## Alibaba Cloud Apsara Stack Enterprise Alibaba Cloud Apsara Stack Enterprise

Operations and Maintenance Operations and Maintenance Guide Guide

Product Version: 2012, Internal: V3.13.0 Document Version: 20210621

**C-D Alibaba Cloud** 

## Legal disclaimer

Alibaba Cloud reminds you to carefully read and fully understand the terms and conditions of this legal disclaimer before you read or use this document. If you have read or used this document, it shall be deemed as your total acceptance of this legal disclaimer.

- 1. You shall download and obtain this document from the Alibaba Cloud website or other Alibaba Cloudauthorized channels, and use this document for your own legal business activities only. The content of this document is considered confidential information of Alibaba Cloud. You shall strictly abide by the confidentialit y obligations. No part of this document shall be disclosed or provided to any third part y for use without the prior written consent of Alibaba Cloud.
- 2. No part of this document shall be excerpted, translated, reproduced, transmitted, or disseminated by any organization, company or individual in any form or by any means without the prior written consent of Alibaba Cloud.
- 3. The content of this document may be changed because of product version upgrade, adjustment, or other reasons. Alibaba Cloud reserves the right to modify the content of this document without notice and an updated version of this document will be released through Alibaba Cloud-authorized channels from time to time. You should pay attention to the version changes of this document as they occur and download and obtain the most up-to-date version of this document from Alibaba Cloud-authorized channels.
- 4. This document serves only as a reference guide for your use of Alibaba Cloud products and services. Alibaba Cloud provides this document based on the "status quo", "being defective", and "existing functions" of its products and services. Alibaba Cloud makes every effort to provide relevant operational guidance based on existing technologies. However, Alibaba Cloud hereby makes a clear statement that it in no way guarantees the accuracy, integrit y, applicabilit y, and reliabilit y of the content of this document, either explicitly or implicitly. Alibaba Cloud shall not take legal responsibilit y for any errors or lost profits incurred by any organization, company, or individual arising from download, use, or trust in this document. Alibaba Cloud shall not, under any circumstances, take responsibilit y for any indirect, consequential, punitive, contingent, special, or punitive damages, including lost profits arising from the use or trust in this document (even if Alibaba Cloud has been notified of the possibilit y of such a loss).
- 5. By law, all the content s in Alibaba Cloud document s, including but not limited to pictures, architecture design, page layout, and text description, are intellectual propert y of Alibaba Cloud and/or it s affiliates. This intellectual property includes, but is not limited to, trademark rights, patent rights, copyright s, and trade secret s. No part of this document shall be used, modified, reproduced, publicly transmitted, changed, disseminated, distributed, or published without the prior written consent of Alibaba Cloud and/or it s affiliates. The names owned by Alibaba Cloud shall not be used, published, or reproduced for marketing, advertising, promotion, or other purposes without the prior written consent of Alibaba Cloud. The names owned by Alibaba Cloud include, but are not limited to, "Alibaba Cloud", "Aliyun", "HiChina", and other brands of Alibaba Cloud and/or it s affiliates, which appear separately or in combination, as well as the auxiliary signs and patterns of the preceding brands, or anything similar to the company names, trade names, trademarks, product or service names, domain names, patterns, logos, marks, signs, or special descriptions that third parties identify as Alibaba Cloud and/or its affiliates.
- 6. Please directly contact Alibaba Cloud for any errors of this document.

## Document conventions

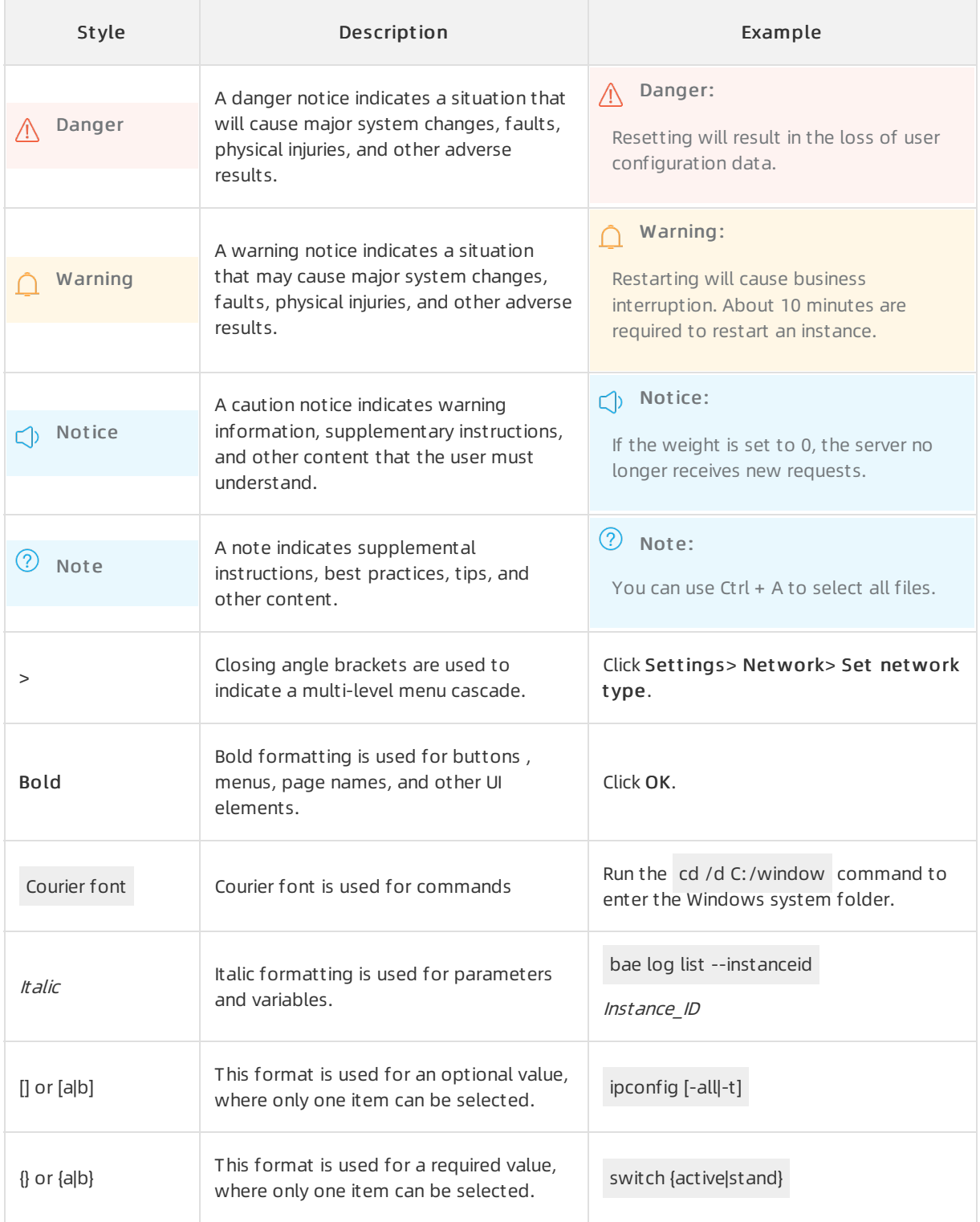

## Table of Contents

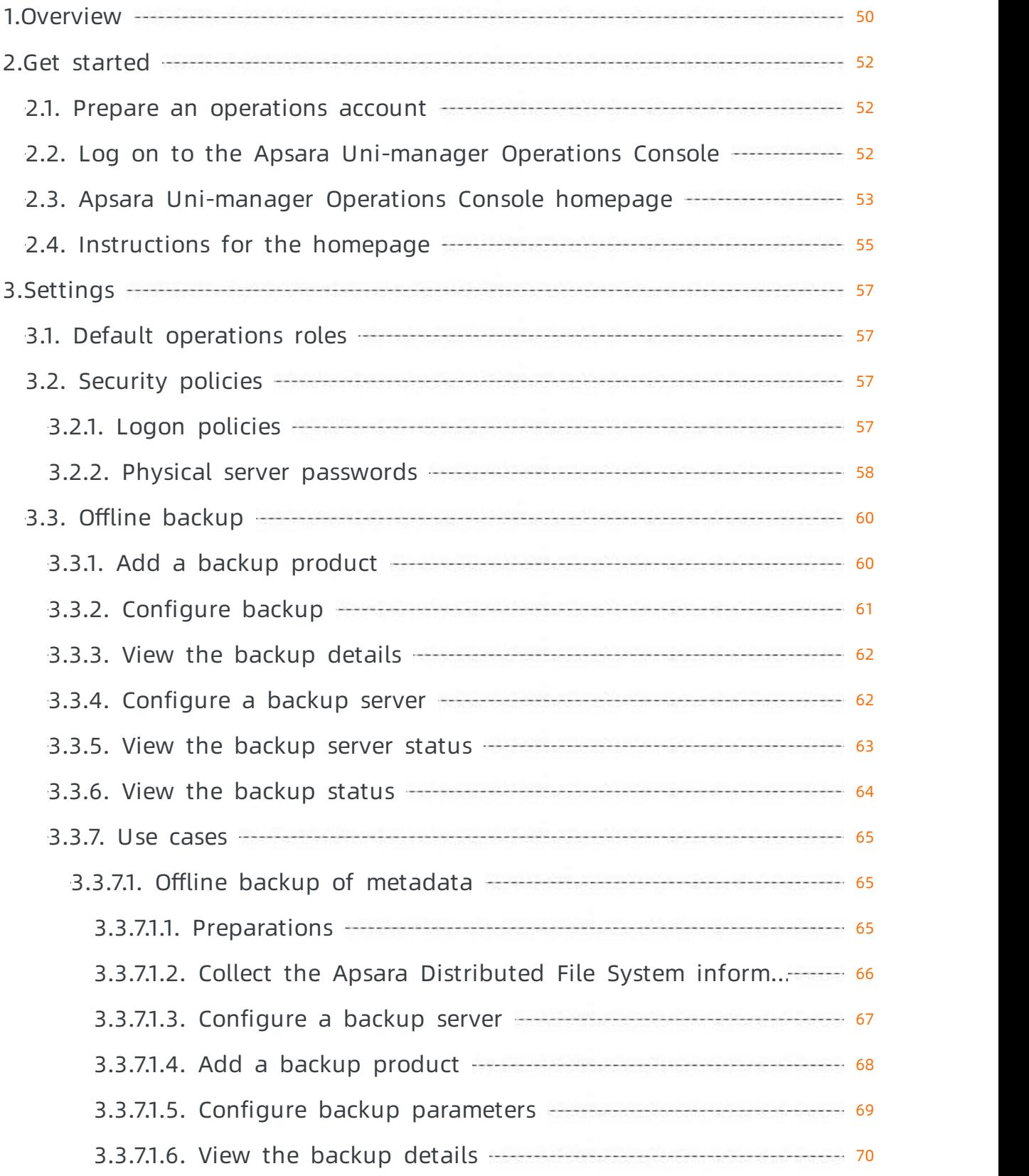

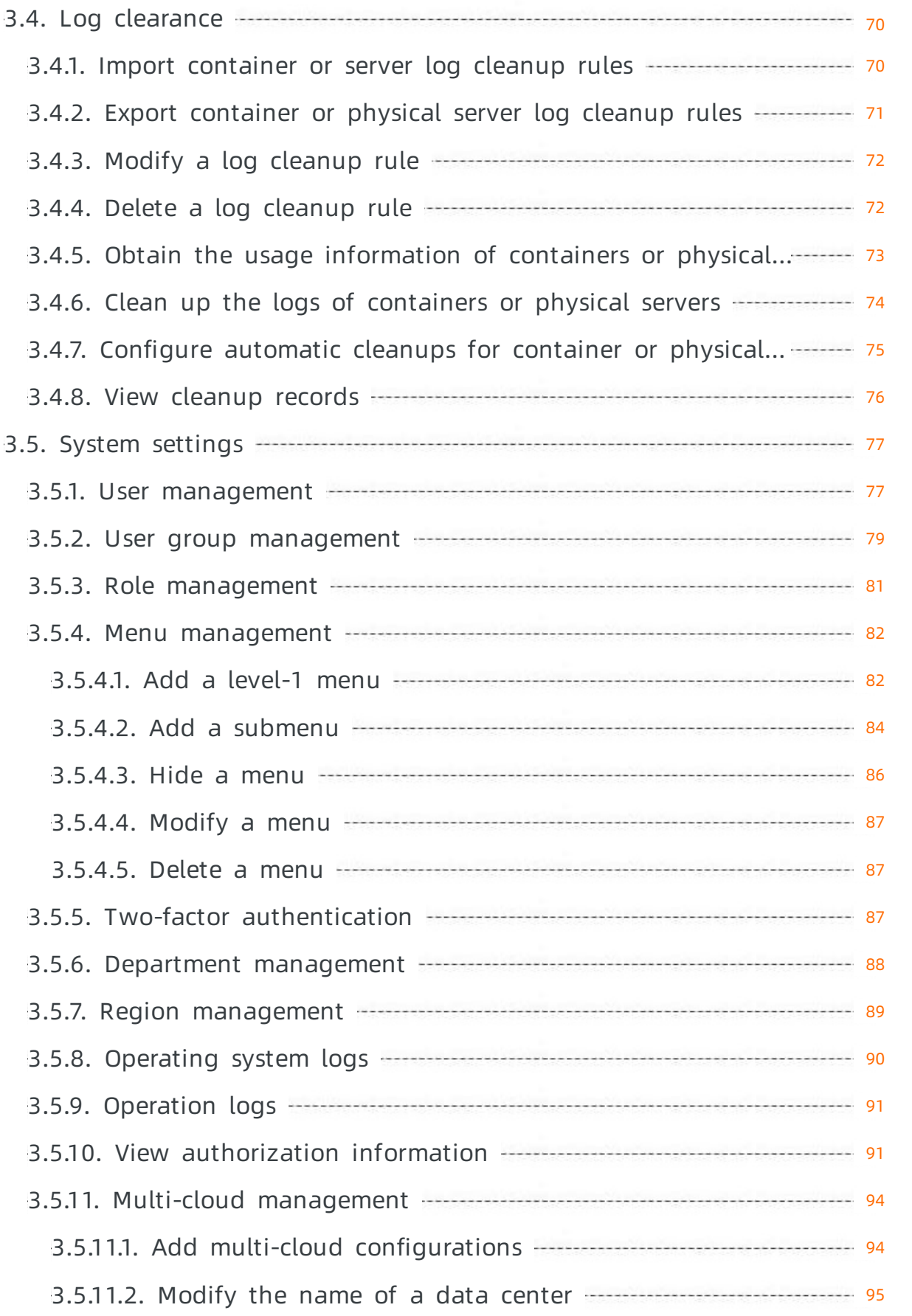

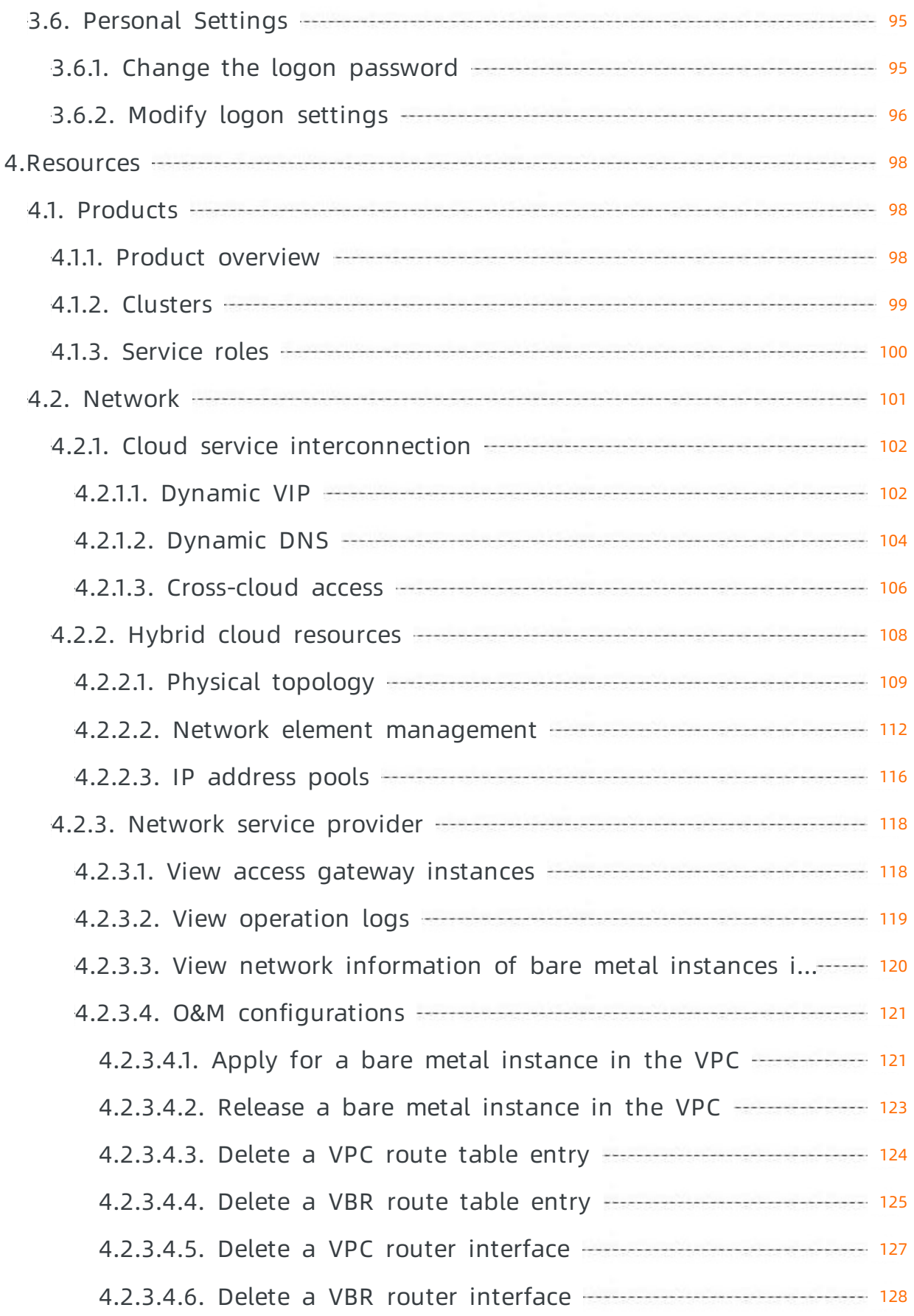

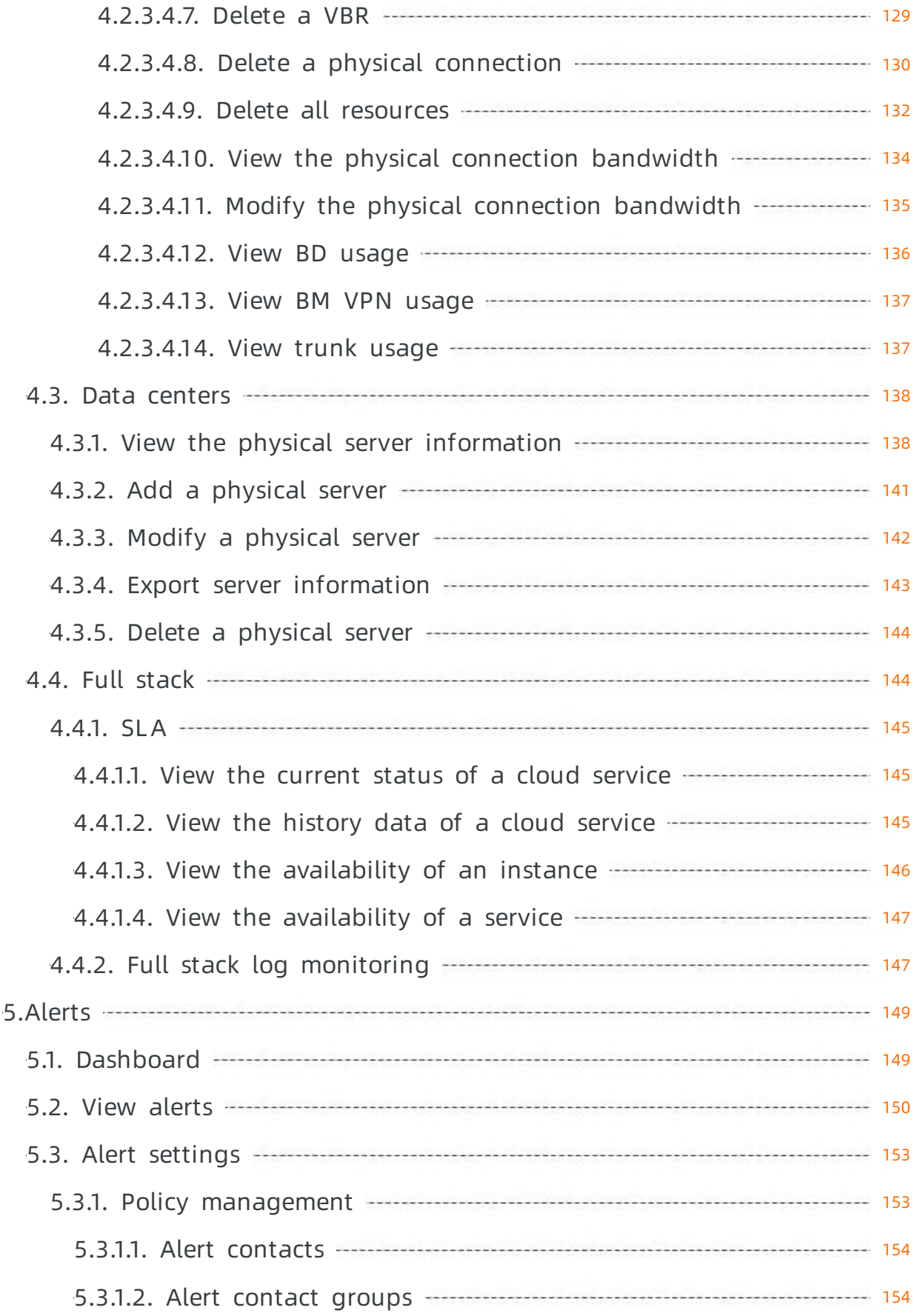

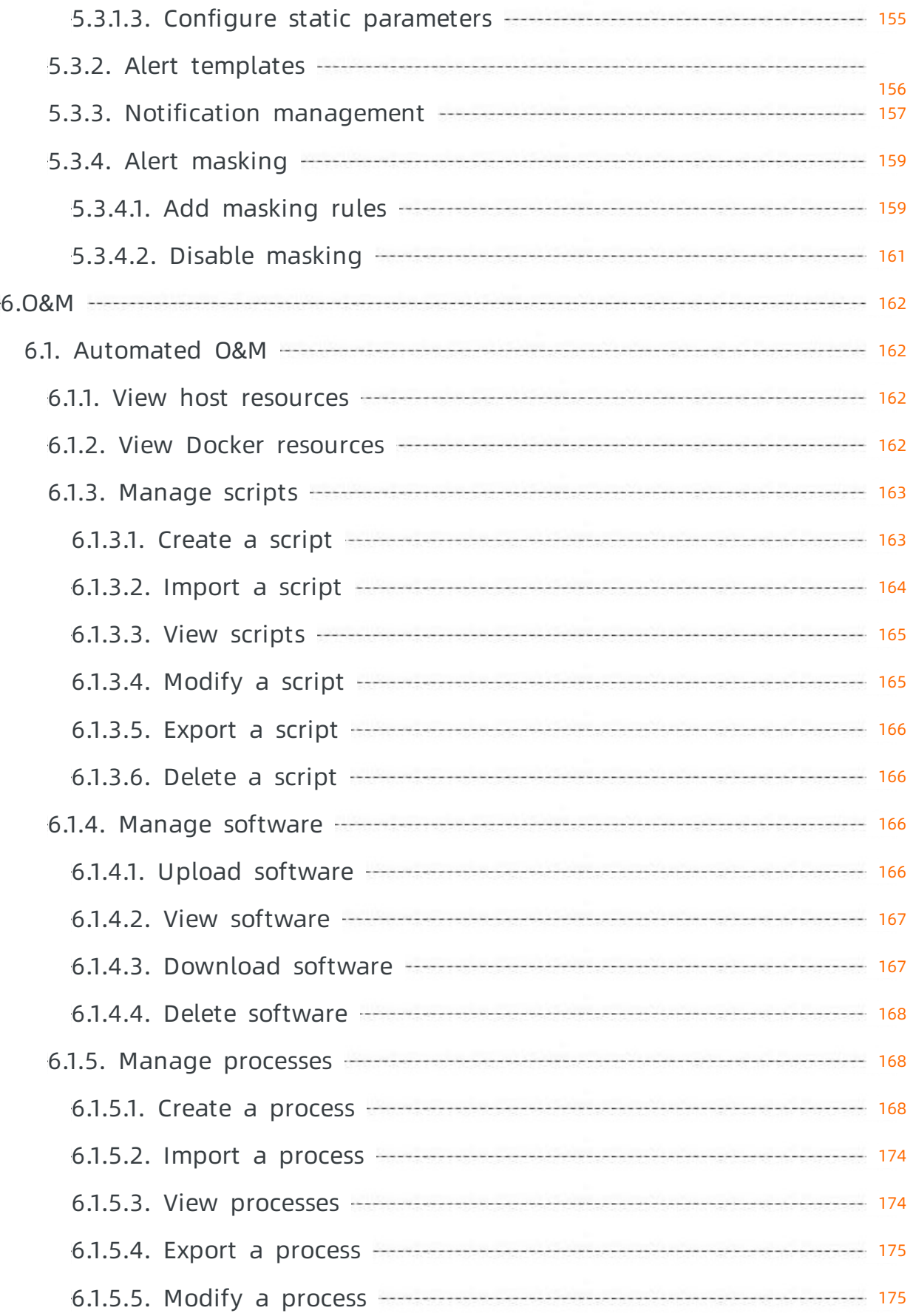

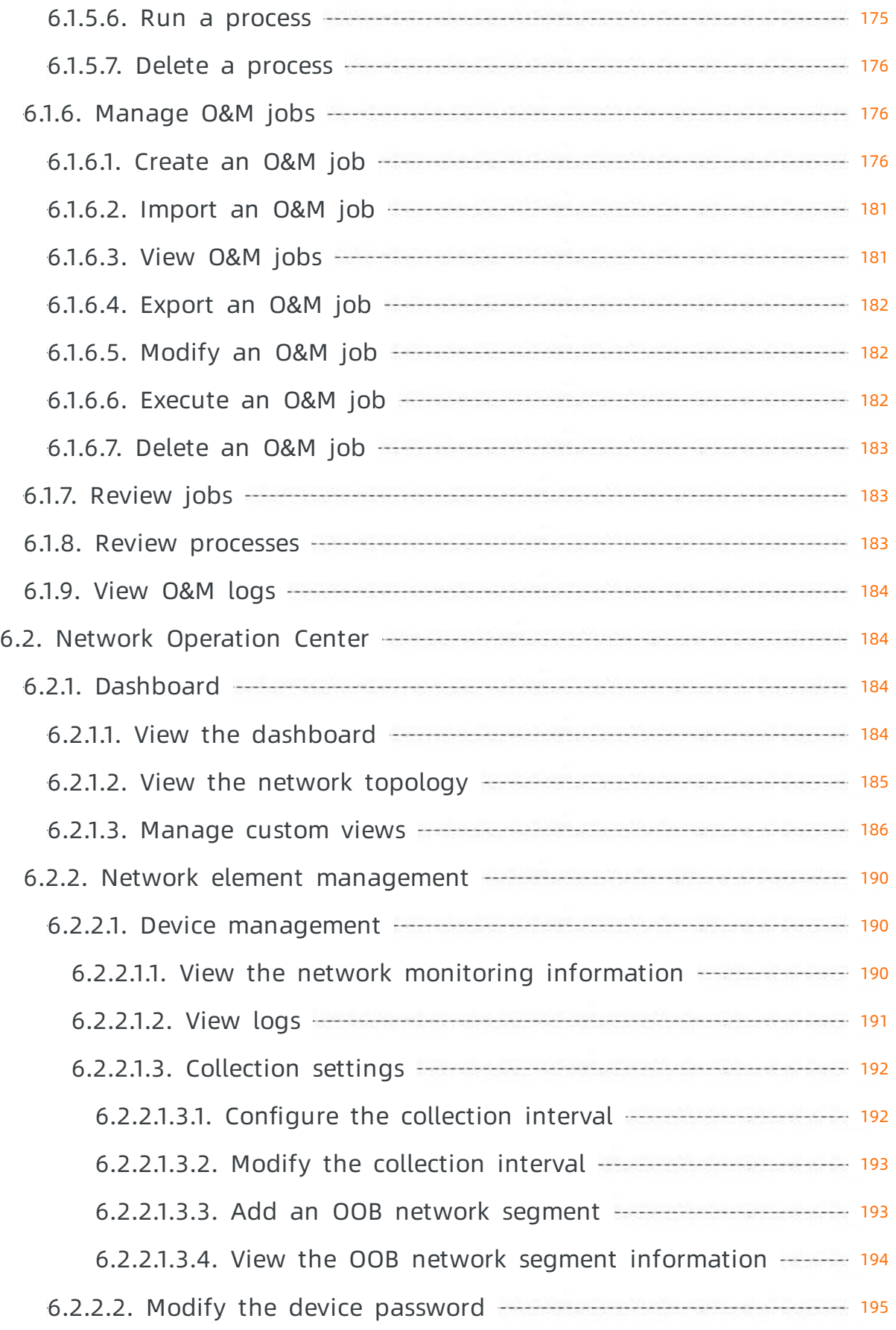

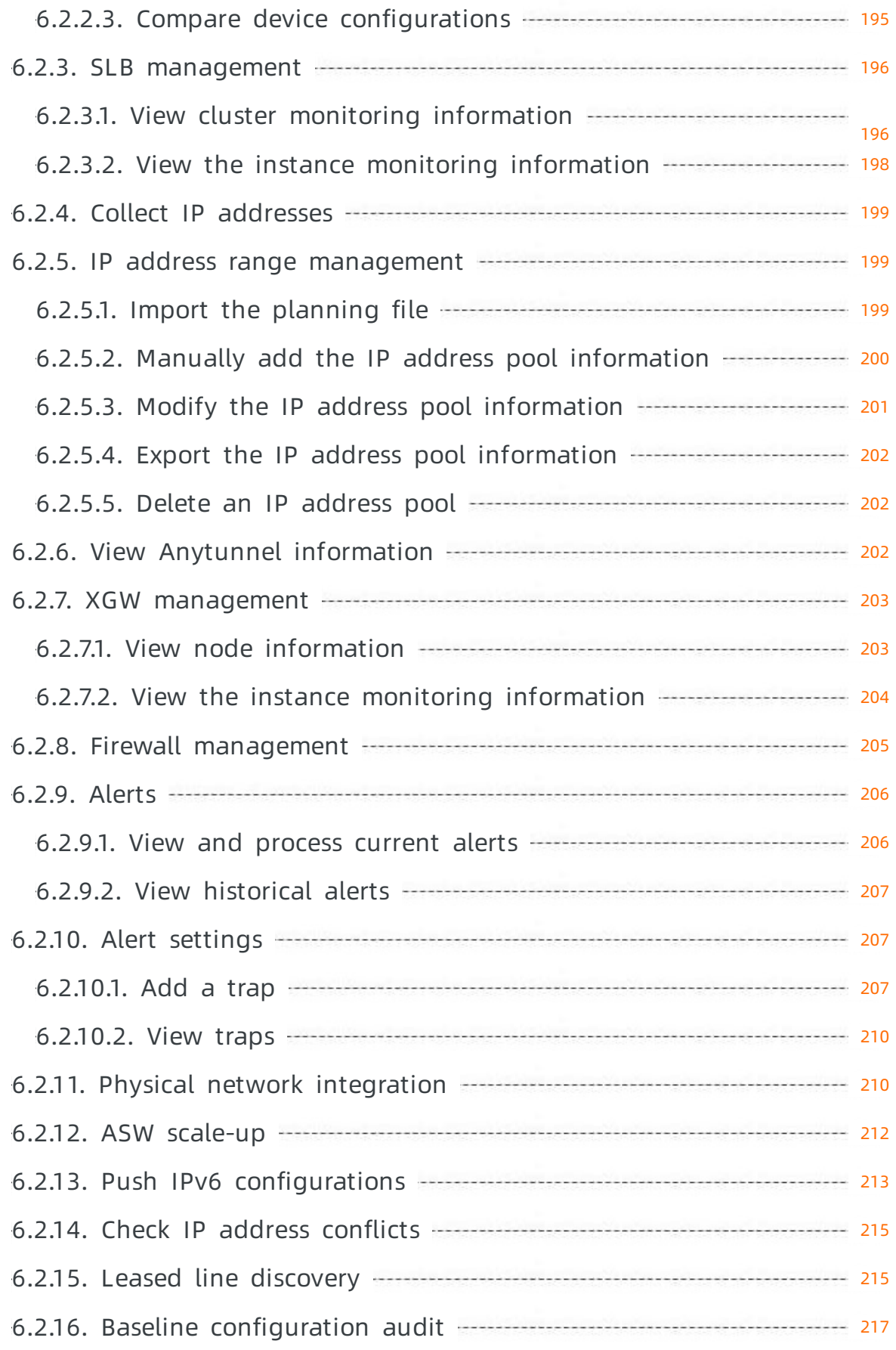

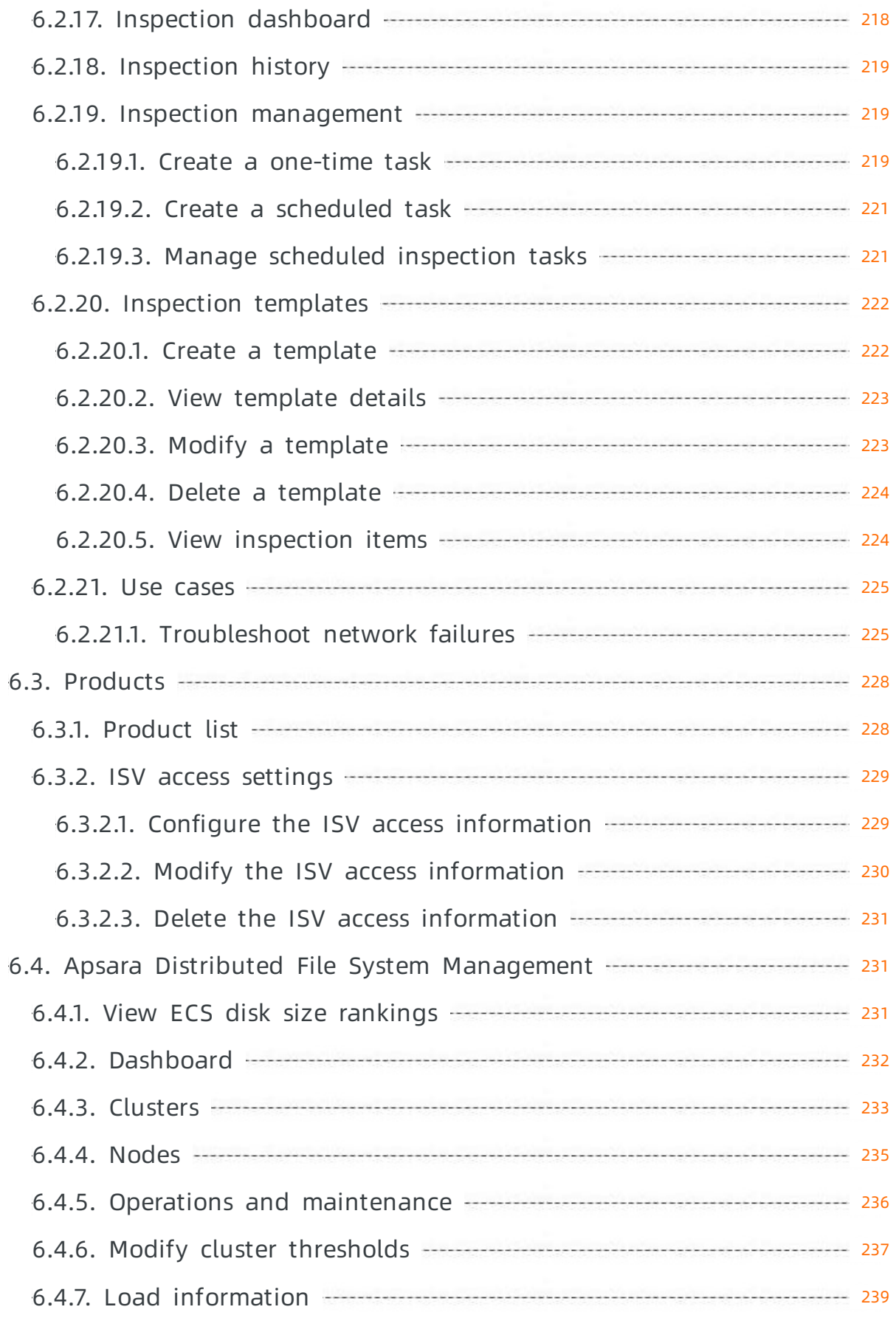

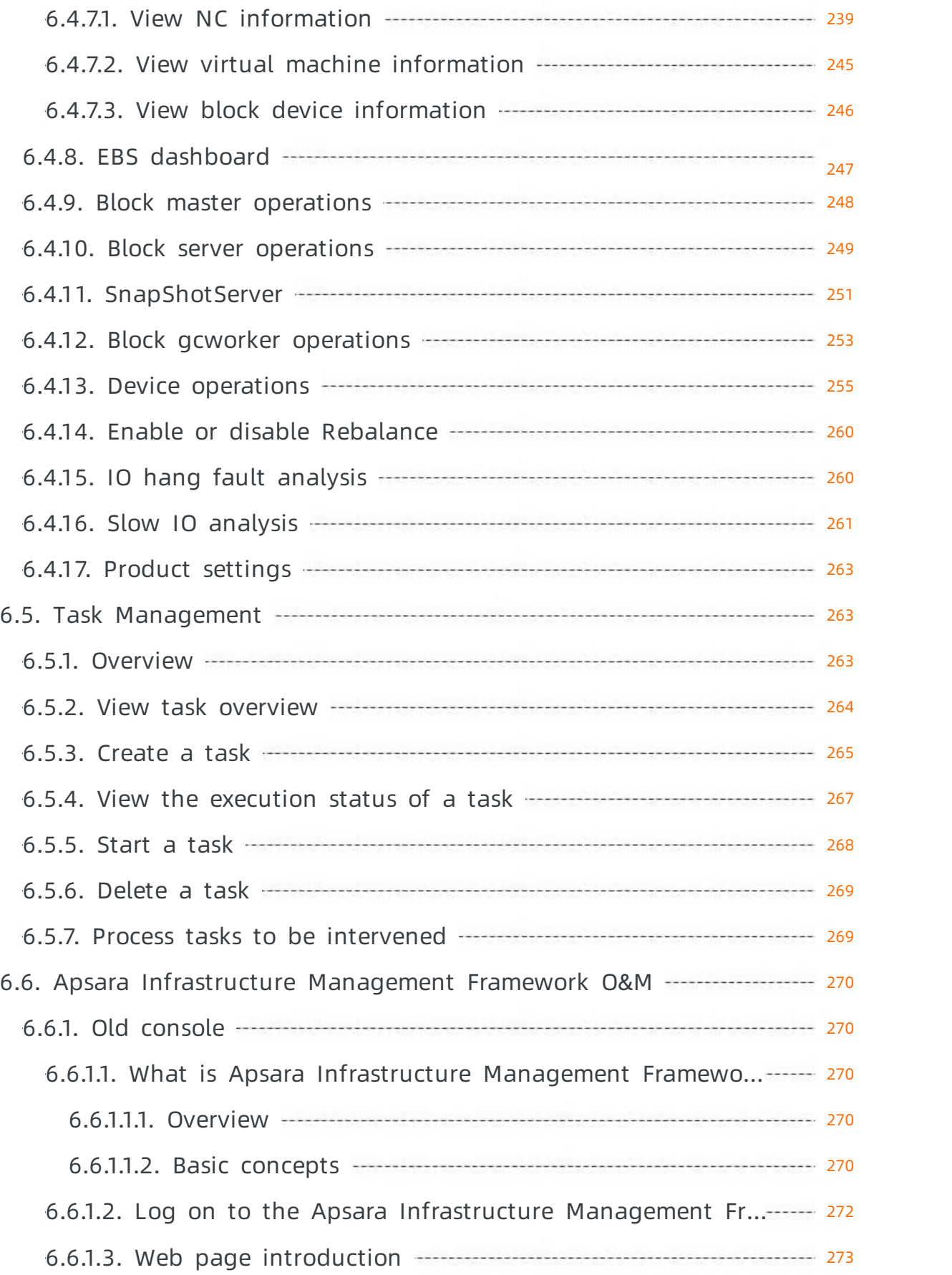

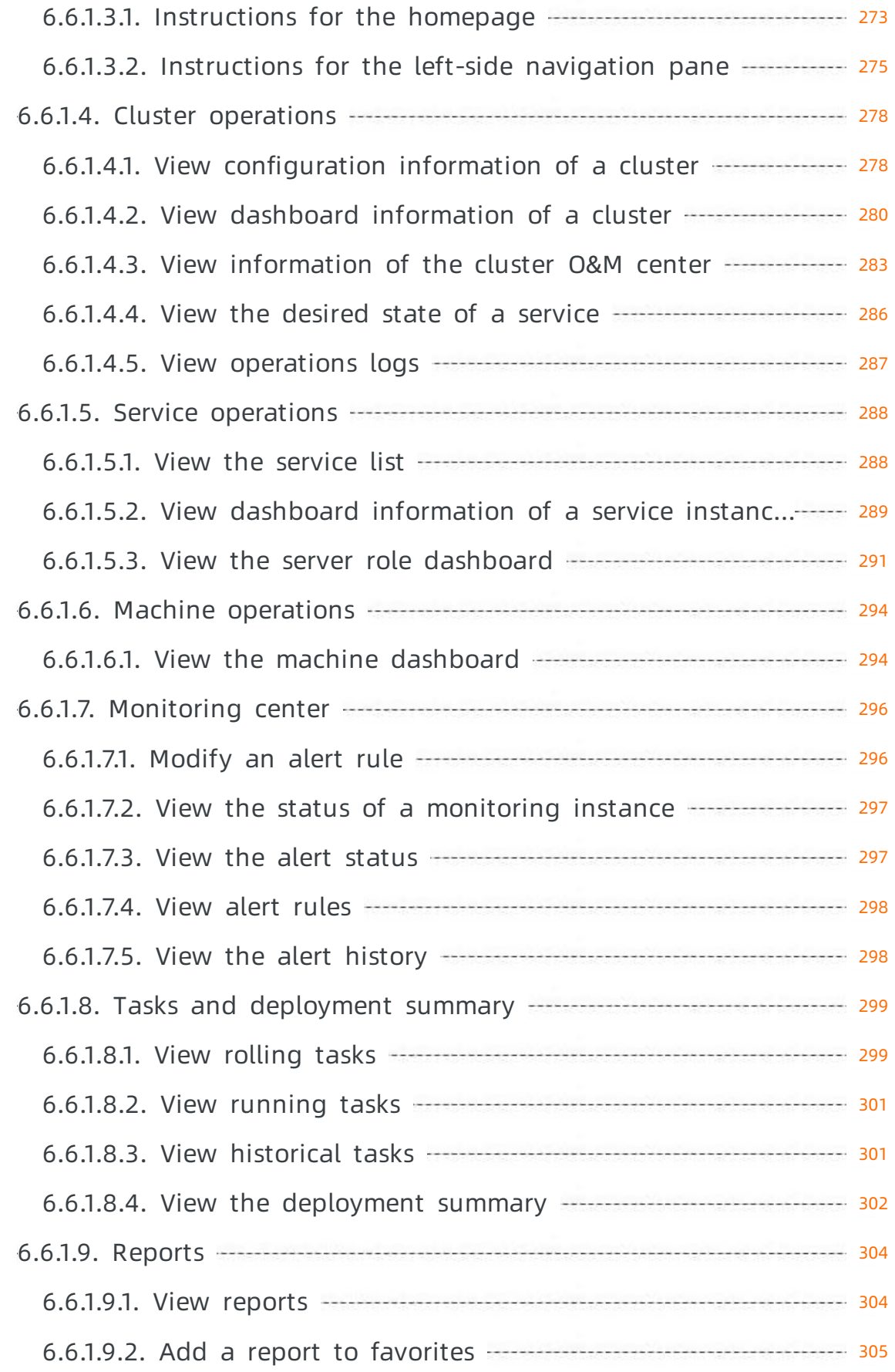

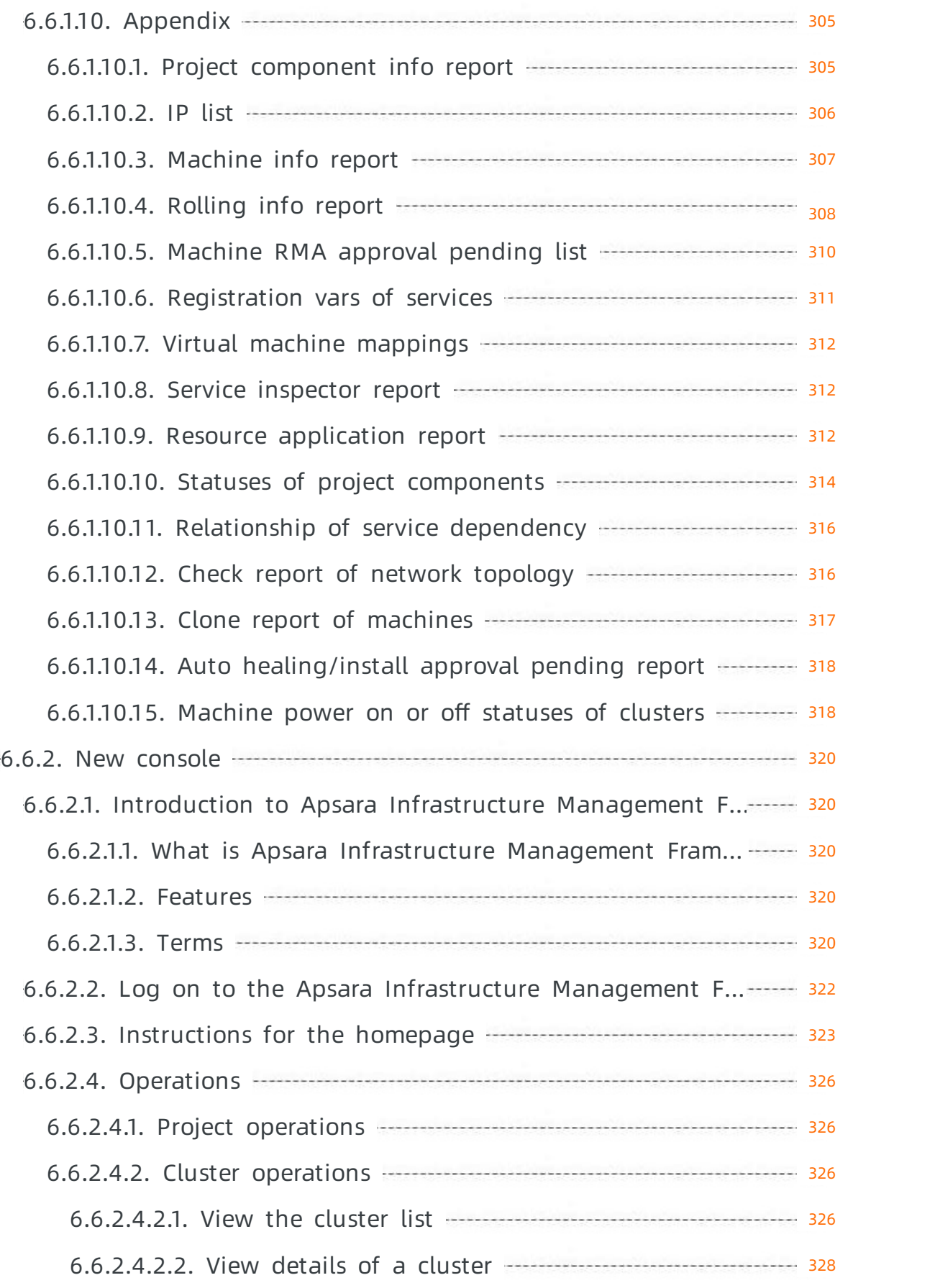

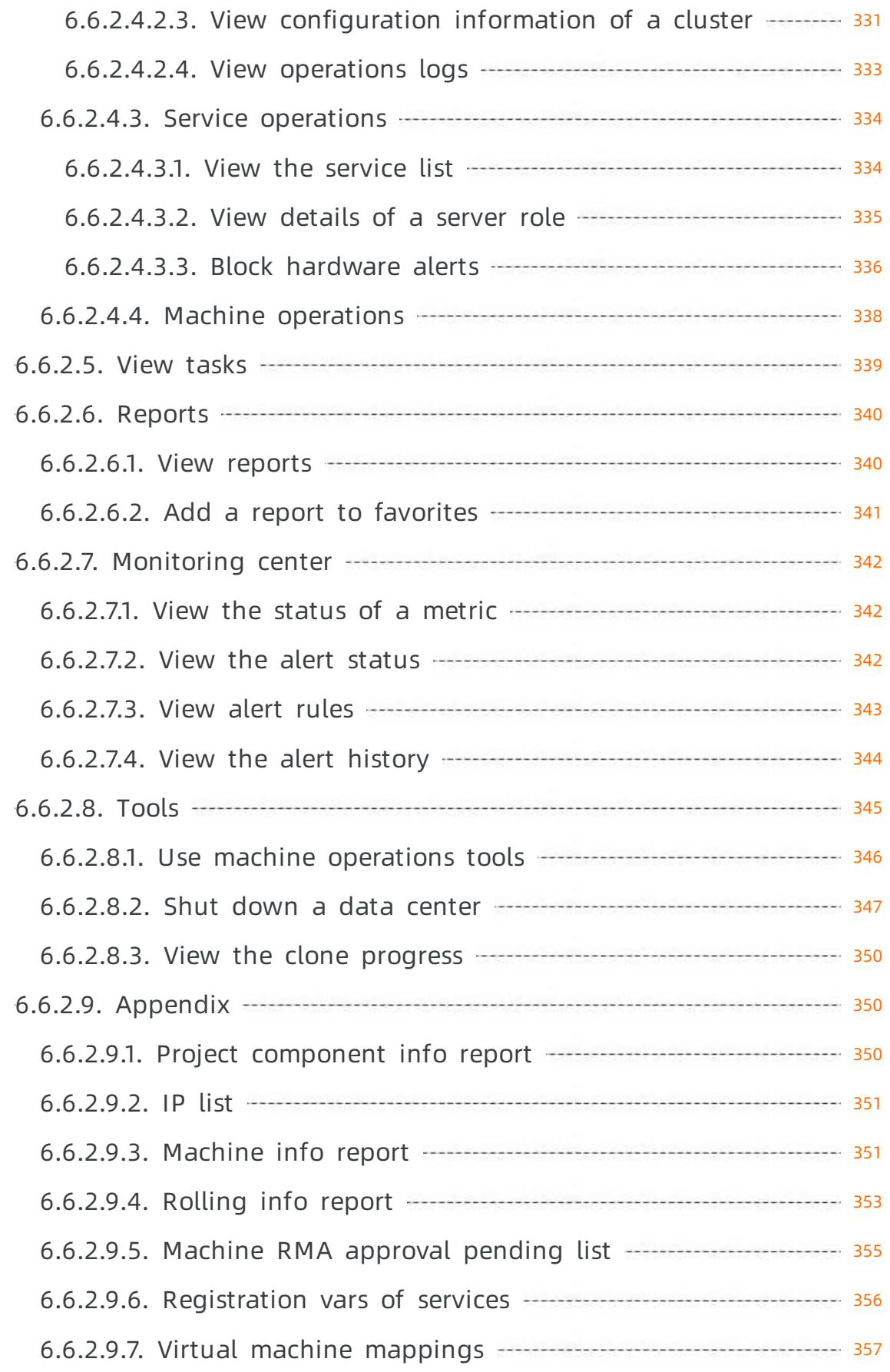

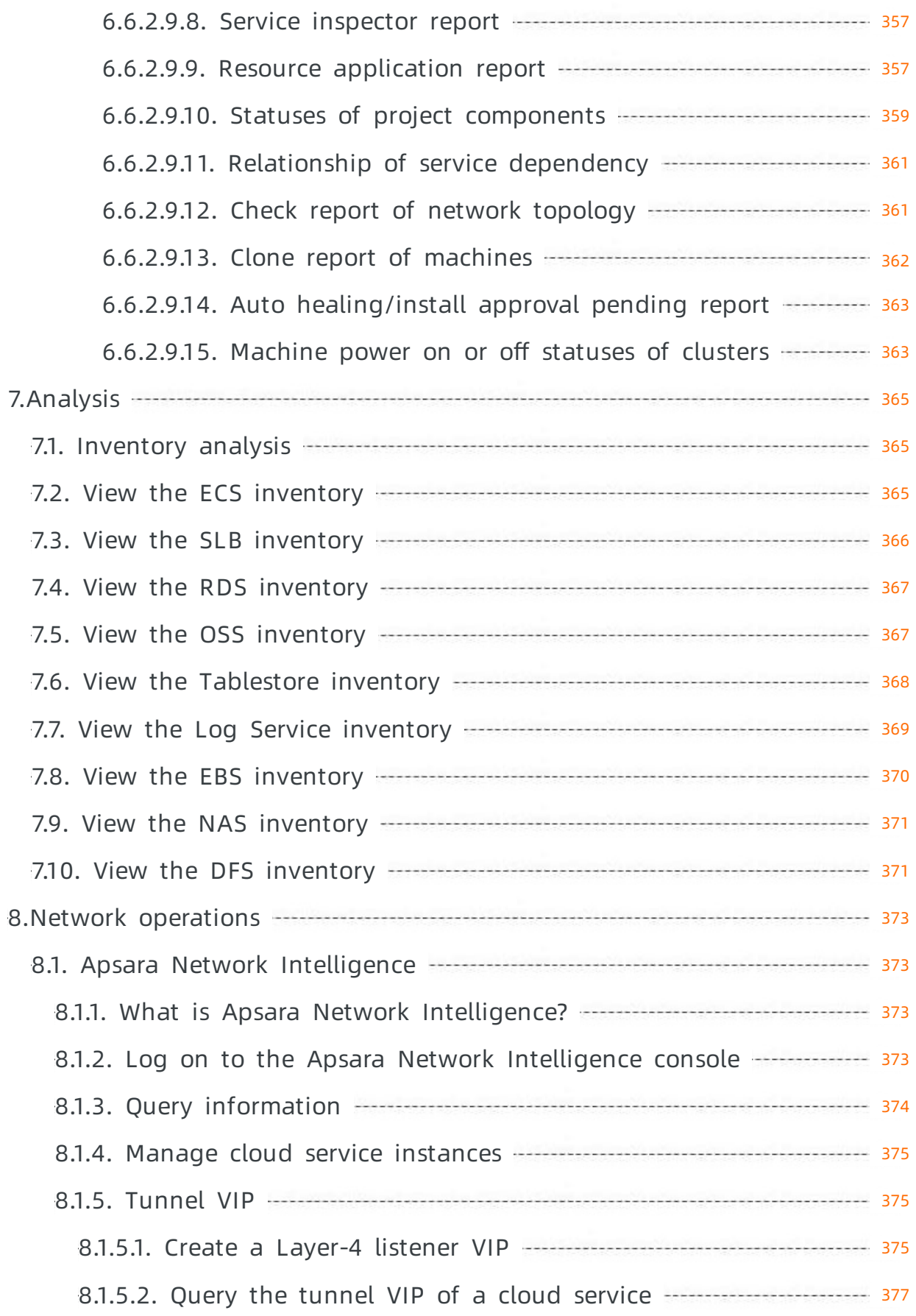

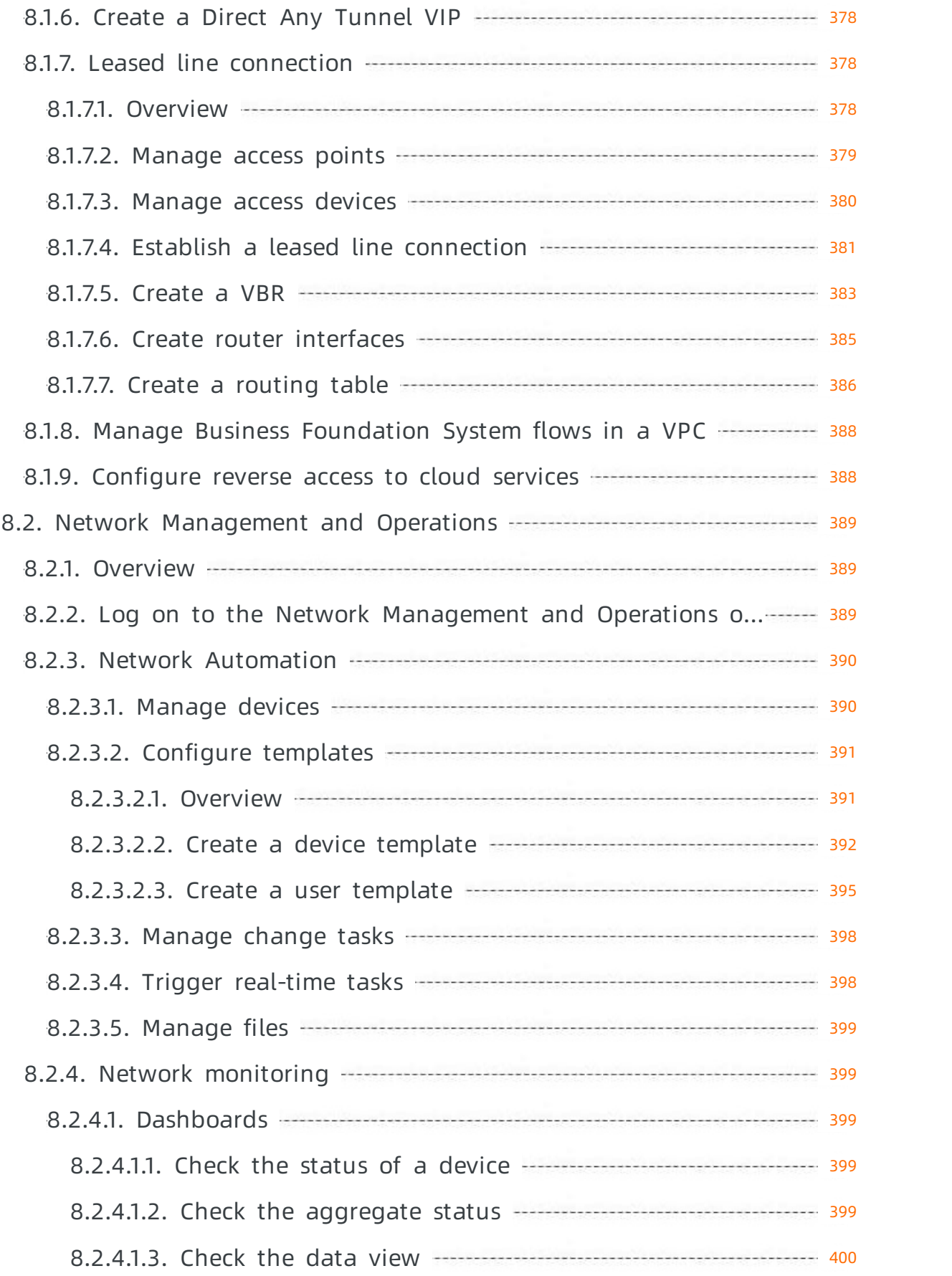

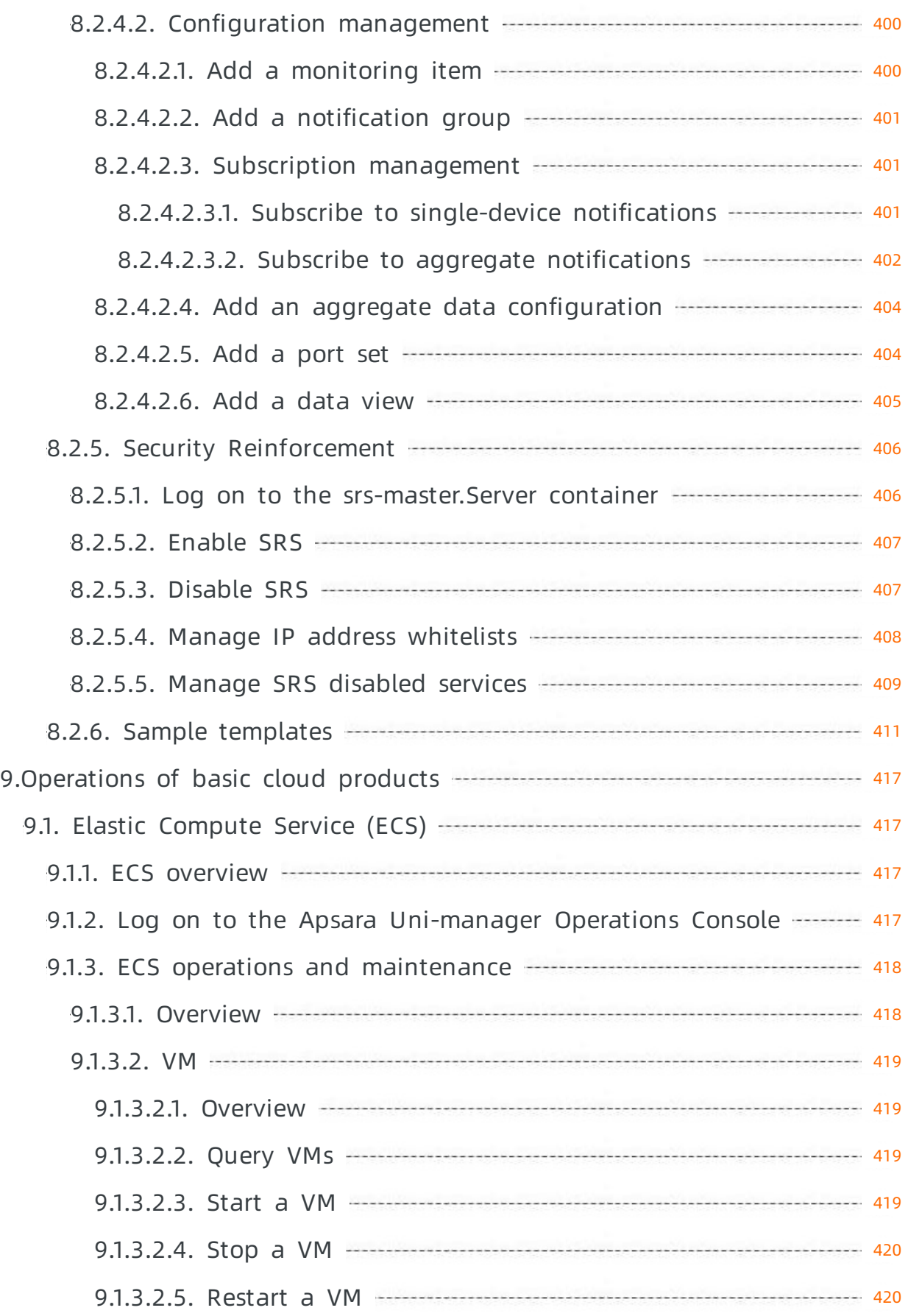

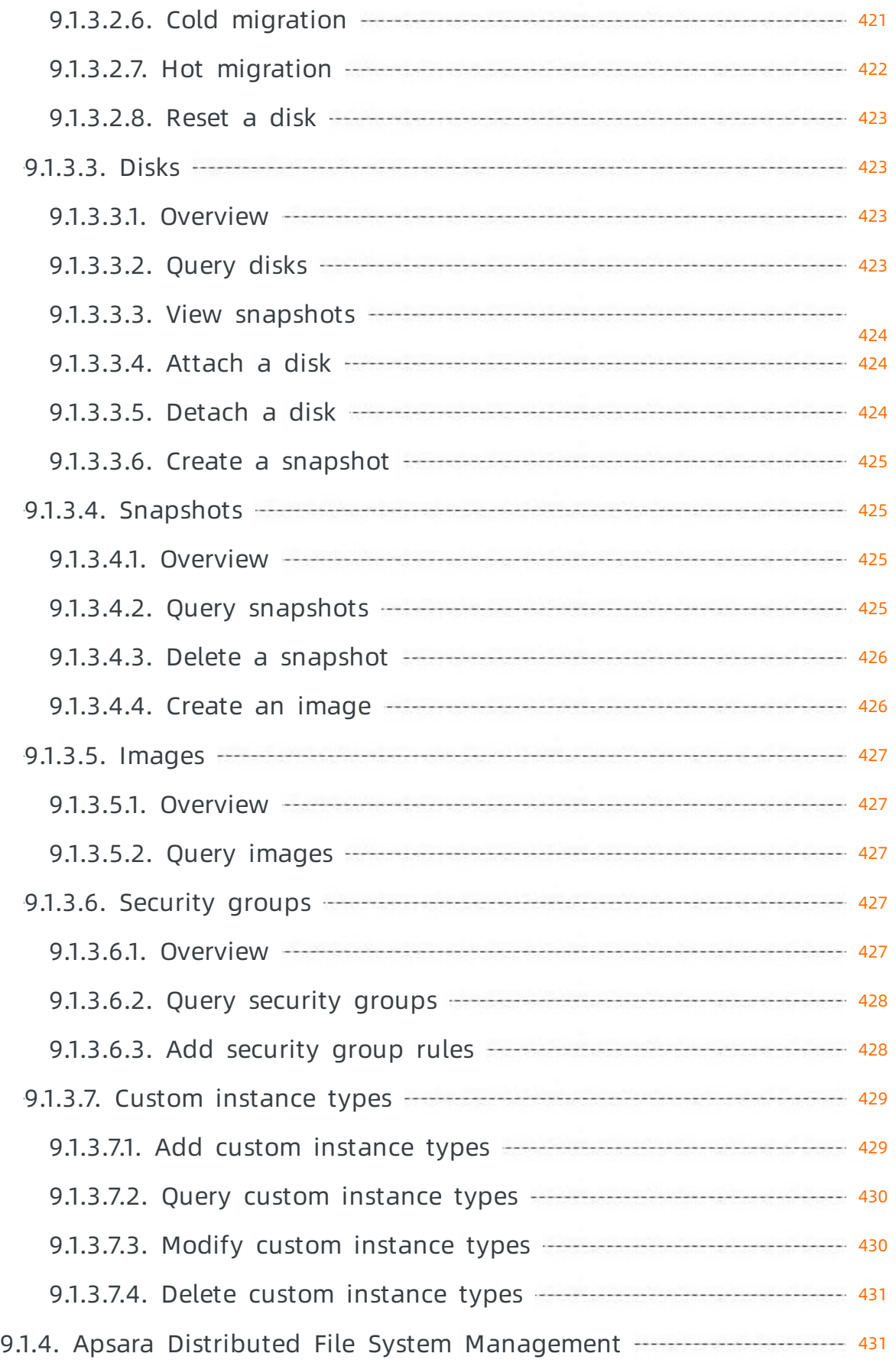

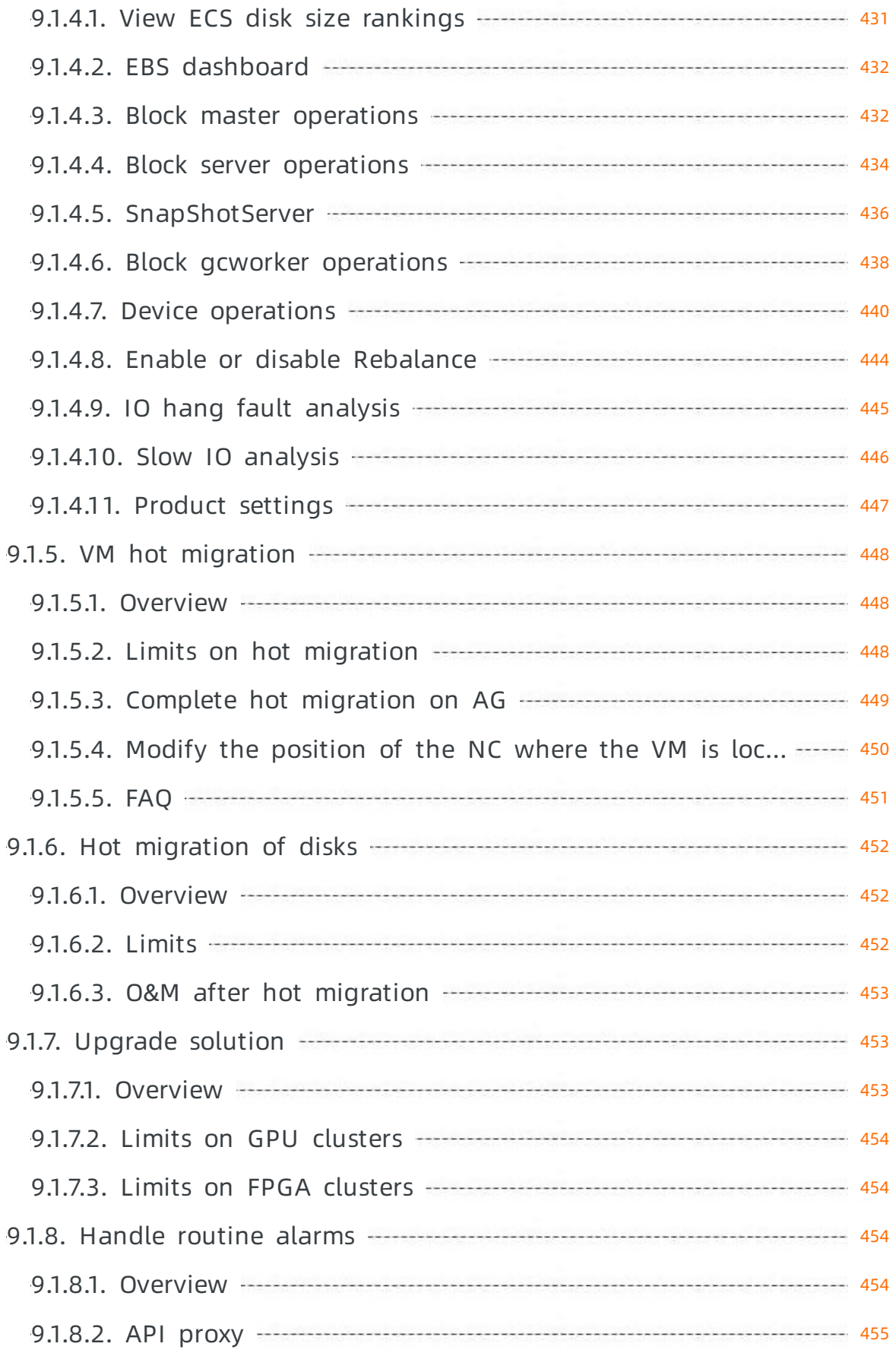

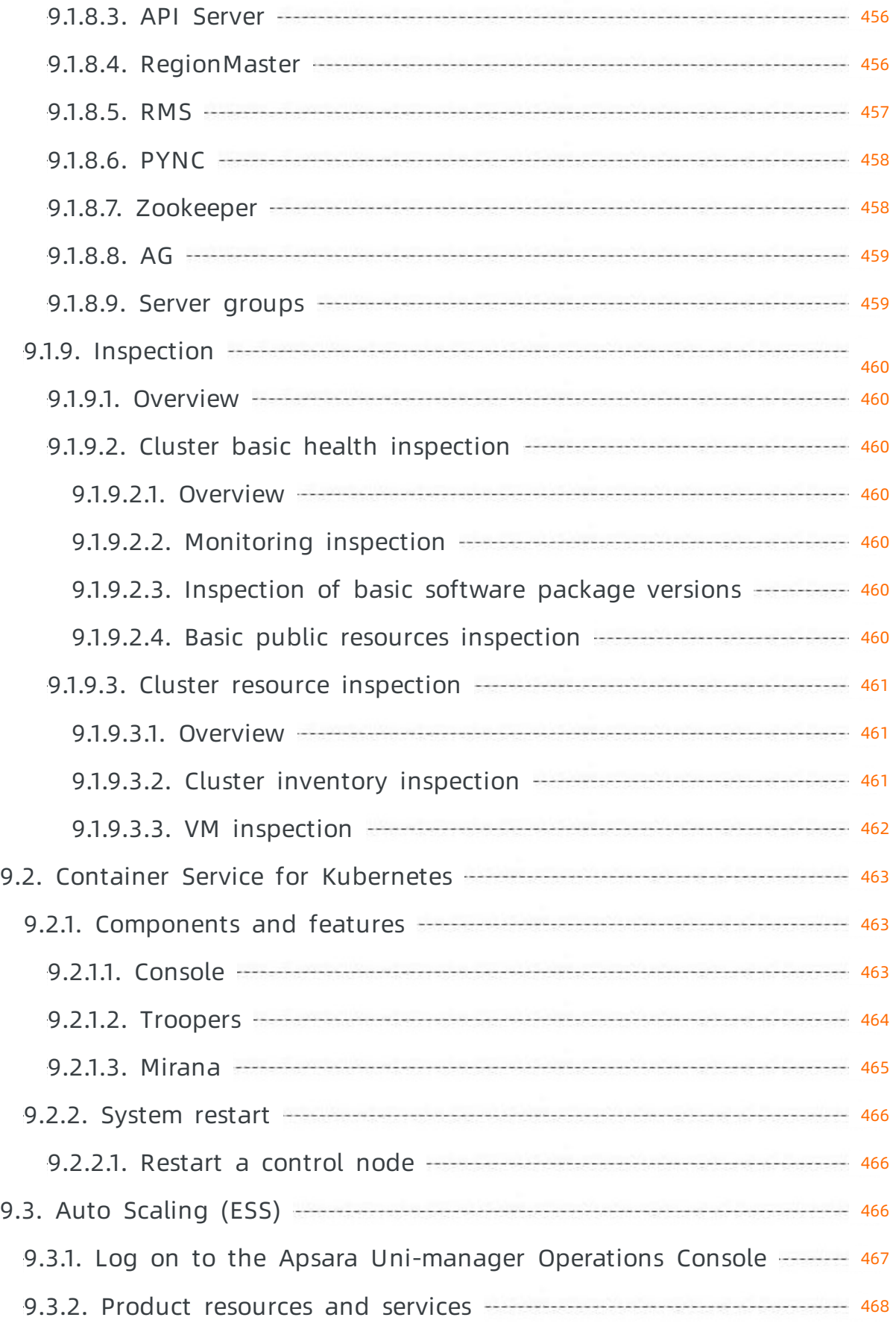

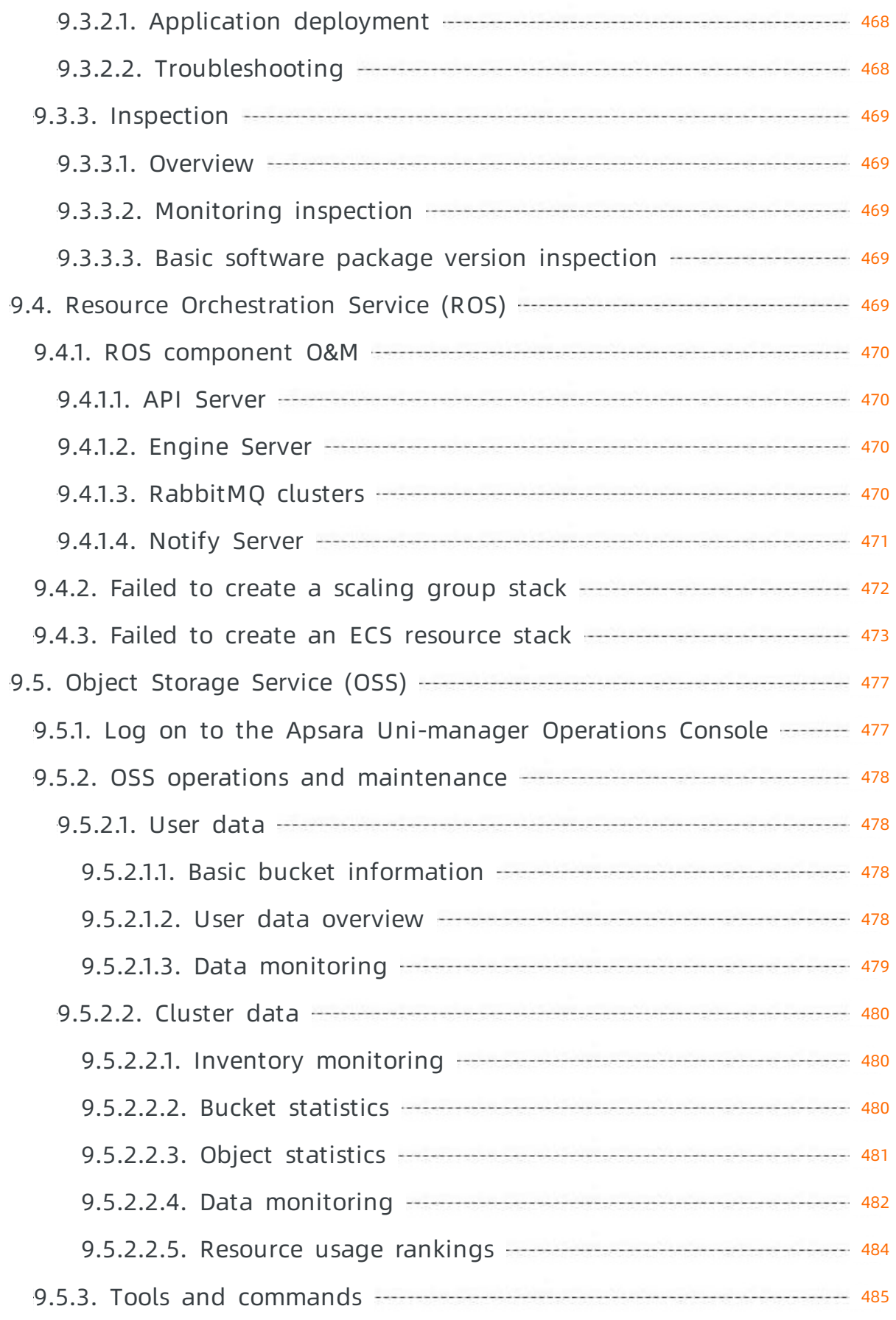

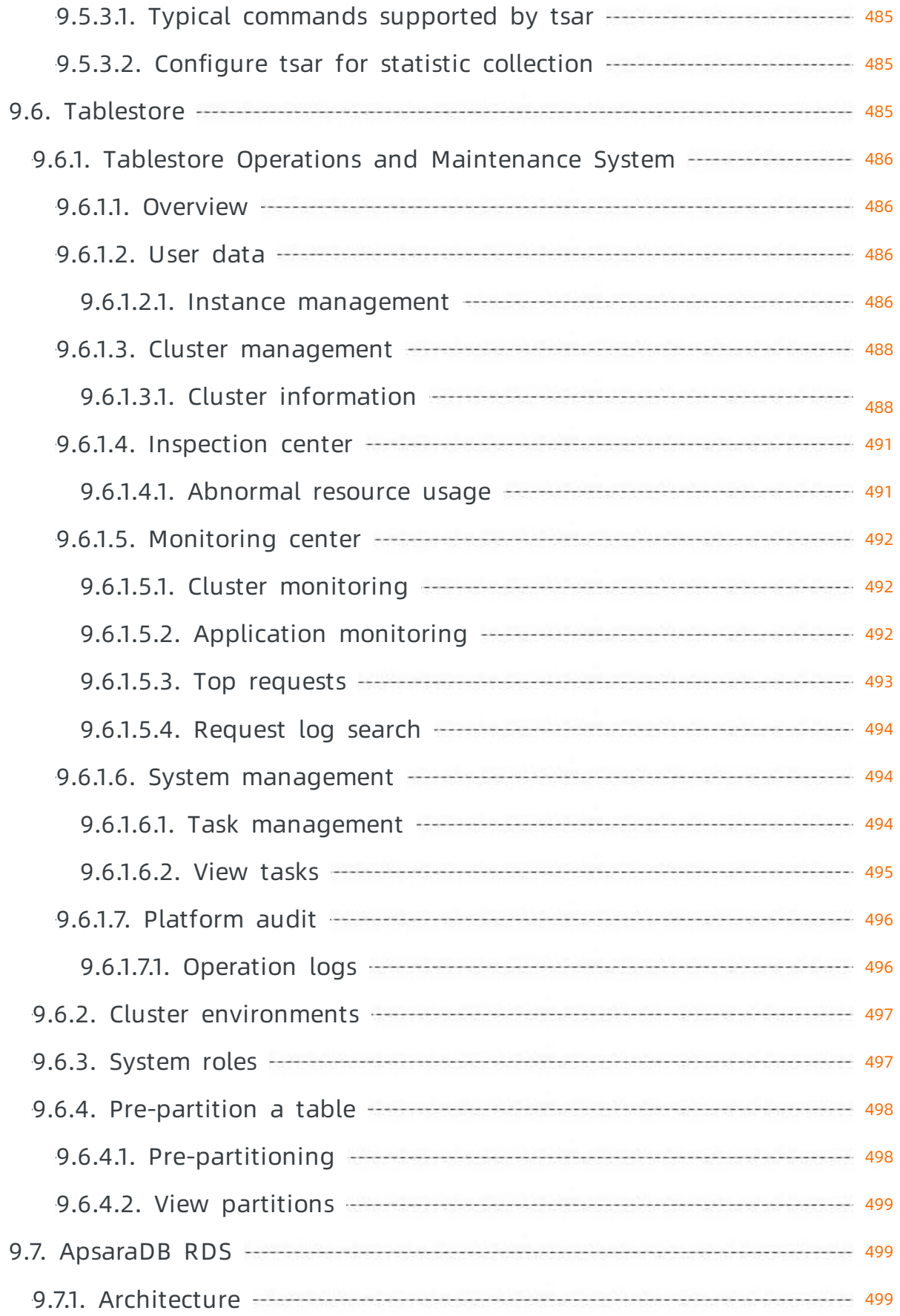

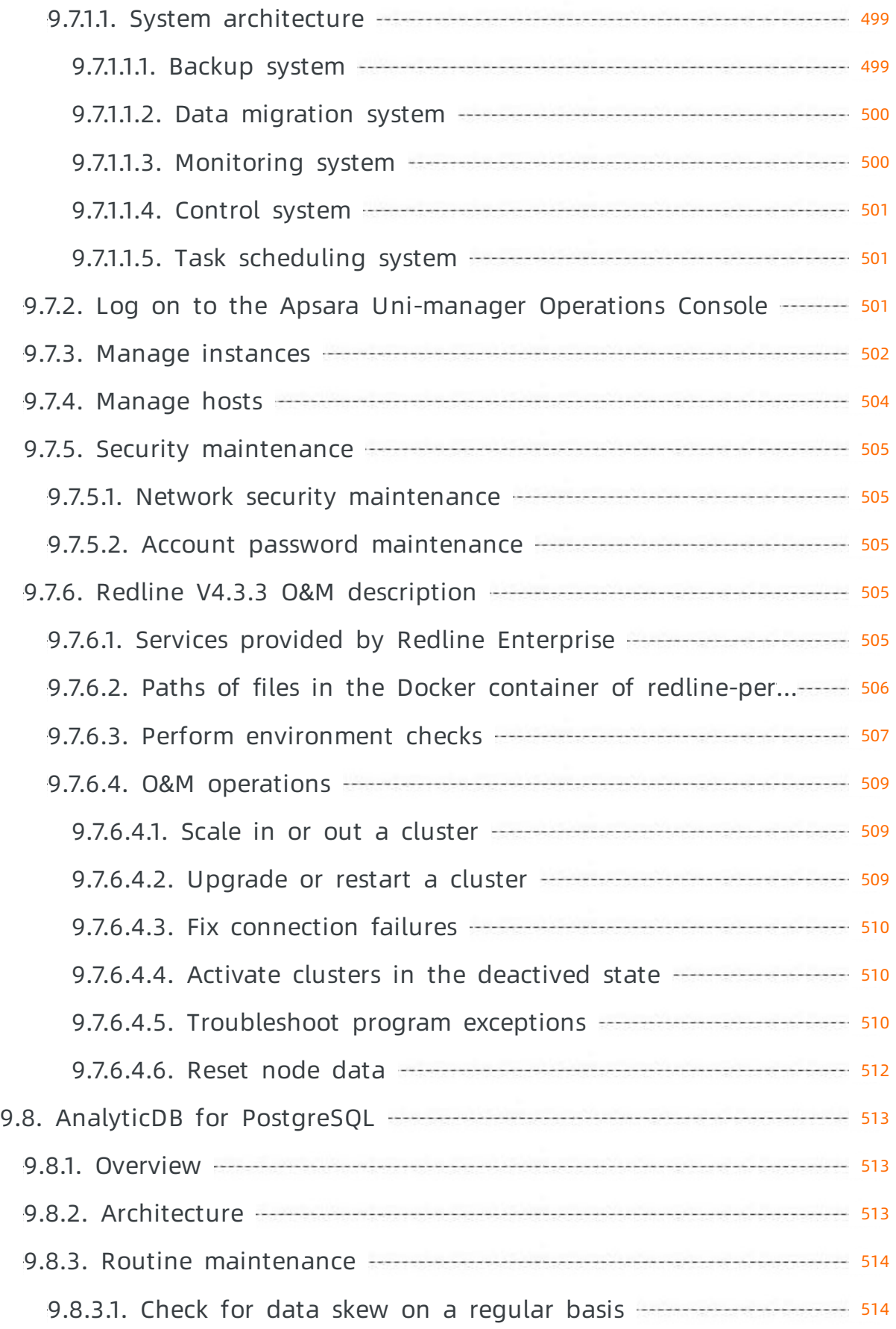

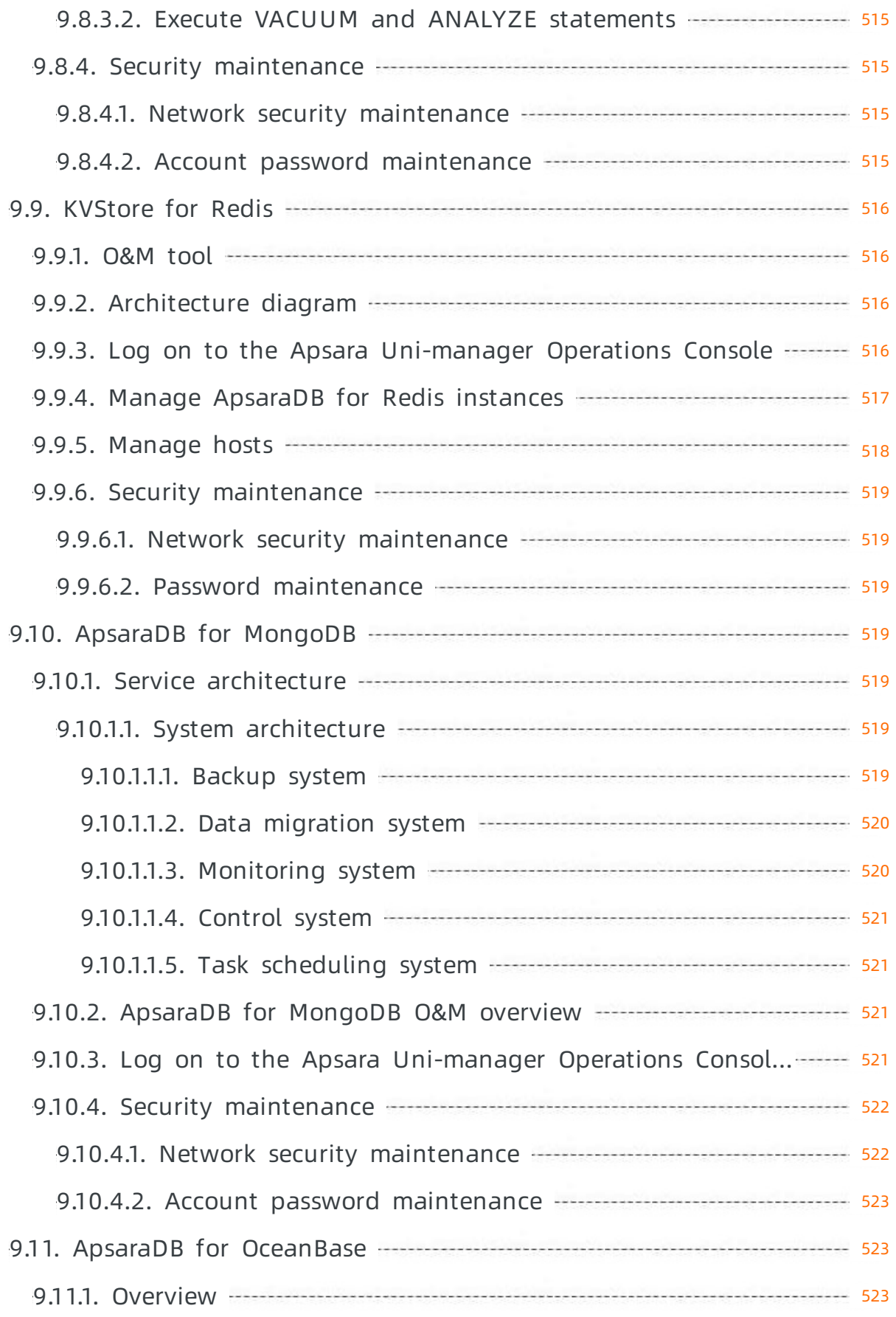

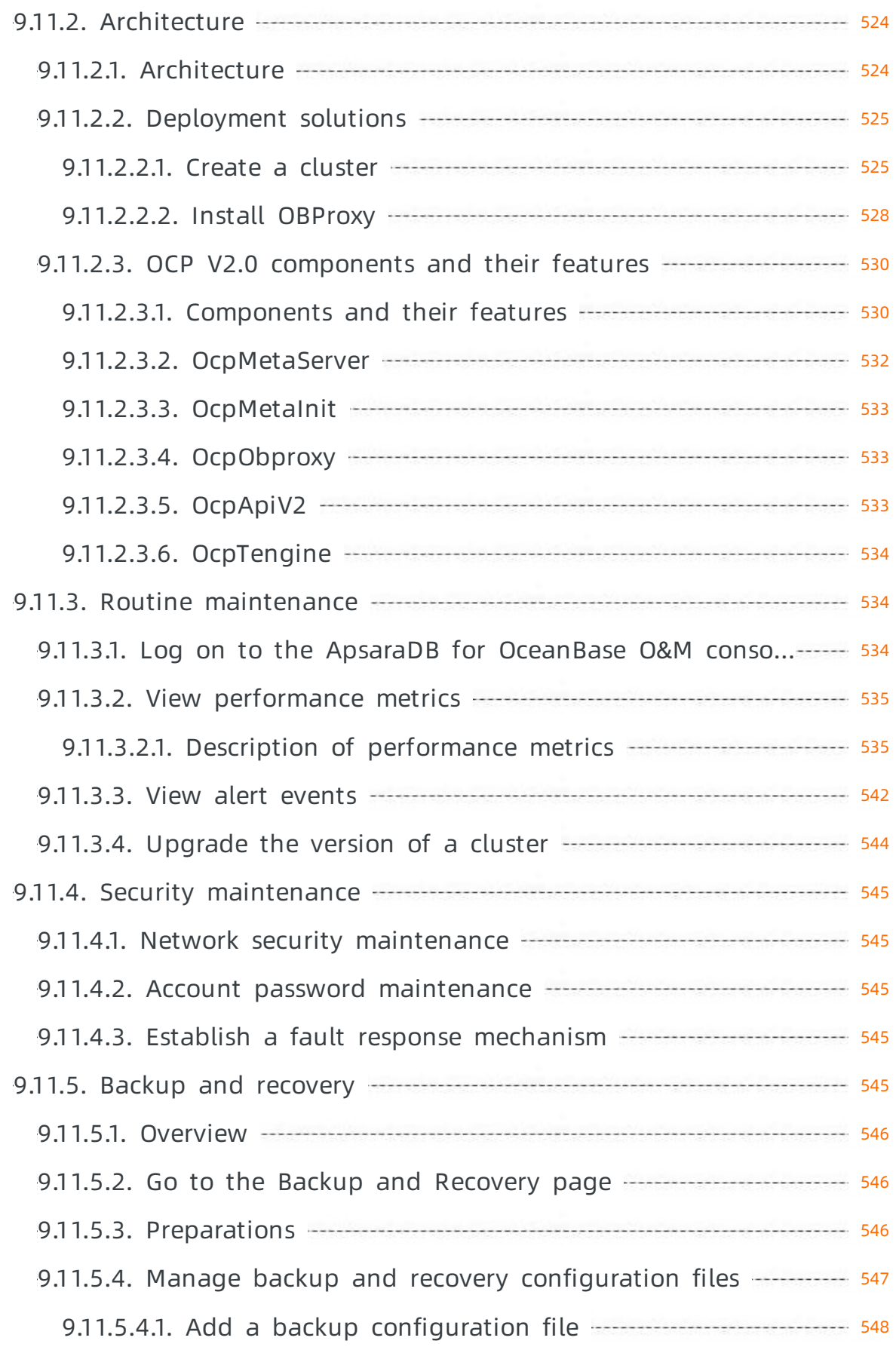

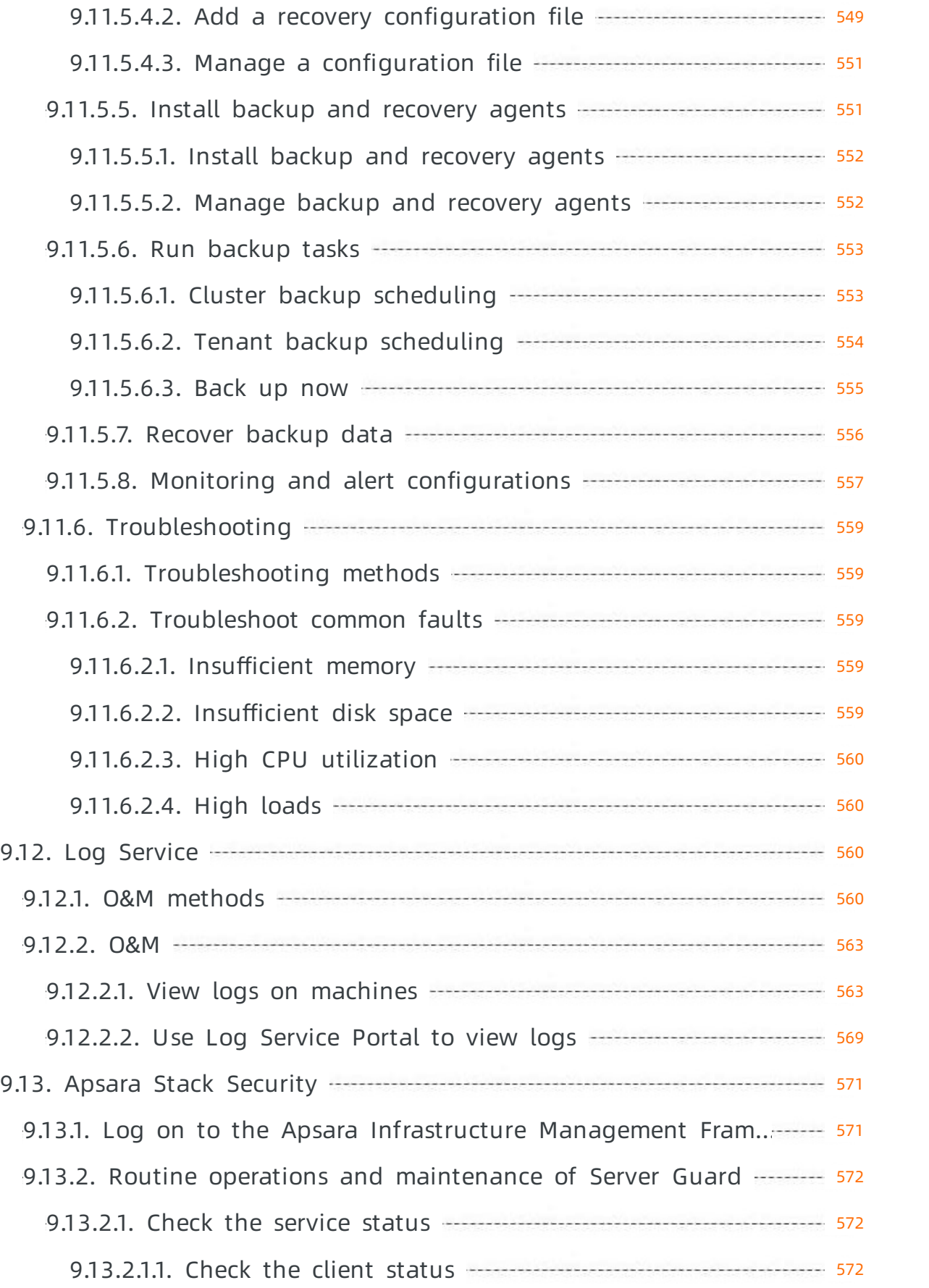

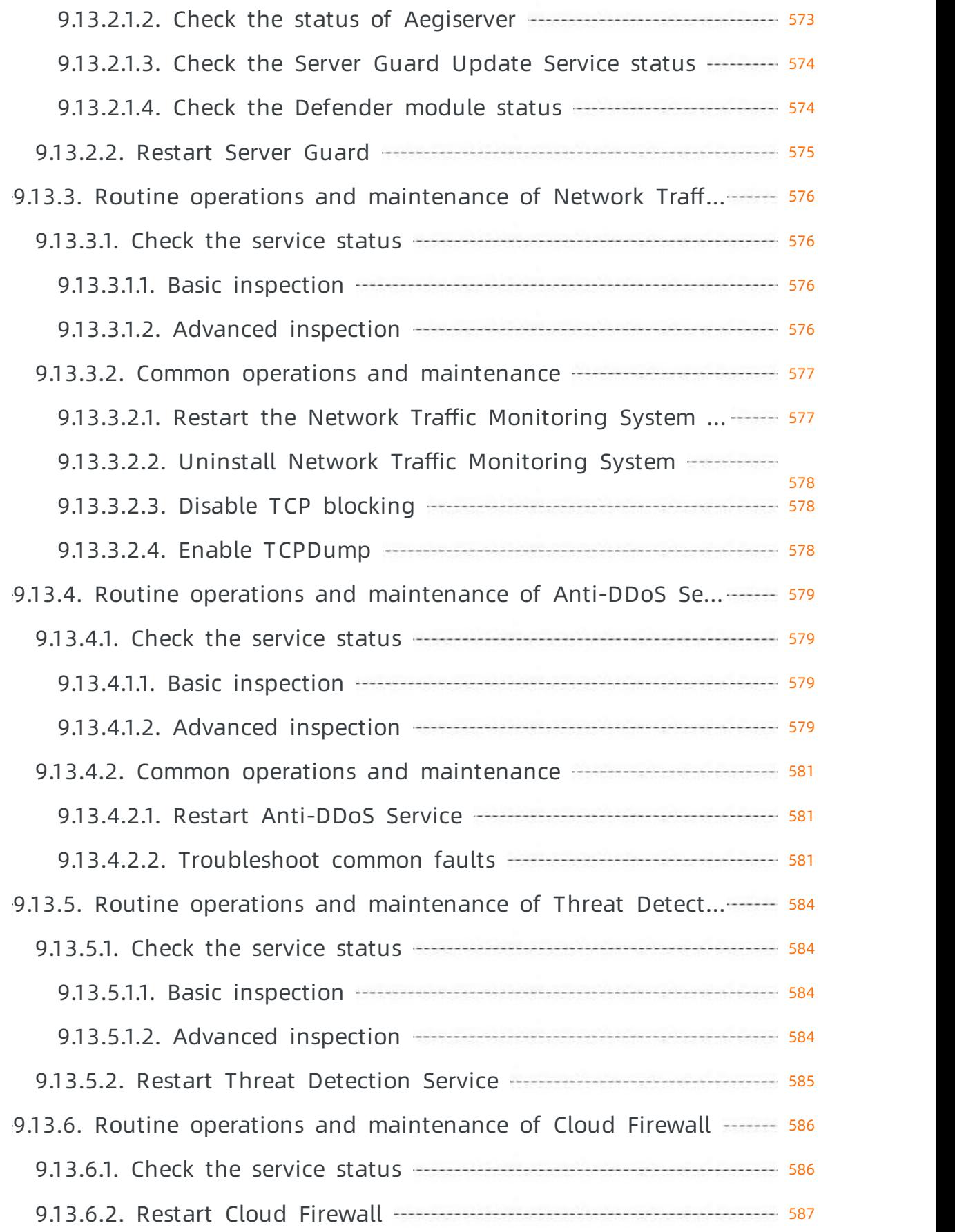

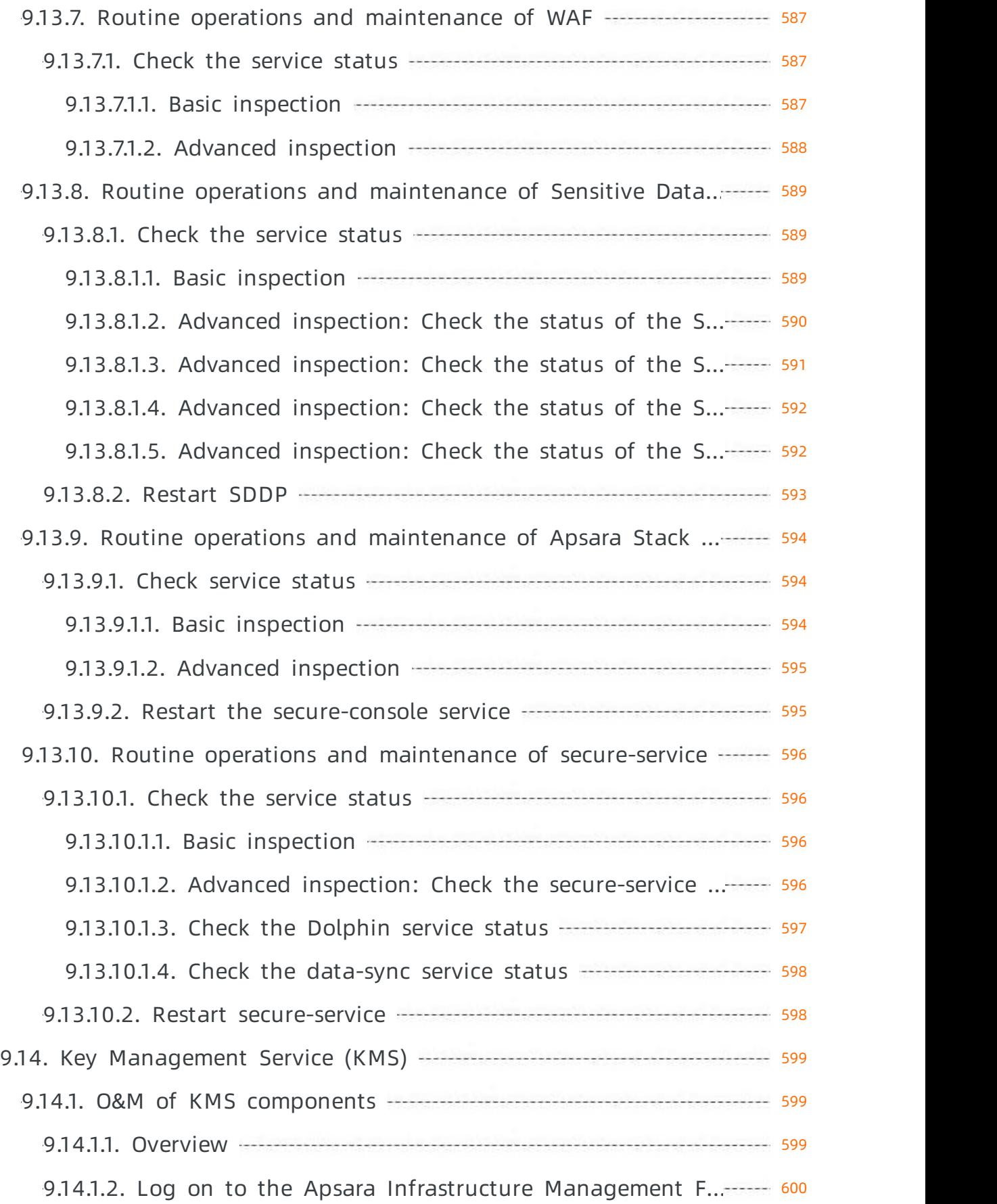

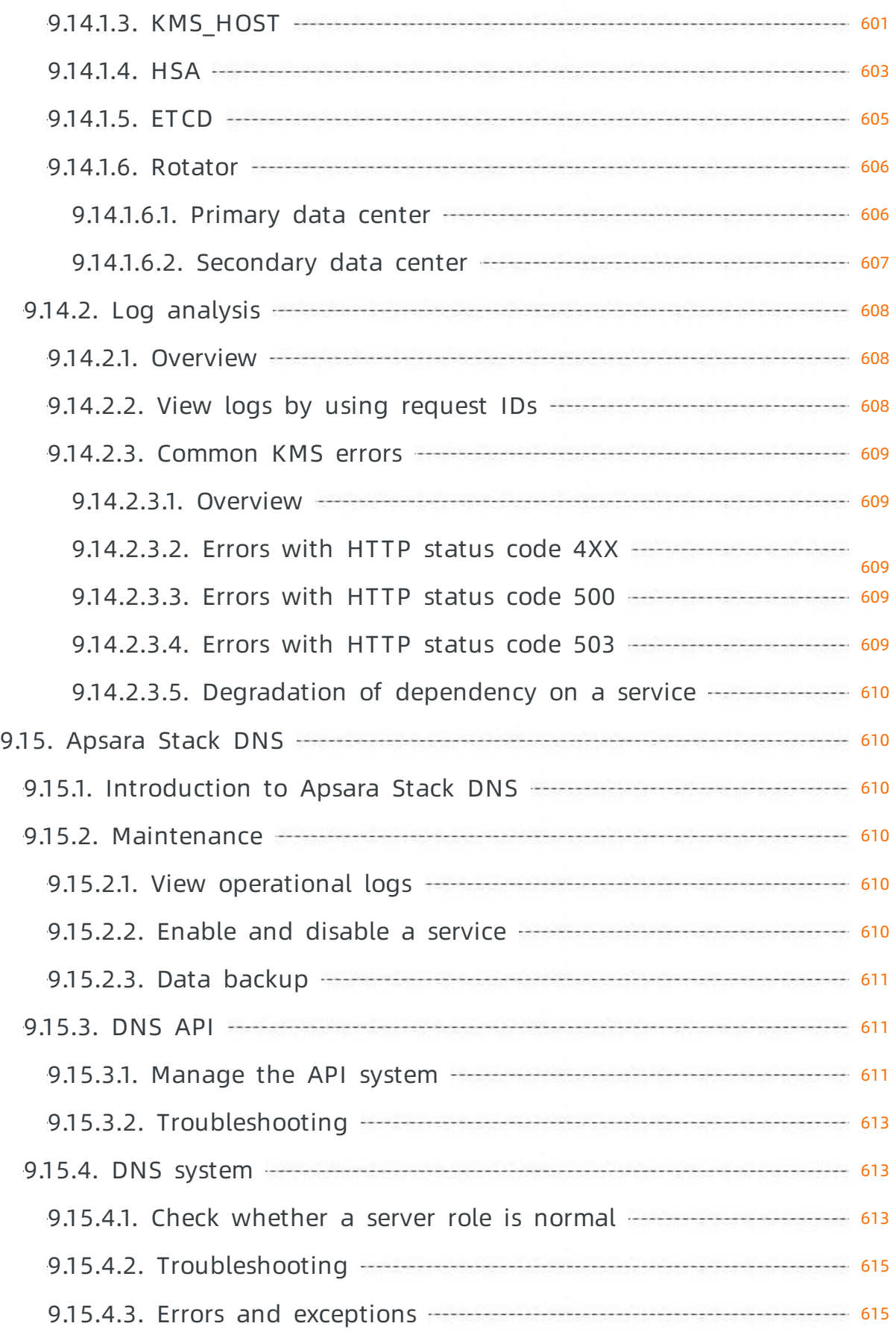

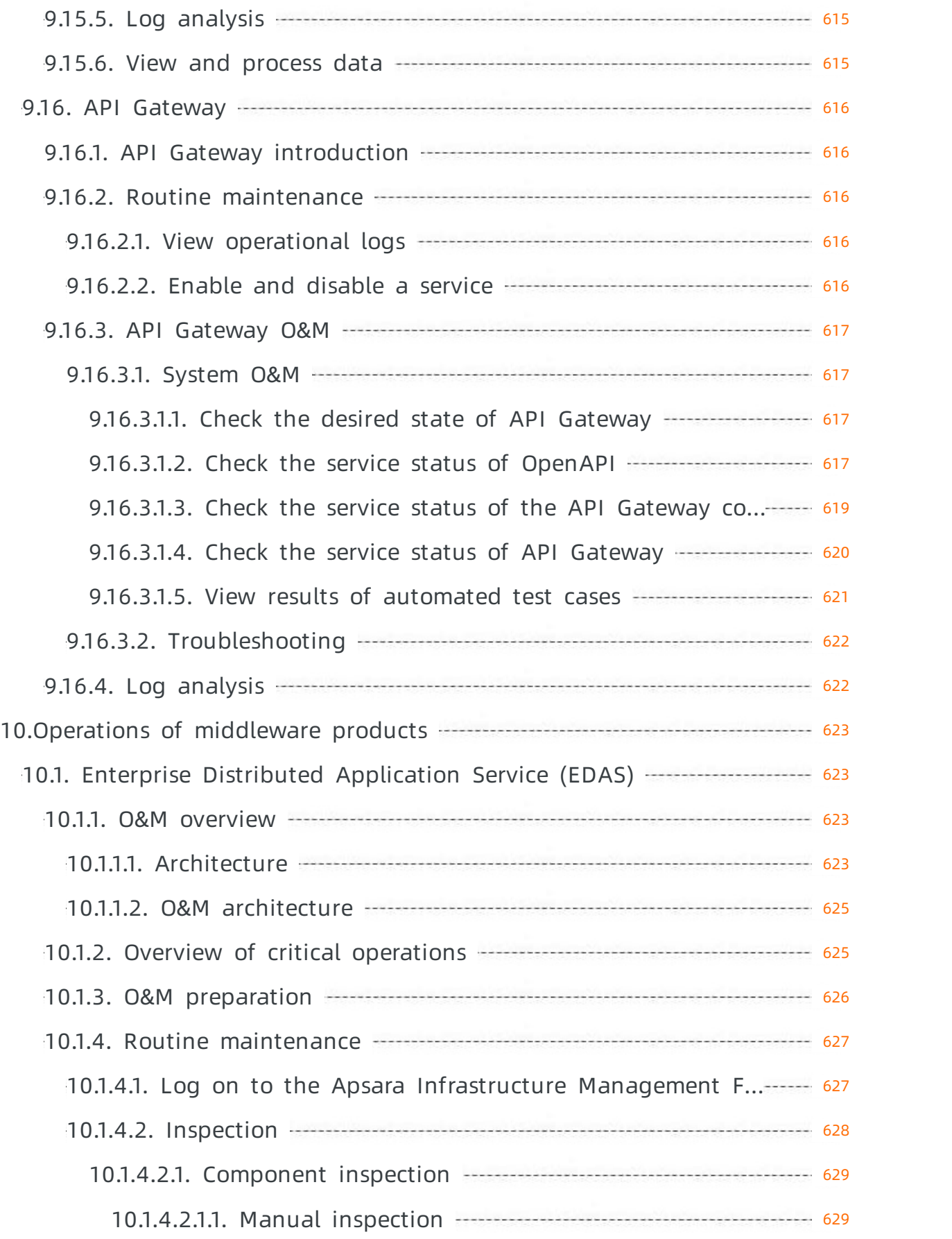

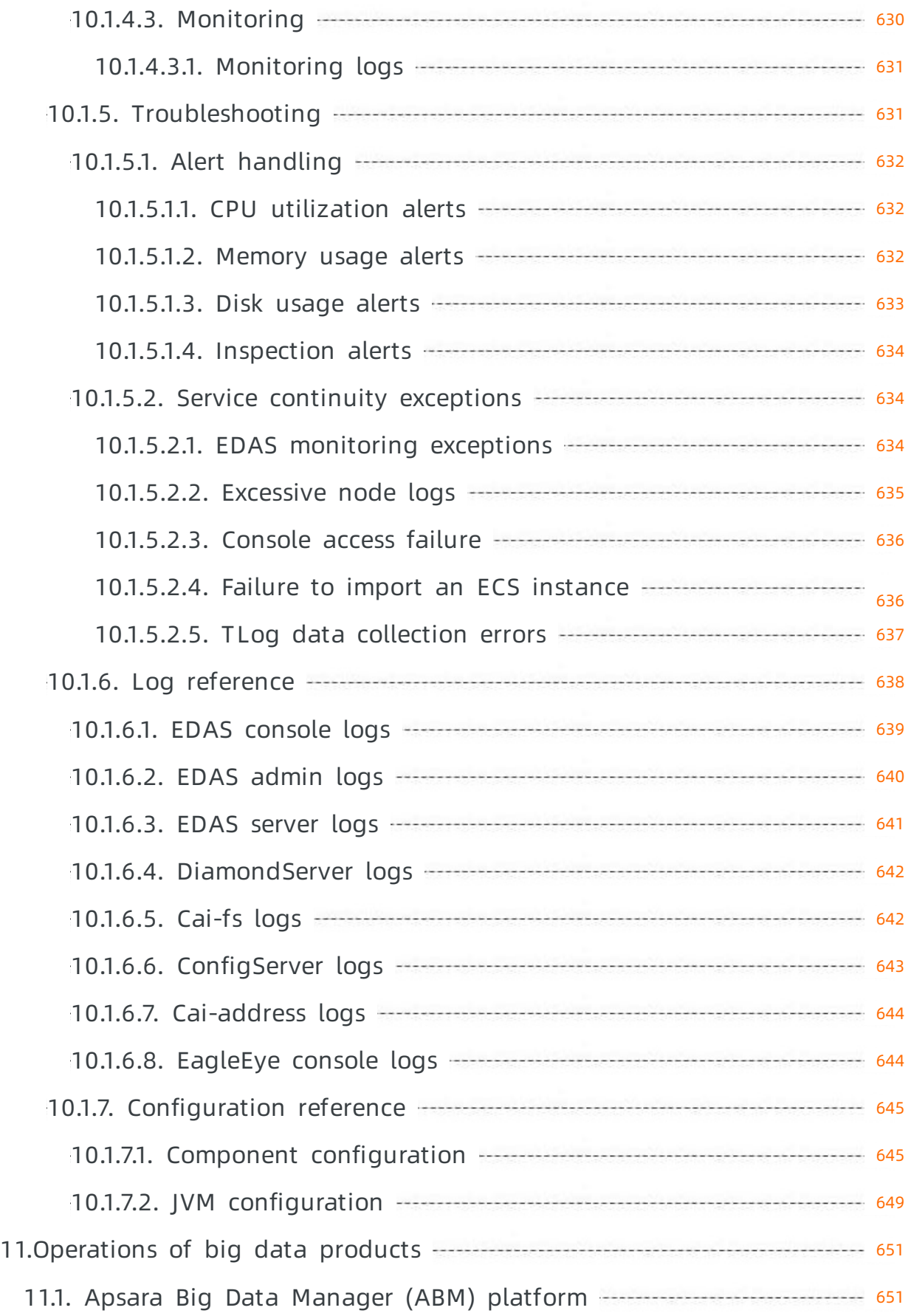

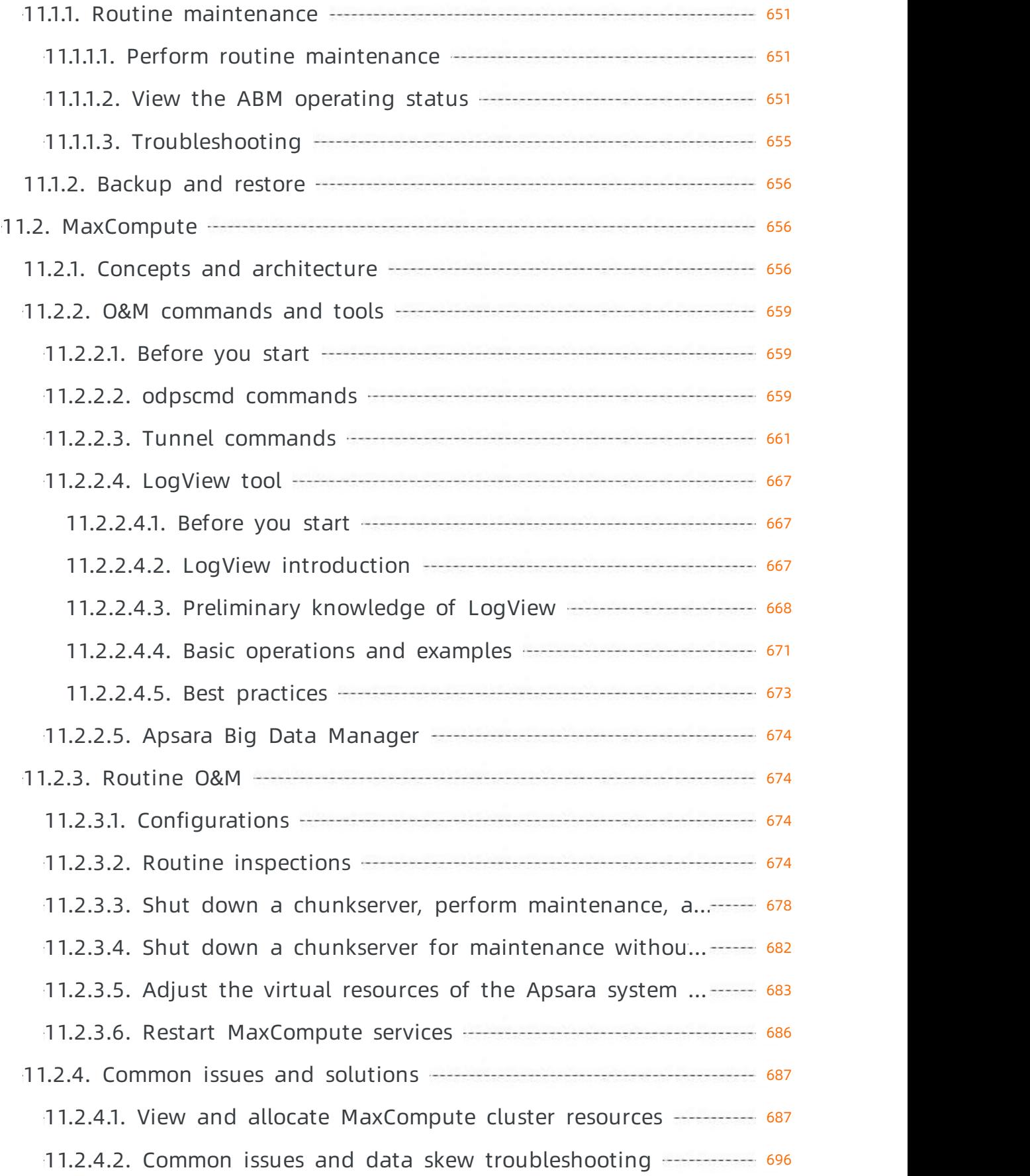

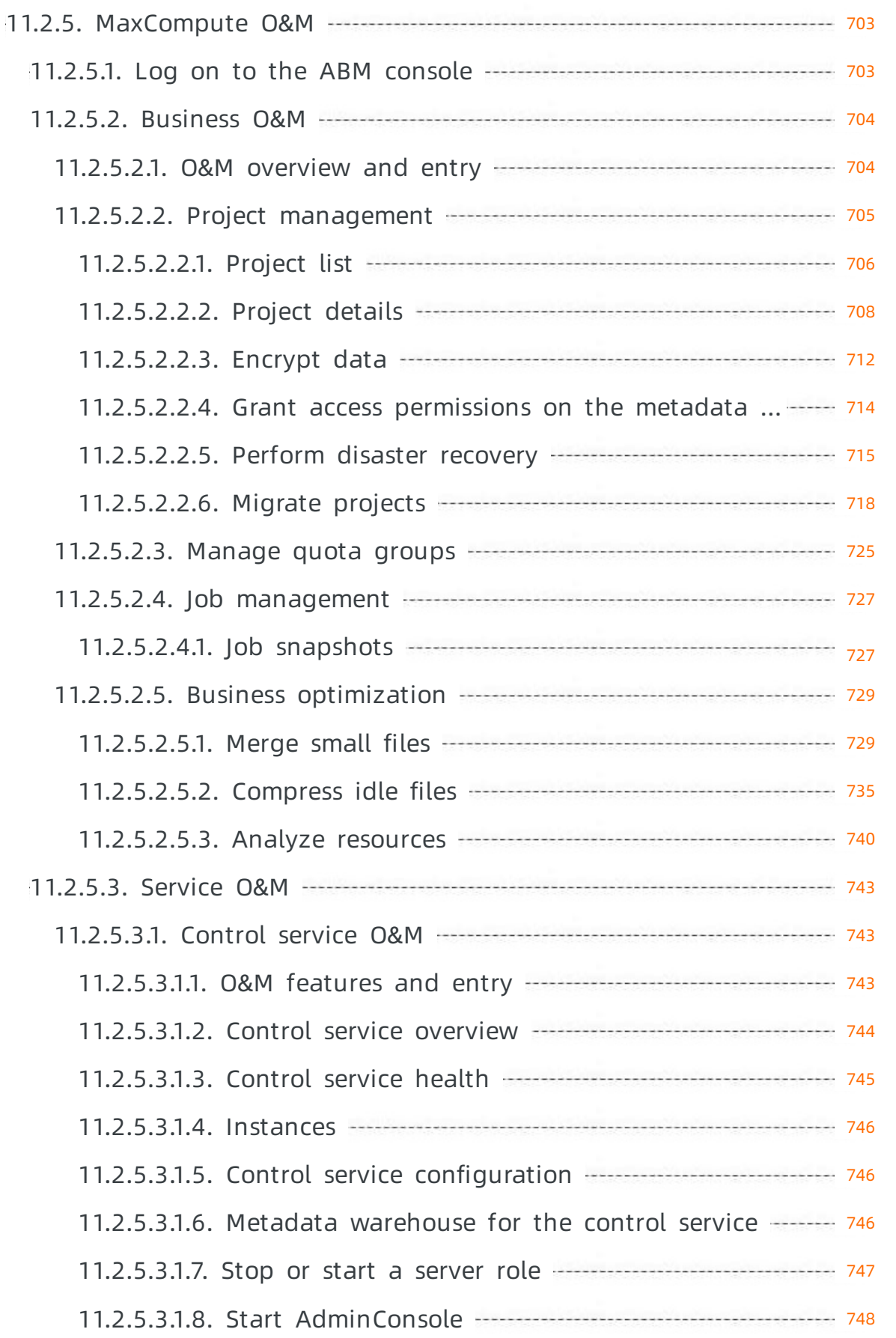

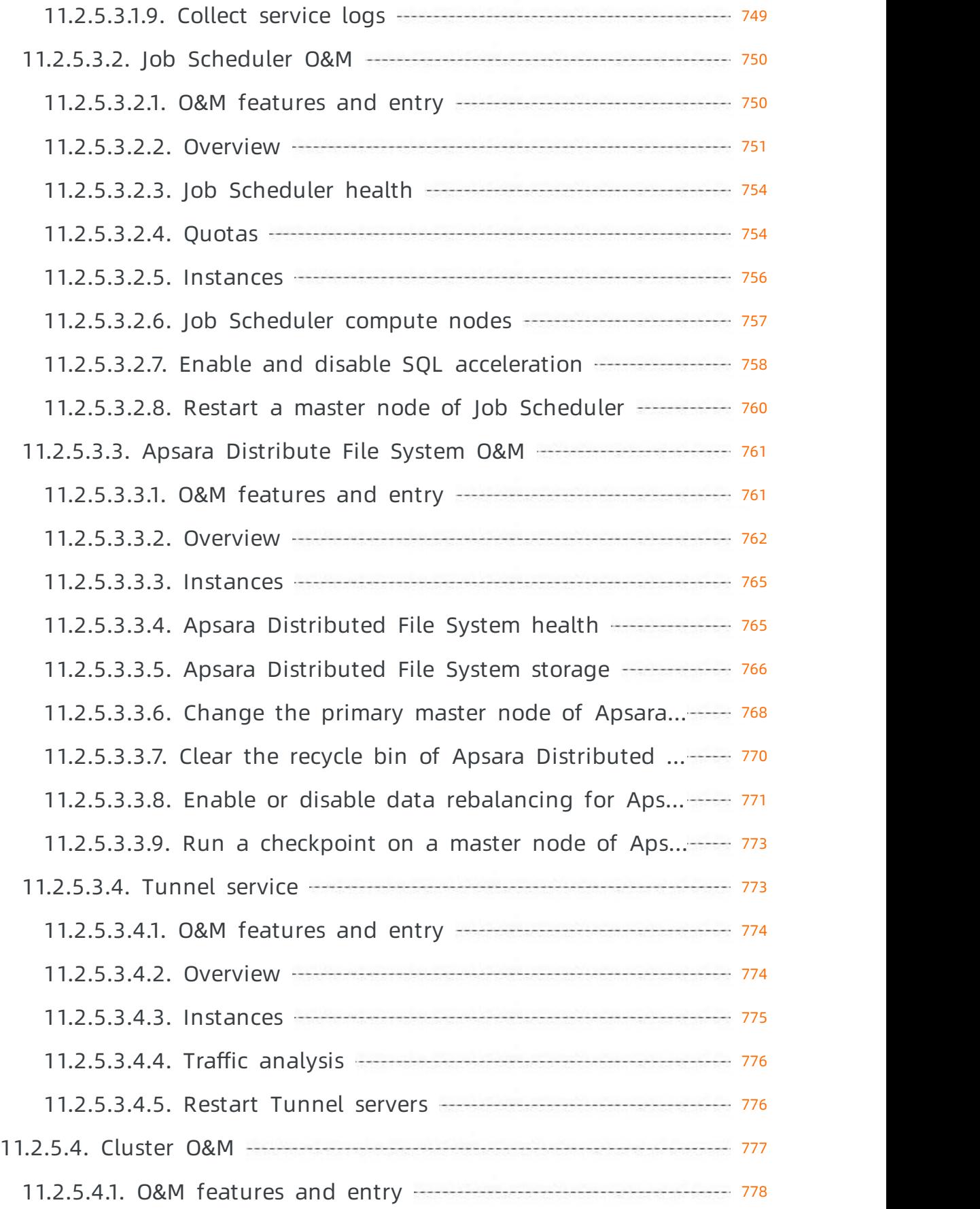

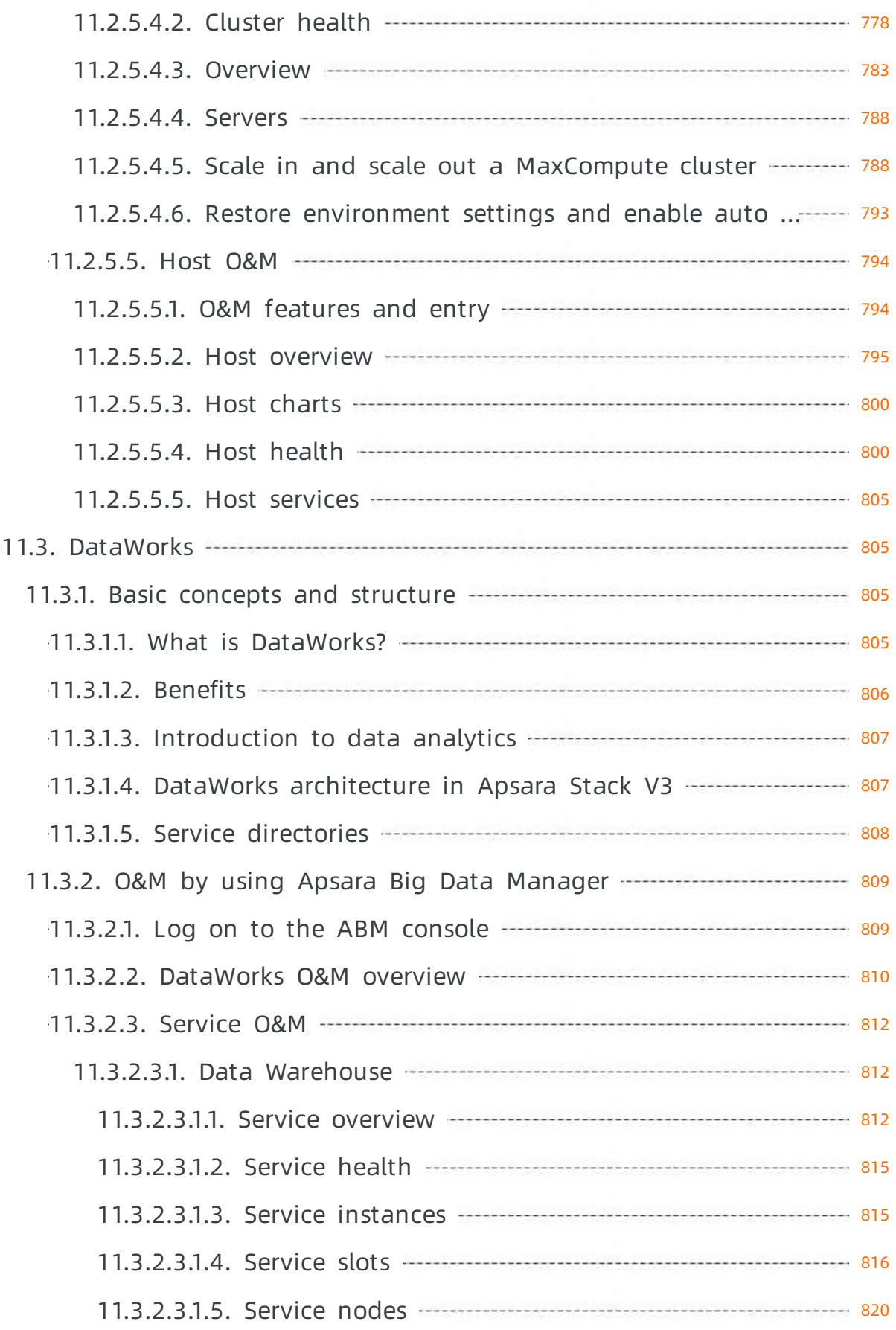
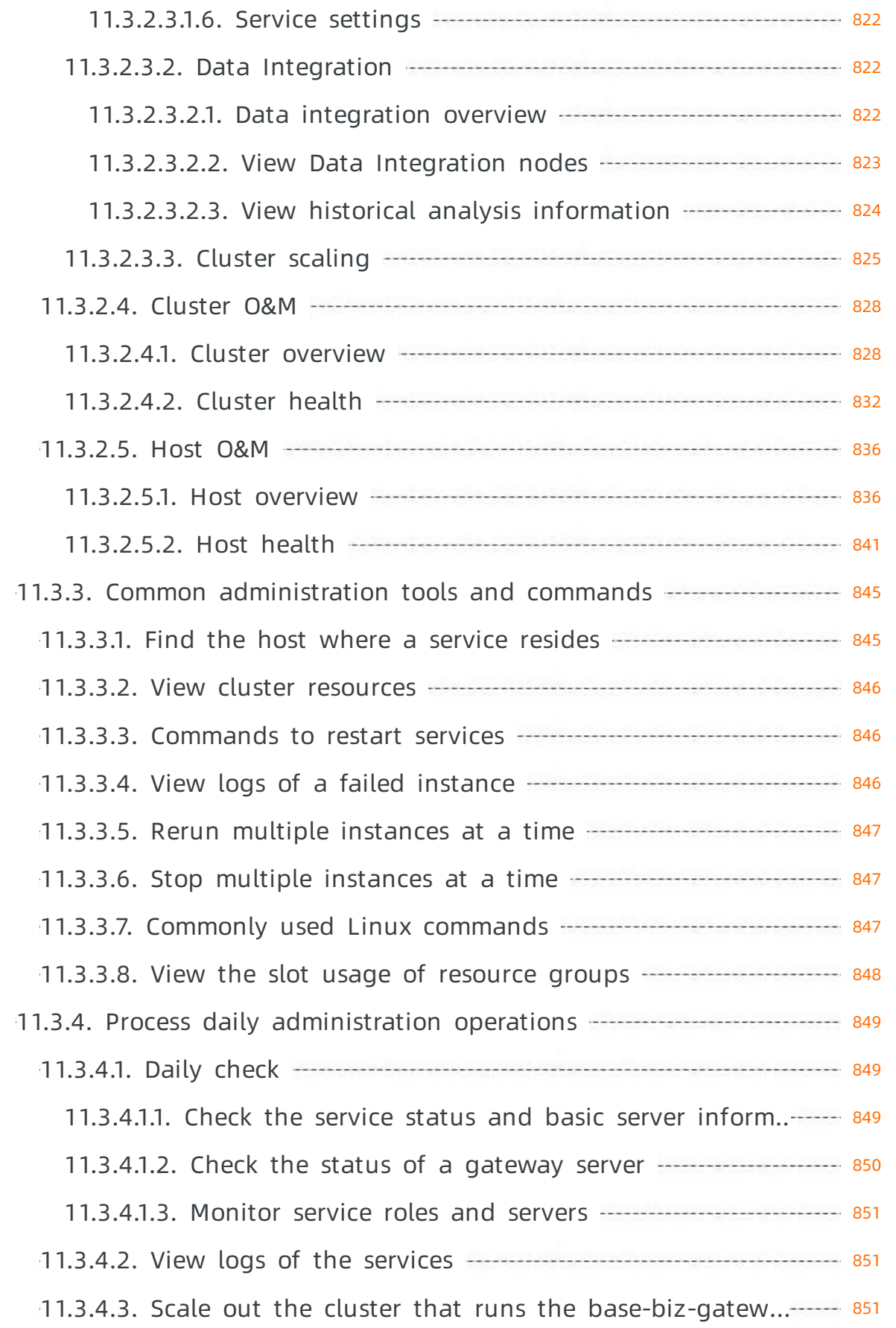

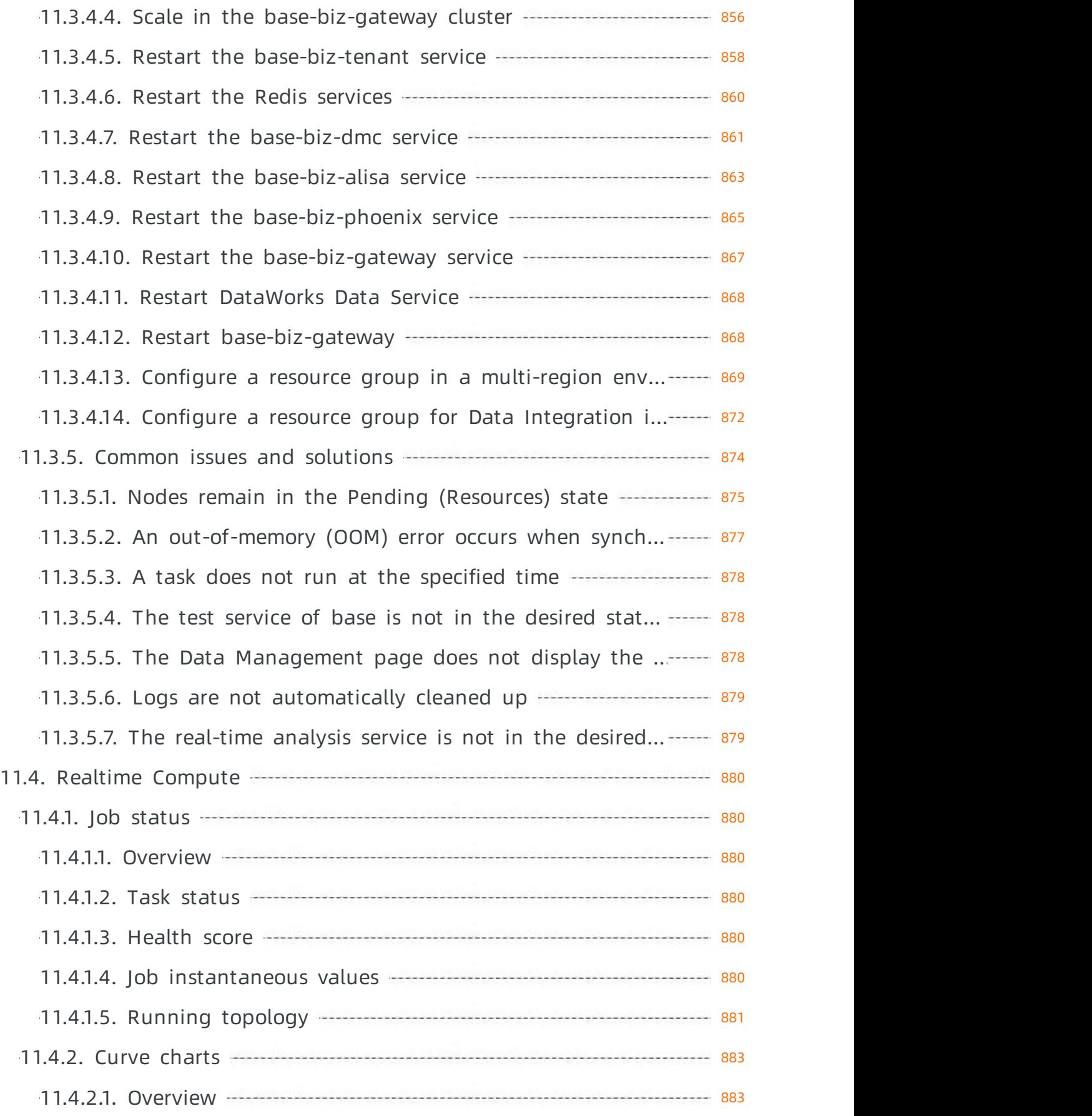

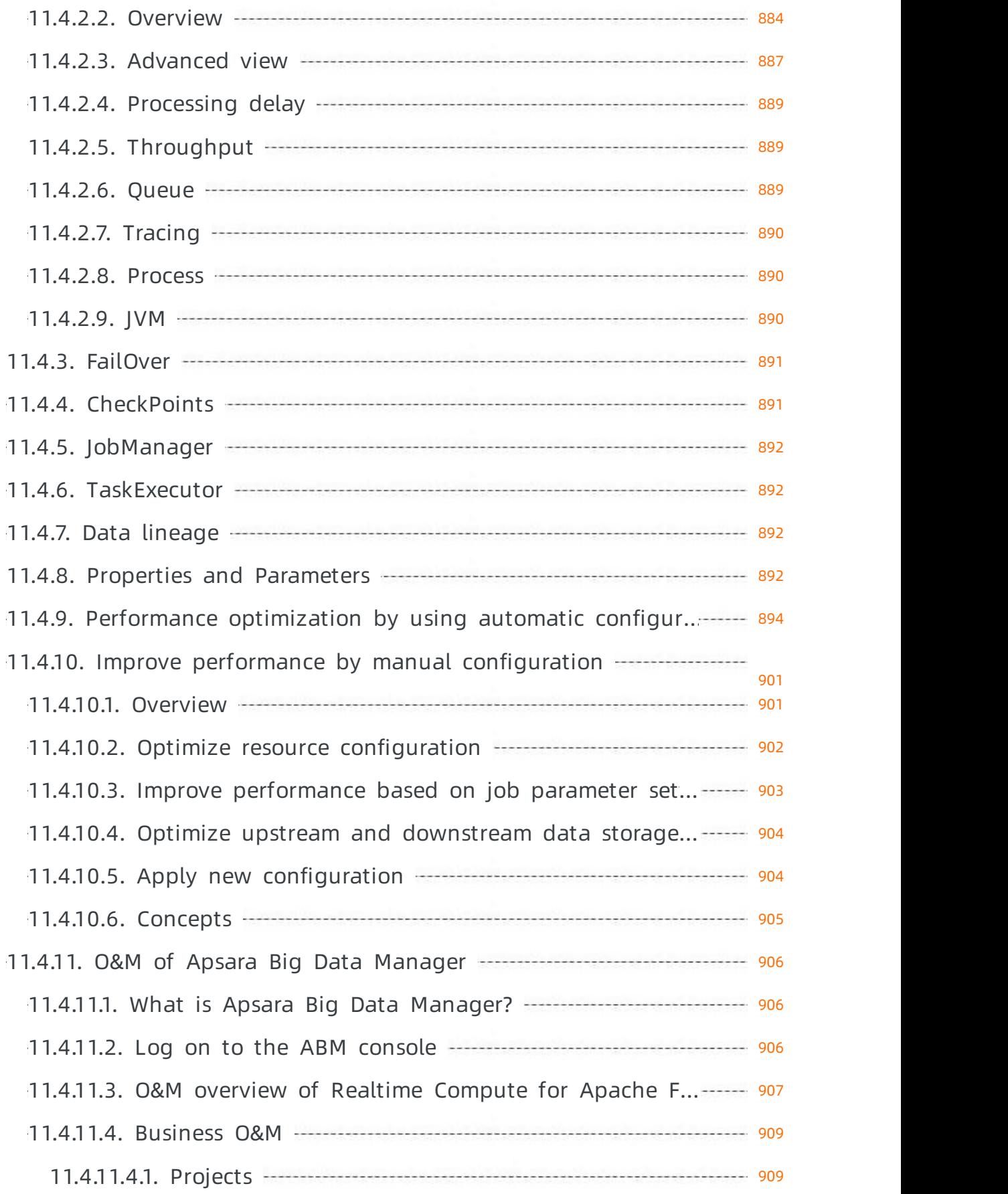

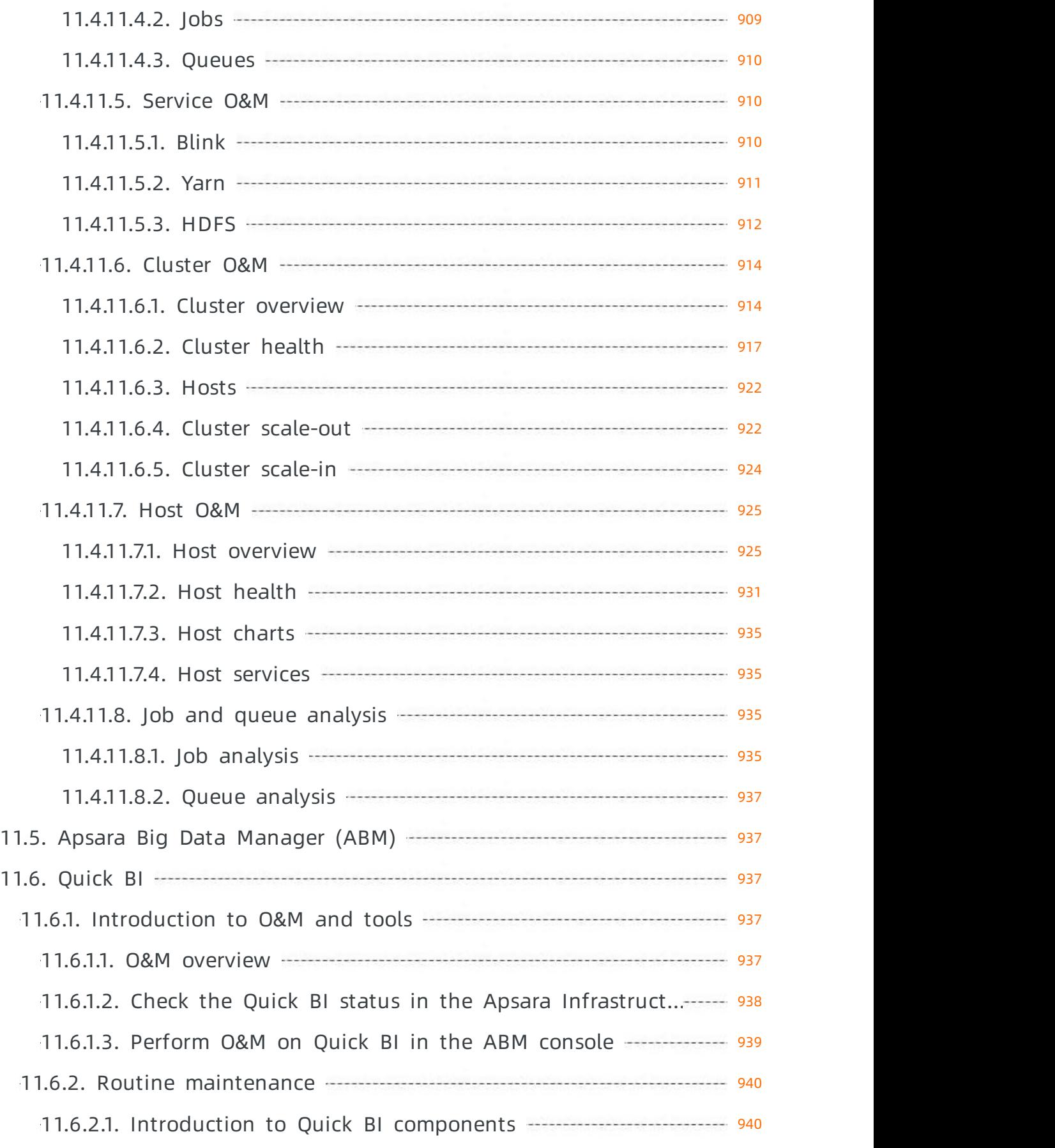

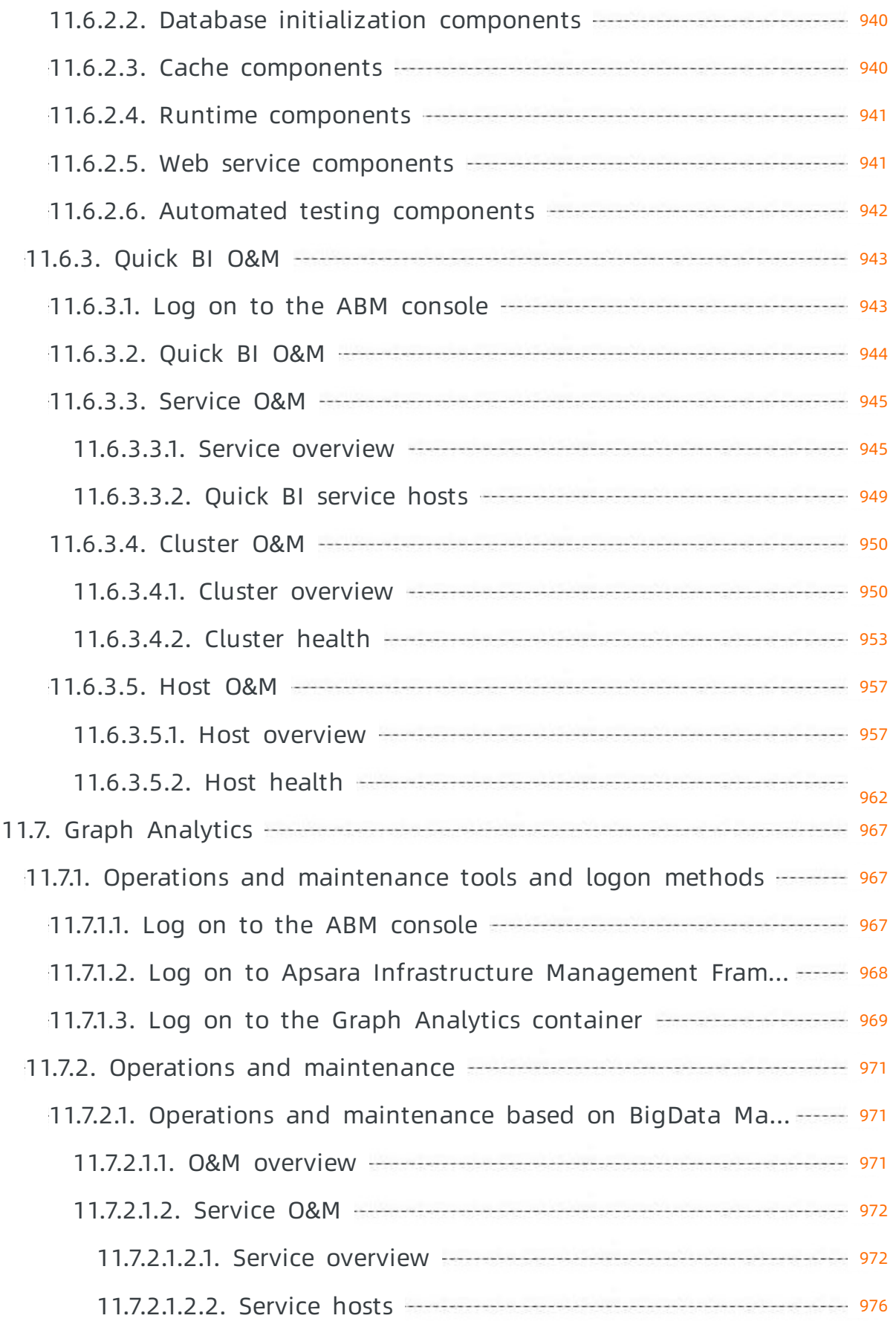

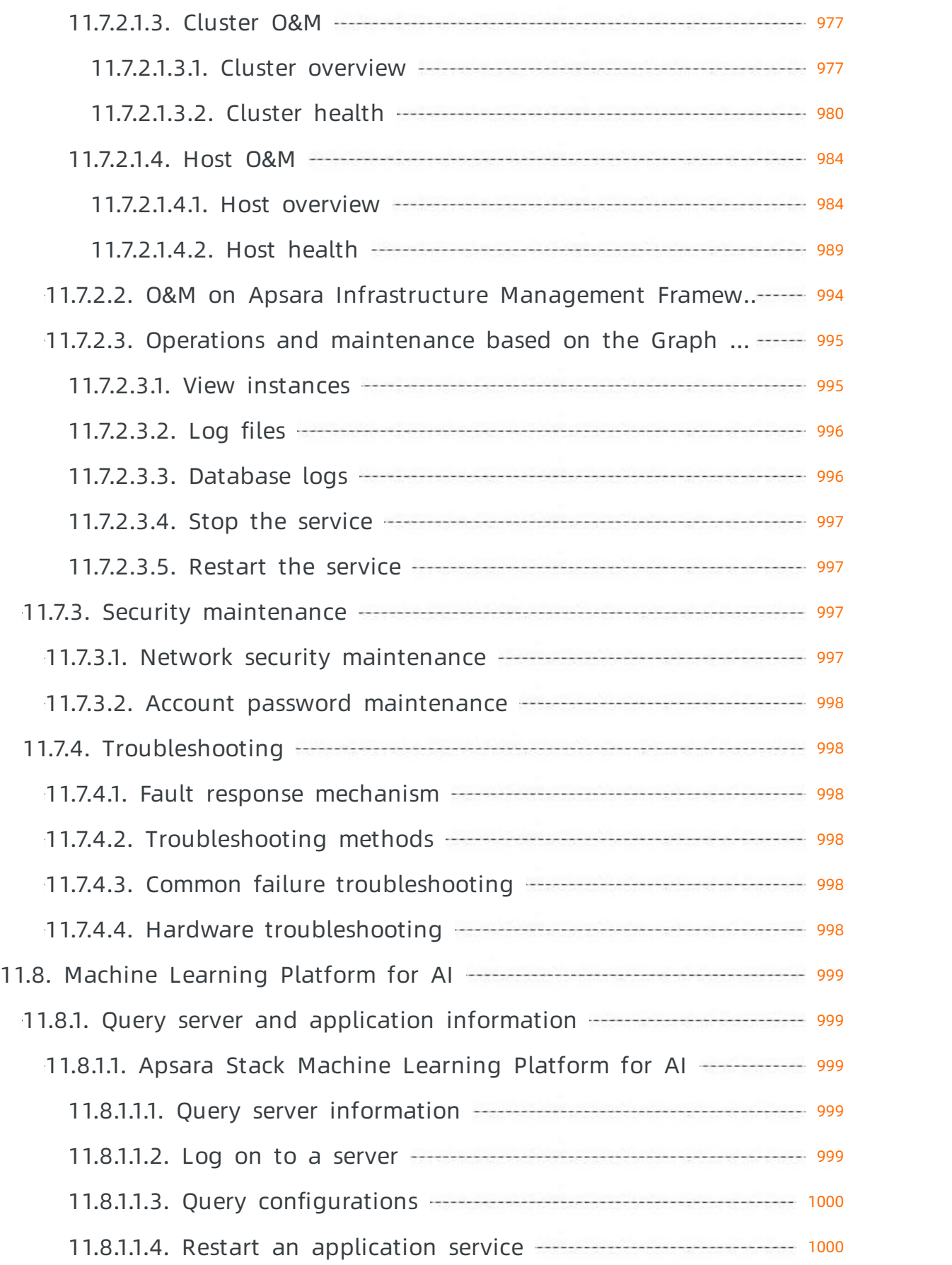

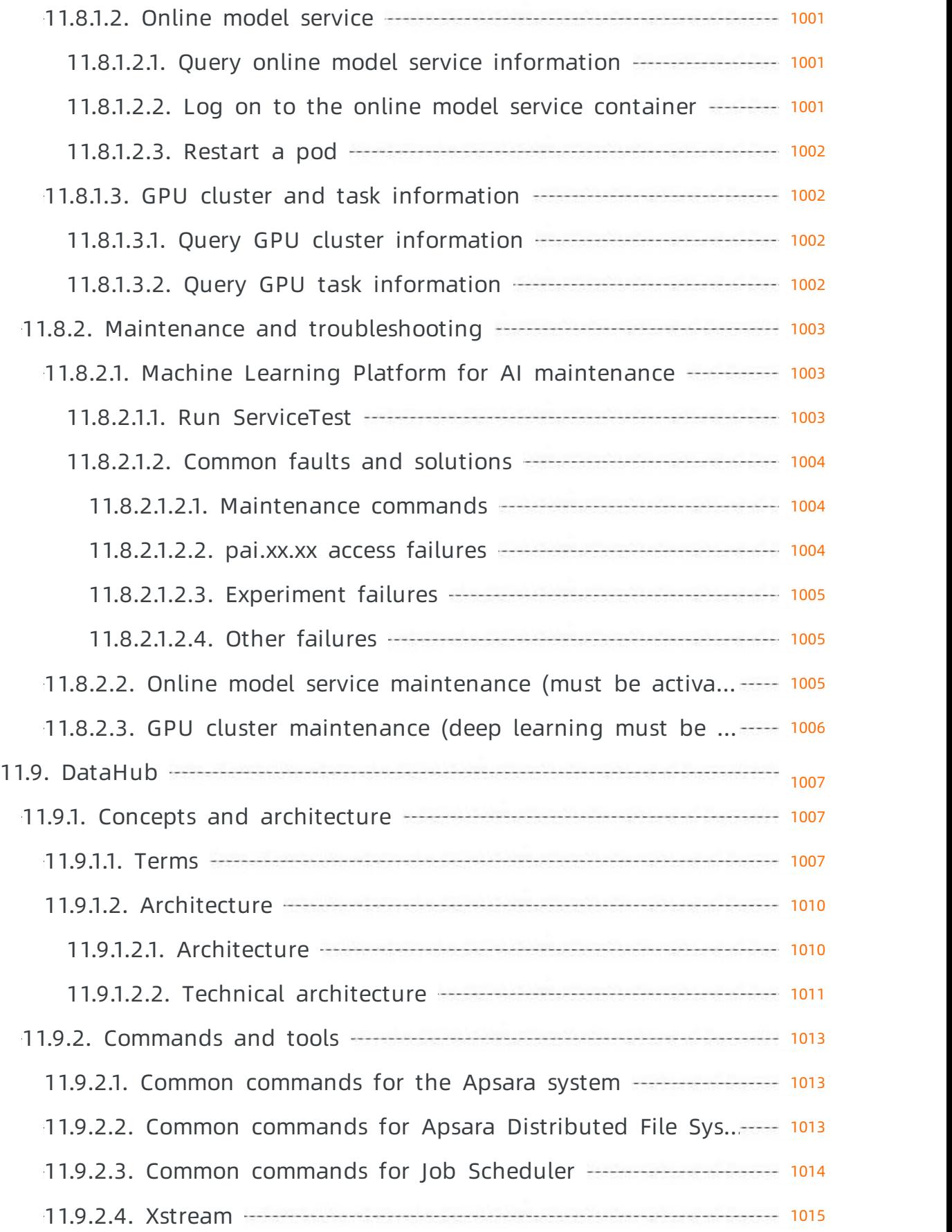

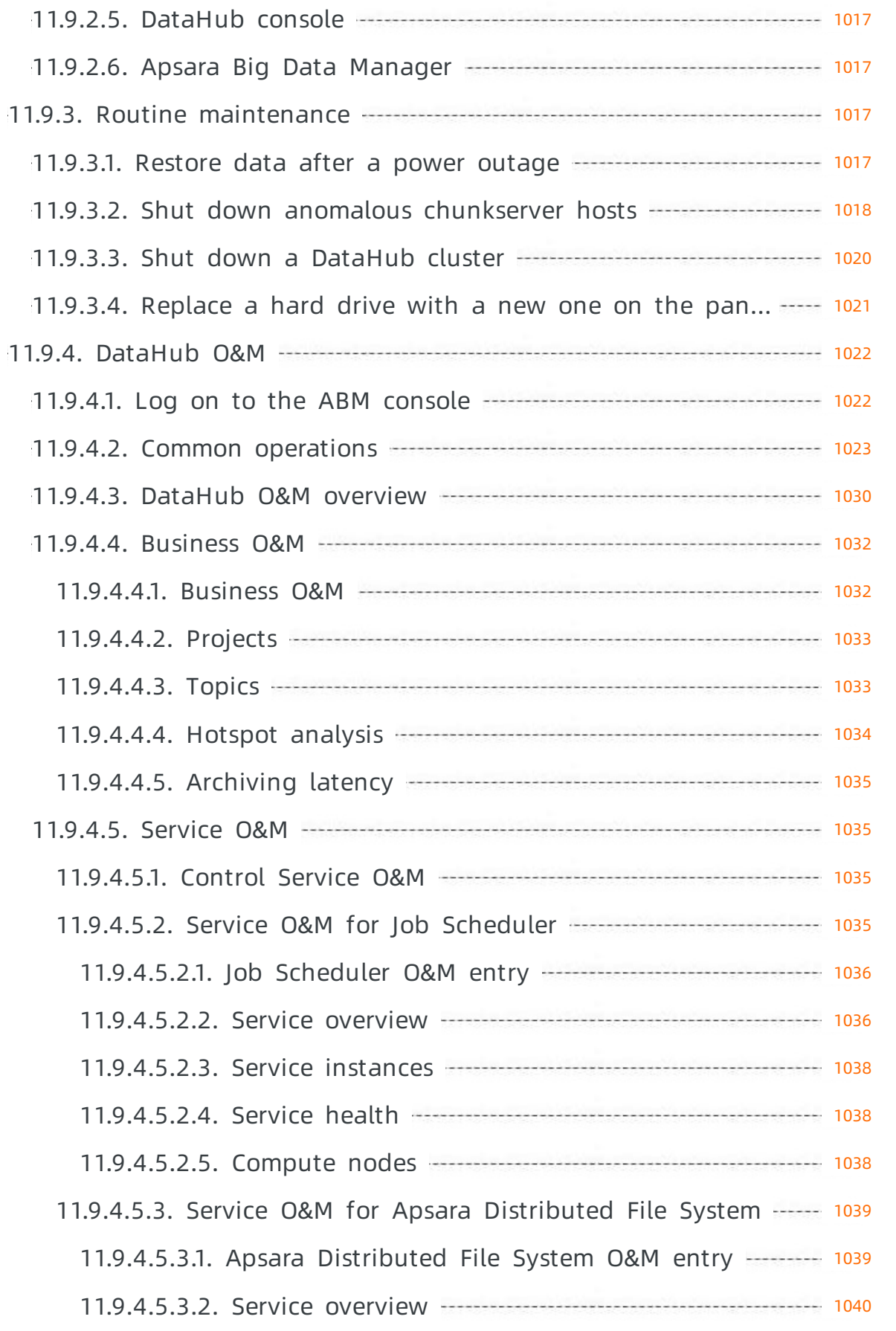

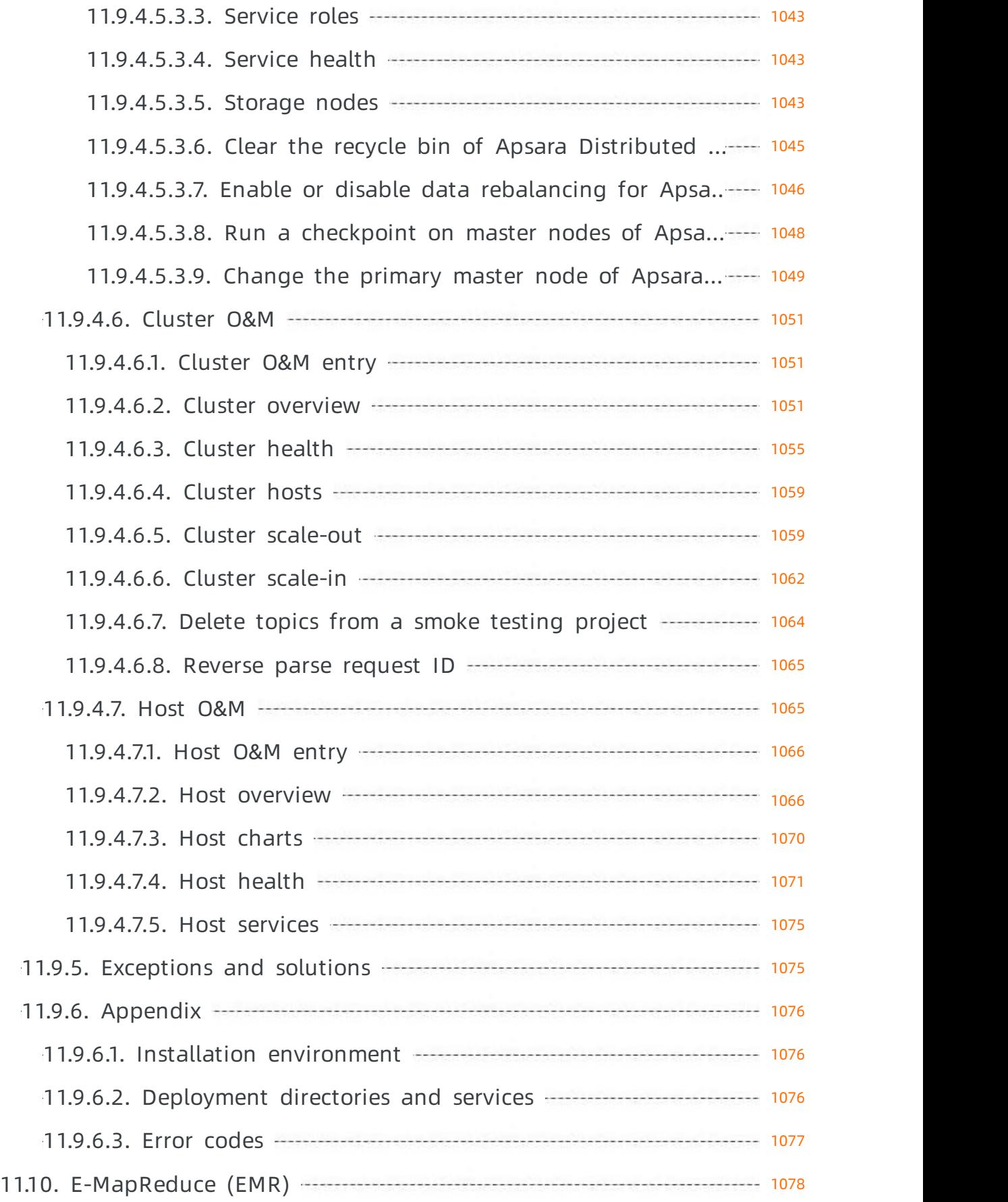

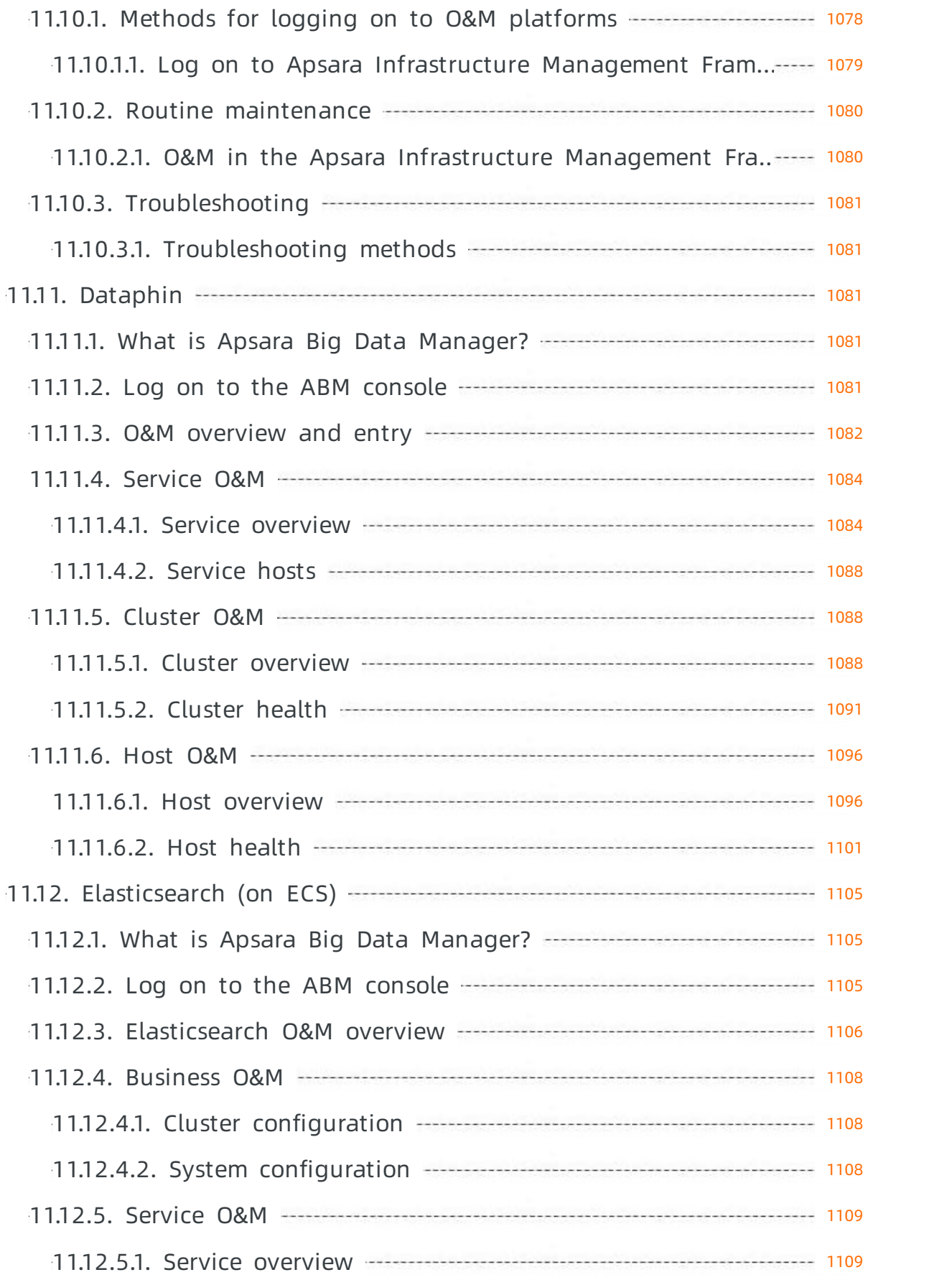

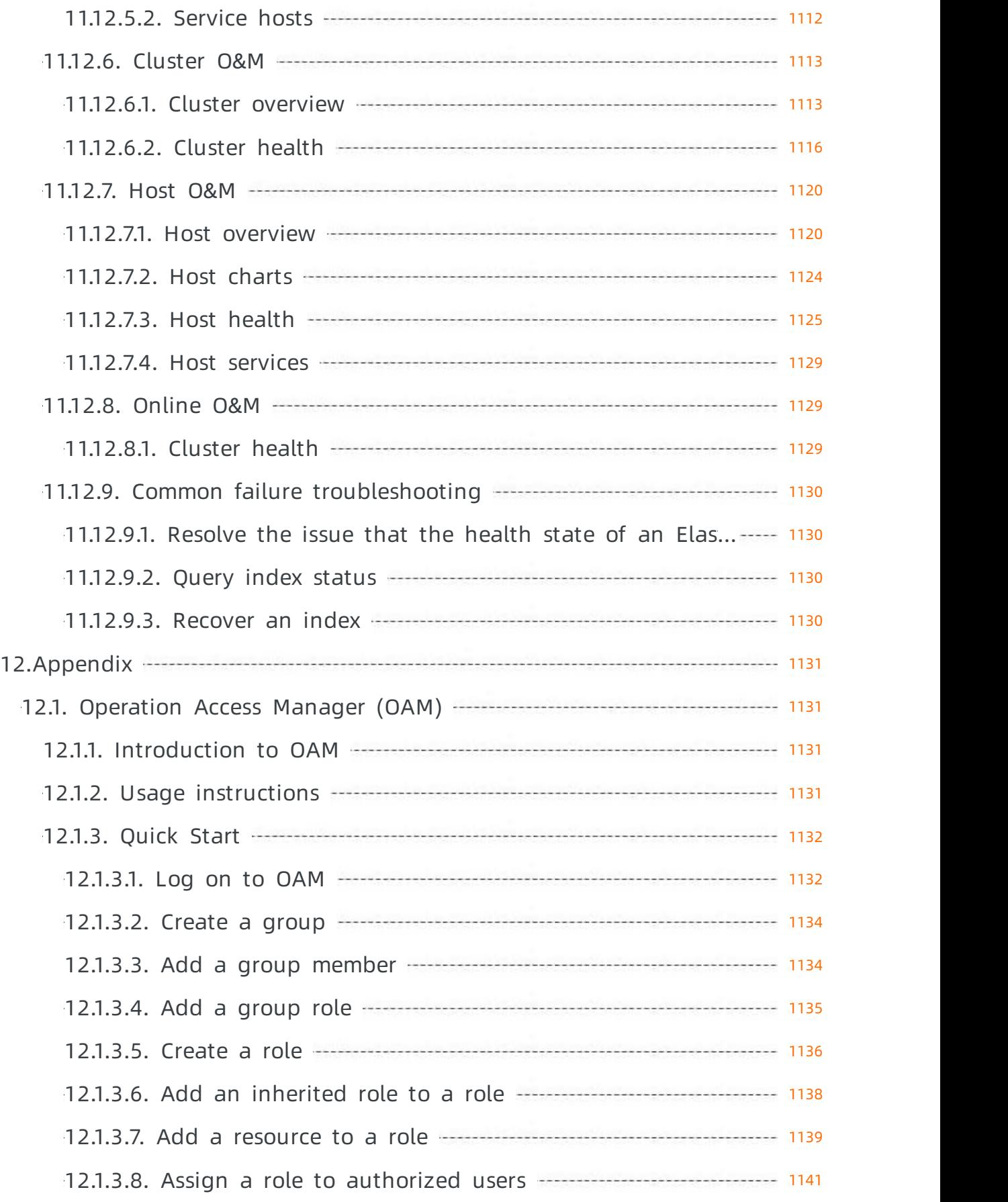

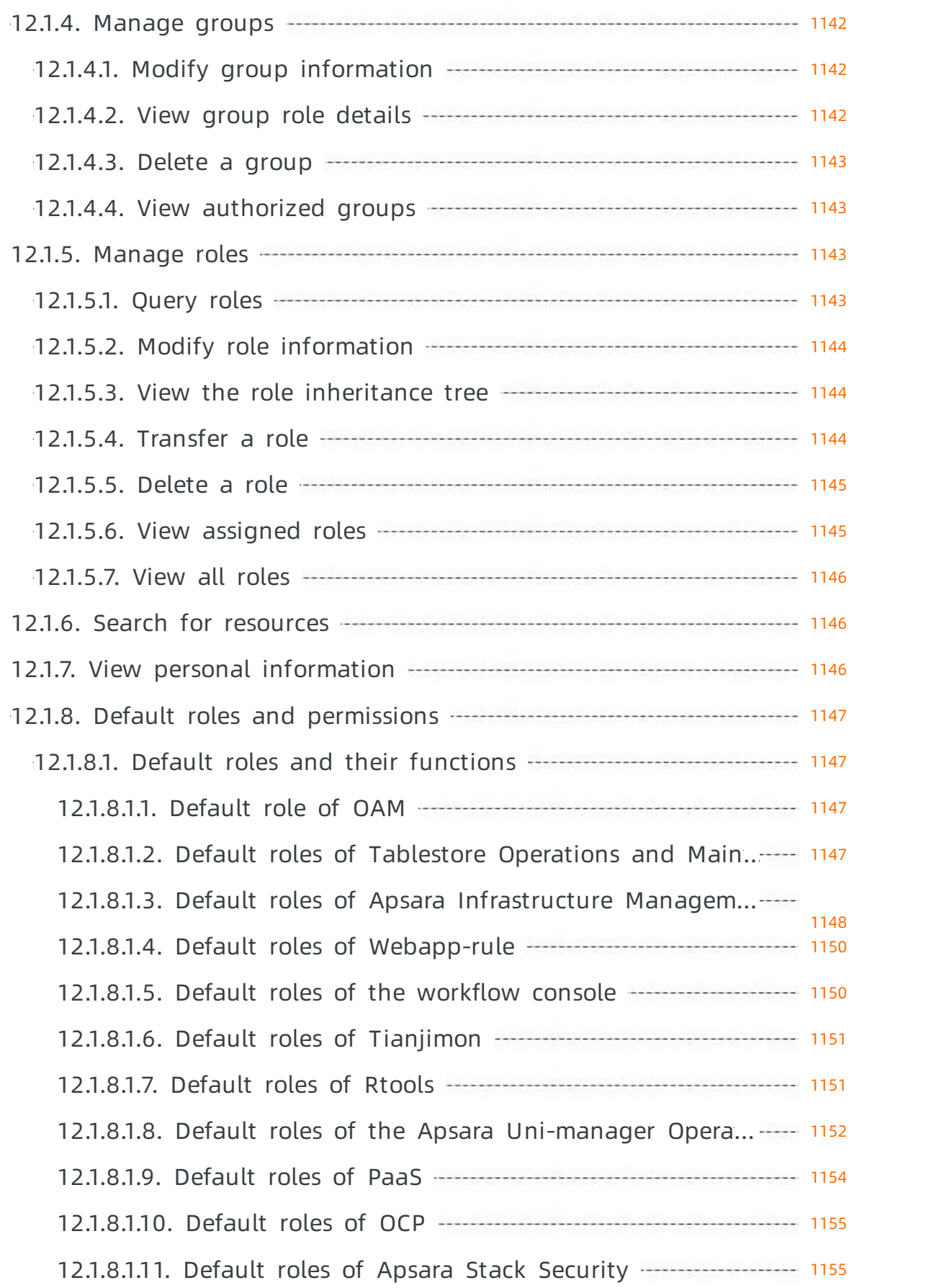

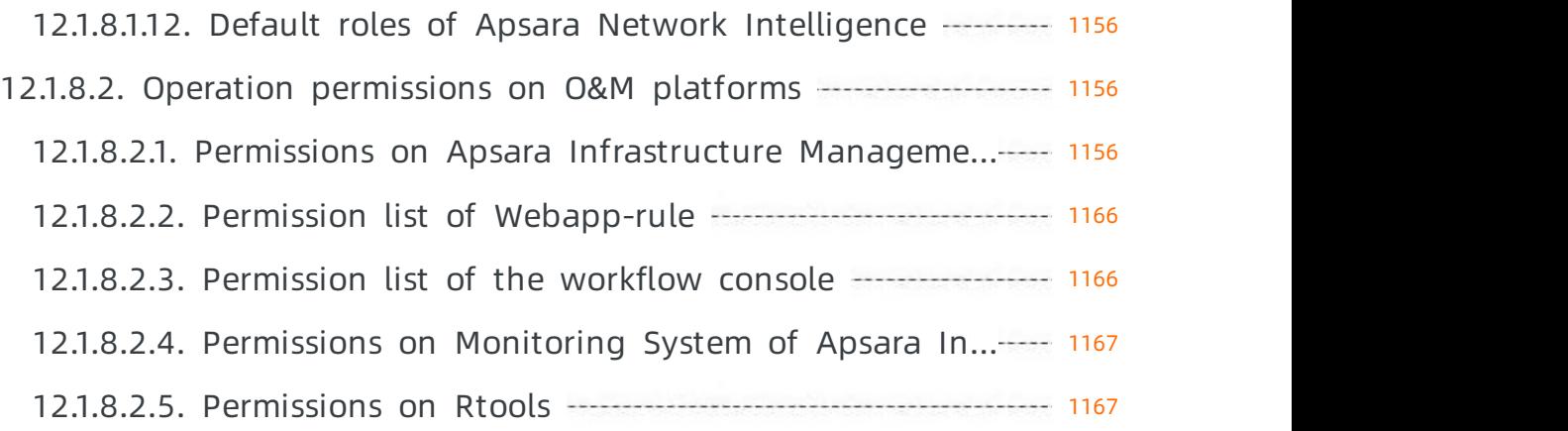

# 1.Overview

This topic describes the management systemof the Apsara Uni-manager Operations service.

In accordance with the Information Technology Infrastructure Library (ITIL) and IT Service Management (ITSM) standards, the operations processes and requirements must be abstract, and automation is implemented by using intelligent operations tools. For customized operations, interfaces and multilevel approval must be used to reduce risks.

Alibaba Cloud Apsara Stack adopts the ISO 20000 standard and references the methods regulated by the Information Technology Service Standards (ITSS) and ITIL frameworks to build the management framework of the Apsara Uni-manager Operations service. The following figure shows the management framework of the Apsara Uni-manager Operations system.

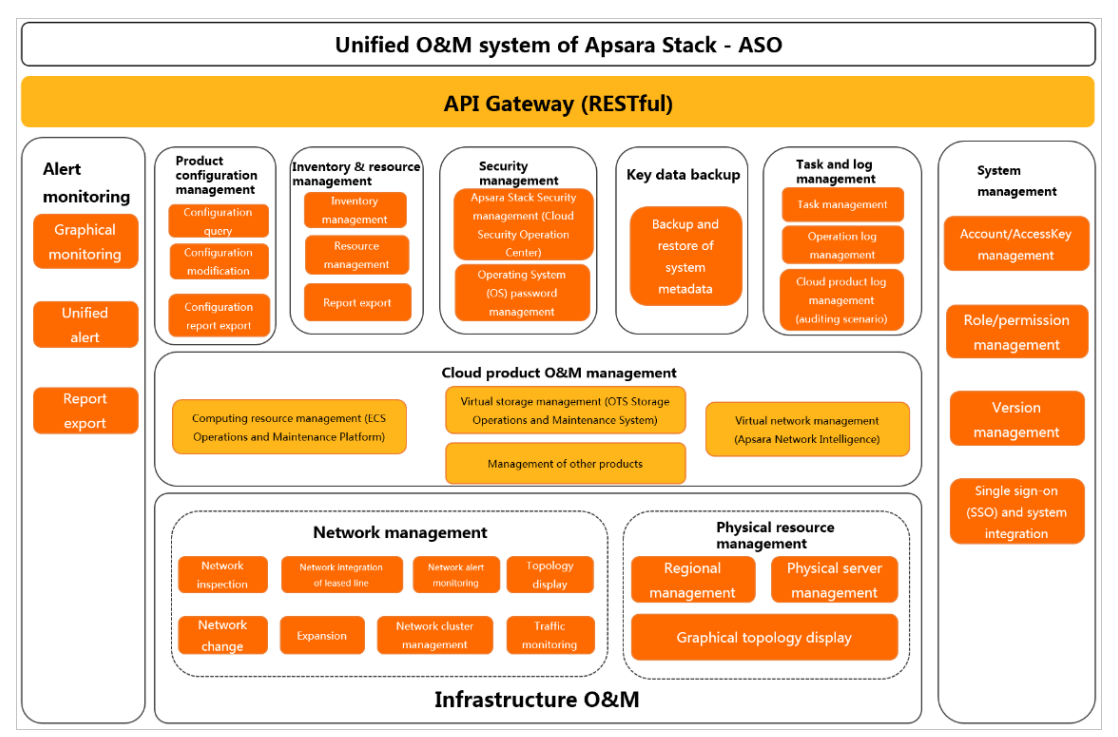

Apsara Uni-manager Operations System

The Apsara Uni-manager Operations Console is a unified and intelligent O&M platform. In the Apsara Uni-manager Operations system, cloud operations is classified into the following layers: infrastructure, cloud service, and business operations. The management framework of the Apsara Uni-manager Operations service provides the full lifecycle management methods, management standards, management modes, management supporting tools, management objects, and process-based management methods of IT operations services.

The Apsara Uni-manager Operations Console provides a centralized operations portal that allows you to have a consistent operations experience. The Apsara Uni-manager Operations Console supports interconnections with third-party platforms and provides centralized API operations capabilities to deliver data to third-party systems by using APIs.

The Apsara Uni-manager Operations Console performs centralized operations management, such as automated deployments, upgrades, changes, and configurations, on physical devices, operating systems, computing resources, network, storage, databases, middleware, and business applications in the cloud computing environment. The Apsara Uni-manager Operations Console also provides the features of alert monitoring and automatic analysis, diagnosis, and troubleshooting forfaults, performance, and configurations. By analyzing, processing, and evaluating the running status and quality of cloud platforms, the Apsara Uni-manager Operations Console guarantees the continuous and stable running of cloud computing business applications and provides services and support for operations processes to build an improved operations service management platform.

Based on ITIL and ISO 20000, the management framework of the Apsara Uni-manager Operations systemuses management supporting tools to adapt to various management modes in a processoriented, normalized, and standardized manner. This has implemented the systematic management of the overall process of operations services.

Based on the operations experience and data accumulated and collected fromthree layers, Alibaba Cloud Apsara Stack aggregates data collected by the operations platformto the Configuration Management Database (CMDB) of the platform. The Apsara Uni-manager Operations Console consolidates, analyzes, and comprehensively processes the data and integrates rich practical experience and operations capabilities to the platformoperations tools. The Apsara Uni-manager Operations Console is designed to be desired state-oriented and uses unified operations tools forthe fault discovery and tracking, link display, ITIL process, and self-repaired faults of the platform to realize the ultimate goal of artificial intelligence for IT operations (AIOps).

In addition to tools, process assurance and personnel management are essential to ensure the integrity of operations. Apsara Stack provides on-site development supporting services for major problems, onsite services, expert escort services, business consulting services, and business optimization services. Apsara Stack provides the first-line, second-line, and third-line supporting systems to support platform problems of customers and provides upgrade channels to support urgent problems of customers. As an autonomous and controllable platform, the Apsara Uni-manager Operations Console ensures that technical problems can be effectively solved in a timely manner.

The Apsara Uni-manager Operations systemdefines various entities involved in operations activities and relationships between these entities. Relevant entities are well organized and coordinated based on the Apsara Uni-manager Operations service management systemand can provide different levels of operations services based on the service agreements.

# 2.Get started

## 2.1. Prepare an operations account

Before you performO&M operations in the Apsara Uni-manager Operations Console, make sure that you have obtained an operations account that have corresponding permissions froman administrator.

Performthe following steps to create an operations account and grant permissions to the account:

- 1. Log on to the Apsara Uni-manager Operations Console as an administrator.
- 2. Create a role. For more information, see Role [management.](#page-80-0)
- 3. Create an operations account and grant the created role to the account. For more information, see User [management](#page-77-0).

 $\Omega$  Note For a more fine-grained division of the operations role, you can create a basic role as specified in Appendix > OAM, grant permissions to the role, and then grant the role to the corresponding operations account as an administrator.

# 2.2. Log on to the Apsara Uni-manager Operations Console

This topic describes how to log on to the Apsara Uni-manager Operations Console.

#### **Prerequisites**

The URL, username, and password that are required to log on to the Apsara Uni-manager Operations Console are obtained fromthe deployment personnel or administrators.

The URL of the Apsara Uni-manager Operations Console is in the format of *region-id*.ops.console.*intra* net-domain-id.

• A browser is available. We recommend that you use Google Chrome.

- 1. Open your browser.
- 2. In the address bar, enterthe URL. Then, press the Enter key.

<span id="page-52-0"></span>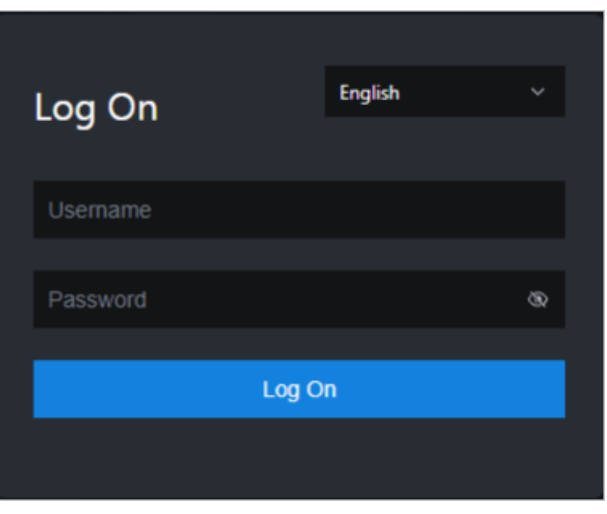

 $\Omega$  Note You can select a language from the drop-down list in the upper-right corner of the page.

3. Enter your username and password.

 $\Omega$  Note To obtain the username and password that are used to log on to the Apsara Unimanager Operations Console, contact the deployment personnel or administrators.

If you log on to the Apsara Uni-manager Operations Console forthe first time, you must change the password of your username as prompted.

To enhance security, make sure that the password meets the following requirements:

- The password contains uppercase and lowercase letters.
- The password contains digits.
- $\circ$  The password contains special characters such as exclamation points (!), at signs (@), number signs (#), dollar signs (\$), and percent signs (%).
- The password is 10 to 20 characters in length.
- 4. Click Log On.

# 2.3. Apsara Uni-manager Operations Console homepage

This topic describes the basic operations on and features of the Apsara Uni-manager Operations Console.

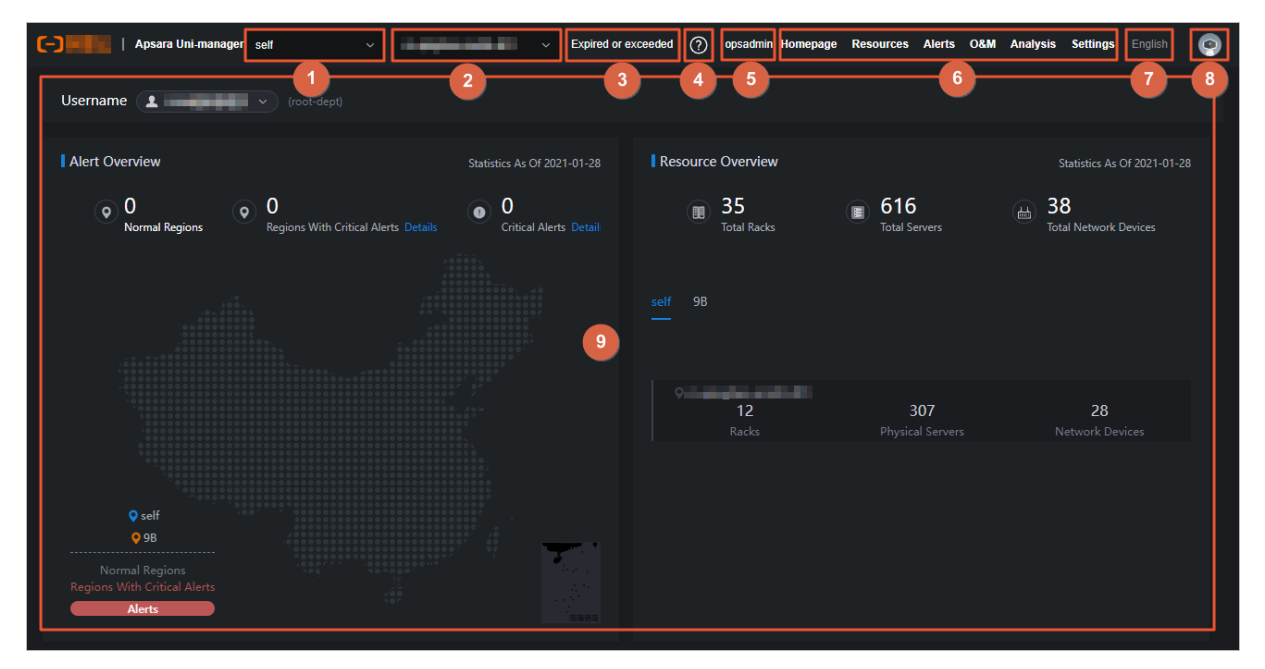

The following table describes the sections on the homepage of the console.

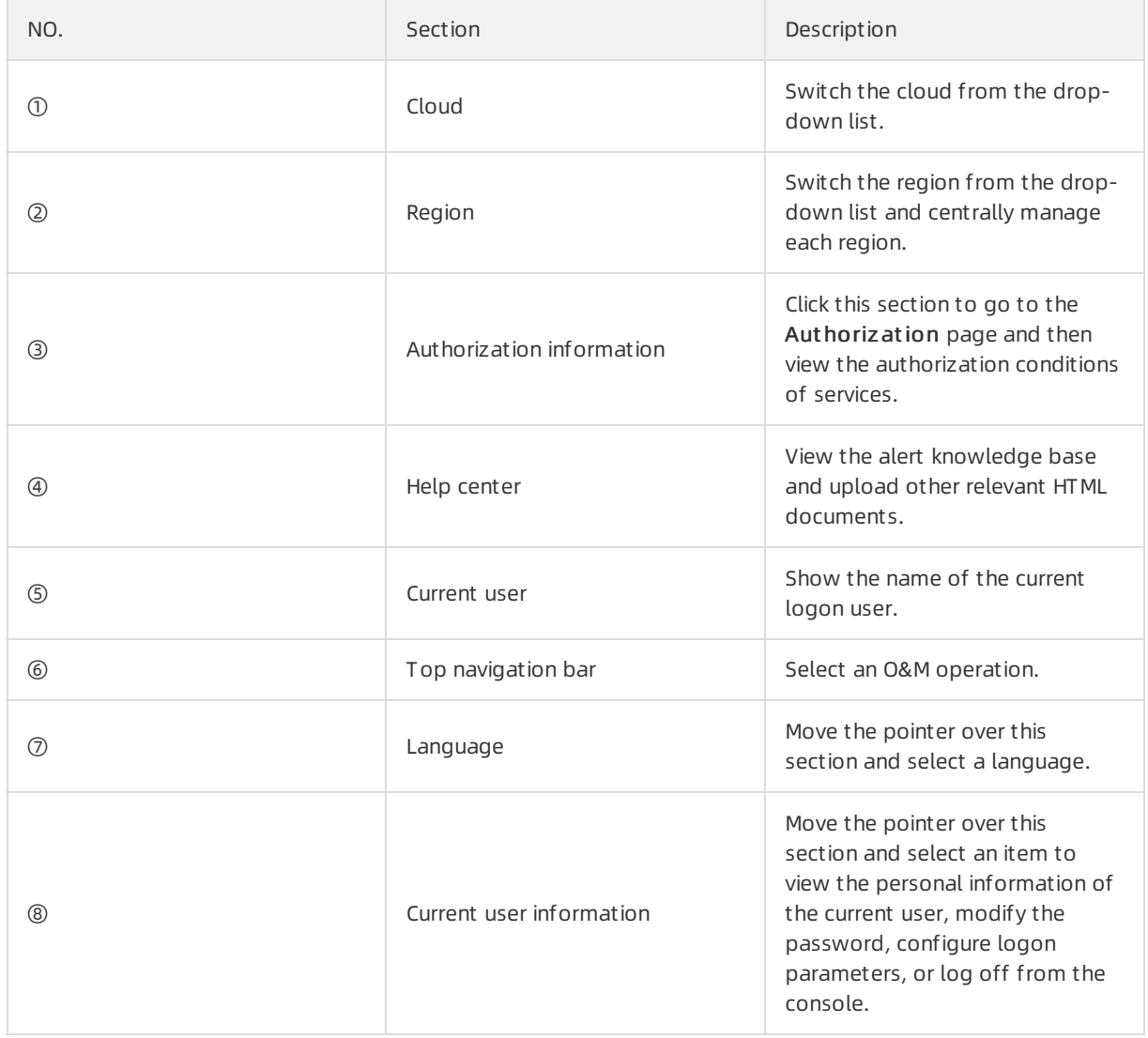

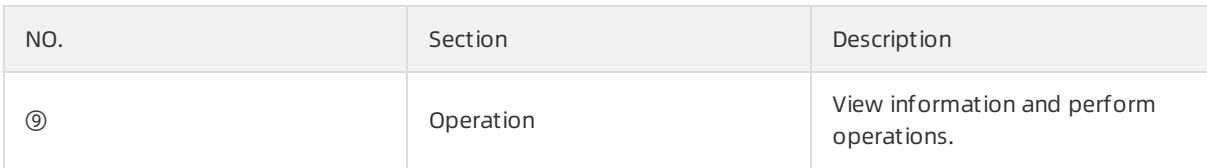

## 2.4. Instructions for the homepage

The homepage allows you to view the statistics and summary data of Apsara Stack alerts, physical devices, and cloud service inventory.

#### Procedure

- 1. Log on to the Apsara [Uni-manager](#page-52-0) Operations Console.
- 2. On the top navigation bar, click Homepage.
- 3. View the homepage. The homepage consists of the opsadmin, Alert Overview, Resource Overview, and Resource Quot as and Usage sections.

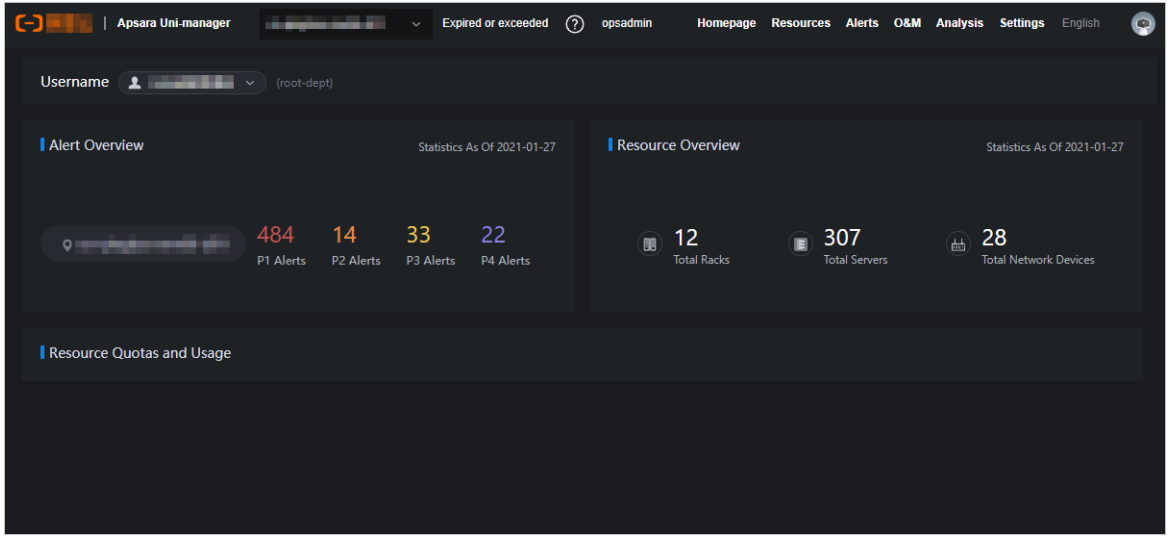

- o In the opsadmin section, select a user. The department to which the user belongs is displayed on the right.
- In the Alert Overview section, view the total number of alerts at the P1, P2, P3, and P4 levels.
- In the Resource Overview section, view the total number of racks, servers, and network devices.
- $\circ$  In the Resource Quotas and Usage section, view the resource quotas and usage related to cloud services.

The cloud service-related metrics are displayed in the following dimensions: total quantity, used and available resources, and usage.

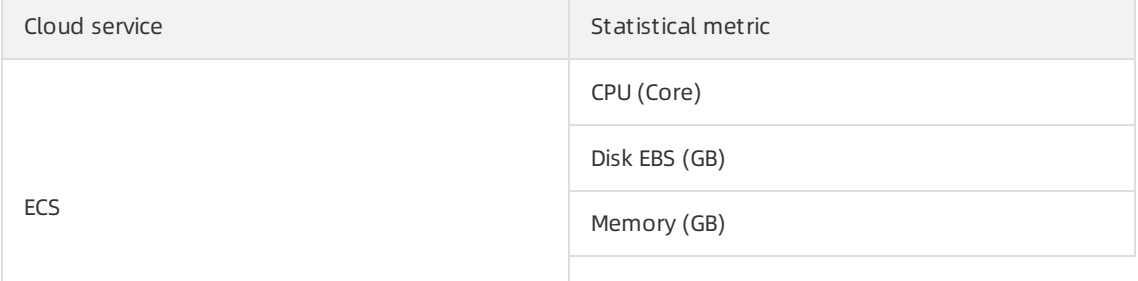

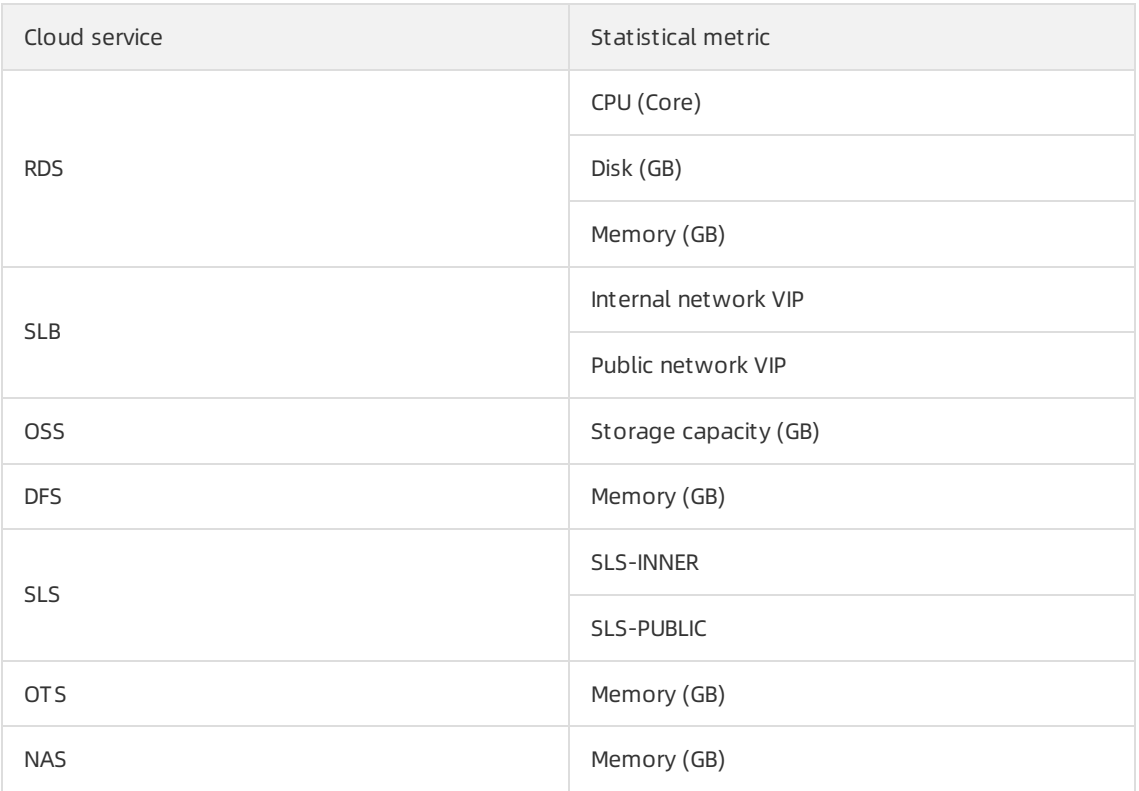

# 3.Settings 3.1. Default operations roles

This topic describes the default roles forthe Apsara Uni-manager Operations Console and their responsibilities.

For quick reference, the following roles are preset in the Apsara Uni-manager Operations Console: Operation Administrator Manager(OAM) super administrator, systemadministrator, security officer, security auditor, and multi-cloud configuration administrator. The following table describes these roles and their responsibilities.

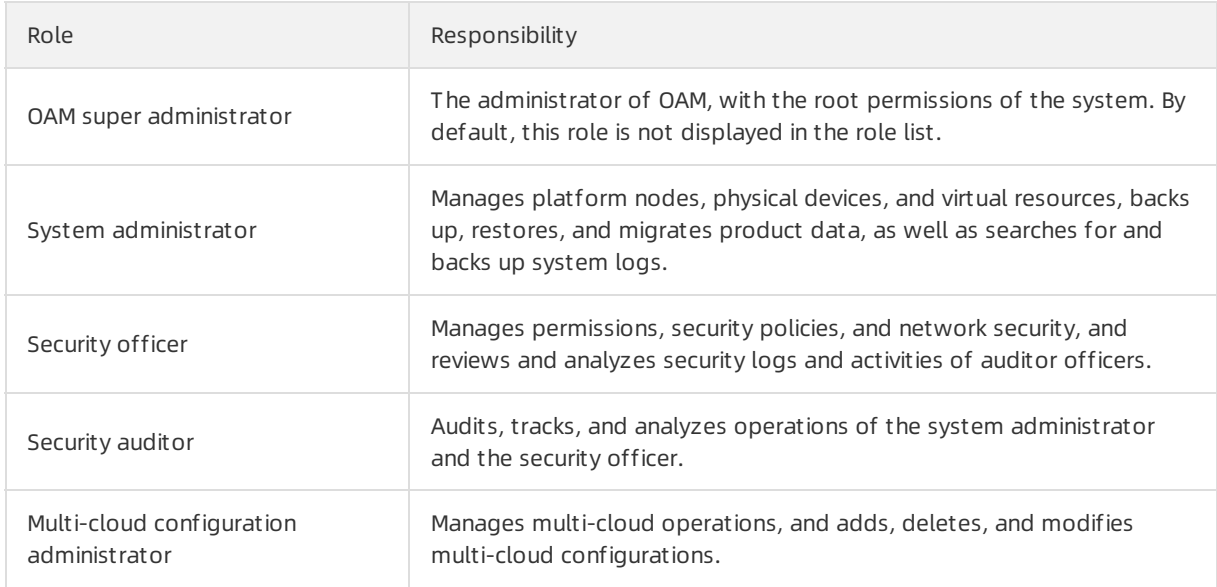

# 3.2. Security policies

## 3.2.1. Logon policies

As an administrator, you can configure logon policies to control the logon time and IP addresses that are permitted to log on.

### Context

The systemprovides a default policy. You can configure logon policies based on your needs to better control the read and write permissions of users and improve the systemsecurity.

- 1. Log on to the Apsara [Uni-manager](#page-52-0) Operations Console.
- 2. In the top navigation bar, click Settings.
- 3. In the left-side navigation pane, choose Securit y > Logon Policy.
- 4. On the Logon Policies page, performthe following operations:
	- Query policies

In the upper-left corner of the page, enter a policy name in the Policy Name field and click Search to view the policy information in the list. You can click Reset to clearthe specified search conditions.

Add a policy

ClickAdd Policy. In the Add Policy dialog box, set the policy name, start time, end time, and logon IP addresses. Click OK. If you select blacklist forlogon settings, the specified IP addresses are prohibited fromlogging on to the Apsara Uni-manager Operations Console. If you select whitelist for logon settings, the specified IP addresses are allowed to log on to the Apsara Unimanager Operations Console. For more information about operations on logon settings, see Modify logon [settings](#page-95-0).

Modify a policy

Find the policy that you want to modify, and click Modify in the Actions column. In the Modify Policy dialog box, modify the parameters and click OK.

Delete a policy

Find the policy that you want to delete and click Delete in the Actions column. In the message that appears, click OK.

 $\Box$  Notice A logon policy that is bound to a user cannot be deleted. You must unbind the policy before you can delete it.

## 3.2.2. Physical server passwords

The Server Password module allows you to configure and manage passwords, as well as query the historical passwords of all physical servers in the Apsara Stack environment.

#### Context

Server password management covers the passwords of all servers in the Apsara Stack environment.

- The systemcollects the information of all servers in the Apsara Stack environment.
- The server password is updated periodically.
- You can configure the password expiration period and password length.
- You can manually update the passwords of one or more servers at a time.
- The system records the history of server password updates.
- You can search for server passwords by product, host name, or IP address.

#### Procedure

- 1. Log on to the Apsara [Uni-manager](#page-52-0) Operations Console.
- 2. In the top navigation bar, click Settings.
- 3. In the left-side navigation pane, choose Securit y > Server Password.

The Manage Passwords tab appears. The Manage Passwords tab shows the passwords of all the servers in the current Apsara Stack environment.

- 4. Performthe following operations:
	- Query servers

On the Manage Passwords tab, select a product or host name, or enter an IP address, and then click Search. You can also click Reset to clearthe previous search conditions.

- Query a password
	- a. On the Manage Passwords tab, find a server.
	- b. Click the  $\omega$  icon in the corresponding Password column. The server password in plaintext is

displayed and turns into cipher text after 10 seconds. Alternatively, click the  $\bullet$  icon to show the ciphertext.

- Update a password
	- a. On the Manage Password tab, find a server.
	- b. ClickUpdat e Password in the corresponding Actions column.
	- c. In the dialog box that appears, enter New Password and Confirm Password and click OK.

The password of the server is updated.

- Batch update passwords
	- a. On the Manage Password tab, select multiple servers.
	- b. Click Bat ch Update in the upper part of the tab.
	- c. In the dialog box that appears, enter New Password and Confirm Password and click OK.

The passwords of the selected servers are updated.

- Configure the password expiration period
	- a. On the Manage Password tab, select one or more servers.
	- b. ClickConfigure in the upper part of the tab.
	- c. In the Configuration It ems dialog box, specify Password Expiration Period and Unit and click OK.

Server passwords are updated immediately and are updated again afterthe expiration period.

Query the update history of server passwords

Click the Hist ory Password tab. Select a product, hostname, or IP address, and then click Search to view the update history of server passwords in the search results.

- Query historical passwords of a server
	- a. On the Hist ory Password tab, find a server.
	- b. Click the  $\omega$  icon in the corresponding Password column. The server password in plaintext is

displayed and turns into cipher text after 10 seconds. Alternatively, click the  $\bullet$  icon to show the ciphertext.

Query and modify the password configuration policies

- a. Click the Configuration tab and view the metadata of server password management, including the initial password, password length, and retry times. Notes:
	- Initial Password indicates the password assigned when server password management is deployed in the Apsara Stack environment. This parameteris necessary to change the password of a server in the Apsara Stack environment.
	- **Password Length indicates the length of passwords updated by the system.**
	- Retry Times indicates a limit of how many times a password can fail to be updated before the system stops trying.
	- **Status** indicates whether the configuration takes effect. By default, the switch is turned off. To show the status, turn on  $\Box$ .
- b. Click Save.

## 3.3. Offline backup

Offline Backup is used to back up the key metadata of Apsara Stack. Only the metadata of Apsara Distributed File Systemcan be backed up. The backup metadata information is used for quick recovery fromApsara Stack failures.

## <span id="page-59-0"></span>3.3.1. Add a backup product

The Product Management module allows you to add product backup information. Only the metadata of Apsara Distributed File Systemcan be backed up.

#### Procedure

- 1. Log on to the Apsara [Uni-manager](#page-52-0) Operations Console.
- 2. In the top navigation bar, click Settings.
- 3. In the left-side navigation pane, choose Offline Backup > Product Management .
- 4. ClickAdd Product .
- 5. In the Add Product dialog box, add the information of a product as described in the following table and click OK.

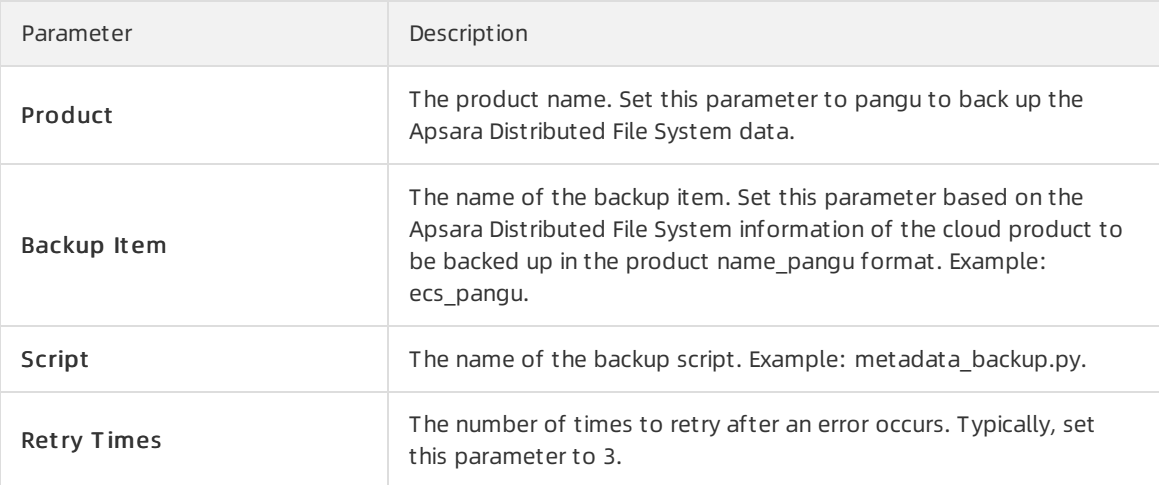

6. To add more product backup items, performthe preceding steps again.

 $\Omega$  Note You can click Modify or Delete in the Actions column to modify or delete a product backup item.

#### Result

You can view the added product on the Backup Configurations page.

## 3.3.2. Configure backup

After you add a product backup item, you must configure the backup in the Apsara Uni-manager Operations Console.

#### **Prerequisites**

A product backup itemis added. For more information about how to add a product backup item, see Add a backup [product](#page-59-0).

#### Context

The backup itemis the minimumunit for backup. You can back up the metadata of Apsara Distributed File Systemfor different products, such as ecs pangu and ots pangu.

- 1. Log on to the Apsara [Uni-manager](#page-52-0) Operations Console.
- 2. In the top navigation bar, click Settings.
- 3. In the left-side navigation pane, choose Offline Backup > Backup Configurations. In the left side of the Backup Configurations page, the current backup configurations is displayed in a hierarchical tree-like structure. The root node is a product list and shows the products whose data can be backed up in the current backup system. Only the metadata of Apsara Distributed File Systemcan be backed up.
- 4. Click a product backup itemon the left and then configure the parameters on the right.

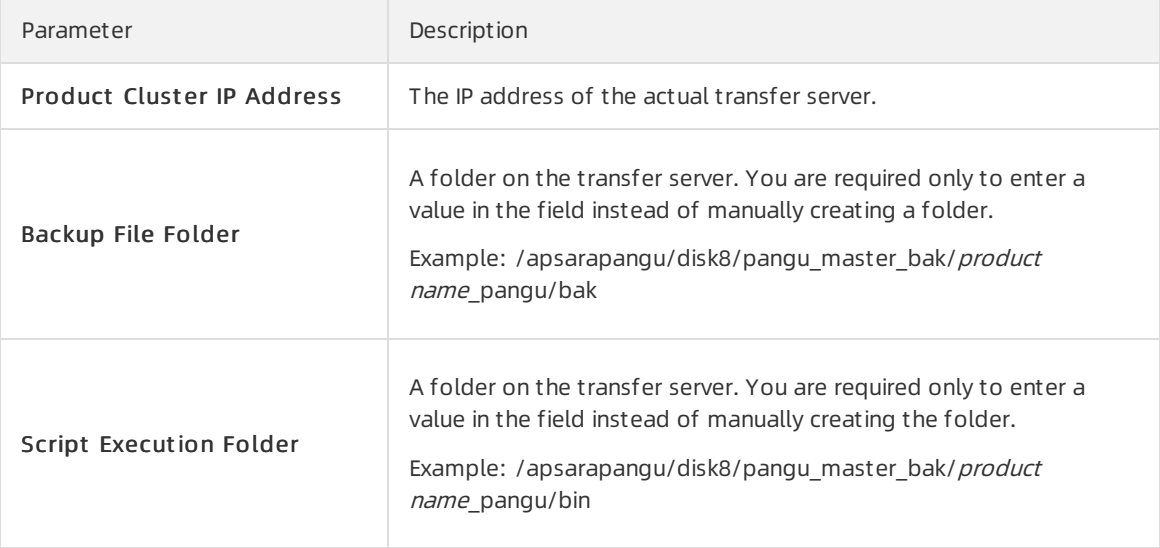

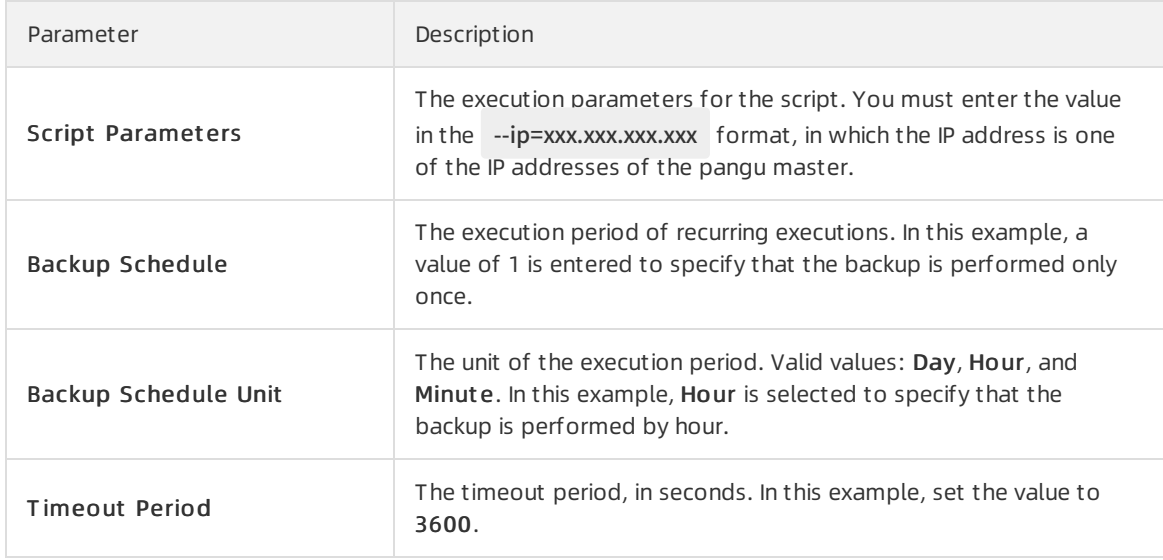

- 5. Click Modif y to complete the configurations and triggerthe backup.
- 6. Performthe preceding steps to configure all the product backup items.

### 3.3.3. View the backup details

During the backup, you can view the backup details of each backup itemon the Apsara Uni-manager Operations Console.

#### Procedure

- 1. Log on to the Apsara [Uni-manager](#page-52-0) Operations Console.
- 2. In the top navigation bar, click O&M.
- 3. In the left-side navigation pane, choose Offline Backup > Backup Det ails.
- 4. On the Backup Det ails page, enterthe service and backup item, select the start date, and then click Search.
- 5. View the backup details of a backup item, including the product, backup item, the name of the file to be backed up, start time, and status.

The backup status includes Not st art ed, In transmission, Complet e, T ime-out , and Failed.

6. (Optional) click Reset to clearthe previous search conditions.

## 3.3.4. Configure a backup server

You can configure a backup serverforthe subsequent storage of backup files.

- 1. Log on to the Apsara [Uni-manager](#page-52-0) Operations Console.
- 2. In the top navigation bar, click Settings.
- 3. In the left-side navigation pane, choose Offline Backup > Backup Server Configurations. The Backup Server Configurations page appears.

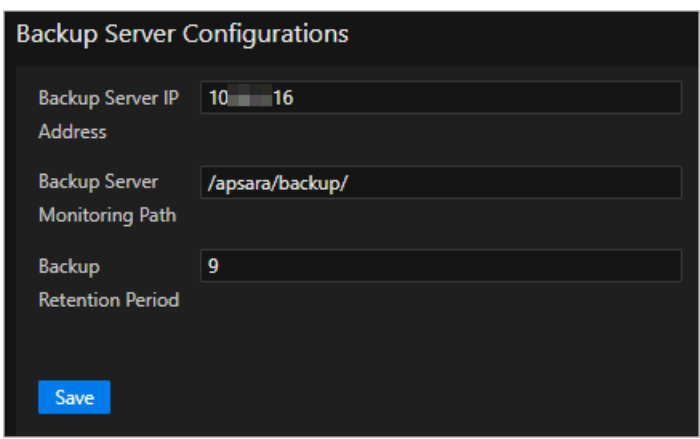

4. Configure the backup server parameters. The following table describes the backup server parameters.

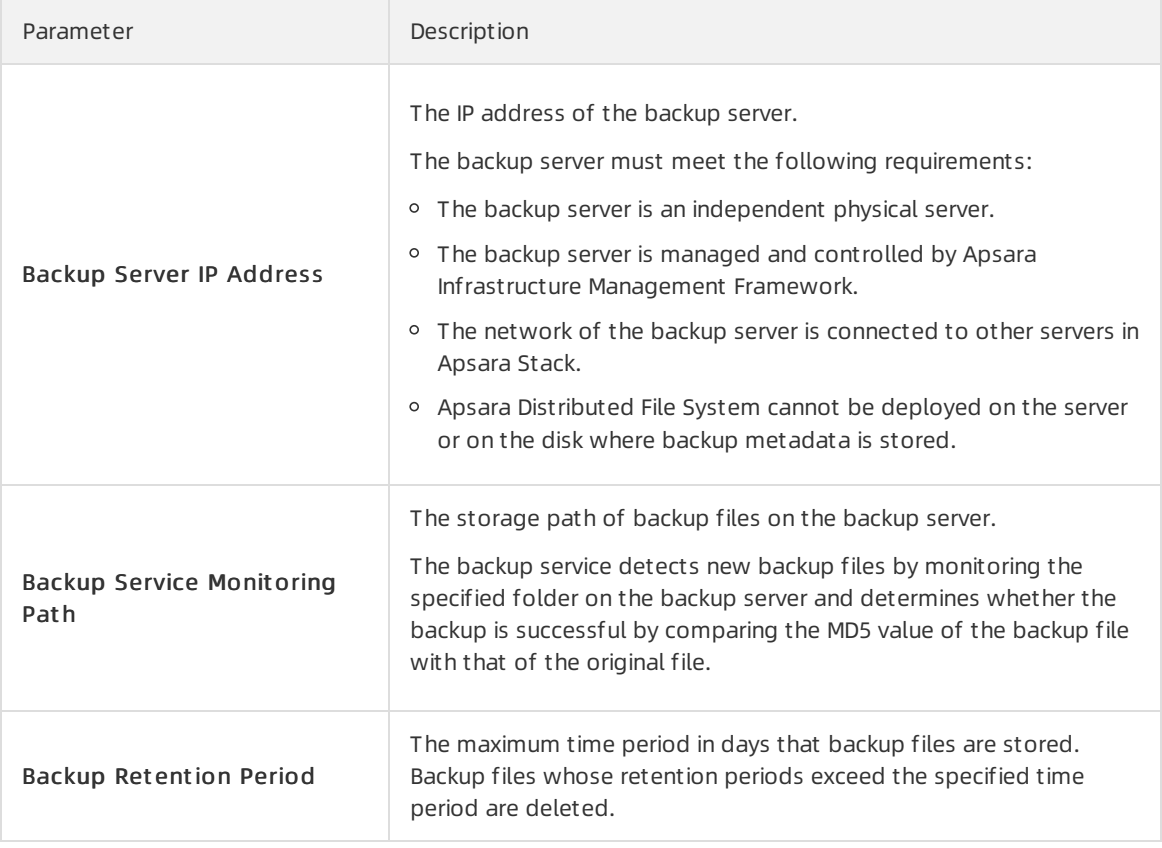

#### 5. Click Save.

## 3.3.5. View the backup server status

You can view the memory and disk usage, as well as the CPU utilization of the current backup server before and afterthe backup.

- 1. Log on to the Apsara [Uni-manager](#page-52-0) Operations Console.
- 2. In the top navigation bar, click Settings.
- 3. In the left-side navigation pane, choose Offline Backup > Service St at us.
- 4. On the Service St at us page, view the memory and disk usage, as well as the CPU utilization of the current backup server.

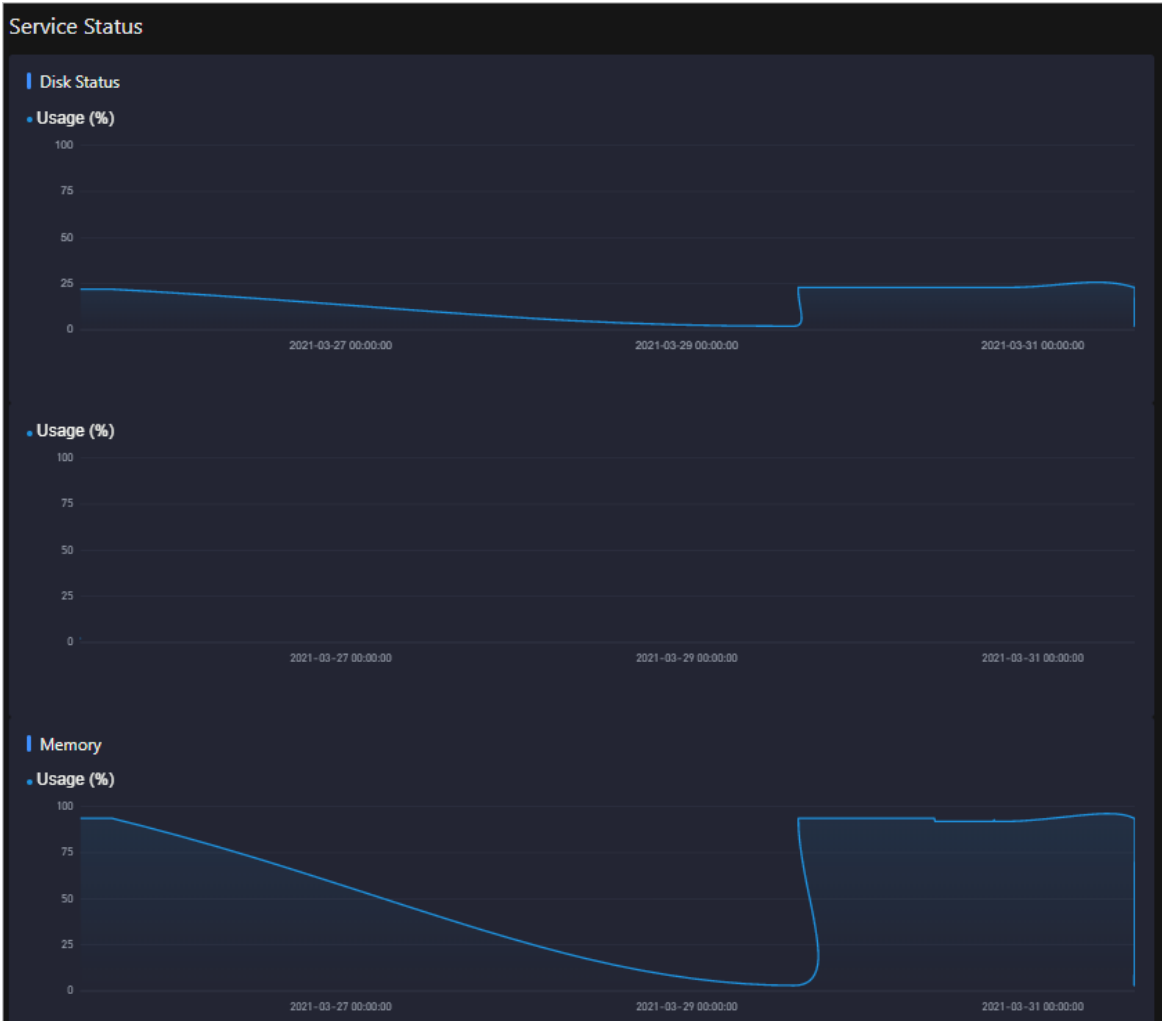

### 3.3.6. View the backup status

You can view the status of the current backup server and backup service, including the backup product, completed backup items, timeout and failed backup items.

- 1. Log on to the Apsara [Uni-manager](#page-52-0) Operations Console.
- 2. In the top navigation bar, click Settings.
- 3. In the left-side navigation pane, choose Offline Backup > St at us.

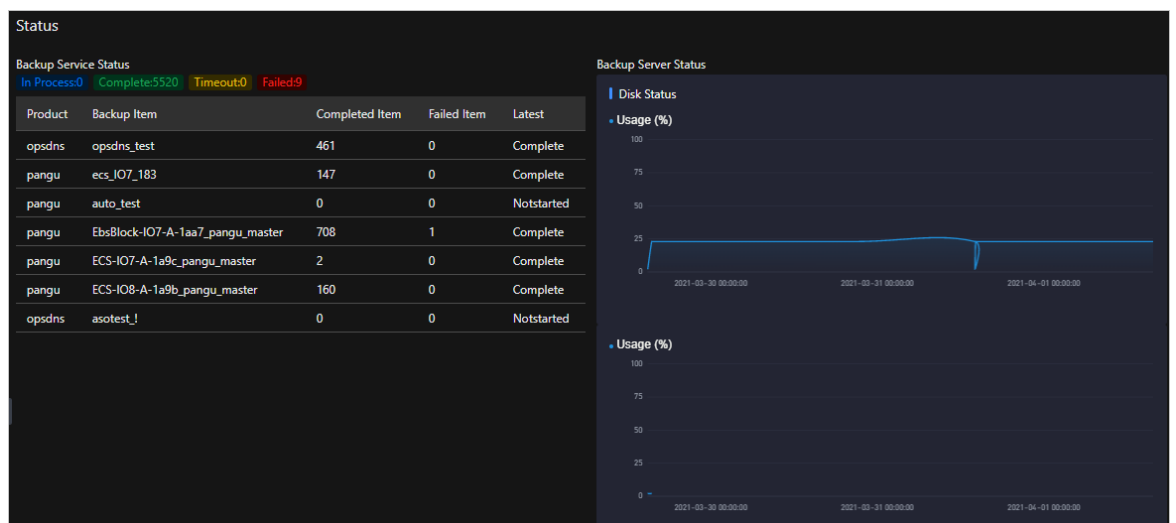

- 4. On the St at us page, view the current backup status.
	- View the number of backup items that are in the In Process, Complet e, T imeout , and Failed state.
	- View the status of the latest backup itemof the current service.

The backup status includes Not st art ed, In transmission, Complet e, T imeout , and Failed.

 $\circ$  On the right side of the page, view the status of the current backup server, including the memory and disk usage, as well as the CPU utilization.

## 3.3.7. Use cases

### 3.3.7.1. Offline backup of metadata

To guarantee the availability of cloud platforms, you must back up the pangu data of each product.

### 3.3.7.1.1. Preparations

This topic describes preparations to make before you performbackup operations.

Before the backup, take note of the following items:

• A buffer server is required as the backup server.

If no buffer servers are available, select a physical serverthat has a large disk capacity and good network performance. Otherwise, the security of the backup data cannot be ensured.

 $\Omega$  Note Offline backup files cannot be stored on objects to be backed up. If no more physical servers are available and if disk capacity is insufficient in the on-site environment, the systemis unable to perform offline backup. In this case, you must add physical servers or increase disk capacity before the offline backup.

A transfer serveris required to store one-time backup data and backup scripts of each product.

No other requirements are needed for transfer servers.

The network of the backup server must be connected with that of the Docker container where the offline backup service is located. This ensures that backup containers in the clusters of the Apsara

Uni-manager Operations Console can log on to the transfer server and backup server by using SSH key pairs, without the need to provide the username and password.

### <span id="page-65-0"></span>3.3.7.1.2. Collect the Apsara Distributed File System

### information of each product

The Products module allows you to collect the Apsara Distributed File Systeminformation of products to be backed up, which helps add the backup product information to the Apsara Uni-manager Operations Console.

#### Context

In this topic, product names are customized as oss, ecs, ads, and ots, and the information of these products are collected. The products for which you are about to collect Apsara Distributed File System information are subject to the on-site environment.

#### Procedure

- 1. Log on to the Apsara Infrastructure Management Framework console.
	- i. Log on to the Apsara [Uni-manager](#page-52-0) Operations Console.
	- ii. In the top navigation bar, click O&M.
	- iii. In the left-side navigation pane, choose Product Management > Products.
	- iv. In the Apsara St ack O&M section, choose Basic O&M > Apsara Infrastruct ure Management Framework.

 $\Omega$  Note In this topic, operations are performed in the new Apsara Infrastructure Management Framework console.

- 2. In the left-side navigation pane, choose Operations > Service Operations.
- 3. Enter pangu in the Servicesearch box to search forthe Apsara Distributed File Systemservice.
- 4. ClickOperations in the Actions column corresponding to pangu to go to the service details page.
- 5. Click the Clust es tab.
- 6. Click the name of a cluster.
- 7. On the Services tab, click pangu.PanguMast er#.

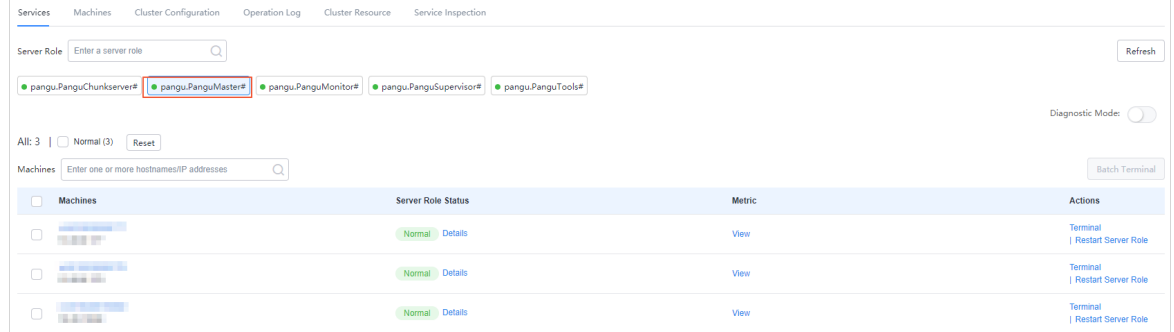

8. View and record the IP addresses of Apsara Distributed File Systemmasterin the serverlist. Record one of the three IP addresses of PanguMast er# .

9. Repeat Steps 6 to 8 to view and record the Apsara Distributed File Systeminformation of each product. The recorded results are similarto those in the following table.

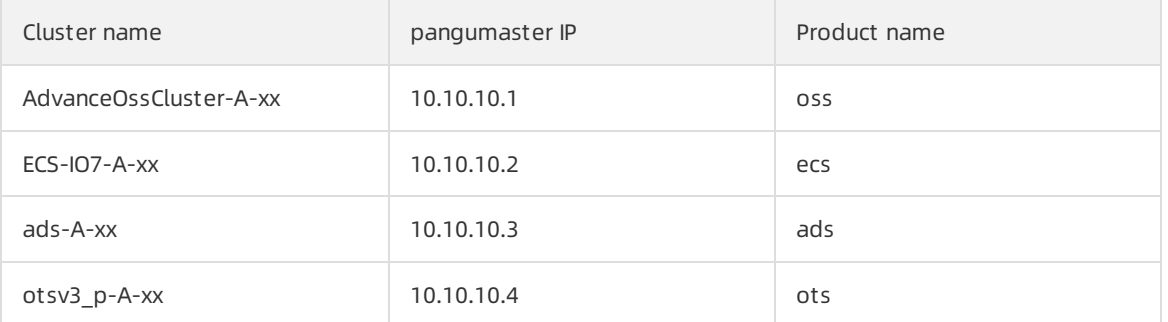

 $\Omega$  Note You can customize the product name. Make sure that the product name is unique and recognizable.

### 3.3.7.1.3. Configure a backup server

The Backup Server Configurations module allows you to configure parameters related to a backup server.

#### Procedure

- 1. Log on to the Apsara [Uni-manager](#page-52-0) Operations Console.
- 2. In the top navigation bar, click Settings.
- 3. In the left-side navigation pane, choose Offline Backup > Backup Server Configurations. The Backup Service Configurations page appears.

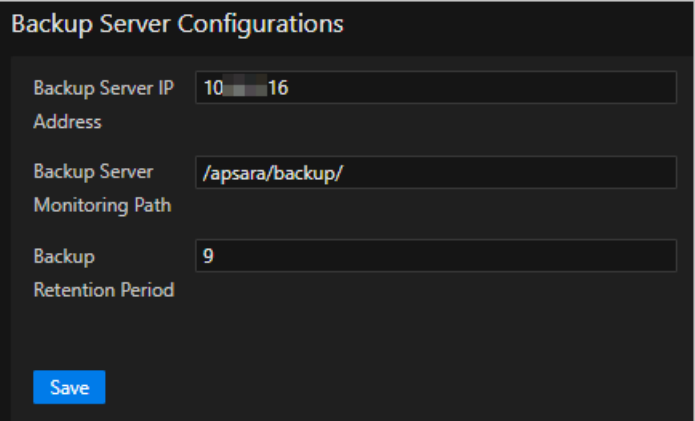

4. Configure the backup server parameters. The following table describes the parameters.

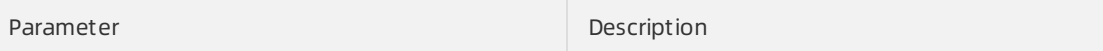

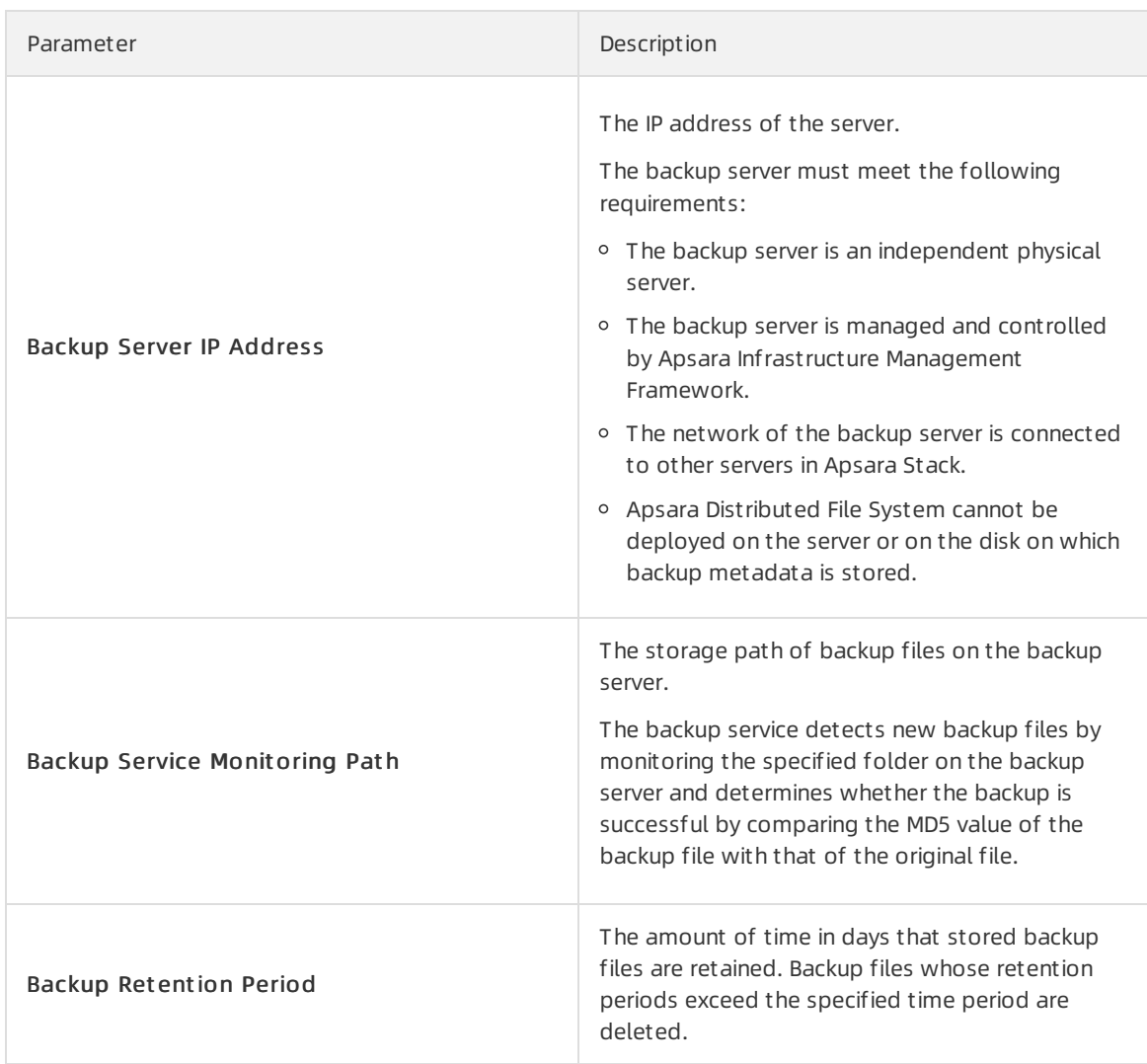

5. Click Save.

### 3.3.7.1.4. Add a backup product

The Product Management module allows you to add backup product information.

- 1. Log on to the Apsara [Uni-manager](#page-52-0) Operations Console.
- 2. In the top navigation bar, click Settings.
- 3. In the left-side navigation pane, choose Offline Backup > Product Management .
- 4. ClickAdd Product .
- 5. In the Add Product dialog box, add information of a product as described in the following table and click OK.

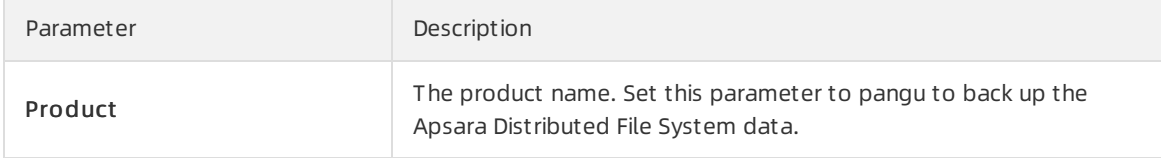

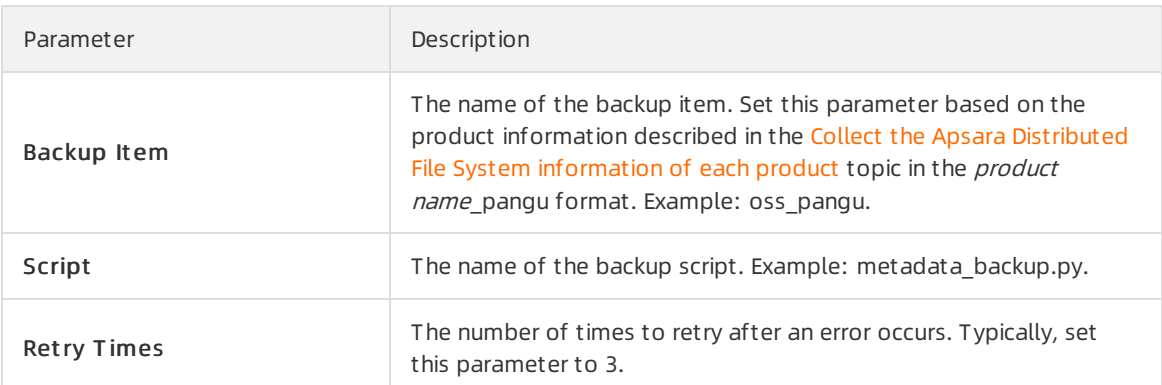

6. Repeat the preceding steps to add all the backup items.

#### Result

You can view the added product on the Backup Configurations page.

### 3.3.7.1.5. Configure backup parameters

After you add backup items, you must configure the backup in the Apsara Uni-manager Operations Console.

- 1. Log on to the Apsara [Uni-manager](#page-52-0) Operations Console.
- 2. In the top navigation bar, click Settings.
- 3. In the left-side navigation pane, choose Offline Backup > Backup Configurations.
- 4. Click a product backup itemon the left and then configure the parameters on the right.

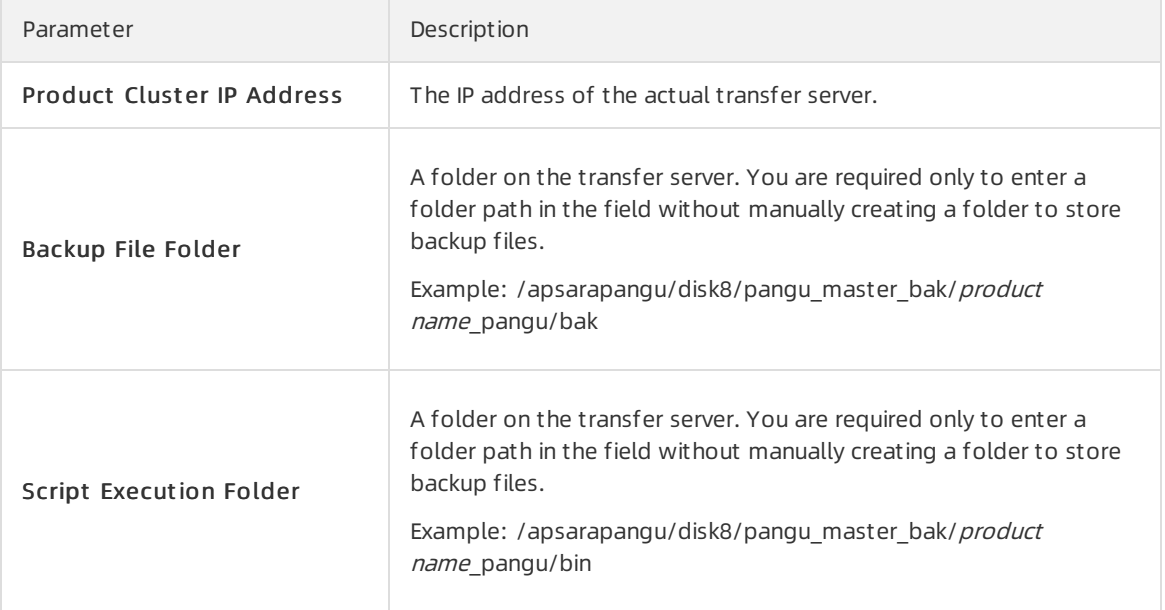

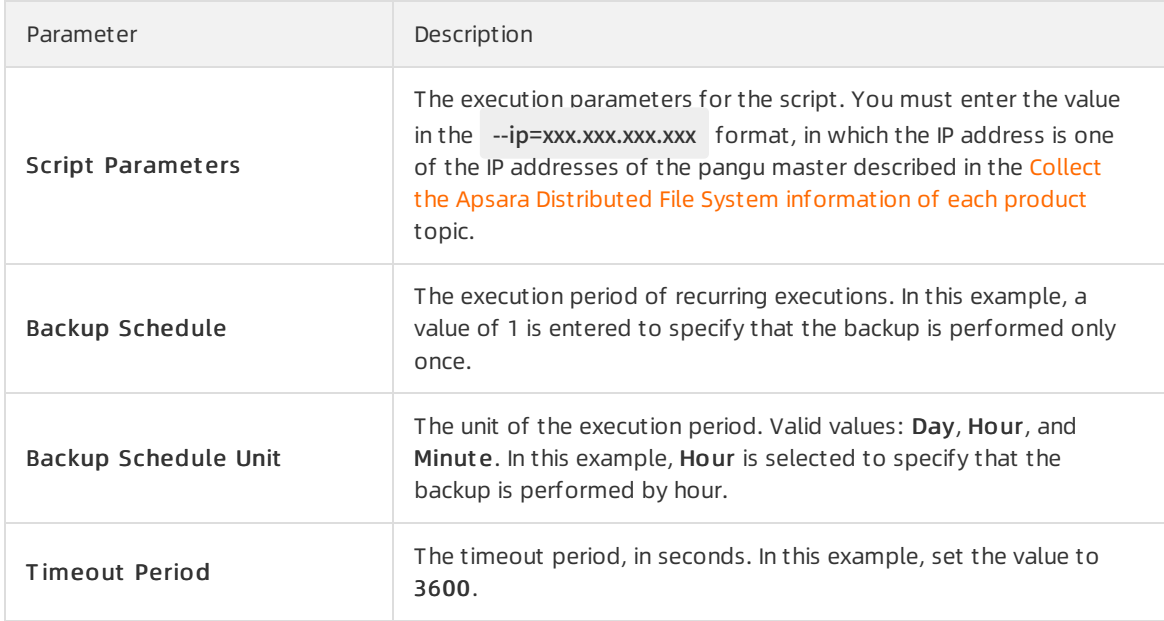

- 5. Click Modif y to complete the configurations and triggerthe backup.
- 6. Performthe preceding steps to configure all the product backup items.

### 3.3.7.1.6. View the backup details

After you configure backup items, you can check whetherthe backup items function normally in the Apsara Uni-manager Operations Console.

#### Procedure

- 1. Log on to the Apsara [Uni-manager](#page-52-0) Operations Console.
- 2. In the top navigation bar, click Settings.
- 3. In the left-side navigation pane, choose Offline Backup > Backup Det ails.
- 4. On the Backup Det ails page, specify the product and backup item, select the start date and end date, and then click Search.

If the status of a backup item is Complete, the backup item functions normally.

 $\Omega$  Note When a backup task is complete, you must check whether the MD5 values of the offline backup service and the backup server are consistent with each other. If yes, the backup was successful.

# 3.4. Log clearance

The Log Clearance module allows you to clean up logs fromspecified log files in the specified containers (Docker) or physical machines (virtual machines or bare metal machines) in the system.

# 3.4.1. Import container or server log cleanup rules

If you have configured log cleanup rules on your computer, you can batch import multiple cleanup rules for containers or physical servers.

#### Context

Before you import cleanup rules, take note of the following items:

- Imported rules are added incrementally.
- You must check the values of Product, Service, ServerRole, SrcPath, MatchFile, Threshold, and Method to determine whether a cleanup rule already exists. If all values in the environment are the same as the values specified in the rule to be imported, the rule already exists. If a rule already exists, it is deduplicated and is not imported.
- Before you import rules, you must contact technical support and request the encryption sequence.
- After you import rules, special characters such as spaces, carriage returns, line feeds, and tabs in the rules are automatically deleted.
- The maximum disk usage range specified by a rule is [0%,100%], and the value before the percent sign (%) must be an integer. Otherwise, the rule is automatically filtered out when you import it. We recommend that you set the maximumdisk usage to 75%.
- Make sure that cleanup methods specified by rules are tested and can be executed normally. Otherwise, exceptions may occur when you use the methods to clean up logs.

#### Procedure

- 1. Log on to the Apsara [Uni-manager](#page-52-0) Operations Console.
- 2. In the top navigation bar, click Settings.
- 3. In the left-side navigation pane, choose Log Clearance > Rules.
- 4. Click the Cont ainer or Servers tab.
- 5. Click Import .
- 6. Select the XLS or XLSX files that you want to import and click Open to import multiple log cleanup rules. After you import rules, corresponding execution plans are asynchronously generated.

# 3.4.2. Export container or physical server log

## cleanup rules

You can batch export multiple container or physical serverlog cleanup rules.

- 1. Log on to the Apsara [Uni-manager](#page-52-0) Operations Console.
- 2. In the top navigation bar, click Settings.
- 3. In the left-side navigation pane, choose Log Clearance > Rules.
- 4. Click the Cont ainers or Servers tab.
- 5. Performthe following operations to export the log cleanup rules of containers or physical servers:
	- o Click Export to export all cleanup rules.
	- In the upper part of the page, select a product, service, and service role, and click Search. In the search result, select the cleanup rules that you want to export and click Export.

 $\Omega$  Note By default, the Product, Service, and Service Role parameters on the tab do not have any options in their drop-down lists. When you specify these parameters forthe first time, you must enterthe product, service, and service role in the list and select the corresponding search result. In subsequent queries, the systemshows all available options in the drop-down list.

## 3.4.3. Modify a log cleanup rule

You can modify log cleanup rules to suit your business needs.

#### Procedure

- 1. Log on to the Apsara [Uni-manager](#page-52-0) Operations Console.
- 2. In the top navigation bar, click Settings.
- 3. In the left-side navigation pane, choose Log Clearance > Rules.
- 4. Click the Cont ainers or Servers tab.
- 5. (Optional)In the upper part of the tab, select the product, service, and service role, and then click Search to query the cleanup rules that meet the search conditions.

 $\odot$  Note By default, no values are available for Product, Service, and Service Role on the tab. When you specify the product, service, and service role forthe first time, you must enter the product, service, and service role in the list and select the corresponding search result. In subsequent queries, the systemloads all available data in the list.

- 6. Find the cleanup rule that you want to modify and click Modif y in the Actions column.
- 7. In the panel that appears, modify the maximumdisk usage and specify whetherto automatically clean up logs that match the cleanup rule.

 $\heartsuit$  Note The maximum disk usage range is [0%,100%], and the value before the percent sign (%) must be an integer We recommend that you set the maximumdisk usage to 75%.

8. Click OK.

## 3.4.4. Delete a log cleanup rule

You can delete log cleanup rules that are no longer needed.

- 1. Log on to the Apsara [Uni-manager](#page-52-0) Operations Console.
- 2. In the top navigation bar, click Settings.
- 3. In the left-side navigation pane, choose Log Clearance > Rules.
- 4. Click the Cont ainers or Servers tab.
- 5. (Optional)In the upper part of the tab, select the product, service, and service role, and then click Search to query cleanup rules that meet the search conditions.
$\Omega$  Note By default, the Product, Service, and Service Role parameters on the tab do not have any options in their drop-down lists. When you specify these parameters forthe first time, you must enterthe product, service, and service role in the list and select the corresponding search result. In subsequent queries, the systemshows all available data in the drop-down list.

- 6. Find the cleanup rule that you want to delete and click Delete in the Actions column.
- 7. In the message that appears, click OK.

 $\heartsuit$  Note The execution plan corresponding to a cleanup rule is not deleted when you delete the rule. At 02:00 every day, the systemcleans up existing execution plans and generates new execution plans based on the current cleanup rules.

# 3.4.5. Obtain the usage information of

# containers or physical servers

The Log Clearance module allows you to query the disk usage information of containers or physical servers.

# Method 1

- 1. Log on to the Apsara [Uni-manager](#page-52-0) Operations Console.
- 2. In the top navigation bar, click Settings.
- 3. In the left-side navigation pane, choose Log Clearance > Plans.
- 4. Click the Cont ainers or Servers tab.
- 5. Performthe following operations to obtain the disk usage information of a container or physical server:
	- $\circ$  In the upper part of the page, select a product, service, and service role, and click Search. In the search results, find the container or physical server in which you want to query the disk usage information and click Obtain Watermark in the Actions column to obtain the disk usage information of a single container or physical server.

 $\Diamond$  Note By default, the Product, Service, and Service Role parameters on the tab do not have any options in their drop-down lists. When you specify these parameters forthe first time, you must enterthe product, service, and service role in the list and select the corresponding search result. In subsequent queries, the systemshows all available options in the drop-down list.

o Select multiple containers or physical servers and click Obt ain Wat ermarks to obtain the disk usage information of multiple containers or physical servers.

 $\Diamond$  Note The operation for obtaining the usage information is asynchronous. You must refresh the page to view the results. If the current usage of the disk is higherthan the specified maximumdisk usage, the value is displayed in red.

# Method 2

- 1. Log on to the Apsara [Uni-manager](#page-52-0) Operations Console.
- 2. In the top navigation bar, click Settings.
- 3. In the left-side navigation pane, choose Log Clearance > Rules.
- 4. Click the Cont ainers or Servers tab.
- 5. (Optional)In the upper part of the page, select a product, service, and service role, and click Search.

 $\Diamond$  Note By default, the Product, Service, and Service Role parameters on the tab do not have any options in their drop-down lists. When you specify these parameters forthe first time, you must enterthe product, service, and service role in the list and select the corresponding search result. In subsequent queries, the systemshows all available options in the drop-down list.

- 6. In the search result, select the cleanup rule of the container or physical serverin which you want to obtain the disk usage information and click Execution Plan in the Actions column. The Execution Plan page appears.
- 7. Performthe following operations to obtain the disk usage information of a container or physical server:
	- Find the container or physical serverfor which you want to obtain disk usage information and clickObt ain Wat ermark in the Actions column.
	- o Select multiple containers or physical servers and click Obtain Watermarks to obtain the disk usage information of multiple containers or physical servers.

 $\heartsuit$  Note The operation for obtaining the usage information is asynchronous. You must refresh the page to view the results. If the current usage of the disk is higherthan the specified maximumdisk usage, the value is displayed in red.

# 3.4.6. Clean up the logs of containers or physical servers

You can clean up the logs of containers or physical servers in a timely manner based on disk usage information of the containers or physical servers.

### Method 1

- 1. Log on to the Apsara [Uni-manager](#page-52-0) Operations Console.
- 2. In the top navigation bar, click Settings.
- 3. In the left-side navigation pane, choose Log Clearance > Plans.
- 4. Click the Cont ainers or Servers tab.
- 5. Performthe following operations to clean up the logs of containers or physical servers:
	- In the upper part of the page, select a product, service, and service role, and click Search. In the search results, find the container or physical serverfor which you want to clean up logs and click Clear in the Actions column.

 $\Omega$  Note By default, the Product, Service, and Service Role parameters on the tab do not have any options in their drop-down lists. When you specify these parameters forthe first time, you must enterthe product, service, and service role in the list and select the corresponding search result. In subsequent queries, the systemshows all available options in the drop-down list.

 $\circ$  Select multiple containers or physical servers and click Clear Logs in the upper part of the tab to clean up the log information of multiple containers or physical servers at a time.

 $\Omega$  Note The log cleanup operation is asynchronous. You must view the log cleanup results on the Records page.

## Method 2

- 1. Log on to the Apsara [Uni-manager](#page-52-0) Operations Console.
- 2. In the top navigation bar, click Settings.
- 3. In the left-side navigation pane, choose Log Clearance > Rules.
- 4. Click the Cont ainers or Servers tab.
- 5. (Optional)In the upper part of the page, select a product, service, and service role, and click Search.

 $\Omega$  Note By default, the Product, Service, and Service Role parameters on the tab do not have any options in their drop-down lists. When you specify these parameters forthe first time, you must enterthe product, service, and service role in the list and select the corresponding search result. In subsequent queries, the systemshows all available options in the drop-down list.

- 6. In the search result, find the cleanup rule of the container or physical servers for which you want to clean up logs and click Execution Plans in the Actions column. The Plans page appears.
- 7. Performthe following operations to clean up logs of containers or physical servers:
	- o Find the container or physical server for which you want to clean up logs and click Clear in the Actions column to clean up the logs of a single container or physical server.
	- o Select multiple containers or physical servers and click Clear Records in the upper part of the tab to clean up the logs of multiple containers or physical servers at a time.

 $\Omega$  Note The log cleanup operation is asynchronous, and you must view the log cleanup results on the Records page.

# 3.4.7. Configure automatic cleanups for container or physical server logs

You can configure automatic cleanups for container or physical serverlogs that meet the specified cleanup rules.

### Context

The systemdeletes the existing execution plans at 02:00 every day and generates corresponding execution plans based on the current cleanup rules. If you turn on Aut omatic Deletion or enable automatic cleanup, the system cleans up the container or physical server logs that meet the cleanup rules based on execution plans at 02:30 every day.

## Procedure

- 1. Log on to the Apsara [Uni-manager](#page-52-0) Operations Console.
- 2. In the top navigation bar, click Settings.
- 3. In the left-side navigation pane, choose Log Clearance > Rules.
- 4. Click the Cont ainers or Servers tab.
- 5. Performthe following operations to configure automatic cleanups for container or physical server logs that meet the specified cleanup rules:
	- $\circ$  In the upper part of the page, select a product, service, and service role, and then click Search. In the search result, find the cleanup rule for which you want to set automatic cleanups and turn on Aut omatic Deletion. The systemcleans up the container or physical serverlogs that meet the cleanup rule.

**Example 3** Note By default, the Product, Service, and Service Role parameters on the tab do not have any options in their drop-down lists. When you specify these parameters forthe first time, you must enterthe product, service, and service role in the list and select the corresponding search result. In subsequent queries, the systemshows all available options in the drop-down list.

If you want to disable the automatic cleanup feature, you can turn off Aut omatic Deletion.

 $\circ$  Select multiple cleanup rules and click T urn on Aut omatic Cleanup. The system cleans up the container or physical serverlogs that meet the selected cleanup rules.

To disable the automatic cleanup feature, click T urn off Aut omatic Cleanup.

# 3.4.8. View cleanup records

After you clean up logs, you can view detailed cleanup records.

# Context

When you perform operations on the Records page, take note of the following items:

- Each time you performa log cleanup operation, the values of Execution Times, Server Roles, and Servers are increased by one.
- Cleared Log Files shows the number of log files that match all the available rules and can be cleaned up, ratherthan the number of log files that have been cleaned up.
- Cleared Space shows the accumulated total space that are available after you clean up logs.

# Method 1

- 1. Log on to the Apsara [Uni-manager](#page-52-0) Operations Console.
- 2. In the top navigation bar, click Settings.
- 3. In the left-side navigation pane, choose Log Clearance > Records.
- 4. (Optional)In the upper part of the page, select a product, service, and service role, and click

#### Search.

 $\Omega$  Note By default, the Product, Service, and Service Role parameters on the tab do not have any options in their drop-down lists. When you specify these parameters for the first time, you must enterthe product, service, and service role in the list and select the corresponding search result. In subsequent queries, the systemshows all available options in the drop-down list.

5. Find the cleanup record that you want to view, and clickView Det ails in the Det ails column to view the detailed cleanup information.

#### Method 2

- 1. Log on to the Apsara [Uni-manager](#page-52-0) Operations Console.
- 2. In the top navigation bar, click Settings.
- 3. In the left-side navigation pane, choose Log Clearance > Plans.
- 4. Click the Cont ainers or Servers tab.
- 5. (Optional)In the upper part of the page, select a product, service, and service role, and click Search.

 $\heartsuit$  Note By default, the Product, Service, and Service Role parameters on the tab do not have any options in their drop-down lists. When you specify these parameters for the first time, you must enterthe product, service, and service role in the list and select the corresponding search result. In subsequent queries, the systemshows all available options in the drop-down list.

- 6. In the search result, find the execution plan for which you want to view the cleanup records and click Clear Records in the Actions column. The Records page appears.
- 7. Find the cleanup record that you want to view and click View Details in the Details column to view the detailed cleanup information.

# 3.5. System settings

The SystemSettings module allows you to manage departments, roles, and users involved in the Apsara Uni-manager Operations Console in a centralized manner. This makes it easy to grant different resource access permissions to different users. The System Settings module is a core module in managing permissions. It integrates the features such as department management, role management, logon policy management, user management, and password management.

# 3.5.1. User management

You can create users and assign different user roles to meet different requirements for system access control as an administrator.

### **Prerequisites**

Before you create a user, make sure that the following requirements are met:

- A department is created. For more information, see Department [management](#page-88-0).
- A customrole is created based on your needs. For more information, see Role [management](#page-80-0).

### Procedure

- 1. Log on to the Apsara [Uni-manager](#page-52-0) Operations Console.
- 2. In the top navigation bar, click Settings.
- 3. In the left-side navigation pane, choose Syst em Settings > User Management .

The Users tab appears.

- 4. On the Users tab, performthe following operations:
	- o **Query users**

 $\Diamond$  Note To search for users in the Apsara Uni-manager Operations Console, you must have the security officer role or system administrator role.

In the upper part of the page, set Username, Role, and Depart ment , and then click Search to view information about the userin the list.

(Optional) you can click Reset to clearthe last search conditions.

Add a user

 $\Omega$  Note To add a user in the Apsara Uni-manager Operations Console, you must have the security of ficer role.

Click Add in the upper part of the tab. In the Add User dialog box, set User Name and Password and click OK.

The added user is displayed in the user list. The value in the Primary Key Value column corresponding to the added user is used to call API operations of applications. When you want to call applications in the Apsara Uni-manager Operations Console for other applications, you must use the primary key value for authentication.

Modify a user

 $\Diamond$  Note To modify a user in the Apsara Uni-manager Operations Console, you must have the security officer role.

In the userlist, find the userthat you want to modify and click Modif y in the Actions column. In the Modif y User dialog box, modify the parameters and click OK.

Delete a user

In the user list, find the user that you want to delete and click Delete in the Actions column. In the message that appears, click OK.

 $\heartsuit$  Note Deleted users are displayed on the Locked Instances tab. To restore a deleted user, click the Locked Inst ances tab. Find the userto be restored and clickRecover in the Actions column. In the message that appears, click OK.

Bind a logon policy

In the user list, find the user to which you want to bind a logon policy and click Bind Logon Policy in the upper part of the page. In the Bind Logon Policy dialog box, select the logon policy to bind and click OK.

Query personal information of the current user

Move the pointer overthe profile picture in the upper-right corner of the page and click Personal Inf ormation. On the User Profile page, view the personal information of the current user, such as the Username and Depart ment .

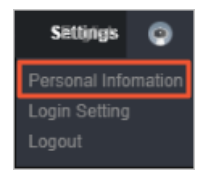

On the User Profile page, you can also change the password that the current user uses to log on to the Apsara Uni-manager Operations Console. For more information about how to change the logon password, see Change the logon [password](#page-95-0).

Configure logon settings

Move the pointer overthe profile picture in the upper-right corner of the page and click Login Setting. On the Logon Settings page, you can modify the logon timeout period, whetherto allow multi-terminal logon, maximumallowed password retries, logon policy, and validity period of the current account. For more [information](#page-95-1) about how to modify logon settings, see Modify logon settings.

# 3.5.2. User group management

You can add multiple users to a user group and add the same roles to themas an administratorfor centralized management.

### Create a user group

- 1. Log on to the Apsara [Uni-manager](#page-52-0) Operations Console.
- 2. In the top navigation bar, click Settings.
- 3. In the left-side navigation pane, choose Syst em Settings > User Group Management .
- 4. In the upper part of the page, click Add.
- 5. In the Add User Group dialog box, enter a user group name, select a department, and then click OK.

### Modify the name of a user group

- 1. Log on to the Apsara [Uni-manager](#page-52-0) Operations Console.
- 2. In the top navigation bar, click Settings.
- 3. In the left-side navigation pane, choose Syst em Settings > User Group Management .
- 4. (Optional)Select a department name, enter a user group name and user name, and then click Search. You can also clickAdvanced, select a department name and role name, enter a user group name and user name, and then click Search. If you have defined filter conditions, you can click Reset to remove the conditions with one click.
- 5. In the user group list, find the user group that you want to modify and click Edit User Group in the Actions column.
- 6. In the dialog box that appears, modify the user group name.
- 7. Click OK.

### Manage users in a user group

- 1. Log on to the Apsara [Uni-manager](#page-52-0) Operations Console.
- 2. In the top navigation bar, click Settings.
- 3. In the left-side navigation pane, choose Syst em Settings > User Group Management .
- 4. (Optional)Select a department name, enter a user group name and user name, and then click Search. You can also click Advanced, select a department name and role name, enter a user group name and user name, and then click Search. If you have defined filter conditions, you can click Reset to remove the conditions with one click.
- 5. In the user group list, find the user group for which you want to manage users and click Manage Users in the Actions column.
- 6. In the dialog box that appears, you can add users to or delete users fromthe user group.
	- o Click Add. In the Add dialog box, select one or more users and click OK.
	- $\circ$  Click the  $\mathbf{r}$  icon to delete the user.
- 7. Click OK.

The added users are displayed in the Users column corresponding to the user group.

The deleted users are no longer displayed in the Users column corresponding to the user group.

### Add a role to a user group

You can add only one role to a user group.

- 1. Log on to the Apsara [Uni-manager](#page-52-0) Operations Console.
- 2. In the top navigation bar, click Settings.
- 3. In the left-side navigation pane, choose Syst em Settings > User Group Management .
- 4. (Optional)Select a department name, enter a user group name and user name, and then click Search. You can also clickAdvanced, select a department name and role name, enter a user group name and user name, and then click Search. If you have defined filter conditions, you can click Reset to remove the conditions with one click.
- 5. In the user group list, find the user group to which you want to add a role and clickAdd Role in the Actions column.
- 6. Select a role fromthe Role drop-down list.
- 7. Click OK.

The added role is displayed in the Role column corresponding to the user group. All users in the user group are granted the permissions of this role.

### Delete a role

- 1. Log on to the Apsara [Uni-manager](#page-52-0) Operations Console.
- 2. In the top navigation bar, click Settings.
- 3. In the left-side navigation pane, choose Syst em Settings > User Group Management .
- 4. (Optional)Select a department name, enter a user group name and user name, and then click Search. You can also clickAdvanced, select a department name and role name, enter a user group name and user name, and then click Search. If you have defined filter conditions, you can click Set to remove the conditions with one click.
- 5. In the user group list, find the user group from which you want to delete a role and click Delete Role in the Actions column.
- 6. In the message that appears, click OK. The deleted role is no longer displayed in the Role column corresponding to the user group. The users in the user group do not have the permissions of the role.

#### Delete a user group

 $\Box$  Notice Before you delete a user group, make sure that no users or roles are bound to the user group.

- 1. Log on to the Apsara [Uni-manager](#page-52-0) Operations Console.
- 2. In the top navigation bar, click Settings.
- 3. In the left-side navigation pane, choose Syst em Settings > User Group Management .
- 4. (Optional)Select a department name, enter a user group name and user name, and then click Search. You can also clickAdvanced, select a department name and role name, enter a user group name and user name, and then click Search. If you have defined filter conditions, you can click Reset to remove the conditions with one click.
- 5. In the user group list, find the user group that you want to delete and click Delete User Group in the Actions column.
- 6. In the message that appears, click OK.

# <span id="page-80-0"></span>3.5.3. Role management

You can customize roles in the Apsara Uni-manager Operations Console to achieve more flexible and efficient permission control.

#### Context

A role is a collection of access permissions. You can assign different roles to different users to meet requirements for systemaccess control. Roles are classified into basic and customroles. Basic roles, also known as atomic roles, are preset by the Operation Access Manager(OAM) system. You cannot modify or delete these roles. Customroles can be modified and deleted.

#### Procedure

- 1. Log on to the Apsara [Uni-manager](#page-52-0) Operations Console.
- 2. In the top navigation bar, click Settings.
- 3. In the left-side navigation pane, choose Syst em Settings > Role Management .
- 4. On the Role Management page, performthe following operations:
	- o Query roles

 $\Diamond$  Note To query roles in the Apsara Uni-manager Operations Console, you must have the ASO security officer role or system administrator role.

In the upper-left corner of the page, enter a role name in the Role field and click Search to view the role information in the list.

Add a role

 $\Omega$  Note Only users that have security officer roles of the Apsara Uni-manager Operations Console can add a role in the console.

Click Add in the upper part of the tab. In the Add Role dialog box, set Role Name, Role Description, and Base Role, and then click OK.

Modify a role

 $\Omega$  Note Only users that have security officer roles of the Apsara Uni-manager Operations Console can modify a role in the console.

Find the role to be modified in the role list and click Edit in the Actions column. In the Edit Role dialog box, modify Role Name and Role Description, select a basic role, and then set menu permissions. Click OK.

Delete a role

 $\Box$  Notice Before you delete a role, make sure that the role is not bound to any users. Otherwise, the role cannot be deleted.

Find the role that you want to delete in the role list and click Delete in the Actions column. In the message that appears, click OK.

# 3.5.4. Menu management

The Menu Settings module allows you to add, hide, modify, or delete a menu based on your business needs.

# 3.5.4.1. Add a level-1 menu

This topic describes how to add a level-1 menu.

- 1. Log on to the Apsara [Uni-manager](#page-52-0) Operations Console.
- 2. In the top navigation bar, click Settings.
- 3. In the left-side navigation pane, choose Syst em Settings > Menu Settings.
- 4. In the upper part of the page, clickAdd Menu Dat a.
- 5. In the Add Level-1 Menu panel, configure the menu parameters.

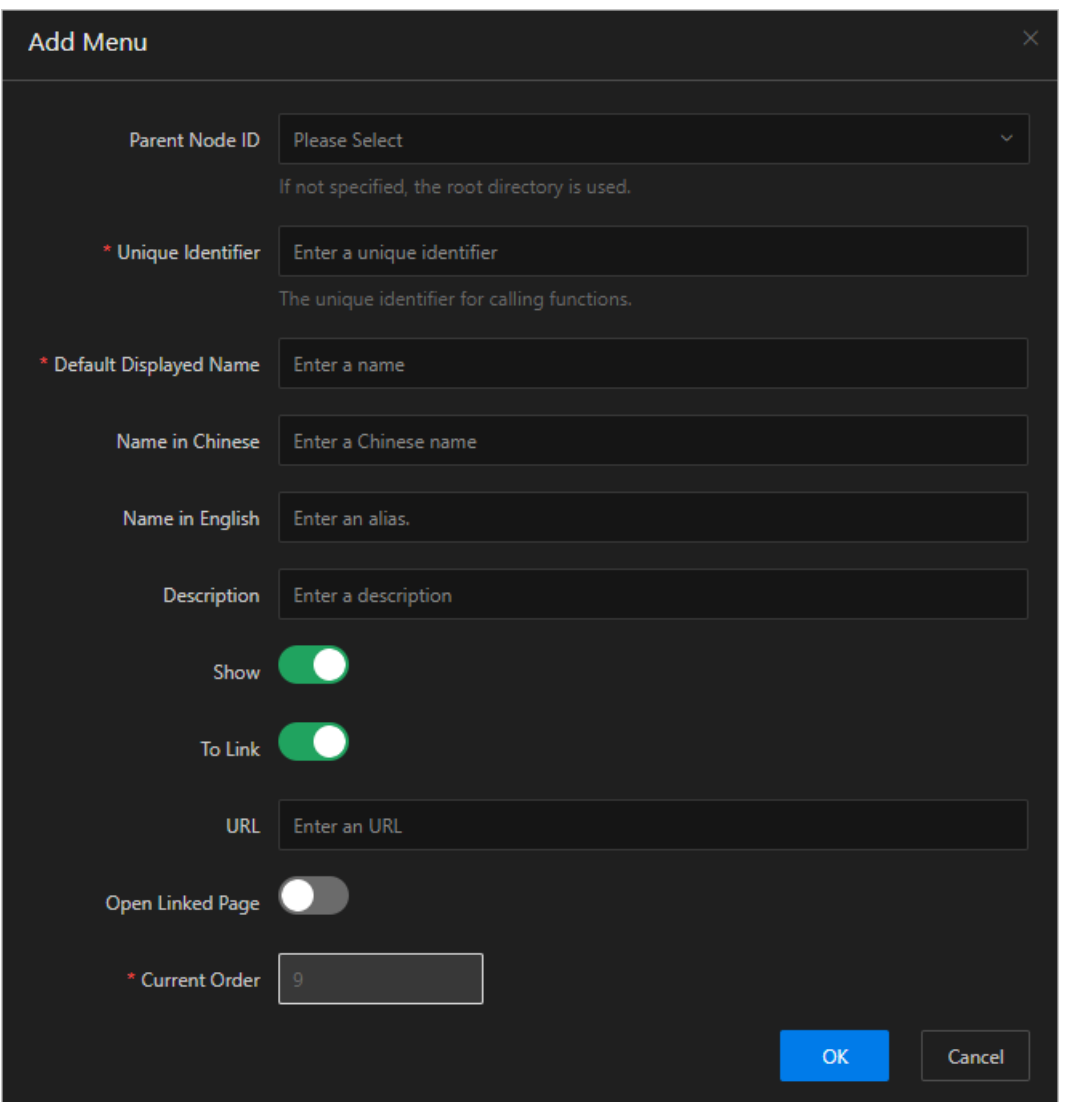

The following table describes the parameters.

| Parameter              | Description                                                                                                    |
|------------------------|----------------------------------------------------------------------------------------------------|
| Parent Node ID         | The parent menu. You do not need to specify this parameter when<br>you add a level-1 menu.                                                                                             |
| Unique Identifier      | The unique identifier used to call functions. It must be made up of<br>only letters and can be 5 to 20 characters in length.                                                           |
| Default Displayed Name | The default display name of the menu.                                                                                                    |
| Name in Chinese        | The menu name in Chinese. In the Chinese language environment, if<br>the Chinese name of the menu is specified, the default display<br>name of the menu is the specified Chinese name. |
| Name in English        | The menu name in English. In the English language environment, if<br>the English name of the menu is specified, the default display name<br>of the menu is the specified English name. |

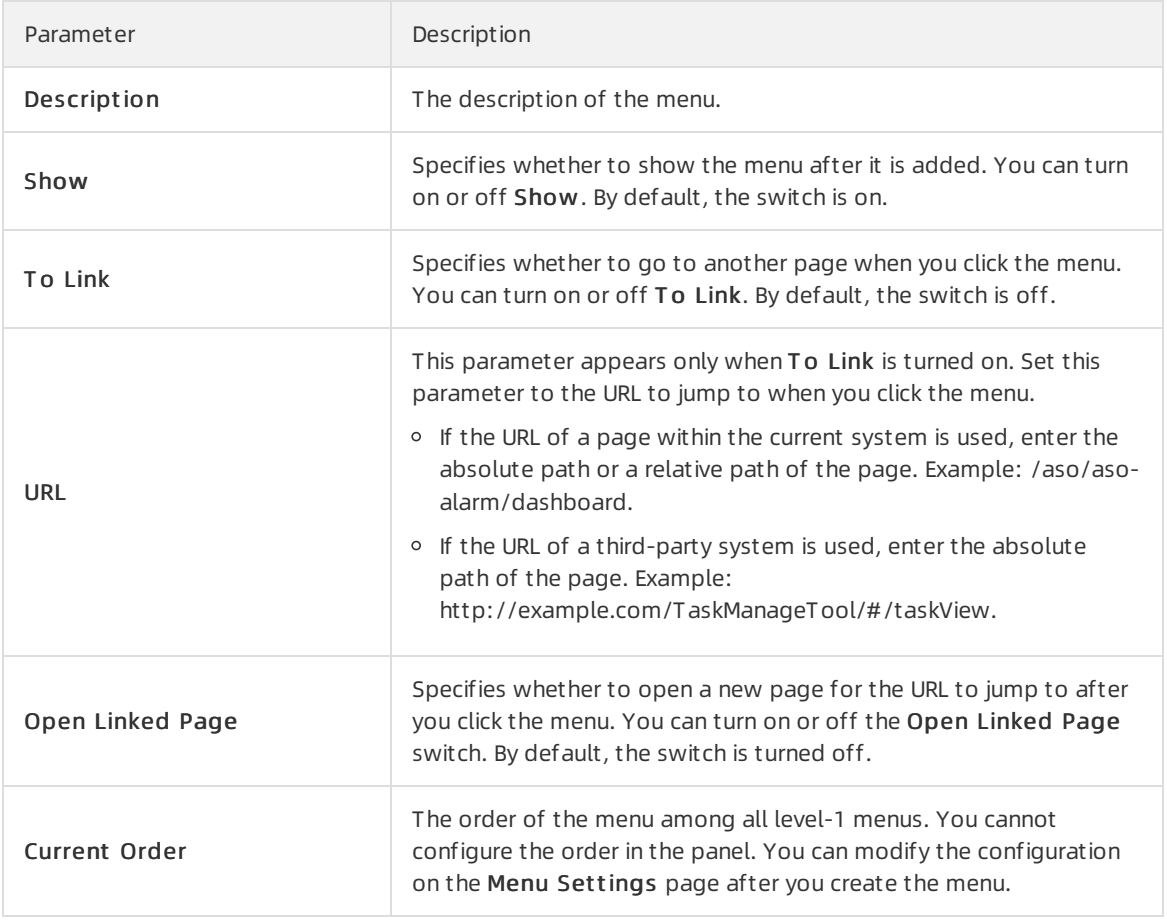

#### 6. Click OK.

### Result

Then, you can view the added level-1 menu in the menu list and the top navigation bar.

# 3.5.4.2. Add a submenu

This topic describes how to add a submenu.

- 1. Log on to the Apsara [Uni-manager](#page-52-0) Operations Console.
- 2. In the top navigation bar, click Settings.
- 3. In the left-side navigation pane, choose Settings > Menu Settings.
- 4. Add a submenu.
	- i. Find the menu to which you want to add a submenu and click Add Submenu in the Actions column.
	- ii. In the Add Submenu panel, configure the submenu parameters.

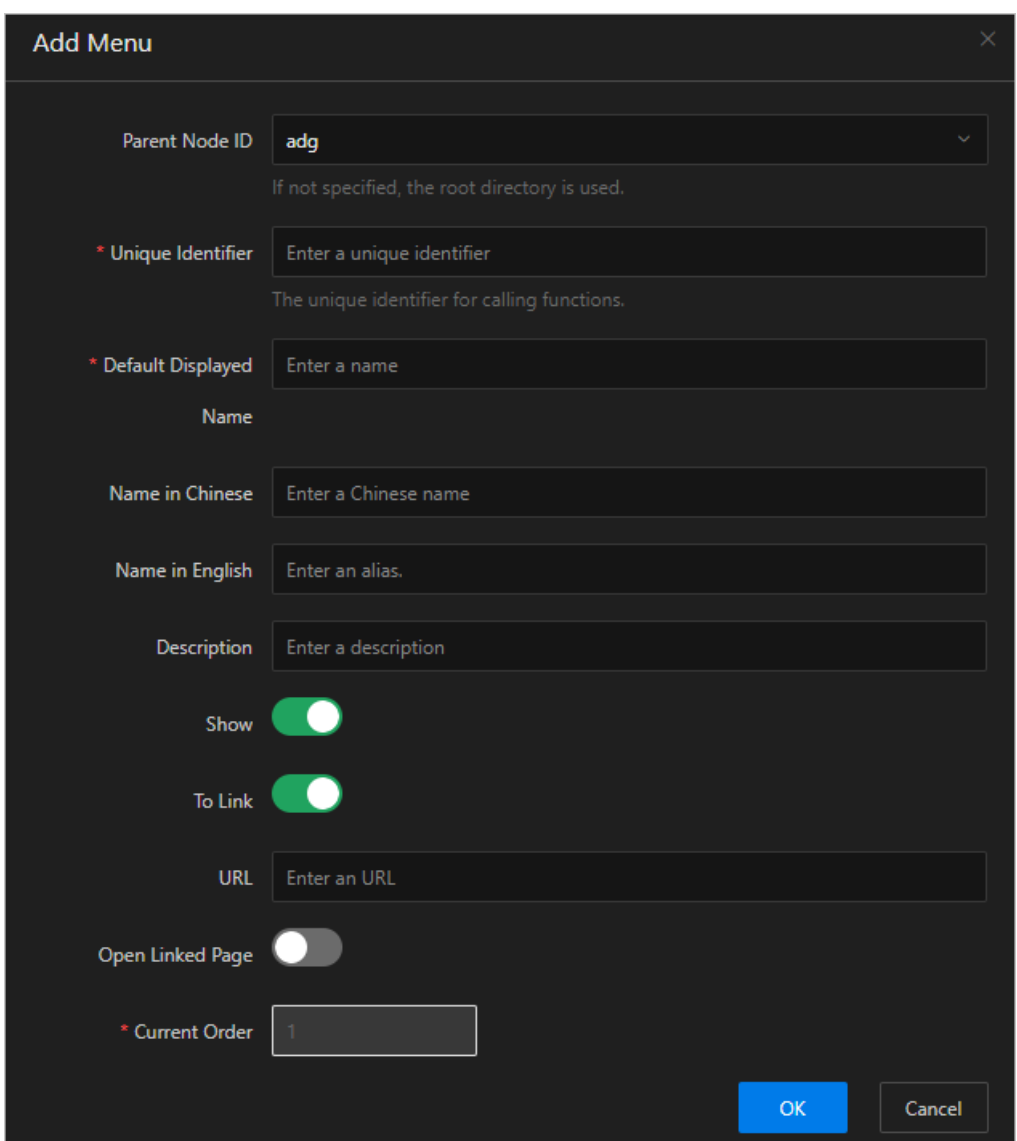

#### The following table describes the parameters.

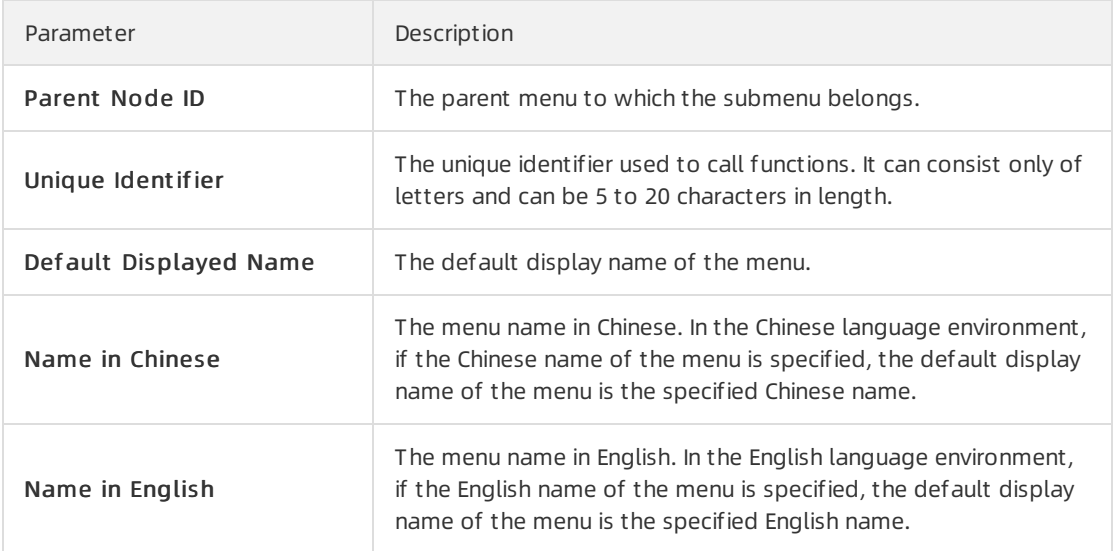

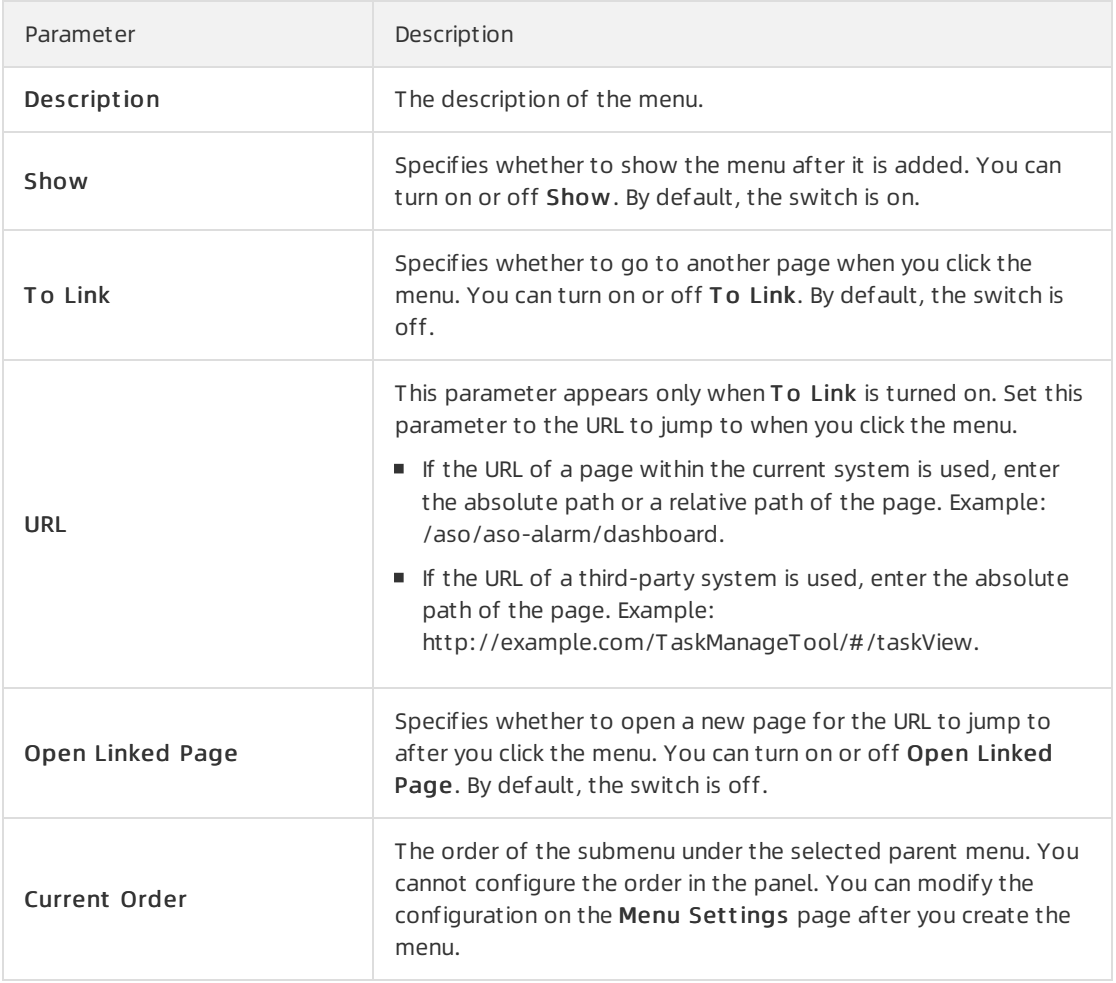

#### iii. Click OK.

After you add a submenu, you can view it underthe corresponding parent menu in the menu list and in the left-side navigation pane.

 $\Omega$  Note We recommend that you create a menu hierarchy of no more than five levels.

# 3.5.4.3. Hide a menu

This topic describes how to hide a menu.

#### Prerequisites

 $\Box$  Notice Only custom menus and submenus can be hidden. After a menu or submenu is hidden, submenus under it are also hidden.

- 1. Log on to the Apsara [Uni-manager](#page-52-0) Operations Console.
- 2. In the top navigation bar, click Settings.
- 3. In the left-side navigation pane, choose Syst em Settings > Menu Settings.
- 4. In the menu list, find the menu or submenu that you want to hide and click Modif y in the Actions column.
- 5. In the Modify Menu panel, turn off Show and click OK.

# 3.5.4.4. Modify a menu

After you add a menu or submenu, you can modify its configuration and sorting.

## Prerequisites

 $\Box$  Notice Only custom menus and submenus can be modified. Built-in menus and submenus only support sorting.

## Procedure

- 1. Log on to the Apsara [Uni-manager](#page-52-0) Operations Console.
- 2. In the top navigation bar, click Settings.
- 3. In the left-side navigation pane, choose Syst em Settings > Menu Settings.
- 4. In the menu list, find the menu or submenu that you want to modify and click Modif y in the Actions column.
- 5. In the Modify Menu panel, modify the parameters and click OK.
- 6. In the Actions column, click Move Up or Move Down to change the order of the menu.

# 3.5.4.5. Delete a menu

This topic describes how to delete a menu or submenu that is no longer needed.

# **Prerequisites**

 $\Box$  Notice Only custom menus and submenus can be deleted.

### Procedure

- 1. Log on to the Apsara [Uni-manager](#page-52-0) Operations Console.
- 2. In the top navigation bar, click Settings.
- 3. In the left-side navigation pane, choose Syst em Settings > Menu Settings.
- 4. In the menu list, find the menu or submenu that you want to delete and click Delete in the Actions column.
- 5. In the message that appears, click OK.

# 3.5.5. Two-factor authentication

To make userlogon more secure, you can configure two-factor authentication for users.

# Context

The Apsara Uni-manager Operations Console supports only Google two-factor authentication.

This authentication method uses a password and mobile app to provide a two-layer protection for accounts. You can obtain the logon key after you configure users in the Apsara Uni-manager Operations Console, and then enterthe key in the Google Authenticator app on your mobile phone. The app dynamically generates a verification code forlogon based on the time and key.

# Procedure

- 1. Log on to the Apsara [Uni-manager](#page-52-0) Operations Console.
- 2. In the top navigation bar, click Settings.
- 3. In the left-side navigation pane, choose Syst em Settings > T wo-f act or Aut hentication.
- 4. On the Two Factor Authentication page, performthe following operations:
	- Google two-factor authentication
		- a. Set Current Aut hentication Met hod to Google T wo-Fact or Aut hentication.
		- b. In the upper-right corner of the page, clickAdd User. In the Add User dialog box, enter a username and click OK. The added user is displayed in the user list.
		- c. Find the username for which you want to enable Google two-factor authentication and click Creat e Key in the Actions column. When the Added message appears, the Show Key button appears in the Actions column. Click Show Key, and the key is displayed in plaintext in the Key column.
		- d. Enterthe key in the Google Authenticator app on your mobile phone. The app dynamically generates a verification code forlogon based on the time and key. While two-factor authentication is enabled, you are required to enterthe verification code on your app whenever you log on to the system.

 $\Omega$  Note The Google Authenticator app and server generate the verification code by using public algorithms and based on the time and key, and can work offline without connecting to the Internet or Google server. Therefore, you must keep your key confidential.

- e. To disable two-factor authentication, click Delete Key in the Actions column.
- No authentication

Set Current Aut hentication Met hod to No Aut hentication. Two-factor authentication is then disabled and all two-factor authentication methods become invalid.

# 3.5.6. Department management

The Department Management module allows administrators to create, modify, delete, and search for departments, as well as create users or user groups for departments.

# Context

Afterthe Apsara Uni-manager Operations Console is deployed, a root organization is automatically generated. You can create other departments underthe root department.

Departments are displayed in a hierarchy, and you can create sub-departments under each level of departments. Up to five levels of departments can be created.

- <span id="page-88-0"></span>1. Log on to the Apsara [Uni-manager](#page-52-0) Operations Console.
- 2. In the top navigation bar, click Settings.
- 3. In the left-side navigation pane, choose Syst em Settings > Depart ment Management . On the Depart ment Management page, you can view the tree structure of all created departments and the userinformation under each department.
- 4. (Optional) In the upper-left corner of the page, enter a department name in the search box and click the search icon to find the department on which you want to performoperations.
- 5. Performthe following operations:
	- Add a department

In the left catalog tree, select the department to which you want to add other subdepartments. Click the **isa** icon in the upper part of the page and select Add Department. In the

Add Depart ment dialog box, set Depart ment Name, Depart ment Leader, and Depart ment Role, and then click OK. Then, you can view the created department in the left catalog tree.

 $\binom{?}{?}$  Note When you add a department, you can select one or more department administrators.

Modify a department

In the left catalog tree, select the department that you want to modify. Click the  $\mathbb S$  icon in the upper part of the page and select Modif y Depart ment . In the Modif y Depart ment dialog box, set Depart ment Name, Depart ment Leader, and Depart ment Role, and then click OK.

Delete a department

 $\Box$  Notice Before you delete a department, make sure that no users exist in the department. Otherwise, the department cannot be deleted.

In the left catalog tree, select the department that you want to delete. Click the  $\mathbf{g}_i$  icon in the upper part of the page and select Delete Depart ment. In the message that appears, click OK.

Add a userto a department

In the left catalog tree, select the department to which you want to add a user. In the Users section on the right, click Create User. In the Add User dialog box, set Username, Password, and Confirm Password. Click OK.

Then, you can choose Syst em Settings > User Management to view the added user information on the Users tab.

Add a user group to a department

In the left catalog tree, select the department to which you want to add a user group. In the User Group section on the right, click Create User Group. In the Create User Group dialog box, enter a user group name and click OK.

Then, you can choose Syst em Settings > User Group Management to view the added user group information .

# 3.5.7. Region management

In multi-region scenarios, the systemadministrator can bind a department to a region. After you bind a department to a region, users in the department can manage and view resources in the region.

#### Context

In multi-region scenarios, a region is managed by its own administrator. After administrators log on to the Apsara Uni-manager Operations Console, each administrator can manage only resources in the region that they are authorized to manage.

Relationship between departments and regions:

- A department can be bound to multiple regions.
- A region can be bound to multiple departments.

#### Procedure

- 1. Log on to the Apsara [Uni-manager](#page-52-0) Operations Console.
- 2. In the top navigation bar, click Settings.
- 3. In the left-side navigation pane, choose Syst em Settings > Region Management .
- 4. (Optional) In the upper-left corner of the page, enter a department name in the search box and click the search icon to find the department that you want to bind.
- 5. In the left catalog tree, click a department and select one or more regions in the Regions list on the right.
- 6. ClickUpdat e Association.

# 3.5.8. Operating system logs

The Operating System Logs module allows you to collect statistics on the number of logs and identify events related to the operating system.

#### Procedure

- 1. Log on to the Apsara [Uni-manager](#page-52-0) Operations Console.
- 2. In the top navigation bar, click Settings.
- 3. In the left-side navigation pane, choose Syst em Settings > Operating Syst em Logs.
- 4. On the Operating System Logs page, select Time and set Range by specifying IP, HostName, or MachineGroup. Select the Search by Keyword check box, enter Keyword, and then click Search. View the number of logs, the number of events, and the logs generated around the time point when the event occurred. Specify Event Type, Dat a Source, and LogLevel to further filter information. The default value of each parameter is Total.

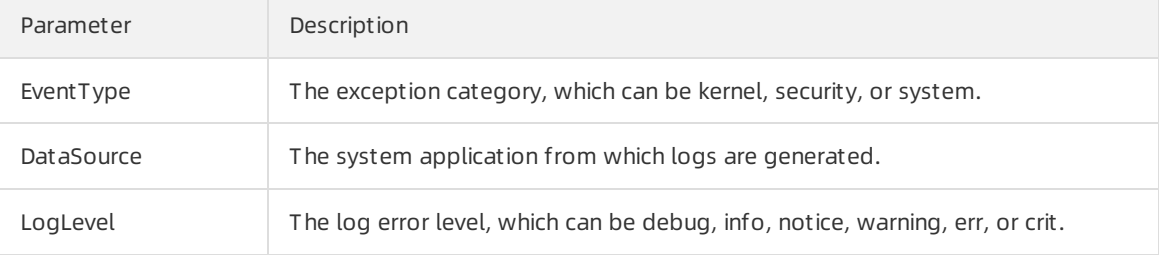

5. In the section below the graphs, click the  $+$  icon and select an event. Click the  $\frac{1}{2}$  icon before the

event to show the detailed log information around the time point when the event occurred. Click Export to export the full log information within the time range.

# 3.5.9. Operation logs

You can view logs to view the resource usage and running status of all function modules on the platform.

## Context

The Operation Logs page allows you to view all the records of backend API calls, including audit operations. The auditor can filterlogs by username and time, view call details, and export selected logs.

### Procedure

- 1. Log on to the Apsara [Uni-manager](#page-52-0) Operations Console.
- 2. In the top navigation bar, click Settings.
- 3. In the left-side navigation pane, choose Syst em Settings > Operation Logs.
- 4. On the Log Management page, performthe following operations:
	- Query logs

In the upper part of the page, enterUser Name and select a T ime Period. Click Search to view related logs in the list below.

Delete logs

Select the logs that you want to delete and click Delete. In the message that appears, click OK.

Export logs

Select the logs that you want to export and click the  $\mathbf{u}$  icon. If you do not select logs, when

you click the **u** icon, all displayed logs are exported.

 $\Omega$  Note If the number of logs to be exported is greater than 10,000, only the first 10,000 logs can be exported.

# 3.5.10. View authorization information

The Authorization module allows customers, field engineers, and operations engineers to query services experiencing authorization problems and troubleshoot the problems.

### Prerequisites

Make sure that the current logon user has administrator permissions. Only after you are granted administrator permissions, are you allowed to view the trial authorization information or enterthe authorization code to view the formal authorization information on the Aut horization Det ails tab.

If you are not granted administrator permissions, when you access this tab, a message indicating that the user has insufficient permissions is displayed.

- 1. Log on to the Apsara [Uni-manager](#page-52-0) Operations Console.
- 2. In the top navigation bar, click Settings.
- 3. In the left-side navigation pane, choose Syst em Settings > Aut horization. The Aut horization Det ails tab appears.

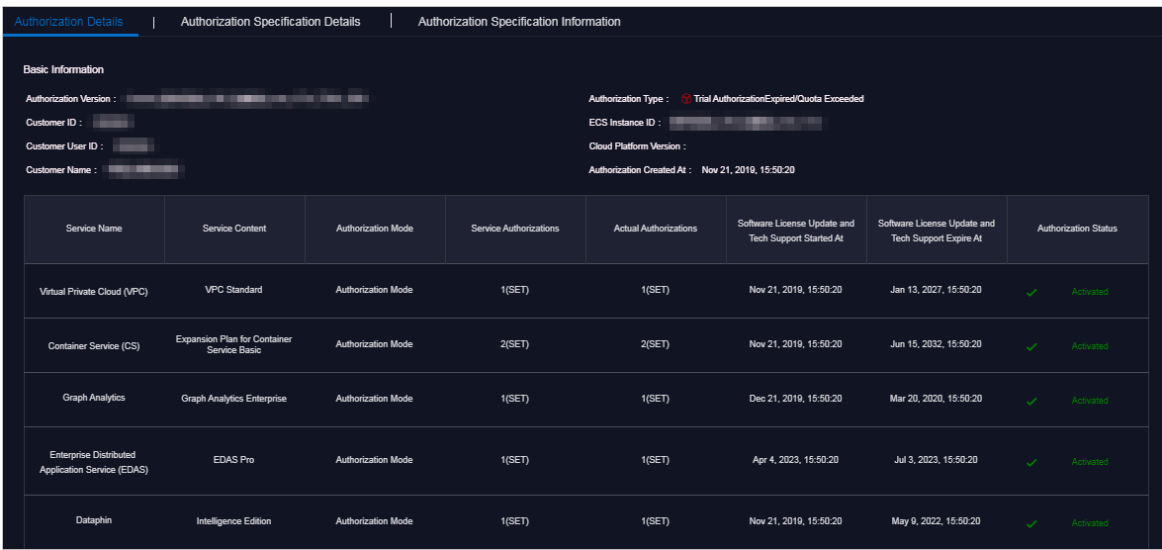

4. Performthe following operations to view the authorization information.

 $\Omega$  Note Forformal authorization, you must enter the authorization code to view the authorization information. Obtain the authorization code in the authorization letter attached by the project contract or contact the business manager(CBM) of your project to obtain the authorization code.

On the Aut horization Det ails tab, view the basic authorization information.

You can view authorization information, including authorization version, customer information, authorization type, Elastic Compute Service (ECS) instance ID, cloud platformversion, the creation time of authorization, and the authorization information of all cloud services in different data centers.

The following table describes the detailed authorization information.

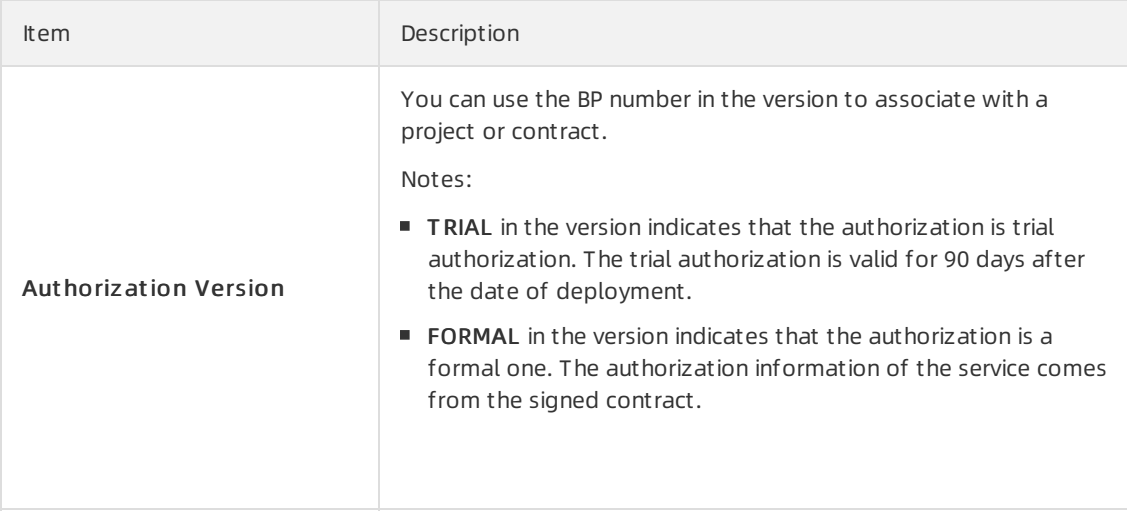

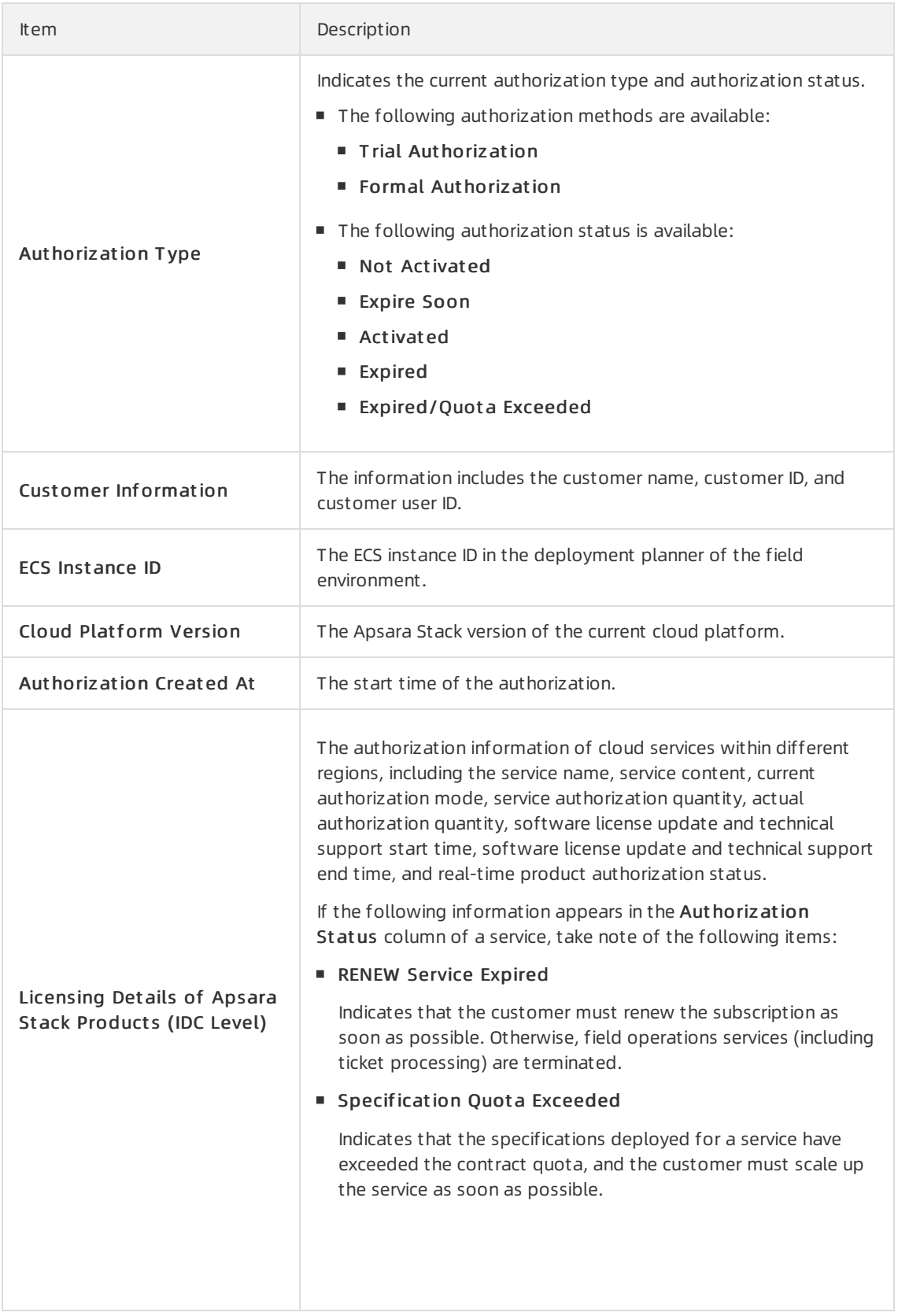

Click the Aut horization Specification Det ails tab to view the authorization specification information of services across different data centers or regions.

The following table describes the authorization specification items.

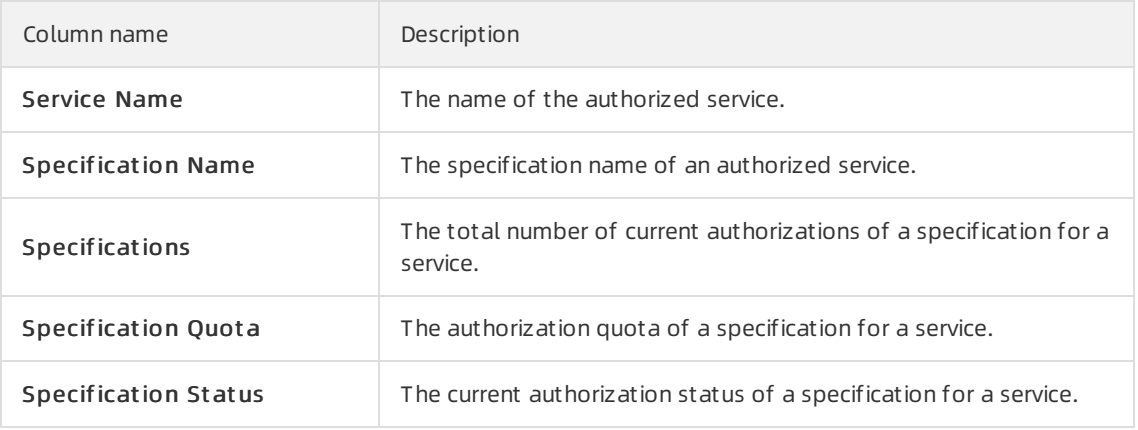

#### Click the Aut horization Specification Inf ormation tab to view the authorization specification information and the authorization specification excess information of services.

Set Licensing Specification Level, Region ID or IDC ID, Service Name, and time range, and then click Search. You can view the authorization specification information of a service in the current environment, including the maximumand minimumnumber of specifications and their occurrence time points as well as the average number of specifications within the specified time range.

In the Aut horization Specification Inf ormation orAut horization Specification Excess Inf ormation section, click the + icon to the left of a service to view the number of authorization specifications, specification quota, and recorded time of authorization specifications on the latest day of the specified time range forthe specification of the service. ClickView More to view the authorization specification information of the service within the specified time range by date.

# 3.5.11. Multi-cloud management

The Multi-cloud Management module provides the function of multi-cloud configurations. By using the multi-cloud configurations, you can performOperations & Maintenance (O&M) operations on different data centers on an operations and maintenance platform.

# 3.5.11.1. Add multi-cloud configurations

When a multi-cloud environment is used, you can add multi-cloud configurations as a multi-cloud configuration administrator or super administrator. After you add multi-cloud configurations, you can switch to different data centers in the same console and then view or performrelated operations.

# Prerequisites

Before you add multi-cloud configurations, make sure that the following requirements are met:

- Data centers are interconnected and share accounts that have the same usernames and passwords with each other.
- You are granted the permissions of a multi-cloud configuration administrator or super administrator.

- 1. Log on to the Apsara [Uni-manager](#page-52-0) Operations Console.
- 2. In the top navigation bar, click Settings.
- 3. In the left-side navigation pane, choose Settings > Multi-cloud Management .
- 4. In the upper part of the page, click Add.

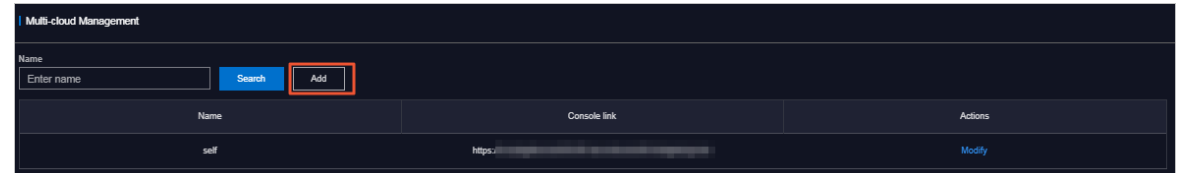

5. In the dialog box that appears, add the console link of another data center and click OK.

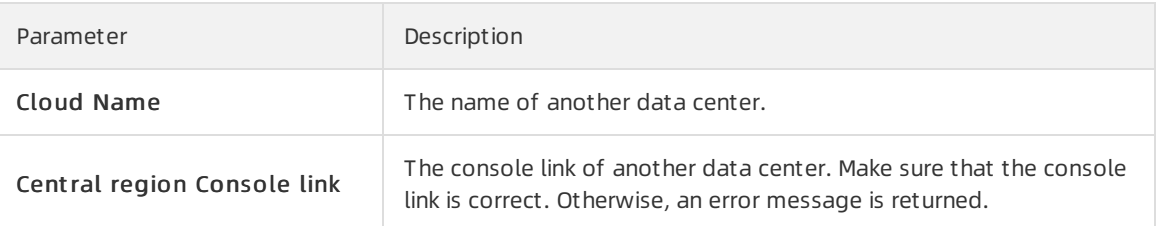

After you add multi-cloud configurations, you can log on to the Apsara Uni-manager Operations Console by using a shared account to switch to different data centers and performrelated operations.

# 3.5.11.2. Modify the name of a data center

After you add multi-cloud configurations, you can modify the name of a data center as a multi-cloud configuration administrator or super administrator.

# Procedure

- 1. Log on to the Apsara [Uni-manager](#page-52-0) Operations Console.
- 2. In the top navigation bar, click Settings.
- 3. In the left-side navigation pane, choose Syst em Settings > Multi-cloud Management .
- 4. (Optional) In the Cloud Name field, enter the name of the data center that you want to modify and click Search.
- 5. Find the data centerthat you want to modify and click Modif y in the Actions column.
- 6. In the dialog box that appears, modify the name of the data center and click OK.

# 3.6. Personal Settings

The Personal Settings module allows you to modify the logon password and logon settings of the current account.

# 3.6.1. Change the logon password

The Logon Settings module allows you to change the password that you use to log on to the Apsara Uni-manager Operations Console.

# Context

For security reasons, we recommend that you change your logon password on a regular basis.

## <span id="page-95-0"></span>Procedure

- 1. Log on to the Apsara [Uni-manager](#page-52-0) Operations Console.
- 2. In the top navigation bar, click Settings.
- 3. In the left-side navigation pane, choose Personal Settings > Personal Inf ormation.
- 4. View the personal information of the current user, such as Username and Depart ment .
- 5. ClickChange Password to change the password that you use to log on to the Apsara Unimanager Operations Console.
- 6. In the Change Password dialog box, enter Current Password, New Password, and Confirm Password, and then click OK.

# <span id="page-95-1"></span>3.6.2. Modify logon settings

The Logon Settings module allows you to modify the logon timeout period, whetherto allow multiterminal logon, maximumallowed password retries, logon policy, and validity period of the account you are using.

# Context

To improve systemsecurity, you can modify the logon settings based on your scenario.

## Procedure

- 1. Log on to the Apsara [Uni-manager](#page-52-0) Operations Console.
- 2. In the top navigation bar, click Settings.
- 3. In the left-side navigation pane, choose Personal Settings > Logon Settings.
- 4. On the Logon Settings tab, modify the following parameters.
	- Logon T imeout Period (Minut es): Set the logon timeout period of the current account. If the logon time exceeds the specified time period, the systemprompts you that the logon timed out and you can try to log on again.
	- o Multi-Terminal Logon Settings: Set whether the current account allows multi-terminal logon. You can select Multi-T erminal Logon Allowed, Forbid Multi-T erminal Logon in ASO, or Forbid Multi-T erminal Logon in O&M.
		- Multi-T erminal Logon Allowed: allows the current account to log on to the Apsara Unimanager Operations Console frommultiple terminals at the same time.
		- Forbid Multi-T erminal Logon in ASO: The current account is not allowed to log on to the Apsara Uni-manager Operations Console frommultiple terminals at the same time, but is allowed to go to another console fromthe Apsara Uni-manager Operations Console.

For example, User A uses the current account to go to another console fromthe Apsara Unimanager Operations Console. At the same time, User B uses the current account to log on to the Apsara Uni-manager Operations Console. The systemdisables the logon of User A only after User A returns to the Apsara Uni-manager Operations Console.

- **Forbid Multi-Terminal Logon in O&M:** The current account is not allowed to log on to the Apsara Uni-manager Operations Console orthe console redirected fromthe Apsara Unimanager Operations Console frommultiple terminals.
- o Maximum Allowed Password Retries: Set the maximum number of password retries before

the account may be locked. When the number of retries reaches the specified number, the account is locked. Afterthe account is locked, you must use the systemadministrator account to unlock it.

- Logon Policies: Set the logon policy of the current account. You can select Blacklist or Whit elist . For information about how to create logon [policies](#page-57-0), see Logon policies.
	- Blacklist : If this option is selected, IP addresses configured in logon policies are not allowed to log on to the Apsara Uni-manager Operations Console.
	- Whit elist : If this option is selected, IP addresses configured in logon policies are allowed to log on to the Apsara Uni-manager Operations Console.
- 5. Click Save.
- 6. Click the Account Validity Period tab and set Account Validity (Days).

 $\Omega$  Note When your account expires, you must use the system administrator account to unlock it.

7. Click Save.

# 4.Resources

# 4.1. Products

# 4.1.1. Product overview

On the Product Overview page, you can view the information of each product and its clusters, service roles, machines, alerts, and final-state status.

- 1. Log on to the Apsara [Uni-manager](#page-52-0) Operations Console.
- 2. In the top navigation bar, choose Resources > Product s.
- 3. On the Product Overview page, view the information of clusters, service roles, machines, alerts, and final-state statuses.

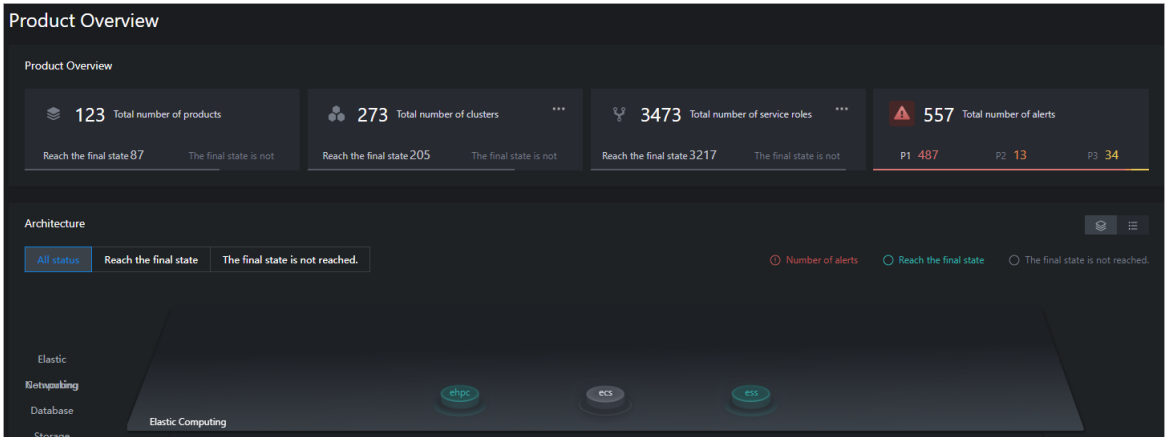

- In the Product Overview section, view the total numbers of products, clusters, service roles, and alerts as well as the final-state status of these products, clusters, and service roles.
	- Click the icon next to T ot al number of clusters and view the information of the clusters on the Clust er list page.
	- Click the information next to Total number of service roles and view the information of the service roles on the Service role page.
- View the information of the products in the Archit ect ure section.
	- Click the All st at us, Reach t he final st at e, or T he final st at e is not reached. tab to view the information of the products in the corresponding state.
	- Click a product type in the left-side product type list to view the final-state status and alerts of the products of the corresponding type.

E Click the  $\blacksquare$  icon in the upper-right corner to view the cluster status and the numbers of

clusters, service roles, machines, and alerts in a list form.

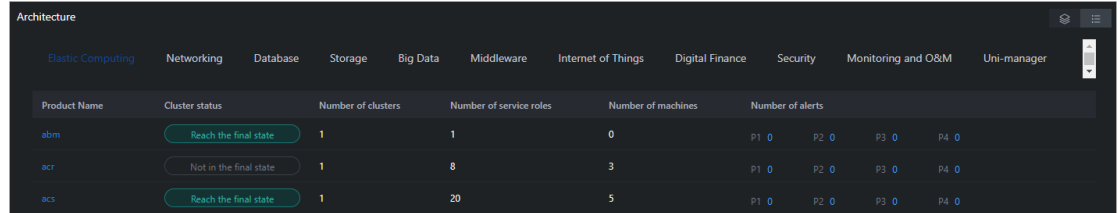

- Click a product type in the upper product type list to view the information of the products of the corresponding type.
- Click a product name in the Product Name column to view the details of the product on the Product Det ails page.

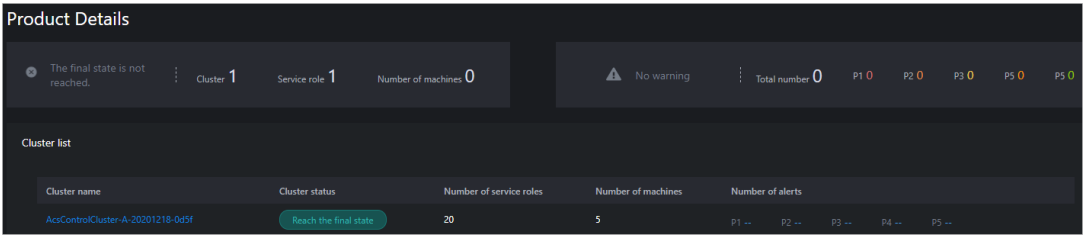

a. Click a cluster name in the Cluster Name column to view the details of the cluster on the Clust er Det ails page.

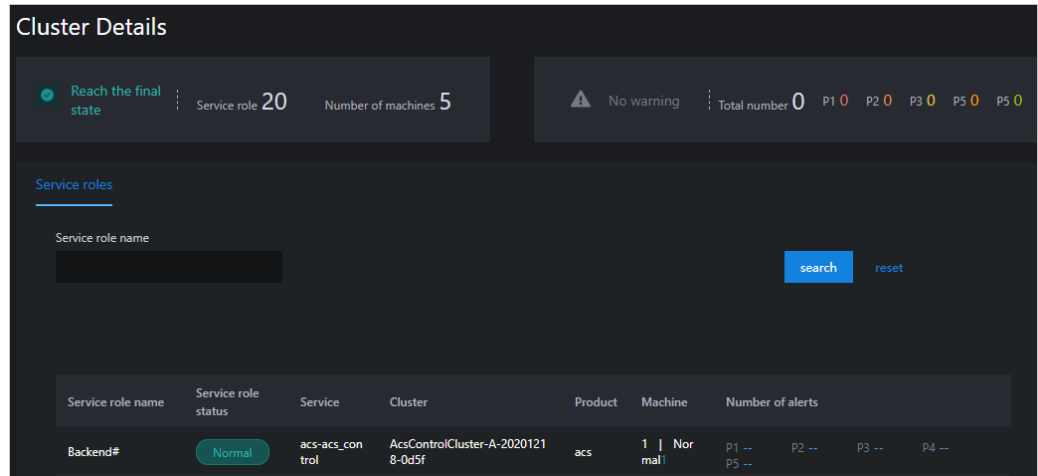

- b. Enter a service role name in the Service Role Name search box and click search to view the details about the service role.
- c. (Optional) Click reset to clearthe search conditions.
- Elick the  $\trianglelefteq$  icon in the upper-right corner to view the information about the products in a graphical form.

# 4.1.2. Clusters

You can view the status and alerts of all the deployed clusters and their service roles on the Clusterlist page.

### Procedure

- 1. Log on to the Apsara [Uni-manager](#page-52-0) Operations Console.
- 2. In the top navigation bar, choose Resources > Product s.
- 3. In the left-side navigation pane, clickClust ers.
- 4. On the Clust er list page, select a product from the Product Name drop-down list, select a cluster from the Cluster Name drop-down list, and then select a state from the Cluster Status drop-down list. Then, click search to view the search results.

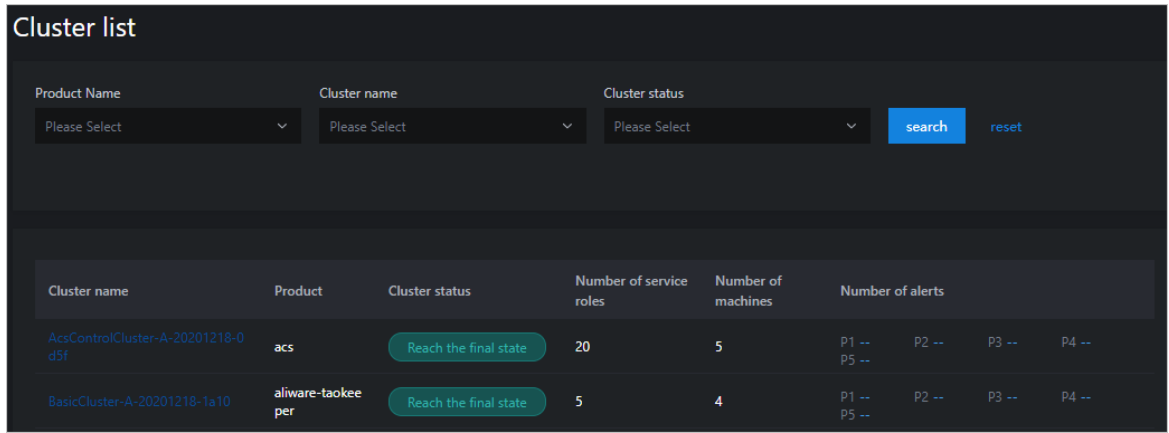

- 5. (Optional) Click reset to clearthe filter conditions.
- 6. Click a cluster name in the Cluster Name column to view the details of the cluster on the Clust er Det ails page.

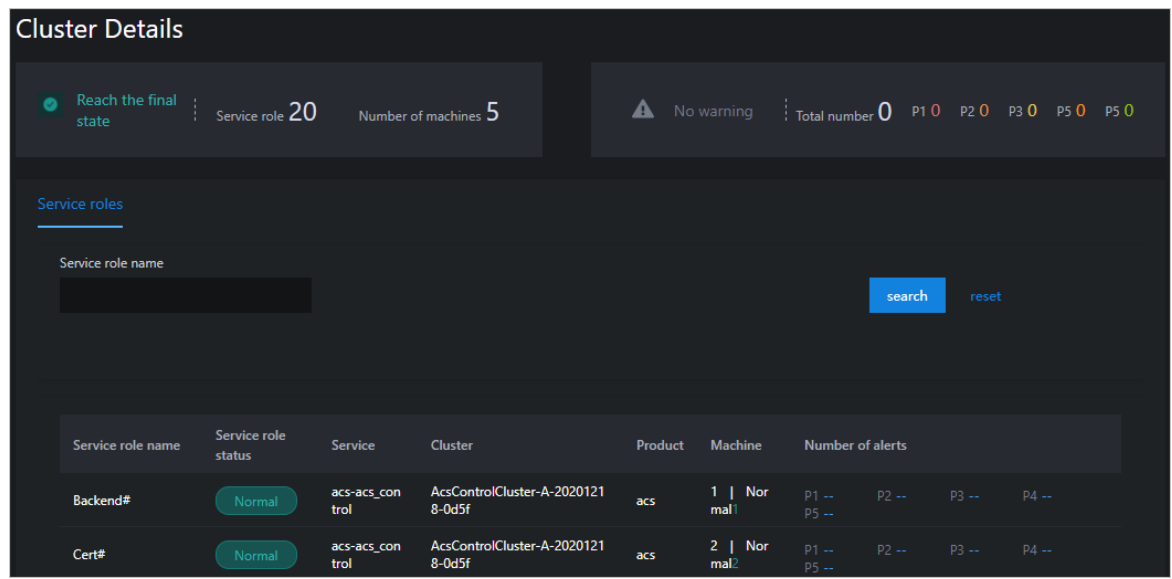

- 7. Enter a service role name in the Service Role Name search box and click search to view the details of the service role.
- 8. (Optional) Click reset to clearthe filter conditions.

# 4.1.3. Service roles

On the Service role page, you can view the service role of a specific product or cluster and the status and alerts of the cluster.

# Procedure

- 1. Log on to the Apsara [Uni-manager](#page-52-0) Operations Console.
- 2. In the top navigation bar, choose Resources > Product s.
- 3. In the left-side navigation pane, click Service Roles.
- 4. On the Service role page, select a product fromthe Product Name drop-down list, select a clusterfromthe Clust er name drop-down list, and then select a state fromthe Service role st at us drop-down list. Then, click search to view the search results displayed below.

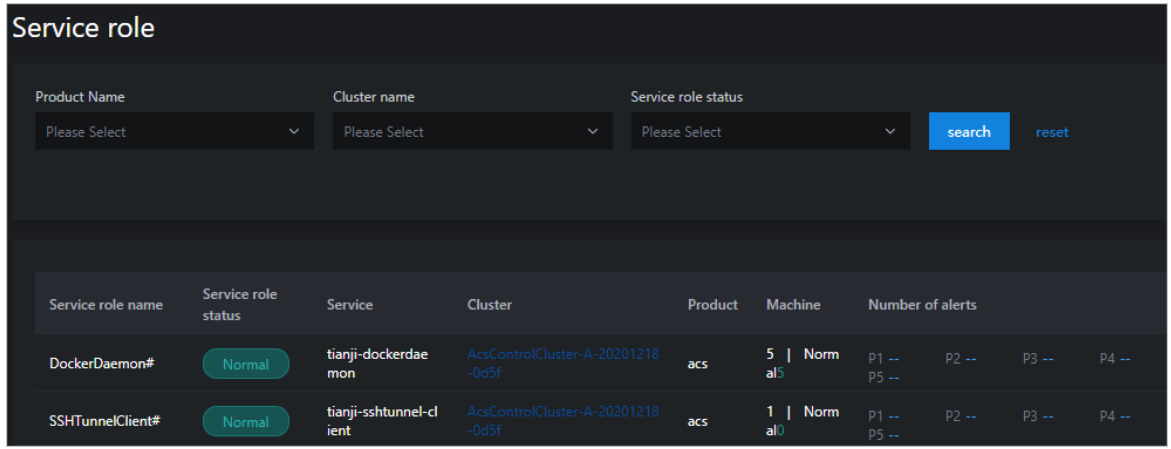

- 5. (Optional) Click reset to clearthe filter conditions.
- 6. Click a cluster name in the Cluster column to view the details of the cluster on the Clust er Det ails page.

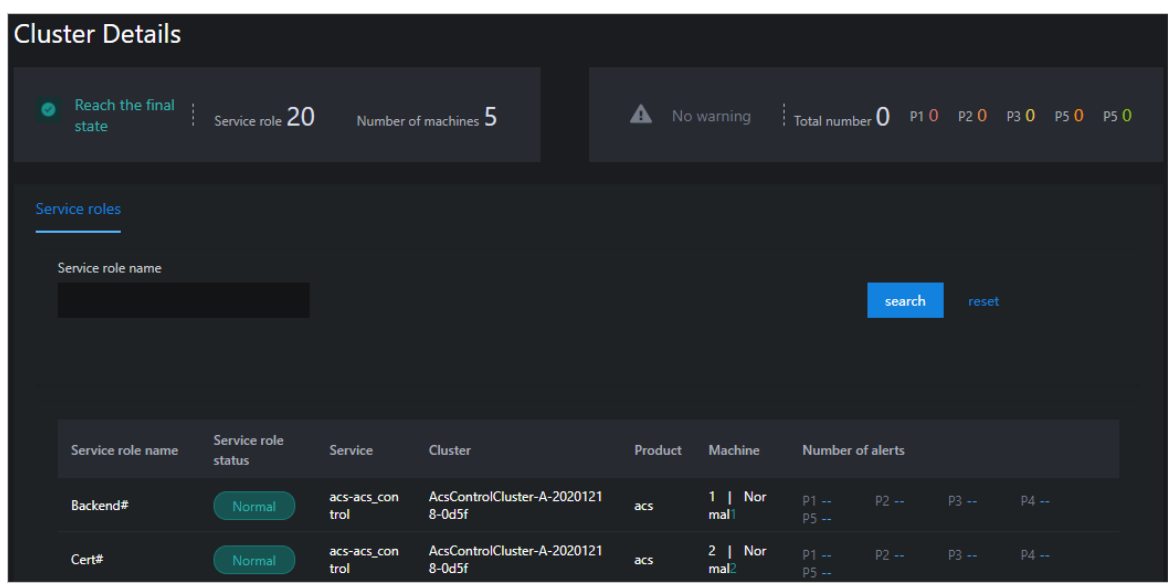

- 7. Enter a service role name in the Service role name search bar and click search to view the details of the service role.
- 8. (Optional) Click reset to clearthe filter conditions.

# 4.2. Network

The network module provides the cloud service interconnection and network resource management features forthe hybrid cloud network. The useris the network administrator of Apsara Stack.

# 4.2.1. Cloud service interconnection

The cloud service interconnection feature provides network access to cloud services, configuration of VIPs and DNS, and mutual access between cloud services in multiple clouds, IDCs, and Apsara Stack.

# 4.2.1.1. Dynamic VIP

The dynamic VIP feature expands the network capabilities of cloud service interconnection. It allows you to create dynamic VIPs by using VIP resources applied for by the cloud services in Apsara Infrastructure Management Framework as templates. You can modify the type, tunnel\_type, and ipprotocol properties when you create a dynamic VIP. Other properties are the same as those in the template VIP resources defined by the cloud products. During scaling, upgrades, and downgrades of products, dynamic VIP resources and template VIP resources can be updated simultaneously by linking with Apsara Infrastructure Management Framework.

### Context

- In scenarios that require large storage capacities, the dynamic VIP feature can be used to scale out multiple OSS Intranet VIP resources to bypass the single-VIP network speed of 5 Gbit/s.
- In hybrid cloud scenarios, you must access the Apsara Uni-manager Operations Console overthe Internet and use the dynamic VIP feature to create Internet VIP resources forthe Apsara Uni-manager Operations Console.
- The dynamic VIP tunnel type can be set only to classic to any tunnel.

## Procedure

- 1. Log on to the Apsara [Uni-manager](#page-52-0) Operations Console.
- 2. In the top navigation bar, choose Resources > Net work.
- 3. On the Dynamic VIP page, view the dynamic VIPs.
	- $\circ$  Enter a VIP name in the VIP Address search box, enter a template VIP name in the Template VIP Name search box, and then select a type fromthe SLB Inst ance T ype drop-down list. Then, click search to view the dynamic VIPs. Click Det ails in the Actions column corresponding to a dynamic VIP to view the details of the dynamic VIP.

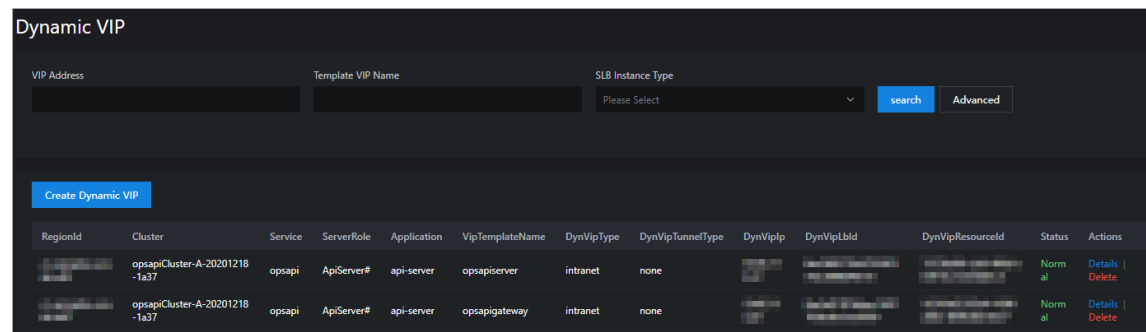

Use more filter conditions to view the information of dynamic VIPs.

a. ClickAdvanced, select a type fromthe T unnel T ype drop-down list (you can select multiple types), and enter a region name in the Region search box. Then, click search to view the dynamic VIPs.

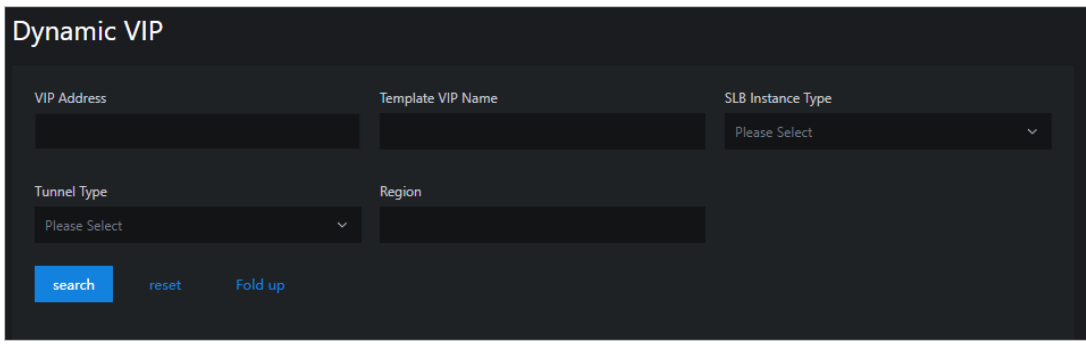

- b. (Optional) Click reset to clearthe filter conditions.
- c. (Optional) Click Fold up to hide the T unnel T ype and Region options.
- 4. Create, update, and delete dynamic VIPs.
	- o Click Create Dynamic VIP above the dynamic VIP list. In the Create Dynamic VIP dialog box, configure the parameters. Then, click OK to create a dynamic VIP.

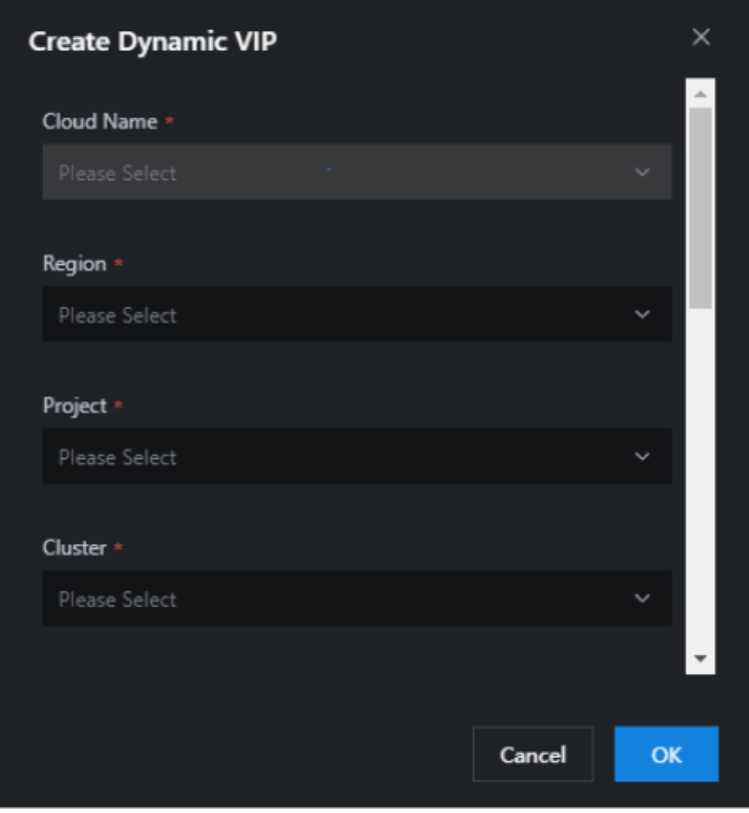

Parameters:

- Cloud Name: the name of the cloud instance.
- Region: the ID of the region.
- Project: the name of the product.
- Cluster: the name of the cluster.
- Service: the name of the service.
- ServerRole: the name of the service role.
- Application: the name of the application.
- Template VIP Name: the name of the template VIP.
- DynVipType: the type of the instance.
- DynVipTunnelType: the type of the tunnel.
- **If** Ipprotocol: the type of the dynamic VIP.

Update a dynamic VIP.

If the basic properties of a dynamic VIP are inconsistent with those of a template VIP, orif an operation on the dynamic VIP fails, Abnormal is displayed in the St at us column corresponding to the dynamic VIP. When the systemdetects an exception in the dynamic VIP status, the system automatically checks and deletes DNS records associated with the abnormal dynamic VIP to reduce the impact on your business.

The O&M personnel must check whetherthe abnormal dynamic VIP status is caused by resource changes during product upgrades or scaling and performthe following operations accordingly:

- **If the abnormal dynamic VIP status is caused by resource changes during product upgrades or** scaling, click Update in the Actions column corresponding to the dynamic VIP. The system queries the template VIP parameters through calls to Apsara Infrastructure Management Framework API operations and combine these parameters with the variable properties of the dynamic VIP to update the dynamic VIP.
- If the abnormal dynamic VIP status is not caused by resource changes during product upgrades or scaling, [submit](https://selfservice.console.aliyun.com/ticket/createIndex?spm=5176.2020520129.nav-right.ditem-sub.4e8446ae2Berna) a ticket to contact Apsara Stack technical support.
- To delete a dynamic VIP, clickDelet e in the Actions column corresponding to the dynamic VIP. In the message that appears, click OK.

 $\Box$  Notice Risks may arise if you delete dynamic VIPs. Proceed with caution. Before you delete a dynamic VIP, make sure that the VIP does not have sessions and that DNS records can no longer be resolved to the dynamic VIP.

# 4.2.1.2. Dynamic DNS

Dynamic DNS works with the dynamic VIP feature. It allows you to implement horizontal network expansion by resolving DNS resources in cloud services to multiple VIPs (one static VIP and multiple dynamic VIPs).

### Context

Dynamic DNS is applicable to scenarios such as multi-cloud geo-disasterrecovery and hybrid clouds. The following features are supported:

- Adds domain names for zones corresponding to ops-dns intranet-domain and internet-domain. By default, ops-dns returns the resolution records in rotation mode.
- Adds the forwarding records of a tenant DNS to forward domain name resolution requests in a specified zone to external DNS servers such as DNS servers in Apsara Stack, heterogeneous clouds, and Alibaba Cloud.

 $\Box$  Notice Before you resolve DNS domain names in the Apsara Infrastructure Management

Framework console, make sure that the parameters of the dynamic VIPs and the static VIP are exactly the same, and VIP listening on access is normal. Otherwise, network exceptions may occur.

- 1. Log on to the Apsara [Uni-manager](#page-52-0) Operations Console.
- 2. In the top navigation bar, choose Resources > Net work.
- 3. In the left-side navigation pane, click Dynamic DNS. On the Dynamic DNS page, view the information about dynamic DNS.
	- $\circ$  Select a type from the DNS Type drop-down list, select a cloud ID from the Remote Cloud ID drop-down list, and then enter a domain name in the ZoneName search box. Then, click search to view the dynamic DNS records.

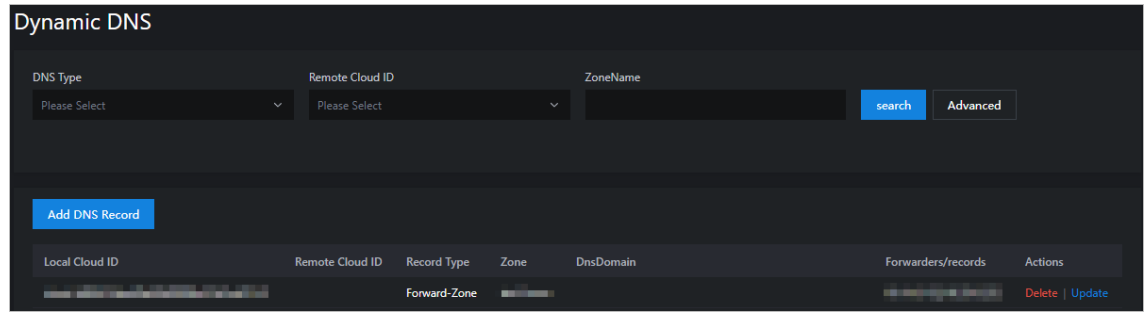

- Use more filter conditions to search forthe dynamic DNS records.
	- a. ClickAdvanced, enter a domain name in the DnsDomain search box, and then enter a DNS record in the DNS Record search box. Then, click search to view the dynamic DNS records.

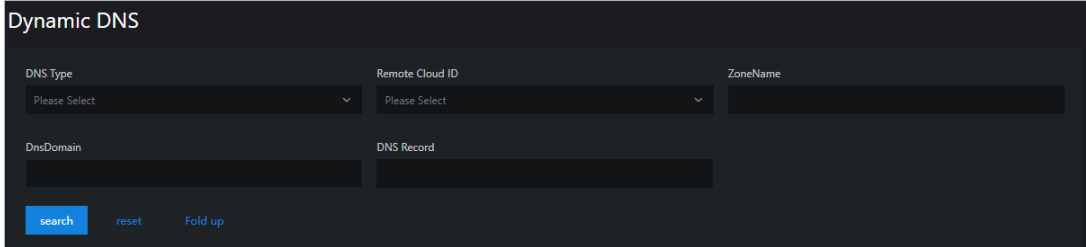

- b. (Optional) Click reset to clearthe filter conditions.
- c. (Optional) Click Fold up to hide the DnsDomain and DNS Record options.
- 4. Update and delete the dynamic DNS records or create new dynamic DNS records.
	- Click Add DNS Record above the dynamic DNS record list. In the Add DNS Record dialog box, configure the parameters. Then, click OK to create a dynamic DNS record.

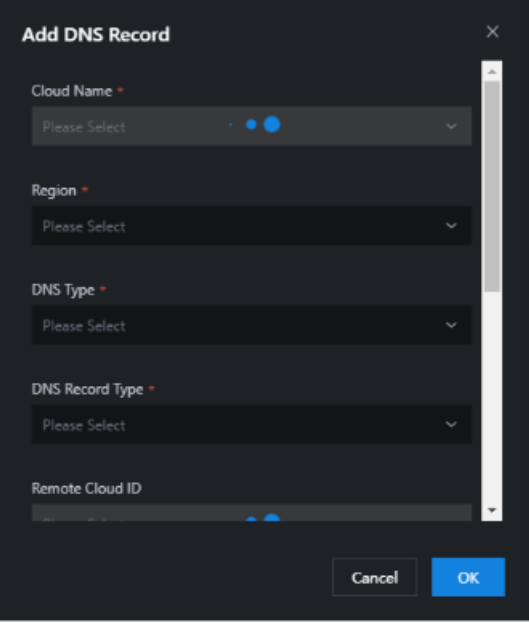

#### Parameters:

- Cloud Name: the name of the cloud instance.
- Region: the ID of the region.
- DNS Type: the DNS type. Valid values: dns product and ops dns.
- DNS Record Type: the type of the DNS record. Valid values: Forward-Zone and A.
- Remote Cloud ID: the ID of the cloud instance in the current cloud.
- DnsZone: the DNS zone. Separate multiple zones with commas (.).
- Forwarders: the forwarding IP addresses. Separate multiple IP addresses with commas (,).
- DnsDomain: the DNS domain address.
- DnsRecord: the IP address of the DNS record.
- ClickUpdat e in the Actions column corresponding to the DNS record. In the dialog box that appears, modify the Remote Cloud ID and DnsRecord parameters. Then, click OK.
- o To delete a DNS record, click Delete in the Actions column corresponding to the DNS record. In the message that appears, click OK.

 $\Box$  Notice Risks may arise if you delete DNS records. Proceed with caution. Before you delete a DNS record, make sure that an alternate DNS record is available forthe domain name orthat no other clients have access to this domain name.

# 4.2.1.3. Cross-cloud access

Cross-cloud access allows you to manage data for network access of cloud services in hybrid clouds.

# Context

Before you enable cross-cloud access, you must configure IP network routing based on the access matrix data and grant the network access permissions.

Cross-cloud access is applicable to the following scenarios:

- Connection between Apsara Stack Enterprise and public cloud VPCs through dedicated lines: Public cloud VPCs and Apsara Stack VPCs can be connected by using dedicated lines.
- Connection between Apsara Stack Enterprise and public cloud VPCs overthe Internet: Apsara Stack provides Internet egresses, so that public cloud VPCs and Apsara Stack VPCs can be connected over the Internet.
- Connection between Apsara Stack Agility ZStack and public cloud VPCs overthe Internet: Apsara Stack Agility is connected to the Internet and ZStack VPCs are connected to public cloud VPCs over the Internet by using the IPSec VPN.
- Connection between Apsara Stack Enterprise and public cloud services through dedicated lines: Apsara Stack is connected to the public cloud by using dedicated lines to implement cloud management and network connection.
- Connection between Apsara Stack Enterprise, Apsara Stack Agility, and all-in-one cloud services (management) overthe Internet: Apsara Stack Enterprise, Apsara Stack Agility, and all-in-one cloud services provide Internet egresses and can access cloud services on the Internet based on the NAT capabilities provided by user-managed firewalls.
- Hybrid clouds for multi-cloud remote disaster recovery: Hybrid clouds are connected to implement remote disaster recovery across regions.

- 1. Log on to the Apsara [Uni-manager](#page-52-0) Operations Console.
- 2. In the top navigation bar, choose Resources > Net work.
- 3. In the left-side navigation pane, click Cross-cloud Access. On the Cross-cloud Access page, view the information about access matrices.
	- i. Enter a product name in the Product Name search box and click search. The access matrices are displayed in the lower part of the page.

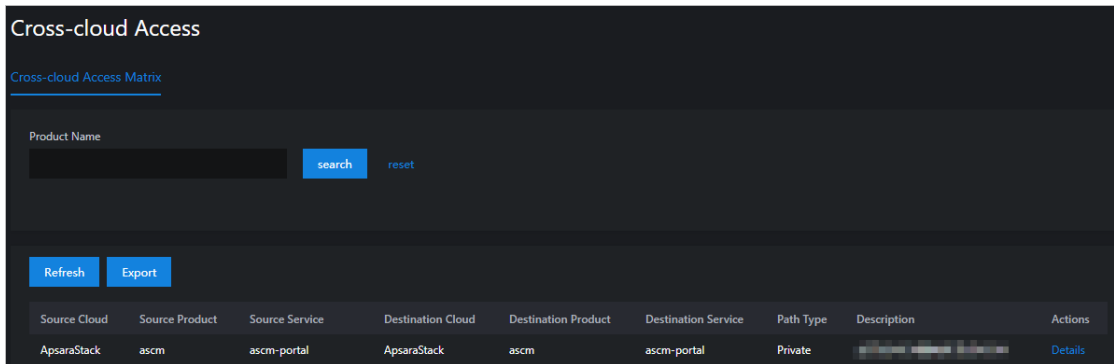

ii. Click Det ails in the Actions column corresponding to an access matrix to view the details of the access matrix.

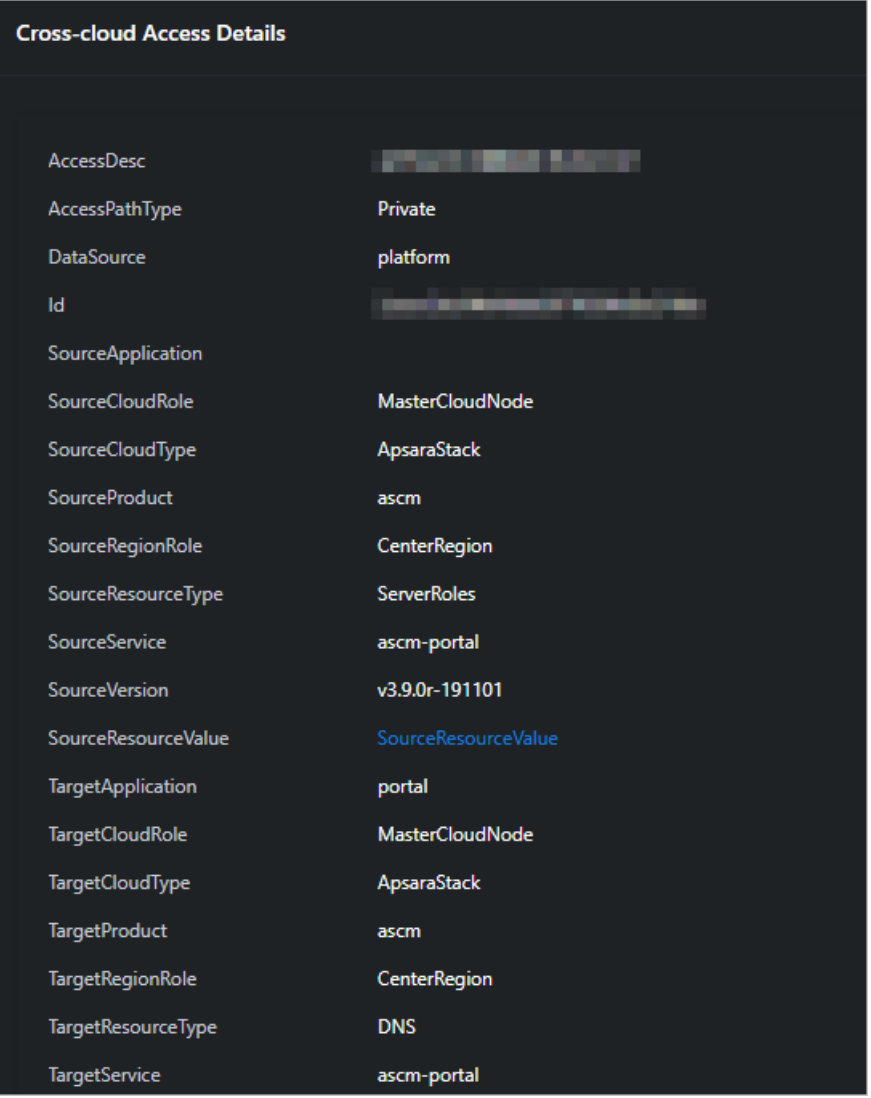

 $\Omega$  Note If the cloud instance has multiple product clusters deployed or manages multiple lower-level cloud instances, each of the SourceResourceValue and T arget ResourceValue parameters has multiple values. You must configure the network based on the source to the destination full mash.

- iii. (Optional) Click reset to clear the filter conditions.
- 4. ClickRefresh. Apsara Infrastructure Management Framework API is called to query the VIP, DNS, and SR resource values to refresh the SourceResourceValue and T arget ResourceValue values.
- 5. Click Export to download the access matrix to your computer.

# 4.2.2. Hybrid cloud resources

You can manage hybrid cloud network resources such as physical network devices, network topology, and IP addresses in a centralized manner.
# 4.2.2.1. Physical topology

You can view the physical network topologies of hybrid clouds frommultiple perspectives on the Physical Topology page.

### Context

You can view the following types of physical network topologies:

- Standard topology: the physical network topology of the Apsara Stack data center. The initial data comes from Deployment Planner.
- IDC topology: the physical network topology of a self-managed IDC. The data comes fromuserdefined network devices or links.
- Global topology: the physical network topology of multiple data centers, including the standard topology and all IDC topologies. Data of interconnection links across data centers comes fromuserdefined links.

- 1. Log on to the Apsara [Uni-manager](#page-52-0) Operations Console.
- 2. In the top navigation bar, choose Resources > Net work.
- 3. In the left-side navigation pane, choose Hybrid Cloud Resources > Physical T opology. On the Physical T opologies page, view the physical topologies.

i. Select the required options from the Topology Type and Data Center drop-down lists and click search to view the physical topologies.

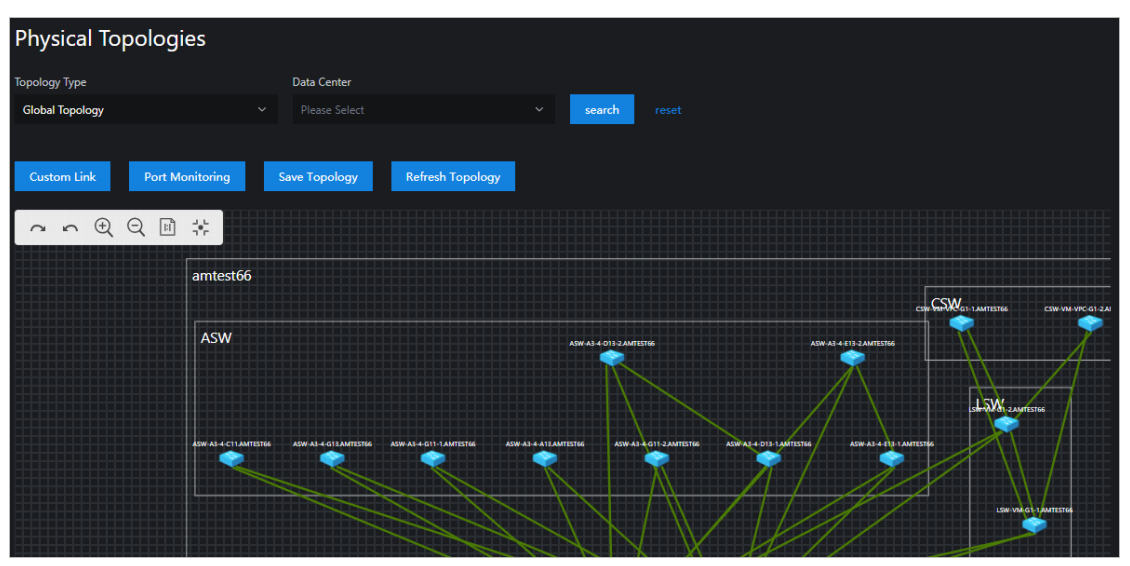

**2** Note Action icons:

- **n** : proceeds with the next step.
- : goes back to the previous step.  $\blacksquare$
- : zooms in. Ξ
- Q<sup>:</sup> zooms out. Ξ
- : scales in proportion to the original aspect ratio. Ξ
- $\blacksquare$ : scales to fit canvas.

ii. Click a node in the physical topology graph and the network device information of the node appears on the right side of the page.

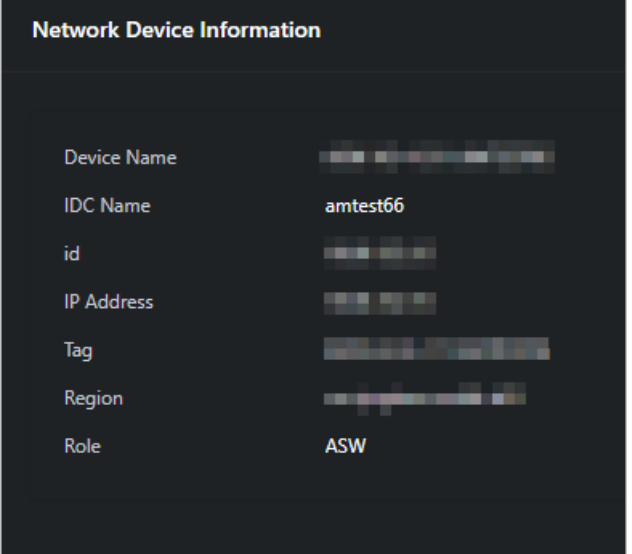

- iii. (Optional) Click reset to clear the filter conditions.
- 4. On the Physical Topologies page, click Custom Link. In the Custom Link dialog box, configure the parameters and click OK to set the link.
- 5. On the Physical Topologies page, click Port Monit oring to view the status of the ports.

i. On the Port Monitoring page, configure the parameters and click search to view the port status trend chart.

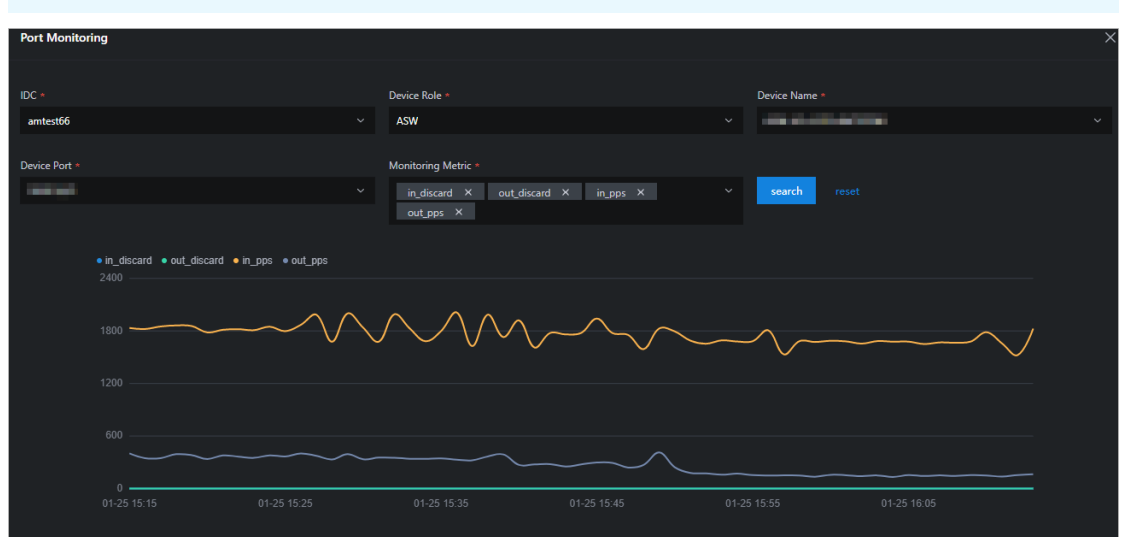

 $\Omega$  Note You can select multiple options for Monitoring Metric at a time.

Monitoring metrics:

- in discard: the inbound packet loss rate
- out discard: the outbound packet loss rate
- in pps: the inbound packet rate
- out pps: the outbound packet rate
- $\blacksquare$  in bps: the inbound byte rate
- out bps: the outbound byte rate
- in error: the inbound packet error rate
- out error: the outbound packet error rate
- ii. (Optional) Click reset to clear the filter conditions.
- 6. If you move a node, click Save T opology to save the new coordinates of the node.
- 7. Click Refresh Topology to generate coordinates for the nodes in the background.

## 4.2.2.2. Network element management

You can manage Apsara Stack data centers and user-managed data centers as well as their network element devices on the Network Element Management page.

- 1. Log on to the Apsara [Uni-manager](#page-52-0) Operations Console.
- 2. In the top navigation bar, choose Resources > Net work.
- 3. In the left-side navigation pane, choose Hybrid Cloud Resources > Net work Element Management . On the Net work Element Management page, view the details of the network element devices.

i. Enter a keyword in the Device Name/Management IP Address search box and click search to view the information about the network element device.

 $\Omega$  Note The current Apsara Stack version supports status monitoring only for network elements in the Apsara Stack data center.

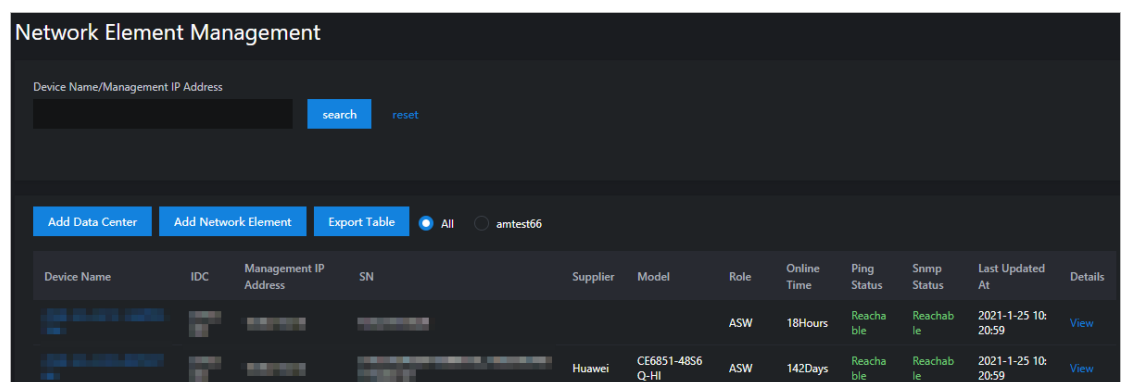

ii. Click View in the Details column corresponding to a network element device. On the Network element det ails page, enter a port name in the Port Name search box and click search to view the port information. Click View in the Actions column to view the details of the port.

 $\heartsuit$  Note The current Apsara Stack version supports management and monitoring only for network element ports in the Apsara Stack data center.

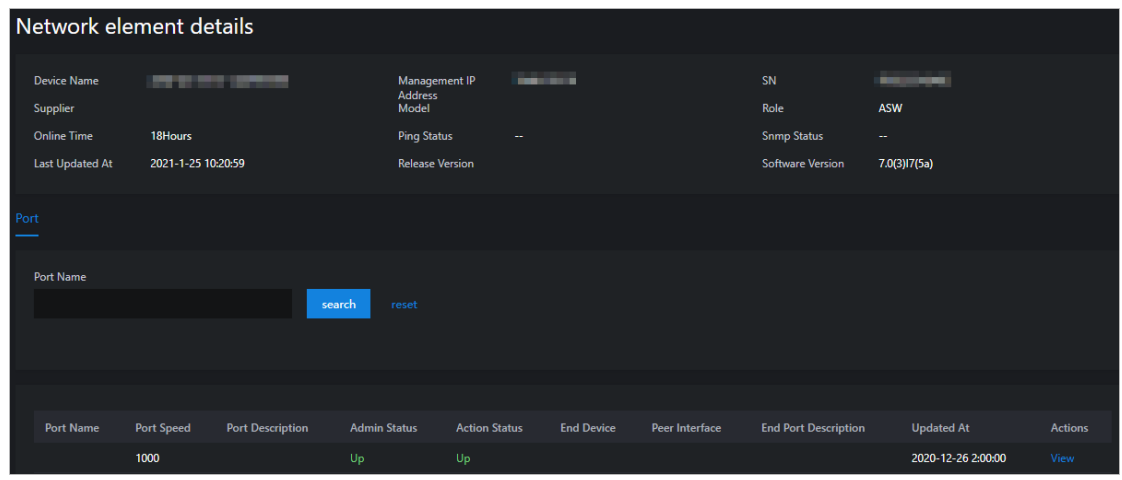

- iii. (Optional) Go back to the Network Element Management page and click reset to clear the filter conditions.
- 4. Click Add Dat a Center. In the Add Data Center dialog box, configure the parameters and click OK to add a data center.

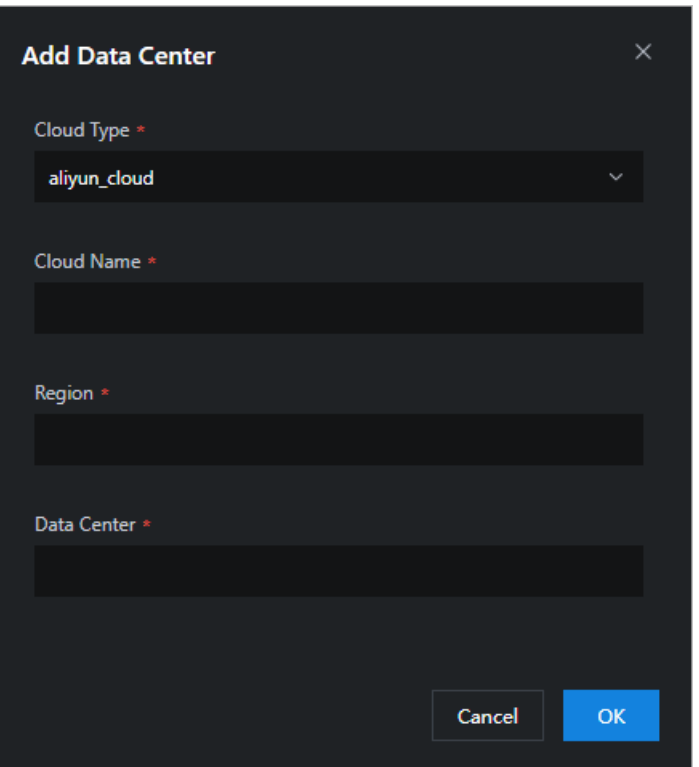

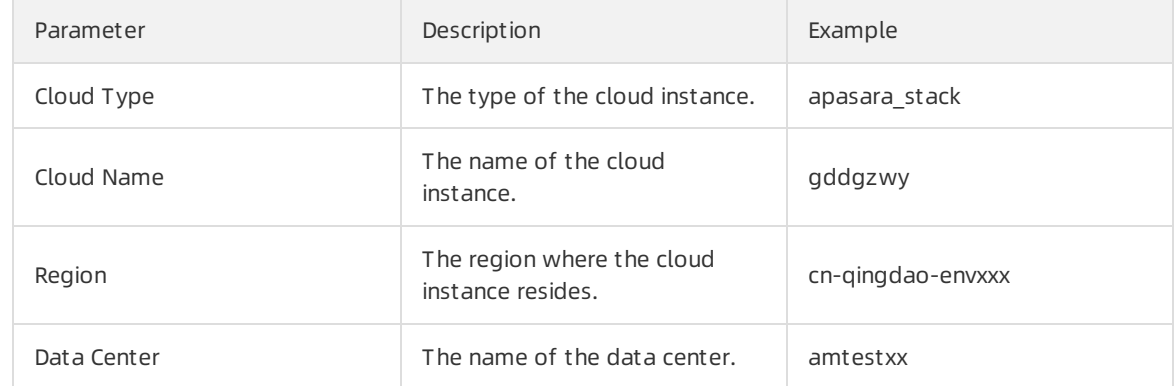

- 5. Add a network element.
	- i. ClickAdd Net work Element . In the Add Network Element panel, configure the parameters.

Operations and Maintenance Guide· Resources

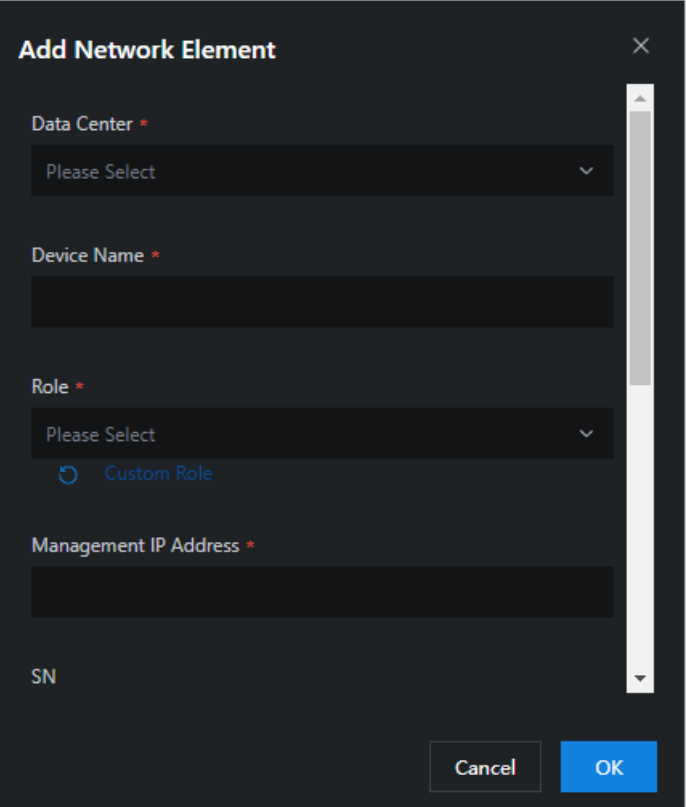

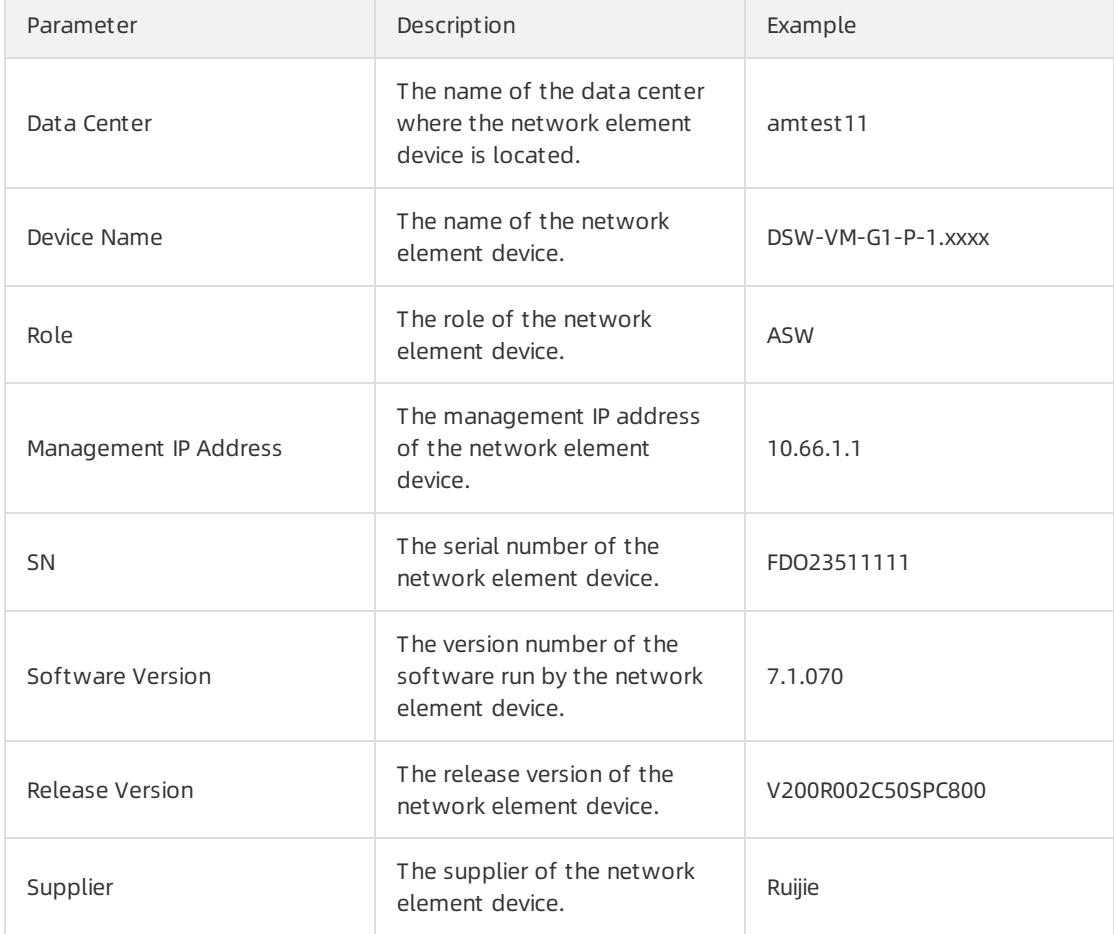

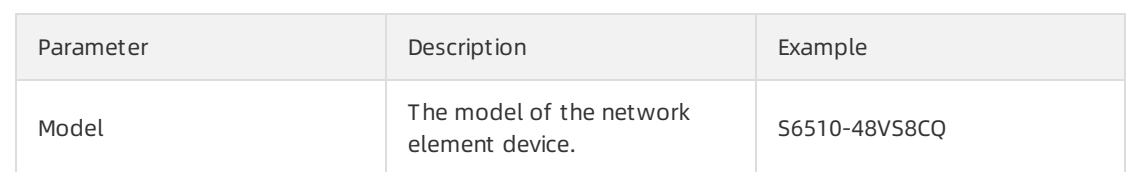

ii. Click Cust om Role below Role. On the Add a cust om role page, enter a device role name in the Device Role search box and click Add.

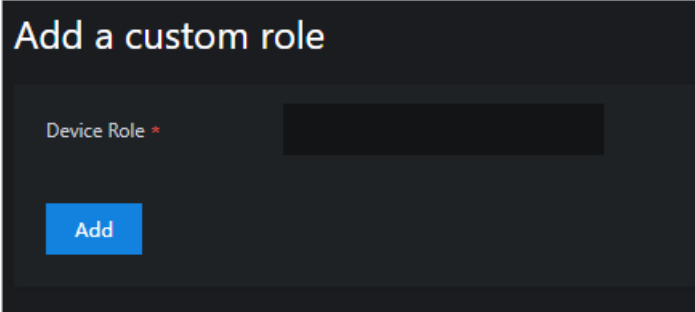

- iii. In the Add Network Element panel, click OK to add the network element.
- 6. Click Export T able to download the information about the network element device to your computer.

## 4.2.2.3. IP address pools

Multiple cloud services may be deployed on a single cloud instance and you may need to view the IP addresses of the cloud services in scenarios such as network changes and security audits. You can view the IP address pool of each cloud service on a cloud instance on the IP Address Pools page.

#### Procedure

- 1. Log on to the Apsara [Uni-manager](#page-52-0) Operations Console.
- 2. In the top navigation bar, choose Resources > Net work.
- 3. In the left-side navigation pane, choose Hybrid Cloud Resources > IP Address Pools to view the IP address pools.
	- $\circ$  Select the required options from the IP Address Pool ID, Cloud Name, and Product Name drop-down lists, and click search to view the information about the IP address pool.

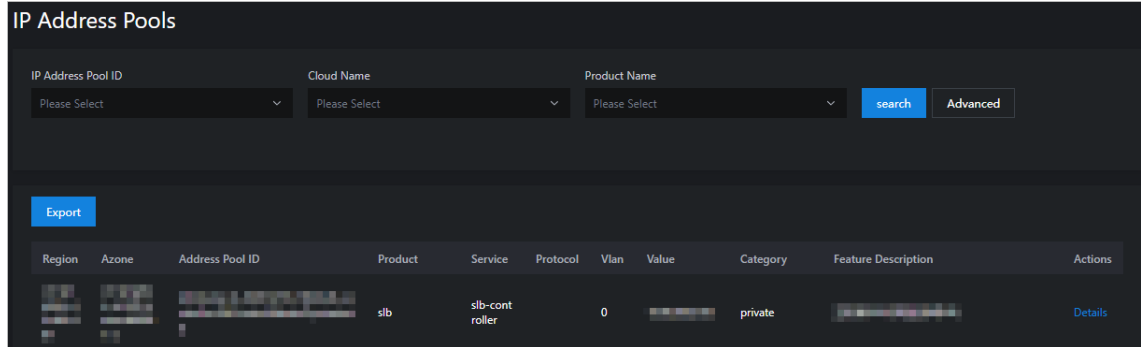

Use more filter conditions to view the information about the IP address pool.

a. ClickAdvanced. Select the required options fromthe additional IP Resource Name, IP Address Type, CIDR Block of the IP Address Pool, Protocol, and Data Source dropdown lists, and click search to view the information of the IP address pool.

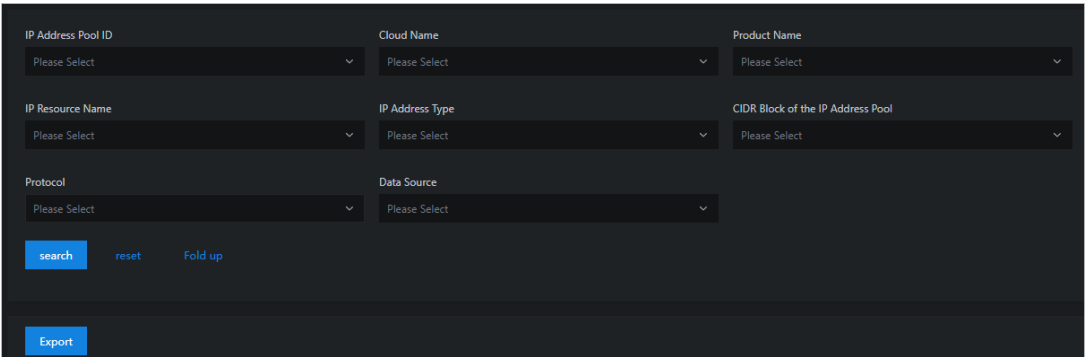

- b. (Optional) Click reset to clearthe filter conditions.
- c. (Optional) Click Fold up to hide the advanced filter options.
- 4. ClickDet ails in the Actions column to view the details of the IP address pool.

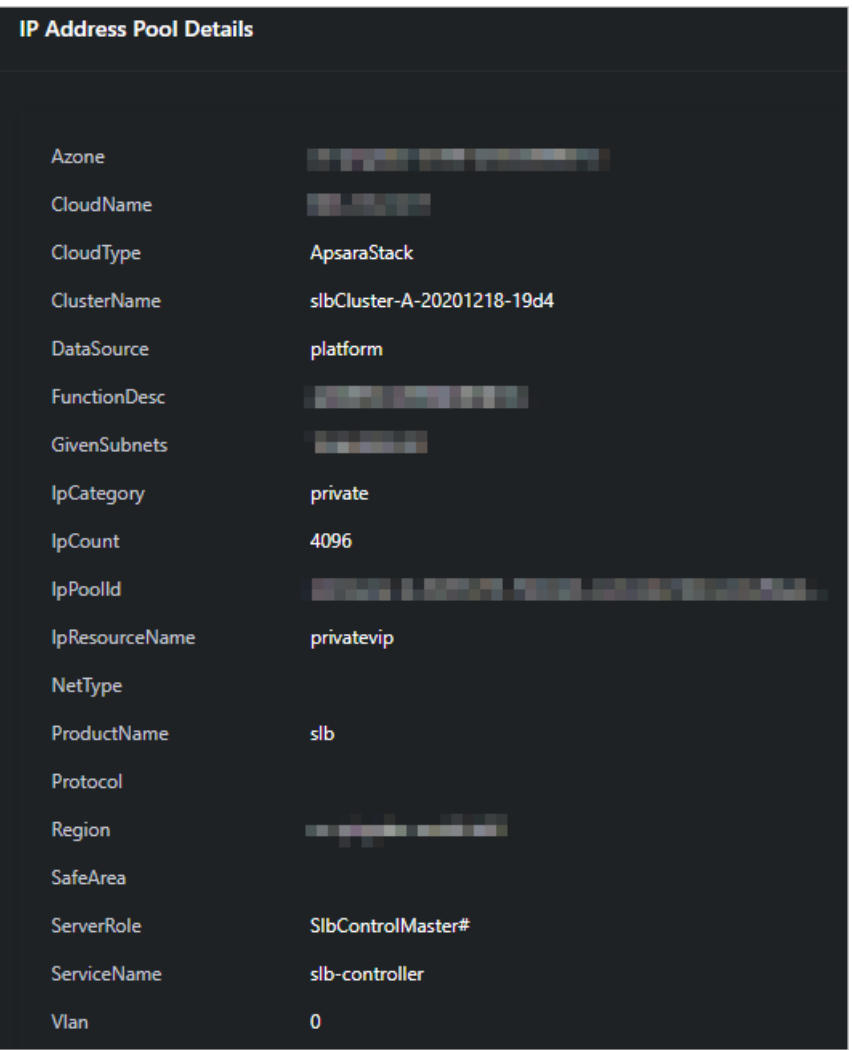

5. Click Export to download the information of the IP address pool to your computer.

# 4.2.3. Network service provider

## 4.2.3.1. View access gateway instances

You can view the information of access gateway instances, such as the access gateway name, IBGP role, and creation time, on the Instance Management tab.

### Procedure

- 1. Log on to the Apsara [Uni-manager](#page-52-0) Operations Console.
- 2. In the top navigation bar, choose Resources > Net work.
- 3. In the left-side navigation pane, click Net work Service Provider.
- 4. Click the Inst ance Management tab.
- 5. Enterthe region ID in the upper-left corner.

 $\Diamond$  Note To view the instances in other regions, click Reset in the upper-right corner and enter the ID of another region.

6. ClickDisplay Device List to view the list of access gateway devices in the current environment.

 $\Omega$  Note If new devices are added, click Scan for New Devices and then click Display Device List .

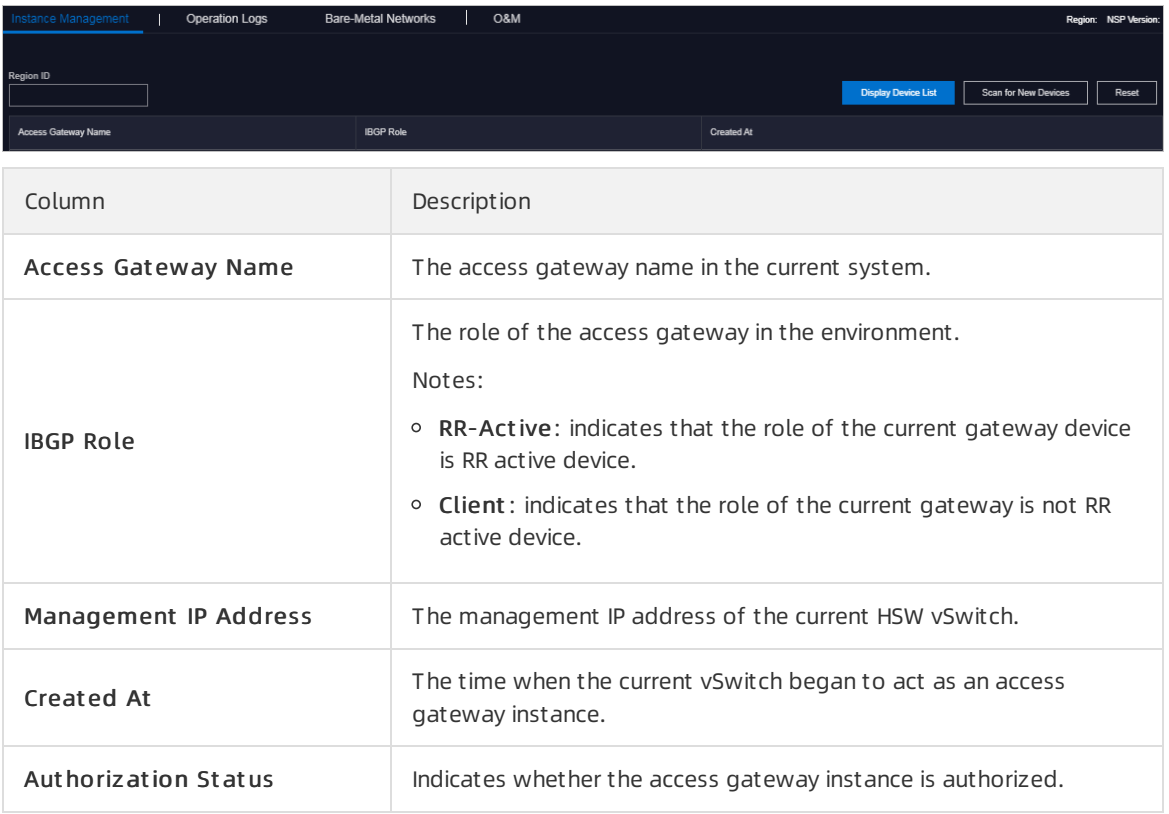

## 4.2.3.2. View operation logs

You can view the API operation logs of bare metal instances based on your O&M needs.

#### Procedure

- 1. Log on to the Apsara [Uni-manager](#page-52-0) Operations Console.
- 2. In the top navigation bar, choose Resources > Net work.
- 3. In the left-side navigation pane, click Net work Service Provider.
- 4. Click the Operation Logs tab.
- 5. Set filter conditions such as vSwitch ID, bare metal instance name, access gateway name, and time range, and click Search to search forthe operation logs that meet the filter conditions.

The following table describes some of the filter conditions.

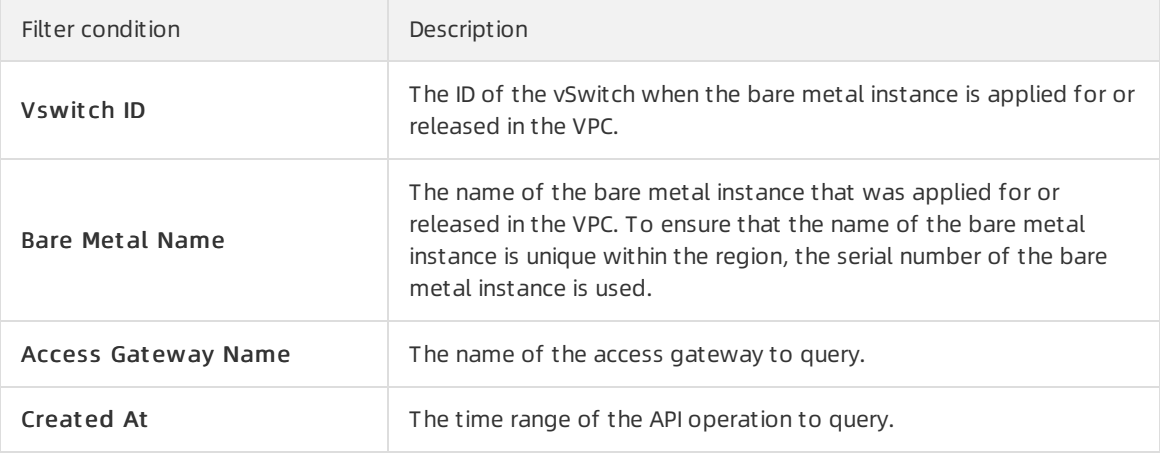

 $\Omega$  Note To modify the filter conditions, click Clear in the upper-right corner of the tab and set the filter conditions again.

#### The following table describes the fields in the query result.

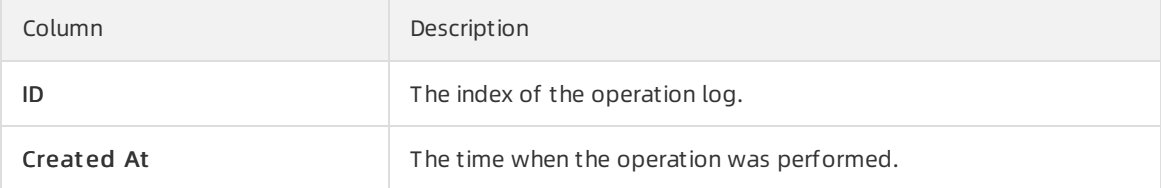

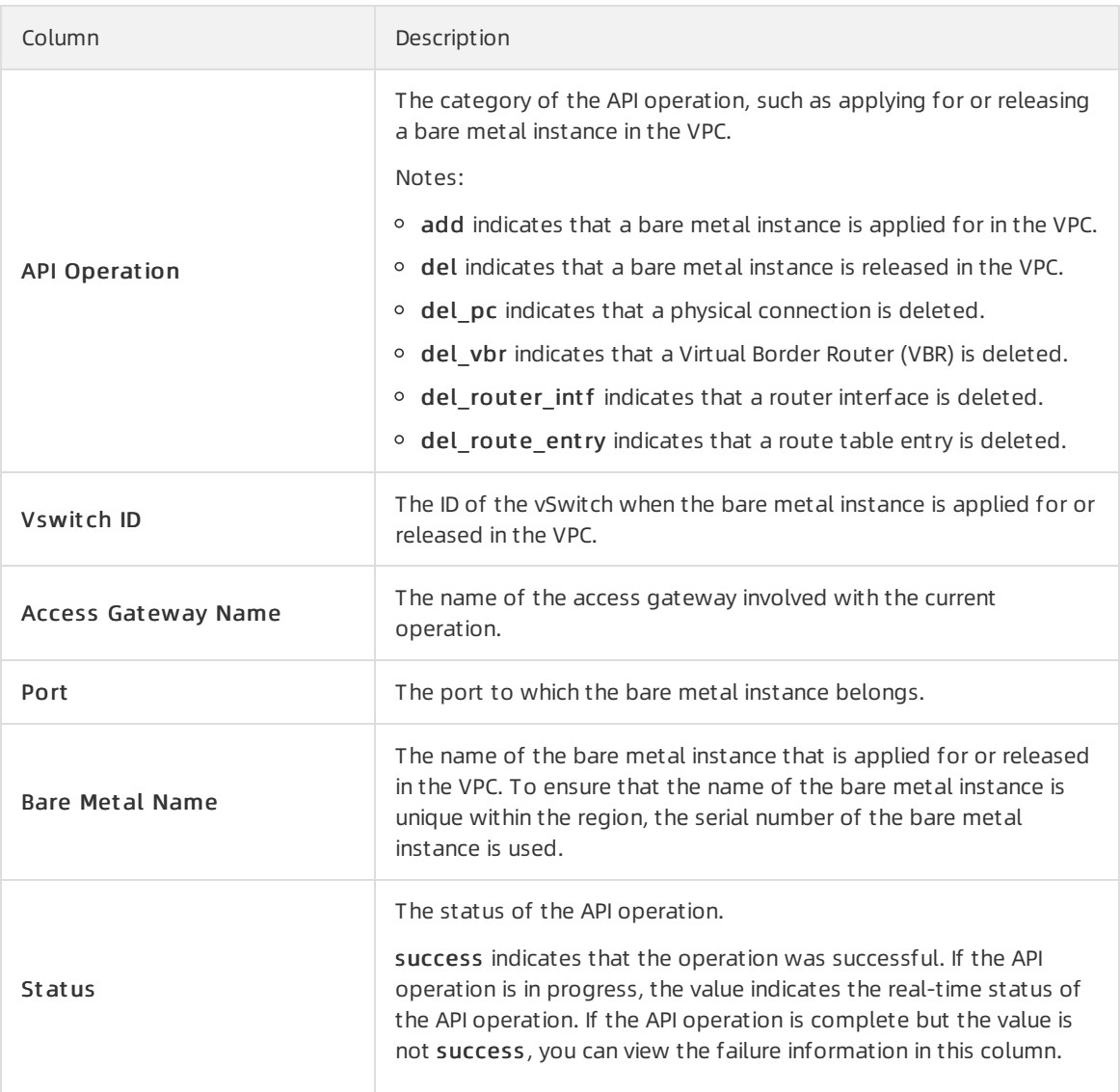

6. Find an operation log in the search results and clickView Det ails in the Det ail column to view the details of the API operation.

# 4.2.3.3. View network information of bare metal

## instances in a VPC

You can view the information of bare metal instancess that are added to a VPC on the Bare-Metal Networks tab.

- 1. Log on to the Apsara [Uni-manager](#page-52-0) Operations Console.
- 2. In the top navigation bar, choose Resources > Net work.
- 3. In the left-side navigation pane, click Net work Service Provider.
- 4. Click the Bare-Met al Net works tab. By default, the network information of bare metal instances in the current systemare displayed by page.

5. Configure the filter conditions such as bare metal instance name, VPC ID, vSwitch ID, VBR ID, BD ID, access gateway name, and time range, and click Search to search forthe bare metal instances that meet the filter conditions.

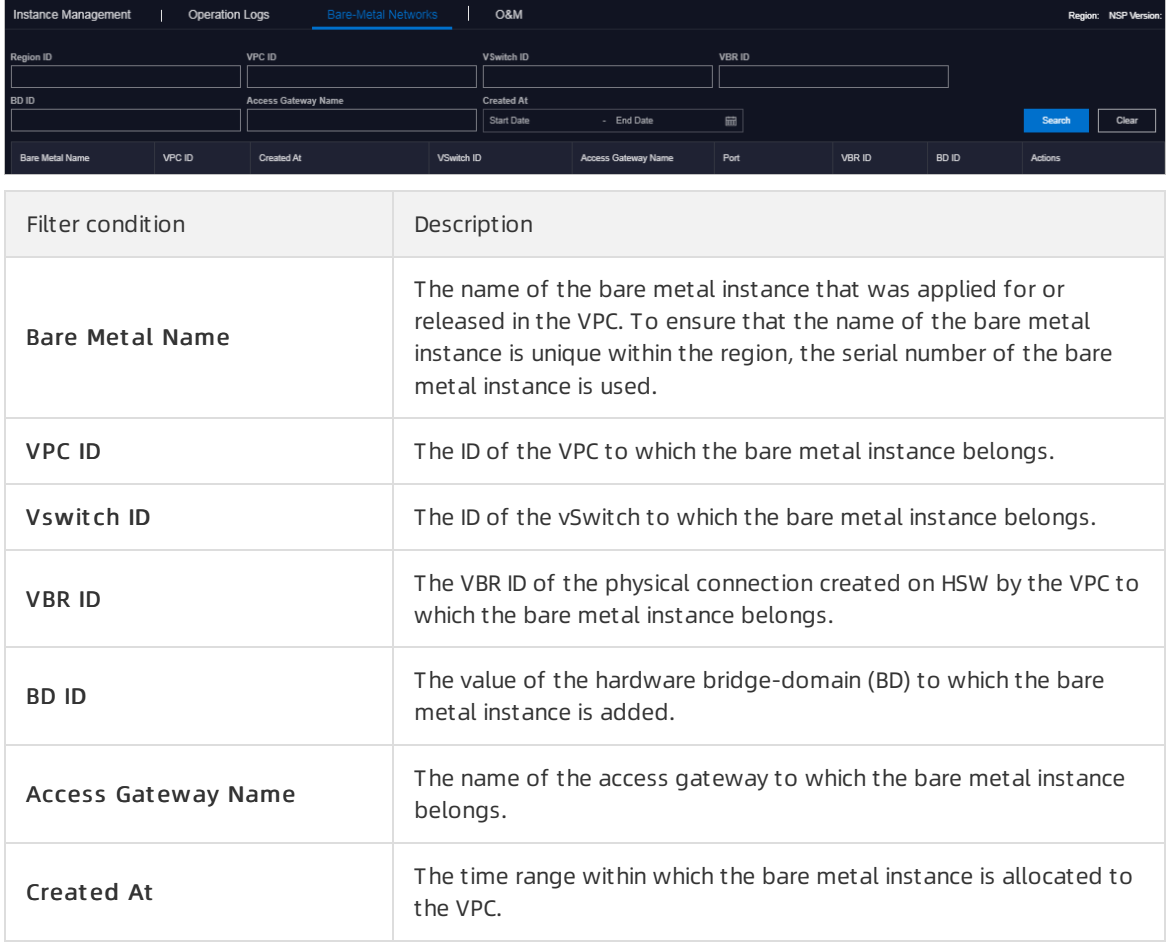

 $\Omega$  Note To modify the filter conditions, click Clear in the upper-right corner of the tab and configure the filter conditions again.

6. Find a bare metal instance in the search result and clickView Det ails in the Det ail column to view the details of the bare metal instance.

# 4.2.3.4. O&M configurations

## 4.2.3.4.1. Apply for a bare metal instance in the VPC

In O&M emergency scenarios, you can use this feature to add the physical port of the access gateway associated with a bare metal instance to the VPC.

#### Prerequisites

 $\Box$  Notice This operation is used only in emergency situations and must be performed under the guidance of technical personnel. Otherwise, normal business operations may be affected.

Before you use this feature, take note of the following items:

- Typically, you cannot use this feature to apply for a bare metal instance in the VPC. You can use the bare metal controllerto call an API operation to activate the bare metal network.
- This feature can only be used to connect the bare metal instance to the access gateway port but cannot be used to performoperations on the bare metal instance. To configure the network port IP address and routing information of the bare metal instance, contact the corresponding product teamfor guidance.

#### Procedure

- 1. Log on to the Apsara [Uni-manager](#page-52-0) Operations Console.
- 2. In the top navigation bar, choose Resources > Net work.
- 3. In the left-side navigation pane, click Net work Service Provider.
- 4. Click the O&M tab.
- 5. Select Apply for Bare Metal in VPC from the drop-down list in the upper-left corner of the tab.

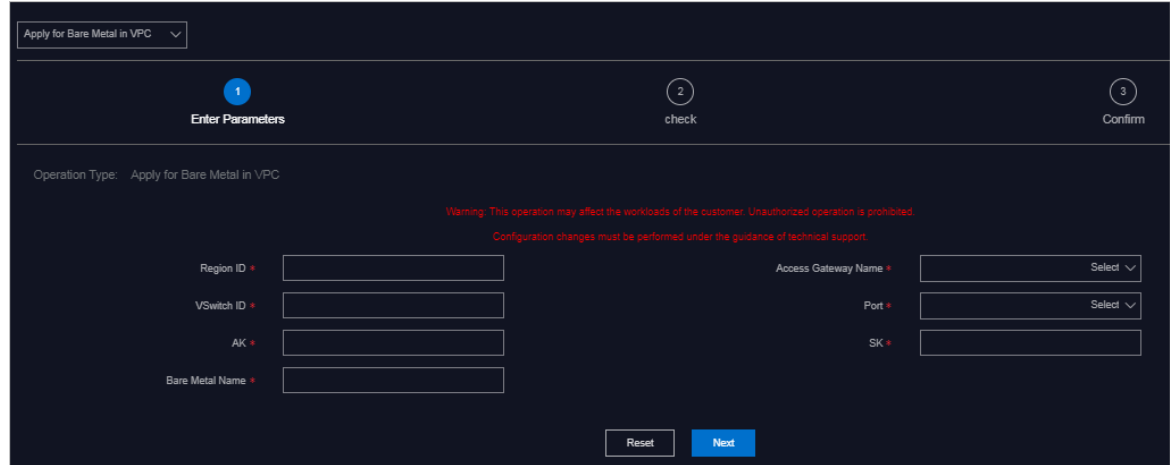

6. Configure the parameters described in the following table.

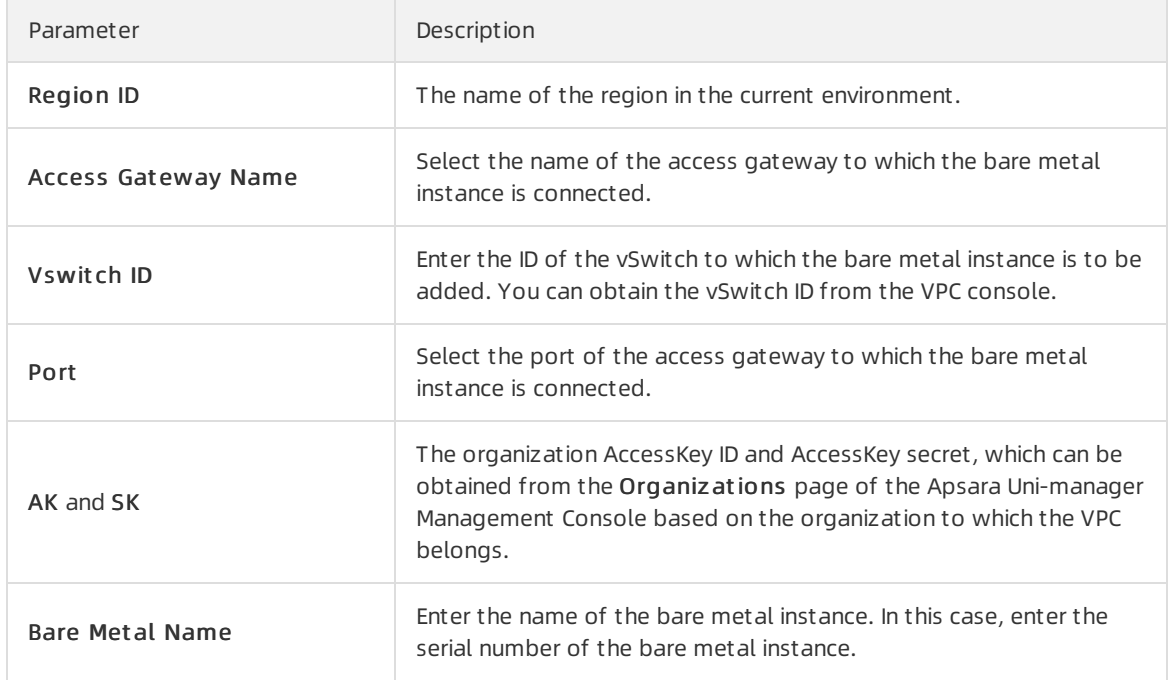

- 7. Click Next.
- 8. Check the information. If the information is correct, click Confirm. The system starts to push the configurations. Afterthe configurations are pushed, the Result: Successful message appears.

Afterthe configurations are pushed, you can search forthe bare metal instance based on the bare metal instance name on the Bare-Met al Net works tab. If the bare metal instance is displayed, it is added to the VPC.

# 4.2.3.4.2. Release a bare metal instance in the VPC

In O&M emergency scenarios, you can use this feature to disconnect the physical port of the bare metal instance fromthe VPC.

## **Prerequisites**

Before you use this feature, take note of the following items:

- Typically, you cannot use this feature to release a bare metal instance in the VPC. You can use the bare metal controllerto call an API operation to delete the bare metal network.
- This feature can be used only to disconnect the bare metal instance fromthe access gateway port but cannot be used to performoperations on the bare metal instance. To configure the network port IP address and routing information of the bare metal instance, contact the corresponding product teamfor guidance.

#### Context

 $\Box$  Warning This operation is used only in emergency situations and must be performed under the guidance of technical personnel. Otherwise, normal business operations may be affected.

- 1. Log on to the Apsara [Uni-manager](#page-52-0) Operations Console.
- 2. In the top navigation bar, choose Resources > Net work.
- 3. In the left-side navigation pane, click Net work Service Provider.
- 4. Click the O&M tab.
- 5. Select Release Bare Met al in VPC fromthe drop-down list in the upper-left corner of the tab.

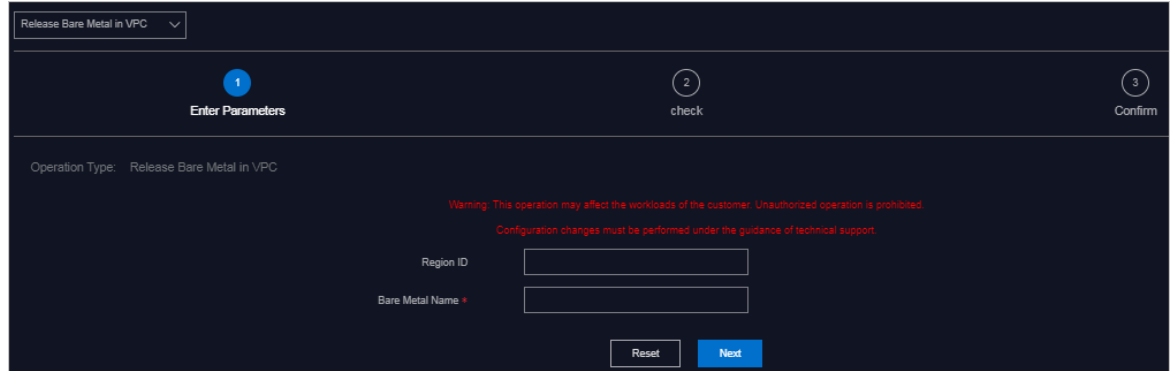

6. Configure the parameters described in the following table.

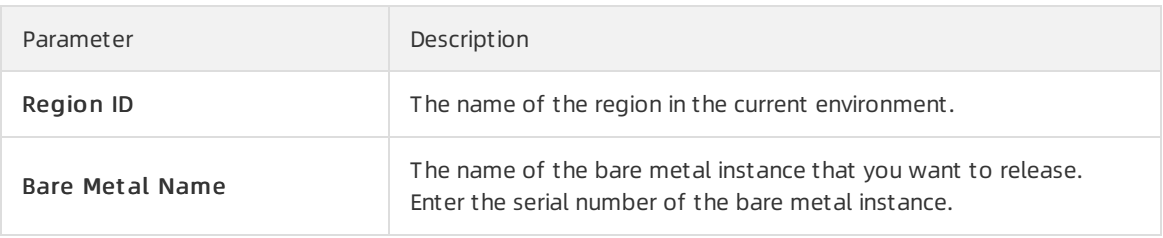

 $\Diamond$  Note If the specified values are incorrect, click Reset in the lower part of the tab and set the parameters again.

- 7. Click Next.
- 8. Check the information. If the information is correct, click Confirm. The system starts to push the configurations. Afterthe configurations are pushed, the Result: Successful message appears.

Afterthe configurations are pushed, you can search forthe bare metal instance based on the bare metal instance name on the Bare-Met al Net works tab. If the bare metal instance is not displayed, it is released.

## 4.2.3.4.3. Delete a VPC route table entry

In O&M emergency scenarios, you can use the VPC route table entry deletion feature to delete route table entries that point to the bare metal subnet in the VPC.

#### **Prerequisites**

Before you use this feature, take note of the following items:

- Typically, you cannot use this feature to delete a VPC route table entry. This operation is used only in emergency situations.
- You can performthis operation to delete only a single route table entry at a time. To delete multiple route table entries, you must performthis operation multiple times.

#### Context

 $\Box$  Warning This operation is used only in emergency situations and must be performed under the guidance of technical personnel. Otherwise, normal business operations may be affected.

- 1. Log on to the Apsara [Uni-manager](#page-52-0) Operations Console.
- 2. In the top navigation bar, choose Resources > Net work.
- 3. In the left-side navigation pane, click Net work Service Provider.
- 4. Click the O&M tab.
- 5. Select Delete Route Table Entry from the drop-down list in the upper-left corner of the tab.

#### <span id="page-124-0"></span>Operations and Maintenance Guide·

**Resources** 

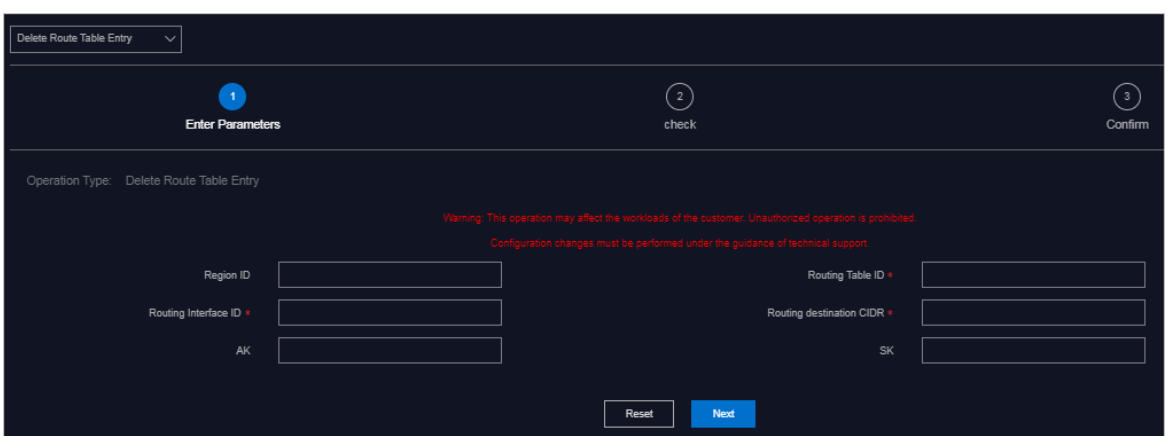

6. Configure the parameters described in the following table.

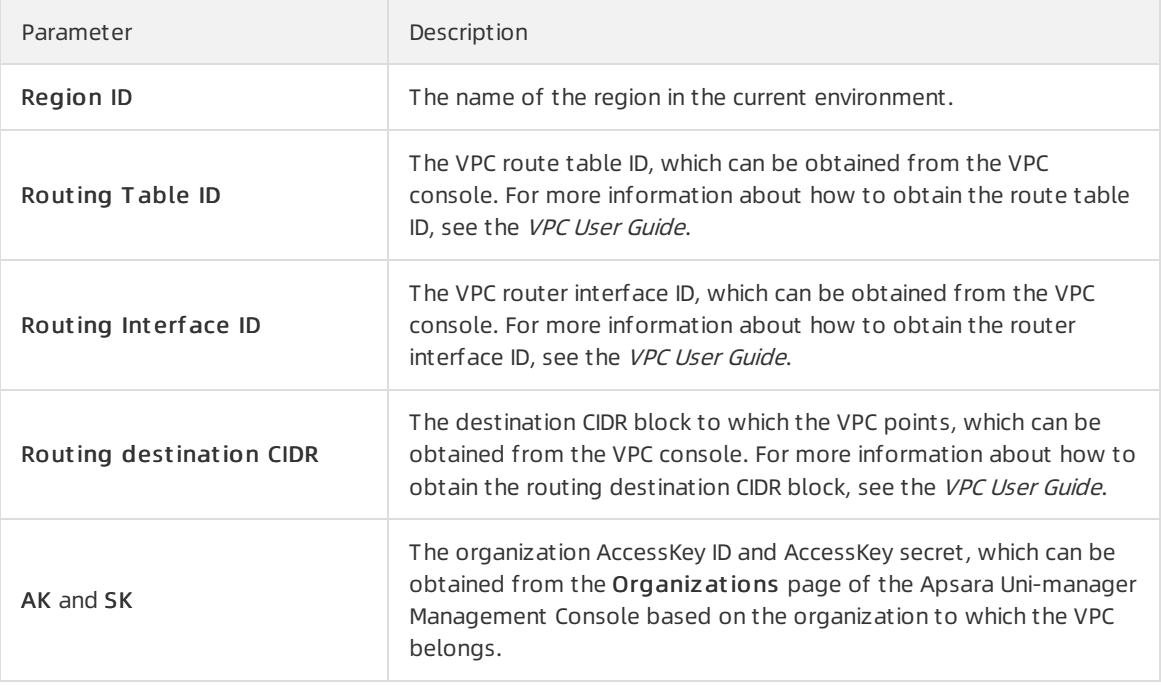

 $\Omega$  Note If the specified values are not correct, click Reset in the lower part of the tab and set the parameters again.

- 7. Click Next.
- 8. Check the information. If the information is correct, click Confirm. The system begins to push the configurations. Afterthe configurations have been pushed, the Result: Successful message appears.

Afterthe configurations are pushed, you can log on to the VPC console and view the route table entry of the specified destination CIDR block. If the route table entry is not displayed, it is deleted.

9. (Optional)In actual fault scenarios, if multiple route table entries exist in the VPC route table, repeat Step 3 to Step 6 to delete other route table entries.

## 4.2.3.4.4. Delete a VBR route table entry

In O&M emergency scenarios, you can use this feature to delete the default route table entry of a VBR.

#### <span id="page-125-0"></span>Context

 $\Omega$  Warning This operation is only for emergency situations and must be performed under the guidance of technical personnel. Otherwise, normal business operations may be affected.

- 1. Log on to the Apsara [Uni-manager](#page-52-0) Operations Console.
- 2. In the top navigation bar, choose Resources > Net work.
- 3. In the left-side navigation pane, click Net work Service Provider.
- 4. Click the O&M tab.
- 5. Select Delete Route Table Entry from the drop-down list in the upper-left corner of the tab.
- 6. Configure the parameters described in the following table.

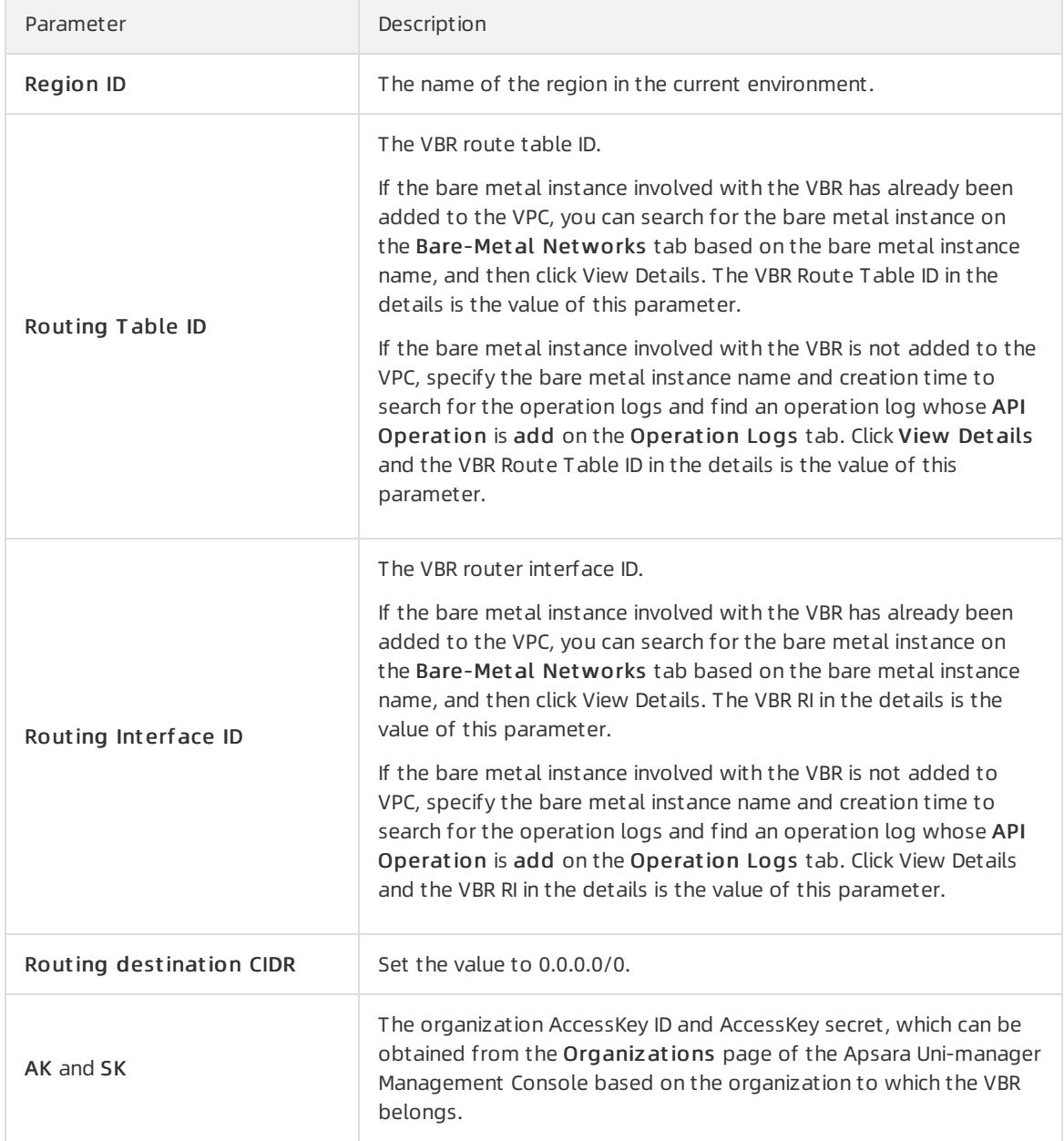

#### 7. Click Next.

8. Check the information. If the information is correct, click Confirm. The system begins to push the configurations. Afterthe configurations are pushed, the Result: Successful message appears.

After the configurations are pushed, you can choose Products > Product List in the left-side navigation pane and clickApsara Net work Int elligence. On the homepage of Apsara Network Intelligence, enter the VBR route table ID and search for the VBR route table. If the route table entry 0.0.0.0/0 does not exist in the VBR route table, the route table entry is deleted.

## <span id="page-126-0"></span>4.2.3.4.5. Delete a VPC router interface

In O&M emergency scenarios, you can use this feature to delete a VPC routerinterface.

#### Context

 $\Omega$  Warning This operation is only in emergency situations and must be performed under the guidance of technical personnel. Otherwise, normal business operations may be affected.

#### Procedure

- 1. Log on to the Apsara [Uni-manager](#page-52-0) Operations Console.
- 2. In the top navigation bar, choose Resources > Net work.
- 3. In the left-side navigation pane, click Net work Service Provider.
- 4. Click the O&M tab.
- 5. Select Delete Router Interface from the drop-down list in the upper-left corner of the tab.

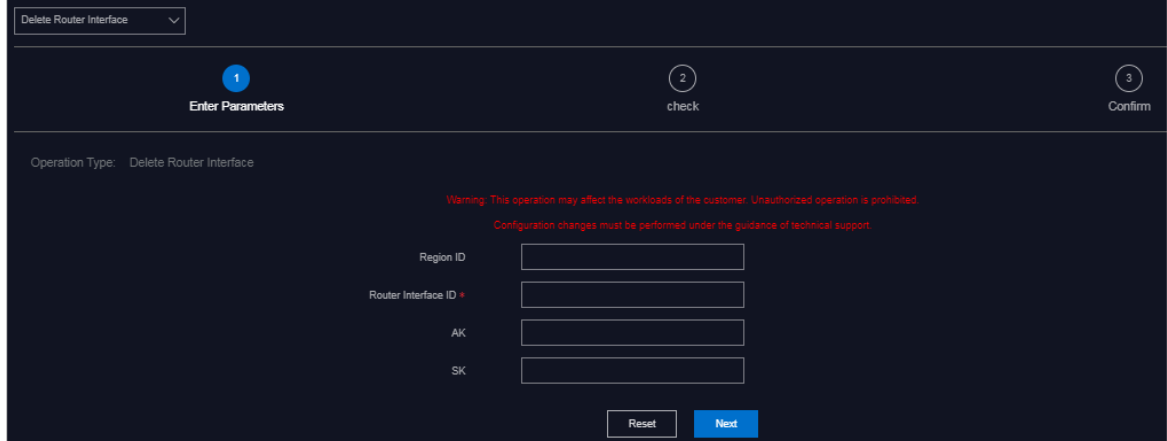

6. Configure the parameters described in the following table.

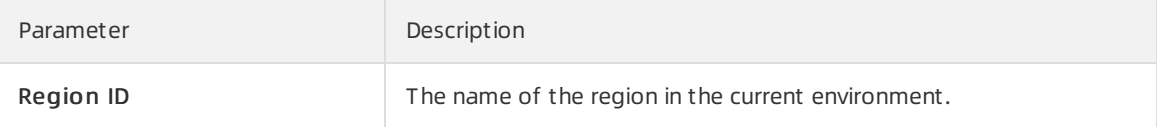

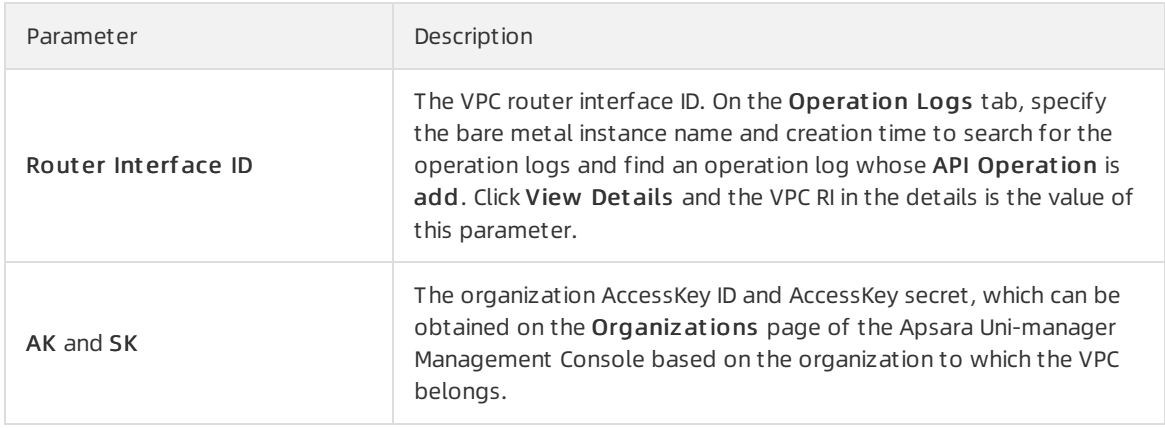

#### 7. Click Next.

8. Check the information. If the information is correct, click Confirm. The system begins to push the configurations. Afterthe configurations are pushed, the Result: Successful message appears.

After the configurations are pushed, you can choose Products > Product List in the left-side navigation pane and clickApsara Net work Int elligence. On the homepage of Apsara Network Intelligence, enterthe VPC routerinterface ID to search forthe routerinterface. If no search result appears, the router interface is deleted.

## 4.2.3.4.6. Delete a VBR router interface

In O&M emergency scenarios, you can use this feature to delete a VBR routerinterface.

#### Context

 $\Omega$  Warning This operation is only in emergency situations and must be performed under the guidance of technical personnel. Otherwise, normal business operations may be affected.

- 1. Log on to the Apsara [Uni-manager](#page-52-0) Operations Console.
- 2. In the top navigation bar, choose Resources > Net work.
- 3. In the left-side navigation pane, click Net work Service Provider.
- 4. Click the O&M tab.
- 5. Select Delete Router Interface from the drop-down list in the upper-left corner of the tab.
- 6. Configure the parameters described in the following table.

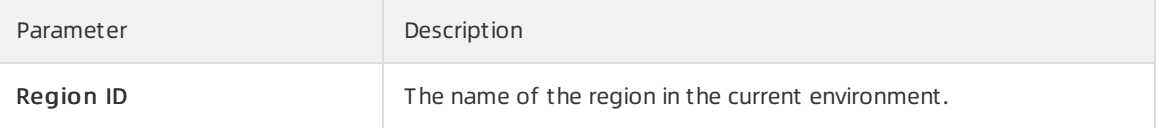

<span id="page-128-0"></span>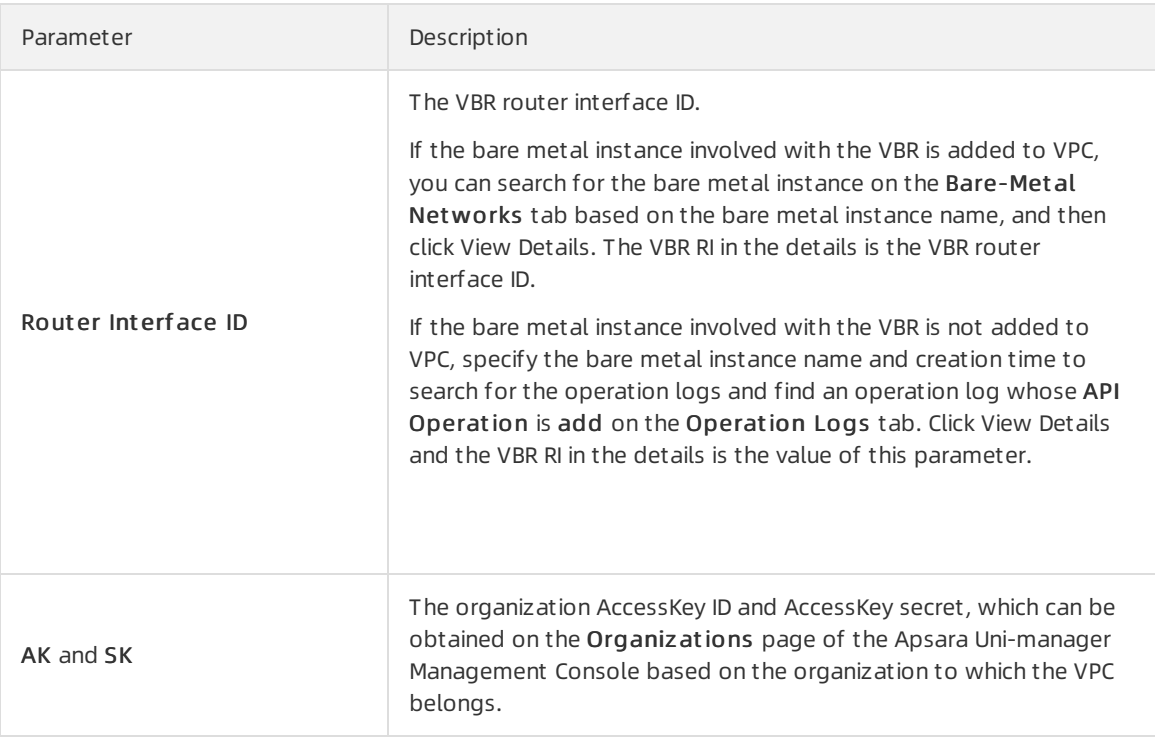

#### 7. Click Next.

8. Check the information. If the information is correct, click Confirm. The system begins to push the configurations. Afterthe configurations are pushed, the Result: Successful message appears.

After the configurations are pushed, you can choose Products > Product List in the left-side navigation pane and clickApsara Net work Int elligence. On the homepage of Apsara Network Intelligence, enterthe VBR routerinterface ID to search forthe routerinterface. If no search result appears, the router interface is deleted.

## 4.2.3.4.7. Delete a VBR

In O&M emergency scenarios, you can use the delete VBR feature to delete VBRs.

### Context

 $\hat{\mathbf{\Omega}}$  Warning This operation is used only in emergency situations and must be performed under the guidance of technical personnel. Otherwise, normal business operations may be affected.

- 1. Log on to the Apsara [Uni-manager](#page-52-0) Operations Console.
- 2. In the top navigation bar, choose Resources > Net work.
- 3. In the left-side navigation pane, click Net work Service Provider.
- 4. Click the O&M tab.

<span id="page-129-0"></span>5. Select Delete VBR from the drop-down list in the upper-left corner of the tab.

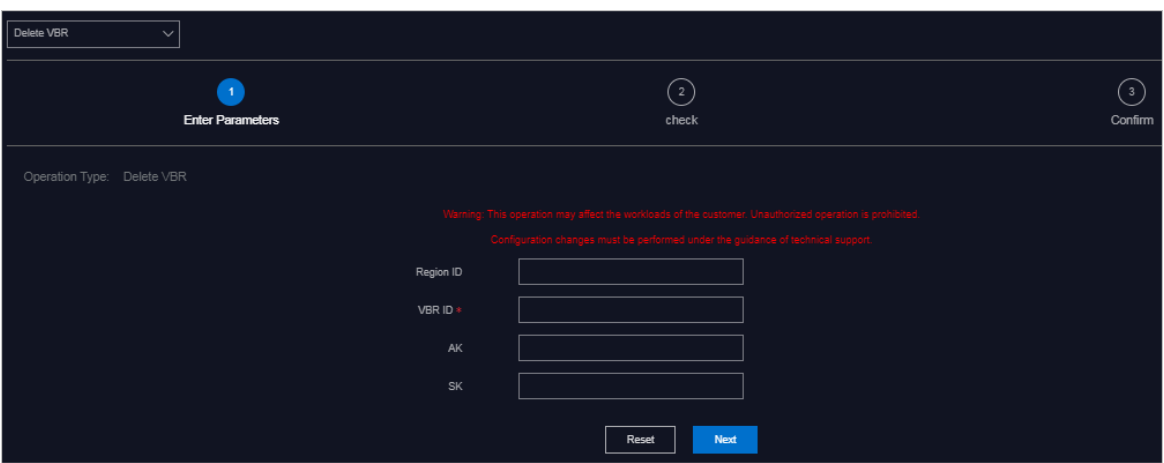

6. Configure the parameters described in the following table.

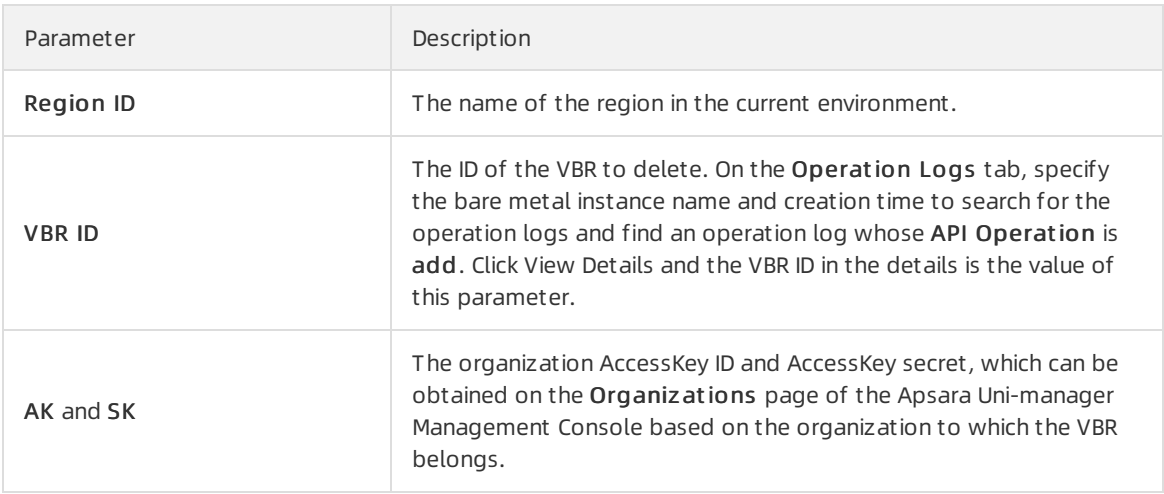

 $\Diamond$  Note If the specified values are incorrect, click Reset in the lower part of the tab and set the parameters again.

- 7. Click Next.
- 8. Check the information. If the information is correct, click Confirm. The system begins to push the configurations. Afterthe configurations are pushed, the Result: Successful message appears.

After the configurations are pushed, you can choose Products > Product List in the left-side navigation pane and clickApsara Net work Int elligence. On the homepage of Apsara Network Intelligence, enter the VBR ID to search for the VBR. If no search result appears, the VBR is deleted.

## 4.2.3.4.8. Delete a physical connection

In O&M emergency scenarios, you can use this feature to delete a physical connection.

### Context

 $\Omega$  Warning This operation is used only in emergency situations and must be performed under the guidance of technical personnel. Otherwise, normal business operations may be affected.

#### <span id="page-130-0"></span>Procedure

- 1. Log on to the Apsara [Uni-manager](#page-52-0) Operations Console.
- 2. In the top navigation bar, choose Resources > Net work.
- 3. In the left-side navigation pane, click Net work Service Provider.
- 4. Click the O&M tab.
- 5. Select Delet e Express Connect Circuit fromthe drop-down list in the upper-left corner of the tab.

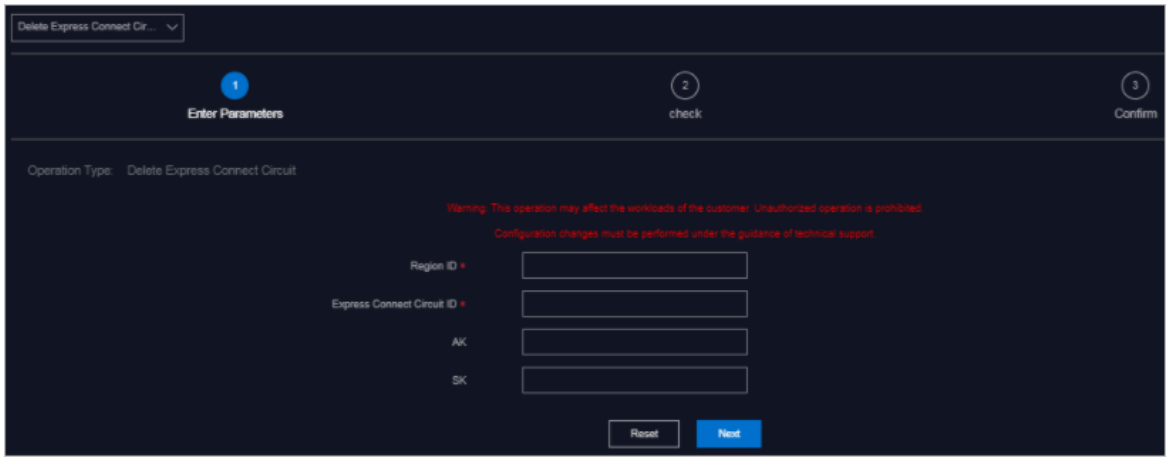

6. Configure the parameters described in the following table.

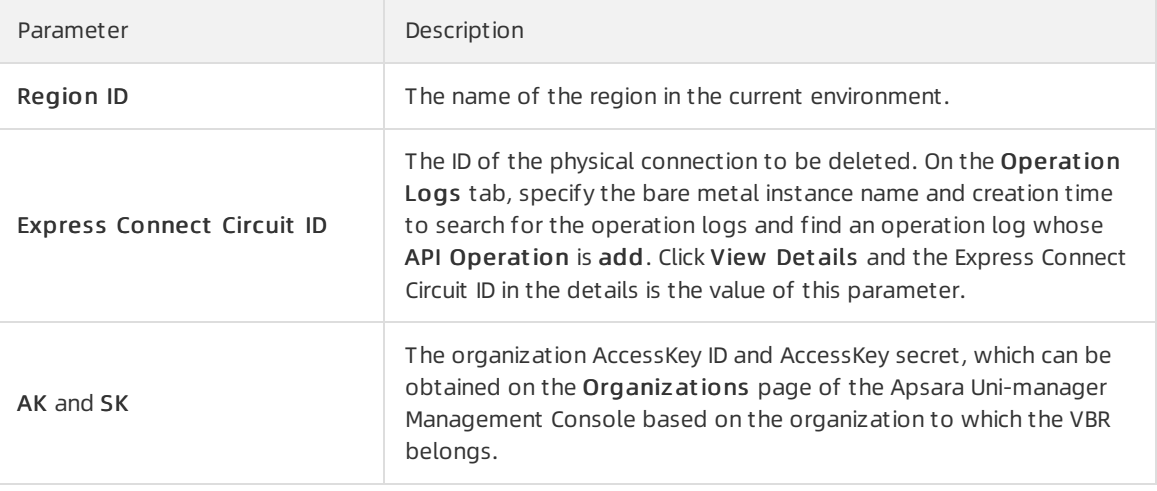

 $\Omega$  Note If the specified values are incorrect, click Reset in the lower part of the tab and configure the parameters again.

- 7. Click Next.
- 8. Check the information. If the information is correct, click Confirm. The system begins to push the configurations. Afterthe configurations are pushed, the Result: Successful message appears.

After the configurations are pushed, you can choose Products > Product List in the left-side navigation pane and clickApsara Net work Int elligence. On the homepage of Apsara Network Intelligence, enterthe physical connection ID to search forthe physical connection. If no search result appears, the physical connection is deleted.

## 4.2.3.4.9. Delete all resources

In O&M emergency scenarios, you can use this feature to delete all resources, including the VPC route table entries, VBR route table entries, VPC routerinterfaces, VBR routerinterfaces, VBRs, and physical connections.

#### Context

 $\Omega$  Warning This operation is only for emergency situations and must be performed under the guidance of technical personnel. Otherwise, normal business operations may be affected.

#### Procedure

- 1. Log on to the Apsara [Uni-manager](#page-52-0) Operations Console.
- 2. In the top navigation bar, choose Resources > Net work.
- 3. In the left-side navigation pane, click Net work Service Provider.
- 4. Click the O&M tab.
- 5. Select Delete ALL Resources from the drop-down list in the upper-left corner of the tab.

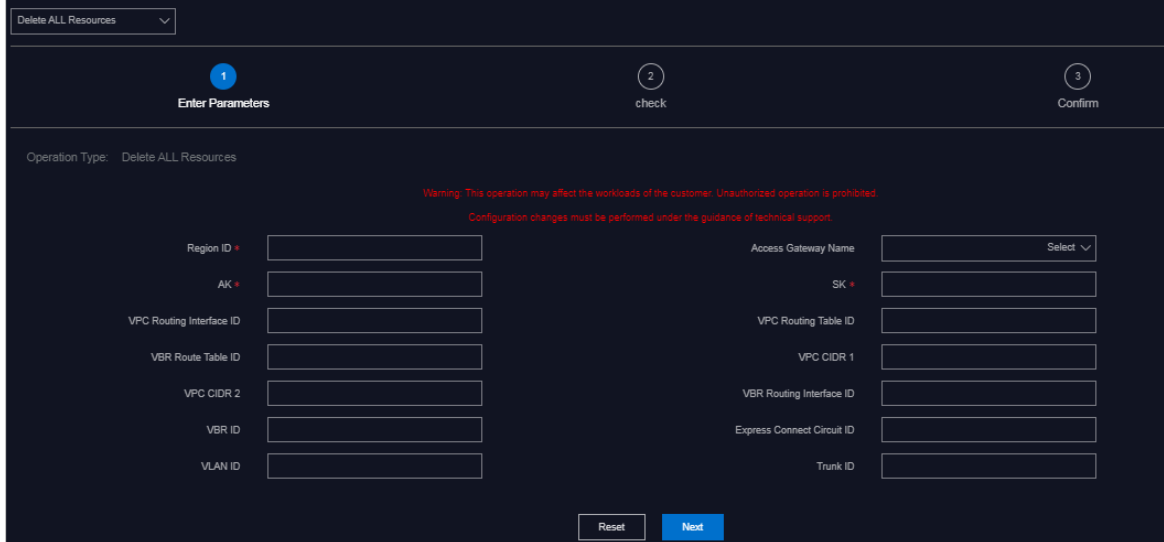

6. Configure the parameters described in the following table.

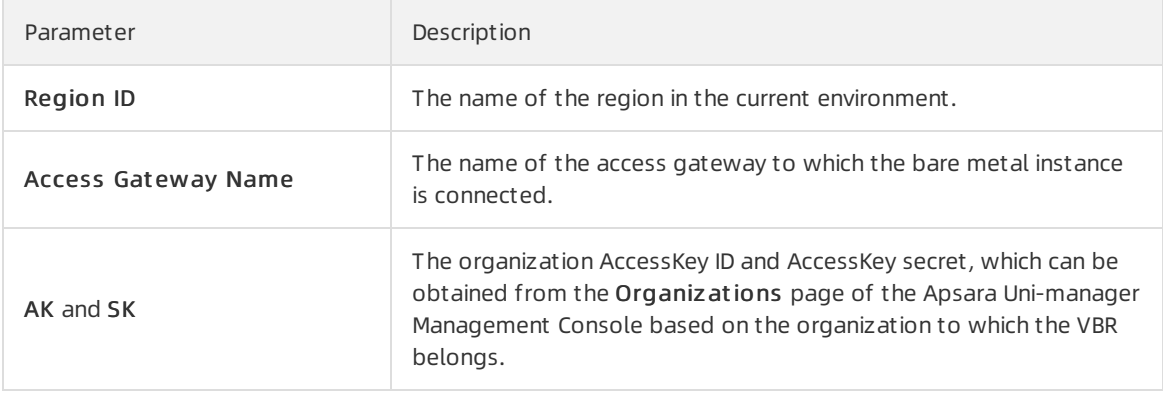

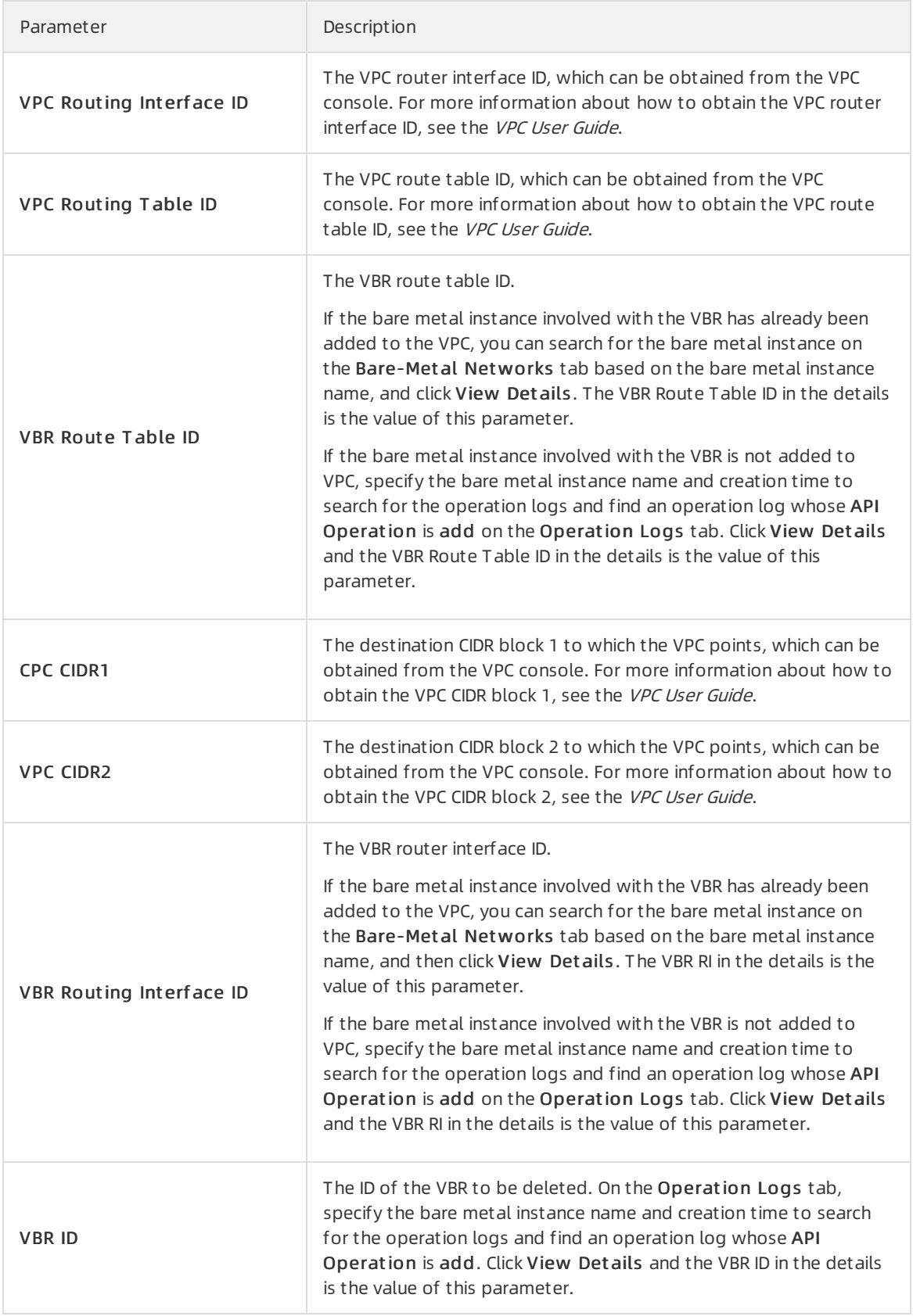

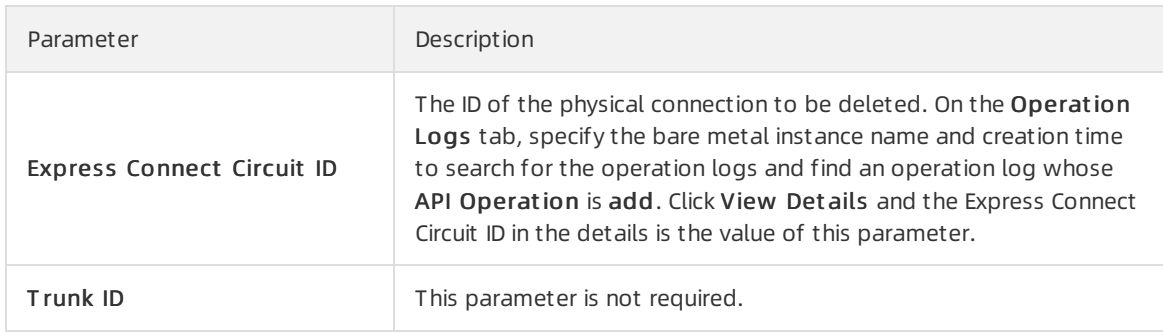

- 7. Click Next.
- 8. Check the information. If the information is correct, click Confirm. The system starts to push the configurations. Afterthe configurations are pushed, the Result: Successful message appears.

Afterthe configurations are pushed, use the methods provided in [Delete](#page-124-0) a VPC route table entry, [Delete](#page-125-0) a VBR route table entry, Delete a VPC [routerinterfac](#page-126-0)[e,](#page-129-0) Delete a VBR [routerinterface](#page-128-0), Delete a VBR, and Delete a physical [connection](#page-130-0) to check whether the VPC route table entries, VBR route table entries, VPC router interfaces, VBR router interfaces, VBRs, and physical connections are deleted.

## <span id="page-133-0"></span>4.2.3.4.10. View the physical connection bandwidth

You can view the physical connection bandwidth when the access gateway is connected to a VPC in the systembased on your O&M needs.

#### Procedure

- 1. Log on to the Apsara [Uni-manager](#page-52-0) Operations Console.
- 2. In the top navigation bar, choose Resources > Net work.
- 3. In the left-side navigation pane, click Net work Service Provider.
- 4. Click the O&M tab.
- 5. Select View Express Connect Bandwidt h fromthe drop-down list in the upper-left corner.

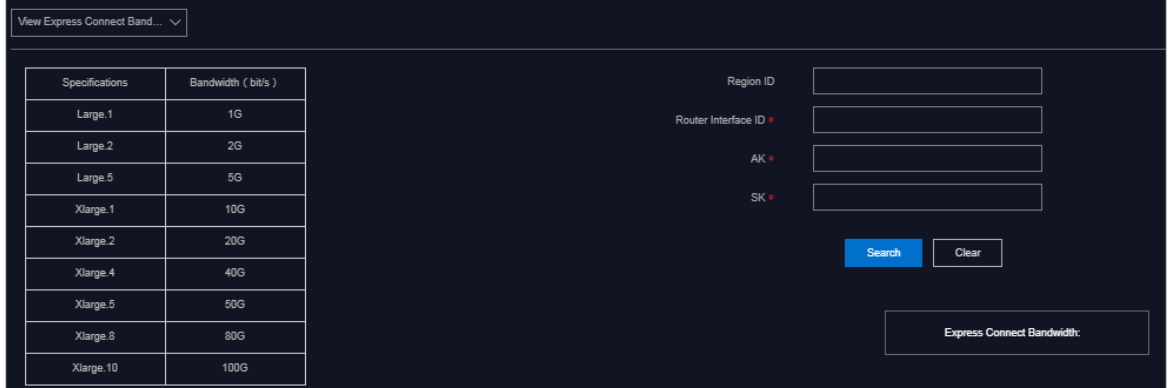

6. Configure the filter conditions and click Search.

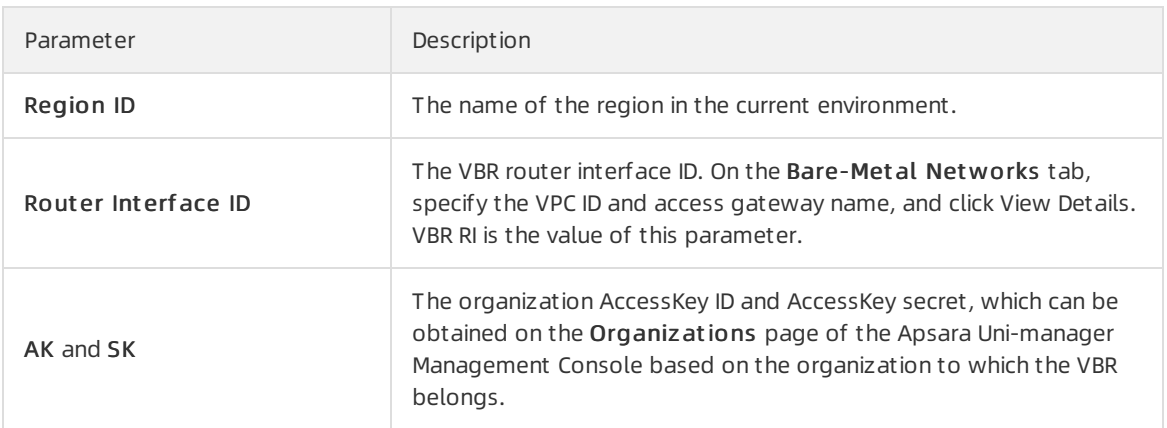

The information of the physical connection bandwidth that meets the filter conditions is displayed.

The bandwidth information describes the specifications of the physical connection bandwidth on the HSW of the current VPC. View the table on the left and obtain the bandwidth (bit/s) based on the specification.

# 4.2.3.4.11. Modify the physical connection bandwidth

In O&M emergency scenarios, you can use this feature to modify the physical connection bandwidth.

## Context

 $\hat{\mathbf{\Omega}}$  Warning This operation is used only in emergency situations and must be performed under the guidance of technical personnel. Otherwise, normal business operations may be affected.

- 1. Log on to the Apsara [Uni-manager](#page-52-0) Operations Console.
- 2. In the top navigation bar, choose Resources > Net work.
- 3. In the left-side navigation pane, click Net work Service Provider.
- 4. Click the O&M tab.
- 5. Select Change Express Connect fromthe drop-down list in the upper-left corner.

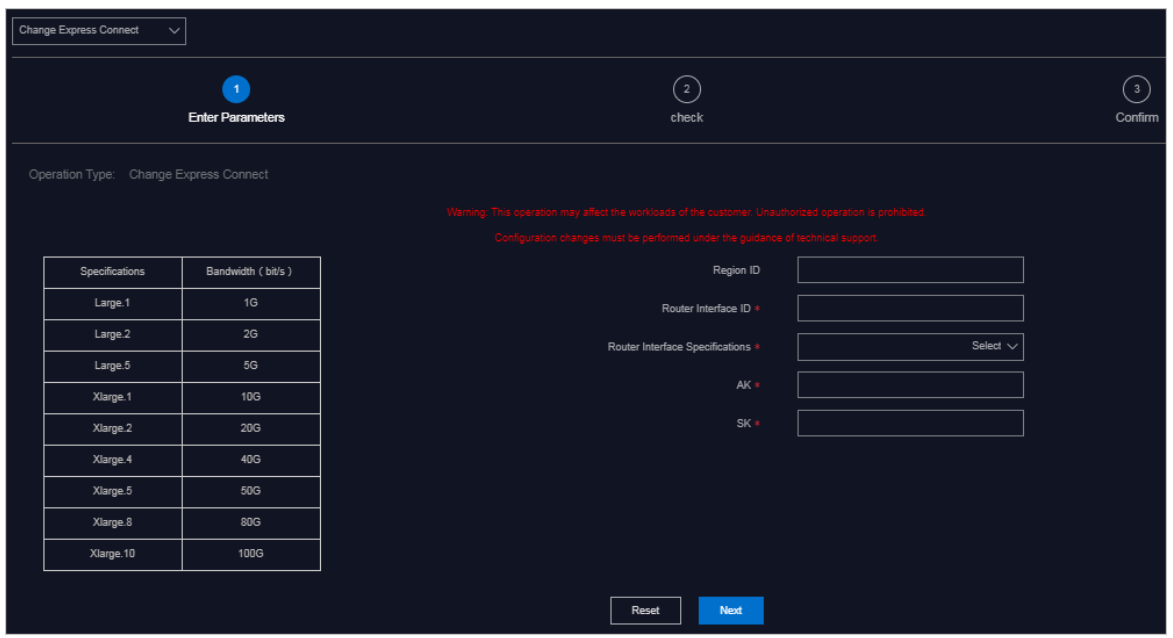

#### 6. Configure the parameters described in the following table.

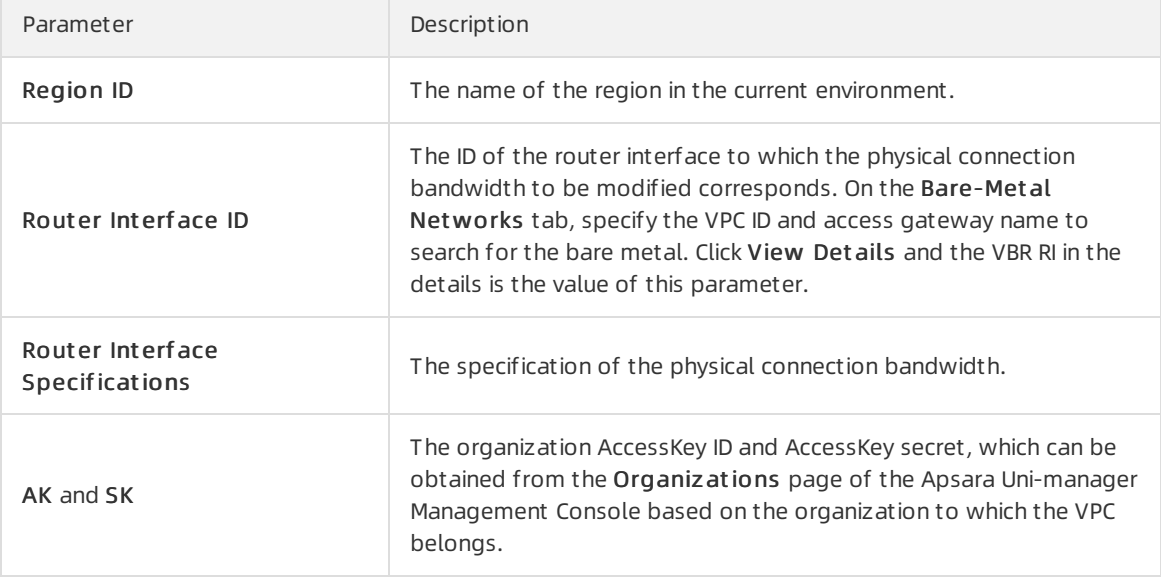

 $\Omega$  Note If the specified values are incorrect, click Reset in the lower part of the tab and configure the parameters again.

#### 7. Click Next.

8. Check the information. If the information is correct, click Confirm. The system starts to push the configurations. Afterthe configurations are pushed, the Result: Successful message appears.

Afterthe configurations are pushed, check whetherthe physical connection bandwidth has been modified. Form more information, see View the physical [connection](#page-133-0) bandwidth.

## 4.2.3.4.12. View BD usage

You can view BD usage to learn about the BD configuration distribution in a timely manner.

### Procedure

- 1. Log on to the Apsara [Uni-manager](#page-52-0) Operations Console.
- 2. In the top navigation bar, choose Resources > Net work.
- 3. In the left-side navigation pane, click Net work Service Provider.
- 4. Click the O&M tab.
- 5. Select View BD Usage fromthe drop-down list in the upper-left corner.
- 6. Configure the filter conditions and click Search.

## 4.2.3.4.13. View BM VPN usage

You can view the information of the BM VPN that is assigned to the access gateway instance.

#### Procedure

- 1. Log on to the Apsara [Uni-manager](#page-52-0) Operations Console.
- 2. In the top navigation bar, choose Resources > Net work.
- 3. In the left-side navigation pane, click Net work Service Provider.
- 4. Click the O&M tab.
- 5. Specify Access Gat eway Name, vxlan id, and BM VPN Name, select a state fromthe St at us drop-down list, and then click Search to view the BM VPNs assigned to all the HSW vSwitches.

## 4.2.3.4.14. View trunk usage

You can view trunk usage to learn about the usage of hardware ports in a timely manner.

#### Procedure

- 1. Log on to the Apsara [Uni-manager](#page-52-0) Operations Console.
- 2. In the top navigation bar, choose Resources > Net work.
- 3. In the left-side navigation pane, click Net work Service Provider.
- 4. Click the O&M tab.
- 5. Select View T runk Usage fromthe drop-down list in the upper-left corner.

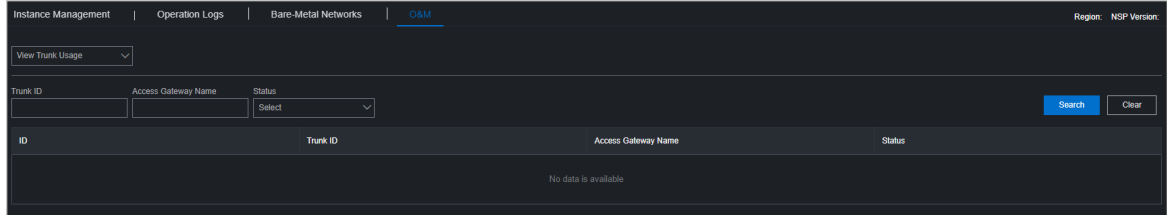

6. Specify the trunk ID and access gateway name, select a trunk state, and then click Search. The Trunk Status options include Idle, Used, Creating, and Deleting.

Set Trunk ID to the last integer of the Port value that is obtained from the Bare-Metal Net works tab. For example, if the port numberis 10GE1/0/40, set T runk ID to 40.

 $\circled{?}$  Note To modify the filter conditions, click Clear in the upper-right corner and set the filter conditions again.

# 4.3. Data centers

Operations personnel can monitor and view the physical servers where products are located.

# 4.3.1. View the physical server information

This topic describes how to view the physical serverlist and the details of physical servers.

### Go to the Data Centers page

- 1. Log on to the Apsara [Uni-manager](#page-52-0) Operations Console.
- 2. In the top navigation bar, choose Resources > Dat a Cent ers.

The Product tab appears. In the upper-right corner of the tab, the numbers of existing physical servers, servers with alerts, and alerts are displayed.

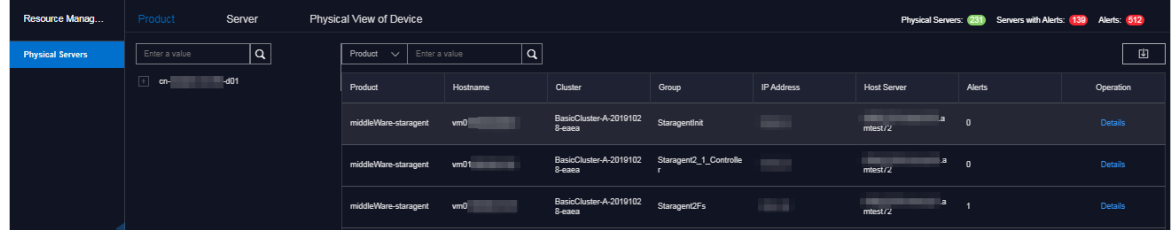

### Product tab

- 1. On the Product tab, performthe following operations to view the physical serverinformation:
	- $\circ$  Expand the left-side navigation tree by selecting a region, a product, and a cluster in sequence to view the list of physical servers where a cluster of a service is located.
	- o In the left-side search box, enter the product name, cluster name, group name, or hostname to search forthe corresponding node.
	- $\circ$  In the right-side search box, search for physical servers by product, cluster, group, or hostname, and view the details of a physical server.
	- $\circ$  Select a product and click Det ails in the Actions column. On the Physical Server Details page, you can view the basic information, monitoring details, and alert information of the physical serverto which the product belongs.

You can switch the tab to view the monitoring details and alert information.

Monitoring details include the CPU usage, systemload, disk usage, memory usage, network throughput, and disk I/O. When you view the monitoring details, you can select a monitoring item in the upper-right corner of each monitoring graph and select a time range to view the monitoring value within the time range.

In the upper-right corner of the CPU usage, systemload, disk usage, memory usage, network throughput, and disk I/O sections, you can performthe following operations:

 $\blacksquare$  Click the  $\blacksquare$  icon to view the monitoring graph in full screen.

- $\blacksquare$  Click the  $\blacksquare$  icon to download the monitoring graph to your computer.
- $\blacksquare$  Click the  $\lozenge$  icon to manually refresh the monitoring data.
- **Click the**  $\odot$  **icon.** The icon turns green. The system automatically refreshes the monitoring data every 10 seconds. To disable the auto-refresh feature, click the icon again.

#### Server tab

- 1. Click the Server tab.
- 2. On the Servertab, performthe following operations to view the physical serverlist:
	- Expand the left-side navigation tree by selecting an IDC and a rack in sequence to view the physical server list in a rack.
	- $\circ$  Enter a rack name in the left-side search box and press the Enter key or click  $\circ$  to search for and

view the list of all the physical servers in the rack.

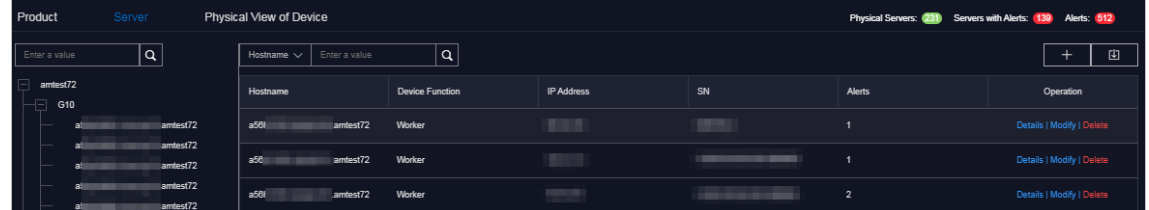

- 3. To view the details of a physical server, enterthe hostname, IP address, device role, or serial number(SN) in the right-side search box and press the Enter key.
- 4. Find the physical server whose details you want to view and click Details in the Actions column. On the Physical Server Det ails page, view the basic information, monitoring details, and alert information of the physical server.

You can switch the tab to view the monitoring details and alert information.

Monitoring details includes the CPU usage, systemload, disk usage, memory usage, network throughput, and disk I/O. When you view the monitoring details, you can select a monitoring itemin the upper-right corner of each monitoring graph and then select a time range to view the monitoring value within the time range.

In the upper-right corner of the CPU usage, systemload, disk usage, memory usage, network throughput, and disk I/O sections, you can performthe following operations:

- $\circ$  Click the  $\overline{p}$  icon to view the monitoring graph in full screen.
- $\circ$  Click the  $\bullet$  icon to download the monitoring graph to your computer.
- $\circ$  Click the  $\bullet$  icon to manually refresh the monitoring data.
- $\circ$  Click the **ight** icon. The icon turns green. The system automatically refreshes the monitoring data

in 10 second intervals. To disable the auto-refresh feature, click the icon again.

#### Physical View of Device tab

1. Click the Physical View of Device tab.

2. On the Physical View of Device tab, expand the left-side hierarchy tree by selecting an IDC and a rack in sequence to view the corresponding rack information on the right. In addition, the rack details panel appears on the right side of the tab and shows the serverinformation of the rack.

Racks and servers are displayed in different colors to indicate the alert condition of servers:

- Red indicates a critical alert.
- Orange indicates a moderate alert.
- $\circ$  Blue indicates that the physical server is normal.

In the upper-right corner, you can view the alert legend. By default, the check box on the left of the legend is selected, indicating that the information of racks or servers of this alert type is displayed on the rack graph or in the rack details panel. Clear the check box on the left of a legend to hide the information of racks or servers of this alert type on the rack graph or in the rack details panel.

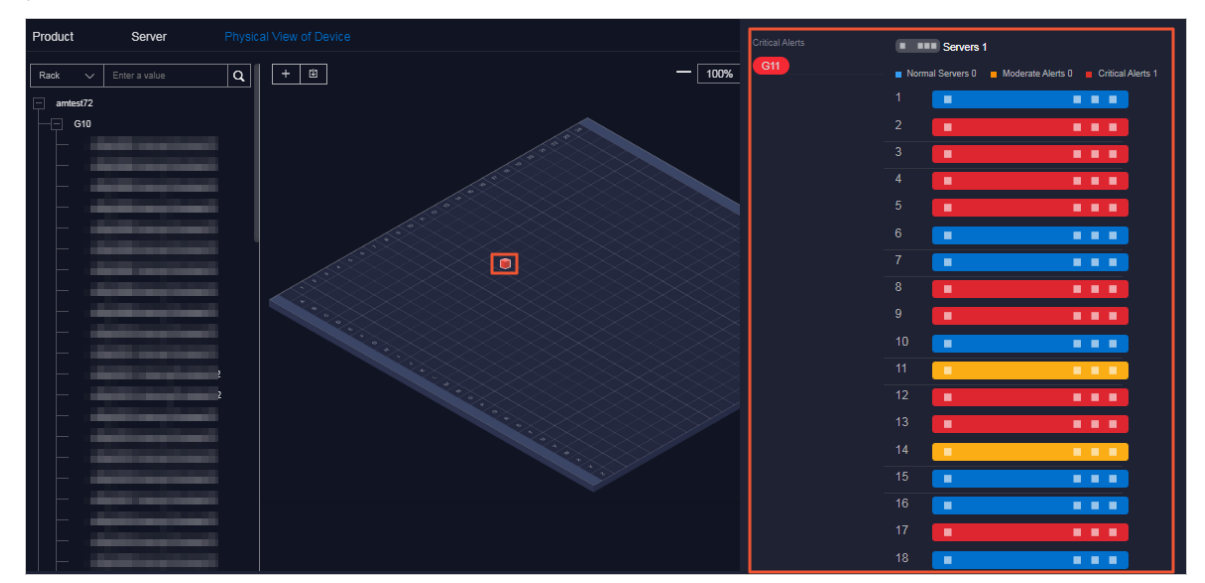

- 3. To view the details of a physical server, performthe following operations:
	- i. Find the physical server whose details you want to view in the left-side navigation tree orrack graph on the right side of the tab.
	- ii. In the rack details panel, click the color block of a serverto view the basic information of the server.
	- iii. Click Det ails in the Operation section of the basic information.

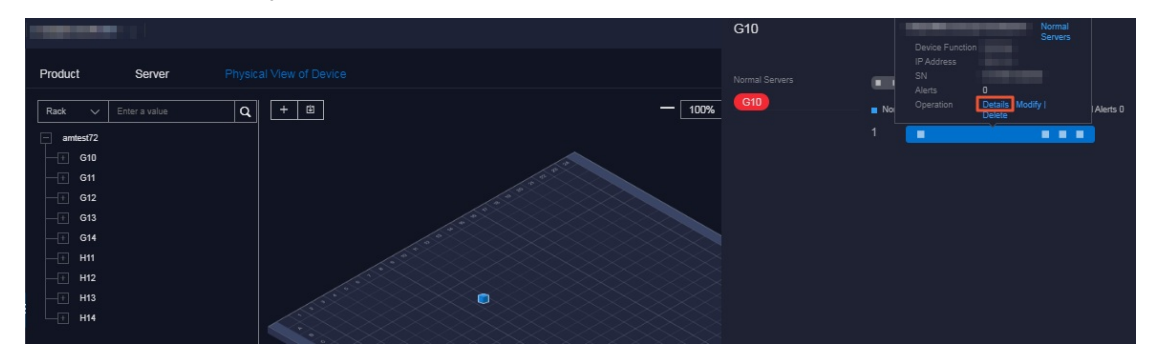

iv. On the Physical Server Det ails page, view the basic information, monitoring details, and alert information of the physical server.

You can switch the tab to view the monitoring details and alert information.

Monitoring details includes the CPU usage, systemload, disk usage, memory usage, network throughput, and disk I/O. When you view the monitoring details, you can select a monitoring itemin the upper-right corner of each monitoring graph and then select a time range to view the monitoring value within the time range.

In the upper-right corner of the CPU usage, systemload, disk usage, memory usage, network throughput, and disk I/O sections, you can performthe following operations:

- $\blacksquare$  Click the  $\blacksquare$  icon to view the monitoring graph in full screen.
- $\blacksquare$  Click the  $\blacksquare$  icon to download the monitoring graph to your computer.
- Click the  $\Omega$  icon to manually refresh the monitoring data.
- **Click the**  $\odot$  **icon.** The icon turns green. The system automatically refreshes the monitoring data in 10 second intervals. To disable the auto-refresh feature, click the icon again.

# 4.3.2. Add a physical server

Operations personnel can add the existing physical servers in an environment to the Apsara Unimanager Operations Console.

#### Procedure

- 1. Log on to the Apsara [Uni-manager](#page-52-0) Operations Console.
- 2. In the top navigation bar, choose Resources > Dat a Cent ers.
- 3. Click the Server or Physical View of Device tab.
- 4. In the upper-right corner of the Server tab orthe upper-left corner of the Physical View of Device tab, click the  $\blacksquare$  icon.
- 5. In the Add Physical Server pane, configure the parameters.

The following table describes the parameters.

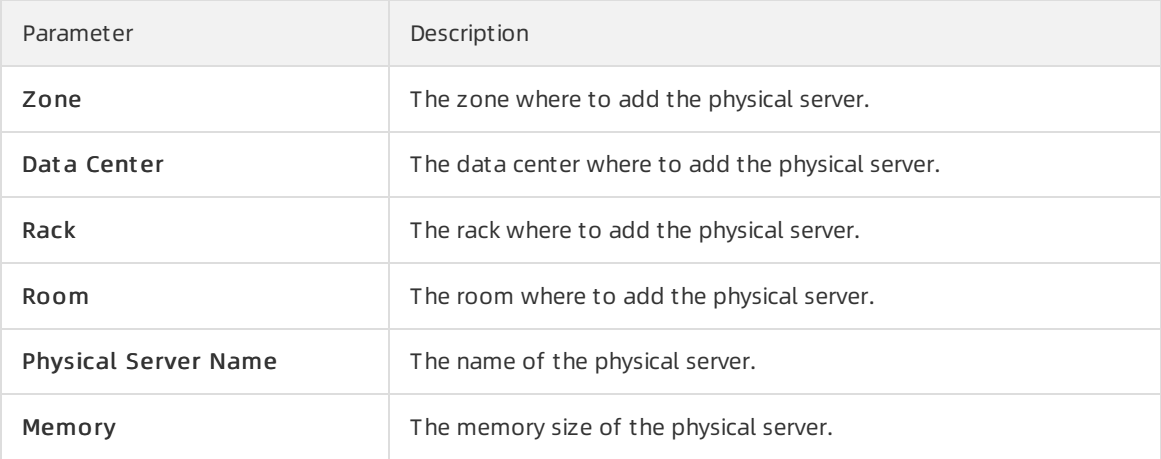

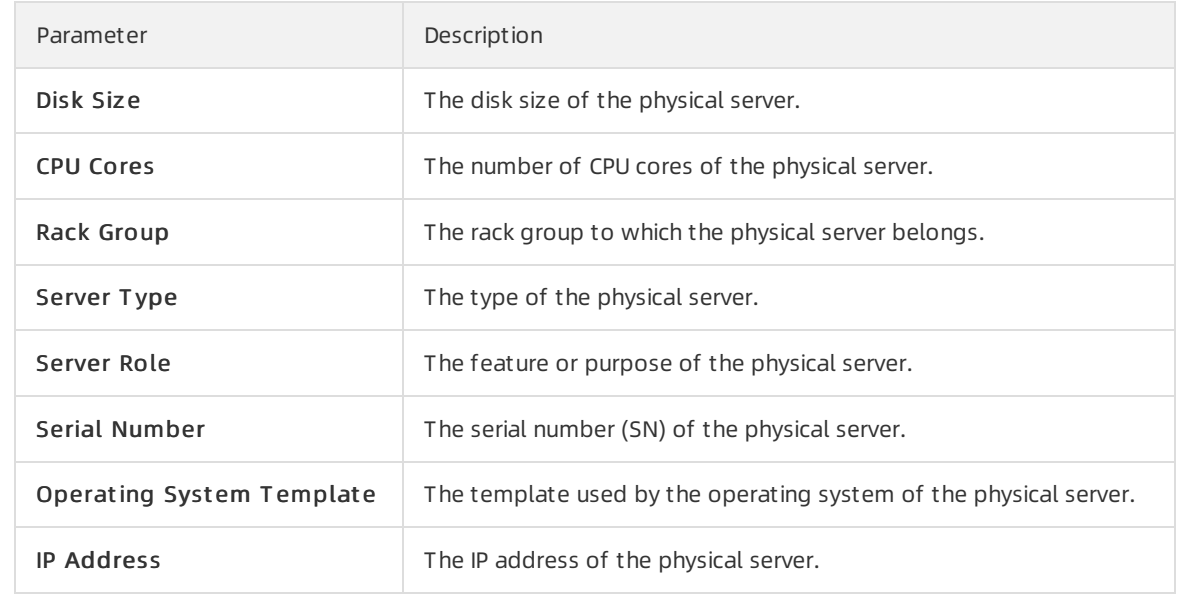

6. Click OK.

# 4.3.3. Modify a physical server

You can modify the physical serverinformation in the Apsara Uni-manager Management Console when the information is changed in the Apsara Stack environment.

#### Go to the Data Centers page

- 1. Log on to the Apsara [Uni-manager](#page-52-0) Operations Console.
- 2. In the top navigation bar, choose Resources > Dat a Cent ers.

#### Server tab

- 1. Click the Server tab.
- 2. (Optional)In the right-side search box, search for the physical server that you want to modify by hostname, IP address, device role, or serial number(SN).
- 3. Find the physical server and click Modif y in the Operation column.

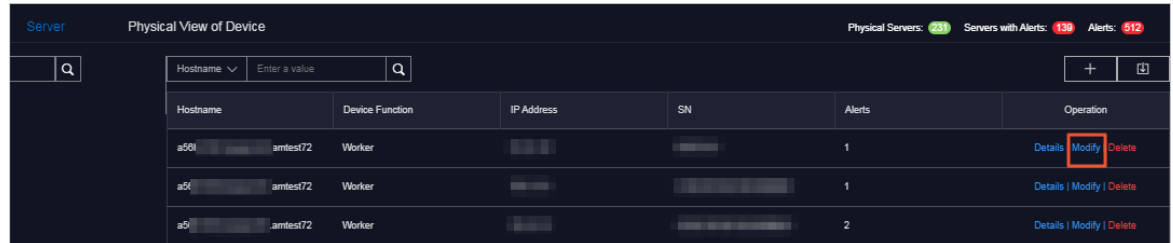

- 4. In the Modif y Physical Server panel, modify the physical serverinformation. You can modify the following physical server information: zone, data center, rack, room, physical server name, memory size, disk size, number of CPU cores, rack group, server type, server role, serial number, operating systemtemplate, and IP address.
- 5. Click OK.

## Physical View of Device tab

- 1. Click the Physical View of Device tab.
- 2. Expand the left-side navigation tree by selecting an IDC and a rack in sequence to find the physical server that you want to modify.

 $\heartsuit$  Note In the left-side search box, you can also search for the physical server by rack, host name, IP address, device role, SN, or IDC.

- 3. In the rack details panel, click the color block of a serverto view the basic information of the server.
- 4. Click Modif y in the Operation row of the basic information.

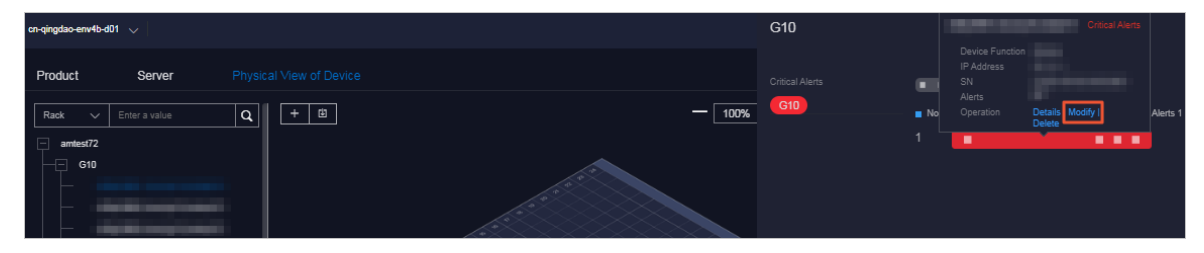

- 5. In the Modif y Physical Server panel, modify the physical serverinformation. You can modify the following physical serverinformation: zone, data center, rack, room, physical server name, memory size, disk size, number of CPU cores, rack group, servertype, serverrole, serial number, operating systemtemplate, and IP address.
- 6. Click OK.

# 4.3.4. Export server information

You can export the information of all physical servers within the systemfor offline viewing.

#### Go to the Data Centers page

- 1. Log on to the Apsara [Uni-manager](#page-52-0) Operations Console.
- 2. In the top navigation bar, choose Resources > Dat a Cent ers.

#### Product tab

The physical server information exported from the Product tab includes the zone, hostname, disk size, number of CPU cores, memory size, information about the data center(data center, rack, room, and rack group), model, device role, serial number, operating systemtemplate, IP address, out-of-band IP address, CPU architecture, host server, alerts, region, product, cluster, service role group, and capacity and performance usage (CPU usage, systemload, disk usage, memory usage, network throughput, and disk I/O).

1. In the upper-right corner of the tab, click the  $\mathbf a$  icon to export the information of all the physical

servers of all services to your computer.

### Server or Physical View of Device tab

The physical serverinformation exported fromthe Server or Physical View of Device tab includes the zone, hostname, disk size, number of CPU cores, memory size, information about the data center(data center, rack, room, and rack group), model, device role, serial number, operating systemtemplate, IP address, out-of-band IP address, CPU architecture, alerts, and capacity and performance usage (CPU usage, systemload, disk usage, memory usage, network throughput, and disk I/O).

- 1. Click the Server or Physical View of Device tab.
- 2. In the upper-right corner of the Server tab, click the  $\mathbf{r}_1$  icon to export all the information of physical servers to your computer.
- 3. In the upper part of the Physical View of Device tab, click the in icon to export all the information of physical servers to your computer.

# 4.3.5. Delete a physical server

This topic describes how to delete physical servers that no longer need to be monitored.

#### Go to the Data Centers page

- 1. Log on to the Apsara [Uni-manager](#page-52-0) Operations Console.
- 2. In the top navigation bar, choose Resources > Dat a Cent ers.

#### Server tab

- 1. Click the Server tab.
- 2. (Optional)In the right-side search box, search for the physical server that you want to delete by hostname, IP address, device role, or serial number(SN).
- 3. Find the physical server and click Delete in the Operation column.
- 4. In the message that appears, click OK.

#### Physical View of Device tab

- 1. Click the Physical View of Device tab.
- 2. Expand the left-side hierarchy tree tree by selecting an IDC and a rack in sequence to find the physical serverthat you want to delete.

 $\heartsuit$  Note In the left-side search box, you can also search for the physical server that you want to delete by rack, hostname, IP address, device role, SN, or IDC.

- 3. In the rack details panel that appears, click the color block of a serverto view the basic information of the server.
- 4. Click Delete in the Operation section of the basic information.

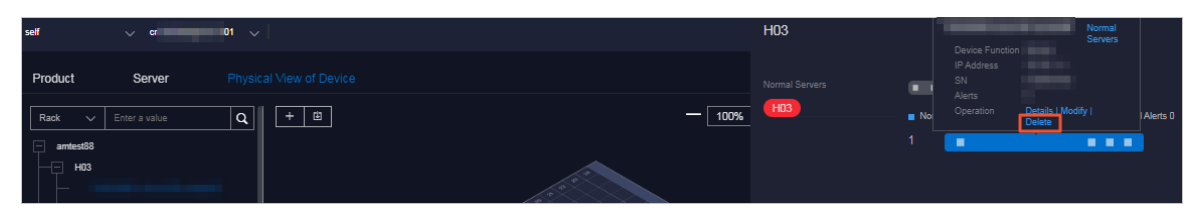

5. In the message that appears, click OK.

# 4.4. Full stack

The Full Stack Monitoring module allows you to performaggregate queries for systemalert events. You can query all end-to-end alert data by host IP address, instance ID, and time range, as well as view the end-to-end topology.
# 4.4.1. SLA

The SLA module allows you to view the current state, historical data, instance availability, and product availability of each cloud product. You can view the current status and historical data of a product to obtain the SLA values and unavailability events of product instances for a period of time.

## 4.4.1.1. View the current status of a cloud service

You can view the current status of a cloud service and the details of exception events on the Current State tab.

### Procedure

- 1. Log on to the Apsara [Uni-manager](#page-52-0) Operations Console.
- 2. In the top navigation bar, choose Resources > Full St ack.
- 3. The Current State tab appears.

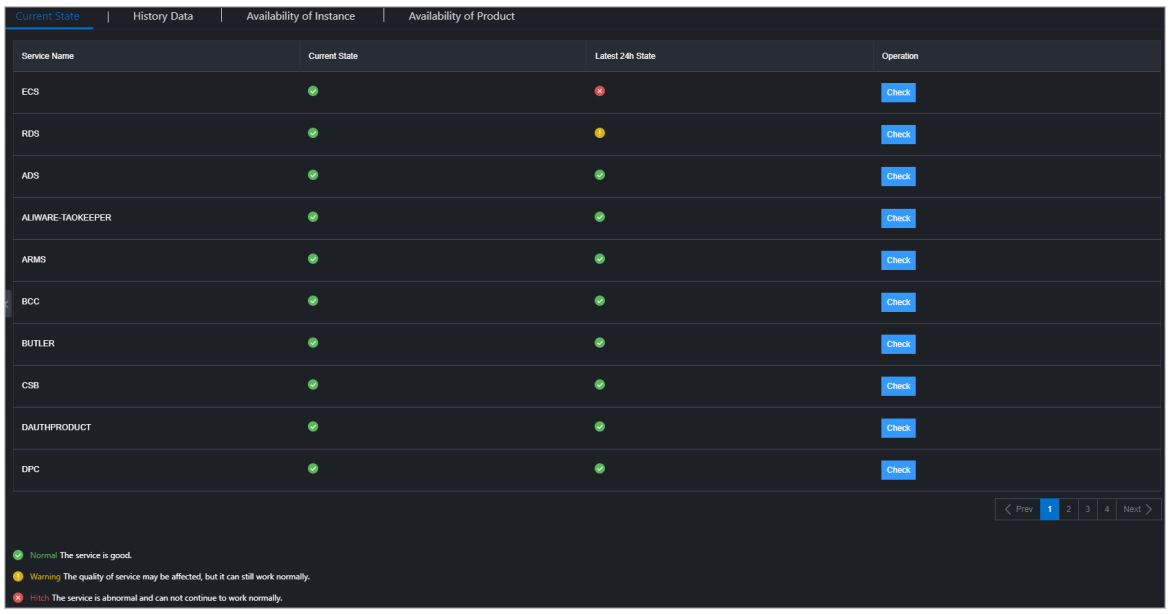

The current status and the statuses within the last 24 hours of each cloud service are displayed on this tab. Services in different states are displayed in different colors:

- o Green: normal. The service is running normally.
- Yellow: warning. The service has some latency, but can still run normally.
- Red: faulty. The service is temporarily interrupted and cannot run normally.
- 4. Find the service whose running status you want to view, and click Check in the Operation column.
	- $\circ$  The Overall Availability section shows the availability of the service. You can view the availability by minute, hour, or day.
	- o The Relat ed Events section shows the current exception events. Click Show Details corresponding to an event to view the event details.

### 4.4.1.2. View the history data of a cloud service

On the History Data tab, you can view the history status of a cloud service and the details of exception events.

#### Procedure

- 1. Log on to the Apsara [Uni-manager](#page-52-0) Operations Console.
- 2. In the top navigation bar, choose Resources > Full St ack.
- 3. Click the Hist ory Dat a tab.

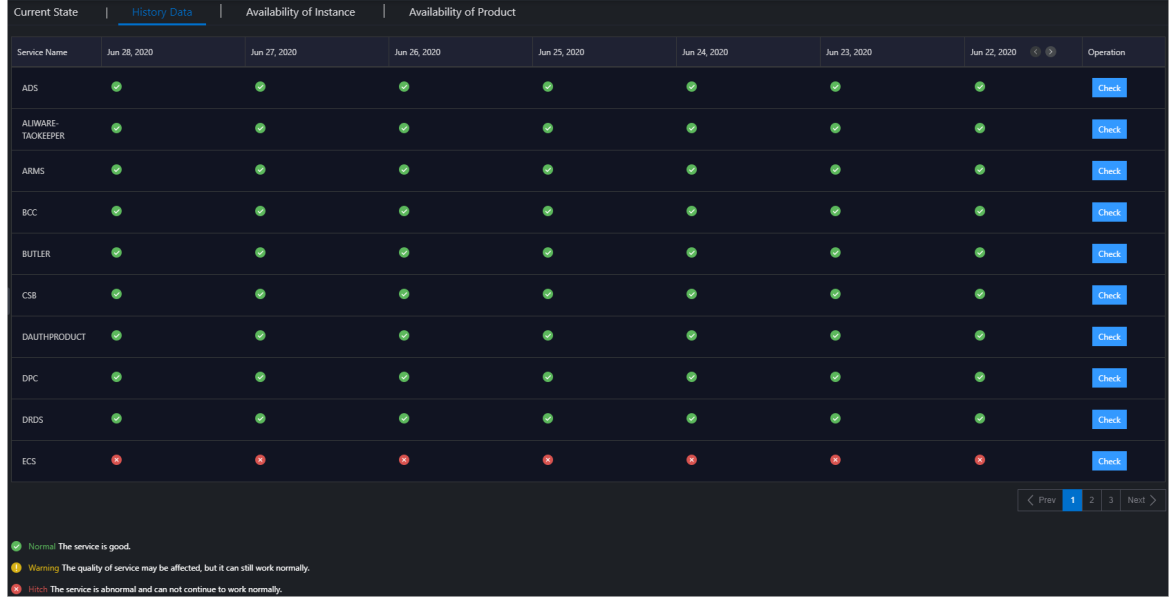

The service availability of each service in the last two weeks is displayed on this tab. Services in different states are displayed in different colors:

- o Green: normal. The service is running normally.
- Yellow: warning. The service has some latency, but still can work normally.
- Red: faulty. The service is temporarily interrupted and cannot work normally.
- 4. Find the service whose history status you want to view and click Check in the Operation column.
	- The Overall Availabilit y section shows the historical availability of the service. You can view the availability by minute, hour, or day.
	- o The Relat ed Events section shows the historical exception events. Click Show Details corresponding to an event to view the event details.

### 4.4.1.3. View the availability of an instance

You can view the instance availability ratio of a cloud service to know the instance damages.

- 1. Log on to the Apsara [Uni-manager](#page-52-0) Operations Console.
- 2. In the top navigation bar, choose Resources > Full St ack.
- 3. Click the Availabilit y of Inst ance tab.

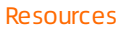

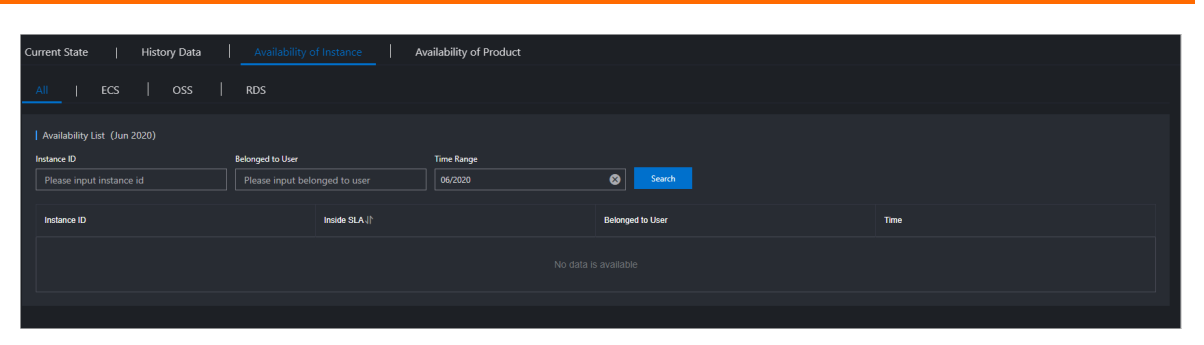

- 4. Specify Instance ID, Belonged to User, or Time Range. Then, click Search.
- 5. Click an Inst ance ID to view the following information of the instance:
	- $\circ$  Basic Information: the instance ID and the user to whom the instance belongs.
	- $\circ$  Availability: the availability ratio of the instance.
	- Damage Event : the exception event list.

### 4.4.1.4. View the availability of a service

You can view the availability ratio of a cloud service to understand its monthly availability.

### Procedure

- 1. Log on to the Apsara [Uni-manager](#page-52-0) Operations Console.
- 2. In the top navigation bar, choose Resources > Full St ack.
- 3. Click the Availabilit y of Product tab.
- 4. Specify Product and T ime Range, and click Search to view the availability ratio of the product. For example, if the availability ratio of Elastic Compute Service (ECS) is 100.00%, ECS runs normally this month without faults.

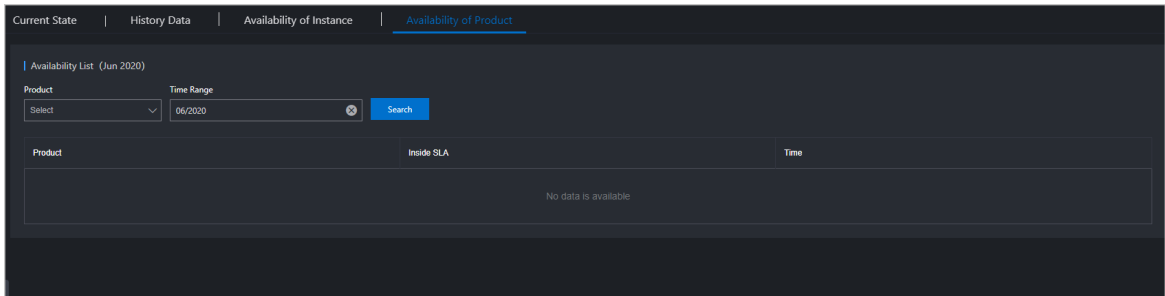

# 4.4.2. Full stack log monitoring

The Full Stack Log Monitoring module allows you to search forlogs of ECS-, SLB-, and All in ECS-related applications.

### Context

- You can search forthe logs of a variety of product components on the ECS tab, such as pop, OpenAPI, pync, and OpsApi.
- If the ilogtail reporting feature is enabled on each SLB service node, you can search forlogs of pop, slb-yaochi, and slb-control-master on the SLB tab.
- You can search for vm\_adapter logs, all in ECS-Apsara Infrastructure Management Framework

adaption layer logs, and all the other ECS operations logs on the All in ECS tab.

#### Procedure

- 1. Log on to the Apsara [Uni-manager](#page-52-0) Operations Console.
- 2. In the top navigation bar, choose Resources > Full St ack.
- 3. In the left-side navigation pane, click Full St ack Log Monit oring.
- 4. Click the ECS, SLB, orAll in ECS tab.
- 5. Enter a keyword in the Query search box, select a time range in T ime, and then click Search.

 $\Omega$  Note You can enter a string in the Query search box as the filter condition, such as the instance ID, request ID, or the keyword error.

6. The search results are displayed. Click an application log.

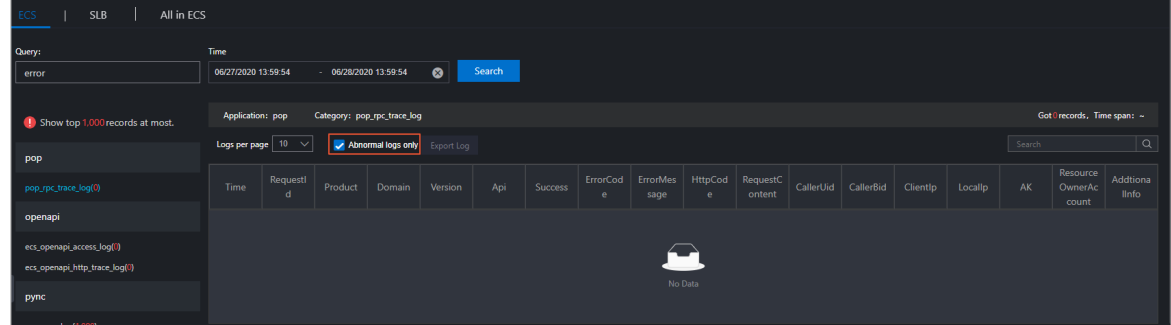

7. Select Abnormal logs only to view only the exceptional logs.

If  $code != 200$ , success=false, or error exists in a log, the log is an abnormal log.

- 8. Enter a keyword in the search box to search forthe related information in the search results.
- 9. (Optional)Afterthe search is complete, click Export Log to export the search results to your computer.

# 5.Alerts 5.1. Dashboard

This topic describes how to view alerts within each region of a multi-region scenario.

- 1. Log on to the Apsara [Uni-manager](#page-52-0) Operations Console.
- 2. In the top navigation bar, click Alerts.
- 3. In the Alerts for Regions section, view the distribution of alerts in different regions. Move the pointer over a region with alerts, and the systemdisplays the specific number of alerts.

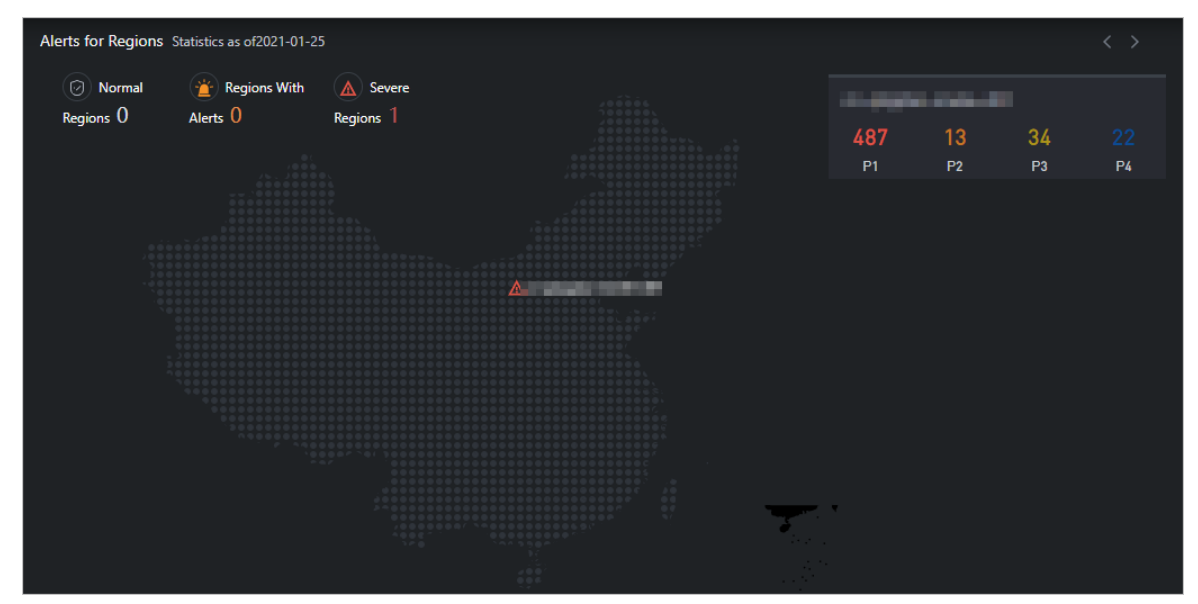

- $\circled{?}$  Note P1, P2, P3, and P4 have the following meanings:
	- P1: an urgent alert
	- P2: a major alert
	- P3: a minor alert
	- P4: a reminder alert
- 4. In the Alert St atistics section, view the statistical data of alerts in the region.

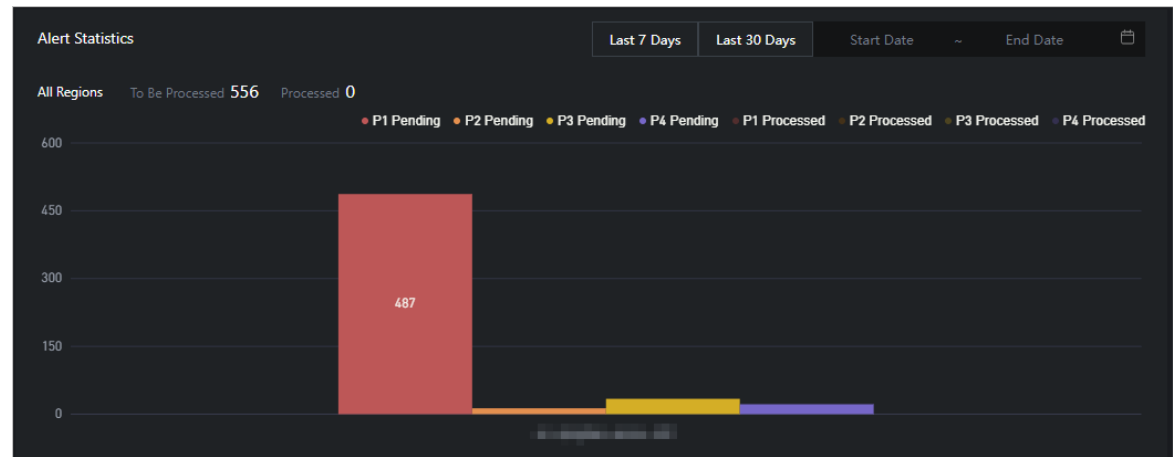

- o Click Last 7 Days, Last 30 Days, or specify Start Date and End Date to view the statistical data of alert handling within the period.
- Move the pointer over a column chart, and the corresponding statistical data is displayed.
- o Select the required options from the Region, Priority Level, and Status drop-down lists, and click search to view the alert details.

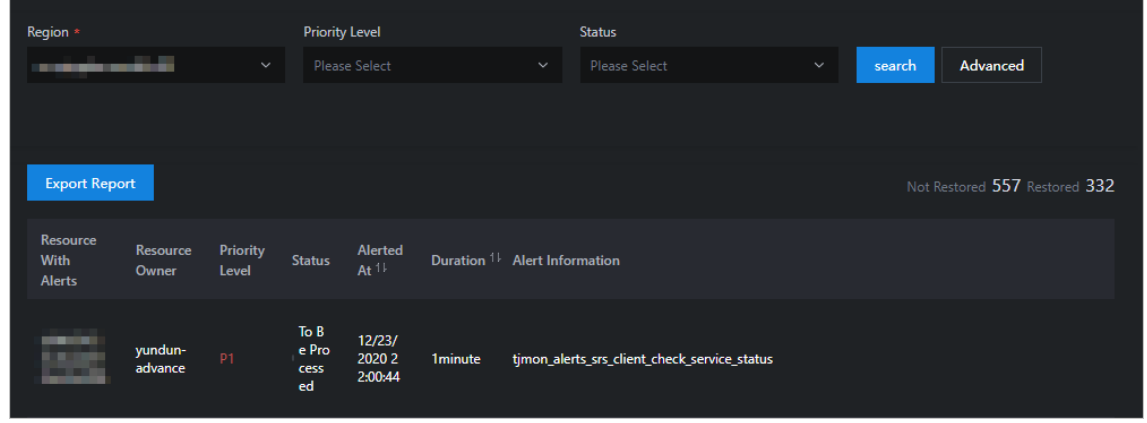

- o Specify more filter conditions to query alerts.
	- ClickAdvanced. Select the required options fromthe Region, Priorit y Level, St at us, and Resource drop-down lists, and click search to view the alert details.

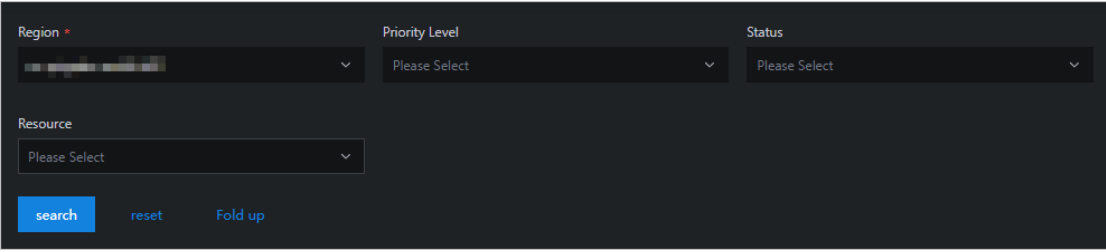

- (Optional) Click reset to clearthe filter conditions.
- (Optional) Click Fold up to hide the Resource option.
- 5. Click Export Report to download the alert details to your computer.

# 5.2. View alerts

This topic describes how to view the alerts for each cloud service, basic service, and hardware in the system.

#### Procedure

- 1. Log on to the Apsara [Uni-manager](#page-52-0) Operations Console.
- 2. In the top navigation bar, click Alerts.
- 3. In the left-side navigation pane, clickAlert s to view the distribution of alerts in the services.
	- Click the Critical Alert s, Existing Alert s, and Alert Hist ory tabs to view the information about different types of alerts.
	- The different colors of alerts indicate different ranges of quantities.
	- Drag the scroll barto view more alerts.
	- Move the pointer over a color block, and alerts of the corresponding service are displayed.
- 4. View alerts.
	- Enter an alert resource ID in the Resource Wit h Alert s search box, select the required options fromthe Resource Owner and Alert St at us drop-down lists, and then click search to view the alerts.

Move the pointer over an alert resource or a piece of alert information, and the full description of the alert information is displayed.

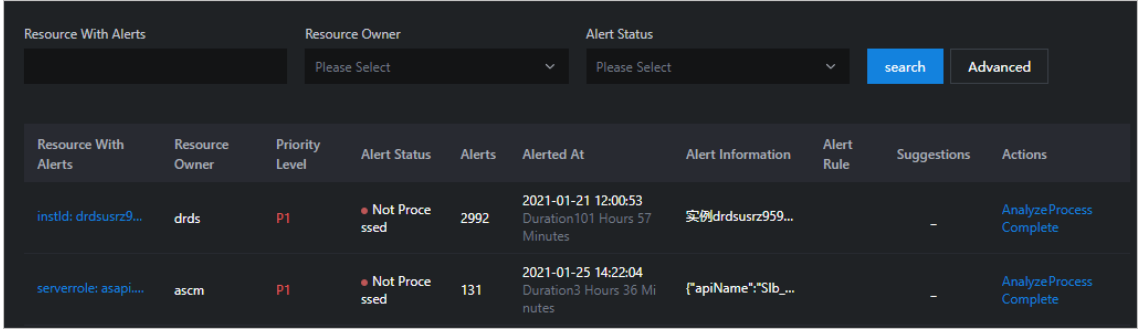

- Specify more filter conditions to view the alerts.
	- a. ClickAdvanced. Enter an alert resource ID in the Resource Wit h Alert s search box, select the required options fromthe Resource Owner, Alert St at us, and Alert Level drop-down lists, and then select a start date and an end date to specify T ime Range. Then, click search to view the alert information.

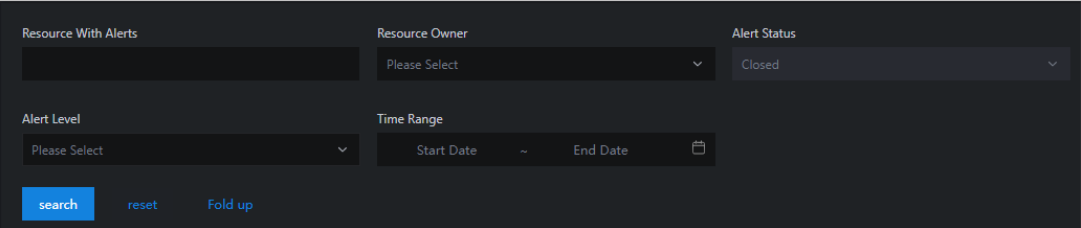

- b. (Optional) Click reset to clearthe filter conditions.
- c. (Optional) Click Fold up to hide the Alert Level and T ime Range options.
- 5. Analyze the alert information.

i. ClickAnalyze in the Actions column corresponding to the alert information. On the Alert Analysis page, view the service role to which the alert belongs, the dependency link diagram of the service, orthe logical topology of the server.

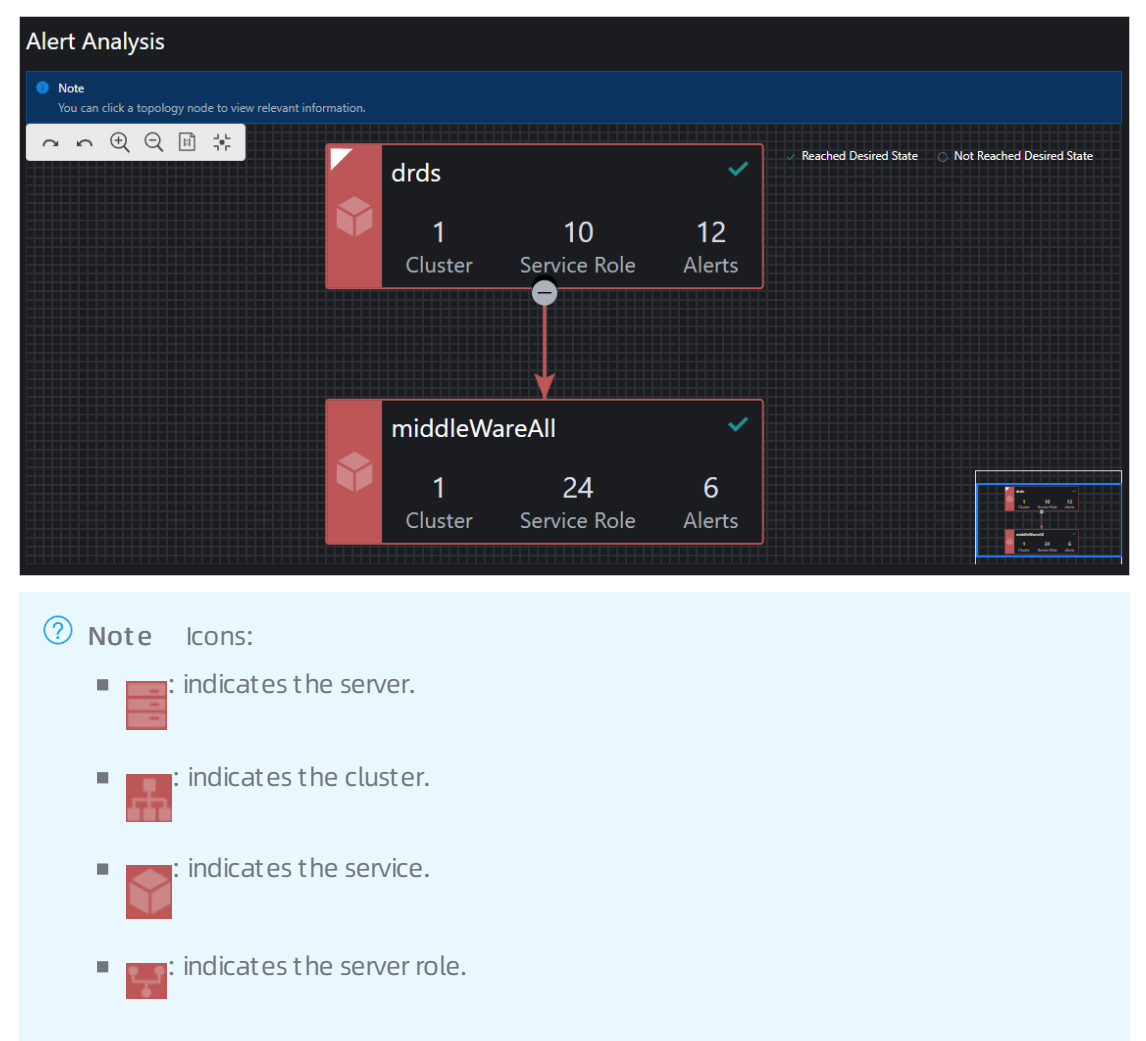

ii. Click a node in the topology. The details panel of the node appears on the right. The panel displays the elements related to this node. You can search forthe elements by entering a keyword in the search box.

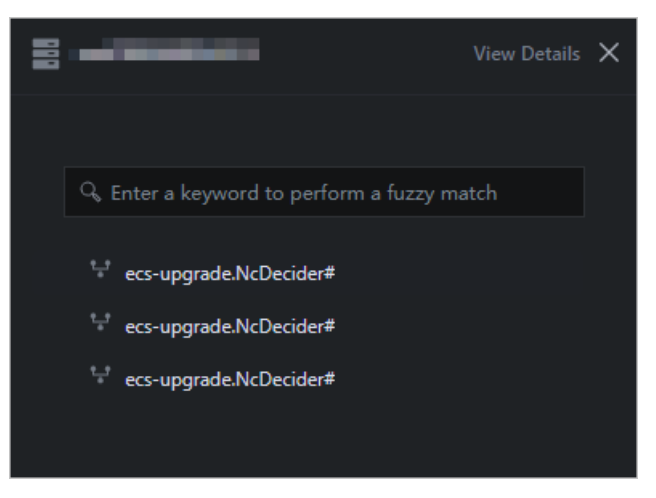

iii. ClickView Det ails in the upper-right cornerto view the details of the node. Select a start time and an end time to view the monitoring details within the time range.

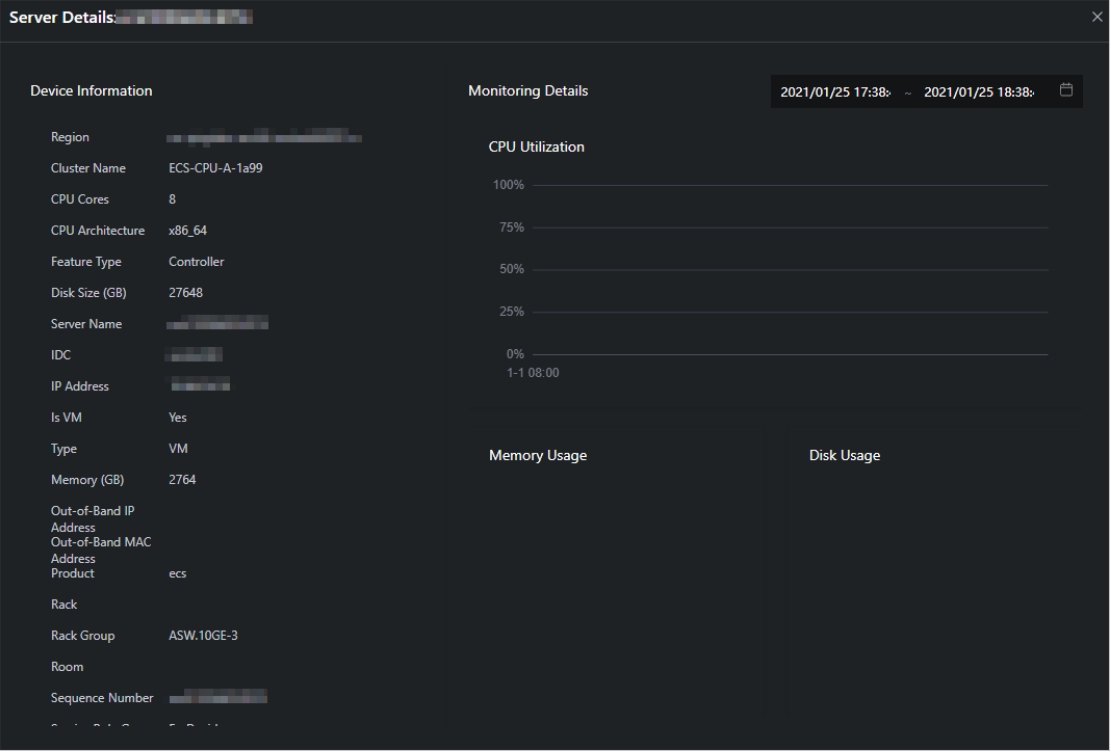

iv. In the node details panel, click an element related to this node to view the details of this element.

 $\Omega$  Note In this example, the node is a server and the element related to the node is service role.

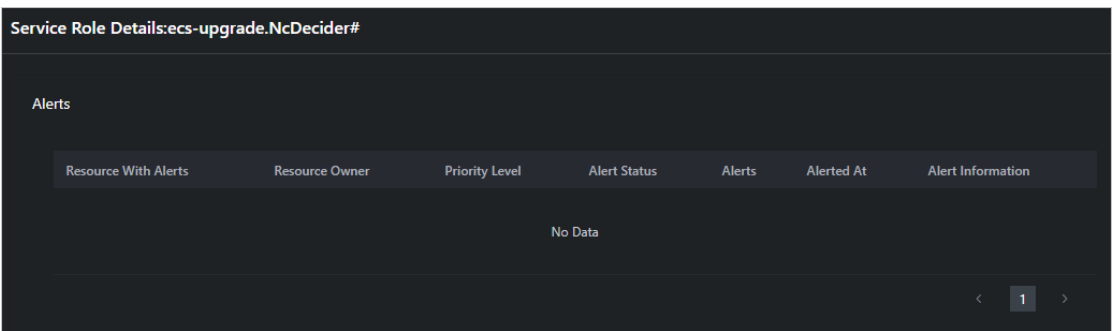

- 6. Click T reat ment in the Actions column corresponding to the alert information. In the message that appears, click OK to mark the alert as being processed.
- 7. Click Complete in the Actions column corresponding to the alert information. In the message that appears, click OK to mark the alert as processed.

# 5.3. Alert settings

5.3.1. Policy management

The Policy Management module allows you to manage contacts and contact groups, and configure static parameters.

### 5.3.1.1. Alert contacts

You can query, add, modify, or delete alert contacts to suit your business needs.

#### Procedure

- 1. Log on to the Apsara [Uni-manager](#page-52-0) Operations Console.
- 2. In the top navigation bar, clickAlert s.
- 3. In the left-side navigation pane, choose Alert Settings > Policy Management .
- 4. On the Contacts tab, performthe following operations:
	- Query alert contacts

In the upper-left corner of the tab, specify the product name, contact name, and phone number, and click Search. The alert contacts that meet the filter conditions are displayed in the list.

Add an alert contact

In the upper-left corner of the tab, click Add. In the Add Cont act panel, configure the parameters. Then, click OK.

Modify an alert contact

Find the alert contact whose information you want to modify and click Modify in the Actions column. In the Modif y Cont act panel, modify the relevant information and click OK.

Delete an alert contact

Find the alert contact that you want to delete and click Delete in the Actions column. In the message that appears, click OK.

### 5.3.1.2. Alert contact groups

You can query, add, modify, or delete alert contact groups based on your business needs.

#### Procedure

- 1. Log on to the Apsara [Uni-manager](#page-52-0) Operations Console.
- 2. In the top navigation bar, click Alerts.
- 3. In the left-side navigation pane, choose Alert Settings > Policy Management .
- 4. Click the Cont act Groups tab.
- 5. Performthe following operations:
	- Query an alert contact group

In the upper-left corner of the tab, enter a group name in the search box and click Search. The information of the alert contact group that meets the filter conditions is displayed.

Add an alert contact group

In the upper-left corner of the tab, click Add. In the Add Cont act Group panel, enter a group name and select the contacts to be added to the contact group. Then, click OK.

Modify an alert contact group

Find the contact group that you want to modify and click Modify in the Actions column. In the Modif y Cont act Group panel, modify the group name, description, contacts, and notification method. Then, click OK.

Delete one or more alert contact groups

Find the contact group that you want to delete and click Delete in the Actions column. In the message that appears, click OK.

Select one or more contact groups that you want to delete and click Delete All in the upper part of the tab. In the message that appears, click OK.

### 5.3.1.3. Configure static parameters

You can configure alert-related static parameters to suit your business needs. Only parameters related to timeout alerts can be configured.

### Context

You cannot add new alert configurations in the current version. You can modify the default parameter configurations fortimeout alerts.

- 1. Log on to the Apsara [Uni-manager](#page-52-0) Operations Console.
- 2. In the top navigation bar, clickAlert s.
- 3. In the left-side navigation pane, choose Alert Settings > Policy Management .
- 4. Click the St atic Paramet er Settings tab.
- 5. (Optional)In the upper-left corner of the tab, enter a parameter name in the search box and click Search to query static parameter configurations.
- 6. Find the static parameterthat you want to modify and click Modif y in the Actions column.
- 7. In the Modify Static Parameter panel, modify the parameters described in the following table.

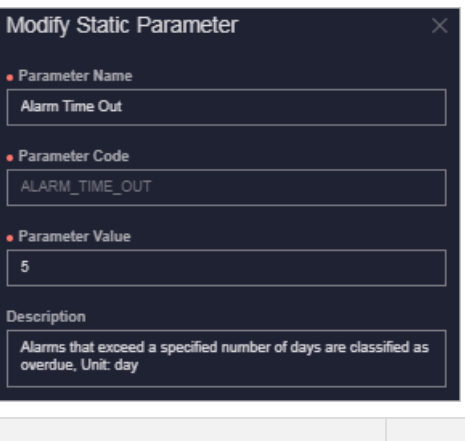

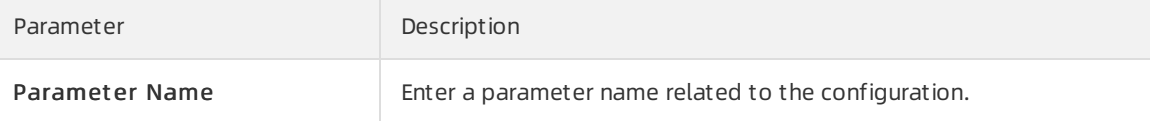

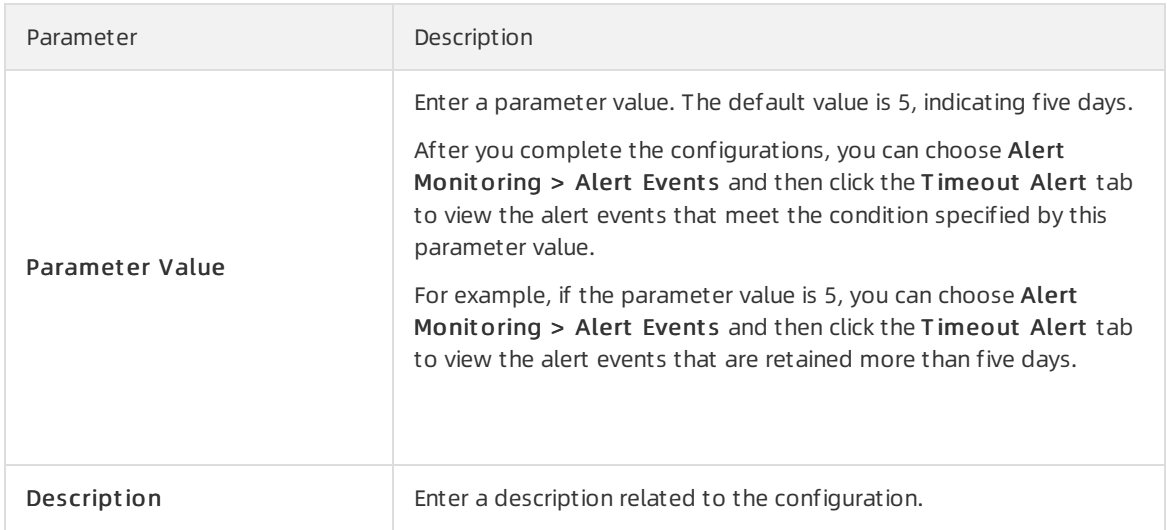

8. Click OK.

# 5.3.2. Alert templates

For Ant Financial Service products deployed on the PaaS platform, you can upload alert templates to configure or adjust the rules that trigger alerts.

### Procedure

- 1. Log on to the Apsara [Uni-manager](#page-52-0) Operations Console.
- 2. In the top navigation bar, click Alerts.
- 3. In the left-side navigation pane, choose Alert Settings > Alert T emplat e.
- 4. On the Alert Template page, select the required options from the Product, Cluster, and Service drop-down lists, and click search to view the details of the service.

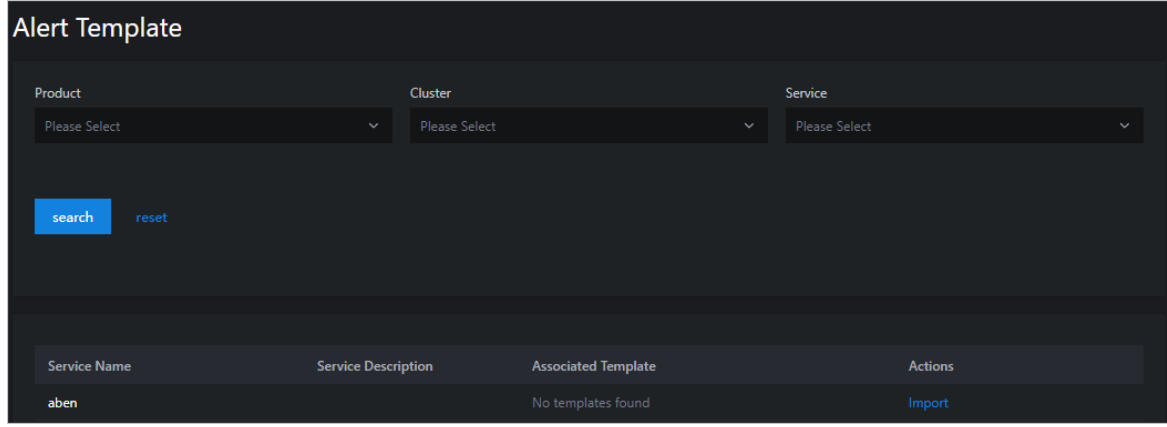

- 5. (Optional) Click reset to clearthe filter conditions.
- 6. Download Alert [Templates](https://apsarastackdocument.oss-cn-hangzhou.aliyuncs.com/01_ApsaraStackEnterprise/V3.13.0/%25E5%2591%258A%25E8%25AD%25A6%25E6%25A8%25A1%25E6%259D%25BF%25E5%2588%2597%25E8%25A1%25A8.zip).

 $\Omega$  Note For Ant Financial Service products deployed on the PaaS platform, use the simple\_template.json template.

7. Click Import in the Actions column corresponding to an entry. In the Import Template dialog box,

clickUpload and Parse File. Select the template and click Open. Afterthe template is uploaded, click OK to import the template.

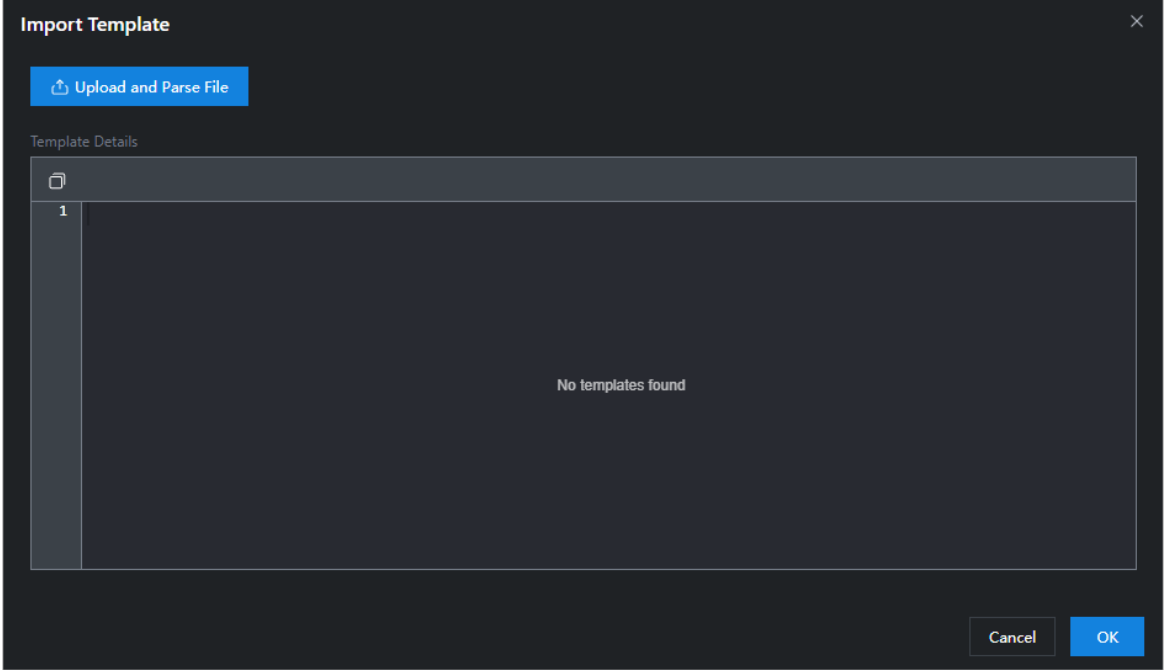

# 5.3.3. Notification management

The notification management feature allows you to configure alert notification channels and then push alerts to O&M engineers.

- 1. Log on to the Apsara [Uni-manager](#page-52-0) Operations Console.
- 2. In the top navigation bar, clickAlert s.
- 3. In the left-side navigation pane, choose Alert Settings > Notification Management .

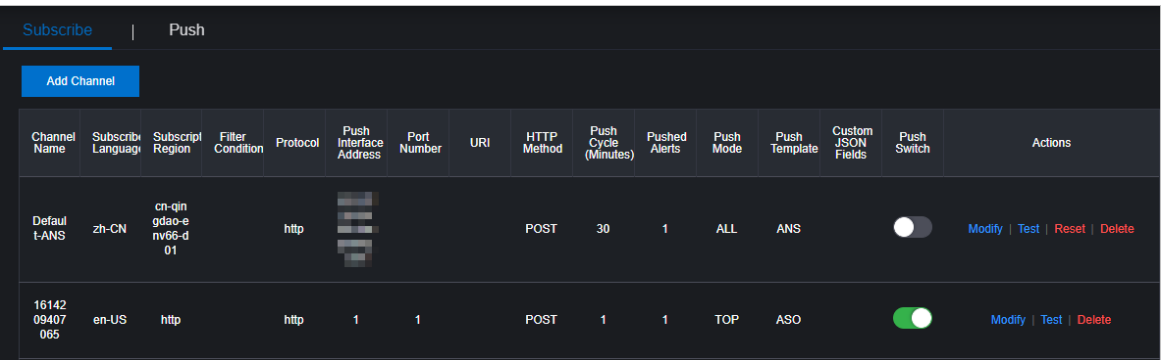

- 4. On the Subscribe tab, clickAdd Channel.
- 5. In the Add Subscription panel, configure the parameters described in the following table.

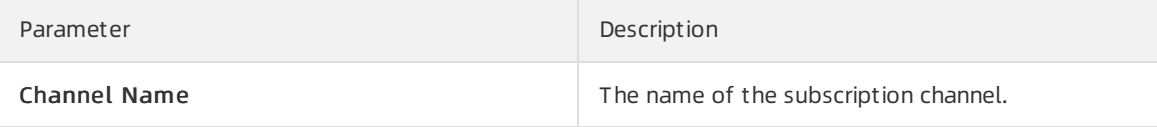

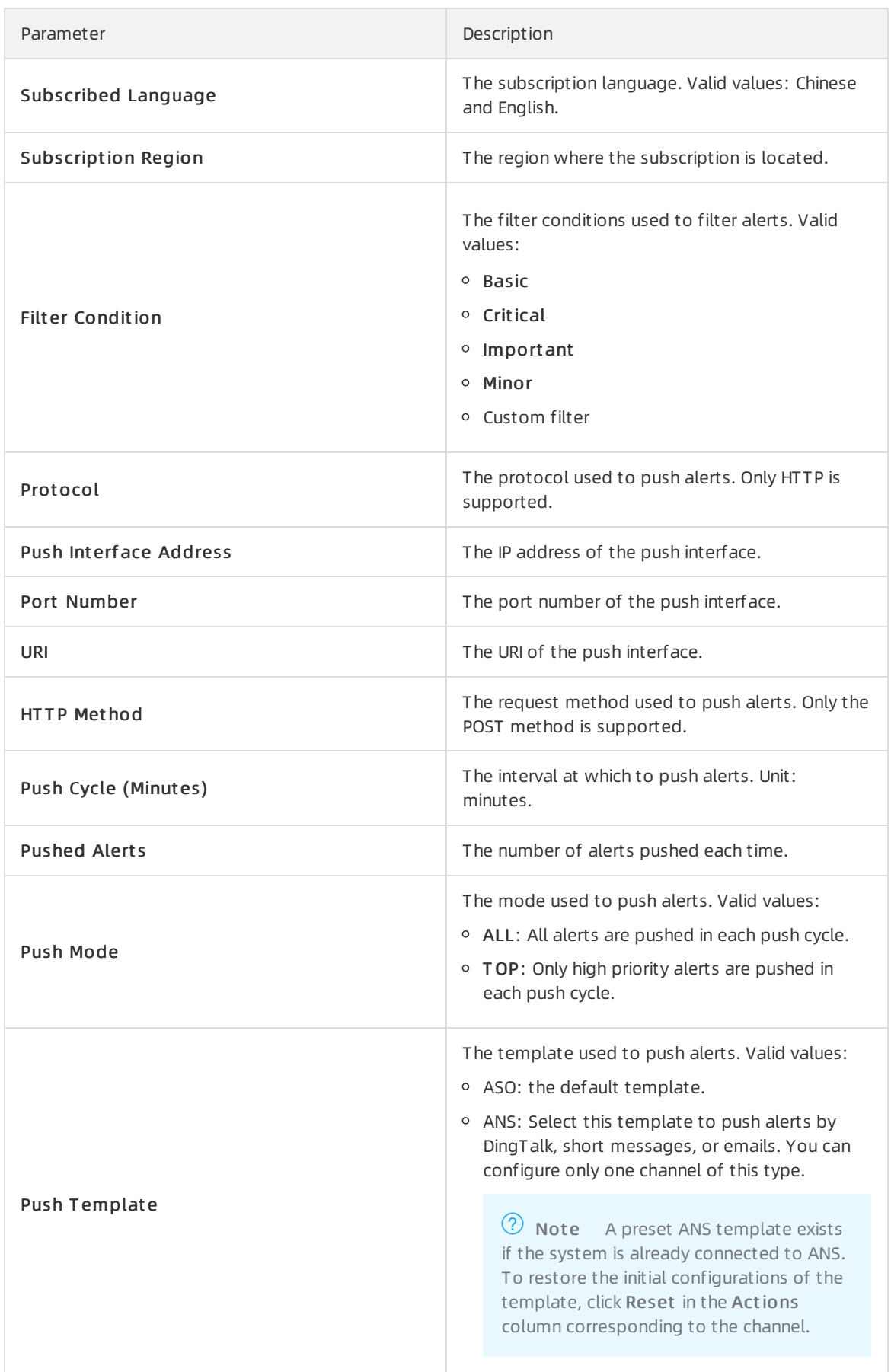

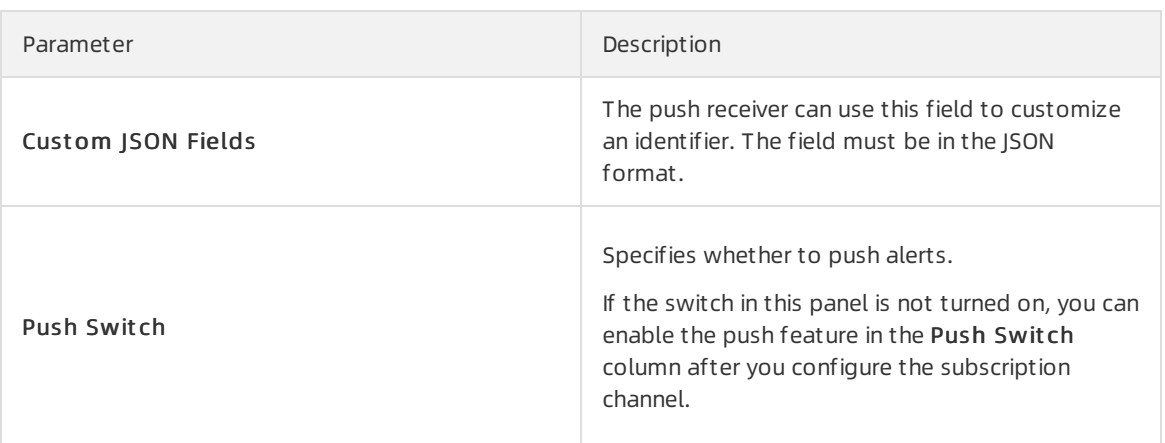

- 6. Click OK. To modify or delete a channel, click Modify or Delete in the Actions column corresponding to the channel.
- 7. (Optional)The newly added channel is displayed in the list. Click T est in the Actions column to test the connectivity of the push channel.

 $\odot$  Note For an ANS push channel, you must enter the mobile phone number, email address, or DingTalk to which the alerts are pushed after you click T est in the Actions column.

8. After you configure the push channel and turn on the push switch, you can click the Push tab to view the push records.

# 5.3.4. Alert masking

The Alert Masking module allows you to mask a type of alerts and remove masking as needed.

### 5.3.4.1. Add masking rules

Masking rules allow you to mask alerts that are no longer needed.

- 1. Log on to the Apsara [Uni-manager](#page-52-0) Operations Console.
- 2. In the top navigation bar, clickAlert s.
- 3. In the left-side navigation pane, choose Alert Settings > Alert Masking.
- 4. In the upper part of the page, click Add.
- 5. In the Add panel, configure the parameters to filterthe alerts to be masked.

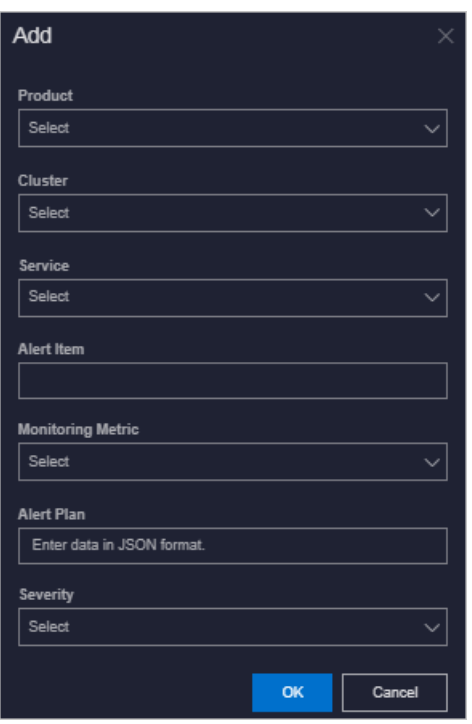

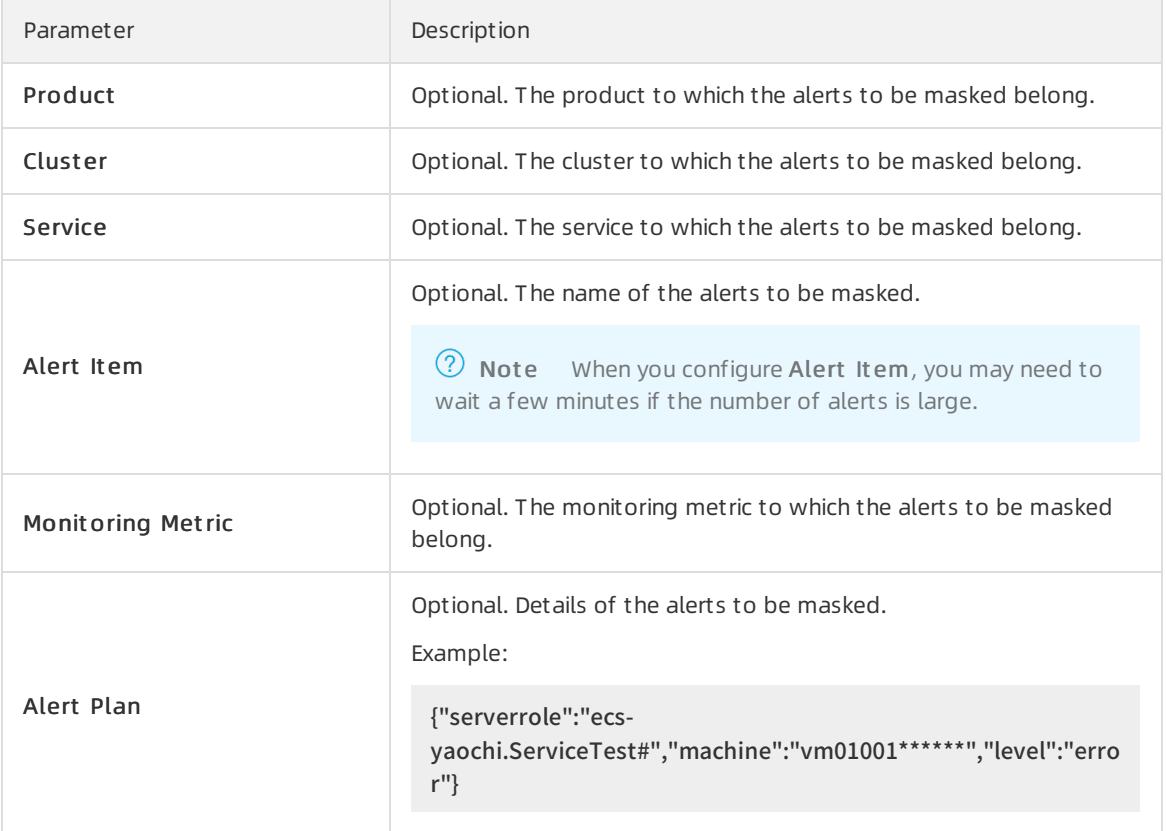

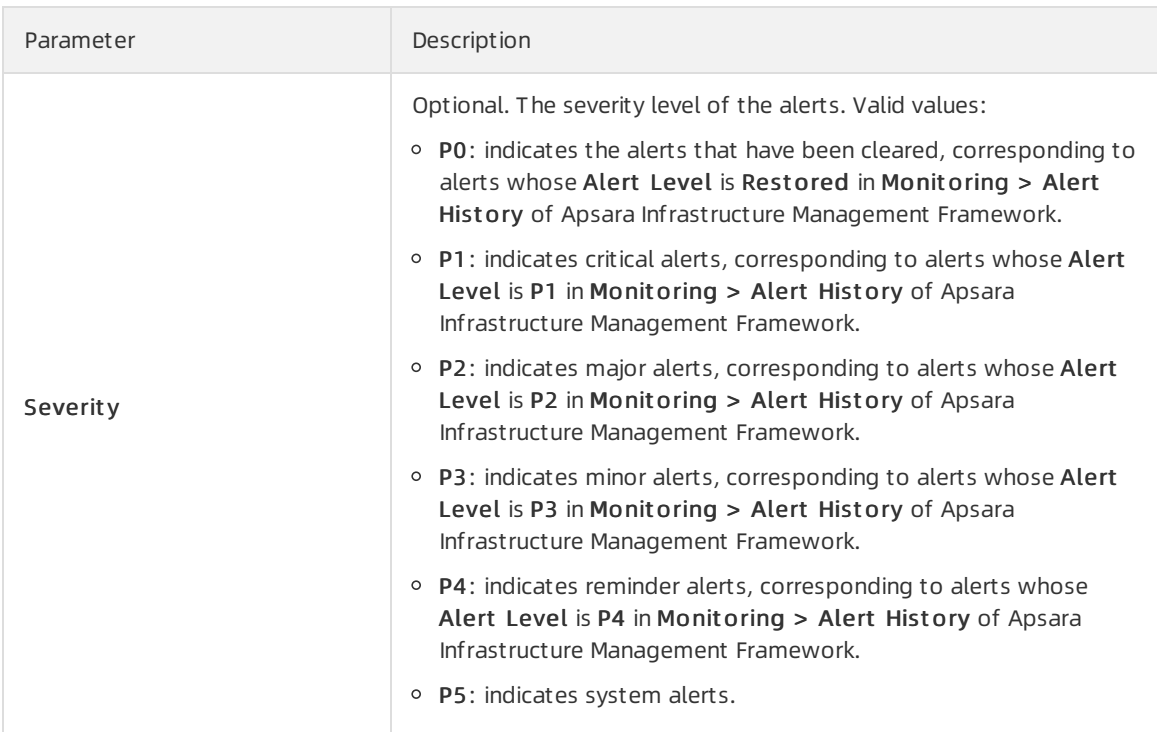

#### 6. Click OK.

#### Result

The added masking rule is displayed in the alert masking list.

After a masking rule is added, alerts that meet the conditions in the masking rule are not displayed in Alert s > Alert s.

### 5.3.4.2. Disable masking

You can disable masking for masked alerts.

### Procedure

- 1. Log on to the Apsara [Uni-manager](#page-52-0) Operations Console.
- 2. In the top navigation bar, click Alerts.
- 3. In the left-side navigation pane, choose Alert Settings > Alert Masking.
- 4. (Optional)Specify a product, service, or an alert item. Then, click Search.
- 5. Find the alert masking rule for which you want to disable and click Delete in the Actions column.

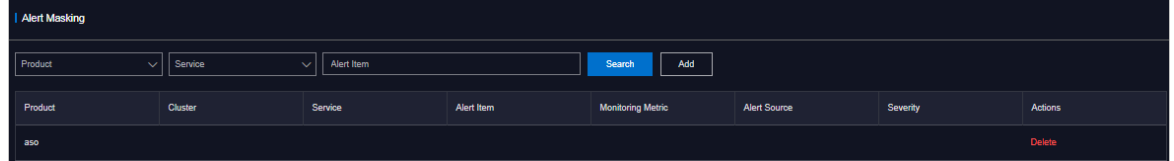

6. In the message that appears, click OK.

#### Result

After masking is disabled, the unmasked alerts are displayed in Alerts > Alerts.

# 6.O&M

# 6.1. Automated O&M

The automated O&M feature automates O&M for data centers. A web-based method is provided to implement O&M operations for resources at scale, simplify O&M management of IT resources, and support full-stack automated O&M of the infrastructure, the Apsara Stack environment, operating systems, and the application layer.

# 6.1.1. View host resources

You can view the information about hosts such as physical machines or Docker virtual machines.

### Context

Before you execute a script or an O&M job on a host, you can view the specific information about the host to ensure that the script or job can be effectively executed.

### Procedure

- 1. Log on to the Apsara [Uni-manager](#page-52-0) Operations Console.
- 2. In the top navigation bar, click O&M.
- 3. In the left-side navigation pane, choose Aut omat ed O&M > O&M Resources > Host Resources.
- 4. On the Host Resources page, enter a hostname, project name, or cluster name in the upper-left search box and click search. Fuzzy match is supported. You can view the information about the hosts that meet the filter condition, including the hostname, IP address, project name, cluster name, operating system, and IDC.
- 5. (Optional) Click reset to clearthe filter conditions.

# 6.1.2. View Docker resources

You can view the information about Docker containers.

### Context

Before you execute a script or an O&M job on a Docker container, you can view the specific information about the Docker container to ensure that the script or job can be effectively executed.

- 1. Log on to the Apsara [Uni-manager](#page-52-0) Operations Console.
- 2. In the top navigation bar, click O&M.
- 3. In the left-side navigation pane, choose Aut omat ed O&M > O&M Resources > Docker Resources.
- 4. On the Docker Resources page, enter a serverrole name, project name, cluster name, or service name in the upper-left search box and click search. Fuzzy match is supported. You can view the information about the Docker containers that meet the filter conditions, including the server role name, type, hostname, host IP address, project name, cluster name, and service name.
- 5. (Optional) Click reset to clearthe filter conditions.

# 6.1.3. Manage scripts

The script library is used to store scripts forimplementing various features and is the basis for automated O&M. All O&M commands are run by using scripts. The systemprovides some common builtin default scripts and supports customscripting. You can create, import, view, modify, export, and delete scripts.

### 6.1.3.1. Create a script

You can create a script and test whether it can be properly executed.

### Procedure

- 1. Log on to the Apsara [Uni-manager](#page-52-0) Operations Console.
- 2. In the top navigation bar, click O&M.
- 3. In the left-side navigation pane, choose Automated O&M > O&M Resources > Script Library.
- 4. Click Create Script.
- 5. Configure the parameters forthe script.

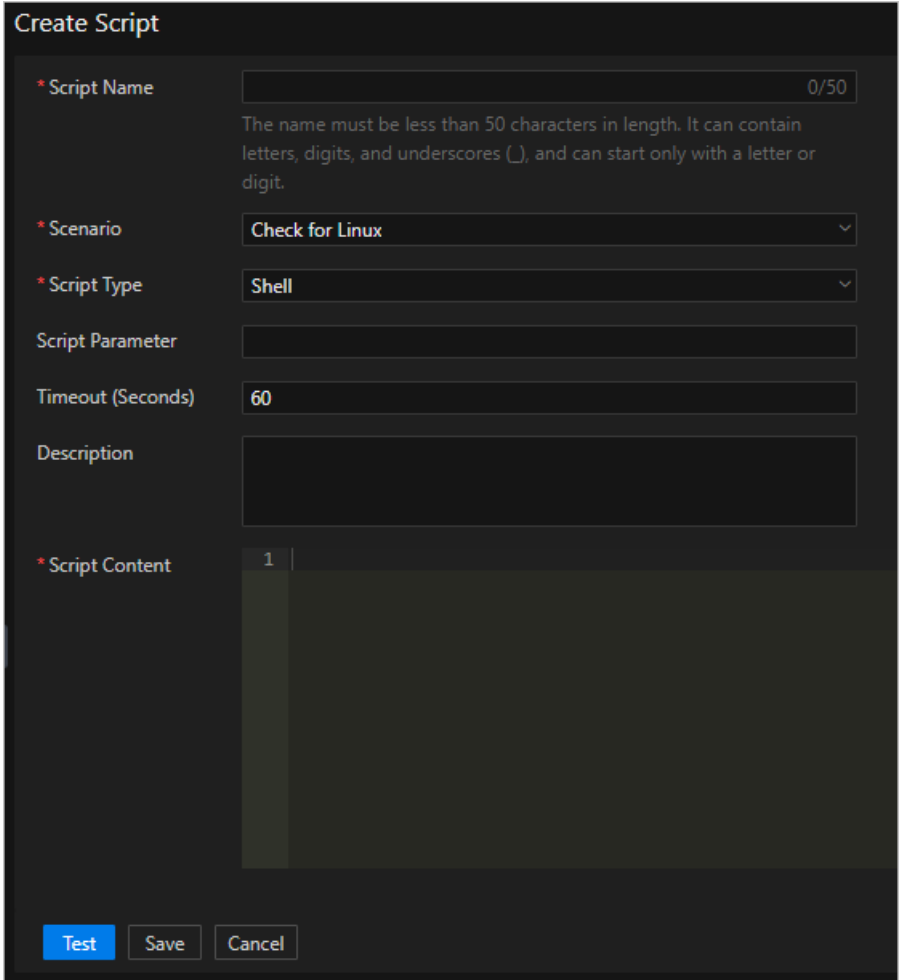

The following table describes the parameters.

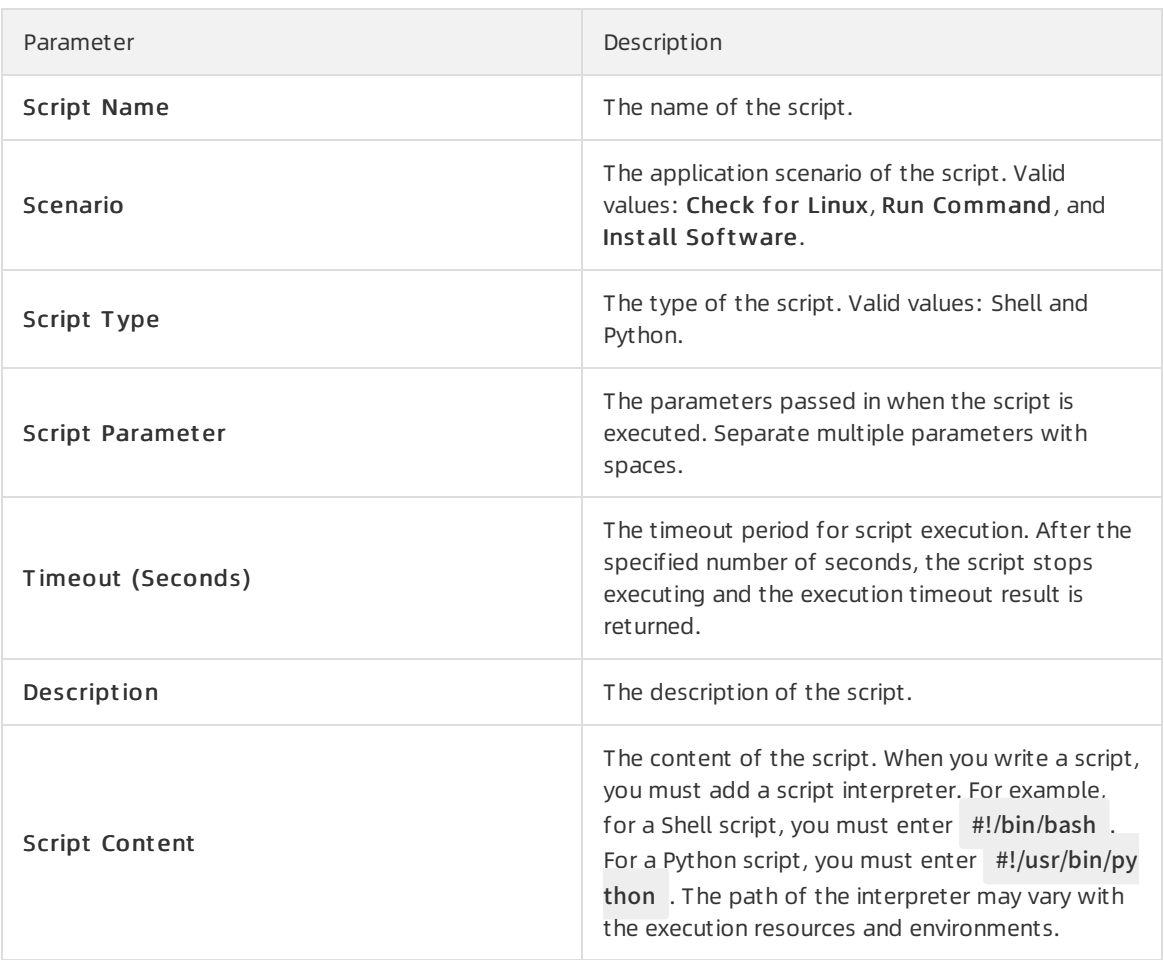

- 6. Click Test to test whether the script can be properly executed. If you confirm that the script can be executed, you can directly click Save.
	- i. After you click Save or Test, the system checks the script content. If the The script has high-risk commands. Do you want to continue? message appears, check whether the script content is correct.
		- Correct: Click OK.
		- **Incorrect: Modify the script and test again.**
	- ii. After you click Test, click Host Resources or Docker Resources in the Script Test dialog box, select one or more host resources or Dockerresources, and then click Execut e.

 $\Omega$  Note The SSH protocol is used to copy files to the host or Docker container. Therefore, the test execution process may be slow.

- iii. In the Test Results dialog box, view the test result of the script.
	- Click OK to exit the dialog box and click Save to save the script.
	- **Example 2** Click Resources to select another host or Docker container to test the script.

### 6.1.3.2. Import a script

You can import a script on your computerto the script library.

### Procedure

- 1. Log on to the Apsara [Uni-manager](#page-52-0) Operations Console.
- 2. In the top navigation bar, click O&M.
- 3. In the left-side navigation pane, choose Aut omat ed O&M > O&M Resources > Script Library.
- 4. Click Import Script .
- 5. In the Upload Script File dialog box, click Click Here to Upload to upload a script on your computer to the script library.

**2** Note Only JSON files can be uploaded. The file to be uploaded cannot exceed 500 KB in size.

### 6.1.3.3. View scripts

You can view scripts in the script library.

### Procedure

- 1. Log on to the Apsara [Uni-manager](#page-52-0) Operations Console.
- 2. In the top navigation bar, click O&M.
- 3. In the left-side navigation pane, choose Aut omat ed O&M > O&M Resources > Script Library.
- 4. In the Script Name search box, enterthe name of the script that you want to view and click search. Fuzzy match is supported. You can view the information about the scripts that meet the filter conditions, including the script name, script type, scenario, parameter, modification time, description, user who updates the script, and whetherthe script is a default script.
- 5. (Optional) Click reset to clearthe filter conditions.

## 6.1.3.4. Modify a script

After a script is created or imported, you can modify the script to suit your requirements.

- 1. Log on to the Apsara [Uni-manager](#page-52-0) Operations Console.
- 2. In the top navigation bar, click O&M.
- 3. In the left-side navigation pane, choose Aut omat ed O&M > O&M Resources > Script Library.
- 4. Find the script that you want to modify and click Edit in the Actions column.
- 5. Modify the parameters and click T est to test whetherthe script can be executed. If you confirm that the script can be executed, you can click Save.
	- i. After you click Save or Test, the system checks the script content. If the The script has high-risk commands. Do you want t o continue? message appears, check whetherthe content of the script is correct.
		- Correct: Click OK.
		- $\blacksquare$  Incorrect: Modify the script and test again.

ii. After you click Test, click Host Resources or Docker Resources in the Script Test dialog box, select one or more host resources or Dockerresources, and then click Execut e.

 $\Omega$  Note The SSH protocol is used to copy files to the host or Docker container, which may result in slow execution speeds.

- iii. In the Test Results dialog box, view the test result of the script.
	- Click OK to exit the dialog box and click Save to save the script.
	- **EXTERE-select Resources to select another host or Docker container to test the script.**

### 6.1.3.5. Export a script

You can export a script to your computer.

#### Procedure

- 1. Log on to the Apsara [Uni-manager](#page-52-0) Operations Console.
- 2. In the top navigation bar, click O&M.
- 3. In the left-side navigation pane, choose Aut omat ed O&M > O&M Resources > Script Library.
- 4. Select one or more scripts that you want to export and click Export Script to export the scripts to your computer.

 $\Diamond$  Note If you export multiple scripts at a time, the content of the scripts is stored as a single ISON file.

### 6.1.3.6. Delete a script

You can delete scripts that are no longer needed.

#### Procedure

- 1. Log on to the Apsara [Uni-manager](#page-52-0) Operations Console.
- 2. In the top navigation bar, click O&M.
- 3. In the left-side navigation pane, choose Aut omat ed O&M > O&M Resources > Script Library.
- 4. Select one or more scripts that you want to delete and click Delete Script in the lower part of the page, or clickDelet e in the Actions column.
- 5. In the message that appears, click OK.

## 6.1.4. Manage software

The software repository is used to manage software, including uploading, viewing, downloading, and deleting software. The termsoftware used in this topic is in its broad sense, including compressed packages, JAR packages, images, and files. Only software uploaded to the software repository can be used in subsequent jobs.

### 6.1.4.1. Upload software

You can upload software to the software repository.

### Context

When an O&M job is executed in an on-site environment, software is downloaded fromthe software repository and deployed on the host or Docker container. You must upload the software to the software repository before you can use it in subsequent jobs.

 $\Omega$  Note Delete software that is no longer needed to free up storage space.

#### Procedure

- 1. Log on to the Apsara [Uni-manager](#page-52-0) Operations Console.
- 2. In the top navigation bar, click O&M.
- 3. In the left-side navigation pane, choose Aut omat ed O&M > O&M Resources > Soft ware Reposit ory.
- 4. Click Upload Soft ware.
- 5. In the Upload Soft ware dialog box, enter a software name in the Soft ware Name field and click Click Here to Upload to upload a file. If you do not enter a software name, the software name is the same as the file name.

 $\Omega$  Note The file to be uploaded cannot exceed 500 MB in size.

### 6.1.4.2. View software

You can view software in the software repository.

#### Procedure

- 1. Log on to the Apsara [Uni-manager](#page-52-0) Operations Console.
- 2. In the top navigation bar, click O&M.
- 3. In the left-side navigation pane, choose Aut omat ed O&M > O&M Resources > Soft ware Reposit ory.
- 4. In the Soft ware Name search box, enterthe name of the software that you want to view and click search. Fuzzy match is supported. You can view information about software that meets the filter conditions, including the software name, file name, file size, upload time, and upload user.
- 5. (Optional) Click reset to clearthe filter conditions.

### 6.1.4.3. Download software

You can download software fromthe software repository to your computer.

- 1. Log on to the Apsara [Uni-manager](#page-52-0) Operations Console.
- 2. In the top navigation bar, click O&M.
- 3. In the left-side navigation pane, choose Aut omat ed O&M > O&M Resources > Soft ware Reposit ory.

4. Select the software that you want to download and click Download in the Actions column.

### 6.1.4.4. Delete software

To save storage space, you can delete software that is no longer needed after O&M jobs are executed.

#### Procedure

- 1. Log on to the Apsara [Uni-manager](#page-52-0) Operations Console.
- 2. In the top navigation bar, click O&M.
- 3. In the left-side navigation pane, choose Aut omat ed O&M > O&M Resources > Soft ware Reposit ory.
- 4. Select one or more software that you want to delete and click Delete Software in the lower part of the page, or click Delete in the Actions column.
- 5. In the message that appears, click OK.

### 6.1.5. Manage processes

Process orchestration is one of the core features of automated O&M. It is used to manage processes, including creating, importing, viewing, exporting, modifying, running, and deleting processes. You can define a process to combine a series of logical actions into a task and automate O&M.

### 6.1.5.1. Create a process

You can create a process to visually orchestrate the O&M process and automate O&M.

- 1. Log on to the Apsara [Uni-manager](#page-52-0) Operations Console.
- 2. In the top navigation bar, click O&M.
- 3. In the left-side navigation pane, choose Aut omat ed O&M > O&M Resources > Process Orchestration.
- 4. ClickCreat e Process.
- 5. On the Creat e Process page, clickProcess Settings.
- 6. In the Process Settings dialog box, configure the following parameters:
	- Process Name: Enter a name for the process.
	- Process Description: Enter a description forthe process.
	- o Trigger Method: Select Manual or Scheduled.
		- **Manual:** The process must be manually triggered.
		- **Scheduled:** The process is triggered at the specified time.
	- $\circ$  Timing Rule: This parameter is available only when Trigger Method is set to Scheduled. Set the time to trigger the process.
		- Once: The process is triggered only once at the specified time. Select a date and time to triggerthe process.
- **Daily:** The process is triggered once at the specified time every day. Select a time to trigger the process every day.
- **Monthly:** The process is triggered at the specified date and time every month. Select a date and time to trigger the process. For example, if you set Days to 10 and Time to 09:00:00, the process is triggered at 09:00:00 on the tenth day of every month.
- 7. Click OK.
- 8. Drag nodes on the left side to the right side and add lines between the nodes. The nodes that can be added to a process include the Start, Task, Judgement, Manual, Wait, and Notification nodes.
	- : the Start node. Each process has only one Start node, which represents the start of the

process. The Start node has no parameters and can have only one line to connect to another node.

 $\circ$   $\bullet$  : the Task node. The Task node is the major node for process execution and can execute one

script or job. Click the Task node and configure the following parameters in the Node Properties dialog box.

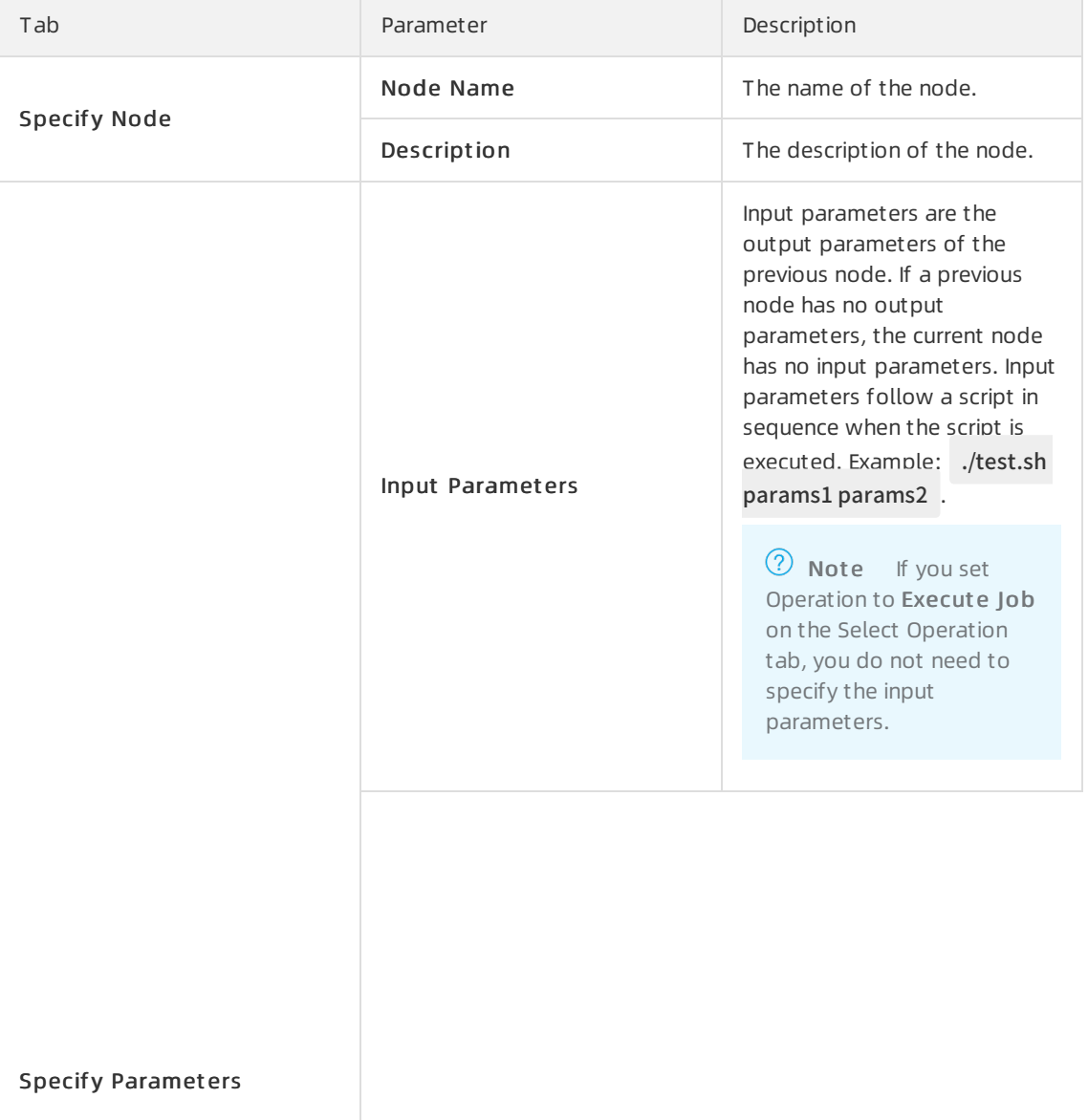

#### Operations and Maintenance Guide· O&M

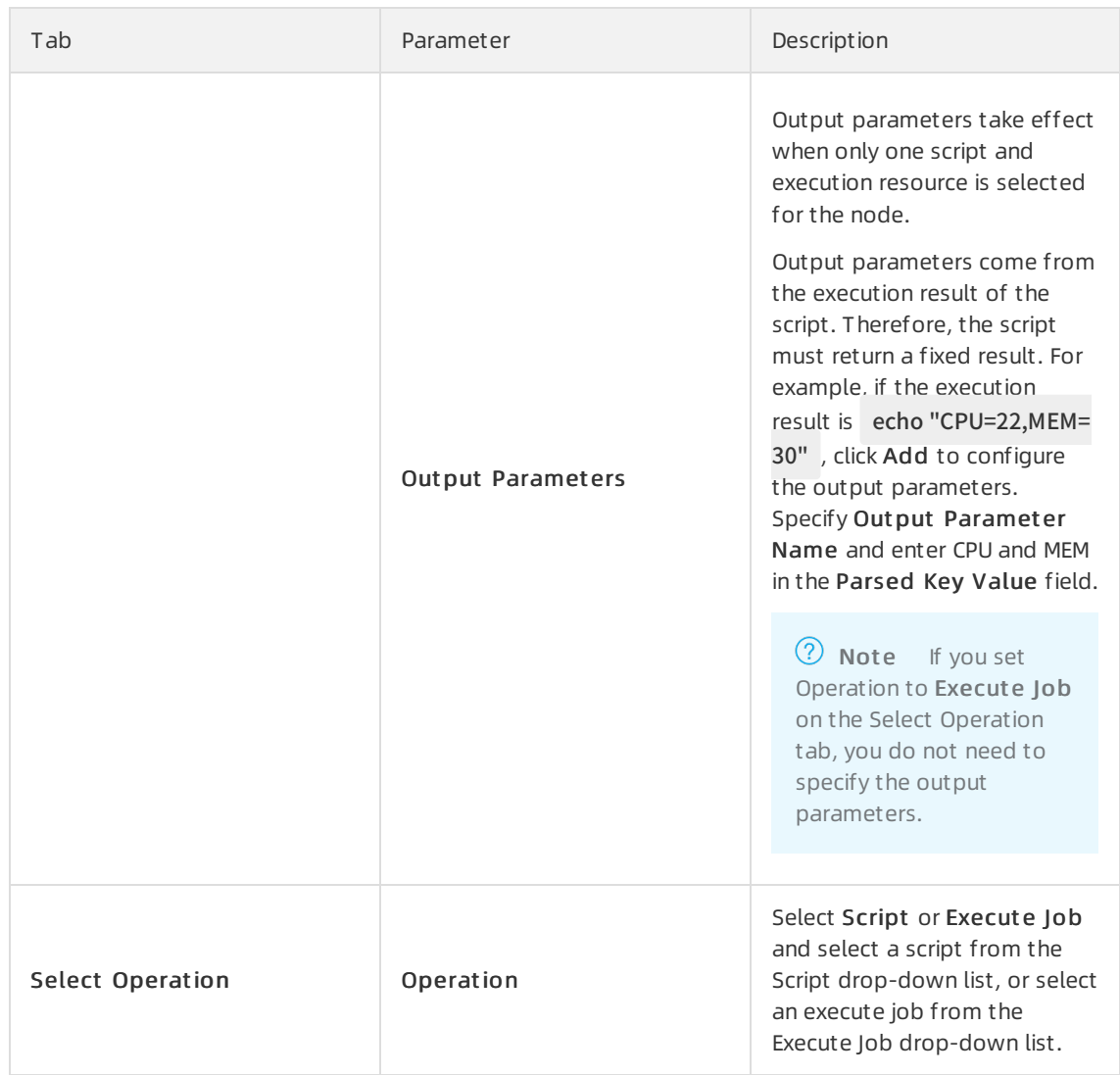

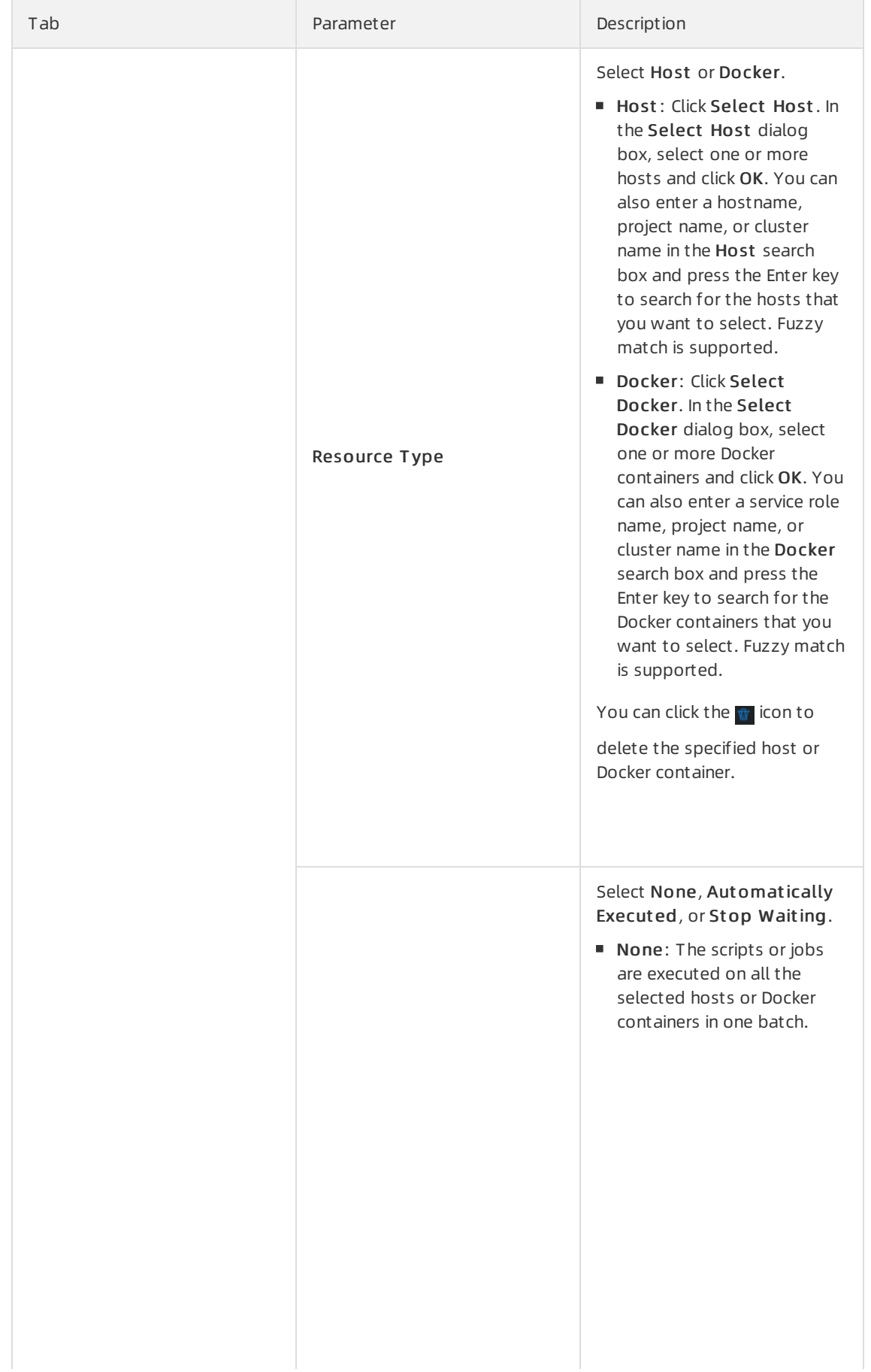

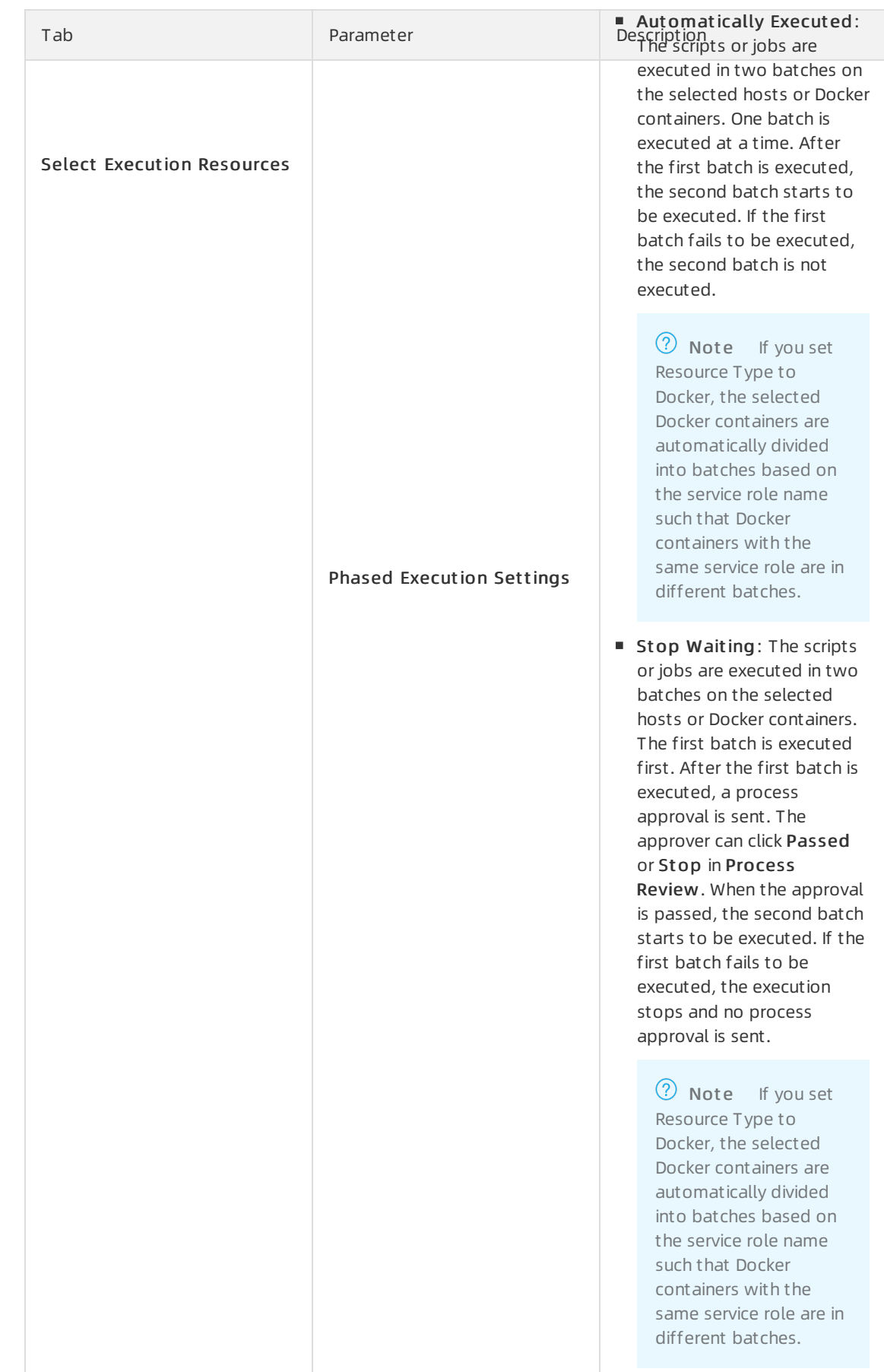

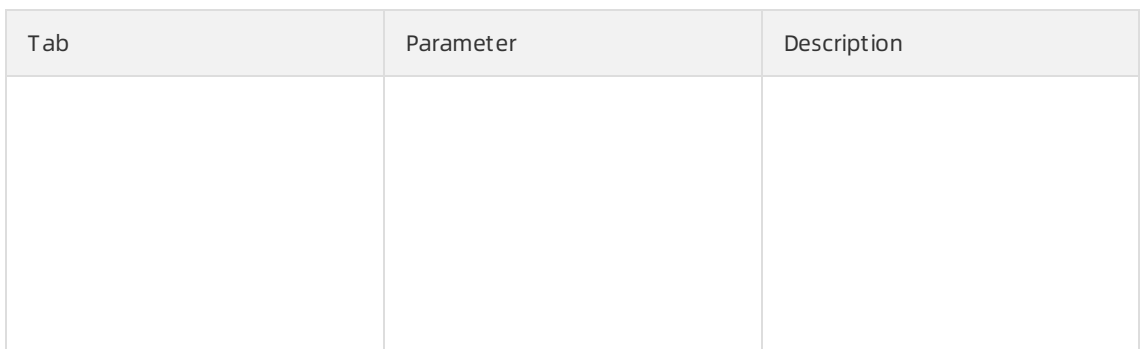

 $\circ \bullet$ : the Judgement node, which is used to judge the process routes of different directions. The

previous node of the Judgement node must be a Task node that has output. Otherwise, the Judgement node is of no use. Click the Judgement node. In the Node Properties dialog box, configure the following parameters.

- Node Name: Enter a name for the node.
- Description: Enter a description for the node.
- **Judgement Condition: Click Add. In the Add dialog box, set Out put Parameter Name of** the previous node and set the judgement condition by specifying Judge and Value. Click OK to save the judgement condition.
- **Judgement Type:** If you set multiple judgement conditions, you must select Or or And.
	- Or: The judgement result is yes if one judgement condition is met. The judgement result is no if no judgement conditions are met.
	- And: The judgement result is no if one judgement condition is not met. The judgement result is yes if all the judgement conditions are met.

You must click the lines coming out from the Judgement node and set Yes or No to define the execution of the subsequent process.

 $\circ$   $\Box$ : the Manual node. When the process is executed to this node, the process is suspended for

manual approval. If the approval is passed, the process continues execution. If the approval is not passed, the subsequent process is not executed. If a timeout period is specified and manual approval is not performed afterthis period expires, the subsequent process is automatically stopped.

 $\circ$   $\bullet$  : the Wait node. When the process is executed to this node, the process waits a specified

period of time before the subsequent process is executed. For example, the previous node executed the script for service startup, but usually the service startup takes some time. In this case, you can wait 1 minute and then check whetherthe service is normal in the next node.

 $\circ$   $\bullet$ : the Notification node. Notifications are sent by email. Select Email from the Notification

T ype drop-down list. Then, set Recipient, Notification Title, and Notification Content. Separate multiple email addresses with commas (,).

9. Click Save in the upper-right corner.

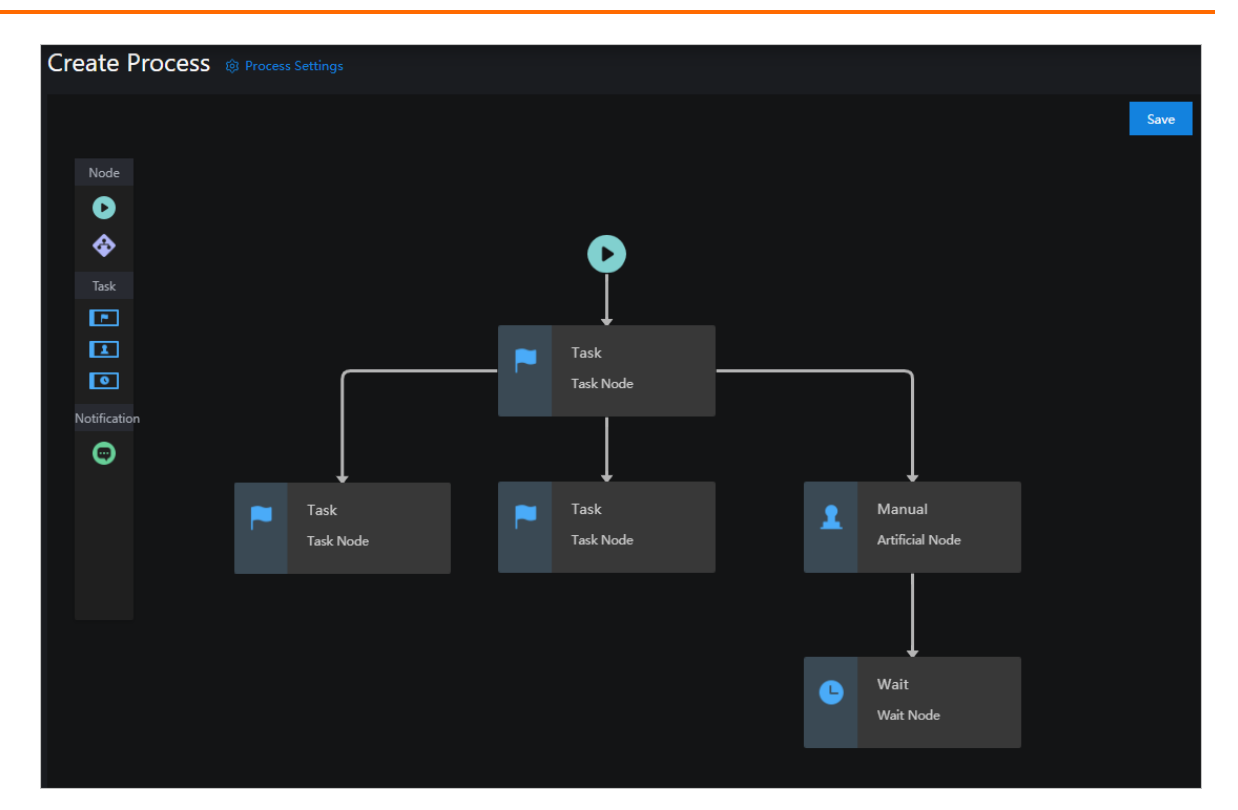

### 6.1.5.2. Import a process

You can import existing processes.

#### Procedure

- 1. Log on to the Apsara [Uni-manager](#page-52-0) Operations Console.
- 2. In the top navigation bar, click O&M.
- 3. In the left-side navigation pane, choose Aut omat ed O&M > O&M Resources > Process Orchestration.
- 4. Click Import Process.
- 5. In the Upload Process dialog box, click Click Here to Upload to upload an existing process.

 $\Omega$  Note Only JSON files can be uploaded. The file to be uploaded cannot exceed 500 KB in size.

### 6.1.5.3. View processes

You can view existing processes.

- 1. Log on to the Apsara [Uni-manager](#page-52-0) Operations Console.
- 2. In the top navigation bar, click O&M.
- 3. In the left-side navigation pane, choose Aut omat ed O&M > O&M Resources > Process Orchestration.
- 4. In the Name search box, enterthe name of the process that you want to view and click search. Fuzzy match is supported. You can view the information of processes that meet the filter conditions, including the process name, description, execution method, modification time, execution history, latest execution time, and latest execution status.
- 5. (Optional) Click reset to clearthe filter conditions.
- 6. Click the process name to go to the Process Det ails page. On the Process Det ails page, you can performthe following operations:
	- o Click the Process Details tab to view the structure of the process.
	- o Click the Execution History tab to view the execution history of the process. You can also click View Det ails to view the details of the execution history, including the node name, node type, start time, end time, task status, and execution information.
	- o Click Run in the upper-right corner to manually run the process.
	- o Click Modify in the upper-right corner to modify the process.
	- ClickDelet e in the upper-right cornerto delete the process.

### 6.1.5.4. Export a process

You can export processes to your computer.

### Procedure

- 1. Log on to the Apsara [Uni-manager](#page-52-0) Operations Console.
- 2. In the top navigation bar, click O&M.
- 3. In the left-side navigation pane, choose Aut omat ed O&M > O&M Resources > Process Orchestration.
- 4. Select one or more processes that you want to export and click Export Process to export the processes to your computer.

 $\Omega$  Note If you export multiple processes at a time, the content of the processes is stored in one JSON file.

### 6.1.5.5. Modify a process

After you have created or imported a process, you can modify the process to suit your requirements.

### Procedure

- 1. Log on to the Apsara [Uni-manager](#page-52-0) Operations Console.
- 2. In the top navigation bar, click O&M.
- 3. In the left-side navigation pane, choose Aut omat ed O&M > O&M Resources > Process Orchestration.
- 4. Select the process that you want to modify and click Modif y in the Actions column.
- 5. Modify the process and click Save in the upper-right corner.

### 6.1.5.6. Run a process

You can manually trigger processes.

#### Procedure

- 1. Log on to the Apsara [Uni-manager](#page-52-0) Operations Console.
- 2. In the top navigation bar, click O&M.
- 3. In the left-side navigation pane, choose Aut omat ed O&M > O&M Resources > Process Orchestration.
- 4. Select the process that you want to run and click Run in the Actions column.
- 5. In the message that appears, click OK.

### 6.1.5.7. Delete a process

You can delete processes that are no longer needed.

#### Procedure

- 1. Log on to the Apsara [Uni-manager](#page-52-0) Operations Console.
- 2. In the top navigation bar, click O&M.
- 3. In the left-side navigation pane, choose Aut omat ed O&M > O&M Resources > Process Orchestration.
- 4. Select the process that you want to delete and click Delete in the Actions column.
- 5. In the message that appears, click OK.

# 6.1.6. Manage O&M jobs

O&M jobs is one of the core features of automated O&M and can be used to independently complete O&M tasks such as software distribution, patch upgrade, and programupdate. You can create, import, view, export, modify, run, and delete O&M jobs.

Each O&M job is a collection of features for O&M resources, software, and scripts. Scripts are used to implement features and are executed on different hosts or Docker instances in a specified order to reduce the workloads of O&M personnel.

### 6.1.6.1. Create an O&M job

You can create an O&M job to independently complete an O&M task to automate O&M.

- 1. Log on to the Apsara [Uni-manager](#page-52-0) Operations Console.
- 2. In the top navigation bar, click O&M.
- 3. In the left-side navigation pane, choose Aut omat ed O&M > O&M Resources > O&M Jobs.
- 4. Click Create O&M Job.
- 5. On the Create O&M Job page, configure the parameters described in the following table.

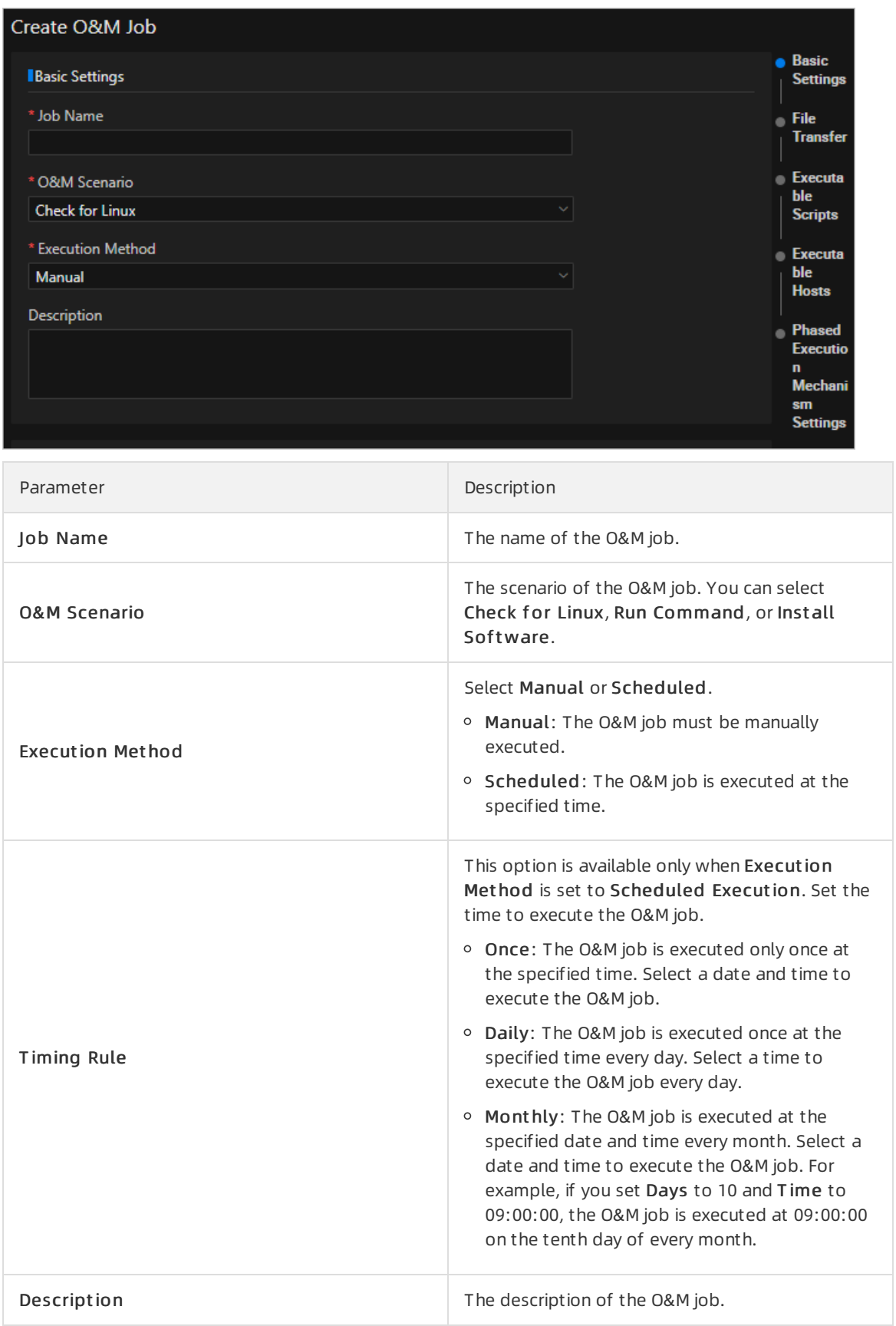

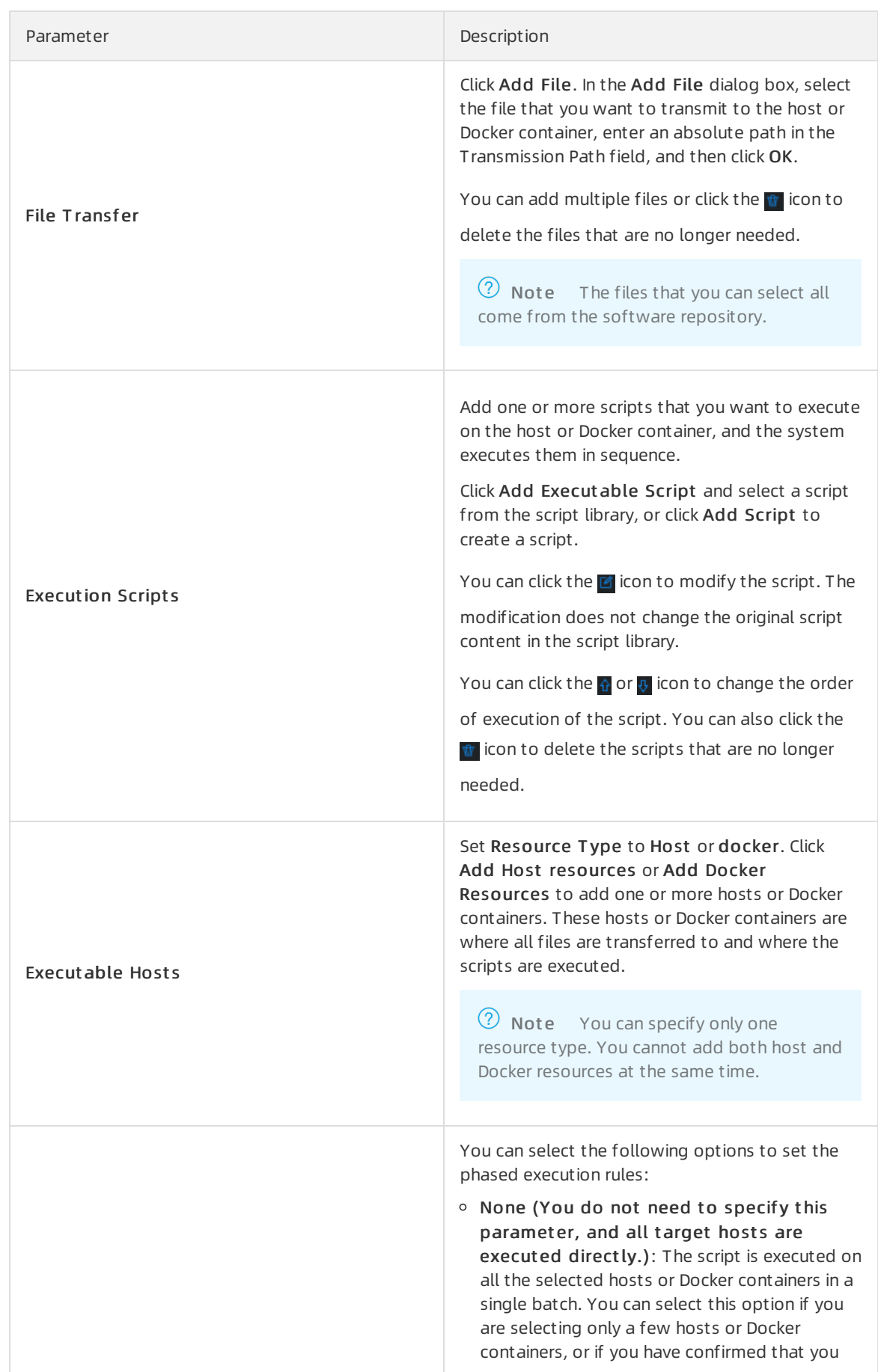

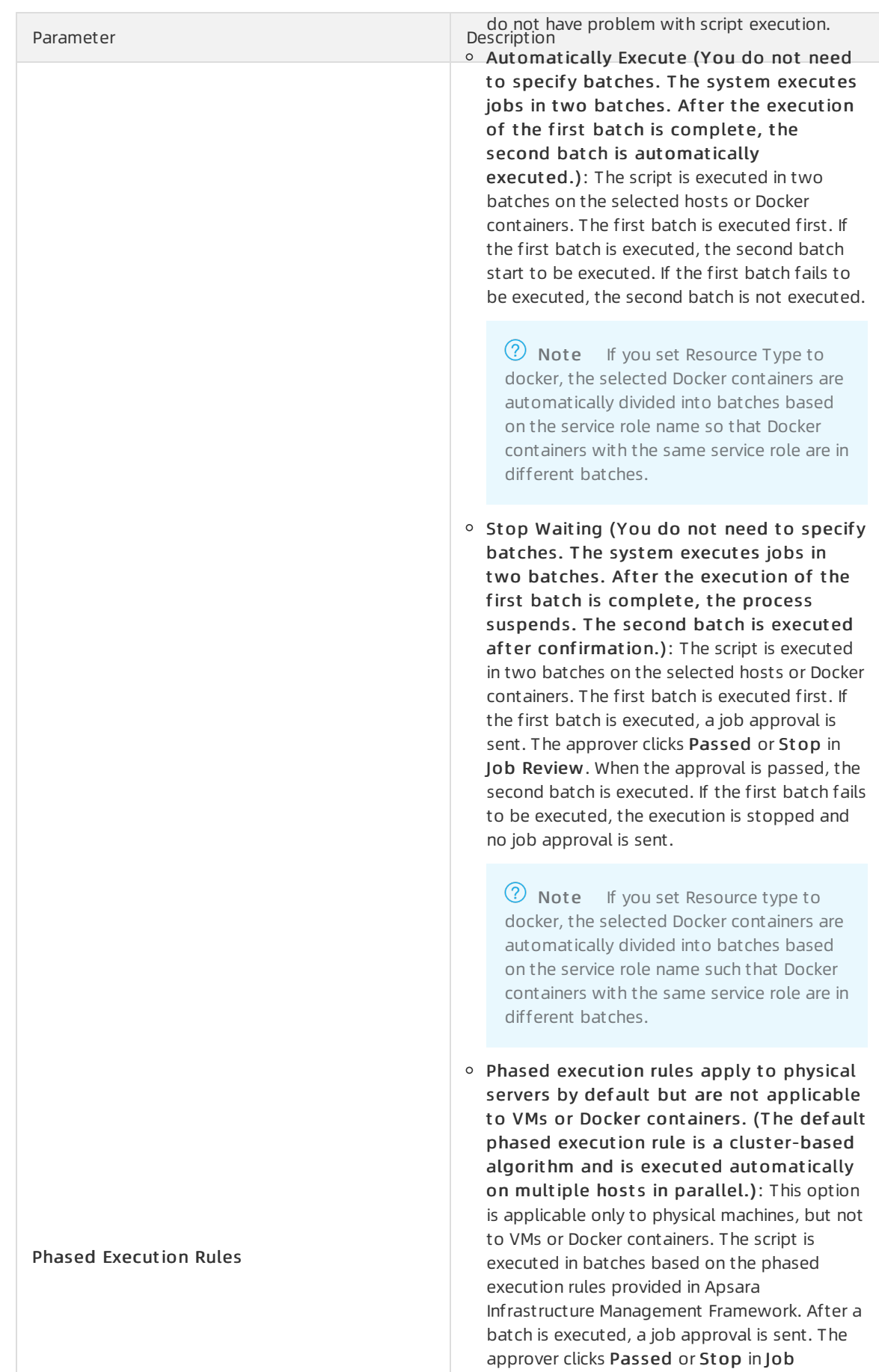

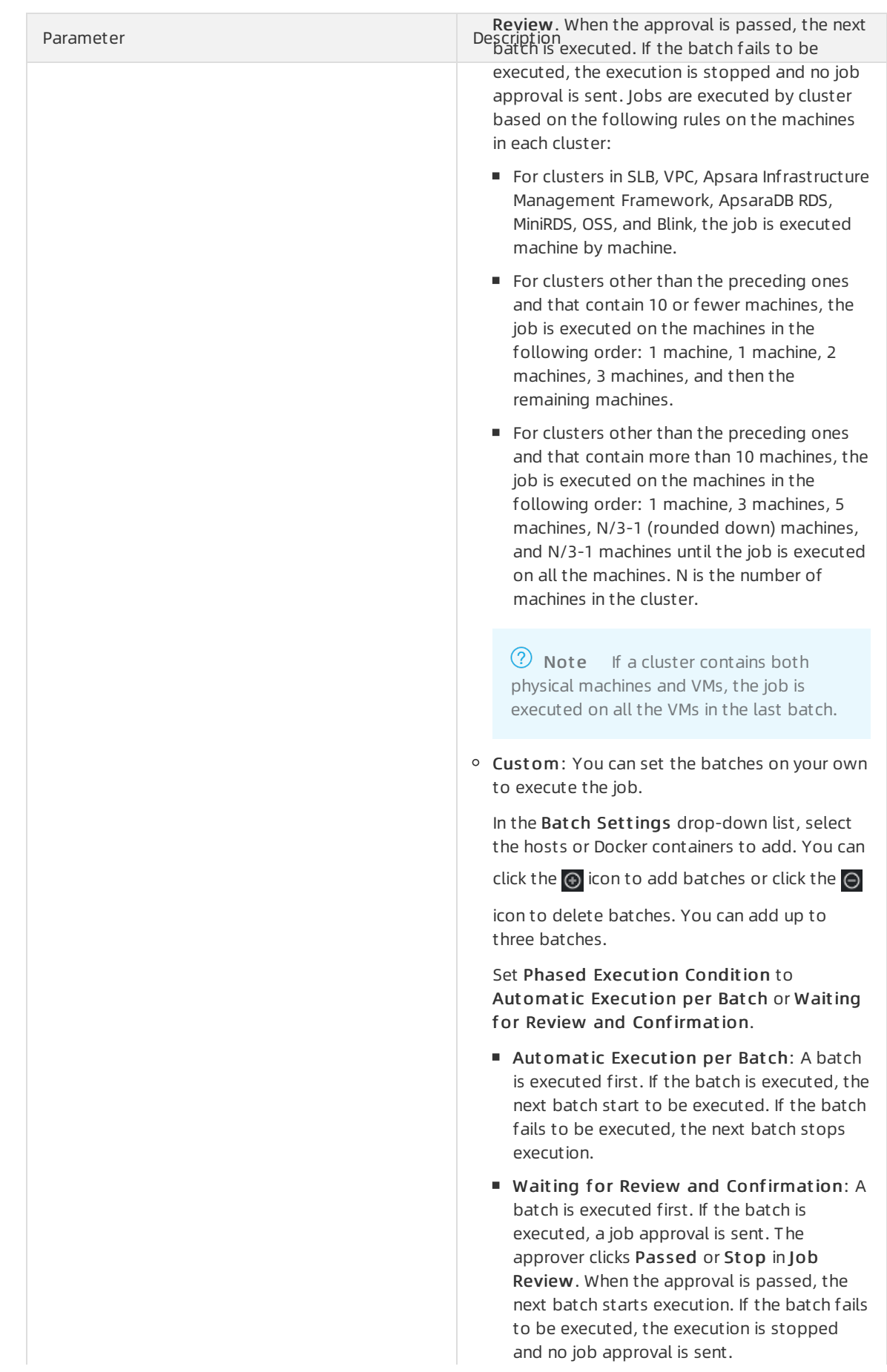
Parameter Description 6. ClickCreat e.

### 6.1.6.2. Import an O&M job

You can import existing O&M jobs.

### Procedure

- 1. Log on to the Apsara [Uni-manager](#page-52-0) Operations Console.
- 2. In the top navigation bar, click O&M.
- 3. In the left-side navigation pane, choose Aut omat ed O&M > O&M Resources > O&M Jobs.
- 4. Click Import O&M Job.
- 5. In the Upload O&M Job dialog box, click Click Here to Upload to upload an existing O&M Job.

#### $(2)$  Note

- o Only JSON files can be uploaded. The file to be uploaded cannot exceed 500 KB in size.
- An imported O&M job cannot be directly executed. You must select a host before you can execute the job.

### 6.1.6.3. View O&M jobs

You can view existing O&M jobs.

- 1. Log on to the Apsara [Uni-manager](#page-52-0) Operations Console.
- 2. In the top navigation bar, click O&M.
- 3. In the left-side navigation pane, choose Aut omat ed O&M > O&M Resources > O&M Jobs.
- 4. In the O&M Job Name search box, enterthe name of the O&M job that you want to view and click search. Fuzzy match is supported. You can view information of the O&M job that meets the filter conditions, including the job name, O&M scenario, description, execution method, modification time, execution history, latest execution time, latest execution status, update user, and whether the job is set to default.
- 5. (Optional) Click reset to clearthe filter conditions.
- 6. Click the numberin the Execution Hist ory column to view the execution history of the job, including the start time, end time, execution method, execution result, and job information.
- 7. On the Execution Hist ory page, you can performthe following operations:
	- Click View in the Det ails column to view the execution details of each step on each host or Docker container.
	- o Click Snapshot Records in the Details column to view the job history snapshot.
	- ClickProceed in the Det ails column to continue to execute the job.

 $\Omega$  Note If an O&M job is executed based on the phased execution rules and if you want to execute a subsequent batch when the previous batch fails to be executed, you can click Proceed.

o Select one or more execution history entries and click Delete Execution History above the list, or click Delete in the Details column corresponding to the entries. In the message that appears, click OK.

### 6.1.6.4. Export an O&M job

You can export existing O&M jobs to your computer.

### Procedure

- 1. Log on to the Apsara [Uni-manager](#page-52-0) Operations Console.
- 2. In the top navigation bar, click O&M.
- 3. In the left-side navigation pane, choose Aut omat ed O&M > O&M Resources > O&M Jobs.
- 4. Select one or more O&M jobs that you want to export and click Export O&M Job to export the O&M jobs to your computer.

 $\Omega$  Note If you export multiple O&M jobs at a time, the content of the jobs is stored in a single JSON file.

### 6.1.6.5. Modify an O&M job

After an O&M job is created or imported, you can modify the O&M job to suit your needs.

### Procedure

- 1. Log on to the Apsara [Uni-manager](#page-52-0) Operations Console.
- 2. In the top navigation bar, click O&M.
- 3. In the left-side navigation pane, choose Aut omat ed O&M > O&M Resources > O&M Jobs.
- 4. Find the O&M job that you want to modify and click Modif y in the Actions column.
- 5. On the Modify O&M Job page, modify the settings and click Save.

### 6.1.6.6. Execute an O&M job

You can manually execute O&M jobs.

- 1. Log on to the Apsara [Uni-manager](#page-52-0) Operations Console.
- 2. In the top navigation bar, click O&M.
- 3. In the left-side navigation pane, choose Aut omat ed O&M > O&M Resources > O&M Jobs.
- 4. Select the O&M job that you want to execute and click Execute in the Actions column.
- 5. In the Execute O&M lob message, click OK.

### 6.1.6.7. Delete an O&M job

You can delete O&M jobs that are no longer needed.

### Procedure

- 1. Log on to the Apsara [Uni-manager](#page-52-0) Operations Console.
- 2. In the top navigation bar, click O&M.
- 3. In the left-side navigation pane, choose Aut omat ed O&M > O&M Resources > O&M Jobs.
- 4. Select one or more O&M jobs that you want to delete and click Delete Job in the lower part of the page, or clickDelet e in the Actions column.
- 5. In the message that appears, click OK.

# 6.1.7. Review jobs

If an O&M job is executed based on the phased execution rules, the systemenables job review. After a batch is executed, the next batch does not start to be executed until the previous batch passes the review. You can pass or stop an O&M job.

### Context

During the execution of an O&M job, the systemcan only judge whetherthe O&M job is executed, but cannot know the execution result. If the O&M personnel want to confirmthe execution results of one batch before they execute the next batch, the O&M personnel can set Phased Execution Rules to Stop Waiting (You do not need to specify batches. The system executes jobs in two bat ches. After the execution of the first batch is complete, the process suspends. The second batch is executed after confirmation.) to review the O&M jobs.

### Procedure

- 1. Log on to the Apsara [Uni-manager](#page-52-0) Operations Console.
- 2. In the top navigation bar, click O&M.
- 3. In the left-side navigation pane, choose Aut omat ed O&M > Audit Management > Job Review.
- 4. Select the O&M job that you want to review and click Passed in the Actions column to execute the next batch, or click St op to stop the execution of the next batch.
- 5. In the message that appears, click OK.

## 6.1.8. Review processes

If a Manual node or a Task node for which Phased Execution Settings is set to Stop Waiting is available when a process is running, the systeminitiates process review. You can pass or stop the process.

### Context

When a process is running, the systemcan judge whetherthe task is complete but cannot determine whetherthe task is correctly executed. If a Manual node or a Task node for which Phased Execution Settings is set to Stop Waiting is available in a process, the O&M personnel can view the task execution result to determine whether to pass or stop the process.

### Procedure

- 1. Log on to the Apsara [Uni-manager](#page-52-0) Operations Console.
- 2. In the top navigation bar, click O&M.
- 3. In the left-side navigation pane, choose Aut omat ed O&M > Audit Management > Process Review.
- 4. Select the process that you want to review and performthe following operations in the Actions column:
	- ClickPassed to pass the process orrun the next batch.
	- $\circ$  Click St op to stop the process or stop the execution of the next batch.
- 5. In the message that appears, click OK.

# 6.1.9. View O&M logs

You can view the logs of various automated O&M operations.

### Context

You can view the type, time, user, and details of automated O&M operations to help you perform subsequent audits.

#### Procedure

- 1. Log on to the Apsara [Uni-manager](#page-52-0) Operations Console.
- 2. In the top navigation bar, click O&M.
- 3. In the left-side navigation pane, choose Aut omat ed O&M > Audit Management > O&M Logs.
- 4. Select an O&M operation type fromthe T ype drop-down list, select the start time and end time of the O&M operation, and then click search. You can view the operation logs that meet the filter conditions, including the type, time, user, and details of the operation.
- 5. (Optional) Click reset to clearthe filter conditions.

# 6.2. Network Operation Center

The Network Operation Center(NOC) is a comprehensive operations tool platformthat covers the entire network (virtual and physical).

NOC provides operations capabilities such as the visualization of network-wide monitoring, automated implementation, automated fault location, and network traffic analysis to enhance the efficiency of network operations engineers, reduce operations risks, and improve the quality of Apsara Stack services.

# 6.2.1. Dashboard

### 6.2.1.1. View the dashboard

You can view the status of the current devices, network, and traffic on the Dashboard tab.

### Procedure

1. Log on to the Apsara [Uni-manager](#page-52-0) Operations Console.

- 2. In the top navigation bar, click O&M.
- 3. In the left-side navigation pane, choose Net work Operations Cent er > Dashboard.
- 4. On the Dashboard tab, view the dashboard information.

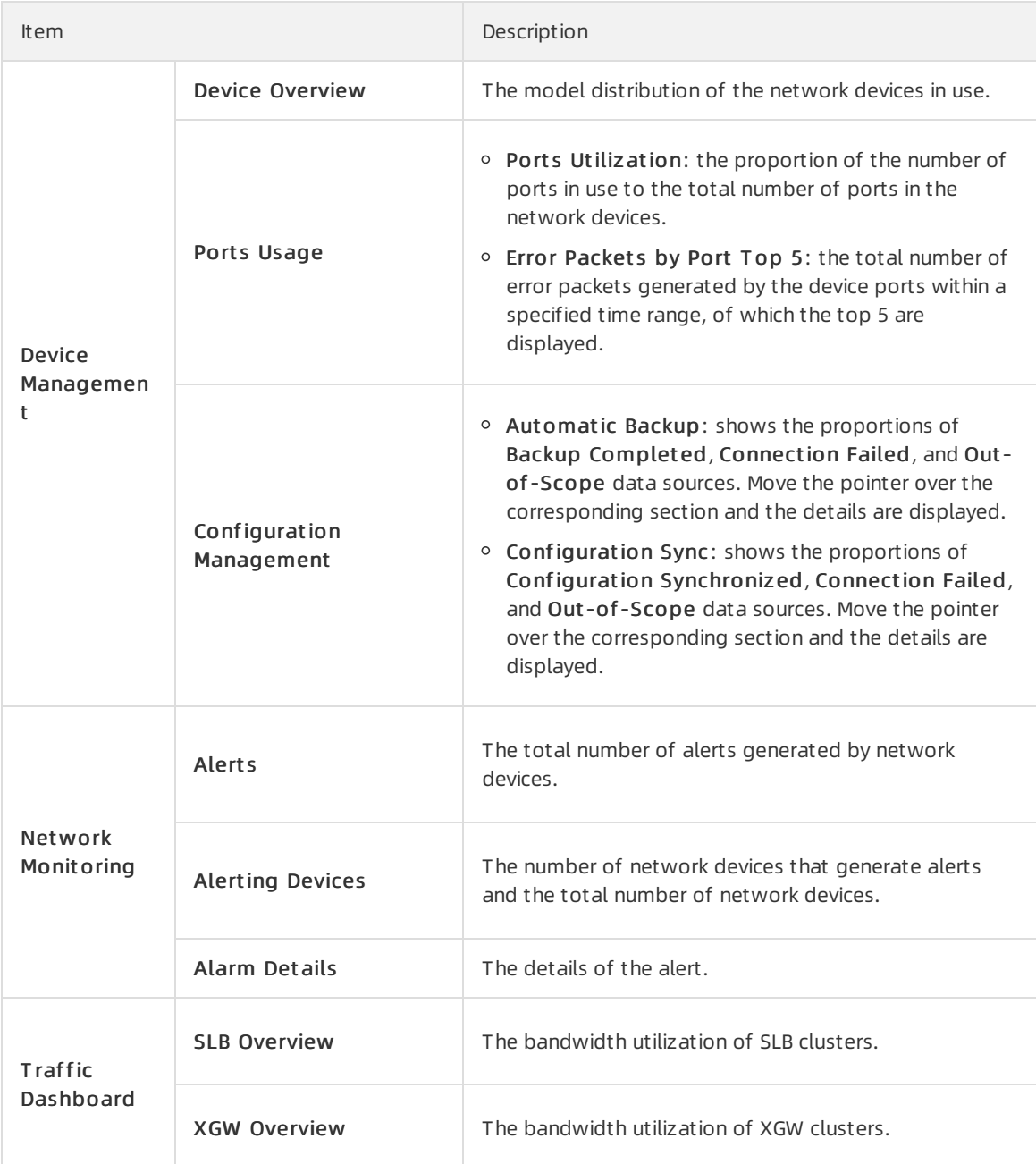

### 6.2.1.2. View the network topology

You can view the physical network topology on the Network Topology tab.

- 1. Log on to the Apsara [Uni-manager](#page-52-0) Operations Console.
- 2. In the top navigation bar, click O&M.
- 3. In the left-side navigation pane, choose Net work Operations Cent er > Dashboard.
- 4. Click the Net work Topology tab.
- 5. On the Net work T opology tab, view the physical network topology of a physical data center.

You can set Topology Type to Standard Topology or Dynamic Topology.

If an offset exists between the dynamic topology and the standard topology, a message appears when you go to the Network Topology tab in the upper-right corner of the tab and disappears after a few seconds. You can click Update Topology to update the standard topology.

#### $(2)$  Note

The colors of connections between network devices indicate the connectivity between the network devices:

- o Green: The connection works normally.
- Red: The connection has an error.
- Grey: The connection is inactive.

By default, if T opology T ype is set to St andard T opology, the Refresh Alert switch is turned on. You can turn off Refresh Alert to stop receiving new alerts that are triggered forthe devices or connection statuses within the topology.

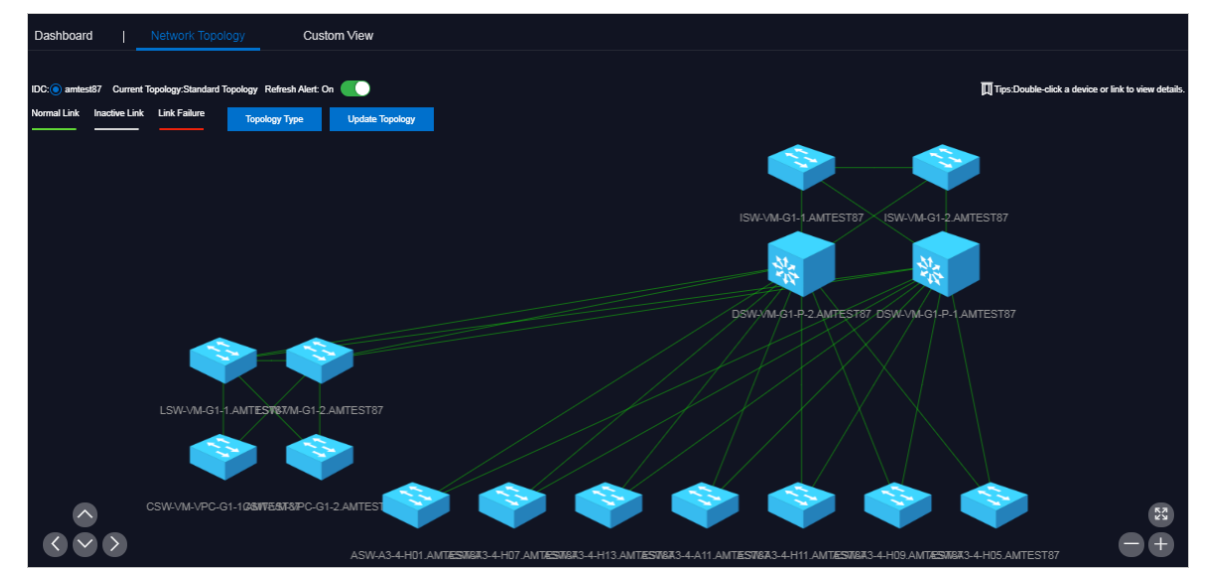

If Topology Type is set to Dynamic Topology, Refresh Alert is turned off.

- 6. In the topology, double-click a connection between two devices to view the connection and alerts between the two devices.
- 7. In the topology, double-click a physical network device to view the basic information and node alerts of the device on the right.

### 6.2.1.3. Manage custom views

You can create a customview to configure how to show the independent monitoring data set. You can configure the content and rules to display in the view to summarize and demonstrate the monitoring data and graph information you are interested in.

### Go to the Dashboard page

- 1. Log on to the Apsara [Uni-manager](#page-52-0) Operations Console.
- 2. In the top navigation bar, click O&M.
- 3. In the left-side navigation pane, choose Net work Operations Cent er > Dashboard.

#### Create a view

- 1. Click the Cust om View tab.
- 2. Create a view.
	- i. In the upper part of the tab, click Create View.

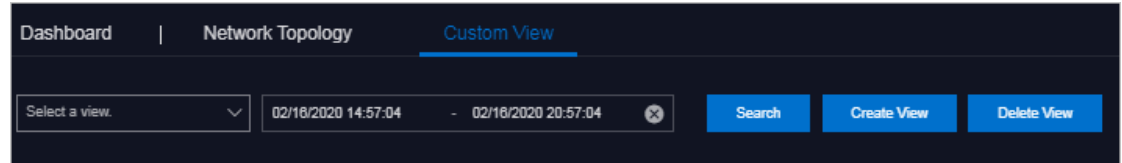

ii. In the dialog box that appears, set View Name and Description and click OK.

The view name cannot be the same as the name of an existing view. If the A view wit h t he same name already exists message appears, you must change the view name to a unique one and then click OK.

- 3. Add a subview. By default, no subviews exist in a view after you create the view.
	- i. Select the created view fromthe drop-down list in the upper part of the page, select a start time and an end time, and then click Search.

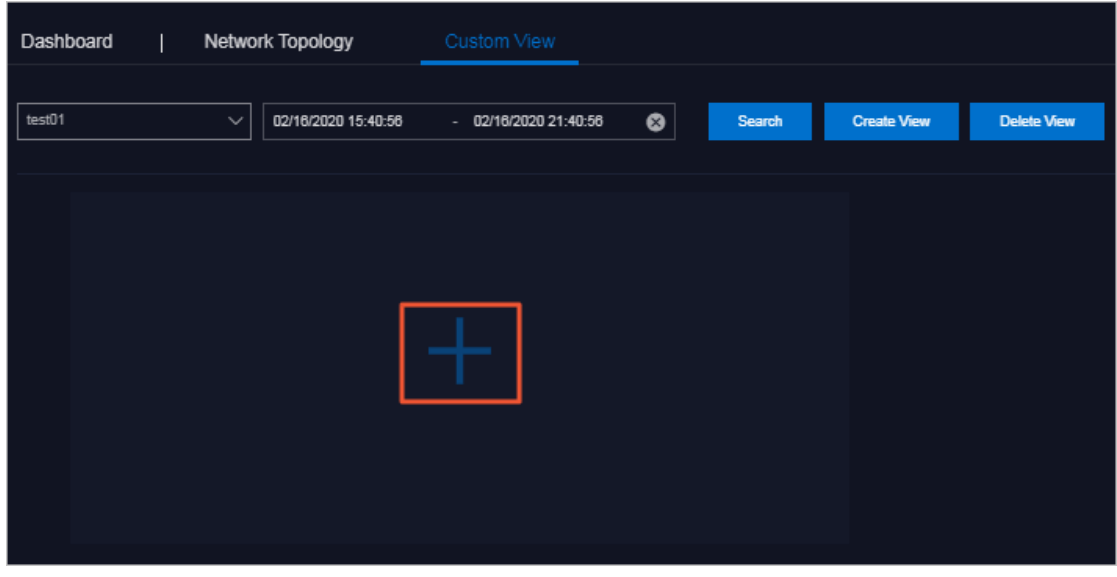

ii. Click the  $\blacksquare$  icon.

iii. In the panel that appears, configure the parameters described in the following table.

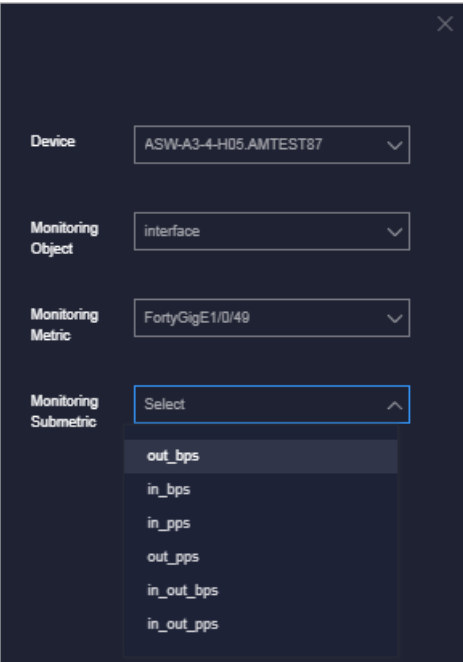

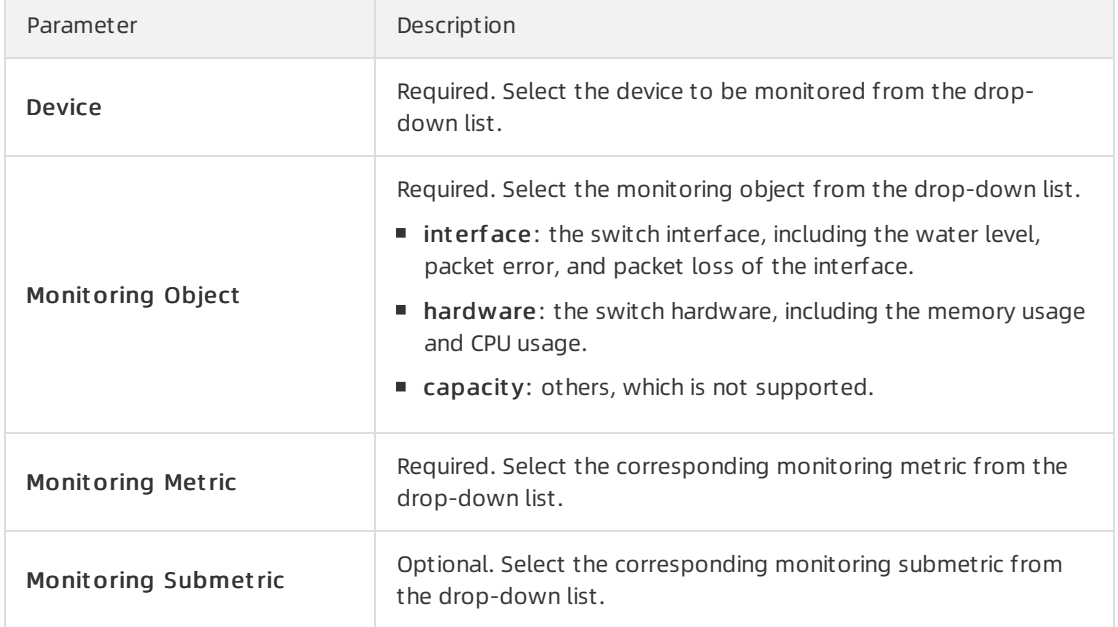

#### iv. Click OK.

Afterthe subview is added, the systemautomatically shows the subview on the view to which the subview belongs.

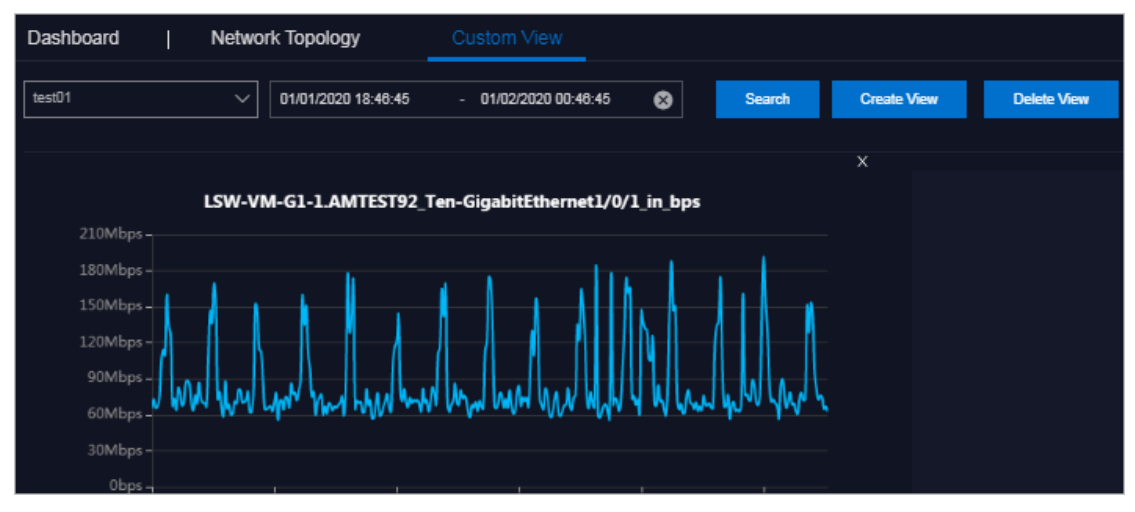

v. You can add other subviews.

#### Delete a subview

- 1. Click the Cust om View tab.
- 2. Select the view to which the subview that you want to delete belongs fromthe drop-down list in the upper part of the page, select a start time and an end time, and then click Search.
- 3. Click the x icon in the upper-right corner of the subview.

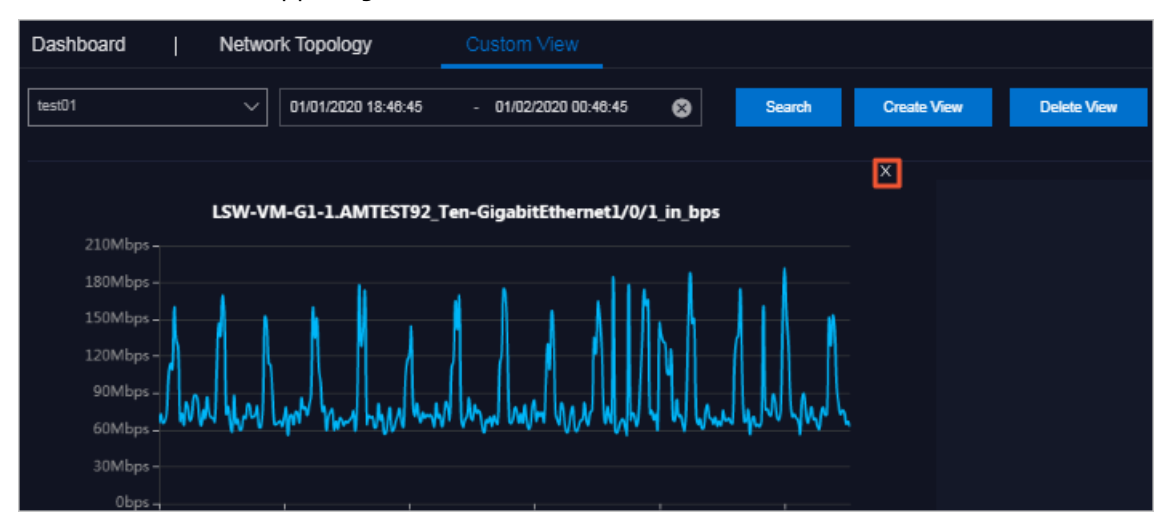

4. In the message that appears, click OK.

#### Delete a view

 $\Box$  Notice If you delete a view, all subviews of the view are also deleted. Proceed with caution.

- 1. Click the Cust om View tab.
- 2. Select the view that you want to delete from the drop-down list in the upper part of the page, select a start time and an end time, and then click Search.
- 3. Click Delete View in the upper part of the tab.
- 4. In the message that appears, click OK.

## 6.2.2. Network element management

Network elements are network devices such as vSwitches and routers. The Network Element Management module shows the basic information and running status of physical network devices. The module also provides configuration management operations for physical network devices, including device management, password management, and configuration comparsion.

### 6.2.2.1. Device management

The Device Management module shows the basic information, running status, traffic monitoring information, and logs of physical network element devices. The module also allows you to configure the collection settings of network devices.

### 6.2.2.1.1. View the network monitoring information

The Network Monitoring tab allows you to view the basic information, running status, and traffic monitoring information of Apsara Stack physical network devices and check the health status of network devices in a timely manner.

#### Procedure

- 1. Log on to the Apsara [Uni-manager](#page-52-0) Operations Console.
- 2. In the top navigation bar, click O&M.
- 3. In the left-side navigation pane, choose Net work Operations Cent er > Net work Element Management .
- 4. On the Device Management tab, click the Net work Monit oring tab.
- 5. In the upper part of the tab, select an IDC and performthe following operations:
	- View the basic information, ping status, and SNMP status of Apsara Stack physical network devices.

<sup>2</sup> Note You can also click Export to CSV to export network device information to your computer.

If a device has a business connectivity or gateway connectivity problem, the value in the Ping Status or SNMP Status column turns fromgreen to red. The O&M personnel must troubleshoot the problem.

- $\circ$  In the upper-right corner of the tab, enter the device name or IP address in the search box to search for the monitoring information of a specific device.
- View the port information, CPU utilization, memory usage, aggregation port information, and alert information of a device.
	- a. Click a device name, or click View in the Det ails column corresponding to a device.
- b. On the Port tab, view the ports, port operation status, and other link information of the device.
	- a. In the upper-right corner of the Port tab, search forthe port that you are about to view by using the search box. Click View in the Det ails column corresponding to the port.
	- b. Select a time range on the right and click Search to view the traffic in the selected time range.

You can select 5MIN, 30MIN, 1H, 6H for Quick Query to view the traffic within the last 5 minutes, 30 minutes, 1 hour, or 6 hours.

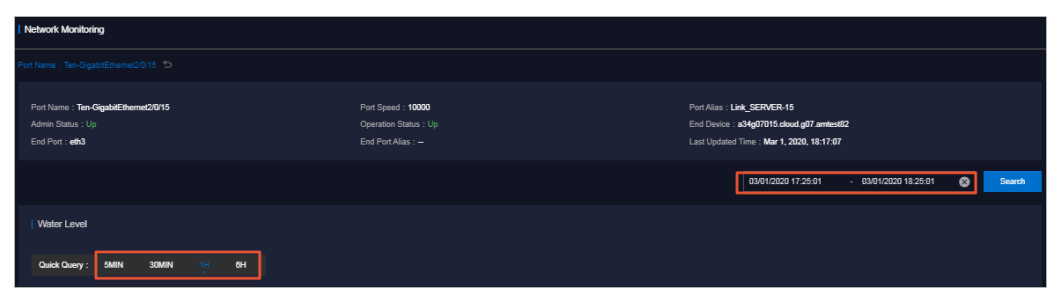

- c. On the CPU Utilization tab, view all the CPU utilization information of the device.
- d. On the Memory Usage tab, view all the memory usage information of the device.
- e. On the Aggregation Port Management tab, view all the aggregation port information of the device. You can click View in the Operation column corresponding to a port to view the usage of the aggregation port.
- f. On the Alert Inf o tab, view the alert information of the device.

During routine O&M, you must closely monitorthe alert list of the device. Typically, if no data is displayed on the Alert Info tab, the device is operating normally.

If alert events occur, unrecovered alert events are displayed in the list. You must handle these exceptions in a timely manner. When exceptions are handled, their corresponding alerts are automatically cleared fromthe list.

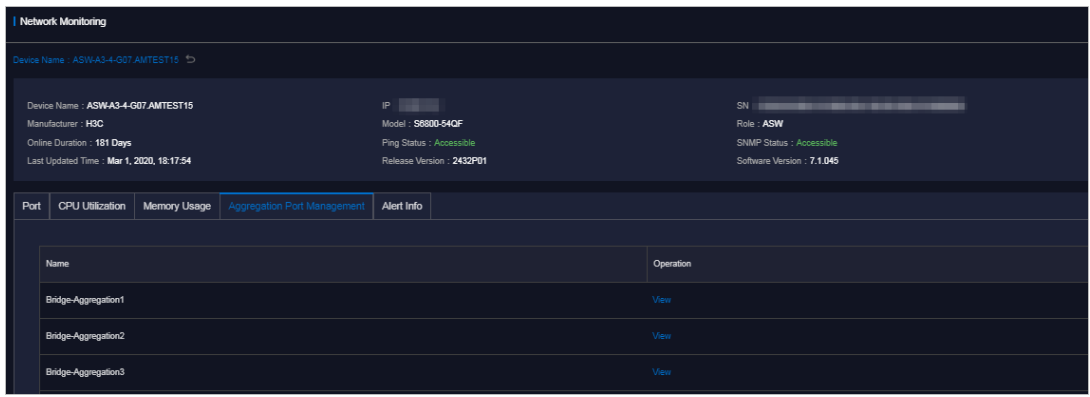

### 6.2.2.1.2. View logs

The Syslogs tab allows you to view logs of physical network element devices and provides necessary data forfault location and diagnosis information collection.

### Context

During the daily inspection, you can search forlogs generated by a specific network device during a specific time range on the Syslogs tab.

#### Procedure

- 1. Log on to the Apsara [Uni-manager](#page-52-0) Operations Console.
- 2. In the top navigation bar, click O&M.
- 3. In the left-side navigation pane, choose Net work Operations Cent er > Net work Element Management .
- 4. On the Device Management tab, click the Syslogs tab.
- 5. In the upper-right corner of the tab, select a device name fromthe drop-down list, select a time range, and then click Search to check for system logs generated by the device within the specified time range.

If the device has a configuration exception or does not have any generated logs forthe specified time range, no search results are returned.

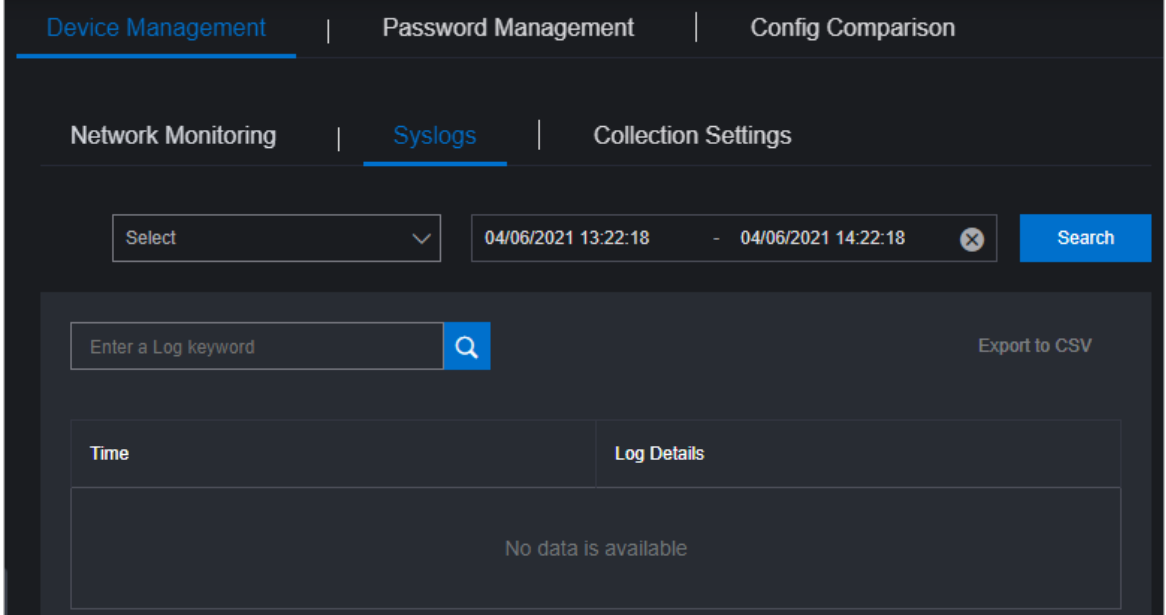

- 6. (Optional)You can filterthe search results based on log keywords.
- 7. (Optional)Click Export to CSV in the upper-right corner to export the search results to your computer.

### 6.2.2.1.3. Collection settings

The Collection Settings tab allows you to set the collection interval of physical network element devices and manage OOB network segments.

### 6.2.2.1.3.1. Configure the collection interval

Before you collect network device information, you must configure a collection interval.

#### Procedure

1. Log on to the Apsara [Uni-manager](#page-52-0) Operations Console.

- 2. In the top navigation bar, click O&M.
- 3. In the left-side navigation pane, choose Net work Operations Cent er > Net work Element Management .
- 4. On the Device Management tab, click the Collection Settings tab.
- 5. In the Collection Int erval Settings section, configure the auto scan interval, device scan interval, port scan interval, and link scan interval.

If you have no special requirements, we recommend that you use the initial default value.

6. Click Submit . Then, the systemcollects the device information based on your configurations.

### 6.2.2.1.3.2. Modify the collection interval

This topic describes how to modify the interval at which network device information is collected.

### Procedure

- 1. Log on to the Apsara [Uni-manager](#page-52-0) Operations Console.
- 2. In the top navigation bar, click O&M.
- 3. In the left-side navigation pane, choose Net work Operations Cent er > Net work Element Management .
- 4. On the Device Management tab, click the Collection Settings tab.
- 5. In the Collection Int erval Settings section, modify the parameter values.

 $\Omega$  Note To cancel your modification before you submit it, click Reset in the upper-right cornerto reset the collection interval to the previous version.

6. Click Submit . The modified collection interval of the network device information takes effect after 1 minute.

### 6.2.2.1.3.3. Add an OOB network segment

If this is the first time you are using the Network Elements feature of Network Operations Center (NOC), you must add the device loopback network segment planned by the current Apsara Stack network device, which is typically the network segment of the netdev.loopback field in the IP address planning list.

### Context

The OOB Network Segments section is used to configure the management scope of a physical network element device. Typically, O&M engineers must add the loopback network segment in which the network device to be managed resides.

In the Apsara Stack scenario, a loopback network segment is used to configure the management scope of a physical network element device. To expand the network and the loopback network segment, you must add the network segment involved in the expansion to the management scope. The procedure to add an expanded network segment is the same as that used to add the loopback network segment for the first time. Then, you can search forthe network segment of the managed device on this page.

- 1. Log on to the Apsara [Uni-manager](#page-52-0) Operations Console.
- 2. In the left-side navigation pane, click O&M.
- 3. In the left-side navigation pane, choose Net work Operations Cent er > Net work Element Management .
- 4. On the Device Management tab, click the Collection Settings tab.
- 5. In the lower part of the OOB Net work Segment s section, clickAdd Net work Segment .
- 6. In the Add Network Segment dialog box, enterthe network segment that contains the mask information and a subnet mask and select an IDC.

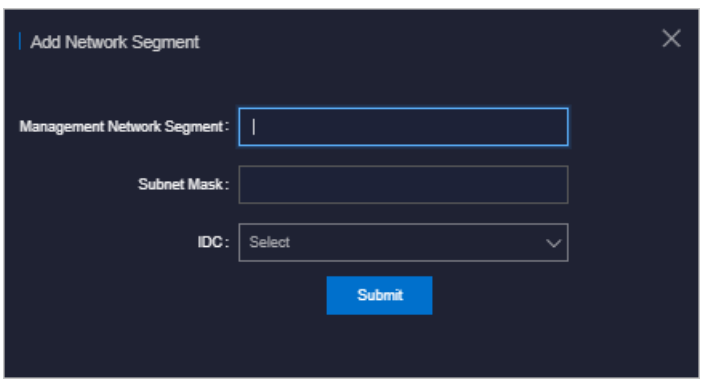

7. Click Submit . The initial data entry is complete.

To modify or delete an OOB network segment, find it in the list and click Edit or Delete in the Actions column.

### 6.2.2.1.3.4. View the OOB network segment information

You can search for and view the network segment information of your managed devices.

### Procedure

- 1. Log on to the Apsara [Uni-manager](#page-52-0) Operations Console.
- 2. In the top navigation bar, click O&M.
- 3. In the left-side navigation pane, choose Net work Operations Cent er > Net work Element Management .
- 4. On the Device Management tab, click the Collection Settings tab.
- 5. In the OOB Net work Management section, click Refresh in the upper-right corner of the section.

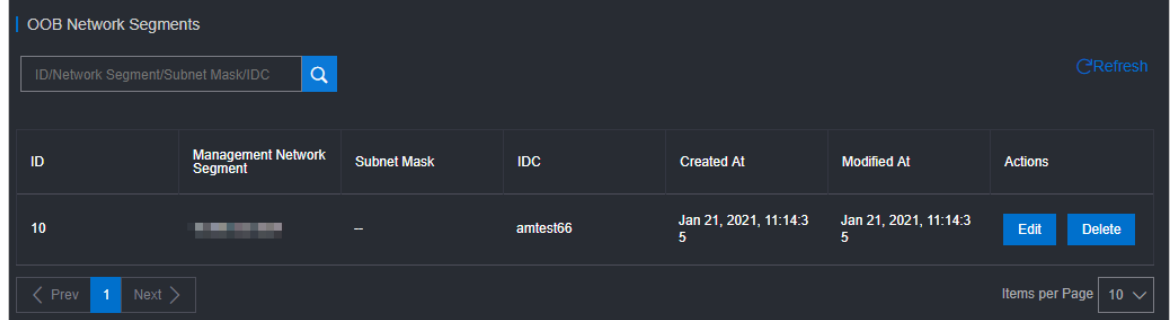

6. In the list, view the network segment information of your managed devices.

 $\Omega$  Note You can search for the information of a specific network segment by entering keywords in the search box.

### 6.2.2.2. Modify the device password

You can modify the passwords of physical network devices.

### Procedure

- 1. Log on to the Apsara [Uni-manager](#page-52-0) Operations Console.
- 2. In the top navigation bar, click O&M.
- 3. In the left-side navigation pane, choose Net work Operations Cent er > Net work Element Management .
- 4. Click the Password Management tab.
- 5. (Optional)Enterthe name of the device for which you want to modify the password in the search box of the Devices on Live Net work section and click Search. To search for another device, you can click Reset to reset the previous search conditions.
- 6. Select one or more devices and click Add. The selected devices are displayed in the T arget Devices section on the right.

 $\Diamond$  Note To remove a device from the Target Devices section, choose Manage > Delete in the Actions column corresponding to the device. You can also click Clear in the upper-right cornerto remove all the devices fromthe Target Devices section.

- 7. The systemmust verify the old password before you modify it. EnterUsername and Old Password in the lower-right corner and click Verify. You must verify the old passwords for all the devices in the T arget Devices section.
- 8. Afterthe verification is passed, you can modify the password for one or more devices.
	- Modify the password of a device

Choose Manage > Set Username and Password in the Actions column corresponding to a device. In the dialog box that appears, enterthe username and password and click OK.

- Modify the passwords of all devices
	- a. In the lower part of the T arget Devices section, click Modif y.
	- b. In the dialog box that appears, enter and confirmthe new password, and then click OK. The passwords of all the devices that are added to the T arget Devices section are modified.

### 6.2.2.3. Compare device configurations

You can compare the current configuration of a device with its configuration on startup and check whether they are consistent.

- 1. Log on to the Apsara [Uni-manager](#page-52-0) Operations Console.
- 2. In the top navigation bar, click O&M.
- 3. In the left-side navigation pane, choose Net work Operations Cent er > Net work Element Management .
- 4. Click the Config Comparison tab.
- 5. (Optional)Enterthe name of the device whose configurations you want to compare in the Device Name search box and click Search. To search for more devices, you can click Reset to reset the configured search condition.
- 6. Select devices and click Compare Configuration. After you compare the configurations, click Refresh and click Export Result s.

### 6.2.3. SLB management

The SLB Management module contains the Cluster Monitoring and Instance Monitoring tabs and shows the basic information, running status, and usage of SLB network products.

### 6.2.3.1. View cluster monitoring information

The Cluster Monitoring tab allows you to view the basic information, inbound limit (bit/s), outbound limit (bit/s), inbound limit (PPS), outbound limit (PPS), active connection limit, inactive connection limit, and usage of a single device node in a cluster.

- 1. Log on to the Apsara [Uni-manager](#page-52-0) Operations Console.
- 2. In the top navigation bar, click O&M.
- 3. In the left-side navigation pane, choose Net work Operations Cent er > SLB Management .
- 4. The Clust er Monit oring tab appears.
- 5. Select the clusterthat you want to view fromthe drop-down list and click Search. Information of all the device nodes in the cluster is displayed.

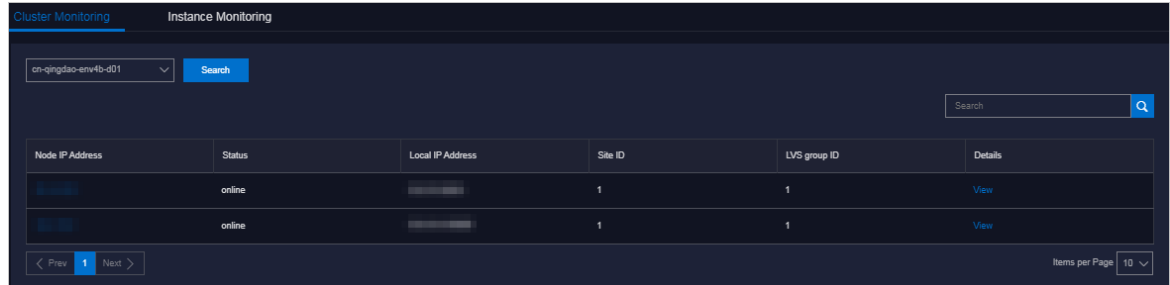

- 6. Find a device node and click View in the Det ails column.
- 7. On the Node Message page, view the basic information, inbound limit (bit/s), outbound limit (bit/s), inbound limit (PPS), outbound limit (PPS), active connection limit, and inactive connection limit of the device node.

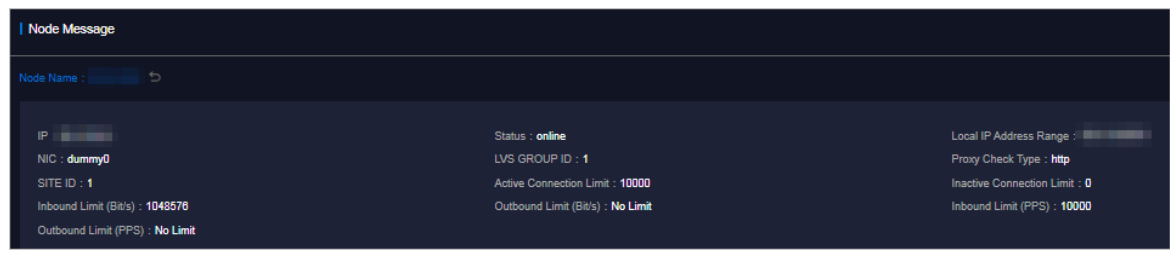

8. On the Node Message page, view the usage information of the device node.

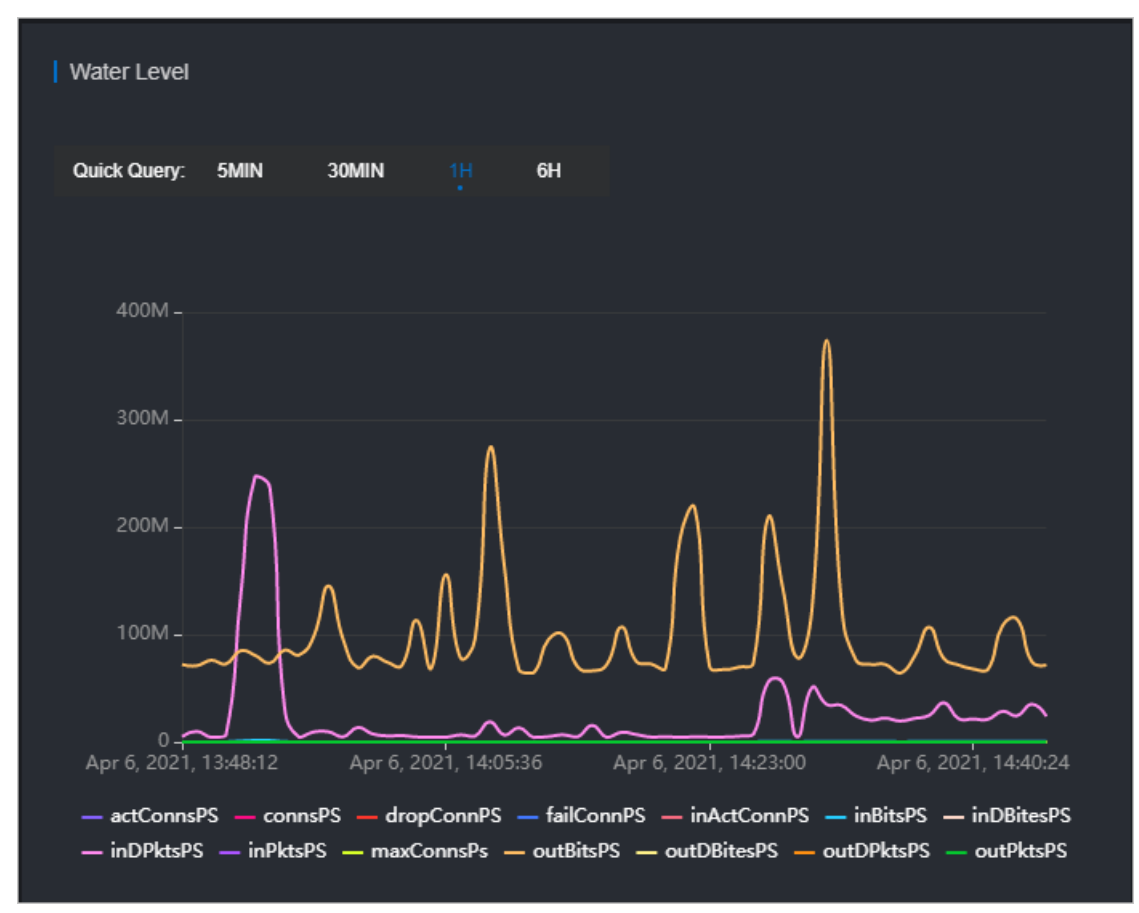

- o In the upper-right corner, you can set the start and end time and click Search to view the usage data within the specified time range.
- You can also click 5MIN, 30MIN, 1H, or 6H in the upper-left cornerto query the usage data within the corresponding time range.
- o Click a metric in the lower part of the chart, and the curve corresponding to the metric disappears fromthe chart. Click the metric again, the curve appears.
- Move the pointer over a point in time to display the values of all metrics forthat point in time.

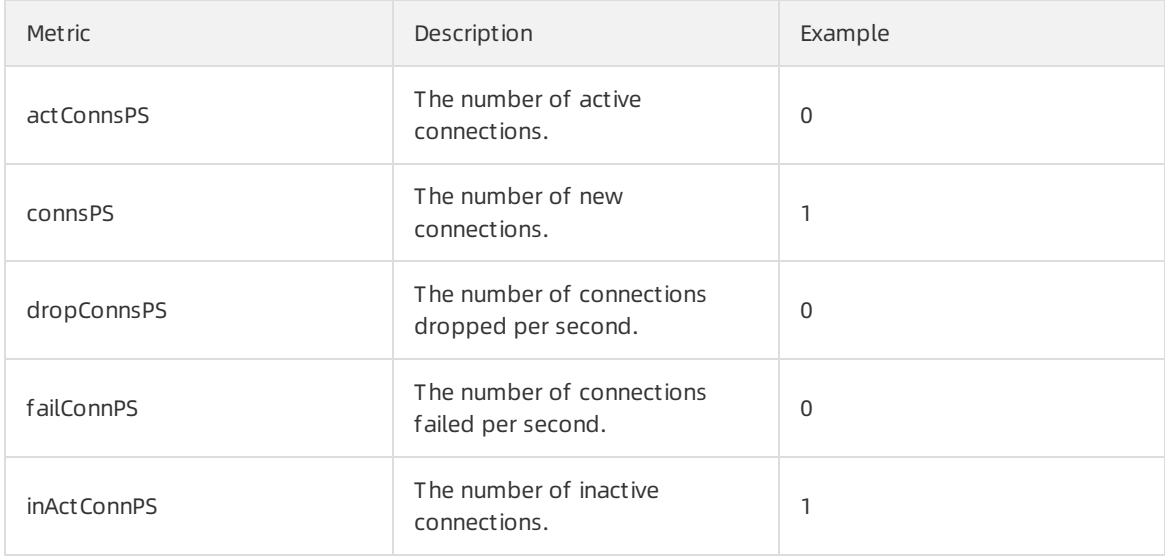

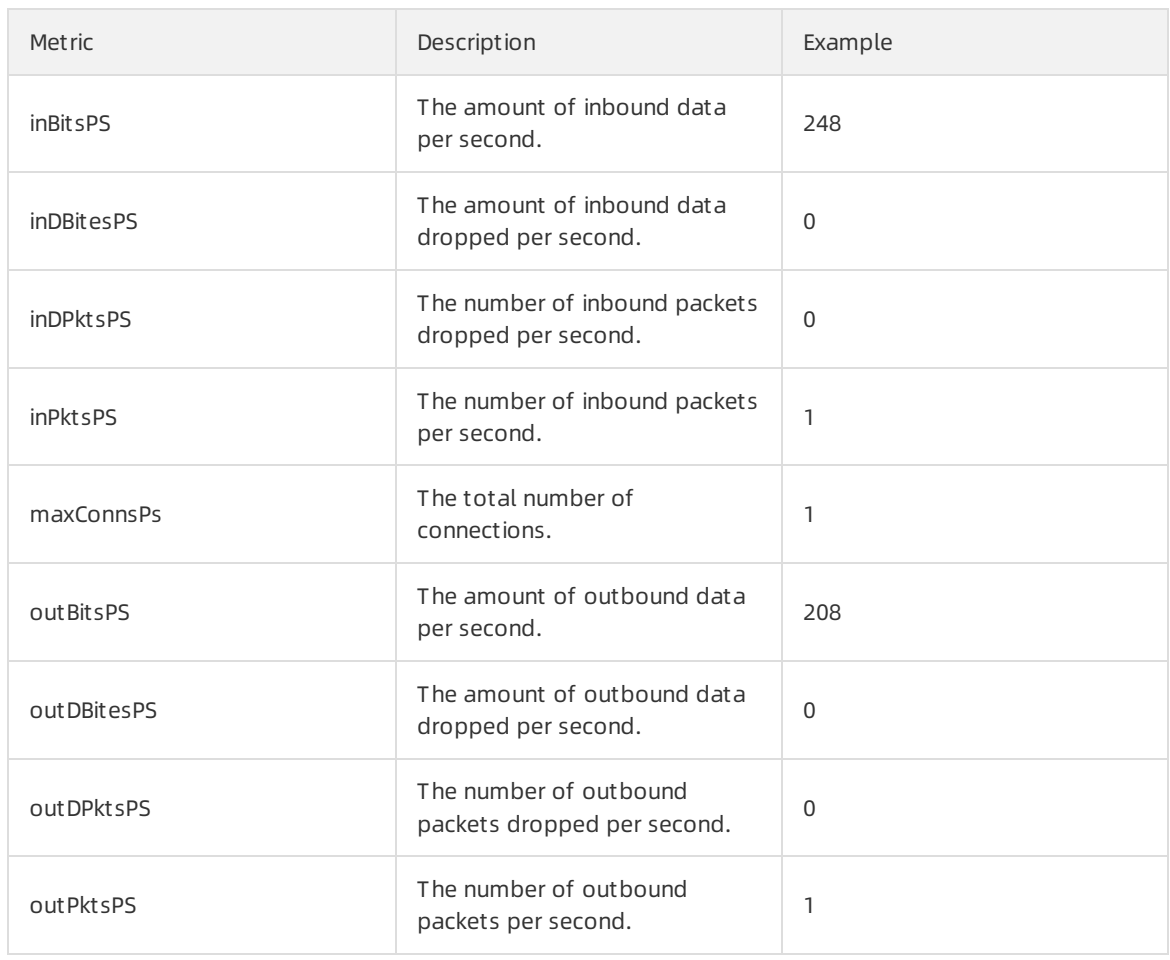

### 6.2.3.2. View the instance monitoring information

The Instance Monitoring tab allows you to view the basic information and usage of an instance, including the BPS and PPS.

- 1. Log on to the Apsara [Uni-manager](#page-52-0) Operations Console.
- 2. In the top navigation bar, click O&M.
- 3. In the left-side navigation pane, choose Net work Operations Cent er > SLB Management .
- 4. Click the Inst ance Monit oring tab.
- 5. Select the cluster where the instance that you want to view is located fromthe Cluster drop-down list. Enterthe ID or VIP address of the instance that you want to query in the search box and click Search.
- 6. In the query result, view the monitoring information of the instance.
	- The first section shows the basic information of the SLB instance, which allows O&M engineers to troubleshoot problems and confirmthe owner of a device.
	- $\circ$  The second section shows the operating graph of the instance. Select a time range and click Search, or select 5MIM, 30MIN, 1H, or 6H in the Quick Query section to view the operating graph of the instance in a specific time range, including the detailed BPS and PPS.

# 6.2.4. Collect IP addresses

The systemroutinely collects the IP addresses of all physical networks within the current Apsara Stack environment at a specified collection interval. You can use a CIDR block or IP address, and subnet mask to search forthe information of corresponding devices and ports.

### Procedure

- 1. Log on to the Apsara [Uni-manager](#page-52-0) Operations Console.
- 2. In the top navigation bar, click O&M.
- 3. In the left-side navigation pane, choose Net work Operations Cent er > IP Address Collection.
- 4. Enter the CIDR block or IP address and subnet mask in the corresponding search boxes, and then click Search. If the CIDR block you are searching for belongs to a CIDR block in the current Apsara Stack environment, the systemshows the information of devices and ports to which the specified CIDR block belongs.

 $\Diamond$  Note If you enter an IP address in the search box and then click Search, the system calculates the corresponding CIDR block based on the IP address and subnet mask.

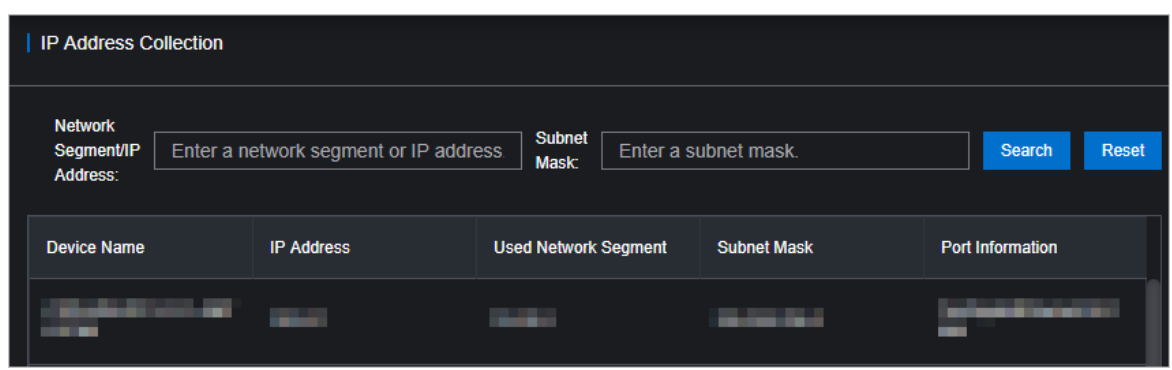

## 6.2.5. IP address range management

The IP Address Ranges module allows you to manage planning information in the Apsara Stack environment, including the network architecture and address planning. You can modify, import, and export the planning information.

### 6.2.5.1. Import the planning file

No data is imported at the time the systemis initialized. You must import the planning file to obtain the IP address allocation information of the current Apsara Stack environment. You can also import a new planning file for a change in the environment.

### Prerequisites

The IP address allocation table is obtained fromthe Apsara Stack deployment planner. If you have not obtained the allocation table, contact your account manager or submit a [Apsara](https://selfservice.console.aliyun.com/ticket/createIndex?spm=5176.2020520129.nav-right.ditem-sub.4e8446ae2Berna) Stack ticket.

### Procedure

1. Log on to the Apsara [Uni-manager](#page-52-0) Operations Console.

- 2. In the top navigation bar, click O&M.
- 3. In the left-side navigation pane, choose Net work Operations Cent er > IP Address Ranges.
- 4. Click Import in the upper-right corner.
- 5. In the dialog box that appears, click Select a file to upload or Browse and select the IP address allocation list.
- 6. Click Import .

### 6.2.5.2. Manually add the IP address pool information

You can also manually add new IP address pool information to the Apsara Uni-manager Operations Console for centralized management.

- 1. Log on to the Apsara [Uni-manager](#page-52-0) Operations Console.
- 2. In the top navigation bar, click O&M.
- 3. In the left-side navigation pane, choose Net work Operations Console > IP Address Ranges.
- 4. Click Add.
- 5. In the dialog box that appears, configure the IP address pool information.

Operations and Maintenance Guide· O&M

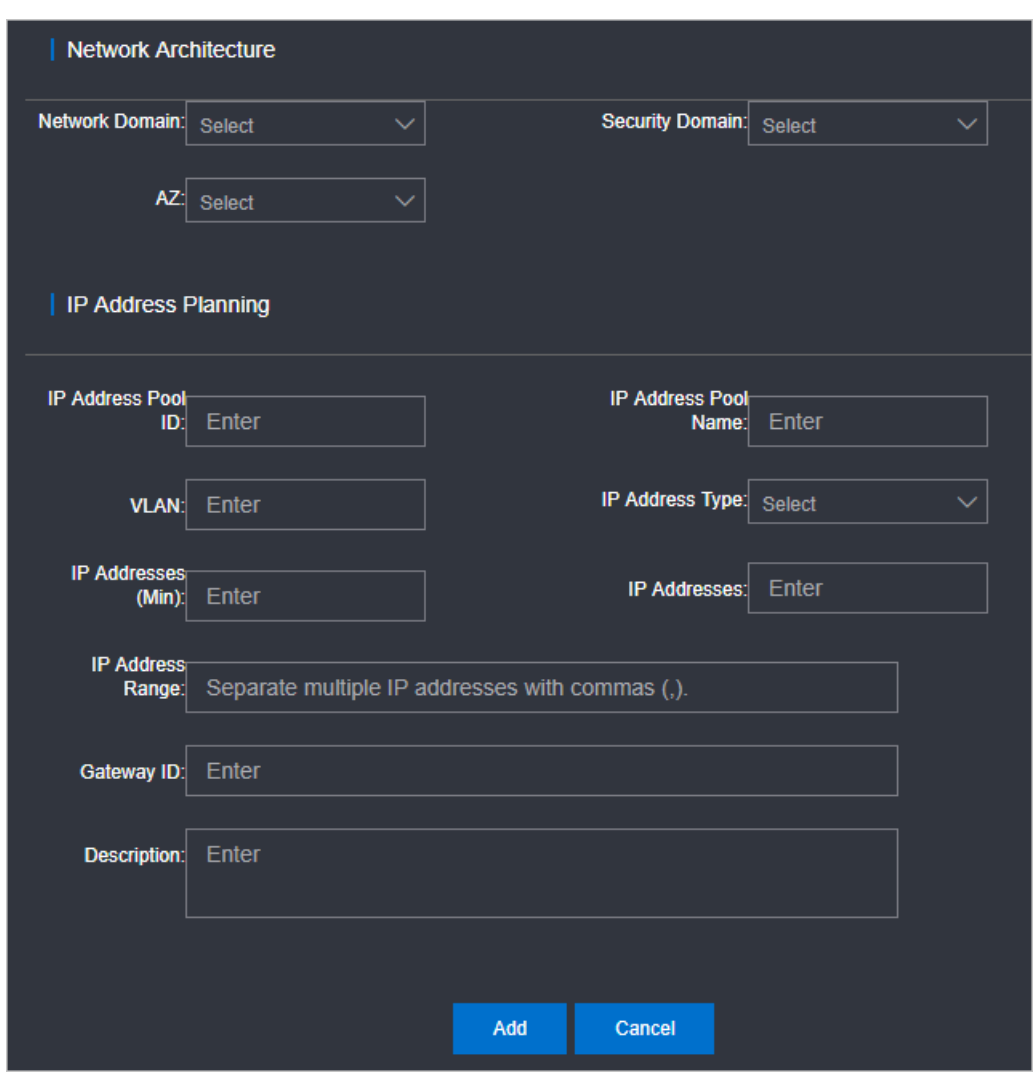

6. Click Add.

### 6.2.5.3. Modify the IP address pool information

If an IP address range is changed, you can modify the IP address pool information.

#### Procedure

- 1. Log on to the Apsara [Uni-manager](#page-52-0) Operations Console.
- 2. In the top navigation bar, click O&M.
- 3. In the left-side navigation pane, choose Net work Operations Cent er > IP Address Ranges.
- 4. (Optional)On the IP Address Ranges page, configure the search conditions and click Search.

 $\Omega$  Note To reset the search conditions, you can click Reset to clear your configurations with one click.

- 5. Find the IP address pool for which you want to modify the configurations and choose Manage > Modif y in the Actions column.
- 6. In the dialog box that appears, modify the network architecture and IP address planning.

7. Click Edit.

### 6.2.5.4. Export the IP address pool information

You can export the IP address pool information to your computer and then view the information offline.

### Procedure

- 1. Log on to the Apsara [Uni-manager](#page-52-0) Operations Console.
- 2. In the top navigation bar, click O&M.
- 3. In the left-side navigation pane, choose Net work Operations Cent er > IP Address Ranges.
- 4. Select IP address pools that you want to export and click Export.

### 6.2.5.5. Delete an IP address pool

You can delete IP address pools that are no longer needed.

### Procedure

- 1. Log on to the Apsara [Uni-manager](#page-52-0) Operations Console.
- 2. In the top navigation bar, click O&M.
- 3. In the left-side navigation pane, choose Net work Operations Cent er > IP Address Ranges.
- 4. Find the IP address pool that you want to delete and choose Manage > Delete in the Actions column.

# 6.2.6. View Anytunnel information

You can view the Anytunnel information to see the Anytunnel resources registered by projects within the current environment or whether a project has Anytunnel registered. The systemallows you to query the registration information of Anytunnel resources based on the project, cluster, service instance, and server role. You can use the global query feature to query the usage of all the Anytunnel resources in the current environment.

### Procedure

- 1. Log on to the Apsara [Uni-manager](#page-52-0) Operations Console.
- 2. In the top navigation bar, click O&M.
- 3. In the left-side navigation pane, choose Net work Operations Cent er > Anyt unnel Management .
- 4. Query all information or specific information. Performthe following steps:
	- $\circ$  In the upper part of the page, click Query Details to view all the Anytunnel information in the environment.

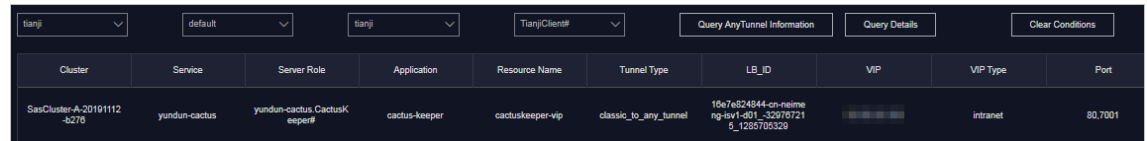

 $\circ$  In the upper part of the page, select the project, cluster, service instance, or service role, and

then clickQuery AnyT unnel Inf ormation to view the AnyTunnel information that meets the search conditions.

<sup>2</sup> Note You can click Clear Conditions and modify the search conditions.

# 6.2.7. XGW management

The XGW Management module allows you to manage VPC gateways and view the usage information of device nodes and service instances.

### 6.2.7.1. View node information

The XGW Management module allows you to view the basic information, running status, aggregated traffic, and usage of each device node of XGW network products.

- 1. Log on to the Apsara [Uni-manager](#page-52-0) Operations Console.
- 2. In the top navigation bar, click O&M.
- 3. In the left-side navigation pane, choose Net work Operations Cent er > XGW Management .
- 4. Select the clusterthat you want to view fromthe drop-down list and click Search. The system shows the basic information and usage information of aggregated traffic of all device nodes within the selected cluster. By default, the usage information of the last one hour is displayed. You can select 1 hour, 3 hours, 6 hours, or one day as the time range, or customize the time range to search forthe usage information.

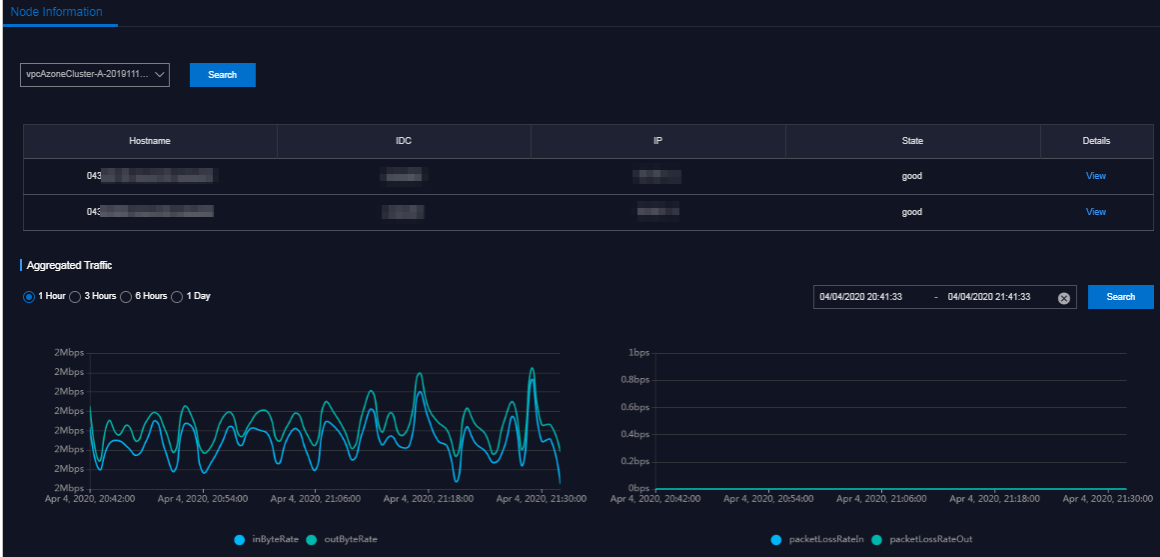

- 5. Find a device node and click View in the Det ails column.
- 6. On the page that appears, view the traffic usage information of the device node.

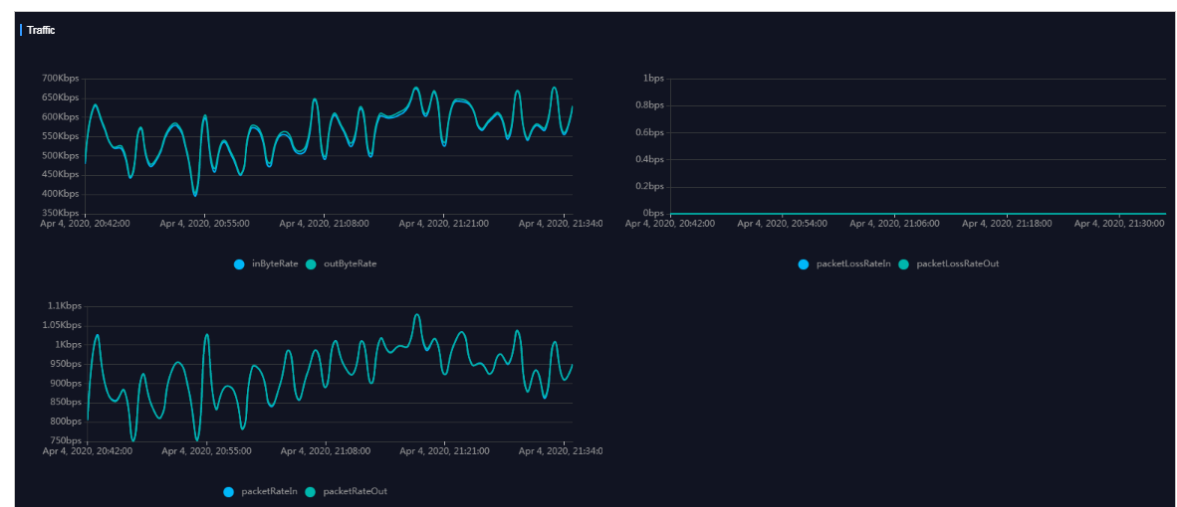

### 6.2.7.2. View the instance monitoring information

The Instance Monitoring tab allows you to view information such as bps, pps, drop speed, fin speed, ratelimit\_drop\_speed, rst\_speed, and syn\_ack\_speed.

- 1. Log on to the Apsara [Uni-manager](#page-52-0) Operations Console.
- 2. In the top navigation bar, click O&M.
- 3. In the left-side navigation pane, choose Net work Operations Cent er > XGW Management .
- 4. Click the Inst ance Monit oring tab.
- 5. Select the cluster where the instance you want to view is located fromthe drop-down list, enter the instance ID (EIP address) in the search box, and then click Search. By default, the data information within the last one hour is displayed. You can select a time range such as 5 minutes, 30 minutes, 1 hour, or 6 hours.

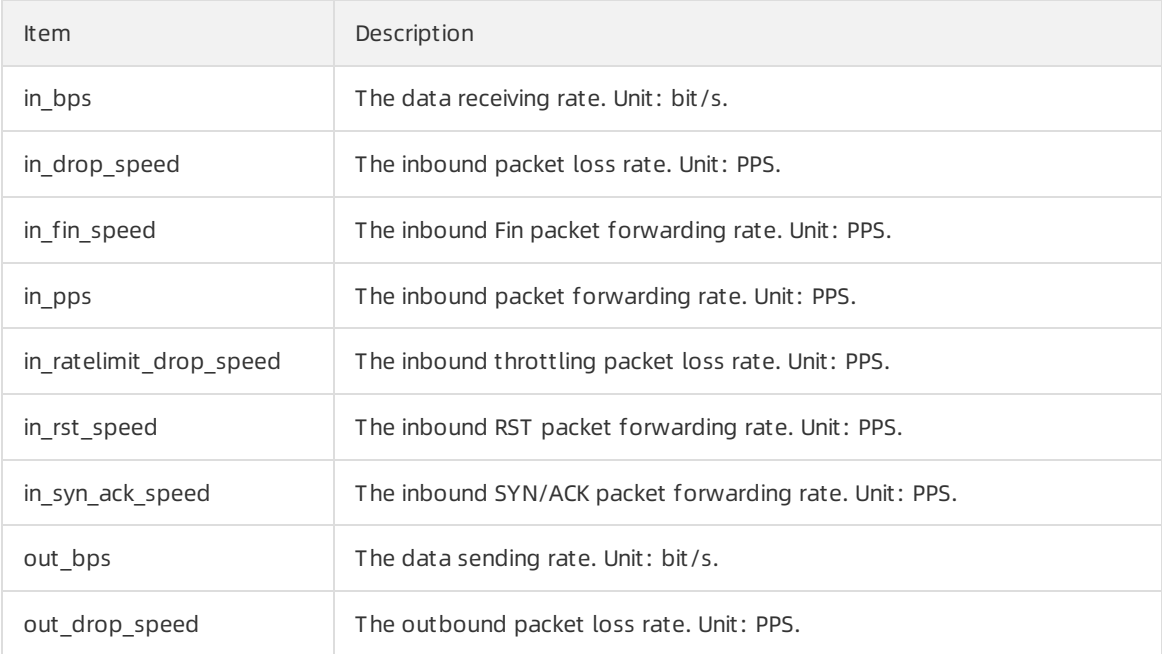

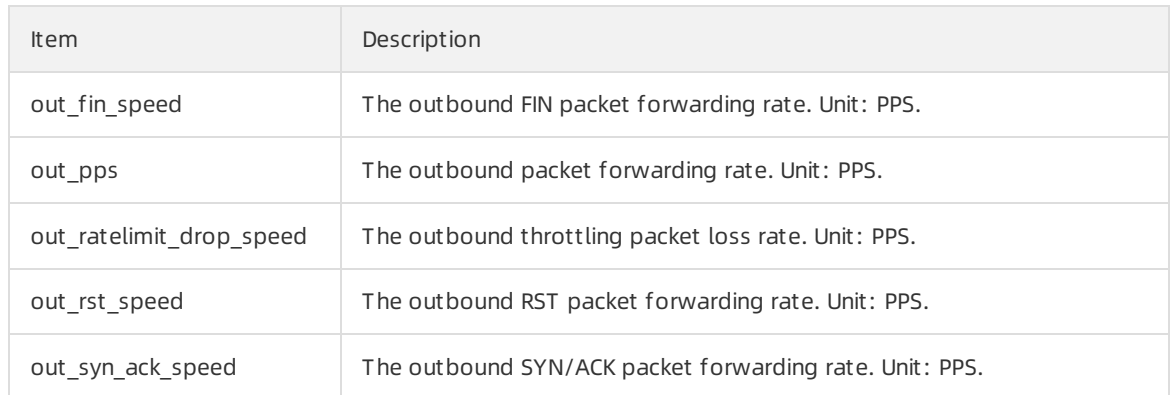

# 6.2.8. Firewall management

If the cloud firewall is deployed in your environment, you can use the firewall feature to isolate or restore the firewall.

### Prerequisites

 $\Box$  Notice Confirm with the administrator that the cloud firewall is deployed in your environment. Otherwise, you cannot use the firewall feature to isolate orrestore the firewall.

### Procedure

- 1. Log on to the Apsara [Uni-manager](#page-52-0) Operations Console.
- 2. In the top navigation bar, click O&M.
- 3. In the left-side navigation pane, choose Net work Operations Cent er > Cloud Firewall Management .
- 4. Select the operation type, firewall type, and data centerfromthe corresponding drop-down list and click Confirm.

Supported operations:

- $\circ$  Isolate Firewall: physically isolates the firewall from the network structure. If an exception occurs on the cloud firewall service, the systemremoves the firewall device fromthe network forwarding path to ensure that the normal business traffic forwarding is not affected.
- Rest ore Firewall: restores the firewall fromthe network isolated state to the normal state. Afterthe exception on the cloud firewall is resolved, the systemrestores the firewall device back to the network forwarding path to ensure that the firewall is restored to the initial online status.

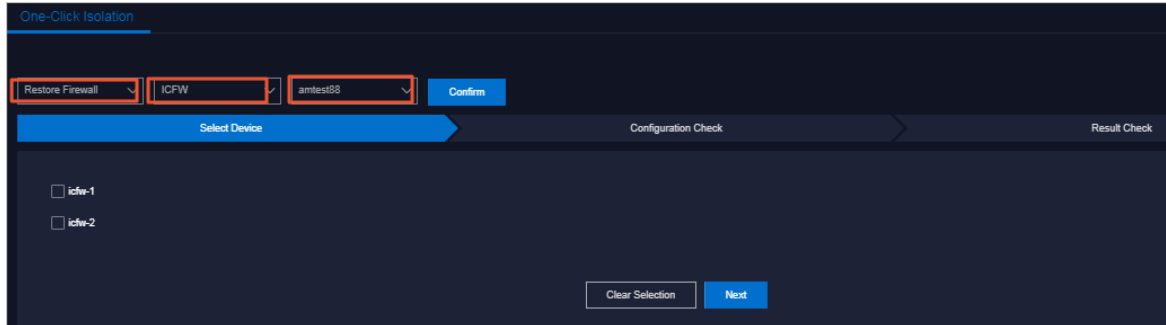

5. In the Select Device step, select devices and click Next.

6. In the Configuration Check step, check the selected devices and template information. If the information is correct, click Confirm.

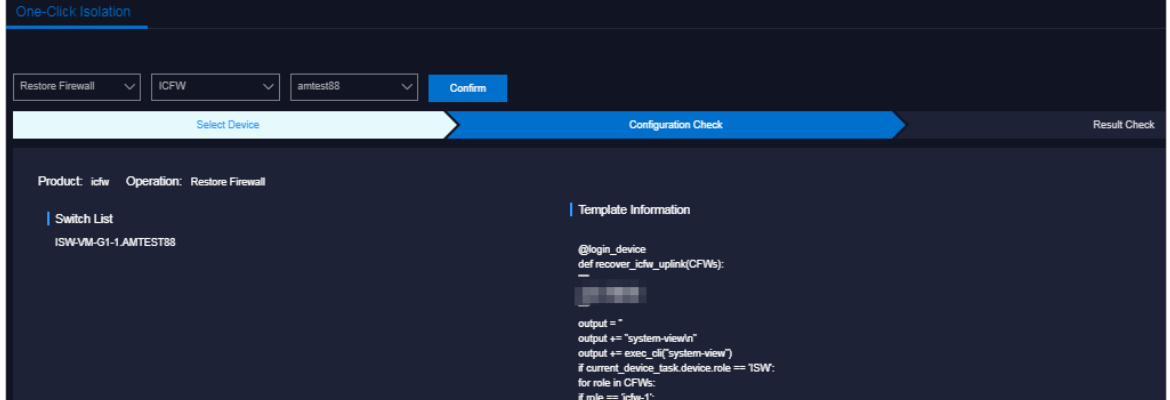

7. In the message that appears, click OK.

Then, the system automatically isolates or restores the firewall in the selected devices based on the configuration template.

The results are automatically displayed in the Result Check step.

8. In the Result Check step, click Det ails in the Det ails column corresponding to each device to view the corresponding result.

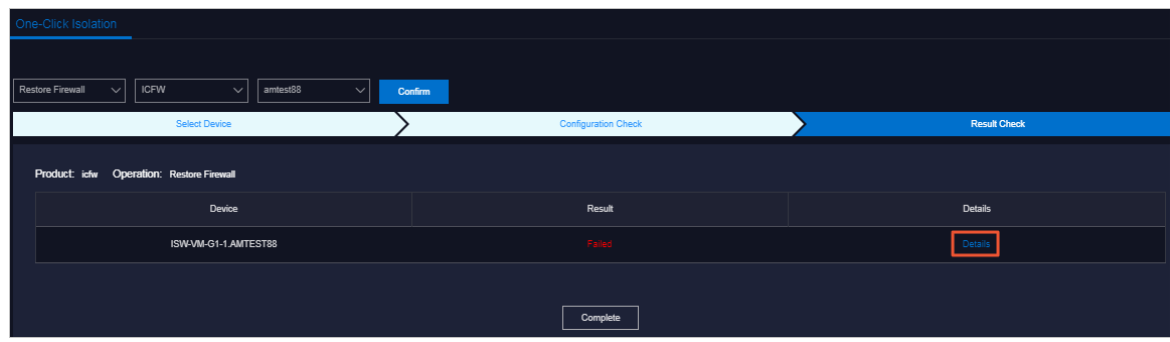

9. Click Complete.

## 6.2.9. Alerts

### 6.2.9.1. View and process current alerts

You can view and process current alerts on the Current Alerts tab.

- 1. Log on to the Apsara [Uni-manager](#page-52-0) Operations Console.
- 2. In the top navigation bar, click O&M.
- 3. In the left-side navigation pane, choose Net work Operations Center > Alerts.
- 4. Click the Current Alerts tab.
- 5. In the upper-right corner, enter a keyword in the search box and click Search. Alerts that meet the search conditions are displayed.

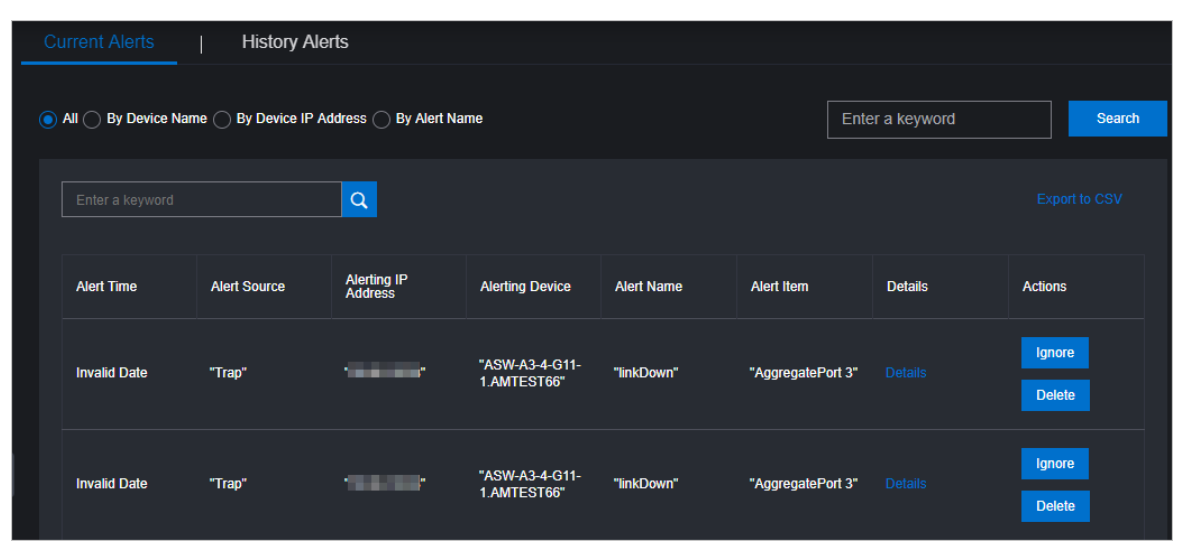

- 6. (Optional)Filterthe search results by the device name, device IP address, or alert name.
- 7. Find an alert and move the pointer over Details in the Details column to view the detailed alert information.
- 8. Find the reason why the alert is triggered and then process the alert.
	- $\circ$  If the alert does not affect the operation of the system, you can click Ignore in the Actions column corresponding to the alert. In the Confirmation message, click OK to ignore the alert.
	- o If the alert is no longer significant, you can click Delete in the Actions column corresponding to the alert. In the Confirm Operation message, click OK to delete the alert.

After the alert is deleted, you can query it on the History Alerts tab.

9. (Optional)Click Export to SCV to export the alert information to your computer.

### 6.2.9.2. View historical alerts

You can view historical alerts on the History Alerts tab.

### Procedure

- 1. Log on to the Apsara [Uni-manager](#page-52-0) Operations Console.
- 2. In the top navigation bar, click O&M.
- 3. In the left-side navigation pane, choose Net work Operations Cent er > Alert Dashboard.
- 4. Click the Hist ory Alert s tab.
- 5. Select Alert Source, Alerting IP Address, Alerting Device, Alert Name, Alert Item, or Alerting Instance fromthe drop-down list, and then enter a keyword in the field. Select a time range and click Search. Alerts that meet the search conditions are displayed.
- 6. ClickDet ails in the Det ails column corresponding to an alert to view detailed information about the alert.
- 7. (Optional)Click Export t o SCV to export the alert information to your computer.

## 6.2.10. Alert settings

### 6.2.10.1. Add a trap

If the initially configured trap subscription does not meet the monitoring requirements, you can add a trap for monitoring match.

#### Context

Simple Network Management Protocol (SNMP) traps are used in this topic. SNMP trap is a part of SNMP and a mechanismthat enables devices being managed (here refers to network devices such as switches and routers) to send SNMP messages to NOC monitoring servers. If an exception occurs on the device being monitored orthe switch monitoring metrics have an exception, the SNMP agent running in the switch sends an alert event to the NOC monitoring server.

### Procedure

- 1. Log on to the Apsara [Uni-manager](#page-52-0) Operations Console.
- 2. In the top navigation bar, click O&M.
- 3. In the left-side navigation pane, choose Net work Operations Cent er > Alert Settings.
- 4. On the Alert Settings page, clickConfigure T rap.
- 5. In the Configure T rap dialog box, configure the parameters.

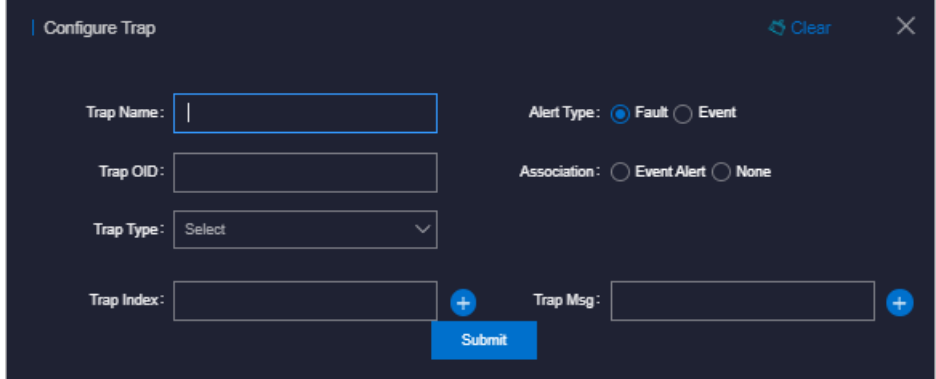

#### The following table describes the parameters.

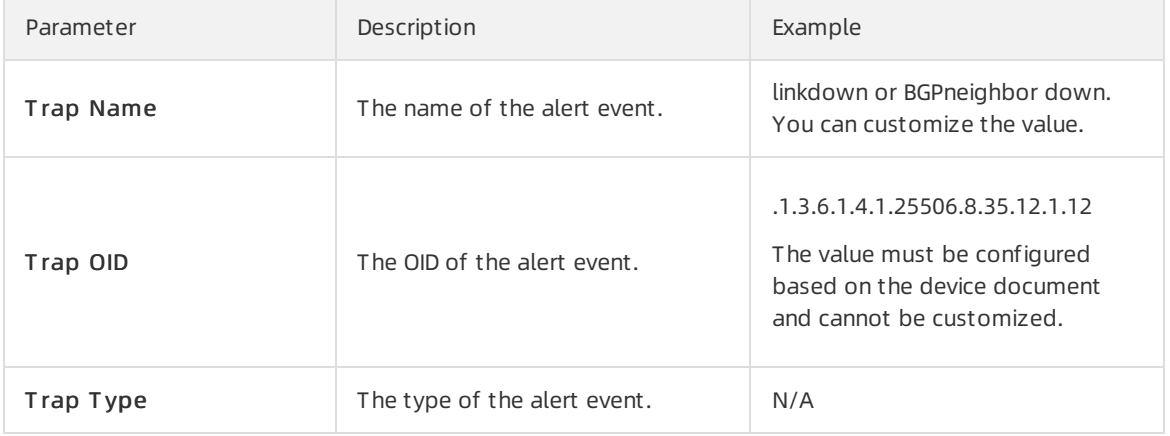

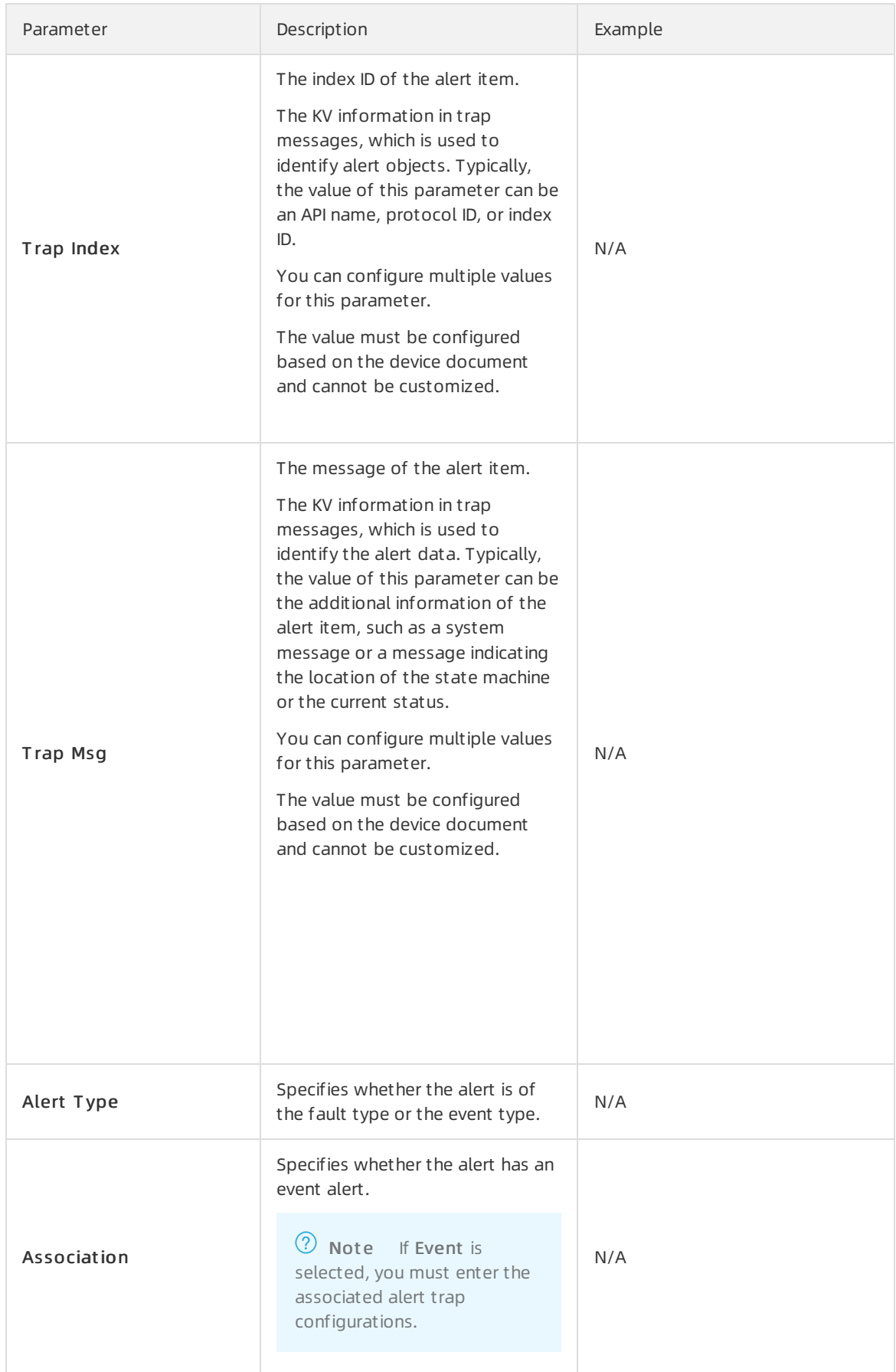

6. Click Submit . Afterthe configuration is submitted, the systemchecks whetherthe values of Trap OID and Trap Name are the same as the existing ones. If not, the trap is configured.

Afterthe trap is added, the alert events of the configured Trap OID are monitored and are displayed on the Current Alert s and Alert Hist ory tabs of the Alert Management module.

### 6.2.10.2. View traps

You can view traps configured in the current system.

#### Procedure

- 1. Log on to the Apsara [Uni-manager](#page-52-0) Operations Console.
- 2. In the top navigation bar, click O&M.
- 3. In the left-side navigation pane, choose Net work Operations Cent er > Alert Settings.
- 4. Enter a keyword in the search box in the upper-right corner and click Search.

 $\Diamond$  Note You can click Export to CSV in the upper-right corner of the list to export the trap information to your computer.

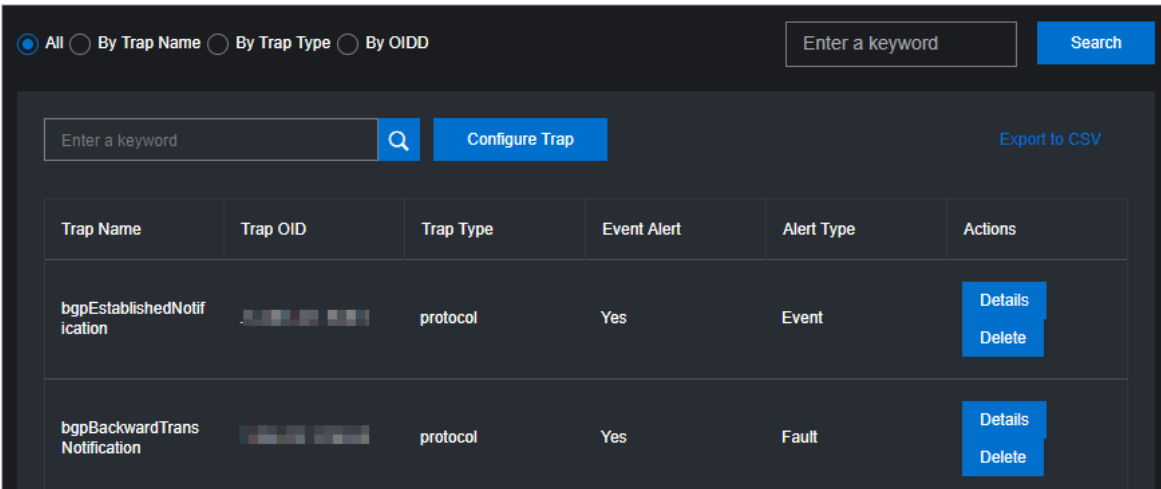

- 5. (Optional)Filterthe search results by trap name, trap type, or OID.
- 6. Move the pointer over Details in the Actions column corresponding to a trap to view detailed information about the trap.

 $\Omega$  Note If a trap is no longer needed, you can click Delete in the Actions column.

# 6.2.11. Physical network integration

The Physical Network Integration module allows network operations engineers to automate the integration of physical networks in the Apsara Uni-manager Operations Console by specifying the integration parameters. Network Operations Center(NOC) automatically generates and issues the configurations to specified devices and then performs the network integration test.

### Procedure

> Document Version: 20210621 210

- 1. Log on to the Apsara [Uni-manager](#page-52-0) Operations Console.
- 2. In the top navigation bar, click O&M.
- 3. In the left-side navigation pane, choose Net work Operations Cent er > Physical Net work Int egration.
- 4. Enter a project name and click Create. You must create a project file for this change to store the parameters related to the change. In the Hist ory section, you can choose Manage > Import in the Actions column.
- 5. In the upper-right corner, click Save Project to save the project details. Click Next.
- 6. Select a device.
	- i. In the Select Device step, enter a device name in the search box of the Devices on Live Net work section and click Search. After you add a device, you can click Reset to clearthe search condition and then search for another device and add it.
	- ii. Find a device and click Add in the Actions column to add it to the Target Device section on the right. To remove a device fromthe Target Device section, choose Manage > Delet e in the Actions column corresponding to the device. You can also choose Manage > Set t he username and password in the Actions column to modify the logon username and password of the device.
	- iii. In the upper-right corner, click Save Project to save the information of devices added to the Target Device section.
	- iv. Click Next.
- 7. Configure the interface parameters.
	- i. In the Configure Int erf aces step, click Edit in the Actions column. The Configure Int erf aces section appears.
	- ii. In the Configure Interfaces section, configure the parameters and click Add. You can choose Manage > Edit or Manage > Delet e to modify or delete the added interface.
	- iii. In the upper-right corner, click Save Project to save the configurations.
	- iv. Click Next.
- 8. Configure the route parameters.
	- i. In the Configure Routes step, click Edit in the Actions column. The Configure Routes section appears.
	- ii. In the Configure Rout es dialog box that appears, configure the parameters and click Add. You can choose Manage > Edit or Manage > Delet e to modify or delete the added route.
	- iii. In the upper-right corner, click Save Project to save the configurations.
	- iv. Click Next.
- 9. Configure the route policies.
	- i. In the Configure Route Policies step, click Edit in the Actions column. The Configure Route Policies section appears.
	- ii. In the Configure Route Policies section, configure the parameters and click Add. You can choose Manage > Delet e or Manage > Delet e in the Actions column to modify or delete the added route policy.
	- iii. In the upper-right corner, click Save Project to save the information.
	- iv. Click Next.

10. In the Generate Integration Configuration step, click Generate.

The systemgenerates the integration configuration commands and rollback commands for all of the devices that have parameters configured.

O&M engineers can generate configurations for each device based on the configured parameters. Afterthe configurations are generated, click View in the Actions column. The corresponding commands are displayed on the left.

You can also click Export to export the file that contains the configuration and rollback commands of detection devices to your computer.

## 6.2.12. ASW scale-up

This topic describes how to use NOC to automatically scale up ASW devices. After network operations engineers configure the scale-up parameters, NOC automatically generates the configuration and pushes the configuration to a specific device for automatic scale-up.

### Prerequisites

Before you scale up ASW devices in the ASO console, you must plan the IP addresses and configure the ASW.

- 1. Log on to the Apsara [Uni-manager](#page-52-0) Operations Console.
- 2. In the top navigation bar, click O&M.
- 3. In the left-side navigation pane, choose Net work Operations Cent er > ASW Scale-up.
- 4. Select devices.
	- i. In the Select Device step, enter a device name in the search box of the Devices on Live Net work section and click Search. After you add a device, you can click Reset to clearthe search condition and search for other devices to add to the list.
	- ii. Find a device and click Add in the Actions column to add it to the Target Device section on the right. To remove a device fromthe Target Device section, choose Manage > Delet e in the corresponding column. You can also modify the logon username and password of a device by choosing Manage > Set t he username and password in the Actions column.
- 5. Click Next.
- 6. Disable the DSW port.
	- i. In the Disable DSW Port step, find the device for which you want to disable the DSW port and clickPort Settings.
	- ii. Disable the port and click Implement .
	- iii. In the message that appears, click OK to run the script.
- 7. Click Next.
- 8. Configure the DSW port.
	- i. In the Configure DSW Port step, find the device for which you want to configure the DSW port and click Edit in the Actions column. The Int erf ace Paramet er Configuration section appears.
- ii. In the Interface Parameter Configuration section, set Display Ports, Port Description, IP Address, and Subnet Mask, and then click Add. You can choose Manage > Edit or Manage > Delet e to modify or delete the added interface.
- iii. After you add the interface, click Implement in the Actions column corresponding to the device.
- iv. In the message that appears, click OK to run the script command. If an exception occurs after the implement ation, you can click Back to roll back to the previous version.
- 9. Click Next.
- 10. Configure BGP.
	- i. In the Configure BGP step, find the device for which you want to configure BGP and click Edit in the Actions column. The Int erf ace Paramet er Configuration section appears.
	- ii. In the Int erf ace Paramet er Configuration section, set Group Name, Peer ASN, Peer IP Address, and Local Port Name, and then click Add. You can choose Manage > Edit or Manage > Delet e in the Actions column to modify or delete the added interface.
	- iii. After you add the interface, click Implement in the Actions column corresponding to the device.
	- iv. In the message that appears, click OK to run the script. If an exception occurs afterthe implementation, you can click Back to roll back to the previous version.
- 11. Click Next.
- 12. In the Upload ASW Configurations step, upload the new ASW configurations.
- 13. Click Next.
- 14. Enable the DSW ports.
	- i. In the Enable DSW Port step, find the device for which you want to enable the DSW port and clickPort Settings in the Actions column.
	- ii. Enable the port and click Implement in the Actions column.
	- iii. In the message that appears, click OK to run the script command.
- 15. Click Next.
- 16. Performthe scale-up test.
	- i. In the Test Scale-up step, find the device for which you want to perform the scale-up test and click Select in the Actions column. The route table is displayed on the right.
	- ii. In the ASW IP Address search box, enter the IP address to be tested and then click Add.
	- iii. Click Test. The system returns the test result.

## 6.2.13. Push IPv6 configurations

The systemcan automatically push IPv6 configurations. After network operations engineers configure the IPv6 parameters in the IPV6 Configuration module, the systemgenerates the IPv6 configurations and pushes the configurations to specified devices.

- 1. Log on to the Apsara [Uni-manager](#page-52-0) Operations Console.
- 2. In the top navigation bar, click O&M.
- 3. In the left-side navigation pane, choose Net work Operations Cent er > IPV6 Configuration.
- 4. In the Initialize Device step, select one or more devices and configure the parameters to complete the initialization.
	- i. In the device list, find a device and click Check in the Check column to check whetherthe device is accessible. You can check multiple devices.
	- ii. Select one or more devices whose St at us is Accessible.
	- iii. Configure the parameters on the right.

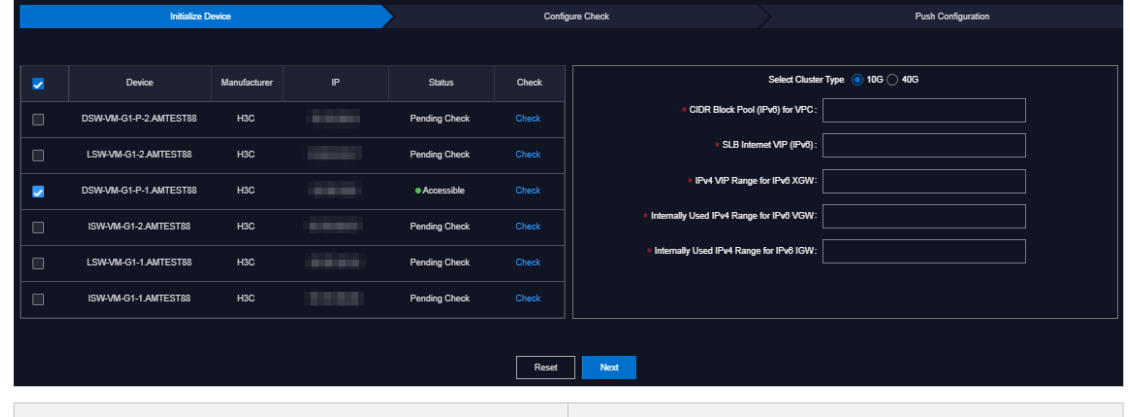

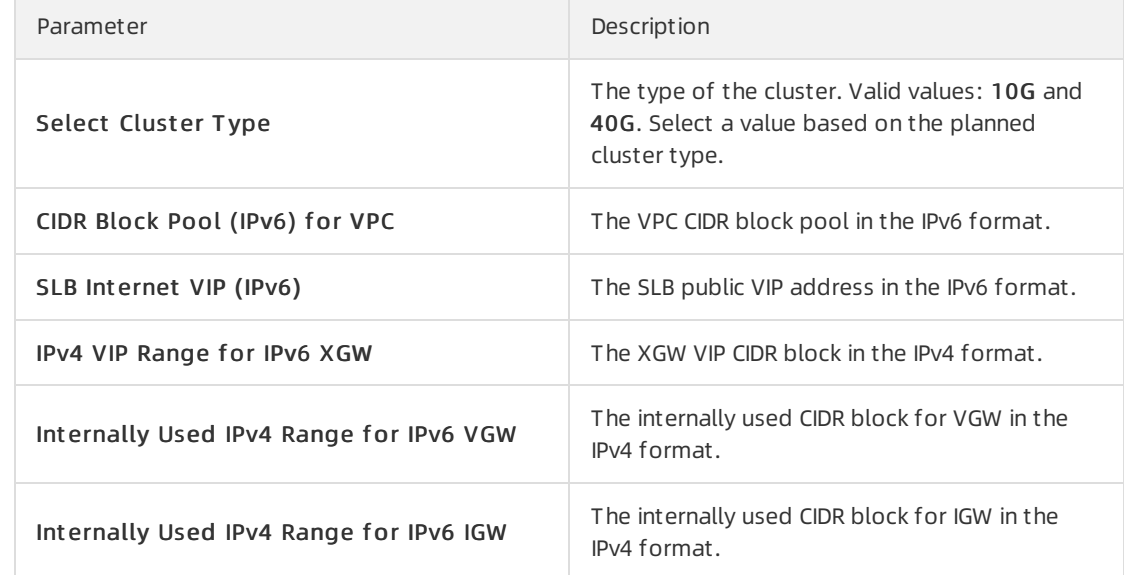

- 5. Click Next.
- 6. In the Configure Check step, check the configurations.

During the configuration check, the system checks the current configurations of the selected devices and generates the IPv6 configuration script based on the check results. Click View on the right of the script file to view the generated configuration script, or click Download to download the configuration script to your computer.

 $\Omega$  Note If you select multiple devices in the Initialize Device step, you can click Batch Download to download multiple configuration scripts to your computer at a time.

One of the following results may occur during the configuration check:

- o The configuration is generated. Pending Pushing.
- $\circ$  Failed to check the configuration. No BGP processes have been found.
- $\circ$  Failed to check the configuration. Failed to generate the configuration.
- $\circ$  Failed to check the configuration. The IPv6 configuration already exists.
- 7. Click Next.

The system checks whether the configuration pushing feature is enabled. If not, the Contact the onsite manager to enable the feature before you continue message appears. If yes, check whetherthe pushing condition is met based on the configuration check results and generation conditions of IPv6 configuration scripts.

- $\circ$  If the configuration check is successful and the IPv6 configuration scripts are generated in the previous step, a dialog box appears. Click Continue to automatically push the configuration scripts to the selected devices.
- o If the configuration check result is Failed to check the configuration. No BGP processes have been found., Failed to check the configuration., or Failed to check the configuration. The IPv6 configuration already exists. in the previous step, a dialog box appears and the system does not push the configurations.
- 8. Afterthe configurations are pushed, view the pushing results in the Push Configuration step.

If the system indicates that it is pushing the configurations, click Refresh to refresh the pushing results.

After the configurations are pushed, click View to view the current running configurations of the selected devices to check whether the IPv6 configurations are pushed.

# 6.2.14. Check IP address conflicts

The IP Address Conflicts module allows you to check whetherthe current Apsara Stack environment contains conflicting IP addresses.

### Procedure

- 1. Log on to the Apsara [Uni-manager](#page-52-0) Operations Console.
- 2. In the top navigation bar, click O&M.
- 3. In the left-side navigation pane, choose Network Operations Center > IP Address Conflicts. After you enter the IP Address Conflict Check page, the system checks whether the current Apsara Stack environment contains conflicting IP addresses. If it does, the conflicting IP addresses are displayed in the list. You can also view the port information, device name, and corresponding logon IP address of each conflicting IP address.

# 6.2.15. Leased line discovery

You can automate the leased line discovery for devices in the ASO console. After network operations engineers configure the discovery parameters, Network Operations Center(NOC) automatically generates the discovery configuration, pushes the configuration to a specific device, and then automatically performs the discovery test.

- 1. Log on to the Apsara [Uni-manager](#page-52-0) Operations Console.
- 2. In the top navigation bar, click O&M.
- 3. In the left-side navigation pane, choose Net work Operations Cent er > Leased Line Discovery.
- 4. Select a discovery source.
	- i. In the Select Sources step, enter a device name in the search box of the Devices on Live Net work section and click Search. After you add a device, you can click Reset to clearthe search condition, and then search for another device and add it to the Devices for Discovery list.

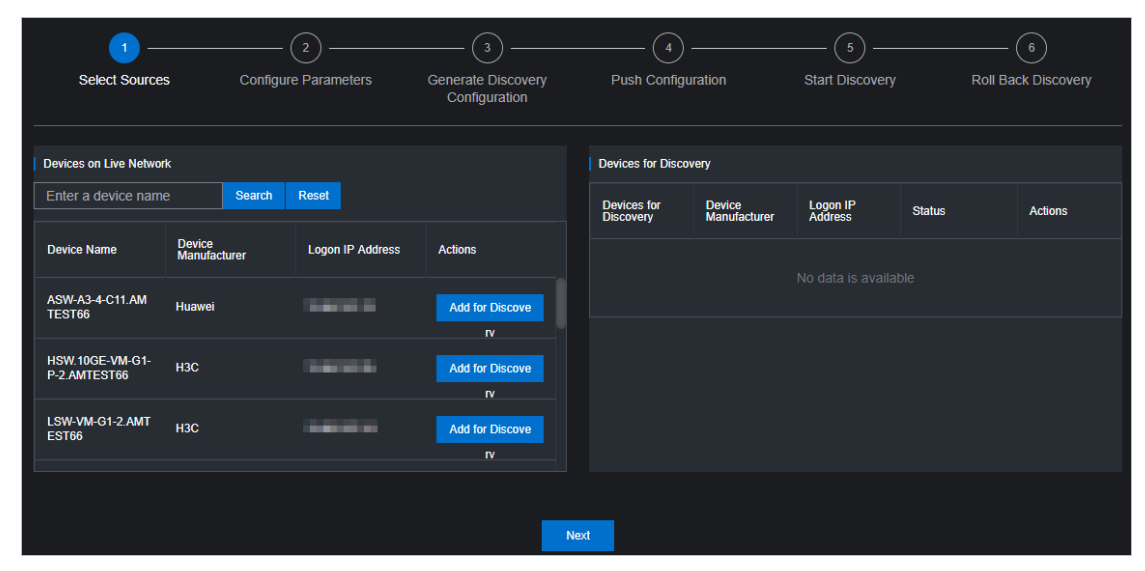

- ii. ClickAdd f or Discovery in the Actions column corresponding to a device to add the device on the live network to the Devices for Discovery list on the right. To remove a device fromthe Devices for Discovery list, choose Manage > Delet e in the Actions column corresponding to the device. You can also modify the logon username and password of the device by choosing Manage > Set t he username and password in the Actions column.
- iii. Click Next.
- 5. Configure the discovery parameters.
	- i. In the Configure Paramet ers step, click Edit. The Configure Paramet ers section is displayed.
	- ii. Set Link Name, Destination IP Address, Source IP, Discovery Interval, Discoveries, and Discovery T imeout , and then click Add to add the information to the list. You can choose Manage > Edit or Manage > Delet e in the Actions column to modify or delete the discovery parameters.
	- iii. Click Next.
- 6. In the Generate Discovery Configuration step, click Generate to generate the discovery configuration and roll back commands of all devices that have discovery parameters configured.
	- i. Click View in the Actions column. The corresponding commands are displayed on the left.
	- ii. You can also select one or more devices and click Export to export the files that contain configuration and rollback commands of discovery devices to your computer.
	- iii. Click Next.
- 7. In the Push Configuration step, clickPush Configurations.
	- i. In the message that appears, click Continue to push the discovery configuration commands to the corresponding device.
	- ii. After the configuration is pushed, you can click View Logs to view detailed push logs.
	- iii. Click Next.
8. In the St art Discovery step, click St art ed in the Actions column corresponding to a device to performthe leased line discovery test.

Afterthe test is complete, click Next.

- 9. In the Roll Back Discovery step, click Roll Back in the Actions column corresponding to the device on which you have performed the leased line test to roll back the corresponding NQA configurations in the device.
	- i. Afterthe rollback is complete, you can clickView Logs to view detailed rollback logs.
	- ii. Click Completed.

# 6.2.16. Baseline configuration audit

The Baseline Configuration Audit module allows you to compare the baseline and the current running configurations of devices.

- 1. Log on to the Apsara [Uni-manager](#page-52-0) Operations Console.
- 2. In the top navigation bar, click O&M.
- 3. In the left-side navigation pane, choose Net work Operations Cent er > Baseline Configuration Audit.
- 4. Select one or more devices in the device list and click Audit. The systembegins to audit the baseline configurations of the selected devices.

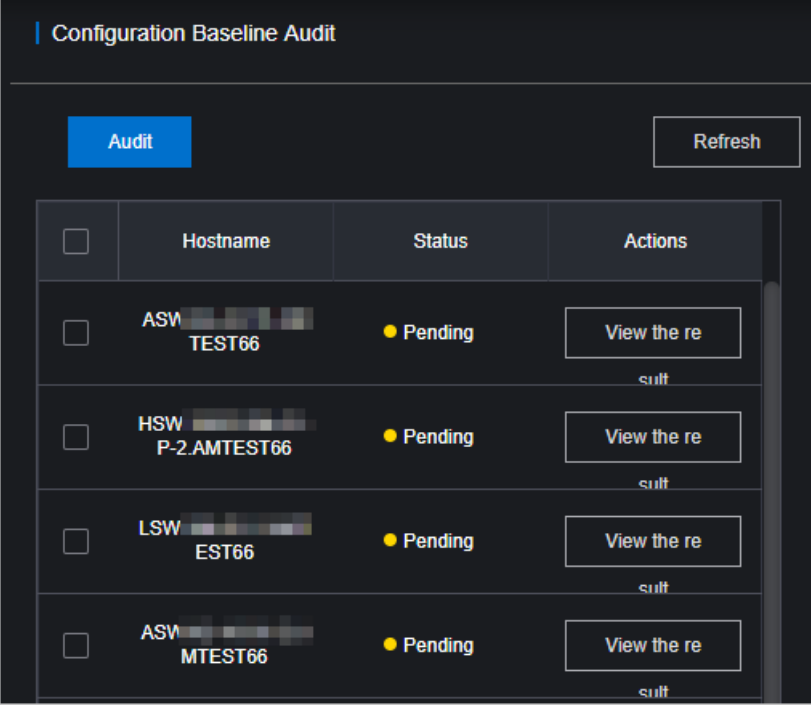

The following table describes the audit status.

| Status  | Description         |
|---------|---------------------|
| Pending | The initial status. |

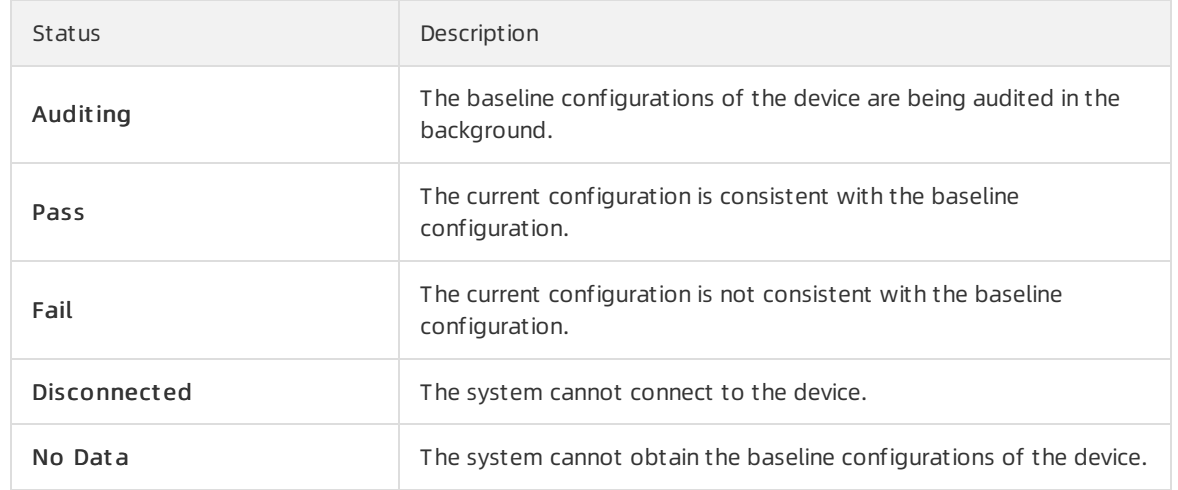

- 5. Afterthe audit is complete, clickRefresh to update the audit results.
- 6. ClickView t he result in the Actions column of the device. The audit result is displayed on the right.

## 6.2.17. Inspection dashboard

The Inspection Dashboard module allows you to view the inspection data and the last 10 inspection records.

#### Procedure

- 1. Log on to the Apsara [Uni-manager](#page-52-0) Operations Console.
- 2. In the top navigation bar, click O&M.
- 3. In the left-side navigation pane, choose Net work Operations Cent er > Inspection Dashboard.
- 4. Performthe following operations:
	- View the inspection statistics of the current day and the last 10 inspection records. The inspection statistics include the number of successful tasks, failed tasks, and scheduled tasks for the current day, as well as the progress.
	- View inspection records

In the Recent Inspection Tasks section, click Details in the Result column corresponding to a task. The following information about the task is displayed: inspection time, inspection template, execution progress, inspection health status, task type, task status, task name, and inspection details of each subtask.

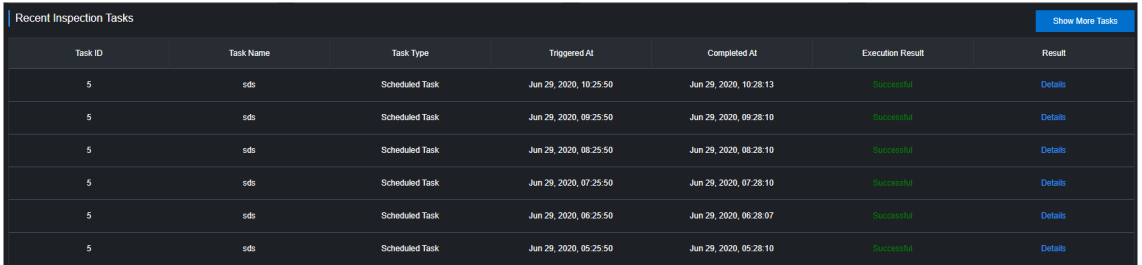

In the Inspection Det ails section, move the pointer overDet ails in the Rollback column corresponding to a subtask. The inspection result of the inspection subtask is displayed.

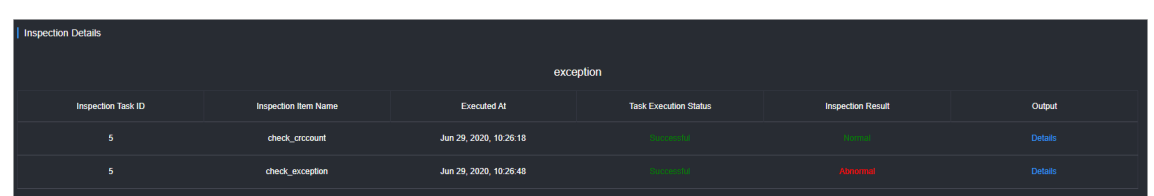

o Click Show More Tasks to go to the Inspection History page to view the inspection history.

# 6.2.18. Inspection history

You can query the inspection history and view detailed inspection records by task type and time range.

#### Context

Inspection tasks can be divided into one-time tasks and scheduled tasks. A one-time task can be executed only once. You can set an execution interval for a scheduled task.

#### Procedure

- 1. Log on to the Apsara [Uni-manager](#page-52-0) Operations Console.
- 2. In the top navigation bar, click O&M.
- 3. In the left-side navigation pane, choose Net work Operations Cent er > Inspection Hist ory. By default, all inspection records in the last 24 hours are displayed.
- 4. Select the inspection type (All, One-time T ask, or Scheduled T ask), specify the time range, and then click Search.
- 5. View inspection records that meet the query conditions.
- 6. ClickDet ails in the Result column corresponding to an inspection record. The following information is displayed: inspection time, inspection template, execution progress, inspection health status, task type, task status, task name, and inspection details of each subtask.
- 7. In the Inspection Det ails section, move the pointer overDet ails in the Rollback column corresponding to a subtask. The inspection result of the inspection subtask is displayed.

# 6.2.19. Inspection management

The Inspection Management module allows you to create, view, modify, start, suspend, and delete inspection tasks.

## 6.2.19.1. Create a one-time task

This topic describes how to create a one-time task.

#### Context

By default, a one-time task can be executed only once afterit is created. After a one-time task is executed once, the task automatically enters the Suspended state. The task can be manually started and then executed again.

- 1. Log on to the Apsara [Uni-manager](#page-52-0) Operations Console.
- 2. In the top navigation bar, click O&M.
- 3. In the left-side navigation pane, choose Net work Operations Cent er > Inspection Management .
- 4. Click the One-time T ask icon. The configuration wizard forthe inspection task appears.
- 5. In the Specify Inspection Task Name step, enter the inspection task name and click Next.
- 6. In the Add Device for Inspection step, select one or more devices from the drop-down list and click Next.

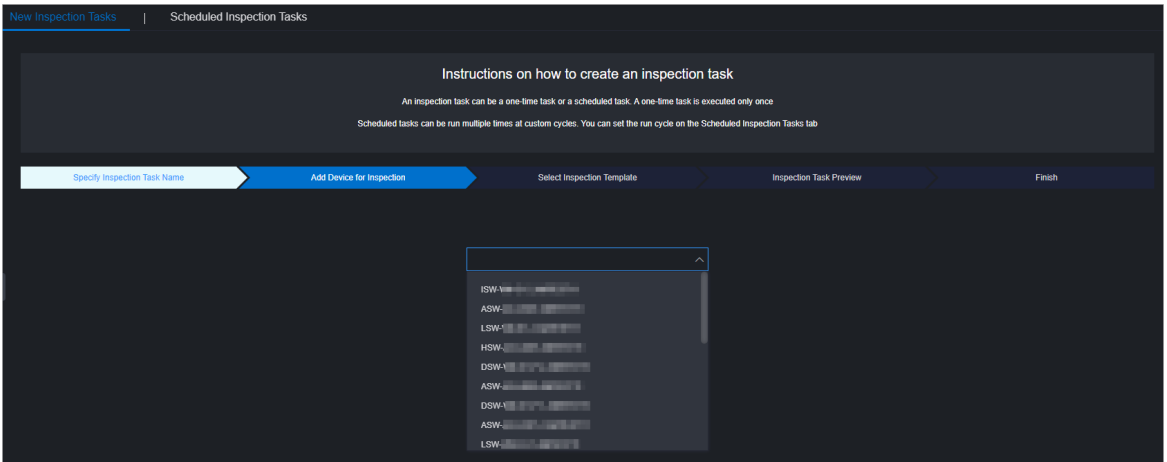

7. In the Select Inspection Template step, select an existing template from the drop-down list or click Create Temporary Inspection Template. To create a temporary inspection template, click Create Temporary Inspection Template. In the dialog box that appears, select the inspection items that you want to associate with the temporary inspection template and click OK.

 $\Omega$  Note Some inspection items are provisioned by manufacturers. You must select proper inspection templates or inspection items based on devices. For more information about [inspection](#page-223-0) templates and items in the system, see View [template](#page-222-0) details and View inspection items.

- 8. Click Next.
- 9. In the Inspection T ask Preview step, confirmthe inspection task information and click Next.

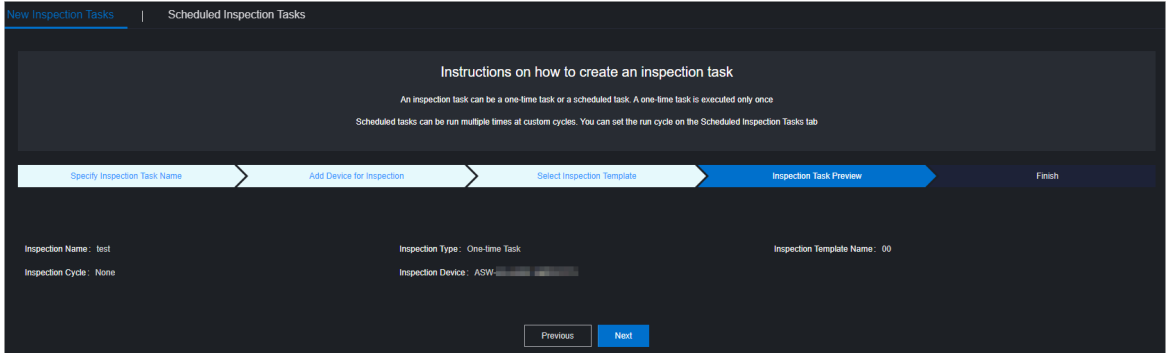

10. Click Finish.

The message Creat ed is displayed. You can choose Net work Operations Cent er > Inspection Management to view the created one-time inspection task on the Scheduled Inspection T asks tab.

## 6.2.19.2. Create a scheduled task

This topic describes how to create a scheduled task based on routine inspection requirements. You can set an execution interval forthe scheduled task.

#### Procedure

- 1. Log on to the Apsara [Uni-manager](#page-52-0) Operations Console.
- 2. In the top navigation bar, click O&M.
- 3. In the left-side navigation pane, choose Net work Operations Cent er > Inspection Management .
- 4. Click the Scheduled T ask icon. The configuration wizard forthe inspection task appears.
- 5. In the Specify Inspection Task Name step, enter the inspection task name and click Next.
- 6. In the Add Device for Inspection step, select one or more devices from the drop-down list and click Next.
- 7. In the Select Inspection Template step, select an existing template from the drop-down list or click Create Temporary Inspection Template. To create a temporary inspection template, click Create Temporary Inspection Template. In the dialog box that appears, select the inspection items that you want to associate with the temporary inspection template and click OK.
- 8. Click Next.
- 9. Specify the inspection cycle and the time point when the task is triggered and click Next.

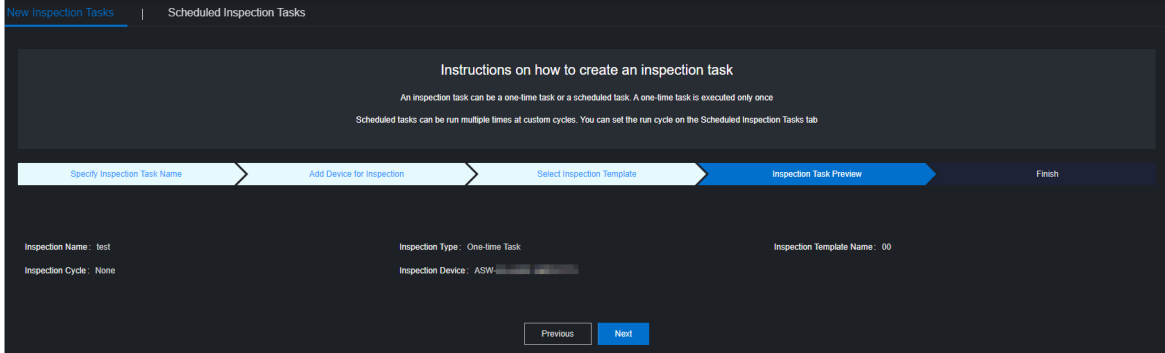

- 10. In the Inspection T ask Preview step, confirmthe inspection task information and click Next.
- 11. Click Finish.

The message Creat ed is displayed. You can choose Net work Operations Cent er > Inspection T asks to view the newly created scheduled task on the Scheduled Inspection T asks tab.

## 6.2.19.3. Manage scheduled inspection tasks

After an inspection task is created, you can view, modify, start, suspend, or delete the task.

#### Go to the scheduled inspection task management page

- 1. Log on to the Apsara [Uni-manager](#page-52-0) Operations Console.
- 2. In the top navigation bar, click O&M.
- 3. In the left-side navigation pane, choose Net work Operations Cent er > Inspection Management .

4. Click the Scheduled Inspection T asks tab.

#### View tasks

1. View the information of all the created inspection tasks in the system, including the task ID, task name, task type, associated template, creation time, and running status.

#### Modify task parameters

- 1. In the task list, find the task that you want to modify and click Modif y in the Actions column.
- 2. In the dialog box that appears, modify the task parameters.
	- $\circ$  For a one-time task, you can modify the inspection name, inspection type, inspection template, and inspection device.
	- $\circ$  For a scheduled task, you can modify the inspection name, inspection type, inspection template, inspection device, and inspection cycle.
- 3. Click OK.

#### Start or suspend a task

You can start a suspended task or suspend a running task based on O&M requirements.

1. In the task list, find a task and click St art or Suspend in the Actions column.

 $\Diamond$  Note After a one-time task is executed, it automatically enters the Suspended state. You can click St art to execute it again.

2. In the message that appears, click OK.

#### Delete a task

- 1. In the task list, find the task that you want to delete and click Delete in the Actions column.
- 2. In the message that appears, click OK.

## 6.2.20. Inspection templates

The Inspection Templates module allows you to manage, create, view, modify, and delete inspection templates.

## 6.2.20.1. Create a template

You can create a common inspection template to facilitate routine inspection task creation.

- 1. Log on to the Apsara [Uni-manager](#page-52-0) Operations Console.
- 2. In the top navigation bar, click O&M.
- 3. In the left-side navigation pane, choose Net work Operations Cent er > Inspection T emplat es.
- 4. Click Create Template.
- 5. In the dialog box that appears, enterthe template name and template tag, and select a manufacturer and a template inspection itemcollection forthe device.

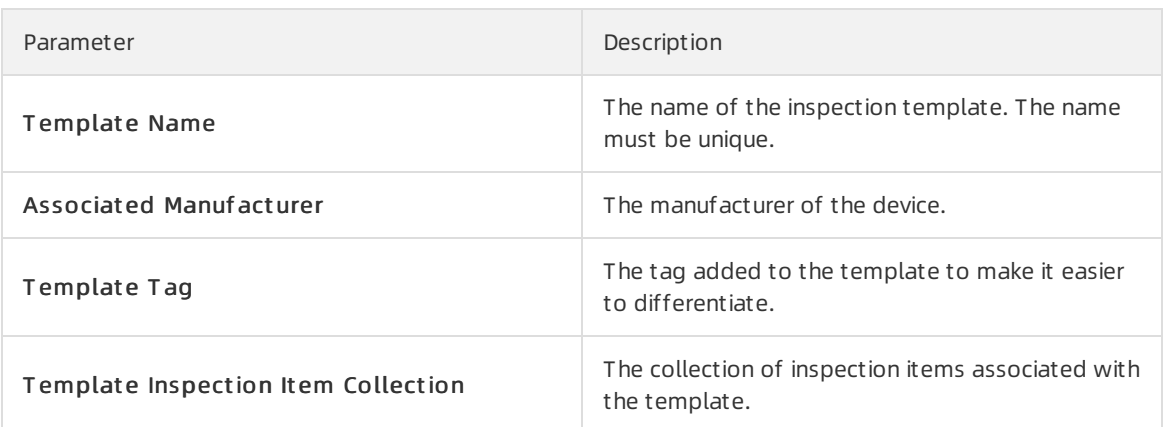

6. Click OK. Afterthe template is created, you can view the new template in the template list.

## <span id="page-222-0"></span>6.2.20.2. View template details

Before you use an inspection template, you can view its details to determine whether it meets your requirements.

#### Procedure

- 1. Log on to the Apsara [Uni-manager](#page-52-0) Operations Console.
- 2. In the top navigation bar, click O&M.
- 3. In the left-side navigation pane, choose Net work Operations Cent er > Inspection T emplat es.
- 4. In the template list, find the template that you want to view and click Details in the Details column.

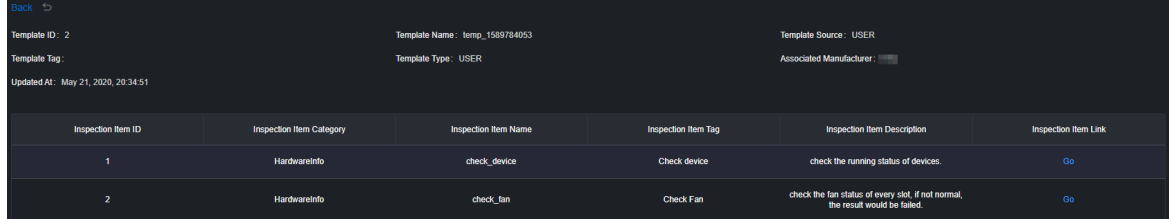

- 5. View the basic information about the template and the inspection items related to the template.
- 6. (Optional)To manage an inspection itemin the template, click Go in the Inspection It em Link column to go to the inspection itemmanagement page. For other management operations that can be performed on inspection items, see Net work operations > Net work management and operations > Network automation > Configure templates in Apsara Stack Enterprise Operati ons and Maintenance Guide.

 $\Omega$  Note Typically, no other management operations are required for inspection items.

## 6.2.20.3. Modify a template

After you create a template, you can modify its information based on your needs.

#### Procedure

1. Log on to the Apsara [Uni-manager](#page-52-0) Operations Console.

- 2. In the top navigation bar, click O&M.
- 3. In the left-side navigation pane, choose Net work Operations Cent er > Inspection T emplat es.
- 4. In the template list, find the template that you want to modify and click Modif y in the Actions column.
- 5. In the dialog box that appears, modify the template name, associated manufacturer, template tag, and template inspection itemcollection.
- 6. Click OK.

## 6.2.20.4. Delete a template

You can delete inspection templates that are no longer needed forroutine O&M.

#### Procedure

- 1. Log on to the Apsara [Uni-manager](#page-52-0) Operations Console.
- 2. In the top navigation bar, click O&M.
- 3. In the left-side navigation pane, choose Net work Operations Cent er > Inspection T emplat es.
- 4. In the template list, find the template that you want to delete and click Delete in the Actions column.

 $\Box$  Notice When you delete a template, its associated inspection tasks and records are also deleted. Exercise caution when you delete templates.

5. In the message that appears, click OK.

## <span id="page-223-0"></span>6.2.20.5. View inspection items

You can view the details of all inspection items in the system, including the item ID, category, name, tag, and description.

#### Procedure

- 1. Log on to the Apsara [Uni-manager](#page-52-0) Operations Console. For more information, see Log on to the Apsara Uni-manager Operations Console.
- 2. In the top navigation bar, click O&M.
- 3. In the left-side navigation pane, click Net work Operations Center > Inspection Templates.
- 4. Click the Inspection It ems tab.
- 5. View the information of all inspection items in the system.
- 6. To performother management operations on an inspection item, click Go in the Inspection It em Link column to go to the inspection itemmanagement page. For other management operations that can be performed on inspection items, see Net work operations > Net work management and operations > Network automation > Configure templates in Apsara Stack Enterprise Op erations and Maintenance Guide.

 $\heartsuit$  Note Typically, no other management operations are required for inspection items.

# 6.2.21. Use cases

## 6.2.21.1. Troubleshoot network failures

This topic uses a typical case to describe how to use the Network Operations Network module to troubleshoot network failures.

#### Scenario

If the visit latency and retransmission time of a cloud service increase, you must determine whetherthis is caused by network failures.

#### Procedure

- 1. Log on to the Apsara [Uni-manager](#page-52-0) Operations Console.
- 2. In the top navigation bar, click O&M.
- 3. In the left-side navigation pane, choose Net work Operations Cent er > Dashboard.
- 4. Click the Net work T opology tab.
- 5. On the tab that appears, click T opology T ype and select St andard T opology.

Wait five seconds. Afterthe page loads, the systemshows the network-wide topology and device connections of the AZ in the current environment.

If device alerts are not triggered in the network, device icons are blue, links between devices are green, and device names are white in the topology. If device alerts are triggered in the network, the topology updates the alert information in the current network every five seconds and shows the updated alert information.

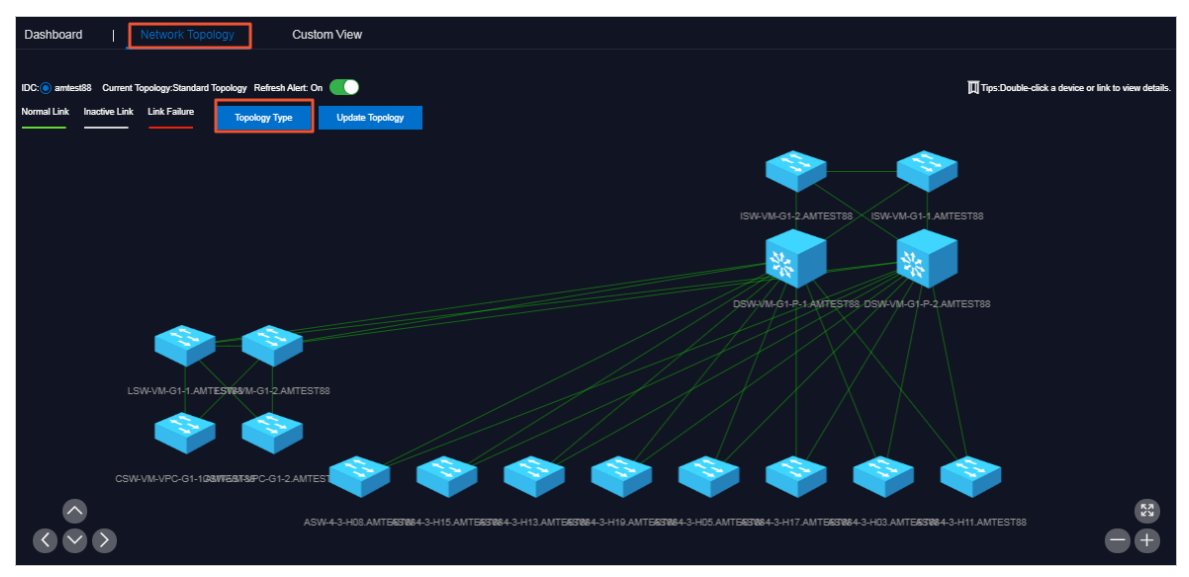

6. If a device name orlink in the topology becomes red, alerts are detected in the network device or link port. Double-click the icon of a red device name. In the panel that appears, you can view the basic information of the device and the network alert information related to the device.

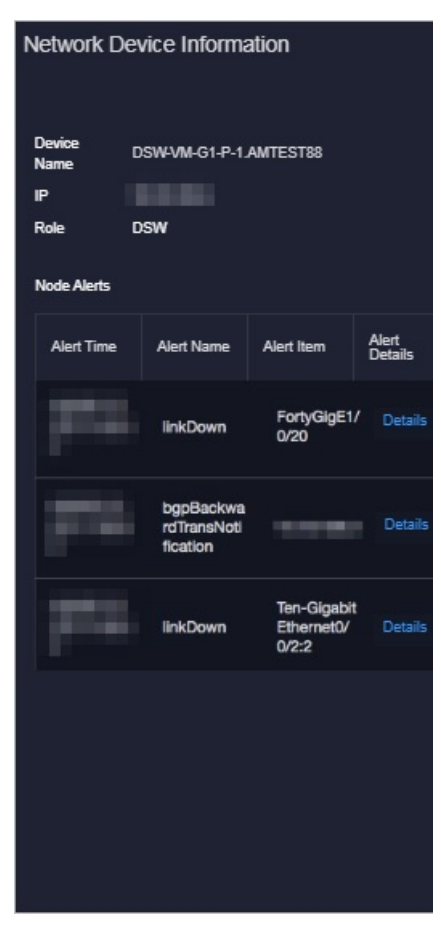

In the preceding figure, the port that is connected to the DSW has a linkDown alert and a bgp peer alert. An ASW is identified based on the IP address of the BGP peer. This allows you to determine that a problemin a link between DSW and ASW exists, which caused the port to go down and triggered the alerts.

7. Click the red link in the topology. In the panel that appears, you can view one or more physical links contained in the logical link and the alert information of the link between devices.

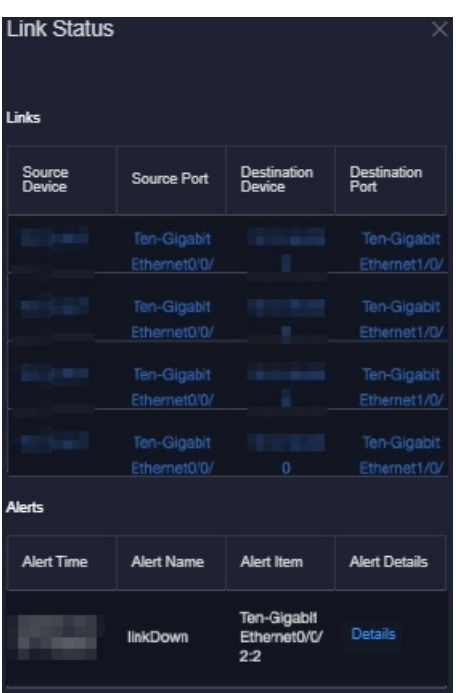

In the preceding figure, the logical link that connects the two devices contains four physical endto-end links. The port 0/0/2:2 has a port linkDown alert. Then, you can proceed to log on to the device and check whetherthis is caused by the low optical power or damaged modules.

8. When the problemcorresponding to the previous alerts is solved, the systemupdates the alert information. When the fault is repaired, the alerts automatically disappear, the topology is restored to the normal state, and no device names or links remain red.

#### Use the Alert Management module as a supplement to troubleshoot problems

If a device name or link in the topology becomes red, alerts are detected in the network device or link. You can choose Net work Operations Center > Alerts and view the current alerts that are not recovered in the network on the Current Alerts tab.

The Current Alerts tab shows more detailed alert information.

If an alert is for test or generated because of a cutover, you can click Ignore or Delete in the Actions column corresponding to the alert to ignore or delete the alert.

#### Use the syslog log query tool as a supplement to troubleshoot problems

If a device name or link in the topology becomes red and you have confirmed that the device alert is not caused by expected changes or because of a cutover by using the alert management feature, you must view the detailed exception logs. You can use the syslog log query tool of vSwitches to search for logs.

- 1. Log on to the Apsara [Uni-manager](#page-52-0) Operations Console.
- 2. In the top navigation bar, click O&M.
- 3. In the left-side navigation pane, choose Net work Operations Cent er > Net work Element Management .
- 4. Click the Syslogs tab.
- 5. In the upper-right corner, select the device that you want to query, specify the time range, and then click Search. Logs generated within the specified time range are displayed. By default, you can query a maximumof 1,000 logs.
- 6. In the upper-left corner, enter a keyword in the search box and click Search.
- 7. Afterthe query is complete, if you want to export logs to submit a ticket or submit logs to device vendors for troubleshooting, click Export to CSV in the upper-right corner. Logs are stored in your computer as a .csv file.

# 6.3. Products

The Products module allows you to click operations and maintenance services of other products on the cloud platformand ISV access configurations to go to the corresponding page.

# 6.3.1. Product list

On the Product List page, you can go to the O&M page or ISV page corresponding to a product by using Single Sign-On (SSO) and redirection.

#### **Prerequisites**

To access the ISV page, make sure that the ISV access information is configured on the ISV Access Configurations page. For more information about how to configure the ISV access information, see Configure the ISV access [information](#page-229-0).

#### Context

When you use accounts that have different permissions to log on to the ASO console, the product O&M icons and ISV icons on the Product List page are displayed in different ways. An operations system administrator can view all the O&M components of the cloud platform.

The read and write permissions for product O&M are separated to allow the systemto dynamically assign different permissions based on different roles.

- 1. Log on to the Apsara [Uni-manager](#page-52-0) Operations Console.
- 2. In the top navigation bar, click O&M.
- 3. In the left-side navigation pane, choose Product Management > Product s.

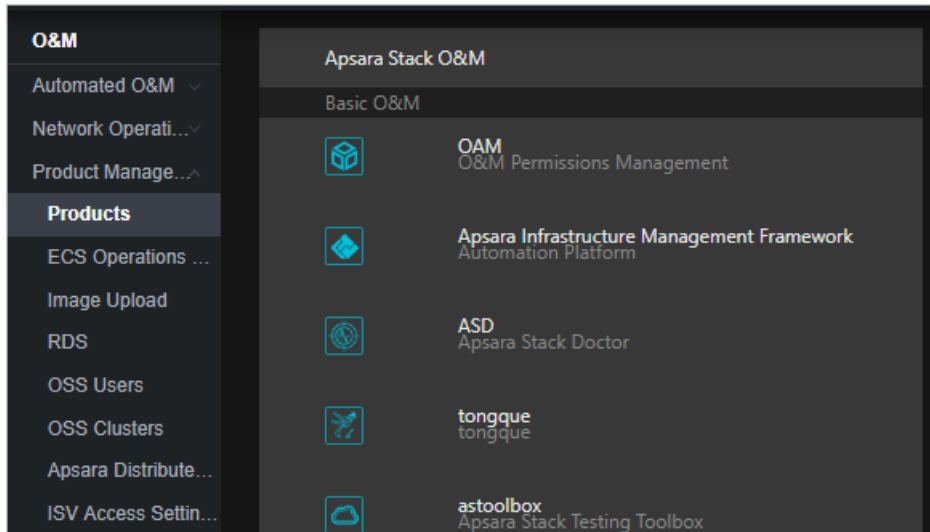

4. On the Product List page, you can view the O&M icons of different products and ISV icons based on your permissions.

# 6.3.2. ISV access settings

The ISV Access Settings module allows you to configure, modify, and delete the ISV access information.

## 6.3.2.1. Configure the ISV access information

You can configure the ISV access information in the systemto suit your business needs. Then, you can click an icon on the Product List page to access the corresponding ISV page.

- 1. Log on to the Apsara [Uni-manager](#page-52-0) Operations Console.
- 2. In the top navigation bar, click O&M.
- 3. In the left-side navigation pane, choose Product Management > ISV Access Settings.
- 4. On the page that appears, click Add.
- 5. In the Add panel, configure the ISV access information.

#### Operations and Maintenance Guide· O&M

<span id="page-229-0"></span>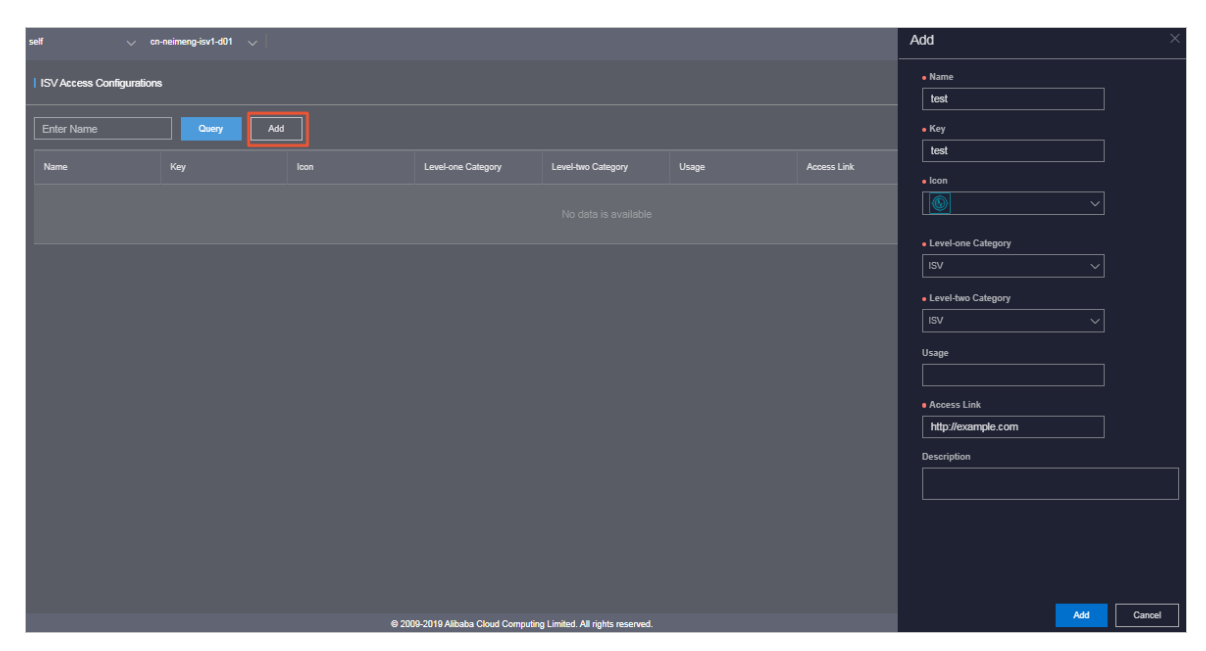

The following table describes the parameters.

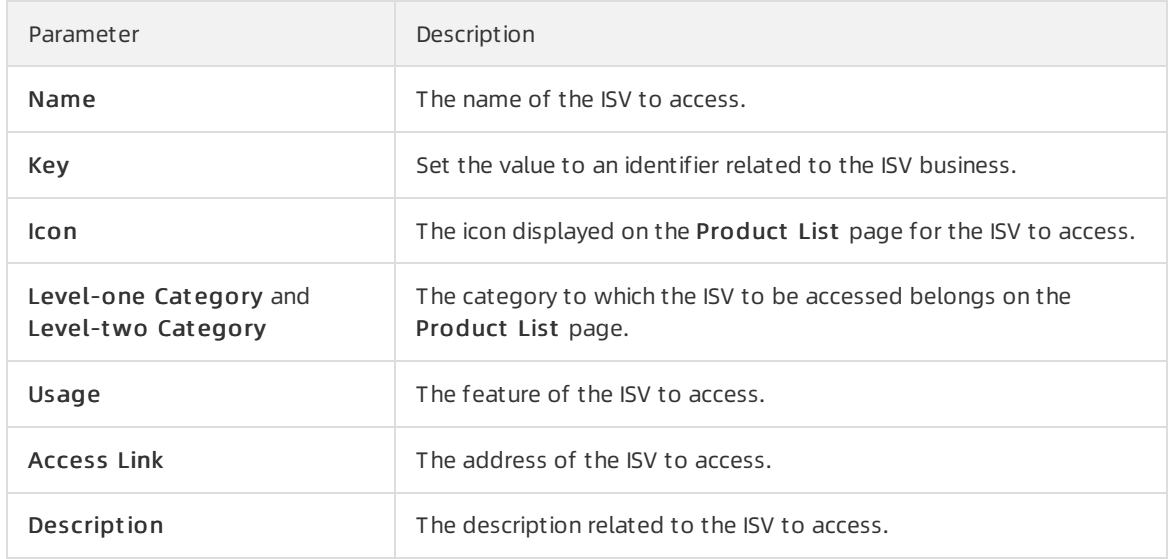

6. Click Add.

#### Result

You can view the added ISV icon on the Product List page by choosing Product Management > Product s. Click the icon and then you can go to the corresponding page.

## 6.3.2.2. Modify the ISV access information

If the ISV information is changed, you can modify the ISV access information.

- 1. Log on to the Apsara [Uni-manager](#page-52-0) Operations Console.
- 2. In the top navigation bar, click O&M.
- 3. In the left-side navigation pane, choose Product Management > ISV Access Settings.
- 4. (Optional)Enterthe ISV name in the search box and click Query. Fuzzy search is supported.
- 5. Find the ISV for which you want to modify the access information and click Modif y in the Actions column.
- 6. In the Modif y panel, modify the name, key, icon, level-one category, level-two category, usage, access link, or description of the ISV.
- 7. Click Edit.

## 6.3.2.3. Delete the ISV access information

You can delete the ISV access information added to the systembased on your business needs.

#### Procedure

- 1. Log on to the Apsara [Uni-manager](#page-52-0) Operations Console.
- 2. In the top navigation bar, click O&M.
- 3. In the left-side navigation pane, choose Product Management > ISV Access Settings.
- 4. (Optional)On the page that appears, enterthe ISV name in the search box and click Query. Fuzzy search is supported.
- 5. Find the ISV for which you want to delete access information and click Delete in the Actions column.
- 6. In the message that appears, click OK.

#### Result

Choose Product Management > Product s, the deleted ISV is no longer displayed on the Product List page.

# 6.4. Apsara Distributed File System Management

# 6.4.1. View ECS disk size rankings

The ECS Disk Size Ranking module allows you to view the amount of space occupied by all disks within the elastic block storage attached to an ECS clusterin Apsara Distributed File System.

#### Context

When an ECS cluster occupies a large amount of space in Apsara Distributed File System, the on-site O&M personnel must check the space occupied by each disk in the elastic block storage attached to the ECS clusters. Then, they must contact the business side to migrate data and release disks. The ECS disk size ranking feature helps O&M personnel easily identify which disks occupy a large space in Apsara Distributed File Systemso that they can performtargeted cleaning and quickly lowerthe space usage.

- 1. Log on to the Apsara [Uni-manager](#page-52-0) Operations Console.
- 2. In the top navigation bar, click O&M.
- 3. In the left-side navigation pane, choose Apsara Distribut ed File Syst em Management > ECS

#### Disk Size Ranking.

- 4. Select the ECS clusterthat you want to query fromthe Clust er drop-down list and click Search. All disks attached to the elastic block storage of the selected ECS cluster are listed fromlarge to small based on the actual size of the space they occupy in Apsara Distributed File System. You can view the cluster name, cluster ID, and zone of the selected cluster, as well as the storage type, size, and identifier of each disk.
- 5. (Optional) you can click Reset to clearthe preceding search conditions.

## 6.4.2. Dashboard

The Dashboard module allows you to view the overview information, health heatmap, and data of the top five clusters.

#### Procedure

- 1. Log on to the Apsara [Uni-manager](#page-52-0) Operations Console.
- 2. In the top navigation bar, click O&M.
- 3. In the left-side navigation pane, choose Apsara Distribut ed File Syst em Management > Dashboard.
- 4. Select the service that you want to view fromthe Service drop-down list.

The Dashboard module shows the overview information, health heatmap, and data of top five clusters of services as of the current date.

o Overview

The Overview section shows the storage space, serverinformation, and health information of the specified service. In the Health column, values that are greater than 0 are displayed in red.

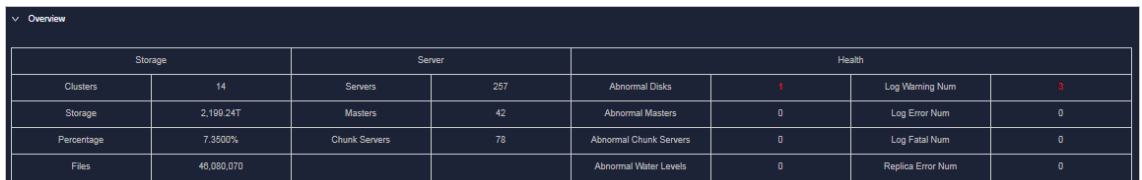

Heat map of Healt h

The Heatmap of Health section shows the health information of all clusters within the specified service. Clusters in different health states are displayed in different colors:

Notes:

- Green indicates that the cluster works properly.
- Yellow indicates that the cluster has a warning.
- Red indicates that the cluster has an exception.
- Dark red indicates that the cluster has a fatal error.
- Grey indicates that the cluster is disabled.

Click the name of an enabled clusterto go to the corresponding clusterinformation page.

Move the pointer overthe color block of each clusterto view the corresponding service name, server name, and IP address.

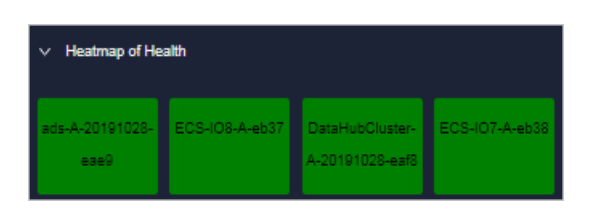

#### o Data of Top 5 Services

The Data of Top 5 Services section shows the data of the top five healthiest clusters of the specified service for the current date over the time range from 00:00 to the current time.

This section shows the top five clusters in terms of abnormal disk usage, masters, disks, and chunk servers. Click the cluster name to go to the corresponding clusterinformation page.

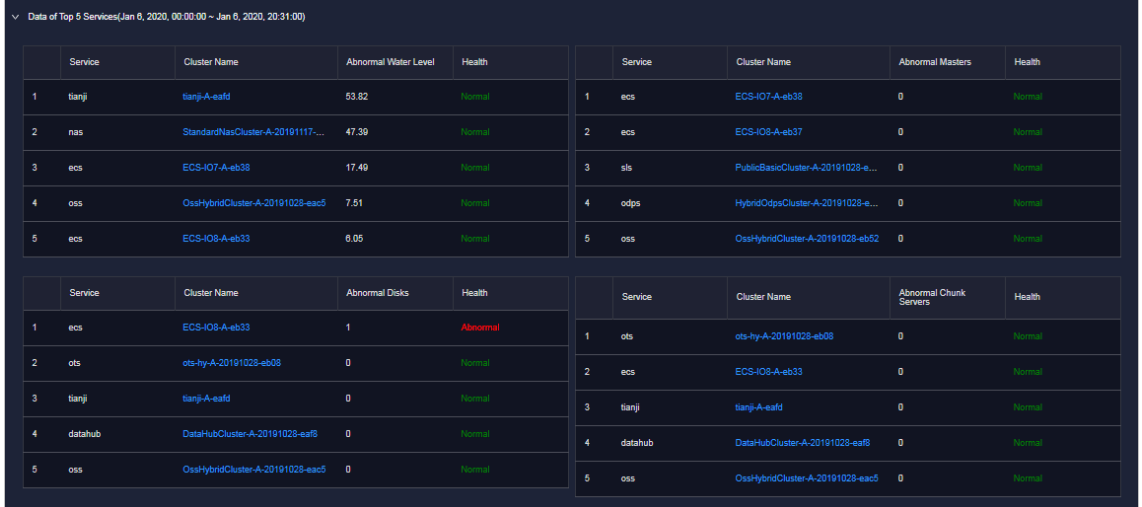

## 6.4.3. Clusters

The Clusters module allows you to view the overview information, alert monitoring information, replica information, and trend charts, and rack information of a cluster.

#### Procedure

- 1. Log on to the Apsara [Uni-manager](#page-52-0) Operations Console.
- 2. In the top navigation bar, click O&M.
- 3. In the left-side navigation pane, choose Apsara Distribut ed File Syst em Management > Clust ers.

On the page that appears, the data of the first cluster in the Cluster Name drop-down list is displayed.

4. Select the cluster that you want to view from the Cluster Name drop-down list. The following information is displayed:

 $\Omega$  Note All the enabled clusters in the current environment are displayed in the Cluster Name drop-down list.

#### o Overview

This section shows the storage space, device information, and health information of the cluster. In the Healt h column, values that are greaterthan 0 are displayed in red.

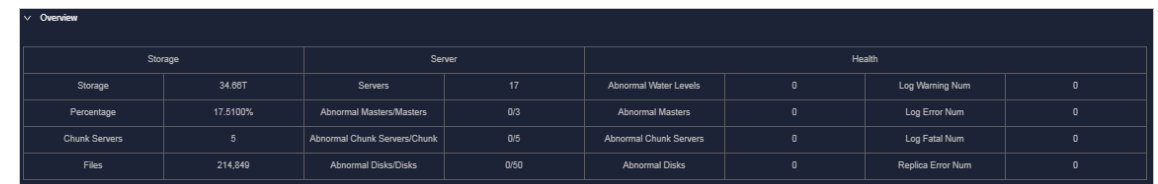

#### Alert Monit oring

This section shows the alert information of the specified cluster. You can query data by keywords.

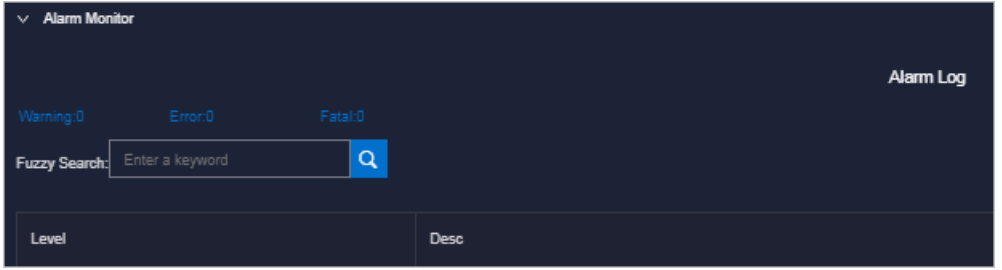

#### Replica

This section shows the replica information of the specified cluster.

#### o Run Chart of Clusters

This section shows the charts of historical and predicted usage information, number of files, number of chunk servers, and number of disks forthe specified cluster.

Predicted disk usage predicts the run chart of the next seven days.

 $\Omega$  Note The disk usage can only be predicted if historical disk usage data exist. Some clusters may not have predicted disk usage data.

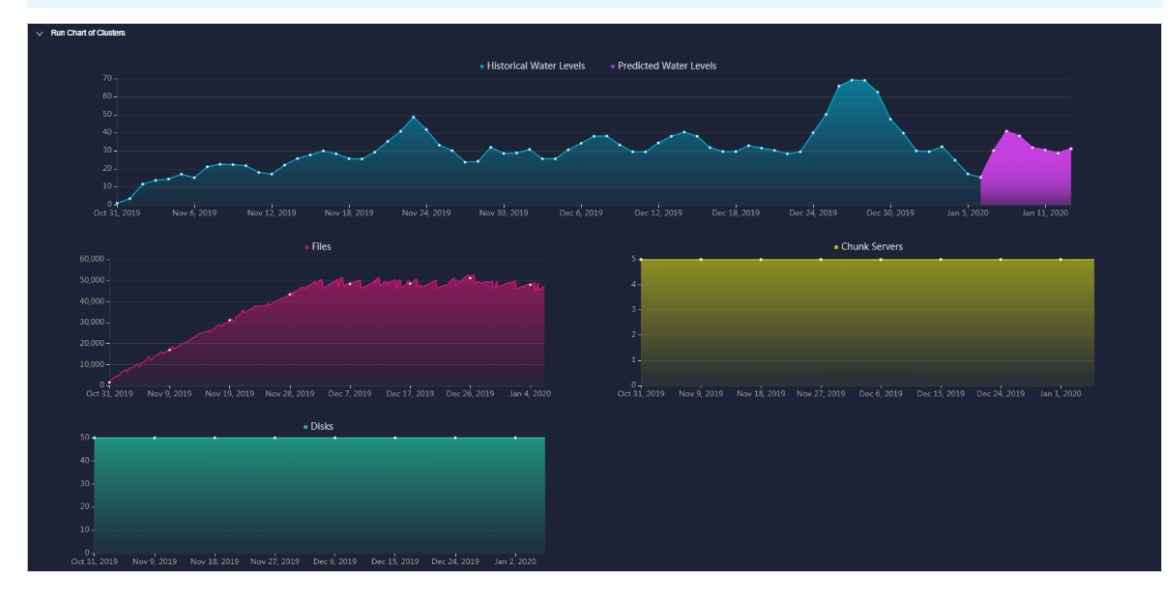

Rack Inf ormation

This section contains Storage and Servers in Rack.

Servers in Rack shows the number of machines in each rack of the specified cluster.

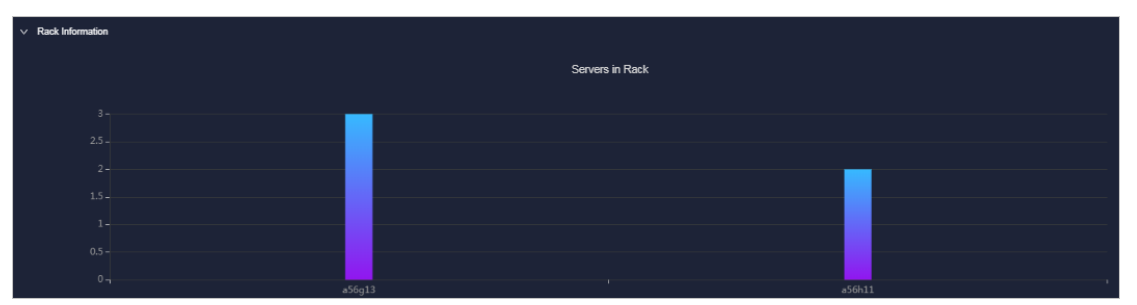

**Storage** shows the total and used storage of each rack in the specified cluster.

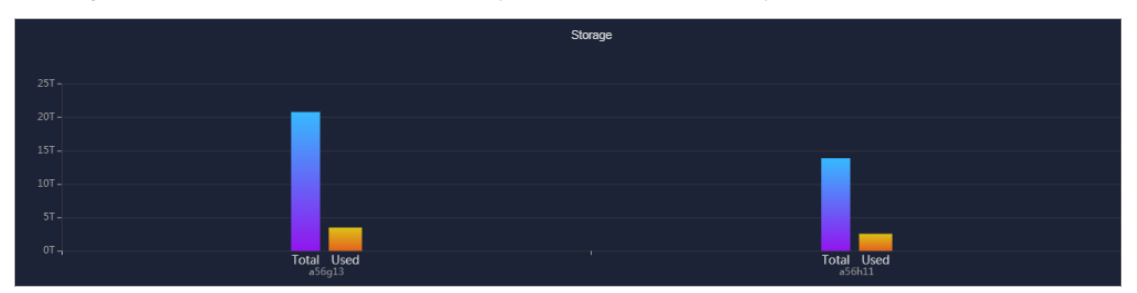

## 6.4.4. Nodes

The Nodes module allows you to view the information of master and chunk servers within a cluster.

#### Procedure

- 1. Log on to the Apsara [Uni-manager](#page-52-0) Operations Console.
- 2. In the top navigation bar, click O&M.
- 3. In the left-side navigation pane, choose Apsara Distribut ed File Syst em Management > Nodes.

On the page that appears, the data of the first cluster in the Cluster Name drop-down list is displayed, including the information of master and chunk servers.

4. Select the name of the clusterthat you want to view fromthe Clust er Name drop-down list. The following information is displayed.

 $\Omega$  Note All the enabled clusters in the current environment are displayed in the Cluster Name drop-down list.

Mast er Inf o

This section shows the master node information of the specified cluster. You can clickRefresh in the upper-right corner of the section to refresh the master node information of the cluster.

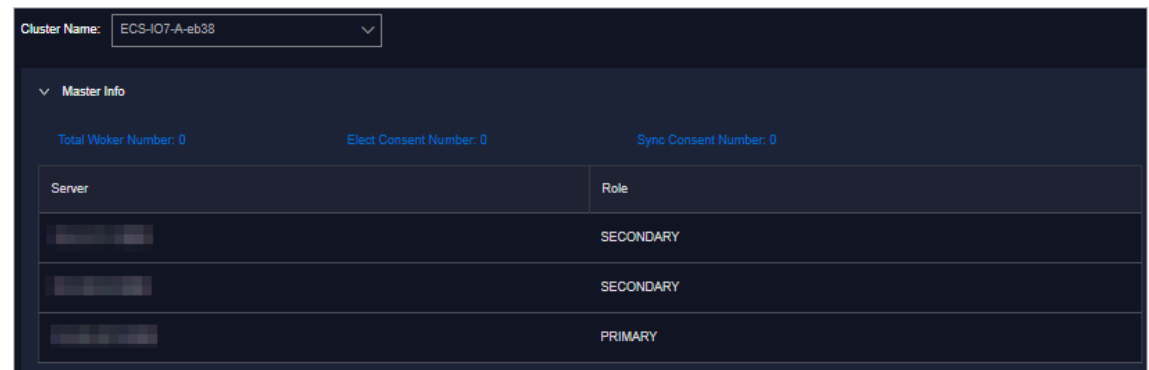

Chunk Server Inf o

This section shows the chunk server information of the specified cluster. You can click Refresh in the upper-right corner of the section to refresh the chunk serverinformation of the specified cluster. Click the  $\blacksquare$  icon in front of a server, the disk and SSD cache information of the server is

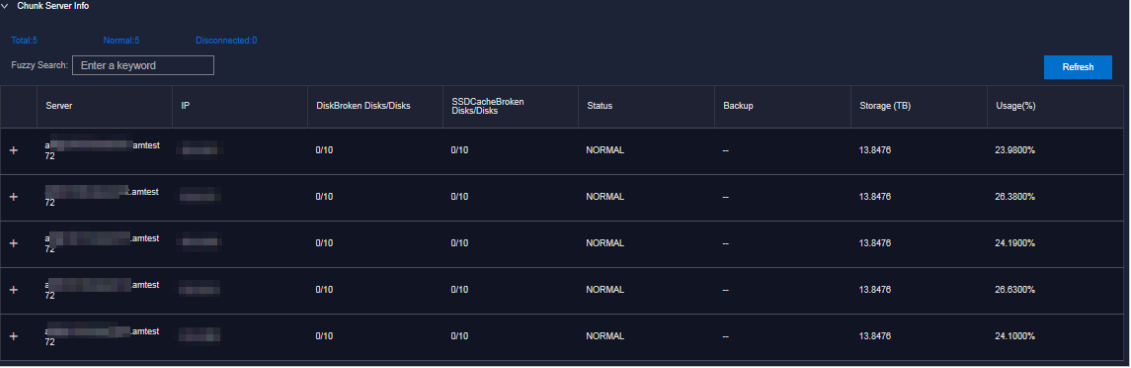

displayed. Fuzzy search is supported in this section.

# 6.4.5. Operations and maintenance

The Operations and Maintenance module allows you to view the status of each cluster.

- 1. Log on to the Apsara [Uni-manager](#page-52-0) Operations Console.
- 2. In the top navigation bar, click O&M.
- 3. In the left-side navigation pane, choose Apsara Distribut ed File Syst em Management > Operations and Maint enance.
- 4. Select a service fromthe Service drop-down list to view the cluster status of the service. Clusters in different health states are displayed in different colors:
	- Green indicates that the clusteris working properly.
	- Yellow indicates that the cluster has a warning.
	- Red indicates that the cluster has an exception.
	- Dark red indicates that the cluster has a fatal error.
	- Grey indicates that the clusteris disabled.

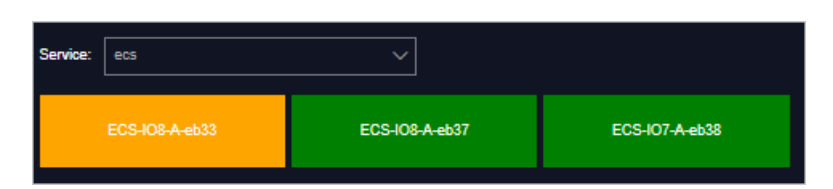

5. Move the pointer over a cluster name to view the service name, server name, and IP address of the cluster.

# 6.4.6. Modify cluster thresholds

By default, thresholds for all clusters are configured by the system. You can modify the thresholds for storage usage, chunk server, and disk of each cluster based on your needs.

- 1. Log on to the Apsara [Uni-manager](#page-52-0) Operations Console.
- 2. In the top navigation bar, click O&M.
- 3. In the left-side navigation pane, choose Apsara Distribut ed File Syst em Management > Settings.
- 4. In the Cluster Name drop-down list, select a cluster for which you want to modify the thresholds.
- 5. In the lower part of the page, click Modif y and configure the parameters.

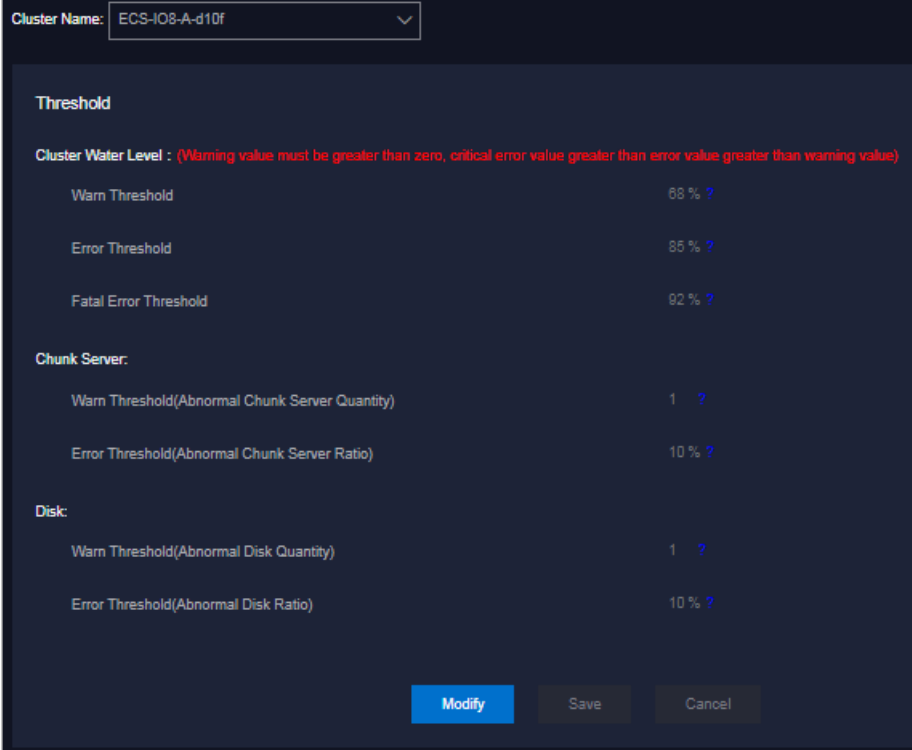

The following table describes the parameters.

| Description<br>Parameter |
|--------------------------|
|--------------------------|

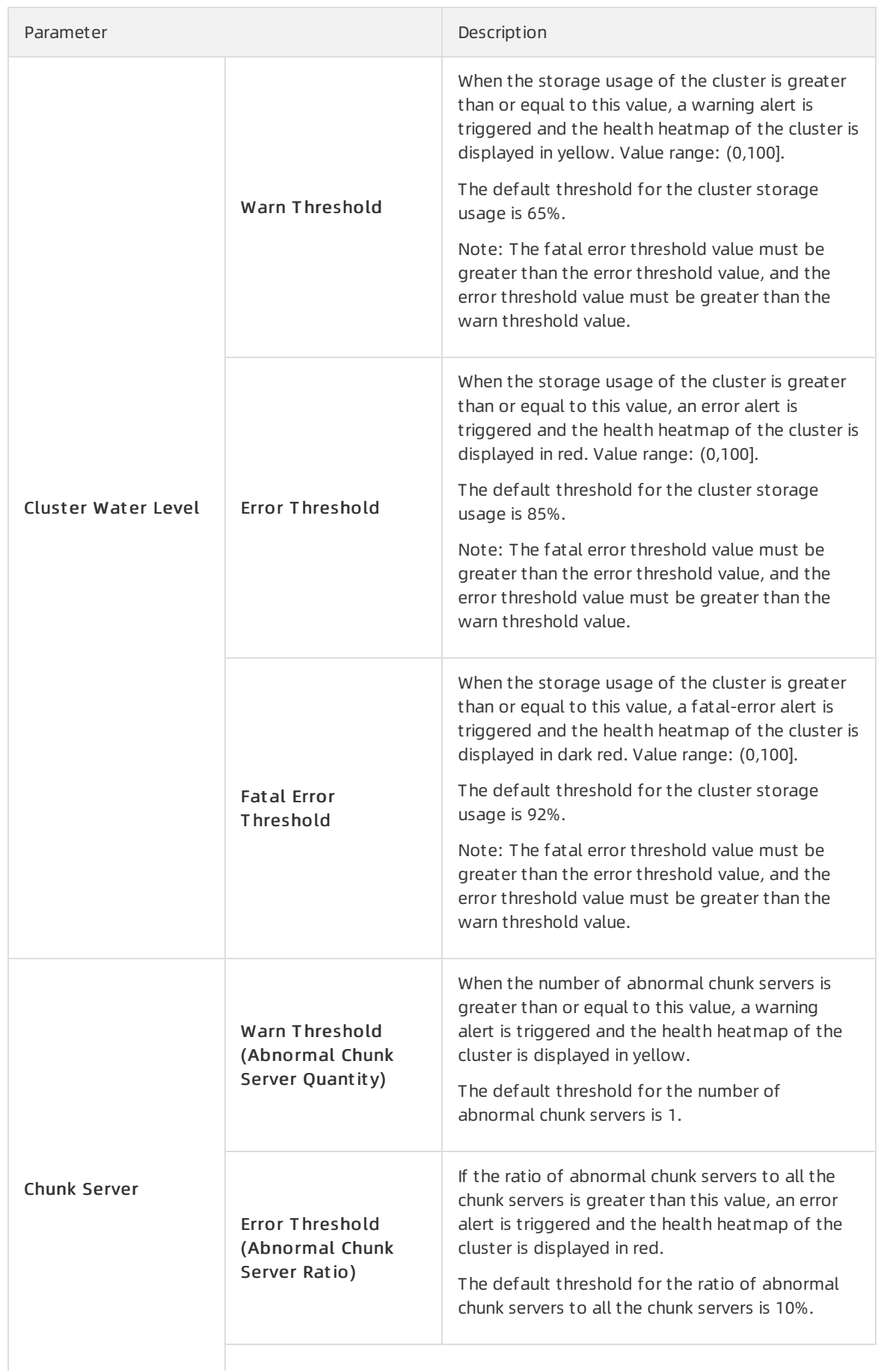

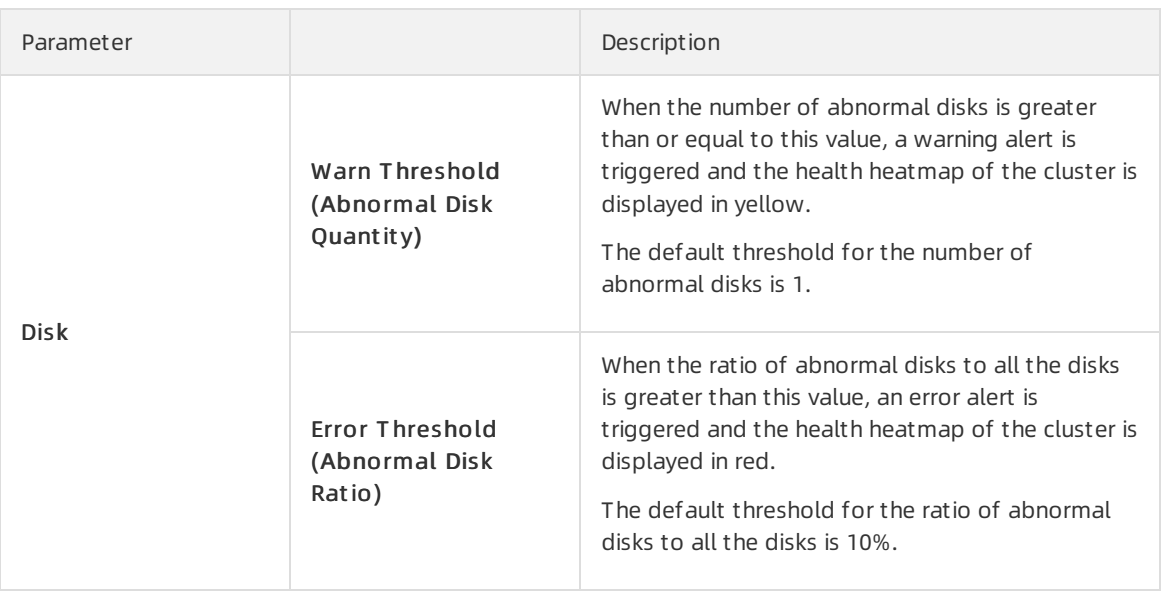

 $\Omega$  Note To reset the configurations, you can click Cancel to cancel the current configurations.

6. Click Save.

# 6.4.7. Load information

The Load Information module allows you to view the NC information, VM information, and block device information.

## 6.4.7.1. View NC information

The Load Information module allows you to view the data overview information for each NC and realtime data such as the load, CPU utilization, memory information, sda usage, traffic, TCP information, network exception metrics, read and write rate, BPS, kernel status, IOPS, and latency.

#### Procedure

- 1. Log on to the Apsara [Uni-manager](#page-52-0) Operations Console. For more information, see Log on to the Apsara Uni-manager Operations Console.
- 2. In the top navigation bar, click O&M.
- 3. In the left-side navigation pane, choose Apsara Distribut ed File Syst em Management > Load Inf ormation. The NC Inf o tab appears.
- 4. Select a cluster from the Cluster Name drop-down list and specify Time Frame. You can select One Hour, T hree Hours, Six Hours, or One Day, or you can customize a time range. Click Search and view the following information:
	- o Survey

The Survey section shows all NCs in the current cluster. You can click the IP address of an NC to view the trend charts of real-time data of the NC in the current cluster.

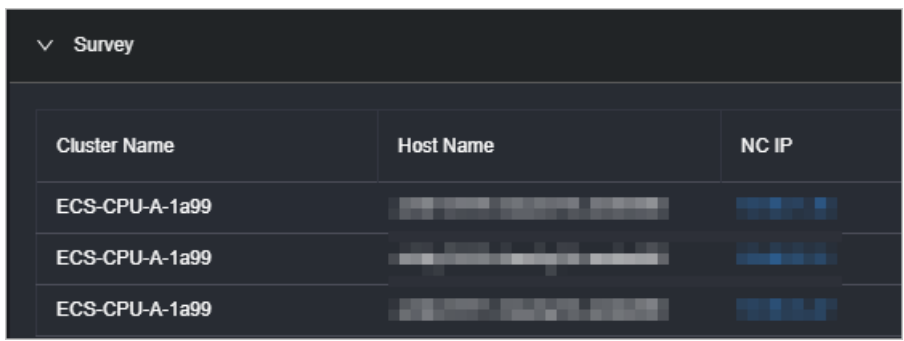

Real-time load

In the Survey section, click the IP address of an NC. In the Real T ime Load section, the load trend chart of the NC within the specified time range is displayed. By default, the real-time load trend chart corresponding to the NC in the first row of the Dat a Overview section is displayed.

The following information is displayed in the real-time load trend chart:

- load\_1: the average load of the NC within the last minute.
- load\_5: the average load of the NC within the last 5 minutes.
- load 15: the average load of the NC within the last 15 minutes.

You can drag the slider below the chart to zoomin or out the chart.

Real-time CPU utilization

In the Survey section, click the IP address of an NC. In the Real-time CPU Utilization section, the CPU utilization trend chart of the NC within the specified time range is displayed.

The following information is displayed in the real-time CPU utilization trend chart:

- $\blacksquare$  cpu jowait : the amount of time spent waiting for an I/O response.
- **p** cpu quest : the run time duration of vCPUs in a quest OS.
- cpu\_idle: the duration for which vCPUs are available.
- **p** cpu\_hardirp: the amount of time spent handling hardware interrupts.
- **p** cpu user: the CPU time in user mode.
- **p** cpu\_softirp: the amount of time spent handling software interrupts.
- **p** cpu\_st eal: the duration for which vCPUs are occupied by other VMs.
- **p** cpu sys: the CPU time in system mode.
- cpu\_nice: the amount of CPU times consumed to process data forlow-priority programs in user mode.

You can drag the slider below the chart to zoomin or out the chart.

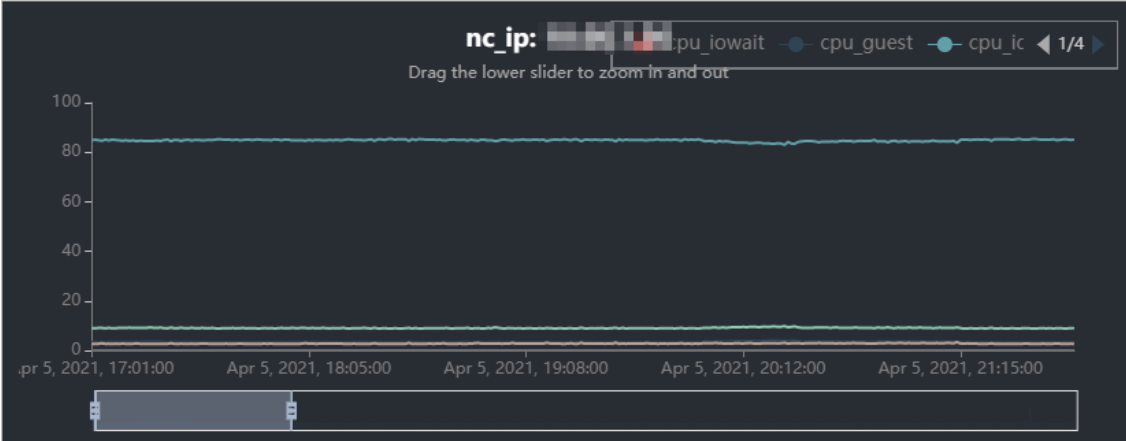

Real-time memory information

In the Survey section, click the IP address of an NC. In the Real-time mem info section, the memory usage trend chart of the NC within the specified time range is displayed.

The following information is displayed in the real-time memory usage trend chart:

- mem sunreclaim: the amount of slab capacity in which the object is active and cannot be reclaimed.
- mem cached: the amount of physical memory that has been cached.
- mem slab: the total amount of the memory allocated by the slab allocator.
- **mem** free: the amount of available physical memory and swap space.
- mem shmem: the memory usage.
- mem\_used: the amount of physical memory and swap space that is occupied.
- mem\_t ot al: the total amount of the physical memory and swap space of the system.
- mem buffer: the physical memory that has been buffered.
- **number mem** dirty: the amount of dirty data, which is the data that is stored in the buffer zone but has not been written to physical disks.

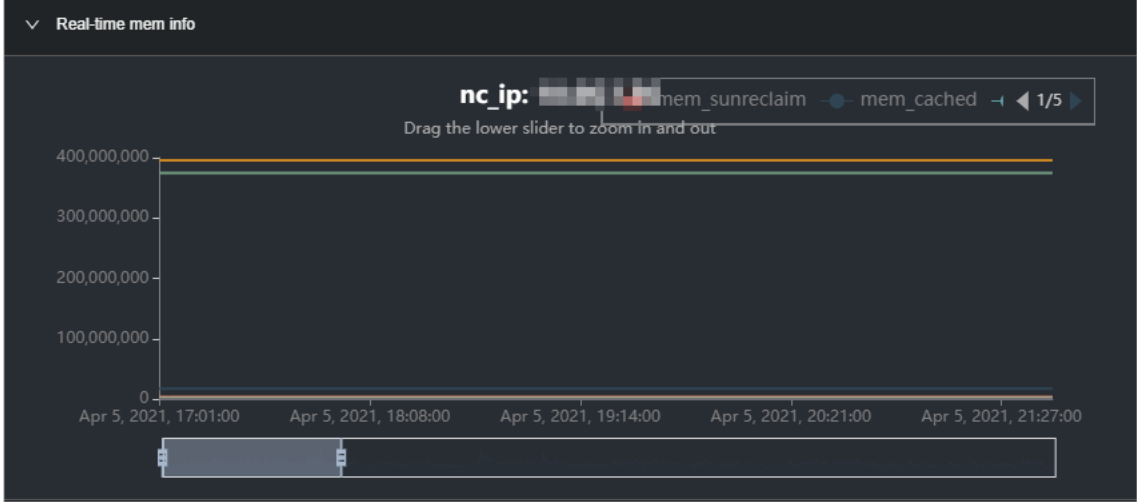

You can drag the slider below the chart to zoomin or out the chart.

Real-time sda usage

In the Survey section, click the IP address of an NC. In the Real-time SDA utilization section, the disk usage trend chart of the NC within the specified time range is displayed .

In the real-time sda usage trend chart, sda\_until indicates the sda usage.

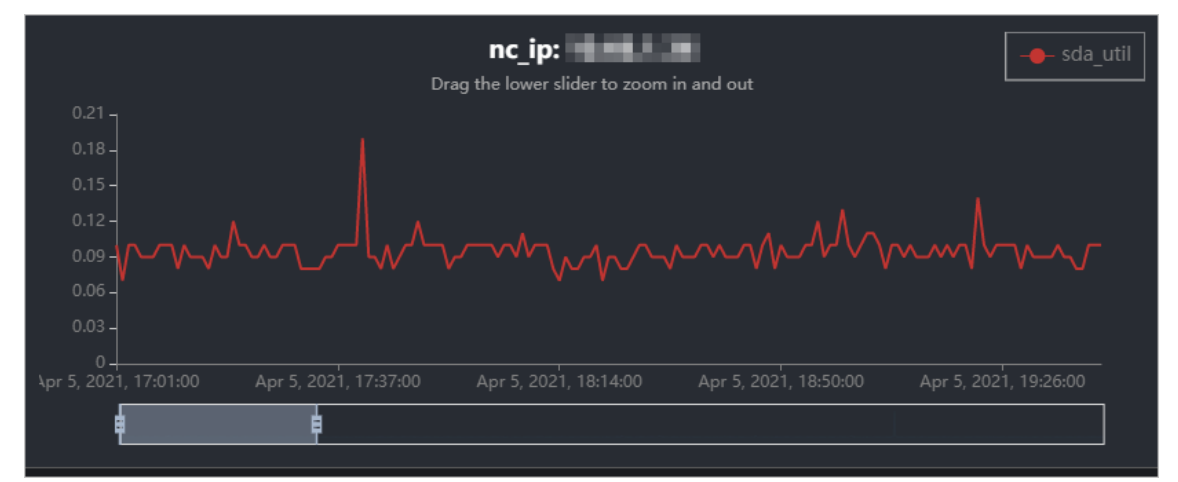

You can drag the slider below the chart to zoomin or out the chart.

Real-time traffic

In the Survey section, click the IP address of an NC. In the Real-time traffic section, the traffic trend chart of the NC within the specified time range is displayed.

The following information is displayed in the real-time traffic trend chart:

- **traffic** pkt err: the number of times that errors occurfor transmission packages.
- **traffic\_pkt drp:** the number of times that transmission packets are lost.
- **traffic** pktin: the number of input bytes during the traffic peak.
- traffic bytesout: the number of output bytes.
- traffic bytesin: the number of input bytes.
- **traffic** pkt out : the number of output bytes during the traffic peak.

You can drag the slider below the chart to zoomin or out the chart.

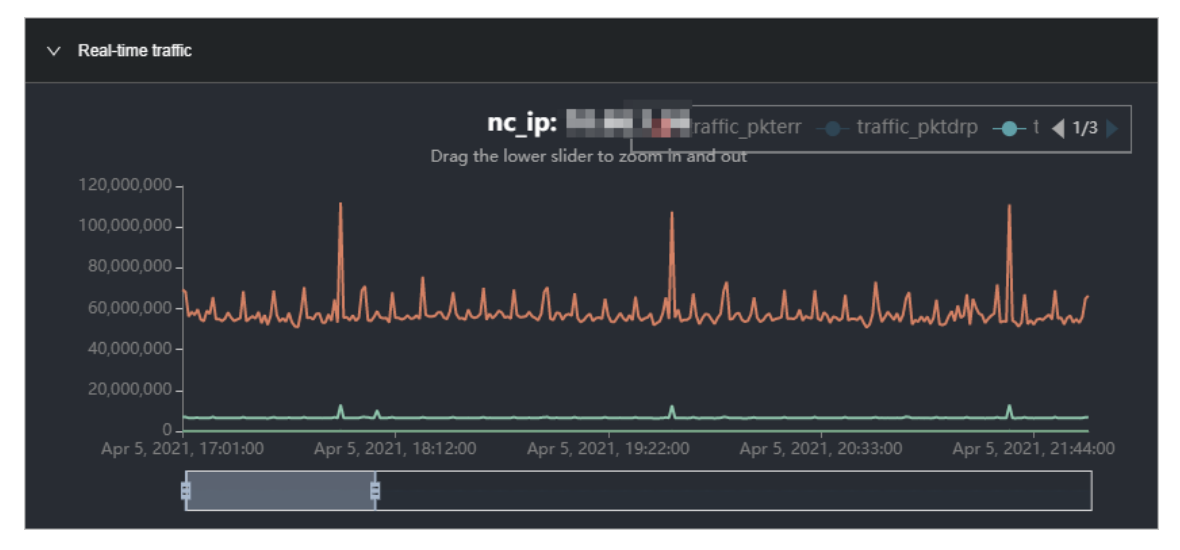

Real-time TCP information

In the Survey section, click the IP address of an NC. In the Real-time t cp Inf o section, the TCP connection trend chart of the NC within the specified time range is displayed.

The following information is displayed in the real-time TCP connection trend chart:

- tcp\_out seqs: the number of TCP packets that have been sent.
- t cp\_est ab\_reset s: the retry times of TCP connections that are in the ESTABLISHED state.
- tcp\_opens: the number of open TCP connections.
- tcp\_inseqs: the number of received TCP packets.
- tcp\_attempt\_fails: the number of failed connection attempts.
- tcp\_curr\_est ab: the number of TCP connections that are in the ESTABLISHED state.

You can drag the slider below the chart to zoomin or out the chart.

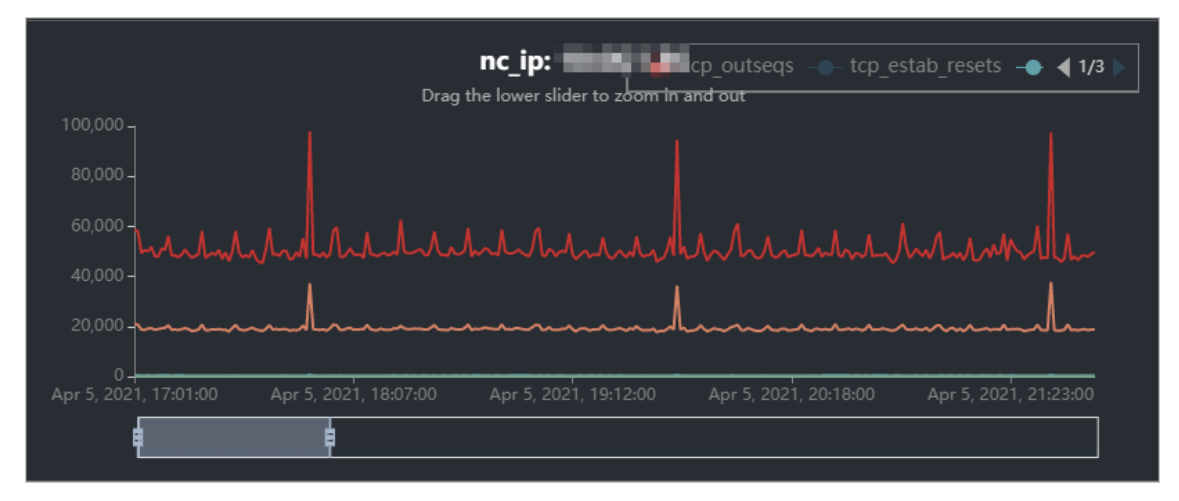

Real-time network exception metrics

In the Survey section, click the IP address of an NC. In the Real-time net work anomaly metrics section, the trend chart of the network exception metrics of the NC within the specified time range is displayed.

The following information is displayed in the trend chart of the real-time network exception metrics:

- **traffic** pkt drp: the number of times that transmission packets are lost.
- **traffic** pkt err: the number of times that errors occurfor transmission packets.
- traffic\_retrans\_ratio: the number of times that transmission packets are retried.

You can drag the slider below the chart to zoomin or out the chart.

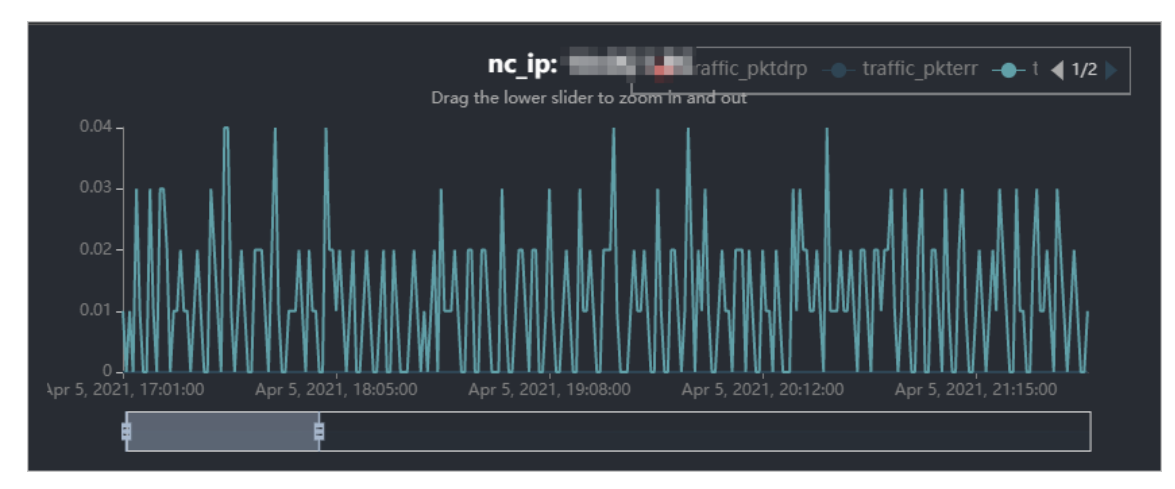

 $\circ$  Reading and writing B/S

In the Survey section, click the IP address of an NC. In the Reading and Writing B/S section, the trend chart of the reading and writing rate of the NC within the specified time range is displayed.

The following information is displayed in the trend chart of the read and write rate :

- $\blacksquare$  bs w: the write rate in byte/s.
- **bs** r: the read rate in byte/s.

You can drag the slider below the chart to zoomin or out the chart.

Real-time BPS

In the Survey section, click the IP address of an NC. In the Real-time BPS section, the BPS trend chart of the NC within the specified time range is displayed.

The following information is displayed in the real-time BPS trend chart:

- **bps\_w:** the writing rate in bps.
- **bps\_r:** the reading rate in bps.

You can drag the slider below the chart to zoomin or out the chart.

Real-time kernel status

In the Survey section, click the IP address of an NC. In the Real-time Kernel St at e section, the kernel status trend chart of the NC within the specified time range is displayed.

In the real-time kernel status trend chart, kernel status indicates the real-time kernel status.

You can drag the slider below the chart to zoomin or out the chart.

Real-time IOPS

In the Survey section, click the IP address of an NC. In the Real-time iops section, the IOPS trend chart of the NC within the specified time range is displayed.

The following information is displayed in the real-time IOPS trend chart:

- iops w: the number of input operations per second.
- iops\_r: the number of output operations per second.

You can drag the slider below the chart to zoomin or out the chart.

Real-time latency

In the Survey section, click the IP address of an NC. In the Real-time lat ency section, the latency trend chart of the NC within the specified time range is displayed.

The following information is displayed in the real-time latency trend chart:

- $\blacksquare$  latency w: the real-time latency of data writes
- latency\_r: the real-time latency of data reads
- lat ency\_w\_qos: the QoS intelligent adjustment for real-time latency of data writes
- lat ency\_r\_qos: the QoS intelligent adjustment forreal-time latency of data reads

You can drag the slider below the chart to zoomin or out the chart.

## 6.4.7.2. View virtual machine information

The Load Information module allows you to view the data overview information and trend charts of read and write rate, real-time BPS, real-time IOPS, and real-time latency of all virtual machines (VMs).

#### Procedure

- 1. Log on to the Apsara [Uni-manager](#page-52-0) Operations Console.
- 2. In the top navigation bar, click O&M.
- 3. In the left-side navigation pane, choose Apsara Distribut ed File Syst em Management > Load Inf ormation. The NC Inf o tab appears.
- 4. Click the Virt ual Machine Inf ormation tab.
- 5. Select a cluster from the Cluster Name drop-down list, select an NC IP address from the nc Ip drop-down list, and then set T ime Frame to One Hour, T hree Hours, Six Hours, One Day, or a customized time range. Click Search and view the following information:
	- o Survey

The Survey section shows a list of all VMs under an NC of the selected cluster. Click a VM name to view the trend charts of the real-time data of the VM.

 $\circ$  Reading and Writing B/S

Click a VM name in the Survey section. In the Reading and Writing B/S section, the trend chart of the reading and writing rate of the current VM within the specified time range is displayed.

You can drag the slider below the chart to zoomin or out the chart.

- $\blacksquare$  bs w: the instance writing rate
- **bs** r: the instance reading rate
- Real-time BPS

Click a VM name in the Survey section. In the Real-time BPS section, the BPS trend of the current VM within the specified time range is displayed.

You can drag the slider below the chart to zoomin or out the chart.

- **b** bps w: the amount of data written per unit time
- $\blacksquare$  bps r: the amount of data read per unit time
- Real-time IOPS

Click a VM name in the Survey section. In the Real-time iops section, the IOPS trend chart of the current VM within the specified time range is displayed.

You can drag the slider below the chart to zoomin or out the chart.

- $\blacksquare$  iops w: the number of times per second data is written to the disk
- iops\_r: the number of times per second data is read from the disk
- Real-time latency

Click a VM name in the Survey section. In the Real-time lat ency section, the latency trend of the current VM within the specified time range is displayed.

You can drag the slider below the chart to zoomin or out the chart.

- $\blacksquare$  latency w: the real-time latency of data writes
- latency\_r: the real-time latency of data reads
- latency w qos: the intelligent QoS adjustment of real-time data writing latency
- latency r gos: the intelligent OoS adjustment of real-time delay in reading data

## 6.4.7.3. View block device information

The Load Information module allows you to view the overview information and the trend charts of the data read/write rate, real-time BPS, real-time IOPS, and real-time latency for each device.

#### Procedure

- 1. Log on to the Apsara [Uni-manager](#page-52-0) Operations Console.
- 2. In the top navigation bar, click O&M.
- 3. In the left-side navigation pane, choose Apsara Distribut ed File Syst em Management > Load Inf ormation. The NC Inf o tab appears.
- 4. Click the Block Device Inf ormation tab.
- 5. Select a cluster from the Cluster Name drop-down list, select an NC IP from the nc Ip drop-down list, select an instance name from the vmName drop-down list, and then specify Time Range (1 Hour, 3 Hours, 6 Hours, One Day or a customized time range). Click Search. View the following information:
	- o Survey

The Survey section shows the information about all block devices in each VM of an NC in the current cluster. You can click a disk ID to view the real-time data trend charts forthe device.

 $\circ$  Reading and Writing B/S

In the Survey section, click a disk ID. In the Reading and Writing B/S section, the read/write rate trend chart of the current block device within the specified time range appears.

You can drag the slider below the chart to zoomin or out the chart.

- $\blacksquare$  bs w: the instance writing rate
- **bs** r: the instance reading rate
- Real-time BPS

In the Survey section, click a disk ID. In the Real-time BPS section, the BPS trend chart of the current block device within the specified time range appears.

You can drag the slider below the chart to zoomin or out the chart.

- bps w: the volume of data written per unit time
- bps\_r: the volume of data read per unit time
- Real-time IOPS

In the Survey section, click a disk ID. In the Real-time iops section, the IOPS trend chart of the current block device within the specified time range appears.

You can drag the slider below the chart to zoomin or out the chart.

- iops w: the number of times that data is written to the disk per second
- iops\_r: the number of times that data is read fromthe disk per second
- Real-time latency

In the Survey section, click a disk ID. In the Real-time lat ency section, the latency trend chart of the current block device with the specified time range appears.

You can drag the slider below the chart to zoomin or out the chart.

- $\blacksquare$  latency w: the real-time latency of data writes
- $\blacksquare$  latency r: the real-time latency of data reads
- latency w qos: the QoS intelligent adjustment for real-time latency of data writes
- I latency r gos: the QoS intelligent adjustment for real-time latency of data reads

## 6.4.8. EBS dashboard

The EBS Dashboard module allows you to view the overview information and cluster usage trend charts of EBS clusters.

#### Procedure

- 1. Log on to the Apsara [Uni-manager](#page-52-0) Operations Console.
- 2. In the top navigation bar, click O&M.
- 3. In the left-side navigation pane, choose Apsara Distribut ed File Syst em Management > EBS Dashboard. On the page that appears, cluster overview information and cluster usage trend charts of all EBS clusters are displayed.
- 4. Select a cluster from the Cluster Name drop-down list.
- 5. View the following information:
	- $\circ$  The Overview section shows data overview information of the selected cluster, including the storage space, server information, and health information.

In the Healt h section, when the value of Abnormal Cloud Disks, Abnormal Mast ers, Abnormal Block GcWorker, orAbnormal Block Servers is greaterthan 0, it is displayed in red.

 $\circ$  The Trend Chart of Clust er Usage section shows the storage usage curve of the cluster for the last 30 days.

## 6.4.9. Block master operations

The Block Master Operations module shows the block master node information of EBS clusters, including the IP addresses and roles of nodes. The module also allows you to switch the role of a node to LEADER as well as query and configure flags.

#### Procedure

- 1. Log on to the Apsara [Uni-manager](#page-52-0) Operations Console.
- 2. In the top navigation bar, click O&M.
- 3. In the left-side navigation pane, choose Apsara Distribut ed File Syst em Management > Block Mast er Operations. On the page that appears, the master node list and clusterinformation of the first cluster in the Cluster Name drop-down list are displayed.
- 4. Select a cluster from the Cluster Name drop-down list.
- 5. In the Mast er List section, performthe following steps:
	- View the master node list

You can view the master node information of the selected cluster, including the IP address, role, log ID, and status.

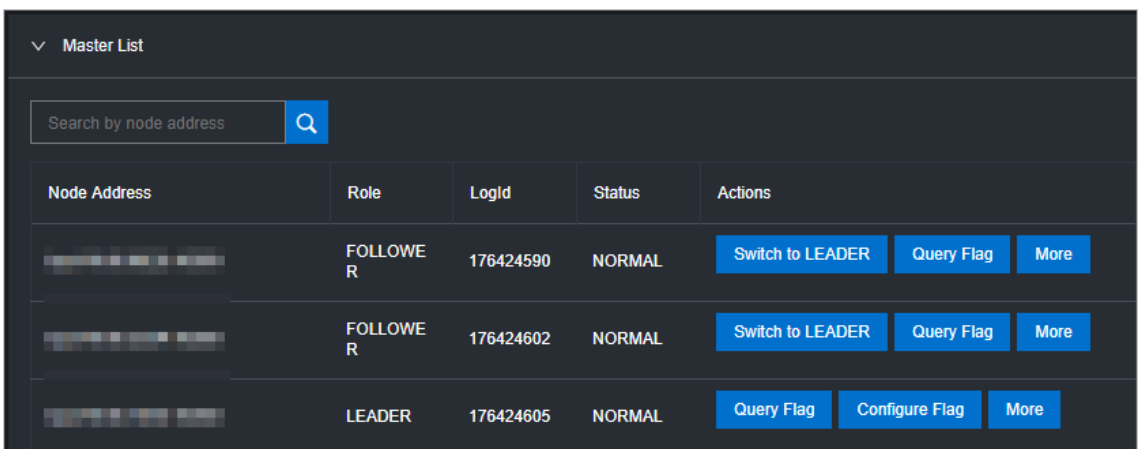

Switch to LEADER

A LEADER role for a master node has the same functions as a FOLLOWER role, including controlling and scheduling resources, as well as controlling deployment and service configurations.

If a node in the master node list assumes a FOLLOWER role, you must switch its role to LEADER. Click Swit ch t o LEADER in the Actions column. In the message that appears, click OK.

 $\circ$  Query a flag

In the master node list, clickQuery Flag in the Actions column corresponding to a node. In the dialog box that appears, set flag\_key and click Submit . The deployment and service configurations of the block master node are displayed.

Perform the following steps to query the flag key value:

- a. In the left-side navigation pane of the Apsara Infrastructure Management Framework console, choose Operations > Clust er Operations.
- b. Enter EBS in the Clust er search box.
- c. Find the EBS cluster and click the cluster name.
- d. Click the Configure tab.
- e. Find the pangu\_blockmaster flag.json file in /services/EbsBlockMaster/user/pangu\_blockma ster.

The flag key values of all block master nodes are stored in the pangu blockmaster flag.json file.

Configure a flag

If you want to modify the deployment and service configurations of a block master node, you can configure a flag and assign it to the node.

In the master list, find a node that assumes the LEADER role and click Configure Flag in the Actions column. In the dialog box that appears, configure the parameters and click OK.

The following table describes the parameters.

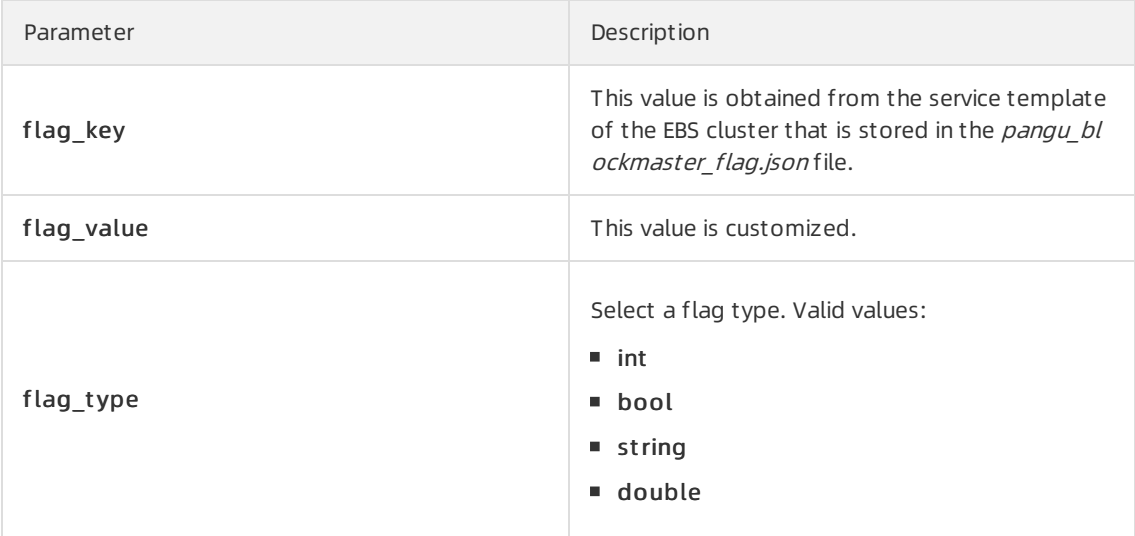

Check the maser node status

In the master node lits, choose More > Check Mast er St at us in the Actions column corresponding to a node.

Query the version information

In the master node list, choose More > Query Version Inf ormation in the Actions column corresponding to a node.

6. In the Clust er Overview section, you can query the disk size, number of segments, total storage size, and storage usage of the cluster.

## 6.4.10. Block server operations

The Block Server Operations module shows the block server node information of EBS clusters, including the IP address, status, and real-time serverload. The module also allows you to query and modify flags, configure server node status, as well as add nodes to and delete nodes fromblacklists.

- 1. Log on to the Apsara [Uni-manager](#page-52-0) Operations Console.
- 2. In the top navigation bar, click O&M.
- 3. In the left-side navigation pane, choose Apsara Distribut ed File Syst em Management > Block Master Operations. On the page that appears, the information of the first cluster in the Cluster Name drop-down list is displayed.
- 4. Select a cluster from the Cluster Name drop-down list.
- 5. In the Server List section, performthe following operations:
	- View the server node list

You can view server node information of the cluster, including the IP addresses, status, number of segments, and real-time load (read IOPS, write IOPS, read bandwidth, write bandwidth, read latency, and write latency).

Query a flag

In the serverlist, find a node and clickQuery Flag in the Actions column. In the dialog box that appears, set flag\_key and click Submit . The deployment and service configurations of the block server node are displayed.

Perform the following steps to query the flag key value:

- a. In the left-side navigation pane of the Apsara Infrastructure Management Framework console, choose Operations > Clust er Operations.
- b. Enter EBS in the Clust er search box.
- c. Find the EBS cluster and click the cluster name.
- d. Click the Configure tab.
- e. Find the pangu\_blockserver flag.json file in /services/EbsBlockServer/user/pangu\_blockserve r.

The flag\_key values of all block server nodes are stored in the *pangu\_blockserver\_flag.json* file.

Configure a flag

In the server list, find a node and click Configure Flag in the Actions column. In the dialog box that appears, set flag key and flag value, select flag type, and then click OK.

The following table describes the parameters.

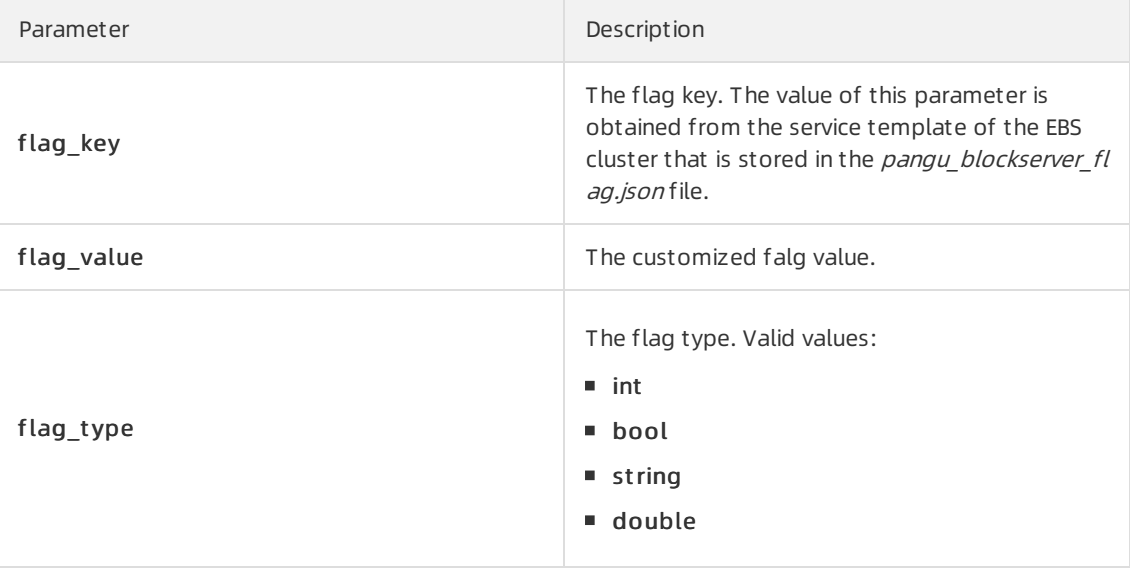

Configure server node status

In the serverlist, find a node and choose More > Set Server St at us in the Actions column. In the dialog box that appears, specify server node status and click OK.

The following table describes the server node status.

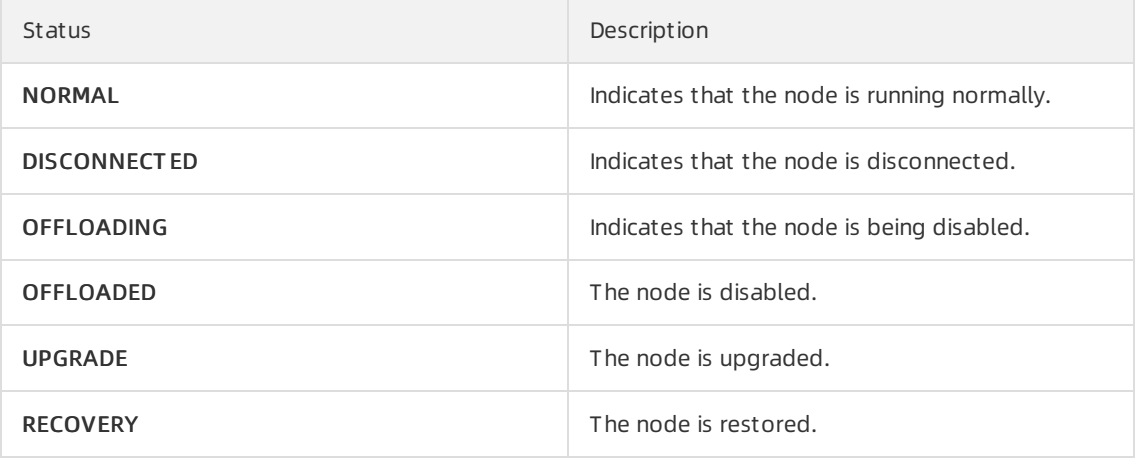

Query the version information

In the serverlist, find a node and choose More > Query Version Inf ormation in the Actions column. In the dialog box that appears, view the version information of the block server node.

- 6. In the Block Server Blacklist section, performthe following operations:
	- Add a block server node to the blacklist

In the upper-right corner of the Block Server Blacklist section, click Add. In the dialog box that appears, select the IP address of the block server node that you want to add to the blacklist and click OK.

The block server node that was added to the blacklist is disabled and no longer provides services.

View the block server blacklist

You can view all block server nodes that are added to the blacklist in the Block Server Blacklist section.

Remove a block server node fromthe blacklist

In the Block Server Blacklist section, find the block server node that you want to remove from the blacklist and click Delete in the Actions column. In the message that appears, click OK.

The block server node that is removed fromthe blacklist can continue to provide services.

## 6.4.11. SnapShotServer

The SnapShotServer module shows the snapshot server node information of EBS clusters, including the IP address, status, and other performance parameters. The module also allows you to query and modify flags and configure snapshot server node status.

- 1. Log on to the Apsara [Uni-manager](#page-52-0) Operations Console.
- 2. In the top navigation bar, click O&M.
- 3. In the left-side navigation pane, choose Apsara Distribut ed File Syst em Management > SnapShot Server. On the page that appears, the information of the first cluster in the Cluster Name drop-down list is displayed.
- 4. Select a cluster from the Cluster Name drop-down list.
- 5. Performthe following operations:
	- View the snapshot server node list

You can view snapshot server node information of the cluster, including the IP address, status, loading rate, and the number of uploads, replicas, and delayed loadings.

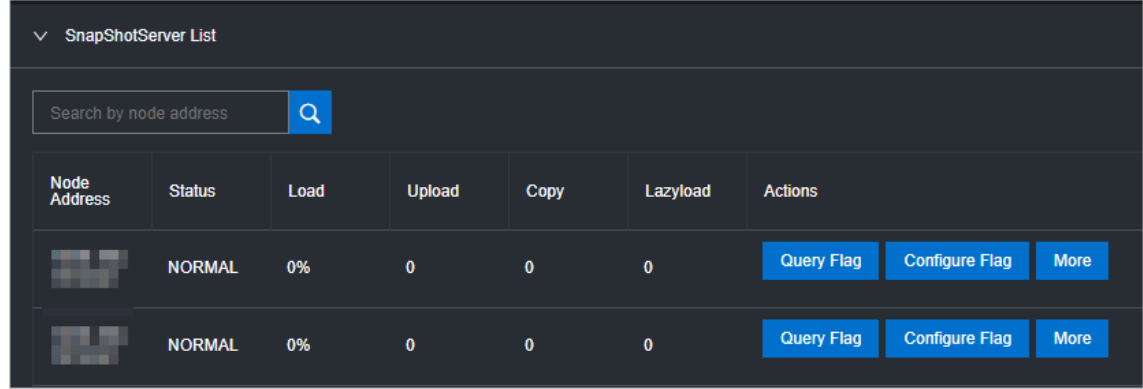

Query a flag

In the snapshot server node list, find a node and click Query Flag in the Actions column. In the dialog box that appears, set flag\_key and click Submit . The deployment and service configurations of the snapshot server node are displayed.

Perform the following steps to query the flag key value:

- a. In the left-side navigation pane of the Apsara Infrastructure Management Framework console, choose Operations > Clust er Operations.
- b. Enter EBS in the Clust er search box.
- c. Find the EBS cluster and click the cluster name.
- d. Click the Configure tab.
- e. Find the pangu snapshotserver flag.json file in /services/EbsSnapshotServer/user/pangu\_sn apshotserver.

The flag\_key values of all snapshot server nodes are stored in the *pangu\_snapshotserver\_fla* g.json file.

Configure a flag

In the snapshot server node list, find a node and click Configure Flag in the Actions column. In the dialog box that appears, set flag key, flag value, and flag type, and then click OK.

The following table describes the parameters.

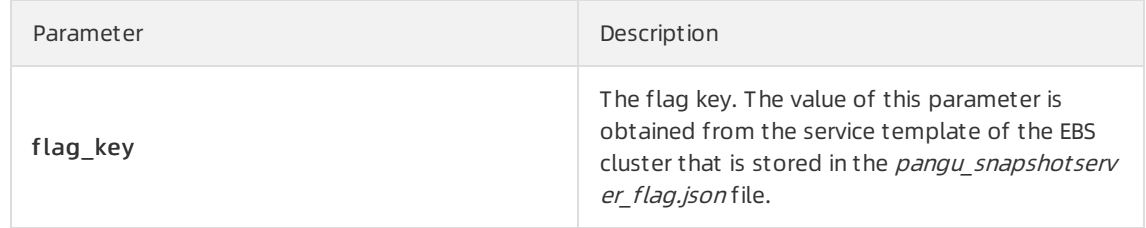
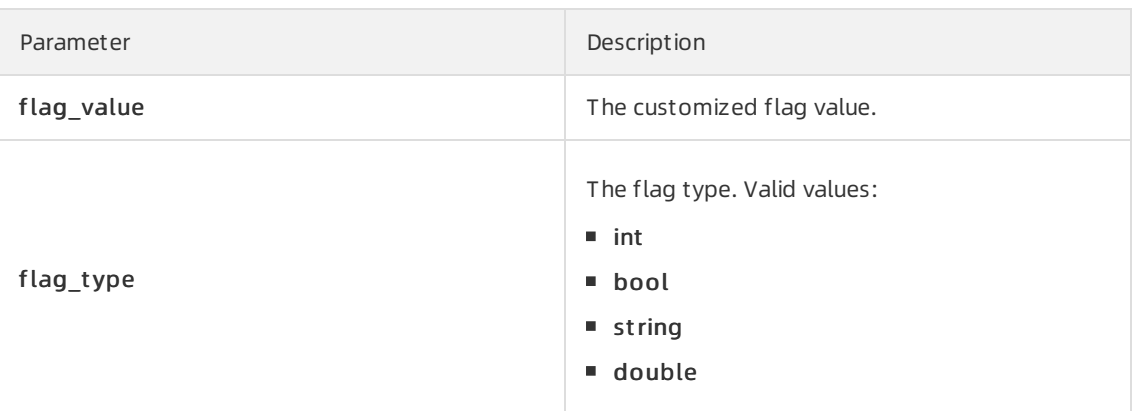

Configure the snapshot server node status

In the snapshot server node list, find a node and choose More > Set snapshot server St at us in the Actions column. In the dialog box that appears, select the snapshot server node status and click OK.

The following table describes the snapshot server node status.

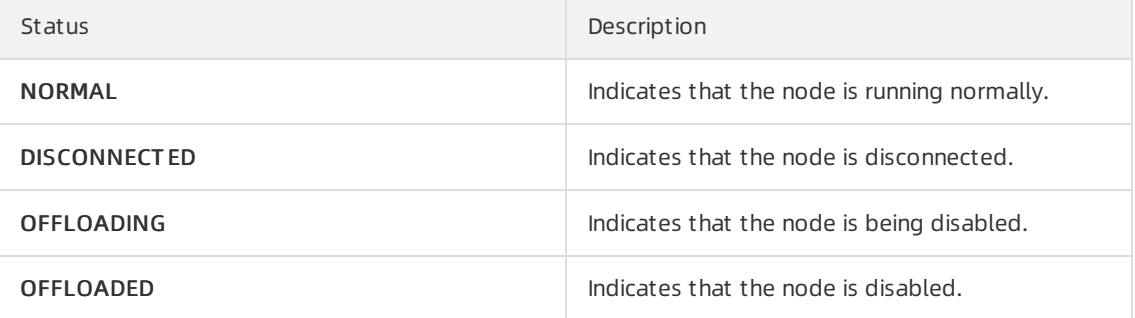

Query the version information

In the snapshot server node list, find a node and choose More > Version Inf ormation in the Actions column. In the dialog box that appears, view the version information of the node.

# 6.4.12. Block gcworker operations

The Block Gcworker Operations module allows you to view the IP addresses and status of block gcworker nodes in EBS clusters. You can also query and modify flags, configure the gcworker node status, and query version information.

- 1. Log on to the Apsara [Uni-manager](#page-52-0) Operations Console.
- 2. In the top navigation bar, click O&M.
- 3. In the left-side navigation pane, choose Apsara Distribut ed File Syst em Management > Block Gcworker Operations. On the page that appears, the information of the first clusterin the Clust er Name drop-down list is displayed.
- 4. Select a cluster from the Cluster Name drop-down list.
- 5. Performthe following operations:
	- View the gcworker node list

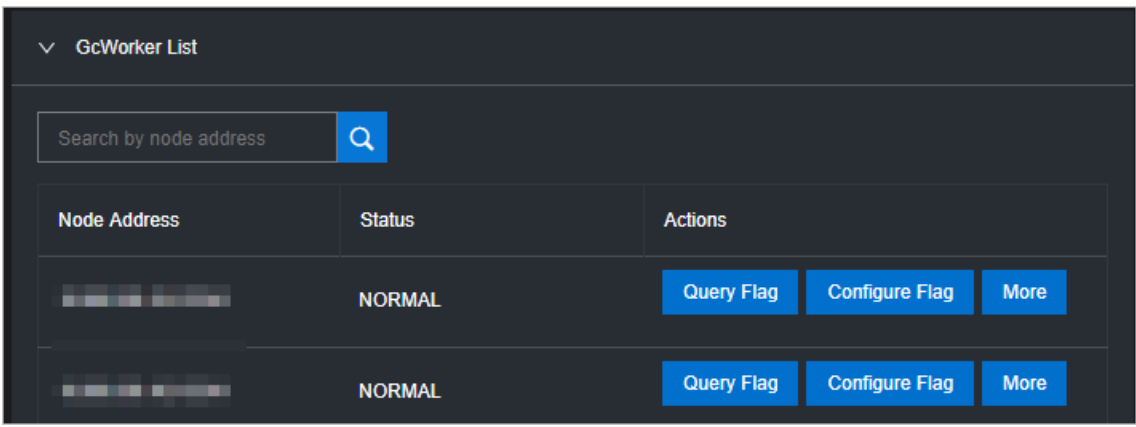

You can view the IP addresses and status of the block gcworker nodes in the selected cluster.

Query a flag

In the gcworker node list, find a node and clickQuery Flag in the Actions column. In the dialog box that appears, set flag\_key and click Submit. The deployment and service configurations of the block gcworker node are displayed.

Perform the following steps to query the flag key value:

- a. In the left-side navigation pane of the Apsara Infrastructure Management Framework console, choose Operations > Clust er Operations.
- b. Enter EBS in the Clust er search box.
- c. Find the EBS cluster and click the cluster name.
- d. Click the Configure tab.
- e. Find the pangu\_blockgcworker flag.json file in /services/EbsBlockGCWorker/user/pangu\_blo ckgcworker.

The flag key values of all block server nodes are stored in the pangu blockgcworker flag.jso  $n$  file.

Configure a flag

In the gcworker node list, find a node and click Configure Flag in the Actionscolumn. In the dialog box that appears, set flag key, flag value, and flag type and click OK.

The following table describes the parameters.

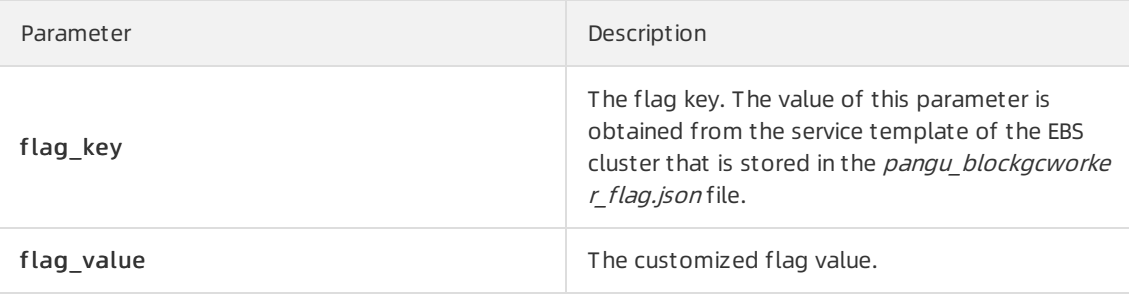

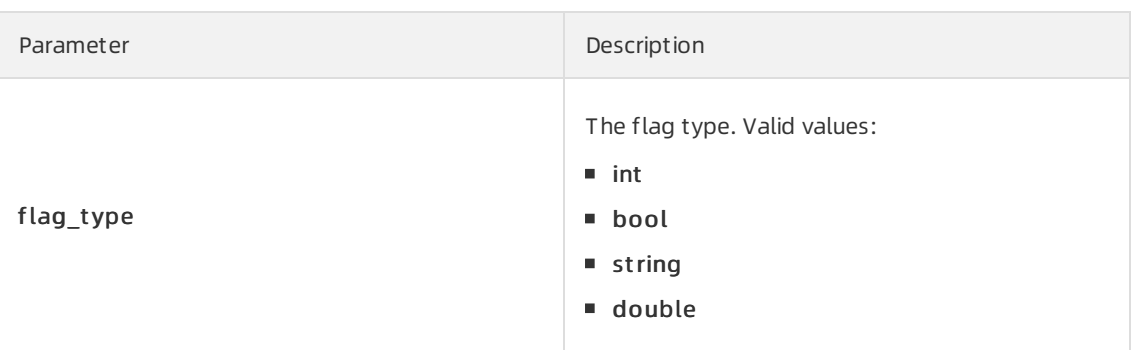

Configure the gcworker node status

In gcworker node list, find a node and choose More > Configure gcworker St at us in the Actions column. In the dialog box that appears, specify the gcworket node status and click OK.

The following table describes the gcworker node status.

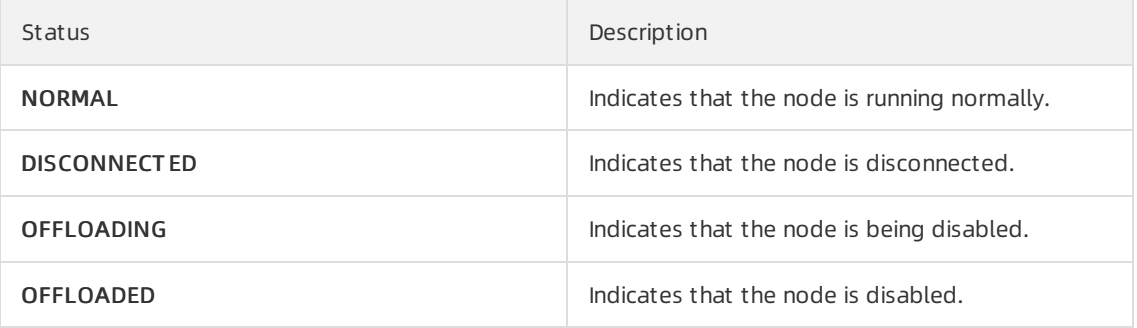

Query the version information

In the gcworker node list, find a node and choose More > Query Version Inf ormation in the Actions column. In the dialog box that appears, view the version information of the block gcworker node.

# 6.4.13. Device operations

The Device Operations module allows you to view disk information in EBS clusters, such as the disk ID, status, capacity, and category. You can also performflush operations, modify disk configurations, query segment information, and enable, disable, delete, or restore devices.

- 1. Log on to the Apsara [Uni-manager](#page-52-0) Operations Console.
- 2. In the top navigation bar, click O&M.
- 3. In the left-side navigation pane, choose Apsara Distribut ed File Syst em Management > Device Operations. On the page that appears, the information of the first cluster in the Cluster Name drop-down list is displayed.
- 4. Select a cluster from the Cluster Name drop-down list.
- 5. Performthe following operations:
	- View the device list

You can view the total number of devices, the total logical space of devices, and information about each device in the cluster, including the device ID, status, logical capacity, number of segments, mode, and flags.

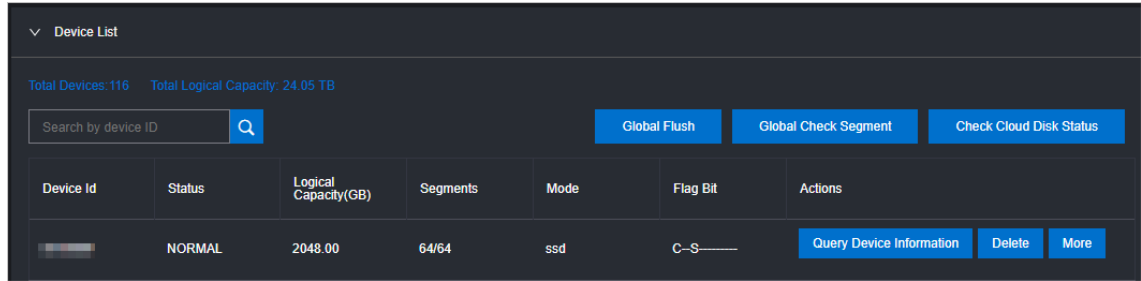

Global check segments

In the upper-right corner of the Device List section, clickGlobal Check Segment . You can view all the segments in the selected cluster and their indexes and status.

Check disk status

In the upper-right corner of the Device List section, clickCheck Cloud Disk St at us. You can view the number of invalid disks in the selected cluster.

Query device information

In the device list, clickQuery Device Inf ormation in the Actions column corresponding to a device. In the dialog box that appears, view the disk information such as the disk ID, status, and capacity.

Delete a device

In the device list, click Delete in the Actions column corresponding to a disk.

After you delete the disk, its status becomes DELET ING, and the disk is unavailable. You are not allowed to performoperations on the deleted disk, such as enabling the device or modifying the configurations.

Restore a device

In the device list, find a deleted device that is in the DELETING state and click Restore in the Actions column. In the dialog box that appears, click OK to restore the deleted device to its normal state.

After you restore the disk, it becomes available. You can performoperations on the disk, such as enabling the disk and modifying the configurations.

Enable a device

In the device list, find a device and choose More > Enable in the Actions column. In the dialog box that appears, configure the required parameters and click Submit .

 $\Diamond$  Note You can perform read and write operations on a disk only after the disk is enabled.

The following table describes the parameters for enabling a device.

Parameter Description

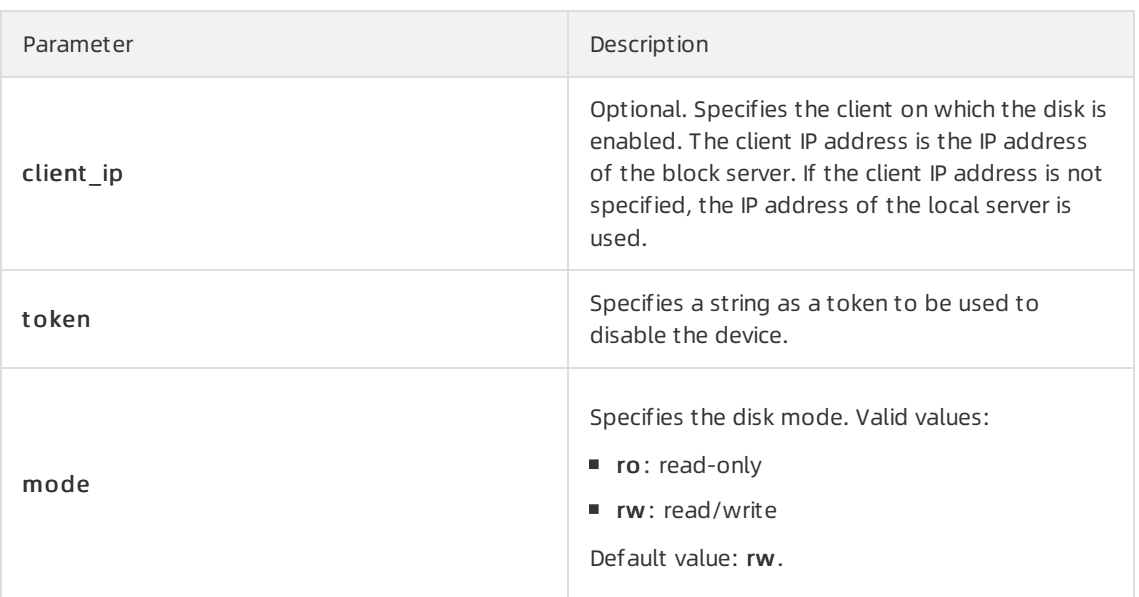

#### Disable a device

 $\Box$  Notice After a disk is disabled, data can no longer be read from or written to the disk. Proceed with caution.

In the device list, find a device and choose More > Disable in the Actions column corresponding to the device. In the dialog box that appears, configure the parameters and click Submit.

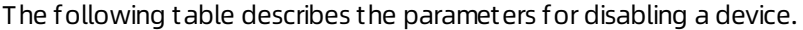

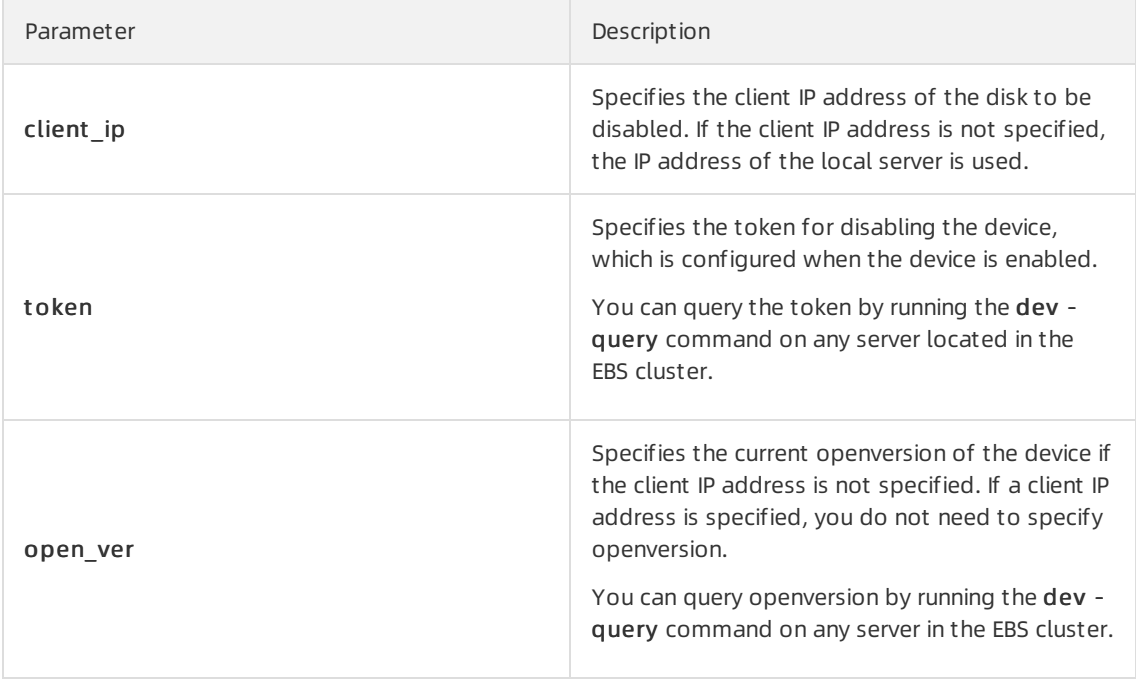

Flush

In the device list, find a device and choose More > Flush in the Actions column corresponding to the device. In the dialog box that appears, configure the parameters and click Submit.

The following table describes the parameters.

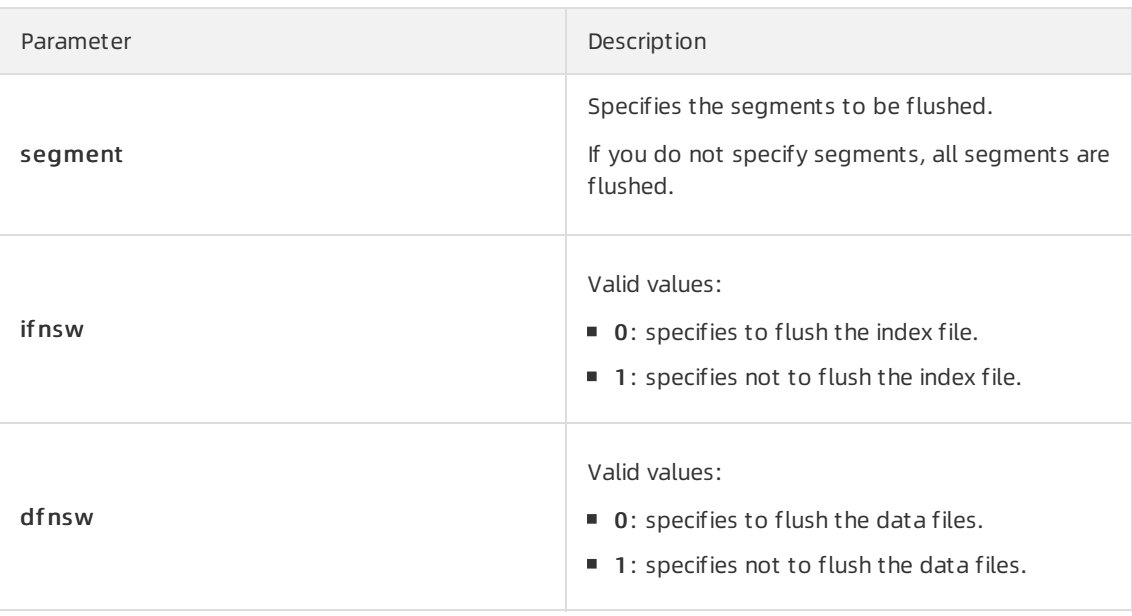

Global flush

You can performthe flush operation to clear disks orthe transaction logs of segments.

On the right of the Device List section, clickGlobal Flush. In the dialog box that appears, select ifnsw and dfnsw, and click OK. Then, the transaction logs of all the disks or segments in the current cluster are flushed.

Query configuration status

In the device list, find a device and choose More > Query Configuration St at us in the Actions column corresponding to the device. In the dialog box that appears, enter config ver and click OK. You can determine whetherthe disk is configurable based on the check result.

config ver is the config version parameter of the queried device information.

Modify device configurations

You can modify the configurations of a disk, such as specifying whetherto enable data compression, compression algorithms, and storage modes.

In the device list, find a device and choose More > Modif y Device Configurations in the Actions column corresponding to the device. In the dialog box that appears, modify the parameters and click OK.

The following table describes the parameters.

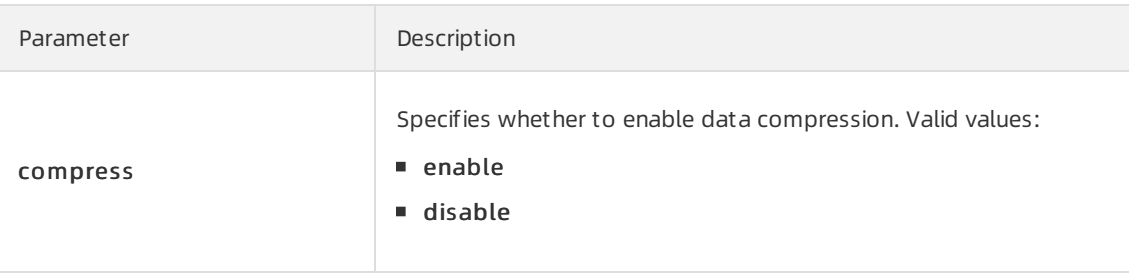

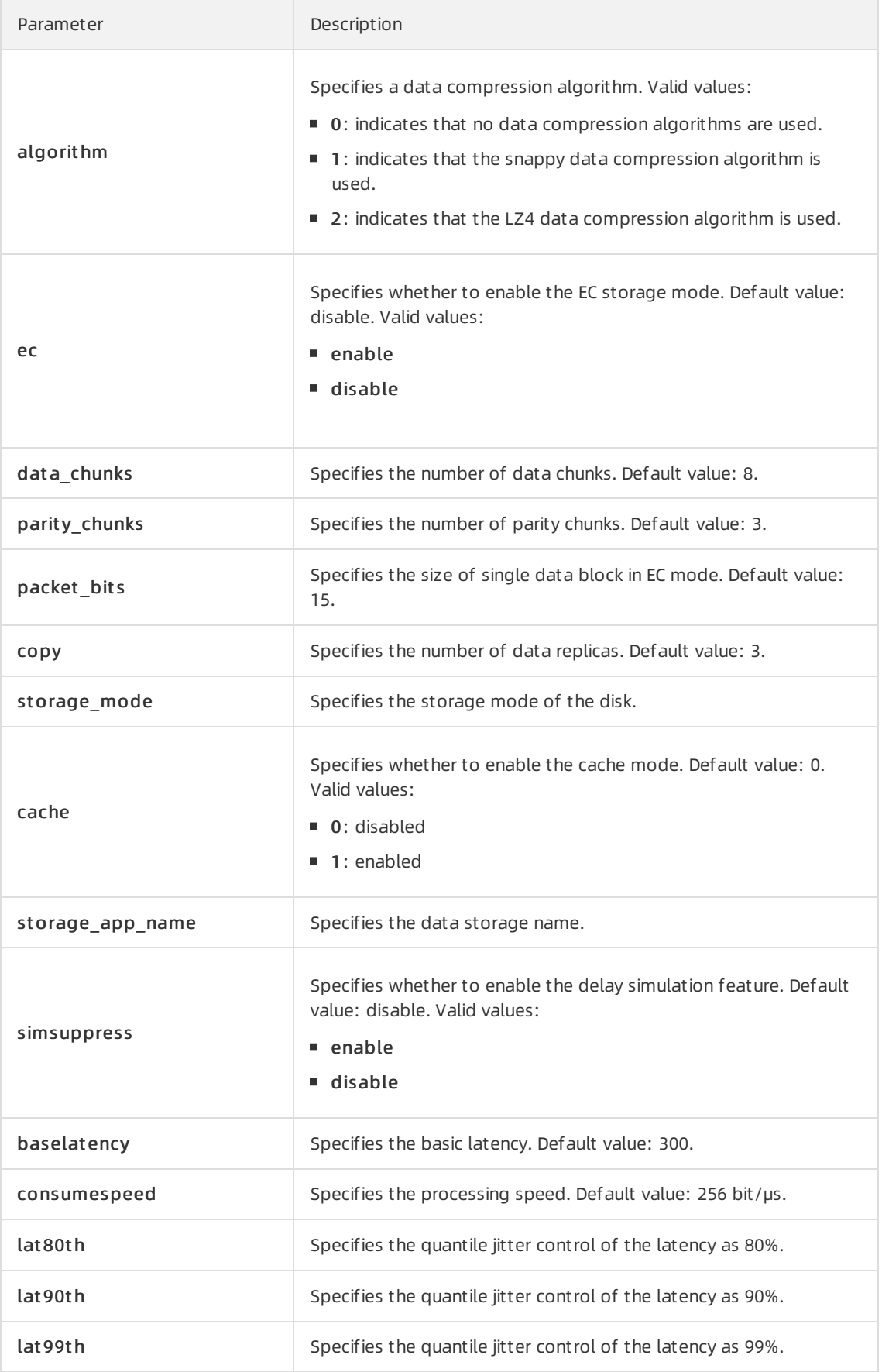

Query segment information

In the device list, find a device and choose More > Segment Inf ormation in the Actions column corresponding to the device. In the dialog box that appears, view the information about the segments, such as the index and status.

 $\circ$  Check a segment

In the device list, find a device and choose More > Check Segment in the Actions column corresponding to the device. In the dialog box that appears, select the segment to be checked and click Submit .

# 6.4.14. Enable or disable Rebalance

When segments are unevenly distributed among block servers, you can enable the Rebalance feature to redistribute the segments. After you redistribute the segments, you can disable Rebalance.

#### Procedure

- 1. Log on to the Apsara [Uni-manager](#page-52-0) Operations Console.
- 2. In the top navigation bar, click O&M.
- 3. In the left-side navigation pane, choose Apsara Distribut ed File Syst em Management > Rebalance.
- 4. Click Enable Rebalance or Disable Rebalance.

After you click Enable Rebalance, the status of Rebalance changes to running.

After you click Disable Rebalance, the status of Rebalance changes to stopped.

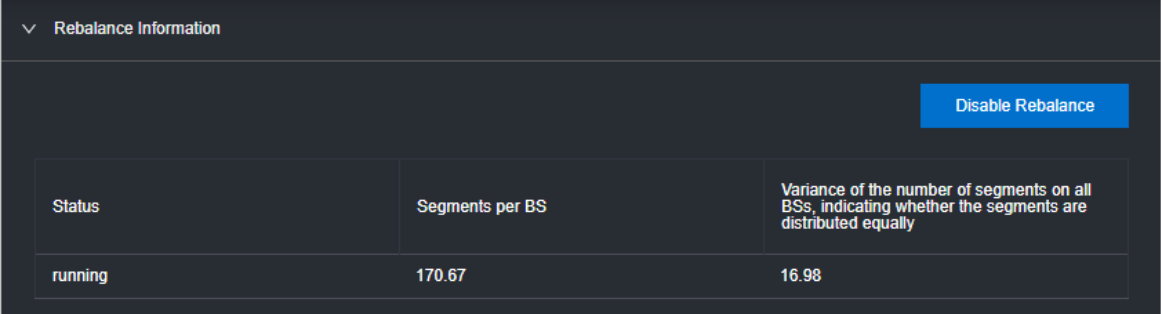

# 6.4.15. IO hang fault analysis

The IO HANG module allows you to view the affected virtual machine (VM) list, VM cluster statistics, and device cluster statistics.

- 1. Log on to the Apsara [Uni-manager](#page-52-0) Operations Console.
- 2. In the top navigation bar, click O&M.
- 3. In the left-side navigation pane, choose Apsara Distribut ed File Syst em Management > IO HANG. By default, the system shows the affected VM list, VM cluster statistics, and device cluster statistics forthe last 24 hours.
- 4. Select a time range (One Hour, T hree Hours, Six Hours, One Day, or a customized time range)

and click Search. View the following information:

#### Aff ect ed VM List

The Affected VM List section shows the IO hang start time and recovery time of all the VMs, as well as the cluster name and user ID of the cluster to which these VMs belong.

To view the information of a cluster, a user, or a VM, enter the cluster name, user ID, or VM name in the search box to performa fuzzy search.

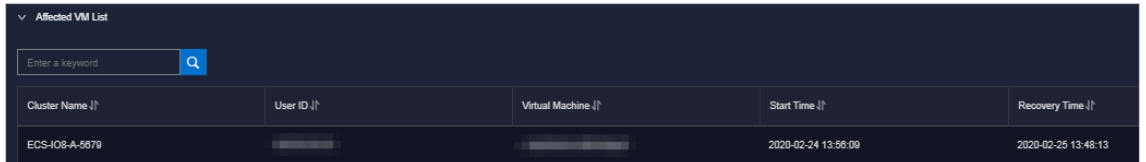

#### VM Clust er St atistics

The VM Clust er St atistics section shows the number of affected VMs in a cluster.

To view the VM statistics of a cluster, enterthe cluster name in the search box to performa fuzzy search.

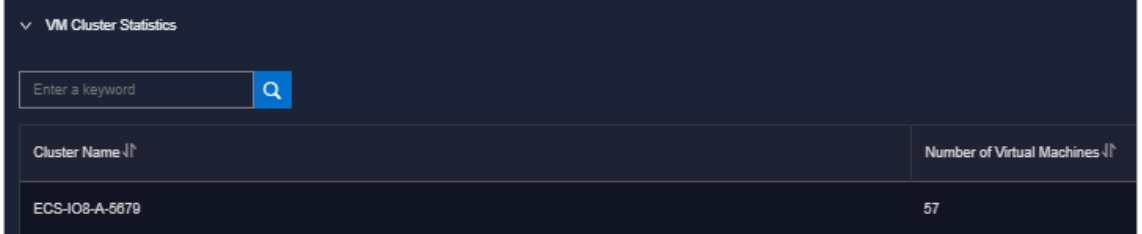

#### Device Clust er St atistics

The Device Clust er St atistics section shows the number of affected devices in a cluster.

To view the device statistics of a cluster, enterthe cluster name in the search box to performa fuzzy search.

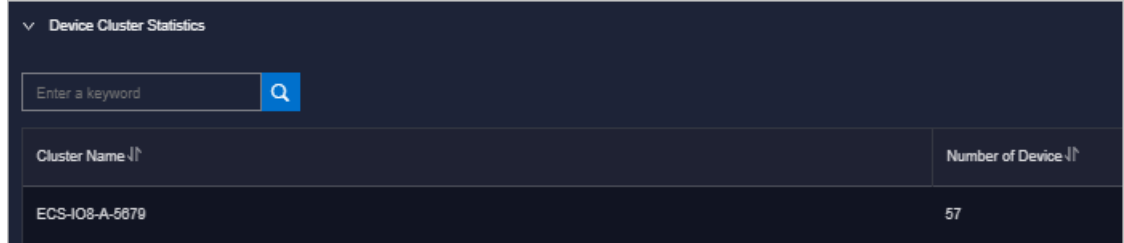

# 6.4.16. Slow IO analysis

The Slow IO Analysis page allows you to view the slow IO list, top ten NCs, cluster statistics, top five cluster statistics, and reasons.

- 1. Log on to the Apsara [Uni-manager](#page-52-0) Operations Console.
- 2. In the top navigation bar, click O&M.
- 3. In the left-side navigation pane, choose Apsara Distribut ed File Syst em Management > SLOW IO. By default, the systemshows the slow IO list, top ten NCs, cluster statistics, top five cluster statistics, and reasons in the last 24 hours.
- 4. Select the time range (One Hour, T hree Hours, Six Hours, One Day, or customize the time range) and click Search. View the following information:
	- Slow IO List

The Slow IO List section shows the slow IO-related cluster name, NC IP address, virtual machine, device ID, storage type, start time, recovery time, number of slow IOs, and causes.

To view the information of a cluster, an NC, or a block device, you can enterthe cluster name, NC IP address, or device ID in the search box to performa fuzzy search.

You can also sort data by Cluster Name, NC IP, Virtual Machine, Device ID, Storage Type, Start Time, Recovery Time, Number of Slow IO, or Reason.

o Top10 NC

The systemshows the information of the top ten NCs on a graph and table.

Notes:

- **The Graphical Analysis section shows the proportion for the number of slow IO in each** cluster of the top ten NCs by using a pie chart.
- The T op 10 NC section shows the NC IP address, cluster name, number of slow IOs, percentage, and primary cause of slow IOs on the top ten NCs.

To view the information of a cluster or NC, enterthe NC IP address or cluster name in the search box to performa fuzzy search.

You can also sort data by NC IP, Cluster Name, Slow IO, and Major Reason.

#### Clust er St atistics

The Clust er St atistics section shows the cluster name, number of devices, number of slow IOs, percentage, and primary cause of slow IOs on clusters.

To view the information of a cluster, enterthe cluster name in the search box to performa fuzzy search.

You can also sort data by Cluster Name, Number of Device, Number of Slow IO, and Major Reason.

o Top Five Cluster Statistics

The system shows the statistics of top five clusters by using a graph and a table.

Notes:

- The Graphical Analysis section shows the proportion for the number of slow IOs on each of the top five clusters on a pie chart.
- The Top Five Clust er Statistics section shows the cluster name, number of devices, number of slow IOs, percentage, and primary cause of slow IOs on the top five clusters on a table.

To view the information of a cluster, enterthe cluster name in the search box to performa fuzzy search.

You can also sort data by Top Five Cluster, Number of Device, Number of Slow IO, and Major Problem.

#### Reason

The system shows the primary cause on a graph and table.

Notes:

- **The Graphical Analysis section shows the proportion of reasons by using a pie chart.**
- The Reason section shows the number of slow IO from the dimension of reasons.

To query the information of a reason, enterthe reason information in the search box to performa fuzzy search.

You can also sort data by Reason and Number of Slow IO.

# 6.4.17. Product settings

The Product Settings module allows you to view the sales status of a cluster, configure the oversold ratio of a cluster, and specify whether a cluster is available for sale.

#### Procedure

- 1. Log on to the Apsara [Uni-manager](#page-52-0) Operations Console.
- 2. In the top navigation bar, click O&M.
- 3. In the left-side navigation pane, choose Apsara Distribut ed File Syst em Management > Product Settings. By default, the system shows the data of each cluster within the current environment, including the cluster name, oversold ratio, and sales status.

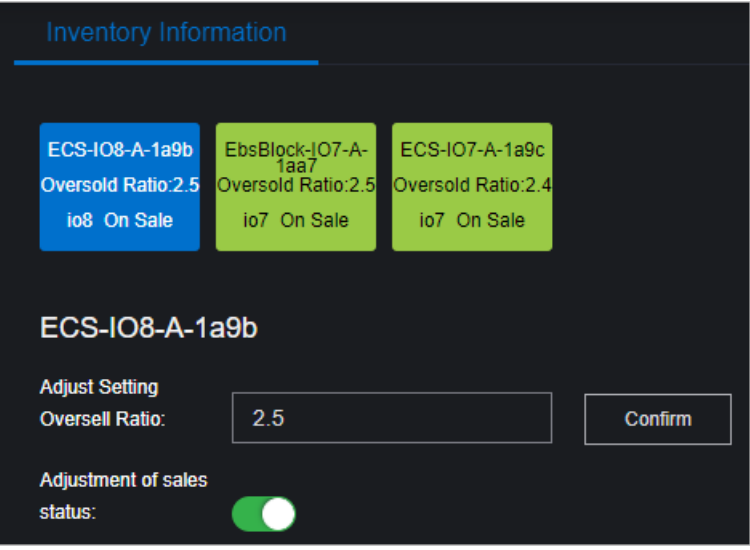

- 4. Performthe following operations:
	- o Select a cluster, enter a number in the Adjust Setting Oversell Ratio field, and then click Confirm to set the oversold ratio of the cluster.
	- $\circ$  Select a cluster and turn on or off Adjustment of sales status to enable or disable the cluster for sale.

# 6.5. Task Management

The systemallows you to run operations scripts on the cloud platform, which reduces your actions by using command lines, lowers misoperations, and improves the security and stability of the cloud platform.

# 6.5.1. Overview

The Task Management module supports the following features:

- Supports task overview and quick task creation.
- Supports the manual, scheduled, regular, and advanced modes.
- Supports the breakpoint feature for scripts, which allows a task to be paused between two scripts to wait for manual intervention.
- Supports querying tasks by name, status, and creation time.
- Supports uploading scripts by using .tar packages.

## 6.5.2. View task overview

The Task Overview page shows the overall running conditions of tasks in the system. You can also create a task on this page.

#### Procedure

- 1. Log on to the Apsara [Uni-manager](#page-52-0) Operations Console.
- 2. In the top navigation bar, click O&M.
- 3. In the left-side navigation pane, choose T ask Management > Overview.

The Task Overview page appears.

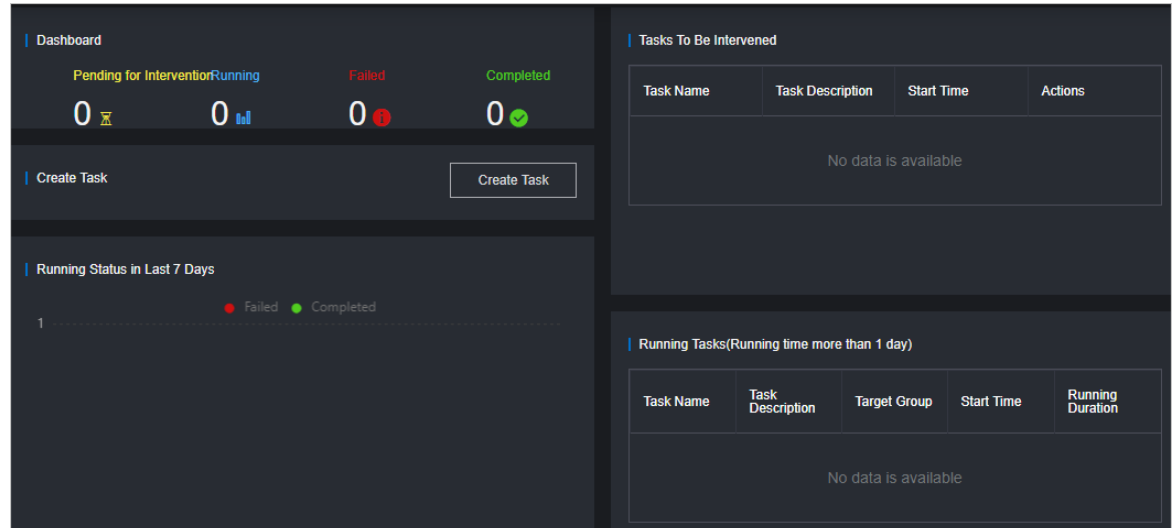

- 4. Performthe following operations:
	- $\circ$  In the Dashboard section, view the number of tasks that are in the Pending for Intervention, Running, Failed, or Complet ed state.

Click a state or numberto view the tasks of the corresponding state.

o In the Create T ask section, click Create T ask to create an operations task.

For more information about how to create a task, see [Create](#page-265-0) a task.

- $\circ$  If a task has a breakpoint and reaches the breakpoint, the task stops and waits for manual confirmation to proceed. You can view and process tasks that require manual intervention in the Tasks To Be Intervened section.
- In the Running St at us in Last 7 Days section, view the run trend and success information of tasks within the last seven days.

o In the Running Tasks (Running time more than 1 day) section, view the running status of tasks within the last 24 hours.

# 6.5.3. Create a task

You can make regular modifications as tasks to run in the ASO console.

- 1. Log on to the Apsara [Uni-manager](#page-52-0) Operations Console.
- 2. In the top navigation bar, click O&M.
- 3. In the left-side navigation pane, choose T ask Management > T asks.
- 4. Click Create.
- 5. In the dialog box that appears, configure the parameters.

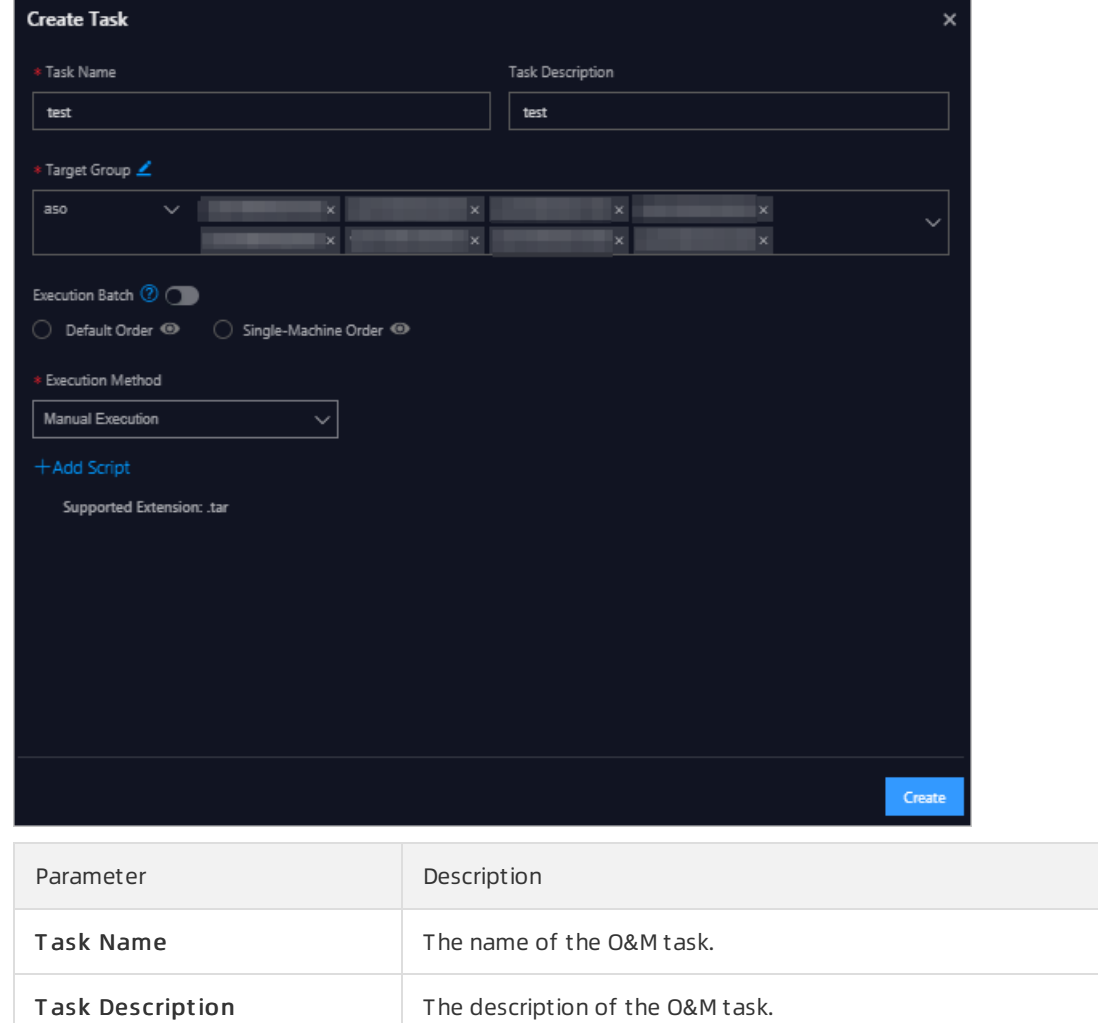

<span id="page-265-0"></span>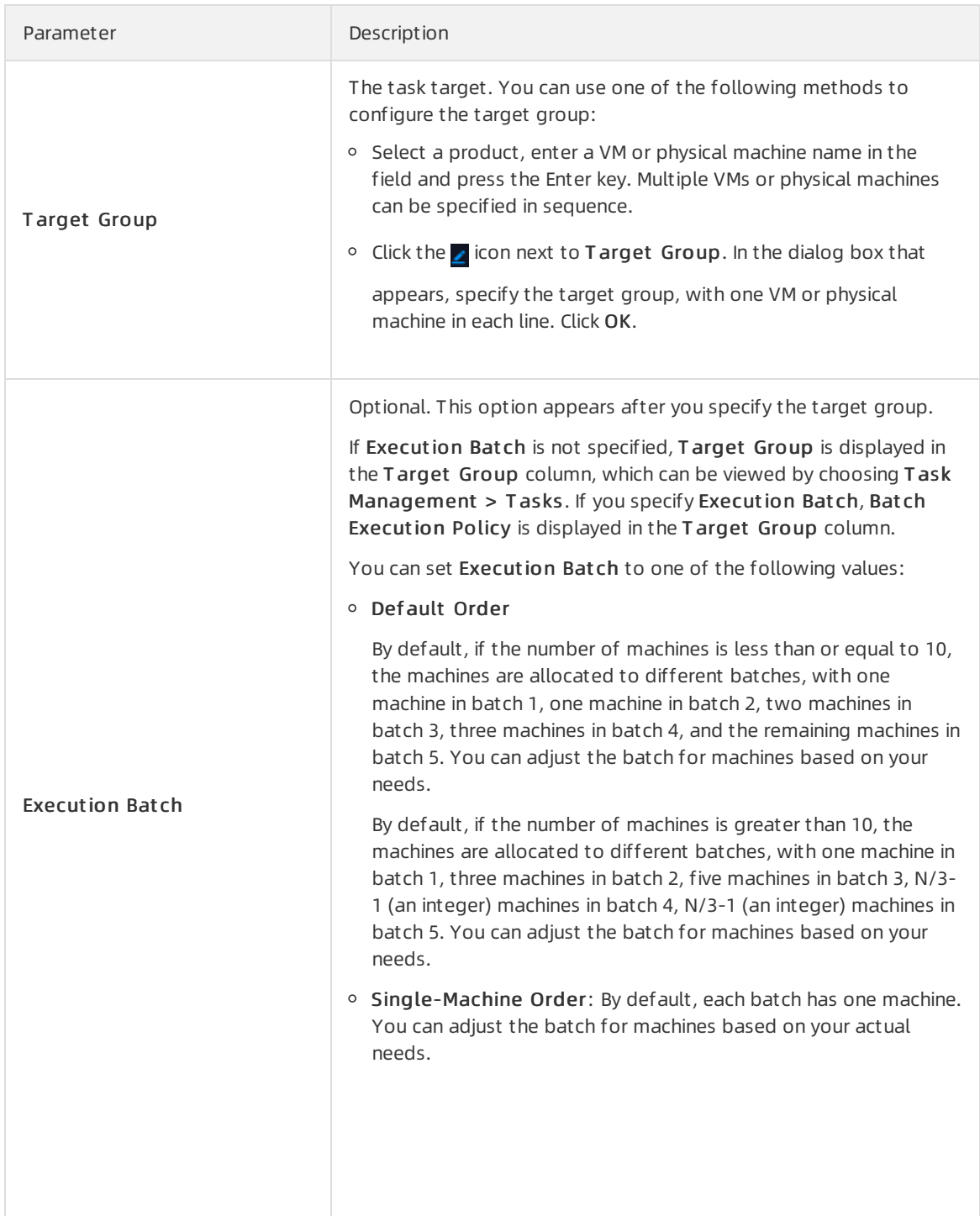

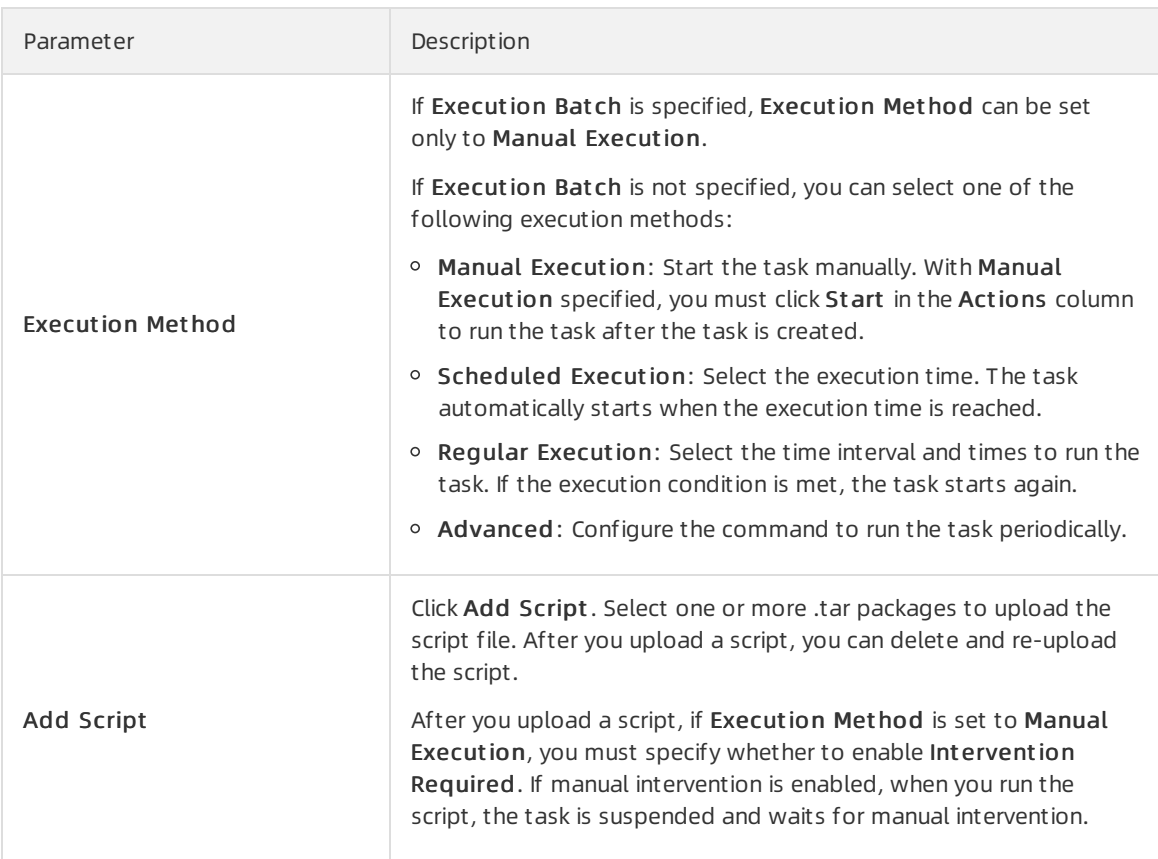

#### 6. ClickCreat e.

#### Result

The created task is displayed in the task list.

# 6.5.4. View the execution status of a task

After a task starts, you can view its execution status.

#### Procedure

- 1. Log on to the Apsara [Uni-manager](#page-52-0) Operations Console.
- 2. In the top navigation bar, click O&M.
- 3. In the left-side navigation pane, choose T ask Management > T asks.
- 4. (Optional)Enterthe task name, select the task status, start date, and end date, and then click Query to search fortasks.
- 5. Find the task that you want to view and click T arget Group or Bat ch Execution Policy in the T arget Group column.

 $\Omega$  Note If Execution Batch is not selected when you create a task, Target Group is displayed in the T arget Group column. If you select Execution Bat ch when you create a task, Bat ch Execution Policy is displayed in the T arget Group column.

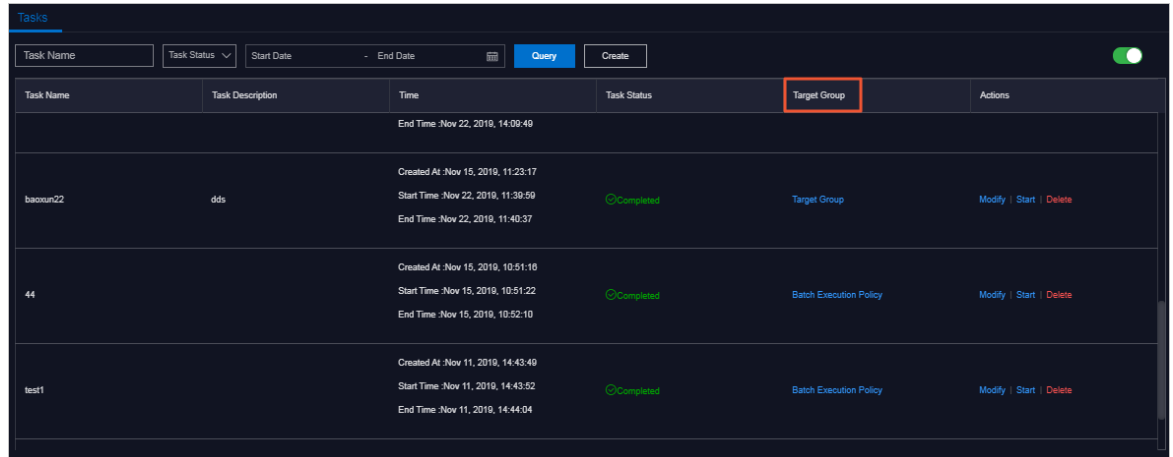

6. In the dialog box that appears, view the task execution status based on the machine color. Click a machine to view the execution results of the task.

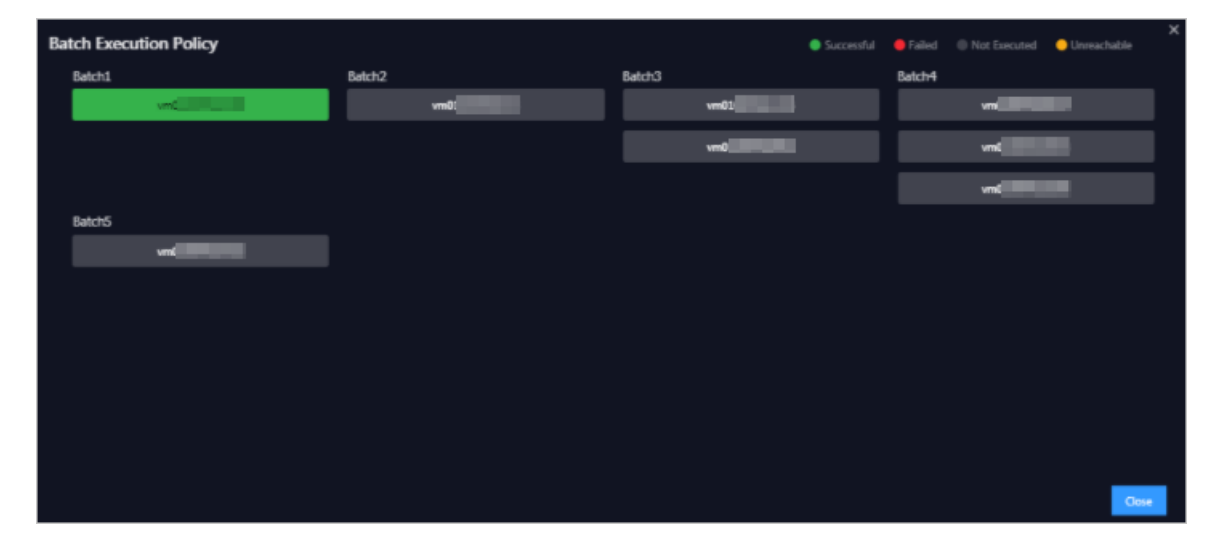

## 6.5.5. Start a task

If you select Manual Execution when you create a task, you must manually start the task afterit is created.

#### Procedure

- 1. Log on to the Apsara [Uni-manager](#page-52-0) Operations Console.
- 2. In the top navigation bar, click O&M.
- 3. In the left-side navigation pane, choose T ask Management > T asks.
- 4. (Optional)On the Tasks page, enterthe task name, select the task status, start date, and end date, and then click Query.
- 5. Find the task that you want to start and click St art in the Actions column.
- 6. In the dialog box that appears, select the batches to start and click St art.

For a new task, after you click Start for the first time, the system indicates that the task is started. The virtual machines (VMs) or physical machines in batch 1 start to run the task. Click St art again and you can select VMs or physical machines in one or more batches to run the task.

If the task has enabled Intervention Required, you must intervene the script after you click Start. The Task Status turns to Pending for Intervention, and the task can only be resumed by clicking Continue in the Actions column.

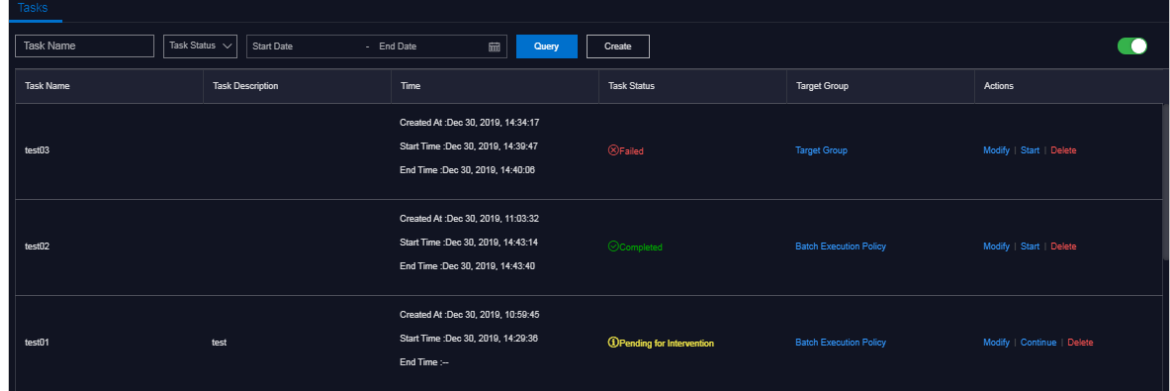

# 6.5.6. Delete a task

You can delete tasks that are no longer needed.

#### Procedure

- 1. Log on to the Apsara [Uni-manager](#page-52-0) Operations Console.
- 2. In the top navigation bar, click O&M.
- 3. In the left-side navigation pane, choose T ask Management > T asks.
- 4. (Optional)Enterthe task name, select the task status, start date, and end date, and then click Query to search fortasks.
- 5. Find the task that you want to delete and click Delete in the Actions column.
- 6. In the message that appears, click OK.

## 6.5.7. Process tasks to be intervened

If a task reaches a breakpoint, the task stops and waits for manual confirmation. The task proceeds only after receiving manual confirmation.

#### Procedure

- 1. Log on to the Apsara [Uni-manager](#page-52-0) Operations Console.
- 2. In the top navigation bar, click O&M.
- 3. In the left-side navigation pane, choose T ask Management > Overview.
- 4. In the Task To Be Intervened section, find the task to be intervened and click Details in the Actions column.

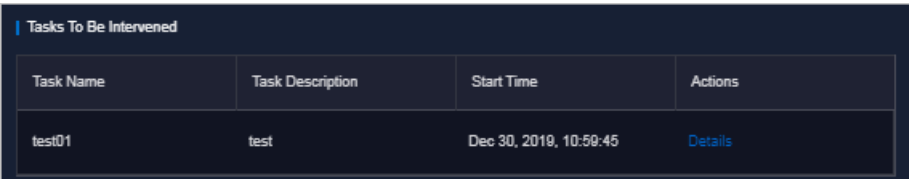

5. On the T ask Det ails tab, check the information and clickContinue forthe task to continue.

# 6.6. Apsara Infrastructure Management Framework O&M

# 6.6.1. Old console

## 6.6.1.1. What is Apsara Infrastructure Management

## Framework?

This topic describes what Apsara Infrastructure Management Framework is fromthe aspects of core functions and basic concepts.

## 6.6.1.1.1. Overview

Apsara Infrastructure Management Framework is a distributed data center management system, which manages applications on clusters containing multiple machines and provides the basic functions such as deployment, upgrade, expansion, contraction, and configuration changes.

Apsara Infrastructure Management Framework also supports monitoring data and analyzing reports, which facilitates users to performone-stop Operation & Maintenance (O&M) control. Based on the Apsara Infrastructure Management Framework services, automated O&M is implemented in the largescale distributed environment, which greatly improves the operations efficiency and enhances the systemavailability.

Apsara Infrastructure Management Framework is mainly composed of TianjiMaster and TianjiClient. Apsara Infrastructure Management Framework installs TianjiClient as the agent on machines it manages. Then, TianjiMaster accepts and issues the upper-layerinstructions to TianjiClient for execution. In the upperlayer, Apsara Infrastructure Management Framework is divided into different components based on different functions, and then provides API server and portal for external use.

### Core functions

- Network initialization in data centers
- Server installation and maintenance process management
- Deployment, expansion, and upgrade of cloud products
- Configuration management of cloud products
- Automatic application for cloud product resources
- Automatic repair of software and hardware faults
- Basic monitoring and business monitoring of software and hardware

## 6.6.1.1.2. Basic concepts

Before using Apsara Infrastructure Management Framework, you must know the following basic concepts for a better understanding.

#### project

A collection of clusters, which provides service capabilities for external entities.

#### cluster

A collection of physical machines, which logically provides services and is used to deploy project software.

- A cluster can only belong to one project.
- Multiple services can be deployed on a cluster.

#### service

A set of software, which provides relatively independent functions. A service is composed of one or more serverroles and can be deployed on multiple clusters to formmultiple sets of services and provide the corresponding service capabilities. For example, Apsara Distributed File System, Job Scheduler, and Apsara Name Service and Distributed Lock Synchronization Systemare all services.

#### service instance

A service that is deployed on a cluster.

#### server role

One or more indivisible deployment units into which a service can be divided based on functions. A server role is composed of one or more specific applications. If a service is deployed on a cluster, all the server roles of the service must be deployed to machines of this cluster. Multiple server roles, such as PanguMaster and TianjiClient, can be deployed on the same server.

#### server role instance

A server role that is deployed on a machine. A server role can be deployed on multiple machines.

#### application

Applications correspond to each process-level service component in a serverrole and each application works independently. The application is the minimumunit for deployment and upgrade in Apsara Infrastructure Management Framework, and can be deployed to each machine. Generally, an application is an executable software or Docker container.

If a serverrole is deployed on a machine, all applications in the serverrole must be deployed to this machine.

#### rolling

Each time when a user updates configurations, Apsara Infrastructure Management Framework upgrades services and modifies the cluster configurations based on the updated configurations. This process is called rolling.

#### service configuration template

Some configurations are the same when services are deployed on clusters. A service configuration template can be created to quickly write the same configurations to different clusters. The service configuration template is basically used forlarge-scale deployment and upgrade.

#### associated service template

A template.conf file that exists in the configurations. This file declares the service configuration template and its version, of which the configuration is used by the service instance.

#### final status

If a clusteris in this status, all hardware and software on each of its machines are normal and all software are in the target version.

#### dependency

The dependency between server roles in a service defines that server roles with dependencies run tasks or are upgraded based on the dependency order. For example, if A depends on B, B is upgraded first. A starts to be downloaded after B is downloaded successfully, and upgraded after B is successfully upgraded. (By default, the dependency does not take effect for configuration upgrade.)

#### upgrade

A way of aligning the current status with the final status of a service. After a user submits the version change, Apsara Infrastructure Management Framework upgrades the service version to the target version. With the server role as the processing unit, upgrade aims to update the versions of all machines to the target version.

At the beginning, the final status and current status of the cluster are the same. When a user submits the change, the final status is changed, whereas the current status is not. A rolling task is generated and has the final status as the target version. During the upgrade, the current status is continuously approximating to the final status. Finally, the final status and the current status are the same when the upgrade is finished.

## 6.6.1.2. Log on to the Apsara Infrastructure Management

## Framework console

This topic describes how to log on to the Apsara Infrastructure Management Framework console.

#### Prerequisites

The endpoint of the Apsara Uni-manager Operations Console and the username and password used to log on to the console are obtained fromthe deployment personnel or an administrator.

The URL of the Apsara Uni-manager Operations Console is in the following format: *ops.asconsole.intr* anet-domain-id.com.

• A browser is available. We recommend that you use Google Chrome.

- 1. Open your browser.
- 2. In the address bar, enter the URL (*ops.asconsole.intranet-domain-id.com*). Then, press the Enter key.

<span id="page-272-0"></span>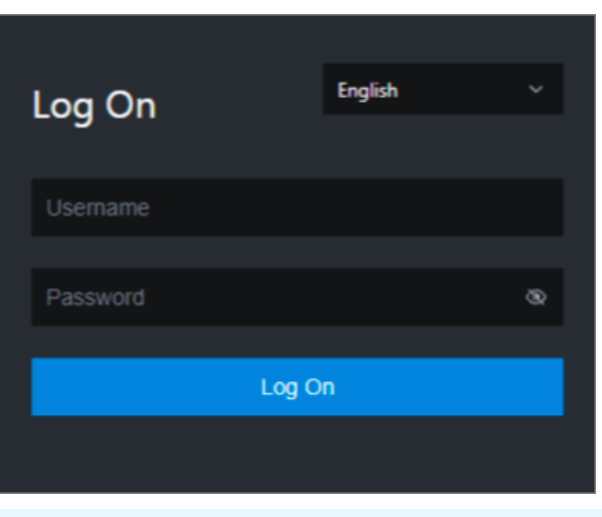

 $\Omega$  Note You can select a language from the drop-down list in the upper-right corner of the page.

3. Enter your username and password.

 $\odot$  Note Obtain the username and password used to log on to the Apsara Uni-manager Operations Console fromthe deployment personnel or an administrator.

When you log on to the Apsara Uni-manager Operations Console forthe first time, you must change the password of your username.

For security reasons, your password must meet the following requirements:

- The password contains uppercase and lowercase letters.
- The password contains digits.
- $\circ$  The password contains special characters such as exclamation points (!), at signs (@), number signs (#), dollar signs (\$), and percent signs (%).
- The password must be 10 to 20 characters in length.
- 4. Click Log On.
- 5. In the top navigation bar, click O&M.
- 6. In the left-side navigation pane, choose Product Management > Product s.
- 7. In the Apsara St ack O&M section, choose Basic O&M > Apsara Infrastruct ure Management Framework.

## 6.6.1.3. Web page introduction

Before performing Operation & Maintenance (O&M) operations on Apsara Infrastructure Management Framework, you must have a general understanding of the Apsara Infrastructure Management Framework page.

## 6.6.1.3.1. Instructions for the homepage

After you log on to the Apsara Infrastructure Management Framework console, the homepage appears. This topic describes the basic operations and functions on the homepage.

Log on to Apsara [Infrastructure](#page-272-0) Management Framework. The homepage appears, as shown in Homepage of the Apsara [Infrastructure](#page-273-0) Management Framework console.

#### Tian Ji  $\frac{1}{3}$ ng. Welcome to use it. Experie and Maintenance Portal has been launched to support of **Upgrade Task Summary**  $\overline{\bullet}$ Most-used Reports - Clone Report of Mar . Registration Vars of Serv  $P181$ Paused<br>0.00%  $\bullet$  Deployment Machines Error Alerts **Error Summary Cluster St Safe of Abnorm** Machine Alert: 0.00% OS Errors: **0.00%** HW Errors:  $\boxed{0.00\%}$ **Rate of Abnormal Ser** os: 6.20% Alerts: 0.29% Abnormat 19 Total: 6602

#### <span id="page-273-0"></span>Homepage of the Apsara Infrastructure Management Framework console

#### [Description](#page-274-0) of functional sections describes the functional sections on the homepage.

#### Description of functional sections

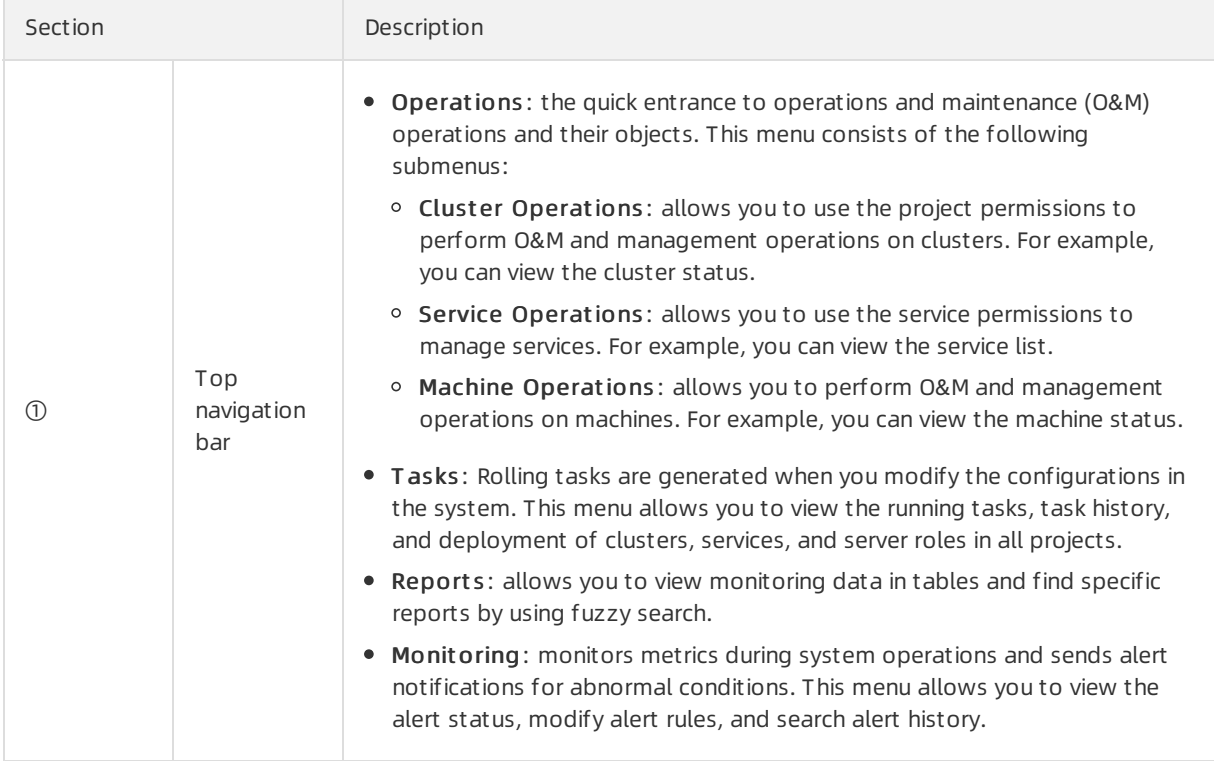

<span id="page-274-0"></span>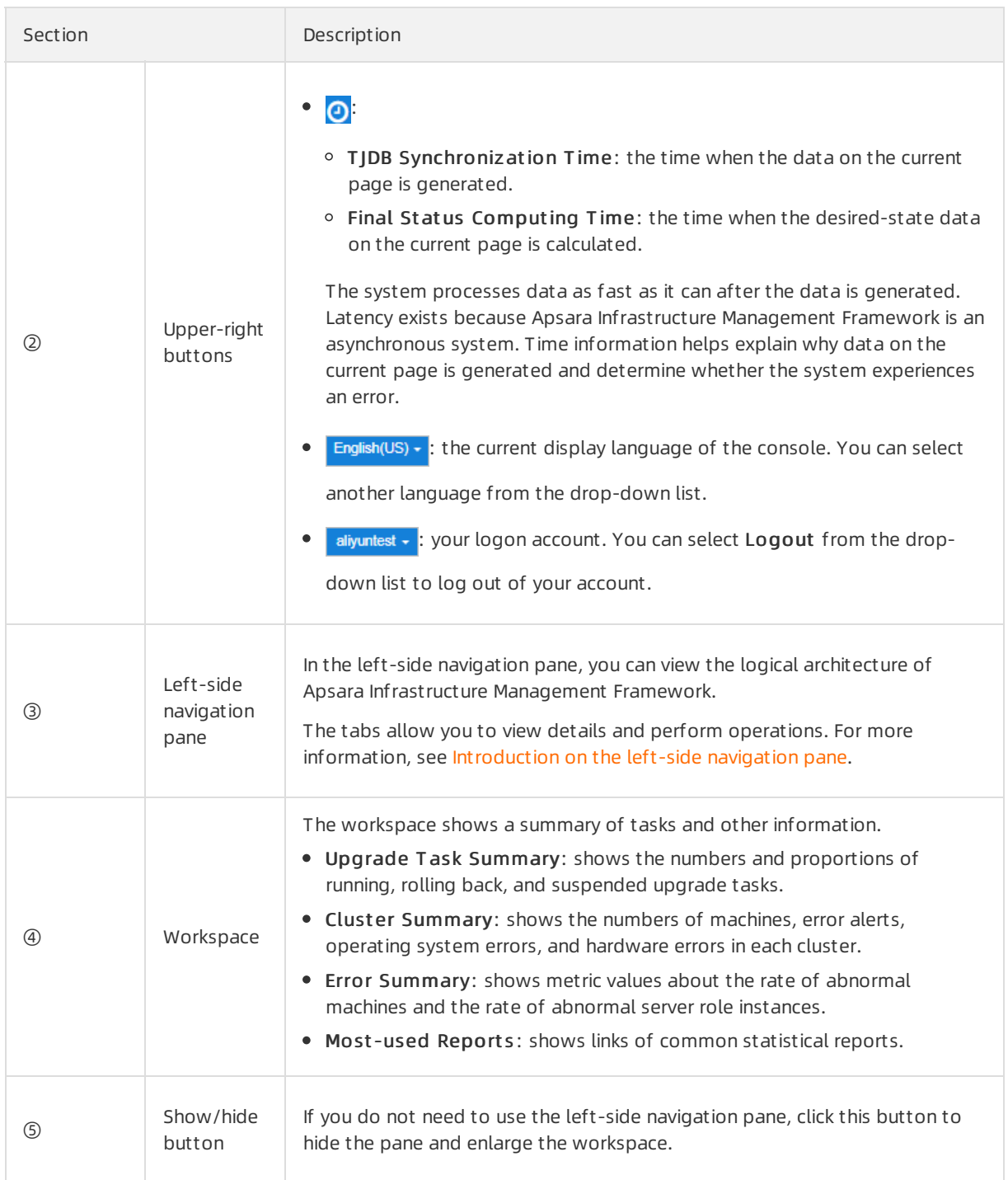

## 6.6.1.3.2. Instructions for the left-side navigation pane

The left-side navigation pane contains three tabs: C (cluster), S (service), and R (report). This topic describes how to use the tabs to view information.

#### Cluster

You can search for clusters in a project and their information such as the cluster status, cluster operations and maintenance (O&M), service desired state, and logs by fuzzy match.

On the C tab of the left-side navigation pane, you can performthe following operations:

- Enter a cluster name or a part of a cluster name in the search box to filter clusters.
- Select a project fromthe Project drop-down list to view all clusters in the project.
- Move the pointer over the **i** icon next to a cluster and select menu items to perform corresponding operations on the cluster.

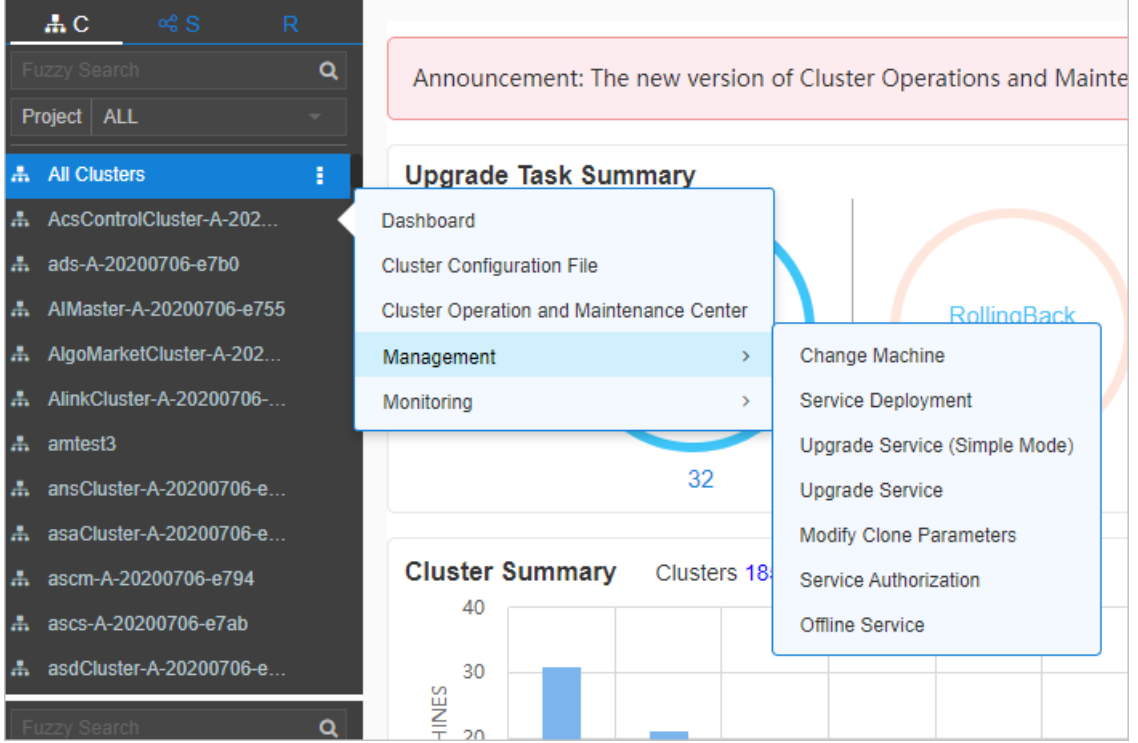

Click a cluster. All machines and services within the cluster are displayed in the lower part of the leftside navigation pane. Move the pointer over the  $\blacksquare$  icon next to a machine or service on the Machine

or Service tab and select menu items to performcorresponding operations on the machine or service.

<span id="page-276-0"></span>Operations and Maintenance Guide· O&M

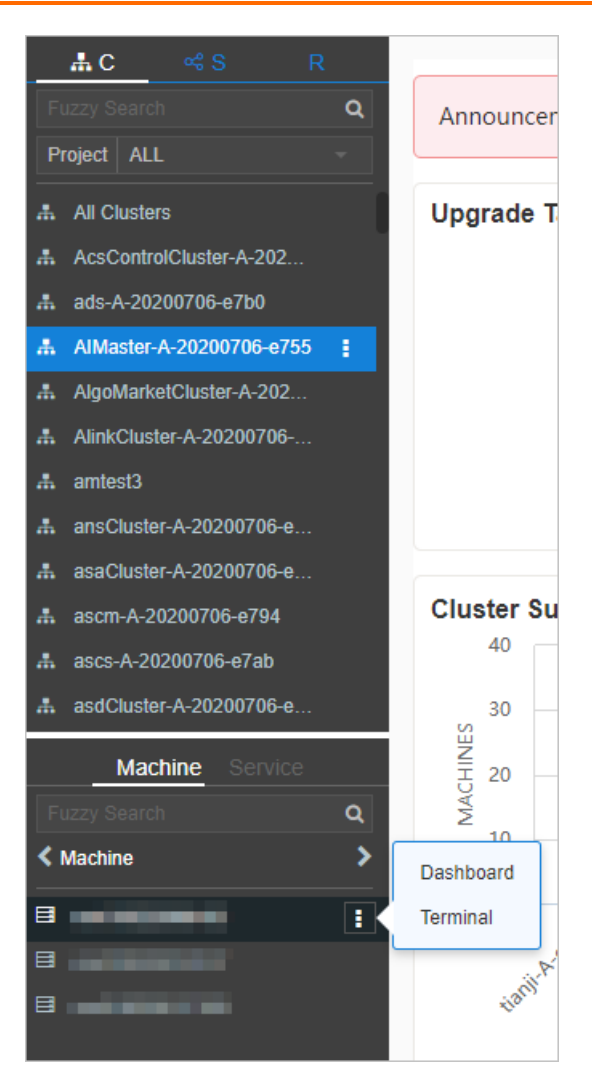

- Click the Machine tab. Double-click a machine to view information about all serverroles on the machine. Double-click a serverrole to view applications, and then double-click an application to view log files.
- Click the Service tab. Double-click a machine to view information about all serverroles on the machine. Double-click a serverrole to view machines, double-click a machine to view applications, and then double-click an application to view log files.
- Double-click a log file. Move the pointer over the log file, click the injection next to the log file, and

then click Download to download the log file.

Alternatively, move the pointer over a log file and click View next to the log file. The time-ordered log details are displayed on the Log Viewer page. You can search forlog details by keyword.

#### Service

You can search for services and view information about services and service instances by fuzzy match.

On the S tab of the left-side navigation pane, you can performthe following operations:

- Enter a service name or a part of a service name in the search box to filter services.
- Move the pointer over the **i** icon next to a service and select menu items to perform corresponding operations on the service.

Click a service. All service instances within the service are displayed in the lower part of the left-side navigation pane. Move the pointer over the  $\mathbf{r}_i$  icon next to a service instance and select menu items

to performcorresponding operations on the service instance.

#### Report

You can search for reports by fuzzy match and view report details.

On the R tab of the left-side navigation pane, you can performthe following operations:

- $\bullet$  Enter a report name or a part of a report name in the search box to filter reports.
- ClickAll Report s or Favorit es. Corresponding groups are displayed in the lower part of the left-side navigation pane. Double-click a group to view all reports in the group. Double-click a report to view details of the report.

## 6.6.1.4. Cluster operations

This topic describes the actions about cluster operations.

## 6.6.1.4.1. View configuration information of a cluster

This topic describes how to view the basic information, deployment plan, and configuration information of a cluster.

#### Procedure

- 1. Log on to Apsara [Infrastructure](#page-272-0) Management Framework.
- 2. In the top navigation bar, choose Operations > Clust er Operations.The Clust er Operations page contains the following information:
	- Cluster

The name of a cluster. Click a cluster name to go to the Cluster Dashboard page. For more information, see View dashboard [information](#page-281-0) of a cluster.

Scale-Out/Scale-In

The numbers of machines and serverroles that are scaled in and out. Click a numberto go to the Cluster Operation and [Maintenance](#page-284-0) Center page. For more information, see View information of the cluster O&M center.

Abnormal Machine Count

The number of machines that are not in the Good state within a cluster. Click the numberto go to the Cluster Operation and [Maintenance](#page-284-0) Center page. For more information, see View information of the cluster O&M center.

Final Status of Normal Machines

Specifies whether a cluster has reached the desired state. Select Clust ers not Final above the clusterlist to view all clusters that have not reached the desired state. Click a link in the column to view [desired](#page-286-0) state information. For more information, see View the desired state of a service.

Rolling

Specifies whether rolling tasks are running within a cluster. Select Rolling Tasks above the cluster list to view all clusters that have rolling tasks. Click rolling in the column to view rolling tasks. For more information see View [rolling](#page-299-0) tasks.

- 3. (Optional)Select a project fromthe drop-down list or enter a cluster name to search forthe cluster.
- 4. Click the cluster name or click Cluster Configuration in the Actions column to go to the Cluster Configuration page.

Cluster [configuration](#page-278-0) description describes the parameters on the Clust er Configuration page.

#### Cluster configuration description

<span id="page-278-0"></span>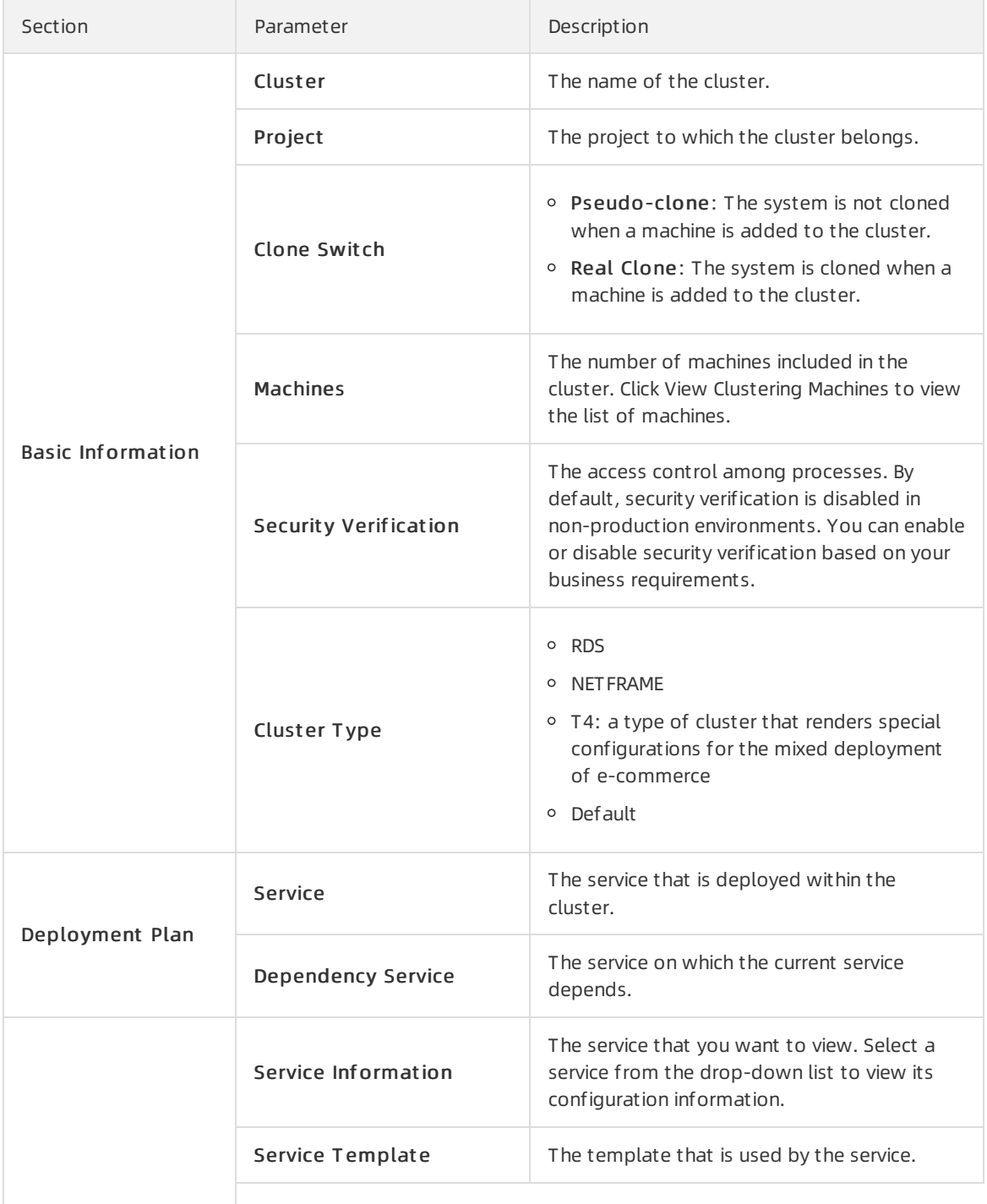

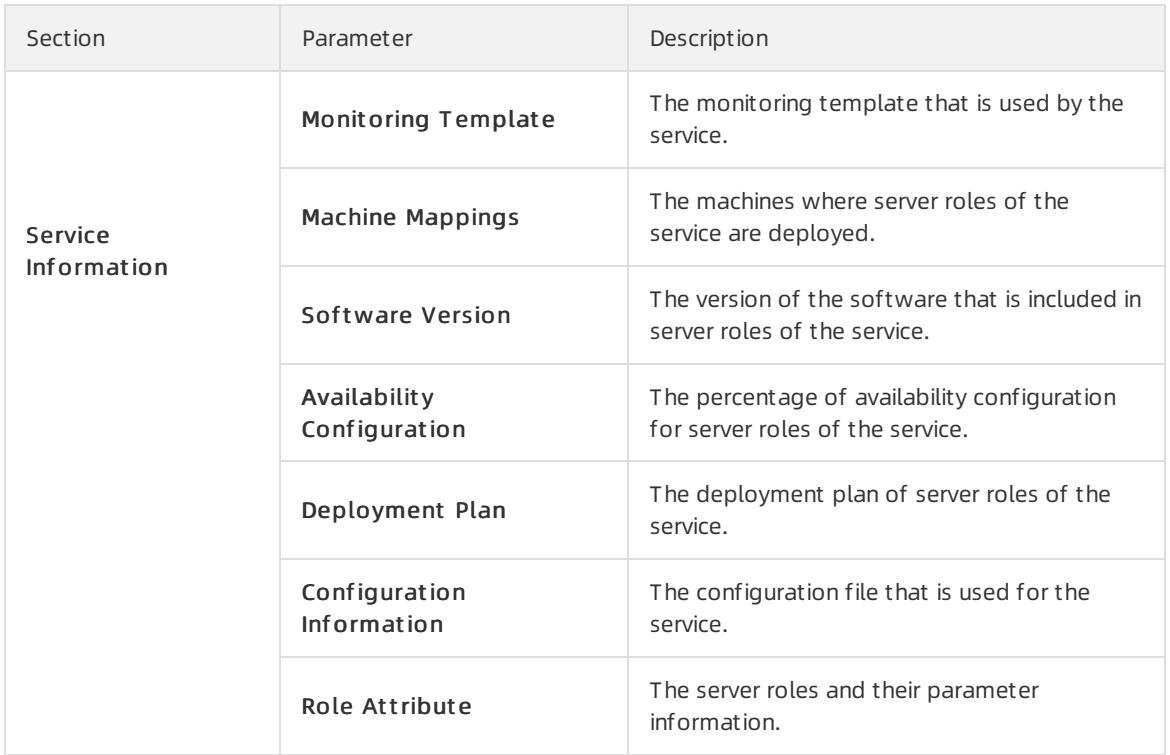

5. ClickOperation Logs in the upper-right cornerto view version differences. For more information about operation logs, see View [operation](#page-287-0) logs.

## 6.6.1.4.2. View dashboard information of a cluster

This topic describes how to view the basic information and related statistics of a cluster.

#### Procedure

- 1. Log on to Apsara [Infrastructure](#page-272-0) Management Framework.
- 2. Use one of the following methods to go to the Clust er Dashboard page:
	- $\circ$  In the left-side navigation pane, click the C tab. Move the pointer over the **i** icon next to the

target cluster and select Dashboard.

- In the top navigation bar, choose Operations > Clust er Operations. On the Clust er Operations page, click the name of the target cluster.
- 3. View all information about the cluster on the Clust er Dashboard page. The following table describes the information that you can view, such as basic information, desired state information, rolling tasks, dependencies, resources, virtual machine (VM) mappings, and monitoring status.

Parameter Description

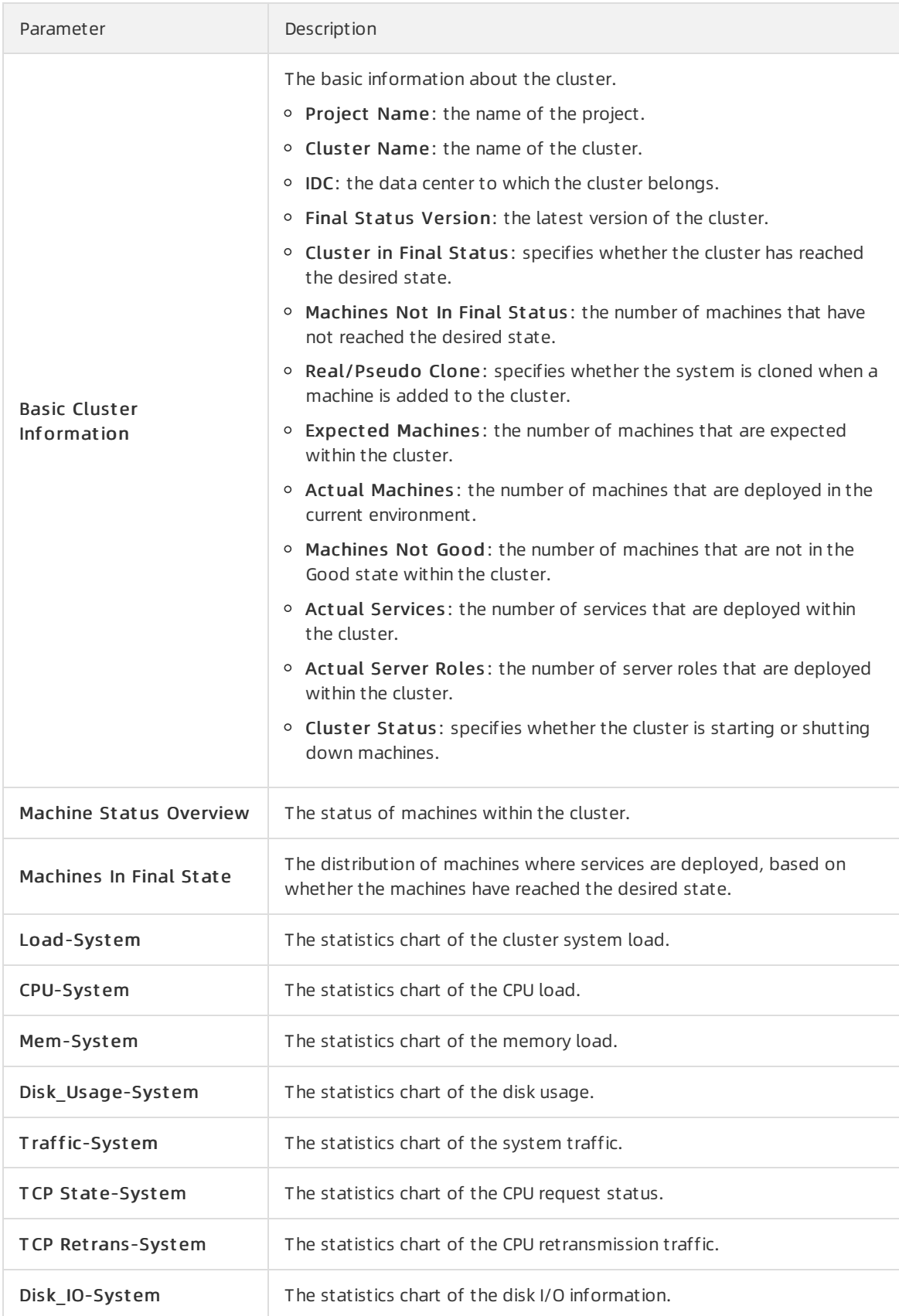

<span id="page-281-0"></span>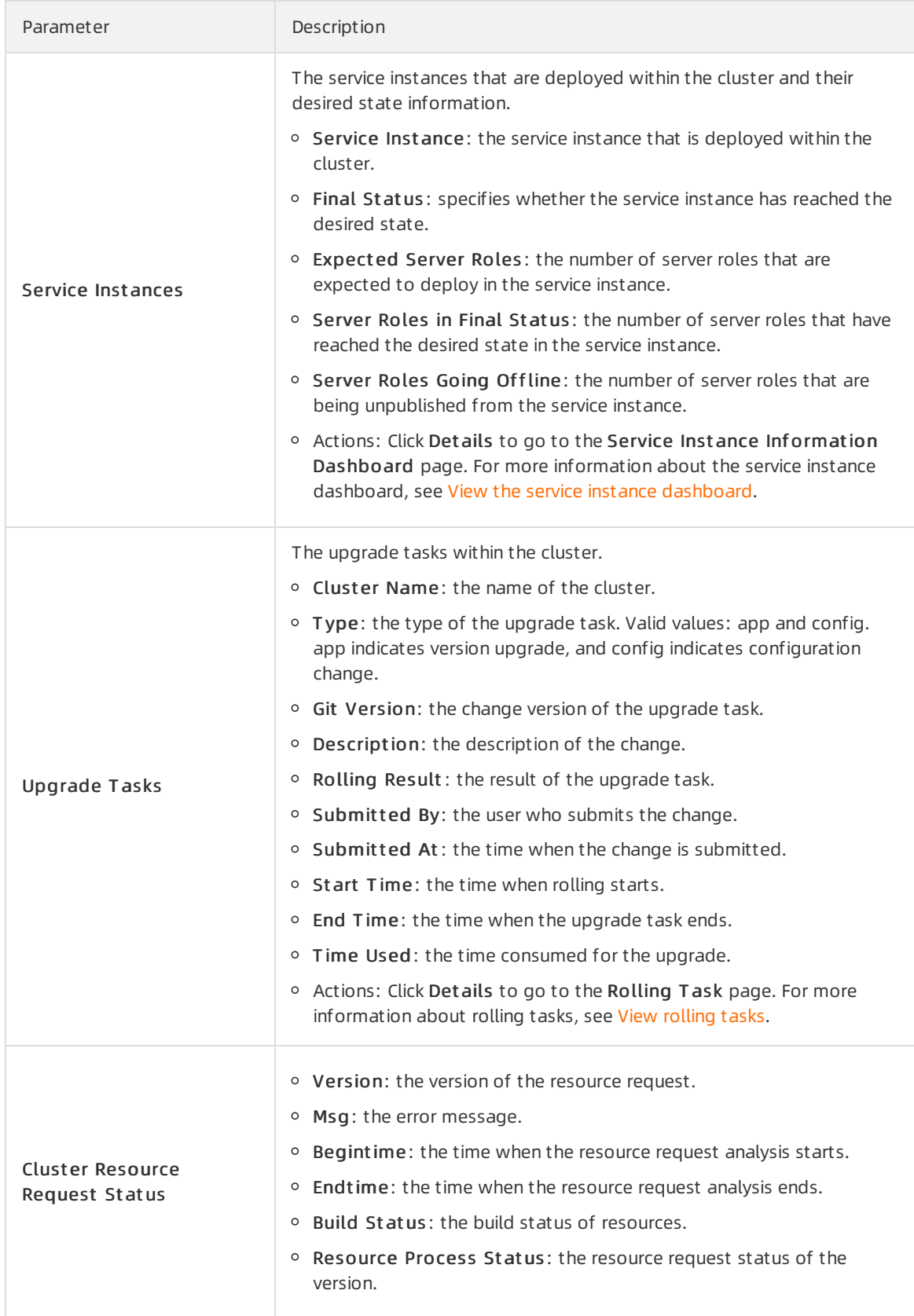

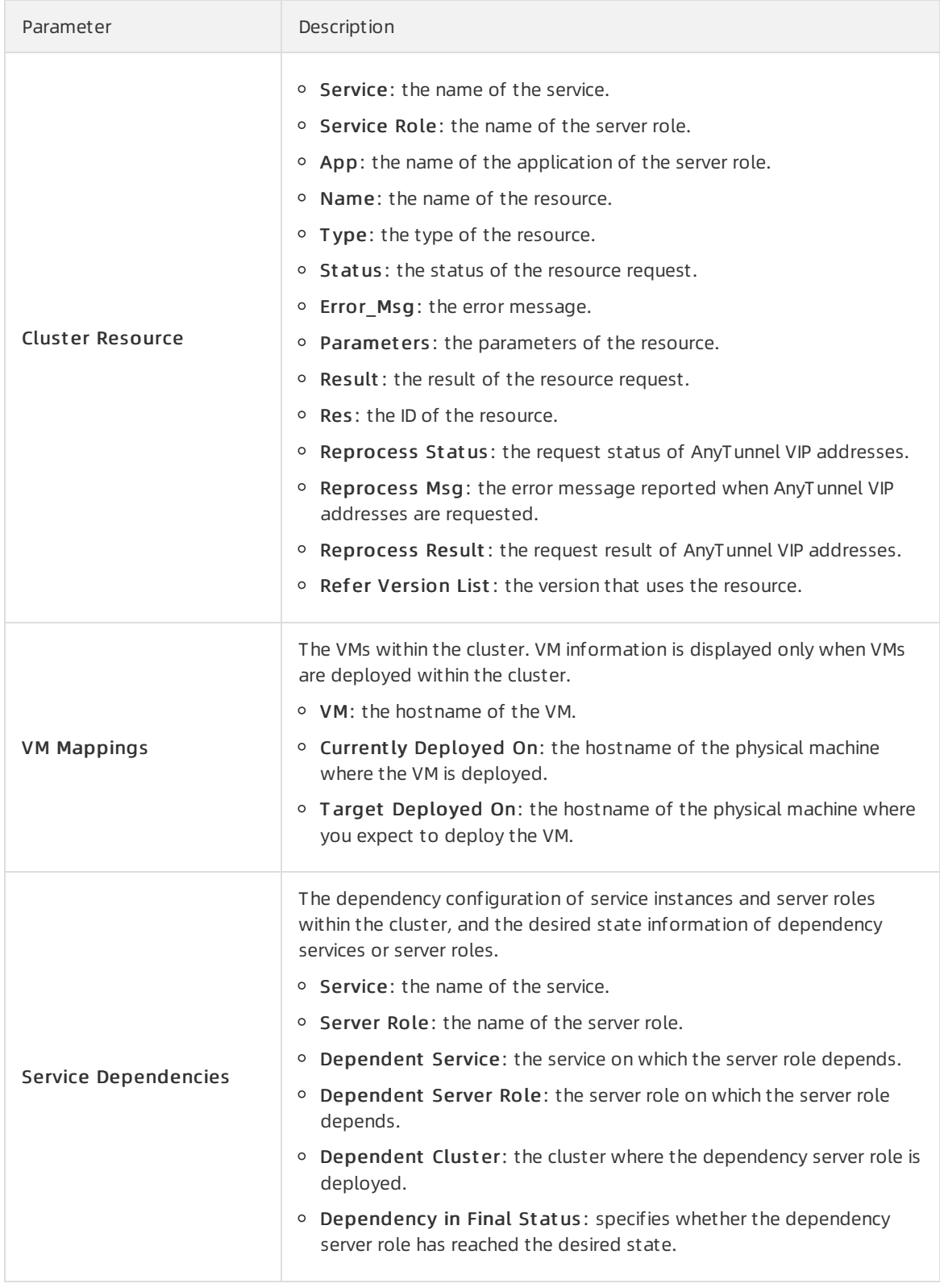

# 6.6.1.4.3. View information of the cluster O&M center

This topic describes how to view the status and statistics of services and machines within a cluster.

- 1. Log on to Apsara [Infrastructure](#page-272-0) Management Framework.
- 2. Use one of the following methods to go to the Clust er Operation and Maint enance Cent er page:
	- $\circ$  In the left-side navigation pane, click the C tab. Move the pointer over the **ight**icon next to the

target cluster and select Clust er Operation and Maint enance Cent er.

- o In the top navigation bar, choose Operations > Cluster Operations. On the Cluster Operations page, find the target cluster and choose Monit oring > Clust er Operation and Maint enance Cent er in the Actions column.
- In the top navigation bar, choose Operations > Clust er Operations. On the Clust er Operations page, click the name of the target cluster. On the Clust er Dashboard page, choose Operations Menu > Clust er Operation and Maint enance Cent er.
- 3. View information on the Clust er Operation and Maint enance Cent er page.

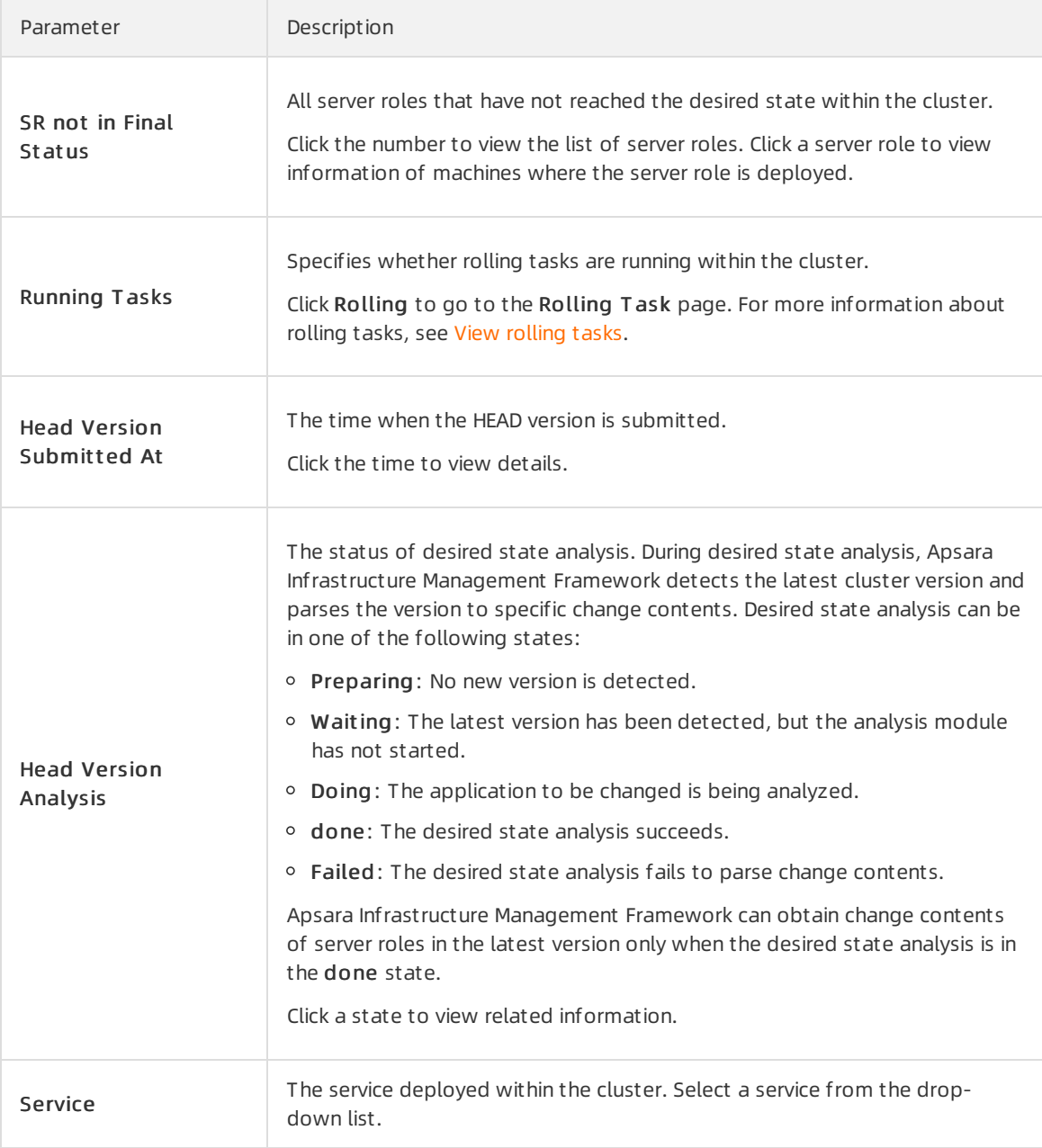

<span id="page-284-0"></span>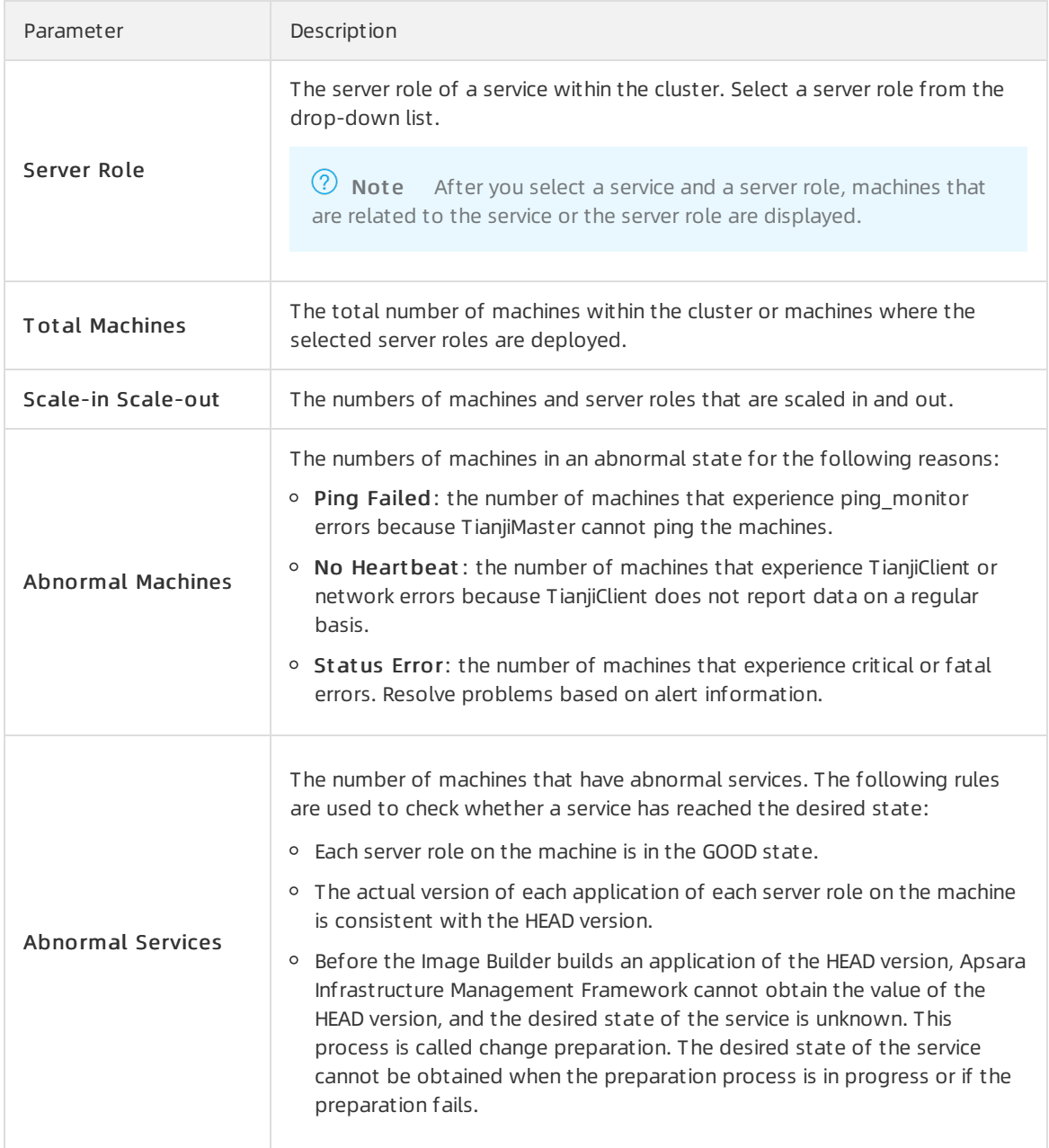

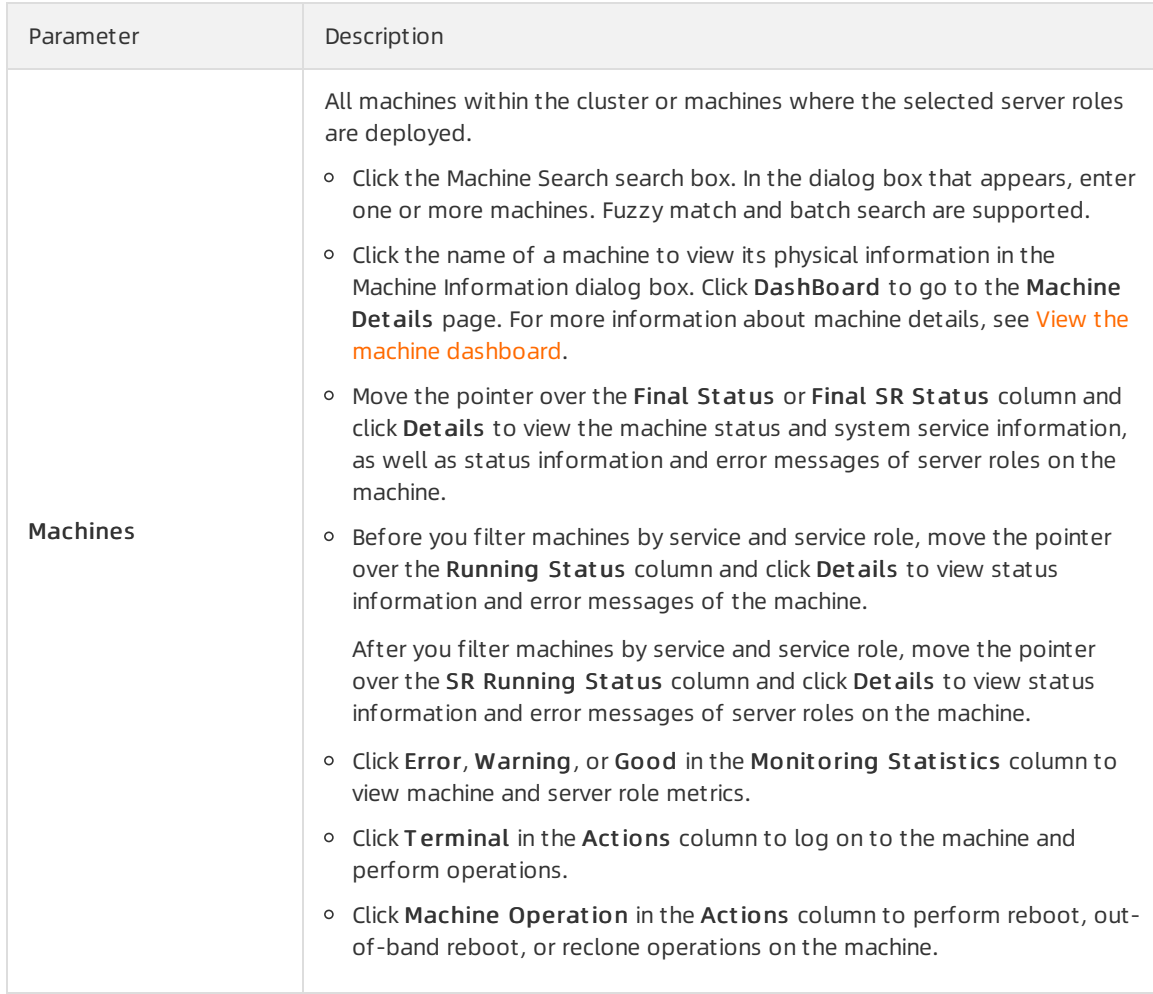

## 6.6.1.4.4. View the desired state of a service

This topic describes how to check whether a service within a cluster has reached the desired state and how to view desired state details.

#### Procedure

- 1. Log on to Apsara [Infrastructure](#page-272-0) Management Framework.
- 2. Use one of the following methods to go to the Service Final St at us Query page:
	- o In the left-side navigation pane, click the C tab. Move the pointer over the **in** icon next to the

target cluster and choose Monit oring > Service Final St at us Query.

- In the top navigation bar, choose Operations > Clust er Operations. On the Clust er Operations page, find the target cluster and choose Monit oring > Service Final St at us Query in the Actions column.
- 3. View information on the Service Final St at us Query page.

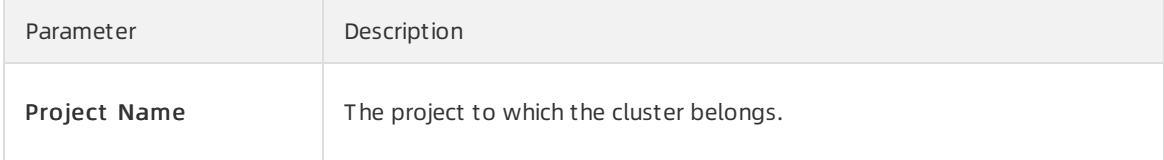

<span id="page-286-0"></span>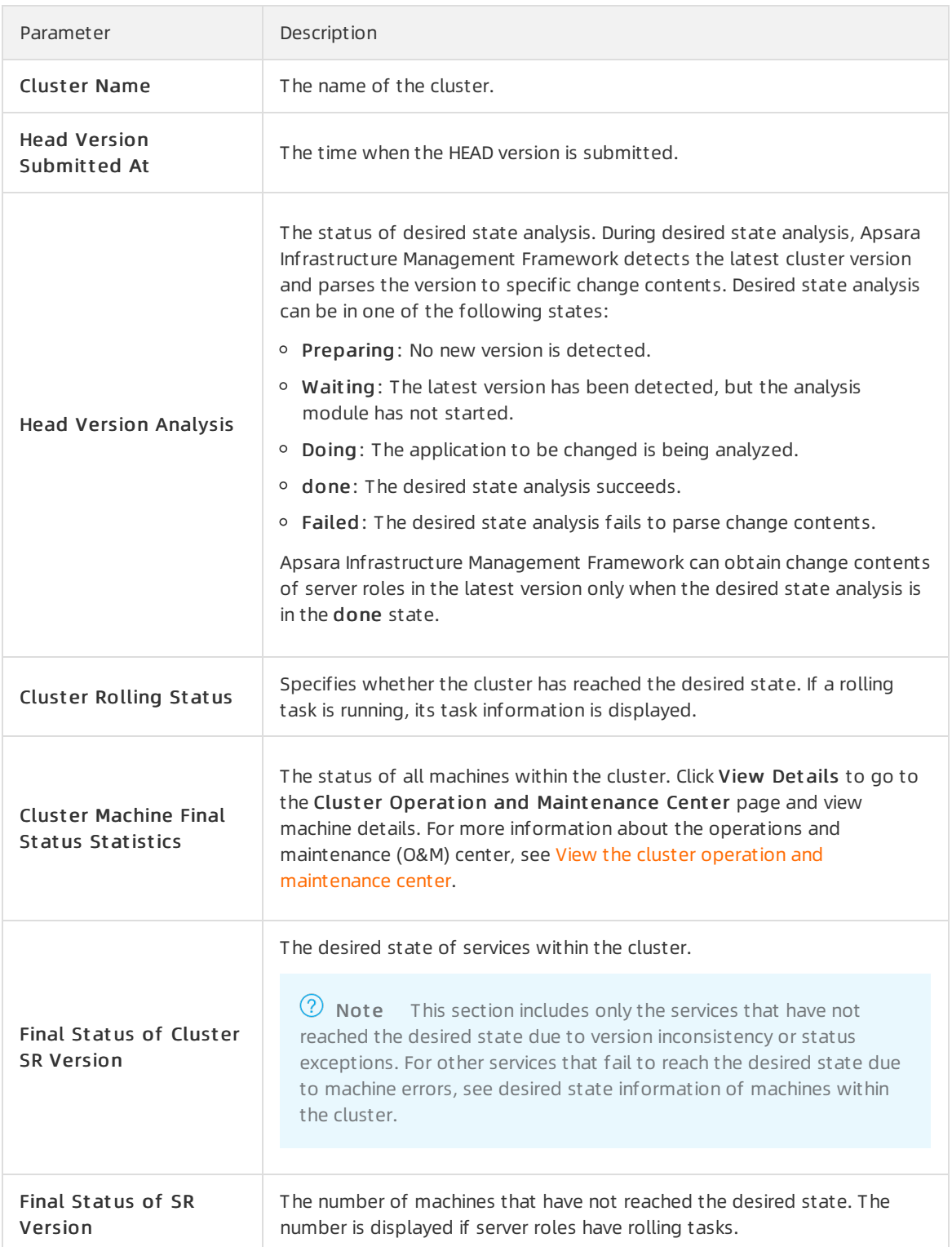

## 6.6.1.4.5. View operations logs

This topic describes how to view differences between Git versions fromoperation logs.

#### Procedure

1. Log on to Apsara [Infrastructure](#page-272-0) Management Framework.

- <span id="page-287-0"></span>2. Use one of the following methods to go to the Clust er Operation Logs page:
	- $\circ$  In the left-side navigation pane, click the C tab. Move the pointer over the **i** icon next to the

target cluster and choose Monit oring > Operation Logs.

- In the top navigation bar, choose Operations > Clust er Operations. On the Clust er Operations page, find the target cluster and choose Monit oring > Operation Logs in the Actions column.
- 3. On the Cluster Operation Logs page, click Refresh in the upper-right corner to view the Git version, description, submission information, and task status.
- 4. (Optional)On the Clust er Operation Logs page, view differences between versions.
	- i. Find the target operation log and clickView Release Changes in the Actions column.
	- ii. On the Version Difference page, configure the following parameters:
		- Select Base Version: Select a basic version.
		- **Configuration Type: Select Extended Configuration or Cluster Configuration.** Ext ended Configuration allows you to view differences between the merging results of cluster and template configurations. Clust er Configuration allows you to view differences between cluster configurations.
	- iii. ClickObt ain Diff erence.

Difference files are displayed.

iv. Click each difference file to view its difference details.

## 6.6.1.5. Service operations

This topic describes the actions about service operations.

## 6.6.1.5.1. View the service list

The service list allows you to view the list of all services and the related information.

- 1. Log on to Apsara [Infrastructure](#page-272-0) Management Framework.
- 2. In the top navigation bar, choose Operations > Service Operations.
- 3. View the information on the Service Operations page.

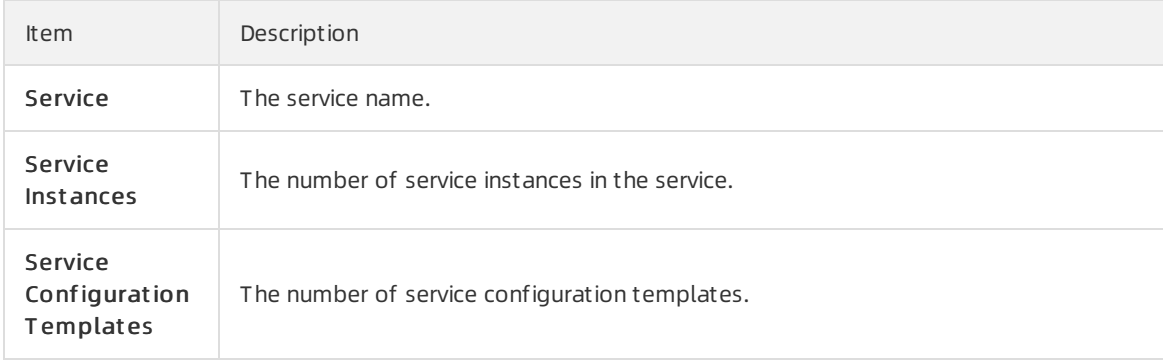
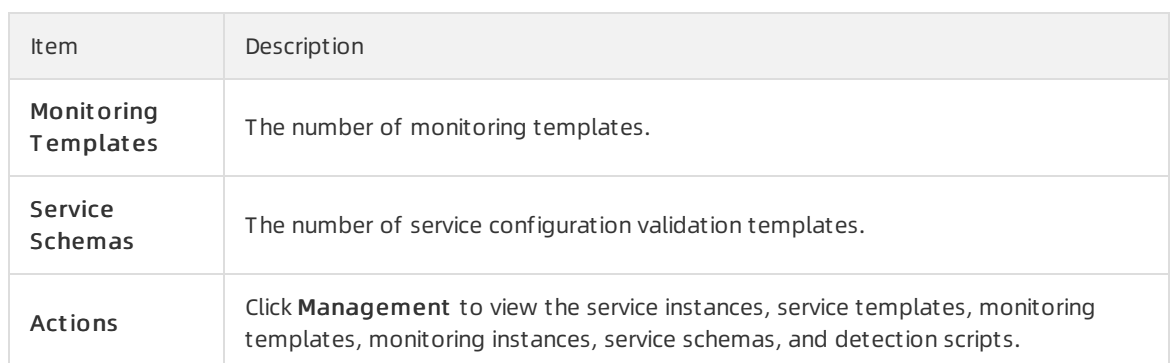

# 6.6.1.5.2. View dashboard information of a service

## instance

This topic describes how to view the basic information and related statistics of a service instance.

## Procedure

- 1. Log on to Apsara [Infrastructure](#page-272-0) Management Framework.
- 2. In the left-side navigation pane, click the S tab.
- 3. (Optional)Enter a service name in the search box to search forthe service.
- 4. Click the service name to view service instances of the service.
- 5. Move the pointer over the  $\blacksquare$  icon next to the target service instance and select Dashboard.
- 6. View information on the Service Inst ance Inf ormation Dashboard page.

Parameter Description

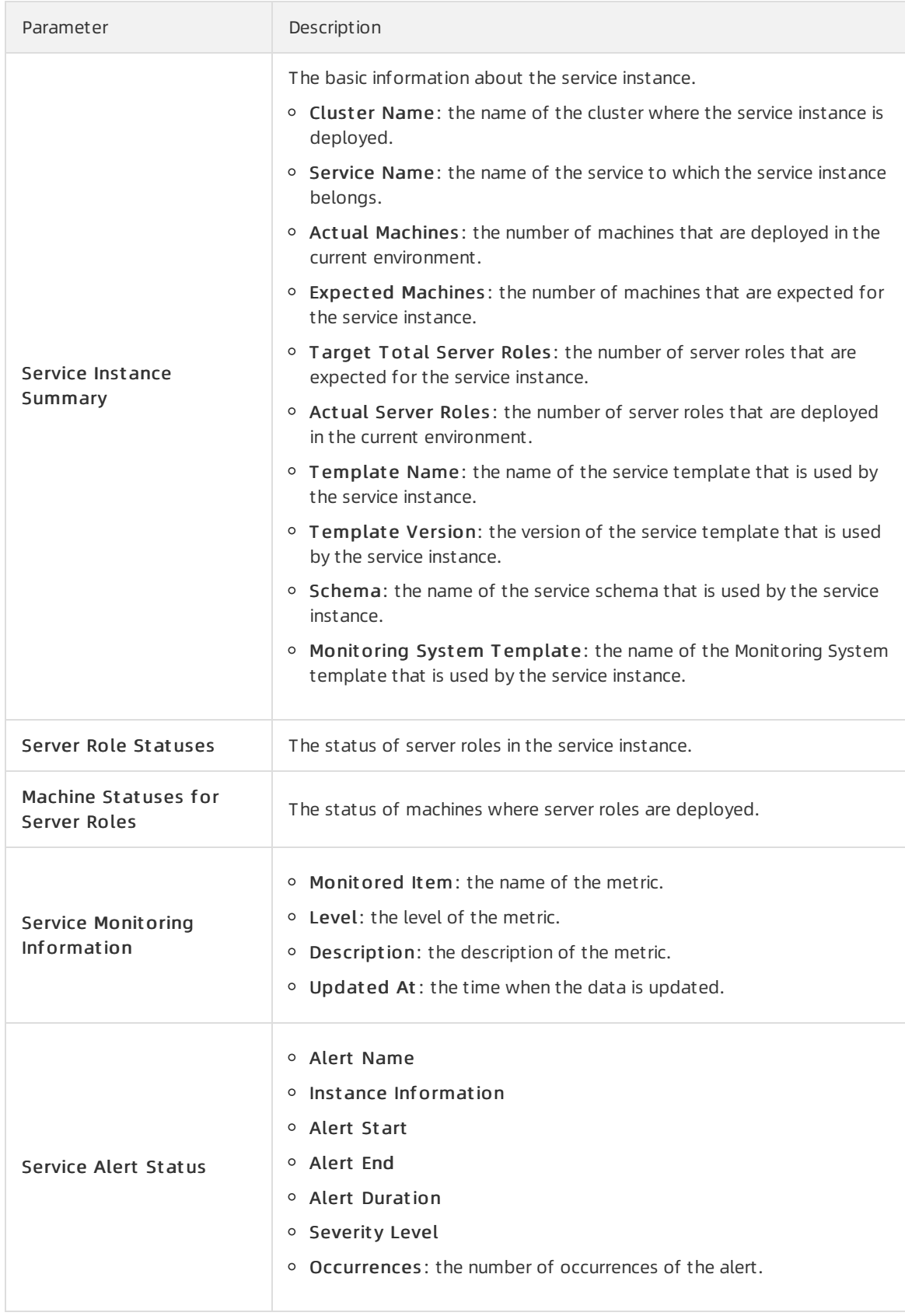

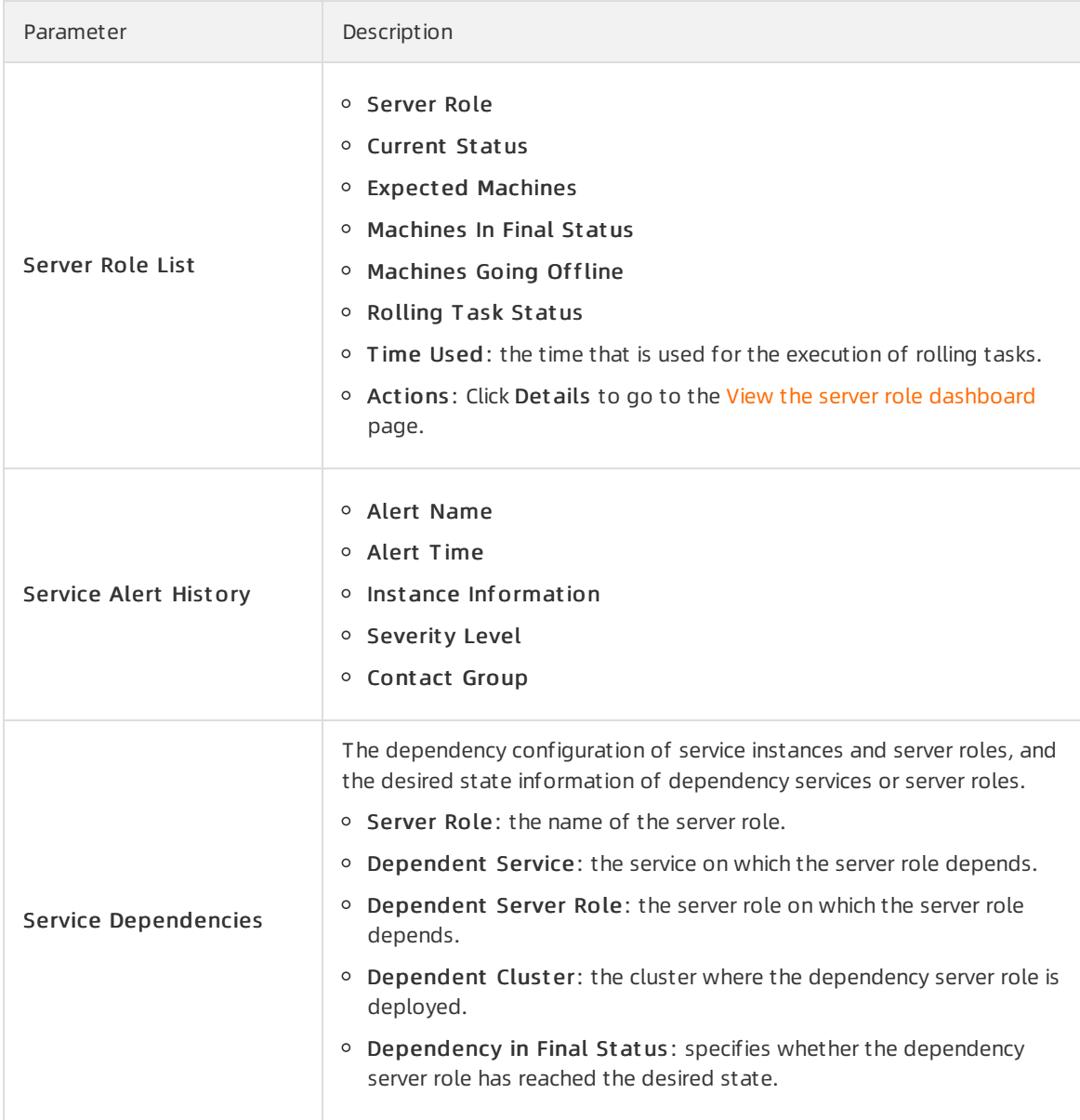

## 6.6.1.5.3. View the server role dashboard

The server role dashboard allows you to view the statistics of a server role.

- 1. Log on to Apsara [Infrastructure](#page-272-0) Management Framework.
- 2. In the left-side navigation pane, click the S tab.
- 3. (Optional)Enterthe service name in the search box. Services that meet the search condition are displayed.
- 4. Click a service name and then service instances in the service are displayed in the lower-left corner.
- 5. Move the pointer over  $\blacksquare$  at the right of a service instance and then select Dashboard.
- 6. In the Server Role List section of the Service Inst ance Inf ormation Dashboard page, click Det ails in the Actions column.

<span id="page-291-0"></span>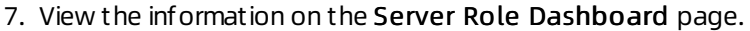

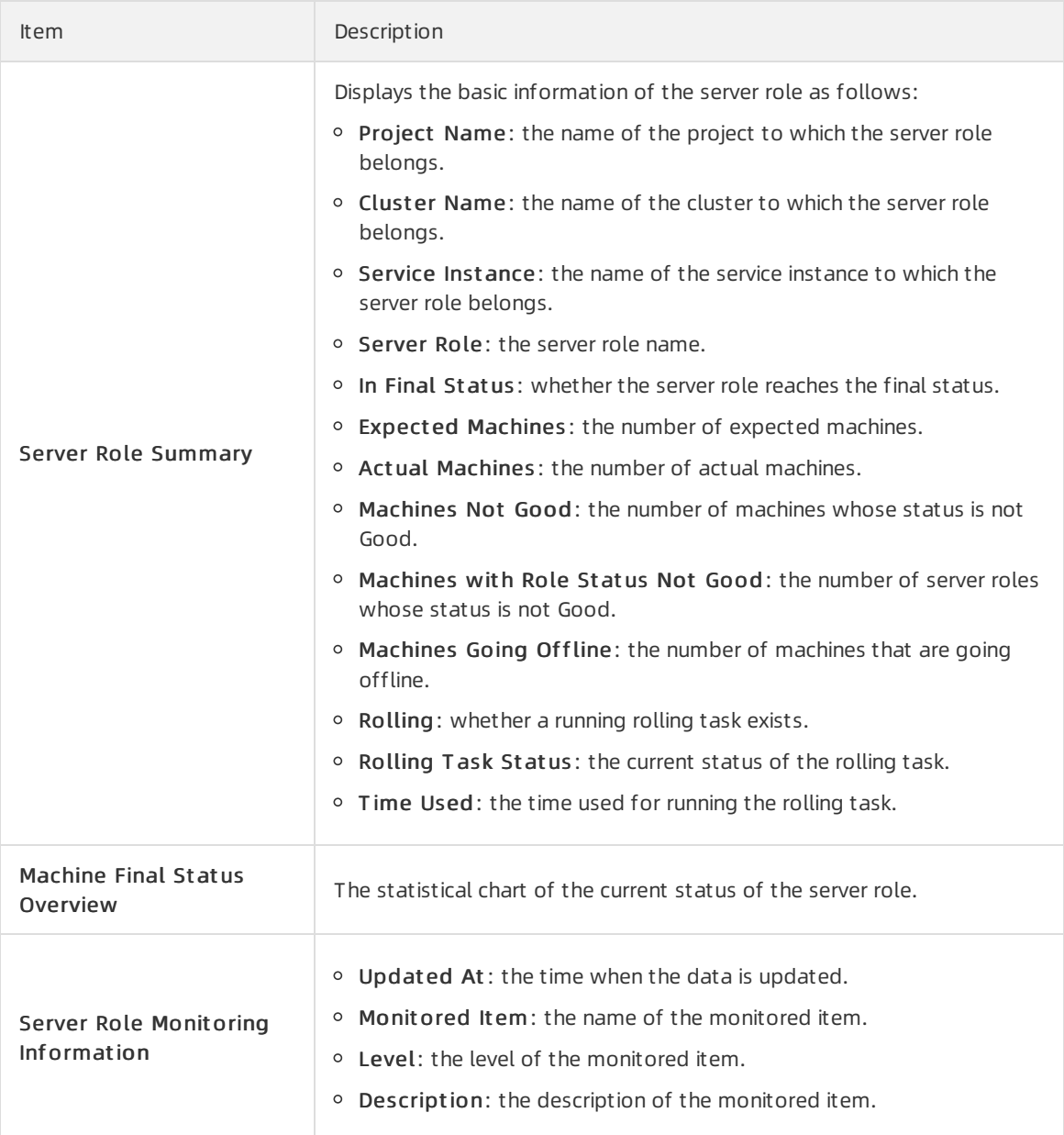

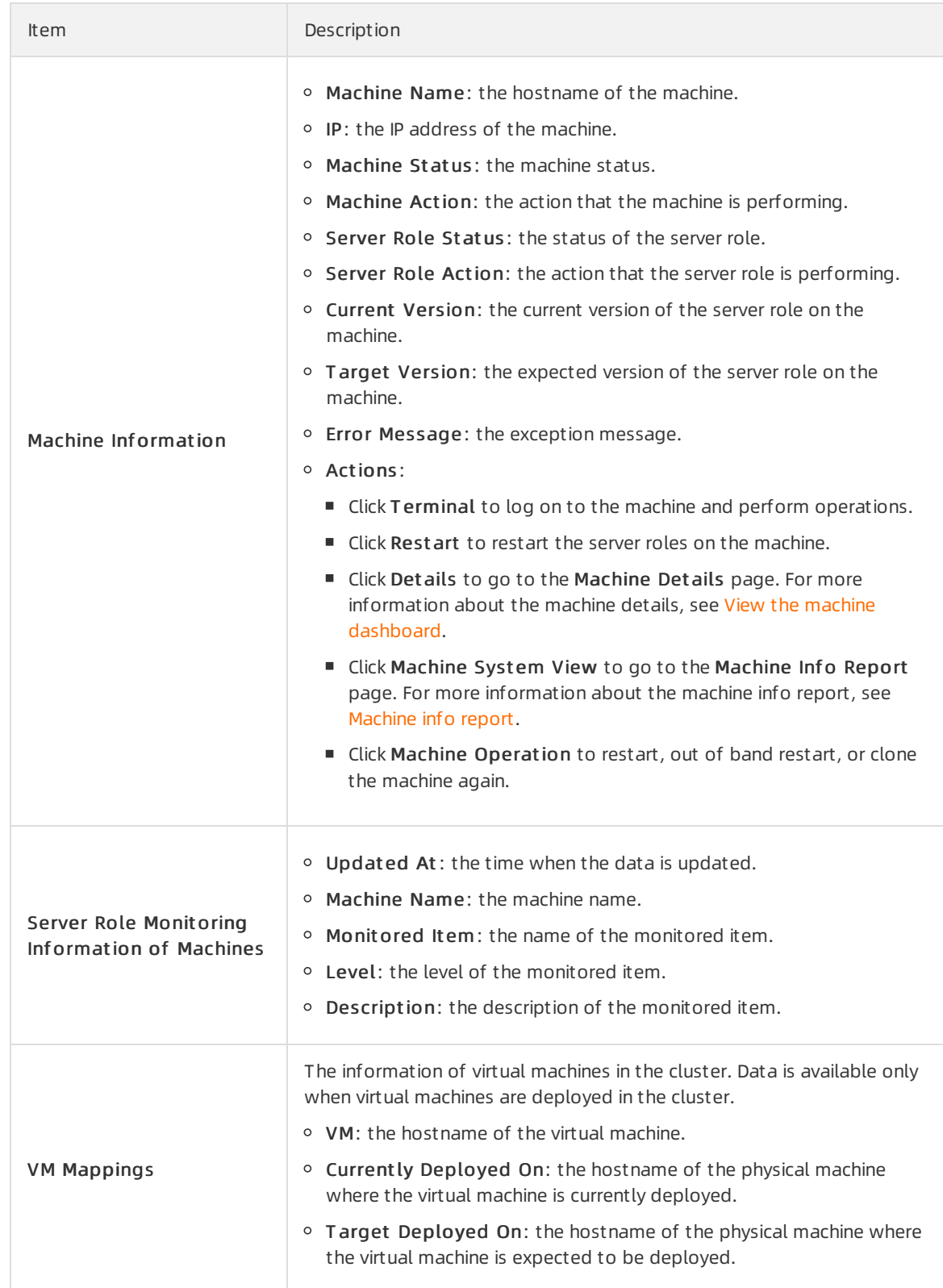

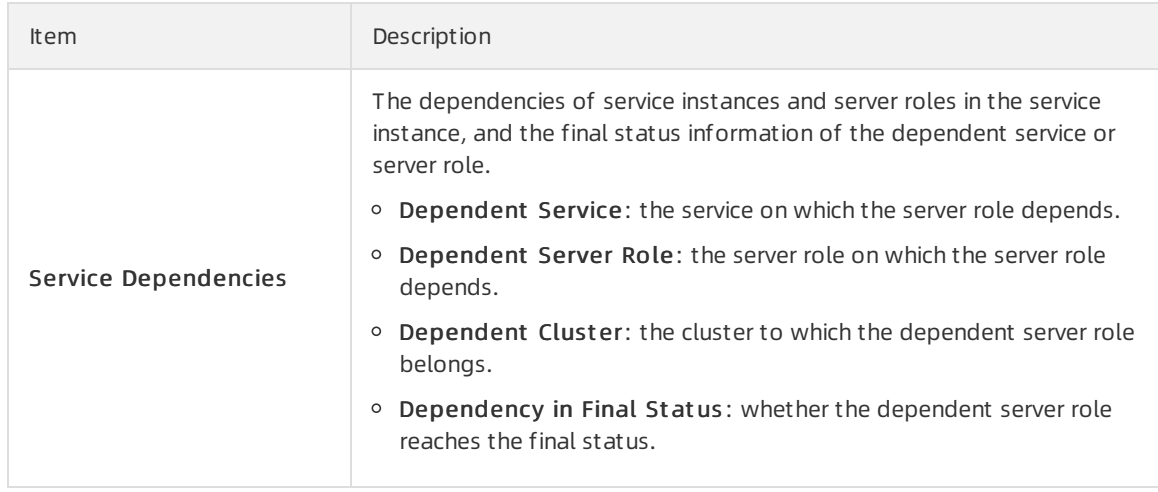

# 6.6.1.6. Machine operations

This topic describes the actions about machine operations.

## 6.6.1.6.1. View the machine dashboard

The machine dashboard allows you to view the statistics of a machine.

- 1. Log on to Apsara [Infrastructure](#page-272-0) Management Framework.
- 2. In the left-side navigation pane, click the C tab.
- 3. (Optional)On the Machine tab in the lower-left corner, enterthe machine name in the search box. Machines that meet the search condition are displayed.
- 4. Move the pointer over  $\blacksquare$  at the right of a machine and then select Dashboard.
- 5. On the Machine Det ails page, view all the information of this machine. For more information, see the following table.

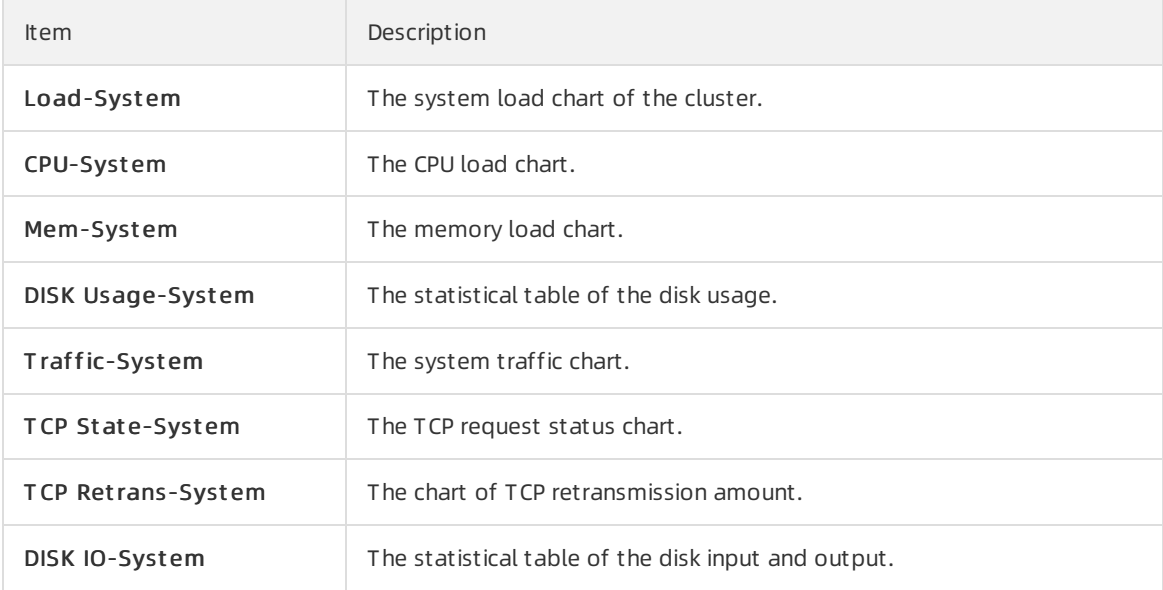

<span id="page-294-0"></span>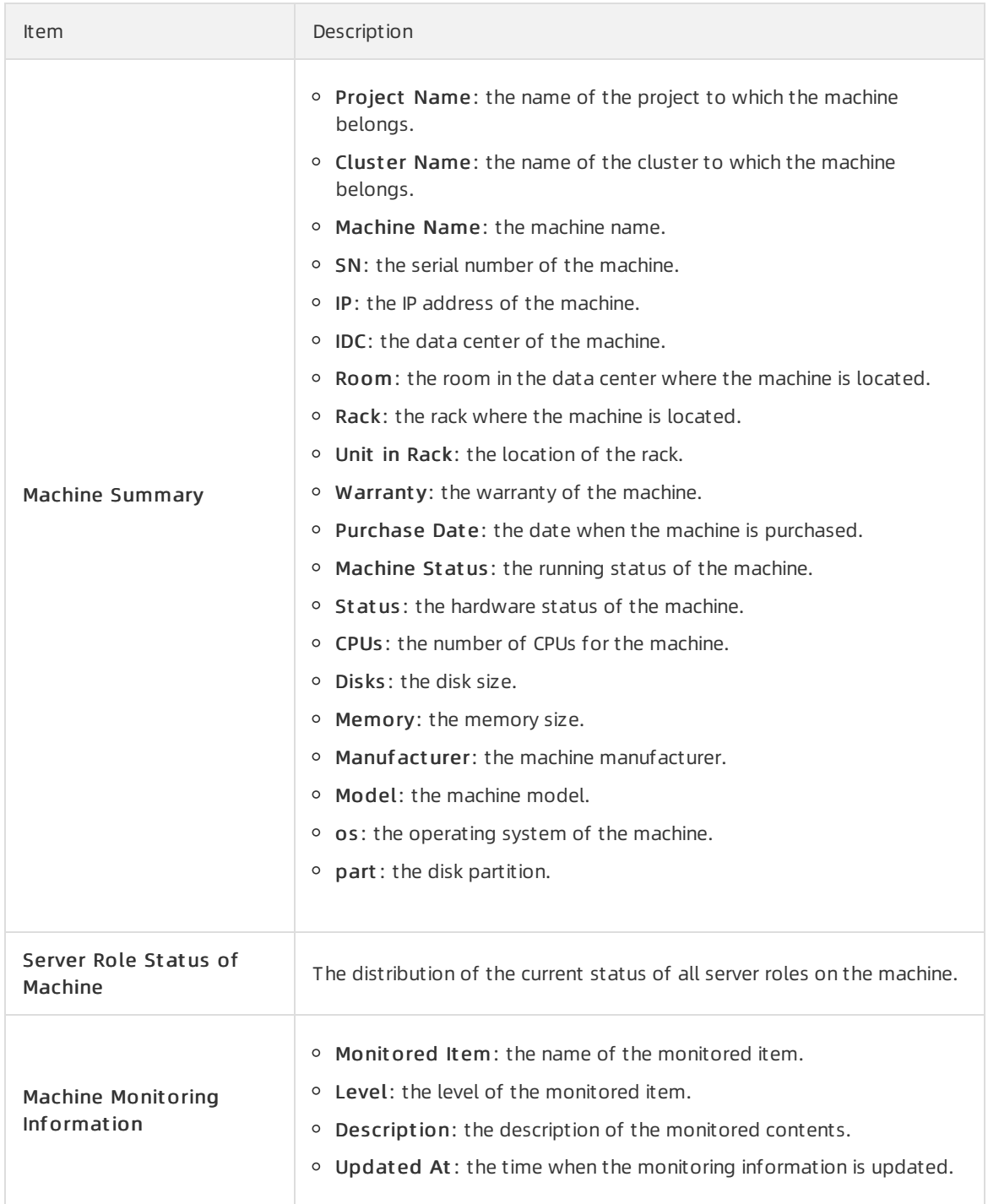

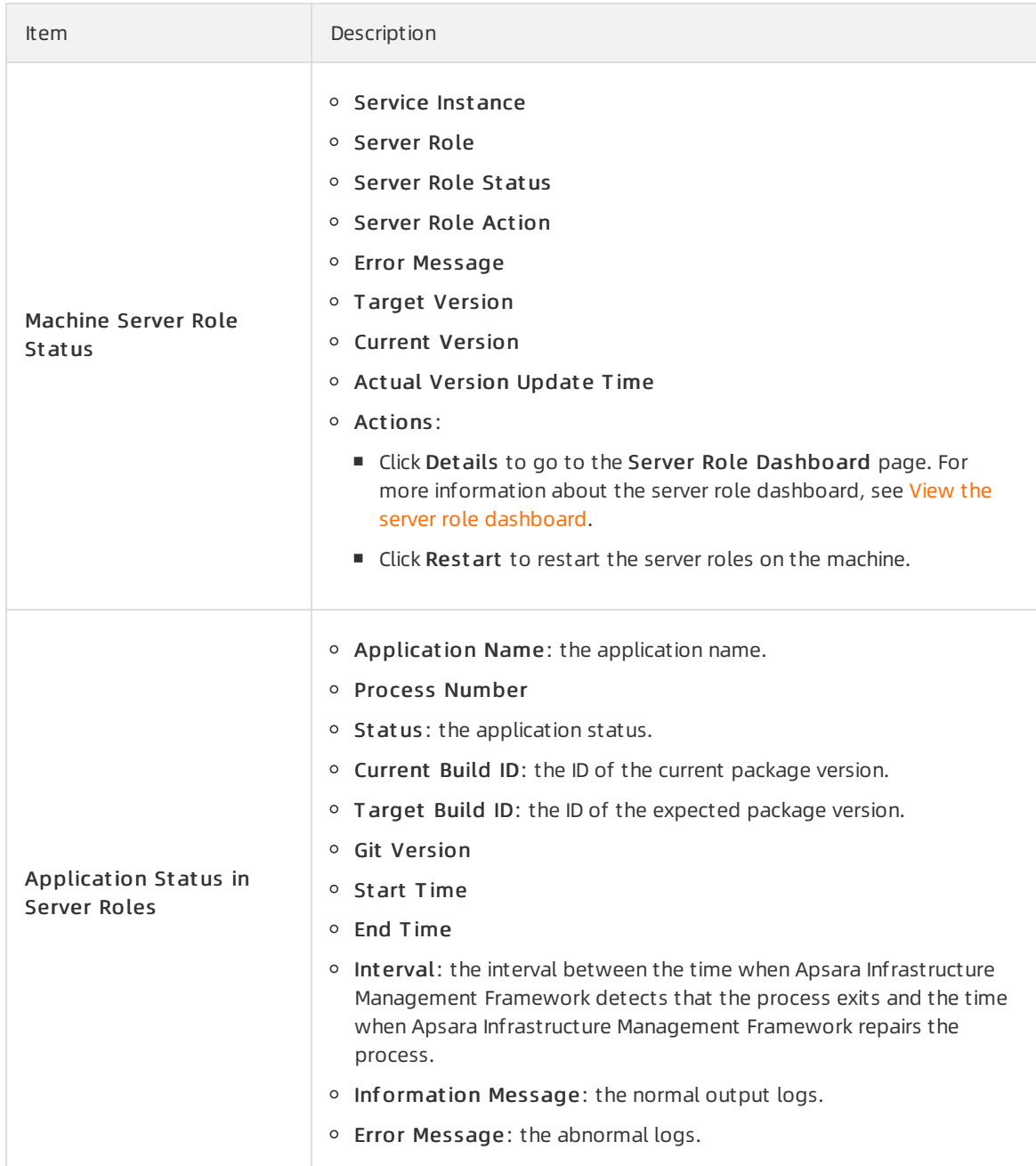

# 6.6.1.7. Monitoring center

You can view the alert status, alert rules, and alert history in the monitoring center.

## 6.6.1.7.1. Modify an alert rule

You can modify an alert rule based on the actual business requirements.

- 1. Log on to Apsara [Infrastructure](#page-272-0) Management Framework.
- 2. In the top navigation bar, choose Operations > Service Operations.
- 3. (Optional)Enterthe service name in the search box.
- 4. Find the service and then click Management in the Actions column.
- 5. Click the Monit oring T emplat e tab.
- 6. Find the monitoring template that you are about to edit and then click Edit in the Actions column.
- 7. Configure the monitoring parameters based on actual conditions.
- 8. Click Save Change.

Wait about 10 minutes. The monitoring instance is automatically deployed. If the status becomes Successful and the deployment time is laterthan the modified time of the template, the changes are successfully deployed.

## 6.6.1.7.2. View the status of a monitoring instance

After a monitoring instance is deployed, you can view the status of the monitoring instance.

### Procedure

- 1. Log on to Apsara [Infrastructure](#page-272-0) Management Framework.
- 2. In the top navigation bar, choose Operations > Service Operations.
- 3. (Optional)Enterthe service name in the search box.
- 4. Find the service and then click Management in the Actions column.
- 5. Click the Monit oring Inst ance tab. In the St at us column, view the current status of the monitoring instance.

## 6.6.1.7.3. View the alert status

This topic describes how to view the alerts related to different services and the alert details.

- 1. Log on to Apsara [Infrastructure](#page-272-0) Management Framework.
- 2. In the top navigation bar, choose Monit oring > Alert St at us.
- 3. (Optional)Search for an alert by service name, cluster name, alert name, or alert time range.
- 4. View alert details on the Alert St at us page. The following table describes the related parameters.

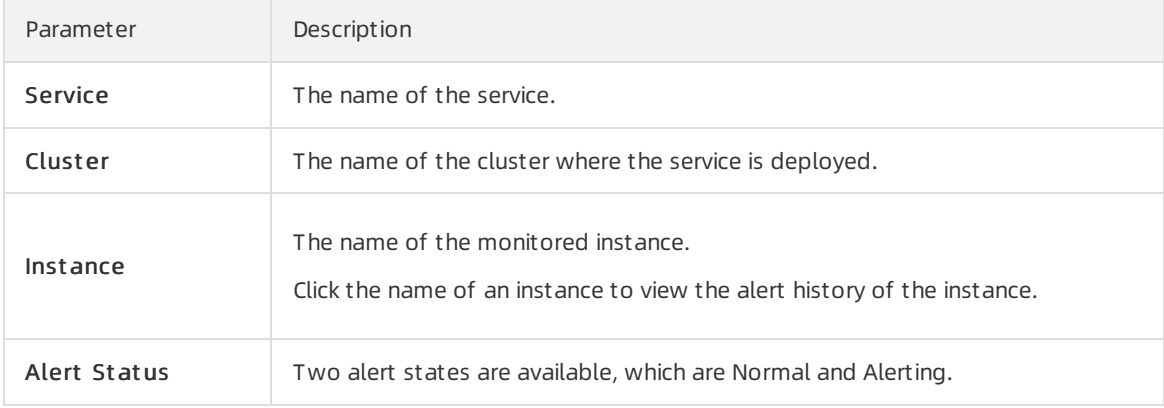

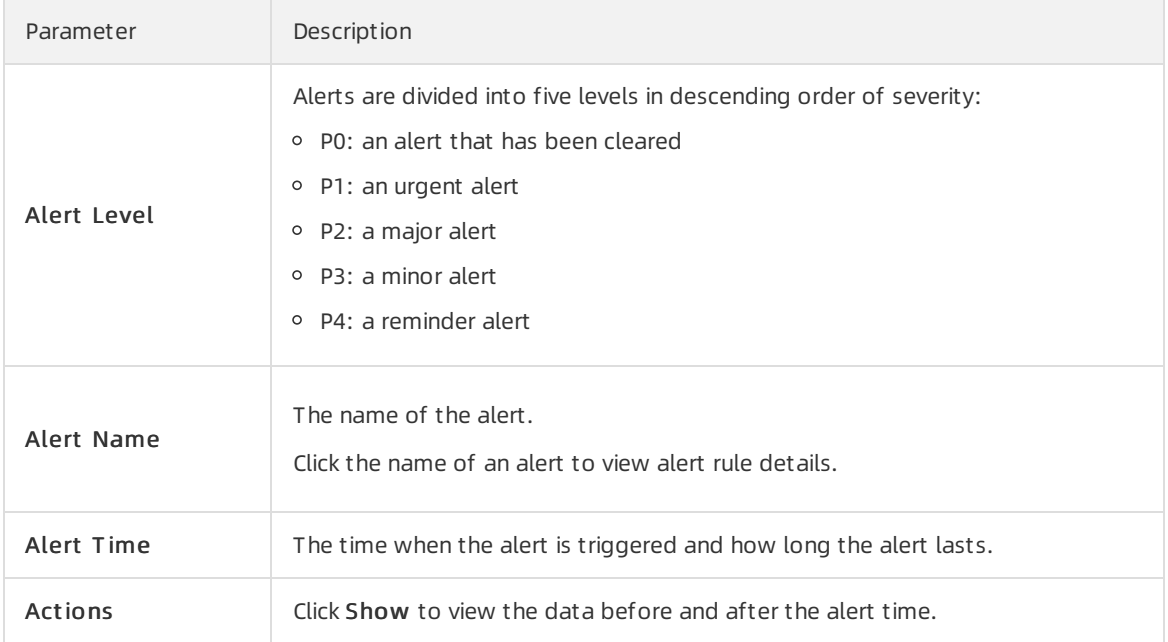

# 6.6.1.7.4. View alert rules

This topic describes how to view alert rules.

### Procedure

- 1. Log on to Apsara [Infrastructure](#page-272-0) Management Framework.
- 2. In the top navigation bar, choose Monit oring > Alert Rules.
- 3. (Optional)Search for alert rules by service name, cluster name, or alert name.
- 4. View alert rules on the Alert Rules page. The following table describes the related parameters.

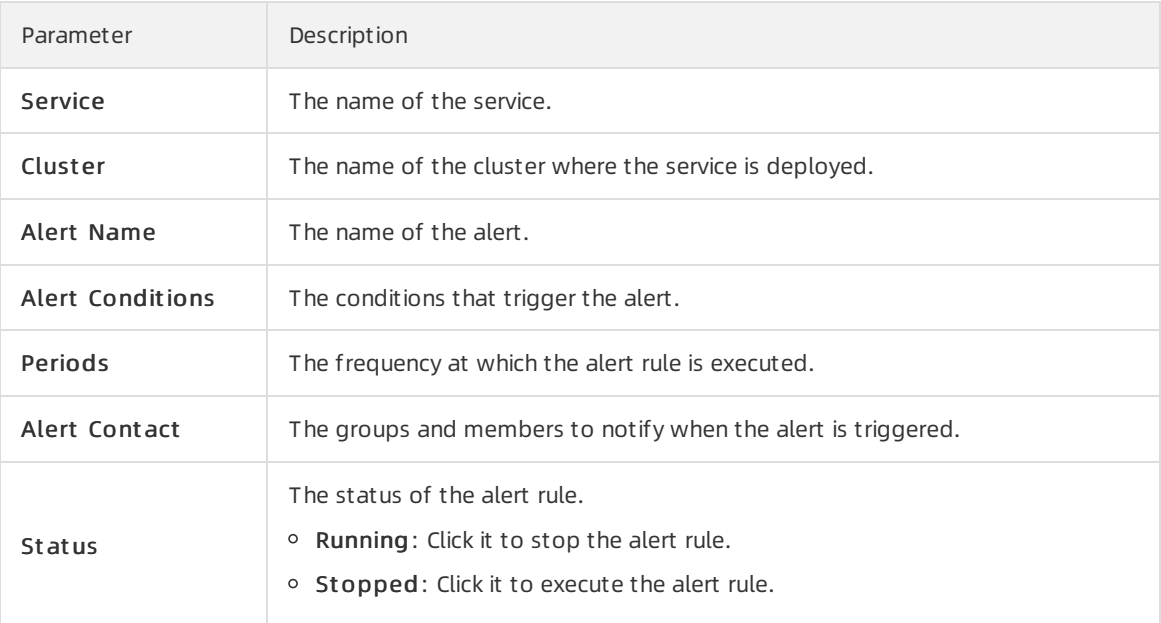

# 6.6.1.7.5. View the alert history

This topic describes how to view the historical alerts related to different services and the alert details.

### Procedure

- 1. Log on to Apsara [Infrastructure](#page-272-0) Management Framework.
- 2. In the top navigation bar, choose Monit oring > Alert Hist ory.
- 3. (Optional)Search for an alert by service name, cluster name, or alert time range.
- 4. View the alert history on the Alert History page. The following table describes the related parameters.

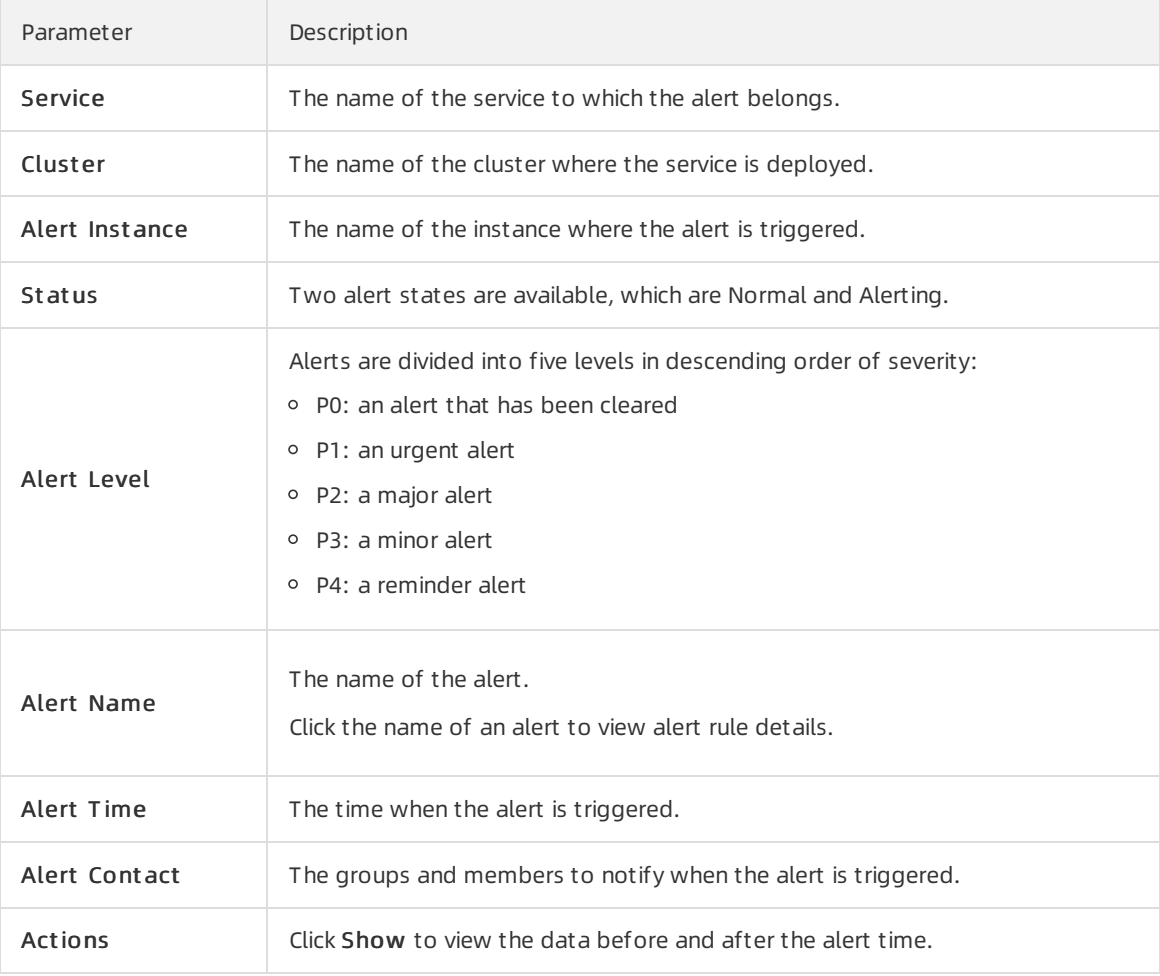

# 6.6.1.8. Tasks and deployment summary

This topic describes how to view rolling tasks, running tasks, history tasks, and deployment summary on Apsara Infrastructure Management Framework.

# 6.6.1.8.1. View rolling tasks

This topic describes how to view rolling tasks and their status.

### Procedure

1. Log on to Apsara [Infrastructure](#page-272-0) Management Framework.

- <span id="page-299-0"></span>2. In the top navigation bar, choose Operations > Clust er Operations.
- 3. Select Rolling T asks to view all clusters that have rolling tasks.
- 4. Click rolling in the Rolling column.
- 5. On the Rolling T ask page. view the change task information and change details.Change task parameters

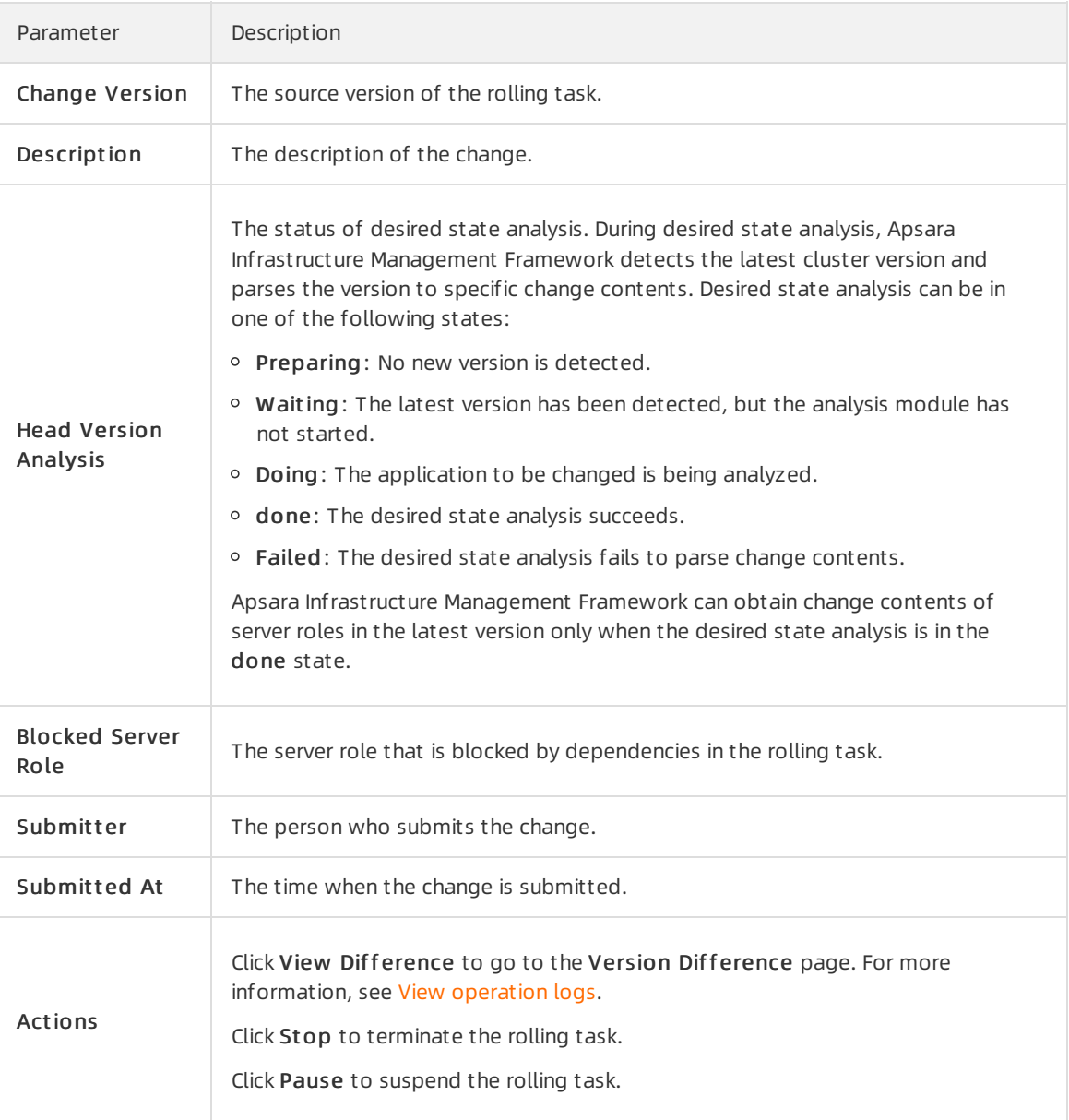

#### Change details parameters

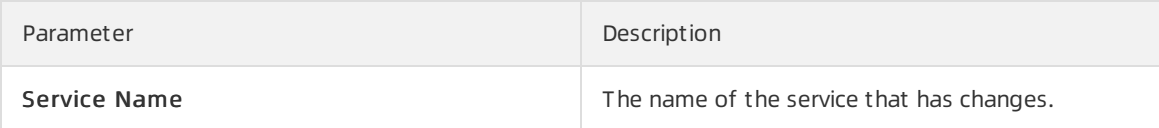

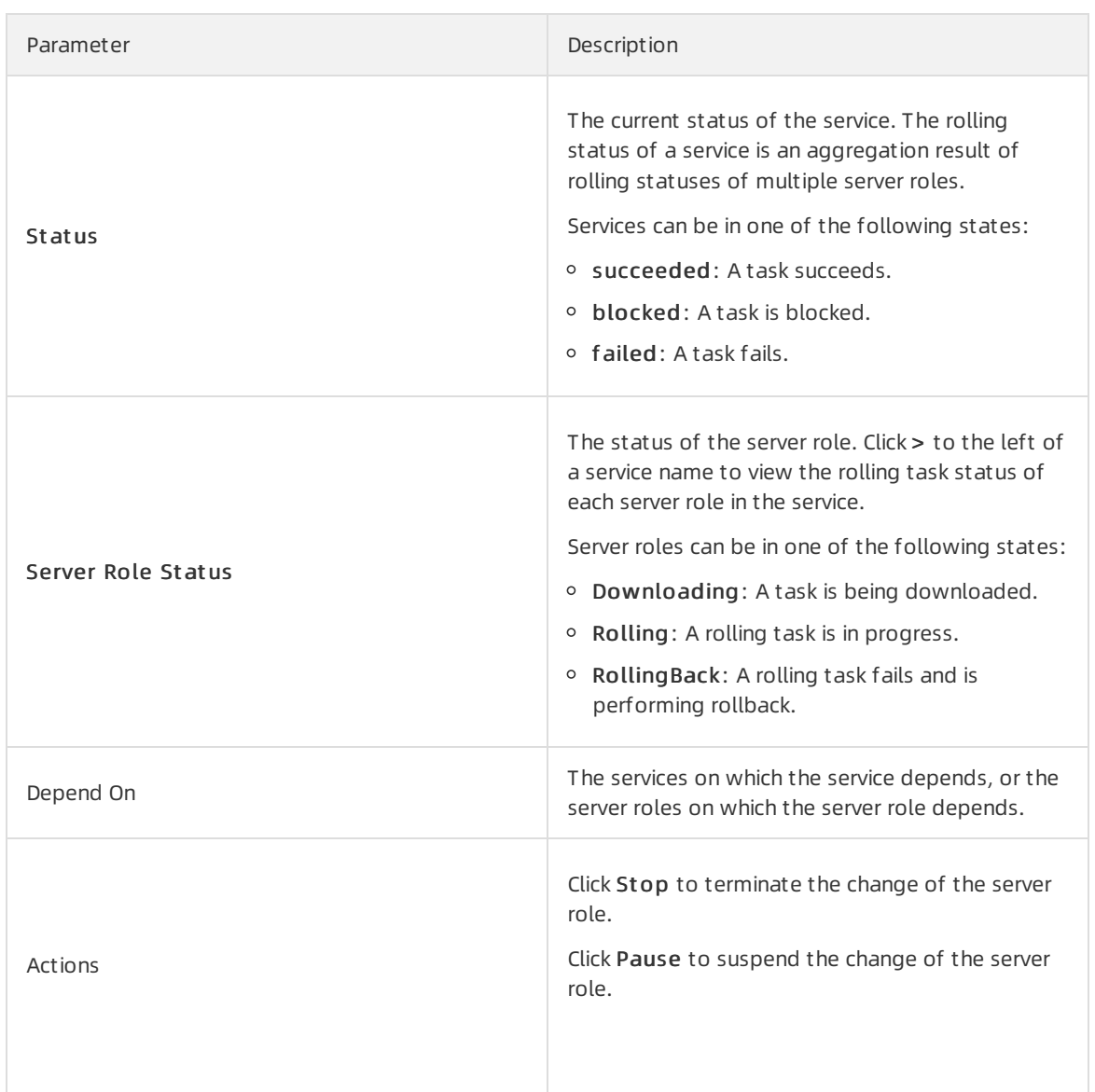

# 6.6.1.8.2. View running tasks

This topic describes how to view running tasks.

## Procedure

- 1. Log on to Apsara [Infrastructure](#page-272-0) Management Framework.
- 2. In the top navigation bar, choose T asks > Running T asks.
- 3. (Optional)Search for running tasks by cluster name, server role name, task status, task submitter, Git version, or time range.
- 4. Find the target task, move the pointer overthe Rolling T ask St at us column, and then click View Tasks to go to the Rolling Task page. For more [information](#page-299-0) about rolling task details, see View rolling tasks.

# 6.6.1.8.3. View historical tasks

This topic describes how to view historical tasks.

### Procedure

- 1. Log on to Apsara [Infrastructure](#page-272-0) Management Framework.
- 2. In the top navigation bar, choose T asks > Hist ory T asks.
- 3. (Optional)Search for historical tasks by cluster name, Git version, submitter, ortime range.
- 4. Find the target task and click Details in the Actions column to go to the Rolling Task page. For more information about rolling task details, see View [rolling](#page-299-0) tasks.

## 6.6.1.8.4. View the deployment summary

On the Deployment Summary page, you can view the deployment conditions of clusters, services, and server roles in all projects on Apsara Infrastructure Management Framework.

### Procedure

- 1. Log on to Apsara [Infrastructure](#page-272-0) Management Framework.
- 2. In the top navigation bar, choose T asks > Deployment Summary.
	- $\circ$  View the deployment status and the duration of a certain status for each project.
		- Gray: wait to be deployed. It indicates that some services of the project depend on server roles or service instances that are being deployed, and other service instances or serverroles in the project have already been deployed.
		- Blue: being deployed. It indicates that the project has not reached the final status for one time yet.
		- Green: has reached the final status. It indicates that all clusters in the project have reached the final status.
		- Orange: not reaches the final status. It indicates that a serverrole does not reach the final status for some reason afterthe project reaches the final status forthe first time.
	- Configure the global clone switch.
		- normal: Clone is allowed.
		- **block:** Clone is forbidden
	- Configure the global dependency switch.
		- normal: All configured dependencies are checked.
		- **ignore:** The dependency is not checked.
		- ignore service: None of the service-level dependencies, including the server role dependencies across services, are checked, and only the serverrole-level dependencies are checked.
- 3. Click the Deployment Det ails tab to view the deployment details.

For more information, see the following table.

Item Description

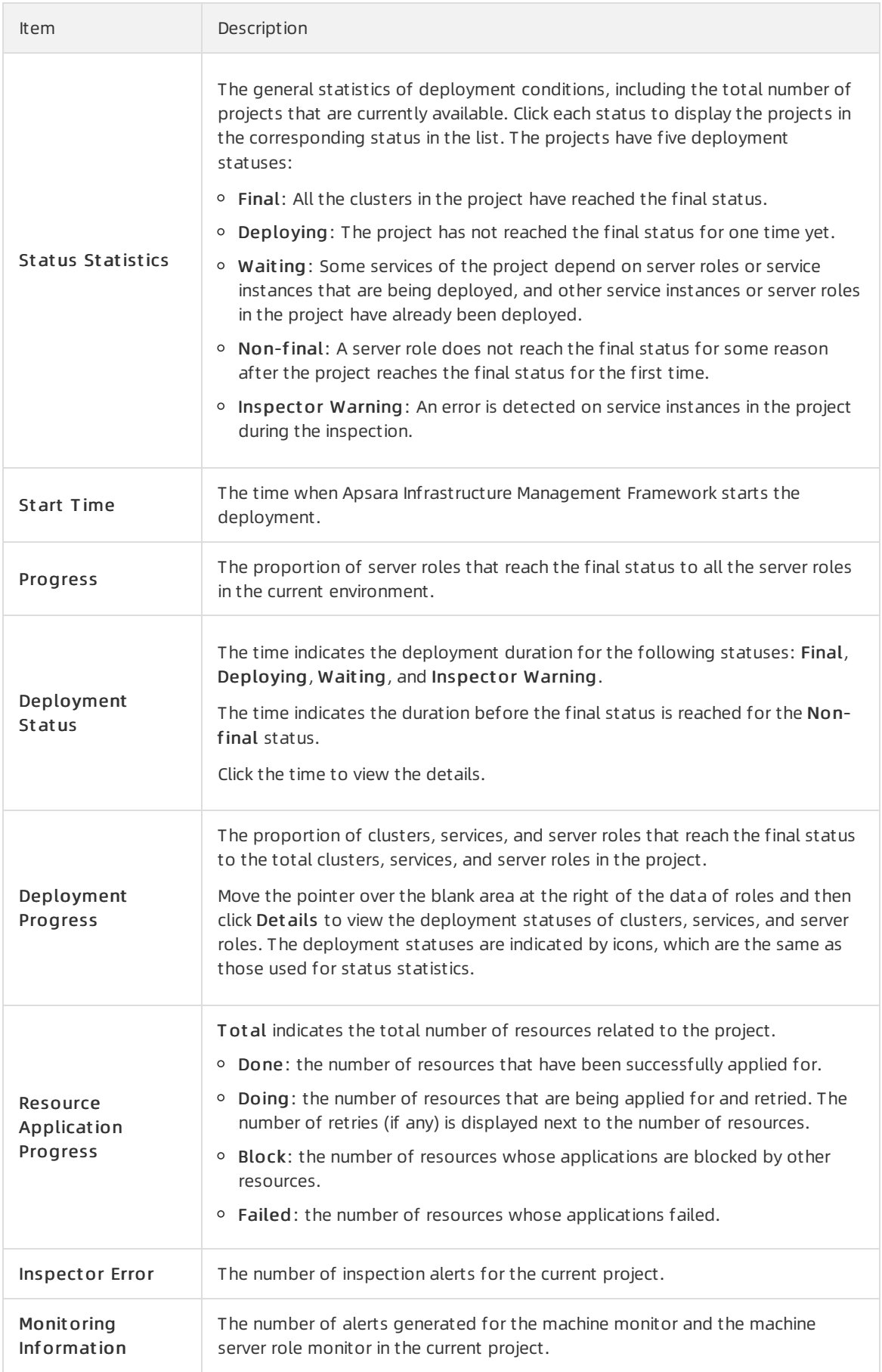

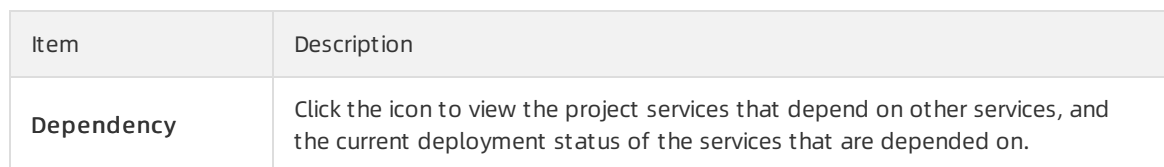

# 6.6.1.9. Reports

The systemallows you to search for and view reports based on your business needs, and add commonly used reports to your favorites.

## 6.6.1.9.1. View reports

The Report s menu allows you to view the statistical data.

## Context

You can view the following reports on Apsara Infrastructure Management Framework.

- System reports: default and common reports in the system.
- All reports: includes the systemreports and customreports.

### Procedure

- 1. Log on to Apsara [Infrastructure](#page-272-0) Management Framework.
- 2. You can go to the report list in the following three ways:
	- o In the top navigation bar, choose Reports > System Reports.
	- o In the top navigation bar, choose Reports > All Reports.
	- $\circ$  In the left-side navigation pane, click the R tab. Move the pointer over  $\bullet$  at the right of All

Report s and then select View.

See the following table forthe report descriptions.

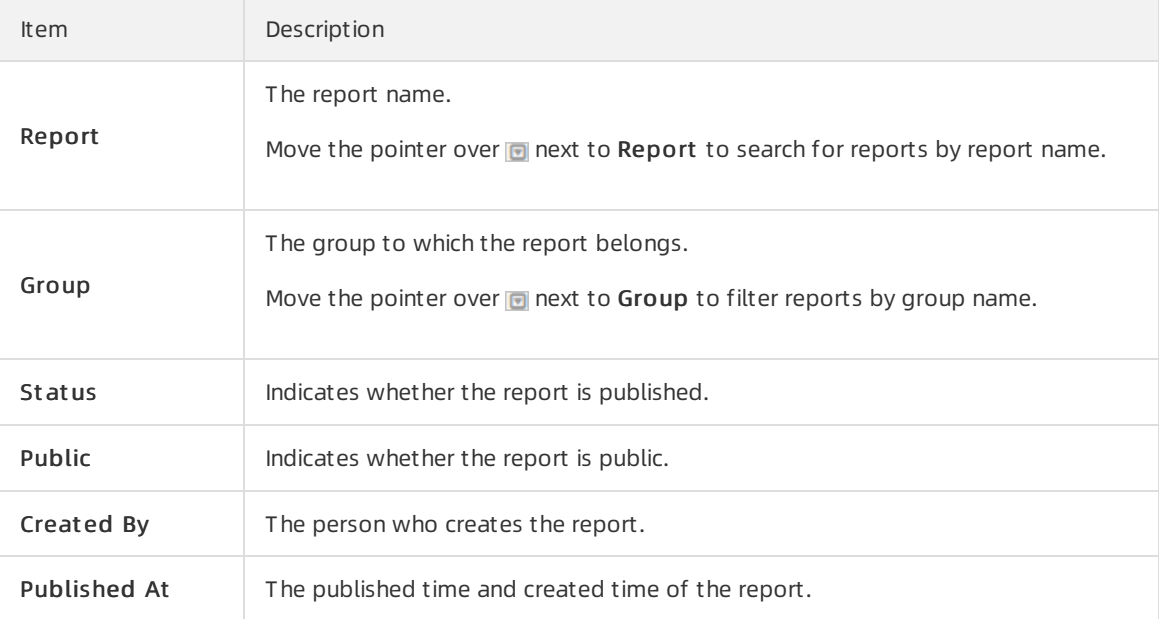

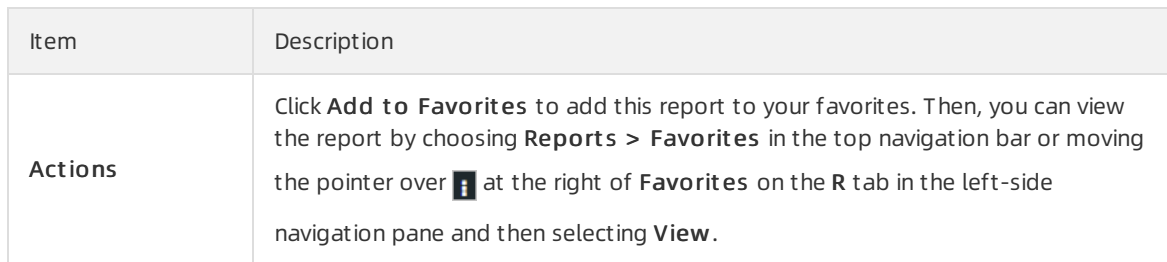

- 3. (Optional)Enterthe name of the report that you are about to view in the search box.
- 4. Click the report name to go to the corresponding report details page. For more information about the reports, see [Appendix](#page-304-0).

# 6.6.1.9.2. Add a report to favorites

You can add common reports to favorites. Then, find them quickly on the Favorites page.

### Procedure

- 1. Log on to Apsara [Infrastructure](#page-272-0) Management Framework.
- 2. You can go to the report list in the following three ways:
	- o In the top navigation bar, choose Reports > System Reports.
	- o In the top navigation bar, choose Reports > All Reports.
	- $\circ$  In the left-side navigation pane, click the R tab. Move the pointer over  $\cdot$  at the right of All Report s and then select View.
- 3. (Optional)Enterthe name of the report that you are about to add to favorites in the search box.
- 4. At the right of the report, click Add to Favorites in the Actions column.
- 5. In the displayed Add to Favorites dialog box, entertags for the report.
- 6. Click Add to Favorites.

## <span id="page-304-0"></span>6.6.1.10. Appendix

## 6.6.1.10.1. Project component info report

This report displays the name and status for each type of project components, including services, server roles, and machines.

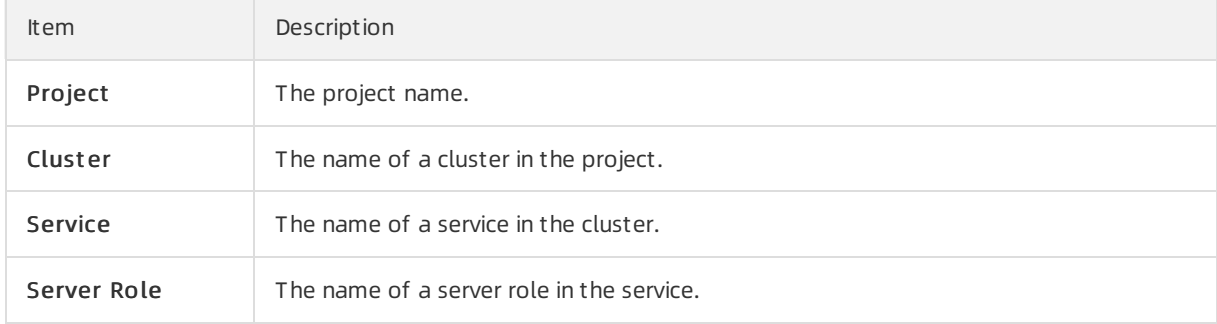

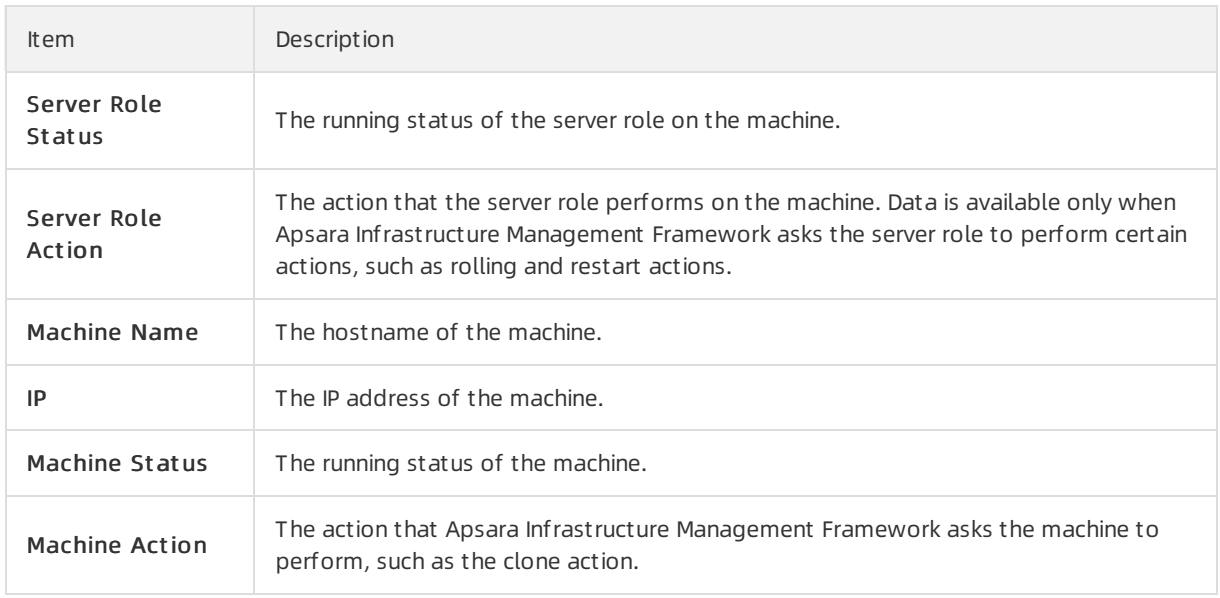

# 6.6.1.10.2. IP list

This report displays the IP addresses of physical machines and Docker applications.

## IP List of Physical Machines

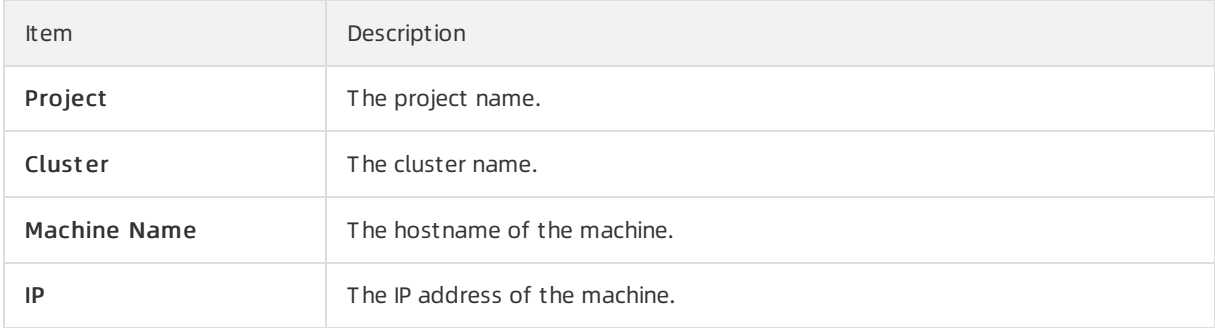

## IP List of Docker Applications

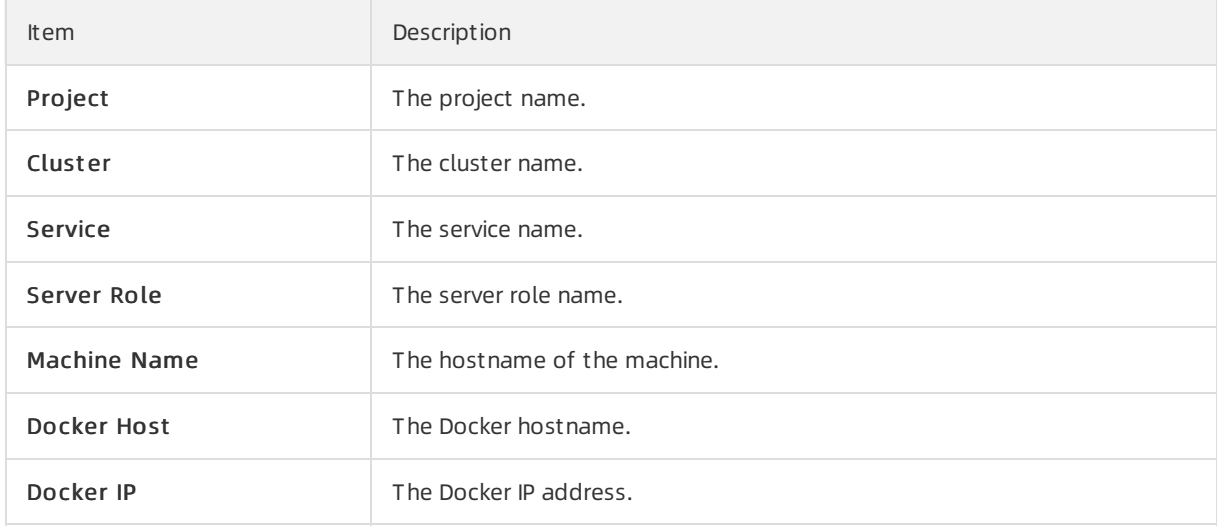

# <span id="page-306-0"></span>6.6.1.10.3. Machine info report

This report displays the statuses of machines and server roles on the machines.

## Machine Status

Displays all the machines currently managed by Apsara Infrastructure Management Framework and their corresponding statuses. In the Global Filt er section at the top of the page, select the project, cluster, and machine from the project, cluster, and machine drop-down lists, and then click Filter on the right to filterthe data.

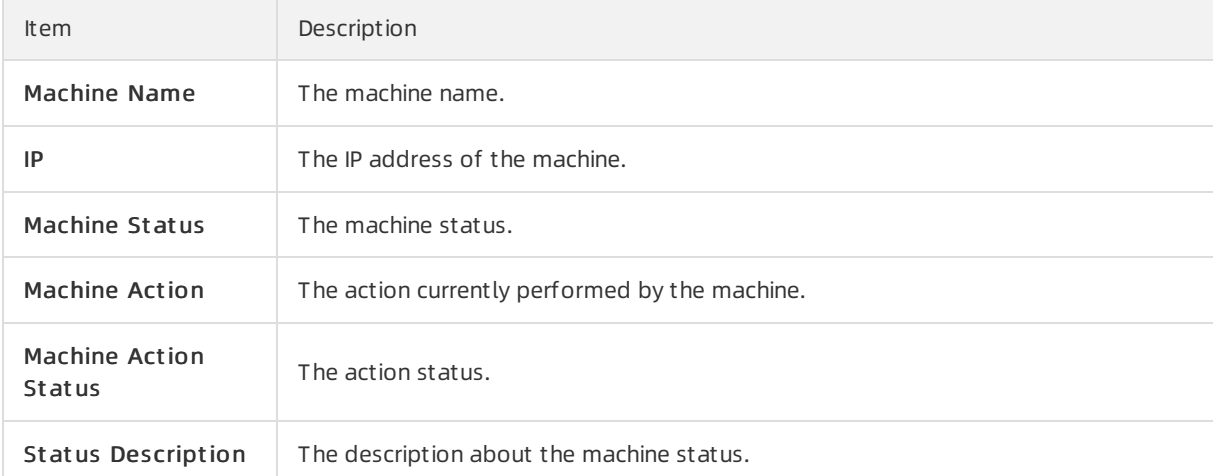

## Expected Server Role List

Select a row in the Machine St at us section to display the corresponding information in this list.

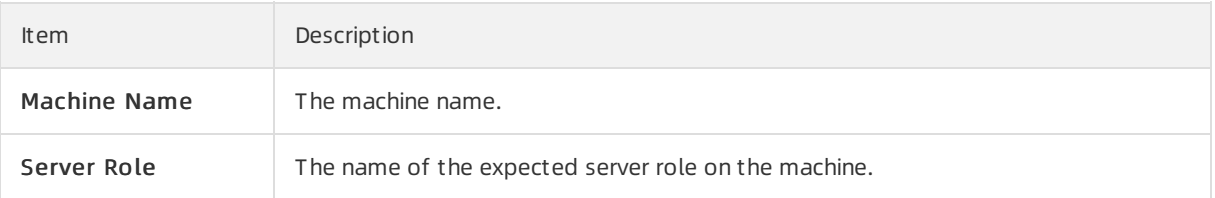

## Abnormal Monitoring Status

Select a row in the Machine St at us section to display the corresponding information in this list.

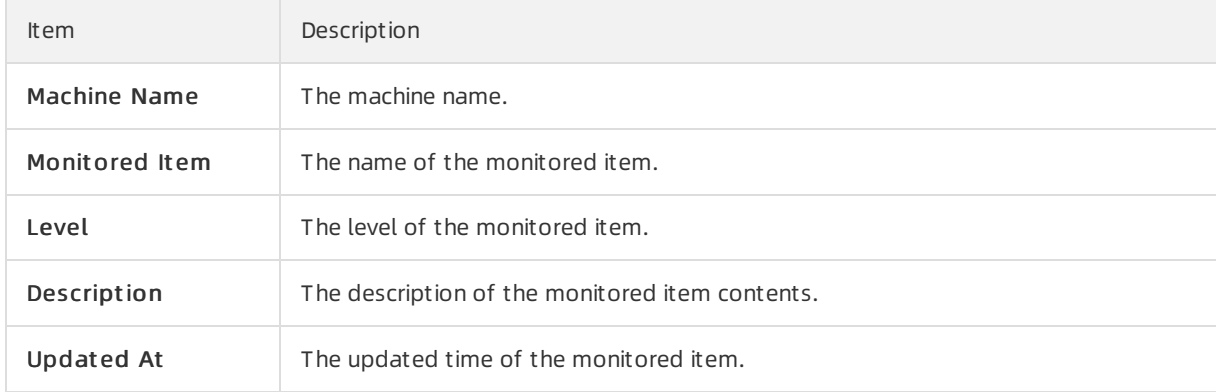

## Server Role Version and Status on Machine

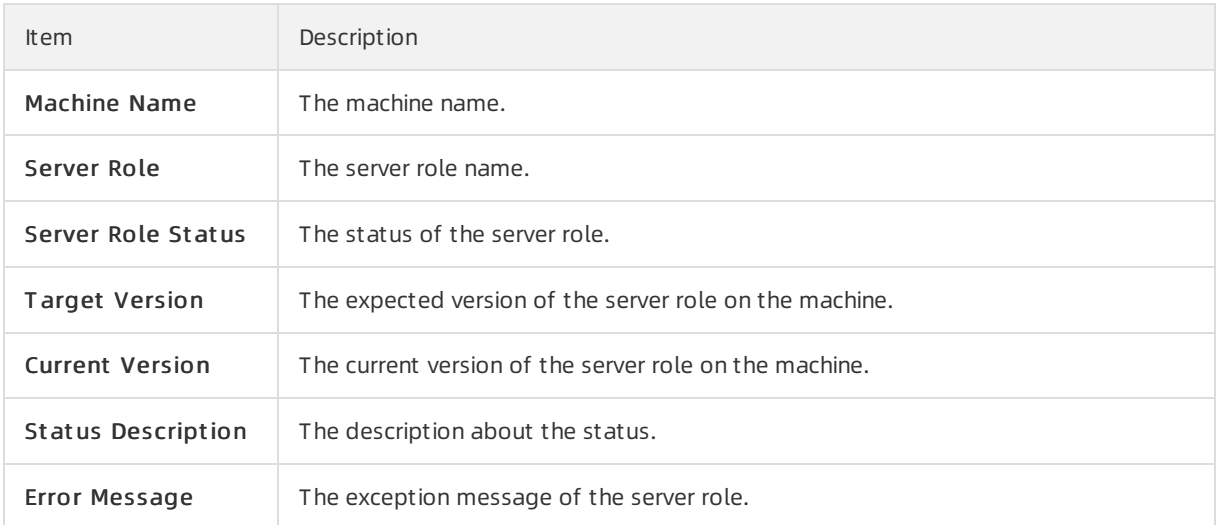

Select a row in the Machine St at us section to display the corresponding information in this list.

### Monitoring Status

Select a row in the Machine St at us section to display the corresponding information in this list.

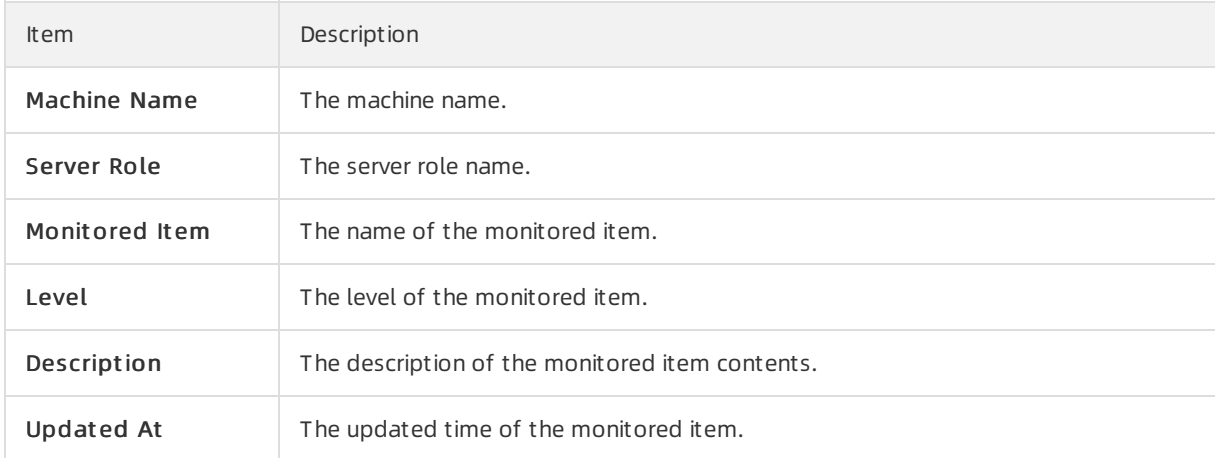

# 6.6.1.10.4. Rolling info report

This report displays the running and completed rolling tasks and the task-related status.

## Choose a rolling action

This list only displays the running rolling tasks. If no rolling task is running, no data is available in the list.

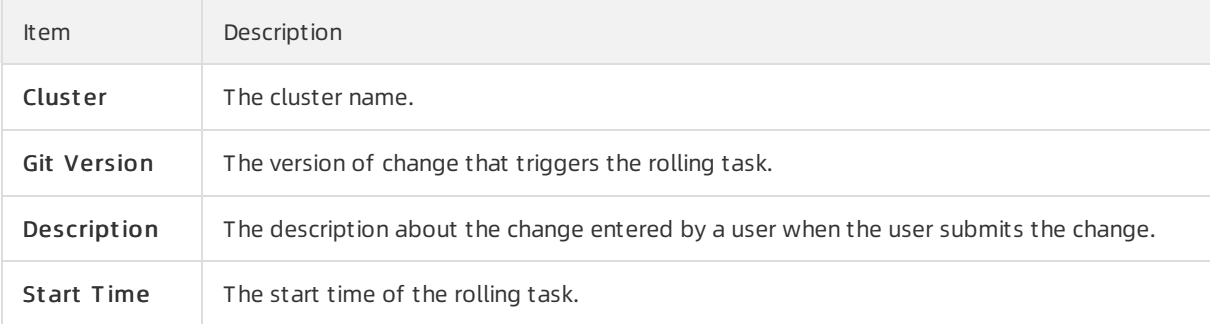

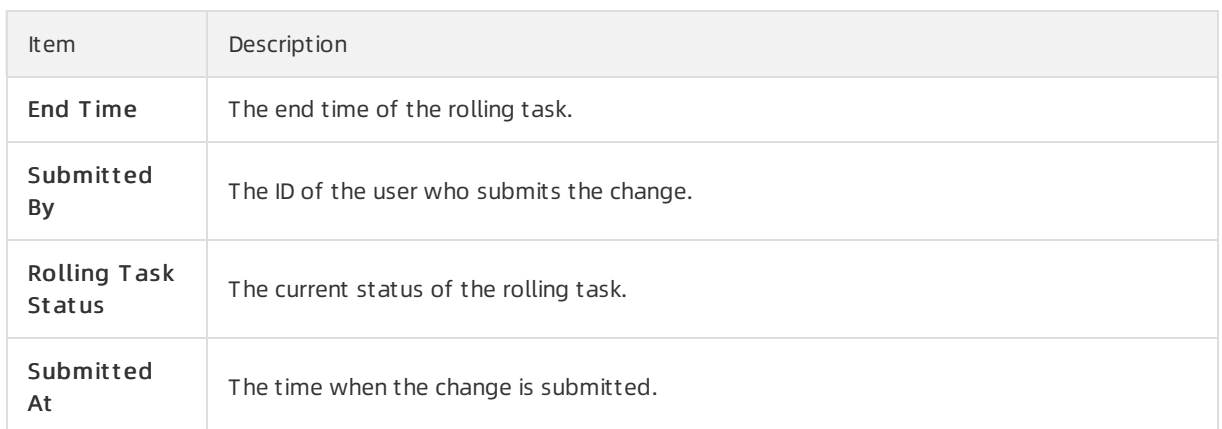

## Server Role in Job

Select a rolling task in the Choose a rolling action section to display the rolling status of server roles related to the selected task. If no rolling task is selected, the serverrole statuses of all historical rolling tasks are displayed.

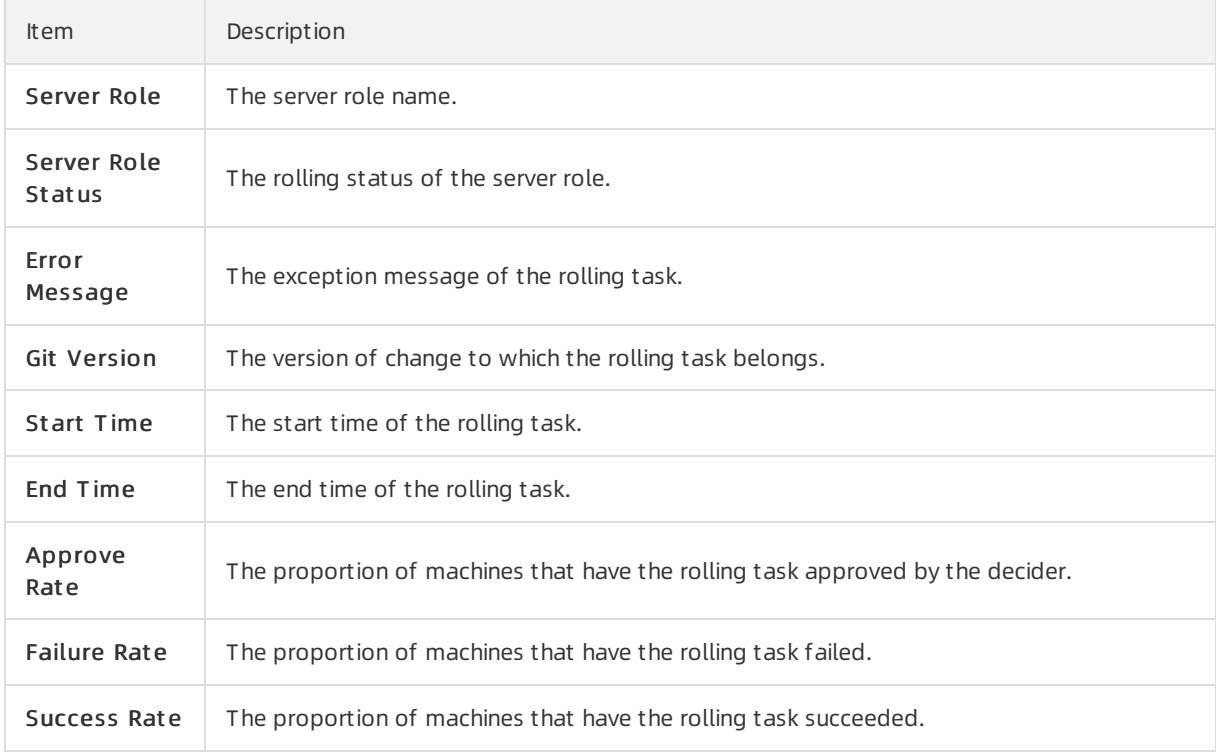

## Server Role Rolling Build Information

The source version and target version of each application under the server role in the rolling process.

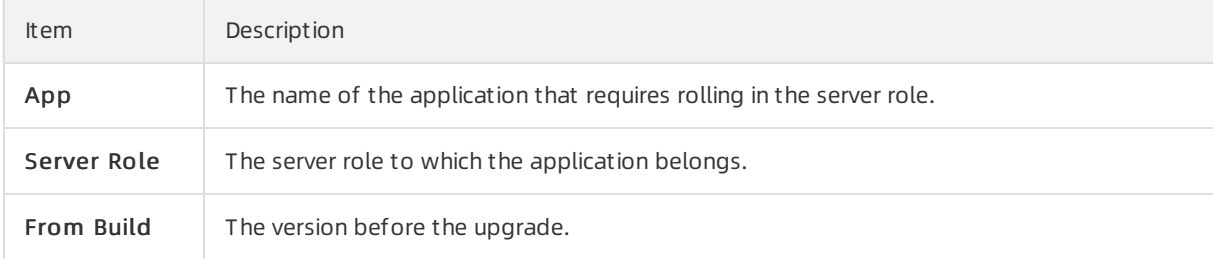

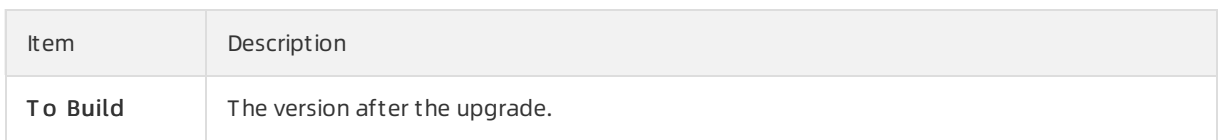

## Server Role Statuses on Machines

Select a server role in the Server Role in Job section to display the deployment status of this server role on the machine.

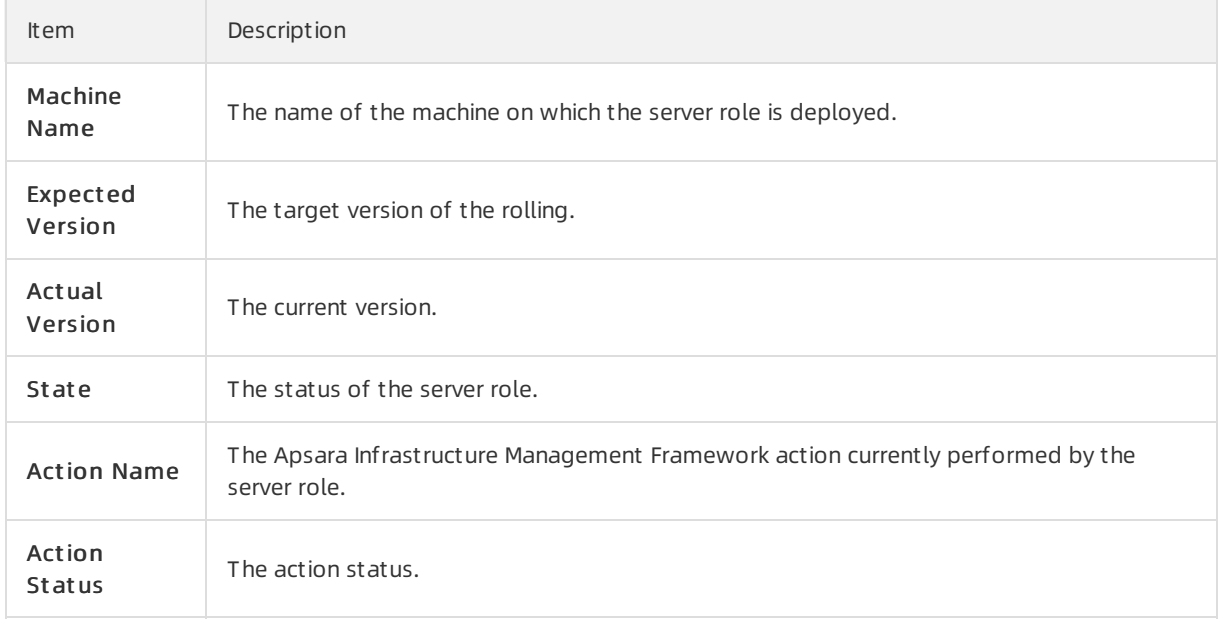

# 6.6.1.10.5. Machine RMA approval pending list

Some Apsara Infrastructure Management Framework actions (such as restart) on machines and server roles can be triggered by users, but this type of actions must be reviewed and approved. This report is used to process the actions that must be reviewed and approved.

## Machine

Displays the basic information of pending approval machines.

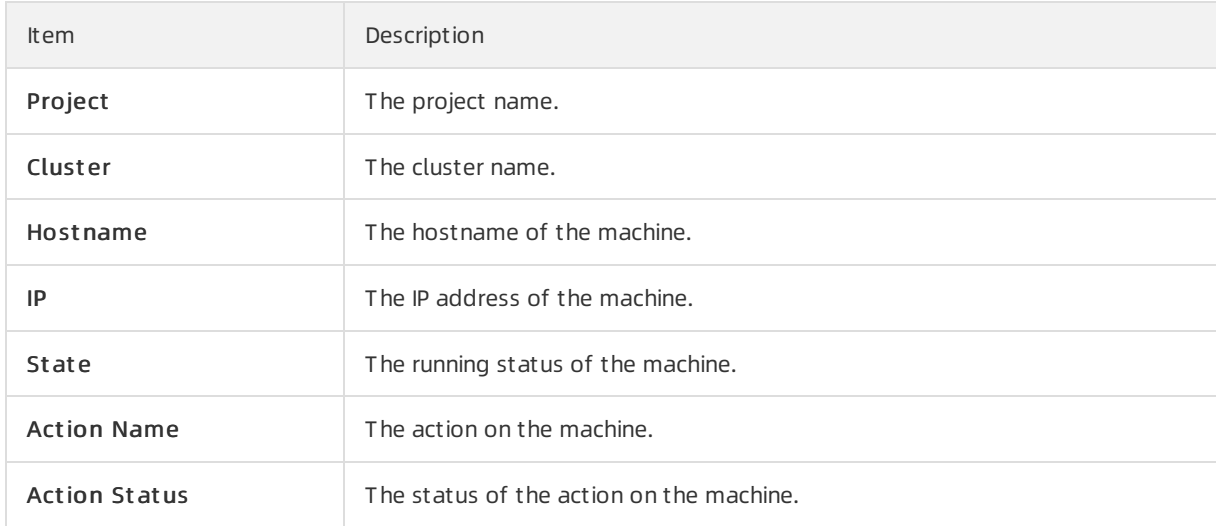

<span id="page-310-0"></span>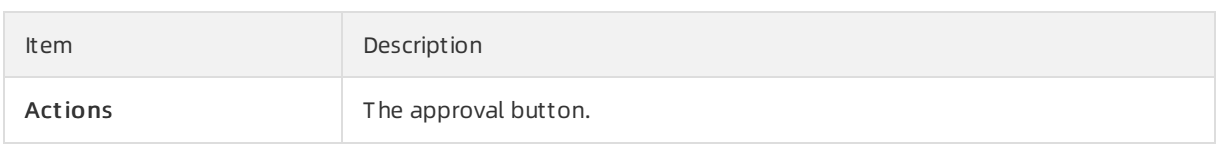

## Machine Serverrole

Displays the information of server roles on the pending approval machines.

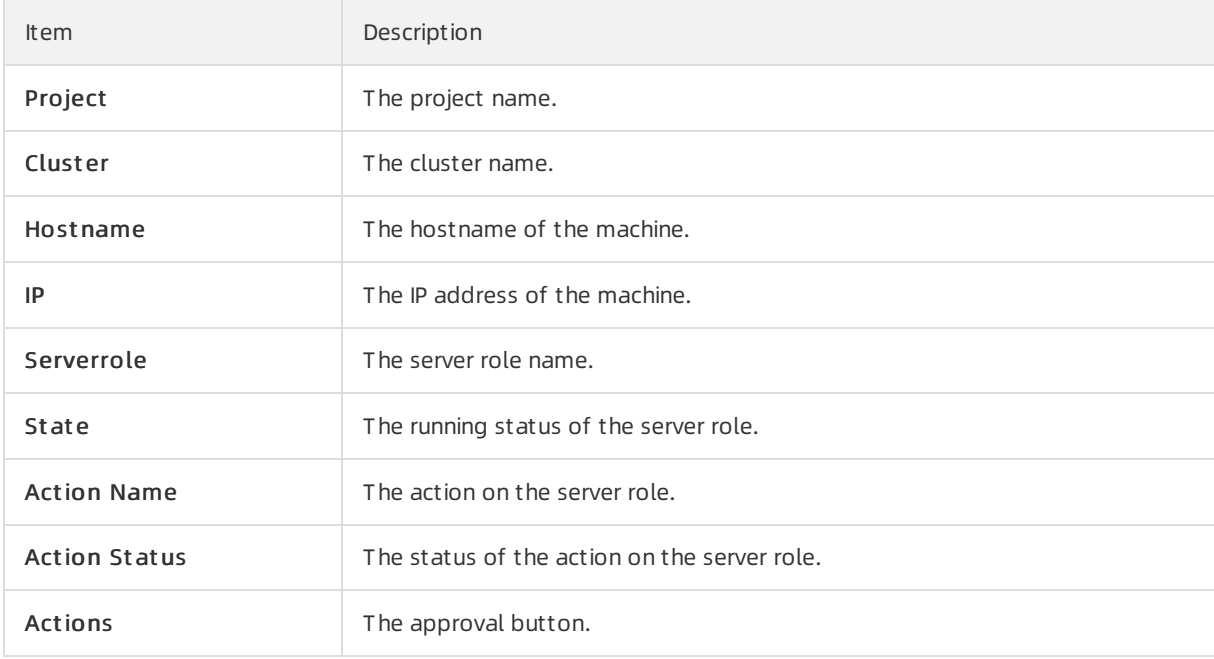

## Machine Component

Displays the hard disk information of pending approval machines.

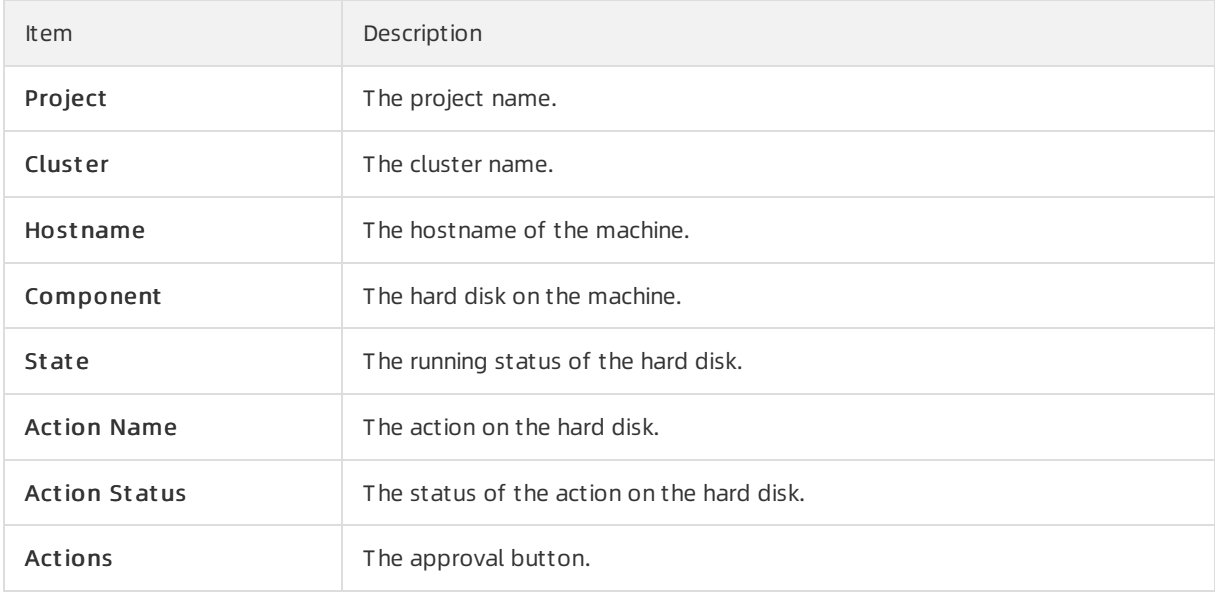

# 6.6.1.10.6. Registration vars of services

This report displays values of all service registration variables.

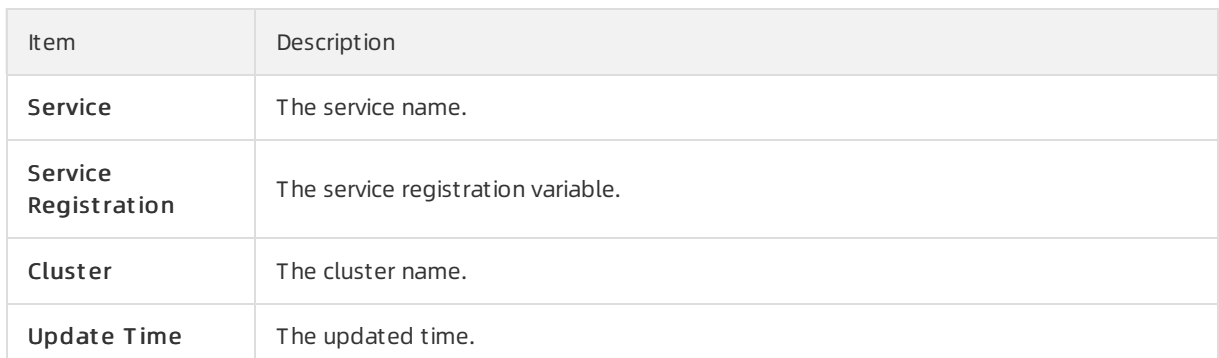

# 6.6.1.10.7. Virtual machine mappings

Use the global filterto display the virtual machines of a specific cluster.

Displays the information of virtual machines in the cluster. Data is available only when virtual machines are deployed in the cluster.

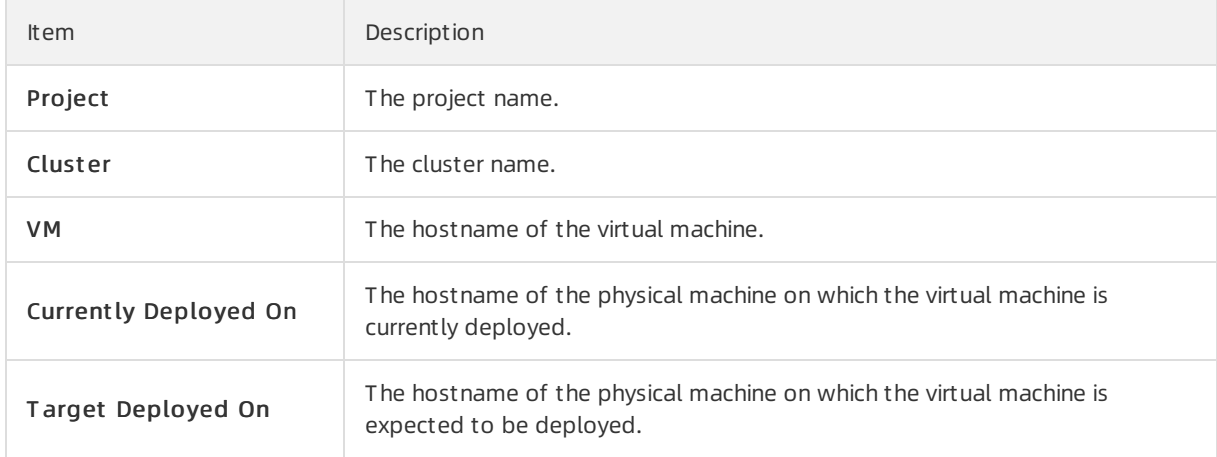

# 6.6.1.10.8. Service inspector report

Use the global filterto display the service inspection reports of a specific cluster.

Service Inspect or: Data is available only for services with inspection configured.

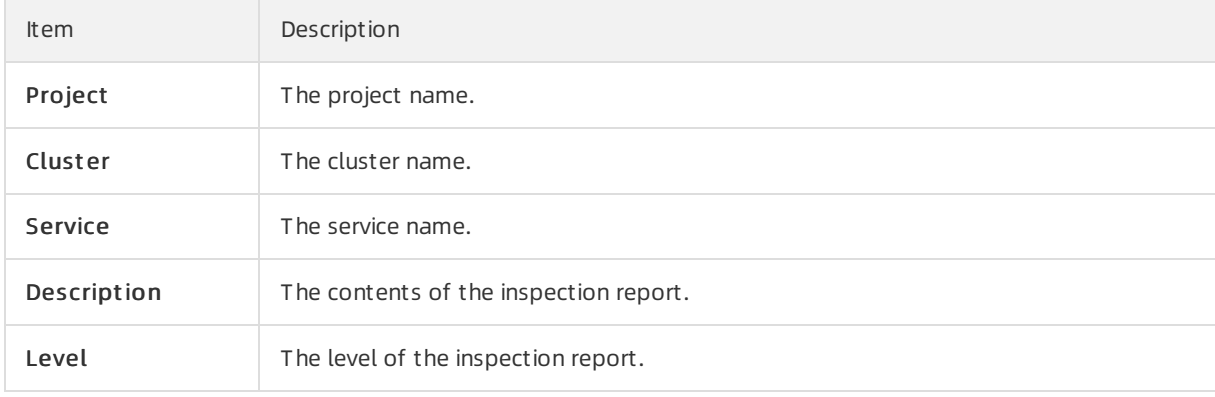

## 6.6.1.10.9. Resource application report

In the Global Filt er section, select the project, cluster, and machine fromthe project , clust er, and machine drop-down lists and then click Filt er on the right to display the corresponding resource application data.

## Change Mappings

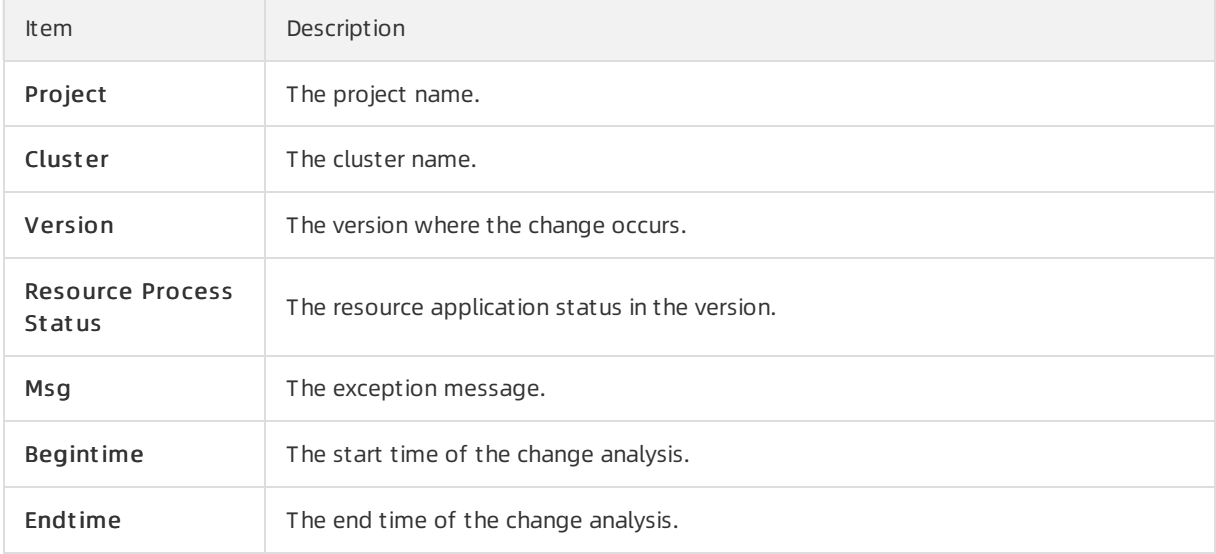

## Changed Resource List

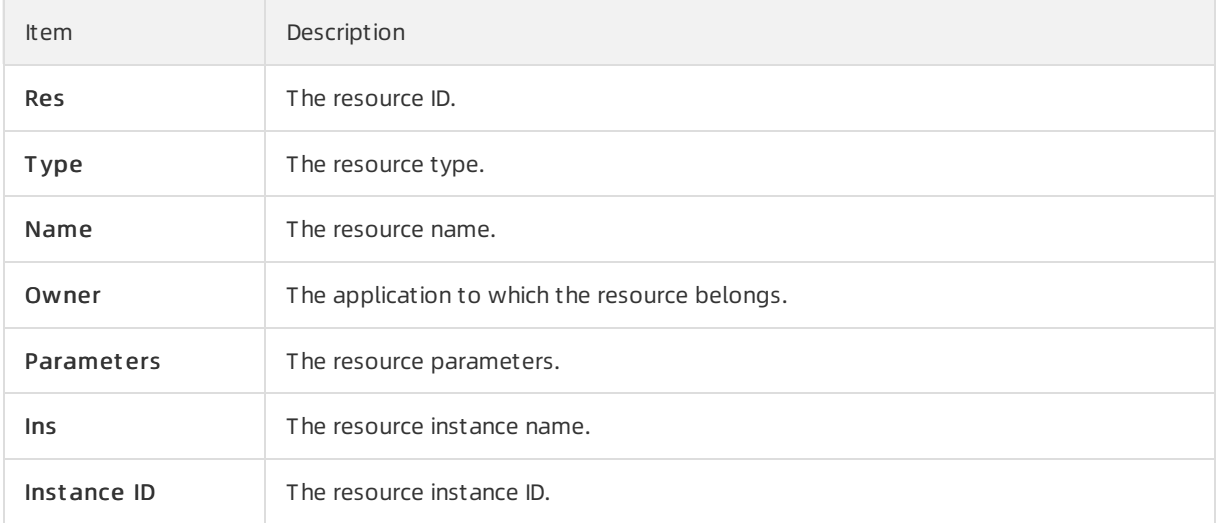

### Resource Status

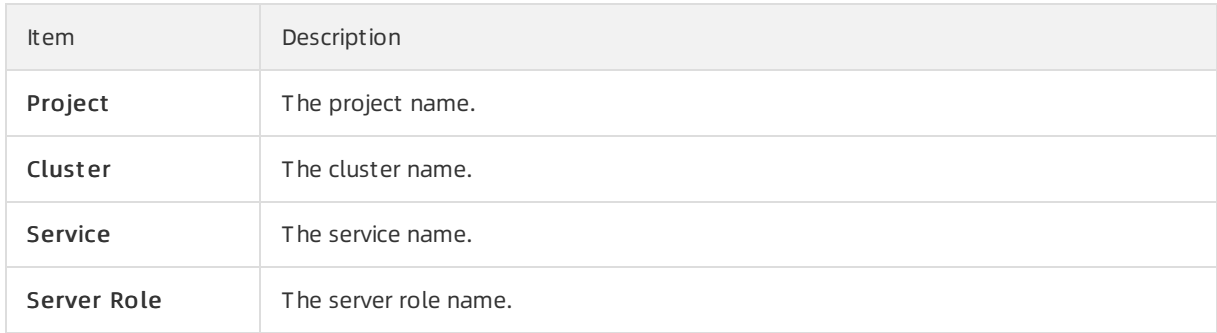

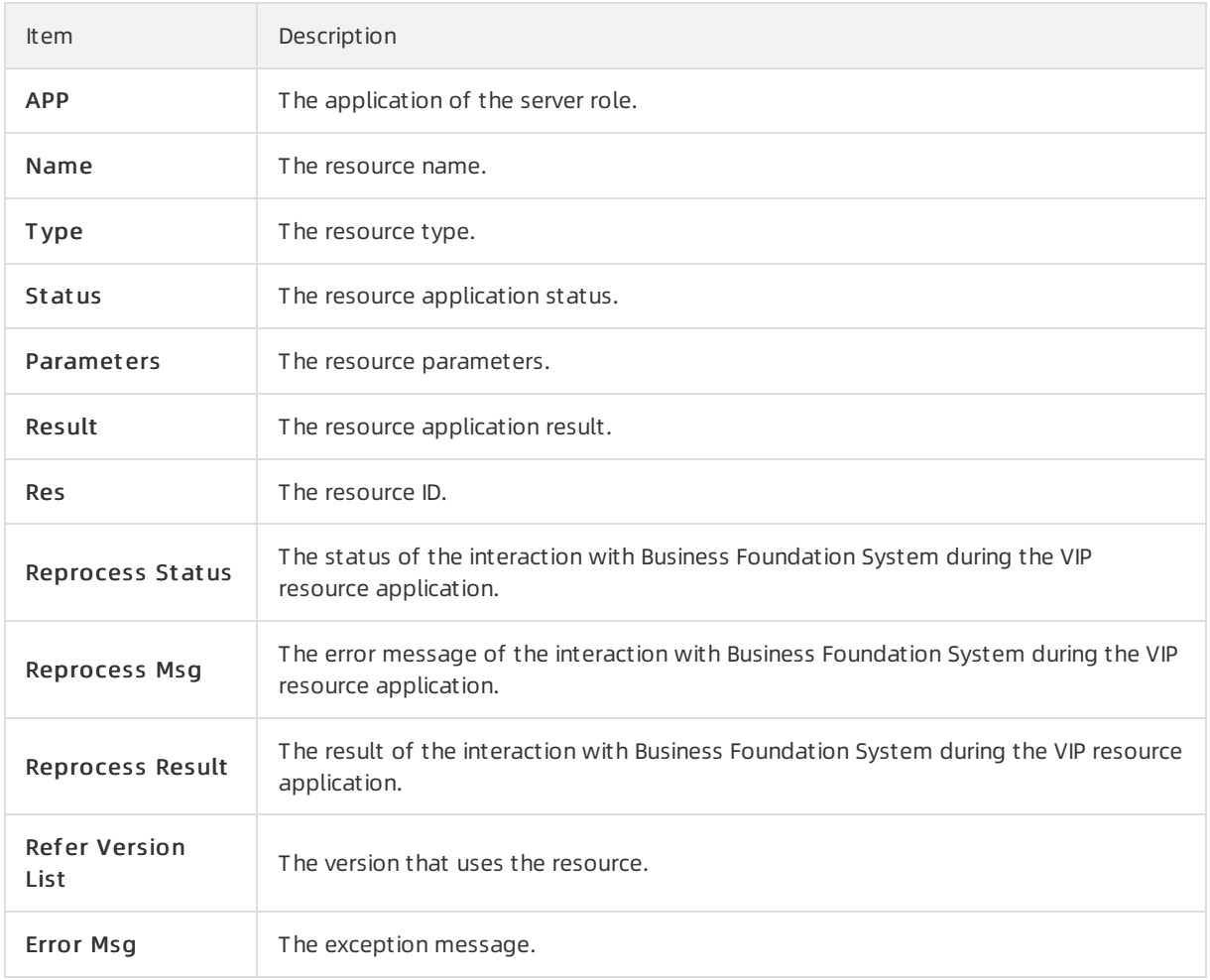

# 6.6.1.10.10. Statuses of project components

This report displays the status of all server roles in an abnormal status on machines of the project, and the monitoring information (alert information reported by the serverrole to Apsara Infrastructure Management Framework monitor) of server roles and machines.

## Error State Component Table

Only displays the information of serverroles that are not in GOOD status and serverroles to be upgraded.

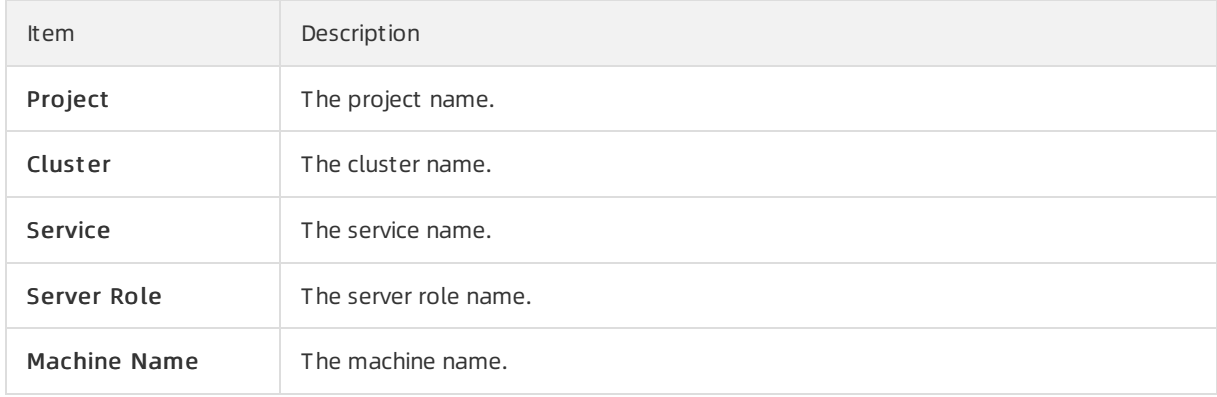

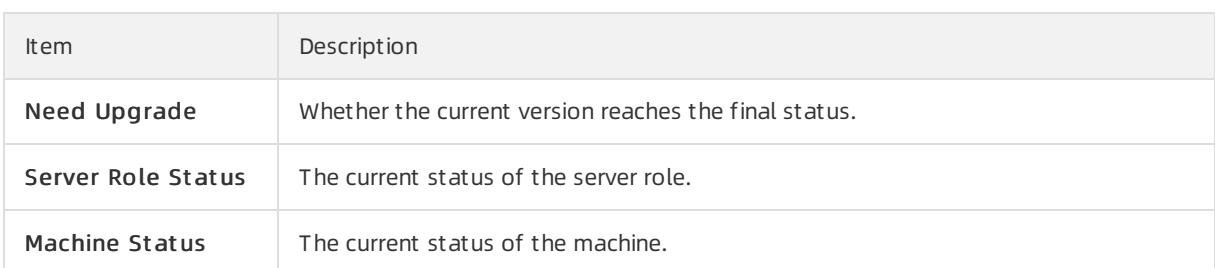

## Server Role Alert Information

Select a row in the Error State Component Table section to display the corresponding information in the list.

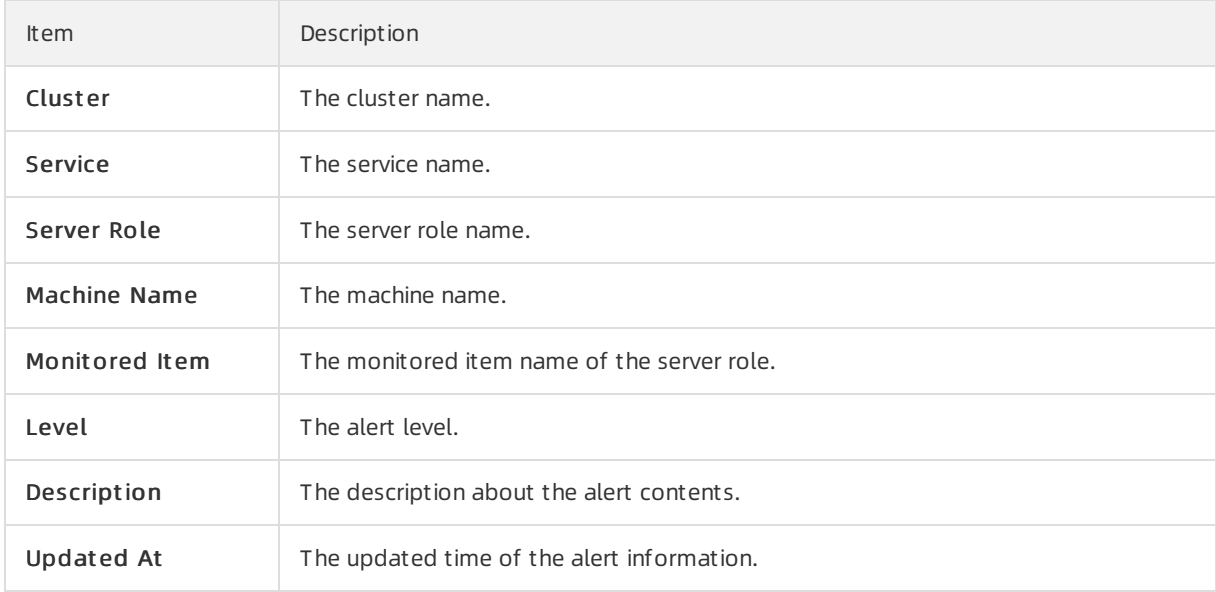

## Machine Alert Information

Select a row in the Error State Component Table section to display the corresponding information in the list.

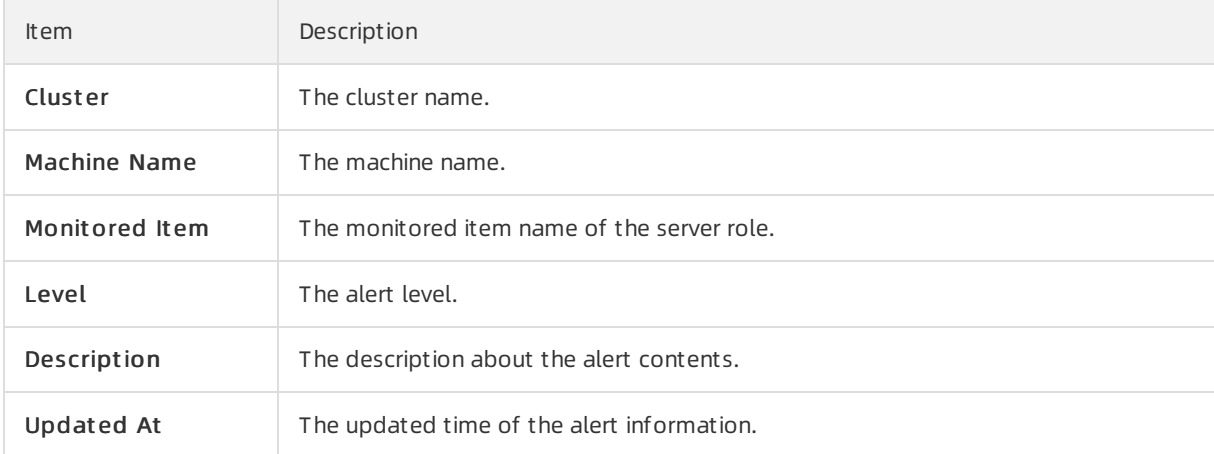

## Service Inspector Information

Select a row in the Error State Component Table section to display the corresponding information in the list.

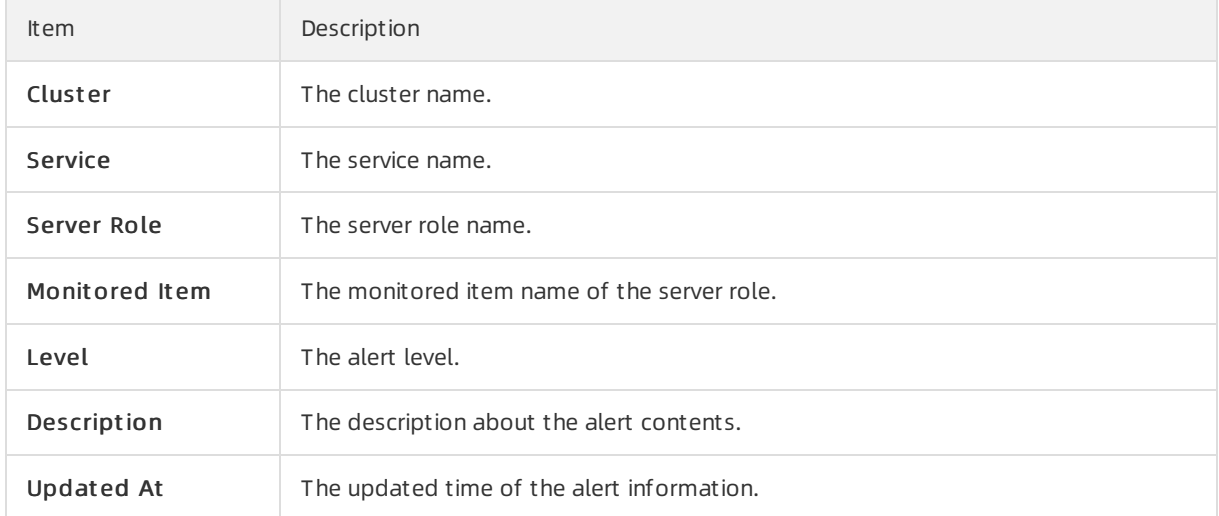

# 6.6.1.10.11. Relationship of service dependency

This report displays the dependencies among serverroles. Use the global filterto display the data of a specific cluster in the list.

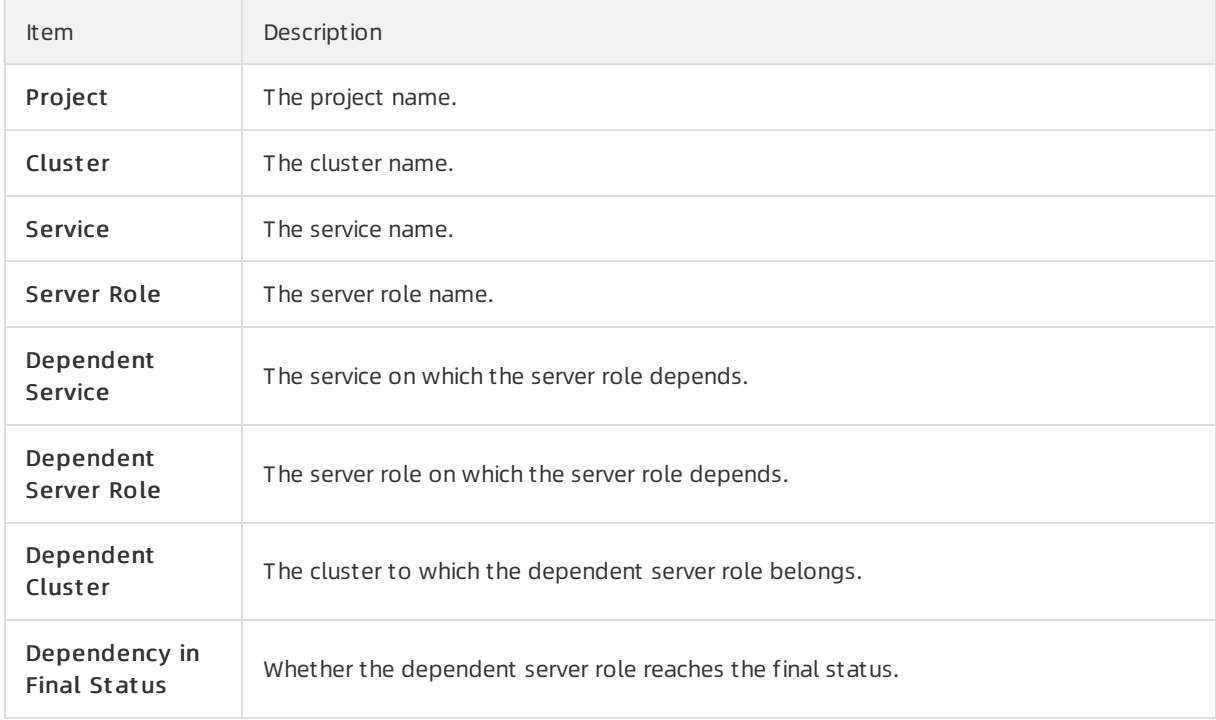

# 6.6.1.10.12. Check report of network topology

This report checks if network devices and machines have wirecheck alerts.

## Check Report of Network Topology

Checks if network devices have wirecheck alerts.

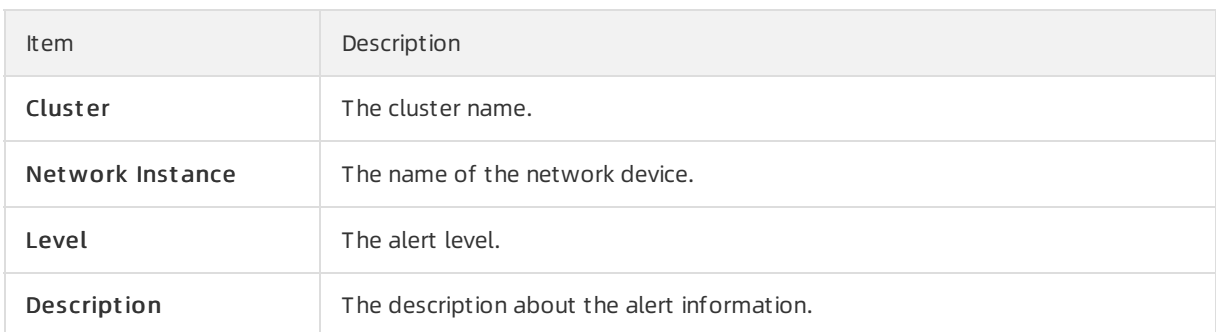

## Check Report of Server Topology

Checks if servers (machines) have wirecheck alerts.

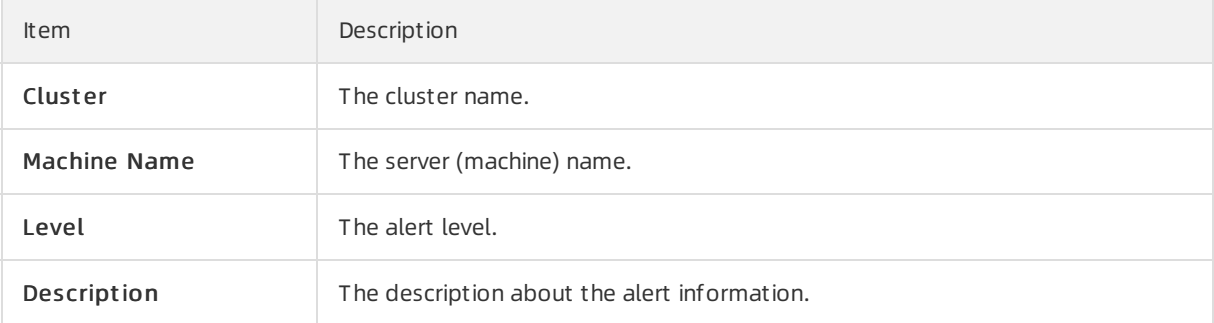

# 6.6.1.10.13. Clone report of machines

This report displays the clone progress and status of machines.

## Clone Progress of Machines

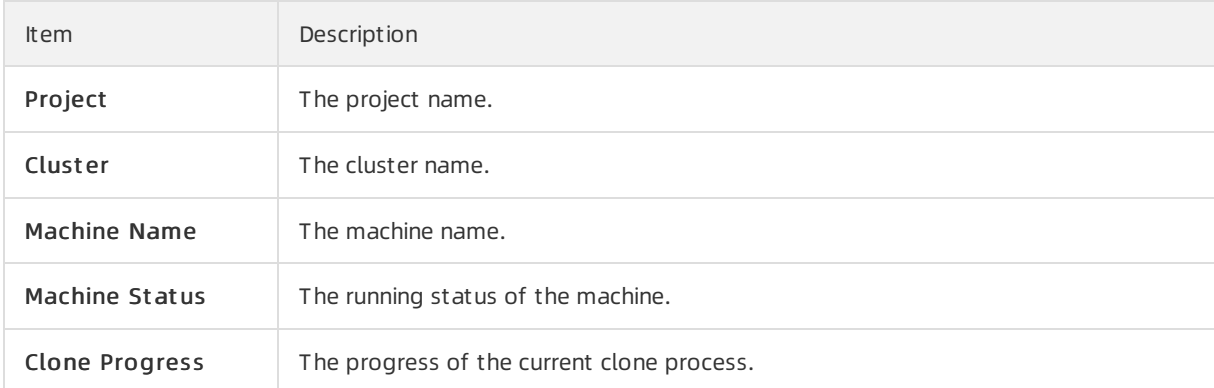

## Clone Status of Machines

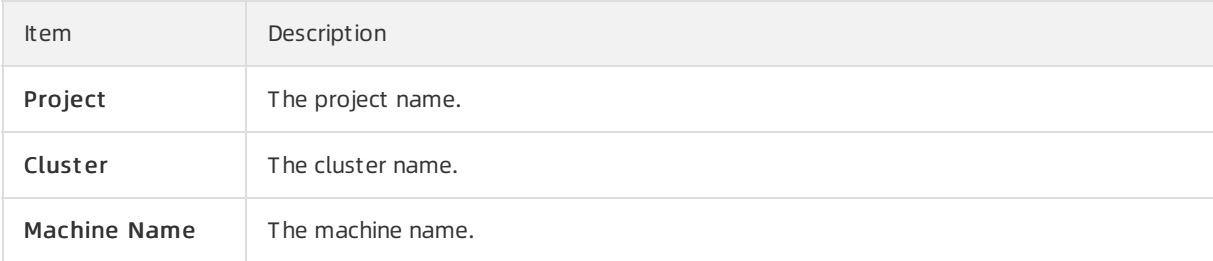

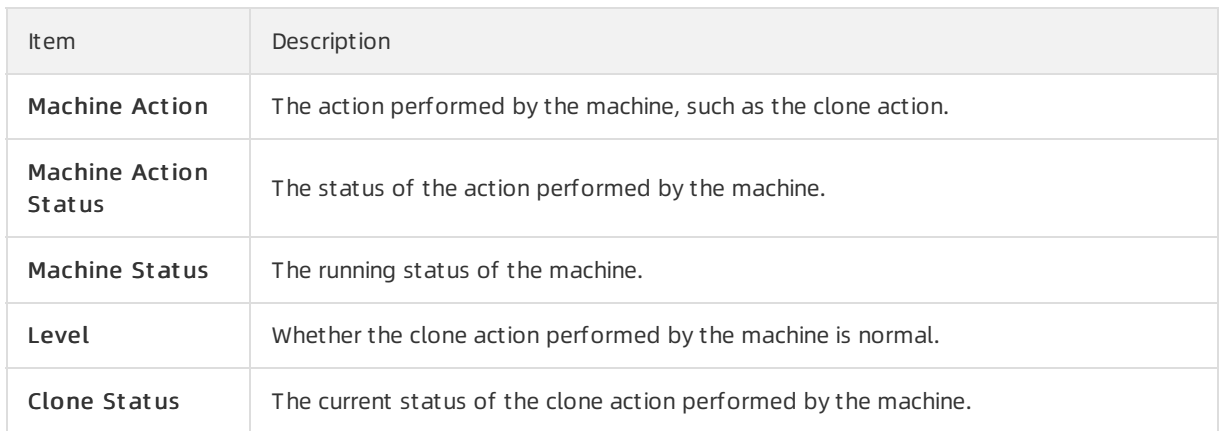

# 6.6.1.10.14. Auto healing/install approval pending report

The list structure is the same as the machine RMA approval pending list, whereas this view is used for the [approval](#page-310-0) during the installation. For more information, see Machine RMA approval pending list.

# 6.6.1.10.15. Machine power on or off statuses of

# clusters

After a cluster starts or shuts down machines, you can view the related information in this report.

## Cluster Running Statuses

If a clusteris starting or shutting down machines, the corresponding data is available in this list. No data indicates that no cluster has machines shut down.

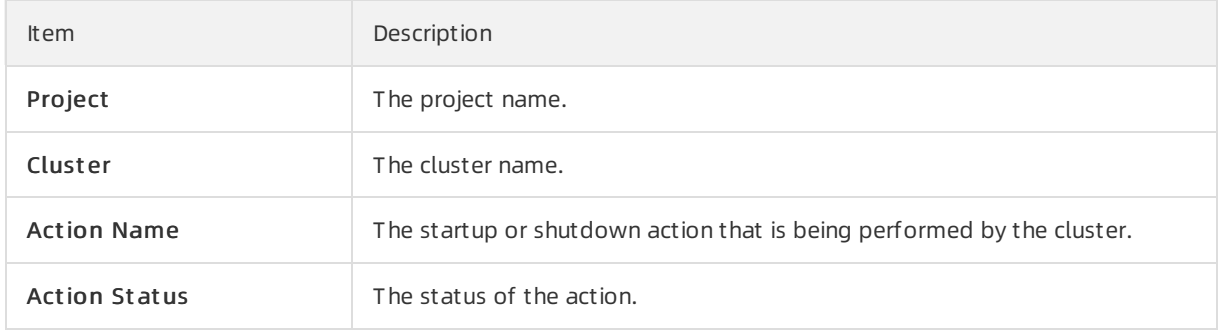

### Server Role Power On or Off Statuses

Displays the power on or off statuses of server roles in the cluster selected in the Cluster Running St at uses section.

Select a row in the Clust er Running St at uses section to display the information of the corresponding clusterin the list.

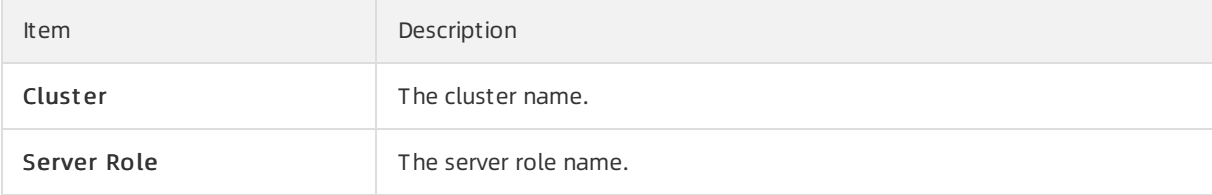

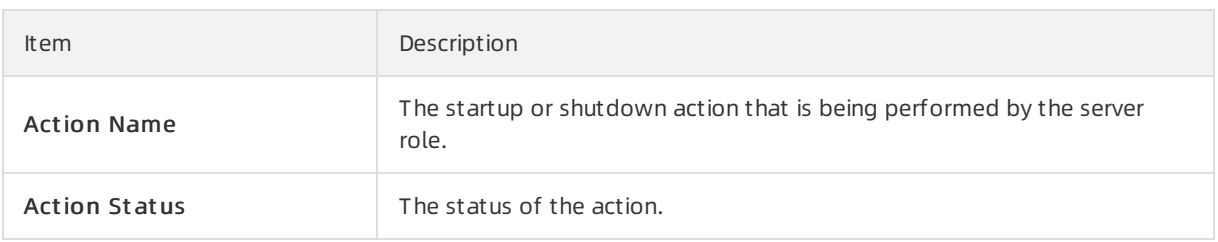

### Statuses on Machines

Displays the running status of the selected server role on machines.

Select a row in the Server Role Power On or Off St at uses section to display the information of the corresponding server role in the list.

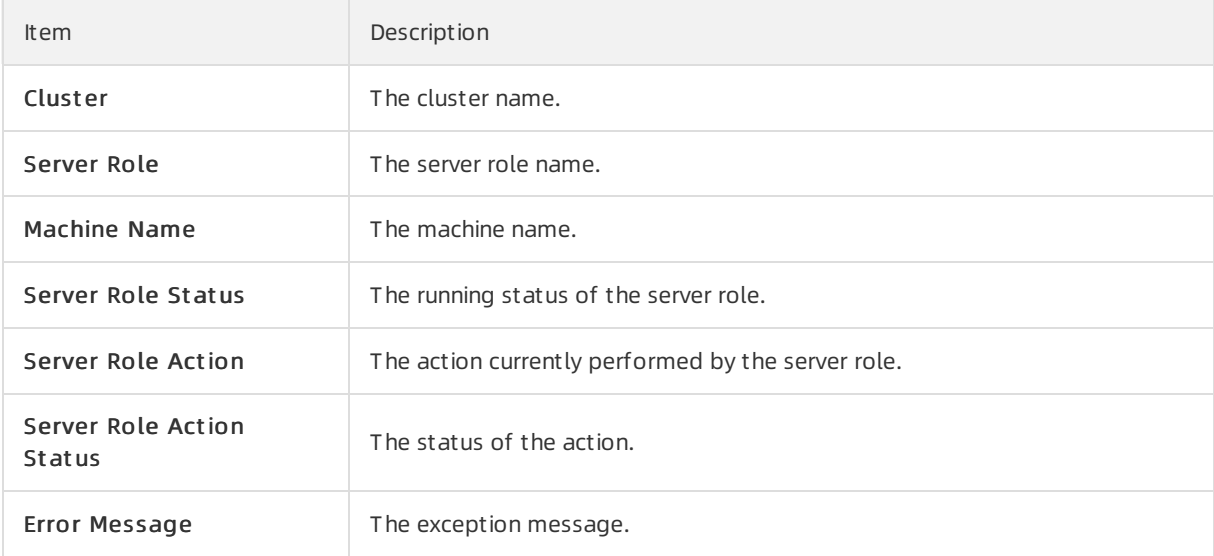

## Machine Statuses

Displays the running statuses of machines in the selected cluster.

Select a row in the Statuses on Machines section to display the information of the corresponding machine in the list.

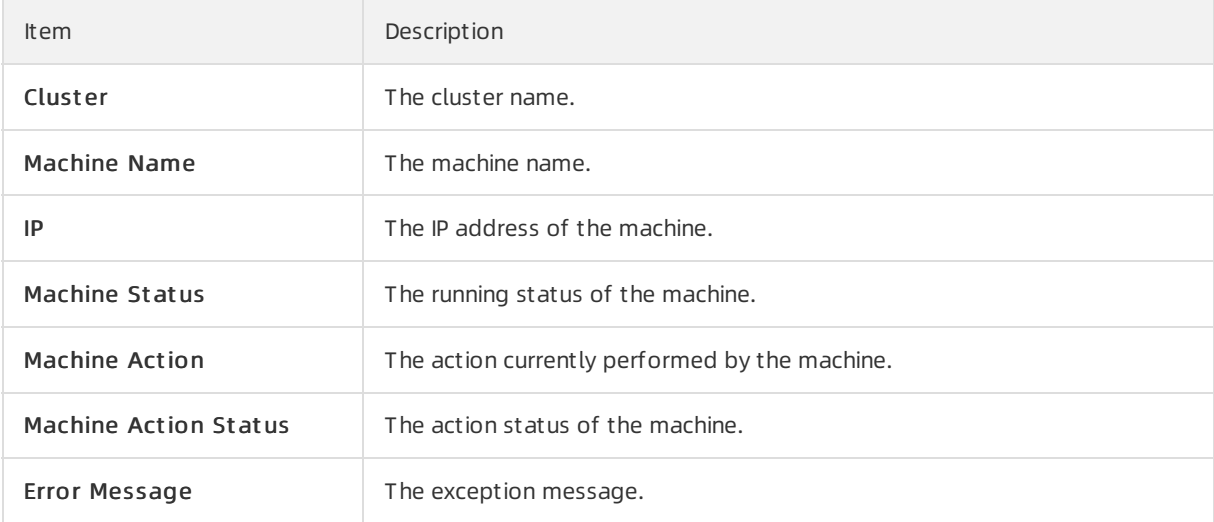

# 6.6.2. New console

# 6.6.2.1. Introduction to Apsara Infrastructure

## Management Framework

This topic describes the features and terms of Apsara Infrastructure Management Framework.

# 6.6.2.1.1. What is Apsara Infrastructure Management

# Framework?

Apsara Infrastructure Management Framework is a distributed data center management system. It can manage applications within clusters that contain multiple machines and provide basic features such as deployment, upgrade, scale-in, scale-out, and configuration change.

Apsara Infrastructure Management Framework also provides data monitoring and report analysis features to facilitate end-to-end operations and maintenance (O&M) and management. In large-scale distributed scenarios, Apsara Infrastructure Management Framework offers automatic O&M to improve O&M efficiency and systemavailability.

Apsara Infrastructure Management Framework is composed of TianjiMaster and TianjiClient. TianjiClient is installed as an agent on a machine. TianjiMaster delivers the received commands to TianjiClient. Apsara Infrastructure Management Framework uses components to implement different features and provides users with the APIServer and console.

# 6.6.2.1.2. Features

This topic describes the core features of Apsara Infrastructure Management Framework.

Apsara Infrastructure Management Framework provides the following core features:

- Initializes networks within a data center.
- Manages serverinstallation and maintenance processes.
- Deploys, scales, and upgrades cloud services.
- Manages cloud service configurations.
- Applies for cloud service resources.
- Repairs software and hardware faults.
- Monitors software and hardware infrastructure and business processes.

## 6.6.2.1.3. Terms

This topic describes the basic terms related to Apsara Infrastructure Management Framework.

## project

A group of clusters. A project provides services for users.

## cluster

A group of physical machines. A cluster provides services logically and is used to deploy software of a project.

A cluster can only belong to a single project. Multiple services can be deployed within a cluster.

#### service

A group of software programs used to provide an independent set of features. A service is composed of one or more serverroles. A service can be deployed within multiple clusters to provide service capabilities. For example, pangu, fuxi, and nuwa are all services.

#### service instance

A service that is deployed within a cluster.

#### server role

One or more indivisible feature units of a service. A serverrole is composed of one or more applications. If a service is deployed within a cluster, all serverroles of the service must be deployed on machines within the same cluster. Multiple server roles, such as PanguMaster and TianjiClient, can be deployed on the same machine.

#### service role instance

A service role that is deployed on a machine. A service role can be deployed on multiple machines.

### application

A process component contained in a serverrole. Each application works independently. Applications are the minimumunits that can be deployed and upgraded in Apsara Infrastructure Management Framework, and can be deployed on each machine. Typically, an application is an executable software programor Docker container.

If a serverrole is deployed on a machine, all applications in the serverrole must be deployed on the machine.

#### Rolling

A process in which Apsara Infrastructure Management Framework upgrades services and modifies cluster configurations based on the configurations updated by users.

#### service configuration template

A template that contains the same service configurations. A service configuration template can make it easy to write the same configurations to different clusters, and applies to large-scale deployment and upgrade scenarios.

#### associated service template

A file named template.conf in service configurations. The file declares that a specific version of a service configuration template is used by a service instance.

#### service deployment

An action that deploys a service fromscratch within a cluster.

#### desired state

A state in which all hardware and software on each machine of a cluster work normally and all software programs are in the desired versions.

### dependency

A dependency relationship between serverroles in a service. Tasks are executed or configurations are upgraded based on the dependency relationship. For example, assume that A depends on B. In this case, A is downloaded after B is downloaded and upgraded after B is upgraded. By default, the dependency of configuration upgrade does not take effect.

### upgrade

A way to change the current state of a service to the desired state. After a user submits a version change request, Apsara Infrastructure Management Framework can upgrade the service version to the desired version. An upgrade is performed on each serverrole, and aims to upgrade all machines to the desired version.

Before an upgrade starts, the current and desired states of a cluster are the same. When a user submits a version change request, the current state remains unchanged, but the desired state changes. A rolling task is generated to gradually approximate the current state to the desired state. When the upgrade ends, the current state is exactly the same as the desired state.

## 6.6.2.2. Log on to the Apsara Infrastructure Management

## Framework console

This topic describes how to log on to the Apsara Infrastructure Management Framework console.

#### Prerequisites

- The endpoint of the Apsara Uni-manager Operations Console and the username and password used to log on to the console are obtained fromthe deployment personnel or an administrator.
- The endpoint of the Apsara Uni-manager Operations Console is in the following format: *ops.asconsol* e.intranet-domain-id.com.
- A browseris installed. We recommend that you use the Google Chrome browser.

- 1. Open your browser.
- 2. In the address bar, enter the endpoint *ops.asconsole.intranet-domain-id*.com. Press the Enter key.

<span id="page-322-0"></span>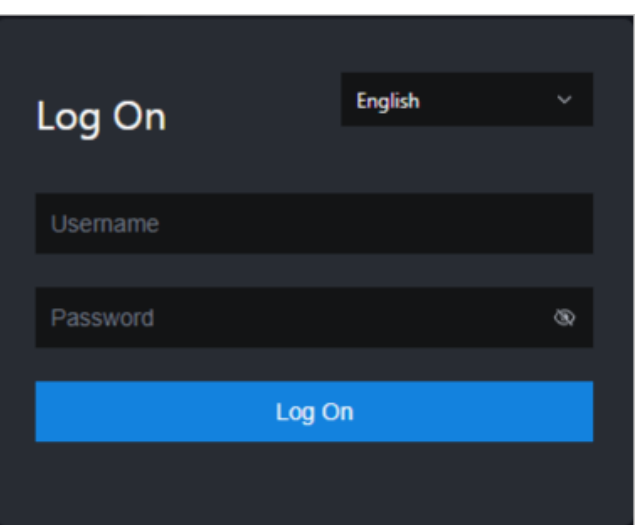

#### ② Note

You can select a language fromthe drop-down list in the upper-right corner of the page.

#### 3. Enter your username and password.

#### $\circled{?}$  Note

Obtain the username and password used to log on to the Apsara Uni-manager Operations Console fromthe deployment personnel or an administrator.

When you log on to the Apsara Uni-manager Operations Console forthe first time, you must change the password of your username. For security reasons, your password must meet the following requirements:

- The password contains uppercase and lowercase letters.
- The password contains digits.
- $\circ$  The password contains special characters such as exclamation points (!), at signs (@), number signs (#), dollar signs (\$), and percent signs (%).
- The password is 10 to 20 characters in length.
- 4. Click Log On.
- 5. In the top navigation bar, click O&M.
- 6. In the left-side navigation pane, choose Product Management >Product s.
- 7. In the Apsara St ack O&M section, choose Basic O&M>Apsara Infrastruct ure Management Framework.

## 6.6.2.3. Instructions for the homepage

After you log on to the Apsara Infrastructure Management Framework console, the homepage appears. This topic describes the basic operations and features available on the homepage.

Log on to the Apsara [Infrastructure](#page-322-0) Management Framework console. The homepage appears, as shown in the following figure.

Homepage of the Apsara Infrastructure Management Framework console

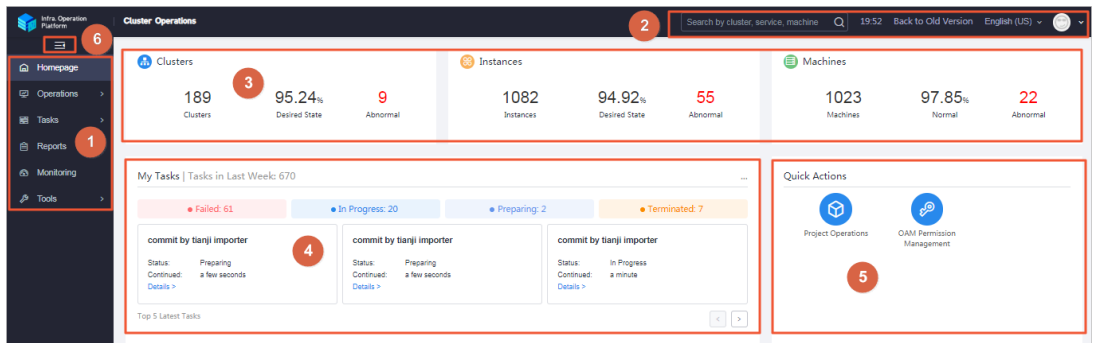

The following table describes the functional sections on the homepage.

#### Description of functional sections

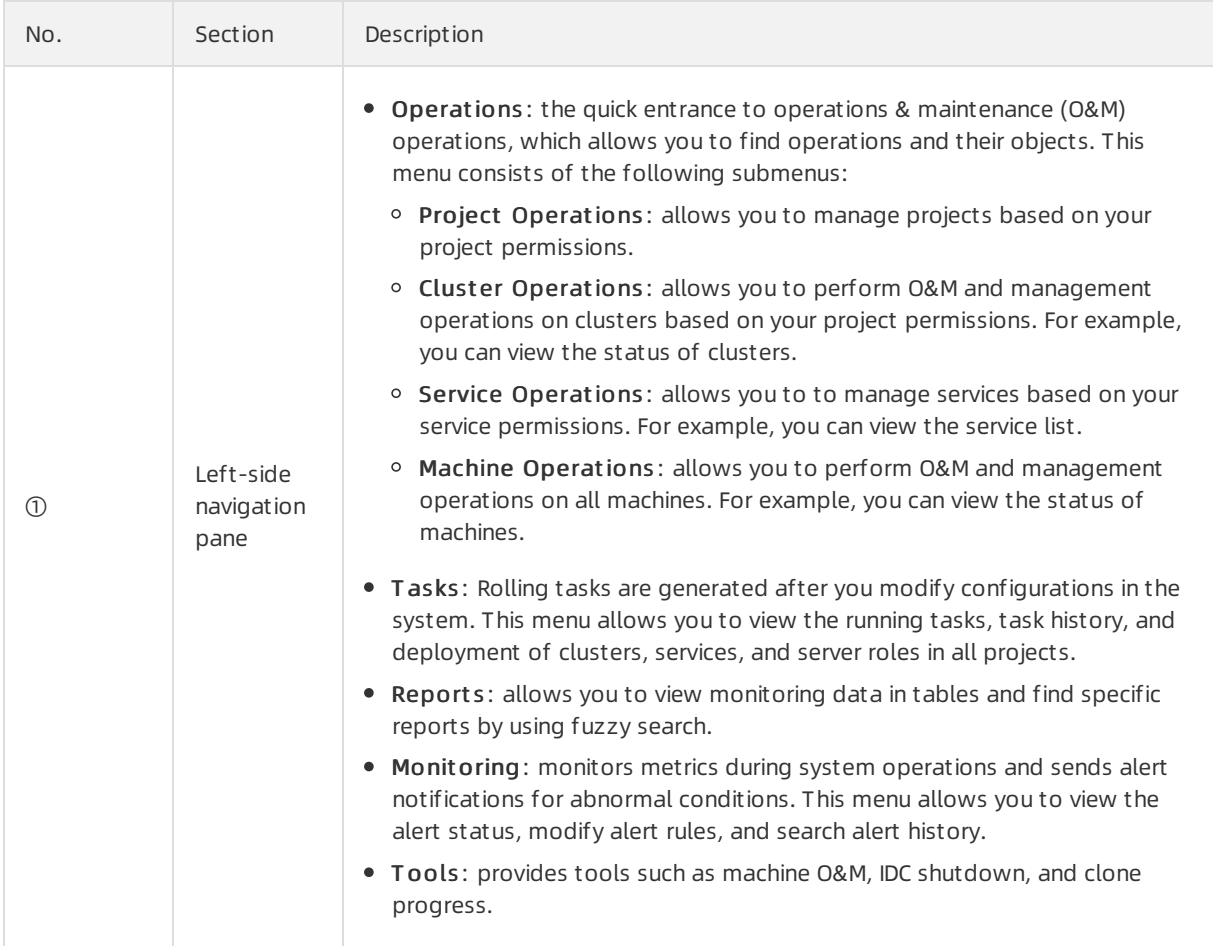
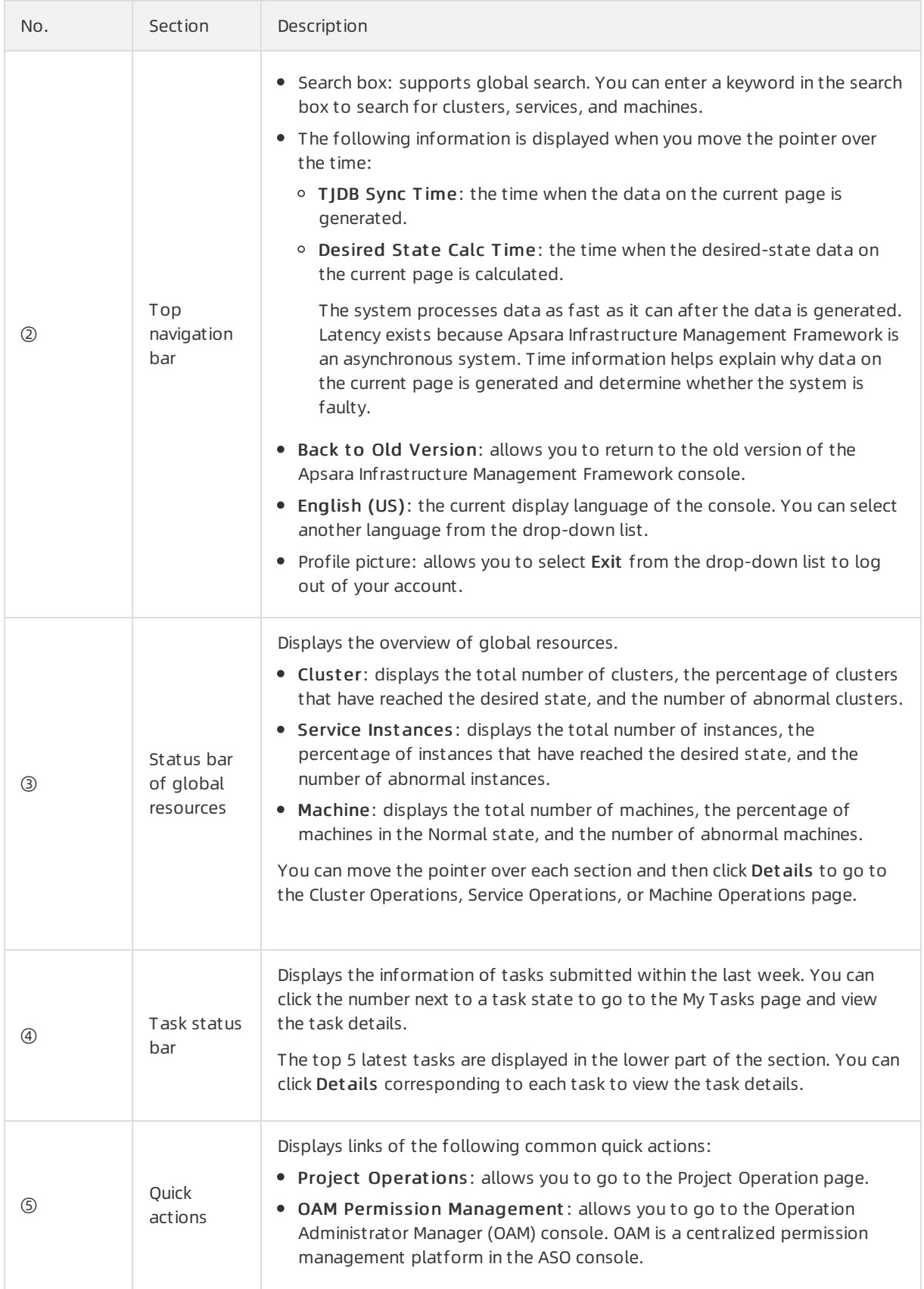

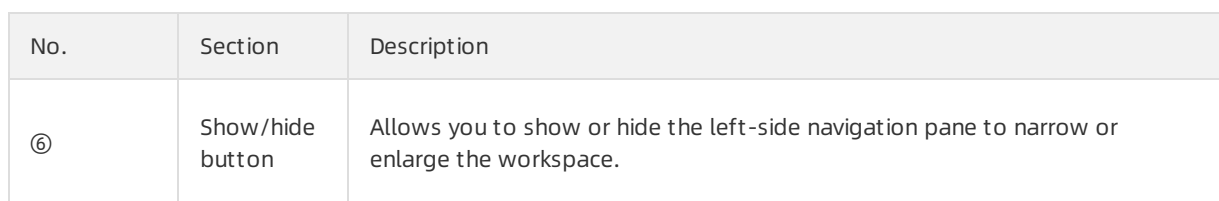

# 6.6.2.4. Operations

# 6.6.2.4.1. Project operations

This topic describes how to query a project and view its details.

### Procedure

- 1. Log on to the Apsara [Infrastructure](#page-322-0) Management Framework console.
- 2. In the left-side navigation pane, choose Operations > Project Operations.

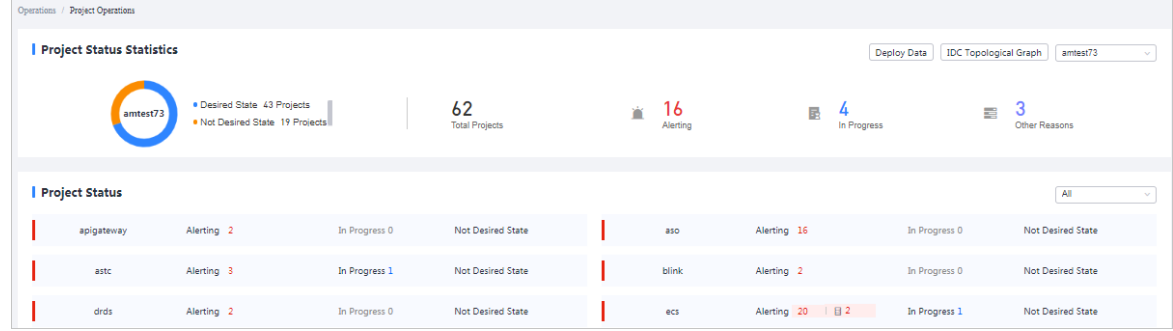

- 3. On the Project Operations page, performthe following operations:
	- Query a project

In the upper-right corner of the Project St at us section, enterthe name of a project in the search box to search forthe project. The search results include the number of alerts, the number of tasks in progress, and whetherthe project reaches the desired state.

- View project details
	- **EXTENDING THE Click the number next to Alerting corresponding to a project. In the Alert Information dialog** box, view the metric name, metric type, and alert source. Click the alert source to view service details.
	- Click the number next to In Progress corresponding to a project. In the Tasks dialog box, view details about service upgrade and machine change.

# 6.6.2.4.2. Cluster operations

This topic describes the actions about cluster operations.

# 6.6.2.4.2.1. View the cluster list

This topic describes how to view all clusters and their information.

- 1. Log on to the Apsara [Infrastructure](#page-322-0) Management Framework console.
- 2. Use one of the following methods to go to the cluster list:
	- o On the Home page, move the pointer over the Cluster section and click Details in the upperright corner.
	- o In the left-side navigation pane, choose Operations > Cluster Operations.

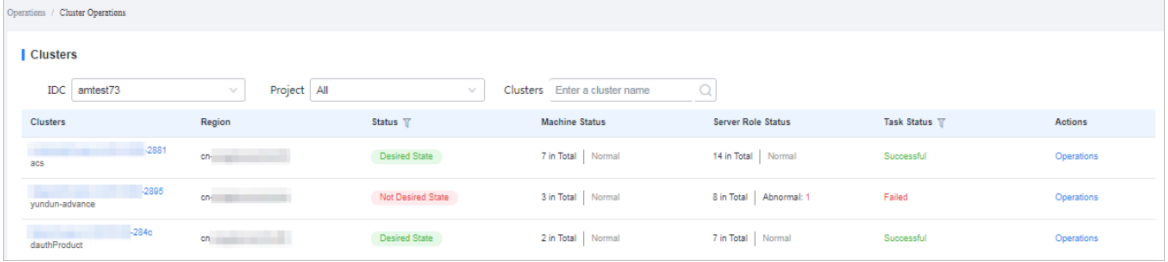

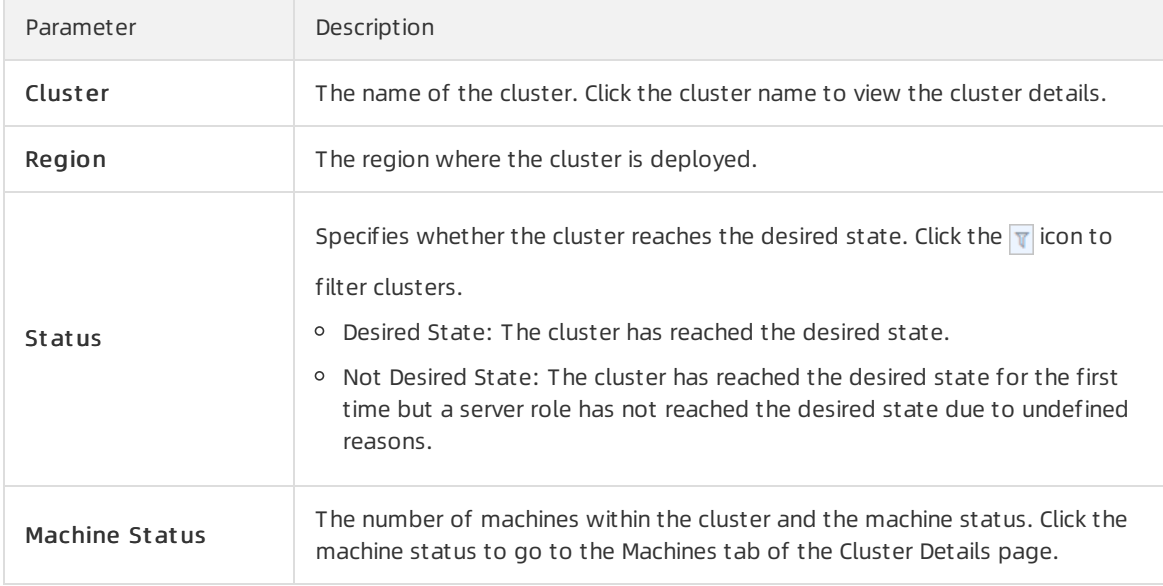

The following table describes the information displayed in the cluster list.

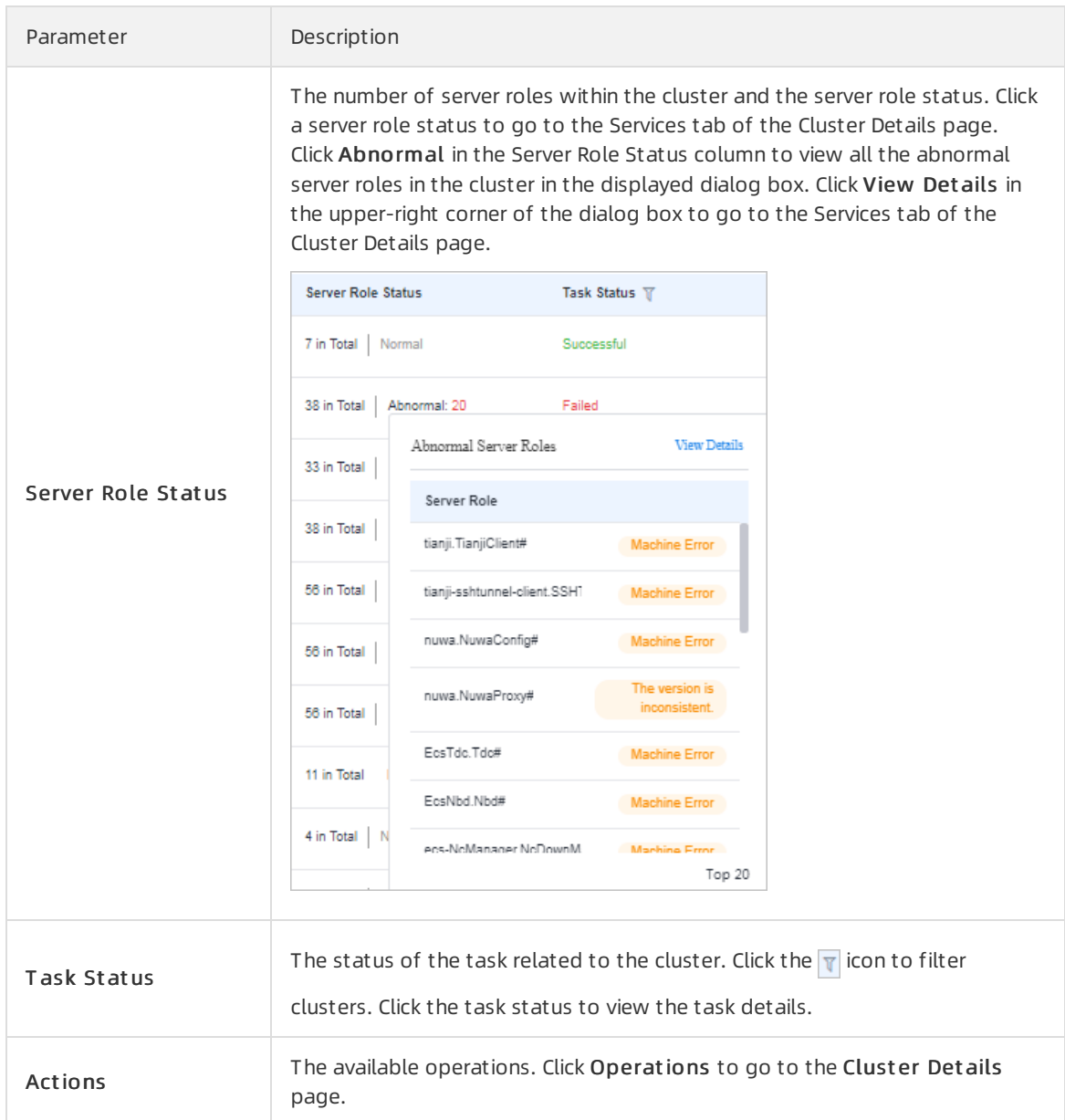

## 6.6.2.4.2.2. View details of a cluster

This topic describes how to view details of a cluster.

- 1. Log on to the Apsara [Infrastructure](#page-322-0) Management Framework console.
- 2. In the left-side navigation pane, choose Operations > Clust er Operations.
- 3. (Optional)Select a project fromthe drop-down list or enter a cluster name to search forthe cluster.
- 4. Click the cluster name or click Operations in the Actions column to go to the Cluster Details page.

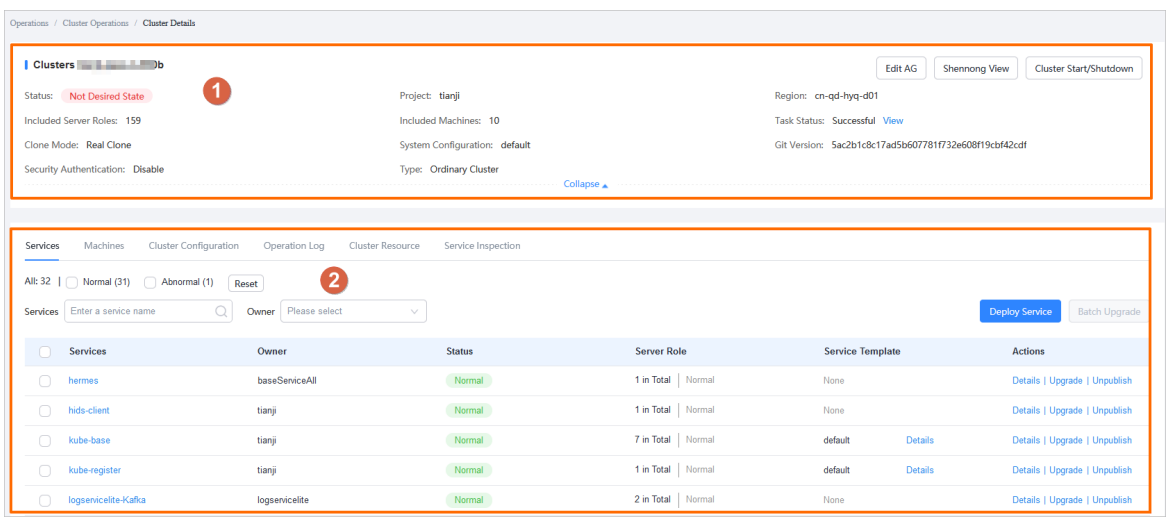

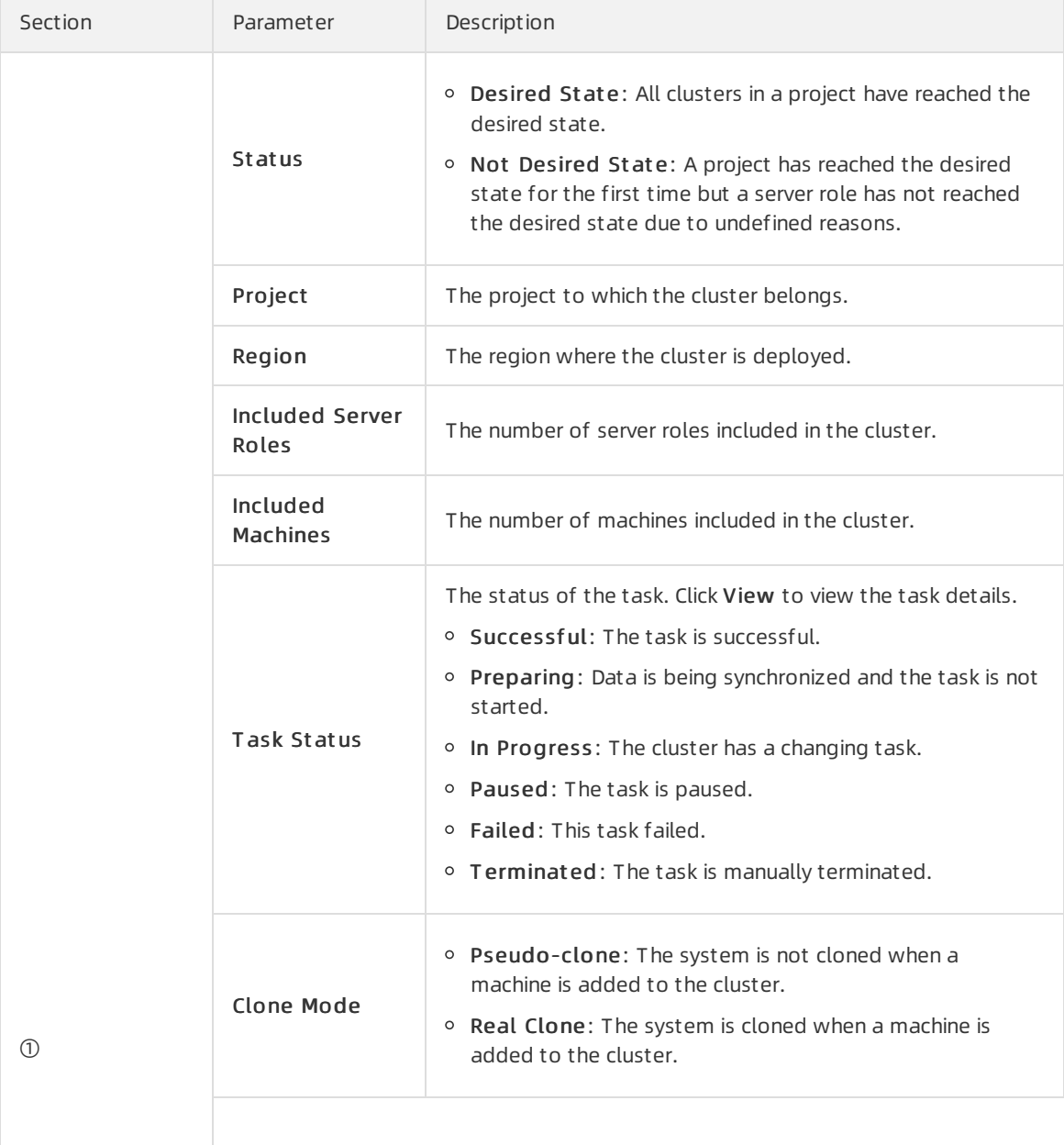

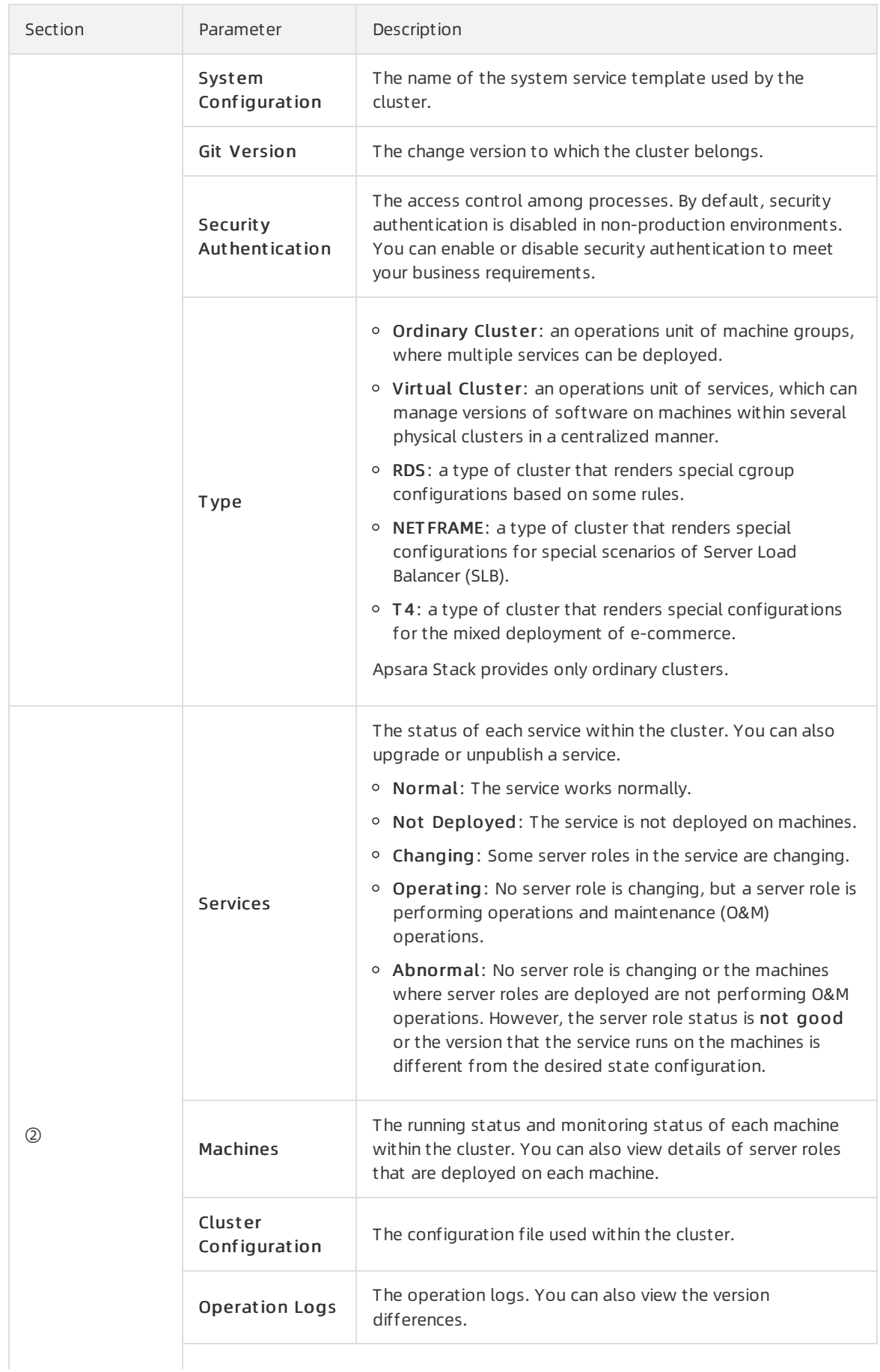

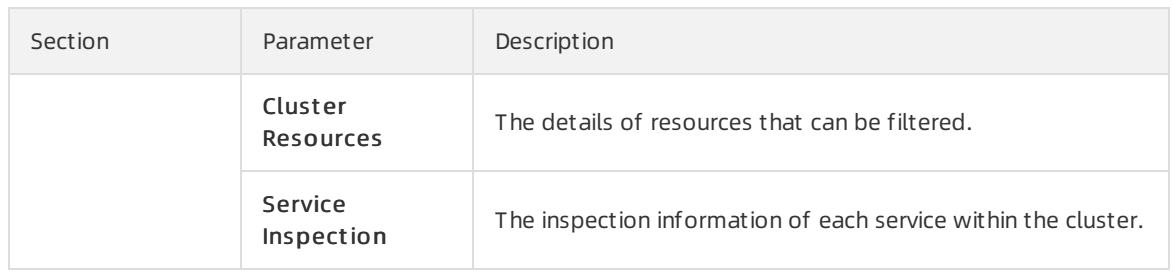

# 6.6.2.4.2.3. View configuration information of a cluster

This topic describes how to view configuration files and folders of a cluster.

### Procedure

- 1. Log on to the Apsara [Infrastructure](#page-322-0) Management Framework console.
- 2. Use one of the following methods to go to the Clust er Configuration tab to view configuration files and folders.
	- o Enter a cluster name in the search box in the upper-right corner of the page. Click Operations next to the found cluster. On the Cluster Details page, click the Clust er Configuration tab.
	- In the left-side navigation pane, choose Operations > Clust er Operations. On the Clust er Operations page, find a cluster and clickOperations in the Actions column. On the Cluster Details page, click the Clust er Configuration tab.

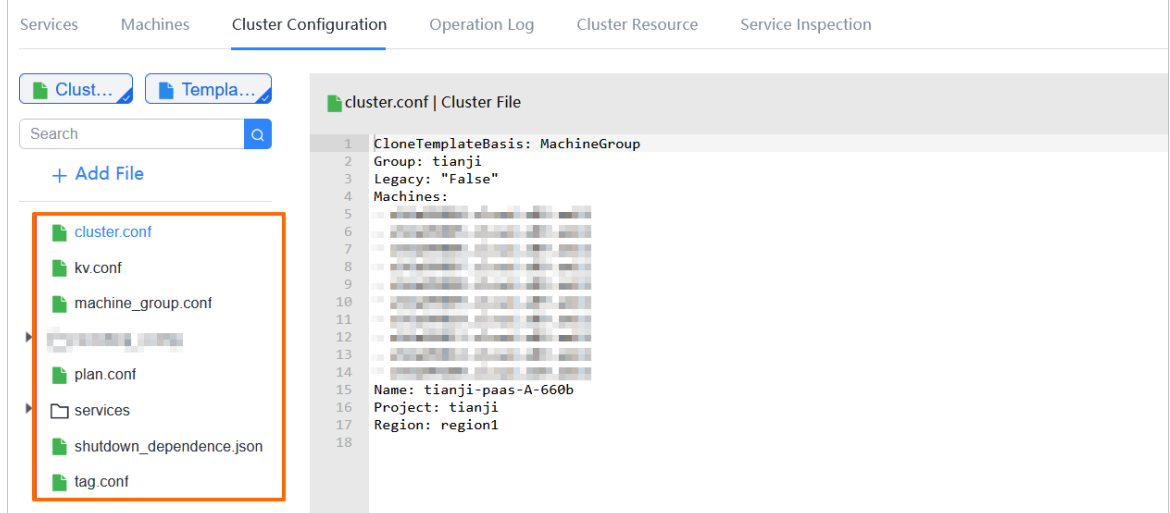

The following table describes configuration files and folders of a cluster.

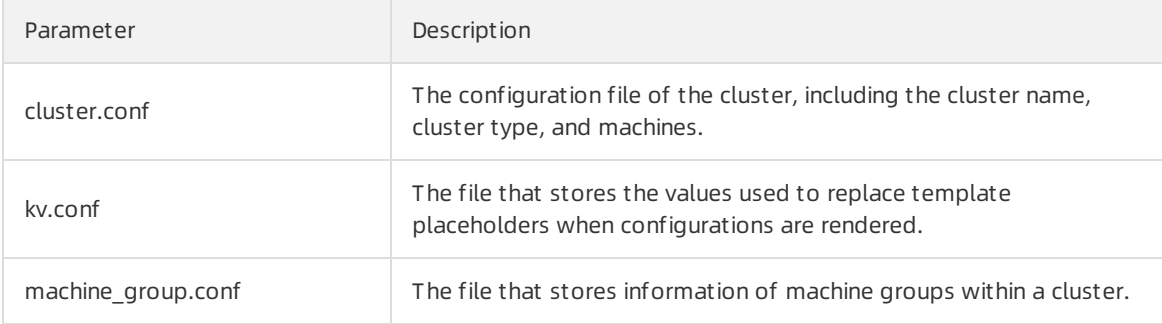

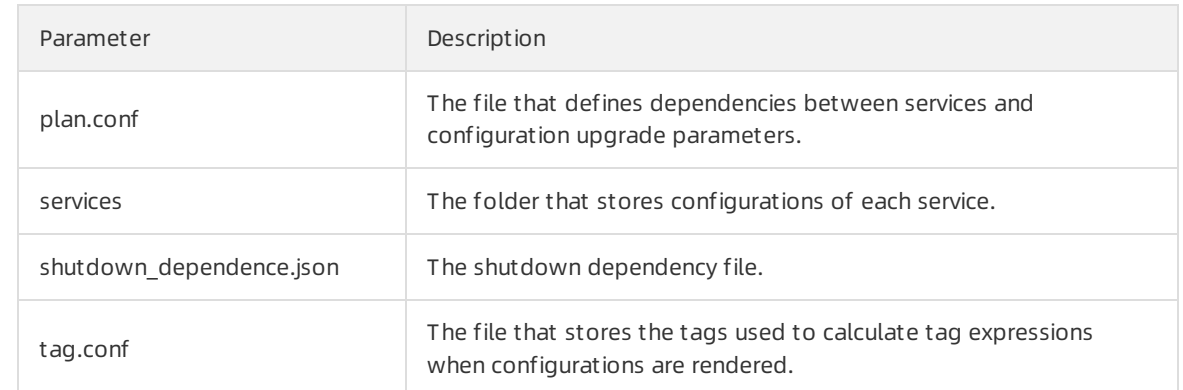

3. On the Cluster Configuration tab, move the pointer over a folder, click the ist icon next to the folder name, and then select Add File to add a configuration file.

 $\Omega$  Note You can also click Add File below the search box to add a file or folder to the directory.

i. In the Add File dialog box, enter a file or folder name and click OK.

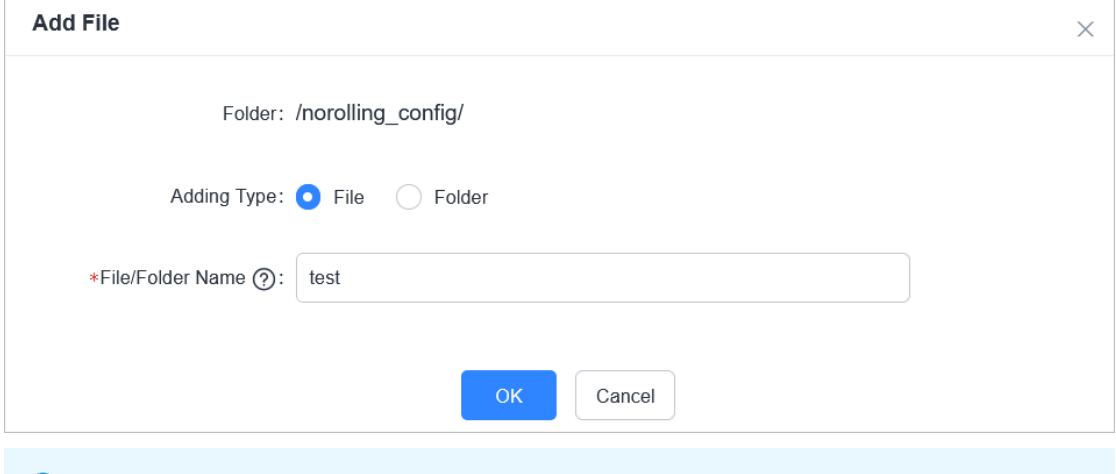

 $\odot$  Note After you enter a folder name and click OK, the folder is added.

ii. Enter configuration file information into the Cluster File text editor. Click Preview and Submit .

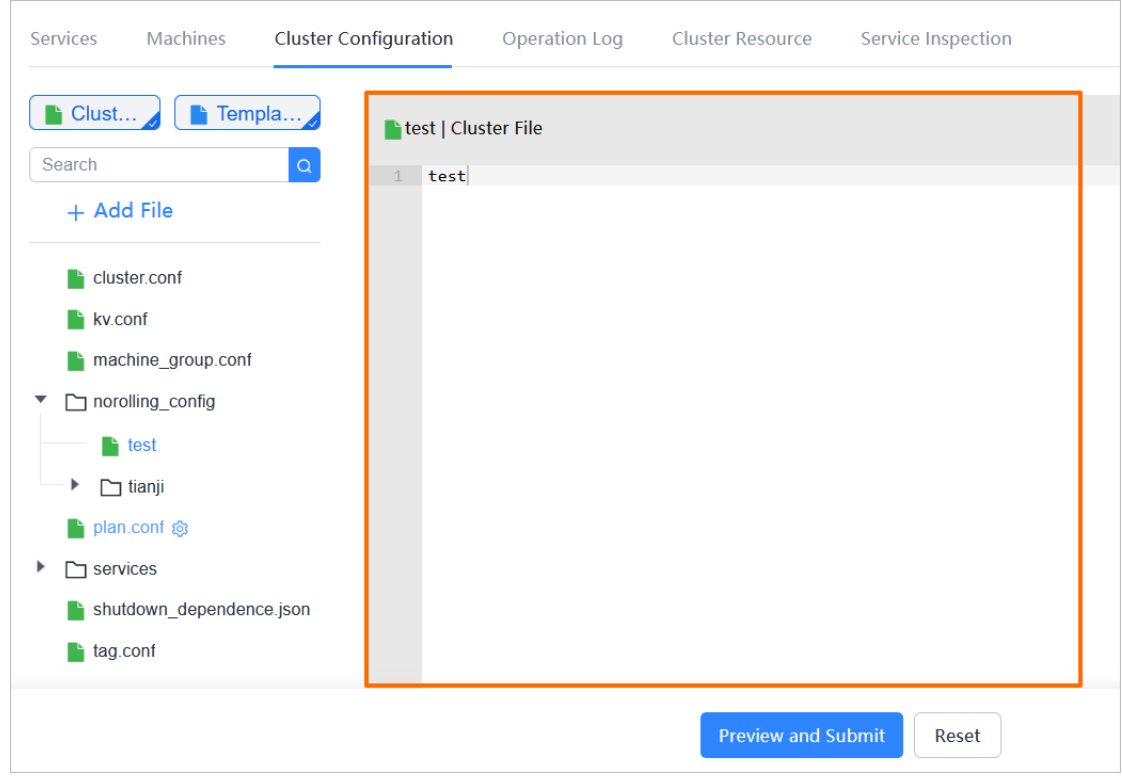

iii. In the Confirm and Submit dialog box, enter Description and click Submit.

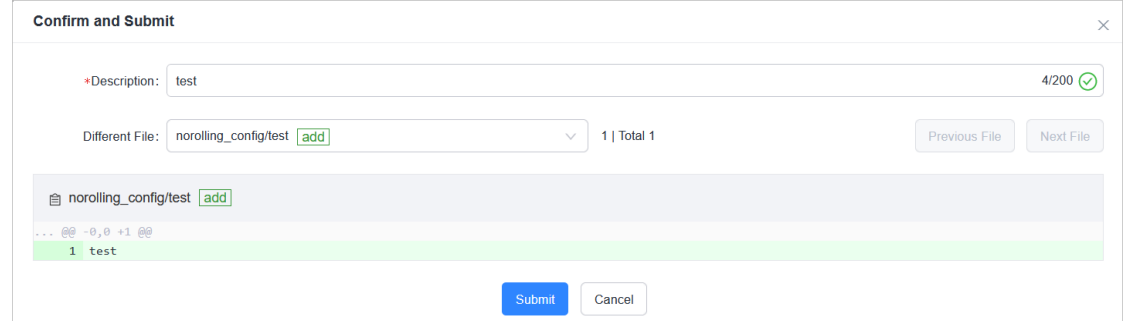

The configuration file is added. You can click the Operation Logs tab to view related records.

## 6.6.2.4.2.4. View operations logs

This topic describes how to view differences between Git versions fromoperation logs.

- 1. Log on to the Apsara [Infrastructure](#page-322-0) Management Framework console.
- 2. Use one of the following methods to go to the operation logs of a cluster:
	- Enter a cluster name in the search box in the upper-right corner of the page. ClickOperations next to the found cluster. On the Cluster Details page, click the Operation Logs tab.
	- In the left-side navigation pane, choose Operations > Clust er Operations. On the Clust er Operations page, find a cluster and clickOperations in the Actions column. On the Cluster Details page, click the Operation Logs tab.

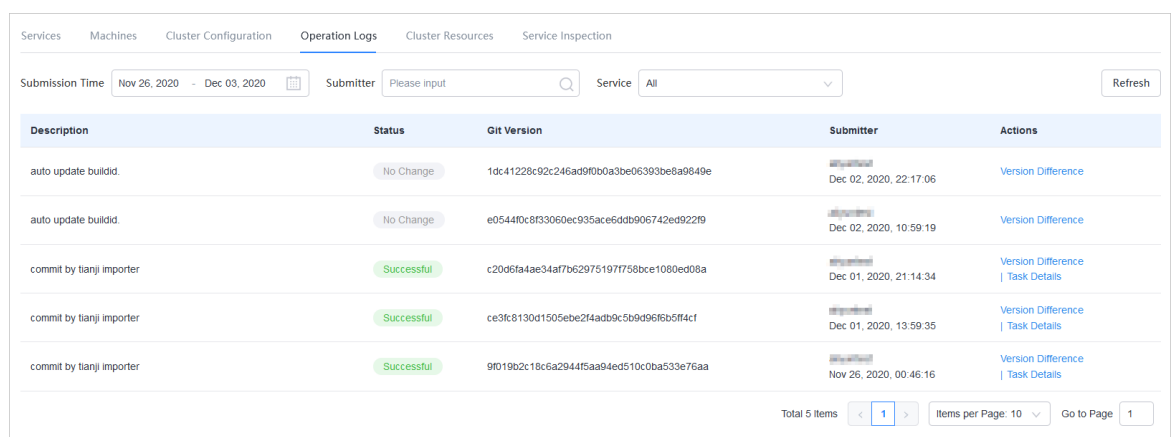

- 3. View the version differences on the Operation Logs tab.
	- i. Find the operation log that you want to view and click Version Difference in the Actions column.
	- ii. Set Configuration T ype to Show Configuration or Clust er Configuration.
		- **Show Configuration:** displays the cluster configuration merged with the template configuration.
		- Clust er Configuration: displays the cluster configuration.
			- Cluster configuration description: Each cluster contains its dedicated configurations, such as the list of machines.
			- Template configuration description: A template that has the same configurations can be used to deploy a service to multiple clusters.
	- iii. Select a basic version below Configuration Type. Then, a difference file is displayed in the lower part of the page.
	- iv. Select a difference file fromthe Diff erence File drop-down list to view the content of each difference file.

## 6.6.2.4.3. Service operations

## 6.6.2.4.3.1. View the service list

This topic describes how to view all services and their information.

- 1. Log on to the Apsara [Infrastructure](#page-322-0) Management Framework console.
- 2. Use one of the following methods to go to the service list:
	- $\circ$  On the Home page, move the pointer over the Service Instances section and click Details in the upper-right corner.
	- $\circ$  In the left-side navigation pane, choose Operations > Service Operations.

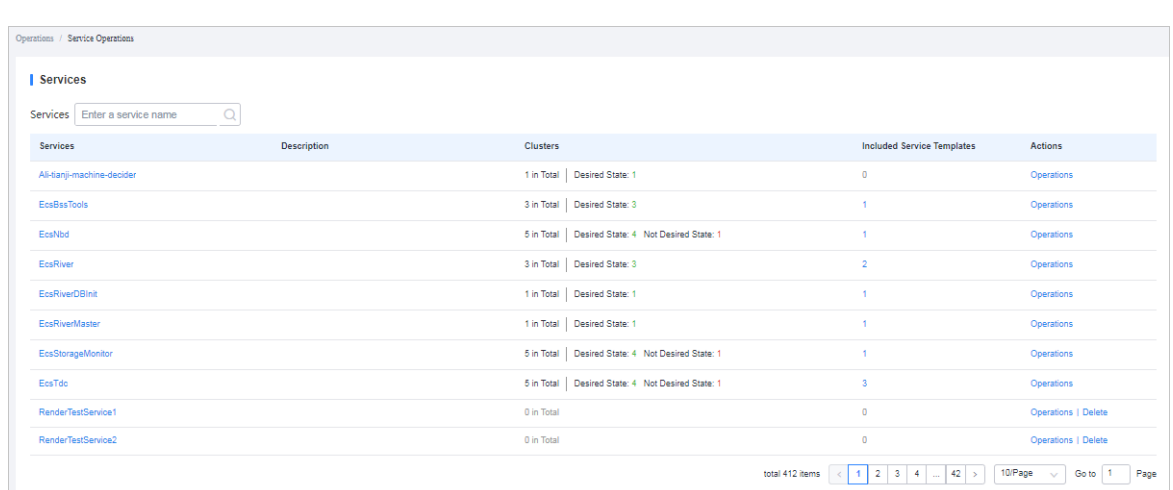

The following table describes the information displayed in the service list.

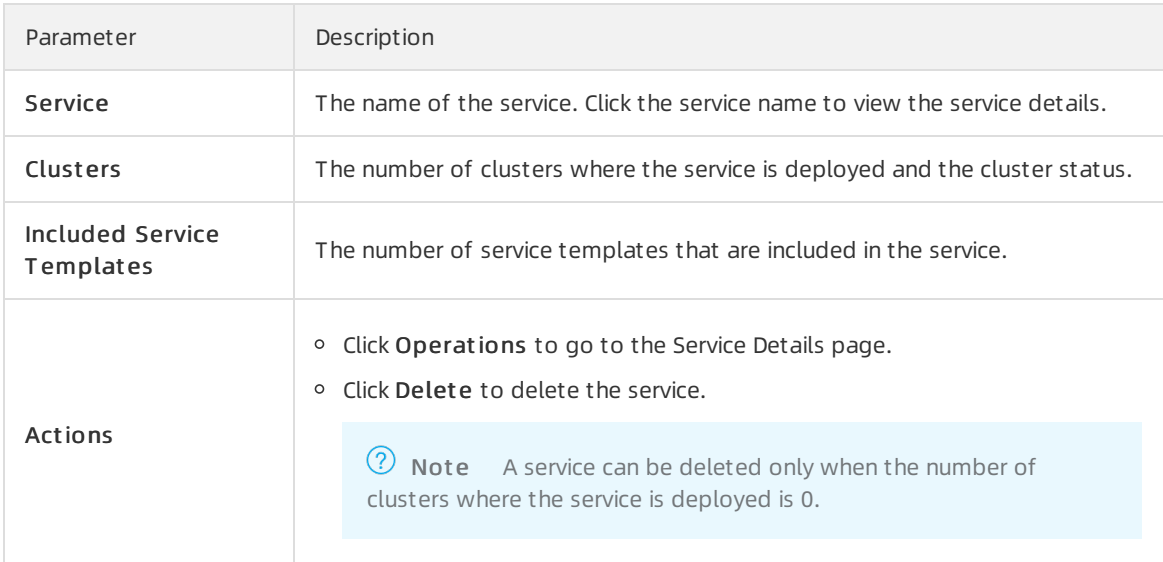

3. (Optional)Enter a service name in the search box to search forthe service.

## 6.6.2.4.3.2. View details of a server role

This topic describes how to view details of a server role.

- 1. Log on to the Apsara [Infrastructure](#page-322-0) Management Framework console.
- 2. In the left-side navigation pane, choose Operations > Service Operations.
- 3. (Optional)Enter a service name in the search box to search forthe service.
- 4. Click the service name or click Operations in the Actions column.
- 5. On the Clust ers tab, click a state in the Server Role St at us column to view the serverroles included in a cluster.

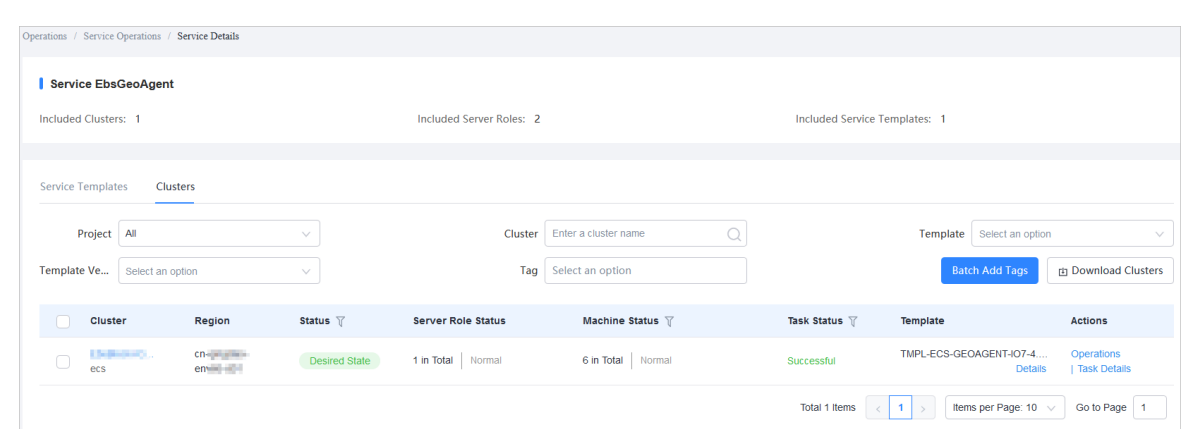

- 6. Select the server role that you want to view.
	- Click the Machines tab to view details of the serverrole.

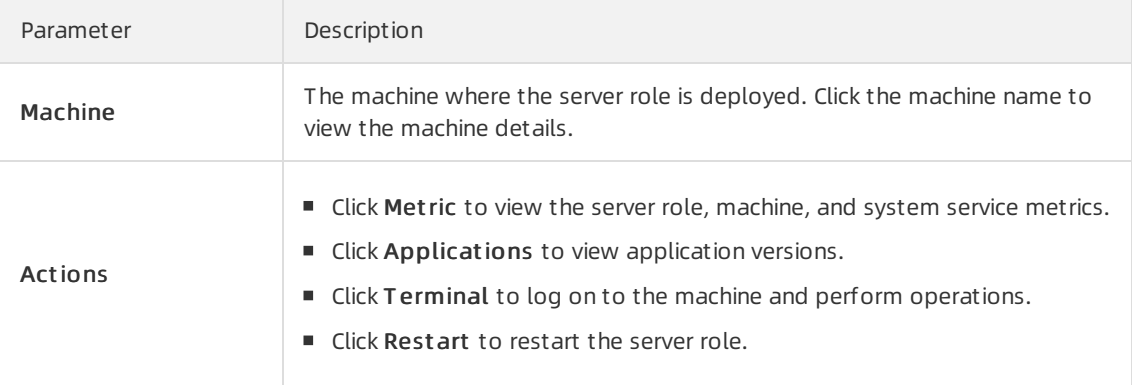

Click the Upgrade Hist ory tab. ClickDet ails in the Actions column to view details of a historical task.

## 6.6.2.4.3.3. Block hardware alerts

This topic describes how to block hardware alerts.

### Background information

You must block hardware alerts in the following scenarios:

- Alerts are triggered improperly by hardware. In this case, you must block the alerts, and then cancel the block operation after no alerts are reported.
- Upgrades fail to reach the desired state due to hardware faults, and the hardware faults cannot be rectified at this time. In this case, you must block the alerts, and then cancel the block operation after the desired state is reached.

- 1. Log on to the Apsara [Infrastructure](#page-322-0) Management Framework console.
- 2. In the left-side navigation pane, choose Operations > Service Operations.
- 3. In the search box, enter cruiser to search forthe cruiser service.
- 4. Find the cruiser service and click Operations in the Actions column.
- 5. Click the Clust ers tab.
- 6. ClickOperations in the Actions column corresponding to a cluster.
- 7. Click the Clust er Configuration tab. Open the /user/ignore\_monitor\_config.json file in Clust er File. Modify the configuration file.

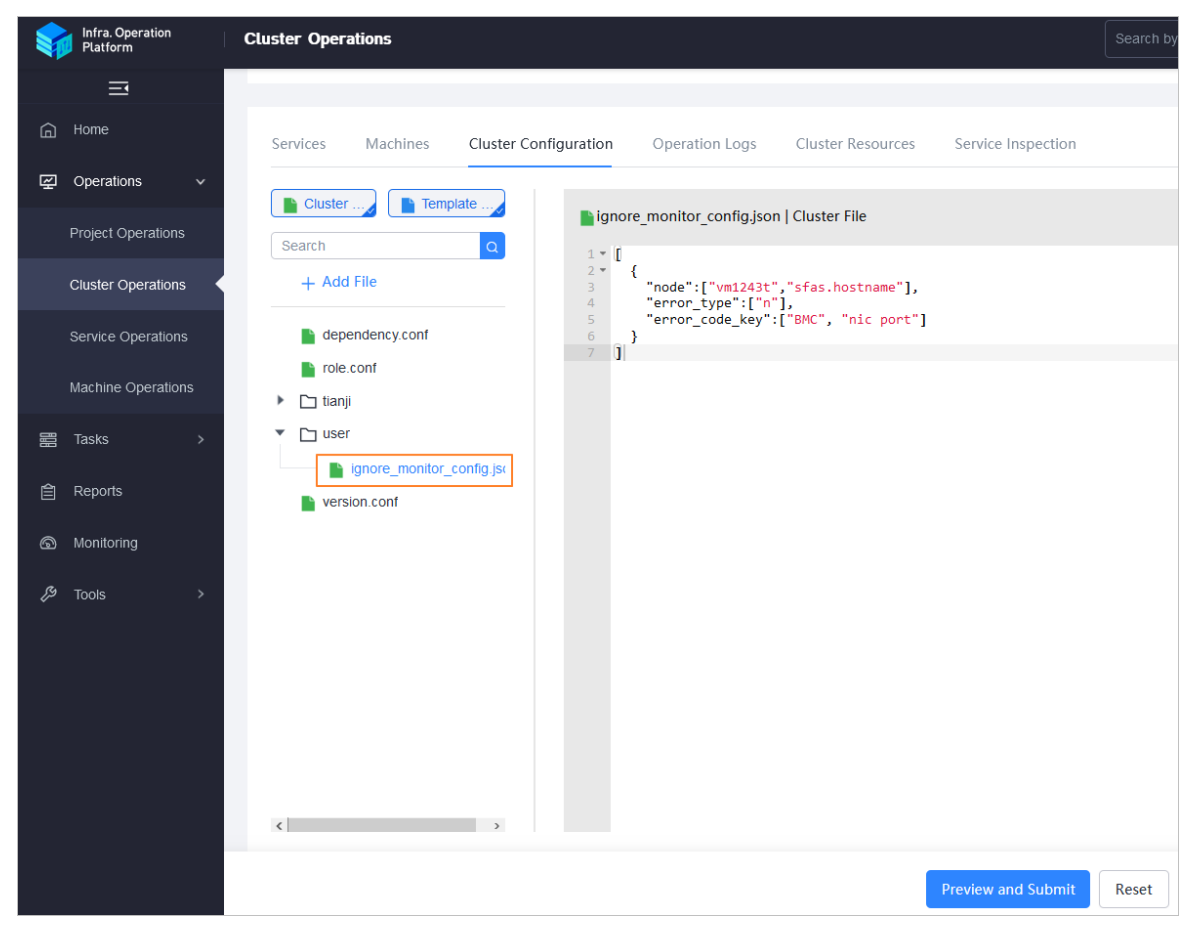

The following table describes parameters in the configuration file.

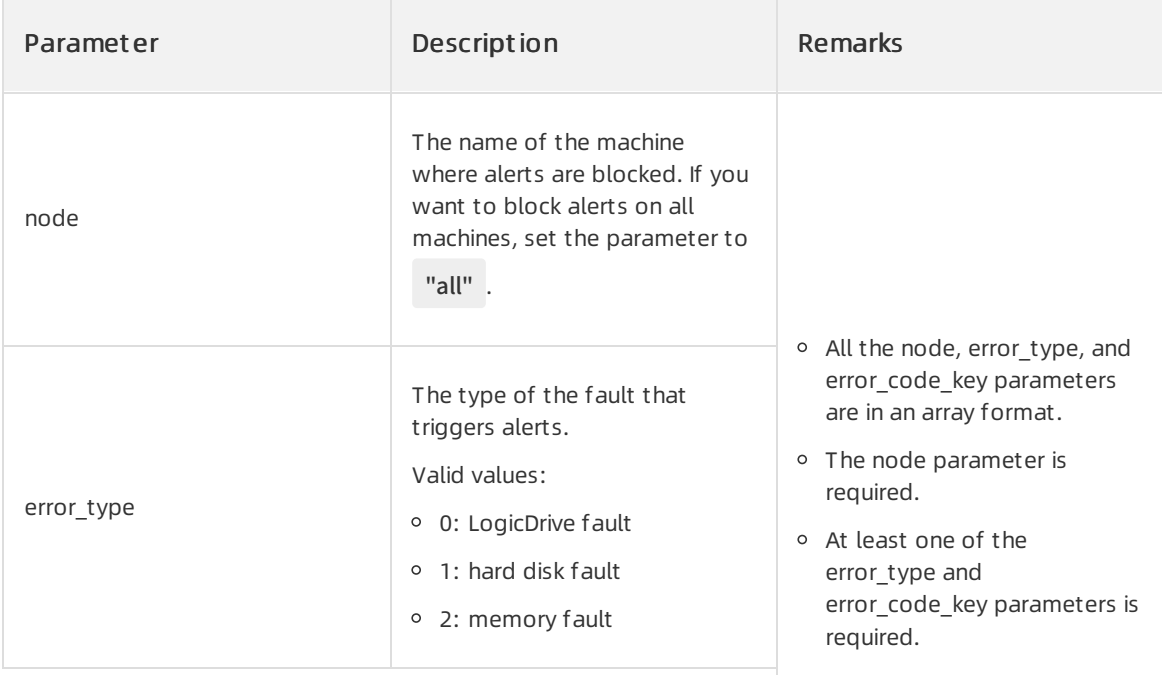

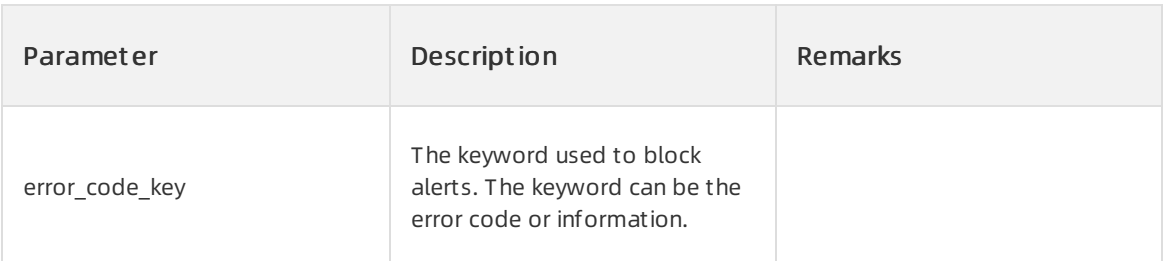

Example:

```
\mathcal{L}"node":["vm1243t", "sfas.hostname"],
 "error_type":["1"]
 "error_code_key":["BMC", "nic port"]
}
```
In the preceding example, the alerts caused by hard disk faults are blocked on the vm1243t and sfas.hostname machines. The error information includes BMC and NIC port.

- 8. Click Preview and Submit.
- 9. In the Confirm and Submit dialog box, enterthe description and click Submit .

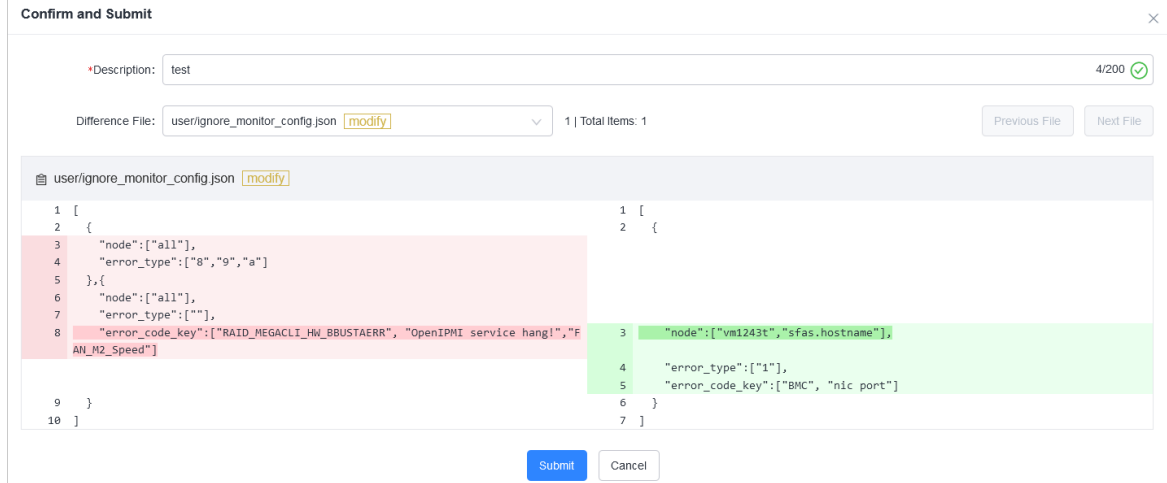

10. Click the Operation Logs tab to view related records.

## 6.6.2.4.4. Machine operations

This topic describes how to view the statistics of all machines.

- 1. Log on to the Apsara [Infrastructure](#page-322-0) Management Framework console.
- 2. Use one of the following methods to go to the machine list:
	- On the Home page, move the pointer overthe Machine section and clickDetails in the upperright corner.
	- o In the left-side navigation pane, choose Operations > Machine Operations.
- 3. (Optional)Select a project fromthe drop-down list or enter a cluster or machine name to search for the machine.

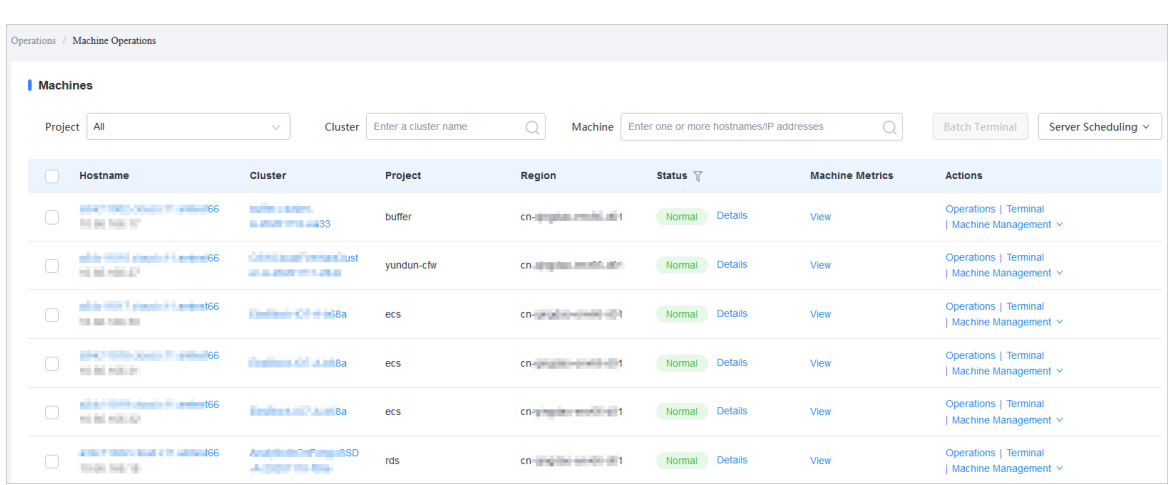

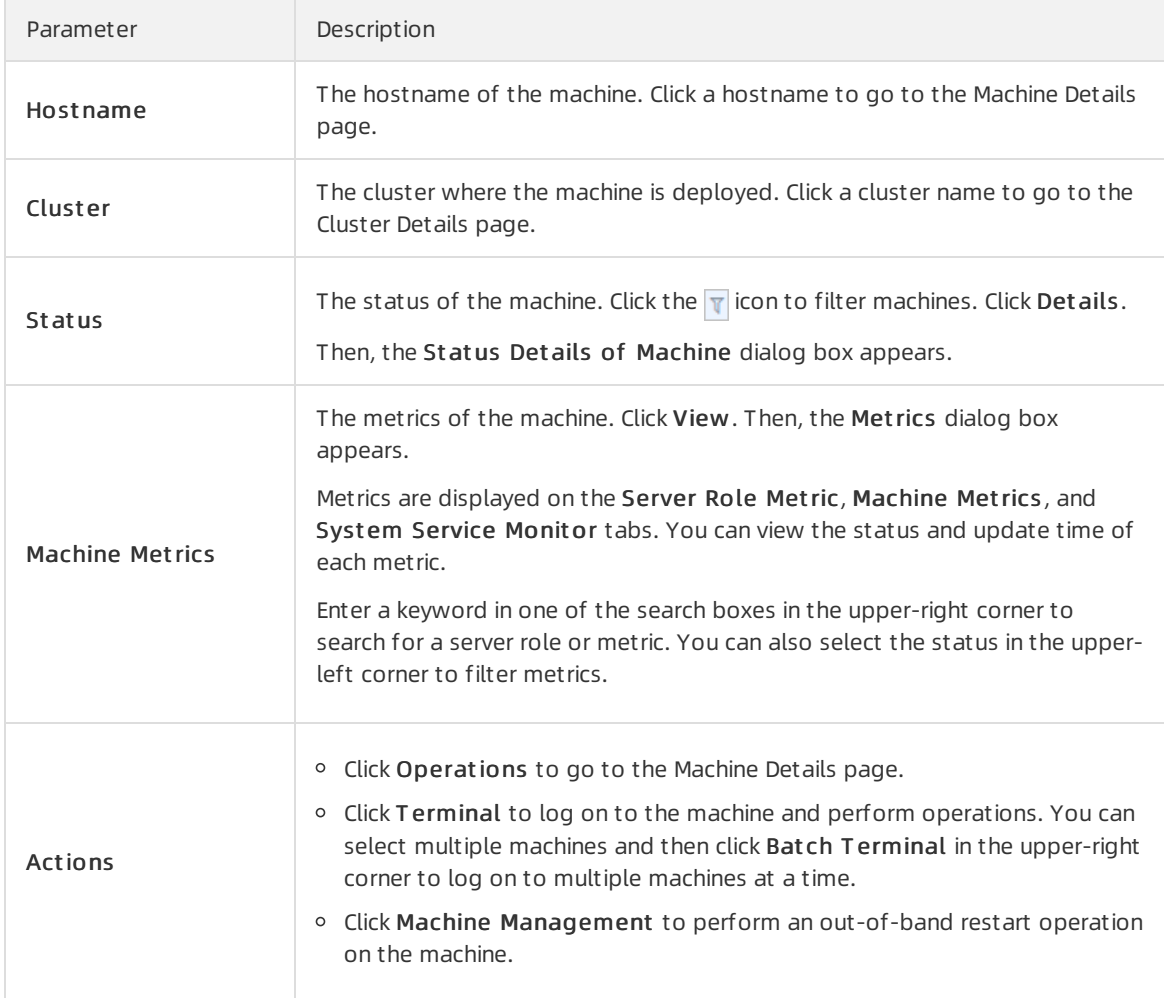

# 6.6.2.5. View tasks

This topic describes how to view the submitted tasks and their statuses.

- 1. Log on to the Apsara [Infrastructure](#page-322-0) Management Framework console.
- 2. Use one of the following methods to go to the task list:
- $\circ$  In the left-side navigation pane, choose Tasks > My Tasks.
- In the left-side navigation pane, choose T asks > Relat ed T asks.
- 3. (Optional) Click the  $\overline{v}$  icon in the Status column to filtertasks.
- 4. Find the task that you want to view and click the task name or Details in the Actions column.
- 5. View the status and progress of each cluster and serverrole on the T ask Det ails page.

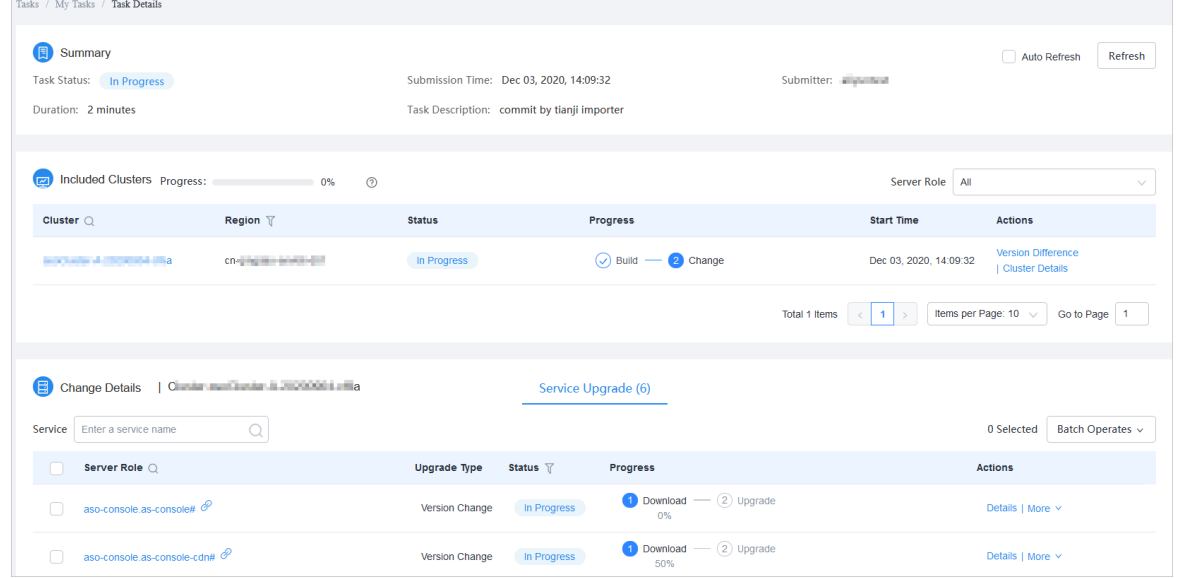

## 6.6.2.6. Reports

## 6.6.2.6.1. View reports

This topic describes how to view report data.

#### Context

The following reports are available in the Apsara Infrastructure Management Framework console:

- System reports: include default and common reports in the system.
- All reports: include systemreports and customreports.

- 1. Log on to the Apsara [Infrastructure](#page-322-0) Management Framework console.
- 2. In the left-side navigation pane, click Reports. On the Reports page, click Go to go to the All Reports page.

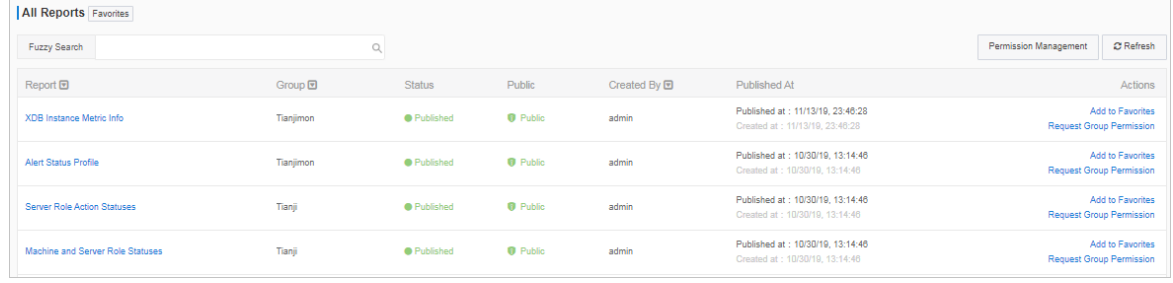

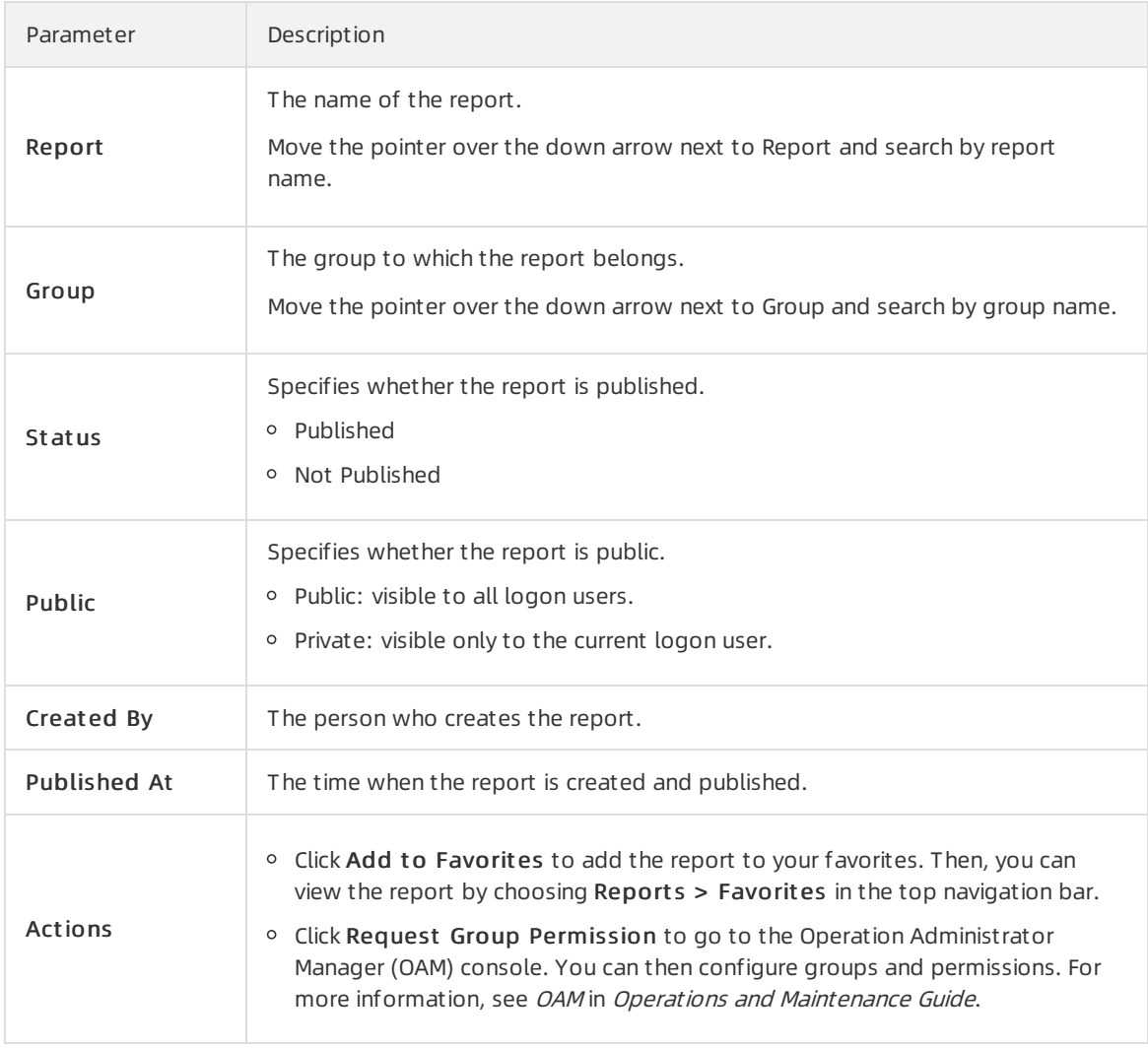

#### The following table describes information about reports.

- 3. (Optional)Enter a report name in the search box to search forthe report.
- 4. Click the report name to go to the corresponding report details page.For more information about reports, see Appendix.

# 6.6.2.6.2. Add a report to favorites

This topic describes how to add frequently used reports to favorites. Then, you can find themon the Home or Favorites page.

- 1. Log on to the Apsara [Infrastructure](#page-322-0) Management Framework console.
- 2. In the left-side navigation pane, click Reports. On the Reports page, click Go to go to the All Reports page.
- 3. (Optional)Search for a report in the search box.
- 4. Click Add to Favorites in the Actions column corresponding to the report.
- 5. In the Add to Favorites dialog box, enter tags for the report.

6. Click Add to Favorites.

## 6.6.2.7. Monitoring center

You can view the alert status, alert rules, and alert history in the monitoring center.

# 6.6.2.7.1. View the status of a metric

This topic describes how to view the status of a metric.

### Procedure

- 1. Log on to the Apsara [Infrastructure](#page-322-0) Management Framework console.
- 2. In the left-side navigation pane, choose Operations > Service Operations.
- 3. (Optional)Enter a service name in the search box to search forthe service.
- 4. Click Operations in the Actions column. On the Service Details page, click the Clust ers tab.
- 5. Find the clusterthat you want to view and clickOperations in the Actions column.
- 6. On the Services tab, select a serverrole and click Metric in the Actions column corresponding to a machine to view the server role, machine, and system service metrics.

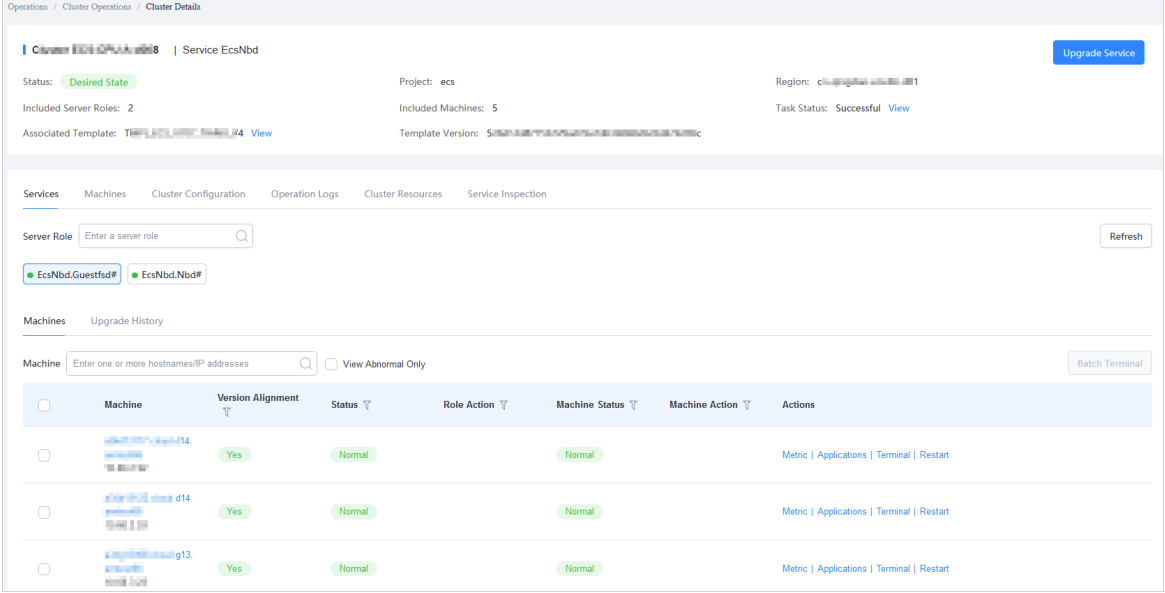

# 6.6.2.7.2. View the alert status

This topic describes how to view the alerts related to different services and the alert details.

- 1. Log on to the Apsara [Infrastructure](#page-322-0) Management Framework console.
- 2. In the left-side navigation pane, click Monit oring. On the Monitoring page, click Go to go to the Alert Status page.
- 3. In the top navigation bar, choose Monit oring > Alert St at us.

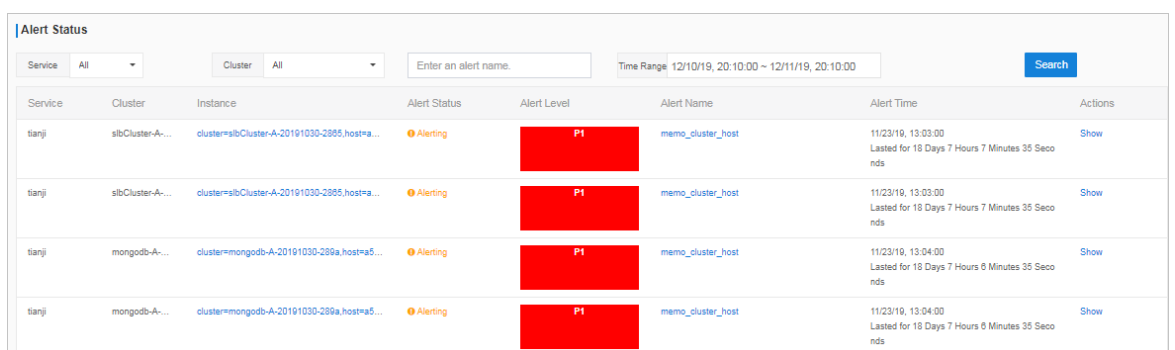

- 4. (Optional)Search for an alert by service name, cluster name, alert time range, or alert name.
- 5. View alert details on the Alert St at us page. The following table describes the related parameters.

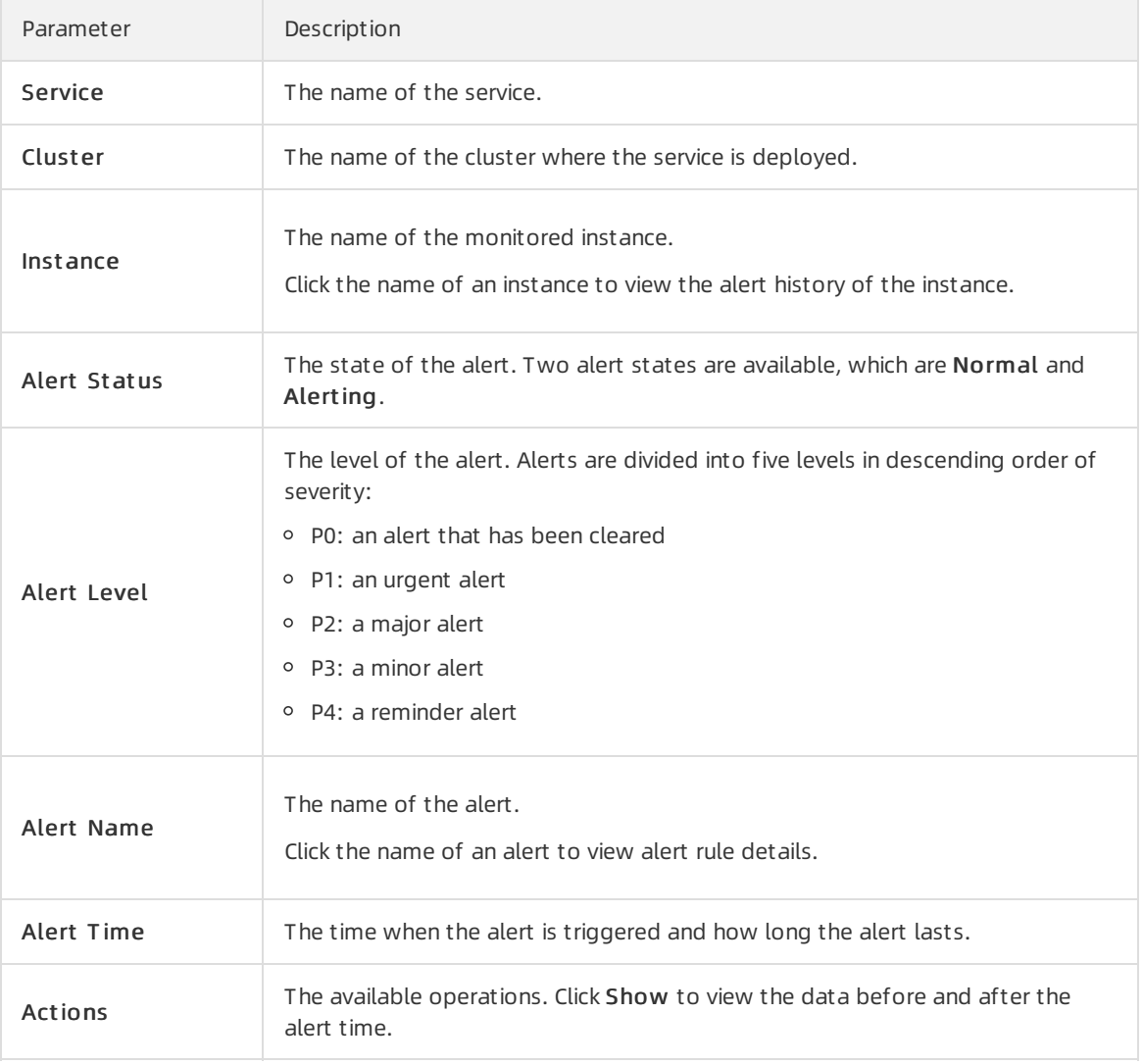

# 6.6.2.7.3. View alert rules

This topic describes how to view the alert rules of a service.

- 1. Log on to the Apsara [Infrastructure](#page-322-0) Management Framework console.
- 2. In the left-side navigation pane, click Monit oring. On the Monitoring page, click Go to go to the Alert Status page.
- 3. In the top navigation bar, choose Monit oring > Alert Rules.

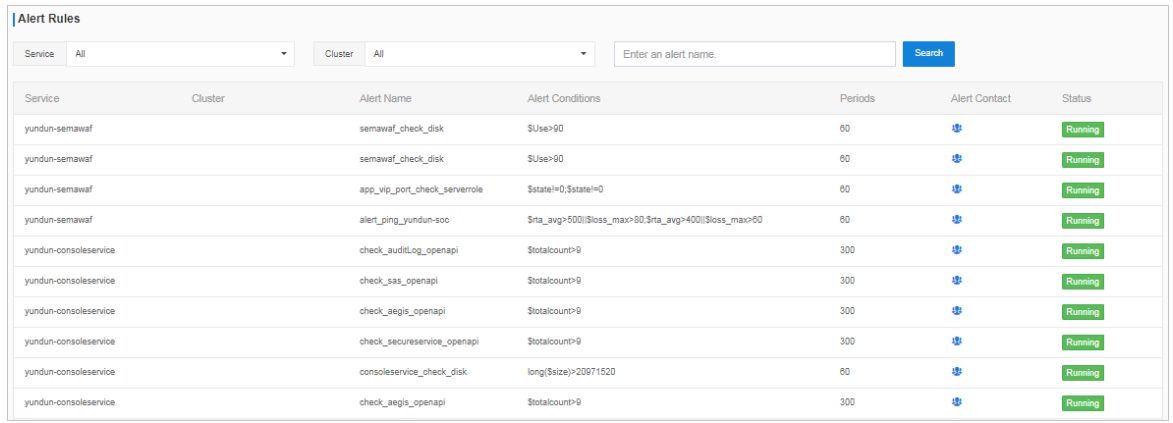

- 4. (Optional)Search for alert rules by service name, cluster name, or alert name.
- 5. View alert rules on the Alert Rules page. The following table describes the related parameters.

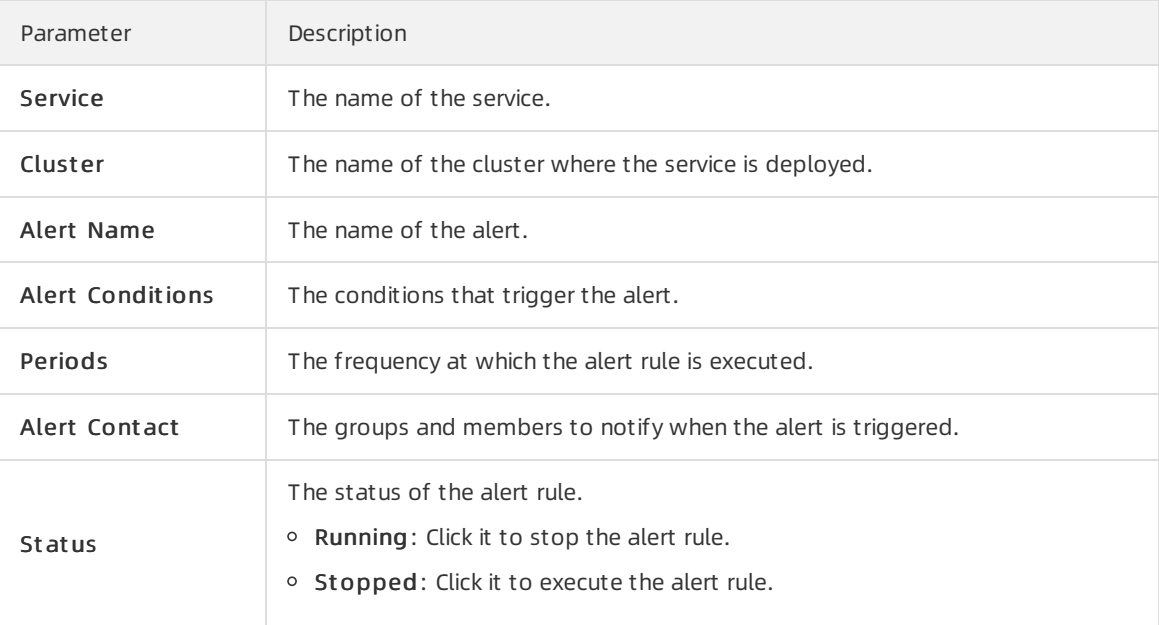

## 6.6.2.7.4. View the alert history

This topic describes how to view the historical alerts related to different services and the alert details.

- 1. Log on to the Apsara [Infrastructure](#page-322-0) Management Framework console.
- 2. In the left-side navigation pane, click Monit oring. On the Monitoring page, click Go to go to the Alert Status page.
- 3. In the top navigation bar, choose Monit oring > Alert Hist ory.

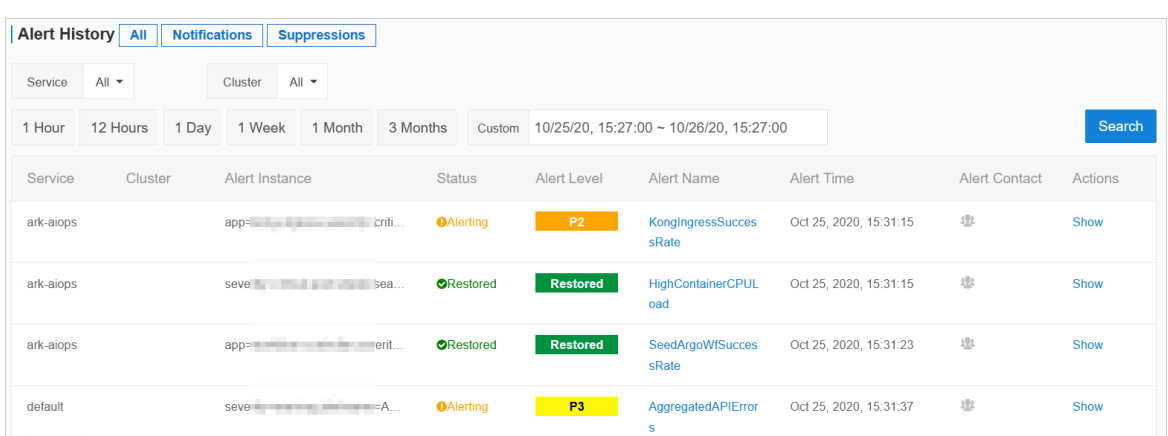

- 4. (Optional)Search for an alert by service name, cluster name, alert cycle, or alert time range.
- 5. View the alert history on the Alert Hist ory page. The following table describes the related parameters.

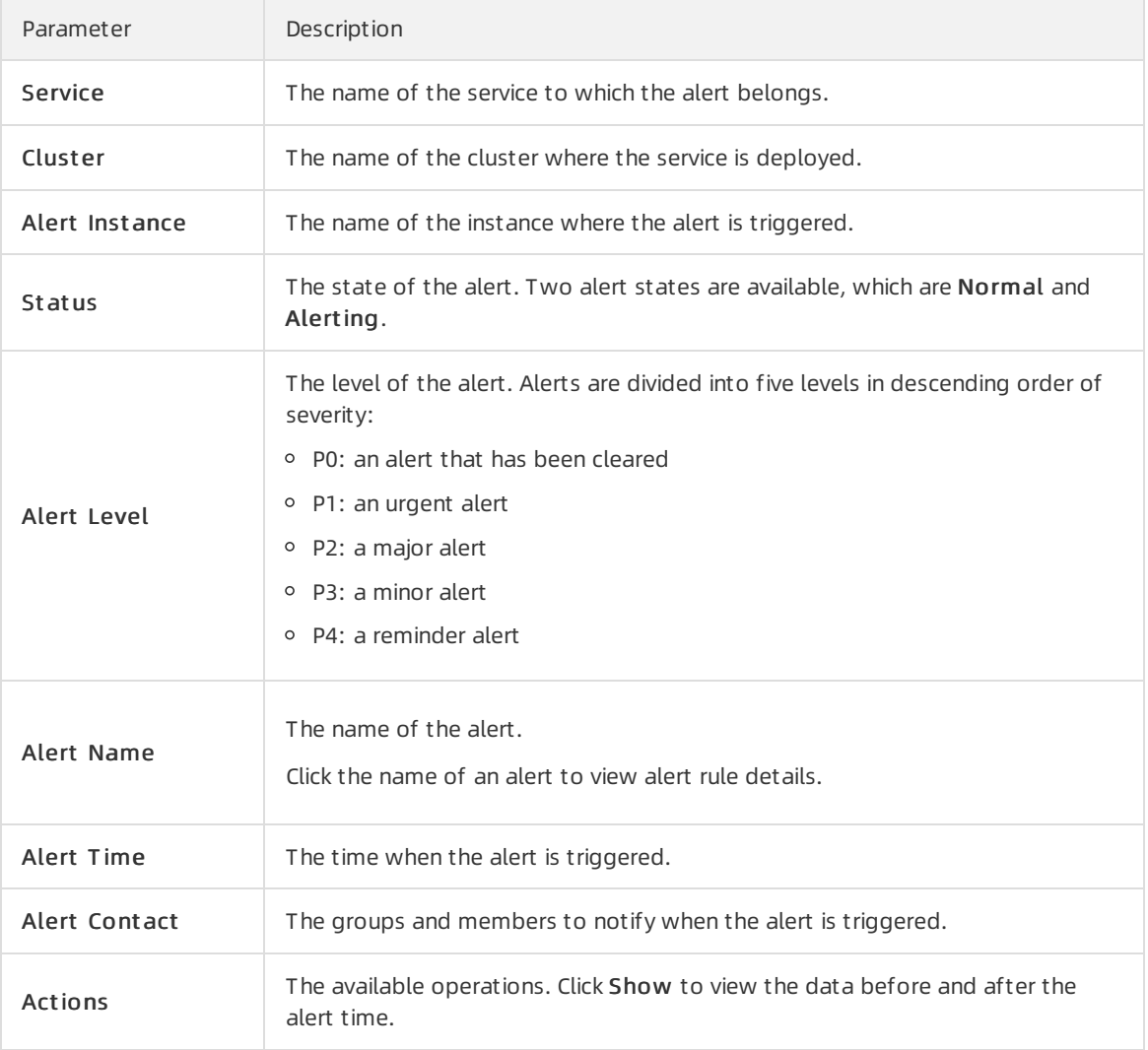

# 6.6.2.8. Tools

## 6.6.2.8.1. Use machine operations tools

This topic describes how to use machine operations tools in typical scenarios.

- 1. Log on to the Apsara [Infrastructure](#page-322-0) Management Framework console.
- 2. In the left-side navigation pane, choose Tools > Operation Tools > Machine Tools. On the Machine Tools page, click Go to go to the Operation Tools page.
- 3. Select a scenario fromthe Operation Scene drop-down list.

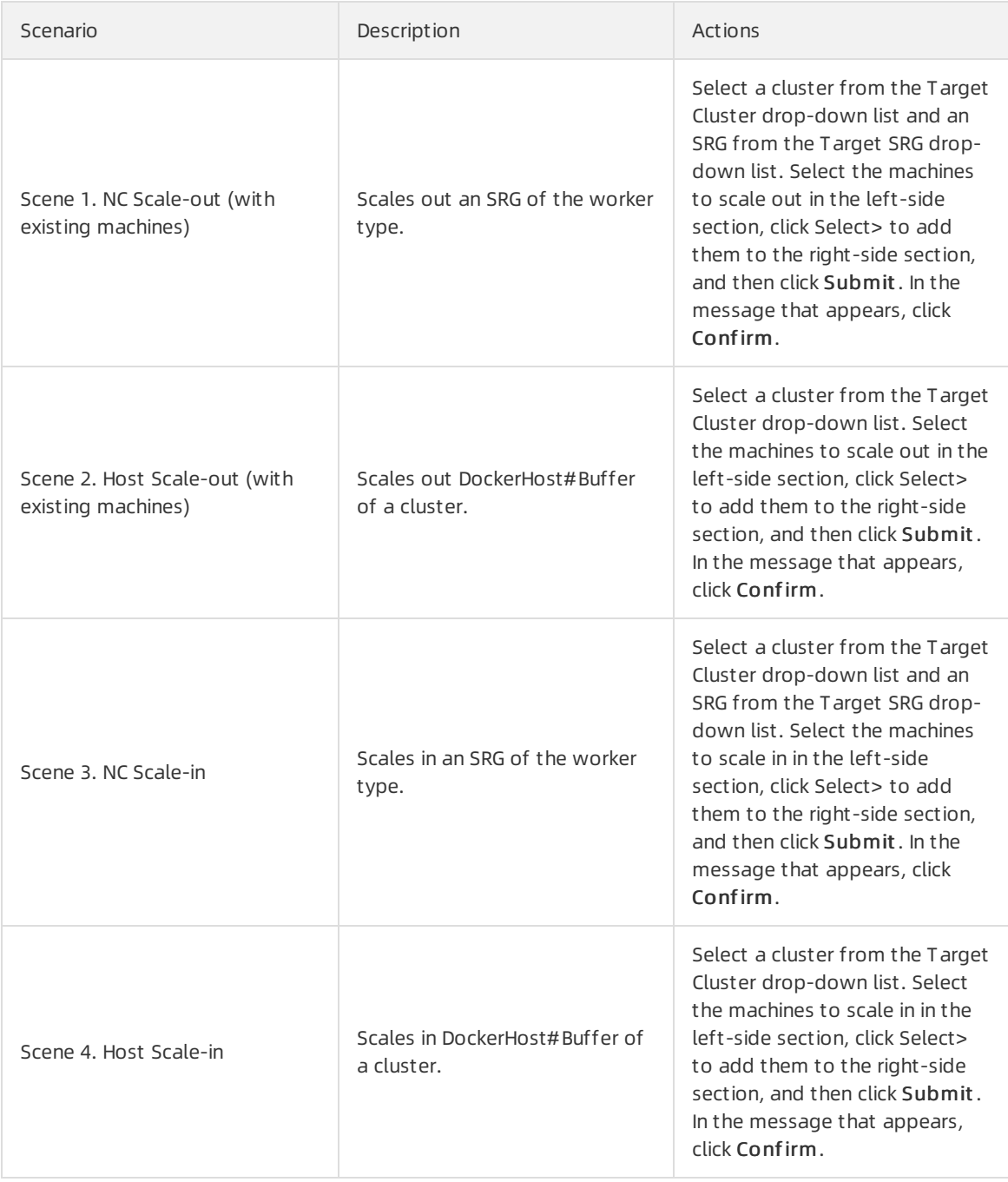

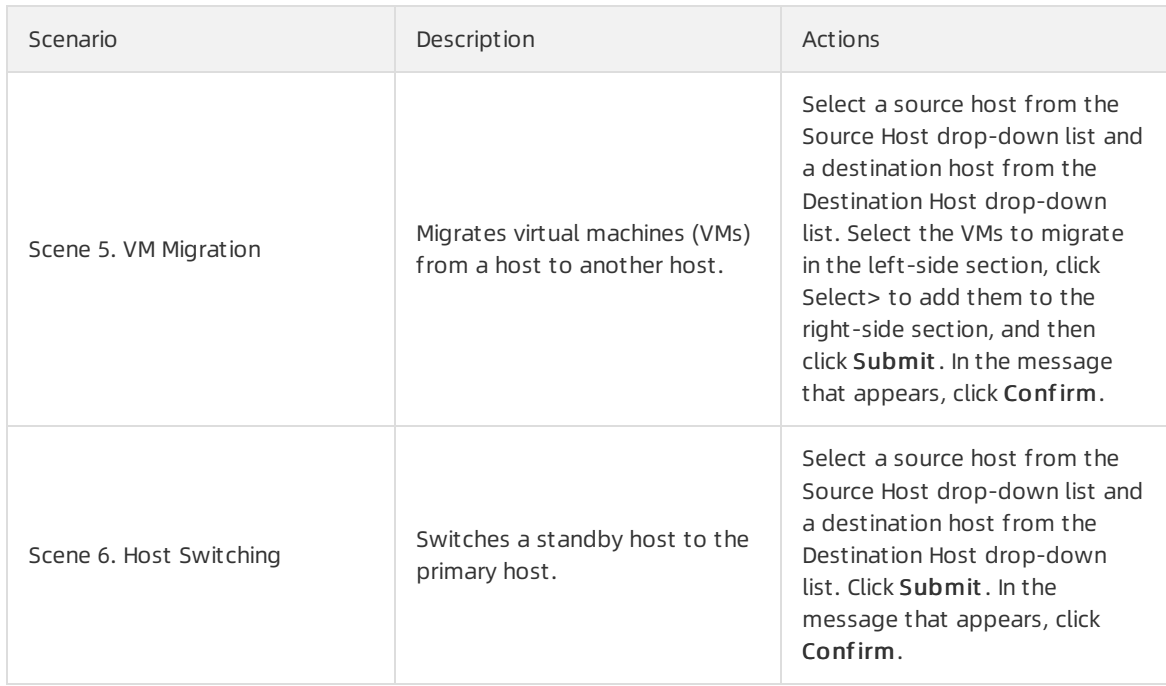

# 6.6.2.8.2. Shut down a data center

This topic describes how to shut down up to 25 machines within all clusters of a data centerin scenarios such as vehicle-mounted devices.

### Prerequisites

- The total number of machines within all clusters of a data center cannot exceed 25.
- Your browser is connected with the machines on which Apsara Infrastructure Management Framework is deployed over a smooth network. If a proxy is required to log on to the Apsara Infrastructure Management Framework console, the proxy is not configured on a machine that you want to shut down.
- Your browser remains active while the machines are being shut down.
- Data related to operations such as scaling is not retained within the default cluster before the machines are shut down.

### Context

When you shut down a data center, business clusters are shut down first, and then the base clusteris shut down.

- 1. Log on to the Apsara [Infrastructure](#page-322-0) Management Framework console.
- 2. In the left-side navigation pane, choose Tools > IDC Shutdown. In the right-side workspace, click Go.
- 3. On the IDC Shut down page, click St art Shut down.
- 4. In the Confirm Operation message, enter SHUTDOWN and click Confirm.

#### $Q$  Warning

- The data center shutdown operation shuts down all services and machines and thus cause business interruption.
- Backend services must communicate with the frontend shutdown page during the data center shutdown process. Do not close the shutdown page until the shutdown is complete.

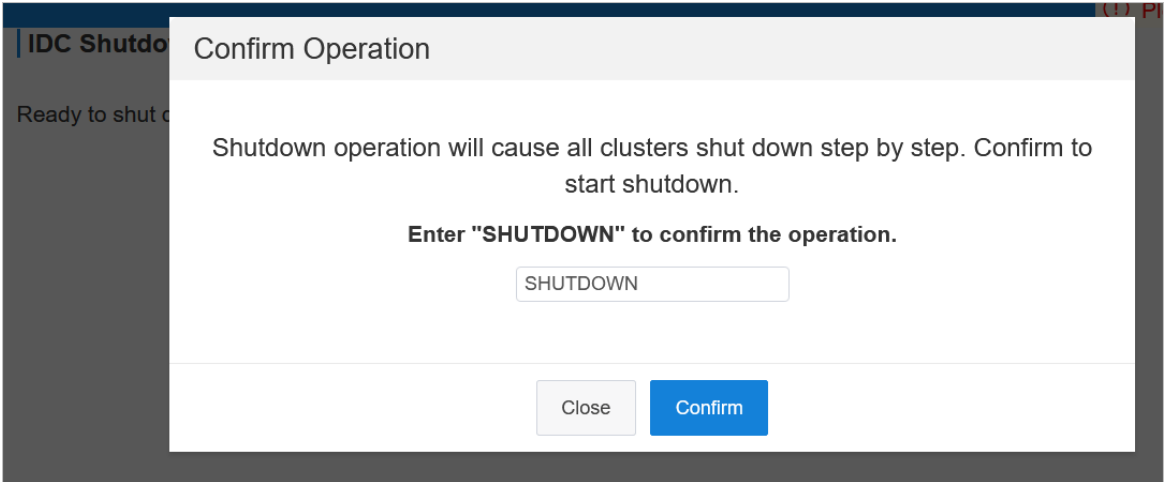

5. View the data center shutdown progress and the statuses of clusters, machines, and serverroles.

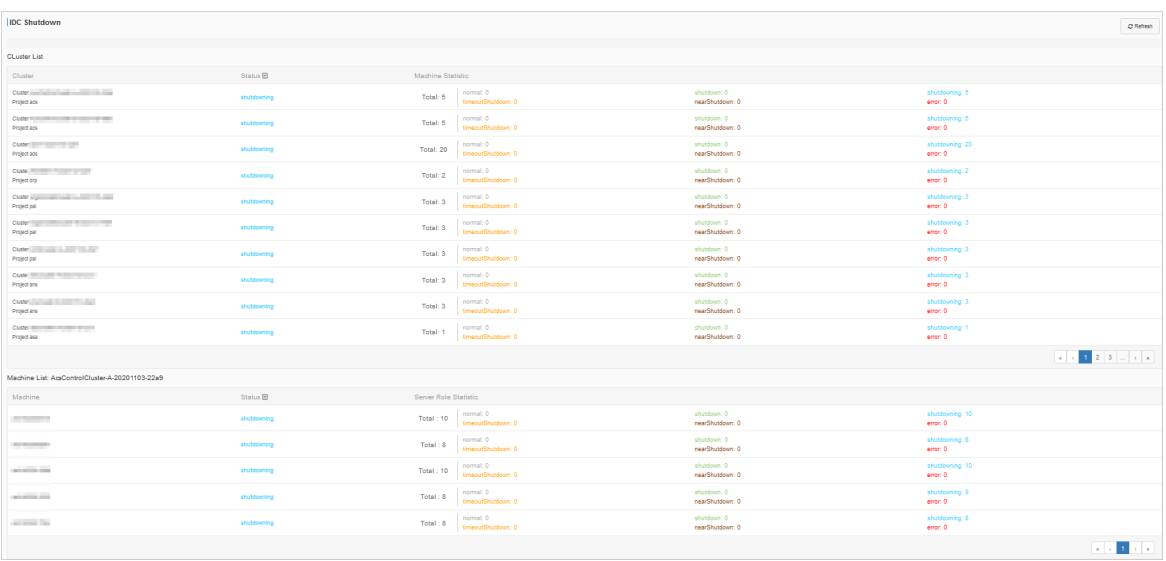

It takes a long time to shut down all clusters and machines within an environment. You can view the shutdown progress on the IDC Shut down page. The following statuses are available for clusters, machines, and server roles:

- o normal: A cluster, machine, or server role is running normally.
- o shut down: A cluster, machine, or server role is shut down.
- $\circ$  shut downing: A cluster, machine, or server role is being shut down.
- o timeout Shut down: The shut down of a cluster, machine, or server role timed out.
- nearShut down: A cluster, machine, or serverrole is about to be shut down.

 $\circ$  error: An error occurred while a cluster, machine, or server role is being shut down.

You can performthe following operations:

- View the data center shutdown progress: In the upper part of the IDC Shut down page, view the data center shutdown progress.
- View the cluster status: In the Clust er List section, view the status of each cluster, the total number of machines within each cluster, and the number of machines in each state.
- View the machine status: In the Clust er List section, click a state corresponding to a cluster. In the Machine List section, view all machines in the corresponding state within the cluster, the total number of server roles on each machine, and the number of server roles in each state.
- $\circ$  View the server role status: In the Machine List section, click a state corresponding to a machine. In the SR List --xxx message, view all server roles in the corresponding state on the machine.

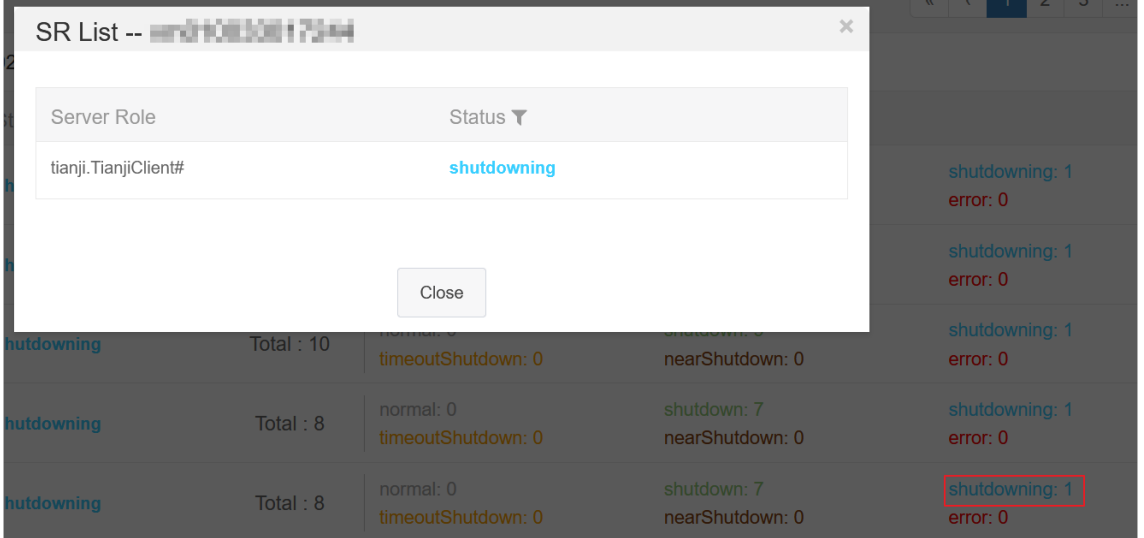

### (?) Note

In the left-side navigation pane, click Go. On the All Report s page, enterthe entire or part of Machine Power On or Off St at uses of Clust ers in the Fuzzy Search search box. In the search results, click Machine Power On or Off St at uses of Clust ers to view the status of each server role.

- Filter clusters or machines: In the Clust er List or Machine List section, click the filtericon in the St at us column and select a state to filter all clusters or machines in the corresponding state.
- o Refresh data: Click Refresh in the upper-right corner to refresh data.

If all clusters in the Cluster List section are displayed in the shut down state, the data center shutdown operation succeeds. Afterthe base clusteris shut down, the OPS1 serveris also shut down. Then, the Apsara Infrastructure Management Framework console is inaccessible.

6. After all base machines are shut down and inaccessible, go to the data center and confirmthat all machines are powered off.

#### What's next

If you want to use the machines in the future, power on each machine one by one in the data center and wait until all services reach the desired state.

## 6.6.2.8.3. View the clone progress

This topic describes how to go to the OS Provision console (Corner Stone) and check the progress, status, and errors about machine installation.

### Prerequisites

The username and password used to log on to the OP Provision console are obtained fromdelivery personnel.

### Context

Apsara Infrastructure Management Framework provides a quick entry to the OS Provision console, which allows you to view details about machine installation. You can then obtain the progress and status about machine installation and then locate the installation faults.

### Procedure

- 1. Log on to the Apsara [Infrastructure](#page-322-0) Management Framework console.
- 2. In the left-side navigation pane, choose T ools > Clone Progress.
- 3. On the logon page of the OS Provision console, enter Username and Password, and then click Submit .

## 6.6.2.9. Appendix

# 6.6.2.9.1. Project component info report

This report displays the name and status for each type of project components, including services, server roles, and machines.

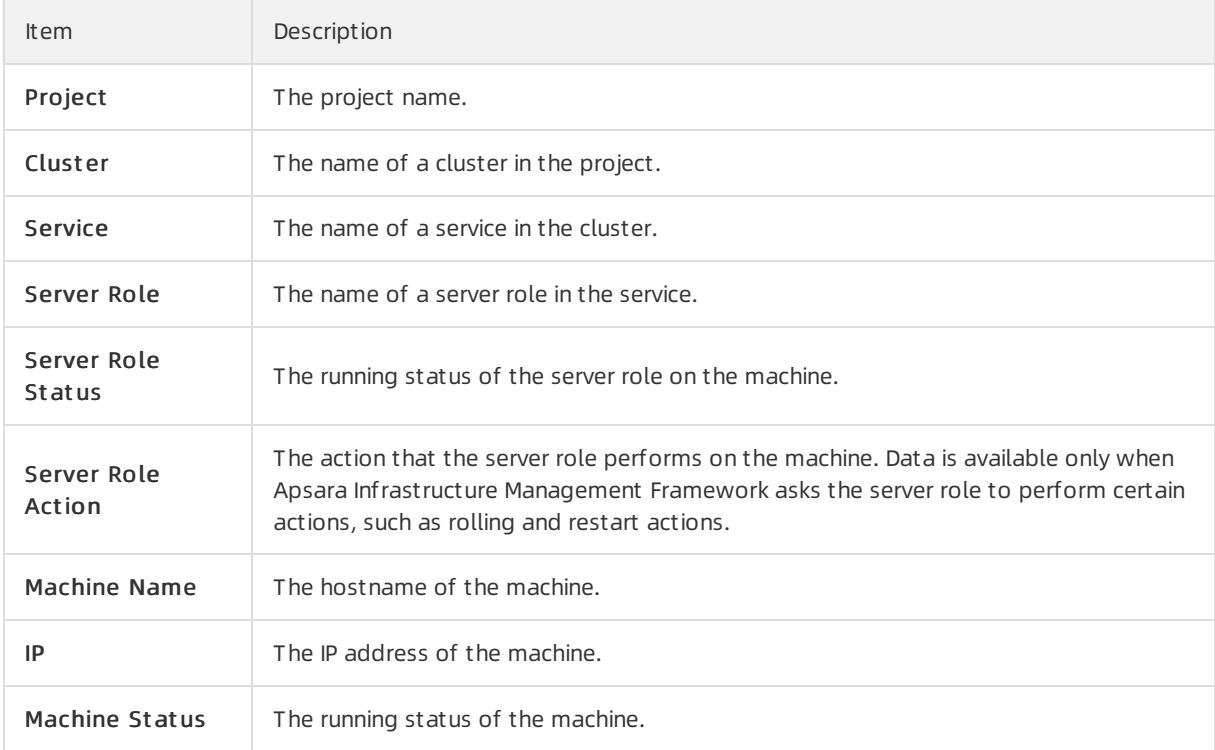

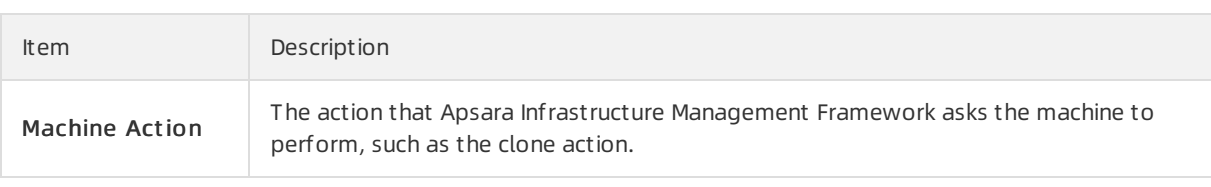

# 6.6.2.9.2. IP list

This report displays the IP addresses of physical machines and Docker applications.

## IP List of Physical Machines

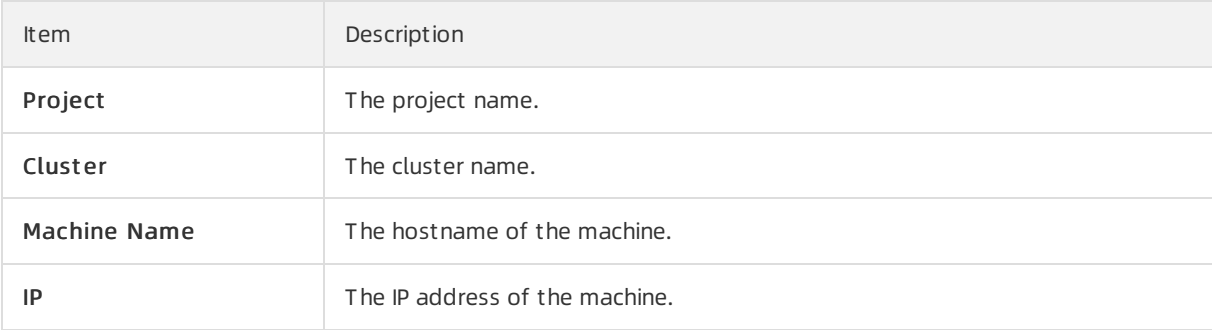

## IP List of Docker Applications

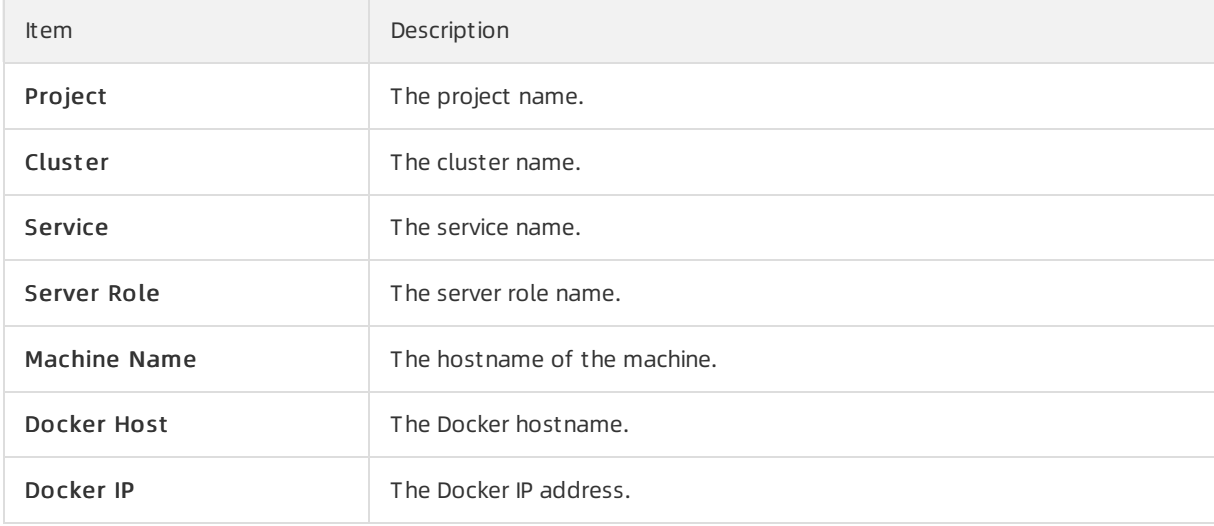

# 6.6.2.9.3. Machine info report

This report displays the statuses of machines and server roles on the machines.

## Machine Status

Displays all the machines currently managed by Apsara Infrastructure Management Framework and their corresponding statuses. In the Global Filt er section at the top of the page, select the project, cluster, and machine fromthe project , clust er, and machine drop-down lists, and then click Filt er on the right to filterthe data.

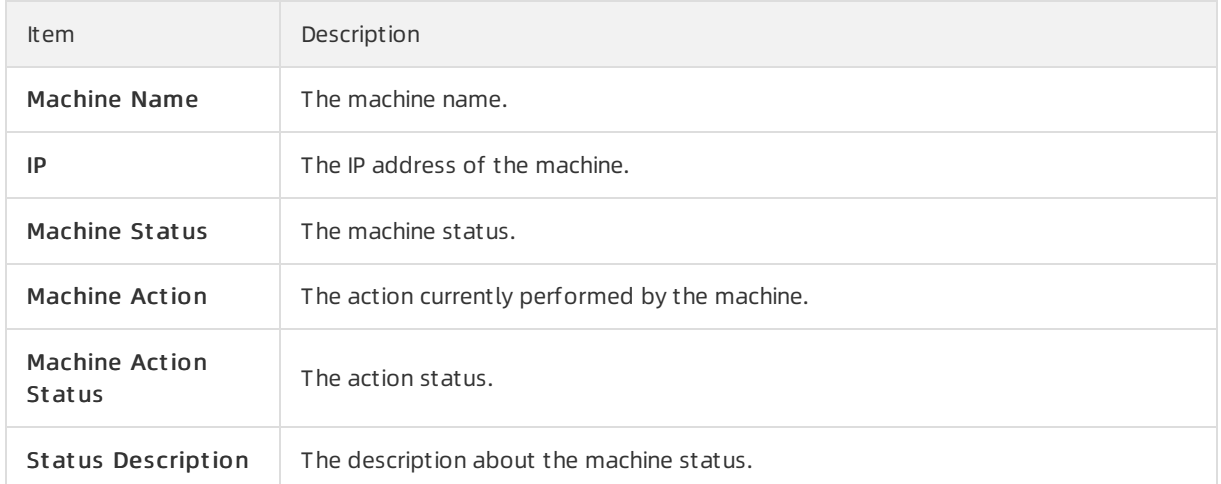

### Expected Server Role List

Select a row in the Machine St at us section to display the corresponding information in this list.

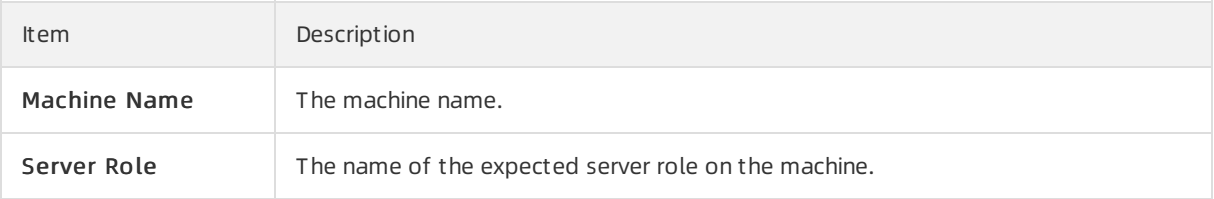

### Abnormal Monitoring Status

Select a row in the Machine St at us section to display the corresponding information in this list.

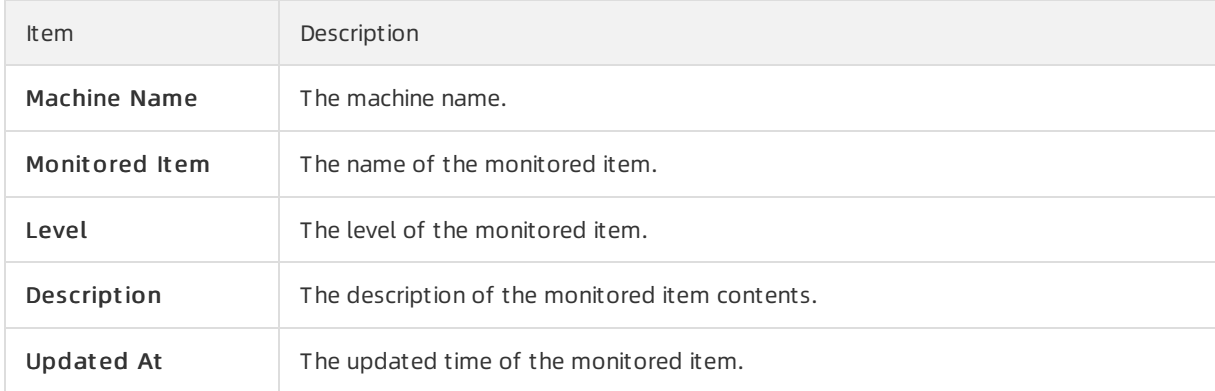

### Server Role Version and Status on Machine

Select a row in the Machine St at us section to display the corresponding information in this list.

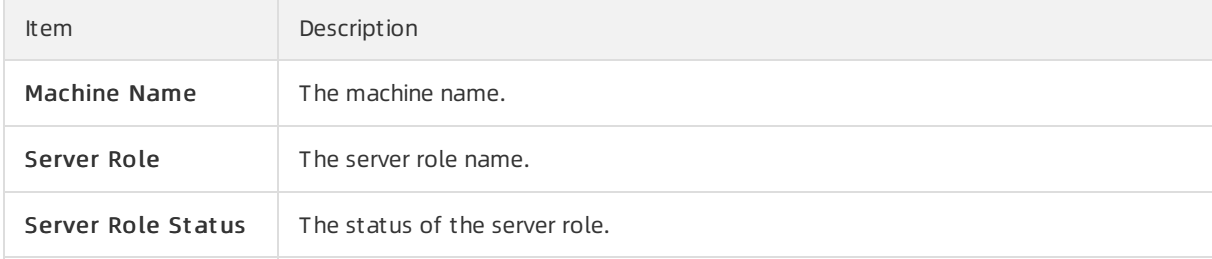

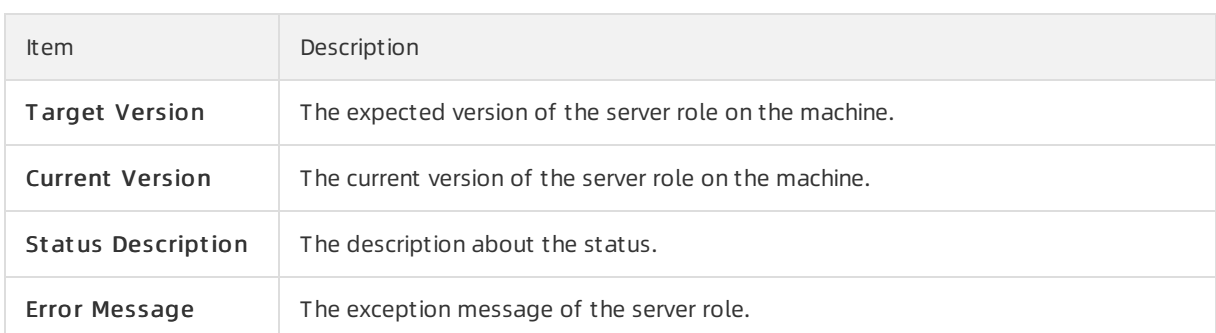

## Monitoring Status

Select a row in the Machine St at us section to display the corresponding information in this list.

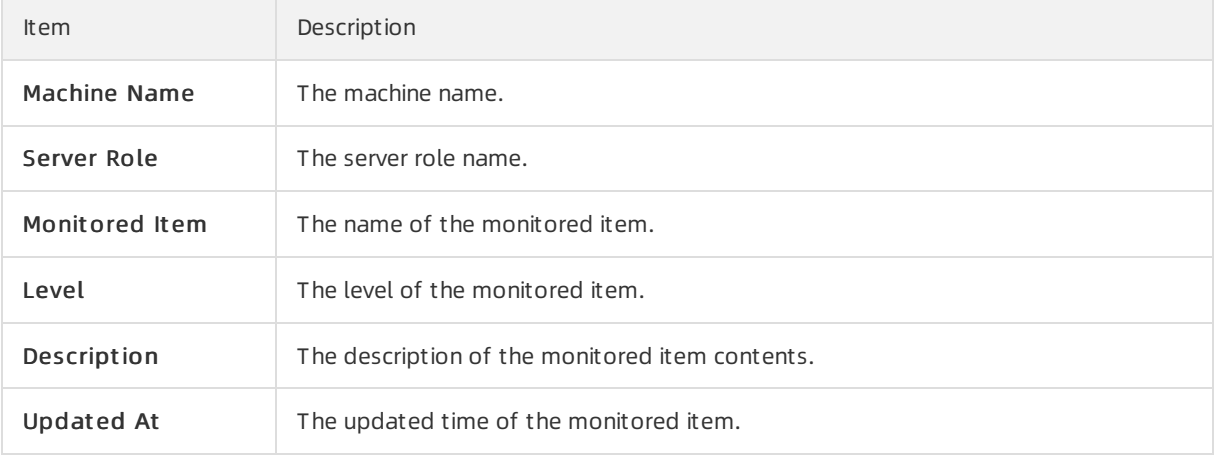

# 6.6.2.9.4. Rolling info report

This report displays the running and completed rolling tasks and the task-related status.

## Choose a rolling action

This list only displays the running rolling tasks. If no rolling task is running, no data is available in the list.

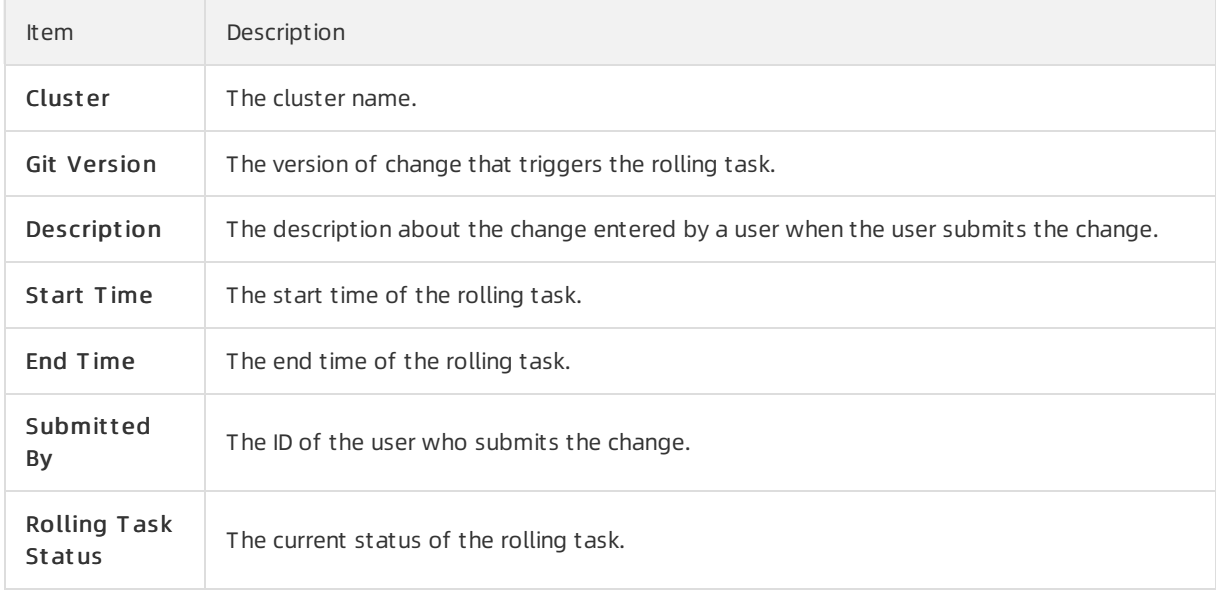

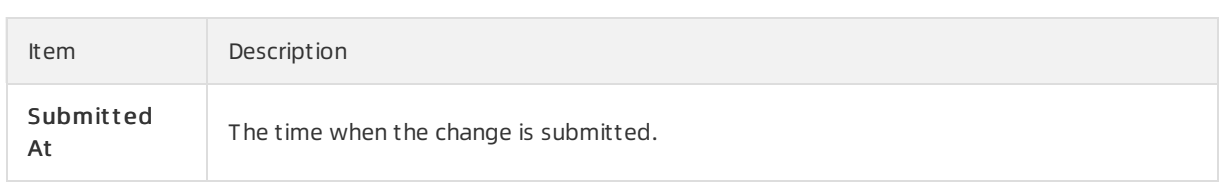

## Server Role in Job

Select a rolling task in the Choose a rolling action section to display the rolling status of server roles related to the selected task. If no rolling task is selected, the serverrole statuses of all historical rolling tasks are displayed.

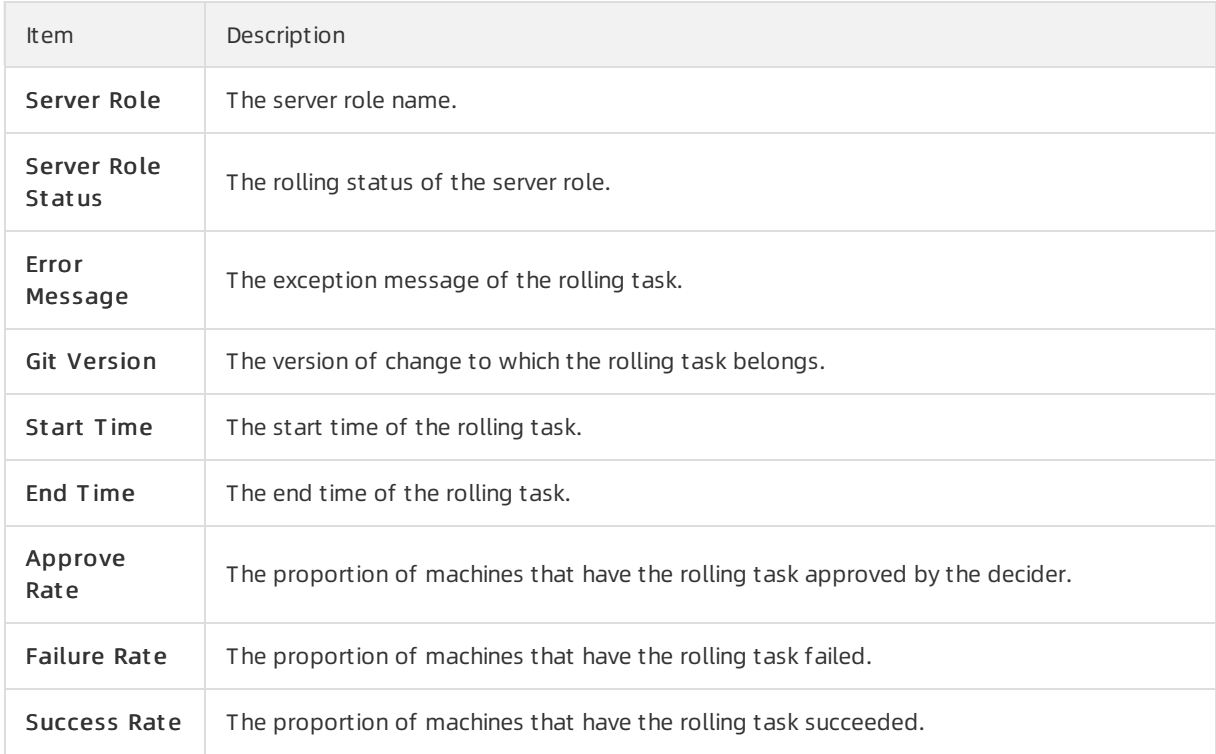

## Server Role Rolling Build Information

The source version and target version of each application under the server role in the rolling process.

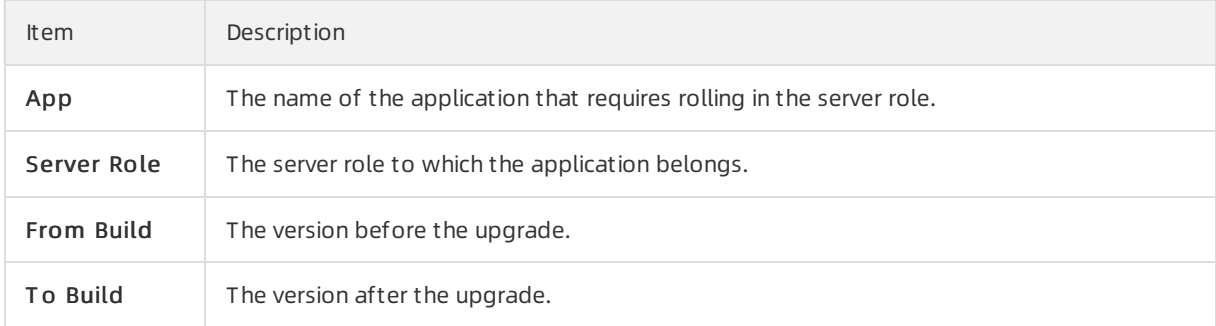

### Server Role Statuses on Machines

Select a server role in the Server Role in Job section to display the deployment status of this server role on the machine.

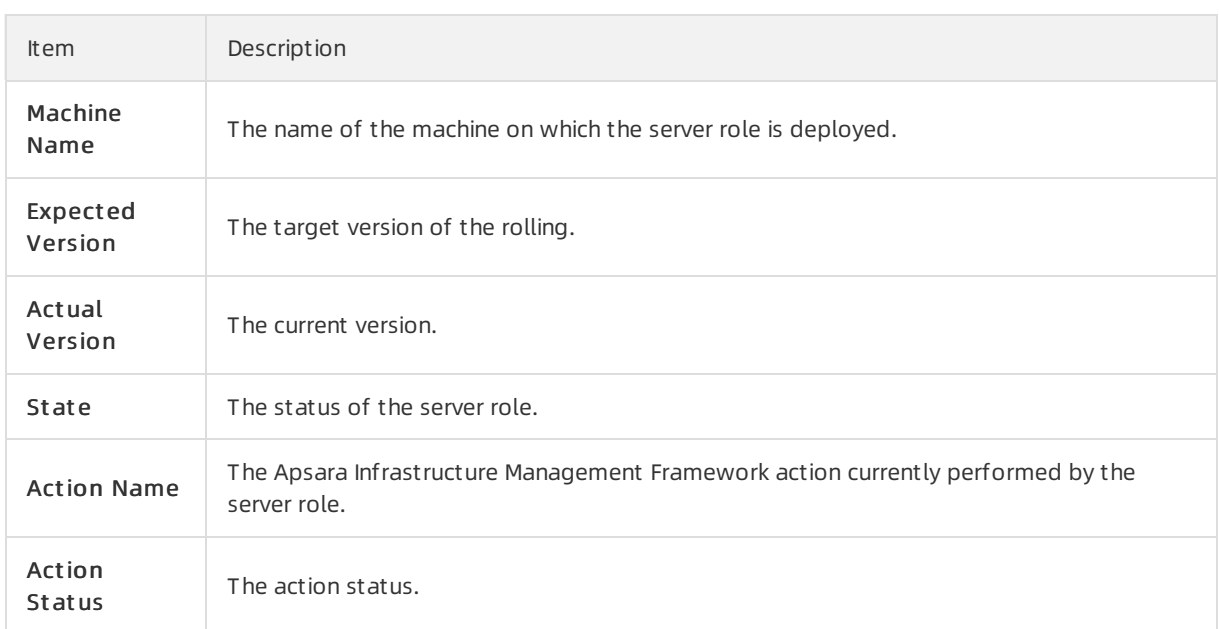

# 6.6.2.9.5. Machine RMA approval pending list

Some Apsara Infrastructure Management Framework actions (such as restart) on machines and server roles can be triggered by users, but this type of actions must be reviewed and approved. This report is used to process the actions that must be reviewed and approved.

### Machine

Displays the basic information of pending approval machines.

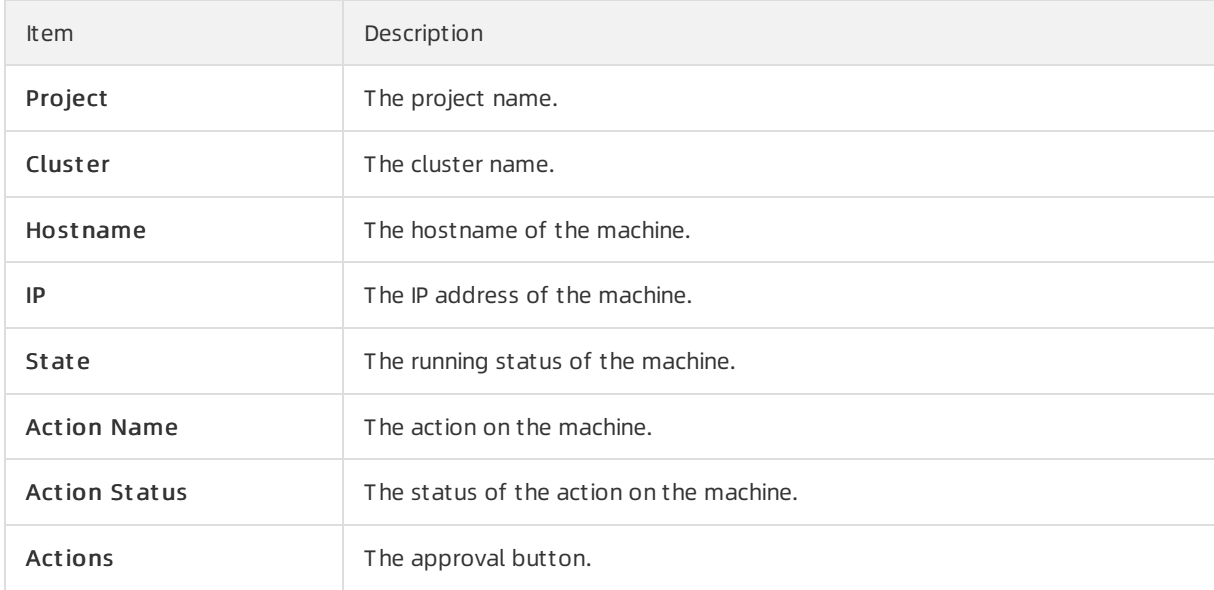

### Machine Serverrole

Displays the information of server roles on the pending approval machines.

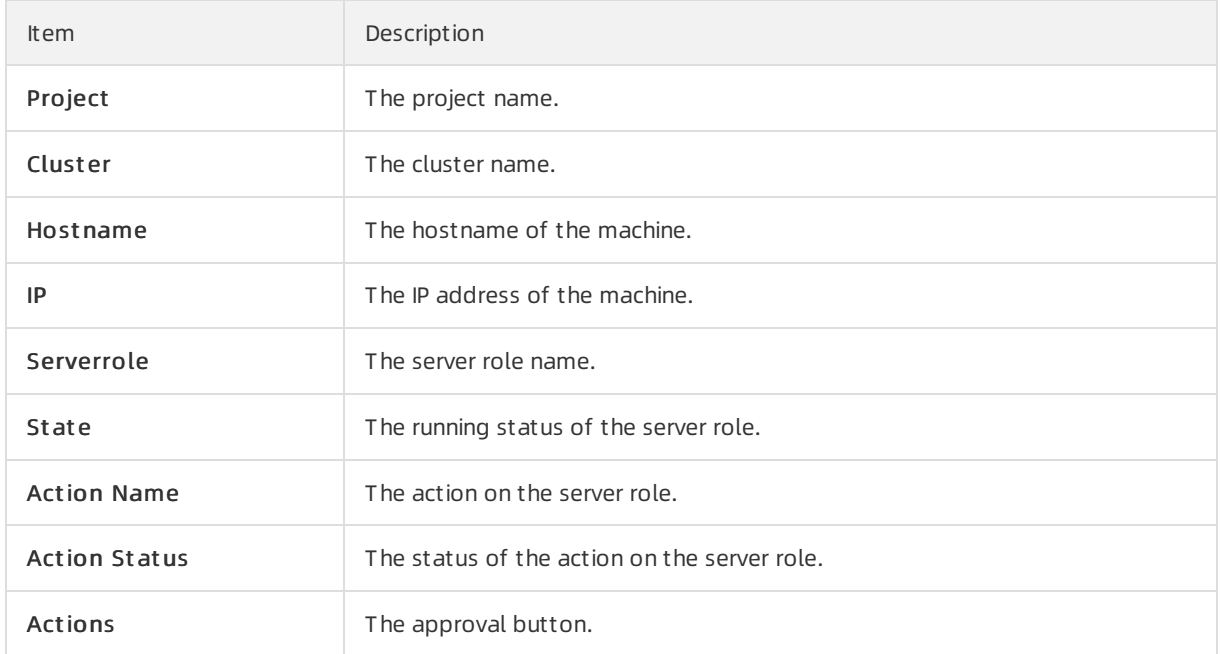

## Machine Component

Displays the hard disk information of pending approval machines.

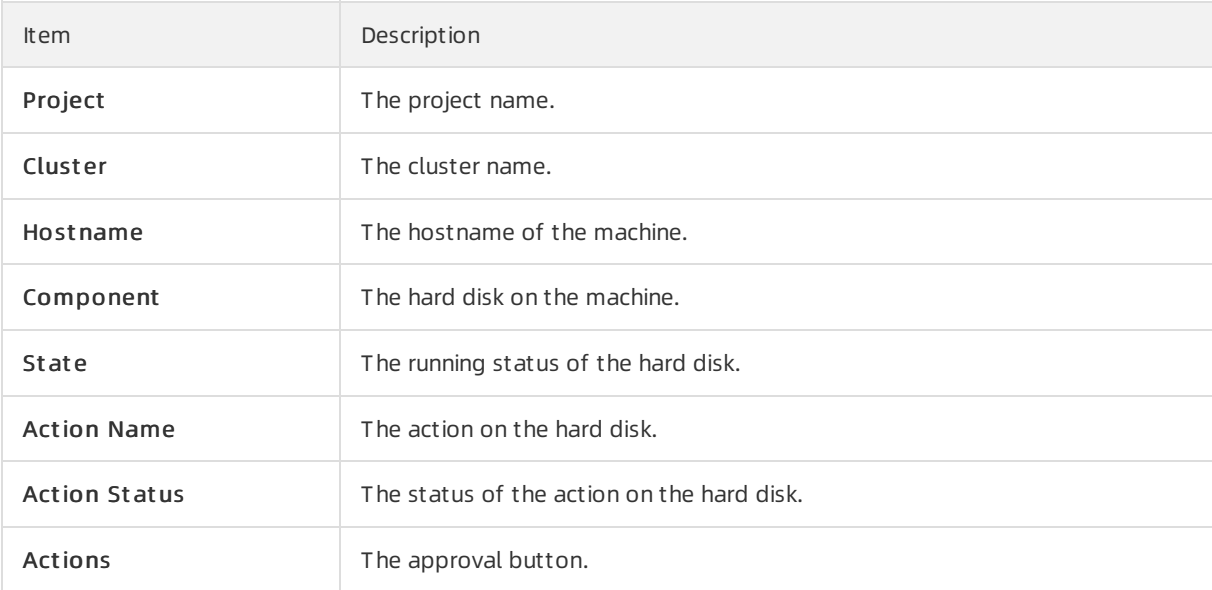

# 6.6.2.9.6. Registration vars of services

This report displays values of all service registration variables.

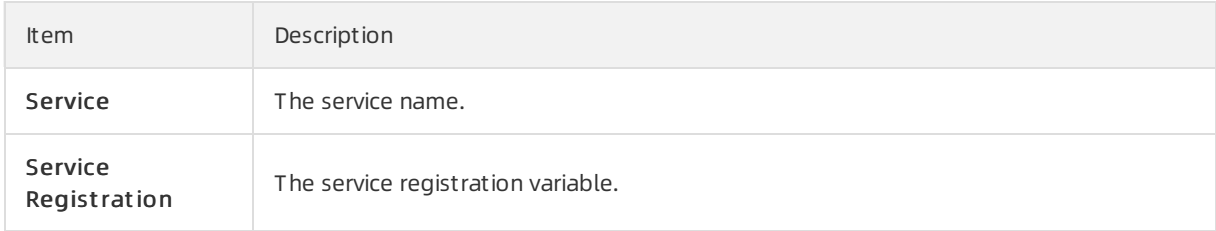

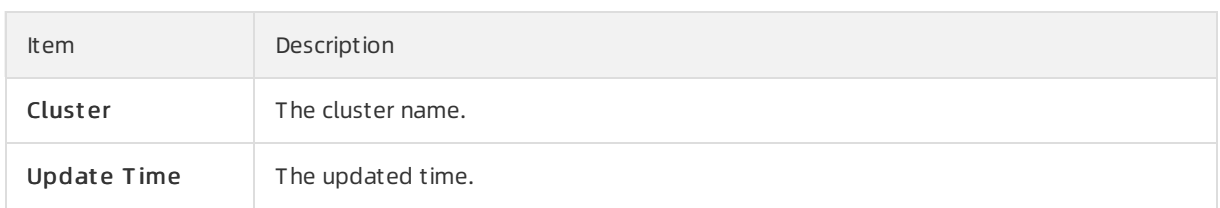

# 6.6.2.9.7. Virtual machine mappings

Use the global filterto display the virtual machines of a specific cluster.

Displays the information of virtual machines in the cluster. Data is available only when virtual machines are deployed in the cluster.

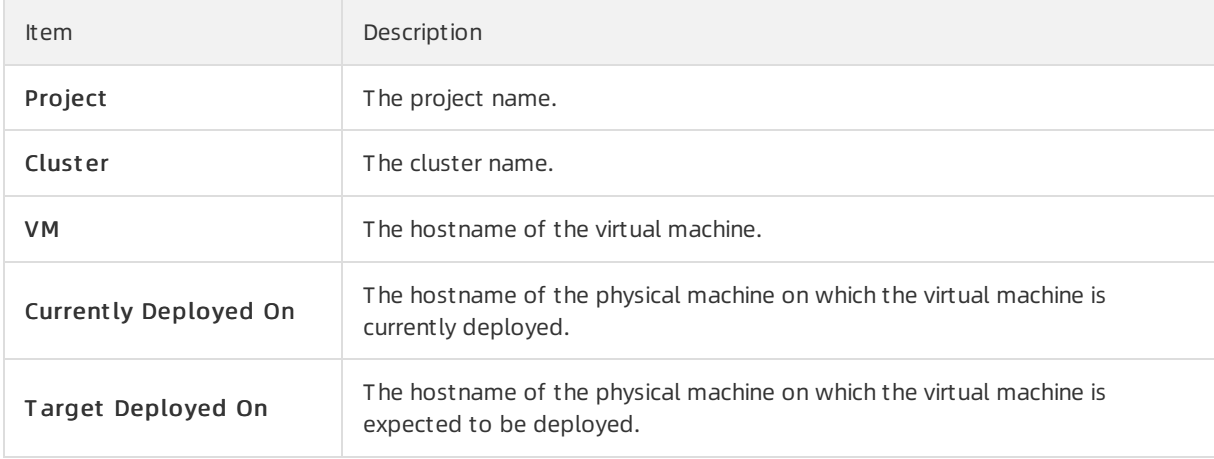

# 6.6.2.9.8. Service inspector report

Use the global filterto display the service inspection reports of a specific cluster.

Service Inspect or: Data is available only for services with inspection configured.

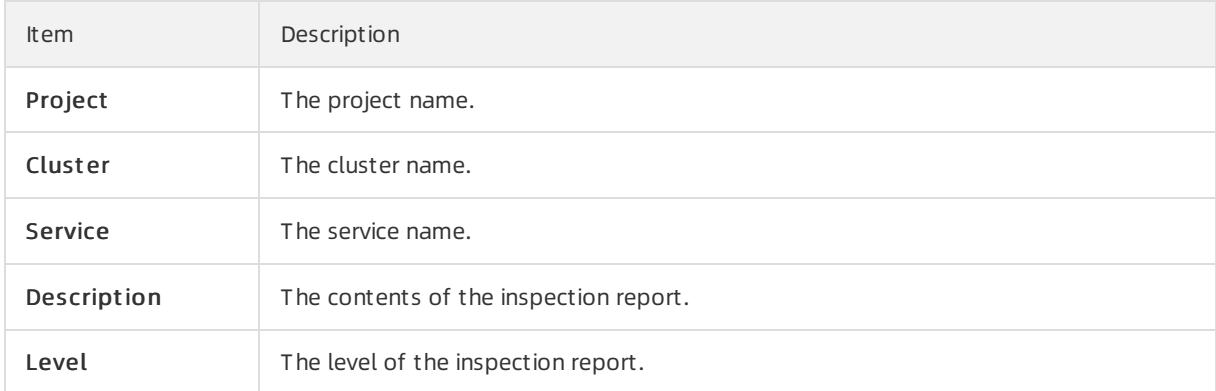

# 6.6.2.9.9. Resource application report

In the Global Filt er section, select the project, cluster, and machine fromthe project , clust er, and machine drop-down lists and then click Filt er on the right to display the corresponding resource application data.

## Change Mappings

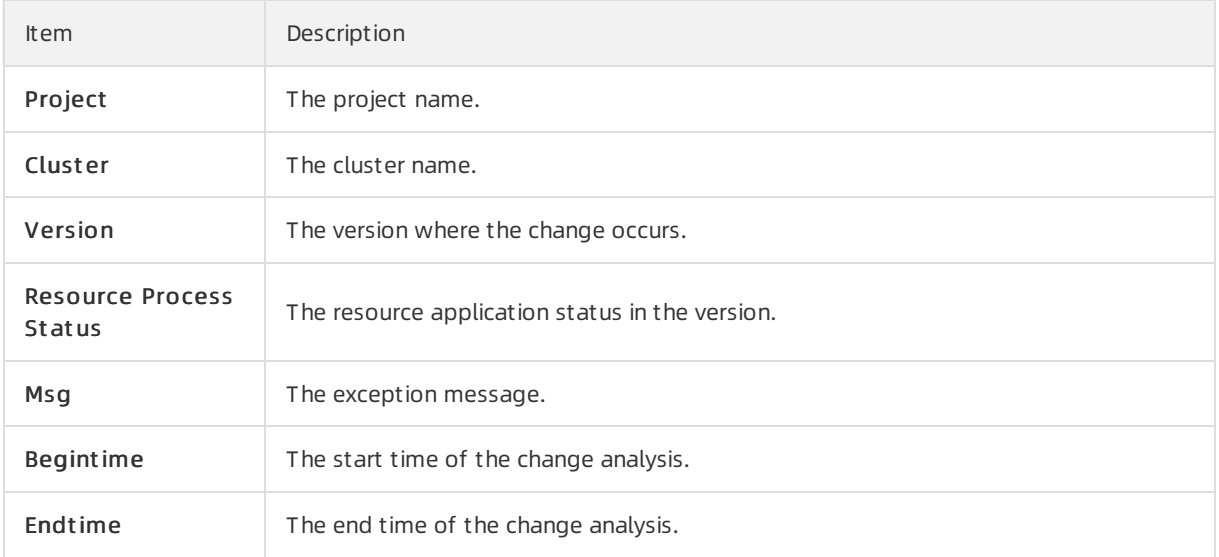

## Changed Resource List

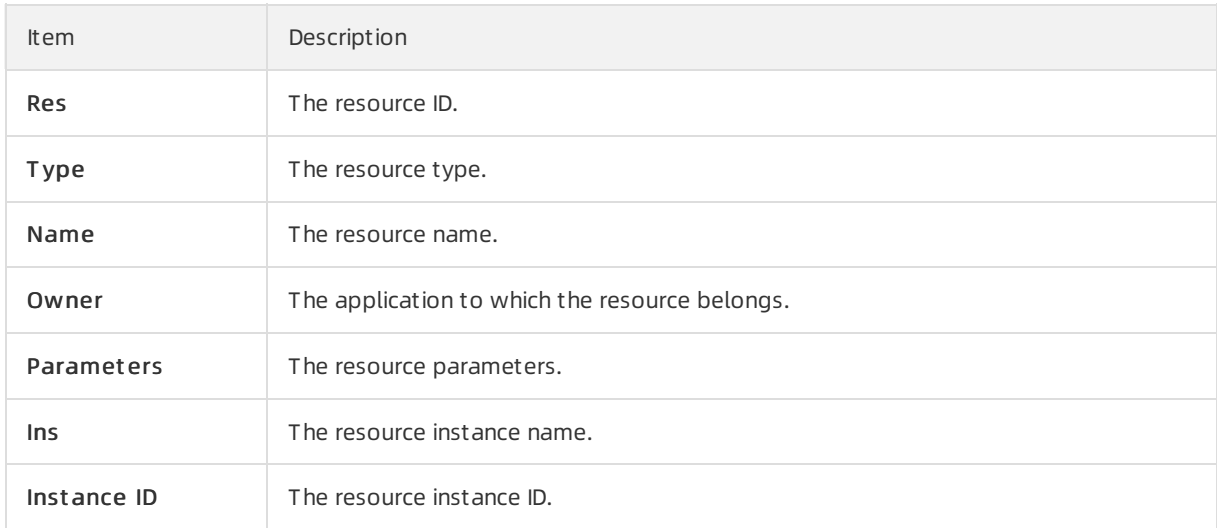

### Resource Status

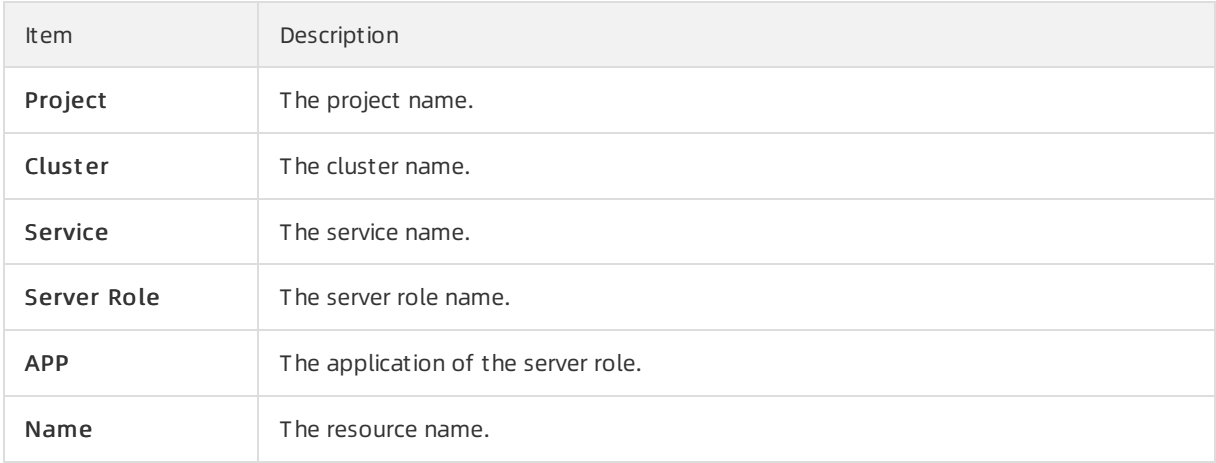

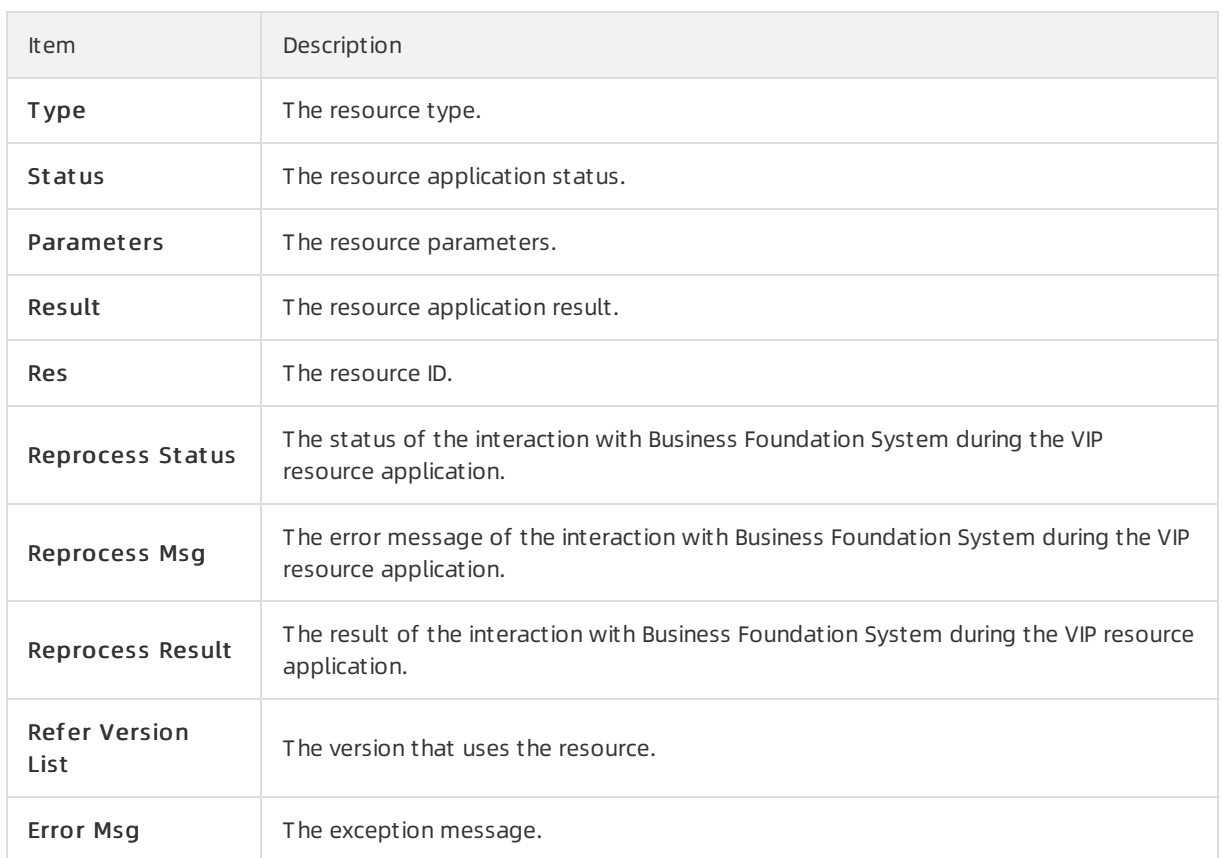

# 6.6.2.9.10. Statuses of project components

This report displays the status of all server roles in an abnormal status on machines of the project, and the monitoring information (alert information reported by the serverrole to Apsara Infrastructure Management Framework monitor) of server roles and machines.

## Error State Component Table

Only displays the information of server roles that are not in GOOD status and server roles to be upgraded.

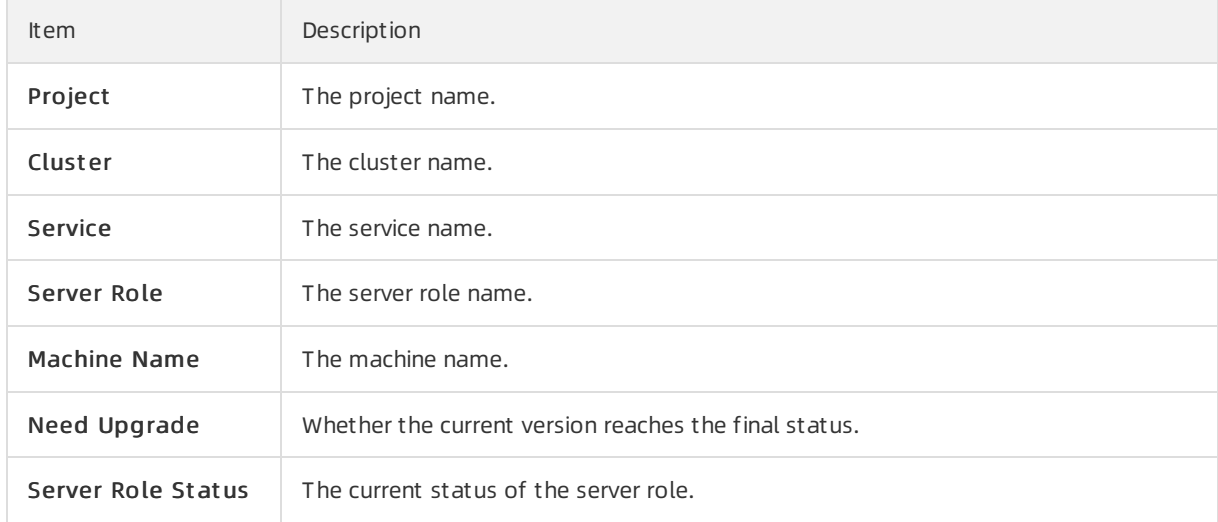

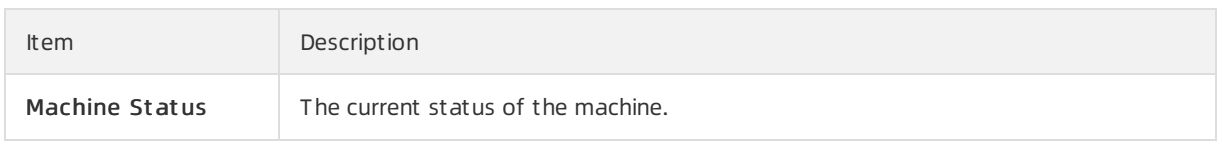

## Server Role Alert Information

Select a row in the Error State Component Table section to display the corresponding information in the list.

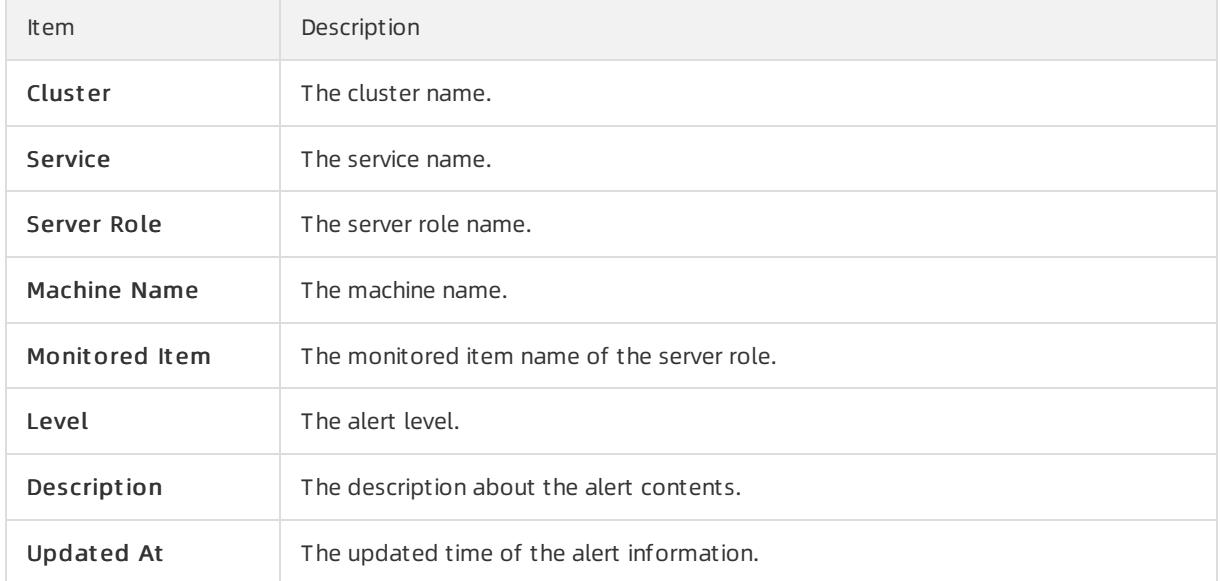

## Machine Alert Information

Select a row in the Error State Component Table section to display the corresponding information in the list.

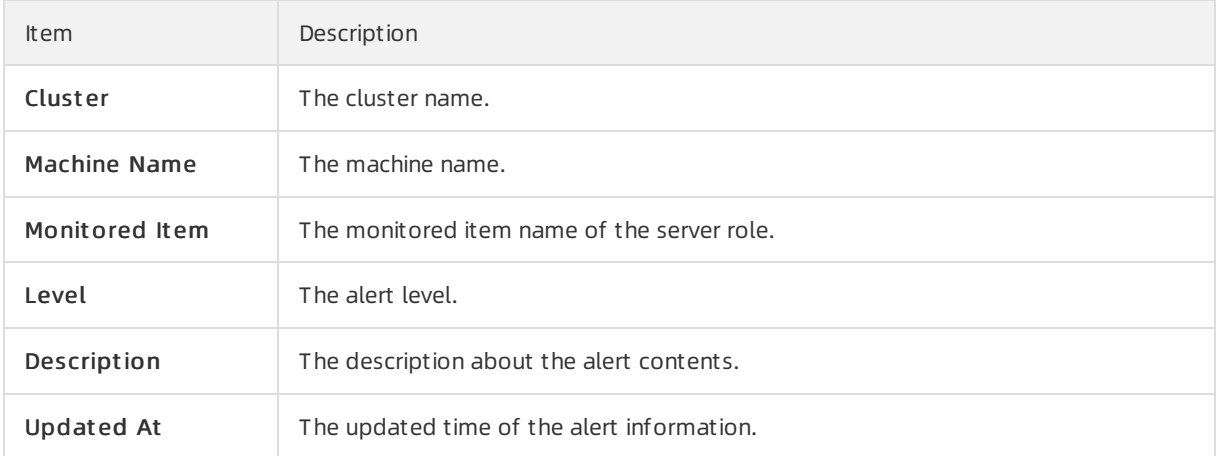

## Service Inspector Information

Select a row in the Error State Component Table section to display the corresponding information in the list.
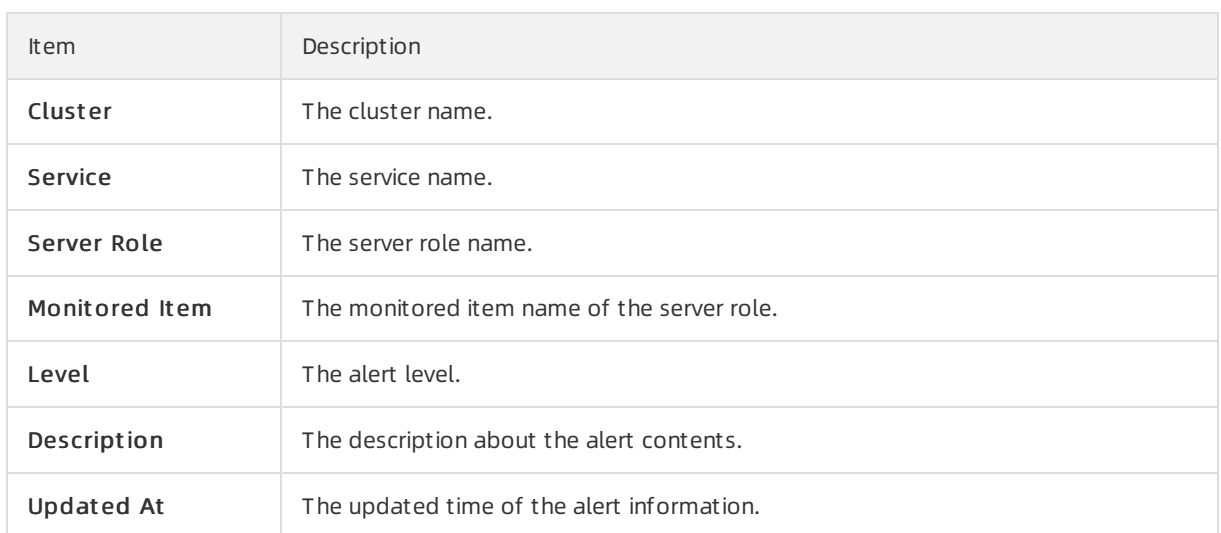

## 6.6.2.9.11. Relationship of service dependency

This report displays the dependencies among server roles. Use the global filter to display the data of a specific cluster in the list.

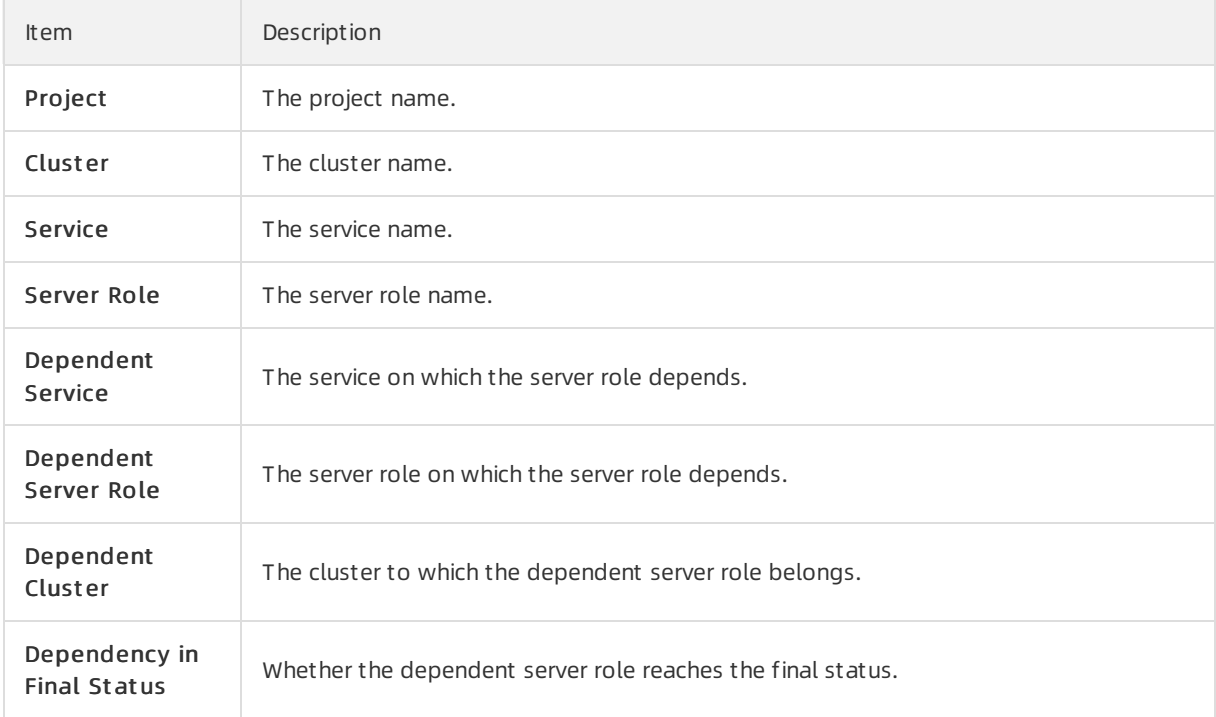

## 6.6.2.9.12. Check report of network topology

This report checks if network devices and machines have wirecheck alerts.

#### Check Report of Network Topology

Checks if network devices have wirecheck alerts.

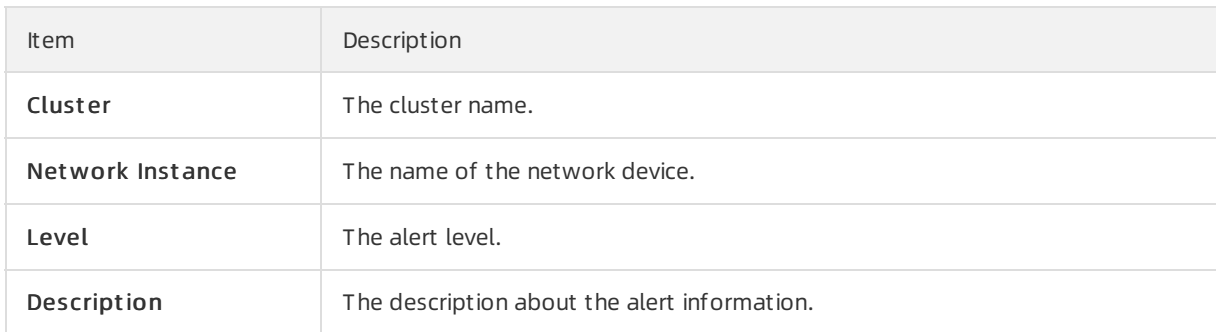

### Check Report of Server Topology

Checks if servers (machines) have wirecheck alerts.

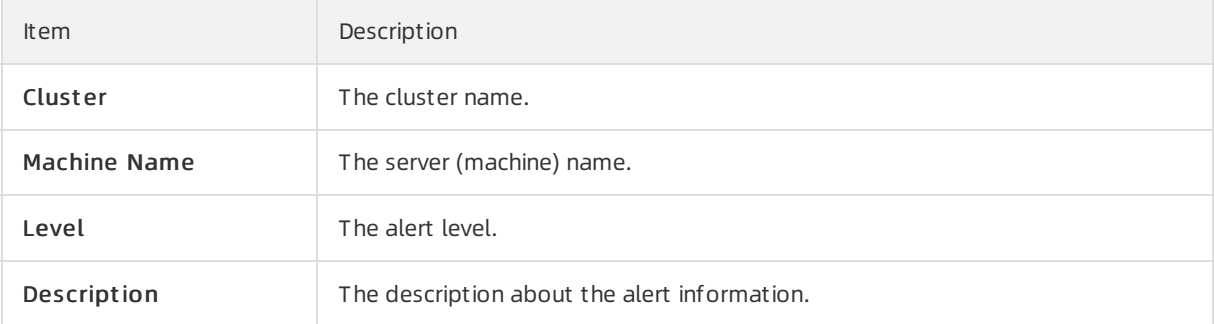

## 6.6.2.9.13. Clone report of machines

This report displays the clone progress and status of machines.

#### Clone Progress of Machines

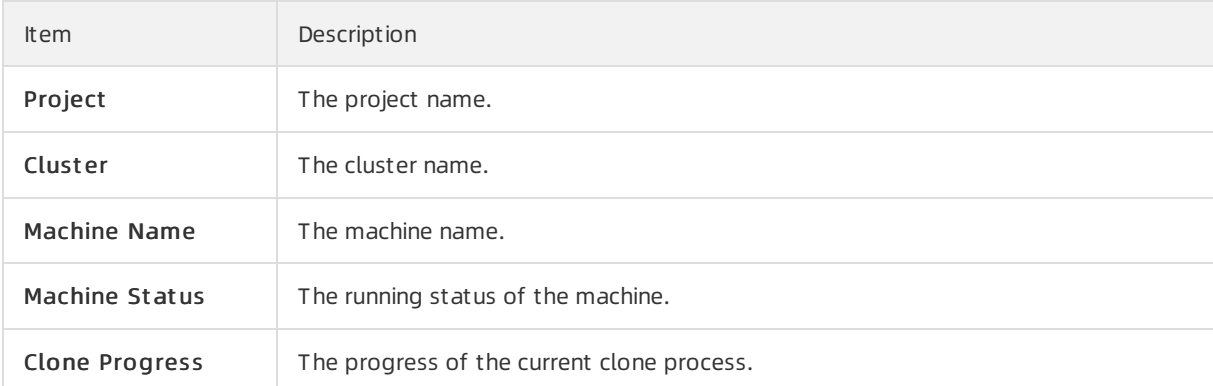

#### Clone Status of Machines

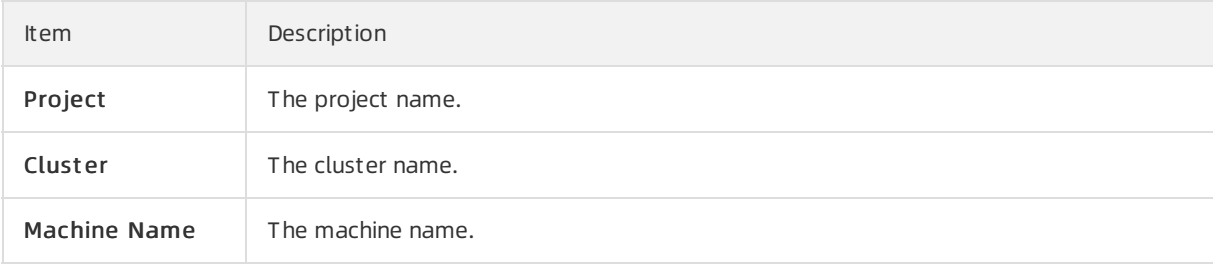

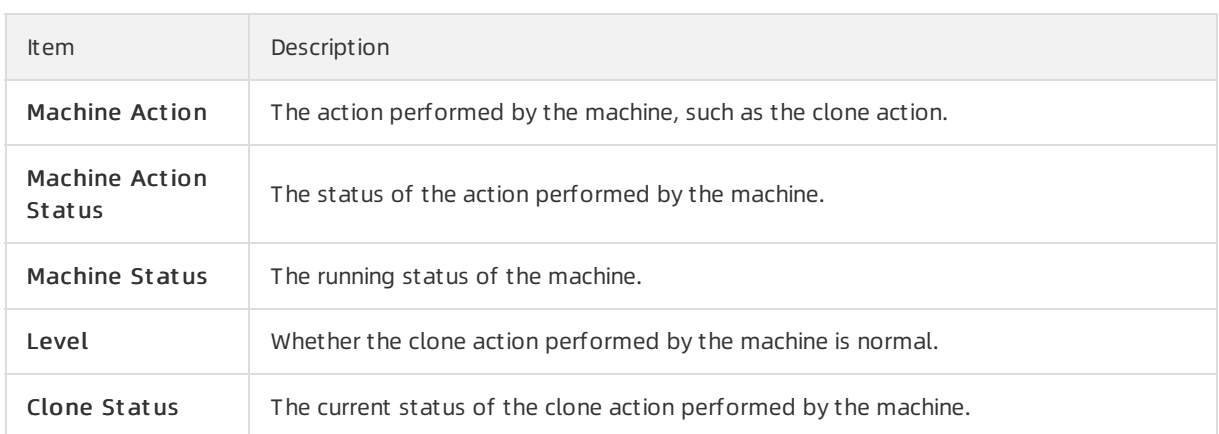

## 6.6.2.9.14. Auto healing/install approval pending report

The list structure is the same as the machine RMA approval pending list, whereas this view is used for the [approval](#page-310-0) during the installation. For more information, see Machine RMA approval pending list.

## 6.6.2.9.15. Machine power on or off statuses of clusters

After a cluster starts or shuts down machines, you can view the related information in this report.

### Cluster Running Statuses

If a clusteris starting or shutting down machines, the corresponding data is available in this list. No data indicates that no cluster has machines shut down.

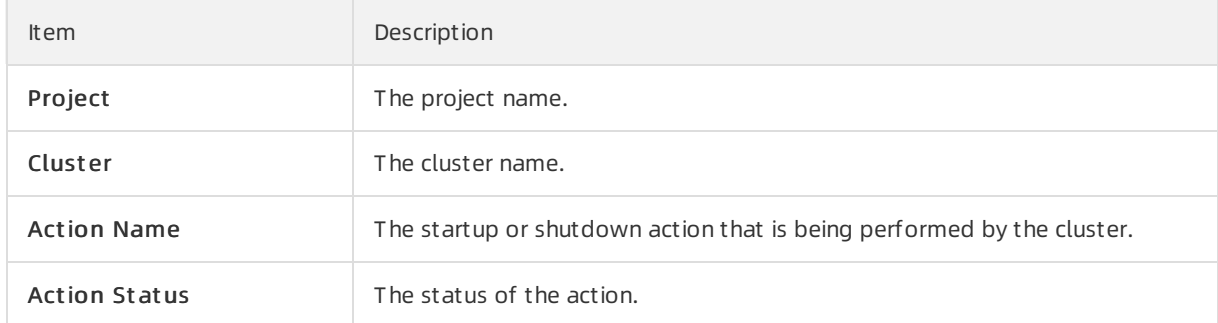

#### Server Role Power On or Off Statuses

Displays the power on or off statuses of server roles in the cluster selected in the Cluster Running St at uses section.

Select a row in the Cluster Running Statuses section to display the information of the corresponding clusterin the list.

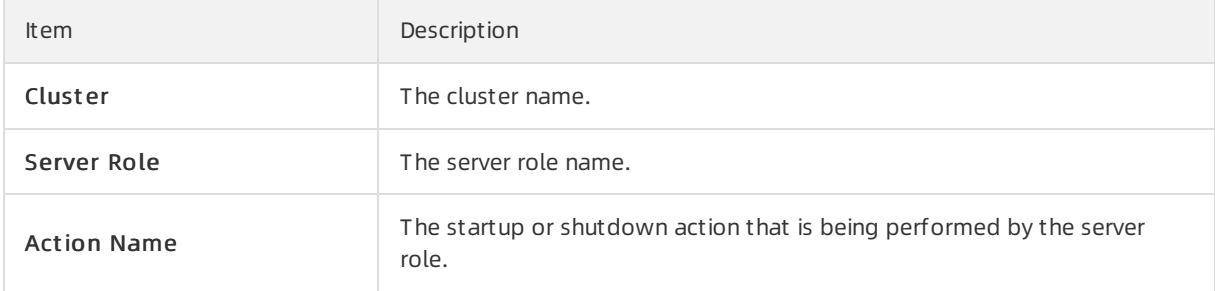

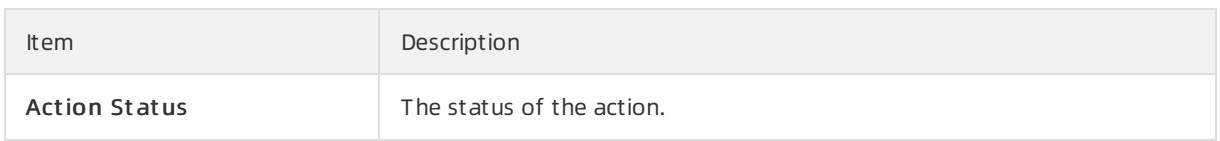

#### Statuses on Machines

Displays the running status of the selected server role on machines.

Select a row in the Server Role Power On or Off St at uses section to display the information of the corresponding server role in the list.

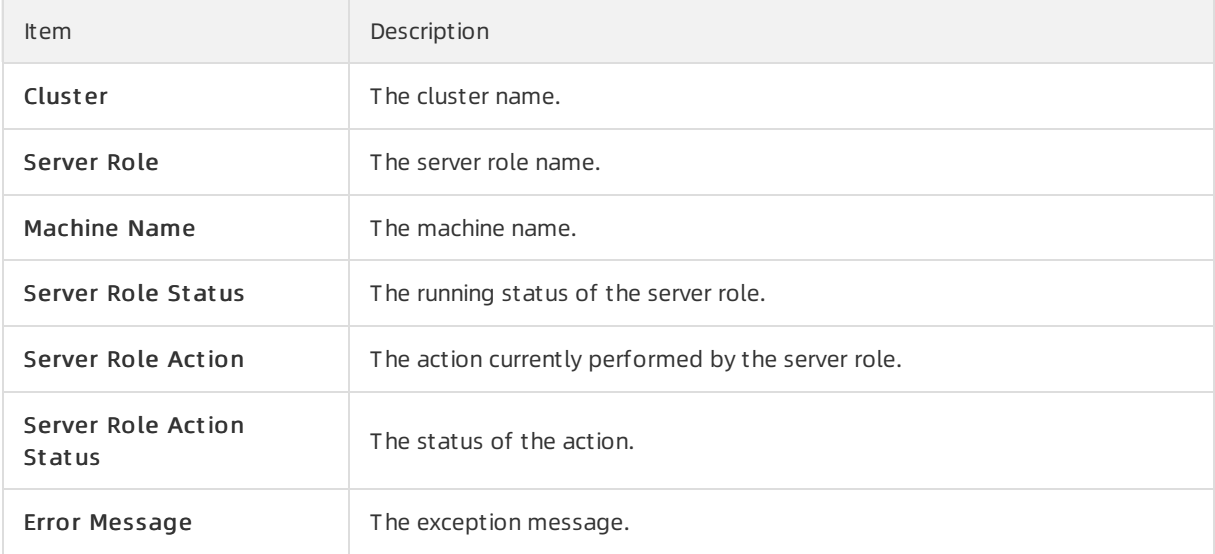

#### Machine Statuses

Displays the running statuses of machines in the selected cluster.

Select a row in the St at uses on Machines section to display the information of the corresponding machine in the list.

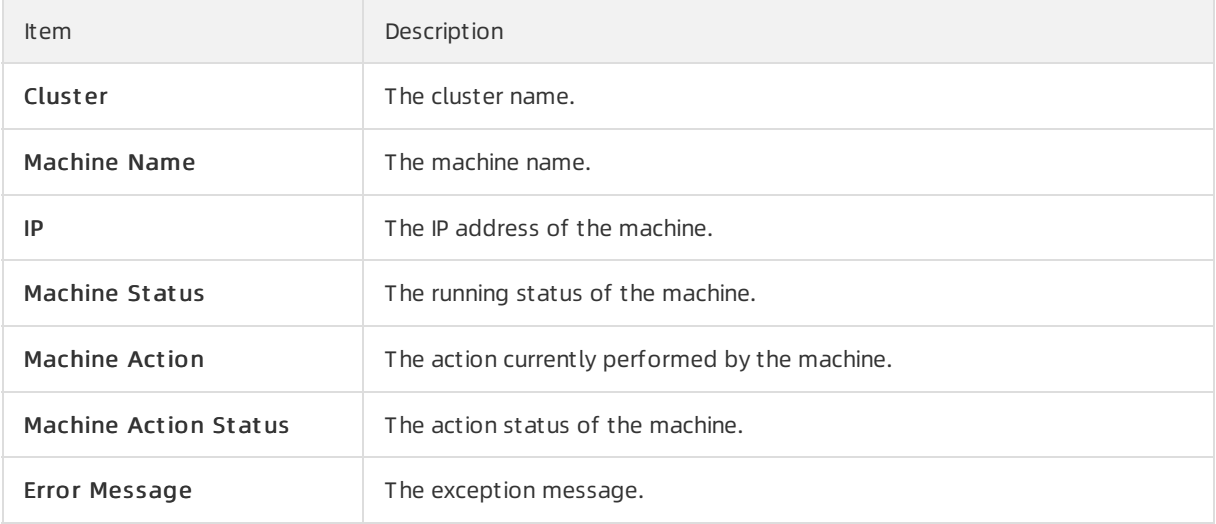

# 7.Analysis 7.1. Inventory analysis

The Inventory Analysis module allows you to predict capacity trends and performoperations based on the available product inventory and usage habits.

#### Procedure

- 1. Log on to the Apsara [Uni-manager](#page-52-0) Operations Console.
- 2. In the top navigation bar, clickAnalysis.
- 3. On the Invent ory Analysis page, view the cloud product inventory.

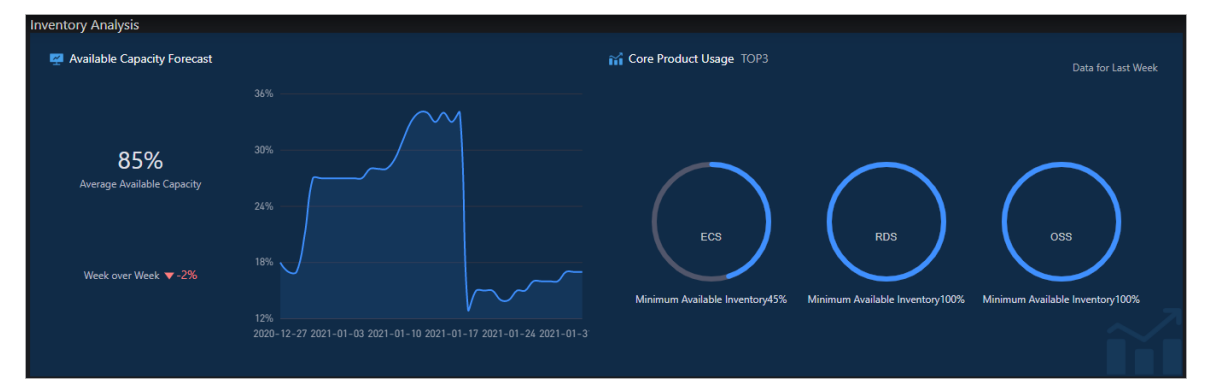

- $\circ$  In the Invent ory Analysis section, view the average available inventory, changing trends, and core product usage.
- o In the Product available capacity forecast section, view the inventory of items related to a single product.
	- Click Days, Weeks, or Mont hs to view the predicted available capacity of the product within the specified time range.
	- Click an inventory itemunder a product name to view the corresponding product inventory.
	- Move the pointer over a curve. Inventory information at a specific time point is displayed.

# 7.2. View the ECS inventory

By viewing the Elastic Computing Service (ECS) inventory, you can query the usage and availability of ECS resources to performO&M operations more efficiently.

#### Procedure

- 1. Log on to the Apsara [Uni-manager](#page-52-0) Operations Console.
- 2. In the top navigation bar, clickAnalysis.
- 3. In the left-side navigation pane, click ECS.
- 4. Select a date in the upper part of the page and view the ECS inventory.

 $\circled{?}$  Note You can click the  $\circled{?}$  icon in the upper-right corner of the page to specify a zone

and configure thresholds.

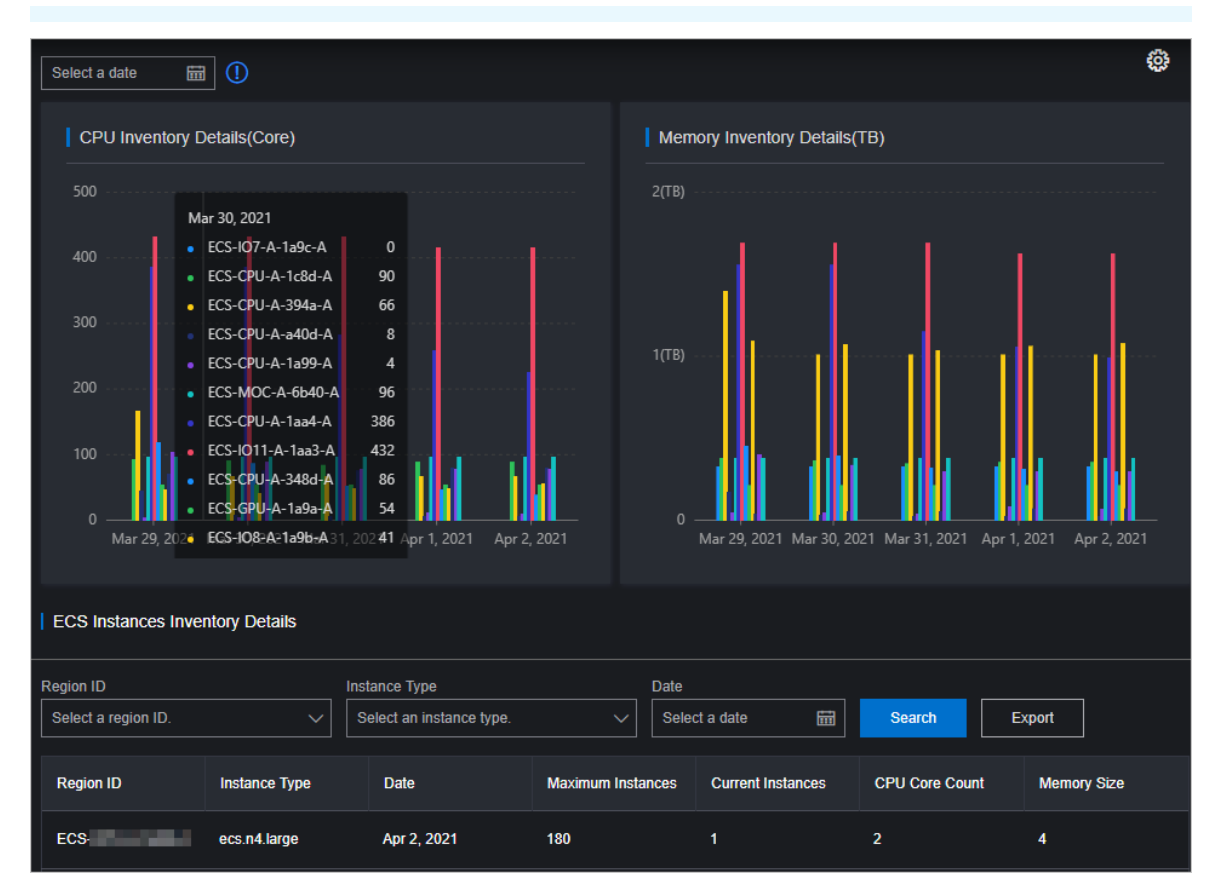

- The CPU Invent ory Det ails (Core) and Memory Invent ory Det ails (T B) sections show the usage and availability of CPU (core) and memory (TB) of all ECS instance families forthe last five days.
- o The ECS Inst ances Invent ory Details section shows the inventory details of specified ECS instance type at the specified date on multiple pages by Region ID, Instance Type, and Date, as well as the CPU and memory configurations corresponding to each instance of this type.
- 5. (Optional)Query data by specifying Region ID, Inst ance Type, and Date in the ECS Inst ances Invent ory Det ails section, and then click Export to export the ECS inventory details to your computer.

# 7.3. View the SLB inventory

By viewing the Server Load Balancer(SLB) inventory, you can query the usage and availability of SLB resources to performO&M operations more efficiently.

#### Procedure

- 1. Log on to the Apsara [Uni-manager](#page-52-0) Operations Console.
- 2. In the top navigation bar, clickAnalysis.
- 3. In the left-side navigation pane, click SLB.

 $\odot$  Note You can click the  $_{\rm EM}$  icon in the upper-right corner to configure the thresholds.

4. View the SLB inventory.

- The Internal VIP Used Inventory and Public VIP Used Inventory sections show the amount and percentage of internal and public VIP inventory that are being used.
- The Network Card Traffic section shows the inbound and outbound network card traffic.
- $\circ$  The SLB Invent ory Details section shows the SLB inventory details on multiple pages by Type and Dat e.

# 7.4. View the RDS inventory

By viewing the Relational Database Service (RDS) inventory, you can query the usage and availability of RDS resources to performO&M operations efficiently.

#### Procedure

- 1. Log on to the Apsara [Uni-manager](#page-52-0) Operations Console.
- 2. In the top navigation bar, clickAnalysis.
- 3. In the left-side navigation pane, click RDS.

 $\circled{?}$  Note You can click the  $\circled{?}$  icon in the upper-right corner to configure inventory

thresholds for each engine.

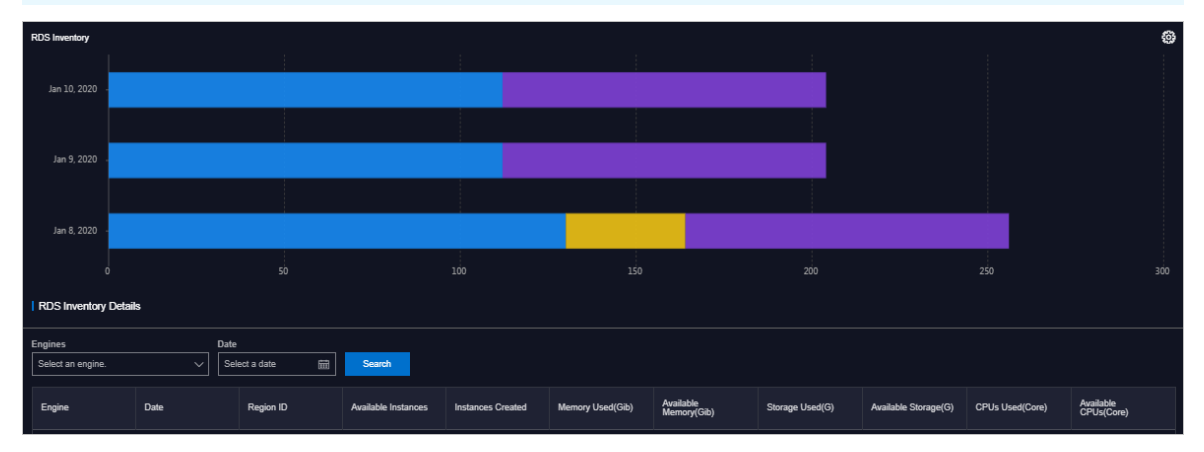

- 4. View the RDS inventory.
	- The RDS Invent ory section shows the inventories of different types of RDS instances forthe last five days. Different colors represent different types of RDS instances.
	- $\circ$  The RDS Invent ory Details section shows the RDS inventory details on multiple pages by Engines and Dat e.

# 7.5. View the OSS inventory

By viewing the Object Storage Service (OSS) inventory, you can query the usage and availability of OSS resources to perform O&M operations more efficiently.

- 1. Log on to the Apsara [Uni-manager](#page-52-0) Operations Console.
- 2. In the top navigation bar, clickAnalysis.
- 3. In the left-side navigation pane, click OSS.

 $\circledR$  Note You can click the  $\frac{1}{100}$  icon in the upper-right corner of the page to configure the thresholds.

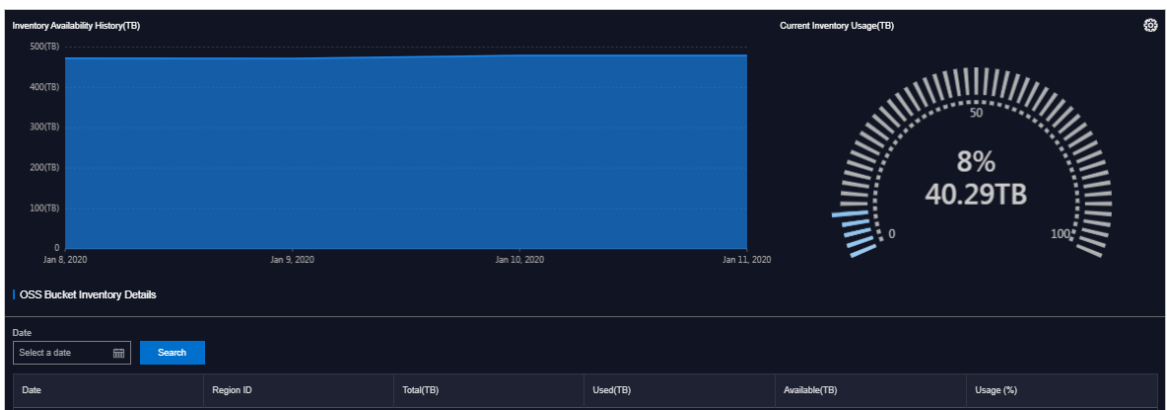

- 4. View the OSS inventory.
	- o The Invent ory Availability Hist ory (TB) section shows the available OSS resources for the last five days.
	- o The Current Invent ory Usage (TB) section shows the amount and percentage of OSS resources that are being used.
	- o The OSS Bucket Invent ory Details section shows the OSS inventory details on multiple pages by Dat e.

# 7.6. View the Tablestore inventory

By viewing the Tablestore inventory, you can query the usage and availability of Tablestore resources to performO&M operations efficiently.

- 1. Log on to the Apsara [Uni-manager](#page-52-0) Operations Console.
- 2. In the top navigation bar, clickAnalysis.
- 3. In the left-side navigation pane, click OT S.

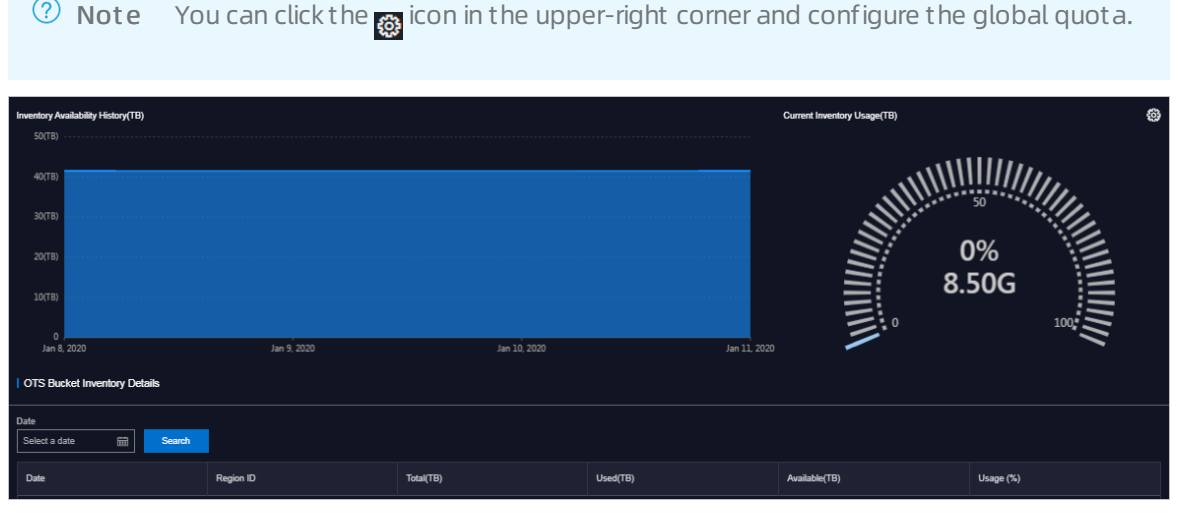

- 4. View the Tablestore inventory.
	- o The Inventory Availability History (TB) section shows the available Tablestore inventory for the last five days.
	- o The Current Invent ory Usage (TB) section shows the amount and percentage of Tablestore inventory that are in use.
	- o The OTS Bucket Invent ory Details section shows the Tablestore inventory details on multiple pages by Dat e.

# 7.7. View the Log Service inventory

By viewing the Log Service inventory, you can query the usage and availability of Log Service resources to performO&M operations efficiently.

#### Procedure

- 1. Log on to the Apsara [Uni-manager](#page-52-0) Operations Console.
- 2. In the top navigation bar, click Diagnose.
- 3. In the left-side navigation pane, click SLS.

 $\circledR$  Note You can click the  $_{\circledR}$  icon in the upper-right corner of the page to configure the

inventory thresholds and global quota.

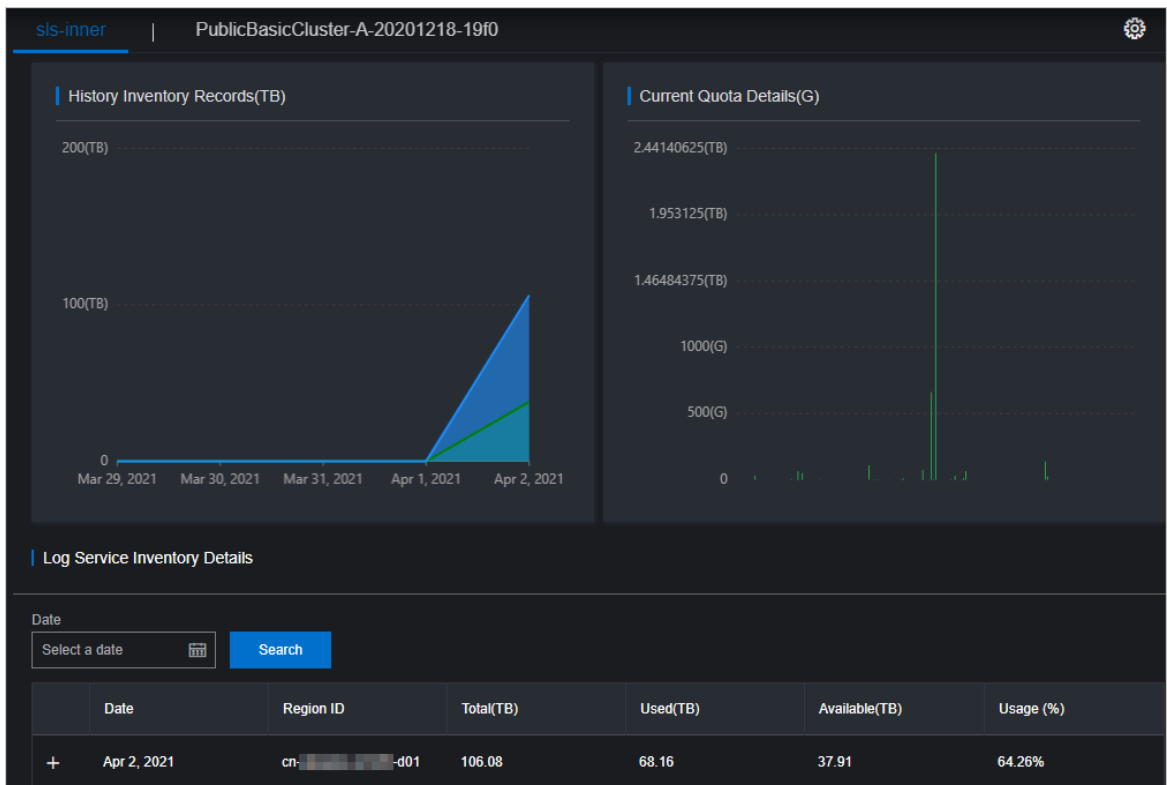

- 4. On the sls-inner tab, view the Log Service inventory details.
	- o The Hist ory Invent ory Records (TB) section shows the available and total Log Service inventory forthe last five days.
- $\circ$  The Current Quot a Details (G) section shows the amount and percentage of Log Service inventory that are currently in use.
- o The Log Service Invent ory Details section shows the Log Service inventory details on multiple pages by Dat e.
- 5. Click the PublicBasicClust er-XXX tab to view details about the Log Service inventory for which that you have applied.
	- o The Invent ory Availability Hist ory (TB) section shows the available Log Service invent ory for the last five days.
	- o The Current Invent ory Usage (TB) section shows the amount and percentage of Log Service inventory that are currently in use.
	- o The SLS Bucket Invent ory Det ails section shows the Log Service invent ory details in multiple pages by Dat e.

# 7.8. View the EBS inventory

By viewing the Elastic Block Storage (EBS) inventory, you can query the usage and availability of EBS resources to performO&M operations efficiently.

#### Context

 $\Omega$  Note EBS is the Apsara Distributed File System storage provided for ECS by the base, and ECS IO clusters are used for Apsara Distributed File Systemstorage. Therefore, you can view the EBS inventory in ECS IO clusters.

- 1. Log on to the Apsara [Uni-manager](#page-52-0) Operations Console.
- 2. In the top navigation bar, clickAnalysis.
- 3. In the left-side navigation pane, click EBS.

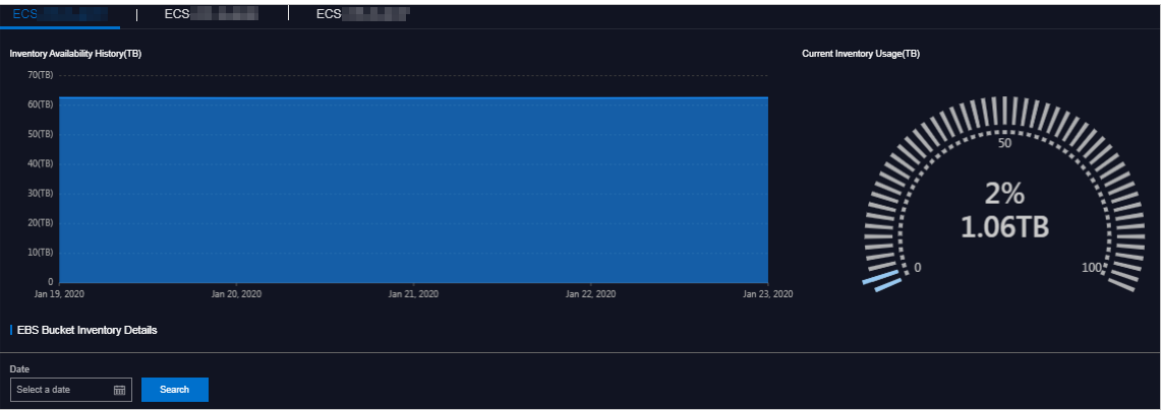

- 4. If multiple ECS IO clusters exist in the environment, click the tab of each ECS IO clusterto view the EBS inventory.
	- o The Invent ory Availability Hist ory (TB) section shows the available EBS invent ory for the last five days.
	- $\circ$  The Current Invent ory Usage (TB) section shows the amount and percentage of EBS inventory that are being used.

o The EBS Bucket Invent ory Det ails section shows the EBS inventory details on multiple pages by Date.

# 7.9. View the NAS inventory

By viewing the Apsara File Storage NAS inventory, you can query the usage and availability of NAS resources to performO&M operations efficiently.

#### Procedure

- 1. Log on to the Apsara [Uni-manager](#page-52-0) Operations Console.
- 2. In the top navigation bar, clickAnalysis.
- 3. In the left-side navigation pane, click NAS.

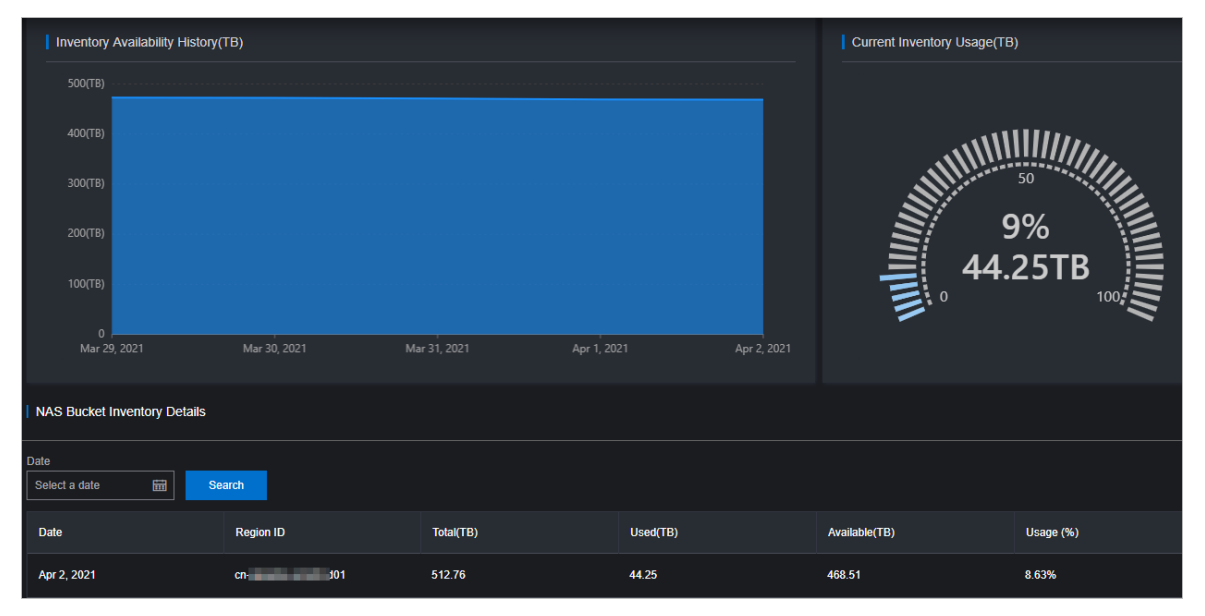

- 4. View the NAS inventory.
	- o The Invent ory Availability Hist ory (TB) section shows the available NAS invent ory for the last five days.
	- o The Current Invent ory Usage (TB) section shows the amount and percentage of NAS inventory that are being used.
	- o The NAS Bucket Invent ory Details section shows the NAS inventory details on multiple pages by date.

# 7.10. View the DFS inventory

By viewing the DFS inventory, you can query the usage and availability of HDFS resources to perform O&M operations efficiently.

- 1. Log on to the Apsara [Uni-manager](#page-52-0) Operations Console.
- 2. In the top navigation bar, clickAnalysis.
- 3. In the left-side navigation pane, clickDFS.

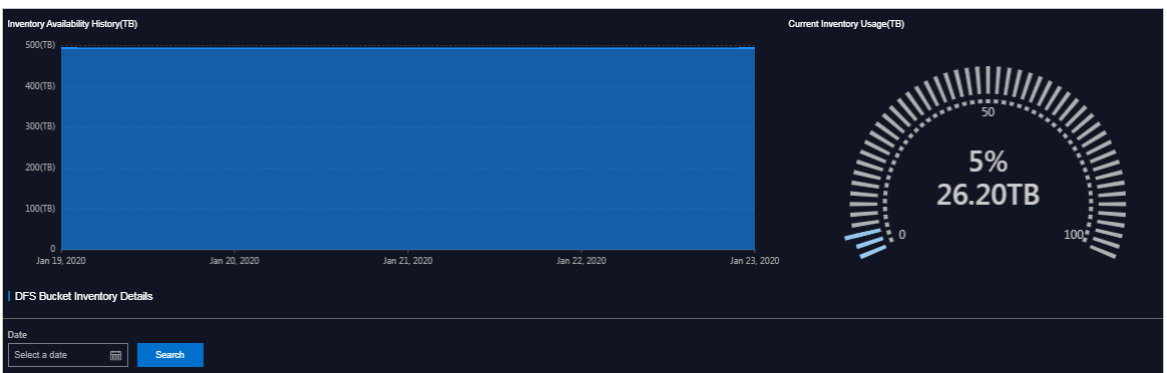

- 4. View the DFS inventory.
	- o The Invent ory Availability Hist ory (TB) section shows the available DFS invent ory for the last five days.
	- o The Current Invent ory Usage (TB) section shows the amount and percentage of DFS inventory that are being used.
	- o The DFS Bucket Invent ory Det ails section shows the DFS inventory details on multiple pages by Dat e.

# 8.Network operations

# 8.1. Apsara Network Intelligence

# 8.1.1. What is Apsara Network Intelligence?

Apsara Network Intelligence is a systemthat can analyze network traffic. It provides data to facilitate resource planning, diagnostic functions, monitoring, system management, and user profiling.

You can use Apsara Network Intelligence to:

- Manage cloud service types.
- Query VPC and SLB instance details with a single click.
- Configure reverse access to cloud services.
- Configure leased lines by using graphical interfaces and set up primary and secondary routes.
- Query the tunnel VIPs of cloud services.
- Create Laver 4 listeners.

# 8.1.2. Log on to the Apsara Network Intelligence console

This topic describes how to log on to the Apsara Network Intelligence console.

#### Prerequisites

You must log on to the the Apsara Uni-manager Operations Console to access Apsara Network Intelligence. Before you start, you must obtain the URL, username, and password of the Apsara Unimanager Operations Console fromthe engineerthat deploys the service.

The URL of the Apsara Uni-manager Operations Console is in the *ops.asconsole.intranet-domain-id.com* format.

We recommend that you use the Google Chrome browser.

- 1. Open your browser.
- 2. In the address bar, enter the URL of the Apsara Uni-manager Operations Console: ops.asconsole.intr anet-domain-id.com and press enter.
- 3. Enter your username and password.

<span id="page-373-0"></span>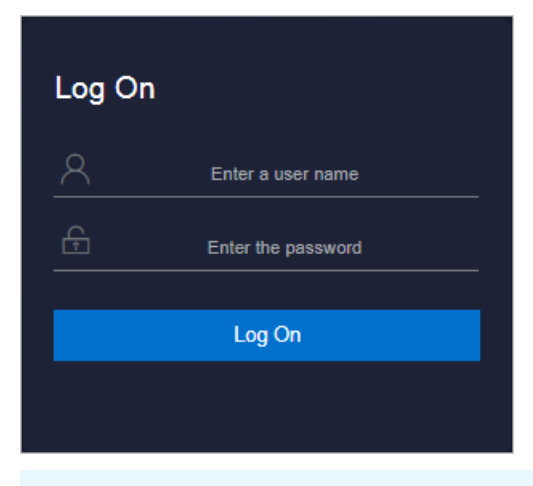

 $\Omega$  Note You can select a language from the drop-down list in the upper-right corner of the page.

If this is the first time you log on to the Apsara Uni-manager Operations Console, you must change your password as prompted.

For higher security, make sure that the password meets the following requirements:

- The password contains uppercase and lowercase letters.
- The password contains digits.
- $\circ$  The password contains special characters such as exclamation points (!), at signs (@), number signs (#), dollar signs (\$), and percent signs (%).
- The password is 10 to 20 characters in length.
- 4. Click Log On to go to the Apsara Uni-manager Operations Console homepage.
- 5. In the top navigation bar, click O&M.
- 6. In the left-side navigation pane, choose Product Management > Product List .
- 7. In the Infrastruct ure as a Service (IaaS) section, clickApsara Net work Int elligence.

# 8.1.3. Query information

You can enter an instance ID to query details of the instance.

- 1. Log on to the Apsara Network [Intelligence](#page-373-0) console.
- 2. Enterthe ID of a VPC or an SLB instance to query details.
	- Enterthe ID of a VPC to query VPC, VRouter, and VSwitch details.
		- **v** VPC details

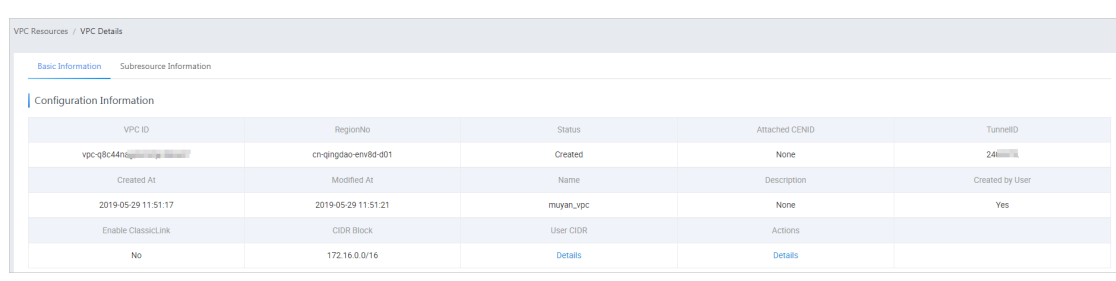

- Information about VRouters, route tables, router interfaces, and VSwitches.
- Enterthe ID of an SLB instance to query instance details.
	- Information about SLB instance configurations, VIPs, specifications, and users

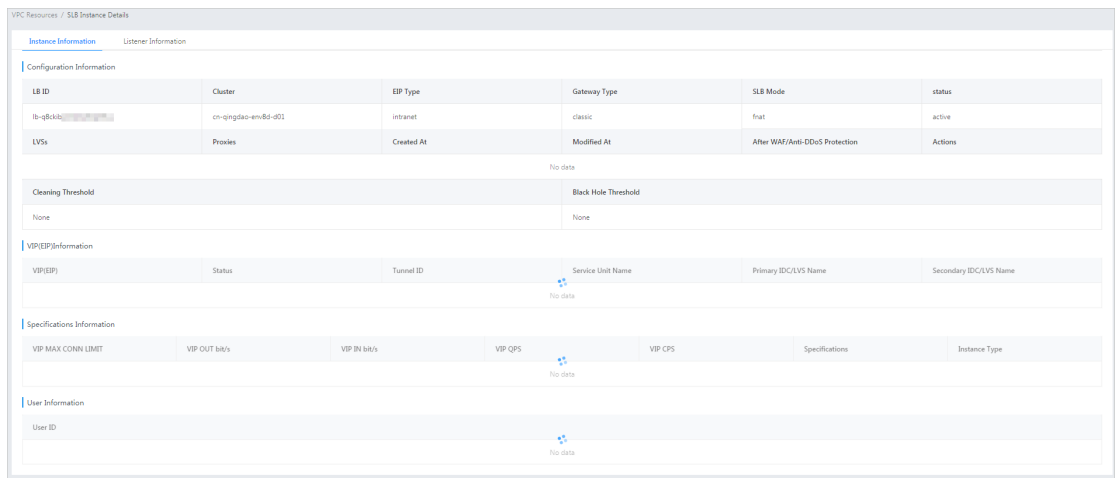

**Listener information** 

Click Show in the Back-end Server/Healt h Check column to view details on backend servers.

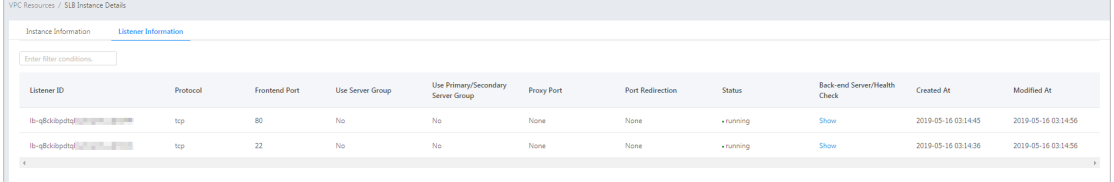

## 8.1.4. Manage cloud service instances

You can create a cloud service in a region or query the instance information of a region.

#### Procedure

- 1. Log on to the Apsara Network [Intelligence](#page-373-0) console.
- 2. From the Products menu, choose Virtual Private Cloud > VPC Instance Type Management.
- 3. Select the region fromthe Select Region drop-down list for which you want to create a cloud service instance. All cloud service instances in the specified region are displayed.
- 4. Click Add to add a cloud service type.

## 8.1.5. Tunnel VIP

### 8.1.5.1. Create a Layer-4 listener VIP

You can create Layer-4 listener VIPs to forward traffic for cloud services in your VPC.

- 1. Log on to the Apsara Network [Intelligence](#page-373-0) console.
- 2. In the top navigation bar, click Products and choose Server Load Balancer > VIP Management.

#### 3. ClickCreat e VIP.

4. In the Create VPC Instance step, set the VPC instance parameters.

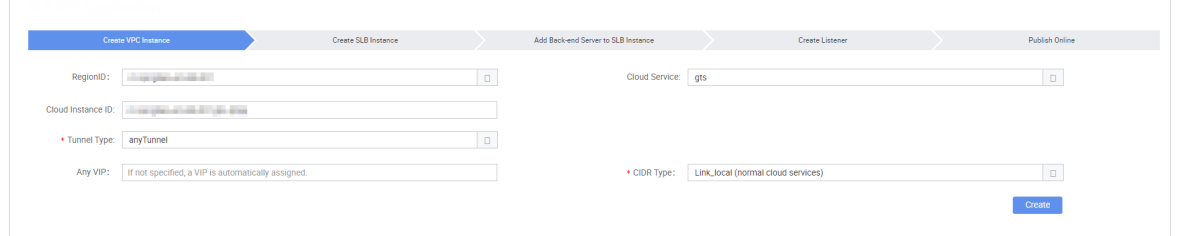

The following tunnel types are available:

- singleT unnel: specifies a single tunnel VIP that allows the Elastic Compute Service (ECS) instances in a single VPC to access external cloud services.
- anyT unnel: specifies a tunnel VIP that allows the ECS instances in all VPCs to access a specified cloud service.
- 5. ClickCreat e.
- 6. In the Creat e SLB Inst ance step, select a primary data center or use the default data center.

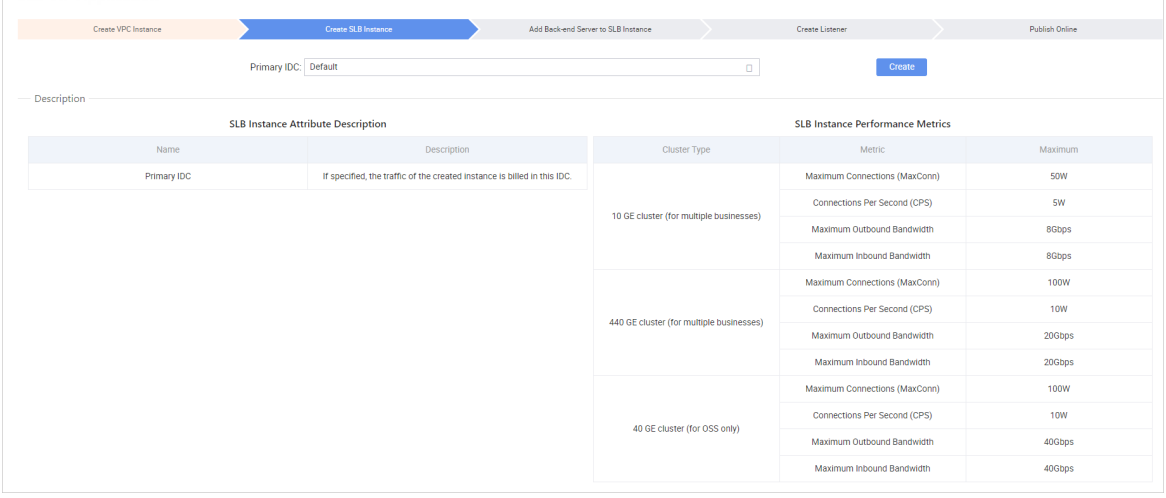

- 7. ClickCreat e.
- 8. In the Add Back-end Server to SLB Instance step, specify the following information:
	- VPC ID: Enterthe ID of the VPC to which target ECS instances belong. This parameter must be set if the target ECS instances are deployed in a VPC.
	- Back-end Servers: Specify the backend servers that you want to add. You can specify the server IP address and weight of only one backend server in each line. You can separate an IP address and the weight value with either a space or a comma (,). If no weight value is specified, the default value 100 is used.

Network operations

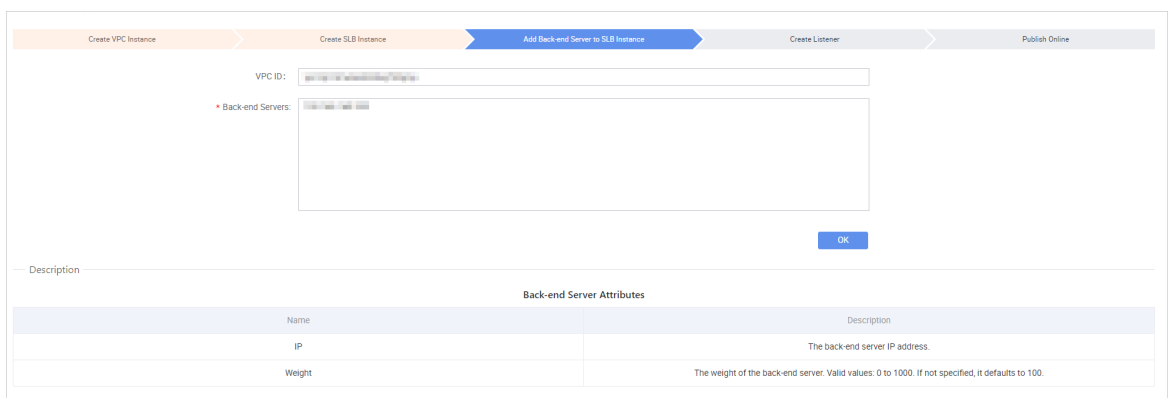

- 9. Click OK.
- 10. In the Create Listener step, click Add to configure a User Datagram Protocol (UDP) or Transmission Control Protocol (TCP) listener.

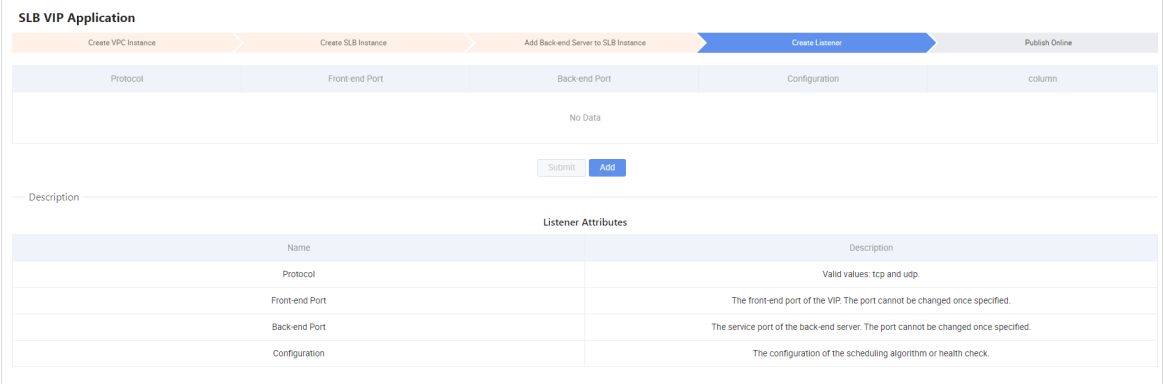

#### 11. Click Submit .

12. In the Publish Online step, click Yes and then click OK.

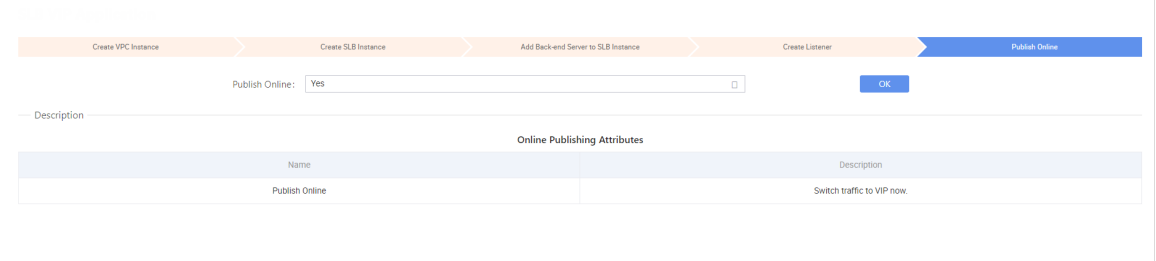

#### Result

The cloud services for which you have created the VIP can forward traffic through the created Layer-4 listener.

### 8.1.5.2. Query the tunnel VIP of a cloud service

You can query information such as creation time, connectivity, and VIP for cloud services that have Server Load Balancer(SLB) VIPs.

#### Procedure

1. Log on to the Apsara Network [Intelligence](#page-373-0) console.

- 2. From the Products menu, choose Server Load Balancer > VIP Management.
- 3. On the T unnel VIP Management page, select Region ID, Cloud Service, and Status. Click Search.

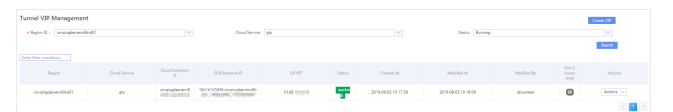

## 8.1.6. Create a Direct Any Tunnel VIP

You can create Direct Any Tunnel VIPs for cloud services in your VPC to allow traffic forwarding through XGW.

#### Procedure

- 1. Log on to the Apsara Network [Intelligence](#page-373-0) console.
- 2. From the Products menu, choose Server Load Balancer > Direct Any Tunnel VIP Management .
- 3. On the Direct Any Tunnel VIP Management page, click Create Direct Any Tunnel VIP.
- 4. On the Create Direct Any Tunnel VIP page, configure the parameters for the Direct Any Tunnel VIP.

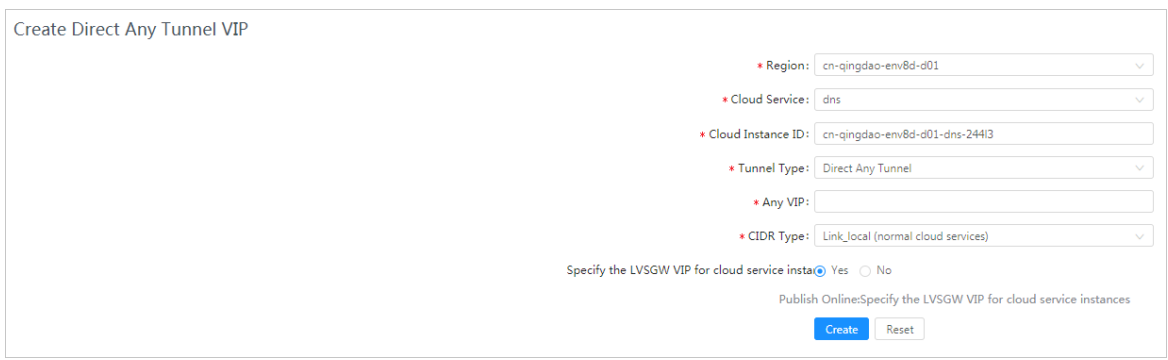

5. ClickCreat e. Cloud service instances that have Direct Any Tunnel VIPs can forward traffic through XGW.

# 8.1.7. Leased line connection

### 8.1.7.1. Overview

You can connect a VPC to an IDC through a leased line.

Before connecting to a VPC through a leased line, you must confirmthe initial CSW configurations meet the following conditions:

- You have uploaded the licenses required for VLAN functions onto the CSWs.
- You have set the management IP address on the loopback 100 interface of each CSW.
- You have configured the CSW uplink interfaces to ensure interoperability with the Layer 3 interfaces used by VPC APIs.
- You have deleted the default configuration of bridge-domain.
- You have enabled NETCONF and STelnet for CSWs. The configuration details are included in the CSW initial configuration template.

You have configured the service type of CSW interfaces to tunnel.

You must also obtain the following account information:

- BID: specifies the ID of the account group. The BID for Mainland China users is 26842, and the BID for international users is 26888.
- UID: specifies the ID of the account to which the destination VPC belongs.

### 8.1.7.2. Manage access points

Access points are Alibaba Cloud data centers located in different regions. One or more access points are deployed in each region. This topic describes how to query and modify information about access points of a region.

#### Query an access point

Performthe following operations to query an access point:

- 1. Log on to the Apsara Network [Intelligence](#page-373-0) console.
- 2. In the top navigation bar, click Products and choose Express Connect > Daily Operation.
- 3. In the left-side navigation pane, choose Daily Operation > Access Point s.
- 4. Select the region and enterthe ID of the access point that you want to query.
- 5. Click Search.

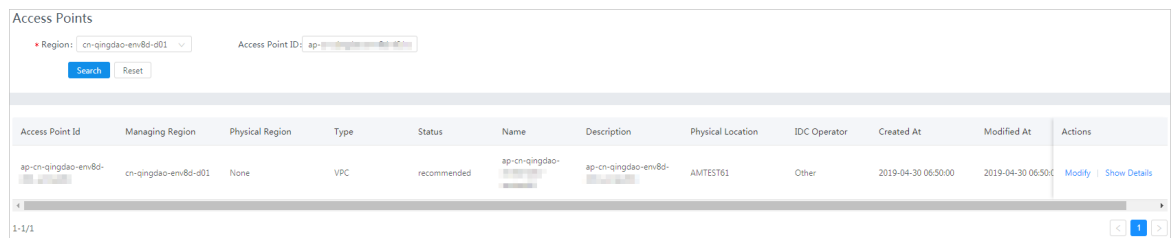

#### Modify access point information

Performthe following operations to modify the information about an access point:

- 1. Find the target access point and click Modif y in the Actions column.
- 2. In the dialog box that appears, modify the information as needed.
- 3. Click Modif y.

Note the following points when you modify access point information:

- Access Point Location: Enterthe physical location of the access point. You can set a custom value.
- Access Point IDC Operat or: Enterthe name of the data center operator.

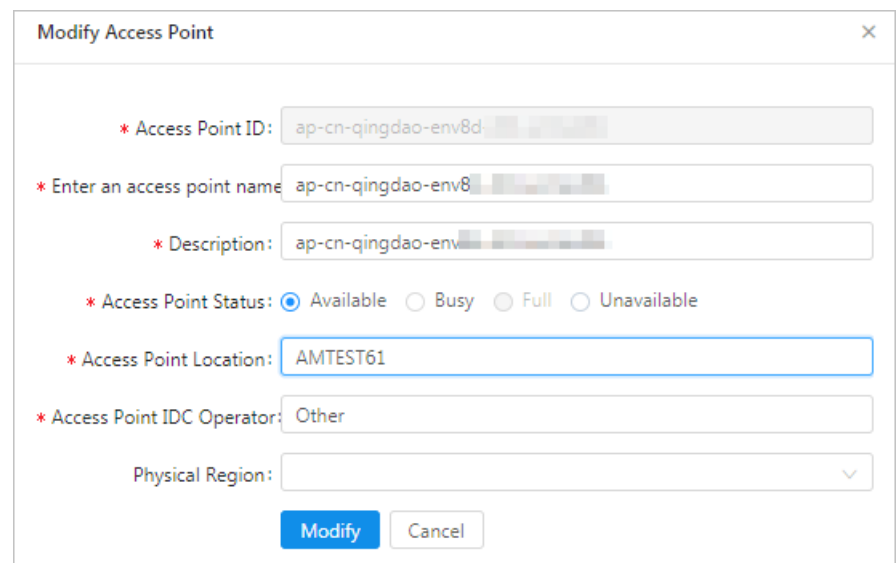

## 8.1.7.3. Manage access devices

This topic describes how to query and modify information about access devices of a region.

#### Query an access device

Performthe following operations to query an access device:

- 1. Log on to the Apsara Network [Intelligence](#page-373-0) console.
- 2. In the top navigation bar, click Products and choose Express Connect > Daily Operation.
- 3. In the left-side navigation pane, choose Daily Operation > Access Devices.
- 4. Select the region and enterthe ID of the access device that you want to query.

 $\Omega$  Note If Device ID is not set, all devices in the specified region are queried.

5. Click Search.

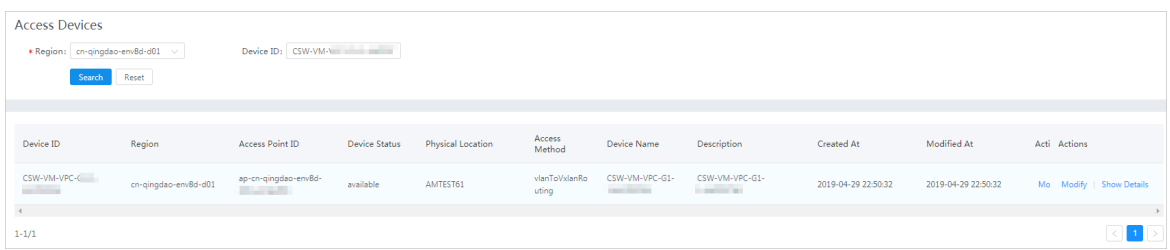

6. Find the target access device and click Show Det ails in the Actions column to view details of the access device.

#### Modify access device information

Performthe following operations to modify the information about an access device:

- 1. Find the target access device and click Modif y in the Actions column.
- 2. In the dialog box that appears, modify the device information.

#### Operations and Maintenance Guide·

Network operations

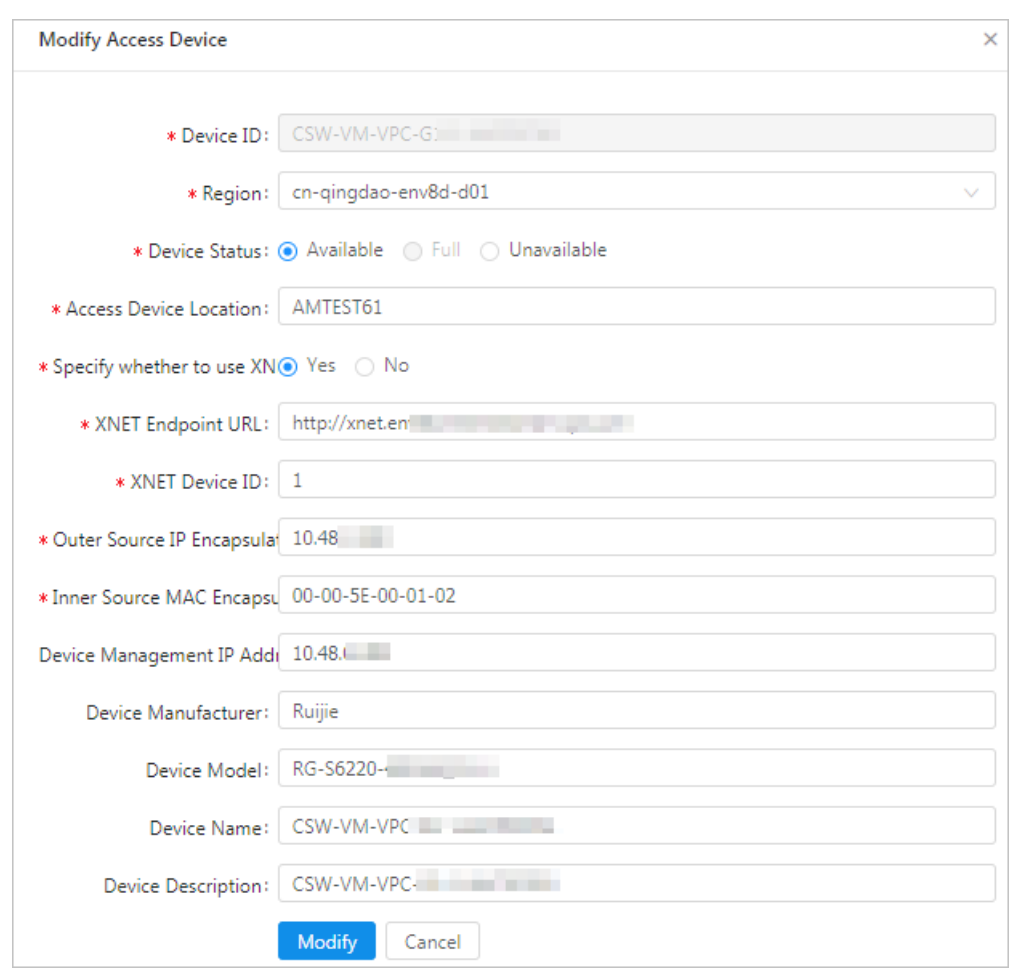

3. Click Modif y.

### 8.1.7.4. Establish a leased line connection

A leased line can be obtained froma telecomoperatorto establish a physical connection between your data center and an Alibaba Cloud access point. This topic describes how to establish a leased line connection and query leased line information of a region.

- 1. Log on to the Apsara Network [Intelligence](#page-373-0) console.
- 2. In the top navigation bar, click Products and choose Express Connect > Network Environment Management .
- 3. In the left-side navigation pane, choose Function Modules > Leased Lines. On the page that appears, click Create Leased Line.
- 4. In the dialog box that appears, configure the leased line and click Create. Note the following points when you create a leased line:
	- Device Name: Optional. If you set a device name, the device name must be the same as the CSW host name.
	- $\circ$  Device Port : Optional. If you set a device port, the device port number must be the same as the CSW port number.
	- UID: Enterthe ID of the account to which the destination VPC belongs.
- Access Point ID: Select the ID of the region where your data centeris located.
- Redundant Leased Lines: Select a previously obtained leased line as the redundant leased line forthe leased line you are creating.

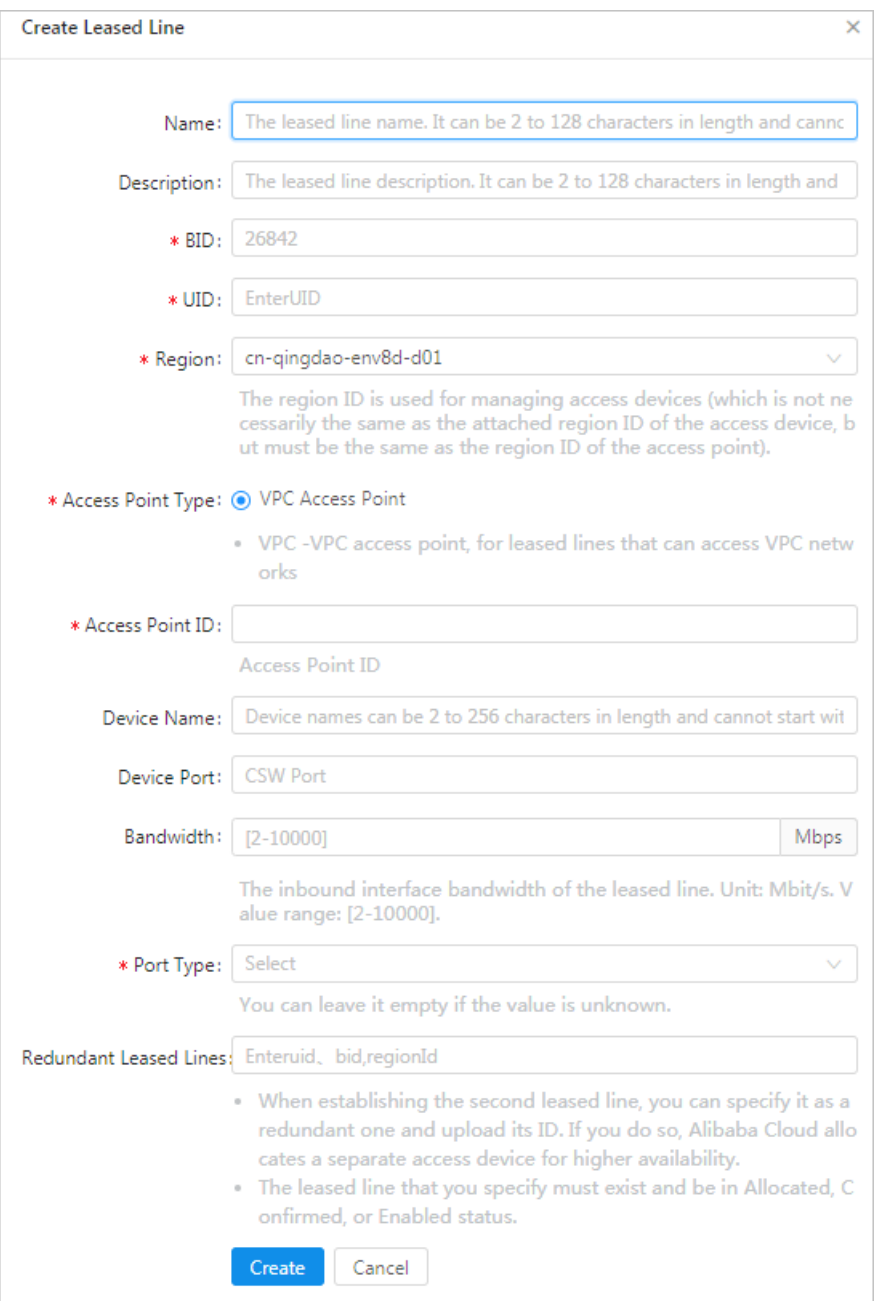

When the leased line state is Confirmed, the line is created.

5. On the Leased Lines page, find the created leased line and choose Actions > Enable.

If the allocation process for a leased line persists for several minutes after you click Enable, choose Product s > Net work Controller > Business Foundation Syst em Flow. On the page that appears, set Instance ID to the leased line ID, set Step Status to All, and click Search. Check the flow status in the search results. A red flow indicates that the corresponding task has failed. You can clickResend to restart the task and then requery the flow status.

If the second attempt still fails, run the vector  $\alpha$  from  $\alpha$  task order by identifiable by identifiable by identifiable by identifiable by identifiable by identifiable by identifiable by identifiable by identifiable b

If the second attempt still fails, run the vpcregiondb -e "select \* from xnet\_publish\_task order by id de sc limit 5" command on the ECS availability group (AG). If an error is returned, you can check service logs in Network Management and Operations to troubleshoot the issue based on the returned error.

## 8.1.7.5. Create a VBR

A virtual border router (VBR) is a router between customer-premises equipment (CPE) and a VPC, and functions as a data forwarding bridge froma VPC to an on-premises IDC. This topic describes how to create a VBR in a region and query VBR information of the region.

- 1. Log on to the Apsara Network [Intelligence](#page-373-0) console.
- 2. From the Products menu, choose Express Connect > Net work Environment Management.
- 3. Choose Net work Environment Management > VBRs.
- 4. ClickCreat e VBR.

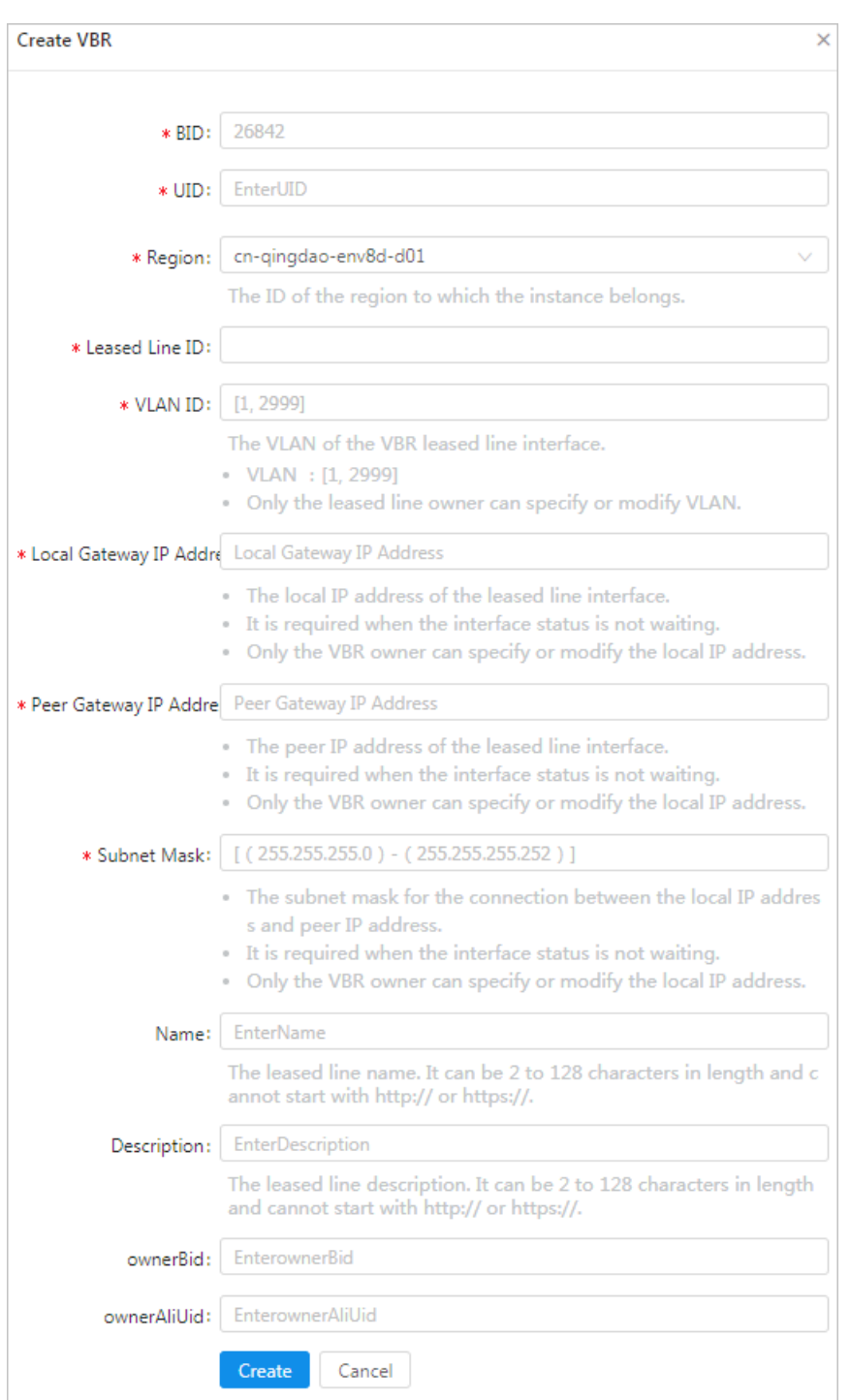

5. Follow the on-screen prompts to configure the VBR parameters.

The parameters are described as follows:

- Leased Line ID: specifies the ID of the leased line that the VBR connects to.
- VLAN ID: specifies the VLAN ID of the VBR. The value ranges from0 to 2999.

When creating router interfaces, you can use VLAN IDs to identify subsidiaries or departments that use the leased line, thus implementing Layer 2 network isolation between them.

- Local Gat eway IP: specifies the local IP address of the routerinterface forthe leased line.
- o Peer Gat eway IP: specifies the peer IP address of the router interface for the leased line.

 $\circ$  Subnet Mask: specifies the subnet mask of the leased line between the local IP address and peer IP address.

Only two IP addresses are required. Therefore, you can enter a longer subnet mask.

#### 6. ClickCreat e.

When the VBR state is Active, the VBR is created.

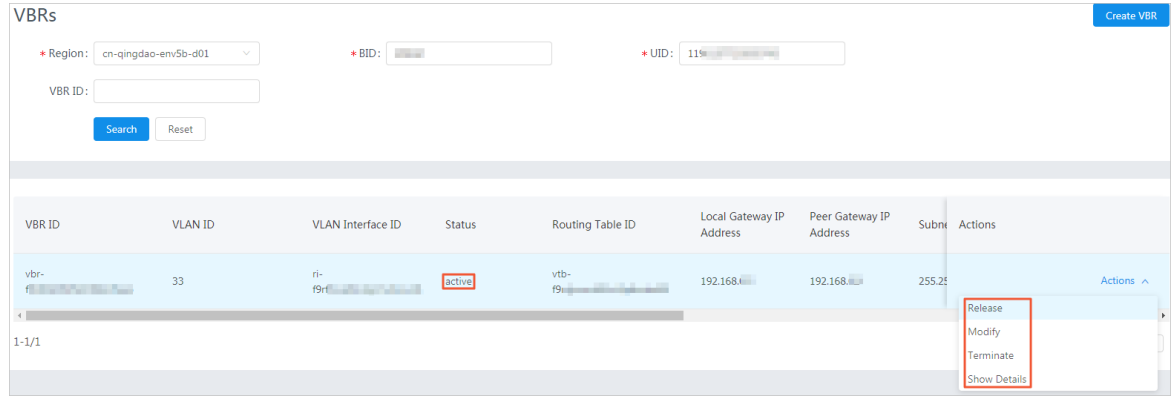

You can click Release, Modify, Terminate, or Show Details in the Actions column to manage a VBR.

### 8.1.7.6. Create router interfaces

After you create a VBR, you must create a pair of routerinterfaces to connect the VBR and VPC. The connection initiator must be the VBR.

#### Procedure

- 1. Log on to the Apsara Network [Intelligence](#page-373-0) console.
- 2. From the Products menu, choose Express Connect > Network Environment Management.
- 3. Choose Net work Environment Management > Rout er Int erf aces.
- 4. Click Create Rout er Interface.
- 5. Configure router interface parameters and click Submit.

Set Create Router Interface to Double. Configure the local router interface based on the created VBR information, and configure the peerrouterinterface based on the destination VPC information.

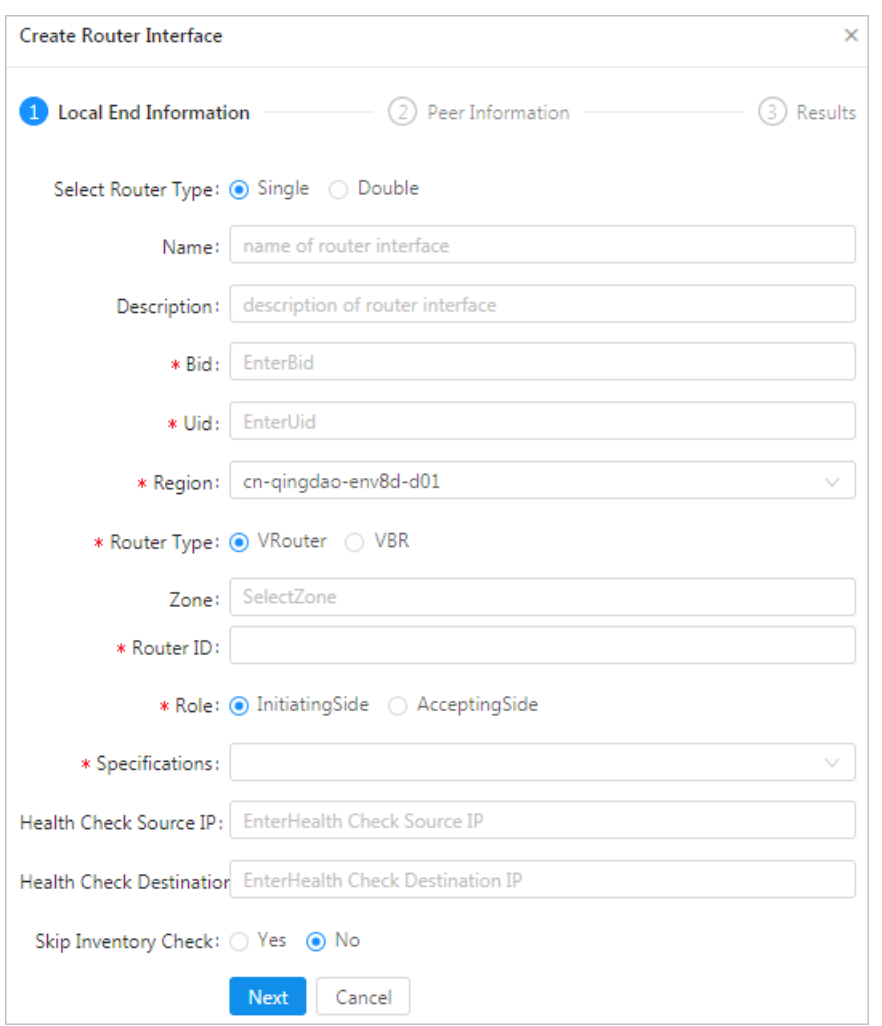

When the router interface state is Active, the interface is created.

| <b>Router Interfaces</b>  |                                                     |                              |                           |                                 |                              |                   |                             |                  |                                                               | <b>Create Router Interface</b> |
|---------------------------|-----------------------------------------------------|------------------------------|---------------------------|---------------------------------|------------------------------|-------------------|-----------------------------|------------------|---------------------------------------------------------------|--------------------------------|
|                           | $*$ Region:<br>cn-qingdao-env5b-d01<br>$\checkmark$ |                              |                           | *BID: 26                        |                              | $*$ UID: 115      |                             |                  |                                                               |                                |
|                           | Search                                              | Reset                        |                           |                                 |                              |                   |                             |                  |                                                               |                                |
|                           |                                                     |                              |                           |                                 |                              |                   |                             |                  |                                                               |                                |
|                           |                                                     |                              |                           |                                 |                              |                   |                             |                  |                                                               |                                |
| Local Router ID           |                                                     | <b>Local Rou</b><br>ter Type | Local Router Interface ID | Router Int<br>erface Sta<br>tus | <b>Local Access Point ID</b> | Role              | Peer Router ID              | Peer Router Type | <b>Actions</b>                                                |                                |
| vrt-f5<br>$\overline{2}$  |                                                     | VRouter                      | $ri-f9n1$                 | Active                          | None                         | Accepting<br>Side | $vbr-ff$ and $vbr-ff$<br>nq | <b>VBR</b>       |                                                               | Actions $\wedge$               |
| vrt-f9r<br>$\overline{2}$ | <b>CONTRACTOR</b>                                   | VRouter                      | $ri-f9ri_1 = -1$          | Inactive                        | None                         | Accepting<br>Side | $vbr-f9$ and $v = 0$        | <b>VBR</b>       | Deactivate<br>Modify Attribute<br><b>Modify Specification</b> |                                |
| $\leftarrow$<br>$1 - 2/2$ |                                                     |                              |                           |                                 |                              |                   |                             |                  | <b>Show Details</b><br>10 / page                              | $\,$<br>Goto                   |

### 8.1.7.7. Create a routing table

A routing table is a list of route entries on a VRouter. This topic describes how to create routing tables in a region and query the routing table information of a region.

- 1. Performthe following steps to add routes on a VBR destined for a VPC and an IDC:
	- i. Log on to the Apsara Network [Intelligence](#page-373-0) console.

i. Log on to the Apsara Network Intelligence console.

- ii. From the Products menu, choose Express Connect > Network Environment Management .
- iii. Choose Function Modules > Routing Tables.
- iv. Set search conditions such as Region, BID, UID, Router Type, Routing Table ID, and Router ID, and click Search to query routing tables.
- v. Click Add Route Entry in the Actions column corresponding to a routing table.
- vi. Specify a route entry destined for the CIDR block of a destination VPC, and click Create.

The parameters are described as follows:

- Destination CIDR Block: the destination CIDR block.
- Next Hop Type: the next hop type.
- Next Hop Instance ID: the ID of the next hop instance for the specified next hop type. Add a route destined for a destination VPC

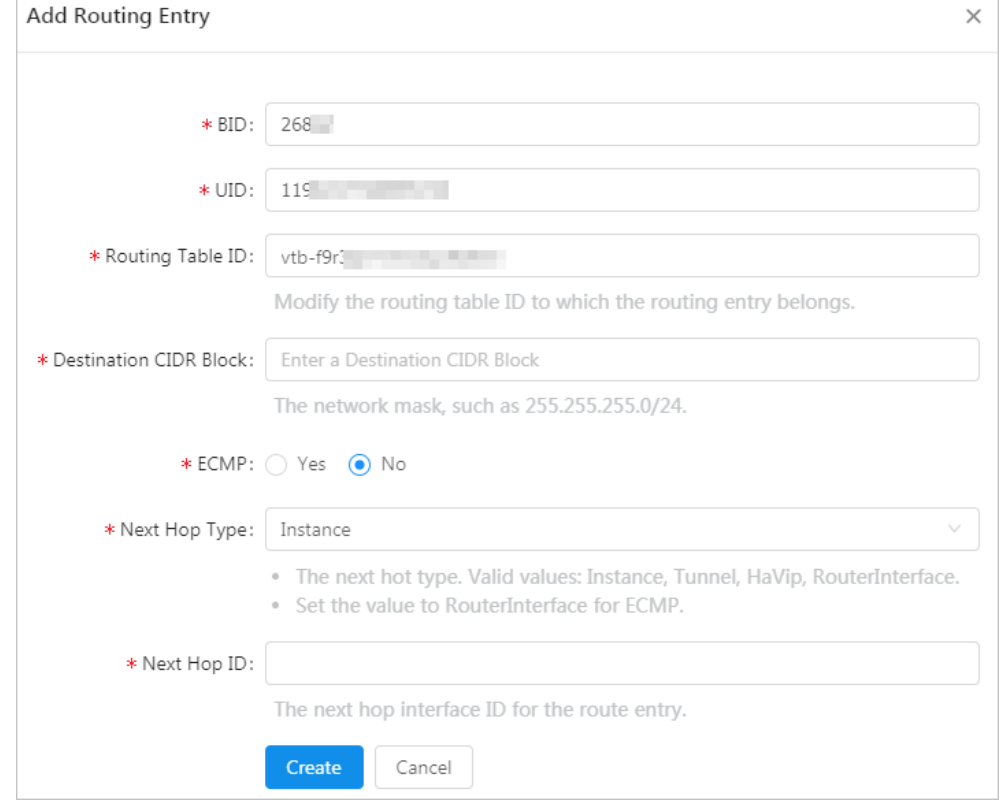

vii. Repeat the preceding steps to add a route destined for a target IDC.

 $\heartsuit$  Note You can navigate to the VBRs page and locate the VLAN Interface ID area to obtain next hop router interface information.

- 2. Add a route destined forthe routerinterface of a VBR in the VPC.
- 3. On the gateway of the on-premises IDC, configure a route destined forthe VPC.

# 8.1.8. Manage Business Foundation System flows in a VPC

You can view the execution state of tasks in a VPC and restart the tasks as needed.

#### Procedure

- 1. Log on to the Apsara Network [Intelligence](#page-373-0) console.
- 2. From the Products menu, choose Network Controller > Business Foundation System Flow.
- 3. Query the flow state of the task you want to view.

Enter a leased line ID in Instance ID and set Step Status to All to check the flow status. A flow in red indicates that the corresponding step has failed. Click Resend to restart the task, and then requery the flow status.

#### Flow Management page

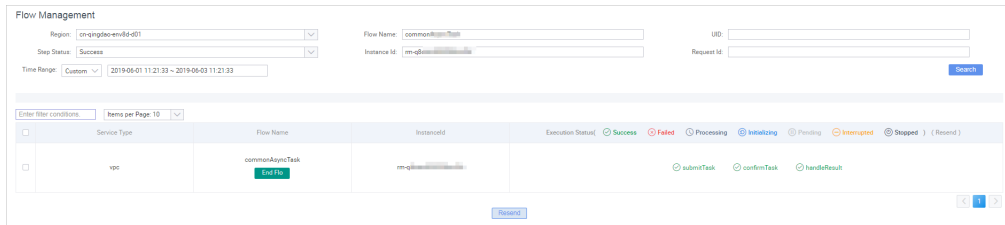

## 8.1.9. Configure reverse access to cloud services

Cloud services cannot be directly accessed fromexternal networks. You must configure reverse access to allow external networks to access cloud services.

#### Prerequisites

Log on to the Apsara Uni-manager Operations Console, and obtain the AccessKey ID and AccessKey secret on the Personal Inf ormation page.

- 1. Log on to the Apsara Network [Intelligence](#page-373-0) console.
- 2. In the top navigation bar, click Products, and choose Cloud Service Management > Cloud Service Reverse Access.
- 3. Enterthe AccessKey ID and AccessKey secret and click OK.
- 4. On the Cloud Service Reverse Access page, click Create Cloud Service Reverse Access.
- 5. On the Allocat e Cloud Service ID wizard page, select a region and enter a name and description.
- 6. Click Continue. The following information is automatically created and displayed on the Create Address Pool wizard page: the application ID of the cloud service that allows reverse access and the address pool that is used for reverse access to the cloud service.
- 7. Click Continue. On the Add Server Address wizard page, configure the Elastic Compute Service (ECS) instance to be used for reverse access.
	- VPC ID: Enterthe ID of a virtual private cloud (VPC) and an ECS instance, or a single-tunnel cloud service instance.
- $\circ$  Server IP: Enter the IP address of the ECS instance to be used for reverse access.
- 8. Click Continue. On the Create Mapping IP wizard page, enter the ID of a vSwitch and the mapping IP address of the ECS instance. The IP address is used to allow access fromexternal networks.
- 9. Click Continue. On the Complete Authorization wizard page, specify VPC ID, Server IP, and Instance Port for reverse access.

Separate multiple port numbers with commas (,). For example, 10,20,30 . You can specify up to 10 ports.

# 8.2. Network Management and Operations

# 8.2.1. Overview

This topic provides an overview of the Apsara Stack Network Operation Platform(NET). NET is a platformwhere network construction and O&M activities (including planning, design, construction, delivery, maintenance, changing, scheduling, and offlining) are transformed fromoffline procedures into online aut omat ed processes.

NET allows you to establish connections between physical network devices by using Secure Shell (SSH), Telnet, Simple Network Management Protocol (SNMP), RESTCONF, or gRPC Remote Procedure Calls (gRPC), and facilitates the creation of subsystems in O&M phases.

NET has the following features:

• Network automation

The network automation feature allows you to establish connections by using protocols such as SSH, SNMP, and Telnet. You can create template scripts in Python to manage and organize upper-layer O&M systems and businesses.

• Change center

NET provides a change automation engine that operates based on automation templates. You can use the features of the change centerto orchestrate the execution sequence and correlations in the templates based on your business scenarios and O&M experience to formulate standardized and reusable change management plans. Such change management plans can be automatically implemented by the systemto improve efficiency and reduce the risk of human errors.

#### Intended users

Network engineers who are responsible for construction, operation, and engineering change management of IT infrastructure.

# 8.2.2. Log on to the Network Management and Operations operations console

This topic describes how to log on to the Network Management and Operations console.

#### **Prerequisites**

You must log on to the the Apsara Uni-manager Operations Console to access Network Management and Operations. Before you start, you must obtain the URL, username, and password of the Apsara

<span id="page-389-0"></span>Uni-manager Operations Console fromthe engineerthat deploys the service.

The URL of the Apsara Uni-manager Operations Console is in the ops.asconsole.intranet-domain-id.com format.

We recommend that you use the Google Chrome browser.

#### Procedure

- 1. Open your browser.
- 2. In the address bar, enter the URL of the Apsara Uni-manager Operations Console: *ops.asconsole.intr* anet-domain-id.com and press enter.
- 3. Enter your username and password.

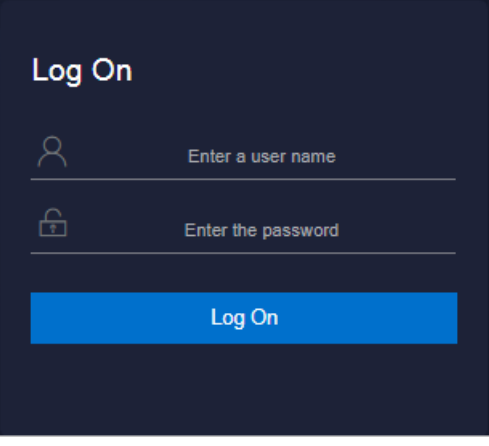

 $\heartsuit$  Note You can select a language from the drop-down list in the upper-right corner of the page.

If this is the first time you log on to the Apsara Uni-manager Operations Console, you must change your password as prompted.

For higher security, make sure that the password meets the following requirements:

- The password contains uppercase and lowercase letters.
- The password contains digits.
- $\circ$  The password contains special characters such as exclamation points (!), at signs (@), number signs (#), dollar signs (\$), and percent signs (%).
- The password is 10 to 20 characters in length.
- 4. Click Log On to navigate to the Apsara Uni-manager Operations Console homepage.
- 5. In the top navigation bar, click O&M.
- 6. In the left-side navigation pane, choose Product Management > Product List .
- 7. In the Infrastructure as a Service (IaaS) section, click Network Management and Operations.

## 8.2.3. Network Automation

### 8.2.3.1. Manage devices

This topic describes how to query, add, modify, and delete a device. Afterthe NET systemis started, the backend services automatically synchronize the data of physical network devices in the planning information to Apsara Infrastructure Management Framework.

#### Procedure

- 1. Log on to the NET [console.](#page-389-0)
- 2. In the left-side navigation pane, choose Net Aut omation > Device Management .The list of network devices appears on the page.
- 3. You can performthe following operations on physical switches.
	- o Query

Enter device properties and click Search to display the filtered results.

Modification

Find the target device and click the  $\Box$  icon in the Actions column. On the Update Device

#### page, modify the device settings.

 $\circled{?}$  Note If you do not set a user name and password, your Apsara Stack user name and password will be used fortask execution. For more information about accounts, contact the O&M personnel.

Addition

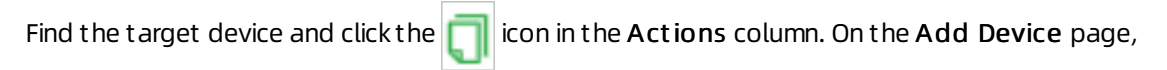

add a new device.

 $\Omega$  Note The host name, IP address, and serial number must be globally unique.

Deletion

Find the target device and click the  $\|\cdot\|$  icon in the Actions column to delete the device.

### 8.2.3.2. Configure templates

### 8.2.3.2.1. Overview

This topic provides a brief overview of template configuration on NET. You can create template scripts in Python and configure input parameters.

The following features are supported:

- Using third-party libraries to abstract the capabilities of establishing connections and running command-line interface (CLI) commands to built-in methods (functions).
- Using nested templates to flexibly design device operations and structure business logic.

## 8.2.3.2.2. Create a device template

This topic describes how to create a device template. Device templates are applied to devices. By default, the systemperforms device logon and logoff before and after executing the scripts of a device template. The commands contained in a device template are run based on the built-in exec\_cli method.

#### Procedure

- 1. Log on to the NET [console.](#page-389-0)
- 2. In the left-side navigation pane, choose Net Automation > Device Templates.
- 3. Add a single device template.
	- i. Click Add Single Device Template.

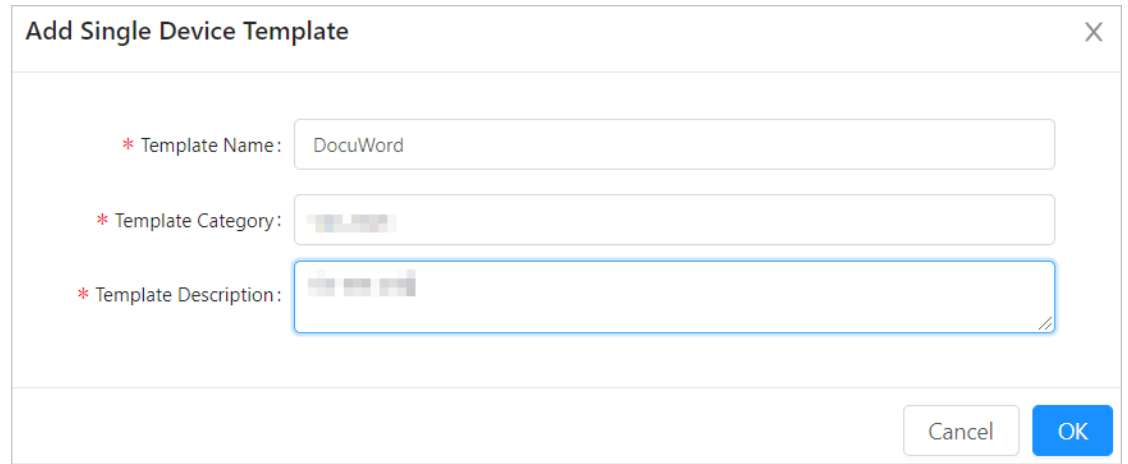

- ii. Configure the device template.
	- **Template Name:** Enter a name for the template.
	- **Template Category:** Specify a category for the device template. Device templates can be classified into different categories for merged queries.

You can select an existing template category fromthe drop-down list.

To create a new template category, enter a name forthe category and then click OK.

- **Template Description:** Enter a description for the template.
- iii. Click OK.
- 4. Find the target template and click the  $\mathcal{L}$  icon in the Actions column to add a rule to the

template.

i. ClickAdd T emplat e.

ii. Click the Classified Matching tab. You can add rules based on the six tuples of different devices.

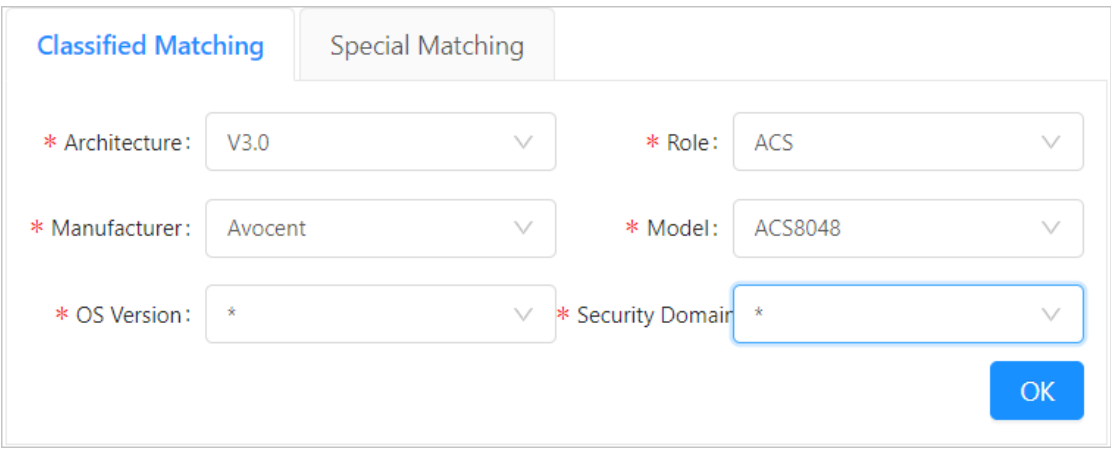

Since configuration commands vary by device model and manufacturer, you can select asterisk (\*) fromthe drop-down list to denote an absence or omission of information.

 $\Omega$  Note You can click the Special Matching tab and enter the hostnames to which this template is applicable. Multiple hostnames must be separated with line breaks.

- iii. Click OK.
- 5. On the Updat e Rule page, click the serial number of a script to write template code.

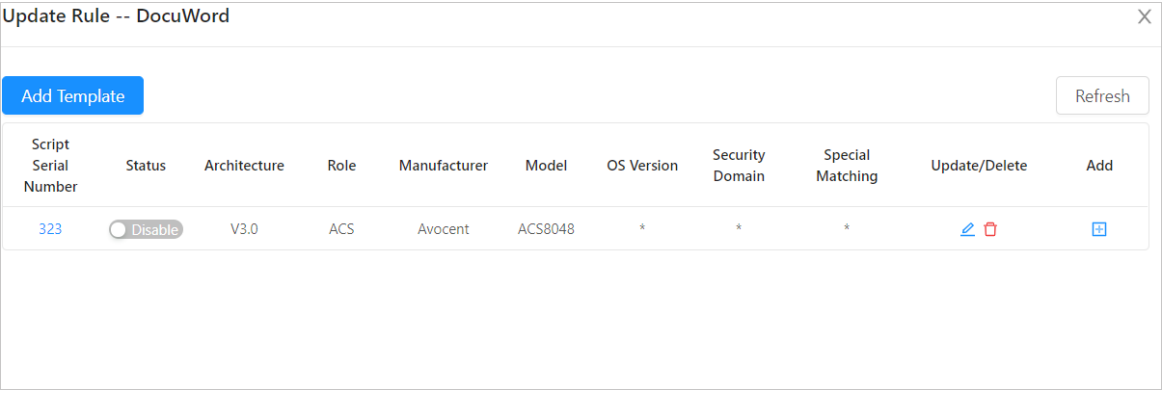

i. On the Edit Script tab, write the script.

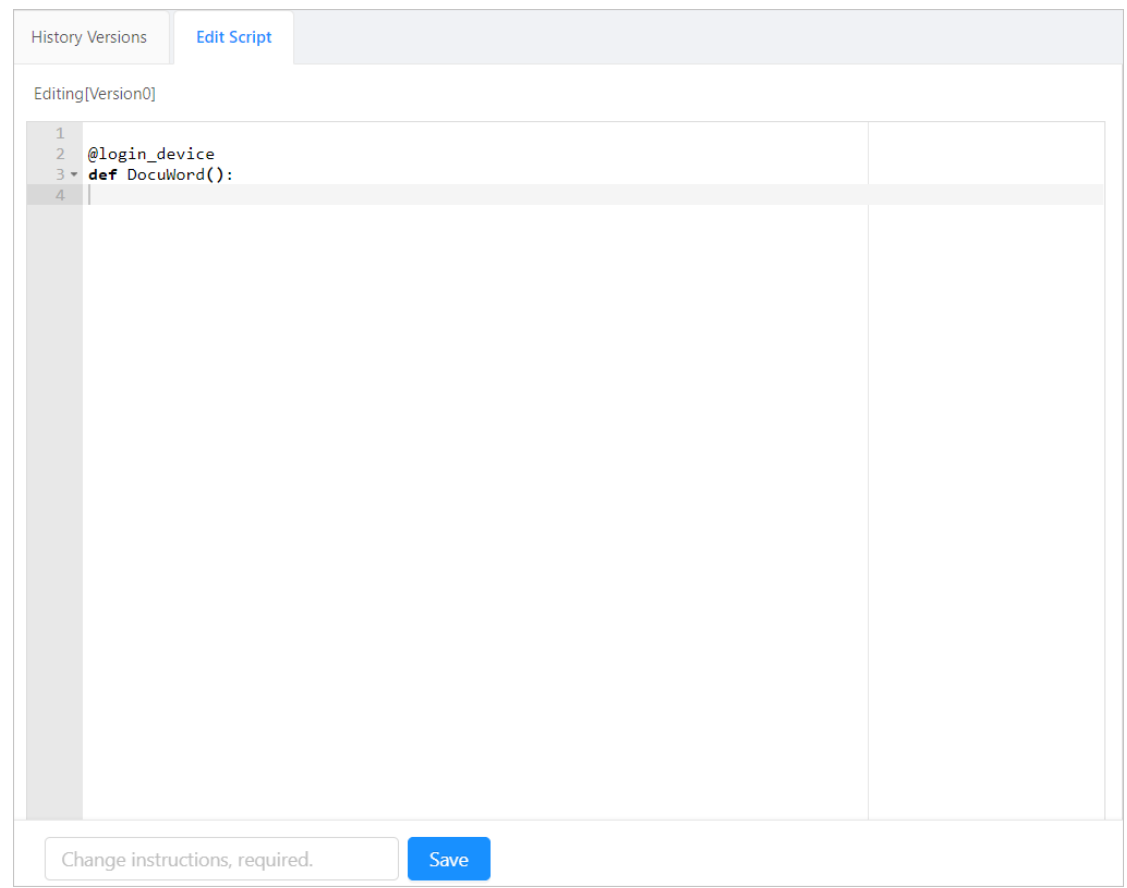

The login decorator (device login) and function name (template name) of the device template use default values. You only need to import a library, such as re or JSON, as needed.

The following example illustrates how to query the platform version. The exec cli is a built-in function that can be used directly, which is equivalent to running the display version command and returning the version information.

```
import re
@login_device
def get_software_version():
 output = exec_cli("display version")
 version = re.findall(r'[Ss]oftware, Version (\dagger, \dagger, \dagger)', output)[0]
  return version
```
ii. Enter the change instructions and click Save.

#### iii. On the History Versions tab, click Release.

#### $\odot$  Note

Each Save operation generates an entry recorded in the Hist ory Versions. Such scripts are classified as test scripts by default. You can select a test script and click Release to change its version fromtest to release. Only the scripts of the release version can be executed online.

6. (Optional)In the left-side navigation pane, choose Net Automation > Device Templates. Find

the target template and then click the  $\log$  icon in the Actions column. In the dialog box that

appears, modify the name, category, and description of the template.

7. (Optional)In the left-side navigation pane, choose Net Automation > Device Templates. Find

the target device template and then click the  $\alpha$  icon in the Actions column to update the rules

of the template.

8. (Optional)In the left-side navigation pane, choose Net Automation > Device Templates. Find

the target device template and then click the  $\|\cdot\|$  icon in the Actions column to delete the

device template.

## 8.2.3.2.3. Create a user template

This topic describes how to create a usertemplate. Usertemplates are not related to devices. You can write usertemplate code in Python, and use the built-in exec\_script method to call othertemplates.

- 1. Log on to the NET [console.](#page-389-0)
- 2. In the left-side navigation pane, choose Net Automation > User Templates.
- 3. Add a usertemplate.
	- i. ClickAdd User T emplat e.

 $\times$ 

ii. In the Add User Template dialog box, configure the user template.

#### **Add User Template**

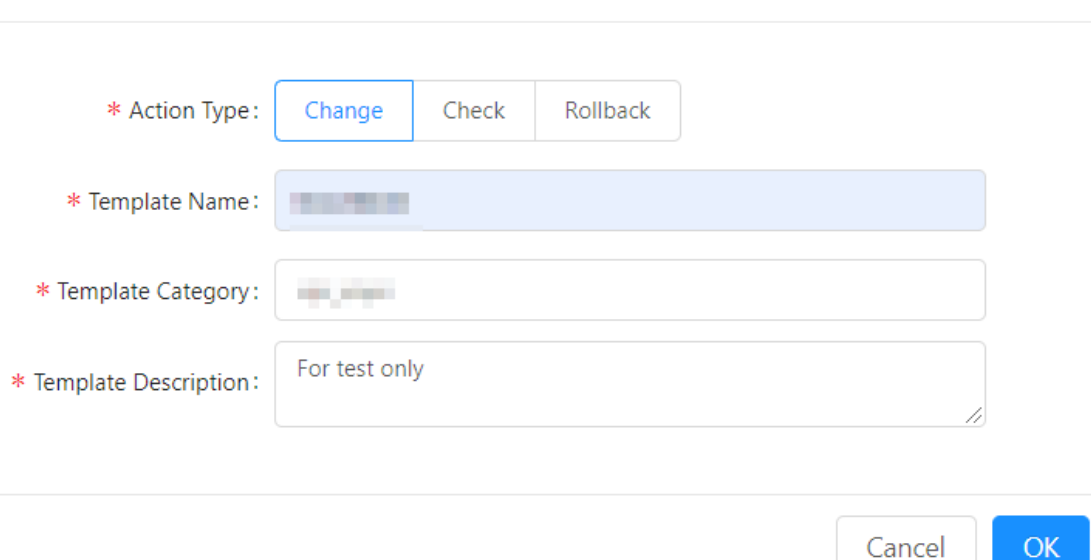

- Action Type: Select the action type for the user template. You can select one from Change, Check, and Rollback.
- **Template Name:** Enter a name for the user template.
- **Template Category:** Specify a category for the user template. User templates can be classified into different categories for merged queries.

You can select an existing template category fromthe drop-down list.

You can also enter a category name to create a new template category.

- **Template Description:** Enter a description for the user template.
- iii. Click OK.
- 4. On the User T emplat es page, find the target usertemplate and click the corresponding script serial numberto edit the script.

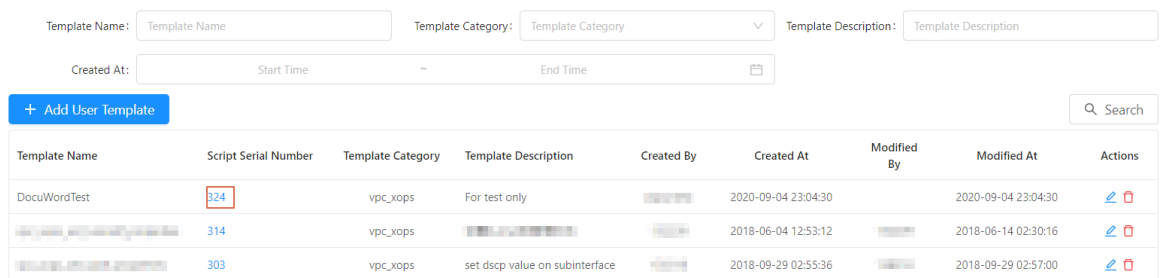

5. On the Edit Script tab, add parameters and write the script.
Network operations

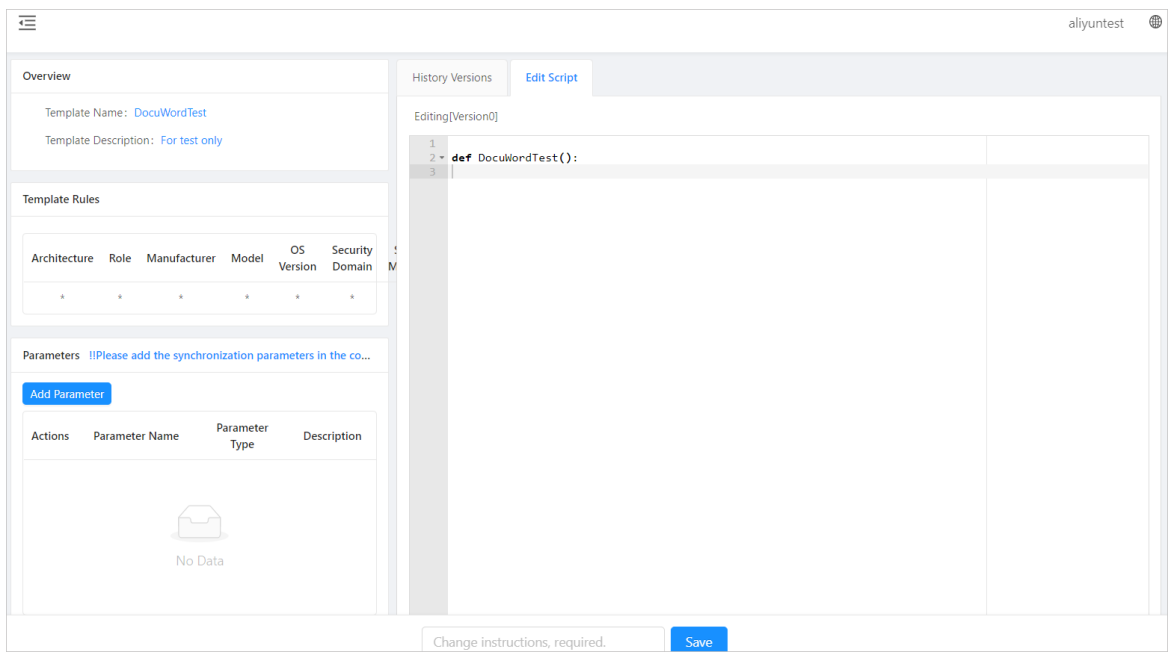

Call get software version to check whether the software version of the device meets the delivery requirement:

```
def check_device_version(device, version):
    """
   Check whether the OS version of the device meets the requirement
   : param device: the device name.
   : param version: the version number.
   : return: OK is returned if the version meets the requirement. Otherwise, an abort error is returned.
    """
   # Call get_software_version to retrieve the version number.
   # Call other templates by using the built-in exec script method.
   # To call a device template, set the first parameter as the device template name and the second param
  eter as the device name, which is followed by other parameters of the device template.
   # To call a user template, set the first parameter as the user template name, which is followed by othe
  r parameters of the user template.
   dev_ver = exec_script("get_software_version", device)
   # Compare the retrieved version number of the device with the input parameter. If the version numbe
  rs match, OK is returned. Otherwise, an abort error is returned.
   # abort is a built-in method, which is similar to raise Exception in Python.
   if version == dev_ver:
     return "OK"
   else:
     abort("version not match, input:%s <-> real:%s" % (version, dev_ver))
o The device login decorator is unavailable because user templates are unrelated to devices.
```
- You can add parameters to a template function by clicking Add Paramet er on the left side of the page. Parameters added otherwise will be discarded.
- o In the template code, exec script is a built-in method for nested calls to other templates.
- $\circ$  In the template code, abort is a built-in method that is used to throw an exception when a task fails. A normal return value indicates that the task has succeeded.
- 6. Enterthe change instructions and click Save.

7. On the Hist ory Versions tab, clickRelease.

#### 2 Note

Each Save operation generates an entry recorded in the Hist ory Versions. Such scripts are classified as test scripts by default. You can select a test script and click Release to change its version fromtest to release. Only the scripts of the release version can be executed online.

8. (Optional) In the left-navigation pane, choose Net Automation > User Templates. On the User

Templates page, find the target user template and click the icon  $\Box$  in the Actions column. In

the dialog box that appears, modify the action type, and the name, category, and description of the usertemplate.

9. (Optional)In the left-navigation pane, choose Net Automation > User Templates. On the User

Templates page, find the target user template and click the  $\mathbf{I}$  icon in the Actions column to

delete the usertemplate.

# 8.2.3.3. Manage change tasks

This topic describes how to manage change tasks on NET. Change tasks are triggered by platform applications or external API calls. After you specify the information such as the name of the task entry template and necessary parameters, the systemautomatically executes logic in the background based on the online template script.

### Procedure

- 1. Log on to the NET [console.](#page-389-0)
- 2. In the left-side navigation pane, choose Net Aut omation > T ask Management . The list of change tasks appears on the page.

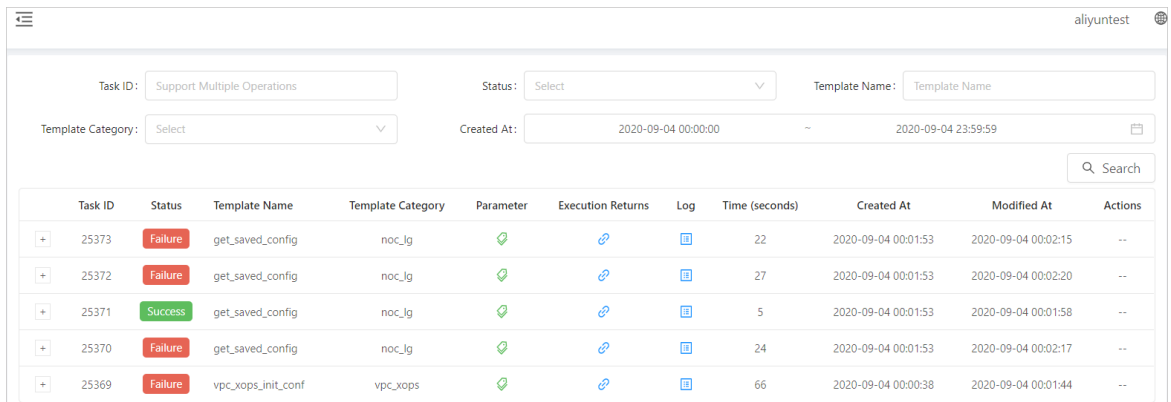

# 8.2.3.4. Trigger real-time tasks

This topic describes how to trigger real-time tasks by using device templates.

### Procedure

1. Log on to the NET [console.](#page-389-0)

- 2. In the left-side navigation pane, choose Net Aut omation > Real-time T asks.
- 3. In the Real-time T ask Execution section, select a device template and set the parameters for the real-time task.
- 4. Click Execut e. Afterthe execution, you can check the execution result in the T ask Execution Result s section.

# 8.2.3.5. Manage files

This topic describes how to upload the configuration files of devices by using the file management feature of the NET platform.

### Procedure

- 1. Log on to the NET [console.](#page-389-0)
- 2. In the left-side navigation page, choose Net Aut omation > File Management .
- 3. ClickUpload. In the Upload File dialog box, specify the file type, hostname, serial number, and description, and then select the file to be uploaded.
- 4. Click Submit .

# 8.2.4. Network monitoring

# 8.2.4.1. Dashboards

# 8.2.4.1.1. Check the status of a device

This topic describes how to check the status of a device by using the status view feature.

### Procedure

- 1. Log on to the NET [console.](#page-389-0)
- 2. In the left-side navigation pane, choose Net work Monit or > Monit or View > St at us View.
- 3. Select the target device and the event types.
- 4. Click Search.

5. Click the icon in the Details column to check the monitoring details.

# 8.2.4.1.2. Check the aggregate status

This topic describes how to check the aggregate status. The aggregate status displays the numerical aggregation of status data collected frommonitored single devices.

- 1. Log on to the NET [console.](#page-389-0)
- 2. In the left-side navigation pane, choose Net work Monit or > Monit or View > Aggregat e St at us.
- 3. Select the alarmstatus, aggregate data, and aggregate type, and then enterthe data items.
- 4. Click Search to check the aggregate status.

# 8.2.4.1.3. Check the data view

This topic describes how to view monitoring data by using the data view feature. You can use the data view feature to display the dashboards that visualize the data collected based on monitor settings.

### Procedure

- 1. Log on to the NET [console.](#page-389-0)
- 2. In the left-side navigation pane, choose Net work Monit or > Monit or View > Dat a View.
- 3. Enter one or more keywords in the search bar, and click Search.

# 8.2.4.2. Configuration management

# 8.2.4.2.1. Add a monitoring item

This topic describes how to configure monitoring by adding monitoring items. For each monitoring item, you can specify a collection type, such as PING or Simple Network Management Protocol (SNMP), define a collection interval, set data items, and add alarmrules.

- 1. Log on to the NET [console.](#page-389-0)
- 2. In the left-side navigation pane, choose Net work Monit or > Configuration > Monit oring It ems.
- 3. On the Monit oring It ems page, clickAdd Monit oring It em.
- 4. On the Monit oring It em Management page, configure the monitoring item.The following configuration parameters are included:
	- $\circ$  Monit oring It em Name: Specify a name for the monitoring item. The name must be globally unique. We recommend that you use a name that describes the feature of the monitoring item.
	- $\circ$  Description: Enter a comprehensive description of the feature of the monitoring item. A detailed description helps increase maintenance efficiency.
	- Securit y Domain: Security domains are not interconnected. Multiple Server Load Balancer(SLB) instances can be added in each security domain.
	- Collection T ype: Select a collection type fromthe displayed options. PING and SNMP are the most common collection types.
		- PING: The device is pinged periodically based on the configuration to calculate the packet loss rate and latency. After you select PING as the collection type, you must set values for constant, interval, and packNum.
		- SNMP: Different types of data are collected based on the definitions of object identifiers (OIDs). After you select SNMP as the collection type, you must define the OIDs supported by the device, set a password, and specify the data types to be monitored.
	- $\circ$  Effective: Select whether to apply the monitoring item. If this parameter is set to NO, the monitoring agent does not collect data as the monitoring itemspecifies. We recommend that

you performdebugging first, and then set the monitoring itemto be effective if no anomaly is detected.

- $\circ$  Execution Interval: Specify a time interval for periodic data collection. We recommend that you set the interval to one minute for PING or SNMP monitoring to avoid undetectable anomalies across long intervals.
- $\circ$  Parsing Code: The system formats and parses the data collected by the agent, and returns the data items in the specified format.
- $\circ$  Dat a It em: Set the data items to be collected for the monitoring item. This is an optional parameter.
- Alarm Rules: The systemcategorizes alarms into five status conditions: normal, warning, critical, error, and waiting.

You can specify the rules for warning and critical alarms. The system changes the alarm status based on the specified rules.

- 5. Click Debugging.
- 6. Click Submit .

# 8.2.4.2.2. Add a notification group

This topic describes how to add a notification group to subscribe the intended recipients to receive notifications. You can use notification groups to reduce maintenance costs for subscriptions.

### Procedure

- 1. Log on to the NET [console.](#page-389-0)
- 2. In the left-side navigation pane, click Net work Monit or > Configuration > Notification Group.
- 3. ClickAdd Notification Group.
- 4. In the Add dialog box, specify the name, description, and contacts of the notification group.
- 5. Click OK.

# 8.2.4.2.3. Subscription management

# 8.2.4.2.3.1. Subscribe to single-device notifications

This topic describes how to create a single-device notification subscription. Single-device alarms of different levels are generated based on configured alarmrules forthe data collected by monitoring items, and are sent as emails, SMS messages, or DingTalk messages to specified recipients or notification groups.

- 1. Log on to the NET [console.](#page-389-0)
- 2. In the left-side navigation pane, choose Net work Monit or > Configuration > Subscription.
- 3. Click the Subscribe Single Device Alarm tab.
- 4. ClickAdd Subscription.
- 5. In the dialog box that appears, configure the subscription.The following configuration parameters are included:
- o Subscription Node: Set a monitoring item.
- Alarm St at us: Select the status that triggers the notification.
- $\circ$  Continuous Trigger: You can set this parameter to 2 to prevent excessive false alarms. In this case, a notification is not triggered when the status changes fromnormal to warning or critical forthe first time, and is only triggered if such a change occurs forthe second time.
- o Inhibition Strategy: Select an inhibition strategy from the drop-down list.
	- No suppression policy is set: A notification is sent wheneverthe status becomes critical or warning.
	- Iteration slowdown: The notification intervals are prolonged with each successive notification, and a notification interval is the collection interval multiplied by the nth power of the step size.
	- Status change: Notifications are sent when the status becomes critical or warning, and can only be sent up to three consecutive times. When the status returns to normal, the count of notifications is reset back to zero.
- Notice Met hod: Select a method for sending notifications.
- o Receiver: Enter recipient information or select a notification group.
- Advanced Configuration: Configure fine-grained filtering based on the on-premises data center or role to which the device belongs.

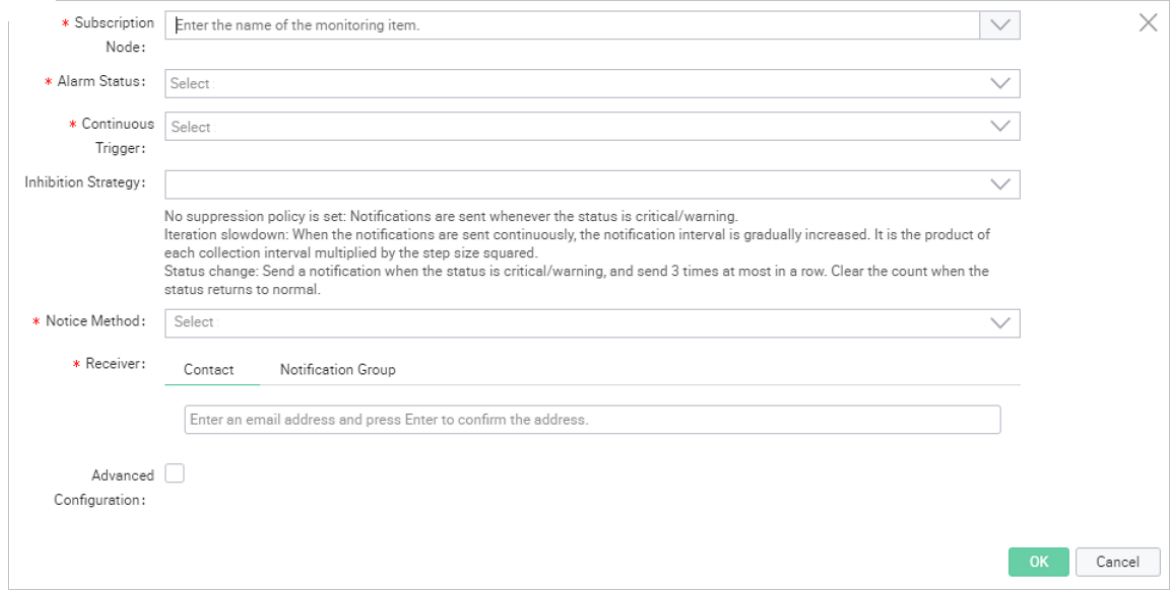

6. Click OK.

# 8.2.4.2.3.2. Subscribe to aggregate notifications

This topic describes how to create an aggregate notification subscription. Aggregate alarms of different levels are generated based on configured alarmrules forthe data collected by monitoring items, and are sent as emails, SMS messages, or DingTalk messages to specified recipients or notification groups.

#### Procedure

1. Log on to the NET [console.](#page-389-0)

- 2. In the left-side navigation pane, choose Net work Mnit or > Configuration > Suscription.
- 3. Click the Subscription Aggregat e Alarm tab and then clickAdd Subscription.
- 4. In the Add dialog box, configure the subscription.The following configuration parameters are included:
	- o Subscription Node: Set a monitoring item.
	- Aggregat e Dat a: Select aggregate data.
	- Alarm St at us: Select the status that triggers the notification.
	- o Inhibition Strategy: Select an inhibition strategy from the drop-down list.
		- No suppression policy is set: A notification is sent wheneverthe status becomes critical or warning.
		- Iteration slowdown: The notification intervals are prolonged with each successive notification, and a notification interval is the collection interval multiplied by the nth power of the step size.
		- Status change: Notifications are sent when the status becomes critical or warning, and can only be sent up to three consecutive times. When the status returns to normal, the count of notifications is reset back to zero.
	- Notice Met hod: Select a method for sending notifications.
	- Receiver: Enterrecipient information or select a notification group.

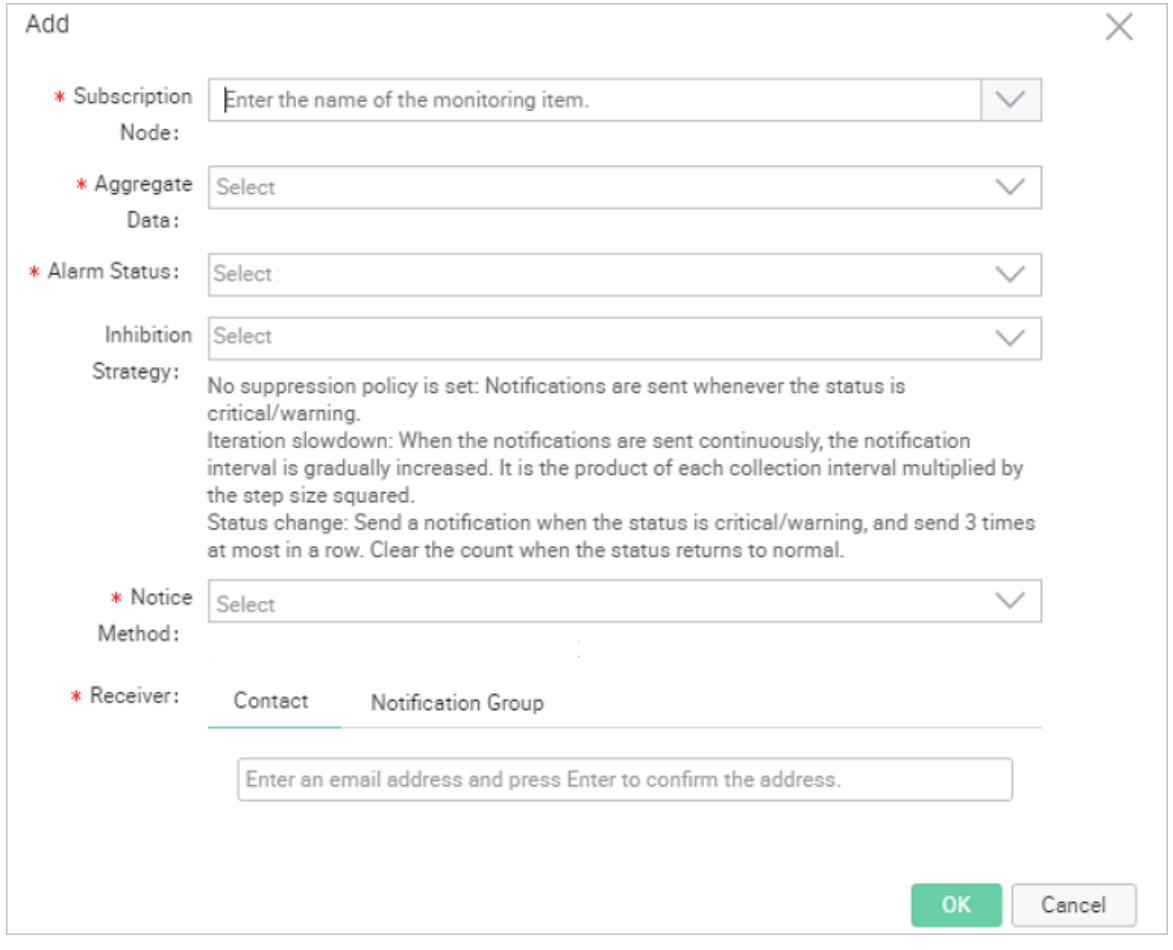

#### 5. Click OK.

# 8.2.4.2.4. Add an aggregate data configuration

This topic describes how to add an aggregate data configuration. Aggregate data is the compilation of data sourced fromone or more monitored devices, and is aggregated to calculate the maximum, minimum, average, or sumvalue of the data objects.

### Procedure

- 1. Log on to the NET [console.](#page-389-0)
- 2. In the left-side navigation pane, choose Net work Monit or > Configuration > Aggregate Data Configuration.
- 3. On the Aggregate Data Configuration tab, clickAdd Aggregate Data Configuration.
- 4. In the Add Aggregate Data Configuration dialog box, complete the configuration. The following configuration parameters are included:
	- Name: Enter a name forthe aggregate data. The name must be globally unique.
	- $\circ$  Monit oring It em: Select the monitor item where the data to be aggregated is located.
	- Dat a It em: Afterthe monitoring itemis specified, select a data itemfromthe drop-down list.
	- Description: Enter a description forthe aggregate data.
	- Covering Device: Select the mode for device coverage.
		- Aggregate All Devices: Data collected from all the devices covered by the monitoring item are aggregated.
		- **Select Some Devices: Only the data collected from one or more specified devices covered by** the monitoring itemare aggregated.
	- Aggregat e T ype: Select one or more aggregate functions. Available options include sum, avg, max, and min.

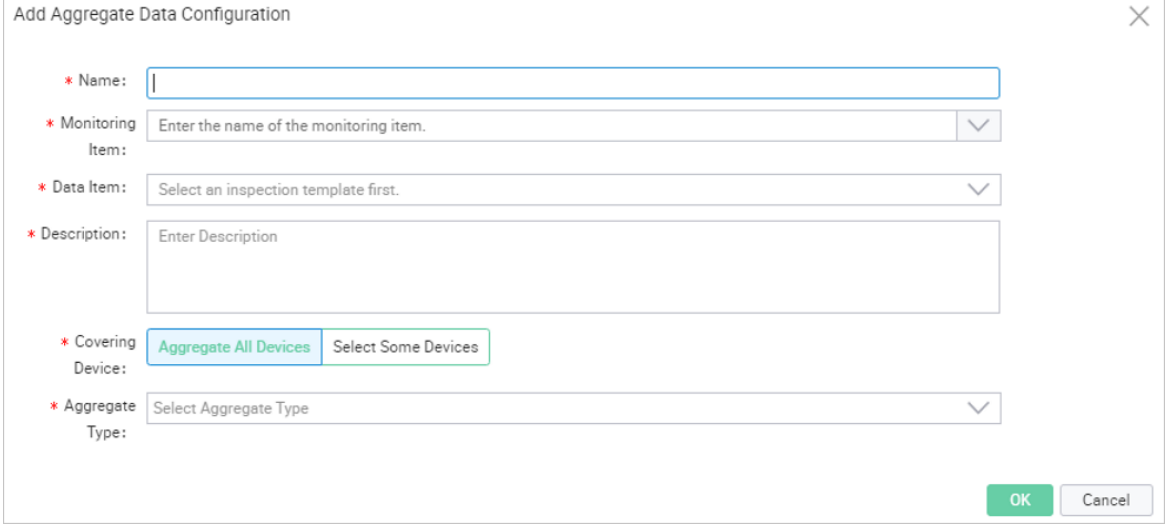

5. Click OK.

# 8.2.4.2.5. Add a port set

This topic describes how to add a port set to collect statistics on inbound and outbound traffic on specified device ports.

### Procedure

- 1. Log on to the NET [console.](#page-389-0)
- 2. In the left-side navigation pane, choose Net work Monit or > Configuration > Port Set .
- 3. On the Port Set Management tab, clickAdd Port Set .
- 4. On the Port Set Management page, configure the port set.The following configuration parameters are included:
	- Port Set Name: Enter a name forthe port set. The name must be globally unique.
	- Description: Enter a comprehensive description of the feature of the port set. A detailed description helps increase maintenance efficiency.
	- Add Port : Select one or more devices and add ports used by the corresponding devices.

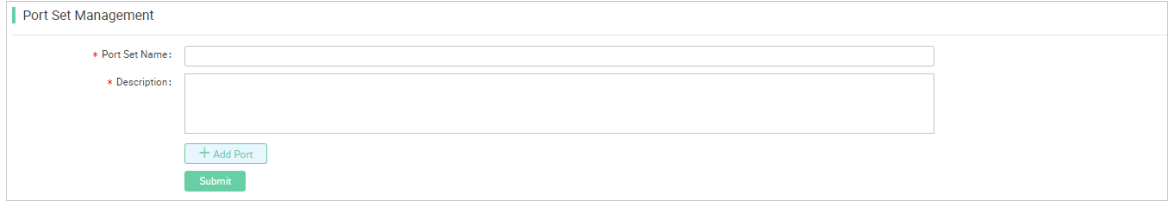

5. Click Submit .

### 8.2.4.2.6. Add a data view

This topic describes how to add and configure a data view as a monitoring dashboard to display aggregated data or port set statistics.

- 1. Log on to the NET [console.](#page-389-0)
- 2. In the left-side navigation pane, choose Net work Monit or > Configuration > Dat a View.
- 3. On the Aggregat e Dat a View tab, clickAdd View.
- 4. On the View Management page, configure the data view.The following configuration parameters are included:
	- $\circ$  View Name: Enter a name for the data view. The name must be globally unique.
	- $\circ$  Description: Enter a comprehensive description of the feature of the data view. A detailed description helps increase maintenance efficiency.
	- Add Chart : Add one or more charts to the data view.
		- **Data Sources: Select the source of data to be visualized for a chart. Available options** include Aggregate Data and Port Set Traffic.
		- **Select Aggregate Data:** Select the aggregate data for the chart to display.
		- Chart T ype: Choose a chart type for data visualization. Available options include Broken Line Chart and Area Chart.
		- Chart Width: Select a ratio from the drop-down list to determine how much width to be taken up by the chart on the web page.
		- **Sort Number:** Specify an order number for the chart. Charts are displayed in the ascending orderin the dashboard.

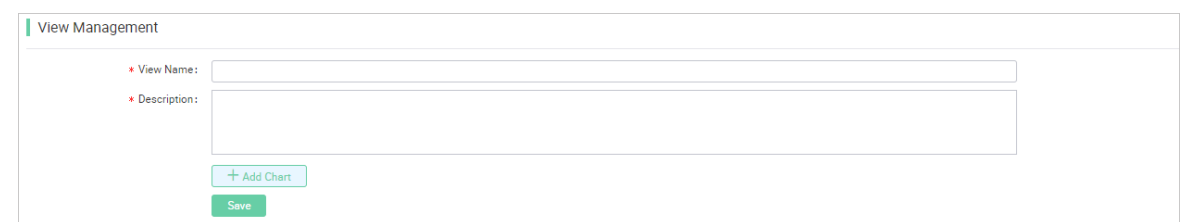

5. Click Save.

# 8.2.5. Security Reinforcement

### <span id="page-405-0"></span>8.2.5.1. Log on to the srs-master.Server container

Security Reinforce Service (SRS) uses independent services to provide micro-segmentation for cloud services that are deployed in classic networks of Apsara Stack. SRS provides high availability, high throughput, and horizontal scaling.

### Procedure

- 1. Log on to the NET [console.](#page-389-0)
- 2. In the left-side navigation pane, choose Product Management > Product s.
- 3. On the Product s page, click T ianji to log on to the Apsara Infrastructure Management Framework console.
- 4. In the left-side navigation pane, choose Operations > Service Operations.
- 5. On the Services page, click srs-mast er in the service list.
- 6. On the Service srs-mast er page, click the Clust ers tab, find the clusterthat you want to manage, and then click Operations in the Actions column.
- 7. On the Clust er Det ails page, click T erminal in the Actions column.
- 8. On the TerminalService page, click the  $\Theta$  icon and enter the following commands into the

command-line interface (CLI):

docker ps |grep srs-master.Server docker exec -it d0be2e7430c8 bath

docker ps lists all running containers and |grep srs-master.Server locates the srs-master.Server container.

The result is shown in the following figure.

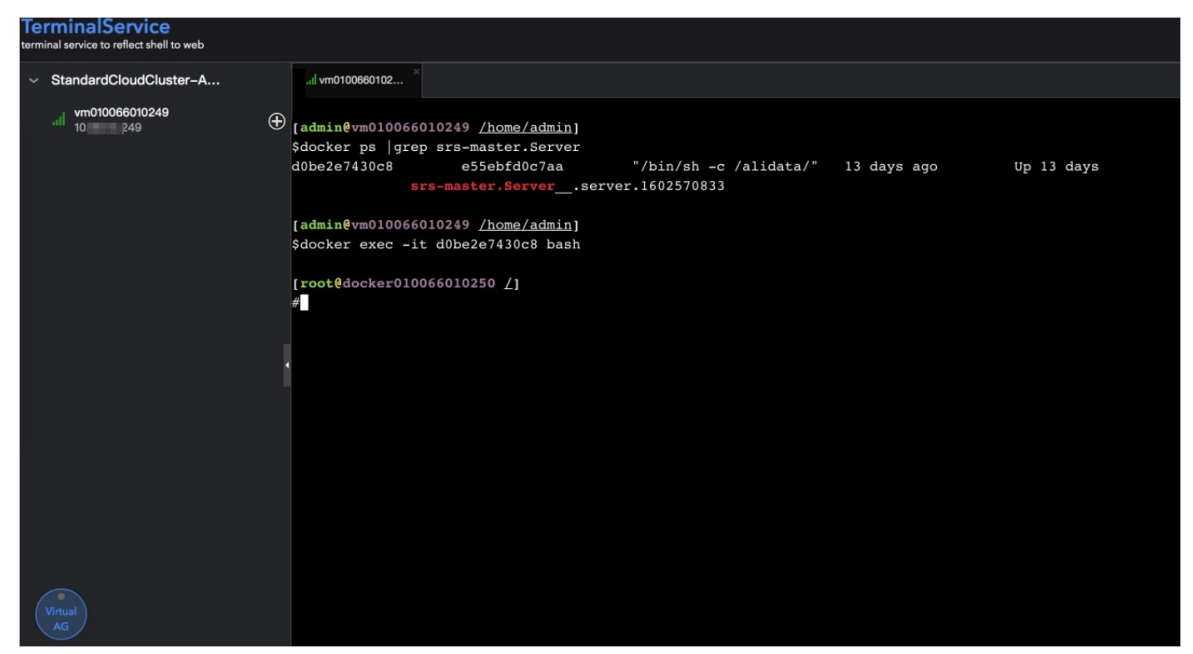

# 8.2.5.2. Enable SRS

This topic describes how to enable Security Reinforce Service (SRS) in the Apsara Infrastructure Management Framework console.

### Procedure

- 1. Log on to the [srs-master.Server](#page-405-0) container.
- 2. Enterthe following command into the command-line interface (CLI):

cd /home/admin/daemon/tools/ && /home/tops/bin/python srs\_open.py 'local'

Parameter descriptions:

- local: enables security isolation in the current region.
- $\circ$  all: enables security isolation in all regions.

The result is shown in the following figure.

```
[root@docker010066010250 /home/admin/daemon/tools]
#cd /home/admin/daemon/tools/ && /home/tops/bin/python srs_open.py 'local'
get sr:srs-master.Server%23 ips region:cn-qingdao-env66-d01 ip:["10.66.10.250", "10.66.18.248"]
2020-10-26 14:56:02 INFO open success region:cn-gingdao-env66-d01 ip:10.66.10.250
2020-10-26 14:56:02 INFO open success region: cn-qingdao-env66-d01 ip:10.66.18.248
>>>>>>>>>>>>done<<<<<<<<<
SUCCESS: {"cn-qingdao-env66-d01": ["10.66.10.250", "10.66.18.248"]}
ERROR: \{\}
```
### 8.2.5.3. Disable SRS

This topic describes how to disable Security Reinforce Service (SRS) in the Apsara Infrastructure Management Framework console.

- 1. Log on to the [srs-master.Server](#page-405-0) container.
- 2. Enter the following command into the command-line interface (CLI):

cd /home/admin/daemon/tools/ && /home/tops/bin/python srs\_close.py 'local'

Parameter descriptions:

- local: disables security isolation in the current region.
- $\circ$  all: disables security isolation in all regions.

The result is shown in the following figure.

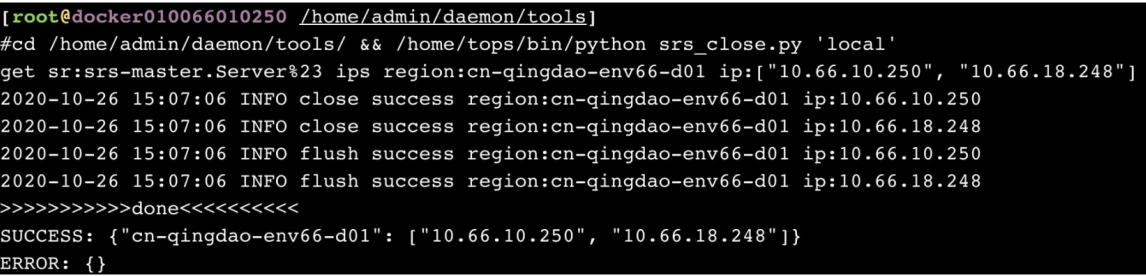

### 8.2.5.4. Manage IP address whitelists

This topic describes how to manage IP address whitelists in the Apsara Infrastructure Management Framework console. This extends services for security isolation.

### View IP address whitelists

To view IP address whitelists in the current region orin all regions, performthe following steps:

- 1. Log on to the [srs-master.Server](#page-405-0) container.
- 2. Enter the following command into the command-line interface (CLI):

cd /home/admin/daemon/tools/ && /home/tops/bin/python srs\_ip\_manager.py 'local' '' ''

Parameter descriptions:

- local: views IP address whitelists in the current region.
- all: views IP address whitelists in all regions.

The result is shown in the following figure.

```
er010066010250 /home/admin/daemon/tools1
root@docker010066010250 <u>/home/admin/daemon/tools</u>]<br>"cd /home/admin/daemon/tools/ && /home/tops<sup>/bin/python srs_ip_manager.py 'local' '''<br>et srsrs-master.Server%23 ips region:cn-qingdao-env66-d0l ip:["10.!!!!250", "10.!!!!</sup>
                                                                                                                                                                                         get_ip_white_list"
data":"|||| ||| || || ||
      eter can not none argv[2] operation; operation: add / remove
```
### Add IP addresses to IP address whitelists

To add IP addresses to IP address whitelists in the current region or in all regions, perform the following steps:

1. Enterthe following command into the CLI:

```
cd /home/admin/daemon/tools/ && /home/tops/bin/python srs_ip_manager.py 'local' 'add' '1.x.x.1,2.x.x
.2'
```
Parameter descriptions:

- local: adds IP addresses to IP address whitelists in the current region.
- all: adds IP addresses to IP address whitelists in all regions.
- add: adds IP addresses to IP address whitelists. This is a fixed parameter.
- $\circ$  x.x.x.x: the IP addresses that you want to add. Separate multiple IP addresses with commas (.).

The result is shown in the following figure.

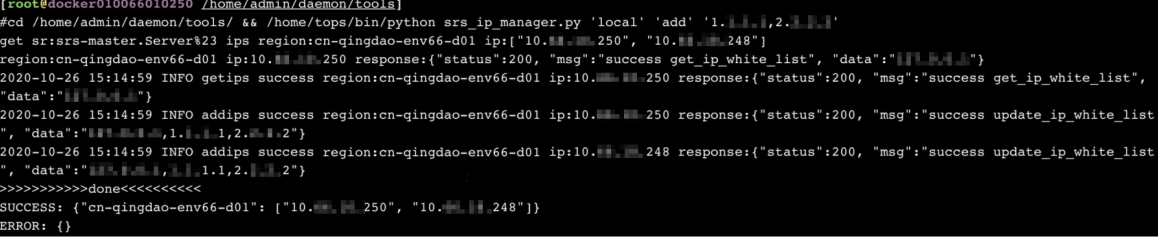

### Remove IP addresses from IP address whitelists

To remove IP addresses from IP address whitelists in the current region or in all regions, perform the following steps:

1. Enterthe following command into the CLI:

```
cd /home/admin/daemon/tools/ && /home/tops/bin/python srs_ip_manager.py 'local' 'remove' '1.x.x.1,
2.x.x.2'
```
Parameter descriptions:

- o local: removes IP addresses from IP address whitelists in the current region.
- o all: removes IP addresses from IP address whitelists in all regions.
- $\circ$  remove: removes IP addresses from IP address whitelists. This is a fixed parameter.
- x.x.x.x: the IP addresses that you want to remove. Separate multiple IP addresses with commas  $($ , $).$

The result is shown in the following figure.

```
%<br>
demon/tools/66/home/aninin/daemon/tools/66/home/tops/bin/python srs_ip_manager.py 'local' 'remove' 'l. 1,2. 2'<br>
det sr:srs-master.Server%23 ips region:cn-qingdao-env66-d01 ip:["10. 250", "10. 248"]<br>
region:cn-qingdao-en
"data":"1.1.1.1.1"
   -10-26 15:16:46 INFO removeips success region:cn-qingdao-env66-d01 ip:10. . .248 response:{"status":200, "msg":"success delete_ip_white",
 "data":"| | | | | | | | | | | |
      .<br>>>>>>done<<<<
SUCCESS: {"cn-qingdao-env66-d01": ["10. 250", "10. 248"]}
```
# 8.2.5.5. Manage SRS disabled services

This topic describes how to manage Security Reinforce Service (SRS) disabled services in the Apsara Infrastructure Management Framework console.

#### View SRS disabled services

To view SRS disabled services in the current region or in all regions, perform the following operations:

1. Log on to the [srs-master.Server](#page-405-0) container.

2. Enterthe following command into the command-line interface (CLI):

cd /home/admin/daemon/tools/ && /home/tops/bin/python srs\_project\_manager.py 'local' '' ''

Paramet er descriptions:

- local: lists SRS disabled services in the current region.
- all: lists SRS disabled services in all regions.

The result is shown in the following figure.

```
t@docker010066010250 /home/admin/daemon/tools1
Trooteworker under an anti-datember (1990) and the set of the set of the set of the set of the set of the set of the set of the set of the set of the set of the set of the set of the set of the set of the set of the set of
exposition of the second contracts and the second of the second second second second second second second second second second second second second second second second second second second second second second second seco
```
 $\Omega$  Note In the result shown in the preceding figure, the data parameter indicates SRS disabled services. If the value of the data parameteris empty, it means that all services in the specified region are isolated for security.

### Add SRS disabled services

To add SRS disabled services to the current region orto all regions, performthe following operations:

1. Enterthe following command into the CLI:

cd /home/admin/daemon/tools/ && /home/tops/bin/python srs\_project\_manager.py 'local' 'add' 'srs'

Parameter descriptions:

- local: adds SRS disabled services to the current region.
- all: adds SRS disabled services to all regions.
- add: adds SRS disabled services. This is a fixed parameter.
- $\circ$  srs: the SRS disabled services that you want to add. Separate multiple services with commas (,).

The result is shown in the following figure.

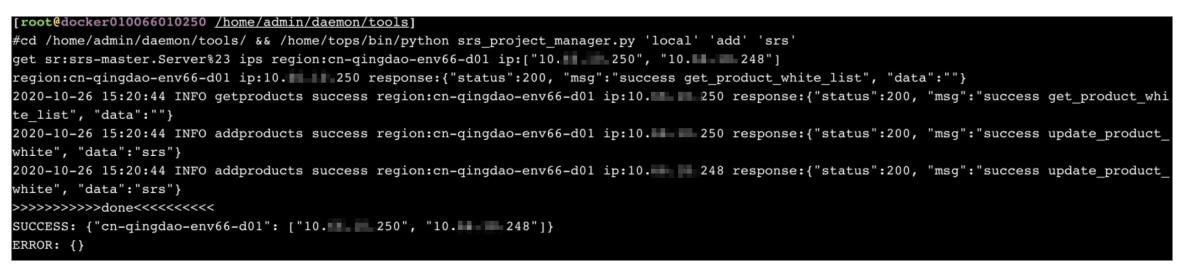

#### Remove SRS disabled services

To remove SRS disabled services fromthe current region orfromall regions, performthe following operations:

1. Enter the following command into the CLI:

```
cd /home/admin/daemon/tools/ && /home/tops/bin/python srs_project_manager.py 'local' 'remove' 'sr
s'
```
Parameter descriptions:

- local: removes SRS disabled services fromthe current region.
- all: removes SRS disabled services fromall regions.
- remove: removes SRS disabled services. This is a fixed parameter.
- srs: the SRS disabled services that you want to remove. Separate multiple services with commas  $($ , $)$ .

The result is shown in the following figure.

```
t@docker010066010250 /home/admin/daemon/tools]
cd /home/admin/daemon/tools/ 66 /home/tops/bin/python srs_project_manager.py 'local' 'remove
                                                                                            'srs
rca /iome/admin/ademon/roois/ ee /iome/cups/puin/pycnon sis project_manager.py iocal temove sis<br>get srisrs-master.Server$23 ips regionicn-qingdao-env66-d01 ip:["10.lllllers 250", "10.llllers", "248"]<br>2020-10-26 15:22:27 IN
         "data":"srs"}
t white",
          "data":"
.<br>1020-10-26 15:22:27 INFO removeproducts success region:cn-qingdao-env66-d01 ip:10. 248 response:{"status":200, "msg":"success delete_produ<br>tt_white", "data":""}
 _<br>>>>>>>>>>>done<<<<<<<<<
  CESS: {"cn-qingdao-env66-d01": ["10. 250", "10. 248"]}
```
# 8.2.6. Sample templates

This topic provides sample templates that are provisioned in production environments. Templates help you automate the implementation of network changes and configuration management with script logic and agile orchestration.

### Sample templates

```
import datetime
import requests
import json
import time
import re
@login_device()
def atom_flow_isolate(restriction):
 "'''"Isolate traffic before device OS upgrade
 Return: execution result and default routing peer
 "''"# Exit configuration mode and disable logging.
 exec_cli("return", strict=False)
 exec_cli("undo terminal monitor", strict=False)
 exec_cli("screen-length 0 temporary", strict=False)
 stack_check= exec_cli("display stack", strict=False)
 dis_version=exec_cli("display version", strict=False)
 check_isolate = exec_cli('display curr config bgp | in 2100', strict=False)
 if re.search('filter-policy 2100 export',check_isolate):
   logger.info("The filter-policy 2100 is existed in bgp config,Please check!")
   isolate_res.append([hostname+'(fail)',' filter-policy 2100 exists in BGP configuration.'])
   return default peers, backup ospf stub, interfaces, isolate res
 # Obtain the Border Gateway Protocol (BGP) number of the device.
 output = exec_cli("display cu configuration bgp | include bgp", strict=False)
 bgp_no = re.search(r"bgp (\dagger)^{n}, output)
 if bgp_no:
   bgp_no = bgp_no.group(1)restriction['rollback_bgp_no']=bgp_no
 exec_cli("sys", strict=False)
```
# Obtain the timestamp before isolation.

```
# Obtain the timestamp before isolation.
 time1=time.time()
 get_time()
 logger.info('begin time:%s'%time1)
 #1 Open Shortest Path First (OSPF) traffic isolation (LoadBalance Switch (LSW)).
 if cu_rol == 'LSW':
   output = exec_cli("display cu configuration ospf | include ospf", strict=False)
   ospf no = re.search(r"ospf (\d+)", output)if ospf_no:
     ospf_no = ospf_no.group(1)
     backup_ospf_stub = exec_cli("disp cu conf ospf | in stub", strict=False)
     exec_cli("ospf %s" % ospf_no, strict=False)
     exec_cli("undo stub-router", strict=False)
     exec_cli("stub-router include-stub summary-lsa external-lsa", strict=False)
     exec_cli("commit", strict=False)
     logger.info('ospf_isolate')
     radar_chek=radar_result(15)
     if radar_chek:
       logger.info('%s ospf isolate successfull'%hostname)
     else:
       return default_peers, backup_ospf_stub,interfaces,isolate_res
 # Destack Access Switch (ASW) and Link Layer Discovery Protocol (LLDP) isolation.
 out1 = exec_cli("display stack", strict=False)
 if cu\_rol == 'ASW' and (cu_arc == '5.0L' or '4.2' in cu_arc):
   # if 'ASW' in hostname:
   out2 = exec_cli('display lldp nei brief | ex "DSW|PSW|M"', strict=False)
   out3 = exec_cli('display interface brief | in up', strict=False,timeout = 120)
   int_down = []
   tmp_down = get_info(out2,0,2,3)for i in tmp_down:
     int_down.append(i[0])
   if 'Standby' in out1:
     isolate_res.append([hostname+'(fail)',' stack configuration exists for the ASW to be destacked, please c
heck'])
     return default_peers, backup_ospf_stub,interfaces,isolate_res
   else:
     exec_cli('sys', strict=False)
     exec_cli('undo lldp enable', strict=False)
     exec_cli('commit', strict=False)
     radar_chek_lldp=radar_result(30)
     if radar_chek_lldp:
       logger.info('%s lldp isolate successfull'%hostname)
     else:
       return default_peers, backup_ospf_stub,interfaces,isolate_res
     exec_cli('return', strict=False)
     exec_cli("reset interface counters", strict=False)
     exec_cli('sys', strict=False)
     radar_chek_lldp=radar_result(30)
     if radar_chek_lldp:
       logger.info('lldp isolate successfull')
     else:
       return default_peers, backup_ospf_stub,interfaces,isolate_res
 if ('4.1' in cu_arc or '3.' in cu_arc) and cu_rol == 'ASW':
   logger.info('stack device')
```
else:

else: #2 BGP traffic isolation (all). output = exec\_cli("display ip interface brief | include Loop", strict=False)  $loop1 = re.search(r"LoopBack1\s+(\ddot{d}+\ddot{d}+\ddot{d}+\ddot{d}+\ddot{d}+\ddot{d})/d+".$  output)  $loop1 = loop1.group(1)$ loop2 = re.search(r"LoopBack101\s+(\d+\.\d+\.\d+\.\d+)/\d+", output) loop2 = loop2.group(1) if loop2 else "" #2.1 Configure the access control list (ACL) exec\_cli("acl number 2100", strict=False) exec\_cli("rule permit source %s 0.0.0.0" % loop1, strict=False) if loop2: exec\_cli("rule permit source %s 0.0.0.0" % loop2, strict=False) exec\_cli("commit", strict=False) #2.2 Check the ACL output = exec\_cli('dis acl 2100 | in " %s%s"' % (loop1, ('| '+loop2) if loop2 else ''), strict=False) if not output: isolate\_res.append([hostname + '(fail)',' ACL 2100 configuration failed, please check']) return default peers, backup ospf stub, interfaces, isolate res #2.2 BGP configuration (PoD Switch (PSW), Distribution Switch (DSW), and LSW). if cu\_rol in ['DSW','PSW','LSW','CSW']: exec\_cli("bgp %s" % bgp\_no, strict=False) exec\_cli("ipv4-family unicast", strict=False) exec\_cli("filter-policy 2100 export", strict=False) exec\_cli("commit", strict=False) if cu\_rol == 'DSW' and cu\_arc ! = '4.0V' and cu\_arc ! = '4.1Lv': sdn\_check = exec\_cli('display sdn openflow session', strict=False) adv\_check = exec\_cli('dis cu conf bgp | in advertise lowest-priority ', strict=False) restriction['rollback\_sdn\_check']=sdn\_check restriction['rollback\_adv\_check']=adv\_check if 'REGISTERED' not in sdn\_check and 'advertise lowest-priority on-startup' in adv\_check: exec\_cli('undo advertise lowest-priority on-startup ', strict=False) exec\_cli("commit", strict=False) logger.info('bgp\_isolate') #2.3 ASW destacking and BGP isolation configuration. if cu\_rol == 'ASW' and rate\_check == True and 'Standby' not in out1 and not slot and (cu\_arc == '5.0L' or '4. 2' in cu\_arc or '5.1' in cu\_arc): exec\_cli("bgp %s" % bgp\_no, strict=False) exec\_cli("ipv4-family unicast", strict=False) exec\_cli("filter-policy 2100 export", strict=False) exec\_cli("commit", strict=False) logger.info('bgp\_isolate') #2.3 MC BGP isolation. if cu $rol == 'MC':$ exec\_cli("bgp %s" % bgp\_no, strict=False) exec\_cli("ipv4-family vpn-instance Alimaster", strict=False) exec\_cli("filter-policy 2100 export", strict=False) exec\_cli("ipv4-family vpn-instance Alimaster-public", strict=False) exec\_cli("filter-policy 2100 export", strict=False) exec\_cli("ipv4-family vpn-instance Alipay", strict=False) exec\_cli("filter-policy 2100 export", strict=False) exec\_cli("ipv4-family vpn-instance Alipay-public", strict=False) exec\_cli("filter-policy 2100 export", strict=False) exec\_cli("ipv4-family vpn-instance Aliyun", strict=False) exec\_cli("filter-policy 2100 export", strict=False) exec\_cli("ipv4-family vpn-instance Aliyun-public", strict=False)

```
exec_cli("ipv4-family vpn-instance Aliyun-public", strict=False)
   exec_cli("filter-policy 2100 export", strict=False)
   exec_cli("commit", strict=False)
   logger.info('bgp_isolate')
  #3 Delete default route advertisements and close open ports.
 if cu_rol == 'LSW':
   output = exec_cli("disp cu conf bgp | in default-route-advertise", style='verbose', strict=False)
   logger.debug("default route: %s", output)
   default_peers = re.findall(r"peer (. *?) default-route-advertise", output)
   if default_peers:
     exec_cli("bgp %s" % bgp_no, strict=False)
     exec_cli("ipv4-family unicast", strict=False)
     for peer in default_peers:
       exec_cli("undo peer %s default-route-advertise" % peer)
     exec_cli("commit", strict=False)
   # Obtain the port list.
   output2 = exec_cli("display interface brief | include up | exclude NULL | exclude Loop | exclude M-G | exclu
de MEth", strict=False)
   rvs = refindall(r"(. *?) \s+up\s+", output2)for rv in rvs:
     if '.' in rv:
       continue
     interfaces.append(rv.replace("(10GE)",""))
   # Shut down ports in batches.
   exec_cli("sys", strict=False)
   for interface in interfaces:
     exec_cli("interface %s" % interface)
     exec_cli("shutdown")
   exec_cli("commit", strict=False)
   radar_chek_lsw=radar_result(30)
   if radar_chek_lsw:
     logger.info('%s lsw isolate successfull'%hostname)
   else:
     return default_peers, backup_ospf_stub,interfaces,isolate_res
   # Check the isolation result.
   output3 = exec_cli("display interface brief | include up | exclude NULL0 | exclude Loop | exclude M-G | excl
ude MEth", strict=False)
   rvs = re.findall(r"(\cdot*?) \s+up\s+", output3)
   for rv in rvs:
     if '.' in rv:
       continue
     isolate_res.append([hostname+'(fail)','Physical ports remain open after LSW port isolation, please che
ck')
     return default_peers, backup_ospf_stub,interfaces,isolate_res
# Stack ASW isolation.
 if cu_rol == 'ASW' and 'Standby' in stack_check and slot and action:
   slot1_check=True
   slot2_check=True
   slot1_int=exec_cli("display interface brief | in 1/0", strict=False,timeout=300)
   slot2 int=exec cli("display interface brief | in 2/0", strict=False,timeout=300)
   if '*down ' in slot1_int and slot == '2' and not ingore_ADM:
     slot1_check=False
     isolate_res.append([hostname+'(fail)',unicode('Add/Drop Multiplexer (ADM) port is detected in slot 1 b
efore slot 2 isolation. Slot 2 is not isolated. Please check:\n%s','utf-8')%slot1_int])
     return default_peers, backup_ospf_stub,interfaces,isolate_res
```
return default\_peers, backup\_ospf\_stub,interfaces,isolate\_res

if '\*down ' in slot2\_int and slot == '1' and not ingore\_ADM: slot2\_check=False isolate\_res.append([hostname+'(fail)',unicode('ADM port is detected in slot 2 before slot 1 isolation. Sl ot 1 is not isolated. Please check:\n%s','utf-8')%slot2\_int]) return default\_peers, backup\_ospf\_stub,interfaces,isolate\_res if 'CE6851' in dis\_version and slot == '1': exec\_cli("sys", strict=False) exec\_cli("interface M 0/0/0", strict=False) exec\_cli("shutdown", strict=False,timeout=300) exec\_cli("commit", strict=False,timeout=300) exec\_cli("interface range 40GE1/0/3 to 40GE1/0/6", strict=False,timeout=300) exec\_cli("shutdown", strict=False,timeout=300) exec\_cli("commit", strict=False,timeout=300) exec\_cli("interface range 10GE1/0/1 to 10GE1/0/48", strict=False,timeout=300) exec\_cli("shutdown", strict=False,timeout=300) exec\_cli("commit", strict=False,timeout=300) elif 'CE6851' in dis\_version and slot == '2': exec\_cli("sys", strict=False) exec\_cli("interface M 0/0/0", strict=False) exec\_cli("shutdown", strict=False,timeout=300) exec\_cli("commit", strict=False,timeout=300) exec\_cli("interface range 40GE2/0/3 to 40GE2/0/6", strict=False,timeout=300) exec\_cli("shutdown", strict=False,timeout=300) exec\_cli("commit", strict=False,timeout=300) exec\_cli("interface range 10GE2/0/1 to 10GE2/0/48", strict=False,timeout=300) exec\_cli("shutdown", strict=False,timeout=300) exec\_cli("commit", strict=False,timeout=300) elif 'CE5850' in dis\_version and slot == '1': exec\_cli("sys", strict=False) exec\_cli("interface range 10GE 1/0/1 to 10GE 1/0/4", strict=False,timeout=300) exec\_cli("shutdown", strict=False,timeout=300) exec\_cli("commit", strict=False,timeout=300) exec\_cli("interface range GE 1/0/1 to GE 1/0/48", strict=False,timeout=300) exec\_cli("shutdown", strict=False,timeout=300) exec\_cli("commit", strict=False,timeout=300) elif 'CE5850' in dis\_version and slot == '2': exec\_cli("sys", strict=False) exec\_cli("interface range 10GE 2/0/1 to 10GE 2/0/4", strict=False,timeout=300) exec\_cli("shutdown", strict=False,timeout=300) exec\_cli("commit", strict=False,timeout=300) exec\_cli("interface range GE 2/0/1 to GE 2/0/48", strict=False,timeout=300) exec\_cli("shutdown", strict=False,timeout=300) exec\_cli("commit", strict=False,timeout=300) # Destack ASW and shut down uplink and downlink ports. if cu\_rol == 'ASW' and '5.1' in cu\_arc and 'CE6865' in dis\_version: exec\_cli("interface range 25GE 1/0/1 to 25GE 1/0/48", strict=False,timeout=300) exec\_cli("shutdown", strict=False,timeout=300) exec\_cli("commit", strict=False,timeout=300) # exec\_cli("interface range 100 1/0/1 to 100 1/0/8", strict=False,timeout=300) # exec\_cli("shutdown", strict=False,timeout=300) exec\_cli("commit", strict=False,timeout=300) check\_2100 = exec\_cli('display curr config bgp | in 2100', strict=False) if cu\_rol == 'ASW' and '5.0L' in cu\_arc and 'CE6860' in dis\_version and '2100' in check\_2100: exec\_cli("interface range 25GE 1/0/1 to 25GE 1/0/48", strict=False,timeout=300)

exec\_cli("shutdown", strict=False,timeout=300) exec\_cli("commit", strict=False) exec\_cli("interface range 100 1/0/1 to 100 1/0/12", strict=False,timeout=300) exec\_cli("shutdown", strict=False,timeout=300) exec\_cli("commit", strict=False) if cu\_rol == 'ASW' and '4.2L' in cu\_arc and 'CE6851' in dis\_version and '2100' in check\_2100: exec\_cli("interface range 10GE1/0/1 to 10GE1/0/48", strict=False,timeout=300) exec\_cli("shutdown", strict=False,timeout=300) exec\_cli("commit", strict=False) exec\_cli("interface range 40GE1/0/1 to 40GE1/0/4", strict=False,timeout=300) exec\_cli("shutdown", strict=False,timeout=300) exec\_cli("commit", strict=False) if cu\_rol == 'ASW' and '4.2M' in cu\_arc and 'CE6851' in dis\_version and '2100' in check\_2100: exec\_cli("interface range 10GE1/0/1 to 10GE1/0/48", strict=False,timeout=300) exec\_cli("shutdown", strict=False,timeout=300) exec\_cli("commit", strict=False) exec\_cli("interface range 40GE1/0/3 to 40GE1/0/6", strict=False,timeout=300) exec\_cli("shutdown", strict=False,timeout=300) exec\_cli("commit", strict=False) exec\_cli("commit", strict=False) return default\_peers,backup\_ospf\_stub,interfaces,isolate\_res

# 9.Operations of basic cloud products 9.1. Elastic Compute Service (ECS)

# 9.1.1. ECS overview

Elastic Compute Service (ECS) is a user-friendly computation service featuring elastic processing capabilities that can be managed more efficiently than physical servers. You can create instances, resize disks, and release any number of ECS instances at any time based on your business needs.

An ECS instance is a virtual computing environment that includes basic components such as the CPU, memory, and storage. Users performoperations on ECS instances. Instances are the core concept of ECS, and are operated fromthe ECS console. Otherresources such as block storage, images, and snapshots can be used only after they are integrated with ECS instances. For more [information,](#page-416-0) see ECS instance.

<span id="page-416-0"></span>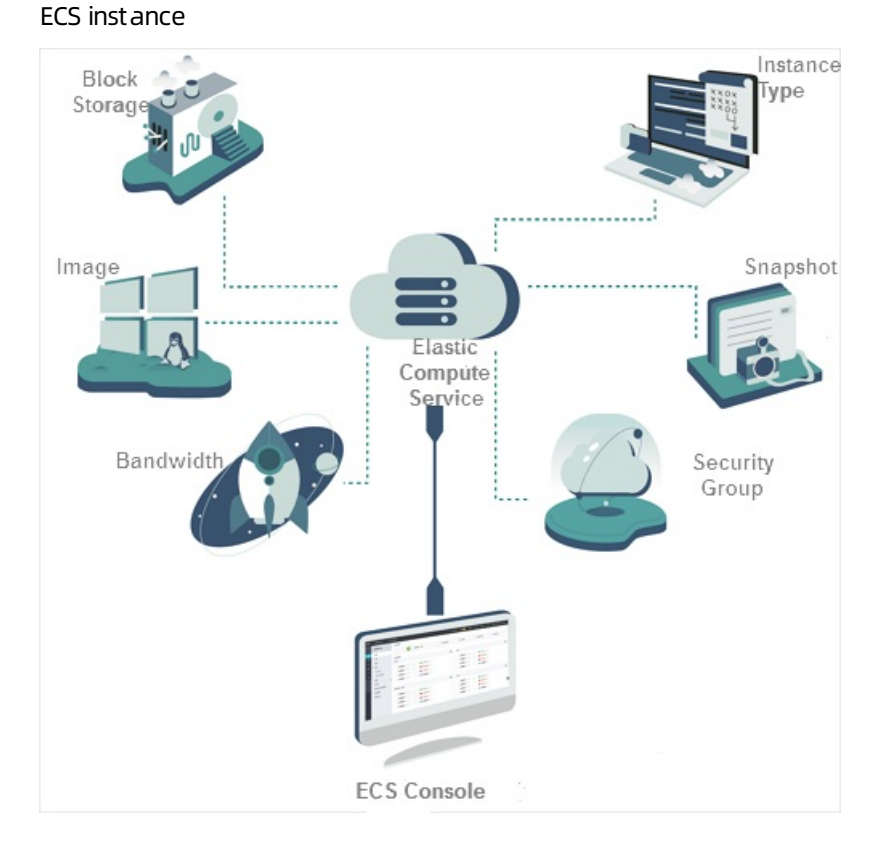

# 9.1.2. Log on to the Apsara Uni-manager Operations Console

This topic describes how to log on to the Apsara Uni-manager Operations Console.

### Prerequisites

<span id="page-417-0"></span>The URL, username, and password that are required to log on to the Apsara Uni-manager Operations Console are obtained fromthe deployment personnel or administrators.

The URL of the Apsara Uni-manager Operations Console is in the format of *region-id*.ops.console.*intra* net-domain-id.

• A browser is available. We recommend that you use Google Chrome.

#### Procedure

- 1. Open your browser.
- 2. In the address bar, enter the URL. Then, press the Enter key.

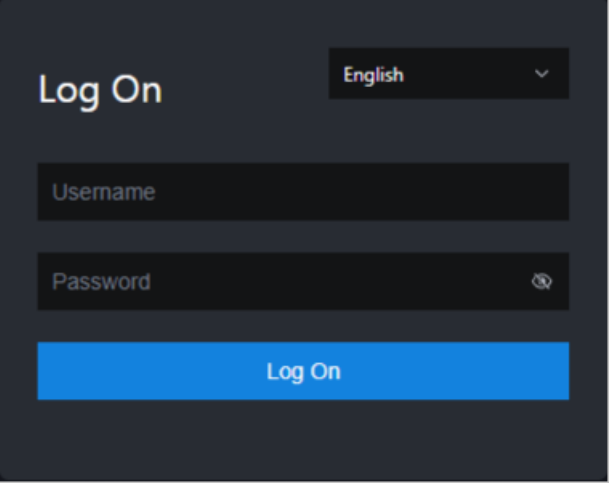

 $\Omega$  Note You can select a language from the drop-down list in the upper-right corner of the page.

3. Enter your username and password.

 $\Omega$  Note To obtain the username and password that are used to log on to the Apsara Unimanager Operations Console, contact the deployment personnel or administrators.

If you log on to the Apsara Uni-manager Operations Console forthe first time, you must change the password of your username as prompted.

To enhance security, make sure that the password meets the following requirements:

- The password contains uppercase and lowercase letters.
- The password contains digits.
- The password contains special characters such as exclamation points (!), at signs (@), number signs (#), dollar signs (\$), and percent signs (%).
- The password is 10 to 20 characters in length.
- 4. Click Log On.

# 9.1.3. ECS operations and maintenance

### 9.1.3.1. Overview

> Document Version: 20210621 418

The ECS Operations and Maintenance Platformis a platformfor support engineers to operate and monitor ECS instances, help users troubleshoot problems with ECS instances, and ensure that ECS instances are properly operated and utilized.

# 9.1.3.2. VM

### 9.1.3.2.1. Overview

On the ECS Operations and Maintenance Platformpage, the existing ECS VM information and available O&M functions are displayed. You can search for, start, and migrate a VM as needed.

# 9.1.3.2.2. Query VMs

In the ECS Operations and Maintenance Platform, you can view the list of existing VMs and their information.

### Procedure

- 1. Log on to the Apsara [Uni-manager](#page-417-0) Operations Console.
- 2. In the top navigation bar, select an environment version and a region.
- 3. In the top navigation bar, click O&M. Then, the in the left-side navigation pane, choose Product Management > ECS Operations and Maint enance Platf orm.
- 4. Click the VMs tab.
- 5. On the VMs tab, set the filter conditions and click View.
- 6. In the VM list, click a VM ID. You can view the information of the VM in the VM Det ails panel.

# 9.1.3.2.3. Start a VM

In the ECS Operations and Maintenance Platform, you can start a VM in the same manner as you start a real server.

### **Prerequisites**

The VM to start is in the Stopped state.

### Procedure

- 1. Log on to the Apsara [Uni-manager](#page-417-0) Operations Console.
- 2. In the top navigation bar, select an environment version and a region.
- 3. In the top navigation bar, click O&M. Then, the in the left-side navigation pane, choose Product Management > ECS Operations and Maint enance Platf orm.
- 4. Click the VMs tab.
- 5. On the VMs tab, set the filter conditions and click View.
- 6. In the VM list, select the VM to start. Click St art above the list.
- 7. In the Start VM dialog box, set Start.You can select Normal or Repair.

 $\heartsuit$  Note If you want to reset the network settings of the VM, set Start to Repair. Otherwise, set Start to Normal.

8. Set Operation Reason. Click OK.

# 9.1.3.2.4. Stop a VM

In the ECS Operations and Maintenance Platform, you can stop a VM in the same manner as you stop a real server.

#### Prerequisites

The VM to stop is in the Running state.

### Context

This operation may interrupt the programs running on the VM. Performthis operation during off-peak hours to minimize the impact on services.

#### Procedure

- 1. Log on to the Apsara [Uni-manager](#page-417-0) Operations Console.
- 2. In the top navigation bar, select an environment version and a region.
- 3. In the top navigation bar, click O&M. Then, the in the left-side navigation pane, choose Product Management > ECS Operations and Maint enance Platf orm.
- 4. Click the VMs tab.
- 5. On the VMs tab, set the filter conditions and click View.
- 6. In the VM list, select the VM to stop. Click St op above the list.
- 7. In the Stop VM dialog box, set Shutdown Policy. You can select Non-force Shutdown or Force Shut down.

 $\Omega$  Note When Force Shutdown is selected, the VM is stopped regardless of whether its processes have been stopped. We recommend that you do not select Force Shutdown unless Non-force Shutdown does not work.

8. Set Operation Reason. Click OK.

### 9.1.3.2.5. Restart a VM

In the ECS Operations and Maintenance Platform, you can restart a VM in the same manner as you restart a real server.

#### Prerequisites

The VM to restart is in the Running state.

#### Context

This operation may interrupt the programs running on the VM. Performthis operation during off-peak hours to minimize the impact on services.

#### Procedure

1. Log on to the Apsara [Uni-manager](#page-417-0) Operations Console.

- 2. In the top navigation bar, select an environment version and a region.
- 3. In the top navigation bar, click O&M. Then, the in the left-side navigation pane, choose Product Management > ECS Operations and Maint enance Platf orm.
- 4. Click the VMs tab.
- 5. On the VMs tab, set the filter conditions and click View.
- 6. In the VM list, select the VM to restart. ClickReboot above the list.
- 7. In the Reboot VM dialog box, set Start and Shutdown Policy.
	- You can set Start to Normal or Repair.
	- You can set Shutdown Policy to Non-f orce Shut down or Force Shut down.
- 8. Set Operation Reason. Click OK.

# <span id="page-420-0"></span>9.1.3.2.6. Cold migration

In the ECS Operations and Maintenance Platform, you can performcold migration on a VM to implement failover.

### Prerequisites

Cold migration requires that the VM be taken offline. Make sure that the VM is in the St opped state before you migrate it.

### Context

If a VM or an NC fails, you must fail overthe VM by stopping the VM and migrating it to a new NC. Failover can be performed only within the same zone. Cross-zone failover cannot be performed.

- 1. Log on to the Apsara [Uni-manager](#page-417-0) Operations Console.
- 2. In the top navigation bar, select an environment version and a region.
- 3. In the top navigation bar, click O&M. Then, the in the left-side navigation pane, choose Product Management > ECS Operations and Maint enance Platf orm.
- 4. Click the VMs tab.
- 5. On the VMs tab, set the filter conditions and click View.
- 6. In the VM list, select the VM to migrate. Click St op and Migrat e above the list.
- 7. In the Stop and Migrate VM dialog box, configure the parameters described in the following table.

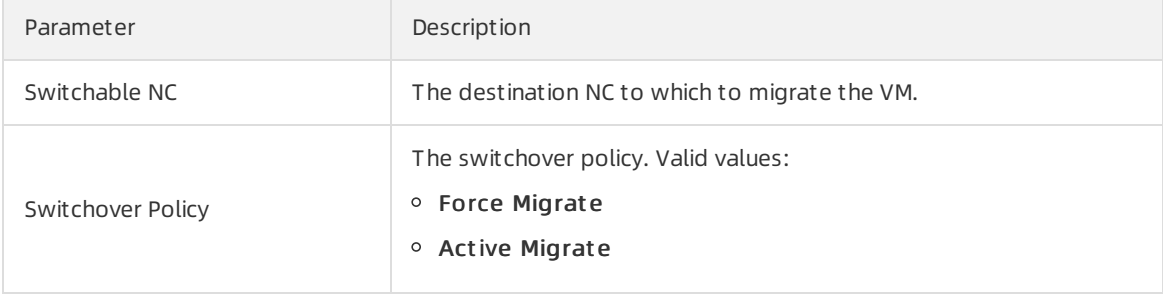

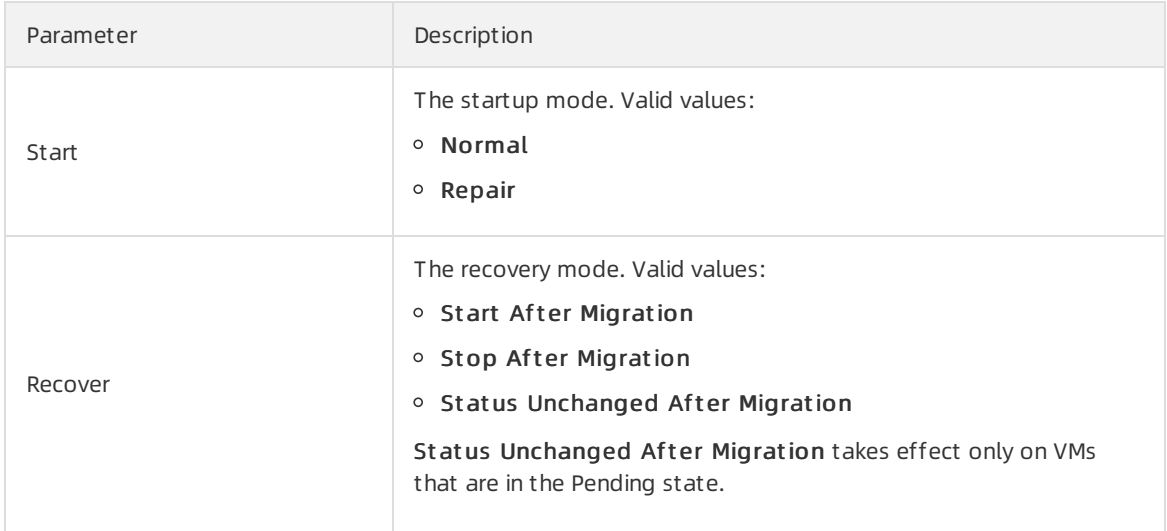

8. Set Operation Reason. Click OK.

# 9.1.3.2.7. Hot migration

In the ECS Operations and Maintenance Platform, you can performhot migration on VMs.

### Context

- You can use hot migration to migrate a VM in the Running state fromone NC to another without interrupting normal services. Hot migration can be used forload balancing or other purposes. If a failure occurs, hot migration cannot be performed and you must performcold migration instead. For more information, see Cold [migration](#page-420-0).
- Security risks may arise if you perform hot migration. Exercise caution when you perform hot migration.
- Hot migration does not interrupt services running on the VM.
- Hot migration can be performed only within the same zone. Cross-zone hot migration cannot be performed.

### Prerequisites

You can performhot migration only on VMs in the Running state.

- 1. Log on to the Apsara [Uni-manager](#page-417-0) Operations Console.
- 2. In the top navigation bar, select an environment version and a region.
- 3. In the top navigation bar, click O&M. Then, the in the left-side navigation pane, choose Product Management > ECS Operations and Maint enance Platf orm.
- 4. Click the VMs tab.
- 5. On the VMs tab, set the filter conditions and click View.
- 6. In the VM list, select the VM to migrate. Choose More > Online Migrat e above the list.
- 7. Set Throughput Limit.The value of Throughput Limit can range from1 to 1000. Unit: MByte/s. Default value: 20.
- 8. Set Operation Reason. Click Online Migrate. The destination NC is automatically selected during

migration. You can view the ID of the destination NC in the migration result.

# 9.1.3.2.8. Reset a disk

In the ECS Operations and Maintenance Platform, you can reset disks to restore them to their initial status.

### Prerequisites

- When you reset a disk, installed applications are cleared fromthe disk. Before you performa reset operation, make sure that you have backed up your data.
- To reset a disk, make sure that the VM to which it is attached is in the St opped state.

### Context

After a disk is reset, it is restored to its initial status but is not reformatted. The image that is used to create the disk still exists afterthe disk is reset.

### Procedure

- 1. Log on to the Apsara [Uni-manager](#page-417-0) Operations Console.
- 2. In the top navigation bar, select an environment version and a region.
- 3. In the top navigation bar, click O&M. Then, the in the left-side navigation pane, choose Product Management > ECS Operations and Maint enance Platf orm.
- 4. Click the VMs tab.
- 5. On the VMs tab, set the filter conditions and click View.
- 6. In the VM list, select the VM to which the disk that you want to reset is attached. Choose More > Reset Disk above the list.
- 7. In the Reset Disk dialog box, select the disk that you want to reset and set Operation Reason. Click OK.

# 9.1.3.3. Disks

### 9.1.3.3.1. Overview

In an ECS instance, cloud disks can be considered as physical disks. You can mount, detach, and create snapshots for disks.

# <span id="page-422-0"></span>9.1.3.3.2. Query disks

In the ECS Operations and Maintenance Platform, you can view the list of existing disks and their information.

- 1. Log on to the Apsara [Uni-manager](#page-417-0) Operations Console.
- 2. In the top navigation bar, select an environment version and a region.
- 3. In the top navigation bar, click O&M. Then, the in the left-side navigation pane, choose Product Management > ECS Operations and Maint enance Platf orm.
- 4. Click the Disks tab.
- 5. On the Disks tab, set the filter conditions and click View.

# 9.1.3.3.3. View snapshots

In the ECS Operations and Maintenance Platform, you can view the list of snapshots created for a disk and their information.

### Procedure

- 1. Log on to the Apsara [Uni-manager](#page-417-0) Operations Console.
- 2. In the top navigation bar, select an environment version and a region.
- 3. In the top navigation bar, click O&M. Then, the in the left-side navigation pane, choose Product Management > ECS Operations and Maint enance Platf orm.
- 4. Click the Disks tab.
- 5. On the Disks tab, set the filter conditions and click View.
- 6. Find the disk whose snapshots you want to view and choose  $\blacksquare$  > View Snapshot.

The information of all snapshots on the disk is displayed.

# 9.1.3.3.4. Attach a disk

After a disk is created, you can attach the disk to a VM.

### Context

Only disks in the Available state can be attached.

#### Procedure

- 1. Log on to the Apsara [Uni-manager](#page-417-0) Operations Console.
- 2. In the top navigation bar, select an environment version and a region.
- 3. In the top navigation bar, click O&M. Then, the in the left-side navigation pane, choose Product Management > ECS Operations and Maint enance Platf orm.
- 4. Click the Disks tab.
- 5. On the Disks tab, set the filter conditions and click View.
- 6. Find the disk to attach and choose  $\blacksquare$  > Mount.
- 7. In the Mount Disk dialog box, set VM ID and Operation Reason. Click OK.

# 9.1.3.3.5. Detach a disk

In the ECS Operations and Maintenance Platform, only data disks can be detached. Systemdisks and local disks cannot be detached.

- 1. Log on to the Apsara [Uni-manager](#page-417-0) Operations Console.
- 2. In the top navigation bar, select an environment version and a region.
- 3. In the top navigation bar, click O&M. Then, the in the left-side navigation pane, choose Product Management > ECS Operations and Maint enance Platf orm.
- 4. Click the Disks tab.
- 5. On the Disks tab, set the filter conditions and click View.
- 6. Find the disk to detach and choose  $\blacksquare$  > Detach.
- 7. In the Detach Disk dialog box, set Operation Reason. Click OK.

# 9.1.3.3.6. Create a snapshot

In the ECS Operations and Maintenance Platform, you can manually create snapshots for disks.

### Context

Snapshots can be created only for systemdisks.

#### Procedure

- 1. Log on to the Apsara [Uni-manager](#page-417-0) Operations Console.
- 2. In the top navigation bar, select an environment version and a region.
- 3. In the top navigation bar, click O&M. Then, the in the left-side navigation pane, choose Product Management > ECS Operations and Maint enance Platf orm.
- 4. Click the Disks tab.
- 5. On the Disks tab, set the filter conditions and click View.
- 6. Find the disk for which you want to create a snapshot and choose  $\blacksquare$  > Take Snapshot.
- 7. In the Disk Snapshot dialog box, set Snapshot Name, Snapshot Description, and Operation Reason. Click OK.

# 9.1.3.4. Snapshots

### 9.1.3.4.1. Overview

A snapshot stores the data stored on a disk for a certain point in time. Snapshots can be used to back up data or create a customimage.

When using disks, note the following points:

- When writing or saving data to a disk, we recommend that you use the data on one disk as the basic data for another disk.
- Although the disk provides secure data storage, you must still ensure that stored data is complete. However, data can be stored incorrectly due to an application error or malicious usage of vulnerabilities in the application. Forthese cases, a mechanismis required to ensure that data can be recovered to the desired state.

Alibaba Cloud allows you to create snapshots to retain copies of data on a disk for specific points in time.

# 9.1.3.4.2. Query snapshots

In the ECS Operations and Maintenance Platform, you can view the list of existing snapshots and their information.

#### Prerequisites

The AliUid of the disk for which the snapshot is taken is obtained. For more [information,](#page-422-0) see Search for disks.

### Procedure

- 1. Log on to the Apsara [Uni-manager](#page-417-0) Operations Console.
- 2. In the top navigation bar, select an environment version and a region.
- 3. In the top navigation bar, click O&M. Then, the in the left-side navigation pane, choose Product Management > ECS Operations and Maint enance Platf orm.
- 4. Click the Snapshot s tab.
- 5. On the Snapshots tab, set the filter conditions and click View.AliUid is a required filter condition.

### 9.1.3.4.3. Delete a snapshot

In the ECS Operations and Maintenance Platform, you can delete snapshots that are no longer needed.

#### Prerequisites

The AliUid of the disk for which the snapshot is taken is obtained. For more [information,](#page-422-0) see Search for disks.

#### Procedure

- 1. Log on to the Apsara [Uni-manager](#page-417-0) Operations Console.
- 2. In the top navigation bar, select an environment version and a region.
- 3. In the top navigation bar, click O&M. Then, the in the left-side navigation pane, choose Product Management > ECS Operations and Maint enance Platf orm.
- 4. Click the Snapshot s tab.
- 5. On the Snapshots tab, set the filter conditions and click View.AliUid is a required filter condition.
- 6. Find the snapshot that you want to delete and choose  $\blacksquare$  > Delete.
- 7. Set Operation Reason. Click OK.

### 9.1.3.4.4. Create an image

In the ECS Operations and Maintenance Platform, you can create a customimage froma snapshot. The image contains the operating systemand environment variables of the snapshot.

#### **Prerequisites**

The AliUid of the disk for which the snapshot is taken is obtained. For more [information,](#page-422-0) see Search for disks.

#### Procedure

1. Log on to the Apsara [Uni-manager](#page-417-0) Operations Console.

- 2. In the top navigation bar, select an environment version and a region.
- 3. In the top navigation bar, click O&M. Then, the in the left-side navigation pane, choose Product Management > ECS Operations and Maint enance Platf orm.
- 4. Click the Snapshots tab.
- 5. On the Snapshots tab, set the filter conditions and click View.AliUid is a required filter condition.
- 6. Find the snapshot from which you want to create an image and choose  $\blacksquare$  > Create Image.
- 7. In the Create Image dialog box, set Image Name, Image Version, Image Description, and Operation Reason. Specify whetherthe system disk for which the snapshot was taken uses a public image or a customimage. Click OK.

# 9.1.3.5. Images

### 91351 Overview

An ECS image is a template that contains software configurations such as the ECS instance operating systemand the programs and servers for applications. You must specify an ECS image to create an instance. The operating systemand software provided by the image will be installed on the instance that you create.

# 9.1.3.5.2. Query images

In the ECS Operations and Maintenance Platform, you can view the list of existing images and their information.

### Procedure

- 1. Log on to the Apsara [Uni-manager](#page-417-0) Operations Console.
- 2. In the top navigation bar, select an environment version and a region.
- 3. In the top navigation bar, click O&M. Then, the in the left-side navigation pane, choose Product Management > ECS Operations and Maint enance Platf orm.
- 4. Click the Images tab.
- 5. On the Images tab, set the filter conditions and click View.

 $\Omega$  Note If you set Image Type to Custom Image, you must also set AliUid.

# 9.1.3.6. Security groups

# 9.1.3.6.1. Overview

A security group is a virtual firewall that provides Stateful Packet Inspection (SPI). Security groups provide virtual firewall-like functionality and are used for network access control for one or more ECS instances. They are important means of network security isolation and are used to divide security domains on the cloud.

Security group rules can permit the inbound and outbound traffic of the ECS instances associated with the security group. You can authorize or cancel security group rules at any time. Changes to security group rules are automatically applied to ECS instances that are members of the security group.

When you configure security group rules, ensure that the rules are concise and easy to manage. If you associate an instance with multiple security groups, hundreds of rules may apply to the instance, which may cause connection errors when you access the instance.

# 9.1.3.6.2. Query security groups

In the ECS Operations and Maintenance Platform, you can view the list of existing security groups and theirinformation.

### Context

After an ECS instance is added to a security group, you can add security group rules to allow or deny public orinternal network traffic to and fromthe ECS instance. You can add or delete security group rules at any time. Changes to security group rules are automatically applied to ECS instances in the security group.

#### $\circled{?}$  Note

- **IF two security group rules differ only in Authorization Policy, the deny rules takes** precedence over allow rules.
- No rule in a security group can allow outbound traffic froman instance while denying inbound traffic to the instance.

### Procedure

- 1. Log on to the Apsara [Uni-manager](#page-417-0) Operations Console.
- 2. In the top navigation bar, select an environment version and a region.
- 3. In the top navigation bar, click O&M. Then, the in the left-side navigation pane, choose Product Management > ECS Operations and Maint enance Platf orm.
- 4. Click the Securit y Groups tab.
- 5. On the Security Groups tab, set the filter conditions and click View.

# 9.1.3.6.3. Add security group rules

You can add rules to security groups to control access to or from instances in the security groups.

- 1. Log on to the Apsara [Uni-manager](#page-417-0) Operations Console.
- 2. In the top navigation bar, select an environment version and a region.
- 3. In the top navigation bar, click O&M. Then, the in the left-side navigation pane, choose Product Management > ECS Operations and Maintenance Platform.
- 4. Click the Securit y Groups tab.
- 5. On the Security Groups tab, set the filter conditions and click View.
- 6. Find the security group to which you want to add a security group rule and choose  $\blacksquare$  > Add Rule.

7. In the Add Rule dialog box, configure parameters.The following table describes the parameters.

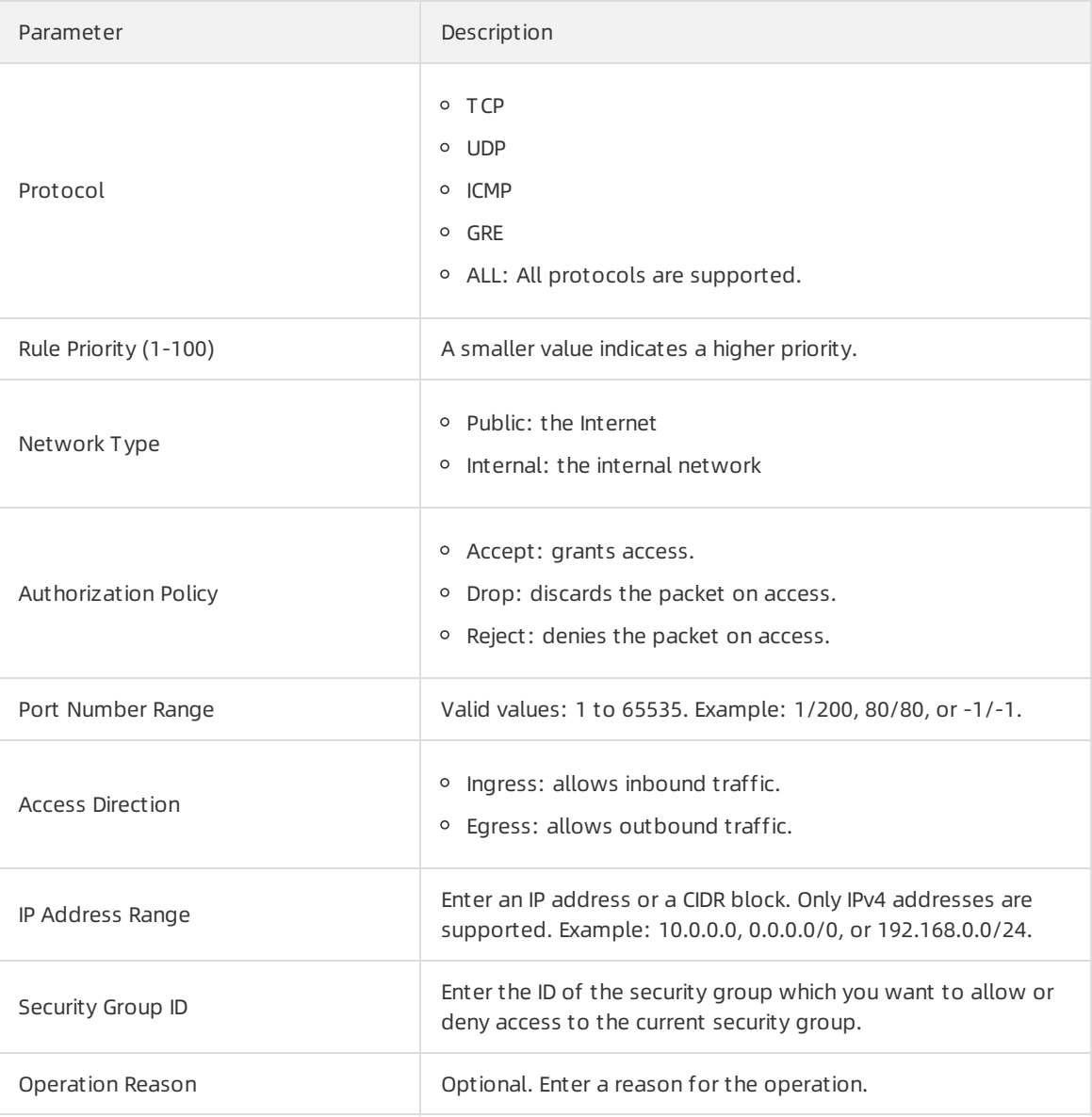

8. Click OK.

# 9.1.3.7. Custom instance types

# 9.1.3.7.1. Add custom instance types

When existing instance types cannot meet your business requirements, you can add custominstance types in the ECS Operations and Maintenance Platformand create instances of the custominstance types.

### Context

Custominstance types are of the ecs.anyshare instance family. You can set the instance type name, number of vCPUs, and memory size. Parameters such as base bandwidth, network packet forwarding rate, and NIC queues are generated by the system. For more information, see Instance types in ECS Product Introduction.

 $\Omega$  Note All custom instance types are shared instance types.

### Procedure

- 1. Log on to the Apsara [Uni-manager](#page-417-0) Operations Console.
- 2. In the top navigation bar, select an environment version and a region.
- 3. In the top navigation bar, click O&M. Then, the in the left-side navigation pane, choose Product Management > ECS Operations and Maint enance Platf orm.
- 4. Click the Cust om Inst ance T ype tab.
- 5. Click Add.
- 6. In the Add Inst ance T ype panel, set the Instance Type, vCPUs, and Mem(GiB) parameters.
- 7. Click OK.

#### Result

The new custominstance type is displayed in the custominstance type list. After you add a custom instance type, you can create ECS instances of the instance type by selecting ecs.anyshare as the inst ance family. For more information, see Create an inst ance in ECS User Guide.

# 9.1.3.7.2. Query custom instance types

In the ECS Operations and Maintenance Platform, you can view the custominstance types that you have added and their information.

#### Procedure

- 1. Log on to the Apsara [Uni-manager](#page-417-0) Operations Console.
- 2. In the top navigation bar, select an environment version and a region.
- 3. In the top navigation bar, click O&M. Then, the in the left-side navigation pane, choose Product Management > ECS Operations and Maint enance Platf orm.
- 4. Click the Cust om Inst ance T ype tab.
- 5. View the information about the custominstance types. If the custominstance type list does not automatically refresh, click Search.

# 9.1.3.7.3. Modify custom instance types

If you want to retain a custominstance type but the specifications of this instance type do not meet your requirements, you can modify the number of vCPUs and memory size of the instance type.

#### Prerequisites

A custominstance type is added.

- 1. Log on to the Apsara [Uni-manager](#page-417-0) Operations Console.
- 2. In the top navigation bar, select an environment version and a region.
- 3. In the top navigation bar, click O&M. Then, the in the left-side navigation pane, choose Product Management > ECS Operations and Maint enance Platf orm.
- 4. Click the Cust om Inst ance T ype tab.
- 5. Find the custominstance type that you want to modify and click Modif y in the Actions column.
- 6. In the Modif y Inst ance T ype panel, set the vCPUs and Mem(GiB) parameters.
- 7. Click OK.

# 9.1.3.7.4. Delete custom instance types

In the ECS Operations and Maintenance Platform, you can delete custominstance types that are no longer needed. After you delete a custominstance type, you cannot select it when you create a new instance. However, existing instances of this custominstance type can continue to be used.

### Procedure

- 1. Log on to the Apsara [Uni-manager](#page-417-0) Operations Console.
- 2. In the top navigation bar, select an environment version and a region.
- 3. In the top navigation bar, click O&M. Then, the in the left-side navigation pane, choose Product Management > ECS Operations and Maintenance Platform.
- 4. Click the Cust om Inst ance T ype tab.
- 5. Find the custom instance type that you want to delete and click Delete in the Actions column.
- 6. In the Delet ed message, click OK.

### Result

The custom instance type is removed from the custom instance type list.

# 9.1.4. Apsara Distributed File System

# Management

# 9.1.4.1. View ECS disk size rankings

The ECS Disk Size Ranking module allows you to view the amount of space occupied by all disks within the elastic block storage attached to an ECS clusterin Apsara Distributed File System.

### Context

When an ECS cluster occupies a large amount of space in Apsara Distributed File System, the on-site O&M personnel must check the space occupied by each disk in the elastic block storage attached to the ECS clusters. Then, they must contact the business side to migrate data and release disks. The ECS disk size ranking feature helps O&M personnel easily identify which disks occupy a large space in Apsara Distributed File Systemso that they can performtargeted cleaning and quickly lowerthe space usage.

### Procedure

1. Log on to the Apsara [Uni-manager](#page-52-0) Operations Console.

- 2. In the top navigation bar, click O&M.
- 3. In the left-side navigation pane, choose Apsara Distribut ed File Syst em Management > ECS Disk Size Ranking.
- 4. Select the ECS clusterthat you want to query fromthe Clust er drop-down list and click Search. All disks attached to the elastic block storage of the selected ECS cluster are listed fromlarge to small based on the actual size of the space they occupy in Apsara Distributed File System. You can view the cluster name, cluster ID, and zone of the selected cluster, as well as the storage type, size, and identifier of each disk.
- 5. (Optional) you can click Reset to clearthe preceding search conditions.

# 9.1.4.2. EBS dashboard

The EBS Dashboard module allows you to view the overview information and cluster usage trend charts of EBS clusters.

### Procedure

- 1. Log on to the Apsara [Uni-manager](#page-52-0) Operations Console.
- 2. In the top navigation bar, click O&M.
- 3. In the left-side navigation pane, choose Apsara Distribut ed File Syst em Management > EBS Dashboard. On the page that appears, cluster overview information and cluster usage trend charts of all EBS clusters are displayed.
- 4. Select a clusterfromthe Clust er Name drop-down list.
- 5. View the following information:
	- The Overview section shows data overview information of the selected cluster, including the storage space, server information, and health information.

In the Healt h section, when the value of Abnormal Cloud Disks, Abnormal Mast ers, Abnormal Block GcWorker, orAbnormal Block Servers is greaterthan 0, it is displayed in red.

 $\circ$  The Trend Chart of Cluster Usage section shows the storage usage curve of the cluster for the last 30 days.

# 9.1.4.3. Block master operations

The Block Master Operations module shows the block master node information of EBS clusters, including the IP addresses and roles of nodes. The module also allows you to switch the role of a node to LEADER as well as query and configure flags.

- 1. Log on to the Apsara [Uni-manager](#page-52-0) Operations Console.
- 2. In the top navigation bar, click O&M.
- 3. In the left-side navigation pane, choose Apsara Distribut ed File Syst em Management > Block Mast er Operations. On the page that appears, the master node list and clusterinformation of the first cluster in the Cluster Name drop-down list are displayed.
- 4. Select a cluster from the Cluster Name drop-down list.
- 5. In the Mast er List section, performthe following steps:
#### View the master node list

You can view the master node information of the selected cluster, including the IP address, role, log ID, and status.

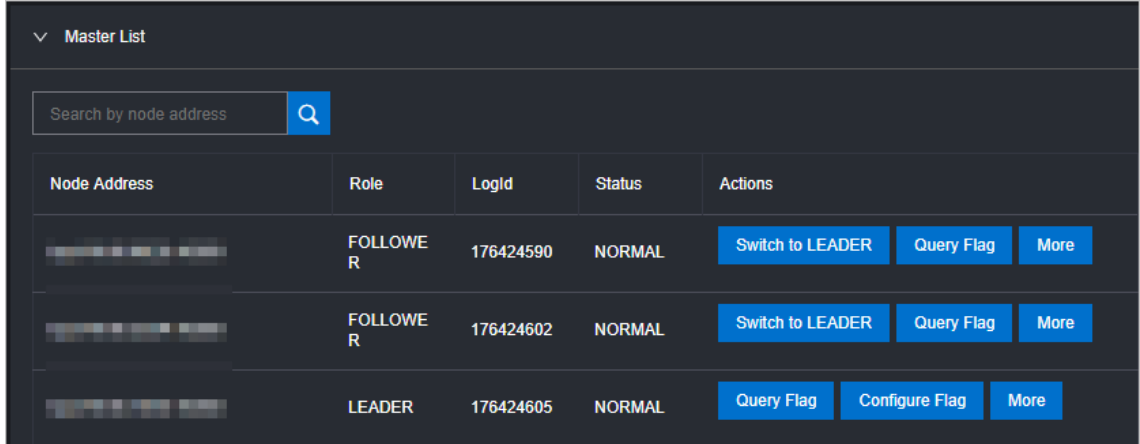

o Switch to LEADER

A LEADER role for a master node has the same functions as a FOLLOWER role, including controlling and scheduling resources, as well as controlling deployment and service configurations.

If a node in the master node list assumes a FOLLOWER role, you must switch its role to LEADER. Click Switch to LEADER in the Actions column. In the message that appears, click OK.

Query a flag

In the master node list, clickQuery Flag in the Actions column corresponding to a node. In the dialog box that appears, set flag\_key and click Submit . The deployment and service configurations of the block master node are displayed.

Performthe following steps to query the flag\_key value:

- a. In the left-side navigation pane of the Apsara Infrastructure Management Framework console, choose Operations > Clust er Operations.
- b. Enter EBS in the Clust er search box.
- c. Find the EBS cluster and click the cluster name.
- d. Click the Configure tab.
- e. Find the pangu\_blockmaster flag.json file in /services/EbsBlockMaster/user/pangu\_blockma ster.

The flag key values of all block master nodes are stored in the pangu blockmaster flag.json file.

Configure a flag

If you want to modify the deployment and service configurations of a block master node, you can configure a flag and assign it to the node.

In the master list, find a node that assumes the LEADER role and click Configure Flag in the Actions column. In the dialog box that appears, configure the parameters and click OK.

The following table describes the parameters.

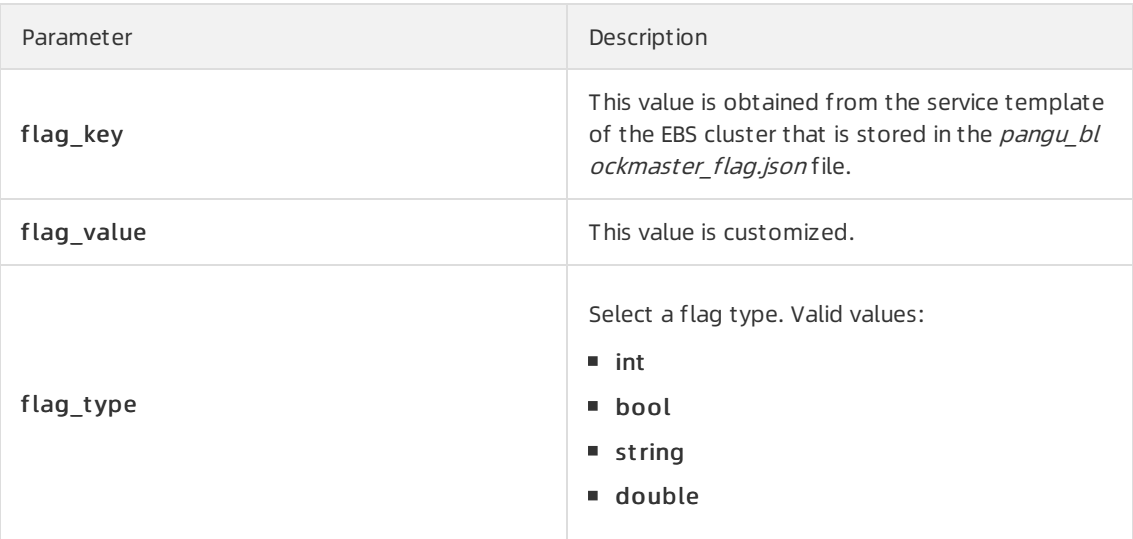

Check the maser node status

In the master node lits, choose More > Check Mast er St at us in the Actions column corresponding to a node.

Query the version information

In the master node list, choose More > Query Version Inf ormation in the Actions column corresponding to a node.

6. In the Clust er Overview section, you can query the disk size, number of segments, total storage size, and storage usage of the cluster.

## 9.1.4.4. Block server operations

The Block Server Operations module shows the block server node information of EBS clusters, including the IP address, status, and real-time serverload. The module also allows you to query and modify flags, configure server node status, as well as add nodes to and delete nodes fromblacklists.

## Procedure

- 1. Log on to the Apsara [Uni-manager](#page-52-0) Operations Console.
- 2. In the top navigation bar, click O&M.
- 3. In the left-side navigation pane, choose Apsara Distribut ed File Syst em Management > Block Master Operations. On the page that appears, the information of the first cluster in the Cluster Name drop-down list is displayed.
- 4. Select a cluster from the Cluster Name drop-down list.
- 5. In the Server List section, performthe following operations:
	- View the server node list

You can view server node information of the cluster, including the IP addresses, status, number of segments, and real-time load (read IOPS, write IOPS, read bandwidth, write bandwidth, read latency, and write latency).

Query a flag

In the server list, find a node and click Query Flag in the Actions column. In the dialog box that appears, set flag key and click Submit . The deployment and service configurations of the block server node are displayed.

Performthe following steps to query the flag\_key value:

- a. In the left-side navigation pane of the Apsara Infrastructure Management Framework console, choose Operations > Clust er Operations.
- b. Enter EBS in the Clust er search box.
- c. Find the EBS cluster and click the cluster name.
- d. Click the Configure tab.
- e. Find the pangu\_blockserver\_flag.json file in /services/EbsBlockServer/user/pangu\_blockserve r.

The flag key values of all block server nodes are stored in the pangu blockserver flag.json file.

Configure a flag

In the server list, find a node and click Configure Flag in the Actions column. In the dialog box that appears, set flag\_key and flag\_value, select flag\_type, and then click OK.

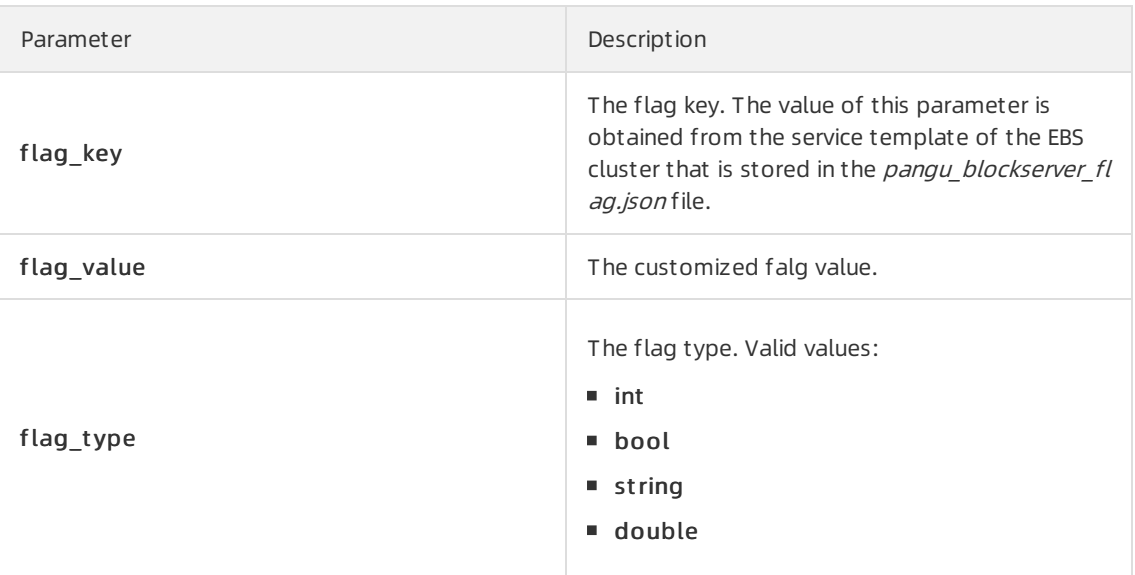

The following table describes the parameters.

Configure server node status

In the server list, find a node and choose More > Set Server Status in the Actions column. In the dialog box that appears, specify server node status and click OK.

The following table describes the server node status.

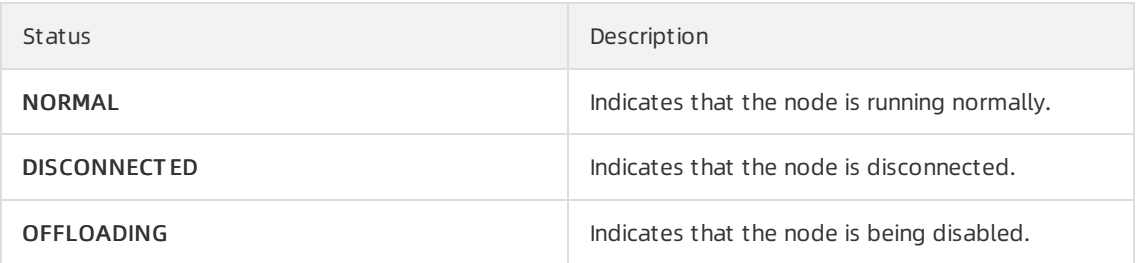

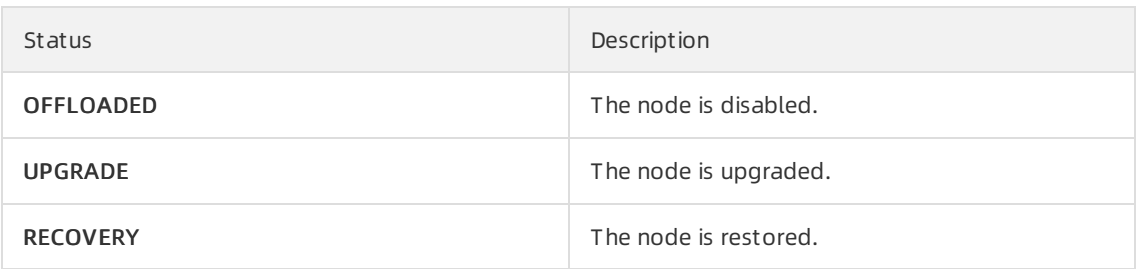

Query the version information

In the serverlist, find a node and choose More > Query Version Inf ormation in the Actions column. In the dialog box that appears, view the version information of the block server node.

- 6. In the Block Server Blacklist section, performthe following operations:
	- Add a block server node to the blacklist

In the upper-right corner of the Block Server Blacklist section, click Add. In the dialog box that appears, select the IP address of the block server node that you want to add to the blacklist and click OK.

The block server node that was added to the blacklist is disabled and no longer provides services.

View the block server blacklist

You can view all block server nodes that are added to the blacklist in the Block Server Blacklist section.

Remove a block server node fromthe blacklist

In the Block Server Blacklist section, find the block server node that you want to remove from the blacklist and click Delete in the Actions column. In the message that appears, click OK.

The block server node that is removed fromthe blacklist can continue to provide services.

## 9.1.4.5. SnapShotServer

The SnapShotServer module shows the snapshot server node information of EBS clusters, including the IP address, status, and other performance parameters. The module also allows you to query and modify flags and configure snapshot server node status.

### Procedure

- 1. Log on to the Apsara [Uni-manager](#page-52-0) Operations Console.
- 2. In the top navigation bar, click O&M.
- 3. In the left-side navigation pane, choose Apsara Distribut ed File Syst em Management > SnapShot Server. On the page that appears, the information of the first clusterin the Clust er Name drop-down list is displayed.
- 4. Select a cluster from the Cluster Name drop-down list.
- 5. Performthe following operations:
	- View the snapshot server node list

You can view snapshot server node information of the cluster, including the IP address, status, loading rate, and the number of uploads, replicas, and delayed loadings.

#### Operations and Maintenance Guide·

Operations of basic cloud product s

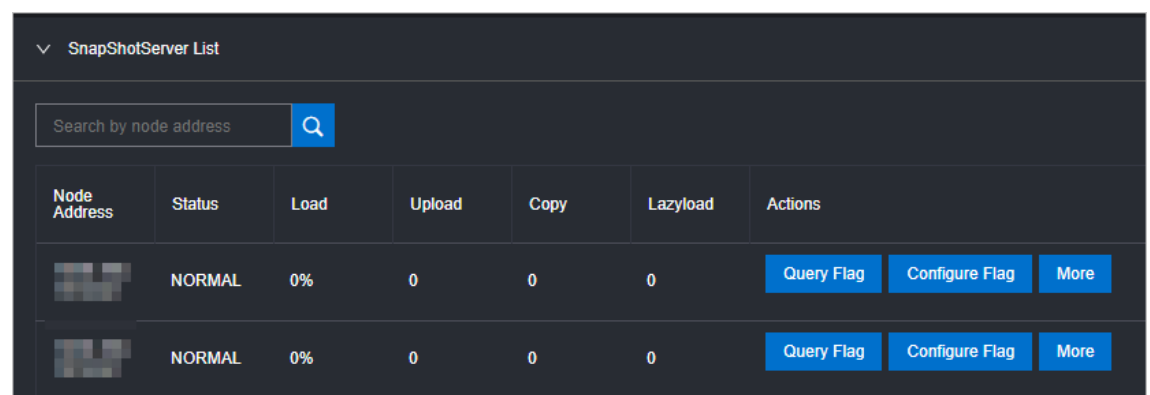

 $\circ$  Query a flag

In the snapshot server node list, find a node and clickQuery Flag in the Actions column. In the dialog box that appears, set flag\_key and click Submit . The deployment and service configurations of the snapshot server node are displayed.

Performthe following steps to query the flag\_key value:

- a. In the left-side navigation pane of the Apsara Infrastructure Management Framework console, choose Operations > Clust er Operations.
- b. Enter EBS in the Clust er search box.
- c. Find the EBS cluster and click the cluster name.
- d. Click the Configure tab.
- e. Find the pangu\_snapshotserver\_flag.json file in /services/EbsSnapshotServer/user/pangu\_sn apshotserver.

The flag key values of all snapshot server nodes are stored in the pangu snapshotserver fla g.json file.

Configure a flag

In the snapshot server node list, find a node and click Configure Flag in the Actions column. In the dialog box that appears, set flag\_key, flag\_value, and flag\_type, and then click OK.

The following table describes the parameters.

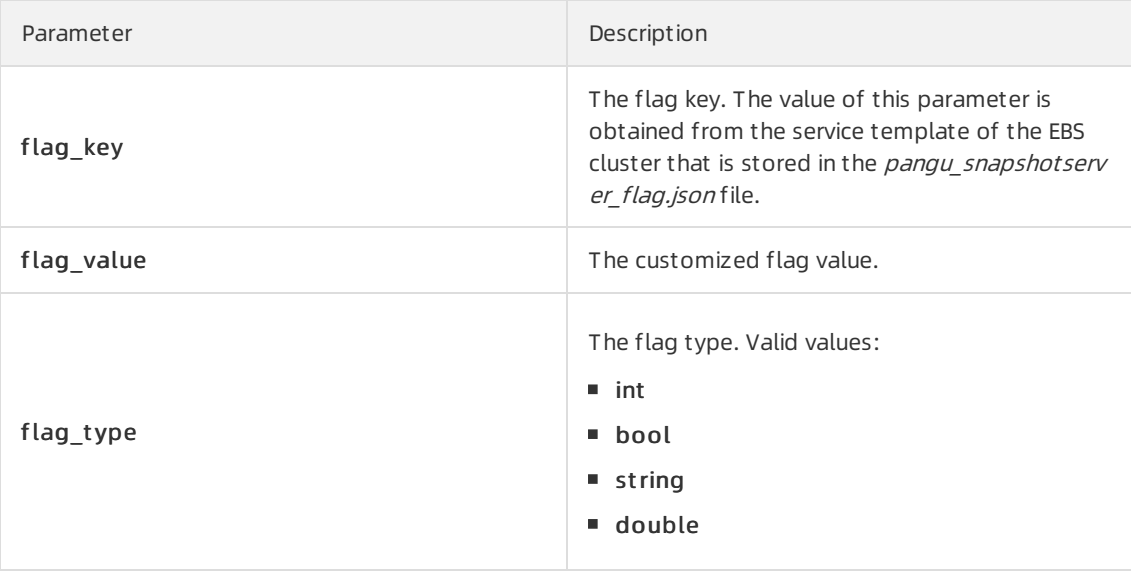

Configure the snapshot server node status

In the snapshot server node list, find a node and choose More > Set snapshot server St at us in the Actions column. In the dialog box that appears, select the snapshot server node status and click OK.

The following table describes the snapshot server node status.

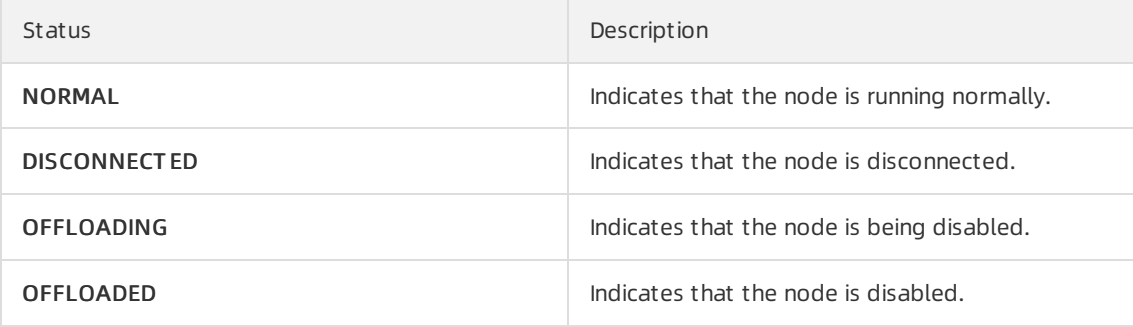

Query the version information

In the snapshot server node list, find a node and choose More > Version Inf ormation in the Actions column. In the dialog box that appears, view the version information of the node.

# 9.1.4.6. Block gcworker operations

The Block Gcworker Operations module allows you to view the IP addresses and status of block gcworker nodes in EBS clusters. You can also query and modify flags, configure the gcworker node status, and query version information.

### Procedure

- 1. Log on to the Apsara [Uni-manager](#page-52-0) Operations Console.
- 2. In the top navigation bar, click O&M.
- 3. In the left-side navigation pane, choose Apsara Distribut ed File Syst em Management > Block Gcworker Operations. On the page that appears, the information of the first clusterin the Clust er Name drop-down list is displayed.
- 4. Select a cluster from the Cluster Name drop-down list.
- 5. Performthe following operations:
	- View the gcworker node list

You can view the IP addresses and status of the block gcworker nodes in the selected cluster.

#### Operations and Maintenance Guide·

Operations of basic cloud product s

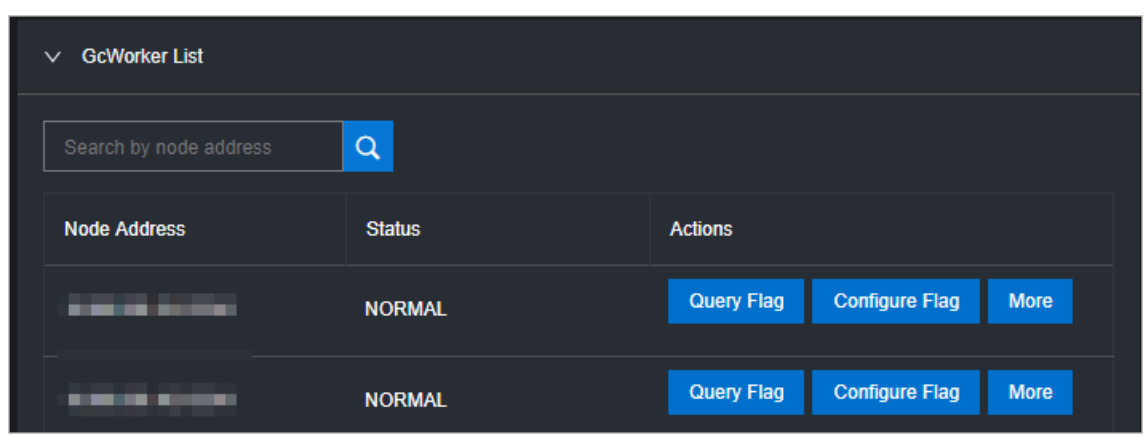

Query a flag

In the gcworker node list, find a node and clickQuery Flag in the Actions column. In the dialog box that appears, set flag key and click Submit . The deployment and service configurations of the block gcworker node are displayed.

Perform the following steps to query the flag key value:

- a. In the left-side navigation pane of the Apsara Infrastructure Management Framework console, choose Operations > Clust er Operations.
- b. Enter EBS in the Clust er search box.
- c. Find the EBS cluster and click the cluster name.
- d. Click the Configure tab.
- e. Find the pangu\_blockgcworker\_flag.json file in /services/EbsBlockGCWorker/user/pangu\_blo ckgcworker.

The flag\_key values of all block server nodes are stored in the *pangu\_blockgcworker\_flag.jso*  $n$  file.

Configure a flag

In the gcworker node list, find a node and click Configure Flag in the Actionscolumn. In the dialog box that appears, set flag key, flag value, and flag type and click OK.

The following table describes the parameters.

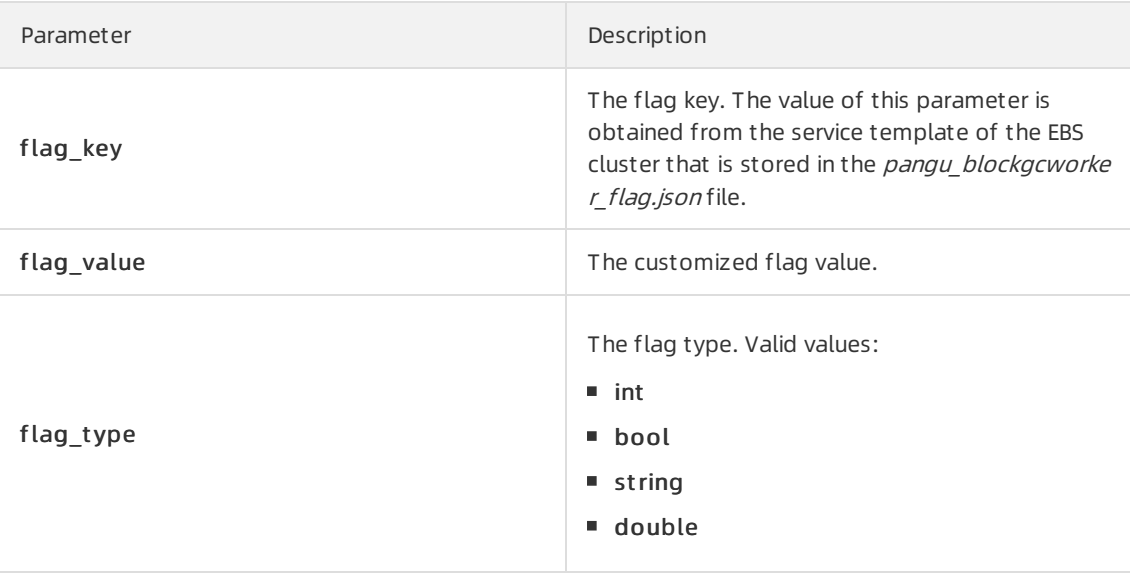

Configure the gcworker node status

In gcworker node list, find a node and choose More > Configure gcworker St at us in the Actions column. In the dialog box that appears, specify the gcworket node status and click OK.

The following table describes the gcworker node status.

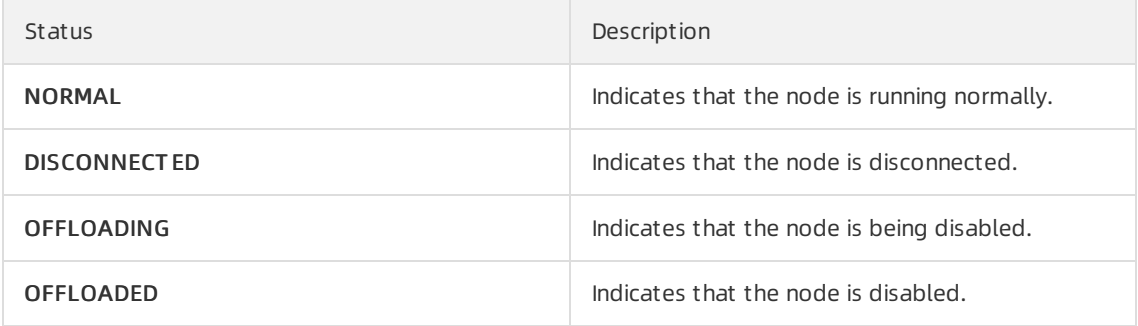

Query the version information

In the gcworker node list, find a node and choose More > Query Version Inf ormation in the Actions column. In the dialog box that appears, view the version information of the block gcworker node.

# 9.1.4.7. Device operations

The Device Operations module allows you to view disk information in EBS clusters, such as the disk ID, status, capacity, and category. You can also performflush operations, modify disk configurations, query segment information, and enable, disable, delete, or restore devices.

## Procedure

- 1. Log on to the Apsara [Uni-manager](#page-52-0) Operations Console.
- 2. In the top navigation bar, click O&M.
- 3. In the left-side navigation pane, choose Apsara Distribut ed File Syst em Management > Device Operations. On the page that appears, the information of the first clusterin the Clust er Name drop-down list is displayed.
- 4. Select a cluster from the Cluster Name drop-down list.
- 5. Performthe following operations:
	- View the device list

You can view the total number of devices, the total logical space of devices, and information about each device in the cluster, including the device ID, status, logical capacity, number of segments, mode, and flags.

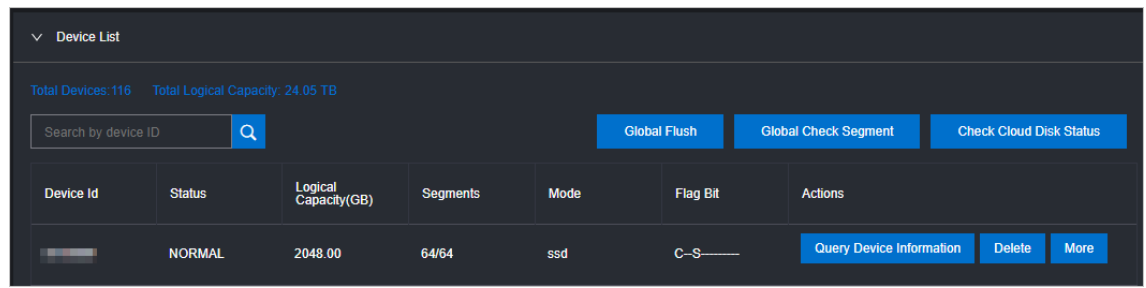

Global check segments

In the upper-right corner of the Device List section, click Global Check Segment. You can view all the segments in the selected cluster and their indexes and status.

Check disk status

In the upper-right corner of the Device List section, clickCheck Cloud Disk St at us. You can view the number of invalid disks in the selected cluster.

Query device information

In the device list, clickQuery Device Inf ormation in the Actions column corresponding to a device. In the dialog box that appears, view the disk information such as the disk ID, status, and capacity.

Delete a device

In the device list, click Delete in the Actions column corresponding to a disk.

After you delete the disk, its status becomes DELET ING, and the disk is unavailable. You are not allowed to performoperations on the deleted disk, such as enabling the device or modifying the configurations.

Restore a device

In the device list, find a deleted device that is in the DELET ING state and click Restore in the Actions column. In the dialog box that appears, click OK to restore the deleted device to its normal state.

After you restore the disk, it becomes available. You can performoperations on the disk, such as enabling the disk and modifying the configurations.

Enable a device

In the device list, find a device and choose More > Enable in the Actions column. In the dialog box that appears, configure the required parameters and click Submit .

**Example 2** You can perform read and write operations on a disk only after the disk is enabled.

The following table describes the parameters for enabling a device.

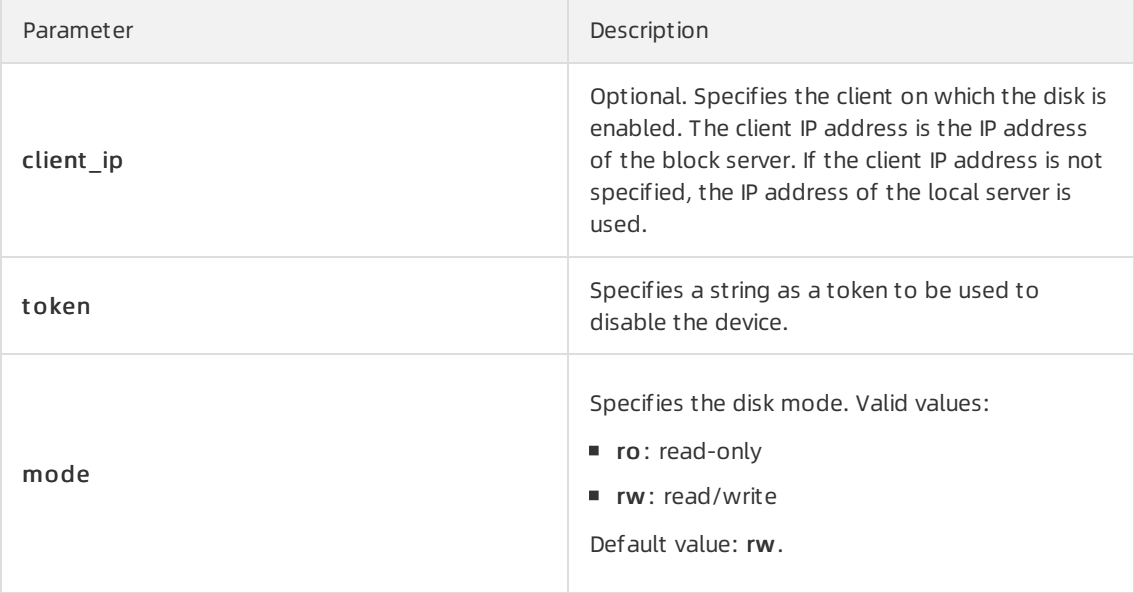

### Disable a device

 $\Box$  Notice After a disk is disabled, data can no longer be read from or written to the disk. Proceed with caution.

In the device list, find a device and choose More > Disable in the Actions column corresponding to the device. In the dialog box that appears, configure the parameters and click Submit.

The following table describes the parameters for disabling a device.

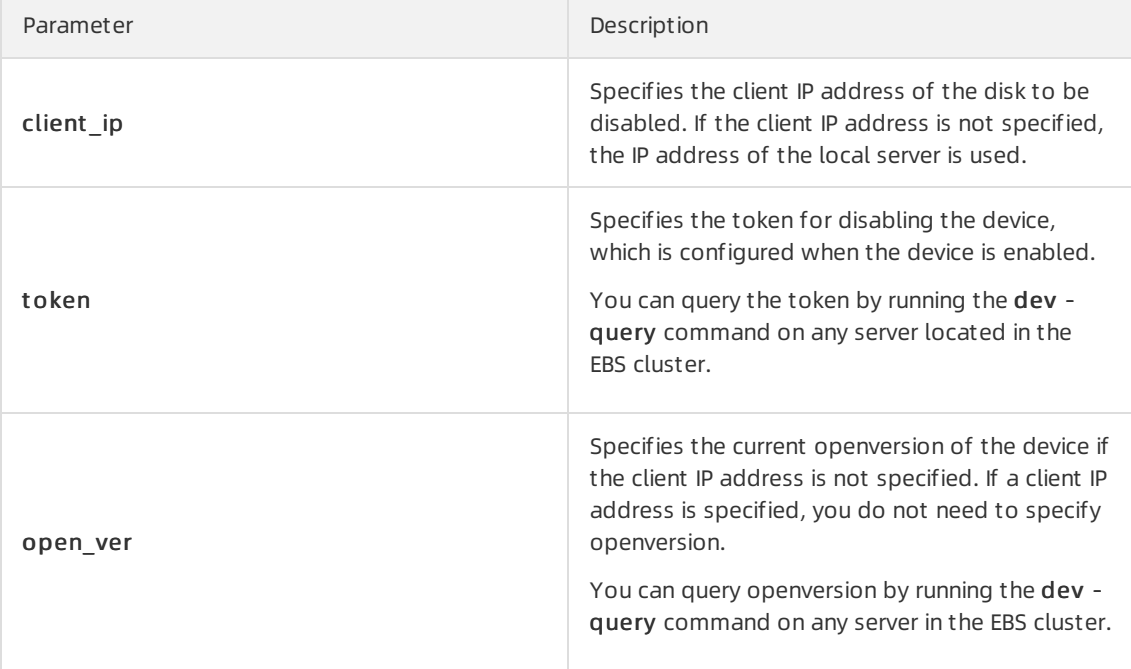

#### Flush

In the device list, find a device and choose More > Flush in the Actions column corresponding to the device. In the dialog box that appears, configure the parameters and click Submit.

The following table describes the parameters.

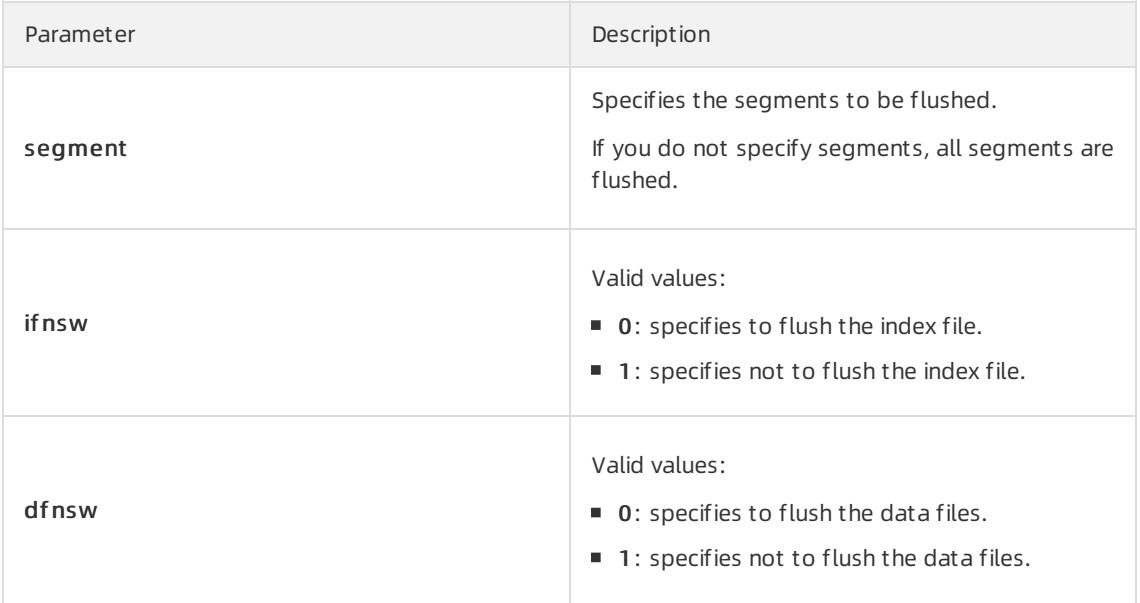

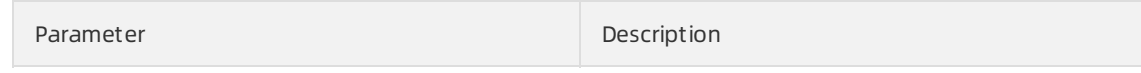

Global flush

You can performthe flush operation to clear disks orthe transaction logs of segments.

On the right of the Device List section, click Global Flush. In the dialog box that appears, select ifnsw and dfnsw, and click OK. Then, the transaction logs of all the disks or segments in the current cluster are flushed.

Query configuration status

In the device list, find a device and choose More > Query Configuration St at us in the Actions column corresponding to the device. In the dialog box that appears, enter config\_ver and click OK. You can determine whether the disk is configurable based on the check result.

config\_ver is the config\_version parameter of the queried device information.

Modify device configurations

You can modify the configurations of a disk, such as specifying whetherto enable data compression, compression algorithms, and storage modes.

In the device list, find a device and choose More > Modif y Device Configurations in the Actions column corresponding to the device. In the dialog box that appears, modify the parameters and click OK.

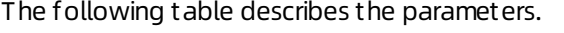

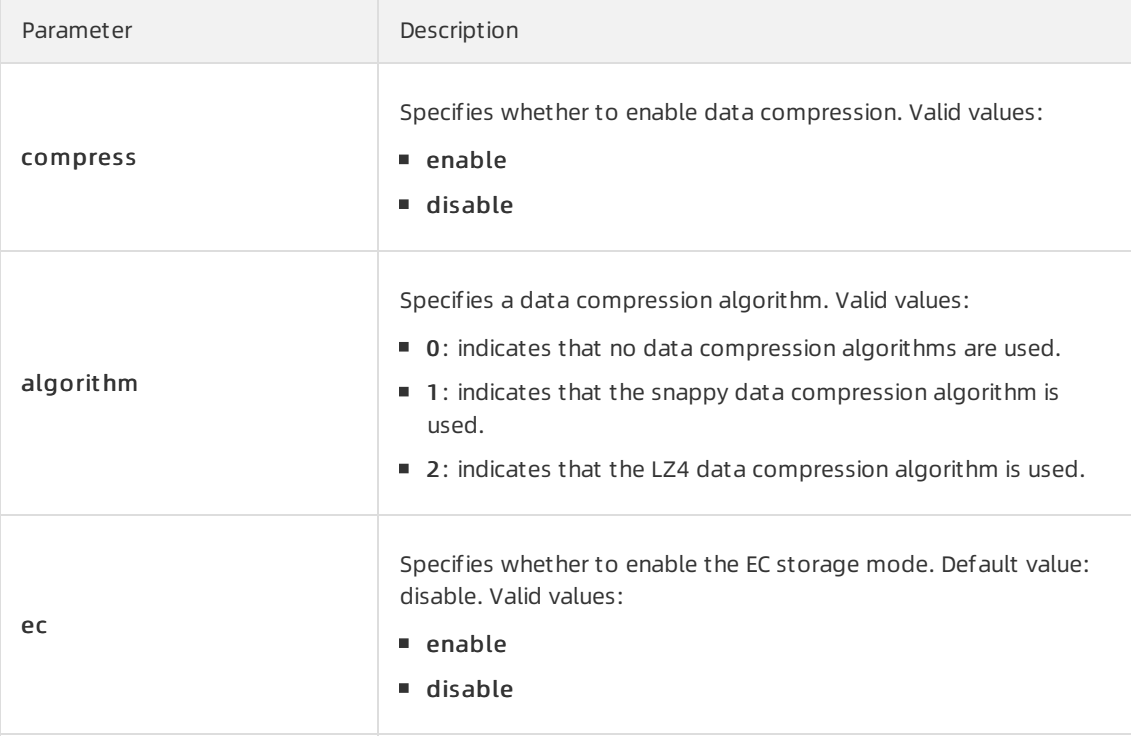

### Operations and Maintenance Guide· Operations of basic cloud products

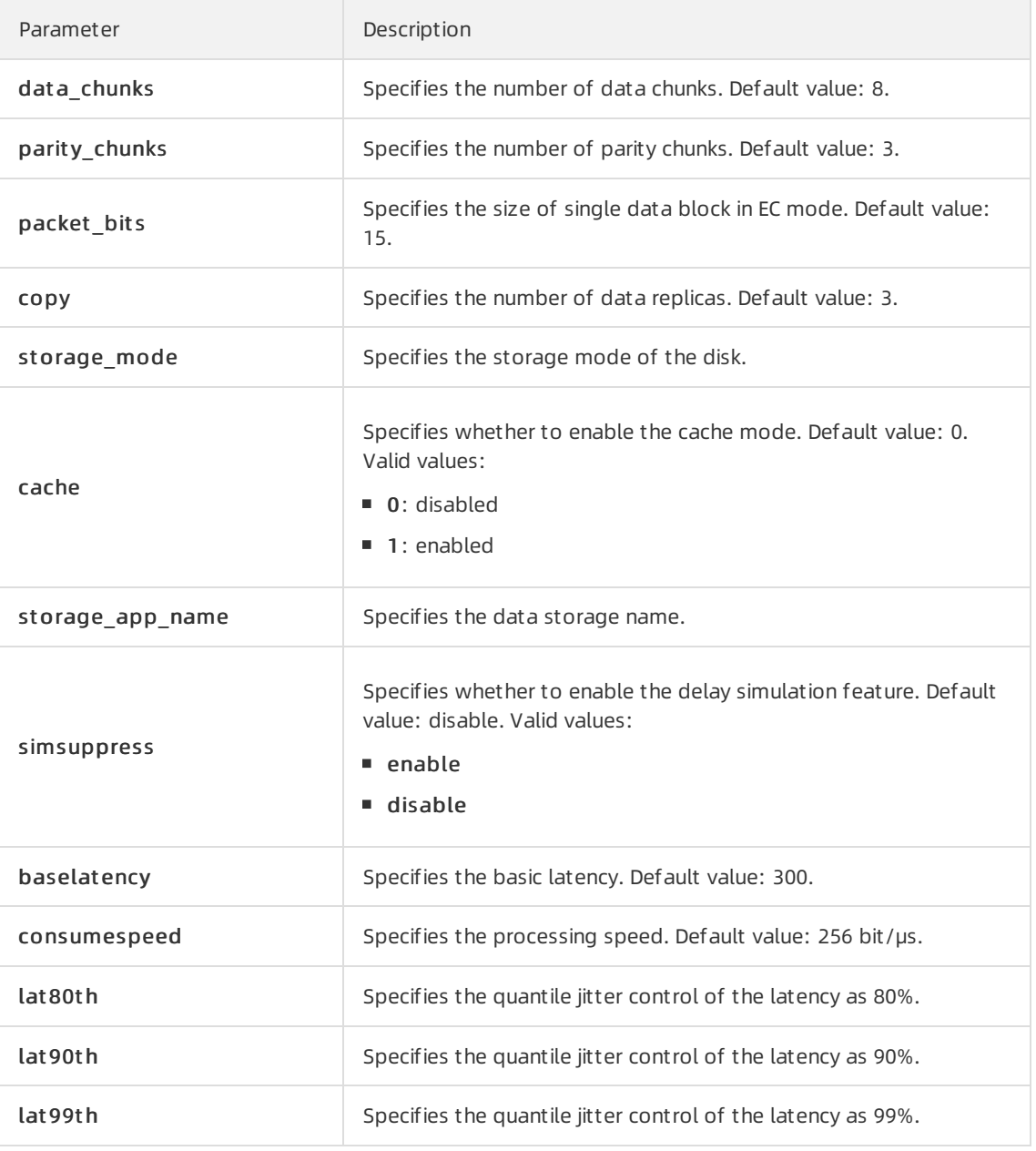

Query segment information

In the device list, find a device and choose More > Segment Inf ormation in the Actions column corresponding to the device. In the dialog box that appears, view the information about the segments, such as the index and status.

Check a segment

In the device list, find a device and choose More > Check Segment in the Actions column corresponding to the device. In the dialog box that appears, select the segment to be checked and click Submit .

# 9.1.4.8. Enable or disable Rebalance

When segments are unevenly distributed among block servers, you can enable the Rebalance feature to redistribute the segments. After you redistribute the segments, you can disable Rebalance.

## Procedure

- 1. Log on to the Apsara [Uni-manager](#page-52-0) Operations Console.
- 2. In the top navigation bar, click O&M.
- 3. In the left-side navigation pane, choose Apsara Distribut ed File Syst em Management > Rebalance.
- 4. Click Enable Rebalance or Disable Rebalance.

After you click Enable Rebalance, the status of Rebalance changes to running.

After you clickDisable Rebalance, the status of Rebalance changes to st opped.

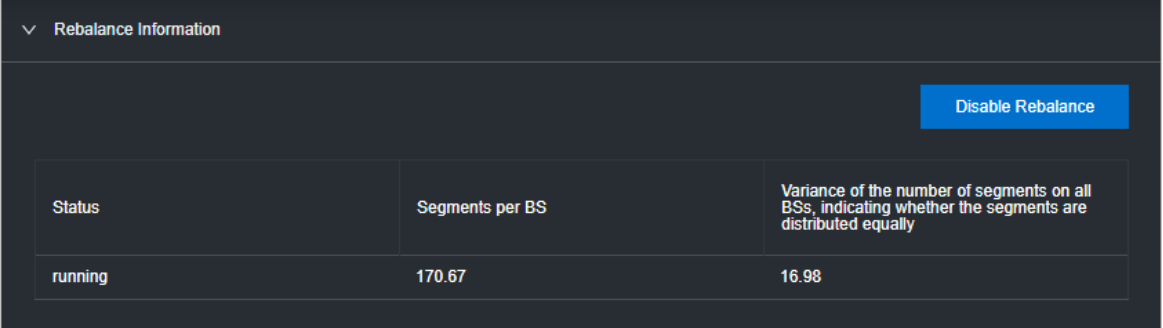

# 9.1.4.9. IO hang fault analysis

The IO HANG module allows you to view the affected virtual machine (VM) list, VM cluster statistics, and device cluster statistics.

## Procedure

- 1. Log on to the Apsara [Uni-manager](#page-52-0) Operations Console.
- 2. In the top navigation bar, click O&M.
- 3. In the left-side navigation pane, choose Apsara Distribut ed File Syst em Management > IO HANG. By default, the systemshows the affected VM list, VM cluster statistics, and device cluster statistics forthe last 24 hours.
- 4. Select a time range (One Hour, T hree Hours, Six Hours, One Day, or a customized time range) and click Search. View the following information:
	- Aff ect ed VM List

The Affected VM List section shows the IO hang start time and recovery time of all the VMs, as well as the cluster name and user ID of the cluster to which these VMs belong.

To view the information of a cluster, a user, or a VM, enterthe cluster name, userID, or VM name in the search box to performa fuzzy search.

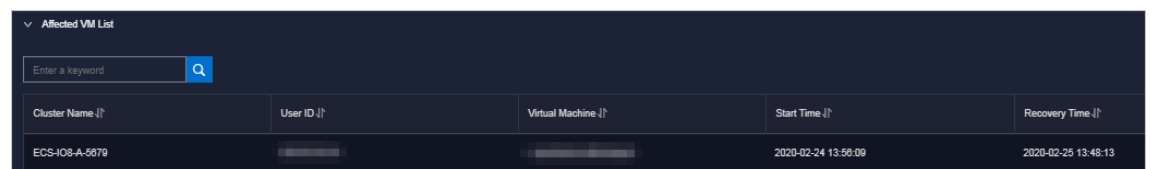

VM Clust er St atistics

The VM Clust er St atistics section shows the number of affected VMs in a cluster.

To view the VM statistics of a cluster, enterthe cluster name in the search box to performa fuzzy search.

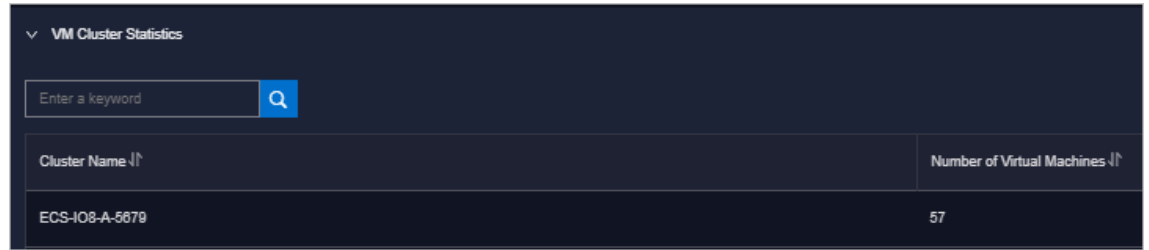

Device Clust er St atistics

The Device Clust er St atistics section shows the number of affected devices in a cluster.

To view the device statistics of a cluster, enterthe cluster name in the search box to performa fuzzy search.

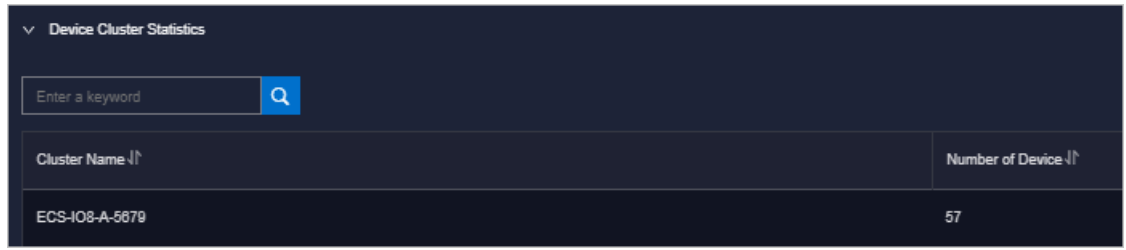

# 9.1.4.10. Slow IO analysis

The Slow IO Analysis page allows you to view the slow IO list, top ten NCs, cluster statistics, top five cluster statistics, and reasons.

## Procedure

- 1. Log on to the Apsara [Uni-manager](#page-52-0) Operations Console.
- 2. In the top navigation bar, click O&M.
- 3. In the left-side navigation pane, choose Apsara Distribut ed File Syst em Management > SLOW IO. By default, the system shows the slow IO list, top ten NCs, cluster statistics, top five cluster statistics, and reasons in the last 24 hours.
- 4. Select the time range (One Hour, T hree Hours, Six Hours, One Day, or customize the time range) and click Search. View the following information:
	- o Slow IO List

The Slow IO List section shows the slow IO-related cluster name, NC IP address, virtual machine, device ID, storage type, start time, recovery time, number of slow IOs, and causes.

To view the information of a cluster, an NC, or a block device, you can enterthe cluster name, NC IP address, or device ID in the search box to performa fuzzy search.

You can also sort data by Cluster Name, NC IP, Virtual Machine, Device ID, Storage Type, Start Time, Recovery Time, Number of Slow IO, or Reason.

o Top10 NC

The system shows the information of the top ten NCs on a graph and table.

Notes:

- **The Graphical Analysis section shows the proportion for the number of slow IO in each** cluster of the top ten NCs by using a pie chart.
- The Top10 NC section shows the NC IP address, cluster name, number of slow IOs, percentage, and primary cause of slow IOs on the top ten NCs.

To view the information of a cluster or NC, enterthe NC IP address or cluster name in the search box to performa fuzzy search.

You can also sort data by NC IP, Cluster Name, Slow IO, and Major Reason.

### Clust er St atistics

The Clust er St atistics section shows the cluster name, number of devices, number of slow IOs, percentage, and primary cause of slow IOs on clusters.

To view the information of a cluster, enterthe cluster name in the search box to performa fuzzy search.

You can also sort data by Cluster Name, Number of Device, Number of Slow IO, and Major Reason.

#### o Top Five Cluster Statistics

The system shows the statistics of top five clusters by using a graph and a table.

Notes:

- **The Graphical Analysis section shows the proportion for the number of slow IOs on each of** the top five clusters on a pie chart.
- The Top Five Clust er Statistics section shows the cluster name, number of devices, number of slow IOs, percentage, and primary cause of slow IOs on the top five clusters on a table.

To view the information of a cluster, enterthe cluster name in the search box to performa fuzzy search.

You can also sort data by Top Five Cluster, Number of Device, Number of Slow IO, and Major Problem.

#### Reason

The system shows the primary cause on a graph and table.

Notes:

- **The Graphical Analysis section shows the proportion of reasons by using a pie chart.**
- **The Reason section shows the number of slow IO from the dimension of reasons.**

To query the information of a reason, enterthe reason information in the search box to performa fuzzy search.

You can also sort data by Reason and Number of Slow IO.

## 9.1.4.11. Product settings

The Product Settings module allows you to view the sales status of a cluster, configure the oversold ratio of a cluster, and specify whether a clusteris available for sale.

### Procedure

1. Log on to the Apsara [Uni-manager](#page-52-0) Operations Console.

- 2. In the top navigation bar, click O&M.
- 3. In the left-side navigation pane, choose Apsara Distribut ed File Syst em Management > Product Settings. By default, the systemshows the data of each cluster within the current environment, including the cluster name, oversold ratio, and sales status.

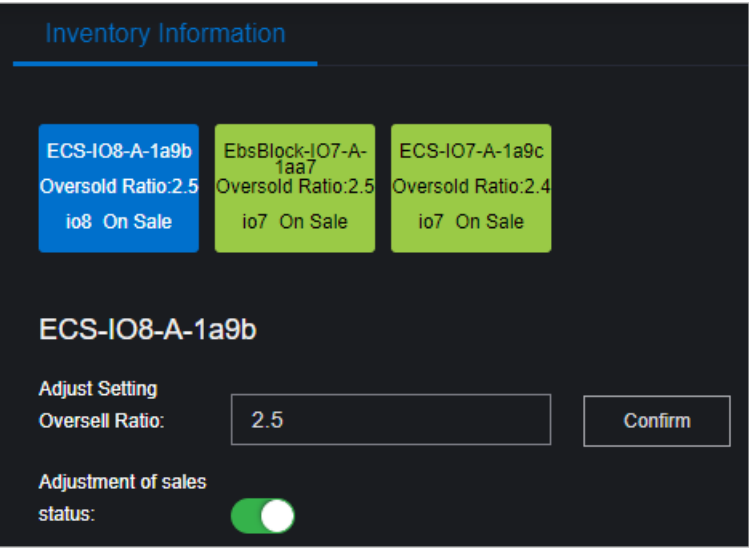

- 4. Performthe following operations:
	- $\circ$  Select a cluster, enter a number in the Adjust Setting Oversell Ratio field, and then click Confirm to set the oversold ratio of the cluster.
	- o Select a cluster and turn on or off Adjustment of sales status to enable or disable the cluster for sale.

# 9.1.5. VM hot migration

## 9.1.5.1. Overview

Hot migration is the process of migrating a running VM fromone host to another. During migration, the VM runs normally and its services are not aware that any migration task is occurring. However, these services can detect a very short interruption between 100 and 1,000 ms.

## Scenarios

During systemoperations and maintenance, hot migration is typically used forthe following scenarios:

- Active O&M: The host is faulty and must be repaired, but the fault does not affect the operation of the system. You can use hot migration to migrate the VM to another host and repairthe faulty host in offline mode.
- Server load balancing: When a host is experiencing a high load, you can migrate some of its VMs to otheridle hosts to reduce resource consumption on the source host.
- Other scenarios where a VM must be migrated without affecting its business operations.

# 9.1.5.2. Limits on hot migration

Before performing hot migration, you must understand the limits.

The hot migration feature of Apsara Stack is subject to the following limits:

- Only the go2hyapi command can be used to implement hot migration in the KVM virtualization environment. ECS Operations and Maintenance Platformdoes not support hot migration.
- Only standard ECS instances support hot migration. ECS provides a list of migratable images. Alibaba Cloud does not take any responsibility for errors that occur when migrating a VM that is not included in the list of migratable images.
- If a VM is used as an RS to provide SLB or as a client to access SLB, the previous session will be closed after hot migration. New sessions created after migration are not affected.
- Migration can only be performed between hosts of the same type. Furthermore, each host must be running the same versions of software.
- $\bullet$  Hot migration is not supported in DPDK avs scenarios.
- VMs using local storage solutions do not support hot migration. This is because after a VM is migrated to another host, it can no longer access the previous local storage space.
- VMs that use GPU, FPGA, or other(passthrough or SR-IOV) devices do not support hot migration.

 $\Omega$  Note VMs created in Apsara Stack versions earlier than V3.3 do not support hot migration. Hot migration becomes available after you restart the VMs.

# 9.1.5.3. Complete hot migration on AG

In the Apsara Uni-manager Operations Console, you can run commands to start and cancel hot migration operations.

## Trigger hot migration

After hot migration is triggered for a VM, you can run the go2which command or use the ECS Operations and Maintenance Systemto check that the VM enters the migrating state. When hot migration is complete, the VM changes to the running state.

To trigger hot migration, run the following go2which command:

```
go2hyapi live_migrate_vm == Functions usage: == |- live_migrate_vm <vm_name> [nc_id] [rate] [no_check_i
mage] [no_check_load] [downtime]== Usage: == houyi_api.sh <function_name> [--help|-h] [name=value]
```
**Parameters** 

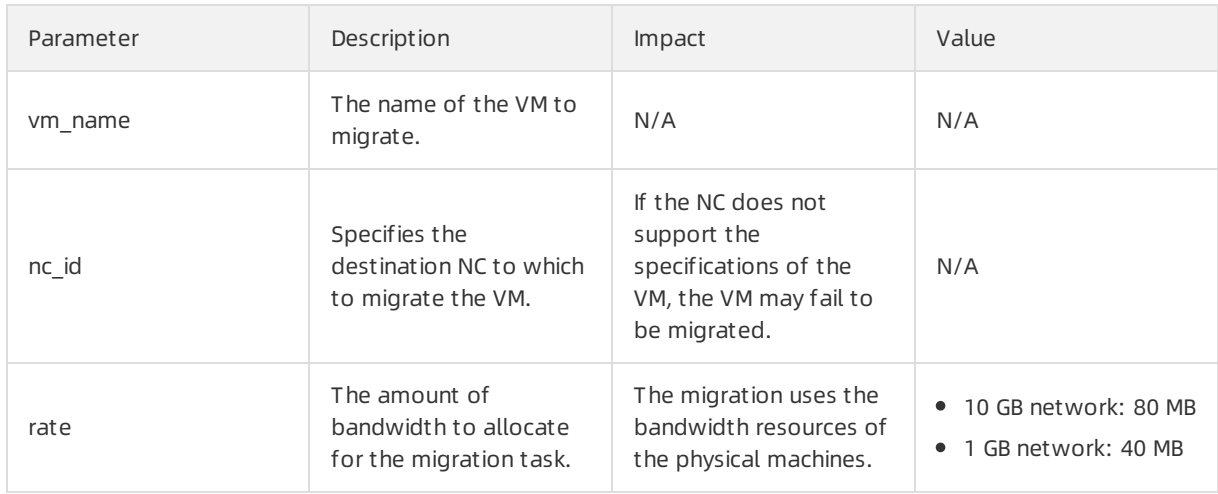

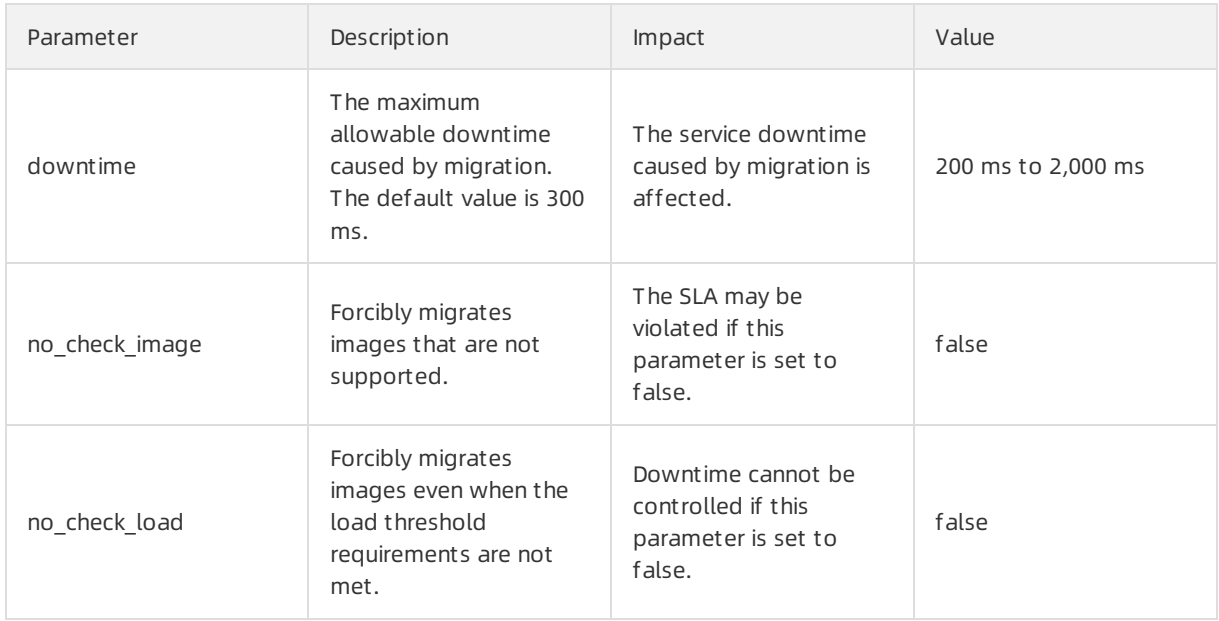

## Cancel hot migration

To cancel hot migration, run the following command:

```
go2hyapi cancel_live_migrate_vm == Usage: == houyi_api.sh <function_name> [--help|-h] [name=value] ==
Functions usage: == |- cancel_live_migrate_vm <region_id> <vm_name>
```
### Parameters

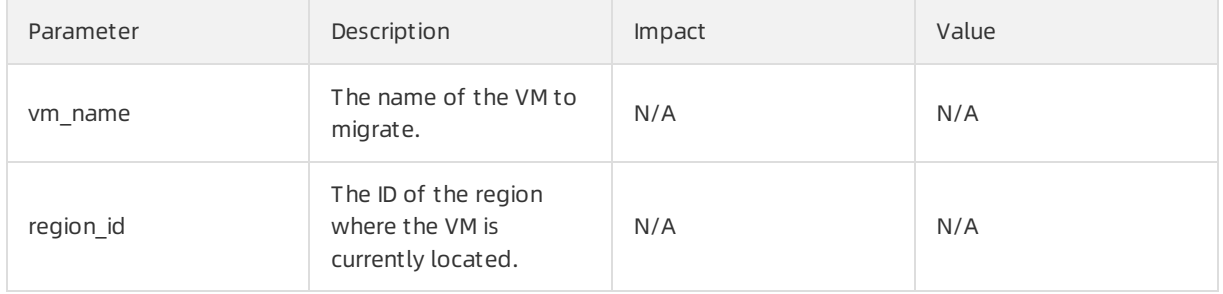

# 9.1.5.4. Modify the position of the NC where the VM is

## located

When an exception occurs during hot migration and the migration cannot be rolled back through ECS Operations and Maintenance Platform, you can modify the VM state to triggerrollback.

## Trigger rollback

If an exception occurs during hot migration, run the following command to triggerrollback:

go2hyapi call\_api manually\_change\_migration\_status == Functions usage: == |- call\_api manually\_change\_ migration\_status <vm\_name> <region\_id> <where>

Parameter description

#### Operations and Maintenance Guide·

Operations of basic cloud product s

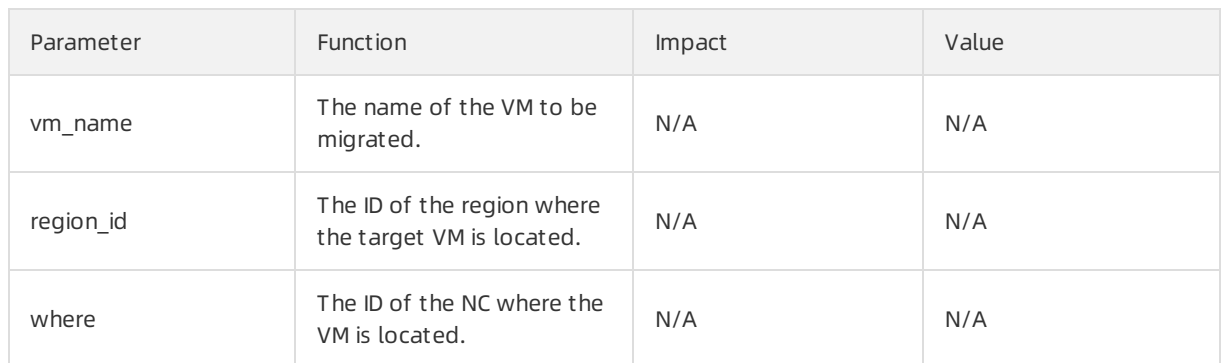

# 9.1.5.5. FAQ

This topic lists common problems that you may encounter during hot migration and how to resolve them.

- Which parameters are required to call the Server Controller API to perform a hot migration?
	- Vm\_name: VM name
	- nc\_id
- What preparations should I make bef ore perf orming a hot migration operation?
	- $\circ$  Confirm that the VM is in the running state.
	- Confirmthe destination of the VM migration.

### Can hot migration be canceled? How can I cancel hot migration?

Yes. If the API request is successful and the migration has not completed, run the go2hyapi cancel liv e\_migrate\_vm vm\_name=[vm\_name] region\_id=[region\_id] command to cancel the hot migration. If the VM has completed its migration to the destination NC, it is too late to cancel the hot migration.

You can get the value of region id by running the go2which [vm\_name] command to view region info.

### • The VM is still in the migrating state after the hot migration has completed, and the cancel live migrate vm command is not working. What should I do?

You can run the virsh query-migrate [domid] command on the source NC of the VM to check whether the VM is still being migrated. If the VM is still being migrated, a piece of JSON information will be returned. If the VM has finished migration, run the following command on the AG to modify the state of the VM:

go2hyapi manually\_change\_migration\_status vm\_name=[vm\_name] where=[nc\_id for the VM] region\_id= [region\_id]

domid is the name of the VM instance. You can run the virsh list|grep vm\_name command to view it.

### • How can I confirm whet her the VM is migrated successfully?

On the destination NC of the VM, run the sudo virsh list|grep [vm\_name] command. If the VM instance exists and is not in the running state, the migration is successful.

• When an exception occurs during hot migration, which logs should I refer to?

View the Libvirt bottomlayer migration log on the NC.

Run the /var/log/libvirt/libvirt.log command to view information about the migration process, such as vport offline, detach, delete, and relay route.

o Run the following command to view the API management log of Server Controller on the AG:

/var/log/houyi/pync/houyipync.log

- View the Qemu log.
- o Run the following command to view the regionmaster log on the VM:

regionmaster/logs/regionmaster/error.log

• A VM fails to start after hot migration. Is the VM still in the pending state?

If error vport update nc conf by vpc master fails dest\_nc\_id:xxx is returned, it indicates that a VPC fault has occurred and the underlying task is interrupted.

During hot migration, t he API ret urns t he f ollowing error message: distribut ed lock f ail. What are the possible causes of this issue?

The API has been called too many times within a short period of time. Wait several minutes and then try again.

• What are some common scenarios where migration fails? How can I resolve these issues?Hot migration issues

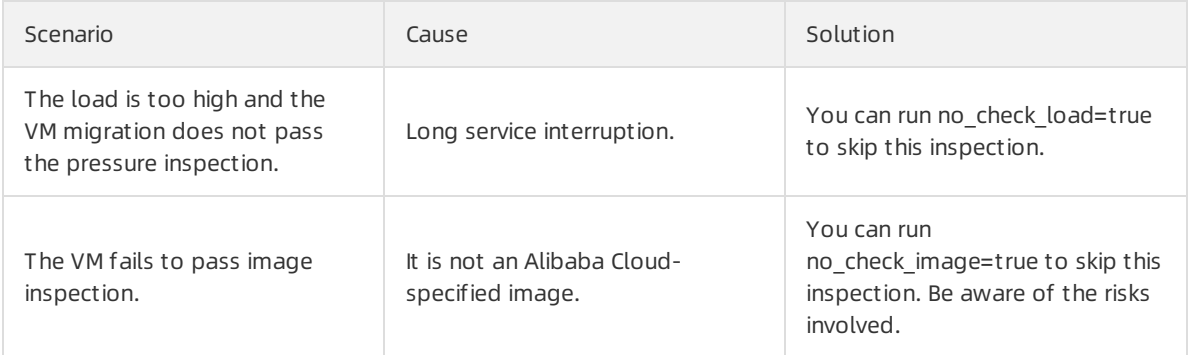

# 9.1.6. Hot migration of disks

# 9.1.6.1. Overview

Hot migration seeks to facilitate operations and maintenance of online clusters and improve service operation. Hot migration provides online migration capabilities for virtual disks. This function can also quickly copy data to new locations, enhancing the flexibility of services.

# 9.1.6.2. Limits

Before performing hot migration on a disk, you need to understand the limits.

## **Limits**

- Only disks of the rivertype support hot migration.
- The source and destination clusters for hot migration must belong to the same OSS domain.
- Disk sharing is not supported.
- Hot migration is not supported on disks whose capacity is greaterthan 2 TB.
- Format and capacity changes are not supported.
- Hot migration is only supported within the same zone.
- Due to how hot migration is implemented internally, the names of the source and destination clusters must be less than 15 bytes in length.

### 2 Note

- The data of the original source disk will remain on the disk after hot migration has completed. You can use the pu tool to delete the remaining data. Job recycling is unavailable.
- During migration, an I/O latency of less than 1 second is considered normal.
- Migration cannot be rolled back.
- Migration will consume network bandwidth, so you must take measures to limit concurrent traffic during migration.

## Migration operation

For more information about the APIs related to disk hot migration, see "Disk hot migration" in ECS Developer Guide .

# 9.1.6.3. O&M after hot migration

The original source disk data remains on the source disk after hot migration and data backup operations are completed. To release disk space, delete the data fromthe source disk. Afterthe data is deleted fromthe source disk, the space will be released at a latertime.

## Procedure

- 1. On the compute cluster AG, run the go2houyiregiondbrnd -e 'select task\_id from device\_migrate\_log w here status="complete"' command to obtain task: allTaskIds.
- 2. On the compute cluster AG, run the go2riverdbrnd -e 'select task id, src\_pangu\_path,dst\_pangu\_path f rom migration log where task id in (SallTaskIds) and status=2 and src\_recycled=0 and DATE(gmt\_finish) < DATE\_ADD(CURDATE(), INTERVAL -1 DAY)' command.
- 3. Perform the following operations for each set of <task id, src\_pangu\_path,dst\_pangu\_path>:
	- i. Run the /apsara/deploy/bsutil rlm --dir=\$dst\_pangu\_path|grep 'not-loaded'|wc -l command on the host that runs the bstools role in the storage cluster. If the command output is not 0, proceed to the next step.
	- ii. Run the /apsara/deploy/bsutil delete-image --dir=\$src\_pangu\_path command on the host that runs the bstools role in the storage cluster.
	- iii. Run the /apsara/river/river\_admin migrate recycle \$task\_id command on the host that runs the river role in the storage cluster.

# 9.1.7. Upgrade solution

## 9.1.7.1. Overview

For both hot and cold migration of GPU and FPGA clusters, you must understand the limitations that apply to cluster upgrades.

# 9.1.7.2. Limits on GPU clusters

Before upgrading a GPU cluster, you must understand the limits.

The upgrade of GPU clusters in Apsara Stack are subject to the following limits:

- GPU clusters are only supported in Apsara Stack 3.3 orlater versions.
- To upgrade a GPU cluster, you must restart the NC server.
- VMs that use GPU, FPGA, or other passthrough or SR-IOV devices do not support hot migration.
- The GN5I, GN5E, and GN4 type GPU clusters do not have the specifications of local disk instances and only support offline cold migration.
- When you performa forced cold migration on GN5 and GA1 type GPU clusters that have specifications of local disk instances, the local disk will be reformatted, resulting in data loss. These disks must be backed up before they can be migrated.

# 9.1.7.3. Limits on FPGA clusters

Before upgrading an FPGA cluster, you must understand the limits.

The upgrade of FPGA clusters in Apsara Stack are subject to the following limits:

- FPGA clusters are only supported in Apsara Stack 3.5 or later versions.
- VMs in an FPGA cluster must be shut down before the cluster can be upgraded.
- The FPGA service relies on Redis to a great extent. If the Redis service is interrupted during the hot upgrade of Apsara Stack, the FPGA service will be interrupted. The FPGA service will recover afterthe Redis service is restored. However, if a Redis instance fails to be created, you must restart the FPGA service afterthe Redis service is restored.

# 9.1.8. Handle routine alarms

## 9.1.8.1. Overview

This topic describes the definition of each key metric and how to handle alerts.

The metrics monitored in ECS can be categorized into three types:

- Basic metrics: These metrics are used to monitorthe CPU, memory, and correlated service processes of hosts.
- Connectivity metrics: These metrics are used to monitorthe connectivity between different components and the connectivity between different networks.
- Service metrics: These metrics are used for service monitoring, such as the state of various types of API requests.

Description of metric types

### Operations and Maintenance Guide·

Operations of basic cloud product s

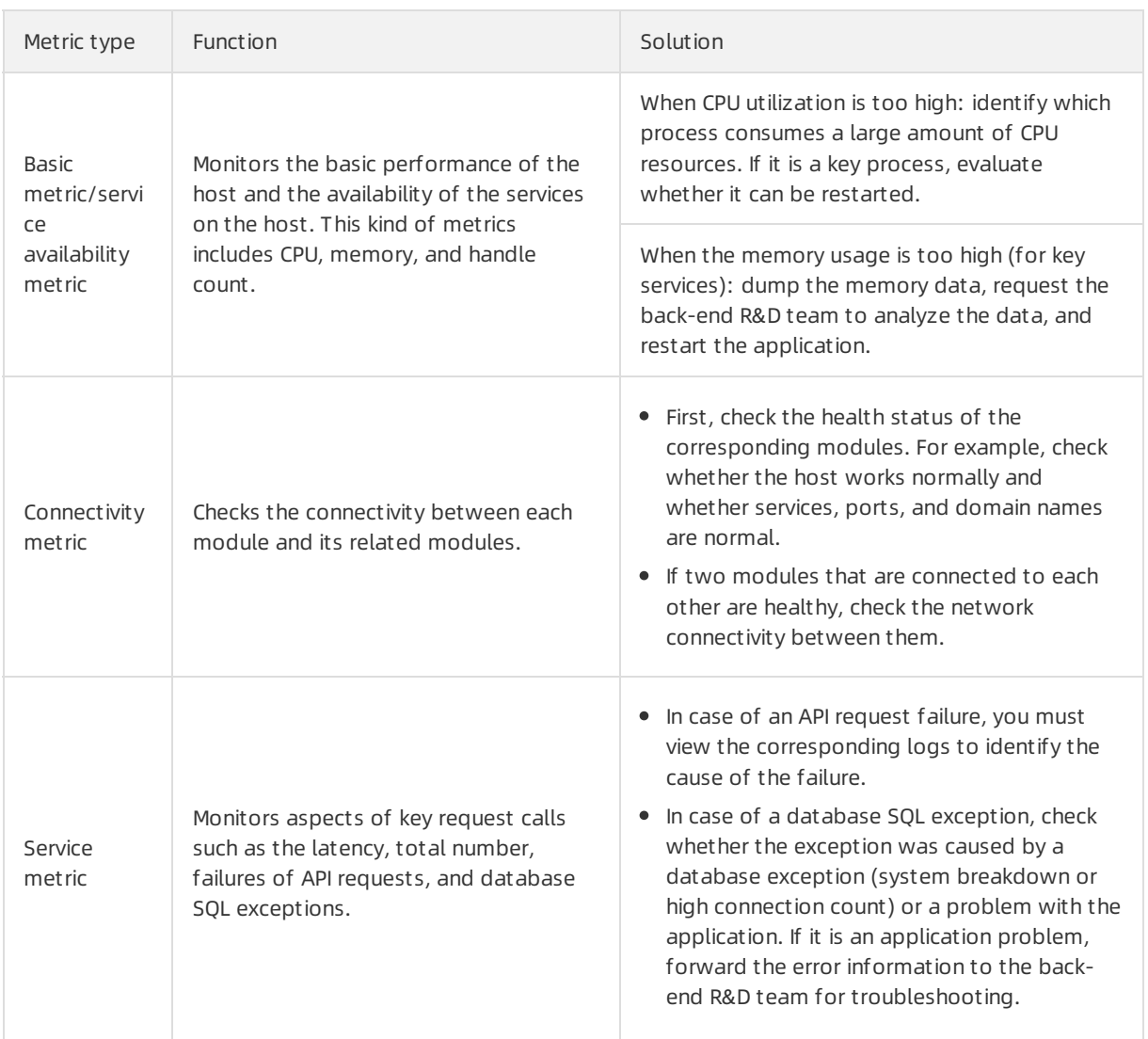

# 9.1.8.2. API proxy

This topic describes the metrics of API proxy.

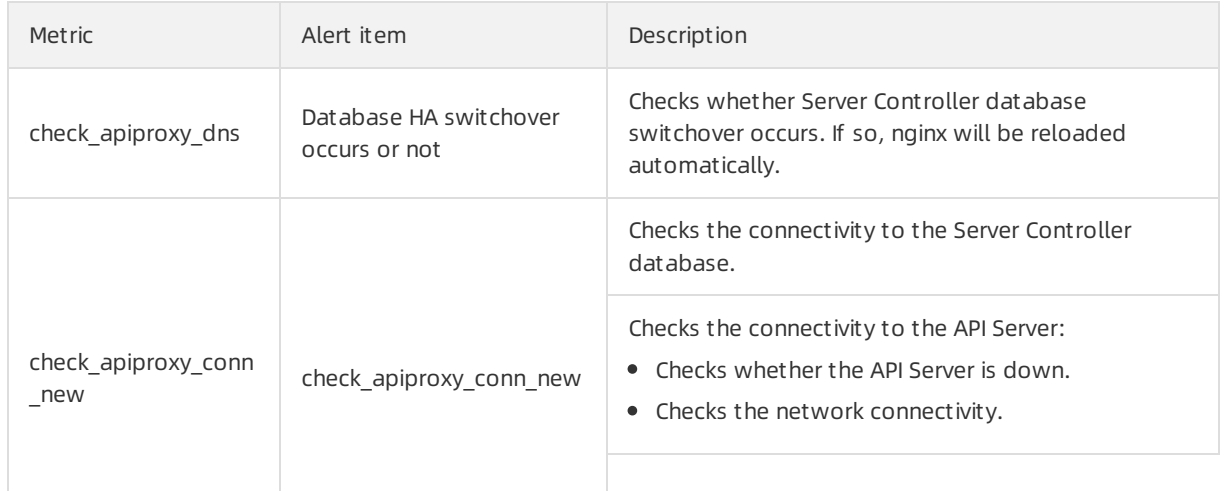

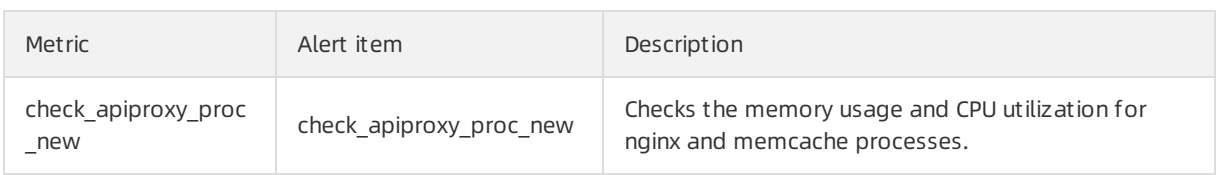

# 9.1.8.3. API Server

### The topic describes the metrics of the API Server.

### Metric description

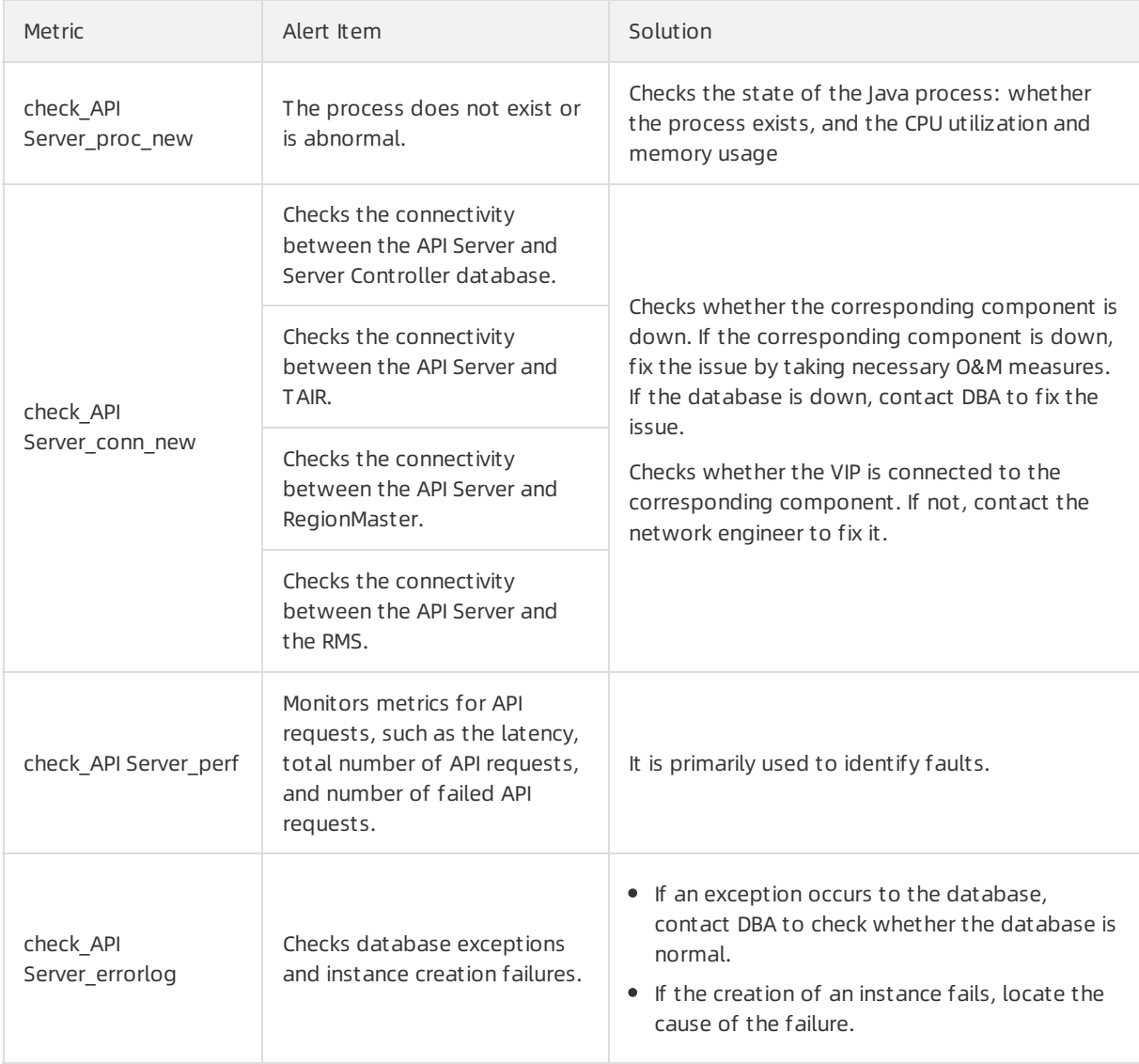

# 9.1.8.4. RegionMaster

This topic describes the metrics of RegionMaster.

### Operations and Maintenance Guide·

Operations of basic cloud product s

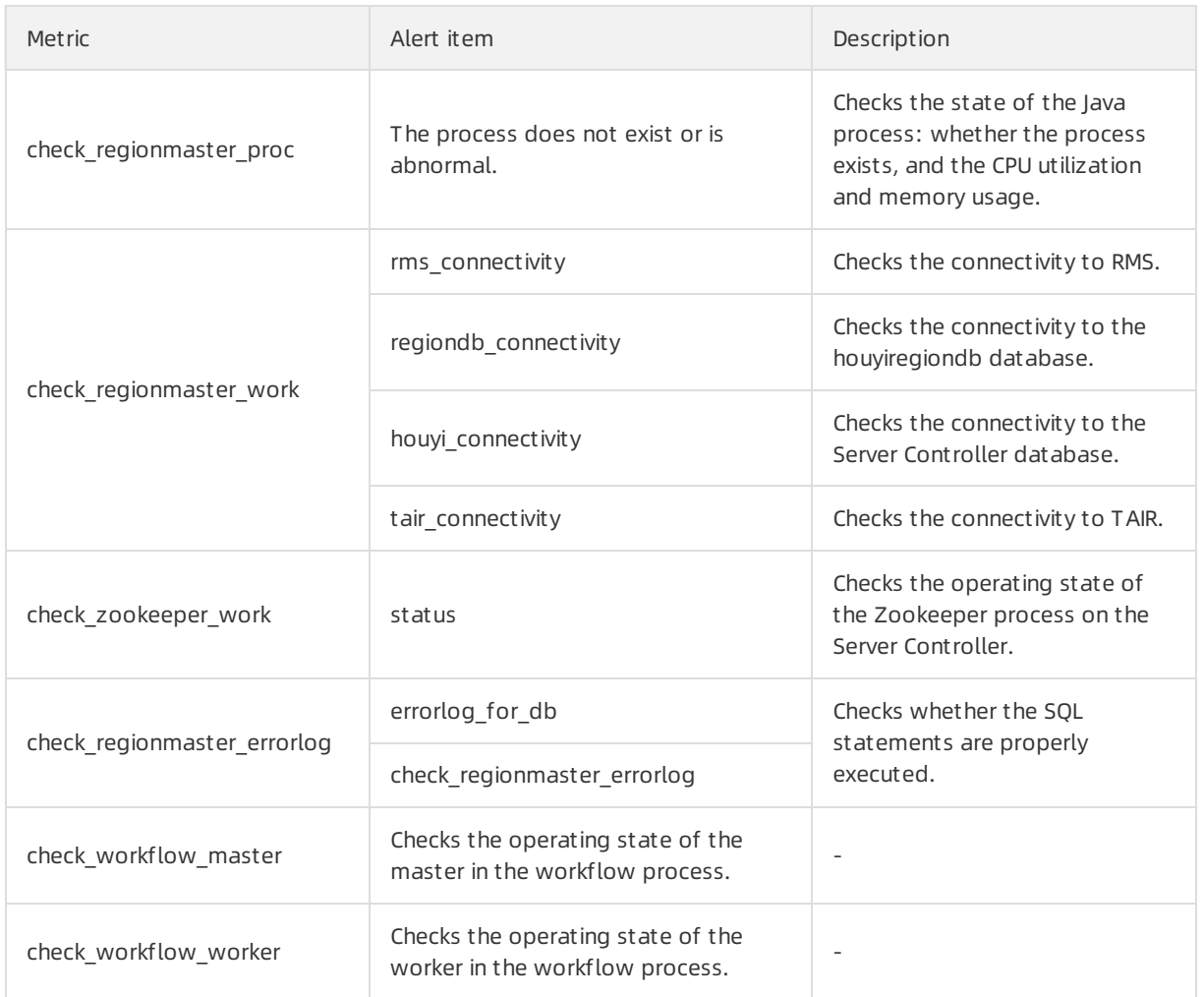

# 9.1.8.5. RMS

This topic describes the metrics of RMS.

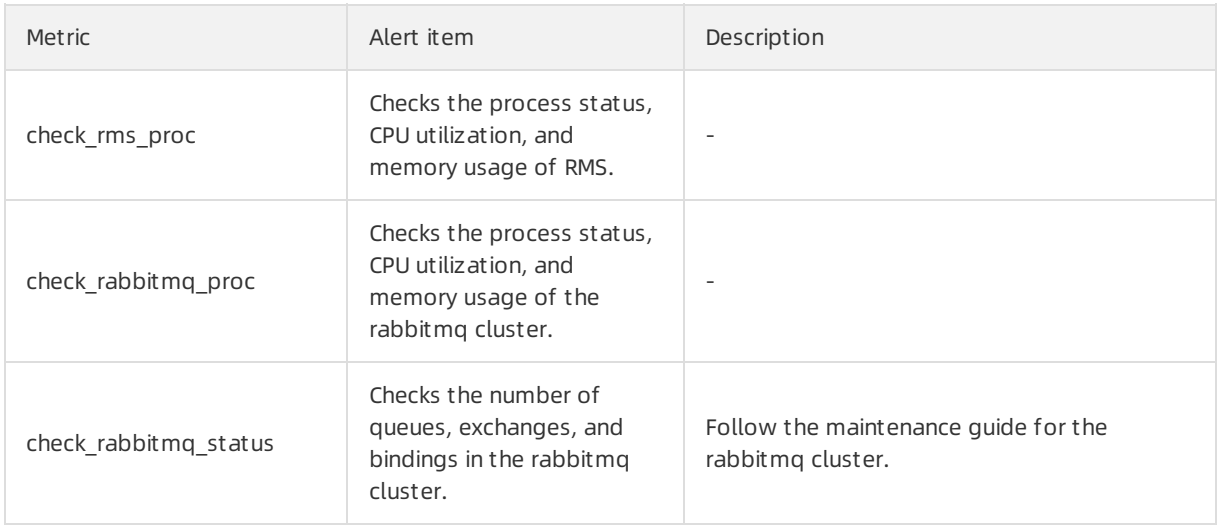

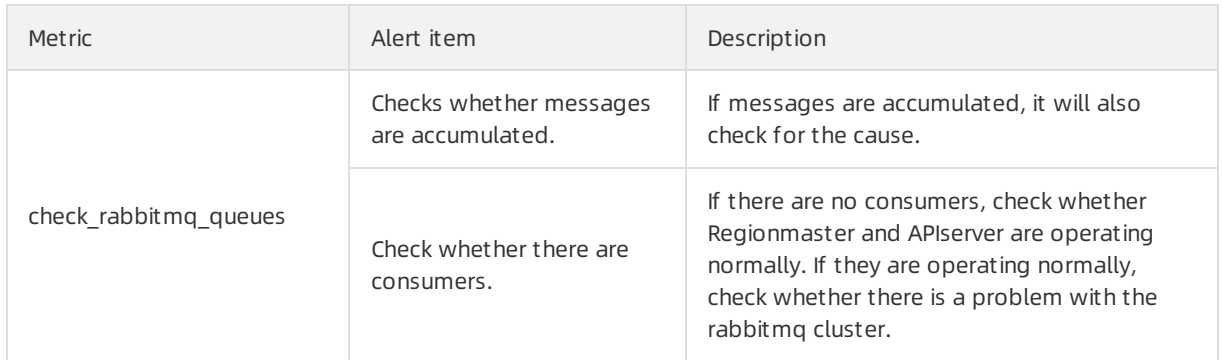

# 9.1.8.6. PYNC

This topic describes the metrics that are monitored for PYNC.

### Metric description

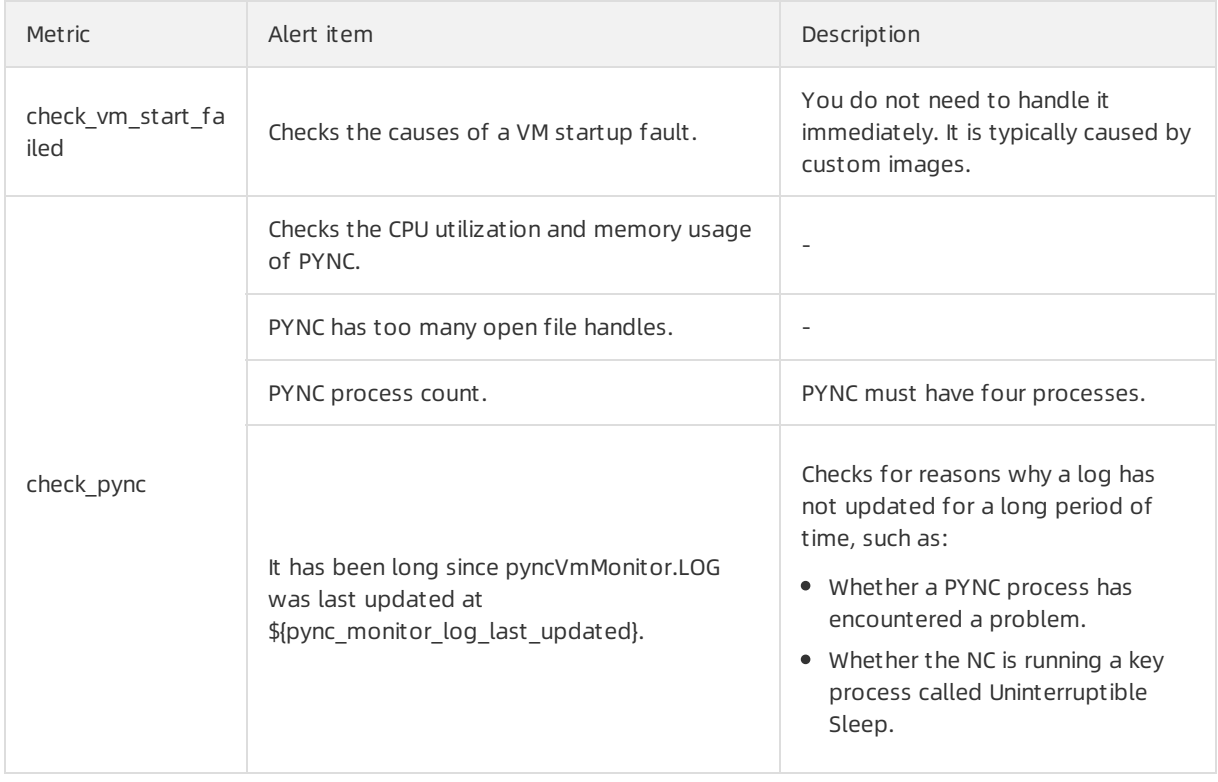

# 9.1.8.7. Zookeeper

This topic describes the metrics of Zookeeper.

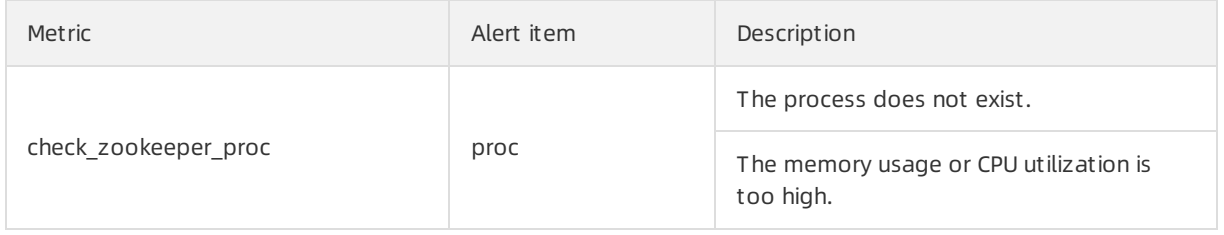

# 9.1.8.8. AG

### This topic describes the metrics of AGs.

### Metric description

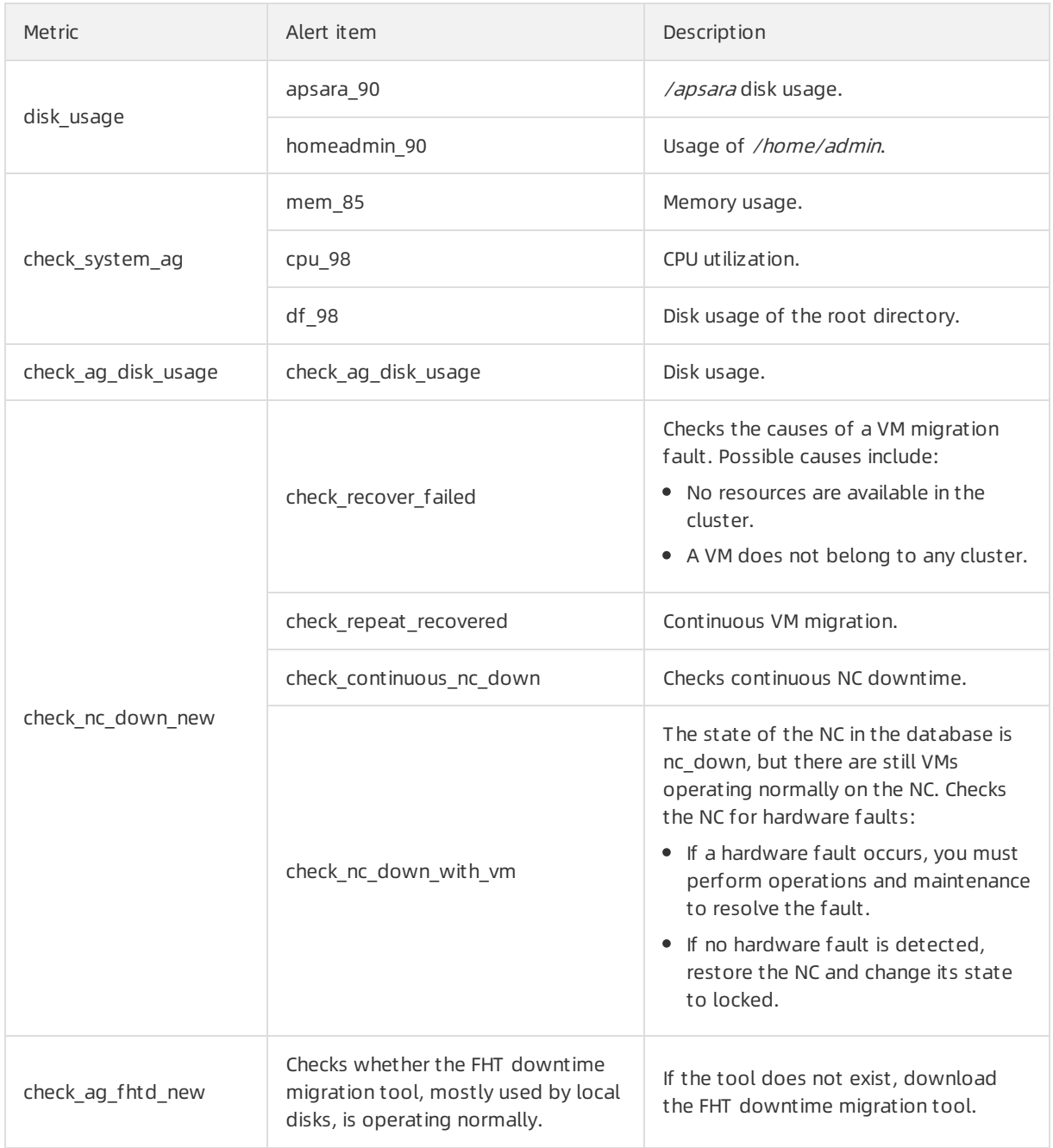

# 9.1.8.9. Server groups

This topic describes the metrics that are monitored for server groups.

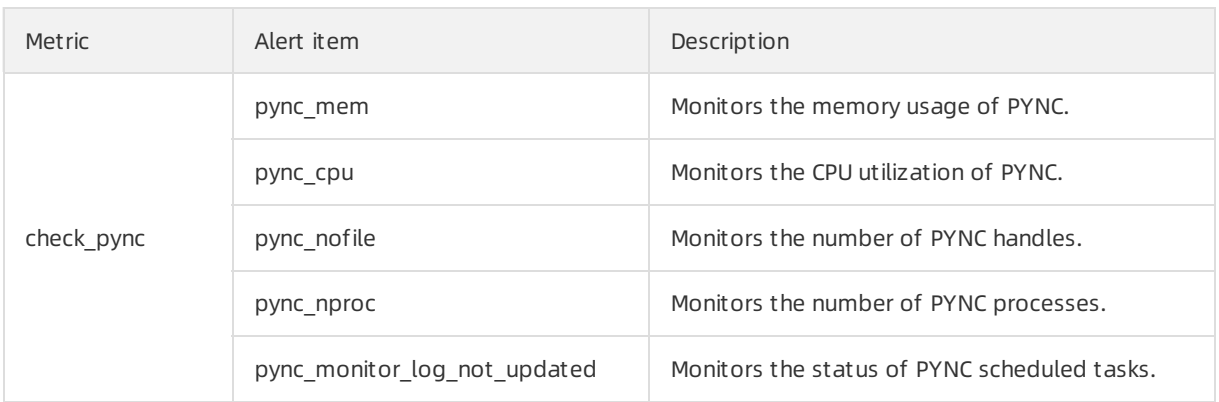

# 9.1.9. Inspection

# 9.1.9.1. Overview

ECS inspection includes cluster basic health inspection and clusterresources inspection.

# 9.1.9.2. Cluster basic health inspection

# 9.1.9.2.1. Overview

Cluster basic health inspection includes monitoring inspection, inspection of basic software package versions, and basic public resources inspection.

# 9.1.9.2.2. Monitoring inspection

This topic describes basic monitoring inspections and connectivity monitoring inspections.

# 9.1.9.2.3. Inspection of basic software package versions

This topic describes the version inspections of Server Controller components, Apsara system, virtualization packages, and basic service packages.

# 9.1.9.2.4. Basic public resources inspection

This topic describes ISO inspections and basic image inspections.

## ISO inspection

ECS Operations and Maintenance Systemprovides two basic ISO files for each region:

- linux-virt-release-xxxx.iso
- windows-virt-release-xxxx.iso

You can run the following command to search the database forrelevant information:

#### \$ houyiregiondb

mysql>select name,os\_type,version,path,oss\_info from iso\_resource where os\_type! =''\G

Parameters in the command are as follows:

- *name*: the name of the ISO file, such as xxxx.iso.
- $\bullet$  *os\_type*: the operating system (OS) type of an image.
- $\bullet$  path: the path on the Apsara Distributed File System cloud disk where the ISO file is stored. You can run the /apsara/deploy/pu meta \$path command to check whether the ISO exists in the files of Apsara Distributed File System.
- $\bullet$  *oss info*: the path on the local OSS disk where the ISO file is stored. To search for this path, you must provide relevant information to OSS support engineers for inspection.

## Basic image inspection

 $\bullet$  Run the following command to check the state of a basic image in the database:

```
houyiregiondb
mysql>select image_no,status,visibility,platform,
region_no from image;
```
• Check whether the basic image is usable. You can call the create instance APIto use relevant images to create a VM and manually check whetherthe VM can operate normally.

# 9.1.9.3. Cluster resource inspection

# 9.1.9.3.1. Overview

Cluster resource inspection includes cluster inventory inspection and VM inspection.

# 9.1.9.3.2. Cluster inventory inspection

This topic describes the inspections of clusterinventory resources. Clusterinventory resources are specified by the number of VMs that can be created by using the remaining resources in the cluster. You can use the database to obtain the clusterinventory resources.

Suppose you need to inspect the inventory resources of a cluster based on 16-core 64 GB VMs. Run the following command to obtain the inventory resources of the cluster:

```
$ houyiregiondb
```
mysql> select sum( least ( floor(available\_cpu/16),floor(available\_memory/64/1024))) from nc\_resource,nc w here nc.cluster\_id=\$id and nc.biz\_status='free' and nc.id=nc\_resource.id;

If the current cluster contains a relatively large VM, ensure that the cluster has enough free resources to handle the VM, as well as an available host with sufficient resources for backup. This host will be the migration destination of the large VM in case the current host goes down. Otherwise, the large VM cannot be migrated when its host goes down, and you will have to either use hot migration to transfer resources or release redundant VMs in the cluster.

## NC state inspection

NC state inspection mainly checks whetherthe state of a host is normal in the database and Apsara Infrastructure Management Framework.

- A host can be in one of the following states in Apsara Infrastructure Management Framework:
	- Good: indicates that the host is in a normal working state.
- Error: indicates that the host has an active monitoring alert.
- o Probation: indicates that the host is in the probationary period and may fail.
- $\circ$  OS error: indicates that the host has failed and is being cloned.
- o Hw error: indicates that the hardware of a host has failed and is being repaired.
- $\circ$  OS probation: indicates the host is recovering from a fault or hardware failure and is in a probationary period. If the host recovers within the probationary period, the state will change to probation. If the host fails to recover within the probationary period (an error is reported), the state will change to OS error.

 $\odot$  Note The Good state is considered to be the stable state, and all other states are considered to be unstable states.

- Cluster definitions for Apsara Infrastructure Management Framework:
	- Default cluster: the cluster where NCs are placed when they go offline.
	- Non-default cluster: the clusterfor online NCs.

An NC that is operating normally is placed in a non-default cluster, and is in the Good state.

The mappings of host states between the ECS database and Apsara Infrastructure Management Framework are described in Mappings of host states between the ECS database and Apsara [Infrastructure](#page-461-0) Management Framework.

Mappings of host states between the ECS database and Apsara Infrastructure Management Framework

<span id="page-461-0"></span>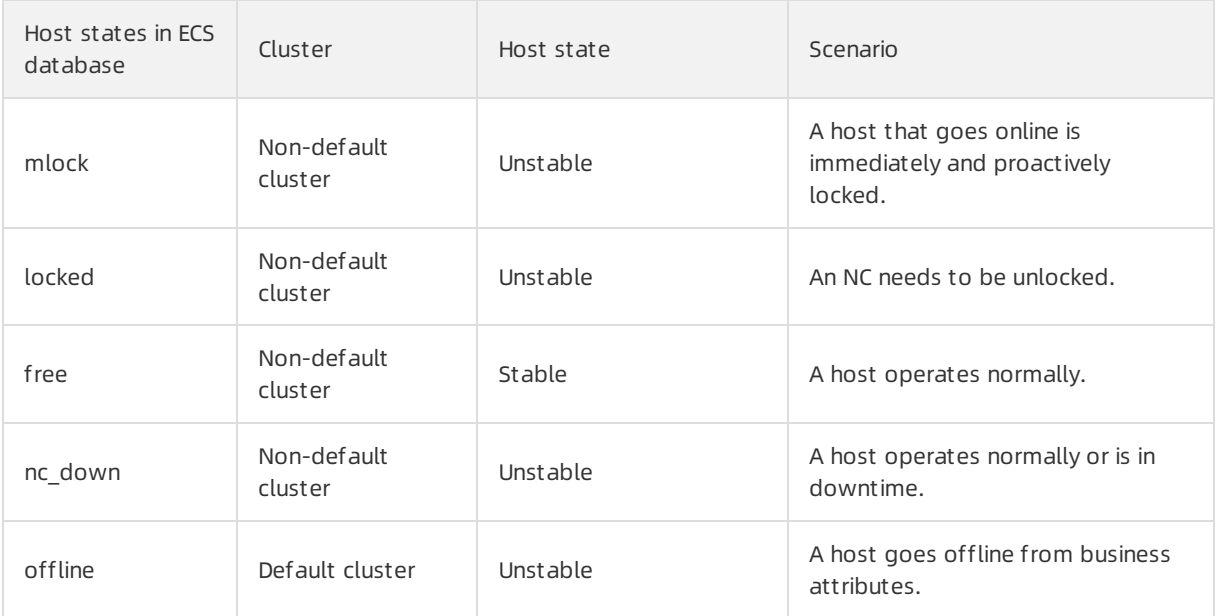

## 9.1.9.3.3. VM inspection

This topic describes pending VM inspections, VM state inspections, and VM resource inspections.

## Pending VM inspection

This type of inspection focuses on VMs that have been in the pending state for a long period of time. When a VM has been in the pending state for a long period of time, it is considered a redundant resource. Contact the userto handle it.

## VM state inspection

This type of inspection focuses on the VM state consistency. For example, a VM is displayed as stopped in the database, but is displayed as running in NC. During the inspection, the VM states recorded in the database and on the host are checked. If the VM states are inconsistent, corresponding operations are performed.

Run the following command to obtain the VM state in a database:

```
houyiregiondb -Ne "select status from vm where name='$name'"
```
• Run the following command to obtain the VM state on a host:

sudo virsh list | grep \$name

## VM resource inspection

Afterthe configuration of a VM is changed, the systemchecks whetherthe configuration of the VM recorded in the database is consistent with that used on the host.

 $\bullet$  Run the following command to obtain the VM configuration in a database:

```
houyiregiondb -Ne "select vcpu, memory from vm where name=' $name'"
```
• Run the following command to obtain the VM configuration on a host:

sudo virsh list | grep \$name

Obtain information about CPU and memory by viewing the corresponding fields.

# 9.2. Container Service for Kubernetes

# 9.2.1. Components and features

# 9.2.1.1. Console

The Container Service console provides a graphical userinterface (GUI) that serves as a portal for all operations on Container Service. The console uses the deployment mode that applies to standard Java applications on Apsara Stack. The Container Service console consists of a Tengine server and a Jetty container.

## Log on to the console

- 1. Log on to the Apsara Uni-manager Operations Console. In the top navigation bar, click O&M. In the left-side navigation pane, choose Product Management > Product s. In the Apsara St ack O&M section, clickApsara Infrastruct ure Management Framework.
- 2. You are redirected to the Infrastructure Operation Platform console. In the left-side navigation pane, click Reports.
- 3. On the Report s page, click Go.

4. You are redirected to the Apsara Infrastructure Management Framework console. In the top navigation bar, choose Operations > Clust er Operations. On the Cluster Operations page, find the Container Service clusterthat you want to manage.

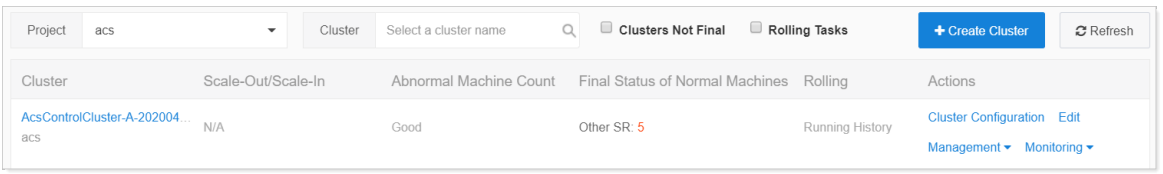

- 5. ClickClust er Configuration in the Actions column. On the Cluster Configuration page, find the CosConsoleAliyunComserverrole in the Server Role section and check the machine of the server role.
- 6. In the left-side navigation pane, enterthe hostname in the Machine search box. Move the pointer overthe More icon next to the hostname and select Terminal fromthe shortcut menu. This allows you to log on to the host by using a terminal session. On the command line, enter docker ps to query the ID of the cos-console-aliyun-comcontainer.
- 7. Run the sudo docker exec -it container\_id bin/bash command to log on to the container.
- 8. Go to the specified directory to find Tengine and Jetty.

### O&M commands

- Rest art Tengine: /etc/rc.d/init.d/tengine restart
- Restart Jetty: /etc/init.d/jetty restart

## Directories

- Root directory of web applications: /alidata/www/
- WAR directory of applications: /alidata/www/wwwroot/cos-console-aliyun-com

## Application log files

- The root directory that stores log files: /alidata/www/logs
- The path to letty: /alidata/www/logs/jetty
- The path to application log files: /alidata/www/logs/java/cos-console-aliyun-com/applog

# 9.2.1.2. Troopers

This topic describes the features of Troopers and how to use them.

The Troopers daemon is used to create clusters and machines. You can also use Troopers to manage clusters and machines in Container Service.

Troopers is programmed in Go. Each container runs only the Troopers daemon and does not use any other daemons.

To use Troopers, performthe following steps:

- 1. In the top navigation bar of the Apsara Uni-manager Operations Console, click **O&M**. In the left-side navigation pane, choose Product Management > Products. In the Apsara Stack O&M section, clickApsara Infrastruct ure Management Framework.
- 2. You are redirected to the Infrastructure Operation Platform console. In the left-side navigation pane, clickReport s.
- 3. On the Report s page, click Go.
- 4. You are redirected to the Apsara Infrastructure Management Framework console. In the top navigation bar, choose Operations > Clust er Operations. On the Cluster Operations page, find the Container Service clusterthat you want to manage. ClickClust er Configuration in the Actions column. On the Cluster Configuration page, find the Troopers serverrole in the Server Role section and check the machine of the server role.
- 5. In the left-side navigation pane, enterthe hostname in the Machine search box. Move the pointer overthe More icon next to the hostname and choose Terminal fromthe shortcut menu. This allows you to log on to the machine by using a terminal session. On the command line, enter docker ps to query the ID of the Troopers container.
- 6. Run the sudo docker exec -it container\_id bin/bash command to log on to the container.

The following list describes the structures of specific directories of the container:

- /usr/aliyun/acs/troopers: the root directory of the application.
	- troopers: the main programof Troopers.
	- o troopers.json: the configuration file of Troopers.
	- troopers.ym: the configurations of certificate encryption.
	- start.sh: the entry script used to start Troopers. If the Troopers daemon already exists, do not run the *start.sh* script.
- /opt/aliyun/install/check health.sh: the script that is used to run health checks.
- /usr/aliyun/acs/certs/control: the directory that stores a certificate. Troopers uses the certificate to access the Region Controller(RC). You can use OpenSSL to validate the certificate.

Troopers log files are exported to the stdout stream. No log files are stored in the container. To view log data, run the docker logs command outside the container.

## 9.2.1.3. Mirana

This topic describes the deployment modes and features of Mirana.

### Server role

- 1. In the top navigation bar of the Apsara Uni-manager Operations Console, click O&M. In the left-side navigation pane, choose Product Management > Products. In the Apsara Stack O&M section, clickApsara Infrastruct ure Management Framework.
- 2. You are redirected to the Infrastructure Operation Platform console. In the left-side navigation pane, click Reports.
- 3. On the Report s page, click Go.
- 4. You are redirected to the Apsara Infrastructure Management Framework console. In the top navigation bar, choose Operations > Clust er Operations. On the Cluster Operations page, find the Container Service cluster that you want to manage. Click Cluster Configuration in the Actions column. On the Cluster Configuration page, find the Mirana serverrole in the Server Role section and check the machine of the server role.

### Query log dat a

In the left-side navigation pane, enterthe hostname in the Machine search box. Move the pointer over the More icon next to the hostname and choose Terminal fromthe shortcut menu. This allows you to log on to the machine by using a terminal session. On the command line, enter docker ps to query the ID of the Mirana container. Run the docker logs contianer\_id command to query the log data.

The Mirana container is stateless. You can try to restart the container if the service is unavailable. On the command line, enter docker restart \${container\_id} to restart the container.

### Deployment modes

- A Mirana container is deployed in each cluster. The deployment mode of the Mirana container is similarto that of the Commander container.
- Mirana containers are deployed on control machines and use HTTPS to provide services. Mirana requires the Kubernetes API certificate that is provided by Troopers.

#### Feat ures

- Provides the Kompose tool to convert the Compose file into a YMAL deployment file.
- Allows you to use the Helmclient to manage orchestration templates.
- Allows you to call API operations to performblue-green releases.
- Serves as the proxy for Kubernetes-native API operations.

# 9.2.2. System restart

# 9.2.2.1. Restart a control node

A container control node runs a Docker container where Services such as CosConsoleAliyunCom, Troopers, and etcd are deployed. The following procedure demonstrates how to restart a control node:

### Procedure

- 1. In the top navigation bar of the Apsara Uni-manager Operations Console, click O&M. In the left-side navigation pane, choose Product Management > Products. In the Apsara Stack O&M section, clickApsara Infrastruct ure Management Framework.
- 2. You are redirected to the Infrastructure Operation Platform console. In the left-side navigation pane, clickReport s.
- 3. On the Report s page, click Go.
- 4. You are redirected to the Apsara Infrastructure Management Framework console. In the top navigation bar, choose Operations > Clust er Operations. On the Cluster Operations page, find the Container Service clusterthat you want to manage. ClickClust er Configuration in the Actions column. On the Cluster Configuration page, find the server role of the control node in the Server Role section and find the machine where the control node is deployed.
- 5. On the command line, enter docker ps|grep [app] to query the container ID.

[app] specifies the name of the application that is deployed in the container. You can query the container ID by using the application name.

6. On the command line, enter docker restart container\_id to restart the container.

# 9.3. Auto Scaling (ESS)

# 9.3.1. Log on to the Apsara Uni-manager Operations Console

This topic describes how to log on to the Apsara Uni-manager Operations Console.

## Prerequisites

The URL, username, and password that are required to log on to the Apsara Uni-manager Operations Console are obtained fromthe deployment personnel or administrators.

The URL of the Apsara Uni-manager Operations Console is in the format of region-id.ops.console.intra net-domain-id.

• A browser is available. We recommend that you use Google Chrome.

### Procedure

- 1. Open your browser.
- 2. In the address bar, enter the URL. Then, press the Enter key.

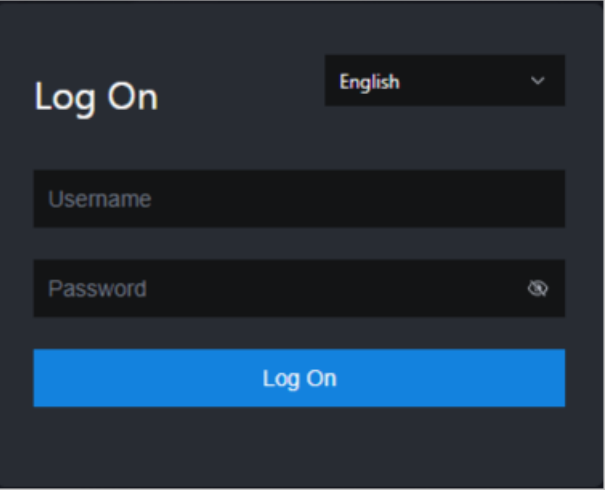

 $\Omega$  Note You can select a language from the drop-down list in the upper-right corner of the page.

### 3. Enter your username and password.

 $\heartsuit$  Note To obtain the username and password that are used to log on to the Apsara Unimanager Operations Console, contact the deployment personnel or administrators.

If you log on to the Apsara Uni-manager Operations Console forthe first time, you must change the password of your username as prompted.

To enhance security, make sure that the password meets the following requirements:

- The password contains uppercase and lowercase letters.
- The password contains digits.
- $\circ$  The password contains special characters such as exclamation points (!), at signs (@), number

signs (#), dollar signs (\$), and percent signs (%).

- The password is 10 to 20 characters in length.
- 4. Click Log On.

# 9.3.2. Product resources and services

# 9.3.2.1. Application deployment

All applications at the Auto Scaling business logic layer are stateless. You must restart the applications by running the docker restart command.

ess-init

ess-init first initializes the database service and then pushes all API configuration files of Auto Scaling to the pop configuration centerto initialize OpenAPI.

- Trigger (dependent on ess-init)
	- $\circ$  Trigger executes tasks such as performing checks on the health, minimum number, and maximum number of instances as well as deleting scaling groups.
	- Triggertriggers scheduled tasks and event-triggered tasks.
- coordinator

Coordinatoris the open API layerthat provides public-facing services. It maintains persistent requests and issues tasks.

- worker
	- Worker executes all scaling tasks, such as creating ECS instances, adding instances to SLB backend server groups and RDS whitelists, and synchronizing Cloud Monitor group information.
	- It retries failed tasks and provides the rollback mechanism.
- service-test

service-test is used for regression tests on the overall application running status. It contains more than 60 regression test cases to test the integrity of features.

# 9.3.2.2. Troubleshooting

This topic describes how to handle issues related to the business logic layer.

### Procedure

- 1. Go to the Alibaba Cloud Support [Platform](http://abc.aliyun-inc.com/#/detail/665?_k=eqn3g4) to submit a ticket.
- 2. Check the status of services that depend on the business logic layerin the Apsara Infrastructure Management Framework console.

If a service cannot be executed, the Auto Scaling business logic layeris affected. The following table describes the services and their impacts.

Services and their impacts

Service name Key impact
Operations of basic cloud product s

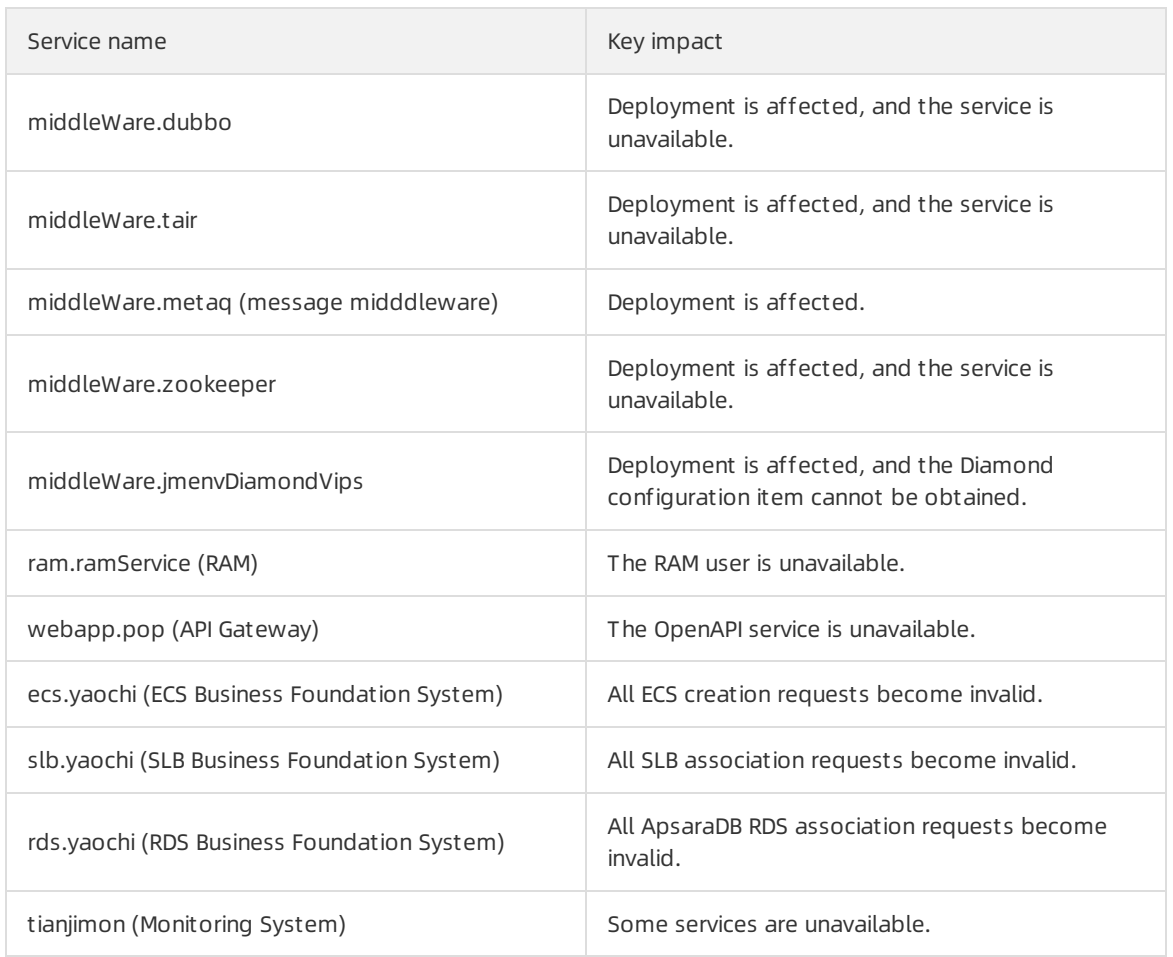

# 9.3.3. Inspection

### 9.3.3.1. Overview

Auto Scaling inspection monitors the basic health conditions of clusters.

The inspected basic health conditions include the following aspects:

- **•** [Monitoring](#page-468-0) inspection
- **Basic software package version [inspection](#page-468-1)**

## <span id="page-468-0"></span>9.3.3.2. Monitoring inspection

The monitoring inspection includes the basic monitoring and connectivity monitoring inspection.

### <span id="page-468-1"></span>9.3.3.3. Basic software package version inspection

The basic software package version inspection includes the version inspection fortrigger, coordinator, worker, and base services.

# 9.4. Resource Orchestration Service (ROS)

# 9.4.1. ROS component O&M

### 9.4.1.1. API Server

The API Serveris used to receive ROS requests, send requests to RabbitMQ clusters, and send the responses returned by the Engine Serverto callers. The API Serveris used to connect the frontend and backend services.

• Components

The Engine Server and API Server share three servers, all of which are attached to a special Server Load Balancer(SLB) instance.

- O&M methods
	- o The storage path of the API Server information is /home/admin/ros-server/bin/.
	- Basic operations of the API Server: #/usr/local/ros-python/bin/python/home/admin/ros-service/bin/ro s-api{stop|status|--daemon}
		- stop: stops the API Server.
		- status : queries the status of the API Server.
		- --daemon : starts the API Serverin daemon mode.
- **•** Health criteria
	- $\circ$  Intrinsic availability: The CPU usage and system memory are within the normal range. The API Server is running normally.
	- Associated component availability: ROS is available.

### 9.4.1.2. Engine Server

The Engine Serveris used to process stack requests. It shares the three servers with the API Server.

- O&M methods
	- The storage path of the API Serverinformation is /home/admin/ros-server/bin/.
	- o Basic operation of the Engine Server: /usr/local/ros-python/bin/python/home/admin/ros-service/bin/r os-engine {stop|status|--daemon}
		- stop: stops the Engine Server.
		- status : queries the status of the Engine Server.  $\blacksquare$
		- --daemon : starts the Engine Serverin daemon mode.  $\blacksquare$
- **•** Health criteria
	- $\circ$  Intrinsic availability: The CPU usage and system memory are within the normal range. The Engine Server is running normally.
	- Associated component availability: ROS is available.

## 9.4.1.3. RabbitMQ clusters

RabbitMQ clusters are used to receive requests fromthe API Sever and responses fromthe Engine Server.

• Components

RabbitMQ clusters are composed of nodes.

RabbitMQ clusters are used for messaging. Nodes in the clusters use disks for non-persistent storage. Messages are written into the queues that correspond to the nodes. Nodes in a cluster can communicate with each other. Typically, to ensure data accuracy, the minimum number of working nodes is set to [Total number of nodes/2] rounded up. If data of nodes are inconsistent, the secondary nodes synchronize queue messages fromthe primary nodes.

O&M methods

The storage path of the RabbitMQ information is /opt/rabbitmq-server/.

Common RabbitMQ commands are as follows:

You can run the following command to query the cluster status: sudo /usr/local/sbin/rabbitmq-serv er/sbin/rabbitmqctl cluster\_status

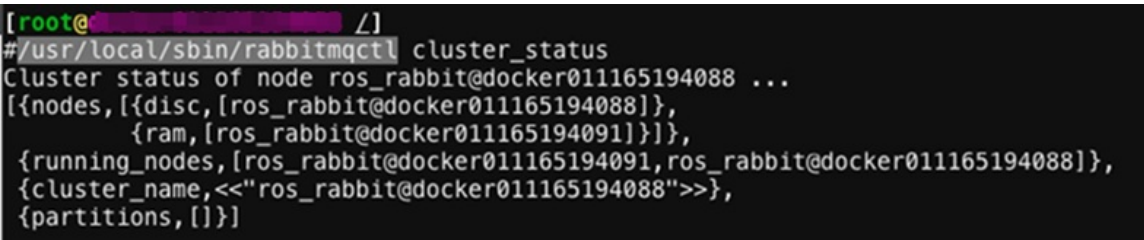

- Nodes: indicates the nodes in the cluster.
- Disc: indicates that the cluster uses disks for storage.
- Mem : indicates that the cluster uses memory for non-persistent storage.
- Running\_nodes : indicates the information of the running nodes in the cluster.
- Partition : indicates the partitions of the cluster. If the value field is brackets  $[]$ , the cluster has no partitions. If this parameteris not empty, the cluster nodes are divided into several partitions.
- You can run the following command to query the virtual hosts in a cluster: sudo /usr/local/sbin/rab bitmqctl list\_vhosts

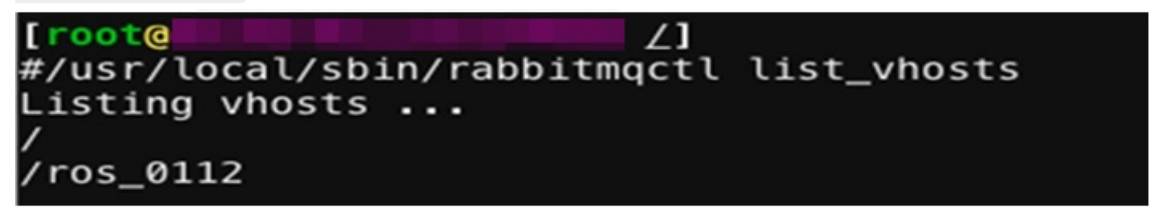

Typically, there are two virtual hosts. One is displayed as a forward slash (/), and the otheris named based on the region where it resides.

- Health criteria
	- Intrinsic availability: The CPU usage and system memory are within the normal range. RabbitMQ is running normally, which indicates that clusters have no partitions, queues are properly processed, and messages are properly consumed.
	- Associated component availability: ROS is available.

### 9.4.1.4. Notify Server

The Notify Server is the proxy server for ECS instances that reside in a VPC. It sends the execution status and information of operations on ECS instances to ROS.

• Components

The Notify Server consists of three servers, all of which are attached to a special SLB instance.

O&M methods

For example, the virtual IP address of the SLB instance is 10.152.XX.XX. You can run curl http://10.152. XX.XX:80/health-check to check whetherthe Notify Serveris running.

- Health criteria
	- $\circ$  Intrinsic availability: The CPU usage and system memory are within the normal range.
	- Associated component availability: ROS is available.

# 9.4.2. Failed to create a scaling group stack

#### Problem description

When Resource Orchestration Service (ROS) is used to create a scaling group stack, the following error message appears, which indicates that the stack fails to be created.

Resource CREATE failed: ResponseException: resources.ScalingGroup: Ess should be authorized in ram to op erate user resource. Code: UserNotAuthorize Ess RequestId: F1B3E2B9-B537-49AC-B2DB-D58AD697667A

#### Possible cause

In the template, the maximum number of ECS instances in the scaling group may be equal to the minimumnumber of ECS instances. MaxSize specifies the maximumnumber of ECS instances in a scaling group, whereas MinSize specifies the minimumnumber of ECS instances in a scaling group.

```
{
"ROSTemplateFormatVersion": "2015-09-01",
"Resources": {
 "ScalingGroup": {
  "Type": "ALIYUN::ESS::ScalingGroup",
  "Properties": {
   "MaxSize": 1,
   "MinSize": 1,
   "VSwitchId":"vsw-zj8hvzg2qhz4wfrnb****"
  }
 }
},
"Outputs": {
 "ScalingGroup": {
    "Value": {"Fn::GetAtt": ["ScalingGroup", "ScalingGroupId"]}
 }
}
}
```
#### Solution

Modify the MaxSize value in the template. The MaxSize value must be largerthan the MinSize value. For example, you can set the MaxSize value to 10.

#### Procedure

- 1. Log on to the ROS console.
- 2. In the upper-right corner of the page, click Create Stack.
- 3. In the Select Template step, set Organization, Resource Set, and regionId.
- 4. In the Prepare Template section, enter template content in the JSON format. Click Next.

```
{
"ROSTemplateFormatVersion": "2015-09-01",
"Resources": {
 "ScalingGroup": {
  "Type": "ALIYUN::ESS::ScalingGroup",
  "Properties": {
   "MaxSize": 10,
   "MinSize": 1,
   "VSwitchId":"vsw-zj8hvzg2qhz4wfrnb****"
  }
 }
},
 "Outputs": {
 "ScalingGroup": {
    "Value": {"Fn::GetAtt": ["ScalingGroup", "ScalingGroupId"]}
 }
}
}
```
- 5. In the Configure T emplat e Paramet ers step, configure the stack name and parameters, and click Next.
- 6. In the Configure St ack step, set Rollback on Failure and Timeout Period, and click Next.
- 7. In the Confirm step, check the template and stack configurations, and click Create Stack.After the stack is created, the status of the stack is Creat ed.
- 8. If the problem persists after you perform the preceding operations, submit an [Apsara](https://selfservice.console.aliyun.com/ticket/createIndex?spm=5176.2020520129.nav-right.ditem-sub.4e8446ae2Berna) Stack ticket.

# 9.4.3. Failed to create an ECS resource stack

#### Problem description

When Resource Orchestration Service (ROS) is used to create an ECS resource stack, the StackValidationFailed error message appears, which indicates that the stack fails to be created.

#### Possible cause

The specified password of the ECS instance is invalid.

#### Solution

Set a new password that complies with the ECS password rules.

- 1. Log on to the ROS console.
- 2. In the upper-right corner of the page, click Create Stack.
- 3. In the Select Template step, set Organization, Resource Set, and regionId.
- 4. In the Prepare Template section, enter template content in the JSON format. Click Next.

```
{
 "ROSTemplateFormatVersion": "2015-09-01",
 "Description": "Create VPC ECS instance",
 "Parameters": {
   "ImageId": {
     "Type": "String",
     "Description": "ECS Image",
     "Label": "ECS Image",
     "Default": "centos_7_02_64_20G_alibase_20170818.raw"
   },
   "InstanceType": {
     "Type": "String",
     "Description": "ECS Instance Type",
     "Label": "ECS Instance Type",
     "Default": "ecs.n4.xlarge"
   },
   "LoginPassword": {
     "NoEcho": true,
     "Type": "String",
     "Description": "ECS Login Password",
     "AllowedPattern": "(? =^\\S{8,30}$)(? =[^_]*$)(? =[^']*$)(?! ^[\\d\\W_]*$)(?! ^[\\da-z]*$)(?! ^[\\dA-Z]*
$)(?! ^[\\W_a-z]*$)(?! ^[\\W_A-Z]*$)(?! ^[a-zA-Z]*$)\\S*$",
     "Label": "ECS Login Password",
     "MinLength": 8,
     "MaxLength": 30
   },
   "PublicIP": {
     "Type": "Boolean",
     "Description": "Allocate Public IP or Not",
     "Label": "Allocate Public IP or Not",
     "Default": false
   }
 },
 "Resources": {
   "vswitch": {
     "Type": "ALIYUN::ECS::VSwitch",
     "Properties": {
       "VpcId": {
        "Ref": "vpc"
       },
       "ZoneId": {
         "Fn::Select": [
          "0",
          {
            "Fn::GetAZs": {
              "Ref": "ALIYUN::Region"
            }
          }
        ]
       },
       "CidrBlock": "192.168.0.0/16"
```
Operations and Maintenance Guide · Operations of basic cloud product s

```
}
}
},<br>"ecs": {
  "Type": "ALIYUN::ECS::Instance",
  "Properties": {
    "IoOptimized": "optimized",
    "PrivateIpAddress": "192.168.0.1",
    "
V
p
cId
": {
      "Ref": "vpc"
    }
    },<br>"SecurityGroupId": {
      "Ref": "sg"
    \}},<br>"VSwitchId": {
      "Ref": "vswitch"
    }
    },<br>"ImageId": {
      "Ref": "ImageId"
   \},
    },<br>"AllocatePublicIP": {
      "Ref": "PublicIP"
    \},
    },<br>"InstanceType": {
      "Ref": "InstanceType"
    }
    },<br>"SystemDiskCategory": "cloud_ssd",
    "Password": {
      "Ref": "LoginPassword"
   }
 }
}
},<br>"sg": {
  "Type": "ALIYUN::ECS::SecurityGroup",
  "Properties": {
    "
V
p
cId
": {
      "Ref": "vpc"
   }
    },<br>"SecurityGroupName": "mysg",
    "SecurityGroupIngress": [
     {
        "PortRange": "-1/-1",
        "Priority": 1,
        "SourceCidrIp": "0.0.0.0/0",
        "IpProtocol": "all",
        "NicType": "intranet"
     }
    \mathbf{I}],<br>"SecurityGroupEgress": [
     {
        "PortRange": "-1/-1",
        "Priority": 1,
        "IpProtocol": "all",
        "DestCidrIp": "0.0.0.0/0",
        "NicType": "intranet"
```

```
}
      ]
     }
   },
    "vpc": {
     "Type": "ALIYUN::ECS::VPC",
     "Properties": {
       "CidrBlock": "192.168.0.0/16",
       "VpcName": "myvpc"
     }
   }
  },
  "Outputs": {
   "ecs_instance_id": {
     "Value": {
       "Fn::GetAtt": [
         "ecs",
         "InstanceId"
       ]
     }
   }
 }
}
```
- 5. In the Configure T emplat e Paramet ers step, configure a new password based on the ECS password rules, and click Next .ECS password rules:
	- The password must be 8 to 30 characters in length
	- and must contain at least three of the following charactertypes: uppercase letters, lowercase letters, digits, and special characters. Special characters include

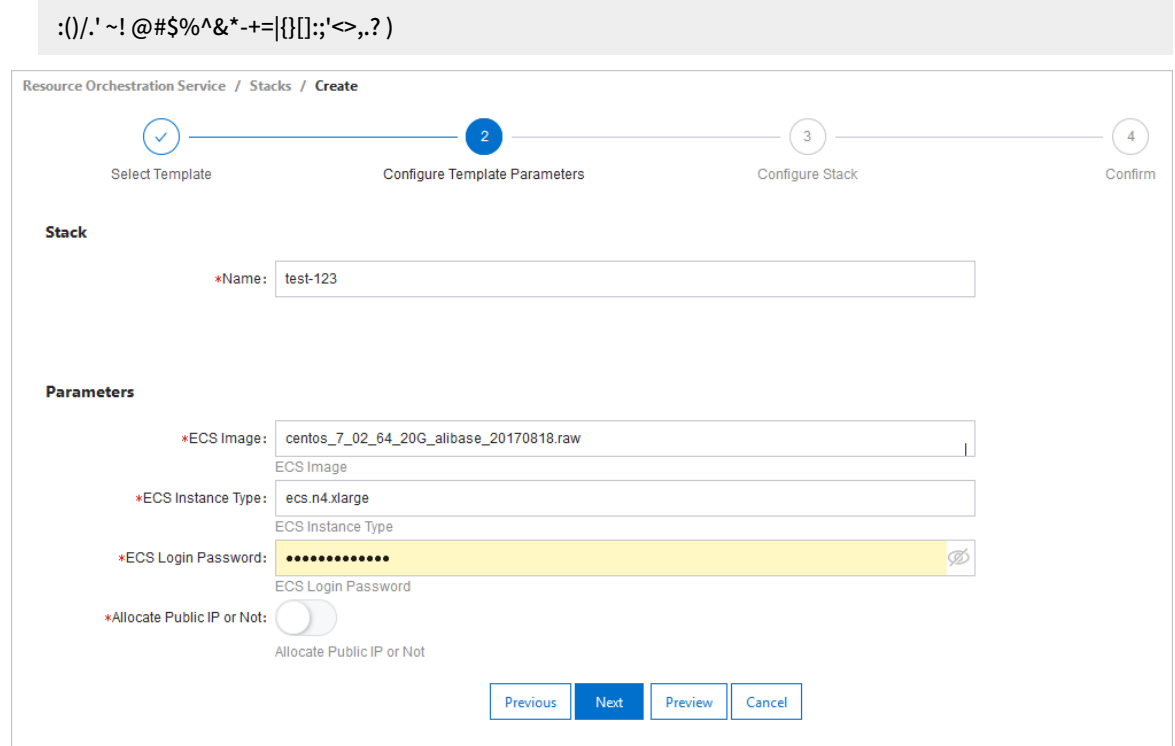

6. In the Configure St ack step, set Rollback on Failure and Timeout Period, and click Next.

- 7. In the Confirm step, check the template and stack configurations and stack and click Create St ack.Afterthe stack is created, the status of the stack is Creat ed.
- 8. If the problem persists after you perform the preceding operations, submit an [Apsara](https://selfservice.console.aliyun.com/ticket/createIndex?spm=5176.2020520129.nav-right.ditem-sub.4e8446ae2Berna) Stack ticket.

# 9.5. Object Storage Service (OSS)

# <span id="page-476-0"></span>9.5.1. Log on to the Apsara Uni-manager Operations Console

This topic describes how to log on to the Apsara Uni-manager Operations Console.

#### Prerequisites

• The URL of the ASO console, and the username and password used for logging on to the console are obtained fromthe deployment personnel or an administrator.

The URL of the ASO console is in the following format: *region-id.aso.intranet-domain-id.*com.

A browseris available. We recommend that you use the Google Chrome browser.

#### Procedure

- 1. Open your browser.
- 2. In the address bar, enter the URL region-id.aso.intranet-domain-id.com and press the Enter key.

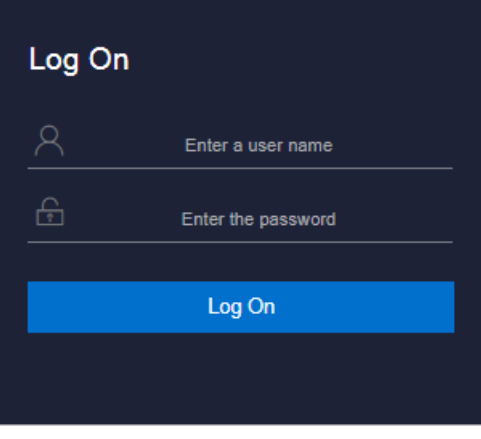

 $\Omega$  Note You can select a language from the drop-down list in the upper-right corner of the page.

#### 3. Enter your username and password.

 $\heartsuit$  Note Obtain the username and password for logging on to the ASO console from the deployment personnel or an administrator.

When you log on to the ASO console forthe first time, you must change the password of your username as prompted.

To enhance security, a password must meet the following requirements:

- o It must contain uppercase and lowercase letters.
- $\circ$  It must contain digits.
- $\circ$  It must contain special characters such as exclamation points (!), at signs (@), number signs (#), dollar signs (\$), and percent signs (%).
- $\circ$  It must be 10 to 20 characters in length.
- 4. Click Log On to go to the ASO console.

## 9.5.2. OSS operations and maintenance

### 9.5.2.1. User data

### 9.5.2.1.1. Basic bucket information

This topic describes how to query the basic information about a bucket, such as the cluster deployment location, configurations, current capacity, and the number of objects stored in the bucket.

#### Procedure

- 1. Log on to the Apsara [Uni-manager](#page-476-0) Operations Console.
- 2. In the top navigation bar, click O&M.
- 3. In the left-side navigation pane, choose Product Management > OSS Users.
- 4. On the page that appears, select Bucket Name fromthe drop-down list, and then enterthe name of the bucket that you want to query.
- 5. Click View to view the basic information about the bucket.You can also click the Dat a Monit oring tab to view the SLA, traffic, and QPS of the bucket.

### 9.5.2.1.2. User data overview

OSS allows you to view the statistical data of a user, such as the resource usage and the attributes of resources. You can measure the total resource usage of all buckets owned by a user on a specified day.

#### Context

The overview of user data is displayed only when you search the data by using UIDs or Alibaba Cloud accounts. You can view the following user data: total storage capacity, total inbound and outbound traffics (including traffics transferred over public networks, internal networks, and CDN), and total charged requests.

- 1. Log on to the Apsara [Uni-manager](#page-476-0) Operations Console.
- 2. In the top navigation bar, click O&M.
- 3. In the left-side navigation pane, choose Product Management > OSS Users.
- 4. On the page that appears, select Alibaba Cloud Account or UID fromthe drop-down list, and then enterthe Alibaba Cloud account or UID whose data you want to view.
- 5. Click View. Then, click the User Dat a Overview tab.You can select a date and then click View to view the user data on a specified day.

#### Operations and Maintenance Guide·

Operations of basic cloud product s

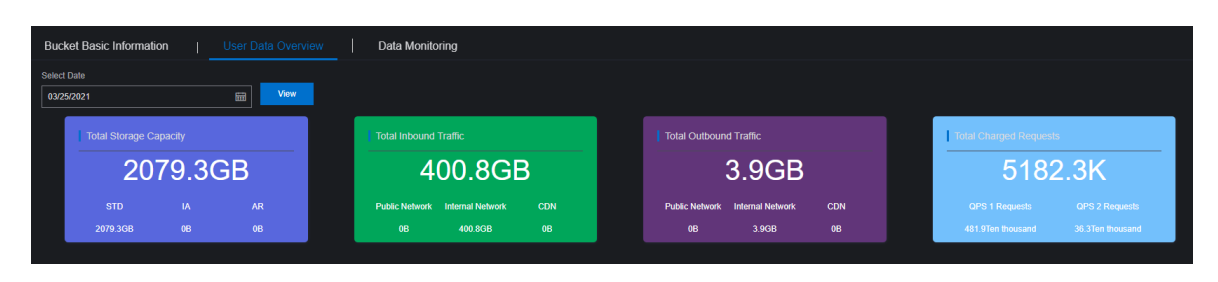

# 9.5.2.1.3. Data monitoring

This topic describes how to monitorthe data of OSS in the Apsara Uni-manager Operations Console.

- 1. Log on to the Apsara [Uni-manager](#page-476-0) Operations Console.
- 2. In the top navigation bar, click O&M.
- 3. In the left-side navigation pane, choose Product Management > OSS Users.
- 4. On the page that appears, select Alibaba Cloud Account or UID fromthe drop-down list, and then enter the Alibaba Cloud account or UID whose data you want to monitor. Then, click View.
- 5. Click the Dat a Monit oring tab and configure the parameters described in the following table.

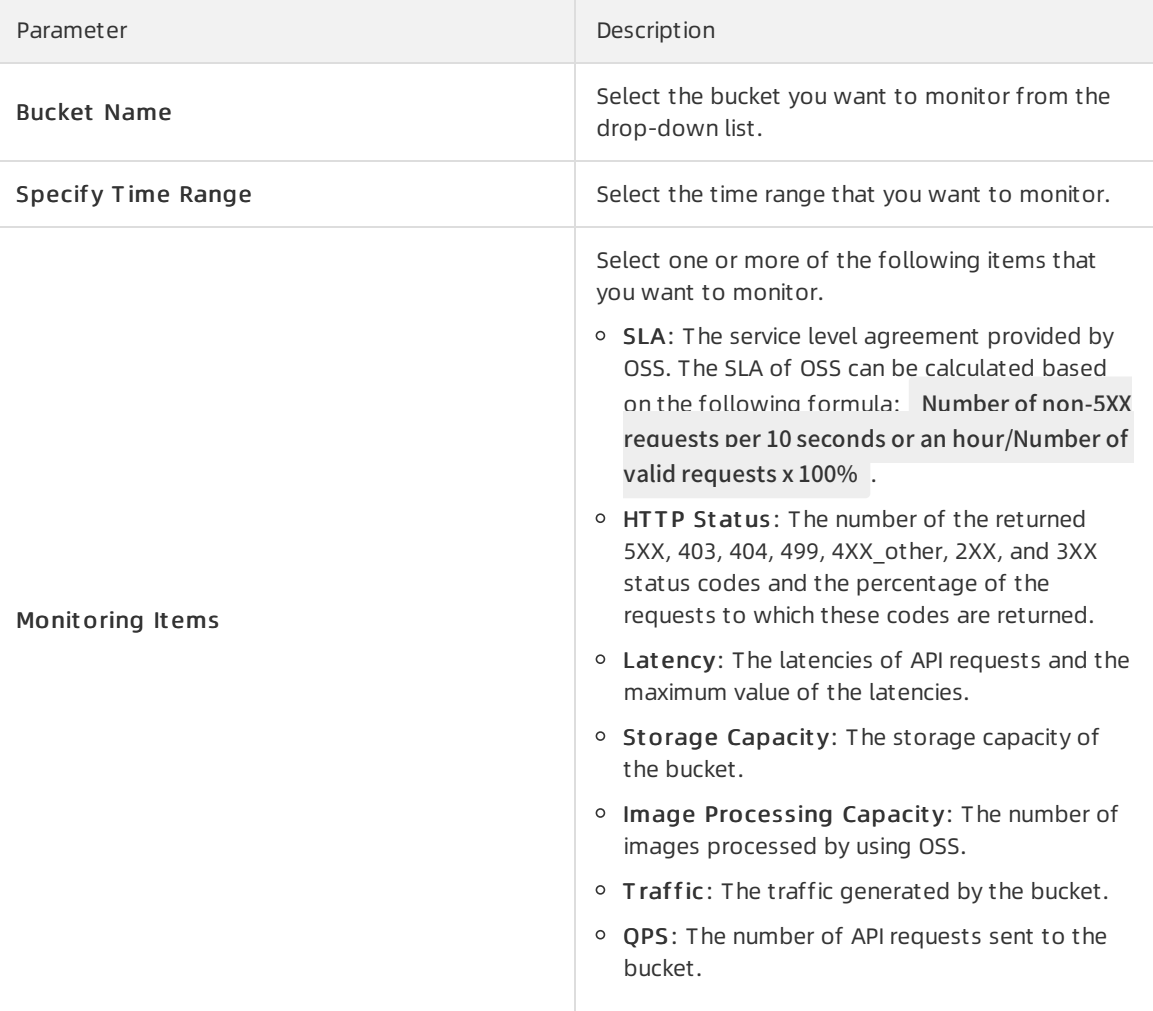

6. Click View.

### 9.5.2.2. Cluster data

### 9.5.2.2.1. Inventory monitoring

You can monitorthe following metrics: total capacity, unused capacity, used capacity, and storage utilization.

#### Procedure

- 1. Log on to the Apsara [Uni-manager](#page-476-0) Operations Console.
- 2. In the top navigation bar, click O&M.
- 3. In the left-side navigation pane, choose Product Management > OSS Clust ers.
- 4. Click the Invent ory Monit oring tab. You can select the data that you want to monitor from the Data Dimension drop-down list.

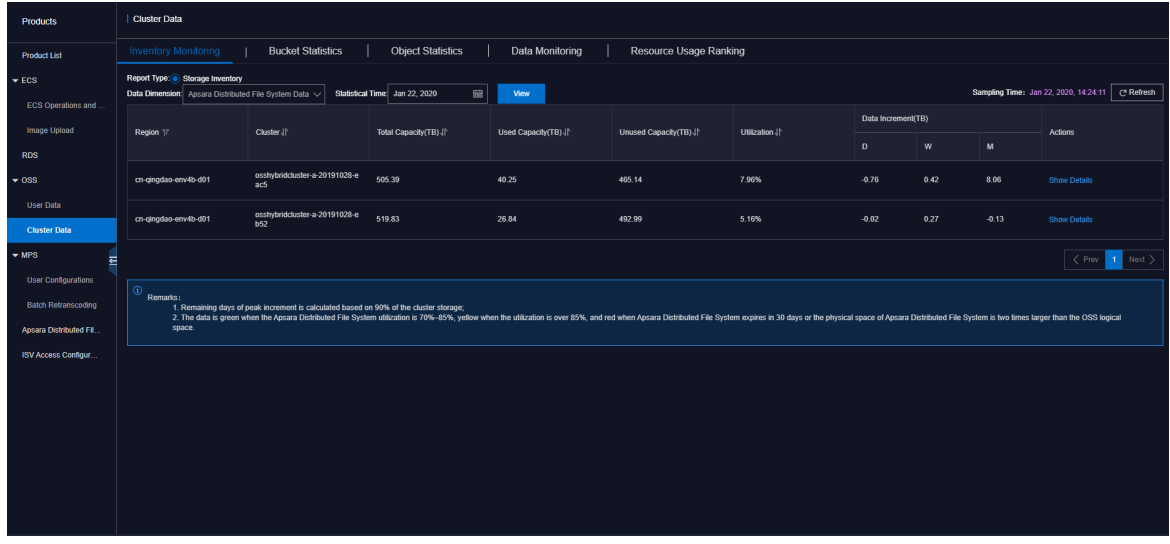

You can select to view the following data:

- Apsara Distributed File SystemData: includes the total capacity, used capacity, unused capacity, utilization, and data increment of the cluster.
- Metric Data: includes the statistical capacity that shares and does not share ECS quota.
- KV Data: includes the logic KV data, KV data in the recycle bin, and data increment (by day, week, or month).

### 9.5.2.2.2. Bucket statistics

This topic describes how to measure the number of buckets created in each cluster.

- 1. Log on to the Apsara [Uni-manager](#page-476-0) Operations Console.
- 2. In the top navigation bar, click O&M.
- 3. In the left-side navigation pane, choose Product Management > OSS Clust ers.

4. Click the Bucket St atistics tab. You can select Report St atistics, Current Overall St atistics, or Growt h T rend fromthe Display Method drop-down list to view the statistics in different methods.

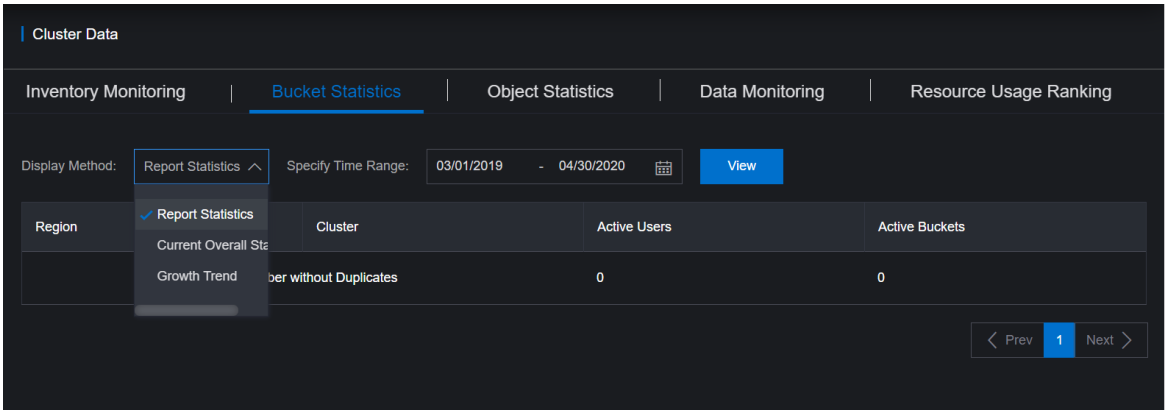

- o If you select Report Statistics, specify a time range.
- $\circ$  If you select Current Overall Statistics, by default, the statistics that you query is generated based on the data in the last hour.
- o If you select Growth Trend, you can select the following values from the Recent drop-down list to view the statistics within a specific range: 7 Days, 30 Days, 3 Months, 6 Months, and 1 Year.
- 5. Click View.

### 9.5.2.2.3. Object statistics

This topic describes how to measure the number of objects stored in each cluster and the trend of the number.

- 1. Log on to the Apsara [Uni-manager](#page-476-0) Operations Console.
- 2. In the top navigation bar, click O&M.
- 3. In the left-side navigation pane, choose Product Management > OSS Clust ers.
- 4. Click the Object Statistics tab. You can select Current Overall Statistics or Growth Trend fromthe Display Method drop-down list to view the statistics in different methods.

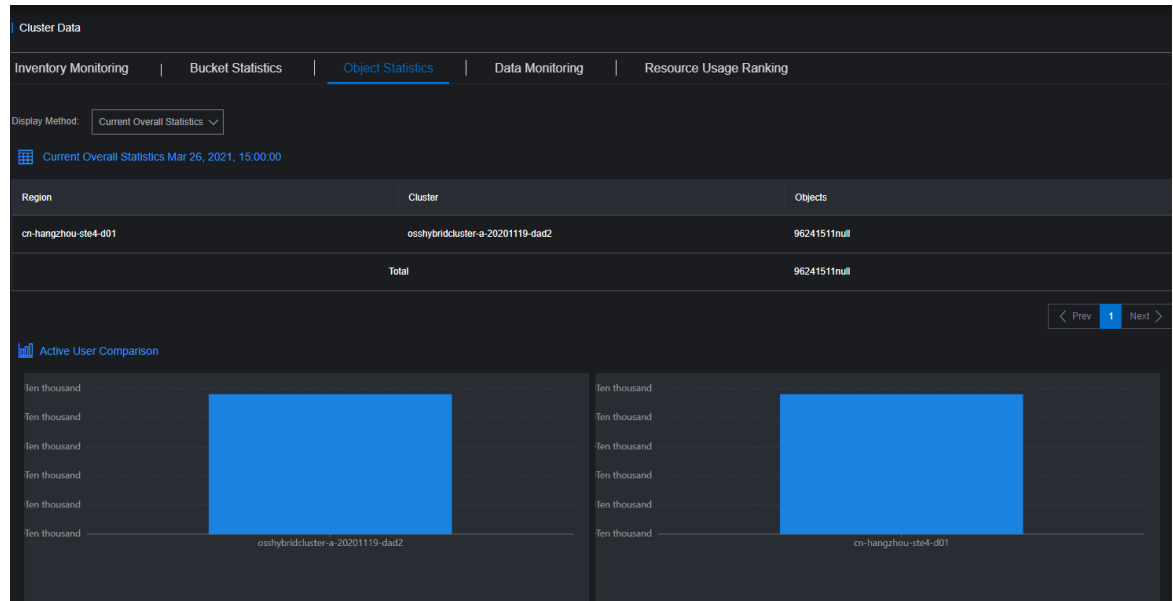

- $\circ$  If you select Current Overall Statistics, by default, the statistics that you query is generated based on the data in the last hour.
- o If you select Growth Trend, you can select the following values from the Recent drop-down list to view the statistics within a specific range: 7 Days, 30 Days, 3 Months, 6 Months, and 1 Year.
- 5. Click View.

### 9.5.2.2.4. Data monitoring

This topic describes how to view the metrics used to monitor data.

#### Context

Metrics used to monitor cluster data are the same as those used to monitor user data except that the monitored data are collected by cluster.

- 1. Log on to the Apsara Stack [Operations](#page-476-0) console.
- 2. In the top navigation bar, click O&M.
- 3. In the left-side navigation pane, choose Product Management > OSS Clust ers.
- 4. Click the Dat a Monit oring tab, select the metrics fromthe Monit oring It ems drop-down list and set a time range in the Specif y T ime Range field. Then, click View.

 $\Omega$  Note You can select to view the following monitoring metrics:

- o SLA: The service level agreement provided by OSS. The SLA of OSS can be calculated based on the following formula: Number of non-5XX requests per 10 seconds or an hour/Number of valid requests x 100%.
- o Traffic: The traffic generated by the bucket, including the inbound and outbound traffics transferred over public networks, internal networks, and CDN and the inbound and outbound traffic for synchronization.
- QPS: The number of the following charged requests sent to the bucket: CopyObject, GetObject, PutObject, UploadPart, PostObject, AppendObject, HeadObject, and Get Object Info.
- Latency: The latencies of APIrequests such as PutObject, GetObject, and UploadPart and the maximum value of the latencies.
- o HTTP Status: The number of the returned 5XX, 403, 404, 499, 4XX other, 2XX, and 3XX status codes and the percentage of the requests to which these codes are returned.
- o Storage Capacity: The storage capacity of the bucket, including the capacity and increment of the Standard, IA, and Archive storage.

#### 5. Move the pointer overthe trend chart to display data at a specific point in time.

#### Data monitoring 1

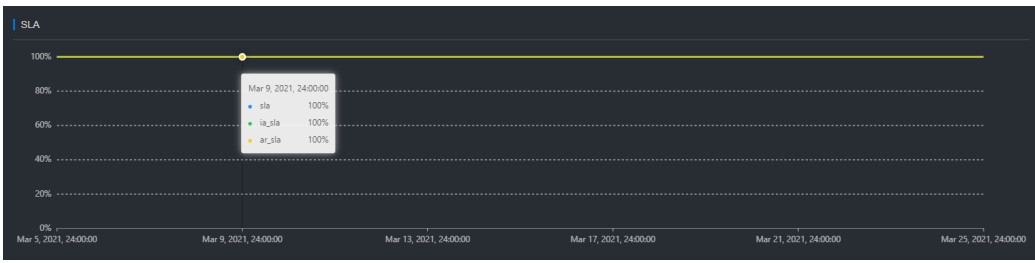

You can view the following monitoring metrics in the chart:

- o SLA: The service level agreement provided by OSS. The SLA of OSS can be calculated based on the following formula: Number of non-5XX requests per 10 seconds or an hour/Number of valid requests x 100%.
- o HTTP Status: The number of the returned 5XX, 403, 404, 499, 4XX\_other, 2XX, and 3XX status codes and the percentage of the requests to which these codes are returned.
- Latency: The latencies of APIrequests such as PutObject, GetObject, and UploadPart and the maximumvalue of the latencies.
- $\circ$  Storage Capacity: The storage capacity of the bucket, including the capacity and increment of the Standard, IA, and Archive storage.
- Image Processing Capacity: The number of images processed by using OSS.

 $\Diamond$  Note By default, this metric is not displayed. You can select this metric from the Monit oring It ems drop-down list.

 $\circ$  Traffic: The traffic generated by the bucket, including the inbound and outbound traffics transferred over public networks, internal networks, and CDN and the inbound and outbound traffic for synchronization.

 $\circ$  QPS: The number of the following charged requests sent to the bucket: CopyObject, GetObject, Put Object, UploadPart, Post Object, AppendObject, HeadObject, and Get Object Info.

The following examples show the common operations that you can performon the data monitoring trend chart:

 $\circ$  If you want to query the monitored data by user, you can click the bucket name in the trend chart to show or hide the curve.

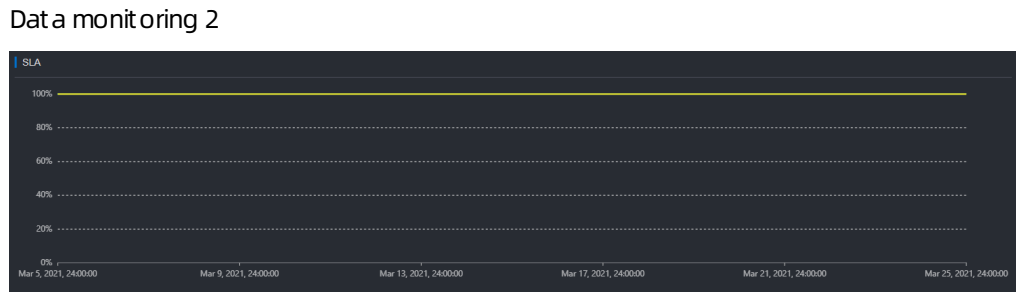

 $\circ$  Move the pointer over the trend chart to display data at a specific point in time.

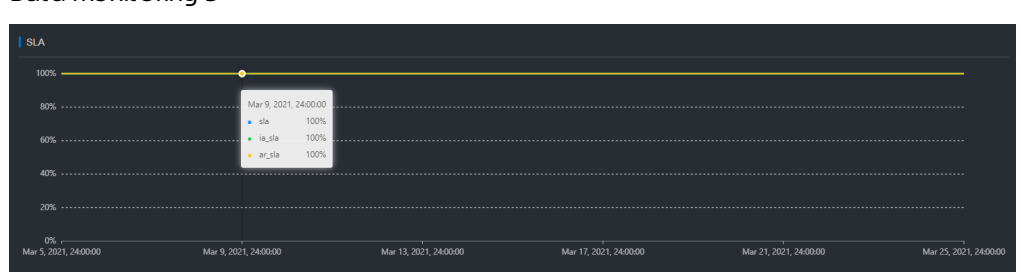

### 9.5.2.2.5. Resource usage rankings

This topic describes how to measure the usage of resources by cluster. This way, administrators can monitor users that consume more resources.

#### Context

Data resources can be ranked based on the following metrics:

- Total Requests
- Request Errors
- Public Inbound Traffic and Public Outbound Traffic
- Internal Inbound Traffic and Internal Outbound Traffic
- CDN Uplink Traffic and CDN Downlink Traffic

Dat a monit oring 3

Storage Capacity, Storage Increment, and Storage Decrement

- 1. Log on to the Apsara Stack [Operations](#page-476-0) console.
- 2. In the top navigation bar, click O&M.
- 3. In the left-side navigation pane, choose Product Management > OSS Clust ers.
- 4. Click the Resource Usage Ranking tab and then select Report or T rend fromthe Display Method drop-down list. Select a number from the T op drop-down list. Select the metrics from the

Monit oring It ems drop-down list and set a time range in the Specif y T ime Range field to view resource usage.

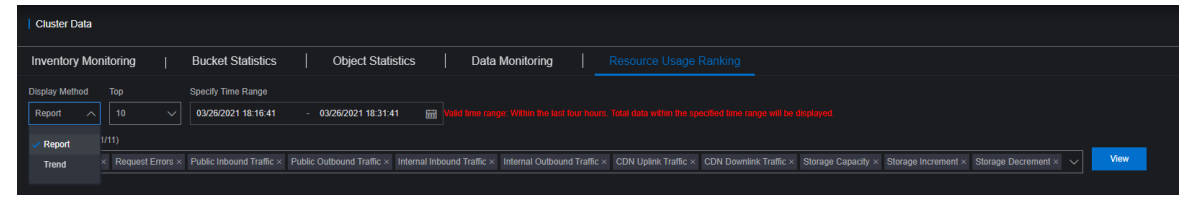

- $\circ$  If you select the Report method, you can view the resource usage of the top 10, 30, or 50 buckets in reports.
- $\circ$  If you select the Trend method, you can view the resource usage of the top 10 buckets in trend charts.
- 5. Click View.

# 9.5.3. Tools and commands

### 9.5.3.1. Typical commands supported by tsar

You can use tsarto performoperations and maintenance on OSS. This topic describes typical commands supported by tsar.

tsar allows you to run the following commands:

• View help details of tsar

Command: t sar –help

View the NGINX operation data of each minute fromthe past two days

Command: t sar –n 2 –i 1 –nginx

In this command,  $-n/2$  indicates the data generated in the past two days.  $-i/2$  indicates one result record generated each minute.

View the tsarload status and operation data of each minute fromthe past two days

Command: t sar --load -n 2 -i 1

### 9.5.3.2. Configure tsar for statistic collection

You can configure tsarto collect data generated when NGINX runs.

Run the following command to configure tsarfor statistic collection:

cat /etc/tsar/tsar.conf |grep nginx

Ensure themod\_nginx item is in the on state. The following figure shows that the status of mod\_nginx is on.

```
min Wester / home/admin
$cat /etc/tsar/tsar.conf |grep nginx
mod nginx on
output stdio mod mod swap, mod partition, mod cpu, mod mem, mod layroxy, mod traffic, mod squid, mod load, mod tcp, mod udp,
mod tcpx, mod apache, mod pcsw, mod io, mod percpu, mod nginx, mod tcprt
```
# 9.6. Tablestore

# 9.6.1. Tablestore Operations and Maintenance System

### 9.6.1.1. Overview

This document describes the features, domain name, and modules of Tablestore Operations and Maintenance System.

Tablestore Operations and Maintenance Systemhelps find problems during operations and maintenance (O&M) and notifies you of the current running status of the services. Appropriate use of Tablestore Operations and Maintenance Systemcan significantly improve O&M efficiency.

The domain name of Tablestore Operations and Maintenance Systemis in the following format: chiji.ots.\${global:intranet-domain}.

Tablestore Operations and Maintenance Systemconsists of the following modules: user data, cluster management, inspection center, monitoring center, systemmanagement, and platformaudit. These modules provide comprehensive O&M functions to meet different requirements.

### 9.6.1.2. User data

### 9.6.1.2.1. Instance management

You can query an instance list by specifying the region, and cluster name. You can also query an instance by specifying the filter conditions and view details of the instance and tables.

Instance management provides the following features:

Query an instance list by specifying the region, and cluster name.

You can specify a region, and a clusterto view the instances, and the basic information of each instance in the specified cluster.

- $\circ$  Ouery the list of instances in a cluster.
- View basic information of instances in the instance list.
- View details of an instance by clicking the instance name.
- Update and delete an instance in the instance list.

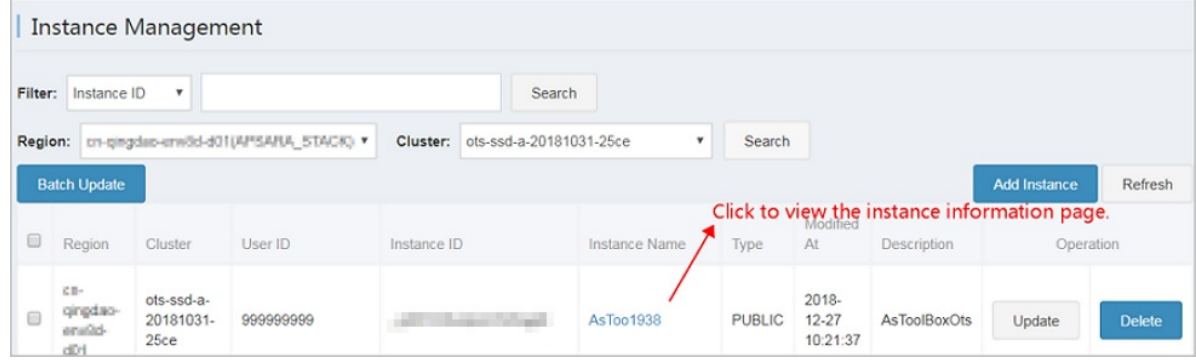

• Search for instances based on specified conditions

You can search for an instance based on the instance name, instance ID, user ID or Apsara Stack tenant account in all clusters of all regions.

#### Operations and Maintenance Guide·

Operations of basic cloud product s

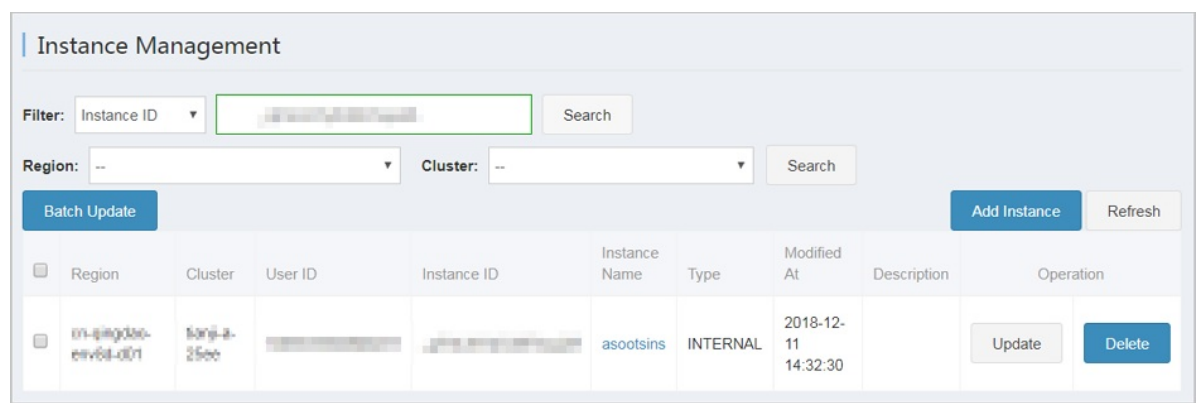

- View inst ance details
	- o Instance overview

Click the instance name. On the Det ails tab, you can view instance details such as the link for instance monitoring, the IP address of the instance forthe Internet and internal network, and the statistics information of tables in the instance.

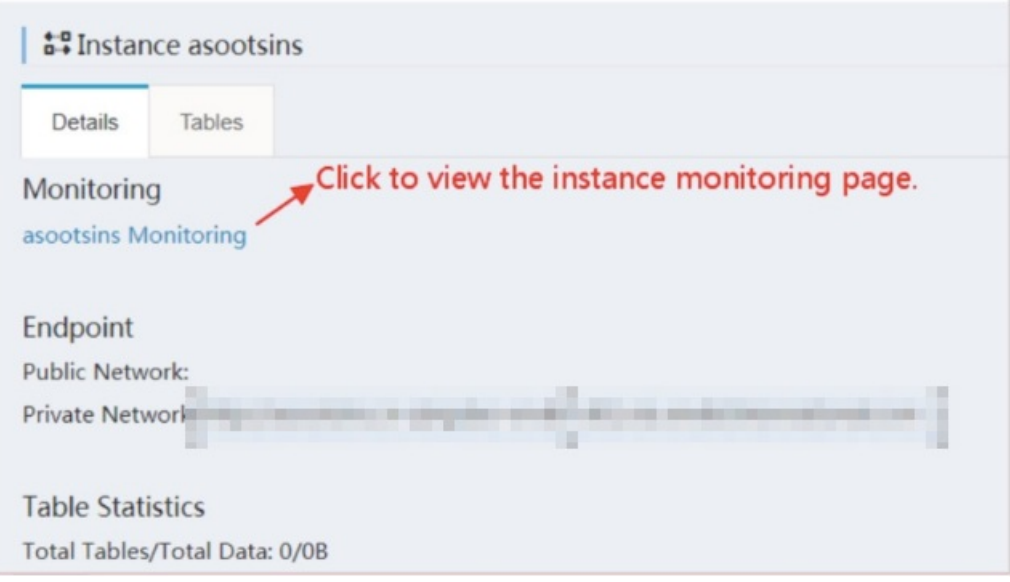

Tables information

Click the instance name. On the T ables tab, you can view the maxVersion, ttl, readCU, writeCU, and timestamp of tables.

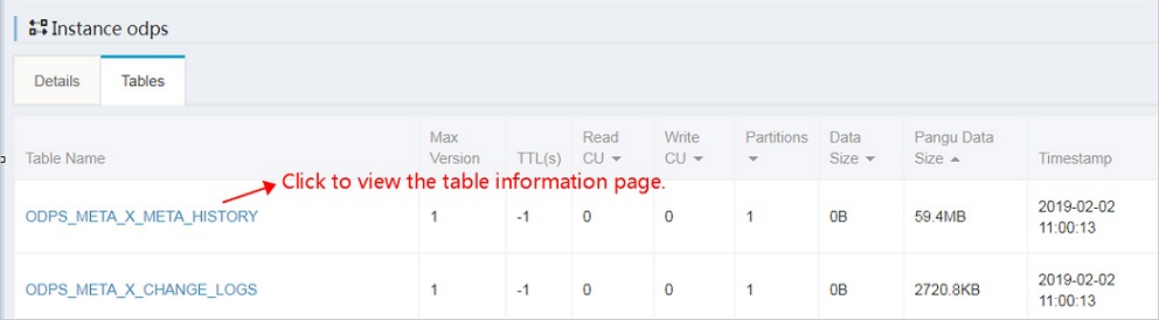

• View table details

#### Details

Click the table name. On the Det ails tab, you can view the overview information of the table, such as the number of partitions and the table size.

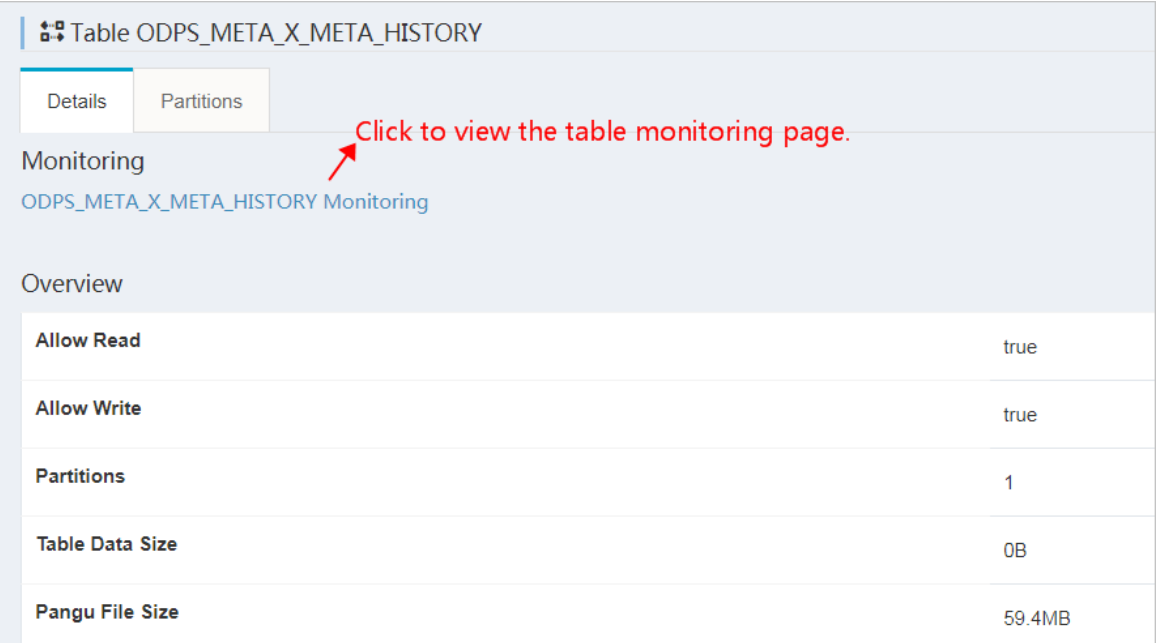

#### Partitions

Click the table name. On the Partitions tab, you can obtain the basic information of an partition, such as the partition ID and Worker information. You can also search for partitions based on the Worker name that is listed in the table orthe partition ID.

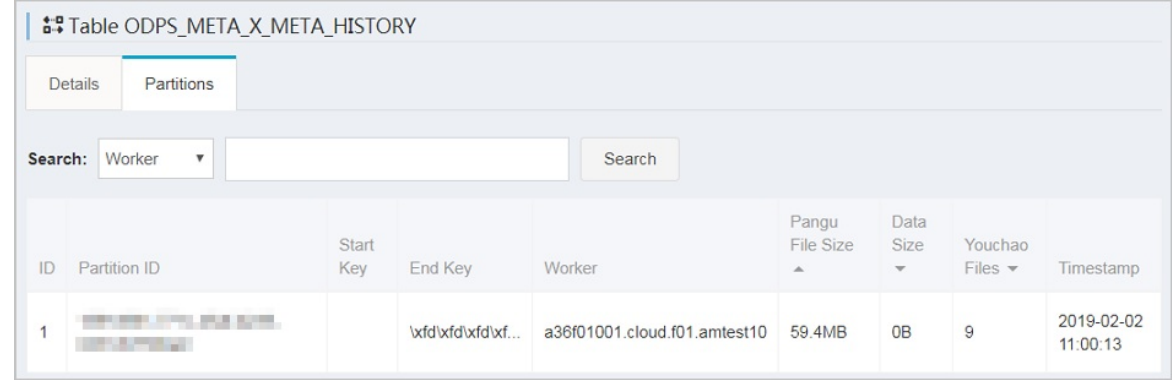

### 9.6.1.3. Cluster management

### 9.6.1.3.1. Cluster information

You can obtain the list of clusters, view cluster usage and top requests based on cluster information.

You can perform the following operations based on the cluster information:

• Clusters

You can query a list of clusters in all regions or in a specified region. Perform the following operations:

- OCM cluster synchronization: An OCM service is deployed in each region of Tablestore. The OCM service contains all cluster information of a region. This function synchronizes OCM clusters with their corresponding regions in Tablestore Operations and Maintenance Systemto obtain all clusters in the regions.
- Cluster deletion: You can use this function to remove a clusterfromTablestore Operations and Maintenance System after you confirm that the cluster is taken offline.

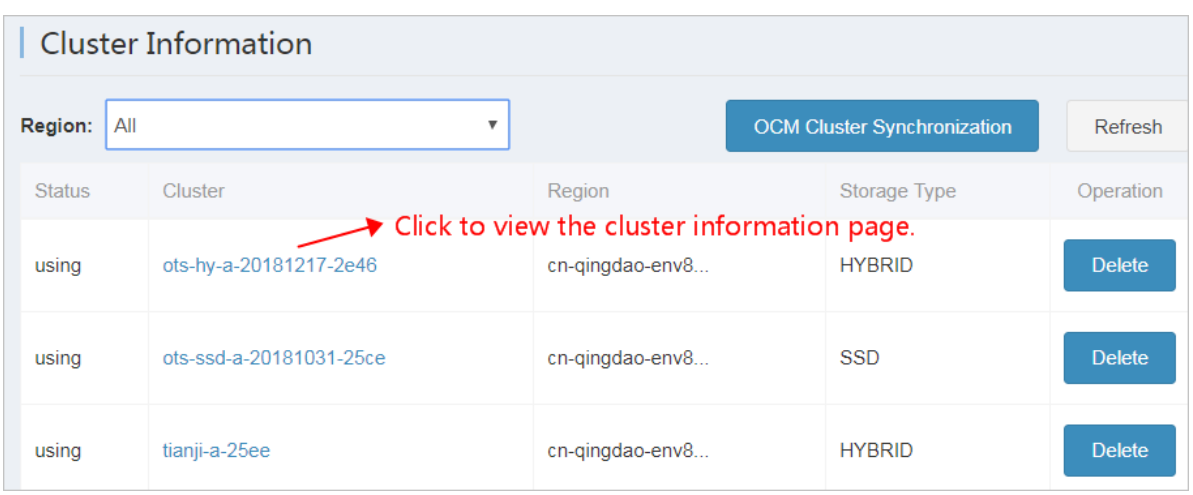

• Cluster details

Click a cluster name in the Cluster column to go to the cluster details page. You can view the detail information of the cluster, including the overview, top request, and cluster usage.

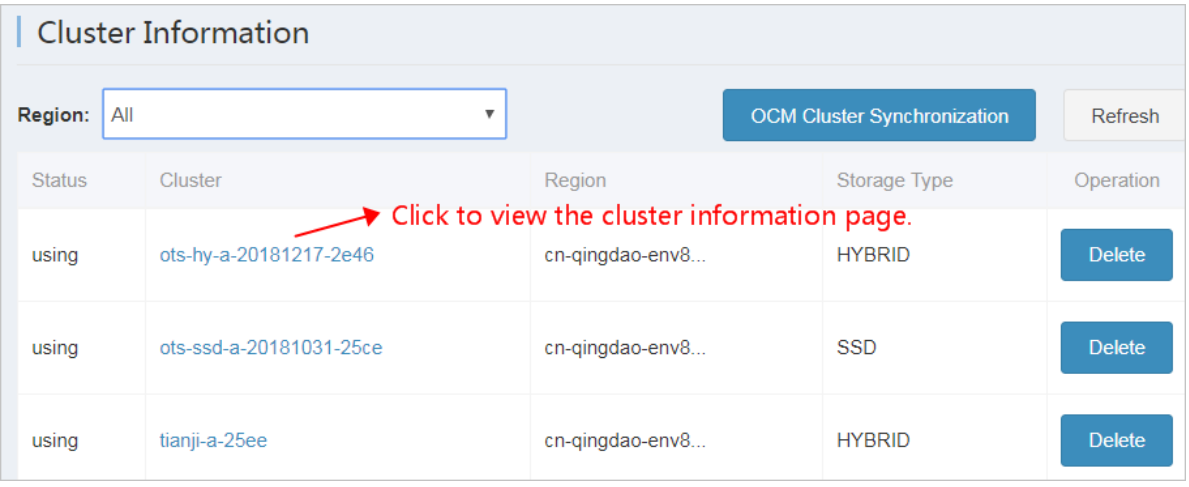

Overview: provides the basic information of a cluster.

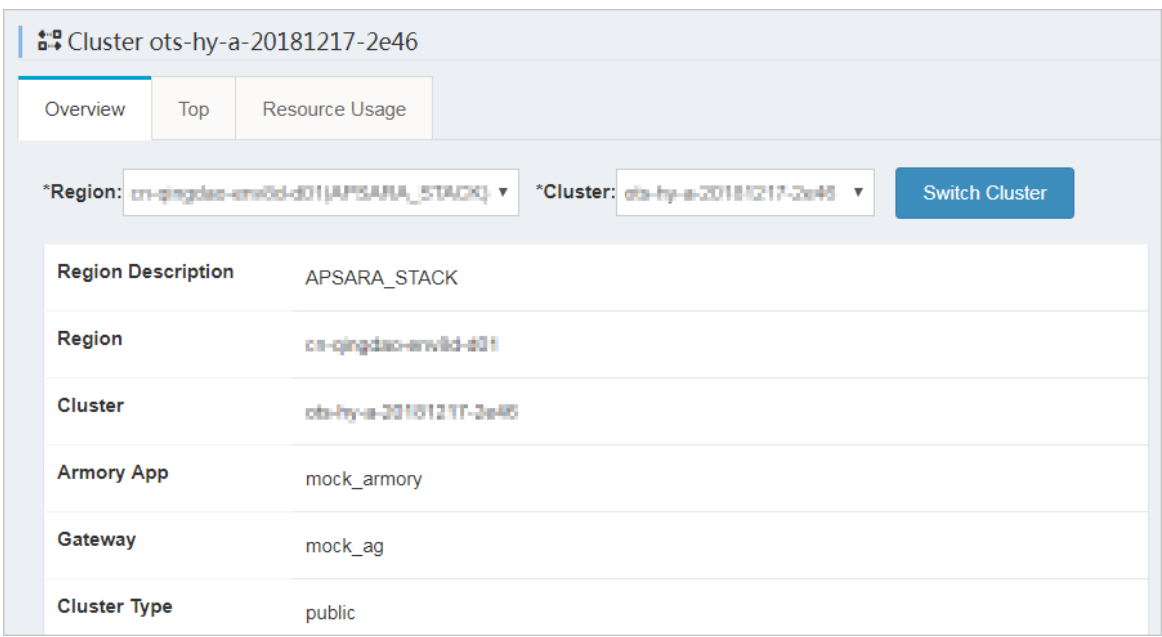

Top: provides top request information of partitions and tables.

Click an instance name in the InstanceName column to go to the instance details page, where you can view detailed information of the instance. Click a table name in the TabelName column to go to the table details page, where you can view detail information of the table. Click a partition ID in the PartitionID column to go to the partition details page, where you can view detail information of the partition. Click More and you can view detail information of the top request.

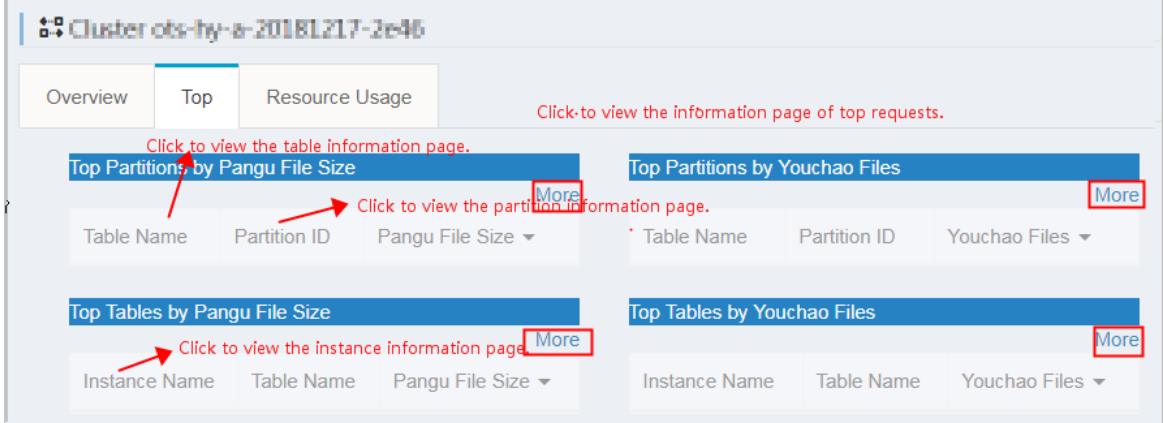

F

 $\circ$  Resource Usage: provides cluster usage details. The usage statistics collection task is automatically triggered in the background at specific intervals. In special cases, you can clickCollect Dat a to manually triggerthe usage statistics collection task. Afterthe usage statistics collection task is completed, refresh the page to display the latest usage statistics.

 $\heartsuit$  Note The usage check either succeeds or fails. In addition, you must pay special attention to the cause of a usage check failure. (The usage check failure is caused by the failure to obtain storage space, as shown in the following figure.)

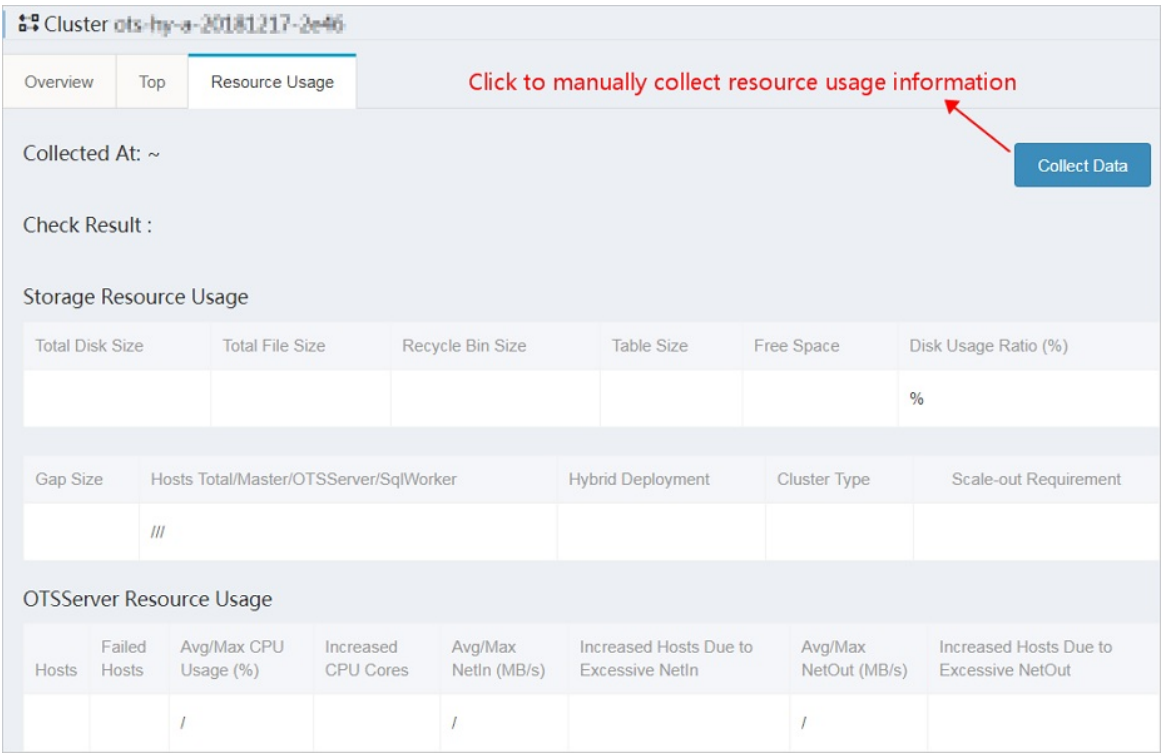

### 9.6.1.4. Inspection center

### 9.6.1.4.1. Abnormal resource usage

You can click Abnormal Resource Usage in the left-side navigation pane to find all cluster abnormalities and their causes.

You can click Abnormal Resource Usage in the left-side navigation pane to inspect cluster abnormalities in all regions. Abnormalities are displayed in red, which allows you to find abnormal clusters.

The usage statistics collection task is automatically triggered in the background at specific intervals. In special cases such as a failure in background task execution, you can click Collect Data to manually trigger usage statistics collection. The collection action is performed asynchronously. Afterthe usage statistics collection task is completed, refresh the page to display the latest usage statistics.

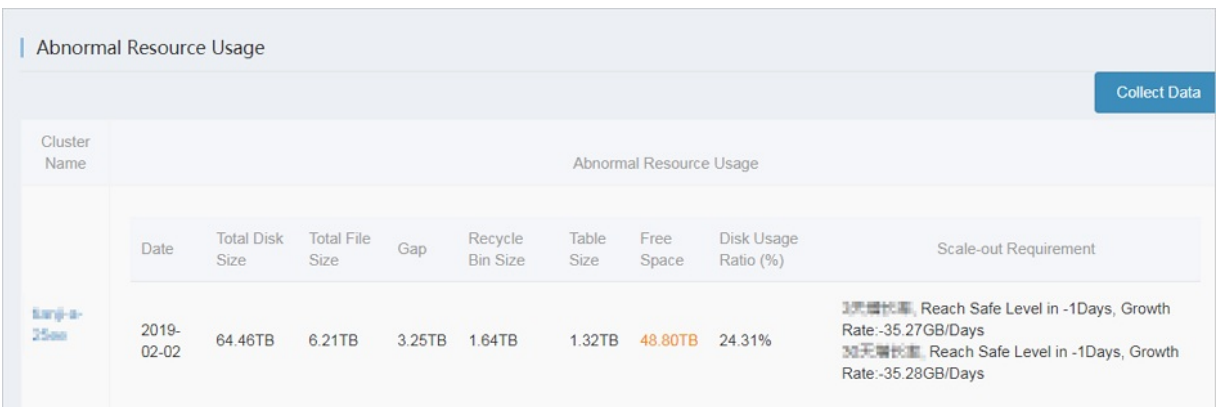

## 9.6.1.5. Monitoring center

## 9.6.1.5.1. Cluster monitoring

You can determine the service status of a cluster based on a series of metrics such as cluster-level monitoring information.

You can query the cluster service metrics within a specified time range, and determine whether a cluster service is healthy based on the metrics in the following dimensions.

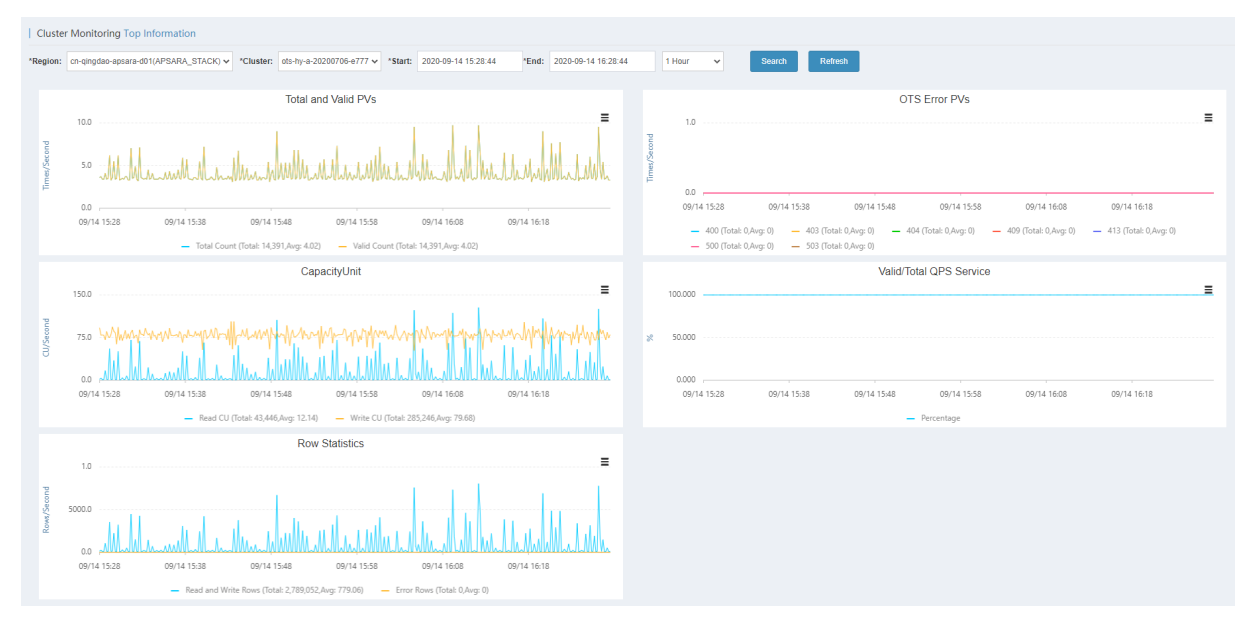

## 9.6.1.5.2. Application monitoring

You can check the instance-level and table-level metrics to determine whether a service that belongs to a useris abnormal.

You can check the following metrics to determine whether a service for a specified user is in the healthy state.

 $\odot$  Note The Instance field is required. The Table and Operation fields are optional.

#### Operations and Maintenance Guide·

Operations of basic cloud product s

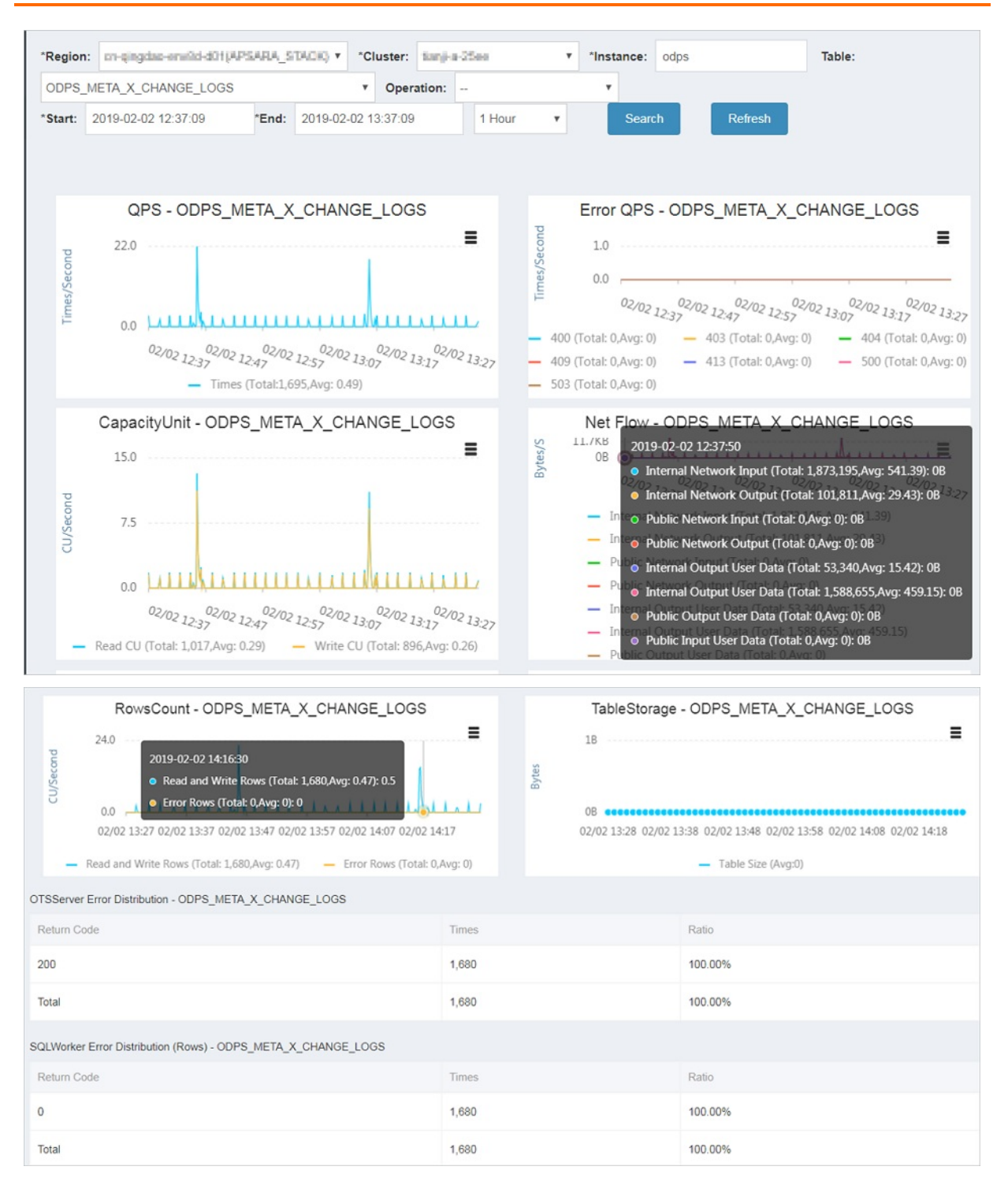

### 9.6.1.5.3. Top requests

You can view the top request distribution of clusters by monitoring level or dimension.

The following monitoring levels are supported fortop requests: Instance, Instance-Operation, Instance-Table, and Instance-Table-Operation. You can view the top request details of a cluster based on 13 different metrics such as the total number of requests and the total number of rows.

#### Operations and Maintenance Guide· Operations of basic cloud product s

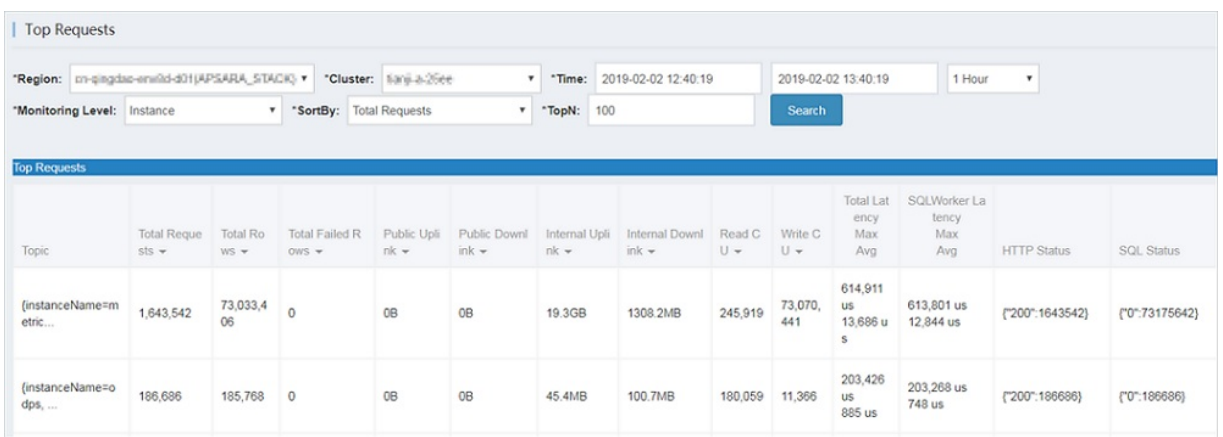

### 9.6.1.5.4. Request log search

You can search for request logs by using request IDs to assist problem investigation.

You can query all logs associated with a region, cluster, and request ID.

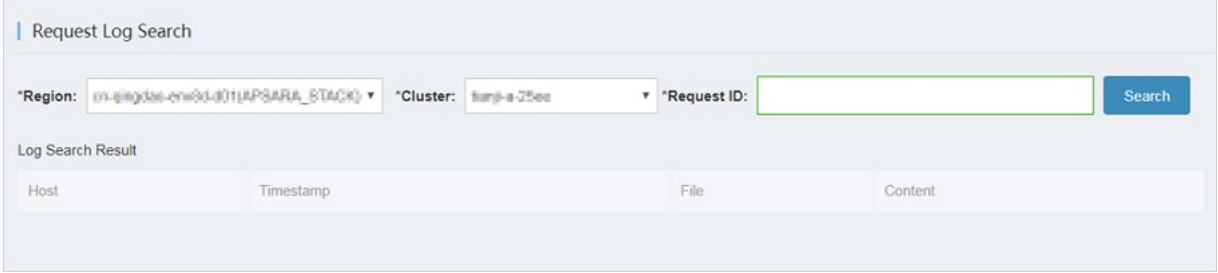

### 9.6.1.6. System management

### 9.6.1.6.1. Task management

Background tasks are managed by Tablestore Operations and Maintenance System.

After Tablestore Operations and Maintenance Systemis deployed in the Apsara Stack environment, the background tasks that collect usage statistics are automatically integrated.

You can performthe following operations on background tasks:

View task details such as the specific parameters and running time of each task.

Click Det ails corresponding to a task to view the task details. The following figure shows a monitoring rule displayed on the task details page. The task collects usage statistics at 02:00:00 every day.

Operations of basic cloud product s

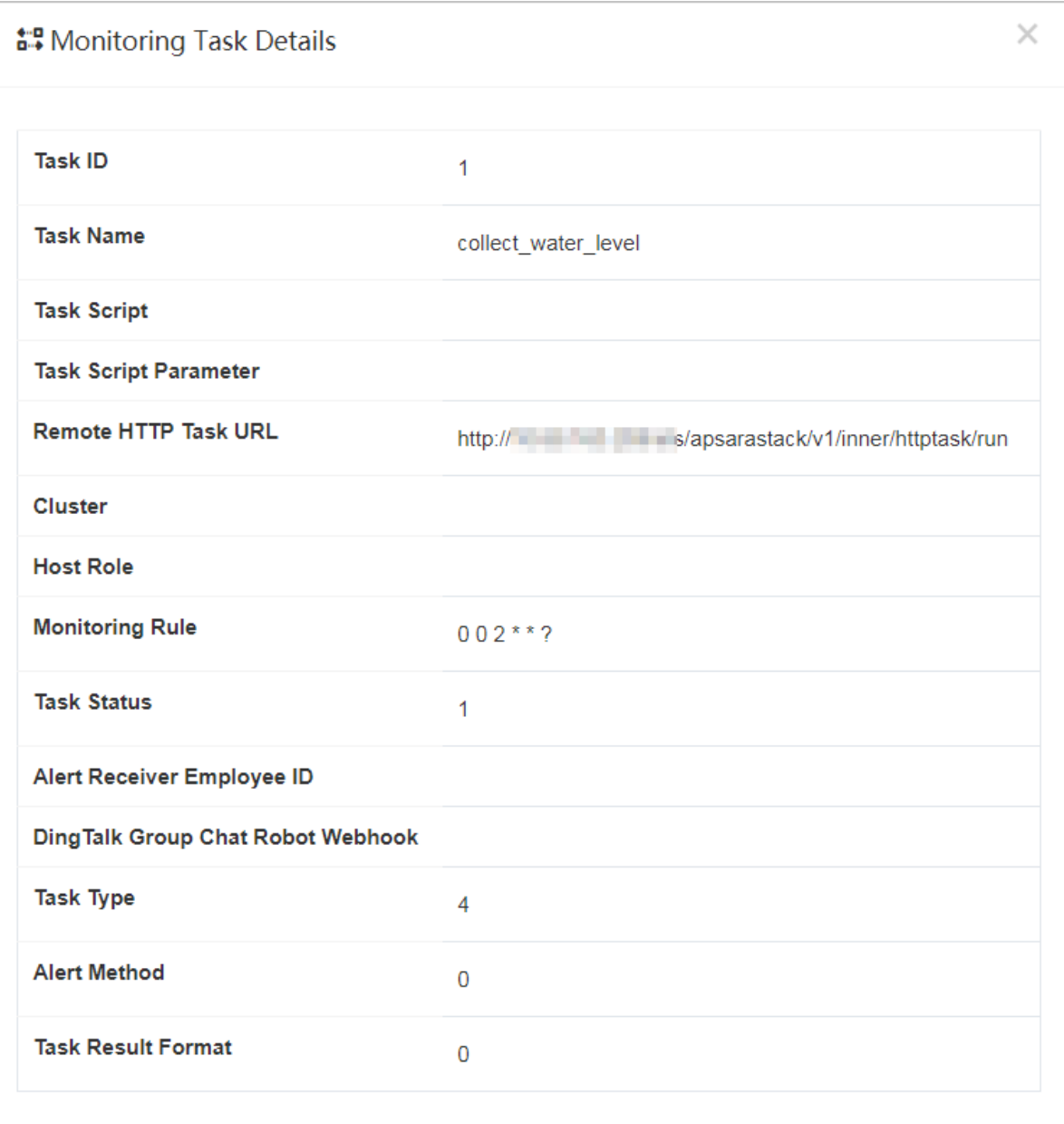

● Enable or disable a task.

**2** Note Disabled tasks no longer run automatically.

Run a task immediately.

### 9.6.1.6.2. View tasks

You can view the execution status of background tasks and find the causes of task exceptions.

The following figure shows the execution status of background tasks in Tablestore Operations and Maintenance System. You can view the succeeded orfailed tasks.

#### Operations and Maintenance Guide· Operations of basic cloud products

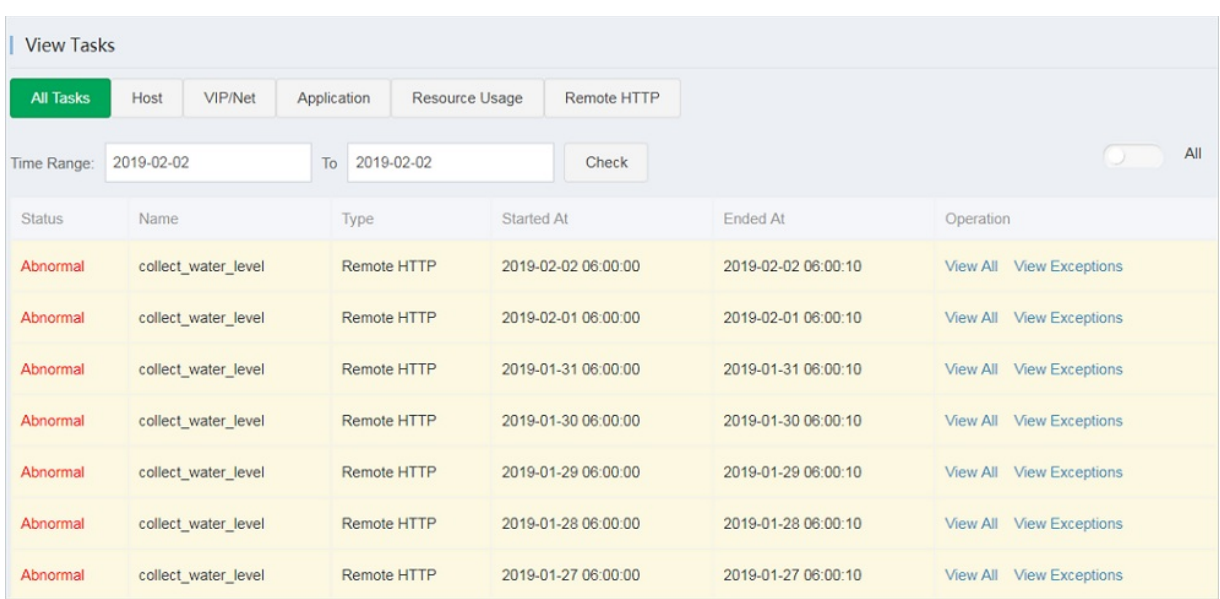

ClickView All or View Abnormal in the Operation column corresponding to the abnormal task to view the specific cause of a task failure, as shown in the following figure.

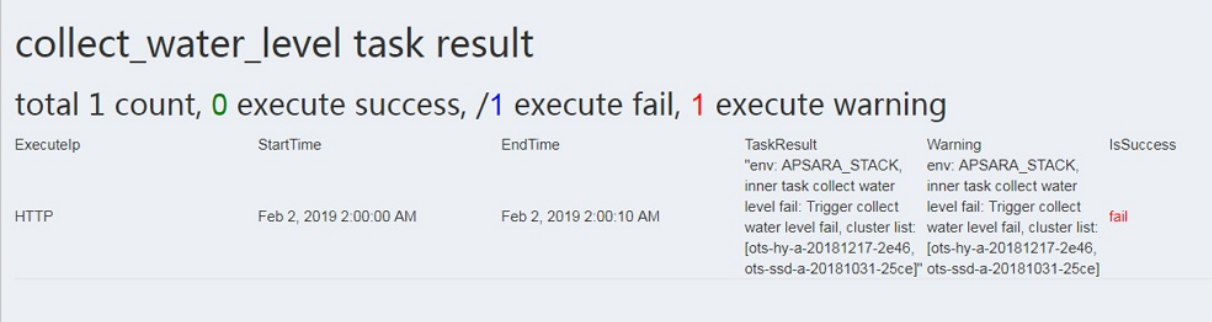

### 9.6.1.7. Platform audit

 $\mathcal{L}_{\mathcal{A}}$ 

### 9.6.1.7.1. Operation logs

You can view the management and control operation logs of Storage Operations and Maintenance System.

The Operation Log page provides the operation logs of Tablestore Operations and Maintenance System. You can query audit records generated within a specified time range and filterthe records to obtain information about the platformstatus.

#### Operations and Maintenance Guide·

Operations of basic cloud product s

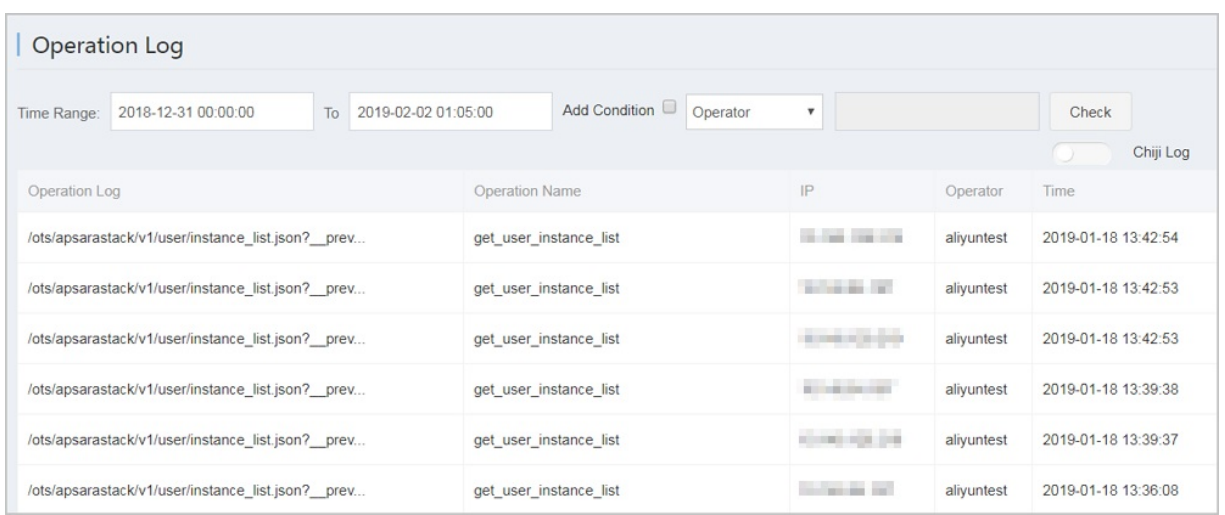

# 9.6.2. Cluster environments

This topic describes the environment and service information of Tablestore.

Two environments are provided for Tablestore: the internal environment for cloud services such as MaxCompute, Log Service, or StreamSQL, and the external environment deployed for users.

Some cloud services use both environments. For example, metadata of StreamSQL is stored in the internal environment, but its user data is stored in the external environment.

Tablestore services include TableStoreOCM, TableStoreInner/TableStore, TableStorePortal, chiji, and TableStoreSqlInner/TableStoreSql.

- TableStoreOCM: the tool used to manage information about clusters, users, and instances
- TableStoreInner/TableStore: the Tablestore data service node
- TableStorePortal: the background of the Tablestore O&M platform
- chiji: the Tablestore O&M platformused forfault location
- TableStoreSqlInner/TableStoreSql: the Tablestore background tool

# 9.6.3. System roles

This topic describes the functions of systemroles.

- TableStoreOCM
	- OCMInit: the OCM initialization tool used to create tables and bind POP APIs
	- OCM: the service node of OCM
	- o ServiceTest: the service test image of OCM
- TableStoreInner/TableStore
	- InitCluster: the process of adding clusterinformation to OCM, including the domain name, cluster type, and pre-configured Tablestore account information
	- LogSearchAgent: the log collection node of Tablestore
	- MeteringServer: the metering node that is available only in Tablestore
	- MonitorAgent: the data collection node of the Tablestore monitoring system
	- MonitorAgg: the data aggregation node of the Tablestore monitoring system
- OTSAlertChecker: the alerting module of Tablestore
- OTSFrontServer: the frontend server of Tablestore, which can be NGINX, OTS Server, or Replication Server
- OTSServer: the fronted service of Tablestore
- OTSTEngine: the NGINX service for Tablestore frontend servers
- PortalAgServer: the background service of Tablestore Operations and Maintenance System
- ServiceTest: the test service that runs scheduled smoke tests
- o SQLOnlineReplicationServer: the disaster recovery service of Tablestore
- $\circ$  SOLOnlineWorker: the application that was used to generate alerts but no longer provides services
- TableStoreAdmin: all O&M tools of Tablestore, including the splitting and merging tools
- TableStorePortal
	- PortalApiServer: the background service of Tablestore Operations and Maintenance System
- TableStoreSqlInner/TableStoreSql
	- Tools: the background tools of Tablestore such as sglonline\_console
	- UpgradeSql: the background hot upgrade tool of Tablestore

# 9.6.4. Pre-partition a table

### 9.6.4.1. Pre-partitioning

This topic describes the rules and methods of pre-partitioning.

When you create a table, Tablestore automatically creates a partition forthe table. This partition can be configured to automatically split based on the data size or data access load when your business develops. A table that has only one partition may be unable to provide sufficient service capabilities during a stress test or data import. In this scenario, you must pre-partition the table.

#### Pre-partitioning rules

You can estimate the required number of partitions based on the standard size of 10 GB per partition. However, other factors such as the number of hosts and concurrent write operations by developers must be considered. We recommend that the total number of partitions do not exceed 256. If data can be written into the table evenly, you can partition the table equally based on the number of partitions required.

 $\heartsuit$  Not e When data is written into the table, the system automatically splits the table to ensure sufficient partitions are available when the data increases.

#### Pre-partitioning methods

You can use split\_merge.py to pre-partition a data table. You can obtain split\_merge.py from /apsara/TableStoreAdmin/split on the host of TableStoreAdmin in TableStoreInner.

You can use any of the following methods to partition a data table:

 $\Diamond$  Note You can also use the following methods to partition a table that already has data.

 $\bullet$  Specify a split point

python2.7 split\_merge.py split\_table -p point1 point2 ... table name

- $\bullet$  Specify the number of partitions and the partition key format
	- $\circ$  The partition key is of the int type.

python2.7 split\_merge.py split\_table -n: number of partitions --key\_digit: table name

The partition key starts with an MD5 hash in lowercase. The MD5 hash can contain digits and lowercase letters froma to f.

python2.7 split\_merge.py split\_table -n: number of partitions --key\_hex\_lower: table name

 $\circ$  The partition key starts with an MD5 hash in uppercase. The MD5 hash can contain digits and uppercase letters fromA to F.

python2.7 split\_merge.py split\_table -n: number of partitions --key\_hex\_upper: table name

 $\circ$  The partition key is Base64-encoded, and can contain the plus sign (+), forward slash (/), digits and letters.

python2.7 split\_merge.py split\_table -n: number of partitions --key\_base64: table name

 $\circ$  -- only plan: generates split points but does not split the table. -- force: directly splits the table without manual confirmation.

python2.7 split\_merge.py split\_table -n: number of partitions --key\_digit --only\_plan: table name

• Split a partition based on the existing data

python2.7 split\_merge.py split\_partition -n PART\_COUNT (number of partitions) partition\_id

### 9.6.4.2. View partitions

You can view the partitions of a data table in Tablestore Operations and Maintenance System.

On the Tablestore Operations and Maintenance System, find a table in the specified instance. Click the table name to view details of the table. On the Partitions tab, you can view the information of all partitions in the table. The information contains the partition ID, range, worker, Apsara Distributed File Systemfile size, and data size. The partition size displayed may not be the current partition size because the data is updated only afterthe systemmerges files. The Apsara Distributed File Systemfile size is the compressed data size. The actual storage space is three times the file size because the data is stored in three copies.

# 9.7. ApsaraDB RDS

## 9.7.1. Architecture

### 9.7.1.1. System architecture

### 9.7.1.1.1. Backup system

ApsaraDB RDS can back up databases at any time and restore themto a specific point in time based on the backup policy, which makes the data more traceable.

#### Automatic backup

ApsaraDB RDS for MySQL supports both physical and logical backups.

You can flexibly configure the backup start time within off-peak hours. All backup files are retained for seven days.

#### Temporary backup

You can create temporary backup files when necessary. Temporary backup files are retained for seven days.

#### Log management

ApsaraDB RDS for MySQL generates binlogs that you can download forlocal incremental backup.

#### Instance cloning

A cloned instance is a new instance whose data and settings are the same as those of the primary instance. This feature allows you to restore data of the primary instance or create multiple instances that are the same as the primary instance.

### 9.7.1.1.2. Data migration system

ApsaraDB RDS provides Data Transmission Service (DTS) to help you migrate databases.

#### Replicate databases between instances

ApsaraDB RDS allows you to migrate databases fromone instance to another.

#### Migrate data to or from RDS instances

ApsaraDB RDS provides professional tools and migration wizards to help you migrate data to orfrom RDS instances.

#### Download backup files

ApsaraDB RDS retains backup files for seven days. During this period, you can log on to the RDS console to download the files.

### 9.7.1.1.3. Monitoring system

ApsaraDB RDS provides multi-dimensional monitoring services across the physical, network, and application layers to ensure business availability.

#### Performance monitoring

ApsaraDB RDS provides nearly 20 metrics for systemperformance monitoring, such as disk capacity, input/output operations per second (IOPS), connections, CPU utilization, network traffic, transactions per second (TPS), queries per second (QPS), and cache hit rate. You can obtain the running status information of instances within the past year.

#### SQL auditing

> Document Version: 20210621 500

The systemrecords the SQL statements and related information sent to ApsaraDB RDS instances, such as the connection IP address, database name, access account, execution time, and number of records returned. You can use SQL auditing to locate problems and check instance security.

#### Threshold alerts

ApsaraDB RDS provides alert SMS notifications in the event of exceptions in instance status or performance.

These exceptions include instance locking, disk capacity, IOPS, connections, and CPU. You can configure alert thresholds and up to 50 alert contacts (of which five are effective at a time). When an instance exceeds the threshold, an SMS notification is sent to the alert contacts.

#### Web operation logs

The systemrecords all modification operations in the ApsaraDB RDS console for administrators to check. These logs are retained for up to 30 days.

### 9.7.1.1.4. Control system

If a host orinstance stops responding, it switches services over within 30 seconds afterthe highavailability (HA) component detects an exception. This ensures that applications run normally.

### 9.7.1.1.5. Task scheduling system

You can use the ApsaraDB RDS console or API operations to create and delete instances, or switch instances between the internal network and Internet. All instance operations are scheduled, traced, and displayed as tasks.

# 9.7.2. Log on to the Apsara Uni-manager

## Operations Console

This topic describes how to log on to the Apsara Uni-manager Operations Console.

#### Prerequisites

The URL, username, and password that are required to log on to the Apsara Uni-manager Operations Console are obtained fromthe deployment personnel or administrators.

The URL of the Apsara Uni-manager Operations Console is in the format of *region-id*.ops.console.*intra* net-domain-id.

A browseris available. We recommend that you use Google Chrome.

- 1. Open your browser.
- 2. In the address bar, enter the URL. Then, press the Enter key.

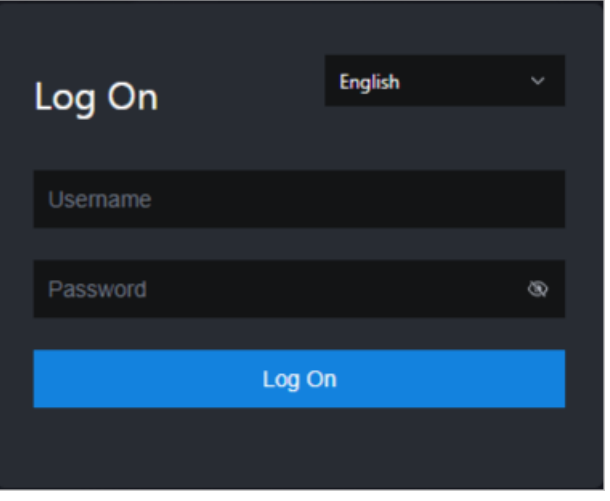

 $\Omega$  Note You can select a language from the drop-down list in the upper-right corner of the page.

3. Enter your username and password.

 $\Omega$  Note To obtain the username and password that are used to log on to the Apsara Unimanager Operations Console, contact the deployment personnel or administrators.

If you log on to the Apsara Uni-manager Operations Console forthe first time, you must change the password of your username as prompted.

To enhance security, make sure that the password meets the following requirements:

- The password contains uppercase and lowercase letters.
- The password contains digits.
- $\circ$  The password contains special characters such as exclamation points (!), at signs (@), number signs (#), dollar signs (\$), and percent signs (%).
- The password is 10 to 20 characters in length.
- 4. Click Log On.

# 9.7.3. Manage instances

This topic describes how to manage ApsaraDB RDS instances. You can view instance details, logs, and userinformation.

#### Procedure

- 1. Log on to the Apsara Uni-manager Operations Console.
- 2. In the top navigation bar, click O&M. In the left-side navigation pane, choose Product Management > RDS.
- 3. On the Inst ance Management tab of the RDS page, you can performthe following operations:
	- View instances

View the instances that belong to your account on the Inst ance Management tab, as shown in [Instances](#page-502-0).

> Document Version: 20210621 502

Instances

#### Operations and Maintenance Guide·

Operations of basic cloud product s

<span id="page-502-0"></span>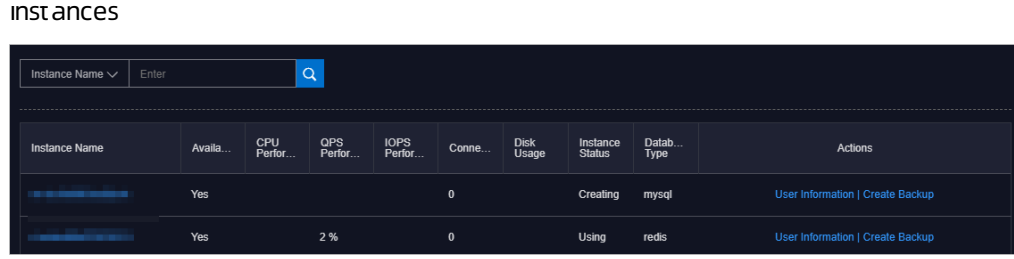

View instance details

Click the ID of an instance to view its details, as shown in [Instance](#page-502-1) details. You can switch your service between primary and secondary instances and query history operations on this page.

 $\Omega$  Note We recommend that you do not perform forced switchover, because it may result in data loss if data is not synchronized between the primary and secondary instances.

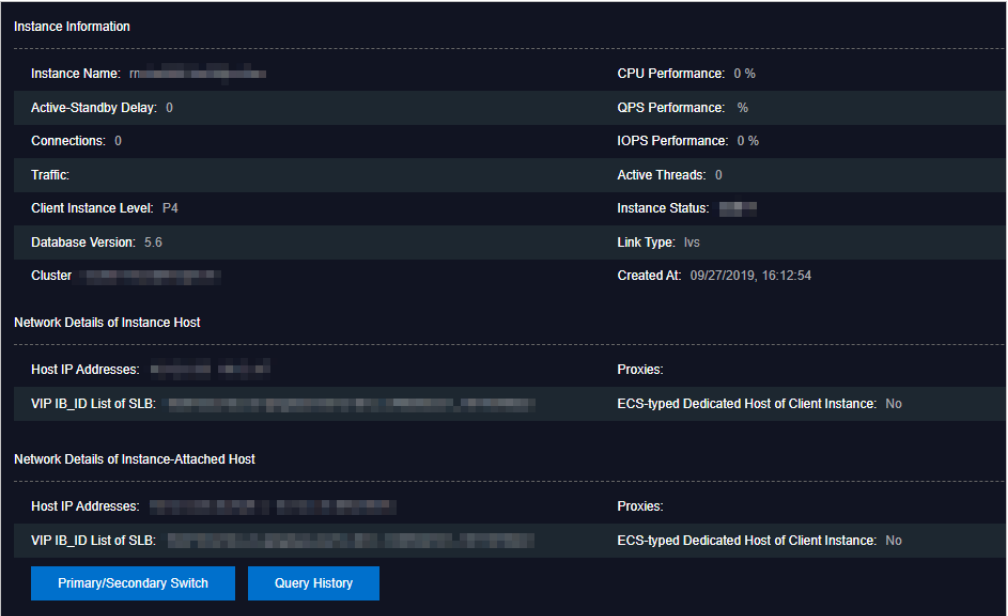

#### <span id="page-502-1"></span>Instance details

 $\circ$  View user information

Click User Information in the Actions column [corresponding](#page-502-2) to an instance, as shown in User information.

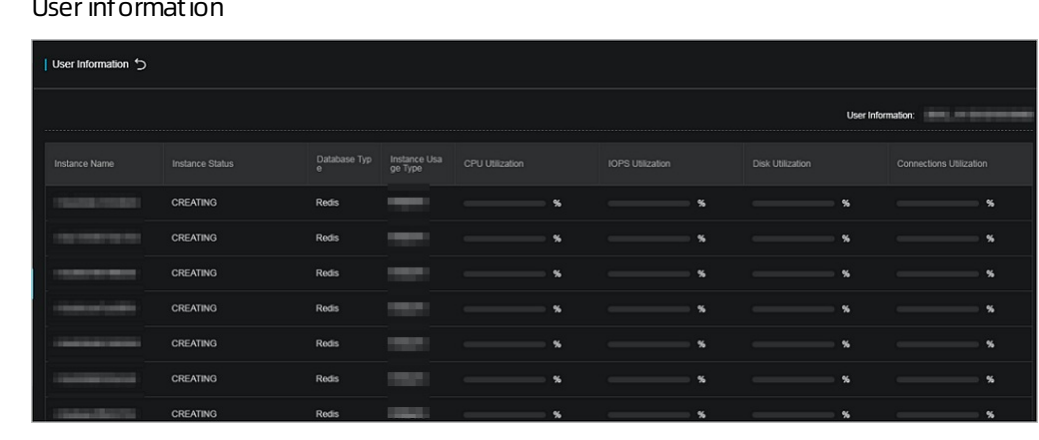

<span id="page-502-2"></span> $U$ cerinformation

#### o Create backups

For ApsaraDB RDS for MySQL instances, click Create Backup in the Actions column to view the backup [information](#page-503-0), as shown in Backup information. You can also click Create Single Dat abase Backup on the Backup Information page to back up a single database.

#### <span id="page-503-0"></span>Backup information

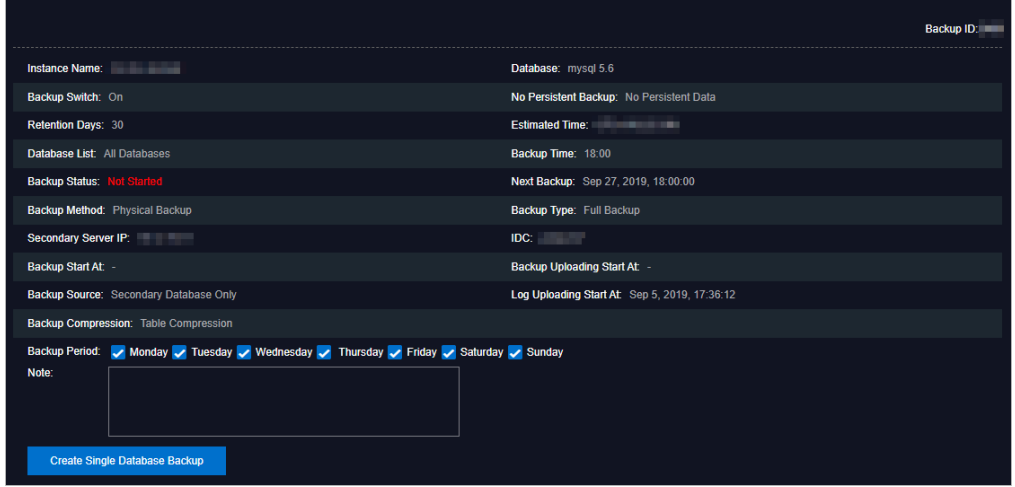

# 9.7.4. Manage hosts

This topic describes how to view and manage hosts.

#### Procedure

- 1. Log on to the Apsara Uni-manager Operations Console.
- 2. In the left-side navigation pane, choose Product Management > RDS.
- 3. On the Host Management tab of the RDS page, you can view information of all hosts.

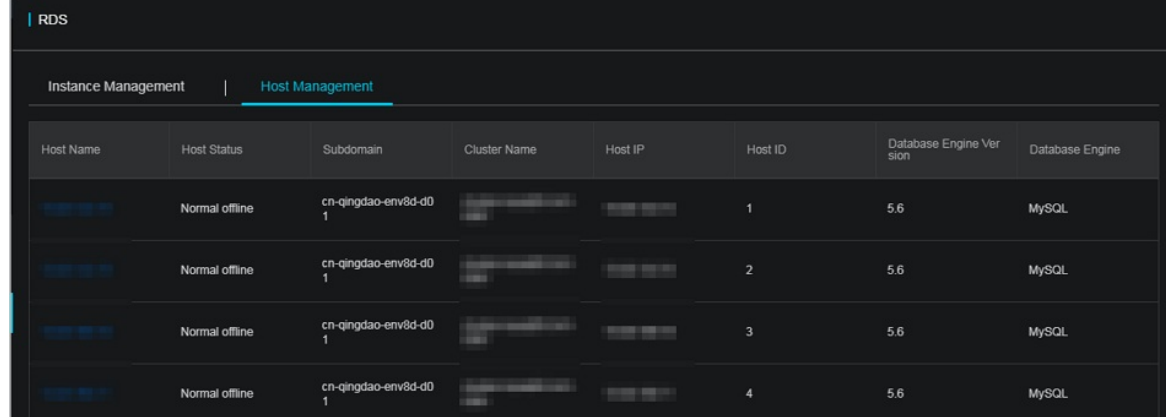

4. Click a hostname to go to the RDS Inst ance page. You can view all instances on this host.
#### Operations and Maintenance Guide·

Operations of basic cloud product s

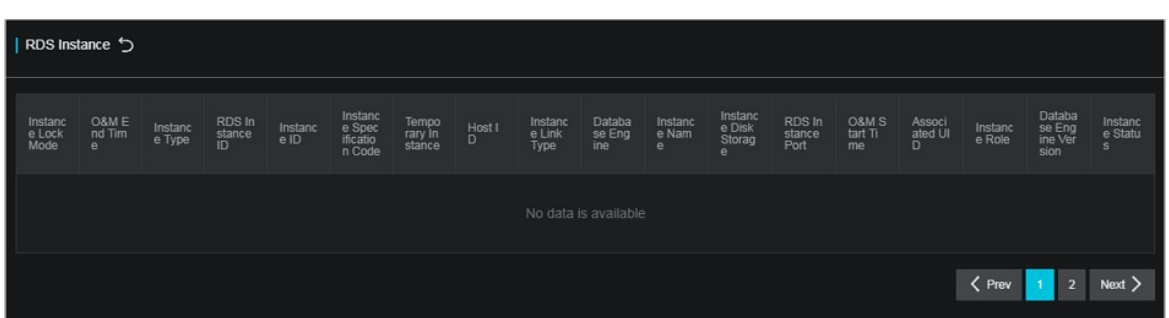

# 9.7.5. Security maintenance

## 9.7.5.1. Network security maintenance

Network security maintenance consists of device and network security maintenance.

### Device security

Check network devices and enable their security management protocols and configurations of devices.

Check for timely updates to secure versions of network device software.

For more information about the security maintenance method, see the device documentation.

### Network security

Based on your network considerations, select the intrusion detection system (IDS) or intrusion prevention system(IPS) to detect abnormal Internet and Intranet traffic and protect against attacks.

## 9.7.5.2. Account password maintenance

Account passwords include RDS systempasswords and device passwords.

To ensure account security, you must periodically change the systemand device passwords, and use passwords with high complexity.

# 9.7.6. Redline V4.3.3 O&M description 9.7.6.1. Services provided by Redline Enterprise

This topic describes the services provided by Redline Enterprise.

Redline Enterprise provides the following services:

- redline-perf.LogWorker#
- redline-perf.OpenApi#
- redline-perf.PerfMaster#
- redline-perf.PerfWorkerr#

#### **2** Note

- redline-perf.DbInit is discontinued.
- The collection agent of UE is deployed on physical machines in other modes.

# 9.7.6.2. Paths of files in the Docker container of redline-

## perf

This topic describes the paths of files in the Docker container of redline-perf.

### PerfMaster, PerfWorker, and LogWorker

The following table describes the mapping relationships between the preceding data collection services and clusters.

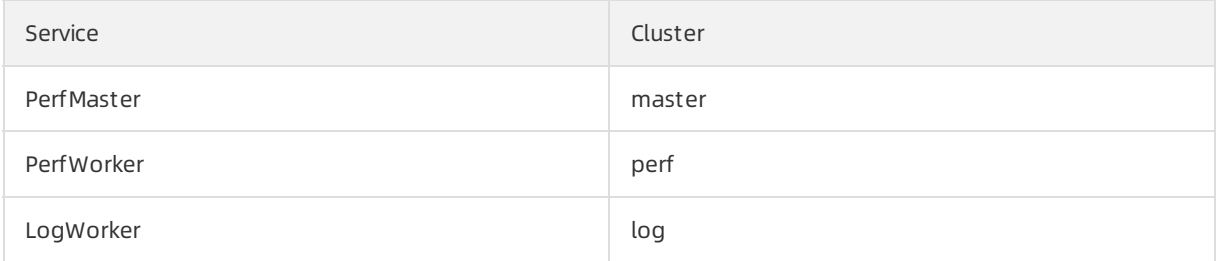

Paths:

- Root path: /home/admin/redline-perf/
- Path of database data in the Docker container: /home/admin/redline-perf/ignite
- Paths of database data on the host

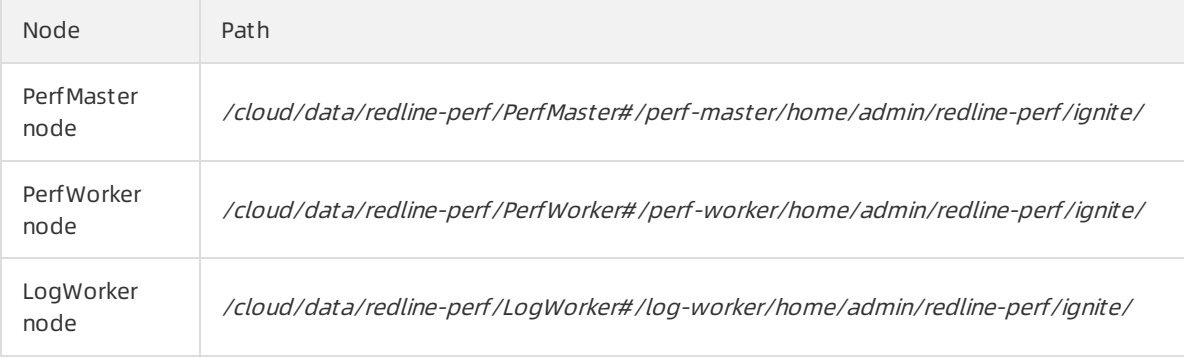

• Path of log data in the Docker container: /home/admin/redline-perf/log

#### $\circledR$  Note

- $\circ$  app.log is the main program log, which contains the log entries that record the extract, transform, load (ETL), storage, data retrieval API operation, and data aggregation to minute granularity.
- datax.log is the synchronization module log, which contains the log entries that record the operations of synchronizing metadata fromthe metadatabase and pushing real-time tables to Cloud Monitor.

#### • Paths of log data on the host

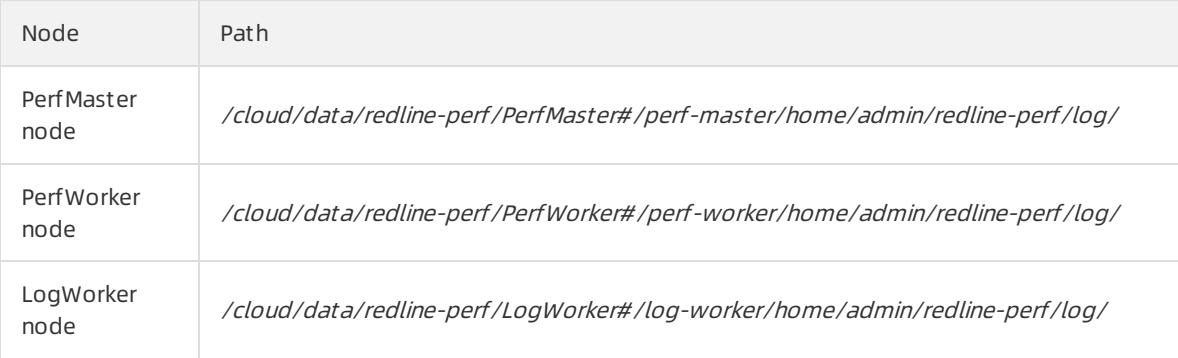

### OpenAPI

This is an end-to-end gateway service.

Paths:

- Root path: /home/admin/dll-service-aliyun-com
- Path of log data in the Docker container: /home/admin/dll-service-aliyun-com/logs
- Path of log data on the host: /cloud/data/redline-perf/OpenApi#/open-api/home/admin/dll-servic e-aliyun-com/logs

## 9.7.6.3. Perform environment checks

This topic describes how to perform environment checks.

### Prepare the script for batch operations

1. Run the following commands on a jumper serverto prepare the script for batch operations:

```
curl "http://localhost:7070/api/v3/column/m.ip?m.sr.id=redline-perf.PerfMaster%23" | grep ip | awk -F '"
' '{print $(NF-1)}' > masterhosts
curl "http://localhost:7070/api/v3/column/m.ip?m.sr.id=redline-perf.PerfWorker%23" | grep ip | awk -F '
"' '{print $(NF-1)}' > perfworkerhosts
curl "http://localhost:7070/api/v3/column/m.ip?m.sr.id=redline-perf.LogWorker%23" | grep ip | awk -F '"
' '{print $(NF-1)}' > logworkerhosts
cat perfworkerhosts logworkerhosts masterhosts | sort -u > allhosts
```
2. Run the following command to install parallel-ssh (pssh). Skip this step if pssh has been installed.

<span id="page-507-0"></span>wget https://parallel-ssh.googlecode.com/files/pssh-2.3.1.tar.gz # If the jump server cannot be connected to the Internet, you can download the installation file to anot her machine and upload the file to the jump server. tar zxvf pssh-2.3.1.tar.gz cd pssh-2.3.1 python setup.py install

### Check node connectivity

After you install pssh, check whether all nodes are running normally.

- 1. (Required) Check the communication information between LogWorker nodes.
	- i. Run the following command on the jumper server:

pssh -h logworkerhosts -p 1 -P 'docker ps |grep redline | grep LogWorker|awk '"'"'{ print \$1}'"'"' | xa rgs -I ID docker exec ID curl 'http://127.0.0.1:8080/admin/makeBaseline?igniteCluster=log''

- ii. Check whetherthe number of nodes displayed in the ONLINE server nodes section is consistent with the number of deployed nodes. If the number is inconsistent or a message of NOT IN BASELINE is returned, fix this issue. For more information, see Fix connection failures.
- 2. (Required) Check the communication information between PerfWorker nodes.
	- i. Run the following command on the jumper server:

pssh -h perfworkerhosts -p 1 -P 'docker ps |grep redline | grep PerfWorker|awk '"'"'{ print \$1}'"'"' | x args -I ID docker exec ID curl 'http://127.0.0.1:8080/admin/makeBaseline?igniteCluster=perf''

- ii. Check whether the number of nodes displayed in the ONLINE server nodes section is consistent with the number of deployed nodes. If the numberis inconsistent or a message of NOT IN BASELINE is returned, fix this issue. For more information, see Fix connection failures.
- 3. (Required) Check the communication information between PerfMaster nodes.
	- i. Run the following command on the jumper server:

pssh -h masterhosts -p 1 -P 'docker ps |grep redline | grep PerfMaster|awk '"'"'{ print \$1}'"'"' | xargs -I ID docker exec ID curl 'http://127.0.0.1:8080/admin/makeBaseline?igniteCluster=master''

- ii. Check whetherthe number of nodes displayed in the ONLINE server nodes section is consistent with the number of deployed nodes. If the number is inconsistent or a message of NOT IN BASELINE is returned, fix this issue. For more information, see Fix connection failures.
- 4. (Required) Check whether clusters are active.
	- i. Run the following command on the jumper server:

pssh -h allhosts -p 1 -P 'docker ps |grep redline | grep -v Open|awk '"'"'{ print \$1}'"'"' | xargs -I ID sh c "echo ID && docker exec ID tail -n 50 ./log/app.log |grep '"'deactived'"'"'

ii. Check whether log entries that include deactived are returned. If yes, go to the corresponding Docker container and activate the clusters in the deactived state. For more information, see Activate clusters in the deactived state.

#### Check for program exceptions

(Required) Check application logs for exceptions.

1. Run the following command on the jumper server:

pssh -h allhosts -p 1 -P 'docker ps |grep redline | grep -v Open|awk '"'"'{ print \$1}'"'"' | xargs -I ID sh -c "ec ho ID && docker exec ID tail -n 100 ./log/app.log |grep -C 10 '"'Exception'"'"'

- 2. If exception logs are returned, fix this issue. For more information, see Troubleshoot program exceptions.
- 3. If this issue cannot be fixed by using the solutions described in Troubleshoot programexceptions, contact development personnel orreset node data. For more information, see Reset node data.

## 9.7.6.4. O&M operations

## 9.7.6.4.1. Scale in or out a cluster

This topic describes how to scale in or out a cluster.

#### Determine whether scale-out is required

- Check the diagnostic information of an instance in the Apsara Uni-manager Management Console. If the data records of the last 3 hours are displayed after more than 5 seconds, you may need to add nodes. More nodes can increase the response speed. You can balance the return on investment (ROI) of hardware based on your needs.
- Ten nodes can support 3,000 host nodes of ApsaraDB RDS for MySQL instances. A single ApsaraDB RDS for MySQL instance can contain more than one host node.

### Add a node

1. Add a node and start it.

 $\odot$  Note You can add multiple nodes at a time.

- 2. Connect to a node that assumes a master role.
- 3. Run the curl http://127.0.0.1:8080/admin/makeBaseline?apply=false command to check whetherthe returned node information meets the expectation.
- 4. If yes, run the curl http://127.0.0.1:8080/admin/makeBaseline?apply=true command.

#### Remove a node

1. Remove a node.

 $\Diamond$  Note You can remove only a single node each time.

- 2. Connect to a node that assumes a master role.
- 3. Run the curl http://127.0.0.1:8080/admin/makeBaseline?apply=false command to check whetherthe returned node information meets the expectation.
- 4. If yes, run the curl http://127.0.0.1:8080/admin/makeBaseline?apply=true command.
- 5. Wait 30 minutes for data to be balanced among the remaining nodes and then continue to remove other nodes based on your needs.

## 9.7.6.4.2. Upgrade or restart a cluster

This topic describes how to upgrade or restart a cluster.

#### Procedure

1. Connect to a PerfMaster node and run the following commands to disable its database. If no succ ess message is returned, repeat the following commands until a success message is returned.

curl "http://127.0.0.1:8080/admin/deactivateIgnite?igniteCluster=perf" curl "http://127.0.0.1:8080/admin/deactivateIgnite?igniteCluster=log" curl "http://127.0.0.1:8080/admin/deactivateIgnite?igniteCluster=master"

- 2. Wait 2 minutes and upgrade orrestart the cluster after data is stored to disks.
- 3. Afterthe upgrade orrestart is complete, performenvironment checks. For more information, see [Performenvironment](#page-507-0) checks.

## 9.7.6.4.3. Fix connection failures

This topic describes how to fix connection failures.

#### Fix the failure of missing nodes in the communication information

1. Connect to a missing node and run the following command:

ps aux|grep java|grep -v grep|awk '{ print \$2}'|xargs kill -9

2. Wait 3 minutes and check node connectivity again.

#### Fix the NOT IN BASELINE failure in the communication information

Run the following command on a PerfMaster node:

curl "http://127.0.0.1:8080/admin/makeBaseline?igniteCluster=\${cluster}&apply=true"

 $\circled{?}$  Note  $\circ$  s{cluster} must be replaced with the cluster to which the node belongs, which can be master, perf, or log.

## 9.7.6.4.4. Activate clusters in the deactived state

This topic describes how to activate the clusters in the deactived state.

Run the following command on a PerfMaster node:

curl "http://127.0.0.1:8080/admin/activateIgnite?igniteCluster=\${cluster}"

 $\Omega$  Note  $\Theta$  \${cluster} must be replaced with the cluster to which the node belongs, which can be master, perf, orlog.

## 9.7.6.4.5. Troubleshoot program exceptions

This topic describes how to troubleshoot programexceptions.

## Troubleshoot the exception of "partition has been lostPart"

LogWorker node

### Connect to a Docker container of LogWorker and run the following reset commands: curl "http://127.0.0.1:8080/admin/resetLostPartitions?igniteCluster=log&cacheName=TABLE\_LOG\_AUDIT\_S QLS" curl "http://127.0.0.1:8080/admin/resetLostPartitions?igniteCluster=log&cacheName=TABLE\_LOG\_ERROR\_S QLS" curl "http://127.0.0.1:8080/admin/resetLostPartitions?igniteCluster=log&cacheName=TABLE\_LOG\_SLOW\_S QLS" curl "http://127.0.0.1:8080/admin/resetLostPartitions?igniteCluster=log&cacheName=TABLE\_LOG\_AUDIT\_S QL\_TEMPLATES" curl "http://127.0.0.1:8080/admin/resetLostPartitions?igniteCluster=log&cacheName=TABLE\_LOG\_AUDIT\_S OLS ROUTE INFO" curl "http://127.0.0.1:8080/admin/resetLostPartitions?igniteCluster=log&cacheName=CACHE\_CODEC" curl "http://127.0.0.1:8080/admin/resetLostPartitions?igniteCluster=log&cacheName=CACHE\_CODEC\_LOCK " curl "http://127.0.0.1:8080/admin/resetLostPartitions?igniteCluster=log&cacheName=CACHE\_CODEC\_ATOM IC\_LONG" curl "http://127.0.0.1:8080/admin/resetLostPartitions?igniteCluster=log&cacheName=ignite-sys-atomic-cac he@default-ds-group" curl "http://127.0.0.1:8080/admin/resetLostPartitions?igniteCluster=log&cacheName=ignite-sys-atomic-cac he@default-volatile-ds-group" curl "http://127.0.0.1:8080/admin/resetLostPartitions?igniteCluster=log&cacheName=NOTIFY\_LOG\_IGNITE\_ SHUTTING\_DOWN" PerfWorker node ### Connect to a Docker container of PerfWorker and run the following reset commands: curl "http://127.0.0.1:8080/admin/resetLostPartitions?igniteCluster=perf&cacheName=CACHE\_CODEC" curl "http://127.0.0.1:8080/admin/resetLostPartitions?igniteCluster=perf&cacheName=CACHE\_CODEC\_LOC K"

curl "http://127.0.0.1:8080/admin/resetLostPartitions?igniteCluster=perf&cacheName=CACHE\_CODEC\_ATO MIC\_LONG"

curl "http://127.0.0.1:8080/admin/resetLostPartitions?igniteCluster=perf&cacheName=NOTIFY\_PERF\_IGNIT E\_SHUTTING\_DOWN"

curl "http://127.0.0.1:8080/admin/resetLostPartitions?igniteCluster=perf&cacheName=MONITOR\_ALERT\_HI S\_CACHE"

curl "http://127.0.0.1:8080/admin/resetLostPartitions?igniteCluster=perf&cacheName=MONITOR\_ALERT\_ST ATUS\_INFO\_CACHE"

curl "http://127.0.0.1:8080/admin/resetLostPartitions?igniteCluster=perf&cacheName=CACHE\_REDLINE\_SN APSHOT"

curl "http://127.0.0.1:8080/admin/resetLostPartitions?igniteCluster=perf&cacheName=seconds-level" curl "http://127.0.0.1:8080/admin/resetLostPartitions?igniteCluster=perf&cacheName=minutes-level"

PerfMaster node

### Connect to a Docker container of PerfMaster and run the following reset commands: curl "http://127.0.0.1:8080/admin/resetLostPartitions?igniteCluster=master&cacheName=CACHE\_TS\_CACHE \_NAME" curl "http://127.0.0.1:8080/admin/resetLostPartitions?igniteCluster=master&cacheName=NOTIFY\_MASTER\_ IGNITE\_SHUTTING\_DOWN" curl "http://127.0.0.1:8080/admin/resetLostPartitions?igniteCluster=master&cacheName=LOCK\_MASTER\_C OMPETING" curl "http://127.0.0.1:8080/admin/resetLostPartitions?igniteCluster=master&cacheName=CLUSTER\_COMMA ND" curl "http://127.0.0.1:8080/admin/resetLostPartitions?igniteCluster=master&cacheName=CACHE\_CODEC" curl "http://127.0.0.1:8080/admin/resetLostPartitions?igniteCluster=master&cacheName=CACHE\_CODEC\_L OCK" curl "http://127.0.0.1:8080/admin/resetLostPartitions?igniteCluster=master&cacheName=CACHE\_CODEC\_A TOMIC\_LONG" curl "http://127.0.0.1:8080/admin/resetLostPartitions?igniteCluster=master&cacheName=NODE\_EXECUTE\_C OMMAND\_RECORD" curl "http://127.0.0.1:8080/admin/resetLostPartitions?igniteCluster=master&cacheName=IGNITE\_PERF\_LOG \_METADATA" curl "http://127.0.0.1:8080/admin/resetLostPartitions?igniteCluster=master&cacheName=CHECKPOINT\_CAC HE\_NAME"

### Troubleshoot the exception of "Failed to perform WAL operation"

If a message of Failed to performWAL operation is returned, contact technical personnel orreset node data. For more information, see [Reset](#page-511-0) node data.

## <span id="page-511-0"></span>9.7.6.4.6. Reset node data

This article describes how to reset node data.

#### Precautions

This operation deletes all data of a specific node. Monitoring data stored on the node is deleted and cannot be recovered. Proceed with caution.

#### Procedure

1. Connect to the node or Docker container whose data you want to reset and run the following command:

touch log/HOLD\_START && ps aux|grep java|grep -v grep|awk '{ print \$2}'|xargs kill -9 && rm -rf ignite/\* & & sleep 60 && rm -f log/HOLD\_START &

2. Wait 3 minutes and run the following commands:

```
curl "http://127.0.0.1:8080/admin/activateIgnite?igniteCluster=${cluster}"
curl "http://127.0.0.1:8080/admin/makeBaseline?igniteCluster=${cluster}&apply=true"
```
 $\circled{?}$  Note  $\circ$  s{cluster} must be replaced with the cluster to which the node belongs, which can be master, perf, or log.

# 9.8. AnalyticDB for PostgreSQL

# 9.8.1. Overview

#### Purpose

This guide summarizes possible problems that you may encounter during O&M operations and provides solutions for you.

If you encounter systemproblems not covered in this guide, you can submit a ticket to Alibaba Cloud fortechnical support.

### Requirements

You must possess IT skills including computer network knowledge, computer operation knowledge, problemanalysis, and troubleshooting.

Additionally, you must pass the pre-job training of the Alibaba Cloud systemto learn necessary Alibaba Cloud systemknowledge, including but not limited to systemprinciples, networking, features, and the use of maintenance tools.

Note that during maintenance operations, you must comply with operating procedures to ensure personal and systemsecurity. User data must be kept strictly confidential and must not be copied or disseminated without the written consent of the users.

#### Precautions

To ensure a stable systemand avoid unexpected events, you must follow the following guidelines.

• Hierarchical permission management

Permissions on networks, devices, systems, and data are granted based on the services and roles of the O&M personnel to prevent systemfaults caused by unauthorized operations.

• System security

Before performing any system operations, you must be aware of their impacts.

You must record all problems encountered during operations for problemanalysis and troubleshooting.

- Personal and dat a security
	- You must take safety measures in accordance with the device manuals when operating electrical equipment.
	- You must use secure devices to access the business network.
	- Unauthorized data replication and dissemination are prohibited.

### Support

You can contact Alibaba Cloud technical support for help.

# 9.8.2. Architecture

The following figure shows the systemarchitecture of AnalyticDB for PostgreSQL.

Systemarchitecture

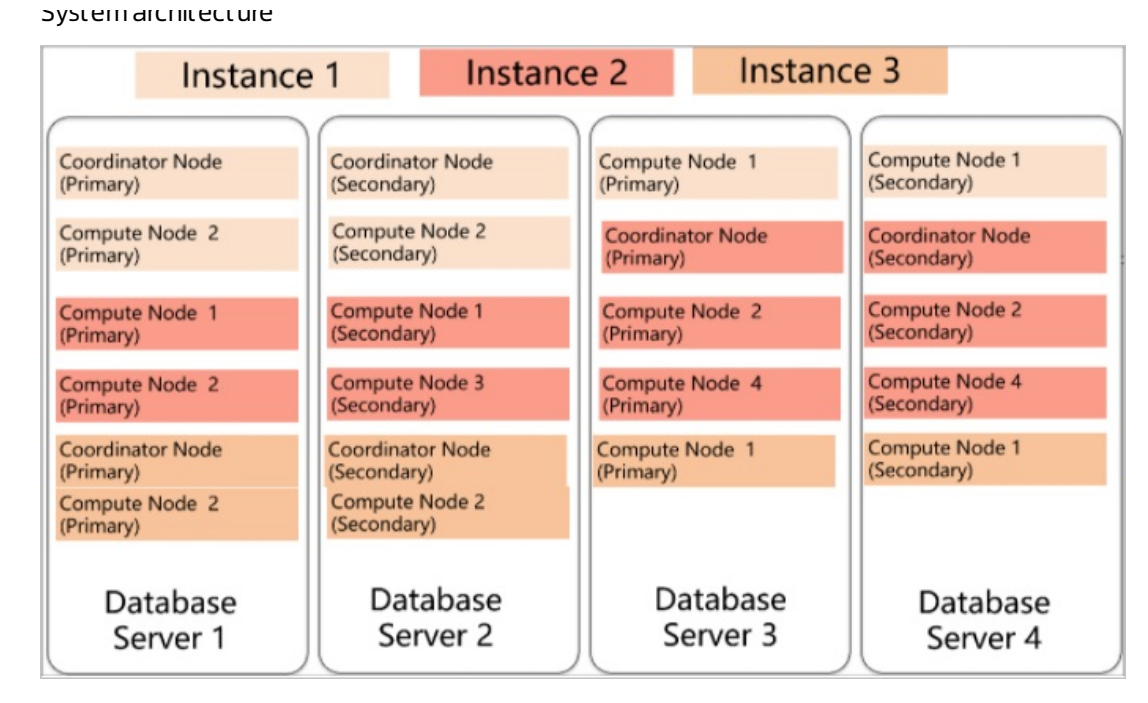

AnalyticDB for PostgreSQL consists of two major components: the coordinator node and compute nodes.

The coordinator node is used to access applications. The coordinator node accepts connection and SQL query requests fromclients and dispatches computing tasks to compute nodes. The systemwill deploy a secondary node of the coordinator node on an independent physical serverto replicate data fromthe primary node forfailover. The secondary node cannot connect to compute nodes or accept external links.

Compute nodes are independent data nodes in AnalyticDB for PostgreSQL. Each compute node stores a part of data, and all compute nodes work togetherto execute computing tasks with parallel processing. Each compute node consists of a primary node and a secondary node forfailover.

# 9.8.3. Routine maintenance

## 9.8.3.1. Check for data skew on a regular basis

You must check for data skew on a regular basis during maintenance to prevent the instance frombeing read-only due to excessive data in some compute nodes.

You can use the following methods to locate data skew. The procedure is as follows.

- 1. For a single table or database, you can view the space occupied within each compute node to determine whether data has been skewed.
	- i. Execute the following statement to determine whetherthe data in a database has been skewed:

SELECT pg\_size\_pretty(pg\_database\_size('postgres')) FROM gp\_dist\_random('gp\_id');

You can view the space occupied by the dbname database in each compute node afterthe statement is executed. If the space occupied in one or more compute nodes is significantly greaterthan that of other compute nodes, it indicates the data in this database is skewed.

ii. Execute the following statement to determine whetherthe data in a table has been skewed:

SELECT pg\_size\_pretty(pg\_relation\_size('tblname')) FROM gp\_dist\_random('gp\_id');

Using the preceding statement, you can view the space occupied by the tblname table within each compute node afterthe statement is executed. If the space occupied within one or more compute nodes is significantly greaterthan that of other compute nodes, it indicates the data in this table is skewed. You must modify the partition key to redistribute the data.

- 2. You can use the system views to determine whether data has been skewed.
	- i. Execute the following statement to check whetherthe storage space is skewed. The principle of this method is similarto that of the preceding space-viewing method:

SELECT \* FROM gp\_toolkit.gp\_skew\_coefficients

You can use the view to check the data volume of rows in a table. The largerthe table, the more time it will take forthe check to complete.

ii. Use the gp\_toolkit.gp\_skew\_idle\_fractions view to calculate the percentage of idle system resources during a table scan to check whether the data is skewed:

SELECT \* FROM gp\_toolkit.gp\_skew\_idle\_fractions

## 9.8.3.2. Execute VACUUM and ANALYZE statements

You can execute VACUUM and ANALYZE statements on a regular basis forfrequently updated tables and databases. You can also execute VACUUM and ANALYZE statements after you have performed a large number of update or write operations to prevent the operations fromconsuming excessive resources and storage space.

# 9.8.4. Security maintenance

## 9.8.4.1. Network security maintenance

Regular maintenance will help ensure the security of networks and devices.

#### Device security

Check network devices and enable the security management protocols and configurations forthe devices you want to secure. Check for up-to-date versions of network device software and update the software to more secure versions in a timely manner. For more information about security maintenance methods, see the product documentation of each device.

#### Network security

You can select the intrusion detection system (IDS) or intrusion prevention system (IPS) based on the network status to check public and internal traffic, and defend the network against abnormal behaviors and attacks.

## 9.8.4.2. Account password maintenance

Account passwords include the superuser password of AnalyticDB for PostgreSQL and the password of the host operating system.

To ensure account security, use complex passwords and periodically change the passwords of systems and devices.

# 9.9. KVStore for Redis

# 9.9.1. O&M tool

The Apsara Uni-manager Operations Console is of the Apsara Stack unified intelligent operation and maintenance (O&M) platform. The platform provides the following features to manage ApsaraDB for Redis instances:

- Instance management: allows you to view instance details, instance logs, and userinformation.
- Host management: allows you to view and manage hosts.

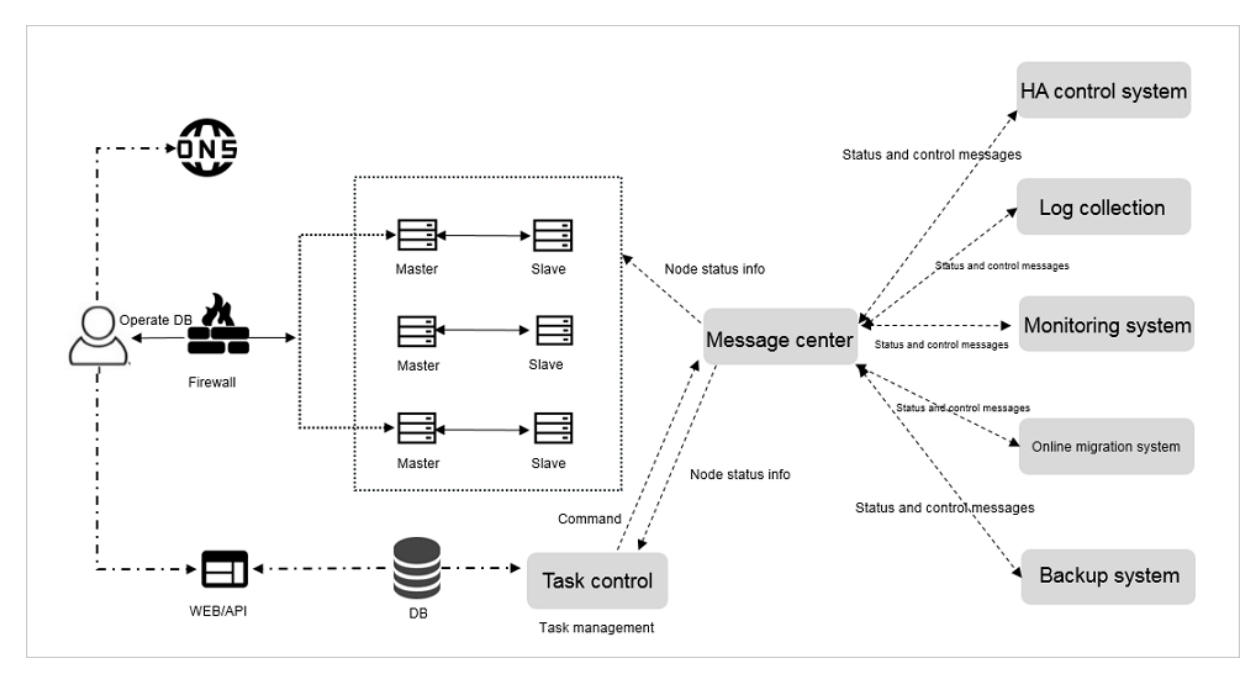

# 9.9.2. Architecture diagram

# 9.9.3. Log on to the Apsara Uni-manager Operations Console

This topic describes how to log on to the Apsara Uni-manager Operations Console.

### **Prerequisites**

The URL, username, and password that are required to log on to the Apsara Uni-manager Operations Console are obtained fromthe deployment personnel or administrators.

The URL of the Apsara Uni-manager Operations Console is in the format of *region-id*.ops.console.*intra* net-domain-id.

• A browser is available. We recommend that you use Google Chrome.

#### Procedure

- <span id="page-516-0"></span>i. Open your browser.
- ii. In the address bar, enter the URL. Then, press the Enter key.

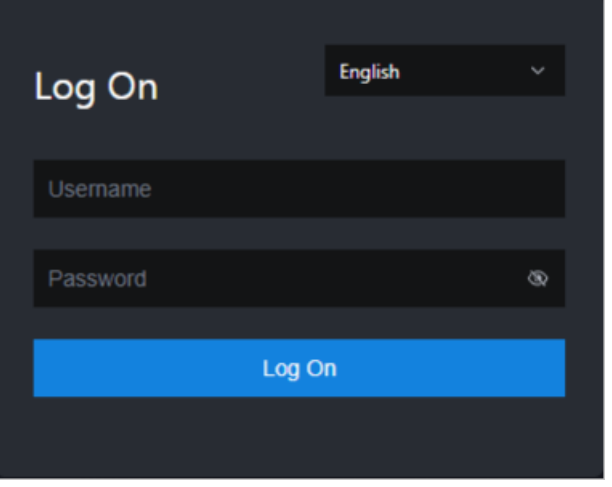

 $\Omega$  Note You can select a language from the drop-down list in the upper-right corner of the page.

iii. Enter your username and password.

 $\odot$  Note To obtain the username and password that are used to log on to the Apsara Uni-manager Operations Console, contact the deployment personnel or administrators.

If you log on to the Apsara Uni-manager Operations Console forthe first time, you must change the password of your username as prompted.

To enhance security, make sure that the password meets the following requirements:

- The password contains uppercase and lowercase letters.
- The password contains digits.
- $\blacksquare$  The password contains special characters such as exclamation points (!), at signs ( $\omega$ ), number signs (#), dollar signs (\$), and percent signs (%).
- The password is 10 to 20 characters in length.
- iv. Click Log On.

## 9.9.4. Manage ApsaraDB for Redis instances

This topic describes how to manage ApsaraDB for Redis instances. You can view instance details, logs, and userinformation.

#### Procedure

- 1. Log on to the Apsara [Uni-manager](#page-516-0) Operations Console.
- 2. On the Inst ance Management tab of the RDS page, you can performthe following operations:
	- View the list of instances.

On the Inst ance Management tab, you can view the instances under your account.

Query the details of an instance

Click the ID of a specific instance to view the details of the instance.

User Inf ormation

ClickUser Inf ormation in the Actions column.

# 9.9.5. Manage hosts

You can view and manage hosts.

#### Procedure

- 1. Log on to the Apsara [Uni-manager](#page-516-0) Operations Console.
- 2. On the Host Management tab of the RDS page, you can view information of all hosts.

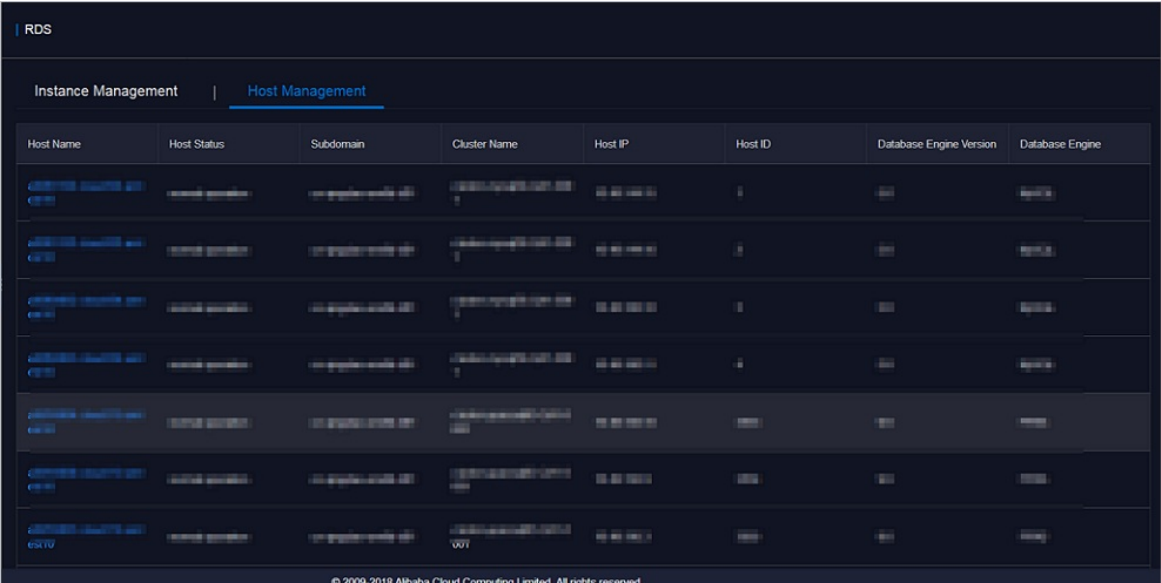

3. Click a hostname to go to the RDS Inst ance page. You can view all instances on this host.

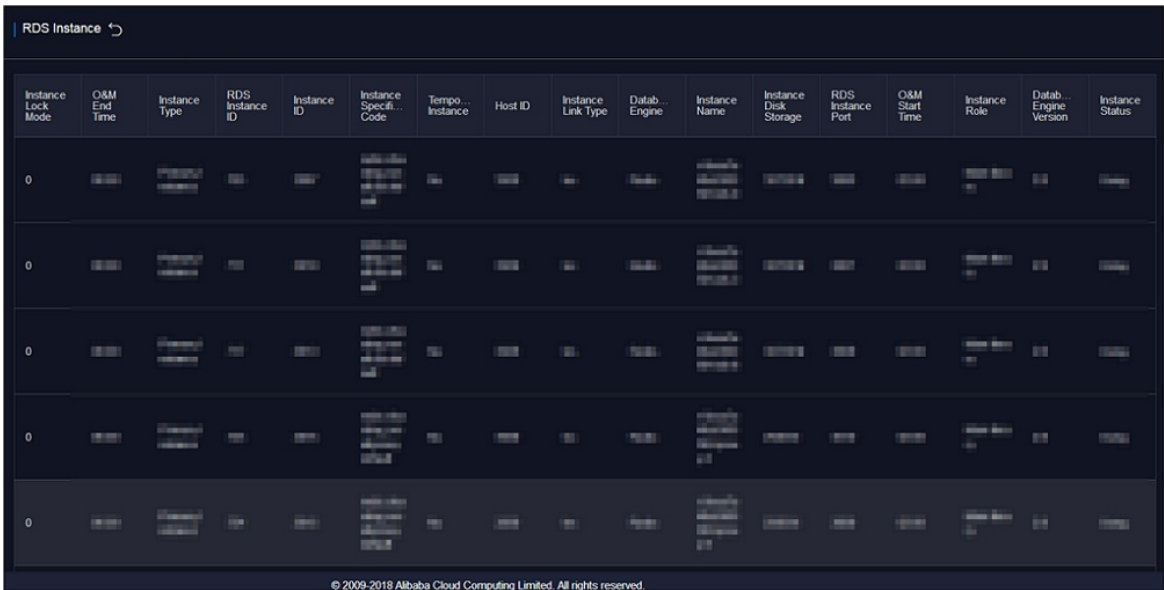

# 9.9.6. Security maintenance

## 9.9.6.1. Network security maintenance

Network security maintenance involves device security and network security.

### Device security

Check network devices, and enable security management protocols and configurations forthese devices.

Check software versions of network devices and update themto more secure versions in time.

For more information about security maintenance methods, see documents of related devices.

### Network security

Based on your network conditions, select the intrusion detection system (IDS) or intrusion prevention system(IPS) to detect abnormal Internet and intranet traffic and protect against abnormal behavior and attacks in real time.

## 9.9.6.2. Password maintenance

Passwords include systempasswords and device passwords in KVStore for Redis.

To secure your account, you must periodically change the systemand device passwords, and use complex passwords.

# 9.10. ApsaraDB for MongoDB

# 9.10.1. Service architecture

## 9.10.1.1. System architecture

## 9.10.1.1.1. Backup system

### Automatic backup

ApsaraDB for MongoDB supports both physical backup and logical backup.

You can flexibly configure the backup start time based on the service off-peak hours. All backup files are retained for seven days.

### Temporary backup

You can initiate a temporary backup as required. The backup files are retained for seven days.

### Log management

ApsaraDB for MongoDB generates operation logs and allows you to download them. You can use the operation logs forlocal incremental backup.

### Data backtracking

ApsaraDB for MongoDB can use backup files and logs to generate a temporary instance for any time point within the past seven days. After verifying that the data in the temporary instance is correct, you can use the temporary instance to restore data to the specified time point.

Creating a temporary instance does not affect the running of the current instance.

Only one temporary instance can be created for each ApsaraDB for MongoDB instance at a time. A temporary instance is valid for 48 hours. You can create a maximumof 10 temporary instances for an ApsaraDB for MongoDB instance each day.

## 9.10.1.1.2. Data migration system

### Database replication between instances

ApsaraDB for MongoDB allows you to easily migrate databases fromone instance to another.

### Data migration to or from ApsaraDB for MongoDB

ApsaraDB for MongoDB provides a professional tool and a migration wizard to help you migrate data to orfromApsaraDB for MongoDB.

### Backup file download

ApsaraDB for MongoDB retains backup files for seven days. During this period, you can log on to the ApsaraDB for MongoDB console to download the backup files.

## 9.10.1.1.3. Monitoring system

### Performance monitoring

ApsaraDB for MongoDB provides nearly 20 metrics for monitoring systemperformance, such as the disk capacity, IOPS, number of connections, CPU utilization, network traffic, transactions per second (TPS), queries per second (QPS), and cache hit rate. You can obtain such status information for an ApsaraDB for MongoDB instance within the past one year.

#### SQL auditing

The systemrecords SQL statements and additional information sent to ApsaraDB for MongoDB instances, such as the IP addresses of connections, database names, access accounts, execution time, and number of records returned. You can use SQL auditing to locate problems and check instance security.

### Threshold alerting

ApsaraDB for MongoDB provides short message service (SMS) notifications to indicate status or performance exceptions that occurin ApsaraDB for MongoDB instances.

These exceptions include instance locking, disk capacity, IOPS, connection quantity, and CPU exceptions. You can configure alert thresholds and up to 50 alert recipients (of which five are effective at a time). If a metric of an ApsaraDB for MongoDB instance exceeds a specific threshold, an SMS notification is sent to alert the recipients.

### Web operation logging

The systemlogs all modification operations in the ApsaraDB for MongoDB console for administrators to check. These logs are retained for a maximumof 30 days.

## 9.10.1.1.4. Control system

If a host or an instance crashes, the ApsaraDB for MongoDB high-availability (HA) component fails services over within 30 seconds afterthe exception is detected. This guarantees that applications run properly and ApsaraDB for MongoDB is highly available.

## 9.10.1.1.5. Task scheduling system

You can use the ApsaraDB for MongoDB console or APIs to create or delete instances or switch instances between the intranet and Internet. All instance operations are scheduled, traced, and displayed as tasks.

# 9.10.2. ApsaraDB for MongoDB O&M overview

The Apsara Uni-manager Operations Console provides the following O&M features for ApsaraDB for MongoDB:

- Instance management: allows you to view instance details, instance logs, and userinformation.
- Host management: allows you to view and manage hosts.

# 9.10.3. Log on to the Apsara Uni-manager Operations Console

This topic describes how to log on to the Apsara Uni-manager Operations Console.

### Prerequisites

The URL, username, and password that are required to log on to the Apsara Uni-manager Operations Console are obtained fromthe deployment personnel or administrators.

The URL of the Apsara Uni-manager Operations Console is in the format of *region-id*.ops.console.*intra* net-domain-id.

• A browser is available. We recommend that you use Google Chrome.

#### Procedure

- 1. Open your browser.
- 2. In the address bar, enter the URL. Then, press the Enter key.

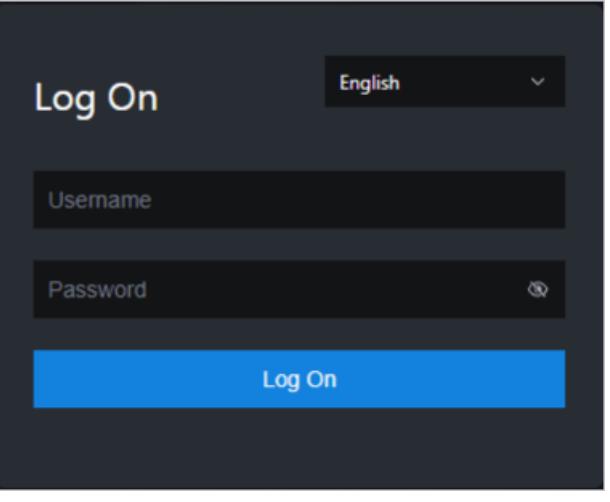

 $\Omega$  Note You can select a language from the drop-down list in the upper-right corner of the page.

3. Enter your username and password.

 $\Omega$  Note To obtain the username and password that are used to log on to the Apsara Unimanager Operations Console, contact the deployment personnel or administrators.

If you log on to the Apsara Uni-manager Operations Console forthe first time, you must change the password of your username as prompted.

To enhance security, make sure that the password meets the following requirements:

- The password contains uppercase and lowercase letters.
- The password contains digits.
- $\circ$  The password contains special characters such as exclamation points (!), at signs (@), number signs (#), dollar signs (\$), and percent signs (%).
- The password is 10 to 20 characters in length.
- 4. Click Log On.

## 9.10.4. Security maintenance

## 9.10.4.1. Network security maintenance

Network security maintenance is aimed at ensuring device security and network security.

#### Device security

Check network devices, and enable security management protocols and configurations of devices.

Check for up-to-date versions of network device software and update the software to more secure versions in a timely manner.

For more information about the security maintenance method, see the product document of each device.

#### Network security

Select the intrusion detection system (IDS) or intrusion prevention system (IPS) based on the network status to check Internet and intranet traffic and defend the network against abnormal behaviors and attacks.

## 9.10.4.2. Account password maintenance

Account passwords include the ApsaraDB for MongoDB systemand device passwords.

To ensure account security, change the systemand device passwords periodically, and use passwords that meet the complexity requirements.

# 9.11. ApsaraDB for OceanBase

# 9.11.1. Overview

### Purpose

This document is a guide for you to performoperations and maintenance (O&M) tasks such as routine inspections, monitoring, and maintenance on ApsaraDB for OceanBase clusters. These tasks ensure the long-termstable running of the system.

You can follow the instructions in this guide to handle the issues that are identified during the maintenance. If you encounter systemissues that are not covered in this guide, contact technical support.

### Requirements

You must acquire IT skills, including knowledge for computer networks, knowledge for computer operations, issue analysis, and troubleshooting. You must pass the pre-job training to learn the knowledge forthe Apsara Stack system. The required knowledge forthe systemincludes, but is not limited to, systemprinciples, networking, features, and the usage of maintenance tools.

Note that during maintenance, you must comply with operation procedures to ensure personal safety and systemsecurity. User data must be kept strictly confidential and must not be copied or disseminated without the written consent of the users.

### Introduction to O&M commands and tools

#### Apsara Stack Operations console for ApsaraDB for OceanBase

The Apsara Stack Operations console for ApsaraDB for OceanBase is a cloud management platformfor ApsaraDB for OceanBase. ApsaraDB for OceanBase is a financial-grade distributed relational database service. The console provides a wide range of modules that allow you to implement various features. For example, you can use the modules to manage resources, capacities, clusters, and instance lifecycles. You can also use the modules to monitor performance based on real-time computing and to implement API-related features. These modules provide ApsaraDB for OceanBase cloud services and simplify O&M operations.

### Considerations

To ensure a stable systemand avoid unexpected events, you must follow these guidelines:

• Hierarchical permission management

O&M engineers are granted with only the network, device, system, and data permissions that are required to fulfill their duties. This prevents systemfaults that are caused by unauthorized operations.

• System security

Before you performoperations on the system, you must be aware of the impacts of the operations on the system. This ensures that the systemis not affected by the high-risk operations. You must record the details about the issues that you encounter during the operations for issue analysis and troubleshooting.

- Personal safety and data security
	- You must take safety measures to ensure personal safety based on device manuals when you use electrical equipment.
	- You must use secure devices to access the business network.
	- Unauthorized data replication and dissemination are prohibited.

## Technical support

You can contact technical support for help during the maintenance.

# 9.11.2. Architecture

# 9.11.2.1. Architecture

OceanBase Cloud Platform(OCP) has the following five modules: Management Agent, Management Service, Metadata Repository, Management Console, and OBProxy.

The following figure shows the systemarchitecture of OCP.

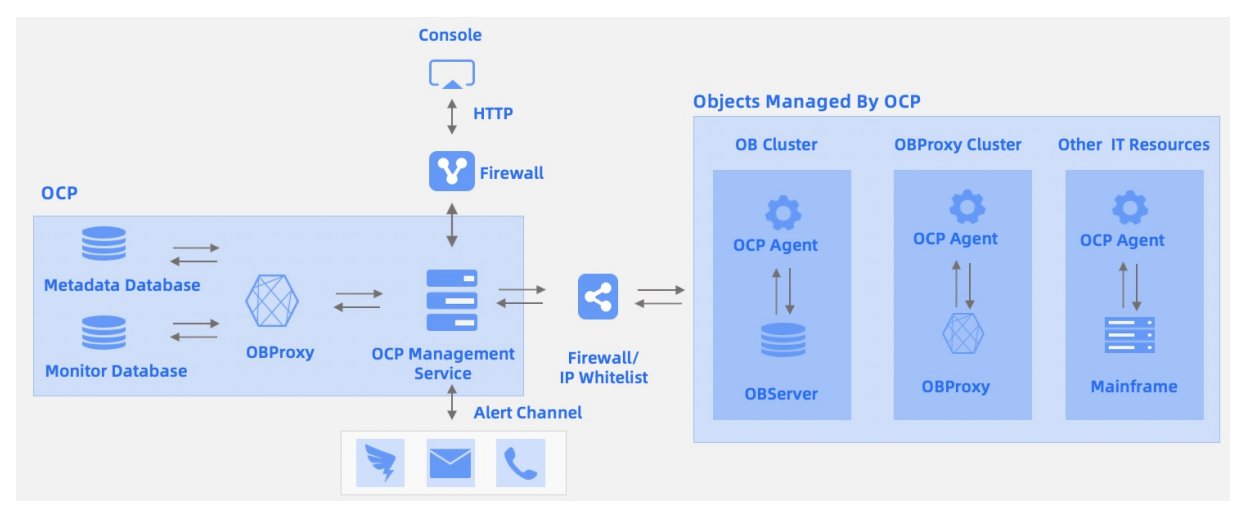

The systemconsists of the following five modules:

• Management Agent

Management agents are installed on each host that is monitored in the computing environment. The monitored hosts include physical hosts and virtual hosts. These agent programs are deployed and upgraded in a unified manner by using OCP. They are used to control the startup and shutdown of hosts, remotely execute tasks, and collect metrics. Then, the Management Agent module provides the details of availability, metrics, and task status to the Management Service module of OCP.

• Management Service

This module is a large Java-based application. Management Service integrates with the Management Agent and Metadata Repository modules to collect and store the data of related remote hosts. Management Service also communicates with ApsaraDB for OceanBase clusters. This allows you to remotely execute O& M commands to manage the related clusters.

• Metadata Repository

Metadata Repository is also known as metadatabase or MetaDB. It stores all data that is collected by management agents. Metadata Repository stores the information of hosts, database clusters, tenants, database instances, database users, scheduling tasks, and software versions.

Before you install OCP, a metadata repository must be available.

• Management Console

The management console provides a web interface. This allows you to access, monitor, and manage all database clusters. The management console also provides data dashboards. You can view important information after you log on to the management console.

OBProxy

An OBProxy is a proxy that you can use to connect to ApsaraDB for OceanBase. OCP management programs send requests to databases, and OBProxies send the routes of the requests to Apsara Stack clusters. Then, OBProxies send the returned information to Management Service of OCP.

## 9.11.2.2. Deployment solutions

## 9.11.2.2.1. Create a cluster

You can create a cluster based on your business requirements.

### **Prerequisites**

You are authorized to performthe Create Cluster operation.

#### Procedure

- 1. Log on to OceanBase Cloud Platform(OCP), find the entry of Create Cluster based on the actual business scenario.
- $\circ$  If you do not have a cluster, a message appears on the Cluster Overview page. In the message that appears, click Create Cluster.
- o If you have clusters, click Create Cluster in the upper-right corner of the Cluster Overview page.
- 2. On the Creat e Clust er page, set the required parameters in the Basic Information section.

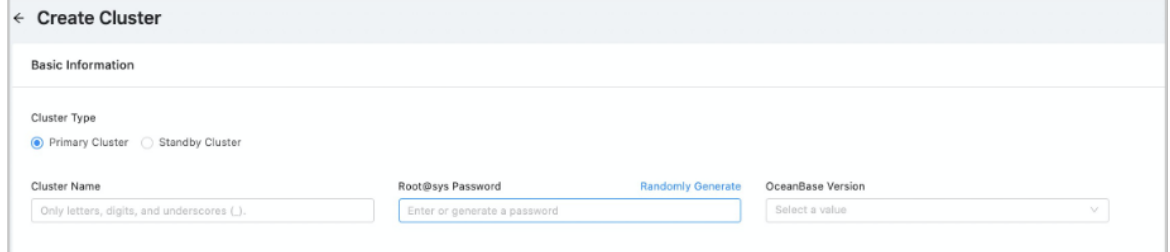

The following table describes the parameters.

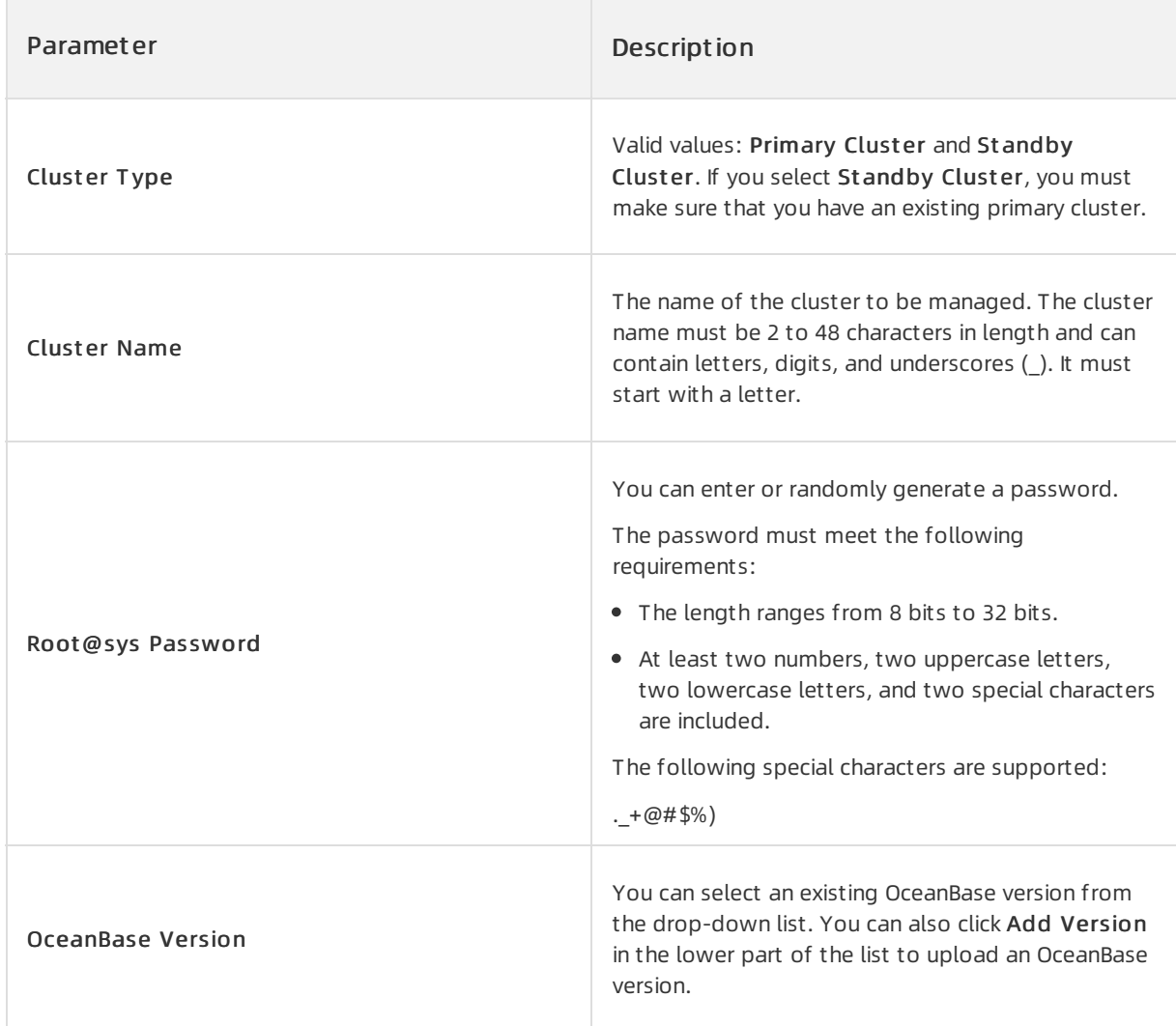

3. Set the required parameters in the Deployment Mode section.

By default, three zones are added. If you want to deploy a cluster with more than three zones, you can click Add to add a zone.

If you want to deploy less than three zones in a cluster, you can click the delete icon of a zone.

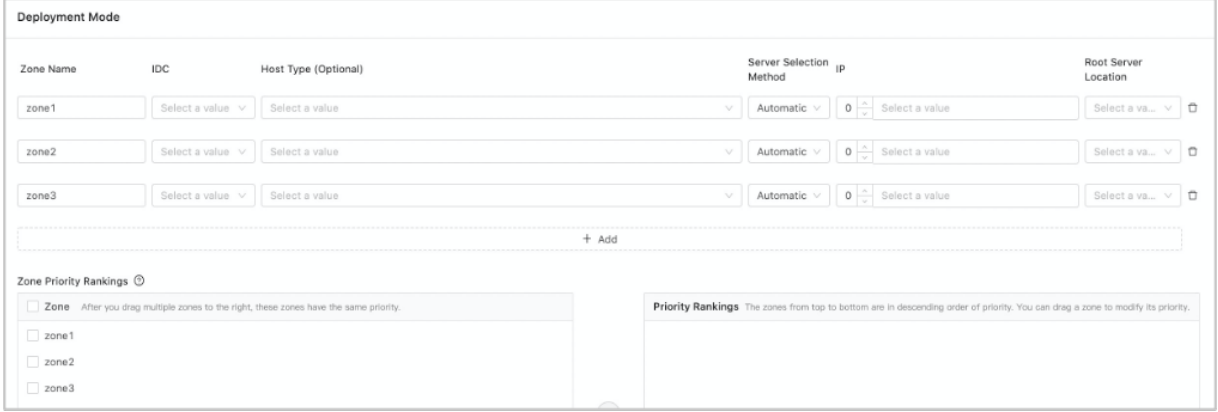

The following table describes the required parameters of a zone.

#### Operations and Maintenance Guide·

Operations of basic cloud product s

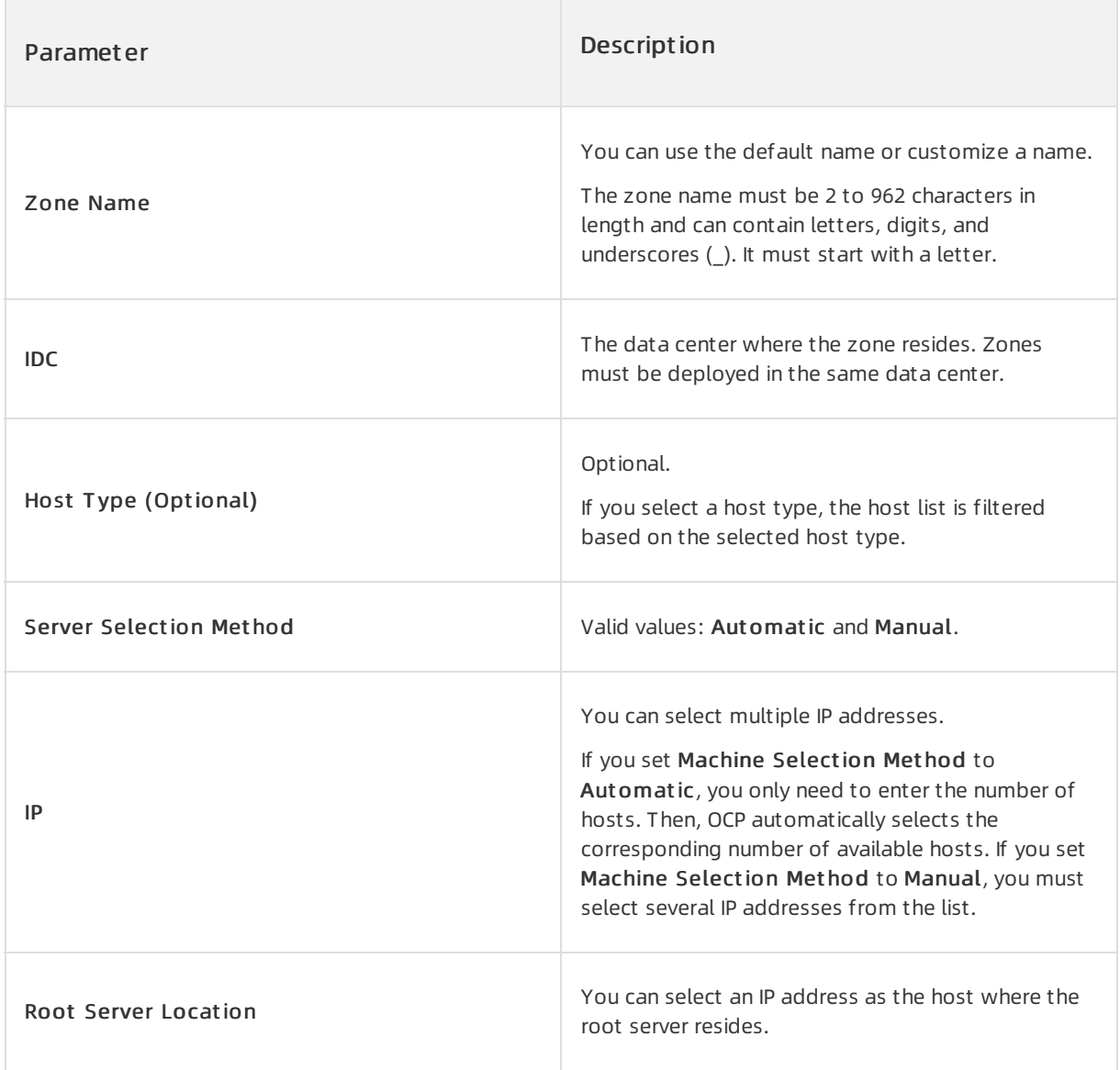

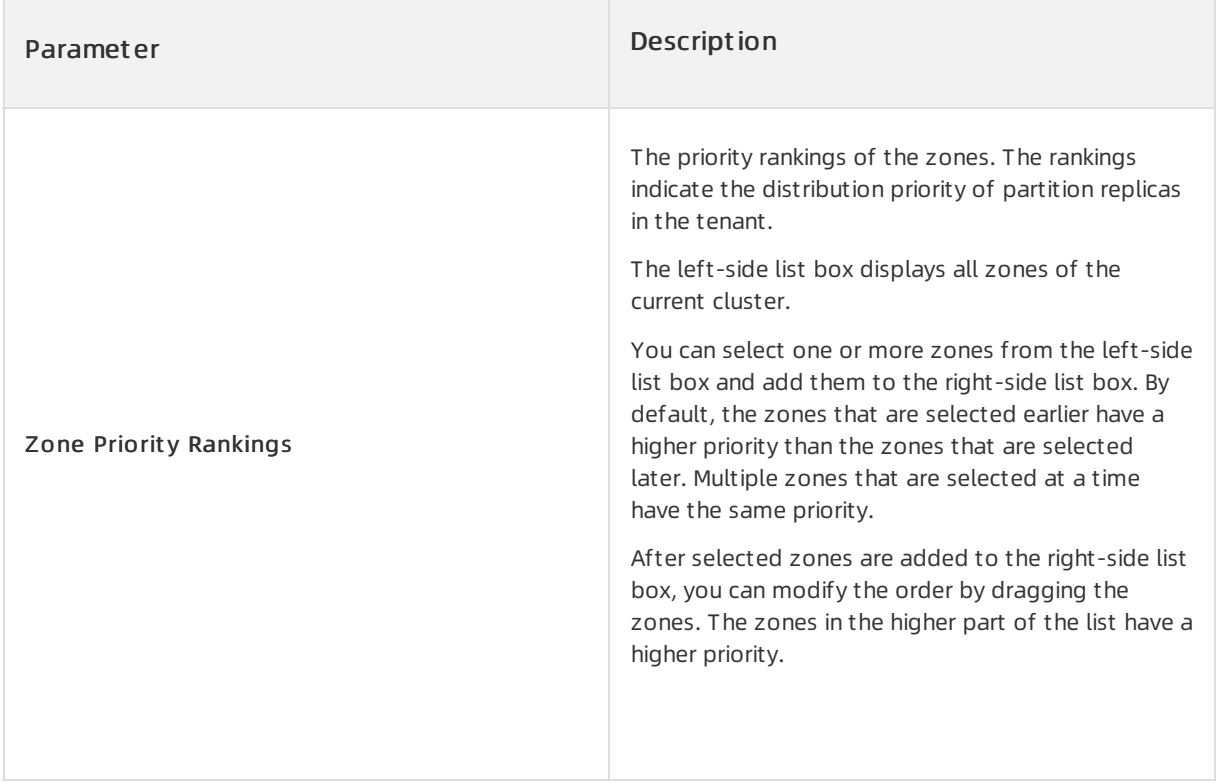

- 4. Click Submit .
- 5. In the Confirm Inf ormation dialog box, verify your settings, and then click OK.

## 9.11.2.2.2. Install OBProxy

In the upper-right corner of the page, click Return to Old Version to go to the OBProxy page and install OBProxy.

### Procedure

- 1. In the navigation pane, choose Maint enance to go to the OBProxy page.
- 2. Click Inst all OBProxy.

#### Operations and Maintenance Guide·

Operations of basic cloud product s

3. In the dialog box that appears, specify the following parameters:

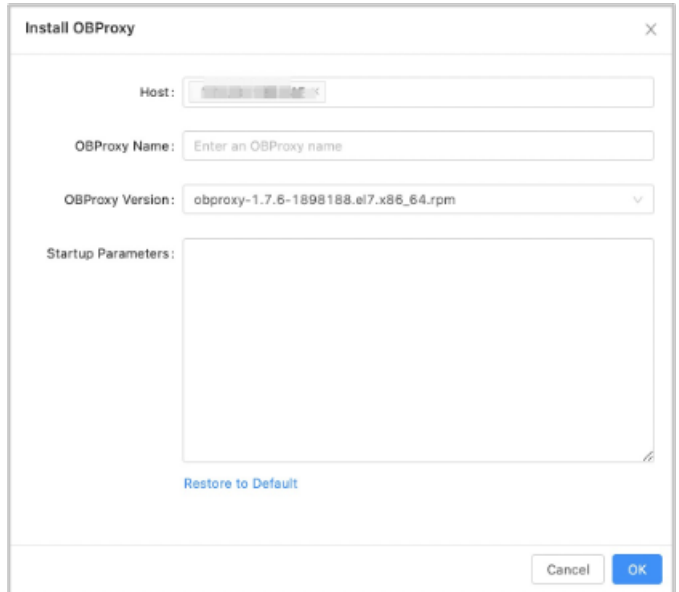

Host: Select a host fromthe drop-down list, or clickAdd Host to add a new host.

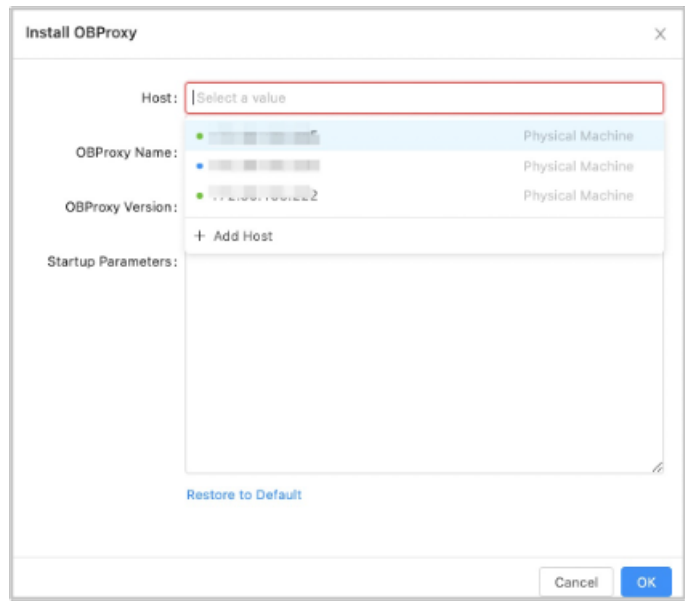

OBProxy Version: Select an OBProxy version fromthe drop-down list, or clickAdd Version and click Upload in the dialog box that appears, to upload the corresponding OBProxy file.

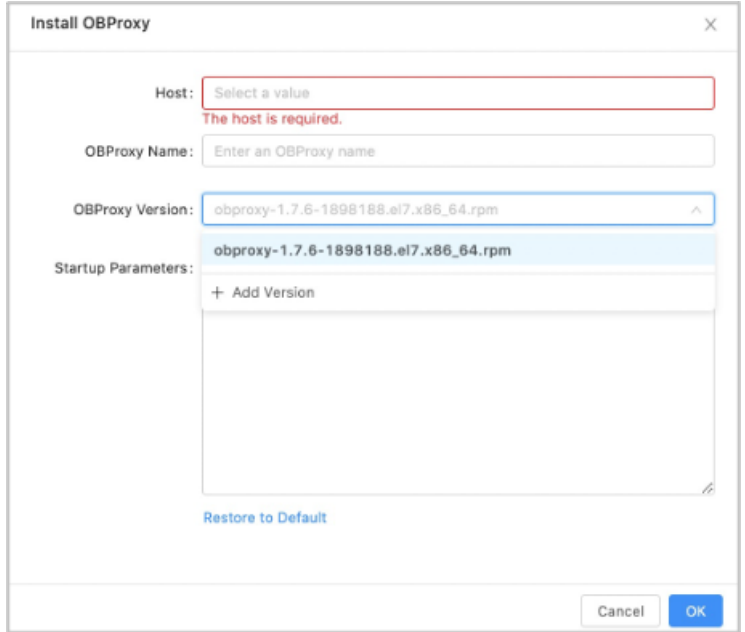

4. Click OK. This will generate an OBProxy operations task. You can choose System Management > T asks to check the installation progress.

## 9.11.2.3. OCP V2.0 components and their features

## 9.11.2.3.1. Components and their features

ApsaraDB for OceanBase consists of database nodes and a management node. The database nodes are OBServers that are deployed on multiple physical servers. The management node is OceanBase Cloud Platform(OCP). The management components of OCP V2.0 are deployed as Docker containers on physical servers. You can obtain the information about each serverfromthe Apsara Infrastructure Management Framework portal, such as hosts and IP addresses.

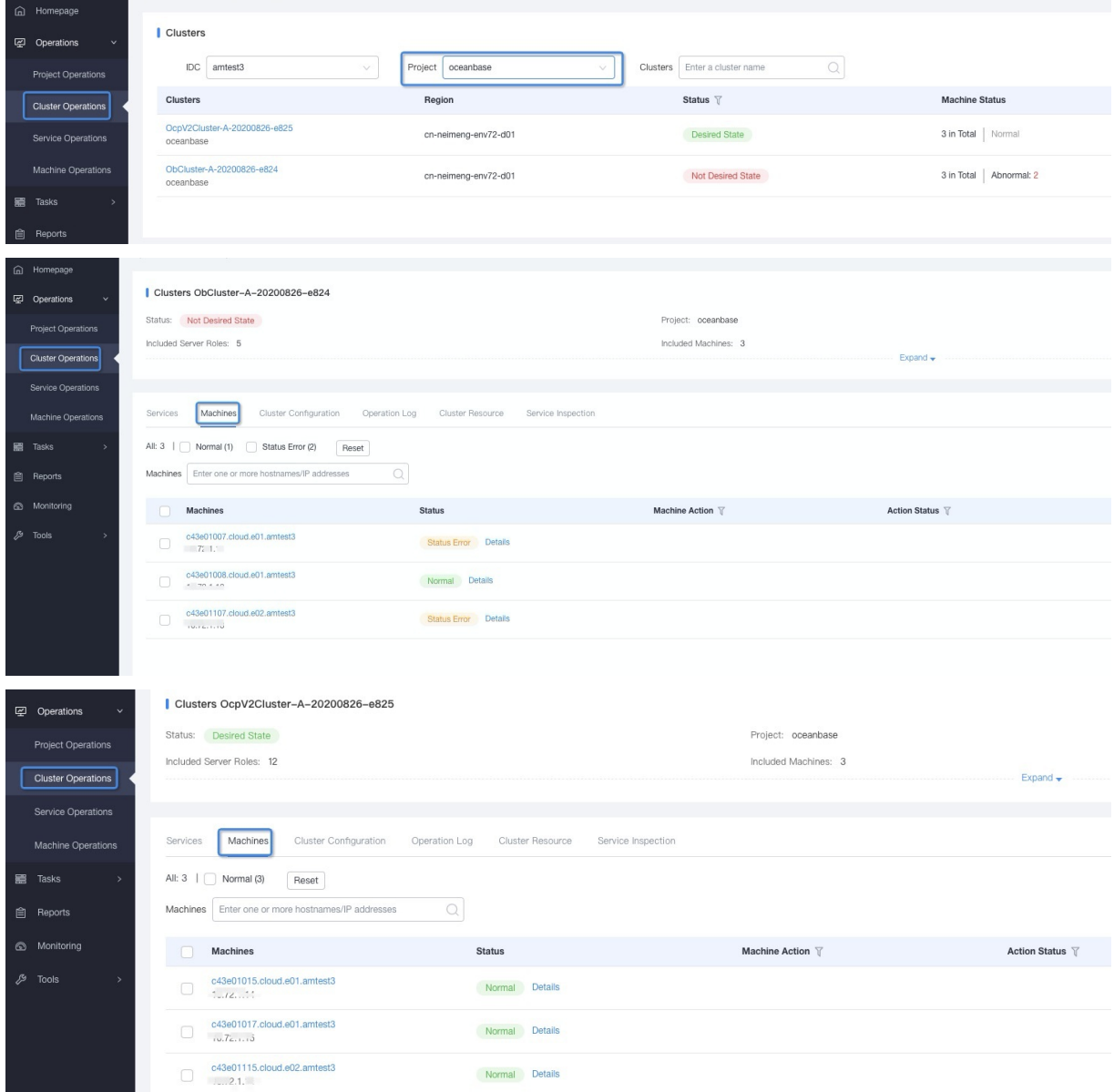

OCP V2.0 consists of the testimage component and the following feature components: OcpMetaServer, OcpMetaInit, OcpObproxy, OcpApiV2, OcpOdc, and OcpTengine. The testimage component is used for automated tests. Each component is deployed as a Docker container.

You can run the commands in the following steps to manage Docker containers:

- 1. Log on to your server of Apsara Stack.
- 2. Log on to the physical server of OCP V2.0 over Secure Shell (SSH).
- 3. Run the following command to view all the processes of the components: docker ps.
- 4. Run the following command to view the logs of a Docker container: docker logs \${containerID}. The logs record the information about the startup and running of the container.
- 5. Run the following command to go to a Docker container: docker exec -ti \${containerID} bash.
- 6. Run the following command to restart a Docker container: docker restart \${containerID}.

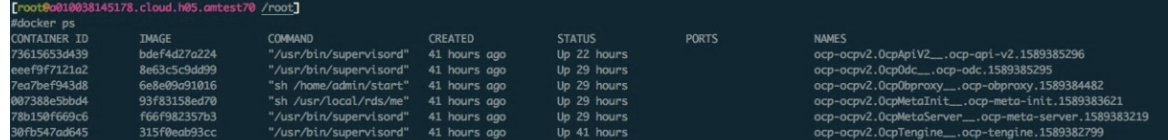

#### OCP V2.0 architecture

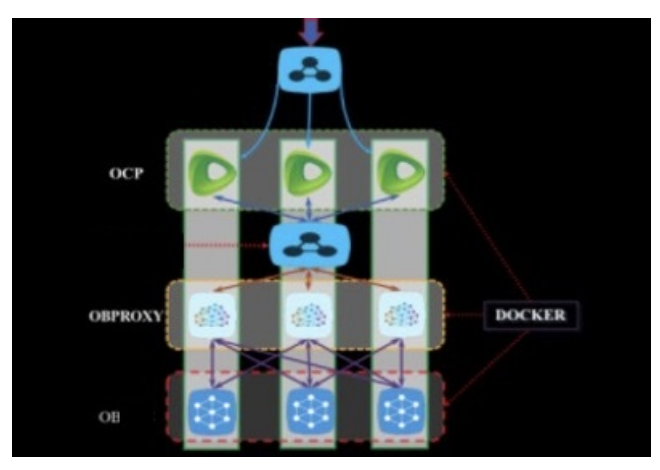

## 9.11.2.3.2. OcpMetaServer

#### Feat ure description

This component functions as a metadatabase of the management components and tools for ApsaraDB for OceanBase. You can create an ApsaraDB for OceanBase cluster where three nodes and three replicas are deployed. This cluster can be used to provide metadatabase services.

#### Relat ed commands

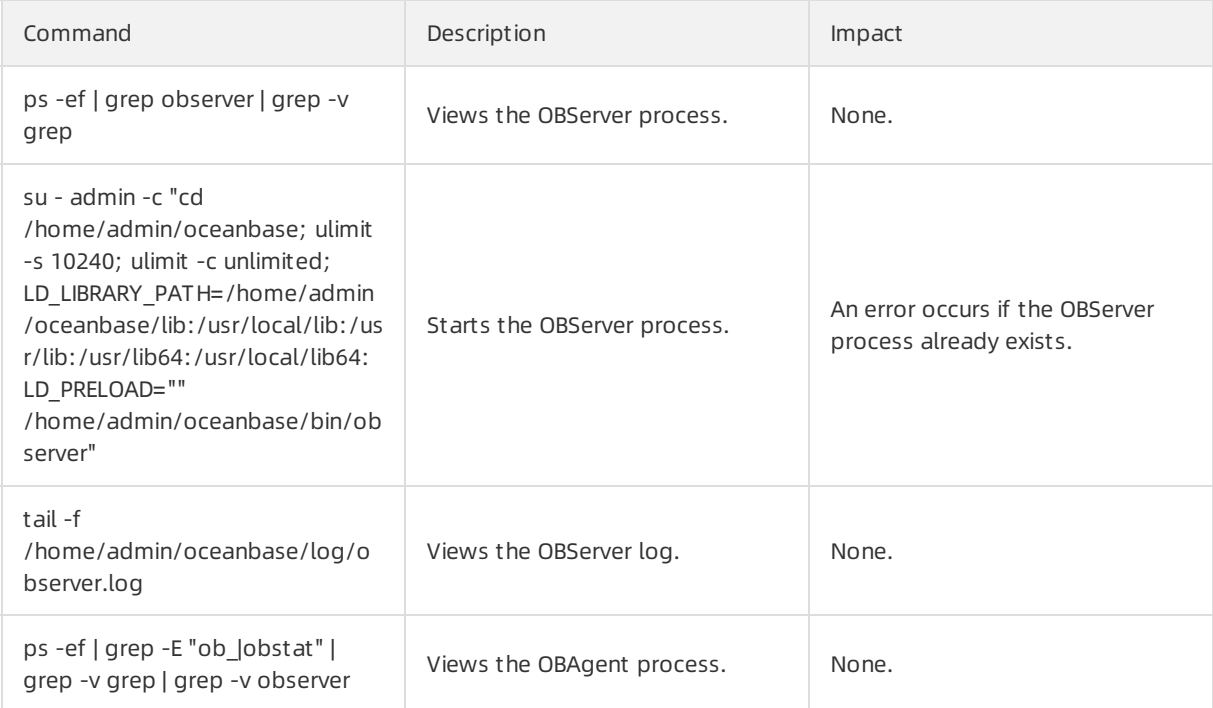

#### Operations and Maintenance Guide·

Operations of basic cloud product s

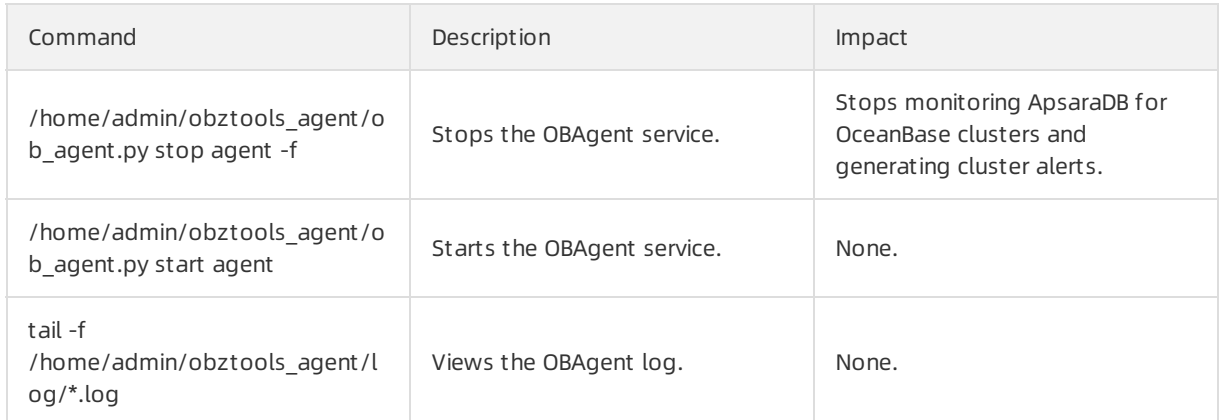

## 9.11.2.3.3. OcpMetaInit

#### Feat ure description

You can use this ApsaraDB for OceanBase component to initialize the clusters in the metadatabase, modify systemparameters, and create metadata tenants that are required to provide services.

## 9.11.2.3.4. OcpObproxy

#### Feat ure description

This component functions as the OBProxy that you can use to access the metadata in the metadatabase clusters of ApsaraDB for OceanBase.

#### Relat ed commands

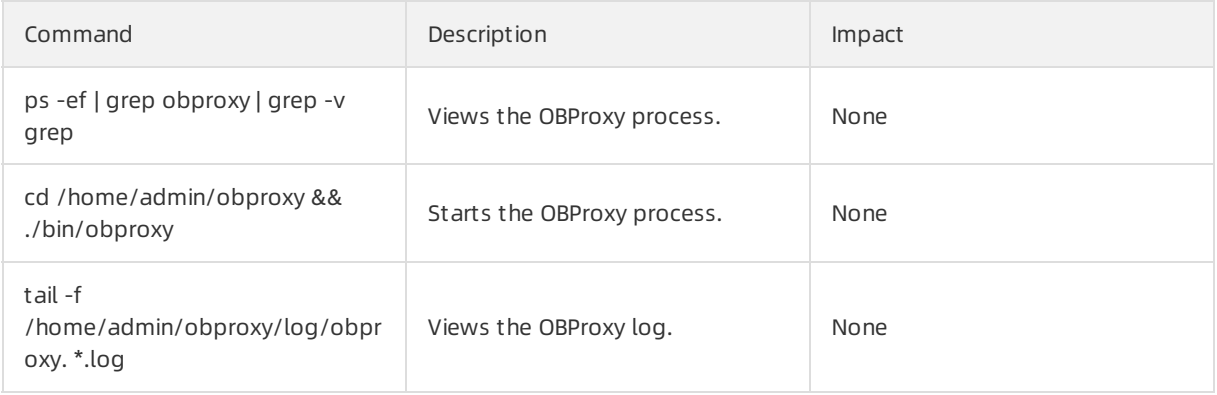

## 9.11.2.3.5. OcpApiV2

#### Feat ure description

This component is a service node of ApsaraDB for OceanBase OCP V2.0. The component provides features such as service management, O&M, monitoring, alerting, and backup and restoration.

#### Relat ed commands

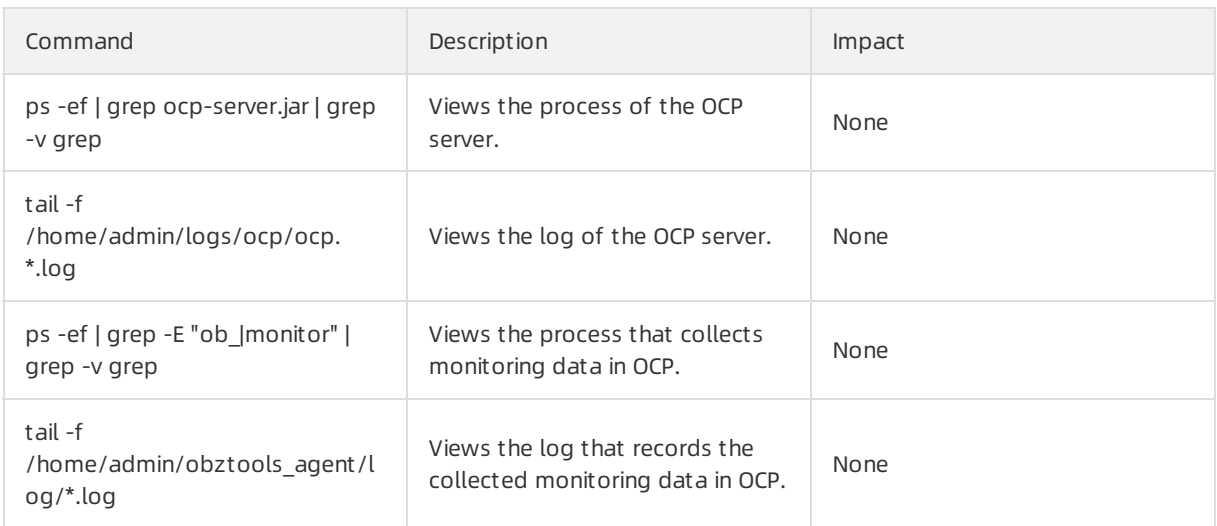

## 9.11.2.3.6. OcpTengine

#### Feat ure description

This component functions as a frontend reverse proxy forthe management components and tools of ApsaraDB for OceanBase. The component provides HTTPS proxy services.

#### Relat ed commands

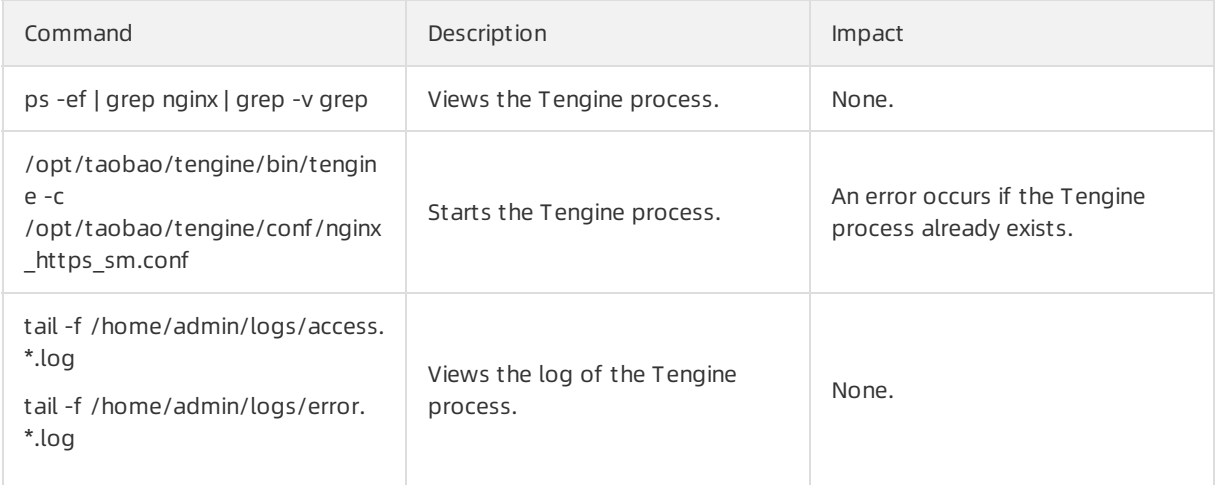

# 9.11.3. Routine maintenance

## 9.11.3.1. Log on to the ApsaraDB for OceanBase O&M

## console

This topic describes how to use the Apsara Uni-manager Operations Console to log on to the ApsaraDB for OceanBase O&M console. The Google Chrome browseris used in an example in this topic.

### Prerequisites

The endpoint of the Apsara Uni-manager Operations Console and the username and password used

to log on to the console are obtained fromthe deployment personnel or an administrator.

The URL of the Apsara Uni-manager Operations Console is in the following format: *ops.asconsole.intr* anet-domain-id.com.

• A browser is available. We recommend that you use Google Chrome.

#### Procedure

1. In the address bar, enter the URL region-id.aso.intranet-domain-id.com and press the Enter key.

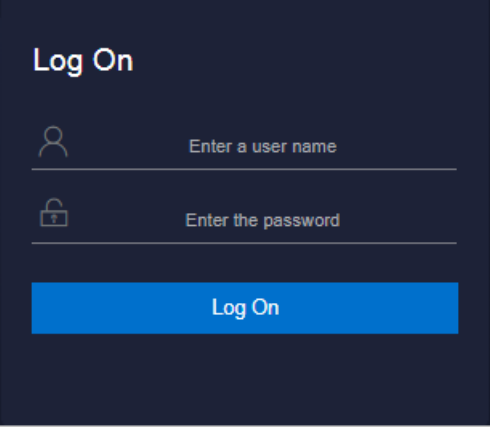

 $\Omega$  Note You can select a language from the drop-down list in the upper-right corner of the page.

2. Enter your username and password.

 $\Omega$  Note Obtain the username and password for logging on to the ASO console from the deployment personnel or an administrator.

When you log on to the ASO console forthe first time, you must change the password of your username as prompted.

To enhance security, a password must meet the following requirements:

- o It must contain uppercase and lowercase letters.
- o It must contain digits.
- $\circ$  It must contain special characters such as exclamation points (!), at signs (@), number signs (#), dollar signs (\$), and percent signs (%).
- o It must be 10 to 20 characters in length.
- 3. Click Log On to go to the ASO console.
- 4. In the left-side navigation pane, click Product Management . Then, choose Products > Dat abase Services and click OceanBase Cloud Platform. You are directed to the ApsaraDB for OceanBase O&M console.

## 9.11.3.2. View performance metrics

## 9.11.3.2.1. Description of performance metrics

In ApsaraDB for OceanBase, network packets are divided into two types. The network packets of one type are transferred over a remote procedure call (RPC) protocol. The RPC protocol is used as an internal communication protocol in ApsaraDB for OceanBase. The network packets of the othertype are used to send SQL requests and are transferred overthe MySQL protocol. The statistics about the two types of network packets are collected in a separate way.

In an OBServer, multiple queues are used to process different requests. After the OBServer receives network packets, the server sends the packets to the relevant queues.

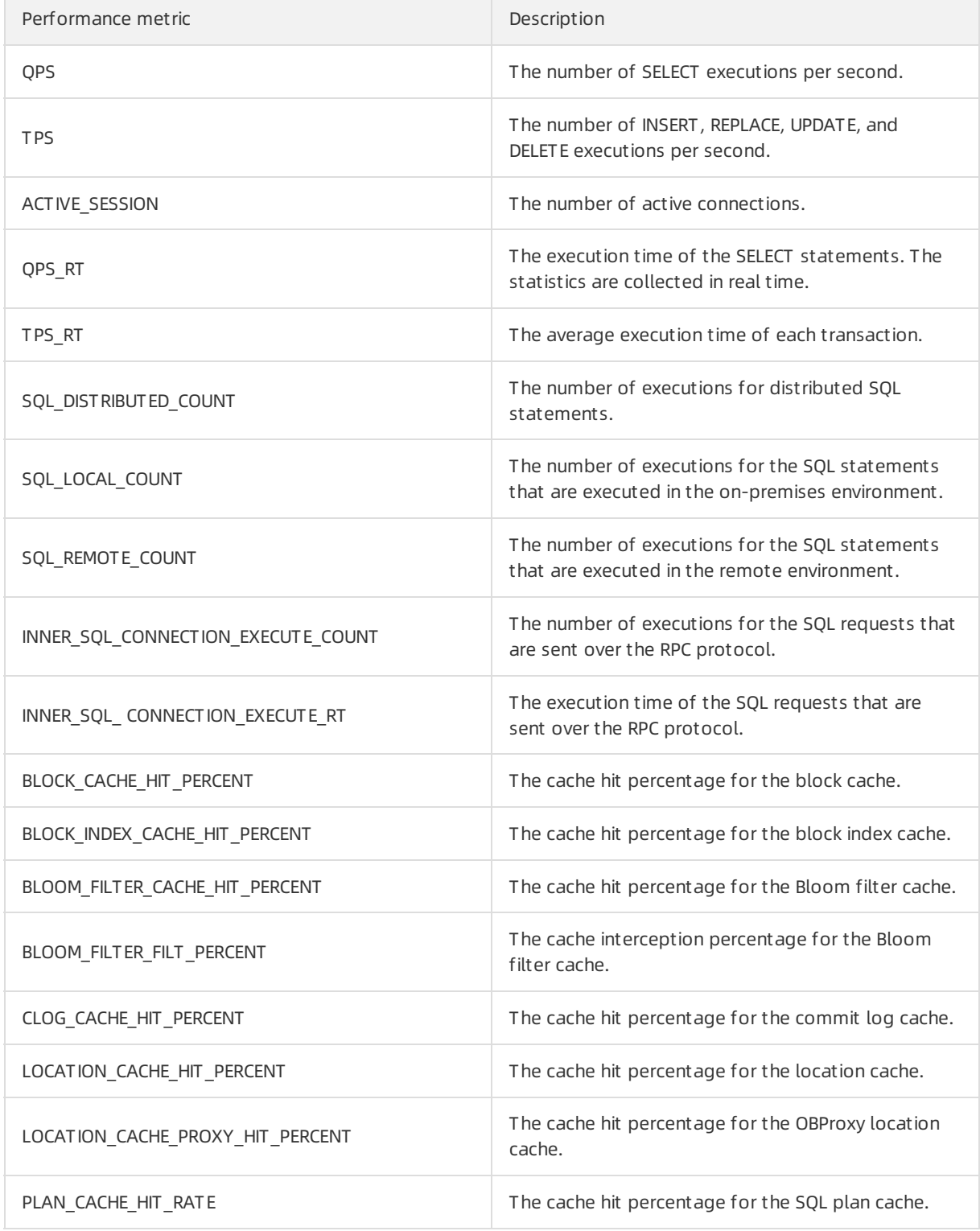

#### Operations and Maintenance Guide·

Operations of basic cloud product s

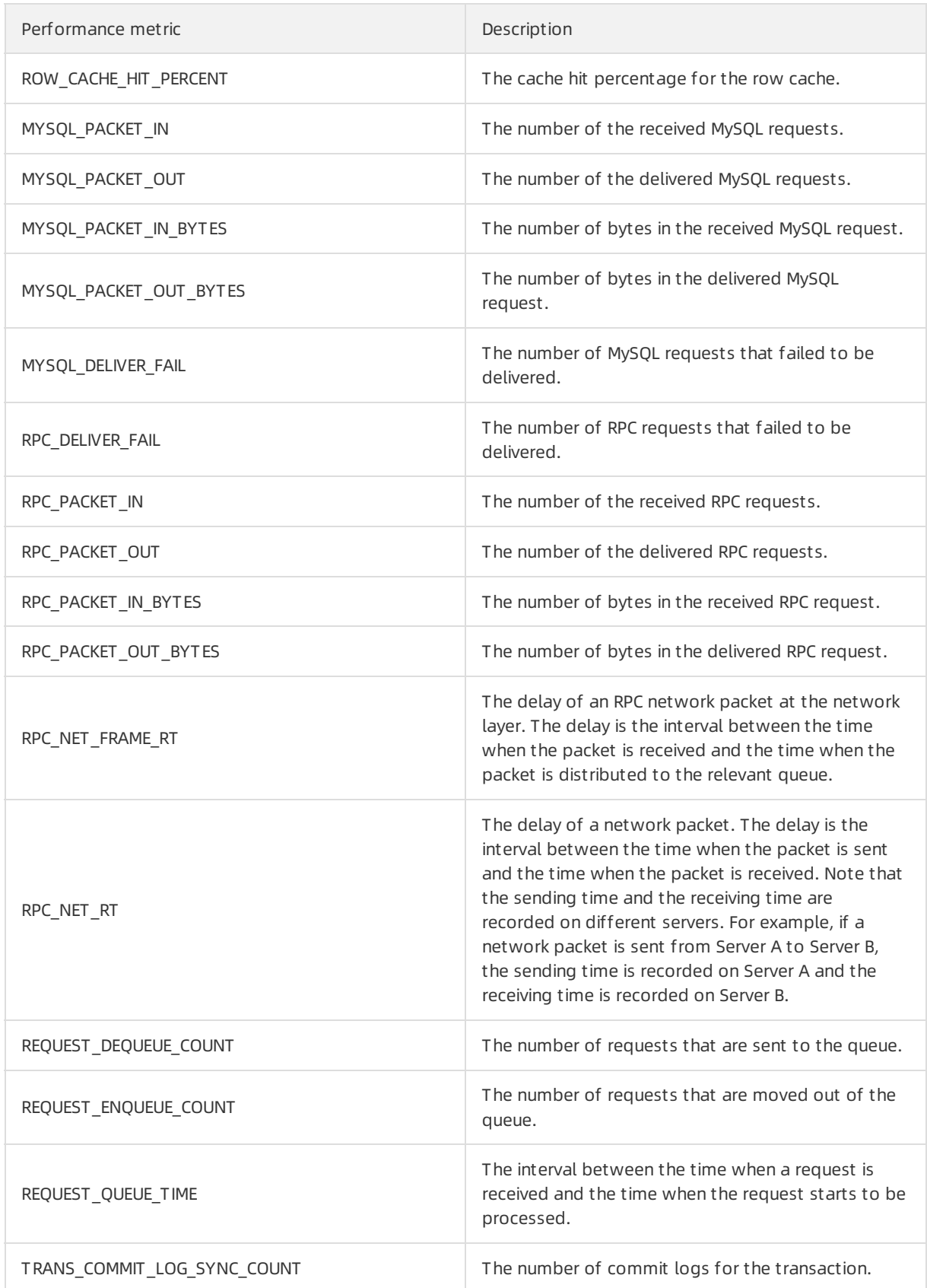

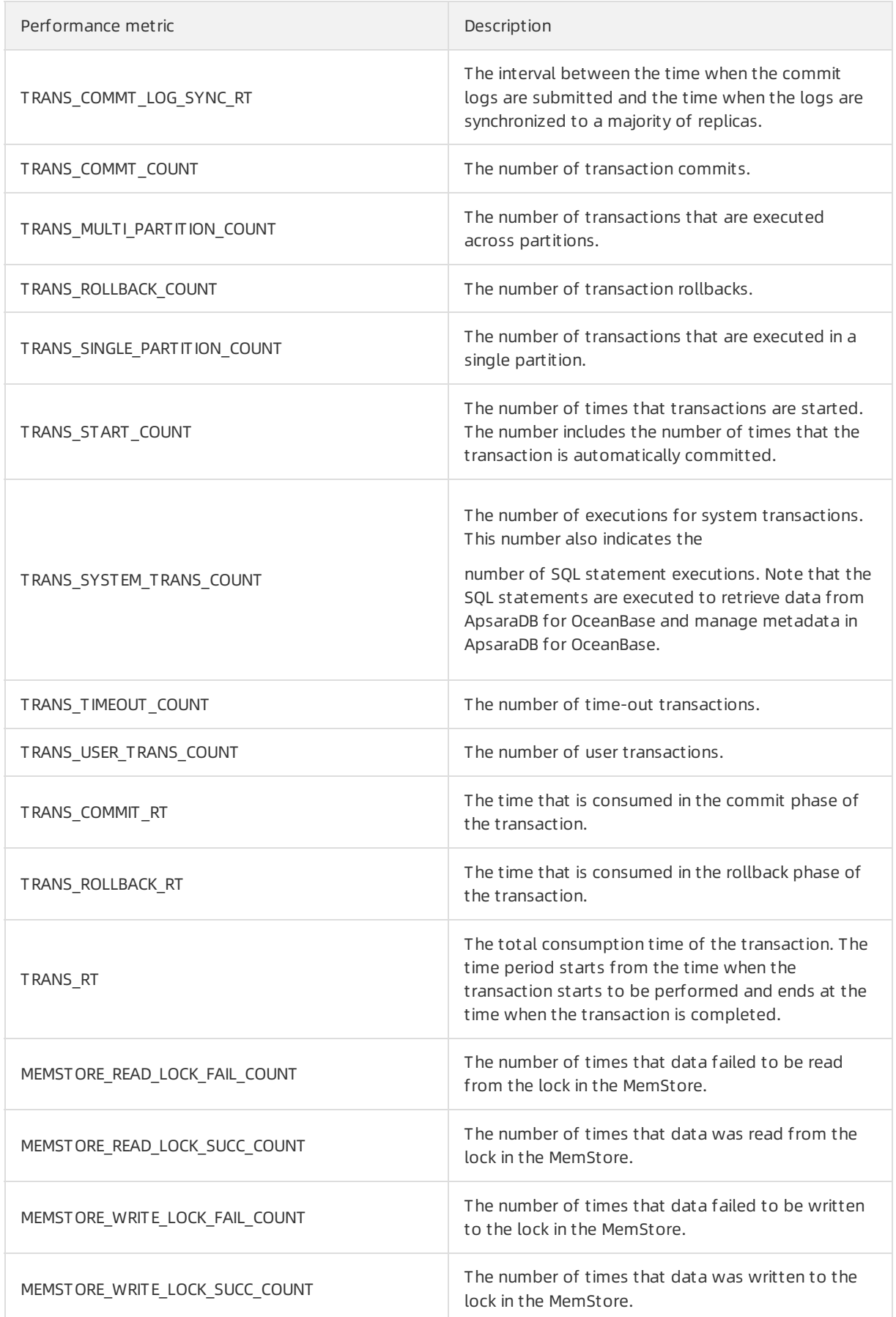

#### Operations and Maintenance Guide·

Operations of basic cloud product s

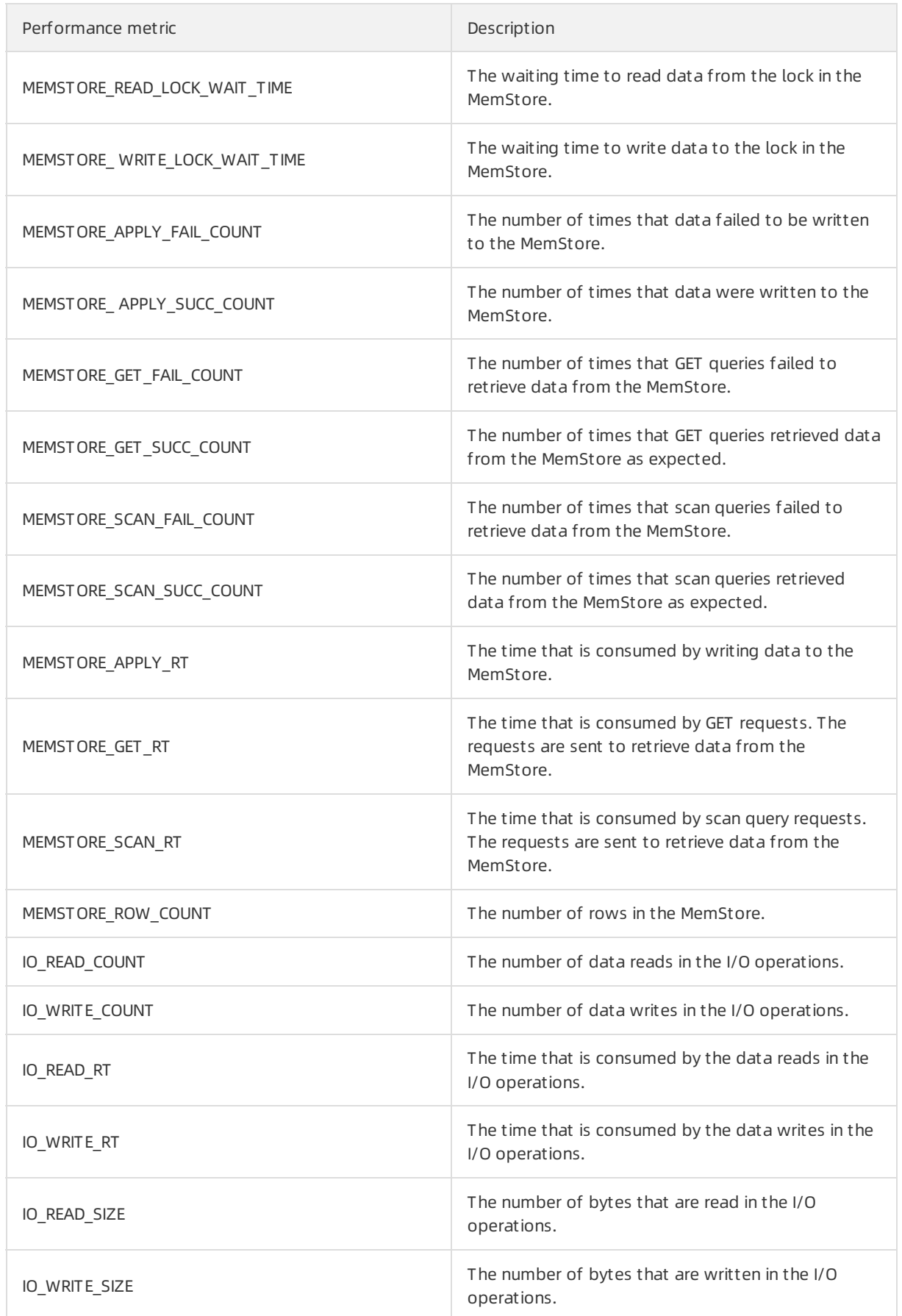

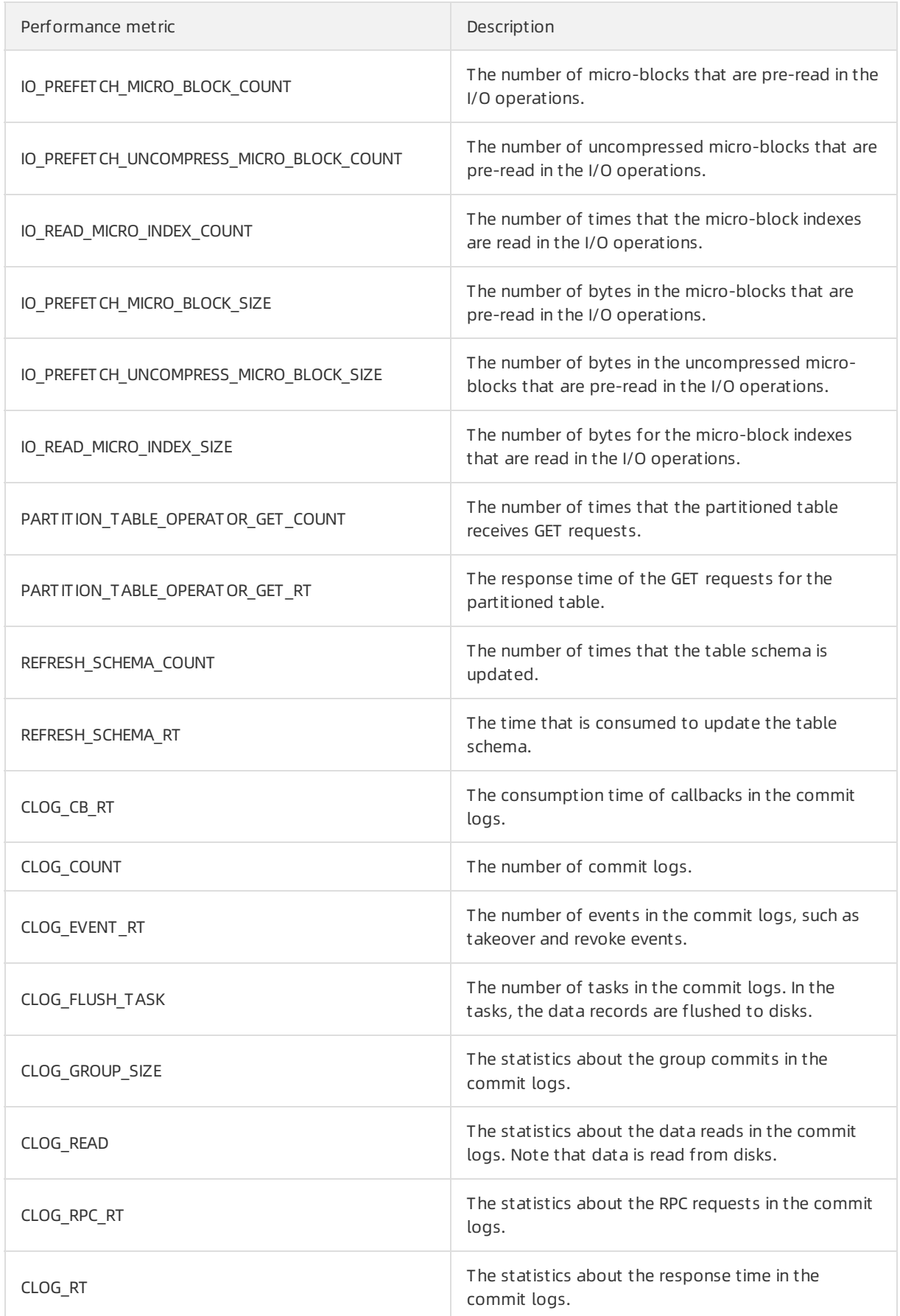
#### Operations and Maintenance Guide·

Operations of basic cloud product s

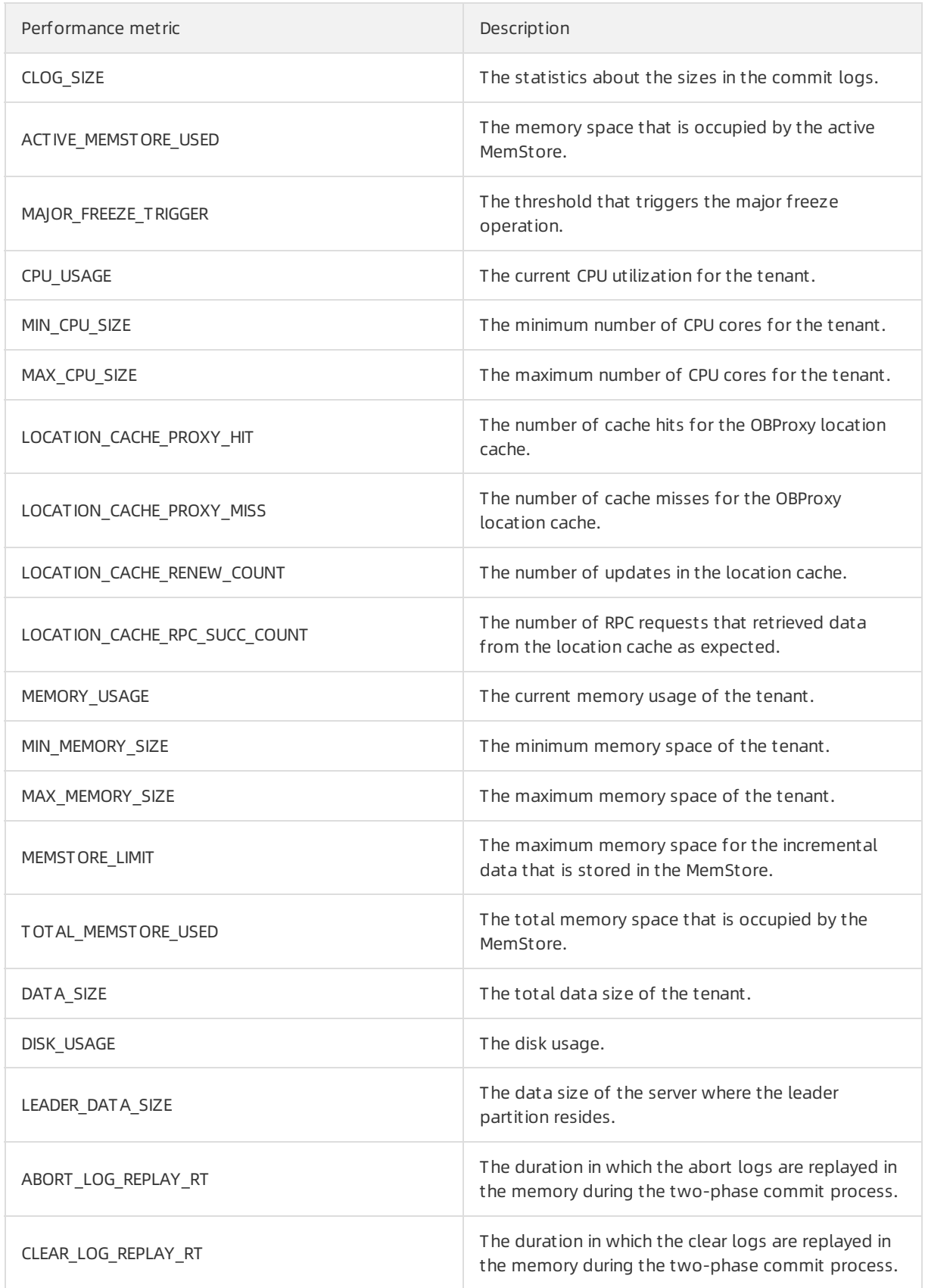

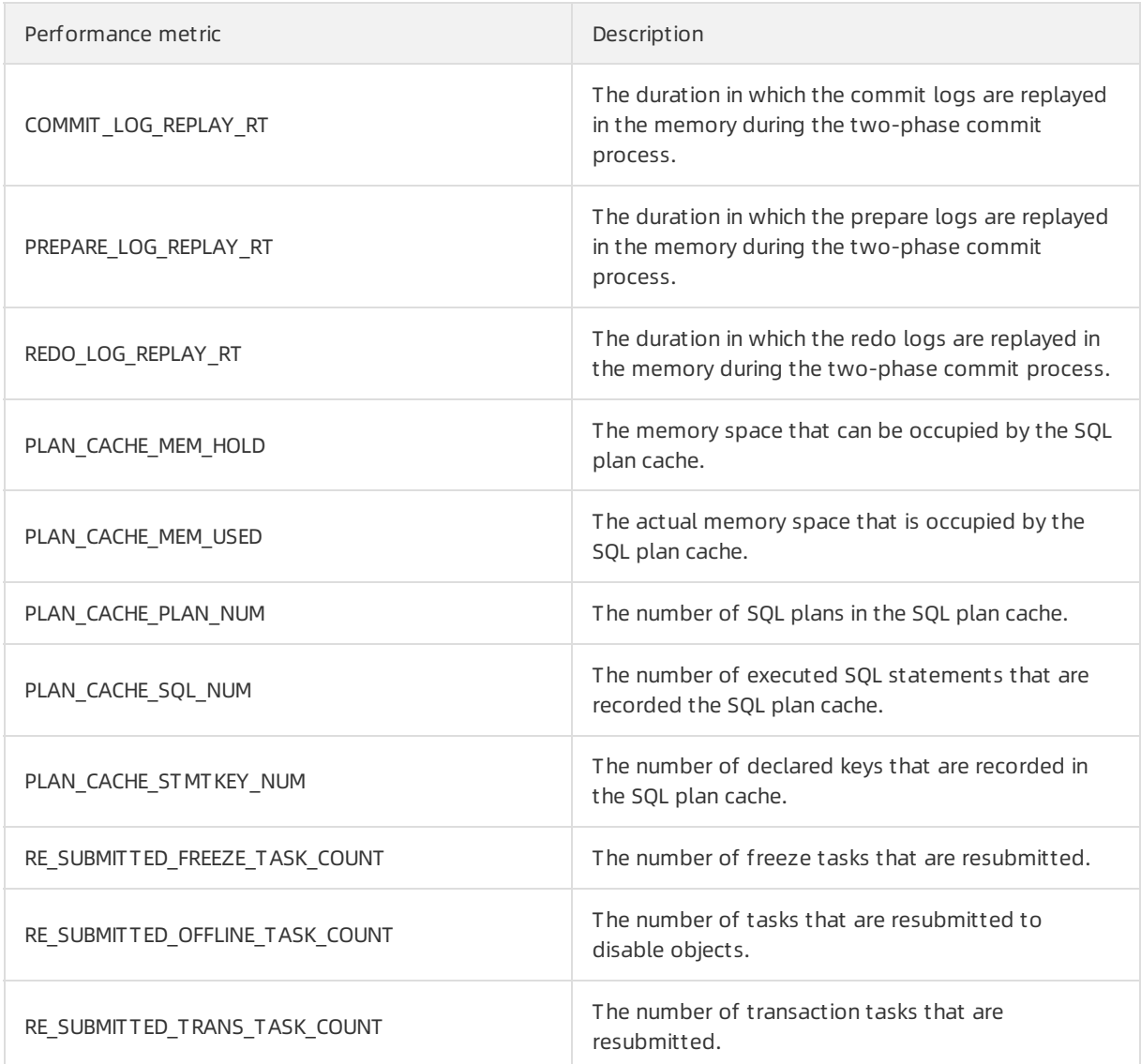

# 9.11.3.3. View alert events

This topic describes how to view the details of an alert event.

# Alert event list

You can view and query all events in the alert event list. The alert event list supports multiple search conditions. You can enter a keyword to match the alert overview, alert details, and values of all tags. For example, If you set Source to OceanBase, you can enter a keyword to match the values of tags. The tags include cluster group, cluster, tenant, and host IP address.

# Alert event details

In the alert event list, click an alert to go to the details page of the alert event. Then, you can perform the following operations:

Operations and Maintenance Guide·

Operations of basic cloud product s

View the details of the alert event.

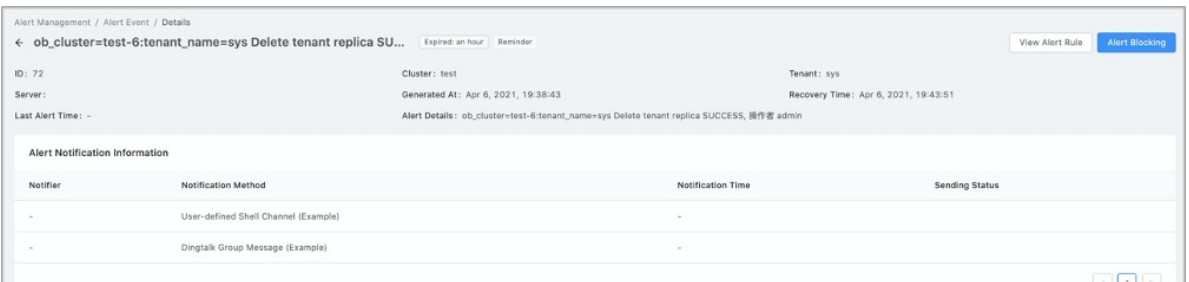

ClickView Alert Rule in the upper-right cornerto view the alert rule.

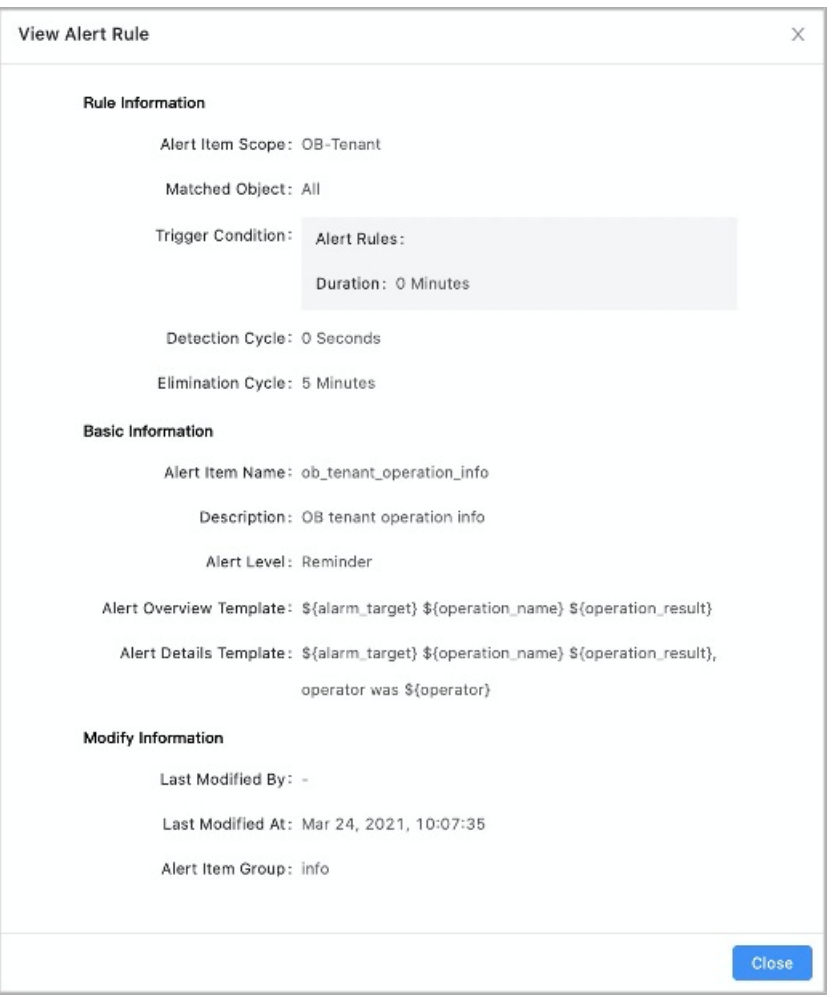

ClickAlert Blocking in the upper-right cornerto block the alert.

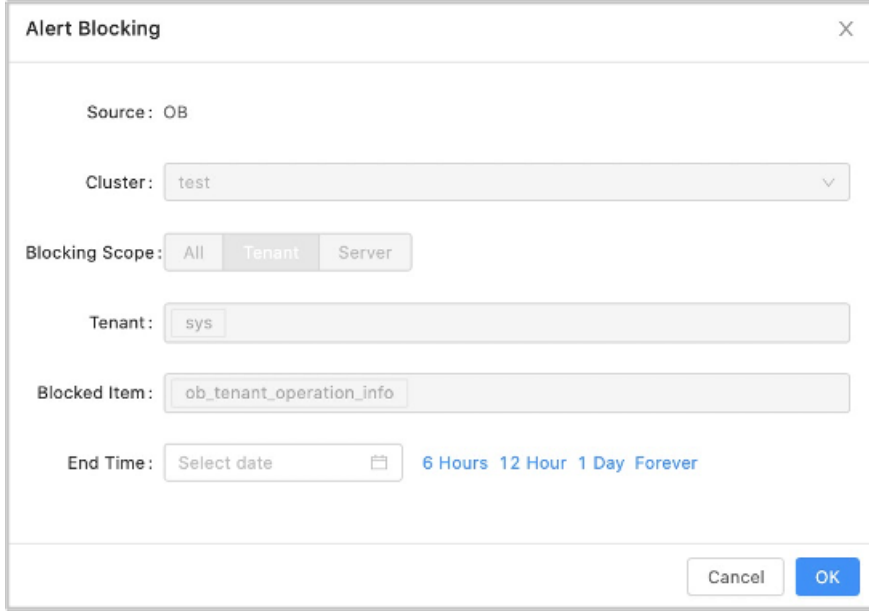

View the notification records of the alert.

# 9.11.3.4. Upgrade the version of a cluster

When a new cluster version is available, you can upgrade the version forthe clusterthat you manage.

### Prerequisites

The current logon account must have the cluster management permissions.

#### Procedure

- 1. Log on to OceanBase Cloud Platform(OCP). By default, the Clust er Overview page appears after you log on to OPC.
- 2. In the Clust ers section of the Clust er Overview page, select the cluster that you want to manage, and then click the cluster name.
- 3. Click the icon in the upper-right corner of the Overview page and select Upgrade Version.
- 4. In the Upgrade Version dialog box, select the version to be upgraded.

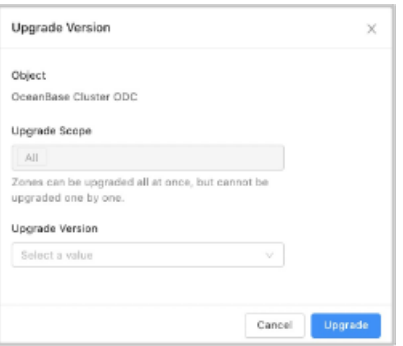

If the version to be upgraded is not uploaded to OCP, you can clickAdd Version in the lower part of the Upgrade Version list to upload the related package.

- 5. ClickUpgrade.
- 6. In the Confirm Upgrade Pat h dialog box, click OK.

# 9.11.4. Security maintenance

# 9.11.4.1. Network security maintenance

Network security maintenance helps you ensure device and network security.

- Device security
	- $\circ$  Check network devices and enable security management protocols and configurations for these devices.
	- Check up-to-date versions of network device software and update the software to a secure version in a timely manner.
	- For more information about the security maintenance method, see the product documentation of each device.
- Network security

Based on your network conditions, select the intrusion detection system (IDS) or intrusion prevention system (IPS) to detect abnormal traffic from the Internet or internal networks. This protects services against abnormal behaviors and attacks in real time.

# 9.11.4.2. Account password maintenance

Account passwords include systemtenant passwords, service tenant passwords, and device passwords of ApsaraDB for OceanBase clusters. To ensure account security, you must use complex passwords for your systemtenants and devices and change the passwords on a regular basis.

# 9.11.4.3. Establish a fault response mechanism

# Designate the owners for handling various types of faults

The O&M engineers of ApsaraDB for OceanBase must establish a fault emergency response mechanism. This ensures that the services can be resumed in a timely manner after a fault or a security issue occurs.

## Stock-up mechanism

A stock-up mechanismmust be established forfragile hardware devices to ensure that hardware faults are rectified in a timely manner. This mitigates the negative impacts of hardware faults.

## Technical support

After a systemfault is detected during routine maintenance, you can use the O&M platformof ApsaraDB for OceanBase to check fault details. Then, you can analyze the fault causes and rectify the fault based on detailed analysis. If the fault cannot be rectified, you can collect related information such as systeminformation and fault symptoms, and contact technical support.

After you rectify a fault, analyze its causes, review the troubleshooting process, and make improvements.

# 9.11.5. Backup and recovery

# 9.11.5.1. Overview

The backup and recovery feature of OceanBase Cloud Platform(OCP) supports full backup and incremental backup for ApsaraDB for OceanBase clusters and tenants. The log backup, full recovery, and incomplete recovery features are supported.

The following procedure shows how to back up and recover data in OCP:

- 1. Create backup and recovery configuration files.
- 2. Upload and install backup and recovery agents.
- 3. Create a backup scheduling task for a cluster.
- 4. View the result of the backup task that is initiated by the scheduling task.
- 5. Initiate a recovery task.
- 6. Connect to the recovered tenant and view the recovered data.

# 9.11.5.2. Go to the Backup and Recovery page

The Backup and Recovery page is displayed in the old version of OceanBase Cloud Platform(OCP). To use the backup and recovery features, you must switch the OCP version to the old version. On the Backup and Recovery page, you can perform O& M operations, use the backup scheduling feature, and view tasks.

#### Procedure

- 1. Log on to OCP.
- 2. In the upper-right corner of the page, click Ret urn to Old Version.

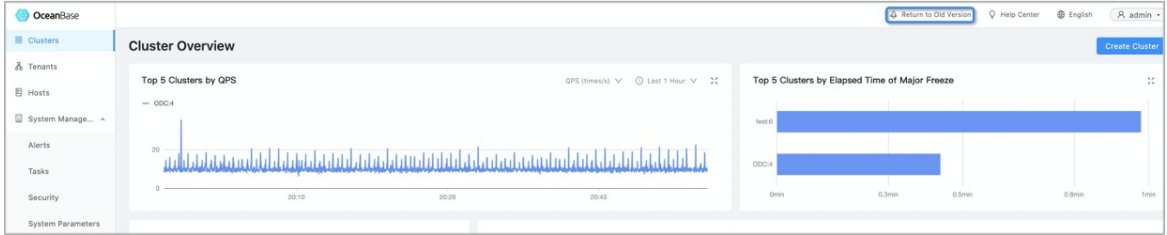

3. In the left-side navigation pane, choose Maint enance > Backup and Recovery.

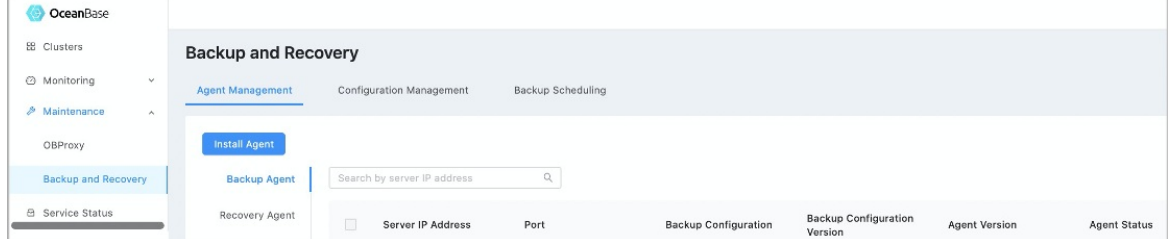

# 9.11.5.3. Preparations

Before you back up and recover data, you must prepare metadatabases and storage media.

#### Create a metadatabase for backup and recovery

When you install OCP based on Docker images, four versions of metadatabases are created by default within a metadatabase tenant. The versions are backup1472, backup147x, backup21, and backup2230. You can select to use these four versions based on your ApsaraDB for OceanBase version.

#### Prepare a storage medium

You can select Object Storage Service (OSS) or Network File System(NFS) as the storage mediumfor backup and recovery. NFS is applicable to independent external scenarios, and OSS is applicable to Apsara Stack scenarios.

#### OSS configuration

You must obtain the following settings to set the required parameters when you performrelated operations on the Configuration Management tab:

- OSS account
- Bucket
- Endpoint
- AccessKey pair: An AccessKey pairis composed of an AccessKey ID and an AccessKey secret. The AccessKey pair is used to perform access identity verification.

#### NFS configuration

The backup agent, recovery agent, OceanBase Cloud Platform(OCP), and the ApsaraDB for OceanBase clusterto be restored must have access to the specified NFS directory for backup and recovery. Therefore, the NFS directory must be mounted to these hosts. The mounted on-premises directory must be the same as the directory in the backup configuration file.

• NFS server configuration

In this example, the directory name is obbackup.

```
yum install -y nfs-utils portmap
service nfs start
echo '/obbackup *(rw,all_squash,anonuid=500,anongid=500)' >/etc/exports
chmod 777 /obbackup
service nfs restart
exportfs
```
#### • NFS client configuration

The backup agent, recovery agent, OCP, and the ApsaraDB for OceanBase clusterto be restored must be mounted as a NFS client. Otherwise, data cannot be recovered.

```
showmount -e 11.166.84.52 #The IP address is an example IP address.
mkdir /obbackup
chmod 777 /obbackup
mount -o soft 11.166.84.52:/docker /obbackup
```
# 9.11.5.4. Manage backup and recovery configuration

# files

# 9.11.5.4.1. Add a backup configuration file

This topic describes how to add a backup configuration file.

### Prerequisites

- A metadatabase for backup and recovery is created.
- A storage medium is prepared.

#### Procedure

- 1. Log on to OceanBase Cloud Platform(OCP).
- 2. Switch to the old version of OCP and open the Backup and Recovery page.
- 3. On the Configuration Management tab, click Create Configuration in the upper-left corner.
- 4. Set the required parameters on the Basic Configuration tab.
	- i. Set the Configuration Name parameter.
	- ii. Set Configuration T ype to Backup.
	- iii. Set the Storage Type parameter.

By default, the database information of the OCP metadatabase is automatically filled in. The OCP database includes a backup and recovery metadatabase. Modify the settings based on the actual metadatabase.

- If you set Storage type to OSS, you must set the File Path, access key id, secret access key, rs\_list\_url, meta\_ip, meta\_port, metadb\_user\_name, metadb\_user\_passwd, and metadb\_database\_name parameters. Some parameters are automatically set, confirmwhether the settings are correct.
- If you set Storage type to File, you only need to enterthe related information of the mounted NFS file.

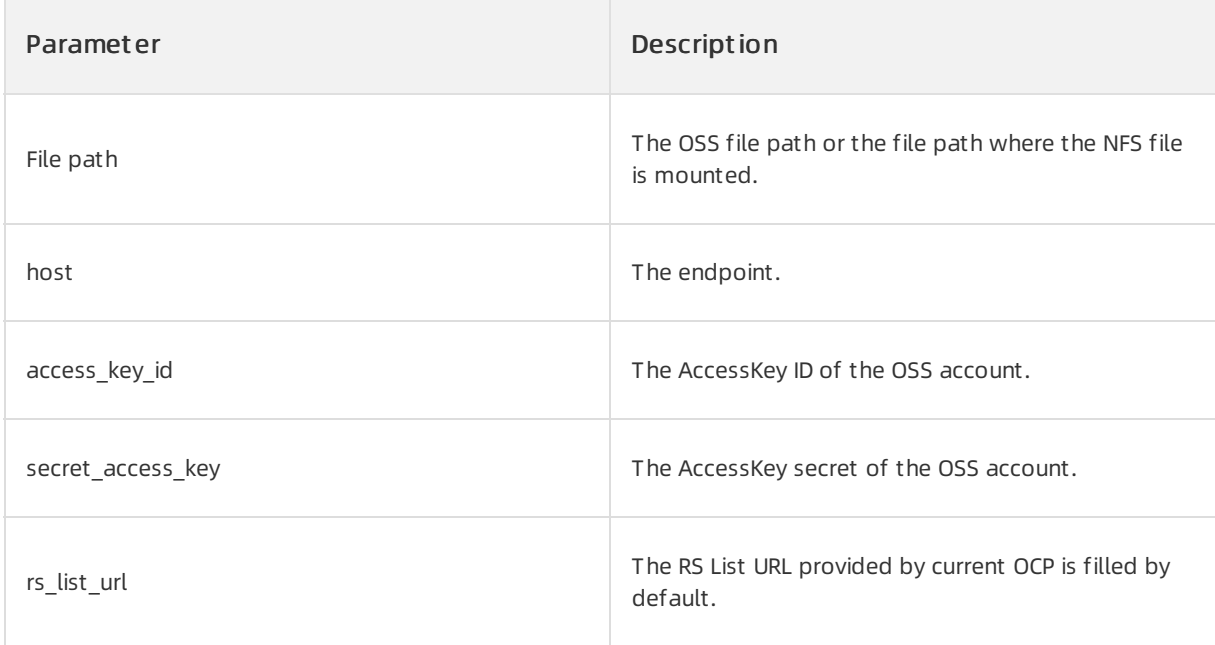

#### Operations and Maintenance Guide·

Operations of basic cloud product s

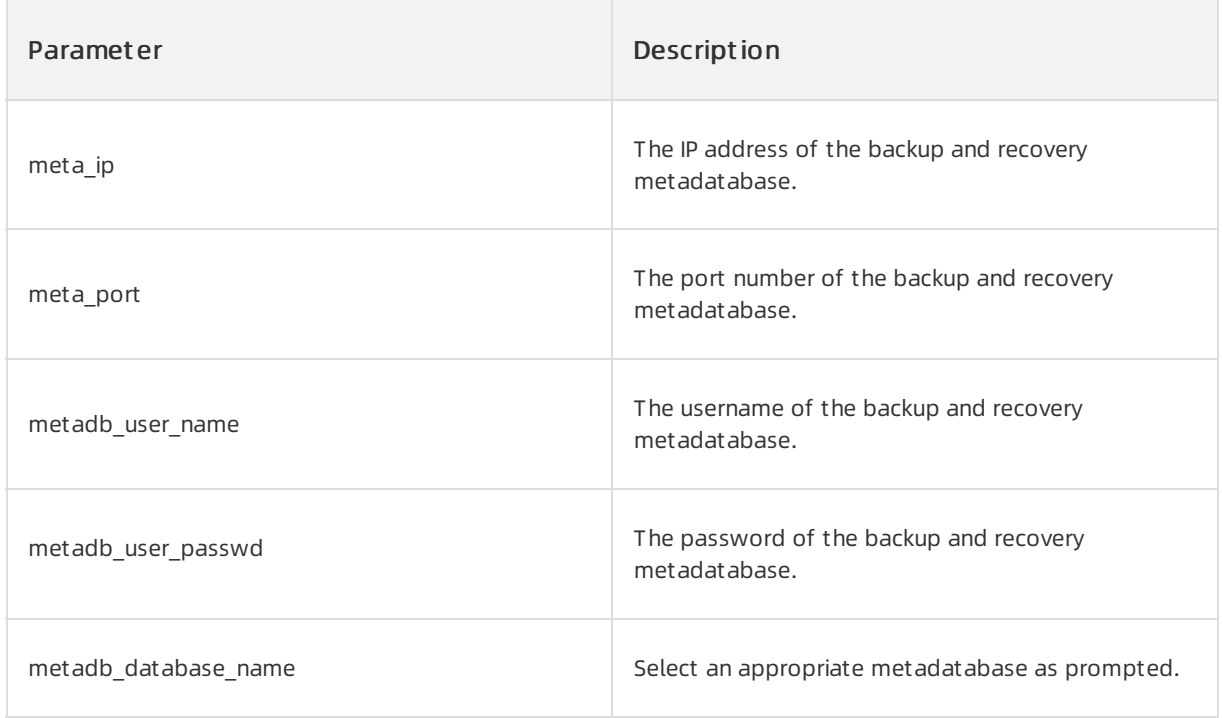

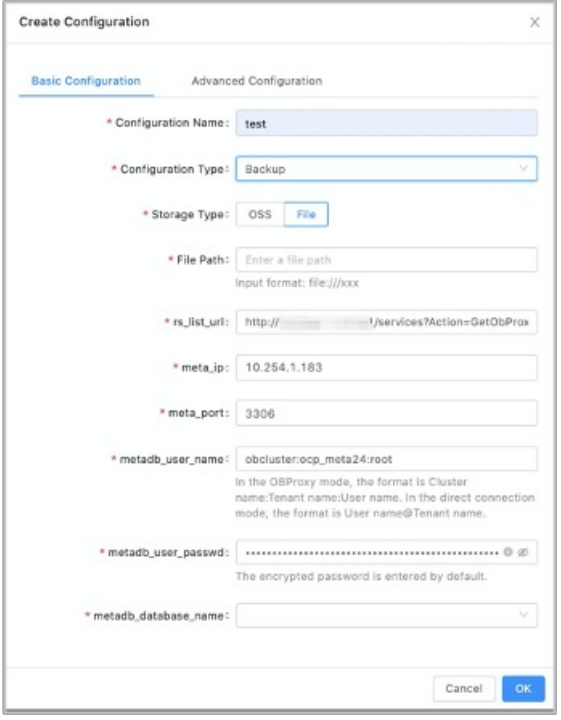

- 5. (Optional) On the Advanced Configuration tab, set the required parameters of Advanced Configuration. The parameters of Advanced Configuration are automatically set. You do not need to modify the related settings.
- 6. Click OK.

# 9.11.5.4.2. Add a recovery configuration file

This topic describes how to add a recovery configuration file.

## Prerequisites

- A metadatabase for backup and recovery is created.
- A storage medium is prepared.

#### Procedure

- 1. Log on to OceanBase Cloud Platform(OCP).
- 2. Switch to the old version of OCP and open the Backup and Recovery page.
- 3. On the Configuration Management tab, click Create Configuration in the upper-left corner.
- 4. Set the required parameters on the Basic Configuration tab.
	- i. Set the Configuration Name parameter.
	- ii. Set Configuration T ype to Recovery.
	- iii. Set the required parameters.

By default, the database information of the OCP metadatabase is automatically filled in. The OCP database includes a backup and recovery metadatabase. Modify the settings based on the actual metadatabase.

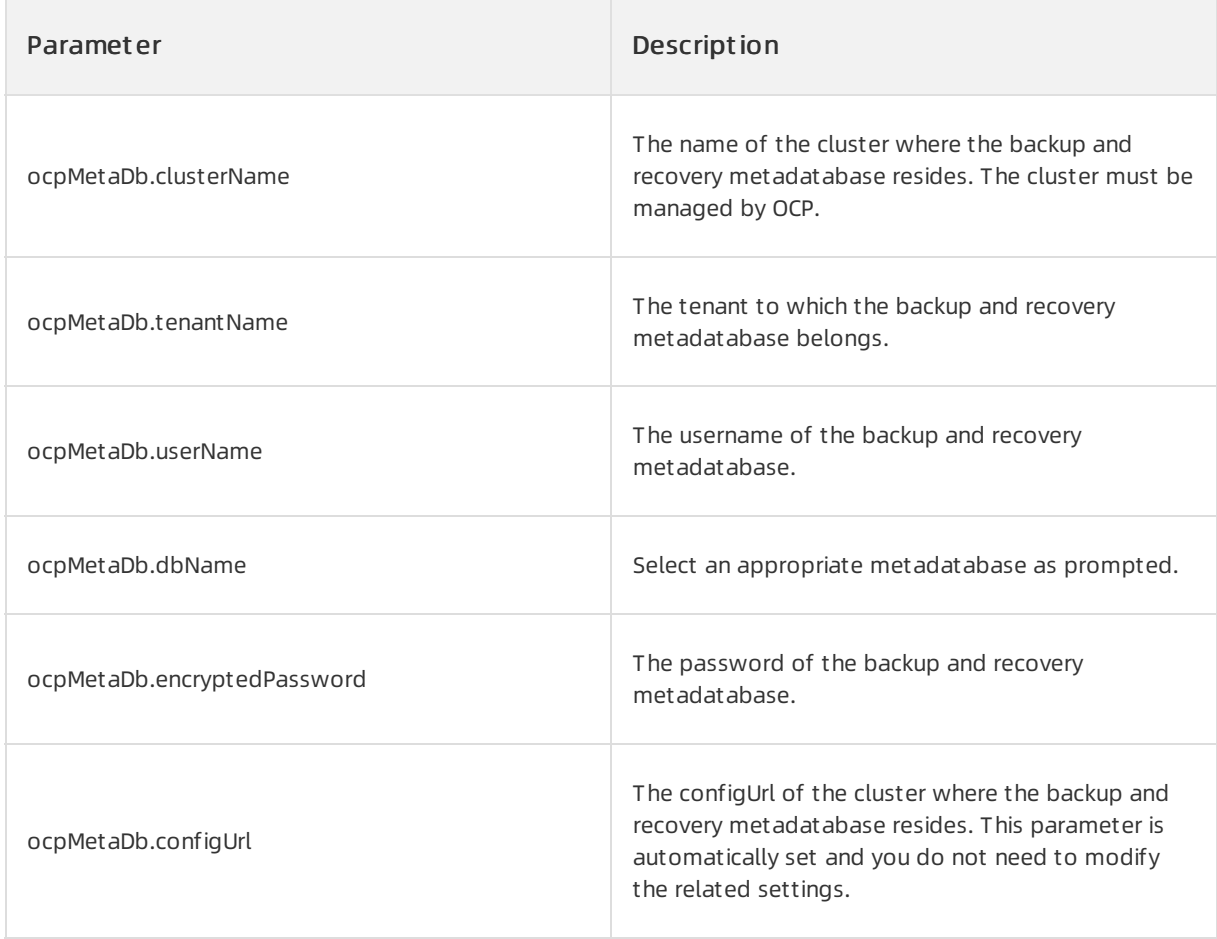

#### Operations and Maintenance Guide·

Operations of basic cloud product s

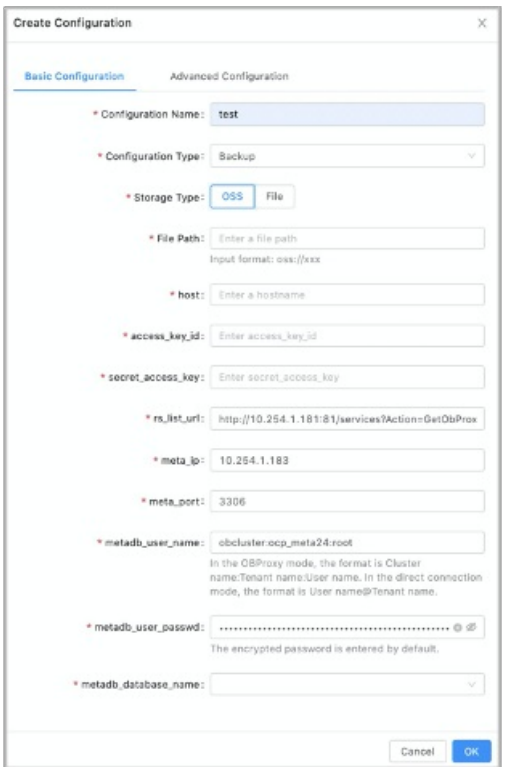

- 5. (Optional) On the Advanced Configuration tab, set the required parameters of Advanced Configuration. The parameters of Advanced Configuration are automatically set. You do not need to modity the related settings.
- 6. Click OK.

# 9.11.5.4.3. Manage a configuration file

The related parameters in backup and recovery configuration files must be correctly set. Otherwise, the related backup and recovery agents cannot work as required. This results in failed backup and recovery.

You can manage your configuration files on the Configuration Management tab based on your business requirements. You can performthe following operations on a configuration file:

- View the details of the configuration file.
- Modify the configurations.
- Delete a backup or recovery configuration file.

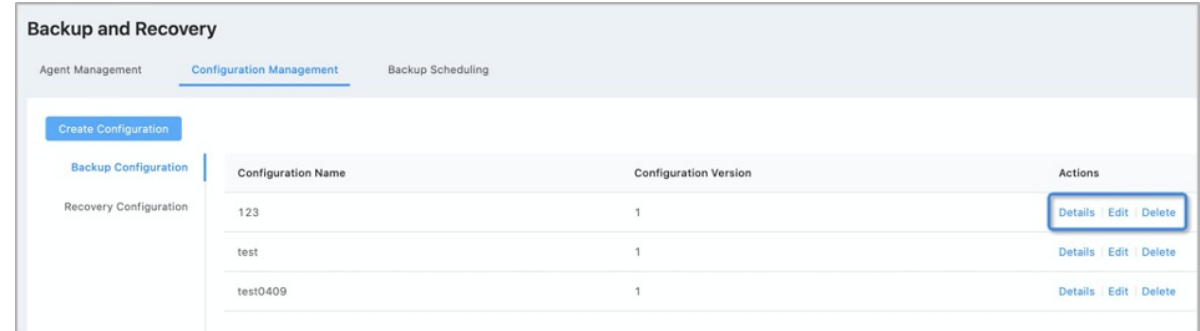

9.11.5.5. Install backup and recovery agents

# 9.11.5.5.1. Install backup and recovery agents

This topic describes how to install backup and recovery agents.

## Prerequisites

A host is required to install a backup orrecovery agent. Make sure that an idle host is available. If no available hosts are available, you can add a host on the Host Management page of the new version of OceanBase Cloud Platform(OCP) based on the related documentation of Host Management .

#### Procedure

- 1. Log on to OCP.
- 2. Switch to the old version of OCP and open the Backup and Recovery page.
- 3. On the Agent Management tab, click Inst all Agent .
- 4. Set the Agent Type parameter and specify a host.
- 5. Set the Version to Be Deployed parameter. If no versions are available, you can click Add Version to upload a new installation package.
- 6. The related backup orrecovery configuration file is automatically filtered based on the specified deployment version. If no configuration files are available, add a backup configuration file first.
- 7. Click OK.

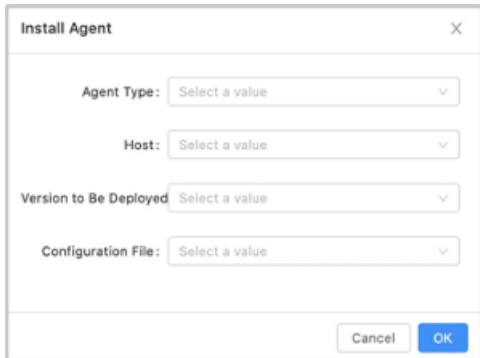

8. After you click OK, a dialog box appears on the page. You can click the link to view the progress.

The progress page is displayed in the new version of OCP. After you view the progress, you need to switch back to the old version. Then, you can perform related O& M operations on the agent.

The process of installing a recovery agent is the same as that of the backup agent. Both backup and recovery agents can be installed on the same host. However, a version is based on the version number of the agent installed first. Different versions cannot be separately specified.

# 9.11.5.5.2. Manage backup and recovery agents

Installed backup and recovery agents are displayed on the Agent Management tab of the Backup and Recovery page. You can perform some common O& M operations on these installed agents.

You can perform the following operations:

View the task history of an agent. In the T ask Hist ory column, click View to view the historical O& M status of the agent.

- Restart an agent.
- Delete an agent.
- Upgrade an agent.
- Update the configurations of an agent.

If you want to update the configuration file of an agent, you can modify the configurations on the Configuration Management tab, and then update the configurations. The systemautomatically pushes the latest configurations to the agent side.

# 9.11.5.6. Run backup tasks

# 9.11.5.6.1. Cluster backup scheduling

After you create a backup configuration file and a recovery configuration file, and install a backup agent, you can back up your data as needed.

The following backup granularities are supported:

- A specified cluster within current OceanBase Cloud Platform(OCP) can be backed up.
- A specified tenant of a specified cluster can be backed up.

The following two backup modes are supported:

- Automatic, periodic backup scheduling: The systemautomatically performs periodic backup based on preset backup configuration rules.
- Manual backup: You can manually back up your data as needed.

## Create a cluster backup schedule

#### Prerequisites

- The backup configuration file of the related version is created.
- A backup agent is installed.

#### Procedure

- 1. Log on to OCP.
- 2. In the upper-right corner of the page, click Return to Old Version.
- 3. In the left-side navigation pane, clickClust ers.
- 4. Click Clust er Backup in the Actions column of a specified cluster.
- 5. Set the required parameters.
	- i. Set the Backup Mode and Backup Cycle parameters.
	- The valid values of the Backup Mode parameter are Backup By Week and Backup By Month.
	- The backup cycle can be set to the specified day or day of the week for backup based on the specified backup mode.
		- ii. Set the Backup Configuration parameter.
	- Only the backup configuration files of the related version are displayed in the drop-down list.
- $\blacksquare$  If no backup configuration files are available, create a backup configuration file before you configure a cluster backup schedule.
- iii. Set the Back Start Time parameter.
- iv. Confirmwhetherto initiate incremental backup. Incremental backup is log backup.
- 6. Click Submit .

## Manage a cluster backup schedule

After you create a cluster backup schedule, the systemautomatically initiates backup tasks based on the preset cycle and time. You can modify the backup scheduling tasks based on your business requirements. The following operations are supported to manage your schedules:

• Suspend a backup scheduling task.

Click Suspend in the Actions column of a specified backup scheduling task to suspend the task.

• Rerun a backup scheduling task.

Click Rerun in the Actions column of a specified backup scheduling task to rerun the task. Then, the systemautomatically initiates backup tasks based on the preset cycle and time.

#### View the backup history of a cluster.

On the Backup Scheduling tab of the Backup and Recovery page, you can view the basic information of all scheduling tasks. The information includes the cluster name, tenant name, backup mode, backup cycle, current scheduling task status, baseline backup task status, incremental backup task, and initiator.

Click a cluster name to view the backup scheduling history, baseline backup history, incremental backup history, and recovery history of the specified cluster. On the Backup Scheduling History tab, you can filter by the status of backup scheduling tasks.

- Backup Scheduling History: The Backup Scheduling History tab displays the task name, ID, cluster, initiator, status, progress, start time, and end time.
- Baseline Backup History: The Baseline Backup History tab displays the task ID, backup type, task type, number of tasks, cluster, tenant, start time, end time, data version, backup URL, backup status, and backup size. You can specify a backup task to initiate a data recovery.
- Incremental Backup History: The Increment al Backup Hist ory tab displays the cluster name, tenant whitelist, majorVersion, backup URL, agentServerIp, location, latency (seconds), status, stop status, and error message.

# 9.11.5.6.2. Tenant backup scheduling

You cannot back up a tenant and the related cluster at the same time.

Only one tenant backup schedule can be created in a cluster.

- If no backup schedules are available, you can create a cluster backup schedule or a tenant backup schedule.
- If a cluster backup schedule is created, all tenants in the clusterfollow the scheduling configuration of the cluster by default. You cannot configure a tenant scheduling task.

If a tenant backup schedule is created, you cannot create a backup schedule forthe related cluster. Before you configure a cluster backup schedule, you must cancel the backup scheduling task of the related tenant and suspend the related incremental backup task.

#### Prerequisites

No running backup scheduling tasks or incremental backup tasks in the cluster to which the specified tenant belongs.

#### Procedure

- 1. Log on to OceanBase Cloud Platform(OCP).
- 2. In the upper-right corner of the page, click Return to Old Version.
- 3. In the left-side navigation pane, click T enant s.
- 4. Click Clust er Backup in the Actions column of the specified cluster.
- 5. Set the required parameters.

i. Set the Backup Mode and Backup Cycle parameters.

- The valid values of the Backup Mode parameter are Backup By Week and Backup By Month.
- The backup cycle can be set to the specified day or day of the week for backup based on the specified backup mode.
	- ii. Set the Backup Configuration parameter.
- Only the backup configuration files of the related version are displayed in the drop-down list.
- If no backup configuration files are available, create a backup configuration file before you configure a cluster backup schedule.
- iii. Set the Back Start Time parameter.
- iv. Set the Initiate Incremental Backup parameter. Incremental backup is log backup.
- 6. Click Submit .

## Manage a tenant backup schedule

After you create a tenant backup schedule, the systemautomatically initiates backup tasks based on the preset cycle and time. You can modify the backup scheduling tasks based on your business requirements. The following operations are supported to manage your schedules:

- Suspend a backup scheduling task. Click Suspend in the Actions column of a specified backup scheduling task to suspend the task.
- Click Rerun in the Actions column of a specified backup scheduling task to rerun the task. Then, the systemautomatically initiates backup tasks based on the preset cycle and time.

# 9.11.5.6.3. Back up now

You can initiate an instant backup task for a cluster ortenant that has a backup schedule. If a backup schedule is available, you can manually performa baseline backup task.

#### $\circledR$  Note

A majorfreeze version of ApsaraDB for OceanBase can only have one baseline backup task. If multiple backup tasks are initiated based on the same version, errors are reported for subsequent backup tasks. However, the backup tasks of this version are available.

### Prerequisites

A backup scheduling task is configured for a cluster or a tenant.

#### Procedure

- 1. Log on to OceanBase Cloud Platform(OCP).
- 2. In the upper-right corner of the page, click Return to Old Version.
- 3. In the left-side navigation pane, click T enant s or Clust ers.
- 4. Click Back Up Now in the Actions column of the tenant or cluster.

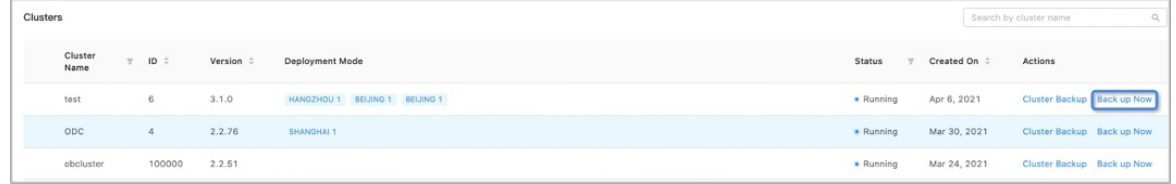

5. In the dialog box that appears, click OK.

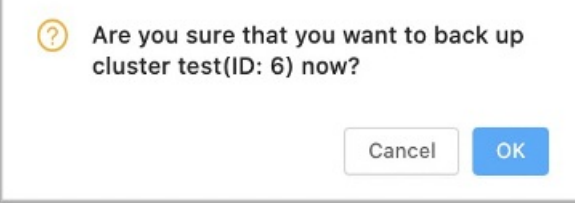

# 9.11.5.7. Recover backup data

Afterthe systemperforms a backup operation, it can initiate a recovery task based on the backup. The minimumgranularity of recovery tasks is tenant-level data. Multiple tenants can be recovered in batches.

#### Prerequisites

A baseline backup task is performed on the cluster ortenant to be recovered.

#### Procedure

- 1. Log on to OceanBase Cloud Platform(OCP).
- 2. Go to the Backup and Recovery page.
- 3. On the Backup Scheduling tab, click the name of the specified cluster.
- 4. On the Baseline Backup Hist ory tab, find the baseline backup to be restored.
- 5. In the Actions column, click Initiat e Recovery. The click position and the recovery version have no relations. The systemautomatically calculates and chooses a baseline version forrecovery based on recovery time.
- 6. Specify Clust er for Recovery and Restore to Point in Time. The cluster to be recovered can be a source cluster or another cluster.
- 7. Enterthe user password.
- 8. Select the tenant to be restored and confirm the settings of Target Tenant Name, Restore Localit y, Rest ore Pool List, and Rest ore Primary Zone. The systemautomatically fills the related fields based on the backup information. You must confirmwhetherthe filled content is correct.
- o If you recover data to the source cluster, you must change the tenant name to a new name.
- Restore Pool List indicates the related resource configurations of the tenant. The resource pool name cannot exist in the destination cluster.
- 9. Click OK. Afterthe recovery request is successfully initiated, a success message appears.

#### View the status of a recovery task

In the Recovery Hist ory column, you can view the status of the recovery task. You must refresh the page to view the updated information.

The recovery process consists of the following two phases. Only when both phases are successful, the tenant recovery is successful.

- Baseline recovery
- Increment al recovery

#### Use a recovery tenant

The connection password of the recovery tenant is empty. When the message is prompted, enterto confirm.

# 9.11.5.8. Monitoring and alert configurations

Backup and recovery settings are configured as systemparameters in OceanBase Cloud Platform(OCP).

On the System Management>System Parameters page of the new version of OCP, enter backup in the search box to query and view the parameters of backup and recovery.

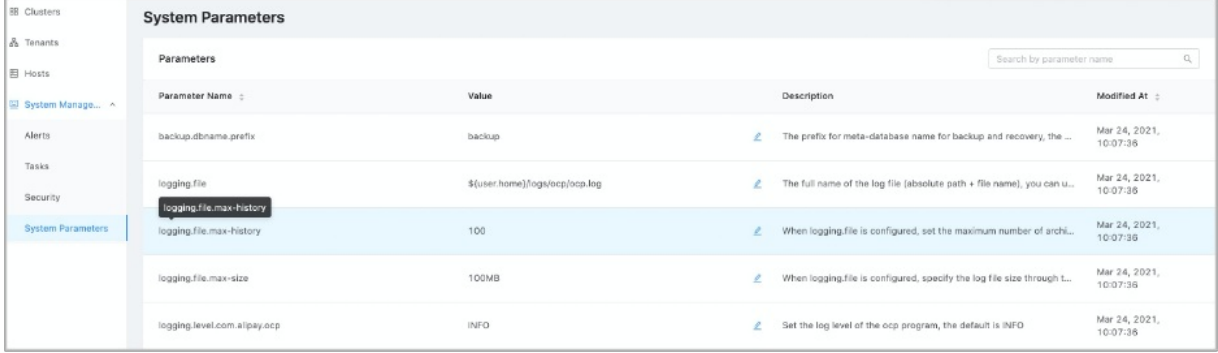

# Monitoring configurations

In the current OCP version, you can manage and configure the following parameters of backup and recovery:

- Status monitoring of agents.
- Monitoring of failed baseline backup tasks.
- Monitoring of incremental backup task latency. For more information, see ocp.backup.alarm.inc-backup-delay-threshold .
- Monitoring of failed backup scheduling tasks.
- Monitoring of expired backup file cleaning. For more information, see ocp.backup.alarm.backup-data-retention-days .
- Monitoring forthe log cleaning of backup agents. For more information, see ocp.backup.alarm.backup-liboblog-expire-days .

**2** Note

The current version does not support the monitoring forthe capacity of backup files.

# Alert configurations

The following table describes the parameters of alerts.

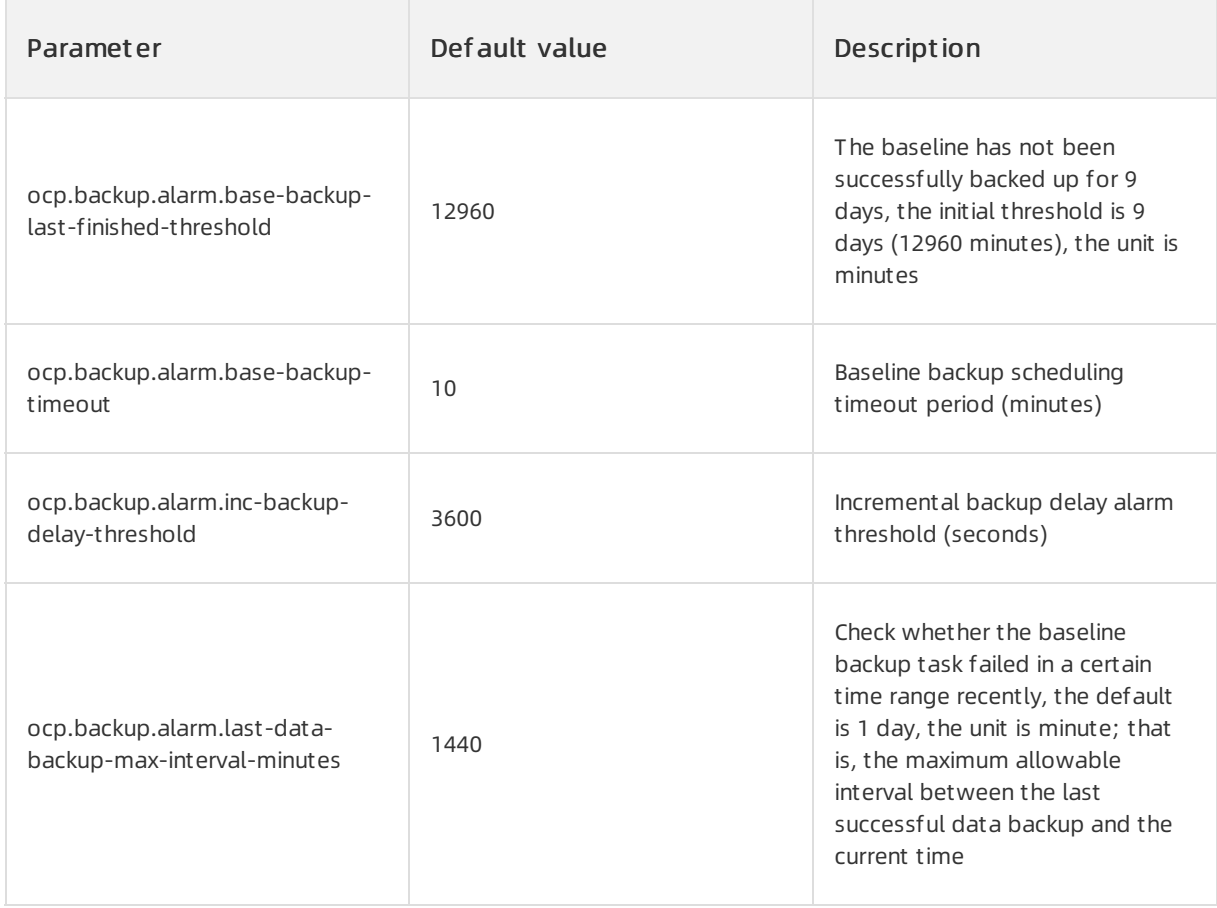

For more information about alert configurations, see related documentation to subscribe and configure.

# 9.11.6. Troubleshooting

# 9.11.6.1. Troubleshooting methods

After a systemfault is detected during routine maintenance, you can log on to the Apsara Stack Operations console for ApsaraDB for OceanBase to check the fault details. Then, you can analyze the fault causes and rectify the fault based on detailed analysis.

If the fault cannot be rectified, you can collect related information such as systeminformation and fault symptoms, and contact technical support.

After you rectify a fault, analyze its causes, review the troubleshooting process, and make improvements.

# 9.11.6.2. Troubleshoot common faults

# 9.11.6.2.1. Insufficient memory

## Possible causes

Insufficient memory may occur due to three possible causes. One of the possible causes is that the service data is written to the memory of a tenant at a high rate. Another possible cause is that the tenant is allocated with only a small amount of memory space. The last possible cause is that the cluster processes high loads of service data.

The memory space that is occupied by the MemStore of one tenant or all the tenants may reach the upperlimit forthe memory space. If this occurs, data cannot be written to ApsaraDB for OceanBase nodes, orthe "Overtenant memory limits" erroris reported. In this scenario, errors occurif you perform operations in ApsaraDB for OceanBase.

## **Solutions**

- Trigger majorfreeze operations or configure minorfreeze operations to release some memory space.
- Allocate more memory resources to the tenant.
- Scale out the cluster.
- Implement rate limiting and throttling.

# 9.11.6.2.2. Insufficient disk space

# Possible causes

A large number of systemlog files or commit log files are written into the disks.

# **Solutions**

- If a large number of systemlog files are written to the disks, delete the earliest systemlog files in the oceanbase/log directory.
- If a large number of commit log files are written to the disks, delete the earliest files in the clog folder. Then, you can perform two major freeze operations.

# 9.11.6.2.3. High CPU utilization

## Possible causes

High CPU utilization may be caused by high programworkloads, slow SQL queries, orinappropriate resource allocation.

# Solutions

- If high CPU utilization is detected on some servers, increase the value of the unit number parameter to increase the CPU resources that are allocated to the tenants of the servers. This allows the servers to occupy more resources and helps you balance the server loads.
- If high CPU utilization is caused by slow SQL queries, contact the developers to check the issue and optimize the SQL statements that result in the issue.

# 9.11.6.2.4. High loads

## Possible causes

One of the possible causes is that a large number of programs are concurrently running. Another possible cause is that SQL statements are executed at a low efficiency.

## **Solutions**

- If the loads of some servers are high, increase the value of the unit\_number parameterto increase the resources that are allocated to the tenants of the servers. This allows the servers to occupy more resources and helps you balance the server loads.
- If a large number of programs are concurrently running, contact the developers to reduce the number of concurrent programs.
- If high loads are caused by low efficiency of executing SQL statements, execute the EXPLAIN statement to check how the systemprocesses the SQL statements and to find performance bottlenecks. If you cannot use indexes to improve the execution efficiency, contact the developers.

# 9.12. Log Service

# 9.12.1. O&M methods

This topic describes two O&M methods of Log Service.

Log Service is deployed, operated, and maintained by using the Apsara Infrastructure Management Framework console. Log Service supports the following two O&M methods:

- Terminal: In the Apsara Infrastructure Management Framework console, you can use the terminal service to log on to the server where Log Service resides and view logs.
- Portal: The Portal provides a userinterface to manage Log Service. The Portal complies with the standard Java applications of Alibaba Cloud.

## Terminal

1. Log on to the Apsara Uni-manager Operations Console.For more information, see the ASAPI Reference > Log on to the API Tool console topic in Log Service Operation Guide.

- <span id="page-560-0"></span>2. In the left-side navigation pane, choose Products > Product List.
- 3. On the page that appears, clickApsara Infrastruct ure Management Framework to go to the Apsara Infrastructure Management Framework console.
- 4. In the left-side navigation pane, choose Operations > Service Operations.
- 5. On the page that appears, find sls-backend-server in the Services column, and then click Operations in the Actions column.
- 6. On the Clust ers tab, find the destination clusterin the Clusters column, and then clickOperations in the Actions column.
- 7. On the Services tab, select the destination serverrole, for example, sls-backendserver.ServiceTest#, and then click Terminal in the Actions column.

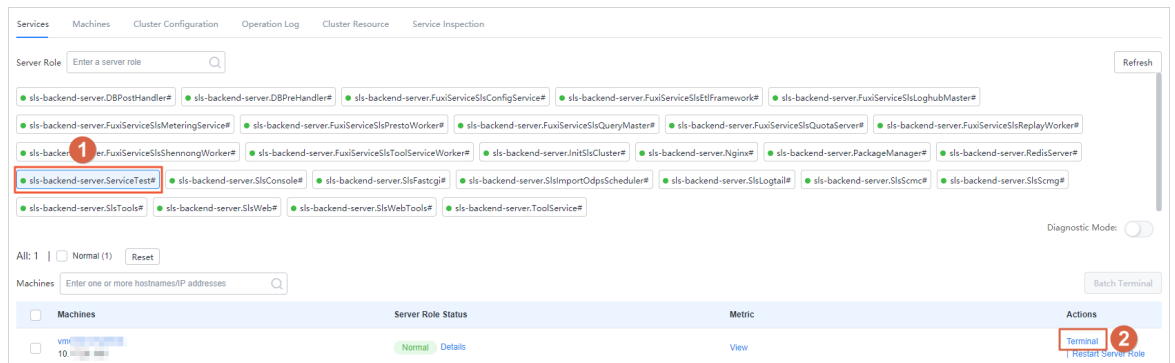

8. Log on to the server by using the terminal service and go to the related directory to view logs.

#### Portal

You can collect logs fromyour server and send the logs to the portal service. Then, you can query, retrieve, and analyze these logs by using the portal service.

- <span id="page-560-1"></span>1. Log on to the Apsara Infrastructure Management Framework console to obtain the endpoint of the portal service.
	- i. For more information, see [Terminal](#page-560-0).
	- ii. In the left-side navigation pane, click Reports. You are redirected to the All Reports page.
	- iii. In the Report column, click Registration Vars of Services.
	- iv. In the dialog box that appears, click the  $\equiv$  icon in the column, enter sls in the search box, and

then clickApply Filt er.

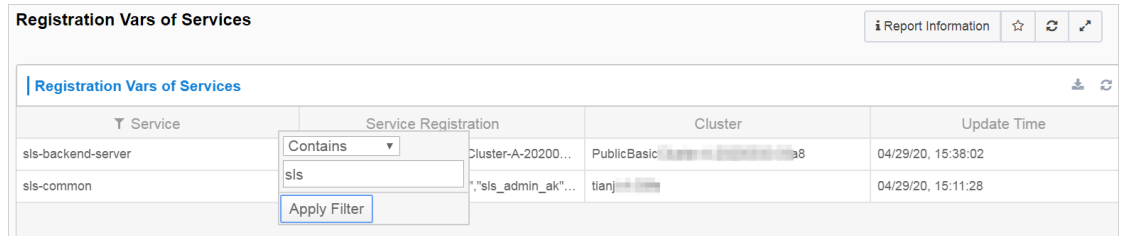

v. Right-click the Service Registration column of the sls-backend-server service, and then select Show More.

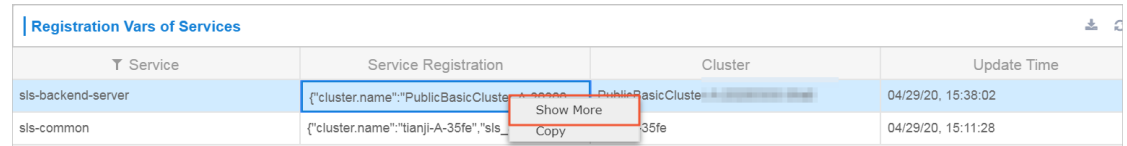

vi. On the Det ails page, find the endpoint of the Portal.

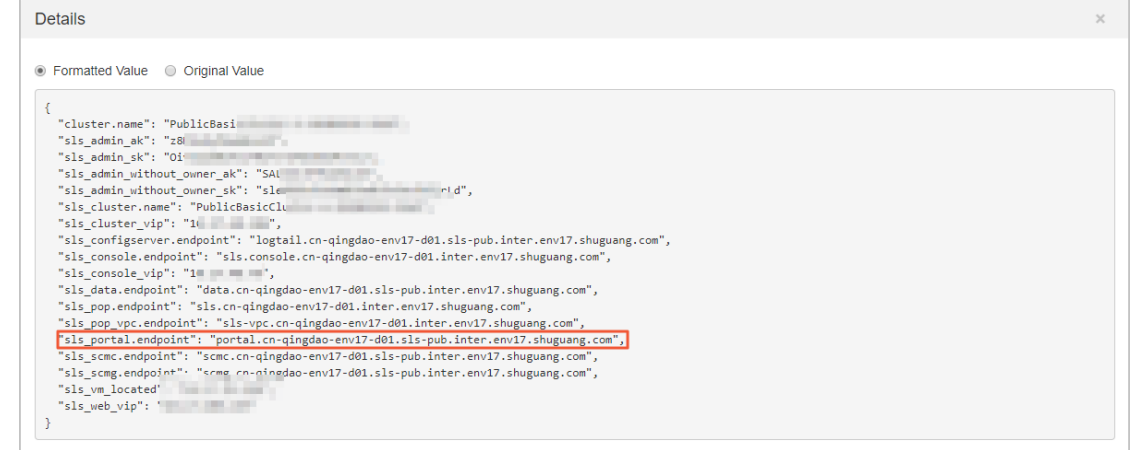

- <span id="page-561-0"></span>2. Log on to the Apsara Infrastructure Management Framework console to obtain the AccessKey pair of the portal service.
	- i. Log on to the Apsara Infrastructure Management Framework console. For more information, see [Terminal](#page-560-0).
	- ii. In the left-side navigation pane, click Reports. You are redirected to the All Reports page.
	- iii. On the left side of the page, click the Cluster tab, find the destination cluster, and then choose > Clust er Configuration File.

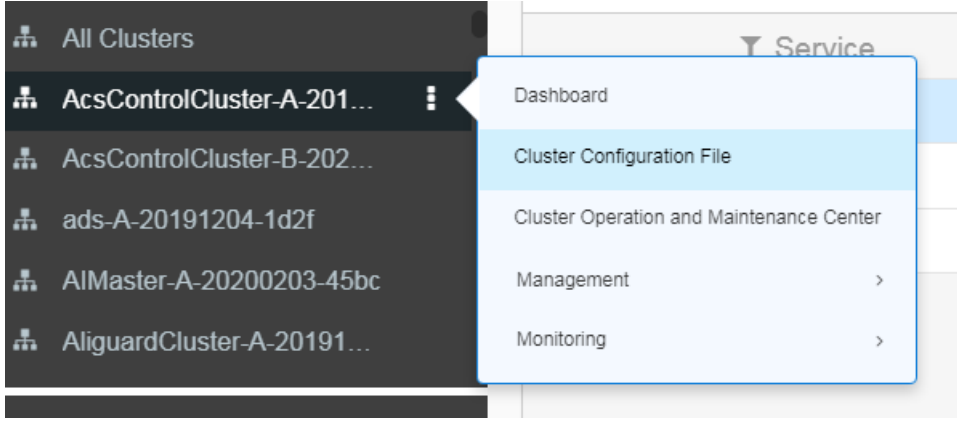

Operations of basic cloud product s

iv. Click kv.conf to obtain the AccessKey pair of the portal service.

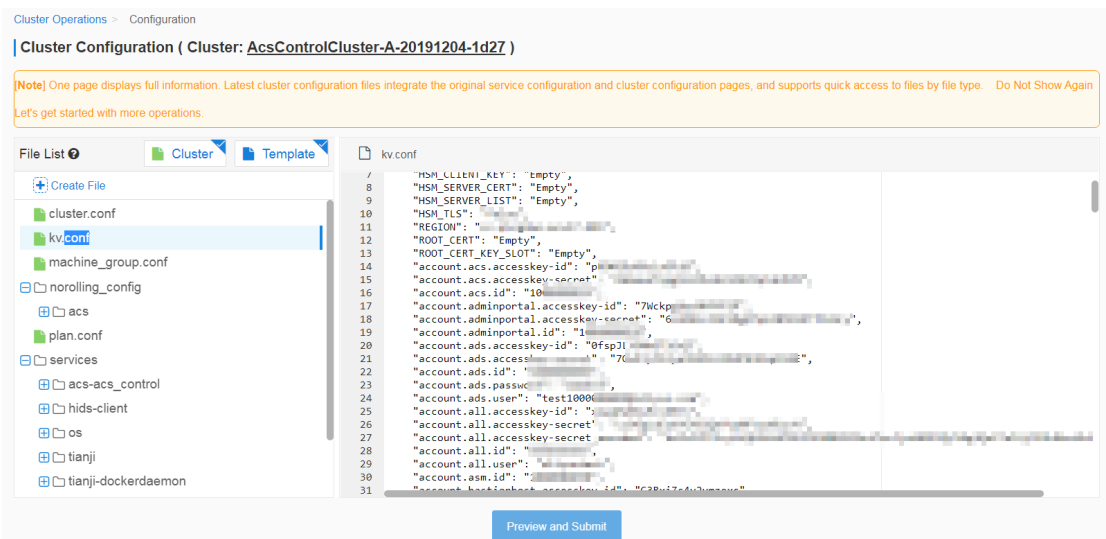

- 3. Log on to the Apsara Infrastructure Management Framework console.Log on to the portal service by using the endpoint obtained in [Step](#page-561-0) 1 and the AccessKey pair obtained in Step 2.
- 4. Find the destination project and Logstore, and then query and analyze logs.

# 9.12.2. O&M

# 9.12.2.1. View logs on machines

## InitSlsCluster#

- Startup log: /cloud/app/sls-backend-server/InitSlsCluster#/init\_sls\_cluster/current/log/start.log
- Service log: none

#### Nginx#

- Startup log: /cloud/app/sls-backend-server/Nginx#/nginx/current/log/start.log
- Service logs:
	- /apsara/nginx/logs/access.log
	- /apsara/nginx/logs/error.log
	- /apsara/nginx/logs/fastcgi\_agent\_access.log
	- /apsara/nginx/logs/offline\_access.log
	- /apsara/nginx/logs/scmc\_access.log
	- /apsara/nginx/logs/scmc\_err\_log
	- /apsara/nginx/logs/scmc\_op\_log
	- /apsara/nginx/logs/scmg\_access.log
	- /apsara/nginx/logs/scmg\_err\_log
	- /apsara/nginx/logs/scmg\_op\_log
	- /apsara/nginx/logs/sls\_console.log
	- /apsara/nginx/logs/web\_access.log

## PackageManager#

- Startup log: /cloud/app/sls-backendserver/PackageManager#/package\_manager/current/log/start.log
- Service log: none

## RedisServer#

- Startup log: /cloud/app/sls-backend-server/RedisServer#/sls\_redis/current/log/start.log
- Service log: /var/log/redis/redis.log

## SlsConsole#

- Startup log: /cloud/app/sls-backend-server/SlsConsole#/sls\_console/current/log/start.log
- Service logs: /alidata/www/logs/
	- /alidata/www/logs/java/sls/
		- /alidata/www/logs/java/sls/dashboard.log
		- /alidata/www/logs/java/sls/debug.log
		- /alidata/www/logs/java/sls/error.log
		- /alidata/www/logs/java/sls/info.log
		- /alidata/www/logs/java/sls/reasons.log
		- /alidata/www/logs/java/sls/tairSave.log
	- /alidata/www/logs/java/sls-service/applog
		- /alidata/www/logs/java/sls-service/applog/error.log
		- /alidata/www/logs/java/sls-service/applog/info.log
		- /alidata/www/logs/java/sls-service/applog/warn.log
	- /usr/share/jetty/logs/
		- /usr/share/jetty/logs/request.log
		- /usr/share/jetty/logs/stderrout.log

## SlsFastcgi#

- Startup log: /cloud/app/sls-backend-server/SlsFastcgi#/sls\_fastcgi/current/log/start.log
- Service logs:
	- /apsara/fcgi\_agent/FastcgiAgent.LOG
	- /apsara/fcgi\_agent/metering.LOG
	- /apsara/fcgi\_agent/monitor.LOG
	- /apsara/fcgi\_agent/ols\_operation.LOG

## SlsLogtail#

- Startup log: /cloud/app/sls-backend-server/SlsLogtail#/sls\_ilogtail/current/log/start.log
- Service logs
	- Service log on Apsara Stack: /usr/local/ilogtail\_private/ilogtail.LOG
	- Service log on on-premises machines: /usr/local/ilogtail/ilogtail.LOG

## SlsScmc#

- Startup log: /cloud/app/sls-backend-server/SlsScmc#/sls\_scmc/current/log/start.log
- Service logs:
	- /var/www/html/SCMC/logs/scm\_op\_log
	- /var/www/html/SCMC/logs/scm\_err\_log

## SlsScmg#

- Startup log: /cloud/app/sls-backend-server/SlsScmg#/sls\_scmg/current/log/start.log
- Service logs:
	- /var/www/html/SCMG/logs/scm\_err\_log
	- /var/www/html/SCMG/logs/scm\_op\_log

## SlsTools#

- Startup log: /cloud/app/sls-backend-server/SlsTools#/aliyun\_log\_cli/current/log/start.log
- Service log: none

## SlsWeb#

- Startup log: /cloud/app/sls-backend-server/SlsWeb#/sls\_web/current/log/start.log
- Service logs:
	- /apsara/sls/web/logs/access.log
	- /apsara/sls/web/logs/apidetail.log
	- /apsara/sls/web/logs/httpclient.log
	- /apsara/sls/web/logs/normal.log
	- /apsara/sls/web/logs/sysinfo.log
	- /apsara/sls/web/logs/worker.log

## SlsWebTools#

- Startup log: /cloud/app/sls-backend-server/SlsWebTools#/sls\_web\_tools/current/log/start.log
- Service log: none

## ToolService#

- $\bullet$  Startup logs:
	- /cloud/app/sls-backend-server/ToolService#/init\_db/current/log/start.log
	- /cloud/app/sls-backend-server/ToolService#/init\_diamond/current/log/start.log
	- /cloud/app/sls-backend-server/ToolService#/init\_odps/current/log/start.log
	- /cloud/app/sls-backend-server/ToolService#/init\_pop/current/log/start.log
	- /cloud/app/sls-backend-server/ToolService#/jdk\_uploader/current/log/start.log
- Service log: none

# SlsImportOdpsScheduler#

• Startup log: /cloud/app/sls-backendserver/SlsImportOdpsScheduler#/sls\_import\_odps\_scheduler/current/log/start.log Service Logs: Job Scheduler service

## FuxiServiceSlsConfigService#

- Startup log: /cloud/app/sls-backendserver/FuxiServiceSlsConfigService#/sls\_config\_service/current/log/start.log
- Service log: none

#### FuxiServiceSlsEtlFramework#

- Startup log: /cloud/app/sls-backendserver/FuxiServiceSlsEtlFramework#/sls\_etl\_framework/current/log/start.log
- Service log: none

#### FuxiServiceSlsLoghubMaster#

- Startup log: /cloud/app/sls-backendserver/FuxiServiceSlsLoghubMaster#/sls\_loghub\_master/current/log/start.log
- Service log: none

#### FuxiServiceSlsMeteringService#

- Startup log: /cloud/app/sls-backendserver/FuxiServiceSlsMeteringService#/sls\_metering\_service/current/log/start.log
- Service log: none

#### FuxiServiceSlsPrestoWorker#

- Startup log: /cloud/app/sls-backendserver/FuxiServiceSlsPrestoWorker#/sls\_presto\_worker/current/log/start.log
- Service log: none

#### FuxiServiceSlsQueryMaster#

- Startup log: /cloud/app/sls-backendserver/FuxiServiceSlsQueryMaster#/sls\_query\_master/current/log/start.log
- Service log: none

#### FuxiServiceSlsQuotaServer#

- Startup log: /cloud/app/sls-backendserver/FuxiServiceSlsQuotaServer#/sls\_quota\_server/current/log/start.log
- Service log: none

#### FuxiServiceSlsReplayWorker#

- Startup log: /cloud/app/sls-backendserver/FuxiServiceSlsReplayWorker#/sls\_replay\_worker/current/log/start.log
- Service log: none

#### FuxiServiceSlsShennongWorker#

• Startup log: /cloud/app/sls-backendserver/FuxiServiceSlsShennongWorker#/sls\_shennong\_worker/current/log/start.log • Service log: none

## FuxiServiceSlsToolServiceWorker#

- Startup log: /cloud/app/sls-backendserver/FuxiServiceSlsToolServiceWorker#/sls\_tool\_service\_worker/current/log/start.log
- Service log: none

### NGINX

Errorlog: /apsara/nginx/log/error.log

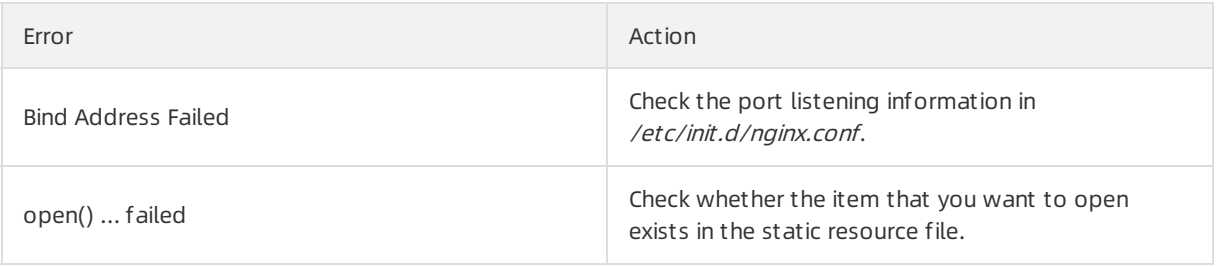

## Console

Errorlog: /alidata/www/logs/java/sls/error.log

| Error              | Action                                                                   |
|--------------------|--------------------------------------------------------------------------|
| SLS SDK Exception  | No action is required.                                                   |
| Create Bean Failed | Check the dubbo settings in the console<br>configurations of SlsConsole. |

## Service

Errorlog: /alidata/www/logs/java/sls-service/applog/error.log

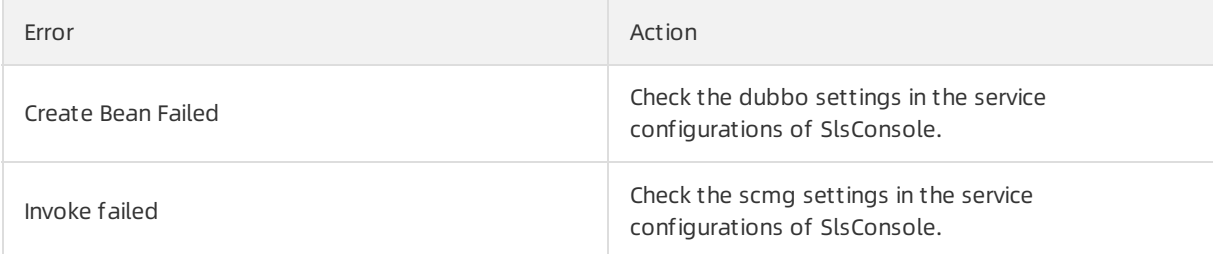

# Query Job Scheduler service logs

1. In the startup log, find the rpc sql command.

For example, if the command is /apsara/deploy/pc\_wrapper/rpc.sh spl EtlFramework, EtlFramework is the name of the Job Scheduler service.

[root@vm010025018250 /cloud/app/sls-backend-server/FuxiServiceSlsEtlFramework#/sls\_etl\_framew ork/current]

#tail -n 10 /cloud/app/sls-backend-server/FuxiServiceSlsEtlFramework#/sls\_etl\_framework/current/log /start.log

2020-01-07 15:06:55,213 - 83648 - root - tianji\_starter.handle\_check\_alive:353 - INFO - Enter the check ali ve phase, deploy\_flag=True

2020-01-07 15:06:55,213 - 83648 - root - command\_executor.exec\_cmd:12 - INFO - Prepare to execute cm d, cmd=[/apsara/deploy/rpc\_wrapper/rpc.sh spl EtlFramework]

2020-01-07 15:06:55,414 - 83648 - root - tianji\_proxy\_client.report\_status:23 - INFO - Prepare to report st atus, monitor=sls\_etl\_framework\_monitor\_app, level=good, description=, hostname=vm01002501825 0, server\_role=sls-backend-server.FuxiServiceSlsEtlFramework#

2020-01-07 15:06:55,854 - 83648 - root - tianji\_starter.do\_check\_conf\_notify:214 - INFO - Check conf\_not ify, last\_check\_time=1576942460.83, cur\_check\_time=1576942460.83

2020-01-07 15:07:05,357 - 83648 - root - tianji\_starter.handle\_check\_alive:353 - INFO - Enter the check ali ve phase, deploy\_flag=True

2020-01-07 15:07:05,358 - 83648 - root - command\_executor.exec\_cmd:12 - INFO - Prepare to execute cm d, cmd=[/apsara/deploy/rpc\_wrapper/rpc.sh spl EtlFramework]

2020-01-07 15:07:05,426 - 83648 - root - tianji\_starter.handle\_check\_alive:353 - INFO - Enter the check ali ve phase, deploy\_flag=True

2020-01-07 15:07:05,427 - 83648 - root - command\_executor.exec\_cmd:12 - INFO - Prepare to execute cm d, cmd=[/apsara/deploy/rpc\_wrapper/rpc.sh spl EtlFramework]

2020-01-07 15:07:05,580 - 83648 - root - tianji\_proxy\_client.report\_status:23 - INFO - Prepare to report st atus, monitor=sls\_etl\_framework\_monitor\_app, level=good, description=, hostname=vm01002501825 0, server\_role=sls-backend-server.FuxiServiceSlsEtlFramework#

2020-01-07 15:07:05,856 - 83648 - root - tianji\_starter.do\_check\_conf\_notify:214 - INFO - Check conf\_not ify, last\_check\_time=1576942460.83, cur\_check\_time=1576942460.83

2. Find the Job Scheduler machine.

/apsara/deploy/rpc\_wrapper/rpc.sh spl EtlFramework

Partition | WorkerName | | LastUpdateTime | status

- 66 | EtlFrameworkPartitionRole@a34h11080.cloud.h11.amtest87 | Sun Jan 5 16:03:01 2020 | loaded
- 62 | EtlFrameworkPartitionRole@a34h11080.cloud.h11.amtest87 | Sun Jan 5 16:03:01 2020 | loaded
- 111 | EtlFrameworkPartitionRole@a34h11080.cloud.h11.amtest87 | Sun Jan 5 16:03:01 2020 | loaded
- 113 | EtlFrameworkPartitionRole@a34h11080.cloud.h11.amtest87 | Sun Jan 5 16:03:01 2020 | loaded
- 3. Log on to the Job Scheduler machine without using a password.

ssh a34h11080.cloud.h11.amtest87

4. View the logs.

[root@a34h11078.cloud.h11.amtest87 /root] #ls /apsara/tubo/TempRoot/sys/EtlFramework/EtlFrameworkPartitionRole@a34h11078.cloud.h11.amt est87/etl\_worker.LOG /apsara/tubo/TempRoot/sys/EtlFramework/EtlFrameworkPartitionRole@a34h11078.cloud.h11.amtest 87/etl\_worker.LOG

- /apsara/tubo/TempRoot/sys/: fixed directory
- EtlFramework: the service name obtained in Step 1.
- EtlFrameworkPartitionRole@a34h11078.cloud.h11.amtest87: the Job Scheduler machine name obtained in Step 2.
- o etl worker.LOG: the log name.

# 9.12.2.2. Use Log Service Portal to view logs

# Project admin

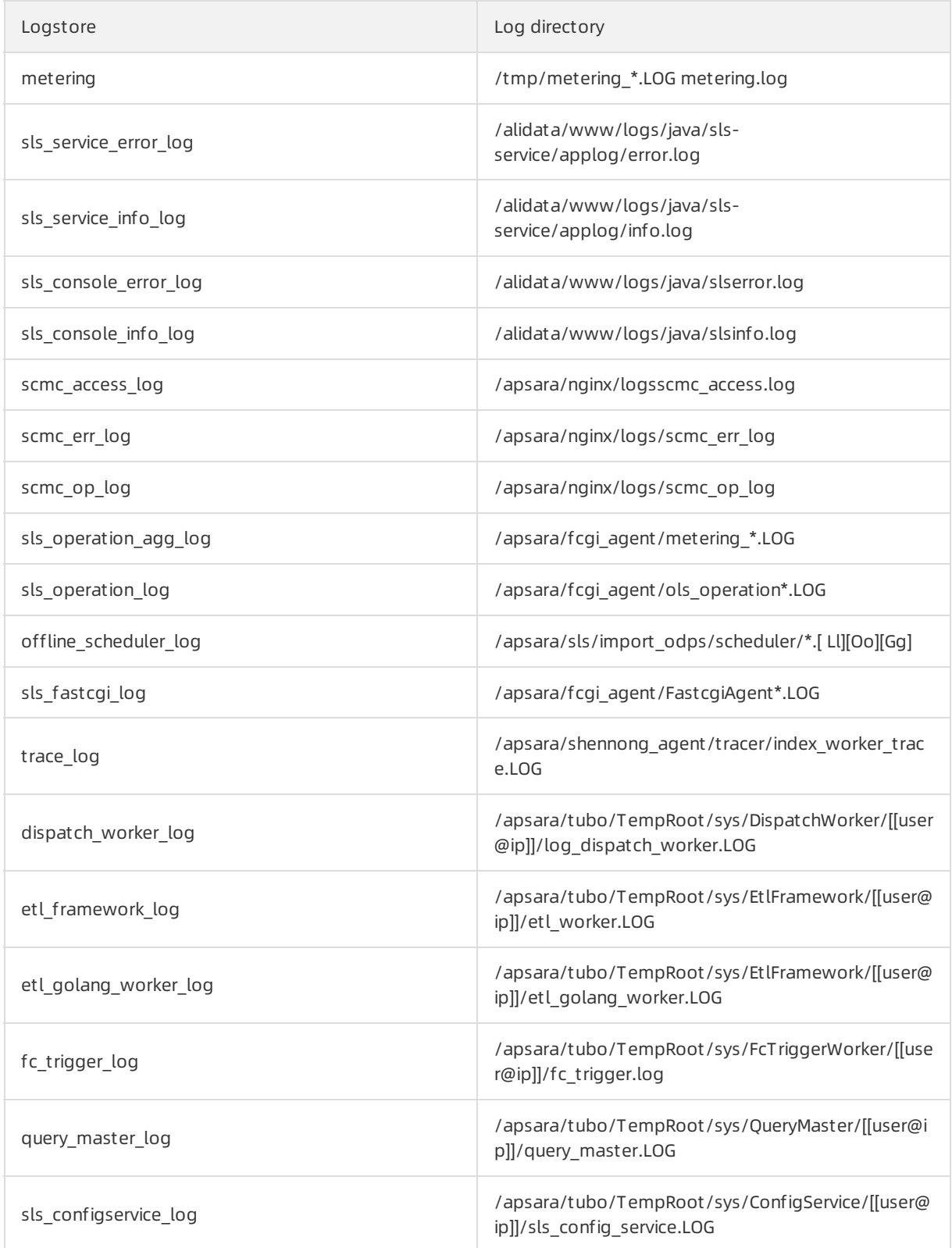

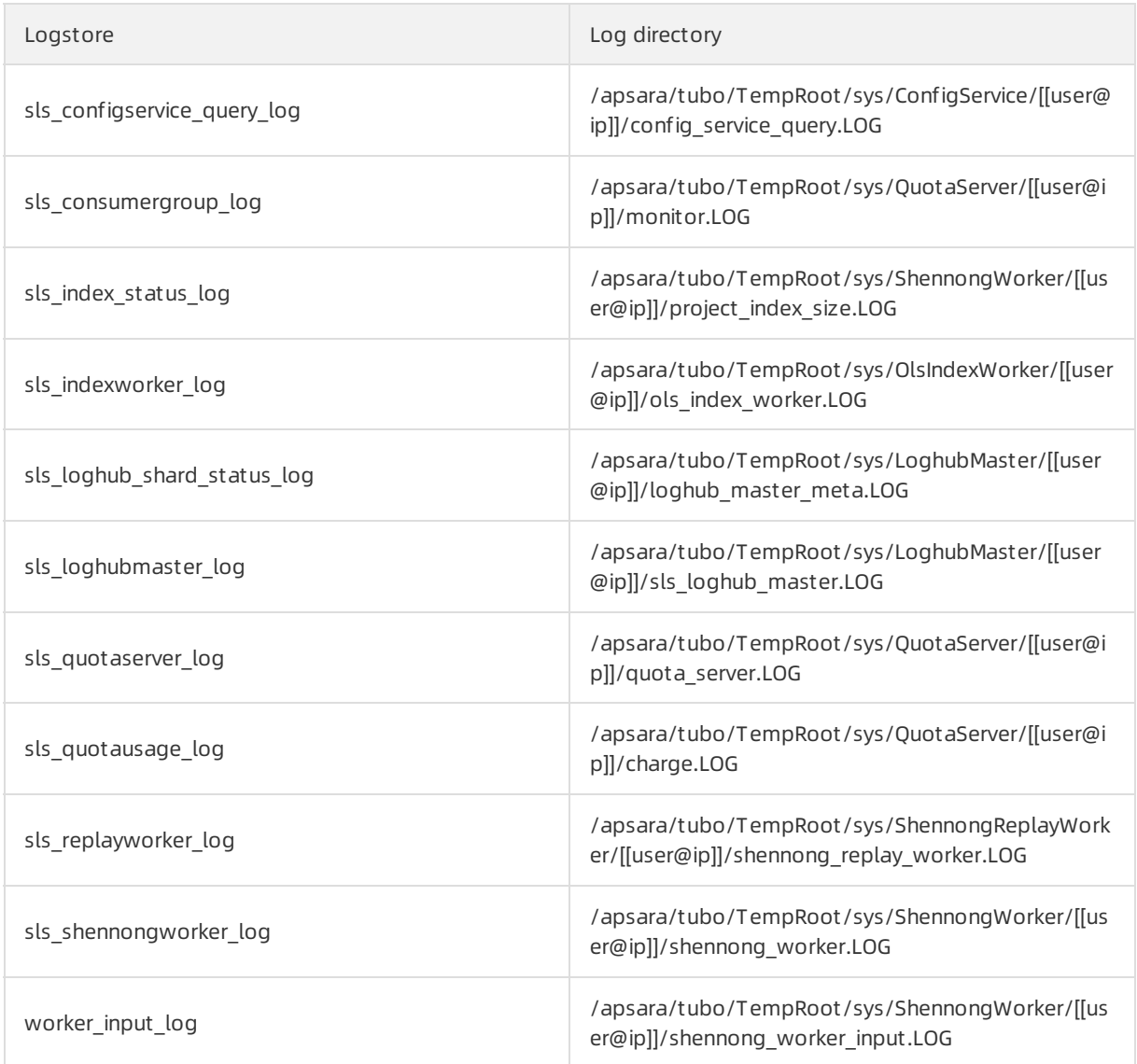

# Project scmg

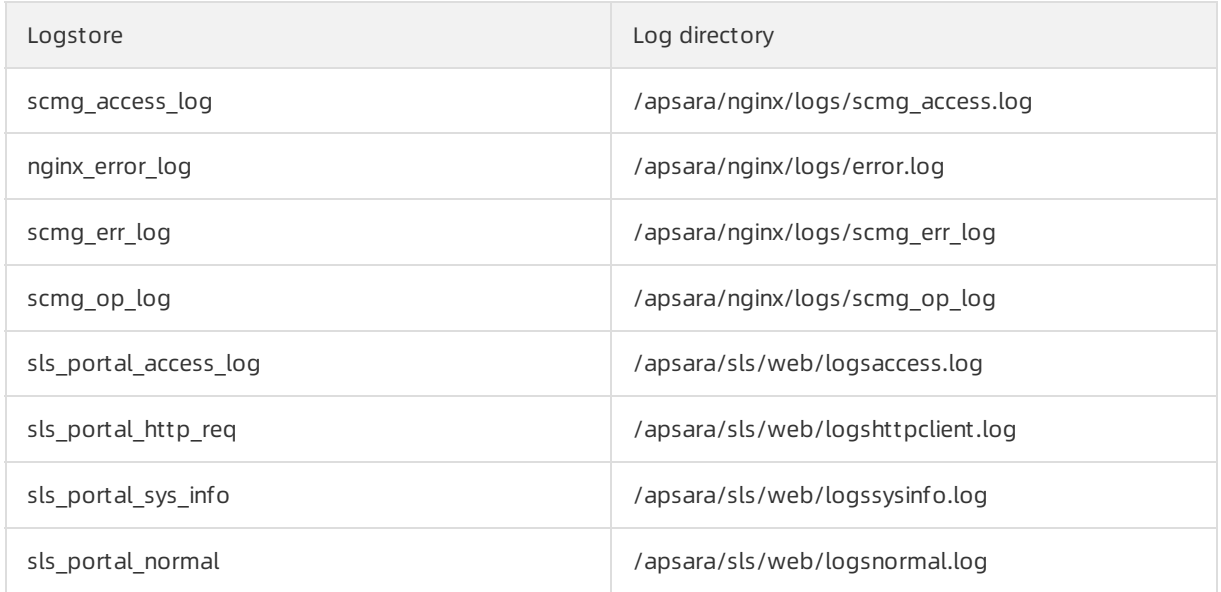

Logstore **Logstore Logstore Logstore Logstore** 

sls\_portal\_api\_audit /apsara/sls/web/logsapidetail.log

# 9.13. Apsara Stack Security

# <span id="page-570-0"></span>9.13.1. Log on to the Apsara Infrastructure Management Framework console

This topic describes how to log on to the Apsara Infrastructure Management Framework console.

## Prerequisites

The URL, username, and password that are required to log on to the Apsara Uni-manager Operations Console are obtained fromthe deployment personnel or administrators.

The URL of the Apsara Uni-manager Operations Console is in the format of *region-id*.ops.console.*intra* net-domain-id.

• A browser is available. We recommend that you use Google Chrome.

#### Procedure

- 1. Open your browser.
- 2. In the address bar, enter the URL. Then, press the Enter key.

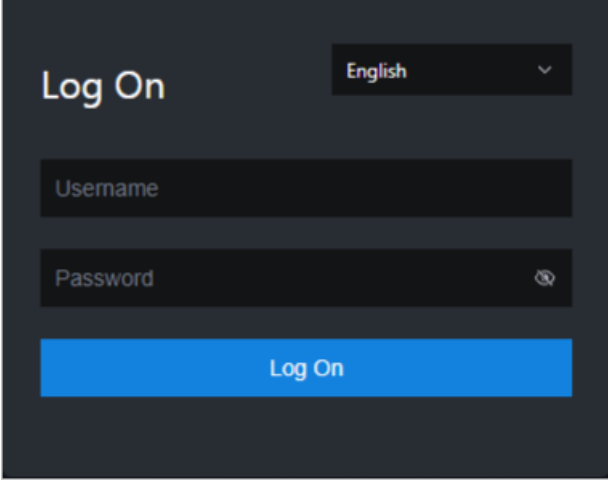

 $\Omega$  Note You can select a language from the drop-down list in the upper-right corner of the page.

#### 3. Enter your username and password.

 $\odot$  Note To obtain the username and password that are used to log on to the Apsara Unimanager Operations Console, contact the deployment personnel or administrators.

If you log on to the Apsara Uni-manager Operations Console forthe first time, you must change the password of your username as prompted.

To enhance security, make sure that the password meets the following requirements:

- The password contains uppercase and lowercase letters.
- The password contains digits.
- $\circ$  The password contains special characters such as exclamation points (!), at signs (@), number signs (#), dollar signs (\$), and percent signs (%).
- The password is 10 to 20 characters in length.
- 4. Click Log On.
- 5. In the top navigation bar of the Apsara Uni-manager Operations Console, click **O&M**. In the left-side navigation pane, choose Product Management > Products. In the Apsara Stack O&M section, clickApsara Infrastruct ure Management Framework.

# 9.13.2. Routine operations and maintenance of Server Guard

# 9.13.2.1. Check the service status

# 9.13.2.1.1. Check the client status

Check the following status information about the Server Guard client to verify that the client is running properly:

## Client logs

Client logs are stored in the data directory underthe directory of the Server Guard process file, for example, /usr/local/aegis/aegis\_client/aegis\_xx\_xx/data.

Client logs are saved by day, for example, *data.1 to data.7* 

#### Client's online status

Run the following command to check the client's online status:

ps -aux | grep AliYunDun

#### Network connectivity

Run the following command to check whether the client has set up a TCP connection with the server:

netstat -tunpe |grep AliYunDun

#### Client UUID

Open the client log file data.x and check the character string following Currentuid Ret . This character string is the UUID of the current client.

#### Client processes

The Server Guard client has three resident processes: AliYunDun, AliYunDunUpdate, and AliHids.

When the client runs properly, all of the three processes run normally.

 $\Omega$  Note On a Windows OS client, the AliYunDun and AliYunDunUpdate processes exist in the formof services. The service names are Server Guard Detect Service and Server Guard Update Service, respectively.

# 9.13.2.1.2. Check the status of Aegiserver

## Context

To check the running status of Aegiserver, follow the following steps:

#### Procedure

- 1. Run the ssh server IP address command to log on to the server of Aegiserver.
- 2. Run the following command to find the Aegiserver image ID:

docker ps -a |grep aegiserver

The following message is displayed:

#### b9e59994df41

reg.docker.alibaba-inc.com/aqs/aegiserverlite@sha256:f9d292f54c58646b672a8533a0d78fba534d26d3 76a194034e8840c70d9aa0b3 "/bin/bash /startApp." 2 hours ago Up 2 hours 80/tcp, 7001/tcp, 8005/tcp, 8 009/tcp yundun-aegis.Aegiserverlite\_\_.aegiserverlite. 1484712802

3. Run the following command to go to the Docker container:

docker exec -it [imageId] /bin/bash

4. Run the following command to check whetherthe Java process is normal:

ps aux |grep aegiserver

The following message is displayed:

root 153 0.6 25.8 2983812 1084588 ? Sl 12:13 1:01 /opt/taobao/java/bin/java -Djava.util.logging.config.fil e=/home/admin/aegiserverlite/.default/conf/logging.properties -Djava.util.logging.manager=org.apach e.juli.ClassLoaderLogManager -server -Xms2g -Xmx2g -XX:PermSize=96m -XX:MaxPermSize=384m -Xmn1 g -XX:+UseConcMarkSweepGC -XX:+UseCMSCompactAtFullCollection -XX:CMSMaxAbortablePrecleanTim e=5000 -XX:+CMSClassUnloadingEnabled -XX:+UseCMSInitiatingOccupancyOnly -XX:CMSInitiatingOccup ancyFraction=80 -XX:+HeapDumpOnOutOfMemoryError -XX:HeapDumpPath=/home/admin/logs/java.h prof -verbose:gc -Xloggc:/home/admin/logs/gc.log -XX:+PrintGCDetails -XX:+PrintGCDateStamps -Djava. awt.headless=true -Dsun.net.client.defaultConnectTimeout=10000 -Dsun.net.client.defaultReadTimeo ut=30000 -XX:+DisableExplicitGC -Dfile.encoding=UTF-8 -Ddruid.filters=mergeStat -Ddruid.useGloalData SourceStat=true -Dproject.name=aegiserverlite -Dcatalina.vendor=alibaba -Djava.security.egd=file:/de v/./urandom -Dlog4j.defaultInitOverride=true -Dorg.apache.tomcat.util.http.ServerCookie.ALLOW\_EQ UALS\_IN\_VALUE=true -Dorg.apache.tomcat.util.http.ServerCookie.ALLOW\_HTTP\_SEPARATORS\_IN\_V0= true -Djava.endorsed.dirs=/opt/taobao/tomcat/endorsed -classpath /opt/taobao/tomcat/bin/bootstra p.jar:/opt/taobao/tomcat/bin/tomcat-juli.jar -Dcatalina.logs=/home/admin/aegiserverlite/.default/logs -Dcatalina.base=/home/admin/aegiserverlite/.default -Dcatalina.home=/opt/taobao/tomcat -Djava.io.t mpdir=/home/admin/aegiserverlite/.default/temp org.apache.catalina.startup.Bootstrap -Djboss.serve r.home.dir=/home/admin/aegiserverlite/.default -Djboss.server.home.url=file:/home/admin/aegiserverl ite/.default start

5. Run the following command to performthe health check:

```
curl 127.0.0.1:7001/checkpreload.htm
```
If the response is "success", the service is normal.

- 6. View related logs.
	- Prot ocol logs: View logs about upstreamand downstreamprotocol messages between the server and client in /home/admin/aegiserver/logs/AEGIS\_MESSAGE.log.
	- o Operation logs: View abnormal stack information during operation in /home/admin/aegiserver/ logs/aegis-default.log.
	- $\circ$  Offline logs: View the logs about client disconnection caused by time-out in */home/admin/ae* giserver/logs/AEGIS\_OFFLINE\_MESSAGE.log.

# 9.13.2.1.3. Check the Server Guard Update Service status

## Context

To check the status of Server Guard Update Service, follow the following steps:

## Procedure

- 1. Run the ssh host IP address command to log on to the server of Aegiserver.
- 2. Run the following command to find the Aegiserverimage ID:

docker ps -a |grep aegiserver

3. Run the following command to go to the Docker container:

docker exec -it [imageId] /bin/bash

4. Run the following command to check whetherthe Java process is normal:

ps aux |grep aegisupdate

5. Run the following command to performthe health check:

curl 127.0.0.1:7001/checkpreload.htm

If the response is "success", the service is normal.

# 9.13.2.1.4. Check the Defender module status

## Context

To check the status of the Defender module of Server Guard, follow these steps:

## Procedure

- 1. Run the ssh server IP address command to log on to the serverthat hosts the Defender module of Server Guard.
- 2. Run the following command to find the image ID of the Defender module of Server Guard:

docker ps -a |grep defender

3. Run the following command to go to the Docker container:

docker exec -it [imageId] /bin/bash

4. Run the following command to check whetherthe Java process is normal:

ps aux |grep defender

5. Run the following command to performhealth check: curl 127.0.0.1:7001/checkpreload.htm If the response is "success", the service is normal.

# 9.13.2.2. Restart Server Guard

#### Context

To restart Server Guard when a fault occurs, follow these steps:

#### Procedure

- 1. Run the ssh server IP address command to log on to the server that hosts Server Guard.
- 2. Run the following command to find the image ID of Server Guard:

docker ps -a |grep application name

3. Run the following command to go to the Docker container:

docker exec -it [imageId] /bin/bash

- 4. Restart related services.
	- Restart the Server Guard client service.
		- For a server running a Windows OS, go to the service manager, locate Server Guard Detect Servi ce, and restart this service.
		- For a serverrunning a Linux OS, use either of the following methods to restart the Server Guard client service:
			- Run the service aegis restart command to restart the service.
			- Run the killall AliYunDun command as the root user to stop the current process, and then restart the /usr/local/aegis/aegis\_client/aegis\_xx\_xx/AliYunDun process.
	- o Restart the Aegiserver service.
		- a. Run the following command to view the Java process ID:

ps aux |grep aegiserver

b. Run the following command to stop the current process:

kill -9 process

c. Run the following command to restart the process:

sudo -u admin /home/admin/aegiserever/bin/jbossctl restart

- d. Run the following command to check whetherthe process has been successfully restarted: curl 127.0.0.1:7001/checkpreload.htm
- Restart Server Guard Update Service:
	- a. Run the following command to view the Java process ID:

ps aux |grep aegisupdate

b. Run the following command to stop the current process:

kill -9 process

c. Run the following command to restart the process:

sudo -u admin /home/admin/aegisupdate/bin/jbossctl restart

- d. Run the following command to check whetherthe process has been successfully restarted: curl 127.0.0.1:7001/checkpreload.htm
- Restart the Defender service of Server Guard.
	- a. Run the following command to view the Java process ID: ps aux |grep secure-service
	- b. Run the following command to stop the current process:

kill -9 process

c. Run the following command to restart the process:

sudo -u admin /home/admin/secure-service/bin/jbossctl restart

d. Run the following command to check whetherthe process has been successfully restarted: curl 127.0.0.1:7001/checkpreload.htm

# 9.13.3. Routine operations and maintenance of Network Traffic Monitoring System

# 9.13.3.1. Check the service status

# 9.13.3.1.1. Basic inspection

The basic inspection of Network Traffic Monitoring Systemchecks whetherthe service status is normal.

#### Procedure

- 1. Log on to the Apsara [Infrastructure](#page-570-0) Management Framework console.
- 2. In the left-side navigation pane, choose Operations > Clust er Operations.
- 3. In the Clust ers search box, enter BeaverClust er.
- 4. Click the name of the target cluster. The Cluster Details page appears.
- 5. On the Services tab, enter yundun-beaver-advance in the Services search box. Then, check whether the service status is normal.

# 9.13.3.1.2. Advanced inspection

The advanced inspection of Network Traffic Monitoring Systemchecks the service status and features.

#### Procedure

- 1. Log on to the Apsara [Infrastructure](#page-570-0) Management Framework console.
- 2. Log on to the two physical machines of Network Traffic Monitoring System.
- i. In the left-side navigation pane, choose Operations > Clust er Operations.
- ii. In the Clust ers search box, enter BeaverClust er. Then, click the cluster name. The Clust er Det ails page appears.
- iii. On the Services tab, enter yundun-beaver-advance in the Services search box. Then, click Det ails. The Service Det ails page appears.
- iv. In the Service Role search box, enter BeaverAdvance# .
- v. View the machine information, and click T erminal in the Actions column to log on to the two physical machines of Network Traffic Monitoring System.
- 3. Check the log status of Network Traffic Monitoring System. Run the sudo cat /var/log/messages command. If a record is returned, the log status is normal.
- 4. Check the status of mirrored traffic. Run the sudo cat /proc/ixgbe\_debug\_info command. If the value of speed in the second-to-last row is not 0, the mirrored traffic is normal.
- 5. Check the protected CIDR block in the log file. Run the tail -f /dev/shm/banff-2018-xx.log command. In the command, set  $xx$  to the month. For example, the log file for May in 2018 is named *banff-201* 8-05.log. The CIDR block in the command output is an SLB or EIP CIDR block in the classic network. However, if the CIDR block is connected to Network Traffic Monitoring Systemthrough CSWs, a CIDR block in a VPC is returned.
- 6. Check the network connectivity between Network Traffic Monitoring Systemand a VM. Run the pin g VM IP address command to check the network connectivity. In the command, set VM IP address to an IP address in the CIDR block returned in the previous step.
- 7. Check the tcp\_decode process status. Run the ps -ef | grep tcp\_decode command. If a record is returned, the tcp\_decode process is normal.
- 8. Check configurations of the traffic scrubbing server. Run the cat /home/admin/beaver-dj-schedule/co nf/dj.conf command. Check whether the value of the ip parameter in the aliguard\_smart field that is not commented out is set to the DNS virtual IP address mapped to the aliguard.\${global:internet-domain} domain name.
- 9. View the following logs:
	- DDoS alert logs

Run the grep -A 10 -B 10 LIDS /var/log/messages command to view the DDoS alert logs.

TCP intercept command logs

Run the grep add\_to\_blacklist.htm /var/log/messages command to view the TCP intercept command logs.

Outbound attack logs

Run the grep zombie\_new /var/log/messages command to view the outbound attack logs.

## 9.13.3.2. Common operations and maintenance

## 9.13.3.2.1. Restart the Network Traffic Monitoring

## System process

### Context

To restart the Network Traffic Monitoring Systemprocess, follow the following steps:

### Procedure

- 1. Log on to the physical machine of Network Traffic Monitoring System.
- 2. Switch to the root account.
- 3. Run the following command to restart the Network Traffic Monitoring Systemprocess: rm -rf /dev/ shm/drv\_setup\_path

## 9.13.3.2.2. Uninstall Network Traffic Monitoring System

### Context

To uninstall Network Traffic Monitoring System, follow the following steps:

### Procedure

- 1. Log on to a physical machine of Network Traffic Monitoring System.
- 2. Switch to the root account.
- 3. Run the following command to uninstall Network Traffic Monitoring System:

bash /opt/beaver/bin/uninstall.sh

## 9.13.3.2.3. Disable TCP blocking

### Context

To disable TCP blocking for Network Traffic Monitoring System, follow the following steps:

### Procedure

- 1. Log on to a physical machine of Network Traffic Monitoring System.
- 2. Switch to the root account.
- 3. Open the */beaver client.sh* file on each server of Network Traffic Monitoring System, and add a number sign ( # ) to the start of the ./tcp\_reset line to comment out the line.
- 4. Run the following command on each server of Network Traffic Monitoring Systemto disable TCP blocking:

killall tcp\_reset

## 9.13.3.2.4. Enable TCPDump

### Context

To enable TCPDump for Network Traffic Monitoring System, follow the following steps:

### Procedure

- 1. Log on to a physical machine of Network Traffic Monitoring System.
- 2. Switch to the root account.
- 3. Run the following command to enable TCPDump:

echo 1 > /proc/ixgbe\_debug\_dispatch

### $\odot$  Note

When TCPDump is enabled, the performance of Network Traffic Monitoring Systemmay be affected. We recommend that you run the following command to disable TCPDump after packet capture is complete.

echo 0 > /proc/ixgbe\_debug\_dispatch

# 9.13.4. Routine operations and maintenance of Anti-DDoS Service

## 9.13.4.1. Check the service status

# 9.13.4.1.1. Basic inspection

The basic inspection of Traffic Scrubbing checks whetherthe service status is normal.

### Procedure

- 1. Log on to the Apsara [Infrastructure](#page-570-0) Management Framework console.
- 2. In the left-side navigation pane, choose Operations > Clust er Operations.
- 3. In the Clust ers search box, enterAliguardClust er.
- 4. Click the name of the target cluster. The Cluster Details page appears.
- 5. On the Services tab, enter yundun-aliguard in the Services search box. Then, check whetherthe service status is normal.

## 9.13.4.1.2. Advanced inspection

The advanced inspection of Traffic Scrubbing checks the service status and features.

- 1. Log on to the two physical machines of Traffic Scrubbing.
	- i. Log on to the Apsara Infrastructure Management Framework console. In the left-side navigation pane, choose Operations > Clust er Operations.
	- ii. In the Clusters search box, enter AliguardCluster. Then, click the cluster name. The Cluster Det ails page appears.
	- iii. On the Services tab, enter yundun-aliguard in the Services search box. Then, click Details. The Service Det ails page appears.
	- iv. In the Service Role search box, enter AliguardConsole#.
	- v. View the machine information, and click T erminal in the Actions column to log on to the two physical machines of Traffic Scrubbing.
- 2. Check the deployment status of Traffic Scrubbing. Run the /home/admin/aliguard/target/AliguardDe fender/bin/aliguard\_defender\_check command and check the command output.

 $\Omega$  Note If the host of Traffic Scrubbing has just restarted, wait for 3 to 5 minutes before you run the command to check the deployment status.

 $\circ$  If aliguard status check OK! is returned, Traffic Scrubbing is properly deployed, and its service status is normal, as shown in the Traffic [Scrubbing](#page-579-0) status figure.

<span id="page-579-0"></span>Traffic Scrubbing status

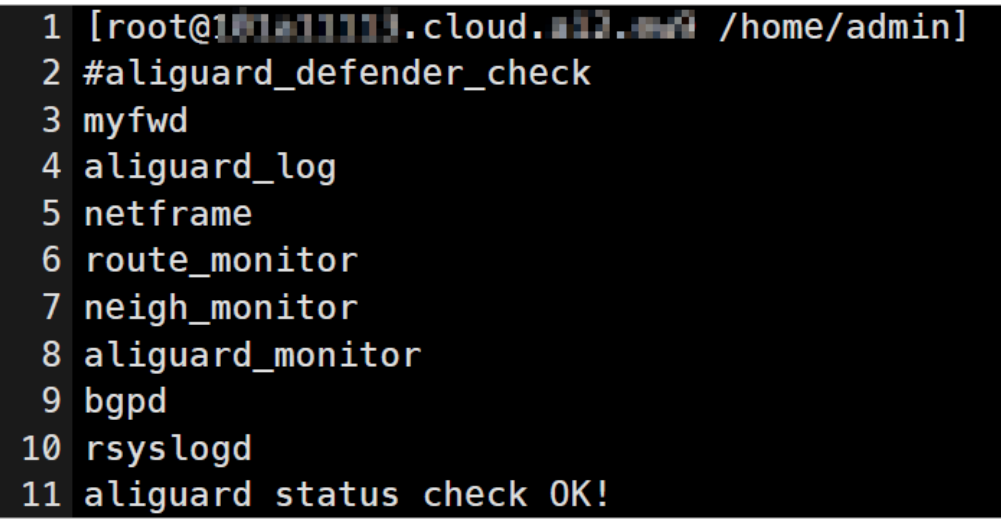

o If the error message shown in [Reinjection](#page-579-1) route error message is returned, the reinjection route is incorrect.

<span id="page-579-1"></span>Reinjection route error message

Error: route status error, we need two default routes to reinject the net flow! 2 Error: route error, can't get to the target ip.

T roubleshooting: The reinjection route is a default route generated by Traffic Scrubbing. Its next hop is the ISW interface that is bound to the VPN. If an error occurs, check whetherthis route is generated by Traffic Scrubbing. If the route is generated, check ISW configurations to determine whether the route to downstream devices is available.

 $\circ$  If the error [message](#page-579-2) shown in BGP route error message is returned, the BGP route is incorrect.

<span id="page-579-2"></span>BGP route error message

### Error: bgp status error!

T roubleshooting: If the BGP route is incorrect, troubleshoot the error based on the following operations:

- a. Check whether the BGP neighbor is normal on the ISW.
- b. Check whetherthe destination of the BGP route is an attacked IP address with a 32-bit subnet mask and the next hop of the BGP route is the Traffic Scrubbing address.
- c. Check whether the BGP routing policy on the ISW is correct.
- $\circ$  If other errors are reported, the core process is faulty. Contact Alibaba Cloud technical support.
- 3. Check the status of the NICs or optical modules of Traffic Scrubbing.

<sup>2</sup> Note Traffic Scrubbing must use NICs or optical modules equipped with Intel X520 or Intel 82599.

<span id="page-580-0"></span>Run the lspci | grep Eth command. Information containing Intel X520 or Intel 82599 is returned.

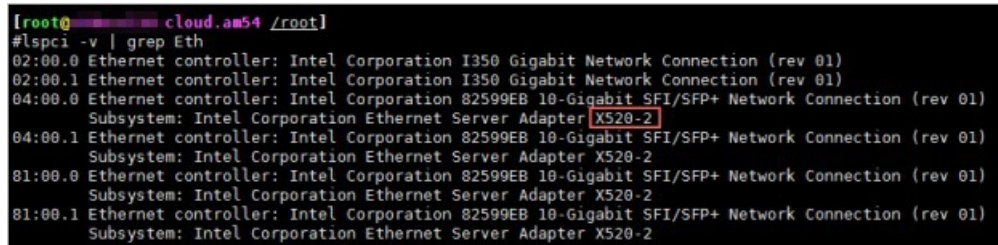

## 9.13.4.2. Common operations and maintenance

## 9.13.4.2.1. Restart Anti-DDoS Service

### Context

To restart Anti-DDoS Service when an error occurs, follow the following steps:

### Procedure

- 1. Run the ssh server IP address command to log on to the serverthat hosts Anti-DDoS Service.
- 2. Run the following command to stop Anti-DDoS Service: /home/admin/aliguard/target/AliguardDefen der/bin/aliguard stop

 $\odot$  Note If the ERROR: Module net\_msg is in use message is displayed, run the command again later. If Anti-DDoS Service cannot be stopped after several attempts, restart the server of Anti-DDoS Service.

- 3. Run the following command to restart Anti-DDoS Service: /home/admin/aliguard/target/AliguardDef ender/bin/aliguard start
- 4. Run the service status check command five minutes after Anti-DDoS Service is restarted.

## 9.13.4.2.2. Troubleshoot common faults

## Context

When an error occurs in Anti-DDoS Service, follow the following troubleshooting steps:

- 1. Restart Anti-DDoS Service.
	- If Anti-DDoS Service is in the normal status after being restarted but an error message is returned during the health check performed later, non-standard NICs or optical modules are used. To check whether standard NICs or optical modules are used, see Check the status of the NICs or optical modules of Anti-DDoS Service. If [non-standard](#page-580-0) NICs or optical modules are used, change the NICs or optical modules.
	- o If Anti-DDoS Service is in an unusual status after being restarted, go to the next step.
- 2. View the aliguard\_dynamic\_config file. Carefully check whether each configuration itemin the file

#### is exactly the same as that in the plan.

 $\Diamond$  Note Ensure that the AS number specified in aliguard local is 65515 and that the BGP password is correct.

#### 3. Check the wiring and switch configuration.

 $\Omega$  Note If any incorrect configuration is found, the current fault is caused by incorrect wiring or switch IP address configuration, rather than incorrect deployment of Anti-DDoS Service. In this case, contact the network engineer.

Assume that the Anti-DDoS Service configurations to be checked are listed in the following figure, among which the server IP address is 10.1.4.12. To check whether the four ports of Anti-DDoS Service can ping the ports of the switch, follow the following steps:

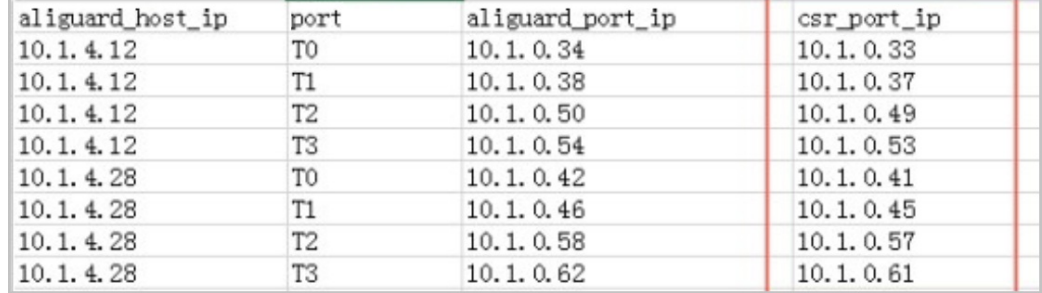

#### <span id="page-581-1"></span>Anti-DDoS Service configuration example

i. Run the following commands to check the NIC PCI IDs of Anti-DDoS Service:

cd /sys/bus/pci/drivers/igb\_uio

ls

Record the PCI IDs of the four NICs, for example, 0000:01:00.0, 0000:01:00.1, 0000:82:00.0, and 0000:82:00.1.

- ii. Run the /home/admin/aliguard/target/AliguardDefender/bin/aliguard stop command to stop Anti-DDoS Service.
- iii. In the /sys/bus/pci/drivers/igb\_uio directory, unbind the four NICs recorded in the first step from the igb uio driver, as shown in [Unbind](#page-581-0) NICs.

<span id="page-581-0"></span>Unbind NICs

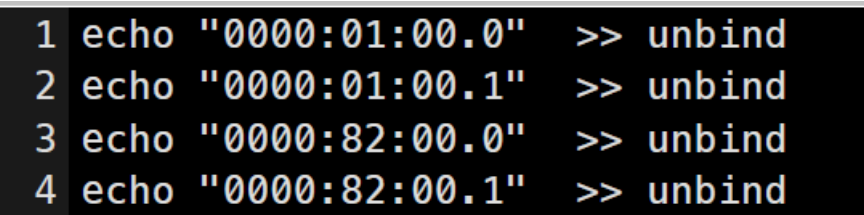

iv. In the /sys/bus/pci/drivers/ixgbe directory, bind the four NICs to the ixgbe driverfor Linux, as shown in [Bind](#page-582-0) NICs.

<span id="page-582-0"></span>Bind NICs

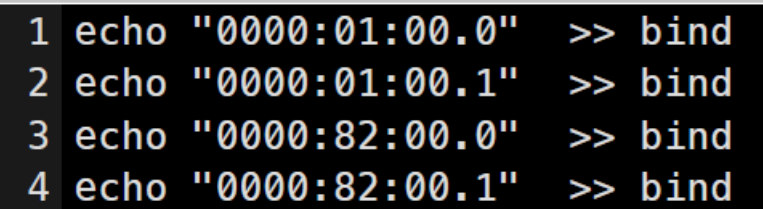

v. Set Anti-DDoS Service IP addresses forthe NICs.

The local server IP address is 10.1.4.12, and the NIC IP addresses are set to 10.1.0.34, 10.1.0.38, 10.1.0.50, and 10.1.0.54, as shown in Anti-DDoS Service [configuration](#page-581-1) example.

- a. Run the ifconfig-a command to display all NICs, and run the ethtool -i command to view the PCI ID of each NIC. Find the four NICs of which the IDs are the same as those recorded in the first step, for example, eth0, eth1, eth2, and eth3.
- b. Run the following commands to move these NICs to the top of the queue:

ifconfig eth0 up ifconfig eth1 up

ifconfig eth2 up

ifconfig eth3 up

c. Set Anti-DDoS Service IP addresses forthe NICs. Run the following commands to set Anti-DDoS Service IP addresses forthe NICs based on their PCI IDs in an ascending order:

ifconfig eth0 10.1.0.34 netmask 255.255.255.252 ifconfig eth1 10.1.0.38 netmask 255.255.255.252 ifconfig eth2 10.1.0.50 netmask 255.255.255.252 ifconfig eth3 10.1.0.54 netmask 255.255.255.252

vi. Try to ping the peer IP addresses configured. If the peer IP addresses cannot be pinged, the switch configuration or wiring is incorrect.

ping 10.1.0.33 ping 10.1.0.37 ping 10.1.0.49 ping 10.1.0.53

vii. If these four IP addresses can all be pinged, you can directly start Anti-DDoS Service without unbinding the NICs.

Run the /home/admin/aliguard/target/AliguardDefender/bin/aliguard start command to start Anti-DDoS Service.

After Anti-DDoS Service has been started for a while, run the /home/admin/aliguard/target/Alig uardDefender/bin/aliguard\_rule -v 0.0.0.0 -d drop\_icmp command to disable the drop\_icmp policy.

- viii. Ping the peer IP addresses again.
	- ping 10.1.0.33 ping 10.1.0.37 ping 10.1.0.49 ping 10.1.0.53

If the peer IP addresses cannot be pinged, non-standard NICs or optical modules are used or the configuration is incorrect.

4. If these four peer IP addresses can be pinged after Anti-DDoS Service is started but an error is reported during a status check of Anti-DDoS Service, contact Alibaba Cloud technical support.

# 9.13.5. Routine operations and maintenance of Threat Detection Service

## 9.13.5.1. Check the service status

## 9.13.5.1.1. Basic inspection

The basic inspection of Threat Detection Service (TDS) checks whetherthe service status is normal.

### Procedure

- 1. Log on to the Apsara [Infrastructure](#page-570-0) Management Framework console.
- 2. In the left-side navigation pane, choose Operations > Clust er Operations.
- 3. In the Clust ers search box, enter BasicT hinClust er.
- 4. Click the name of the target cluster. The Cluster Details page appears.
- 5. On the Services tab, enter yundun-sas in the Services search box. Then, check whether the service status is normal.

## 9.13.5.1.2. Advanced inspection

The advanced inspection of Threat Detection Service (TDS) checks the service status and features.

- 1. Log on to the Apsara [Infrastructure](#page-570-0) Management Framework console.
- 2. Log on to the two physical machines of TDS.
	- i. In the left-side navigation pane, choose Operations > Clust er Operations.
	- ii. In the Clust ers search box, enter BasicT hinClust er. Then, click the cluster name. The Clust er Det ails page appears.
	- iii. On the Services tab, enter yundun-sas in the Services search box. Then, click Details. The Service Det ails page appears.
	- iv. In the Service Role search box, enter SasApp#.
	- v. View the machine information, and click T erminal in the Actions column to log on to the two physical machines of TDS.
- 3. Log on to the two Docker containers of TDS. Run the sudo docker exec -it \$(sudo docker ps | grep sas | awk '{print \$1}') bash command.
- 4. Check the service process status. Run the ps aux | grep sas command. If a record is returned, the process is normal.
- 5. Check the health status. Run the curl 127.0.0.1:3008/check.htm command. If ok is returned, the service is normal.
- 6. View logs.
	- View all logs in the /home/admin/sas/logs/sas-default.log file, including metaq message logs, execution logs of scheduled tasks, and error logs. You can locate TDS faults based on these logs.
	- o View info logs generated when TDS is running in the /home/admin/sas/logs/common-default.lo  $q$  file.
	- o View TDS error logs in the /home/admin/sas/logs/common-error.log file.
	- o View logs about metaq messages received by TDS in the /home/admin/sas/logs/SAS\_LOG.log file.

 $\Omega$  Note Asset verification is performed on messages in this log file. Therefore, the number of messages in this log file is less than that in the sas-default.log file.

 $\circ$  View logs generated when the alert contact sends alert notifications in the */home/admin/sas/lo* gs/notify.log file.

## 9.13.5.2. Restart Threat Detection Service

### Context

When a fault occurs, you can restart Threat Detection Service (TDS).

### Procedure

- 1. Run the ssh Host IP address command to log on to the host of TDS.
- 2. Run the following command to find the image ID of TDS:

docker ps -a |grep sas

3. Run the following command to enterthe Docker container:

docker exec -it [imageId] /bin/bash

4. Run the following command to find the Java process:

ps aux |grep sas

5. Run the following command to stop the process:

kill -9 Process ID

6. Run the following command to restart the process:

sudo -u admin /home/admin/sas/bin/jbossctl restart

7. Run the following command to check whether the process is restarted:

curl 127.0.0.1:7001/check.htm

# 9.13.6. Routine operations and maintenance of Cloud Firewall

# 9.13.6.1. Check the service status

To check the running status of the Cloud Firewall server, follow the following steps:

### Procedure

- 1. Run the ssh server IP address command to log on to the serverthat hosts Cloud Firewall.
- 2. Run the following command to find the image ID of the Cloud Firewall server: sudo docker ps | grep cloudfirewall

The following message is displayed:

af8a1a182a17 reg.docker.aliyun-inc.com/yundun-advance/cloudfirewall:696dcf568512deceb7199dc4c 9aa70855e66aca71244296cf13bfaf4a0897ebe "/bin/bash /home/admi" 23 hours ago Up 23 hours yu ndun-cloudfirewall.CloudFirewallApp\_\_.cloudfirewall-app. 1523453835

- 3. Run the following command to go to the Docker container: docker exec-it [imageId] /bin/bash
- 4. Run the following command to check whether the Java process is normal: ps aux |grep cloudfirewall

The following message is displayed:

admin 118 0.5 28.2 6261808 2368828 ? Sl Apr11 8:06 /opt/taobao/java/bin/java -Djava.util.logging.config. file=/home/admin/cloud-fi

rewall/.default/conf/logging.properties -Djava.util.logging.manager=org.apache.juli.ClassLoaderLogMa nager -server -Xms4g -Xmx4g -XX:PermSize=96m -XX:MaxPermSize=384m -Xmn2g -XX:+UseConcMarkSwe epGC -XX:+UseCMSCompactAtFullCollection -XX:CMSMaxAbortablePrecleanTime=5000 -XX:+CMSClassU nloadingEnabled -XX:+UseCMSInitiatingOccupancyOnly -XX:CMSInitiatingOccupancyFraction=80 -XX:+H eapDumpOnOutOfMemoryError -XX:HeapDumpPath=/home/admin/logs/java.hprof -verbose:gc -Xloggc: /home/admin/logs/gc.log -XX:+PrintGCDetails -XX:+PrintGCDateStamps -Djava.awt.headless=true -Dsun .net.client.defaultConnectTimeout=10000 -Dsun.net.client.defaultReadTimeout=30000 -XX:+DisableExp licitGC -Dfile.encoding=UTF-8 -Ddruid.filters=mergeStat -Ddruid.useGloalDataSourceStat=true -Dproje ct.name=cloud-firewall -Dhsf.server.port=21015 -Djdk.tls.ephemeralDHKeySize=2048 -Dcatalina.vendor =alibaba -Djava.security.egd=file:/dev/./urandom -Dlog4j.defaultInitOverride=true -Dorg.apache.tomca t.util.http.ServerCookie.ALLOW\_EQUALS\_IN\_VALUE=true -Dorg.apache.tomcat.util.http.ServerCookie. ALLOW\_HTTP\_SEPARATORS\_IN\_V0=true -Dcatalina.logs=/home/admin/cloud-firewall/.default/logs -Dig nore.endorsed.dirs= -classpath /opt/taobao/tomcat/bin/bootstrap.jar:/opt/taobao/tomcat/bin/tomcat -juli.jar -Dcatalina.base=/home/admin/cloud-firewall/.default -Dcatalina.home=/opt/taobao/tomcat -Dj ava.io.tmpdir=/home/admin/cloud-firewall/.default/temp org.apache.catalina.startup.Bootstrap -Djbo ss.server.home.dir=/home/admin/cloud-firewall/.default -Djboss.server.home.url=file:/home/admin/clo ud-firewall/.default startroot 4931 0.0 0.0 61208 764 ? S+ 21:32 0:00 grep cloud-firewall

5. Run the following command to performthe health check: curl 127.0.0.1:2015/cloud-firewall/check\_h ealth

If OK is returned, the service is normal.

- 6. View related logs.
	- View the routine printing logs of the Cloud Firewall serverin /home/admin/cloud-firewall/logs/cl

oud-firewall-info.log.

- View the error printing logs of the Cloud Firewall serverin /home/admin/cloud-firewall/logs/clou d-firewall-error.log.
- View the logs returned after Cloud Firewall calls OpenAPI in /home/admin/cloud-firewall/logs/cl oud-firewall-openApi.log.

# 9.13.6.2. Restart Cloud Firewall

To restart Cloud Firewall when an error occurs, follow the following steps:

### Procedure

- 1. Run the ssh server IP address command to log on to the serverthat hosts Cloud Firewall.
- 2. Run the following command to find the image ID of Cloud Firewall: sudo docker ps | grep cloudfirew all
- 3. Run the following command to go to the Docker container: docker exec-it [imageId] /bin/bash
- 4. Restart Cloud Firewall.
	- i. Run the following command to view the Java process  $|D: p_s aux|$  grep cloud-firewall
	- ii. Run the following command to stop the current process: kill -9 process
	- iii. Run the following command to restart the process: sudo -u admin /home/admin/cloud-firewall/ bin/jbossctl restart
	- iv. Run the following command to check whether the process has been successfully restarted: cu rl 127.0.0.1:2015/cloud-firewall/check\_health

If OK is returned, the service is normal.

# 9.13.7. Routine operations and maintenance of **WAF**

## 9.13.7.1. Check the service status

## 9.13.7.1.1. Basic inspection

The basic inspection of Web Application Firewall (WAF) checks whetherthe service status is normal.

- 1. Log on to the Apsara [Infrastructure](#page-570-0) Management Framework console.
- 2. In the left-side navigation pane, choose Operations > Clust er Operations.
- 3. In the Clust ers search box, enter SemaWaf Clust er.
- 4. Click the name of the target cluster. The Cluster Details page appears.
- 5. On the Services tab, enter yundun-semawaf in the Services. Then, check whetherthe service status is normal.

## 9.13.7.1.2. Advanced inspection

The advanced inspection of Web Application Firewall (WAF) checks the systemstatus and service status.

### Procedure

- 1. Log on to the Apsara [Infrastructure](#page-570-0) Management Framework console.
- 2. Log on to the two physical machines of WAF.
	- i. In the left-side navigation pane, choose Operations > Clust er Operations.
	- ii. In the Clust ers search box, enter SemaWaf Clust er. Then, click the cluster name. The Clust er Det ails page appears.
	- iii. On the Services tab, enter yundun-semawaf in the Services search box. Then, click Details. The Service Det ails page appears.
	- iv. In the Service Role search box, enter YundunSemawaf App#.
	- v. View the machine information, and click T erminal in the Actions column to log on to the two physical machines of WAF.
- 3. Check the systemstatus.
	- i. View systemlogs. Run the dmesg -T |tail -30 command to check for exception logs.
	- ii. Check the systemloads.
		- Run the free -h command to check whether the memory usage is normal.
		- Run the df-h command to check whether the disk usage is normal.
		- Run the uptime command to check whether the average system load is normal.
		- Run the top command to check whether the CPU utilization is normal.
- 4. Check the service status.

 $\Omega$  Note Perform the following operations in the WAF installation directory, which is /home/ safeline by default.

- i. Run the cd /home/safeline command to open the installation directory.
- ii. Check the minion service.
	- a. Run the systemctl status minion command to check the execution time and status of the Minion service.
	- b. Run the tail -100 logs/minion/minion.log command to check for exception logs.
- iii. Check the mgt-api service.
	- a. Run the docker logs --tail 50 mgt-api command to check for exception logs.
	- b. Run the docker exec -it mgt-api supervisorctl status command to check whetherthe service properly runs and whether uptime is normal.
	- c. Run the tail -50 logs/management/gunicorn.log command to check for exception logs.
	- d. Run the tail -50 logs/management/daphne.log command to check for exception logs.
	- e. Run the tail -50 logs/management/scheduler.log command to check for exception logs.
	- f. Run the tail -50 logs/management/dramatiq.log command to check for exception logs.

Check the redis service. Run the docker logs --tail 50 mgt-redis command to check for exception

- iv. Check the redis service. Run the docker logs --tail 50 mgt-redis command to check for exception logs.
- v. Check the detector service.
	- a. Run the docker logs --tail 50 detector-srv command to check for exception logs.
	- b. Run the tail -50 logs/detector/snserver.log command to check for exception logs.
	- c. Run the curl 127.0.0.1:8001/stat | grep num command to check whetherthe service responds and whetherthe real-time request processing data is normal. For example, check the req\_num\_total parameter, which indicates the number of requests that were processed within the last 5 seconds.
- vi. Check the tengine service.
	- a. Run the docker logs --tail 50 tengine command to check for exception logs.
	- b. Run the tail -50 logs/nginx/error.log command to check for exception logs.
- vii. Check the mario service.
	- a. Run the docker logs --tail 50 mario command to check for exception logs.
	- b. Run the tail -50 logs/mario/mario.log command to check for exception logs.
	- c. Run the curl 127.0.0.1:3335/api/v1/state command to check whetherthe service responds and whether the real-time request processing data is normal. For example, check whether the num\_pending parameter remains at a high value of nearly 10,000 or whether the num\_processed\_last\_10s parameter, which indicates the number of requests that were processed within the last 10 seconds, is normal.

# 9.13.8. Routine operations and maintenance of Sensitive Data Discovery and Protection

## 9.13.8.1. Check the service status

## 9.13.8.1.1. Basic inspection

During the basic inspection of Sensitive Data Discovery and Protection (SDDP), check whetherthe service has reached the final status.

- 1. Log on to the Apsara [Infrastructure](#page-570-0) Management Framework console.
- 2. Choose Operations > Project Operations.
- 3. In the Fuzzy Search field, enter vundun-sddp.
- 4. Click Det ails in the Actions column of the yundun-sddp project to go to the Cluster Operations page.
- 5. In the cluster list, click the cluster name that starts with SddpCluster.
- 6. In the Service Instances section of the Cluster Dashboard page, check whether the yundunsddp service instance is in the final status.

# 9.13.8.1.2. Advanced inspection: Check the status of the

## SddpService service

This topic describes how to check the running status of the SddpService service.

### Procedure

- 1. Log on to the Apsara [Infrastructure](#page-570-0) Management Framework console.
- 2. Log on to the two physical servers of Sensitive Data Discovery and Protection (SDDP), respectively.
	- i. Choose Operations > Project Operations.
	- ii. In the Fuzzy Search field, enter *yundun-sddp*. Click Details in the Actions column of the yundun-sddp project to go to the Clust er Operations page.
	- iii. In the cluster list, click the cluster name that starts with SddpCluster.
	- iv. In the Service Instances section, find yundun-sddp and click Details in the Actions column to go to the Service Inst ance Inf ormation Dashboard page.

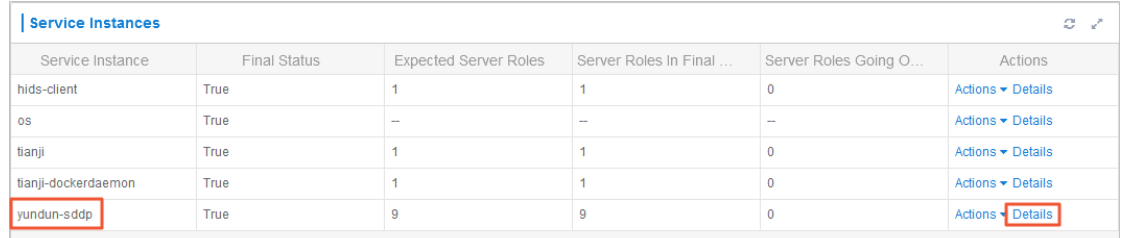

v. In the Server Role List section, find SddpService# and clickDet ails in the Actions column to go to the Server Role Dashboard page.

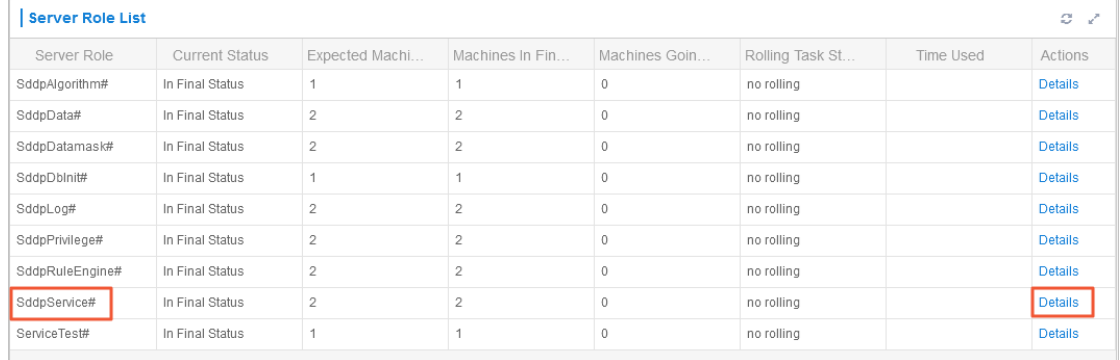

vi. In the Machine Inf ormation section, click T erminal in the Actions column to log on to the two physical servers of SDDP, respectively.

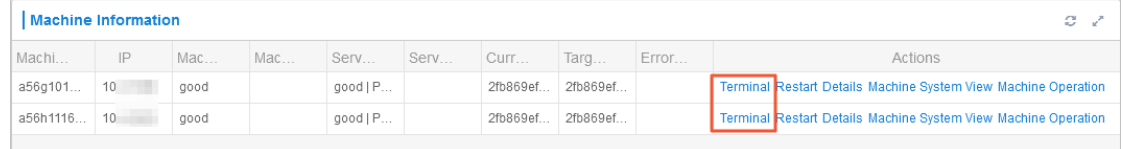

- 3. Log on to two Docker containers of the SddpService service, respectively. Run the sudo docker exec -it \$(sudo docker ps | grep SddpService | awk '{print \$1}') bash command.
- 4. Check the process status of the SddpService service. Run the ps aux | grep java | grep yundun-sddp-se rvice command. If any record is returned, the service is normal.

Operations of basic cloud product s

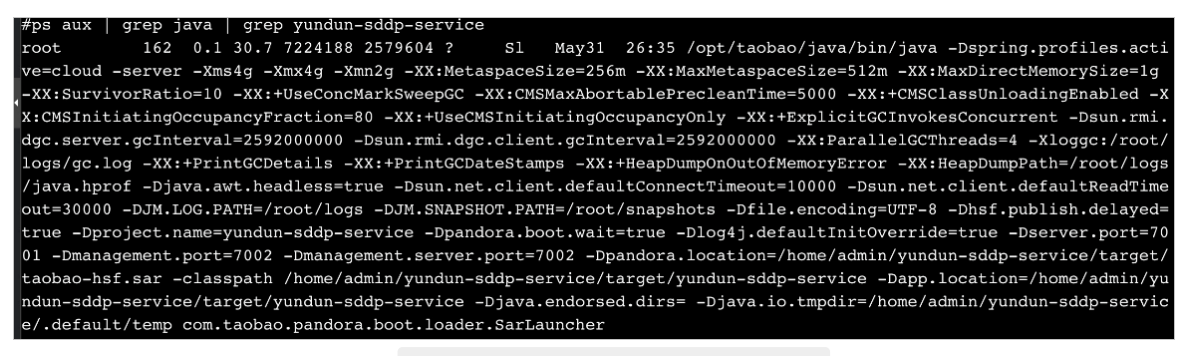

5. Check the health status. Run the curl 127.0.0.1:7001/checkpreload.htm command. If the response is success, the service is normal.

# #curl 127.0.0.1:7001/checkpreload.htm success"

- 6. View related logs.
	- View common logs in the /home/admin/yundun-sddp-service/logs/common-log.log file.
	- View application logs in the /home/admin/yundun-sddp-service/logs/application.log file.
	- o View front-end request logs in the /home/admin/yundun-sddp-service/logs/common-request.l og file.
	- o View system logs in the /home/admin/yundun-sddp-service/logs/service-stdout.log file.

## 9.13.8.1.3. Advanced inspection: Check the status of the

## SddpData service

This topic describes how to check the running status of the SddpData service.

- 1. Log on to the Apsara [Infrastructure](#page-570-0) Management Framework console.
- 2. Log on to the two physical servers of Sensitive Data Discovery and Protection (SDDP), respectively.
	- i. Choose Operations > Project Operations.
	- ii. In the Fuzzy Search field, enter *yundun-sddp*. Click Details in the Actions column of the yundun-sddp project to go to the Clust er Operations page.
	- iii. In the cluster list, click the cluster name that starts with SddpCluster.
	- iv. In the Service Instances section, find yundun-sddp and click Details in the Actions column to go to the Service Inst ance Inf ormation Dashboard page.
	- v. In the Server Role List section, find SddpDat a# and clickDet ails in the Actions column to go to the Server Role Dashboard page.
	- vi. In the Machine Inf ormation section, click T erminal in the Actions column to log on to the two physical servers of SDDP, respectively.
- 3. Log on to two Docker containers of the SddpData service, respectively. Run the sudo docker exec -it \$(sudo docker ps | grep SddpData | awk '{print \$1}') bash command.
- 4. Check the process status of the SddpData service. Run the ps aux | grep yundun-sddp-data

command. If any record is returned, the service is normal.

5. View related logs. View logs in the /home/admin/yundun-sddp-data/logs/sddp.log file.

## 9.13.8.1.4. Advanced inspection: Check the status of the

## SddpPrivilege service

This topic describes how to check the running status of the SddpPrivilege service.

### Procedure

- 1. Log on to the Apsara [Infrastructure](#page-570-0) Management Framework console.
- 2. Log on to the two physical servers of Sensitive Data Discovery and Protection (SDDP), respectively.
	- i. Choose Operations > Project Operations.
	- ii. In the Fuzzy Search field, enter *yundun-sddp*. Click Details in the Actions column of the yundun-sddp project to go to the Clust er Operations page.
	- iii. In the cluster list, click the cluster name that starts with SddpCluster.
	- iv. In the Service Instances section, find yundun-sddp and click Details in the Actions column to go to the Service Inst ance Inf ormation Dashboard page.
	- v. In the Server Role List section, find SddpPrivilege# and clickDet ails in the Actions column to go to the Server Role Dashboard page.
	- vi. In the Machine Inf ormation section, click T erminal in the Actions column to log on to the two physical servers of SDDP, respectively.
- 3. Log on to two Docker containers of the SddpPrivilege service, respectively. Run the sudo docker exe c -it \$(sudo docker ps | grep SddpPrivilege | awk '{print \$1}') bash command.
- 4. Check the process status of the SddpPrivilege service. Run the ps aux | grep java | grep yundun-sddpprivilege command. If any record is returned, the service is normal.
- 5. Check the health status. Run the curl 127.0.0.1:7001/checkpreload.htm command. If the response is success, the service is normal.
- 6. View related logs.
	- View exception logs in the /home/admin/yundun-sddp-privilege/logs/exception.log file.
	- o View application logs in the /home/admin/yundun-sddp-privilege/logs/application.log file.
	- o View task logs in the /home/admin/yundun-sddp-privilege/logs/task.log file.
	- o View system logs in the /home/admin/yundun-sddp-privilege/logs/service-stdout.log file.

## 9.13.8.1.5. Advanced inspection: Check the status of the

## SddpLog service

This topic describes how to check the running status of the SddpLog service.

- 1. Log on to the Apsara [Infrastructure](#page-570-0) Management Framework console.
- 2. Log on to the two physical servers of Sensitive Data Discovery and Protection (SDDP), respectively.
- i. Choose Operations > Project Operations.
- ii. In the Fuzzy Search field, enter *yundun-sddp*. Click Details in the Actions column of the yundun-sddp project to go to the Clust er Operations page.
- iii. In the cluster list, click the cluster name that starts with SddpCluster.
- iv. In the Service Inst ances section, find yundun-sddp and clickDet ails in the Actions column to go to the Service Inst ance Inf ormation Dashboard page.
- v. In the Server Role List section, find SddpLog# and clickDet ails in the Actions column to go to the Server Role Dashboard page.
- vi. In the Machine Inf ormation section, click T erminal in the Actions column to log on to the two physical servers of SDDP, respectively.
- 3. Log on to two Docker containers of the SddpLog service, respectively. Run the sudo docker exec -it \$(sudo docker ps | grep SddpLog | awk '{print \$1}') bash command.
- 4. Check the process status of the SddpLog service. Run the ps aux | grep java | grep yundun-sddp-log. If any record is returned, the service is normal.
- 5. Check the health status. Run the curl 127.0.0.1:7001/checkpreload.htm command. If the response is success, the service is normal.
- 6. View related logs.
	- o View exception logs in the */home/admin/yundun-sddp-log/logs/exception.log* file.
	- o View application logs in the /home/admin/yundun-sddp-log/logs/application.log file.
	- o View debug logs in the /home/admin/yundun-sddp-log/logs/debug.log file.
	- o View system logs in the /home/admin/yundun-sddp-log/logs/service-stdout.log file.

## 9.13.8.2. Restart SDDP

This topic describes how to restart Sensitive Data Discovery and Protection (SDDP) when a fault occurs.

#### Procedure

- 1. Run the ssh Server IP address command to log on to the serverthat hosts SDDP.
- 2. Run the following command to find the image ID of the service:

docker ps -a |grep service name

3. Run the following command to log on to the Docker container:

docker exec -it [imageId] /bin/bash

- 4. Restart related services.
	- Restart the yundun-sddp-service service.
		- a. Run the following command to stop the current process:

kill -9 \$(ps -ef | grep java | grep yundun-sddp-service | grep -v grep | awk '{print\$2}')

b. Run the following command to restart the process:

/bin/bash /home/admin/start.sh

c. Run the following command to check whetherthe process is restarted: curl 127.0.0.1:7001/check.htm

If the response is success, the service is normal.

- Restart the yundun-sddp-log service.
	- a. Run the following command to stop the current process: kill -9 \$(ps -ef | grep java | grep yundun-sddp-log | grep -v grep | awk '{print \$2}')
	- b. Run the following command to restart the process:

/bin/bash /home/admin/start.sh

c. Run the following command to check whetherthe process is restarted:

curl 127.0.0.1:7001/check.htm

If the response is success, the service is normal.

- Restart the yundun-sddp-privilege service.
	- a. Run the following command to stop the current process:

kill -9 \$(ps -ef | grep java | grep yundun-sddp-privilege | grep -v grep | awk '{print \$2}')

b. Run the following command to restart the process:

/bin/bash /home/admin/start.sh

c. Run the following command to check whetherthe process is restarted:

curl 127.0.0.1:7001/check.htm

If the response is success, the service is normal.

- Restart the yundun-sddp-data service.
	- a. Run the following command to stop the current process:

kill -9 \$(ps -ef | grep yundun-sddp-data | grep -v grep | awk '{print \$2}')

b. Run the following command to restart the process:

/bin/bash /home/admin/yundun-sddp-data/start.sh

c. Check whether the process is restarted.

Run the ps aux | grep yundun-sddp-data command. If any record is returned, the service is normal.

# 9.13.9. Routine operations and maintenance of Apsara Stack Security Center

## 9.13.9.1. Check service status

## 9.13.9.1.1. Basic inspection

During the basic inspection of Apsara Stack Security Center, check whetherthe service has reached the final status.

### Procedure

- 1. Log on to the Apsara [Infrastructure](#page-570-0) Management Framework console.
- 2. Choose Operations > Project Operations. Enter *yundun-advance*, and click Details to go to the Cluster Operations page.
- 3. Select BasicClust er.
- 4. Check whether yundun-secureconsole has reached the final status in Service Inst ances List .

## 9.13.9.1.2. Advanced inspection

Check the running status of Apsara Stack Security Center.

### Context

To check the running status of Apsara Stack Security Center, follow the following steps:

### Procedure

- 1. Log on to the Apsara [Infrastructure](#page-570-0) Management Framework console.
- 2. Log on to two physical machines, respectively.
	- i. Choose Operations > Project Operations.
	- ii. Enter yundun-advance, and click Det ails to go to the Cluster Operations page.
	- iii. Select BasicClust er.
	- iv. Select yundun-secureconsole from Service Instances List, and click Details to go to the Service Inst ance Dashboard page.
	- v. Select SecureConsoleApp# fromService Role List, and clickDet ails to go to the Service Role Dashboard page.
	- vi. View Server Information, and use TerminalService to log on to two physical machines, respectively.
- 3. Log on to two secure-console Docker containers, respectively. Run sudo docker exec -it \$(sudo docke r ps | grep secureconsole | awk '{print \$1}') bash .
- 4. Check the console progress status. Run ps aux |grep console . If any record is returned, the console progress is normal.
- 5. Check the health status. Run curl 127.0.0.1:3014/check.htm . If OK is returned, the service is normal.
- 6. View related logs.
	- o View the Tomcat logs in /home/admin/console/logs/iboss\_stdout.log.

## 9.13.9.2. Restart the secure-console service

### Context

To restart the secure-console service when an error occurs, follow the following steps:

### Procedure

1. Run the ssh server IP address command to log on to the serverthat hosts the secure-console service.

- 2. Run the following command to find the image ID of the secure-console service: sudo docker ps -a |grep console
- 3. Run the following command to go to the Docker container:

docker exec -it [imageId] /bin/bash

- 4. Run the following command to locate the Java process: ps aux |grep console
- 5. Run the following command to stop the current process: kill -9 process
- 6. Run the following command to restart the process: sudo -u admin /home/admin/console/bin/jbossctl restart
- 7. Run the following command to check whetherthe process has been successfully restarted: curl 127.0.0.1:7001/check.htm

# 9.13.10. Routine operations and maintenance of secure-service

## 9.13.10.1. Check the service status

## 9.13.10.1.1. Basic inspection

During the basic inspection of secure-service, check whetherthe service has reached the final status.

### Procedure

- 1. Log on to the Apsara [Infrastructure](#page-570-0) Management Framework console.
- 2. Choose Operations > Project Operations. On the page that appears, enter *yundun-advance*, and click Details to go to the Cluster Operations page.
- 3. Select BasicClust er.
- 4. Check whether yundun-secureservice has reached the final status in Service Inst ances List .

## 9.13.10.1.2. Advanced inspection: Check the secure-

## service status

This topic describes how to check the secure-service running status.

- 1. Log on to the Apsara [Infrastructure](#page-570-0) Management Framework console.
- 2. Log on to two physical machines, respectively.
	- i. Choose Operations > Project Operations.
	- ii. Enter yundun-advance, and click Det ails to go to the Cluster Operations page.
	- iii. Select BasicClust er.
- iv. Select yundun-secureservice from Service Instances List, and click Details to go to the Service Inst ance Dashboard page.
- v. Select SecureServiceApp# fromService Role List, and clickDet ails to go to the Service Role Dashboard page.
- vi. View Server Information, and click Terminal to log on to two physical machines, respectively.
- 3. Log on to two secure-service Docker containers, respectively. Run sudo docker exec -it \$(sudo docker ps | grep secureservice | awk '{print \$1}') bash .
- 4. Check the secure-service process status. Run ps aux |grep secure-service . If any record is returned, the secure-service process is normal.
- 5. Check the health status. Run curl 127.0.0.1:3010 . If OK is returned, the service is normal.
- 6. Run the following command to go to the Docker container:

sudo docker exec -it [imageId] /bin/bash

- 7. View related logs.
	- View the Server Guard logs in /home/admin/secure-service/logs/aegis-info.log.
	- o View the error logs in /home/admin/secure-service/logs/Error.
	- View the vulnerability analysis and scanning logs in /home/admin/secure-service/logs/leakage-in fo.log.
	- View the cloud intelligence logs in /home/admin/secure-service/logs/threat-info.log.
	- o View the web attack logs in /home/admin/secure-service/logs/web-info.log.

## 9.13.10.1.3. Check the Dolphin service status

### Context

To check the running status of the Dolphin service, follow the following steps:

### Procedure

- 1. Run the ssh server IP address command to log on to the serverthat hosts the Dolphin service.
- 2. Run the following command to find the image ID of the Dolphin service: sudo docker ps -a |grep dolphin
- 3. Run the following command to go to the Docker container: sudo docker exec -it [imageId] /bin/bash
- 4. Run the following command to check whetherthe Java process is normal:

ps aux |grep dolphin

5. Run the following command to performthe health check:

curl 127.0.0.1:7001/checkpreload.htm

If the response is "success", the service is normal.

- 6. View related logs.
	- $\circ$  View the info logs generated when the Dolphin service is running in /home/admin/dolphin/logs/ common-default.log.
	- o View the Dolphin service error logs in /home/admin/dolphin/logs/common-error.log.

View the metaq messages received by the Dolphin service in /home/admin/dolphin/logs/dolphin -message-consumer.log.

<sup>2</sup> Note Currently, only Threat Detection Service (TDS) sends messages to the Dolphin service.

View the metaq messages sent by the Dolphin service in /home/admin/dolphin/logs/dolphin-me ssage-producer.log.

Not e Currently, the Dolphin service sends messages only to TDS.

## 9.13.10.1.4. Check the data-sync service status

### Context

To check the running status of the data-sync service, follow these steps:

### Procedure

- 1. Run the ssh server IP address command to log on to the serverthat hosts the data-sync service.
- 2. Run the following command to find the image ID of the data-sync service:

sudo docker ps -a |grep data-sync

3. Run the following command to go to the Docker container:

sudo docker exec -it [imageId] /bin/bash

4. Run the following command to check whetherthe Java process is normal:

ps aux |grep data-sync

5. Run the following command to performhealth check:

curl 127.0.0.1:7001/check\_health

If OK is returned, the service is normal.

6. View related logs.

View the data-sync service logs in data-sync.log.

## 9.13.10.2. Restart secure-service

### Context

To restart secure-service when a fault occurs, follow the following steps:

### Procedure

- 1. Run the ssh server IP address command to log on to the server of the service.
- 2. Run the following command to find the image ID of the service:

docker ps -a |grep application name

3. Run the following command to go to the Docker container:

docker exec -it [imageId] /bin/bash

- 4. Restart related services.
	- Restart secure-service.
		- a. Run the following command to view the Java process ID:

ps aux |grep secure-service

docker exec -it [imageId] /bin/bash

b. Run the following command to stop the current process:

kill -9 process

c. Run the following command to restart the process:

sudo -u admin /home/admin/secure-service/bin/jbossctl restart

- d. Run the following command to check whetherthe process has been successfully restarted: curl 127.0.0.1:7001
- Restart the Dolphin service.
	- a. Run the following command to view the Java process ID:

ps aux |grep dolphin

- b. Run the following command to stop the current process: kill -9 process
- c. Run the following command to restart the process:

sudo -u admin /home/admin/dolphin/bin/jbossctl restart

- d. Run the following command to check whetherthe process has been successfully restarted: curl 127.0.0.1:7001/checkpreload.htm
- Restart the data-sync service.
	- a. Run the following command to view the Java process ID:

ps aux |grep data-sync

b. Run the following command to stop the current process:

kill -9 process

c. Run the following command to restart the process:

sudo -u admin /home/admin/data-sync/bin/jbossctl restart

d. Run the following command to check whetherthe process has been successfully restarted: curl 127.0.0.1:7001/check\_health

# 9.14. Key Management Service (KMS)

## 9.14.1. O&M of KMS components

## 9.14.1.1. Overview

You can deploy KMS and performO&M on KMS components in the Apsara Infrastructure Management Framework console.

You can log on to the machine where KMS resides fromMachine Operations in the Apsara Infrastructure Management Framework console.

## <span id="page-599-0"></span>9.14.1.2. Log on to the Apsara Infrastructure

## Management Framework console

This topic describes how to log on to the Apsara Infrastructure Management Framework console.

### Prerequisites

The URL of the Apsara Uni-manager Operations Console and the username and password used to log on to the console are obtained froma deployment engineer or an administrator.

The URL of the Apsara Uni-manager Operations Console is in the format of *ops*.asconsole.*intranet-do* main-id.com.

• A browser is available. We recommend that you use Google Chrome.

### Procedure

- 1. Open your browser.
- 2. In the address bar, enterthe URL. Then, press the Enter key.

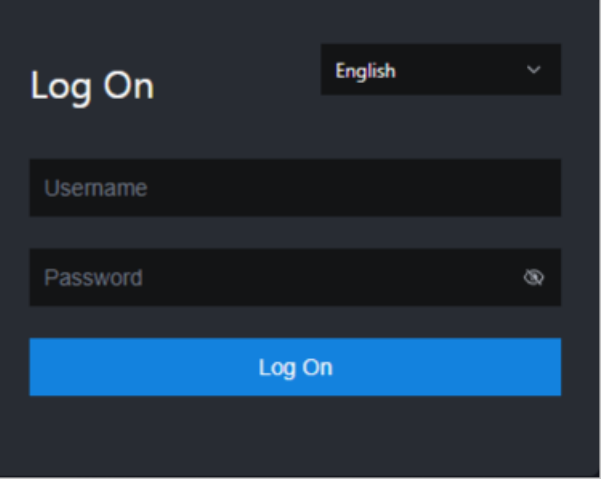

 $\Omega$  Note You can select a language from the drop-down list in the upper-right corner of the page.

#### 3. Enter your username and password.

 $\Diamond$  Note Obtain the username and password used to log on to the Apsara Uni-manager Operations Console froma deployment engineer or an administrator.

When you log on to the Apsara Uni-manager Operations Console forthe first time, you must change the password of your username.

To ensure security, your password must meet the complexity requirements. The password must be 10 to 20 characters in length. It must contain the following charactertypes: uppercase letters, lowercase letters, digits, and special characters such as exclamation points (!), at signs (@), number signs (#), dollar signs (\$), and percent signs (%).

- 4. Click Log On to log on to the Apsara Uni-manager Operations Console.
- 5. In the top navigation bar, click O&M.
- 6. In the left-side navigation pane, choose Product Management > Product s.
- 7. In the Apsara St ack O&M section, clickApsara Infrastruct ure Management Framework.

## 9.14.1.3. KMS\_HOST

This topic describes how to check the status of the KMS\_HOST service.

### Check whether the server role is normal

- 1. Log on to the Apsara Infrastructure Management Framework console. For more information, see Log on to the Apsara [Infrastructure](#page-599-0) Management Framework console.
- 2. In the left-side navigation pane, choose Operations > Clust er Operations.
- 3. On the Clust er Operations page, search forthe Key Management Service (KMS) cluster.

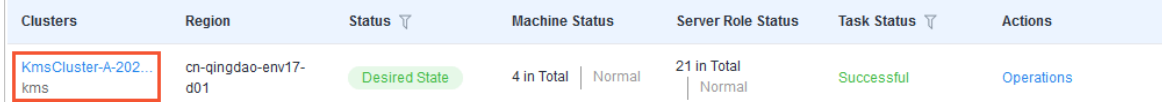

- 4. Click the link in the Clusters column to go to the Clust er Det ails page.
- 5. On the Services tab, click kms in the Service column to go to the Service Det ails page.

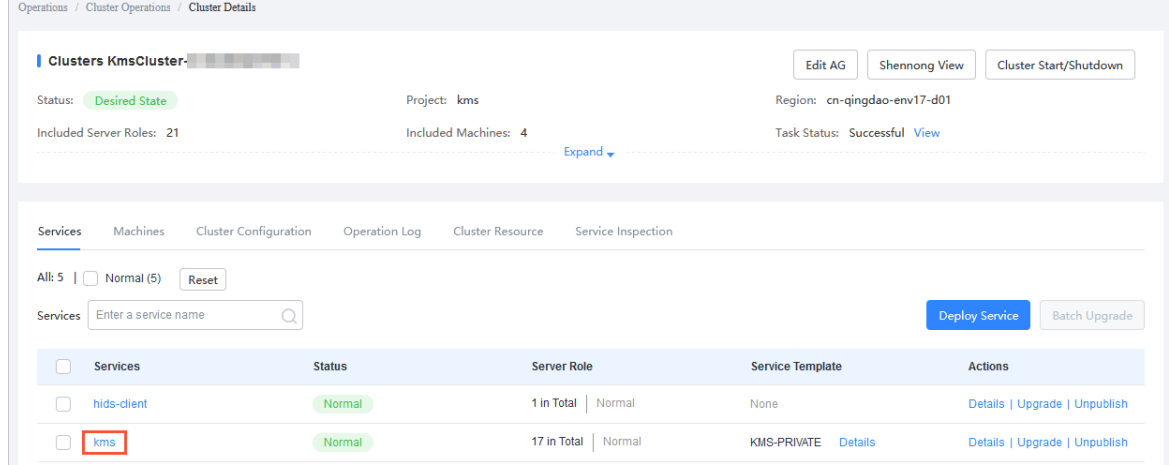

- 6. On the Service Det ails page, check whetherthe KMS\_HOST serverrole is at desired state. If the indicator for the kms.KmsHost# server role is green, the server role is at desired state.
- 7. On the Service Det ails page, click kms. KmsHost#. The information of the machines on which the KMS HOST service is deployed is displayed in the lower part of the page. The IP addresses of the machines are required in subsequent steps.

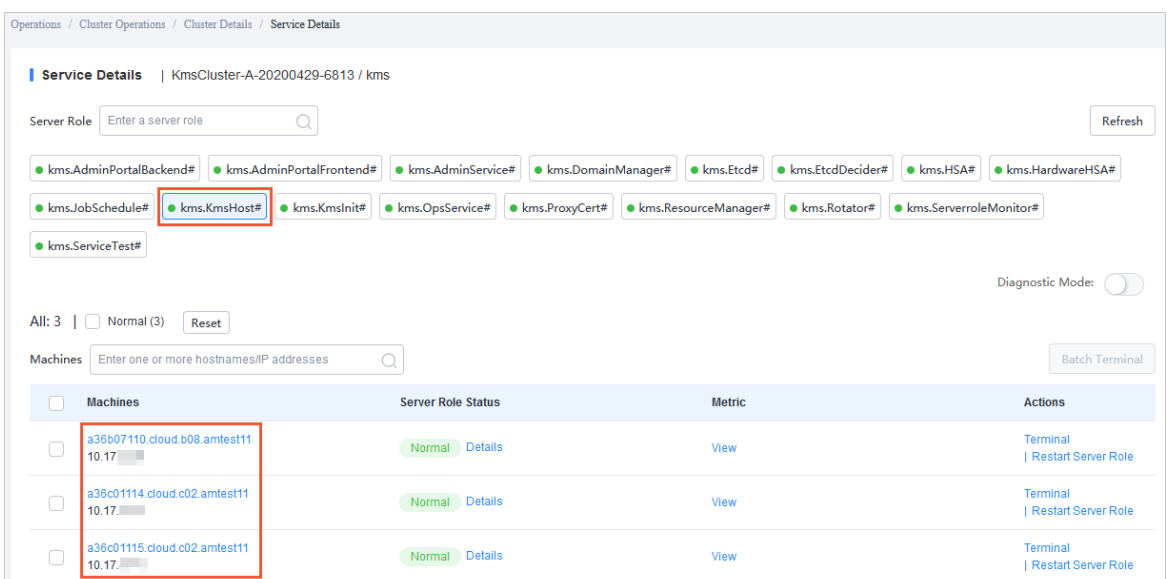

- 8. Click Terminal in the Actions column for a machine to log on to this machine.
- 9. Run the curl http://ip:5555/status.html command and check whetherthe success message is returned.

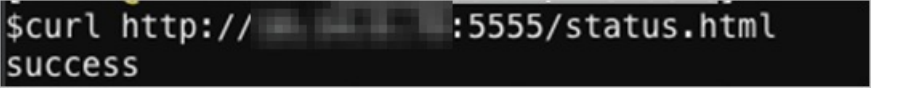

#### ② Note

- Replace ip in the command with the IP address of this machine you obtained in Step 7.
- Use this method to verify all machines on which the KMS\_HOST service is deployed.

### Troubleshooting

- 1. View logs in the /cloud/log/kms/KmsHost#/kms\_host directory.
- 2. Check whetherthe KMS\_HOST service is running normally.
	- o If KMS\_HOST abnormally exits after it starts, view debug logs in the *debug.log* file to troubleshoot the specific error.
	- $\circ$  If KMS HOST is running but does not function normally, view status logs in the *status.log* file to troubleshoot the specific error.

### Possible errors

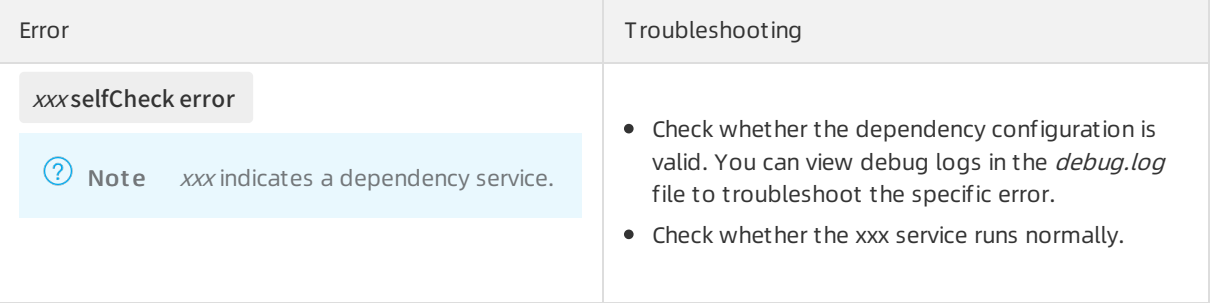

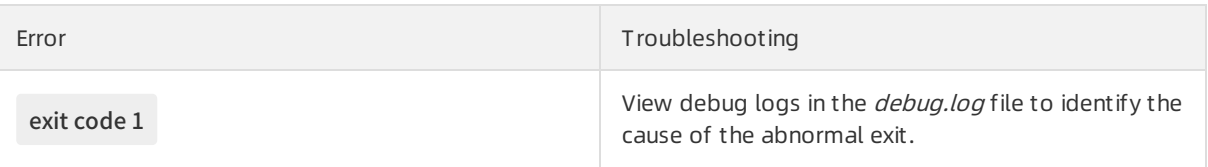

## 9.14.1.4. HSA

This topic describes how to check the status of the HSA service.

### Check whether the server role is normal

- 1. Log on to the Apsara Infrastructure Management Framework console. For more information, see Log on to the Apsara [Infrastructure](#page-599-0) Management Framework console.
- 2. In the left-side navigation pane, choose Operations > Clust er Operations.
- 3. On the Clust er Operations page, search forthe Key Management Service (KMS) cluster.

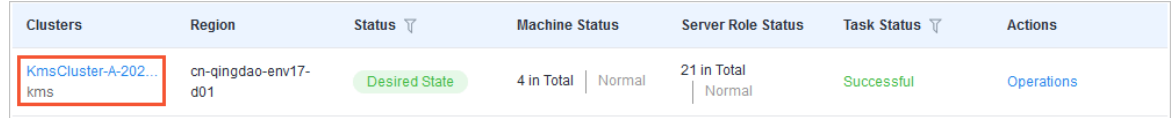

- 4. Click the link in the Clusters column to go to the Clust er Det ails page.
- 5. On the Services tab, click kms in the Service column to go to the Service Det ails page.

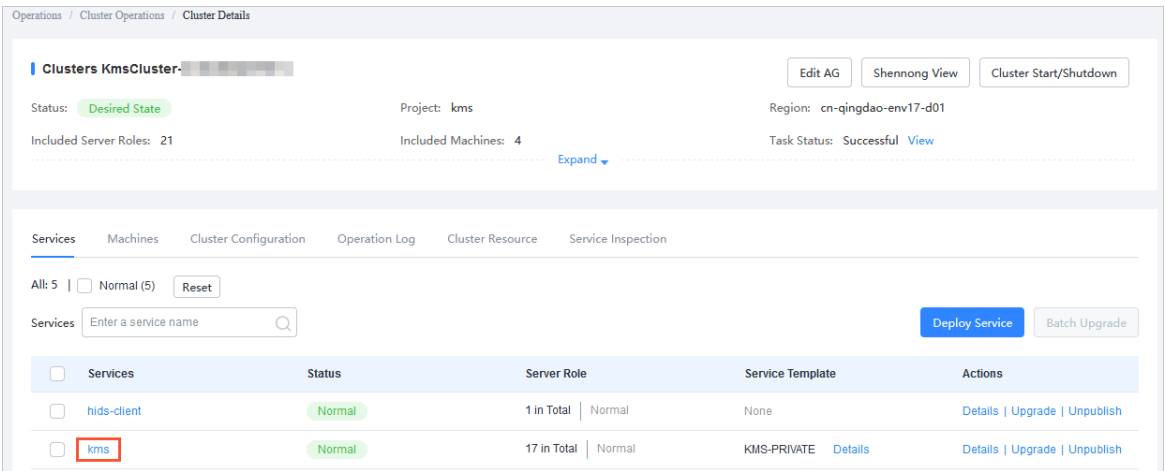

- 6. On the Service Det ails page, check whetherthe HSA serverrole is at desired state. If the indicator for the kms.HSA# server role is green, the server role is at desired state.
- 7. On the Service Det ails page, click kms.HSA#. The information of the machines on which the HSA service is deployed is displayed in the lower part of the page. The IP addresses of the machines are required in subsequent steps.

Operations of basic cloud product s

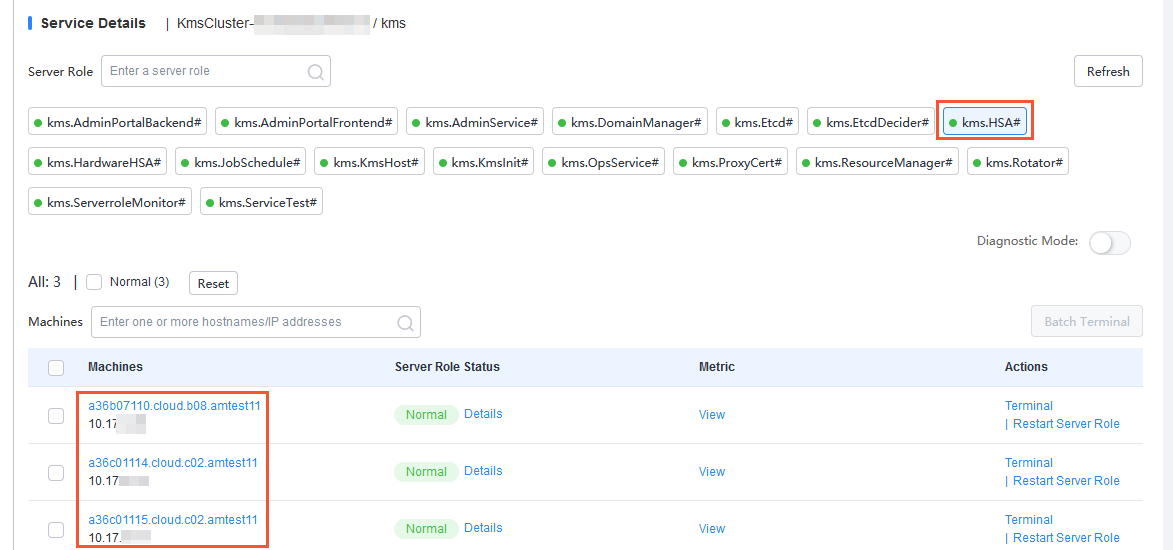

- 8. Click T erminal in the Actions column for a machine to log on to this machine.
- 9. Run the curl http://ip:5555/status.html command and check whether the success message is returned.

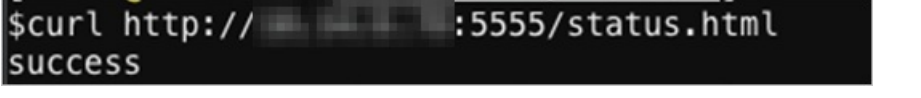

- ② Note
	- Replace ip in the command with the IP address of this machine you obtained in Step 7.
	- Use this method to verify all machines on which the HSA service is deployed.

### Troubleshooting

- 1. View logs in the /cloud/log/kms/HSA#/hsa directory.
- 2. Check whetherthe HSA service is running normally.
	- $\circ$  If the HSA service abnormally exits after it starts, view debug logs in the *debug.log* file to troubleshoot the specific error.
	- o If the HSA service is running but does not function normally, view status logs in the status.log file to troubleshoot the specific error.

### Possible errors

```
Error: exit code 1
```
Troubleshooting: View debug logs in the debug.log file to identify the cause of the abnormal exit. This error can be caused by one of the following reasons:

- The etcd service does not start normally.
- The etcd service starts normally, but its data is invalid.

 $\Omega$  Note During disaster recovery, synchronization errors in the secondary cluster may cause this error.

# 9.14.1.5. ETCD

This topic describes how to check the status of the etcd service.

### Check whether the server roles are normal

In the Apsara Infrastructure Management Framework console, check whetherthe Etcd and EtcdDecider server roles are at desired state.

- 1. Log on to the Apsara Infrastructure Management Framework console. For more information, see Log on to the Apsara [Infrastructure](#page-599-0) Management Framework console.
- 2. In the left-side navigation pane, choose Operations > Clust er Operations.
- 3. On the Clust er Operations page, search forthe Key Management Service (KMS) cluster.

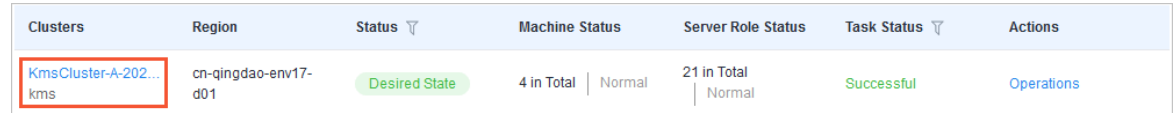

- 4. Click the link in the Clusters column to go to the Clust er Det ails page.
- 5. On the Services tab, click kms in the Service column to go to the Service Det ails page.

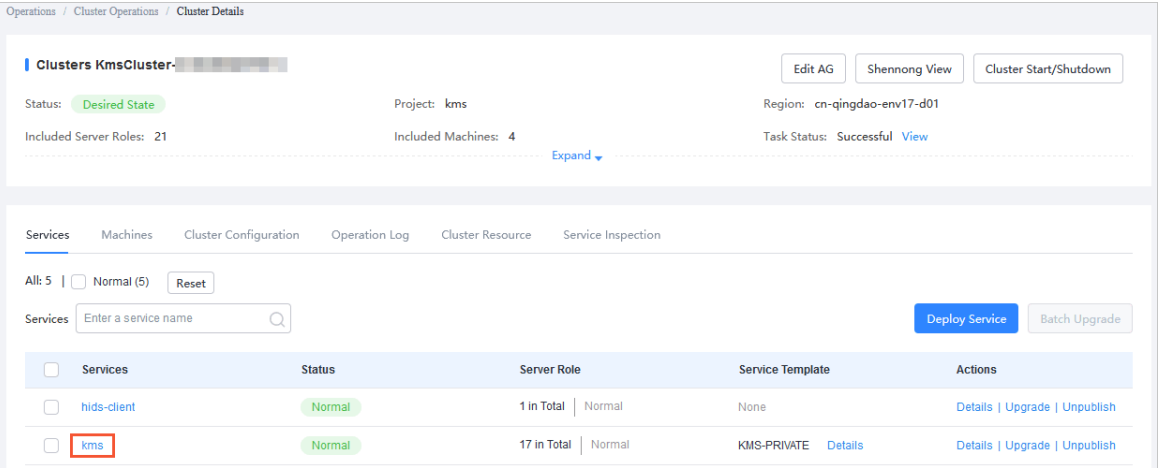

6. On the Service Det ails page, check whetherthe Etcd and EtcdDecider serverroles are at desired state. If the indicators forthe kms.Etcd# and kms.EtcdDecider# serverroles are green, the server roles are at desired state.

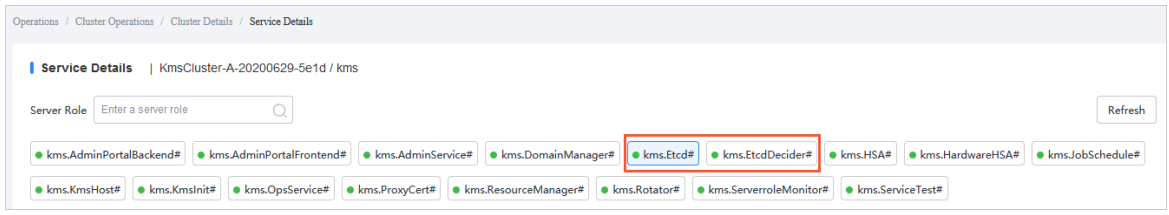

## Troubleshooting

View logs in the /cloud/log/kms/Etcd#/etcd and /cloud/log/kms/EtcdDecider#/decider directories to troubleshoot errors of the etcd service.

### Possible errors

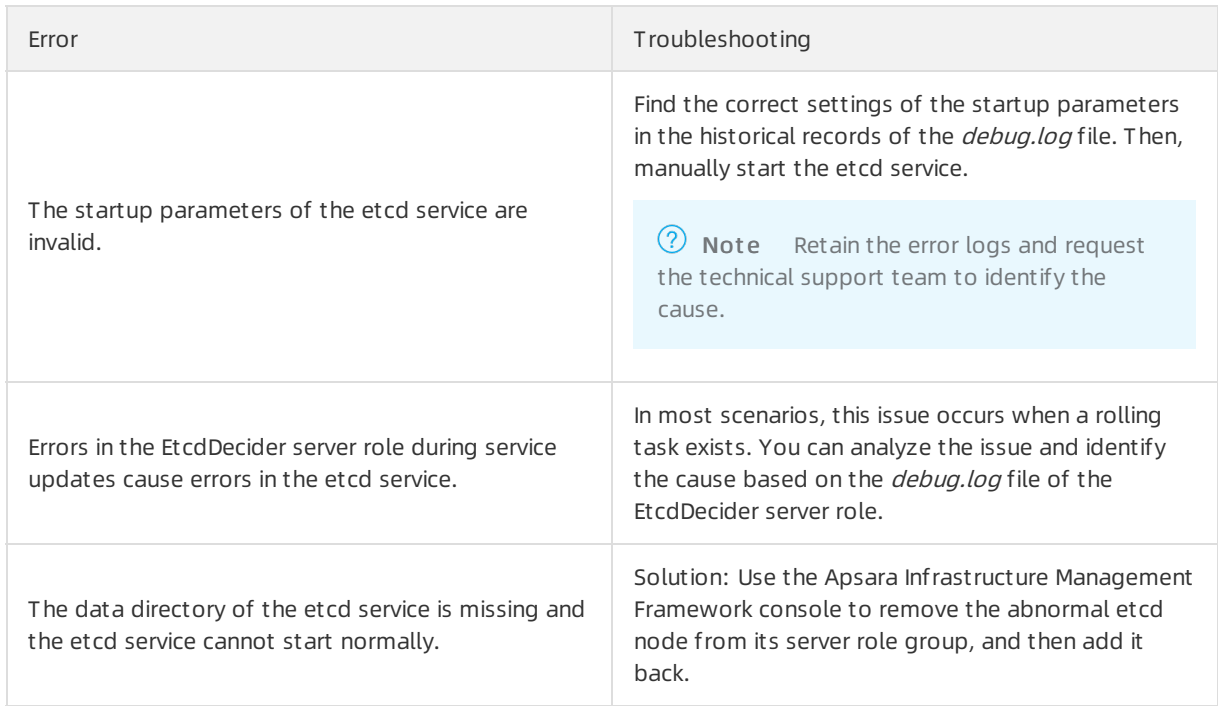

# 9.14.1.6. Rotator

## 9.14.1.6.1. Primary data center

This topic describes how to check the status of the rotator of the primary data center.

The rotatoris a special component. Even if the serverrole of the rotatoris at desired state in the Apsara Infrastructure Management Framework console, the rotatoris not necessarily working normally.

Rotator exceptions do not have an impact on the API logic of Key Management Service (KMS).

In most scenarios, you must identify the cause of a rotator exception only when unexpected results are found, for example, when the data in ApsaraDB RDS does not meet expectations.

## Check whether the rotator starts in primary data center mode

View the value of current idc master in the /cloud/log/kms/Rotator#/rotator/debug.log file to check whetherthe rotator of the primary data center starts in primary data center mode, as shown in the following figure.

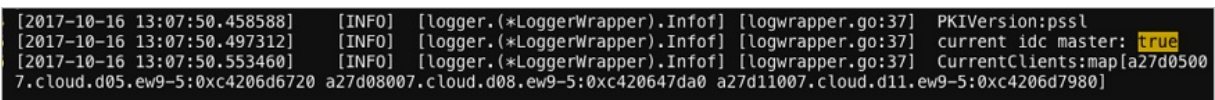

If the value of current idc master is true, the rotator starts in primary data center mode. If the value of current idc master is false, the rotator starts in secondary data center mode.

### Check whether the rotator is in the working state

The rotator of the primary data center is deployed on all nodes. The nodes work in distributed lock mode to ensure that only one node can work at a time. All the other nodes remain in the standby state.

View status logs in the /cloud/log/kms/Rotator#/rotator/status.log file and check the status of each node.

Check the value of the RotatorState parameterin the status logs. Valid values: [ExecuteWorker](#page-606-0) and [TryLock](#page-606-1).

- ExecuteWorker: The node is in the working state.
- TryLock: The node is in the standby state.
	- Working state

<span id="page-606-1"></span><span id="page-606-0"></span>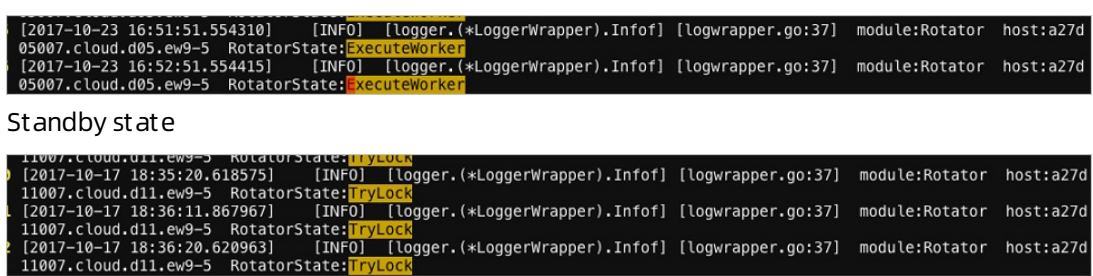

#### Possible errors

- Abnormal ApsaraDB RDS database access. Statistics collection and key deletion tasks cannot be executed.
- Abnormal HSA service. Key rotation tasks cannot be executed.
- Abnormal Log Service. Metering tasks cannot be executed.
- Abnormal etcd service. Distributed locks are unavailable and tasks cannot be executed.
- If one of the tasks on the rotatoris abnormal, the rotator may be unable to be at desired state. However, when this occurs, the rotator may still appearto be at desired state in the Apsara Infrastructure Management Framework console.

## 9.14.1.6.2. Secondary data center

This topic describes how to check the running status of the rotator of the secondary data center.

The rotator of the secondary data center is deployed on all nodes, which are all in the working state. The work scopes of the nodes are idempotent in a certain time range.

### Check whether the rotator starts in secondary data center mode

Check the value of current idc master in /cloud/log/kms/Rotator#/rotator/debug.log, as shown in the following figure.

**INFO**  $[2017-10-21 \t16:34:34.446620]$ [INFO] [logger.(\*LoggerWrapper).Infof] [logwrapper.go:37] current idc master: it

If the value of current idc master is false, the rotator starts in secondary data center mode. If the value of current idc master is true, the rotator starts in primary data center mode.

### Possible errors

- Abnormal network of the primary data center. The etcd of the primary data center is inaccessible.
- Abnormal etcd of the primary data center. The etcd of the primary data centeris inaccessible.
- Abnormal etcd of the secondary data center. Data cannot be written into etcd.
- Incorrect etcd information of the primary data center. Data synchronization errors occur.

 $\Box$  Notice Rotator exceptions of the secondary data center has a severe impact on KMS in the secondary data center. You must fix the exceptions in a timely manner.

# 9.14.2. Log analysis

## 9.14.2.1. Overview

Logtail is a log collection client provided by Log Service to facilitate your access to logs. Afterinstalling Logtail on a host that has KMS deployed, you can monitor a specified log. The newly written log entries are automatically uploaded to a specified log library.

Logtail is used to transmit the logs of KMS to Log Service. Then the portal or API of Log Service analyzes the logs. If Log Service has no portals, you have to log on to the hosts that have KMS deployed individually and check the hosts one by one.

## 9.14.2.2. View logs by using request IDs

After you send a request to Key Management Service (KMS), KMS sends you a message that contains a request ID. This topic describes how to view logs by using request IDs.

Request IDs can be used in the following scenarios:

• You can view the KMS audit logs in the /cloud/log/kms/KmsHost#/kms\_host/audit.log file.

You can view the audit log information of the current access based on the value of request id.

• For log entries whose expected\_code values are not 200, you can view error information in the debug logs based on the value of request id.

Path to the on-premises logs: /cloud/log/kms/KmsHost#/kms\_host/debug.log

 $\odot$  Note The /cloud/log/kms/KmsHost#/kms host/debug.log and audit.log files are stored on the same machine.

If you need all details of a request, you can view detailed information in the trace logs.

Path to the on-premises logs: /cloud/log/kms/KmsHost#/kms\_host/debug.log

 $\binom{?}{'}$  Note The /cloud/log/kms/KmsHost#/kms host/debug.log and audit.log files are stored on the same machine.

You can associate a cryptographic API operation with the trace logs of HSA by using the value of request\_id.

Path to the on-premises logs: /cloud/log/kms/HSA#/hsa/trace.log

 $\heartsuit$  Note The /cloud/log/kms/KmsHost#/kms host/trace.log and audit.log files may be stored on different machines.

• You can retrieve log information based on other information.

You can retrieve the information in the audit logs of KMS by using information other than request id. If you need to associate the audit logs with other logs, you must use request id.

# 9.14.2.3. Common KMS errors

# 9.14.2.3.1. Overview

KMS has two HTTP status codes in audit.log: expected\_code and status\_code.

Typically, the expected code and status code of an error are the same. ( expected\_code = status\_code ). However, there are exceptions.

status code is the HTTP status code that is actually returned to a user.

## 9.14.2.3.2. Errors with HTTP status code 4XX

Most errors with HTTP status code 4XX are included in the business logic of KMS. For example, HTTP status code 403 indicates a userrequest authentication failure, and HTTP status code 400 indicates that an input parameter is invalid.

You can view the details of an error in the debug log by using the value of request\_id.

## 9.14.2.3.3. Errors with HTTP status code 500

This type of error is not included in the business logic of KMS. They are severe errors and must be fixed immediately.

In most scenarios, if the status code of an error is 500, the expected code of this error is also 500.

Such an error may be caused by an unexpected exception in a dependency service. We recommend that you contact the technical support personnel of the dependency service forfurther assistance.

You can view the details of an error in the debug log by using the value of request id.

## 9.14.2.3.4. Errors with HTTP status code 503

An error with HTTP status code 503 occurs when the userinterrupts the connection or a dependency service of Key Management Service (KMS) is abnormal. We recommend that you handle the exception at the earliest opportunity.

The status code and expected code of such an error may be different or consistent.

The status code is 503 but the expected code is not 503.

Possible causes:

- The client of a userinterrupts the connection in advance.
- $\circ$  The client times out because KMS that functions as the server does not respond within the timeout period.

You can check the trace logs by using the value of request\_id to determine whether the error is caused by a slow response of the server and identify the specific module.

Both the status code and expected code are 503.

Such an error is an expected error in a dependency service of KMS. It may occur when the performance of the dependency service is unstable.

You can view the details of the error in the debug logs by using the value of request id. We recommend that you contact the technical support of the dependency service forfurther assistance.

## 9.14.2.3.5. Degradation of dependency on a service

KMS stores the data of its dependency services in the local cache. If a dependency service is unavailable, KMS uses the obsolete data stored in the cache.

In this scenario, the status code in the audit log of KMS is 200, but an additional debug log will be generated.

When this situation occurs, users with cached data can access KMS. However, users without cached data encounter a 503 error when they try to access KMS.

# 9.15. Apsara Stack DNS

# 9.15.1. Introduction to Apsara Stack DNS

This topic describes Apsara Stack DNS and the features of its modules.

### Database management system

The database management systemcompares the versions in the baseline configuration with those in the database to better manage databases. This allows you to validate the database version in each update.

### API system

The API systemdetermines the business logic of all calls and manages all data and tasks. This systemis written in lava.

### DNS

The DNS systemconsists of BIND and Agent. Agent receives and processes task information passed fromthe API system. Agent parses the tasks into commands, and then delivers the commands to the BIND system.

# 9.15.2. Maintenance

## 9.15.2.1. View operational logs

During operations and maintenance, you can query and view logs that are stored at specific locations in different systems to troubleshoot errors.

The operational logs of the API service are stored in the /home/admin/gdns/logs/directory. You can query logs as needed.

The operational logs of the Agent service are stored in the /var/log/dns/ directory of the DNS server. Each log contains log entries of a specific day.

The operational logs of the BIND service are stored in the /var/named/chroot/var/log/ directory of the DNS server.

You can log on to the API server as an administrator and run the /home/admin/gdns/bin/appctl.sh

## 9.15.2.2. Enable and disable a service

You can log on to the API server as an administrator and run the /home/admin/gdns/bin/appctl.sh restart command to restart the API service. We recommend that you run the command on one server at a time to ensure that another server can provide services. You can specify the start, stop, and restart parameters in the preceding command.

Apsara Stack DNS provides services by using anycast IP addresses. You must run the service ospfd stop command to disable the OSPF service before you run the service named stop command to disable the DNS service.

You must run the service named start command to enable the DNS service before you run the service ospfd start command to enable the OSPF service.

You can run the /usr/local/AgentService/agent -s start command to enable the Agent service. If you receive a message that indicates the PID file already exists, delete the /var/dns/dns.pid file and run the command again.

You can run the /usr/local/AgentService/agent -s stop command to disable the Agent service.

## 9.15.2.3. Data backup

If you need to back up data before updating the service, copy the /var/named/ and /etc/named/ directories to a backup location. When you need to restore your data, copy the backup data to the original directories. Do not trigger automatic update during a data restoration process. Otherwise, data inconsistency may occur.

# 9.15.3. DNS API

## 9.15.3.1. Manage the API system

You can manage the API systemin the Apsara Infrastructure Management Framework console. To log on to the server in which the API system resides, choose Operations > Machine Operations in the Apsara Infrastructure Management Framework console.

### Context

To determine whether a service role is running as expected, follow these steps:

- 1. In the Apsara Infrastructure Management Framework console, check whetherthe API is at desired state.
	- i. Log on to the Apsara Infrastructure Management Framework console.
	- ii. In the top navigation bar, choose T asks > Deployment Summary to open the Deployment Summary page.
	- iii. ClickDeployment Det ails.
	- iv. On the Deployment Det ails page, find the dnsProduct project.

v. Find the dnsServerRole# service role, and click Details in the Deployment Progress column to check whetherthe service role is at desired state. If a green check mark is displayed after dnsServerRole#, then dnsServerRole# is at desired state.

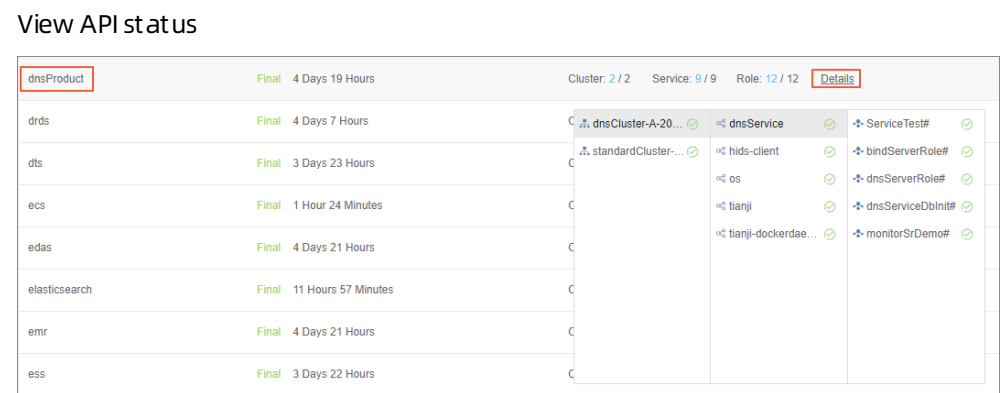

- 2. Obtain the IP addresses of servers where the API services are deployed.
	- i. Log on to the Apsara Infrastructure Management Framework console.
	- ii. In the top navigation bar, choose Operations > Cluster Operations.
	- iii. Click a cluster URL to open the Cluster Dashboard page.
	- iv. On the Cluster Dashboard page, choose Operations Menu > Cluster Operation and Maint enance Cent er.

Cluster Operation and Maintenance Center

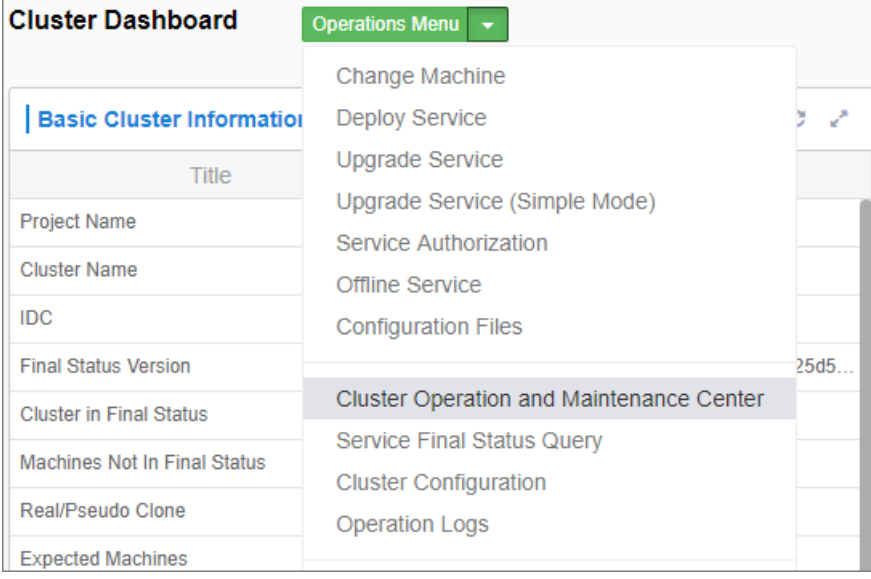
v. On the Clust er Operation and Maint enance Cent er page, view and obtain the IP addresses of servers that are deployed with the API service.

View the IP addresses of servers

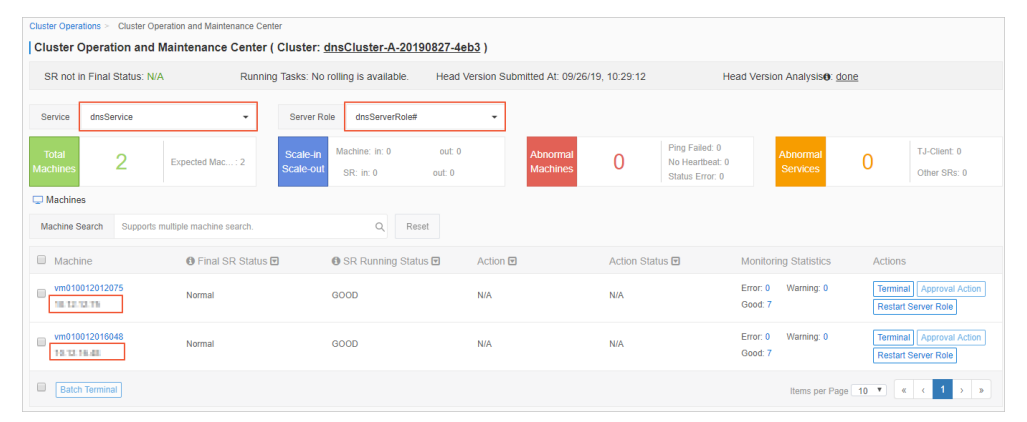

- 3. Log on to the DNS API server. Run the curl http://localhost/checkpreload.htm command, and check whether the command output is "success".
	- i. Log on to the Apsara Infrastructure Management Framework console.
	- ii. In the top navigation bar, choose Operations > Machine Operations.
	- iii. Click Terminal in the Actions column of a server to log on to the server.
	- iv. Run the curl http://localhost/checkpreload.htm command on the server where the API service is deployed and check whether the command output is "success".

Verify the server

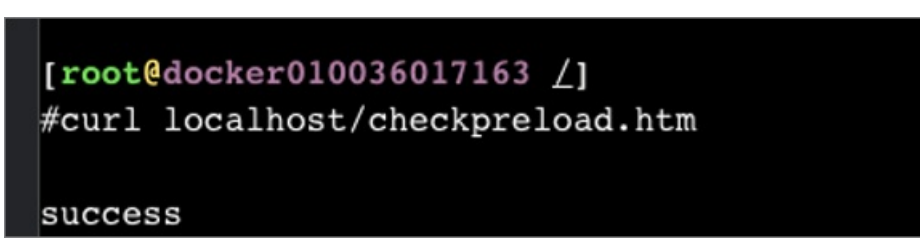

### 9.15.3.2. Troubleshooting

#### Procedure

- 1. View logs stored in /home/admin/gdns/logs/.
- 2. Check whetherthe API service is running. If an error occurs when you call an API operation, check the log to troubleshoot the error.
- 3. If the API service is running, but its features do not function as expected, check the application.log file.

### 9.15.4. DNS system

### 9.15.4.1. Check whether a server role is normal

#### Procedure

1. In the Apsara Infrastructure Management Framework console, check whether the Apsara Stack DNS

systemis in its final state.

- i. Log on to the Apsara Infrastructure Management Framework console.
- ii. In the top navigation bar, choose Tasks > Deployment Summary.
- iii. On the Deployment Summary page, click Deployment Details.
- iv. On the Deployment Det ails page, find dnsProduct.
- v. Click Det ails in the Deployment Progress column to check whether the bindServerRole# role is in its final state.

Checking whetherthe bindServerRole# server role is in its final state

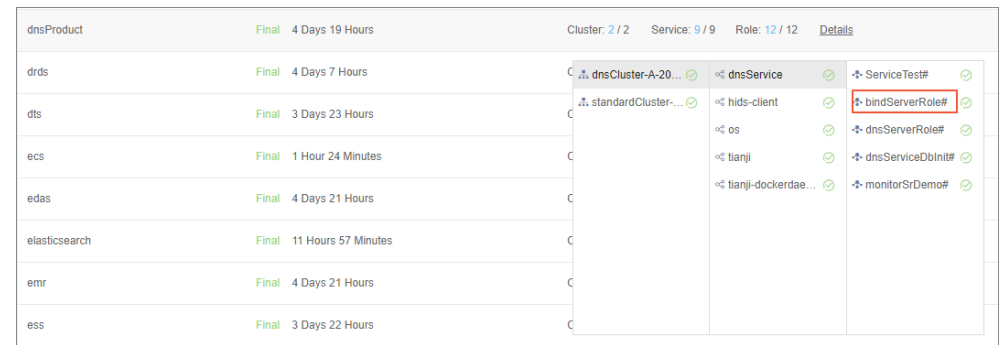

- 2. Obtain the IP addresses of the servers where DNS services are deployed.
	- i. Log on to the Apsara Infrastructure Management Framework console.
	- ii. In the top navigation bar, choose Operations > Clust er Operations.
	- iii. Click a cluster URL to go to the Cluster Dashboard page.
	- iv. On the Cluster Dashboard page, choose Operations Menu > Clust er Operation and Maint enance Cent er.

Cluster Operation and Maintenance Center

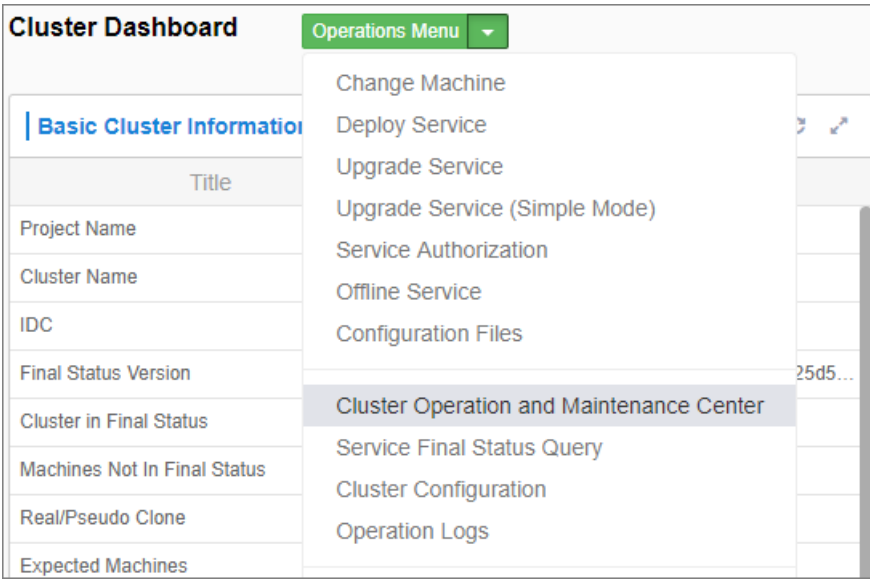

- v. On the Cluster Operation and Maintenance Center page, view and obtain IP addresses of all the servers that are assigned with the bindServerRole# role.
- 3. Log on to the DNS server, run the python /bind/hello/check healt h.py|echo \$? command, and check whether the command output is 0.
- i. Log on to the Apsara Infrastructure Management Framework console.
- ii. Choose Operations > Machine Operations.
- iii. Select a server and click Terminal to log on to the server.
- iv. Run the python /bind/hello/check\_health.py|echo \$? command on each server that is assigned with the bindServerRole# role and check whetherthe command output is 0.

Verifying the server

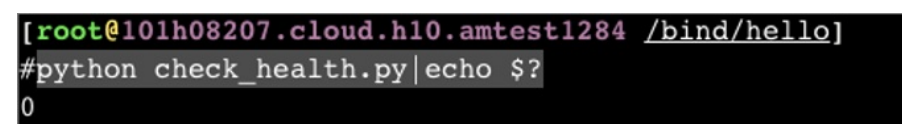

### 9.15.4.2. Troubleshooting

#### Procedure

- 1. Check the operational logs of the BIND service that are stored in the /var/named/chroot/var/log/ directory, and determine whether errors have occurred.
- 2. Check the operational logs of the Agent service that are stored in the /var/log/dns/ directory, and determine whether errors have occurred.
- 3. Run the named-checkconf command to check whether errors have occurred in the configuration file.

### 9.15.4.3. Errors and exceptions

Error: exit code 1

Run the health check script to view the cause of this error.

Common causes include:

- The DNS service is not running.
- The Agent service is not running.
- The OSPF service is not running, or anycast and public IP addresses cannot be advertised because of a network information retrieval error.
- Failed to run the task.

# 9.15.5. Log analysis

#### Query log entries by request ID

After you send a request, you will receive a response that contains the request ID. The request ID can be used in the following scenarios:

- 1. Query the tasks that are associated with the current request fromthe database.
- 2. Retrieve the execution results and error messages of the current request fromthe API systemlog.
- 3. Retrieve the results of the current request fromthe log of bindServerRole# , and verify the results with information that is retrieved frommultiple other systems.

# 9.15.6. View and process data

### Context

You can view task records and execution results.

#### Procedure

- 1. Log on to the API serverto view database connection details.
- 2. Run the use genesisdns command of MySQL to log on to the database and then run the select \* from t ask command to retrieve the progress and status of each task.

# 9.16. API Gateway

# 9.16.1. API Gateway introduction

This topic describes Apsara Stack APIGateway and the features of its modules.

### API Gateway console

The APIGateway console is used to configure and manage your APIs and related policies. With the API management system, you can query, update, edit, and delete APIs. You can also create, associate, disassociate, and delete API management policies. APIGateway also provides a full range of API lifecycle management functions, including creating, testing, publishing, and unpublishing APIs. It improves API management and iteration efficiency. All your data will eventually be used as the API metadata for APIGateway.

#### API Gateway

APIGateway is a complete API hosting service. It helps you use APIs to provide capabilities, services, and data to your partners. APIGateway is initialized based on the API metadata generated by the API management system, and ultimately acts as the agent to send APIrequests. APIGateway provides a range of mechanisms to enhance security and reduce risks arising fromAPIs. These mechanisms include attack prevention, replay prevention, request encryption, identity authentication, permission management, and throttling.

# 9.16.2. Routine maintenance

### 9.16.2.1. View operational logs

During O&M, you can query and view logs that are stored in specific directories of different systems to troubleshoot issues.

APIGateway pop logs: The operational log files are stored in the /apsara/alidata/www/logs/java/cloudapi-openapi/ directory. You can query the files as required.

API Gateway logs: The operational log files are stored in the /apsara/alidata/logs/ directory. Each log file contains log entries that are generated over a single day. You can query the files as required.

### 9.16.2.2. Enable and disable a service

Performthe following operations to enable a service: Log on to the Apsara Infrastructure Management Framework console. Find the apigateway service instance in the Service Instances section of the Cluster Dashboard page and click Details in the Actions column.

On the Service Instance Information Dashboard page, find the target SR in the Server Role List section and click Details in the Actions column.

On the Server Role Dashboard page, find the target machine in the Machine Information section and click Restart in the Actions column.

In the message that appears, click OK. To disable a service, click Terminal in the Actions column and run the docker stop [containerId] command.

# 9.16.3. API Gateway O&M

### 9.16.3.1. System O&M

### 9.16.3.1.1. Check the desired state of API Gateway

You can use Apsara Infrastructure Management Framework to operate and maintain APIGateway. To log on to the machines in which the APIGateway console resides, choose Operations > Server Operations in the Apsara Infrastructure Management Framework console.

#### Procedure

- 1. Log on to the Apsara Infrastructure Management Framework console.
- 2. In the top navigation bar, choose T asks > Deployment Summary.
- 3. On the Deployment Summary page that appears, click Deployment Details.
- 4. On the Deployment Det ails page, find the apigateway project.
- 5. ClickDet ails in the Deployment Progress column corresponding to the apigateway project. Check whether the ApigatwayLite# server role is in the desired state.If a green tick appears for the server role item, the server role has reached the desired state.

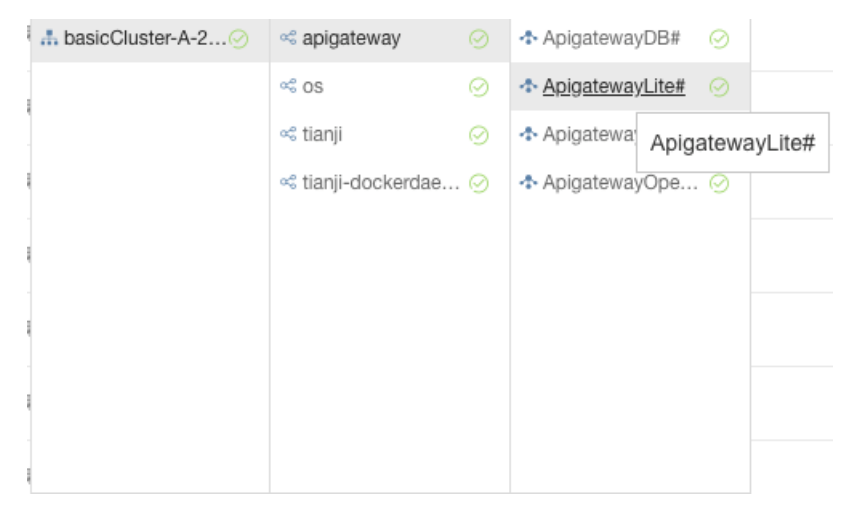

### 9.16.3.1.2. Check the service status of OpenAPI

#### Procedure

- 1. Find machines in the ApigatewayOpenAP# server role.
	- i. Log on to the Apsara Infrastructure Management Framework console.
- ii. Click the C tab in the left-side navigation pane.
- iii. Select apigateway fromthe Project drop-down list.

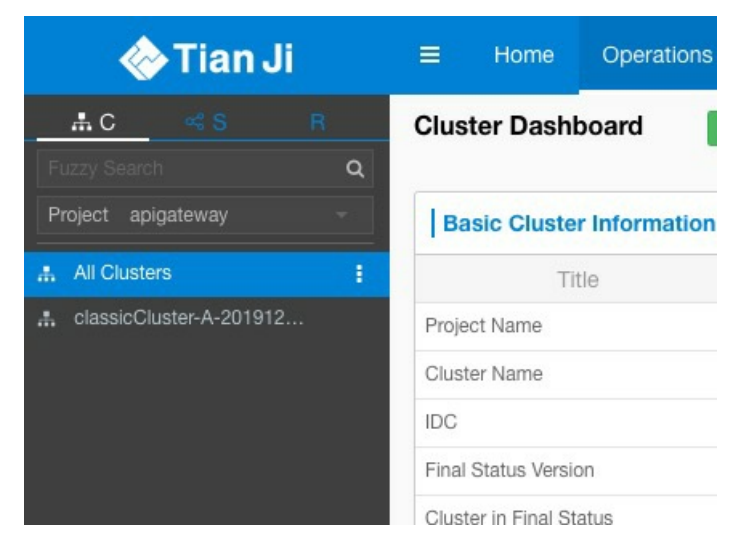

iv. Place the pointer over the  $\begin{array}{|c|c|} \hline \end{array}$  icon next to one of the filtered clusters and choose

Dashboard fromthe shortcut menu.

- v. In the Service Instance List section, click Details in the Actions column corresponding to the apigateway service instance.
- vi. In the Server Role List section, you can view the deployment status of each role.

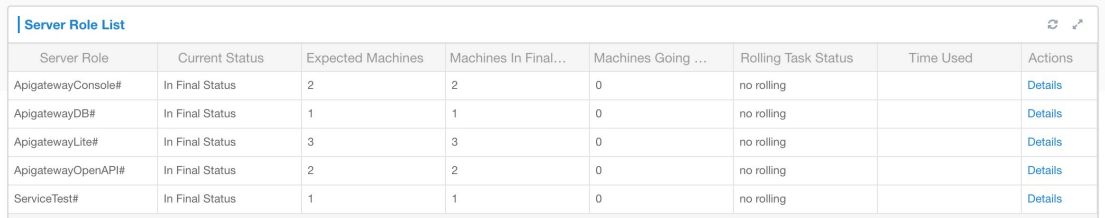

vii. Click Details in the Actions column corresponding to the ApigatewayOpenAP# role and view machine information of the role in the Machine Inf ormation section.

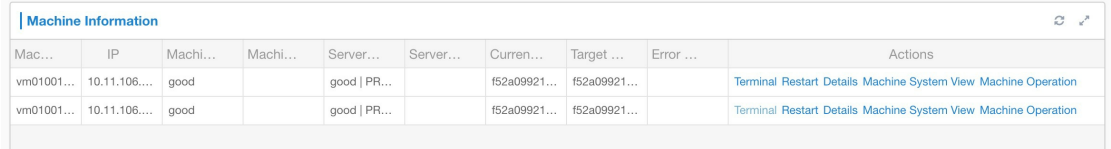

- 2. Click T erminal in the Actions column corresponding to a machine to log on to the machine.
- 3. Run the following command to find the container: docker ps|grep cloudapi-openapi
- 4. Run the following command to find the container IP address: docker inspect [container ID] | grep IPAddress
- 5. Run the following command to check whether OK is returned: curl -i htt p://localhost:18080/cloudapi-openapi/check\_healt h

Operations and Maintenance Guide· Operations of basic cloud product s

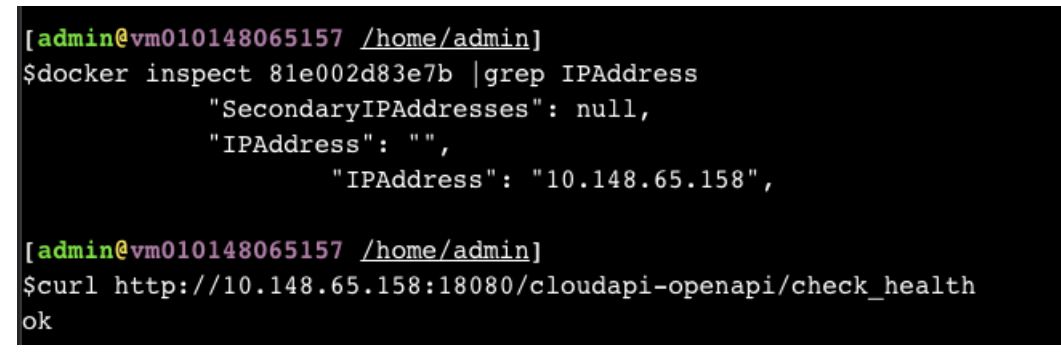

If OK is returned, the service status of the OpenAPI component is normal.

# 9.16.3.1.3. Check the service status of the API Gateway console

### Procedure

- 1. Find machines in the ApigatewayConsole# server role.
	- i. Log on to the Apsara Infrastructure Management Framework console.
	- ii. Click the C tab in the left-side navigation pane.
	- iii. Select apigateway fromthe Project drop-down list.

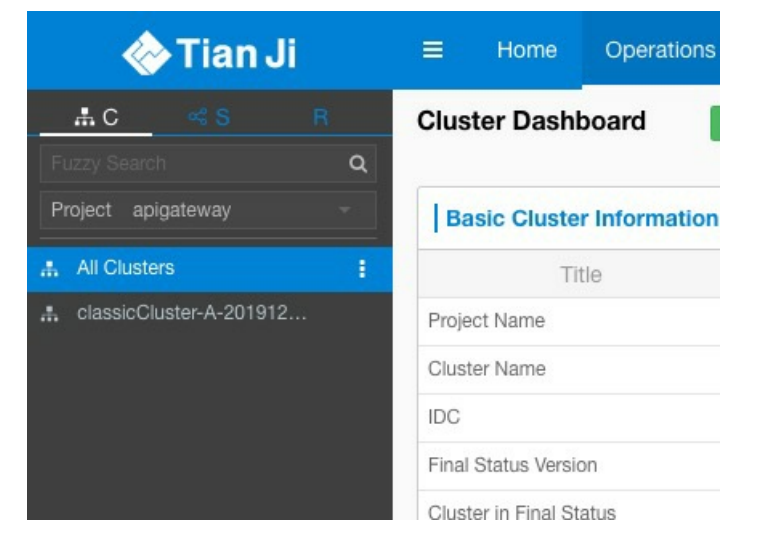

iv. Place the pointer over the  $\frac{1}{2}$  icon next to one of the filtered clusters and choose

Dashboard fromthe shortcut menu.

v. In the Service Instance List section, click Details in the Actions column corresponding to the apigateway service instance.

vi. In the Server Role List section, you can view the deployment status of each role.

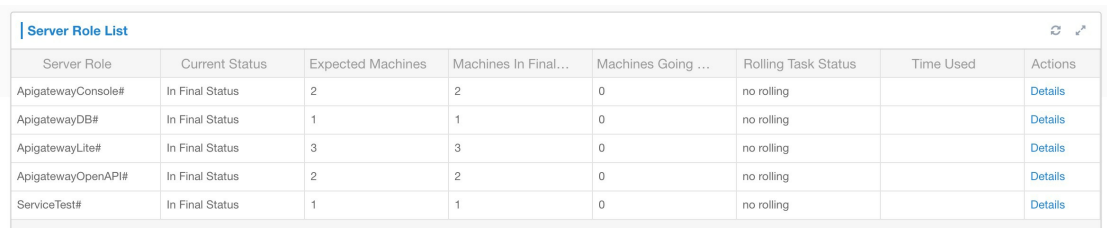

vii. ClickDetails in the Actions column corresponding to the ApigatewayConsole# role and view machine information of the role in the Machine Inf ormation section.

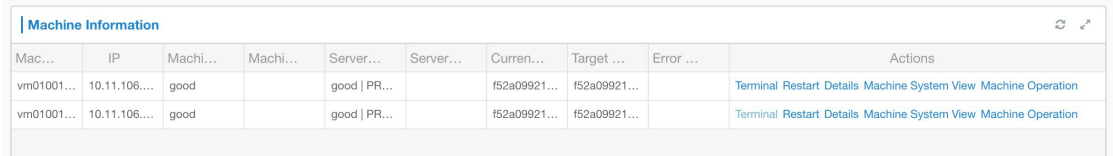

- 2. Click Terminal in the Actions column corresponding to a machine to log on to the machine.
- 3. Run the following command to find the container: docker ps|grep cloudapi-openapi
- 4. Run the following command to find the container IP address: docker inspect [container ID] | grep IPAddress
- 5. Run the following command to check whether OK is returned: curl -i htt p://localhost:18080/cag-console-aliyun-com/check\_healt h

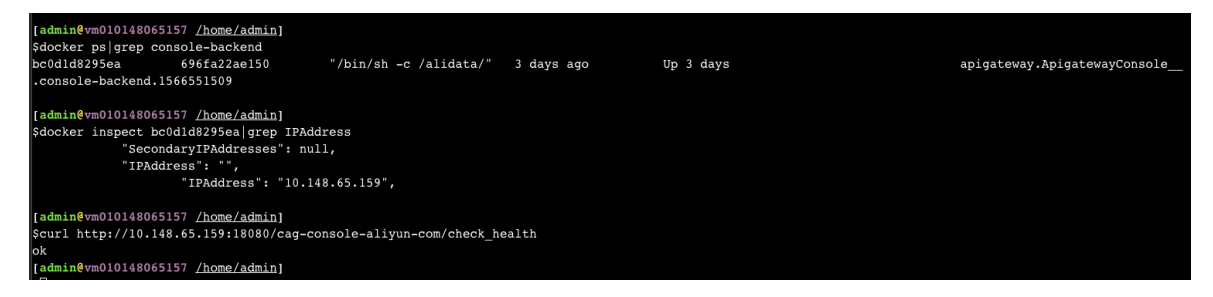

If OK is returned, the service status of the APIGateway console is normal.

### 9.16.3.1.4. Check the service status of API Gateway

#### Procedure

- 1. Find machines in the ApigatewayLite# server role.
	- i. Log on to the Apsara Infrastructure Management Framework console.
	- ii. Click the C tab in the left-side navigation pane.

iii. Select apigateway fromthe Project drop-down list.

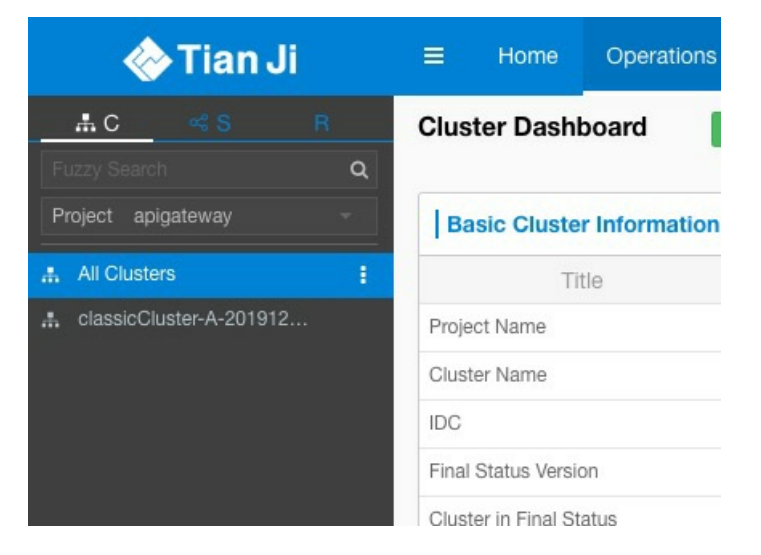

iv. Place the pointer over the  $\frac{1}{10}$  icon next to one of the filtered clusters and choose

Dashboard fromthe shortcut menu.

- v. In the Service Instance List section, click Details in the Actions column corresponding to the apigateway service instance.
- vi. In the Server Role List section, you can view the deployment status of each role.

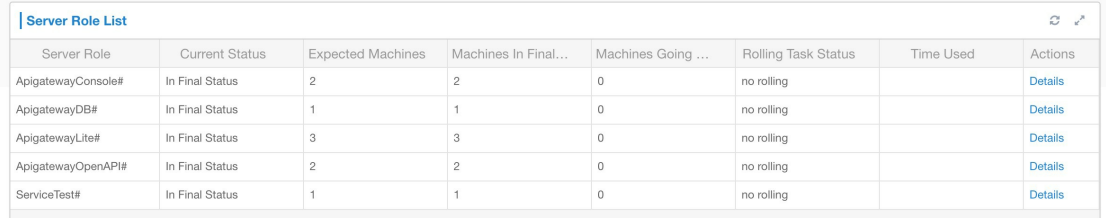

vii. Click Details in the Actions column corresponding to the ApigatewayLite# role and view machine information of the role in the Machine Inf ormation section.

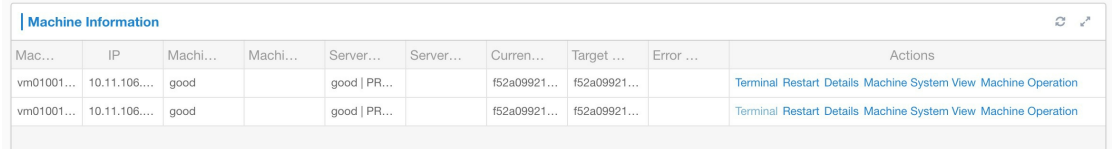

- 2. Click T erminal in the Actions column corresponding to a machine to log on to the machine.
- 3. Run the following command to check whetherthe I'm fine, thank you, and you? message is returned: curl -i htt p://localhost /st at us -H Host:st at us.t aobao.com

### 9.16.3.1.5. View results of automated test cases

#### Procedure

- 1. Log on to the Apsara Infrastructure Management Framework console.
- 2. Click the C tab in the left-side navigation pane.
- 3. Select apigat eway fromthe Project drop-down list.

4. Place the pointer over the  $\frac{1}{4}$  icon next to one of the filtered clusters and choose Dashboard

fromthe shortcut menu.

- 5. In the Service Instance List section, click Details in the Actions column corresponding to the apigateway service instance.
- 6. In the Service Monit oring Inf ormation section, clickDet ails in the Actions column to view the automated test case report.

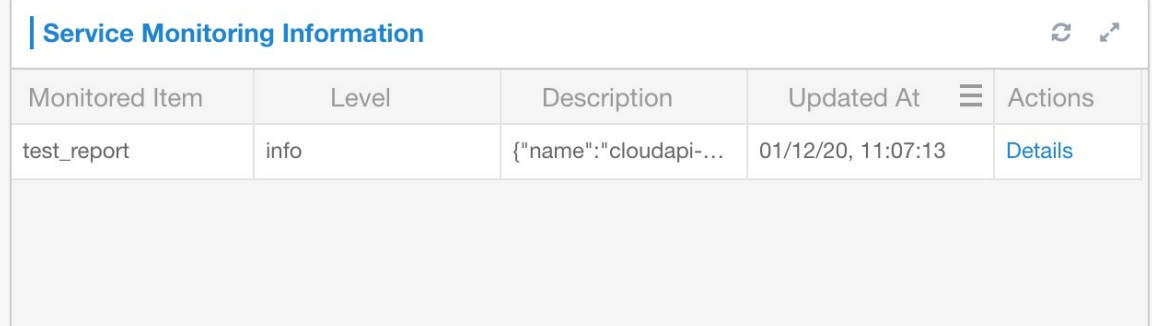

### 9.16.3.2. Troubleshooting

### Context

- ② Note
	- /alidata/logs/system.log: APIGateway logs.
	- /usr/share/jetty/logs/stderrout.log: APIGateway console and OpenAPI logs.

### Procedure

- 1. Start the application and check whether any errors have occurred. Check whether the system is operating normally.
	- o If the system is operating but does not function properly, check the logs to troubleshoot errors.
	- o If the system quits shortly after being started up, check the logs to troubleshoot errors.

# 9.16.4. Log analysis

You can perform log analysis based on the ID of an individual API request.

After you send a request, you will receive a response that contains the request ID fromAPIGateway.

You can use the request ID to performthe following operations:

- All APIGateway logs are uploaded to Log Service, where you can view the request ID.
- You can use the request ID to query the response to or error message forthe current request in the API systemlogs.

# 10.Operations of middleware products 10.1. Enterprise Distributed Application Service (EDAS)

# 10.1.1. O&M overview

This topic describes the systemarchitecture, component architecture, and O&M architecture of EDAS.

### 10.1.1.1. Architecture

This topic describes the systemarchitecture and component architecture of Enterprise Distributed Application Service (EDAS), which helps you familiarize yourself with this knowledge when you perform O&M for EDAS.

### System architecture

The systemarchitecture of EDAS includes the console, data collection system, configuration registry, authentication center, and file system. System architecture of EDAS shows the overall architecture of EDAS.

• EDAS console

The EDAS console is the only EDAS systemcomponent that you can use directly. You can implement resource management, application lifecycle management, maintenance control and service governance, three-dimensional monitoring, and digital operation in the console.

Data collection system

This systemcomponent allows you to collect, compute, and store the runtime status, trace query logs, and other information about clusters and instances where applications are deployed in EDAS in real time.

 $\bullet$  Configuration registry

This is a central serverthat is used to publish and subscribe to High-speed Service Framework (HSF) services (remote procedure call (RPC) framework) and to push distributed configurations.

Authentication center

This systemcomponent controls permissions for user data to ensure data security.

• File system

This systemcomponent stores WAR packages and required components, such as JDK and Ali-Tomcat, which are uploaded by users.

#### Component architecture

Each systemcomponent of EDAS consists of one or more components. The following figure shows the component architecture of EDAS.

#### Operations and Maintenance Guide· Operations of middleware product s

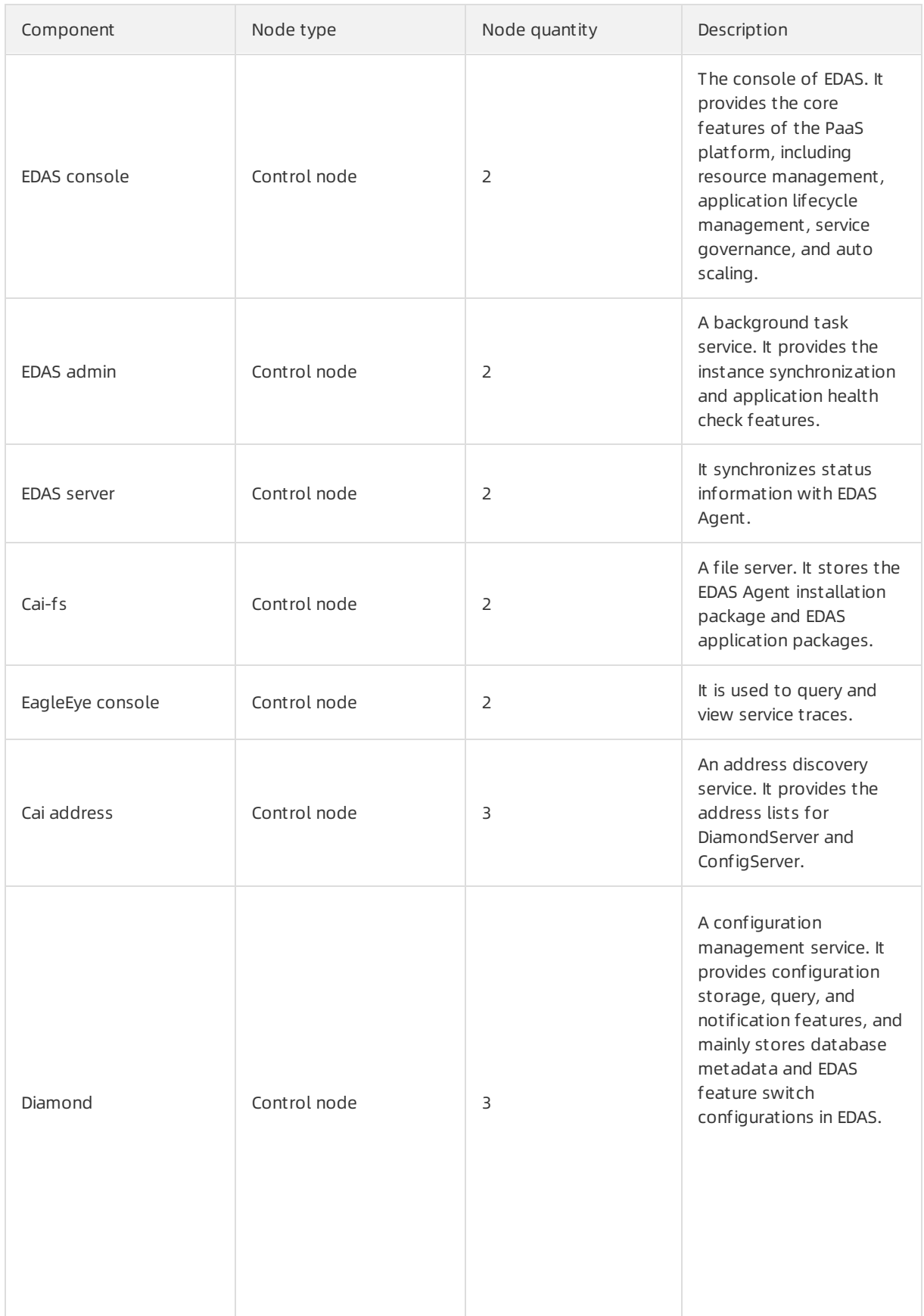

Operations of middleware product s

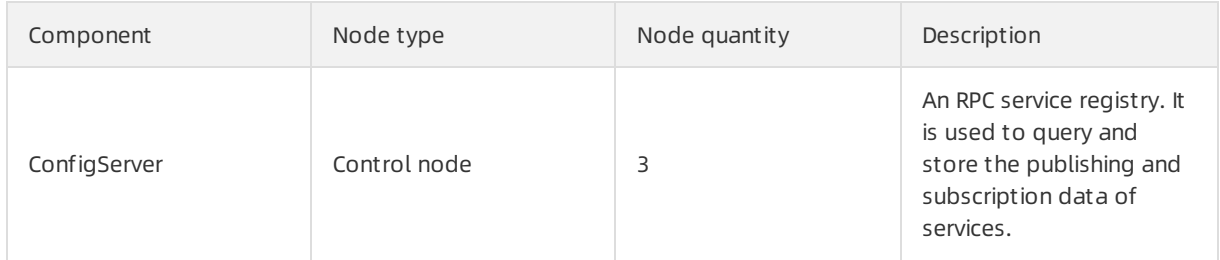

For information about other external components, such as DAuth and TLog, see the corresponding O&M documents.

### 10.1.1.2. O&M architecture

This topic describes the O&M architecture of Enterprise Distributed Application Service (EDAS). Before you use this topic, familiarize yourself with the systemarchitecture of EDAS.

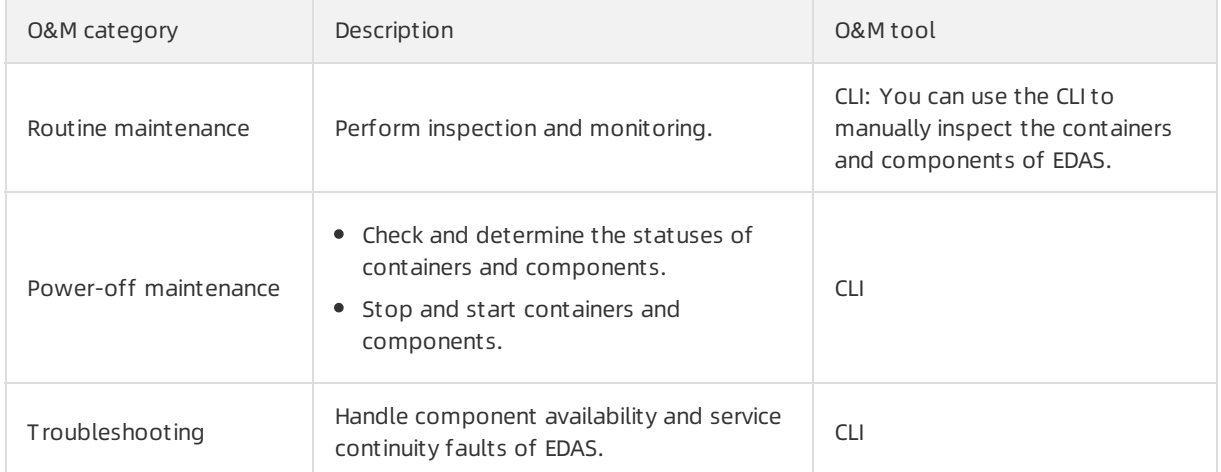

You can perform O&M for EDAS by mainly using the command-line interface (CLI).

# 10.1.2. Overview of critical operations

Routine O&M for EDAS must be performed in strict accordance with the O&M guide. Failure to follow the O&M guide may cause risks to components and services.

O&M operations are classified into three levels: G1, G2, and G3. Operations vary by level. See the following table.

#### Definitions of operation levels

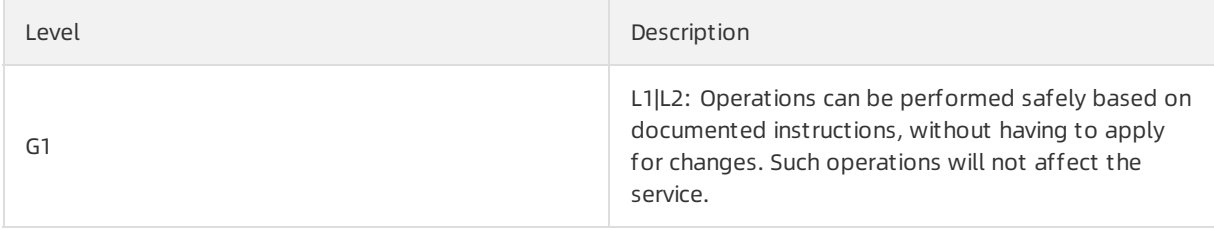

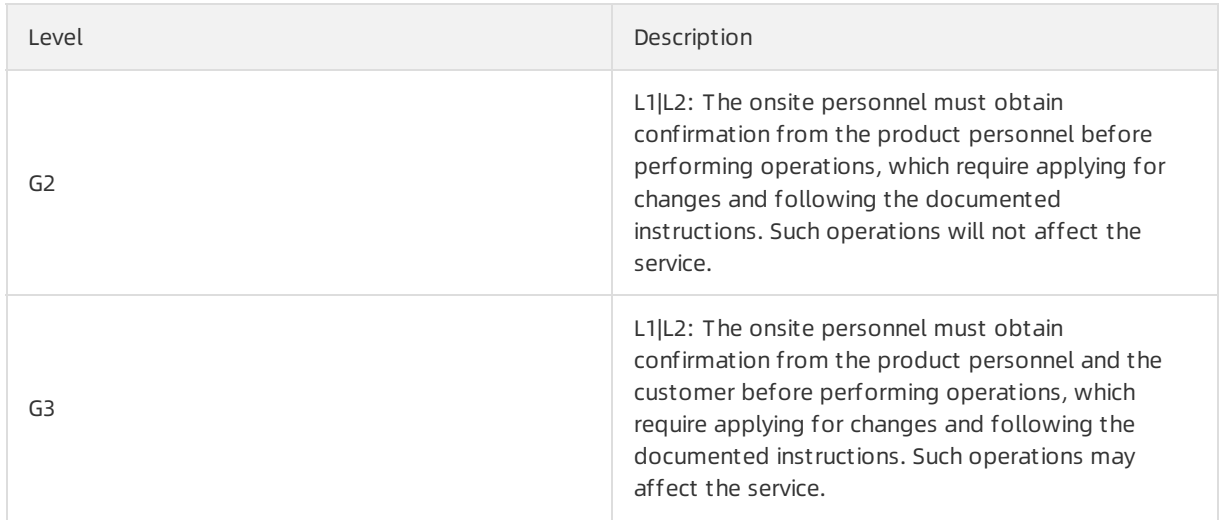

G3 is the highest level, which involves critical operations. See the following table.

#### A list of critical operations

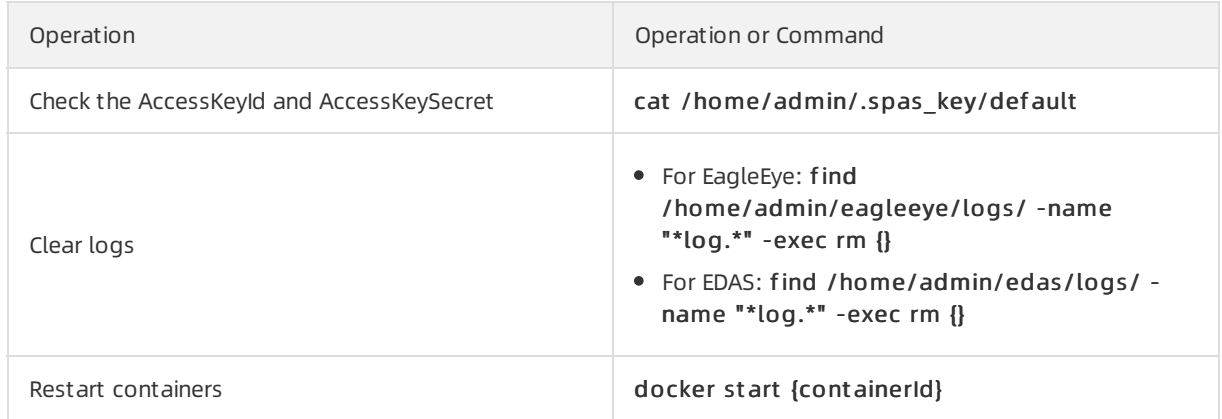

# 10.1.3. O&M preparation

This topic describes the logon portal, account, permissions, and tools required for O&M.

#### O&M preparation

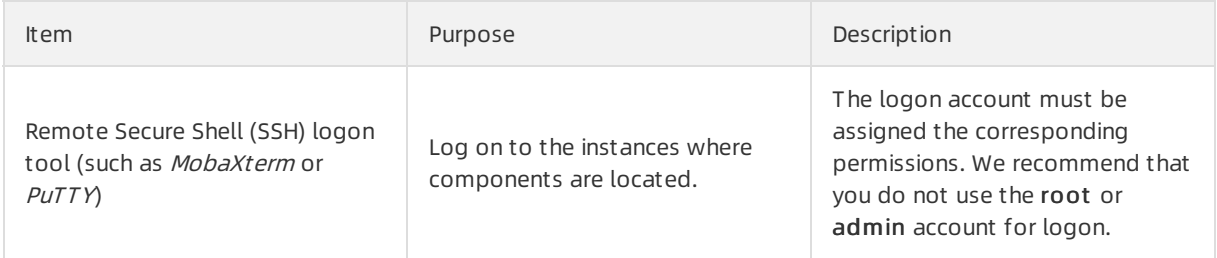

Operations of middleware product s

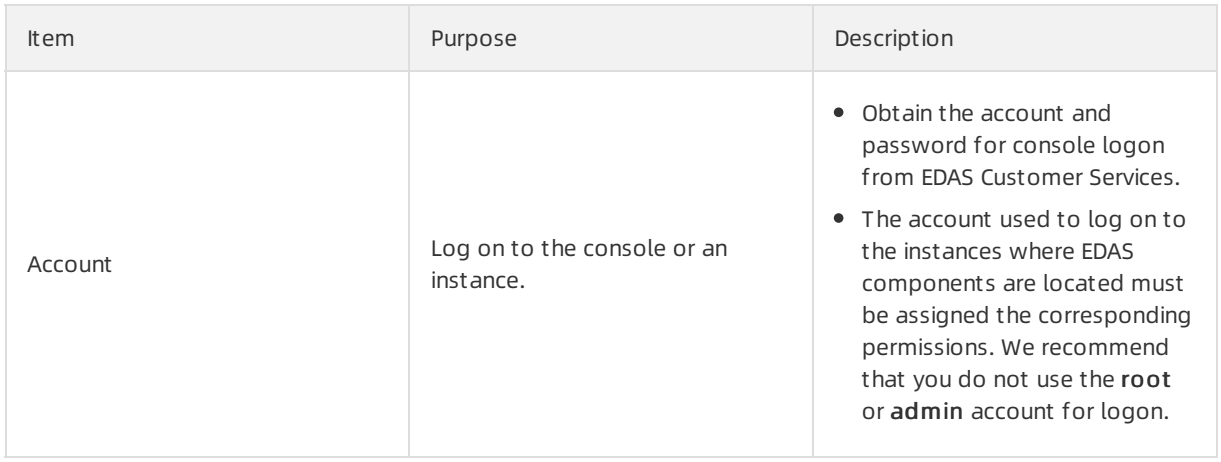

# 10.1.4. Routine maintenance

EDAS routine maintenance includes inspection and monitoring.

- Inspection is the process where a periodic dialing test is performed on URLs or ports to determine whether EDAS services are normal. Currently, inspections in HTTP, TCP, ping, and JDBC modes are supported.
- Monitoring is the process where logs are collected fromclients through TLog to summarize key metrics for measuring the system runtime status. Monitoring includes infrastructure monitoring and JVM monitoring.

### 10.1.4.1. Log on to the Apsara Infrastructure

### Management Framework console

This topic describes how to log on to the Apsara Infrastructure Management Framework console.

#### Prerequisites

The URL, username, and password that are used to log on to the Apsara Uni-manager Operations Console are obtained fromthe deployment engineer or administrator.

The URL of the Apsara Uni-manager Operations Console is in the following format: region-id.aso.intra net-domain-id.com.

• A browser is available. We recommend that you use the Google Chrome browser.

#### Procedure

- 1. Open your browser.
- 2. In the address bar, enter the region-id.aso.intranet-domain-id.com. URL and press the Enter key.

<span id="page-627-0"></span>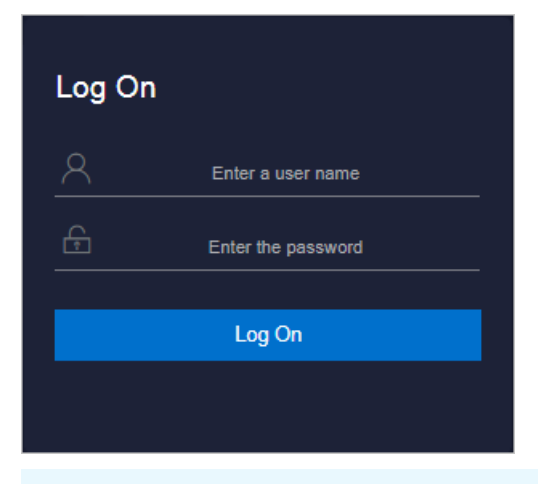

 $\Omega$  Note You can select a language from the drop-down list in the upper-right corner of the page.

3. Enter your username and password.

 $\Diamond$  Note To obtain the username and password that are used to log on to the Apsara Unimanager Operations Console, contact the deployment engineer or administrator.

If you log on to the Apsara Uni-manager Operations Console forthe first time, you must change the password of your username.

To enhance security, make sure that the password meet the following requirements:

- The password contains uppercase and lowercase letters.
- The password contains digits.
- $\circ$  The password contains special characters such as exclamation points (!), at signs (@), number signs (#), dollar signs (\$), and percent signs (%).
- The password is 10 to 20 characters in length.
- 4. Click Log On.
- 5. In the top navigation bar of the Apsara Uni-manager Operations Console, click O&M.
- 6. In the left-side navigation pane, choose Product s > Product List . On the Product List page, choose Apsara St ack O&M > Apsara Infrastruct ure Management Framework.

### 10.1.4.2. Inspection

You can configure the inspection rules of the HTTP, TCP, ping, and database types to inspect the components and services of Enterprise Distributed Application Service (EDAS). An inspection rule provides a response code that is used to check the configured alert rule. The alert content is configured in Alert Description. You can also log on to the instances where components and services are deployed and run commands for inspection.

EDAS [inspection](#page-628-0) items lists the default inspection items of EDAS.

EDAS inspection items

Operations of middleware product s

<span id="page-628-0"></span>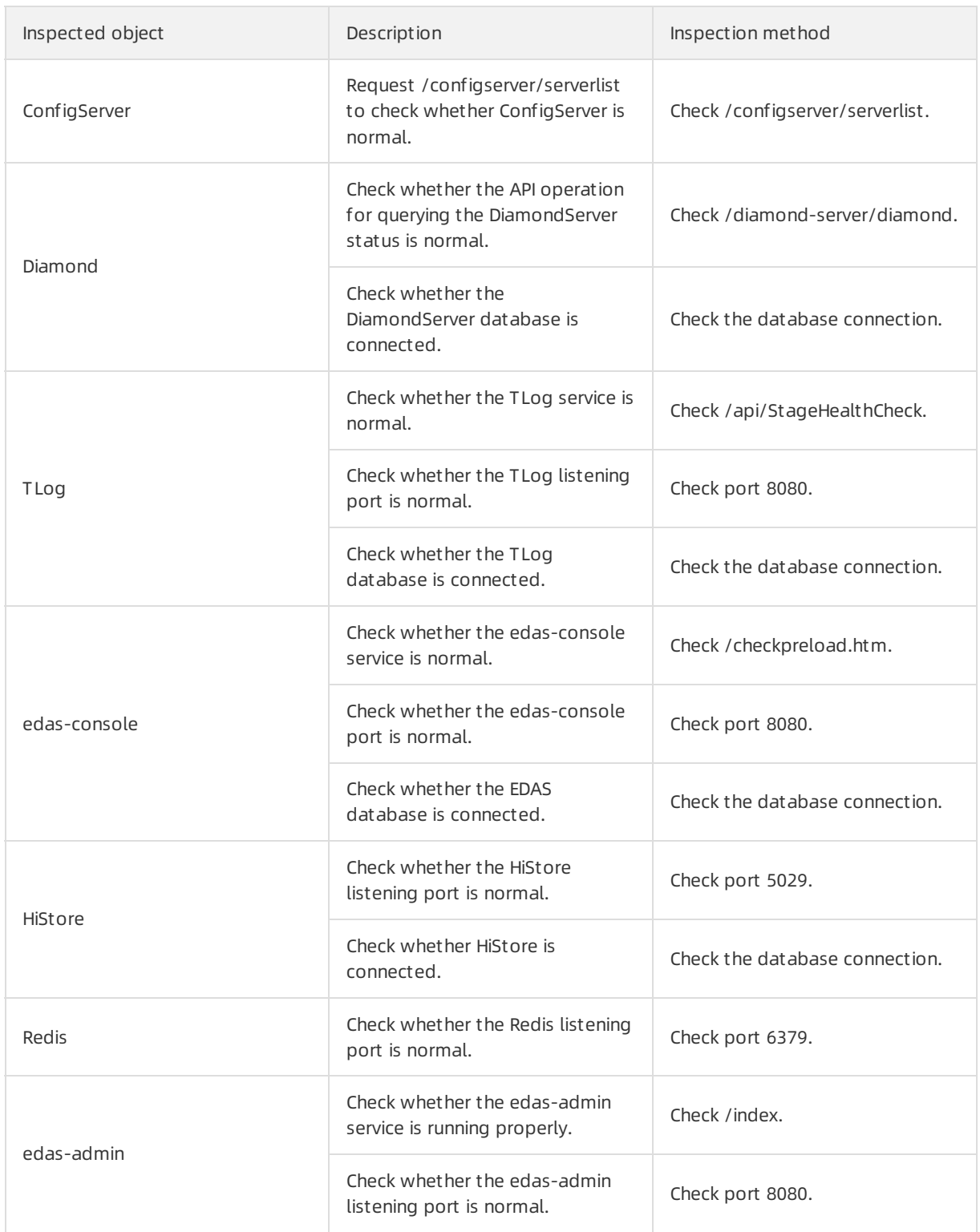

### 10.1.4.2.1. Component inspection

You can inspect Enterprise Distributed Application Service (EDAS) components by using the CLI.

### 10.1.4.2.1.1. Manual inspection

Enterprise Distributed Application Service (EDAS) allows you to manually performcomplex logic inspection by using the CLI.

Manual inspection uses commands typical of Linux operating systems. Set specific parameters based on the actual environment.

### 10.1.4.3. Monitoring

You can monitor the containers, system components, and services of Enterprise Distributed Application Service (EDAS) by using monitoring metrics.

#### Container monitoring

By default, the container status of each EDAS component is checked based on the monitoring script that is configured in an environment variable.

#### System monitoring

Systemmonitoring includes infrastructure monitoring and Java Virtual Machine (JVM) monitoring.

#### System metrics

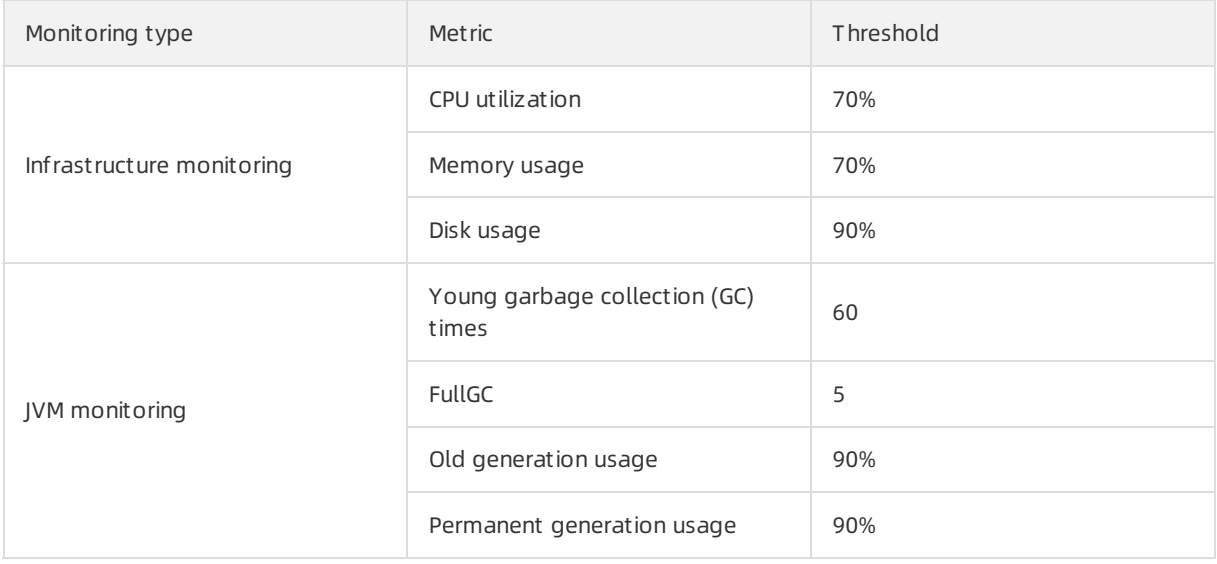

#### Service monitoring

Service monitoring is configured by EDAS and reported by API operations for monitoring and alerts. The following table lists the service metrics.

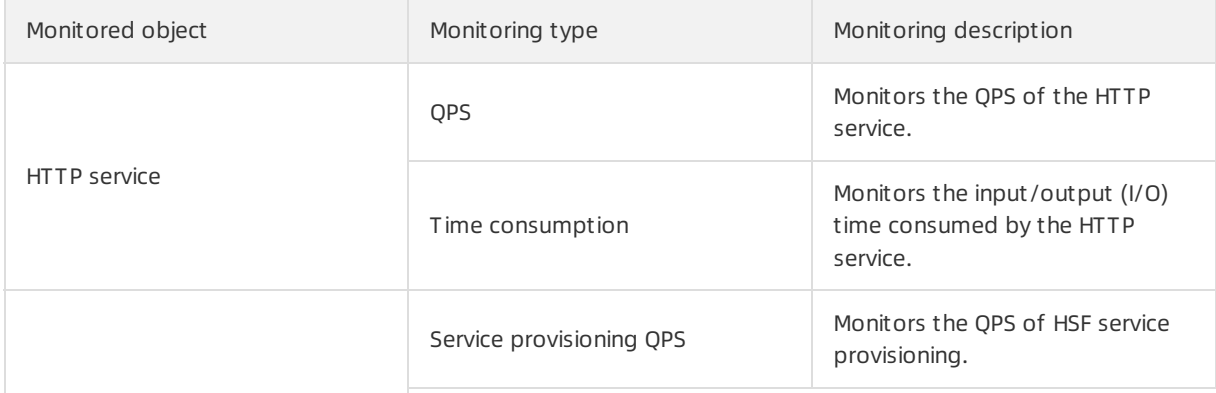

Operations of middleware product s

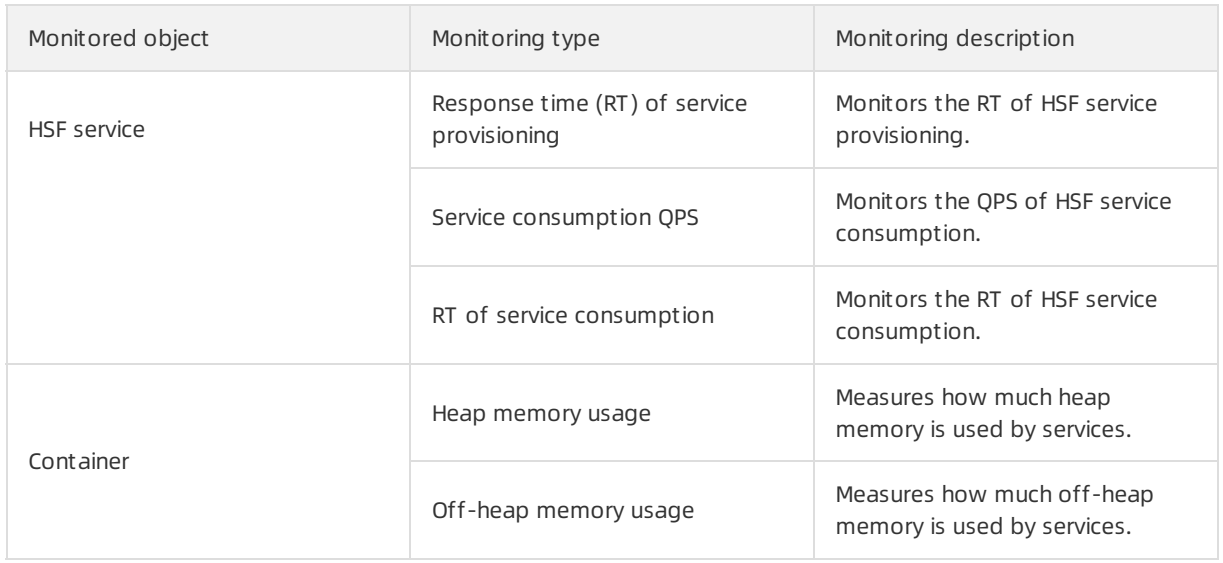

### 10.1.4.3.1. Monitoring logs

Logs are critical for O&M of Enterprise Distributed Application Service (EDAS). You can monitorlogs to promptly locate runtime faults.

The following table lists the EDAS logs that can be monitored.

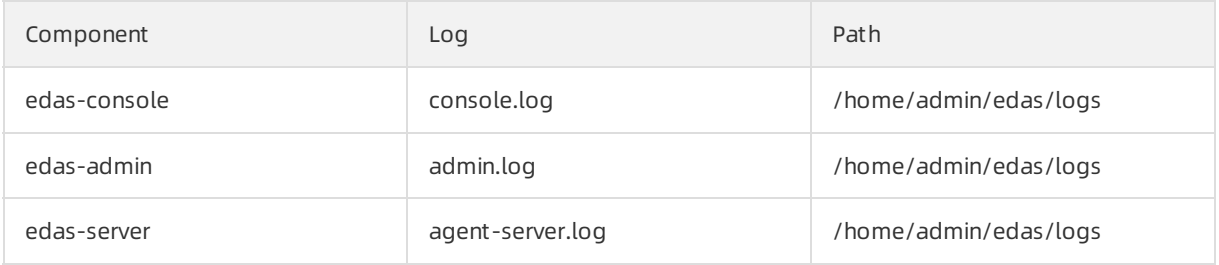

EDAS also provides other component logs, including the infrastructure monitoring log, service monitoring log, container monitoring log, and JVM monitoring log. For more information, see Log reference.

# 10.1.5. Troubleshooting

Faults may occur during EDAS usage. This topic describes the typical faults that may occur during O&M as well as their handling methods.

### Fault classification

Currently, EDAS-related faults are classified into two categories:

- Component unavailability
- Service discontinuity

#### Fault locating

You can locate faults through inspection, monitoring, logs, and alarms.

### 10.1.5.1. Alert handling

During O&M of Enterprise Distributed Application Service (EDAS), you can inspect and monitorthe status and metrics of each EDAS component. Alerts are triggered when inspection and monitoring are abnormal. This topic describes how to handle inspection and monitoring alerts.

### 10.1.5.1.1. CPU utilization alerts

The CPU utilization threshold is 70%. The CPU utilization is abnormal and an alert is triggered if it exceeds the threshold.

#### Possible causes

- High access concurrency
- Insufficient application instances

#### Impact on the system

Service performance is compromised.

#### Procedure

- 1. Open the Secure Sockets Layer (SSL) tool (MobaXterm Personal Edition).
- 2. Run ssh <Username>@<IP address of your Ark client> and enter your *password* to log on to the client.
- 3. Go to the target container and run top to check the CPU utilization of components.
	- $\circ$  If the CPU utilization is normal, no further action is required.
	- If the CPU utilization is abnormal, check the number of calls.
- 4. Run net st at -t nlp | grep -E "80|8080" | wc -l to check the call status of components.
	- $\circ$  If the number of calls is relatively large and meets the service status, scale out instances.
	- $\circ$  If the number of calls is not large, identify the cause of high CPU utilization by completing the following steps.

 $\Omega$  Note You can use the [open-source](https://github.com/oldratlee/useful-scripts/blob/master/docs/java.md#-show-busy-java-threads) script to locate and print the processes with high CPU utilization.

- a. Run t op Hp < Component process ID> to locate the processes with high CPU utilization or memory usage and convert theminto the hexadecimal format.
- b. Go to the *jstack process id* path, open ps.txt, and identify the specific process class based on the hexadecimal thread ID.
- c. If Full GC occurs, checkgc.log orrun jst at -gcutil [pid] to check the corresponding GC log. Record top/jstack file/full GC and send the record to EDAS Customer Services.

### 10.1.5.1.2. Memory usage alerts

The memory usage threshold is 90%. Memory usage is abnormal if it exceeds the threshold.

#### Possible causes

> Document Version: 20210621 632

- High access concurrency
- Insufficient application instances

#### Impact on the system

Service performance is compromised.

#### Procedure

- 1. Open the SSL tool (MobaXterm Personal Edition).
- 2. Run ssh <Username>@<IP address of your Ark client> and enter your password to log on to the client.
- 3. Go to the target container and run top to check the memory usage of components.
	- $\circ$  If the memory usage is normal, check the disk usage and JVM metrics.
	- o If the memory usage is abnormal, check whether this is caused by JVM.
- 4. Run jmap to check memory usage.
- 5. Run jst at -gcutil [pid] to check memory usage.
- 6. Run vmst at to analyze and collect statistics on virtual memory.

#### Result

Log on to the target container by using the SSH tool and run top to check whether the memory usage is normal (less than 90%).

### 10.1.5.1.3. Disk usage alerts

The disk usage threshold is 90%. The disk usage is abnormal if it exceeds the threshold.

#### Possible causes

- High access concurrency
- Insufficient application instances
- Insufficient disk space or no periodic disk cleanup

#### Impact on the system

Service performance is compromised.

#### Procedure

- 1. Open the SSL tool (MobaXterm Personal Edition).
- 2. Run ssh <Username>@<IP address of your Ark client> and enter your *password* to log on to the client.
- 3. Go to the target container and run df -lh to check the disk usage of each directory and identify the directories with excessive and fast disk usage.
- 4. Run iost at to check the data write status. Perform disk cleanup if the logs directory occupies excessive disk space.
- 5. Run net st at to check the number of calls, view logs for call errors, and take relevant measures such as scale-out.

#### Result

Go to the target container by using the SSH tool and run df -lh to check whether the disk usage is normal (less than 90%).

### 10.1.5.1.4. Inspection alerts

The monitoring component periodically inspects EDAS over HTTP, TCP, PING, or DB based on the default inspection rule to monitorthe condition of each component. An alert is triggered if a component is abnormal.

#### Possible causes

- 1. The check script is missing.
- 2. The component process breaks down.
- 3. The container breaks down.

#### Impact on the system

- $\bullet$  If a single container is down, the business is not affected due to the high availability of the component cluster.
- If all containers are down, you cannot log on to the console and tasks cannot be implemented in the console. However, the business is not affected.

#### Solutions

- 1. Log on to the Apsara [Infrastructure](#page-627-0) Management Framework console.
- 2. Log on to TerminalService of the component.
- 3. In the command line section next to T erminalService, run the docker ps | grep <Component name> command to check whether the component process exists.
	- $\circ$  If the process does not exist, run the docker restart  $\S$  (container\_id} command to restart the container, and then run the dial test again.
	- o For information about how to troubleshoot the issue if the process exists, see.
- 4. Check the components such as OVS and VLAN based on the Basic Component O&M Guide to troubleshoot network faults.

### 10.1.5.2. Service continuity exceptions

### 10.1.5.2.1. EDAS monitoring exceptions

This topic describes how to troubleshoot Enterprise Distributed Application Service (EDAS) monitoring exceptions.

#### Problem description

- No application data can be monitored in the EDAS console.
- Data monitoring in the EDAS console has a significant lag.
- The monitoring and alerts features are ineffective.
- **•** Traces cannot be queried.

#### Possible causes

The EDAS components and dependent components are abnormal.

#### Impact on the system

EDAS cannot monitor applications or services, or monitoring is inefficient.

#### Procedure

- 1. Check whether related components, such as Tlog, JStorm, and HBase, are normal.
	- o If TLog is abnormal, log on to the instance where TLog is located, go to */home/admin/logs/*, and check the *tlogconsole.log* file. Then, troubleshoot the problem and restart TLog.
	- $\circ$  If IStorm is abnormal, log on to the instance where IStorm is located and check the log for the data collection task, such as /home/admin/logs/tlog\_eagleeye-worker-6801.log. Troubleshoot the problemand restart JStorm.

 $\Omega$  Note You need to restart each JStorm process. Otherwise, data cannot be written to HBase due to a connection error.

If HBase is abnormal, log on to the instance where HBase is located and check the related error log. Troubleshoot the problemand restart HBase.

#### Result

Check whether EDAS monitoring becomes normal.

### 10.1.5.2.2. Excessive node logs

This topic describes how to troubleshoot the problemof excessive node logs for EDAS.

### Problem description

- Trace queries and system responses slow down, and disk usage alerts are reported.
- The service instance generates excessive log files.

#### Possible causes

A large amount of log files are not cleared fromthe disk in a timely manner, which affects system performance.

#### Impact on the system

Service nodes become less responsive.

#### Procedure

- 1. Log on to the EDAS component node to check logs.
	- Path to EagleEye logs: /home/admin/logs/eagleeye
	- Path to EDAS logs: /home/admin/edas/logs
- 2. Ensure that service logs are not printed on the preceding paths orthat service logs have been backed up.

3. Clear backup logs by running find /home/admin/logs/ -name "\*log.\*" -exec rm {}; orfind /home/admin/edas/logs/ -name "\*log.\*" -exec rm {};.

#### Result

Check whether the service nodes become normal.

### 10.1.5.2.3. Console access failure

This topic describes how to troubleshoot EDAS console access failures.

#### Symptoms

The EDAS console cannot be accessed.

#### Possible causes

- The edas-console node is abnormal.
- An error occurs during DNS resolution.

#### Impact on the system

The EDAS console is unavailable.

#### Procedure

- 1. Troubleshoot the edas-console node errors.
	- o If the EDAS console becomes accessible again, no further action is required.
	- o If the EDAS console remains inaccessible, proceed with the next step.
- 2. Log on to the ECS instance where the edas-console node is located, go to /home/admin/edas/log s, and check console.log for the problem.

#### Result

The EDAS console becomes accessible again.

### 10.1.5.2.4. Failure to import an ECS instance

This topic describes how to troubleshoot the failure to import an Elastic Compute Service (ECS) instance.

#### Problem description

An ECS instance fails to be imported.

#### Possible causes

- An Alibaba Cloud API operation fails to be called.
- An image fails to be replaced.
- The ECS instance fails to be registered.

#### Impact on the system

The service availability and reliability are compromised.

#### Procedure

- 1. Log on the EDAS console, and manually import the ECS instance.
- 2. If the ECS instance failed to be registered, registerit again by running edas init.
- 3. If the image failed to be registered, Log on the ECS console, and check the specific status.

### 10.1.5.2.5. TLog data collection errors

This topic describes how to fix TLog data collection errors.

#### Symptoms

- The application monitoring dashboard is inaccessible.
- Application and service monitoring is inaccessible, and alarms cannot be triggered.
- Infrastructure monitoring is inaccessible, auto scaling is ineffective, and alarms cannot be triggered.
- Traces cannot be queried.

#### Possible causes

Collection point : Each collection job of TLog is called a collection point.

Collection points are the basic units fortask processing by TLog. The monitoring function of EDAS is provided by one or more collection points in TLog. When working properly, collection points are in the activated or running state.

If the collection point for a product encounters an error, the corresponding EDAS monitoring data or page shows an exception.

- The basic data of the monitoring dashboard corresponds to the collection point service group TLog and the collection point infrastructure.
- The service data of the monitoring dashboard corresponds to the collection point service group EagleEye and the collection point stats\_logger\_agg.
- The zoom-in (more than 30 minutes) function in infrastructure monitoring corresponds to the collection point service group TLog and the collection point infrastructure.
- Service monitoring corresponds to the collection point service group EagleEye and the collection point stats logger agg.
- Trace analysis and query corresponds to the collection point service group TLog and the collection point EagleEye.

#### Impact on the system

An application change fails.

#### Procedure

- 1. Identify the corresponding TLog collection point based on the abnormal function.
- 2. Check whether the collection point has been started properly.
- i. On the Collection Points page, locate the row that contains the collection point, and click More > Manually Assign T ask in the Actions column. View the dialog box that appears.
	- If the number in the dialog box is greater than 0, the collection point has been started properly. You can go to the next step.
	- $\blacksquare$  If the collection point is not started properly, return to the Collection Points page and click Edit /Deployment Process. On the page shown in the following figure, click St art and wait until "Operation successful" appears in the result. If "Operation successful" does not appear in the result, contact EDAS Customer Services and give feedback like "The xxx collection point does not start properly."
	- **If "Operation successful" appears in the result, return to the Collection Points page, wait** forthree to five minutes, and click Manually Assign Task again. If the numberin the dialog box that appears is greaterthan 0, the collection point has been started properly. Go to the next step.
- 3. If the collection point has been started, check whetherthe collection rules are correctly distributed ( operation risk level: G1).
	- $\circ$  On the Collection Points page, check whether the distribution status is Active. If it is Inactive, click Activat e and OK in sequence.
	- $\circ$  Click Collection Point Details to go to the Collector Status tab. If the status list is not empty, collection rules are distributed properly. Go to the next step.
	- $\circ$  If the status list on the Collector Status tab is empty, return to the Collection Points page to manually distribute collection rules as follows: Click Create Task by Rule under Collection Rule. If the number of created tasks in the dialog box shown in the following figure is greater than 0, click OK. Return to the Collection Points page and click Manually Assign T ask and OK in sequence. If manual distribution is successful, a dialog box appears.
	- o If the number of created tasks in Create Task by Rule is 0, contact EDAS Customer Services for troubleshooting and give feedback like "The xxx collection point has 0 created tasks in Create Task by Rule."
- 4. If the collection point has been started and collection rules are distributed properly but no data exists, performtroubleshooting as follows ( operation risk level: G1):
	- o Click Collection Point Details to go to the Collector Status tab. Check the data in the Last Collection Att empt column. Normally, the time in this column is less than 1 minute. If the time in this column is generally greaterthan 1 minute, contact EDAS Customer Services and give feedback like "On the Collector Status tab forthe xxx collection point, the time in the Last Collection Attempt column is generally greaterthan 1 minute. The collection point must be scaled up."
	- $\circ$  On the Collect or Status tab, check the data in the Status column. Normally, the states in this column are Normal or File Not Modified. If states such as File Not Found, No Permission, Connection Timeout, and SProxy Not Found appearin this column, contact EDAS Customer Services and give feedback like "On the Collector Status tab forthe xxx collection point, the yyy state appears in the Status Column."
	- On the Collection Point s page, click More > Perf orm Healt h Check. Then, contact EDAS Customer Services and provide the JSON content on the health check page to help engineers quickly locate the problem.

# 10.1.6. Log reference

You can check logs to view the status of each EDAS component or locate faults during O&M.

EDAS provides logs forthe following components:

- EDAS console
- EDAS admin
- EDAS server
- Cai-fs
- DiamondServer
- ConfigServer
- Cai-address
- EagleEye console

EDAS archives and clears the logs forthese components based on predefined policies.

### 10.1.6.1. EDAS console logs

The EDAS console is the console component of EDAS. It provides the core functions of the PaaS platform, including resource management, application lifecycle management, service governance, and auto scaling.

#### Log files

EDAS console logs

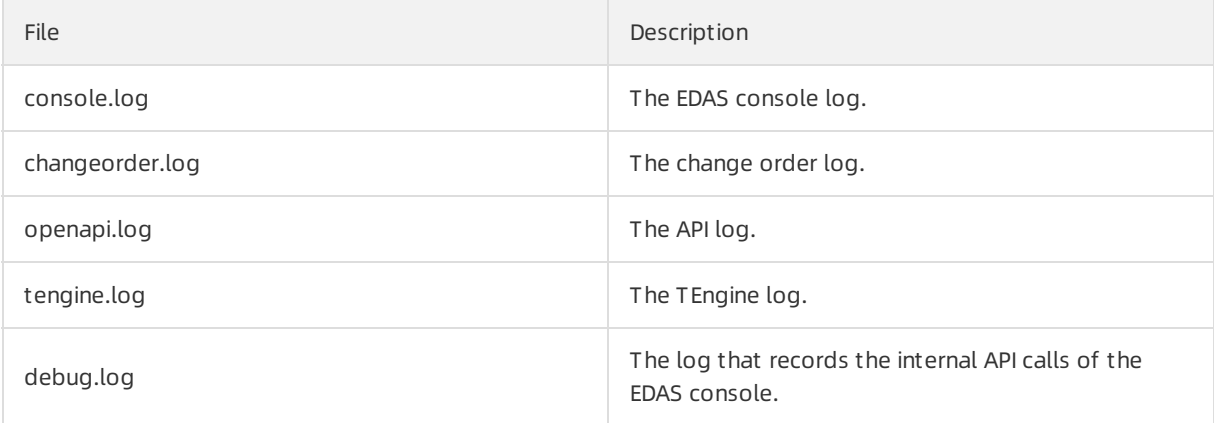

#### Path

- Logging path: \${user.home}/edas/logs
- Archive path: \${user.home}/edas/logs/bak

#### Format

openapi.log: %msg%n (print log information directly) others: %d{yyyy-MM-dd HH:mm:ss.SSS} [%thread] %-5level %logger{50}:%line - %msg%n (date and time, thread name, log level, class name: number of lines - specific log information)

#### Archiving policies

EDAS console log archiving policies

#### Operations and Maintenance Guide· Operations of middleware product s

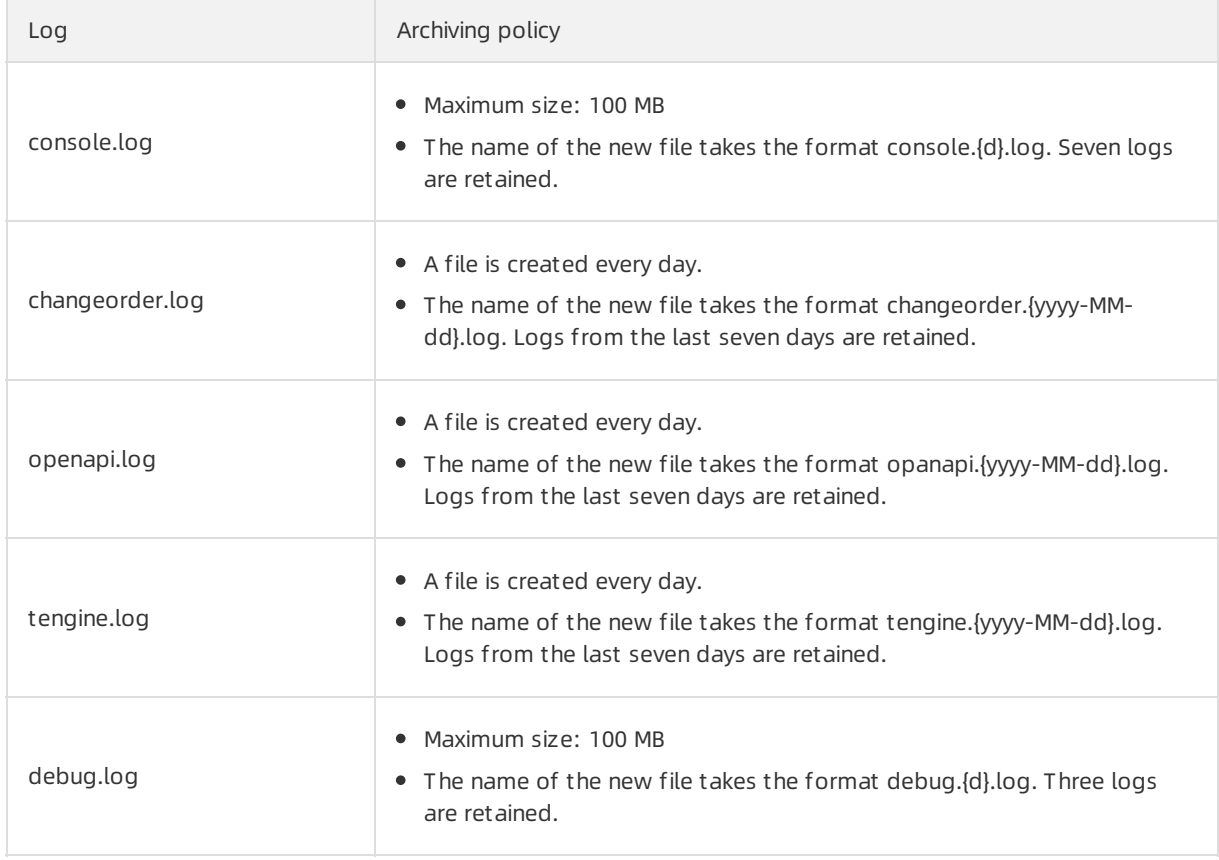

### 10.1.6.2. EDAS admin logs

The EDAS admin is a background task service that provides the instance synchronization and application health check functions.

#### File

#### EDAS admin logs

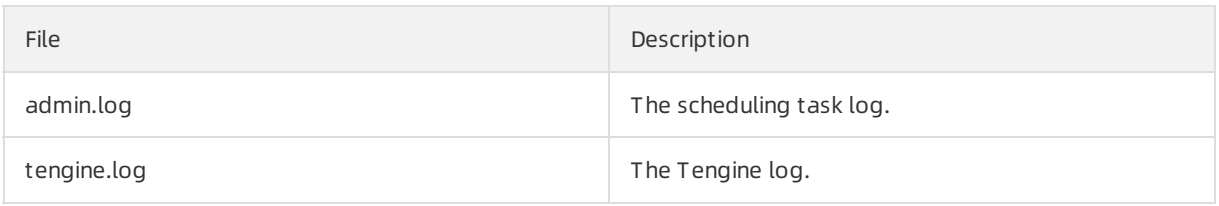

#### Path

- Logging path: \$/user.home}/edas/logs
- Archive path: \${user.home}/edas/logs/bak

#### Format

%d{yyyy-MM-dd HH:mm:ss.SSS} [%thread] %-5level %logger{50}:%line - %msg%n (date and time, thread name, log level, category name: number of lines - specific log information)

### Archiving policy

<sup>&</sup>gt; Document Version: 20210621 640

Operations of middleware product s

#### EDAS admin log archiving policies

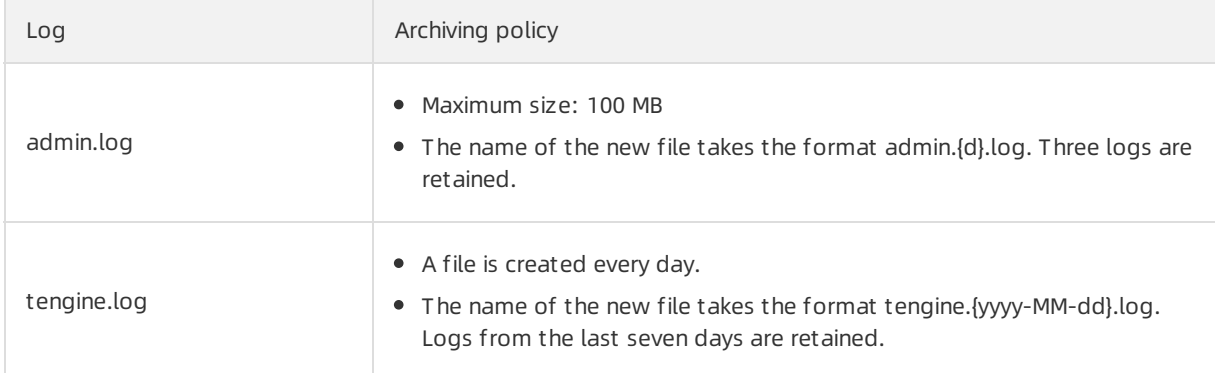

### 10.1.6.3. EDAS server logs

The EDAS server synchronizes status information with EDAS Agent.

#### File

#### EDAS server logs

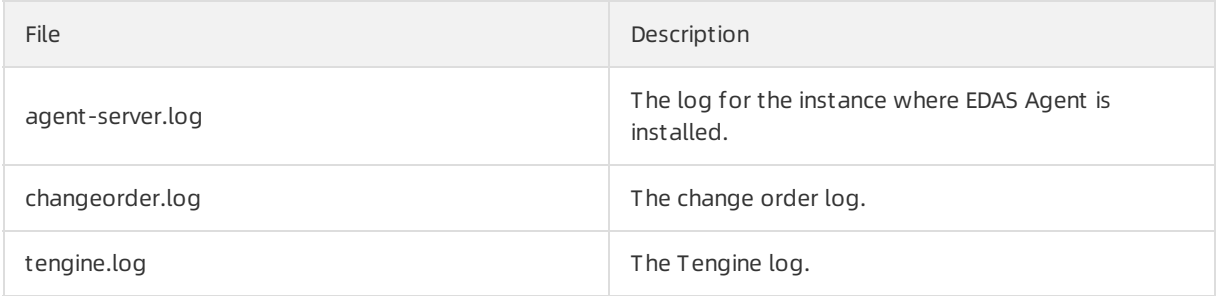

#### Path

- Logging path: \$/user.home}/edas/logs
- Archive path: \${user.home}/edas/logs/bak

#### Format

agent-server: %d{HH:mm:ss.SSS} [%thread] %-5level %logger{36}:%line - %msg%n(time, thread name, log level, category name: number of lines - specific log information) others: %d{yyyy-MM-dd HH:mm:ss.SSS} [%thread] %-5level %logger{50}:%line - %msg%n (date and time, thread name, log level, category name: number of lines - specific log information)

#### Archiving policy

Archiving policy for EDAS serverlogs

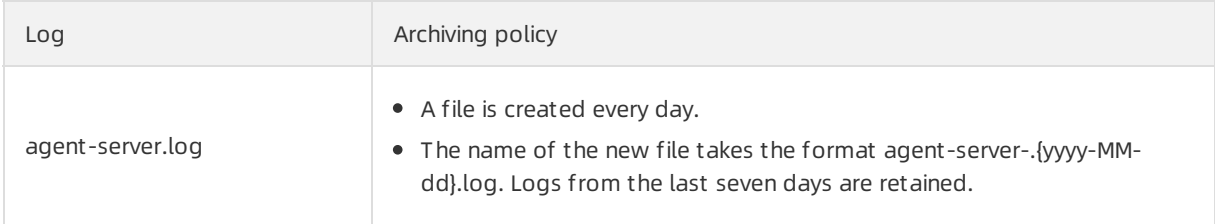

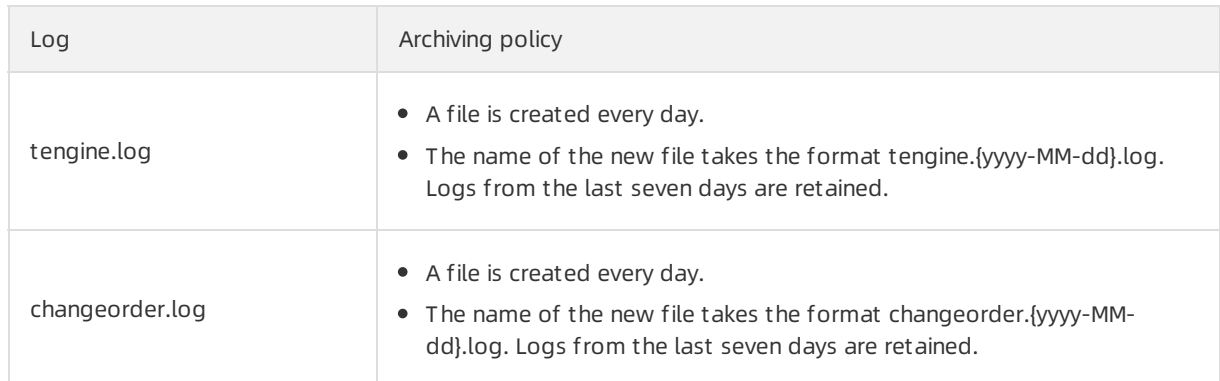

### 10.1.6.4. DiamondServer logs

A configuration management service. It provides configuration storage, query, and notification functions, and primarily stores database metadata and EDAS function switch configurations in EDAS.

#### File

DiamondServer logs

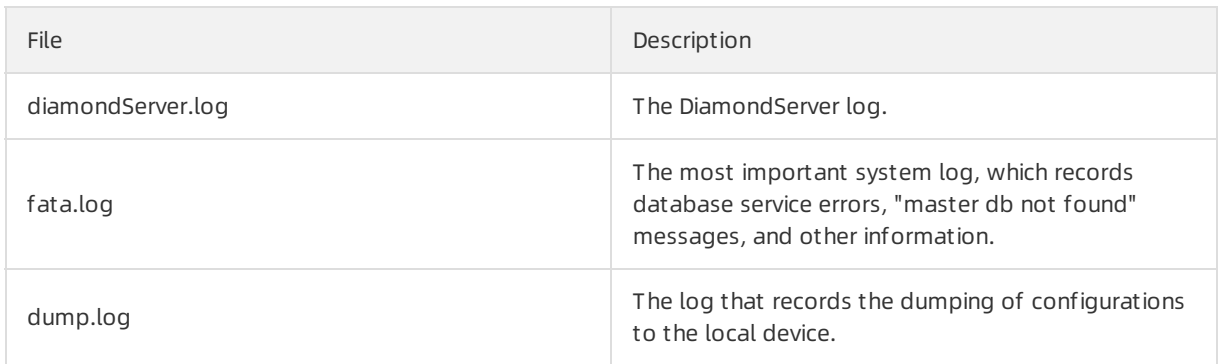

#### Path

- Logging path: \${user.home}/admin/diamond/logs
- Archive path: \${user.home}/admin/diamond/logs

### Format

[%p] [%t] %d{MM-dd HH:mm:ss,SSS} [%c{1}] - %m%n (log information priority, log event thread name, logging time, log information category, and specific log information)

### Archiving policy

The archiving policies vary depending on the version. For example, in the latest version 3.8.8, a log is 15 MB in size and 10 logs are retained.

### 10.1.6.5. Cai-fs logs

A file server. It stores the EDAS Agent installation package and EDAS application packages.

### Log files

<sup>&</sup>gt; Document Version: 20210621 642

#### EDAS console logs

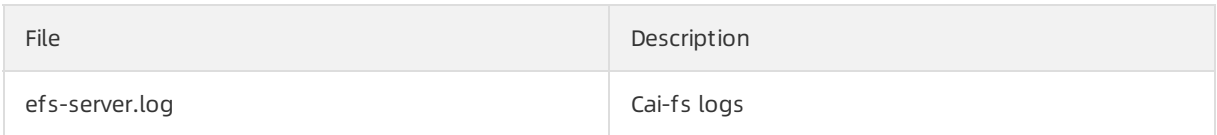

#### Path

- Logging path: \${user.home}/efs/logs
- Archive path: \${user.home}/efs/logs

#### Format

%d{HH:mm:ss} [%thread] %-5level %logger{36} - %msg%n (time, thread name, log level, class name: number of lines - specific log information)

### Archiving policies

EDAS admin log archiving policies

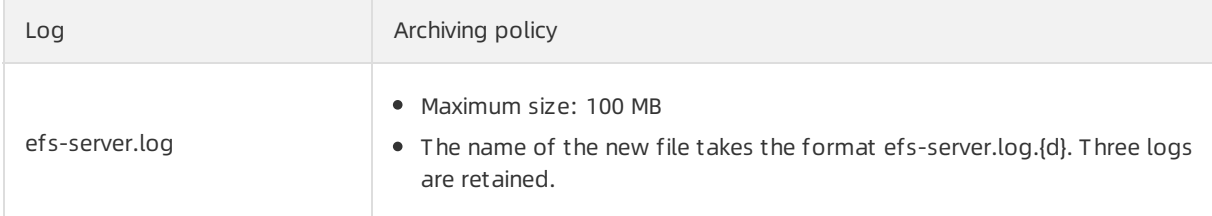

# 10.1.6.6. ConfigServer logs

An RPC service registry. It is used to query and store the publishing and subscription data of services.

### Log files

EDAS console logs

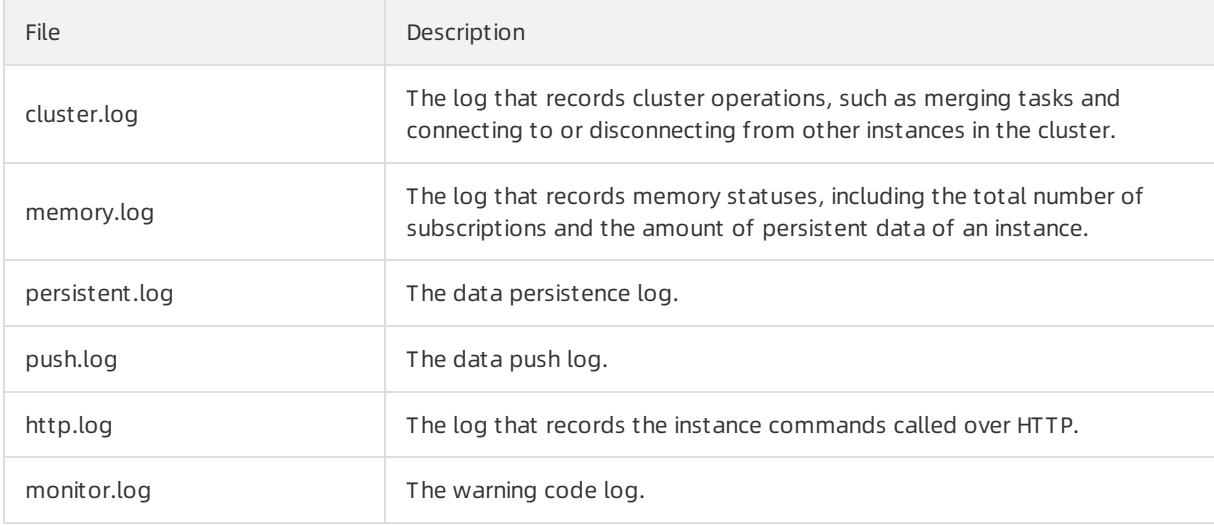

#### Path

• Logging path: \${user.home}/admin/configserver/log

• Archive path: \${user.home}/admin/configserver/log

#### Format

%date %level %msg%n%n (logging time, log level, and specific log information)

#### Archiving policies

- A file is created every day.
- The name of the new file takes the format {module}.log.%d{yyyy-MM-dd}.log. Logs fromthe last 15 days are retained.

### 10.1.6.7. Cai-address logs

An address discovery service. It provides the address lists for DiamondServer and ConfigServer.

#### Log files

EDAS console logs

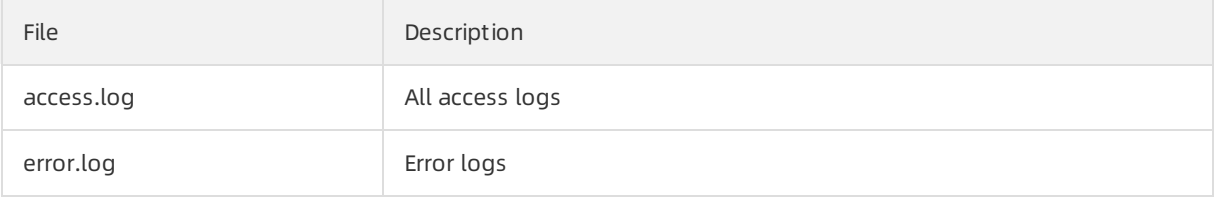

#### Path

- Logging path: *\${user.home}/admin/cai/logs*
- Archive path: \$/user.home}/admin/cai/logs

#### Format

"\$remote\_addr \$request\_time\_usec \$http\_x\_readtime [\$time\_local] \"\$request\_method http://\$host\$request\_uri\"\$status \$body\_bytes\_sent \"\$http\_referer\" \"\$http\_user\_agent\" \"\$md5\_encode\_cookie\_unb\" \"\$md5\_encode\_\$cookie\_cookie2\" \"\$eagleeye\_traceid\""; records the client IP address - request elapsed time - request header - request status - the number of bytes sent to the client - records the link fromwhich the access request is received - records information about the web browser of the client - performs MD5 on cookies to obtain fixed-length cookies - eagleeye trace id

#### Archiving policies

Log splitting is not performed.

### 10.1.6.8. EagleEye console logs

You can query and view service traces.

#### Log files

EDAS console logs

Operations of middleware product s

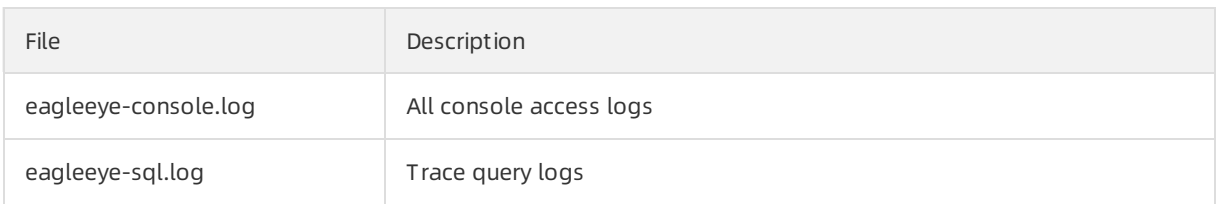

#### Path

- Logging path: \${user.home}/admin/logs
- Archive path: \${user.home}/admin/logs

#### Format

%d{yyyy-MM-dd HH:mm:ss.SSS} [%thread] %msg%n (time, thread name, and specific log information)

### Archiving policies

Archiving policies of EagleEye console access logs

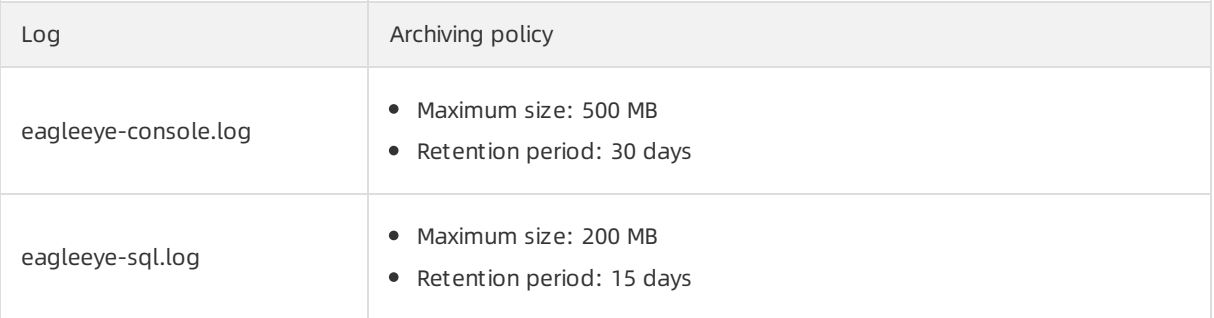

# 10.1.7. Configuration reference

You need to complete basic configuration and optimization configuration during the EDAS O&M process.

The configuration during EDAS O&M is divided into component configuration and JVM configuration.

### 10.1.7.1. Component configuration

You can configure the basic settings of components by using configuration files.

Parameters

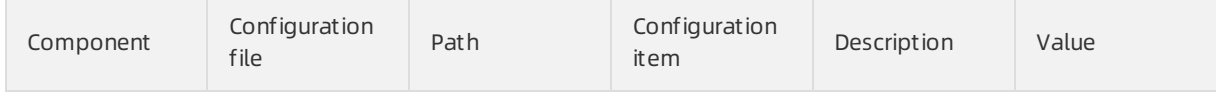

Operations of middleware product s

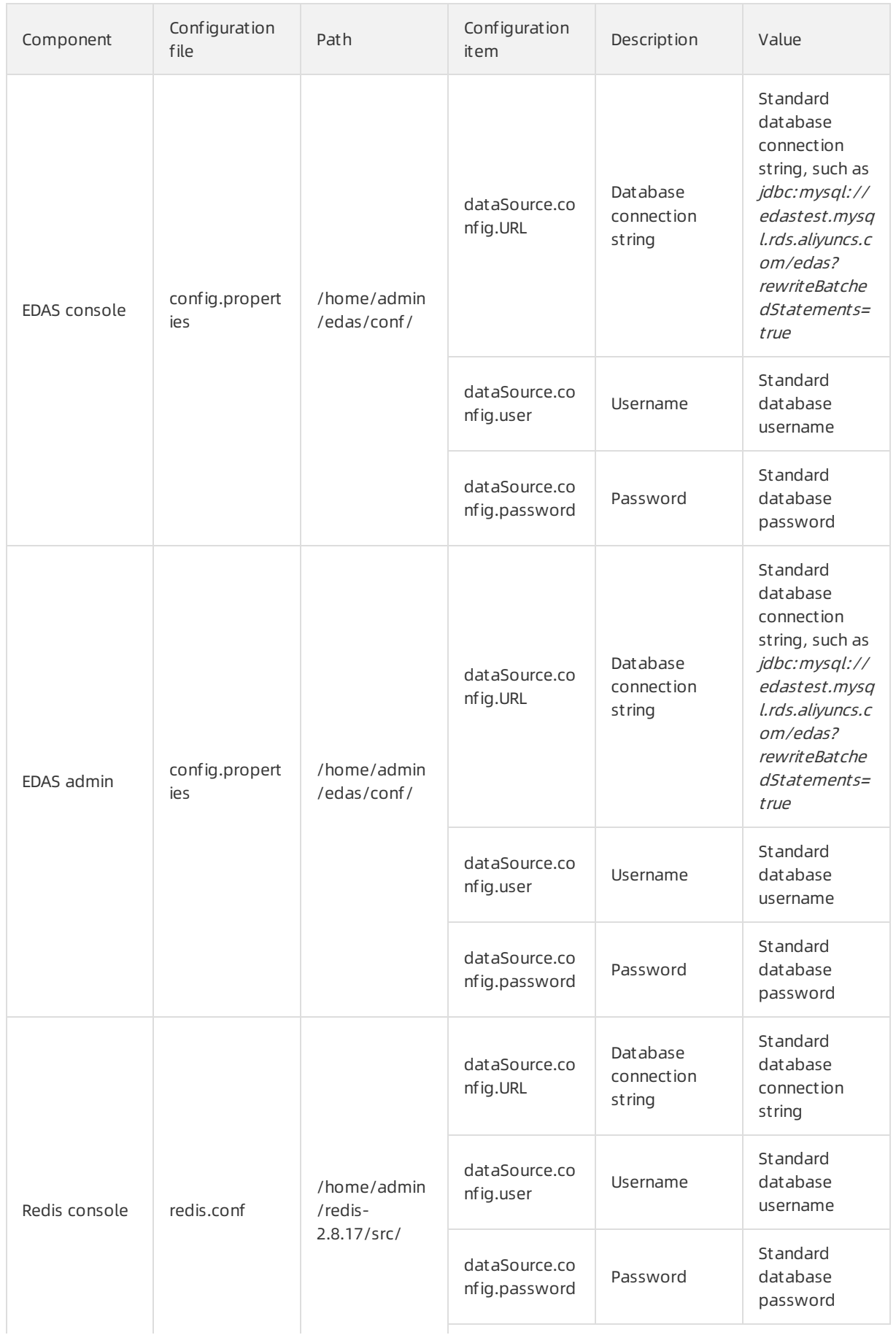

Operations of middleware product s

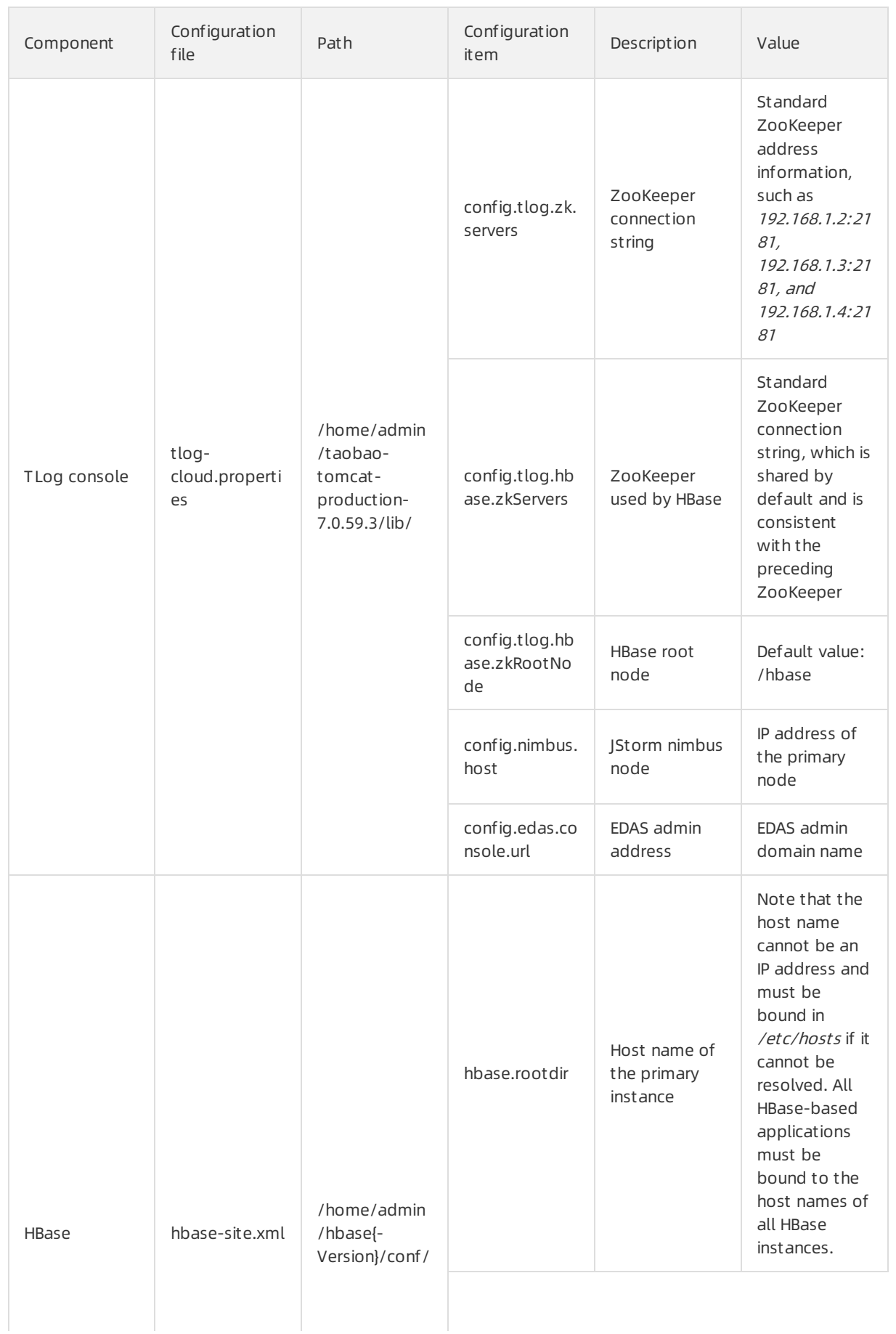

Operations of middleware product s

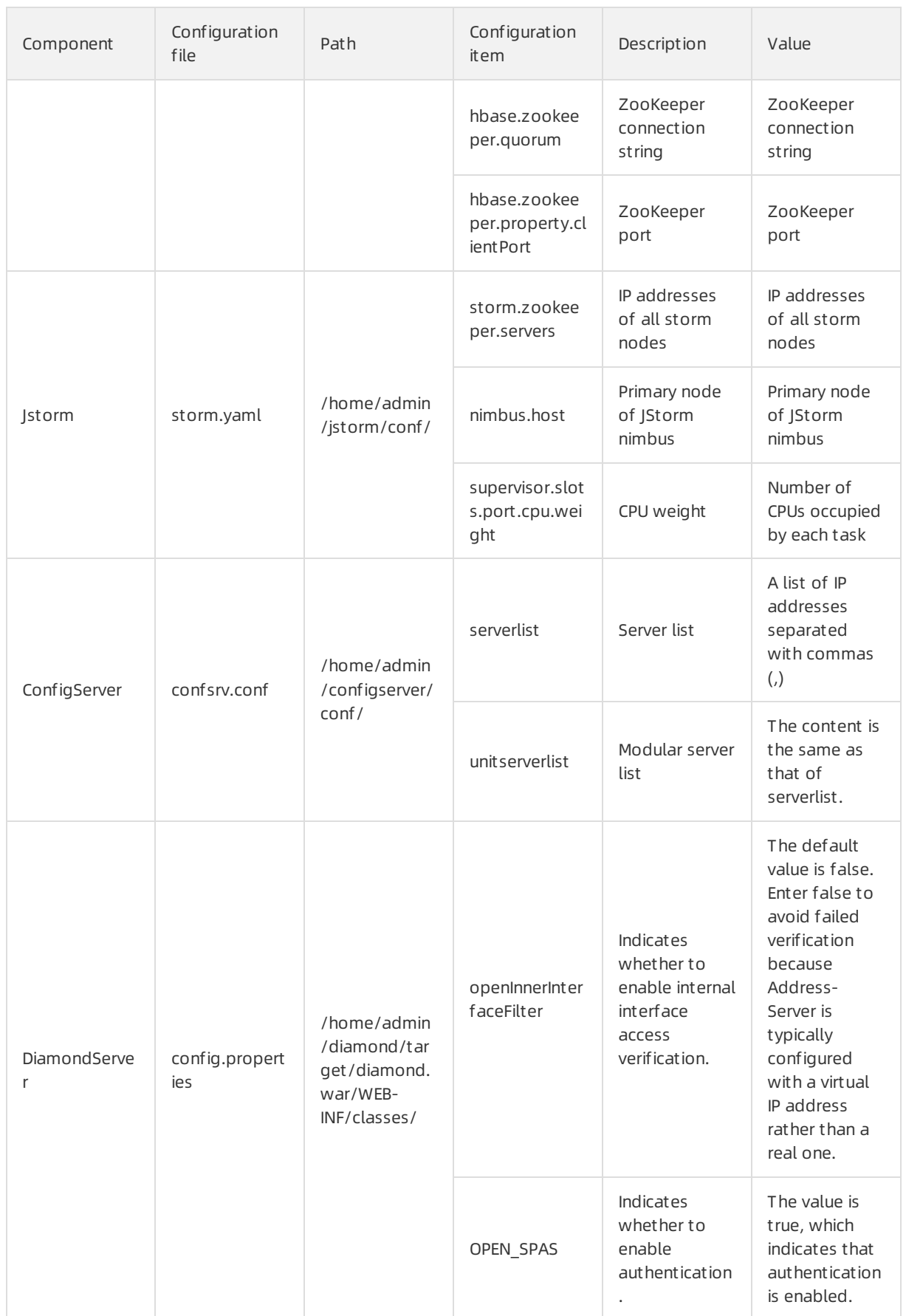
## 10.1.7.2. JVM configuration

You can optimize system performance through a JVM configuration.

The parameters vary slightly depending on the JDK versions.

#### Parameters

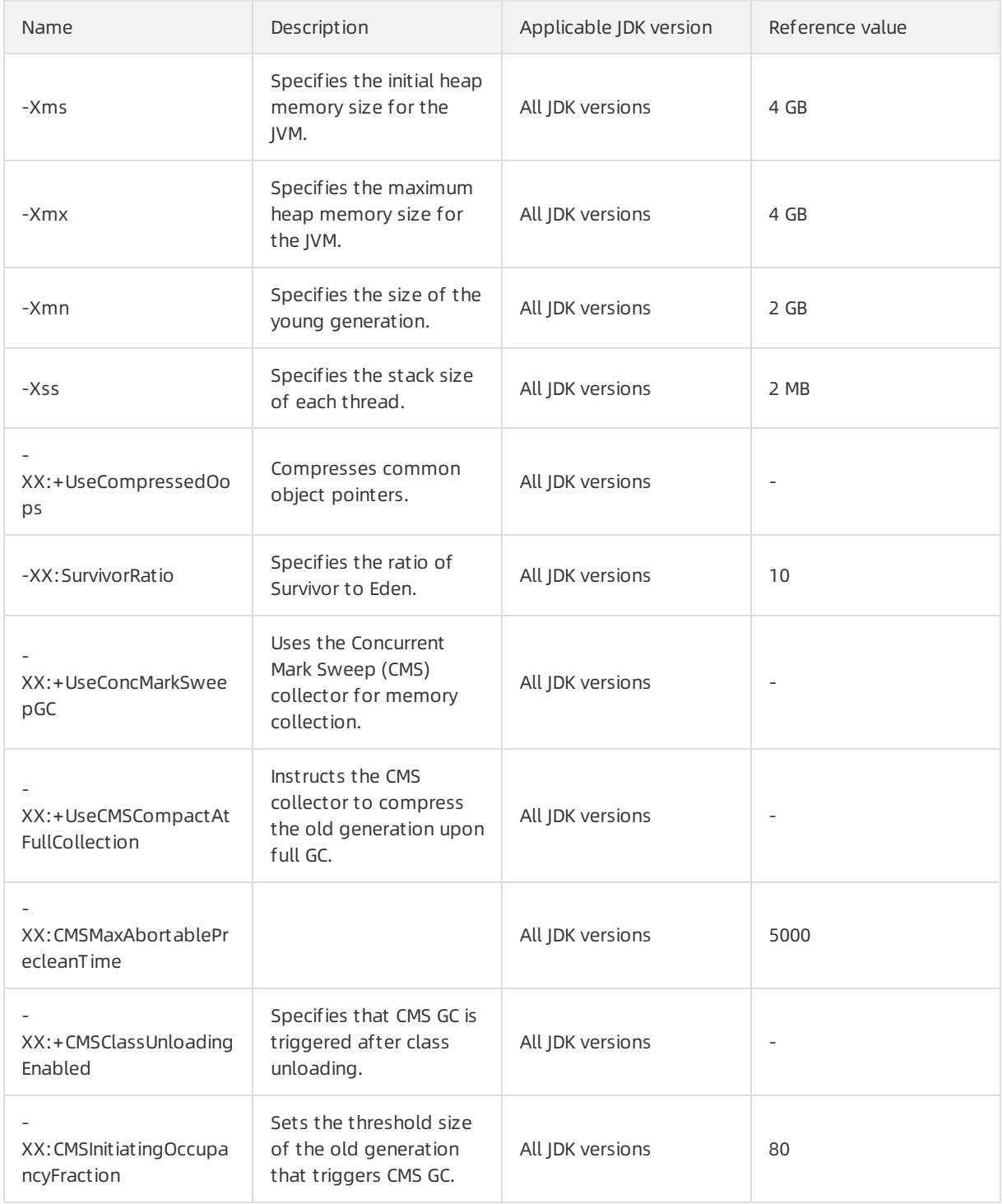

#### Operations and Maintenance Guide· Operations of middleware product s

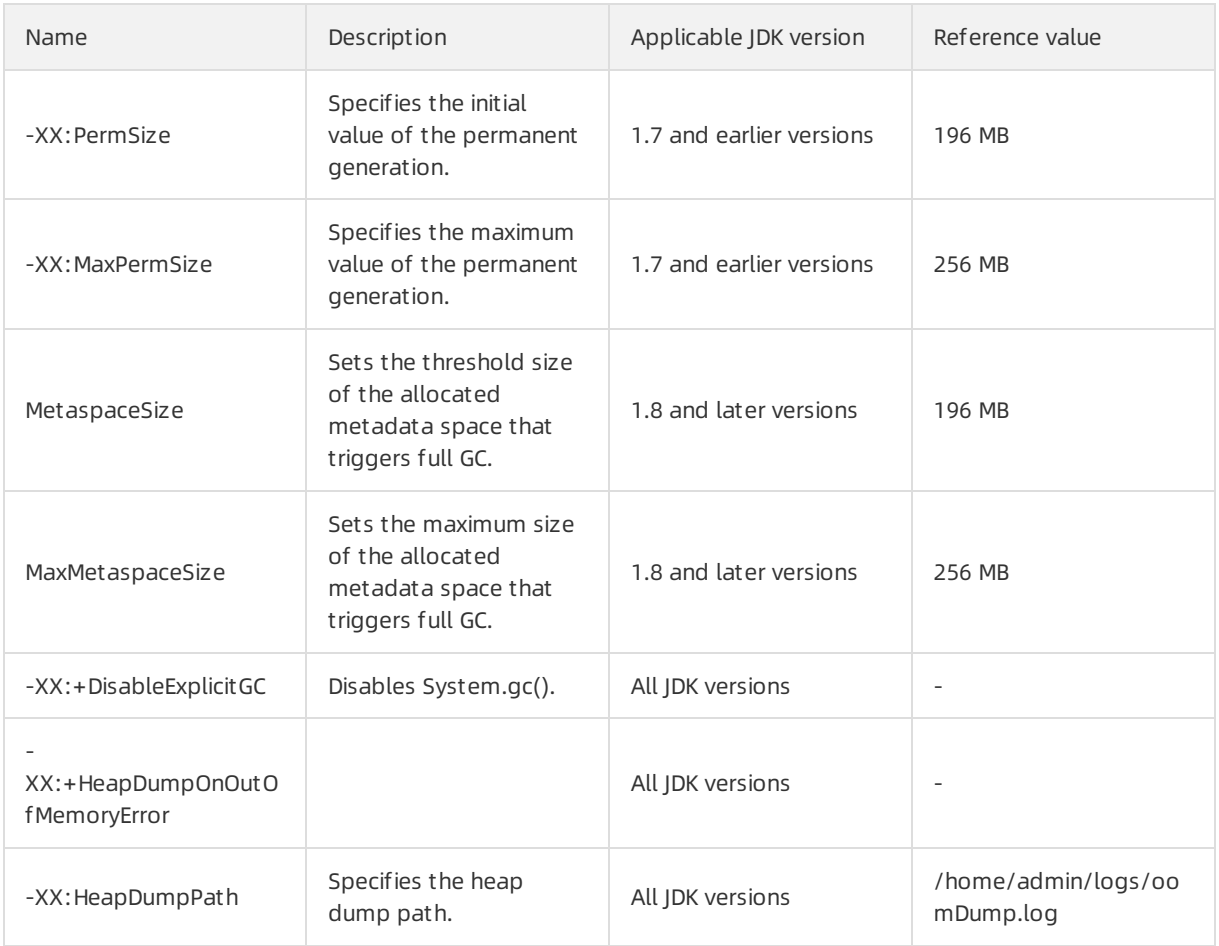

# 11.Operations of big data products 11.1. Apsara Big Data Manager (ABM) platform

# 11.1.1. Routine maintenance

## 11.1.1.1. Perform routine maintenance

You can performroutine maintenance on Apsara Big Data Manager(ABM) through the Apsara Infrastructure Management Framework console.

### Apsara Infrastructure Management Framework

- 1. Log on to the ABM console.
- 2. Click a in the upper-left corner, and then click TIANJI to log on to the Apsara Infrastructure Management Framework console.
- 3. Go to the Clust ers page in the ABM console and verify that all containers are in theirfinal state.
- 4. Go to the Dashboard page in the ABM console and verify that alerts have not been generated.

## Metrics and alert handling

• Hardware monitoring

The systemretains logs for 30 days and automatically deletes old logs. If a disk alert is triggered when a large volume of logs exhaust disk space, contact technical support.

• System exception

If a systemexception is thrown during the inspection, handle the exception in the ABM console. If the exception message is unclear, contact technical support.

## 11.1.1.2. View the ABM operating status

ABM monitors its own health and operating metrics. You need to regularly handle ABM alerts and view ABM operating metrics to evaluate systemdowntime risks in the future.

## View ABM operating metrics

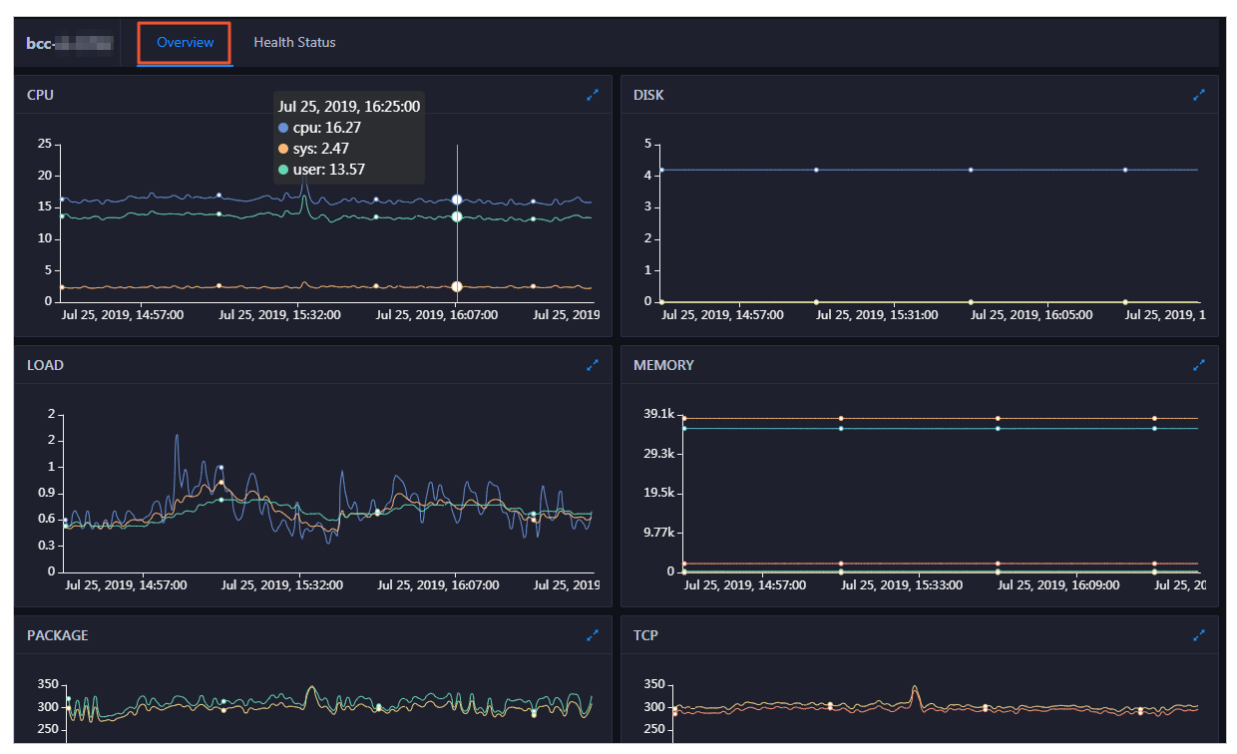

In ABM, click O&M on the top and click Clusters. The Overview tab appears.

The Overview tab displays tendency charts for cluster metrics, including the CPU, memory, disk, load, package, TCP, and disk root directory usage. You need to regularly view and record these metrics to evaluate systemdowntime risks in the future.

#### Handle ABM alerts

ABM cluster alerts are classified into Critical, Warning, and Exception alerts. You need to handle these alerts in time, especially Critical and Warning alerts.

1. On the Clust ers page, click the Healt h St at us tab.

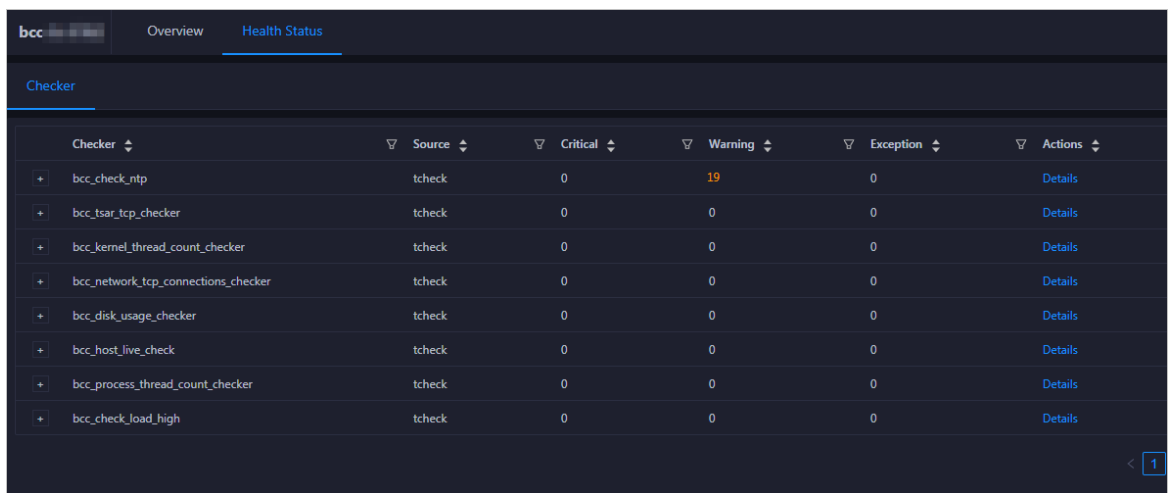

The Healt h St at us tab displays all check items and the alerts that were generated during the check.

2. Click the Fold icon for a check itemwith alerts. All hosts on which the check itemwas performed appear.

#### Operations and Maintenance Guide·

Operations of big data product s

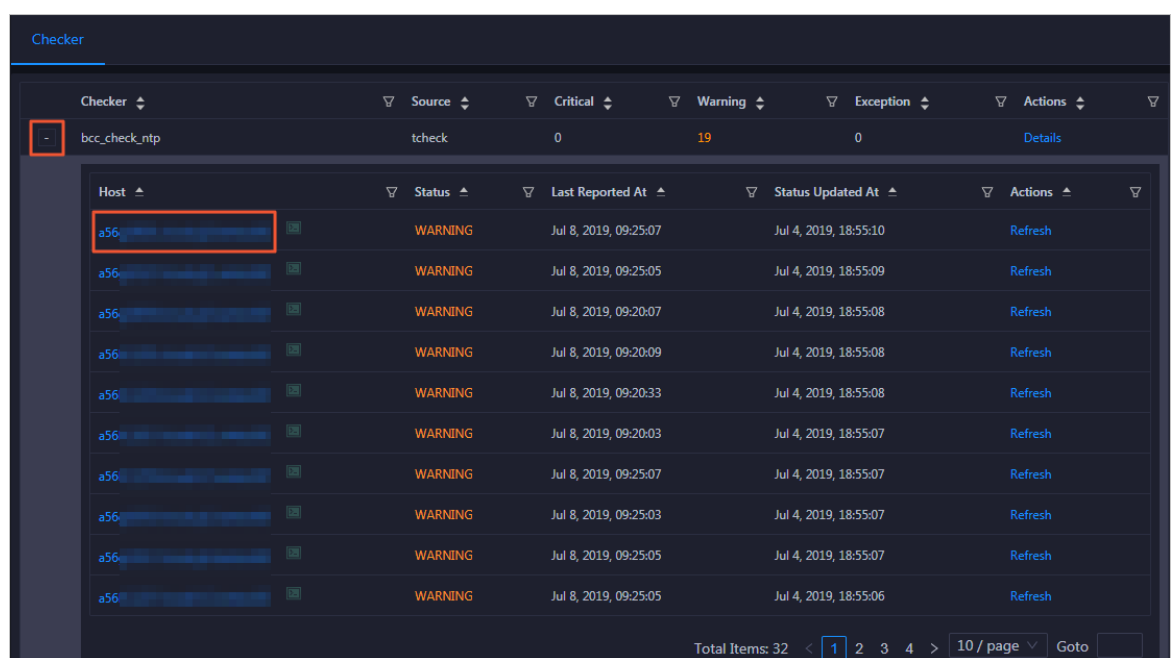

3. Click a host. In the dialog box that appears, click Details for an alert. The alert cause appears on the right.

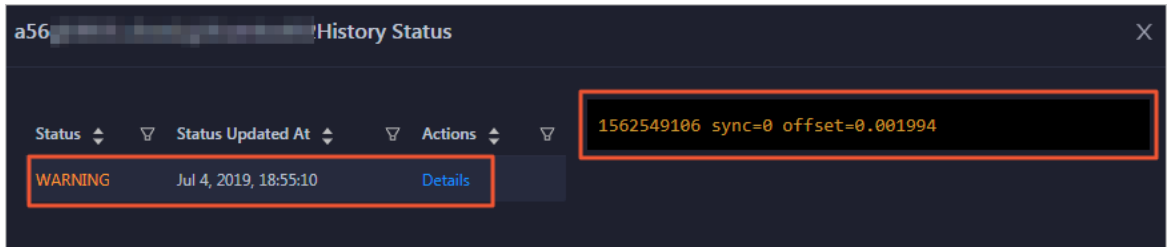

4. ClickDet ails for a check itemwith an alert and view the fix method forthe alert in the dialog box that appears.

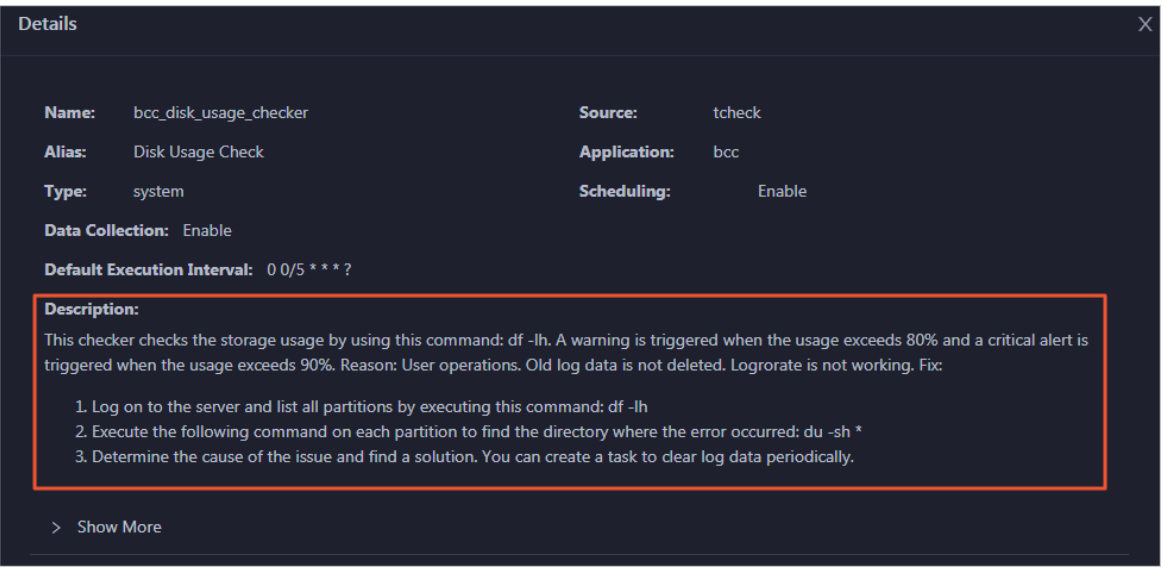

5. Handle the alert based on the fix method.

You may need to log on to the host when handling the alert. For more [information,](#page-654-0) see Log on to a host.

6. After the alert is handled, click Refresh for the host to perform the check again in real time. In this way, you can check whetherthe alert is cleared.

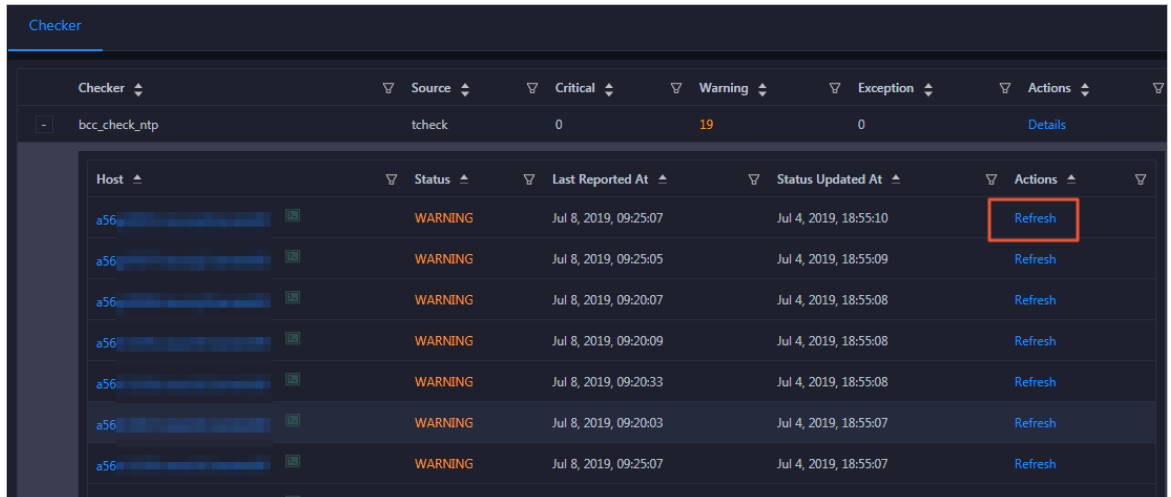

### Log on to a host

You may need to log on to a host to handle alerts or other issues that occurred on the host.

1. On the Health Status tab, click the Fold icon for a check item.

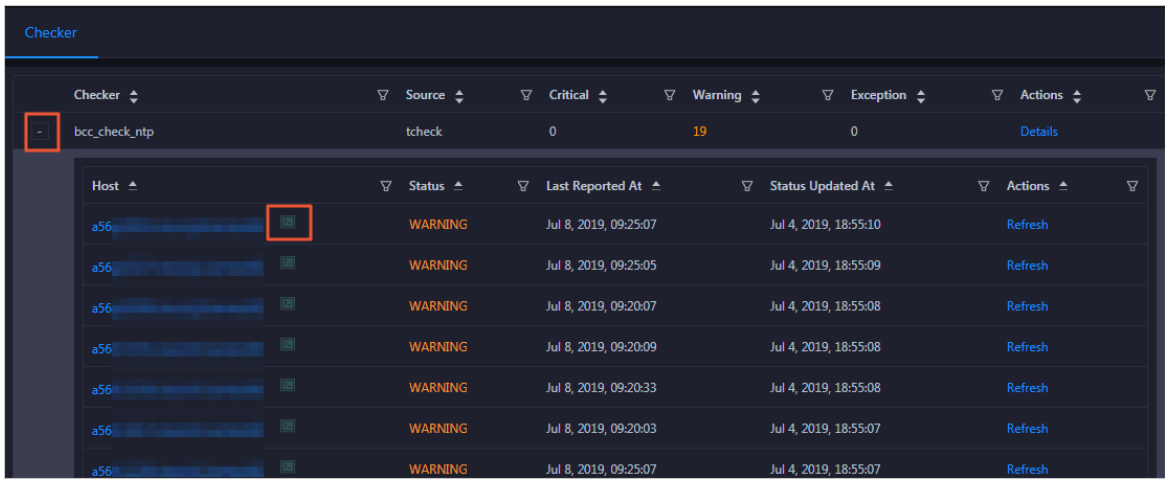

2. Click the Logon icon for a host. The T erminalService page appears.

#### <span id="page-654-0"></span>Operations and Maintenance Guide·

Operations of big data product s

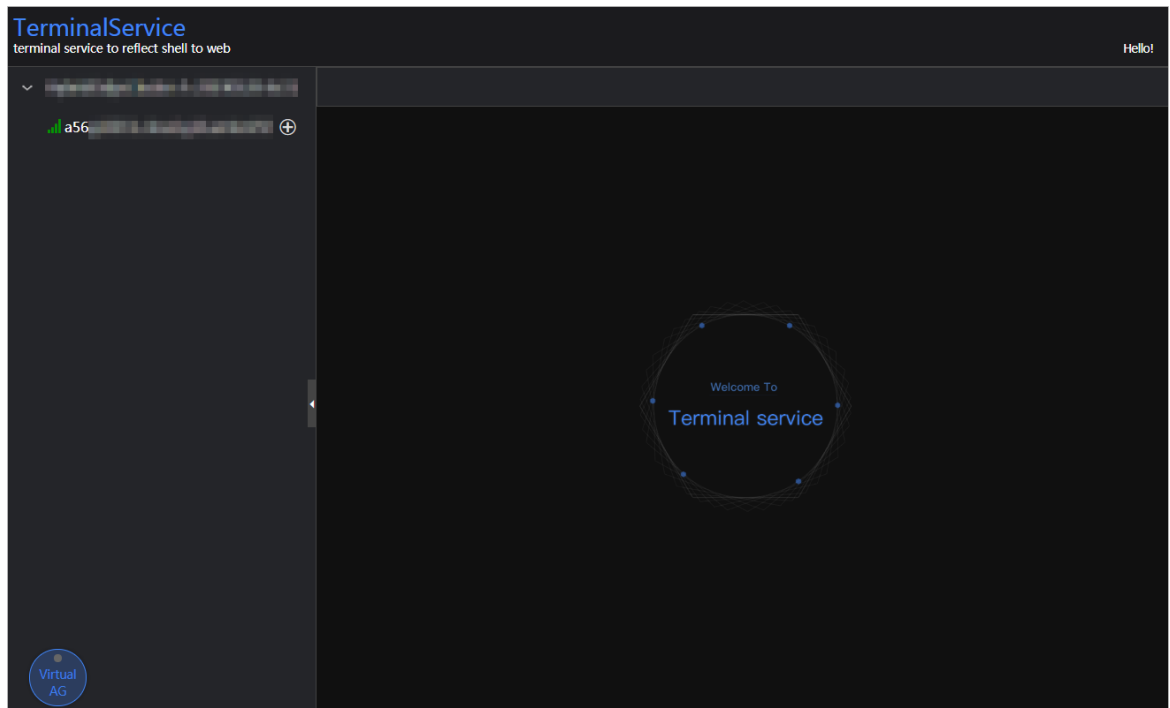

3. On the TerminalService page, select the host on the left to log on to it.

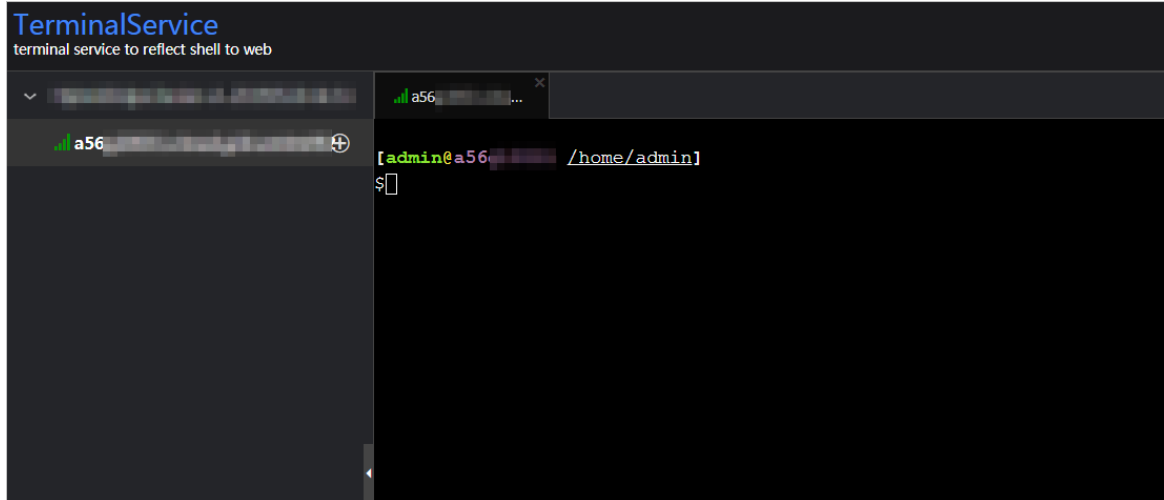

# 11.1.1.3. Troubleshooting

### Common failures

#### • Logon failure

If you failed to log on to ABM, clearthe cache and cookies in your web browser, and then try again. Based on the logon failure message that appears, check whether the following issues exist:

- The password that you entered is incorrect.
- Your account has been locked.
- Your account has been disabled.
- Ot her f ailures

Contact technical support.

# 11.1.2. Backup and restore

## Back up data

ABM uses a high-availability database. You do not need to manually back up data. To obtain full backup data, contact technical support.

### Restore data

You do not need to restore data for ABM.

# 11.2. MaxCompute

# 11.2.1. Concepts and architecture

[MaxCompute](#page-655-0) architecture shows the MaxCompute architecture.

<span id="page-655-0"></span>MaxCompute architecture

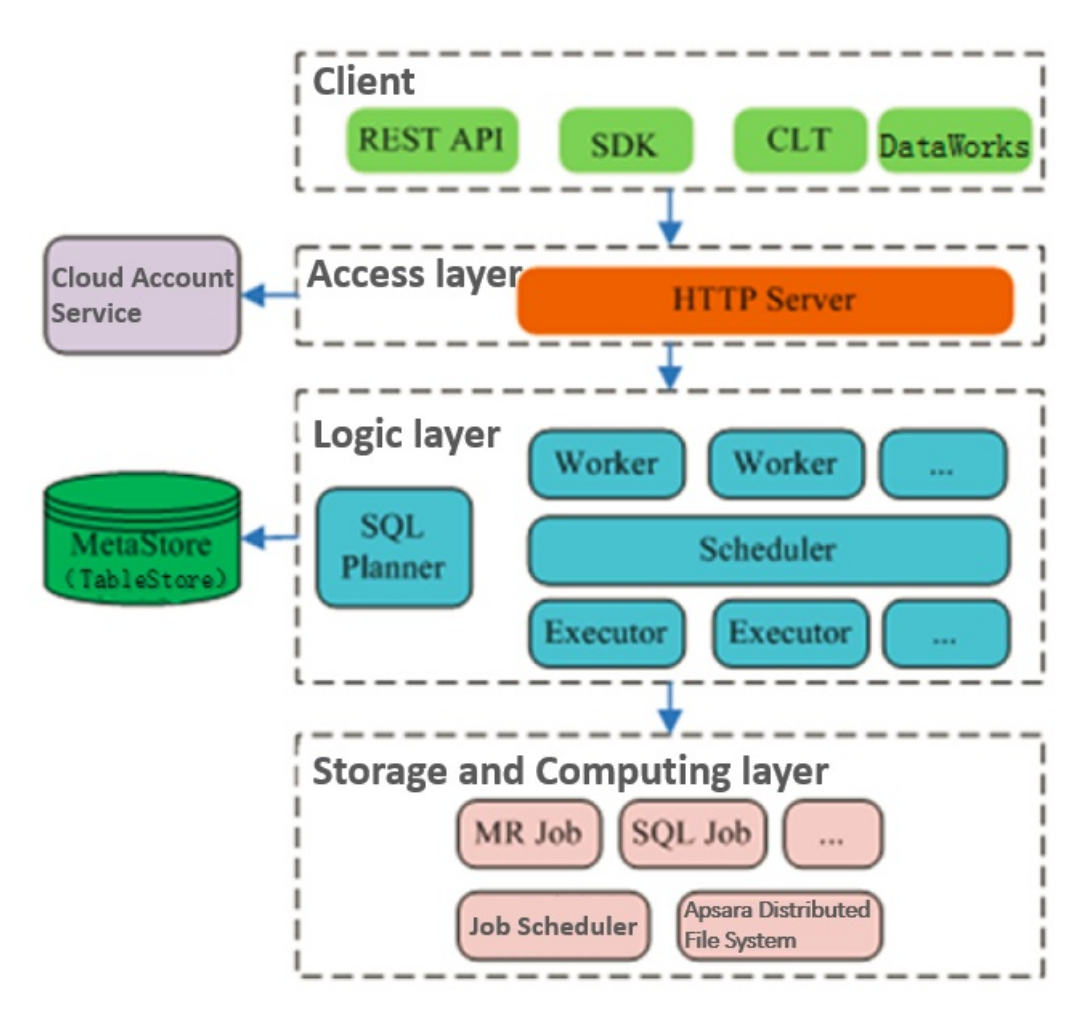

The MaxCompute service is divided into four parts: client , access layer, logic layer, and st orage and computing layer. Each layer can be horizontally scaled.

The following methods can be used to implement the functions of a MaxCompute client:

- API: RESTful APIs are used to provide offline data processing services.
- SDK: REST ful APIs are encapsulated within SDKs. SDKs are currently available in programming languages such as Java.
- Command line t ool (CLT ): This client-side tool runs on Windows and Linux. CLT allows you to submit commands to manage projects and use DDL and DML.
- Dat aWorks: DataWorks provides upper-layer visual ETL and BItools that allow you to synchronize data, schedule tasks, and create reports.

The access layer of MaxCompute supports HTTP, HTTPS, load balancing, user authentication, and service-level access control.

The logic layer is at the core of MaxCompute and supports project and object management, command parsing and execution logic, and data object access control and authorization. The logic layer contains two clusters: control and compute clusters. The control clusteris designed to manage projects and objects, parse and start queries and commands, and control and authorize access to data objects. The compute cluster executes tasks. Both control and compute clusters can be horizontally scaled as needed. The control cluster has three roles: Worker, Scheduler, and Executor. These roles are described as follows:

- The Worker role processes all RESTful requests and manages projects, resources, and jobs. Workers forward jobs that need to launch Fuxi tasks (such as SQL, MapReduce, and Graph jobs) to the Scheduler for further processing.
- The Scheduler role schedules instances, splits instances into multiple tasks, sorts tasks that are pending for submission, and queries resource usage fromFuxiMasterin the compute clusterfor throttling. If there are no idle slots in Job Scheduler, the Scheduler stops processing task requests fromExecutors.
- The Execut or role is responsible for launching SQL and MapReduce tasks. Executors submit Fuxi tasks to FuxiMaster in the compute cluster and monitor the operating status of these tasks.

When you submit a job request, the web server at the access layer queries the IP addresses of registered Workers and sends APIrequests to randomly selected Workers. The Workers then send these requests to the Scheduler for scheduling and throttling. Executors actively poll the Scheduler queue. If the necessary resources are available, the Executors start executing tasks and return the task execution status to the Scheduler. The following figure shows the MaxCompute job execution process.

MaxCompute job execution process

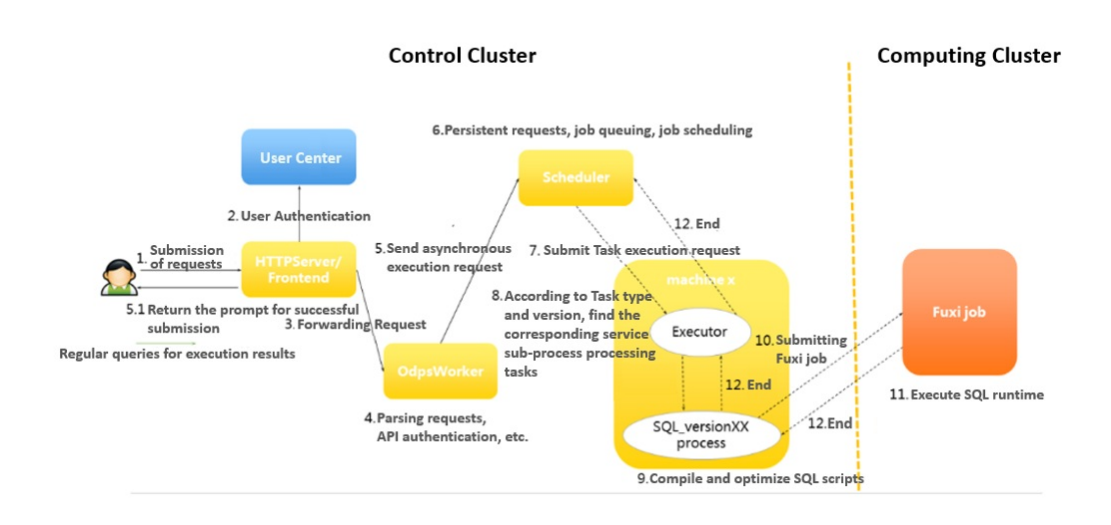

The following concepts are involved in the MaxCompute job execution process:

- 1. MaxCompute instance: the instance of a MaxCompute job. A job is anonymous if it is not defined. A MaxCompute job can contain multiple MaxCompute tasks. In a MaxCompute instance, you can submit multiple SQL or MapReduce tasks, and specify whetherto run the tasks in parallel or serial mode. This scenario is rarely seen because MaxCompute jobs are not commonly used. In most cases, an instance contains only one task.
- 2. MaxCompute task: a specific task in MaxCompute. Currently, there are almost 20 task types, such as SQL, MapReduce, Admin, Lot, and Xlib. The execution logic varies greatly depending on the task type. Different tasks in an instance are differentiated by theirtask name. MaxCompute tasks can run in the control cluster. Simple tasks such as metadata modification can run in the control cluster fortheir entire lifecycles. To run computing tasks, submit Fuxi jobs to the compute cluster.
- 3. Fuxi job: a computing model provided by the Job Scheduler module. A Fuxi job corresponds to a Fuxi service. A Fuxi job represents a task that can be completed, while a Fuxi service represents a resident process.
	- The DAG scheduling approach can be used to schedule Fuxi jobs. Each job has a job masterto schedule its job resources.
	- For SQL, Fuxi jobs are divided into offline and online jobs. Online jobs evolve fromthe service mode jobs. An online job is also called a quasi-real-time task. An online job is a resident process that can be executed wheneverthere are tasks, reducing the time required to start and stop a job.
	- You can submit a MaxCompute task to multiple compute clusters. The primary key name of a Fuxi job is the cluster name followed by the job name.
	- $\circ$  The JSON plan for Job Scheduler to submit a job and the status of a finished job are stored in Apsara Distributed File System.
- 4. Fuxi task: a sub-concept of Fuxi job. Similarto MaxCompute tasks, different Fuxi tasks represent different execution logics. Fuxi tasks can be linked together as pipes to implement complex logic.
- 5. Fuxi instance: the instance of a Fuxi task. A Fuxi instance is the smallest unit that can be scheduled by Job Scheduler. During the actual execution process, a task is divided into many logical units to improve the processing speed. Different instances will run on the same execution logic but work with different input and output data.
- 6. Fuxi worker: an underlying concept of Job Scheduler. A workerrepresents an operating system

process. A worker can be reused by multiple Fuxi instances, but a worker can only handle one instance at a time.

#### (?) Note

- InstanceID: the unique identifier of a MaxCompute job. It is commonly used for troubleshooting. You can construct the LogView of the current instance based on the project name and instance ID.
- Service master or job master: a primary node of the service or job type. The primary node is responsible forrequesting and scheduling resources, creating work plans for workers, and monitoring workers across their entire lifecycles.

The storage and computing layer of MaxCompute is a core component of the proprietary cloud computing platformof Alibaba Cloud. As the kernel of the Apsara system, this component runs in the compute clusterindependent of the control cluster. The architecture diagramillustrates only the major modules.

# 11.2.2. O&M commands and tools

## 11.2.2.1. Before you start

Before using MaxCompute O&M commands and tools, you must be aware of the following information:

During the MaxCompute O&M process, the default account is admin. You must run all commands as an admin user. You must use your admin account and sudo to run commands that require sudo privileges.

## 11.2.2.2. odpscmd commands

You can use the command line to performoperations and maintenance. You must log on to the command line tool before you can run commands. The specific procedure is as follows:

- 1. Log on to the Apsara Infrastructure Management Framework console. In the left-side navigation pane, choose Operations > Clust er Operations. In the Clust er search box, enter odps to search forthe expected cluster.
- 2. Click the clusterin the search result. On the Cluster Details page, click the Services tab. In the Services search box, search for odps-service-computer. Click odps-service-computer in the search result.
- 3. After you access the odps-service-comput er service, select Comput erInit# on the Service Details page. In the Actions column corresponding to the machine, click T erminal. In the TerminalService window that appears, you can performsubsequent command line operations.

## Console command directories and configurations

The MaxCompute client is located in the clt folder under the /apsara/odps\_tools directory of odpsag. The client configuration file is located in the confidirectory under the clt folder. The access id, access\_key, end\_point, log\_view, and tunnel\_point parameters are configured by default. You can use the ./clt/bin/odpscmd command to view information such as the version numberin interactive mode. For example, run the HTTP GET /projects/admin\_task\_project/system; command to check the version information of MaxCompute.

## Description of client command options

The following figure shows the client command options.

#### Client command options

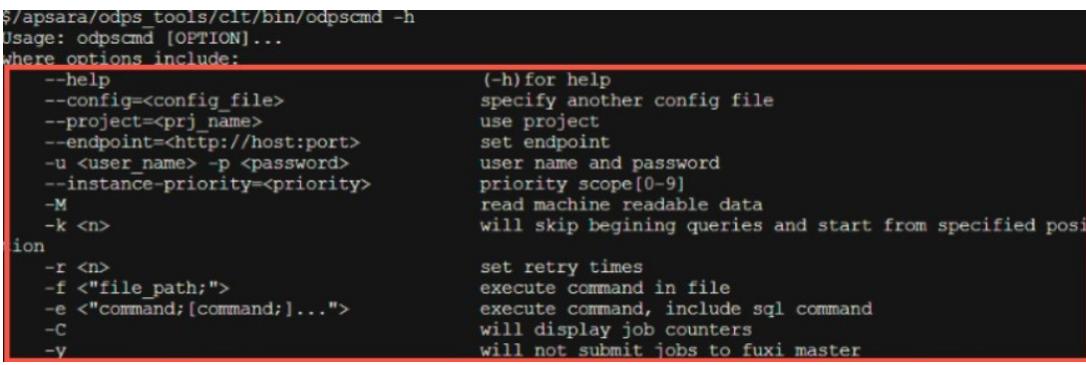

- -e: The MaxCompute client does not execute SQL statements in interactive mode.
- --project, -u, and -p: The client directly uses the specified values forthe project, user, and pass parameters. If you do not specify a parameter, the client uses the corresponding value configured in the conf file.
- -k and -f: The client directly executes local SQL files.
- --inst ance-priorit y: This option is used to assign a priority to the current task. Valid values: 0 to 9. A lower value indicates a higher priority.
- -r: This option indicates the number of times a failed command will be retried. It is commonly used in scripting jobs.

#### Commonly used SQL commands for O&M

The following table lists the commonly used commands.

#### Commonly used commands

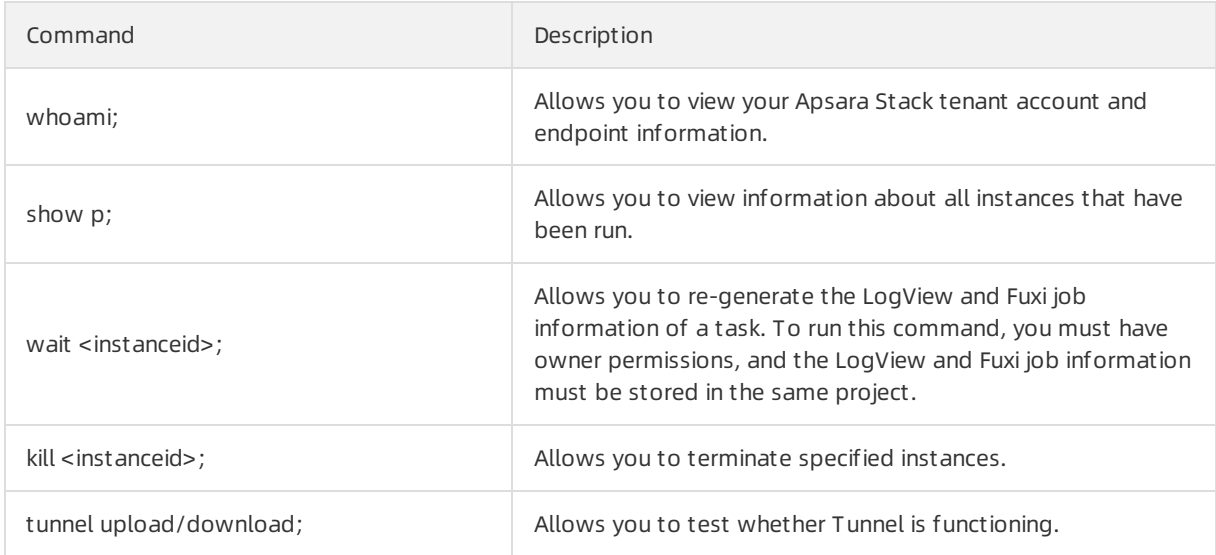

#### Operations and Maintenance Guide·

Operations of big data product s

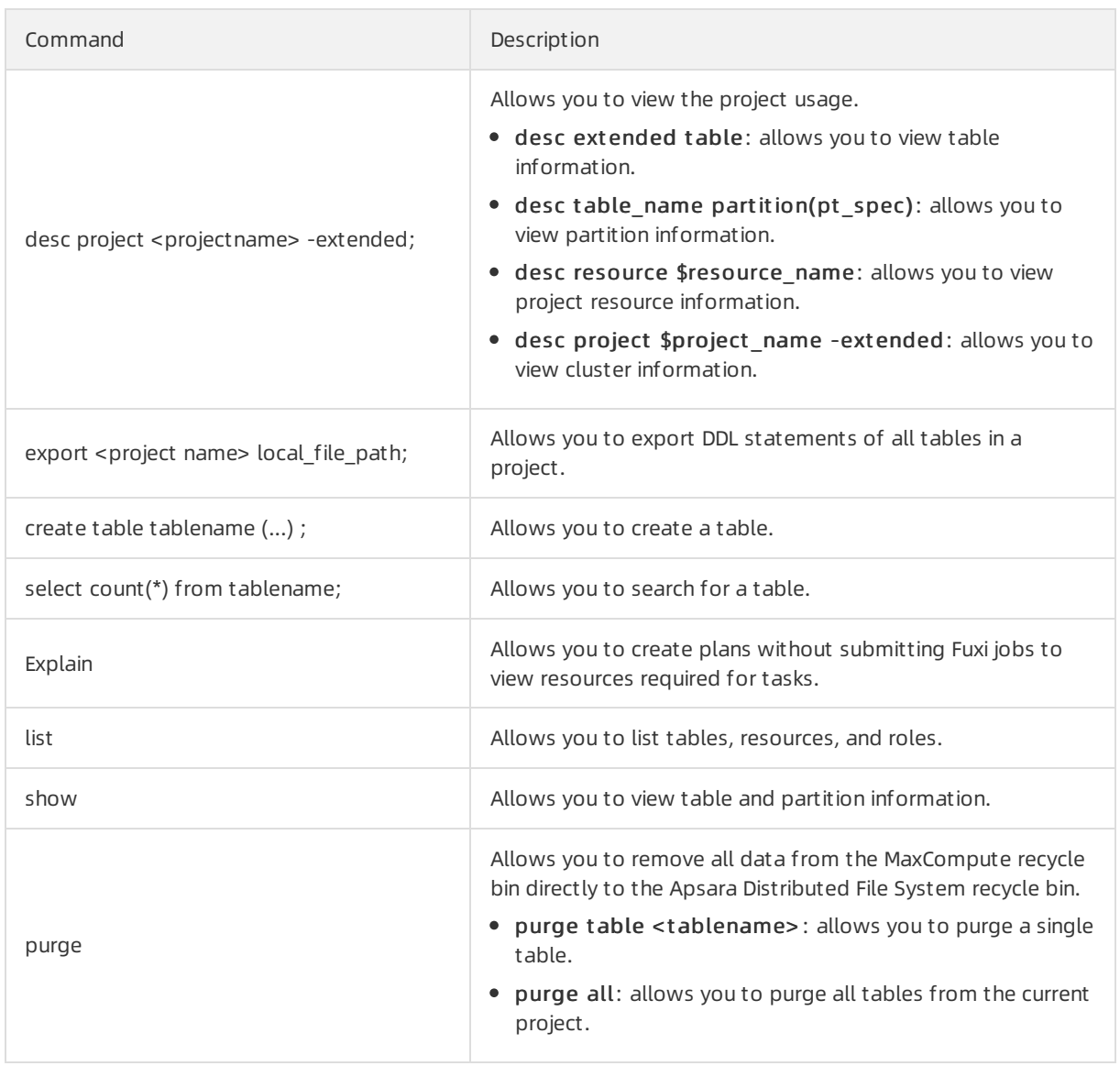

## 11.2.2.3. Tunnel commands

The client provides Tunnel commands that implement the original functions of the Dship tool. Tunnel commands are mainly used to upload or download data.

Tunnel commands

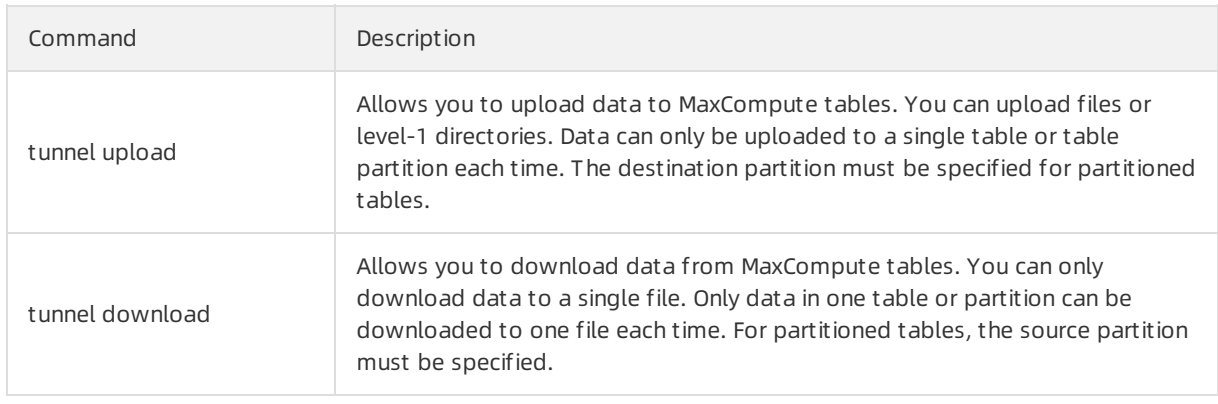

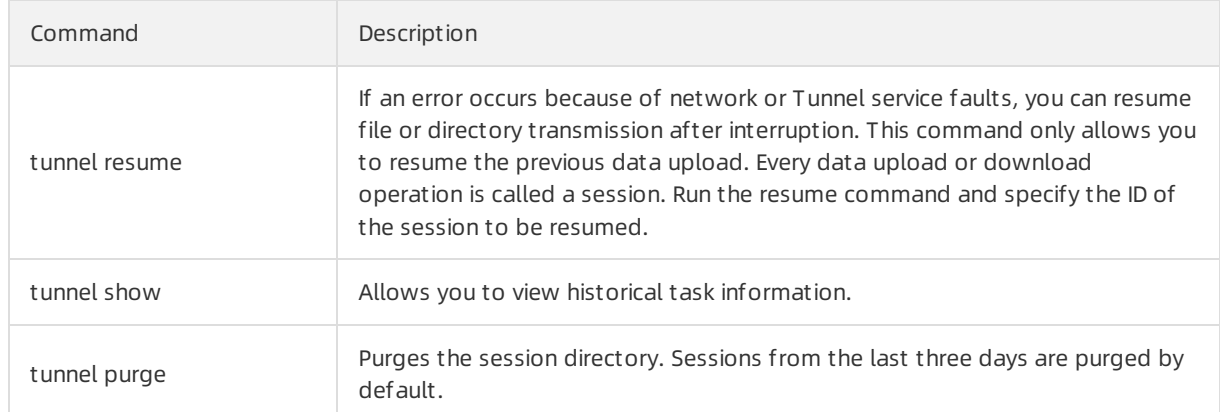

Tunnel commands allow you to view help information by using the Help sub-command on the client. The sub-commands of each Tunnel command are described as follows:

## Upload

Imports data of a local file into a MaxCompute table. The following example shows how to use the sub-commands:

odps@ project\_name>tunnel help upload; usage: tunnel upload [options] <path> <[project.]table[/partition]> upload data from local file -acp,-auto-create-partition <ARG> auto create target partition if not exists, default false -bs,-block-size <ARG> block size in MiB, default 100 -c,-charset <ARG> specify file charset, default ignore. set ignore to download raw data -cp,-compress <ARG> compress, default true -dbr,-discard-bad-records <ARG> specify discard bad records action(true|false), default false -dfp,-date-format-pattern <ARG> specify date format pattern, default yyyy-MM-dd HH:mm:ss -fd,-field-delimiter <ARG> specify field delimiter, support unicode, eg \u0001. default "," -h,-header <ARG> if local file should have table header, default false -mbr,-max-bad-records <ARG> max bad records, default 1000 -ni,-null-indicator <ARG> specify null indicator string, default ""(empty string) -rd,-record-delimiter <ARG> specify record delimiter, support unicode, eg \u0001. default "\r\n" -s,-scan <ARG> specify scan file action(true|false|only), default true -sd,-session-dir <ARG>set session dir, default D:\software\odpscmd\_public\plugins\ds hip -ss,-strict-schema <ARG> specify strict schema mode. If false, extra data will be abandoned and insufficient field will be filled with null. Default true -te,-tunnel\_endpoint <ARG>
tunnel endpoint -threads <ARG> number of threads, default 1 -tz,-time-zone <ARG>
time zone, default local timezone: Asia/Shanghai Example: tunnel upload log.txt test\_project.test\_table/p1="b1",p2="b2"

#### Paramet ers:

- -acp: indicates whetherto automatically create the destination partition if it does not exist. No destination partition is created by default.
- -bs: specifies the size of each data block uploaded with Tunnel. Default value: 100 MiB (MiB = 1024 \* 1024B).
- -c: specifies the local data file encoding format. Default value: UTF-8. If this parameteris not set, the encoding format of the downloaded source data is used by default.
- -cp: indicates whetherto compress the local data file before it is uploaded to reduce network traffic. By default, the local data file is compressed before it is uploaded.
- $\bullet$  -dbr: indicates whether to ignore dirty data (such as additional columns, missing columns, and columns with mismatched data types).
	- $\circ$  If this parameter is set to true, all data that does not comply with table definitions is ignored.
- $\circ$  If this parameter is set to false, an error is returned when dirty data is found, so that raw data in the destination table is not contaminated.
- -dfp: specifies the DateTime format. Default value: yyyy-MM-dd HH:mm:ss.
- $\bullet$  -fd: specifies the column delimiter used in the local data file. Default value: comma (.).
- -h: indicates whetherthe data file contains the header. If this parameteris set to true, Dship skips the header row and starts uploading data from the second row.
- -mbr: terminates any attempts to upload more than 1,000 rows of dirty data. This parameter allows you to adjust the maximumallowable volume of dirty data.
- $\bullet$  -ni: specifies the NULL data identifier. Default value: an empty string ("").
- $\bullet$  -rd: specifies the row delimiter used in the local data file. Default value: \r\n.
- -s: indicates whetherto scan the local data file. Default value: false.
	- o If this parameter is set to true, the system scans the source data first, and then imports the data if the format is correct.
	- $\circ$  If this parameter is set to false, the system imports data directly without scanning.
	- $\circ$  If this parameter is set to only, the system only scans the source data, and does not import the data after scanning.
- -sd: sets the session directory.
- -te: specifies the Tunnel endpoint.
- -threads: specifies the number of threads. Default value: 1.
- -tz: specifies the time zone. Default value: Asia/Shanghai.

#### Show

Displays historical records. The following example shows how to use the sub-commands:

```
odps@ project_name>tunnel help show;
usage: tunnel show history [options]
     show session information
-n,-number <ARG> lines
Example:
 tunnel show history -n 5
 tunnel show log
```
#### Paramet ers:

-n: specifies the number of rows to be displayed.

#### Resume

Resumes the execution of historical operations (only applicable to data upload). The following example shows how to use the sub-commands:

odps@ project\_name>tunnel help resume; usage: tunnel resume [session\_id] [-force] resume an upload session -f,-force force resume Example: tunnel resume

The following example shows how to use the sub-commands:

### Download

odps@ project\_name>tunnel help download; usage: tunnel download [options] <[project.]table[/partition]> <path> download data to local file -c,-charset <ARG> specify file charset, default ignore. set ignore to download raw data -ci,-columns-index <ARG> specify the columns index(starts from 0) to download, use comma to split each index -cn,-columns-name <ARG> specify the columns name to download, use comma to split each name -cp,-compress <ARG> compress, default true -dfp,-date-format-pattern <ARG> specify date format pattern, default yyyy-MM-dd HH:mm:ss -e,-exponential <ARG> When download double values, use exponential express if necessary. Otherwise at most 20 digits will be reserved. Default false -fd,-field-delimiter <ARG> specify field delimiter, support unicode, eg \u0001. default "," -h,-header <ARG> if local file should have table header, default false -limit <ARG> specify the number of records to download -ni,-null-indicator <ARG> specify null indicator string, default ""(empty string) -rd,-record-delimiter <ARG> specify record delimiter, support unicode, eg \u0001. default "\r\n" -sd,-session-dir <ARG>set session dir, default D:\software\odpscmd\_public\plugins\dshi p -te,-tunnel\_endpoint <ARG>
tunnel endpoint -threads <ARG> number of threads, default 1 -tz,-time-zone <ARG>
time zone, default local timezone: Asia/Shanghai usage: tunnel download [options] instance://<[project/]instance\_id> <path> download instance result to local file -c,-charset <ARG> specify file charset, default ignore. set ignore to download raw data -ci,-columns-index <ARG> specify the columns index(starts from 0) to download, use comma to split each index -cn,-columns-name <ARG> specify the columns name to download, use comma to split each name -cp,-compress <ARG> compress, default true -dfp,-date-format-pattern <ARG> specify date format pattern, default yyyy-MM-dd HH:mm:ss -e,-exponential <ARG> When download double values, use exponential express if necessary. Otherwise at most 20 digits will be reserved. Default false<br>Charles in the contract of the contract of the contract of the contract of the contract of the contract of the -fd,-field-delimiter <ARG> specify field delimiter, support

```
-fd,-field-delimiter <ARG> specify field delimiter, support
              unicode, eg \u0001. default ","
-h,-header <ARG> if local file should have table header,
              default false
 -limit <ARG> specify the number of records to
              download
-ni,-null-indicator <ARG> specify null indicator string, default
              ""(empty string)
-rd,-record-delimiter <ARG> specify record delimiter, support
              unicode, eg \u0001. default "\r\n"
-sd,-session-dir <ARG>set session dir, default
              D:\software\odpscmd_public\plugins\dshi
              p
-te,-tunnel_endpoint <ARG>
tunnel endpoint
 -threads <ARG> number of threads, default 1
-tz,-time-zone <ARG>
time zone, default local timezone:
              Asia/Shanghai
Example:
 tunnel download test_project.test_table/p1="b1",p2="b2" log.txt
 tunnel download instance://test_project/test_instance log.txt
```
#### Paramet ers:

- -c: specifies the local data file encoding format. Default value: UTF-8.
- -ci: specifies the column index (starting from0) for downloading. Separate multiple entries with commas (,).
- $\bullet$  -cn: specifies the names of columns to be downloaded. Separate multiple entries with commas (,).
- -cp, -compress: indicates whetherto compress the data file before it is uploaded to reduce network traffic. By default, a data file is compressed by it is uploaded.
- -dfp: specifies the DateTime format. Default value: yyyy-MM-dd HH:mm:ss.
- -e: allows you to express the values as exponential functions when you download Double type data. If this parameter is not set, a maximum of 20 digits can be retained.
- -fd: specifies the column delimiter used in the local data file. Default value: comma (,).
- -h: indicates whetherthe data file contains a header. If this parameteris set to true, Dship skips the header row and starts downloading data from the second row.

 $\circled{?}$  Note -h=true and threads>1 cannot be used together.

- -limit: specifies the number of files to be downloaded.
- -ni: specifies the NULL data identifier. Default value: an empty string ("").
- $\bullet$  -rd: specifies the row delimiter used in the local data file. Default value:  $\langle r \rangle$ n.
- -sd: sets the session directory.
- -te: specifies the Tunnel endpoint.
- -threads: specifies the number of threads. Default value: 1.
- -tz: specifies the time zone. Default value: Asia/Shanghai.

#### Purge

Purges the session directory. Sessions fromthe last three days are purged by default. The following example shows how to use the sub-commands:

```
odps@ project_name>tunnel help purge;
usage: tunnel purge [n]
     force session history to be purged.([n] days before, default
     3 days)
Example:
 tunnel purge 5
```
## 11.2.2.4. LogView tool

## 11.2.2.4.1. Before you start

You must confirmthe LogView process status before using LogView. If the process status is off, you must start the LogView process.

The procedure for querying the process status and starting the process is as follows:

- 1. Log on to the Apsara Infrastructure Management Framework console. In the left-side navigation pane, choose Operations > Clust er Operations. In the Clust er search box, enter odps to search forthe expected cluster.
- 2. Click the clusterin the search result. On the Cluster Details page, click the Services tab. In the Service search box, search for odps-service-console. Click odps-service-console in the search result.
- 3. After you access the odps-service-console service, select LogView# on the Service Details page. In the Actions column corresponding to the machine, click Terminal to open the TerminalService window.
- 4. Run the following command to find the Docker container where LogView resides:

docker ps|grep logview

5. Run the following commands to view the LogView process status:

ps -aux|grep logview

netstat -ntulp|grep 9000

6. If the process status is off, run the following command to start the process:

/opt/aliyun/app/logview/bin/control start

The following sections describe what is LogView and how to use LogView to performbasic operations.

## 11.2.2.4.2. LogView introduction

LogView is a tool for checking and debugging a job submitted to MaxCompute. LogView allows you to check the running details of a job.

#### LogView functions

LogView allows you to check the running status, details, and results of a job, and the progress of each phase.

### LogView endpoint

Take the odpscmd client as an example. After you submit an SQL task on the client, a long string starting with logview is returned.

A long string starting with logview

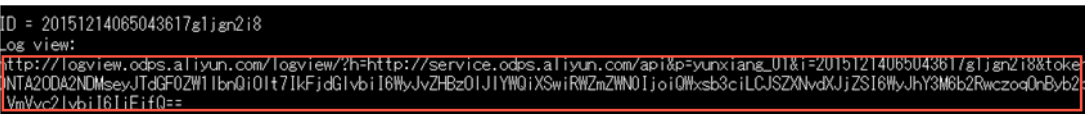

Enterthe string with all carriage return and line feed characters removed in the address bar of the browser.

#### Composition of a LogView string

A LogView string consists of five parts, as shown in the following figure.

Composition of a LogView string

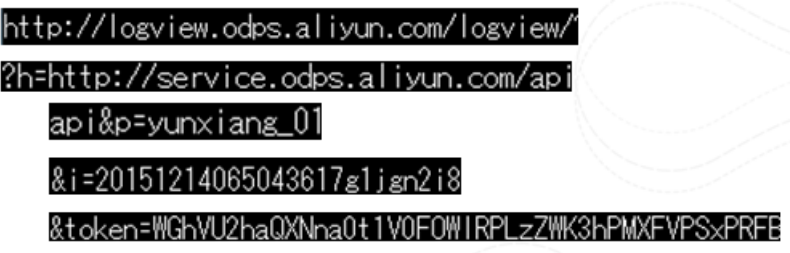

## 11.2.2.4.3. Preliminary knowledge of LogView

For complex SQL queries, you must have an in-depth knowledge of the relationships between MaxCompute tasks and Fuxi instances before you can understand LogView.

In short, a MaxCompute task consists of one or more Fuxi jobs. Each Fuxi job consists of one or more Fuxi tasks. Each Fuxi task consists of one or more Fuxi instances.

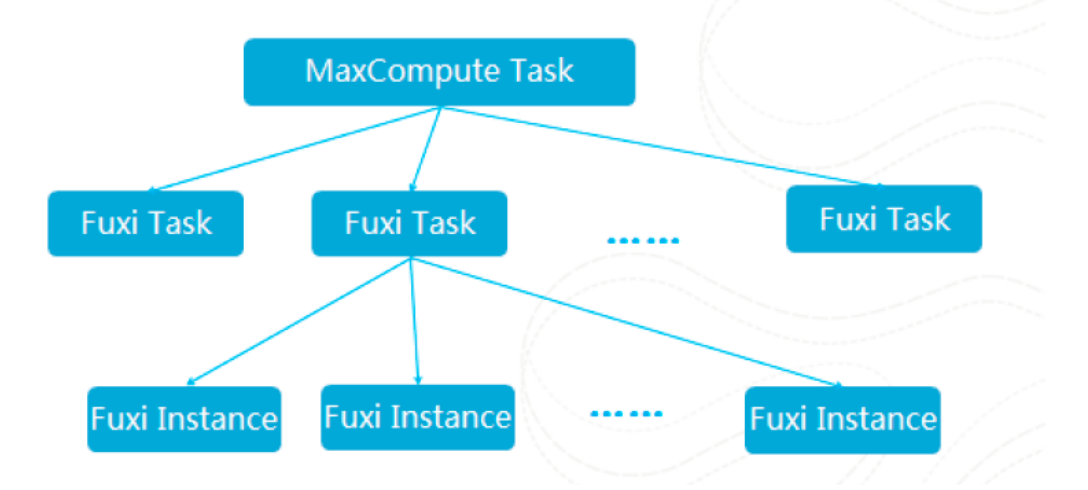

Relationships between MaxCompute tasks and Fuxi instances

The following figures show the relevant information in LogView.

#### MaxCompute Instance

MaxCompute Instance

#### Operations and Maintenance Guide·

Operations of big data product s

#### MaxCompute Instance

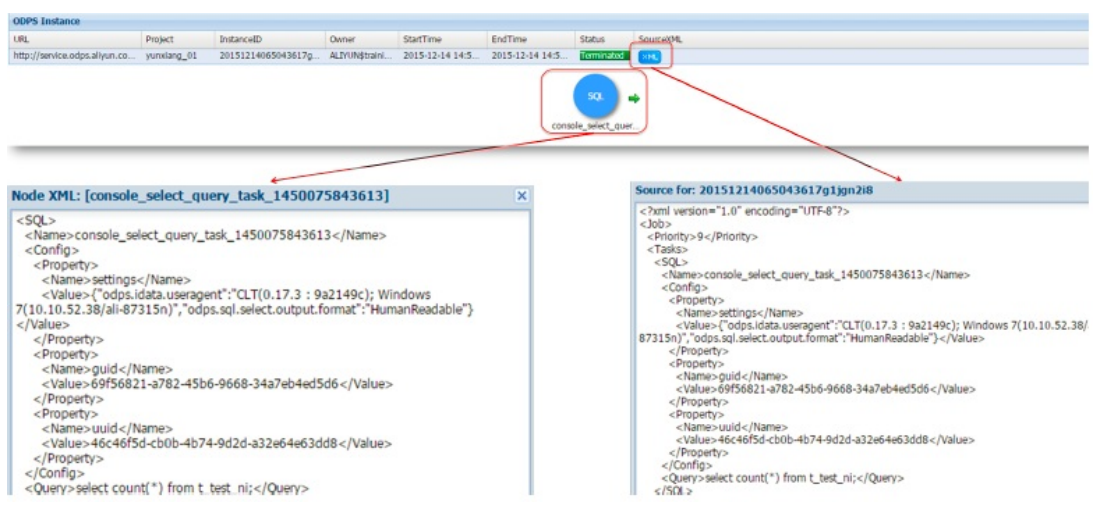

## MaxCompute Task

#### MaxCompute Task

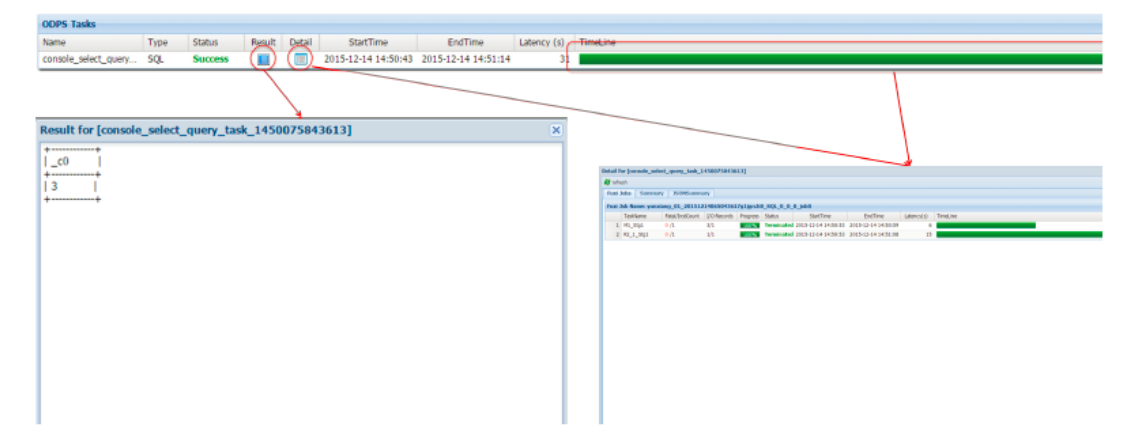

## Task Detail - Fuxi Job

TaskDetail - Fuxi Job(1)

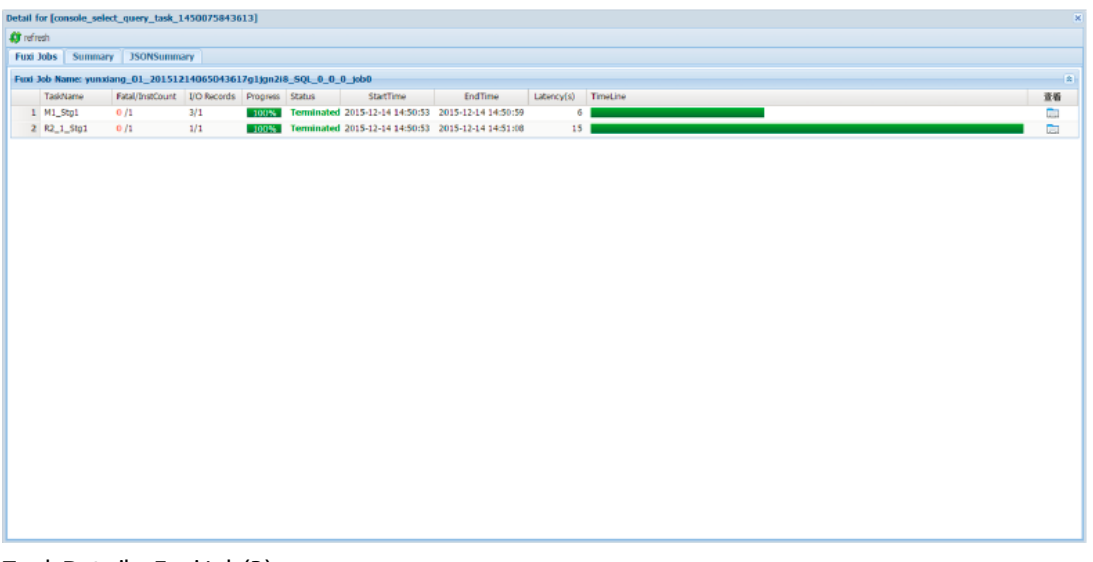

TaskDetail - Fuxi Job(2)

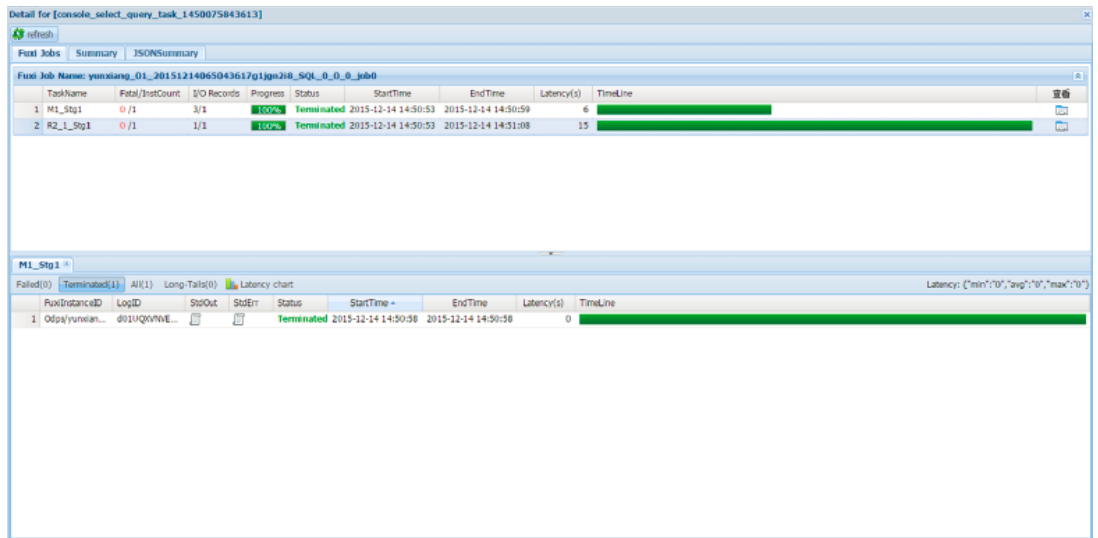

### Task Detail - Summary

#### TaskDetail - Summary

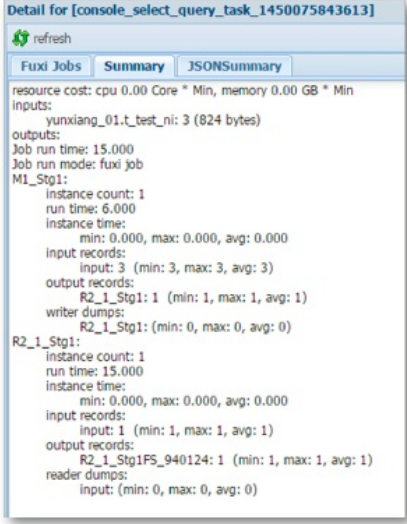

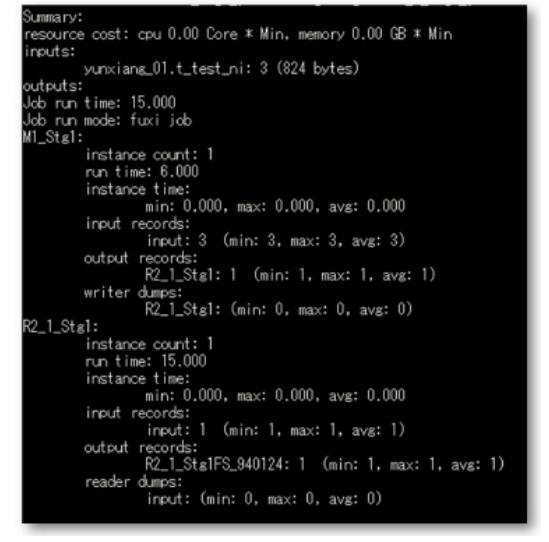

## Task Detail - JSONSummary

Task Det ail - JSONSummary

Operations of big data product s

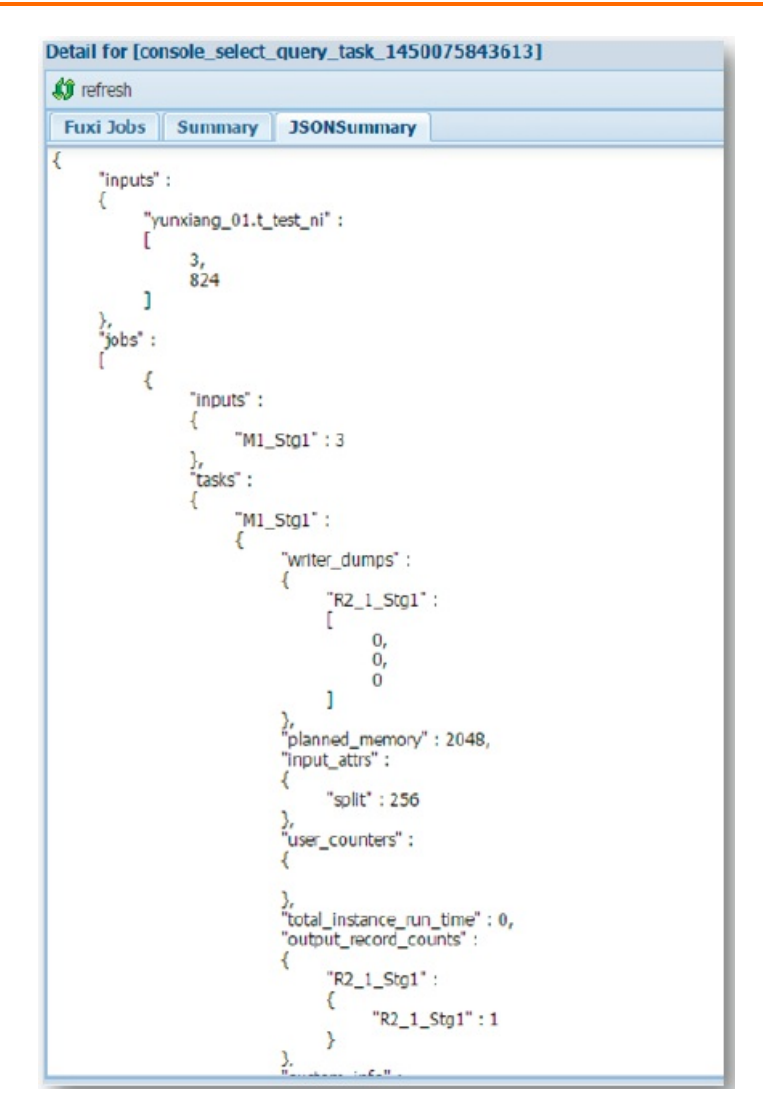

## 11.2.2.4.4. Basic operations and examples

## View each point in time in the life cycle of a job.

View each point in time in the life cycle of a job

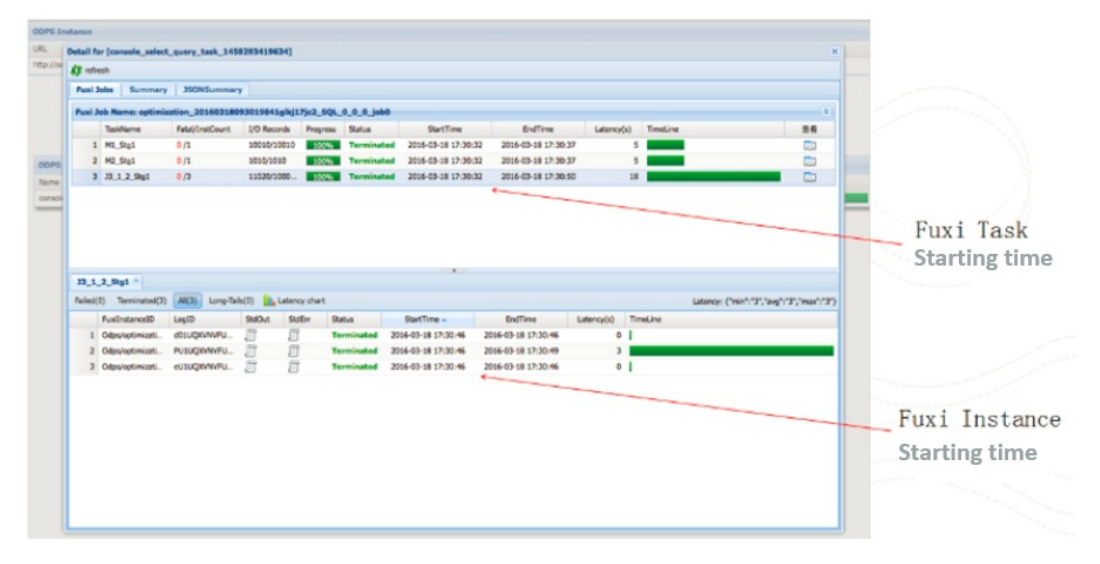

#### View the time it takes for Job Scheduler to schedule an instance.

View the time it takes for Job Scheduler to schedule an instance

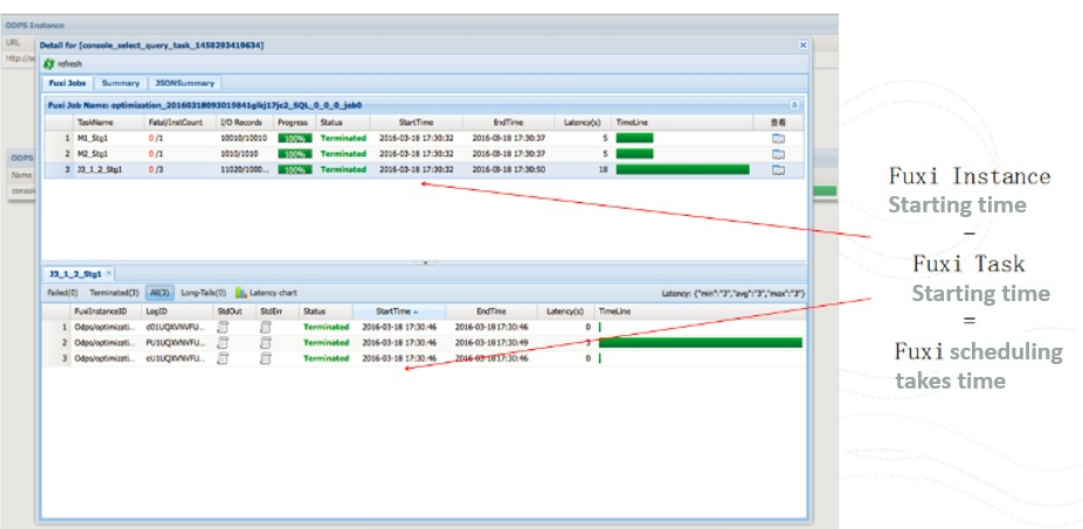

### View the polling interval.

View the polling interval

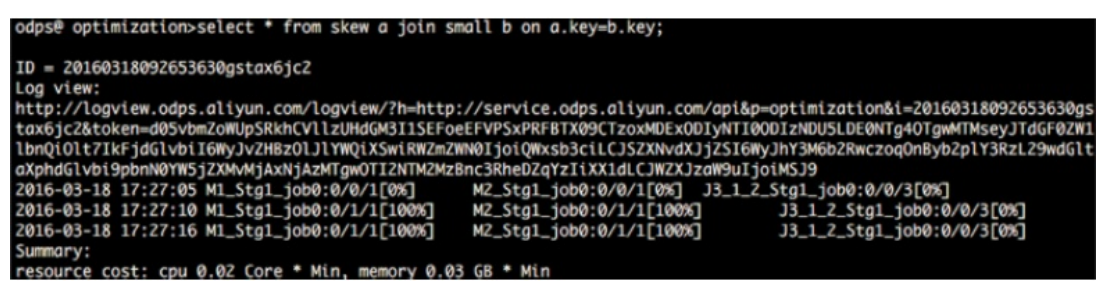

After a MaxCompute instance is submitted, odpscmd polls the execution status of the job at a specified interval of approximately 5s.

### Check for data skews

Check for data skews

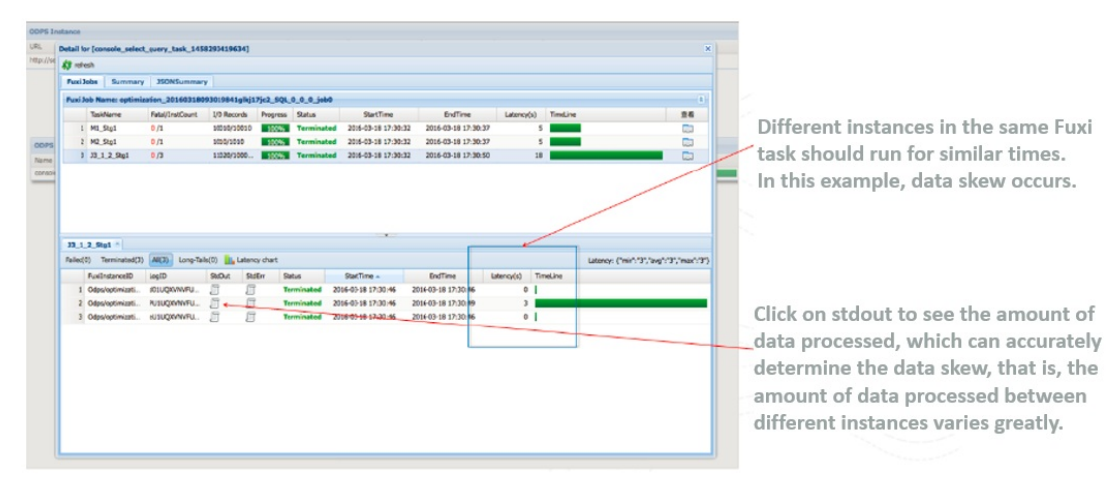

## View the UDF and MR debugging information

View the UDF and MR debugging information

#### Operations and Maintenance Guide·

Operations of big data product s

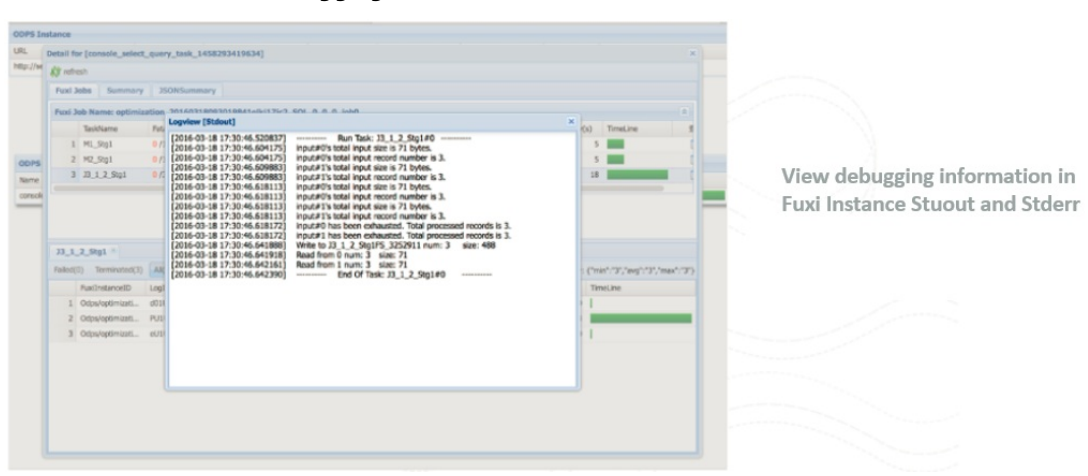

#### View the task status - Terminated

View the UDF and MR debugging information

View the task status - Terminated

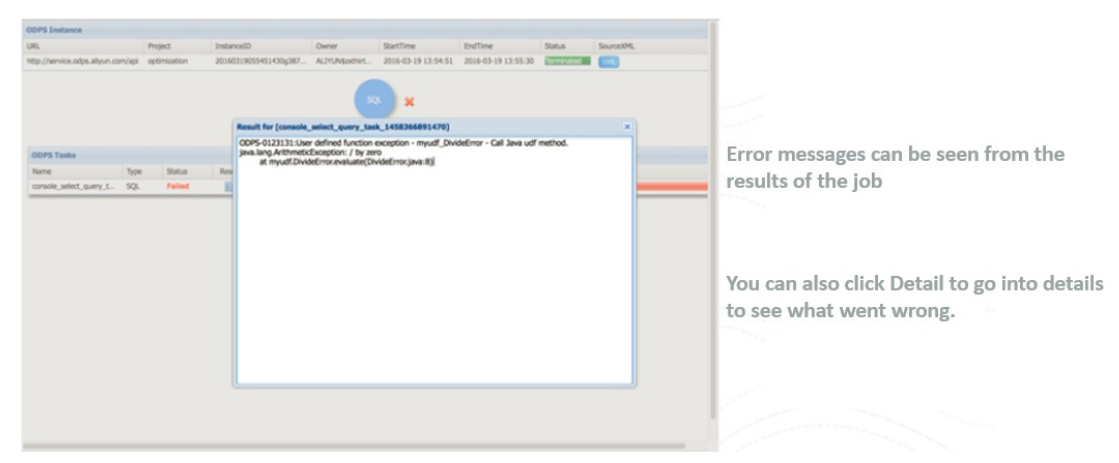

## 11.2.2.4.5. Best practices

## Locate LogView based on the instance ID

After you submit a iob, you can press Ctrl+C to return to odpscmd and perform other operations. You can run the wait <instanceid>; command to locate LogView and obtain the job status.

Locate LogView based on the instance ID

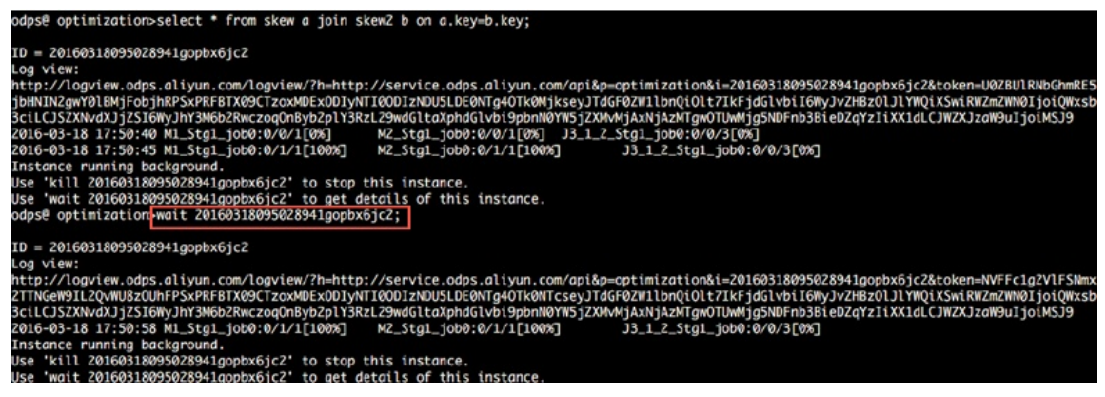

After you exit the control window, you can run the show p; command to locate currently run the show p; community  $\alpha$ 

### Locate running tasks

After you exit the control window, you can run the show p; command to locate currently running tasks and historical tasks.

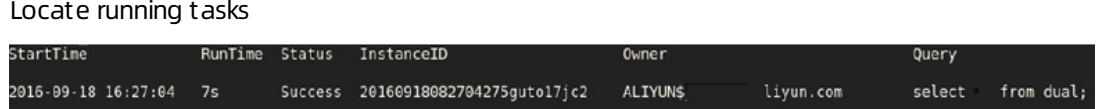

# 11.2.2.5. Apsara Big Data Manager

Apsara Big Data Manager(ABM) supports O&M on big data services fromthe perspectives of business, services, clusters, and hosts. You can also update big data services, customize alert configurations, and view the O&M history in the ABM console.

On-site Apsara Stack engineers can use ABM to easily manage big data services by performing actions, such as viewing resource usage, checking and handling alerts, and modifying configurations.

For more information about how to log on to the ABM console and perform O&M operations in the console, see MaxCompute O&M.

# 11.2.3. Routine O&M

## 11.2.3.1. Configurations

MaxCompute configurations are stored in the */apsara/odps\_service/deploy/env.cfg* directory in odpsag. The configuration file contains the following content:

odps\_worker\_num=3 executor\_worker\_num=3 hiveserver\_worker\_num=3 replication\_server\_num=3 messager\_partition\_num=3

You can modify these parameter values based on your requirements and start the corresponding MaxCompute services based on the configured values. For more information, see Restart a MaxCompute service.

If you add xstream\_max\_worker\_num=3 at the end of the configuration file, XStreamwill be started with three running workers.

## 11.2.3.2. Routine inspections

- 1. On the Cluster Operations page in Apsara Infrastructure Management Framework, check whether all machines have reached the desired state.
	- i. Log on to the Apsara Infrastructure Management Framework console. In the left-side navigation pane, choose Operations > Clust er Operations. In the Clust er search box, enter odps and click the search icon to search forthe expected cluster.
	- ii. Check whether all machines have reached the desired state based on the information in the Status, Machine Status, and Server Role Status columns. The following figure shows that some machines have not reached the desired state.
	- iii. Click the exceptions in the Machine Status and Server Role status columns to view the exception details.

2. Go to the */home/admin/odps/odps\_tools/clt/bin/odpscmd -e* directory and run the following command:

select count(\*) from datahub\_smoke\_test;

```
odps@ odps_smoke_test>select count(*) from dual;
ID = 20180420061754827q78x7i
Log view:
http://logview.cn-hangzhou-env6-d01.odps.aliyun-inc.com:9000/logview/?h=http://s
180420061754827g78x7i&token=aEVmNTF1dm5GMnFOV1BSWjViZE0rOWRERnZFPSxPRFBTX09CTzox
SwiRWZmZWN0IjoiQWxsb3ciLCJSZXNvdXJjZSI6WyJhY3M6b2RwczoqOnByb2plY3RzL29kcHNfc21va
J9
Job Queueing.
Summary:
resource cost: cpu 0.00 Core * Min, memory 0.00 GB * Min
inputs:
        odps_smoke_test.dual: 1 (1408 bytes)
outputs:
Job run time: 0.000<br>Job run mode: service job
Job run engine: execution engine
M1:instance count: 1
        run time: 0.000
        instance time:
                min: 0.000, max: 0.000, avg: 0.000
        input records:
                TableScan REL5136522: 1 (min: 1, max: 1, avg: 1)
        output records:
                StreamLineWrite REL5136523: 1 (min: 1, max: 1, avg: 1)
R2 1:
        instance count: 1
        run time: 0.000
        instance time:
                min: 0.000, max: 0.000, avg: 0.000
        input records:
                StreamLineRead_REL5136524: 1 (min: 1, max: 1, avg: 1)
        output records:
                ADHOC_SINK_5136527: 1 (min: 1, max: 1, avg: 1)
   _{c0}
```
The following figure shows that fuxi job is running. The command output indicates that fuxi job functions properly.

```
odps@ odps smoke test+select count(*) from datahub smoke test
ID = 20180420065305115qv5pf9d
Log view:
Log View:<br>http://logview.cn-beijing-bgm-d01.odps.bgm.com:9000/logview/?h=http://servic<br>80420065305115gv5pf9d&token=VS9hRzc4RjAzeXJ2bmRFOUtyYnNWSXFkNW0wPSxPRFBTX090<br>1I6WyJvZHBzOlJlYWQiXSwiRWZmZWN0IjoiQWxsb3ciLCJSZXNvdXJjZSI
02MD0XM1VNdJVW2JtK1t19XSW1VMNVyC2tVD1101JE11Q<br>2018-04-20 14:53:10 M1_Stg1_job0:0/0/1[0%]<br>2018-04-20 14:53:15 M1_Stg1_job0:0/1/1[100%]<br>2018-04-20 14:53:25 M1_Stg1_job0:0/1/1[100%]
                                                                         R2_1_Stg1_job0:0/0/1[0%]
                                                                        R2_1_5tg1_j0b0:0/0/1[0%]<br>R2_1_5tg1_j0b0:0/0/1[0%]<br>R2_1_5tg1_j0b0:0/1/1[100%]<br>R2_1_5tg1_j0b0:0/1/1[100%]
Summary:
resource cost: cpu 0.00 Core * Min, memory 0.00 GB * Min
inputs:
            odps_smoke_test.datahub_smoke_test: 10 (745 bytes)
outputs:
Job run time: 10.000
Job run mode: fuxi job
Ml_Stgl:
            instance count: 1
            run time: 5.000
            instance time:
                        min: 0.000, max: 0.000, avg: 0.000
            input records:
                        input: 10 (min: 10, max: 10, avg: 10)
            output records:
                        R2 1 Stgl: 1 (min: 1, max: 1, avg: 1)
            writer dumps:
                        R2 1 Stg1: (min: 0, max: 0, avg: 0)
R2_1_Stgl:
            instance count: 1
            run time: 10.000
            instance time:
            min: 0.000, max: 0.000, avg: 0.000<br>input records:
```
- 3. Run the following commands to check whetherthe following workers exist and whetherthey have been rest art ed recent ly:
	- i. r swl Odps/MessagerServicex

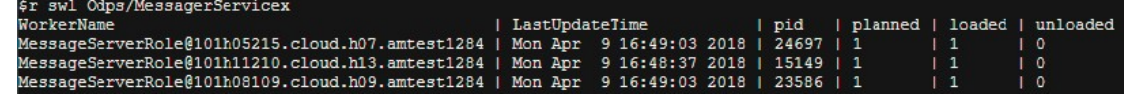

ii. r swl Odps/OdpsServicex

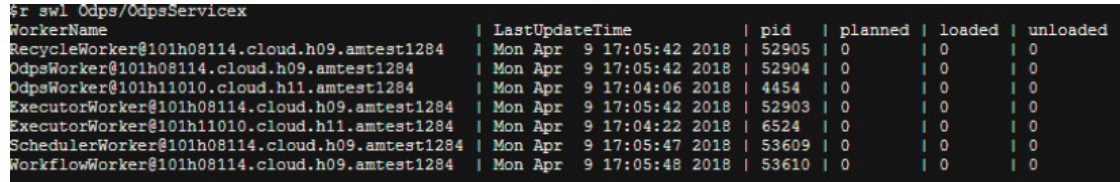

iii. r swl Odps/HiveServerx

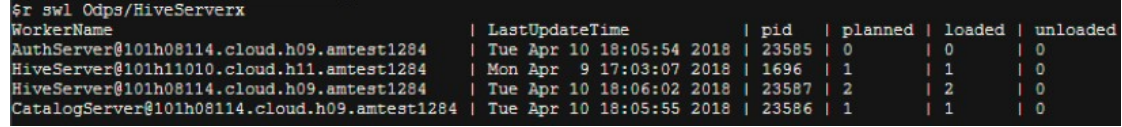

iv. r swl Odps/QuotaServicex

r switcher switcher switcher switcher switcher

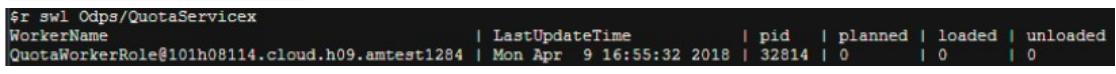

v. r swl Odps/ReplicationServicex

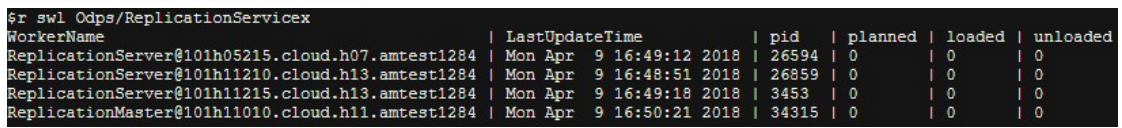

4. Run the following command to check for errors:

puadmin lscs |grep -vi NORMAL|grep -vi DISK\_OK

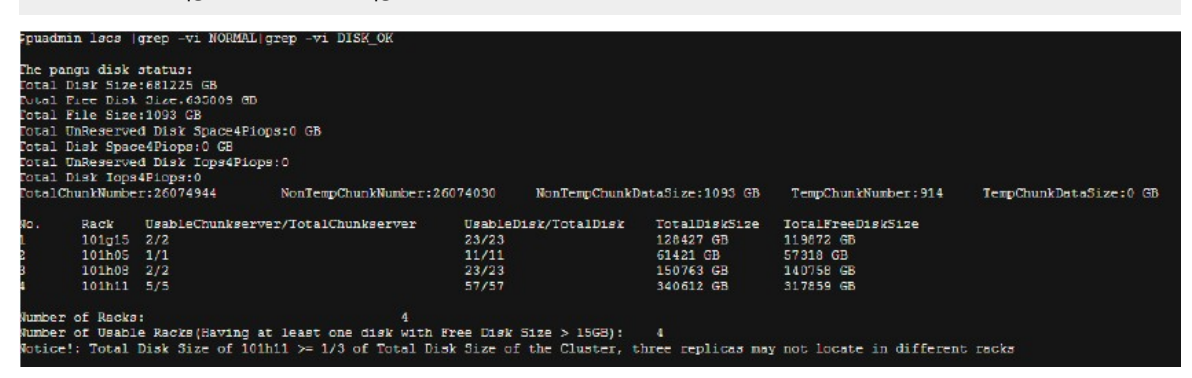

- 5. Run the following commands to check data integrity:
	- i. puadmin fs -abnchunk -t none

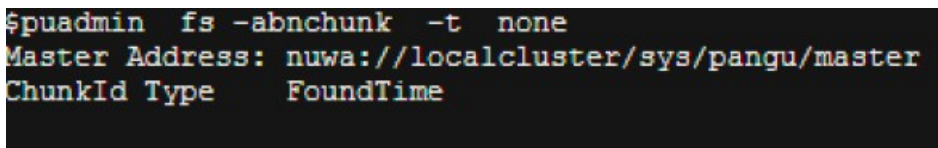

ii. puadmin fs -abnchunk -t onecopy

iii. puadmin fs -abnchunk -t lessmin

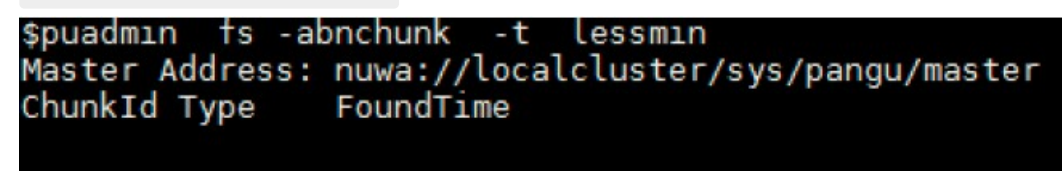

6. Log on to the machine where Apsara Name Service and Distributed Lock Synchronization System resides.

echo srvr | nc localhost 10240 | grep Mode

Examples:

tj\_show -r nuwa.NuwaZK#>/tmp/nuwa;pssh -h /tmp/nuwa -i "echo srvr | nc localhost 10240 | grep Mode **"** 

"tj\_show -r nuwa.NuwaZK#>/tmp/nuwa;pssh -h /tmp/nuwa -i "echo srvr | nc localhost 10240 | grep Mode 15:59:01 [SUCCESS] vm010036016093 Mode: follower 15:59:02 [SUCCESS] vm010036032042 Ode: leader 15:59:02 [SUCCESS] vm010036024022 ode: follower

7. Run the following commands to check whether Apsara Distributed File Systemfunctions properly:

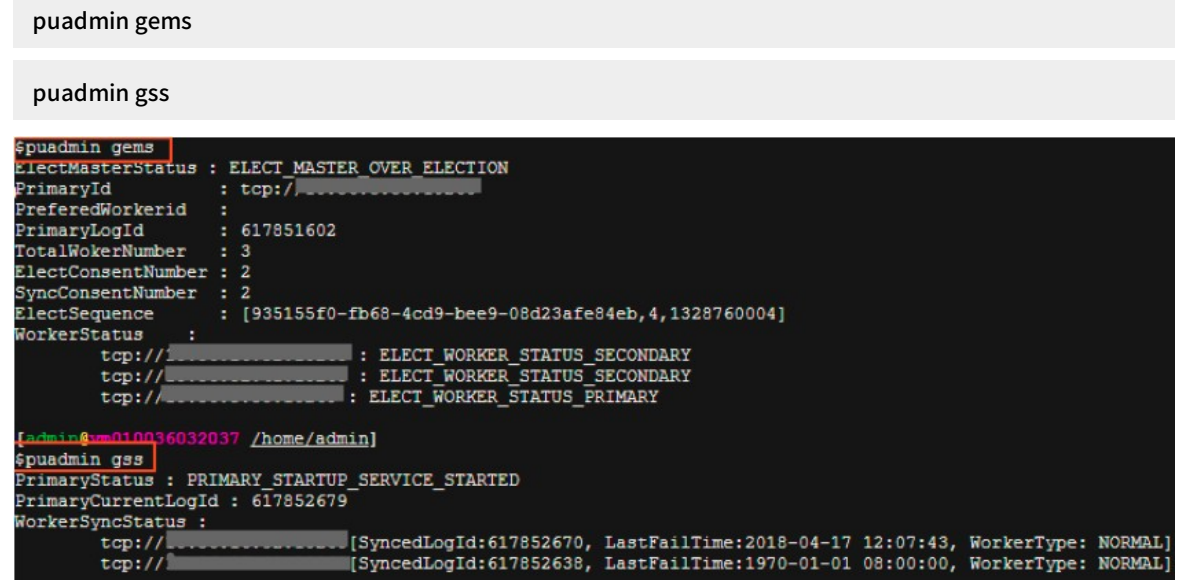

8. Performdaily inspections in Apsara Big Data Manager(ABM) to check disk usage.

## 11.2.3.3. Shut down a chunkserver, perform

## maintenance, and then clone the chunkserver

#### Prerequisites

- A customer has asked to fix a faulty instance of odps\_cs and clone a new one.
- You must informthe customerthat this operation will temporarily render a chunkserverin the cluster unavailable, but will not affect the overall operation of the service.
- All MaxCompute services have reached the desired state and are functioning properly.
- All services on the OPS1 server have reached the desired state and are functioning properly.
- You must ensure that the disk space available is sufficient for data migration triggered when a node goes offline.
- If the primary node exists on the machine to be brought offline, you must ensure that services are switched fromthe primary node to the secondary node.

#### Procedure

1. In Apsara Infrastructure Management Framework, find Comput erInit # in the odps-servicecomputer service of the odps cluster, and open the corresponding TerminalService window. Run the following commands to check the data integrity of Apsara Distributed File System:

puadmin abnchunk fs -t none

-- Check for any missing files. If no output is displayed, no files are missing.

puadmin abnchunk fs -t onecopy

-- Check whether each file has only one copy. If no output is displayed, each file has only one copy. puadmin abnchunk fs -t lessmin

-- Check whether the number of files is smaller than the minimum number of backups. If no output is dis played, the number of files is smaller than the minimum number of backups.

- 2. Add the machine to be shut down to a Job Scheduler blacklist.
	- i. Run the following command to enable the blacklisting function of Job Scheduler (ignore this step if the function has been enabled):

/apsara/deploy/rpc\_caller --Server=nuwa://localcluster/sys/fuxi/master/ForClient --Method=/fuxi/S etGlobalFlag --Parameter={\"fuxi\_Enable\_BadNodeManager\":false}

ii. Run the following command to check the hostnames in the existing blacklist:

/apsara/deploy/rpc\_wrapper/rpc.sh blacklist cluster get

iii. Run the following command to add the machine to be shut down to the blacklist:

/apsara/deploy/rpc\_wrapper/rpc.sh blacklist cluster add \$hostname

iv. Run the following command to check whetherthe machine to be shut down is already included in the blacklist:

/apsara/deploy/rpc\_wrapper/rpc.sh blacklist cluster get

3. Shut down the machine, performmaintenance, and then restart the machine.

**2** Note Do not compromise the system during maintenance.

4. Run the following commands to remove the Job Scheduler blacklist:

/apsara/deploy/rpc\_wrapper/rpc.sh blacklist cluster remove \$hostname /apsara/deploy/rpc\_wrapper/rpc.sh blacklist cluster get

5. Set the status of rma to pending forthe faulty machine.

i. Log on to the OPS1 server. Set the status of the rma action to pending forthe faulty machine. The hostname of the faulty machine is m1.

Run the following command:

```
curl "htt p://127.0.0.1:7070/api/v5/Set MachineAction?host name=m1" -d
'{"action_name":"rma", "action_st at us":"pending"}'
```
The command out put is as follows:

```
{
  "err_code": 0,
  "err_msg": "",
  "data": [
   {
     "hostname": "m1"
   }
 ]
}
```
ii. Run the following command to configure the audit log:

```
curl "htt p://127.0.0.1:7070/api/v5/AddAudit Log?object = /m/m1&cat egory=action"
-d '{"cat egory":"action", "from":"tianji.HealingService# ", "object ":"/m/m1",
"content": "{\n \"action\" : \"/action/rma\",\n \"description\" :
\"/monit or/rma=error, mtime: 1513488046851649\",\n \"st at us\" :
\"pending\"\n}\n" }'
```
The mtime parameter, which represents action description@mtime, is set to 1513488046851649 in the example. Set the parameterto the current systemtime when you configure the audit log. Run the following command to query the mtime value:

#### curl "htt p://127.0.0.1:7070/api/v5/Get MachineInf o? host name=m1&attr=action\_name,action\_st at us,action\_description@mtime"

The command output is as follows:

```
{
 "err_code": 0,
 "err_msg": "",
 "data": {
   "action_description": "",
   "action_description@mtime": 1516168642565661,
   "action_name": "rma",
   "action_name@mtime": 1516777552688111,
   "action_status": "pending",
   "action_status@mtime": 1516777552688111,
   "hostname": "m1",
   "hostname@mtime": 1516120875605211
 }
}
```
6. Wait for approval.

i. Wait until the status of the rma action becomes approved or doing on the machine. Check the action status.

Run the following command to obtain the machine information:

#### curl "htt p://127.0.0.1:7070/api/v5/Get MachineInf o?host name=m1"

Command out put:

A large amount of information is returned. You can locate the following keyword: "action\_status": "pending".

ii. Check the SR approval status on the machine. pending indicates that the SR is being approved. approved, doing, or done indicates that the SR has been approved. If no action was taken, the SR was not approved.

Run the following query command:

curl htt p://127.0.0.1:7070/api/v5/Get MachineInf oPackage? host name=m1&attr=sr.id,sr.action\_name,sr.action\_st at us

Command output: A large amount of information is returned. You can also view items in the doing state on the webpage.

7. Shut down the machine when the status of rma becomes approved or doing. Afterthe maintenance is completed, start the machine.

 $\Omega$  Note If you need to clone the machine after the maintenance is completed, proceed with the next step. Otherwise, skip the next step.

- 8. Clone the machine.
	- i. Afterthe maintenance is completed, run the following command to clone the machine on the OPS1 server:

```
curl "htt p://127.0.0.1:7070/api/v5/Set MachineAction?
host name=m1&action_name= rma&action_st at us=doing" -d
'{"action_name":"clone", "action_status":"approved", "action_description":"",
"f orce":true}'
```
The command out put is as follows:

```
{
"err_code": 0,
"err_msg": "",
"data": [
{
"hostname": "m1"
}
]
}
```
- ii. Access the clone container. Run the following commands to check the clone status and confirmwhetherthe clone operation takes effect.
	- a. Run the following command to query the clone container:

#### docker ps|grep clone

The command output is as follows:

18c1339340ab reg.docker.god7.cn/tianji/ops\_service:1f147fec4883e082646715cb79c3710f7b2 ae9c6e6851fa9a9452b92b4b3366a ops.OpsClone \_\_.clone.1514969139

b. Run the following command to log on to the container:

#### docker ps|grep clone

c. Run the following command to query the clone task:

/home/t ops/bin/pyt hon /root /opsbuild/bin/opsbuild.py acli list --st at us=ALL n 10000 | vim -

9. Run the following command to restore the machine status:

curl "htt p://127.0.0.1:7070/api/v5/Set MachineAction? host name=m1&action\_name= rma" -d '{"action\_name":"rma","action\_st at us":"done", "f orce":true}'

10. Check the machine status through the command or Apsara Infrastructure Management Framework. If the status is GOOD, the machine is normal.

Run the following command to check the machine status:

curl "htt p://127.0.0.1:7070/api/v5/Get MachineInf o? host name=m1&attr= st at e,host name"

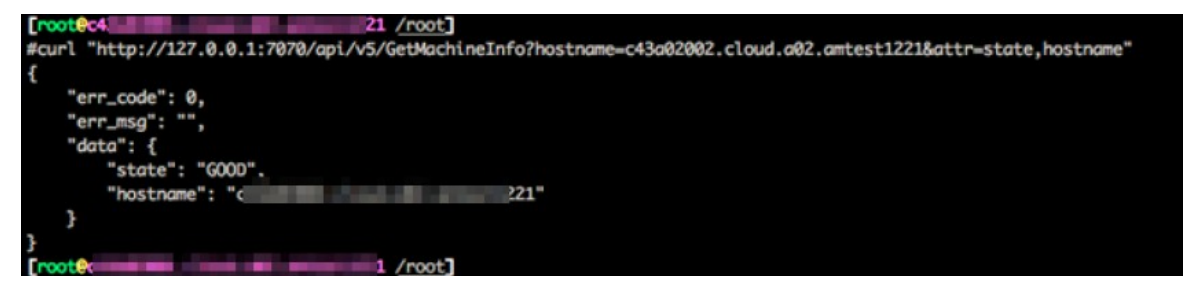

- 11. Check whetherthe cluster has reached the desired state. Ensure that all services on the machine being brought online have reached the desired state.
- 12. Run the following commands to remove the Job Scheduler blacklist:

/apsara/deploy/rpc\_wrapper/rpc.sh blacklist cluster remove \$hostname /apsara/deploy/rpc\_wrapper/rpc.sh blacklist cluster get

## 11.2.3.4. Shut down a chunkserver for maintenance

## without compromising the system

#### Prerequisites

Check that all MaxCompute services have reached the final status and are functioning properly.

### Procedure

1. In Apsara Infrastructure Management Framework, locate Comput erInit# in the odps-servicecomputer service of the odps cluster, and open the corresponding TerminalService window. Run the following commands to check the data integrity of Apsara Distributed File System:

puadmin abnchunk fs -t none -- Check for any missing files. If no output is displayed, no files are missing. puadmin abnchunk fs -t onecopy

-- Check whether each file has only one copy. If no output is displayed, each file has only one copy.

puadmin abnchunk fs -t lessmin

-- Check whether the number of files is smaller than the minimum number of backups. If no output is dis played, the number of files is smaller than the minimum number of backups.

- 2. Add the machine to be shut down to a Job Scheduler blacklist.
	- i. Run the following command to enable the blacklisting function of Job Scheduler(ignore this step if the function has been enabled):

/apsara/deploy/rpc\_caller --Server=nuwa://localcluster/sys/fuxi/master/ForClient --Method=/fuxi/S etGlobalFlag --Parameter={\"fuxi\_Enable\_BadNodeManager\":false}

ii. Run the following command to check the hostnames in the existing blacklist:

/apsara/deploy/rpc\_wrapper/rpc.sh blacklist cluster get

iii. Run the following command to add the machine to be shut down to the blacklist:

/apsara/deploy/rpc\_wrapper/rpc.sh blacklist cluster add \$hostname

iv. Run the following command to check whetherthe machine to be shut down is already included in the blacklist:

/apsara/deploy/rpc\_wrapper/rpc.sh blacklist cluster get

3. Shut down the machine for maintenance and then restart the machine.

 $\Omega$  Note Do not compromise the system during maintenance.

4. Run the following commands to remove the Job Scheduler blacklist:

/apsara/deploy/rpc\_wrapper/rpc.sh blacklist cluster remove \$hostname /apsara/deploy/rpc\_wrapper/rpc.sh blacklist cluster get

### Expected results

During the shutdown of Pangu\_chunkserver, Apsara Distributed File Systemwill keep trying to read data, and SQL tasks will remain in the running state. The tasks are completed after seven to eight minutes, or afterthe machine resumes operation.

## 11.2.3.5. Adjust the virtual resources of the Apsara

## system in MaxCompute

### Prerequisites

All MaxCompute services have reached the desired state and are functioning properly.

#### Procedure

- 1. Log on to the Apsara Infrastructure Management Framework console. In the left-side navigation pane, choose Operations > Clust er Operations. In the Clust er search box, enter odps to search forthe expected cluster.
- 2. Click the cluster in the search result. On the Cluster Details page, click the Cluster Configuration tab. In the left-side file list, find the role.conf file in the fuxi directory.

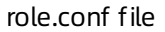

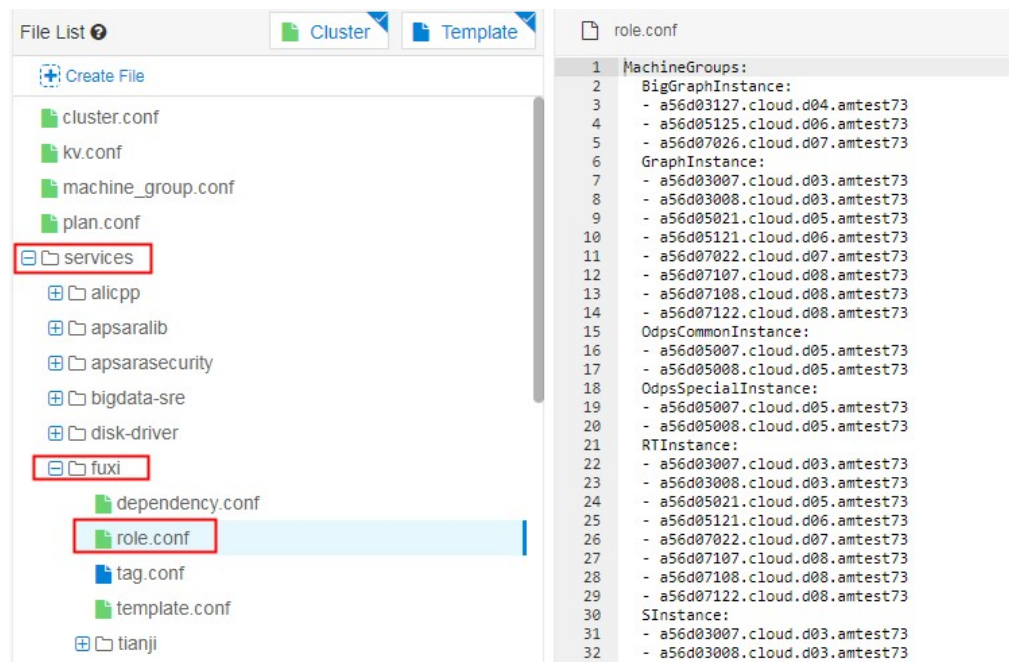

3. Adjust the machine tags on the right and click Preview and Submit.

Adjust machine tags
#### Operations and Maintenance Guide·

Operations of big data product s

Submit

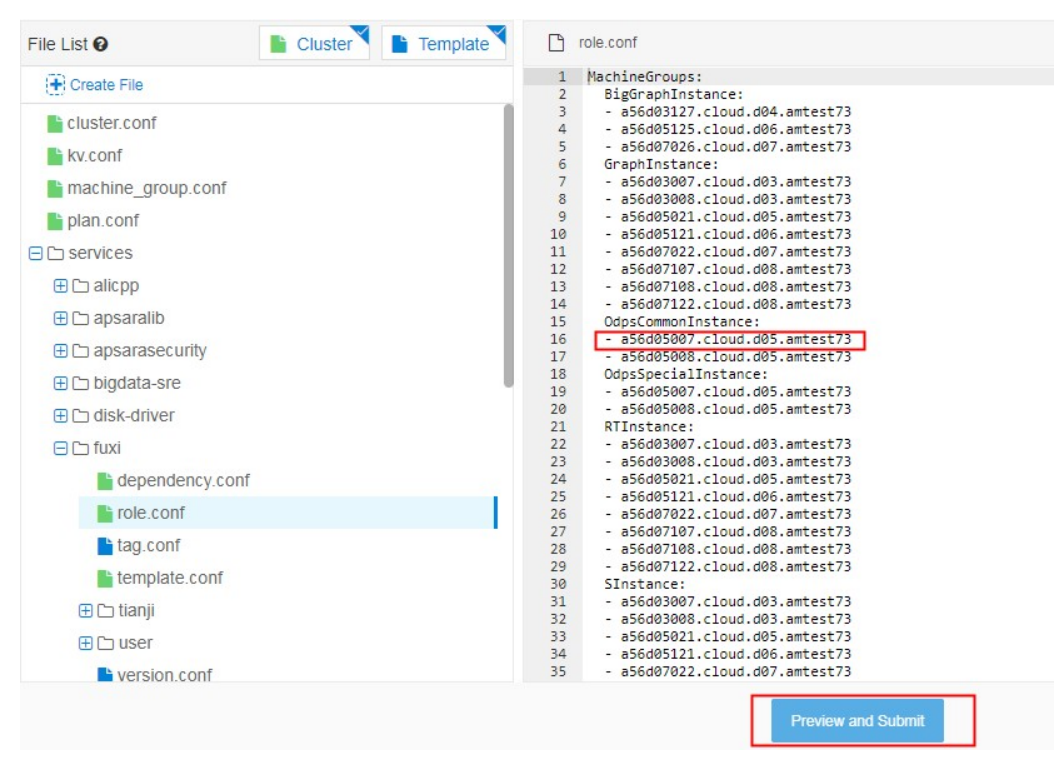

4. In the Confirm and Submit dialog box that appears, enterthe change description and click Submit .

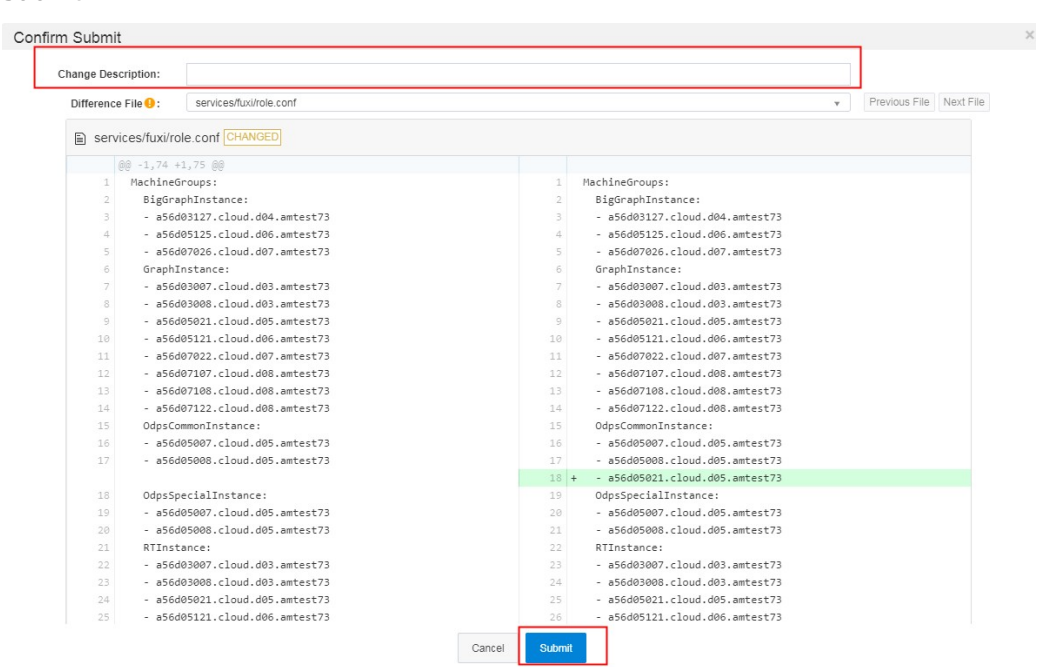

5. The cluster starts rolling and the changes start to take effect.

 $\Omega$  Note You can check the task status in the operation log. If the changes take effect, the status becomes Successful.

6. Afterthe changes are made, run the r ttrl command in the TerminalService window to confirmthe changes.

# 11.2.3.6. Restart MaxCompute services

#### Procedure

- 1. Log on to the Apsara Infrastructure Management Framework console. In the left-side navigation pane, choose Operations > Clust er Operations. In the Clust er search box, enter odps to search forthe expected cluster.
- 2. Click the clusterin the search result. On the Cluster Details page, click the Services tab. In the Service search box, search for odps-service-comput er. Click odps-service-computer in the search result.
- 3. After you access the odps-service-comput er service, select Comput erInit# on the Service Details page. In the Actions column corresponding to the machine, click T erminal. In the TerminalService window that appears, you can performsubsequent command line operations.
- 4. Run the following command to obtain the number of machines:

tj\_show -r fuxi.Tubo#

5. Divide the number of machines by 3 to obtain the workernumvalue.

 $\Omega$  Note The workernum value ranges from 1 to 3.

6. Modify workernum in vim/apsara/odps\_service/deploy/env.cfg.

```
odps_worker_num = 2
executor_worker_num = 2
hiveserver_worker_num = 2
replication_server_num = 2
messager_partition_num = 2
-- The values here are used as an example. Set these values as needed.
```
7. Restart Hive and MaxCompute.

/apsara/odps\_service/deploy/install\_odps.sh restart\_hiveservice -- Restart Hive. /apsara/odps\_service/deploy/install\_odps.sh restart\_odpsservice -- Restart MaxCompute.

r swl Odps/OdpsServicex r swl Odps/HiveServerx -- Check the service update status and time after restart.

8. Restart the messager service.

```
cd /apsara/odps_service/deploy/; sh install_odps.sh pedeploymessagerservice
-- Restart the messager service.
```
r swl Odps/MessagerServicex -- Check the service update status and time after restart.

9. Restart the quota service.

cd /apsara/odps\_service/deploy/; sh install\_odps.sh pedeployquotaservice -- Restart the quota service.

r swl Odps/QuotaServicex

-- Check the service update status and time after restart.

10. Restart the replication service.

cd /apsara/odps\_service/deploy/; sh install\_odps.sh pedeployreplicationservice -- Restart the replication service.

r swl Odps/ReplicationServicex

-- Check the service update status and time after restart.

11. Restart the service mode.

r plan Odps/CGServiceControllerx >/home/admin/servicemode.json r sstop Odps/CGServiceControllerx r start /home/admin/servicemode.json -- Restart the service mode.

r swl Odps/CGServiceControllerx

-- Check the CGServiceControllerx service update status and time after restart.

# 11.2.4. Common issues and solutions

# 11.2.4.1. View and allocate MaxCompute cluster

## resources

This topic describes how to view the storage and computing resources in a MaxCompute cluster. This topic also describes the quota group-related concepts, relationships between a quota group and a MaxCompute project, and quota group division policies.

#### Resources that can be allocated to projects in a MaxCompute cluster

- Storage resources: The total sumof storage resources available in a MaxCompute clusteris limited and can be calculated based on the number of compute nodes in the entire cluster. The storage capacity in a MaxCompute clusteris managed through Apsara Distributed File System. You can run Apsara Distributed File Systemcommands to view the total storage capacity, such as the current storage usage statistics. The following metrics are available for measuring storage resources:
	- o Storage capacity metric: indicates the total size of files that can be stored in a cluster. You can calculate the total file size in a cluster based on the following formula: Total file size in a cluster = Number of machines \* (Size of a single disk \* (Number of disks on a single machine - 1)) \* System security level \* System compression ratio/Number of distributed replicas.

#### $\circledR$  Note

- Based on the standard TPC-H test data set, the ratio of the original data size to the compressed data size is 3:1. The ratio varies depending on the characteristics of business data.
- Typically, three replicas are stored in a distributed manner.
- Security level: The def ault value is 0.85 in the MaxCompute system. You can set a customsecurity level as required. For example, when the business data increases rapidly and reaches 85% of the total storage quota, the security level is low. You must scale out the system as required or delete unnecessary data.

#### How to view the storage capacity of a MaxCompute cluster

Run the puadmin lscs command on the cluster AG. The total disk size, total free disk size, and total file size are displayed at the end of the command output.

Capacity information

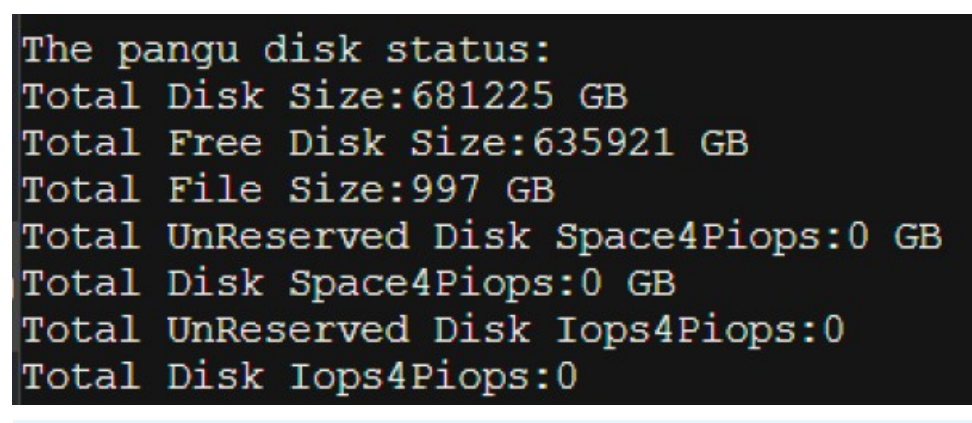

#### **(?)** Note Parameters:

- Total Disk Size: the total amount of physical space. Each file is stored in three copies. The logical space is one third the size of the physical space.
- **Total Free Disk Size: the total size of available disks, excluding recycle bins** on chunkservers.
- Total File Size: the total amount of physical space used by Apsara Distributed File Systemfiles, including the /deleted/ directory.

■ Run the following command on the cluster AG to view the storage capacity used by all projects:

pu ls -l pangu://localcluster/product/aliyun/odps/

Example:

pu ls -l pangu://localcluster/product/aliyun/odps/|grep adsmr -A 4 -- View the capacity used by a single project, such as adsmr.

Project capacity information

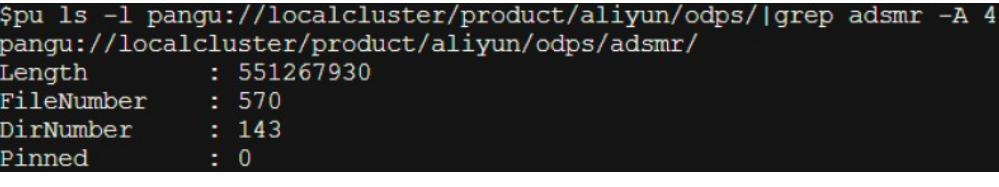

**2** Note Parameters:

- **EXECT:** Length: the logical length used by a project. The physical length required is three times the logical length.
- FileNumber: the number of files used.
- DirNumber: the number of directories used.
- $\circ$  File size metric: The total size of files that can be stored in a cluster is limited based on the memory capacity of PanguMaster. The existence of a large number of small files or an improper number of files in a cluster can also affect the stability of the cluster and its services.

The Apsara Distributed File Systemindex files, including the information of Apsara Distributed File Systemfiles and directories, are stored in the PanguMaster memory. Each file in PanguMaster corresponds to a file node. Each file node uses XXX bytes of memory, each level of directory uses XXX bytes of memory, and each chunk uses XXX bytes of memory. A large file is split into multiple chunks in Apsara Distributed File System. Therefore, the factors that affect PanguMaster memory usage include the number of files, directory hierarchy, and number of chunks.

If the size of the original files in Apsara Distributed File Systemis large, the memory usage of PanguMaster is relatively low. When a large number of small files exist, the memory usage of PanguMaster is relatively high.

We recommend that you performthe following operations to reduce the memory usage of PanguMaster:

- Reduce or even delete empty directories which occupy memory, and reduce the number of directory levels.
- Do not create directories. A directory is created automatically when you create a file.
- Store multiple files in a directory. However, a maximum of 100,000 files can be stored.
- **Decrease the length of file names and directory names to reduce the memory usage and** network traffic in PanguMaster.
- Reduce the number of small tables and files. We recommend that you use Tunnel to upload and commit MaxCompute tables only when the table data size reaches 64 MB.

The following figure shows the numbers of files that can be stored in Apsara Distributed File Systemfor different PanguMaster memory capacities.

Numbers of files that can be stored for different PanguMaster memory capacities

Numbers of files that can be stored for different PanguMaster memory capacities 48G memory Upper limit of total number of files: 87.5 million Upper limit of total number of files: 175 million 96G memory 128G memory Upper limit of total number of files: 233 million

How to view the number of files stored in a MaxCompute cluster

■ Run the pu quota command on the cluster AG to view the total number of files stored in a MaxCompute cluster.

Total number of files

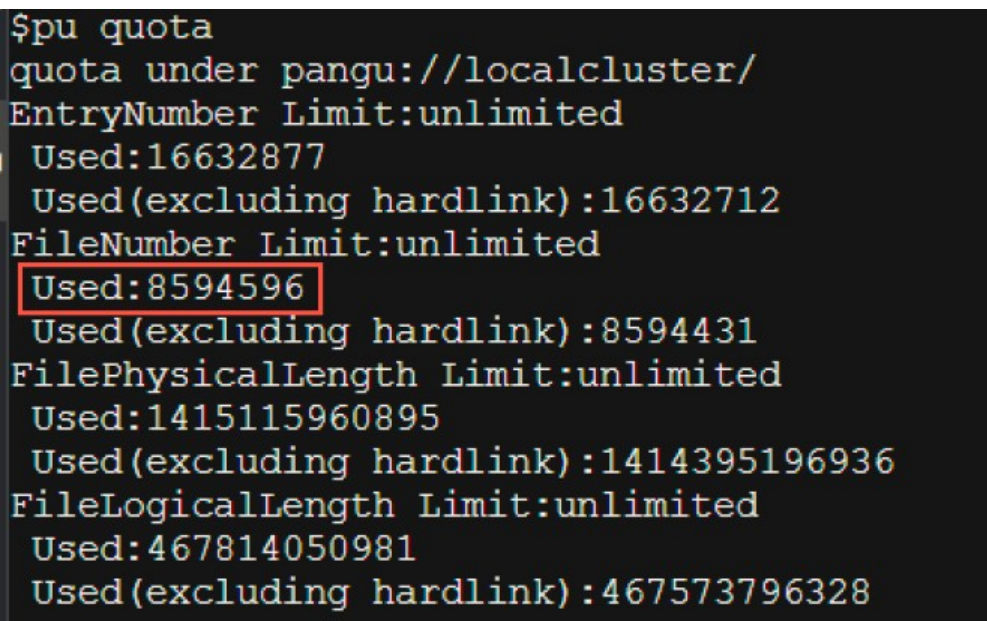

This example uses the adsmr project to demonstrate how to view the number of files. Run the following command on the cluster AG to view the number of files for a single project in a MaxCompute cluster:

pu ls -l pangu://localcluster/product/aliyun/odps/|grep adsmr -A 4

Number of files for a single project \$pu ls -1 pangu://localcluster/product/aliyun/odps/|grep adsmr -A 4 pangu://localcluster/product/aliyun/odps/adsmr/ Length : 551267930 FileNumber  $: 570$ DirNumber  $: 143$ Pinned π **2** Note Parameters: FileNumber: the number of files used. DirNumber: the number of directories used. FileNumber + DirNumber = Number of files forthe current project.

Computing resources: CPU and memory are typically referred to as computing resources in a MaxCompute cluster. The total amount of computing resources is calculated based on the following formula: Total amount of computing resources = (Number of CPU cores + Memory size of each machine) \* Number of machines. For example, each machine has 56 CPU cores. One core on each machine is used by the system. The remaining 55 cores are managed by the distributed scheduling systemand are scheduled for use by the MaxCompute service. The memory (aside fromthe chunk of memory for systemoverhead) is allocated by Job Scheduler. Typically, 4 GB of memory is allocated per CPU core in each MaxCompute task. The ratio varies depending on MaxCompute tasks.

How to view computing resources

Run the r ttrl command on the cluster AG to view all computing resources.

#### All computing resources

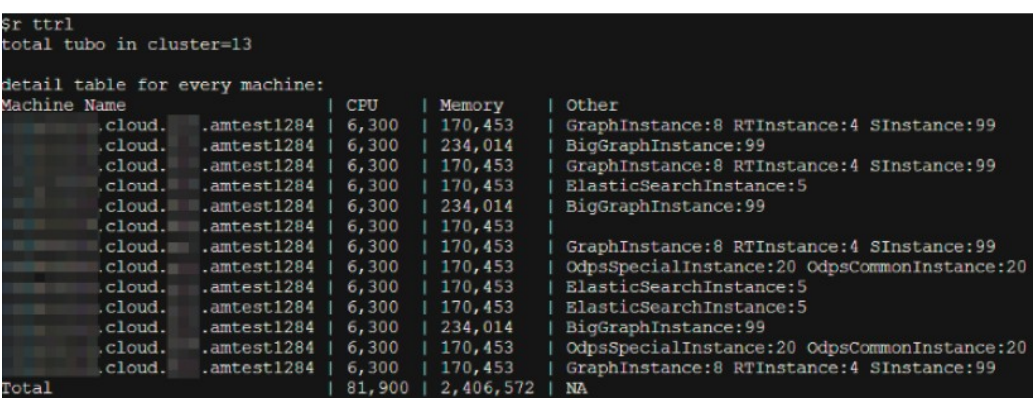

 $\heartsuit$  Note In the command output, the domain name, total CPU capacity (Unit: U. 100  $U = 1$  core), and total memory (Unit: MB) of each Tubo machine, as well as the role of each Tubo machine in Job Scheduling Systemare listed in four columns.

## Run the r tfrl command on the cluster AG to view the remaining computing resources.

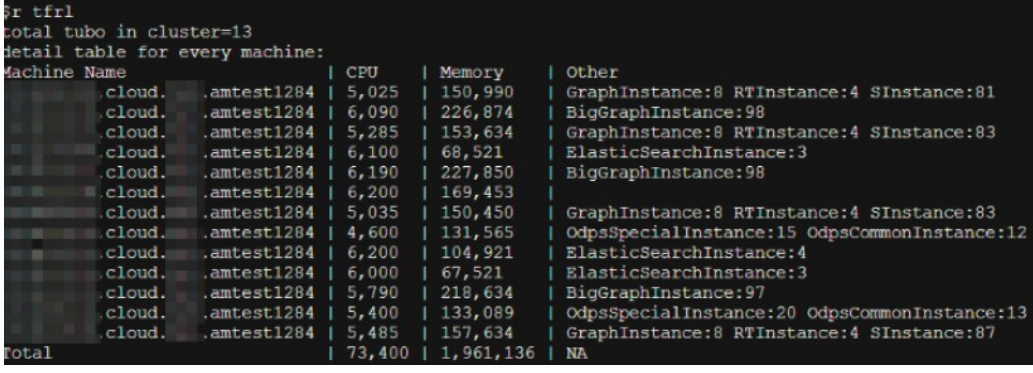

Remaining computing resources

 $\Omega$  Note In the command output, the domain name, total CPU capacity (Unit: U. 100 U = 1 core), and total memory (Unit: MB) of each Tubo machine, as well as the role of each Tubo machine in Job Scheduling Systemare listed in four columns.

Run the r cru command on the cluster AG to view the resources used by all running jobs in

 $\circ$  Run the r cru command on the cluster AG to view the resources used by all running jobs in MaxCompute.

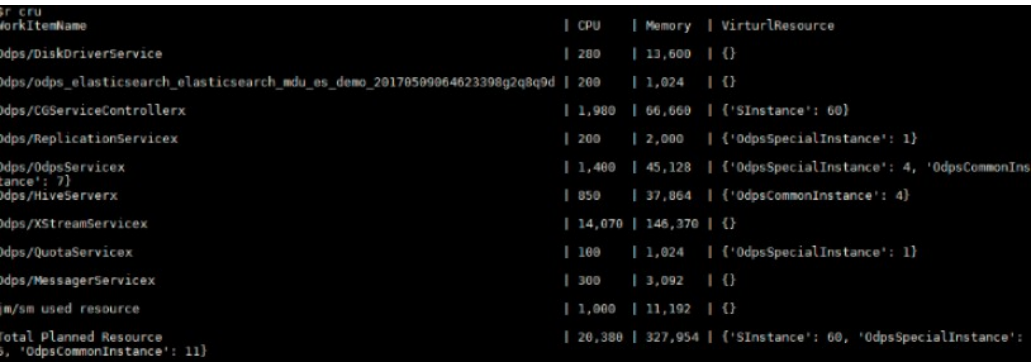

Resources used by all running jobs

 $\Omega$  Note The name, total CPU capacity, total memory of each job, as well as the number of Fuxi instances started in the role of each job in Job Scheduling Systemare listed in four columns.

#### How to allocate project resources in a MaxCompute cluster

Storage resource allocation: Based on the characteristics of a project, the space size and file size limit are configured when you create the project.

If the following error messages are displayed, the file size limit of the project has been exceeded. In this case, you must organize the data in the project by deleting unnecessary table data or increasing the storage resource quota.

#### Error messages

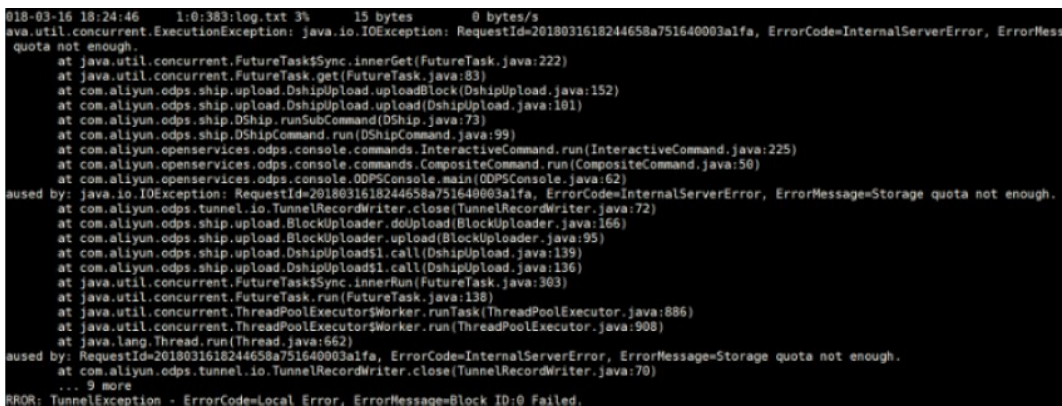

 $\Box$  Notice The sum of the storage capacity of all projects cannot exceed the total allowable storage capacity of a service. Similarly, the total file size of all projects cannot exceed the total allowable file size. Therefore, you must properly allocate the storage space and file size limit by project and make timely adjustment based on your business requirements.

- Computing resource allocation: division of quota groups.
	- What is a quota group?

A MaxCompute cluster allows you to divide computing resources into different quota groups, and schedule themas required. A quota group represents a certain amount of CPU and memory resources. MinQuota and MaxQuota are used for CPU and memory configurations. MinQuota is the minimumquota allowed forthe quota group, and MaxQuota is the maximumquota allowed for the quota group. For example, MinCPU=500 indicates that the quota group has been assigned at least 500/100=5 cores. MaxCPU=2000 indicates that the quota group has been assigned at least 2000/100=20 cores.

MaxCompute uses a FAIR scheduling policy and a first-in-first-out (FIFO) scheduling policy by default. The difference between the FAIR and FIFO scheduling polices lies in the keys by which tasks in waiting queues are sorted. If each schedule unit has its own priority, both FAIR and FIFO scheduling policies allocate high-priority schedule units first. If all schedule units share the same priority, the FIFO scheduling policy sorts the schedule units by the time when they are submitted. The earlierthey are submitted, the higher priority they have. The FAIR scheduling policy sorts the scheduling units by the slotNum allocated to them. The smaller the slotNum is, the higher priority they have. Forthe FAIR policy group, this can basically ensure that the same amount of resources are assigned to schedule units with the same priority.

You can run the r quota command on the cluster AG to view quota group settings.

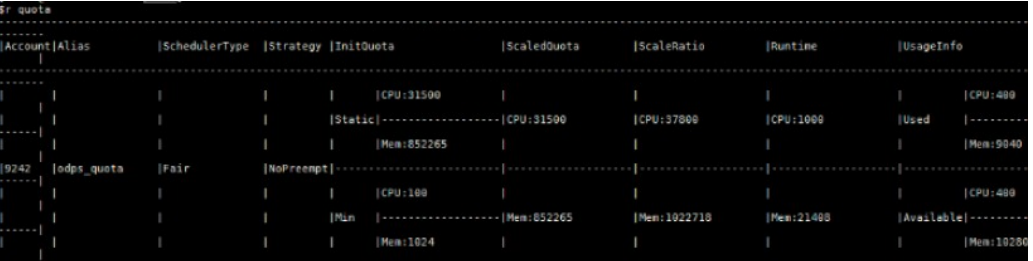

View quota group settings

You can run the following command on the cluster AG to create and modify a quota as needed:

sh /apsara/deploy/rpc\_wrapper/rpc.sh setquota -i \$QUOTAID -a \$QUOTANAME -t fair -s \$max\_cpu\_quot a \$max\_mem\_quota -m \$min\_cpu\_quota \$min\_mem\_quota

 $\binom{?}{?}$  Note The command with \$QUOTAID is used to modify a quota. The command without \$QUOTAID is used to create a quota.

Create a quota

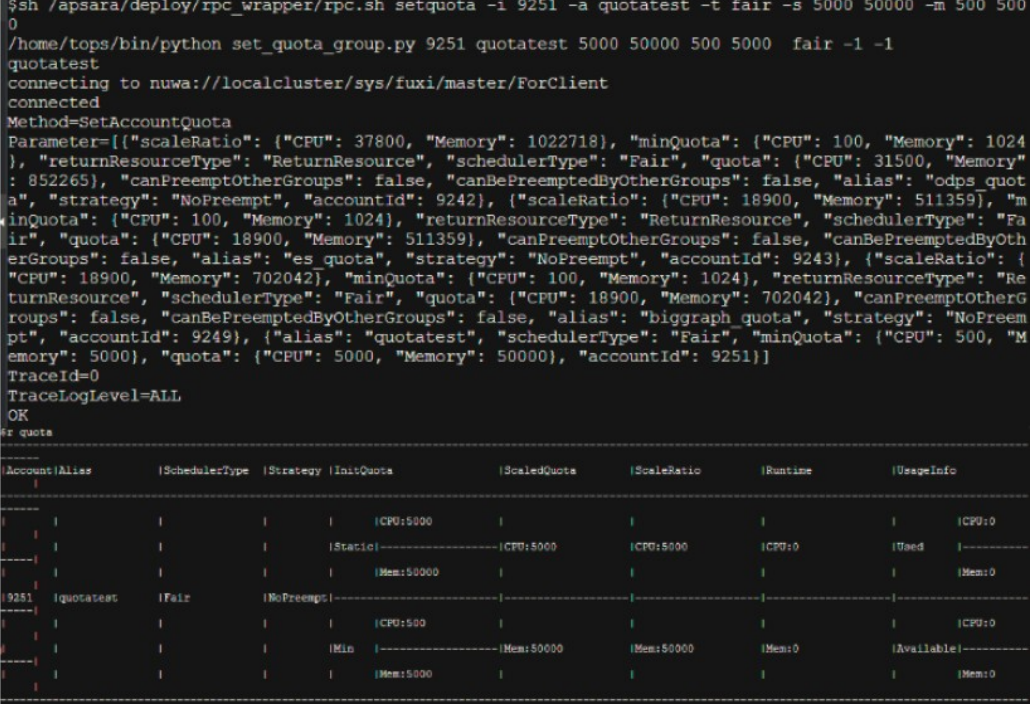

#### Modify a quota

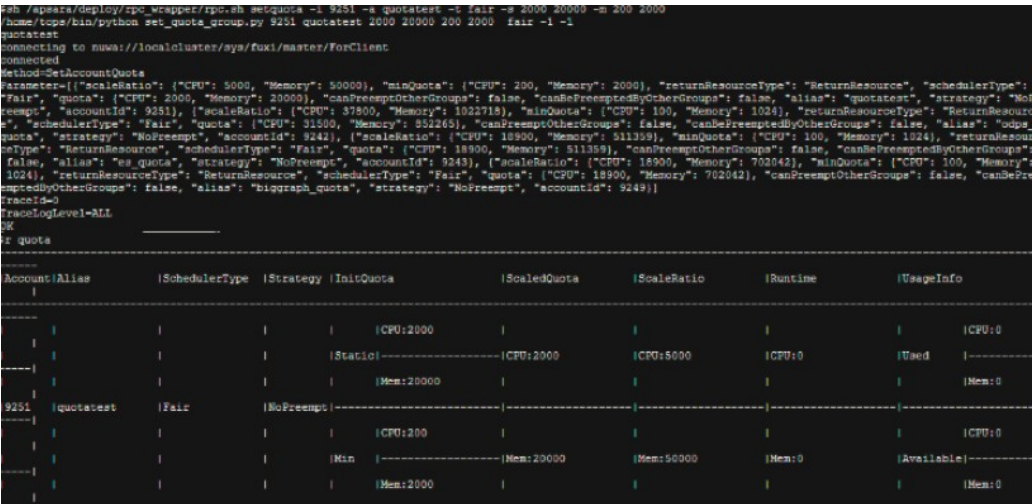

#### How to divide quota groups

To divide quota groups correctly, you must understand the relationship between a MaxCompute project and a quota group.

You can select the quota group to which a project belongs upon project creation or modify the quota group after project creation.

Resources in a quota group can be used by all running tasks of all projects in this quota group. Therefore, the project tasks in the same quota group may be affected during peak hours. That is, one or several large tasks may take up all resources in the quota group, while other computing tasks can only wait forresources.

For example, in the following two figures, the first figure shows that a lot of jobs are waiting for resources (in red box). However, a lot of clusterresources are left unused. You can check the quota usage. In the second figure, quota 9243 is only allocated with 5000U, all of which are in use. The CPU quota for 9243 is used up, but there are still pending tasks in 9243. In this case, even if there are unused cluster resources, the tasks under this quota cannot have resources allocated to them.

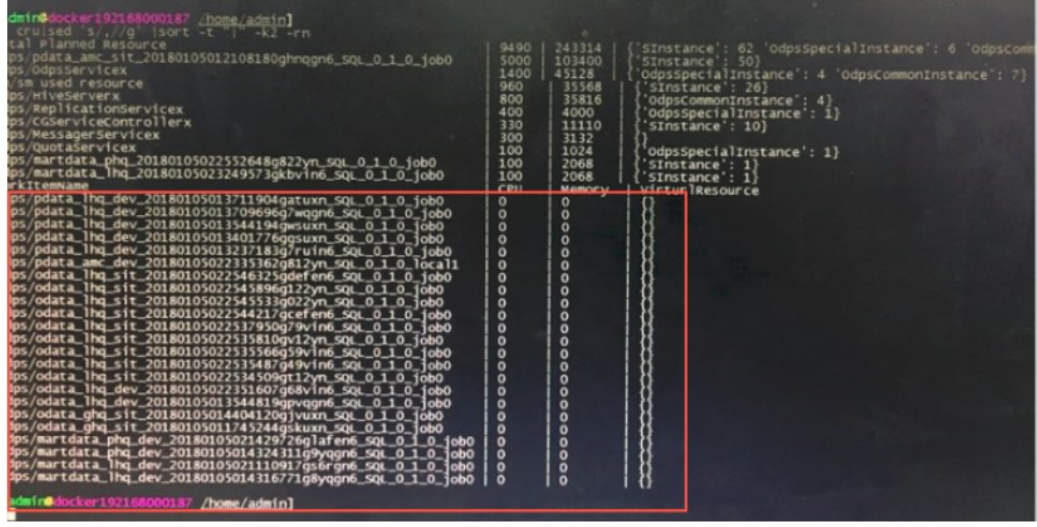

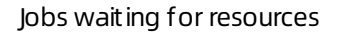

#### Quota used up

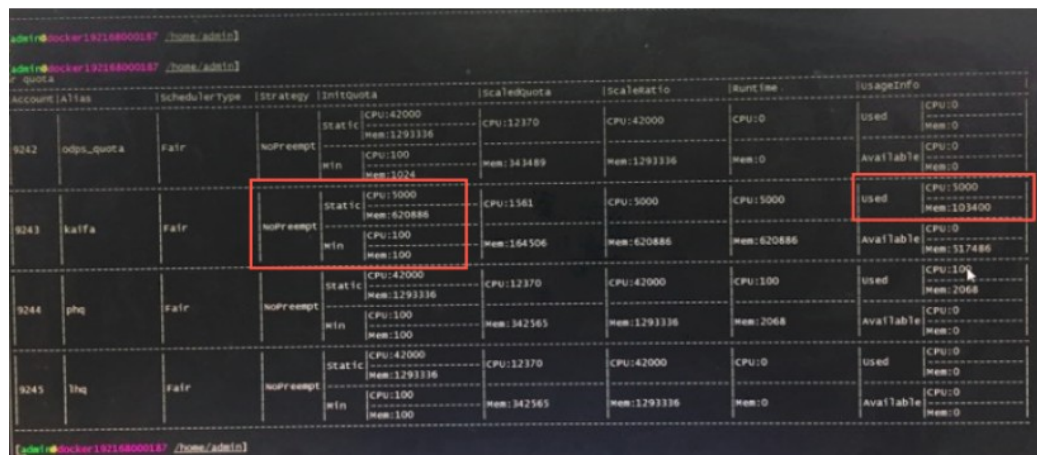

You must divide quota groups based on the following general principles:

- You must plan quota groups in a way that they do not mutually interfere with each other in a large resource pool, and avoid overly fine-grained division of resource groups. For example, some large tasks cannot be scheduled due to quota group limits, or occupy a quota group for an extended period of time, which affects other tasks in the group.
- You must consider the configured MinQuota and MaxQuota when dividing quota groups.
- You can oversell the resources in your cluster, that is, the sum of MaxQuotas of all quota groups can be greaterthan the total amount of clusterresources. However, the oversell ratio cannot be too high. If the oversell ratio is too high, a quota group with a running project may perpetually occupy a large amount of resources.
- When dividing quota groups, you must considerthe priorities of tasks, task execution duration, amount of task data, and characteristics of computing types.
- **Properly configure quota groups for peak hours. We recommend that you configure a separate** quota group fortasks that are important and time-consuming.
- **The division of quota groups and the selection and configuration of projects are conducted** based on a resource pre-allocation policy, which needs to be adjusted in a timely manner, based on actual requirements.

# 11.2.4.2. Common issues and data skew troubleshooting

## Scenario 1: how to determine whether a job has stopped running due to insufficient resources

Symptom: The job does not progress as expected.

Symptom

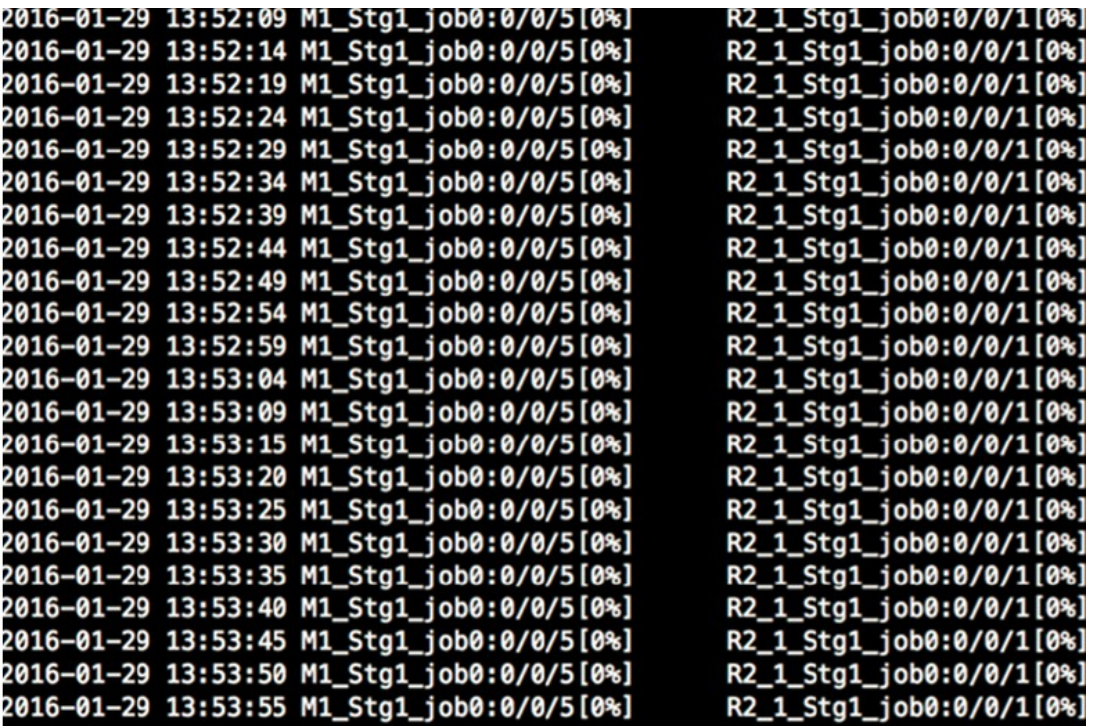

Cause: The issue is typically caused by insufficient resources. You can use LogView to determine the status of job resources (task instance status).

- Ready: indicates that instances are waiting for Job Scheduler to allocate resources. Instances can resume operation afterthey obtain the necessary resources.
- Wait: indicates that instances are waiting for dependent tasks to complete.

The task instances in the Ready state shown in the following figure indicate that there are insufficient resources to run these tasks. After an instance obtains the necessary resources, its status changes to Running.

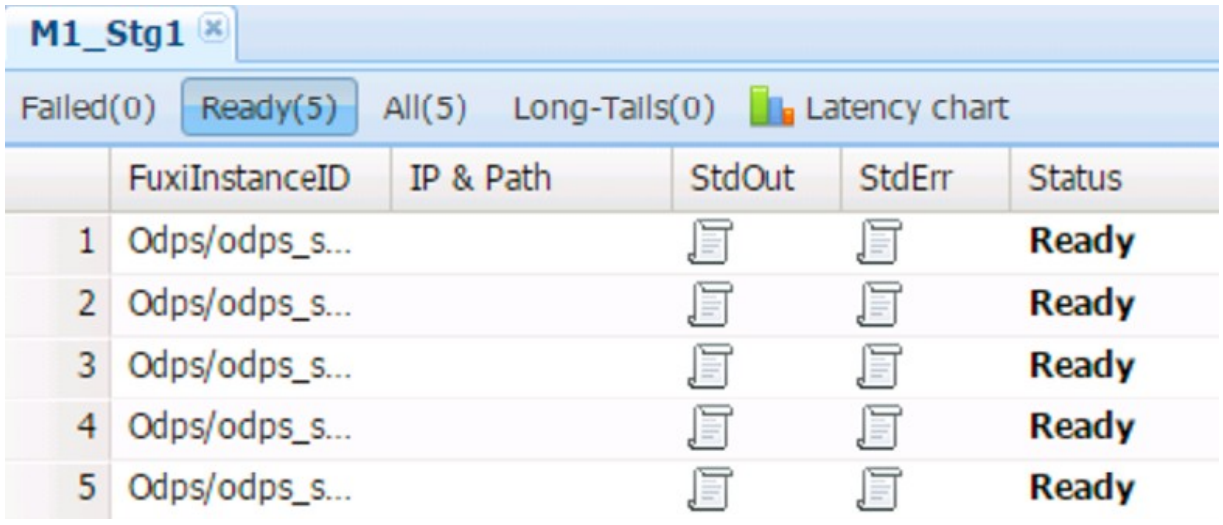

Solution:

- If there are insufficient resources during peak hours, you can reschedule the tasks to run during offpeak hours.
- If the computing quotas are insufficient, check whetherthe quota group of the project has sufficient computing resources.
- If computing resources in the cluster are occupied forlong periods of time, you can develop a computing quota allocation policy to scale the quota as necessary.
- We recommend that you do not run abnormally large jobs to prevent the jobs fromoccupying resources for extended periods of time.
- You can enable SQL acceleration, so that you can run small jobs without requesting resources from Job Scheduler.
- You can use the First-In First-Out (FIFO) scheduling policy.

## Scenario 2: how to find the root cause of a job that has been running for an extended period of time

Symptom: The MaxCompute job execution progress has remained at 99% for a long period of time.

Cause: The running time of some Fuxi instances in the MaxCompute job is significantly longerthan that of other Fuxi instances.

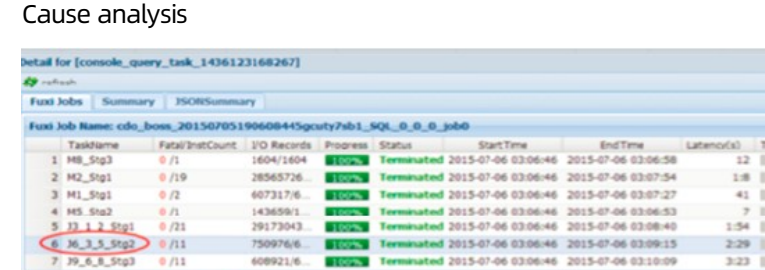

Latency: {"min":"2","avg":"6","max

11 1 2 Stol - 86 3 5 Sto2 ed(0) Terminated(11) Al(11) Long-Tale(1

drutancelD | IP & Pat

Further analysis: Analyze the job summary in LogView, and calculate the difference between the max and avg values of input and output records of a slow task. If the max and avg values differ by several orders of magnitude, it can be initially determined that the job data is skewed.

Further analysis

```
R2_1_Stg1:
        instance count: 1
        run time: 12.000
        instance time:
               min: 0.000, max: 0.000, avg: 0.000
        input records:
                input: 15
                          (min: 15, max: 15, avg: 15)
        output records:
                R2_1_Stg1FS_11934: 15 (min: 15, max: 15, avg: 15)
```
Solution: If there are slow Fuxi instances on a particular machine, check whether a hardware failure has occurred on the machine.

#### Scenario 3: How to improve the concurrency of MaxCompute jobs

Fault locating: The concurrency of Map tasks depends on the following factors:

• Split size and merge limit.

Map takes a series of data files as inputs. Largerfiles are split into partitions based on the odps.sql.mapper.split.size value, which is 256 MB by default. An instance is started for each partition. However, starting an instance requires resources and time. Small files can be merged into a single partition based on the odps.sql.mapper.merge.limit.size value and be processed by a single instance to improve instance utilization. The default value of odps.sql.mapper.merge.limit.size is 64 MB. The total size of small files merged cannot exceed this value.

• Instances cannot process data across multiple partitions.

A partition is mapped to a folderin Apsara Distributed File System. You must run at least one instance to process data in a partition. Instances cannot process data across multiple partitions. In a partition, you must run instances based on the preceding rule.

Typically, the number of instances for Reduce tasks is 1/4 of that for Map tasks. The number of instances for Join tasks is the same as that for Map tasks, but cannot exceed 1,111.

You can use the following methods to increase the number of concurrent instances for Reduce and Join tasks:

set odps.sql.reducer.instances = xxx

```
set odps.sql.joiner.instances = xxx
```
Scenarios that require higher concurrency:

A single record only contains a small amount of data.

Because a single record contains a small amount of data, there are many records in a file of the same size. If you split data into 256 MB chunks, a single Map instance needs to process a large number of records, reducing concurrency.

• Dump operations occur in the Map, Reduce, and Join stages.

Based on the preceding job summary analysis, the displayed dump information indicates that the instance does not have sufficient memory to sort data in the Shuffle stage. Improving concurrency can reduce the amount of data processed by a single instance to the amount of data that can be handled by the memory, eliminate disk I/O time consumption, and improve the processing speed.

• Time-consuming UDFs are used.

The execution of UDFs is time-consuming. If you execute UDFs concurrently, you can reduce the UDF execution time of an instance.

Solution:

You can decrease the following parameter values to improve the concurrency of Map tasks:

```
odps.sql.mapper.split.size = xxx
odps.sql.mapper.merge.limit.size = xxx
```
You can increase the following parameter values to improve the concurrency of Reduce and Join tasks:

odps.sql.reducer.instances = xxx odps.sql.joiner.instances = xxx

Note: Improving concurrency will result in a greater amount of resources being consumed. We recommend that you take cost into account when improving concurrency. An instance takes an average of 10 minutes to complete after optimization, improving overall resource utilization. We recommend that you optimize jobs in critical paths so that they consume less time.

#### Scenario 4: how to resolve data skew issues

Different types of data skew issues in SQL are resolved in different ways.

GROUP BY data skew

The uneven distribution of GROUP BY keys results in data skew on reducers. You can set the anti-skew parameter before executing SQL tasks.

set odps.sql.groupby.skewindata=true

After this parameter is set to true, the system automatically adds a random number to each key when running the Shuffle hash algorithmand prevents data skew by introducing a new task.

• DISTRIBUTE BY data skew

Using constants to execute the DISTRIBUTE BY clause forfull sorting of the entire table will result in data skew on reducers. We recommend that you do not performthis operation.

Data skew in the Join stage

Data is skewed in the Join stage when the Join keys are unevenly distributed. For example, a key exists in multiple joined tables, resulting in a Cartesian explosion of data in the Join instance. You can use one of the following solutions to resolve data skew in the Join stage:

- $\circ$  When a large table and a small table are joined, use MapJoin instead of Join to optimize query performance.
- $\circ$  Use a separate logic to handle a skewed key. For example, when a large number of null values exist in the key, you can filter out the null values or execute a CASE WHEN statement to replace them with randomvalues before the Join operation.
- $\circ$  If you do not want to modify SQL statements, configure the following parameters to allow MaxCompute to performautomatic optimization:

```
set odps.sql.skewinfo=tab1:(col1,col2)[(v1,v2),(v3,v4),...]
set odps.sql.skewjoin=true;
```
• Dat a skew caused by multi-distinct

Multi-distinct syntax aggravates GROUP BY data skew. You can use the GROUP BY clause with the COUNT function instead of multi-distinct to alleviate the data skew issue.

UDF OOM

Some jobs report an OOM error during runtime. The error message is as follows: FAILED: ODPS-0123144 : Fuxi job failed - WorkerRestart errCode:9,errMsg:SigKill(OOM), usually caused by OOM(out of memory) . You can fix the error by configuring the UDF runtime parameters. Example:

odps.sql.mapper.memory=3072; set odps.sql.udf.jvm.memory=2048; set odps.sql.udf.python.memory=1536;

The related data skew settings are as follows:

set odps.sql.groupby.skewindata=true/false

Description: allows you to enable GROUP BY optimization.

set odps.sql.skewjoin=true/false

Description: allows you to enable Join optimization. It is effective only when odps.sql.skewinfo is set.

set odps.sql.skewinfo

Description: allows you to set detailed information for Join optimization. The command syntax is as follows:

set odps.sql.skewinfo=skewed\_src:(skewed\_key)[("skewed\_value")] src a join src\_skewjoin1 b on a.key = b.key;

Example:

set odps.sql.skewinfo=src\_skewjoin1:(key)[("0")] -- The output result for a single skewed value of a single field is as follows: explain select a.key c1, a.value c2, b.key c3, b.value c4 from src a join src\_skewjoin1 b on a.key = b.key;

set odps.sql.skewinfo=src\_skewjoin1:(key)[("0")("1")] -- The output result for multiple skewed values of a single field is as follows: explain select a.key c1, a.value c 2, b.key c3, b.value c4 from src a join src\_skewjoin1 b on a.key = b.key;

#### Scenario 5: how to configure common SQL parameters

#### Map settings

set odps.sql.mapper.cpu=100

Description: allows you to set the number of CPUs used by each instance in a Map task. Default value: 100. Valid values: 50 to 800.

set odps.sql.mapper.memory=1024

Description: allows you to set the memory size of each instance in a Map task. Unit: MB. Default value: 1024. Valid values: 256 to 12288.

set odps.sql.mapper.merge.limit.size=64

Description: allows you to set the maximumsize of control files to be merged. Unit: MB. Default value: 64. You can set this variable to control the inputs of mappers. Valid values: 0 to Integer.MAX\_VALUE.

set odps.sql.mapper.split.size=256

Description: allows you to set the maximumdata input volume for a Map task. Unit: MB. Default value: 256. You can set this variable to control the inputs of mappers. Valid values: 1 to Integer.MAX\_VALUE.

#### Join settings

set odps.sql.joiner.instances=-1

Description: allows you to set the number of instances in a Join task. Default value: -1. Valid values: 0 to 2000.

set odps.sql.joiner.cpu=100

Description: allows you to set the number of CPUs used by each instance in a Join task. Default value: 100. Valid values: 50 to 800.

set odps.sql.joiner.memory=1024

Description: allows you to set the memory size of each instance in a Join task. Unit: MB. Default value: 1024. Valid values: 256 to 12288.

#### Reduce settings

set odps.sql.reducer.instances=-1

Description: allows you to set the number of instances in a Reduce task. Default value: -1. Valid values: 0 to 2000.

set odps.sql.reducer.cpu=100

Description: allows you to set the number of CPUs used by each instance in a Reduce task. Default value: 100. Valid values: 50 to 800.

set odps.sql.reducer.memory=1024

Description: allows you to set the memory size of each instance in a Reduce task. Unit: MB. Default value: 1024. Valid values: 256 to 12288.

UDF settings

set odps.sql.udf.jvm.memory=1024

Description: allows you to set the maximum memory size used by the UDF JVM heap. Unit: MB. Default value: 1024. Valid values: 256 to 12288.

set odps.sql.udf.timeout=600

Description: allows you to set the timeout period of a UDF. Unit: seconds. Default value: 600. Valid values: 0 to 3600.

set odps.sql.udf.python.memory=256

Description: allows you to set the maximum memory size used by the UDF Python API. Unit: MB. Default value: 256. Valid values: 64 to 3072.

set odps.sql.udf.optimize.reuse=true/false

Description: When this parameteris set to true, each UDF function expression can only be calculated once, improving performance. Default value: true.

set odps.sql.udf.strict.mode=false/true

Description: allows you to control whether functions return NULL or an error if dirty data is found. If the parameter is set to true, an error is returned. Otherwise, NULL is returned.

#### MapJoin settings

set odps.sql.mapjoin.memory.max=512

Description: allows you to set the maximum memory size for a small table when running MapJoin. Unit: MB. Default value: 512. Valid values: 128 to 2048.

set odps.sql.reshuffle.dynamicpt=true/false

Description:

- Dynamic partitioning scenarios are time-consuming. Disabling dynamic partitioning can accelerate SQL.
- If there are few dynamic partitions, disabling dynamic partitioning can prevent data skew.

#### Scenario 6: how to check the storage usage of a single project

Launch the MaxCompute console as a project owner and run the desc project <project\_name>extended; command to view the following information.

Storage information

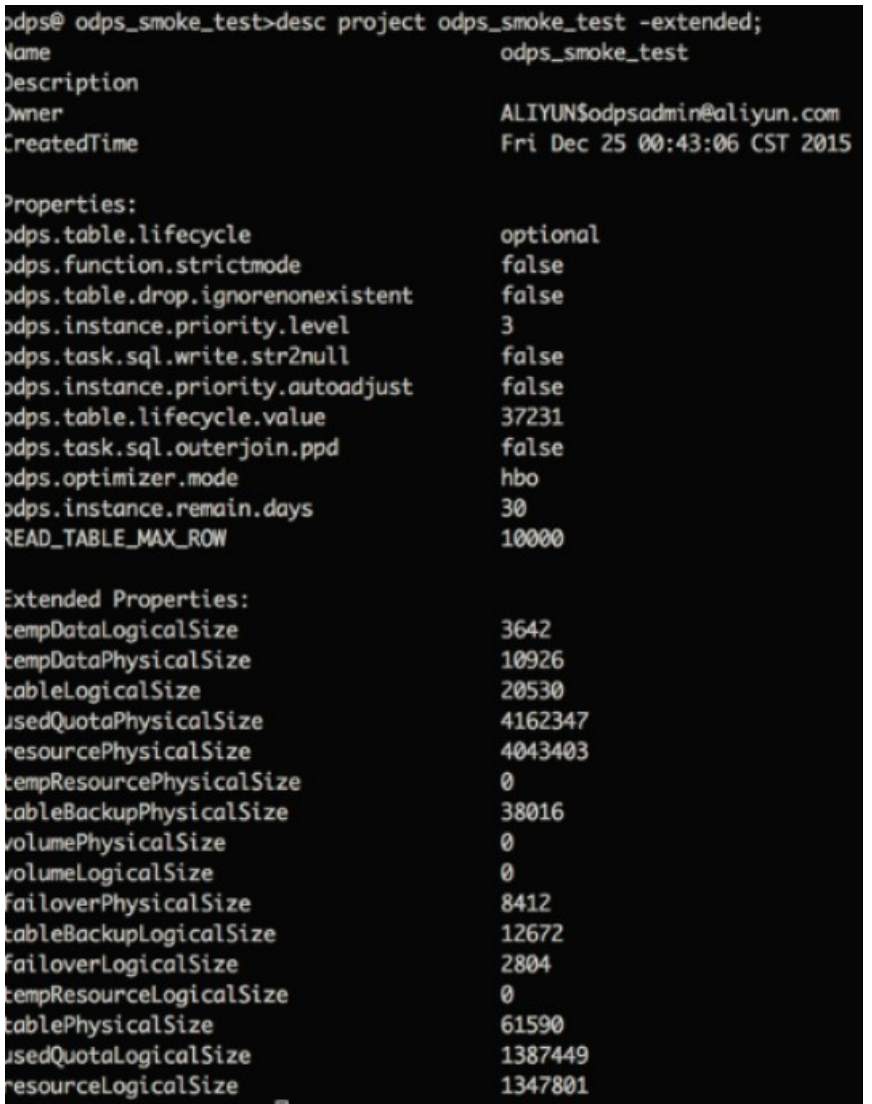

The preceding figure shows the capacity-related storage information of the project. The relationship between the physical and logical values of the related metrics is: Physical value of a metric = Logical value of the metric \* Number of replicas.

# 11.2.5. MaxCompute O&M

# 11.2.5.1. Log on to the ABM console

This topic describes how to log on to the Apsara Big Data Manager(ABM) console.

## Prerequisites

The endpoint of the Apsara Uni-manager Operations Console and the username and password used to log on to the console are obtained fromthe deployment personnel or an administrator.

The URL of the Apsara Uni-manager Operations Console is in the following format: *ops*.asconsole.intr anet-domain-id.com.

• A browser is available. We recommend that you use Google Chrome.

#### Procedure

- 1. Open your browser.
- 2. In the address bar, enter the URL (*ops.*asconsole.*intranet-domain-id.*com). Then, press the Enter key.

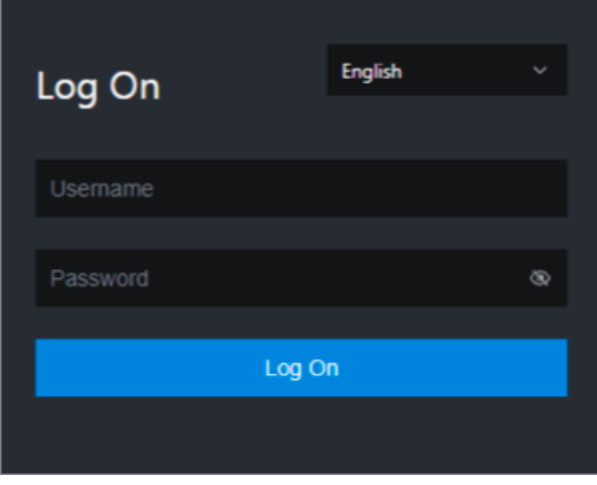

 $\Omega$  Note You can select a language from the drop-down list in the upper-right corner of the page.

#### 3. Enter your username and password.

 $\heartsuit$  Note Obtain the username and password used to log on to the Apsara Uni-manager Operations Console fromthe deployment personnel or an administrator.

When you log on to the Apsara Uni-manager Operations Console forthe first time, you must change the password of your username.

For security reasons, your password must meet the following requirements:

- The password contains uppercase and lowercase letters.
- The password contains digits.
- $\circ$  The password contains special characters such as exclamation points (!), at signs (@), number signs (#), dollar signs (\$), and percent signs (%).
- The password must be 10 to 20 characters in length.
- 4. Click Log On.
- 5. In the top navigation bar of the Apsara Uni-manager Operations Console, click O&M.
- 6. In the left-side navigation pane, choose Product Management > Product s.
- 7. In the Big Dat a Services section, choose General-Purpose O&M > Apsara Big Dat a Manager.

# 11.2.5.2. Business O&M

# 11.2.5.2.1. O&M overview and entry

This topic describes the business O&M features and how to go to the business O&M page.

## Business O&M features

- Projects:
	- Project List: shows all projects and project details in a MaxCompute cluster. You can search for and filter projects. You can also change the quota group of a project. If zone-disaster recovery is enabled, you can specify resource replication parameters and determine whetherto enable resource replication for a project.
	- Authorize Package for Metadata Repository: allows you to authorize members of a project to access the metadata warehouse.
	- Encryption at Rest: allows you to encrypt the data stored in MaxCompute projects.
	- Disaster Recovery: allows you to view the cluster status when zone-disasterrecovery is enabled for MaxCompute. You can enable the switchover between the primary and secondary clusters. You can also determine whetherto run scheduled tasks to synchronize resources between the primary and secondary clusters.
- Quota Groups: shows the quota groups of all projects in a MaxCompute cluster. It allows you to create and modify quota groups. You can also view details about quota groups and enable period management for quota groups.
- Jobs: shows information about jobs in a MaxCompute cluster. You can search for and filter jobs. You can also view the operational logs, terminate running jobs, and collect job logs.
- Business Optimization:
	- File Merging: allows you to create file merge tasks for clusters and projects. You can also filter merge tasks and view the records of the tasks.
	- File Archiving: allows you to create file archive tasks for clusters and projects. You can also filter archive tasks and view the records of the tasks.
	- o Resource Analysis: allows you to view the resource usage of the cluster from different dimensions.

## Go to the business O&M page

- 1. Log on to the Apsara Big Data Manager(ABM) console.
- 2. In the upper-left corner, click the  $\blacksquare$  icon and then MaxCompute.
- 3. On the MaxCompute page, click O&M in the top navigation bar. Then, click the Business tab. In the left-side navigation pane, choose Projects > Project List.

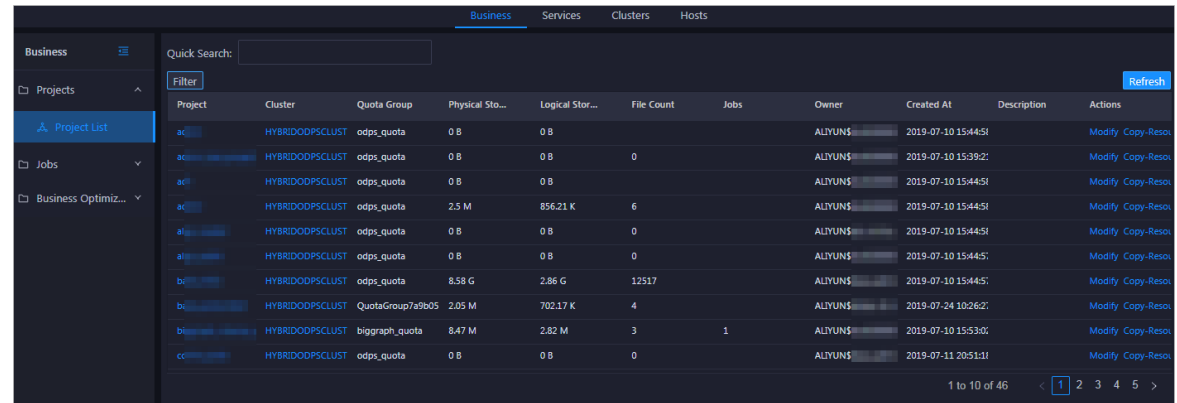

# 11.2.5.2.2. Project management

# 11.2.5.2.2.1. Project list

The Project List page shows all projects and project details in a MaxCompute cluster. You can filter, query, and sort projects. You can also change the quota group of a project. If zone-disasterrecovery is enabled, you can specify resource replication parameters and determine whetherto enable resource replication for a project.

## Go to the Project List page

In the left-side navigation pane of the Business tab, choose Project s > Project List to view projects in a cluster.

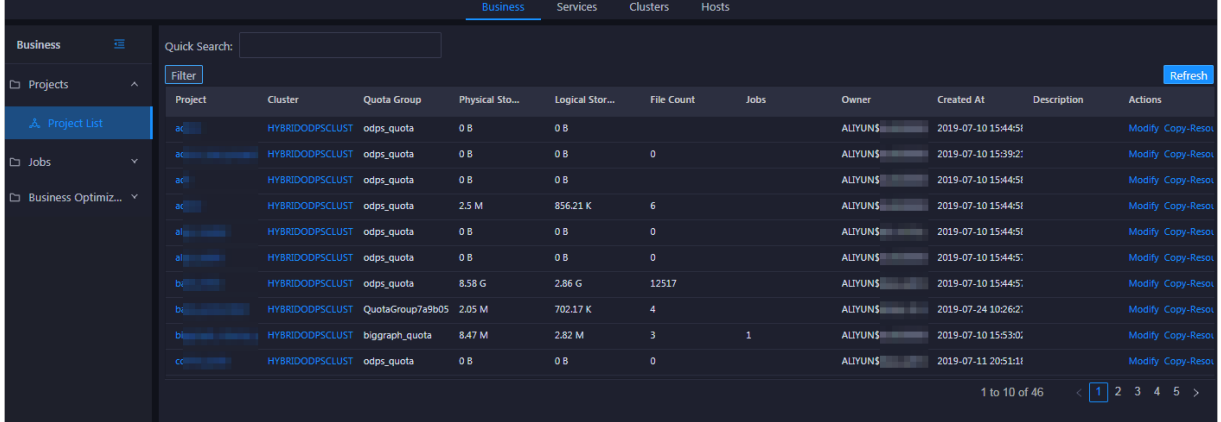

The Project List page shows the detailed information about all projects in a cluster. You can view the name, cluster, used storage, storage quota, storage usage, number of files, owner, and creation time of a project.

## View project details

On the Project List page, click the name of a project to view its details. You can view the project overview, jobs, storage, configuration, quota group, and tunnel, as well as information about resource analysis and cross-cluster replication. For more information, see [MaxCompute](#page-709-0) workbench. You can also grant access permissions on the metadata warehouse to project members and encrypt data of the project. For more [information,](#page-712-0) see Grant access [permissions](#page-713-0) on the metadata warehouse and Encrypt data.

## Change a quota group

You can change the default quota group of a project.

1. On the Project List page, find the target project, clickActions in the Actions column, and select Change Def ault Quot a Group. In the Change Def ault Quot a Group pane, specify the required parameters.

Parameters:

- Region: the region of the project.
- Clust er: the default cluster of the project. If the project belongs to multiple clusters, select a clusterfromthe drop-down list to serve as the default cluster.
- $\circ$  Quot a Group: the quota group to which the project belongs. To change the quota group, select a quota group from the drop-down list.
- 2. After you specify the parameters, click Run.

## Modify the storage quota

You can modify the storage quota of a project.

1. On the Project List page, find the target project, clickActions in the Actions column, and select Modify Storage Quota. In the Change Storage Quota pane, specify the required parameters.

Parameters:

- Region: the region of the project
- $\circ$  Project : the name of the project for which you want to modify the storage quota
- Clust er: the default cluster of the project
- $\circ$  Target Storage Quota (TB): the new storage quota
- Reason: the cause forthe modification
- 2. After you specify the parameters, click Run.

#### Configure resource replication

The resource replication feature can be configured only in zone-disasterrecovery scenarios. In other scenarios, you can only view the settings. In zone-disasterrecovery scenarios, you can determine whetherto enable the resource replication feature for a project in the primary cluster. If the resource replication feature is enabled for a project, you can configure data synchronization rules forthe project to regularly synchronize data such as table data to a secondary cluster.

1. On the Project List page, find the target project, clickActions in the Actions column, and select Resource Replication. In the Copy Resource pane, specify the required parameters.

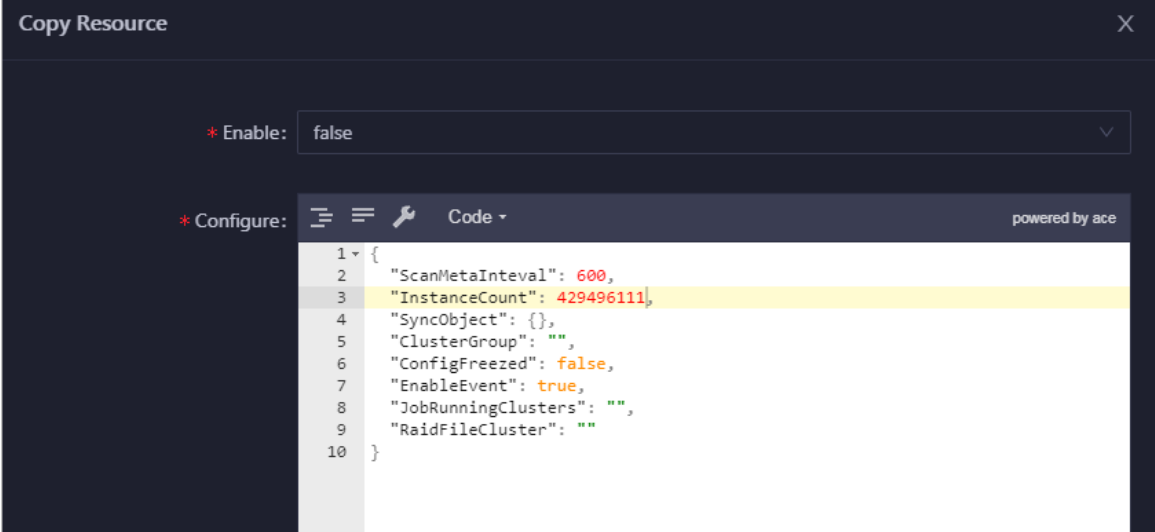

Parameters:

- Enable: specifies whetherto enable the resource replication feature. The value true indicates that the resource replication feature is enabled. The value f alse indicates that the resource replication feature is disabled. Default value: f alse.
- $\circ$  Configure: the data synchronization rules of a project. In most cases, the default settings are used. If you want to modify the settings, consult second-line O&M engineers.
- 2. After you modify code in the Configure field, click Compare Versions to view the differences, which are highlighted.

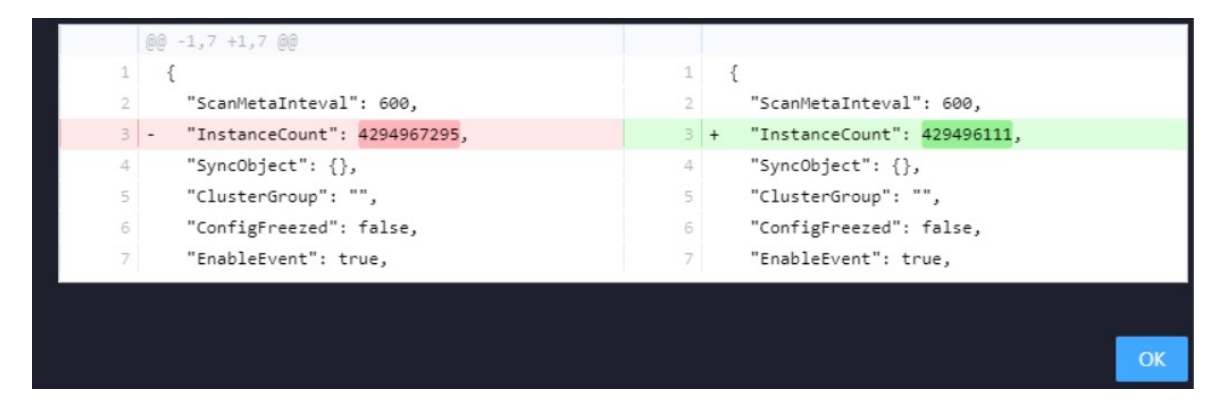

3. Click Run.

# 11.2.5.2.2.2. Project details

The Apsara Big Data Manager(ABM) console shows your MaxCompute projects and project details. You can view the project overview, jobs, storage, configurations, quota groups, and tunnels, as well as information about resource analysis, storage encryption, and cross-clusterreplication.

## Go to the project details page

- 1. Log on to the ABM console.
- 2. In the upper-left corner, click the  $\blacksquare$  icon and then MaxCompute.
- 3. On the MaxCompute page, click O&M in the top navigation bar. Then, click the Business tab. The Project List page appears by default. Click the name of a project to view its details.

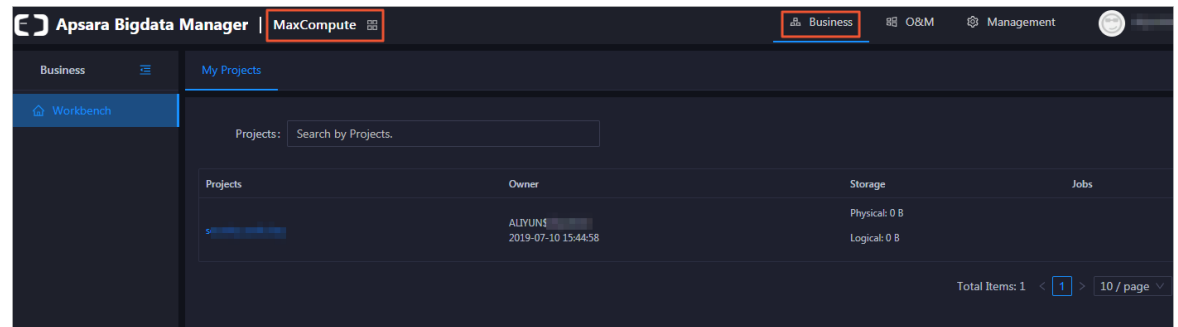

#### **Overview**

On the Overview tab, you can view the following information about the selected project:

- Basic information, such as the default quota group, creator, creation time, service, and region
- Trend charts that show the trend lines of requested and used CPU and memory resources by minute in different colors
- Trend chart that shows the trend lines of CPU utilization and memory usage by day in different colors

#### Jobs

On the Jobs tab, you can view job snapshots by day overthe last week. Detailed information about a job snapshot includes the job ID, project, quota group, submitter, running duration, minimum CPU utilization, maximum CPU utilization, minimum memory usage, maximum memory usage, DataWorks node, running status, start time, priority, and type. You can also view the operational logs of a job to locate its running faults.

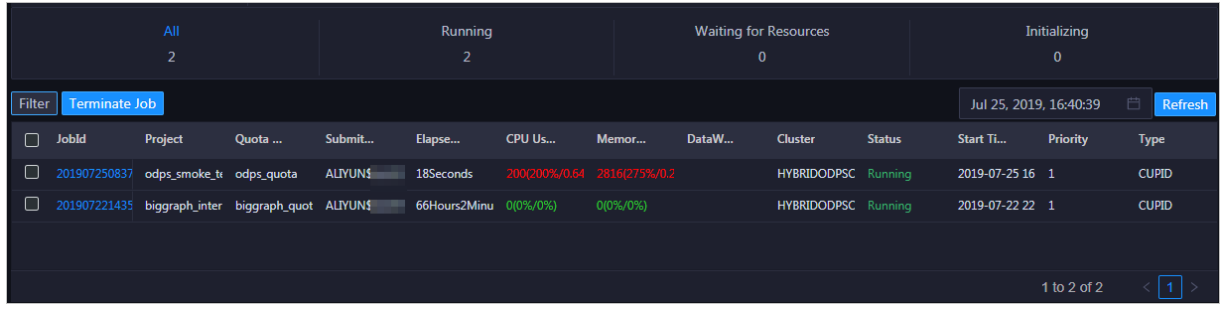

You can performthe following operations on the Jobs tab:

- Customize columns or sort job snapshots by column.
- View the operational logs of jobs orterminate jobs.

## Storage

On the St orage tab, you can view the storage usage, used storage space, storage quota, and available storage space. You can also view a trend chart that shows the trend lines of storage usage, the number of files in Apsara Distributed File System, the number of tables, the number of partitions, and idle storage by day in different colors.

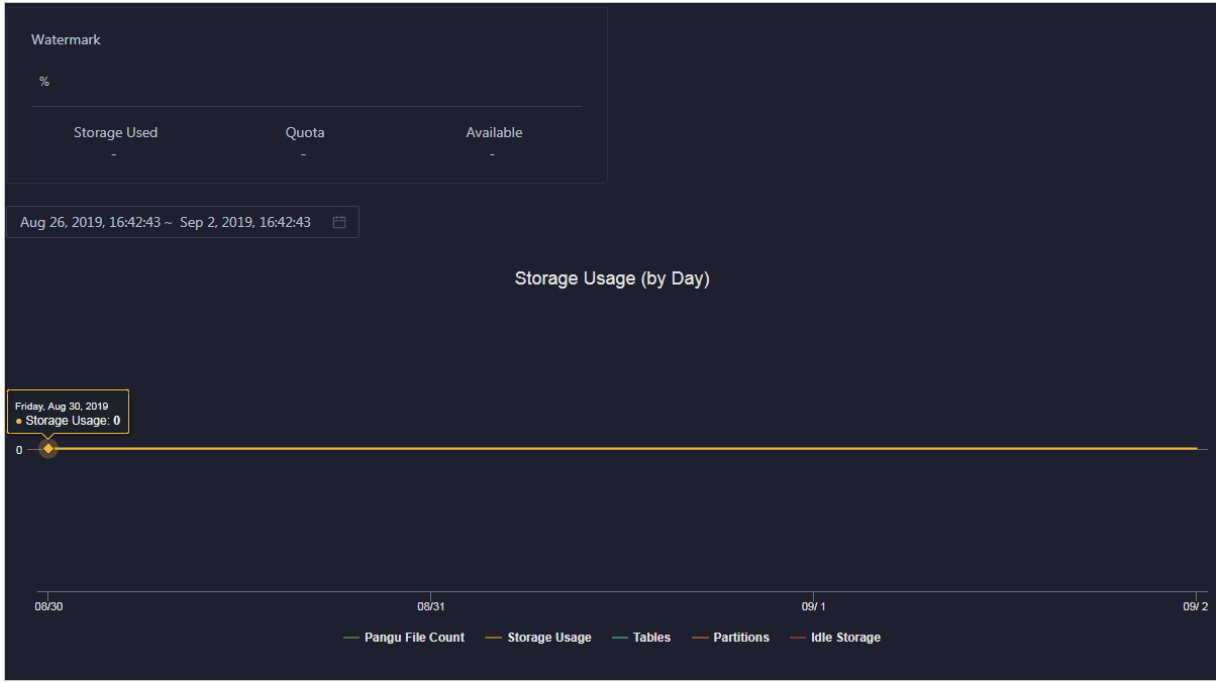

 $\Omega$  Note The Storage tab shows only information about storage resources. To query information about computing resources, go to the Quota Groups tab.

## Configuration

<span id="page-709-0"></span>On the Configuration tab, you can configure the general, sandbox, SQL, MapReduce, access control, and resource recycling properties of the project. You can configure package-based authorization to allow access to the metadata warehouse.

On the Properties tab, you can view and modify each configuration item. Then, click Submit . To restore all configuration items to the default settings, click Reset.

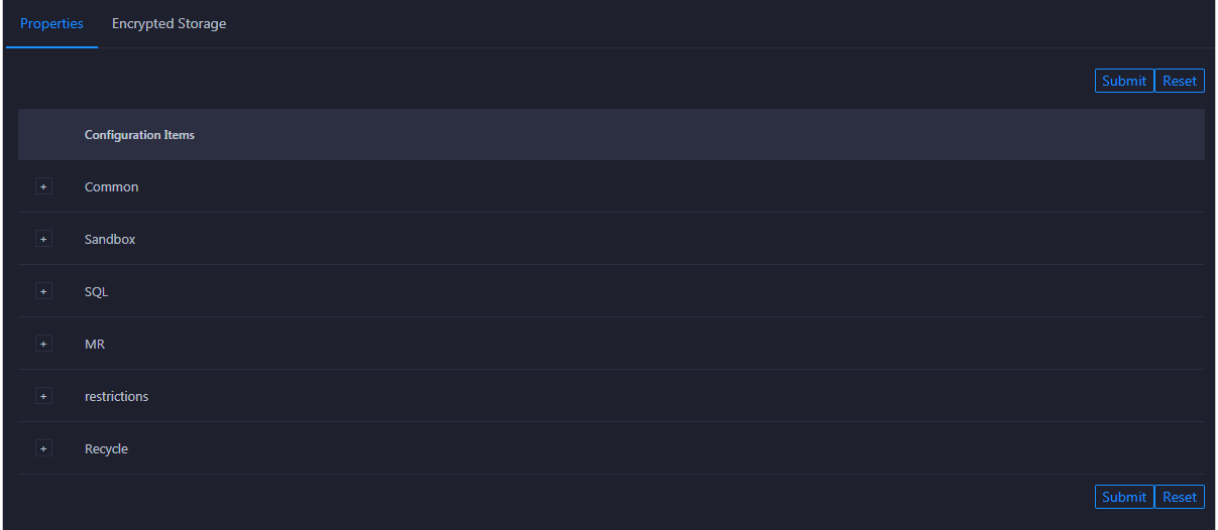

On the Aut horize Package for Met adat a Reposit ory tab, you can install the package and perform package-based authorization.

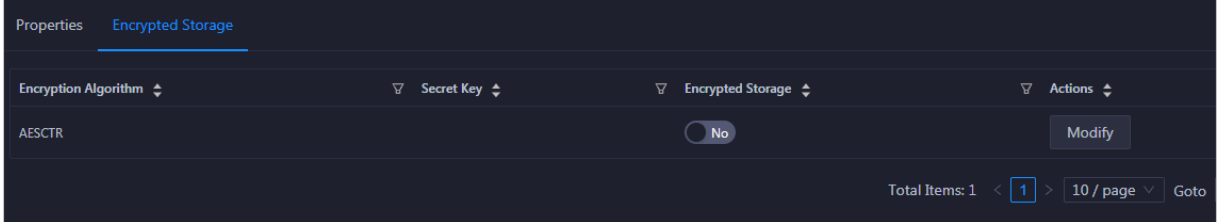

#### Quota Groups

On the Quot a Groups tab, you can view the quota groups of a project and the details of each quota group.

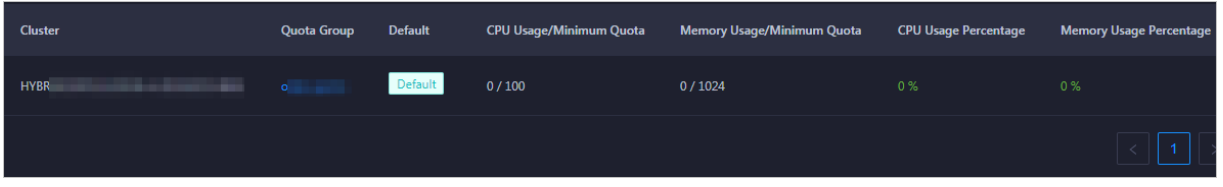

To view details about a quota group, click the quota group name in the Quota column. For more information, see [Manage](#page-725-0) quota groups.

 $\heartsuit$  Note The Quota Groups tab shows only information about computing resources. To query information about storage resources, go to the Storage tab.

## Tunnel

On the Tunnel tab, you can view the tunnel throughput of the project in the unit of bytes per minute. The Tunnel Throughput (Bytes/Min) chart shows the trend lines of inbound and outbound traffic in different colors.

#### Resource Analysis

On the Resource Analysis tab, you can view the resource usage of the project fromdifferent dimensions, including tables, tasks, execution time, start time, and engines.

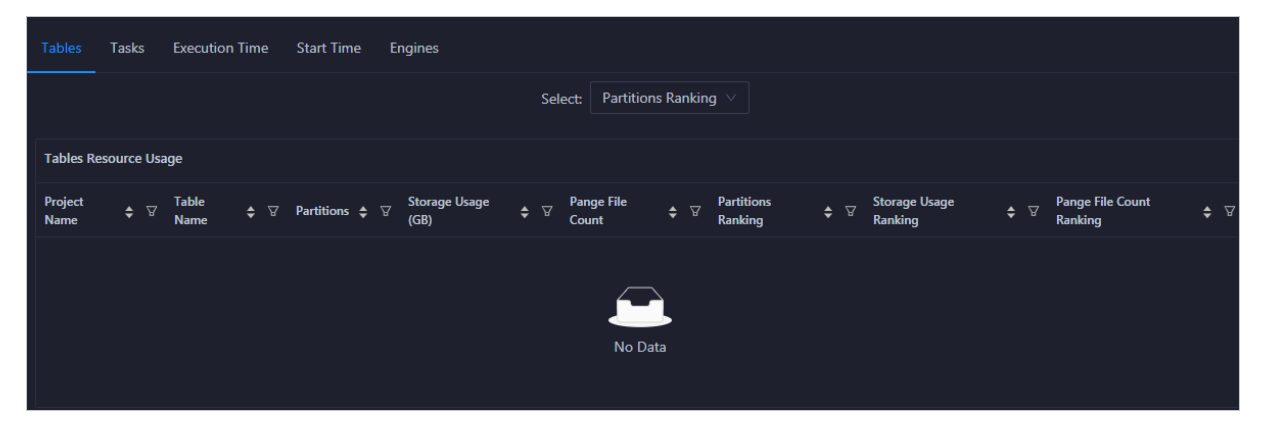

## Encryption at Rest

On the Encryption at Rest tab, you can encrypt data by using the following encryption algorithms: AES-CTR, AES256, RC4, and SM4.

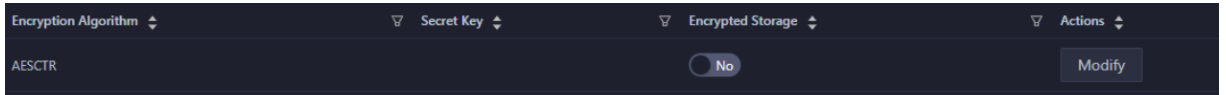

## Cross-cluster Replication

On the Cross-clust er Replication tab, you can view the projects that have the cross-cluster replication feature enabled and the details and status of cross-clusterreplication.

When you deploy multiple clusters to use MaxCompute, MaxCompute projects may be mutually dependent. In this case, data may be directly read between projects. MaxCompute regularly scans tables or partitions that are directly read by othertables or partitions. If the duration of direct data reading reaches the specified threshold, MaxCompute adds the tables or partitions to the cross-cluster replication list.

Assume that Project1 in Cluster A depends on Table1 of Project2 in Custer B. In this case, Project1 directly reads data fromTable1. If the duration of direct data reading reaches the specified threshold, MaxCompute adds Table1 to the cross-cluster replication list.

The Cross-clust er Replication tab consists of the Replication Det ails and Replication Configuration sub-tabs.

- Replication Details: shows information about the tables that support cross-cluster replication. The information includes the project name, cluster name, table name, partition, storage space, number of files, and clusterto which the data is synchronized.
- Replication Configuration: shows the configuration of the tables that support cross-cluster replication. The configuration includes the table name, priority, clusterto which the data is synchronized, and lifecycle. You can also view the progress of cross-cluster replication for a table.

# 11.2.5.2.2.3. Encrypt data

You can specify whetherto encrypt the data stored in MaxCompute projects.

## Prerequisites

If MaxCompute V3.8.0 orlateris deployed, storage encryption is supported by default. If MaxCompute is upgraded to V3.8.0 or later, storage encryption is not supported by default. If you want to enable storage encryption, complete the configuration for your MaxCompute cluster.

## Context

After storage encryption is enabled for a project, it cannot be disabled. After storage encryption is enabled, only the data that is newly written to the project is automatically encrypted. To encrypt historical data, you can create rules and configure tasks.

Before you encrypt historical data for a project, make sure that you understand the concepts of rules and tasks in Apsara Big Data Manager(ABM). A rule is used to specify the time period of historical data that you want to encrypt in a specific project. After you create a rule, the systemobtains the data in the specified time period every day afterthe data is exported fromthe metadata warehouse. You can create only one rule every day. If multiple rules are created on a single day, only the latest rule takes effect. Each rule takes effect only once. You can create a key rotate task to encrypt the selected historical data.

#### Procedure

- 1. Log on to the ABM console.
- 2. In the upper-left corner, click the  $\blacksquare$  icon and then MaxCompute.
- 3. On the MaxCompute page, click O&M in the top navigation bar. Then, click the Business tab. In the left-side navigation pane, choose Projects > Project List.
- 4. On the Project List page, click the name of the required project to go to the project details page.
- 5. On the project details page, click the Encryption at Rest tab. The Encrypt tab appears.
- 6. Enable storage encryption.

After storage encryption is enabled, all data that is newly written to the project is automatically encrypted.

i. On the Encrypt tab, click Modify in the Actions column. In the Configure Encrypted St orage panel, specify Encryption Algorithm, region, and project.

 $\odot$  Note AES-CTR, AES256, RC4, and SM4 encryption algorithms are supported.

ii. Click Run.

After storage encryption is enabled, the switch in the Encrypt ed St orage column is turned on.

7. To encrypt historical data or encrypted data, performthe following steps:

#### <span id="page-712-0"></span>i. Create a rule.

On the Creat e Rule tab, click OK in the Actions column of a time period in the Creat e Rule section. In the Create Rule message, click Run. The new rule appears in the rule list.

The available time periods include Last T hree Mont hs, Last Six Mont hs, T hree Mont hs Ago, Six Mont hs Ago, and All.

ii. Create a key rotate task.

On the Configure Task tab, click Add a key rotate task. In the Edit Key Rotate Task panel, specify the required parameters and click Run.

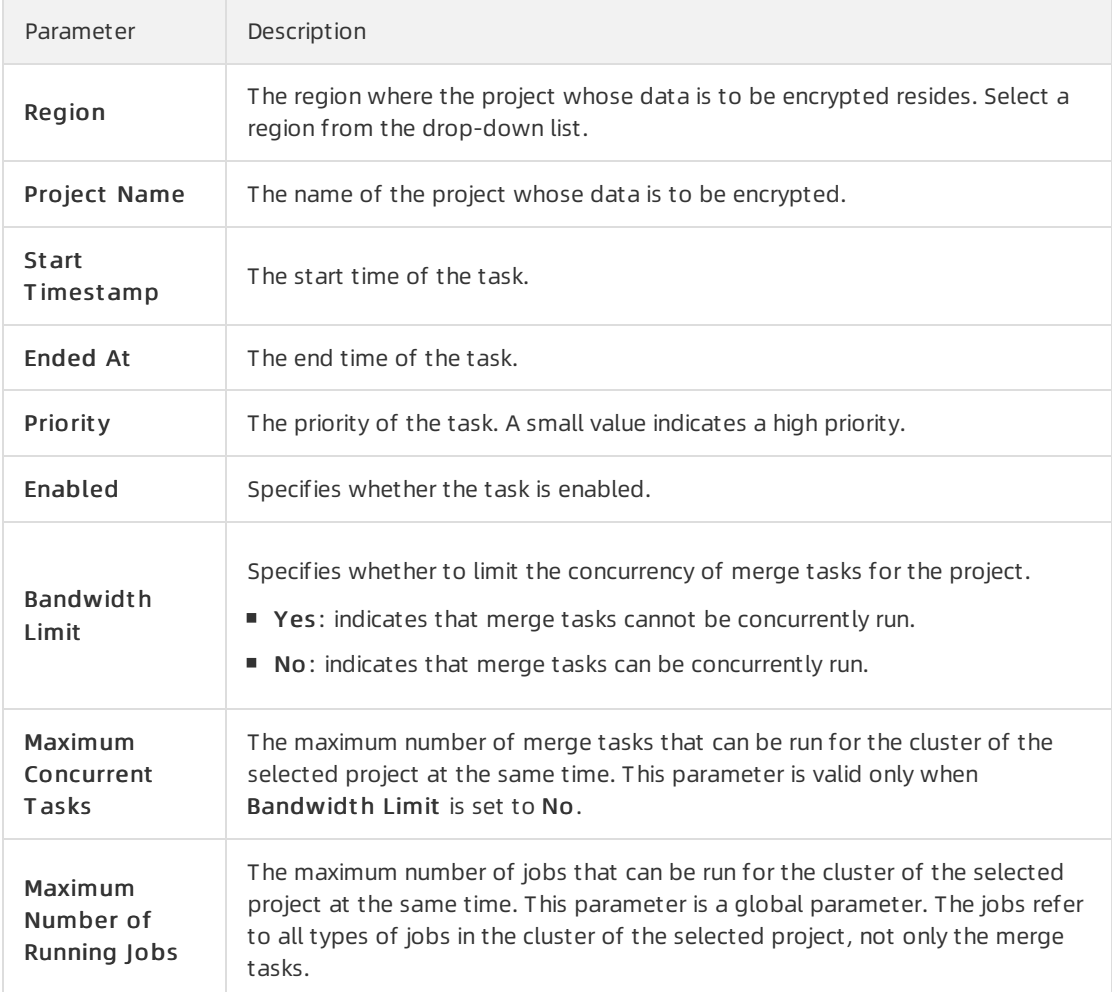

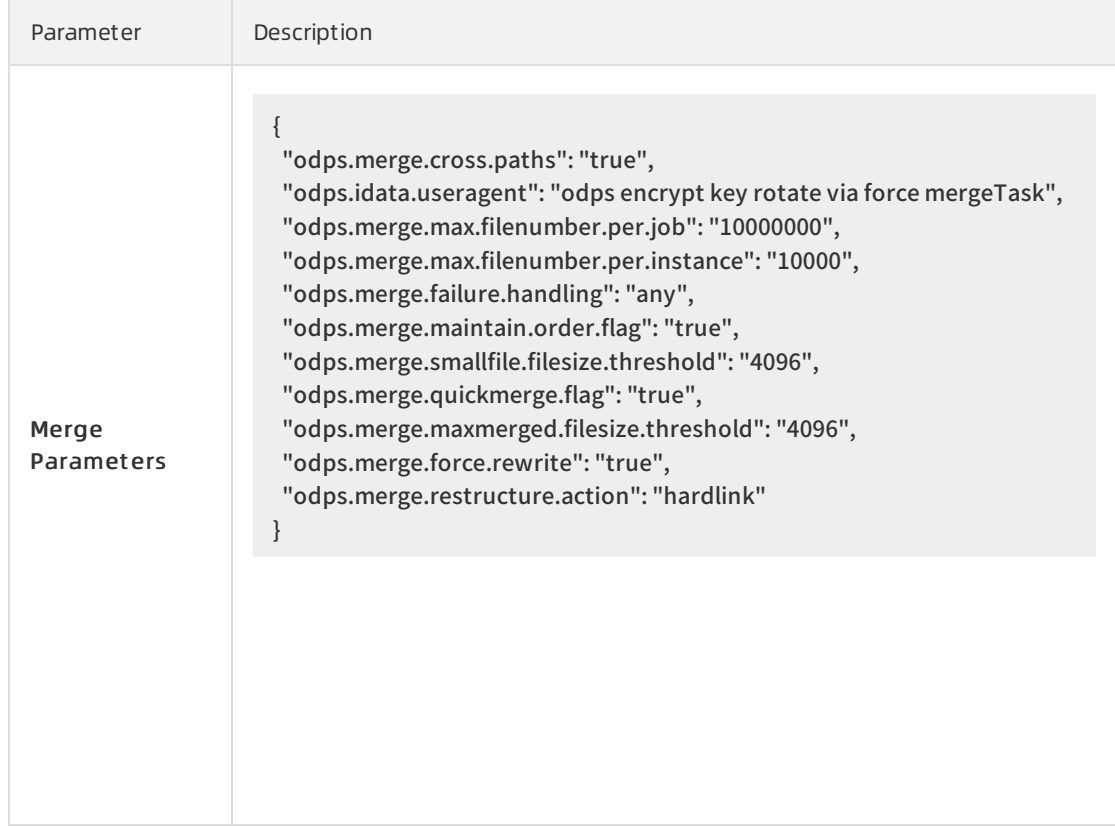

8. (Optional)View the history of data encryption in the project.

On the Hist orical Queries tab, select a date fromthe Dat e drop-down list. Then, you can view information about storage encryption on the specified date.

# <span id="page-713-0"></span>11.2.5.2.2.4. Grant access permissions on the metadata

## warehouse

You can grant access permissions on the metadata warehouse to projects and project members.

#### Prerequisites

- If MaxCompute V3.8.1 or later is deployed, the package of the metadata warehouse is installed by default. In this case, you can directly use Apsara Big Data Manager(ABM) to grant access permissions on the metadata warehouse. If MaxCompute is upgraded to V3.8.1 orlater, the package of the metadata warehouse is not installed by default. Before you grant access permissions on the metadata warehouse, you must manually install the package of the metadata warehouse.
- A project is created in DataWorks.

#### Context

To allow a project to access the metadata warehouse, grant the required permissions to the project and install the package to the project in the ABM console. When you install the package, ABM retrieves authentication information, such as the AccessKey pair, of the project fromDataWorks. If the project is created in MaxCompute, an error message is returned during installation.

#### Procedure

- 1. Log on to the ABM console.
- 2. In the upper-left corner, click the  $\blacksquare$  icon and then MaxCompute.
- 3. On the MaxCompute page, click O&M in the top navigation bar. Then, click the Business tab. The Project List page appears by default.
- 4. Click the name of the required project to go to the project details page.
- 5. On the project details page, click the Configuration tab. Then, click the Aut horize Package f or Met adat a Reposit ory tab.
- 6. ClickAut horize in the Actions column. In the Aut horize Package message, click Run. A message appears, indicating that the permissions are granted.
- 7. Click Inst all in the Actions column. In the Inst all Package message, click Run. A message appears, indicating that the package is installed. Afterthe package is installed, the switch in the Aut horized column is turned on.

# 11.2.5.2.2.5. Perform disaster recovery

When a primary MaxCompute clusterfails, you can performa primary/secondary switchoverin the Apsara Big Data Manager(ABM) console to restore services. This topic describes the prerequisites and procedure of disasterrecovery. In this topic, disasterrecovery indicates zone-disasterrecovery.

#### Prerequisites

- The resource replication feature is disabled in the ABM console. To disable the feature, performthe following steps:
	- i. Log on to the ABM console.
	- ii. In the upper-left corner, click the  $\blacksquare$  icon and then MaxCompute.
	- iii. In the left-side navigation pane of the Business tab, choose Projects > Disaster Recovery.
	- iv. On the page that appears, turn off Resource Synchronization St at us.
- The domain name of ABM is pointed to the IP address of the secondary ABM cluster. To point the domain name to the IP address, performthe following steps:
	- i. Log on to the ABM console.
	- ii. In the upper-left corner, click the  $\blacksquare$  icon and then MaxCompute.
	- iii. On the MaxCompute page, click Management in the top navigation bar. In the left-side navigation pane of the page that appears, click Jobs. The Jobs tab appears by default.
	- iv. Find the Change Bcc Dns-Vip Relation For Disaster Recovery job and click Run in the Actions column. The Job Properties section appears.
	- v. Click the  $\geq$  icon next to Group Name to configure the IP address of the Docker container.

 $\heartsuit$  Note NewBccAGIp indicates the IP address of the Docker container under AG# for the bcc-saas service of the secondary ABM cluster. You must configure an IP address at the #Docker# level.

In the dialog box that appears, click the Servers tab. Enterthe IP address of a serverin the field and clickAdd Server. Then, click OK. The IP address is configured.

- vi. In the upper-right corner, click Run. In the message that appears, click Confirm.
- vii. On the page that appears, click St art in the upper-right corner. The switchover starts.

 $\heartsuit$  Note If a step fails, click Retry. After all the steps are complete, the domain name of ABM is pointed to the IP address of the secondary ABM cluster.

 $\bullet$  The secondary ABM cluster page is accessible. If this page is inaccessible, go to the /usr/loca/bigdata k/controllers/bcc/tool/disaster\_recovery directory of the Docker container in bcc-saa.AG# of the secondary ABM cluster. Then, run the /home/tops/bin/python change\_dns\_vip.pv script in the directory. If job success appears, the execution succeeds. Then, run the /home/tops/bin/python disast er\_init.py script in the current directory. If job success appears, the execution succeeds. After the scripts are successfully run, you can go to the secondary cluster page.

 $\Diamond$  Note If an exception occurs when you run the scripts, click Retry.

- The Business Continuity Management Center (BCMC) switchover of MaxCompute is complete. The services on which MaxCompute depends are running normally. The services include AAS, Tablestore, and MiniRDS.
- By default, the data synchronization feature is disabled for MaxCompute projects because the computing and storage resources of the primary and secondary data centers are limited. To enable the data synchronization feature, submit a ticket.

#### Context

Pay attention to the following points for a disaster recovery switchover:

- By default, the logon to Apsara Big Data Manager depends on the Apsara Uni-manager Operations Console. If the Apsara Uni-manager Operations Console has not reached the desired state, single sign-on is not supported. In this case, go to the /usr/loca/bigdatak/controllers/bcc/tool/disaster re covery directory of the Docker container in bcc-saa.AG#. Then, run change\_login\_by\_bcc.sh to switch the logon mode to the mode that is independent of the Apsara Uni-manager Operations Console. Afterthe Apsara Uni-manager Operations Console has reached the desired state, run chang e login by aso.sh to switch the logon mode back to the mode that depends on the Apsara Unimanager Operations Console.
- An exception may occur in each step of the switchover process. If an exception occurs, click Retry. If the retry succeeds, proceed to the next step. If the exception persists after multiple retries, contact O&M engineers to performtroubleshooting. Then, click Retry to complete the step.
- For each switchover, the Apsara distributed operating systemof the original primary MaxCompute cluster must be restarted. Otherwise, the admintask service may be faulty afterthe switchoveris complete.
- In the Collect Unsynchronized Data step, an exception shown in the following figure may occur. If this occurs, clickRecollect Unsynchronized Dat a.

#### Procedure

- 1. Log on to the ABM console.
- 2. In the upper-left corner, click the  $\blacksquare$  icon and then MaxCompute.
- 3. In the left-side navigation pane of the Business tab, choose Project s > Disast er Recovery.
- 4. In the upper-right corner, click Switchover Process to start the disaster recovery process.
- 5. Wait forresource replication to automatically stop.

Wait for resource replication to automatically stop. After Next becomes blue, click Next.

 $\Omega$  Note If an error occurs, click Retry. If the retry is invalid, contact O&M engineers to performtroubleshooting and try again.

- 6. Switch control clusters.
	- i. Wait forthe primary/secondary switchoverto complete for control clusters.

 $\Diamond$  Note After the original primary cluster becomes the secondary cluster, the switchover is complete.

ii. Click Rest art St andby Cluster.

Not e The MaxCompute clusters become abnormal.

- iii. After the MaxCompute clusters become normal, click Rest art Front end Server and wait until the restart result is returned.
- iv. Afterthe restart succeeds, click T est adminT ask.

 $\heartsuit$  Note If an exception occurs, click Retry and then Test adminTask. Alternatively, repeat fromStep 6.b.

v. After Next becomes blue, click Next.

 $\odot$  Note The Switching message remains displayed until the test succeeds.

#### 7. Switch computing clusters.

The computing cluster switchover automatically starts forthe projects that have two computing clusters. The switchover cannot be performed forthe projects that have only one computing cluster. Afterthe switchovers are complete for all the projects, click Next.

 $\odot$  Note If the computing clusters of a project fail to be switched, contact O&M engineers to identify the cause of the exception. If the exception can be fixed, fix it and click Retry to continue the switchover. If the project is damaged or does not need a cluster switchover, click Next after you confirmthat computing clusters of other projects are switched.

#### 8. Switch the replication service to the secondary clusters.

The script is automatically run at the background. When a success message appears, click Next.

9. Collect unsynchronized data.

i. Wait forthe systemto collect statistics on projects that contain unsynchronized data.

 $\Diamond$  Note This step requires a long time to complete. The specific time depends on the data volume.

ii. Afterthe collection is complete, click Download Unsynchronized Data of Selected Project s to download the unsynchronized data to your computer.

 $\heartsuit$  Note The unsynchronized data that is obtained from this step is required for the Manually Fill in Missing Data step. The projects that are obtained fromthis step must be the same as those forthe Repair Metadata and Manually Fill in Missing Data steps.

iii. After the unsynchronized data is downloaded, verify the data and click Next. If all data is synchronized, click Next.

 $\Omega$  Note If the unsynchronized data is abnormal, you can click Recollect Unsynchronized Dat a.

10. Repair metadata.

Select all projects, click Repair Met adat a of Selected Projects, and then wait for results. If the metadata of some projects fails to be repaired, clickDownload Last Execution Log and send the logs to O&M engineers. The logs can be used to identify and analyze the cause of the exception. Afterthe exception is fixed, repairthe metadata of the projects again. If you do not need to repairthe metadata of all projects, click Next afterthe metadata of required projects is repaired.

11. Manually supplement missing data.

Use DataWorks orthe odpscmd client to manually supplement the missing data based on the unsynchronized data that you downloaded. After you supplement the missing data, select all projects and click Confirm Dat a Repair Complete. Then, click Next.

- 12. Repair unsynchronized resources.
	- i. Wait forthe systemto collect statistics on projects that contain unsynchronized resources.

 $\Omega$  Note This step requires a long time to complete. The specific time depends on the data volume.

- ii. Use DataWorks orthe odpscmd client to manually supplement the missing resources based on the unsynchronized resources that you collected. If an exception occurs, send exception information to O&M engineers to performtroubleshooting. After all the project resources are repaired, click Complete and Next.
- 13. Wait for resource replication to automatically start.

Wait for resource replication to automatically start. After Next becomes blue, click Next.

14. Exit the configuration wizard.

After the switchover is complete, click Back to exit the wizard.

# 11.2.5.2.2.6. Migrate projects

Apsara Big Data Manager(ABM) allows you to migrate MaxCompute projects across regions fromone clusterto another. This allows you to balance the computing and storage resources of each cluster.

 $\Omega$  Note The project migration feature is supported only when the clusters are deployed in multi-region mode.

## Create a project migration task

- 1. In the left-side navigation pane of the Business tab, choose Projects > Project Migration.
- 2. In the upper part of the Migration Mission page, select the region where the project resides.

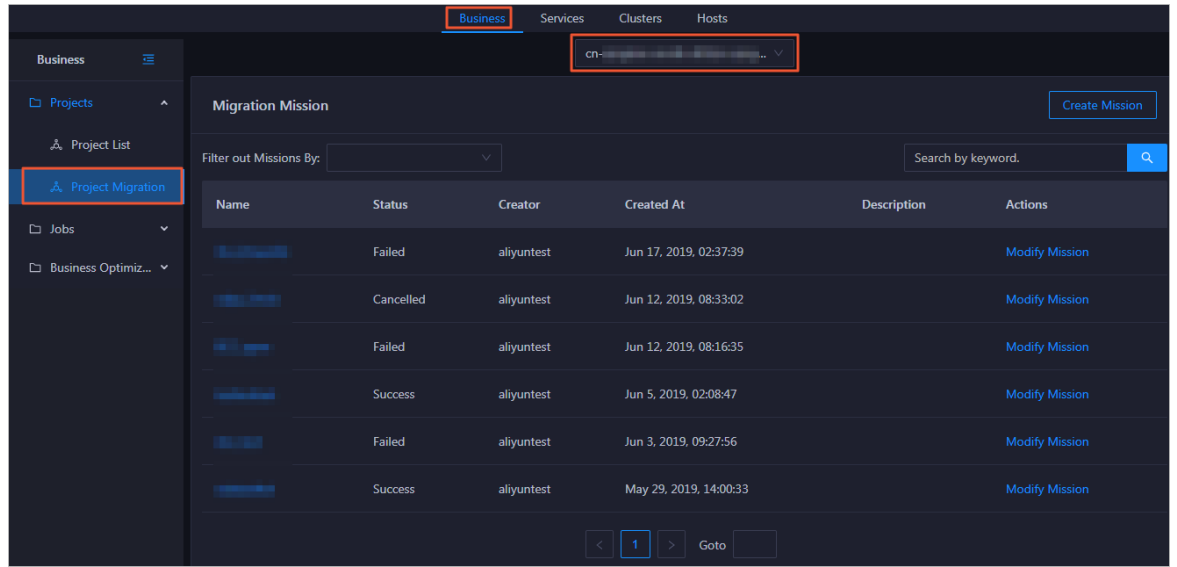

3. In the upper-right corner, click Create Mission. On the page that appears, specify the parameters in the General, Source, T arget Selection, and Clust er f or Mission Execution sections as prompted.

## Operations and Maintenance Guide·

Operations of big data product s

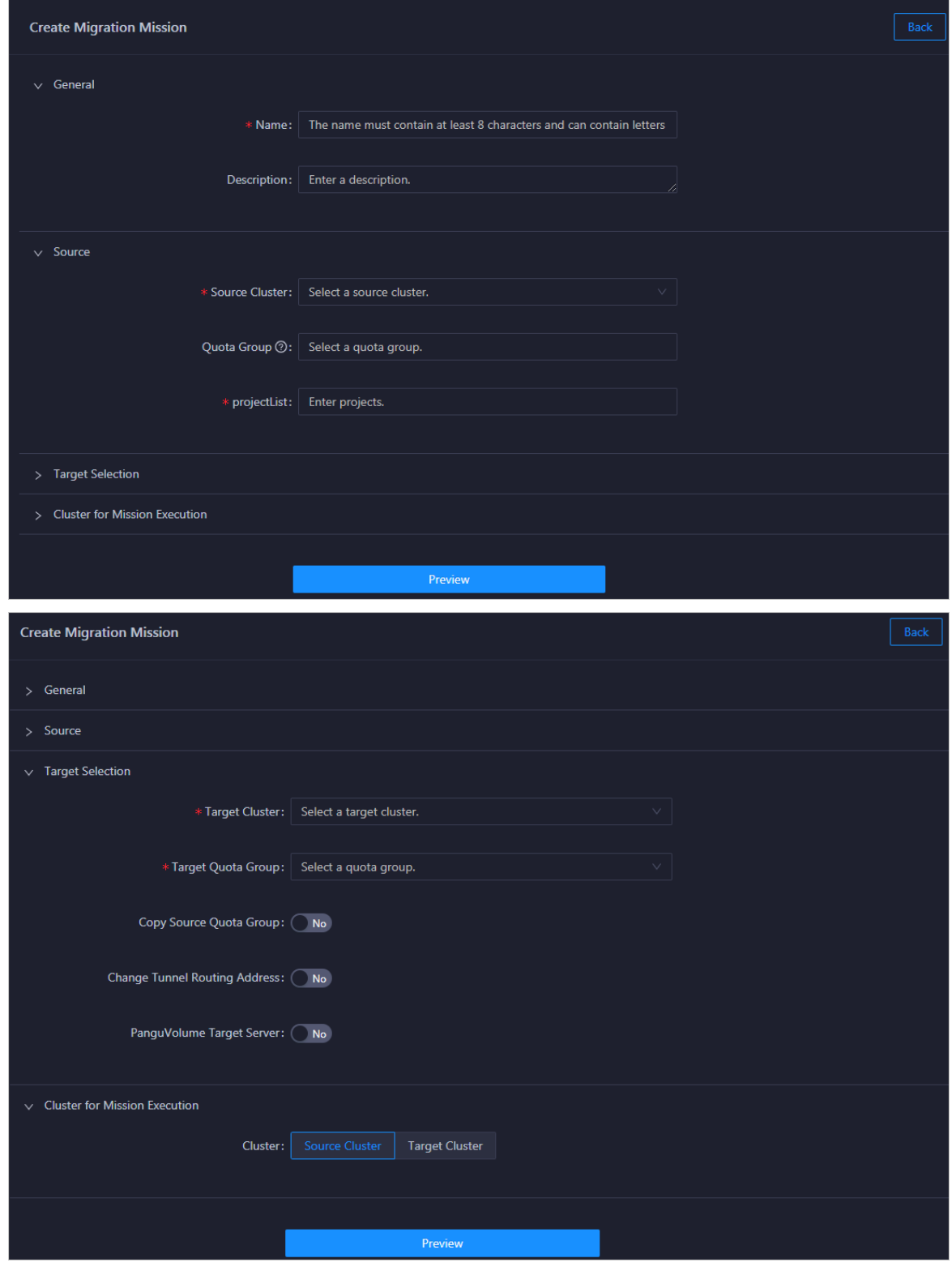

#### The following table describes the required parameters.

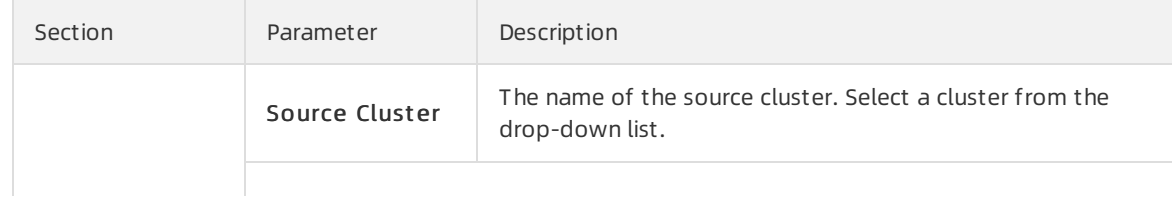
Operations of big data product s

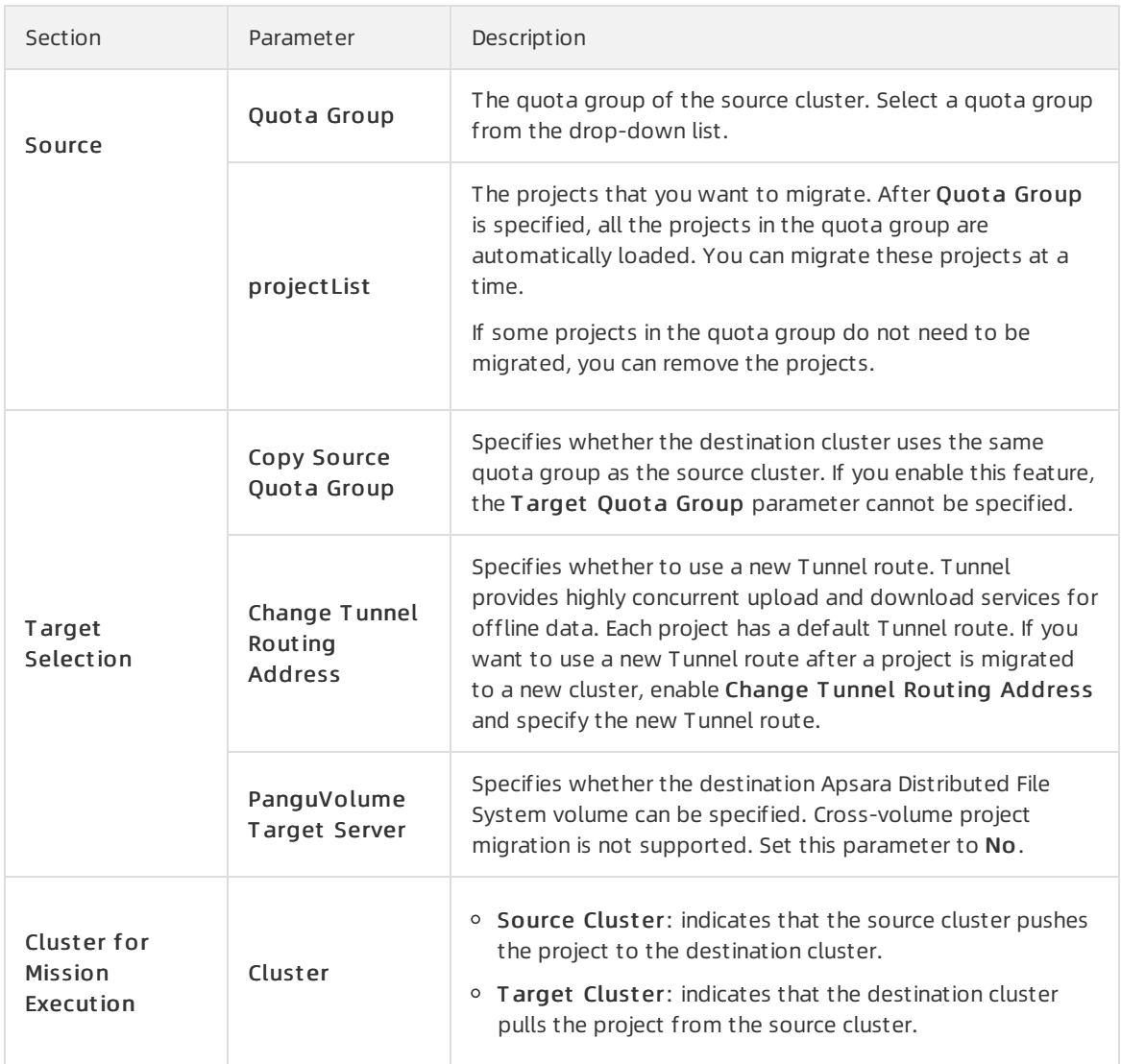

4. Click Preview to preview project migration details.

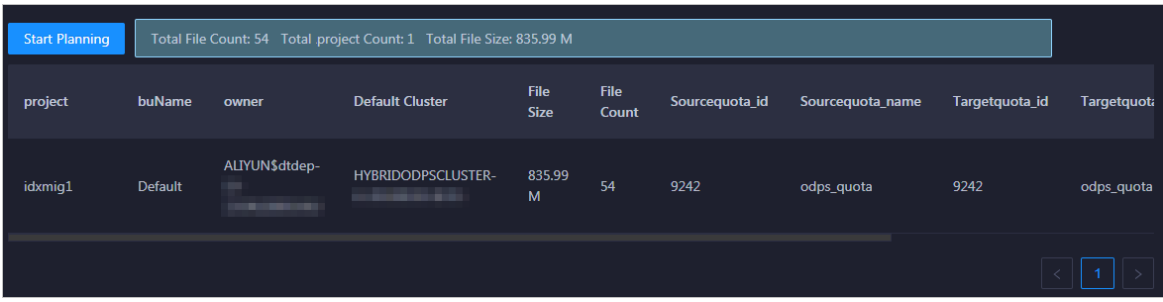

5. After you confirmthe configuration, click St art Planning in the upper-left corner. A project migration task is generated. The migration details appear.

It requires some time to generate the task.

Operations of big data product s

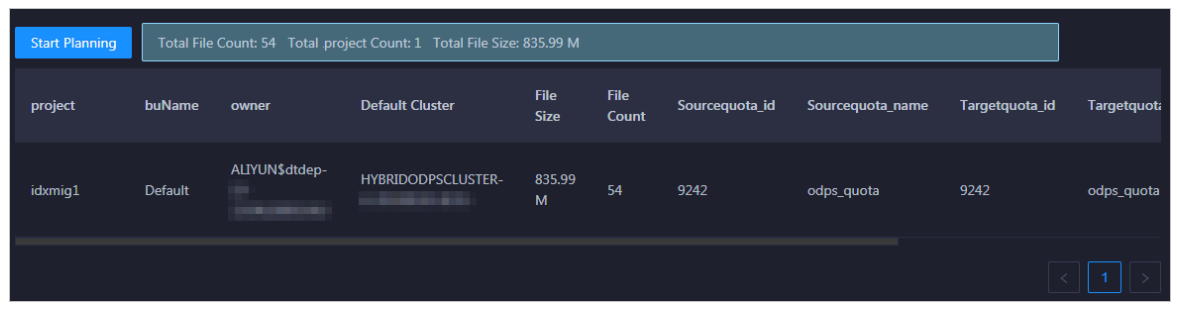

A standard project migration task generally includes five steps:

- i. Add Target Cluster: Add the destination cluster to the cluster list of the project that you want to migrate.
- ii. Start to Replicate: Replicate the project from the source cluster to the destination cluster.
- iii. Switch Default Cluster: Change the default cluster of the project to the destination cluster. Afterthe default clusteris changed, generated data is written to the destination cluster.
- iv. Clear Replication: Clearthe data replication list. During project migration, the migrated project in the source cluster and the corresponding project in the destination cluster synchronize data based on the data replication list. This ensures data consistency between the two projects. Data is continuously synchronized until the data replication list is cleared.
- v. Remove Source Cluster: Delete the migrated project from the source cluster.

For more [information](#page-724-0) about how to modify a task afterit is generated, see Modify a project migration task.

#### Run the project migration task

Afterthe project migration task is created, you can run the task on the Migration Det ails page.

- 1. Click the task name in the task list to go to the Migration Det ails page.
- 2. On the Migration Det ails page, click Submit f or Execution.

Afterthe project migration task starts, the systemautomatically runs the Add T arget Clust er and St art to Replicate steps in sequence.

If you migrate multiple projects at a time, the process requires many steps to complete. Therefore, we recommend that you sort the steps by project to view the migration steps for each project. If the status of a step is Success, the step is complete. If the status of a step is Failed, the step fails.

In the migration process, some steps can be run only after you click OK. If you do not need to run a step, click Skip. To confirmor skip multiple steps at a time, select the steps and click OK or Skip in the upper-left corner.

You can also click the status of a migration step for a project. In the dialog box that appears, click Yes to skip the remaining steps.

3. When the St art t o Replicat e step is complete, check the difference in data volumes between the migrated project in the source cluster and the corresponding project in the destination cluster.

 $\Box$  Notice We recommend that you run the next step only when the difference in data volumes does not exceed 5%.

To check the data volume of a project, log on to the admingateway host in the cluster where the project resides and run the pu dirmet a /product/aliyun/odps/\${project\_name}/ command.

- 4. If the difference in data volumes does not exceed 5%, performone of the following operations:
	- o Change the default cluster: Click OK in the Actions column of the Switch Default Cluster step. Afterthis operation, the destination cluster becomes the default cluster of the migrated project. The default clusteris changed in this example.
	- o Do not change the default cluster: Click Skip in the Actions column of the Switch Default Clust er step. Afterthis operation, the source clusteris still used as the default cluster of the project.

Afterthe default clusteris changed, generated data is written to the destination cluster.

 $\Box$  Warning During project migration, the migrated project in the source cluster and the corresponding project in the destination cluster synchronize data based on the data replication list to ensure data consistency. It requires some time for data synchronization to complete. Therefore, afterthe default clusteris changed, we recommend that you wait for about one week before you proceed to the next step.

5. Wait for about one week and check whetherthe data volume of the migrated project in the source cluster is the same as that of the corresponding project in the destination cluster.

To check the data volume of a project, log on to the admingateway host in the cluster where the project resides and run the pu dirmet a /product/aliyun/odps/\${project\_name}/ command.

 $\Omega$  Warning Before you proceed to the next step, make sure that the data volume of the migrated project in the source clusteris the same as that of the corresponding project in the destination cluster. Otherwise, data may be lost.

- 6. To retain the migrated project in the source cluster, click Skip in the Actions column of the Remove Source Clust er step before you performthe Clear Replication step.
- 7. Afterthe data volume of the migrated project in the source cluster becomes the same as that of the project in the destination cluster, click OK in the Actions column of the Clear Replication step to clearthe data replication list.

Afterthe data replication list is cleared, data is no longer synchronized between the migrated project in the source cluster and the corresponding project in the destination cluster.

The systemautomatically runs the Remove Source Clust er step to delete all migrated projects fromthe source cluster. This releases storage and computing resources.

## View migration details

You can view the details of a project migration task, including the steps, results, and debugging information.

- 1. If multiple migration tasks exist, search for a task orfiltertasks on the Migration Mission page.
	- Filtertasks: Select a task state fromthe Filt er out Mission By drop-down list. All tasks in this state are automatically filtered fromthe migration task list.
	- $\circ$  Search for a task: Enter the name of a migration task in the search box in the upper-right corner and click the search icon to search forthe task.

Operations of big data product s

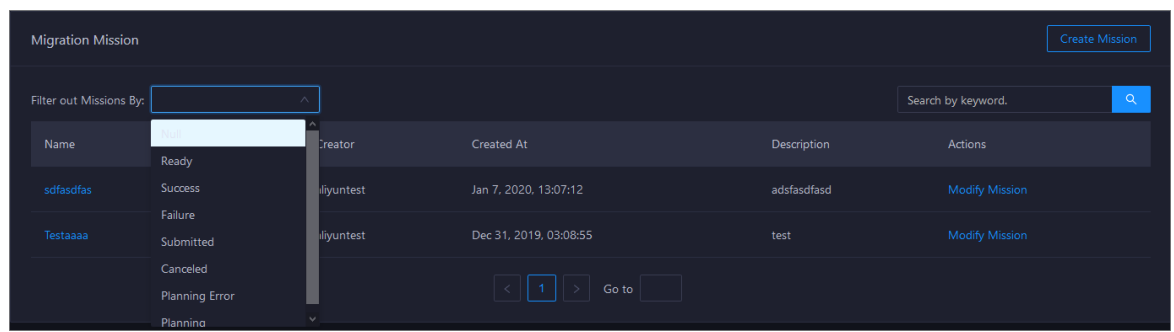

2. Click the name of a task. On the Migration Det ails page, view the details of the task.

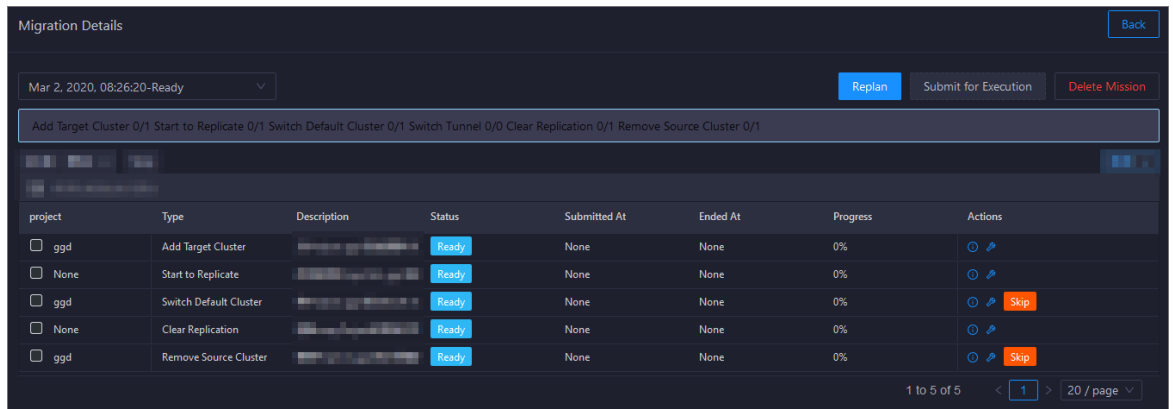

- 3. If a step fails, click the Details or Debugging icon in the Actions column to view the details or debugging information of the step. This allows you to identify the cause of the failure.
- 4. Perform other required operations.

Click Menu in the upper-right corner. You can export the step list, change the column width to automatically fit the content, or customize whetherto show or hide a column.

You can also right-click a cell in the step list and copy the cell content.

### View step details and debugging information

If a step fails, you can view the step details and debugging information to identify the cause of the failure.

1. Find the step that fails to run during the migration of a project.

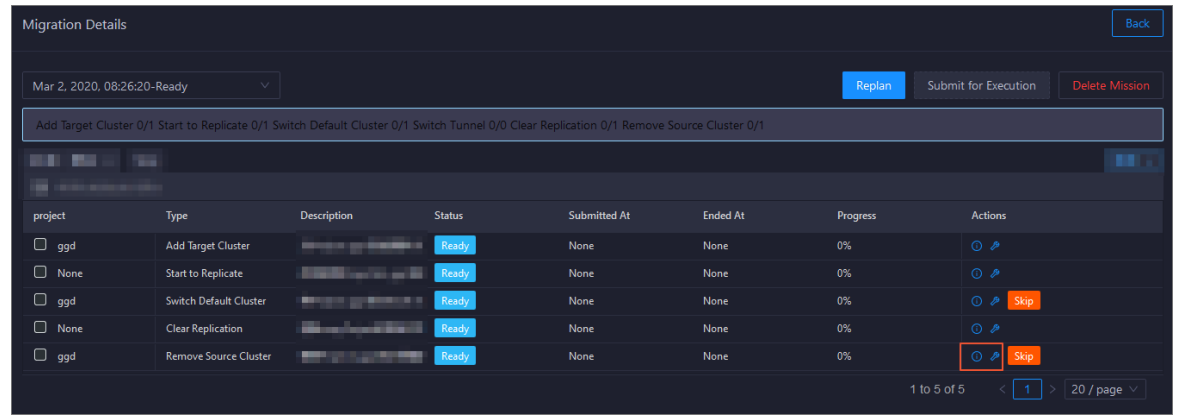

2. Click the Det ails icon in the Actions column to view the details of the step.

Operations of big data product s

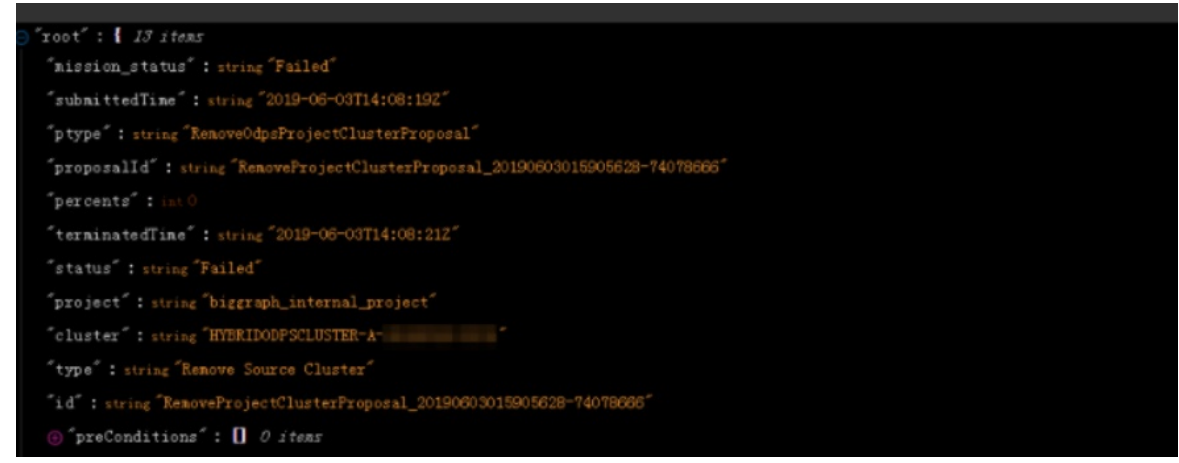

3. Click the Debugging icon in the Actions column to view the debugging information of the step.

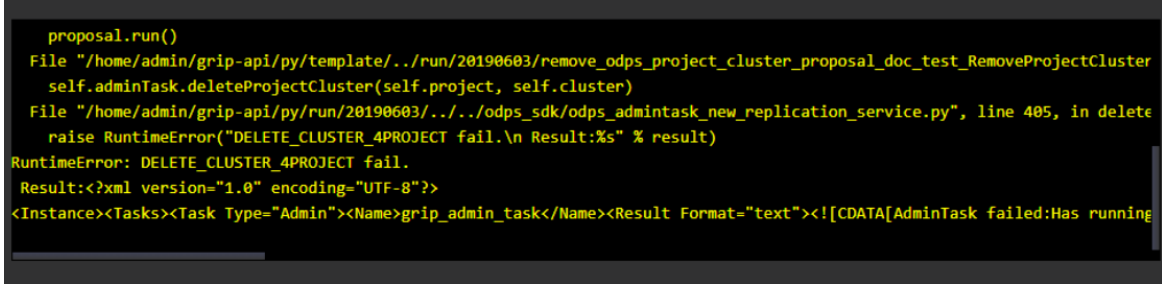

## <span id="page-724-0"></span>Modify a project migration task

After a project migration task is created, you can modify the task if the task does not meet your requirements.

To modify the task, find the required task, click Modif y Mission in the Actions column, or clickReplan on the Migration Det ails page.

# 11.2.5.2.3. Manage quota groups

Apsara Big Data Manager(ABM) shows the quota groups of all projects in a MaxCompute cluster. It allows you to create and modify quota groups. You can also view details about quota groups and enable period management for quota groups.

### Go to the Quota Groups page

- 1. Log on to the ABM console.
- 2. In the upper-left corner, click the  $\blacksquare$  icon and then MaxCompute.
- 3. On the MaxCompute page, click O&M in the top navigation bar. Then, click the Business tab. In the left-side navigation pane of the tab that appears, click Quot a Groups. Then, click Quot a Groups or Periods as required.

### Create a quota group

In the upper-right corner of the Quot a Groups page, clickCreat e Quot a Group. In the panel that appears, configure the parameters and click Run.

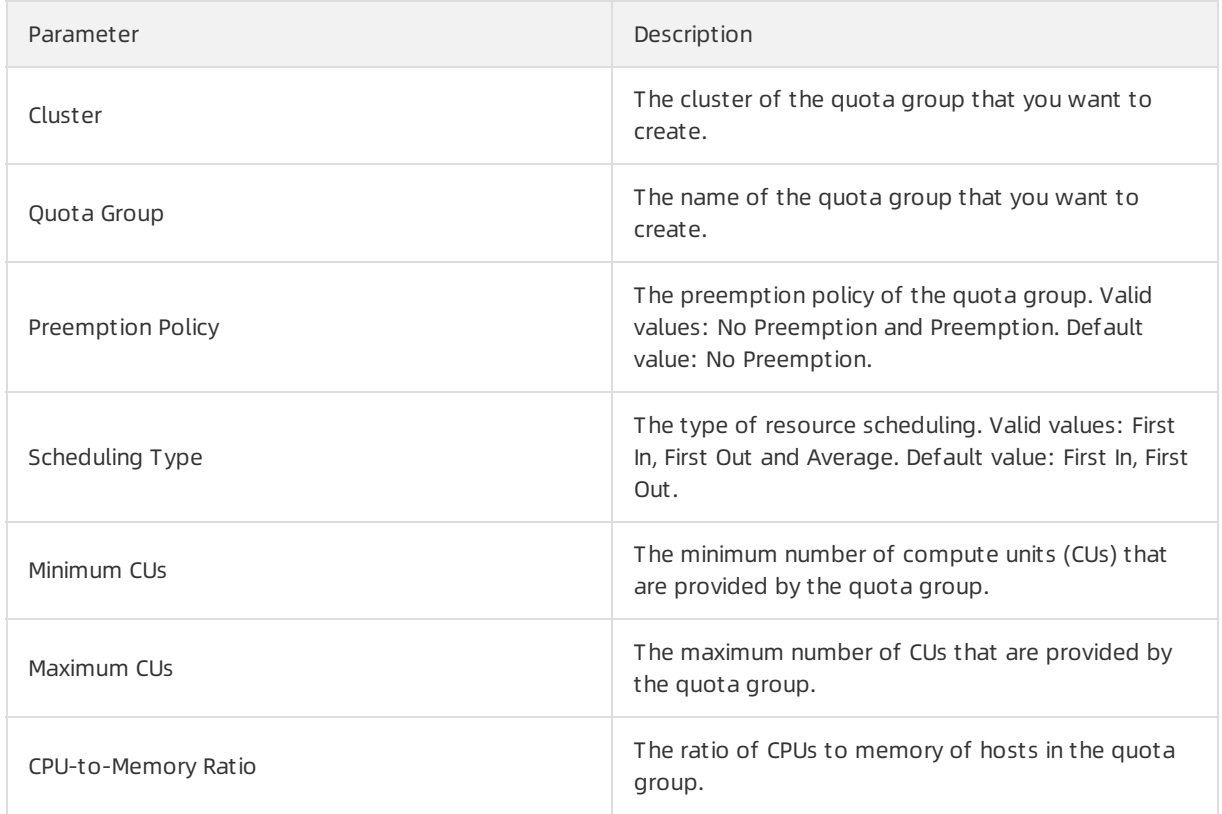

### Modify a quota group

On the Quot a Groups page, find the quota group that you want to modify and click Modif y in the Actions column. In the panel that appears, modify the settings and click Run.

 $\Omega$  Note If period management has been enabled for the quota group you want to modify, first modify the period management configuration.

## View details about a quota group

On the Quot a Groups page, find the quota group whose details you want to view and click Details in the Actions column. Then, you can view information about the resource usage, resource analysis, and period management of the quota group.

## Enable period management for a quota group

- 1. On the Periods page, find the quota group for which you want to enable period management and clickPeriod Management in the Actions column.
- 2. On the Period Management tab, click Set Periods. In the dialog box that appears, set Period and click Enable Period Management .

(?) Note

- You can click Add to specify more than one period and Delet e to delete a period.
- Forthe quota group that has period management enabled, click Edit in the Actions column. In the Modif y Period Configuration panel, you can modify the parameters of the quota group within the specified period.

3. To disable period management for a quota group, click Set Periods again. In the dialog box that appears, click Disable Period Management.

# 11.2.5.2.4. Job management

# 11.2.5.2.4.1. Job snapshots

The job snapshots feature allows you to manage the tasks that are created in MaxCompute and the merge tasks that are created in Apsara Big Data Manager(ABM). You can also view Logview information about jobs, terminate jobs, and collect job logs.

### View job snapshots

You can view job snapshots by day in the last week. The information about a job snapshot includes the job ID, project, quota group, submitter, running duration, minimum CPU utilization, and maximum CPU utilization. It also includes the minimum memory usage, maximum memory usage, DataWorks node, running status, start time, priority, and type. You can also view the operational logs of a job to identify job failures.

1. In the left-side navigation pane of the Business tab, choose Jobs > Job Snapshot s. The Job Snapshot s page appears.

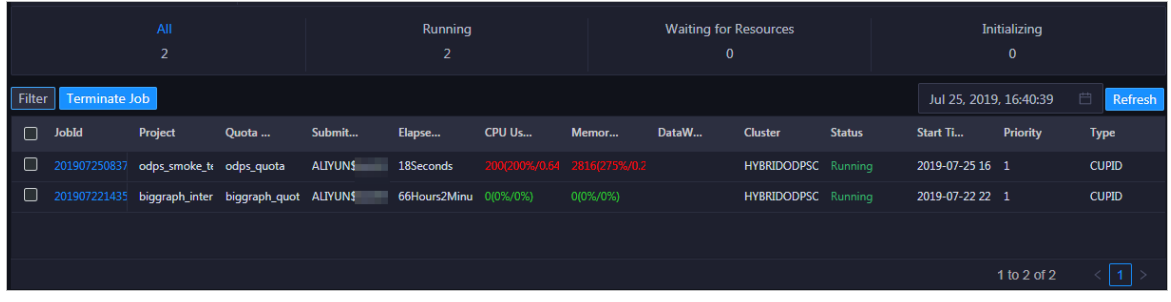

2. In the upper-right corner, select the date and time to view job snapshots by day.

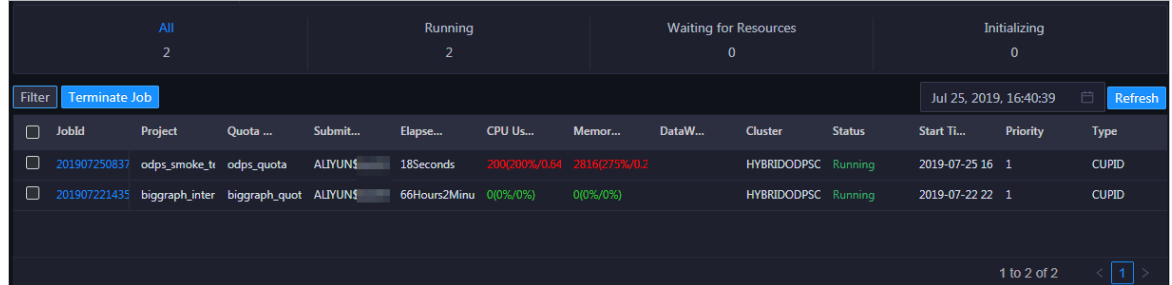

- 3. Click All, Running, Waiting for Resources, or Initializing to view job snapshots on the specified date.
- 4. Find the required snapshot and click Logview in the Actions column. In the dialog box that appears, click Run to view Logview information about the job.

Operations of big data products

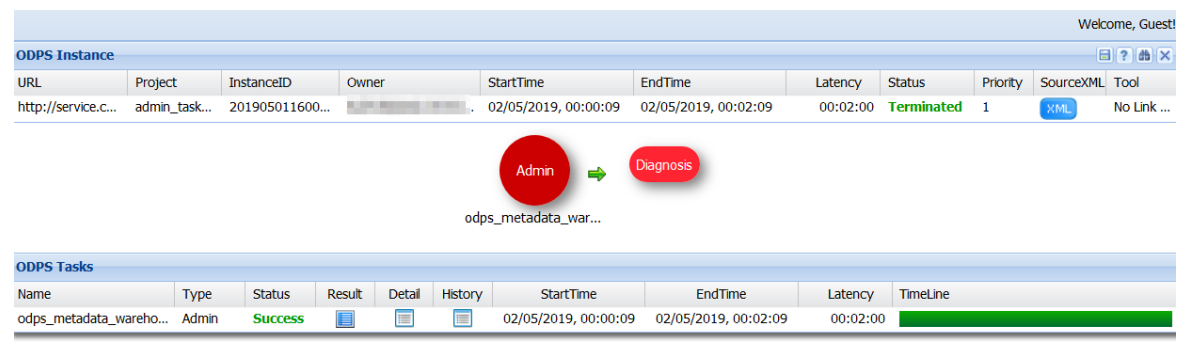

# Terminate jobs

1. In the left-side navigation pane of the Business tab, choose Jobs > Job Snapshot s. The Job Snapshot s page appears.

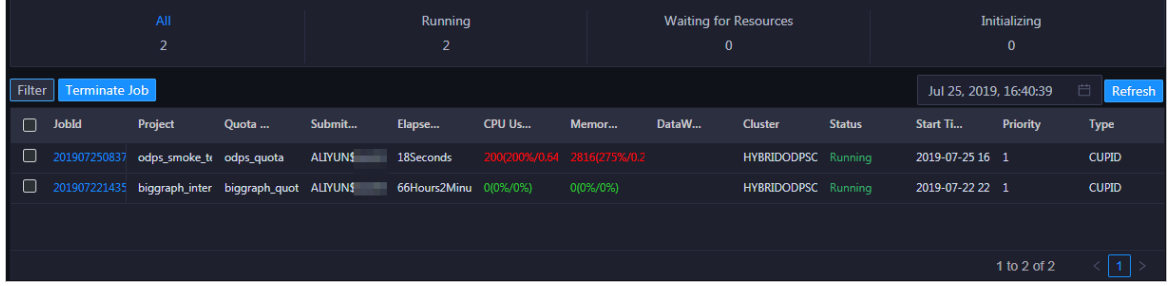

2. Select one or more jobs and click Terminate Job above the snapshot list. In the panel that appears, view information about the job or jobs that you want to terminate.

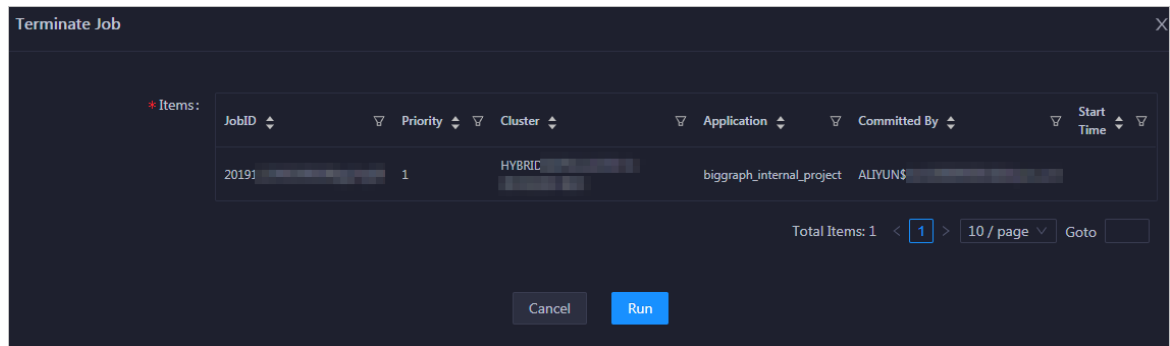

3. Click Run. A message appears, indicating the running result.

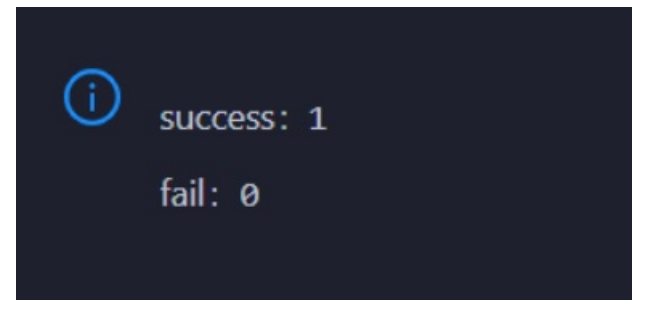

# Collect job logs

If an exception occurs during job running, you can collect job logs to identify and analyze the exception.

1. In the left-side navigation pane of the Business tab, choose Jobs > Job Snapshot s. The Job

#### Snapshot s page appears.

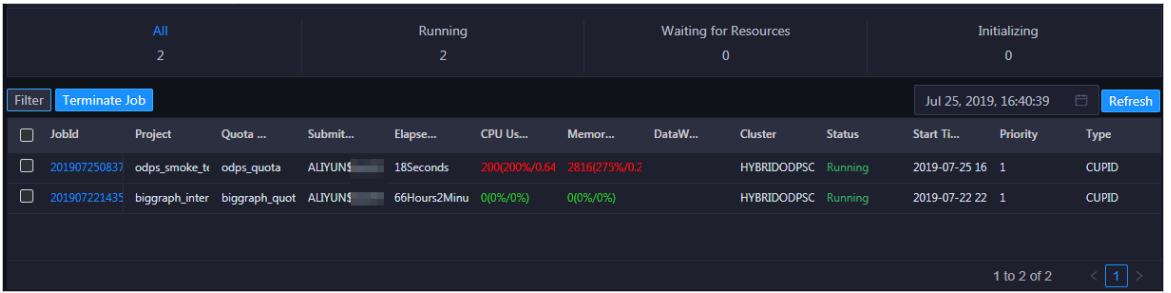

- 2. In the upper-right corner of the Job Snapshot s page, choose Actions > Collect Job Logs.
- 3. In the Collect Job Logs panel, configure the parameters.

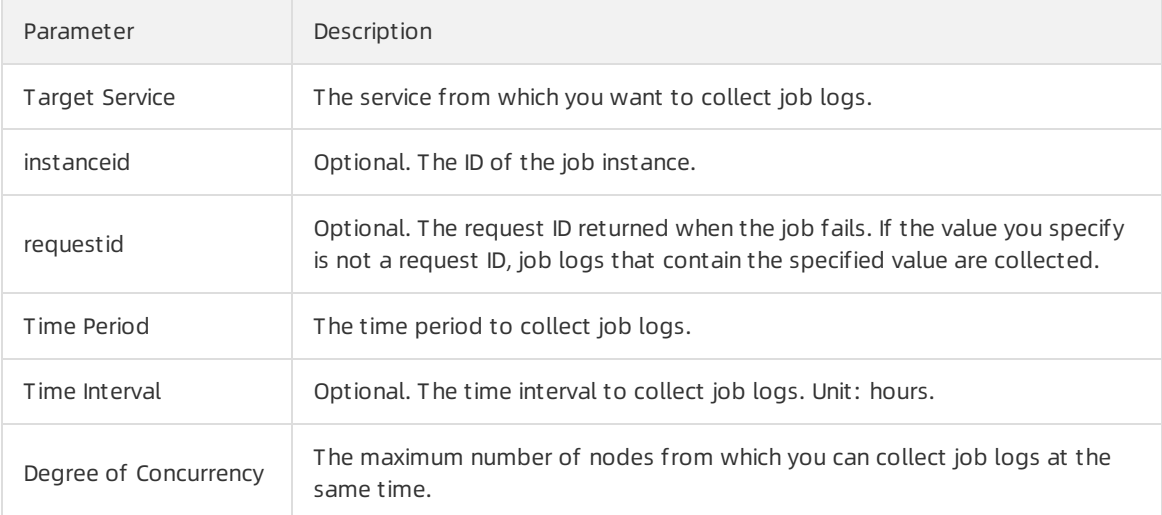

The following table describes the parameters.

- 4. Click Run to start job log collection.
- 5. View the execution status and progress of job log collection.

In the upper-right corner of the Job Snapshots page, click Actions and select Execution History next to Collect Job Logs. In the Execution Hist ory panel, view the execution status and history of job log collection.

RUNNING indicates that the execution is in progress. SUCCESS indicates that the execution succeeds. FAILED indicates that the execution fails. If the status is RUNNING, click Details in the Actions column of a task to view the execution progress.

6. View the path to store job logs.

In the Execution History panel, click Details in the Details column of an execution record to view the details. In the Steps section, view the path to store the job logs.

# 11.2.5.2.5. Business optimization

# 11.2.5.2.5.1. Merge small files

Excessive small files in a MaxCompute cluster occupy a lot of memory resources. Apsara Big Data Manager(ABM) allows you to merge multiple small files in clusters and projects to free up memory occupied by the files.

#### Create a file merge task for a cluster

If multiple small files exist in most projects of a MaxCompute cluster, you can create a task to merge these files in a centralized manner.

1. In the left-side navigation pane of the Business tab, choose Business Optimization > File Merging. The Merge T asks tab appears.

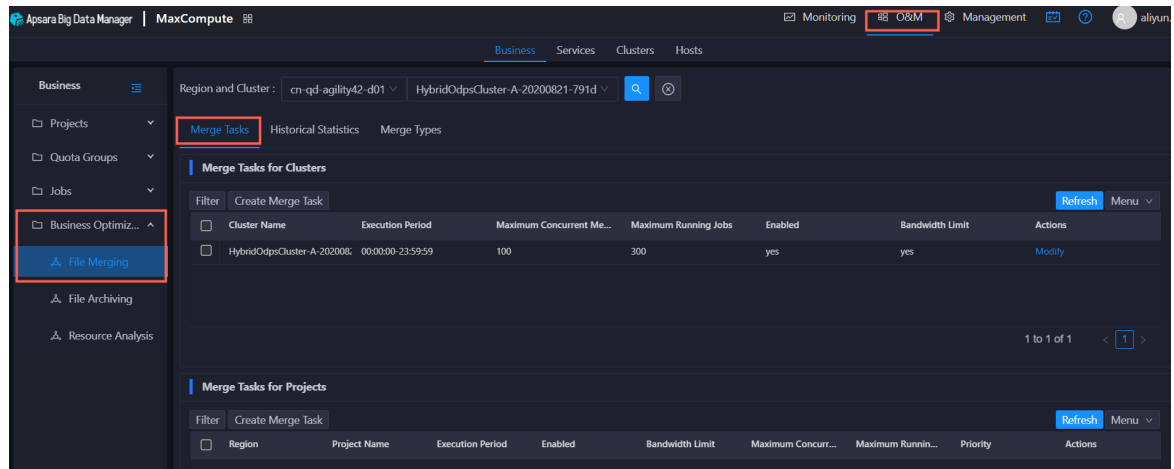

2. In the Merge Tasks for Clusters section, click Create Merge Task. In the Modify Merge Task for Cluster panel, specify the required parameters.

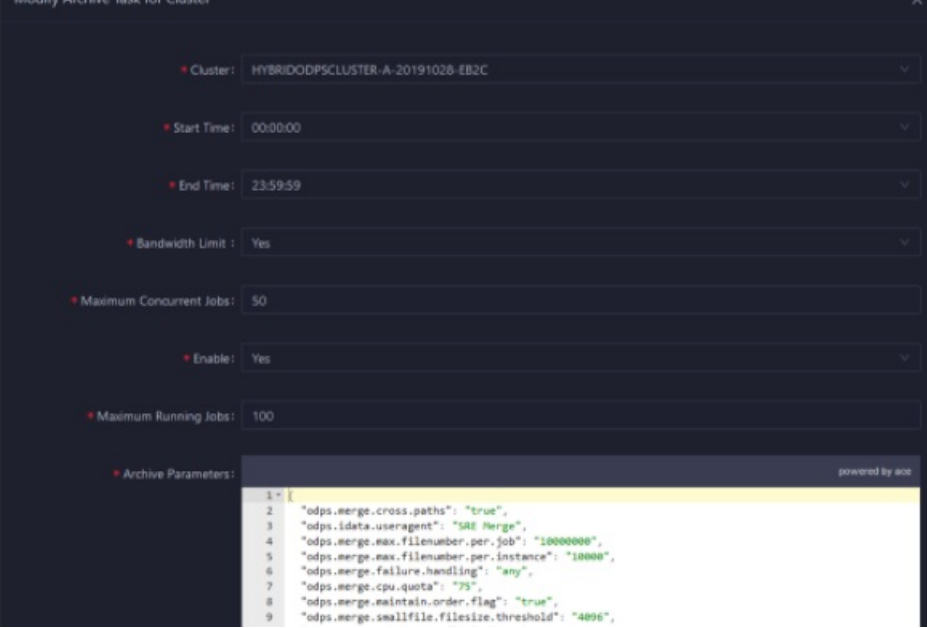

The following table describes the parameters.

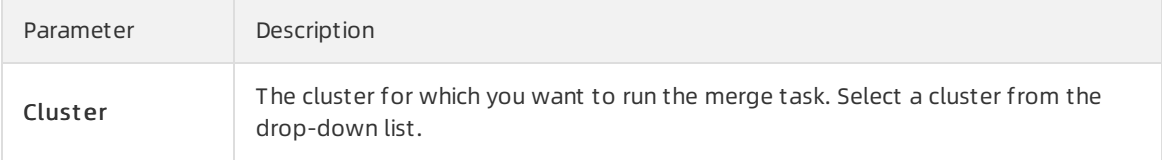

Operations of big data product s

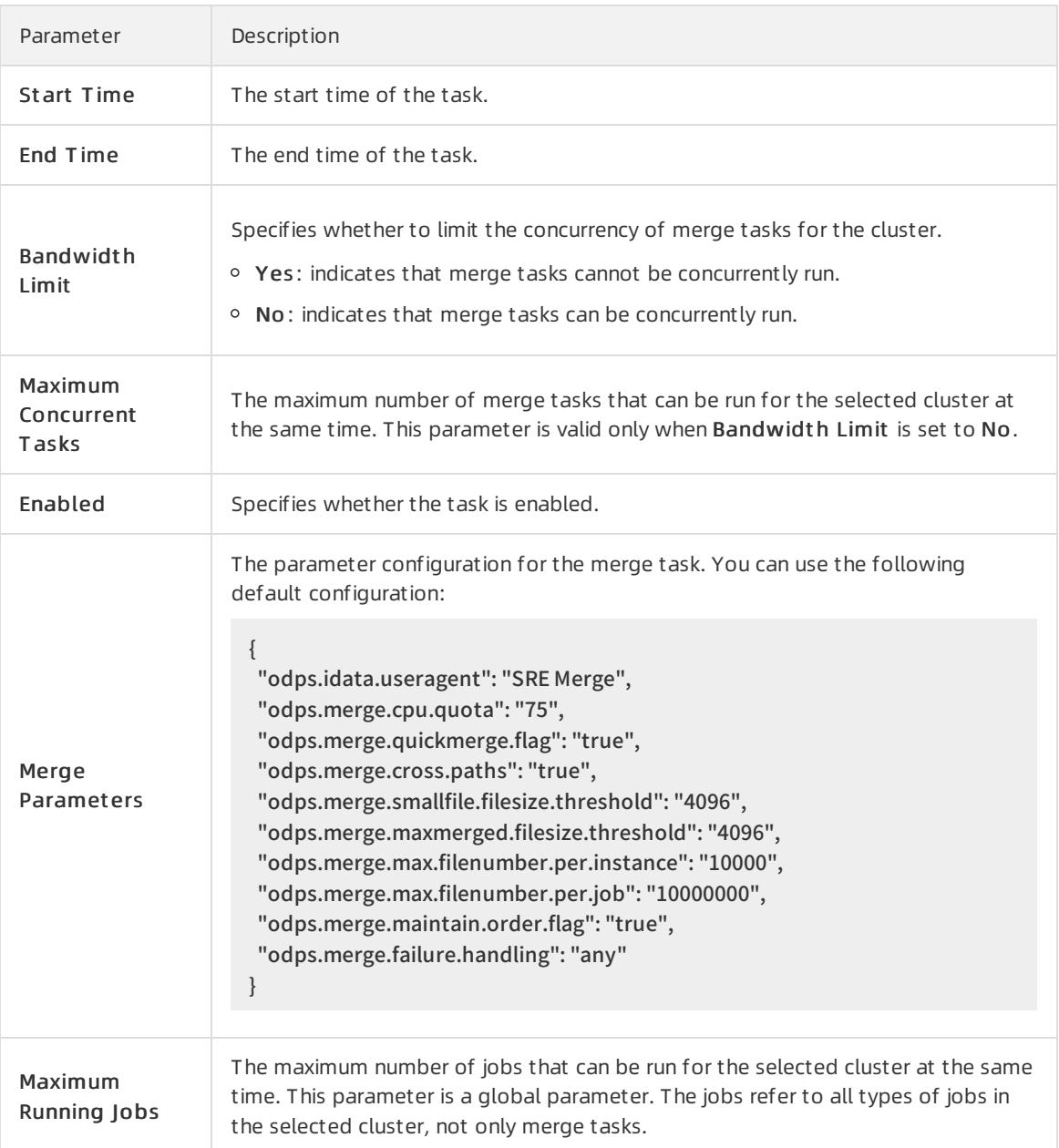

3. Click Compare Versions below Merge Parameters to view the differences between the original and modified values.

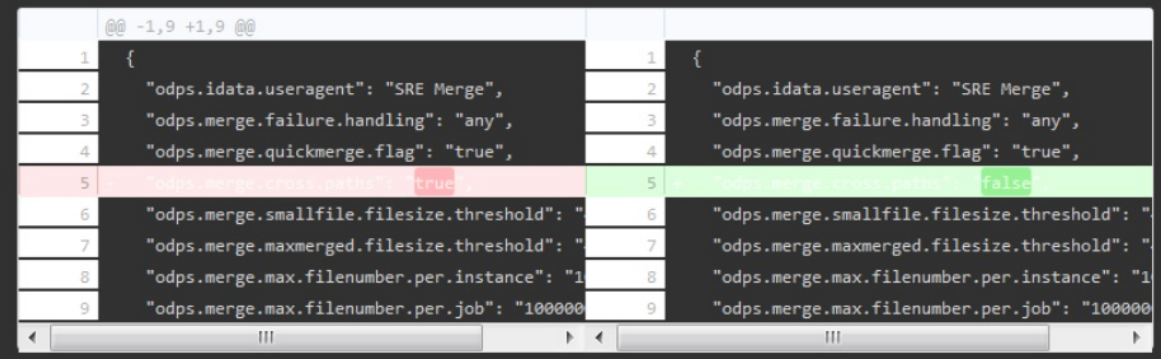

4. Click Run.

The newly created merge task appears in the list of merge tasks for clusters.

## Create a merge task for a project

If excessive small files exist in only a few projects of a MaxCompute cluster, you can create a merge task to merge the small files in a specific project.

1. In the left-side navigation pane of the Business tab, choose Business Optimization > File Merging. The Merge T asks tab appears.

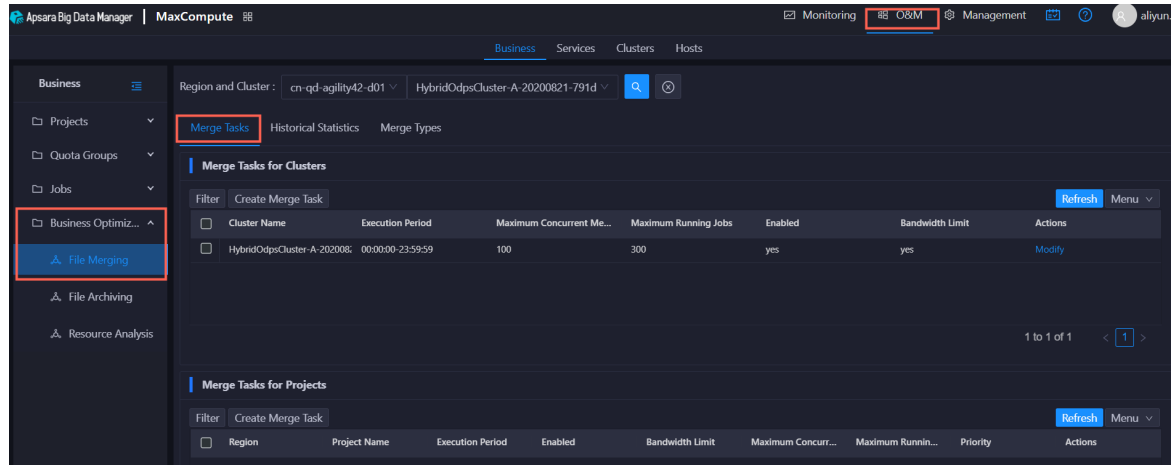

2. In the Merge Tasks for Projects section, click Create Merge Task. In the Modify Merge Task for Project panel, specify the required parameters.

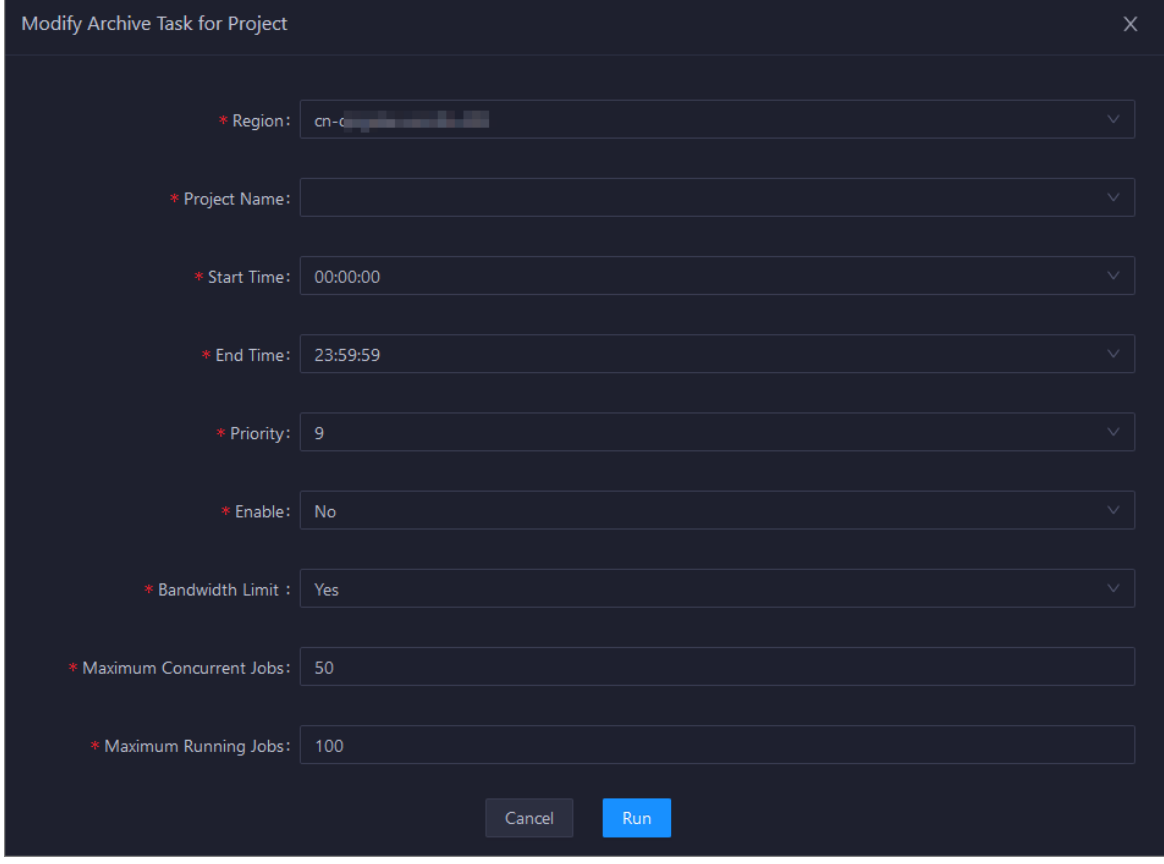

The following table describes the parameters.

Operations of big data product s

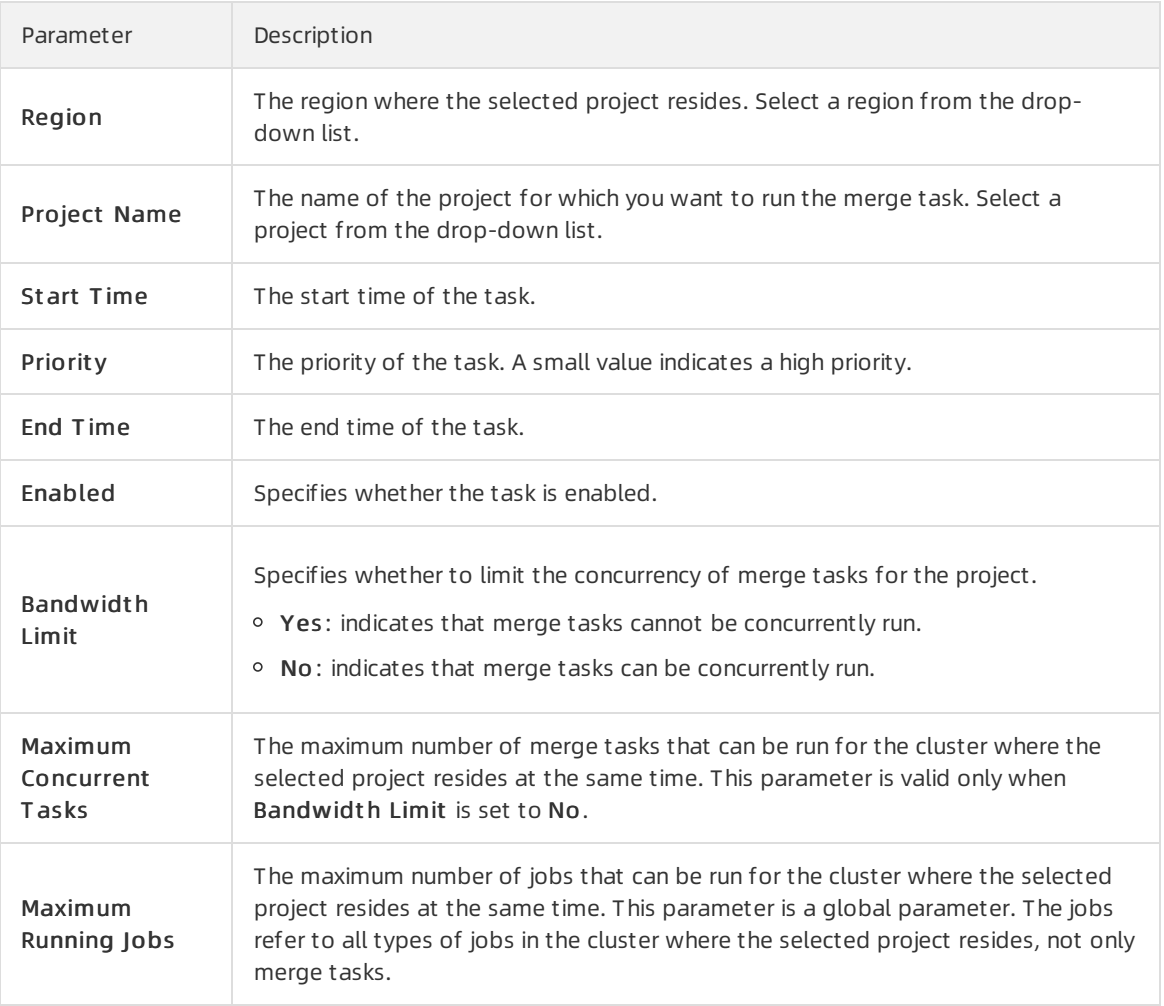

#### 3. Click Run.

The newly created merge task appears in the list of merge tasks for projects.

## View merge task statistics

In the left-side navigation pane of the Business tab, choose Business Optimization > File Merging. Then, click the Hist orical St atistics tab to view the historical statistics of merge tasks for clusters and projects.

#### Merge Task Statistics

The trend chart for merge tasks shows statistics on the execution of all merge tasks for each day in the last month. It shows the numbers of running tasks, finished tasks, waiting tasks, timeout tasks, failed tasks, invalid tasks, merged partitions, and reduced files. It also shows the reduced data volume on physical storage, in bytes.

#### Operations and Maintenance Guide· Operations of big data product s

**Merge Tasks** Merge Tasks Statistics  $\equiv$ 600k 500  $4001$  $3001$  $\overline{2.}$  Mar 26. Feb  $27.$  Feb  $28.$  Feb  $29.$  Feb  $1.$  Mar duced Files

Merge Tasks for Clusters and Merge Tasks for Projects

The two tables show statistics on the execution of merge tasks for clusters and projects on a specific day in the last month. The tables show the numbers of running tasks, finished tasks, waiting tasks, timeout tasks, failed tasks, invalid tasks, merged partitions, and reduced files. The tables also show the reduced data volume on physical storage, in bytes.

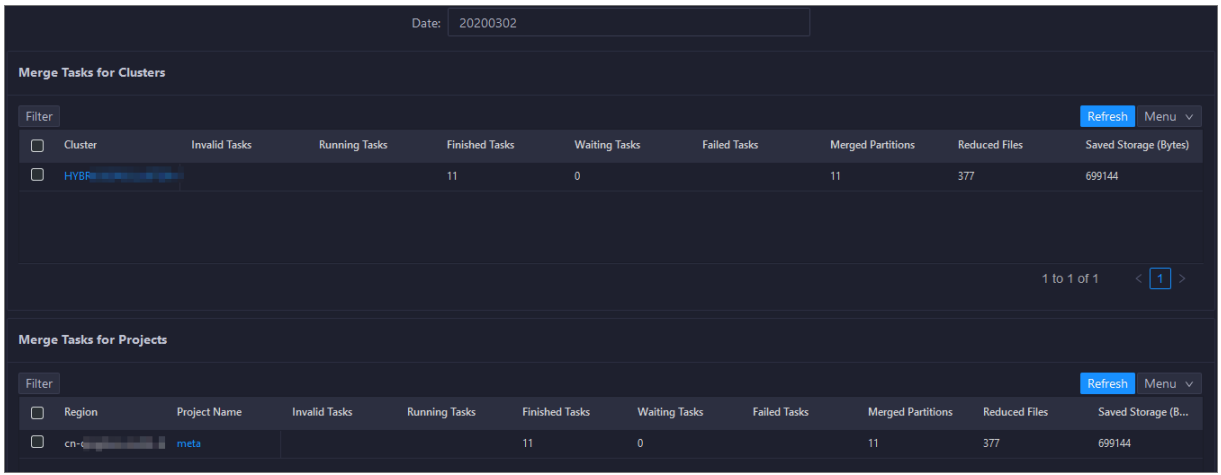

#### Manage merge types

In the left-side navigation pane of the Business tab, choose Business Optimization > File Merging. Then, click the Merge T ypes tab to view the existing merge types and merge parameters.

Create Merge Type

1. In the Merge Tasks section, click Create Merge Type. In the Modify Merge Type panel, specify the required parameters.

Operations of big data product s

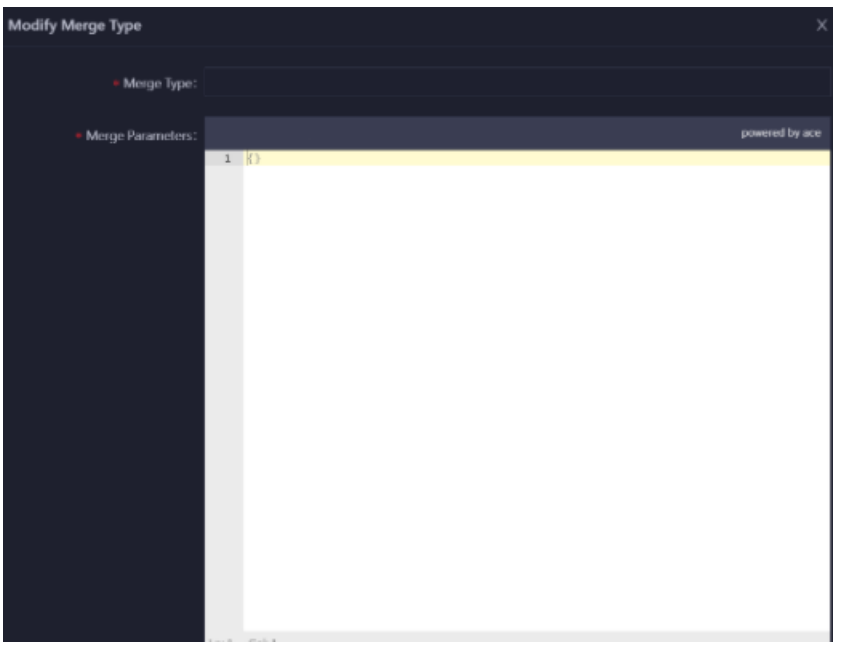

The following table describes the parameters.

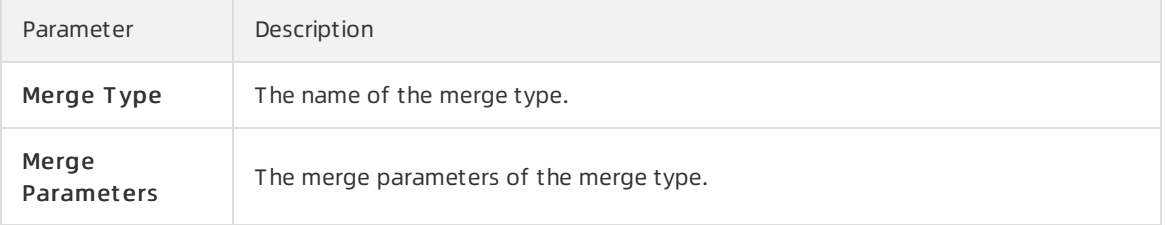

2. Click Compare Versions below Merge Parameters to view the differences between the original and modified values.

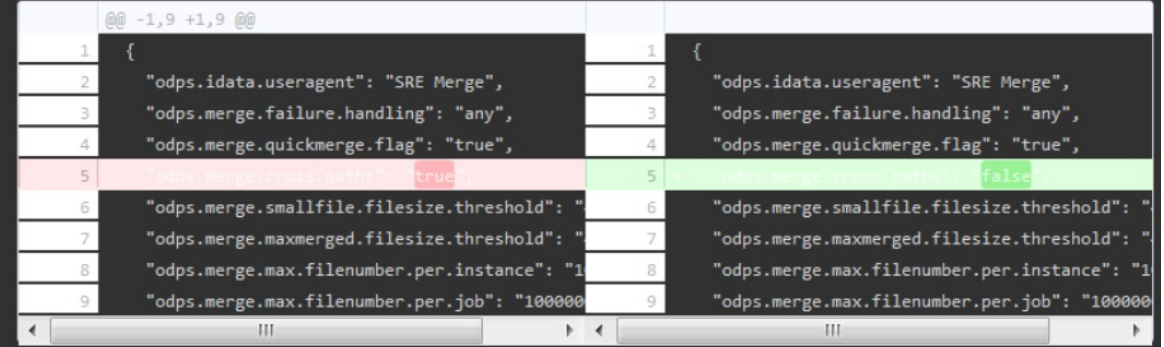

#### 3. Click Run.

The newly created merge type appears in the list of merge types.

# 11.2.5.2.5.2. Compress idle files

Apsara Big Data Manager(ABM) allows you to create archive tasks to compress idle files in MaxCompute clusters and projects. This saves storage space forthe clusters.

## Definition

In a cluster, ABM sorts the tables or partitions created more than 90 days ago by storage space. Then, it compresses the first 100,000 tables or partitions.

#### Create an archive task for a cluster

If excessive idle files exist in most projects of a MaxCompute cluster, you can create an archive task to compress the idle files in the clusterin a centralized manner.

1. In the left-side navigation pane of the Business tab, choose Business optimization > File Archiving. The Archive T asks tab appears.

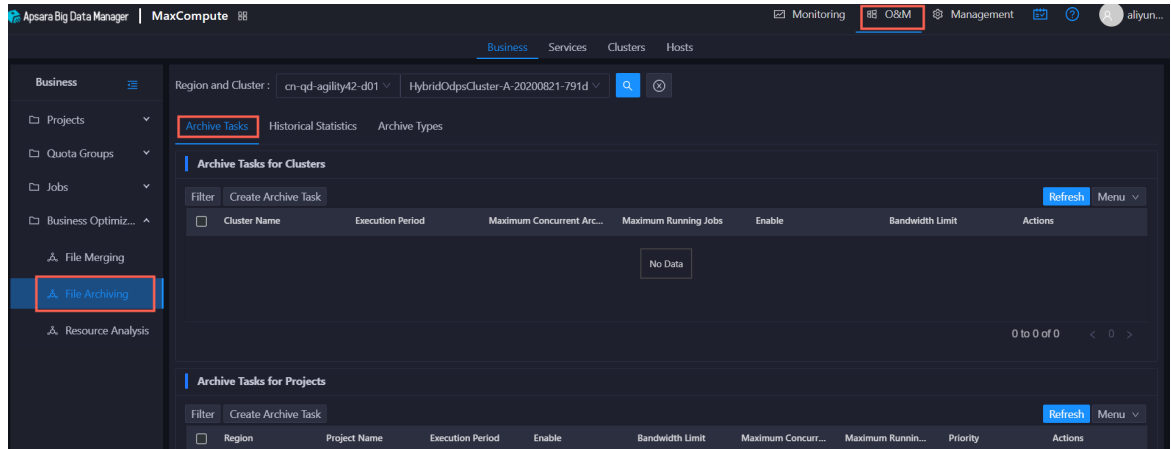

2. In the Archive Tasks for Clusters section, click Create Archive Task. In the Modify Archive Task for Cluster panel, specify the required parameters.

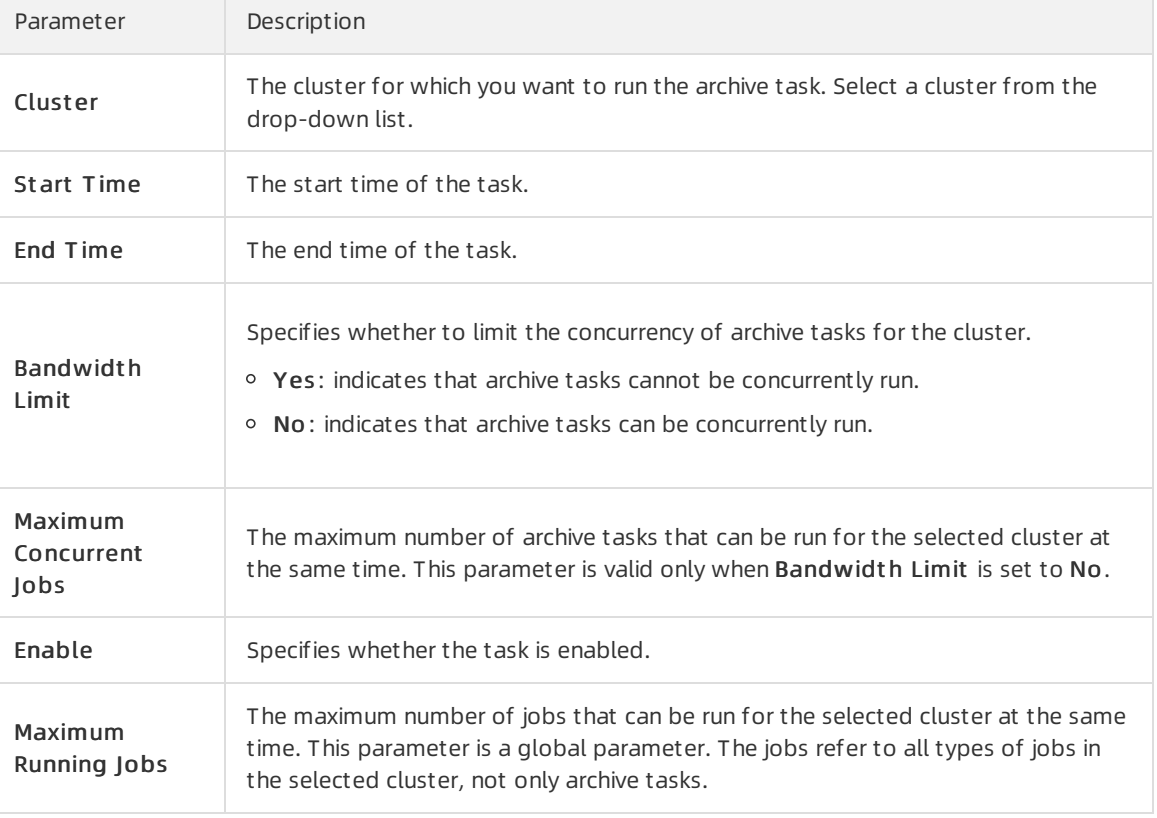

The following table describes the parameters.

Operations of big data product s

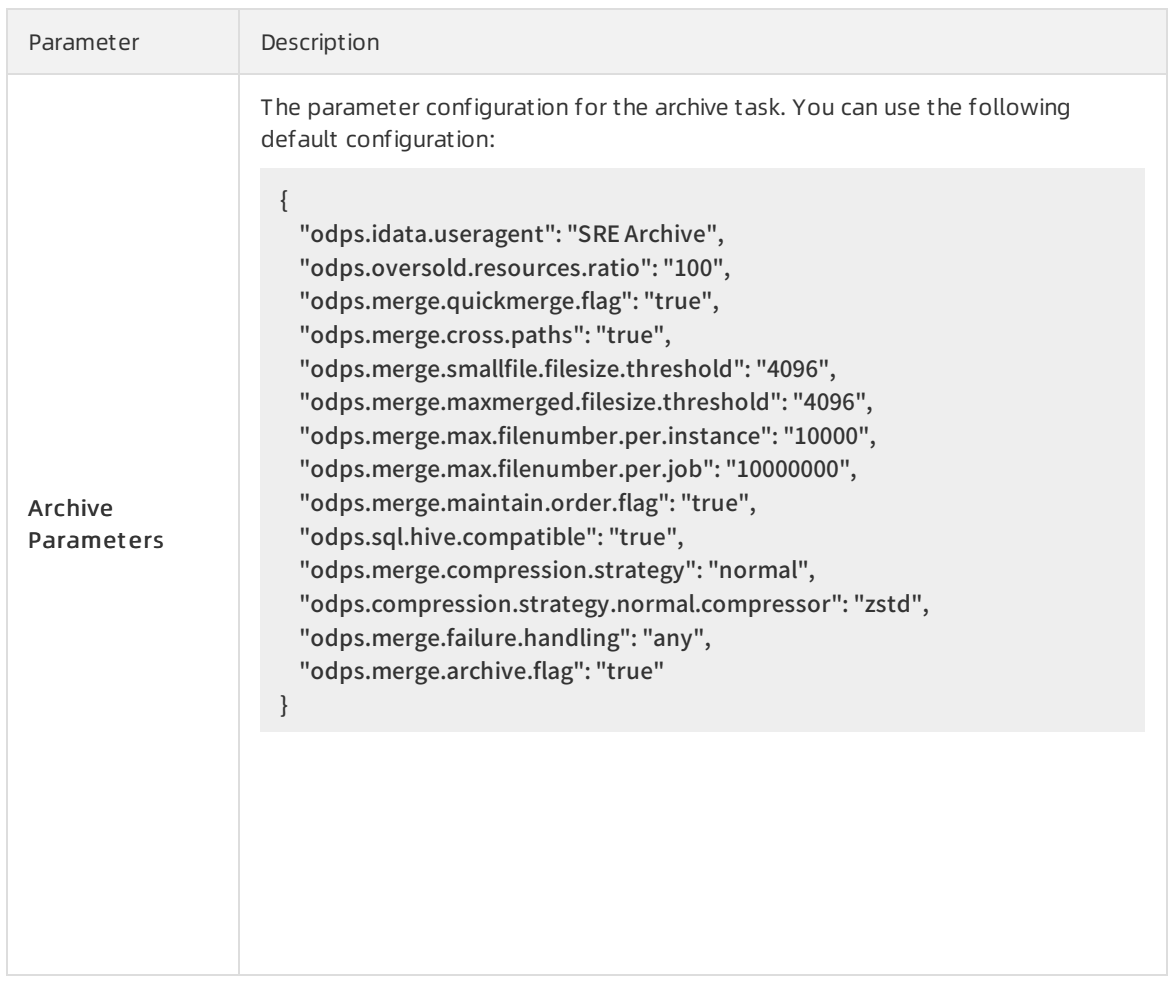

- 3. Click Compare Versions below Archive Parameters to view the differences between the original and modified values.
- 4. Click Run.

The newly created archive task appears in the list of archive tasks for clusters.

## Create an archive task for a project

If excessive idle files exist in only a few projects of a MaxCompute cluster, you can create an archive task to compress the idle files in a specific project.

 $\Omega$  Note If the tables or partitions of a project are not ranked top 100,000 in the cluster of the project, the archive task cannot compress the idle files in the project.

1. In the left-side navigation pane of the Business tab, choose Business Optimization > File Archiving. The Archive T asks tab appears.

Operations of big data product s

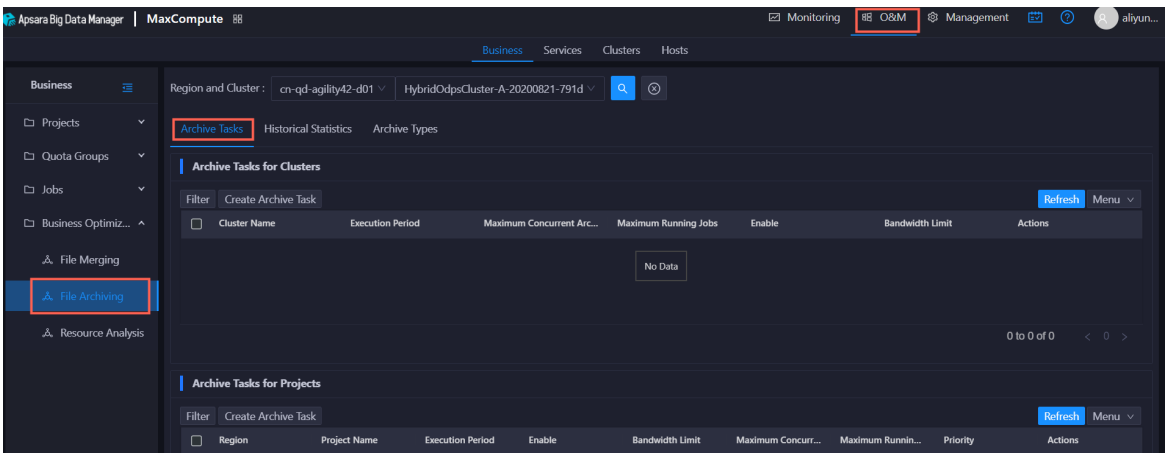

2. In the Archive Tasks for Projects section, click Create Archive Task. In the Modify Archive Task for Project panel, specify the required parameters.

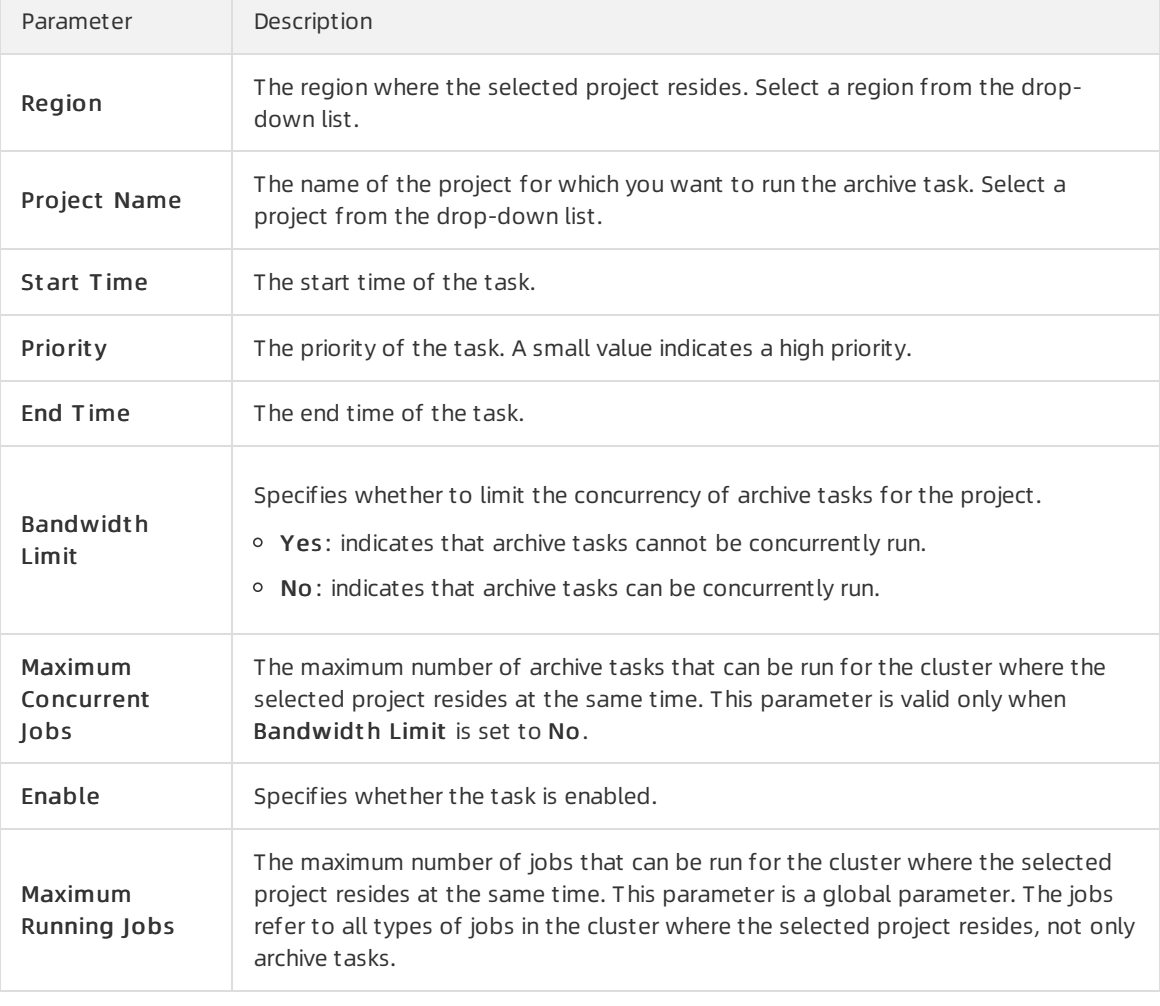

The following table describes the parameters.

#### 3. Click Run.

 $\overline{\phantom{a}}$ 

The newly created archive task appears in the list of archive tasks for projects.

# View archive task statistics

In the left-side navigation pane of the Business tab, choose Business Optimization > File Archiving. Then, click the Hist orical St atistics tab to view the historical statistics of archive tasks for clusters and projects.

#### Archive Tasks

The trend chart for archive tasks shows statistics on the execution of all archive tasks for each day in the last month. It shows the numbers of running tasks, finished tasks, waiting tasks, timeout tasks, failed tasks, invalid tasks, merged partitions, and reduced files. It also shows the reduced data volume on physical storage, in bytes.

Statistics by Cluster and Statistics by Project

The two tables show statistics on the execution of archive tasks for clusters and projects on a specific day in the last month. The tables show the numbers of running tasks, finished tasks, waiting tasks, timeout tasks, failed tasks, invalid tasks, merged partitions, and reduced files. The tables also show the reduced data volume on physical storage, in bytes.

#### Manage archive types

In the left-side navigation pane of the Business tab, choose Business Optimization > File Archiving. Then, click the Archive T ypes tab to view the existing archive types and archive parameters.

Create Archive Type

1. In the Archive Tasks section, click Create Archive Type. In the Modify Archive Type panel, specify the required parameters.

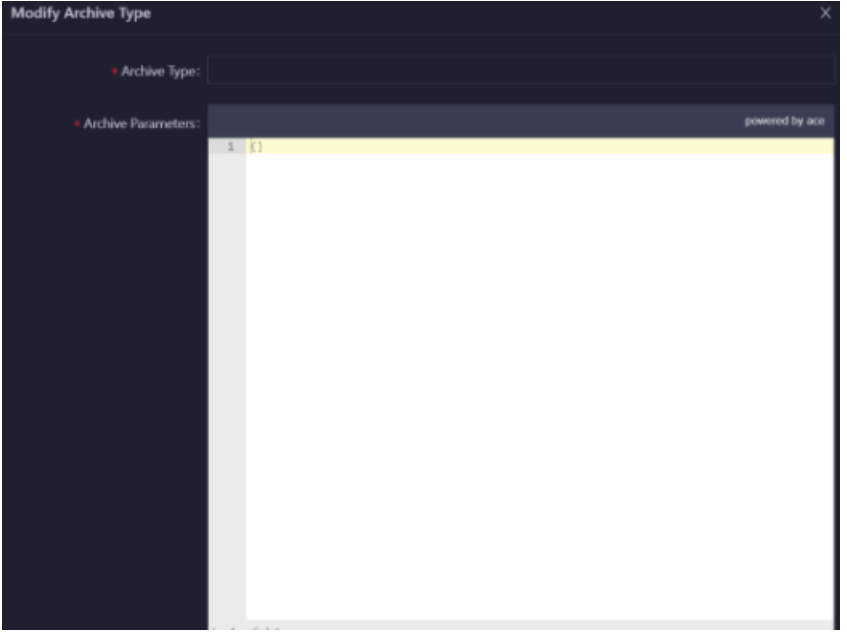

#### The following table describes the parameters.

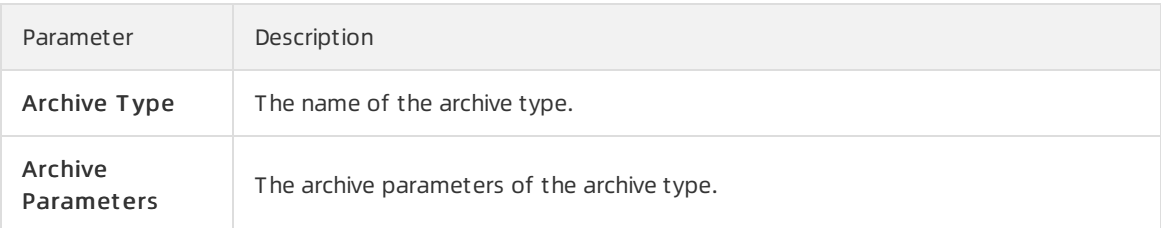

- 2. Click Compare Versions below Archive Parameters to view the differences between the original and modified values.
- 3. Click Run.

The newly created archive type appears in the list of archive types.

# 11.2.5.2.5.3. Analyze resources

Apsara Big Data Manager(ABM) allows you to analyze the resources for MaxCompute clusters on different tabs in the ABM console. This way, you can better understand the data storage in MaxCompute. The tabs include Tables, Projects, Tasks, Execution Time, Start Time, and Engines.

### Tables

On the Tables tab, you can view the detailed information about all tables in each project, including Partitions, Storage Usage (GB), Pangu File Count, Partitions Ranking, Storage Usage Ranking, and Pangu File Count Ranking. You can sort tables by partition quantity, physical storage usage, and file quantity of Apsara Distributed File System.

In the left-side navigation pane of the Business tab, choose Business Optimization > Resource Analysis. The T ables tab appears.

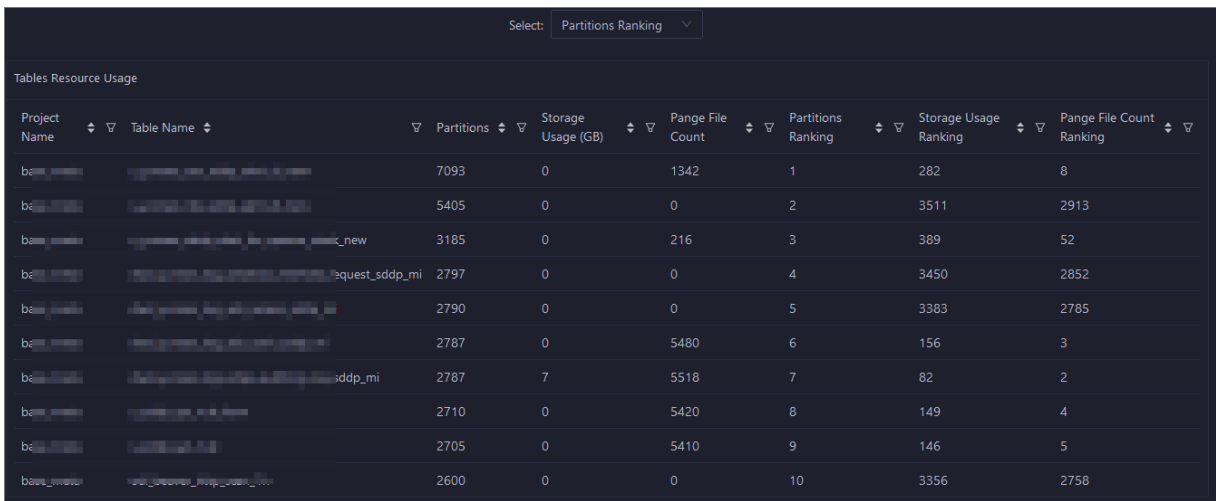

## Projects

On the Projects tab, you can view the detailed information about storage for each project, including Pangu File Count, Storage Usage (GB), CU Usage, Total Memory Usage, Tasks, Tables, Idle Storage, and daily and weekly increases in percentage of these items.

In the left-side navigation pane of the Business tab, choose Business Optimization > Resource Analysis. Click the Project s tab.

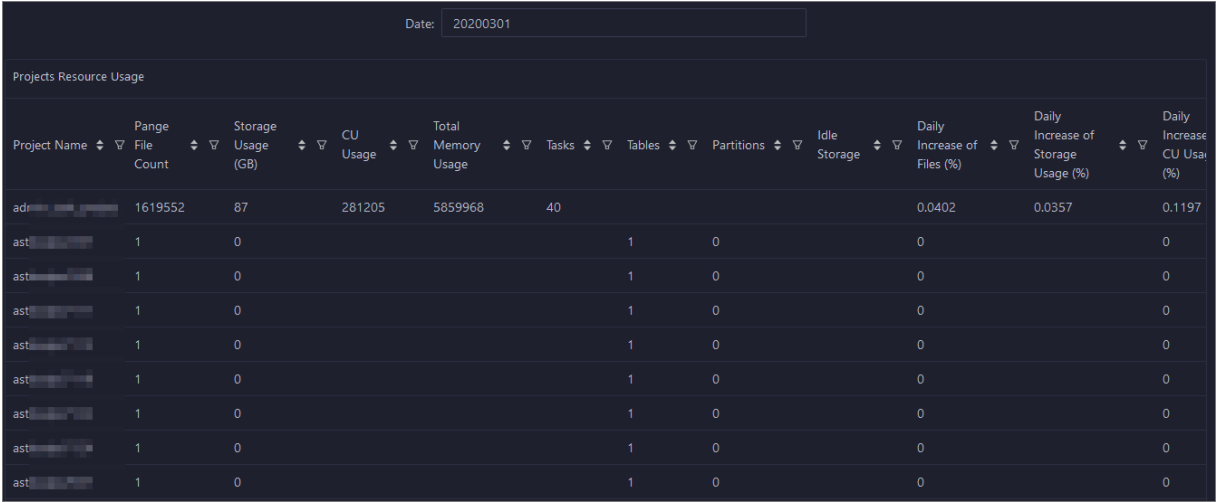

#### Tasks

On the Tasks tab, you can view the detailed information about all tasks in each project, including instanceid, Status, CU Usage, Start Time, End Time, Execution Time (s), CU Usage Ranking, and SQL Statements.

In the left-side navigation pane of the Business tab, choose Business Optimization > Resource Analysis. Click the T asks tab.

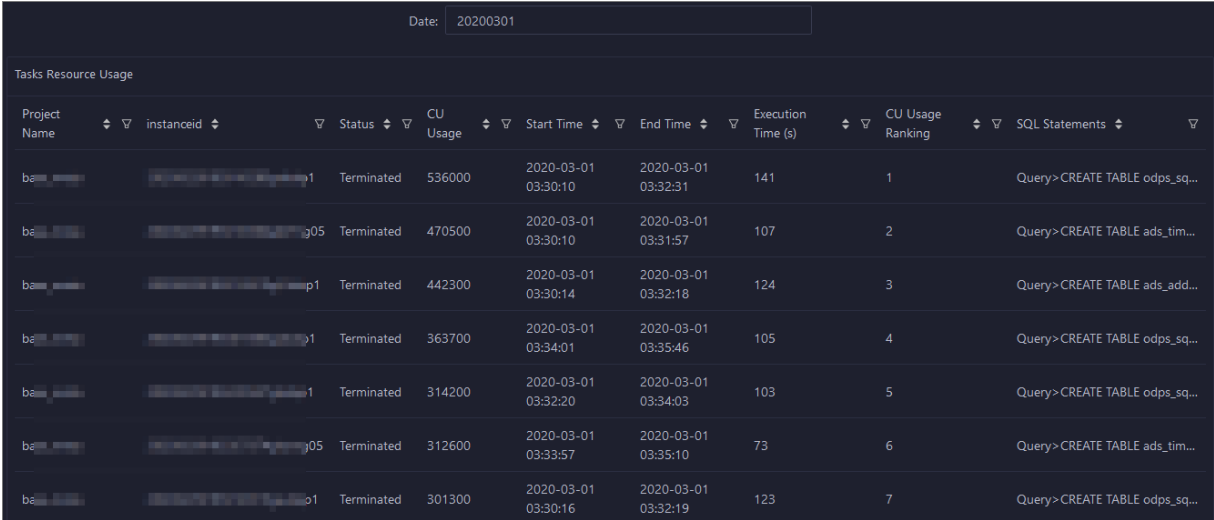

# Execution Time

On the Execution Time tab, you can view the numbers of tasks whose execution time is within different time ranges in each project. The metrics include Less than 5 Minutes, Less than 15 Minutes, Less than 30 Minutes, Less than 60 Minutes, and More than 60 Minutes. The Execution Time chart displays the trend lines of task quantity in different colors by day.

In the left-side navigation pane of the Business tab, choose Business Optimization > Resource Analysis. Click the Execution T ime tab.

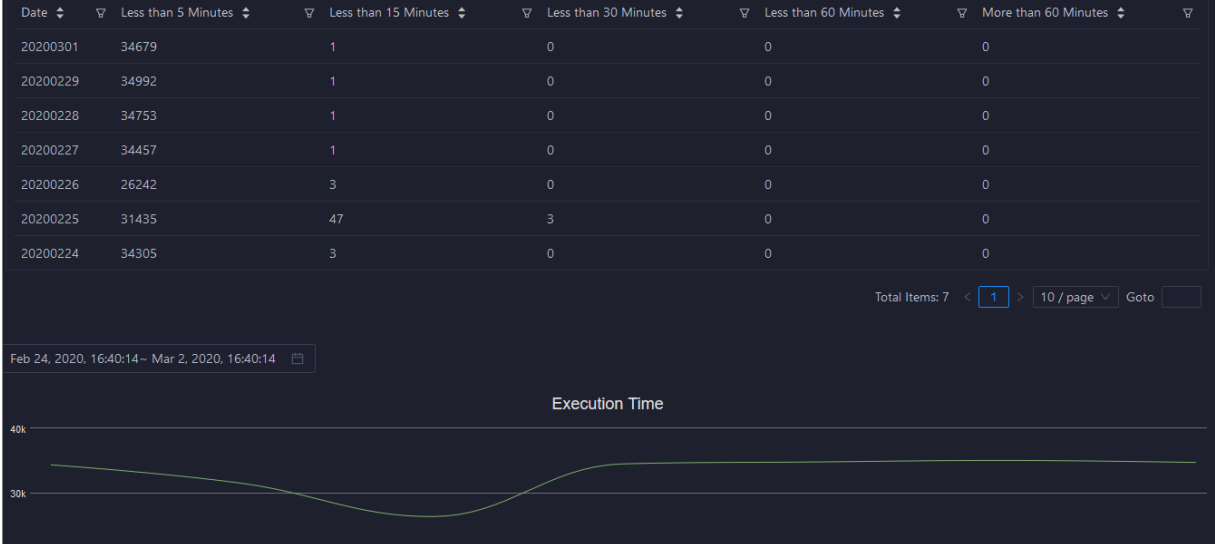

#### Start Time

On the Start Time tab, you can view the numbers of tasks started in different time periods for each project. The time interval is 30 minutes. The Tasks chart displays the trend line of the number of tasks started in a specified time period by day.

In the left-side navigation pane of the Business tab, choose Business Optimization > Resource Analysis. Click the St art T ime tab.

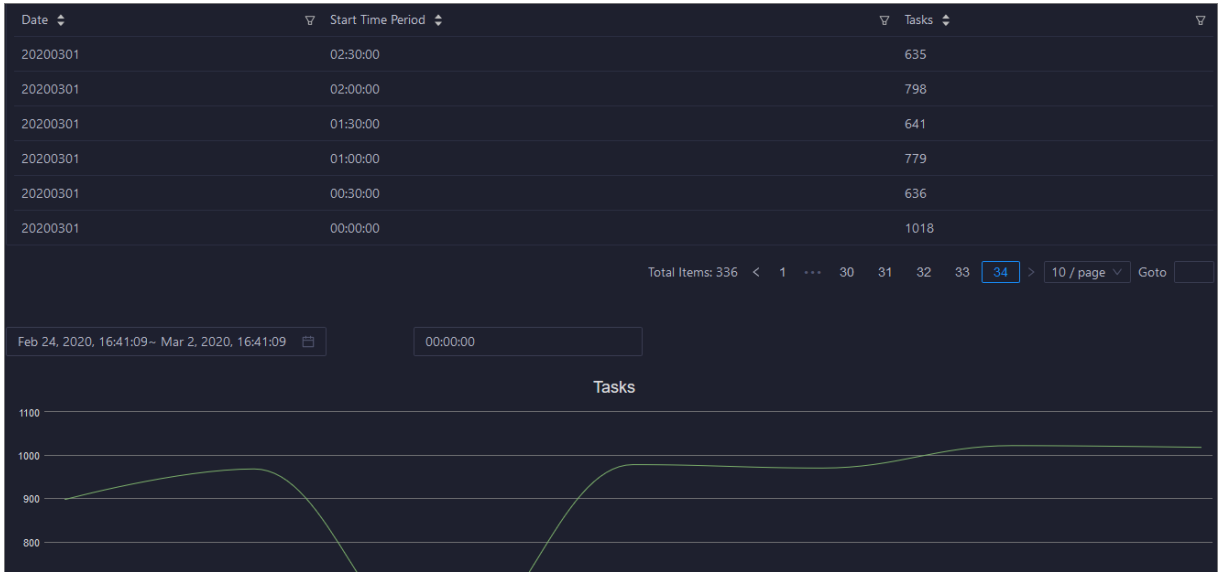

### Engines

On the Engines tab, you can view the trend lines of performance statistics of tasks in each project in the Task Performance Analysis chart. The performance metrics include cost\_cpu, cost\_mem, cost\_time, input bytes, input bytes per cu, input records, input records per cu, output bytes, output\_bytes\_per\_cu, output\_records, and output\_records\_per\_cu.

In the left-side navigation pane of the Business tab, choose Business Optimization > Resource Analysis. Click the Engines tab.

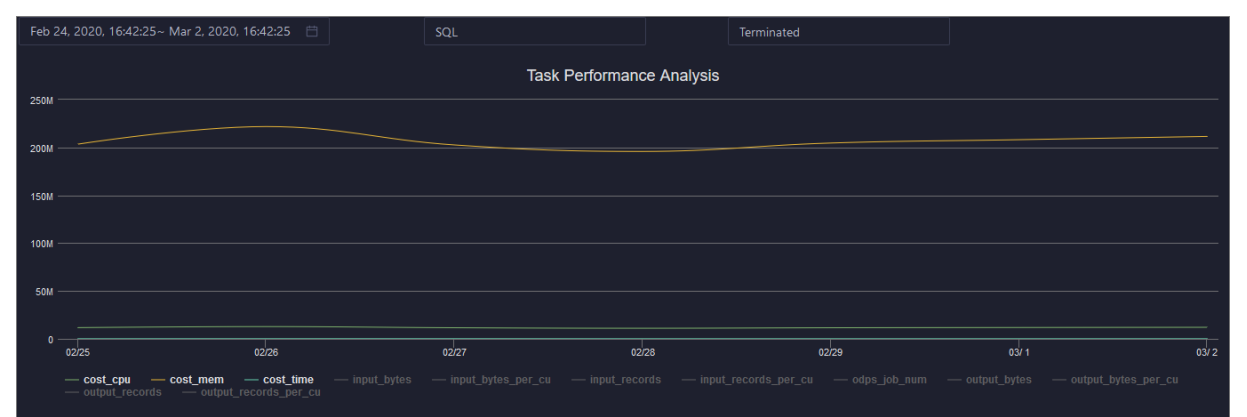

# 11.2.5.3. Service O&M

# 11.2.5.3.1. Control service O&M

# 11.2.5.3.1.1. O&M features and entry

This topic describes control service O&M features and how to go to the control service O&M page.

## Control service O&M features

- Overview: shows the overall running information about the control service. You can view the service overview, service status, job running, executor pool size, and job status.
- Health Status: shows all checkers forthe control service. You can query checker details, check results for hosts in a cluster, and schemes to clear alerts (if any exists). You can also log on to a host and performmanual checks on the host.
- Instances: shows information about the server roles of the control service. You can view the host, status, requested CPU resources, and requested memory of each server role.
- Configuration: provides the access entry to configure global computing, cluster-level computing, computing scheduling, and cluster endpoints.
- Metadata Repository: allows you to view the completion time and status of the output tasks of the metadata warehouse and the trend chart of the consumed time forrunning tasks in MaxCompute.
- Start Service Role or Stop Service Role: allows you to start or stop the server roles of the MaxCompute control service and view the execution history. If you fail to start or stop the server roles, you can identify the cause of the failure.
- Start Admin Console: allows you to start AdminConsole.
- Collect Service Logs: allows you to collect service logs forthe specified time period. This enables you to identify the cause of a failure.

## Go to the control service O&M page

- 1. Log on to the Apsara Big Data Manager(ABM) console.
- 2. In the upper-left corner, click the  $\blacksquare$  icon and then MaxCompute.
- 3. On the MaxCompute page, click O&M in the top navigation bar. Then, click the Services tab.

4. In the left-side navigation pane of the Services tab, click Control. The Overview tab for the control service appears.

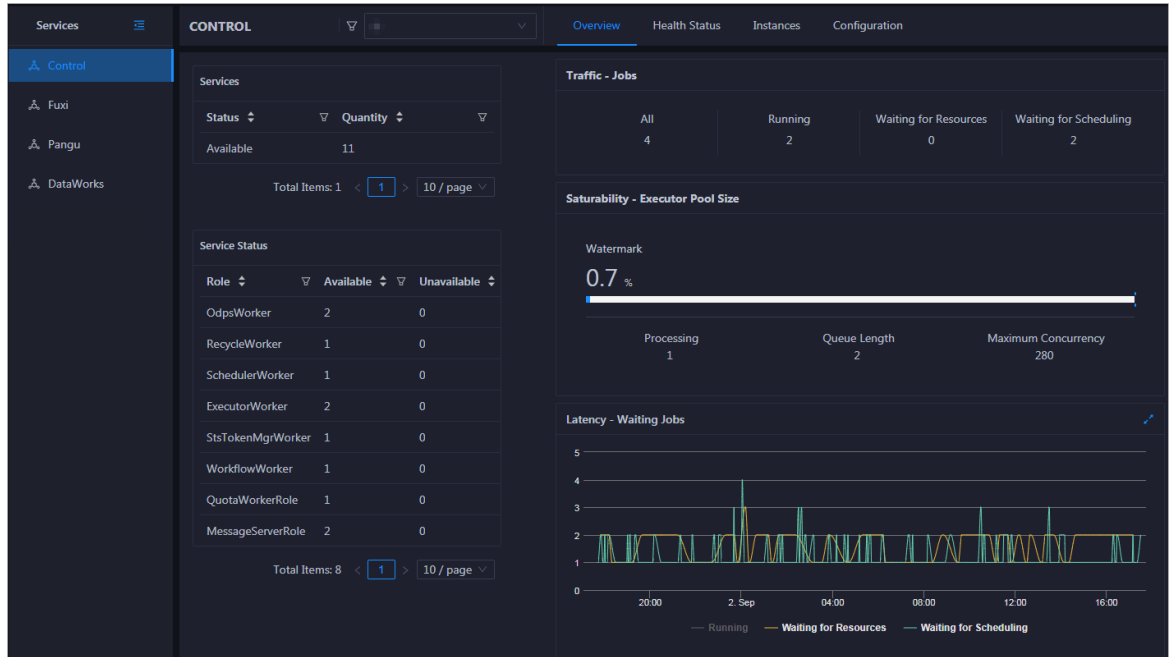

# 11.2.5.3.1.2. Control service overview

The Overview page displays the overall running information about the control service, including the service summary, service status, job summary, executor pool summary, and job status.

### Entry

On the Services page, click Control in the left-side navigation pane. The Overview page for the control service appears.

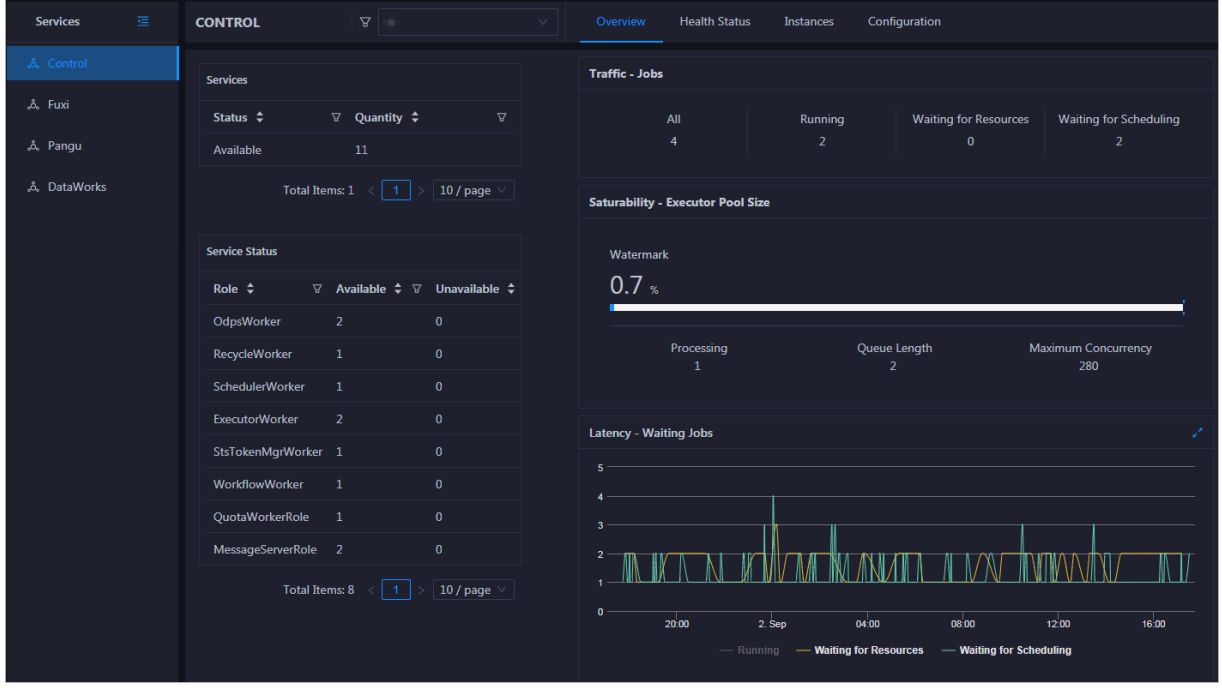

On the Overview page, you can view the overall running information about the control service, including the service summary, service status, job summary, executor pool summary, and job status.

#### Services

This section displays the numbers of available services and unavailable services respectively.

### Service Status

This section displays all control service roles. You can also view the numbers of available and unavailable services respectively for each service role.

## Traffic - Jobs

This section displays the total number of jobs in the cluster, and the numbers of running jobs, jobs waiting for resources, and jobs waiting for scheduling respectively.

## Saturability - Executor Pool Size

The section displays information about the thread pool, including the resource usage, number of jobs being processed, queue length, and maximumconcurrency.

## Latency - Waiting Jobs

This section displays the trend chart of jobs. The chart displays the trend lines of the numbers of running jobs, jobs waiting forresources, and jobs waiting for scheduling in different colors.

# 11.2.5.3.1.3. Control service health

On the Health Status page forthe control service, you can view all checkers of a cluster, including the checker details, check results forthe hosts in the cluster, and schemes to clear alerts (if any). In addition, you can log on to a host and performmanual checks on the host.

## Entry

On the Services page, click Control in the left-side navigation pane, and then click the Health Status tab.

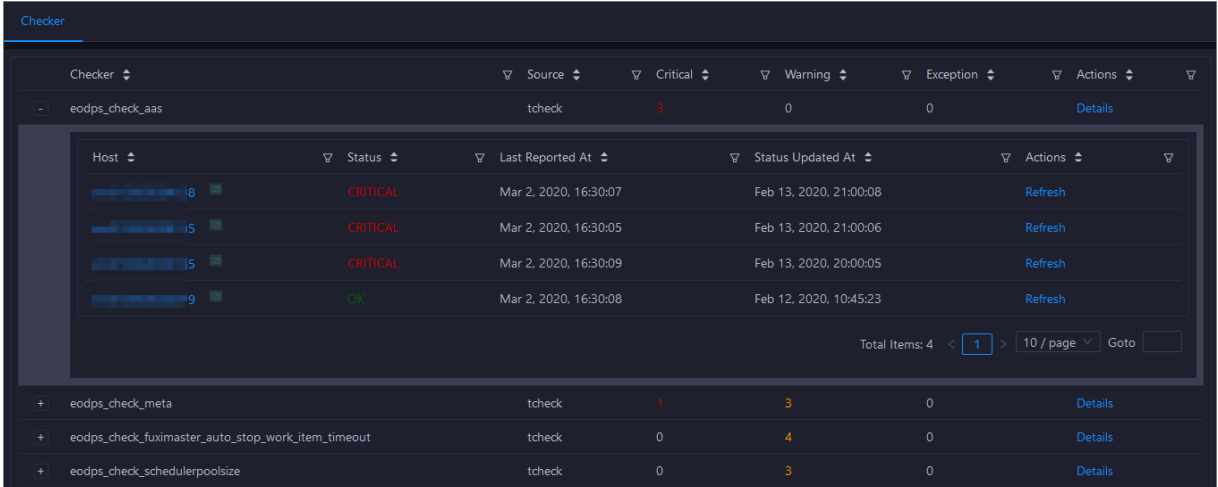

On the Healt h St at us page, you can view all checkers of the cluster and the check results forthe hosts in the cluster. The check results are divided into Critical, Warning, and Exception. They are displayed in different colors. Pay attention to the check results, especially the Critical and Warning results, and handle themin a timely manner.

## Supported operations

On the Health Status page, you can view all checkers of a cluster, including the checker details, check results forthe hosts in the cluster, and schemes to clear alerts (if any). In addition, you can log on to a host and perform manual checks on the host. For more information, see [Cluster](#page-779-0) health.

# 11.2.5.3.1.4. Instances

The Instances tab shows information about serverroles, which includes the host, status, requested CPU resources, and requested memory of each server role.

## Go to the Instances tab

In the left-side navigation pane of the Services tab, click Control. Then, click the Instances tab.

The Instances tab shows information about serverroles, which includes the host, status, requested CPU resources, and requested memory of each server role.

# 11.2.5.3.1.5. Control service configuration

The Configuration page under Control is the access to configuring global computing, cluster-level computing, computing scheduling, and cluster endpoints. If you need to modify the configurations of the control service, submit a ticket to apply fortechnical support, and then modify the configurations carefully underthe guidance of technical support engineers.

On the Services page, click Control in the left-side navigation pane, and then click the Configuration tab.

The Configuration page consists of the following tabs:

- Computing: provides the global computing configuration, cluster-level computing configuration, and compute scheduling configuration features.
- Tunnel Routing Address: provides the cluster endpoint configuration feature.

# 11.2.5.3.1.6. Metadata warehouse for the control service

This topic describes how to view the completion time and status of the output tasks of the metadata warehouse and the trend chart of the consumed time forrunning tasks in MaxCompute.

The metadata warehouse in MaxCompute regularly runs output tasks every day. Apsara Big Data Manager(ABM) obtains the status of output tasks every 30 minutes. If an output task of the metadata warehouse is not complete within 24 hours, the output task is regarded as a failure.

In the left-side navigation pane of the Services tab, click Control. On the page that appears, click the Met adat a Reposit ory tab.

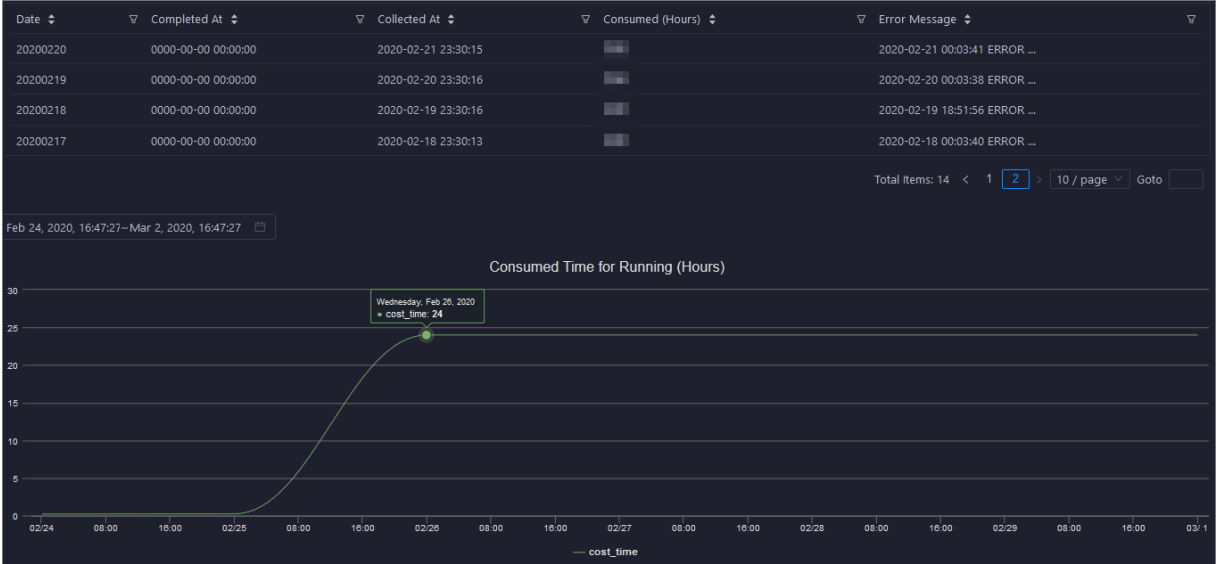

The Met adat a Reposit ory tab displays the completion time of the output tasks of the metadata warehouse and the trend chart of the consumed time forrunning tasks. The time displayed in the Complet ed At column indicates the time when an output task is complete. The time displayed in the Collect ed At column indicates the last time at which ABM obtains the status of output tasks.

# 11.2.5.3.1.7. Stop or start a server role

Apsara Big Data Manager(ABM) allows you to start or stop the serverroles of the MaxCompute control service and view the execution history. If you fail to start or stop the server roles, you can identify the failure.

#### Stop a server role

- 1. Log on to the ABM console.
- 2. In the upper-left corner, click the  $\frac{m}{n}$  icon and then MaxCompute.
- 3. On the MaxCompute page, click O&M in the top navigation bar. Then, click the Services tab.
- 4. In the left-side navigation pane of the Services tab, click Control. In the upper-right corner of the tab that appears, choose Actions > St op Service Role.
- 5. In the Stop Service Role panel, select a serverrole that you want to stop and click Run.
- 6. In the upper-right corner, clickActions and select Execution Hist ory next to St op Service Role to check whetherthe action is successful in the execution history.

The Execution History panel shows the current status, submission time, start time, end time, and operator of each action.

7. ClickDet ails in the Details column to view the execution details.

On the execution details page, you can view the job name, execution status, execution steps, script, and parameter settings. You can also download the execution details to your computer.

#### Start a server role

- 1. Log on to the ABM console.
- 2. In the upper-left corner, click the  $\blacksquare$  icon and then MaxCompute.
- 3. On the MaxCompute page, click O&M in the top navigation bar. Then, click the Services tab.
- 4. In the left-side navigation pane of the Services tab, click Control. In the upper-right corner of the tab that appears, choose Actions > St art Service Role.
- 5. In the Start Service Role panel, select a serverrole that you want to start and click Run.
- 6. In the upper-right corner, clickActions and select Execution Hist ory next to St art Service Role to check whether the action is successful in the execution history.

The Execution History panel shows the current status, submission time, start time, end time, and operator of each action.

7. ClickDet ails in the Details column to view the execution details.

On the execution details page, you can view the job name, execution status, execution steps, script, and parameter settings. You can also download the execution details to your computer.

## Identify the cause of a failure

This section describes how to identify the cause of the failure to start a server role.

- 1. In the Execution History panel, click Det ails in the Details column of the task to view the details.
- 2. In the Start Service Role panel, clickView Det ails for a failed step to identify the cause of the failure.

You can view the parameter settings, outputs, error messages, script, and runtime parameters to identify the cause of the failure.

# 11.2.5.3.1.8. Start AdminConsole

AdminConsole is a management platformof MaxCompute. It is disabled by default. Apsara Big Data Manager(ABM) allows you to quickly start AdminConsole to better manage MaxCompute clusters.

## Prerequisites

Your ABM account is granted the required permissions to perform O&M operations on MaxCompute.

#### Step 1: Start AdminConsole

- 1. Log on to the ABM console.
- 2. In the upper-left corner, click the  $\blacksquare$  icon and then MaxCompute.
- 3. On the MaxCompute page, click O&M in the top navigation bar. Then, click the Services tab.
- 4. In the left-side navigation pane of the Services tab, click Control.
- 5. In the upper-right corner of the page that appears, choose Actions > St art Admin Console.
- 6. In the St art Admin Console panel, click Run.

#### Step 2: View the execution status or progress

1. On any tab of the CONT ROL page, click Actions and select Execution History next to Start Admin Console in the upper-right cornerto view the execution history.

RUNNING indicates that the execution is in progress. SUCCESS indicates that the execution succeeds. FAILED indicates that the execution fails.

2. If the status is RUNNING, click Details in the Details column to view the execution progress.

### Step 3: (Optional) Identify the cause of a failure

If the status is FAILED, you can view the execution logs to identify the cause of the failure.

- 1. On any tab of the CONT ROL page, click Actions and select Execution History next to Start Admin Console in the upper-right cornerto view the execution history.
- 2. In the Execution History panel, click Det ails in the Details column of the task to view the details.
- 3. On the Servers tab of the failed step, clickView Det ails in the Actions column of a failed server. The Execution Out put tab appears in the Execution Details section. You can view the output to identify the cause of the failure.

# 11.2.5.3.1.9. Collect service logs

Apsara Big Data Manager(ABM) allows you to collect service logs forthe specified time period. This enables you to identify the cause of a failure.

### Prerequisites

Your ABM account is granted the required permissions to perform O&M operations on MaxCompute.

#### Step 1: Collect service logs

- 1. Log on to the ABM console.
- 2. In the upper-left corner, click the  $\frac{1}{2}$  icon and then MaxCompute.
- 3. On the MaxCompute page, click O&M in the top navigation bar. Then, click the Services tab.
- 4. In the left-side navigation pane of the Services tab, click Control.
- 5. In the upper-right corner of the page that appears, choose Actions > Collect Service Logs.
- 6. In the Collect Service Logs panel, specify the required parameters.

The following table describes the parameters.

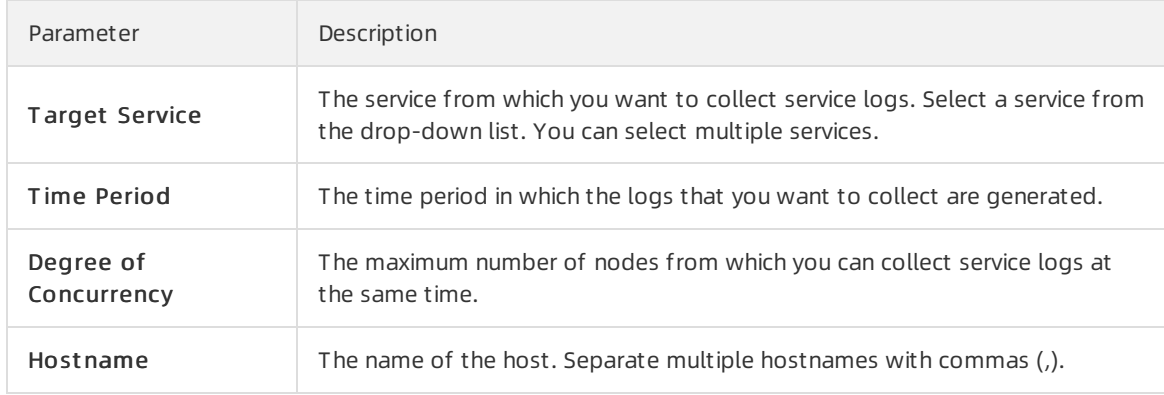

7. Click Run.

### Step 2: View the execution status or progress

1. On any tab of the CONT ROL page, click Actions and select Execution History next to Collect Service Logs in the upper-right cornerto view the execution history.

RUNNING indicates that the execution is in progress. SUCCESS indicates that the execution succeeds. FAILED indicates that the execution fails.

2. If the status is RUNNING, click Details in the Details column to view the execution progress.

## Step 3: (Optional) Identify the cause of a failure

If the status is FAILED, you can view the execution logs to identify the cause of the failure.

- 1. On any tab of the CONT ROL page, click Actions and select Execution History next to Collect Service Logs in the upper-right corner to view the execution history.
- 2. In the Execution History panel, click Det ails in the Details column of the task to view the details.
- 3. On the Servers tab of the failed step, clickView Det ails in the Actions column of a failed server. The Execution Out put tab appears in the Execution Details section. You can view the output to identify the cause of the failure.

# 11.2.5.3.2. Job Scheduler O&M

# 11.2.5.3.2.1. O&M features and entry

This topic describes Job Scheduler O&M features. It also provides more information about how to go to the Job Scheduler O&M page.

### Job Scheduler O&M features

- Overview: displays the key operating information of Job Scheduler. The information includes the service overview, service status, resource usage, compute node overview, and the trend charts of CPU utilization and memory usage.
- Health Status: displays all checkers for Job Scheduler. You can query checker details, check results for hosts in a cluster, and schemes to clear alerts (if any exists). You can also log on to a host and perform manual checks on the host.
- Quotas: allows you to view, create, or modify the quota groups in Job Scheduler.
- Instances: displays information about the master nodes and server roles of Job Scheduler and allows you to restart the master nodes.
- Compute Nodes: displays all compute nodes in Job Scheduler and allows you to add compute nodes to or remove compute nodes from a blacklist or read-only list.
- Enable SQL Acceleration or Disable SQL Acceleration: allows you to enable or disable SQL acceleration for Job Scheduler.
- Restart Fuxi Master Node: allows you to restart the primary and secondary master nodes for Job Scheduler.

## Go to the Job Scheduler O&M page

- 1. Log on to the Apsara Big Data Manager(ABM) console.
- 2. In the upper-left corner, click the  $\blacksquare$  icon and then MaxCompute.
- 3. On the MaxCompute page, click O&M in the top navigation bar. Then, click the Services tab.
- 4. In the left-side navigation pane of the Services tab, click Fuxi. The Overview tab appears.

Operations of big data product s

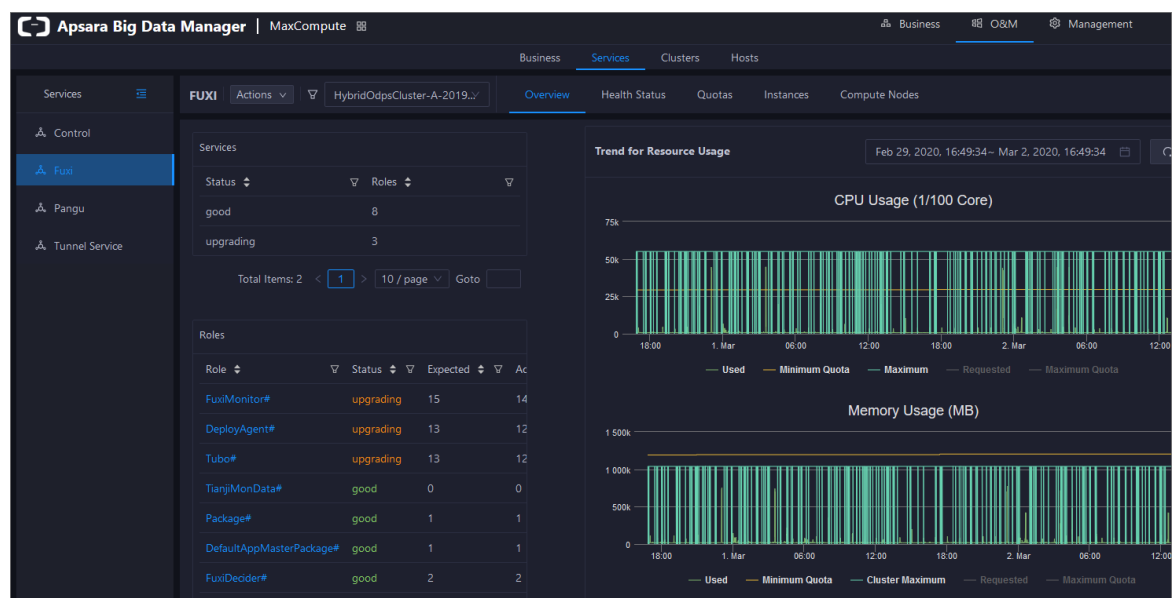

# 11.2.5.3.2.2. Overview

The Overview tab shows the key operating information of Job Scheduler. The information includes the service overview, service status, resource usage, compute node overview, and the trend charts of CPU utilization and memory usage.

### Go to the Overview tab

- 1. In the left-side navigation pane of the Services tab, click Fuxi.
- 2. Select a cluster and click the Overview tab. The Overview tab for the selected cluster appears.

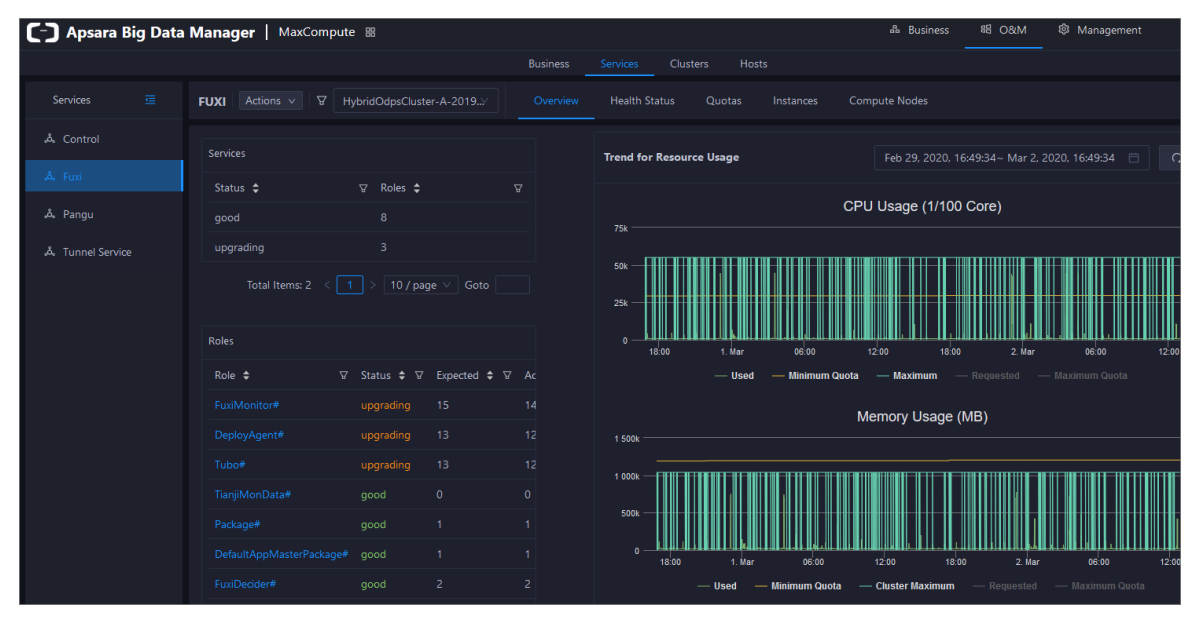

The Overview tab shows the key operating information of Job Scheduler. The information includes the service overview, service status, resource usage, compute node overview, and the trend charts of CPU utilization and memory usage.

### Services

This section shows the numbers of available services, unavailable services, and services that are being updated.

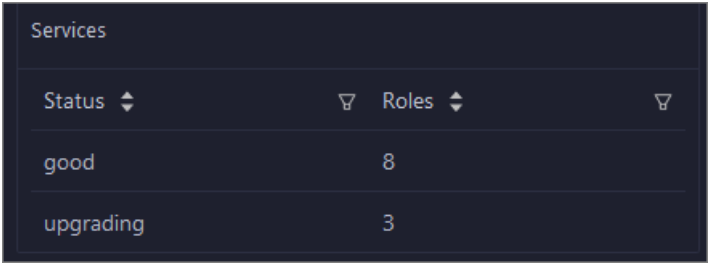

### Roles

This section shows all Job Scheduler serverroles and their states. You can also view the expected and actual numbers of machines for each server role.

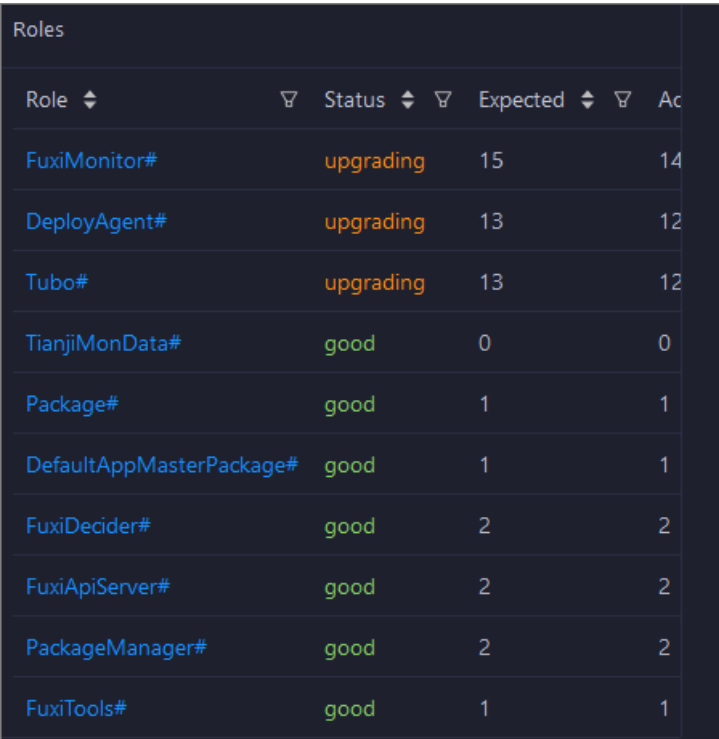

Click the name of a serverrole to go to the Apsara Infrastructure Management Framework console and view its details.

# CPU Usage (1/100 Core) and Memory Usage (MB)

The Trend for Resource Usage section shows the trend charts of CPU utilization and memory usage for Job Scheduler. Each trend chart shows information about the used quota, minimumquota, maximum cluster quota, requested quota, and maximumquota in different colors. The trend charts are periodically refreshed. You can also manually refresh the trend charts. You can also view the trend charts of CPU utilization and memory usage for a specific period.

Operations of big data product s

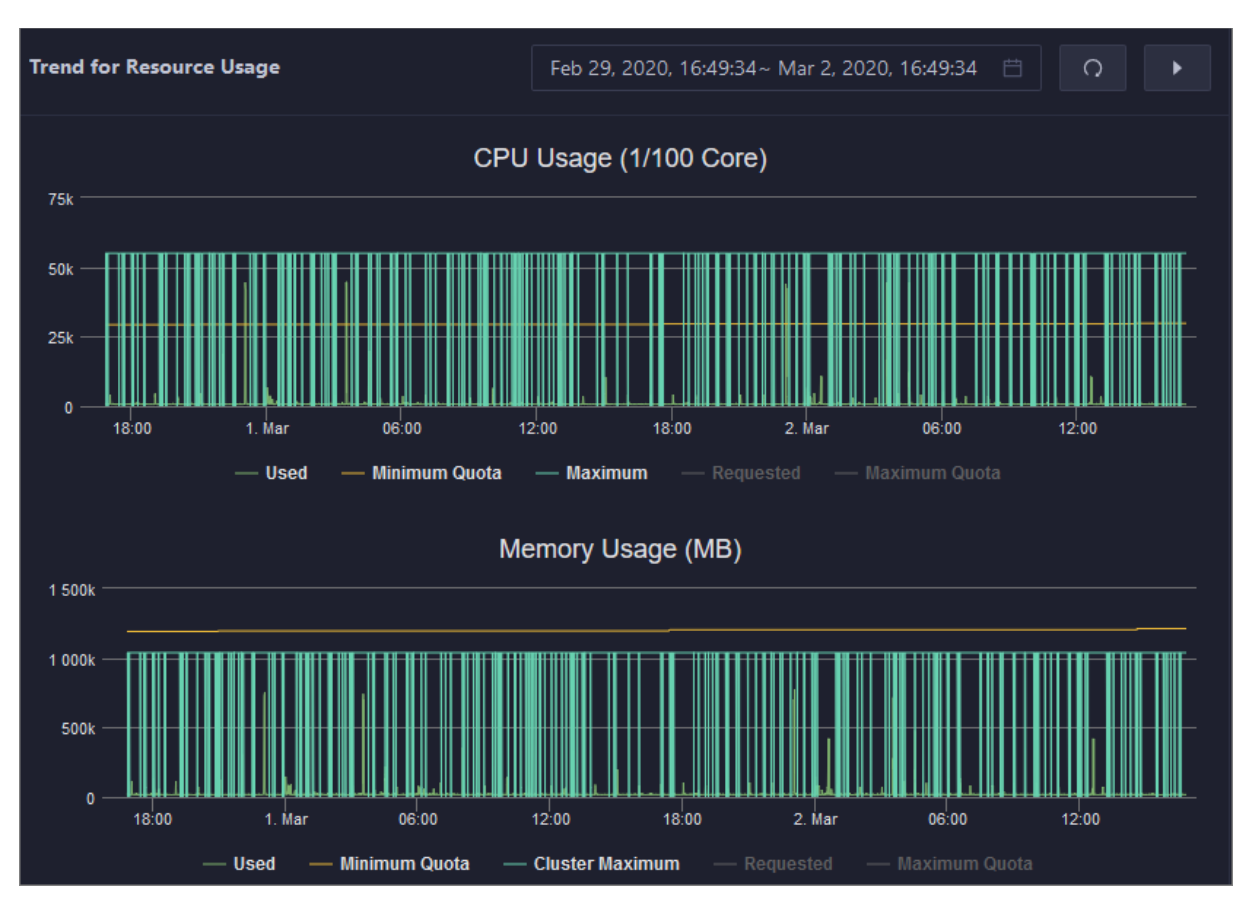

## Saturability - Resource Usage

This section shows the allocation of CPU and memory resources.

- CPU (Core): shows the CPU utilization, the total number of CPU cores, the number of available CPU cores, and the CPU cores for SQL acceleration.
- Memory (Bytes): shows the memory usage, the total memory size, the available memory size, and the memory size for SQL acceleration.

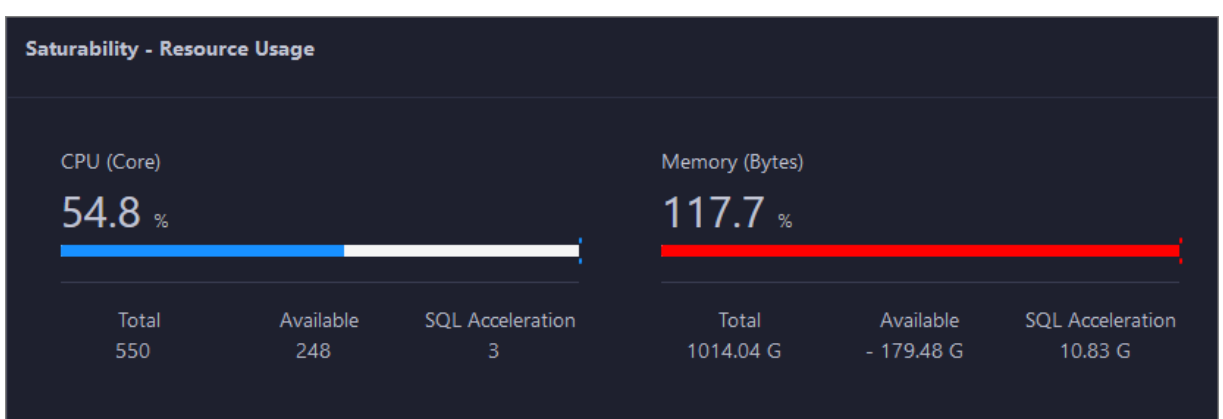

# Compute Nodes

This section shows the details of compute nodes in Job Scheduler. The details include the percentage of online compute nodes, the total number of compute nodes, the number of online compute nodes, and the number of compute nodes in a blacklist.

Operations and Maintenance Guide· Operations of big data product s

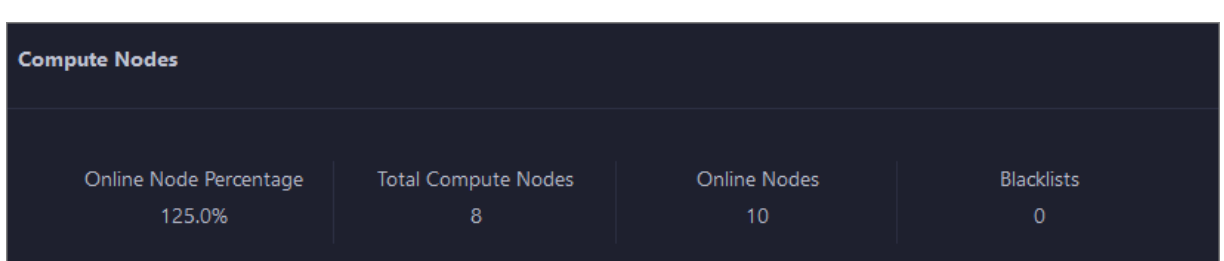

# 11.2.5.3.2.3. Job Scheduler health

On the Health Status page forJob Scheduler, you can view all checkers of Job Scheduler, including the checker details, check results, and schemes to clear alerts (if any). In addition, you can log on to a host and perform manual checks on the host.

### Entry

- 1. On the Services page, click Fuxi in the left-side navigation pane.
- 2. Select a cluster from the drop-down list, and then click the Health Status tab. The Health St at us page for Job Scheduler appears.

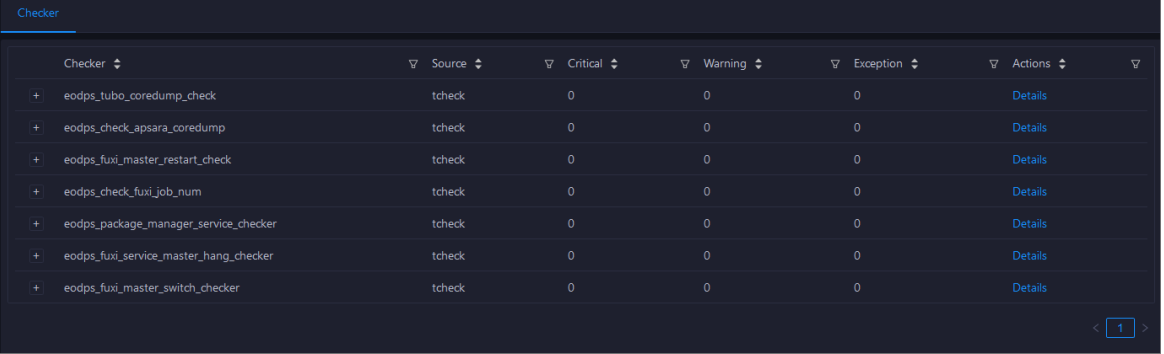

On the Healt h St at us page, you can view all checkers of the Job Scheduler service and the check results for all hosts in the cluster. The check results are divided into Critical, Warning, and Exception. They are displayed in different colors. Pay attention to the check results, especially the Critical and Warning results, and handle themin a timely manner.

# Supported operations

On the Health Status page, you can view all checkers of a cluster, including the checker details, check results forthe hosts in the cluster, and schemes to clear alerts (if any). In addition, you can log on to a host and perform manual checks on the host. For more information, see [Cluster](#page-779-0) health.

# 11.2.5.3.2.4. Quotas

You can view, create, or modify quota groups in Job Scheduler on the Quotas tab. A quota group is used to allocate computing resources to MaxCompute projects, including CPU and memory resources.

# Go to the Quotas tab

- 1. In the left-side navigation pane of the Services tab, click Fuxi.
- 2. Select a cluster and click the Quot as tab. The Quot as tab for the selected cluster appears.

Operations of big data product s

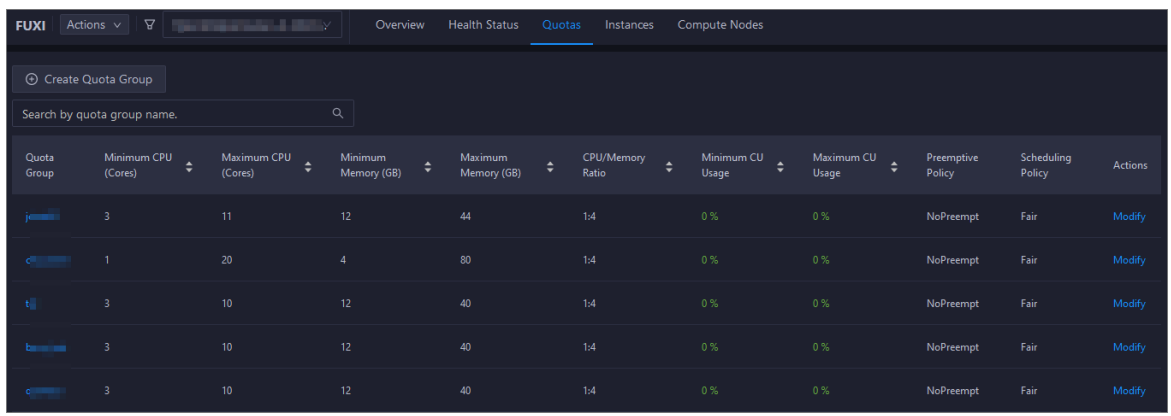

The Quot as tab lists existing quota groups in Job Scheduler.

#### Create a quota group

- 1. In the upper-left corner of the Quot as tab, click Create Quot a Group.
- 2. In the Quota Group pane, specify the required parameters.

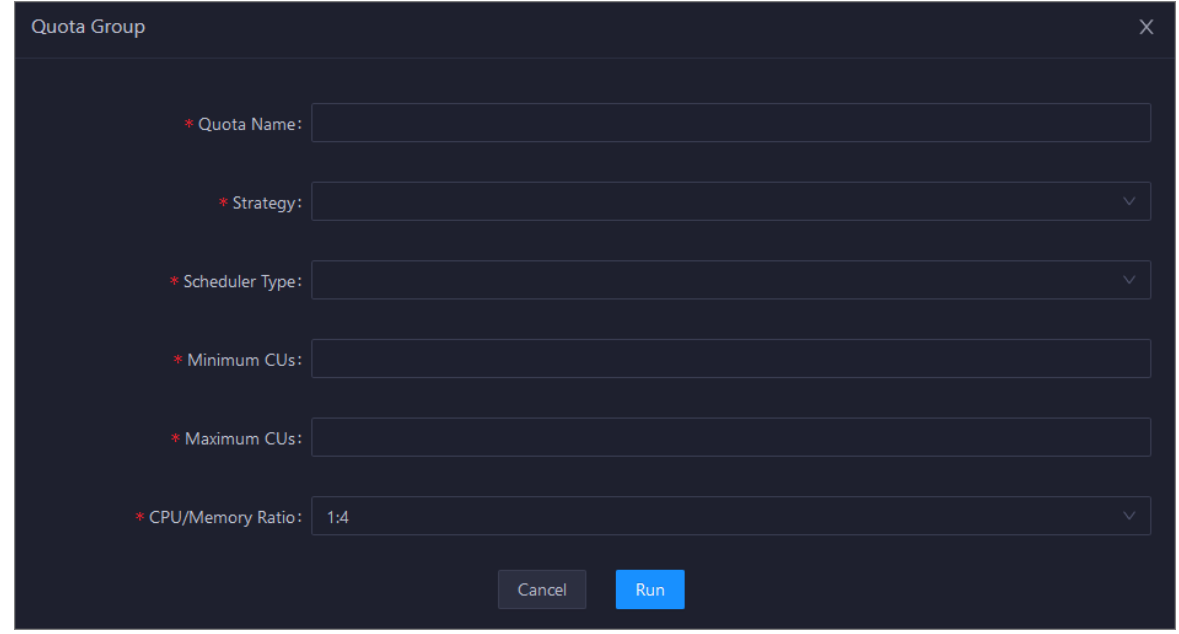

#### 3. Click Run.

The newly created quota group appears in the quota group list.

## View quota group details

Click the name of a quota group to view its details. The Resource Usage tab shows the trend charts of CPU utilization and memory usage. The Applications tab shows the projects that use the quota group resources.

Resource usage

#### Operations and Maintenance Guide· Operations of big data product s

Resource Usage Applications Dec 9, 2019, 14:40:25 ~ Dec 9, 2019, 15:40:25  $\Box$ CPU Usage Trend Memory Usage Trend  $\equiv$  $\equiv$  $125$  $10<sub>1</sub>$  $\overline{AB}$  $15:20$  $14.50$  $15:00$  $15:10$  $15:20$  $15:30$  $15.00$  $15:10$  $15:30$ 15:40 ory Usage (1/100 Core) CPU Usage (1/100 Core) Requested (1/100 Core) —<br>**mum CPU Quota (1/100 Core)** Minim Memory Quota (GB) Applications Resource Usage Application  $\overline{Y}$  owner  $\triangleq$  $\triangledown$  Created At  $\div$ Project  $\triangle$ ription  $\triangle$ **ALIYUNS** Default Total Items:  $1 \leq 1$  >  $\boxed{10 / \text{page} \vee \boxed{\text{Goto}}}$ 

### Modify a quota group

- 1. On the Quot as tab, find the quota group that you want to modify and click Modif y in the Actions column. In the pane that appears, modify parameters as instructed.
- 2. Click Run.

Afterthe configuration is complete, you can check whetherthe quota group is modified in the quota group list.

# 11.2.5.3.2.5. Instances

This topic describes how to view information about the master nodes and serverroles of Job Scheduler and how to restart the master nodes.

### Go to the Instances tab

- 1. In the left-side navigation pane of the Services tab, click Fuxi.
- 2. Select a cluster and click the Inst ances tab. The Inst ances tab forthe selected cluster appears.
Operations of big data product s

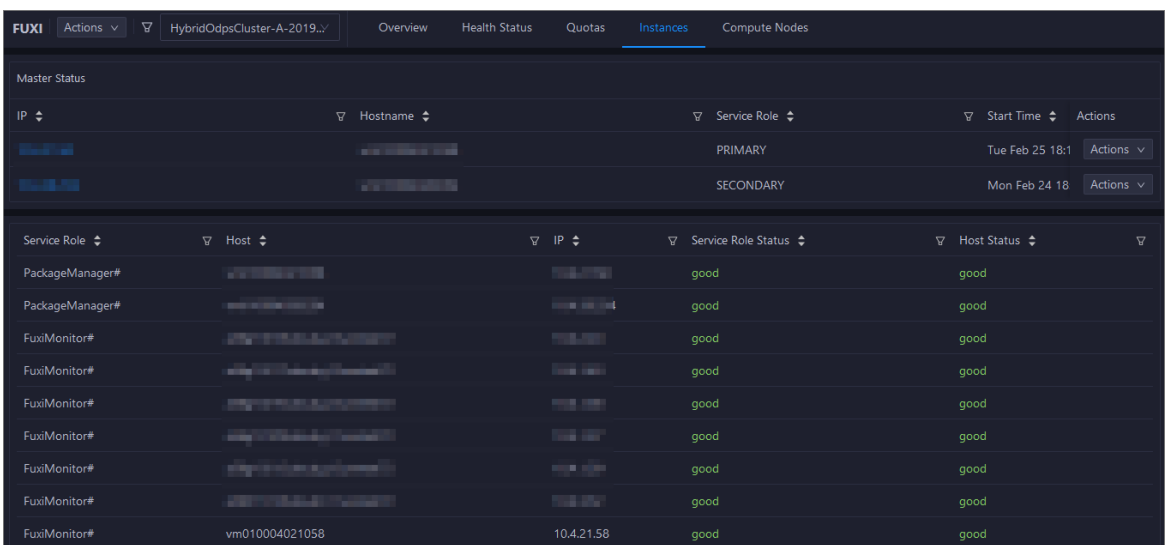

The Inst ances tab shows information about the master nodes and server roles of Job Scheduler. The information about the master nodes includes the IP address, hostname, serverrole, and start time. The information about a serverrole includes the role name, hostname, role status, and host status.

### Supported operations

You can restart the master nodes of Job Scheduler. For more [information,](#page-759-0) see Restart the primary master node of Job Scheduler.

## 11.2.5.3.2.6. Job Scheduler compute nodes

You can view the details of compute nodes on the Compute Nodes page for Job Scheduler, including the total CPU, idle CPU, total memory, and idle memory of each compute node. You can also check whether a node is added to the blacklist and whetherit is active. In addition, you can add compute nodes to orremove compute nodes fromthe blacklist orread-only list on the Compute Nodes page.

### Entry

- 1. On the Services page, click Fuxi in the left-side navigation pane.
- 2. Select a cluster from the drop-down list, and then click the Compute Nodes tab. The Compute Nodes page for lob Scheduler appears.

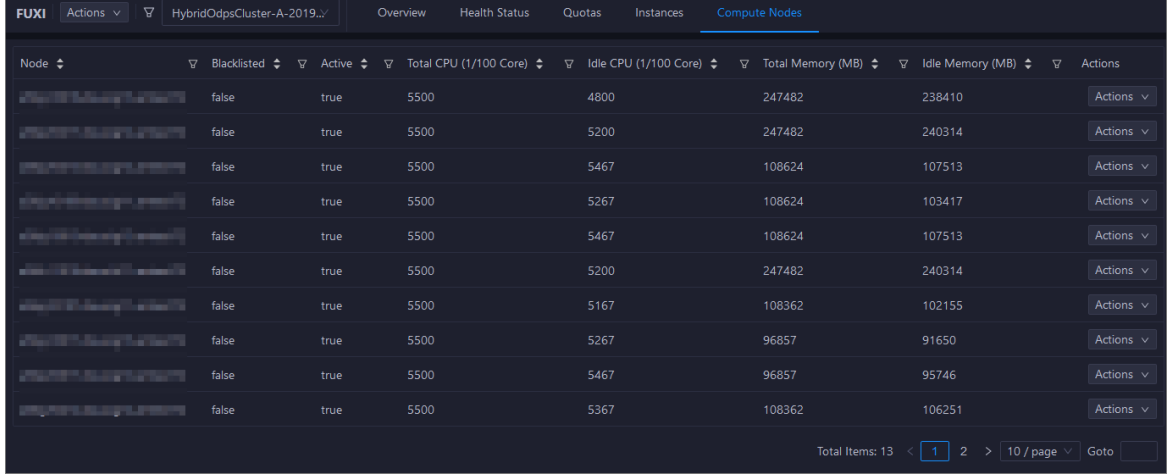

You can view the details of compute nodes on the Compute Nodes page for Job Scheduler, including the total CPU, idle CPU, total memory, and idle memory of each compute node. You can also check whether a node is added to the blacklist and whetherit is active.

### Blacklist and read-only setting

You can add compute nodes to or remove compute nodes from the blacklist or read-only list. To add compute nodes to the blacklist, follow these steps:

- 1. On the Compute Nodes page, click Actions for the target compute node and then select Add to Blacklist.
- 2. In the dialog box that appears, click Run. A message appears, indicating that the action has been submitted.

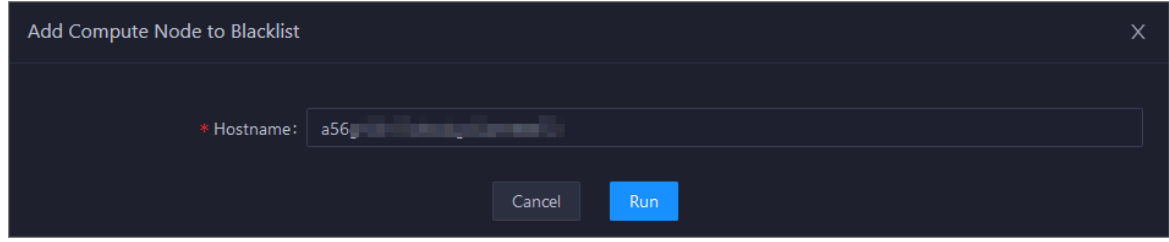

The value of the Host name parameter is automatically filled. You do not need to specify a value forthis parameter.

You can check whether a compute node is added to the blacklist in the compute node list afterthe configuration is completed.

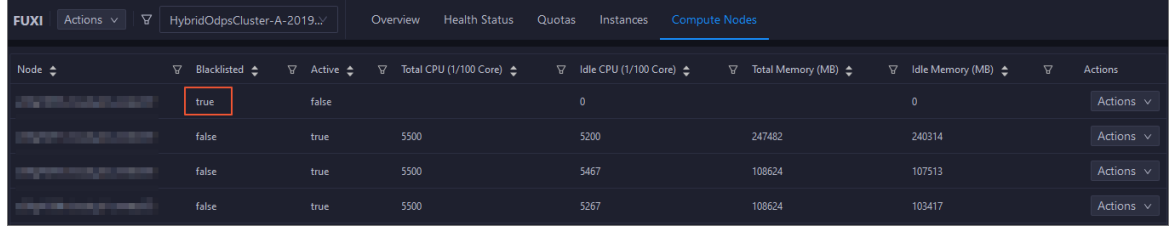

# 11.2.5.3.2.7. Enable and disable SQL acceleration

You can enable or disable SQL acceleration for Job Scheduler in the Apsara Big Data Manager (ABM) console. The execution speed of SQL statements in Job Scheduleris greatly increased with SQL acceleration enabled, but more computing resources are consumed.

### Enable SQL acceleration

- 1. In the left-side navigation pane of the Services tab, click Fuxi. Then, select a cluster.
- 2. In the upper-right corner of the tab that appears, choose Actions > Enable SQL Acceleration.
- 3. In the Enable SQL Acceleration panel, set the WorkerSpans parameter.

Operations of big data product s

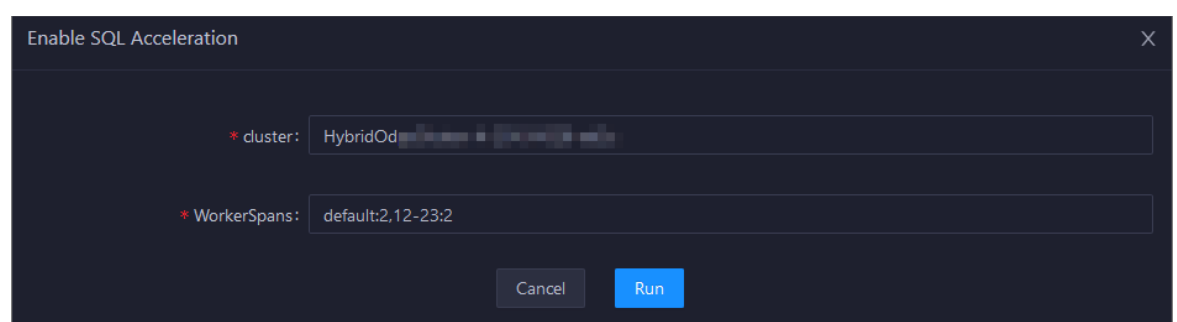

WorkerSpans: the default resource quota of the cluster and the resource quota for a specific period. Default value: def ault:2,12-23:2.

 $\Omega$  Note The default value indicates that the default resource quota is 2 and the resource quota forthe period from12:00 to 23:00 is also 2. You can set the resource quota as needed. For example, you can set this parameterto default:2,12-23:4 to increase the resource quota in peak hours.

4. Click Run.

### Disable SQL acceleration

- 1. In the left-side navigation pane of the Services tab, click Fuxi. Then, select a cluster.
- 2. In the upper-right corner of the tab that appears, choose Actions > Disable SQL Acceleration.
- 3. In the Disable SQL Acceleration panel, click Run.

### View the execution history of enabling or disabling SQL acceleration

After you submit the action of enabling or disabling SQL acceleration, you can view the execution history to check whetherthe action is complete. The systemexecutes the action as a job. It provides execution records and logs for each execution so that you can identify faults encountered during its execution. This section describes how to view the execution history of enabling SQL acceleration.

- 1. In the left-side navigation pane of the Services tab, click Fuxi. Then, select a cluster.
- 2. In the upper-right corner of the tab that appears, click Actions and select Execution History next to Enable SQL Acceleration.
- 3. In the Execution History panel, view the execution history of enabling SQL acceleration.

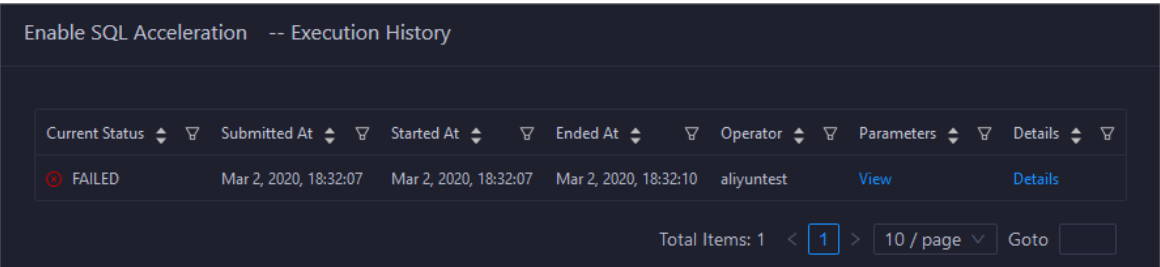

The execution history shows the current status, submission time, start time, end time, and operator of each execution.

4. If the execution fails, clickDet ails in the Details column to identify the cause of the failure.

Operations of big data product s

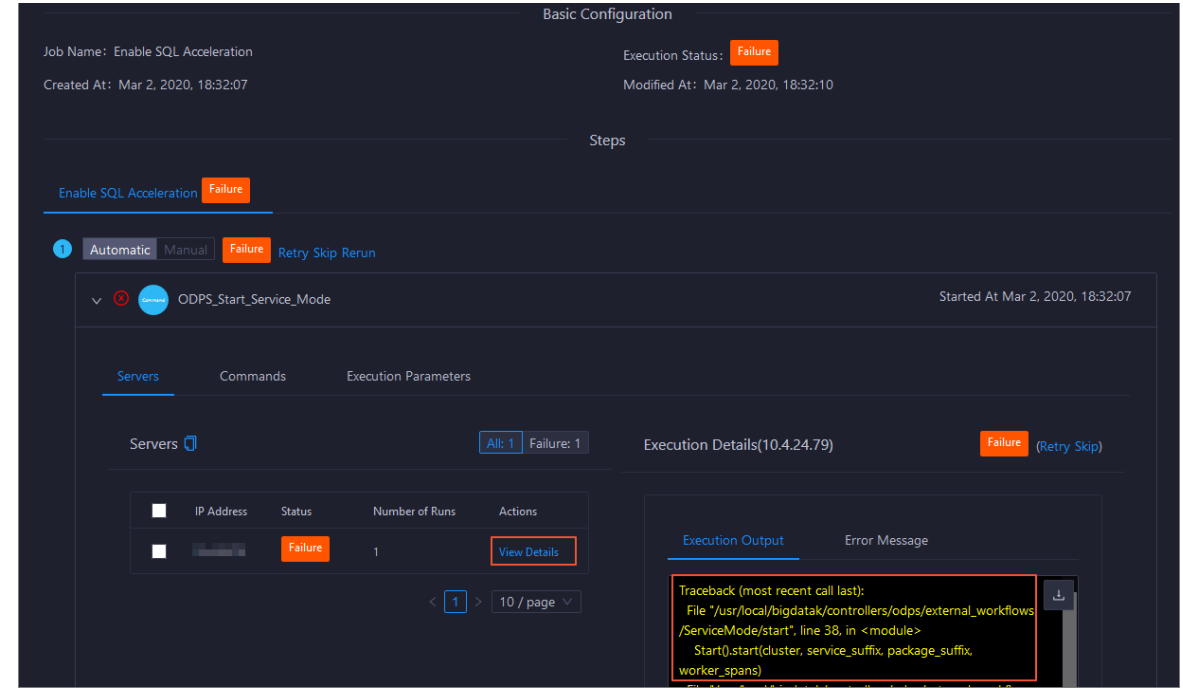

## <span id="page-759-0"></span>11.2.5.3.2.8. Restart a master node of Job Scheduler

Job Scheduler is the resource management and task scheduling system of the Apsara distributed operating system. Apsara Big Data Manager(ABM) allows you to quickly restart the primary and secondary master nodes of Job Scheduler. Cluster services are not affected during the restart process.

### **Prerequisites**

Your ABM account is granted the required permissions to performO&M operations on MaxCompute.

### Step 1: Restart a master node of Job Scheduler

- 1. Log on to the ABM console.
- 2. In the upper-left corner, click the  $\blacksquare$  icon and then MaxCompute.
- 3. On the MaxCompute page, click O&M in the top navigation bar. Then, click the Services tab.
- 4. In the left-side navigation pane of the Services tab, click Fuxi. Then, click the Inst ances tab.
- 5. On the Instances tab, choose Actions > Restart Fuxi Master Node in the Actions column of a primary or secondary master node.
- 6. In the Restart Fuxi Master Node panel, click Run. The Restart Fuxi Master Node panel appears.

#### Step 2: View the execution status or progress

1. In the Rest art Fuxi Master Node panel, check the execution history of restarting master nodes.

The Rest art Fuxi Master Node panel displays the restart history. RUNNING indicates that the execution is in progress. SUCCESS indicates that the execution succeeds. FAILED indicates that the execution fails.

2. If the status is RUNNING, click Details in the Details column to view the execution progress.

## Step 3: (Optional) Identify the cause of a failure

If the status is FAILED, you can view the execution logs to identify the cause of the failure.

- 1. In the Rest art Fuxi Master Node panel, check the execution history of restarting master nodes.
- 2. Click Det ails in the Details column of the task to view the details.
- 3. On the Servers tab of the failed step, clickView Det ails in the Actions column of a failed server. The Execution Out put tab appears in the Execution Details section. You can view the output to identify the cause of the failure.

# 11.2.5.3.3. Apsara Distribute File System O&M

# 11.2.5.3.3.1. O&M features and entry

This topic describes the O&M features of Apsara Distributed File System. It also provides more information about how to go to the Apsara Distributed File SystemO&M page.

### Apsara Distributed File System O&M features

- Overview: shows the key operating information of Apsara Distributed File System. The information includes the service overview, service status, storage usage, storage node overview, and the trend charts of storage usage and file count.
- Health Status: shows all checkers for Apsara Distributed File System. You can query checker details, check results for hosts in a cluster, and schemes to clear alerts (if any exists). You can also log on to a host and perform manual checks on the host.
- Instances: shows information about the master nodes and serverroles of Apsara Distributed File System. You can change the primary master node orrun a checkpoint on a master node of Apsara Distributed File System.
- Storage Nodes: shows information about the storage nodes of Apsara Distributed File System. You can set the status of a storage node to Disabled or Normal. You can also set the status of a disk on a storage node to Normal or Error.
- Change Primary Master Node: allows you to change the primary master node of Apsara Distributed File Systemin a cluster.
- Run Checkpoint on Master Node: allows you to run checkpoints on master nodes of Apsara Distributed File Systemto write memory data to disks.
- Empty Recycle Bin: allows you to clearthe recycle bin of Apsara Distributed File System.
- Enable Data Rebalancing or Disable Data Rebalancing: allows you to enable or disable the data rebalancing feature of Apsara Distributed File System.

### Go to the Pangu page

- 1. Log on to the Apsara Big Data Manager(ABM) console.
- 2. In the upper-left corner, click the  $\frac{1}{2}$  icon and then MaxCompute.
- 3. On the MaxCompute page, click O&M in the top navigation bar. Then, click the Services tab.
- 4. In the left-side navigation pane of the Services tab, click Pangu. Then, select a cluster. The Overview tab forthe selected cluster appears.

#### Operations and Maintenance Guide· Operations of big data product s

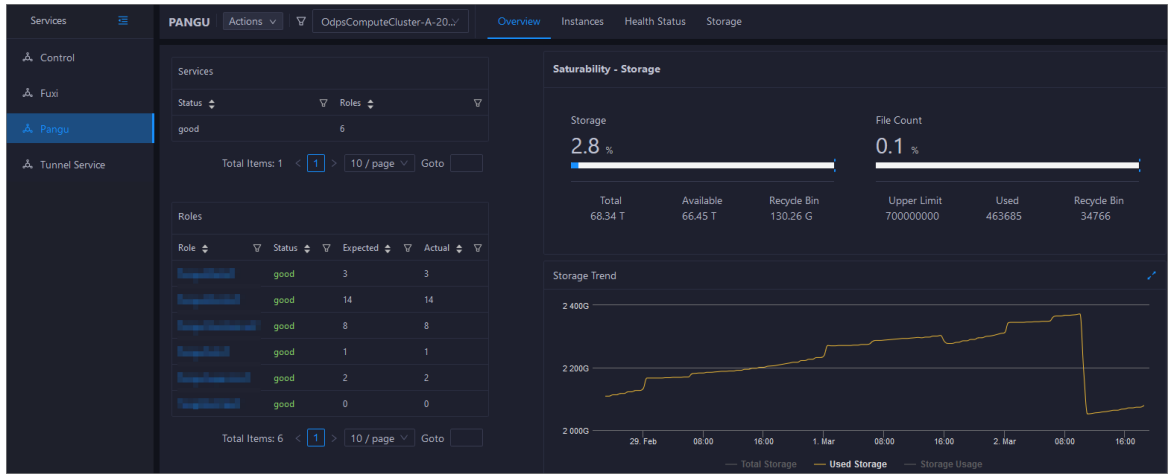

## 11.2.5.3.3.2. Overview

The Overview tab shows the key operating information about Apsara Distributed File System. The information includes the service overview, service status, storage usage, storage node overview, and the trend charts of storage usage and file count.

### Go to the Overview tab

- 1. In the left-side navigation pane of the Services tab, click Pangu.
- 2. Select a cluster and click the Overview tab. The Overview tab for the selected cluster appears.

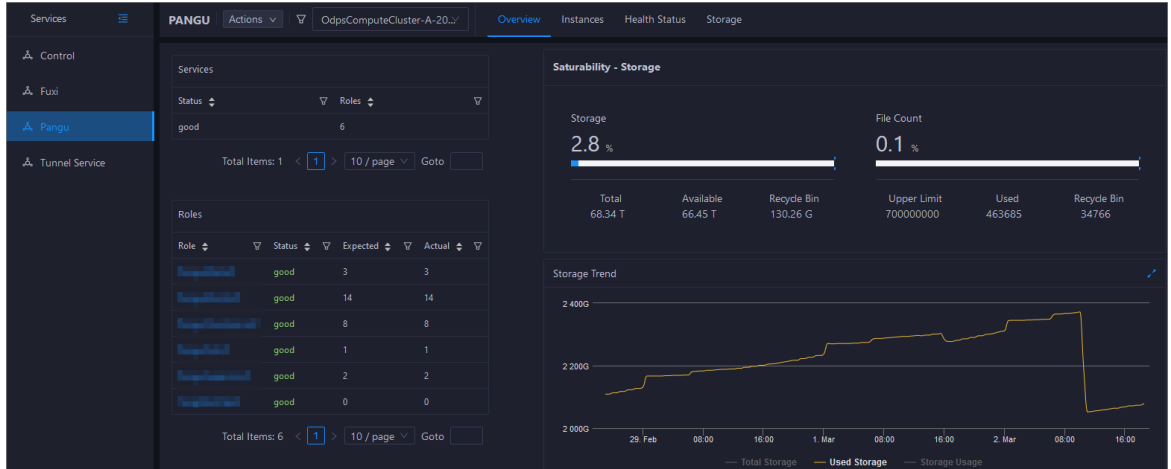

The Overview tab shows the key operating information about Apsara Distributed File System. The information includes the service overview, service status, health check result, health check history, storage usage, storage node overview, and the trend charts of storage usage and file count.

### Services

This section shows the status of Apsara Distributed File Systemand the number of serverroles.

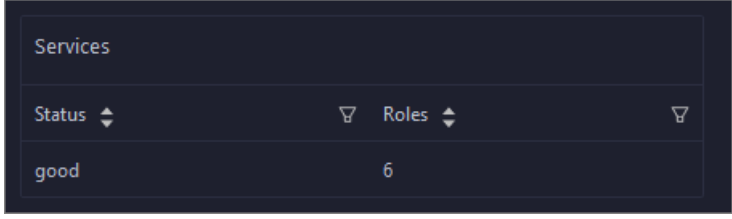

## Roles

This section shows all serverroles of Apsara Distributed File Systemand their states. You can also view the expected and actual numbers of hosts for each server role.

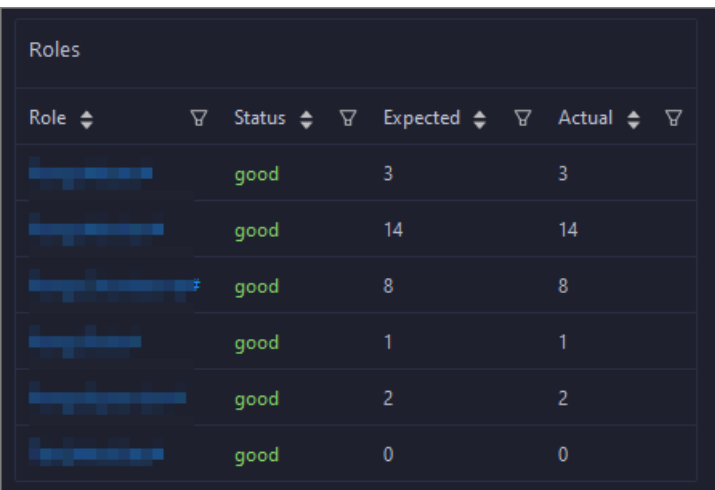

## Saturability - Storage

This section shows the storage usage and file count.

- Storage: shows the storage usage, total storage space, available storage space, and recycle bin size.
- File Count: shows the file count usage, maximum number of files, number of existing files, and number of files in the recycle bin.

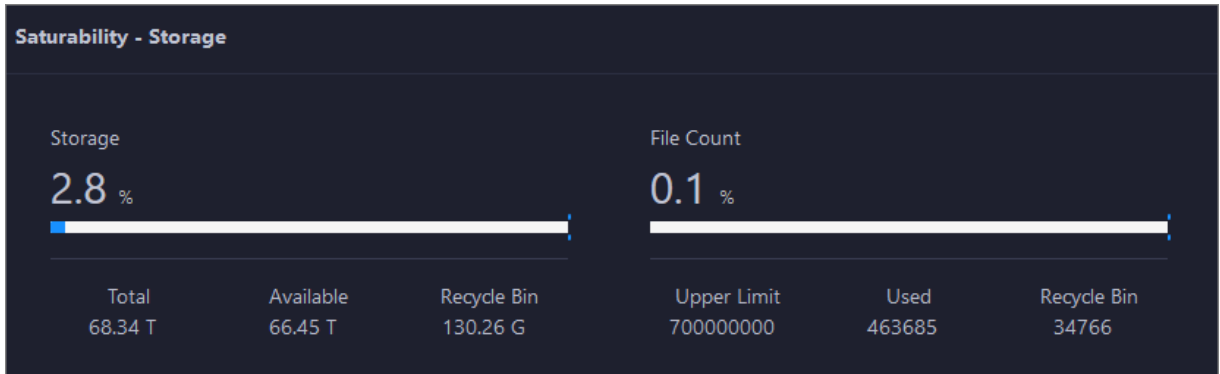

## Storage Trend and File Count Trend

This section shows the trend charts of the storage usage and file count. The storage usage chart shows the trend lines of the total storage space, used storage space, and storage usage in different colors. The file count chart shows the trend line of the file count.

#### Operations and Maintenance Guide· Operations of big data products

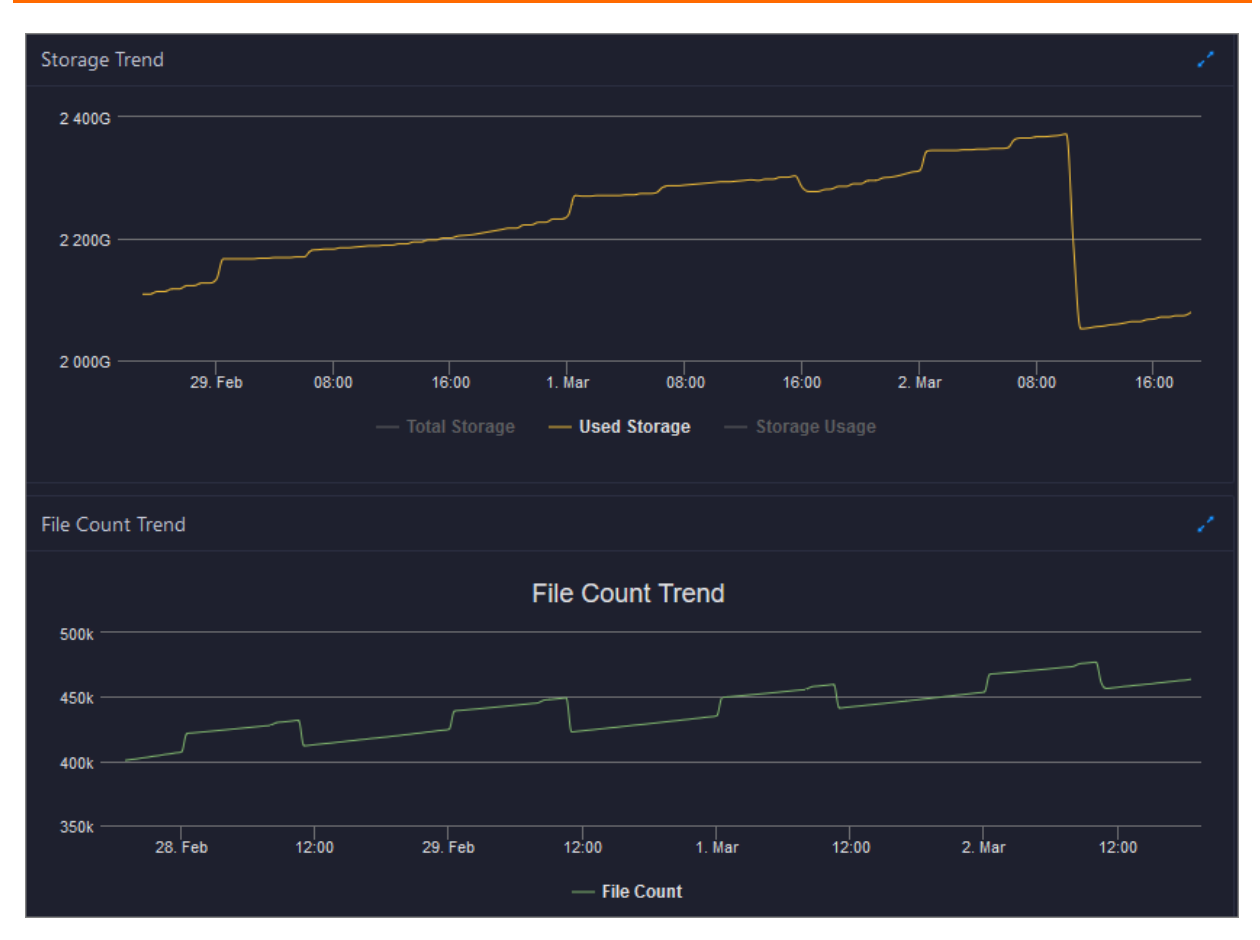

In the upper-right corner of the chart, click the **induct of zoomin** the chart. The following figure shows an enlarged chart of storage usage.

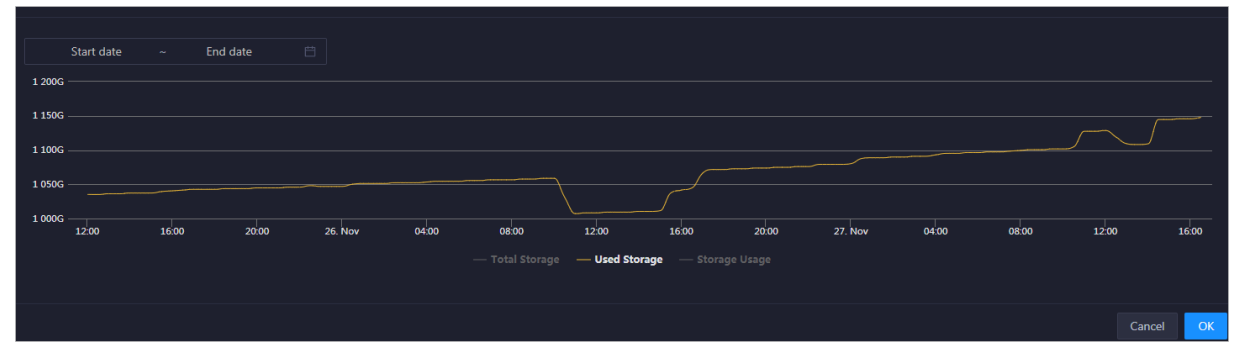

You can specify the start time and end time in the upper-left corner of the enlarged chart to view the storage usage of the cluster in the specified period.

### Storage Nodes

This section shows information about the storage nodes of Apsara Distributed File System. The information includes the numbers of data nodes, normal nodes, disks, and normal disks. You can also view the faulty node percentage and faulty disk percentage.

Operations of big data product s

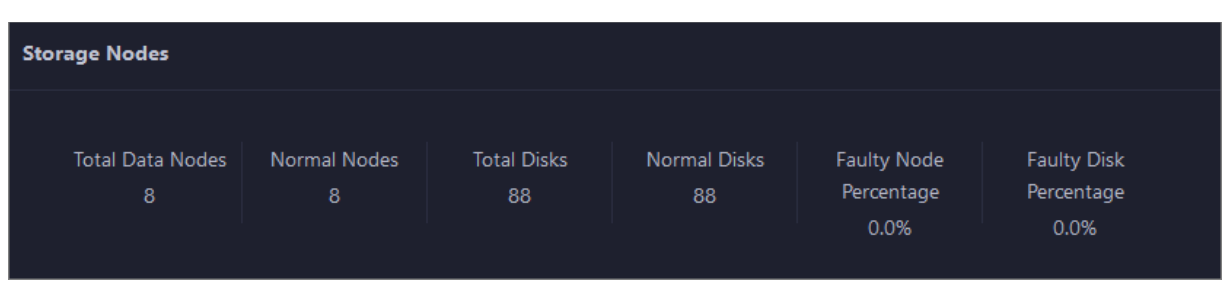

# 11.2.5.3.3.3. Instances

This topic describes how to view information about the master nodes and serverroles of Apsara Distributed File System. It also describes how to change the primary master node orrun a checkpoint on a master node of Apsara Distributed File System.

### Go to the Instances tab

- 1. In the left-side navigation pane of the Services tab, click Pangu.
- 2. Select a cluster and click the Inst ances tab. The Inst ances tab forthe selected cluster appears.

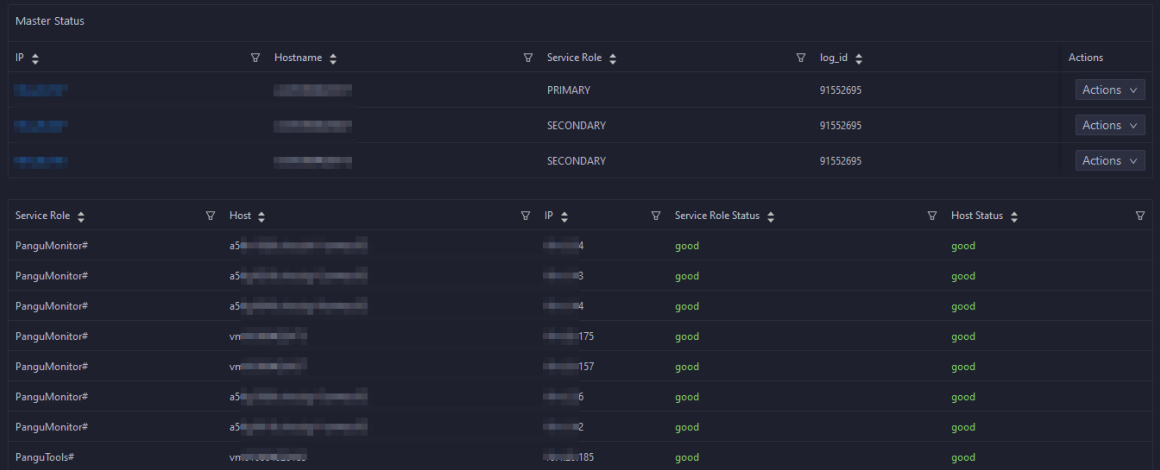

The Inst ances tab shows information about the master nodes and serverroles of Apsara Distributed File System. The information about a master node includes the IP address, hostname, server role, and log ID. The information about a server role includes the role name, hostname, role status, and host status.

### Supported operations

You can change the primary master node or run a checkpoint on a master node of Apsara Distributed File System. For more [information,](#page-768-0) see Change the primary master node for Apsara Distributed File Systemand Run a checkpoint on the master nodes of Apsara [Distributed](#page-772-0) File System.

# 11.2.5.3.3.4. Apsara Distributed File System health

On the Health Status page for Apsara Distributed File System, you can view all checkers of Apsara Distributed File System, including the checker details, check results, and schemes to clear alerts (if any). In addition, you can log on to a host and performmanual checks on the host.

## Entry

1. On the Services page, click Pangu in the left-side navigation pane.

2. Select a cluster from the drop-down list, and then click the Health Status tab. The Health St at us page for Apsara Distributed File Systemappears.

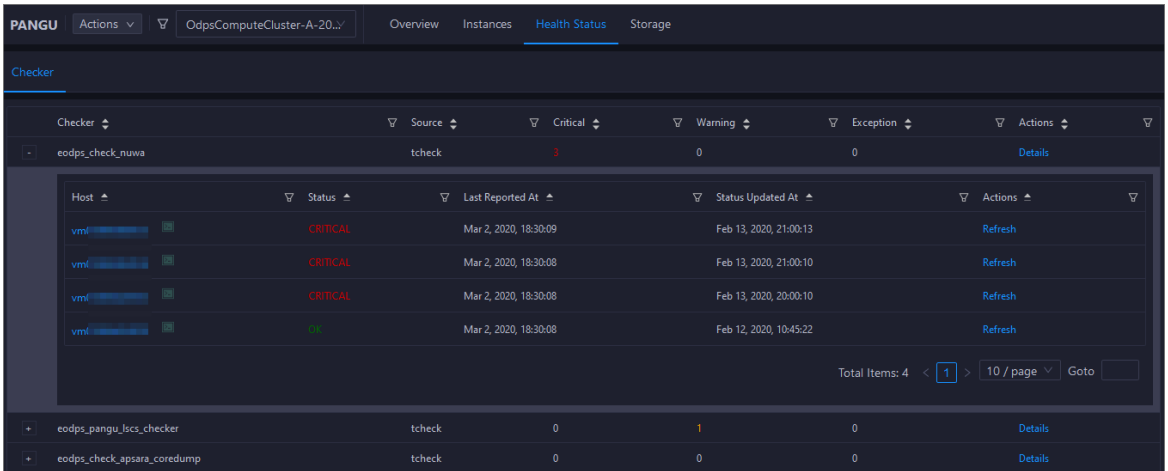

On the Healt h St at us page, you can view all checkers of Apsara Distributed File Systemand the check results for all hosts in the cluster. The check results are divided into Critical, Warning, and Exception. They are displayed in different colors. Pay attention to the check results, especially the Critical and Warning results, and handle themin a timely manner.

### Supported operations

On the Health Status page, you can view all checkers of a cluster, including the checker details, check results forthe hosts in the cluster, and schemes to clear alerts (if any). In addition, you can log on to a host and performmanual checks on the host. For more information, see [Cluster](#page-779-0) health.

# 11.2.5.3.3.5. Apsara Distributed File System storage

This topic describes how to view the storage overview and storage node information of Apsara Distributed File System, and how to set the status of storage nodes and data disks.

### Entry to the Storage Overview page

- 1. On the Services page, click Pangu in the left-side navigation pane.
- 2. Select a cluster from the drop-down list, and then click the Storage tab. The Storage Overview page for Apsara Distributed File Systemappears.

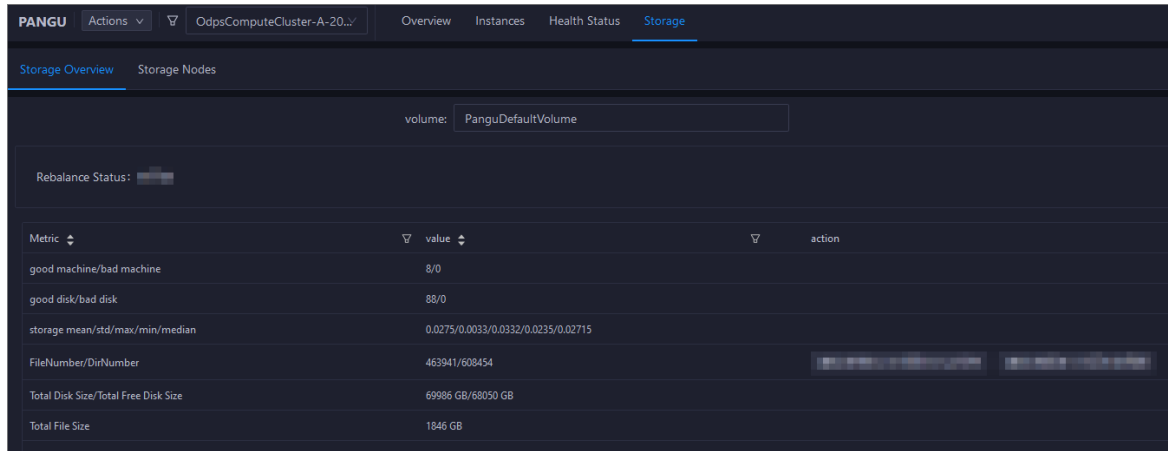

The St orage Overview page displays whether data rebalancing is enabled, key metrics and their values, suggestions to handle exceptions, and rack specifications of Apsara Distributed File System. The St orage Nodes page displays the information about all storage nodes of Apsara Distributed File System, including the total storage size, available storage size, status, time to live (TTL), and send buffer size. You can also set the status of storage nodes and data disks on this page.

### Entry to the Storage Nodes page

- 1. On the Services page, click Pangu in the left-side navigation pane.
- 2. Select a cluster from the drop-down list, and then click the Storage tab. The Storage Overview page for Apsara Distributed File Systemappears.

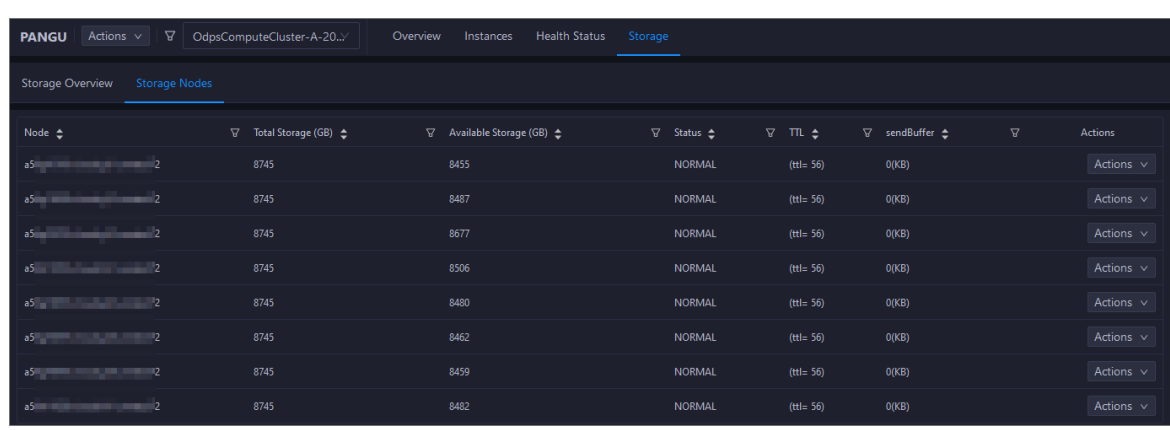

3. Click the St orage Nodes tab. The St orage Nodes page appears.

The St orage Nodes page displays the information about all storage nodes of Apsara Distributed File System, including the total storage size, available storage size, status, TTL, and send buffer size.

### Set the storage node status

You can set the storage node status to Disabled or Normal. This section describes how to set the status of a storage node to Disabled.

- 1. On the Storage Nodes page, find the target storage node and choose Actions > Set Node Status to Disabled in the Actions column.
- 2. In the dialog box that appears, click Run. A message appears, indicating that the action has been submitted.

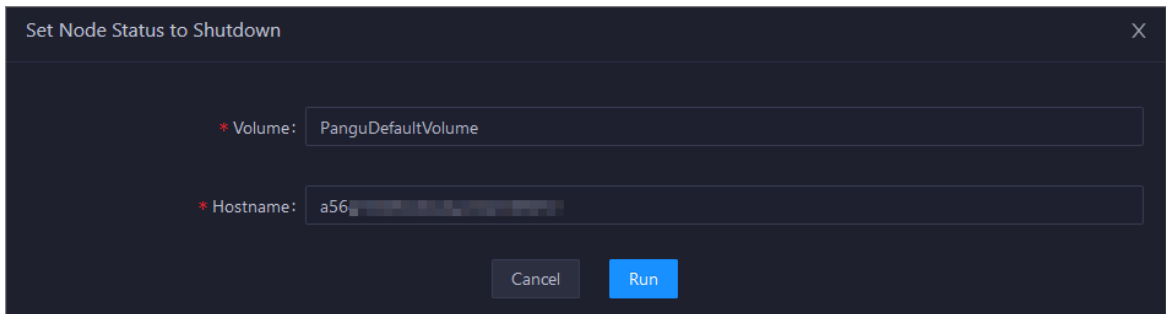

The values of the Volume and Host name parameters are automatically filled based on the selected storage node. You do not need to specify values forthe parameters.

You can check whether the status of storage node is changed in the storage node list.

### Set the data disk status

You can set the data disk status to Error or Normal. This section describes how to set the status of a data disk to Error.

- 1. On the St orage Nodes page, find the target storage node and choose Actions > Set Disk St at us to Error in the Actions column.
- 2. In the dialog box that appears, set the Diskid parameter.

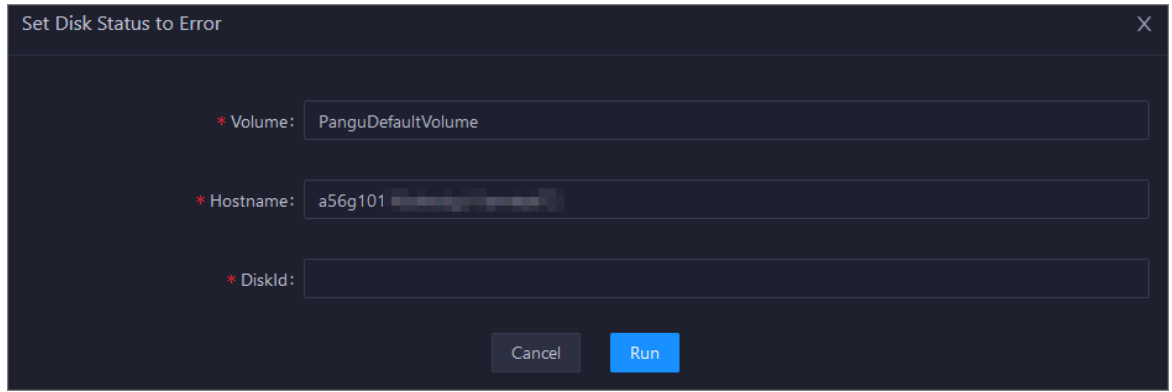

The values of the Volume and Host name parameters are automatically filled based on the selected storage node. You do not need to specify values forthe parameters.

3. Click Run. A message appears, indicating that the action has been submitted.

# 11.2.5.3.3.6. Change the primary master node of Apsara

## Distributed File System

Apsara Big Data Manager(ABM) allows you to performa primary/secondary switchover on the master nodes of Apsara Distributed File System. After the primary/secondary switchover is complete, an original secondary master node becomes the primary master node, and the original primary master node becomes a secondary master node.

### **Prerequisites**

Your ABM account is granted the required permissions to perform O&M operations on MaxCompute.

## Background information

A volume in Apsara Distributed File Systemis similarto a namespace. The default volume is PanguDefaultVolume. If a cluster contains a large number of nodes, multiple volumes may exist. A volume has three master nodes. One of the nodes serves as the primary master node, and the other two nodes serve as secondary master nodes.

### Procedure

- 1. Log on to the ABM console.
- 2. In the upper-left corner, click the  $\blacksquare$  icon and then MaxCompute.
- 3. On the MaxCompute page, click O&M in the top navigation bar. Then, click the Services tab.
- 4. In the left-side navigation pane of the Services tab, click Pangu. Then, select a cluster and click the Inst ances tab.

<span id="page-768-0"></span>5. In the Mast er St at us section of the Inst ances tab, find the required master node and choose Actions > Change Primary Mast er Node in the Actions column. In the Change Primary Master Node panel, specify the required parameters.

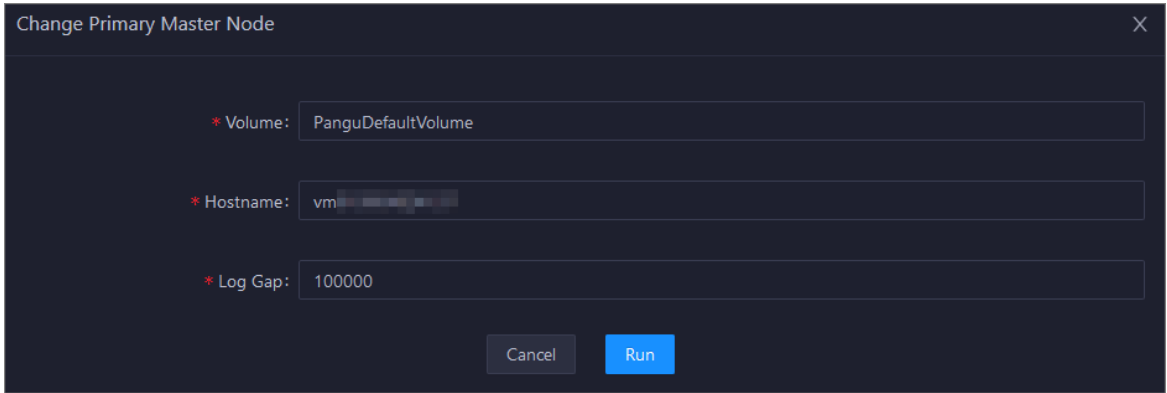

Parameter description:

- $\circ$  Volume: the volume whose primary master node needs to be changed. Default value: PanguDef ault Volume. If a cluster contains multiple volumes, set this parameter to the name of the actual volume whose primary master node needs to be changed.
- $\circ$  Host name: the host name of the secondary master node that is to be the new primary master node.
- $\circ$  Log Gap: the maximum log number gap between the original primary and secondary master nodes you want to switch. During the switchover, the systemchecks the log number gap. If the gap is less than the specified value, the switchover is allowed. Otherwise, you cannot change the primary master node. Default value: 100000.
- 6. Click Run. The Change Primary Mast er Node panel appears.

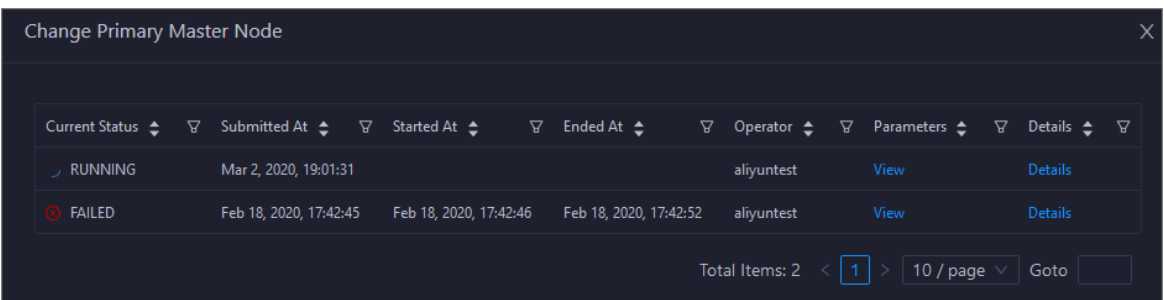

The Change Primary Mast er Node panel shows the switchover history. RUNNING indicates that the execution is in progress. SUCCESS indicates that the execution succeeds. FAILED indicates that the execution fails.

7. If the status is FAILED, click Details in the Details column to identify the cause of the failure.

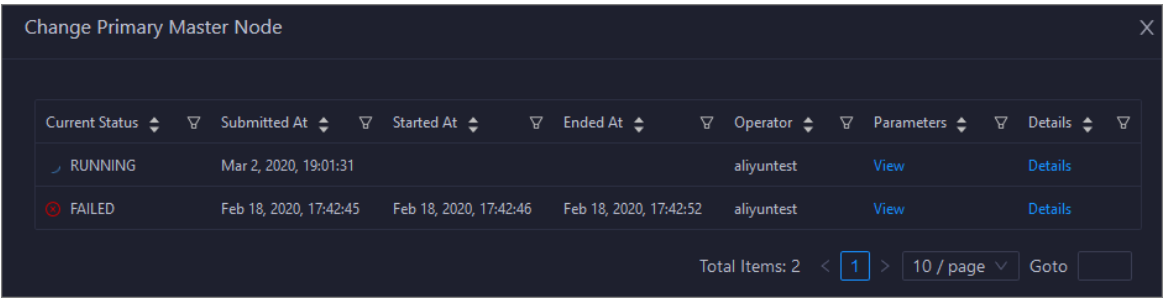

You can view information about parameter settings, host details, script, and runtime parameters to identify the cause of the failure.

## 11.2.5.3.3.7. Clear the recycle bin of Apsara Distributed

## File System

Apsara Big Data Manager(ABM) allows you to clearthe recycle bin of Apsara Distributed File Systemto release storage space.

### Prerequisites

Your ABM account is granted the required permissions to perform O&M operations on MaxCompute.

#### Procedure

- 1. In the left-side navigation pane of the Services tab, click Pangu. Then, select a cluster. The Overview tab forthe selected cluster appears.
- 2. In the upper-right corner, choose Actions > Empt y Recycle Bin.
- 3. In the Empty Recycle Bin panel, set the Volume parameter. The default value is PanguDef ault Volume.

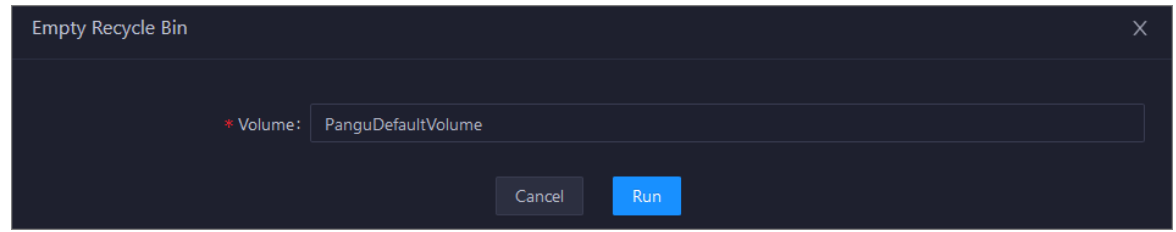

- 4. Click Run.
- 5. View the execution status.

In the upper-right corner, click Actions and select Execution History next to Empty Recycle Bin to view the execution history.

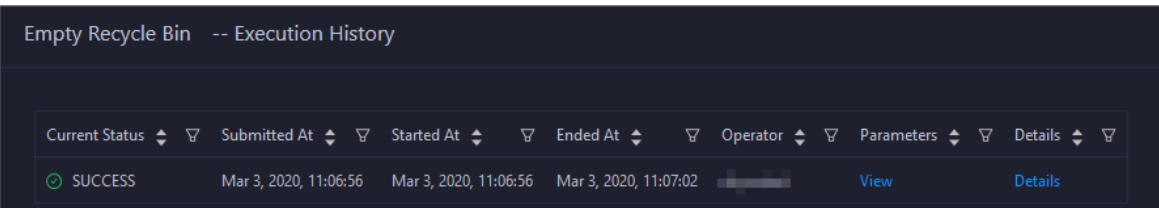

RUNNING indicates that the execution is in progress. SUCCESS indicates that the execution succeeds. FAILED indicates that the execution fails.

6. If the status is FAILED, clickDet ails in the Details column to identify the cause of the failure.

Operations of big data product s

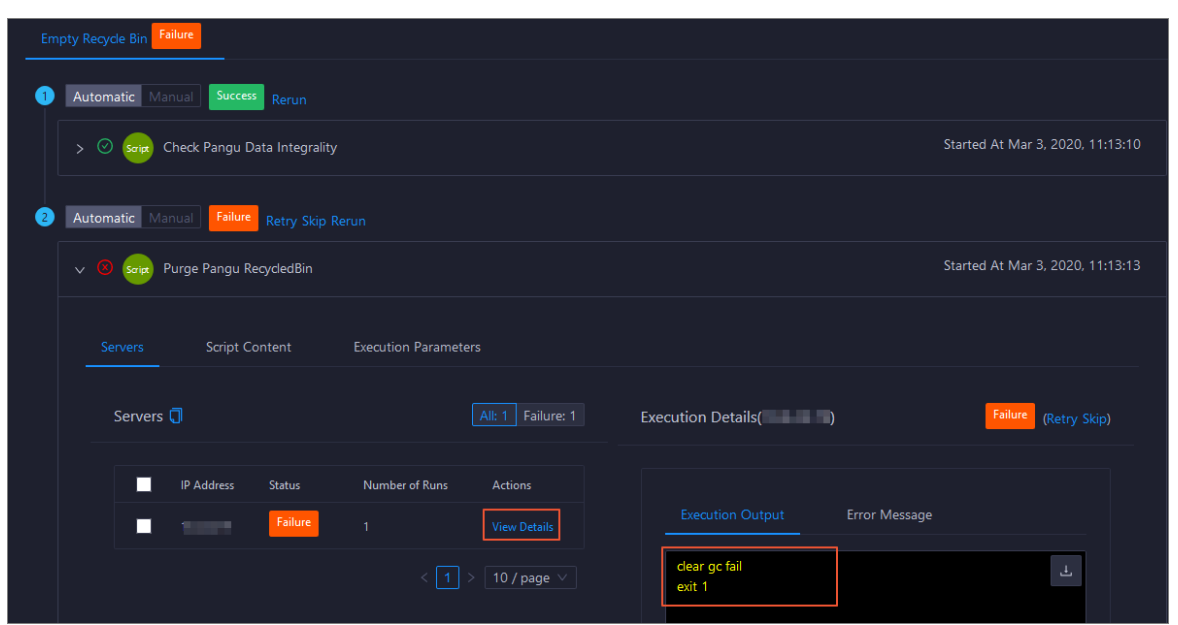

You can view information about parameter settings, host details, script, and runtime parameters to identify the cause of the failure.

# 11.2.5.3.3.8. Enable or disable data rebalancing for

## Apsara Distributed File System

Apsara Big Data Manager(ABM) allows you to enable or disable data rebalancing for Apsara Distributed File System.

### Prerequisites

Your ABM account is granted the required permissions to performO&M operations on MaxCompute.

### Disable data rebalancing

- 1. In the left-side navigation pane of the Services tab, click Pangu. Then, select a cluster. The Overview tab forthe selected cluster appears.
- 2. In the upper-right corner of the tab that appears, choose Actions > Disable Dat a Rebalancing.
- 3. In the Disable Data Rebalancing panel, set the Volume parameter. The default value is PanguDef ault Volume.

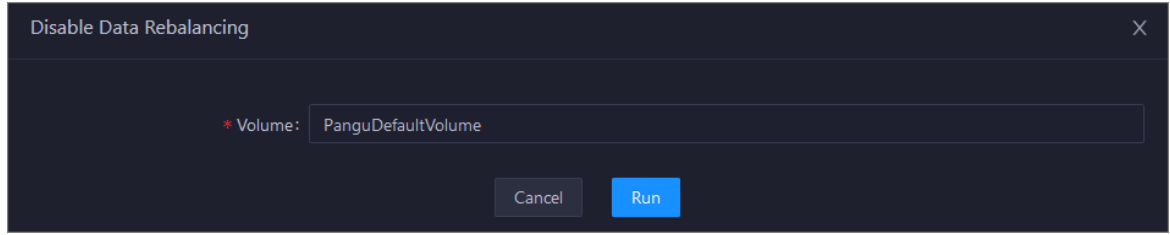

- 4. Click Run.
- 5. View the execution status.

ClickActions and select Execution Hist ory next to Disable Dat a Rebalancing to view the execution history.

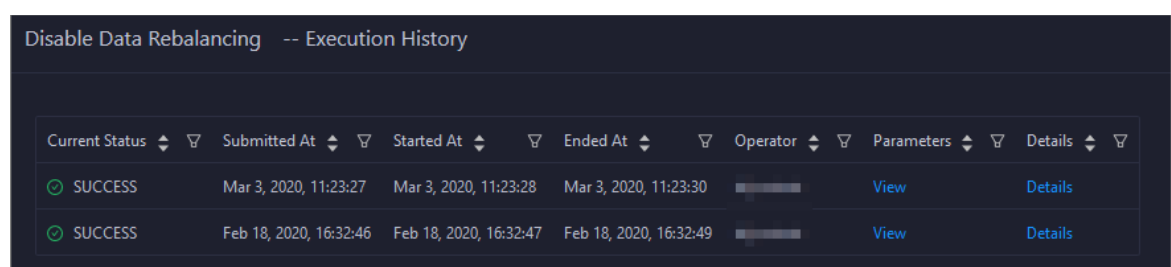

RUNNING indicates that the execution is in progress. SUCCESS indicates that the execution succeeds. FAILED indicates that the execution fails.

6. If the status is FAILED, clickDet ails in the Details column to identify the cause of the failure. For more information, see [Identify](#page-771-0) the cause of a failure.

#### Enable data rebalancing

- 1. In the left-side navigation pane of the Services tab, click Pangu. Then, select a cluster. The Overview tab forthe selected cluster appears.
- 2. In the upper-right corner of the tab that appears, choose Actions > Enable Dat a Rebalancing.
- 3. In the Enable Data Rebalancing panel, set the Volume parameter. The default value is PanguDef ault Volume.

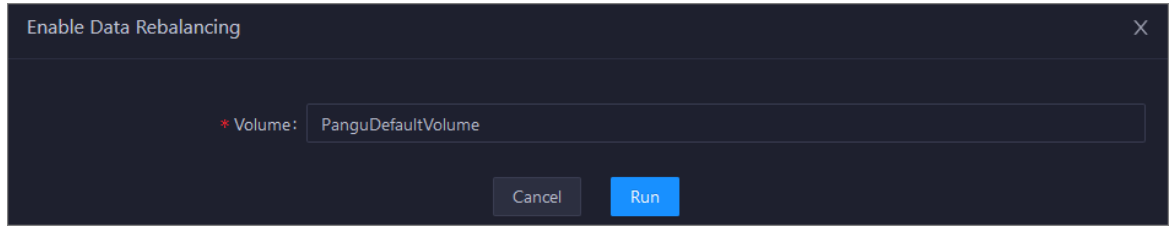

- 4. Click Run.
- 5. View the execution status.

ClickActions and select Execution Hist ory next to Enable Dat a Rebalancing to view the execution history.

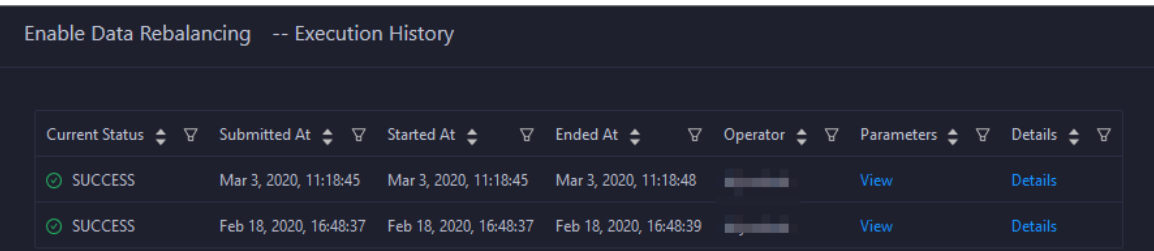

RUNNING indicates that the execution is in progress. SUCCESS indicates that the execution succeeds. FAILED indicates that the execution fails.

6. If the status is FAILED, clickDet ails in the Details column to identify the cause of the failure. For more information, see [Identify](#page-771-0) the cause of a failure.

### <span id="page-771-0"></span>Identify the cause of a failure

This section uses the procedure of identifying the cause of the failure to enable data rebalancing as an example.

1. In the Execution History panel, click Details in the Details column for a failed execution.

2. In the Enable Data Rebalancing panel, clickView Det ails for a failed step to identify the cause of the failure.

You can view information about parameter settings, host details, script, and runtime parameters to identify the cause of the failure.

## <span id="page-772-0"></span>11.2.5.3.3.9. Run a checkpoint on a master node of

## Apsara Distributed File System

Apsara Big Data Manager(ABM) allows you to run checkpoints on master nodes of Apsara Distributed File System. This operation writes memory data to disks. If Apsara Distributed File Systemis faulty, you can use checkpoints to restore data to the status before the failure. This ensures data consistency.

### **Prerequisites**

Your ABM account is granted the required permissions to perform O&M operations on MaxCompute.

#### Procedure

- 1. Log on to the ABM console.
- 2. In the upper-left corner, click the  $\blacksquare$  icon and then MaxCompute.
- 3. On the MaxCompute page, click O&M in the top navigation bar. Then, click the Services tab.
- 4. In the left-side navigation pane of the Services tab, click Pangu. Then, select a cluster and click the Inst ances tab.
- 5. In the Mast er St at us section of the Inst ances tab, find the required master node and choose Actions > Run Checkpoint on Master Node in the Actions column. In the Run Checkpoint on Master Node panel, set the Volume parameter.

 $\Omega$  Note The default value of Volume is PanguDef ault Volume.

6. Click Run. The Run Checkpoint on Mast er Node panel appears.

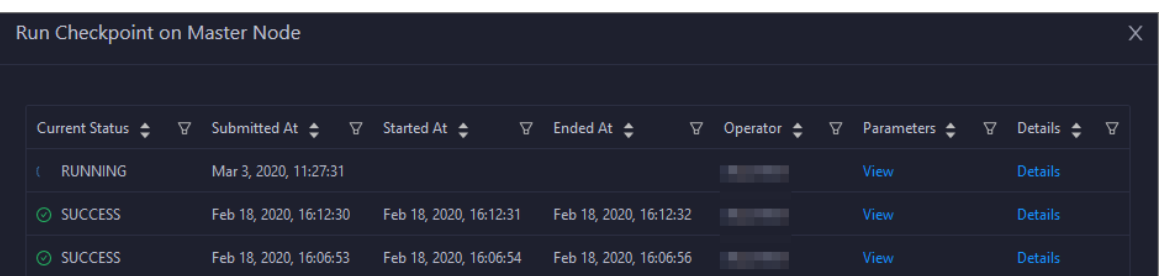

The Run Checkpoint on Master Node panel shows the execution history of the checkpoint on the master node. RUNNING indicates that the execution is in progress. SUCCESS indicates that the execution succeeds. FAILED indicates that the execution fails.

7. If the status is FAILED, click Details in the Details column to identify the cause of the failure.

You can also view information about parameter settings, host details, script, and execution parameters to identify the cause of the failure.

## 11.2.5.3.4. Tunnel service

# 11.2.5.3.4.1. O&M features and entry

This topic describes the definition and O&M features of the Tunnel service. It also provides more information about how to go to the O&M page of the Tunnel service.

## Definition of the Tunnel service

The Tunnel service serves as a data tunnel of MaxCompute. You can use this service to upload data to or download dat a from MaxCompute.

## O&M features of the Tunnel service

- Overview: shows information about the Tunnel service. The information includes the service overview, service status, and throughput trend chart.
- $\bullet$  Instances: shows information about the server roles of the Tunnel service.
- Traffic Analysis: shows the traffic curves of specific projects in a specific period. The curves show traffic types and the peak throughout in the specified period, which helps you make informed decisions.
- Restart Tunnel Server: allows you to restart one or more Tunnel servers.

## Go to the Tunnel Service page

- 1. Log on to the Apsara Big Data Manager(ABM) console.
- 2. In the upper-right corner, click the  $\blacksquare$  icon and then MaxCompute.
- 3. On the MaxCompute page, click O&M in the top navigation bar. Then, click the Services tab.
- 4. In the left-side navigation pane of the Services tab, click T unnel Service. The Overview tab for the Tunnel service appears.

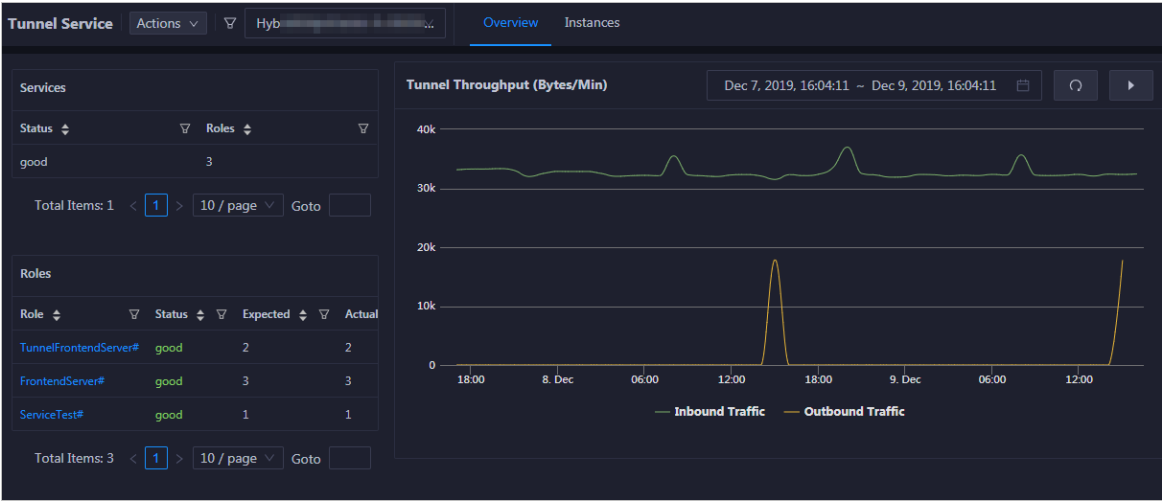

## 11.2.5.3.4.2. Overview

The Overview tab forthe Tunnel service shows key operating information. The information includes the service overview, service status, and throughput.

### Go to the Overview tab

In the left-side navigation pane of the Services tab, click T unnel Service. The Overview tab forthe Tunnel service appears.

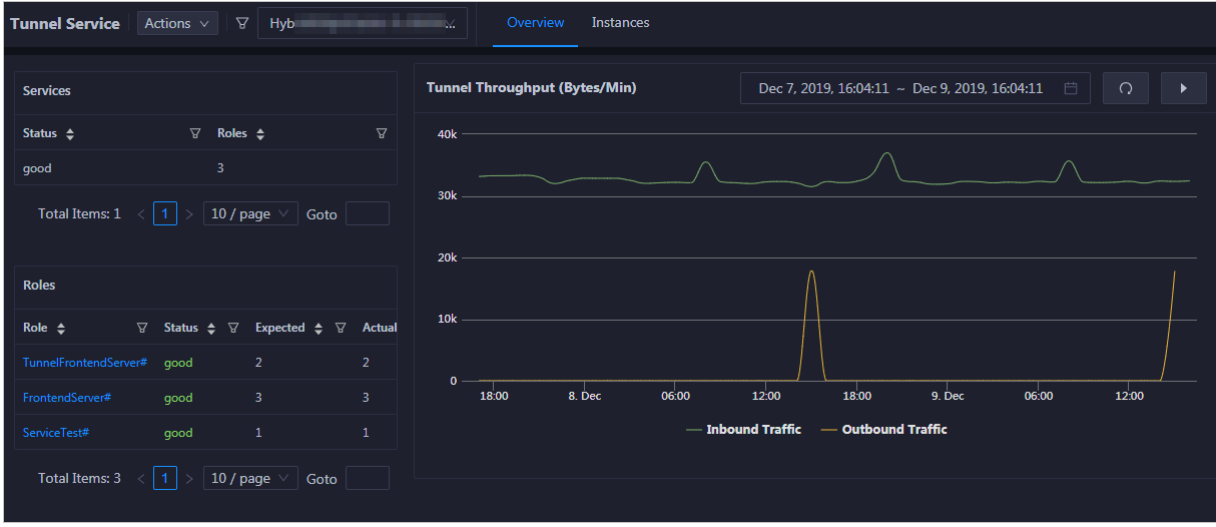

The Overview tab shows key operating information about the Tunnel service. The information includes the service overview, service status, and throughput trend chart.

### Services

The Services section shows the numbers of available services, unavailable services, and services that are being updated.

#### Roles

The Roles section shows all Tunnel serverroles and their status. You can also view the expected and actual numbers of hosts for each server role.

### Tunnel throughput

The Tunnel Throughput (Bytes/Min) chart shows the trend lines of the inbound and outbound traffic in different colors. This trend chart can be automatically or manually refreshed. You can view the trend chart of Tunnel throughput in a specific period.

## 11.2.5.3.4.3. Instances

The Instances tab shows information about the Tunnel serverroles. The information includes the role name, hostname, IP address, role status, and host status.

### Go to the Instances tab

In the left-side navigation pane of the Services tab, click T unnel Service. Then, click the Inst ances tab. The Inst ances tab forthe Tunnel service appears.

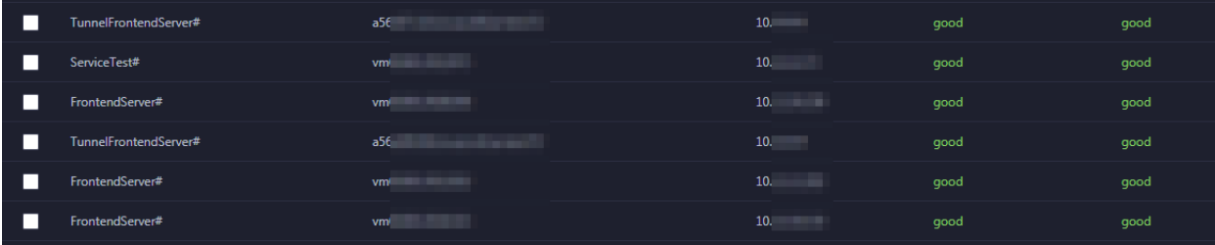

The Inst ances tab shows information about all Tunnel serverroles. The information includes the role name, hostname, IP address, role status, and host status. The status can be good, error, or upgrading.

## 11.2.5.3.4.4. Traffic analysis

The Traffic Analysis tab displays the traffic curves of specific projects in a specific period. The curves show traffic types and the peak throughout in the specified period, which helps you make informed decisions.

### Go to the Traffic Analysis tab

In the left-side navigation pane of the Services tab, click T unnel Service. Then, click the T raffic Analysis tab. The T raffic Analysis tab forthe Tunnel service appears.

After you specify a period and the project for traffic analysis, click the  $\bullet$  icon. Then, you can view the upstreamand downstreamthroughput curves of Tunnel traffic fortraffic analysis.

② Note

- The traffic data comes fromMonitoring System. Make sure that this systemis normal.
- By default, the top five projects that have the most traffic are selected. You can also filter projects based on your business requirements.
- By default, the beginning of the period is two days before the current time, and the end of the period is one day before the current time. You can also specify the period based on your business requirements.

## 11.2.5.3.4.5. Restart Tunnel servers

Apsara Big Data Manager(ABM) allows you to restart Tunnel servers forthe corresponding serverroles.

#### Prerequisites

Your ABM account is granted the required permissions to perform O&M operations on MaxCompute.

### Context

You can restart one or more Tunnel servers at a time on the Inst ances tab.

### Step 1: Restart Tunnel servers

- 1. Log on to the ABM console.
- 2. In the upper-left corner, click the  $\blacksquare$  icon and then MaxCompute.
- 3. On the MaxCompute page, click O&M in the top navigation bar. Then, click the Services tab.
- 4. In the left-side navigation pane of the Services tab, click T unnel Service. Then, click the Inst ances tab.
- 5. On the Instances tab, select one or more serverroles for which you want to restart the Tunnel service. In the upper-right corner, choose Actions > Restart Tunnel Server.
- 6. In the Rest art T unnel Server panel, configure the required parameters.

The following table describes the required parameters.

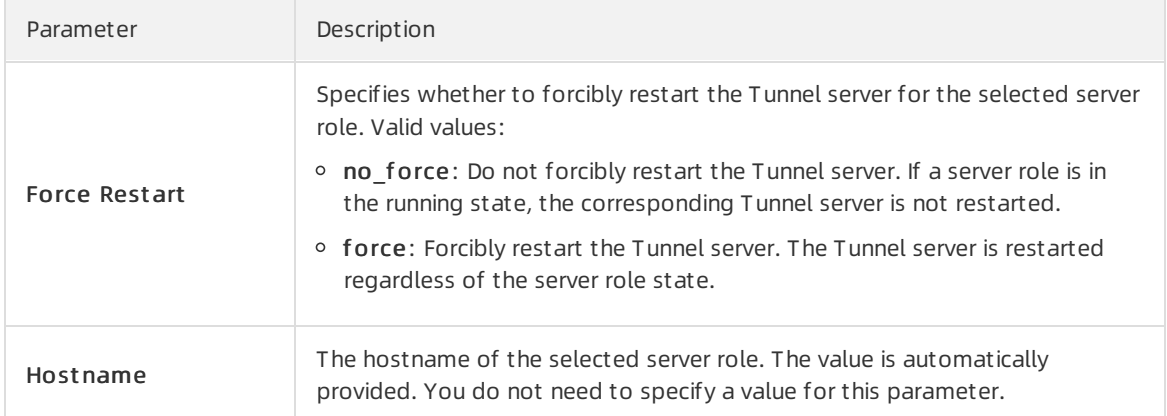

7. Click Run.

### Step 2: View the execution status or progress

1. On the Overview or Instances tab of the Tunnel Service page, click Actions in the upper-right corner. Then, select Execution Hist ory next to Rest art Tunnel Server to view the execution history.

RUNNING indicates that the execution is in progress. SUCCESS indicates that the execution succeeds. FAILED indicates that the execution fails.

2. If the status is RUNNING, click Details in the Details column to view the execution progress.

### Step 3: (Optional) Identify the cause of a failure

If the status is FAILED, you can view the execution logs to identify the cause of the failure.

- 1. On the Overview or Instances tab of the T unnel Service page, click Actions in the upper-right corner. Then, select Execution Hist ory next to Rest art T unnel Server to view the execution history.
- 2. In the Execution History panel, click Det ails in the Details column of the task to view the details.
- 3. On the Servers tab of the failed step, clickView Det ails in the Actions column of a failed server. The Execution Out put tab appears in the Execution Details section. You can view the output to identify the cause of the failure.

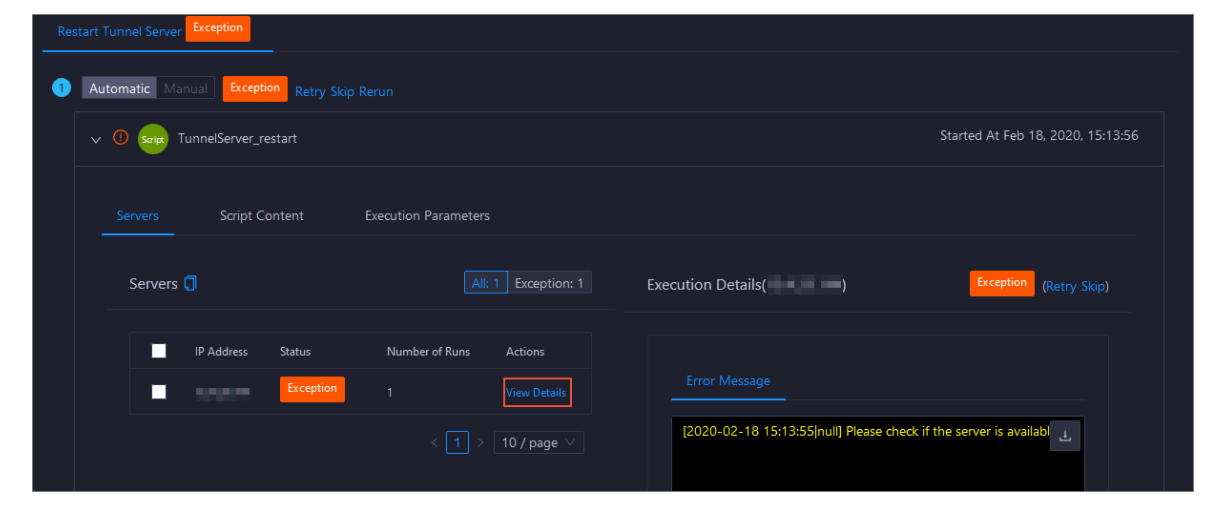

# 11.2.5.4. Cluster O&M

## 11.2.5.4.1. O&M features and entry

This topic describes the O&M features of MaxCompute clusters. It also provides more information about how to go to the MaxCompute cluster O&M page.

## Cluster O&M features

O&M features of MaxCompute clusters:

- Overview: shows the overall running information about a cluster. You can view the host status, service status, health check result, and health check history. You can also view the trend charts of CPU utilization, disk usage, memory usage, load, and packet transmission forthe cluster. In the Log on section, you can click the name of the host whose role is pangu master, fuxi master, or odps ag to log on to the host.
- Health Status: shows all checkers for a cluster. You can query checker details, check results for hosts in the cluster, and schemes to clear alerts (if any exists). You can also log on to a host and perform manual checks on the host.
- $\bullet$  Servers: shows information about hosts in a cluster. The information includes the hostname, IP address, role, type, CPU utilization, memory usage, root disk usage, packet loss rate, and packet error rate.
- Scale out Cluster or Scale in Cluster: allows you to add orremove physical hosts to scale out or scale in a MaxCompute cluster.
- Enable Auto Repair: allows you to enable auto repairfor MaxCompute clusters.
- Restore Environment Settings: allows you to restore environment settings for multiple hosts in a MaxCompute cluster at a time.

### Go to the Clusters tab

- 1. Log on to the Apsara Big Data Manager(ABM) console.
- 2. In the upper-left corner, click the  $\blacksquare$  icon and then MaxCompute.
- 3. On the MaxCompute page, click O&M in the top navigation bar. Then, click the Clusters tab.
- 4. In the left-side navigation pane of the Clust ers tab, click a cluster. The Overview tab forthe selected cluster appears.

# 11.2.5.4.2. Cluster health

The Health Status tab shows all checkers for a cluster. You can query checker details, check results for hosts in the cluster, and schemes to clear alerts (if any exists). You can also log on to a host and performmanual checks on the host.

### Go to the Health Status tab

- 1. Log on to the Apsara Big Data Manager(ABM) console.
- 2. In the upper-left corner, click the  $\blacksquare$  icon and then MaxCompute.
- 3. On the MaxCompute page, click O&M in the top navigation bar. Then, click the Clusters tab.
- 4. In the left-side navigation pane of the Clust ers tab, select a cluster. Then, click the Healt h St at us tab. The Healt h St at us tab forthe selected cluster appears.

Operations of big data product s

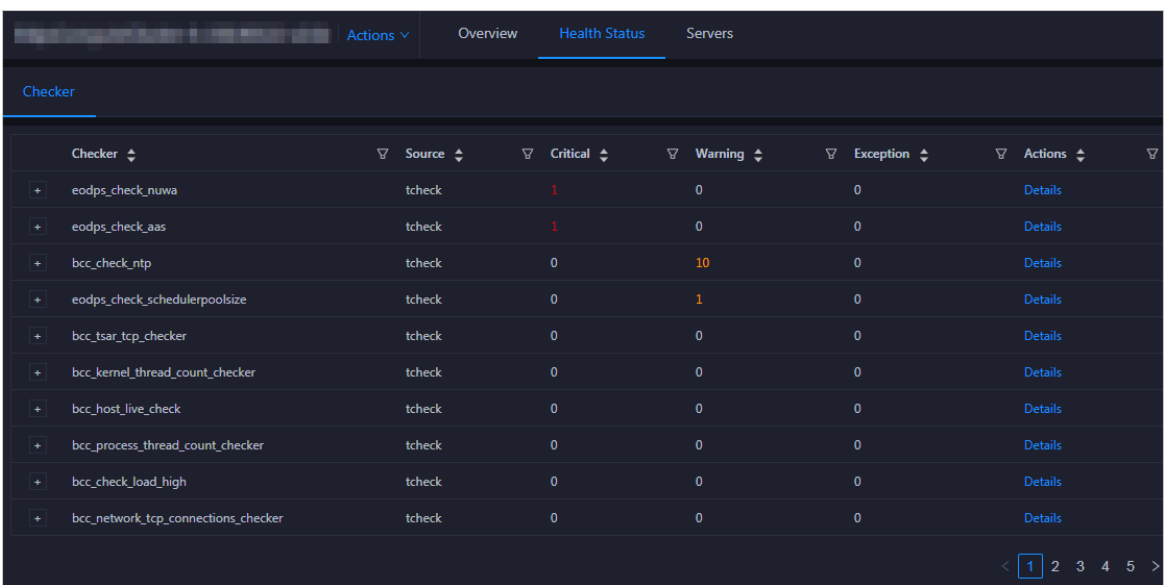

On the Healt h St at us tab, you can view all checkers forthe cluster and the check results forthe hosts in the cluster. The following alerts may be reported on a host: CRIT ICAL, WARNING, and EXCEPT ION. The alerts are represented in different colors. You must handle the alerts in a timely manner, especially the CRIT ICAL and WARNING alerts.

### View checker details

1. On the Health Status tab, click Details in the Actions column of a checker. On the Details page, view checker details.

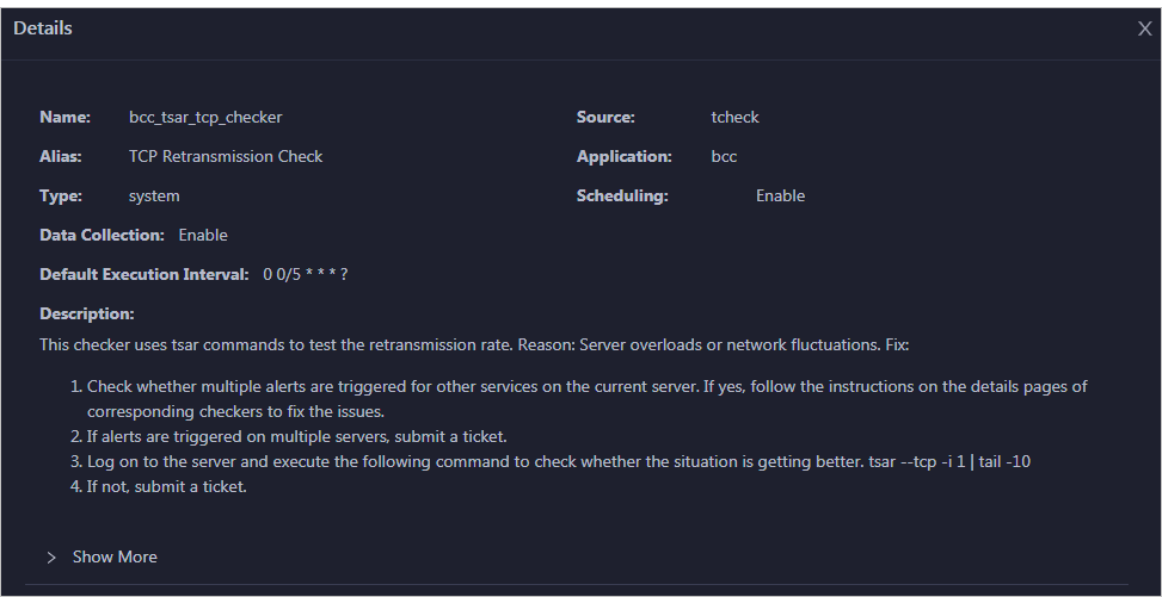

The checker details include Name, Source, Alias, Application, T ype, Scheduling, Dat a Collection, Def ault Execution Interval, and Description. The schemes to clear alerts are provided in the description.

2. Click Show More to view more information about the checker.

Operations of big data products

<span id="page-779-0"></span>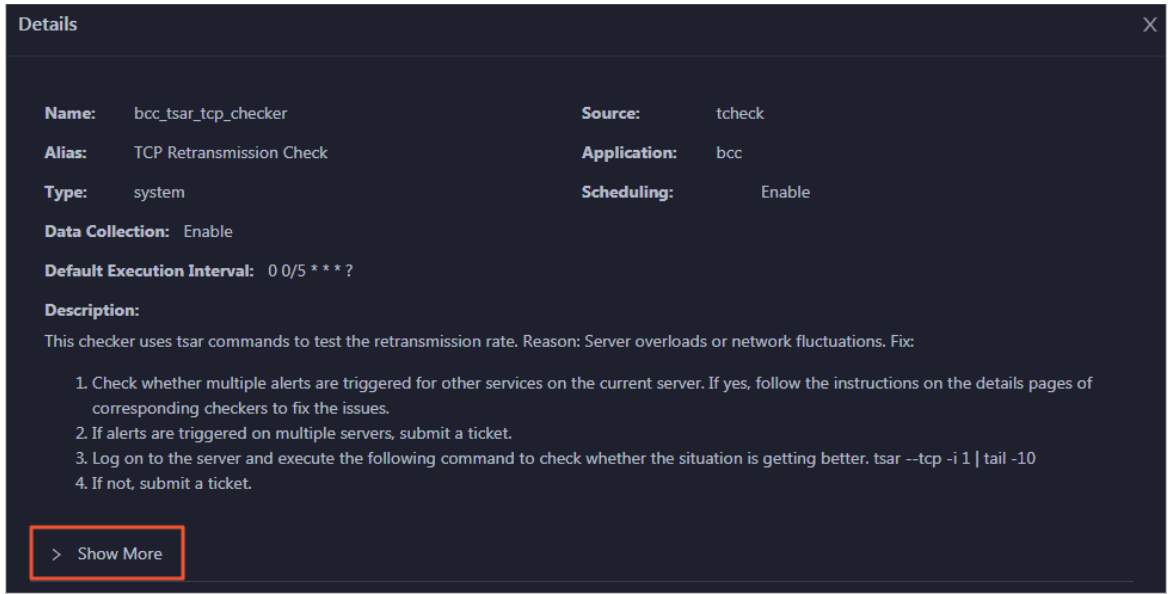

You can view information about Script, Target (TianJi), Default Threshold, and Mount Point.

### View the hosts for which alerts are reported and causes for the alerts

You can view the check history and check results of a checker on a host.

1. On the Health Status tab, click + to expand a checkerfor which alerts are reported. You can view all hosts where the checker is run.

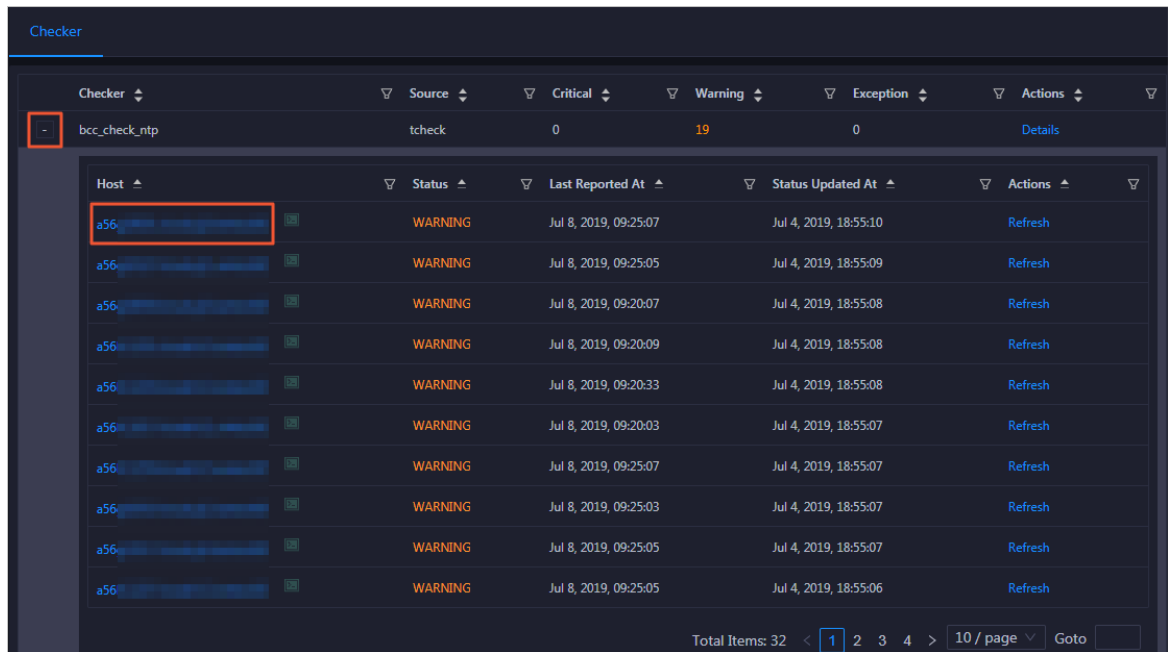

2. Click a hostname. In the panel that appears, click Det ails in the Actions column of a check result to view the cause of the alert.

Operations of big data product s

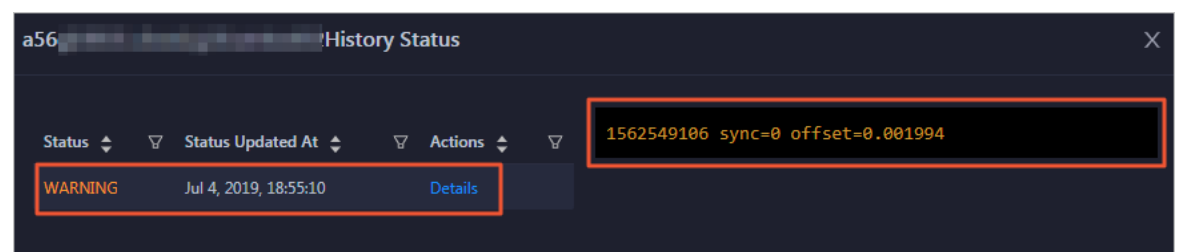

### Clear alerts

On the Health Status tab, click Details in the Actions column of a checker for which alerts are reported. On the Details page, view the schemes to clear alerts.

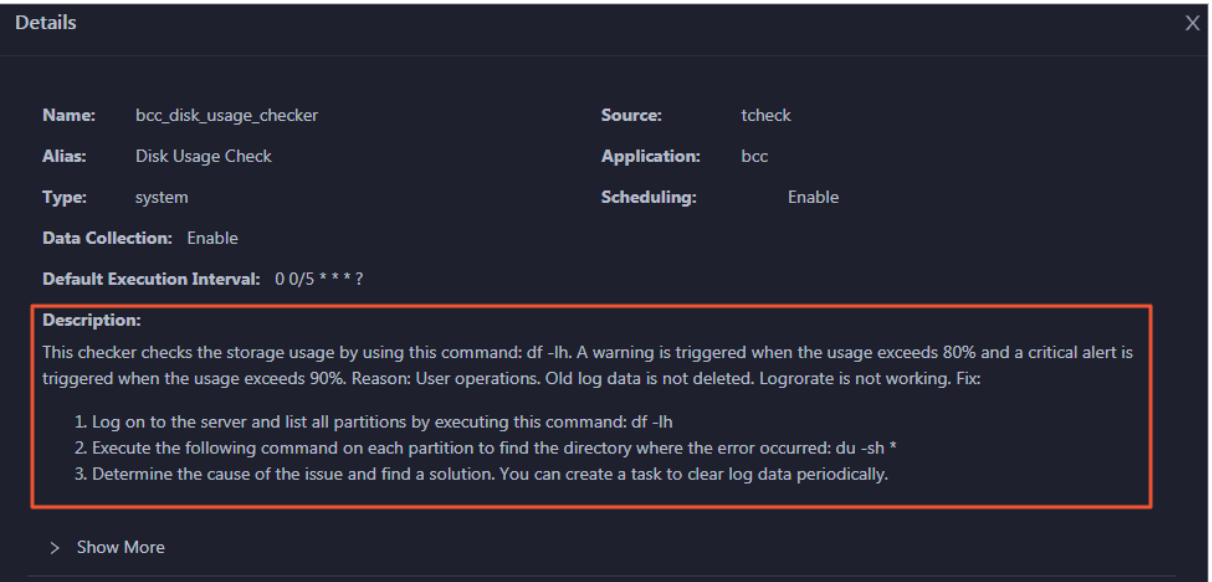

## Log on to a host

You may need to log on to a host to handle alerts or other issues that occurred on the host.

1. On the Health Status tab, click + to expand a checkerfor which alerts are reported.

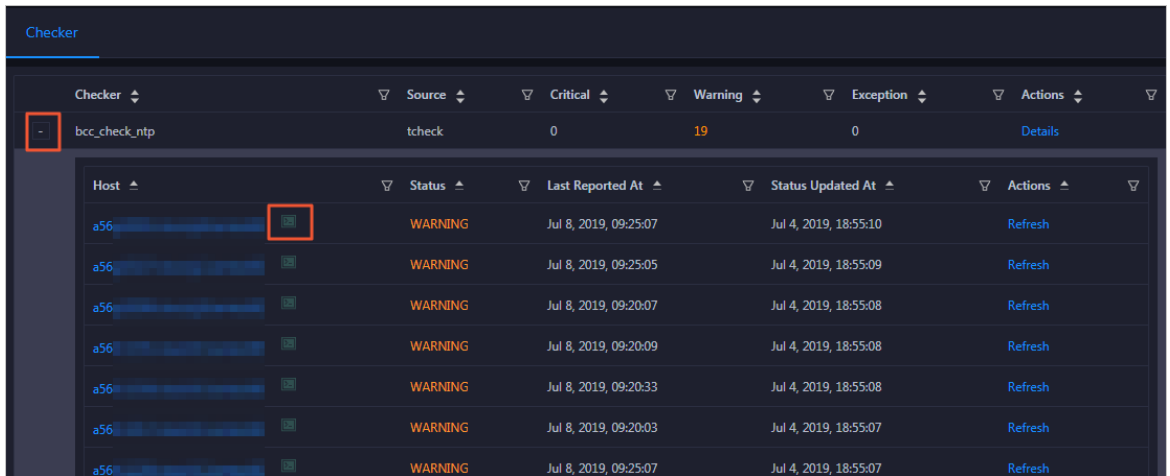

2. Click the Login in icon of a host. The T erminalService page appears.

<span id="page-781-0"></span>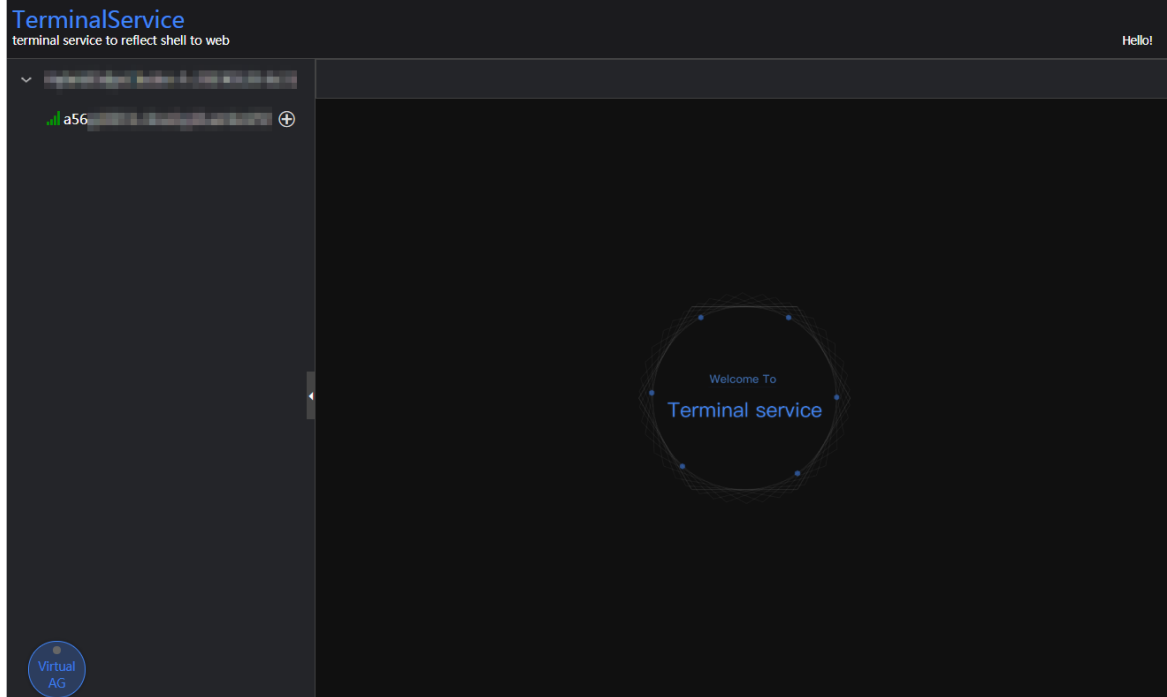

3. On the T erminalService page, click the hostname in the left-side navigation pane to log on to the host.

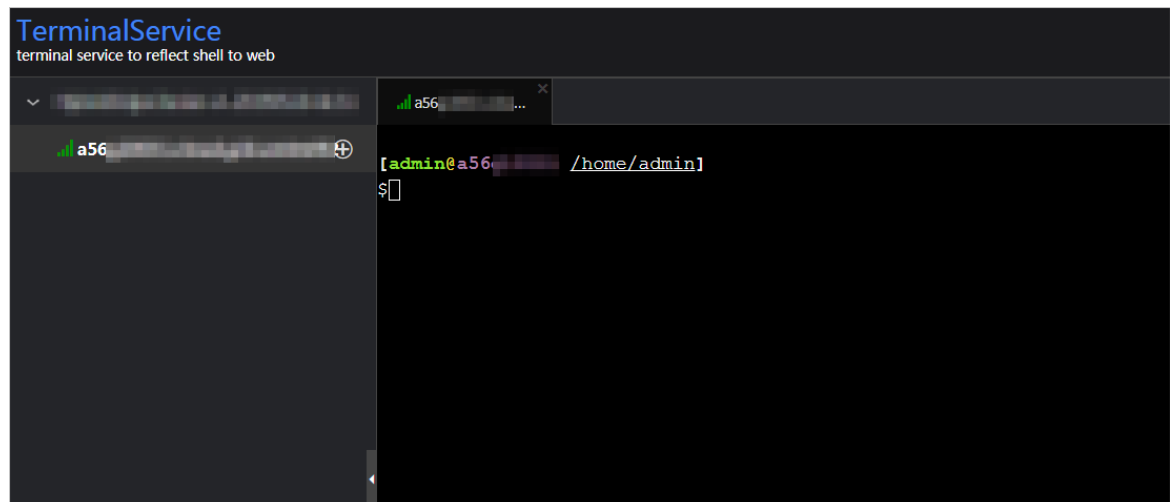

## Run a checker again

After you clear an alert for a host, click Refresh in the Actions column of the host to run the checker again forthe host. This way, you can check whetherthe alert is cleared.

Operations of big data product s

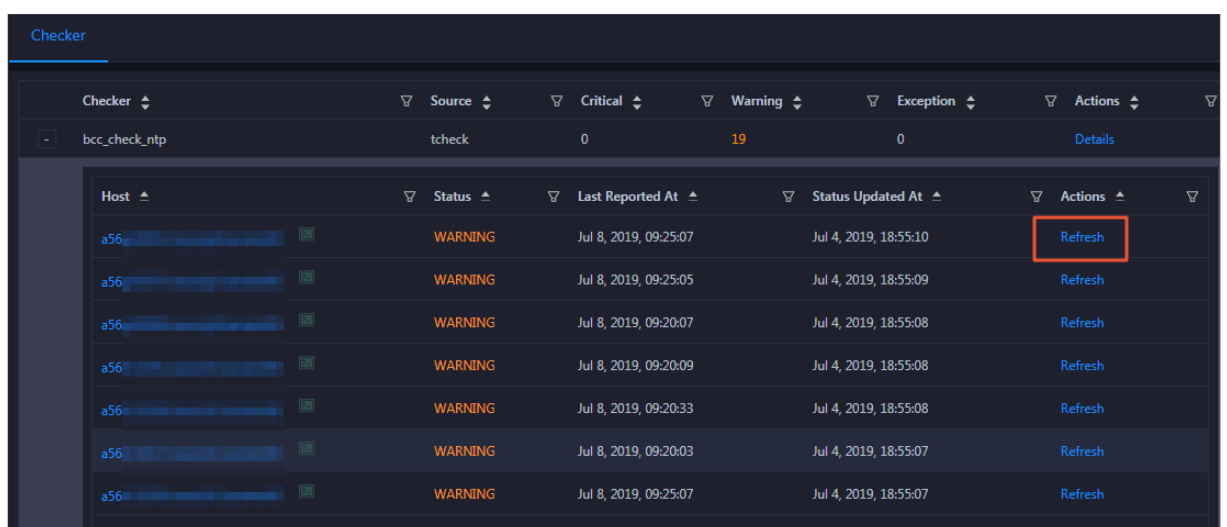

## 11.2.5.4.3. Overview

This topic describes how to go to the Overview tab of a MaxCompute cluster. It also shows the cluster overview and describes the operations that you can performon this tab.

### Go to the Overview tab

- 1. Log on to the Apsara Big Data Manager(ABM) console.
- 2. In the upper-left corner, click the  $\frac{1}{2}$  icon and then MaxCompute.
- 3. On the MaxCompute page, click O&M in the top navigation bar. Then, click the Clusters tab.
- 4. In the left-side navigation pane of the Clust ers tab, select a cluster. The Overview tab forthe selected cluster appears.

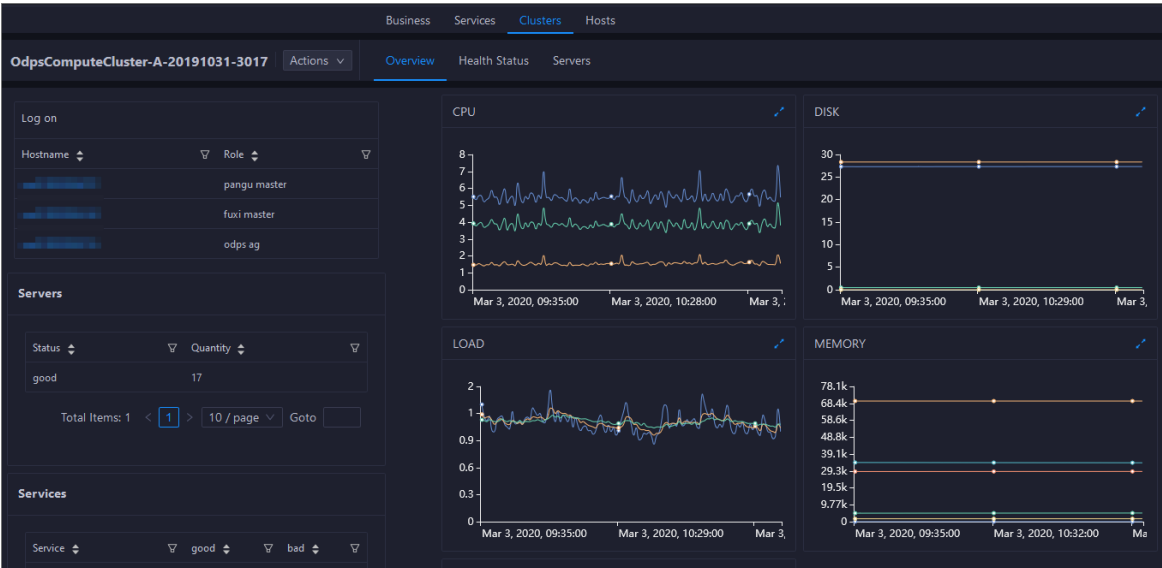

On the Overview tab, you can quickly log on to a host that is commonly used in MaxCompute cluster O&M. You can view the host status, service status, health check result, and health check history. You can also view the trend charts of CPU utilization, disk usage, memory usage, load, and packet transmission forthe cluster.

### Log on

In this section, you can log on to a host that is commonly used in MaxCompute cluster O&M and whose role is pangu master, fuxi master, or odps ag.

- 1. In the Log on section, click the hostname in the Hostname column. The Hosts tab for the host appears.
- 2. In the upper-left corner, click the Login in icon of the host. The T erminalService page appears.

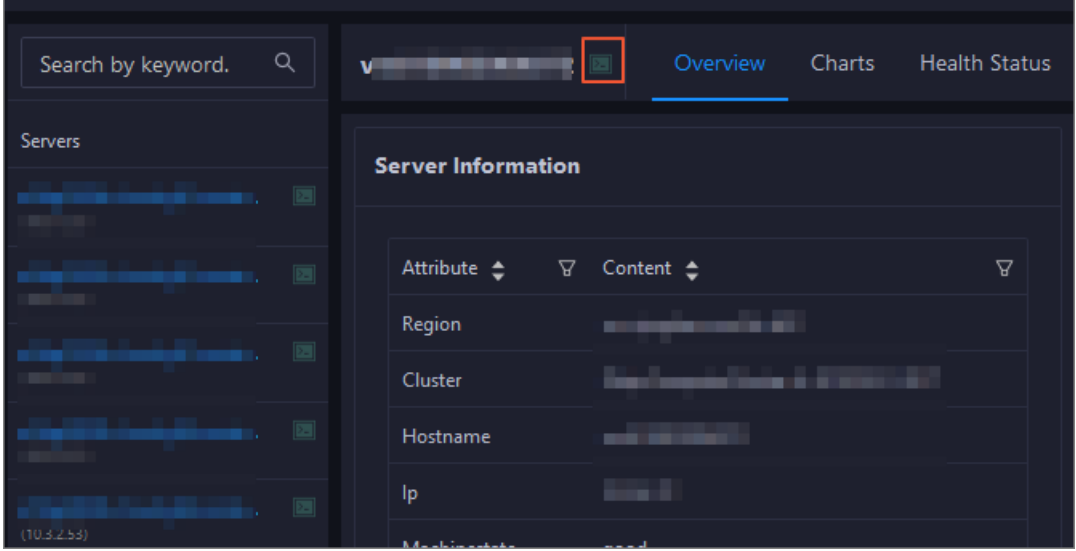

3. In the left-side navigation pane, click the hostname to log on to the host.

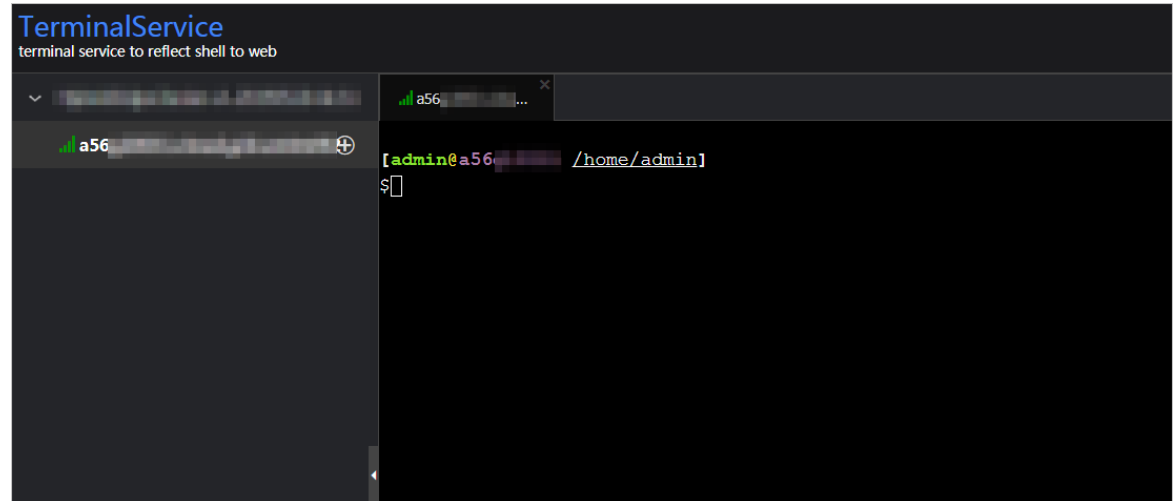

#### Servers

This section shows all host status and the number of hosts in each state. A host can be in the good or error state.

#### Services

This section displays all services deployed in the cluster and the respective number of services in the good and bad states.

#### **CPU**

<sup>&</sup>gt; Document Version: 20210621 784

This chart shows the trend lines of the total CPU utilization (cpu), CPU utilization for executing code in kernel space (sys), and CPU utilization for executing code in user space (user) forthe clusterin different colors.

In the upper-right corner of the chart, click the  $\mathbb{Z}$  icon to zoom in the chart.

You can specify the start time and end time in the upper-left corner of the enlarged chart to view the CPU utilization of the clusterin the specified period.

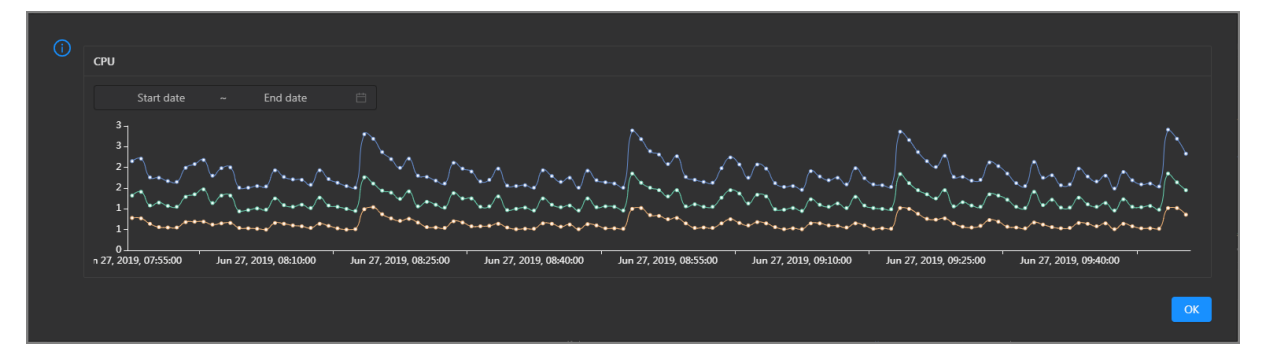

#### DISK

This chart shows the trend lines of the storage usage on the/, /boot, /home/admin, and /home directories forthe cluster overtime in different colors.

In the upper-right corner of the chart, click the  $\overline{z}$  icon to zoom in the chart.

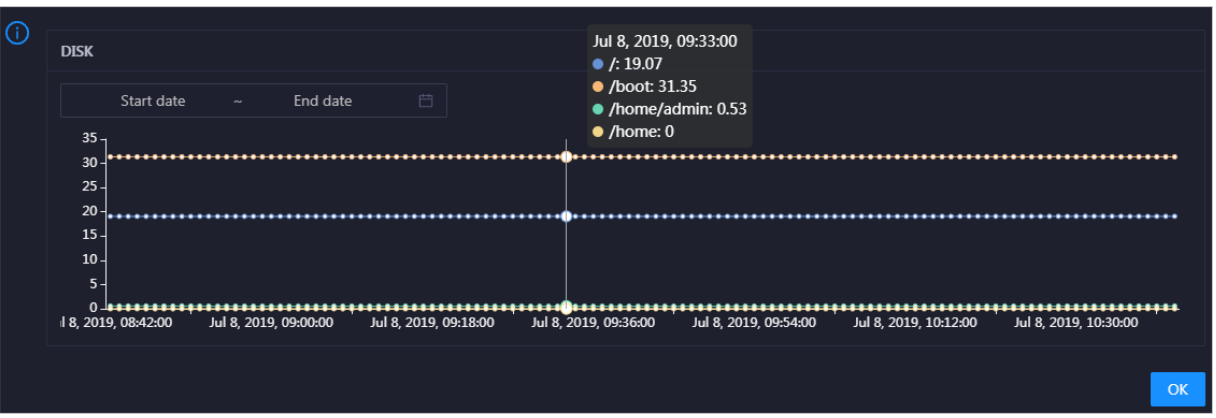

You can specify the start time and end time in the upper-left corner of the enlarged chart to view the storage usage of the cluster in the specified period.

### LOAD

This chart shows the trend lines of the 1-minute, 5-minute, and 15-minute load averages forthe cluster in different colors.

In the upper-right corner of the chart, click the  $\ge$  icon to zoom in the chart.

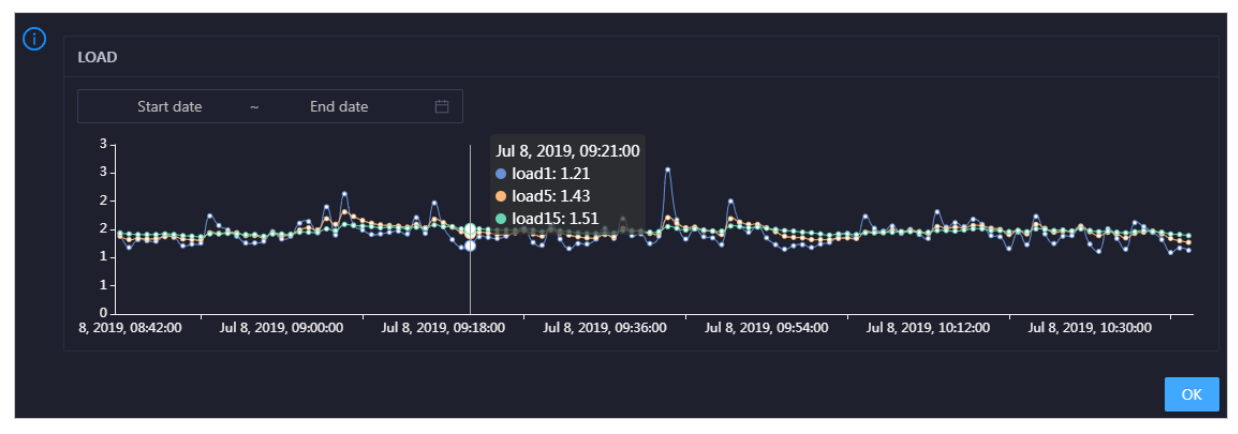

You can specify the start time and end time in the upper-left corner of the enlarged chart to view the 1-minute, 5-minute, and 15-minute load averages of the clusterin the specified period.

#### **MFMORY**

This chart shows the trend lines of the memory usage (mem), total memory size (total), used memory size (used), size of memory used by buffers (buff), size of memory used by the page cache (cach), and available memory size (free) for the cluster in different colors.

In the upper-right corner of the chart, click the  $\mathbb{Z}$  icon to zoom in the chart.

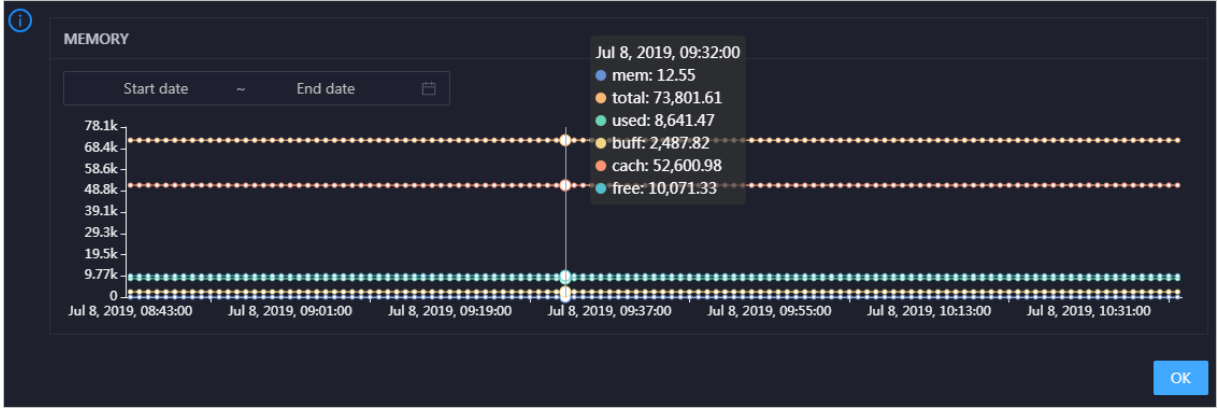

You can specify the start time and end time in the upper-left corner of the enlarged chart to view the memory usage of the cluster in the specified period.

### PACKAGE

This chart shows the trend lines of the numbers of dropped packets (drop), error packets (error), received packets (in), and sent packets (out) forthe clusterin different colors. These trend lines reflect the data transmission status of the cluster.

In the upper-right corner of the chart, click the  $\lambda$  icon to zoom in the chart.

Operations of big data product s

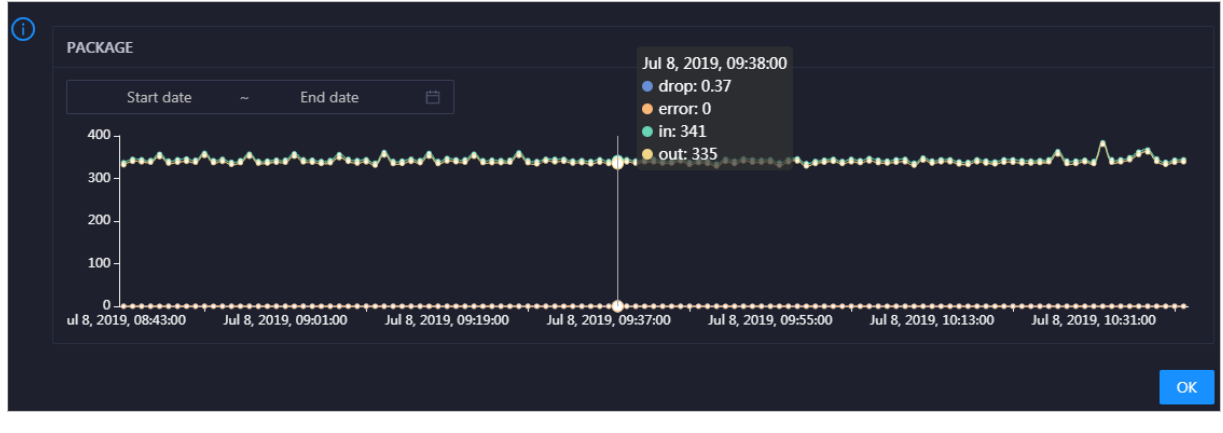

You can specify the start time and end time in the upper-left corner of the enlarged chart to view the dat a transmission status of the cluster in the specified period.

### Health Check

This section shows the number of checkers forthe cluster and the numbers of CRITICAL, WARNING, and EXCEPTION alerts.

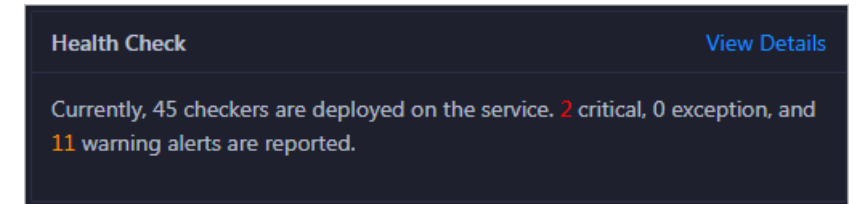

ClickView Det ails to go to the Health Status tab. On this tab, you can view health check details. For more information, see [Cluster](#page-779-0) health.

### Health Check History

This section shows the records of the health checks performed on the cluster. You can view the numbers of CRITICAL, WARNING, and EXCEPTION alerts.

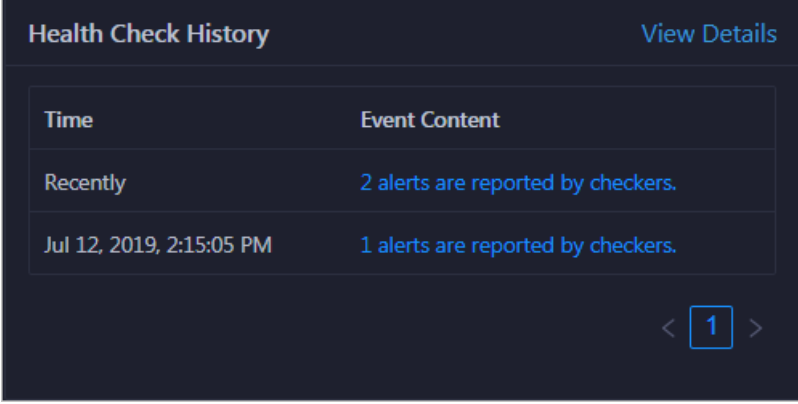

ClickView Det ails to go to the Health Status tab. On this tab, you can view health check details. For more information, see [Cluster](#page-779-0) health.

You can click the event content of a check to view the exception items.

**Details**  $\times$ Checker  $\div$ Status Updated At  $\div$ Host  $\triangleq$ bcc check ntp Dec 5 2019 17:00:03 **WARNING**  $\overline{1}$ 

# 11.2.5.4.4. Servers

The Servers tab shows information about hosts. The information includes the hostname, IP address, role, type, CPU utilization, total memory size, available memory size, load, root disk usage, packet loss rate, and packet error rate.

In the left-side navigation pane of the Clust ers tab, click a cluster. Then, click the Servers tab. The Servers tab forthe selected cluster appears.

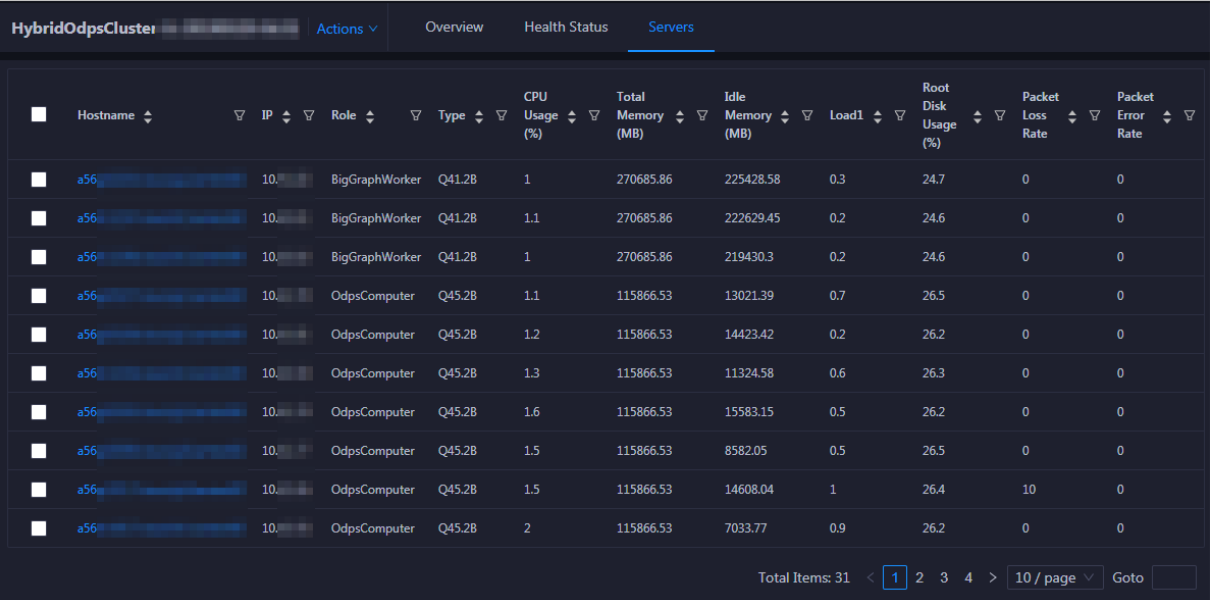

To view more information about a host, click the name of the host. The [Hosts](#page-796-0) tab appears.

# 11.2.5.4.5. Scale in and scale out a MaxCompute cluster

Apsara Big Data Manager(ABM) supports MaxCompute cluster scaling. To scale out a MaxCompute cluster, add physical hosts in the default cluster of Apsara Infrastructure Management Framework to the MaxCompute cluster. To scale in a MaxCompute cluster, remove physical hosts fromthe MaxCompute clusterto the default cluster of Apsara Infrastructure Management Framework.

## Description

In Apsara Stack, scaling out a clusterinvolves complex operations. You must configure a new physical host on Deployment Planner and Apsara Infrastructure Management Framework so that it can be added to the default cluster of Apsara Infrastructure Management Framework. The default cluster of Apsara Infrastructure Management Framework is an idle resource pool that provides resources to scale out clusters. If you want to scale out a cluster, add physical hosts in the default cluster of Apsara Infrastructure Management Framework to the cluster. If you want to scale in a cluster, remove physical hosts fromthe clusterto the default cluster of Apsara Infrastructure Management Framework.

You can use this method to scale out or in a MaxCompute cluster in the ABM console.

### Prerequisites

- Scale-out: The physical host that you want to add is an SInstance host in the default cluster of Apsara Infrastructure Management Framework.
- Scale-out: The template host must be an SInstance host. You can log on to the admingateway host in a MaxCompute clusterto view SInstance hosts.
- Scale-in: The physical host that you want to remove is an SInstance host. You can log on to the admingateway host in a MaxCompute clusterto view SInstance hosts.

### Scale out a MaxCompute cluster

You can add multiple hosts to a MaxCompute cluster at a time to scale out the cluster. To add hosts to a MaxCompute cluster, you must specify an existing host as the template host. The hosts that you want to add copy configurations fromthe template host. This allows the hosts to be added to the cluster at a time.

1. Log on to the admingateway host in the MaxCompute cluster. Run the r ttrl command to query and record SInstance hosts. For more [information](#page-781-0) about how to log on to a host, see Log on to a host.

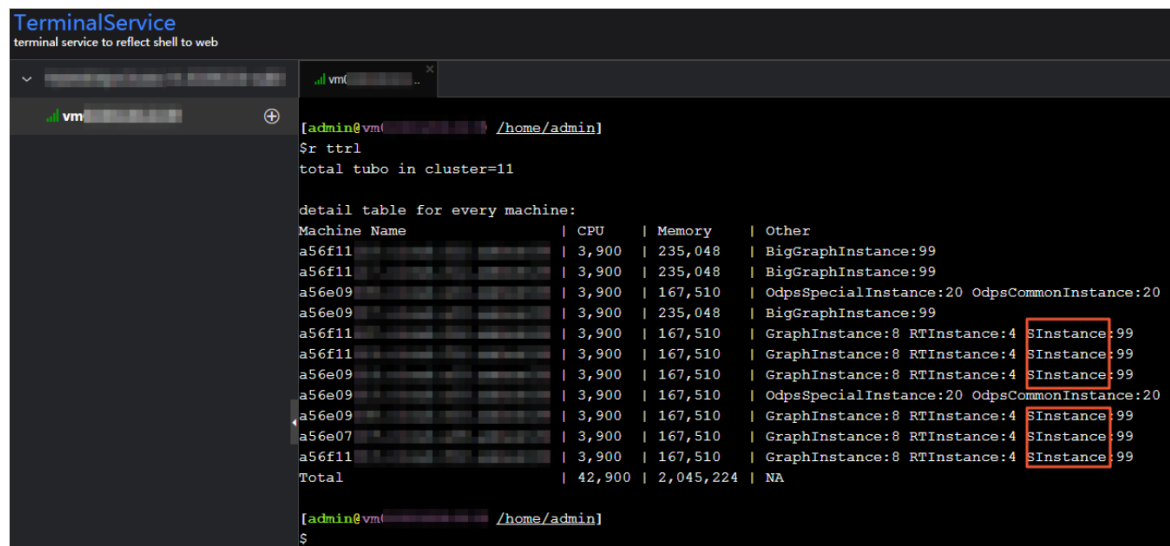

2. In the left-side navigation pane of the Clusters tab, click a cluster. Then, click the Servers tab. On the tab that appears, select an SInstance host and use it as the template host.

Operations of big data product s

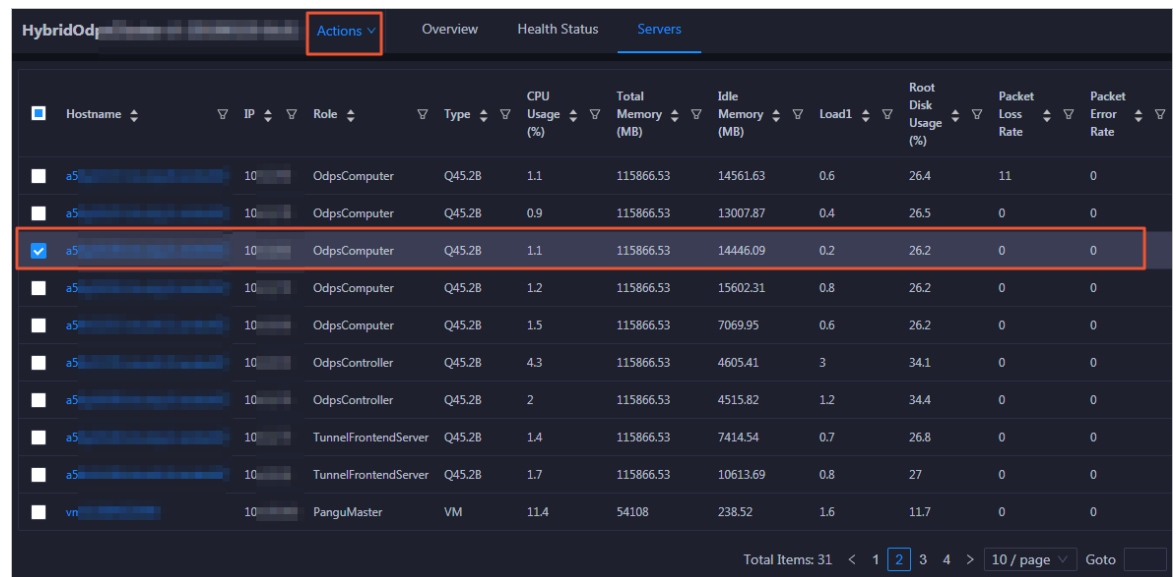

3. In the upper-right corner, choose Actions > Scale out Clust er. In the Scale out Clust er panel, configure the parameters.

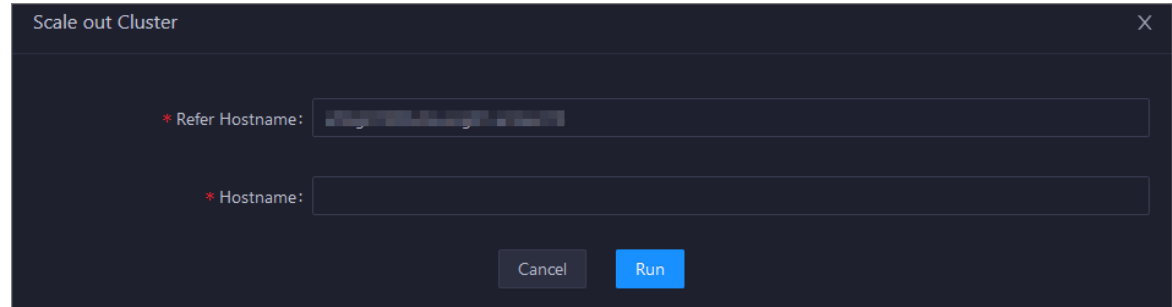

Parameters:

- o Region: the region of the host that you want to add.
- Refer Hostname: the name of the template host. By default, the name of the selected host is used.
- $\circ$  Hostname: the name of the host that you want to add. The drop-down list displays all available hosts in the default cluster for scale-out operations. You can select one or more hosts from the drop-down list.
- 4. Click Run. A message appears, indicating that the request has been submitted.
- 5. View the scale-out status.

In the upper-right corner, clickActions and select Execution Hist ory next to Scale out Clust er to view the scale-out history.

It requires some time forthe clusterto be scaled out. RUNNING indicates that the execution is in progress. SUCCESS indicates that the execution succeeds. FAILED indicates that the execution fails.

6. If the status is RUNNING, clickDet ails in the Details column to view the steps and progress of the execution.

Operations of big data product s

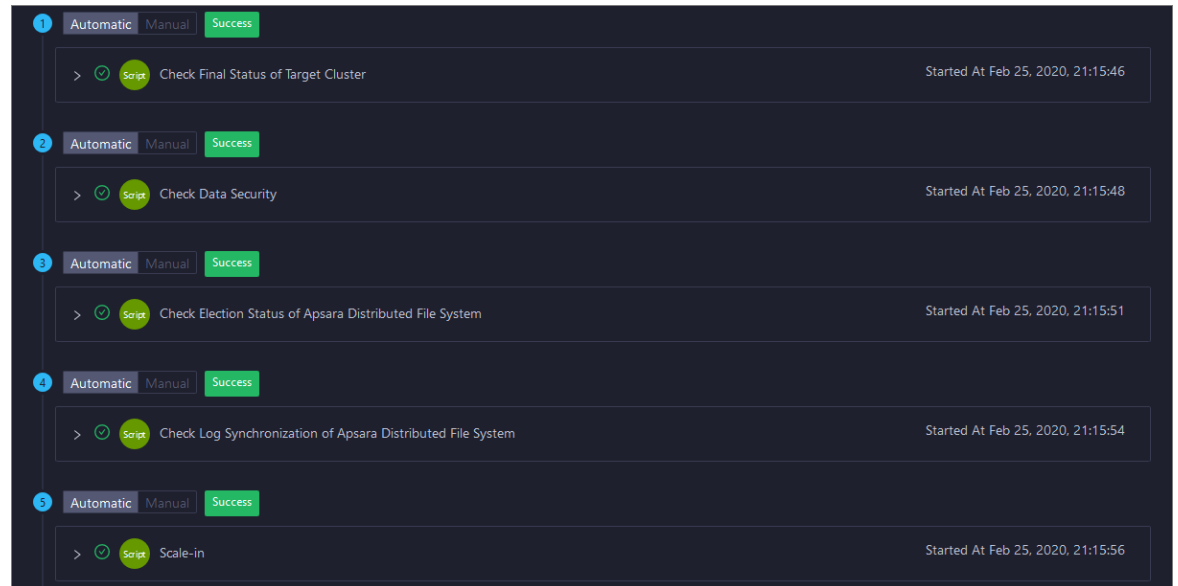

7. If the status is FAILED, click Details in the Details column to identify the cause of the failure.

### Scale in a MaxCompute cluster

You can remove multiple hosts froma MaxCompute cluster at a time to scale in the cluster.

1. Log on to the admingateway host in the MaxCompute cluster. Run the r ttrl command to query and record SInstance hosts. For more [information](#page-781-0) about how to log on to a host, see Log on to a host.

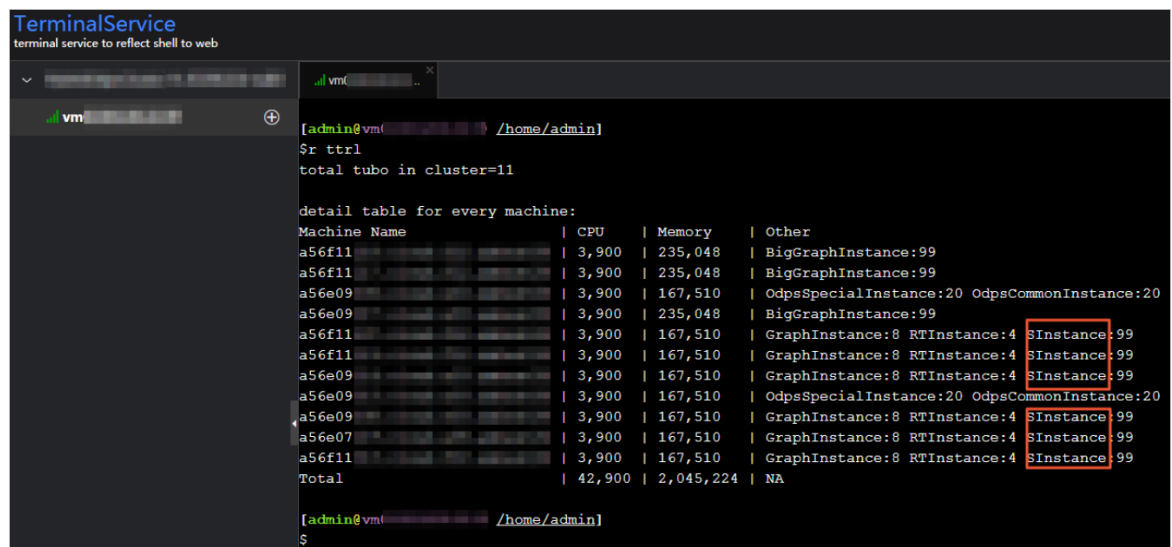

2. In the left-side navigation pane of the Clusters tab, click a cluster. Then, click the Servers tab. On the tab that appears, select one or more SInstance hosts that you want to remove.

Operations of big data product s

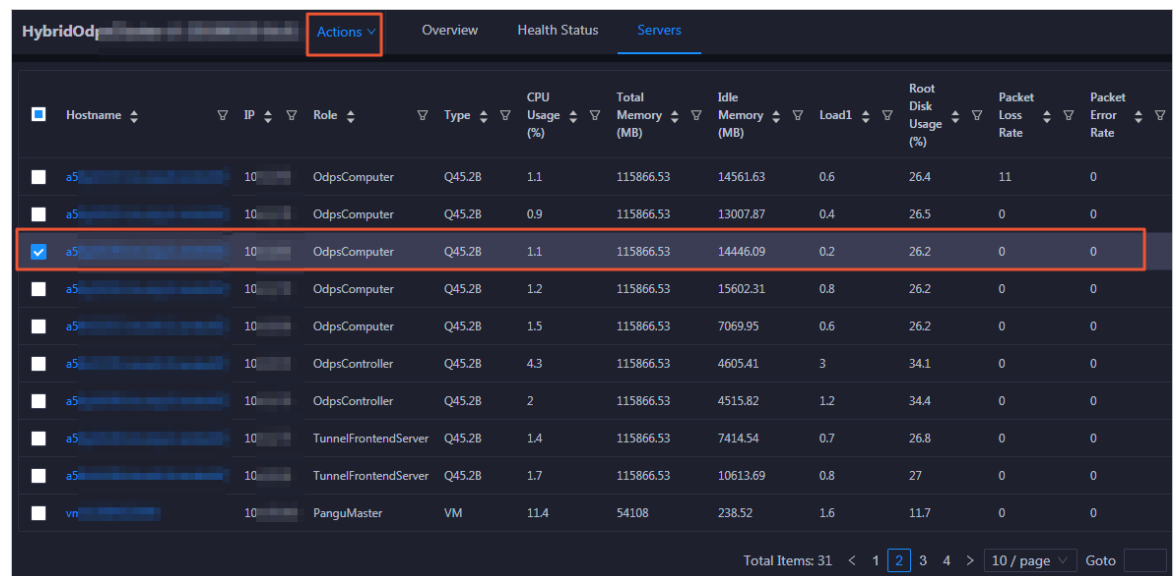

3. In the upper-right corner, choose Actions > Scale in Clust er. In the Scale in Clust er panel, configure the parameters.

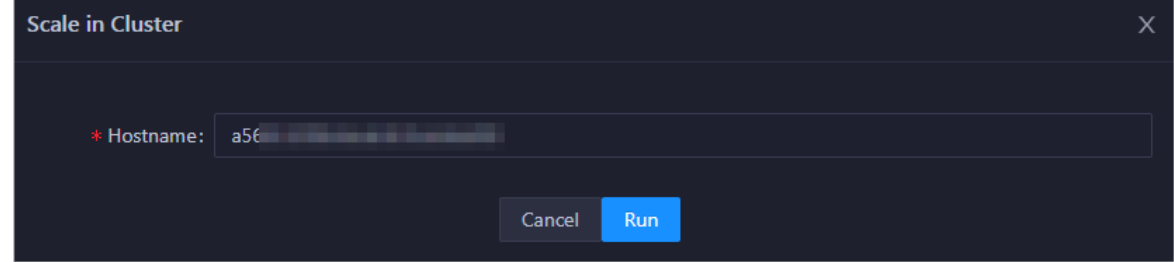

Parameters:

- o Region: the region of the host that you want to remove.
- Hostname: the name of the host that you want to remove. By default, the name of the selected host is used.
- 4. Click Run. A message appears, indicating that the request has been submitted.
- 5. View the scale-in status.

In the upper-right corner, clickActions and select Execution Hist ory next to Scale in Clust er to view the scale-in history.

It requires some time forthe clusterto be scaled in. RUNNING indicates that the execution is in progress. SUCCESS indicates that the execution succeeds. FAILED indicates that the execution fails.

6. If the status is RUNNING, clickDet ails in the Details column to view the steps and progress of the execution.

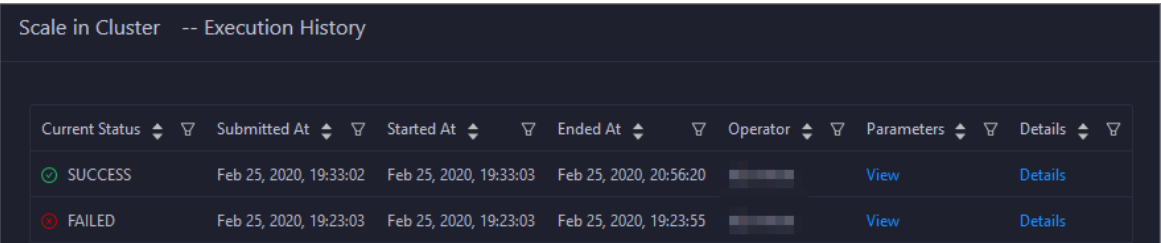

7. If the status is FAILED, click Details in the Details column to identify the cause of the failure.
# Identify the cause of a scale-in or scale-out failure

This section uses cluster scale-in as an example to describe how to identify the cause of a failure.

- 1. In the upper-right corner of the Clusters tab, click Actions and select Execution History next to Scale in Clust er to view the scale-in history.
- 2. Click Det ails in the Det ails column of a failed operation to identify the cause of the failure.

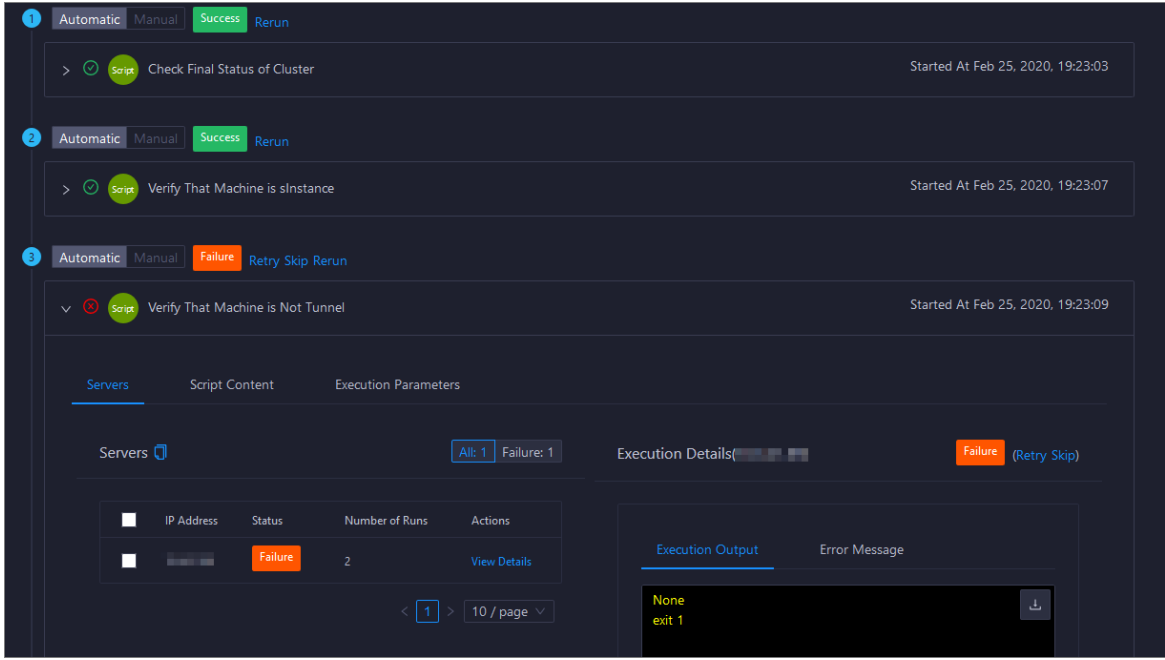

You can view information about parameter settings, host details, scripts, and runtime parameters to identify the cause of the failure.

# 11.2.5.4.6. Restore environment settings and enable

# auto repair

Apsara Big Data Manager(ABM) allows you to restore the environment settings for multiple hosts in a MaxCompute cluster at a time. It also allows you to enable the auto repairfeature for a MaxCompute cluster.

### Restore environment settings

ABM allows you to restore the environment settings for multiple hosts in a MaxCompute cluster at a time.

1. In the upper-right corner of the Clust ers tab, choose Actions > Rest ore Environment Settings. In the Rest ore Environment Settings panel, set the Hosts parameter.

 $\Omega$  Note You can enter the names of multiple hosts and must separate the names with commas (,).

- 2. Click Run. A message appears, indicating that the request has been submitted.
- 3. View the restoration status.

ClickActions and select Execution Hist ory next to Rest ore Environment Settings to view the restoration history.

It requires some time forthe restoration to complete. RUNNING indicates that the execution is in progress. SUCCESS indicates that the execution succeeds. FAILED indicates that the execution fails.

- 4. If the status is RUNNING, click Details in the Details column to view the steps and progress of the execution.
- 5. If the status is FAILED, click Details in the Details column to identify the cause of the failure.

### Enable auto repair

ABM allows you to enable the auto repair feature for a MaxCompute cluster. After this feature is enabled, repairtickets reported by Xunyangjian are automatically handled.

1. In the upper-right corner of the Clust ers tab, choose Actions > Enable Aut o Repair. In the Enable Aut o Repair panel, set the Cluster parameter and select Enable for Auto Repair.

Parameters:

- $\circ$  Cluster: the name of the cluster for which you want to enable the auto repair feature.
- o Auto Repair: If you require the feature, select Enable. Otherwise, select Disable.
- 2. Click Run. A message appears, indicating that the request has been submitted.
- 3. View the status of the feature.

ClickActions and select Execution Hist ory next to Enable Aut o Repair to view the featurerelated operation history.

RUNNING indicates that the execution is in progress. SUCCESS indicates that the execution succeeds. FAILED indicates that the execution fails.

- 4. If the status is RUNNING, click Details in the Details column to view the steps and progress of the execution.
- 5. If the status is FAILED, click Details in the Details column to identify the cause of the failure.

# 11.2.5.5. Host O&M

# 11.2.5.5.1. O&M features and entry

This topic describes MaxCompute host O&M features. It also provides more information about how to go to the host O&M page.

#### Host O&M features

- Overview: shows brief information about hosts in a MaxCompute cluster. The information includes the server information, server role status, health check result, and health check history. You can also view the trend charts of CPU utilization, disk usage, memory usage, load, and packet transmission for the host.
- Charts: shows the enlarged trend charts of CPU utilization, memory usage, disk usage, load, and packet transmission.
- Health Status: shows all checkers for a host. You can query checker details, check results for hosts in a cluster, and schemes to clear alerts (if any exists). You can also log on to a host and perform manual checks on the host.

Services: shows the cluster, service instances, and service instance roles of a host.

# Go to the Hosts tab

- 1. Log on to the Apsara Big Data Manager(ABM) console.
- 2. In the upper-left corner, click the  $\blacksquare$  icon and then MaxCompute.
- 3. On the MaxCompute page, click O&M in the top navigation bar. Then, click the Hosts tab.
- 4. In the left-side navigation pane of the Hosts tab, select a host. The Overview tab for the host appears.

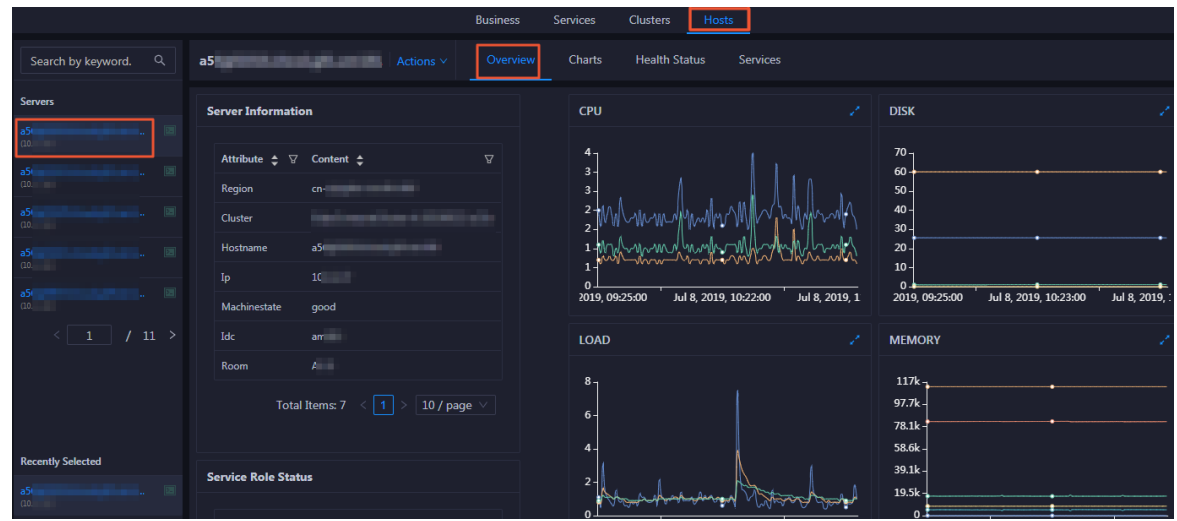

# 11.2.5.5.2. Host overview

The Overview tab for a host shows brief information about the host in a MaxCompute cluster. On this tab, you can view server information, service role status, health check result, and health check history of the host. You can also view the trend charts of CPU utilization, disk usage, memory usage, load, and packet transmission forthe host.

## Go to the Overview tab

In the left-side navigation pane of the Hosts tab, click a host. Then, click the Overview tab. The Overview tab forthe host appears.

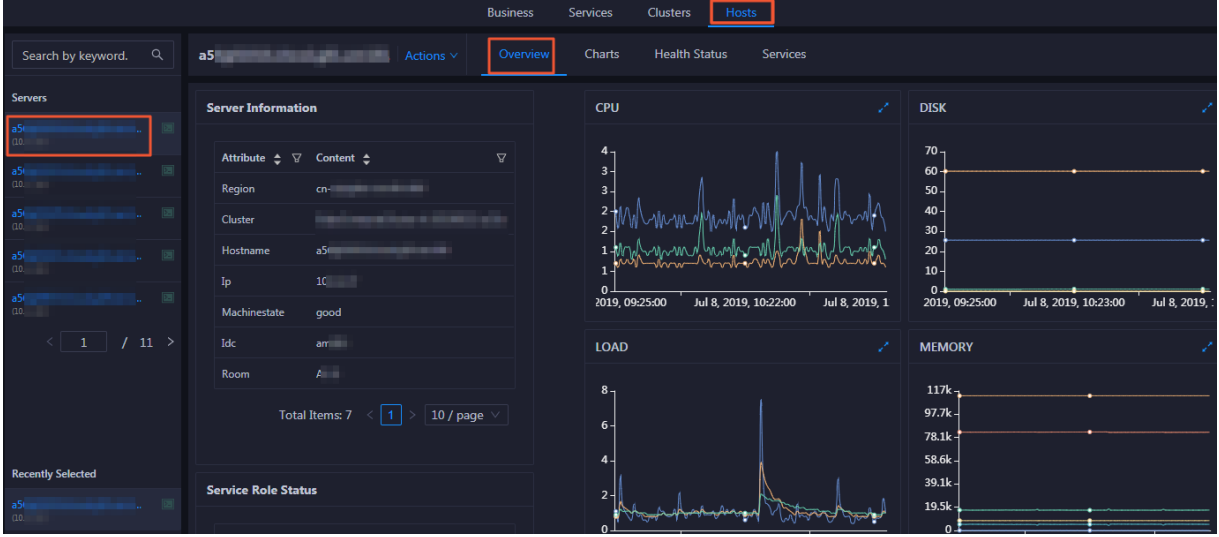

On the Overview tab, you can view serverinformation, service role status, health check result, and health check history of the host. You can also view the trend charts of CPU utilization, disk usage, memory usage, load, and packet transmission forthe host.

## Server Information

The Server Information section shows information about the host. Server information includes the region, cluster, name, IP address, data center, and server room.

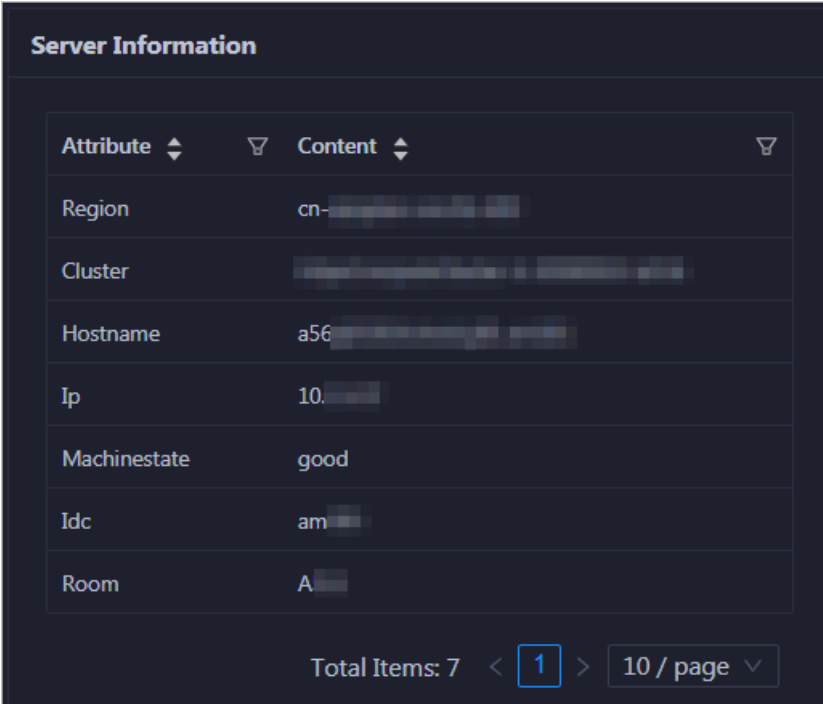

Service Role Status

<span id="page-796-0"></span>The Service Role Status section shows information about the services deployed on the host, including the roles, status, and number of services.

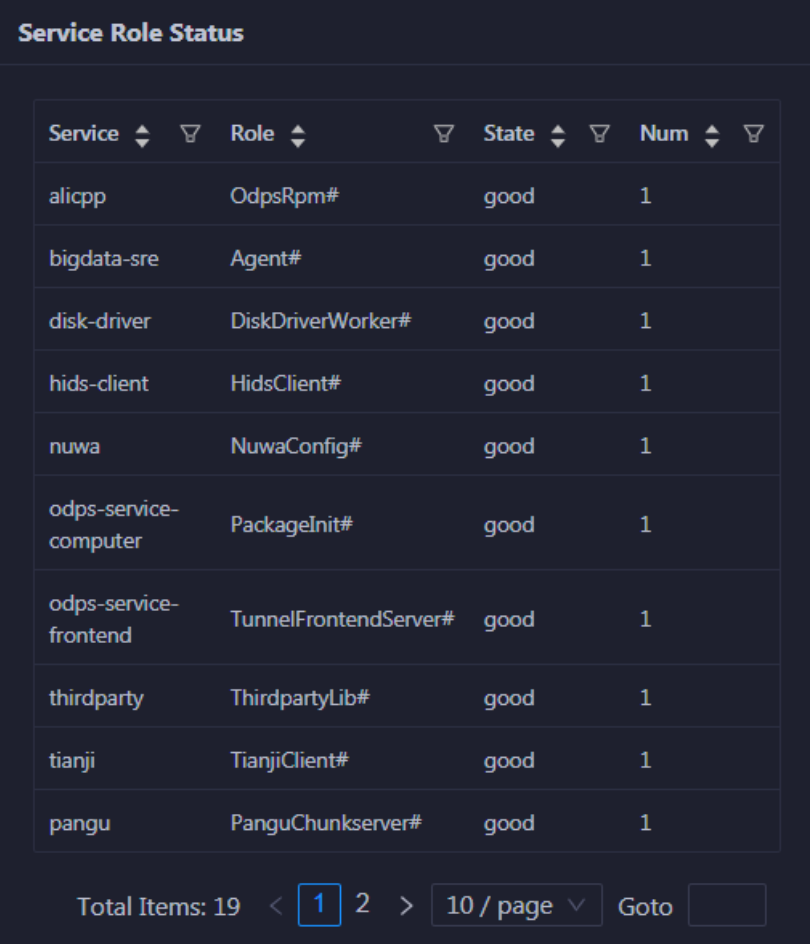

### CPU

The CPU chart shows the trend lines of the total CPU utilization (cpu), CPU utilization for executing code in kernel space (sys), and CPU utilization for executing code in user space (user) of the host over time in different colors.

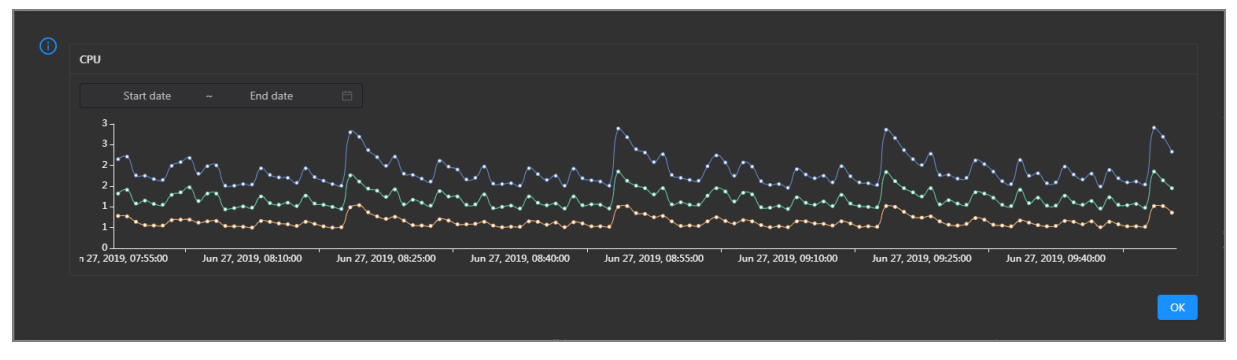

In the upper-right corner of the chart, click the  $\triangleright$  icon to zoom in the chart.

You can specify the start time and end time in the upper-left corner of the enlarged chart to view the CPU utilization of the host in the specified period.

### DISK

The DISK chart shows the trend lines of the storage usage in the/, /boot, /home/admin, and /home directories forthe host overtime in different colors.

In the upper-right corner of the chart, click the  $\mathbb{Z}$  icon to zoom in the chart.

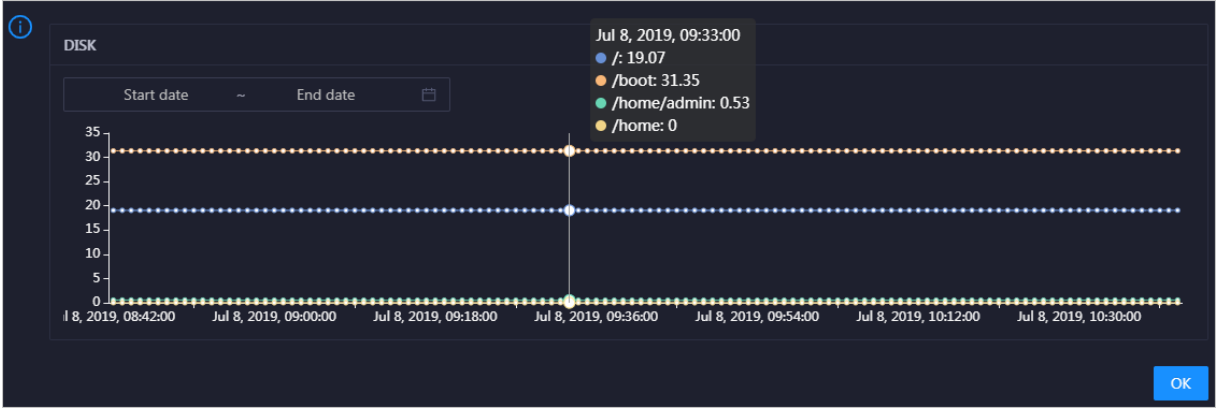

You can specify the start time and end time in the upper-left corner of the enlarged chart to view the storage usage of the host in the specified period.

#### LOAD

The LOAD chart shows the trend lines of the 1-minute, 5-minute, and 15-minute load averages forthe host overtime in different colors.

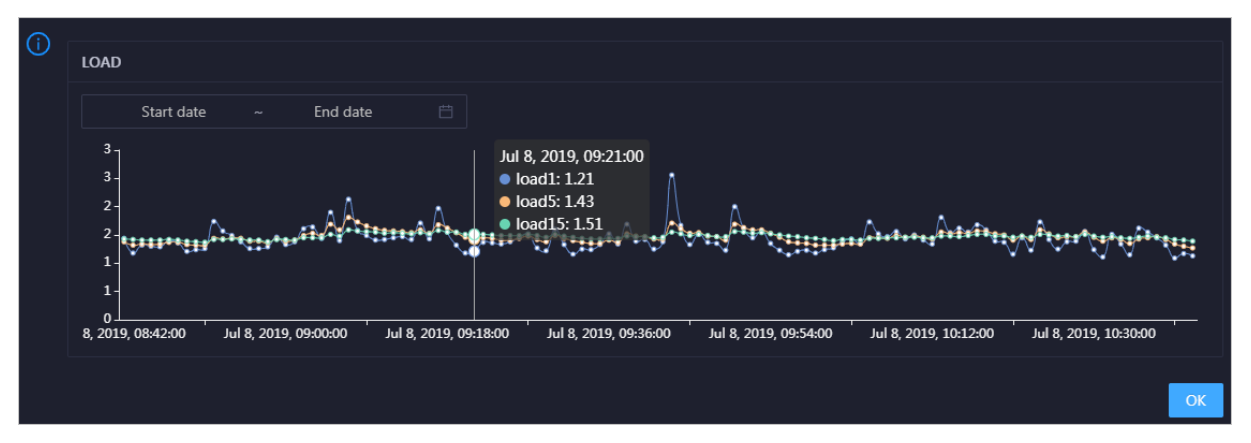

In the upper-right corner of the chart, click the  $\lambda$  icon to zoom in the chart.

You can specify the start time and end time in the upper-left corner of the enlarged chart to view the 1-minute, 5-minute, and 15-minute load averages of the host in the specified period.

#### MEMORY

The MEMORY chart shows the trend lines of the memory usage (mem), total memory size (total), used memory size (used), size of memory used by kernel buffers (buff), size of memory used by the page cache (cach), and available memory size (free) forthe host overtime in different colors.

In the upper-right corner of the chart, click the  $\mathbb{Z}$  icon to zoom in the chart.

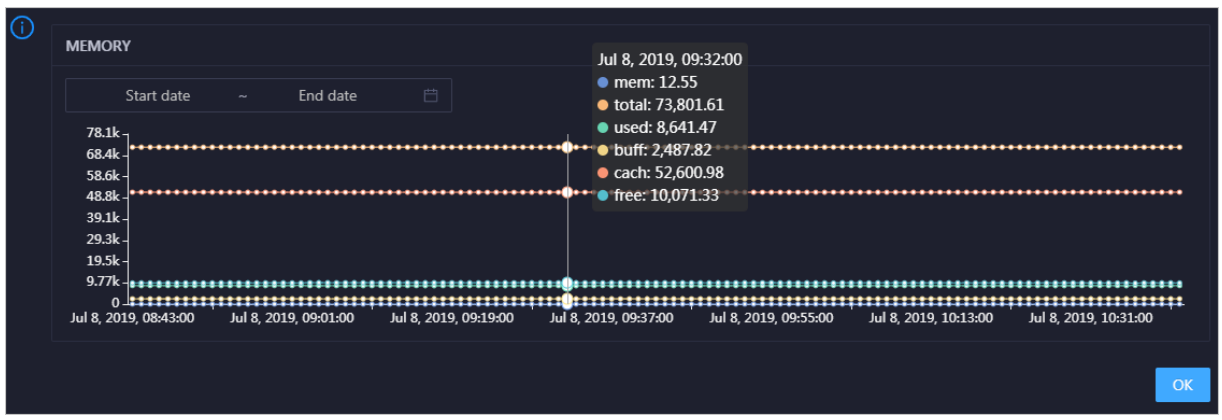

You can specify the start time and end time in the upper-left corner of the enlarged chart to view the memory usage of the host in the specified period.

### PACKAGE

The PACKAGE chart shows the trend lines of the number of dropped packets (drop), that of error packets (error), that of received packets (in), and that of sent packets (out) forthe host overtime in different colors. These trend lines reflect the data transmission status of the host.

In the upper-right corner of the chart, click the  $\mathbb Z$  icon to zoom in the chart.

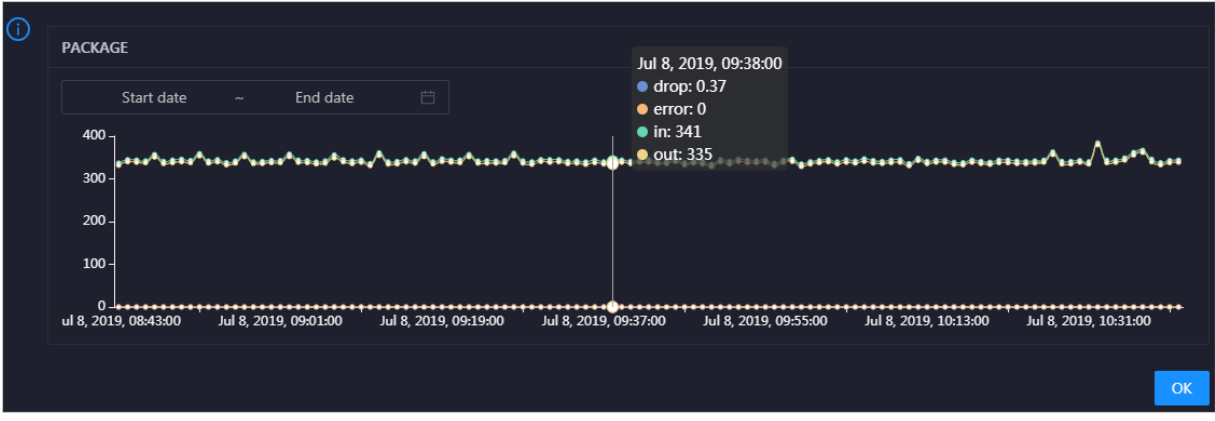

You can specify the start time and end time in the upper-left corner of the enlarged chart to view the data transmission status of the host in the specified period.

# Health Check

The Health Check section shows the number of checkers deployed forthe host and the numbers of CRITICAL, WARNING, and EXCEPTION alerts.

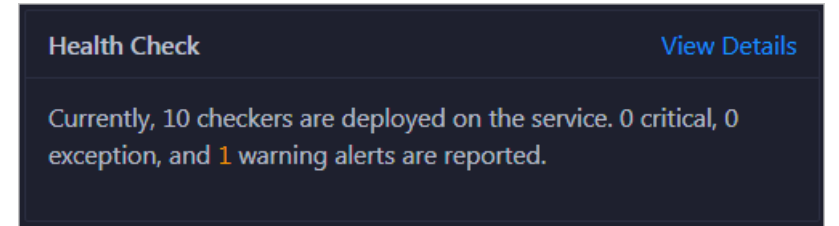

Click View Det ails to go to the [Health](#page-801-0) Status tab. On this tab, you can view the health check details.

# Health Check History

The Health Check History section shows the records of the health checks performed on the host.

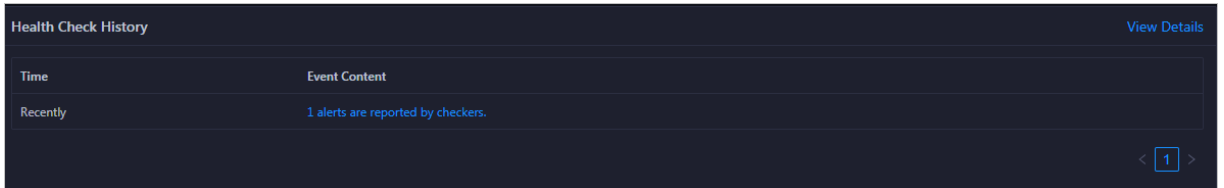

Click View Det ails to go to the [Health](#page-801-0) Status tab. On this tab, you can view the health check details.

You can click the event content of a check to view the abnormal items.

**Details** Checker  $\triangleq$ Q Host  $\triangle$ Status Updated At 台 Status  $\triangleq$ Dec 5, 2019, 17:00:04 bcc\_check\_ntp

# 11.2.5.5.3. Host charts

On the host chart page, you can view the enlarged trend charts of CPU usage, memory usage, storage usage, load, and packet transmission.

On the Hosts page, select a host in the left-side navigation pane, and then click the Charts tab. The Chart s page forthe host appears.

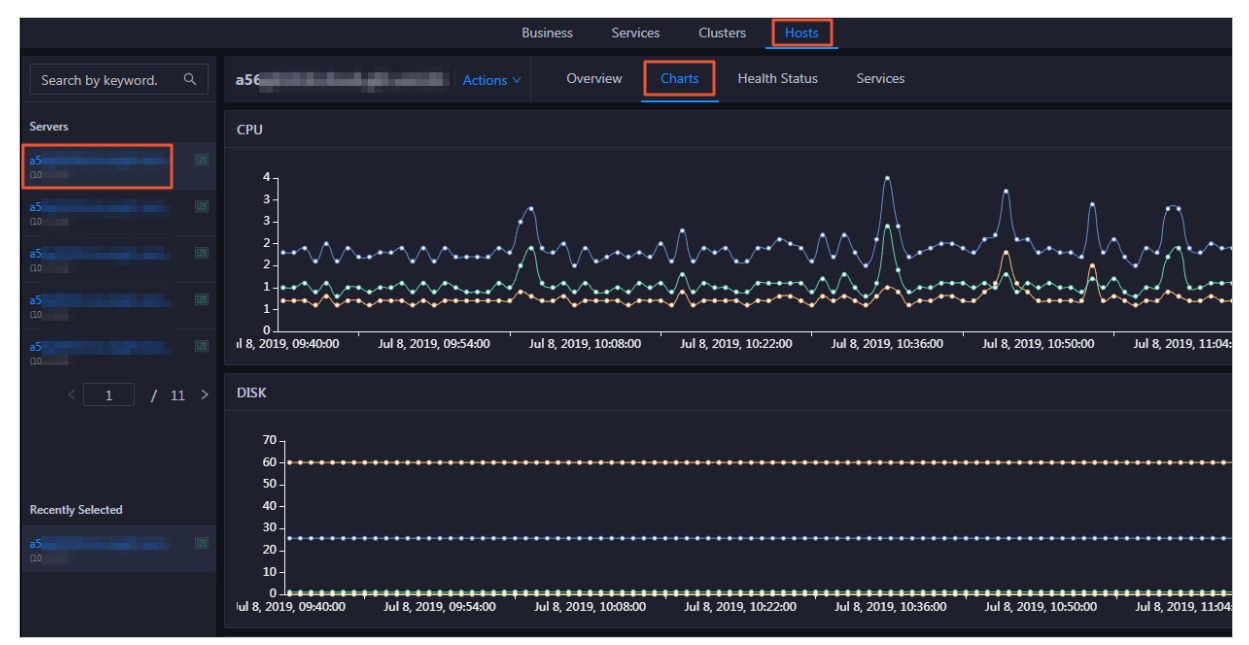

The Chart s page displays trend charts of CPU usage, disk usage, memory usage, load, and packet transmission forthe host. For more information, see Host [overview](#page-796-0).

# 11.2.5.5.4. Host health

> Document Version: 20210621 800

On the Health Status page, you can view the checkers of the selected host, including the checker details, check results, and schemes to clear alerts (if any). In addition, you can log on to the host and perform manual checks on the host.

#### Entry

On the Hosts page, select a host in the left-side navigation pane, and then click the Health Status tab. The Health Status page for the host appears.

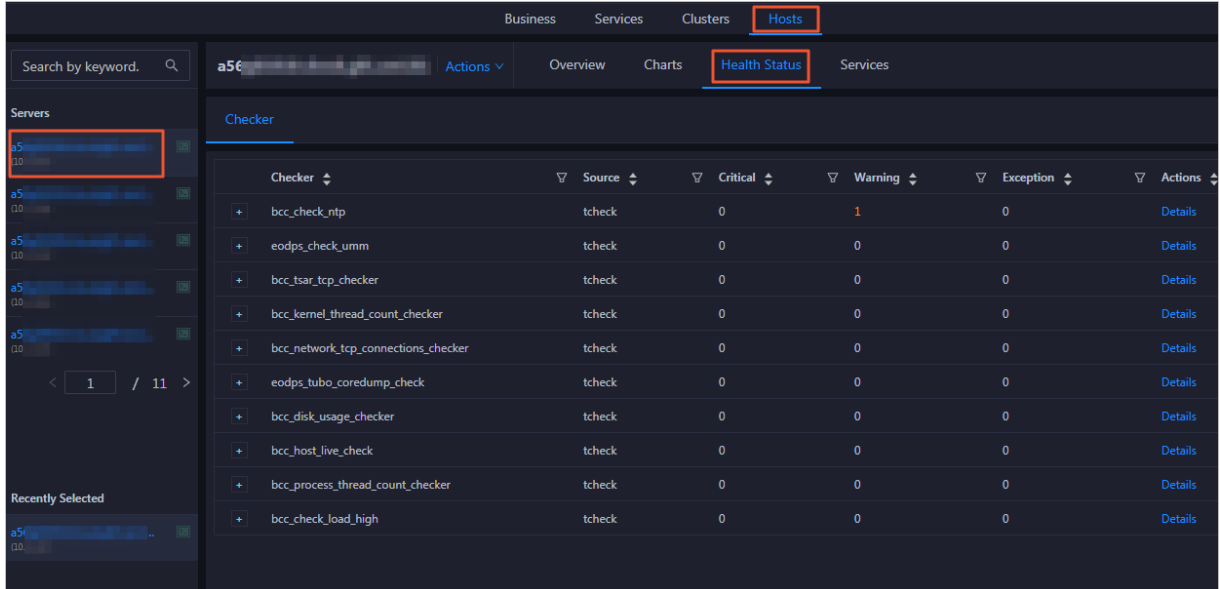

On the Healt h St at us page, you can view all checkers and the check results forthe host. The check results are divided into Critical, Warning, and Exception. They are displayed in different colors. Pay attention to the check results, especially the Critical and Warning results, and handle them in a timely manner.

# View checker details

1. On the Health Status page, click Details in the Actions column of a checker. In the dialog box that appears, view the checker details.

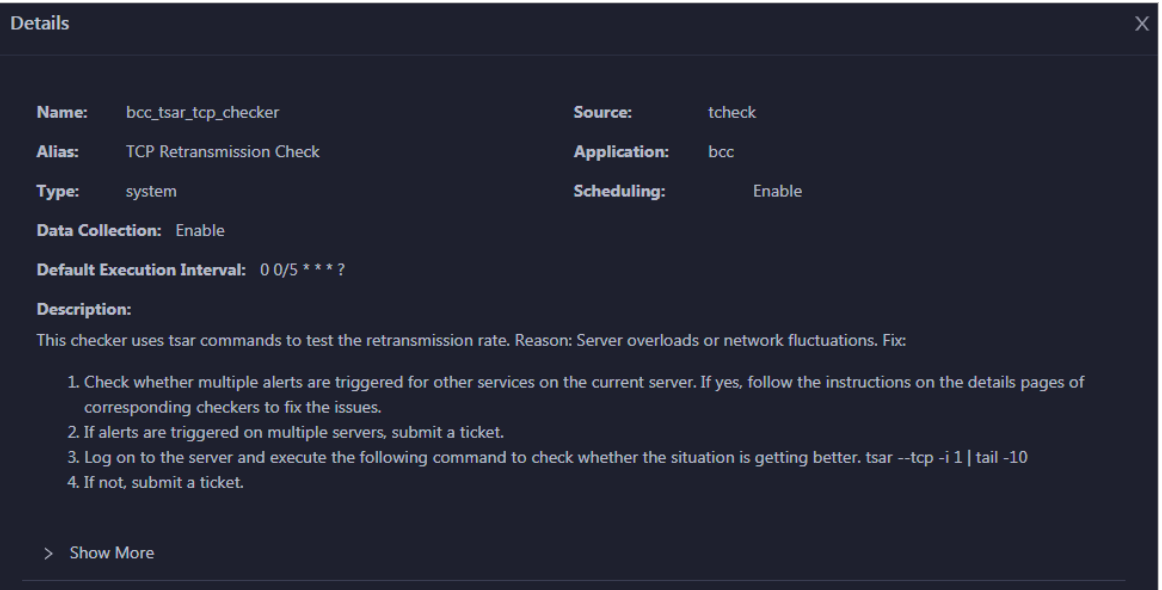

<span id="page-801-0"></span>The checker details include the name, source, alias, application, type, default execution interval, and description of the checker, whether scheduling is enabled, and whether data collection is enabled. The schemes to clear alerts are provided in the description.

2. Click Show More at the bottomto view more information about the checker.

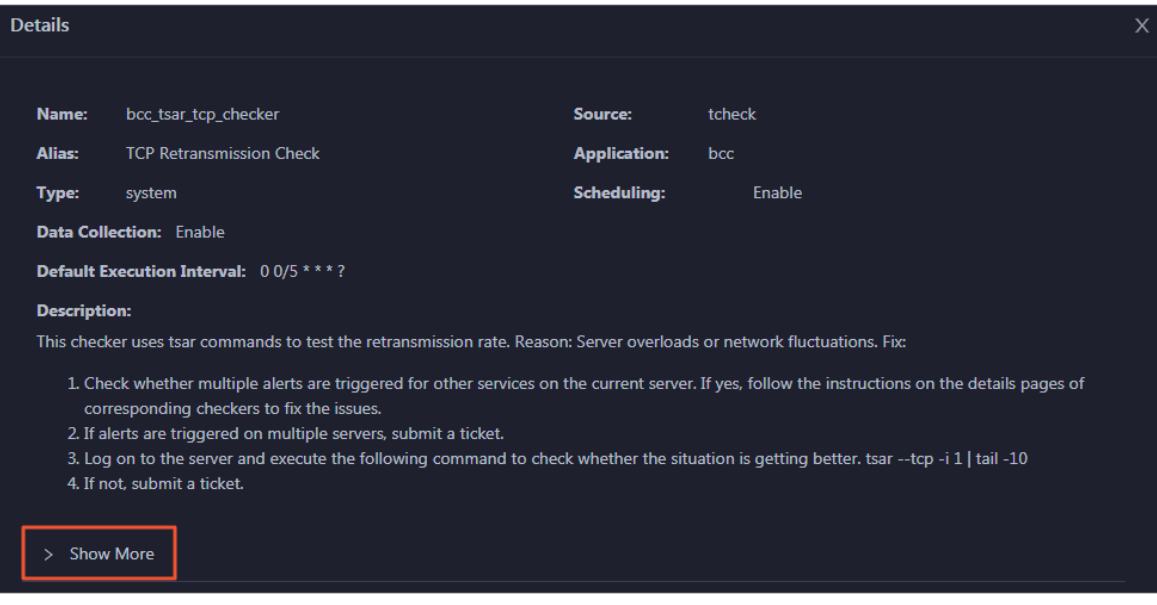

You can view information about the execution script, execution target, default threshold, and mount point for data collection.

#### View alert causes

You can view the check history and check results of a checker.

1. On the Health Status page, click + to expand a checker with alerts.

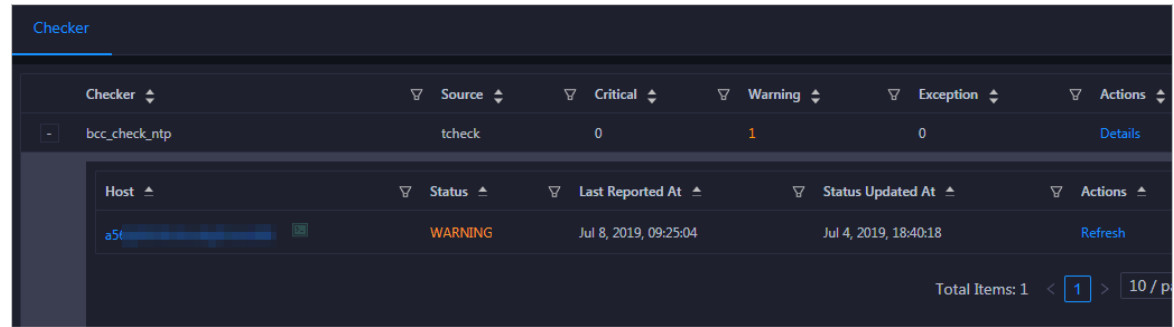

2. Click the hostname. In the dialog box that appears, click Det ails in the Actions column of a check result to view the alert causes.

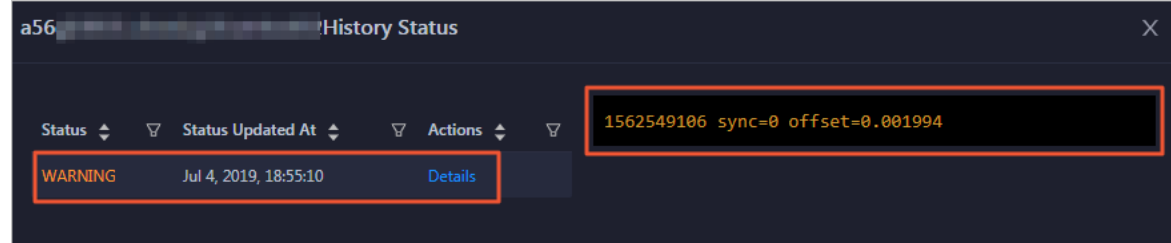

## Clear alerts

> Document Version: 20210621 802

On the Health Status page, clickDet ails in the Actions column of a checker with alerts. In the dialog box that appears, view the schemes to clear alerts.

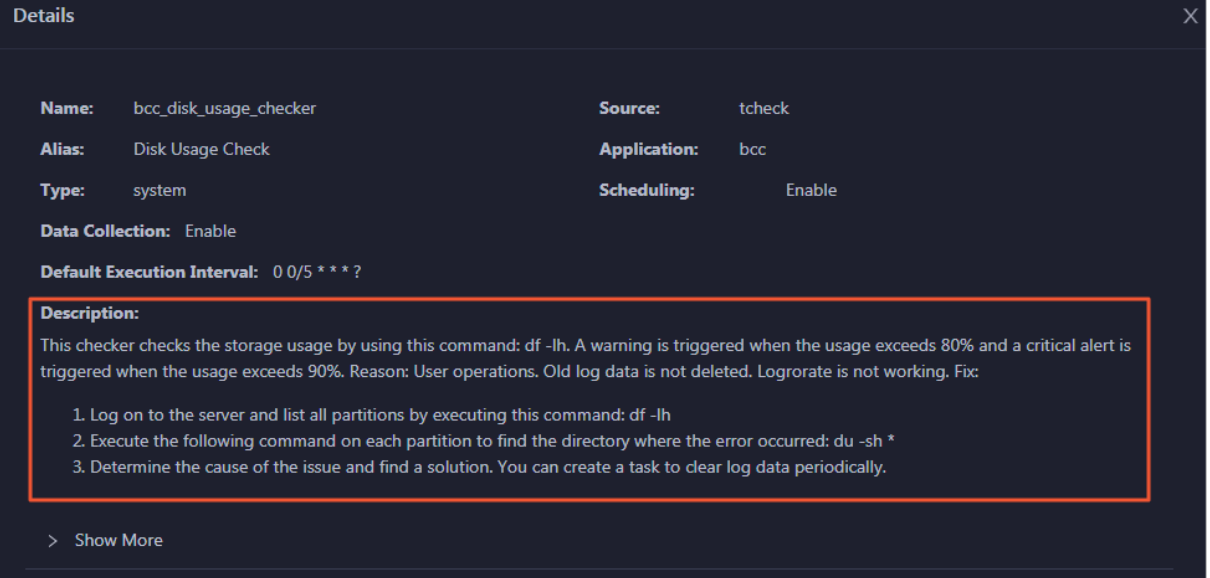

# Log on to a host

To log on to a host to clear alerts or performother operations, follow these steps:

1. On the Health Status page, click + to expand a checker with alerts.

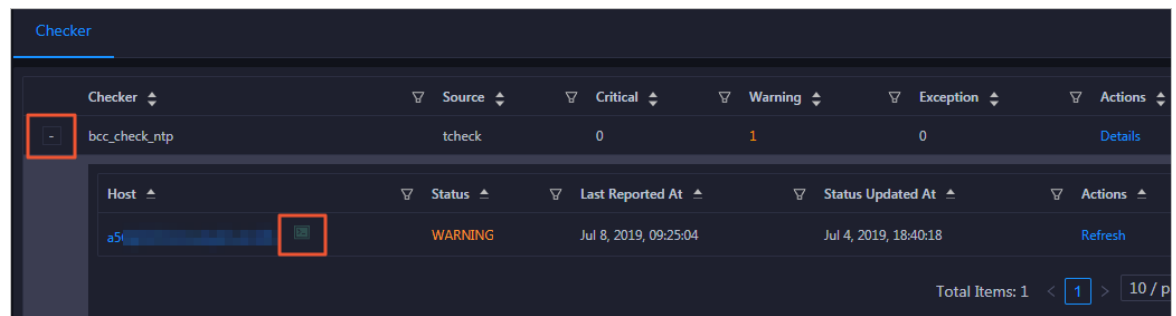

2. Click the Log On icon of a host. The T erminalService page appears.

#### Operations and Maintenance Guide· Operations of big data products

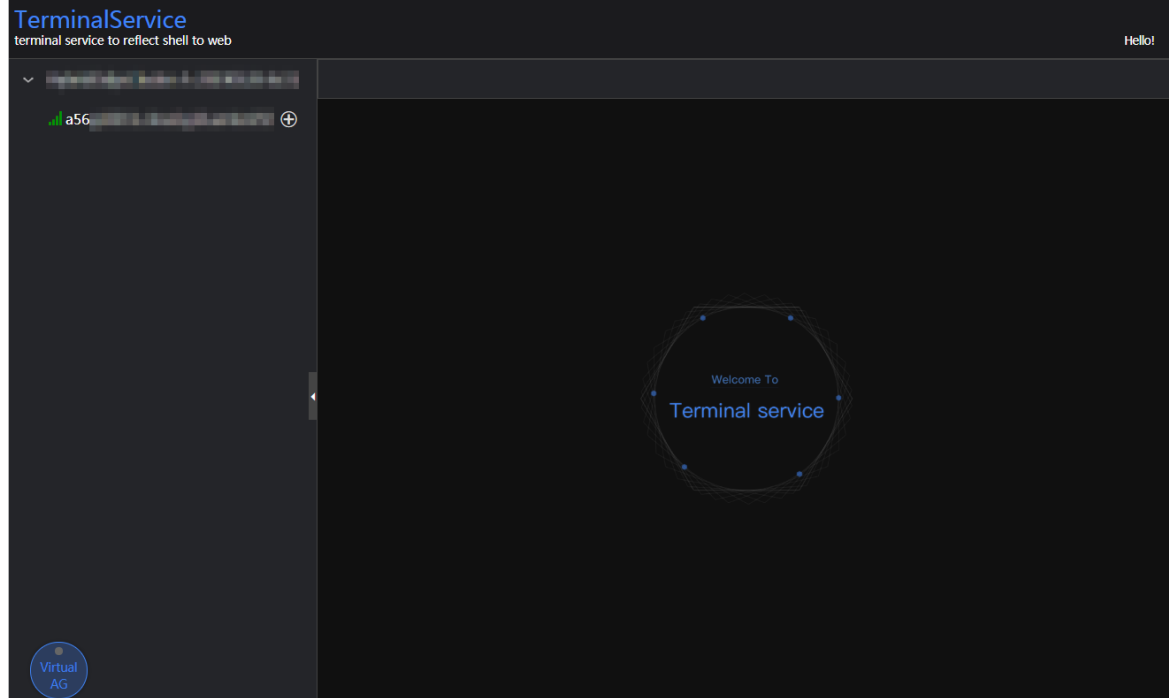

3. On the TerminalService page, click the hostname on the left to log on to the host.

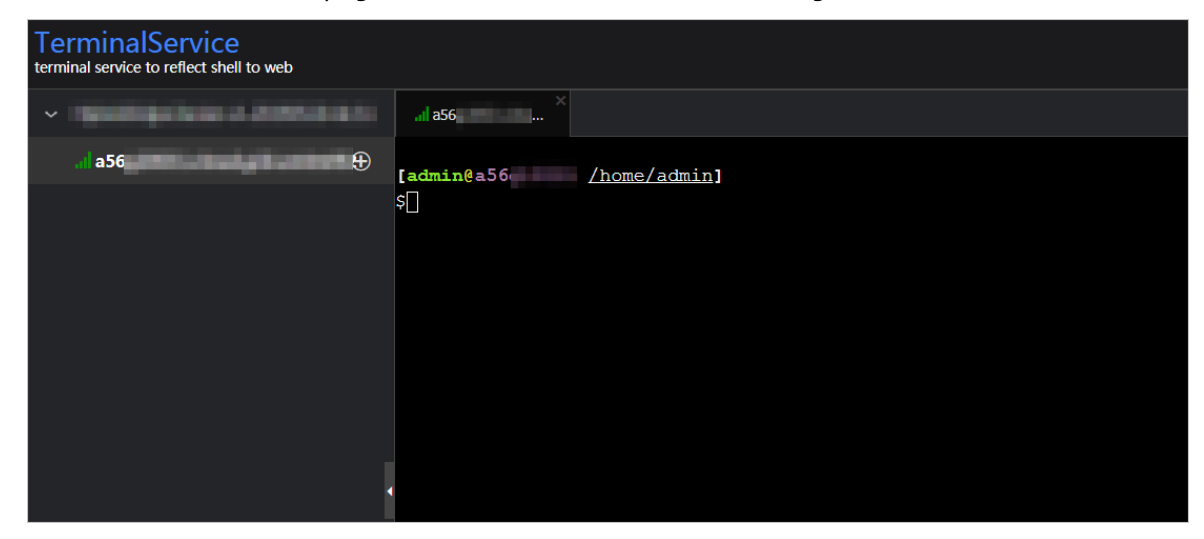

# Run a checker again

After you clear an alert for a host, click Refresh in the Actions column of the host to run the checker again forthe host. In this way, you can check whetherthe alert is cleared.

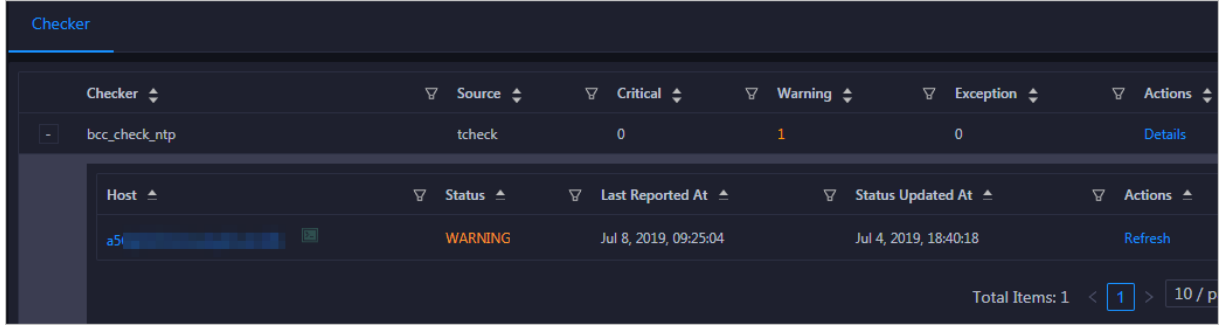

# 11.2.5.5.5. Host services

On the Services page, you can view information about service instances and service instance roles of a host.

On the Host s page, select a host in the left-side navigation pane, and then click the Services tab. The Services page forthe host appears.

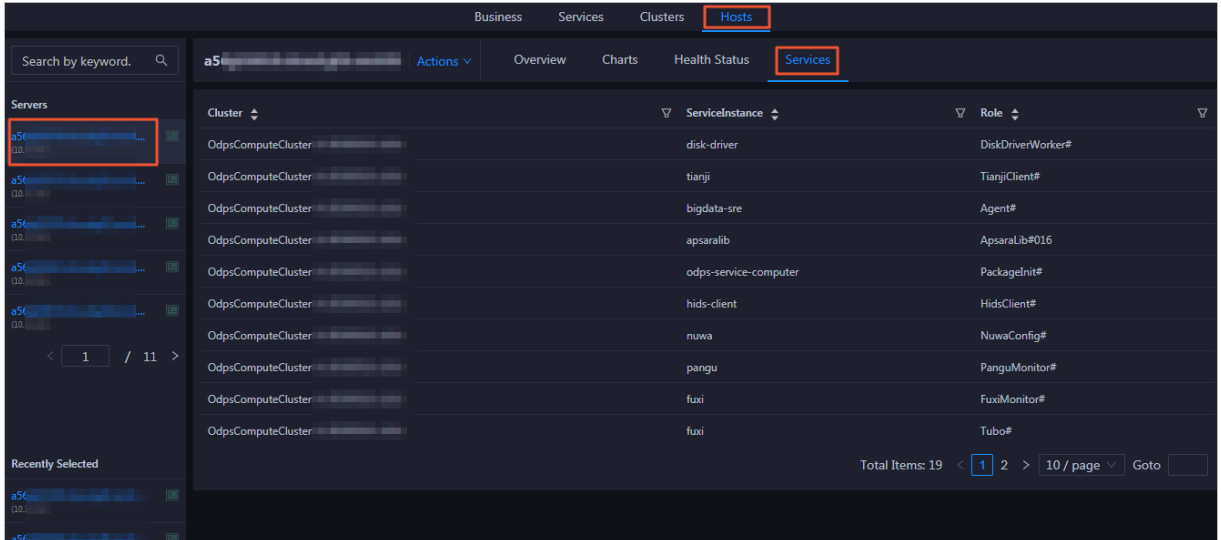

On the Services page, you can view the cluster, service instances, and service instance roles of the host.

# 11.3. DataWorks

# 11.3.1. Basic concepts and structure

# 11.3.1.1. What is DataWorks?

DataWorks is an end-to-end big data platformbased on compute engines such as MaxCompute and E-MapReduce. It integrates all processes fromdata collection to data display and fromdata analysis to application running. DataWorks provides various features to help you complete the entire research and development (R&D) process in a quick and effective manner. The entire R&D process involves data integration, data development, data governance, data service provisioning, data quality control, and data security assurance.

DataWorks is an all-in-one solution for collecting, presenting, and analyzing data, and driving application development. It not only supports offline processing, analysis, and mining of large amounts of data, but also integrates core data-related technologies such as data development, data integration, production and operations and maintenance (O&M), real-time analysis, asset management, data quality control, data security assurance, and data sharing. In addition, it provides the DataService Studio and Machine Learning Platformfor Artificial Intelligence (PAI) services.

In 2018, Forrester, a globally recognized market research company, named Alibaba Cloud DataWorks and MaxCompute as a world-leading cloud-based data warehouse solution. This solution is by farthe only solution froma Chinese company to receive such an acknowledgment. Building on the success of the previous version, DataWorks V2.0 incorporates several new additions, such as workflows and script templates. DataWorks V2.0 supports dual workspaces for development, isolates the development environment fromthe production environment, adopts standard development processes, and uses a specific mechanismto reduce errors in code.

# 11.3.1.2. Benefits

This topic describes the benefits of DataWorks.

 $\bullet$  Powerful computing capabilities

DataWorks integrates with compute engines that can process large amounts of data.

- DataWorks supports join operations fortrillions of data records, millions of concurrent jobs, and petabytes (PB) of I/O throughput per day.
- $\circ$  The offline scheduling system can run millions of concurrent jobs. You can configure rules and alerts to monitorthe running statuses of nodes in real time.
- DataWorks provides efficient and easy-to-use SQL and MapReduce engines, and supports most standard SQL syntax.
- MaxCompute protects user data fromloss, breach, ortheft by using multi-layer data storage and access security mechanisms, including triplicate backups, read/write request authentication, application sandboxes, and systemsandboxes.
- End-to-end platform

DataWorks provides the graphical userinterface (GUI) and allows multiple users to collaborate on a workspace.

- $\circ$  DataWorks integrates all processes from data integration, processing, management, and monitoring to output.
- You can create and edit workflows in a visual manner by using the workflow designer.
- $\circ$  DataWorks provides a collaborative development environment. You can create and assign roles for varying nodes, such as development, online scheduling, maintenance, and data permission management, without locally processing data and nodes.
- $\bullet$  Integration of heterogeneous data stores

DataWorks supports batch synchronization of data among heterogeneous data stores at custom intervals in minutes, days, hours, weeks, or months. More than 400 pairs of heterogeneous data stores are supported.

Web-based software

DataWorks is an out-of-the-box service. You can use it on the Internet or an internal network without the need for installation and deployment.

• Multitenancy

Data is isolated among different tenants. Each tenant controls permissions, processes data, allocates resources, and manages members in a unified and independent manner.

• Intelligent monitoring and alerting

By setting monitoring thresholds, you can control the entire process of all nodes as well as monitor the running status of each node.

Easy-to-use SQL editor

The SQL editor supports automatic code and metadata completion, code formatting and folding, and pre-compilation. It offers two editorthemes. These features ensure a good user experience.

 $\bullet$  Comprehensive dat a quality monitoring

DataWorks allows you to control the quality of data in heterogeneous data stores, offline data, and real-time data. You can check data quality, configure alert notifications, and manage connections.

Convenient API development and management

The DataService Studio service of DataWorks interacts with APIGateway. This makes it easy for you to develop and publish APIs for data sharing.

• Secure data sharing

DataWorks enables you to de-identify sensitive data before you share it with othertenants, which ensures the security of your big data assets and maximizes their value.

# 11.3.1.3. Introduction to data analytics

This topic describes two typical scenarios of data analytics.

# Scenario 1: data synchronization and analysis

[Scenario](#page-806-0) 1 shows a typical scenario of data analytics.

- 1. Collect data fromvarious databases to MaxCompute by using DataWorks.
- 2. Log on to DataWorks, create SQL, MapReduce, and shell nodes, and commit the nodes to MaxCompute for data analysis.
- 3. Use DataWorks to synchronize the analysis results fromMaxCompute to the databases fromwhich you collect data.

<span id="page-806-0"></span>Scenario 1

 $\Diamond$  Note Base is the name of DataWorks from the technical perspective.

# Scenario 2: data synchronization

DataWorks supports data synchronization between various databases. You can synchronize data by using DataWorks.

# 11.3.1.4. DataWorks architecture in Apsara Stack V3

This topic describes the framework and services of DataWorks.

DataWorks framework

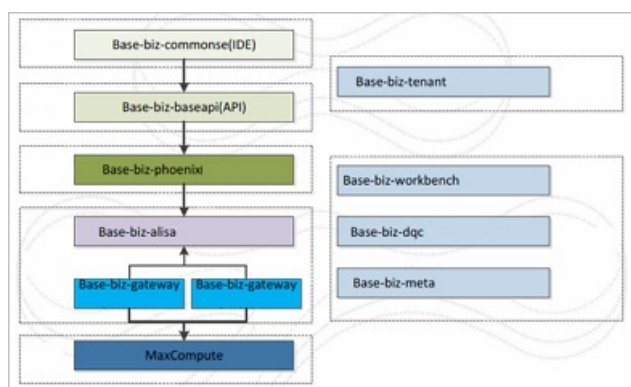

Services shown in the preceding figure play an important role for node scheduling and running. You can performall O&M operations for DataWorks of Apsara Stack V3 in Apsara Infrastructure Management Framework. The following figure shows the services in DataWorks.

DataWorks services

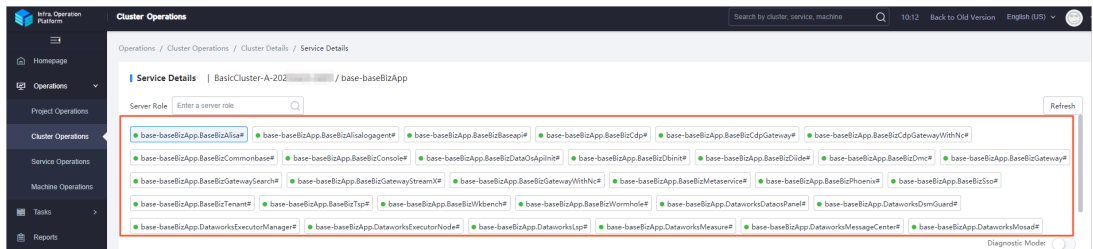

All services in DataWorks are deployed in Docker containers. You can log on to a host and run the docker ps command to view the containers in which the services are deployed.

Service [architecture](#page-807-0) shows the architecture of each service except base-biz-gateway.

#### <span id="page-807-0"></span>Service architecture

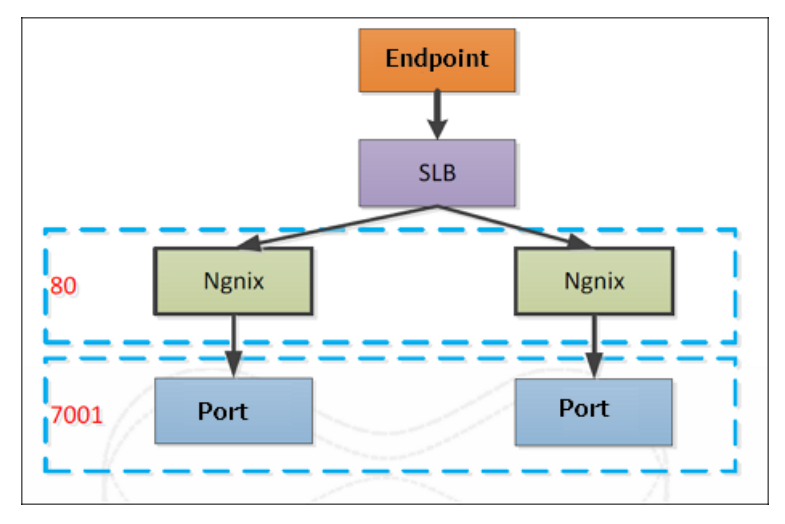

# 11.3.1.5. Service directories

This topic describes the directory structure of each service.

# base-biz-gateway service

The base-biz-gateway service receives and runs nodes fromthe DataWorks integrated development environment (IDE) and the scheduling system.

- Logs directory: stores the operational logs of the base-biz-gateway service.
- taskinfo directory: stores the code run by user nodes and the execution logs.
- target directory: the main directory of the base-biz-gateway service. This directory stores the service code, start script, stop script, and configuration files.

#### base-biz-cdp service

The base-biz-cdp service is used to synchronize data.

- Logs directory: stores the operational logs of the base-biz-cdp service.
- Conf directory: stores the configuration files of the base-biz-cdp service.
- Bin directory: stores the start script.

### Other services

The base-biz-alisa service directory is used as an example.

- Logs directory: stores the operational logs of the base-biz-alisa service.
- Conf directory: stores the configuration files of the base-biz-alisa service.
- Bin directory: stores the start script.

# 11.3.2. O&M by using Apsara Big Data Manager

# 11.3.2.1. Log on to the ABM console

This topic describes how to log on to the Apsara Big Data Manager(ABM) console.

### Prerequisites

The endpoint of the Apsara Uni-manager Operations Console and the username and password used to log on to the console are obtained fromthe deployment personnel or an administrator.

The URL of the Apsara Uni-manager Operations Console is in the following format: *ops*.asconsole.intr anet-domain-id.com.

• A browser is available. We recommend that you use Google Chrome.

#### Procedure

- 1. Open your browser.
- 2. In the address bar, enter the URL (*ops.asconsole.intranet-domain-id.com*). Then, press the Enter key.

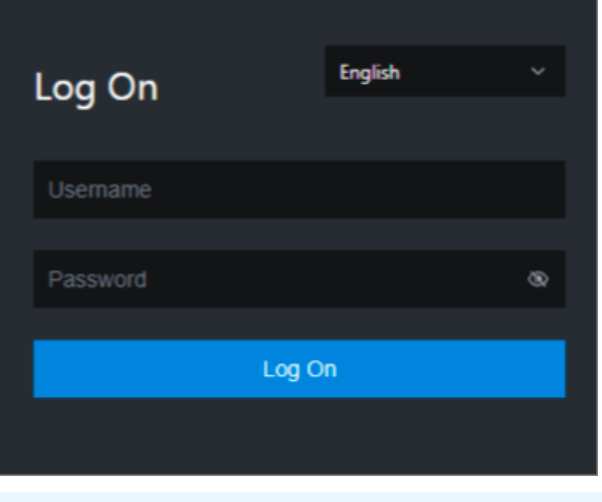

 $\Omega$  Note You can select a language from the drop-down list in the upper-right corner of the page.

#### 3. Enter your username and password.

 $\odot$  Note Obtain the username and password used to log on to the Apsara Uni-manager Operations Console fromthe deployment personnel or an administrator.

When you log on to the Apsara Uni-manager Operations Console forthe first time, you must change the password of your username.

For security reasons, your password must meet the following requirements:

- The password contains uppercase and lowercase letters.
- The password contains digits.
- $\circ$  The password contains special characters such as exclamation points (!), at signs (@), number signs (#), dollar signs (\$), and percent signs (%).
- The password must be 10 to 20 characters in length.
- 4. Click Log On.
- 5. In the top navigation bar of the Apsara Uni-manager Operations Console, click O&M.
- 6. In the left-side navigation pane, choose Product Management > Product s.
- 7. In the Big Dat a Services section, choose General-Purpose O&M > Apsara Big Dat a Manager.

# 11.3.2.2. DataWorks O&M overview

This topic describes the features of DataWorks O&M supported by Apsara Big Data Manager(ABM) and how to access the DataWorks O&M page.

#### Modules

The modules provided by ABM for DataWorks O&M include the service, cluster, and host O&M modules. The following table describes themin detail.

#### Operations and Maintenance Guide·

Operations of big data product s

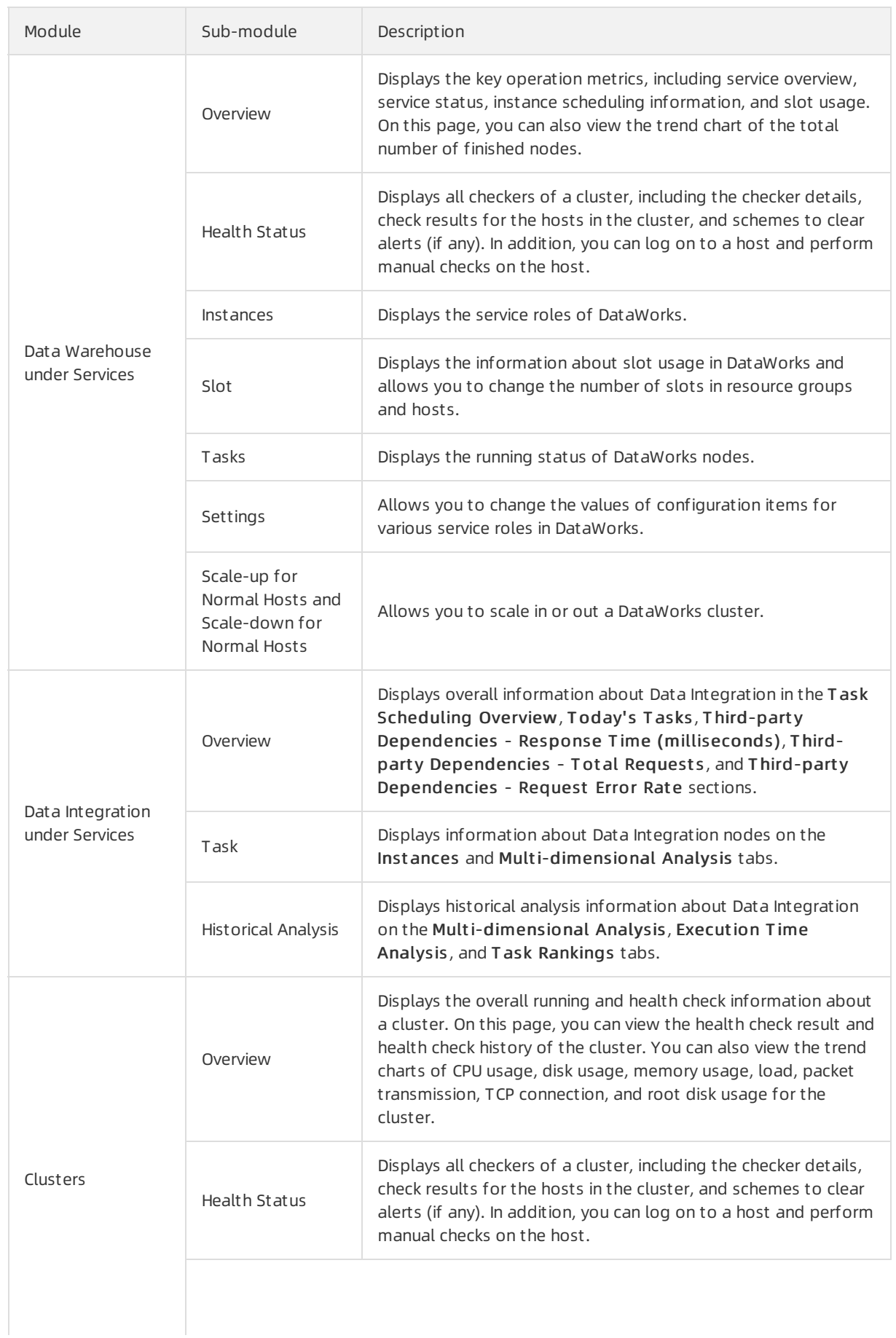

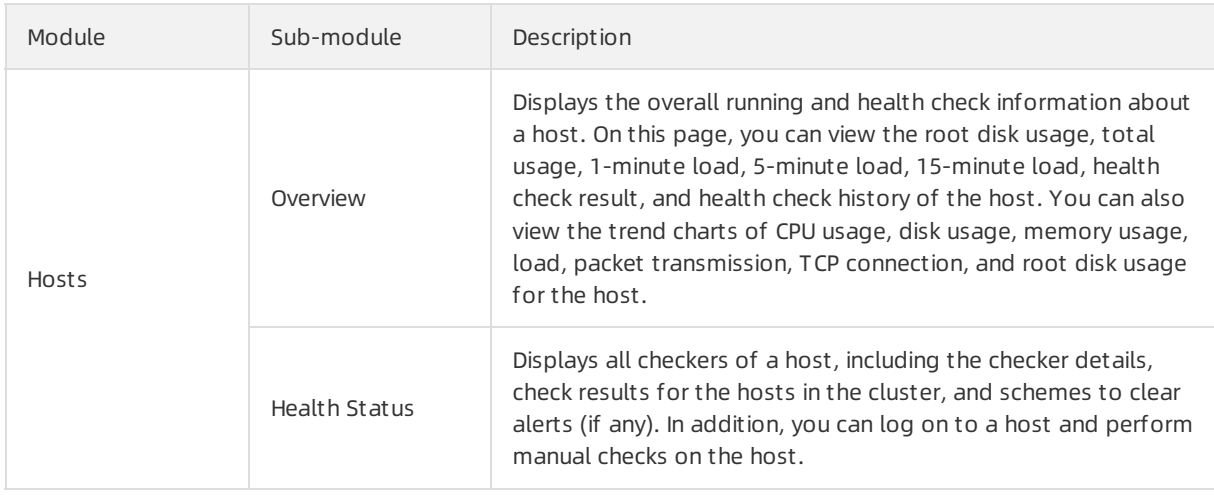

## Go to the DataWorks O&M page

- 1. Log on to the ABM [console](#page-703-0).
- 2. Click  $\blacksquare$  in the upper-left corner and select Dat a Works.
- 3. On the page that appears, click O&M in the upper-right corner. The Overview tab under the Data Warehouse page appears.

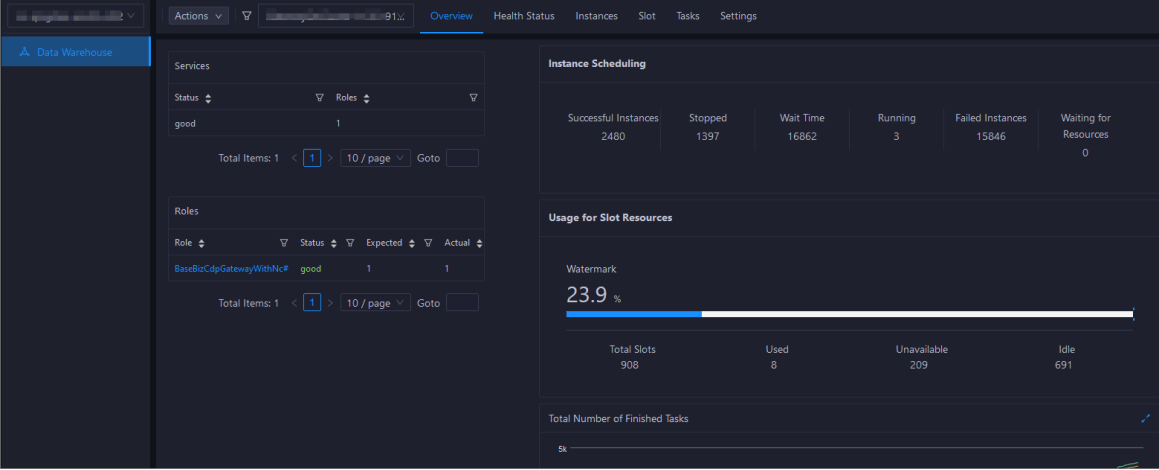

The O&M page includes three modules: Services, Clust ers, and Host s.

# 11.3.2.3. Service O&M

# 11.3.2.3.1. Data Warehouse

# 11.3.2.3.1.1. Service overview

The DataWorks Overview page displays the key operation metrics, including service overview, service status, instance scheduling information, and slot usage. On this page, you can also view the trend chart of the total number of finished tasks.

# Go to the Overview page under Services

1. Log on to the ABM [console](#page-703-0).

- 2. Click in the upper-left corner and select DataWorks.
- 3. On the page that appears, click O&M in the upper-right corner. The Overview tab under the Data Warehouse page appears.

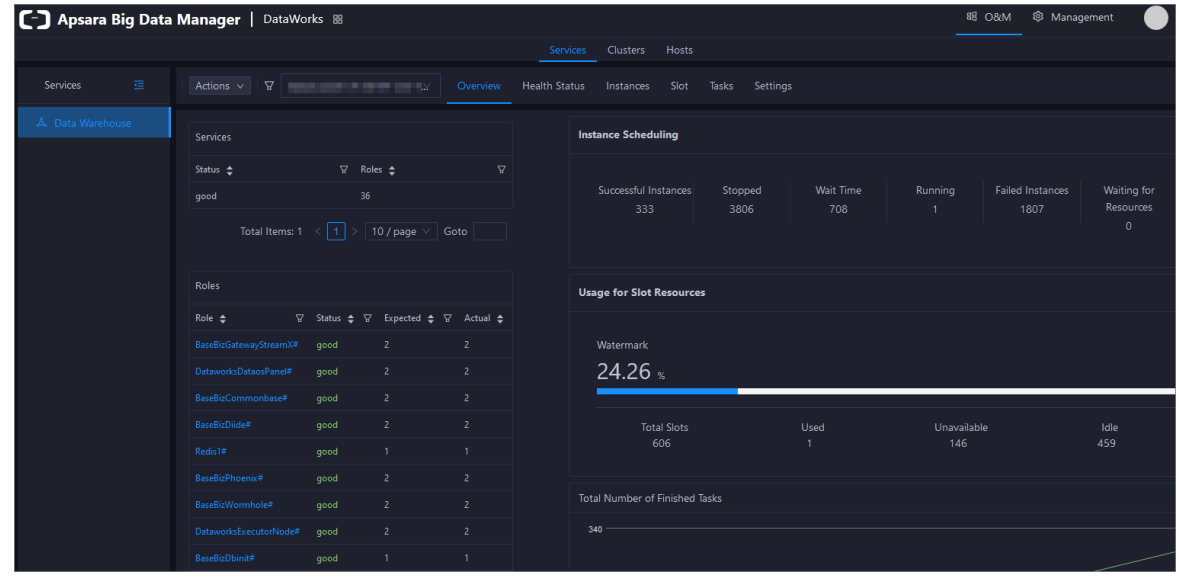

# Services

This section displays the numbers of available services, unavailable services, and services that are being respectively upgraded.

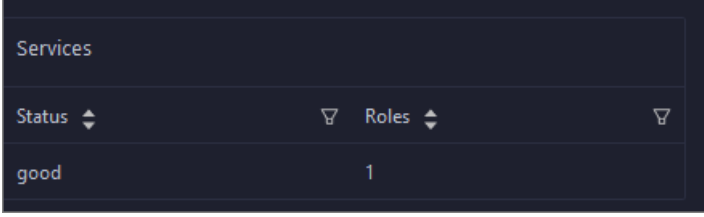

# Roles

This section displays all DataWorks service roles and their statuses. You can also view the expected and actual numbers of hosts in the desired state for each service role.

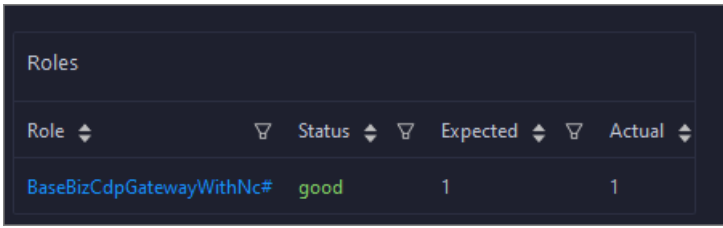

# Instance Scheduling

This section displays the number of successful instances, number of instances not running, waiting duration, number of running instances, number of failed instances, and number of instances waiting for resources.

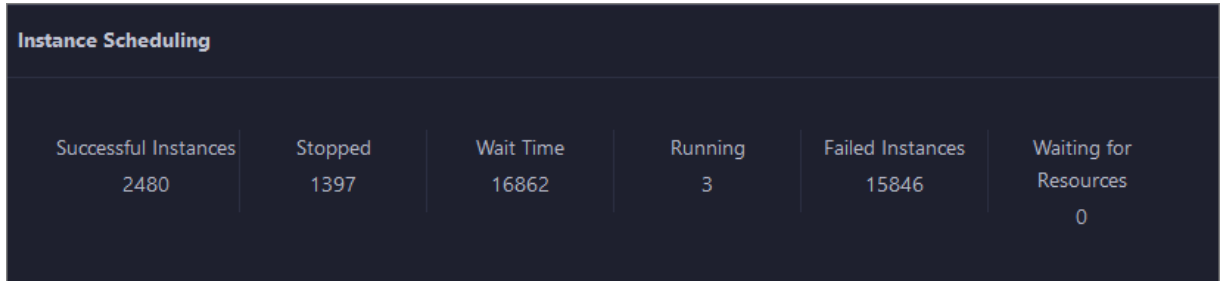

## Usage for Slot Resources

This section displays the total number of slots, the number of used slots, the number of unavailable slots, and the number of idle slots for DataWorks.

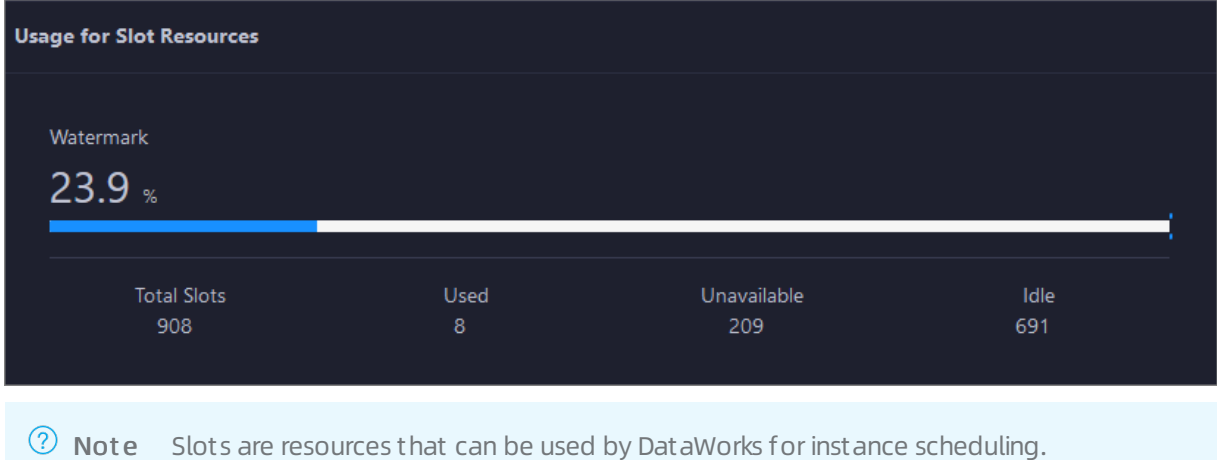

# Total Number of Finished Tasks

This section displays the trend chart of the total number of finished nodes. The trend chart displays the trend lines of the number of nodes finished yesterday, the number of nodes finished today, and the average number of nodes finished each day overtime in different colors.

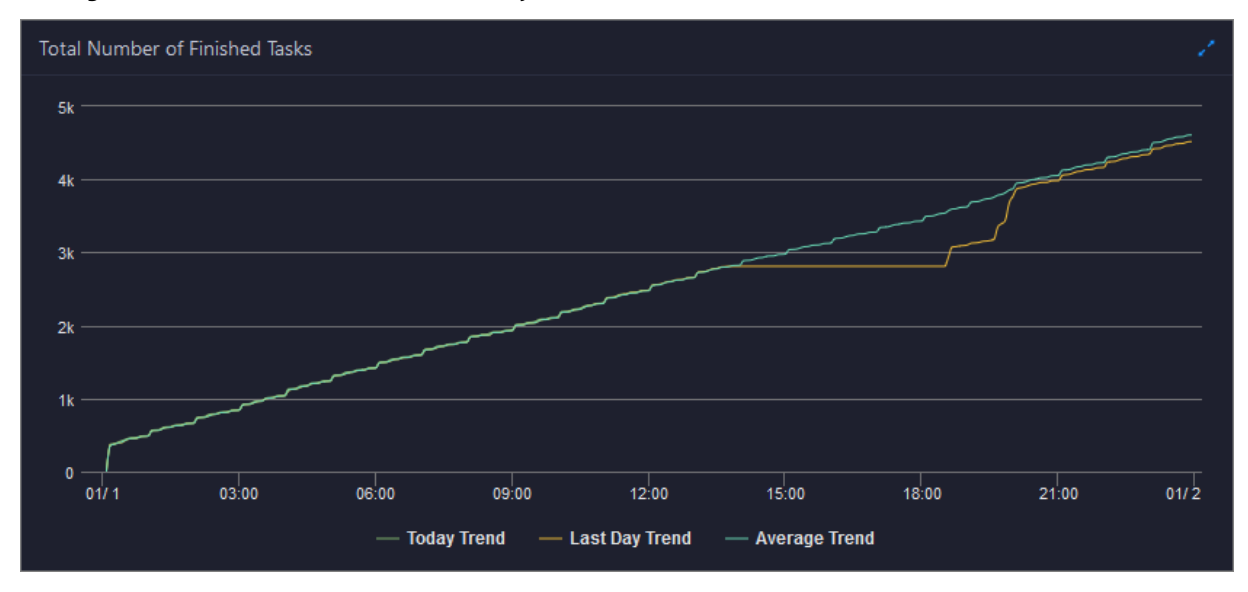

# 11.3.2.3.1.2. Service health

On the Health Status page for DataWorks, you can view all checkers of a cluster, including the checker details, check results forthe hosts in the cluster, and schemes to clear alerts (if any). In addition, you can log on to a host and performmanual checks on the host.

## Entry

- 1. Log on to the ABM [console](#page-703-0).
- 2. Click in the upper-left corner, and then click Dat aWorks.
- 3. On the page that appears, click O&M in the upper-right corner. The Overview page under the Dat a Warehouse page appears.
- 4. Select a cluster from the drop-down list, and then click the Health Status tab. The Health St at us page appears.

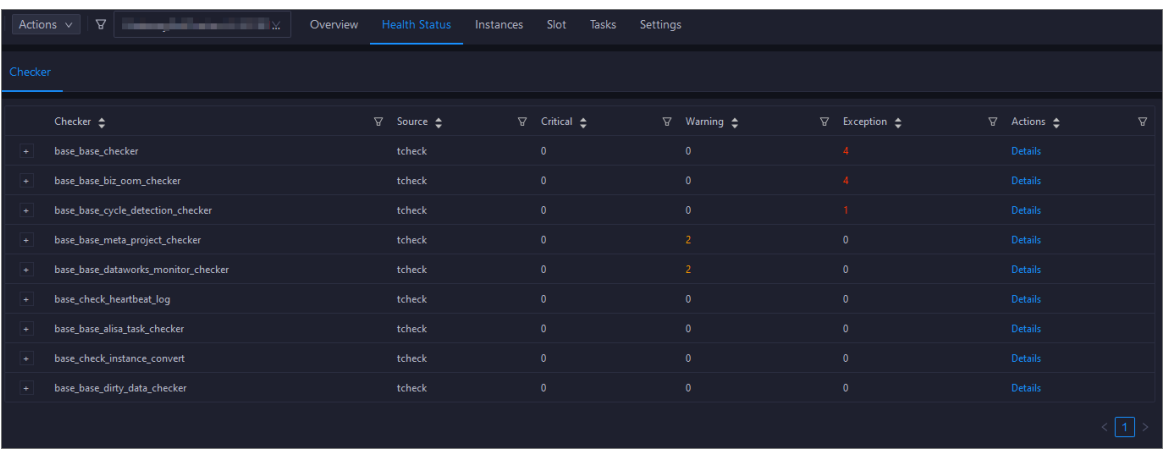

The Healt h St at us page displays all checkers of the cluster and the check results forthe hosts in the cluster. The check results are divided into Critical, Warning, and Exception. They are displayed in different colors. Pay attention to the check results, especially the Critical and Warning results, and handle them in a timely manner.

# Supported operations

On the Health Status page, you can view checker details, hosts with alerts, and alert causes. You can also log on to hosts with alerts, clear alerts, and run checkers again. For more [information,](#page-833-0) see Cluster health.

# 11.3.2.3.1.3. Service instances

The Instances page displays information about all DataWorks service roles, including the name, status, and expected and actual numbers of hosts in the desired state.

# Go to the Instances page under Services

- 1. Log on to the ABM [console](#page-703-0).
- 2. Click in the upper-left corner and select Dat a Works.
- 3. On the page that appears, click O&M in the upper-right corner. The Overview tab under the Data Warehouse page appears.

4. Select a clusterfromthe drop-down list, and click the Inst ances tab. The Inst ances page appears.

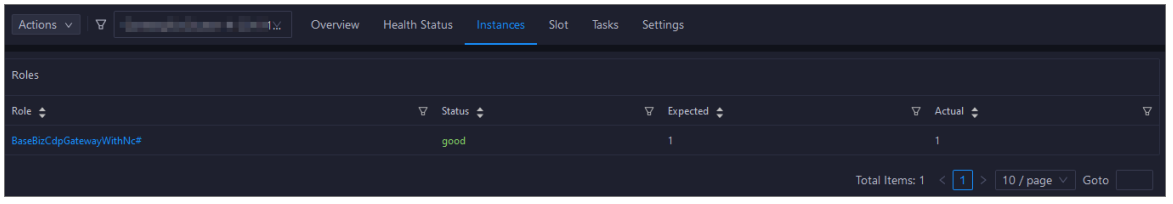

The Inst ances page displays information about all DataWorks service roles, including the status and the expected and actual numbers of hosts in the desired state. The statuses include good, bad, and upgrading.

# Supported operations

You can filter or sort service roles based on a column to facilitate information retrieval on the Inst ances page.

# 11.3.2.3.1.4. Service slots

Slots are resources used to process tasks. Apsara Big Data Manager(ABM) allows you to view the slot information of DataWorks clusters, resource groups, and hosts. The information includes the maximum number of slots, the number of used slots, and slot usage. You can also migrate resource groups, modify the number of slots for resource groups or hosts, and modify the host status.

### Terms

A data migration unit (DMU) represents the minimumoperating capability required by a Data Integration task. This capability indicates the data synchronization processing capability in the case of limited CPU, memory, and network resources.

Resources measured by DMU are allocated by slot. Each DMU occupies two slots.

### Entry

- 1. Log on to the ABM [console](#page-703-0).
- 2. Click in the upper-left corner and select Dat a Works.
- 3. On the page that appears, click O&M in the upper-right corner. The Overview page appears.
- 4. Select a clusterfromthe drop-down list and click the Slot tab.

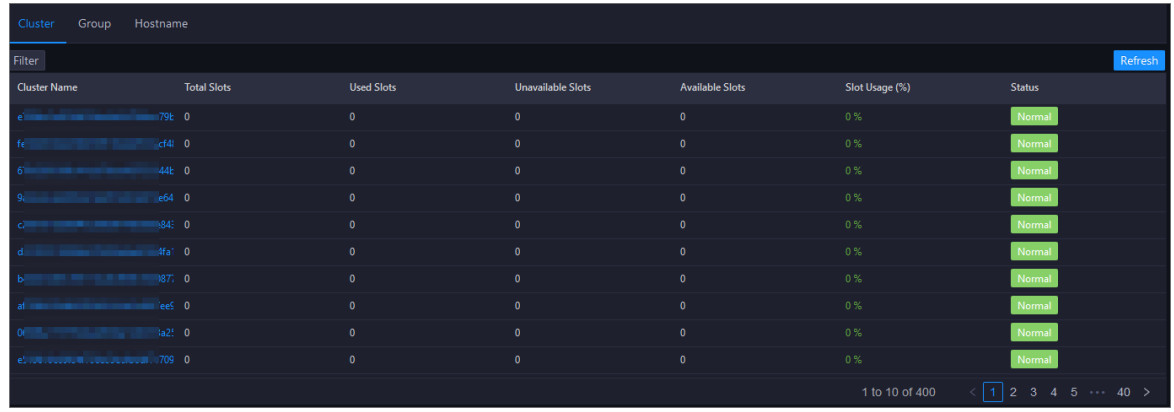

# Cluster slots

Click the Clust er tab on the Slot tab.

The Clust er tab displays the slot overview of all DataWorks clusters, including the total number of slots, the numbers of used slots and available slots, and slot usage. It also displays the clusterrunning status.

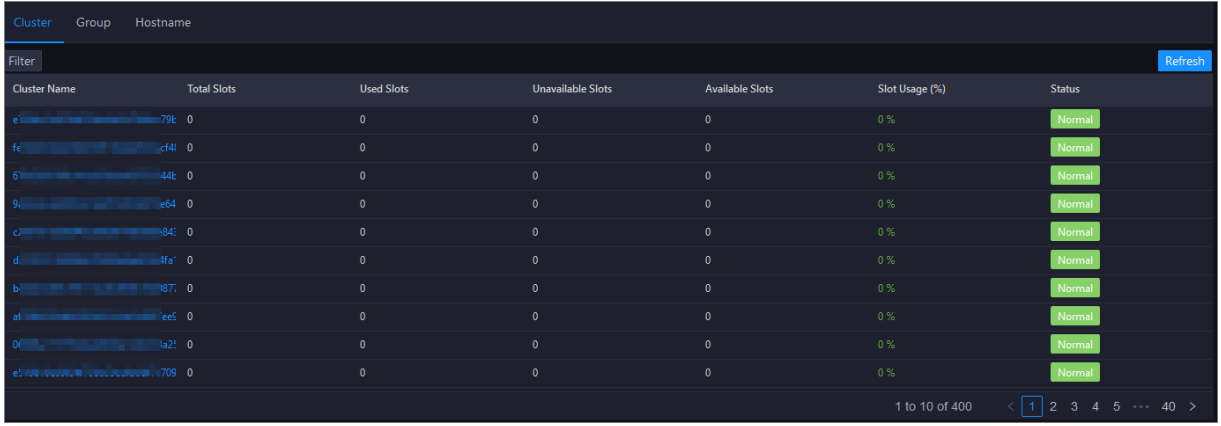

To view more information about the slots of a specified cluster, click the name of the clusterin the Clust er Name column.

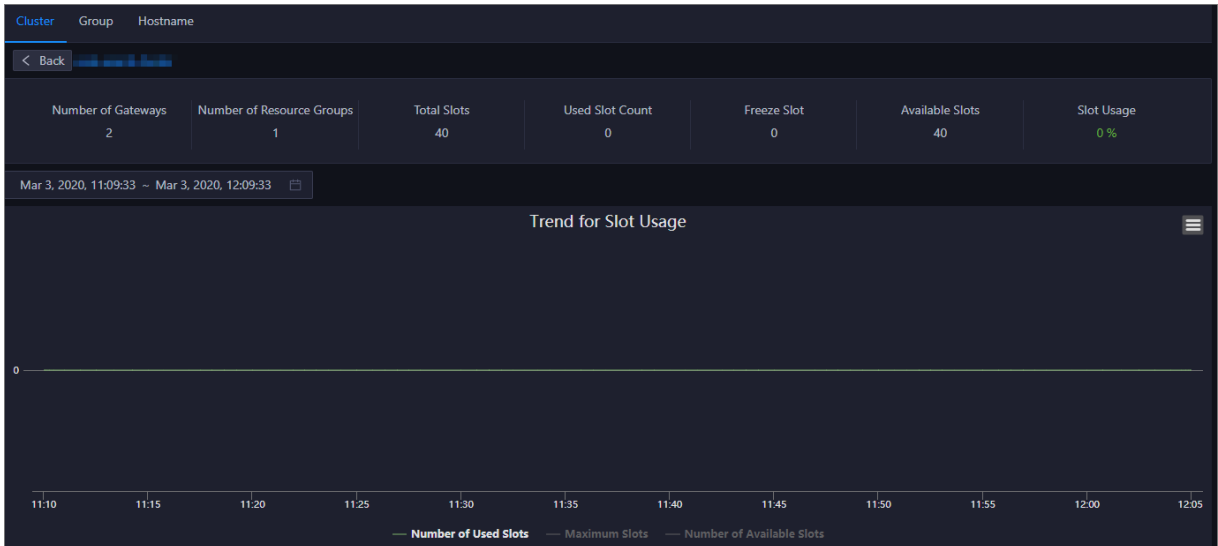

In the upper part of the page that appears, you can view the numbers of gateways, resource groups, slots, used slots, frozen slots, and available slots, and the slot usage of the cluster. You can also view the trend chart of slot usage overtime in the lower part of the page. The trend chart displays trend lines forthe number of used slots, the maximumnumber of slots, and the number of available slots in different colors.

You can click the name of a metric underthe chart to determine whetherto display the related trend line in the chart. A highlighted metric name indicates that the related trend line is displayed, whereas a dimmed metric name indicates that the related trend line is not displayed.

### Resource group slots

Click the Group tab on the Slot tab.

The Group tab displays the slot overview of all DataWorks resource groups, including the maximum number of slots, the numbers of used slots and available slots, and slot usage. The tab also displays the name, cluster, project, and running status of each resource group.

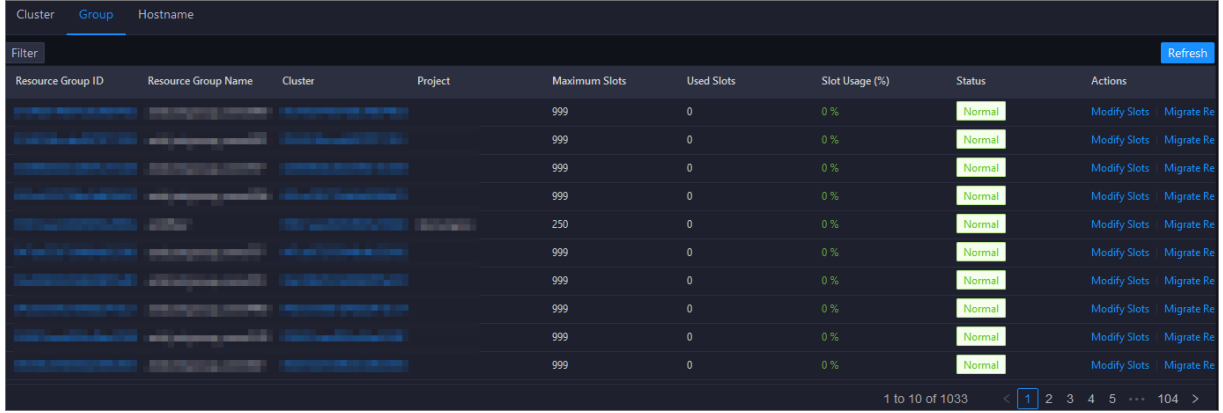

To view more information about slots of a specified resource group, click the ID of the resource group in the Resource Group ID column.

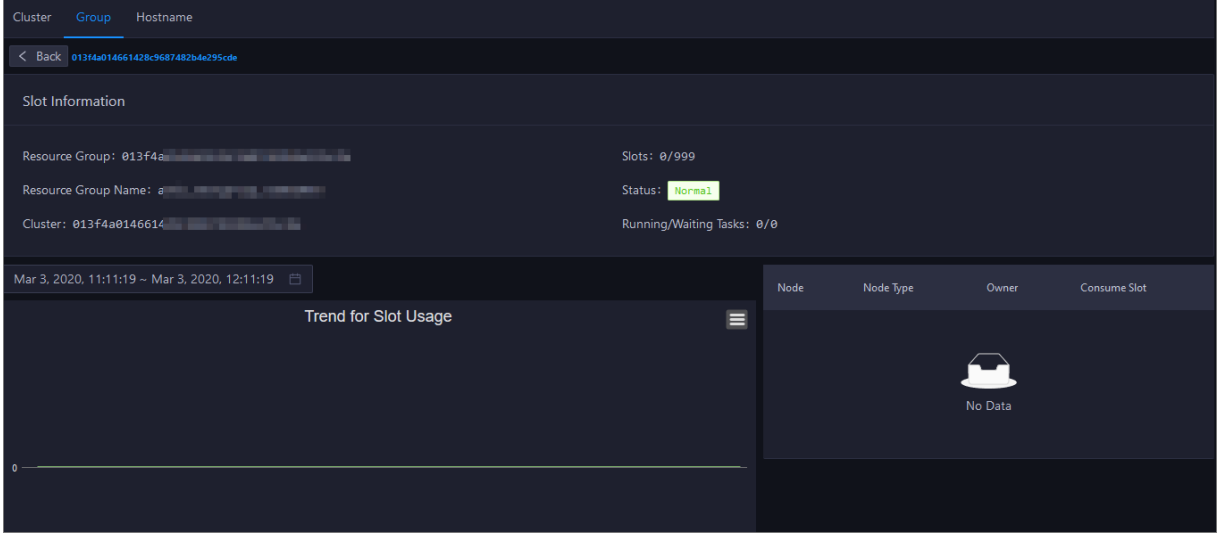

In the upper part of the page that appears, you can view the current slot information of the resource group, such as the number of used slots and the maximumnumber of slots. You can also view the trend chart of slot usage overtime, the nodes that occupy the slots, and the owners in the lower part. The trend chart displays trend lines forthe number of used slots, the maximumnumber of slots, and the number of available slots in different colors.

You can click the name of a metric underthe chart to determine whetherto display the related trend line in the chart. A highlighted metric name indicates that the related trend line is displayed, whereas a dimmed metric name indicates that the related trend line is not displayed.

# Change the number of slots for a resource group

If the number of slots for a resource group is insufficient or excessive, you can change the number of slots to add or remove resources for the resource group.

- 1. On the Group tab, find the resource group for which you want to change the number of slots, and click Change Maximum Slots in the Actions column.
- 2. In the dialog box that appears, change the value of Maximum Slots.
- 3. Click Run. A message appears, indicating that the action is submitted.

### Migrate a resource group

If the slots in a clusterthat is associated with a resource group are insufficient and slots cannot be added forthe cluster, you can associate the resource group with another cluster.

- 1. On the Group tab, find the resource group that you want to manage. Then, move the pointer over Change Maximum Slots in the Actions column and click Bind Resource Group.
- 2. In the dialog box that appears, change the value of T arget Clust er.
- 3. Click Run. A message appears, indicating that the action is submitted.

### Host slots

Click the Host name tab on the Slot tab.

The Host name tab displays the slot overview of all DataWorks hosts, including the maximum number of slots, the number of used slots, and the slot usage. The tab also displays the IP address, cluster, running status, activeness, and monitoring status of each host.

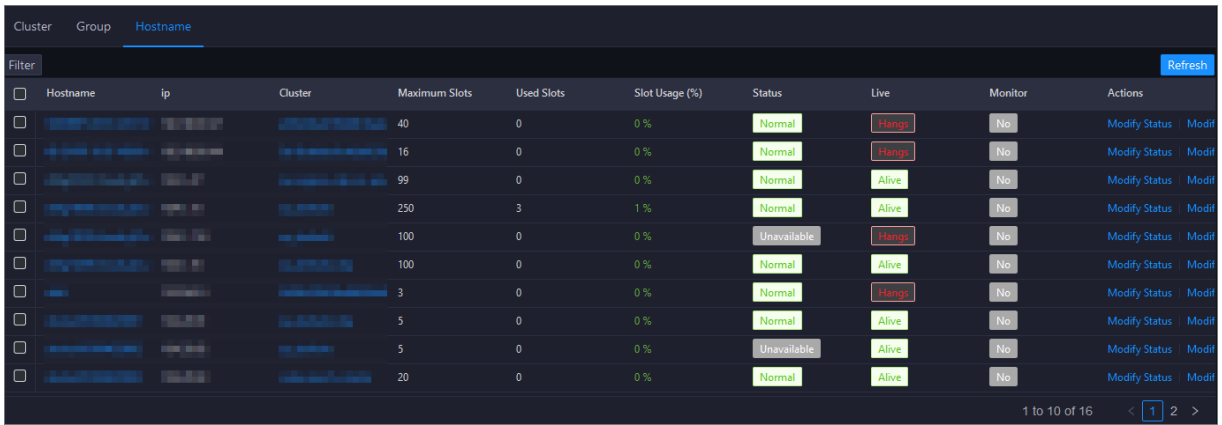

To view more information about the slots of a specified host, click the name of the host in the Host name column.

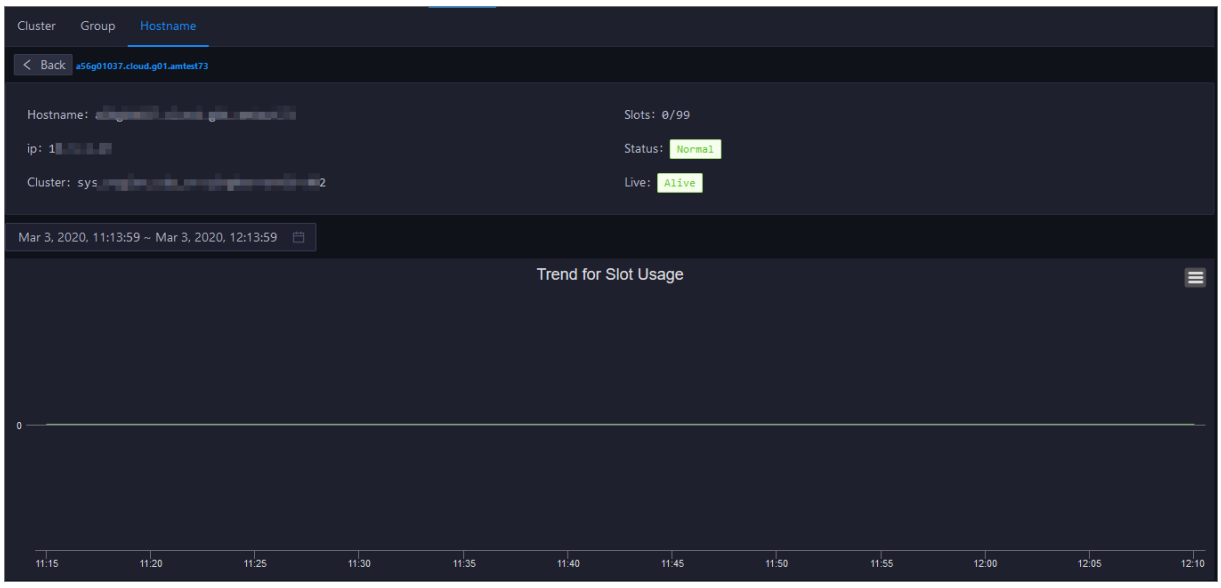

In the upper part of the host details page, you can view the current slot information of the host, such as the number of used slots and the maximumnumber of slots. You can also view the trend chart of slot usage overtime in the lower part of the page. The trend chart displays trend lines forthe number of used slots, the maximum number of slots, and the number of available slots in different colors.

You can click the name of a metric underthe chart to determine whetherto display the related trend line in the chart. A highlighted metric name indicates that the related trend line is displayed, whereas a dimmed metric name indicates that the related trend line is not displayed.

# Modify the host status

A host can be in the normal, unavailable, or suspended state. You can modify the host status based on your business requirements.

- 1. On the Host name tab, find the host whose status you want to modify and clickChange St at us in the Actions column.
- 2. In the dialog box that appears, set Status.
- 3. Click Run. A message appears, indicating that the action is submitted.

# Change the number of slots for a host

If the number of slots for a host is insufficient or excessive, you can change the number of slots to add or remove resources for the host.

- 1. On the Host name tab, find the host that you want to manage and click Change Maximum Slots in the Actions column.
- 2. In the dialog box that appears, change the value of Maximum Slots.
- 3. Click Run. A message appears, indicating that the action is submitted.

# 11.3.2.3.1.5. Service nodes

The Tasks page displays nodes created by users in DataWorks. You can filter or sort nodes based on a column to facilitate information retrieval.

# Go to the Tasks page under Services

- 1. Log on to the ABM [console](#page-703-0).
- 2. Click  $\blacksquare$  in the upper-left corner and select Dat a Works.
- 3. On the page that appears, click O&M in the upper-right corner. The Overview tab under the Data Warehouse page appears.
- 4. Select a clusterfromthe drop-down list, and click the T asks tab. The T asks page appears.

#### Operations and Maintenance Guide·

Operations of big data product s

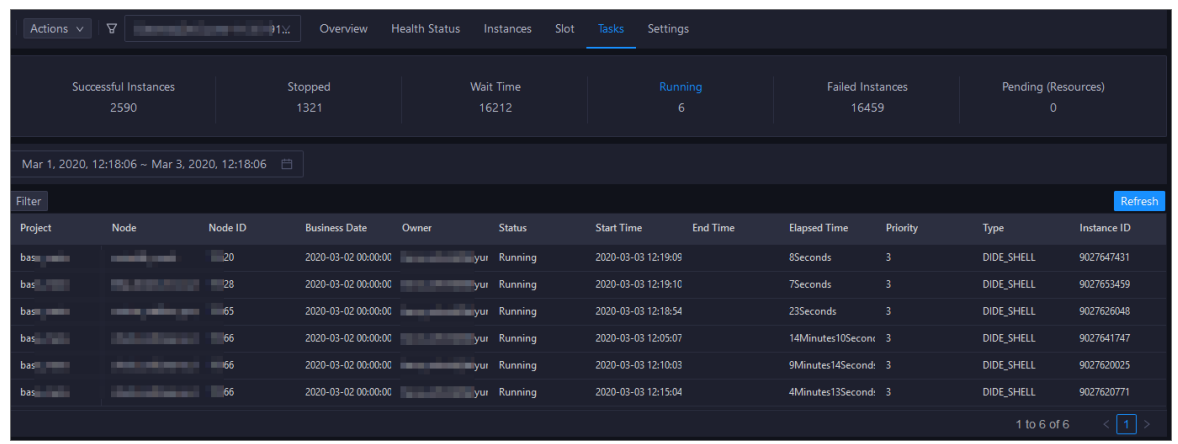

The T asks page displays the node information of the current cluster, including the project name, node name, node ID, data timestamp, owner, running status, start time, end time, running duration, priority, type, and instance ID.

### Filter nodes by status

On the T asks page, the respective number of nodes in all statuses is displayed at the top. Click a node state to view corresponding nodes in the list. By default, nodes in the Running state appear.

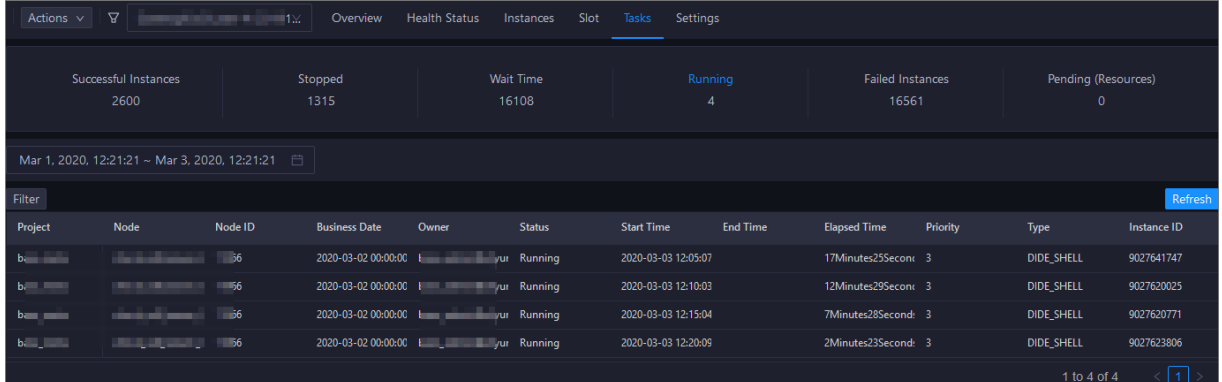

# Filter nodes by time

Select a time period, including both the date and time, in the upper-left corner of the node list to view the nodes in the corresponding time period.

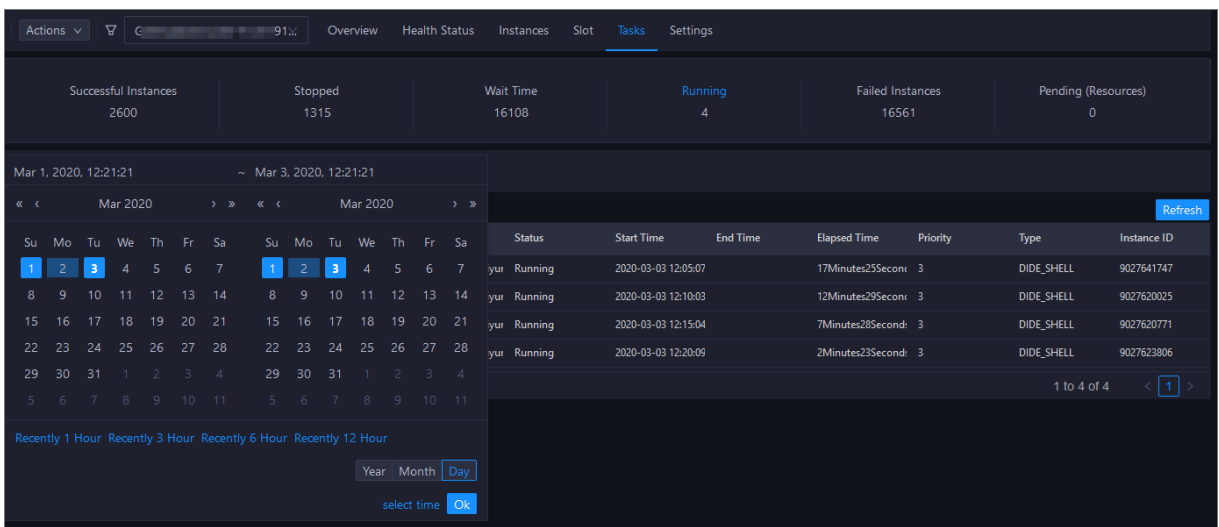

# Other operations

You can filter nodes, sort nodes based on a column, and customize columns on the Tasks page.

# 11.3.2.3.1.6. Service settings

The Settings page allows you to change the values of configuration items for various service roles in DataWorks.

- 1. Log on to the ABM [console](#page-703-0).
- 2. Click  $\blacksquare$  in the upper-left corner, and then click Dat aWorks.
- 3. On the page that appears, click O&M in the upper-right corner. The Overview page under the Dat a Warehouse page appears.
- 4. Select a clusterfromthe drop-down list, and then click the Settings tab. The Settings page appears.

# 11.3.2.3.2. Data Integration

# 11.3.2.3.2.1. Data integration overview

The Overview page of Data Integration displays information in the Task Scheduling Overview, Today's Tasks, Third-party Dependencies - Response Time (milliseconds), Third-party Dependencies - Total Requests, and Third-party Dependencies - Request Error Rate sections.

### Procedure

- 1. Log on to the ABM [console](#page-703-0).
- 2. Click in the upper-left corner and select Dat a Works.
- 3. On the page that appears, click O&M in the upper-right corner. The Overview tab under the Data Warehouse page appears.
- 4. In the left-side navigation pane, click Data Integration. The Overview page appears.After you set the Aggregation Period parameter and select a time period, you can view the desired information in the following sections:
	- o Task Scheduling Overview
	- T oday's T asks

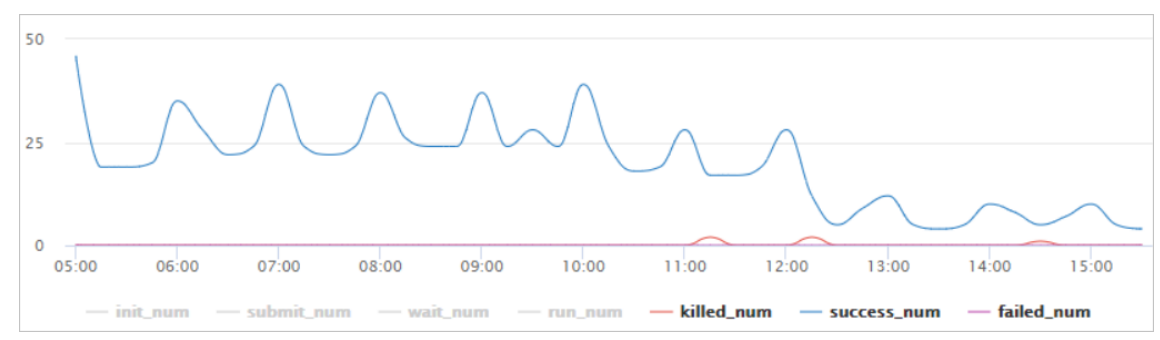

T hird-part y Dependencies - Response T ime (milliseconds)

#### Operations and Maintenance Guide· Operations of big data product s

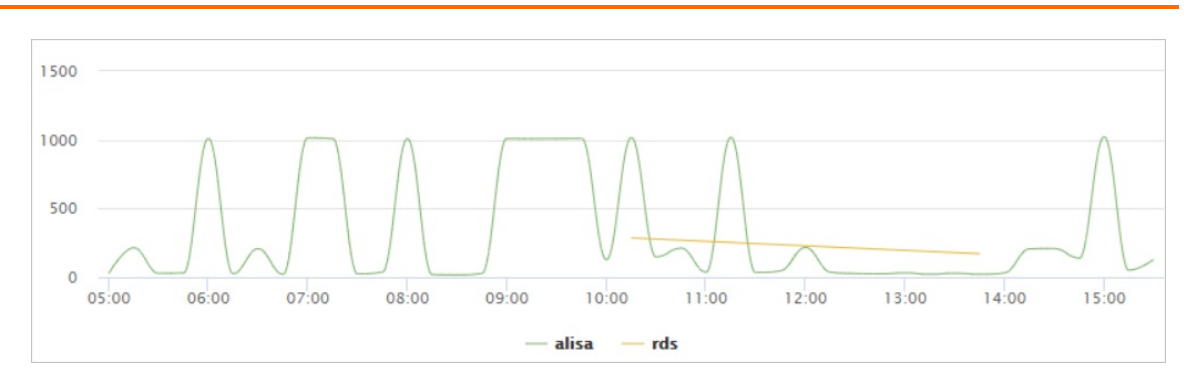

#### T hird-part y Dependencies - T ot al Request s

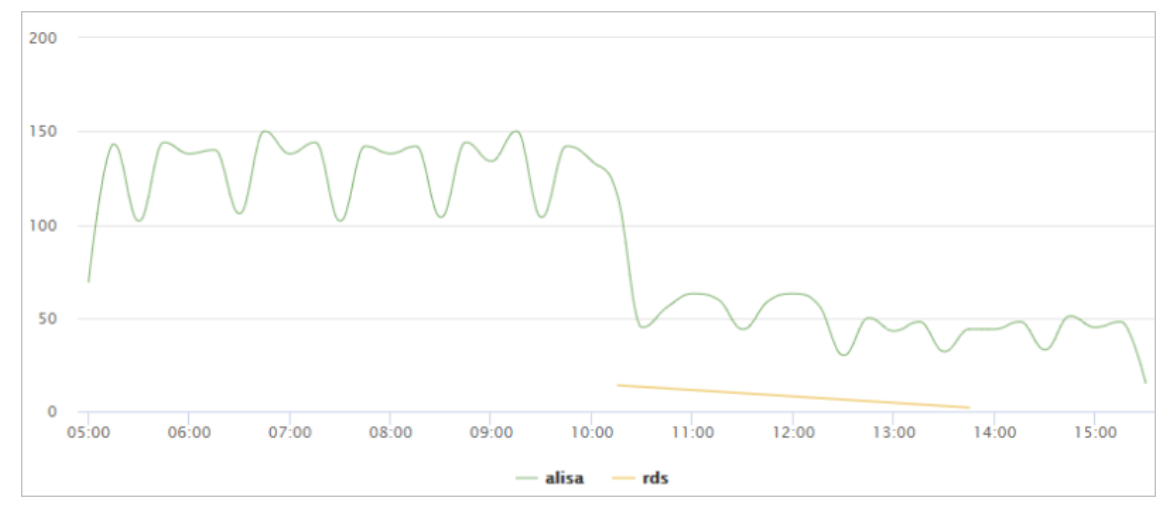

#### o Third-party Dependencies - Request Error Rate

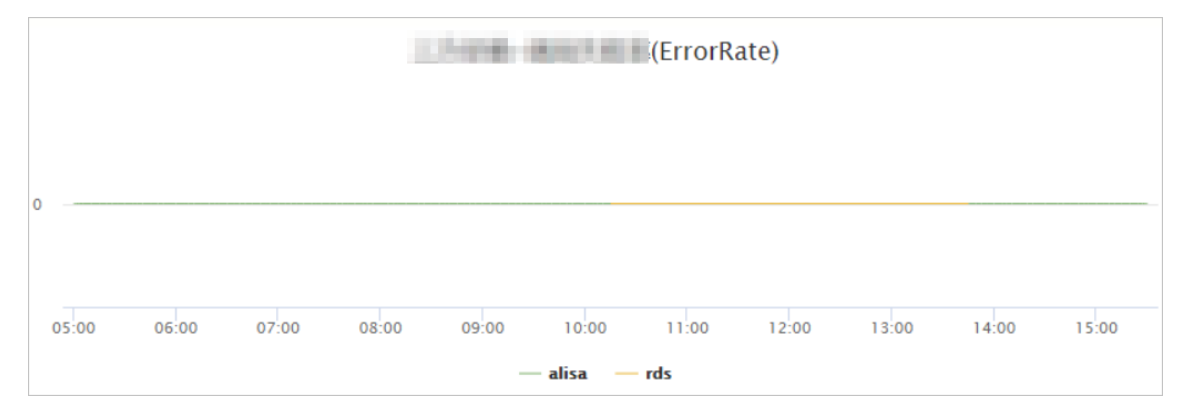

#### T hird-part y Dependencies - Failed Request s

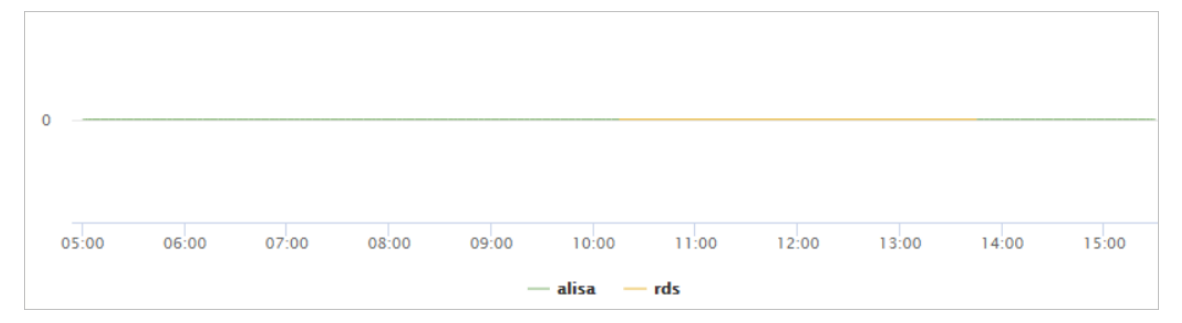

# 11.3.2.3.2.2. View Data Integration nodes

This topic describes how to view node information on the Tasks page of Data Integration, and obtain the required data such as the amount of synchronized data, synchronization speed, and node data volume.

## Go to the Tasks page

- 1. Log on to the ABM [console](#page-703-0).
- 2. Click  $\blacksquare$  in the upper-left corner and select Dat a Works.
- 3. On the page that appears, click O&M in the upper-right corner. The Overview tab under the Data Warehouse page appears.
- 4. In the left-side navigation pane, click Data Integration. The Overview page appears.
- 5. Click the T asks tab. The Inst ances tab appears by default.

# View instance information

On the Instances tab, you can filter instances by Project Name, Resource Group, Host, Status, Read Plug-in T ype, Writ e Plug-in T ype, and Dat a Source. If you need to customize more filter criteria, clickAdvanced Search.

You can also click the request ID, synchronization script number, orresource group name to view the corresponding details.

- After you click the request ID, you can view the event type, IP address fromwhich the request is submitted, and start time of the instance.
- After you click the synchronization script number, you can view the following information:
	- o On the Job Statistics by Day page, you can view the trends of the synchronized data volume, synchronization speed, and consumed time.
	- $\circ$  On the Job Statistics by Run page, you can view the trends of the synchronized data volume, synchronization speed, and consumed time.
	- o On the Jobs in the Final Status page, you can view the trends of successful nodes, failed nodes, and killed nodes.
- After you click the resource group name, you can view the slot usage of the resource group.

After you view the corresponding details, you can click Back to return to the Inst ances page under T ask.

On the Task page, you can also view the number of initialized nodes, submitted nodes, running nodes, failed, nodes, successful nodes, and nodes waiting to be scheduled.

# View multi-dimensional analysis information

On the Multi-dimensional Analysis tab, you can filter historical analysis information by Project Name, Resource Group, Host, Status, Read Plug-in Type, Write Plug-in Type, or Data Source fromthe perspective of Sync Dat a Size, Sync Speed, or T asks.

# 11.3.2.3.2.3. View historical analysis information

On the Historical Analysis page, you can view information about multi-dimensional analysis, execution time analysis, and nodes rankings.

# Go to the Historical Analysis page

- 1. Log on to the ABM [console](#page-703-0).
- 2. Click in the upper-left corner and select Dat a Works.
- 3. On the page that appears, click O&M in the upper-right corner. The Overview tab under the Data Warehouse page appears.
- 4. In the left-side navigation pane, click Data Integration. The Overview page appears.
- 5. Click the Hist orical Analysis tab. The Multi-dimensional Analysis page appears.

### View multi-dimensional analysis information

On the Multi-dimensional Analysis tab, you can filter historical analysis information by Project Name, Resource Group, Host, Status, Read Plug-in Type, Write Plug-in Type, or Data Source from the perspective of Sync Data Size, Sync Speed, Time, or Tasks.

### View execution time analysis information

On the Execution T ime Analysis tab, you can filterrequired execution time information by Project Name, Resource Group, Host, Status, Read Plug-in Type, Write Plug-in Type, or Data Source.

### View top 10 nodes

On the Task Rankings tab, you can filter top 10 nodes by Project Name, Resource Group, Host, Status, Read Plug-in Type, Write Plug-in Type, or Data Source.

# 11.3.2.3.3. Cluster scaling

Apsara Big Data Manager(ABM) supports DataWorks cluster scaling. To scale out a DataWorks cluster, add physical hosts in the default cluster of Apsara Infrastructure Management Framework to the DataWorks cluster. To scale in a DataWorks cluster, remove physical hosts fromthe DataWorks clusterto the default cluster of Apsara Infrastructure Management Framework.

# Background information

In Apsara Stack, scaling out a clusterinvolves complex operations. You must configure new physical hosts on Deployment Planner so that they can be added to the default cluster of Apsara Infrastructure Management Framework. The default cluster of Apsara Infrastructure Management Framework is considered as a resource pool that can provide resources for scaling out business clusters. To scale out a cluster, add physical hosts in the default cluster of Apsara Infrastructure Management Framework to the cluster. To scale in a cluster, remove physical hosts fromthe clusterto the default cluster of Apsara Infrastructure Management Framework.

When you scale out a DataWorks cluster, ABM adds physical hosts in the default clusterto the DataWorks cluster. When you scale in a DataWorks cluster, ABM removes physical hosts fromthe DataWorks clusterto the default cluster. The serverroles of physical hosts in DataWorks include BaseBizCdpGat ewayWit hNc# and BaseBizGat ewayWit hNc# . DataWorks cluster scaling supports only the two server roles.

### **Prerequisites**

- Scale-out
	- $\circ$  The physical hosts that you want to add to your DataWorks cluster are in the default cluster of Apsara Infrastructure Management Framework.
- o The server role of the template host is BaseBizCdpGatewayWithNc# or BaseBizGat ewayWit hNc# .
- Scale-in

The server role of the template host is BaseBizCdpGat ewayWit hNc# or BaseBizGat ewayWit hNc# .

 $\Diamond$  Note You can go to the DataWorks page. Then, click O&M in the upper-right corner, and click the Services tab. In the left-side navigation pane, clickDat a Warehouse. On the page that appears, click the Inst ances tab. In the server role list, find the server role BaseBiz CdpGat ewayWit hNc# or BaseBiz Gat ewayWit hNc#, and click the server role name to go to the Apsara Infrastructure Management Framework console and view the hosts with the server role BaseBizCdpGat ewayWit hNc# or BaseBizGat ewayWit hNc# .

## Scale out a DataWorks cluster

You can add multiple hosts to a DataWorks cluster at a time to scale out the cluster. To achieve this, you must specify an existing host as the template host. During the scale-out, the configurations of the template host are copied to the hosts so that the hosts can be added to the cluster at a time.

- 1. Log on to the ABM [console](#page-703-0).
- 2. Click in the upper-left corner and select Dat a Works.
- 3. On the page that appears, click O&M in the upper-right corner. The Overview tab appears.
- 4. Select a clusterfromthe drop-down list and click the Slot tab.
- 5. On the Slot tab, click the Host name tab. Then, select a physical host whose server role is BaseBizCdpGatewayWithNc# or BaseBizGatewayWithNc# in the host list as the template host.

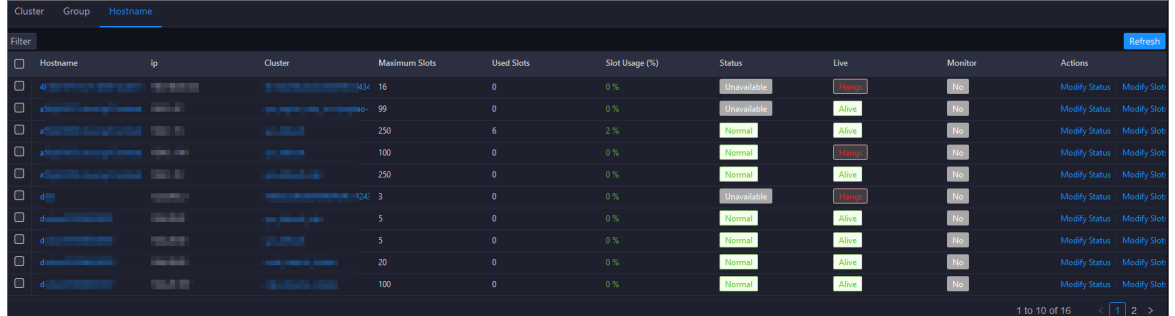

6. Move the pointer over Actions in the upper-right corner and click Scale-up for Normal Hosts. In the Scale-up for Normal Hosts panel, configure the parameters

Parameters:

- o Refer Host name: the name of the template host. By default, the name of the selected host is used.
- $\circ$  Host name: the name of the host that you want to add to the DataWorks cluster. Enter the name of an available host in the default clusterfor scale-out. If you want to add multiple hosts, enter multiple hostnames and separate the hostnames with commas (,).
- 7. Click Run. A message appears, indicating that the action is submitted.
- 8. View the scale-out status.

Move the pointer over Actions in the upper-right corner and click Execution Hist ory next to Scale-up for Normal Hosts to view the scale-out history.

The scale-out may require a long period. In the Current Status column, RUNNING indicates that the execution is in progress, SUCCESS indicates that the execution is successful, and FAILED indicates that the execution fails.

If RUNNING is displayed in the Current Status column, you can click Det ails in the Details column to view the steps and progress of the scale-out.

If FAILED is displayed in the Current Status column, clickDet ails in the Details column to locate the failure cause. For more information, see [Locate](#page-827-0) the cause of a scaling failure.

## Scale in a DataWorks cluster

You can remove physical hosts froma DataWorks clusterto the default cluster of Apsara Infrastructure Management Framework to scale in the DataWorks cluster.

- 1. Log on to the ABM [console](#page-703-0).
- 2. Click  $\blacksquare$  in the upper-left corner and select Dat aWorks.
- 3. On the page that appears, click O&M in the upper-right corner. The Overview page appears.
- 4. Select a clusterfromthe drop-down list and click the Slot tab.
- 5. On the Slot tab, click the Host name tab. Then, select a physical host whose server role is BaseBizCdpGat ewayWit hNc# or BaseBizGat ewayWit hNc# in the host list as the template host.

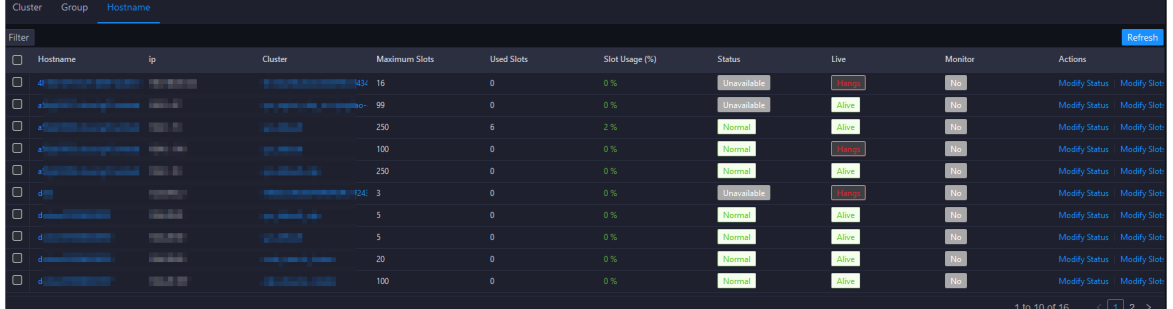

6. Move the pointer overActions in the upper-right corner and click Scale-down f or Normal Hosts. In the Scale-up for Normal Hosts panel, configure the parameters.

Parameters:

- $\circ$  Host name: the name of the host that you want to remove from the DataWorks cluster. By default, the name of the selected host is used.
- Biz Name: the server role of the host that you want to remove from the DataWorks cluster. Select the actual server role from the drop-down list. Valid values: base-bizcdpgat ewaywit hnc# and base-biz-gat ewaywit hnc# .
- 7. Click Run. A message appears, indicating that the action is submitted.
- 8. View the scale-in status.

Move the pointer overActions in the upper-left corner and click Execution Hist ory next to Scale-down for Normal Hosts to view the scale-in history.

The scale-in may require a long period. In the Current Status column, RUNNING indicates that the execution is in progress, SUCCESS indicates that the execution is successful, and FAILED indicates that the execution fails.

If RUNNING is displayed in the Current Status column, you can click Det ails in the Details column to view the steps and progress of the scale-in.

If FAILED is displayed in the Current Status column, clickDet ails in the Details column to locate the failure cause. For more information, see [Locate](#page-827-0) the cause of a scaling failure.

### <span id="page-827-0"></span>Locate the cause of a scaling failure

The method forlocating the cause of a scale-out failure and that of a scale-in failure are similar. This section describes how to locate the cause of a scale-out failure.

- 1. Log on to the ABM [console](#page-703-0).
- 2. Click in the upper-left corner and select Dat aWorks.
- 3. On the page that appears, click O&M in the upper-right corner. The Overview page appears.
- 4. Move the pointer over Actions in the upper-right corner and click Execution History next to Scale-up for Normal Hosts to view the scale-out history.
- 5. In the panel that appears, click Details in the Details column of a failed execution to locate the failure cause.

You can locate the failure cause based on the following information: parameter settings, host details, scripts, and execution parameters.

# 11.3.2.4. Cluster O&M

# 11.3.2.4.1. Cluster overview

The cluster overview page displays the overall running and health check information about a cluster. On this page, you can view the health check result and health check history of the cluster. You can also view the trend charts of CPU usage, disk usage, memory usage, load, packet transmission, TCP connection, and root disk usage forthe cluster.

### Entry

- 1. Log on to the ABM [console](#page-703-0).
- 2. Click an in the upper-left corner, and then click Dat aWorks.
- 3. On the page that appears, click O&M in the upper-right corner.
- 4. Click the Clust ers tab at the top of the O&M page.
- 5. On the Clust ers page, select a clusterin the left-side navigation pane, and then click the Overview tab. The Overview page appears.
Operations of big data product s

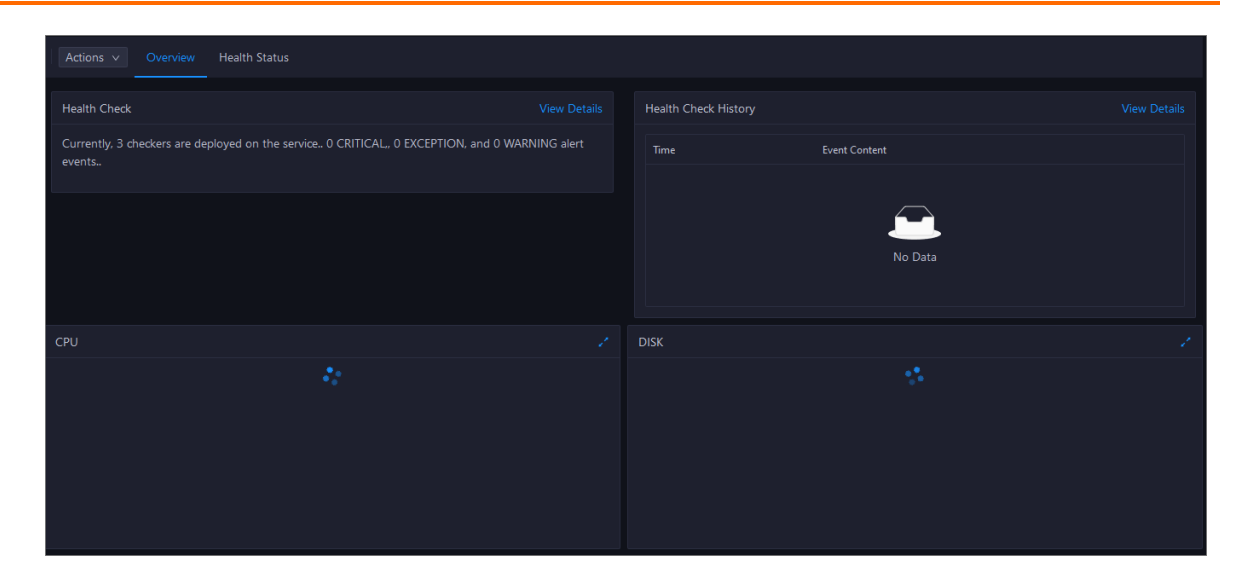

#### Health Check

This section displays the number of checkers deployed forthe cluster and the respective number of Critical, Warning, and Exception alerts.

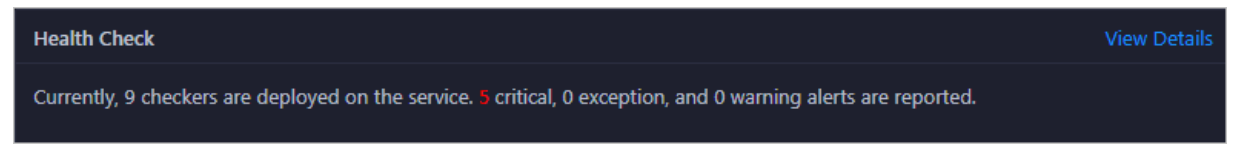

ClickView Det ails to go to the Health Status page. On this page, you can view the health check details. For more information, see [Cluster](#page-833-0) health.

#### Health Check History

This section displays a record of the health checks performed on the cluster.

ClickView Det ails to go to the Health Status page. On this page, you can view the health check details. For more information, see [Cluster](#page-833-0) health.

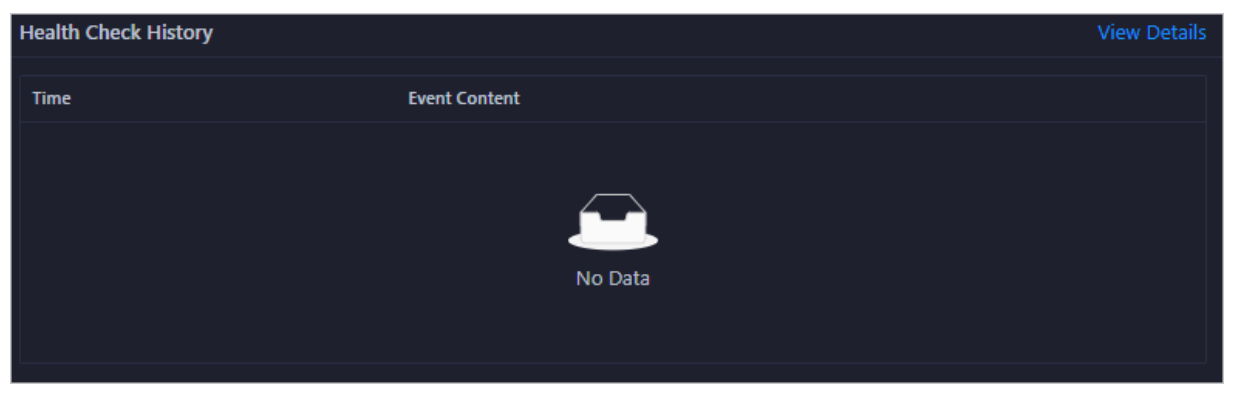

You can click the event content of a check to view the exception items.

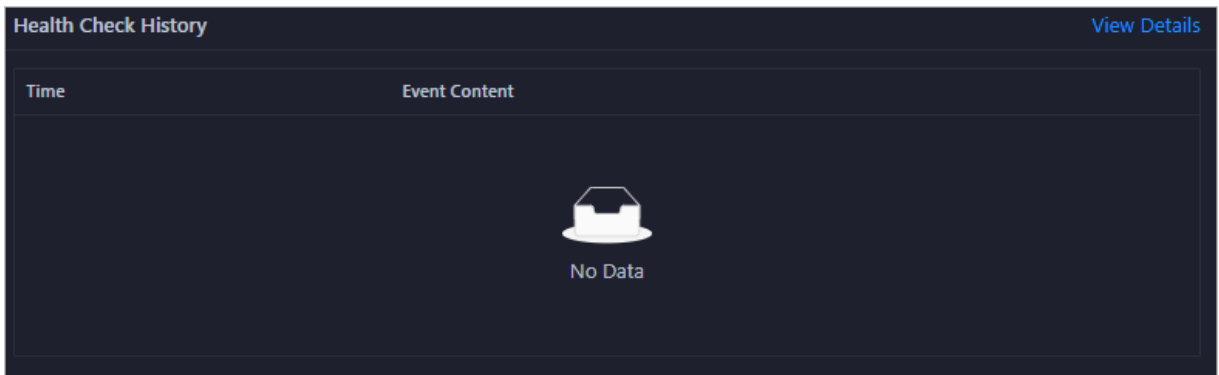

#### CPU

This chart shows the trend lines of the total CPU utilization (cpu), CPU utilization for executing code in kernel space (sys), and CPU utilization for executing code in user space (user) for the cluster in different colors.

In the upper-right corner of the chart, click the  $\mathbb{Z}$  icon to zoom in the chart.

You can specify the start time and end time in the upper-left corner of the enlarged chart to view the CPU utilization of the clusterin the specified period.

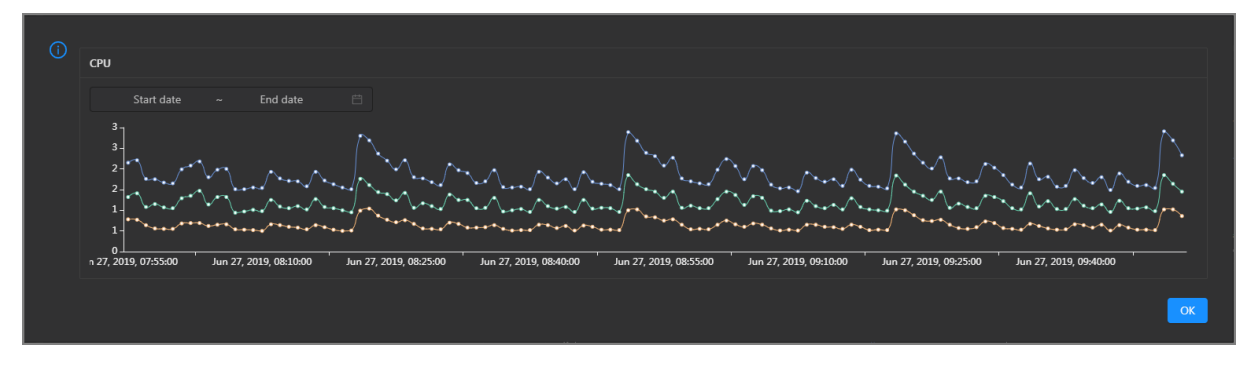

### DISK

This chart shows the trend lines of the storage usage on the/, /boot, /home/admin, and /home directories forthe cluster overtime in different colors.

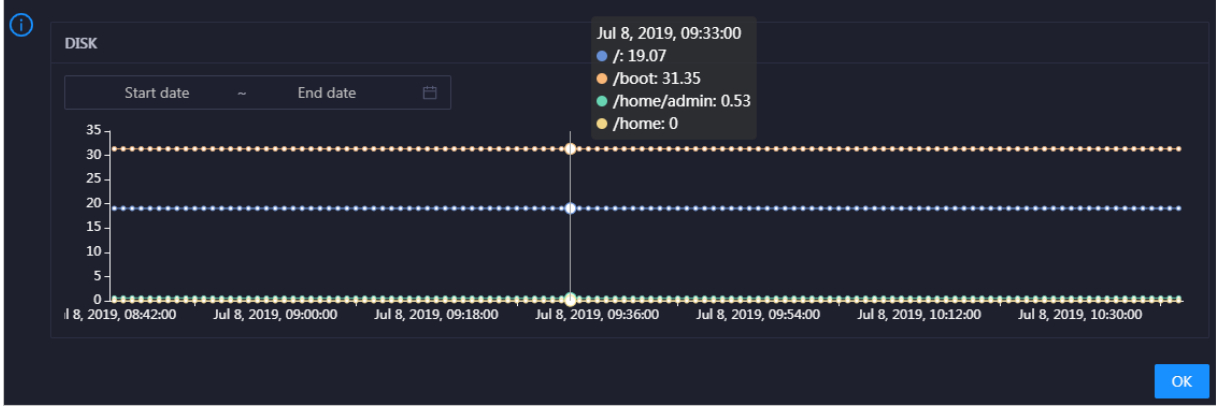

In the upper-right corner of the chart, click the  $\triangleright$  icon to zoom in the chart.

You can specify the start time and end time in the upper-left corner of the enlarged chart to view the storage usage of the cluster in the specified period.

#### MEMORY

This chart shows the trend lines of the memory usage (mem), total memory size (total), used memory size (used), size of memory used by buffers (buff), size of memory used by the page cache (cach), and available memory size (free) forthe clusterin different colors.

In the upper-right corner of the chart, click the  $\mathbb{Z}$  icon to zoom in the chart.

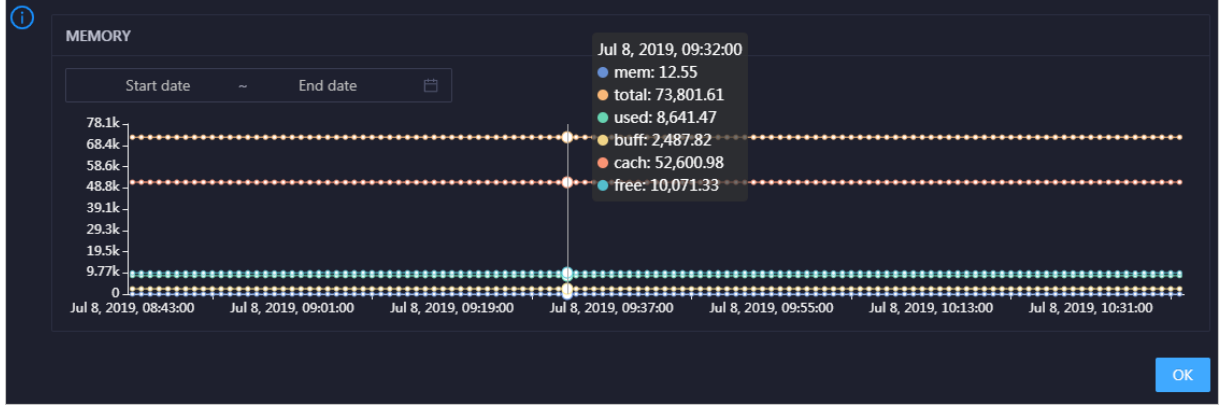

You can specify the start time and end time in the upper-left corner of the enlarged chart to view the memory usage of the cluster in the specified period.

### PACKAGE

This chart shows the trend lines of the numbers of dropped packets (drop), error packets (error), received packets (in), and sent packets (out) forthe clusterin different colors. These trend lines reflect the data transmission status of the cluster.

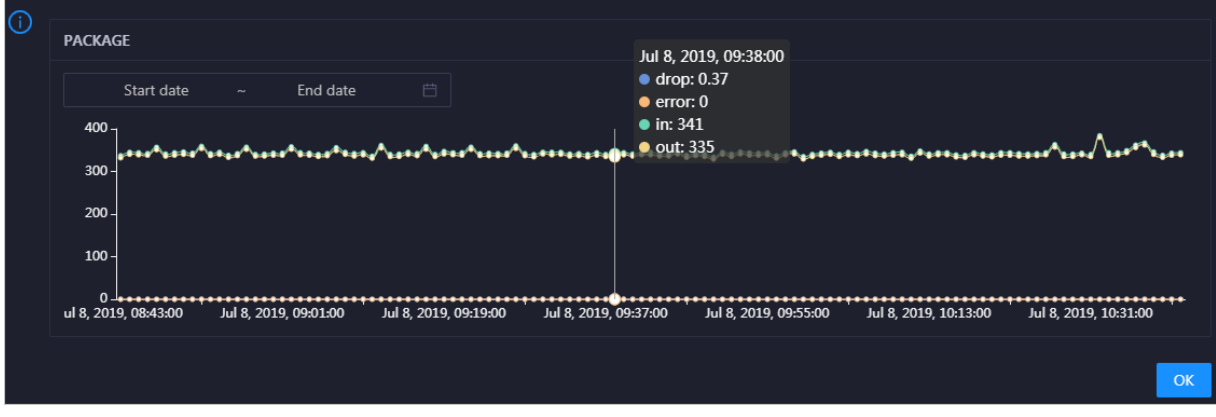

In the upper-right corner of the chart, click the  $\mathbb{Z}$  icon to zoom in the chart.

You can specify the start time and end time in the upper-left corner of the enlarged chart to view the data transmission status of the clusterin the specified period.

#### LOAD

This chart shows the trend lines of the 1-minute, 5-minute, and 15-minute load averages forthe cluster in different colors.

In the upper-right corner of the chart, click the  $\ge$  icon to zoom in the chart.

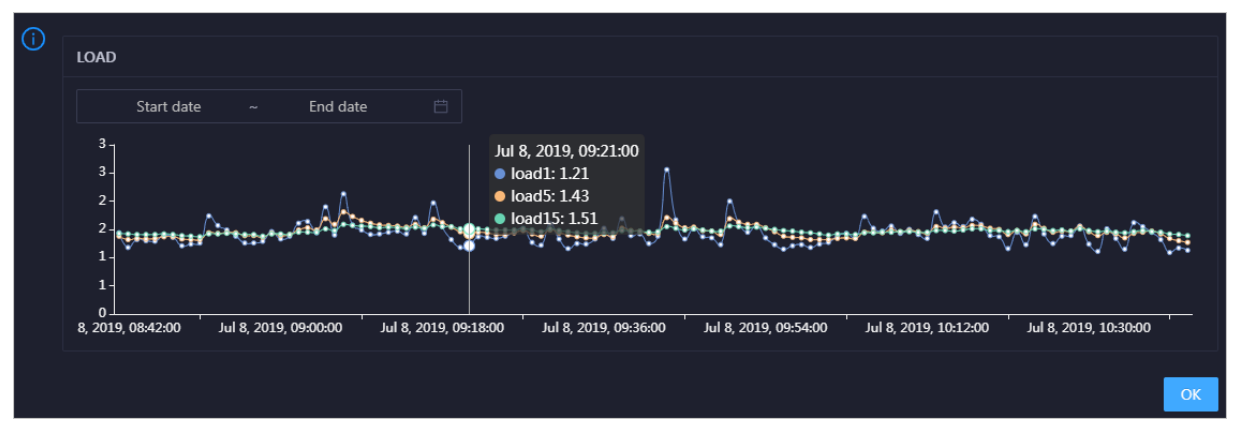

You can specify the start time and end time in the upper-left corner of the enlarged chart to view the 1-minute, 5-minute, and 15-minute load averages of the clusterin the specified period.

# 11.3.2.4.2. Cluster health

On the Health Status page, you can view all checkers of a cluster, including the checker details, check results forthe hosts in the cluster, and schemes to clear alerts (if any). In addition, you can log on to a host and performmanual checks on the host.

### Go to the Health Status page under Clusters

- 1. Log on to the ABM [console](#page-703-0).
- 2. Click  $\blacksquare$  in the upper-left corner and select Dat aWorks.
- 3. On the page that appears, click O&M in the upper-right corner.
- 4. Click the Clust ers tab at the top of the O&M page.
- 5. On the Clust ers page, select a clusterin the left-side navigation pane, and click the Healt h St at us tab. The Healt h St at us page appears.

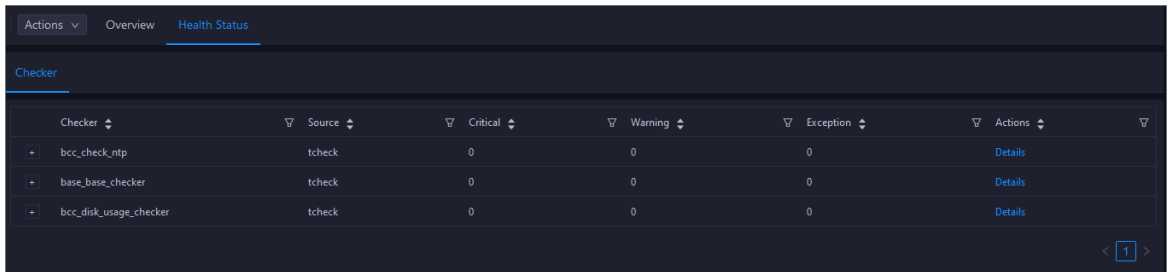

On the Healt h St at us tab, you can view all checkers forthe cluster and the check results forthe hosts in the cluster. The following alerts may be reported on a host: CRIT ICAL, WARNING, and EXCEPT ION. The alerts are represented in different colors. You must handle the alerts in a timely manner, especially the CRIT ICAL and WARNING alerts.

### View checker details

1. On the Health Status tab, clickDet ails in the Actions column of a checker. On the Details page, view checker details.

Operations of big data product s

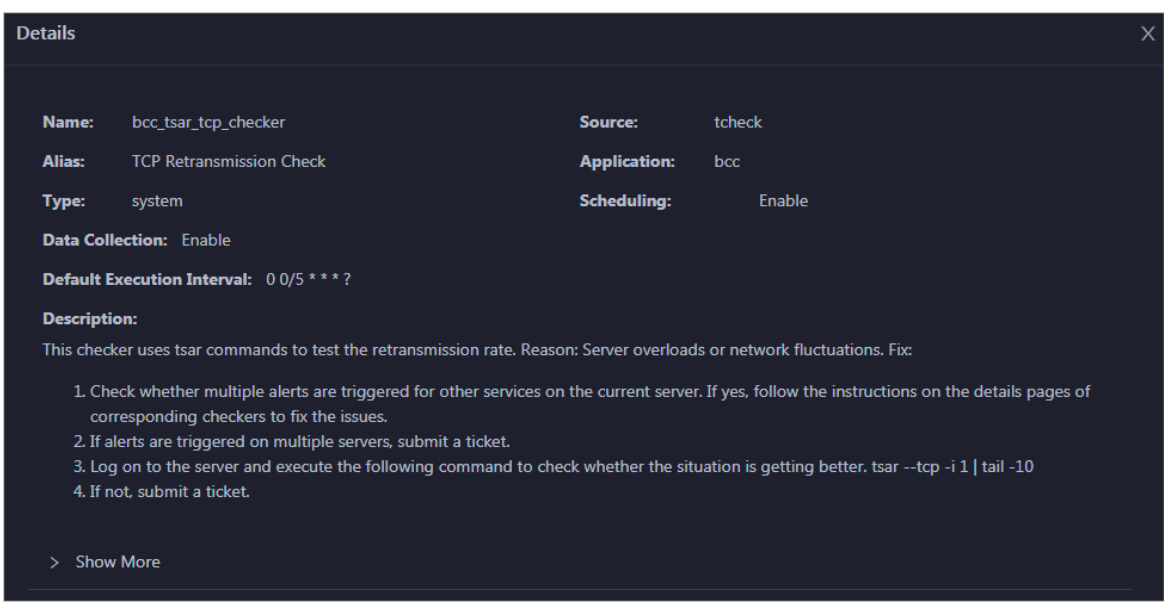

The checker details include Name, Source, Alias, Application, T ype, Scheduling, Dat a Collection, Def ault Execution Interval, and Description. The schemes to clear alerts are provided in the description.

2. Click Show More to view more information about the checker.

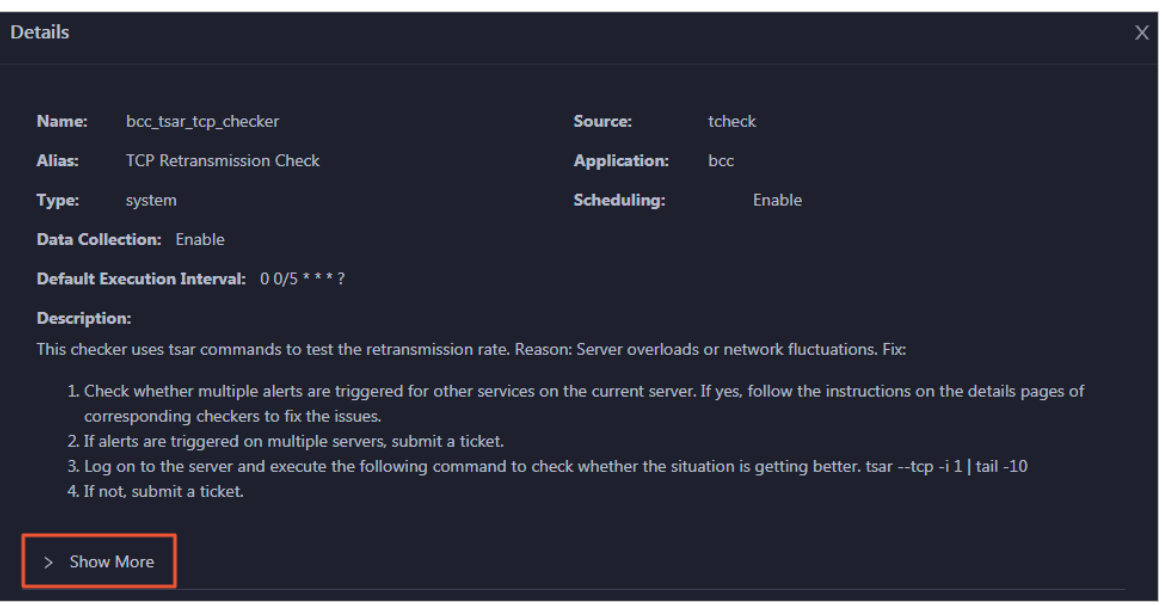

You can view information about Script, Target (TianJi), Default Threshold, and Mount Point.

#### View the hosts for which alerts are reported and causes for the alerts

You can view the check history and check results of a checker on a host.

1. On the Health Status tab, click + to expand a checkerfor which alerts are reported. You can view all hosts where the checker is run.

Operations of big data product s

<span id="page-833-0"></span>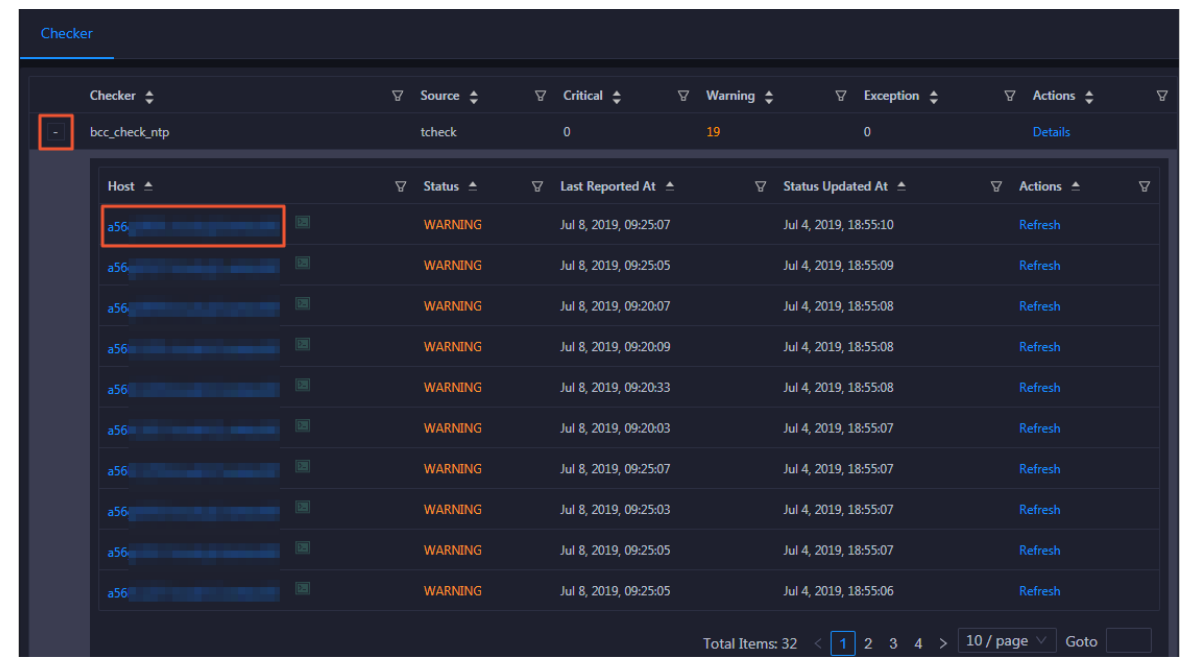

2. Click a hostname. In the panel that appears, click Det ails in the Actions column of a check result to view the cause of the alert.

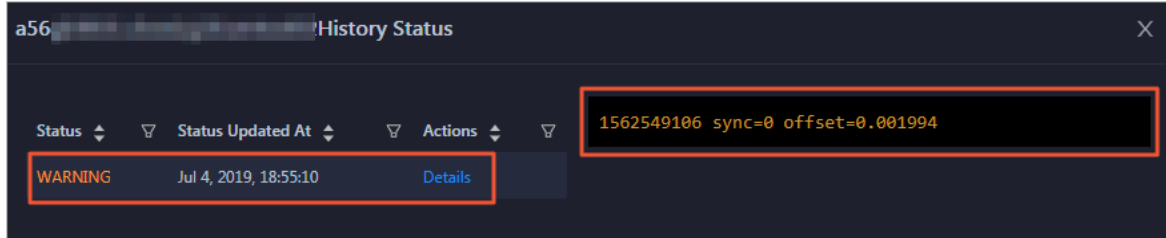

#### Clear alerts

On the Health Status tab, click Details in the Actions column of a checker for which alerts are reported. On the Details page, view the schemes to clear alerts.

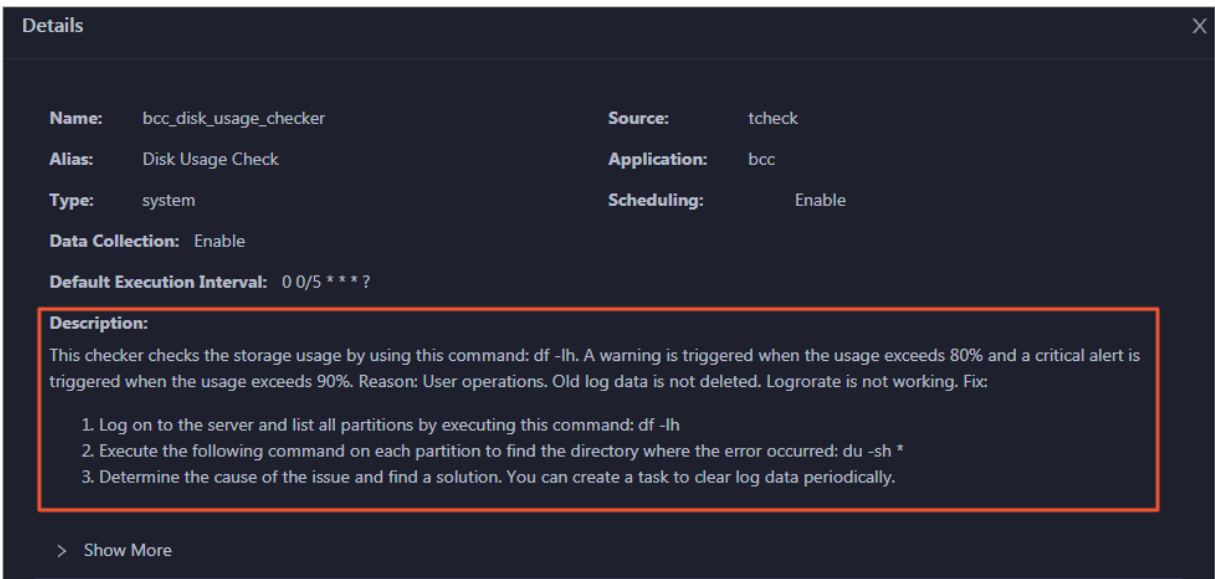

### Log on to a host

You may need to log on to a host to handle alerts or other issues that occurred on the host.

1. On the Health Status tab, click + to expand a checkerfor which alerts are reported.

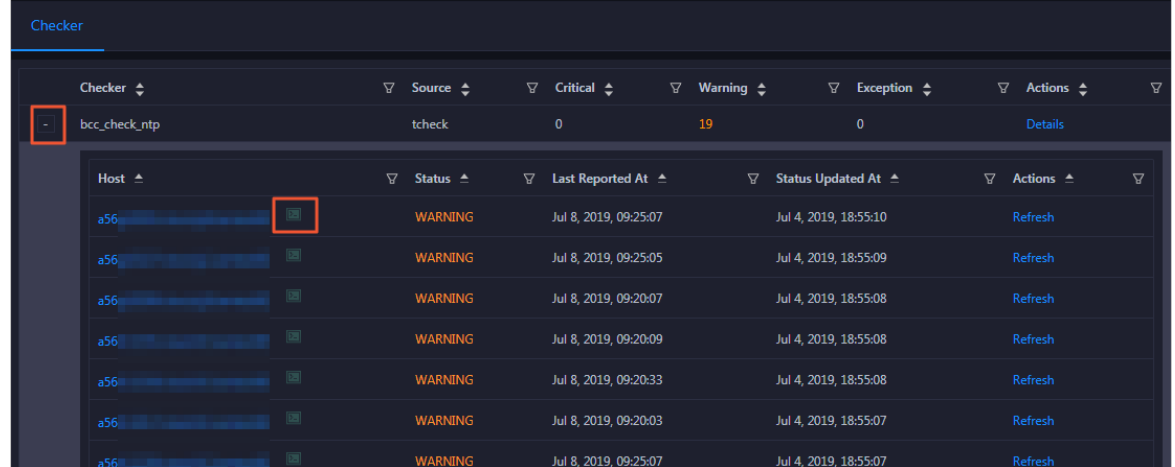

2. Click the Login in icon of a host. The Terminal Service page appears.

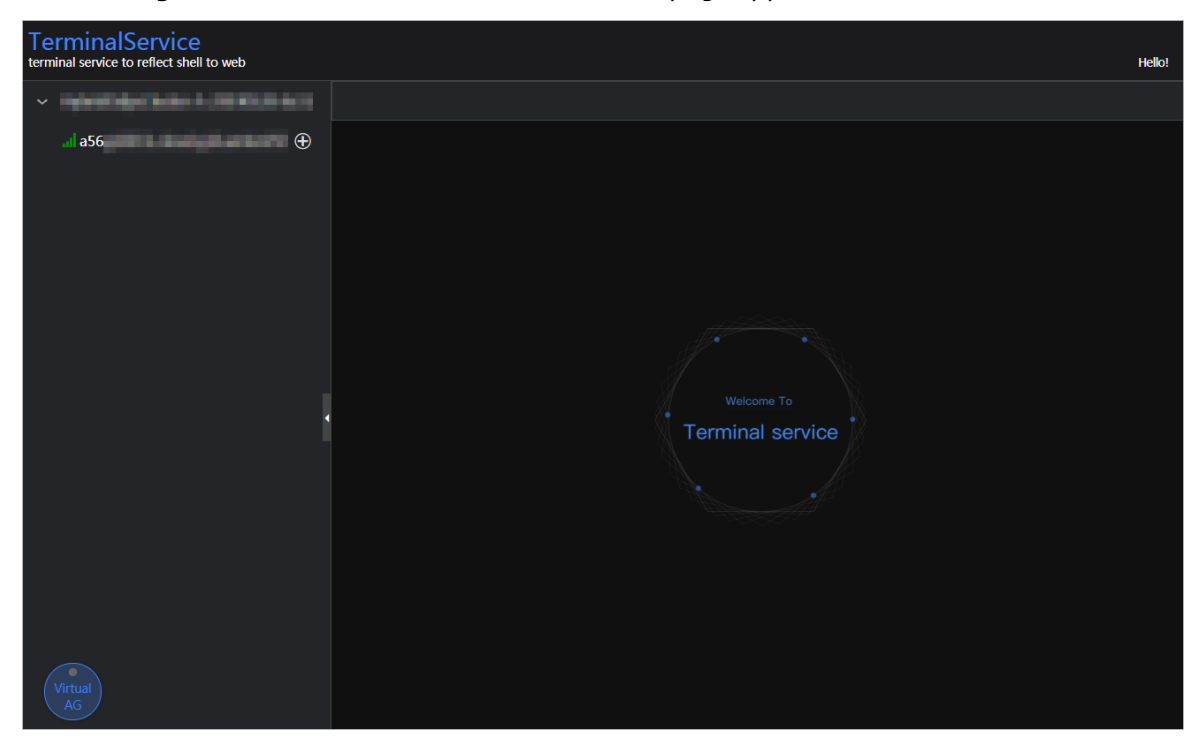

3. On the T erminalService page, click the hostname in the left-side navigation pane to log on to the host.

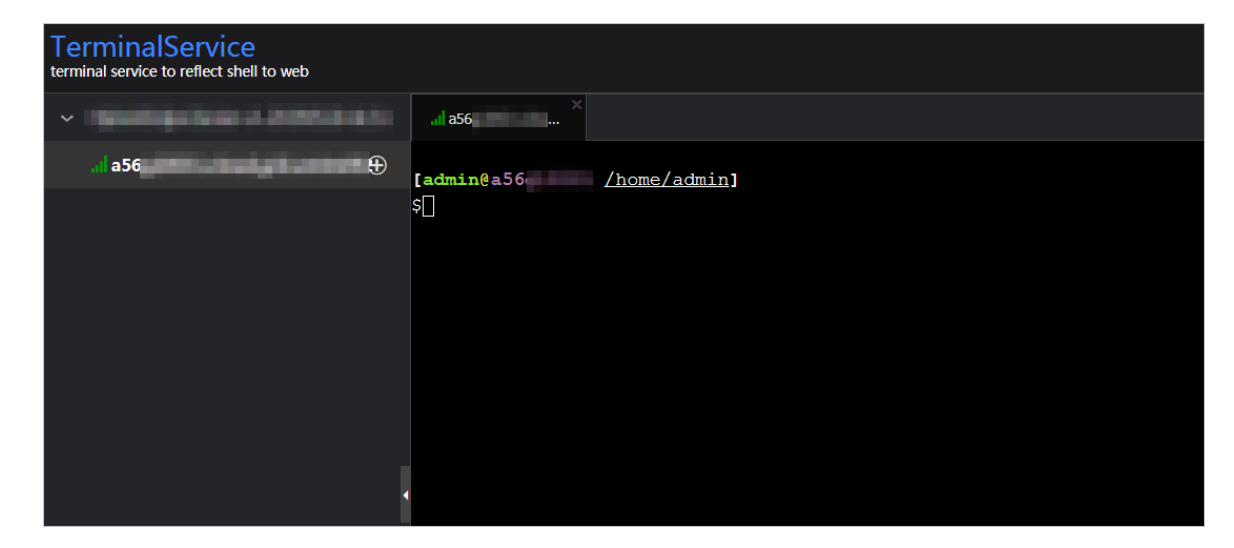

### Run a checker again

After you clear an alert for a host, click Refresh in the Actions column of the host to run the checker again forthe host. This way, you can check whetherthe alert is cleared.

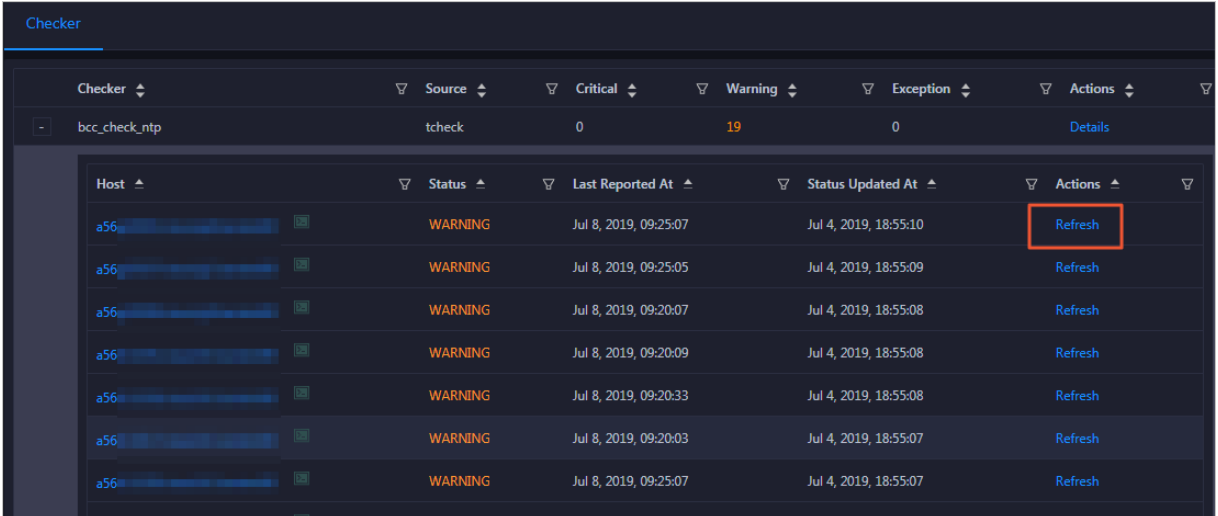

# 11.3.2.5. Host O&M

### 11.3.2.5.1. Host overview

The host overview page displays the overall running information about a host in a DataWorks cluster. On this page, you can view the root disk usage, total usage, 1-minute load, 5-minute load, 15-minute load, health check result, and health check history of the host. You can also view the trend charts of CPU usage, disk usage, memory usage, load, packet transmission, TCP connection, and root disk usage forthe host.

#### Entry

- 1. Log on to the ABM [console](#page-703-0).
- 2. Click  $\blacksquare$  in the upper-left corner, and then click Dat aWorks.
- 3. On the page that appears, click O&M in the upper-right corner.
- 4. Click the Hosts tab at the top of the O&M page.
- 5. On the Hosts page, select a host in the left-side navigation pane, and then click the Overview tab. The Overview page appears.

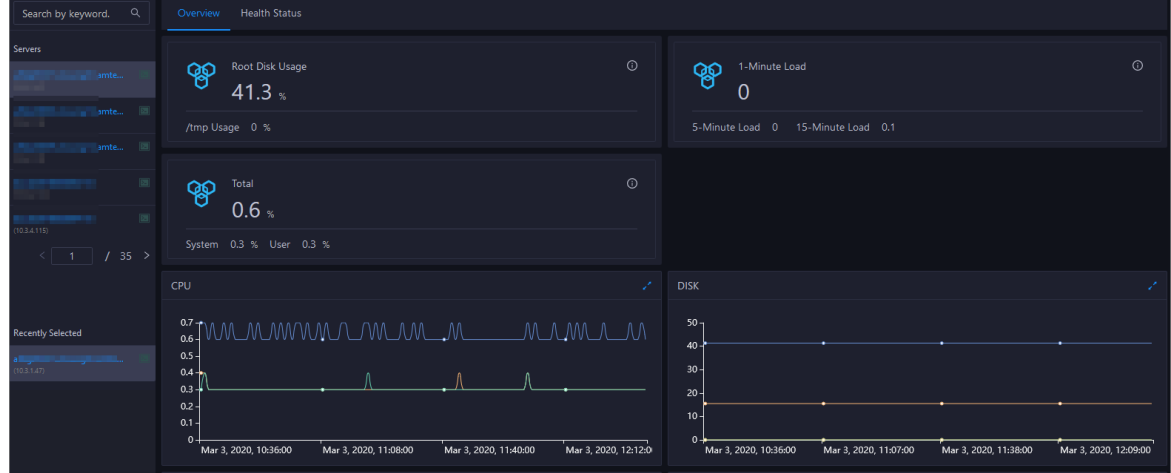

### Root Disk Usage, Total, and 1-Minute Load

These sections display the root disk usage, total usage, and 1-minute load forthe selected host. The Root Disk Usage section provides the usage of the /tmp directory. The Total section provides the systemusage and user usage. The 1-Minute Load section provides the 1-minute, 5-minute, and 15 minute load averages.

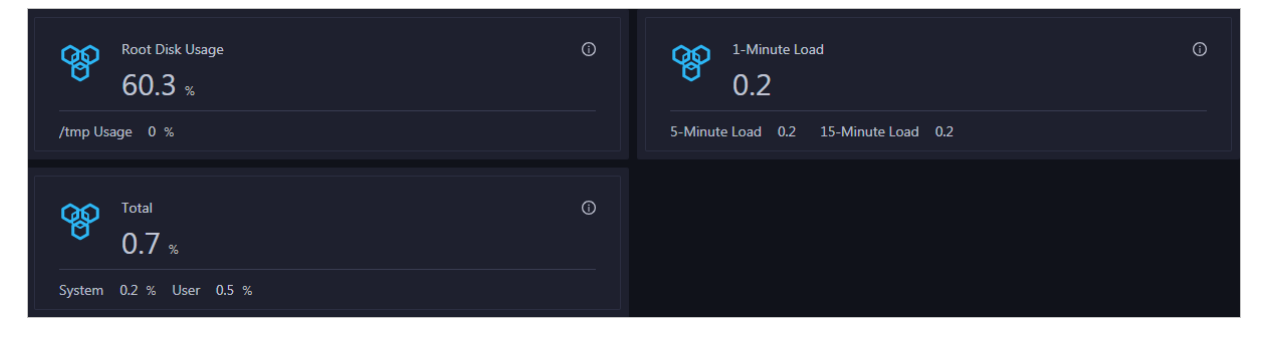

### CPU

The CPU chart shows the trend lines of the total CPU utilization (cpu), CPU utilization for executing code in kernel space (sys), and CPU utilization for executing code in user space (user) of the host over time in different colors.

In the upper-right corner of the chart, click the  $\mathbb Z$  icon to zoom in the chart.

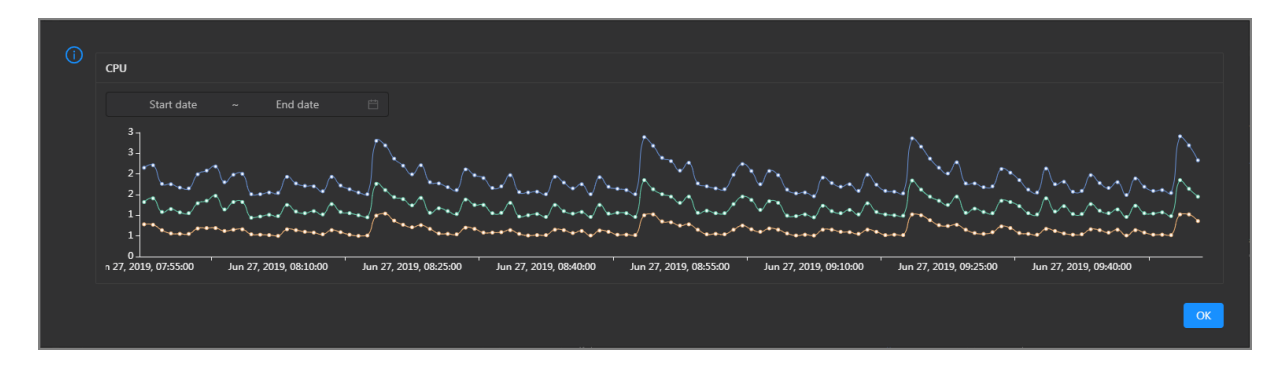

You can specify the start time and end time in the upper-left corner of the enlarged chart to view the CPU utilization of the host in the specified period.

#### DISK

The DISK chart shows the trend lines of the storage usage in the/, /boot, /home/admin, and /home directories forthe host overtime in different colors.

In the upper-right corner of the chart, click the  $\triangleright$  icon to zoom in the chart.

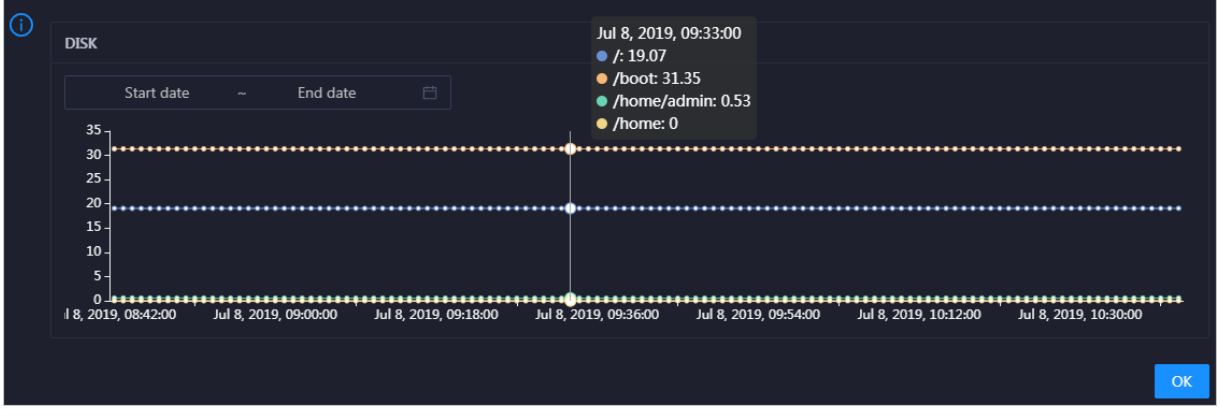

You can specify the start time and end time in the upper-left corner of the enlarged chart to view the storage usage of the host in the specified period.

#### MEMORY

The MEMORY chart shows the trend lines of the memory usage (mem), total memory size (total), used memory size (used), size of memory used by kernel buffers (buff), size of memory used by the page cache (cach), and available memory size (free) forthe host overtime in different colors.

In the upper-right corner of the chart, click the  $\mathbb{Z}$  icon to zoom in the chart.

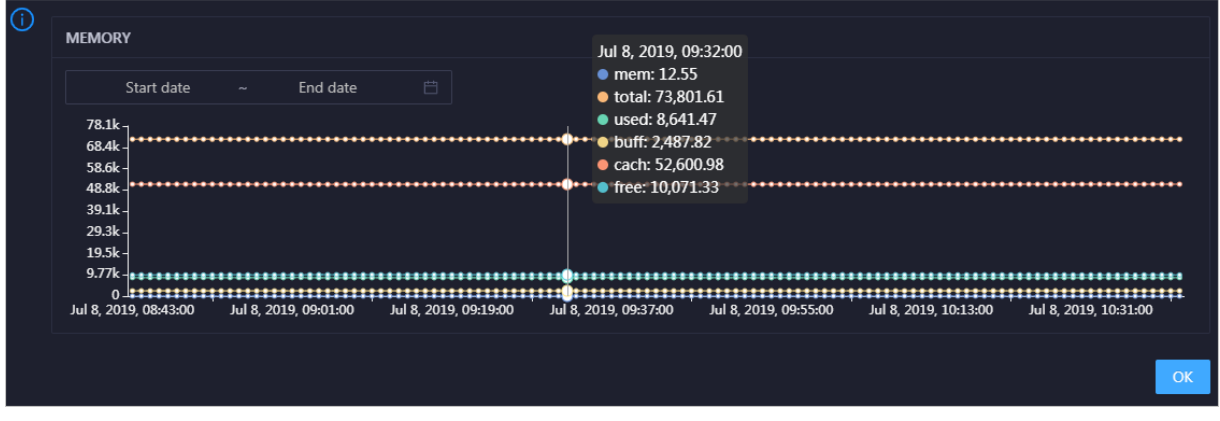

You can specify the start time and end time in the upper-left corner of the enlarged chart to view the memory usage of the host in the specified period.

#### LOAD

The LOAD chart shows the trend lines of the 1-minute, 5-minute, and 15-minute load averages forthe host overtime in different colors.

In the upper-right corner of the chart, click the  $\mathbb Z$  icon to zoom in the chart.

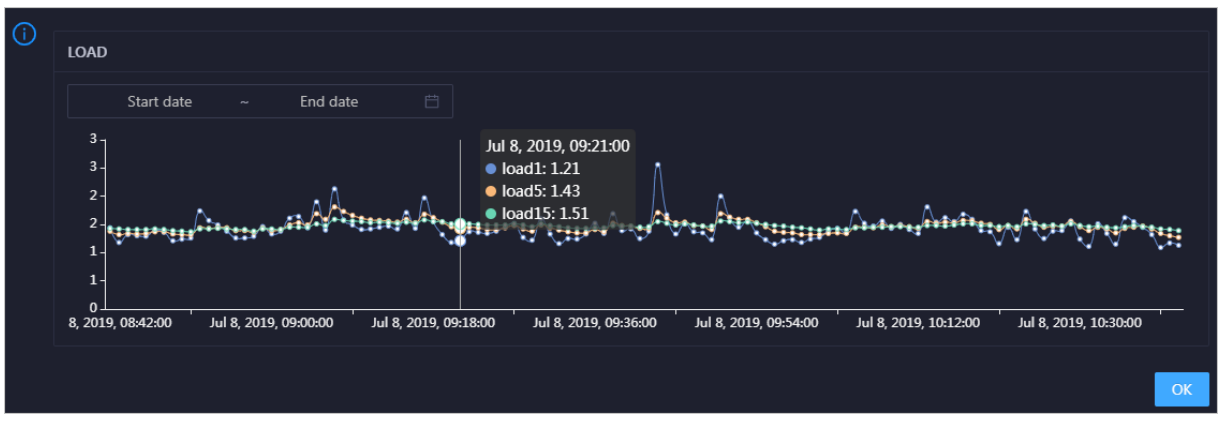

You can specify the start time and end time in the upper-left corner of the enlarged chart to view the 1-minute, 5-minute, and 15-minute load averages of the host in the specified period.

#### PACKAGE

The PACKAGE chart shows the trend lines of the number of dropped packets (drop), that of error packets (error), that of received packets (in), and that of sent packets (out) forthe host overtime in different colors. These trend lines reflect the data transmission status of the host.

PACKAGE Jul 8, 2019, 09:38:00  $\bullet$  drop: 0.37 Start date End date  $\bullet$  error: 0  $\bullet$  in: 341  $400$  $\mathbf{Q}$  $300$ 200 100 + + + + + + + 0<br>ul 8, 2019, 08:43:00 Jul 8, 2019, 10:31:00 Jul 8, 2019, 09:01:00 Jul 8, 2019, 09:19:00 Jul 8, 2019, 09:55:00 Jul 8, 2019, 10:13:00  $\alpha$ 

In the upper-right corner of the chart, click the  $\mathbb Z$  icon to zoom in the chart.

You can specify the start time and end time in the upper-left corner of the enlarged chart to view the data transmission status of the host in the specified period.

#### **TCP**

This chart displays the trend lines of the number of failed TCP connection attempts (atmp\_fail), that of the times of resetting TCP connections in the ESTABLISHED state (est\_reset), that of active TCP connections (active), that of passive TCP connections (pasive), that of received TCP packets (iseg), and that of sent TCP packets (outseg) forthe host overtime in different colors. These trend lines reflect the TCP connection status of the host.

Click **7** in the upper-right corner of the chart to zoom in the chart.

#### Operations and Maintenance Guide· Operations of big data product s

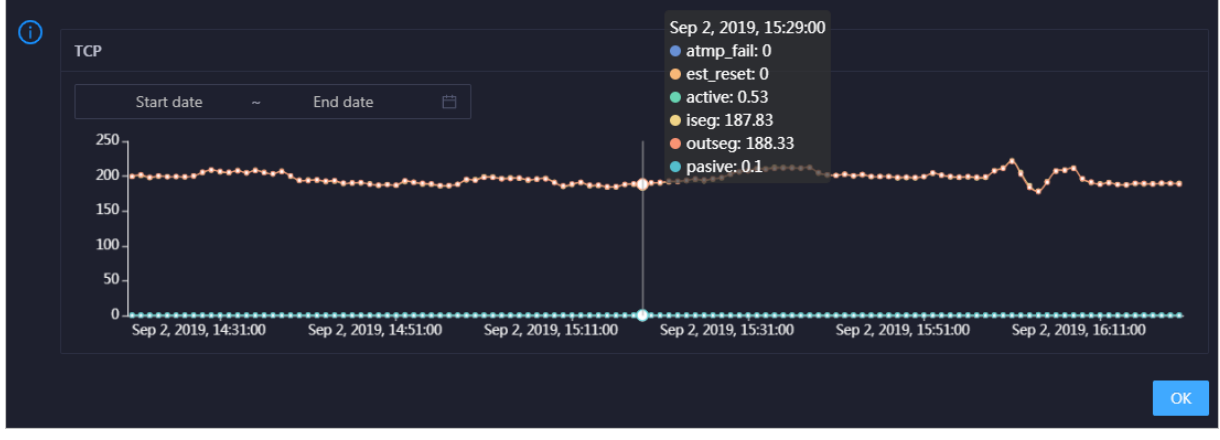

You can specify the start time and end time in the upper-left corner of the enlarged chart to view the TCP connection status of the host in the specified period.

#### DISK ROOT

This chart displays the trend line of the average usage of the root disk  $\Lambda$  for the host over time.

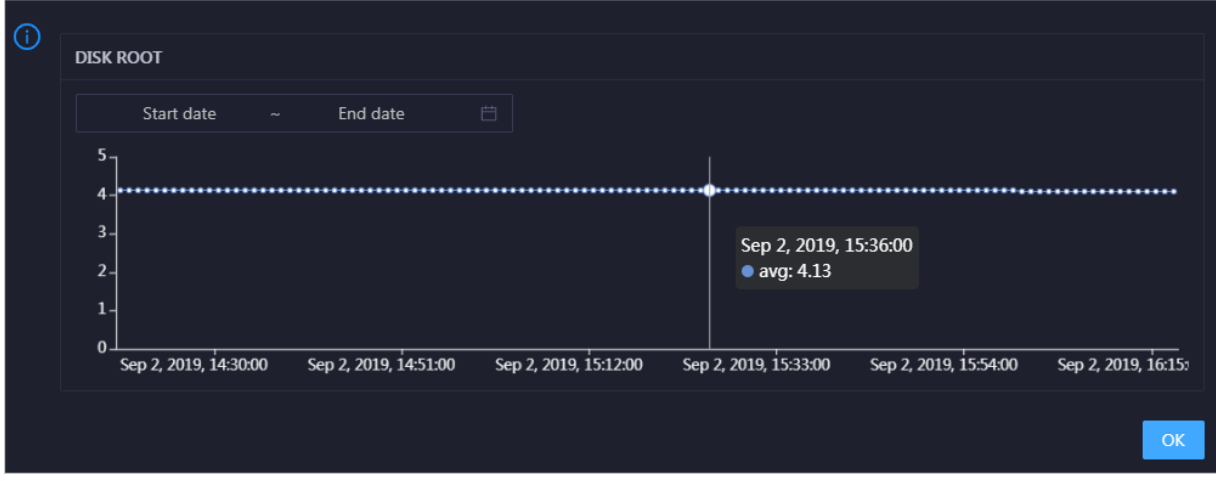

Click  $\geq$  in the upper-right corner of the chart to zoom in the chart.

You can specify the start time and end time in the upper-left corner of the enlarged chart to view the average root disk usage of the host in the specified period.

### Health Check

This section displays the number of checkers deployed forthe host and the respective number of Critical, Warning, and Exception alerts.

```
Health Check
Currently, 3 checkers are deployed on the service.. 0 CRITICAL, 0 EXCEPTION, and 0 WARNING alert events..
```
ClickView Det ails to go to the Health Status page. On this page, you can view the health check details. For more information, see Host [health](#page-842-0).

### Health Check History

This section displays a record of the health checks performed on the host.

Operations of big data product s

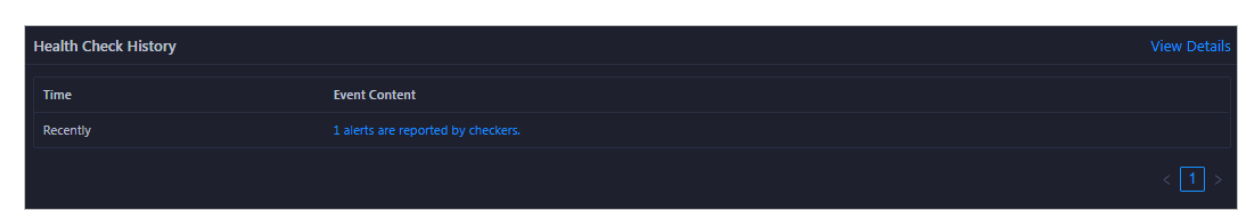

ClickView Det ails to go to the Health Status page. On this page, you can view the health check details. For more information, see Host [health](#page-842-0).

You can click the event content of a check to view the exception items.

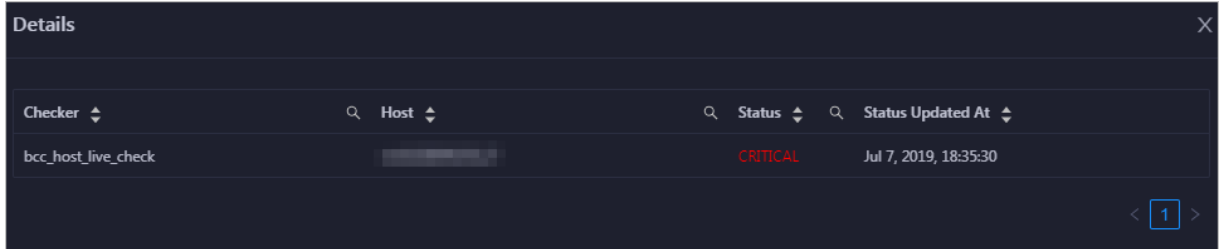

# 11.3.2.5.2. Host health

On the Health Status page, you can view the checkers of the selected host, including the checker details, check results, and schemes to clear alerts (if any). In addition, you can log on to the host and performmanual checks on the host.

### Go to the Health Status page under Hosts

- 1. Log on to the ABM [console](#page-703-0).
- 2. Click  $\blacksquare$  in the upper-left corner and select Dat aWorks.
- 3. On the page that appears, click O&M in the upper-right corner.
- 4. Click the Hosts tab at the top of the O&M page.
- 5. On the Hosts page, select a host in the left-side navigation pane, and click the Health Status tab. The Healt h St at us page appears.

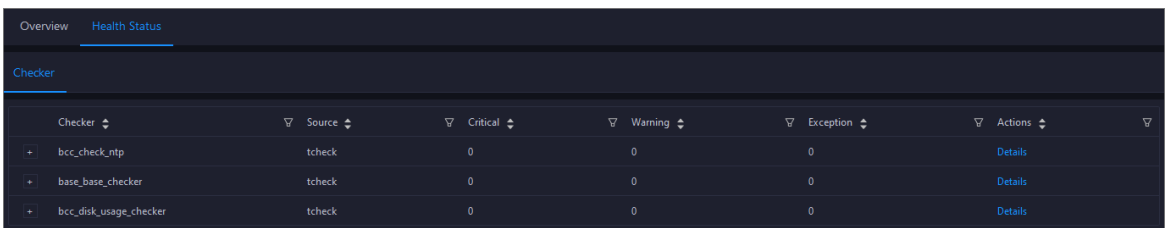

On the Healt h St at us page, you can view all checkers and the check results forthe host. The check results are divided into Critical, Warning, and Exception. They are displayed in different colors. Pay attention to the check results, especially the Critical and Warning results, and handle themin a timely manner.

#### View checker details

1. On the Health Status page, click Details in the Actions column of a checker. In the dialog box that appears, view the checker details.

Operations of big data products

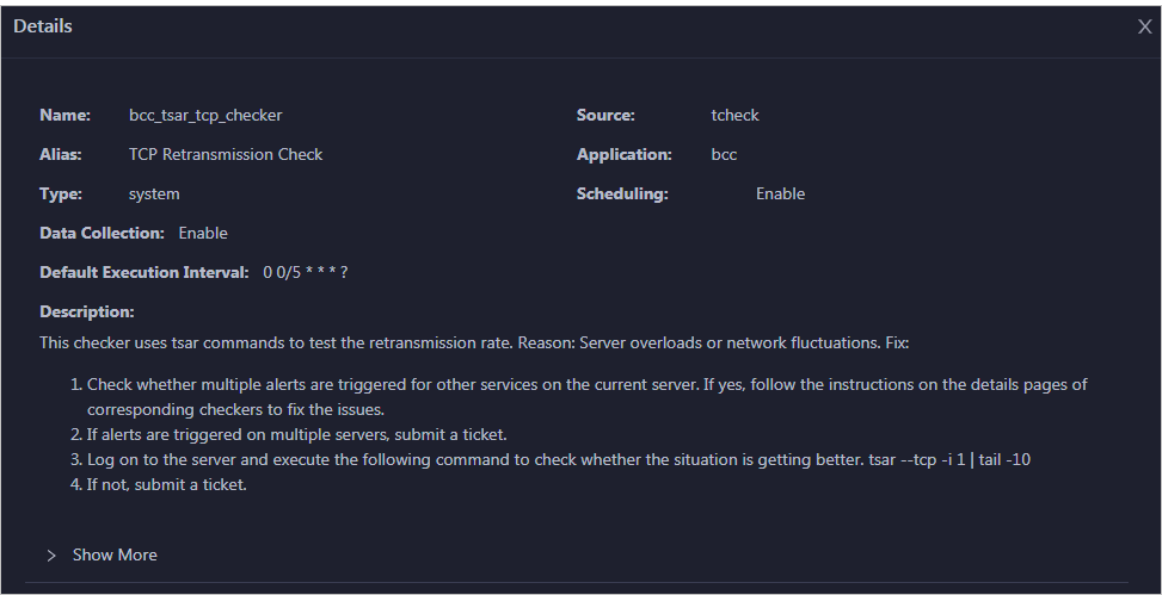

The checker details include the name, source, alias, application, type, default execution interval, and description of the checker, whether scheduling is enabled, and whether data collection is enabled. The schemes to clear alerts are provided in the description.

2. Click Show More at the bottomto view more information about the checker.

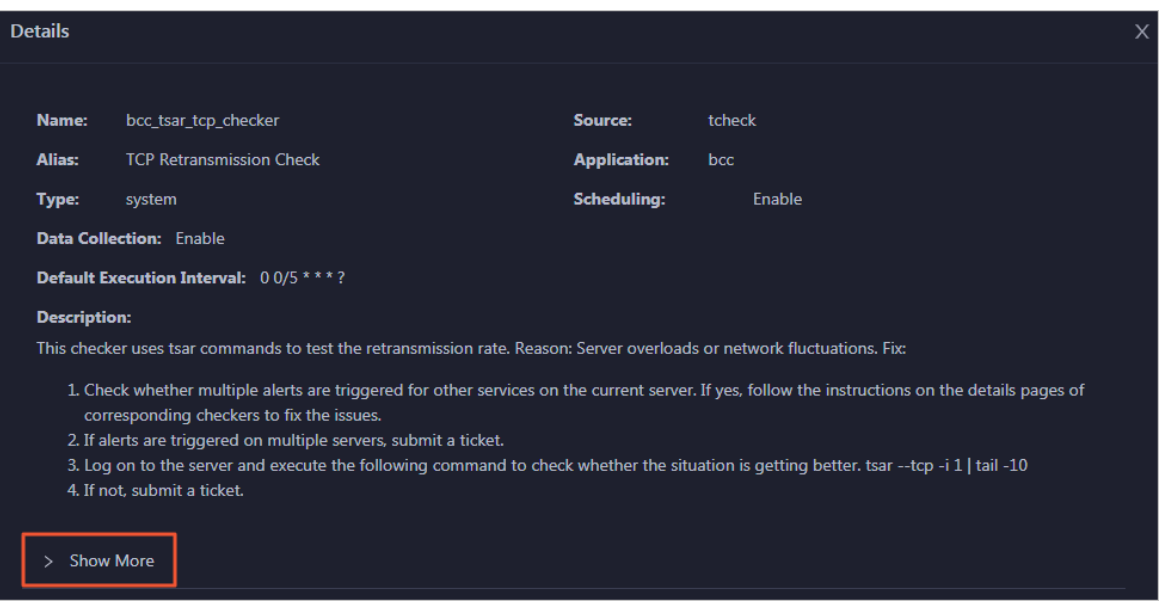

You can view information about the execution script, execution target, default threshold, and mount point for data collection.

#### View alert causes

You can view the check history and check results of a checker.

1. On the Health Status page, click + to expand a checker with alerts.

<span id="page-842-0"></span>Operations of big data product s

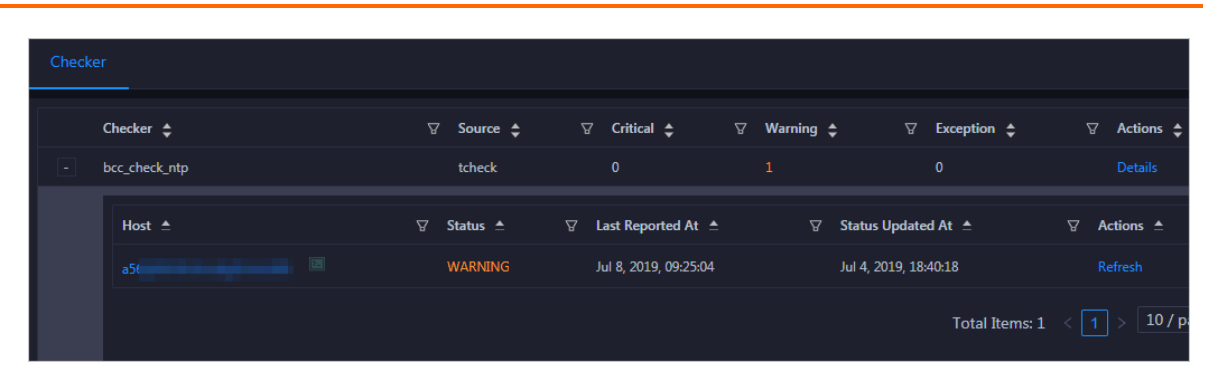

2. Click the hostname. In the dialog box that appears, click Det ails in the Actions column of a check result to view the alert causes.

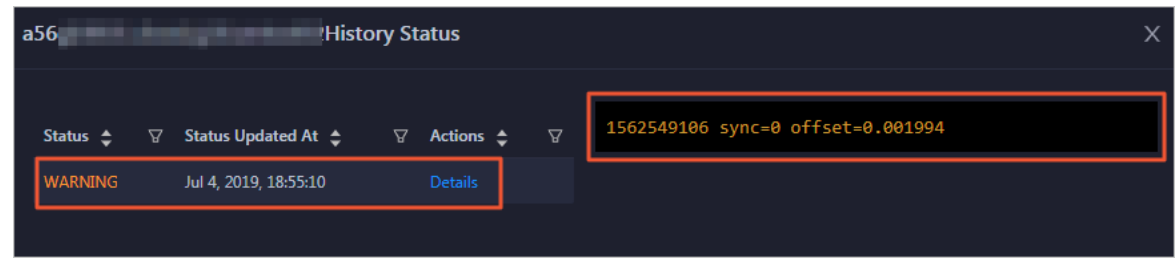

### Clear alerts

On the Health Status page, clickDet ails in the Actions column of a checker with alerts. In the dialog box that appears, view the schemes to clear alerts.

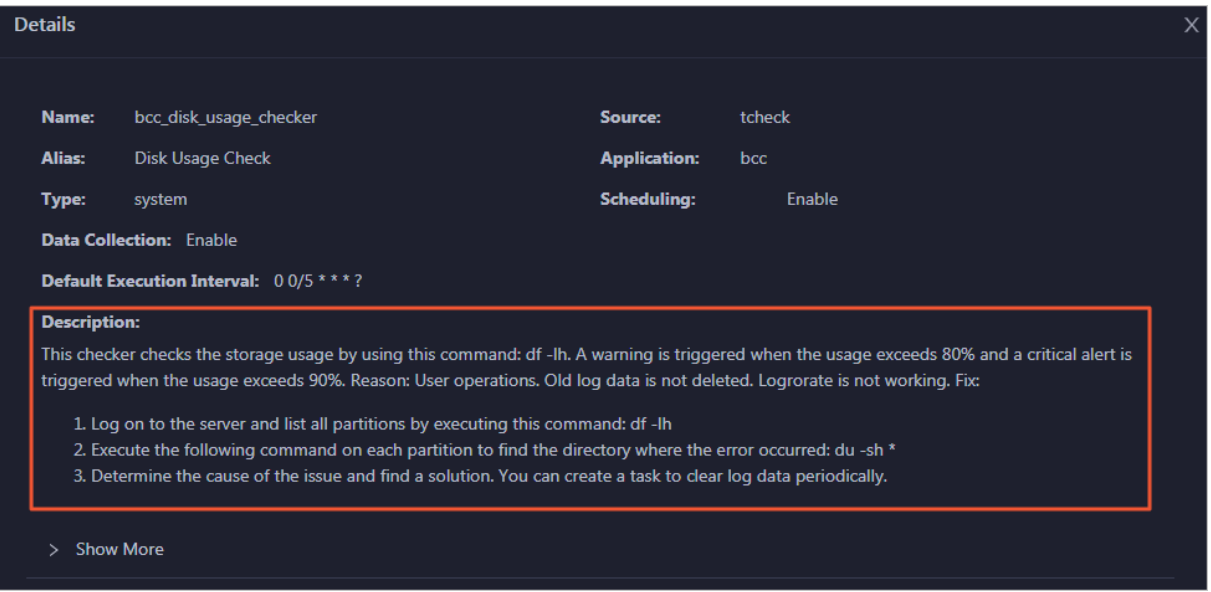

### Log on to a host

To log on to a host to clear alerts or performother operations, follow these steps:

1. On the Health Status page, click + to expand a checker with alerts.

Operations of big data products

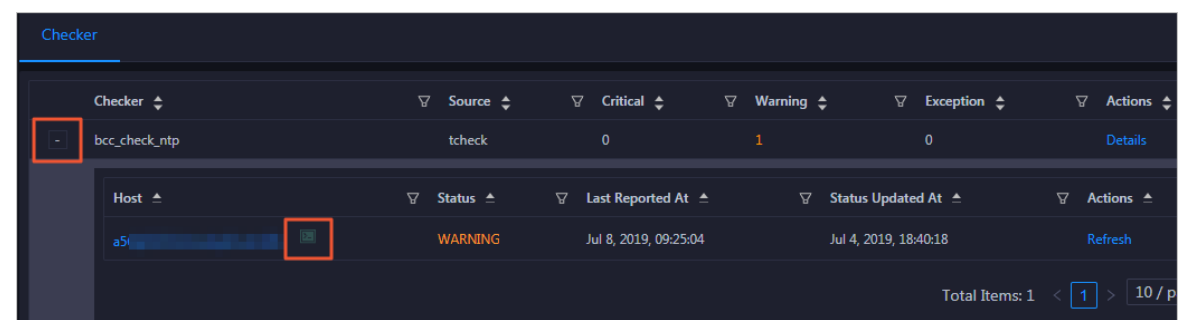

2. Click the Log On icon of a host. The T erminalService page appears.

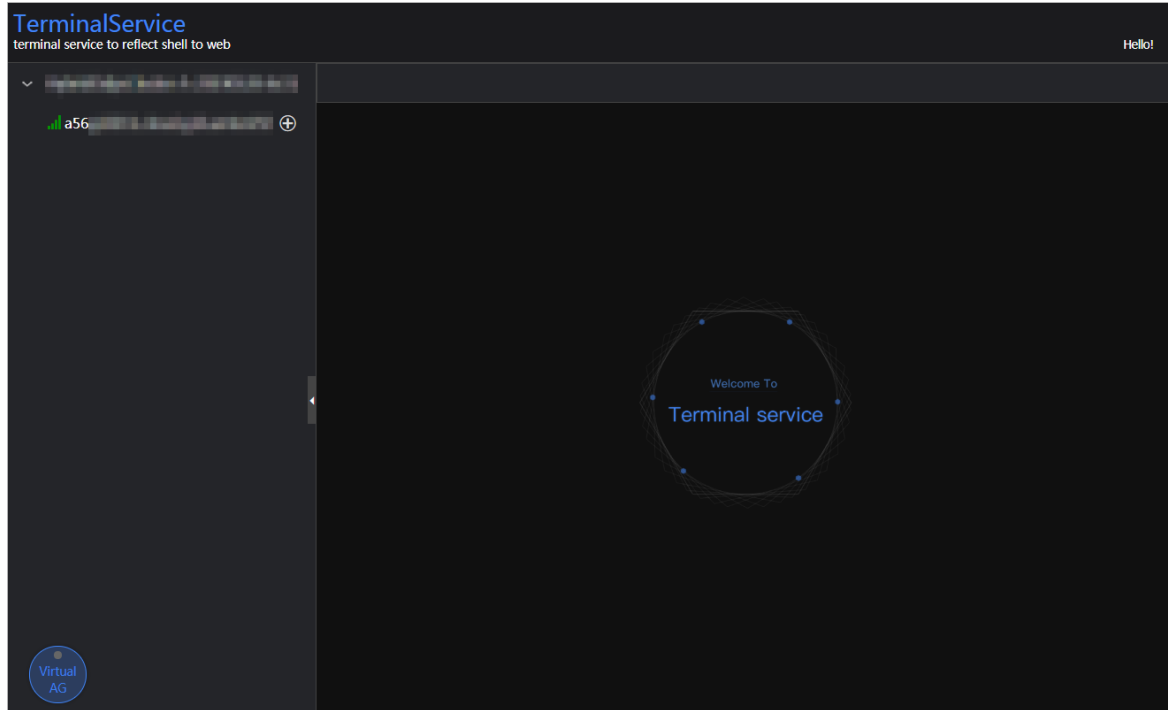

3. On the TerminalService page, click the hostname on the left to log on to the host.

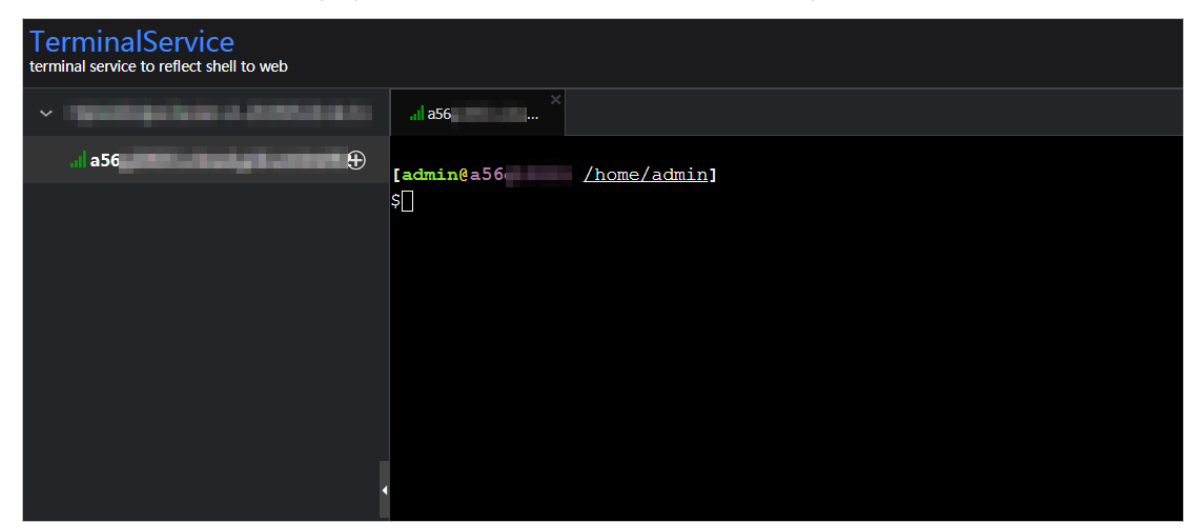

### Run a checker again

After you clear an alert for a host, click Refresh in the Actions column of the host to run the checker again forthe host. In this way, you can check whetherthe alert is cleared.

Operations of big data product s

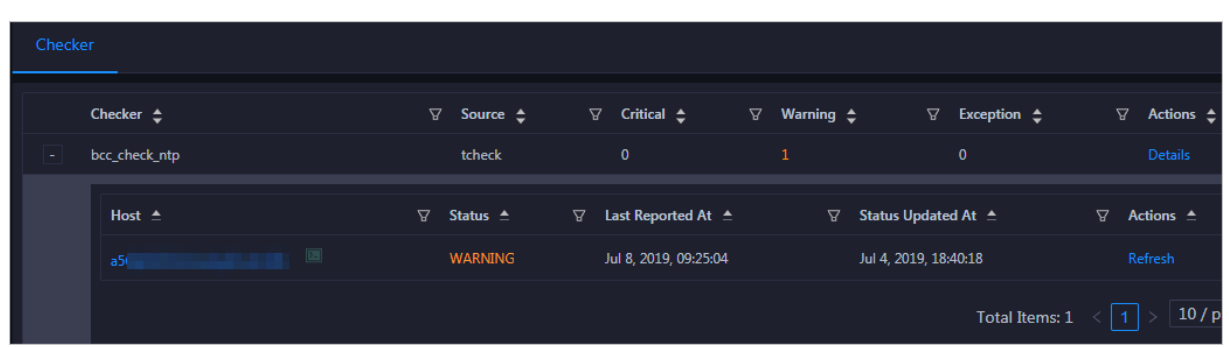

# 11.3.3. Common administration tools and commands

# 11.3.3.1. Find the host where a service resides

This topic describes how to find the host where a service resides.

### Procedure

- 1. Log on to Apsara Infrastructure Management Framework.
	- i. Log on to the ABM [console](#page-703-0).
	- ii. In the left-side navigation pane, choose Products > Product List.
	- iii. On the page that appears, choose Apsara Stack O&M > Basic O&M > Apsara Infrastruct ure Management Framework.
- 2. In the left-side navigation pane, choose Operations > Clust er Operations.
- 3. On the page that appears, select base fromthe Project drop-down list to filter clusters.
- 4. Click the name of the target cluster. The Cluster Details page appears.

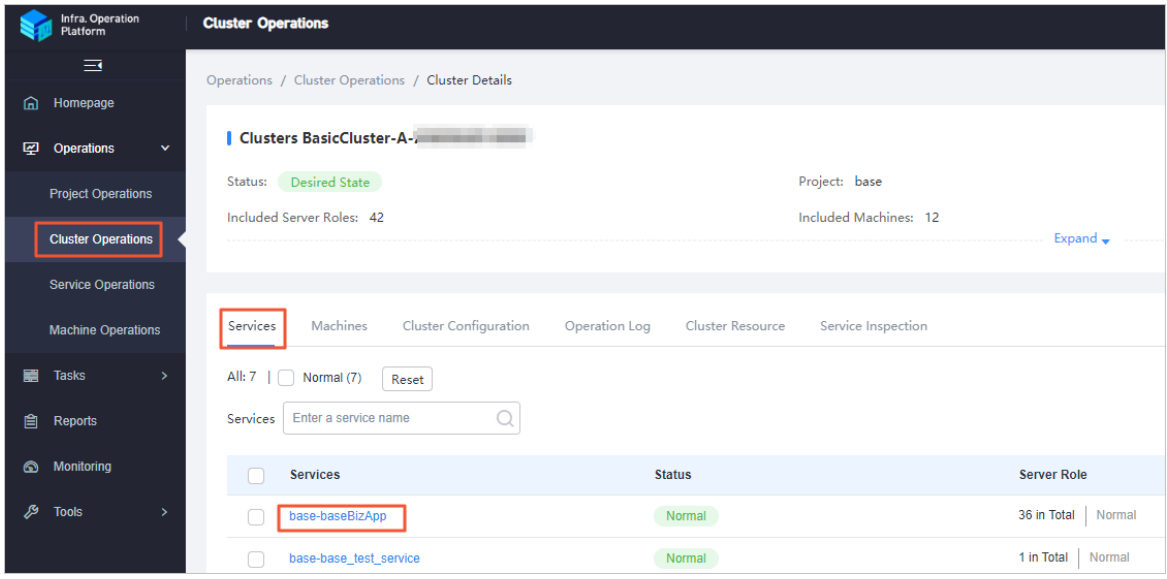

5. Click the base-baseBizApp service. On the Machine Det ails page, view information about the host where the service resides.

### 11.3.3.2. View cluster resources

This topic describes how to view the applications, resources, status, and version of a cluster.

#### Procedure

- 1. Log on to Apsara Infrastructure Management Framework.
	- i. Log on to the ABM [console](#page-703-0).
	- ii. In the left-side navigation pane, choose Products > Product List.
	- iii. On the page that appears, choose Apsara St ack O&M > Basic O&M > Apsara Infrastruct ure Management Framework.
- 2. In the left-side navigation pane, choose Operations > Clust er Operations.
- 3. On the page that appears, select base fromthe Project drop-down list to filter clusters.
- 4. Click the name of the target cluster. The Cluster Details page appears.
- 5. Click the Clust er Resource tab. Then, you can filterrequired clusterinformation by Server Role, Version, Name, T ype, or St at us. Find the target application and clickDet ails in the Application Result column to view detailed information about the application. For example, if you need to log on to the database of a specific application, you can find detailed logon information about the database in the Application Result message.

# 11.3.3.3. Commands to restart services

Enterthe containerthat runs the service as an admin user, and then run the following commands to restart services.

 $\odot$  Note Only admin users can run the following commands to restart the service.

- To restart the base-biz-cdp service, run the /home/admin/cdp\_server/bin/appctl.sh restart command.
- To restart the base-biz-gateway service, run the /home/admin/alisatasknode/target/alisatasknode/bin/ serverctl restart command.
- To restart other services, run the /home/admin/base-biz-[application name]/bin/jbossctl restart command.

For example, to restart the base-biz-alisa service, run /home/admin/base-biz-alisa/bin/jbossctl restart .

# 11.3.3.4. View logs of a failed instance

This topic describes how to view logs of a failed instance in Operation Center.

#### Procedure

- 1. Log on to the DataWorks console.
- 2. On the DataStudio page, click  $\blacksquare$  in the upper-left corner and choose All Products > Operation

Cent er.

- 3. On the Dashboard page, click Failed in the Inst ances section. The Cycle Inst ance page appears. On this page, you can view all the instances that failed to run in the current workspace.
- 4. Click the target instance, and then right-click the failed node on the DAG that appears on the right

side of the page.

5. Select View Runtime Log.

# 11.3.3.5. Rerun multiple instances at a time

You can use the batch rerun feature of DataWorks to rerun multiple instances at a time.

#### Procedure

- 1. Log on to the DataWorks console.
- 2. On the DataStudio page, click  $\blacksquare$  in the upper-left corner and choose All Products > Operation Cent er.
- 3. On the Dashboard page, click Failed in the Inst ances section. The Cycle Inst ance page appears. On this page, you can view all the instances that failed to run in the current workspace.
- 4. Select the instances to be rerun.
- 5. Choose More > Rerun in the lower-left corner.
- 6. In the message that appears, click Rerun.

### 11.3.3.6. Stop multiple instances at a time

You can use the batch stop feature of DataWorks to stop multiple instances at a time.

#### Procedure

- 1. Log on to the DataWorks console.
- 2. On the DataStudio page, click  $\blacksquare$  in the upper-left corner and choose All Products > Operation Cent er.
- 3. On the Dashboard page, click Running in the Inst ances section. The Cycle Inst ance page appears. On this page, you can view all the running instances in the current workspace.

 $\Omega$  Note You can stop only instances that are running.

- 4. Select the instances that you want to stop.
- 5. Choose More > St op in the lower-left corner.
- 6. In the message that appears, click St op.

# 11.3.3.7. Commonly used Linux commands

This topic describes the commonly used Linux commands.

### Display workloads in the Linux system: top

View the three numbers after load average, which indicate the workload averages for the last 5, 10, and 15 minutes, respectively. If you divide one of these numbers by the quantity of logical CPUs and the result is greaterthan 5, the Linux systemis overloaded.

 $\mathcal{N}_{\rm eff}$  and the due sh command with a file name added at the specified at the specified specified specified specified at the specified specified specified specified specified specified specified specified specified s

### List the sizes of files: du

You can run the du -sh command with a file name added at the end to view the size of the specified file. If you run the du -sh \* command, you can view the sizes of all the files in the current directory.

#### List processes in the Linux system: ps

You can run the ps -ef command to view the processes that are running in the Linux system.

#### Search for strings: grep

To search for a string in a specified log file and display all lines that contain the string, run the command in the following format:

```
grep ["String"] [File name]
```
To search for a string in a specified file and display only the first few lines that contain the string, run the command in the following format:

grep -C Number of lines ["String"] [File name]

 $\odot$  Note The -C parameter is an uppercase letter. Set its value to a number.

To search for a string in a specified file and display only the last few lines that contain the string, run the command in the following format:

grep -A Number of lines ["String"] [File name]

#### Terminate processes: kill

You can run the kill -9 command with the PID of a process added at the end to terminate the process.

#### docker commands

List all containers: docker ps -a

List the logs of a container: docker logs [Container ID]

Log on to a container: docker exec -it [Container ID] bash

### 11.3.3.8. View the slot usage of resource groups

This topic describes how to view the slot usage of a resource group.

Scenario: When a large number of nodes are waiting forresources in Operation Center, you can run a set of commands to view the slot usage of each resource group.

First, log on to the base-biz-alisa database. In an Apsara Stack V3 environment, select base fromthe Project drop-down list on the Clusters page in Apsara Infrastructure Management Framework. Locate the base-biz-alisa service whose type is db in the filtered results. Right-click the Result column and choose Show More fromthe shortcut menu to obtain the connection information of the database. Then, run a MySQL command to log on to the database based on the obtained information.

Run the following command to view the top 10 nodes by execution duration:

select task\_id,gateway,slot,create\_time from alisa\_task where status=2 order by create\_time limit 10;

Run the following command to view the top 10 nodes by slot usage:

select task\_id,gateway,slot,create\_time from alisa\_task where status=2 order by slot desc limit 10;

Run the following command to view the total number of nodes for each slot. Based on the command output, you can find out nodes that occupy a large number of slot resources.

select slot,count(\*) from alisa\_task where status=2 group by slot;

Run the following command to view the slot usage of each resource group:

select exec\_target,sum(slot) from alisa\_task where status=2 group by exec\_target;

View the status of each gateway server. If the values of live and active\_type are 1 for any gateway server, the gateway serverfails.

select \* from alisa\_node;

# 11.3.4. Process daily administration operations 11.3.4.1. Daily check

# 11.3.4.1.1. Check the service status and basic server

### information

This topic describes how to view the basic cluster information, server status, and the number of servers in the desired state.

#### Procedure

- 1. Log on to Apsara Infrastructure Management Framework.
	- i. Log on to the ABM [console](#page-703-0).
	- ii. In the left-side navigation pane, choose Products > Product List.
	- iii. On the page that appears, choose  $A$ psara Stack  $O&M>$  Basic  $O&M>$  Apsara Infrastruct ure Management Framework.
- 2. In the left-side navigation pane, click Reports.
- 3. On the C tab, select base fromthe Project drop-down list.
- 4. Move the pointer over **n** next to the target server and select Dashboard. On the Cluster

Dashboard page, view information in the Basic Clust er Inf ormation, Machine St at us Overview, and Machines in Final St at us sections.

Operations of big data product s

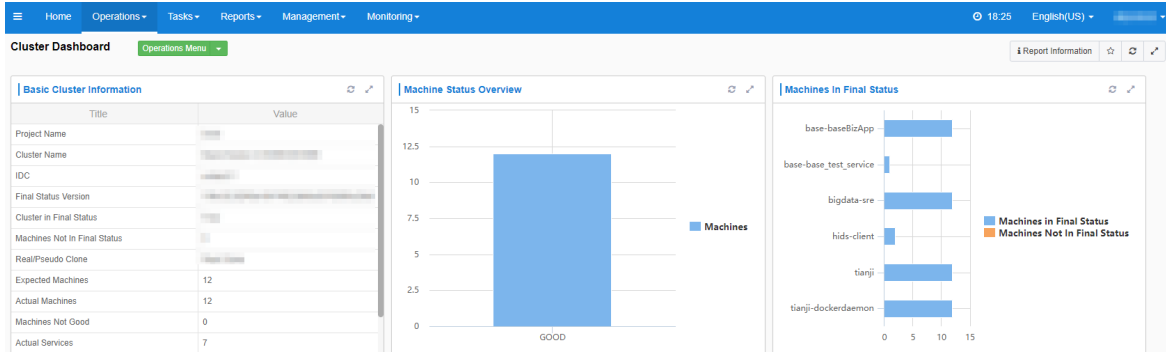

If only blue is shown in the Machine Status Overview section, all servers in the current cluster are running properly. If yellow is shown in the Machine Status Overview section, errors occur on servers.

### 11.3.4.1.2. Check the status of a gateway server

This topic describes how to check the status of a gateway server.

#### Procedure

- 1. Log on to Apsara Infrastructure Management Framework.
	- i. Log on to the ABM [console](#page-703-0).
	- ii. In the left-side navigation pane, choose Products > Product List.
	- iii. On the page that appears, choose Apsara Stack O&M > Basic O&M > Apsara Infrastruct ure Management Framework.
- 2. In the left-side navigation pane, click Reports.
- 3. On the C tab, select base fromthe Project drop-down list.
- 4. Move the pointer over **:** next to the target server and select Dashboard.
- 5. In the Clust er Resource section, move the pointer over the App column and click  $\equiv$ .
- 6. In the dialog box that appears, enterbase-biz-alisa in the Filterfield and clickApply Filt er.

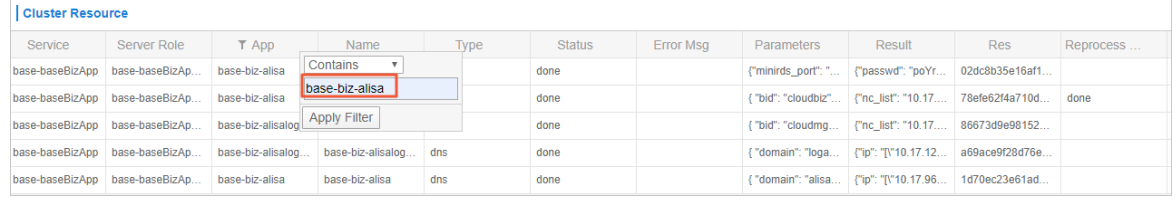

- 7. Filter services whose type is db in the same way.
- 8. Find the target service, right-click the information in the Result column, and then select Show More to view the endpoint, username, and password for logging on to the database.

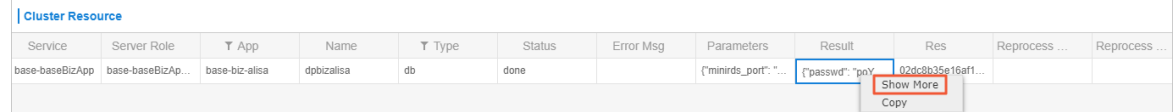

9. Connect to the database and run the following MySQL command to query the node information:

Select \* from alisa\_node;

If the value of the active type or live parameter in the command output contains -1 or  $0$ , the service is abnormal. Contact Alibaba Cloud technical support engineers.

### 11.3.4.1.3. Monitor service roles and servers

This topic describes how to view the details of monitored service roles and servers.

#### Procedure

- 1. Log on to Apsara Infrastructure Management Framework.
	- i. Log on to the ABM [console](#page-703-0).
	- ii. In the left-side navigation pane, choose Products > Product List.
	- iii. On the page that appears, choose Apsara St ack O&M > Basic O&M > Apsara Infrastruct ure Management Framework.
- 2. In the left-side navigation pane, choose Operations > Clust er Operations.
- 3. On the page that appears, select base fromthe Project drop-down list to filter clusters.
- 4. Click the name of the target cluster. The Cluster Details page appears.
- 5. Click the Services tab and then click the base-baseBizApp service.
- 6. On the Service Det ails page, click the target service role to view the servers where the service resides.
- 7. Find the target server and click View in the Metric column.
- 8. In the Machine Metrics dialog box, view the information on the Server Role Metric and Machine Metrics tabs.

# 11.3.4.2. View logs of the services

Logs of the gateway service are stored in /home/admin/alisatasknode/logs/alisatasknode.log .

Logs of the cdp services are stored in /home/admin/cdp\_server/logs/cdp\_server.log .

Logs of other services are stored in /home/admin/base-biz-[service name]/base-biz-[service name].log .

For example, the logs of the base-biz-phoenix service are stored in /home/admin/base-biz-phoenix/basebiz-phoenix.log .

# 11.3.4.3. Scale out the cluster that runs the base-biz-

### gateway service

This topic describes how to scale out the clusterthat runs the base-biz-gateway service.

#### Prerequisites

Before you apply a scaling change, make sure that the systemis running in a status that is conducive to your change. For example, make sure that the storage space is large enough, and verify prerequisites such as the permissions on the files, the owners and paths of the files, and the software version.

- Before you scale out a BasicCluster cluster, make sure that it reaches the desired state and works as expected.
- A screenshot of the key initial configurations forthe clusteris saved.
- IP addresses do not conflict. If you need to use a new buffer clusterforthe scale-out, make sure that the IP addresses that Deployment Planner assigns to the servers in the cluster are not used in the current environment. This can avoid exceptions arising fromIP address conflicts afterthe scale-out.
- The clone mode parameter is set to normal.

 $\binom{?}{?}$  Note Apsara Infrastructure Management Framework of V3.3 and later versions support cloning protection. Before the scale-out, you must set the clone\_mode parameterto normal. Afterthe scale-out is complete, set this parameterto block.

To set the clone\_mode parameterto normal, performthe following steps:

- i. Log on to Apsara Infrastructure Management Framework.
- ii. In the left-side navigation pane, click Reports.
- iii. In the top navigation bar, choose Operations > Cluster Operations.
- iv. ClickGlobal Clone Swit ch. In the Global Clone Swit ch dialog box, select normal.

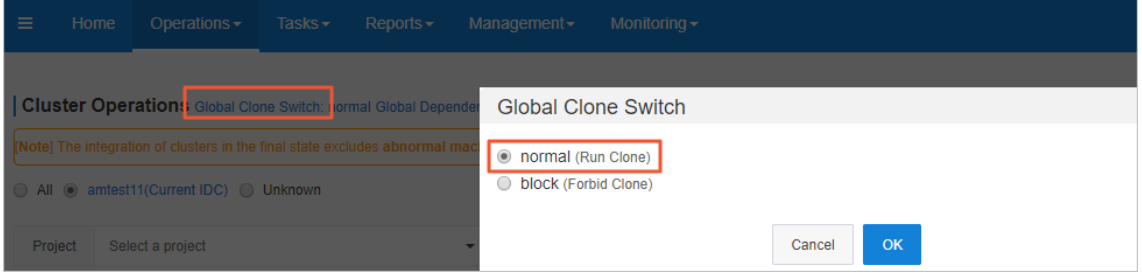

v. Click OK.

#### Procedure

1. Create a buffer cluster. Skip this step if an existing buffer cluster has idle servers and the physical machine, memory, CPU, and disk size of the idle servers are the same as those of current servers that run the base-biz-gateway service.

\*In the scale-out procedure, use the actual parameter values and IP addresses instead of the specific parameter values in this guide.

 $\odot$  Note When you plan to scale out the cluster with Deployment Planner, make sure that the name of the new buffer clusteris different fromthat of any existing buffer cluster.

i. Copy and paste *tianji imports* to the */apsarapangu/disk3/u disk/* directory of the OPS1 server and run the following command in the tianji zhuque sdk directory:

./tianji\_zhuque\_exchanger.py import --skip\_packages -o \${Final status in Apsara Infrastructure Ma nagement Framework} -c tianji\_dest.conf

- ii. Log on to Apsara Infrastructure Management Framework. Select buffer from the Project drop-down list.
- iii. Click the buffer clusterto view the status of servers in the cluster.

iv. Run the following commands on the OPS1 serverto check scale-out information by calling API operations:

cd /cloud/app/tianji-tools/PrivateCloudTool#/tianji\_ops\_tool/current ln -s /cloud/data/bootstrap\_controller/BootstrapController#/bootstrap\_controller/tianji\_dest.con f clt2.conf

./tianji\_clt machinestatus -c buffer --config clt2.conf

2. Scale in the buffer cluster by moving idle servers to the default cluster.

 $\binom{?}{?}$  Note You can use the default cluster to scale out the cluster that runs base-biz-cdp and base-biz-gateway services.

- i. On the Clust er Operations page, click the target buffer cluster.
- ii. On the Cluster Details page, click the Cluster Configuration tab.
- iii. Click the machine\_group.conf file. Make sure that the value of the scalable tag value is true forthe new buffer cluster.

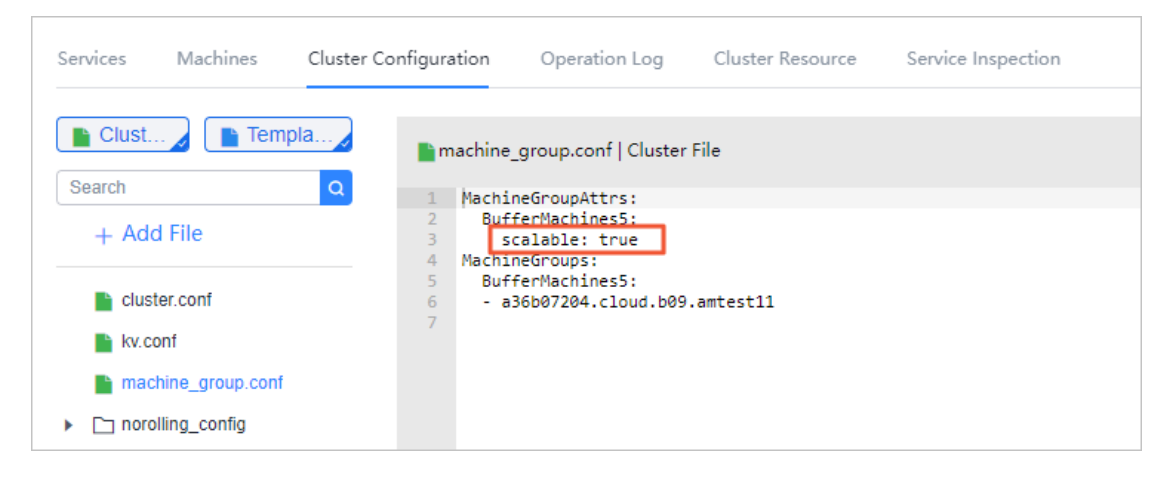

iv. Run the following commands on the OPS1 serverto scale in the buffer cluster:

cd /cloud/app/tianji-tools/PrivateCloudTool#/tianji\_ops\_tool/current ln -s /cloud/data/bootstrap\_controller/BootstrapController#/bootstrap\_controller/tianji\_dest.con f clt2.conf (After you run this command, if a message appears indicating that a soft link already exis ts, proceed with the next command.)

./tianji\_ops\_tool.py contract\_nc -c [buffer cluster name] -l [Hostname of the server to be removed] , [Hostname of the server to be removed],.... --config clt2.conf -s [SRG name]

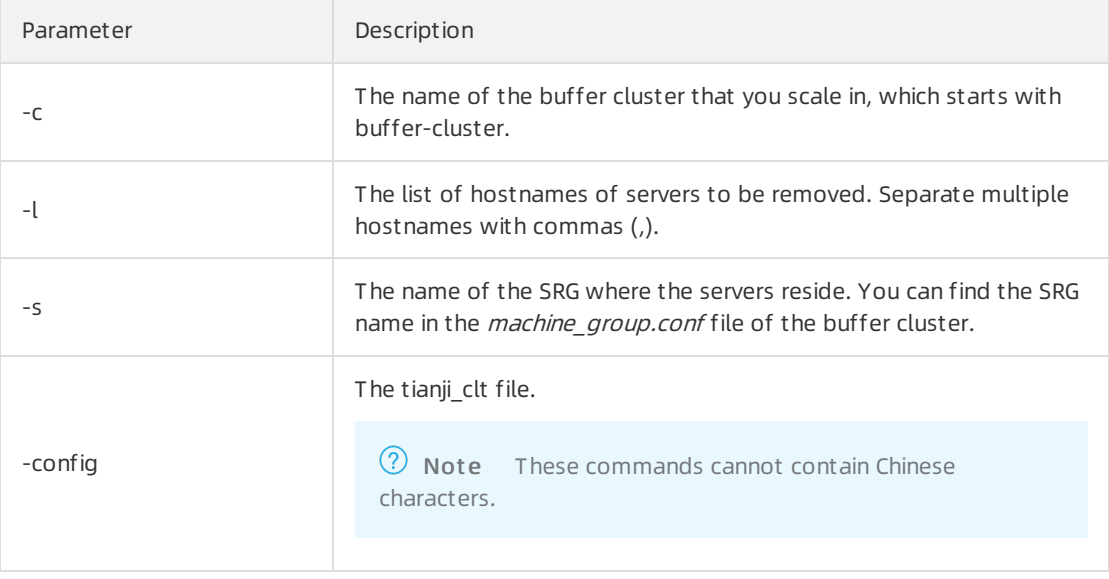

- v. On the Clust er Operations page, verify that the servers have been removed.
- vi. Run the following commands on the OPS1 serverto check scale-in information by calling API operations:

```
cd /cloud/app/tianji-tools/PrivateCloudTool#/tianji_ops_tool/current
ln -s /cloud/data/bootstrap_controller/BootstrapController#/bootstrap_controller/tianji_dest.con
f clt2.conf (After you run this command, if a message appears indicating that a soft link already exis
ts, proceed with the next command.)
./tianji_clt machinestatus -c default --config clt2.conf
```
- vii. Go to the details page of the new buffer cluster, and check whetherthe servers have been deleted from the machine group.conf file. If the servers still exist, delete them from the machine\_group.conf file and then submit a rolling task.
- 3. Add servers to the BasicCluster cluster and specify the name of the SRG where the servers reside.
	- i. Log on to Apsara Infrastructure Management Framework. In the left-side navigation pane, click Report s.
	- ii. In the top navigation bar, choose Operations > Clust er Operations.

iii. Right-click the target BasicCluster cluster and choose Monitoring > Clust er Configuration. On the page that appears, verify that Clone Swit ch is set to Real Clone.

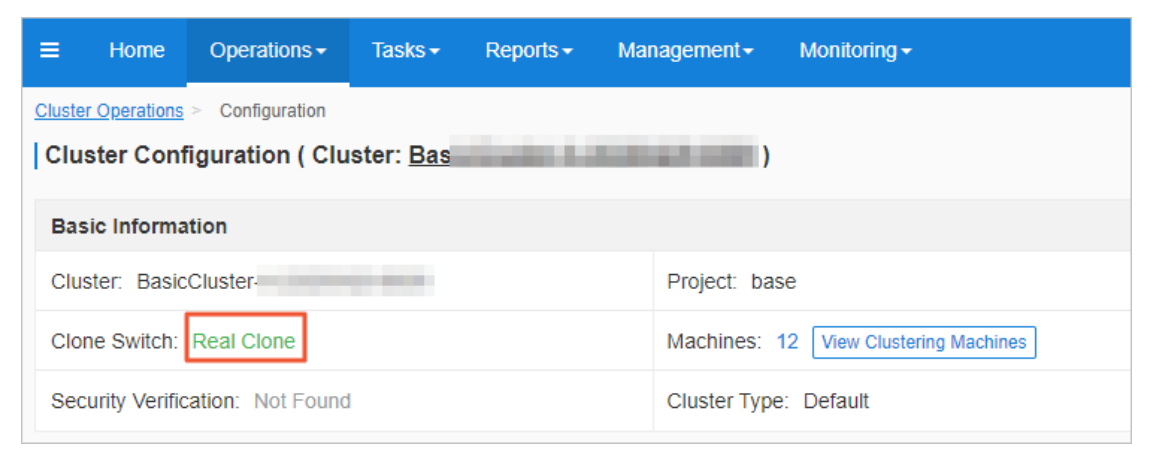

iv. Run the following commands to perform scaling. A rolling task is triggered after you run these commands.

cd /cloud/app/tianji-tools/PrivateCloudTool#/tianji\_ops\_tool/current ln -s /cloud/data/bootstrap\_controller/BootstrapController#/bootstrap\_controller/tianji\_dest.con f clt2.conf (After you run this command, if a message appears indicating that a soft link already exis ts, proceed with the next command.)

To add servers to the clusterthat runs the base-biz-gateway service, run the following command:

./tianji\_ops\_tool.py expand\_nc -c [BasicCluster cluster name] -s BaseGwGroup -l [machine1,machin e2] --config clt2.conf

To add servers to the clusterthat runs the base-biz-gateway service, run the following command:

./tianji\_ops\_tool.py expand\_nc -c [BasicCluster cluster name] -s BaseCdpGwGroup -l [machine1,ma chine2] --config clt2.conf

v. Run the following command to call an API operation to check the scaling result:

curl http://127.0.0.1:7070/api/v3/column/m. \*?m.id=[machine hostname]

vi. Log on to the OpsClone container and run the following command to view the clone status:

/home/tops/bin/python /root/opsbuild/bin/opsbuild.py acli list --status=ALL -n 10000 | vim -

- 4. Export the file that contains the information of desired state. After you complete the scale-out, export the file that contains the information of recent desired state to Deployment Planner. This ensures the success of subsequent scale-in and scale-out operations.
- 5. Verify the scale-out.
	- i. Check the heartbeat logs of the servers. Open the terminal of each added server, log on to the gateway container, and then run the tail -f /home/admin/alisatasknode/logs/heartbeat.log command.

If the logs are refreshed every 5 seconds, the heartbeat service is running as expected.

ii. Query the database information and check whetherthe serveris online. Log on to Apsara Infrastructure Management Framework. Go to the Clust er Det ails page of the target BasicCluster cluster, click the Cluster Resource tab, set the Type parameter to db, and then find the base-biz-alisa service. Click Details in the Application Result column to check the database connection information.

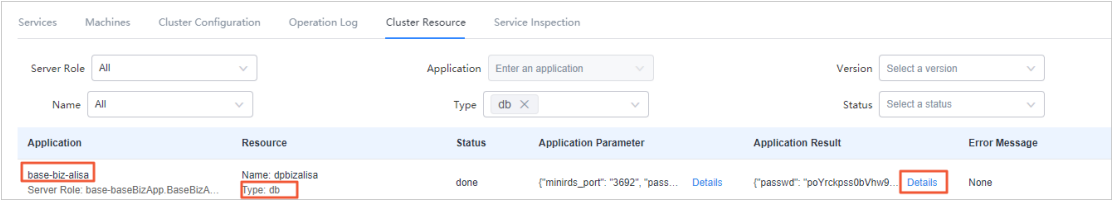

Connect to the database by using a MySQL command, and run the select \* from alisa node; command. The information of all servers that run the base-biz-gateway service appears.

Check the values of the live and active type parameters for each added server. If both the two values are 1, the server is online.

# 11.3.4.4. Scale in the base-biz-gateway cluster

### Prerequisite

If a serverin the base-biz-gateway clusterfails, you can repair and restart the serverto redeploy the server.

If you want to remove a healthy serverfromthe base-biz-gateway cluster, follow the instructions in this topic.

 $\Omega$  Note Before removing a healthy server, perform an on-site check to guarantee that the following conditions are met:

- No business applications are running on the server.
- The hostname of the server is correct.

#### Procedure

Performchecks before the scale-in

1. Performan on-site check.

Collect the detailed information of the serverto be removed and the clusterthat contains the server.

2. Make sure that the value of the scalable tag is true forthe service resource group (SRG) of the server to be removed. If the value is false, change it to true and submit a rolling task.

Log on to Apsara Infrastructure Management Framework. In the left-side navigation pane, choose BasicCluster > Cluster Configuration File > machine\_group.conf. In this file, verify that the value of the scalable tag is true forthe SRG of the serverto be removed.

Stop the base-biz-gateway service

- 1. Log on to the server to be removed and run the ps-ef|grep gateway command to obtain the container ID of the base-biz-gateway service.
- 2. Run the docker exec -it [container ID] bash command to enterthe container.
- 3. Switch to the admin account and run the /home/admin/alisatasknode/target/alisatasknode/bin/server vtl stop command.
- 4. Run the ps -ef|grep java command to check whether any process is running on the server. If any process is running, run the kill -9 [process ID] command to terminate the process.
- 5. Delete the programdirectories fromthe server.

Clean up the disks of the server. Skip this step if you want to clone the server.

#rm -rf /home/admin/\*

#### #rm -rf /opt/taobao/tbdpapp/

Move servers from the base-biz-gateway cluster to the default cluster in Apsara Infrastructure Management Framework

1. Log on to the ops1 server and run the following commands to remove a serverfromthe base-bizgateway cluster:

cd /cloud/app/tianji-tools/PrivateCloudTool#/tianji\_ops\_tool/current ln -s /cloud/data/bootstrap\_controller/BootstrapController#/bootstrap\_controller/tianji\_dest.conf clt 2.conf (After you run this command, if a message appears indicating that a symbolic link already exists, proceed with the next command.) ./tianji\_ops\_tool.py contract\_nc -c [clusterName] -l [machineList] --config tianji\_clt.conf -s [SRGname]

The parameters are described as follows:

- $\circ$  -c: Required. Set this parameter to the name of the base cluster to be scaled in. To obtain the cluster name, choose Operations > Cluster Operations in the top navigation bar and select base fromthe Project drop-down list.
- $\circ$  -l: Required. Set this parameter to the hostname of the server to be removed. Separate multiple hostnames with commas (,).
- $\circ$  -s: Required. Set this parameter to the SRG name of the server to be removed. Find the machine\_group.conf file among the configuration files of the base cluster. In this file, find the SRG of the serverto be removed.
- -config: Required. Set this parameterto tianji\_clt.conf.
- 2. After you run the preceding command, check whetherthe scale-in operation succeeds in Apsara Infrastructure Management Framework.

Go to the Cluster Operation and Maintenance Center of the base cluster.

- 3. On the Clust er Operation and Maint enance Center page, check the number of servers that are being removed.
- 4. Click the number next to Machine: in: to identify the status of the servers that are being removed.

If the scale-in operation succeeds, the number of servers that are being removed decreases to zero. Otherwise, check the server status on this page.

You can follow the preceding steps to scale in a node cluster by moving servers to the default clusterin Apsara Infrastructure Management Framework. The following section describes how to remove servers fromApsara Infrastructure Management Framework.

Remove servers fromApsara Infrastructure Management Framework

1. In the top navigation bar, choose Operations > Machine Operations.

- 2. On the Machine Operations page that appears, click Machine Online/Offline in the upper-right corner.
- 3. In the Machine Online/Offline dialog box that appears, click Remove Machine.
- 4. On the Remove Machine tab, search forthe serverto be removed by hostname in the left-side Enter Machine List section. You can only remove servers in the default cluster.
- 5. Confirm the information of the server and click Clear Machines to remove it.

Verify the server removal result

1. Check whetherthe serveris moved to the default clusterin Apsara Infrastructure Management Framework.

In the top navigation bar, choose Operations > Machine Operations. On the Machine Operations page that appears, search for the target server by hostname and check whether it is in the default cluster.

2. Check whether the server is removed from the default cluster.

In the top navigation bar, choose Operations > Machine Operations. On the Machine Operations page that appears, search forthe server by hostname. If you cannot find the serverin the search results, the server is removed.

3. To check whether the server is removed from the default cluster, run the following command on the ops1 serverto call the GetMachineInfo operation:

curl http://127.0.0.1:7070/api/v5/GetMachineInfo?hostname=\$hostname

### 11.3.4.5. Restart the base-biz-tenant service

This topic describes how to go to the Service Details page and restart the base-biz-tenant service.

#### Go to the Service Details page

- 1. Log on to Apsara Infrastructure Management Framework.
	- i. Log on to the ABM [console](#page-703-0).
	- ii. In the left-side navigation pane, choose Products > Product List.
	- iii. On the page that appears, choose Apsara St ack O&M > Basic O&M > Apsara Infrastruct ure Management Framework.
- 2. In the left-side navigation pane, choose Operations > Clust er Operations.
- 3. On the page that appears, select base fromthe Project drop-down list to filter clusters.
- 4. Click the name of the target cluster. The Clust er Det ails page appears.
- 5. Click the base-baseBizApp service. The Service Det ails page appears.

#### Restart the base-biz-tenant service

1. On the Service Details page, click the base-baseBizApp.BaseBizT enant service. You can also enter BaseBizTenant in the Server Role field to search forthe target service.

Operations of big data product s

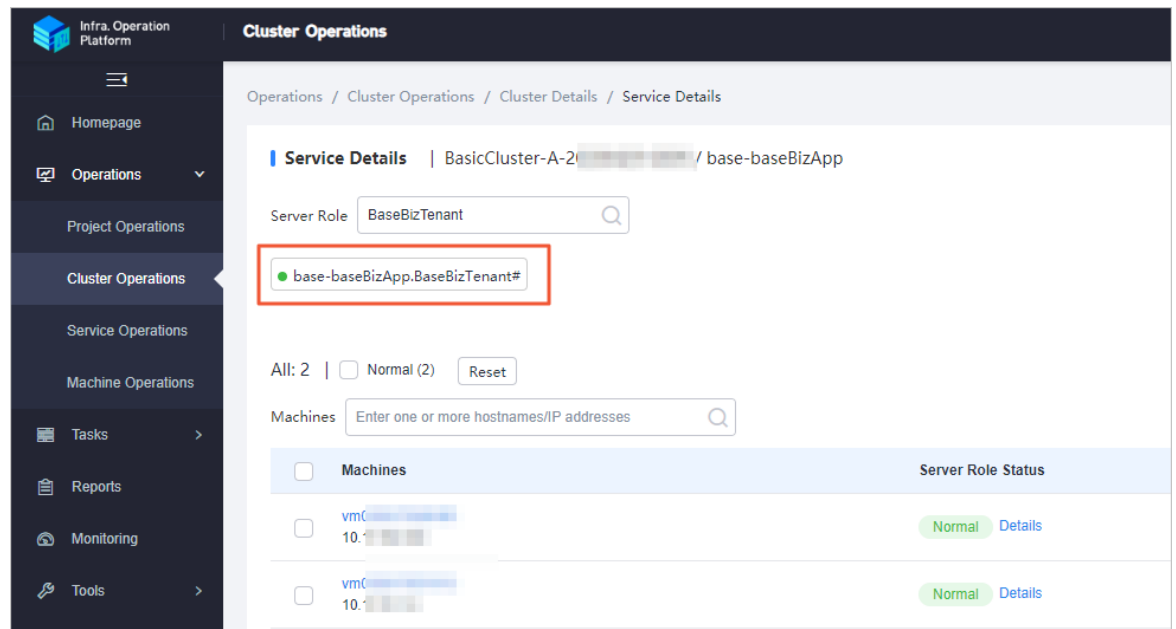

- 2. Click the name of the target server. The Machine Details page appears.
- 3. Click Terminal in the upper-right corner of the page.
- 4. In the left-side navigation pane of the T erminalService page, click the server name. The configuration tab appears on the right-side of the page.
- 5. Enter docker ps|grep tenant and press Enterto view the ID of the server.

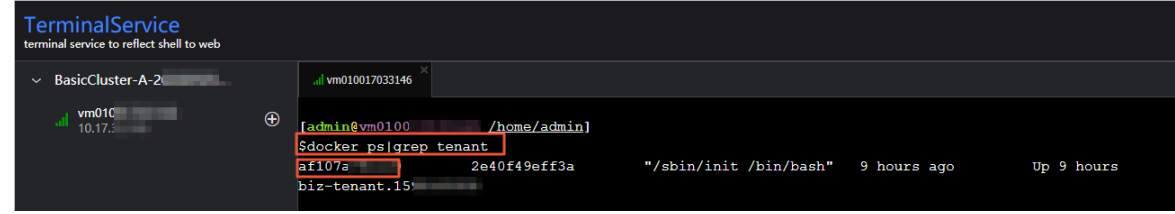

6. Enter docker exec-it yourID bash and press Enter to enter the corresponding container.

 $\Omega$  Note The *yourID* parameter specifies the container ID.

- 7. Enter su admin and press Enterto switch to the admin user.
- 8. Enter /home/admin/base-biz-tenant/bin/jbossctl restart and press Enter to restart the base-biztenant service.

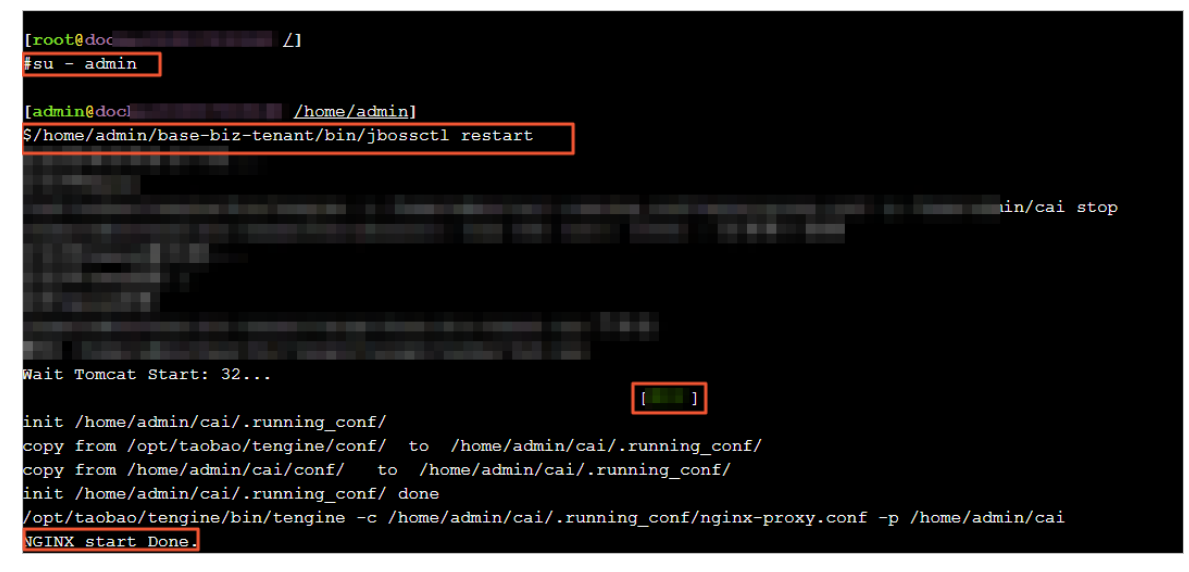

When the OK and NGINX st art Done information appears, the base-biz-tenant service is restarted.

# 11.3.4.6. Restart the Redis services

This topic describes how to go to the Service Details page and restart the Redis services.

#### Go to the Service Details page

- 1. Log on to Apsara Infrastructure Management Framework.
	- i. Log on to the ABM [console](#page-703-0).
	- ii. In the left-side navigation pane, choose Products > Product List.
	- iii. On the page that appears, choose Apsara Stack O&M > Basic O&M > Apsara Infrastruct ure Management Framework.
- 2. In the left-side navigation pane, choose Operations > Clust er Operations.
- 3. On the page that appears, select base fromthe Project drop-down list to filter clusters.
- 4. Click the name of the target cluster. The Clust er Det ails page appears.
- 5. Click the base-baseBizApp service. The Service Det ails page appears.

#### Restart the Redis services

- 1. On the Service Details page, click the base-baseBizApp.Redis1# service.Redis services include Redis1 and redis2. This topic uses Redis1 as an example. You can also enter Redis in the Server Role field to search forthe target service.
- 2. Click the name of the target server. The Machine Details page appears.
- 3. Click T erminal in the upper-right corner of the page.
- 4. In the left-side navigation pane of the T erminalService page, click the server name. The configuration tab appears on the right-side of the page.
- 5. Enter docker ps|grep redis and press Enter to view the ID of the server.

Operations of big data product s

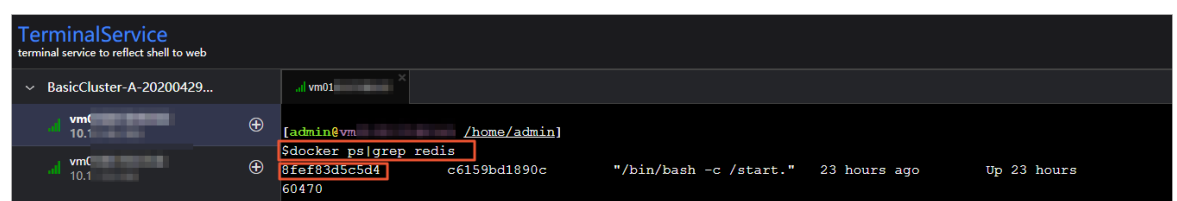

6. Enter docker exec -it your/Dbash and press Enter to enter the corresponding container.

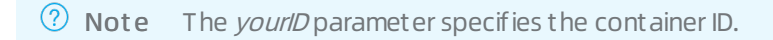

7. Enterthe following statements and press Enterto restart the Redis service:

/etc/init.d/redis restart /etc/init.d/redis-sentinel restart [root@  $5$   $\angle$  $|#/etc/init.d/redis \text{ restart}|$ Stopping redis-server: (error) NOAUTH Authentication required. Starting redis-server:  $[$  OK  $]$ [root@ddlate] #/etc/init.d/redis-sentinel restart Stopping redis-sentinel: OK ] Starting redis-sentinel: OK

# 11.3.4.7. Restart the base-biz-dmc service

This topic describes how to go to the Service Details page and restart the base-biz-dmc service.

### Go to the Service Details page

- 1. Log on to Apsara Infrastructure Management Framework.
	- i. Log on to the ABM [console](#page-703-0).
	- ii. In the left-side navigation pane, choose Products > Product List.
	- iii. On the page that appears, choose Apsara Stack O&M > Basic O&M > Apsara Infrastruct ure Management Framework.
- 2. In the left-side navigation pane, choose Operations > Clust er Operations.
- 3. On the page that appears, select base fromthe Project drop-down list to filter clusters.
- 4. Click the name of the target cluster. The Cluster Details page appears.
- 5. Click the base-baseBizApp service. The Service Det ails page appears.

#### Restart the base-biz-dmc service

1. On the Service Details page, click the base-baseBizApp.BaseBizDmc service.You can also enter BaseBizDmc in the Server Role field to search forthe target service.

Operations of big data product s

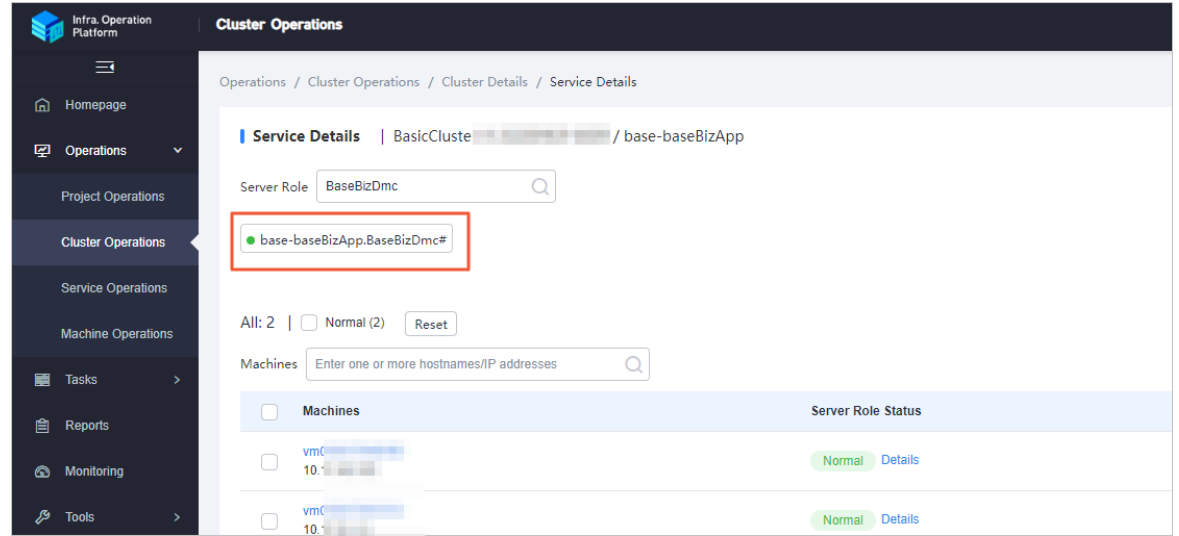

- 2. Click the name of the target server. The Machine Details page appears.
- 3. In the left-side navigation pane of the T erminalService page, click the server name. The configuration tab appears on the right-side of the page.
- 4. Enter docker ps|grep dmc and press Enter to view the ID of the server.

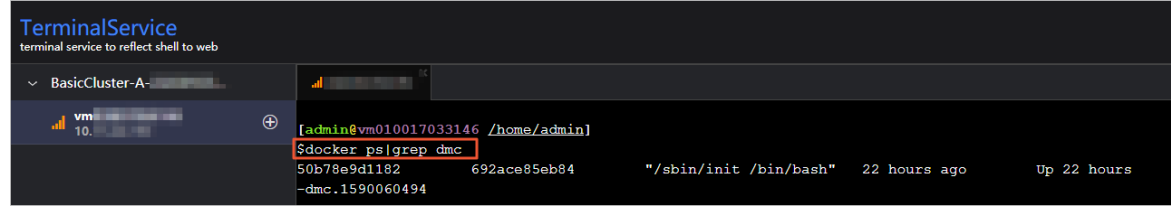

5. Enter docker exec -it your/Dbash and press Enter to enter the corresponding container.

 $\Omega$  Note The *yourID* parameter specifies the container ID.

6. Enter su - admin and press Enterto switch to the admin user.

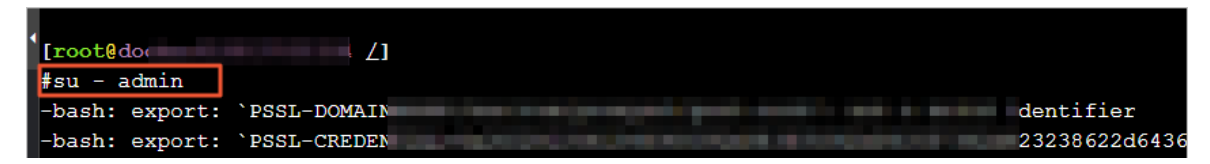

7. Enter /home/admin/base-biz-dmc/bin/jbossctl restart and press Enterto restart the base-biz-dmc service.

Operations of big data product s

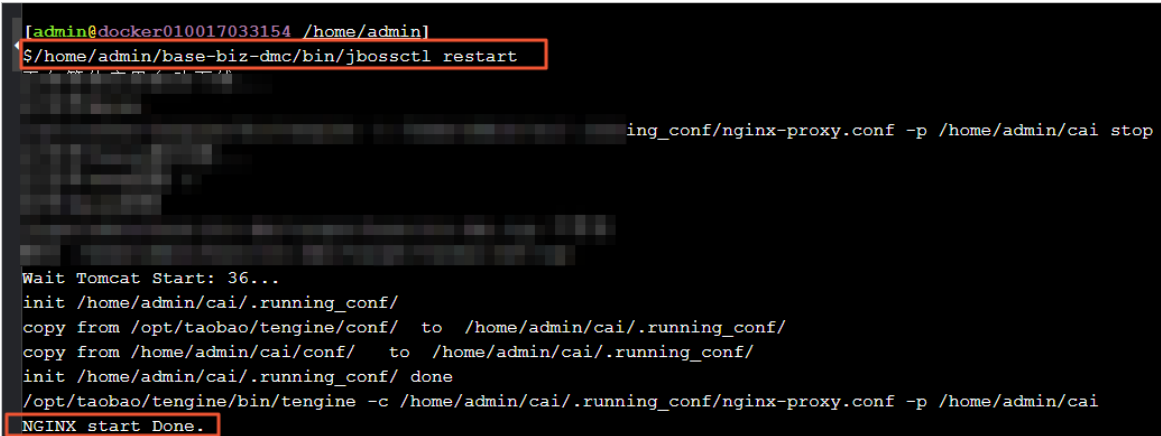

When the OK and NGINX st art Done information appears, the base-biz-dmc service is restarted.

### 11.3.4.8. Restart the base-biz-alisa service

This topic describes how to go to the Service Details page and restart the base-biz-alisa service.

### Go to the Service Details page

- 1. Log on to Apsara Infrastructure Management Framework.
	- i. Log on to the ABM [console](#page-703-0).
	- ii. In the left-side navigation pane, choose Products > Product List.
	- iii. On the page that appears, choose Apsara Stack O&M > Basic O&M > Apsara Infrastruct ure Management Framework.
- 2. In the left-side navigation pane, choose Operations > Clust er Operations.
- 3. On the page that appears, select base fromthe Project drop-down list to filter clusters.
- 4. Click the name of the target cluster. The Clust er Det ails page appears.
- 5. Click the base-baseBizApp service. The Service Det ails page appears.

#### Restart the base-biz-alisa service

1. On the Service Details page, click the base-baseBizApp.BaseBizAlisa service. You can also enter BaseBizAlisa in the Server Role field to search forthe target service.

Infra. Operation<br>Platform **Cluster Operations**  $\equiv$ Operations / Cluster Operations / Cluster Details / Service Details **ed** Homepage LZ Operations Server Role BaseBizAlisa  $\alpha$ **Project Operations** · base-baseBizApp.BaseBizAlisa# · base-baseBizApp.BaseBizAlisalogagent# **Cluster Operations Service Operations** All:  $2 \mid \Box$  Normal (2) Reset **Machine Operations** Machines | Enter one or more hostnames/IP addresses  $\Omega$ ▄ Tasks **Machines Server Role Status** Reports  $vm010$ Normal Details  $10.17.4$  $\bullet$ Monitoring  $vm010$ 图 **Tools** Normal Details  $10.17 f$ 

- 2. Click the name of the target server. The Machine Details page appears.
- 3. Click Terminal in the upper-right corner of the page.
- 4. In the left-side navigation pane of the T erminalService page, click the server name. The configuration tab appears on the right-side of the page.
- 5. Enter docker ps|grep alisa and press Enterto view the ID of the server.

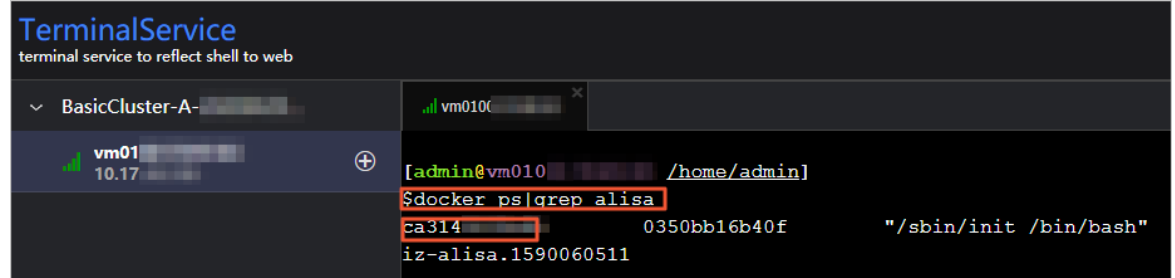

6. Enter docker exec-it your/Dbash and press Enter to enter the corresponding container.

**O** Note The *yourID* parameter specifies the container ID.

- 7. Enter su admin and press Enterto switch to the admin user.
- 8. Enter /home/admin/base-biz-alisa/bin/jbossctl restart and press Enterto restart the base-biz-alisa service. When the OK and NGINX start Done information appears, the base-biz-alisa service is started.
#### Operations and Maintenance Guide·

Operations of big data product s

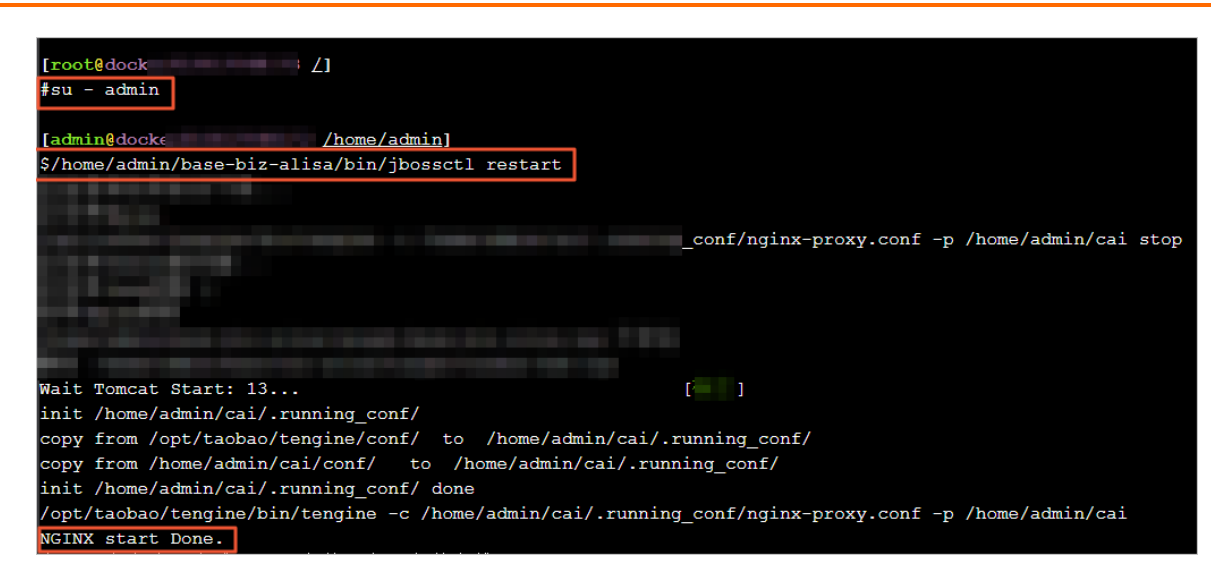

## 11.3.4.9. Restart the base-biz-phoenix service

This topic describes how to go to the Service Details page and restart the base-biz-phoenix service.

#### Go to the Service Details page

- 1. Log on to Apsara Infrastructure Management Framework.
	- i. Log on to the ABM [console](#page-703-0).
	- ii. In the left-side navigation pane, choose Products > Product List.
	- iii. On the page that appears, choose Apsara Stack O&M > Basic O&M > Apsara Infrastruct ure Management Framework.
- 2. In the left-side navigation pane, choose Operations > Clust er Operations.
- 3. On the page that appears, select base fromthe Project drop-down list to filter clusters.
- 4. Click the name of the target cluster. The Clust er Det ails page appears.
- 5. Click the base-baseBizApp service. The Service Det ails page appears.

#### Restart the base-biz-phoenix service

1. On the Service Details page, click the base-baseBizApp.BaseBizPhoenix service. You can also enter BaseBizPhoenix in the Server Role field to search forthe target service.

Operations of big data product s

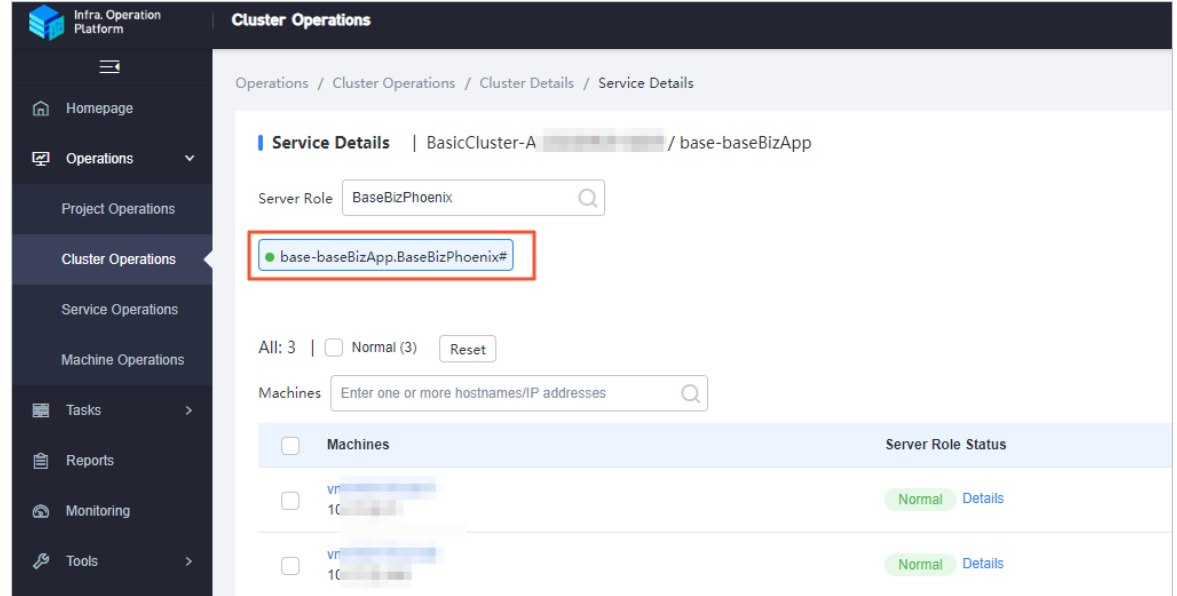

- 2. Click the name of the target server. The Machine Details page appears.
- 3. Click Terminal in the upper-right corner of the page.
- 4. In the left-side navigation pane of the T erminalService page, click the server name. The configuration tab appears on the right-side of the page.
- 5. Enter docker ps|grep phoenix and press Enterto view the ID of the server.

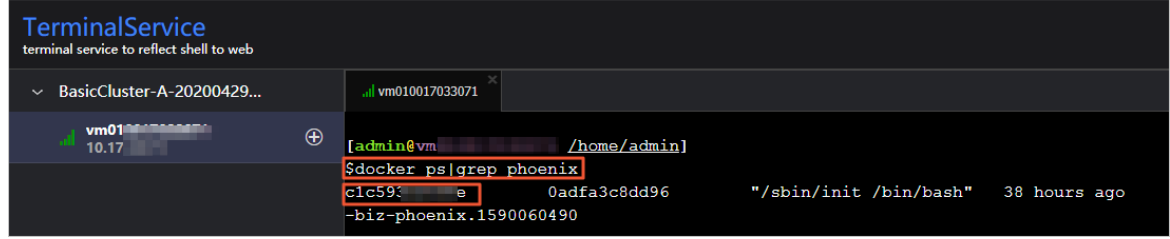

6. Enter docker exec-it yourID bash and press Enter to enter the corresponding container.

 $\Omega$  Note The *yourID* parameter specifies the container ID.

- 7. Enter su admin and press Enterto switch to the admin user.
- 8. Enter /home/admin/base-biz-phoenix/bin/jbossctl restart and press Enter to restart the base-bizphoenix service.

#### Operations and Maintenance Guide·

Operations of big data product s

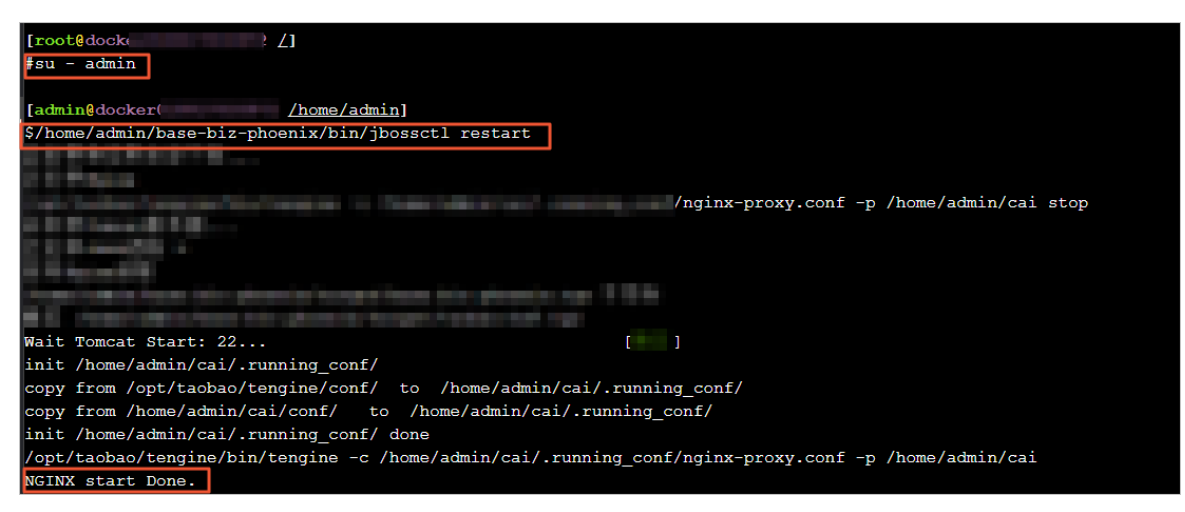

When the OK and NGINX start Done information appears, the base-biz-phoenix service is started.

## 11.3.4.10. Restart the base-biz-gateway service

This topic describes how to go to the Service Details page and restart the base-biz-gateway service.

#### Go to the Service Details page

- 1. Log on to Apsara Infrastructure Management Framework.
	- i. Log on to the ABM [console](#page-703-0).
	- ii. In the left-side navigation pane, choose Products > Product List.
	- iii. On the page that appears, choose Apsara Stack O&M > Basic O&M > Apsara Infrastruct ure Management Framework.
- 2. In the left-side navigation pane, choose Operations > Clust er Operations.
- 3. On the page that appears, select base fromthe Project drop-down list to filter clusters.
- 4. Click the name of the target cluster. The Cluster Details page appears.
- 5. Click the base-baseBizApp service. The Service Det ails page appears.

#### Restart the base-biz-gateway service

1. On the Service Details page, click the base-baseBizApp.BaseBizCdpGat eway service. You can also enter BaseBizCdpGateway in the Server Role field to search forthe target service.

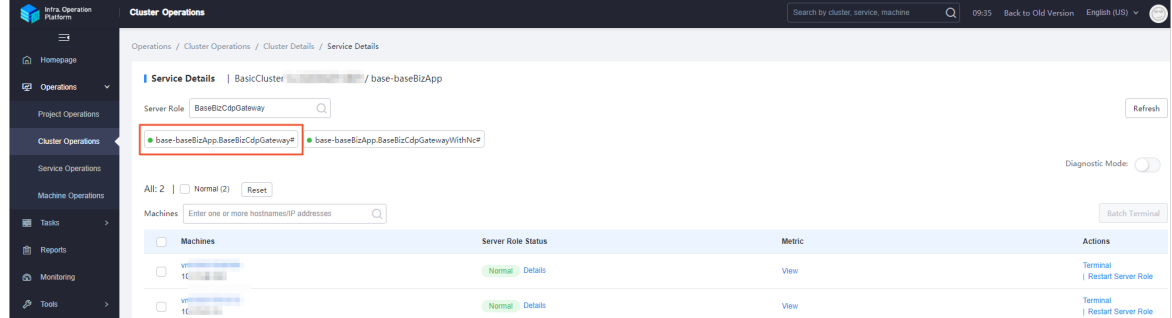

- 2. Click the name of the target server. The Machine Details page appears.
- 3. Click T erminal in the upper-right corner of the page.
- 4. In the left-side navigation pane of the T erminalService page, click the server name. The

configuration tab appears on the right-side of the page.

5. Enter docker ps|grep gateway and press Enterto view the ID of the server.

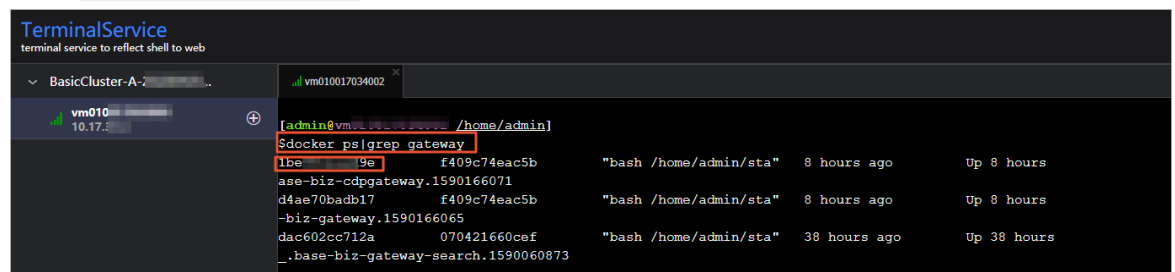

6. Enter docker exec-it yourID bash and press Enter to enter the corresponding container.

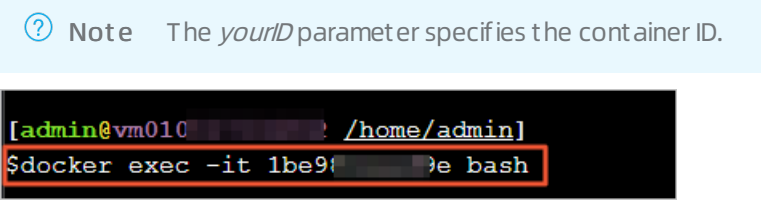

- 7. Enter su admin and press Enter to switch to the admin user.
- 8. Enter /home/admin/alisatasknode/target/alisatasknode/bin/serverctl restart and press Enter to restart the base-biz-gateway service.

### 11.3.4.11. Restart DataWorks Data Service

#### Procedure

- 1. In the Apsara Infrastructure Management Framework console, search for dataworks-dataservice on the S tab.
- 2. Hover overthe vertical dots next to BasicCluster, and then click Operations to open the Operations page to view the details of dataworks-dataservice.
- 3. Click the service instance name to open Service Instance Dashboard, and then find Service Role List.
- 4. If you want to restart the server, select BaseBizDataServiceServer#. If you want to restart the Web application, select BaseBizDataServiceWeb#. Hover overthe vertical dots next to the service name, and then click Det ails to open the Service Role Dashboard page, and then find the virtual machine in the Server Information area.
- 5. Open the terminal window of the VM host, and run the docker ps|grep dataservice command to find the container ID.
- 6. Run the docker exec -it [container ID] bash command to enterthe container.
- 7. Switch to the admin account, and run the /home/admin/data-service-web/bin/jbossctl restart command to restart the service.

If you are restarting the server, run the /home/admin/data-service-server/bin/jbossctl restart command.

8. After you run the command, if the status is OK and the command output displays [OK] -- SUCCESS at the end, the dataservice service is restarted successfully.

### 11.3.4.12. Restart base-biz-gateway

### Procedure

- 1. In the Apsara Infrastructure Management Framework console, select base fromthe project dropdown list and then select BasicClusterfromthe search result.
- 2. On the Service tab in the lower part of the left-side navigation pane, double-click basebaseBizApp, double-click BaseBizCdpGateway, and then the host that runs the service appears.
- 3. Open the terminal window of the host, and run the docker ps|grep gateway command to find the container **ID**.
- 4. Run the docker exec -it [container ID] bash command to enterthe container.
- 5. Switch to the admin account, and run the /home/admin/alisatasknode/target/alisatasknode/bin/serve rctl restart command to restart the service.
- 6. Afterthe service is restarted, run the ps -ef|grep java command to check whetherthe process is started.

 $\Omega$  Note This method can only be used where the gateway service is deployed in a Docker container.

### For the service deployed on a physical server

If the service is deployed on a physical server, use the following method to restart the service.

- 1. In the Apsara Infrastructure Management Framework console, open the Dashboard page of BasicCluster. In the clusterresource list, find and right-click the base-biz-alisa service that has a type of db, and then click Show More. The database logon address, username, and password are displayed.
- 2. Run the select \* from alisa\_node; command in the database to view the information of all gateway servers, and use the node IP address to find and maintain the gateway server.
- 3. In the terminal window of the server, switch to the admin account, and then run the /home/admin/ alisatasknode/target/alisatasknode/bin/serverctl restart command.

## 11.3.4.13. Configure a resource group in a multi-region

### environment

In a multi-region environment, nodes in all regions are run on the resource group named sys\_default in the central region by default. This is the cause of resource preemption and node backlog. To resolve the issues, you must isolate resources and enable level-1 scheduling nodes in your region to run on your own resource groups.

#### Prerequisites

- Idle Elastic Compute Service (ECS) instance resources are available in a region ratherthan the central region. You can view the idle resources in the Apsara Infrastructure Management Framework console.
- Resource groups are created in DataWorks and resources are isolated.
- A customresource group is specified as the default resource group in your workspace.
- Historical nodes that are run on the original default resource group are migrated to the new resource group. This is a high-risk operation.

#### Create a resource group

- 1. Go to the Schedule Resources page in DataWorks.
	- i. Log on to the DataWorks console.
	- ii. Click the  $\equiv$  icon in the upper-left corner and choose All Products > Project Management.
	- iii. In the left-side navigation pane, click Schedule Resources.
- 2. On the Schedule Resources page, clickAdd scheduling resources in the upper-right corner.
- 3. In the Add scheduling resources dialog box, set the Resource Name and Belonging workspace parameters. In this example, the resource name is region test. The resource group belongs to a tenant that is a level-1 department. All workspaces that are created by the tenant can use this resource group, whereas othertenants need to create their own resource groups.

After a resource group is created, a cluster that corresponds to the resource group is also created. In the background database, you can view the resource group in the alisa, group table and view the cluster in the alisa cluster table.

4. Click Confirm. After you create the resource group, you can log on to the dpbizalisa background database to view detailed information about the resource group and cluster.

select group\_name,group\_display\_name,cluster\_name,max\_slot where group\_display\_name='xxxx'; select cluster\_name,username,password from alisa\_cluster where cluster\_name ='xxxx'; // max\_slot: the number of slots that are assigned to the current resource group. The number is determi ned based on actual resources and requirements. You must set the number of slots to a proper value. // group\_display\_name: the name of the custom resource group.

// cluster\_name: the name of the cluster that corresponds to the custom resource group.

#### Migrate ECS instances to a new cluster

1. To migrate an ECS instance, run the following command:

update alisa\_node set cluster\_name='xxxxxx' where node\_name='\${hostname}';

2. To set the number of slots in the resource group to a proper value, run the following command:

update alisa\_group set max\_slot = xxxx where group\_display\_name='region\_test';

3. Restart the base-biz-alisa service. For more information, see Restart the [base-biz-alisa](#page-858-0) service.

 $\binom{?}{?}$  Note Both base-biz-alisa services need to be restarted. After one base-biz-alisa service is restarted, you can restart the other.

#### Specify the custom resource group as the default resource group in your workspace

1. Log on to the dwphoenix background database to view data.

select resource\_group\_id,name,identifier,is\_default,project\_env from phoenix\_resgroup where name = 'region\_test';

// resource\_group\_id: the ID of the resource group in the phoenix database.

// name: the name of the resource group.

//identifier: the name of the resource group in the alisa database.

 $\frac{1}{2}$  project env: the production environment or the development environment.

select \* from phoenix\_app\_resgroup where app\_id=xxxx;

// app\_id: the ID of the project. The app\_id parameter is equivalent to the project\_id parameter that is d escribed in other topics.

2. Specify a new resource group as the default resource group in your workspace.

create table phoenix\_app\_resgroup\_20200108\_bak as select \* from phoenix\_app\_resgroup; // Back up t he table.

update phoenix\_app\_resgroup set is\_default=1 where is\_default=0 and app\_id=xxxx; update phoenix app\_resgroup set is  $default=0$  where app\_id=xxxx and resource\_group\_id=1; select \* from phoenix\_app\_resgroup where app\_id=xxxx; // View data again after the change.

 $\Omega$  Note After the change, one workspace has only two data entries whose is default value is 1. If the preceding result is not displayed, the change is invalid. You must check the operations you have performed.

The resource group belongs to a tenant so that you must change the default resource group for all workspaces that are created by the tenant.

### Change the resource group for multiple nodes at a time

You can change the resource group for multiple nodes at a time on the Operation Center page. If a large number of nodes exist, you must performthe change operation multiple times on the page until the resource group is changed for all the nodes. If you do not want to change the resource group in that way, you can change the resource group for all the nodes at a time in the scheduled database. However, this is a high-risk operation. To change the resource group in the database, you must perform the operations based on your business requirements. You must write the code based on the data in the current environment by following the template. In this example, the resource group for nodes in the datam4 workspace is changed to the resource group named region test in the following way:

- 1. Log on to the dwphoenix database that corresponds to the base-biz-phoenix service.
- 2. Query the ID of the resource group named sys default. The obtained value is used as the default ID.

select resource\_group\_id from phoenix\_resgroup where name='Default Group';

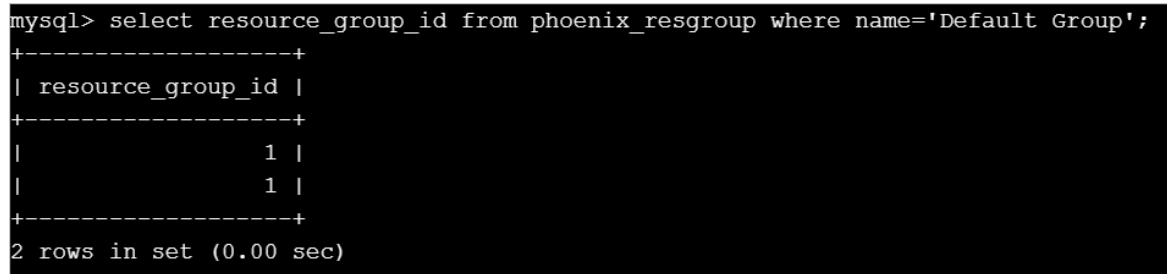

3. Query the ID of the resource group named region\_test. The obtained value is used as the region test id value.

select resource\_group\_id from phoenix\_resgroup where name='region\_test';

```
mysql> select resource group id from phoenix resgroup where name='region test';
 resource group id |
             110001 |
             110001 |
 rows in set (0.00 sec)
```
4. Query the ID of the required workspace. The obtained value is used as the app\_id value.

select app\_id from phoenix\_app\_config where name="datam4";

5. Change the resource group for historical nodes in the workspace that you want to change to the new resource group named region\_test.

create table phoenix node def 20200108 bak as select \* from phoenix node def; // Back up the table. update phoenix\_node\_def set resgroup\_id={region\_test\_id} where resource\_group\_id={Default ID} and app\_id={app\_id};

This way, the resource group for historical nodes in the datam4 workspace is changed to the resource group named region test. After the resource group is changed, test whether all the historical nodes can be run as expected.

### 11.3.4.14. Configure a resource group for Data

### Integration in a multi-region environment

This topic describes how to configure a resource group for Data Integration in a multi-region environment.

#### Procedure

- 1. On the Data Integration page in DataWorks, create a customresource group.This customresource group must be real and can be used. In this example, you can specify the Elastic Compute Service (ECS) instance on which the region\_group customresource group is hosted as the default ECS instance to run nodes.
	- i. Log on to the DataWorks console.
	- ii. Click the  $\blacksquare$  icon in the upper-left corner and choose All Products  $>$  Dat a Aggregation  $>$ Dat a Int egration.
	- iii. In the left-side navigation pane, click Cust om Resource Group.
	- iv. ClickAdd Resource Group in the upper-right corner.
- 2. In the Add Resource Group wizard, performthe following steps:
	- i. In the Create Resource Group step, set the Resource Group Name parameter.

 $\Diamond$  Note The name can contain letters, digits, and underscores (), and must start with a letter.

- ii. Click Next.
- iii. In the Add Server step, set the parameters as required.
- iv. Click Next.
- v. Performthe steps that are described in the Inst all Agent step.

 $\Omega$  Note If an error occurs when you run the install.sh command or you need to run it again, run the rm ‒rf install.sh command in the same directory as the install.sh command to delete the generated file. Then, run the install.sh command again.

The commands to run during the installation and initialization process differfor each user. Run relevant commands based on the instructions on the initialization interface.

- vi. Click Next.
- vii. In the Test Connection step, click Refresh and check the status of the ECS instance.
- viii. Click Complete.

Resource groups that you have created on the Data Integration page can be used only in workspaces to which they belong. If you create a resource group in Workspace A, this resource group cannot be used in Workspace B. If you need to use a resource group in Workspace B, perform the preceding steps to create one in Workspace B.

3. View the newly created resource group in the alisa database.

select \* from alisa\_group where group\_display\_name='region\_group'\G;

```
mysql> select * from alisa_group where group_display_name='region_group'\G;
group name: 4be29b9408f24bd4be1566131f97afb4
group_display_name: region_group
     cluster name: 4be29b9408f24bd4be1566131f97afb4
        max slot: 999
      active_type: 1
      create time: 2019-11-07 17:01:41
 last modify time: 2019-11-07 17:01:41
       group_type: NULL
 row in set (0.00 \text{ sec})ERROR:
No query specified
```
4. Create an alisa cluster.To deploy services in a new region, you must first create an alisa cluster. You can find the dpbizalisa database and execute the following SQL statements in this database:

insert ignore into alisa\_cluster( cluster\_name, cluster\_display\_name, username, password, create\_time, last\_modify\_time ) values( 'sys\_region\_cdp\_\${regionId}'. 'sys\_region\_cdp\_\${regionId}', 'private\_cluster', 'tyn3n71c2oyhah447m6fnfuq', now(), now() );

Replace \${regionId} in the code with an actual value. You can log on to the Apsara Infrastructure Management Framework console and go to the Clust er Configuration tab to view the cluster file.

5. Migrate the ECS instance that you have bound to the customresource group to this cluster.

update alisa\_node set cluster\_name='sys\_region\_cdp\_\${regionId}' where node\_name='ECS instance na me';

 $\Omega$  Note You must check the name of the ECS instance in the current region.

6. Mount the clusterthat is created in this region to the resource group.

update alisa\_group set cluster\_name='sys\_region\_cdp\_\${regionId}' where group\_name='4be29b9408f2 4bd4be1566131f97afb4';

In the code, group name indicates the resource group name that is specified in Step 2.

- 7. Log on to the Apsara Infrastructure Management Framework console and restart the BaseBizAlisa service.
- 8. On the configuration tab of a sync node, select the name of the required customresource group, and save and commit the node.The preceding steps describe how to create a resource group in a region forthe first time. If you need to create resource groups for multiple workspaces, repeat steps 1, 2, 3, 6, and 7 to create resource groups as required.

To performthe rollback operation, run the following command:

update alisa\_group set cluster\_name='4be2\*\*\*' where group\_name='4be2\*\*\*';

 $\heartsuit$  Note group name and cluster name indicate the name and cluster name of the custom resource group.

# 11.3.5. Common issues and solutions

# 11.3.5.1. Nodes remain in the Pending (Resources) state

#### Symptom

After you log on to the DataWorks console and click Operation Center in the upper-right corner of the console, the following issue occurs on the Dashboard page that appears: The instances of many recurring nodes remain in the Pending (Resources) state for a long period of time.

#### Causes

The issue may occur due to any one of the following four reasons:

- A gateway serveris overloaded or offline and its status value is -1 in the database.
- The slots that handle concurrent jobs are fully occupied.
- The disk on a gateway server is full.
- The systemtime of servers in the base clusteris out of sync with the time of the Network Time Protocol (NTP) server.

#### **Solutions**

To resolve this issue, follow these steps:

- Check the status of a gateway server in the database.
	- i. Log on to the database that hosts the base-biz-alisa service. In Apsara Stack V3, you can find the database endpoint fromthe resource list of the base clusterin Apsara Infrastructure Management Framework.
	- ii. Run the select \* from alisa\_node; command to check the values of the active\_type and live fields.

If the value of the live field is -1, the serveris offline. If the value of the active\_type field is -1, the server is overloaded.

 $\Omega$  Note In either case, use SSH to connect to the gateway server and then check the server load and heart beat.

Run the tail -f/home/admin/alisatasknode/logs/heartbeat.log command to check the heartbeat of the gateway server.

If the heartbeat log is updated every five seconds, the heartbeat is normal. Otherwise, check the configuration files for an error.

Run the top command to display the load of the gateway server.

The status of the server becomes -1 in the database as a result of the high load. In this case, check whetherthe CPU and memory are overloaded. You can find out the high-load processes in the output of the top command.

You can run the ps -ef|greppid command to view processes of the specified node and identify which process causes the high load. To terminate a process, run the kill - 9 [process ID] command. Afterthe load drops, check whetherthe status of the server resumes to 1.

Check whetherthe slots that handle concurrent jobs are fully occupied.

Log on to the database that hosts the base-biz-alisa service and run the following statements:

select group\_name,max\_slot from alisa\_group where group\_name like '%default%'; select exec\_target,sum(slot) from alisa\_task where status=2 group by exec\_target;

Compare the query results of the two statements.

- $\circ$  The first statement returns the maximum number of slots that can be assigned in each resource group.
- The second statement returns the number of slots that are occupied in each resource group.

If the query results of the two statements are the same or almost the same, all resource groups run out of slots. In this case, if a large number of nodes are running, the subsequent nodes do not run until the preceding nodes are completed.

Run the following statement to list the top 10 nodes that require the longest runtime:

select task\_id,gateway,slot,create\_time from alisa\_task where status=2 and create\_time>current\_time or der by create\_time desc limit 10;

Log on to the gateway server and run the ps-ef|grep task id command.

 $\heartsuit$  Note Replace task id in this command with one of the node IDs that are returned by the preceding SELECT statement. You can obtain the node name fromthe command output.

Then, you can troubleshoot the node. If required, run the kill -9 command to terminate the node and release resources immediately. Otherwise, new nodes can start only afterthe existing nodes are completed.

• Check whetherthe disk on a gateway server is full.

Log on to the gateway server and run the df -h command to check whetherthe disk attached to /home/admin is full. If the disk is full, run the du-sh command to identify the files in the /home/admin directory that consume a large amount of space. You can manually remove some large log files fromthe /home/admin/alisatasknode/taskinfo/ directory.

- Check the systemtime of servers in the base cluster against the time of the NTP server.
	- i. Log on to the database that hosts the base-biz-alisa service and run the select now(); command to view the current time of the database.
	- ii. Check the systemtime of servers in the base cluster against the time of the database.
	- iii. Run the date command on the servers to check whether the system time of each server is synchronized with the time of the database. If the time difference is greaterthan 30 seconds, the base-biz-alisa service may fail. In this case, synchronize the systemtime of servers in the base cluster with the time of the NTP server.

 $\Diamond$  Note In Apsara Stack V3, you can find the servers of the base cluster in the service list in the Apsara Infrastructure Management Framework console and follow the proceeding steps to resolve the issue.

Rename the phoenix folderto change it to a .bak file and restart the base-biz-alisa service.

If the issue persists after you performthe preceding steps, run the following command on the gateway server:

#### cd /home/admin/alisatasknode/taskinfo/prevDay/phoenix/

 $\Diamond$  Note Replace prevDay in this command with the date of the previous day in the format YYYYMMDD, for example, 20180306.

In this directory, run the mkdir test command. If the error message "Cannot create directory too many links" appears, the issue occurs because the number of subdirectories in the directory has reached the maximumand you cannot create more subdirectories. To resolve this issue, follow these steps:

- i. Rename the /home/admin/alisatasknode/taskinfo/20180306/phoenix directory as /home/admin/alisatasknode/taskinfo/20180306/phoenix.bak.
- ii. Run the following command to restart the base-biz-alisa service:

sudo su admin -c "/home/admin/alisatasknode/target/alisatasknode/bin/serverctlrestart"

 $\heartsuit$  Note This is a rare problem which tends to occur when a gateway server uses the third extended (ext3) file system.

## 11.3.5.2. An out-of-memory (OOM) error occurs when

## synchronizing data from an Oracle database

#### Description

During the data synchronization froman Oracle database to MaxCompute or other platforms, an java.lang.OutOfMemoryError: Java heap space error is displayed in the task log.

#### Cause

This issue is often caused by a large volume of data in the data synchronization task, which causes a JVM OOM error.

#### Solution

Set a low fetchsize value.

Use MySQL statements to connect to the cdp database, and modify the template configuration of the Oracle reader plug-in by changing the fetchsize value from1024 to 128. Run the following statement:

update t\_plugin\_template set template=replace(template,'1024','128') where name='oracle' and type='read er';

Rerun the task afterthe fetchsize value is changed. To reset the fetchsize value, run the following statement:

update t\_plugin\_template set template=replace(template,'128','1024') where name='oracle' and type='read er';

## 11.3.5.3. A task does not run at the specified time

### Description

A periodic task does not run, and no data is displayed in the overview.

#### Solution

1. Check whether periodic scheduling is enabled in this workspace.

On the Workspace Configuration page in Workspace Management, ensure that the periodic scheduling is enabled.

2. If it is enabled, check whether the phoenix service runs properly.

Connect to the phoenix database and run the following statement.

select to\_char(to\_timestamp(next\_fire\_time/1000),'YYYY-MM-DDHH24:MI:SS') from qrtz\_triggers;

If the output contains 00:00:00 of the next day, the service is running properly. If not, you need to check whetherthe time of the two base-biz-phoenix containers are different.

If the two containers have the same systemtime, you need to switch to the admin account and run the /home/admin/base-biz-phoenix/bin/jbossctl restart command to restart the phoenix service, and then check the time again.

3. Afterthe time is corrected, you can run tasks that failed to run on the previous day.

Run the following command in either of the phoenix containers. Note that you can run this command only once.

curl -v -H "Accept:application/json"-H "Content-type: application/json"-X POST -d'{"opCode":11,"opSE Q":12345,"opUser":"067605","name":"SYSTEM","bizdate":"2017-04-2300:00:00","gmtdate":"2017-04-2 400:00:00"}' http://localhost:7001/engine/2.0/flow/create\_unified\_daily

 $\Diamond$  Note bizdate refers to the previous day, and gmtdate refers to the current day. Modify the command if needed before running it.

## 11.3.5.4. The test service of base is not in the desired

### status

- 1. On the S tab, select base-baseBizApp.
- 2. Select the clusterin the lower part of the left-side navigation pane, and then open the dashboard.
- 3. View the report of service monitoring.

Analyze the causes of the failed test based on the log.

### 11.3.5.5. The Data Management page does not display

## the number of tables and the usage of tables

#### **Description**

> Document Version: 20210621 878

The Data Management page is blank.

#### Solution

Description

- 1. Log on to the Apsara Infrastructure Management Framework console, select odps fromthe project drop-down list, and then open the HybridOdpsCluster dashboard page.
- 2. Find the accesskey type base admin service in the Cluster Resource area.
- 3. Right-click the result field, and click Show More to view the username and the password.
- 4. Log on to DataWorks.

 $\Diamond$  Note To log on to DataWorks, enter the domain name of base in the browser. By default, the domain name is ide.[your Apsara Stack second-level domain].

5. Select the base meta workspace, and go to Administration.

Rerun all failed tasks, and then check whether the Data Management page is displayed properly. If the task fails again, contact Alibaba Cloud Customer Support.

## 11.3.5.6. Logs are not automatically cleaned up

### Description

Logs are not cleaned up automatically because of an error.

### Solution

Follow the following steps to clean up the logs manually.

- 1. Establish a terminal session to the VM.
- 2. Run the following command to clean up real-time analysis logs.

find /home/admin/cai/logs/cronolog/-mtime +7 -type f -exec rm -rf  $\{\}\$ ; find /home/admin/dw-realtime-analysis/logs/-mtime +7 -type f-exec rm-rf {} \;

3. Run the following command to clean up base-biz-diide application logs.

find /home/admin/cai/logs/cronolog/-mtime +7 -type f -exec rm -rf  $\{\}\;$ ; find /home/admin/base-biz-diide/logs/-mtime +7 -type f -exec rm -rf {} \;

4. Run the following command to clean up base-biz-cdp application logs.

find /home/admin/cai/logs/cronolog/-mtime +7 -type f -exec rm -rf  $\{\}\;$ ; find /home/admin/base-biz-cdp/logs/-mtime +7 -type f -exec rm -rf  $\{\}$  \;

# 11.3.5.7. The real-time analysis service is not in the

## desired status

#### Description

The real-time analysis service is not in the desired status.

### Solution

- 1. On the S tab, select dataworks-realtime.
- 2. Open the dashboard page of the clusterin the lower part of the left-side navigation pane.
- 3. View the report of service monitoring.

View the log to find out what caused the failed test.

# 11.4. Realtime Compute

# 11.4.1. Job status

## 11.4.1.1. Overview

RealtimeCompute allows you to view the real-time running information and instantaneous values of a job. You can also determine whether a job is running properly and whether the job performance meets expectations based on the job status.

### 11.4.1.2. Task status

A task can be in one of the following seven statuses: created, running, failed, completed, scheduling, canceling, and canceled. You can determine whether a job is running properly based on the task status.

# 11.4.1.3. Health score

To help you quickly locate job performance issues, Realtime Compute offers a health check feature.

If the health score of a job is lowerthan 60, lots of data has been piled up on the current task node and data processing performance needs to be optimized. To optimize the performance, you can enable automatic resource [configuration](file:///home/admin/dita-files/output/12601202/task3798971/t57565.html) or manually [reconfigure](file:///home/admin/dita-files/output/12601202/task3798971/t57566.html) the resources. You can optimize the performance based on your business requirements.

# 11.4.1.4. Job instantaneous values

Job parameters

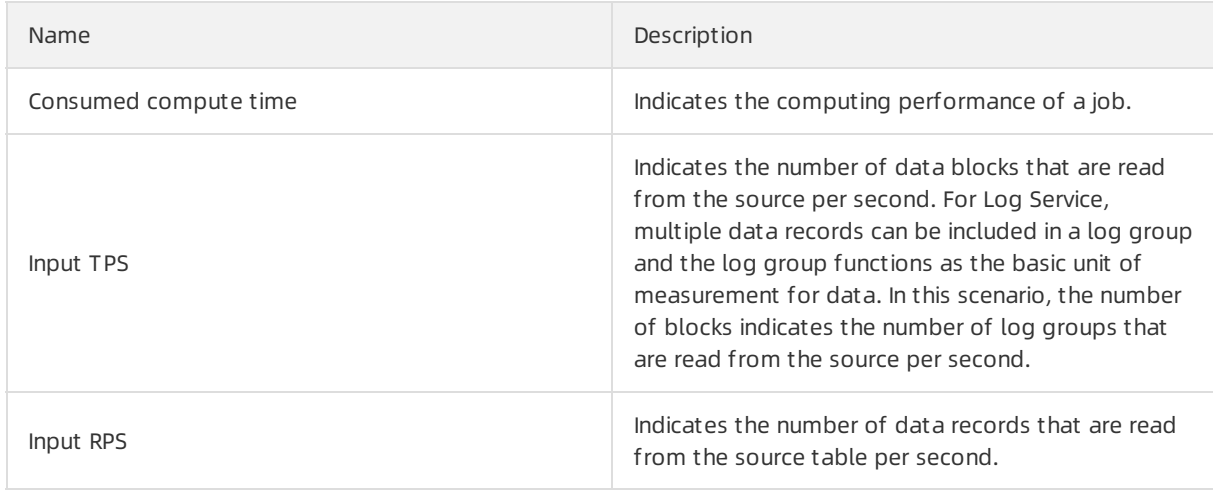

#### Operations and Maintenance Guide·

Operations of big data product s

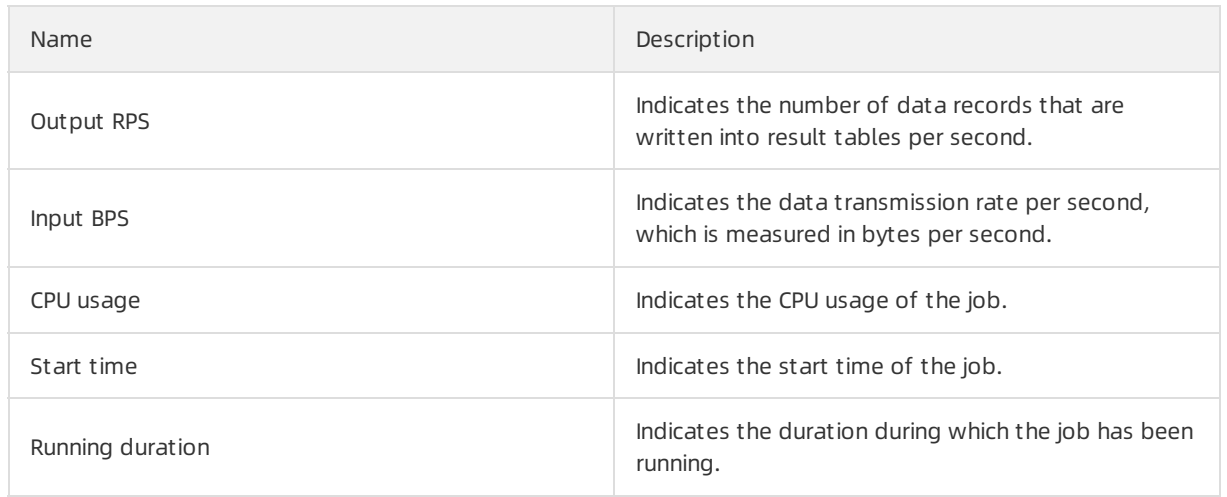

## 11.4.1.5. Running topology

A running topology shows the execution of the computing logic of Realtime Compute. Each component corresponds to a task. Each data streamstarts fromone or more sources and ends in one or more result tables. The data flow resembles an arbitrary directed acyclic graph (DAG). To enable efficient distributed execution, Realtime Compute chains operator subtasks togetherinto tasks if possible. Each task is executed by one thread.

You can chain operators together into tasks for the following benefits:

- Reduces thread-to-thread handovers.
- Reduces message serialization and deserialization.
- Reduces data handovers in the buffer zone.
- Increases the overall throughput while decreasing the delay.

An operator describes the computing logic, and a task is a collection of operators.

#### View mode

The computing logic is visualized in the view [mode](#page-880-0) for an intuitive display, as shown in the View mode figure.

<span id="page-880-0"></span>View mode

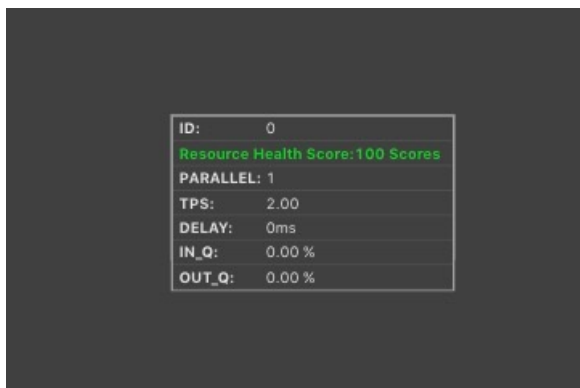

You can view the detailed information about a task by moving the pointer over the task. The Task parameters table describes the task [parameters.](#page-881-0)

Task parameters

#### Operations and Maintenance Guide· Operations of big data product s

<span id="page-881-0"></span>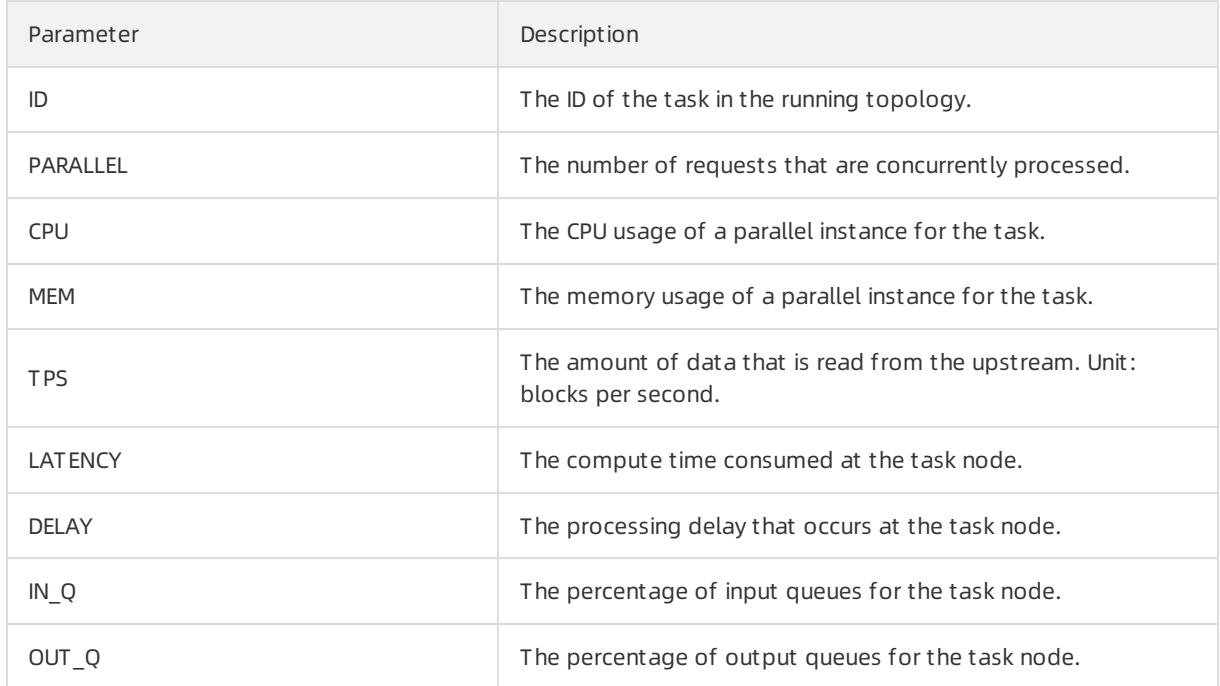

You can also click a task node to access its details page. On this page, you can view its subtasks, as shown in the Task [details](#page-881-1) figure.

<span id="page-881-1"></span>Task details

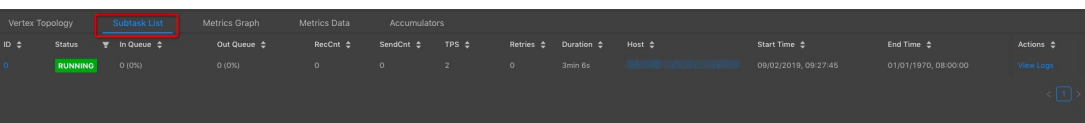

The Curve Charts tab [provides](#page-881-2) curve charts that show the metrics of each task, as shown in the Curve charts fortask metrics figure.

<span id="page-881-2"></span>Curve charts fortask metrics

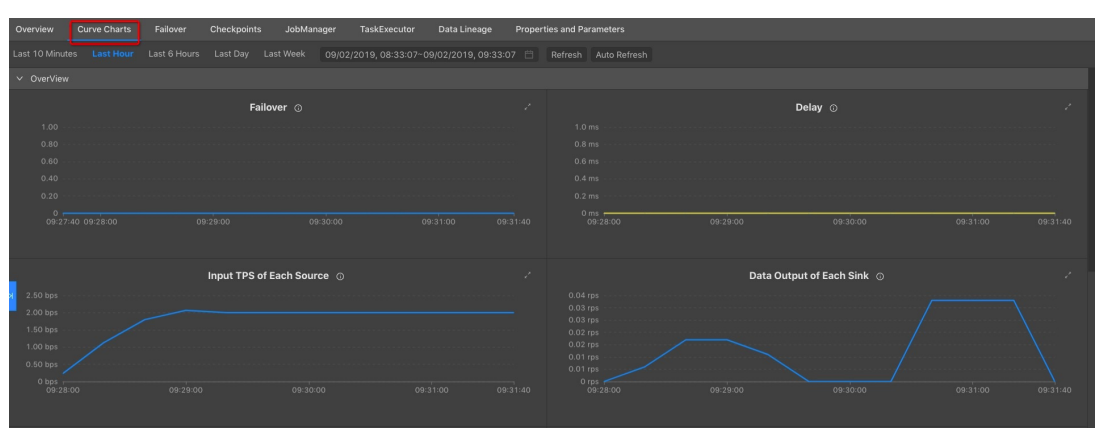

#### List mode

In addition to the view mode, Realtime Compute allows you to view each task in the list mode, as shown in the List [mode](#page-881-3) figure.

<span id="page-881-3"></span>List mode

Operations of big data product s

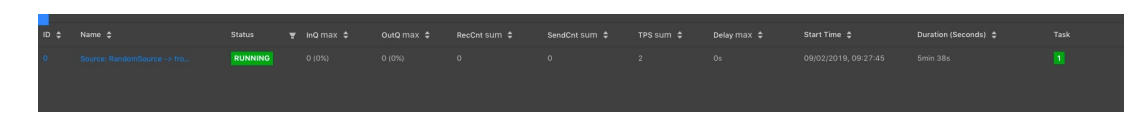

#### The Task [parameters](#page-882-0) table describes the task parameters.

#### Task parameters

<span id="page-882-0"></span>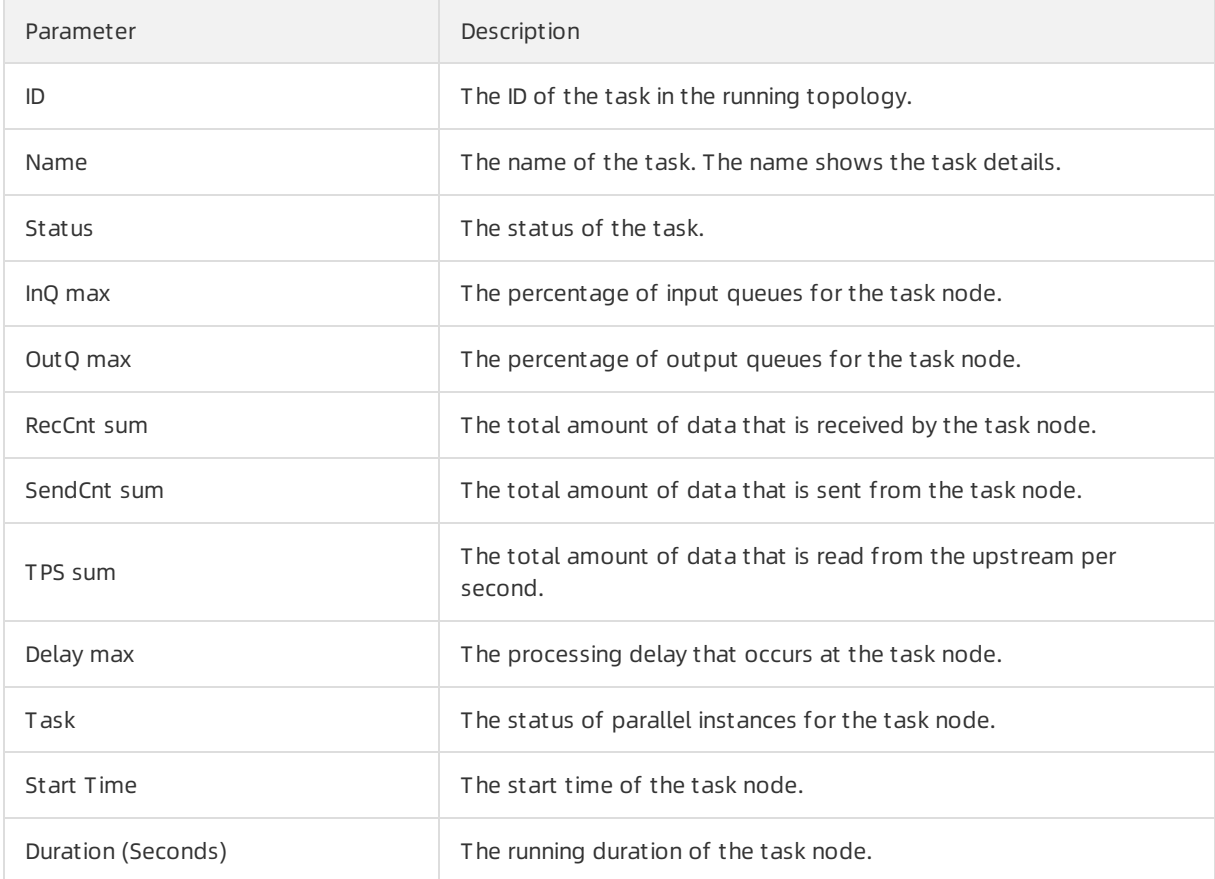

# 11.4.2. Curve charts

## 11.4.2.1. Overview

On the Curve Charts tab of the Realtime Compute development platform, you can view the key metrics of a job. This allows you to easily analyze the performance of a job. Currently, we are working on intelligent and automatic diagnosis by developing in-depth intelligent analysis algorithms based on the job running information.

Curve Charts tab

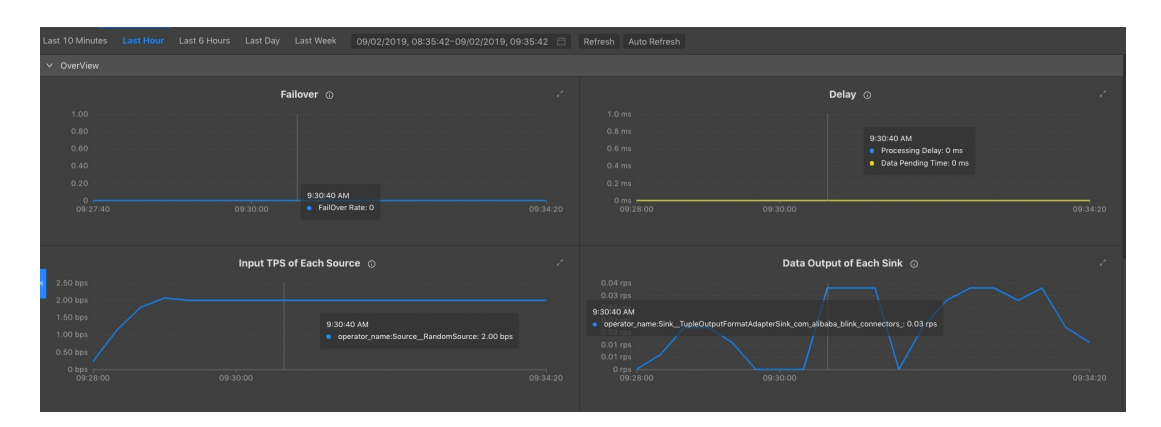

#### ② Note

- The metrics shown in this figure are displayed only when the job is in the running status.
- The metrics are asynchronously collected in the background, which results in delays. The metrics can be collected and displayed only after a job has been running for more than 1 minute.

## 11.4.2.2. Overview

### Failover

The failover rate indicates the percentage of the number of times that errors or exceptions occur on the current job. The failover rate curve allows you to easily analyze the issues of the current job.

### Processing delay

The processing delay refers to the time interval between the timestamp carried by the streaming data in the source table and the time when Realtime Compute processes the streaming data. If no field in the source table indicates the streaming data timestamp, the delay is calculated based on the system timestamp assigned by source data stores to the data. Examples of the source data stores include DataHub and LogHub. The processing delay shows the timeliness of end-to-end data processing. For example, if the current processing time is 05:00 and the timestamp of the stored data is 01:00, the processing delay is four hours. In this example, the data to be processed was stored at 01:00, which is four hours earlierthan the current processing time. The data processing progress is based on the processing delay. For example, if data fails to flow into the DataHub source data store because of faults, the processing delay increases, which causes the [processing](#page-883-0) progress to be delayed. Processing delay shows the processing delay.

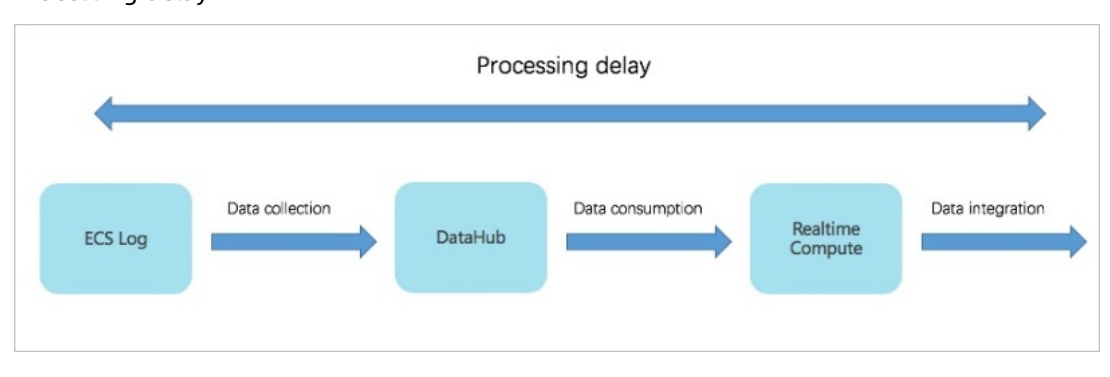

<span id="page-883-0"></span>Processing delay

The processing delay can be categorized into the following three types:

• Shortest delay: indicates the shortest processing delay that a shard in each data source experiences.

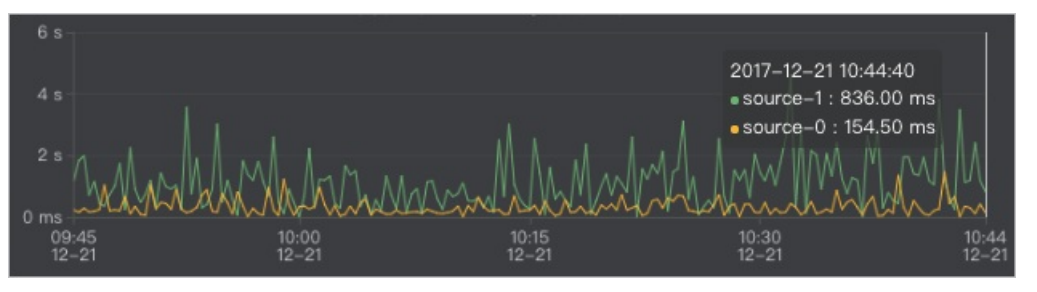

Longest delay: indicates the longest processing delay that a shard in each data source experiences.

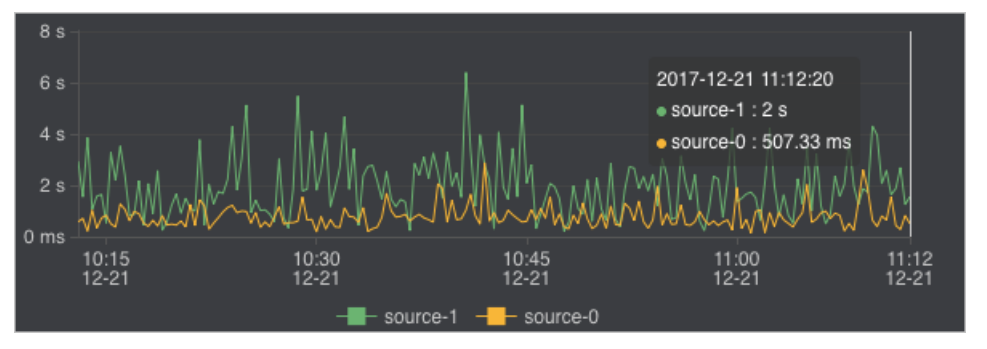

Average delay: indicates the average processing delay of shards in each data source.

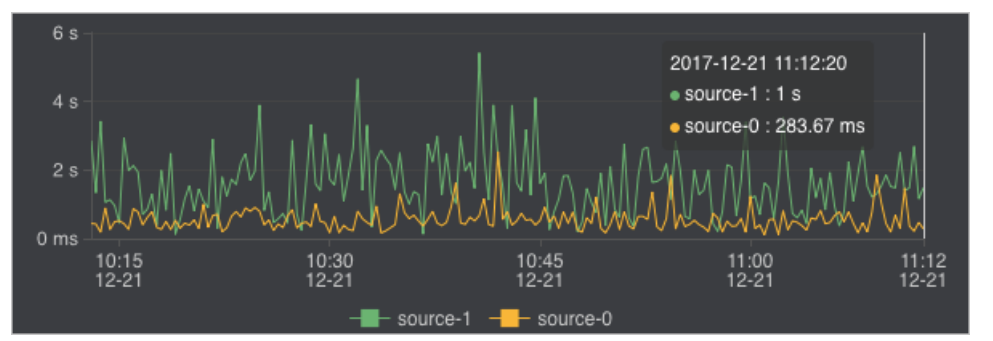

#### Input TPS of each source

Realtime Compute collects statistics about streaming data inputs of each job to visualize input transactions per second (TPS). The input TPS describes the amount of data read fromthe source table, which is measured in blocks per second. Unlike TPS, records per second (RPS) indicates the number of data records parsed based on the data blocks that are read fromthe source table.

For example, in Log Service, X log groups are read per second and Y log records are parsed based on the X log groups. In this example, the input TPS is X, and the output RPS is Y.

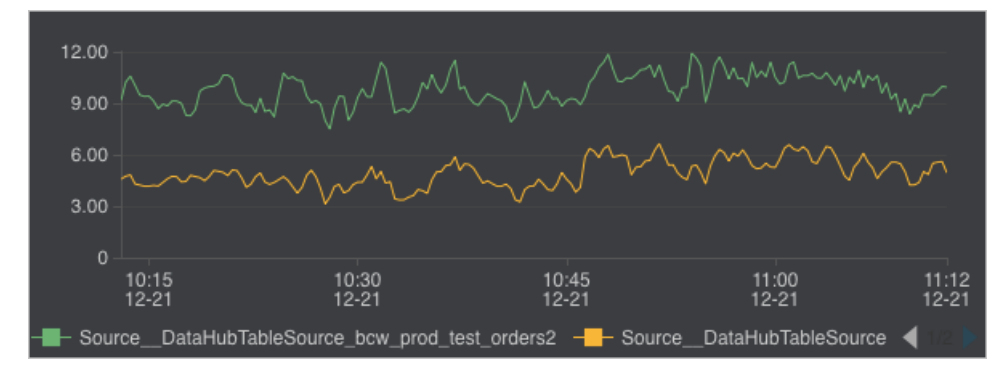

#### Data outputs of each sink

Realtime Compute collects statistics about data outputs of each job to visualize the output RPS.

 $\heartsuit$  Note You can view the data outputs for all the target data stores, including data stores for streaming and non-streaming data.

If you find that no data outputs are detected during job administration, you must check whether data inputs exist in the upstream. You must also check whether data outputs exist in the downstream.

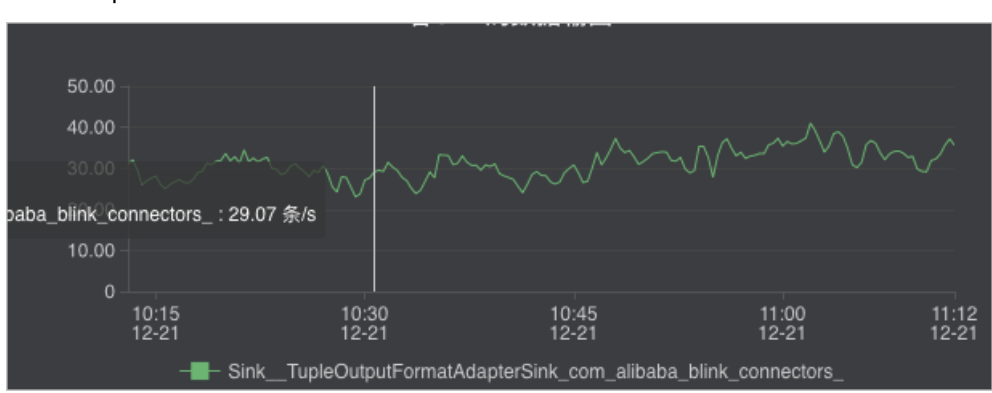

#### Data outputs of each sink

#### Input RPS of each source

Realtime Compute collects statistics about streaming data inputs of each job to visualize the input data records per second. If you find that no data outputs are detected during job administration, you must check whether data inputs fromthe source exist.

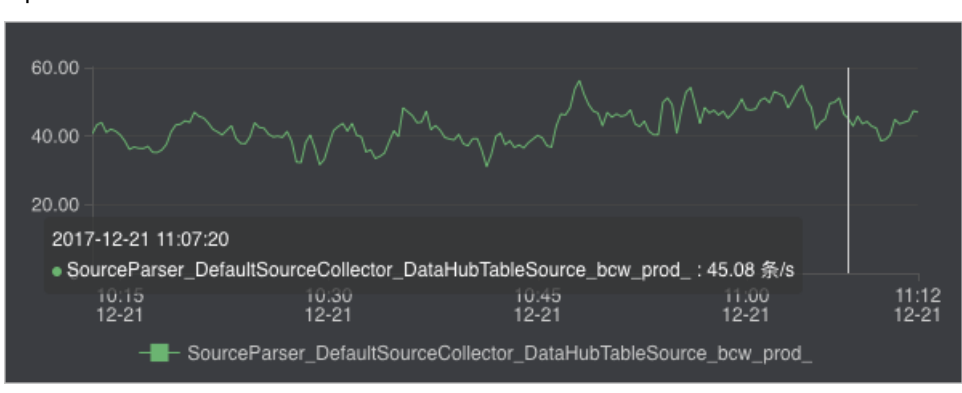

Input RPS of each source

#### Input BPS of each source

Realtime Compute collects statistics about streaming data inputs of each job to visualize the input data bytes per second (BPS). The input BPS indicates the amount of data that is read fromthe source table per second.

Input BPS of each source

#### Operations and Maintenance Guide·

Operations of big data product s

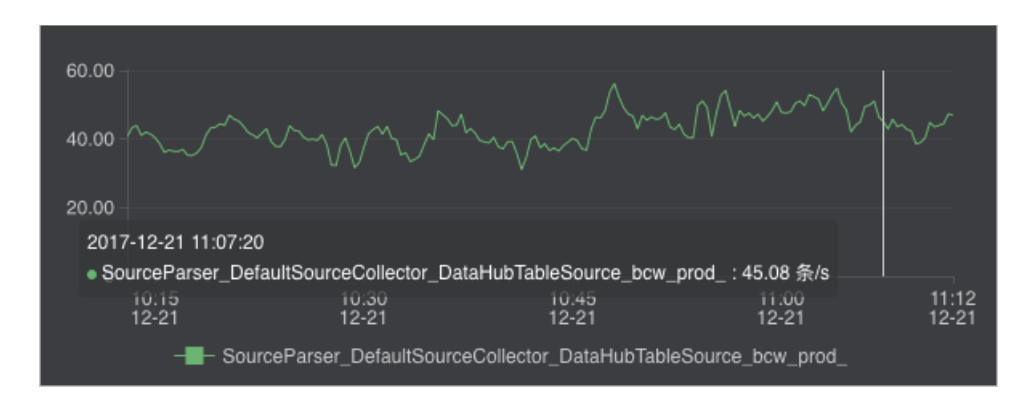

#### CPU usage

The CPU usage describes the CPU resources that are consumed by a Realtime Compute job. Realtime Compute provides the following two metrics to reflect the CPU usage:

- The number of CPUs that you have requested.
- The CPU usage of the current job at a specified time. You can view the CPU usage fromthe curve chart.

#### Memory usage

The memory usage describes the memory resources that are consumed by a Realtime Compute job. Realtime Compute provides the following two metrics to reflect the memory usage:

- The memory size that you have requested.
- The memory usage of the current job at a specified time. You can view the memory usage fromthe curve chart.

### Dirty data from each source

Realtime Compute allows you to view the statistics of dirty data fromeach source in a curve chart.

Dirty data fromeach source

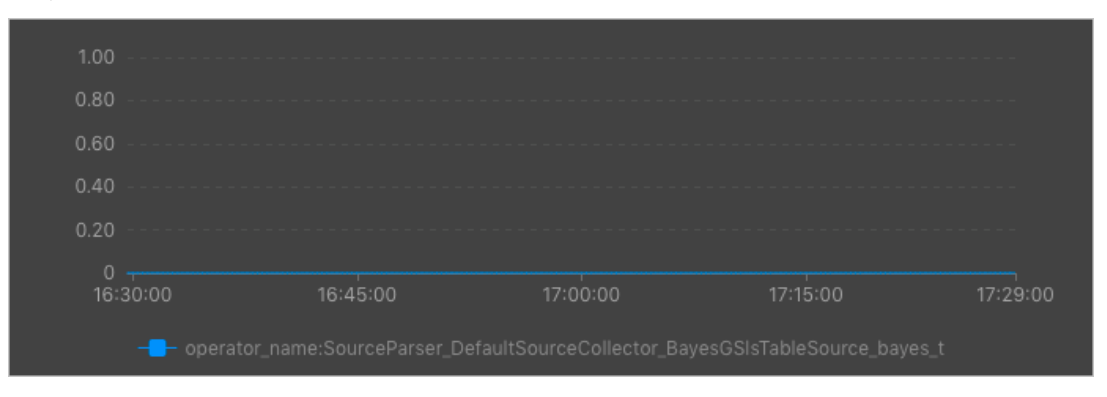

## 11.4.2.3. Advanced view

Realtime Compute offers a fault tolerance mechanismto consistently recoverthe state of data streaming applications. The central part of the fault tolerance mechanismis creating consistent snapshots of distributed data streams and the state. These snapshots act as consistent checkpoints to which the systemcan fall back when a failure occurs.

One of the core concepts of distributed snapshots is the barrier. Barriers are inserted into data streams and flow together with the data streams to the downstream. Barriers do not overtake the source streaming data records, and the records flow strictly in line. A barrier separates the records in a data streaminto two sets of records.

- One set of records goes into the current snapshot.
- The other set of records goes into the next snapshot.

Each barrier carries the ID of a snapshot that contains the records pushed before the barrier. Barriers do not interrupt the flow of the stream, and therefore are very lightweight. Multiple barriers fromdifferent snapshots can be found in the streamat the same time, which means that multiple snapshots may be concurrently created.

Barriers

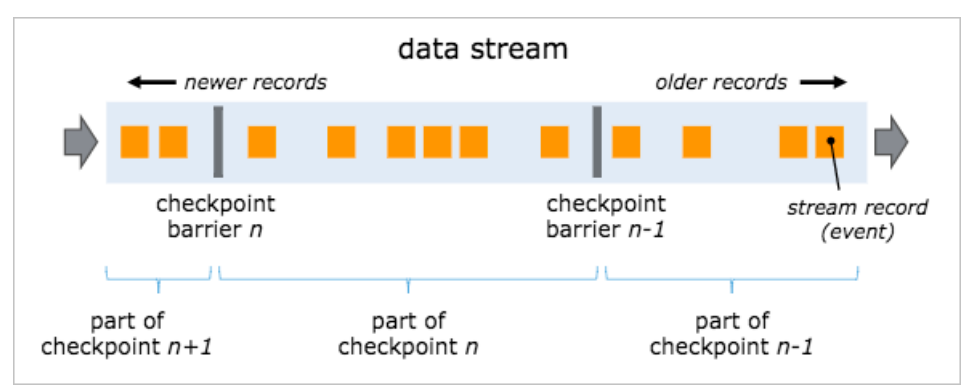

Barriers are inserted into data streams at data sources. The point where the barriers for snapshot n are inserted is the position in the source stream, up to which the snapshot covers the data. This point is indicated by Sn. The barriers then flow to the downstream. When an intermediate operator has received a barrierfor snapshot n fromall of its input streams, the operator emits a barrierfor snapshot n into all of its outgoing streams. When a sink operator has received barrier n fromall of its input streams, the sink operator acknowledges that snapshot n to the checkpoint coordinator. A sink operator is the end of a streaming directed acyclic graph (DAG). After all sink operators have acknowledged a snapshot, the snapshot is considered completed.

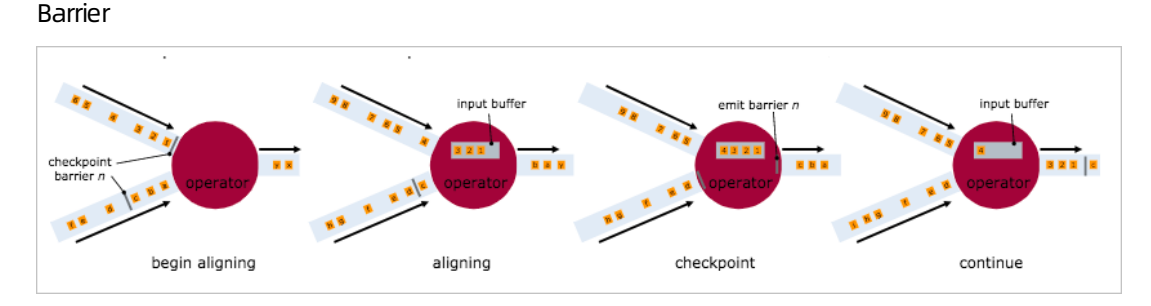

#### Checkpoint parameters

• Checkpoint Duration

This parameterindicates the time spent on saving the state for each checkpoint. The duration is measured in milliseconds.

• Checkpoint Size

This parameterindicates the state size of a checkpoint, which is measured in MiB.

• Checkpoint Alignment Time

This parameterindicates the time that is spent on receiving and acknowledging barrier n fromall input streams. When a sink operator has received barrier n fromall of its input streams, it acknowledges the snapshot n to the checkpoint coordinator. After all sink operators have acknowledged the snapshot n to the checkpoint coordinator, this snapshot is considered completed. The time consumed by the acknowledgement is included in the checkpoint alignment time.

- Checkpoint Count
- Get

This parameterindicates the longest time that a subtask spends on performing a GET operation on the RocksDB database within a specified period.

Put

This parameterindicates the longest time that a subtask spends on performing a PUT operation on the RocksDB database within a specified period.

• Seek

This parameterindicates the longest time that a subtask spends on performing a SEEK operation on the RocksDB database within a specified period.

• State Size

This parameter indicates the state size of a job. If the size increases excessively fast, we recommend that you check and resolve potential issues.

• CMS GC Time

This parameterindicates the garbage collection (GC) time consumed by the underlying containerthat runs the job.

• CMS GC Rate

This parameterindicates how often the garbage collection is performed in the underlying container that runs the job.

## 11.4.2.4. Processing delay

#### Top 15 source subtasks with the longest processing delay

This metric describes the processing delays of each parallelismof a source.

## 11.4.2.5. Throughput

#### Task Input TPS

This indicates the data inputs of all tasks forthe job.

#### Task Output TPS

This indicates the data outputs of all tasks forthe job.

## 11.4.2.6. Queue

#### Input Queue Usage

This indicates the input data queues of all tasks forthe job.

### Output Queue Usage

This indicates the output data queues of all tasks forthe job.

## 11.4.2.7. Tracing

The available parameters for advanced users are as follows:

• Time Used In Processing Per Second

This parameterindicates the time that a task spends on processing the data of each second.

• Time Used In Waiting Out put Per Second

This parameterindicates the time that a task spends on waiting for outputs of each second.

• TaskLatency

This parameterindicates the computing delay of each task for a job. This delay is indicated by the interval between the time when data enters a task node and the time when data processing is completed on the task node. You can view the delay fromthe corresponding curve chart.

Wait Out put

This parameterindicates the time that a task spends on waiting for outputs. You can view the waiting time from the corresponding curve chart.

WaitInput

This parameter indicates the time that a task spends on waiting for inputs. You can view the waiting time fromthe corresponding curve chart.

#### • Source Latency

This parameterindicates the delay of each parallelismfor a data source. You can view the delay from the corresponding curve chart.

## 11.4.2.8. Process

#### Process MEM Rss

You can view the memory usage of each process fromthe curve chart.

#### Memory NonHeap Used

You can view the non-heap memory usage of each process fromthe curve chart.

#### CPU Usage

You can view the CPU usage of each process fromthe curve chart.

## 11.4.2.9. JVM

#### Memory Heap Used

This indicates the Java Virtual Machine (JVM) heap memory usage of the job.

#### Memory NonHeap Used

This indicates the JVM non-heap memory usage of the job.

### Threads Count

This indicates the number of threads forthe job.

### GC (CMS)

This indicates how often garbage collection (GC) is performed forthe job.

# 11.4.3. FailOver

On the FailOvertab of the Realtime Compute development platform, you can check whetherthe job is running properly.

### Latest FailOver

On the Latest FailOvertab, you can view the running errors of the job.

### FailOver History

On the FailOver History tab, you can view the previous running errors of the job.

# 11.4.4. CheckPoints

Realtime Compute offers a fault tolerance mechanismto consistently recoverthe state of data streaming applications. The central part of the fault tolerance mechanismis drawing consistent snapshots of the distributed data streamand the state. These snapshots act as consistent checkpoints to which the systemcan fall back when a failure occurs.

### Completed Checkpoints

On this tab, you can view the checkpoints that have been created. Parameter [description](#page-890-0) describes the parameters forthe created checkpoints.

Parameter description

<span id="page-890-0"></span>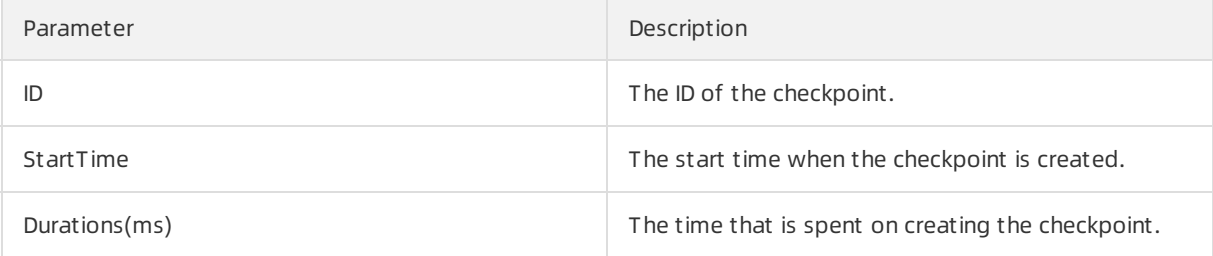

### Task Latest Completed Checkpoint

On this tab, you can view the detailed information about the latest checkpoint. Parameter [description](#page-890-1) describes the parameters forthe latest checkpoint.

#### Parameter description

<span id="page-890-1"></span>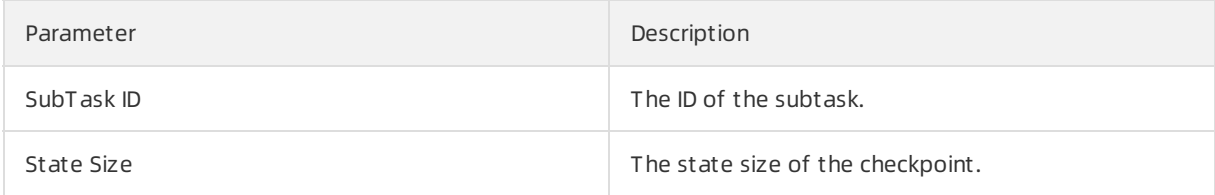

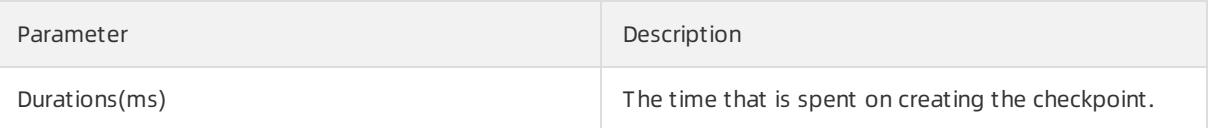

# 11.4.5. JobManager

After a Realtime Compute cluster is started, one JobManager and one or more TaskManagers are started. A client submits jobs to the JobManager, and the JobManager assigns the tasks of jobs to TaskManagers. During task execution, TaskManagers report the heartbeats and statistics to the JobManager. The TaskManagers exchange the data streams.

Similarto StormNimbus, a JobManager schedules jobs and functions as a coordinatorto create checkpoints for tasks. A JobManager receives resources, such as jobs and JAR files, from a client. Then, the JobManager generates an optimized execution plan based on these resources and assigns tasks to TaskManagers.

# 11.4.6. TaskExecutor

After a Realtime Compute clusteris started, one JobManager and one or more TaskManagers are started. A client submits jobs to the JobManager, and the JobManager assigns the tasks of jobs to TaskManagers. During task execution, TaskManagers report the heartbeats and statistics to the JobManager. The TaskManagers exchange the data streams.

The number of slots is specified before a TaskManageris started. A TaskManager executes each task in each slot, and each task can be considered as a thread. A TaskManagerreceives tasks fromthe JobManager, and then establishes a Netty connection with its upstreamto receive and process data.

TaskExecutor shows the detailed information about each TaskManager.

# 11.4.7. Data lineage

On the Data Lineage tab of the Realtime Compute development platform, you can view the dependencies of a job, including its relationship with its source table and result table. The topology on this tab allows you to easily and clearly view the complex dependencies of a job.

### Data sampling

Realtime Compute provides the data sampling feature for source tables and result tables of jobs. The data to be sampled is the same as the data on the Development page. The data sampling feature allows you to check data at any time on the Administration page to facilitate fault locating. In the topology, click the button on the right side of the table name to enable the data sampling feature.

# 11.4.8. Properties and Parameters

The Properties and Parameters page provides detailed information about the current job, including the current running information and running history.

### Job Code

On this tab page, you can preview the SQL job. You can also click Edit Job to go to the Development page.

### Resource Configuration

On this tab page, you can view the resources that have been configured forthe current job, including the CPU, memory, and parallelism.

#### Properties

On this tab page, you can view the basic running information of the current job. Job [properties](#page-892-0) describes the basic job properties that are displayed on this tab page.

#### Job properties

<span id="page-892-0"></span>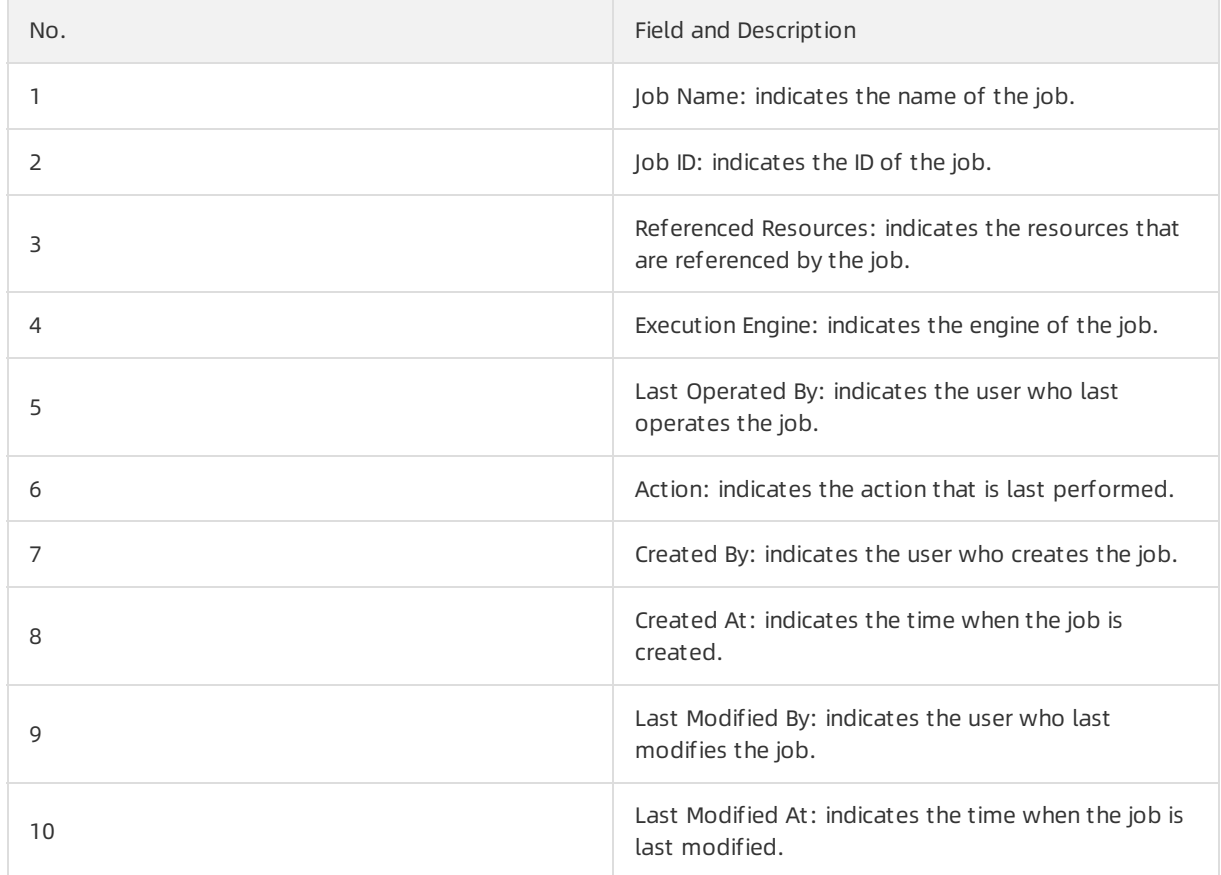

#### Running Parameters

On this tab page, you can view the underlying checkpoints, start time, and running parameters of the job.

#### History

On this tab page, you can view the detailed information about all versions of the job, including the start time, end time, and the user who operates the job.

#### Parameters

On this tab page, you can view additional job parameters, such as the separator used in the debugging file.

# 11.4.9. Performance optimization by using automatic configuration

To improve user experience, Realtime Compute allows you to use automatic configuration to optimize job performance.

**2** Note Automatic configuration applies to Blink 1.0 and Blink 2.0.

### Background and scope

If all the operators and both the upstreamand downstreamstorage systems of your Realtime Compute job meet the performance requirements and remain stable, automatic configuration can help you properly adjust job configurations, such as operatorresources and parallelism. It also helps optimize your job throughout the entire process to resolve performance issues such as low throughput or upstreamand downstreambackpressure.

In the following scenarios, you can use this feature to optimize job performance but cannot eliminate job performance bottlenecks. To eliminate the performance bottlenecks, manually configure the resources or contact the Realtime Compute support team.

- Performance issues exist in the upstream or downstream storage systems of a Realtime Compute job.
	- Performance issues in the data source, such as insufficient DataHub partitions or Message Queue (MQ) throughput. In this case, you must increase the partitions of the relevant source table.
	- Performance issues in a data sink, such as a deadlock in ApsaraDB RDS.
- Performance issues of user-defined extensions (UDXs) such as user-defined functions (UDFs), userdefined aggregate functions (UDAFs), and user-defined table-valued functions (UDTFs) in your Realtime Compute job.

#### Description

- New jobs
	- i. Publish a job.
		- a. After you complete SQL development and syntax check on the Development page, click Publish. The Publish New Version dialog box appears.

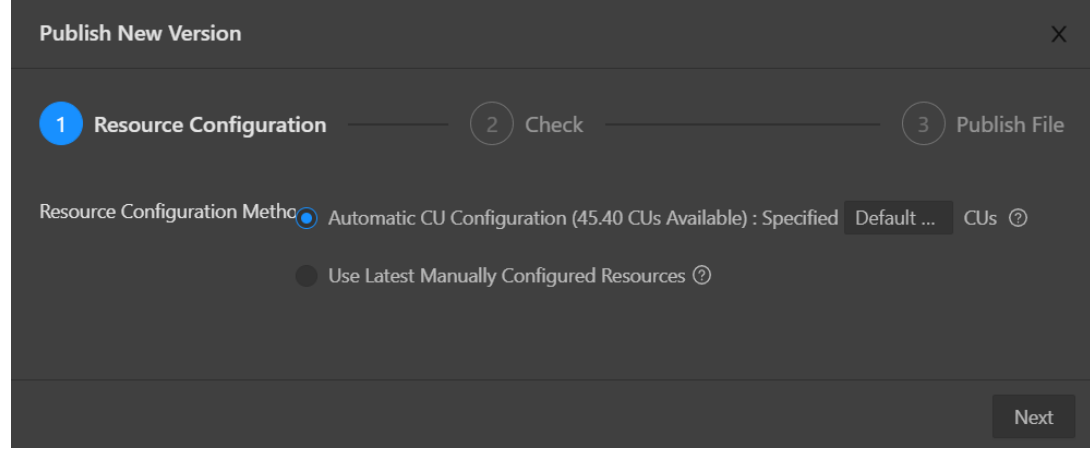

- b. Specify Resource Configuration Met hod.
	- **Automatic CU Configuration:** If you select this option, you can specify the number of compute units (CUs). The automatic configuration algorithmgenerates an optimized resource configuration and assigns a value forthe number of CUs based on the default configuration. If you use automatic CU configuration forthe first time, the default number of CUs is used. This algorithmgenerates an initial configuration based on empirical data when you use automatic CU configuration forthe first time. We recommend that you select Automatic CU Configuration if your job has been running for 5 to 10 minutes and its metrics, such as source RPS, remain stable for 2 to 3 minutes. You can obtain the optimal configuration after you repeat the optimization process forthree to five times.
	- **Use Latest Manually Configured Resources: The latest saved resource configuration** is used. If the latest resource configuration is generated based on automatic CU configuration, the latest resource configuration is used. If the latest resource configuration is obtained based on the manual configuration, the manual configuration is used.
- ii. Use the default configuration to start the job.
	- a. Use the default configuration to start the job, as shown in the following figure.

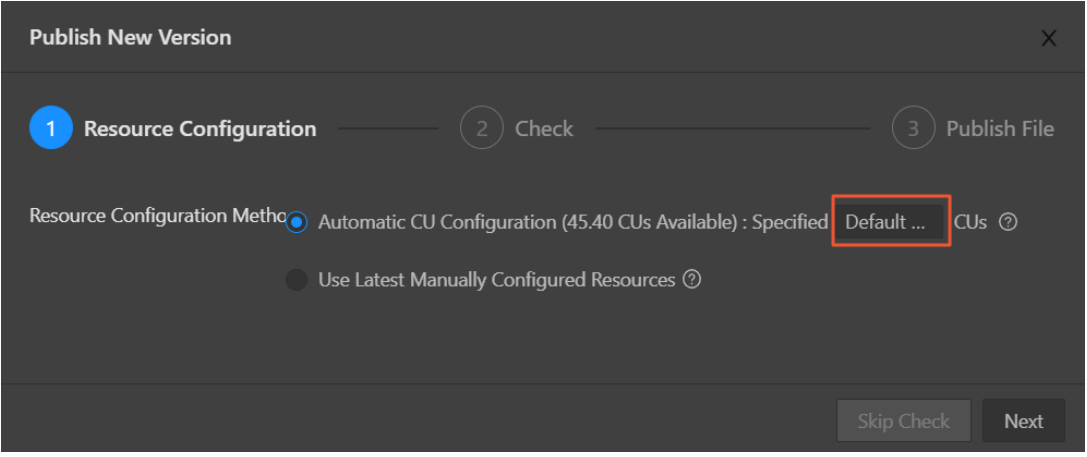

b. On the Administration page, find the job and click St art in the Actions column to start the job.

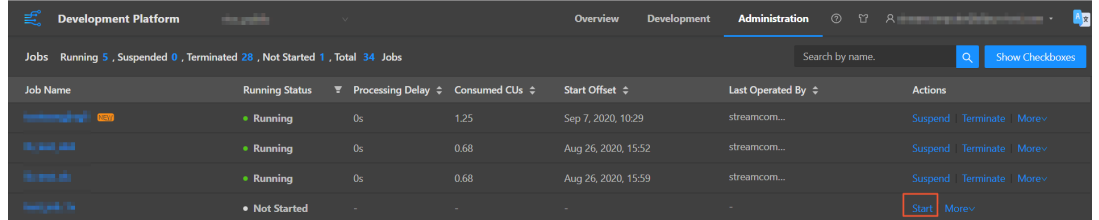

Assume that the default number of CUs generated the first time is 71.

 $\Omega$  Note Make sure that your job runs longer than 10 minutes and its metrics such as source RPS remain stable for 2 to 3 minutes before you select Automatic CU Configuration for Resource Configuration Method.

iii. Use the automatic CU configuration to start a job.

a. Resource performance optimization

If you select Automatic CU Configuration for Resource Configuration Method and specify 40 CUs to start your job, you can change the number of CUs based on your job to optimize resource performance.

Determine the minimum number of CUs.

We recommend that you set the number of CUs to a value that is greaterthan or equal to 50% of the default value. The number of CUs cannot be less than 1. Assume that the default number of CUs for automatic CU configuration is 71. The recommended minimum number of CUs is 36, which is calculated by using the following formula: 71 CUs  $\times$  50% = 35.5 CUs.

**Increase the number of CUs.** 

If the throughput of your Realtime Compute job does not meet your requirements, increase the number of CUs. We recommend that you increase the number of CUs by more than 30% of the current value. For example, if the number of CUs that you specified last time is 10 CUs, you can increase the numberto 13.

Repeat the optimization process.

If the first optimization attempt does not meet yourrequirements, repeat the process until you obtain the desired results. You can change the number of CUs based on yourjob status after each optimization attempt.

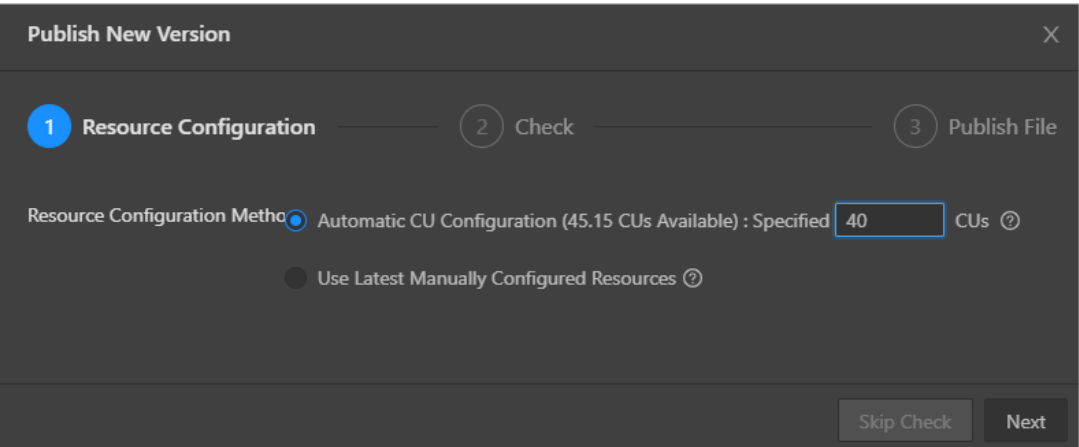

b. View the result of optimization. The following figure shows an example.

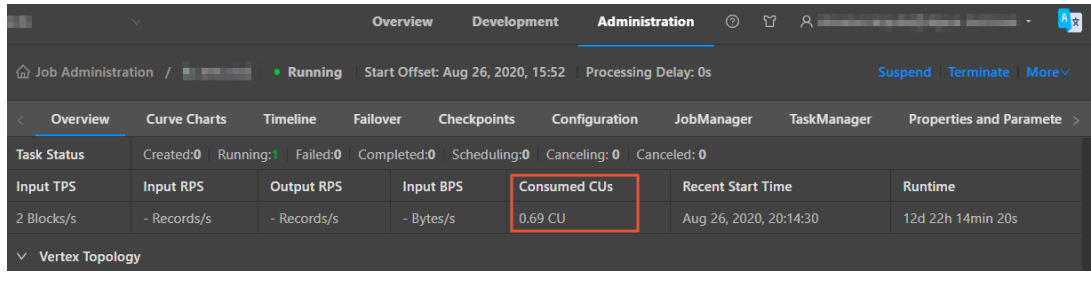

 $\heartsuit$  Note Do not select Use Latest Manually Configured Resources for a new job. Otherwise, an error is returned.

• Existing jobs

 $\circ$  The following figure shows the optimization process of automatic configuration.

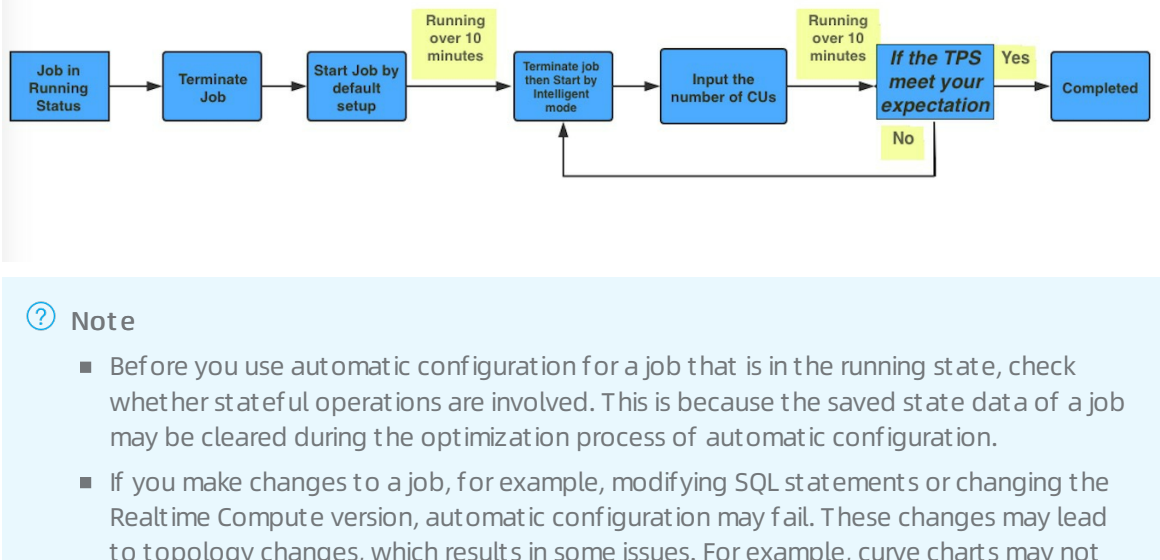

to topology changes, which results in some issues. For example, curve charts may not be able to display the latest data, orthe state data may not able to be used forfault tolerance. In this case, resource configurations cannot be optimized based on the job running history and therefore an error is returned when you perform automatic configuration. To rectify the fault, you must treat the changed job as a new job and repeat the previous operations.

#### o Procedure

a. Suspend the job.

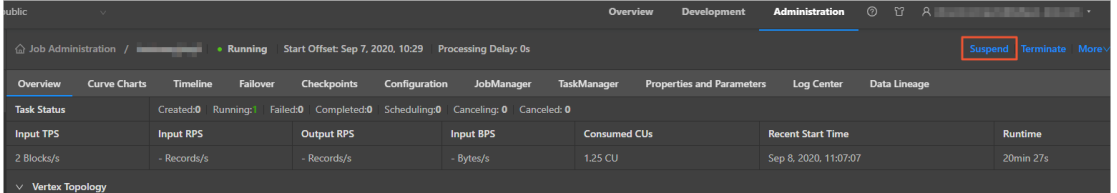

b. Repeat the steps performed for new jobs and resume the job with the latest configuration.

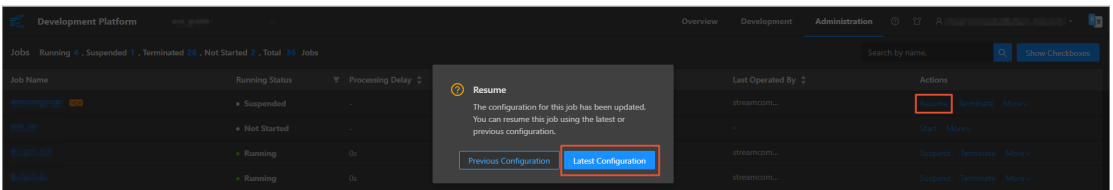

### **FAQ**

The optimization result of automatic configuration may not be accurate in the following scenarios:

- If the job runs only for a short period of time, the data collected during data sampling is insufficient. We recommend that you increase the running duration of the job and make sure that the curves of job metrics such as source RPS remain stable for at least 2 to 3 minutes.
- A job fails. We recommend that you check and fix the failure.
- Only a small amount of data is available for a job. We recommend that you retrieve more historical data.

The effect of automatic configuration is affected by multiple factors. Therefore, the latest configuration obtained by using automatic configuration may not be optimal. If the effect of automatic configuration does not meet your requirements, you can manually configure the resources. For more information, see Optimize performance by manual configuration.

#### Recommendations

- To help automatic configuration accurately collect the runtime metric information of a job, make sure that the job runs stably for more than 10 minutes before you apply automatic configuration to the job.
- Job performance can be improved after you use automatic configuration for three to five times.
- When you use automatic configuration, you can specify the start offset to retrieve historical data or even accumulate large amounts of data for a job to create backpressure to accelerate the optimization effect.

### Method used to determine the effectiveness of automatic configuration

Automatic configuration of Realtime Compute is enabled based on a JSON configuration file. After you use automatic configuration to optimize a job, you can view the JSON configuration file to check whether the feature is running as expected.

• You can view the ISON configuration file by using one of the following methods:

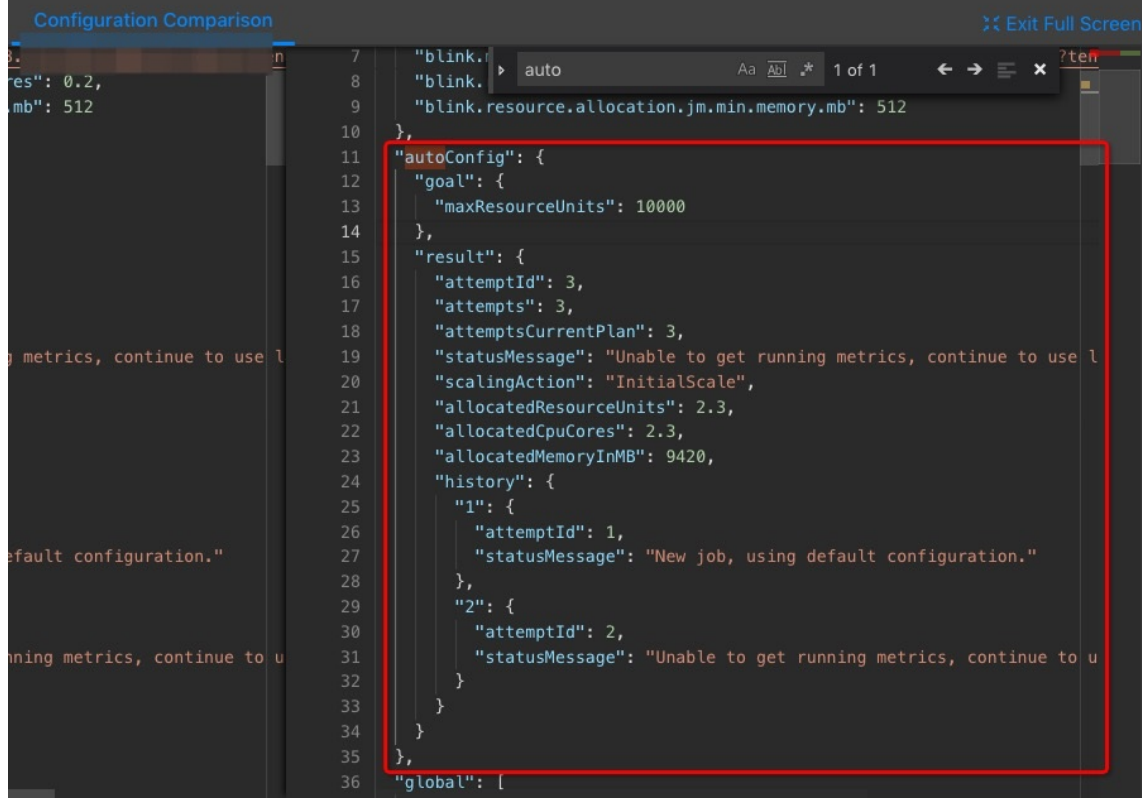

i. View the file on the job edit page, as shown in the following figure.

ii. View the file on the Job Administration page, as shown in the following figure.

#### Operations and Maintenance Guide·

Operations of big data product s

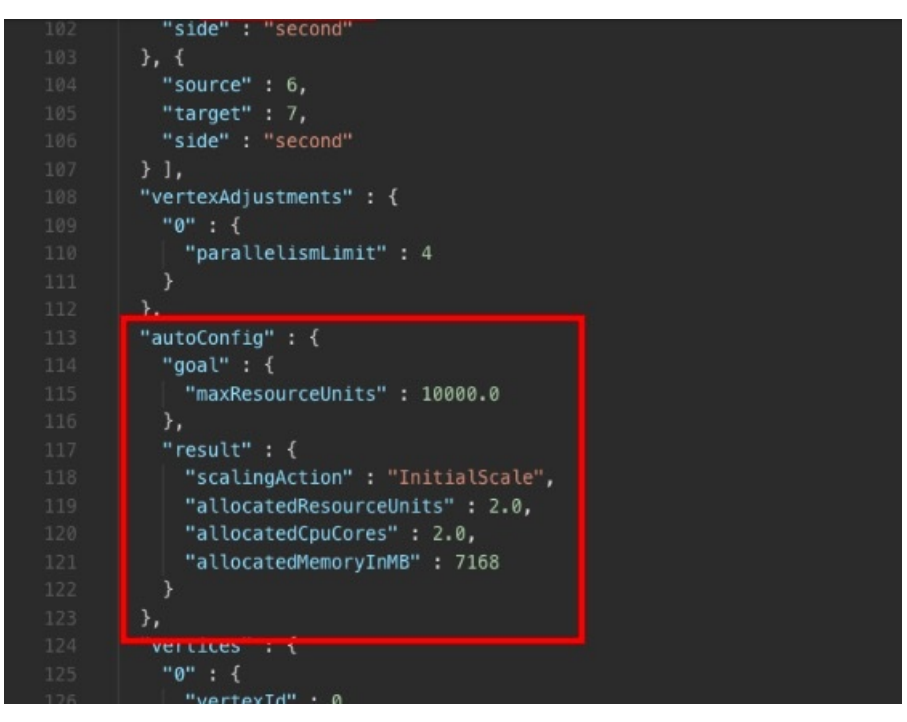

JSON configuration description

```
"autoconfig" : {
```
"goal": { // The goal of automatic configuration.

"maxResourceUnits": 10000.0, // The maximum number of CUs for a Blink job. This value cannot be cha nged. Therefore, you can ignore this item when you check whether the feature is running as expected. "targetResoureUnits": 20.0 // The number of CUs that you specified. The specified number of CUs is 20

```
.
 },
```
}

"result" : { // The result of automatic configuration. We recommend that you pay attention to this item. "scalingAction" : "ScaleToTargetResource", // The action of automatic configuration. \* "allocatedResourceUnits" : 18.5, // The total resources allocated by automatic configuration. "allocatedCpuCores" : 18.5, // The total CPU cores allocated by automatic configuration. "allocatedMemoryInMB" : 40960 // The total memory size allocated by automatic configuration. "messages": "xxxx" // We recommend that you pay attention to these messages. \* }

o scalingAction: If the value of this parameter is InitialScale, this is the first time that you use automatic configuration. If the value of this parameteris ScaleToTargetResource , this is not the first time that you use automatic configuration.

- $\circ$  If no message appears, automatic configuration runs properly. If some messages appear, you must analyze these messages. Messages are categorized into the following two types:
	- Warning: This type of message indicates that automatic configuration runs properly but you must pay attention to potential issues, such as insufficient partitions in a source table.
	- Error or exception: This type of message indicates that automatic configuration failed. The following error message is usually displayed: Previous job statistics and configuration will be used . The automatic configuration for a job fails in the following two scenarios:
		- The job or Blink version is modified before you use automatic configuration. In this case, the previous running information cannot be used for automatic configuration.
		- An error message that contains "exception" is reported when you use automatic configuration. In this case, you must analyze the error based on the job running information and logs. If you do not have enough information, submit a ticket.

#### Error messages

#### IllegalSt at eException

If the following error messages are displayed, the state data cannot be used forfault tolerance. To resolve this issue, terminate the job, clearits state, and then specify the start offset to re-read the data.

If you cannot migrate the job to a backup node, performthe following steps to mitigate the negative impact of service interruption: Roll back the job to an earlier version and specify the start offset to reread the data during off-peak hours. To roll back the job, clickVersions on the right side of the Development page. On the page that appears, move the pointer over More in the Actions column, click Compare, and then click Roll Back to Version.
java.lang.IllegalStateException: Could not initialize keyed state backend.

at org.apache.flink.streaming.api.operators.AbstractStreamOperator.initKeyedState(AbstractStreamOpe rator.java:687)

at org.apache.flink.streaming.api.operators.AbstractStreamOperator.initializeState(AbstractStreamOper ator.java:275)

at org.apache.flink.streaming.runtime.tasks.StreamTask.initializeOperators(StreamTask.java:870)

at org.apache.flink.streaming.runtime.tasks.StreamTask.initializeState(StreamTask.java:856)

at org.apache.flink.streaming.runtime.tasks.StreamTask.invoke(StreamTask.java:292)

at org.apache.flink.runtime.taskmanager.Task.run(Task.java:762)

at java.lang.Thread.run(Thread.java:834)

Caused by: org.apache.flink.api.common.typeutils.SerializationException: Cannot serialize/deserialize the o bject.

at com.alibaba.blink.contrib.streaming.state.AbstractRocksDBRawSecondaryState.deserializeStateEntry( AbstractRocksDBRawSecondaryState.java:167)

at com.alibaba.blink.contrib.streaming.state.RocksDBIncrementalRestoreOperation.restoreRawStateDat a(RocksDBIncrementalRestoreOperation.java:425)

at com.alibaba.blink.contrib.streaming.state.RocksDBIncrementalRestoreOperation.restore(RocksDBIncr ementalRestoreOperation.java:119)

at com.alibaba.blink.contrib.streaming.state.RocksDBKeyedStateBackend.restore(RocksDBKeyedStateBa ckend.java:216)

at org.apache.flink.streaming.api.operators.AbstractStreamOperator.createKeyedStateBackend(Abstract StreamOperator.java:986)

at org.apache.flink.streaming.api.operators.AbstractStreamOperator.initKeyedState(AbstractStreamOpe rator.java:675)

... 6 more

Caused by: java.io.EOFException

at java.io.DataInputStream.readUnsignedByte(DataInputStream.java:290)

at org.apache.flink.types.StringValue.readString(StringValue.java:770)

at org.apache.flink.api.common.typeutils.base.StringSerializer.deserialize(StringSerializer.java:69) at org.apache.flink.api.common.typeutils.base.StringSerializer.deserialize(StringSerializer.java:28) at org.apache.flink.api.java.typeutils.runtime.RowSerializer.deserialize(RowSerializer.java:169) at org.apache.flink.api.java.typeutils.runtime.RowSerializer.deserialize(RowSerializer.java:38) at com.alibaba.blink.contrib.streaming.state.AbstractRocksDBRawSecondaryState.deserializeStateEntry(

AbstractRocksDBRawSecondaryState.java:162)

... 11 more

# 11.4.10. Improve performance by manual configuration

# 11.4.10.1. Overview

You can manually configure resources to improve job performance using one of the following methods:

- Optimize resource configuration. You can modify the resources to improve the performance by reconfiguring parameters, such as parallelism, core, and heap\_memory.
- Improve performance based on job parameter settings. You can specify the job parameters such as miniBatch to improve the performance.
- Improve upstream and downstream data storage based on parameter settings. You can specify related parameters to optimize the upstreamand downstreamstorage for a job.

More details about these three methods are described in the following sections. After parameters are reconfigured to improve the performance of a job, the corresponding job must be re-published and started orresumed to apply the new configuration. The detailed process is provided in the following section.

# 11.4.10.2. Optimize resource configuration

### Problem analysis

- 1. The percentage of input queues at task node 2 has reached 100%. Large amounts of data have piled up at task node 2, which results in the piling up of output queues at task node 1 in the upstream.
- 2. You can click task node 2 and find the subtask where the percentage of input queues has reached 100%. Then, click View TaskExecutor Logs to view the detailed information.
- 3. On the TaskExecutor page, you can view the CPU and memory usage. You can increase the number of CPU cores and expand the memory based on the current usage to handle the large amounts of data that have piled up.

### Performance improvement

- 1. On the Development page of the RealtimeCompute development platform, click Properties.
- 2. Click Configure Resources to enterthe page for editing resources.
- 3. Find the group (if any) or operatorthat corresponds to task node 2. You can modify the parameters of one operator or multiple operators in one group at a time.
	- Modify the parameters of multiple operators in a group.
	- Modify the parameters of an operator.
- 4. After modifying the parameters, click Apply and Close the Page in the upper-right corner of the page.

### $\circled{?}$  Note

If the resources of a group have increased but the performance is not improved, you need to separately analyze each operator in the group and find the abnormal operators. Then, you can modify the resources forthe abnormal operators for performance tuning. To separately analyze each operator in a group, click the target operator and change the value of its chainingStrategy parameterto HEAD. If the value is already set to HEAD, click the next operator and change the value of its chainingStrategy parameterto HEAD. The values of the chainingStrategy parameter are as follows:

- ALWAYS: indicates that operators are chained into a group.
- NEVER: indicates that operators are not chained.
- HEAD: indicates that operators are separated froma group.

### Principles and recommendations

You can modify the following parameters:

• parallelism

#### Source

Set the parallelismparameter based on the number of source table partitions. For example, if the number of sources is 16, set the parallelism parameter to 16, 8, or 4. Note that the maximum value is 16.

Operators

Set the parallelism parameter based on the estimated queries per second (QPS). For tasks with low QPS, set the parallelismparameterforthe operators to the same value as that forthe sources. For tasks with high OPS, set the parallelism parameter to a larger value, such as 64, 128, or 256.

Sinks

Set the parallelismparameterforthe sinks to a value that is two orthree times the number of downstreamsink partitions. However, if the specified parallelismlimit is exceeded, a write timeout orfailure occurs. For example, if the number of downstreamsinks is 16, the maximumvalue of the parallelismparameterfor sinks is 48.

• core

This parameterindicates the number of CPU cores. The default value is 0.1. Set this parameter based on CPU usage. We recommend that you set this parameterto a value whose reciprocal is an integer. The recommended value is 0.25.

• heap memory

This parameterindicates the heap memory size, whose default value is 256 MB. The value is determined based on the actual memory usage. You can click GROUP on the resource editing page to modify the preceding parameters.

Forthe task nodes that use the GROUP BY operator, you can configure the state\_size parameter.

This parameter specifies the state size. The default value is 0. If the operator state is used, set the state size parameter to 1. In this case, the corresponding job requests extra memory for this operator. The extra memory is used to store the state. If the state\_size parameteris not set to 1, the corresponding job may be killed by YARN.

#### $\circledR$  Note

- o The state size parameter must be set to 1 for the following operators: GROUP BY, JOIN, OVER, and WINDOW.
- General users only need to focus on the core, parallelism, and heap\_memory parameters.
- For each job, we recommend that you assign 4 GB memory for each core.

# 11.4.10.3. Improve performance based on job parameter

### settings

The miniBatch parameter can be used to optimize only GROUP BY operators. During the streaming data processing of Flink SQL, the state is read each time a data record arrives for processing, which consumes large amounts of high I/O resources. Afterthe miniBatch parameteris set, the state is read only once for data records with the same key, and the output contains only the latest data record. This reduces the frequency of reading state and minimizes the data output updates. The settings of the miniBatch parameter are described as follows:

1. The allowed delay for a job.

blink.miniBatch.allowLatencyMs=5000

2. The size of a batch.

blink.miniBatch.size=1000

# 11.4.10.4. Optimize upstream and downstream data

## storage based on parameter settings

In Realtime Compute, each data record can triggerread and write operations on source and result tables. This brings considerable challenges for upstreamand downstreamdata storage performance. To address these challenges, you can configure batch size parameters to specify the number of data records that are read froma source table or written to a result table at a time. The following table describes the available batch size parameters.

#### Parameter description

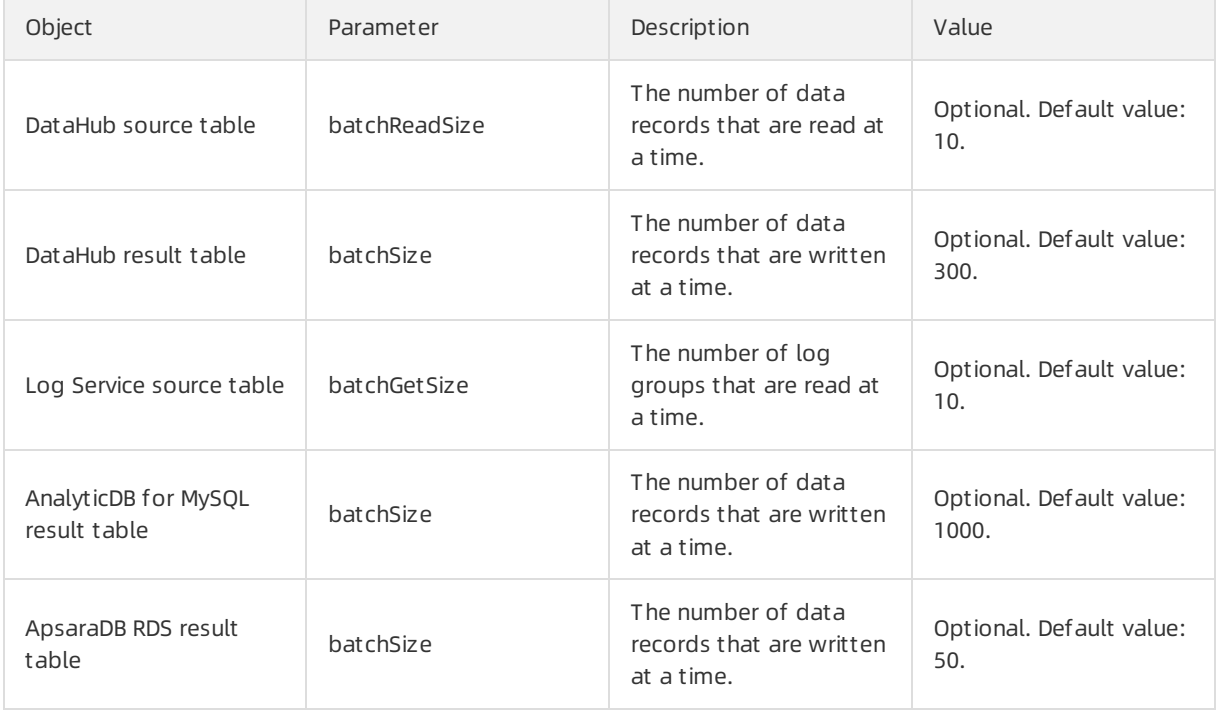

 $\odot$  Note To complete batch data read and write settings, add the parameters in the table to the WITH parameterlist in DDL statements forthe related data storage. For example, add batchReadSize='500' to the WITH parameter list in DDL statements for the DataHub source table.

# 11.4.10.5. Apply new configuration

After resources are reconfigured for a job, you must restart or resume the job to apply the new configuration. Performthe following operations:

- 1. Publish the job of the new version. In the Publish New Version dialog box, select Use Lat est Configuration.
- 2. Suspend the job.
- 3. Resume the job. In the Resume Job dialog box, select Resume wit h Lat est Configuration. Otherwise, the resource configuration cannot take effect.
- 4. After resuming the job, choose Administration > Overview > Vertex Topology to check whether the new configuration has taken effect.

#### $\circled{?}$  Note

We do not recommend that you terminate and restart a job to apply the new configuration. After a job is terminated, its status is cleared. In this case, the computing result may be inconsistent with the result that is obtained if you suspend and resume the job.

## 11.4.10.6. Concepts

Global

isChainingEnabled: indicates whetherthe chaining is enabled. Use the default value (true).

- Nodes
	- $\circ$  id: specifies the unique ID of a node. The ID is automatically generated and does not need to be changed.
	- $\circ$  uid: specifies the UID of a node, which is used to calculate the operator ID. If this parameter is not specified, the value of id is used.
	- $\circ$  pact: specifies the type of a node, such as the data source, operator, and data sink. Use the default value.
	- name: specifies the name of a node, which can be customized.
	- slotSharingGroup: Use the default value.
	- $\circ$  chainingStrategy: specifies the chaining strategy. The options include HEAD, ALWAYS, and NEVER. Use the default value.
	- $\circ$  parallelism: specifies the number of parallel subtasks. The default value is 1. You can increase the value based on the data volume.
	- $\circ$  core: specifies the number of CPU cores. The default value is 0.1. The value is configured based on the CPU usage. We recommend that you set this parameterto a value whose reciprocal is an integer. The recommended value is 0.25.
	- $\circ$  heap memory: specifies the heap memory size. The default value is 256 MB. Set this parameter based on the memory usage.
	- $\circ$  direct memory: specifies the JVM non-heap memory size. We recommend that you use the default value (0).
	- $\circ$  native memory: specifies the JVM non-heap memory size for the Java Native Interface (JNI). The default value is 0. The recommended value is 10 MB.
- Chain

A Flink SQL task is a directed acyclic graph (DAG) that contains many nodes, which are also known as operators. Some upstreamand downstreamoperators can be combined to forma chain when they are running. The CPU capacity of a chain is set to the maximumCPU capacity among operators in the chain. The memory size of a chain is set to the total memory size of operators in the chain. For example, after node 1 (256 MB, 0.2 cores), node 2 (128 MB, 0.5 cores), and node 3 (128 MB, 0.25 cores) are combined to forma chain, the CPU capacity of the chain is 0.5 cores and the memory is 512 MB. The prerequisite for chaining operators is that the operators to be chained must have the same parallelismsettings. However, some operators cannot be chained, such as GROUP BY operators. We recommend that you chain operators to improve the efficiency of network transmission.

# 11.4.11. O&M of Apsara Big Data Manager

# 11.4.11.1. What is Apsara Big Data Manager?

Apsara Big Data Manager(ABM) provides O&M on big data products fromthe perspective of business, services, clusters, and hosts. You can also upgrade big data products, customize alert configurations, and view the O&M history in the ABM console.

Onsite Apsara Stack engineers can use ABM to easily manage big data products. They can view resource usage, check and handle alerts, and modify configurations.

For more information about the logon methods and O&M operations of Realtime Compute in the ABM console, see the following topics.

# 11.4.11.2. Log on to the ABM console

This topic describes how to log on to the Apsara Big Data Manager(ABM) console.

### Prerequisites

The endpoint of the Apsara Uni-manager Operations Console and the username and password used to log on to the console are obtained fromthe deployment personnel or an administrator.

The URL of the Apsara Uni-manager Operations Console is in the following format: *ops.asconsole.intr* anet-domain-id.com.

• A browser is available. We recommend that you use Google Chrome.

#### Procedure

- 1. Open your browser.
- 2. In the address bar, enter the URL (*ops.*asconsole.*intranet-domain-id.*com). Then, press the Enter key.

Operations of big data product s

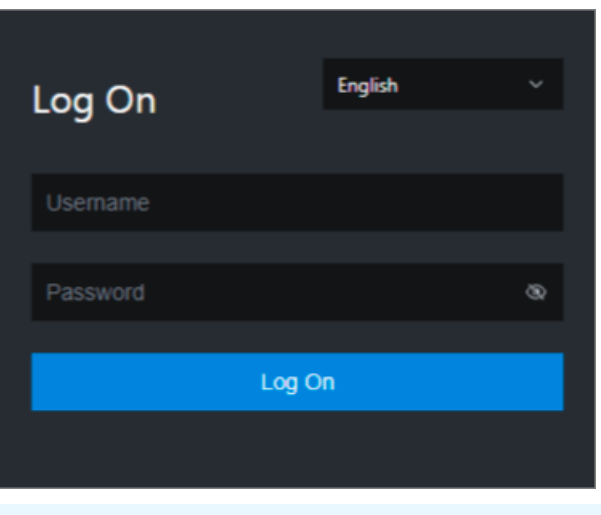

 $\Omega$  Note You can select a language from the drop-down list in the upper-right corner of the page.

#### 3. Enter your username and password.

 $\odot$  Note Obtain the username and password used to log on to the Apsara Uni-manager Operations Console fromthe deployment personnel or an administrator.

When you log on to the Apsara Uni-manager Operations Console forthe first time, you must change the password of your username.

For security reasons, your password must meet the following requirements:

- The password contains uppercase and lowercase letters.
- The password contains digits.
- $\circ$  The password contains special characters such as exclamation points (!), at signs (@), number signs (#), dollar signs (\$), and percent signs (%).
- The password must be 10 to 20 characters in length.
- 4. Click Log On.
- 5. In the top navigation bar of the Apsara Uni-manager Operations Console, click O&M.
- 6. In the left-side navigation pane, choose Product Management > Product s.
- 7. In the Big Dat a Services section, choose General-Purpose O&M > Apsara Big Dat a Manager.

# 11.4.11.3. O&M overview of Realtime Compute for

# Apache Flink

This topic describes the O&M features of Realtime Compute for Apache Flink supported by Apsara Bigdata Manager(ABM). It also shows how to access the O&M page of Realtime Compute for Apache Flink.

### Modules

O&M of Realtime Compute for Apache Flink includes business O&M, service O&M, cluster O&M, and host O&M. The following table describes these modules.

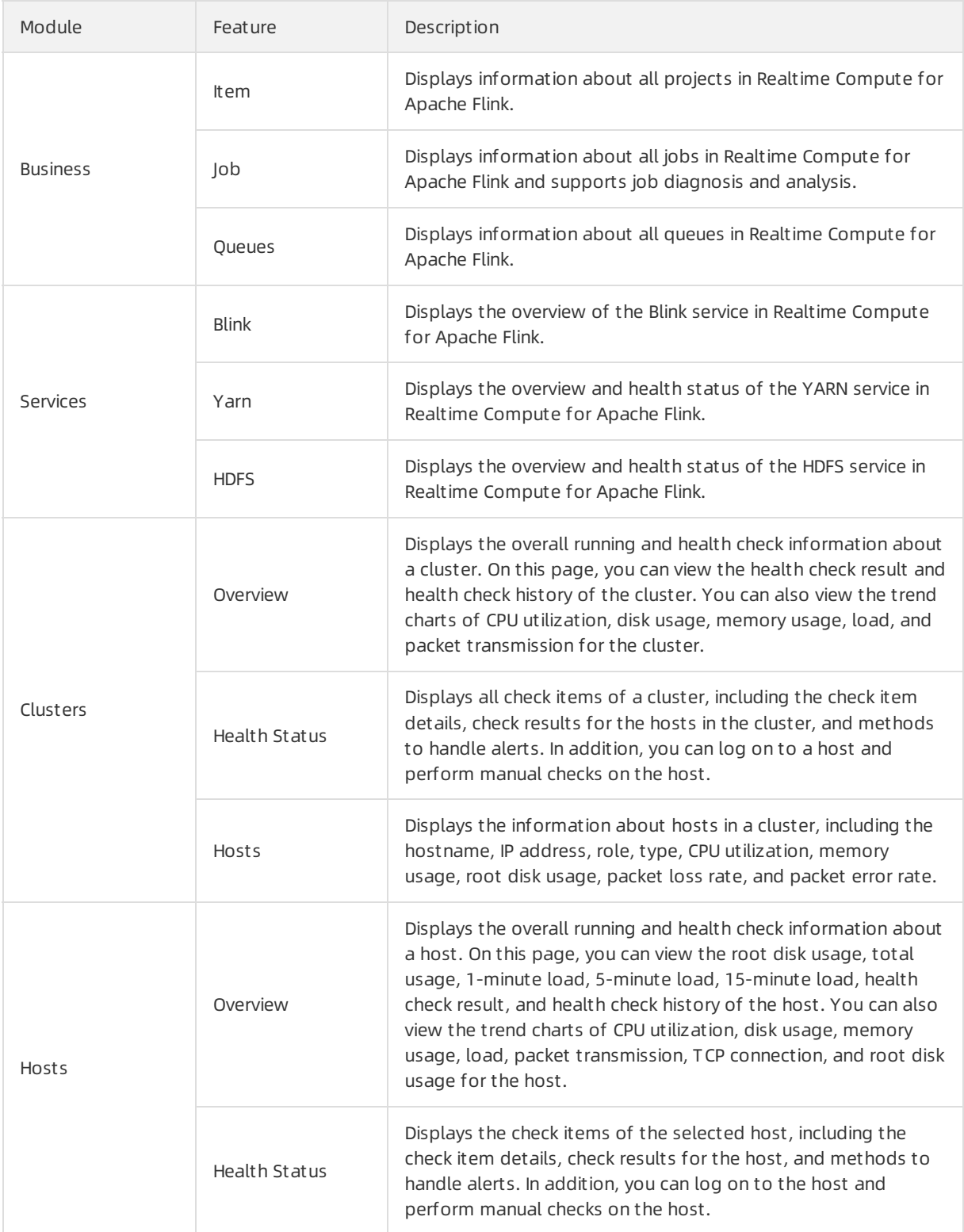

### Entry

- 1. Log on to the ABM [console](#page-703-0).
- 2. Click  $\equiv$  in the upper-left corner of the ABM console, and then click RealtimeCompute.
- 3. On the RealtimeCompute page, click O&M in the upper-right corner. The Business page appears by

default.

The O&M page includes four modules, Business, Services, Clust ers, and Host s.

# 11.4.11.4. Business O&M

# 11.4.11.4.1. Projects

This topic describes how to view information about the projects in Realtime Compute and how to go to the Queue Analysis page fromthe Projects page.

### Projects

On the Business page, click Projects in the left-side navigation pane. The Projects page for Realtime Compute appears.

The Project s page displays information about the projects in Realtime Compute, including the name, BRS, queue, used compute units (CUs), total CUs, CU usage percentage, and number of jobs.

### Go to the Queue Analysis page

The Queue Analysis page displays the status and resource usage of a queue, and information about jobs running in the queue, so that you can quickly know the running status of the queue.

On the Project s page, click a queue in the Queue column. The Queue Analysis page of the queue appears. For more information about the Queue Analysis page and operations that you can performon this page, see [Queues](#page-909-0).

# 11.4.11.4.2. Jobs

This topic describes how to view information about the jobs in Realtime Compute and how to go to the Job Analysis page, Queue Analysis page, and Realtime Compute console fromthe Jobs page.

### Jobs

On the Business page, click Jobs in the left-side navigation pane. The Jobs page for Realtime Compute appears.

The Jobs page displays information about the jobs in Realtime Compute, including the job names, users who created the jobs, projects to which the jobs belong, queues where the jobs are running, transactions per second (TPS) in the inbound direction, job latency, requested compute units (CUs), job statuses, and start time.

### Go to the Realtime Compute console

On the Jobs page, click the content in the Failover column of a job to go to the Realtime Compute console.

### Go to the Job Analysis page

The job analysis feature allows you to diagnose jobs to quickly troubleshoot job failures.

On the Jobs page, click a job in the Name column. The Job Analysis page of the job appears. For more [information](#page-935-0) about the Job Analysis page and operations that you can perform on this page, see Job analysis.

### Go to the Queue Analysis page

The Queue Analysis page displays the status and resource usage of a queue, and information about jobs running in the queue, so that you can quickly know the running status of the queue.

On the Jobs page, click a queue in the Queue column. The Queue Analysis page of the queue appears. For more information about the Queue Analysis page and operations that you can performon this page, see [Queues](#page-909-0).

# <span id="page-909-0"></span>11.4.11.4.3. Queues

Apsara Big Data Manager(ABM) allows you to view the information about the queues in Realtime Compute, including the queue names, queue statuses, minimumnumbers of CPU cores and minimum memory capacity guaranteed for the queues, maximum numbers of CPU cores and maximum memory capacity available forthe queues, and numbers of jobs running in the queues.

### Queues

On the Business page, clickQueues in the left-side navigation pane. The Queues page for Realtime Compute appears.

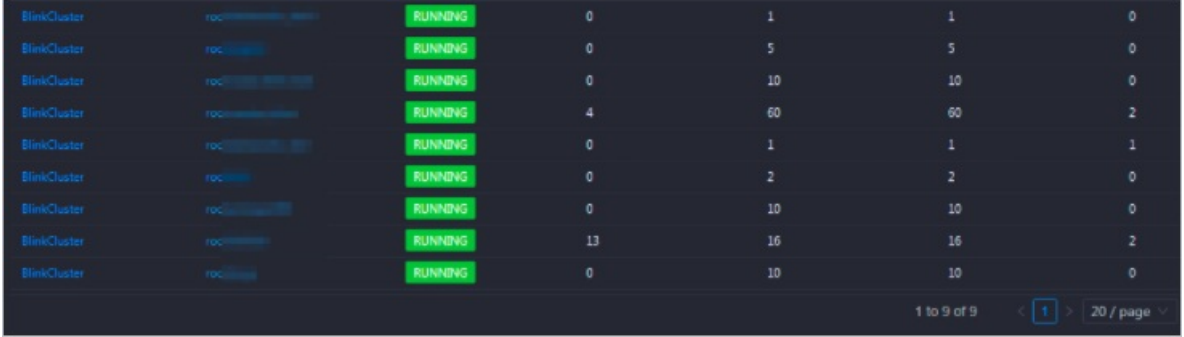

The Queues page displays information about the queues in Realtime Compute, including the clusters to which the queues belong, queue names, queue statuses, requested compute units (CUs), minimumCUs guaranteed, maximumCUs available, and numbers of jobs running in the queues.

### Go to the Queue Analysis page

The Queue Analysis page displays the status and resource usage of a queue, and information about jobs running in the queue, so that you can learn the running status of the queue.

On the Queues page, click a queue in the Queue column. The Queue Analysis page of the queue appears. For more information about the Queue Analysis page and operations that you can performon this page, see [Queues](#page-909-0).

# 11.4.11.5. Service O&M

# 11.4.11.5.1. Blink

Apsara Big Data Manager(ABM) allows you to view the overview of the Blink service in Realtime Compute.

On the Services page, click Blink in the left-side navigation pane. The Overview page forthe Blink service appears.

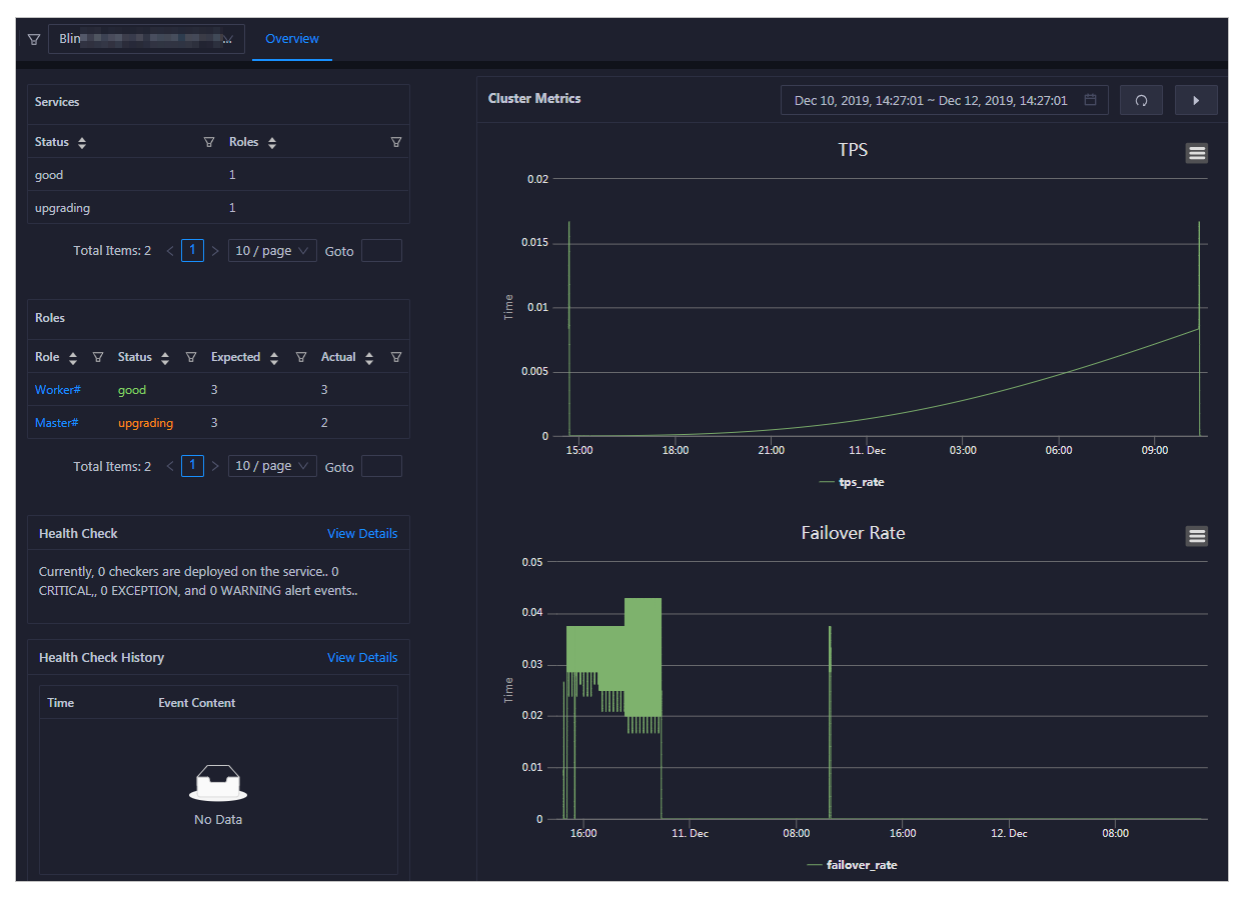

The Overview page displays the overview, status, health check result, and health check history, as well as two core cluster metrics, transactions per second (TPS) and failoverrate, of the Blink service.

# 11.4.11.5.2. Yarn

Apsara Big Data Manager(ABM) allows you to view the overview and health status of the YARN service in Realtime Compute.

#### **Overview**

On the Services page, click Yarn in the left-side navigation pane. The Overview page forthe YARN service appears.

The Overview page displays the health check result, health check history, application status, container status, node status, logical CPU usage, and logical memory usage forthe YARN service.

ClickView Det ails in the Healt h Check or Healt h Check Hist ory section. The Healt h St at us page forthe YARN service appears. On this page, you can view more details about the health check.

#### Heath status

<span id="page-911-0"></span>On the Services page, click Yarn in the left-side navigation pane. Click the Healt h St at us tab on the top of the Services page. The Healt h St at us page forthe YARN service appears.

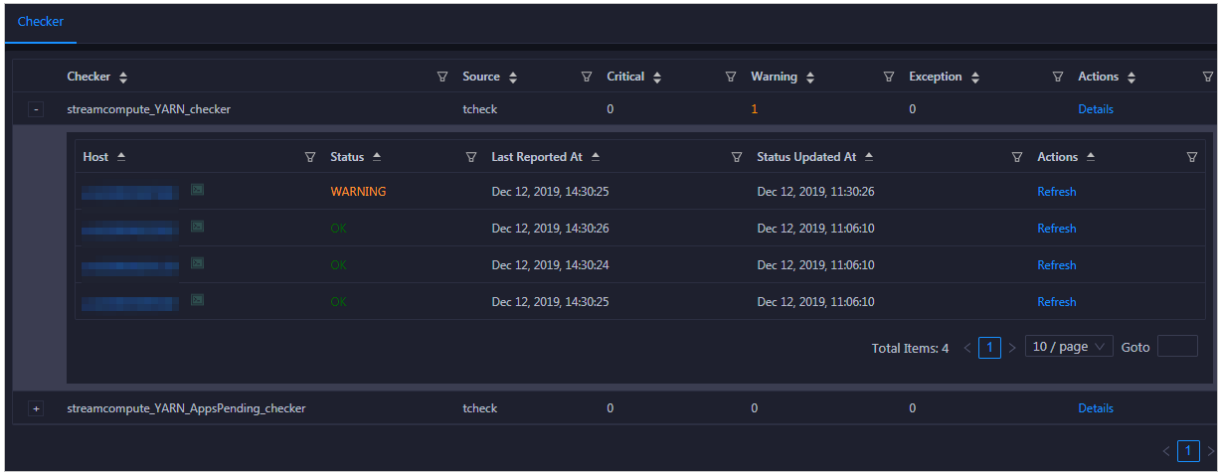

On the Healt h St at us page, you can view all checkers of the YARN service and the check results for all hosts. The following alerts may be reported on a host: Critical, Warning, and Exception. The alerts are repesented in different colors. Pay attention to the check results, especially the Critical and Warning results, and handle themin a timely manner.

The operations you can perform on the Health Status page for the YARN service are the same as those on the Health Status page for Realtime Compute clusters. For more [information,](#page-918-0) see Cluster health.

## 11.4.11.5.3. HDFS

Apsara Big Data Manager(ABM) allows you to view the overview and health status of the Hadoop Distributed File System(HDFS) service in Realtime Compute.

#### Overview

On the Services page, click HDFS in the left-side navigation pane. The Overview page forthe HDFS service appears.

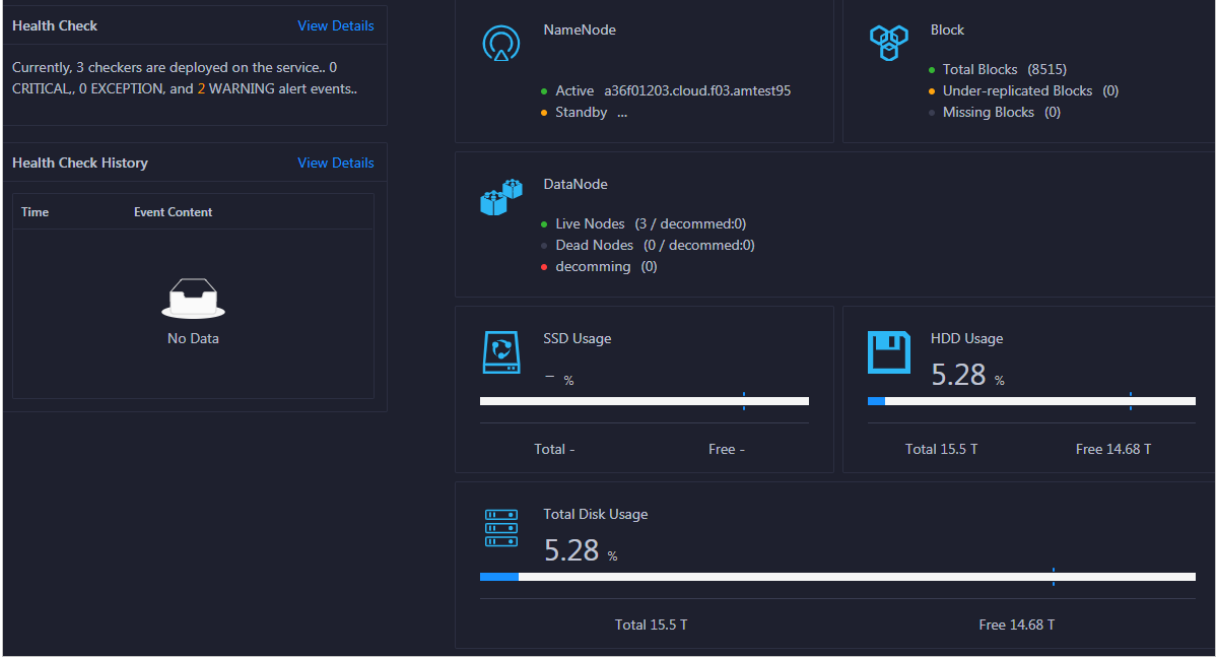

The Overview page displays the health check result, health check history, the information of NameNode, blocks, and DataNode, solid-state disk (SSD) usage, hard disk drive (HDD) usage, and total disk usage.

ClickView Det ails in the Healt h Check or Healt h Check Hist ory section. The Healt h St at us page forthe HDFS service appears. On this page, you can view more details about the health check.

#### Health status

On the Services page, click HDFS in the left-side navigation pane. Click the Healt h St at us tab on the top of the Services page. The Healt h St at us page forthe HDFS service appears.

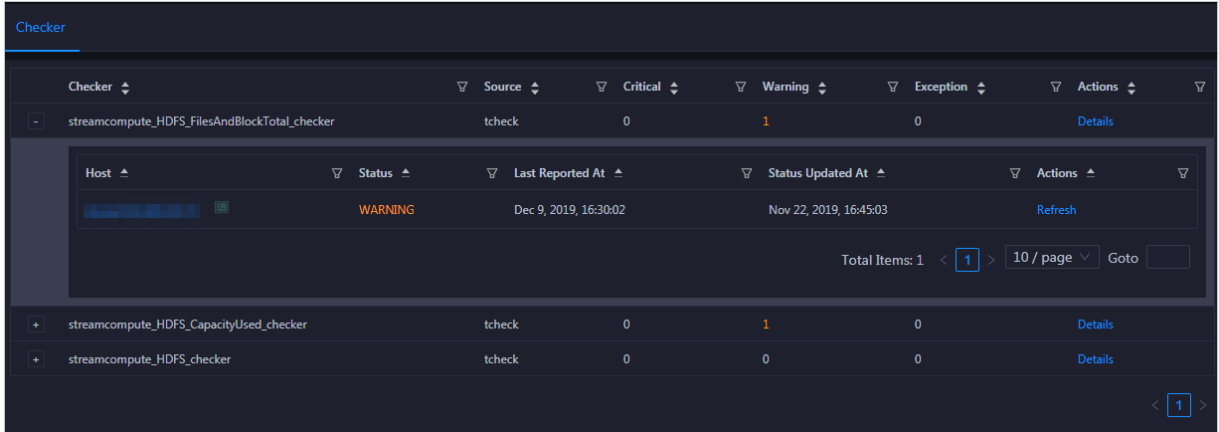

On the Healt h St at us page, you can view all checkers of the HDFS service and the check results for all hosts in the cluster. The following check results can be returned: Critical, Warning, and Exception. They are displayed in different colors. Pay attention to the check results, especially the Critical and Warning results, and handle themin a timely manner.

The operations you can perform on the Health Status page for the HDFS service are the same as those on the Health Status page for Realtime Compute clusters. For more [information,](#page-918-0) see Cluster health.

# 11.4.11.6. Cluster O&M

# 11.4.11.6.1. Cluster overview

The cluster overview page displays the overall running and health check information about a cluster. On this page, you can view the health check result and health check history of the cluster. You can also view the trend charts of CPU usage, disk usage, memory usage, load, and packet transmission forthe cluster.

### Entry

On the Clusters page, select a cluster in the left-side navigation pane, and then click the Overview tab. The Overview page forthe cluster appears.

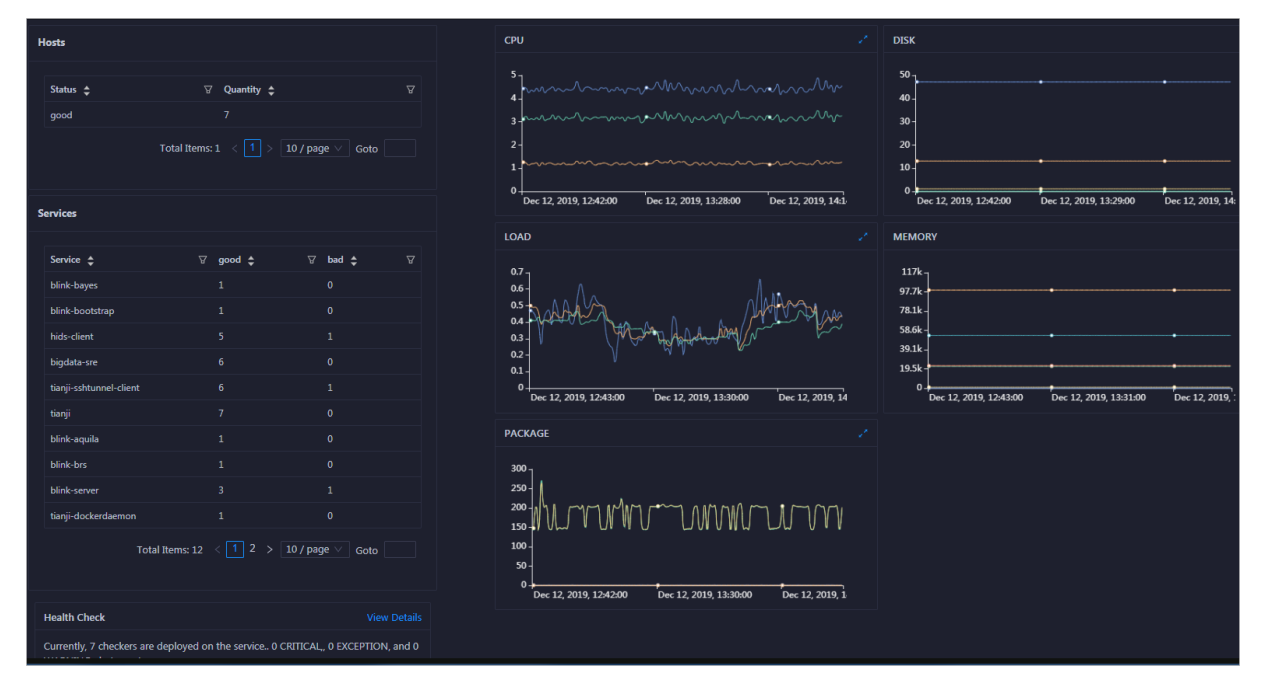

### **Hosts**

This section displays all host statuses and the number of hosts in each status. The host statuses include good and bad.

#### Services

This section displays all services deployed in the cluster and the respective number of available and unavailable services.

### CPU

This chart shows the trend lines of the total CPU utilization (cpu), CPU utilization for executing code in kernel space (sys), and CPU utilization for executing code in user space (user) forthe clusterin different colors.

In the upper-right corner of the chart, click the  $\mathbb Z$  icon to zoom in the chart.

You can specify the start time and end time in the upper-left corner of the enlarged chart to view the CPU utilization of the clusterin the specified period.

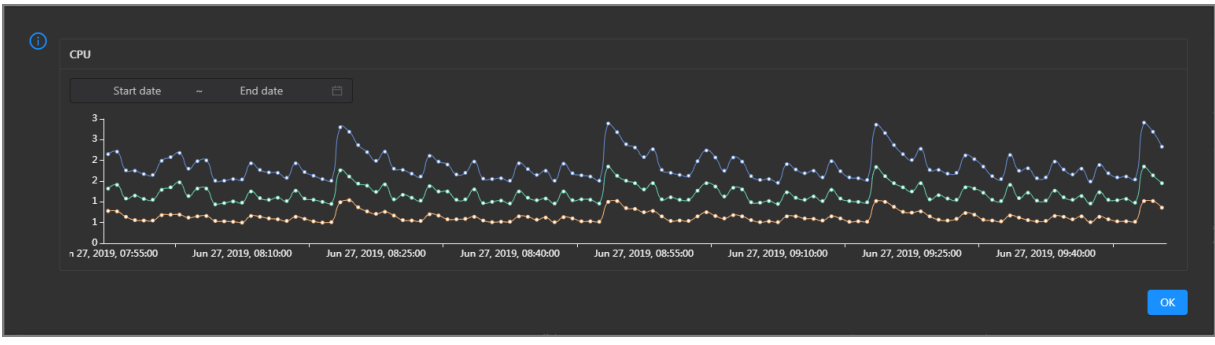

#### DISK

This chart shows the trend lines of the storage usage on the /, /boot, /home/admin, and /home directories forthe cluster overtime in different colors.

In the upper-right corner of the chart, click the  $\mathbb Z$  icon to zoom in the chart.

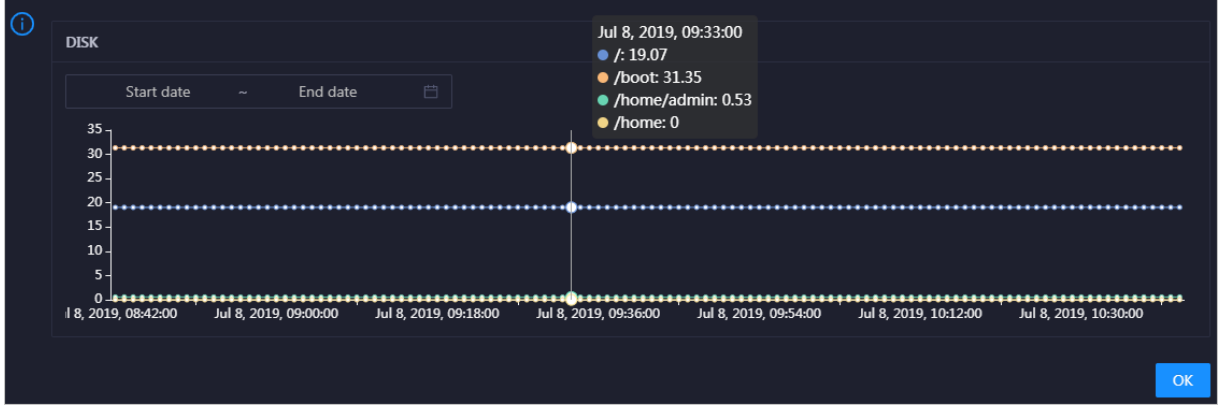

You can specify the start time and end time in the upper-left corner of the enlarged chart to view the storage usage of the cluster in the specified period.

#### MEMORY

This chart shows the trend lines of the memory usage (mem), total memory size (total), used memory size (used), size of memory used by buffers (buff), size of memory used by the page cache (cach), and available memory size (free) forthe clusterin different colors.

In the upper-right corner of the chart, click the  $\overline{\phantom{a}}$  icon to zoom in the chart.

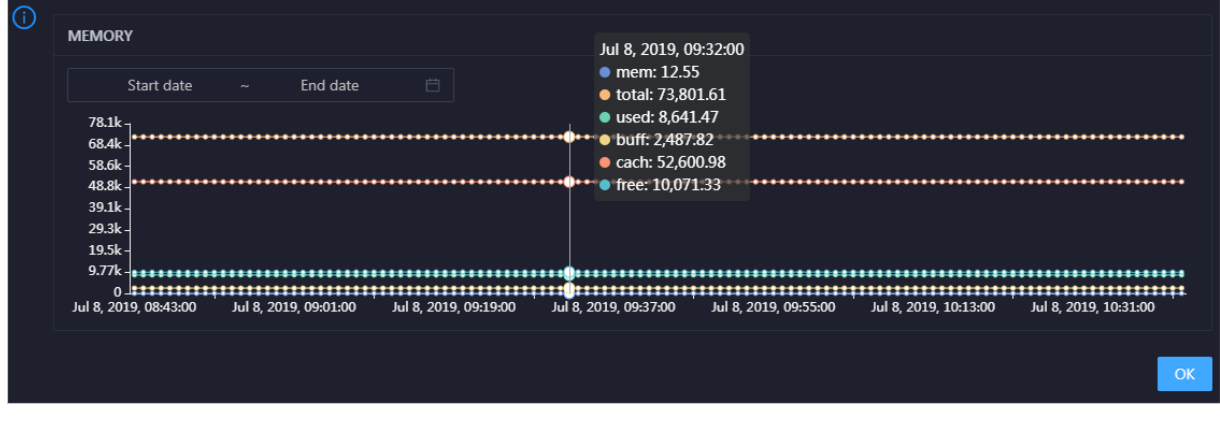

You can specify the start time and end time in the upper-left corner of the enlarged chart to view the memory usage of the cluster in the specified period.

#### PACKAGE

This chart shows the trend lines of the numbers of dropped packets (drop), error packets (error), received packets (in), and sent packets (out) forthe clusterin different colors. These trend lines reflect the data transmission status of the cluster.

In the upper-right corner of the chart, click the  $\mathbb{Z}$  icon to zoom in the chart.

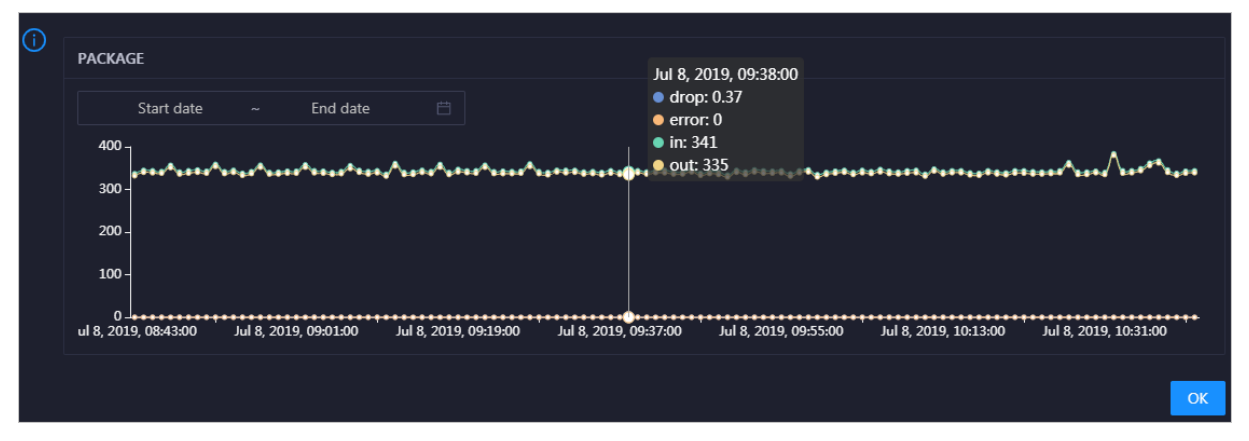

You can specify the start time and end time in the upper-left corner of the enlarged chart to view the data transmission status of the clusterin the specified period.

#### LOAD

This chart shows the trend lines of the 1-minute, 5-minute, and 15-minute load averages forthe cluster in different colors.

In the upper-right corner of the chart, click the  $\mathbb Z$  icon to zoom in the chart.

Operations of big data product s

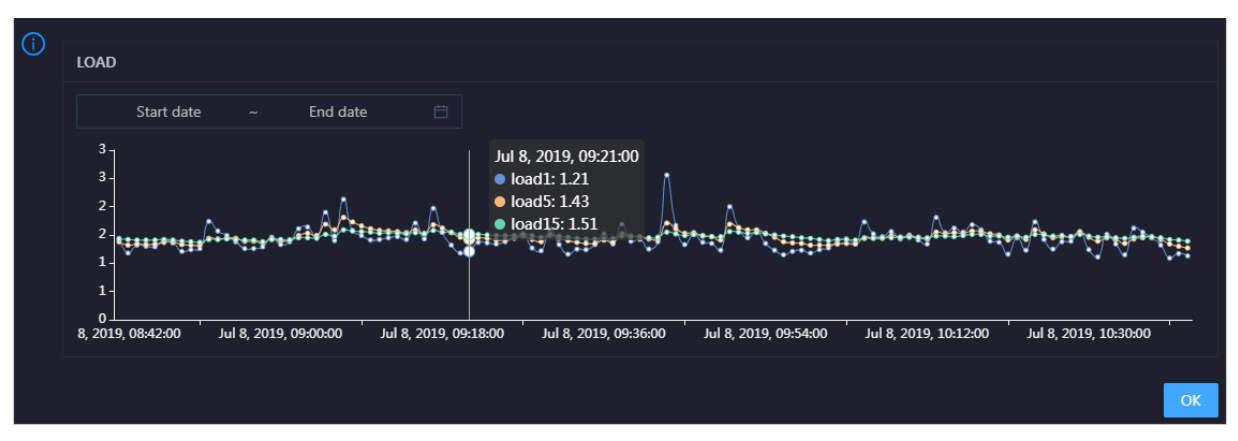

You can specify the start time and end time in the upper-left corner of the enlarged chart to view the 1-minute, 5-minute, and 15-minute load averages of the clusterin the specified period.

#### Health Check

This section displays the number of checkers deployed forthe cluster and the respective number of Critical, Warning, and Exception alerts.

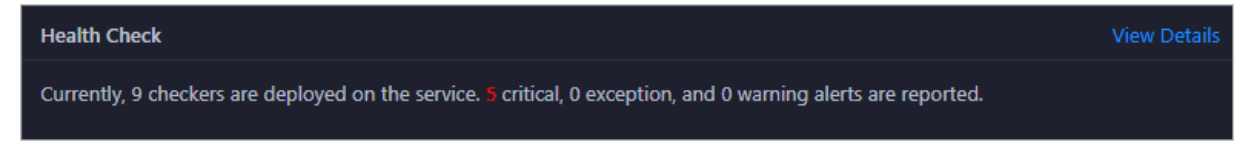

ClickView Det ails to go to the Health Status page. On this page, you can view the health check details. For more information, see [Cluster](#page-918-0) health.

### Health Check History

This section displays a record of the health checks performed on the cluster.

ClickView Det ails to go to the Health Status page. On this page, you can view the health check details. For more information, see [Cluster](#page-918-0) health.

You can click the event content of a check to view the exception items.

# 11.4.11.6.2. Cluster health

On the Health Status page, you can view all checkers of a cluster, including the checker details, check results forthe hosts in the cluster, and schemes to clear alerts (if any). In addition, you can log on to a host and performmanual checks on the host.

#### Entry

On the Clust ers page, select a clusterin the left-side navigation pane, and then click the Healt h St at us tab. The Health Status page forthe cluster appears.

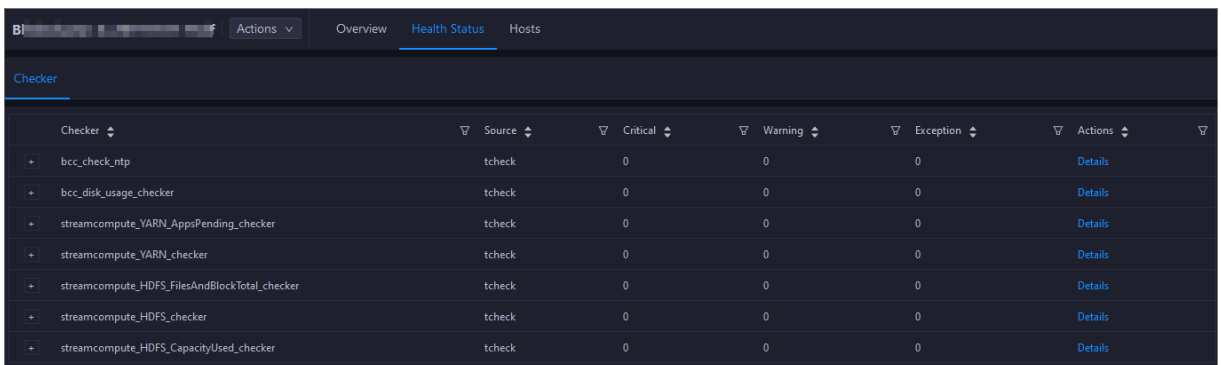

On the Healt h St at us tab, you can view all checkers forthe cluster and the check results forthe hosts in the cluster. The following alerts may be reported on a host: CRITICAL, WARNING, and EXCEPTION. The alerts are represented in different colors. You must handle the alerts in a timely manner, especially the CRIT ICAL and WARNING alerts.

#### View checker details

1. On the Health Status tab, click Details in the Actions column of a checker. On the Details page, view checker details.

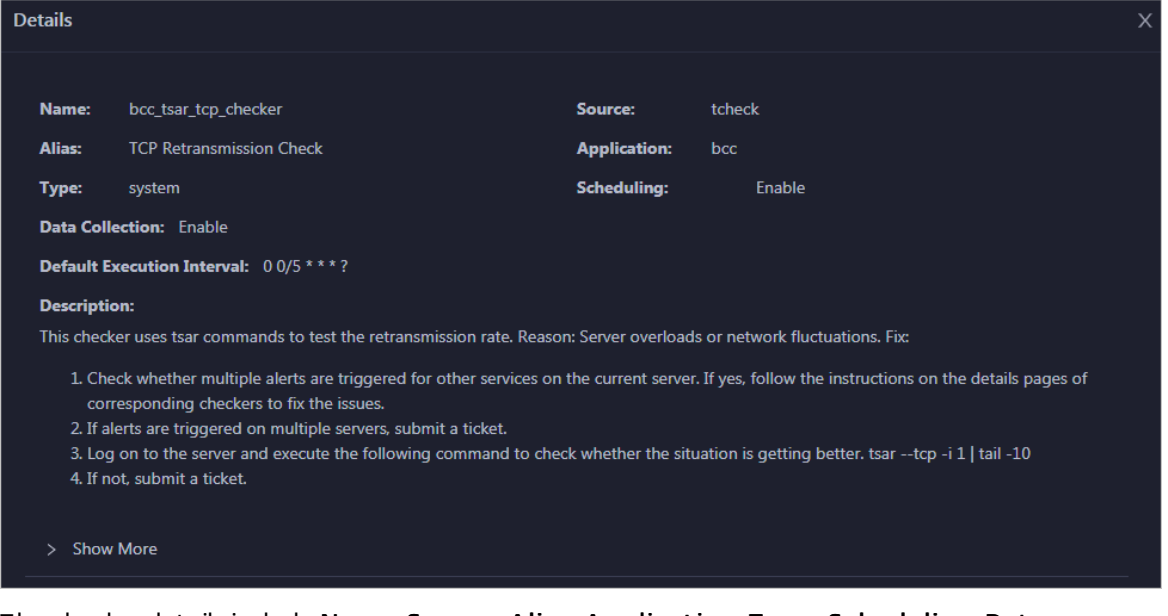

The checker details include Name, Source, Alias, Application, T ype, Scheduling, Dat a Collection, Def ault Execution Interval, and Description. The schemes to clear alerts are provided in the description.

2. Click Show More to view more information about the checker.

<span id="page-918-0"></span>Operations of big data product s

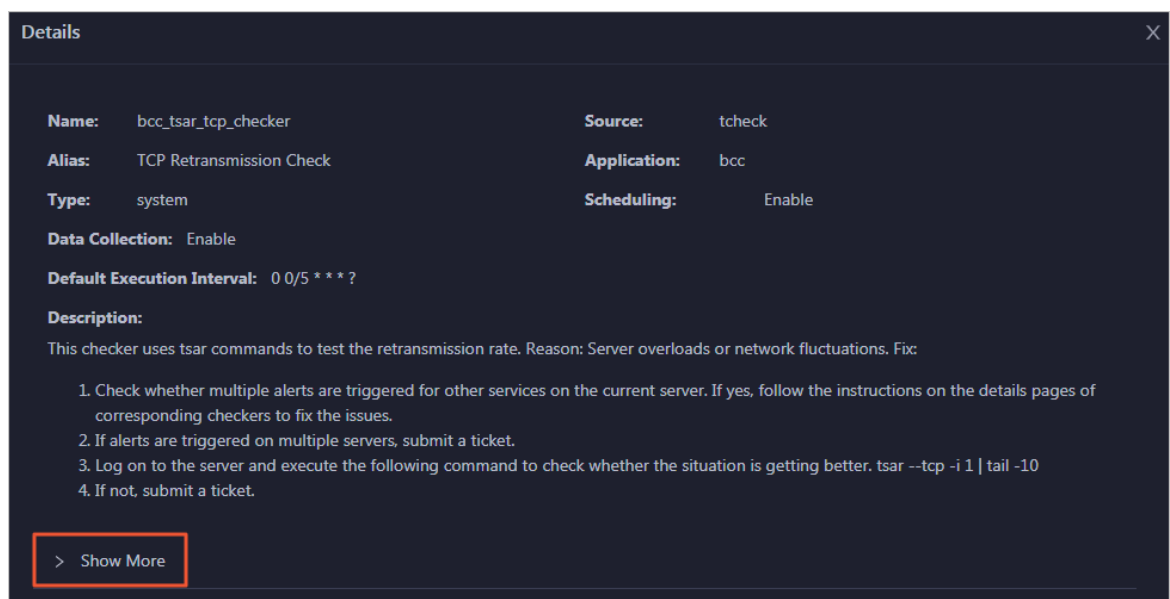

You can view information about Script, Target (TianJi), Default Threshold, and Mount Point.

#### View the hosts for which alerts are reported and causes for the alerts

You can view the check history and check results of a checker on a host.

1. On the Health Status tab, click + to expand a checkerfor which alerts are reported. You can view all hosts where the checker is run.

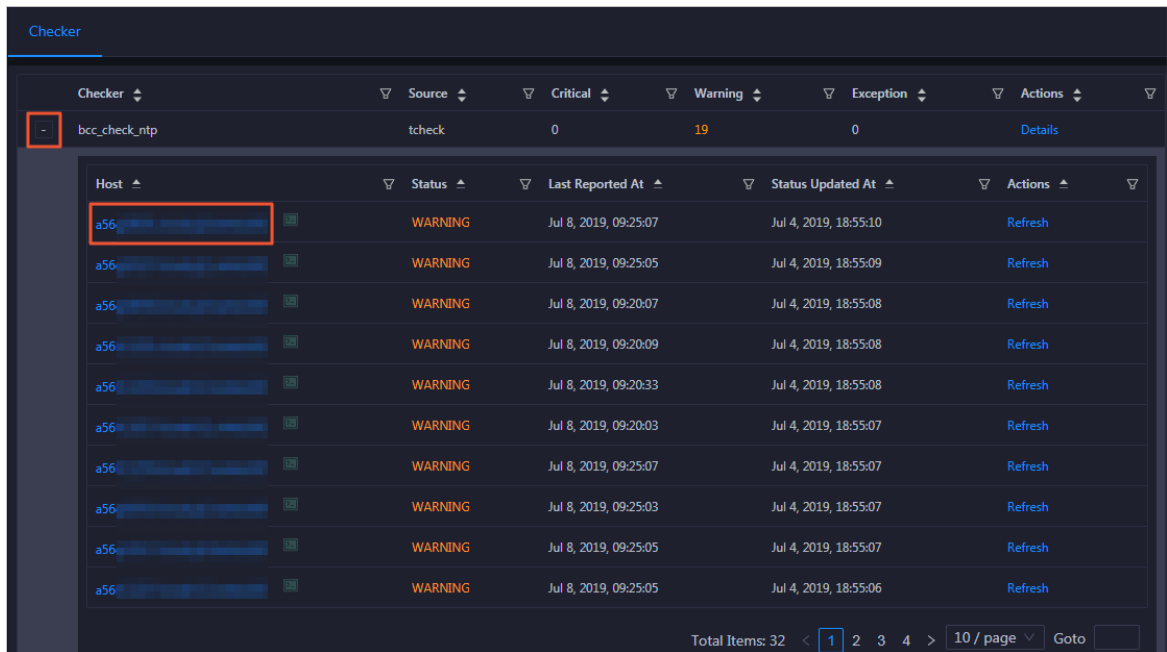

2. Click a hostname. In the panel that appears, click Det ails in the Actions column of a check result to view the cause of the alert.

Operations of big data product s

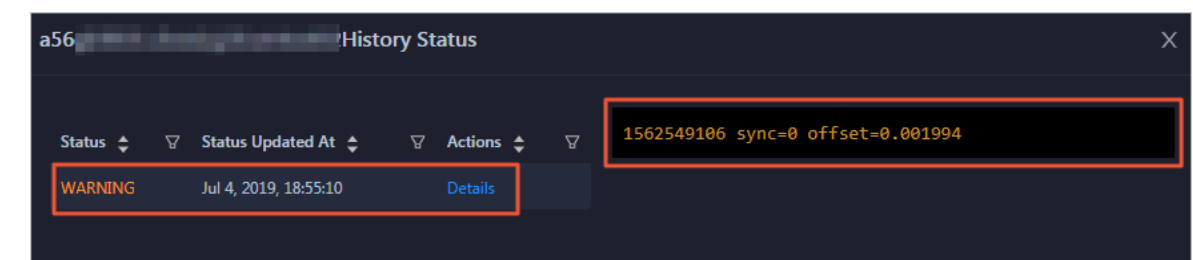

### Clear alerts

On the Health Status tab, click Details in the Actions column of a checker for which alerts are reported. On the Details page, view the schemes to clear alerts.

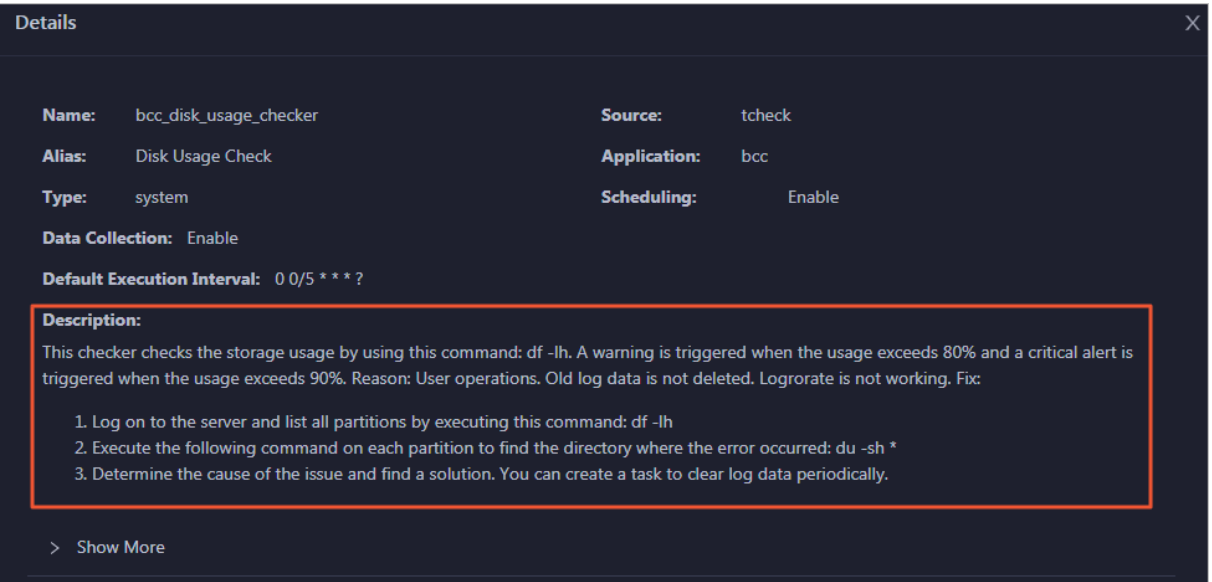

### Log on to a host

You may need to log on to a host to handle alerts or other issues that occurred on the host.

1. On the Health Status tab, click + to expand a checkerfor which alerts are reported.

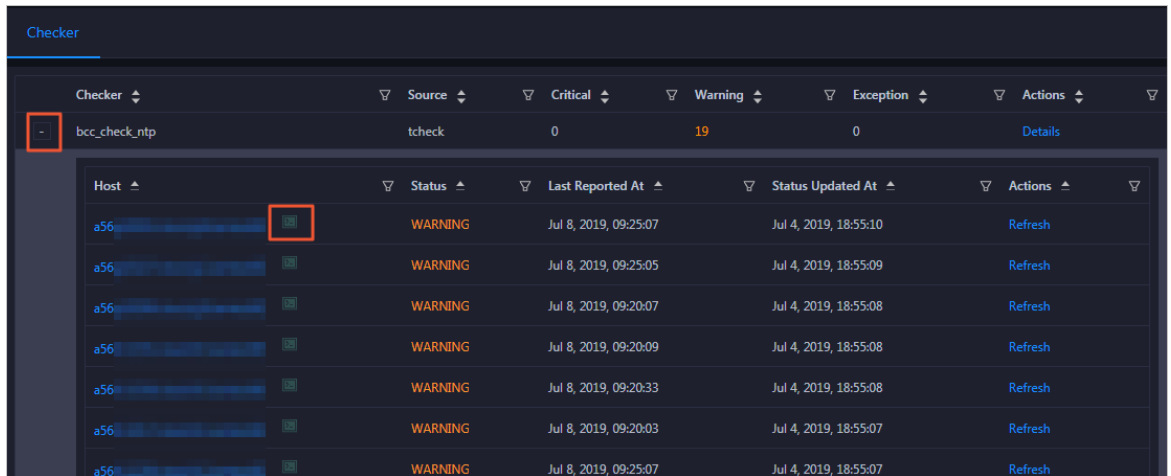

2. Click the Login in icon of a host. The T erminalService page appears.

Operations of big data product s

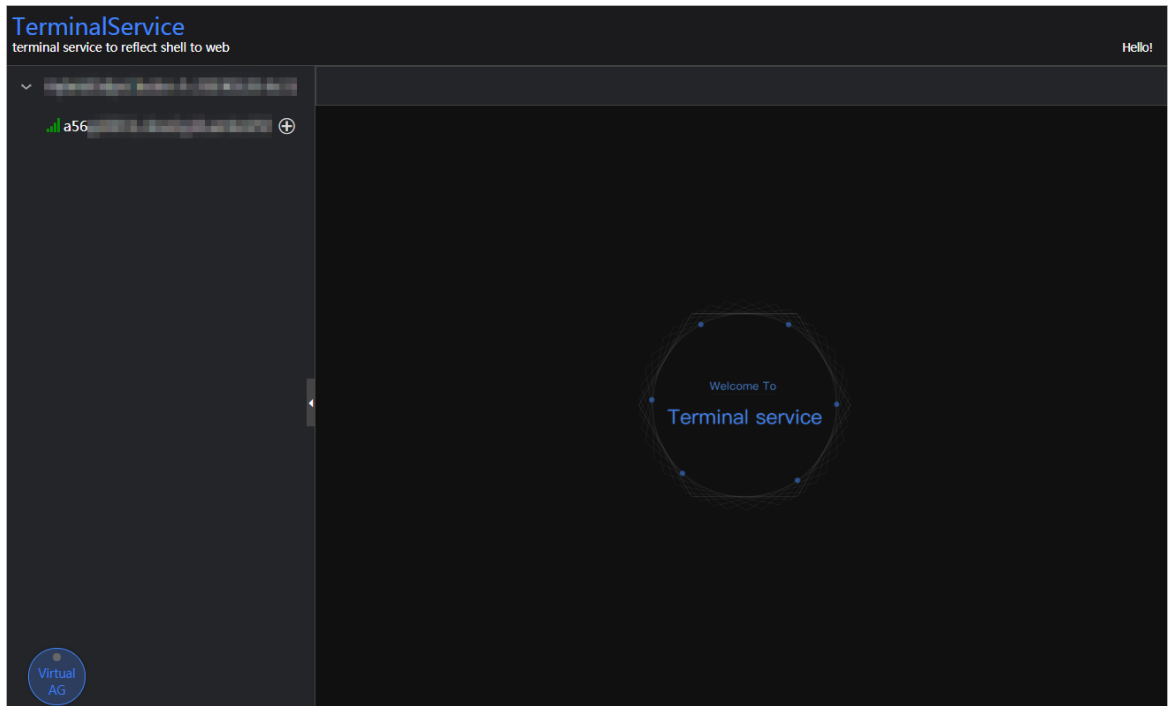

3. On the T erminalService page, click the hostname in the left-side navigation pane to log on to the host.

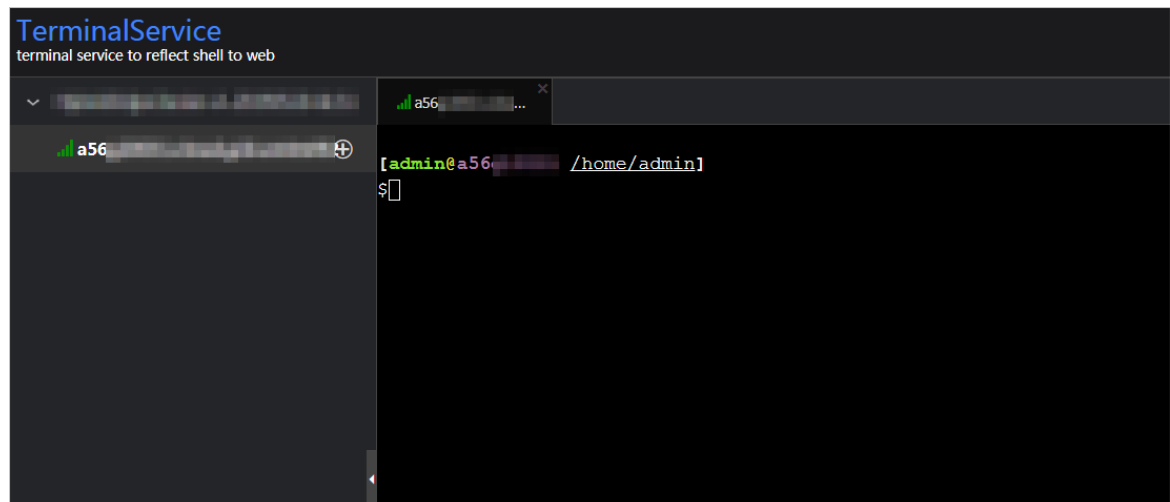

### Run a checker again

After you clear an alert for a host, click Refresh in the Actions column of the host to run the checker again forthe host. This way, you can check whetherthe alert is cleared.

Operations of big data product s

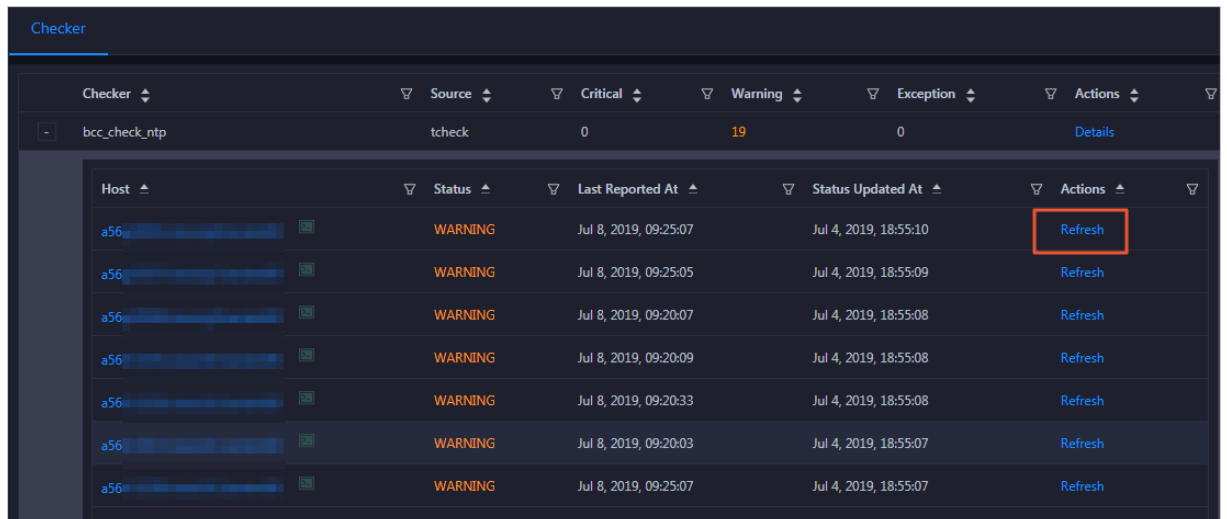

# 11.4.11.6.3. Hosts

The Hosts page displays information about hosts, including the hostname, IP address, role, type, CPU usage, total memory size, available memory size, load, root disk usage, packet loss rate, and packet error rate.

On the Clust ers page, select a cluster in the left-side navigation pane, and then click the Hosts tab. The Hosts page for the cluster appears.

To view more information about a host, click the name of the host. The Overview tab of the Hosts page appears. For more information, see Host [overview](#page-927-0).

# 11.4.11.6.4. Cluster scale-out

Apsara Big Data Manager(ABM) allows you to scale out a Realtime Compute cluster by adding physical hosts. Cluster scale-out refers to the process of adding physical hosts in the default cluster of Apsara Infrastructure Management Framework to a Realtime Compute cluster. You can performthe scale-out operation only for worker nodes in a Realtime Compute cluster.

### Prerequisites

- Your ABM account is granted the required permissions to perform O&M operations on Realtime Compute.
- Hosts whose service type is blink are deployed in the default cluster of Apsara Infrastructure Management Framework.

### Background information

In Apsara Stack, scaling out a cluster involves complex operations. You need to configure a new physical host on Deployment Planner so that it can be added to the default cluster of Apsara Infrastructure Management Framework. The default cluster of Apsara Infrastructure Management Framework can be considered as a resource pool that can provide resources for scaling out business clusters. To scale out a cluster, add physical hosts in the default cluster of Apsara Infrastructure Management Framework to the cluster. To scale in a cluster, remove physical hosts fromthe clusterto the default cluster of Apsara Infrastructure Management Framework.

### Step 1: Obtain the name of the host that is to be added to a Realtime Compute cluster

Before the scale-out operation, obtain the name of the available host in the default cluster of Apsara Infrastructure Management Framework.

- 1. Log on to the ABM [console](#page-703-0).
- 2. Click the **ig** icon in the upper-left corner, and click TIANJI to log on to the Apsara Infrastructure Management Framework console.
- 3. In the top navigation bar of the page that appears, choose Operations > Machine Operations.
- 4. On the Machine Operations page, search for a host whose service type is blink in the default cluster. Copy the name of the host.

### Step 2: Add the host to a Realtime Compute cluster

You can add multiple hosts to a Realtime Compute cluster at a time to scale out the cluster. To achieve this, you must specify an existing host as the template host. When you scale out the Realtime Compute cluster, the hosts copy configurations fromthe template host so that they can be added to the cluster at a time.

- 1. Log on to the ABM [console](#page-703-0).
- 2. Click the  $\blacksquare$  icon in the upper-left corner, and click StreamCompute.
- 3. On the page that appears, click O&M in the upper-right corner. The Business page appears by default.
- 4. Click the Clust ers tab. On the page that appears, click the Hosts tab, and select a host whose Role is Worker as the template host.
- 5. Choose Actions > Scale out Cluster in the upper-left corner. In the Scale out Cluster pane, configure the required parameters.

You must configure the following parameters in this step:

- $\circ$  Refer Host name: the name of the template host. By default, the name of the selected host is used.
- $\circ$  Host name: the name of the host that you want to add to the Realtime Compute cluster. The drop-down list displays all available hosts in the default clusterfor scale-out. You can select one or more hosts fromthe drop-down list.
- 6. Click Run. A message appears, indicating that the action is submitted.
- 7. View the scale-out status.

Move the pointer over Actions in the upper-left corner, and click Execution History next to Scale out Clust er to view the scale-out history.

It may take some time for the cluster to be scaled out. In the Current Status column, RUNNING indicates that the scale-out operation is in progress, SUCCESS indicates that the scale-out operation succeeds, and FAILED indicates that the scale-out operation fails.

#### Step 3: View the scale-out progress

If the status is RUNNING, click Details in the Details column to check the current step and progress of the scale-out operation.

### Step 4: Optional. Locate the cause of a scale-out failure

If the status is FAILED, clickDet ails in the Details column to locate the failure cause.

You can also view information about parameter settings, host details, scripts, and execution parameters to locate the failure cause.

# 11.4.11.6.5. Cluster scale-in

Apsara Big Data Manager(ABM) allows you to remove physical hosts to scale in a Realtime Compute cluster. Cluster scale-in refers to the process of removing physical hosts froma Realtime Compute clusterto the default cluster of Apsara Infrastructure Management Framework. Scale-in operations can be performed only on the worker nodes in a Realtime Compute cluster.

#### **Prerequisites**

- Your ABM account is granted the required permissions to perform O&M operations on Realtime Compute.
- More than three worker nodes are deployed in the current cluster. A Realtime Compute cluster creates three replicas for data by default. At least three worker nodes are required. Make sure that the cluster has at least three worker nodes after scale-in.
- Resources of the cluster, including the disk, CPU, and memory, are checked and still sufficient if the clusteris scaled in. For more information about how to check CPU and memory usage, see [Yarn](#page-911-0). You can run the df command to check disk usage.

 $\Box$  Notice Scale-in triggers a job failover on hosts. If the cluster resources are insufficient after scale-in, the failover fails. This leads to negative effects on your business.

### Background information

In Apsara Stack, scaling out a clusterinvolves complex operations. You must configure a new physical host on Deployment Planner so that it can be added to the default cluster of Apsara Infrastructure Management Framework. The default cluster of Apsara Infrastructure Management Framework can be considered as an available resource pool that provides resources for scaling out business clusters. ABM allows you to scale in or out a clusterfor your business. To scale out a cluster, add physical hosts in the default cluster of Apsara Infrastructure Management Framework to the cluster. To scale in a cluster, remove physical hosts fromthe clusterto the default cluster of Apsara Infrastructure Management Framework.

You can remove multiple hosts froma Realtime Compute cluster at a time to scale in the cluster.

#### Procedure

(Optional)

- 1. On the O&M page of the ABM console, click the Clust ers tab. On the page that appears, select a clusterin the left-side navigation pane. Click the Host s tab and select one or more hosts whose role is Worker.
- 2. On the Clusters page, choose Actions > Scale in Clust er. The Scale in Clust er pane appears.

Operations of big data product s

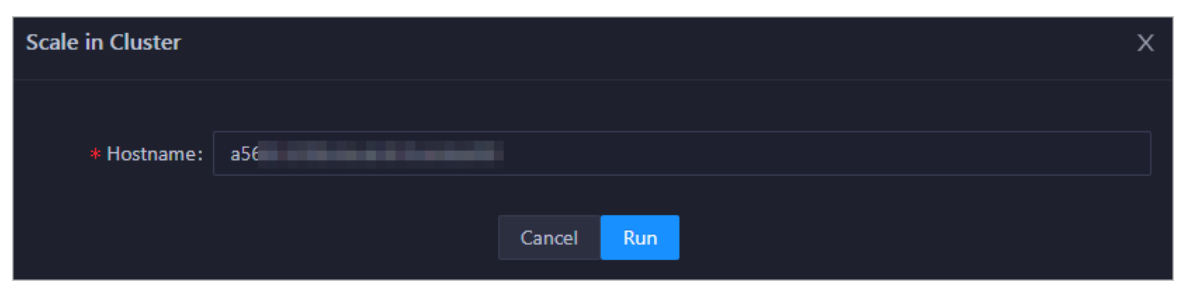

Host name: the name of the host to be removed fromthe cluster. The name of the selected host is used by default.

- 3. Click Run. A message appears, indicating that the action has been submitted.
- 4. View the scale-in status.

Move the pointer overActions in the upper-left corner, and then click Execution Hist ory next to Scale in Clust er to view the scale-in history.

It may take some time for the cluster to be scaled in. In the Current Status column, RUNNING indicates that the execution is in progress, SUCCESS indicates that the execution succeeds, and FAILED indicates that the execution fails.

5. (Optional)View the scale-in progress.

If the status is RUNNING, click Details in the Details column to view the steps and progress of the scale-in operation.

6. Locate the cause of a scale-in failure.

If the status is FAILED, clickDet ails in the Details column to locate the failure cause.

You can also view information about parameter settings, host details, script, and execution parameters to locate the failure cause.

# 11.4.11.7. Host O&M

## 11.4.11.7.1. Host overview

The host overview page displays the overall running information about a host in a Realtime Compute cluster. On this page, you can view the root disk usage, total usage, 1-minute load, 5-minute load, 15 minute load, health check result, and health check history of the host. You can also view the trend charts of CPU usage, disk usage, memory usage, load, packet transmission, TCP connection, and root disk usage forthe host.

#### Entry

On the Hosts page, select a host in the left-side navigation pane. The Overview page for the host appears.

Operations of big data product s

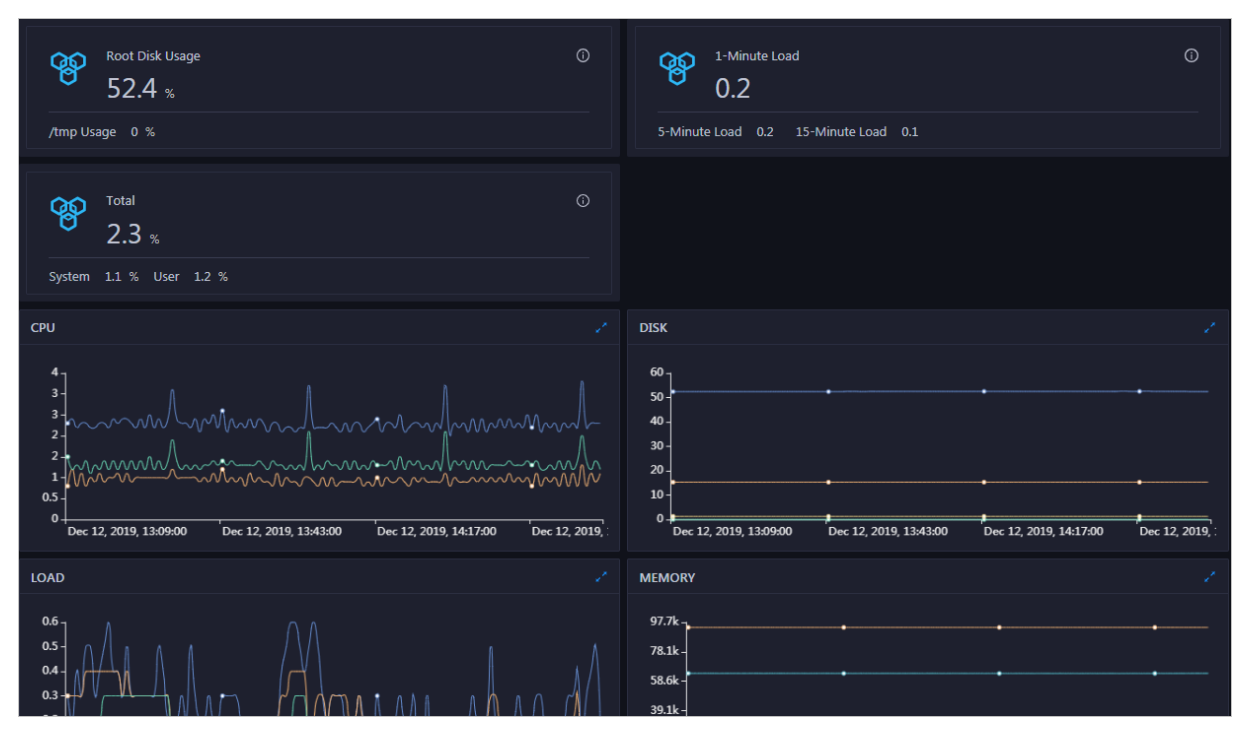

On the Overview page, you can view the root disk usage, total usage, 1-minute load, 5-minute load, 15-minute load, health check result, and health check history of the host. You can also view the trend charts of CPU usage, disk usage, memory usage, load, packet transmission, TCP connection, and root disk usage forthe host.

### Root Disk Usage, Total, and 1-Minute Load

These sections display the root disk usage, total usage, and 1-minute load forthe selected host. The Root Disk Usage section provides the usage of the /tmp directory. The Total section provides the systemusage and user usage. The 1-Minute Load section provides the 1-minute, 5-minute, and 15 minute load averages.

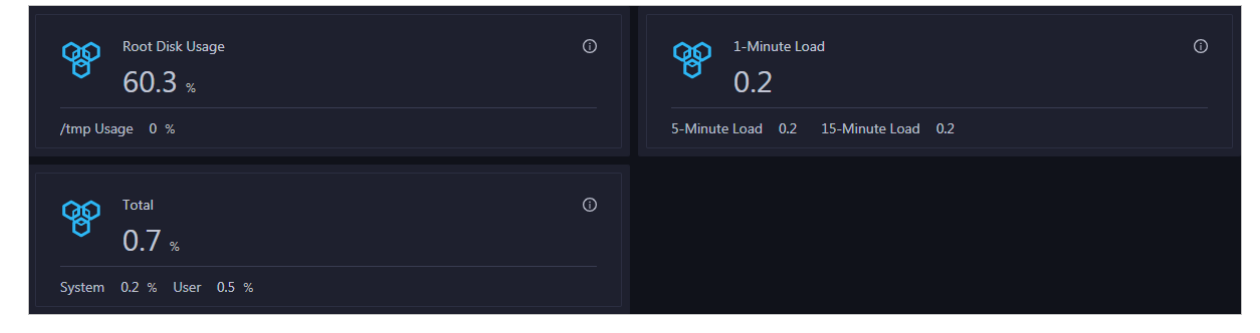

#### **CPU**

The CPU chart shows the trend lines of the total CPU utilization (cpu), CPU utilization for executing code in kernel space (sys), and CPU utilization for executing code in user space (user) of the host over time in different colors.

In the upper-right corner of the chart, click the  $\mathbb Z$  icon to zoom in the chart.

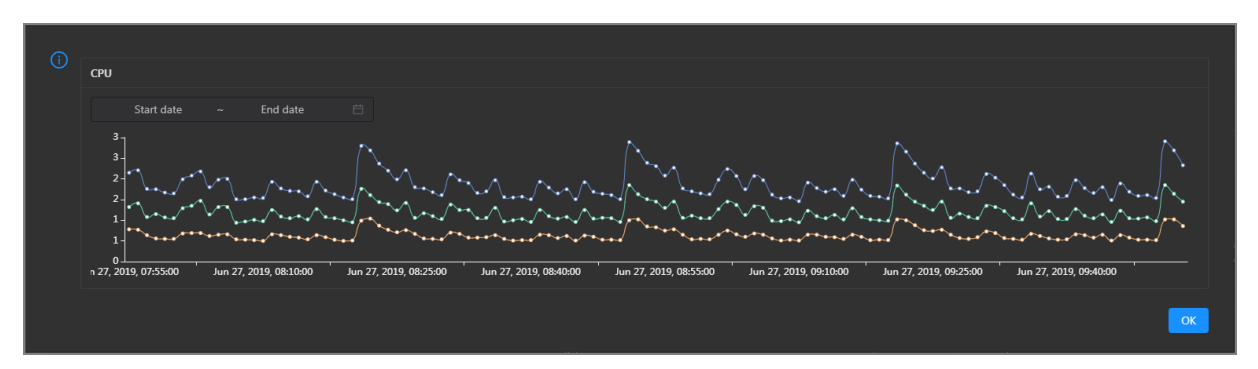

You can specify the start time and end time in the upper-left corner of the enlarged chart to view the CPU utilization of the host in the specified period.

#### DISK

The DISK chart shows the trend lines of the storage usage in the /, /boot, /home/admin, and /home directories forthe host overtime in different colors.

In the upper-right corner of the chart, click the  $\mathbb Z$  icon to zoom in the chart.

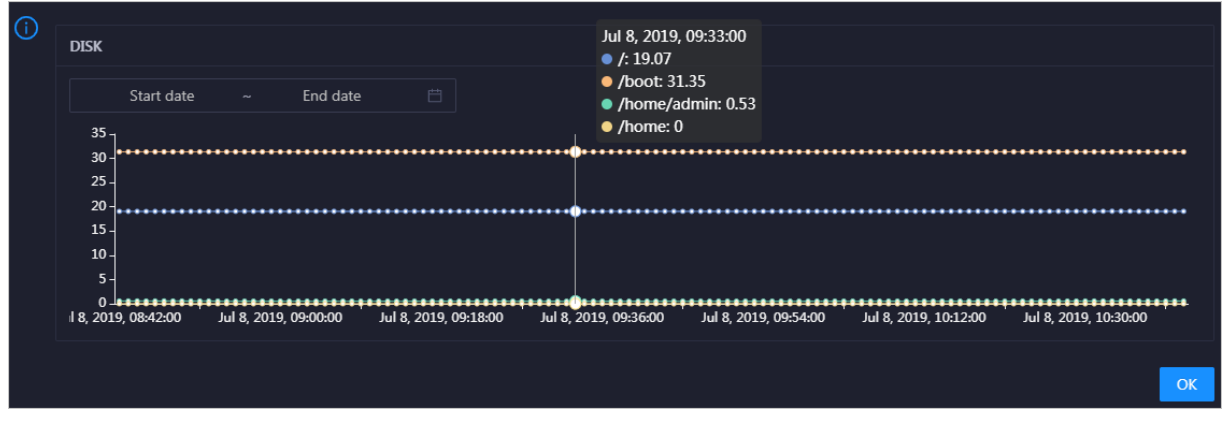

You can specify the start time and end time in the upper-left corner of the enlarged chart to view the storage usage of the host in the specified period.

#### MEMORY

The MEMORY chart shows the trend lines of the memory usage (mem), total memory size (total), used memory size (used), size of memory used by kernel buffers (buff), size of memory used by the page cache (cach), and available memory size (free) forthe host overtime in different colors.

<span id="page-927-0"></span>In the upper-right corner of the chart, click the  $\geq$  icon to zoom in the chart.

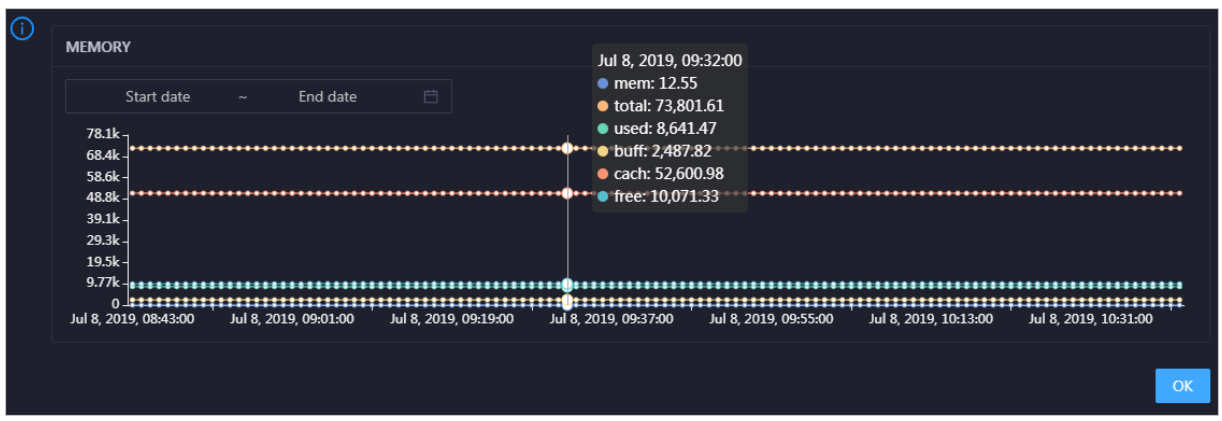

You can specify the start time and end time in the upper-left corner of the enlarged chart to view the memory usage of the host in the specified period.

#### LOAD

The LOAD chart shows the trend lines of the 1-minute, 5-minute, and 15-minute load averages forthe host overtime in different colors.

⋒ LOAD Start date End date Jul 8, 2019, 09:21:00  $\overline{\mathbf{3}}$  $\bullet$  load1: 1.21 load5: 1.43 load15: 1.51 8 2019 08:42:00 Jul 8, 2019, 09:00:00 Jul 8, 2019, 09:18:00 Jul 8, 2019, 09:36:00 Jul 8, 2019, 09:54:00 Jul 8, 2019, 10:12:00 Jul 8, 2019, 10:30:00  $\overline{O}$ 

In the upper-right corner of the chart, click the  $\ge$  icon to zoom in the chart.

You can specify the start time and end time in the upper-left corner of the enlarged chart to view the 1-minute, 5-minute, and 15-minute load averages of the host in the specified period.

### PACKAGE

The PACKAGE chart shows the trend lines of the number of dropped packets (drop), that of error packets (error), that of received packets (in), and that of sent packets (out) forthe host overtime in different colors. These trend lines reflect the data transmission status of the host.

In the upper-right corner of the chart, click the  $\mathbb{Z}$  icon to zoom in the chart.

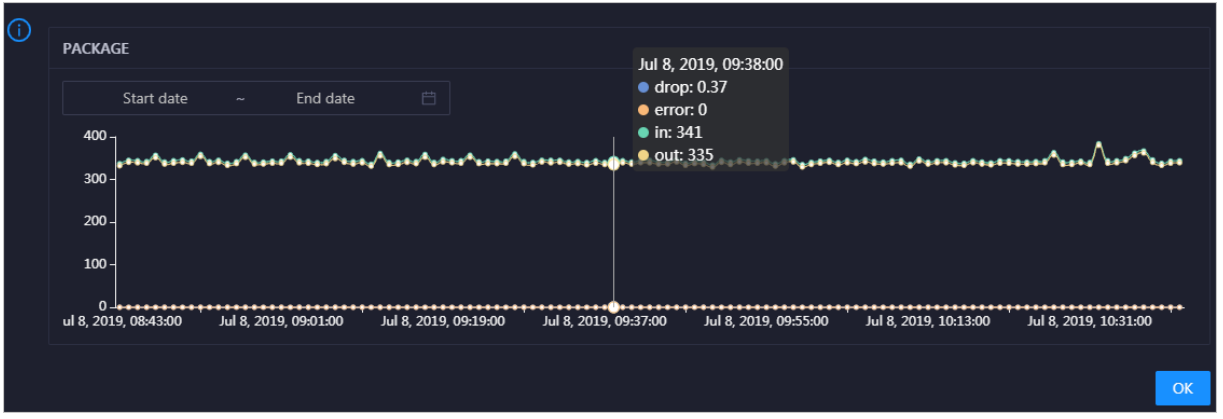

You can specify the start time and end time in the upper-left corner of the enlarged chart to view the data transmission status of the host in the specified period.

#### **TCP**

This chart displays the trend lines of the number of failed TCP connection attempts (atmp\_fail), that of the times of resetting TCP connections in the ESTABLISHED state (est\_reset), that of active TCP connections (active), that of passive TCP connections (pasive), that of received TCP packets (iseg), and that of sent TCP packets (outseg) forthe host overtime in different colors. These trend lines reflect the TCP connection status of the host.

Click  $\ge$  in the upper-right corner of the chart to zoom in the chart.

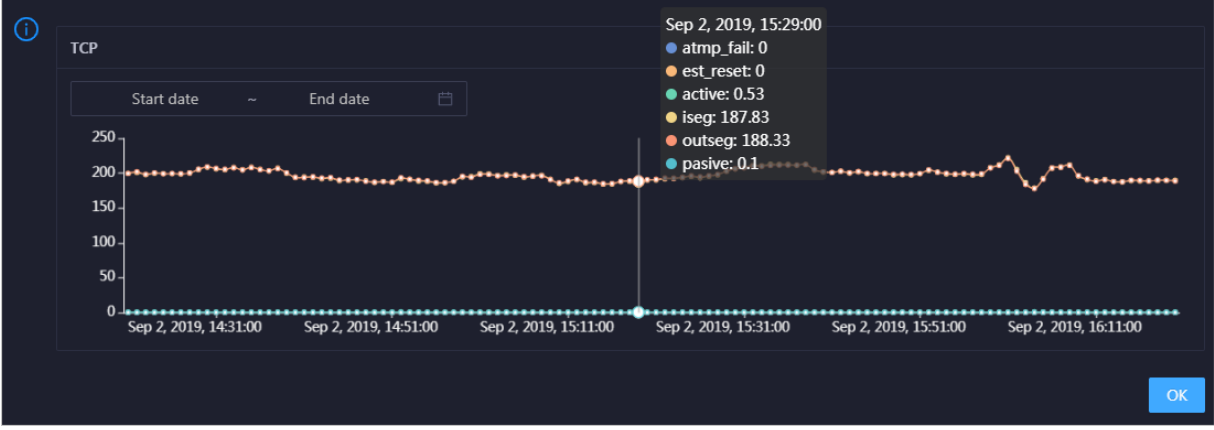

You can specify the start time and end time in the upper-left corner of the enlarged chart to view the TCP connection status of the host in the specified period.

### DISK ROOT

This chart displays the trend line of the average usage of the root disk  $\Lambda$  for the host over time.

Click  $\overline{r}$  in the upper-right corner of the chart to zoom in the chart.

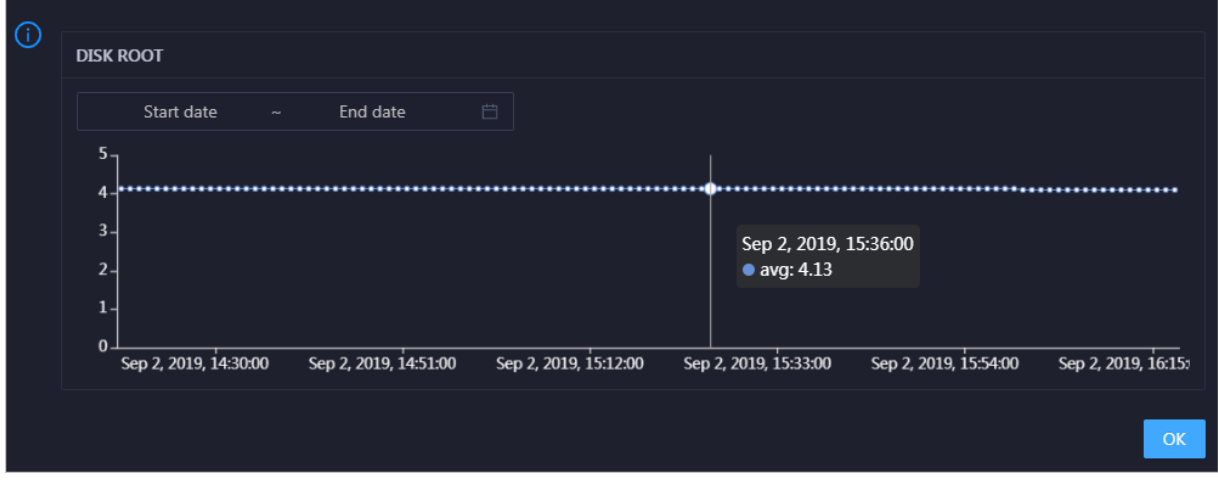

You can specify the start time and end time in the upper-left corner of the enlarged chart to view the average root disk usage of the host in the specified period.

#### Health Check

This section displays the number of checkers deployed forthe host and the respective number of Critical, Warning, and Exception alerts.

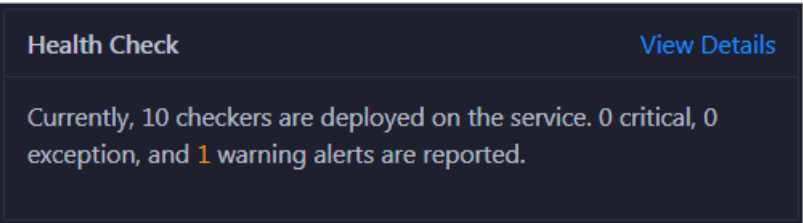

ClickView Det ails to go to the Health Status page. On this page, you can view the health check details. For more information, see Host [health](#page-931-0).

### Health Check History

This section displays a record of the health checks performed on the host.

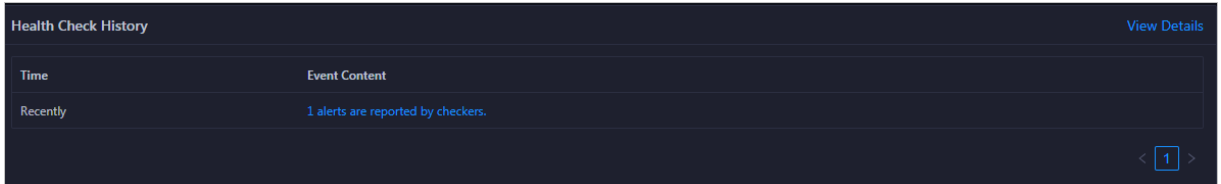

ClickView Det ails to go to the Health Status page. On this page, you can view the health check details. For more information, see Host [health](#page-931-0).

**Details**  $\overline{\mathsf{x}}$ Q Host  $\div$ Checker  $\div$ Q Status  $\div$  Q Status Updated At  $\div$ Dec 5, 2019, 17:00:04 bcc\_check\_ntp **WARNING**  $\boxed{1}$ 

You can click the event content of a check to view the exception items.

# 11.4.11.7.2. Host health

On the Health Status page, you can view the checkers of the selected host, including the checker details, check results, and schemes to clear alerts (if any). In addition, you can log on to the host and performmanual checks on the host.

#### Entry

On the Hosts page, select a host in the left-side navigation pane, and then click the Health Status tab. The Healt h St at us page forthe host appears.

On the Healt h St at us page, you can view all checkers and the check results forthe host. The check results are divided into Critical, Warning, and Exception. They are displayed in different colors. Pay attention to the check results, especially the Critical and Warning results, and handle themin a timely manner.

### View checker details

1. On the Health Status page, click Details in the Actions column of a checker. In the dialog box that appears, view the checker details.

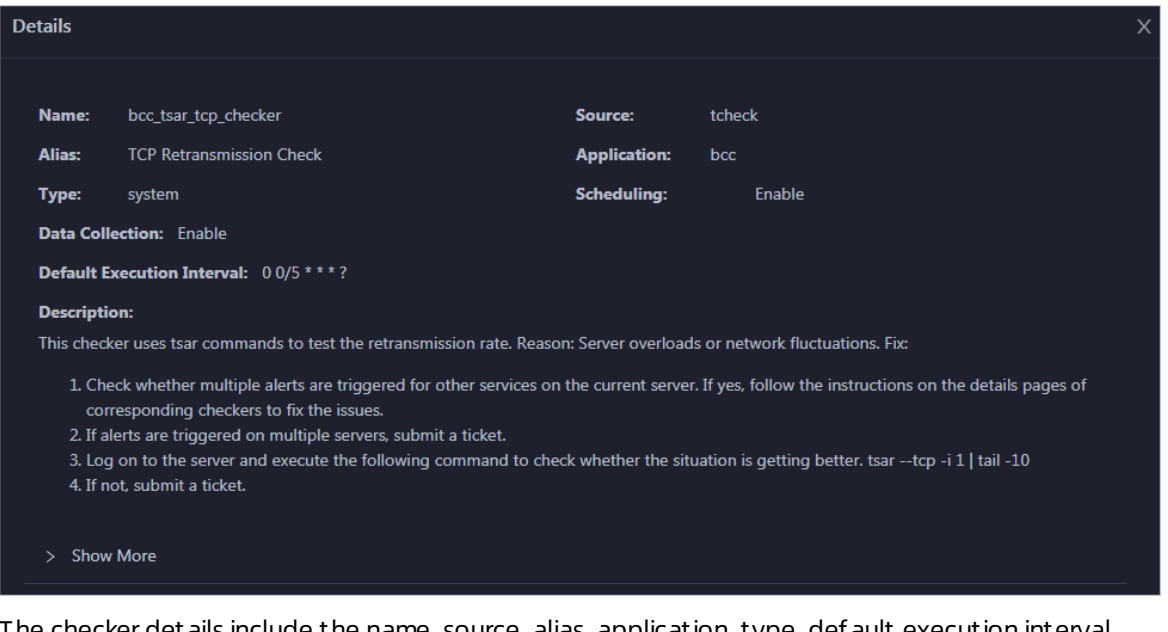

The checker details include the name, source, alias, application, type, default execution interval, and description of the checker, whether scheduling is enabled, and whether data collection is enabled. The schemes to clear alerts are provided in the description.

2. Click Show More at the bottomto view more information about the checker.

Operations of big data products

<span id="page-931-0"></span>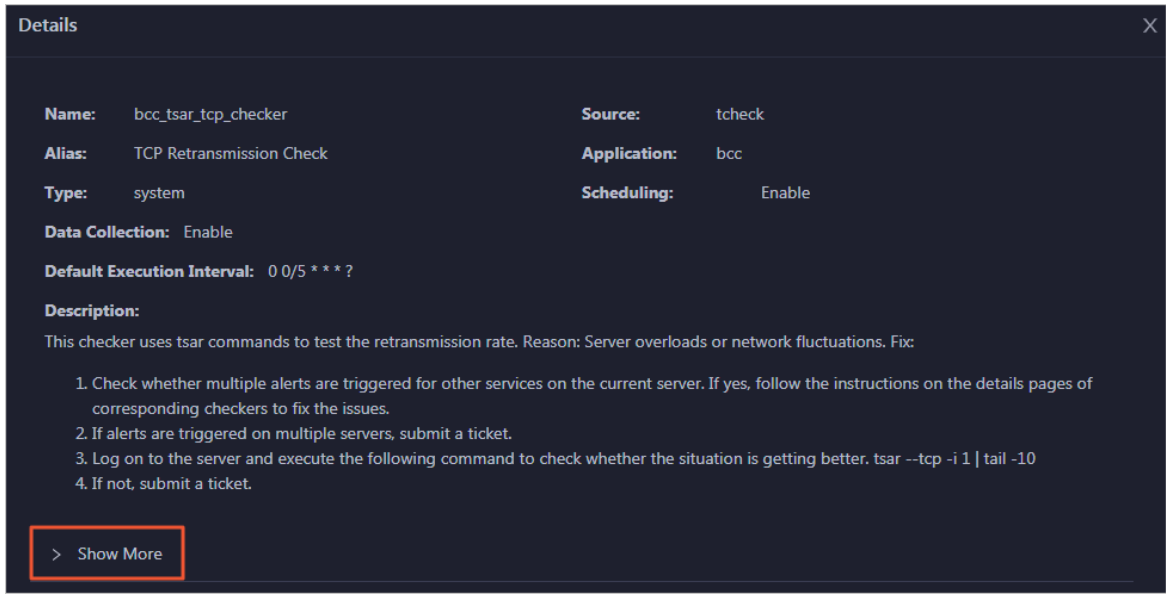

You can view information about the execution script, execution target, default threshold, and mount point for data collection.

#### View alert causes

You can view the check history and check results of a checker.

1. On the Health Status page, click + to expand a checker with alerts.

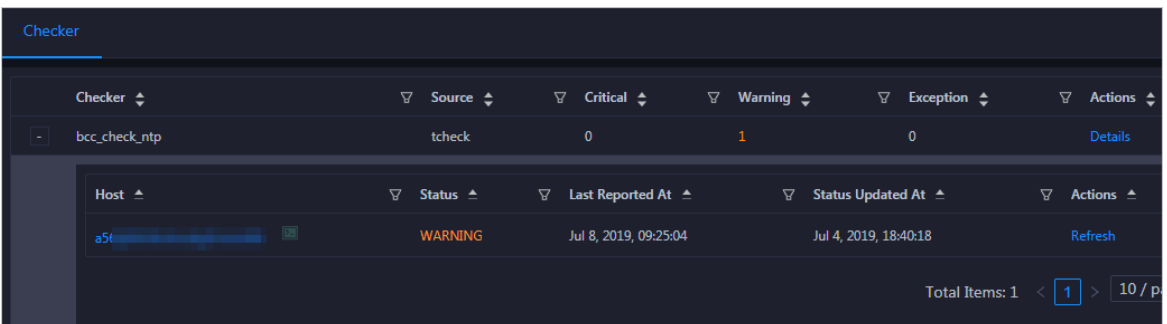

2. Click the hostname. In the dialog box that appears, click Det ails in the Actions column of a check result to view the alert causes.

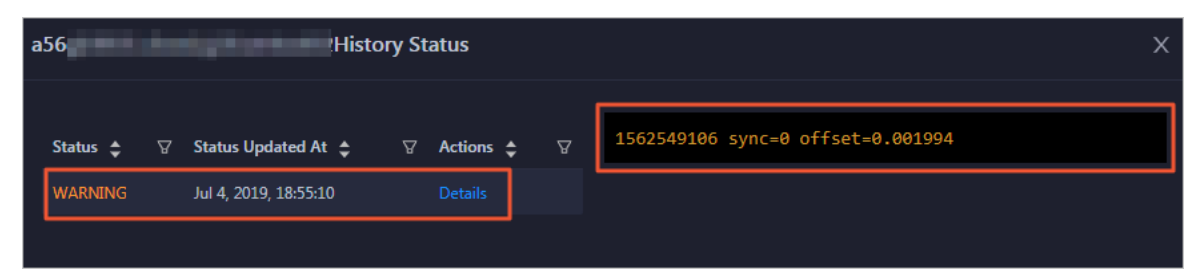

#### Clear alerts

On the Health Status page, clickDet ails in the Actions column of a checker with alerts. In the dialog box that appears, view the schemes to clear alerts.

Operations of big data product s

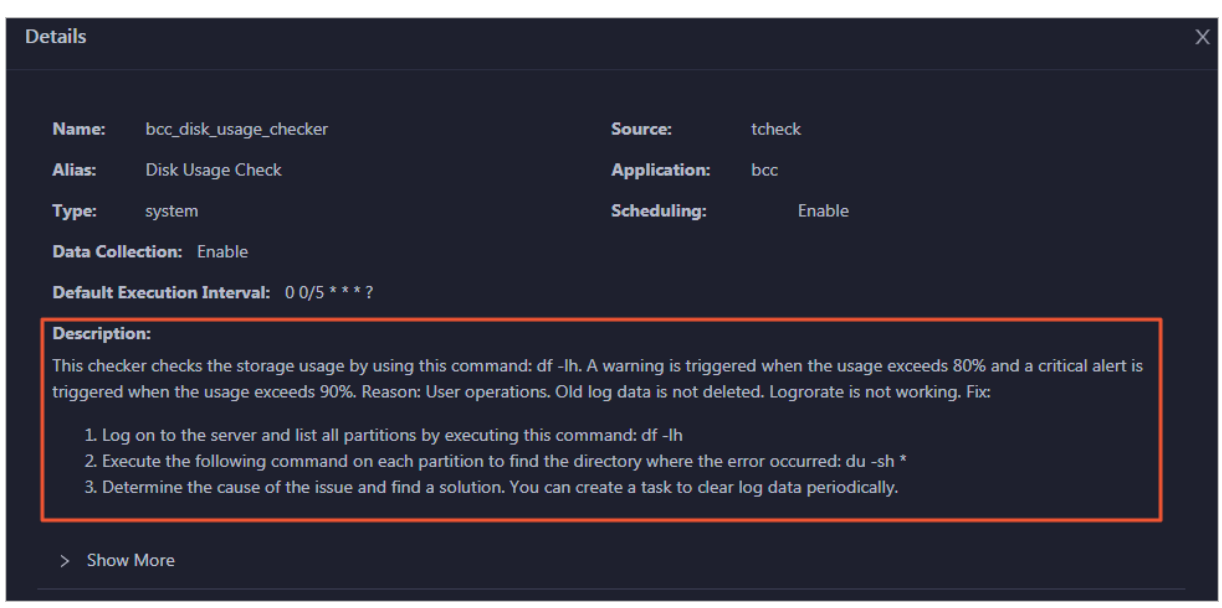

## Log on to a host

To log on to a host to clear alerts or performother operations, follow these steps:

1. On the Health Status page, click + to expand a checker with alerts.

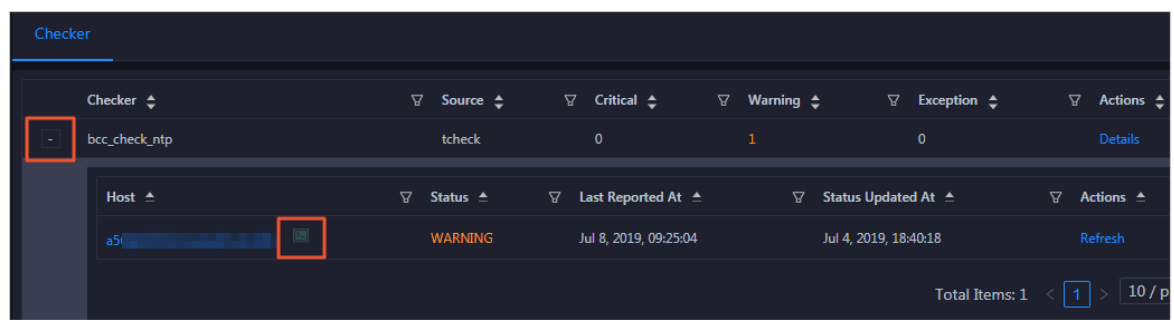

2. Click the Log On icon of a host. The T erminalService page appears.

#### Operations and Maintenance Guide· Operations of big data products

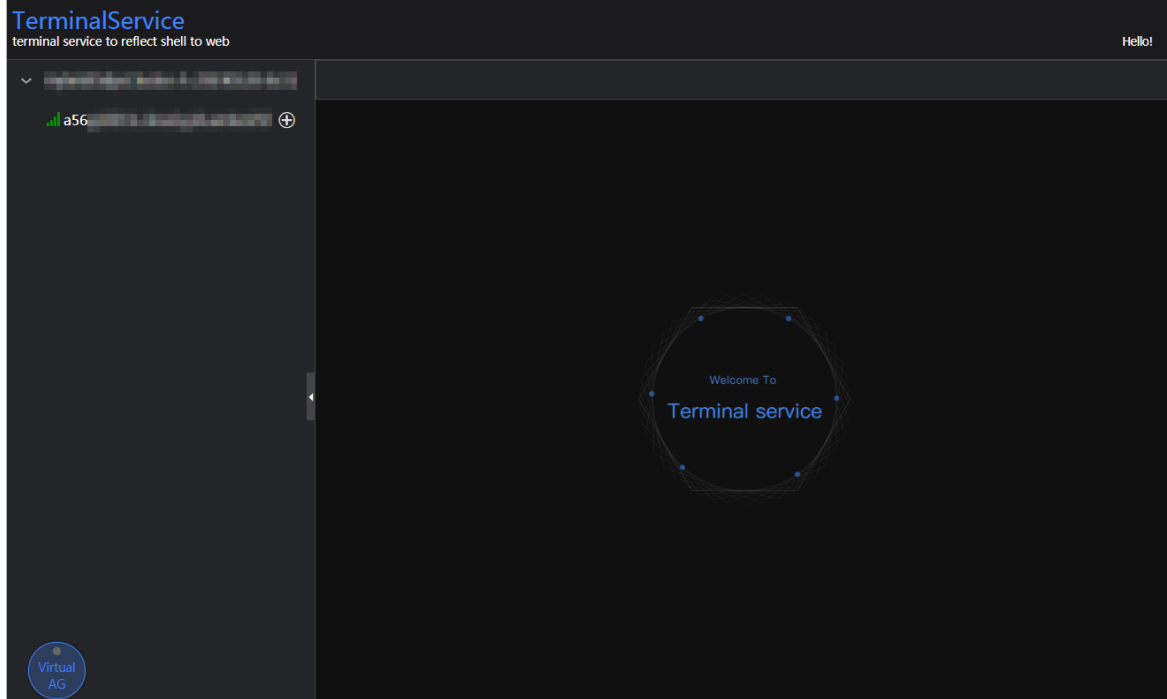

3. On the TerminalService page, click the hostname on the left to log on to the host.

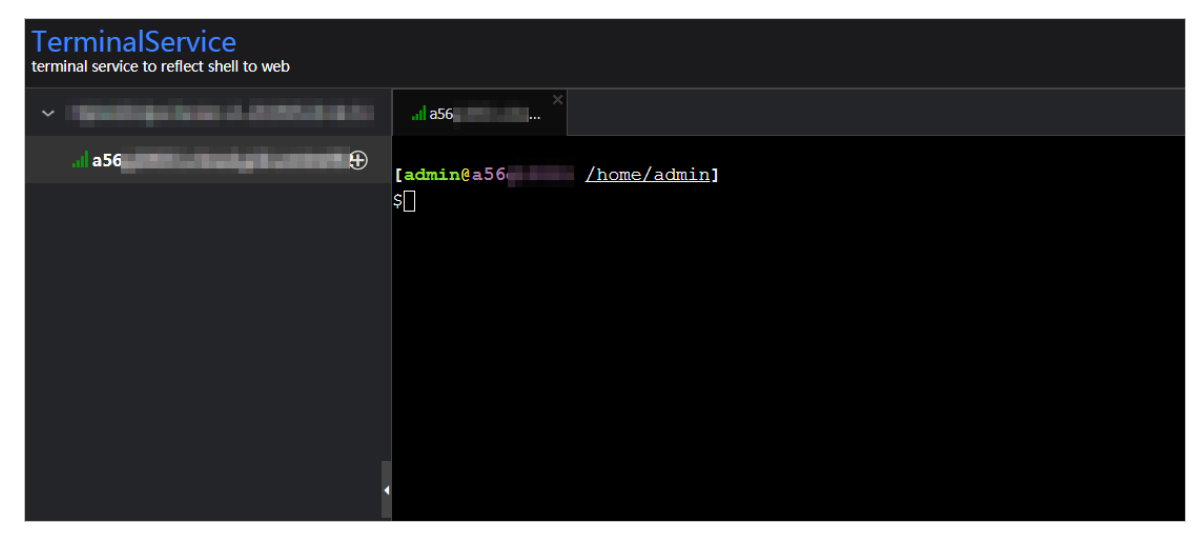

### Run a checker again

After you clear an alert for a host, click Refresh in the Actions column of the host to run the checker again for the host. In this way, you can check whether the alert is cleared.

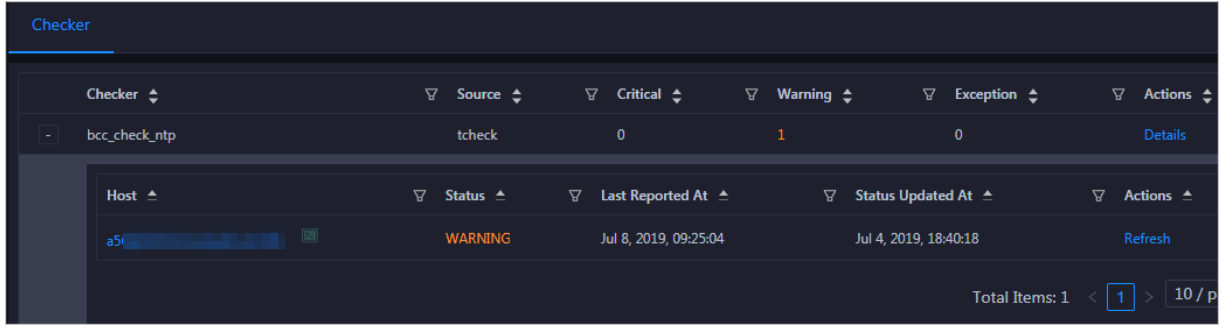

# 11.4.11.7.3. Host charts

On the host chart page, you can view the enlarged trend charts of CPU usage, memory usage, storage usage, load, and packet transmission.

On the Hosts page, select a host in the left-side navigation pane, and then click the Charts tab. The Chart s page forthe host appears.

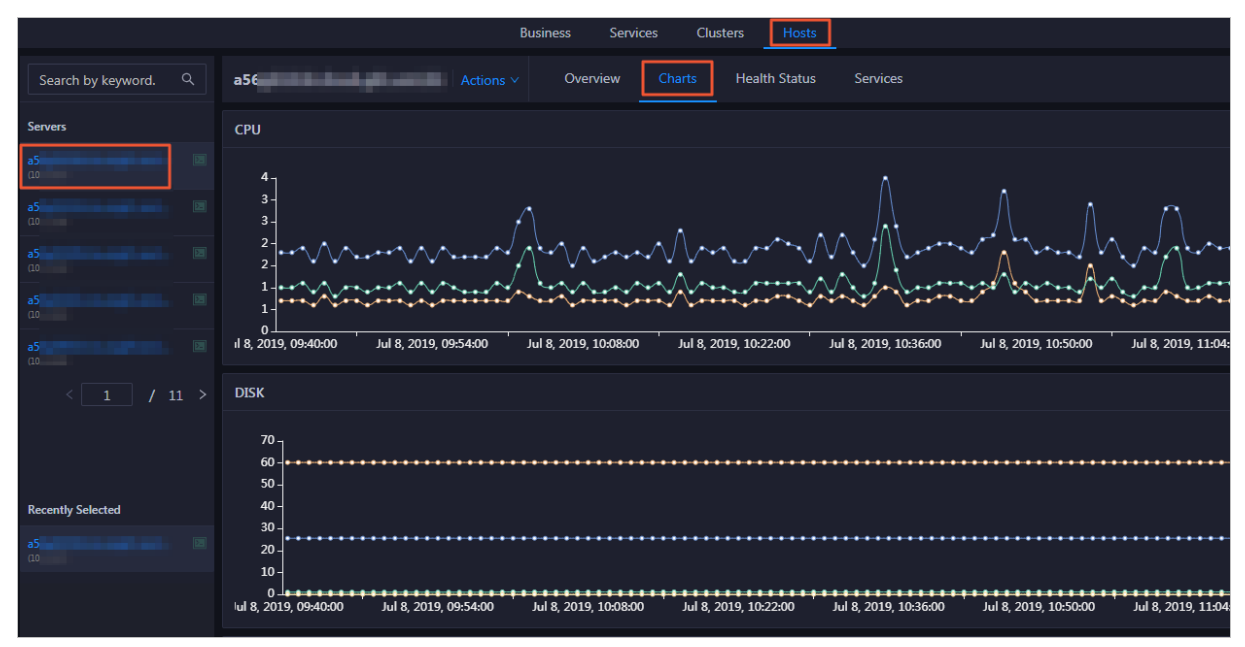

The Chart s page displays trend charts of CPU usage, disk usage, memory usage, load, and packet transmission forthe host. For more information, see Host [overview](#page-927-0).

# 11.4.11.7.4. Host services

On the host service page, you can view information about service instances and service instance roles of a host.

On the Host s page, select a host in the left-side navigation pane, and then click the Services tab. The Services page forthe host appears.

| Cluster $\triangle$                | $\triangledown$ ServiceInstance $\triangle$ | $\nabla$ Role $\triangle$                         | $\Delta$ |
|------------------------------------|---------------------------------------------|---------------------------------------------------|----------|
| <b>Blink</b>                       | bigdata-sre                                 | Agent#                                            |          |
| Blink<br><b>CONTRACTOR</b>         | blink-server                                | Worker#                                           |          |
| <b>Blink</b><br><b>All Service</b> | tianji-sshtunnel-client                     | SSHTunnelClient#                                  |          |
| <b>Blink</b><br>-----              | hids-client                                 | HidsClient#                                       |          |
| <b>Blink</b><br><b>CONTRACTOR</b>  | tianji                                      | TianjiClient#                                     |          |
|                                    |                                             | Total Items: 5<br> 1 <br>10 / page $\vee$<br>Goto |          |

On the Services page, you can view the cluster, service instances, and service instance roles of the host.

# 11.4.11.8. Job and queue analysis

# 11.4.11.8.1. Job analysis

<span id="page-935-0"></span>The job analysis feature allows you to diagnose jobs to quickly troubleshoot job failures.

#### Prerequisites

Jobs are in the running state.

#### Context

Job analysis has two steps, namely, Failover and Blink Metric. In the Blink Metric step, the system checks the latency, garbage collection (GC) time, transactions per second (TPS), the number of times of GC, data skew, and back pressure nodes of a job.

#### Procedure

- 1. Log on to the ABM [console](#page-703-0).
- 2. Click  $\blacksquare$  in the upper-left corner, and then click StreamCompute.
- 3. On the page that appears, clickAnalyze in the upper-right corner. The Job Analysis page appears.

You can also click Business on the O&M page, click Jobs in the left-side navigation pane, and then click a job name in the Name column to go to the Job Analysis page.

- 4. Select the job to be diagnosed and analyzed fromthe Select Job drop-down list.
- 5. In the Diagnosis section, click St art Diagnosis.

Afterthe diagnosis starts, the systemautomatically evaluates the time required forthe diagnosis. Wait until the diagnosis is completed.

6. Afterthe diagnosis is completed, clickView Log to view the log details if the diagnosis result appears in red.

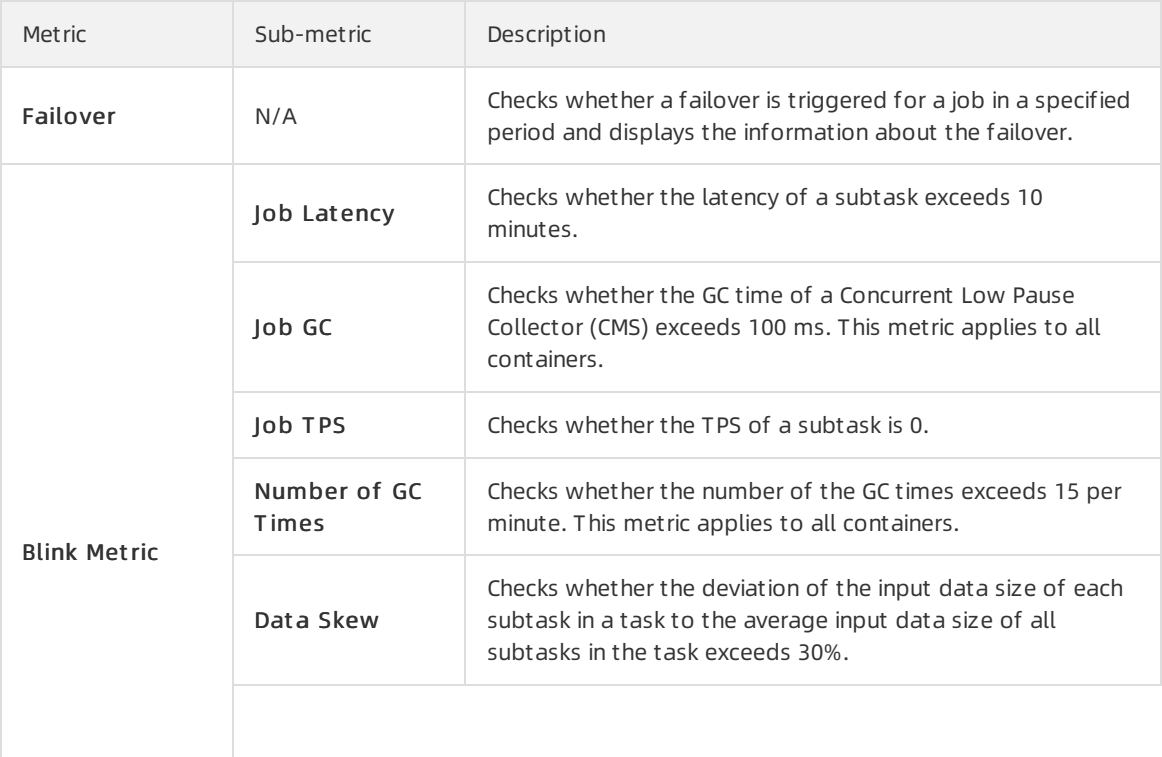

The following table lists the metrics forjob diagnosis.
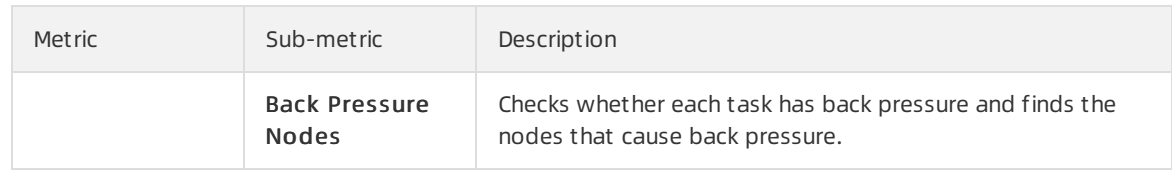

### 11.4.11.8.2. Queue analysis

The queue analysis page displays the basic information, resource information, and job list of a queue, so that you can quickly know the resource usage of the queue and locate job exceptions.

#### Procedure

- 1. Log on to the ABM [console](#page-703-0).
- 2. Click  $\blacksquare$  in the upper-left corner, and then click StreamCompute.
- 3. On the page that appears, click Analyze in the upper-right corner. Then click Queue Analysis in the left-side navigation pane.

You can also click Business on the O&M page, click Queues or Jobs in the left-side navigation pane, and then click a queue in the Queue column to go to the Queue Analysis page.

The Queue Analysis page displays the following queue information:

- Basic information: the status and name of the queue, the cluster and partition to which the queue belongs, and the number of jobs running in the queue.
- Resource information: the minimumnumber of CPU cores and minimummemory capacity guaranteed as well as the maximumnumber of CPU cores and maximummemory capacity available forthe queue.
- $\circ$  Job list: information about all jobs in the queue, including the job names, users who created the jobs, projects to which the jobs belong, transactions per second (TPS) in the inbound direction, job latency, requested compute units (CUs), failover frequency, and start time.
- 4. On the Queue Analysis page, select a cluster and queue respectively fromthe Select Clust er and Select Queue drop-down lists at the top to view the details of the specified queue.

# 11.5. Apsara Big Data Manager (ABM)

# 11.6. Quick BI

# 11.6.1. Introduction to O&M and tools

### 11.6.1.1. O&M overview

Quick BI Operations and Maintenance Guide provides guidance for you to performdaily inspection, monitoring, and maintenance on Quick BI, and detect and rectify faults. These operations ensure the availability, stability, and security of Quick BI.

You can use the Apsara Infrastructure Management Framework console to resolve the unavailability issues of Quick BI.

Onsite engineers can use Apsara Big Data Manager(ABM) to manage big data products. In the ABM console, they can view metrics, modify configurations, and check and handle alerts of big data products.

# 11.6.1.2. Check the Quick BI status in the Apsara

### Infrastructure Management Framework console

The Apsara Infrastructure Management Framework console is a tool that allows you to performO&M on Quick BI. You can handle the unavailability issues of Quick BI in the console.

#### Procedure

- 1. Log on to the Apsara Infrastructure Management Framework console. Make sure that you have obtained the URL of the Apsara Uni-manager Operations Console, and the username and password used forlogging on to the console froma deployment engineer or administrator.
	- i. Open a browser, enter the URL in the address bar, and press Enter. The URL is in the format of  $o$ ps.asconsole.intranet-domain-id.com.

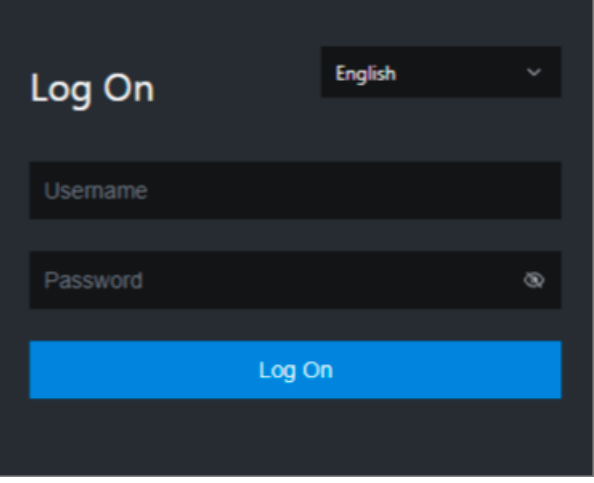

<sup>2</sup> Note We recommend that you use the Google Chrome browser.

You can select a language fromthe drop-down list in the upper-right corner of the page.

ii. Enter your username and password. If you log on to the Apsara Uni-manager Operations Console forthe first time, you must change the password of your username.

For security concerns, your password must contain the following characters:

- **Letters**
- Digits
- Special characters, such as exclamation points  $(!)$ , at signs  $(\textcircled{a})$ , number signs  $(\#)$ , dollar signs (\$), and percent signs (%)
- The password must be 10 to 20 characters in length.
- iii. Click Log On.
- iv. In the top navigation bar, click O&M.
- v. In the left-side navigation pane, choose Product Management > Product s.
- vi. In the Apsara Stack O&M section, choose Basic O&M > Apsara Infrastruct ure Management Framework.
- vii. In the left-side navigation pane of Infra. Operation Platform, choose Operations > Cluster Operations.
- 2. On the homepage of the Apsara Infrastructure Management Framework console, enterthe keywords of the name of the Quick BI clusterin the search box, select the clusterfromthe dropdown list, and click Operations next to the cluster.
- 3. On the Clust er Operations page, check the status of the Quick BI cluster. Check whetherthe clusteris at desired state:
	- o If the cluster is at desired state, the system is running properly.
	- $\circ$  If the cluster is not at desired state, go to the next step.
- 4. On the Services tab, click the name of the service whose status is abnormal in the Service column or an exception number in the Server Role column to check the details of the service instance.
- 5. ClickDetails in the Server Role St at us column to view the exception information.
- 6. (Optional)If a service instance is not at desired state, resolve the issue. Dependencies exist between server roles. If an upstream server role does not reach the desired state, its downstream server roles cannot reach the desired state. We recommend that you first troubleshoot the upstreamserver role. The following figure [Dependencies](#page-938-0) between Quick BI server roles shows the dependencies bet ween Ouick BI server roles.

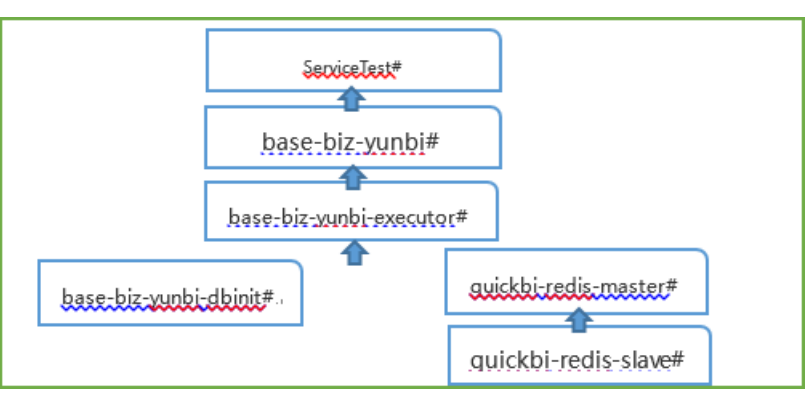

<span id="page-938-0"></span>Dependencies between Quick BI server roles

For example, if server role base-biz-yunbi-execut or# does not reach the desired state, base-biz-yunbi# and ServiceT est # cannot reach the desired state. In this case, you must make sure that server role base-biz-yunbi-execut or# reaches the desired state. After base-biz-yunbi-execut or# reaches the desired state, base-bizyunbi# and ServiceT est# will reach the desired state sequentially in normal cases.

### 11.6.1.3. Perform O&M on Quick BI in the ABM console

Apsara Big Data Manager(ABM) allows you to performO&M on big data products fromthe perspectives of business, service, cluster, and host. You can also update big data products, customize alert configurations, and view the O&M history in the ABM console.

ABM, formerly known as BCC, is an operations and management platformtailored for big data products.

For more information about how to log on to ABM and perform O&M operations on Quick BI, see Quick BI O&M.

# 11.6.2. Routine maintenance

### 11.6.2.1. Introduction to Quick BI components

You can use container monitoring and inspection management to check whether server roles related to Quick BI components are at desired state, so as to performroutine maintenance. This topic describes Quick BI operations and maintenance (O&M) components, including their server roles and functions.

The following table lists Quick BI O&M components, related serverroles, and component functions.

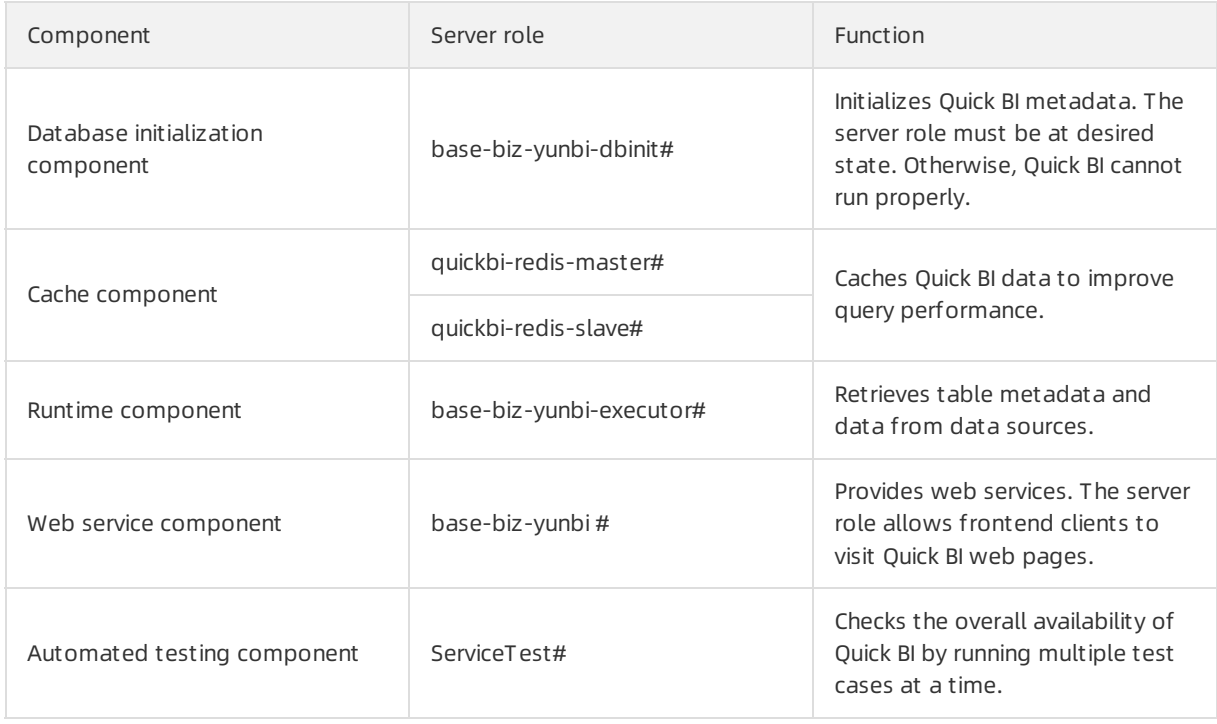

 $\Omega$  Note When you deploy or update Quick BI, the server roles are automatically started.

### 11.6.2.2. Database initialization components

This topic describes how to troubleshoot issues when you performcontainer monitoring on database init ialization components.

In the Apsara Infrastructure Management Framework, you need to check whetherthe base-biz-yunbidbinit # service role is at the desired state.

 $\Omega$  Note The service role that is related to database initialization components must be at the desired state before Quick BI is running as expected. If the check result indicates that the service role is not at the desired state, we recommend that you contact Quick BI Technical Support.

### 11.6.2.3. Cache components

This topic describes how to detect and troubleshoot issues when you performcontainer monitoring on cache components.

### Container monitoring

In the Apsara Infrastructure Management Framework, you need to check whetherthe quickbi-redismast er# and quickbi-redis-slave# service roles are at the desired state.

 $\Diamond$  Note You can also check the redis process. If the redis process exists, it means that the preceding service roles are at the desired state.

Quick BI is unavailable if the check result indicates that the linked service roles are not at the desired state. Cause: The redis process is interrupted or not started.

Solution: You need to restart the linked service roles. You need to restart the quickbi-redis-mast er# service role and then restart the quickbi-redis-slave# service role.

#### Periodical detection

You can check the service availability based on the exit status that is returned after you run the /checkRedis.sh script. Quick BI is available if the value of the exit status is 0. Otherwise, Quick BI is unavailable. You can use the preceding script to check whetherthe redis process exists. The redis process exists if the value of the returned exit status is 0. Otherwise, the redis process does not exist. The detection interval is one second.

### 11.6.2.4. Runtime components

This topic describes how to detect and troubleshoot issues when you performcontainer monitoring on runtime components.

#### Container monitoring

In the Apsara Infrastructure Management Framework, you need to check whetherthe base-biz-yunbiexecut or# service role is at the desired state.

Quick BI is unavailable if the check result indicates that the linked service role is not at the desired state. Cause: The runtime component process is interrupted or not started.

Solution: You need to restart the base-biz-yunbi-execut or# service role.

#### Periodical detection

You can visit <http://container:7001/checkpreload.htm>at regularintervals to call the HTTP service. Quick BI is available if a status code of 200 is returned. Otherwise, Quick BI is unavailable. The detection interval is one second.

 $\odot$  Note The container in the preceding HTTP link is a variable. You must replace the variable with an IP address that is used by the base-biz-yunbi# service role.

### 11.6.2.5. Web service components

This topic describes how to detect and troubleshoot issues when you performcontainer monitoring for Web service components.

#### Container monitoring

Check whether the base-biz-yunbi# service role is at the desired state.

Quick BI is unavailable if the check result indicates that the linked service role is not at the desired state. Cause:

- The Java process is interrupted or not started. Symptom: You cannot visit <http://container:7001/checkpreload.htm>.
- No HTTPS certificate is issued and port 443 is inaccessible. Symptom: You cannot visit <https://container/checkpreload.htm>.

 $\Omega$  Note The container in the preceding link is a variable. You must replace the variable with an IP address that is used by the base-biz-yunbi# service role.

#### Solutions:

- If the Java process is interrupted or not started, you need to restart the base-biz-yunbi# service role.
- If no HTTPS certificate is issued, you need to restart the base-biz-yunbi# service after the HTTPS certificate is issued.

#### Periodical detection

You can visit <https://container/checkpreload.htm>at regularintervals to call an HTTPS service. Quick BI is available if a value of 200 is returned. Otherwise, Quick BI is unavailable. The detection interval is five minutes.

 $\odot$  Note The container in the preceding HTTPS link is a variable. You must replace the variable with an IP address that is requested by the base-biz-yunbi# service role.

#### 11.6.2.6. Automated testing components

This topic describes how to identify and troubleshoot issues when you performcontainer monitoring and inspection management on automated testing components.

#### Container monitoring

In the Apsara Infrastructure Management Framework console, check whether serverrole ServiceT est # is at desired state.

If the server role is not at desired state, a service error occurs. Causes:

The service is unavailable. Symptom: You cannot visit <https://container/checkpreload.htm>orlog on to the Quick BI console.

 $\binom{?}{'}$  Note "container" in the link is a variable. You must replace it with the IP address that is used by server role base-biz-yunbi#.

The service is available but an error occurs. Symptom: You can log on to the Quick BI console and search data. However, a logon erroris reported in the Apsara Infrastructure Management Framework console. You can view the error message displayed in the Description column. For more information, seethe instance status monitoring description in Quick BI Operations and Maintenance Guide.

Solutions:

If the service is unavailable, check whether other serverroles are at desired state. If they are not,

resolve the issue.

If the service is available but an error occurs, contact Quick BItechnical support and provide error information.

#### Inspection management

You can execute test cases at regular intervals to check the availability of Quick BI. A service is available if the linked serverrole is at desired state. Otherwise, the service is unavailable. The detection interval is 30 minutes.

### 11.6.3. Quick BI O&M

### 11.6.3.1. Log on to the ABM console

This topic describes how to log on to the Apsara Big Data Manager(ABM) console.

#### Prerequisites

The endpoint of the Apsara Uni-manager Operations Console and the username and password used to log on to the console are obtained fromthe deployment personnel or an administrator.

The URL of the Apsara Uni-manager Operations Console is in the following format: *ops*.asconsole.intr anet-domain-id.com.

• A browser is available. We recommend that you use Google Chrome.

#### Procedure

- 1. Open your browser.
- 2. In the address bar, enter the URL (*ops.asconsole.intranet-domain-id.com*). Then, press the Enter key.

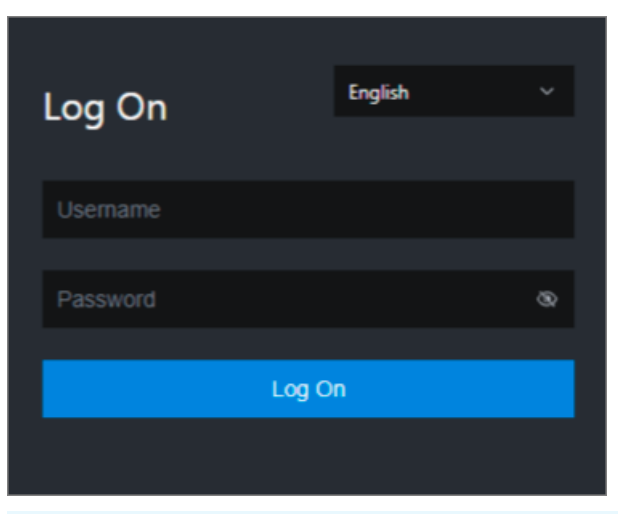

 $\Omega$  Note You can select a language from the drop-down list in the upper-right corner of the page.

3. Enter your username and password.

 $\Omega$  Note Obtain the username and password used to log on to the Apsara Uni-manager Operations Console fromthe deployment personnel or an administrator.

When you log on to the Apsara Uni-manager Operations Console forthe first time, you must change the password of your username.

For security reasons, your password must meet the following requirements:

- The password contains uppercase and lowercase letters.
- The password contains digits.
- $\circ$  The password contains special characters such as exclamation points (!), at signs (@), number signs (#), dollar signs (\$), and percent signs (%).
- The password must be 10 to 20 characters in length.
- 4. Click Log On.
- 5. In the top navigation bar of the Apsara Uni-manager Operations Console, click O&M.
- 6. In the left-side navigation pane, choose Product Management > Product s.
- 7. In the Big Dat a Services section, choose General-Purpose O&M > Apsara Big Dat a Manager.

### 11.6.3.2. Quick BI O&M

This topic describes the features of Quick BI O&M supported by Apsara Big Data Manager(ABM) and how to access the Quick BI O&M page.

#### Quick BI O&M

Quick BI O&M includes service O&M, cluster O&M, and host O&M. The following table describes themin detail.

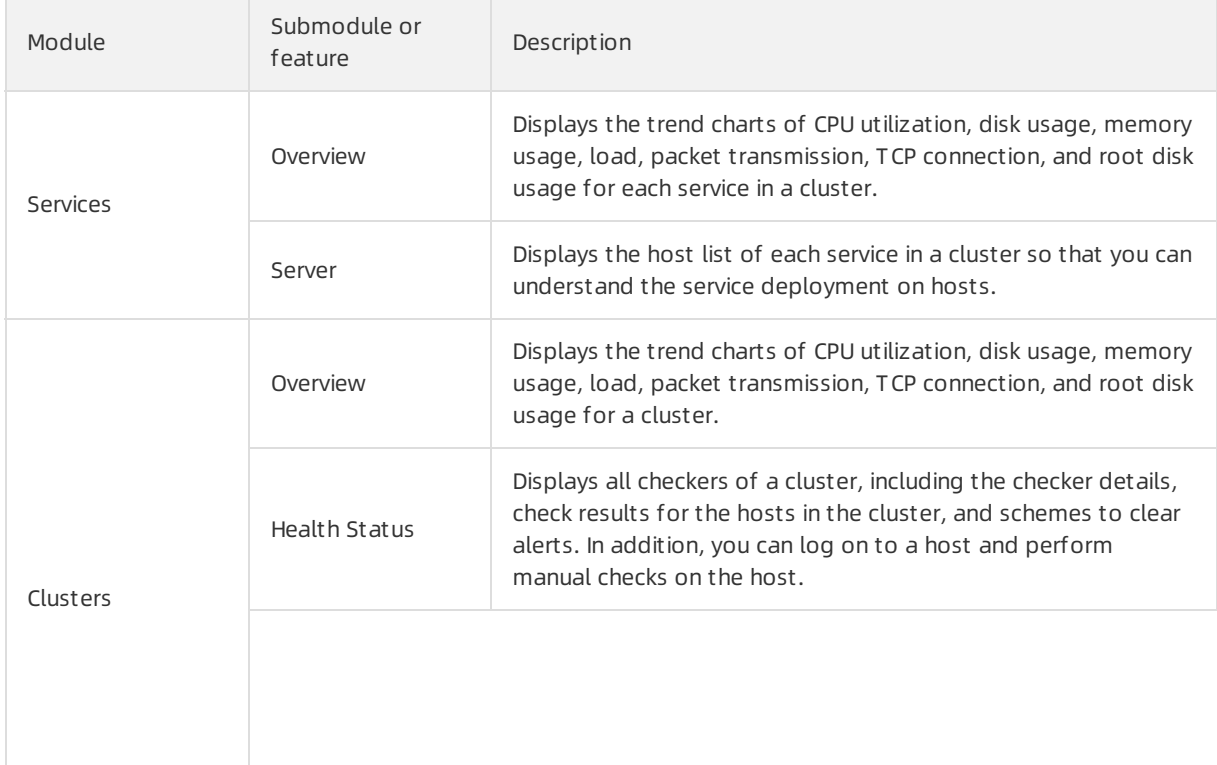

Operations of big data product s

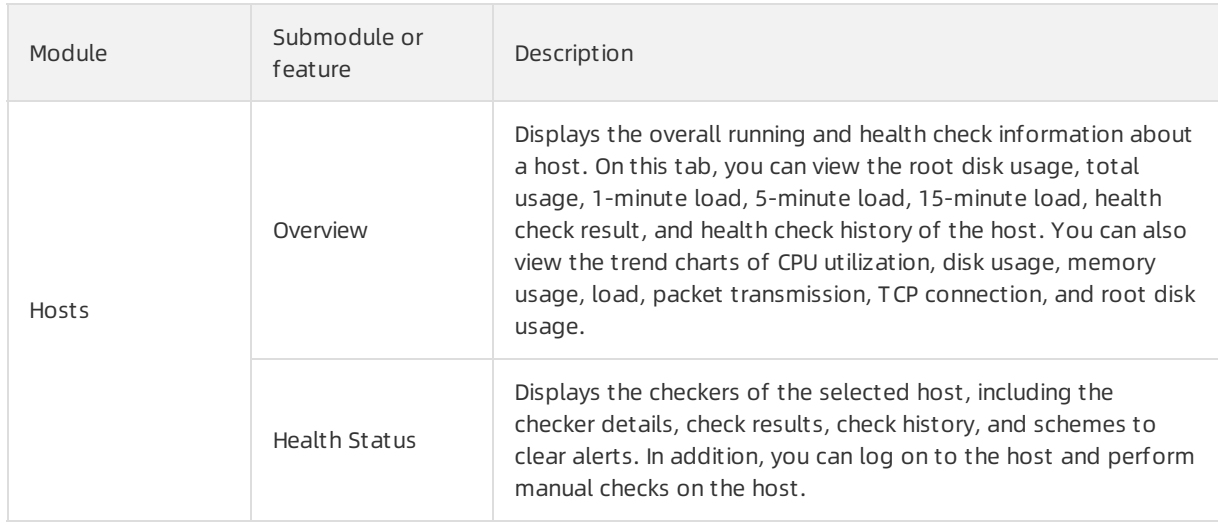

#### Quick BI O&M

- 1. Log on to the ABM [console](#page-703-0).
- 2. Click **in** in the upper-left corner, and then click QuickBI.
- 3. On the page that appears, click O&M in the upper-right corner. The Clusters page appears.

The O&M page includes three modules: Services, Clust ers, and Host s.

### 11.6.3.3. Service O&M

### 11.6.3.3.1. Service overview

The service overview page lists all Quick BI services in a cluster. You can view the trend charts of CPU usage, disk usage, memory usage, load, packet transmission, TCP connection, and root disk usage for each service.

#### Entry

- 1. At the top of the O&M page, click Services.
- 2. On the Services page, search for a cluster in the search box above the left-side service list, and then select a service in the service list.
- 3. Click the Overview tab. The Overview page forthe service appears.

#### Operations and Maintenance Guide· Operations of big data product s

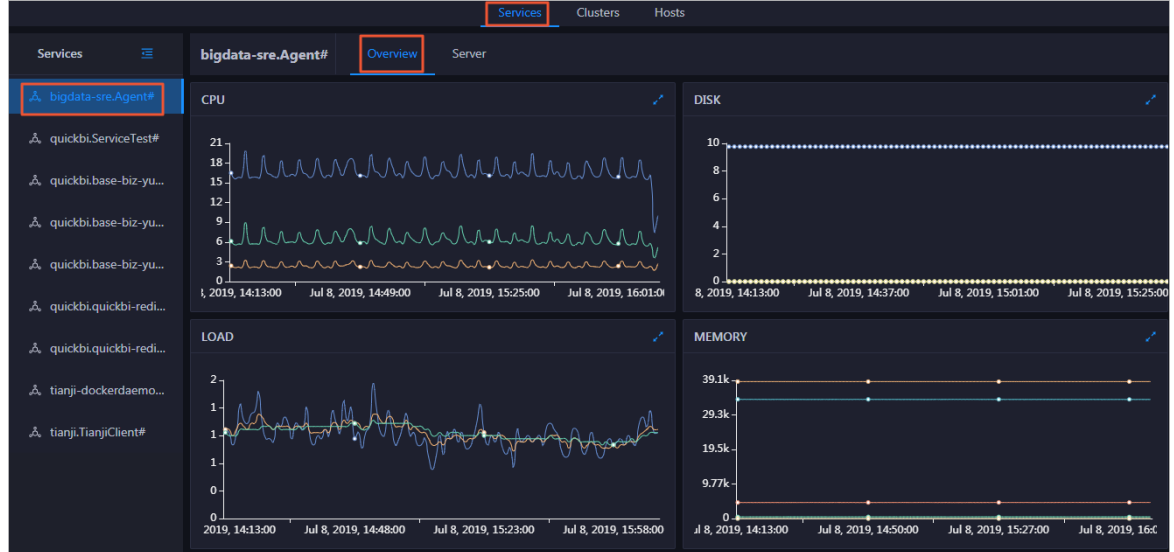

On the Overview page, you can view the trend charts of CPU usage, disk usage, memory usage, load, packet transmission, TCP connection, and root disk usage forthe selected service.

#### CPU

This chart displays the trend lines of the total CPU usage (cpu), CPU usage for executing code in kernel space (sys), and CPU usage for executing code in user space (user) forthe selected service overtime in different colors.

Click  $\overline{z}$  in the upper-right corner of the chart to zoom in the chart.

You can specify the start time and end time in the upper-left corner of the enlarged chart to view the CPU usage of the service in the specified period.

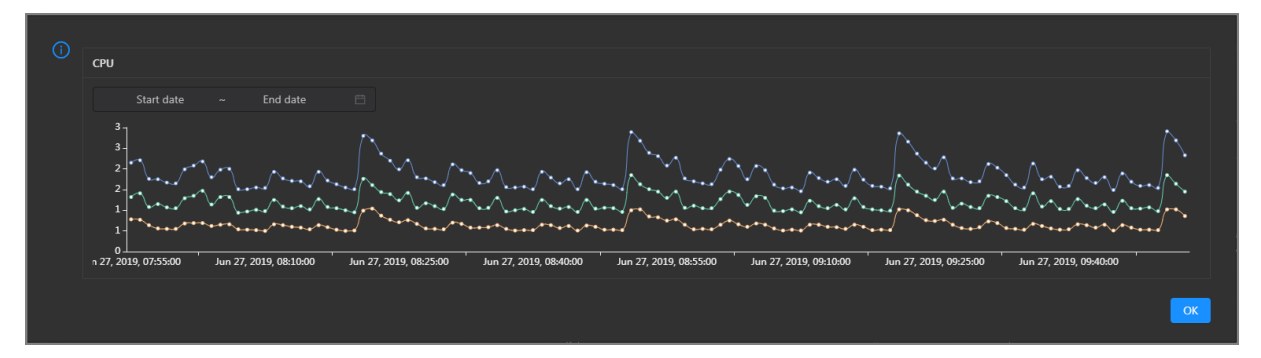

#### DISK

This chart displays the trend lines of the storage space usage on the /, /boot, /home/admin, and /home directories for the selected service over time in different colors.

Click  $\triangleright$  in the upper-right corner of the chart to zoom in the chart.

Operations of big data product s

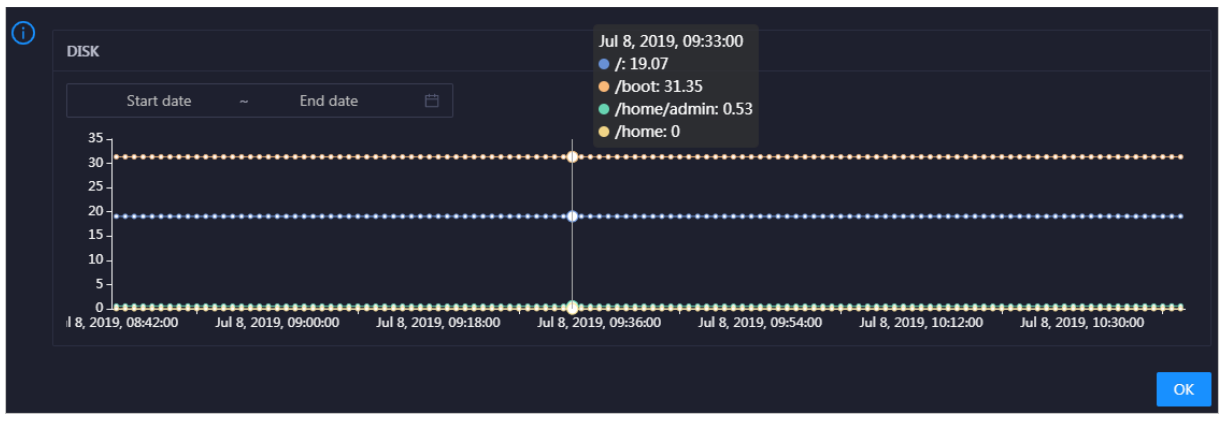

You can specify the start time and end time in the upper-left corner of the enlarged chart to view the storage space usage of the service in the specified period.

#### LOAD

This chart displays the trend lines of the 1-minute, 5-minute, and 15-minute load averages forthe selected service overtime in different colors.

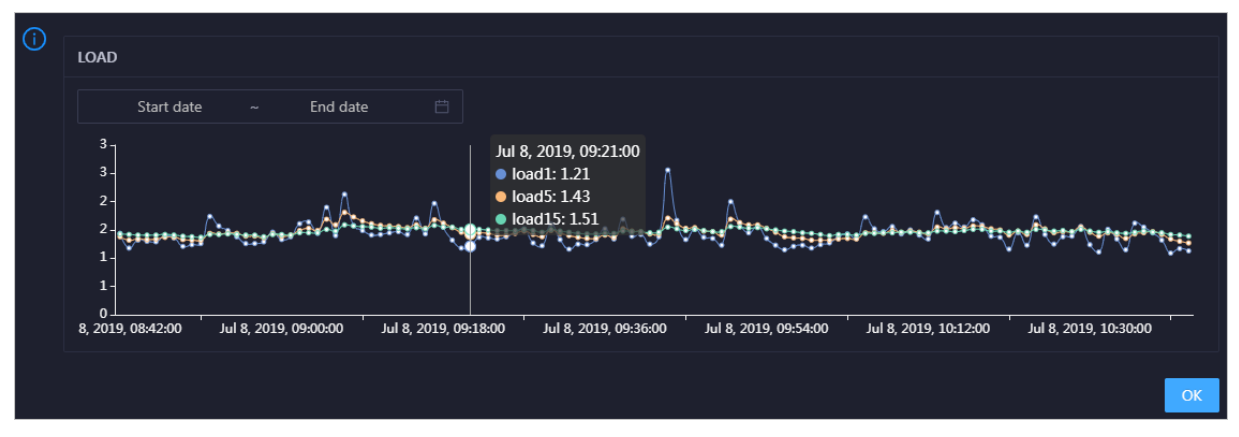

Click  $\ge$  in the upper-right corner of the chart to zoom in the chart.

You can specify the start time and end time in the upper-left corner of the enlarged chart to view the 1-minute, 5-minute, and 15-minute load averages of the selected service in the specified period.

#### MEMORY

This chart displays the trend lines of the memory usage (mem), total memory size (total), used memory size (used), size of memory used by kernel buffers (buff), size of memory used by the page cache (cach), and available memory size (free) forthe selected service overtime in different colors.

Click  $\ge$  in the upper-right corner of the chart to zoom in the chart.

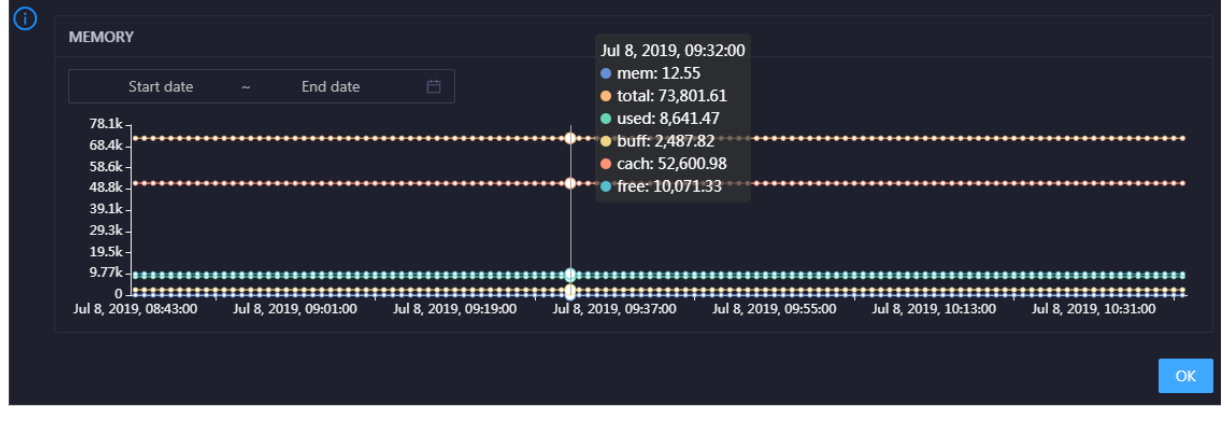

You can specify the start time and end time in the upper-left corner of the enlarged chart to view the memory usage of the selected service in the specified period.

#### PACKAGE

This chart displays the trend lines of the number of dropped packets (drop), that of error packets (error), that of received packets (in), and that of sent packets (out) forthe selected service overtime in different colors. These trend lines reflect the data transmission status of the service.

Click  $\ge$  in the upper-right corner of the chart to zoom in the chart.

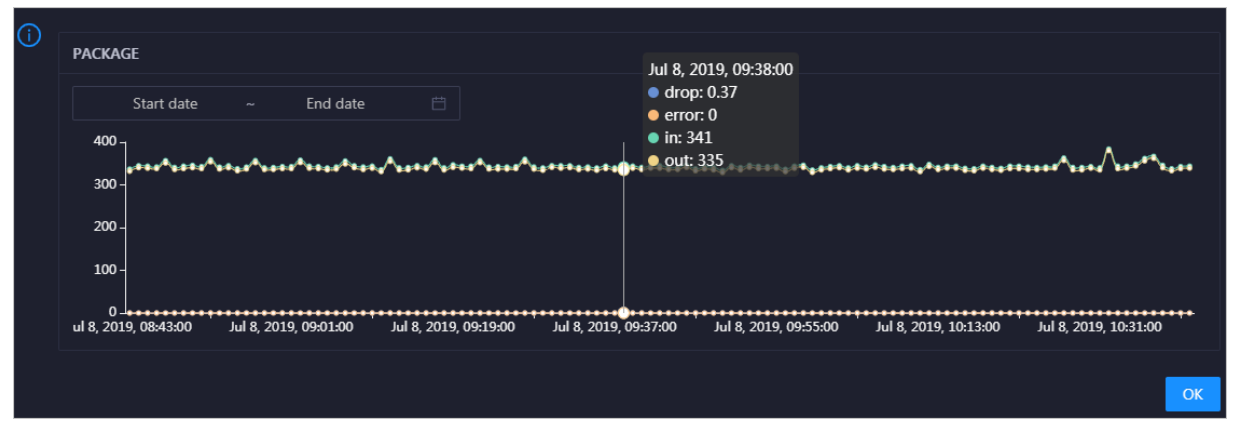

You can specify the start time and end time in the upper-left corner of the enlarged chart to view the data transmission status of the selected service in the specified period.

#### **TCP**

This chart displays the trend lines of the number of failed TCP connection attempts (atmp\_fail), that of the times of resetting TCP connections in the ESTABLISHED state (est\_reset), that of active TCP connections (active), that of passive TCP connections (pasive), that of received TCP packets (iseg), and that of sent TCP packets (outseg) forthe selected service overtime in different colors. These trend lines reflect the TCP connection status of the service.

Click  $\geq$  in the upper-right corner of the chart to zoom in the chart.

Operations of big data product s

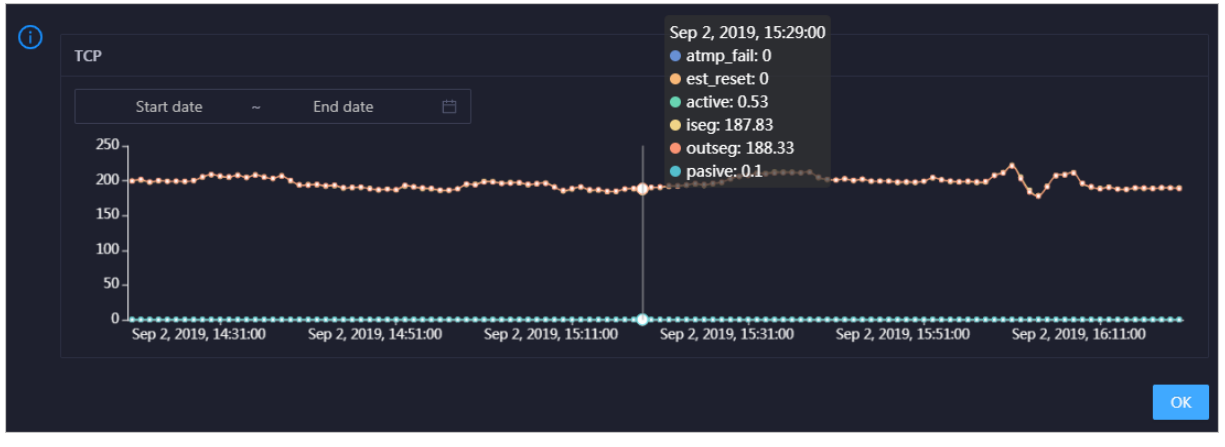

You can specify the start time and end time in the upper-left corner of the enlarged chart to view the TCP connection status of the selected service in the specified period.

#### DISK ROOT

This chart displays the trend line of the average root disk usage (avg) forthe selected service overtime.

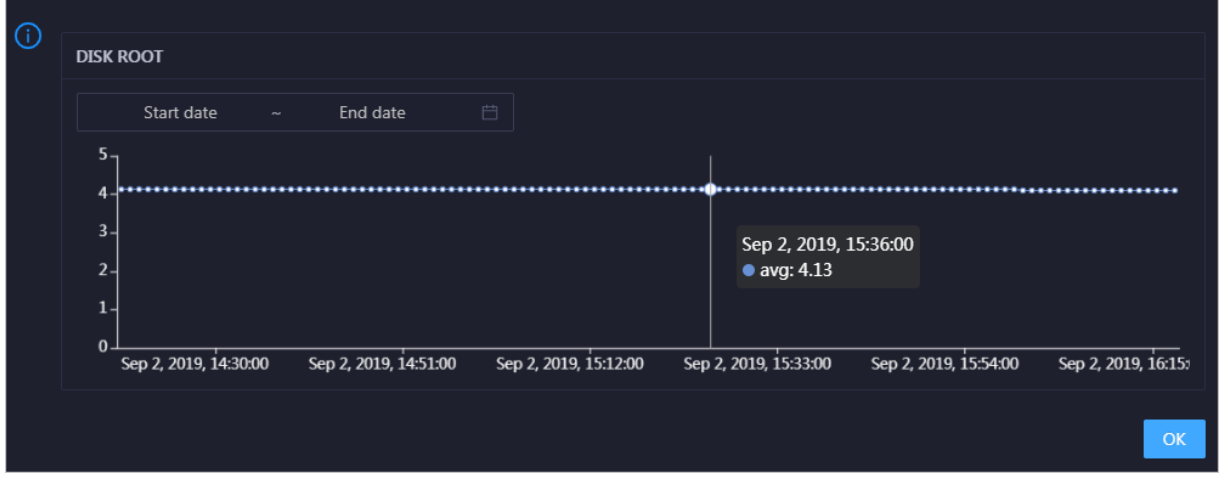

Click  $\overline{z}$  in the upper-right corner of the chart to zoom in the chart.

You can specify the start time and end time in the upper-left corner of the enlarged chart to view the average root disk usage of the selected service in the specified period.

### 11.6.3.3.2. Quick BI service hosts

Apsara Big Data Manager(ABM) allows you to view the host list of each Quick BI service so that you can understand the service deployment on hosts.

- 1. At the top of the O&M page, click Services.
- 2. On the Services page, click your service in the left-side service list.
- 3. Click the Server tab.

|                        |                        |          | Services | <b>Clusters</b> | Hosts |                       |
|------------------------|------------------------|----------|----------|-----------------|-------|-----------------------|
| 僵<br><b>Services</b>   | bigdata-sre.Agent#     | Overview | Server   |                 |       |                       |
| bigdata-sre.Agent#     | Hostname $\div$        |          |          |                 |       |                       |
| ஃ quickbi.ServiceTest# | <b>vm</b>              |          |          |                 |       |                       |
| ஃ quickbi.base-biz-yu  | <b>vm</b><br><b>vm</b> |          |          |                 |       |                       |
| ஃ quickbi.base-biz-yu  |                        |          |          |                 |       | <b>Total Items: 3</b> |
| ஃ quickbi.base-biz-yu  |                        |          |          |                 |       |                       |
| ஃ quickbi.quickbi-redi |                        |          |          |                 |       |                       |

On the Server tab, you can view the hosts on which the selected service is running.

### 11.6.3.4. Cluster O&M

### 11.6.3.4.1. Cluster overview

The cluster overview page displays the trend charts of CPU usage, disk usage, memory usage, load, packet transmission, TCP connection, and root disk usage for a cluster.

#### Entry

- 1. At the top of the O&M page, click Clusters.
- 2. On the Clust ers page, select a clusterin the left-side navigation pane, and then click the Overview tab. The Overview page forthe cluster appears.

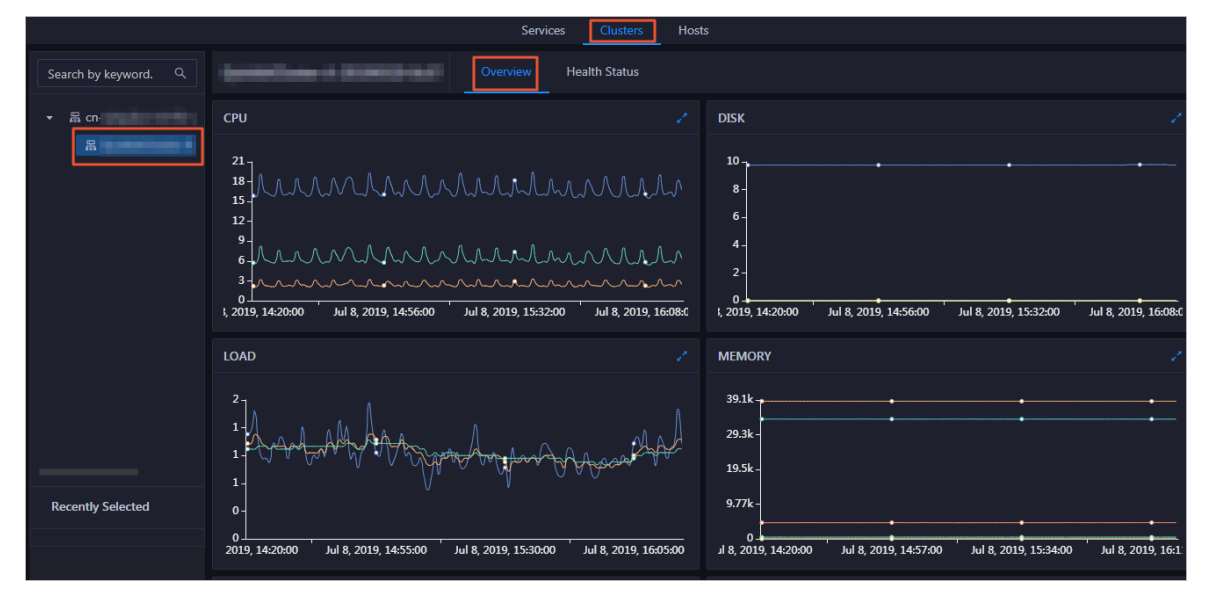

#### CPU

This chart shows the trend lines of the total CPU utilization (cpu), CPU utilization for executing code in kernel space (sys), and CPU utilization for executing code in user space (user) forthe clusterin different colors.

In the upper-right corner of the chart, click the  $\ge$  icon to zoom in the chart.

You can specify the start time and end time in the upper-left corner of the enlarged chart to view the CPU utilization of the clusterin the specified period.

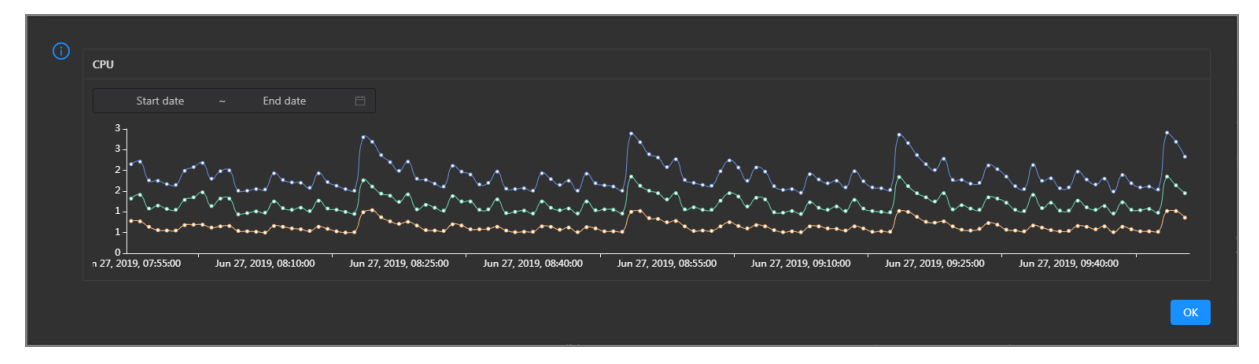

#### DISK

This chart shows the trend lines of the storage usage on the/, /boot, /home/admin, and /home directories forthe cluster overtime in different colors.

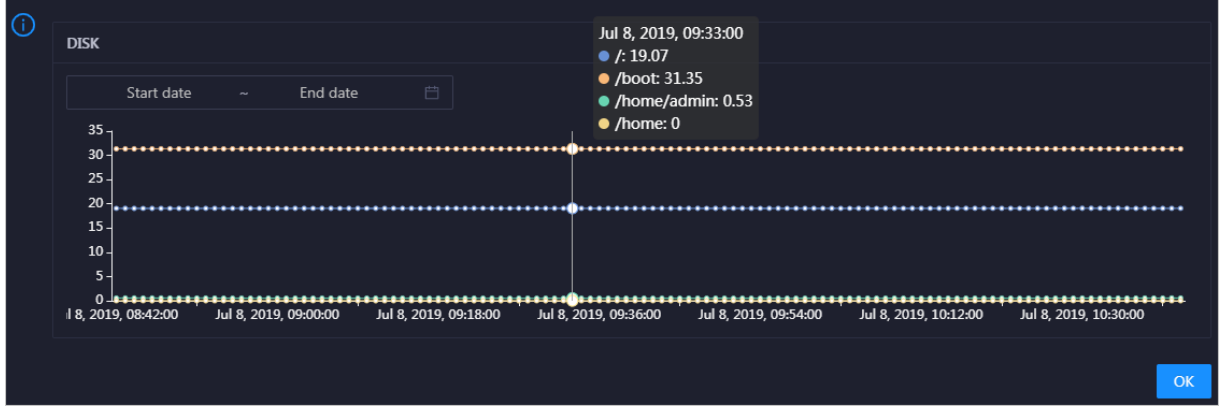

In the upper-right corner of the chart, click the  $\overline{z}$  icon to zoom in the chart.

You can specify the start time and end time in the upper-left corner of the enlarged chart to view the storage usage of the cluster in the specified period.

#### MEMORY

This chart shows the trend lines of the memory usage (mem), total memory size (total), used memory size (used), size of memory used by buffers (buff), size of memory used by the page cache (cach), and available memory size (free) forthe clusterin different colors.

In the upper-right corner of the chart, click the  $\mathbb Z$  icon to zoom in the chart.

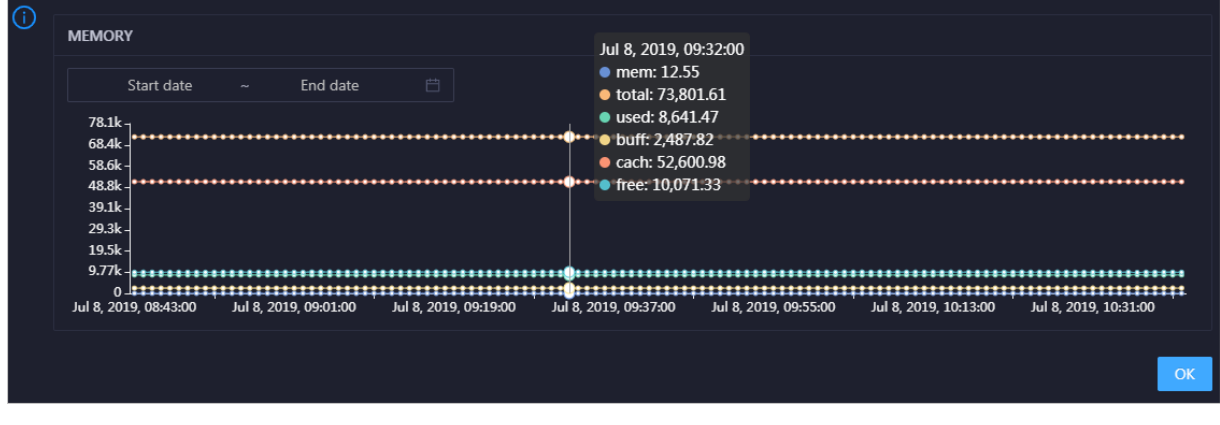

You can specify the start time and end time in the upper-left corner of the enlarged chart to view the memory usage of the cluster in the specified period.

#### PACKAGE

This chart shows the trend lines of the numbers of dropped packets (drop), error packets (error), received packets (in), and sent packets (out) forthe clusterin different colors. These trend lines reflect the data transmission status of the cluster.

In the upper-right corner of the chart, click the  $\mathbb{Z}$  icon to zoom in the chart.

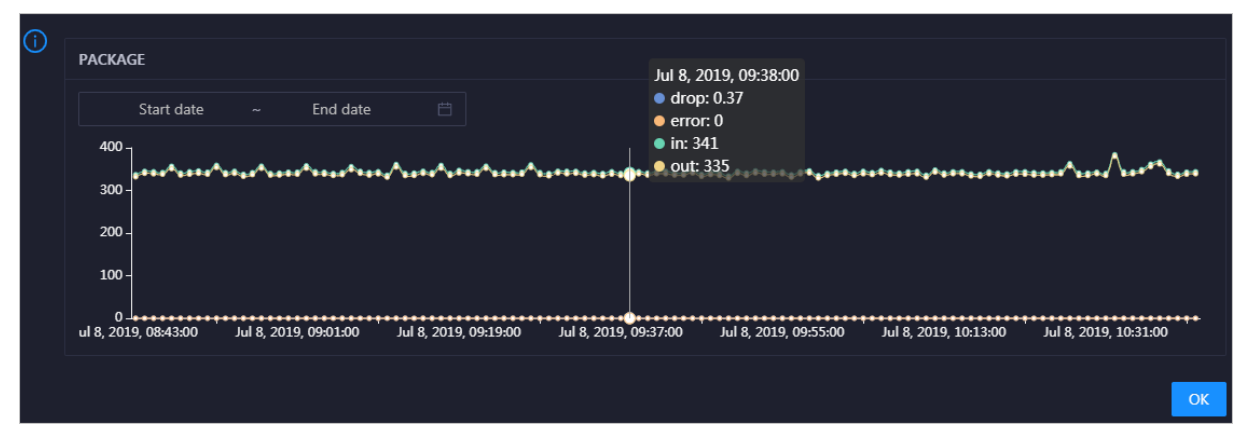

You can specify the start time and end time in the upper-left corner of the enlarged chart to view the data transmission status of the clusterin the specified period.

#### LOAD

This chart shows the trend lines of the 1-minute, 5-minute, and 15-minute load averages forthe cluster in different colors.

In the upper-right corner of the chart, click the  $\mathbb Z$  icon to zoom in the chart.

Operations of big data product s

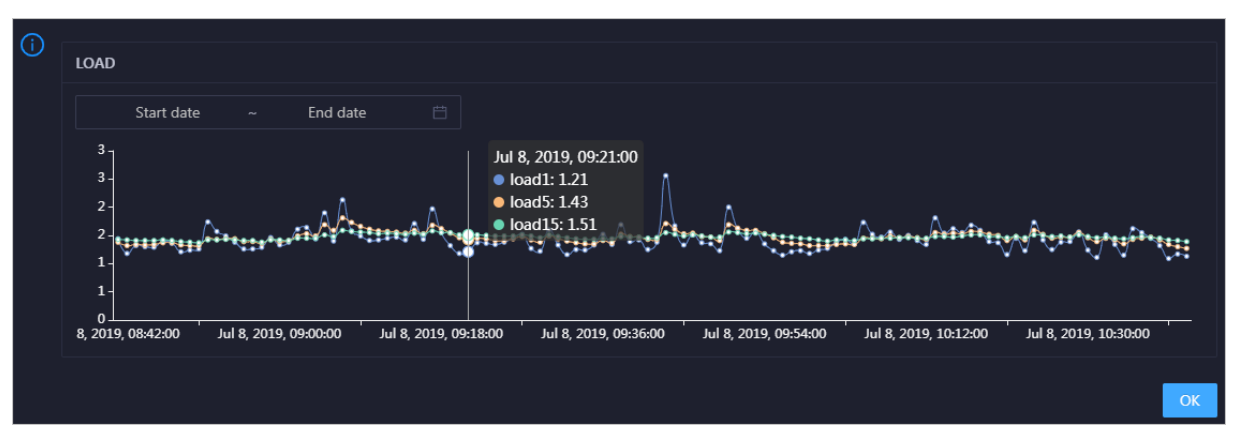

You can specify the start time and end time in the upper-left corner of the enlarged chart to view the 1-minute, 5-minute, and 15-minute load averages of the clusterin the specified period.

### 11.6.3.4.2. Cluster health

On the Health Status page, you can view all checkers of a cluster, including the checker details, check results forthe hosts in the cluster, and schemes to clear alerts (if any). In addition, you can log on to a host and performmanual checks on the host.

#### Entry

- 1. At the top of the O&M page, click Clusters.
- 2. On the Clust ers page, select a cluster in the left-side navigation pane, and then click the Health St at us tab. The Healt h St at us page forthe cluster appears.

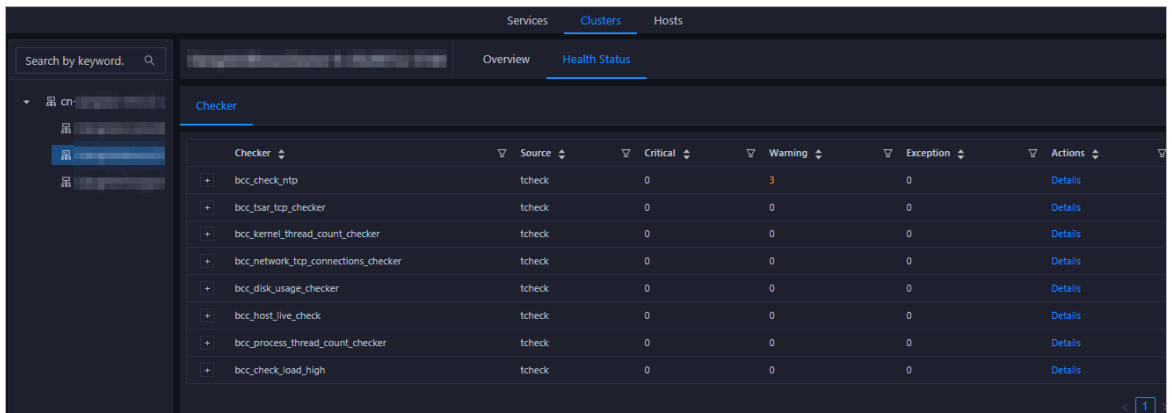

On the Healt h St at us tab, you can view all checkers forthe cluster and the check results forthe hosts in the cluster. The following alerts may be reported on a host: CRIT ICAL, WARNING, and EXCEPT ION. The alerts are represented in different colors. You must handle the alerts in a timely manner, especially the CRIT ICAL and WARNING alerts.

#### View checker details

1. On the Health Status tab, clickDet ails in the Actions column of a checker. On the Details page, view checker details.

Operations of big data products

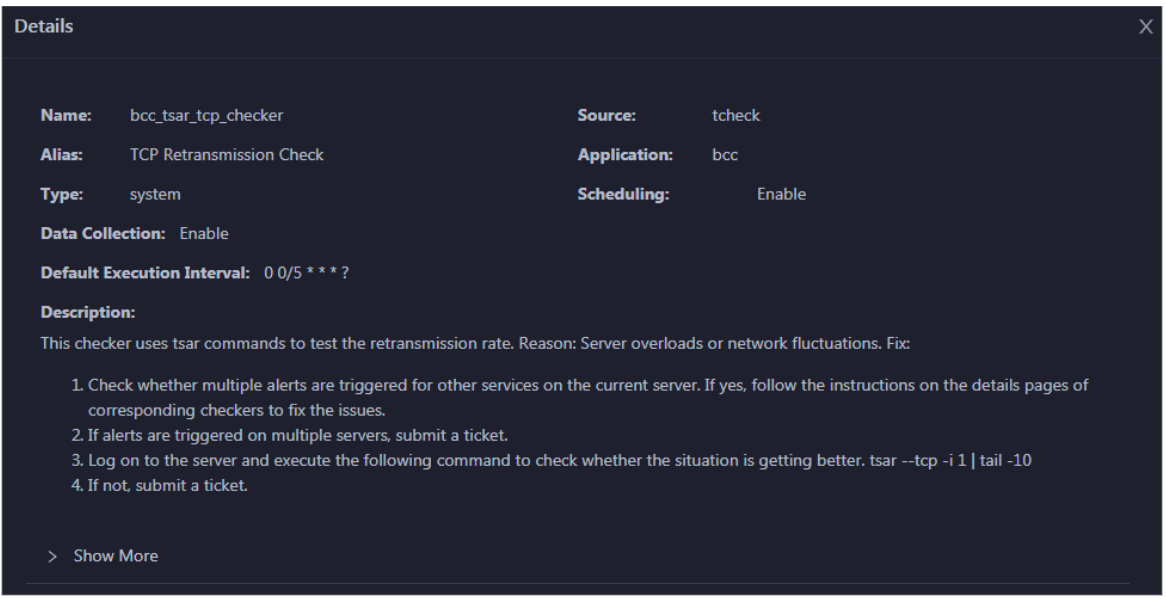

The checker details include Name, Source, Alias, Application, T ype, Scheduling, Dat a Collection, Def ault Execution Interval, and Description. The schemes to clear alerts are provided in the description.

2. Click Show More to view more information about the checker.

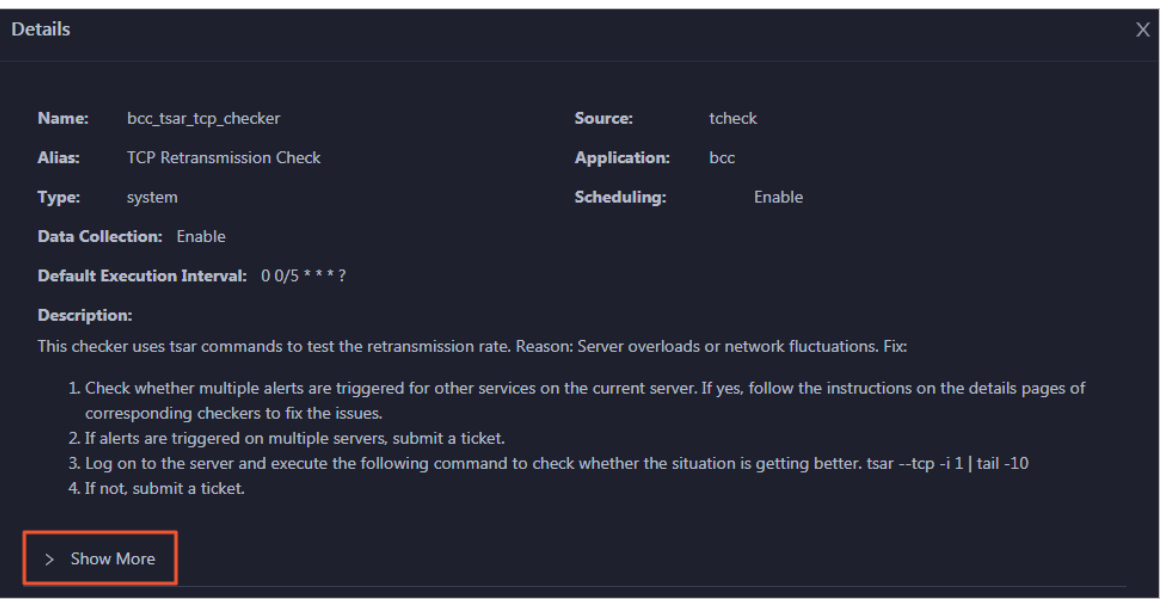

You can view information about Script, Target (TianJi), Default Threshold, and Mount Point.

#### View the hosts for which alerts are reported and causes for the alerts

You can view the check history and check results of a checker on a host.

1. On the Health Status tab, click + to expand a checkerfor which alerts are reported. You can view all hosts where the checker is run.

Operations of big data product s

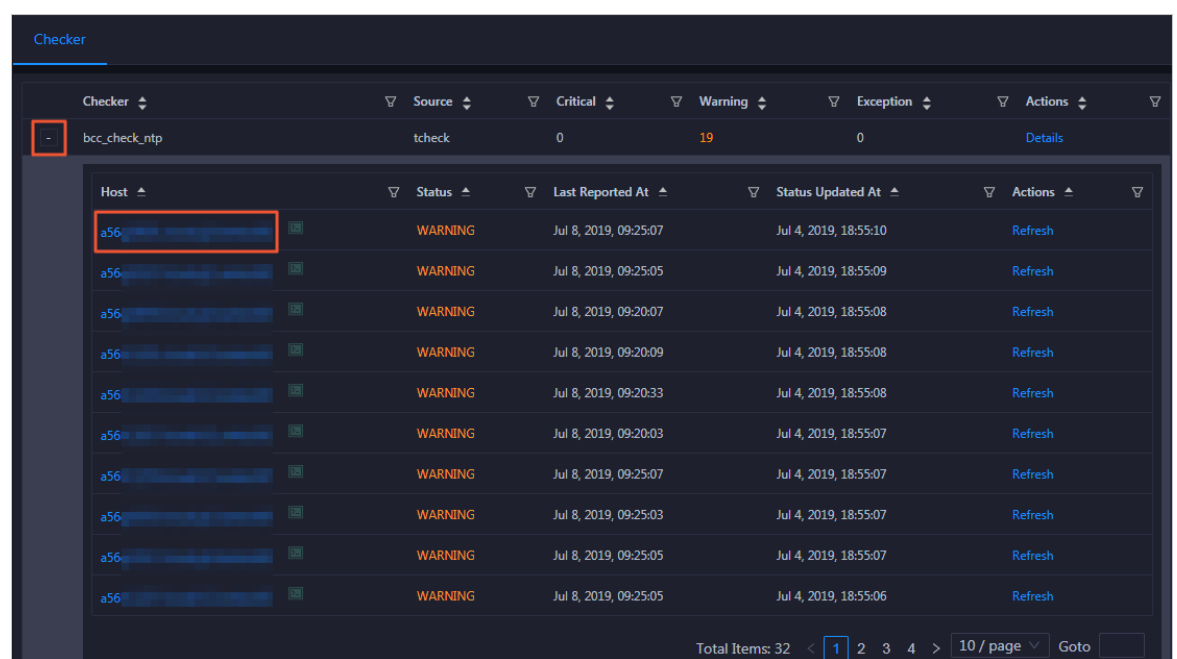

2. Click a hostname. In the panel that appears, click Det ails in the Actions column of a check result to view the cause of the alert.

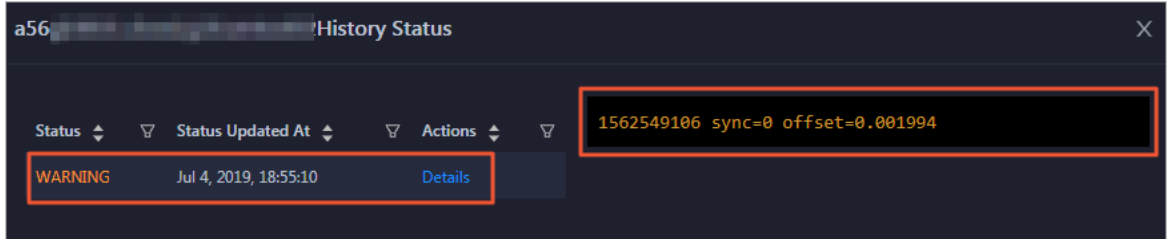

#### Clear alerts

On the Health Status tab, click Details in the Actions column of a checker for which alerts are reported. On the Details page, view the schemes to clear alerts.

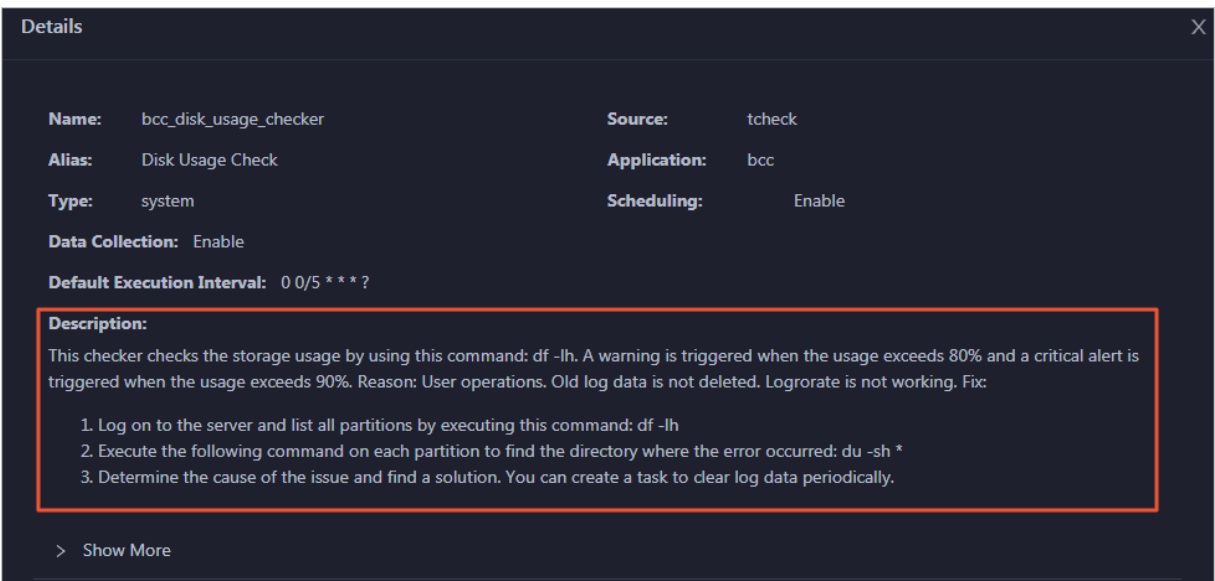

#### Log on to a host

You may need to log on to a host to handle alerts or other issues that occurred on the host.

1. On the Health Status tab, click + to expand a checkerfor which alerts are reported.

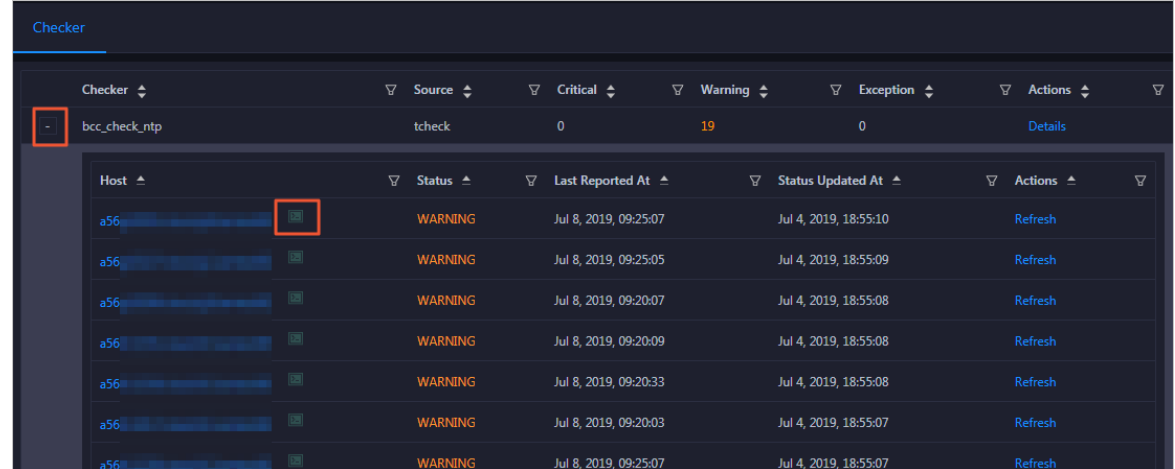

2. Click the Login in icon of a host. The T erminalService page appears.

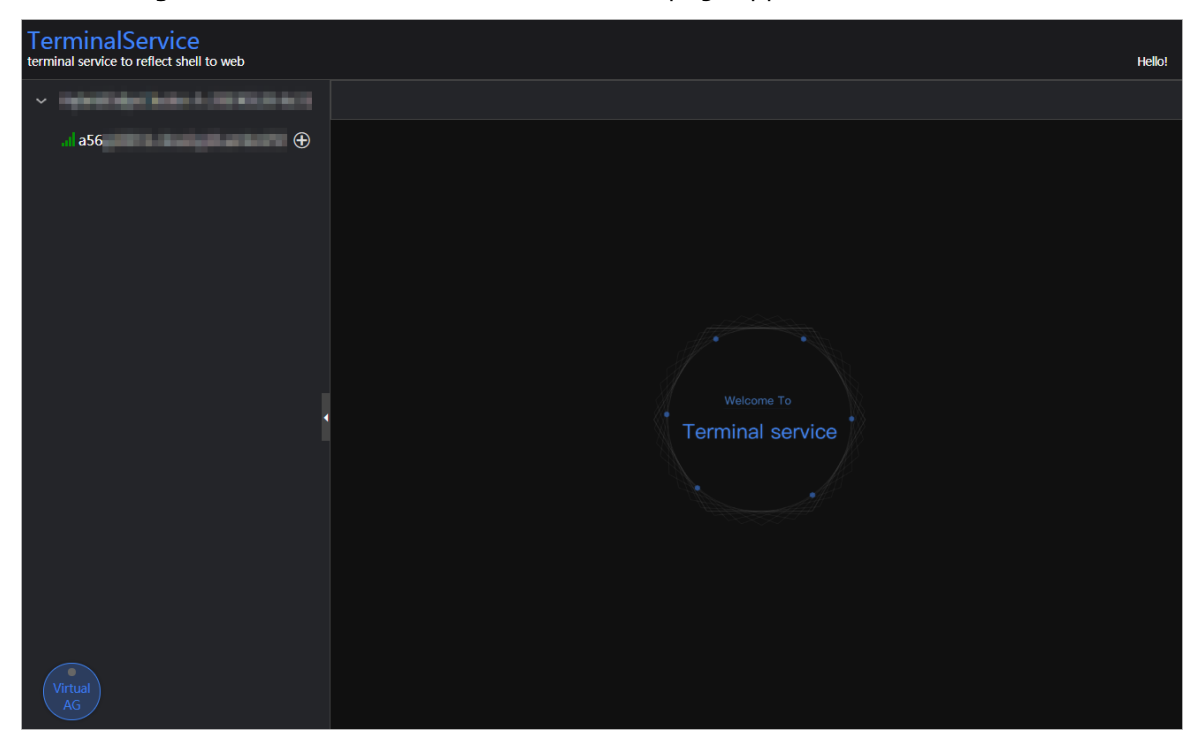

3. On the T erminalService page, click the hostname in the left-side navigation pane to log on to the host.

Operations of big data product s

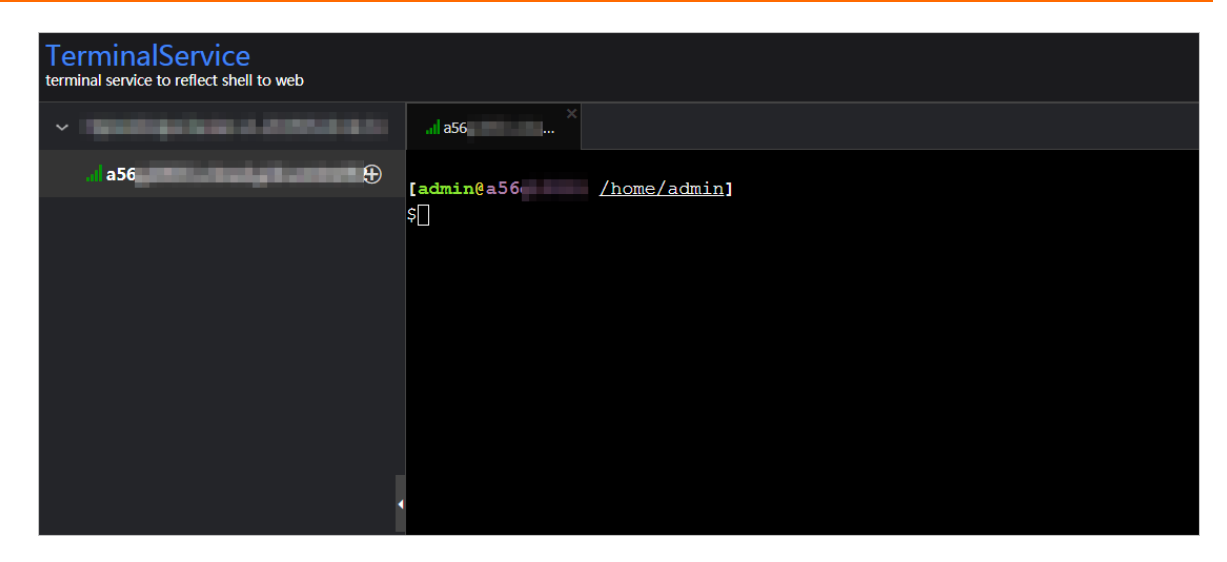

#### Run a checker again

After you clear an alert for a host, click Refresh in the Actions column of the host to run the checker again forthe host. This way, you can check whetherthe alert is cleared.

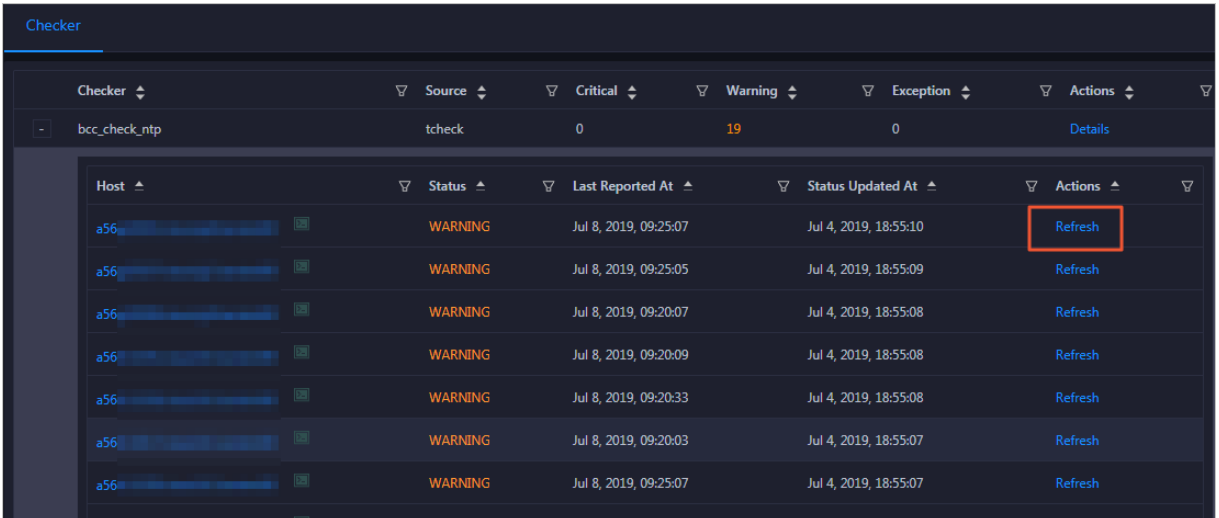

### 11.6.3.5. Host O&M

### 11.6.3.5.1. Host overview

The host overview page displays the overall running information about a host in an ElasticSearch cluster. On this page, you can view the root disk usage, total usage, 1-minute load, 5-minute load, 15 minute load, health check result, health check history of the host. You can also view the trend charts of CPU usage, disk usage, memory usage, load, packet transmission, TCP connection, and root disk usage.

#### Entry

- 1. At the top of the O&M page, click Hosts.
- 2. On the Hosts page, select a host in the left-side navigation pane, and then click the Overview tab. The Overview page for the host appears.

Operations of big data product s

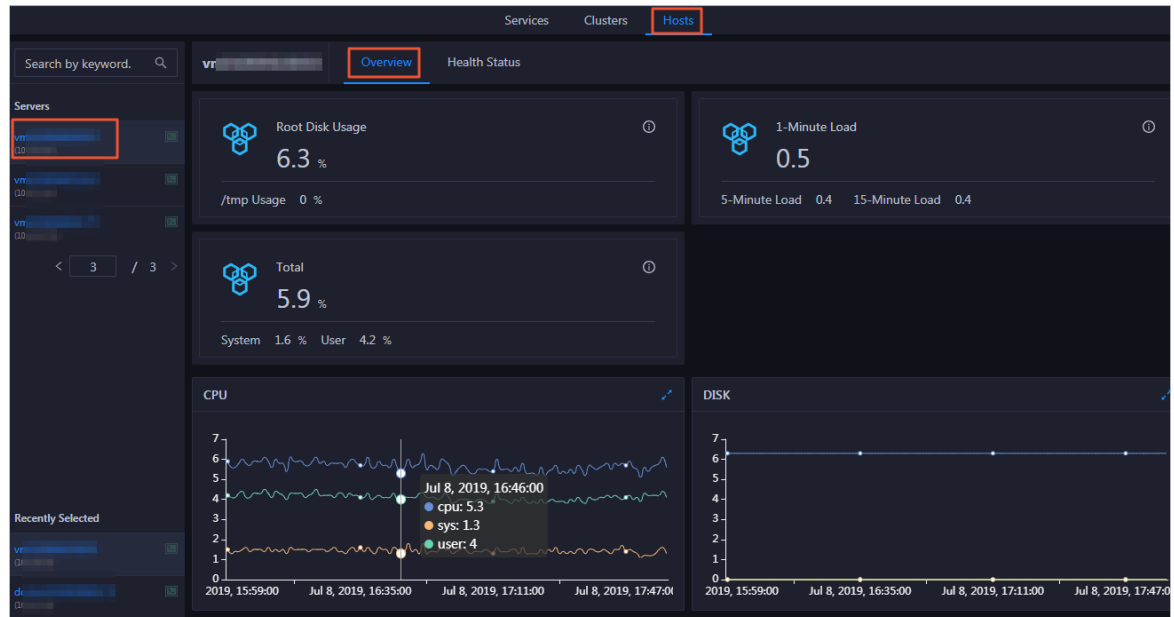

On the Overview page, you can view the root disk usage, total usage, 1-minute load, 5-minute load, 15-minute load, health check result, health check history of the host. You can also view the trend charts of CPU usage, disk usage, memory usage, load, packet transmission, TCP connection, and root disk usage.

#### Root Disk Usage, Total, and 1-Minute Load

These sections display the root disk usage, total usage, and 1-minute load forthe selected host. The Root Disk Usage section provides the usage of the  $\ell$ tmp directory. The Total section provides the systemusage and user usage. The 1-Minute Load section provides the 1-minute, 5-minute, and 15 minute load averages.

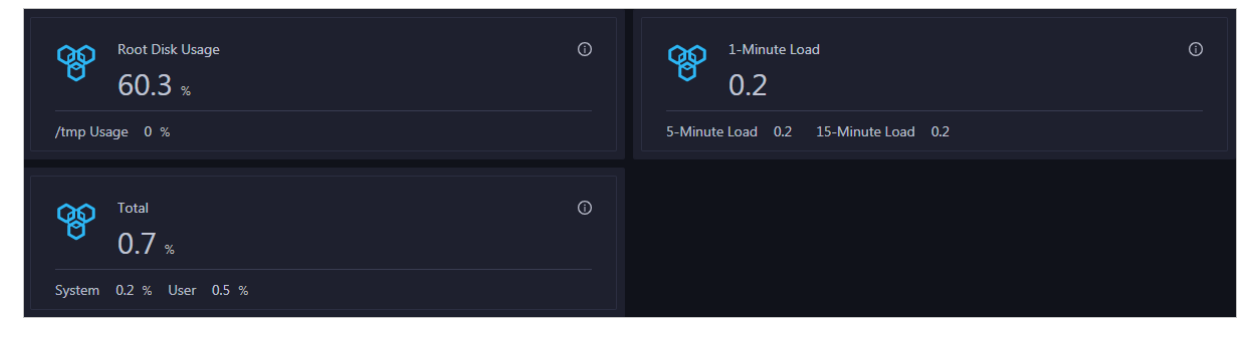

#### CPU

The CPU chart shows the trend lines of the total CPU utilization (cpu), CPU utilization for executing code in kernel space (sys), and CPU utilization for executing code in user space (user) of the host over time in different colors.

In the upper-right corner of the chart, click the  $\geq$  icon to zoom in the chart.

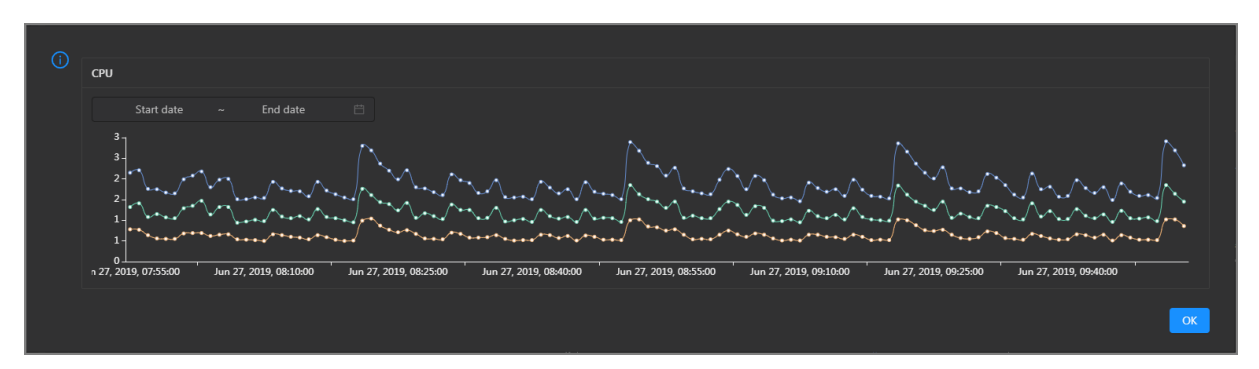

You can specify the start time and end time in the upper-left corner of the enlarged chart to view the CPU utilization of the host in the specified period.

#### DISK

The DISK chart shows the trend lines of the storage usage in the /, /boot, /home/admin, and /home directories forthe host overtime in different colors.

In the upper-right corner of the chart, click the  $\mathbb Z$  icon to zoom in the chart.

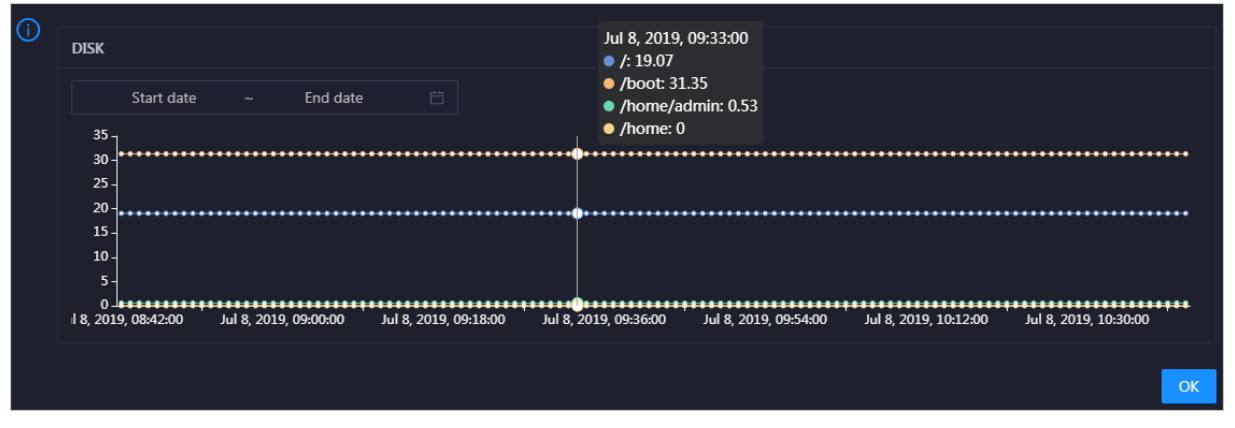

You can specify the start time and end time in the upper-left corner of the enlarged chart to view the storage usage of the host in the specified period.

#### MEMORY

The MEMORY chart shows the trend lines of the memory usage (mem), total memory size (total), used memory size (used), size of memory used by kernel buffers (buff), size of memory used by the page cache (cach), and available memory size (free) forthe host overtime in different colors.

In the upper-right corner of the chart, click the  $\mathbb{Z}$  icon to zoom in the chart.

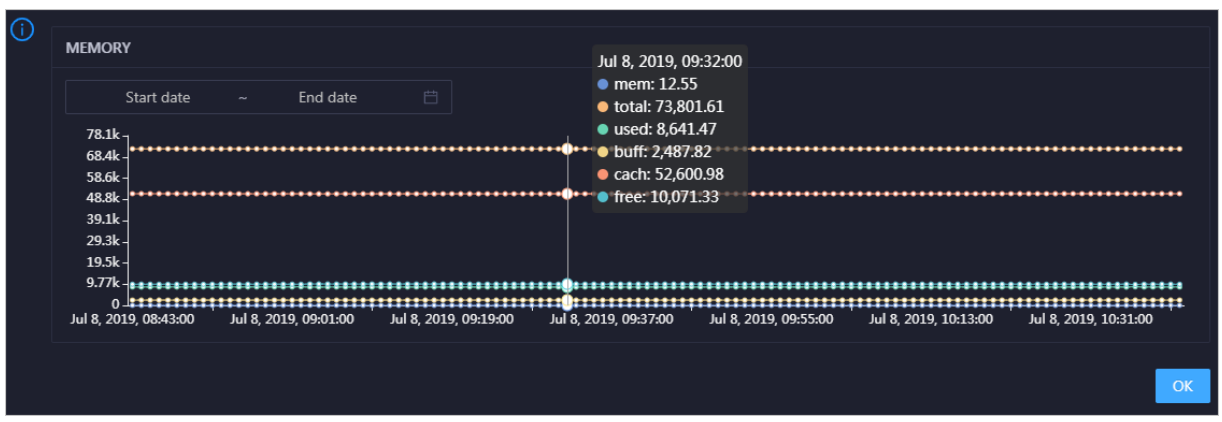

You can specify the start time and end time in the upper-left corner of the enlarged chart to view the memory usage of the host in the specified period.

#### LOAD

The LOAD chart shows the trend lines of the 1-minute, 5-minute, and 15-minute load averages forthe host overtime in different colors.

⋒ LOAD Start date End date Jul 8, 2019, 09:21:00  $\overline{\mathbf{3}}$  $\bullet$  load1: 1.21 load5: 1.43 load15: 1.51 8 2019 08:42:00 Jul 8, 2019, 09:00:00 Jul 8, 2019, 09:18:00 Jul 8, 2019, 09:36:00 Jul 8, 2019, 09:54:00 Jul 8, 2019, 10:12:00 Jul 8, 2019, 10:30:00  $\overline{O}$ 

In the upper-right corner of the chart, click the  $\ge$  icon to zoom in the chart.

You can specify the start time and end time in the upper-left corner of the enlarged chart to view the 1-minute, 5-minute, and 15-minute load averages of the host in the specified period.

#### PACKAGE

The PACKAGE chart shows the trend lines of the number of dropped packets (drop), that of error packets (error), that of received packets (in), and that of sent packets (out) forthe host overtime in different colors. These trend lines reflect the data transmission status of the host.

In the upper-right corner of the chart, click the  $\mathbb{Z}$  icon to zoom in the chart.

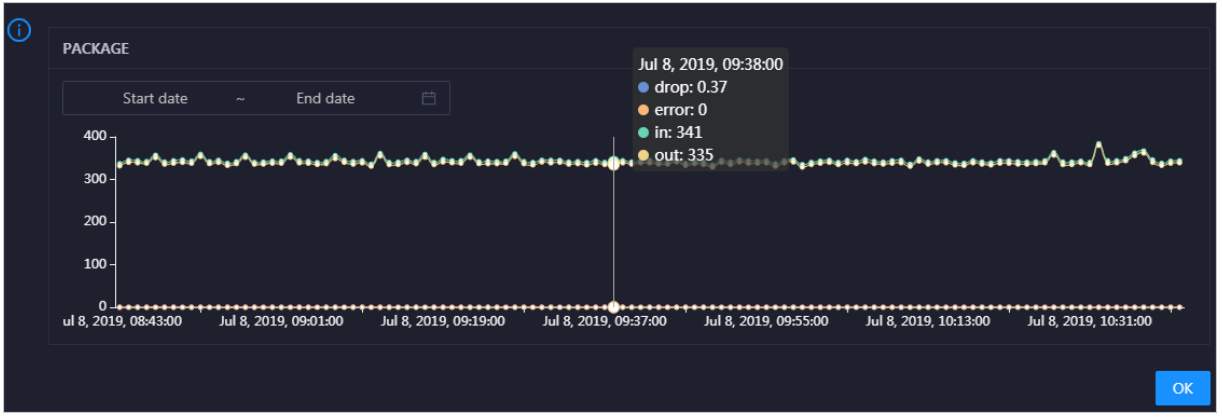

You can specify the start time and end time in the upper-left corner of the enlarged chart to view the data transmission status of the host in the specified period.

#### **TCP**

This chart displays the trend lines of the number of failed TCP connection attempts (atmp\_fail), that of the times of resetting TCP connections in the ESTABLISHED state (est\_reset), that of active TCP connections (active), that of passive TCP connections (pasive), that of received TCP packets (iseg), and that of sent TCP packets (outseg) forthe host overtime in different colors. These trend lines reflect the TCP connection status of the host.

Click  $\ge$  in the upper-right corner of the chart to zoom in the chart.

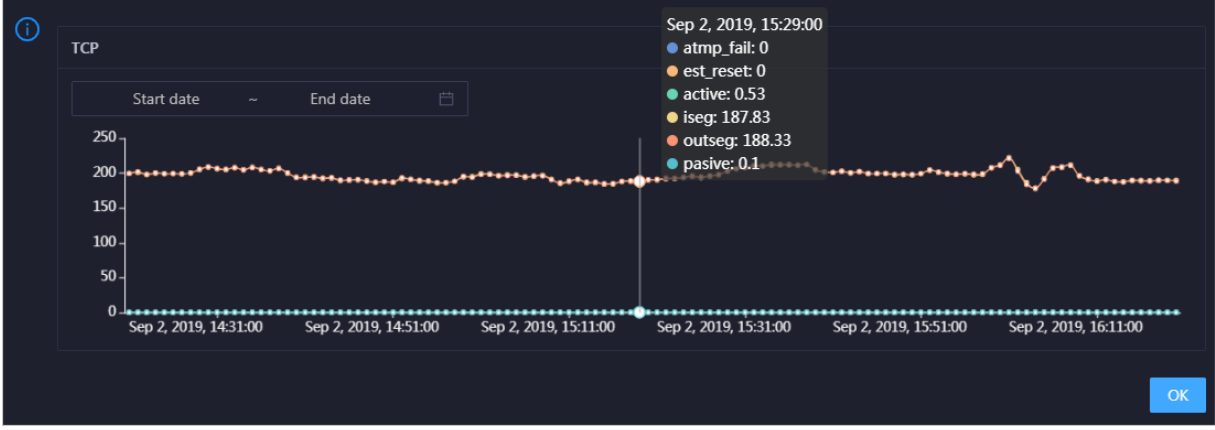

You can specify the start time and end time in the upper-left corner of the enlarged chart to view the TCP connection status of the host in the specified period.

#### DISK ROOT

This chart displays the trend line of the average usage of the root disk  $\Lambda$  for the host over time.

Click  $\overline{r}$  in the upper-right corner of the chart to zoom in the chart.

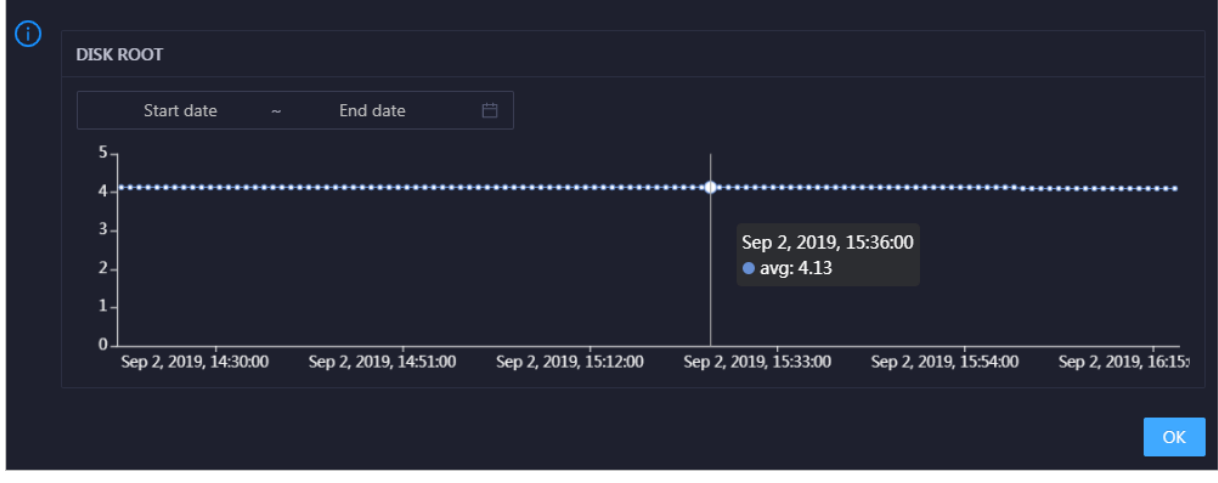

You can specify the start time and end time in the upper-left corner of the enlarged chart to view the average root disk usage of the host in the specified period.

#### Health Check

This section displays the number of checkers deployed forthe host and the respective number of Critical, Warning, and Exception alerts.

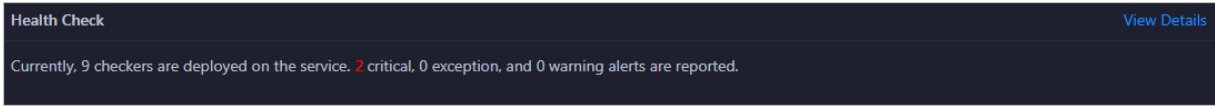

Click View Det ails to go to the Host [health](#page-963-0) page. On this page, you can view the health check details.

#### Health Check History

This section displays a record of the health checks performed on the host.

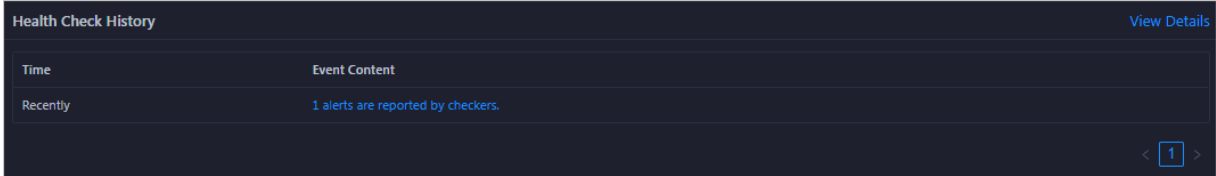

Click View Det ails to go to the Host [health](#page-963-0) page. On this page, you can view the health check details.

You can click the event content of a check to view the exception items.

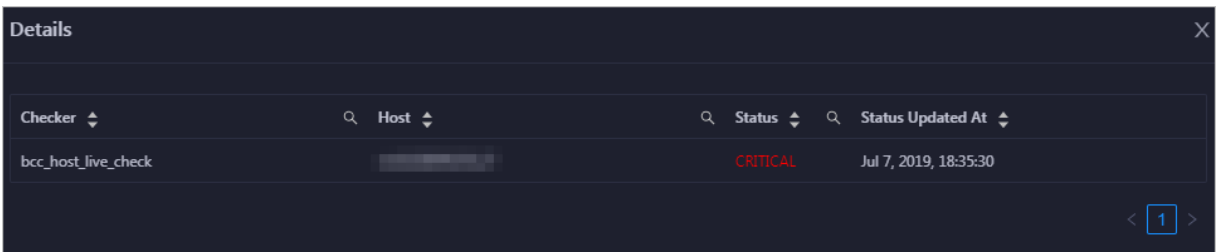

### 11.6.3.5.2. Host health

On the Health Status page, you can view the checkers of the selected host, including the checker details, check results, and schemes to clear alerts (if any). In addition, you can log on to the host and perform manual checks on the host.

#### Entry

- 1. At the top of the O&M page, click Hosts.
- 2. On the page that appears, select a host in the left-side navigation pane, and then click the Healt h St at us tab. The Healt h St at us page forthe host appears.

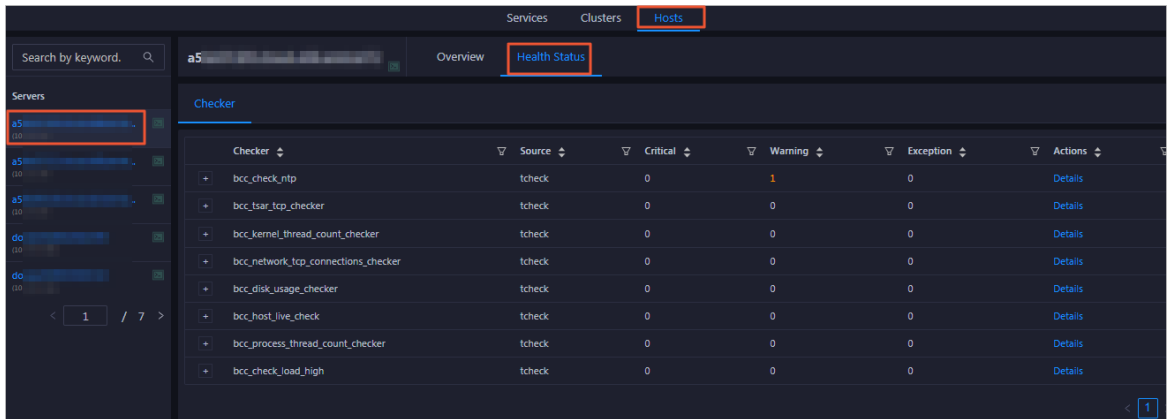

On the Healt h St at us page, you can view all checkers and the check results forthe host. The check results are divided into Critical, Warning, and Exception. They are displayed in different colors. Pay attention to the check results, especially the Critical and Warning results, and handle themin a timely manner.

#### View checker details

1. On the Health Status page, click Details in the Actions column of a checker. In the dialog box that appears, view the checker details.

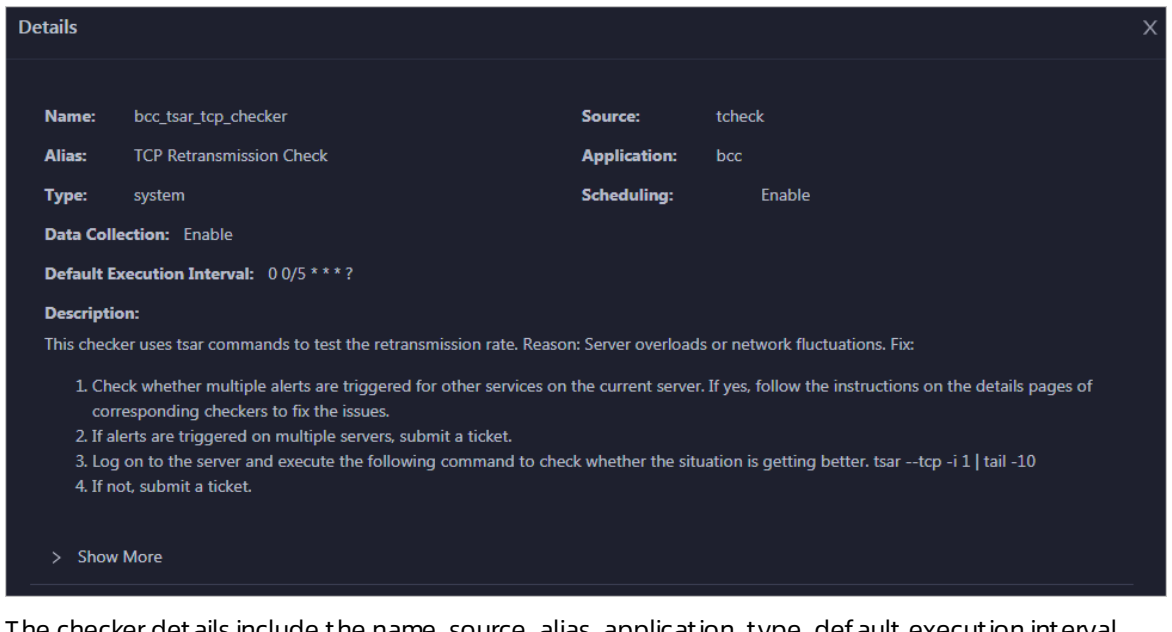

The checker details include the name, source, alias, application, type, default execution interval, and description of the checker, whether scheduling is enabled, and whether data collection is enabled. The schemes to clear alerts are provided in the description.

2. Click Show More at the bottomto view more information about the checker.

Operations of big data products

<span id="page-963-0"></span>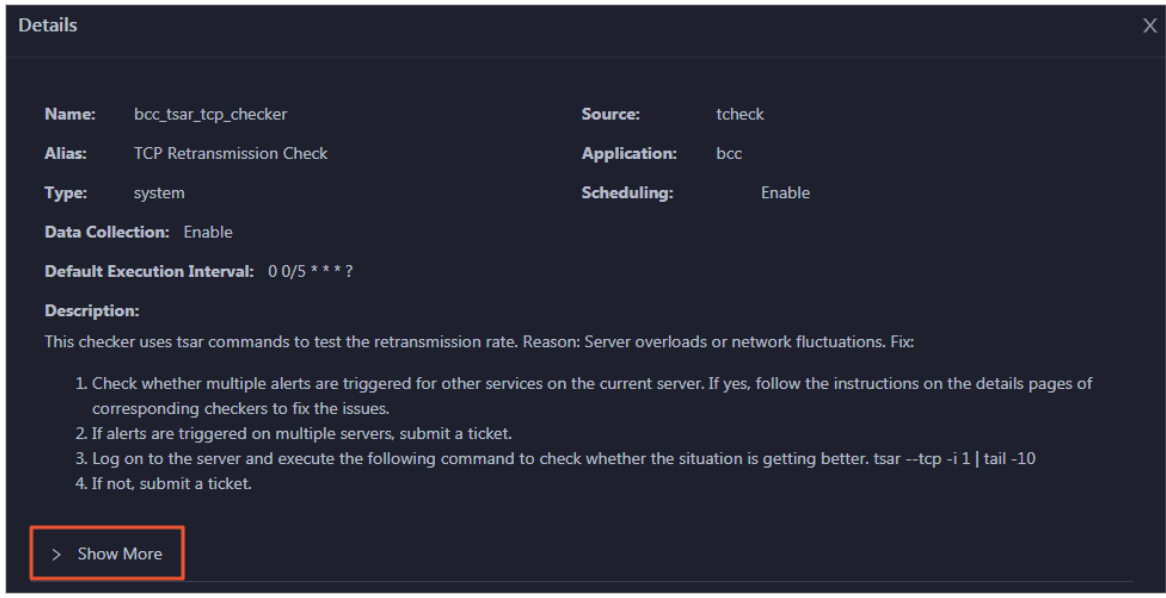

You can view information about the execution script, execution target, default threshold, and mount point for data collection.

#### View alert causes

You can view the check history and check results of a checker.

1. On the Health Status page, click + to expand a checker with alerts.

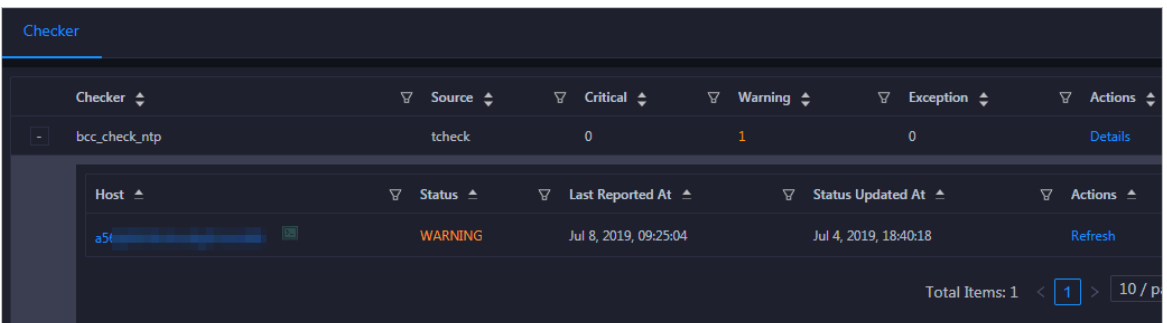

2. Click the hostname. In the dialog box that appears, click Det ails in the Actions column of a check result to view the alert causes.

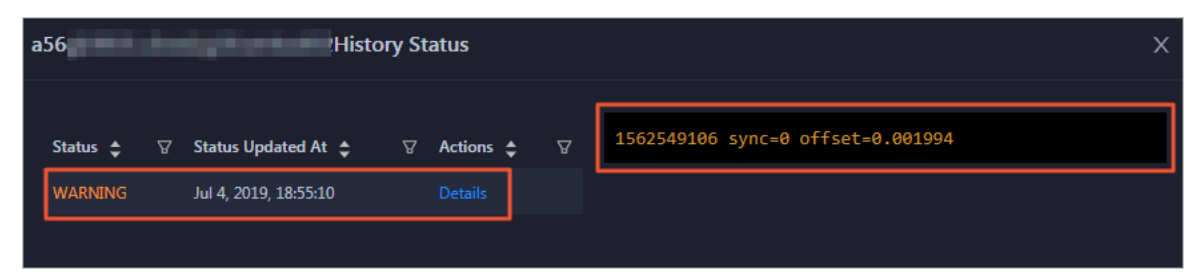

#### Clear alerts

On the Health Status page, clickDet ails in the Actions column of a checker with alerts. In the dialog box that appears, view the schemes to clear alerts.

Operations of big data product s

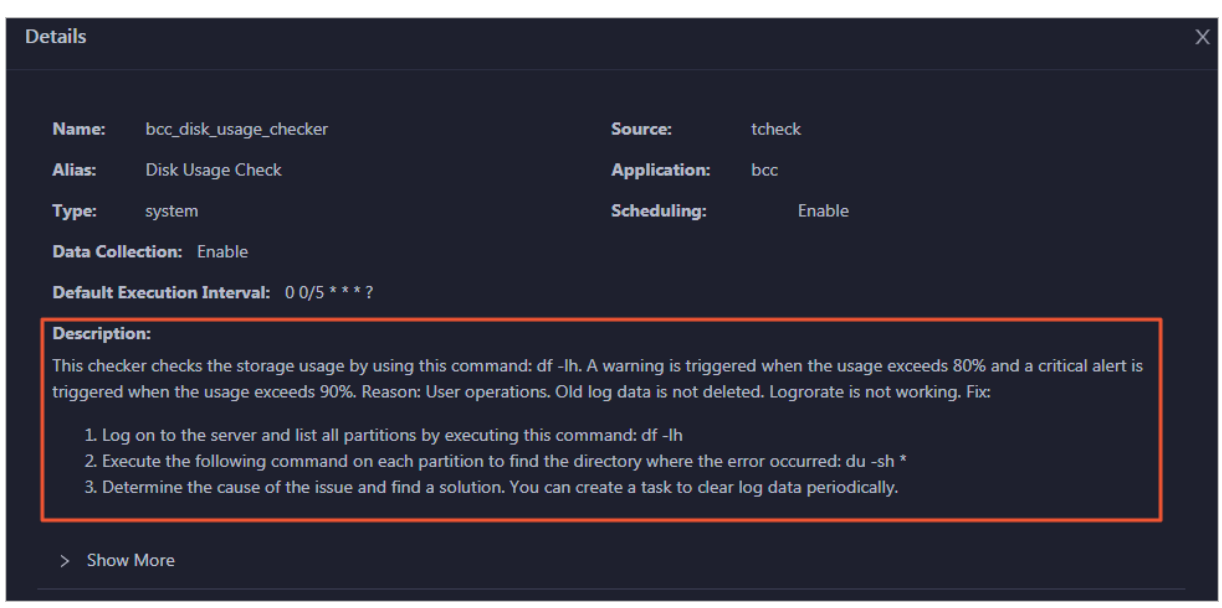

#### Log on to a host

To log on to a host to clear alerts or performother operations, follow these steps:

1. On the Health Status page, click + to expand a checker with alerts.

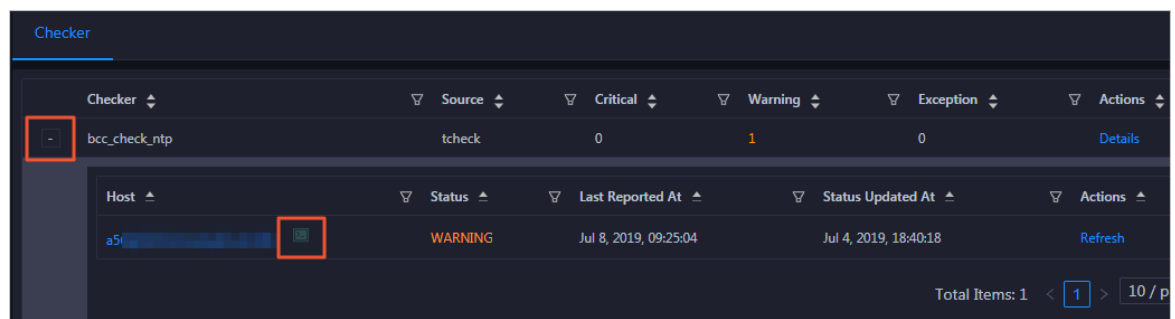

2. Click the Log On icon of a host. The T erminalService page appears.

#### Operations and Maintenance Guide· Operations of big data products

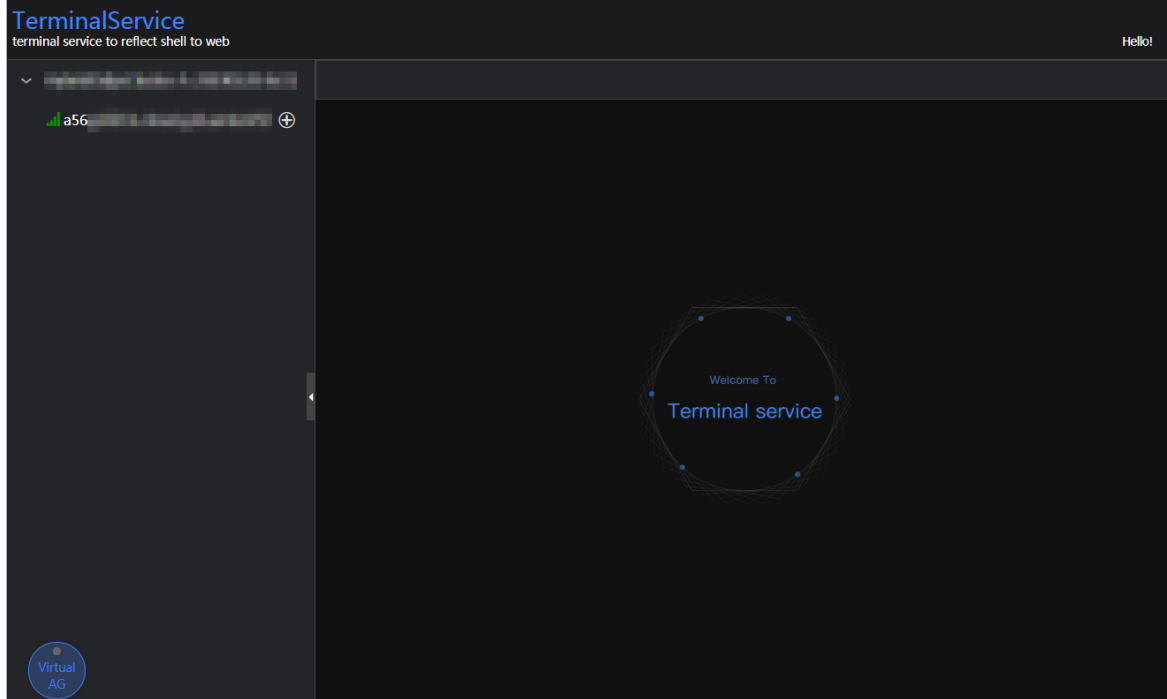

3. On the TerminalService page, click the hostname on the left to log on to the host.

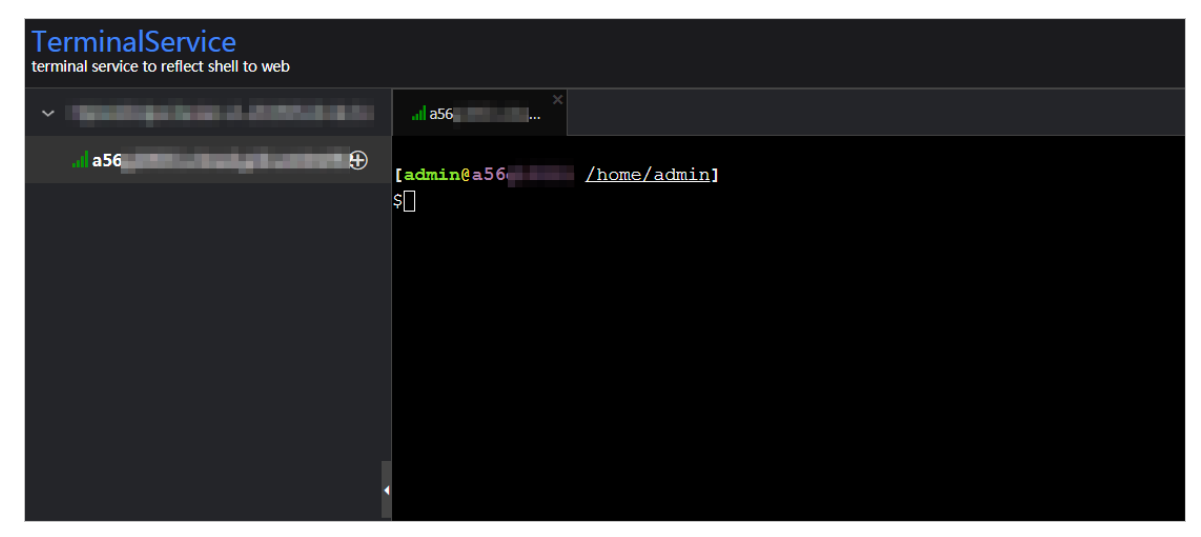

#### Run a checker again

After you clear an alert for a host, click Refresh in the Actions column of the host to run the checker again for the host. In this way, you can check whether the alert is cleared.

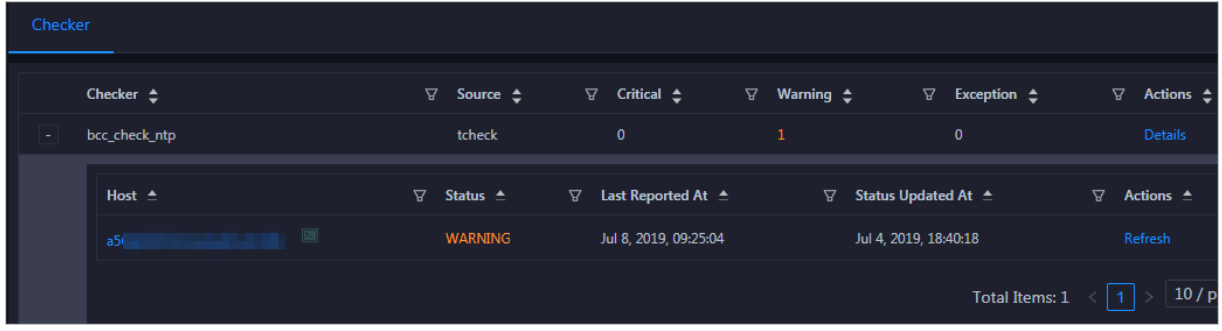

# 11.7. Graph Analytics

# 11.7.1. Operations and maintenance tools and logon methods

### 11.7.1.1. Log on to the ABM console

This topic describes how to log on to the Apsara Big Data Manager(ABM) console.

#### Prerequisites

The endpoint of the Apsara Uni-manager Operations Console and the username and password used to log on to the console are obtained fromthe deployment personnel or an administrator.

The URL of the Apsara Uni-manager Operations Console is in the following format: *ops.asconsole.intr* anet-domain-id.com.

• A browser is available. We recommend that you use Google Chrome.

#### Procedure

- 1. Open your browser.
- 2. In the address bar, enter the URL (*ops.*asconsole.*intranet-domain-id.*com). Then, press the Enter key.

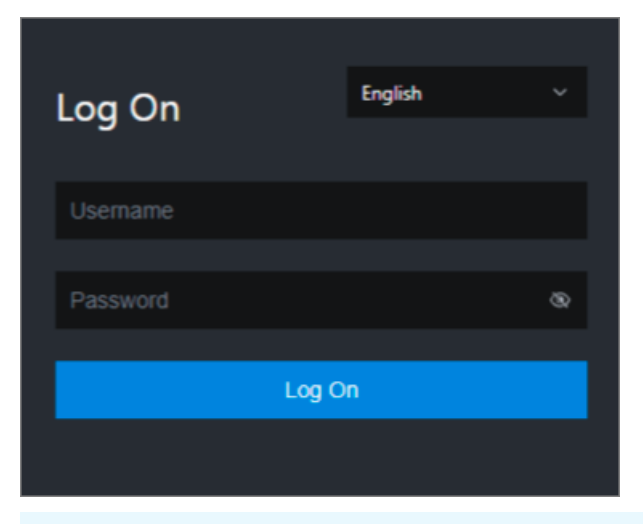

 $\Omega$  Note You can select a language from the drop-down list in the upper-right corner of the page.

3. Enter your username and password.

 $\Diamond$  Note Obtain the username and password used to log on to the Apsara Uni-manager Operations Console fromthe deployment personnel or an administrator.

When you log on to the Apsara Uni-manager Operations Console forthe first time, you must change the password of your username.

For security reasons, your password must meet the following requirements:

- The password contains uppercase and lowercase letters.
- The password contains digits.
- $\circ$  The password contains special characters such as exclamation points (!), at signs (@), number signs (#), dollar signs (\$), and percent signs (%).
- The password must be 10 to 20 characters in length.
- 4. Click Log On.
- 5. In the top navigation bar of the Apsara Uni-manager Operations Console, click O&M.
- 6. In the left-side navigation pane, choose Product Management > Product s.
- 7. In the Big Data Services section, choose General-Purpose O&M > Apsara Big Data Manager.

### <span id="page-967-0"></span>11.7.1.2. Log on to Apsara Infrastructure Management

### Framework

This topic describes how to log on to Apsara Infrastructure Management Framework. Apsara Infrastructure Management Framework supports operations and maintenance (O&M) management for Graph Analytics.

#### Prerequisites

The endpoint of the Apsara Uni-manager Operations Console and the username and password used to log on to the console are obtained fromthe deployment personnel or an administrator.

The URL of the Apsara Uni-manager Operations Console is in the following format: *ops.asconsole.intr* anet-domain-id.com.

A browseris available. We recommend that you use Google Chrome.

#### Procedure

- 1. Open your browser.
- 2. In the address bar, enter the URL (*ops.*asconsole.*intranet-domain-id.*com). Then, press the Enter key.

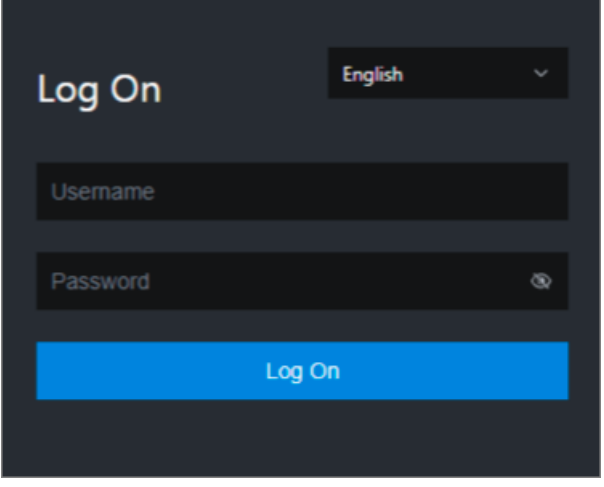

 $\Omega$  Note You can select a language from the drop-down list in the upper-right corner of the page.

#### 3. Enter your username and password.

 $\Diamond$  Note Obtain the username and password used to log on to the Apsara Uni-manager Operations Console fromthe deployment personnel or an administrator.

When you log on to the Apsara Uni-manager Operations Console forthe first time, you must change the password of your username.

For security reasons, your password must meet the following requirements:

- The password contains uppercase and lowercase letters.
- The password contains digits.
- $\circ$  The password contains special characters such as exclamation points (!), at signs (@), number signs (#), dollar signs (\$), and percent signs (%).
- The password must be 10 to 20 characters in length.
- 4. Click Log On.
- 5. In the top navigation bar of the Apsara Uni-manager Management Console, click Operations.
- 6. In the left-side navigation pane, choose Product s > Product List .
- 7. On the Product List page, choose Apsara Stack O&M > Apsara Infrastructure Management Framework.

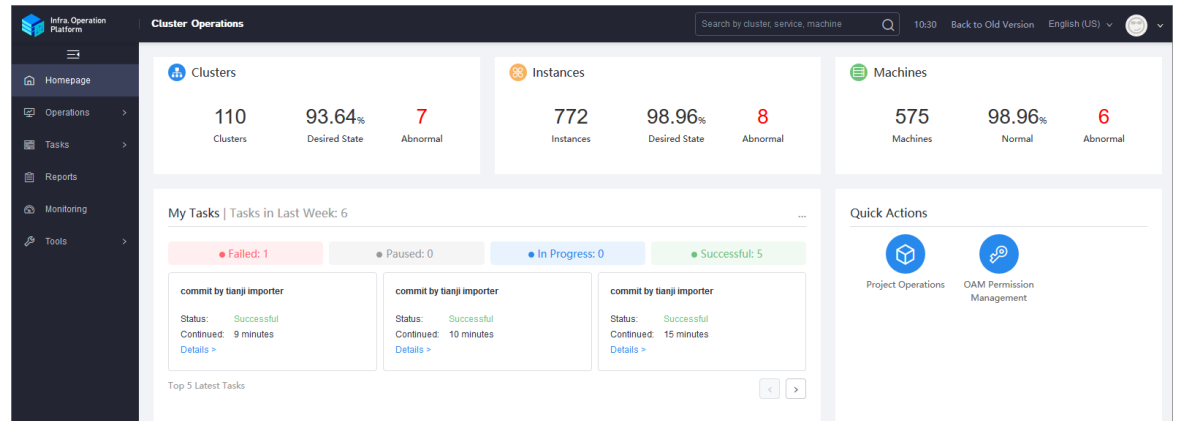

### 11.7.1.3. Log on to the Graph Analytics container

You can log on to the Graph Analytics containerthrough Apsara Infrastructure Management Framework to performoperations and maintenance.

#### Procedure

- 1. Log on to Apsara [Infrastructure](#page-967-0) Management Framework.
- 2. In the left-side Project drop-down list, enter or select *iplus* to display Graph Analytics clusters.
- 3. Select a Graph Analytics cluster. On the Services page, double click iplus-iplus biz > IplusBizBackend# . Click the More icon next to vmxxxxxxxxxxxx and then select T erminal in the menu that appears. The T erminalService page appears.

Operations and maintenance are typically performed on the virtual machines of IplusBizBackend# and IplusBizBackendControl#. You can use the same method to open the virtual machine where the IplusBizBackendControl# service is deployed.

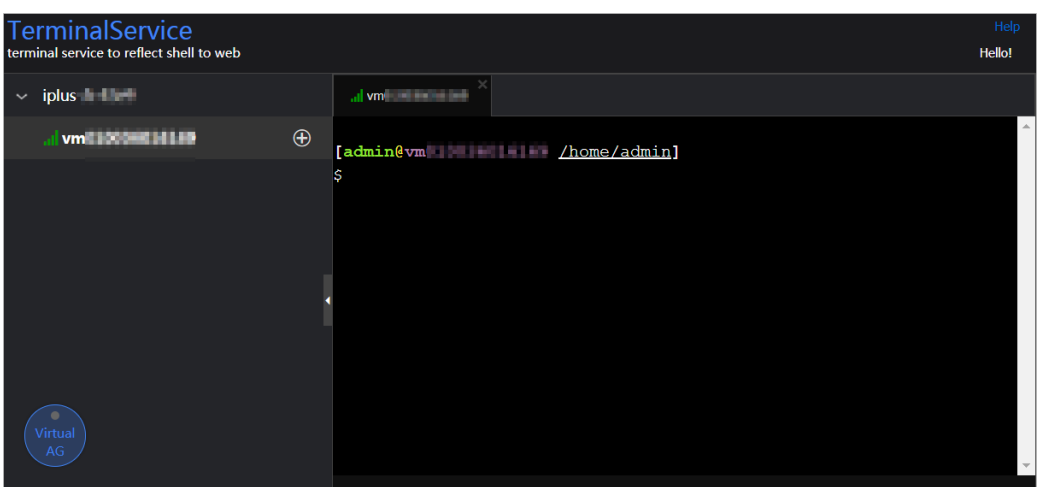

The left-side navigation pane on the T erminalService page displays the virtual machine selected by you (vmxxxxxxxxxxxx).

- 4. In the left-side navigation pane on the TerminalService page, click vmxxxxxxxxxxxx, and the command-line tool appears on the right-side of the page.
- 5. Run the docker ps|grep *iplus* command to query the docker ID in the Graph Analytics cluster.

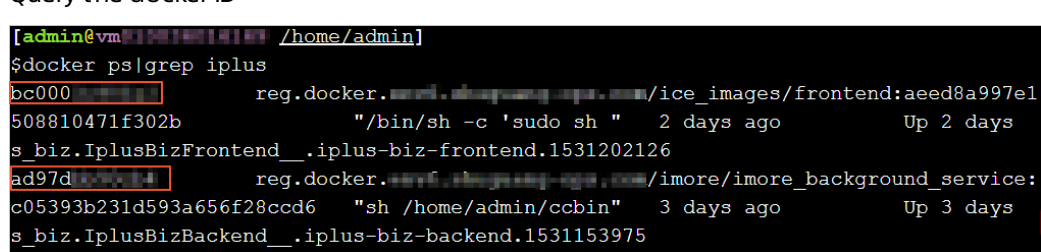

The query results of this sample display two docker IDs, which indicates that the IplusBizBackend# service is running on two containers.

6. Run the docker exec -ti *dockerID* bash command to log on to the docker container.

Enter the docker ID of the container you need to log on to in *dockerID*.

Log on to the docker container

TerminalService page

Query the dockerID

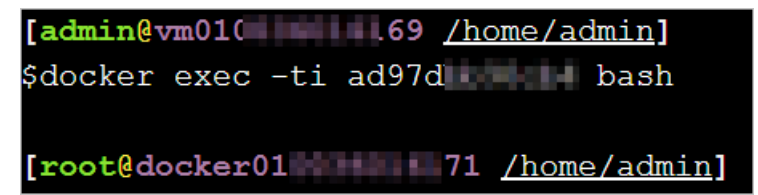

7. The root account is used by default. You can use the su - admin command to switch to the admin account.

Switch to the admin account

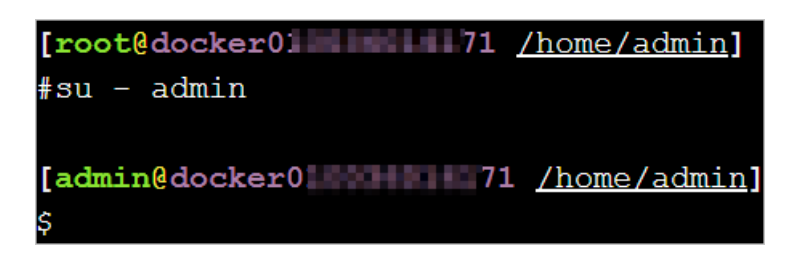

# 11.7.2. Operations and maintenance

### 11.7.2.1. Operations and maintenance based on BigData

### Manager

### 11.7.2.1.1. O&M overview

This topic describes the features of I+ O&M and how to access the I+ O&M page.

#### Modules

I+ O&M includes service O&M, cluster O&M, and host O&M. The following table describes themin detail.

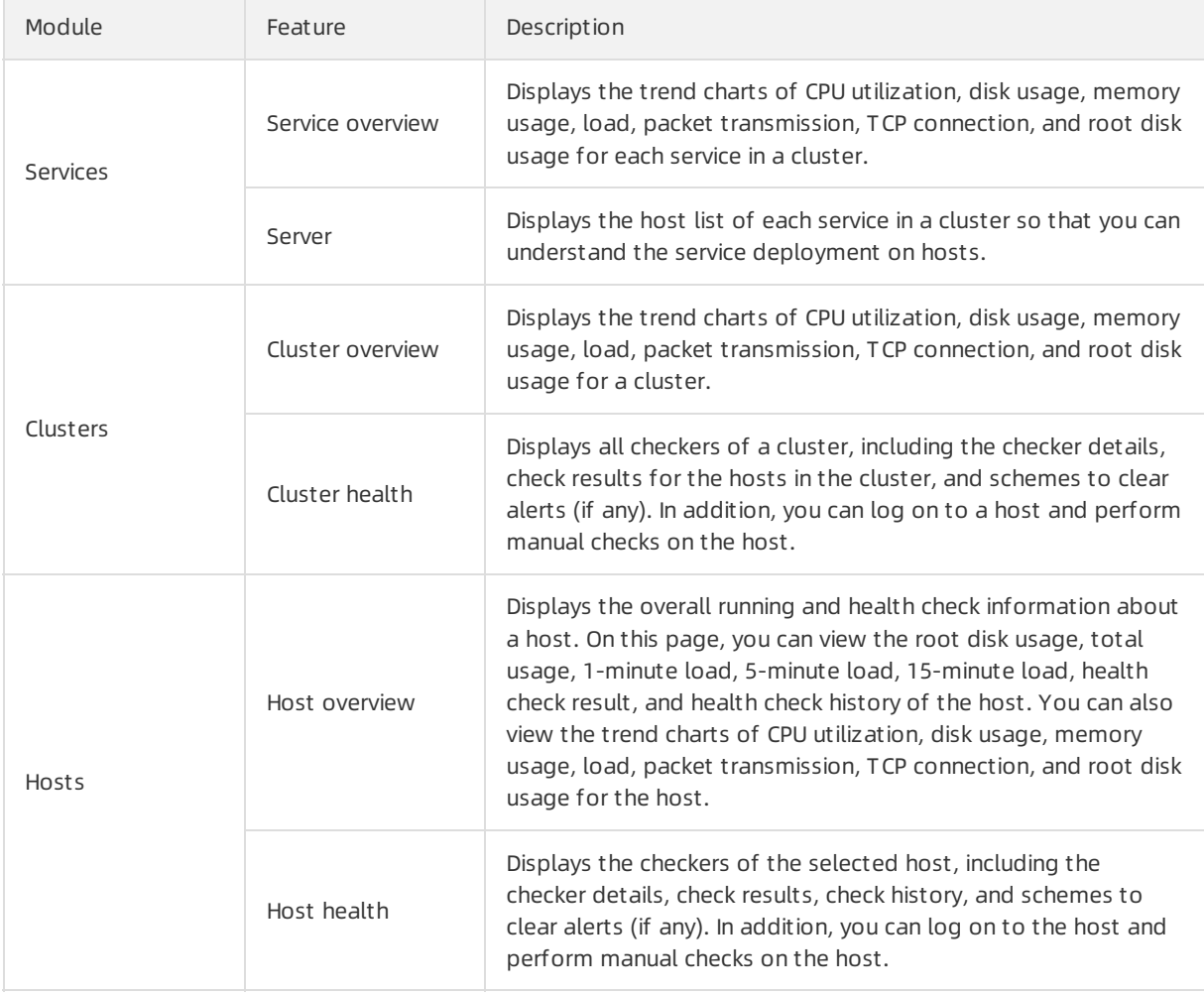

#### Entry

- 1. Log on to the ABM [console](#page-703-0).
- 2. Click  $\blacksquare$  in the upper-left corner, and then click  $I +$ .
- 3. On the page that appears, click O&M in the top navigation bar. The Services page appears.

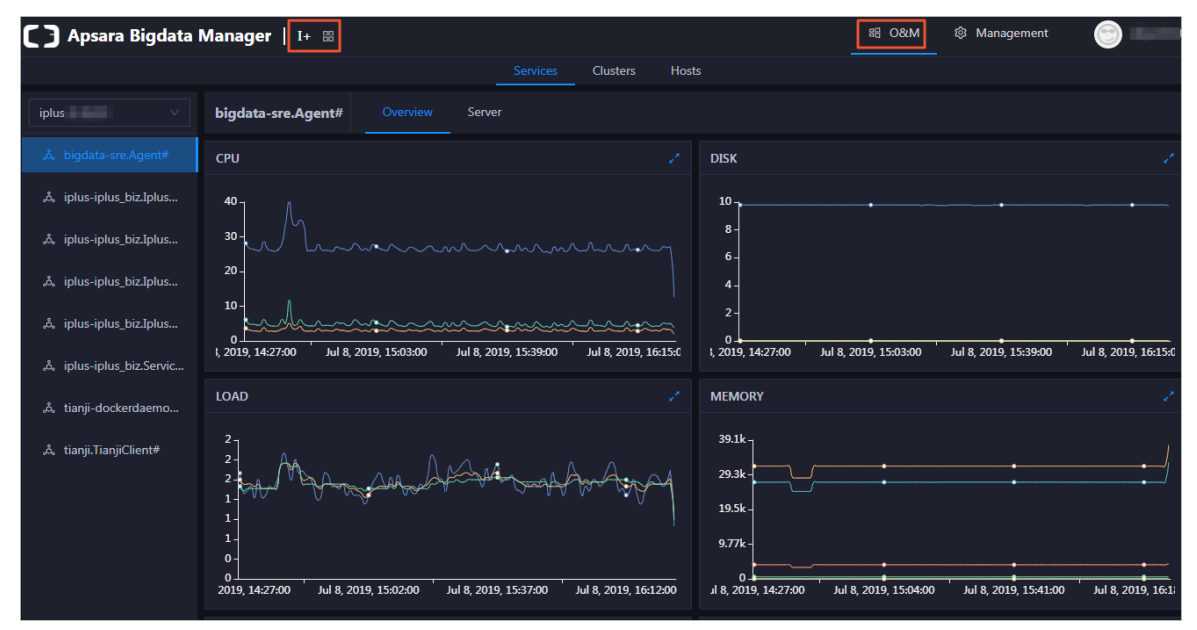

The O&M page includes three modules: Services, Clust ers, and Host s.

### 11.7.2.1.2. Service O&M

### 11.7.2.1.2.1. Service overview

The service overview page lists all I+ services in a cluster. You can view the trend charts of CPU usage, disk usage, memory usage, load, packet transmission, TCP connection, and root disk usage for each service.

#### Entry

On the Services page, search for a cluster in the search box above the left-side service list, select a service in the service list, and then click the Overview tab. The Overview page for the service appears.
Operations of big data product s

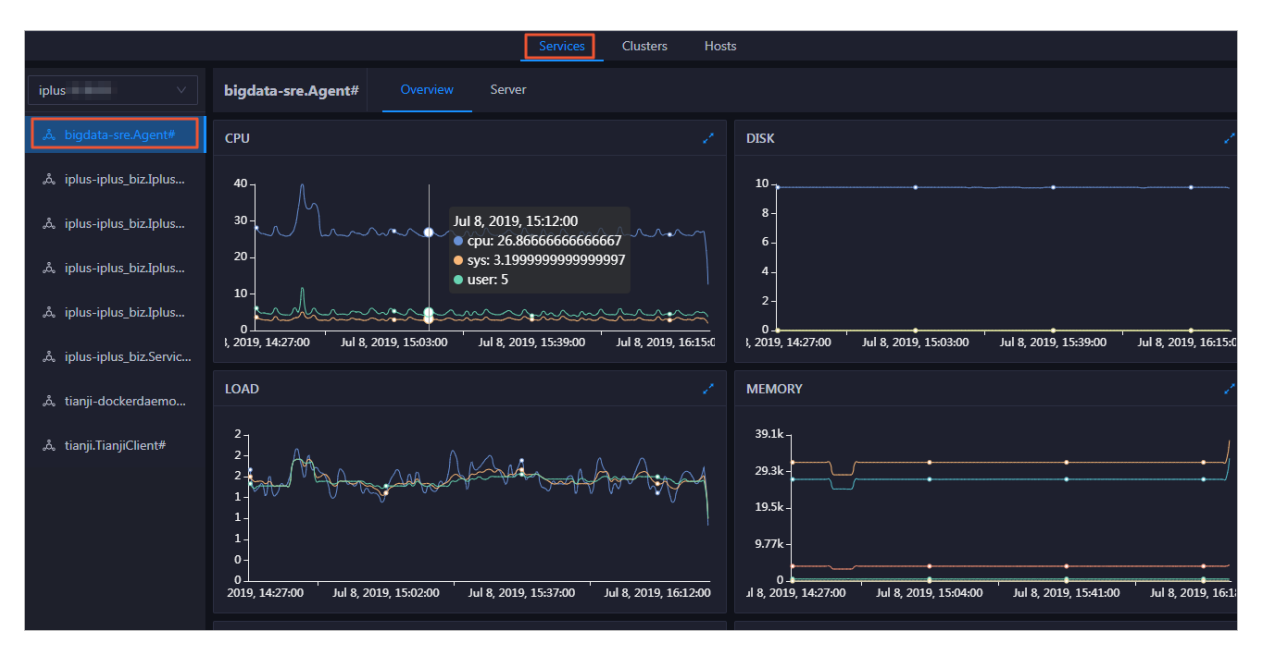

On the Overview page, you can view the trend charts of CPU usage, disk usage, memory usage, load, packet transmission, TCP connection, and root disk usage forthe selected service.

#### CPU

This chart displays the trend lines of the total CPU usage (cpu), CPU usage for executing code in kernel space (sys), and CPU usage for executing code in user space (user) forthe selected service overtime in different colors.

Click  $\overline{z}$  in the upper-right corner of the chart to zoom in the chart.

You can specify the start time and end time in the upper-left corner of the enlarged chart to view the CPU usage of the service in the specified period.

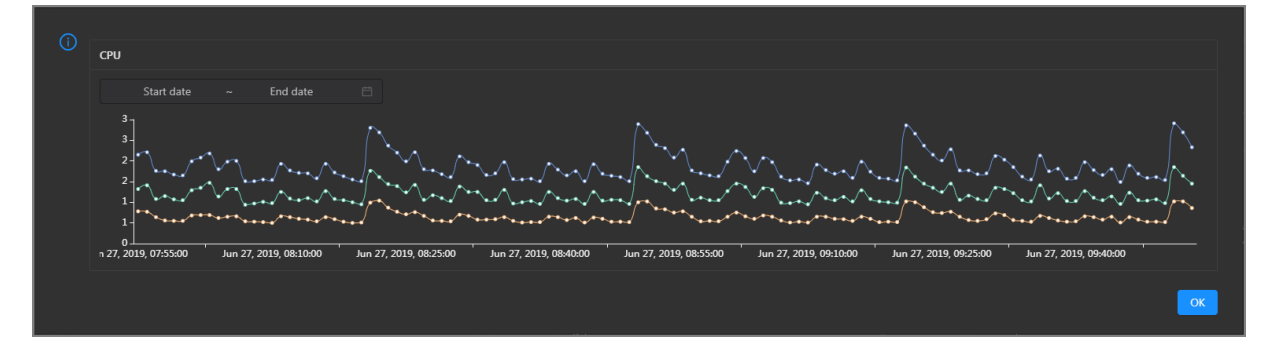

### DISK

This chart displays the trend lines of the storage space usage on the /, /boot, /home/admin, and /home directories for the selected service over time in different colors.

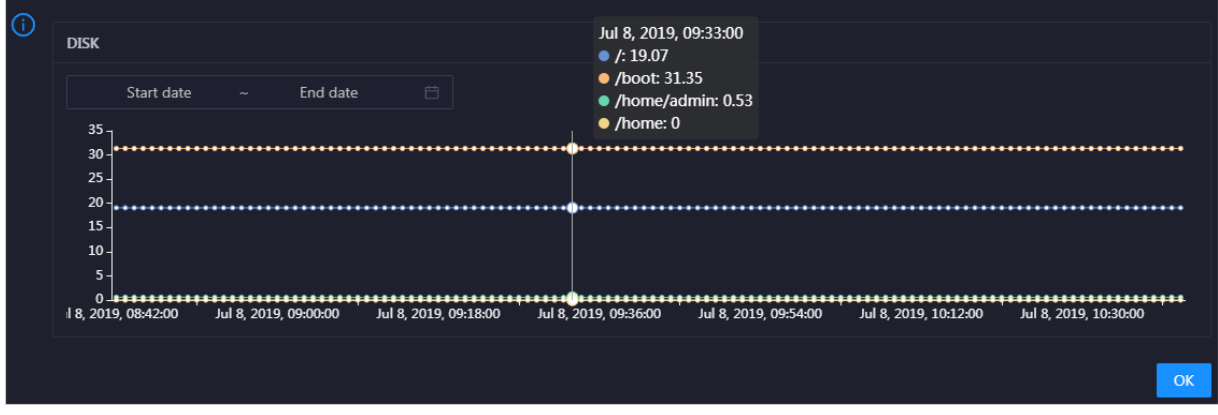

You can specify the start time and end time in the upper-left corner of the enlarged chart to view the storage space usage of the service in the specified period.

#### LOAD

This chart displays the trend lines of the 1-minute, 5-minute, and 15-minute load averages forthe selected service overtime in different colors.

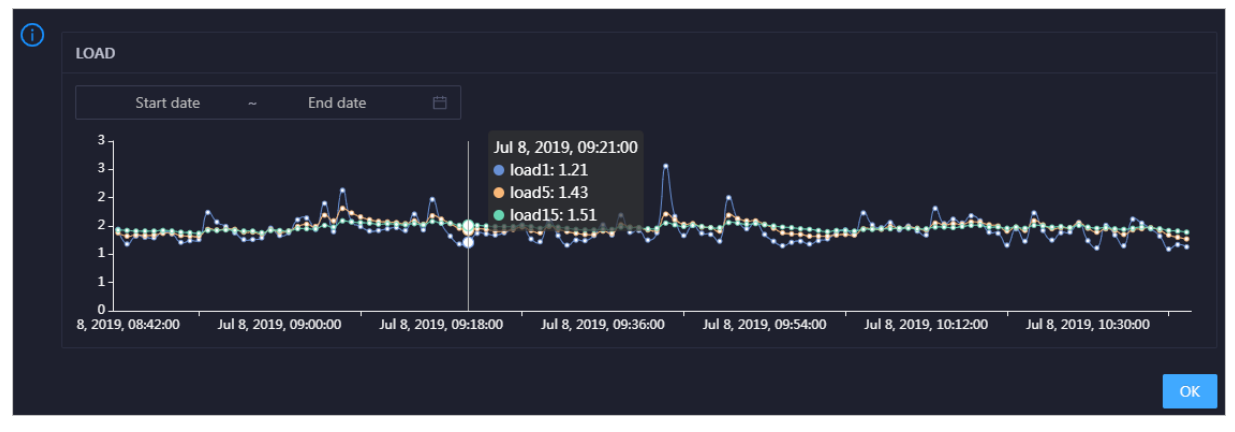

Click  $\ge$  in the upper-right corner of the chart to zoom in the chart.

You can specify the start time and end time in the upper-left corner of the enlarged chart to view the 1-minute, 5-minute, and 15-minute load averages of the selected service in the specified period.

#### MEMORY

This chart displays the trend lines of the memory usage (mem), total memory size (total), used memory size (used), size of memory used by kernel buffers (buff), size of memory used by the page cache (cach), and available memory size (free) forthe selected service overtime in different colors.

Operations of big data product s

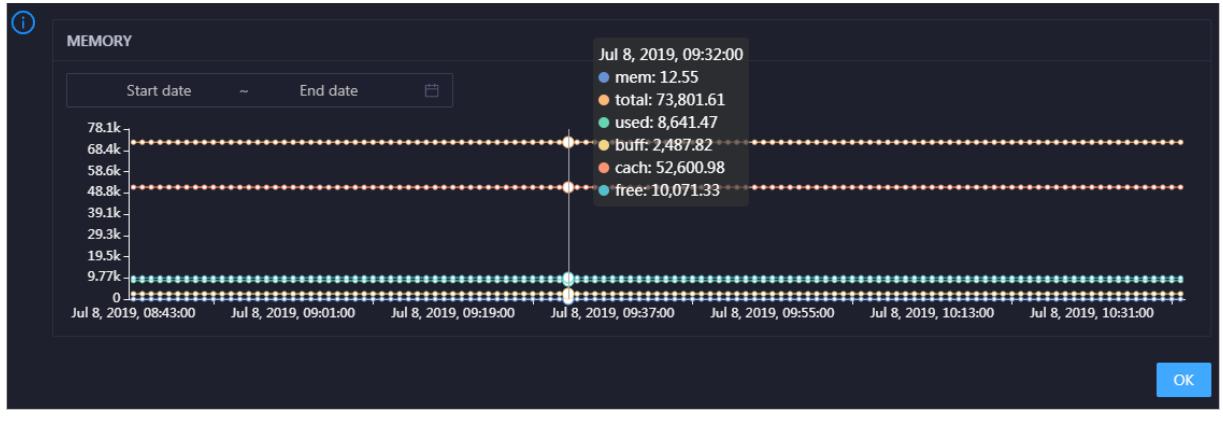

You can specify the start time and end time in the upper-left corner of the enlarged chart to view the memory usage of the selected service in the specified period.

### PACKAGE

This chart displays the trend lines of the number of dropped packets (drop), that of error packets (error), that of received packets (in), and that of sent packets (out) forthe selected service overtime in different colors. These trend lines reflect the data transmission status of the service.

Click  $\ge$  in the upper-right corner of the chart to zoom in the chart.

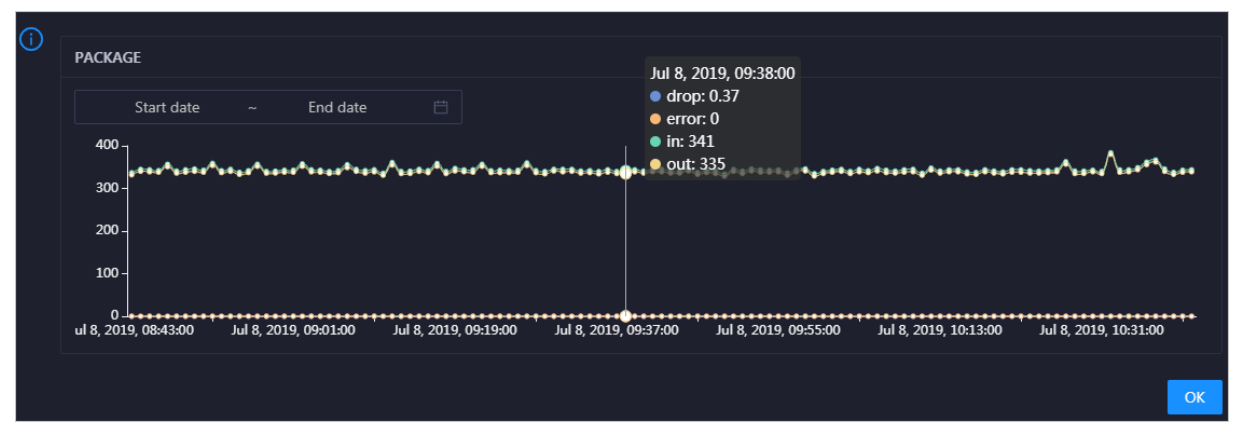

You can specify the start time and end time in the upper-left corner of the enlarged chart to view the data transmission status of the selected service in the specified period.

### **TCP**

This chart displays the trend lines of the number of failed TCP connection attempts (atmp\_fail), that of the times of resetting TCP connections in the ESTABLISHED state (est\_reset), that of active TCP connections (active), that of passive TCP connections (pasive), that of received TCP packets (iseg), and that of sent TCP packets (outseg) forthe selected service overtime in different colors. These trend lines reflect the TCP connection status of the service.

#### Operations and Maintenance Guide· Operations of big data product s

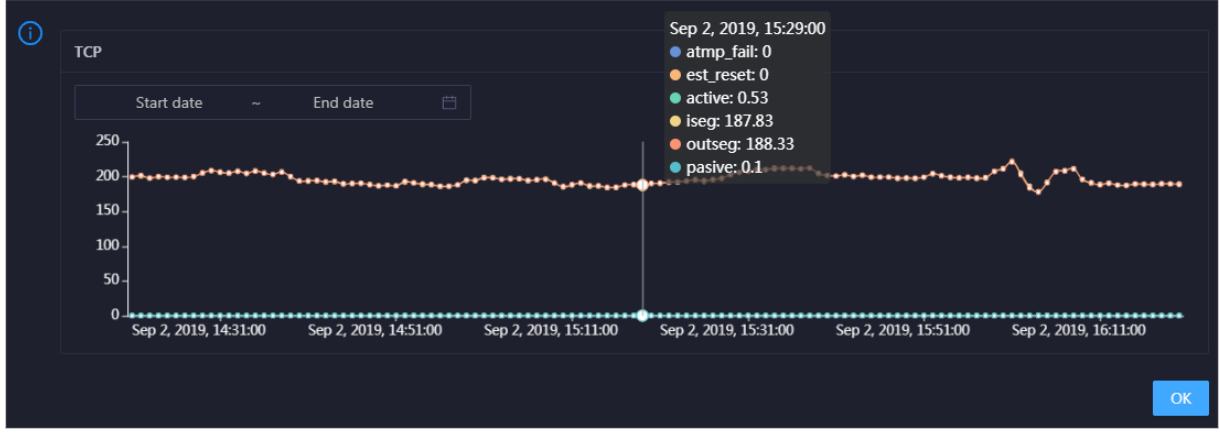

You can specify the start time and end time in the upper-left corner of the enlarged chart to view the TCP connection status of the selected service in the specified period.

### DISK ROOT

This chart displays the trend line of the average root disk usage (avg) forthe selected service overtime.

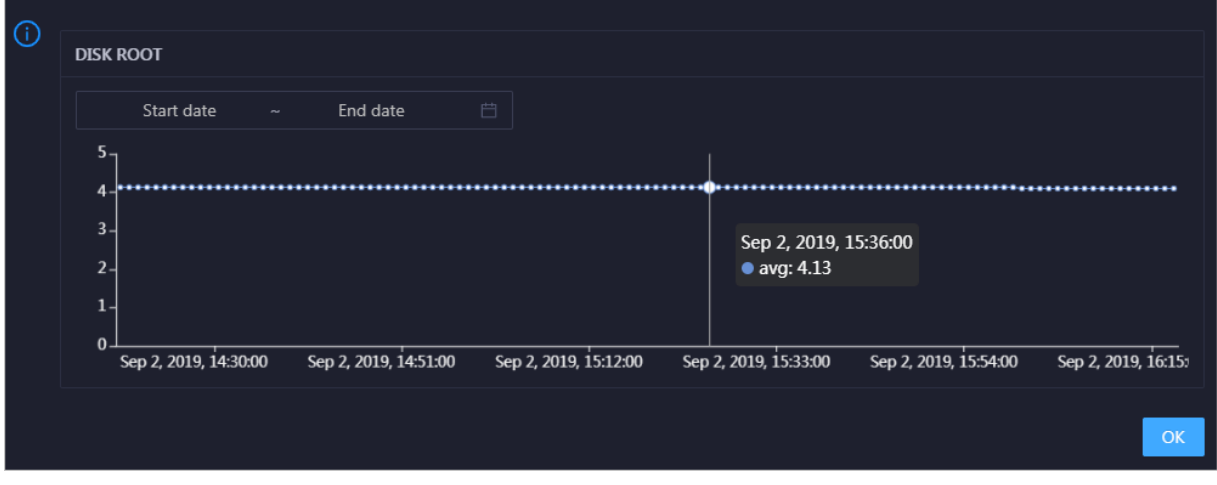

Click  $\geq$  in the upper-right corner of the chart to zoom in the chart.

You can specify the start time and end time in the upper-left corner of the enlarged chart to view the average root disk usage of the selected service in the specified period.

### 11.7.2.1.2.2. Service hosts

Apsara Big Data Manager allows you to view the hosts of each I+ service so that you can understand the service deployment on hosts.

On the Services page, search for a cluster in the search box above the left-side service list, select a service in the service list, and then click the Server tab. The Server page for the service appears.

Operations of big data product s

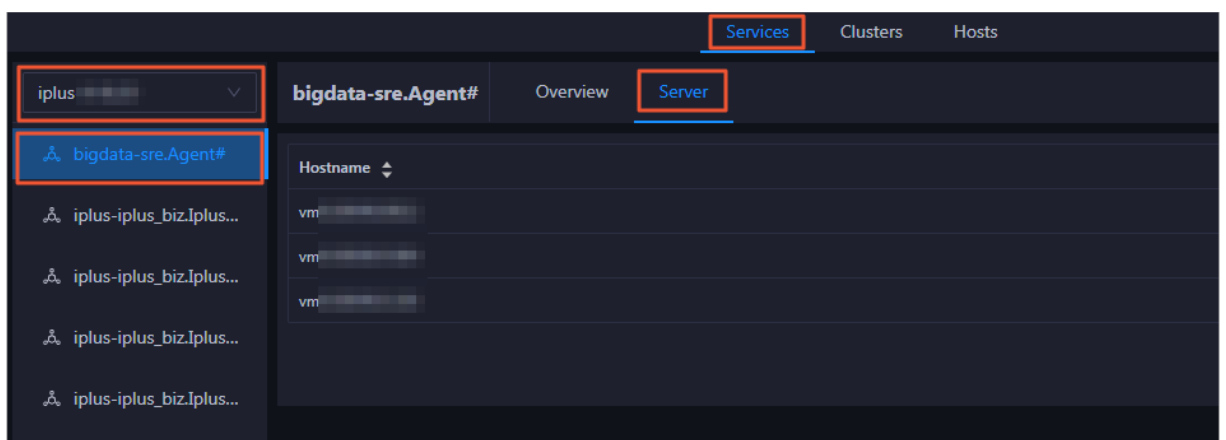

On the Server page, you can view the hosts where the selected service is run.

## 11.7.2.1.3. Cluster O&M

## 11.7.2.1.3.1. Cluster overview

The cluster overview page displays the trend charts of CPU utilization, disk usage, memory usage, load, packet transmission, TCP connection, and root disk usage for a cluster.

### Entry

On the Clust ers page, select a clusterin the left-side navigation pane, and then click the Overview tab. The Overview page forthe cluster appears.

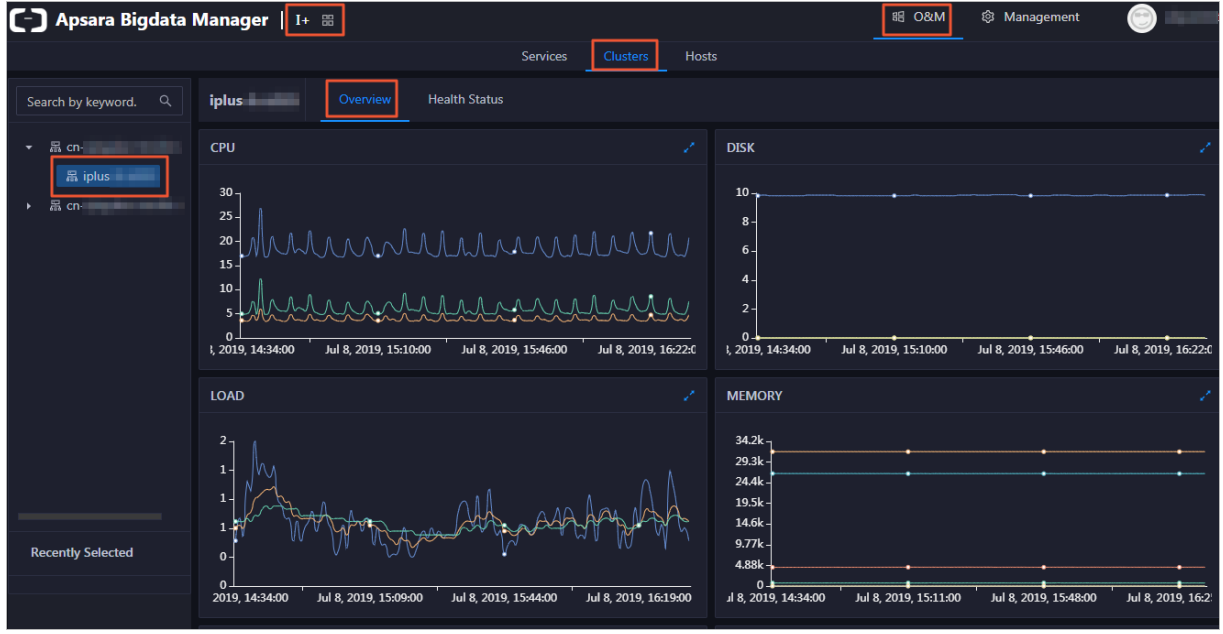

### CPU

This chart shows the trend lines of the total CPU utilization (cpu), CPU utilization for executing code in kernel space (sys), and CPU utilization for executing code in user space (user) forthe clusterin different colors.

In the upper-right corner of the chart, click the  $\mathbb Z$  icon to zoom in the chart.

You can specify the start time and end time in the upper-left corner of the enlarged chart to view the CPU utilization of the clusterin the specified period.

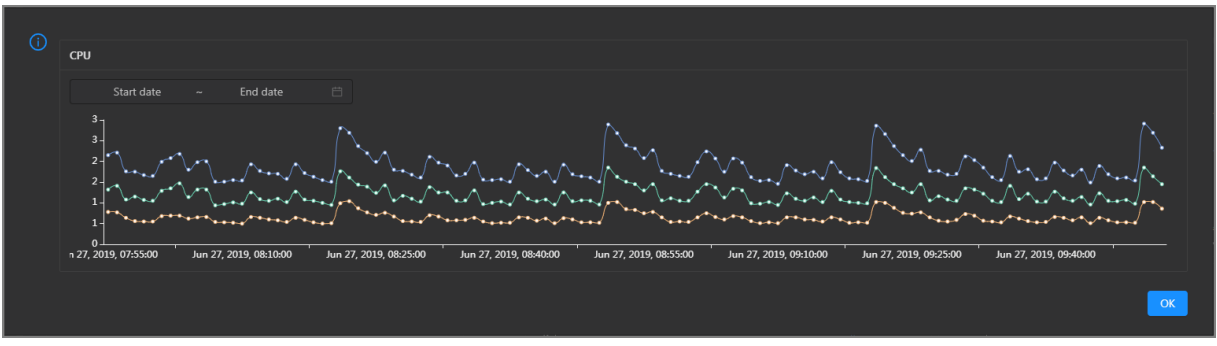

#### DISK

This chart shows the trend lines of the storage usage on the /, /boot, /home/admin, and /home directories forthe cluster overtime in different colors.

In the upper-right corner of the chart, click the  $\mathbb{Z}$  icon to zoom in the chart.

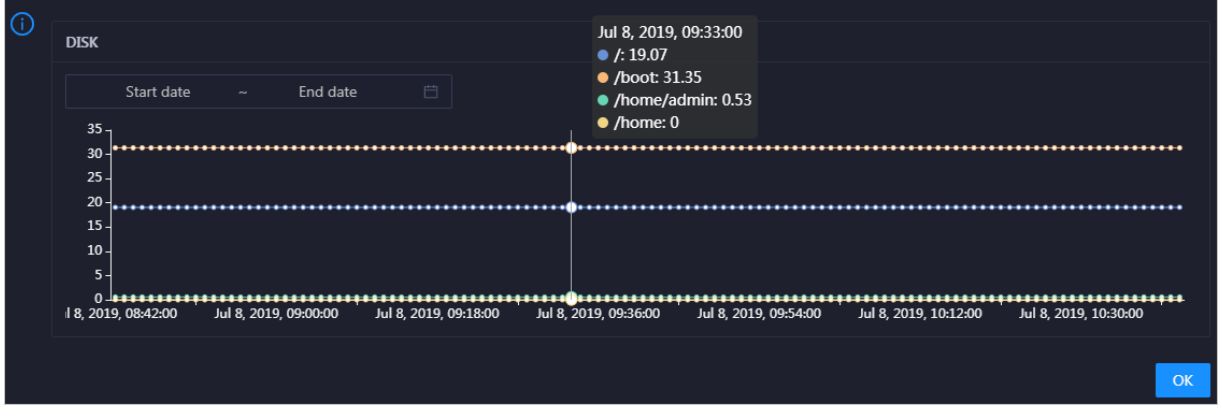

You can specify the start time and end time in the upper-left corner of the enlarged chart to view the storage usage of the cluster in the specified period.

#### MEMORY

This chart shows the trend lines of the memory usage (mem), total memory size (total), used memory size (used), size of memory used by buffers (buff), size of memory used by the page cache (cach), and available memory size (free) forthe clusterin different colors.

In the upper-right corner of the chart, click the  $\triangleright$  icon to zoom in the chart.

Operations of big data product s

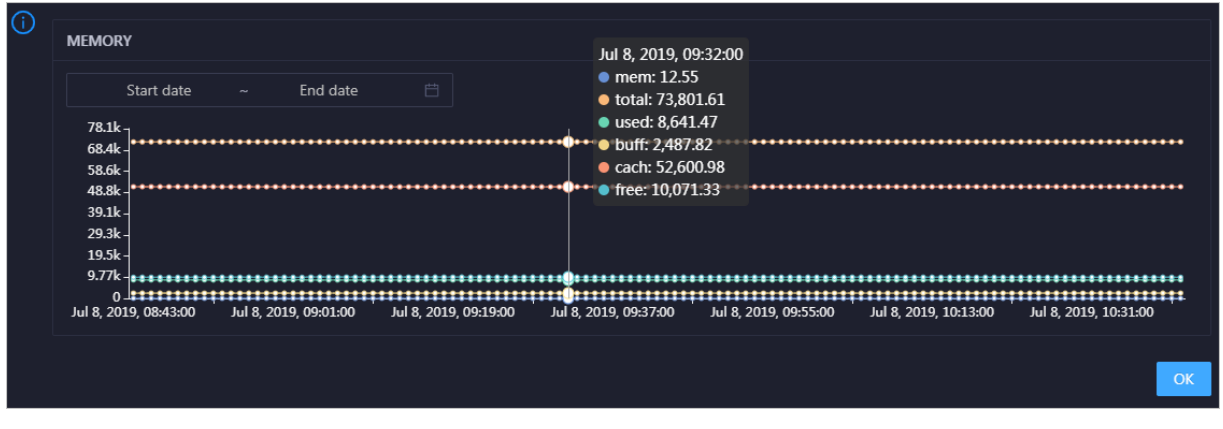

You can specify the start time and end time in the upper-left corner of the enlarged chart to view the memory usage of the cluster in the specified period.

### PACKAGE

This chart shows the trend lines of the numbers of dropped packets (drop), error packets (error), received packets (in), and sent packets (out) forthe clusterin different colors. These trend lines reflect the data transmission status of the cluster.

In the upper-right corner of the chart, click the  $\mathbb{Z}$  icon to zoom in the chart.

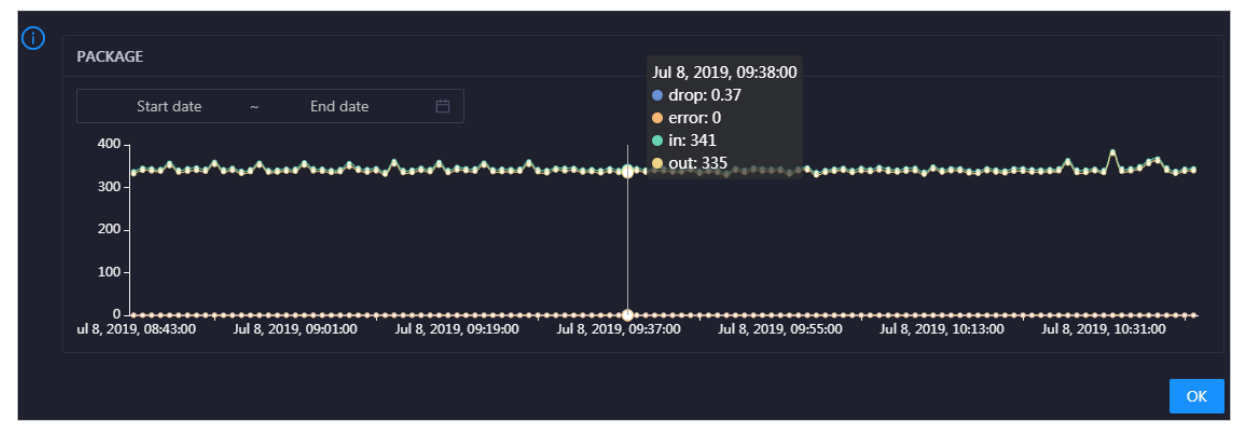

You can specify the start time and end time in the upper-left corner of the enlarged chart to view the dat a transmission status of the cluster in the specified period.

### LOAD

This chart shows the trend lines of the 1-minute, 5-minute, and 15-minute load averages forthe cluster in different colors.

In the upper-right corner of the chart, click the  $\mathbb Z$  icon to zoom in the chart.

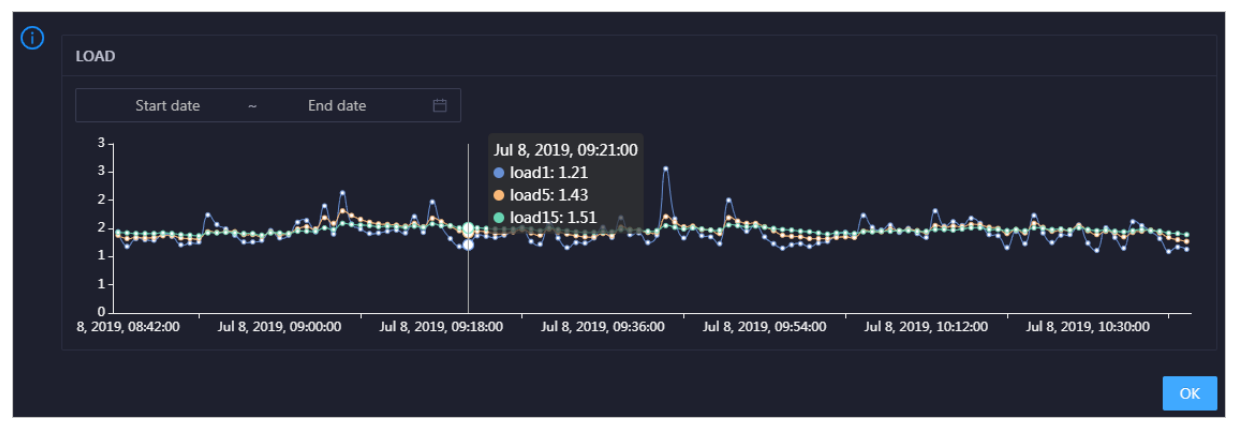

You can specify the start time and end time in the upper-left corner of the enlarged chart to view the 1-minute, 5-minute, and 15-minute load averages of the clusterin the specified period.

## 11.7.2.1.3.2. Cluster health

On the Health Status page, you can view all checkers of a cluster, including the checker details, check results forthe hosts in the cluster, and schemes to clear alerts (if any). In addition, you can log on to a host and performmanual checks on the host.

### Entry

On the Clust ers page, select a clusterin the left-side navigation pane, and then click the Healt h St at us tab. The Health Status page forthe cluster appears.

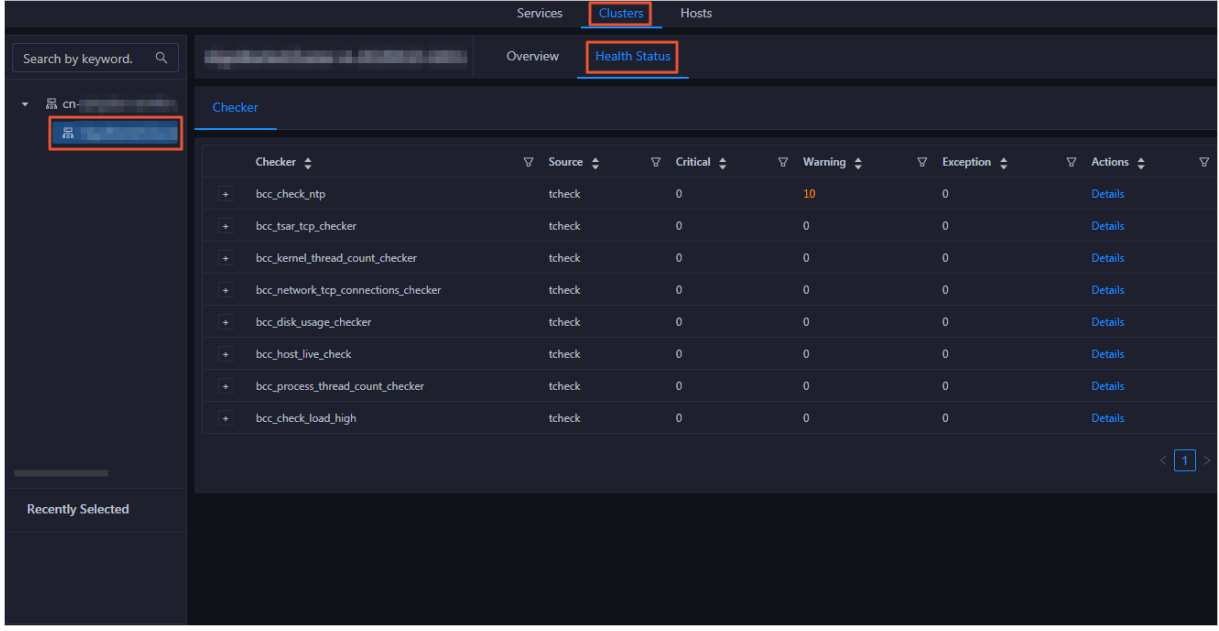

On the Healt h St at us tab, you can view all checkers forthe cluster and the check results forthe hosts in the cluster. The following alerts may be reported on a host: CRITICAL, WARNING, and EXCEPTION. The alerts are represented in different colors. You must handle the alerts in a timely manner, especially the CRIT ICAL and WARNING alerts.

### View checker details

1. On the Health Status tab, clickDet ails in the Actions column of a checker. On the Details page, view checker details.

Operations of big data product s

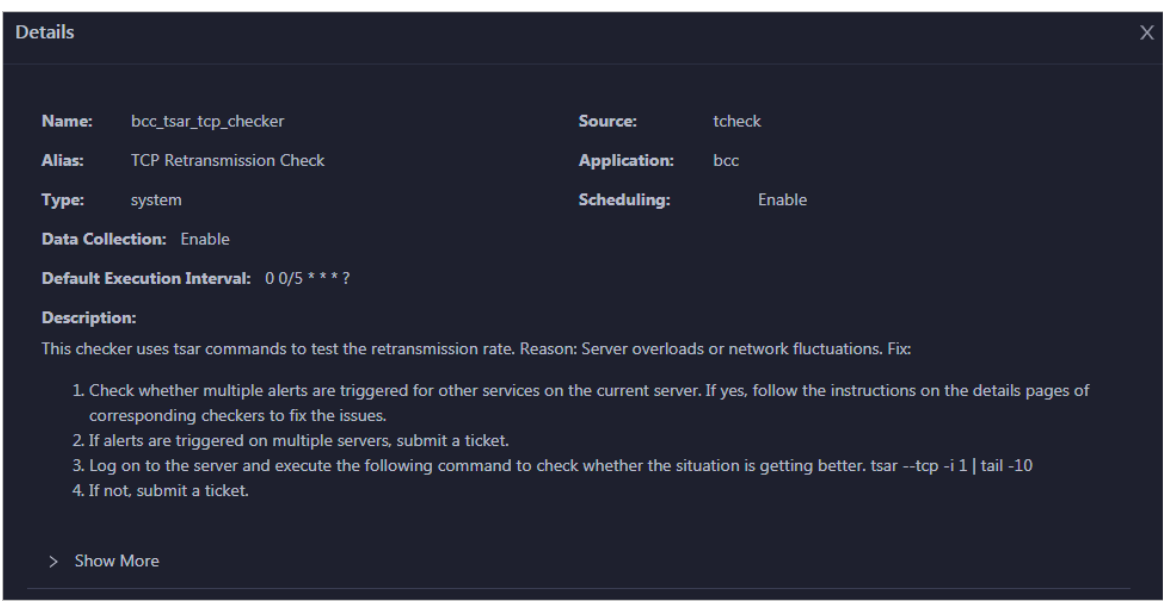

The checker details include Name, Source, Alias, Application, T ype, Scheduling, Dat a Collection, Def ault Execution Interval, and Description. The schemes to clear alerts are provided in the description.

2. Click Show More to view more information about the checker.

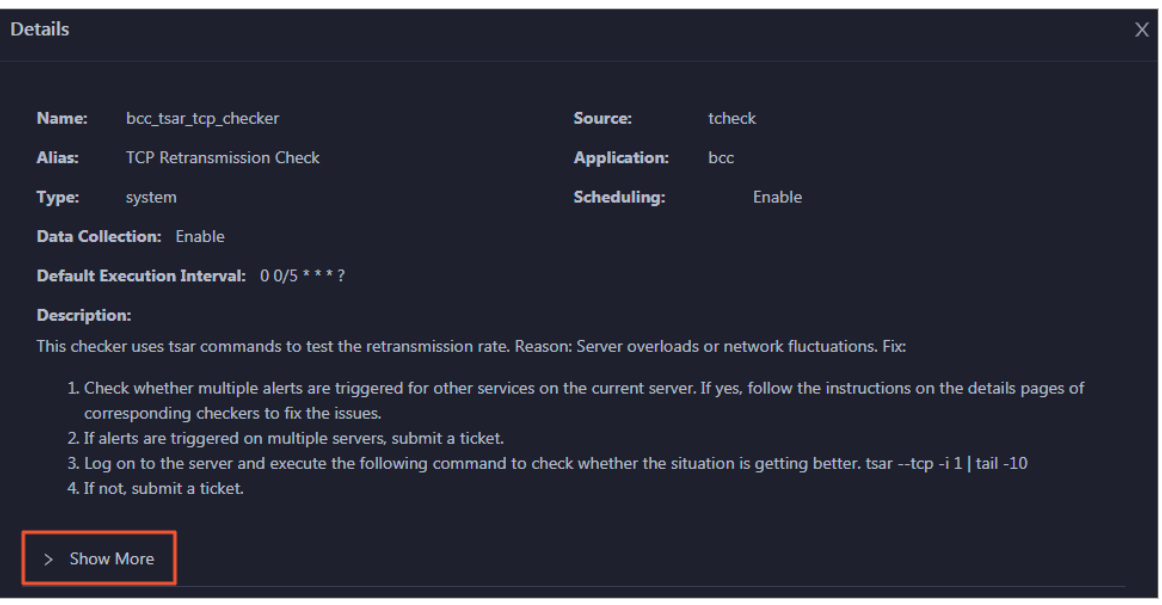

You can view information about Script, Target (TianJi), Default Threshold, and Mount Point.

### View the hosts for which alerts are reported and causes for the alerts

You can view the check history and check results of a checker on a host.

1. On the Health Status tab, click + to expand a checkerfor which alerts are reported. You can view all hosts where the checker is run.

Operations of big data product s

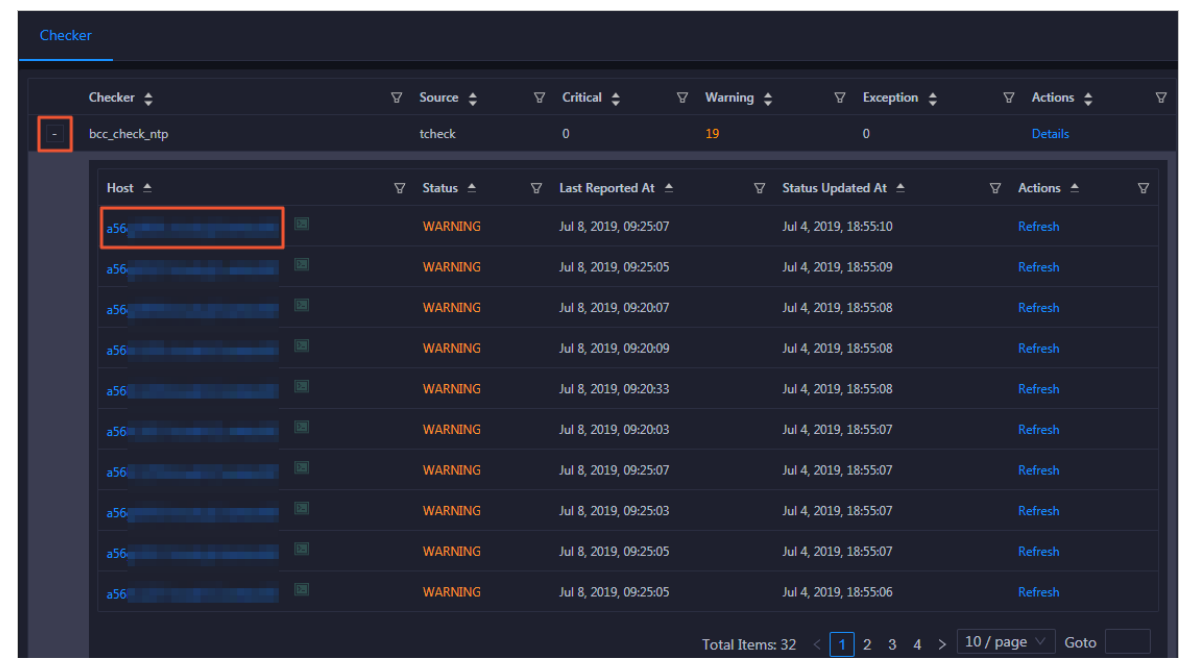

2. Click a hostname. In the panel that appears, click Det ails in the Actions column of a check result to view the cause of the alert.

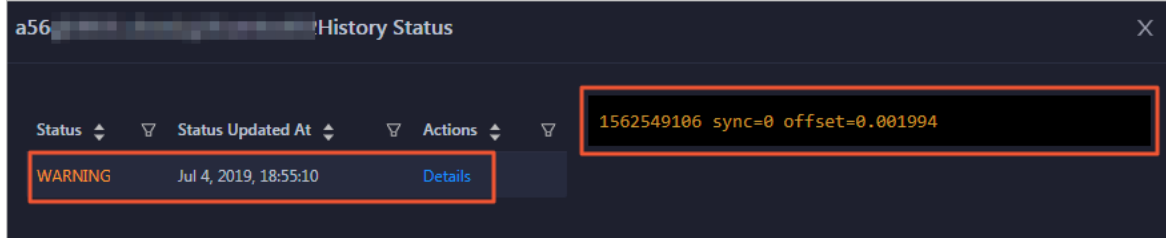

### Clear alerts

On the Health Status tab, click Details in the Actions column of a checker for which alerts are reported. On the Details page, view the schemes to clear alerts.

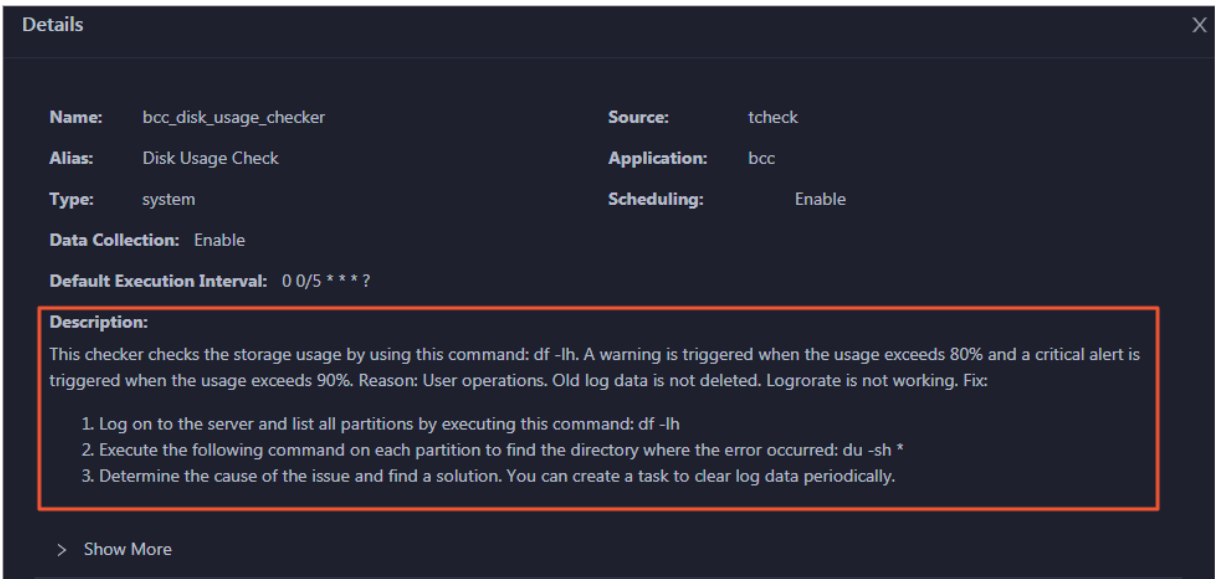

### Log on to a host

You may need to log on to a host to handle alerts or other issues that occurred on the host.

1. On the Health Status tab, click + to expand a checkerfor which alerts are reported.

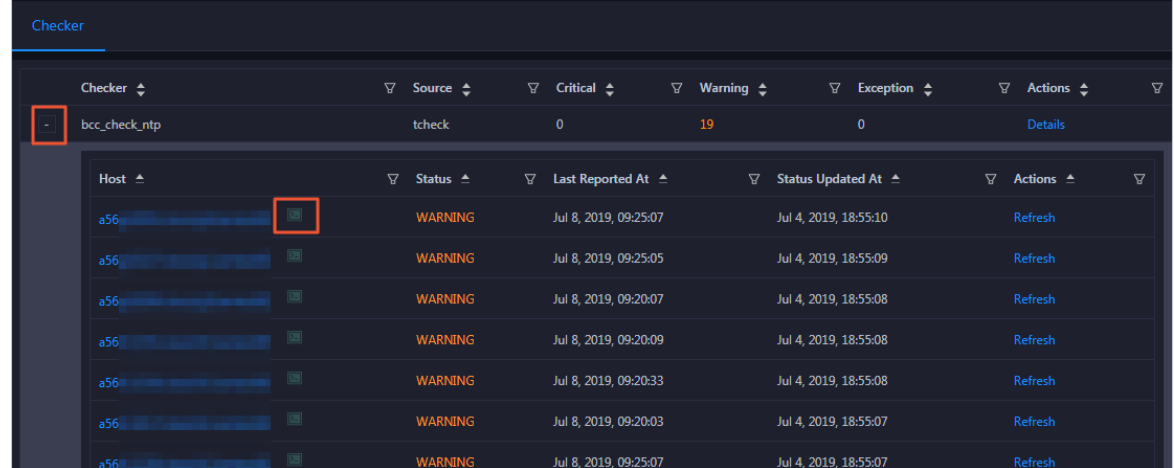

2. Click the Login in icon of a host. The Terminal Service page appears.

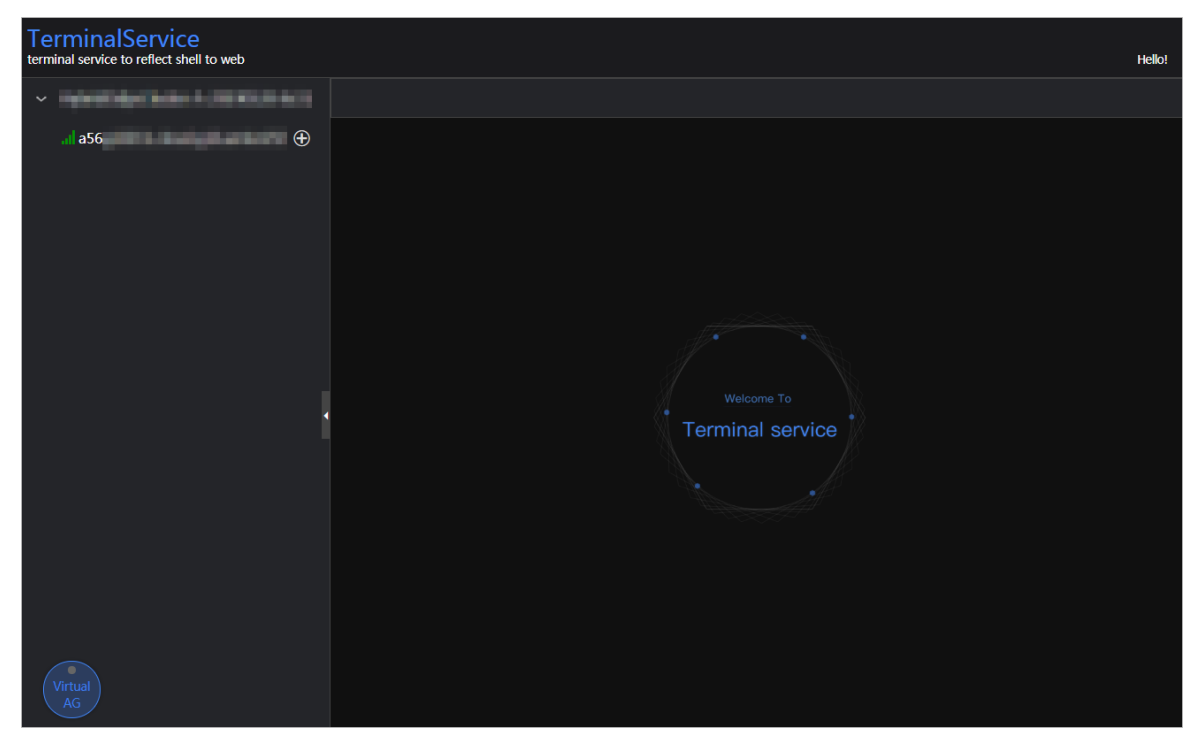

3. On the T erminalService page, click the hostname in the left-side navigation pane to log on to the host.

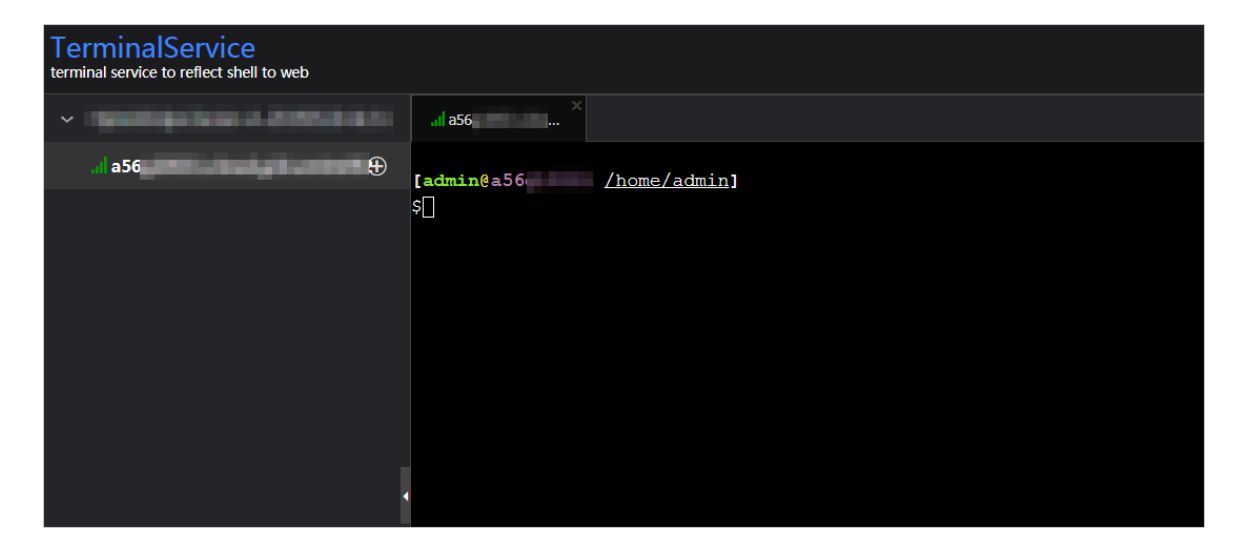

### Run a checker again

After you clear an alert for a host, click Refresh in the Actions column of the host to run the checker again forthe host. This way, you can check whetherthe alert is cleared.

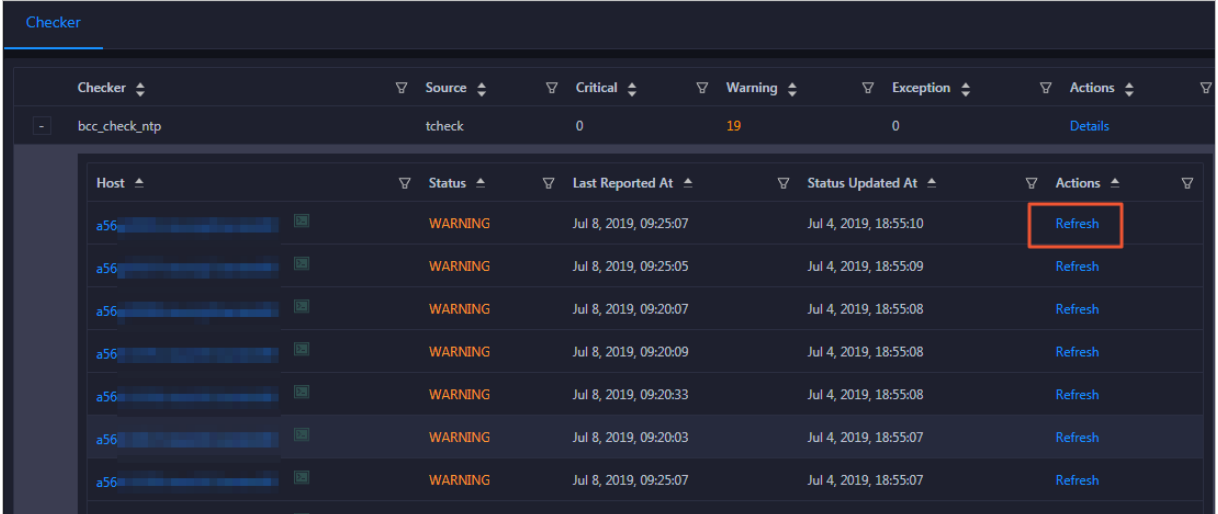

## 11.7.2.1.4. Host O&M

### 11.7.2.1.4.1. Host overview

The host overview page displays the overall running information about a host in an  $H$ -cluster. On this page, you can view the root disk usage, total usage, 1-minute load, 5-minute load, 15-minute load, health check result, health check history of the host. You can also view the trend charts of CPU usage, disk usage, memory usage, load, packet transmission, TCP connection, and root disk usage.

### Entry

On the Hosts page, select a host in the left-side navigation pane. The Overview page for the host appears.

Operations of big data product s

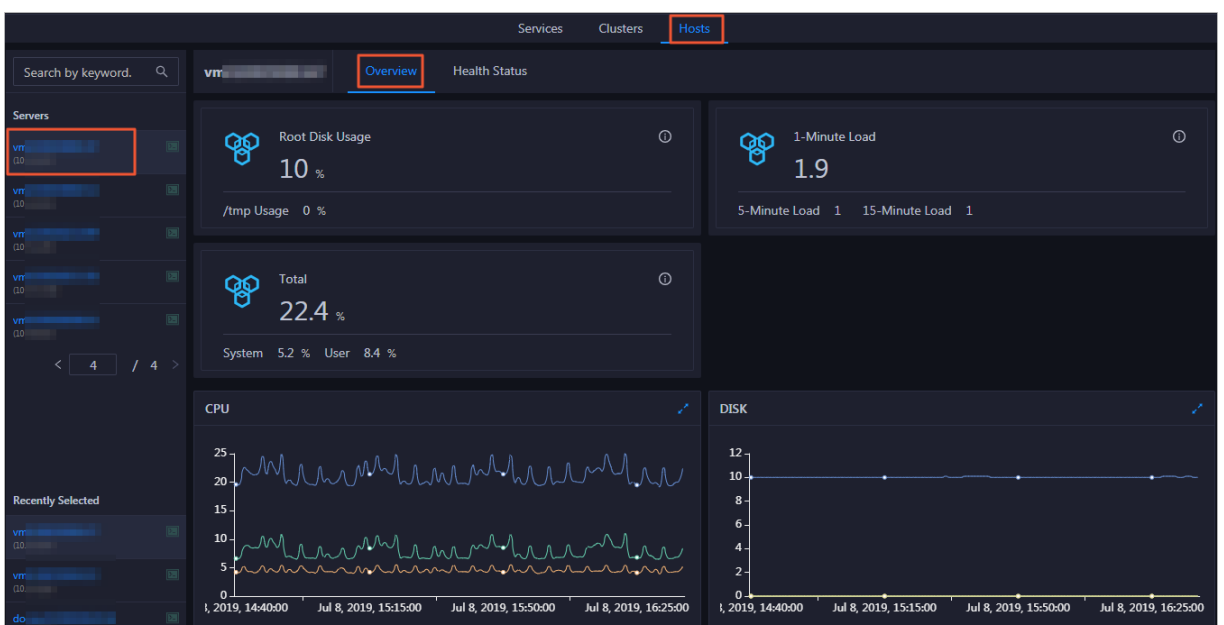

On the Overview page, you can view the root disk usage, total usage, 1-minute load, 5-minute load, 15-minute load, health check result, health check history of the host. You can also view the trend charts of CPU usage, disk usage, memory usage, load, packet transmission, TCP connection, and root disk usage.

### Root Disk Usage, Total, and 1-Minute Load

These sections display the root disk usage, total usage, and 1-minute load forthe selected host. The Root Disk Usage section provides the usage of the /tmp directory. The Total section provides the systemusage and user usage. The 1-Minute Load section provides the 1-minute, 5-minute, and 15 minute load averages.

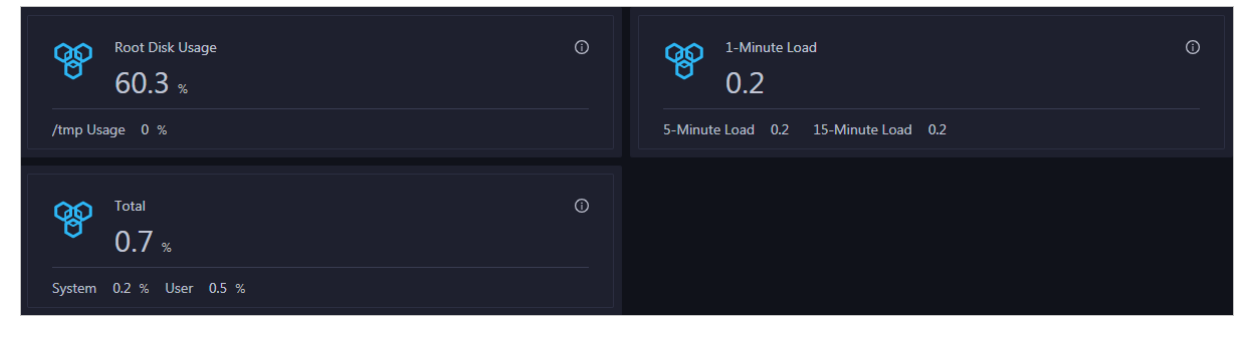

### **CPU**

The CPU chart shows the trend lines of the total CPU utilization (cpu), CPU utilization for executing code in kernel space (sys), and CPU utilization for executing code in user space (user) of the host over time in different colors.

In the upper-right corner of the chart, click the  $\geq$  icon to zoom in the chart.

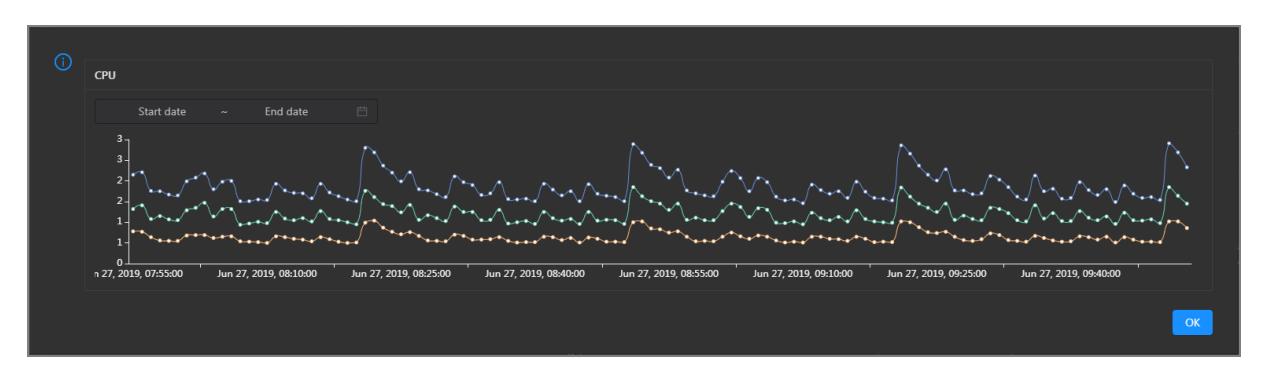

You can specify the start time and end time in the upper-left corner of the enlarged chart to view the CPU utilization of the host in the specified period.

#### DISK

The DISK chart shows the trend lines of the storage usage in the /, /boot, /home/admin, and /home directories forthe host overtime in different colors.

In the upper-right corner of the chart, click the  $\mathbb Z$  icon to zoom in the chart.

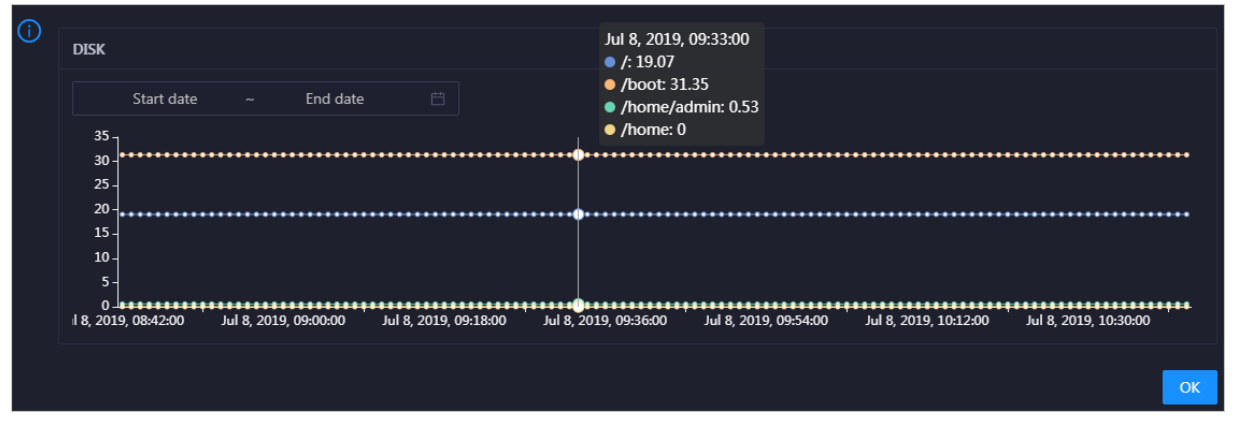

You can specify the start time and end time in the upper-left corner of the enlarged chart to view the storage usage of the host in the specified period.

#### MEMORY

The MEMORY chart shows the trend lines of the memory usage (mem), total memory size (total), used memory size (used), size of memory used by kernel buffers (buff), size of memory used by the page cache (cach), and available memory size (free) forthe host overtime in different colors.

In the upper-right corner of the chart, click the  $\mathbb Z$  icon to zoom in the chart.

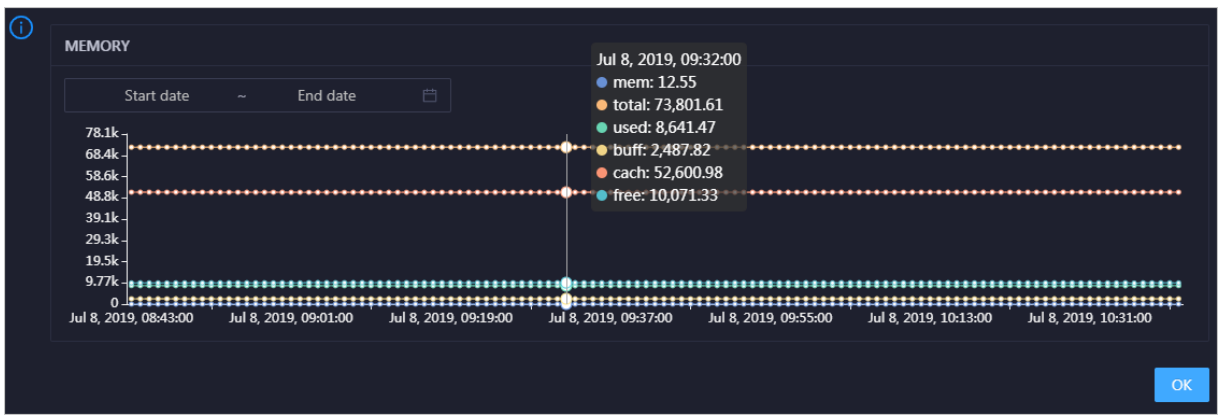

You can specify the start time and end time in the upper-left corner of the enlarged chart to view the memory usage of the host in the specified period.

### LOAD

The LOAD chart shows the trend lines of the 1-minute, 5-minute, and 15-minute load averages forthe host overtime in different colors.

⋒ LOAD Start date End date Jul 8, 2019, 09:21:00  $\overline{\mathbf{3}}$  $\bullet$  load1: 1.21 load5: 1.43 load15:1.51 8, 2019, 08:42:00 Jul 8, 2019, 09:00:00 Jul 8, 2019, 09:18:00 Jul 8, 2019, 09:36:00 Jul 8, 2019, 09:54:00 Jul 8, 2019, 10:12:00 Jul 8, 2019, 10:30:00  $\overline{O}$ 

In the upper-right corner of the chart, click the  $\ge$  icon to zoom in the chart.

You can specify the start time and end time in the upper-left corner of the enlarged chart to view the 1-minute, 5-minute, and 15-minute load averages of the host in the specified period.

### PACKAGE

The PACKAGE chart shows the trend lines of the number of dropped packets (drop), that of error packets (error), that of received packets (in), and that of sent packets (out) forthe host overtime in different colors. These trend lines reflect the data transmission status of the host.

In the upper-right corner of the chart, click the  $\mathbb Z$  icon to zoom in the chart.

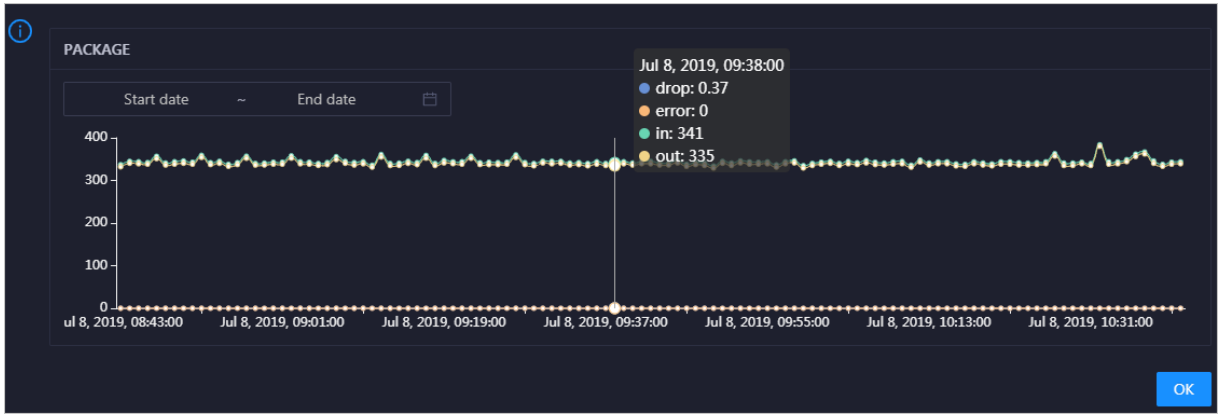

You can specify the start time and end time in the upper-left corner of the enlarged chart to view the data transmission status of the host in the specified period.

#### **TCP**

This chart displays the trend lines of the number of failed TCP connection attempts (atmp\_fail), that of the times of resetting TCP connections in the ESTABLISHED state (est\_reset), that of active TCP connections (active), that of passive TCP connections (pasive), that of received TCP packets (iseg), and that of sent TCP packets (outseg) forthe host overtime in different colors. These trend lines reflect the TCP connection status of the host.

Click  $\ge$  in the upper-right corner of the chart to zoom in the chart.

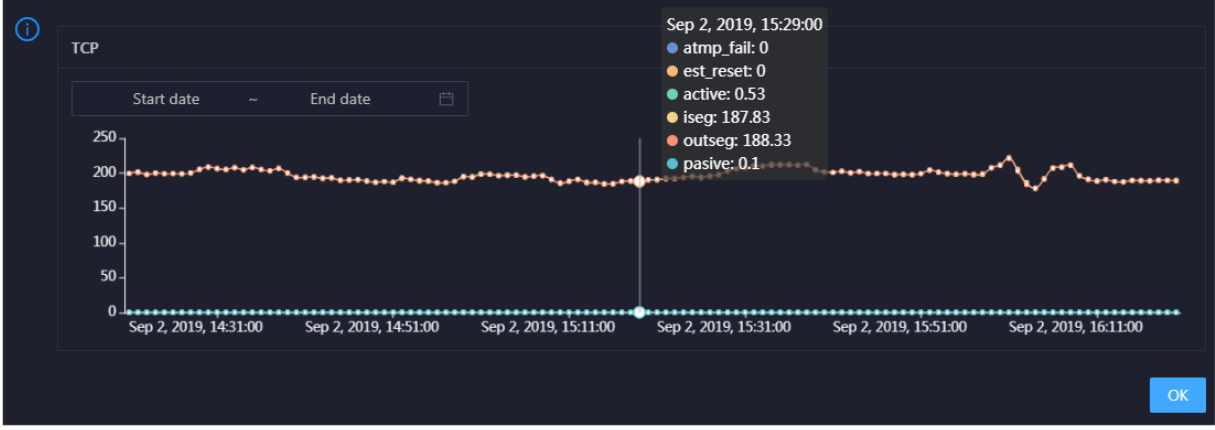

You can specify the start time and end time in the upper-left corner of the enlarged chart to view the TCP connection status of the host in the specified period.

### DISK ROOT

This chart displays the trend line of the average usage of the root disk  $\Lambda$  for the host over time.

Operations of big data product s

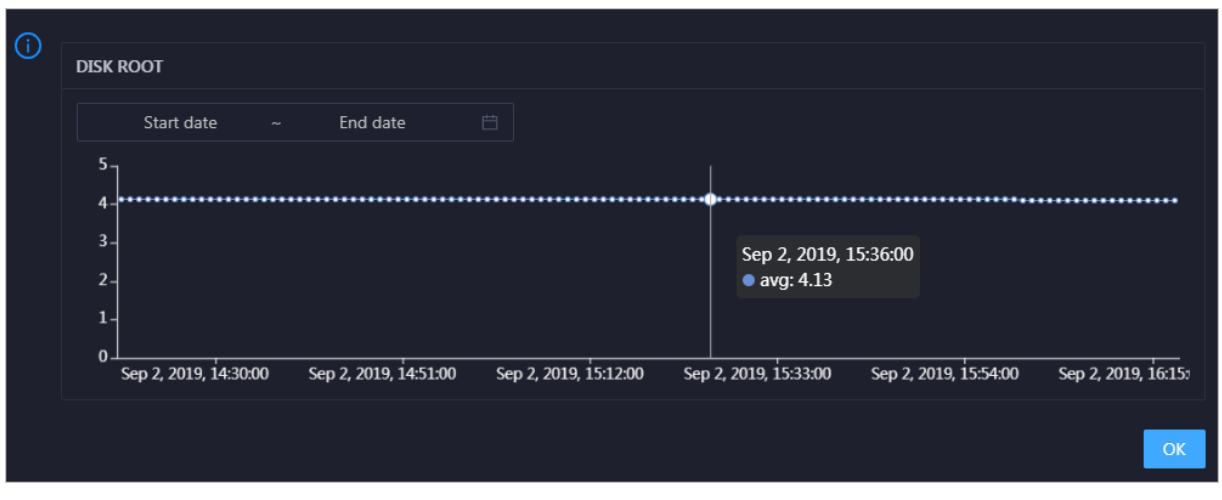

You can specify the start time and end time in the upper-left corner of the enlarged chart to view the average root disk usage of the host in the specified period.

### Health Check

This section displays the number of checkers deployed forthe host and the respective number of Critical, Warning, and Exception alerts.

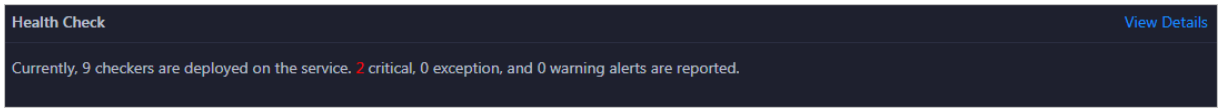

Click View Det ails to go to the Host [health](#page-990-0) page. On this page, you can view the health check details.

### Health Check History

This section displays a record of the health checks performed on the host.

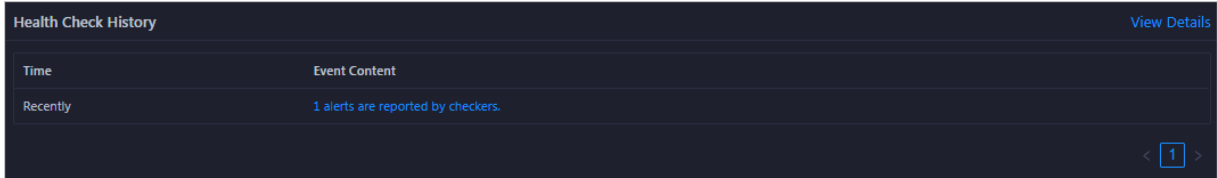

Click View Det ails to go to the Host [health](#page-990-0) page. On this page, you can view the health check details.

You can click the event content of a check to view the exception items.

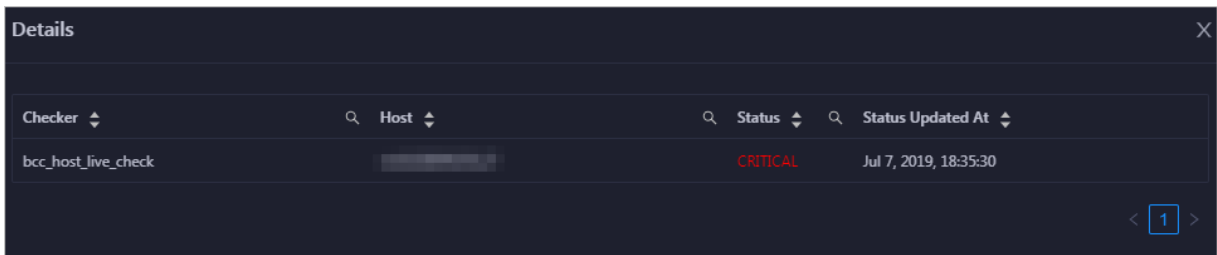

## 11.7.2.1.4.2. Host health

On the Health Status page, you can view the checkers of the selected host, including the checker details, check results, and schemes to clear alerts (if any). In addition, you can log on to the host and perform manual checks on the host.

### Entry

On the Hosts page, select a host in the left-side navigation pane, and then click the Health Status tab. The Health Status page for the host appears.

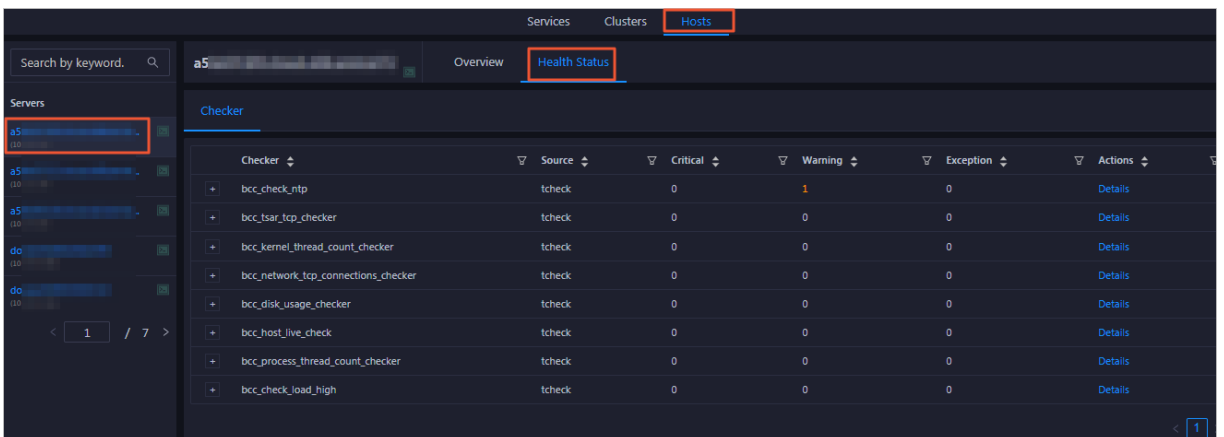

On the Healt h St at us page, you can view all checkers and the check results forthe host. The check results are divided into Critical, Warning, and Exception. They are displayed in different colors. Pay attention to the check results, especially the Critical and Warning results, and handle themin a timely manner.

### View checker details

1. On the Health Status page, click Details in the Actions column of a checker. In the dialog box that appears, view the checker details.

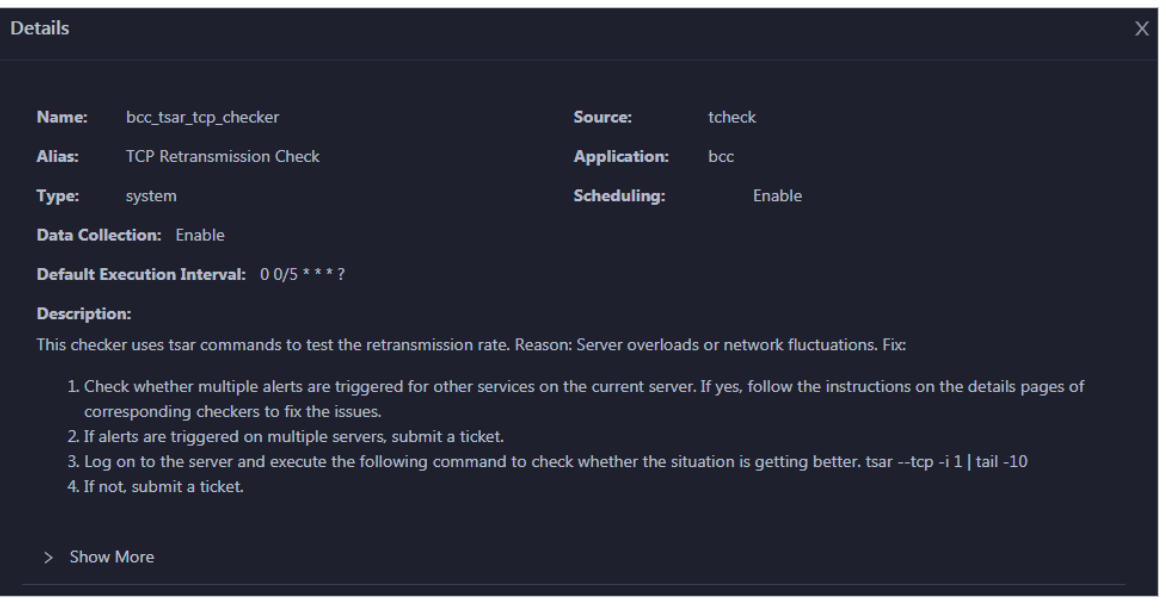

The checker details include the name, source, alias, application, type, default execution interval, and description of the checker, whether scheduling is enabled, and whether data collection is enabled. The schemes to clear alerts are provided in the description.

2. Click Show More at the bottomto view more information about the checker.

<span id="page-990-0"></span>Operations of big data product s

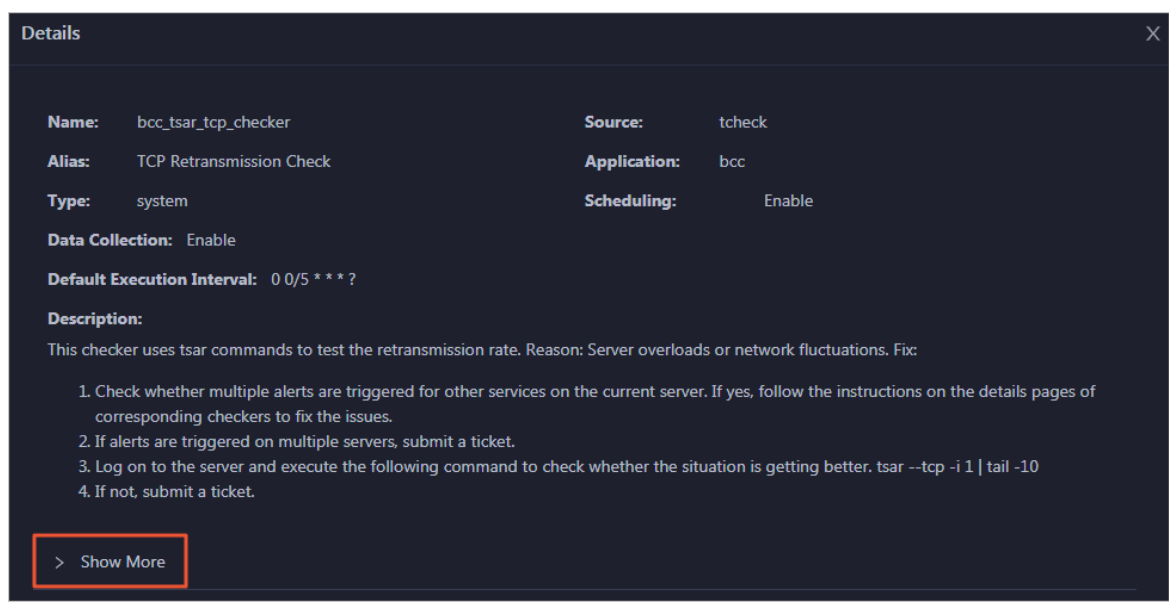

You can view information about the execution script, execution target, default threshold, and mount point for data collection.

#### View alert causes

You can view the check history and check results of a checker.

1. On the Health Status page, click + to expand a checker with alerts.

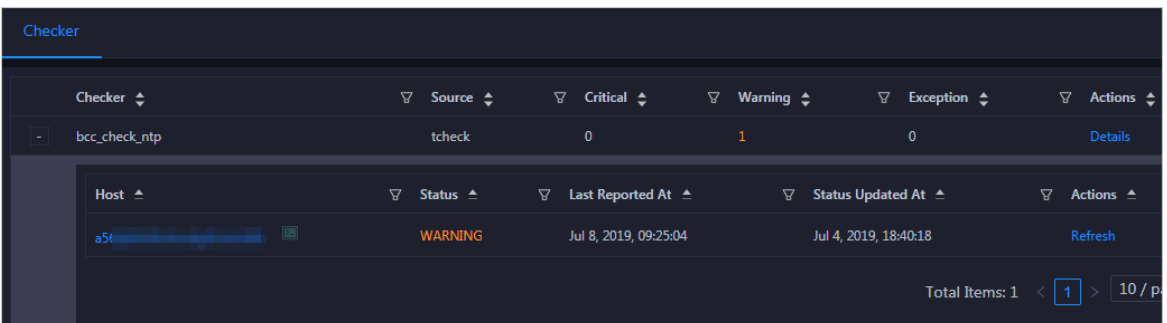

2. Click the hostname. In the dialog box that appears, click Det ails in the Actions column of a check result to view the alert causes.

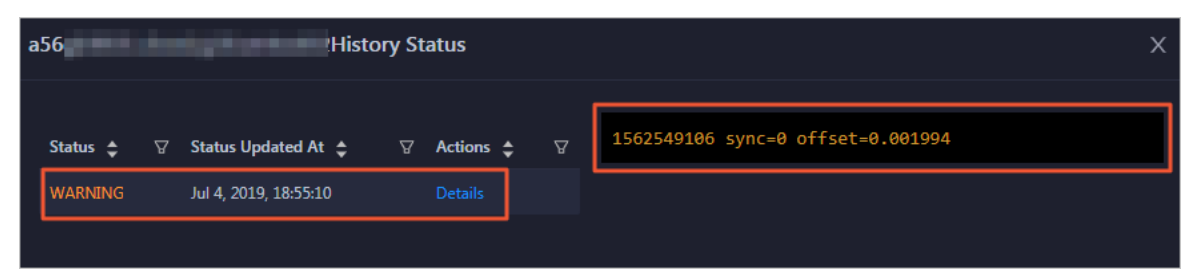

### Clear alerts

On the Health Status page, clickDet ails in the Actions column of a checker with alerts. In the dialog box that appears, view the schemes to clear alerts.

Operations of big data product s

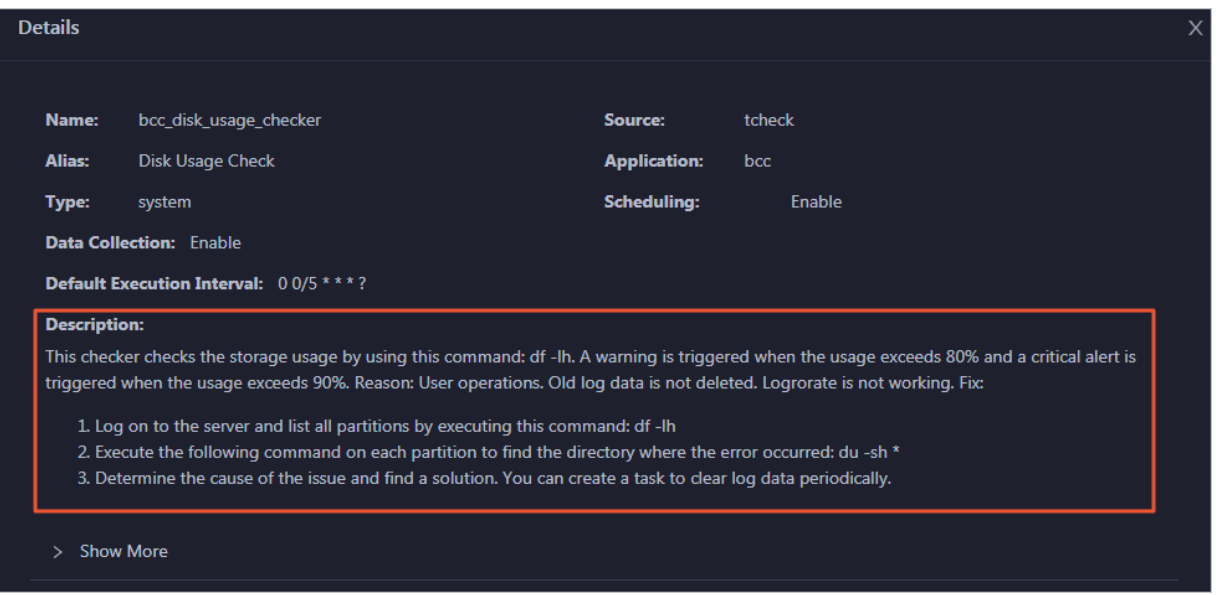

### Log on to a host

To log on to a host to clear alerts or performother operations, follow these steps:

1. On the Health Status page, click + to expand a checker with alerts.

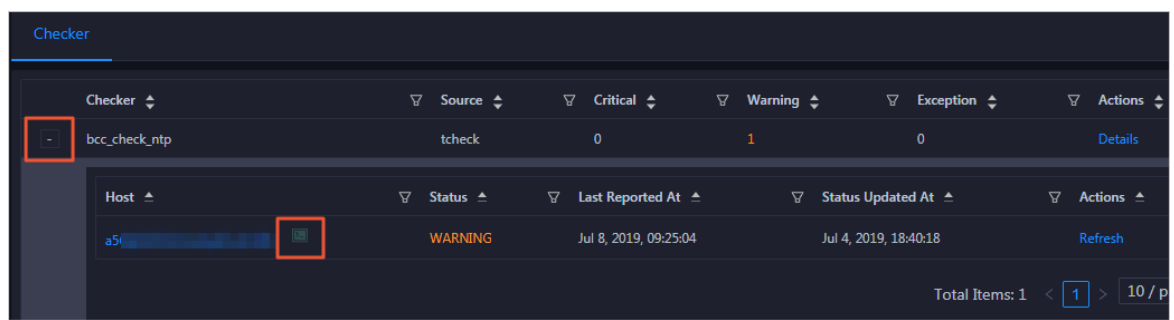

2. Click the Log On icon of a host. The T erminalService page appears.

Operations of big data product s

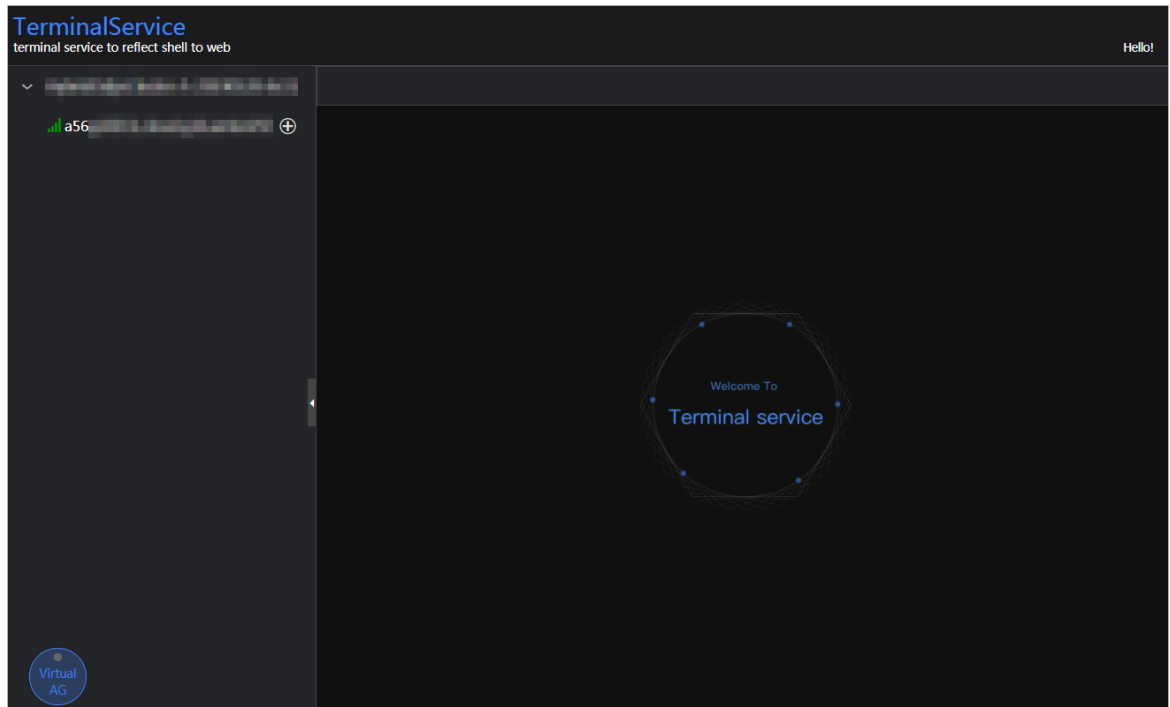

3. On the TerminalService page, click the hostname on the left to log on to the host.

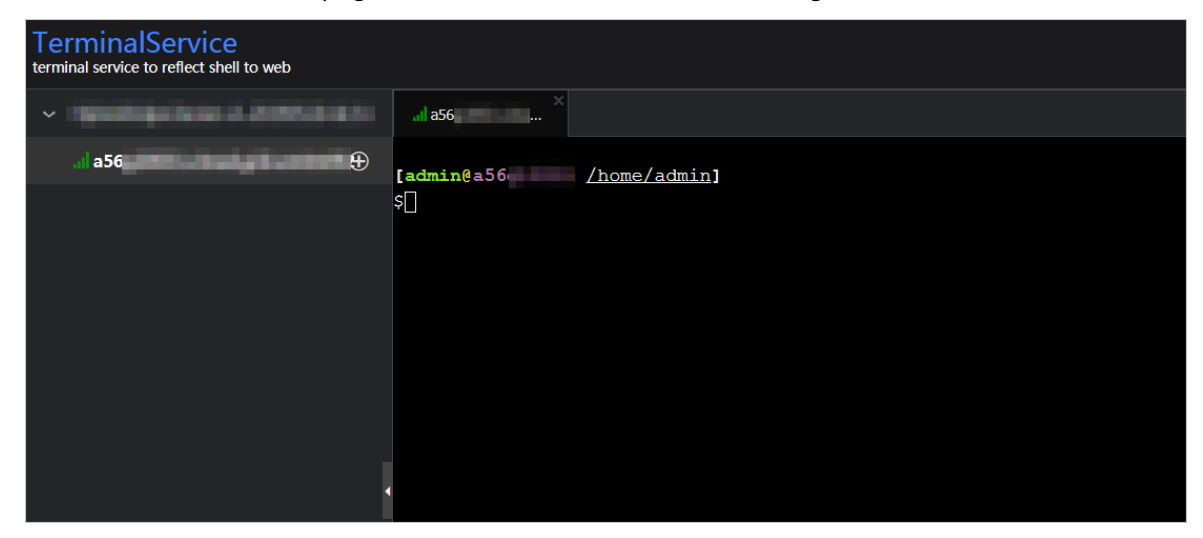

### Run a checker again

After you clear an alert for a host, click Refresh in the Actions column of the host to run the checker again forthe host. In this way, you can check whetherthe alert is cleared.

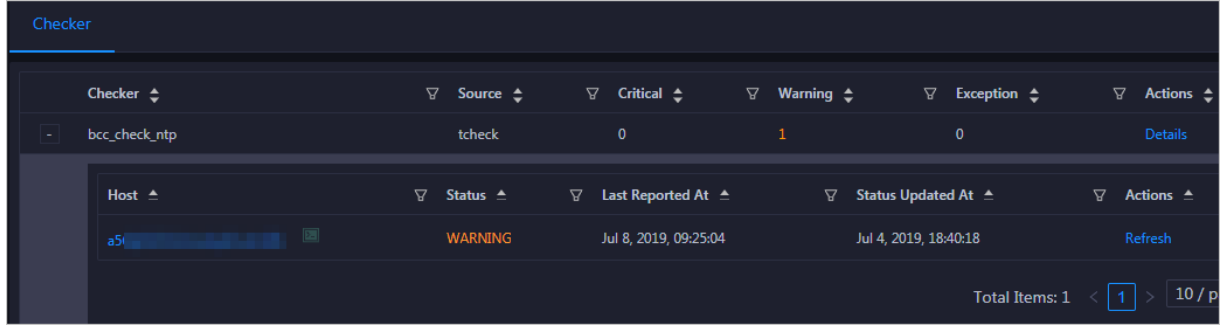

### 11.7.2.2. O&M on Apsara Infrastructure Management

### Framework

- 1. Log on to Apsara [Infrastructure](#page-967-0) Management Framework.
- 2. Enter *iplus* in the search box to search for the iplus cluster, as shown in Search for the iplus cluster. Search forthe iplus cluster

<span id="page-993-0"></span>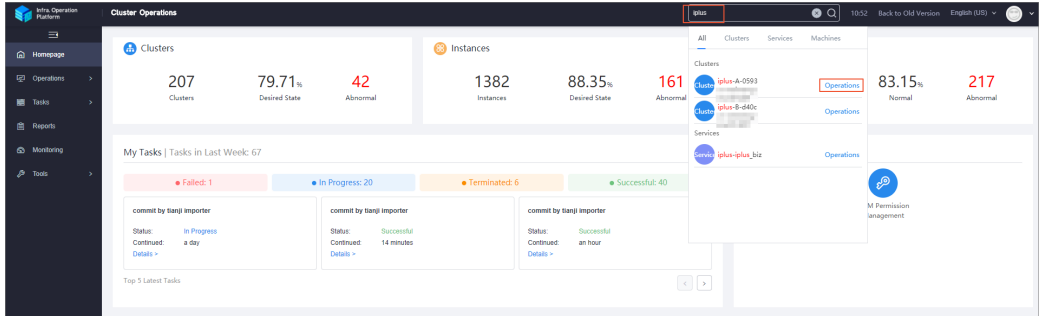

3. Click O&M on the right of the cluster name to redirect to the Cluster Details page, as shown in [Cluster](#page-993-1) Details page.

#### <span id="page-993-1"></span>Cluster Details page

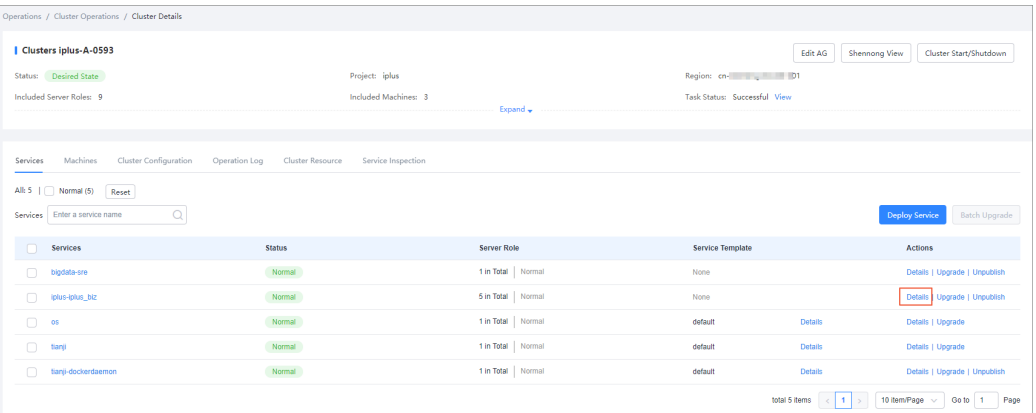

4. On the Services tab, find the iplus-iplus\_biz service and click Details in the Actions column to view the details, as shown in [Service](#page-993-2) Details page.

#### <span id="page-993-2"></span>Service Details page

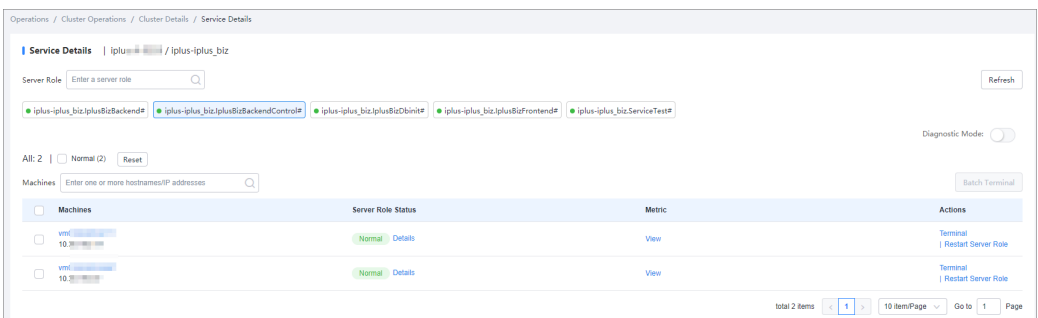

You can restart any role in the server role list, as shown in Server role list. Typically, you only need to restart the IplusBizBackendControl# and IplusBizBackend# roles.

#### $\Box$  Notice

You must restart the IplusBizBackendControl# and IplusBizBackend# roles in the following sequence:

- Restart IplusBizBackendControl# first, and then IplusBizBackend# .
- You must follow this sequence to restart the two roles within 10 minutes.

Other roles can be rest art ed without strict sequence.

#### <span id="page-994-0"></span>Server role list

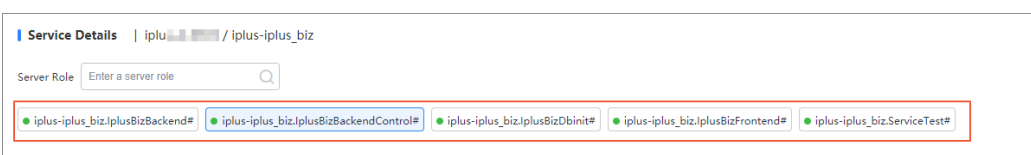

5. Click the role you want to restart. In the Machines list, click Restart in the Actions column of all machines listed forthis role, as shown in Restart a [serverrole](#page-994-1).

#### <span id="page-994-1"></span>Restart a server role

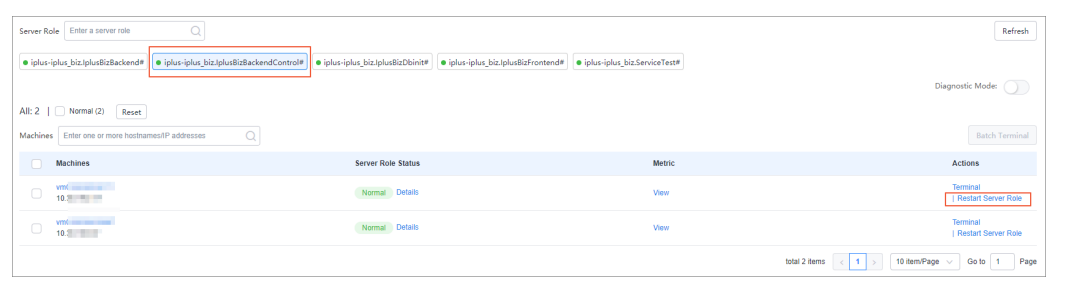

## 11.7.2.3. Operations and maintenance based on the

### Graph Analytics container

### 11.7.2.3.1. View instances

By viewing and examining instances, you can know the running status of instances and fix the problematic instances, for example, perform a switchover or clear logs.

### View Java running instances

Log on to the Graph Analytics [container](#page-969-0), and run the ps-ef|grep java|grep iplus command. If the progress shown in View Java running [instances](#page-994-2) exists, Administration Console is in the normal status.

<span id="page-994-2"></span>VIEW Java running instances -xistences -xistence -xistence -xistensize-512m -xx:Haxermize-512m -xx:Haxermize-12m -xx:Haxermize-12m -xx:Haxermize-12m -xx:Haxermize-12m -xx:Haxermize-12m -xx:Haxermize-12m -xx:Haxermize-12m -

### View node instances

Log on to the Graph Analytics application server, and run the ps-ef|grep node command. If the process shown in View node [instances](#page-995-0) exists, the node service of Graph Analytics is normal.

View node instances

#### <span id="page-995-0"></span>View node instances

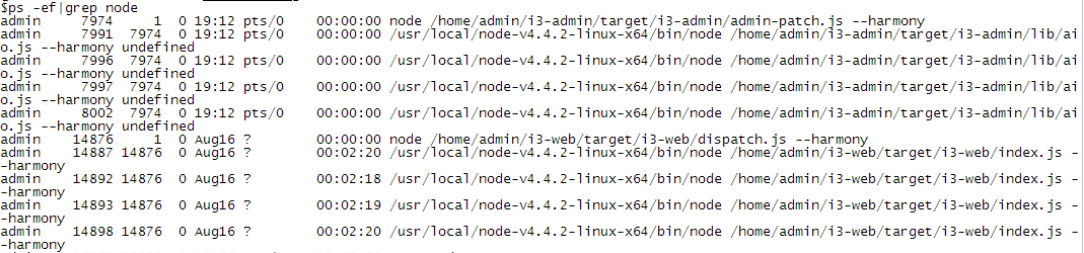

In the preceding information, i3-web indicates that Analytics Workbench is in a normal status, and i3 admin indicates that Administration Console is in a normal status. If Administration Console is not released, the i3-admin process may not exist.

### 11.7.2.3.2. Log files

Graph Analytics application log:

The log files of Graph Analytics are stored in the /home/admin/logs directory.

A 100-GB data disk is mounted to the /home/admin/logs directory. Log files will increase with the execution time, which requires automatic cleanup. Two cleanup policies are available:

- Policy one: Time-based cleanup. The disk automatically deletes the log files that were created two weeks ago.
- Policy two: Cleanup based on the log size in the directory. If the log files occupy more than 80% of the total data disk space, the disk automatically deletes the earliest log files.

### 11.7.2.3.3. Database logs

Database logs record the execution information of i3-related programs, mainly the SQL statements. This information includes the execution time, whetherthe statements have been executed successfully, and whether an exception has occurred.

- 1. Log on to the Graph Analytics [container](#page-969-0).
- 2. Run the cat /home/admin/iplus pack/config/application-service.yml command to view the dat abase information in application-service.yml.

#### View database information

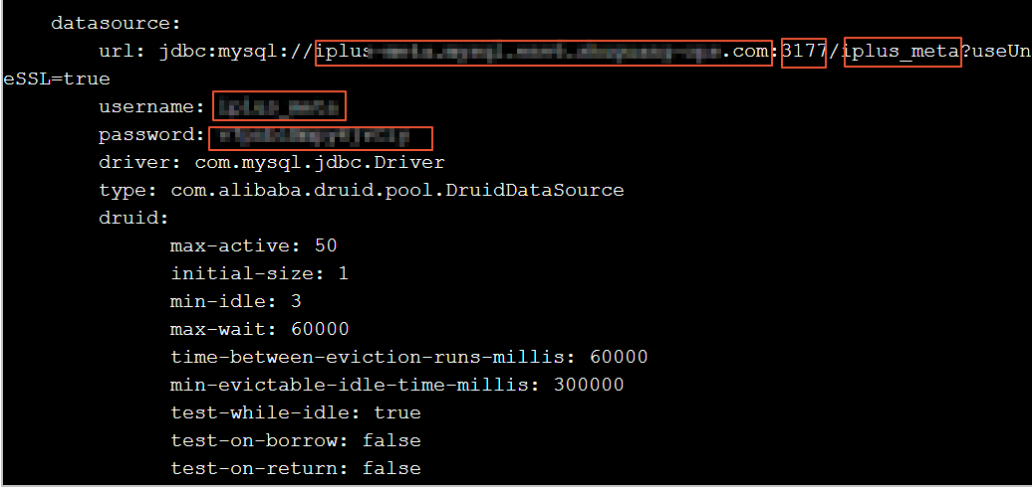

3. Run the mysql -h\${db\_host} -P\${db\_port} -u\${db\_user} -p\${db\_password} -D\${db\_name}

command to log on to the database.

4. Query the latest SQL statement executed by Graph Analytics and the time track.

SELECT \* from i3eye\_time\_trace WHERE main\_time\_trace\_id in ( SELECT max(main\_time\_trace\_id) from i3eye\_time\_trace);

5. View the SQL statements executed within the last hour.

select \* from i3eye\_time\_trace where name like 'com.alibaba.iplus.common.dal.manual%' and (gmt\_cr eate < now() and gmt\_create > date\_sub(now(), interval 1 hour) );

6. View the SQL statements that have errors within the last hour.

select \* from i3eye\_time\_trace where complete = 0 and name like 'com.alibaba.iplus.common.dal.manu al%' and (gmt\_create < now() and gmt\_create > date\_sub(now(), interval 1 hour) );

## 11.7.2.3.4. Stop the service

Use admin Log on to the Graph Analytics [container](#page-969-0), run the start script, and run the following ps commands to view processes:

- View Java process: ps ef grep java
- View node process: ps -ef|grep node

You can stop a service by killing the corresponding thread.

### 11.7.2.3.5. Restart the service

Use admin Log on to the Graph Analytics [container](#page-969-0) and run the startup script:

- Directly start iplus, i3-web, and i3-admin: iplus-deploy.sh start
- Start iplus only: iplus-deploy.sh start\_iplus
- Start i3web only: iplus-deploy.sh start\_i3web
- Start i3admin only: iplus-deploy.sh start\_i3admin

## 11.7.3. Security maintenance

### 11.7.3.1. Network security maintenance

Network security maintenance handles the device security and the network security.

#### Device security

- Check network devices, and enable security management protocols and configurations of the devices.
- Check for new versions of the network device software and update to a more secure version in a timely manner.
- For more information about the security maintenance methods, see the product documentation of each device.

#### Network security

Select the intrusion detection system(IDS) orintrusion prevention system(IPS) based on the network situations to detect public and internal network traffic and protect the network against attacks and unusual activities.

### 11.7.3.2. Account password maintenance

Account passwords include the Graph Analytics systempassword and the device password.

To ensure account security, you must change the systemand device passwords periodically, and use passwords with high complexity.

## 11.7.4. Troubleshooting

### 11.7.4.1. Fault response mechanism

The IT administrator must establish a fault emergency response mechanism, so that the service can be recovered quickly after a fault or security accident occurs.

## 11.7.4.2. Troubleshooting methods

After a systemfault is detected during routine maintenance, the IT administrator can read the Operations and Maintenance part of this documentation forreference.

If the fault cannot be fixed, collect the fault information, including the systeminformation and fault symptoms, contact Alibaba Cloud technical support engineers, and troubleshoot the fault underthe guidance of the engineers.

Afterthe fault is fixed, the IT administrator must analyze the causes, review the troubleshooting process, and make improvements.

## 11.7.4.3. Common failure troubleshooting

### Insufficient disk space

Possible cause: The log size in the Graph Analytics systemis too large.

Solution: Monitoring logs are usually stored in the /home/admin/logs directory. You can delete earlier logs to free up space.

### Machine maintenance or downtime

Possible cause: The hardware is damaged orthe warranty of the machine is expired.

Solution: Reinstall Graph Analytics.

### Suspicious processes

Possible cause: If the process fails to start automatically or is terminated unexpectedly, view the logs in /home/admin/logs to identify the cause.

Solution: Restart Graph Analytics.

## 11.7.4.4. Hardware troubleshooting

#### Disk failure

> Document Version: 20210621 998

#### Disk failure

Solution: Graph Analytics supports cluster deployment. Therefore, you can directly end all Graph Analytics threads, replace the hard drive, and then start the threads again.

### Failures requiring server shutdown, including memory, MPU, CPU, and power supply failures

Solution:

Repairs involving server shutdown:

- If you can access the system, you can follow the service stop procedure to disable the Graph Analytics service on the server.
- If you cannot access the system, you must force the serverto shut down.

## 11.8. Machine Learning Platform for AI

## 11.8.1. Query server and application

### information

### 11.8.1.1. Apsara Stack Machine Learning Platform for AI

### 11.8.1.1.1. Query server information

Machine Learning Platformfor AI is deployed based on Apsara Infrastructure Management Framework. Its application information and database information can be found by accessing the corresponding Apsara Infrastructure Management Framework address. This topic describes how to query server information.

#### Procedure

- 1. Open Chrome and ensure that you can access internal services through the network.
- 2. Enterthe username and password to log on to the homepage of Apsara Infrastructure Management Framework.

 $\Box$  Notice To avoid logon failures, make sure that your network is connected and the hosts have been bound.

- 3. Click the C and search for pai. Hover overthe dots next to PaiCluster-20170630-c34b, and choose Dashboard fromthe shortcut menu.
- 4. Query the serverinformation for an application, such as the server where PaiDmscloud runs.
	- i. Find the service instance and click Details. The instance detail page appears.
	- ii. Find the role list and click Details. The role detail page appears.
	- iii. The IP address of the server is displayed in the server information list. You can click T erminal to manage the server on the terminal management page.

### 11.8.1.1.2. Log on to a server

Machine Learning Platformfor AI is deployed based on Apsara Infrastructure Management Framework. Its application information and database information can be found by accessing the corresponding Apsara Infrastructure Management Framework address. This topic describes how to log on to a server.

#### Context

Each module is deployed on two servers with the same application package and configuration. You can log on to the back-end serverthrough the serverIP address and performoperations.

#### Procedure

- 1. Ensure that the network is connected and the IP address of the jump server has been obtained.
- 2. Log on to the jump server.
- 3. Switch to the root account.
- 4. All applications are deployed by using a Docker container. You can run the following command to view the current container:

sudo docker ps

5. Run the following command to go to the container:

sudo docker exec-ti container\_id /bin/bash

The application log is stored in the /home/admin/logs/\${app} path.

### 11.8.1.1.3. Query configurations

#### Prerequisites

Log on to the server of an application and go to the application containerto view the configuration of the application.

#### Procedure

1. View the application configuration in the */home/admin/lappl/target/exploded/BOOTINF/classes/* application.yml file.

 $\Omega$  Note In the preceding file path,  $\{app\}$  indicates the component name, such as pai-dms.

2. View the application log in the /home/admin/pai-dms/ path.

The pai-dms.log, err\_pai-dms.log, java.log, and access.log files store the application log, errorlog, framework log, and access log, respectively.

- 3. Log on to a database.
	- i. Query the database information of modules fromthe Dashboard clusterinformation of Apsara Infrastructure Management Framework. Find the corresponding result column and click More from the shortcut menu to obtain db\_host, db\_port, db\_name, db\_password, and db\_user of the application.
	- ii. Run the following command to connect to the database through a MySQL client:

mysql ‒h\$db\_host ‒P\$db\_port ‒u\$db\_user ‒p\$ db\_password ‒D\$ db\_name

### 11.8.1.1.4. Restart an application service

The application structures and directories of the PaiCap, PaiDmscloud, and PaiJcs modules are almost the same. You can restart an application service in either of the following ways:

Log on to the container and run the following command to restart the service:

sudo -u admin /home/admin/pai-dms/bin/appclt.sh restart

Run the following command on the serverto restart the container:

sudo docker restart \$container\_id

Run the following command to check whether the service is restarted:

curl localhost/status.taobao

### 11.8.1.2. Online model service

## 11.8.1.2.1. Query online model service information

### Check the online model service status

Online model services are deployed in the Kubernetes cluster. Log on to the master node in the Kubernetes cluster and run the following command to query the service deployment status:

kubectl get pod -n eas-system

If no errors occur, all pods in the STATUS column display Running.

If not, run the following command to performtroubleshooting:

kubectl describe pod \${pod\_name} -n eas-system

#### View the online model service configurations

- 1. Log on to the homepage of Apsara Infrastructure Management Framework.
- 2. Click the C tab and search for pai. Hover overthe dots next to the PAI cluster, and choose Dashboard fromthe shortcut menu.
- 3. Search for the eas-sentinel role and log on to the VM from the terminal.
- 4. Run the docker ps |grep eas-sentinel command to view the ID of the containerforthe sentinel.
- 5. Run the docker logs \${sentinelcontainerid} command to view the output log, which contains the configuration information of the online model service.

### 11.8.1.2.2. Log on to the online model service container

#### Prerequisites

Ensure that the network is connected and the IP address of the jump server has been obtained.

#### Procedure

- 1. Log on to the jump server.
- 2. Switch to the root account.
- 3. All applications are deployed with a container. Run the following command to log on to the current pod: kubectl exec-ti \${pod\_name} -n \${pod\_namespace} - bash

### 11.8.1.2.3. Restart a pod

### Procedure

- 1. Log on to the master node in the Kubernetes cluster.
- 2. Run the kubectl get command to find the corresponding pod name.
- 3. Run the following command to restart the pod: kubectl delete \${pod\_name}

## 11.8.1.3. GPU cluster and task information

## <span id="page-1001-0"></span>11.8.1.3.1. Query GPU cluster information

### Prerequisites

You must deploy the deep learning service before querying the GPU clusterinformation. Deep learning tasks are performed in the GPU cluster. You can log on to ApsaraAG of the GPU clusterto query the GPU cluster status.

### Procedure

- 1. Log on to the homepage of Apsara Infrastructure Management Framework.
- 2. Click the C tab and search for PAIGPU. Move the pointer over the dots next to the deployed GPU cluster. Log on to the cluster O&M center.
- 3. Select *pai-deep learning* from the Service drop-down list and ApsaraAG# from the Service Role drop-down list. Log on to the VM fromthe terminal.
- 4. Run the r ttrl command to view all GPU workers in the current GPU cluster.

If the Other column displays FUXI GPU:200, the worker has two GPUs. If the column displays FUXI GPU:800 , the worker has eight GPUs.

## 11.8.1.3.2. Query GPU task information

### Procedure

- 1. Perform steps 1 through 3 in Query GPU cluster information and log on to ApsaraAG of the GPU cluster.
- 2. Run the r al command to view the running tasks.
- 3. Run the r wwl WorkItemName command to view the status of a task and the allocated resources. WorkItemName : specifies the values in the first column displayed by the r al command.
- 4. Run the r cru command to view the resources allocated to the current cluster, including CPU, memory, and FUXI GPU resources.
- 5.  $\Box$  Notice Use caution when performing this step.

Run the r jstop WorkItemName command to stop a Fuxi task. WorkItemName : specifies the values in the first column displayed by the r al command.

## 11.8.2. Maintenance and troubleshooting

## 11.8.2.1. Machine Learning Platform for AI maintenance 11.8.2.1.1. Run ServiceTest

#### After ServiceTest is run, the automated test case is executed.

- 1. Log on to the homepage of Apsara Infrastructure Management Framework and choose T asks > Deployment Summary fromthe top navigation bar. The Deployment Summary page appears.
- 2. On the Deployment Summary page, click Deployment Details. The Deployment Details page appears.
- 3. Move the pointer over the row in which the project name is PAI. Click Details, and click ServiceTest# to go to the server list page.
- 4. On the machine learning list page, click T erminal to access T erminalService.
- 5. Run the sudo docker ps -a command to find the ServiceTest instance of PAI, as shown in the following figure.

ServiceTest instance

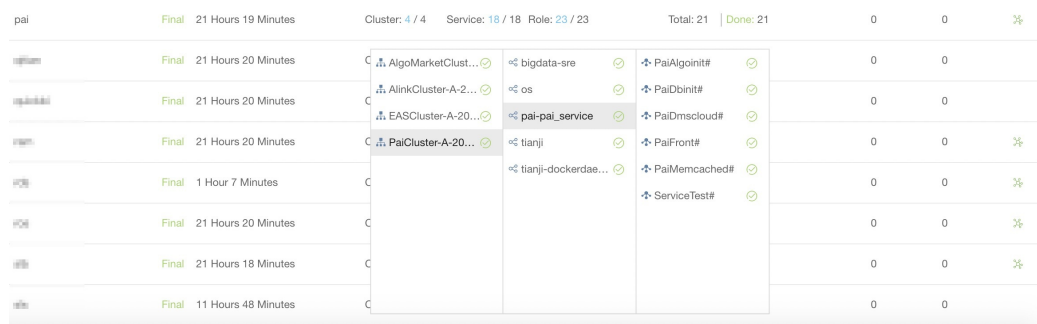

6. Run the sudo docker restart e90f70353031 command to restart the ServiceTest service, as shown in the following figure.

Restart the ServiceTest service

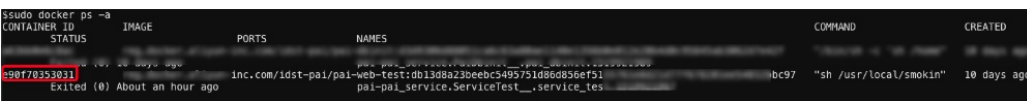

The test case is executed when the service\_test service is restarted. Afterthe execution, you can view the log information.

- 7. Run the sudo docker logs e90f70353031 --tail 1000 command to view the log. Only the last 1,000 rows are displayed.
- 8. Afterthe test case is executed, the testing results for all algorithms are displayed, as shown in the following figure.

Testing results

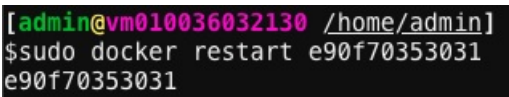

PASS: The algorithmis running properly.

o SKIP or FAIL: The algorithm fails.

### 11.8.2.1.2. Common faults and solutions

### 11.8.2.1.2.1. Maintenance commands

nc, telent, curl, ping, mysql

docker images : shows all images on a server.

docker ps : shows the running images on a server.

docker exec -ti containerID /bin/bash

docker log containerID : shows the container log.

curl http://localhost/status.taobao : determines whetherthe SpringBoot service is started.

### <span id="page-1003-0"></span>11.8.2.1.2.2. pai.xx.xx access failures

#### Procedure

1. Run the ping pai.xx.xx command to check whetherthe domain name has been translated to the corresponding VIP.

If the domain name cannot be resolved properly, contact the on-site engineerto check the network configurations.

2. Run the curl http://ip/status.taobao command to check whether all service modules are running normally.

If the status.taobao module fails the check, performthe following operations:

- i. Log on to the server to check whether the container is active.
- ii. Go to the container and run the following command to check whetherthe service process is active:

ps ‒lef | grep java

iii. View the /home/admin/(app)/logs/err\_pai-dms.log file to locate causes, such as dependent tenant service request timeout, dependent OCS timeout, and database connection exceptions.

We recommend that you view the log after checking all items in the checklist to verify whether the malfunction was not caused by a component exception.

- 3. Verify whether ApsaraDB RDS is accessible.
	- i. Run the following command to check whetherthe port is active:

nc ‒v ‒z \$rds\_host \$port

ii. Run the following command to check whetherthe database is accessible:

mysql ‒h\$Host ‒P\$Port ‒u\$user ‒p\$password

4. Verify whether the caching service is functioning properly.

Run the following command to check whether port 11211 is active:

nc ‒v ‒z \$ocs\_host 11211

Search for ocs\_host as follows:

i. Search forthe dmscloud instance, as shown in the following figure.

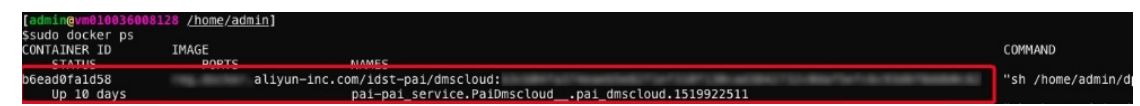

ii. Run the sudo docker inspect b6ead0fa1d58 | grep ocs command to view the ocs\_host information, as shown in the following figure.

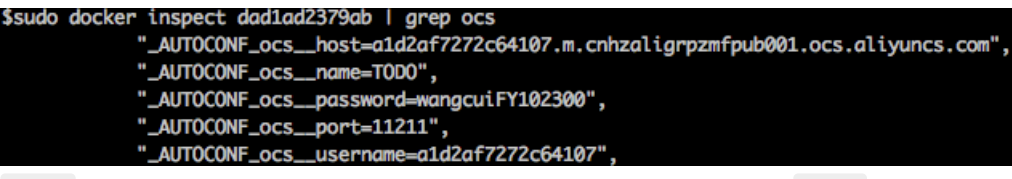

host is a list of servers on which OCS (caching service) is deployed. port indicates the port number.

Machine Learning Platformfor AI in Apsara Stack typically uses the built-in memcached service as the dependent caching service. If port 11211 is inaccessible, log on to the server and run the following command to restart the memcached service:

docker restart containerid

## 11.8.2.1.2.3. Experiment failures

We recommend that you run a Machine Learning Platformfor AI experiment in Google Chrome version 66 or later. Google Chrome is the only supported browser.

Components cannot be dragged and dropped.

Clear cookies and caches, and then retry. Check the version of Chrome. If the problempersists, it is due to a service failure. Log on to the containerto view the log.

• An error message is displayed while an algorithm is running.

If an error message is displayed, the task has been submitted to MaxCompute. Check the parameters and source data against the user guide and algorithmdescriptions to locate the error.

## 11.8.2.1.2.4. Other failures

If a problem persists after you have checked all items by referring to [pai.xx.xx](#page-1003-0) access failures, troubleshoot the underlying dependency services, including MaxCompute and DataWorks (tenants and metadata).

- MaxCompute: Make sure that MaxCompute can pass the pai console test.
- DataWorks: Make sure the configured domain name is accessible, and verify the application log.

If no errors are found, restart the service.

## 11.8.2.2. Online model service maintenance (must be activated separately)

Online model service nodes are Kubernetes nodes. You can run the kubectl get node command to view

## Node maintenance

Online model service nodes are Kubernetes nodes. You can run the kubectl get node command to view all nodes in a cluster. A healthy node is in the Ready state. When a node is not in the Ready state, the one of the following errors may have occurred:

Node failures

There are many reasons that may cause a node to fail. Typically, a node fails when the kernel crashes orthe disk does not have sufficient space. If the node can be restarted properly, it rejoins the cluster afterit is restarted. If the node cannot be restarted properly, contact the corresponding ECS support personnel.

Docker daemon exceptions

A Docker daemon exception rarely occurs. Docker daemon exceptions are typically caused by storage issues. Run the systemctl restart docker command to restart the Docker daemon.

### Online model service maintenance

- A service cannot be created or deleted.
	- o If Error 500 is returned while an operation is called, the configurations of the eas-ui component are incorrect. Contact Apsara Stack delivery engineers.
	- $\circ$  If a creation or deletion operation is called but no response is returned in a timely manner, the jobworker of the service does not work properly. Check whetherthe KVStore for Redis service in the clusteris normal. If not, restart the pod for KVStore for Redis.
- The system fails to read the monitoring data.

Check whether the influxdb-0 pod under eas-systemis created properly. If the pod is not in the running state, an influxdb out of memory error has occurred. You can expand the influxdb-0 memory.

### Service maintenance

**•** Service creation failures.

The request is sent but the service creation result displays Failed. A model error has caused a crash. The systemthen fails to create the model. Check whetherthe model code contains any null pointers or has any other problems.

• The system fails to obtain the monitoring data.

Check whetherthe influxdb-0 of each service is normal. The service cannot be created because a persistent volume cannot be created. Check whether the Apsara Stack environment has sufficient disk space. If influxdb-0 runs properly but you cannot obtain the monitoring data, restart the influxdb-0 pod.

### 11.8.2.3. GPU cluster maintenance (deep learning must

### be activated separately)

### Node maintenance

A deep learning node is a server where a GPU cluster runs.

- 1. Perform steps 1 through 3 in Query GPU cluster information and log on to ApsaraAG of the GPU cluster.
- 2. Run the r ttrl command to view all nodes that support deep learning tasks.

• Node failures

There are many reasons that may cause a node to fail. Typically, a node fails when the kernel crashes orthe disk does not have sufficient space. If the node can be restarted properly, it rejoins the cluster afterit is restarted. If the node cannot be restarted properly, contact the corresponding service support team.

• Docker daemon exceptions

A Docker daemon exception rarely occurs. Docker daemon exceptions are typically caused by storage issues. Run the systemctl restart docker command to restart the Docker daemon.

### Service maintenance

#### Failure to allocate resources to a task

Performthe following steps fortroubleshooting:

- 1. Perform steps 1 through 3 in Query GPU cluster information and log on to ApsaraAG of the GPU cluster.
- 2. Run the r quota command to view the quota information of the GPU cluster.
- 3. Run the r cru command to view the resources allocated to each task in the current cluster.
- 4. Run the r al command to view all tasks submitted to the cluster.
- 5. Run the r wwl WorkItemName command to view the status of a specific task.
	- If only ChildMast er is displayed, no resources are allocated to the worker.
	- o If worker name is displayed but no host name is displayed, service resuming is pending or has failed. Log on to the server of the ChildMaster and locate the error. You can also contact the service support team.
- 6. Run the r ttrl command to check the value of FUXI\_GPU in the Ot her column. If the value is 200, the worker has two GPUs. If the value is 800, the worker has eight GPUs.
- 7. Log on to a GPU worker in the worker list obtained in Step 3 over SSH. Run the nvidia-smi command to view the GPU status. If an exception occurs, contact the relevant service support personnel.

# 11.9. DataHub

## 11.9.1. Concepts and architecture

### 11.9.1.1. Terms

### Project

A project is an organizational unit in DataHub and contains one or more topics. DataHub projects and MaxCompute projects are independent of each other. Projects that you create in MaxCompute cannot be used in DataHub.

### Topic

The smallest unit for data subscription and publishing. You can use topics to distinguish different types of streaming data. For more information about projects and topics, see Limits in Product Introduction.

### Topic lifecycle

The period that each record can be retained in the topic. Unit: day. Valid values: 1 to 7.

### Shard

A shard in a topic. Shards ensure the concurrent data transmission of a topic. Each shard has a unique ID. A shard can be in different states. For more information about shard status, see the following table. Each active shard consumes server resources. We recommended that you create shards as needed.

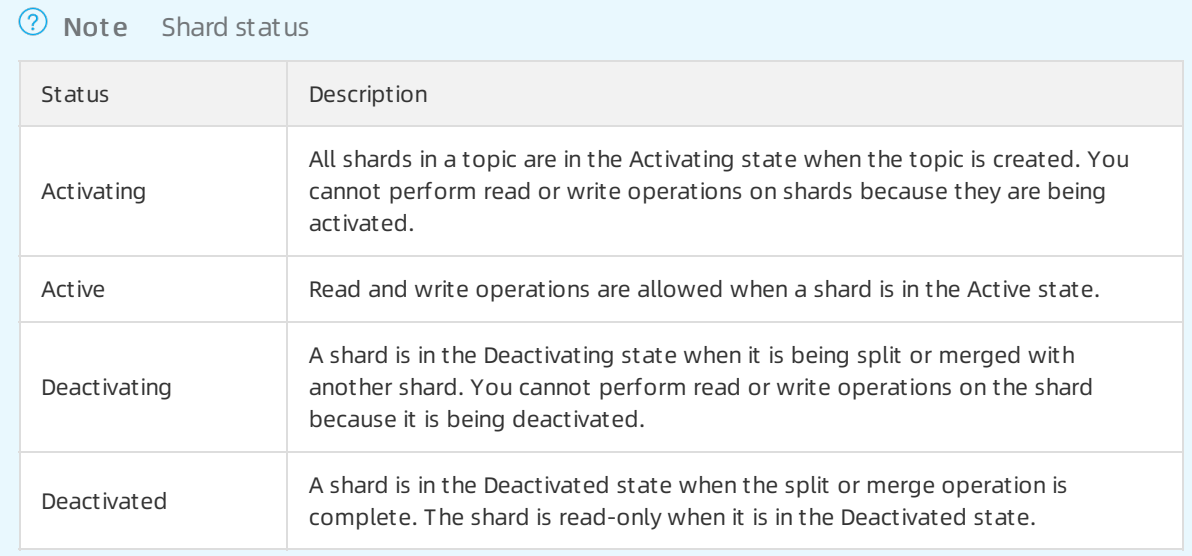

### Hash key range

The range of hash key values for a shard, which is in the format of [Starting hash key,Ending hash key). The hashing mechanismensures that all records with the same partition key are written to the same shard.

### Shard merge

The operation that merges two adjacent shards. Two shards are considered adjacent if the hash key ranges forthe two shards forma contiguous set with no gaps.

### Shard split

The operation that splits one shard into two adjacent shards.

### Record

A unit of data that is written into DataHub.

### Record type

The data type of records in a topic. Tuple and blob are supported. A tuple is a sequence of immutable objects. A blob is a chunk of binary data stored as a single entity.
#### ② Note

The following table describes the data types that are supported in a tuple topic. Tuple data types

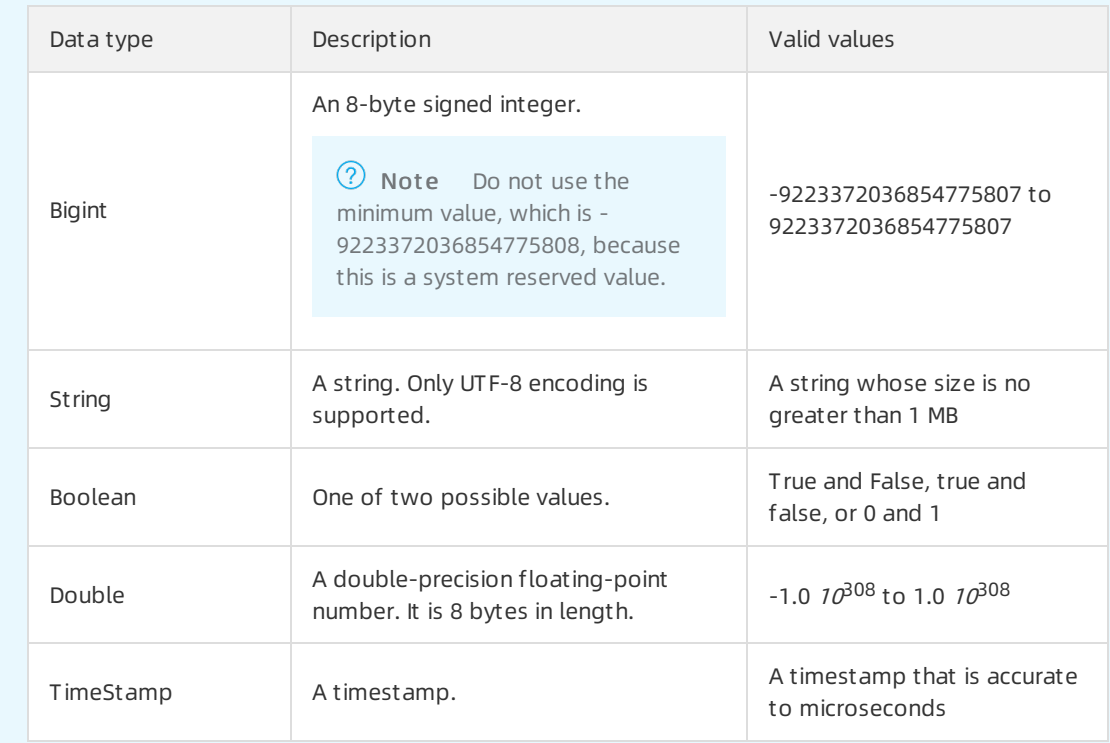

In a blob topic, a chunk of binary data is stored as a record. Records written to DataHub are Base64 encoded.

### Service roles

Available service roles in DataHub

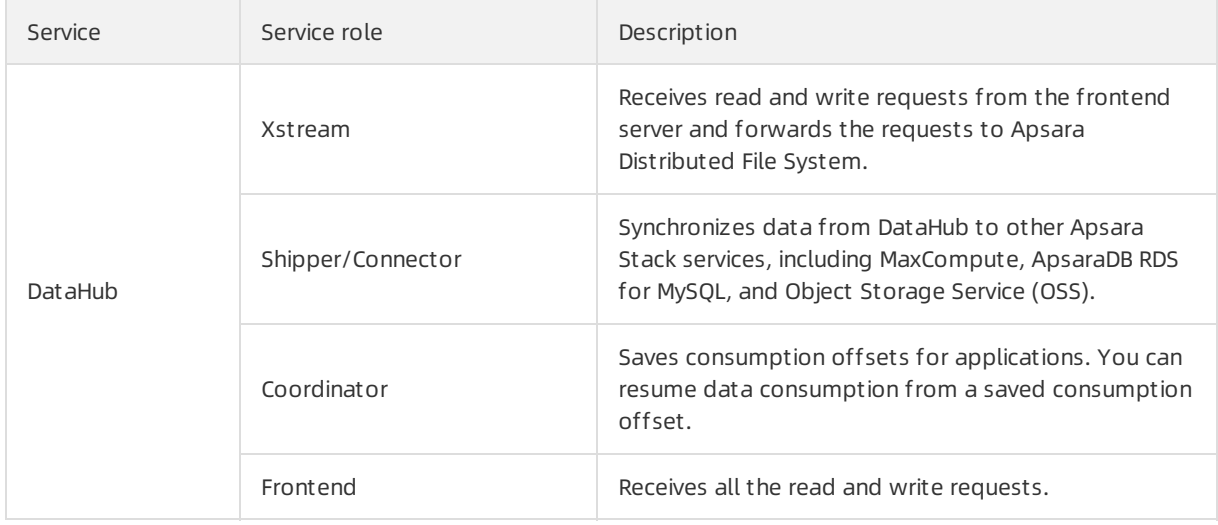

Run the following command on the admin gateway of a clusterto query the services deployed on the cluster:

r al

Services deployed on the cluster

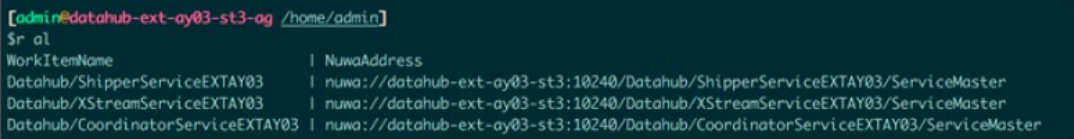

Run the following command on the admin gateway of the clusterto query the service role and the hosts where the service is running:

r wwl \$WorkItemName

Service role and hosts where the service is running

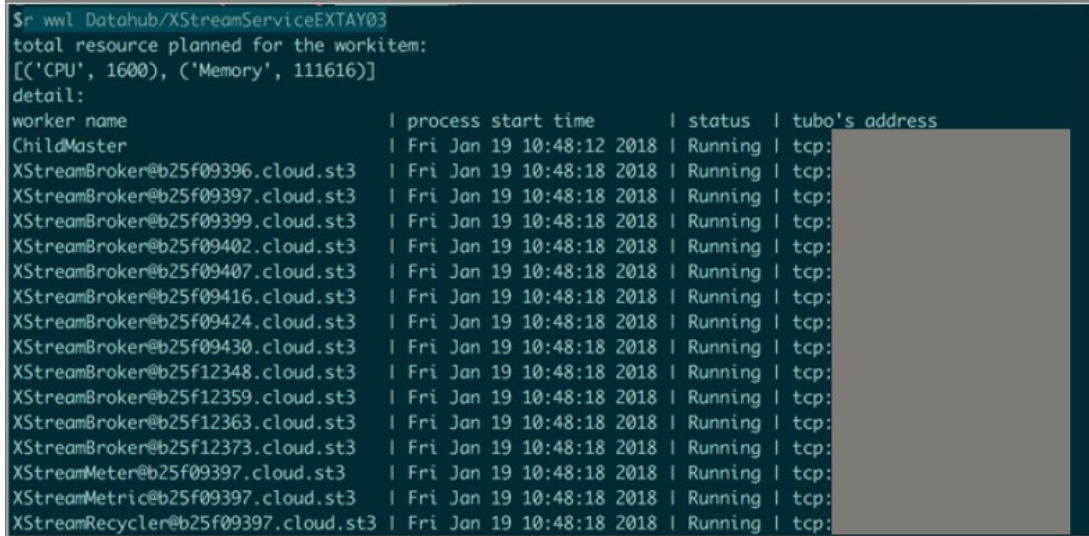

## 11.9.1.2. Architecture

## 11.9.1.2.1. Architecture

[Architecture](#page-655-0) shows the architecture of DataHub.

#### **Architecture**

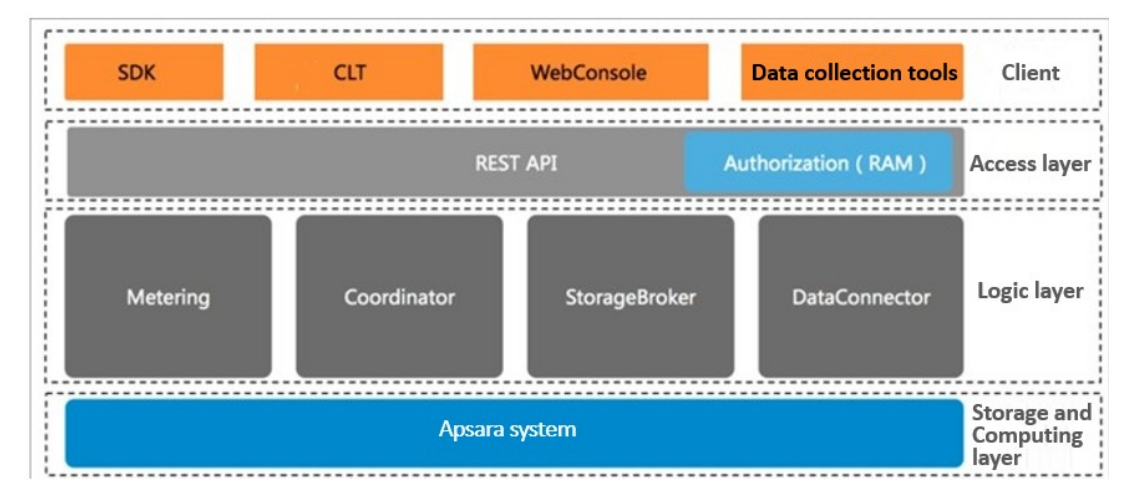

The architecture of DataHub consists of fourlayers: client s, access layer, logic layer, and st orage and scheduling layer.

#### Clients

DataHub supports the following types of clients:

- SDKs: DataHub provides SDKs in a variety of languages such as C++, Java, Python, Ruby, and Go.
- Command-line tools (CLTs): You can run commands in Windows, Linux, or Mac operating systems to manage projects and topics.
- Console: In the console, you can manage projects and topics, create subscriptions, view the shard status, monitor topic performance, and manage DataConnectors.
- Data collection tools: You can use Logstash, Fluentd, and Oracle GoldenGate (OGG) to collect data to DataHub.

#### Access layer

You can access DataHub by using HTTP and HTTPS. DataHub supports Resource Access Management (RAM) authorization and horizontal scaling of topic performance.

### Logic layer

The logic layer handles the key features of DataHub, including project and topic management, data read and write, offset-based data consumption, traffic statistics, and data synchronization. Based on these key features, the logic layeris composed of the following modules: StorageBroker, Metering, Coordinator, and DataConnector.

- StorageBroker: provides data reads and writes in DataHub. This module adopts the log file storage model of Apsara Distributed File System, halving the read/write volume compared with the conventional write-ahead logging (WAL) model. This module stores three copies of data to ensure that no data is lost if a serverfault occurs, and supports disasterrecovery between data centers. It supports real-time data caching to ensure efficient consumption of real-time data and supports an independent read cache of historical data to enable concurrent consumption of historical data.
- Metering: supports shard-level billing based on the consumption period.
- Coordinator: supports offset-based data consumption and horizontal scaling of the processing capacity. It supports up to 150,000 QPS on a single node.
- DataConnector: supports automatic data synchronization fromDataHub to other Apsara Stack services, including MaxCompute, OSS, AnalyticDB, ApsaraDB RDS for MySQL, Tablestore, and Elasticsearch.

### Storage and scheduling layer

- Storage: Based on the log file storage model of Apsara Distributed File System, DataHub supports append operations and solid state drive (SSD) storage. Data in each shard is stored in a separate file based on the timestamp of the data.
- Scheduling: Based on Job Scheduler, DataHub assigns shards to nodes based on the traffic on each shard. This ensures that the shards do not occupy the CPU or memory of Job Scheduler. The number of partitions on a single node has no upperlimit. DataHub supports failovers within milliseconds and hot upgrades.

# 11.9.1.2.2. Technical architecture

Technical architecture of DataHub

Technical [architecture](#page-655-0) of DataHub shows the technical architecture of DataHub.

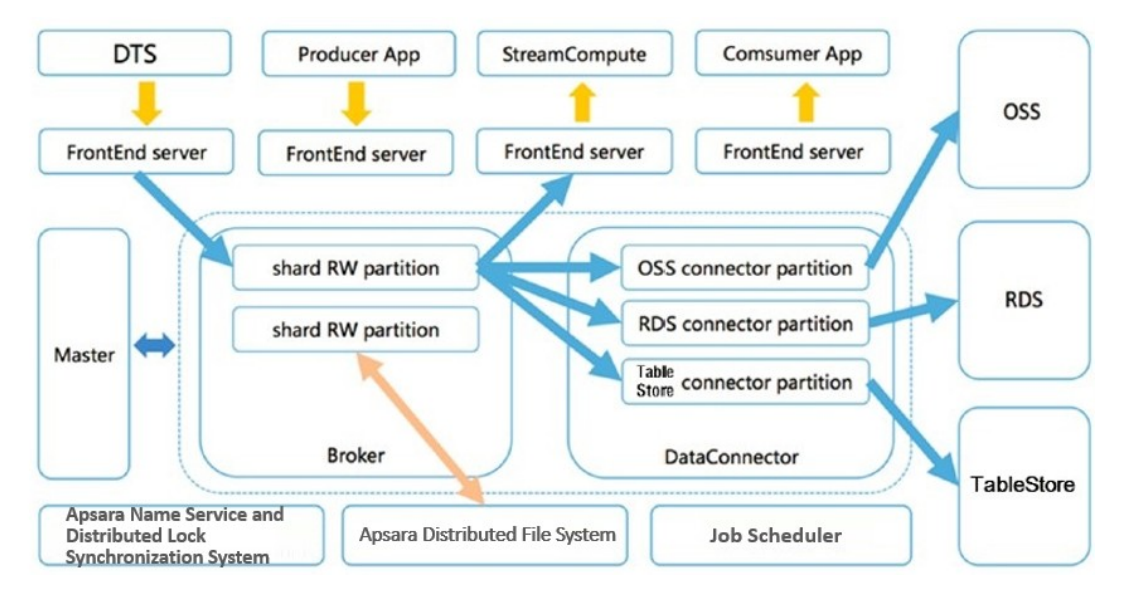

Technical architecture of DataHub

The figure shows the process fromdata ingestion to consumption.

- 1. A shard is the smallest unit of data management in DataHub, and is a first-in, first-out (FIFO) collection of records.
- 2. Data in each shard is stored in a set of log files in Apsara Distributed File System.
- 3. The master distributes each shard to a StorageBroker. Each StorageBrokeris responsible forthe read and write operations on multiple shards.
- 4. The frontend serverfinds a StorageBroker based on the project, topic, and shard information specified in the request and forwards the request to the StorageBroker.
- 5. DataConnectors read data fromthe StorageBroker and forward the data to other Apsara Stack services.

#### Data collection

You can write data to DataHub fromapplications developed by using SDKs and data collection tools such as Logstash, Fluentd, and OGG. You can also write data by using Data Transmission Service (DTS) and Realtime Compute.

#### Frontend server

Frontend servers constitute the access layer and support horizontal scaling. You can call RESTful API operations to access DataHub. RAM authorization is supported.

#### Master

The master handles metadata management and shard scheduling. It supports create, read, update, and delete operations on projects and topics. The master also supports split and merge operations on shards.

#### **StorageBroker**

StorageBrokers handle read and write operations on each shard including data indexing, caching, and file organization and management.

#### DataConnector

> Document Version: 20210621 1012

DataConnectors forward data in DataHub to other Apsara Stack services. DataConnectors provide different features for various destination services. These features include automatically creating partitions in MaxCompute and converting data streams into files stored in OSS.

# 11.9.2. Commands and tools

### 11.9.2.1. Common commands for the Apsara system

DataHub is built based on the Apsara system. Both DataHub and the Apsara systemincluding Job Scheduler, Apsara Distributed File System, and Apsara Name Service and Distributed Lock Synchronization Systemare hosted by Apsara Infrastructure Management Framework.

 $\bullet$  Run the following command to view the server roles that are installed on the server:

ti show

• Run the following command to view all server roles:

tj\_show ‒l

• Run the following command to retrieve a list of servers that the pangu\_chunkserver server role is installed on:

tj\_show -r pangu.PanguChunkserver# //The hostnames of the servers are returned. ti\_show -r pangu.PanguChunkserver# -ip //The IP addresses of the servers are returned.

• Run the following command to retrieve a list of servers that the FrontEnd server role is installed on:

tj\_show ‒r datahub-frontend.Frontend#

• Run the following command to retrieve a list of servers that the WebConsole server role is installed on:

tj\_show -r datahub-webconsole.WebConsole#

# 11.9.2.2. Common commands for Apsara Distributed File

### System

Commands for Apsara Distributed File Systemstart with pu or puadmin. To view the complete description of a command, enterthe command followed by --help and press enter.

Run the following command similarto the Is command used in Linux to retrieve the file content in a specific directory:

pu ls

• Run the following command to upload local files to Apsara Distributed File System:

pu put

Run the following command to retrieve metadata:

pu meta

Run the following command to retrieve details about all masters in Apsara Distributed File System:

puadmin gems

Run the following command to retrieve details about all chunk servers:

puadmin lscs

Run the following command to view version information:

puadmin --buildinfo

- Before maintaining a chunk server, remove the chunk serverfromthe cluster. Performthe following operations:
	- i. Run the following command to retrieve the current status of a chunk server:

pyadmin cs -stat tcp://x.x.x.x:10260

ii. Run the following command to remove the chunk serverfromthe cluster by setting its status to shutdown:

pyadmin cs -stat tcp://x.x.x.x:10260 --set=shutdown

iii. Afterthe maintenance is completed, run the following command to add the chunk server back to the cluster:

pyadmin cs -stat tcp://x.x.x.x:10260 --set=normal

### 11.9.2.3. Common commands for Job Scheduler

The commands for Job Scheduler start with  $r$ , which is encapsulation of rpc.sh.

alias r='sh /apsara/deploy/rpc\_wrapper/rpc.sh'

Run the following command to retrieve all services and service jobs:

r al

 $\Omega$  Note Typically, service jobs are deployed on the DataHub cluster. The list returned has many entries.

Run the following command to retrieve the status of a service:

r wwl \$servicename

Run the following command to terminate a service:

r sstop \$servicename

• Run the following command to start a service:

r sstart \$servicename

Run the following command to retrieve a list of all resources in the cluster:

r ttrl

Run the following command to retrieve a list of idle resources in the cluster:

r tfrl

You can run other commands for scheduling purposes as needed.

### 11.9.2.4. Xstream

You can run commands on a service terminal by using Xstreamfor maintenance purposes. To access the target service terminal, performthe following operations:

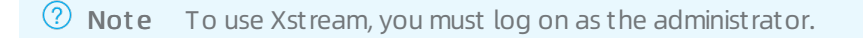

- 1. Log on to the Apsara Infrastructure Management Framework console. In the left-side navigation pane, choose Operations > Clust er Operations. On the Cluster Operations page, enter datahub in the Clust ers search box in the upper-right corner.
- 2. Click the name of the cluster in the search result. The Services tab on the Cluster Details page appears. In the Service search box, enter dat ahub-webconsole. Click dat ahub-webconsole in the search result.
- 3. The server role dat ahub-webconsole.WebConsole# appears. Click T erminal in the Actions column of the host to go to the TerminalService page.

On the TerminalService page, you can use Xstreamto run commands for maintenance purposes.

1. Run the following command and find the IP address of ChildMaster. Log on to the host where ChildMaster is running by using Secure Shell (SSH).

r wwl Datahub/XStreamServicex

Find the IP address of ChildMaster

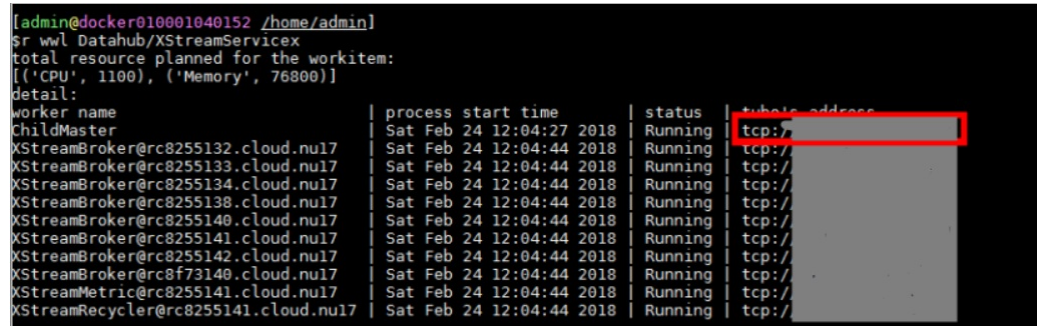

2. Run the following command to go to the specified directory:

cd /apsara/tubo/TempRoot/Datahub/XStreamServicex/tool

3. Run the following command to configure environment variables:

export LD\_LIBRARY\_PATH=/apsara/lib64/:../lib/

4. Run the following command to view resources:

./xstream\_tool -x x mo

View resources

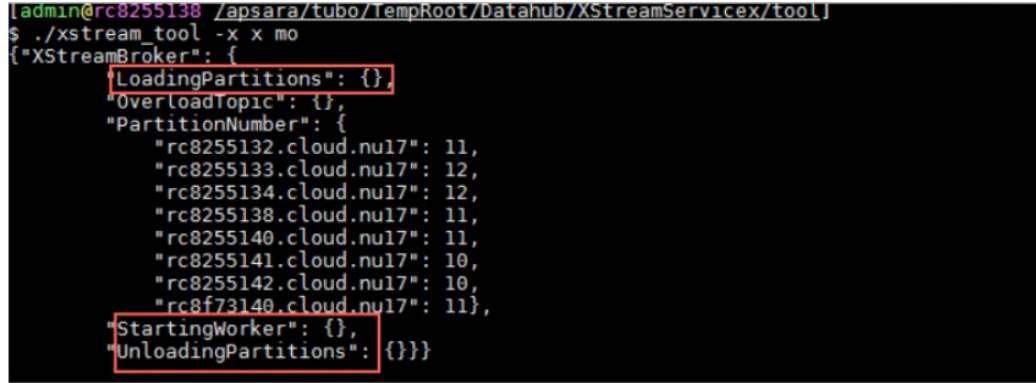

If LoadingPartitions,UnloadingPartitions, and St artingWorker are returned with values, run the command again. If these parameters are repeatedly returned with values, an error may occur when the shards are being activated or deactivated.

5. Run the following command to check the status of all StorageBrokers:

./xstream\_tool gws -x x -r broker

Check the status of all StorageBrokers

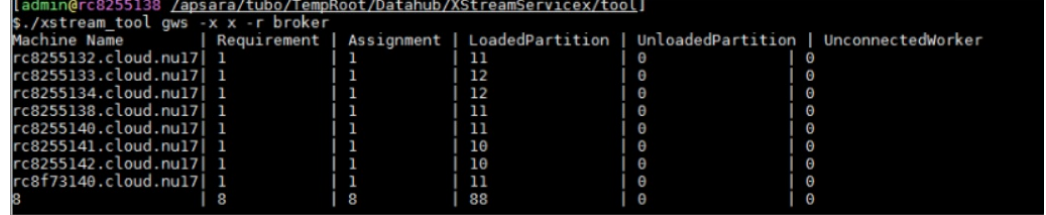

When 0 is returned for UnloadedPartition and UnconnectedWorker, the StorageBrokers are functioning properly.

6. Run the following command to check the status of all shards in the topic:

./xstream\_tool -x x lsw -p \$project -t \$topic -r broker

Check the status of all shards in the topic

```
tream_tool -x x lsw -p smoke_test_project -t datahub_to_datahub_input_1 -r broker
r,xscream_cool<br>r_code: 0<br>r_msg: "Success"<br>rkers {
.<br>key: 3<br>value: "Datahub/XStreamServicex/XStreamBroker@rc8255140.cloud.nu17"
arkers
key: 5<br>value: "Datahub/XStreamServicex/XStreamBroker@rc8255142.cloud.nu17"
nrkers {
key: 2<br>value: "Datahub/XStreamServicex/XStreamBroker@rc8255138.cloud.nu17"
key: 7<br>value: "Datahub/XStreamServicex/XStreamBroker@rc8255132.cloud.nu17"
value: "Datahub/XStreamServicex/XStreamBroker@rc8255141.cloud.nu17"
```
Fromthe command output, you can find the anomalous shards.

 $\Omega$  Note We recommend that you do not run other commands by using Xstream except for those described in the preceding example. If you need to run other commands, contact an operations engineer.

# 11.9.2.5. DataHub console

In the DataHub console, you can obtain performance statistics to facilitate O&M.

For more information about how to log on to the DataHub console, see Log on to the DataHub console in User Guide.

To check the performance statistics in the DataHub console, performthe following steps:

- 1. Log on to the DataHub console. In the left-side navigation pane, click Project Manager. On the Project List page, find the target project that you want to view performance statistics and click View in the Operate column. The project details page appears.
- 2. On the project details page, find the target topic and click View in the Operate column.
- 3. On the topic details page that appears, click the Metric St atistics tab to view the charts that display the performance statistics of the selected topic.

# 11.9.2.6. Apsara Big Data Manager

Apsara Big Data Manager provides O&M on big data services fromthe perspective of business, services, clusters, and hosts. You can upgrade big data services, customize alert configurations, and view the O&M history in the Apsara Big Data Manager console.

Apsara Big Data Manager allows onsite Apsara Stack engineers to manage big data services. For example, they can view resource usage, check and handle alerts, and modify configurations.

Forinformation about how to log on to the Apsara Big Data Manager console and the O&M operations of DataHub, see the relevant topics in *DataHub O&M*.

# 11.9.3. Routine maintenance

## 11.9.3.1. Restore data after a power outage

#### Prerequisites

None.

#### Procedure

1. DataHub stores data in Apsara Distributed File System. A power outage may cause data loss. After a power outage, run the following command in the DataHub console to check whetherthe data stored in Apsara Distributed File Systemhas been lost:

puadmin fs -abnchunk|grep NONE|awk '{print \$1}'|awk -F"\_" '{print \$1}'|while read line;do puadmin who is \$line;done|grep FileId|awk '{print \$4}' |sort|uniq >/home/admin/lostfile -- Ignore directories that start with /deleted/ and send all other directories to an operations engineer to check the lost data.

- 2. Restore data based on file types.
	- $\circ$  If DataHub files have been lost, notify your users that they must re-create the corresponding

topics.

- If metadata has been lost, re-install the corresponding package orinitialize the Docker container.
- 3. Afterthe data is restored, wait until the tianji clusteris at desired state. For assistance, contact an operations engineer.

# 11.9.3.2. Shut down anomalous chunkserver hosts

#### Prerequisites

None.

#### Procedure

- 1. Configure the action and action status forthe anomalous chunkserver hosts.
	- i. Log on to the ops1 host and set action to rma and action status to pending forthe anomalous chunkserver host. In this example, the name of the anomalous chunkserver host is m1.

Run the following command to configure the action and action status forthe anomalous chunkserver host:

curl "http://127.0.0.1:7070/api/v5/SetMachineAction?hostname=m1" -d '{"action\_name":"rma", "a ction\_status":"pending"}'

The following response is returned:

```
{
  "err_code": 0,
  "err_msg": "",
  "data": [
    {
     "hostname": "m1"
    }
 ]
}
```
Set action to rma and action status to pending forthe anomalous chunkserver host

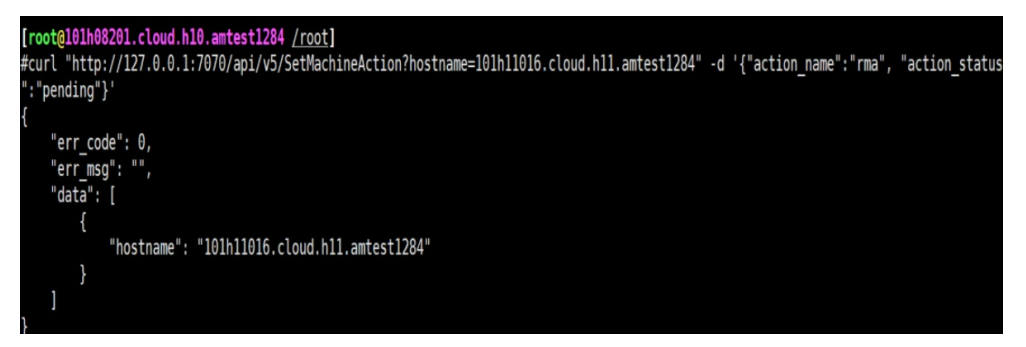

 $\Diamond$  Note Replace the IP address and hostname in the sample code with those of your anomalous chunkserver host.

ii. Run the following command to configure audit logs:

curl "http://127.0.0.1:7070/api/v5/AddAuditLog?object=/m/m1&category=action" -d '{"category":"a ction", "from":"tianji.HealingService#", "object":"/m/m1", "content": "{\n \"action\" : \"/action/rm a\",\n \"description\" : \"/monitor/rma=error, mtime: 1513488046851649\",\n \"status\" : \"pendin g\"\n}\n" }'

#### **②** Note

- Replace the IP address and hostname in the sample code with those of your anomalous chunkserver host.
- Replace the value of the mtime parameter in the sample code with the current time.
- Run the following command to query mtime. The sample code is for yourreference only.

curl "http://127.0.0.1:7070/api/v5/GetMachineInfo?hostname=m1&attr=action\_name,a ction\_status,action\_description@mtime"

The following response is returned:

```
{
 "err_code": 0,
 "err_msg": "",
 "data": {
   "action_description": "",
   "action_description@mtime": 1516168642565661,
   "action_name": "rma",
   "action_name@mtime": 1516777552688111,
   "action_status": "pending",
   "action_status@mtime": 1516777552688111,
   "hostname": "m1",
   "hostname@mtime": 1516120875605211
 }
}
```
Query mtime

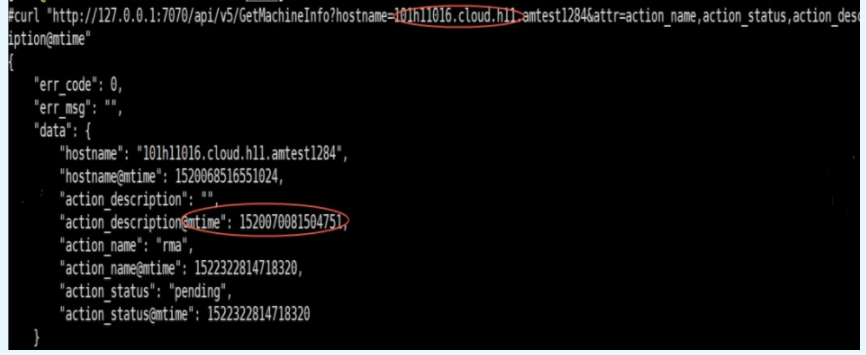

2. Wait for approval.

i. Check the action status of the host.

Run the following command to check the action status of the host:

curl "http://127.0.0.1:7070/api/v5/GetMachineInfo?hostname=m1"

The response is a long list. We recommend that you search forthe host by the keyword "action\_status": "pending".

After you verify that the action status is pending, you can approve the action in the Apsara Infrastructure Management Framework console.

ii. Check the action status of the serverrole. When the status is approved or done, you can shut down the host for maintenance.

Run the following command to check the action status:

curl http://127.0.0.1:7070/api/v5/GetMachineInfoPackage?hostname=m1&attr=sr.id,sr.action\_nam e,sr.action\_status

The response is a long list. We recommend that you search forthe host by the keyword "action status": "pending".

- 3. Afterthe action of the host changes to rma and action status changes to approved or done, shut down the host. Restart the host afterthe maintenance is completed.
- 4. Afterthe host is restarted, run the following command to configure the action status of the host:

curl "http://127.0.0.1:7070/api/v5/SetMachineAction?hostname=m1&action\_name=rma" -d '{"action\_n ame":"rma","action\_status":"done", "force":true}'

5. Check whetherthe cluster has reached the desired state.

### 11.9.3.3. Shut down a DataHub cluster

#### Prerequisites

None.

#### Procedure

- 1. Terminate DataHub services.
	- i. Log on to the webconsole host of the target cluster and run the following commands as an administrator. Ensure that no data is returned.

```
puadmin abnchunk fs -t none
puadmin abnchunk fs -t onecopy
puadmin abnchunk fs -t lessmin
```
ii. On the webconsole host, run the following commands as an administratorto terminate all services run by chunkserver hosts in the Apsara system:

```
r ttrl |grep disk |awk '{print $1}' > tubo.list
pssh -h tubo.list -i "/apsara/cloud/tool/tianji/apsarad stop"
```
iii. On the webconsole host, run the following command as an administratorto make sure that all services in the Apsara systemhave been terminated:

pssh -h tubo.list -i "/apsara/cloud/tool/tianji/apsarad status"

- 2. Shut down the cluster.
- 3. Restart DataHub services.
	- i. On the webconsole host, run the following command as an administratorto restart all services run by chunkserver hosts in the Apsara system:

r ttrl |grep disk |awk '{print \$1}' > tubo.list pssh -h tubo.list -i "/apsara/cloud/tool/tianji/apsarad start"

ii. On the webconsole host, run the following command as an administratorto make sure that all services in the Apsara system are functioning properly:

pssh -h tubo.list -i "/apsara/cloud/tool/tianji/apsarad status"

### 11.9.3.4. Replace a hard drive with a new one on the

### pangu\_cs node

#### Prerequisite

Obtain the following information:

- The host name or the IP address.
- The drive letters of the problematic drive. For example, /dev/sdk.
- The ID of the problematic drive. For example, if the path of the problematic drive in the Apsara Distributed File Systemis /apsarapangu/disk5, the drive ID is 5. You can also obtain the drive ID by running the following command: puadmin lscs -m

#### Procedure

1. Run the following command to check that the drive to be replaced is in DISK ERROR status.

puadmin lscs -m

 $\odot$  Note If the hard drive is not in DISK\_ERROR status, run the following command to change the status:

puadmin cs -stat tcp://hostname or IP address:10260 -d drive ID --set=ERROR

2. Run the following command to unmount the drive. In this example, the drive letters of the drive to be unmounted are /dev/sdk.

sudo umount /dev/sdk1

 $\Omega$  Note Ignore this operation if the df command output shows that the drive is not mounted.

- 3. Afterthe unmount operation is completed, replace the hard drive in hot swap mode.
- 4. Upload the sudo repair app disk.sh script to the server and execute the script to format the drive.
- 5. Run the following command to set the drive status in the Apsara Distributed File Systemto OK:

puadmin cs -stat tcp://hostname or IP address:10260 -d drive ID --set=OK

6. Restart the server. Afterthe serveris started up, it detects a new hard drive.

 $\Diamond$  Note Kill the processes running on the pangu\_cs chunk server and restart the server. Restarting a chunk server does not affect the continuity of your business because DataHub adopts a distributed storage model.

7. Run the following command to check whether the drive status is DISK OK.

puadmin lscs -m

You can log on to the serverto confirmthat the drive has the chunks sub-directory. For example, the chunks exists in the /apsarapangu/disk5/chunks/ directory and new chunks are written into the subdirectory.

# 11.9.4. DataHub O&M

## 11.9.4.1. Log on to the ABM console

This topic describes how to log on to the Apsara Big Data Manager(ABM) console.

#### Prerequisites

The endpoint of the Apsara Uni-manager Operations Console and the username and password used to log on to the console are obtained fromthe deployment personnel or an administrator.

The URL of the Apsara Uni-manager Operations Console is in the following format: *ops.asconsole.intr* anet-domain-id.com.

A browseris available. We recommend that you use Google Chrome.

#### Procedure

- 1. Open your browser.
- 2. In the address bar, enter the URL (*ops.asconsole.intranet-domain-id.com*). Then, press the Enter key.

#### Operations and Maintenance Guide·

Operations of big data product s

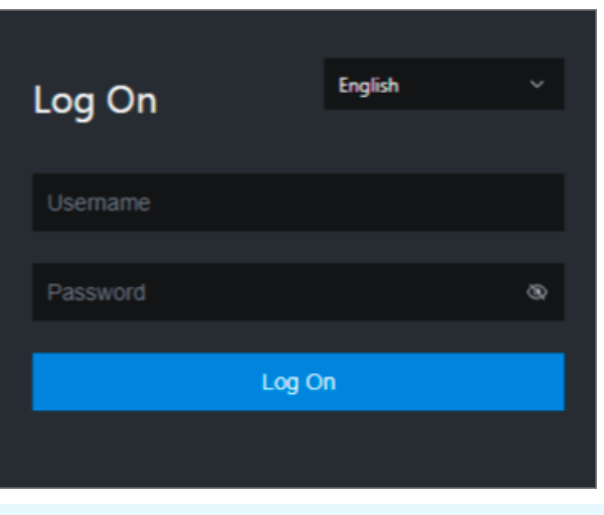

 $\Omega$  Note You can select a language from the drop-down list in the upper-right corner of the page.

#### 3. Enter your username and password.

 $\odot$  Note Obtain the username and password used to log on to the Apsara Uni-manager Operations Console fromthe deployment personnel or an administrator.

When you log on to the Apsara Uni-manager Operations Console forthe first time, you must change the password of your username.

For security reasons, your password must meet the following requirements:

- The password contains uppercase and lowercase letters.
- The password contains digits.
- $\circ$  The password contains special characters such as exclamation points (!), at signs (@), number signs (#), dollar signs (\$), and percent signs (%).
- The password must be 10 to 20 characters in length.
- 4. Click Log On.
- 5. In the top navigation bar of the Apsara Uni-manager Operations Console, click O&M.
- 6. In the left-side navigation pane, choose Product Management > Product s.
- 7. In the Big Dat a Services section, choose General-Purpose O&M > Apsara Big Dat a Manager.

### 11.9.4.2. Common operations

The data tables and legends in the Apsara Big Data Manager(ABM) console facilitate operations. This topic uses MaxCompute as an example to describe the common operations.

### Search for a project quickly

You can quickly search for a project based on the project name.

- 1. On the MaxCompute page, click O&M in the upper-right corner, and then click the Business tab. The Project List page under Project s appears.
- 2. In the Quick Search field, enterthe project name. Auto-suggestion is supported. Select the target

project fromthe drop-down list, or select the project by using the up and down arrow keys, and then press Ent er.

 $\Omega$  Note When a project is matched, the region of the project appears before the project name.

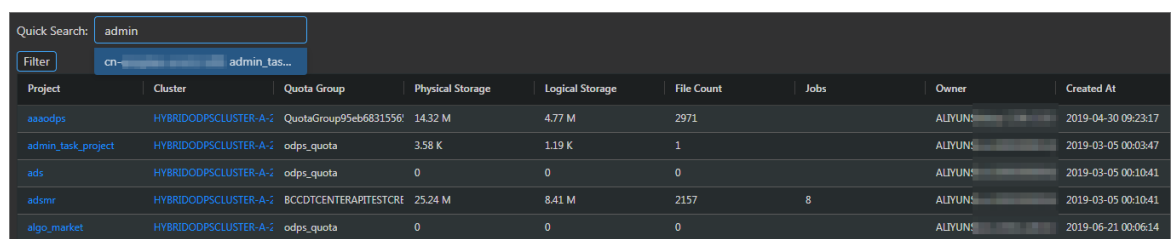

Example:

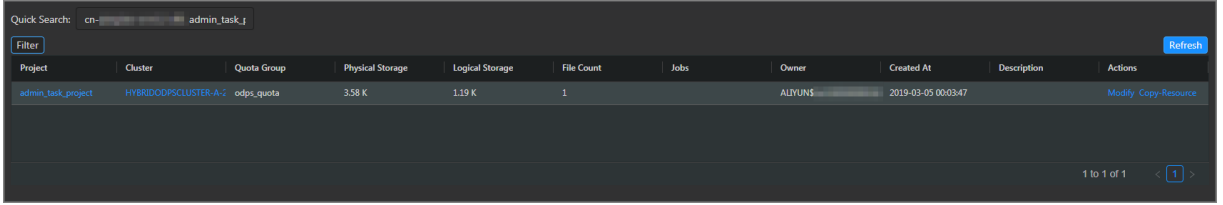

#### Filter projects

You can set filter conditions for multiple columns at the same time to quickly filter the projects you want.

- 1. On the MaxCompute page, click O&M in the upper-right corner, and then click the Business tab. The Project List page under Project s appears.
- 2. On the Project List page, click Filter in the upper-left corner of the list. A field for setting filter conditions appears for each column.
- 3. Click the icon next to each field for setting filter conditions and select the filtering method. The default method is Cont ains.

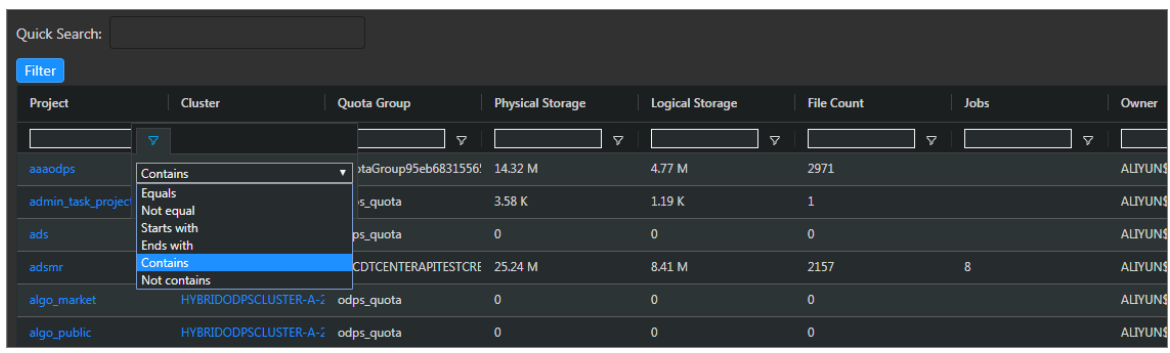

Optional filtering methods include:

- Equals
- Not equal
- $\circ$  Starts with
- $\circ$  Ends with
- $\circ$  Contains

#### Not cont ains

4. After selecting the filtering method, enterthe filter condition. The projects that meet the filter condition are automatically filtered.

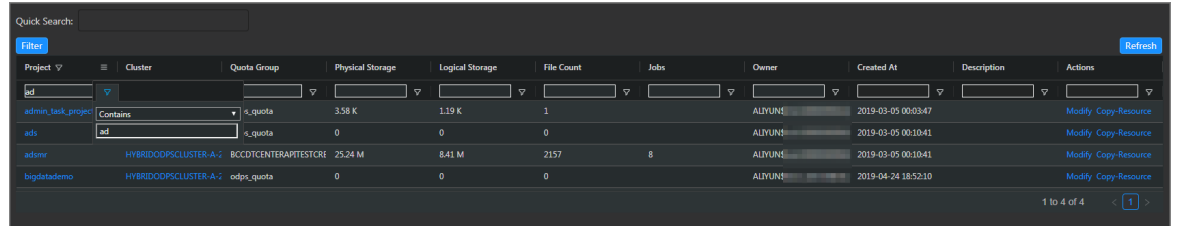

5. If the filtering result is not accurate, you can continue performing this operation on other columns.

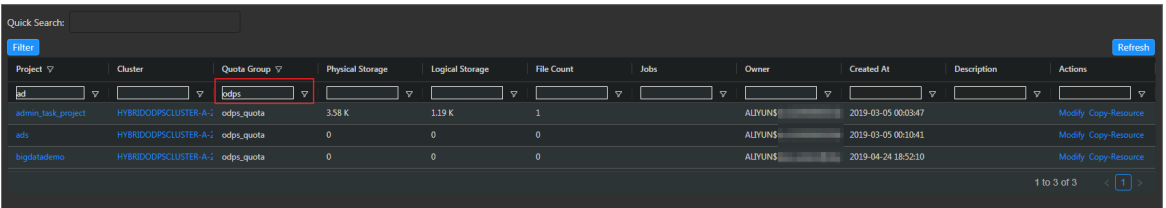

After you set the filter conditions forthe projects, the Filt er button is highlighted. If you need to cancel filtering, click the highlighted Filt er button.

### Search for items

You can search for it ems in a table by column, which is similar to filtering projects. For example, follow these steps to search for a checker:

- 1. On the MaxCompute page, click O&M in the upper-right corner, and then click the Clusters tab. On the Clusters page, click the Healt h St at us tab.
- 2. In the checker list, click the Filt er icon in a column, and enter a keyword in the search box.

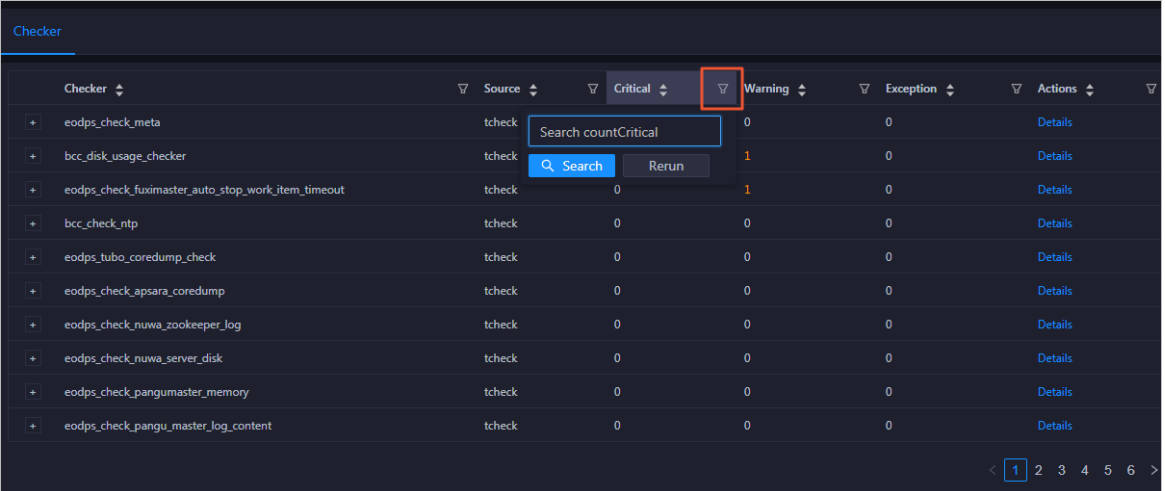

- 3. Click Search. The checkers that meet the requirements appear.
- 4. If the search result is not accurate, you can continue performing this operation on other columns.

#### Customize a column

You can customize columns in the list. For example, you can set the column position or column width, and determine whetherto display a column. You can also set filter conditions for columns.

.<br>UN\$1 UNS<sub>i</sub> UNS

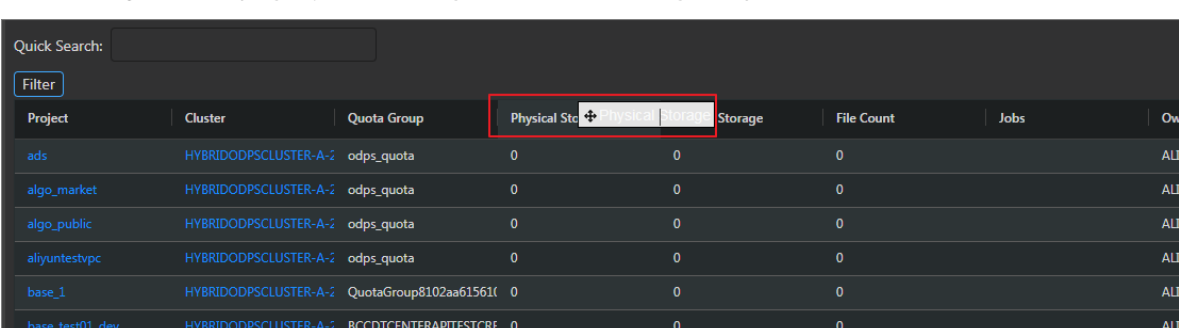

<span id="page-1025-0"></span>On the Project List page, you can drag a column to change its position.

You can click $\blacksquare$  in a column heading to customize the column.

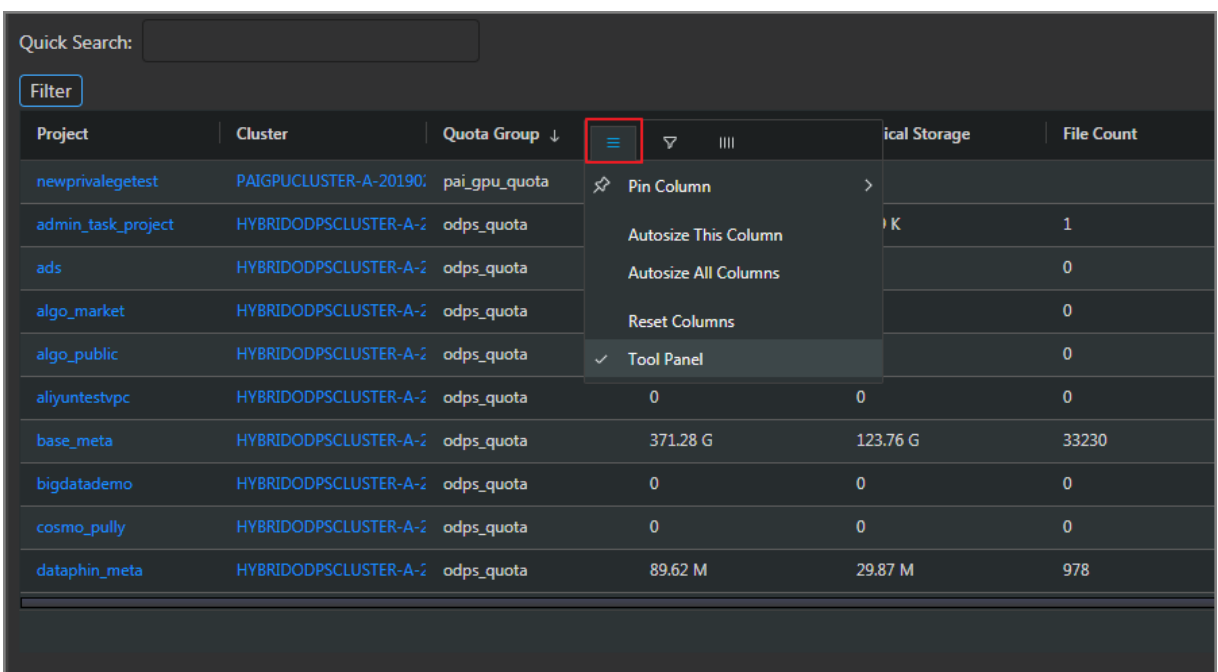

- Pin Column: allows you to fix a column to the rightmost or leftmost of the list. Unless being pinned, a column appears at the default position.
- Aut osize T his Column: allows you to adjust the width of a column automatically.
- Aut osize All Columns: allows you to adjust the width of all columns automatically.
- Reset Columns: allows you to reset a column to its initial status.
- Tool Panel:

Click  $\nabla$  in a column heading and set a filter condition to filter projects based on the column.

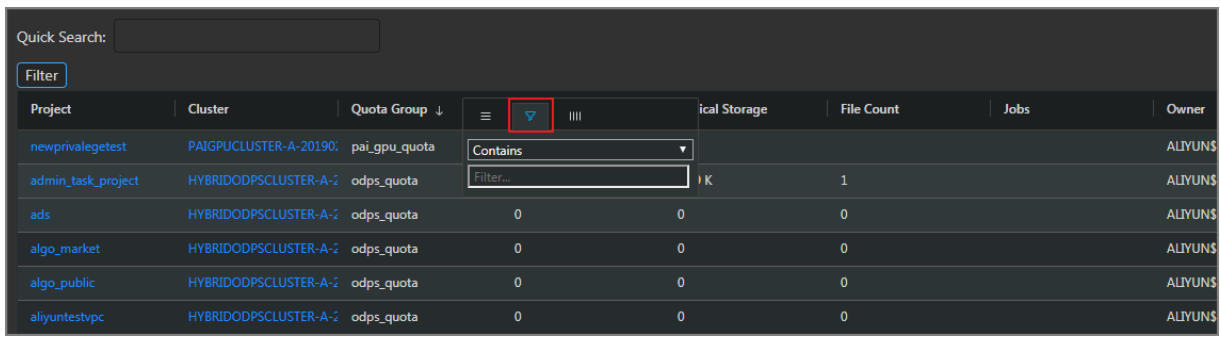

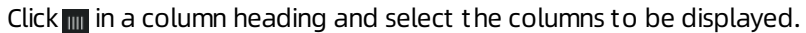

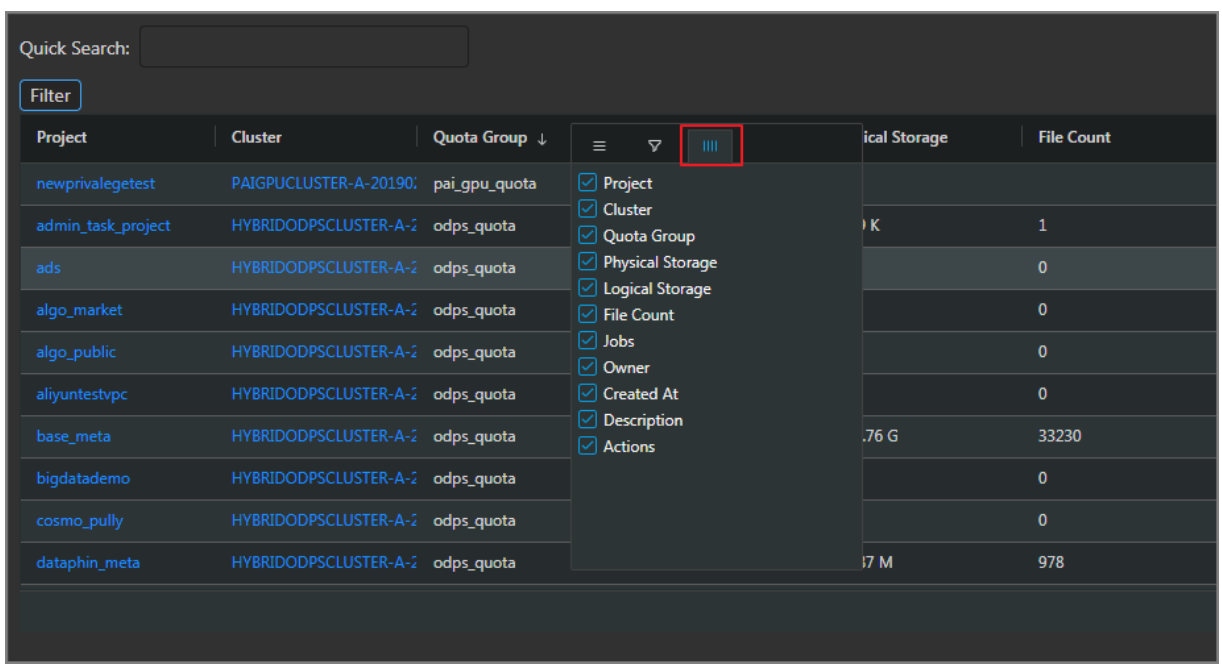

If you select the check box of a column name, the column appears. Otherwise, the column is hidden.

### Show the tool panel

Afterthe tool panel appears, it is attached to the right of the list so that you can quickly set the columns to be displayed.

On the Project List page, click in a column heading and then select Tool Panel. The tool panel is then attached to the right of the list.

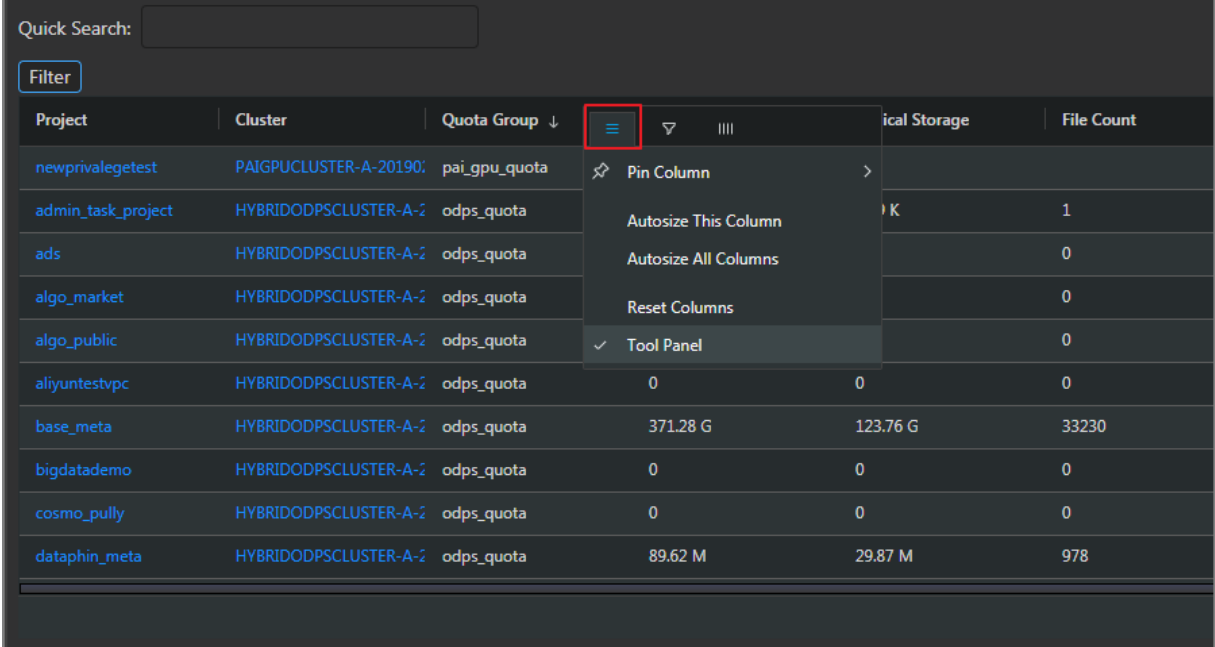

#### Operations and Maintenance Guide·

Operations of big data product s

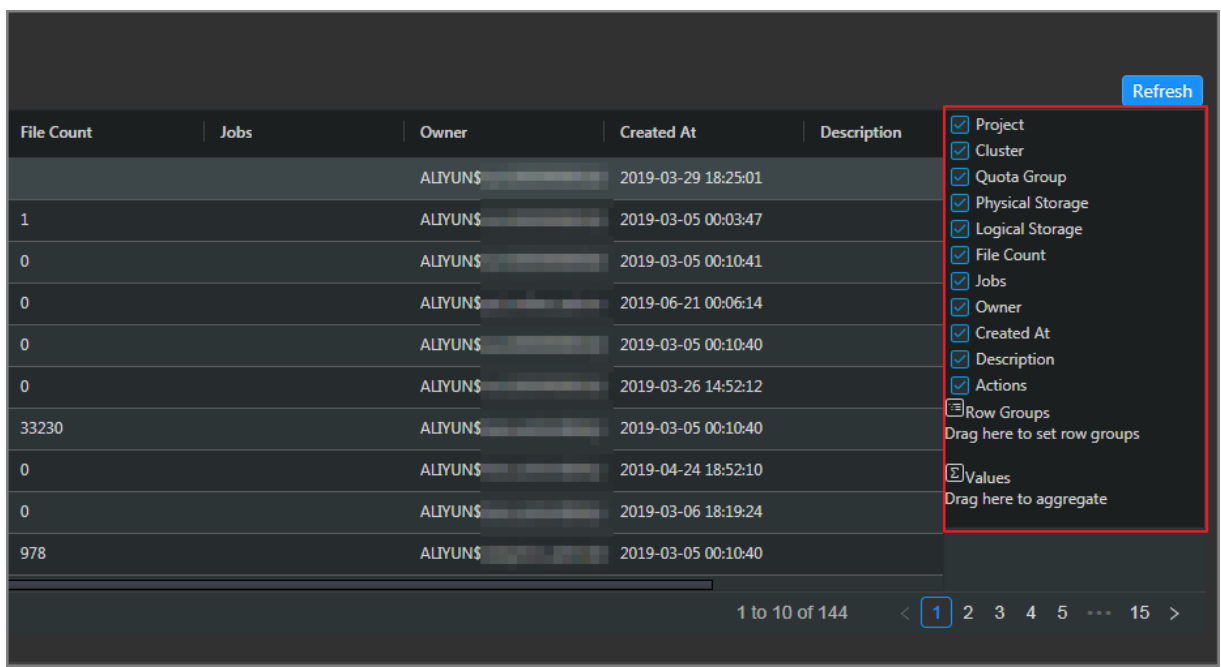

#### <span id="page-1027-0"></span>Sort projects based on a column

You can sort projects based on a column in ascending or descending order.

On the Project List page, click a column heading in the list. When you click the column heading forthe first time, the projects are sorted based on the column in ascending order. When you click the column heading forthe second time, the projects are sorted in descending order. When you click the column heading forthe third time, the default sorting is restored.

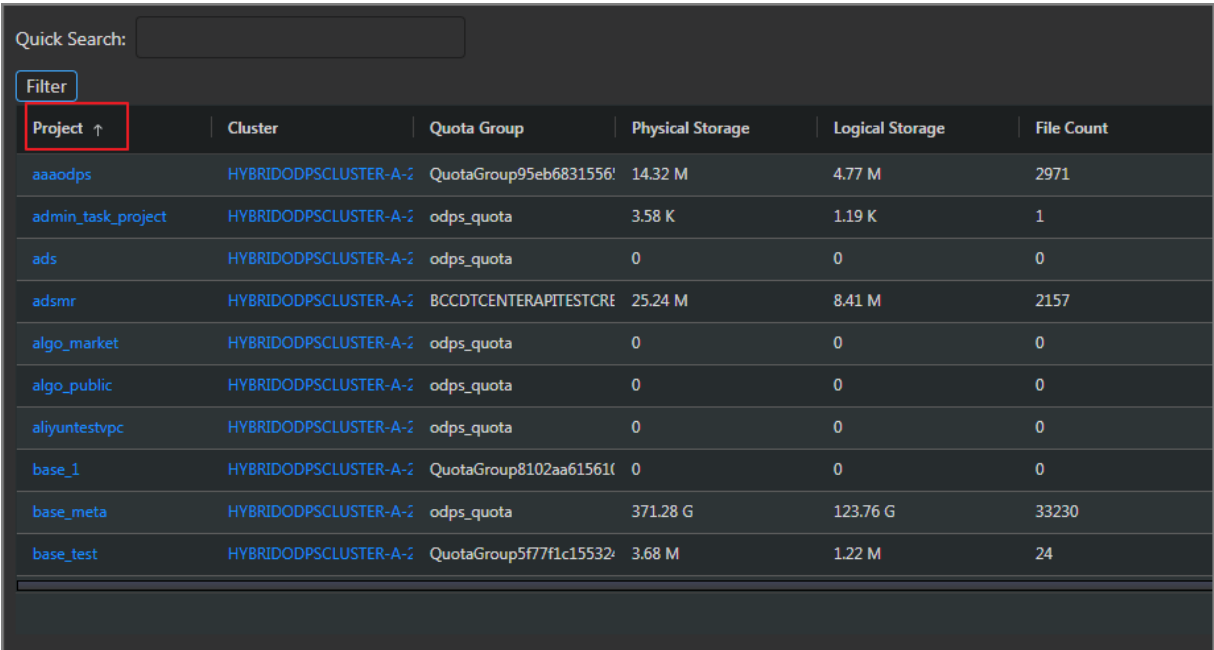

#### Sort items based on a column

You can sort items based on a column in ascending or descending order. The procedure and display method are different fromthose described in Sort [projects](#page-1027-0) based on a column.

1. On the MaxComput e page, click O&M in the upper-right corner, and then click the Clust ers tab.

On the Clusters page, click the Healt h St at us tab.

2. In the checker list, click a column heading or the Sort icon in the column heading to sort checkers in ascending order or descending order.

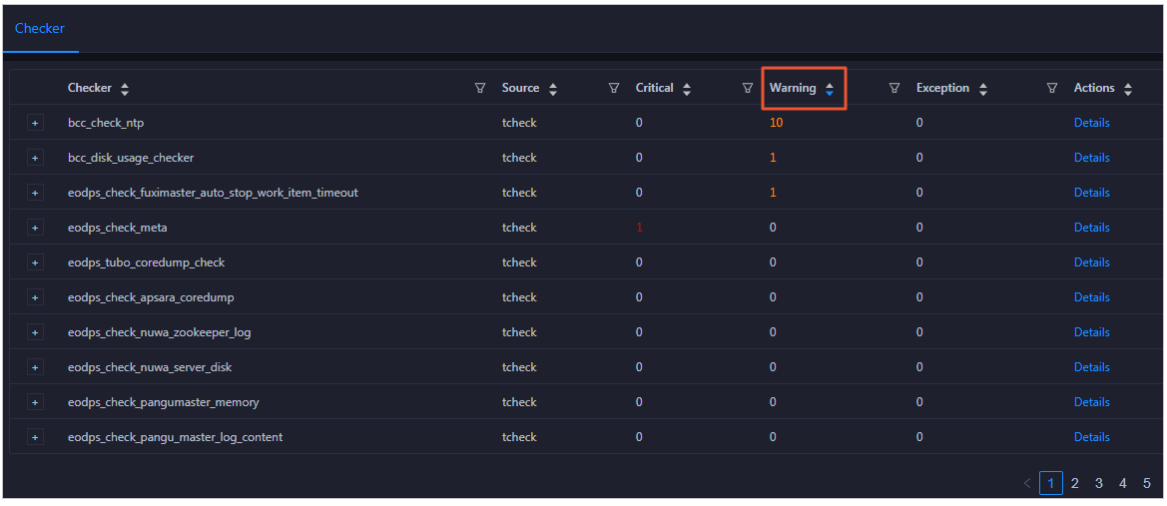

The highlighted up arrow indicates that the checkers are sorted in ascending order. The highlighted down arrow indicates that the checkers are sorted in descending order.

### Trend chart 1

On the MaxCompute page, click O&M in the upper-right corner, and then click the Clusters tab. On the Clusters page, you can view relevant metrics, such as CPU and memory, of the selected cluster.

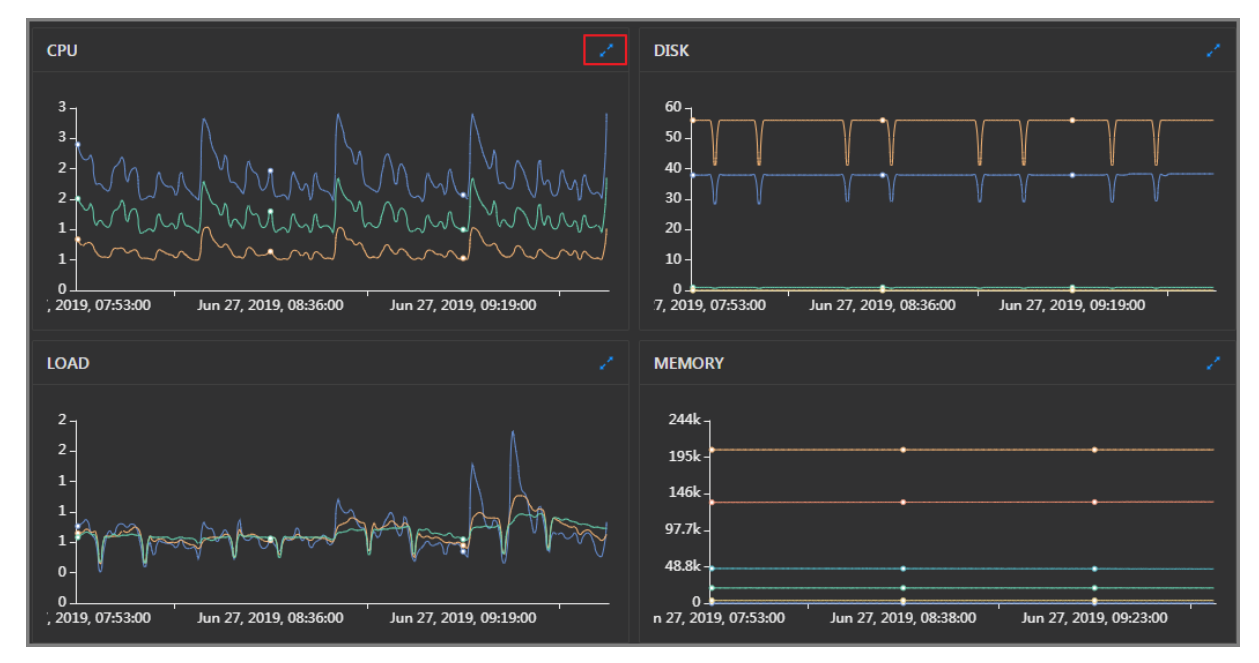

Take CPU as an example. The trend chart displays the trend lines of the total CPU usage (cpu), CPU usage for executing code in kernel space (sys), and CPU usage for executing code in user space (user) forthe specified cluster overtime in different colors.

Click  $\ge$  in the upper-right corner of the chart to zoom in the chart.

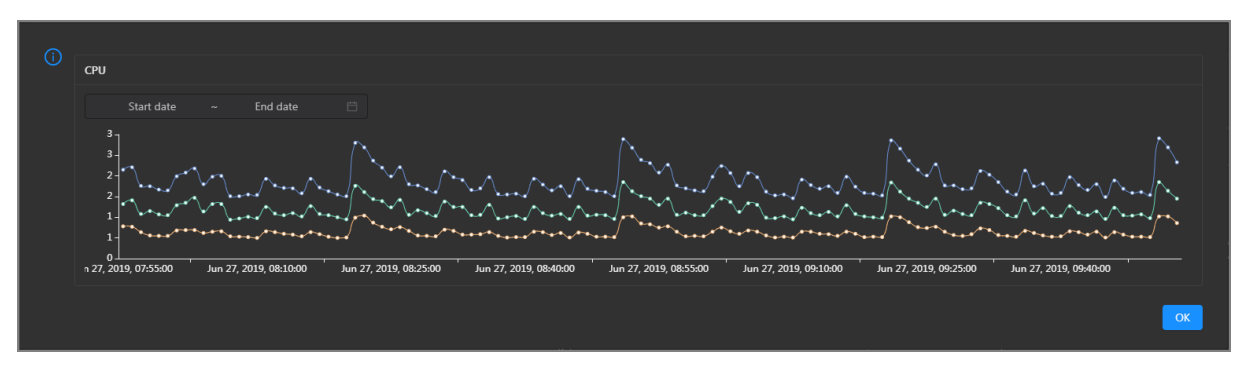

You can specify the start time and end time in the upper-left corner of the enlarged chart to view the CPU usage of the cluster in the specified period.

# 11.9.4.3. DataHub O&M overview

This topic describes the features of DataHub O&M and how to go to the DataHub O&M page.

### Modules and features

DataHub O&M includes the business O&M, service O&M, cluster O&M, and host O&M modules. The following table describes the submodules and features contained in each module.

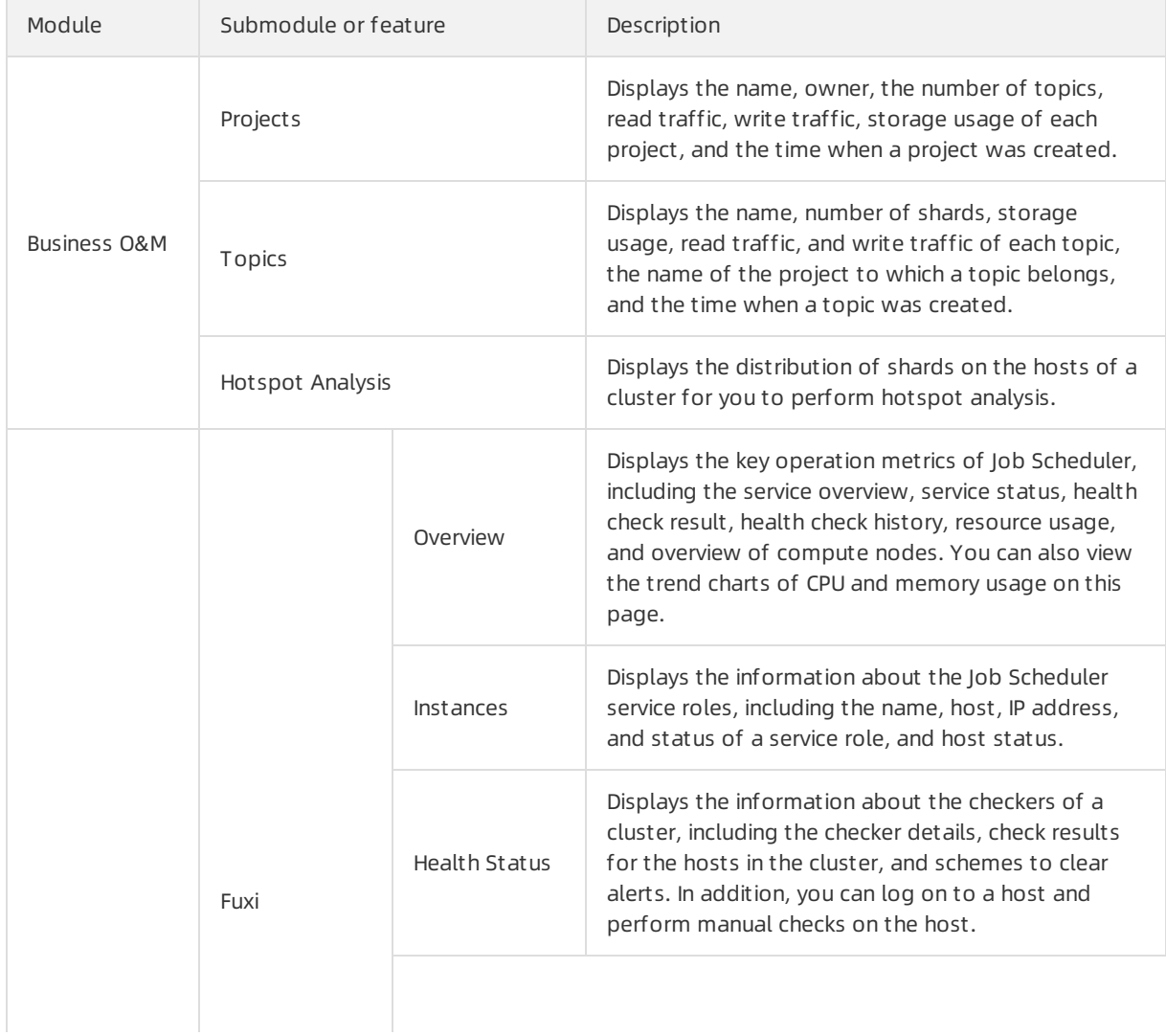

#### Operations and Maintenance Guide·

Operations of big data product s

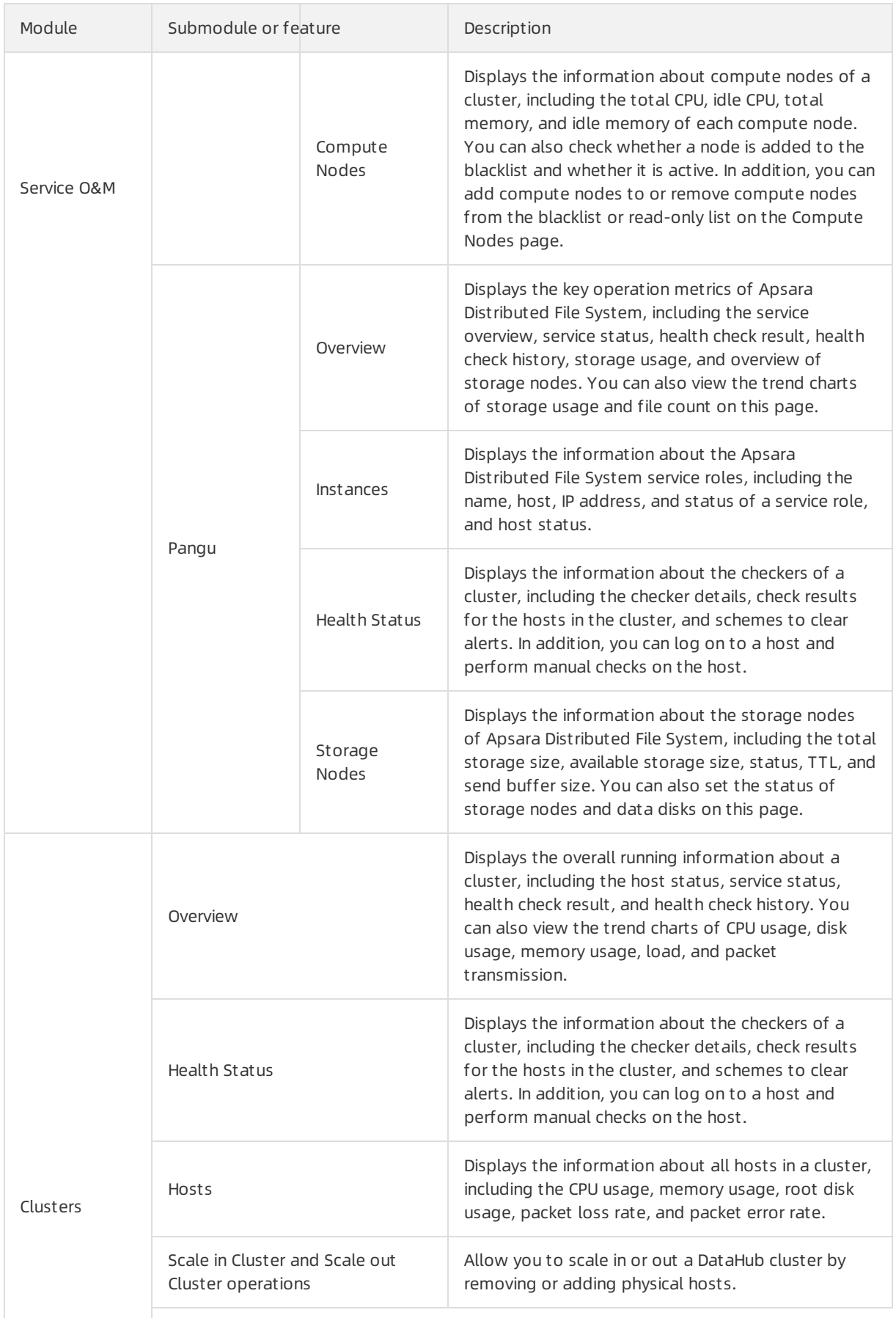

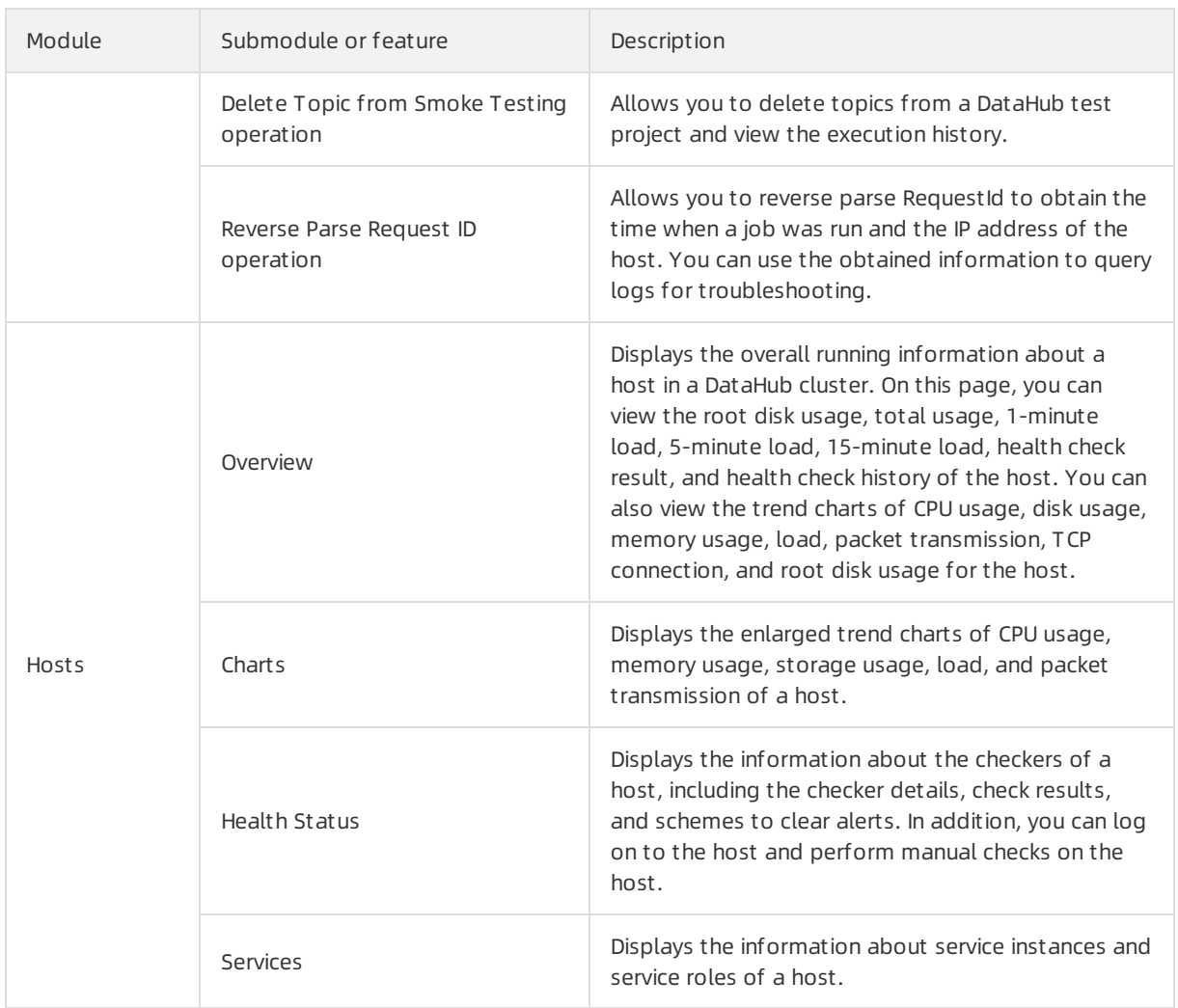

### DataHub O&M entry

- 1. Log on to the ABM console.
- 2. Click  $\blacksquare$  in the upper-left corner and select Dat aHub.
- 3. On the DataHub page, click O&M in the upper-right corner. The Business tab appears.

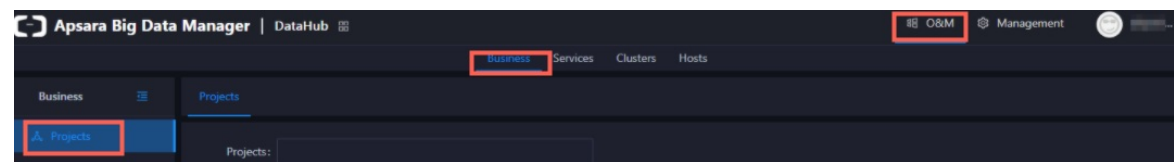

The O&M page includes four modules, namely, Business, Services, Clust ers, and Host s.

# 11.9.4.4. Business O&M

## 11.9.4.4.1. Business O&M

This topic describes how to go to the business O&M page for DataHub in the Apsara Big Data Manager console.

- 1. Log on to the Apsara Big Data Manager console.
- 2. Click the  $\blacksquare$  icon in the upper-left corner, and then click Dat aHub.
- 3. On the DataHub page, click O&M in the upper-right corner, and then click the Business tab. The Project s page appears.

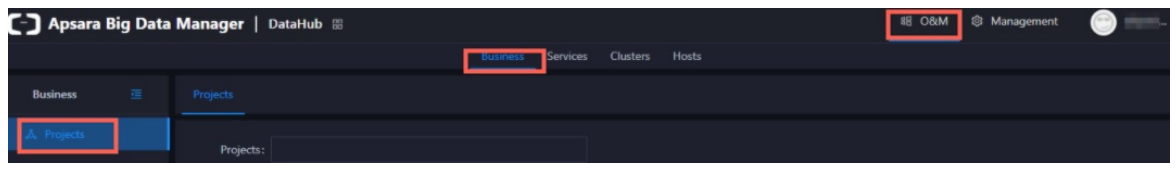

## 11.9.4.4.2. Projects

The Projects page displays the name, owner, number of topics, read traffic, write traffic, storage, and creation time of each project.

### Go to the Projects page

On the Business tab, click Projects in the left-side navigation pane to view the information of all projects.

### View project overview

On the Project s page, click the name of a project that you want to view. The Overview tab forthe project appears.

#### View topics of a project

On the Project s page, click the name of a project that you want to view. On the page that appears, click the T opics tab. On this tab, you can view the information of all topics in the project.

### 11.9.4.4.3. Topics

The topic list displays the name, project, number of shards, storage, read traffic, write traffic, and creation time of each topic.

#### View the topic list

On the Business tab, click T opics in the left-side navigation pane to view the topic list.

#### View the details of a topic

On the List page, click the name of the topic that you want to view. On the page that appears, you can view the number of shards, the time when the topic was created and modified, the current storage usage, the lifecycle, the type, and the description of the topic. You can also view more details about monitoring metrics, shards, subscriptions, DataConnectors, and schema.

The Metric, Shard, Subscriptions, DataConnector, and Schema tabs provide more details about the topic.

- Metric: On the Metric tab, you can view the throughput and latency of the topic in nearreal time.
- Shard: Shards are concurrent tunnels used for data transmission in the topic.

On the Shard tab, you can view the ID, status, and active time of each shard.

Subscriptions: The subscription feature allows you to save consumption offsets to the server and resume data consumption froma saved consumption offset.

On the Subscriptions tab, you can view the ID, status, owner, and description of each subscription and the time when the subscription was modified.

DataConnector: DataConnectors synchronize the streaming data fromDataHub to other Apsara Stack services. You can configure a DataConnector so that the data you write to DataHub can be used in other Apsara Stack services.

On the DataConnectortab, you can view the name, ID, owner, and status of each DataConnector, and the time when the DataConnector was created and modified.

• Schema: Schemas define the data types of fields.

On the Schema tab, you can view the data type and name of each field.

#### Disable or enable a topic

When you view the topic information, you may find that the DataHub instance has abnormal traffic or its clusterresources are nearly full. In this case, you need to temporarily disable data read/write for abnormal topics and low-priority topics. When abnormal Meta requests increase, you also need to temporarily disable requests related to abnormal topics to ensure cluster stability.

In this case, you can clickDisable in the Actions column. In the dialog box that appears, specify the topic that you want to disable. After you disable a topic, all requests forthe topic trigger errors, including read and write requests.

Afterthe issue is solved, you can click Enable in the Actions column to enable the topic. Afterthe topic is enabled, you can use the topic again.

You can view the information in the Status column to check whether a topic is disabled or enabled. The off status indicates that the topic is disabled, and the on status indicates that the topic is enabled.

### 11.9.4.4.4. Hotspot analysis

The Hotspot Analysis page displays the distribution of shards on the servers of a cluster.

#### Go to the Hotspot Analysis page

On the Business tab, click Hot spot Analysis in the left-side navigation pane. On the Hotspot Analysis page, you can view the distribution of shards on the servers of a specific clusterin the column chart.

#### Refresh the column chart and filter the data

On the Hot spot Analysis page, you can click Shards to refresh the column chart. You can also set conditions in the list below the chart to filterthe data.

qps indicates the number of machine-level requests per second in the cluster. If the qps of a serveris high, the request quantity of this server may be higherthan that of other servers. In this case, hot spots may exist.

#### ② Note

- If a clusteris running, at least fourrows of data are displayed. This is because a cluster can contain a minimumof four servers.
- $\bullet$  At least two qps values in the four rows are not N/A, that is, at least two of the four servers play Frontend roles. If the qps value of a serveris N/A, the server plays the Chunckserver role. In this case, the serveris not in a Frontend hybrid deployment orthe serveris not running.

# 11.9.4.4.5. Archiving latency

The Archiving Tasks page displays the latency during data archiving.

#### View the archiving tasks

On the Business tab, clickArchiving Lat ency in the left-side navigation pane to view the archiving tasks.

### View the archiving latency

On the Archiving T asks page, the archiving latency of each topic is displayed in the min\_done\_time column.

For archived MaxCompute data (sink type is sink odps), if the time in the min done time column is more than 30 minutes laterthan the current time, check whetherthe task encounters exceptions.

For other archived data, if the time in the min done time column is more than 5 minutes later than the current time, check whetherthe task encounters exceptions.

You can click the topic name to go to the DataConnector tab on the Topics page. On this tab, you can view the detailed archive information and performO&M.

## 11.9.4.5. Service O&M

# 11.9.4.5.1. Control Service O&M

The Overview page forthe control service displays the overall running information about the service, including the service overview, service status, health check result, health check history, and trends of resource usage.

### Go to the O&M page for the control service

- 1. Log on to the ABM console.
- 2. Click  $\blacksquare$  in the upper-left corner and select Dat aHub.
- 3. On the DataHub page, click O&M in the upper-right corner, and then click the Services tab.
- 4. On the Services tab, click Manage Service in the left-side navigation pane. The Overview page forthe control service appears.

# 11.9.4.5.2. Service O&M for Job Scheduler

# 11.9.4.5.2.1. Job Scheduler O&M entry

This topic describes how to go to the service O&M page forJob Schedulerin DataHub in the ABM console.

- 1. Log on to the ABM console.
- 2. Click  $\blacksquare$  in the upper-left corner and select Dat aHub.
- 3. On the DataHub page, click O&M in the upper-right corner, and then click the Services tab.
- 4. On the Services tab, click Fuxi in the left-side navigation pane and select a clusterfromthe dropdown list. The Overview page for Job Scheduler appears.

### 11.9.4.5.2.2. Service overview

The Overview page displays the key operation metrics of Job Scheduler, including the service overview, service status, health check result, health check history, resource usage, and overview of compute nodes. You can also view the trend charts of CPU and memory usage on this page.

### Go to the Overview page

- 1. On the Services tab, click Fuxi in the left-side navigation pane.
- 2. Select a cluster from the drop-down list and click the Overview tab. The Overview page for Job Scheduler appears.

The Overview page displays the key operation metrics of Job Scheduler, including the service overview, service status, health check result, health check history, resource usage, and overview of compute nodes. You can also view the trend charts of CPU and memory usage on this page.

#### Services

This section shows the numbers of available services, unavailable services, and services that are being updated.

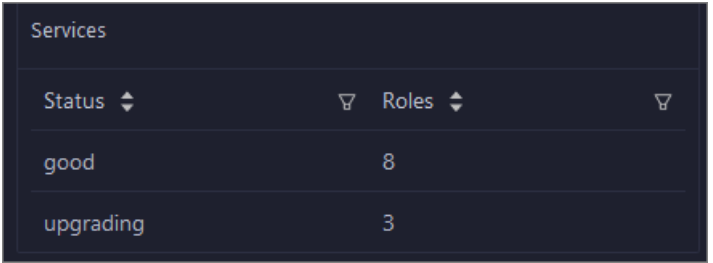

### Roles

This section shows all Job Scheduler server roles and their states. You can also view the expected and actual numbers of machines for each serverrole.

#### Operations and Maintenance Guide·

Operations of big data product s

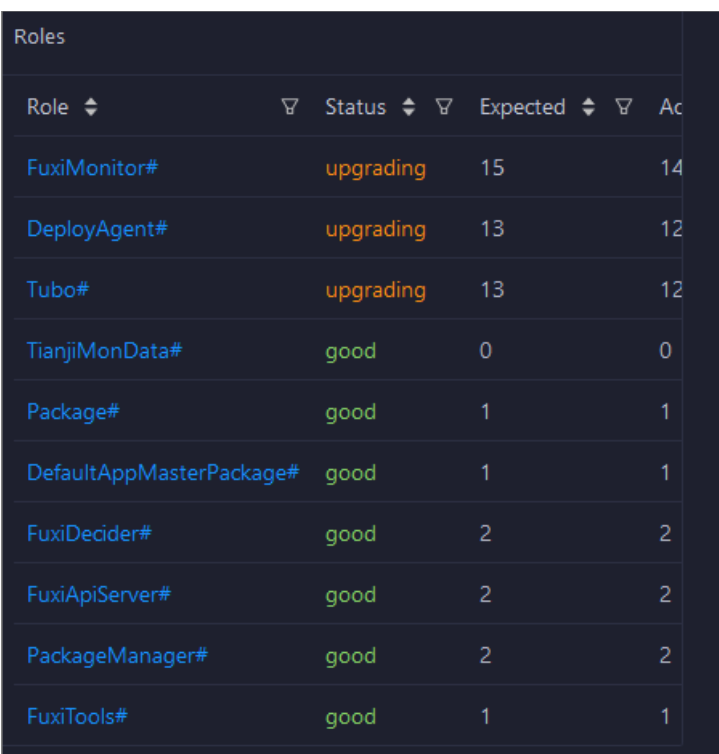

Click the name of a server role to go to the Apsara Infrastructure Management Framework console and view its details.

### Saturability - Resource Usage

This section shows the allocation of CPU and memory resources.

- CPU (Core): shows the CPU utilization, the total number of CPU cores, the number of available CPU cores, and the CPU cores for SQL acceleration.
- Memory (Bytes): shows the memory usage, the total memory size, the available memory size, and the memory size for SQL acceleration.

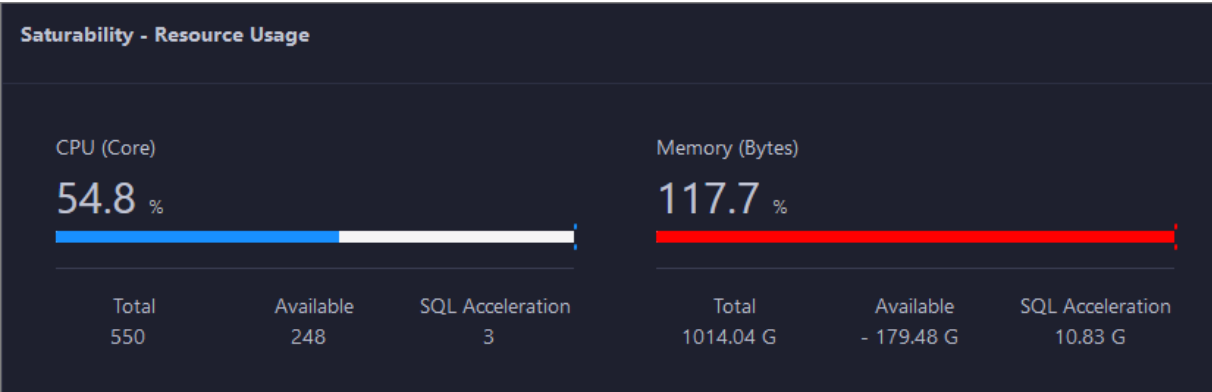

### View the trend charts of CPU and memory usage

In the CPU Usage (1/100 Core) and Memory Usage (MB) sections, you can view the trend charts of CPU and memory usage of the selected cluster. Each trend chart displays the trend lines of the used quota, idle quota, and total quota of the relevant resource overtime in different colors.

Click  $\ge$  in the upper-right corner of the chart to zoom in the chart.

You can specify the start time and end time in the upper-left corner of the enlarged chart to view the CPU usage of the cluster in the specified period.

#### Compute Nodes

This section shows the details of compute nodes in Job Scheduler. The details include the percentage of online compute nodes, the total number of compute nodes, the number of online compute nodes, and the number of compute nodes in a blacklist.

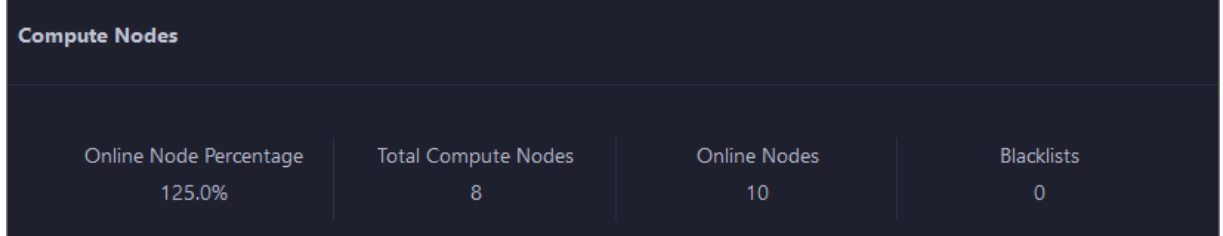

### 11.9.4.5.2.3. Service instances

The Instances page displays information about the Job Scheduler service roles, including the name, host, IP address, and status of a service role, and host status.

- 1. On the Services page, click Fuxi in the left-side navigation pane.
- 2. Select a cluster from the drop-down list, and then click the Instances tab. The Instances page for Job Scheduler appears.

On the Inst ances page, you can view information about the Job Scheduler service roles, including the name, host, IP address, and status of a service role, and host status.

## 11.9.4.5.2.4. Service health

On the Health Status page forJob Scheduler, you can view all checkers of Job Scheduler, including the checker details, check results, and schemes to clear alerts (if any). In addition, you can log on to a host and perform manual checks on the host.

#### Go to the Health Status page

- 1. On the Services tab, click Fuxi in the left-side navigation pane.
- 2. Select a cluster from the drop-down list and click the Health Status tab. The Health Status page for Job Scheduler appears.

On the Healt h St at us page, you can view all checkers of the Job Scheduler service and the check results for all hosts in the cluster. The check results are divided into Critical, Warning, and Exception. They are displayed in different colors. Pay attention to the check results, especially the Critical and Warning results, and handle them in a timely manner.

#### Supported operations

On the Health Status page, you can view the information about the checkers of a cluster, including the checker details, hosts with alerts and alert causes, and schemes to clear alerts. In addition, you can log on to a host and perform manual checks on the host. For more information, see [Cluster](#page-1056-0) health.

## 11.9.4.5.2.5. Compute nodes

You can view the details of compute nodes on the Compute Nodes page for Job Scheduler, including the total CPU, idle CPU, total memory, and idle memory of each compute node. You can also check whether a node is added to the blacklist and whetherit is active. In addition, you can add compute nodes to or remove compute nodes from the blacklist or read-only list on the Compute Nodes page.

#### Go to the Compute Nodes page

- 1. On the Services tab, click Fuxi in the left-side navigation pane.
- 2. Select a cluster from the drop-down list and click the Comput e Nodes tab. The Compute Nodes page for Job Scheduler appears.

On this page, you can view the details of compute nodes, including the total CPU, idle CPU, total memory, and idle memory of each compute node. You can also check whether a node is added to the blacklist and whetherit is active.

### Blacklist and read-only setting

You can add compute nodes to or remove compute nodes from the blacklist or read-only list. To add compute nodes to the blacklist, follow these steps:

- 1. On the Compute Nodes page, click Actions for the target compute node and then select Add t o Blacklist .
- 2. In the dialog box that appears, click Run. A message appears, indicating that the action has been submitted.

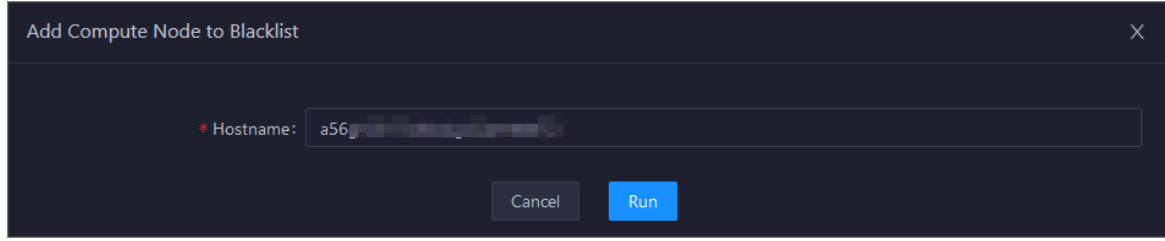

The value of the Host name parameter is automatically filled. You do not need to specify a value forthis parameter.

You can check whether a compute node is added to the blacklist in the compute node list afterthe configuration is completed.

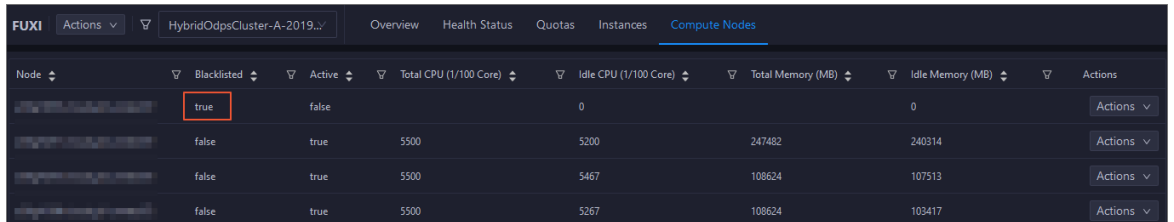

# 11.9.4.5.3. Service O&M for Apsara Distributed File

### System

# 11.9.4.5.3.1. Apsara Distributed File System O&M entry

This topic describes how to go to the service O&M page for Apsara Distributed File Systemin DataHub in the ABM console.

- 1. Log on to the ABM console.
- 2. Click  $\blacksquare$  in the upper-left corner and select Dat aHub.
- 3. On the DataHub page, click O&M in the upper-right corner, and then click the Services tab.
- 4. On the Services tab, click Pangu in the left-side navigation pane and select a clusterfromthe drop-down list. The Overview page for Apsara Distributed File Systemappears.

### 11.9.4.5.3.2. Service overview

The Overview tab shows the key operating information about Apsara Distributed File System. The information includes the service overview, service status, storage usage, storage node overview, and the trend charts of storage usage and file count.

#### Go to the Overview page

- 1. On the Services tab, click Pangu in the left-side navigation pane.
- 2. Select a clusterfromthe drop-down list and click the Overview tab. The Overview page for Apsara Distributed File Systemappears.

The Overview page displays the key operation metrics of Apsara Distributed File System, including the service overview, service status, health check result, health check history, storage usage, and overview of storage nodes. You can also view the trend charts of storage usage and file count on this page.

#### Services

This section shows the status of Apsara Distributed File Systemand the number of serverroles.

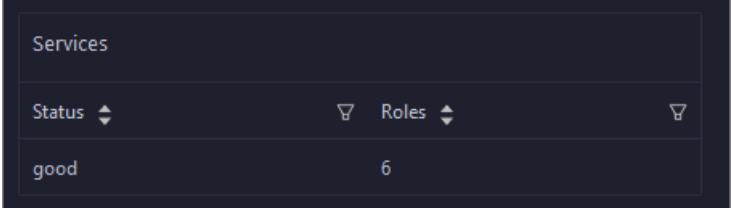

#### Roles

This section shows all serverroles of Apsara Distributed File Systemand their states. You can also view the expected and actual numbers of hosts for each server role.

#### Operations and Maintenance Guide·

Operations of big data product s

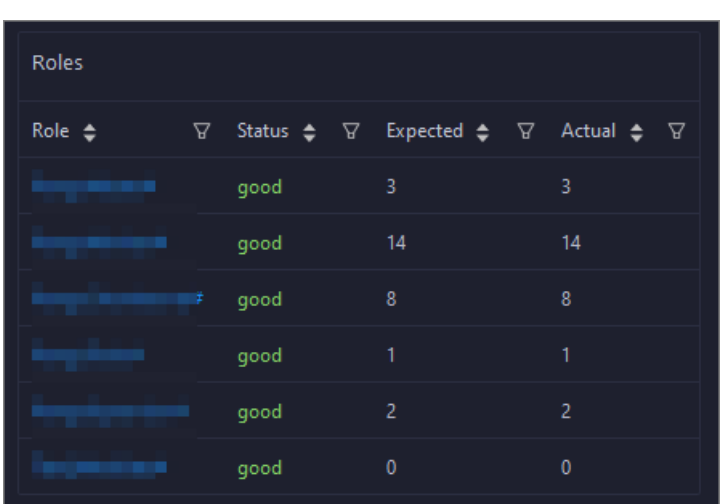

### Saturability - Storage

This section shows the storage usage and file count.

- Storage: shows the storage usage, total storage space, available storage space, and recycle bin size.
- File Count: shows the file count usage, maximum number of files, number of existing files, and number of files in the recycle bin.

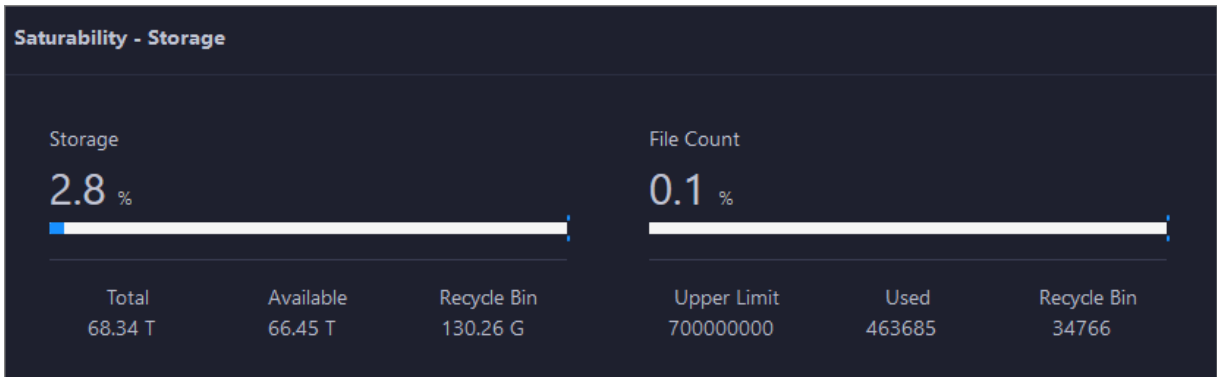

## Storage Trend and File Count Trend

This section shows the trend charts of the storage usage and file count. The storage usage chart shows the trend lines of the total storage space, used storage space, and storage usage in different colors. The file count chart shows the trend line of the file count.

#### Operations and Maintenance Guide· Operations of big data products

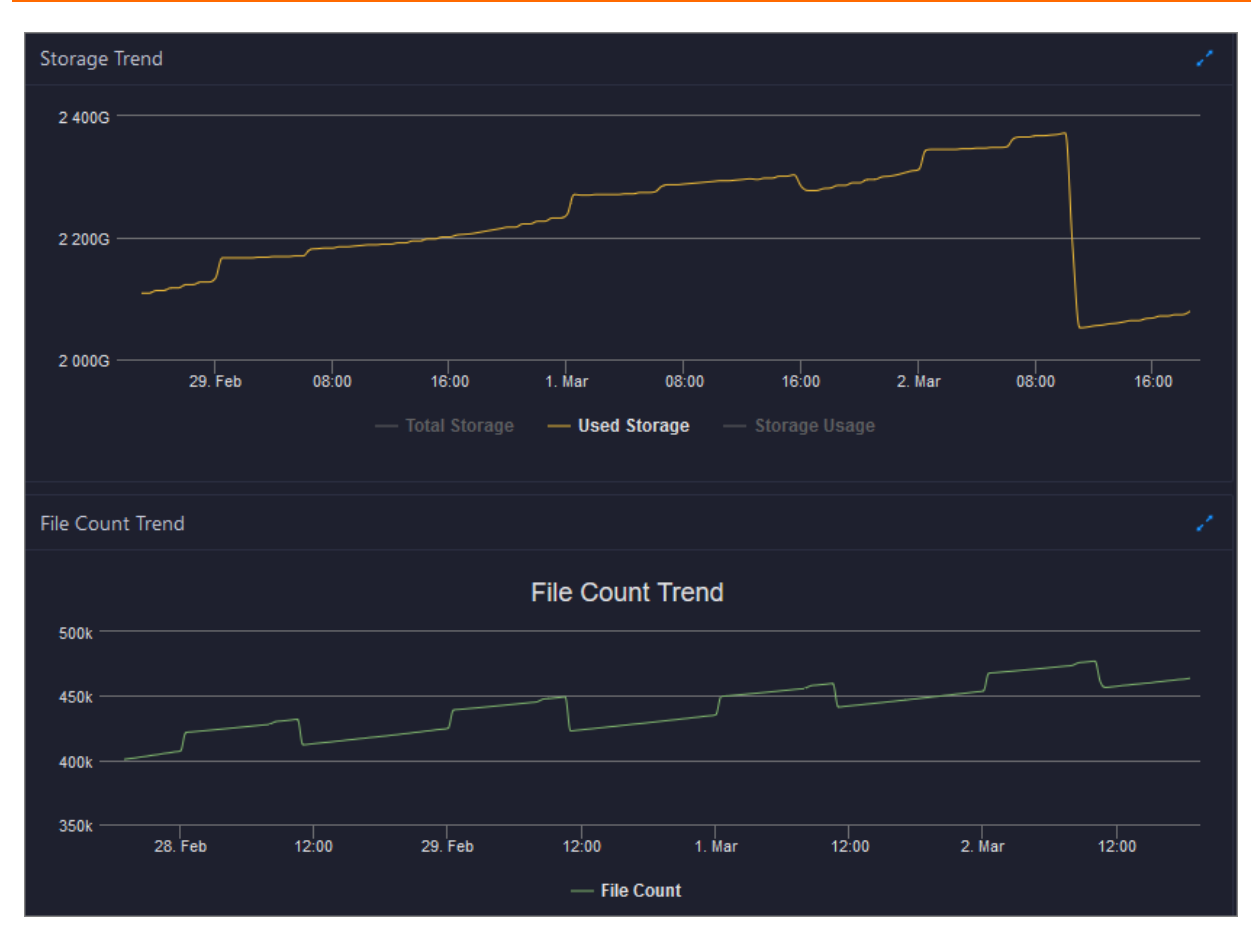

In the upper-right corner of the chart, click the **induct of zoomin** the chart. The following figure shows an enlarged chart of storage usage.

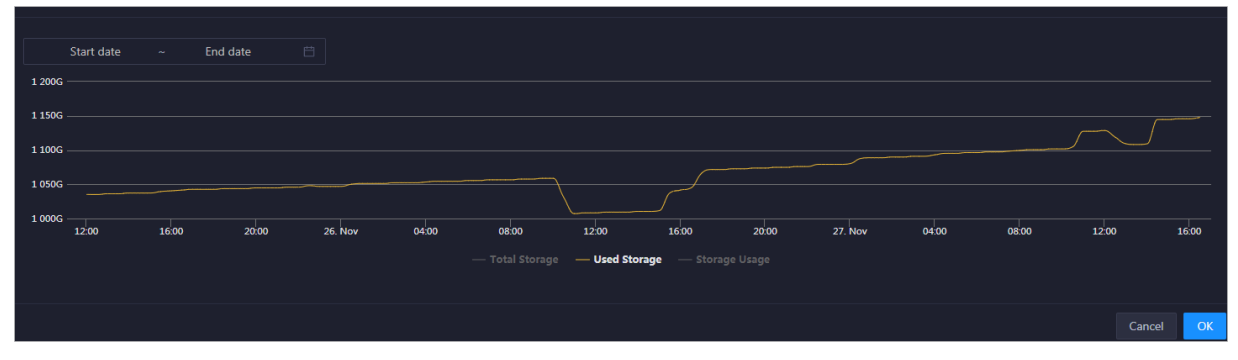

You can specify the start time and end time in the upper-left corner of the enlarged chart to view the storage usage of the cluster in the specified period.

### Storage Nodes

This section shows information about the storage nodes of Apsara Distributed File System. The information includes the numbers of data nodes, normal nodes, disks, and normal disks. You can also view the faulty node percentage and faulty disk percentage.

#### Operations and Maintenance Guide·

Operations of big data product s

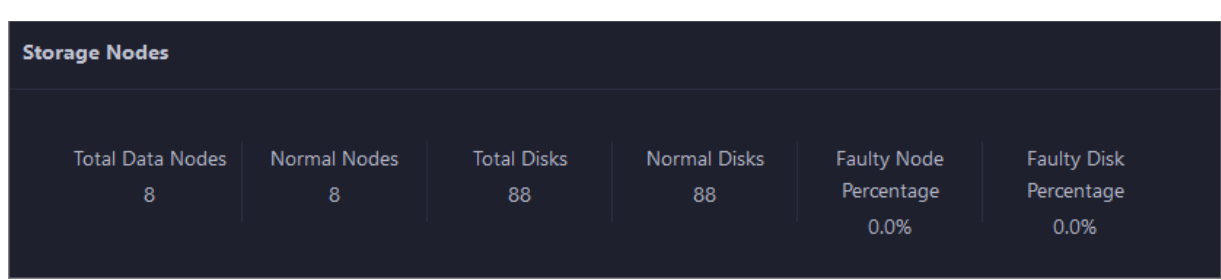

# 11.9.4.5.3.3. Service roles

The Instances page displays information about the Apsara Distributed File Systemservice roles, including the name, host, IP address, and status of a service role, and host status.

#### Go to the Instances page

- 1. On the Services tab, click Pangu in the left-side navigation pane.
- 2. Select a clusterfromthe drop-down list and click the Inst ances tab. The Inst ances page for Apsara Distributed File Systemappears.

On the Inst ances page, you can view information about the Apsara Distributed File Systemservice roles, including the name, host, IP address, and status of a service role, and host status.

### Supported operations

You can filter or sort service roles by column to facilitate information retrieval. For more information, see Common [operations](#page-1025-0).

You can change the primary master node or run a checkpoint on a master node of Apsara Distributed File System. For more [information,](#page-1049-0) see Change the primary master node for Apsara Distributed File Systemand Run a checkpoint on the master nodes of Apsara [Distributed](#page-1047-0) File System.

# 11.9.4.5.3.4. Service health

On the Health Status page for Apsara Distributed File System, you can view all checkers of Apsara Distributed File System, including the checker details, check results, and schemes to clear alerts (if any). In addition, you can log on to a host and performmanual checks on the host.

### Go to the Health Status page

- 1. On the Services tab, click Pangu in the left-side navigation pane.
- 2. Select a cluster from the drop-down list and click the Health Status tab. The Health Status page for Apsara Distributed File Systemappears.

On the Healt h St at us page, you can view all checkers of Apsara Distributed File Systemand the check results for all hosts in the cluster. The check results are divided into Critical, Warning, and Exception. They are displayed in different colors. Pay attention to the check results, especially the Critical and Warning results, and handle themin a timely manner.

# 11.9.4.5.3.5. Storage nodes

This topic describes how to view the storage overview and storage node information of Apsara Distributed File System, and how to set the status of storage nodes and data disks.

### Entry to the Storage Overview page

- 1. On the Services page, click Pangu in the left-side navigation pane.
- 2. Select a cluster from the drop-down list, and then click the Storage tab. The Storage Overview page for Apsara Distributed File Systemappears.

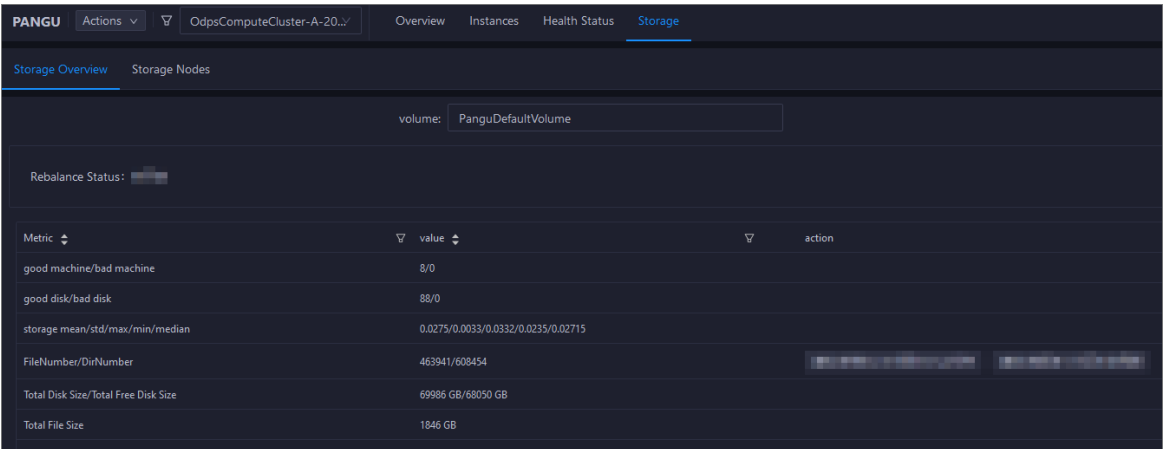

The St orage Overview page displays whether data rebalancing is enabled, key metrics and their values, suggestions to handle exceptions, and rack specifications of Apsara Distributed File System. The St orage Nodes page displays the information about all storage nodes of Apsara Distributed File System, including the total storage size, available storage size, status, time to live (TTL), and send buffer size. You can also set the status of storage nodes and data disks on this page.

#### Set the storage node status

You can set the storage node status to Disabled or Normal. This section describes how to set the status of a storage node to Disabled.

- 1. On the St orage Nodes page, find the target storage node and choose Actions > Set Node St at us to Disabled in the Actions column.
- 2. In the dialog box that appears, click Run. A message appears, indicating that the action has been submitted.

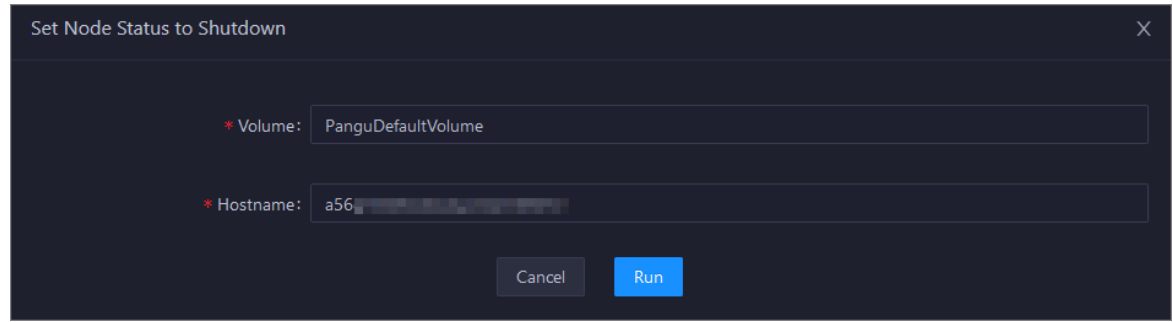

The values of the Volume and Host name parameters are automatically filled based on the selected storage node. You do not need to specify values forthe parameters.

You can check whetherthe status of storage node is changed in the storage node list.

### Set the data disk status

You can set the data disk status to Error or Normal. This section describes how to set the status of a data disk to Error.
- 1. On the St orage Nodes page, find the target storage node and choose Actions > Set Disk Status to Error in the Actions column.
- 2. In the dialog box that appears, set the Diskid parameter.

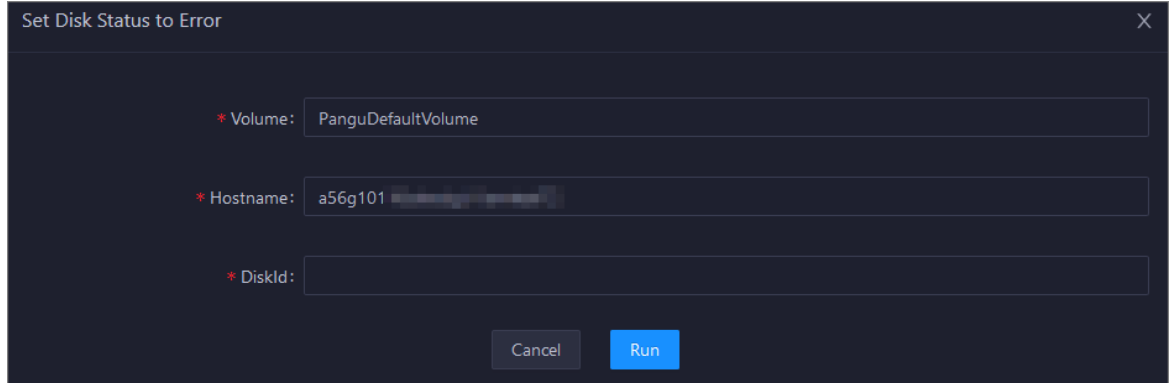

The values of the Volume and Host name parameters are automatically filled based on the selected storage node. You do not need to specify values forthe parameters.

3. Click Run. A message appears, indicating that the action has been submitted.

# 11.9.4.5.3.6. Clear the recycle bin of Apsara Distributed

### File System

Apsara Big Data Manager(ABM) allows you to clearthe recycle bin of Apsara Distributed File Systemto release storage space.

### **Prerequisites**

Your Apsara Big Data Manager account has the permission to manage DataHub.

### Procedure

- 1. On the Services tab, click Pangu in the left-side navigation pane and select a clusterfromthe drop-down list. The Overview page for Apsara Distributed File Systemappears.
- 2. Choose Actions > Empt y Recycle Bin in the upper-right corner.
- 3. In the right-side pane that appears, set the volume parameter. The default value is PanguDef ault Volume.
- 4. Click Run. A message appears, indicating that the request has been submitted.
- 5. View the execution status.

Click Actions in the upper-right corner and select Execution History next to Empty Recycle Bin. In the right-side pane that appears, view the execution history.

In the Current Status column, RUNNING indicates that the execution is in progress, SUCCESS indicates that the execution is successful, and FAILED indicates that the execution fails.

6. If the status is FAILED, clickDet ails in the Details column to identify the cause of the failure.

Operations of big data product s

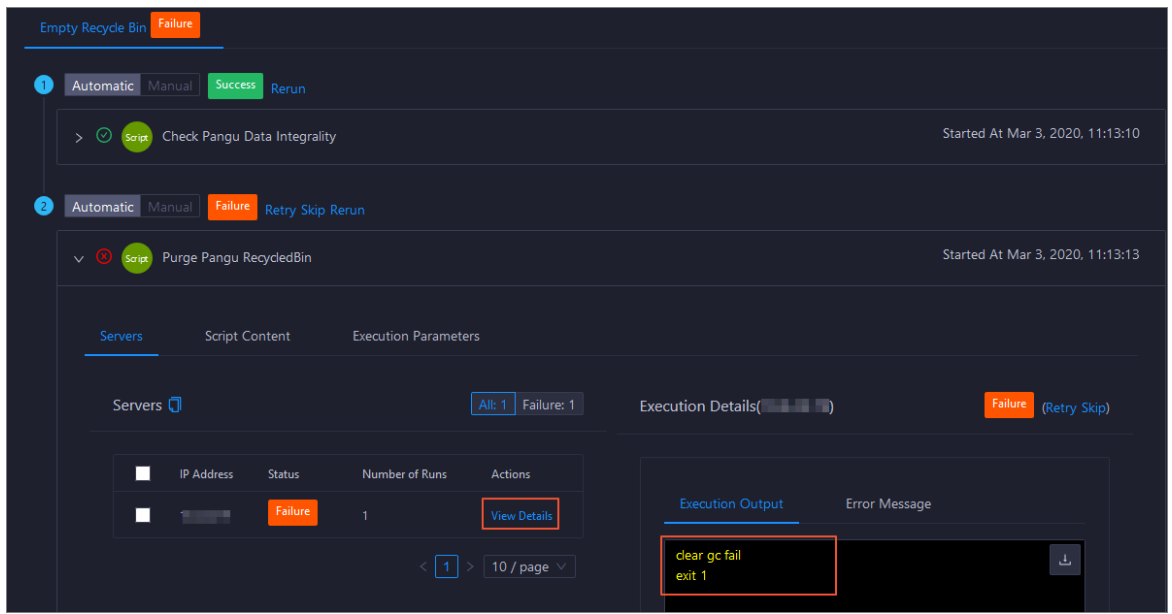

You can view information about parameter settings, host details, script, and runtime parameters to identify the cause of the failure.

# 11.9.4.5.3.7. Enable or disable data rebalancing for

### Apsara Distributed File System

ABM allows you to enable or disable data rebalancing for Apsara Distributed File System.

### Prerequisites

Your ABM account has the permission to manage DataHub.

### Disable data rebalancing

- 1. On the Services tab, click Pangu in the left-side navigation pane and select a clusterfromthe drop-down list. The Overview page for Apsara Distributed File Systemappears.
- 2. Choose Actions > Disable Dat a Rebalancing in the upper-right corner.
- 3. In the right-side pane that appears, set the volume parameter. The default value is PanguDef ault Volume.

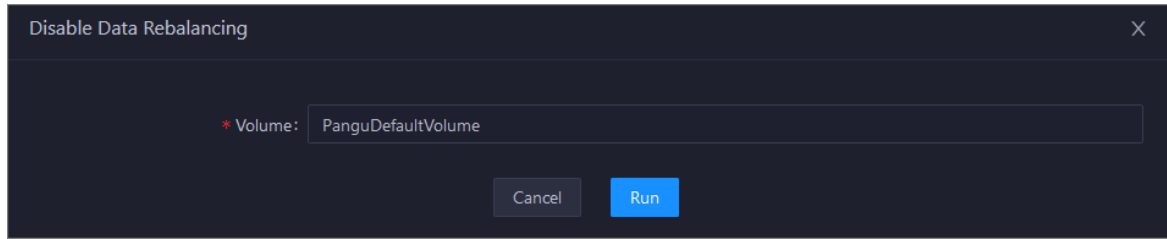

- 4. Click Run. A message appears, indicating that the request has been submitted.
- 5. View the execution status.

Move the pointer over Actions in the upper-right corner and select Execution History next to Disable Dat a Rebalancing. In the right-side pane that appears, view the execution history.

In the Current Status column, RUNNING indicates that the execution is in progress, SUCCESS indicates that the execution is successful, and FAILED indicates that the execution fails.

6. If the status is FAILED, clickDet ails in the Details column to locate the failure cause. For more information, see [Locate](#page-1046-0) the failure cause.

### Enable data rebalancing

- 1. On the Services tab, click Pangu in the left-side navigation pane and select a clusterfromthe drop-down list. The Overview page for Apsara Distributed File Systemappears.
- 2. Choose Actions > Enable Dat a Rebalancing in the upper-right corner.
- 3. In the right-side pane that appears, set volume. The default value is PanguDef ault Volume.

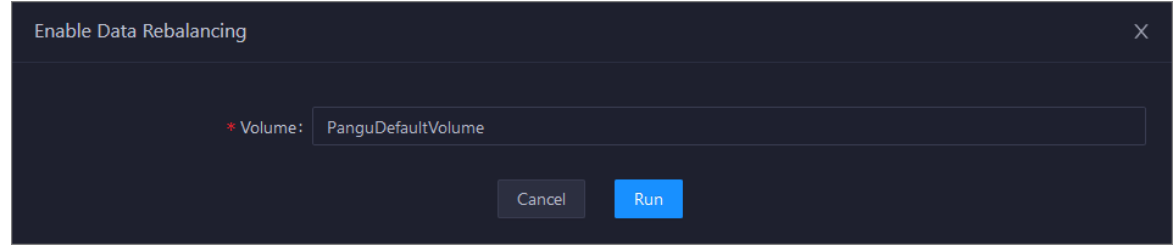

- 4. Click Run. A message appears, indicating that the request has been submitted.
- 5. View the execution status.

Move the pointer over Actions in the upper-right corner and select Execution History next to Enable Dat a Rebalancing. In the right-side pane that appears, view the execution history.

In the Current Status column, RUNNING indicates that the execution is in progress, SUCCESS indicates that the execution is successful, and FAILED indicates that the execution fails.

6. If the status is FAILED, clickDet ails in the Details column to locate the failure cause. For more information, see [Locate](#page-1046-0) the failure cause.

### <span id="page-1046-0"></span>Locate the failure cause

This section uses the procedure of locating the failure cause for enabling data reblancing as an example.

- 1. Find the target failed execution and click Details in the Details column.
- 2. In the right-side pane that appears, clickView Det ails for a failed step to locate the failure cause.

Operations of big data product s

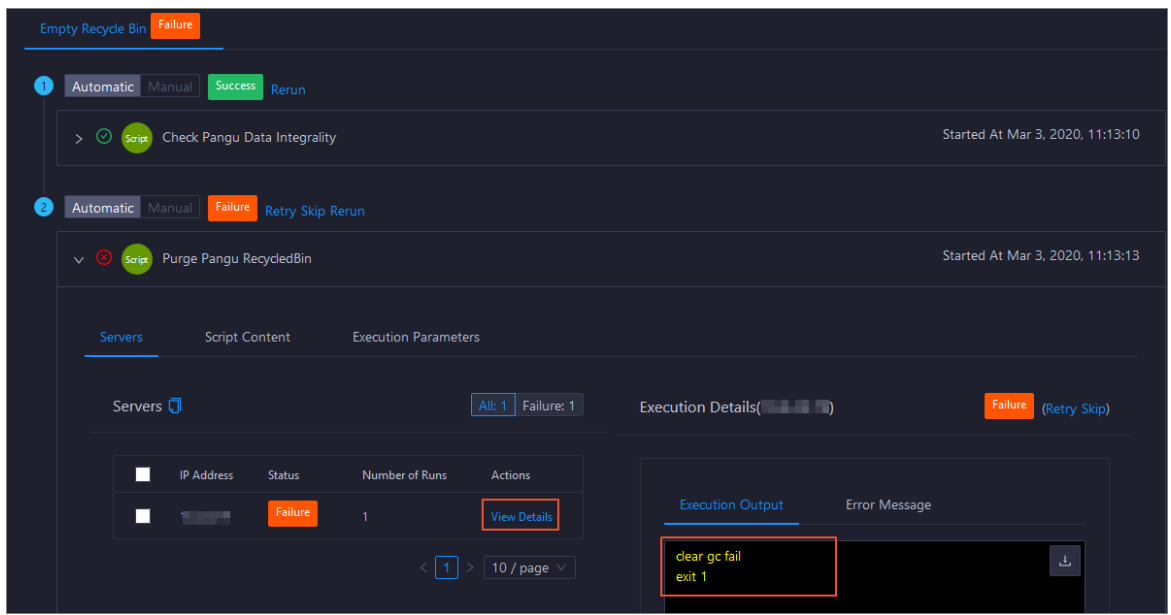

You can also view information about parameter settings, host details, script, and execution parameters to locate the failure cause.

# 11.9.4.5.3.8. Run a checkpoint on master nodes of

## Apsara Distributed File System

ABM allows you to run checkpoints on master nodes of Apsara Distributed File System. This operation writes memory data to disks. When a failure occurs in Apsara Distributed File System, you can use checkpoints to restore data to the status before the failure. This guarantees data consistency.

### Prerequisites

Your ABM account has the permission to manage DataHub.

#### Procedure

- 1. On the Services tab, click Pangu in the left-side navigation pane and select a clusterfromthe drop-down list. The Overview page for Apsara Distributed File Systemappears.
- 2. Choose Actions > Run Checkpoint on Mast er Node in the upper-right corner.
- 3. In the right-side pane that appears, set the volume parameter. The default value is PanguDef ault Volume.
- 4. Click Run. A message appears, indicating that the request has been submitted.
- 5. View the execution status.

Move the pointer over Actions in the upper-right corner and select Execution History next to Run Checkpoint on Mast er Node. In the right-side pane that appears, view the execution history.

Operations of big data product s

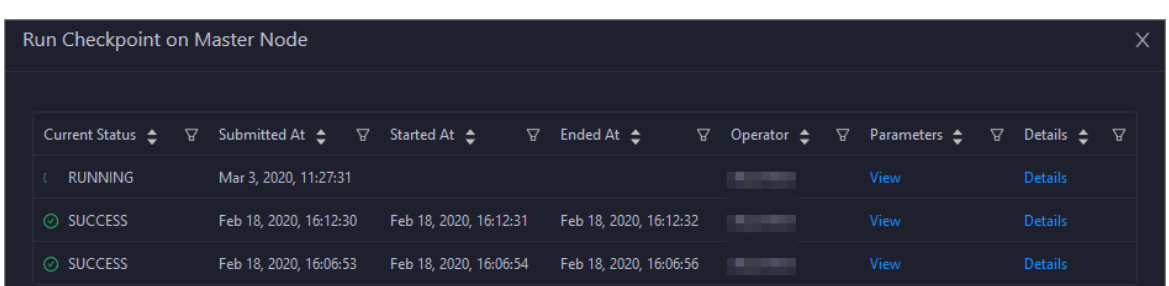

In the Current Status column, RUNNING indicates that the execution is in progress, SUCCESS indicates that the execution is successful, and FAILED indicates that the execution fails.

6. If the status is FAILED, clickDet ails in the Details column to locate the failure cause.

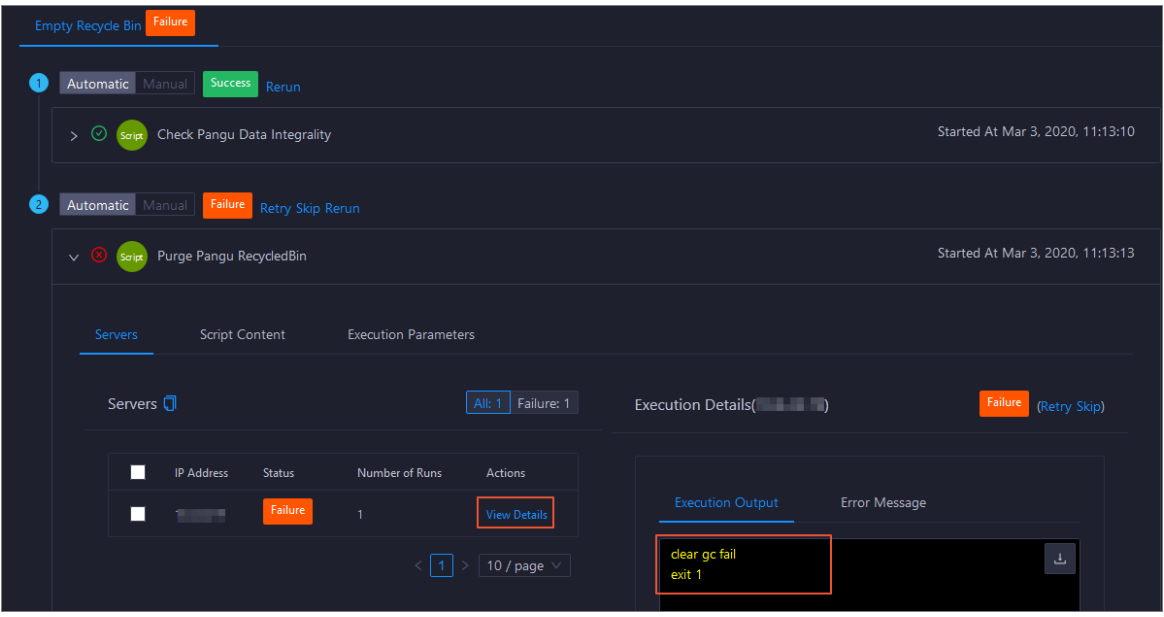

You can also view information about parameter settings, host details, script, and execution parameters to locate the failure cause.

# 11.9.4.5.3.9. Change the primary master node of Apsara

## Distributed File System

ABM allows you to perform primary/secondary switchover on the master nodes of Apsara Distributed File System. After the primary/secondary switchover is completed, a secondary master node becomes the new primary master node, and the original primary master node becomes a new secondary master node.

### Prerequisites

- Your ABM account has the permission to manage DataHub.
- You have obtained the roles of the primary and secondary master nodes in a volume. To view the role of a master node, log on to the Apsara Infrastructure Management Framework console and access the PanguT ools# host in the DataHub cluster. Then, run the puadmin gems command on the host.
- You have obtained the hostname of the secondary master node that is to be changed to the new primary master node. To view the hostname, performthe following steps: Log on to the ABM console, go to the O&M page for DataHub, and then click Services. On the page that appears, click

Pangu in the left-side navigation pane and click the Inst ances tab. On the Inst ances page, view the hostnames of PanguMaster# hosts.

### Background information

A volume in Apsara Distributed File Systemis similarto a namespace in Hadoop Distributed File System (HDFS). The default volume is PanguDefaultVolume. Multiple volumes may exist if a cluster consists of numerous nodes. A volume has three master nodes. One of the nodes serves as the primary master node, whereas the othertwo nodes serve as secondary master nodes.

#### Procedure

- 1. On the Services tab, click Pangu in the left-side navigation pane and select a clusterfromthe drop-down list. The Overview page for Apsara Distributed File Systemappears.
- 2. Choose Actions > Change Primary Master Node in the upper-right corner. In the right-side pane that appears, set the parameters.

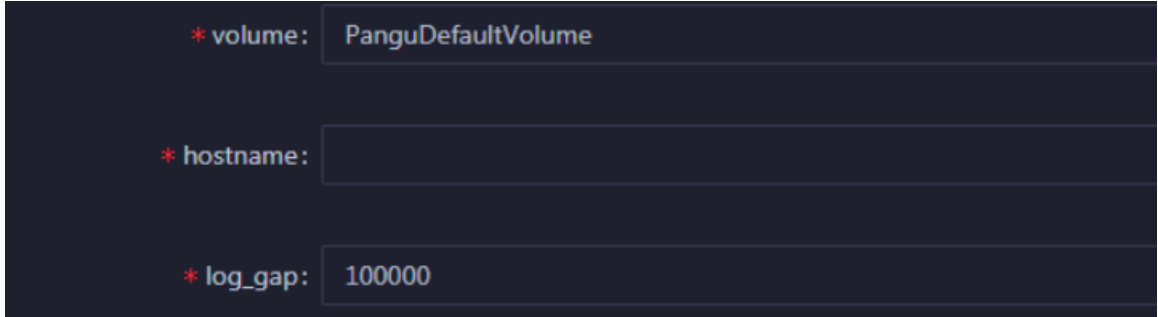

You must set the following parameters in this step:

- $\circ$  volume: the volume whose primary master node is to be changed. Default value: PanguDef ault Volume. If a cluster consists of multiple volumes, set this parameterto the name of the actual volume whose primary master node is to be changed.
- $\circ$  host name: the host name of the secondary master node that is changed to be the new primary master node.
- $\circ$  log\_gap: the maximum log number gap between the original primary and secondary master nodes. During the switchover, the systemchecks the log number gap between the original primary and secondary master nodes. If the gap is less than the specified value, switchoveris allowed. Otherwise, you cannot change the primary master node. Default value: 100000.
- 3. Click Run. A message appears, indicating that the request has been submitted.
- 4. View the execution status.

Move the pointer over Actions in the upper-right corner and select Execution History next to Change Primary Mast er Node. In the right-side pane that appears, view the execution history.

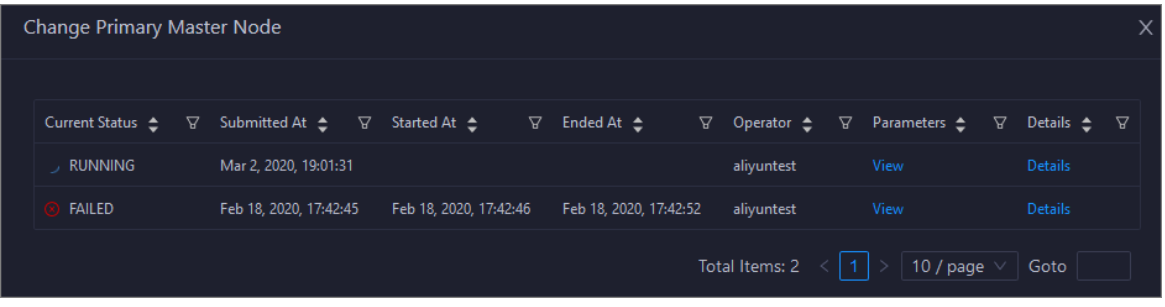

In the Current Status column, RUNNING indicates that the execution is in progress, SUCCESS indicates that the execution is successful, and FAILED indicates that the execution fails.

5. If the status is FAILED, clickDet ails in the Details column to locate the failure cause.

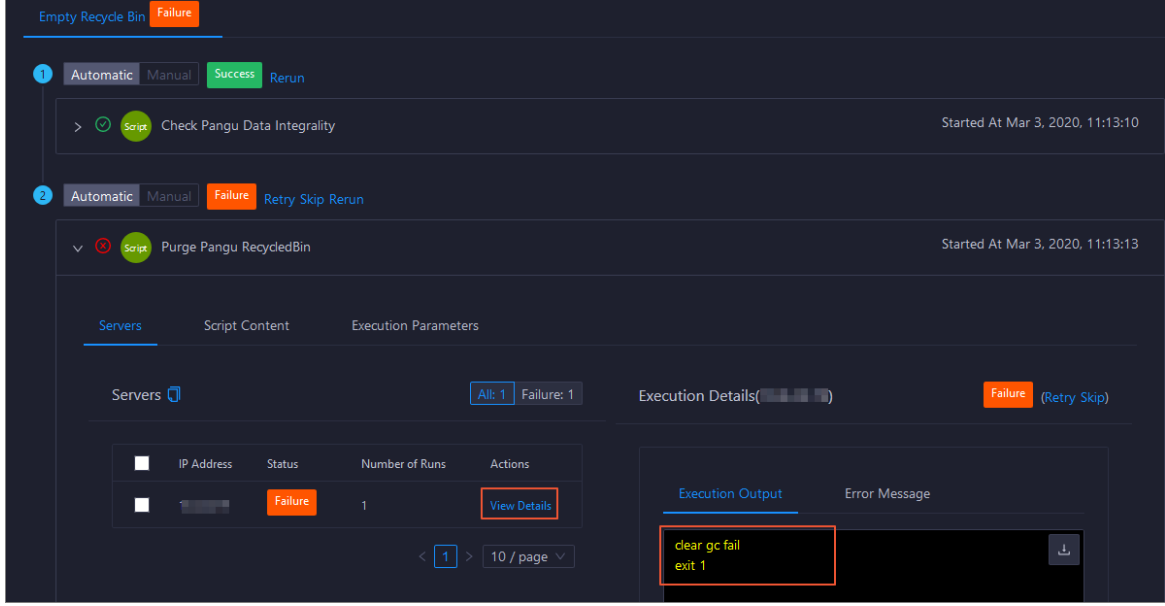

You can also view information about parameter settings, host details, script, and execution parameters to locate the failure cause.

## 11.9.4.6. Cluster O&M

### 11.9.4.6.1. Cluster O&M entry

This topic describes how to go to the cluster O&M page for DataHub in the ABM console.

- 1. Log on to the ABM console.
- 2. Click  $\blacksquare$  in the upper-left corner and select Dat aHub.
- 3. On the DataHub page, click O&M in the upper-right corner, and then click the Clusters tab.
- 4. On the Clust ers tab, select a clusterin the left-side navigation pane. The Overview page forthe cluster appears.

## 11.9.4.6.2. Cluster overview

The cluster overview page displays the overall running and health check information about a cluster. On this page, you can view the host status, service status, health check result and health check history of the cluster. You can also view the trend charts of CPU usage, disk usage, memory usage, load, and packet transmission forthe cluster.

### Go to the Overview page for a cluster

- 1. On the O&M page, click the Clusters tab.
- 2. On the Clust ers tab, select a clusterin the left-side navigation pane and click the Overview tab. The Overview page forthe cluster appears.

### **Hosts**

This section displays the respective number of hosts in different states in the cluster. A host may be in one of the following states: good, bad, and upgrading.

#### Services

This section displays all services deployed in the cluster and the respective number of services in the good and bad states.

### Health Check

This section displays the number of checkers deployed forthe cluster and the respective number of Critical, Warning, and Exception alerts.

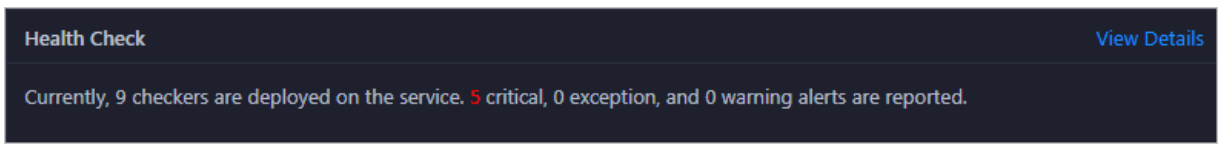

ClickView Det ails to go to the Health Status page. On this page, you can view the health check details. For more information, see [Cluster](#page-1056-0) health.

### Health Check History

This section displays a record of the health checks performed on the cluster.

ClickView Det ails to go to the Health Status page. On this page, you can view the health check details. For more information, see [Cluster](#page-1056-0) health.

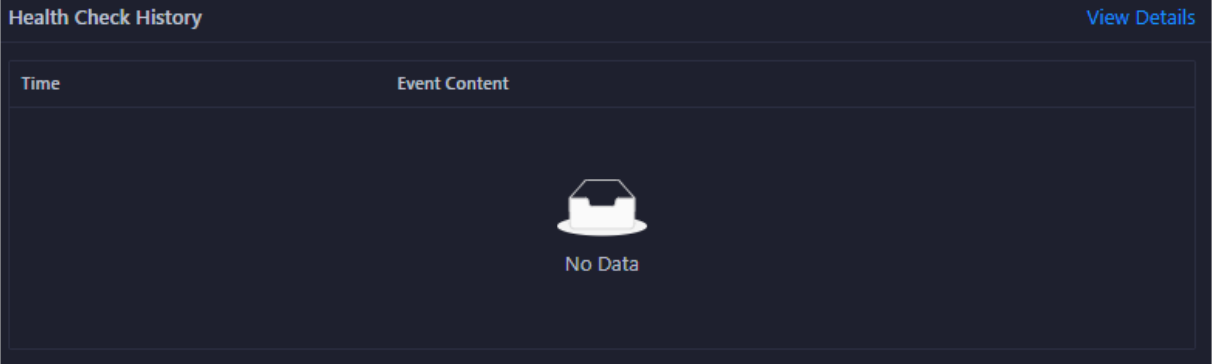

You can click the event content of a check to view the anomalous items.

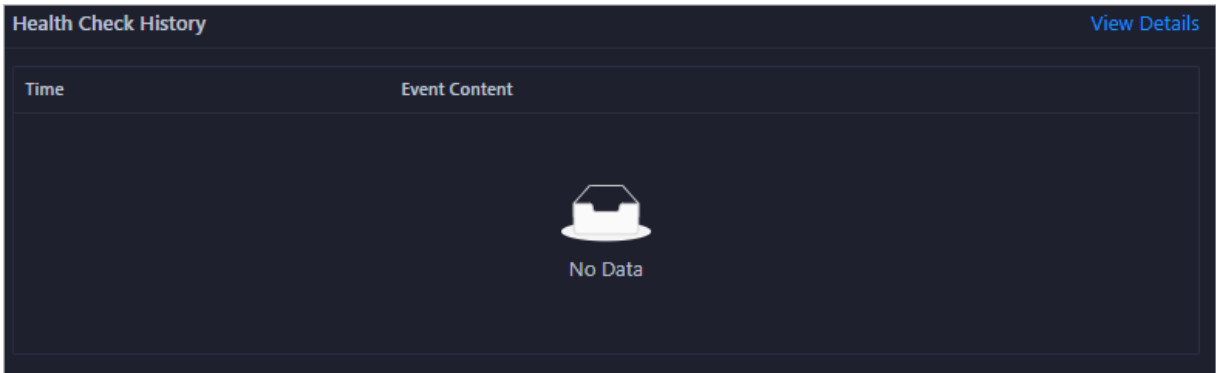

**CPU** 

This chart shows the trend lines of the total CPU utilization (cpu), CPU utilization for executing code in kernel space (sys), and CPU utilization for executing code in user space (user) forthe clusterin different colors.

In the upper-right corner of the chart, click the  $\mathbb{Z}$  icon to zoom in the chart.

You can specify the start time and end time in the upper-left corner of the enlarged chart to view the CPU utilization of the clusterin the specified period.

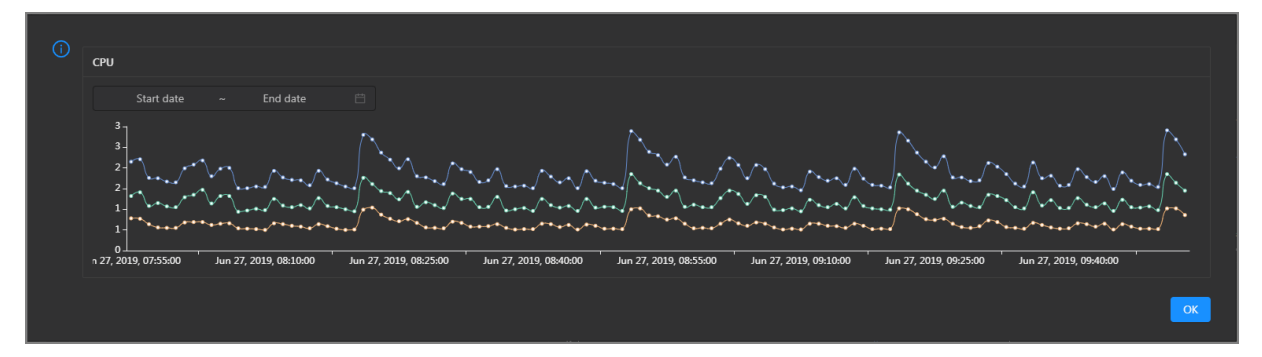

#### DISK

This chart shows the trend lines of the storage usage on the/, /boot, /home/admin, and /home directories forthe cluster overtime in different colors.

In the upper-right corner of the chart, click the  $\ge$  icon to zoom in the chart.

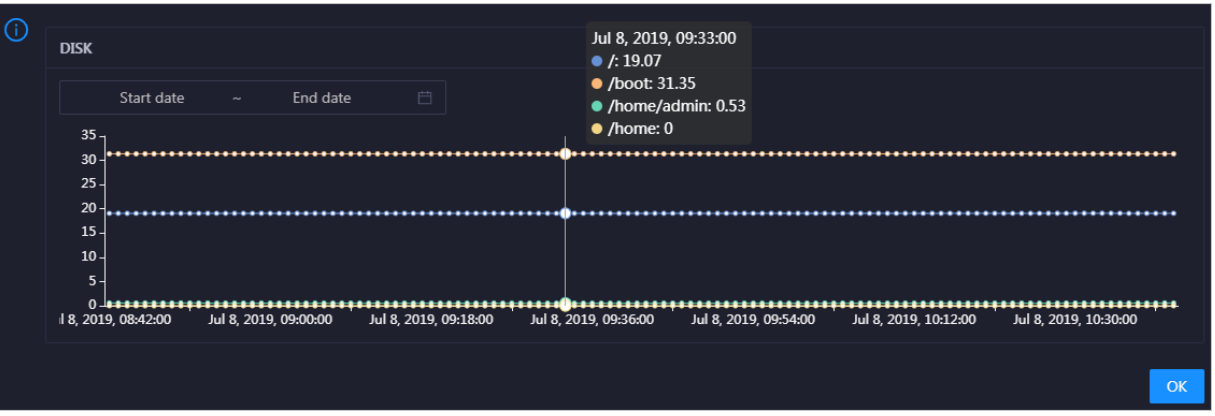

You can specify the start time and end time in the upper-left corner of the enlarged chart to view the storage usage of the cluster in the specified period.

### MEMORY

This chart shows the trend lines of the memory usage (mem), total memory size (total), used memory size (used), size of memory used by buffers (buff), size of memory used by the page cache (cach), and available memory size (free) forthe clusterin different colors.

In the upper-right corner of the chart, click the  $\mathbb{Z}$  icon to zoom in the chart.

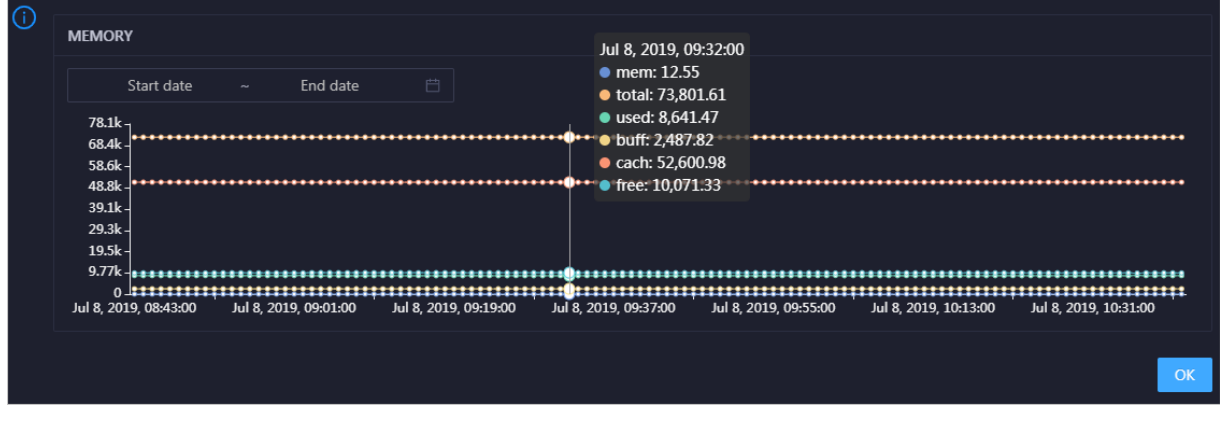

You can specify the start time and end time in the upper-left corner of the enlarged chart to view the memory usage of the cluster in the specified period.

### PACKAGE

This chart shows the trend lines of the numbers of dropped packets (drop), error packets (error), received packets (in), and sent packets (out) forthe clusterin different colors. These trend lines reflect the data transmission status of the cluster.

In the upper-right corner of the chart, click the  $\mathbb Z$  icon to zoom in the chart.

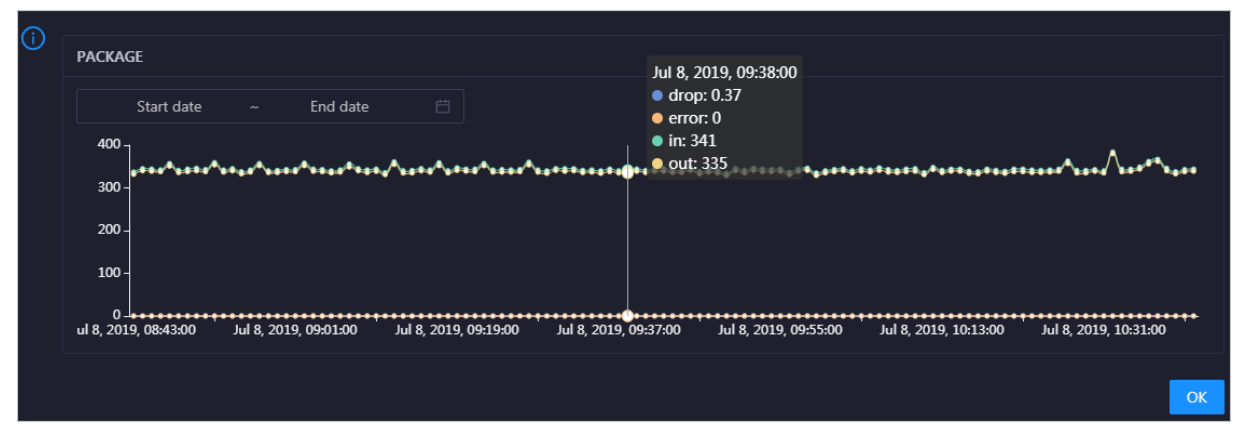

You can specify the start time and end time in the upper-left corner of the enlarged chart to view the data transmission status of the clusterin the specified period.

### LOAD

This chart shows the trend lines of the 1-minute, 5-minute, and 15-minute load averages forthe cluster in different colors.

In the upper-right corner of the chart, click the  $\mathbb Z$  icon to zoom in the chart.

Operations of big data product s

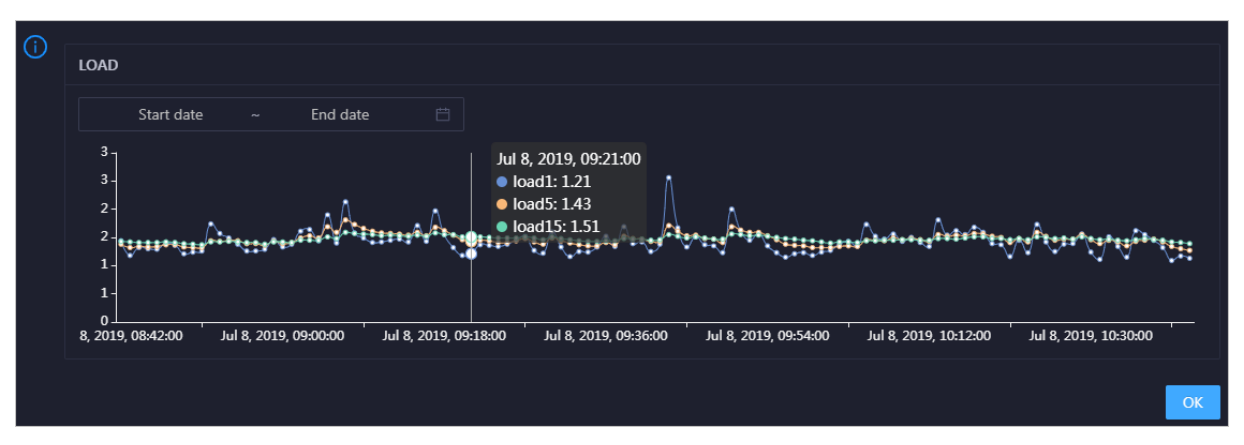

You can specify the start time and end time in the upper-left corner of the enlarged chart to view the 1-minute, 5-minute, and 15-minute load averages of the clusterin the specified period.

# 11.9.4.6.3. Cluster health

The Health Status page displays the information about the checkers of the selected cluster, including the checker details, check results forthe hosts in the cluster, and schemes to clear alerts. In addition, you can log on to a host and performmanual checks on the host.

### Go to the Health Status page

On the Clust ers tab, select a cluster in the left-side navigation pane and click the Health Status tab. The Health Status page forthe cluster appears.

On the Healt h St at us tab, you can view all checkers forthe cluster and the check results forthe hosts in the cluster. The following alerts may be reported on a host: CRIT ICAL, WARNING, and EXCEPT ION. The alerts are represented in different colors. You must handle the alerts in a timely manner, especially the CRIT ICAL and WARNING alerts.

### View checker details

1. On the Health Status tab, clickDet ails in the Actions column of a checker. On the Details page, view checker details.

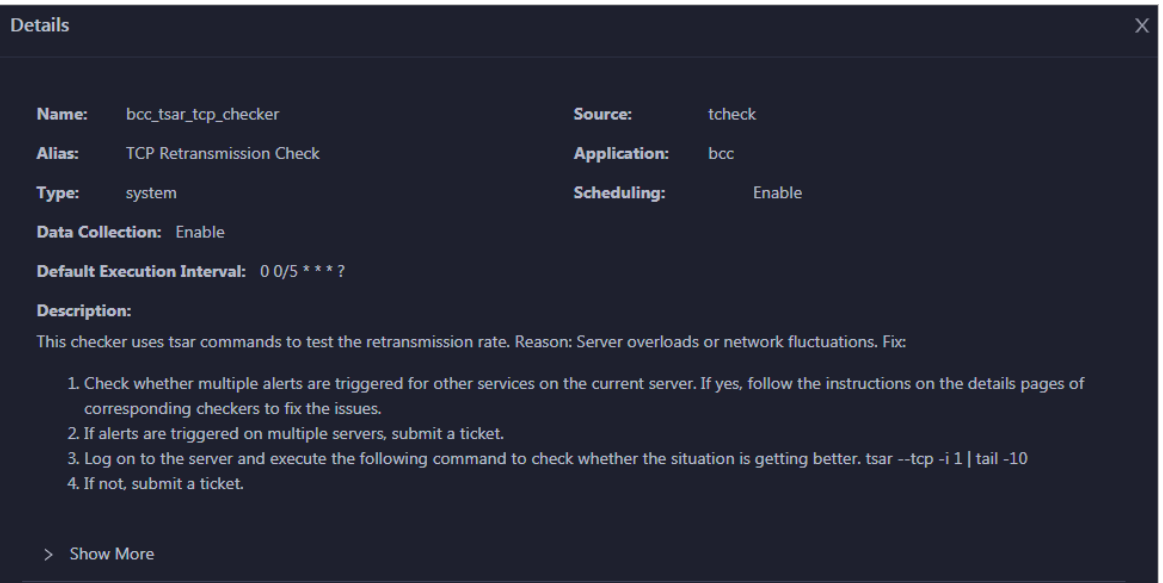

The checker details include Name, Source, Alias, Application, T ype, Scheduling, Dat a Collection, Def ault Execution Interval, and Description. The schemes to clear alerts are provided in the description.

2. Click Show More to view more information about the checker.

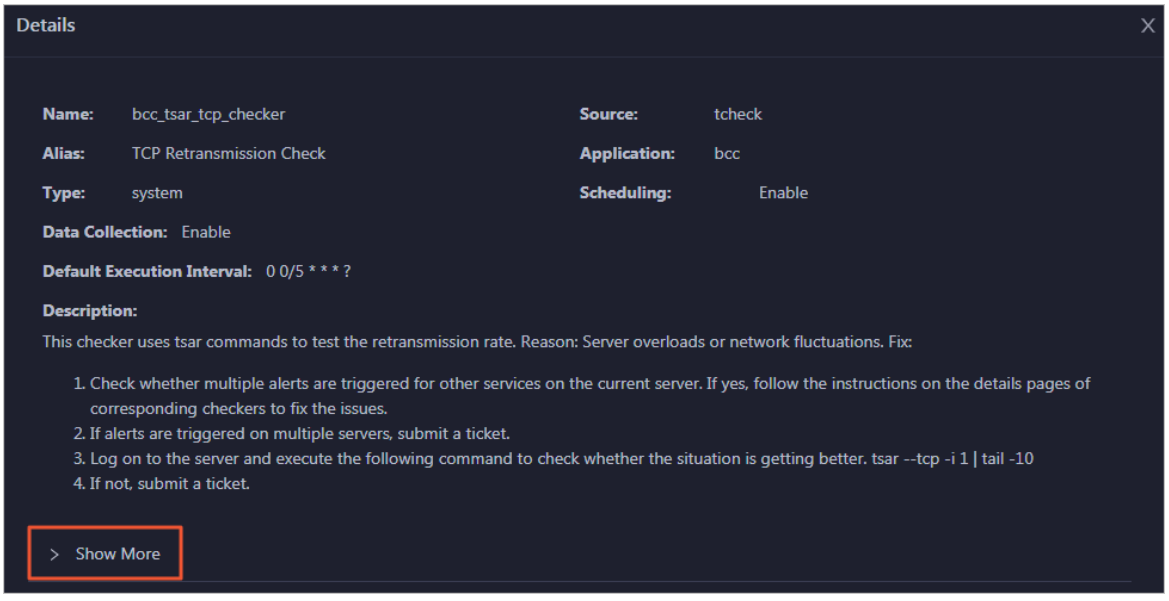

You can view information about Script, Target (TianJi), Def ault Threshold, and Mount Point.

#### View the hosts for which alerts are reported and causes for the alerts

You can view the check history and check results of a checker on a host.

1. On the Health Status tab, click + to expand a checkerfor which alerts are reported. You can view all hosts where the checker is run.

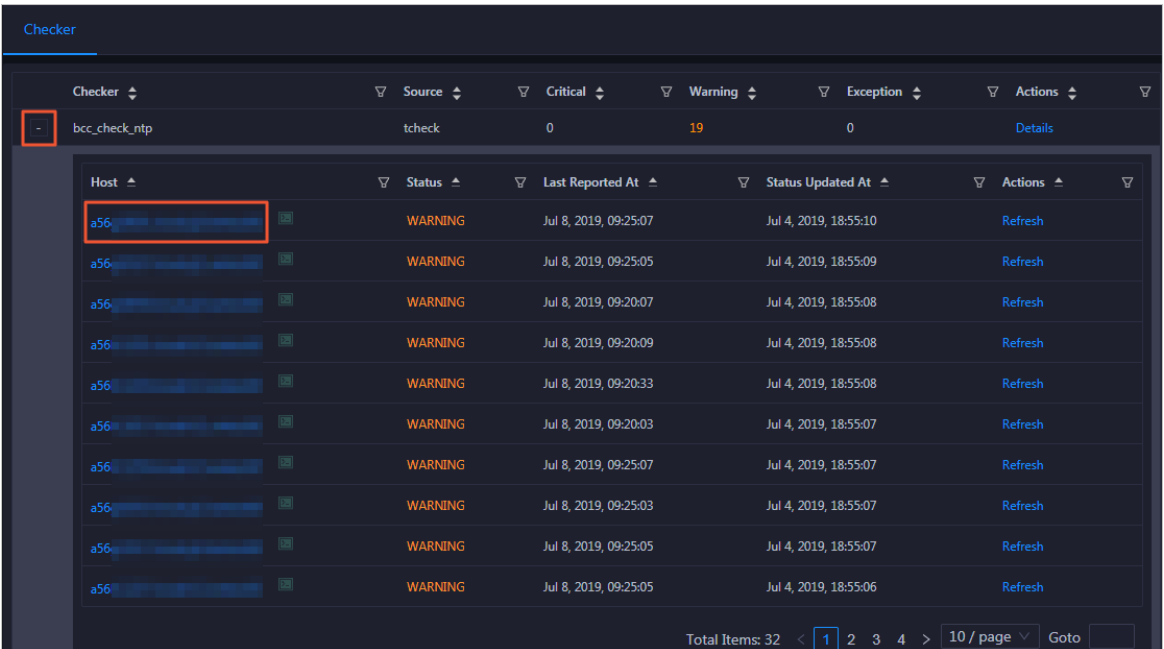

2. Click a host name. In the panel that appears, click Det ails in the Actions column of a check result to view the cause of the alert.

<span id="page-1056-0"></span>Operations of big data product s

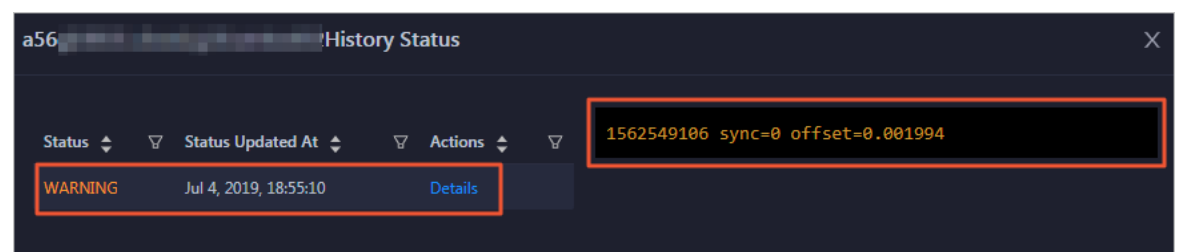

### Clear alerts

On the Health Status tab, click Details in the Actions column of a checker for which alerts are reported. On the Details page, view the schemes to clear alerts.

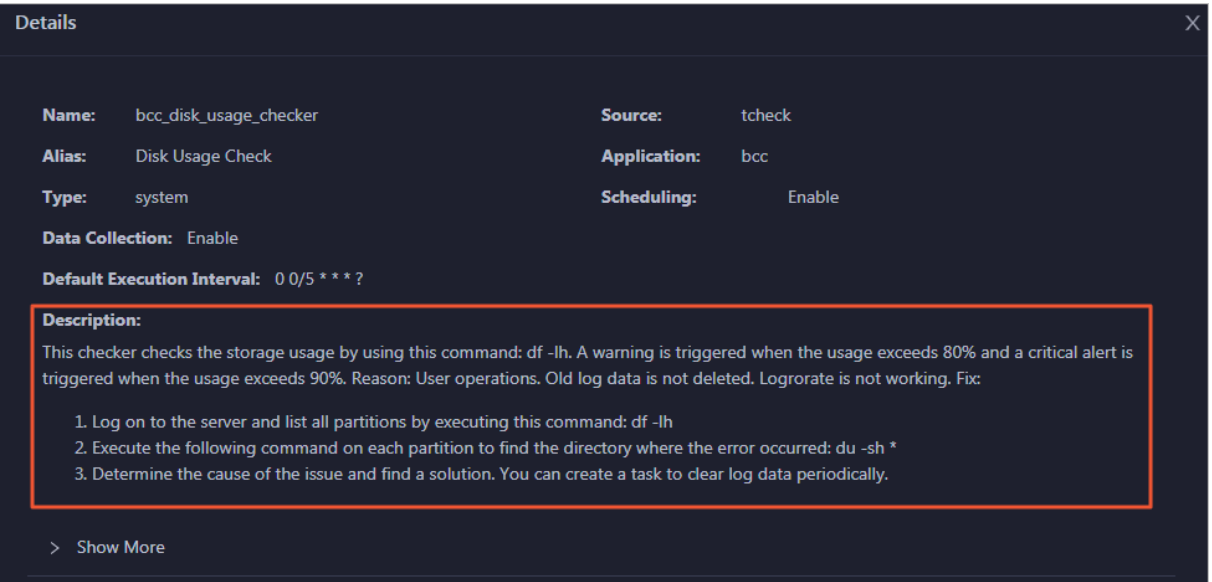

### Log on to a host

You may need to log on to a host to handle alerts or other issues that occurred on the host.

1. On the Health Status tab, click + to expand a checkerfor which alerts are reported.

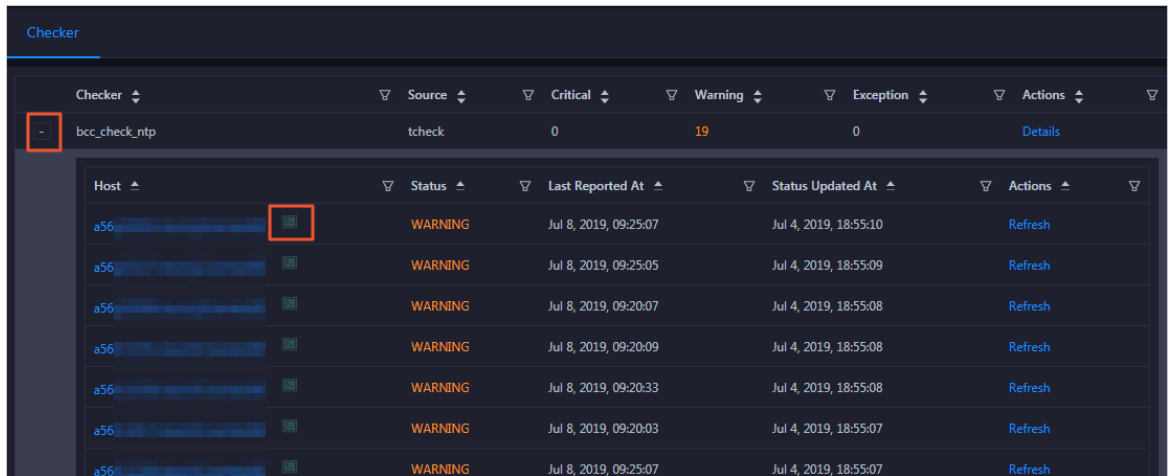

2. Click the Login in icon of a host. The T erminalService page appears.

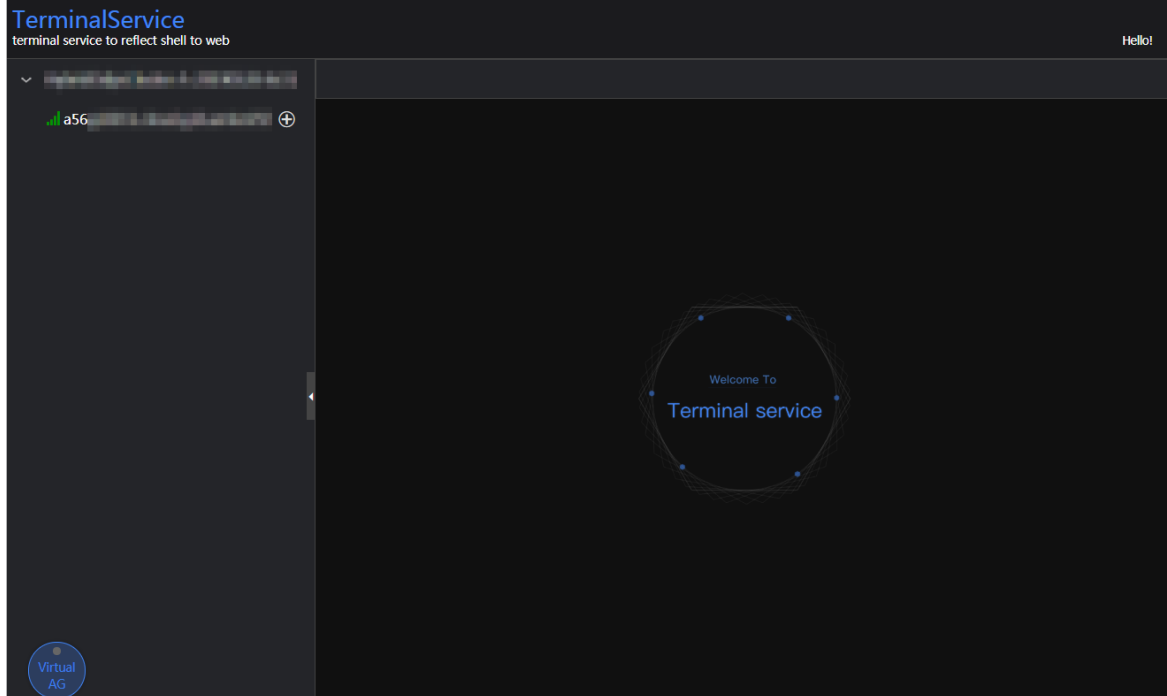

3. On the T erminalService page, click the hostname in the left-side navigation pane to log on to the host.

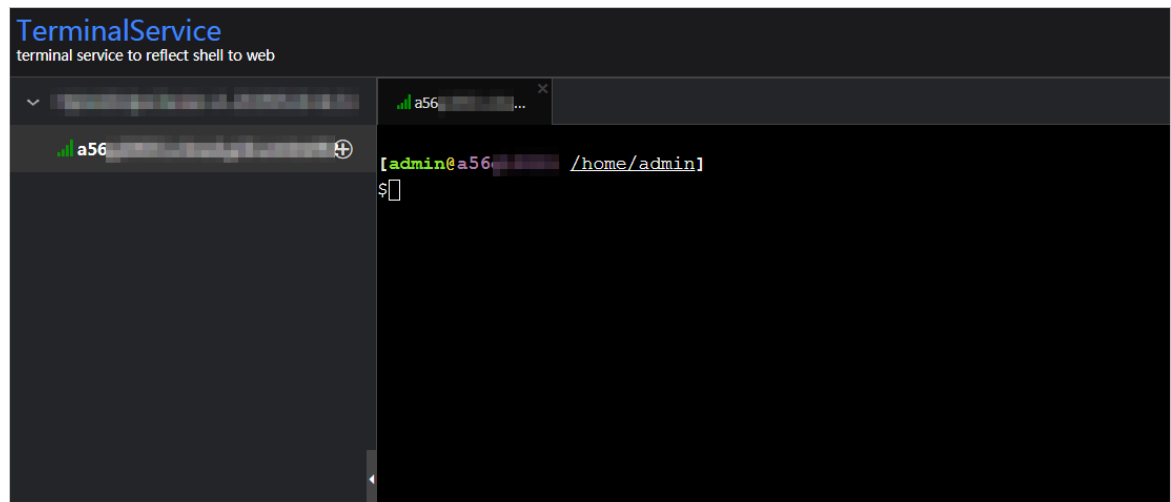

### Run a checker again

After you clear an alert for a host, click Refresh in the Actions column of the host to run the checker again forthe host. This way, you can check whetherthe alert is cleared.

Operations of big data product s

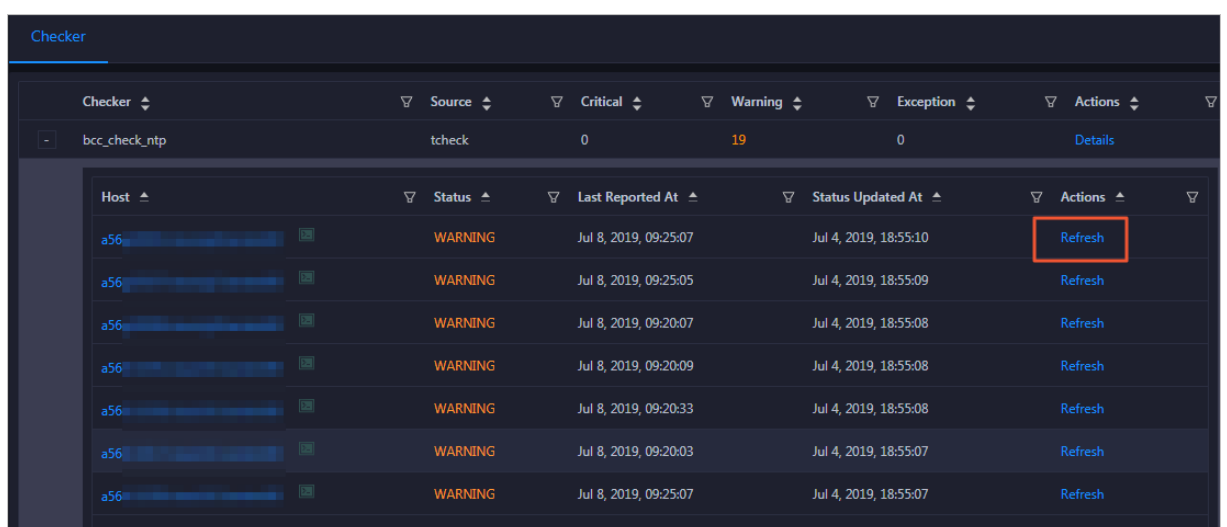

## 11.9.4.6.4. Cluster hosts

The cluster hosts page displays information about hosts, including the hostname, IP address, role, type, CPU usage, total memory size, available memory size, load, root disk usage, packet loss rate, and packet error rate.

On the Clust ers page, select a cluster in the left-side navigation pane, and then click the Hosts tab. The Hosts page for the cluster appears.

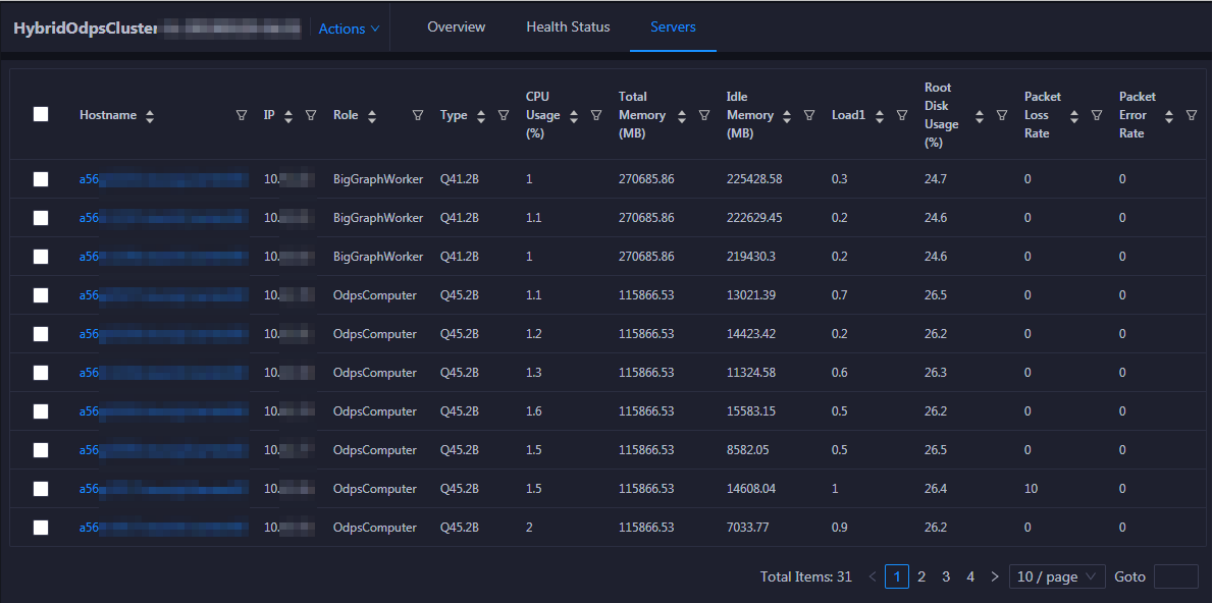

To view more information about a host, click the name of the host. The Overview tab of the Hosts page appears. For more information, see Host [overview](#page-1067-0).

# 11.9.4.6.5. Cluster scale-out

This topic describes how to scale out a DataHub clusterin the ABM console. Cluster scale-out refers to the process of adding physical hosts in the default cluster of Apsara Infrastructure Management Framework to a DataHub cluster. The physical hosts of a DataHub clusterinclude chunkserver and frontend hosts.

### Prerequisites

- The physical hosts to be added to a DataHub cluster are available in the default cluster of Apsara Infrastructure Management Framework.
- The default cluster of Apsara Infrastructure Management Framework has hosts whose project is dat ahub.

 $\odot$  Note Scale-out is only available for chunkserver and frontend hosts in a DataHub cluster.

### Background information

In Apsara Stack, scaling out a clusterinvolves complex operations. You must configure a new physical host on Deployment Planner so that it can be added to the default cluster of Apsara Infrastructure Management Framework. The default cluster can be considered as an idle resource pool that provides resources for scaling out clusters for your business. To scale out a cluster, add physical hosts in the default cluster of Apsara Infrastructure Management Framework to the cluster. To scale in a cluster, remove physical hosts from the cluster to the default cluster of Apsara Infrastructure Management Framework.

### Step 1: Obtain the name of the host to be added to a DataHub cluster

- 1. Log on to the ABM console.
- 2. Click  $\mathbf{m}$  in the upper-left corner and select TIANJI to log on to the Apsara Infrastructure Management Framework console.
- 3. In the left-side navigation pane, choose Operations > Machine Operations.
- 4. On the Machine Operations page, search for a host whose project is dat ahub in the def ault cluster. Then, copy the name of the host.

### Step 2: Add the host to the target DataHub cluster

You can add multiple hosts to a DataHub cluster at a time to scale out the cluster. To scale out a cluster, you must first specify an existing host as the template host. When you scale out the DataHub cluster, the hosts copy configurations fromthe template host so that the hosts can be added to the cluster at a time.

- 1. On the O&M page of the ABM console, click the Clust ers tab. On the Clusters tab, select the target clusterin the left-side navigation pane, click the Host s tab, and then select a host whose role is chunkserver orfront end as the template host.
- 2. Choose Actions > Scale out Cluster in the upper-right corner. In the Scale out Cluster rightside pane, set relevant parameters.

You must set the following parameters in this step:

- $\circ$  Refer Host name: the name of the template host. The name of the selected host is used by default.
- $\circ$  host name: the name of the host to be added to the DataHub cluster. The drop-down list displays all available hosts in the default clusterfor scale-out. You can select one or more hosts fromthe drop-down list.
- 3. Click Run. A message appears, indicating that the request has been submitted.
- 4. View the scale-out status.

Move the pointer over Actions in the upper-right corner and select Execution History next to Scale out Clust er. In the right-side pane that appears, view the execution status.

It may take some time for the cluster to be scaled out. In the Current Status column, RUNNING indicates that the execution is in progress, SUCCESS indicates that the execution is successful, and FAILED indicates that the execution fails.

5. If the status is RUNNING, click Details in the Details column to view the steps and progress of the scale-out.

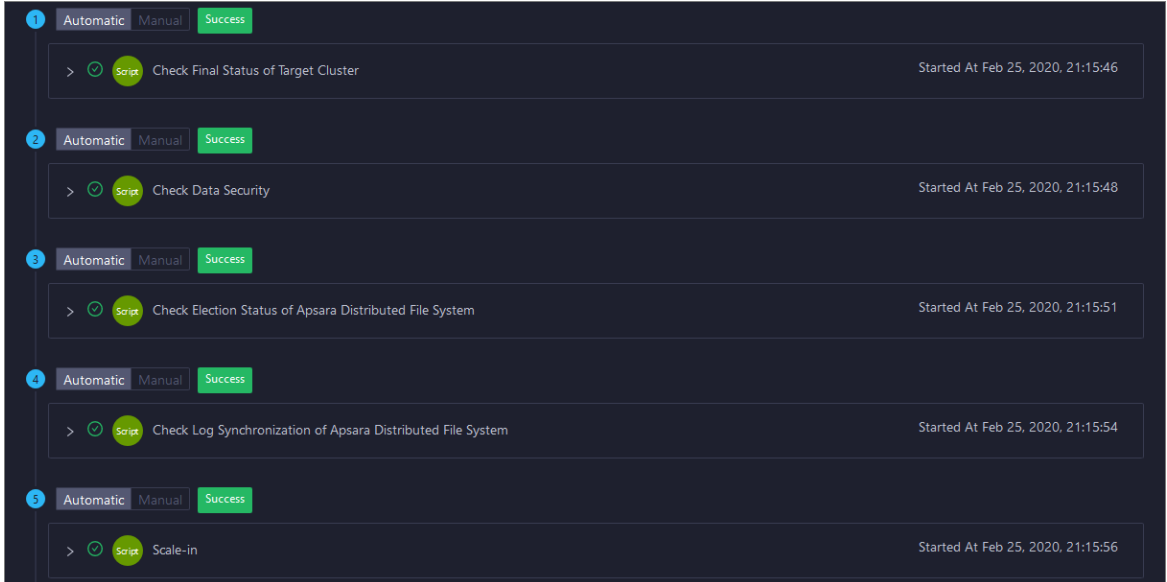

6. If the status is FAILED, click Details to locate the failure cause. For more [information,](#page-1061-0) see Locate the failure cause.

### Locate the failure cause

- 1. On the Clust ers tab, move the pointer overActions in the upper-left corner and select Execution Hist ory next to Scale out Cluster. In the right-side pane that appears, view the execution history.
- 2. If the status of a record is FAILED, click Details to locate the failure cause.

Operations of big data product s

<span id="page-1061-0"></span>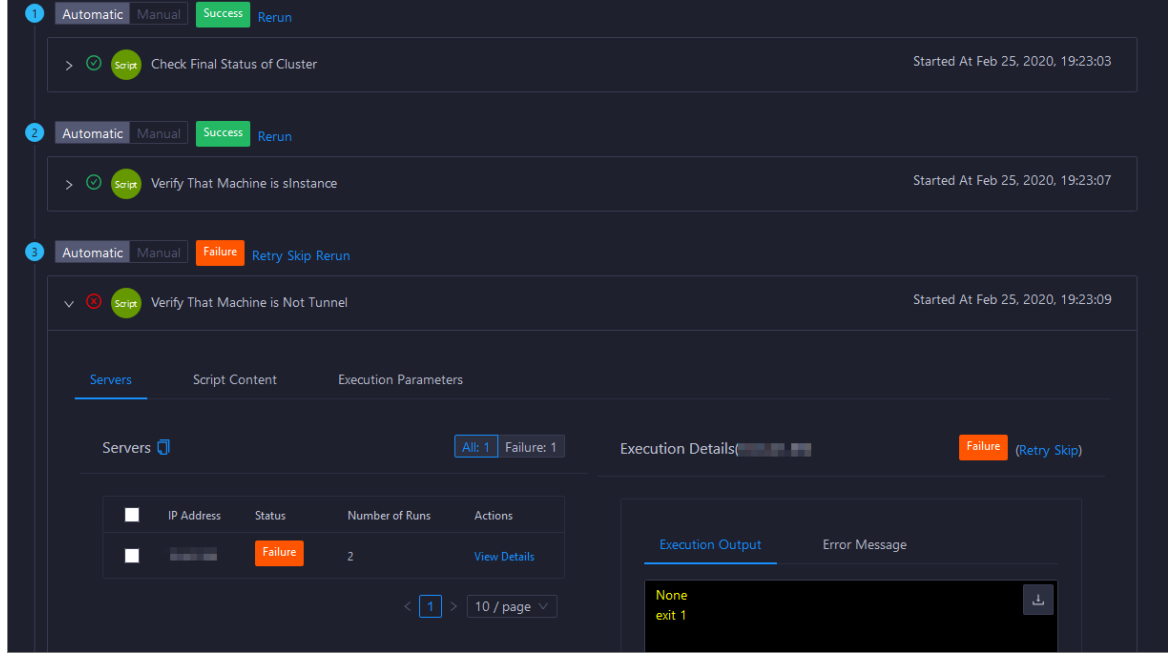

You can also view the parameter settings, host details, script, and execution parameters to locate the failure cause.

### 11.9.4.6.6. Cluster scale-in

This topic describes how to scale in a DataHub clusterin the ABM console. Cluster scale-in refers to the process of removing physical hosts froma DataHub clusterto the default cluster of Apsara Infrastructure Management Framework. The physical hosts of a DataHub clusterinclude chunkserver and frontend hosts.

### Prerequisites

- Scale-in is only available for chunkserver and front end hosts in a DataHub cluster.
- The following operations are performed before you remove one or more chunkserver hosts:
	- Run the df command to check the disk usage on each host. Calculate whetherthe disk will be full after a specific number of hosts are removed. If so, we recommend that you do not performthe scale-in.
	- $\circ$  Shards on the removed hosts will be migrated to other hosts. Therefore, you must log on to the webconsole host to calculate the shard load on each host afterthe scale-in. If the number of shards on a host exceeds 1,000, performance may be affected. In this case, we recommend that you do not performthe scale-in.
- The following operations are performed before you remove one or more front end hosts:
	- $\circ$  Run the df command to check the disk usage on each host. Calculate whether the disk will be full after a specific number of hosts are removed. If so, we recommend that you do not performthe scale-in.
	- $\circ$  Shards on the removed hosts will be migrated to other hosts. Therefore, you must log on to the webconsole host to calculate the shard load on each host afterthe scale-in. If the number of shards on a host exceeds 1,000, performance may be affected. In this case, we recommend that you do not performthe scale-in.

Check the traffic and queries per second (QPS). If the traffic exceeds 400 MBit/s orthe QPS exceeds 15,000, we recommend that you do not performthe scale-in.

### Background information

In Apsara Stack, scaling out a clusterinvolves complex operations. You must configure a new physical host on Deployment Planner so that it can be added to the default cluster of Apsara Infrastructure Management Framework. The default cluster can be considered as an idle resource pool that provides resources for scaling out clusters for your business. To scale out a cluster, add physical hosts in the default cluster of Apsara Infrastructure Management Framework to the cluster. To scale in a cluster, remove physical hosts fromthe clusterto the default cluster of Apsara Infrastructure Management Framework.

#### Procedure

- 1. On the O&M page of the ABM console, click the Clust ers tab. On the Clusters tab, select the target clusterin the left-side navigation pane, click the Host s tab, and then select one or more hosts whose role is chunkserver or front end.
- 2. On the Clusters tab, choose Actions > Scale in Clust er in the upper-right corner. In the Scale in Clust er right-side pane, set the following parameter:

Host name: the name of the host to be removed fromthe DataHub cluster. The name of the selected host is used by default.

- 3. Click Run. A message appears, indicating that the request has been submitted.
- 4. View the scale-in status.

Move the pointer over Actions in the upper-right corner and select Execution History next to Scale in Clust er. In the right-side pane that appears, view the execution status.

It may take some time for the cluster to be scaled in. In the Current Status column, RUNNING indicates that the execution is in progress, SUCCESS indicates that the execution is successful, and FAILED indicates that the execution fails.

 $\odot$  Note If the status is FAILED, click Details in the Details column to locate the failure cause. For more information, see [Locate](#page-1063-0) the failure cause.

5. (Optional)View the scale-in progress.

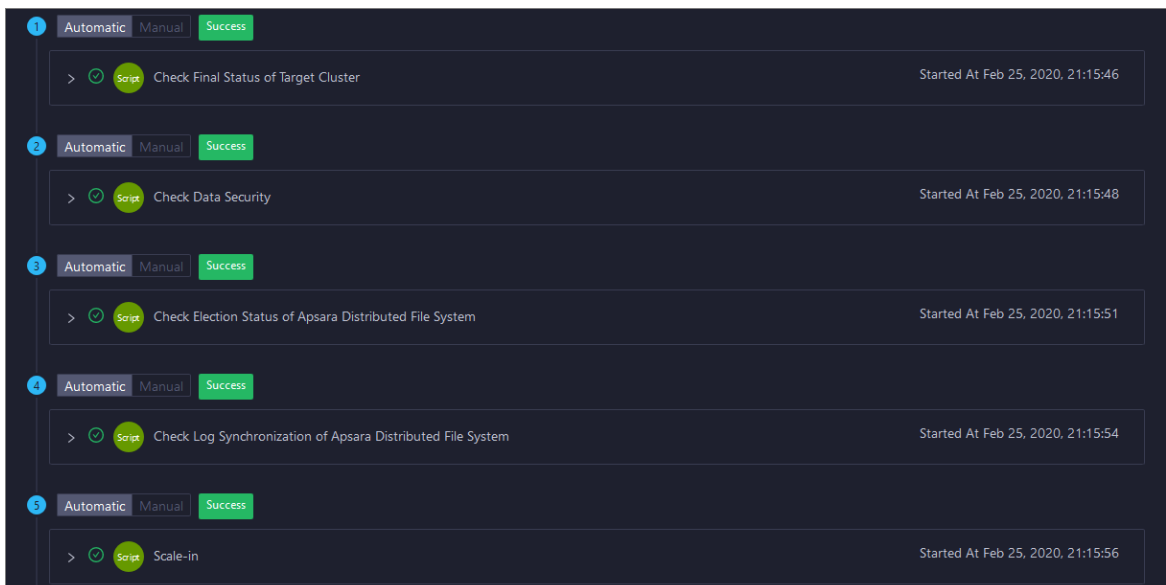

If the status is RUNNING, click Details to view the steps and progress of the scale-in.

### <span id="page-1063-0"></span>Locate the failure cause

- 1. On the Clust ers tab, move the pointer overActions in the upper-left corner and select Execution Hist ory next to Scale in Cluster. In the right-side pane that appears, view the execution history.
- 2. If the status of a record is FAILED, click Details to locate the failure cause.

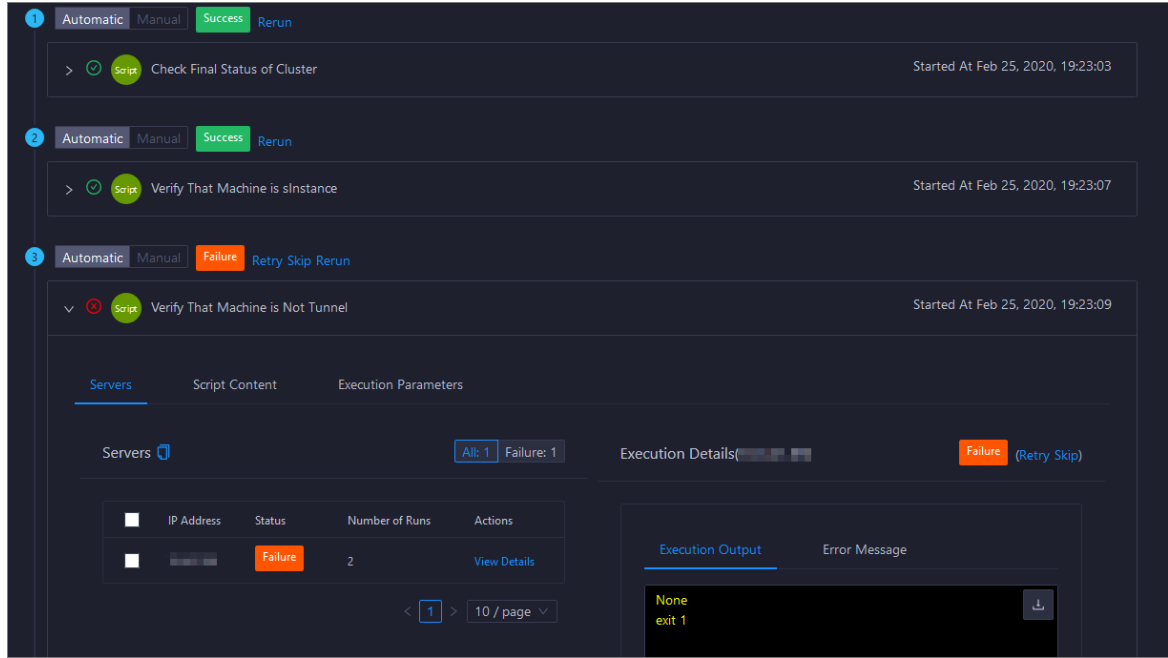

You can also view the parameter settings, host details, script, and execution parameters to locate the failure cause.

### 11.9.4.6.7. Delete topics from a smoke testing project

Apsara Big Data Manager allows you to delete topics froma DataHub test project and view the execution history.

- 1. On the Clust ers page, select a clusterin the left-side navigation pane. Click the Host s tab. The Hosts page for the cluster appears.
- 2. On the Clusters page, choose Actions > Delete Topic from Smoke Testing. The Delete Topic from Smoke T esting dialog box appears.
- 3. Click Run. A message appears, indicating that the action has been submitted.
- 4. View the history of deleting topics.

ClickActions in the upper-left corner, and then click Execution Hist ory next to Delet e T opic from Smoke T esting to view the execution history.

In the Current Status column, RUNNING indicates that the execution is in progress, SUCCESS indicates that the execution is successful, and FAILED indicates that the execution fails.

 $\circ$  If the status is FAILED, click Details in the Details column to locate the failure cause.

You can also view information about parameter settings, host details, script, and execution parameters to locate the failure cause.

 $\circ$  If the status is SUCCESS, click Details to view the execution result. On the page that appears, clickView Det ails in the Actions column. The execution result appears in the Execution Details section in the lower-right corner. The execution result includes the time when the job was run and the IP address of the host.

### 11.9.4.6.8. Reverse parse request ID

Apsara Big Data Manager allows you to reverse parse request ID in DataHub to obtain the time when a job was run and the IP address of the host. You can use the obtained information to query logs for troubleshooting.

- 1. On the Clusters page, select a cluster in the left-side navigation pane. Click the Hosts tab. The Host s page for the cluster appears.
- 2. On the Clusters page, choose Actions > Reverse Parse Request ID. In the Reverse Parse Request ID dialog box that appears, set Request Id.
- 3. Click Run. A message appears, indicating that the action has been submitted.
- 4. View the reverse parsing status.

ClickActions in the upper-left corner, and then click Execution Hist ory next to Reverse Parse Request ID to view the execution history.

In the Current Status column, RUNNING indicates that the execution is in progress, SUCCESS indicates that the execution is successful, and FAILED indicates that the execution fails.

 $\circ$  If the status is FAILED, click Details in the Details column to locate the failure cause.

You can also view information about parameter settings, host details, script, and execution parameters to locate the failure cause.

 $\circ$  If the status is SUCCESS, click Details to view the execution result. On the page that appears, clickView Det ails in the Actions column. The execution result appears in the Execution Details section in the lower-right corner. The execution result includes the time when the job was run and the IP address of the host.

## 11.9.4.7. Host O&M

# 11.9.4.7.1. Host O&M entry

This topic describes how to go to the host O&M page for DataHub in the ABM console.

- 1. Log on to the ABM console.
- 2. Click in the upper-left corner and select Dat aHub.
- 3. On the DataHub page, click O&M in the upper-right corner, and then click the Hosts tab.
- 4. On the Hosts page, select a host in the left-side navigation pane. The Overview page for the host appears.

# 11.9.4.7.2. Host overview

The host overview page displays the overall running information about a host in a DataHub cluster. On this page, you can view the root disk usage, total usage, 1-minute load, 5-minute load, 15-minute load, health check result, health check history of the host. You can also view the trend charts of CPU usage, disk usage, memory usage, load, packet transmission, TCP connection, and root disk usage.

### Entry

On the Hosts page, select a host in the left-side navigation pane, and then click the Overview tab. The Overview page forthe host appears.

On the Overview page, you can view the root disk usage, total usage, 1-minute load, 5-minute load, 15-minute load, health check result, health check history of the host. You can also view the trend charts of CPU usage, disk usage, memory usage, load, packet transmission, TCP connection, and root disk usage.

### Root Disk Usage, Total, and 1-Minute Load

These sections display the root disk usage, total usage, and 1-minute load forthe selected host. The Root Disk Usage section provides the usage of the  $\ell$ tmp directory. The Total section provides the systemusage and user usage. The 1-Minute Load section provides the 1-minute, 5-minute, and 15 minute load averages.

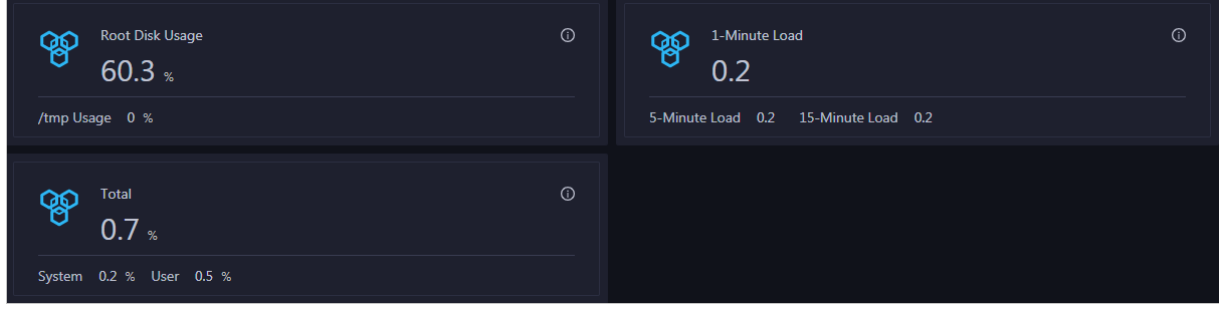

### CPU

The CPU chart shows the trend lines of the total CPU utilization (cpu), CPU utilization for executing code in kernel space (sys), and CPU utilization for executing code in user space (user) of the host over time in different colors.

In the upper-right corner of the chart, click the  $\mathbb{Z}$  icon to zoom in the chart.

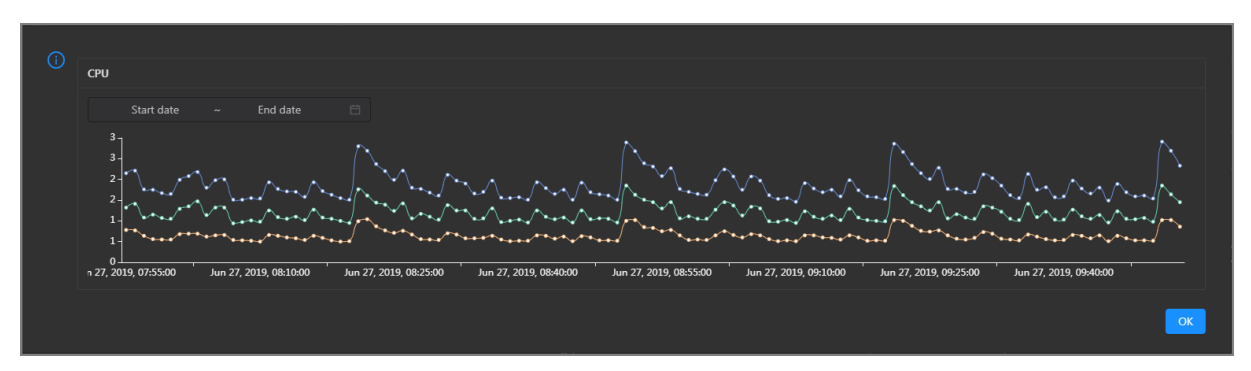

You can specify the start time and end time in the upper-left corner of the enlarged chart to view the CPU utilization of the host in the specified period.

### DISK

The DISK chart shows the trend lines of the storage usage in the /, /boot, /home/admin, and /home directories forthe host overtime in different colors.

In the upper-right corner of the chart, click the  $\mathbb Z$  icon to zoom in the chart.

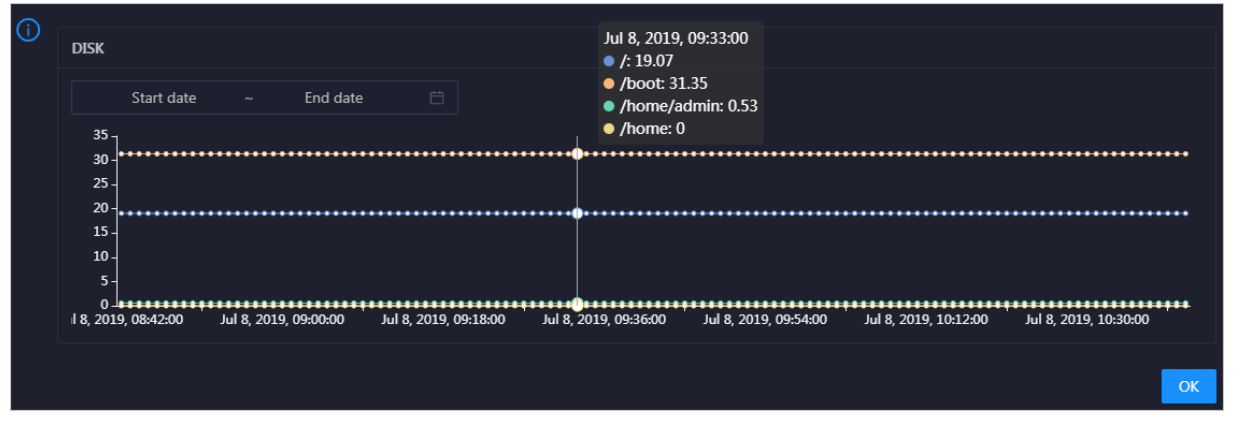

You can specify the start time and end time in the upper-left corner of the enlarged chart to view the storage usage of the host in the specified period.

#### MEMORY

The MEMORY chart shows the trend lines of the memory usage (mem), total memory size (total), used memory size (used), size of memory used by kernel buffers (buff), size of memory used by the page cache (cach), and available memory size (free) forthe host overtime in different colors.

<span id="page-1067-0"></span>In the upper-right corner of the chart, click the  $\geq$  icon to zoom in the chart.

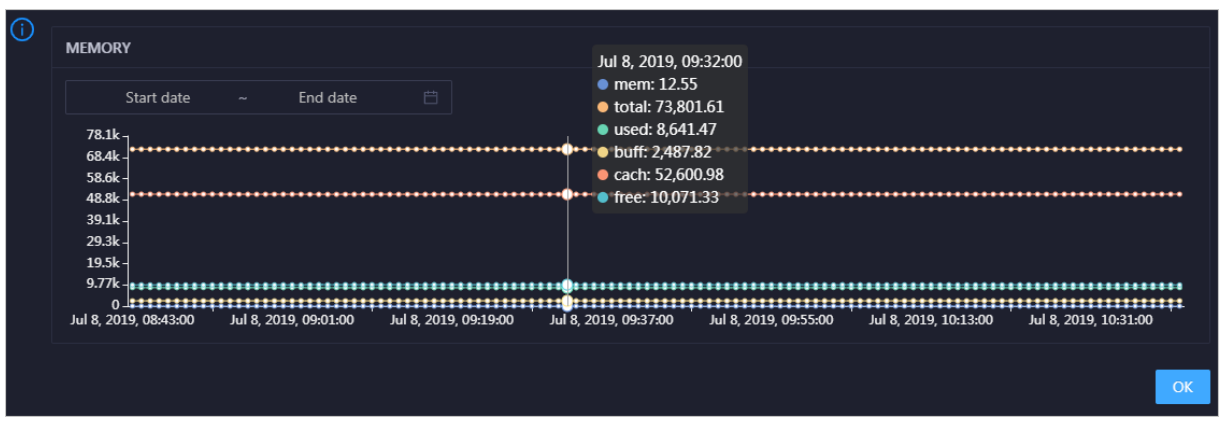

You can specify the start time and end time in the upper-left corner of the enlarged chart to view the memory usage of the host in the specified period.

### LOAD

The LOAD chart shows the trend lines of the 1-minute, 5-minute, and 15-minute load averages forthe host overtime in different colors.

⋒ LOAD Start date End date Jul 8, 2019, 09:21:00  $\overline{3}$  $\bullet$  load1: 1.21 load5: 1.43 load15: 1.51 8 2019 08:42:00 Jul 8, 2019, 09:00:00 Jul 8, 2019, 09:18:00 Jul 8, 2019, 09:36:00 Jul 8, 2019, 09:54:00 Jul 8, 2019, 10:12:00 Jul 8, 2019, 10:30:00  $\overline{O}$ 

In the upper-right corner of the chart, click the  $\ge$  icon to zoom in the chart.

You can specify the start time and end time in the upper-left corner of the enlarged chart to view the 1-minute, 5-minute, and 15-minute load averages of the host in the specified period.

### PACKAGE

The PACKAGE chart shows the trend lines of the number of dropped packets (drop), that of error packets (error), that of received packets (in), and that of sent packets (out) forthe host overtime in different colors. These trend lines reflect the data transmission status of the host.

In the upper-right corner of the chart, click the  $\mathbb{Z}$  icon to zoom in the chart.

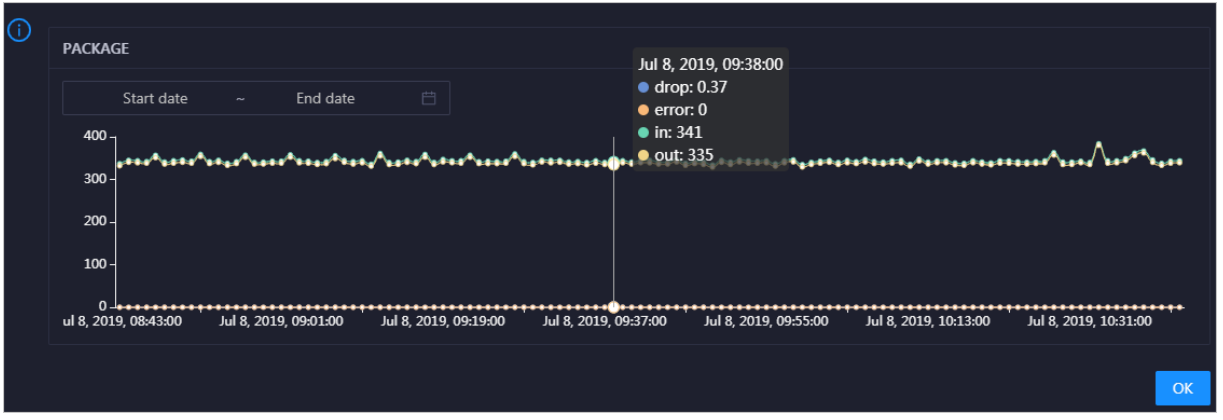

You can specify the start time and end time in the upper-left corner of the enlarged chart to view the data transmission status of the host in the specified period.

#### **TCP**

This chart displays the trend lines of the number of failed TCP connection attempts (atmp\_fail), that of the times of resetting TCP connections in the ESTABLISHED state (est\_reset), that of active TCP connections (active), that of passive TCP connections (pasive), that of received TCP packets (iseg), and that of sent TCP packets (outseg) forthe host overtime in different colors. These trend lines reflect the TCP connection status of the host.

Click  $\ge$  in the upper-right corner of the chart to zoom in the chart.

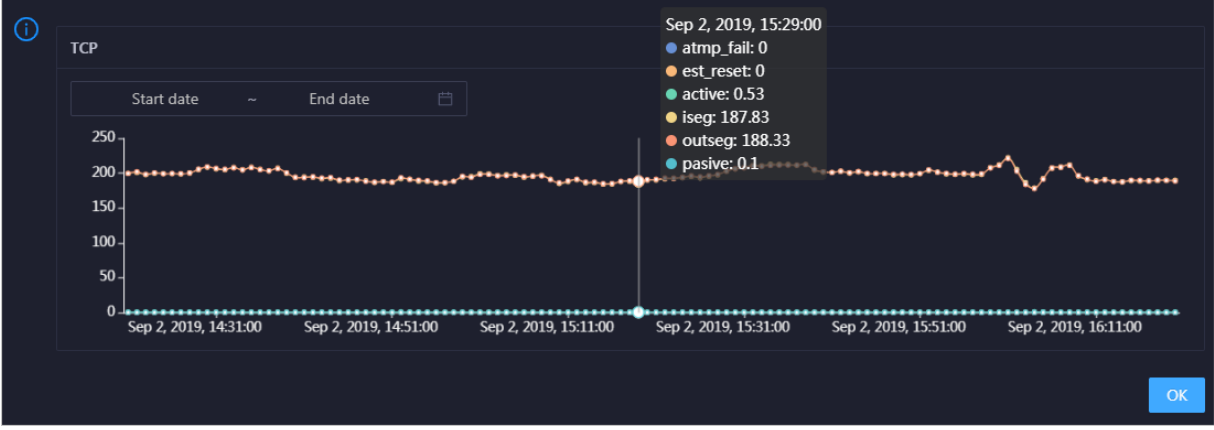

You can specify the start time and end time in the upper-left corner of the enlarged chart to view the TCP connection status of the host in the specified period.

### DISK ROOT

This chart displays the trend line of the average usage of the root disk  $\Lambda$  for the host over time.

Click  $\overline{r}$  in the upper-right corner of the chart to zoom in the chart.

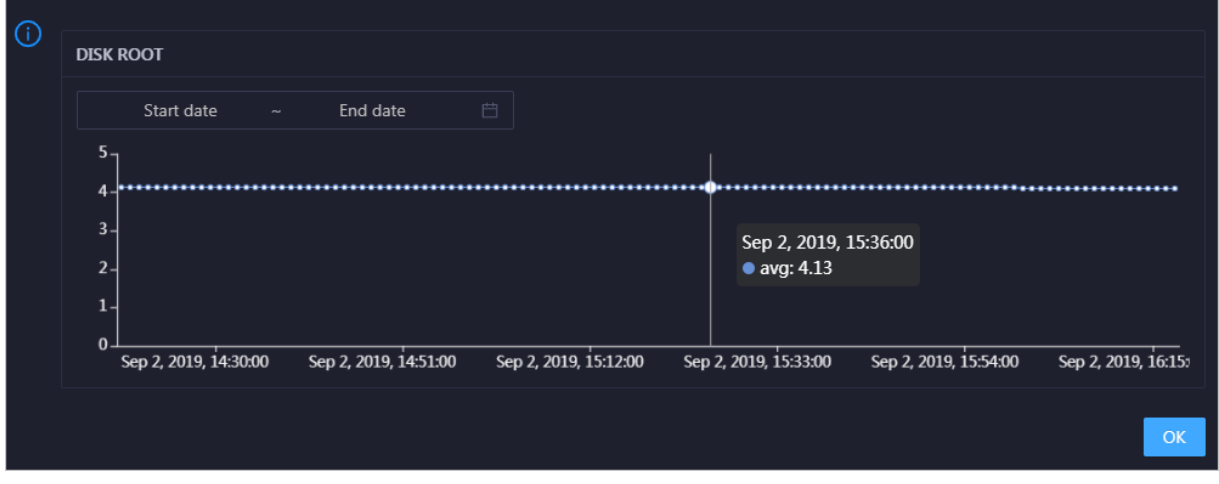

You can specify the start time and end time in the upper-left corner of the enlarged chart to view the average root disk usage of the host in the specified period.

### Health Check

This section displays the number of checkers deployed forthe host and the respective number of Critical, Warning, and Exception alerts.

Click View Det ails to go to the Host [health](#page-1072-0) page. On this page, you can view the health check details.

### Health Check History

This section displays a record of the health checks performed on the host.

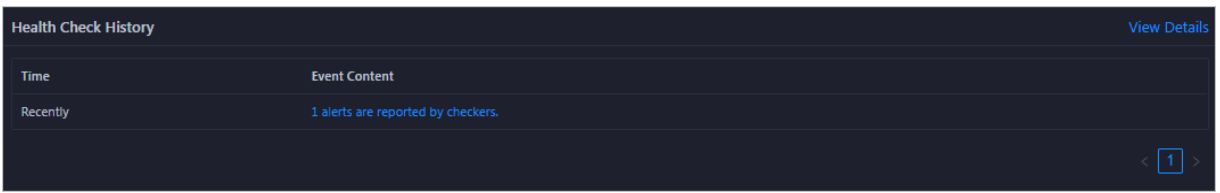

Click View Det ails to go to the Host [health](#page-1072-0) page. On this page, you can view the health check details.

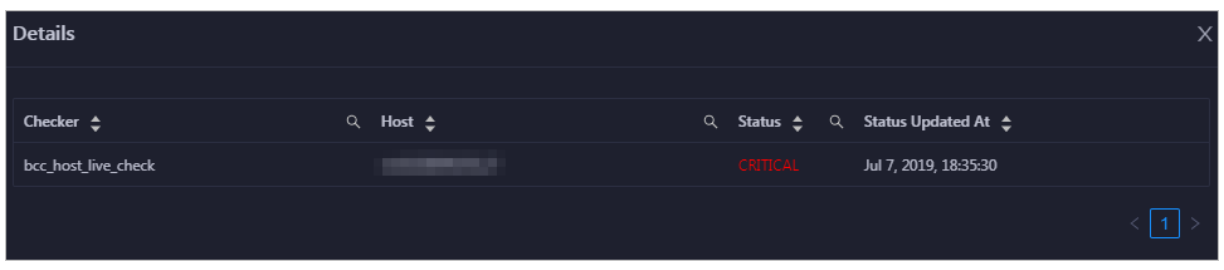

You can click the event content of a check to view the exception items.

## 11.9.4.7.3. Host charts

On the host chart page, you can view the enlarged trend charts of CPU usage, memory usage, storage usage, load, and packet transmission.

On the Hosts page, select a host in the left-side navigation pane, and then click the Charts tab. The Chart s page forthe host appears.

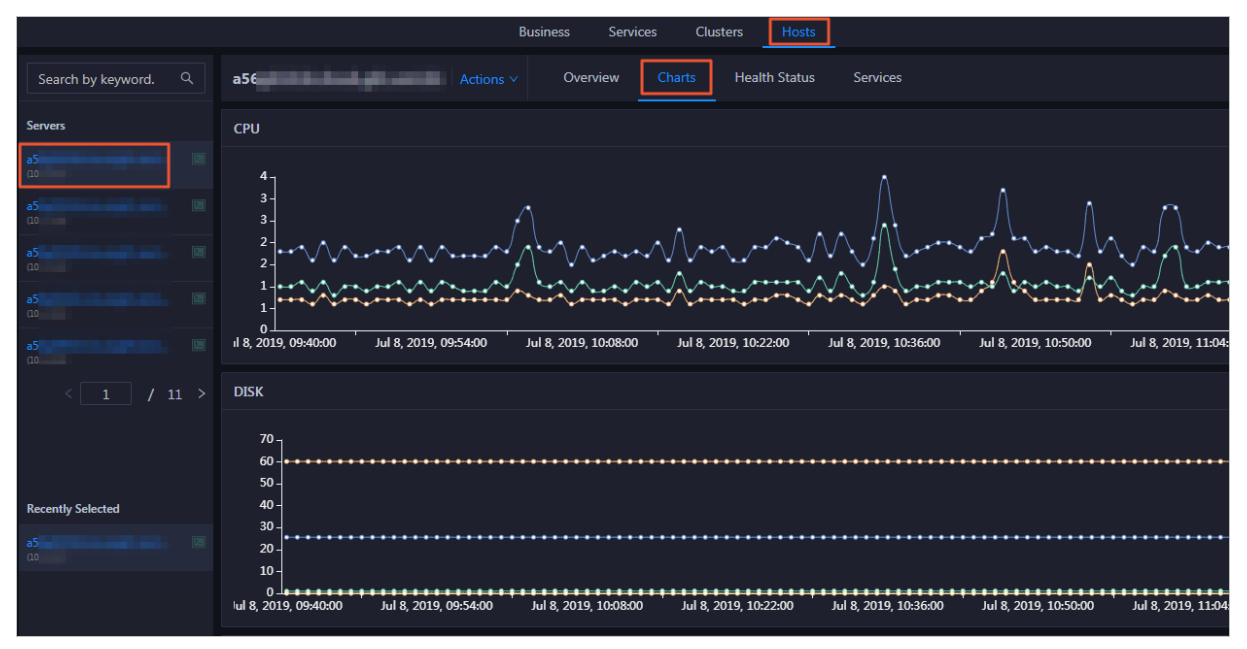

The Chart s page displays trend charts of CPU usage, disk usage, memory usage, load, and packet transmission forthe host. For more information, see Host [overview](#page-1067-0).

### 11.9.4.7.4. Host health

The Health Status page displays the information about the checkers of the selected host, including the checker details, check results, and schemes to clear alerts. In addition, you can log on to the host and performmanual checks on the host.

### Go to the Health Status page

On the Hosts tab, select a host in the left-side navigation pane and click the Health Status tab. The Healt h St at us page forthe host appears.

On the Healt h St at us page, you can view all checkers and the check results forthe host. The check results are divided into Critical, Warning, and Exception. They are displayed in different colors. Pay attention to the check results, especially the Critical and Warning results, and handle themin a timely manner.

### View checker details

1. On the Health Status page, click Details in the Actions column of a checker. In the dialog box that appears, view the checker details.

Operations of big data products

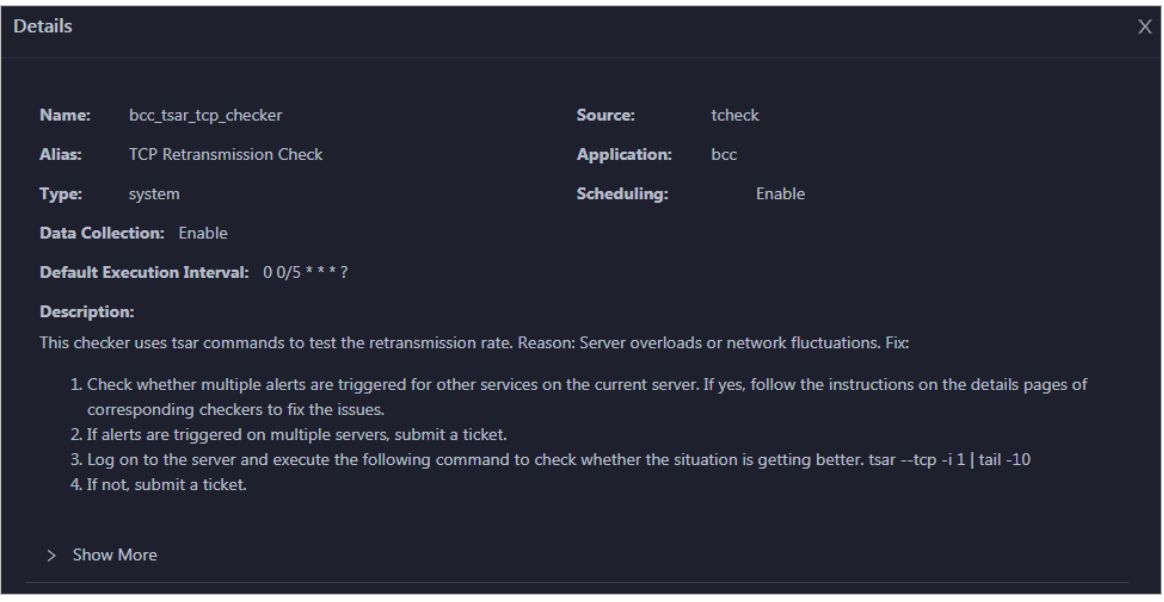

The checker details include the name, source, alias, application, type, default execution interval, and description of the checker, whether scheduling is enabled, and whether data collection is enabled. The schemes to clear alerts are provided in the description.

2. Click Show More at the bottomto view more information about the checker.

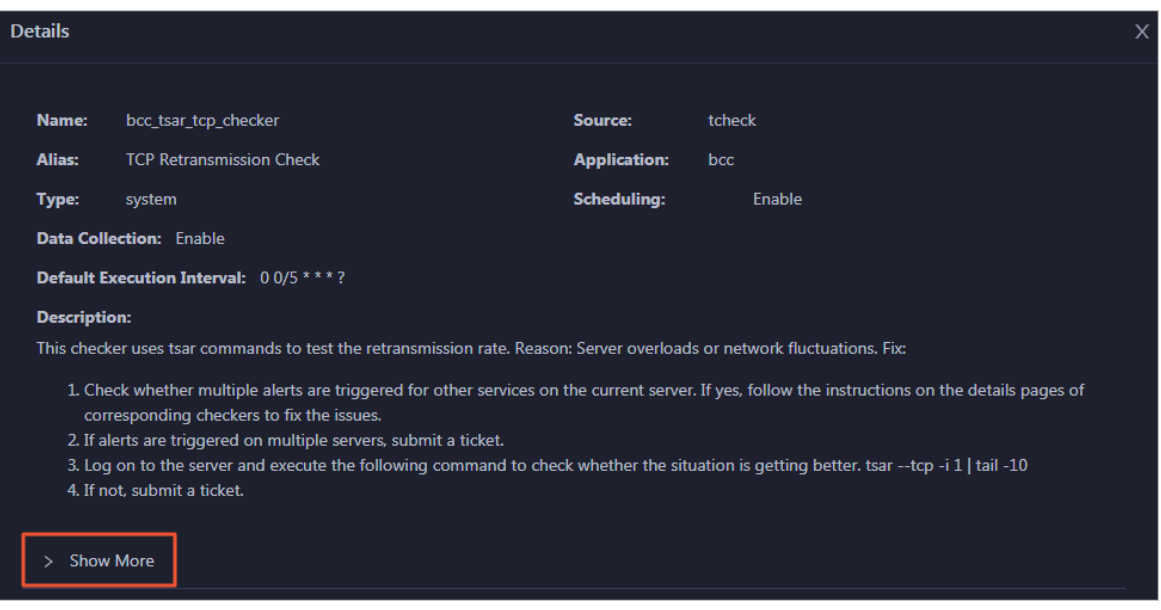

You can view information about the execution script, execution target, default threshold, and mount point for data collection.

#### View alert causes

You can view the check history and check results of a checker.

1. On the Health Status page, click + to expand a checker with alerts.

<span id="page-1072-0"></span>Operations of big data product s

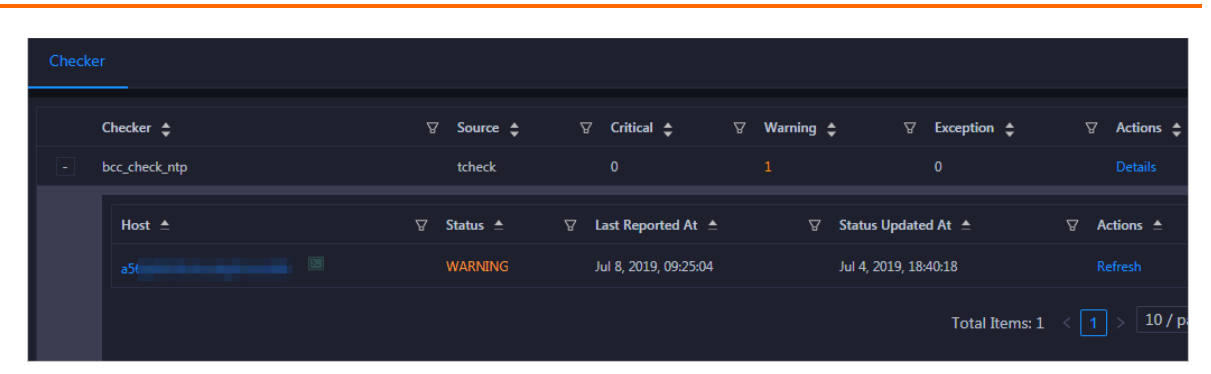

2. Click the hostname. In the dialog box that appears, click Det ails in the Actions column of a check result to view the alert causes.

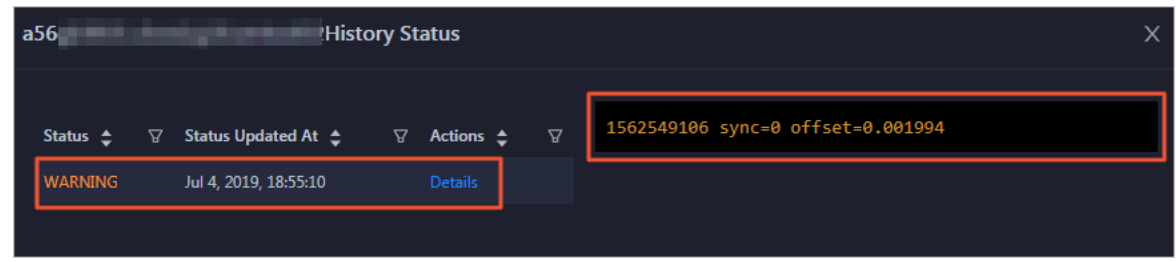

### Clear alerts

On the Health Status page, clickDet ails in the Actions column of a checker with alerts. In the dialog box that appears, view the schemes to clear alerts.

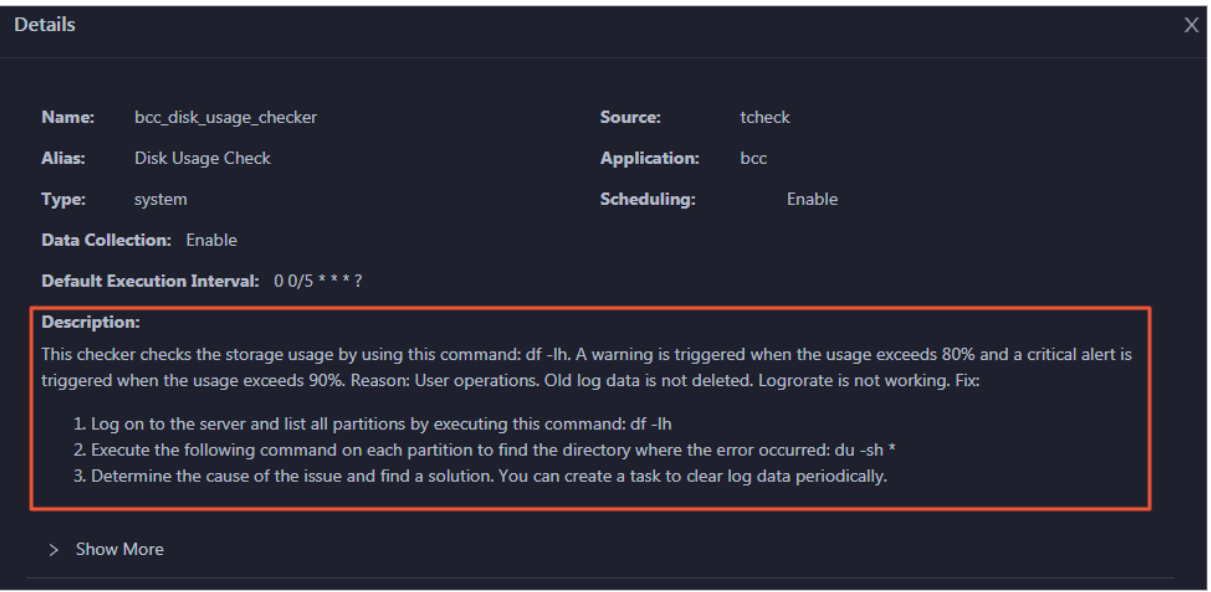

### Log on to a host

To log on to a host to clear alerts or performother operations, follow these steps:

1. On the Health Status page, click + to expand a checker with alerts.

Operations of big data products

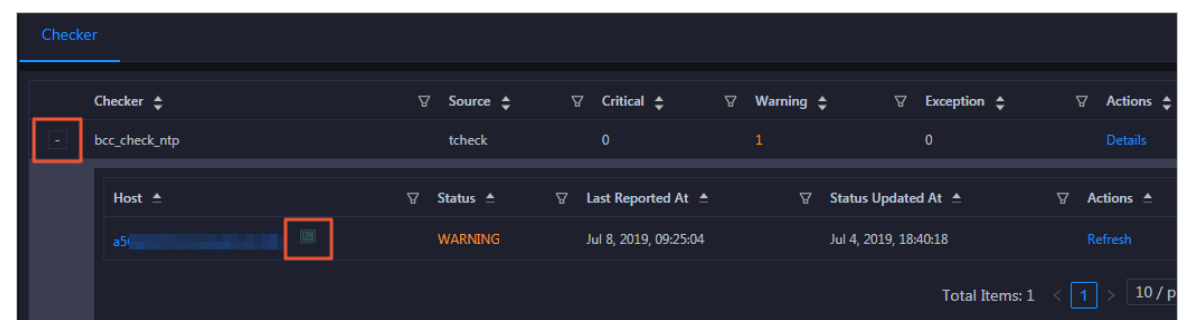

2. Click the Log On icon of a host. The T erminalService page appears.

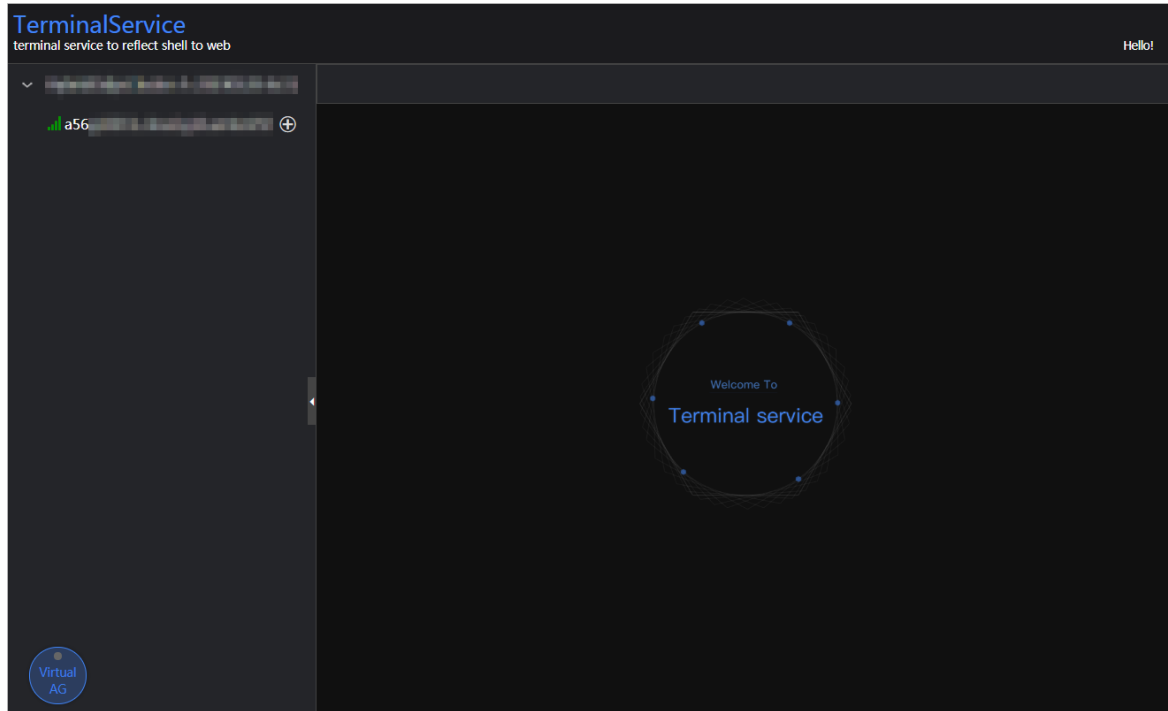

3. On the TerminalService page, click the hostname on the left to log on to the host.

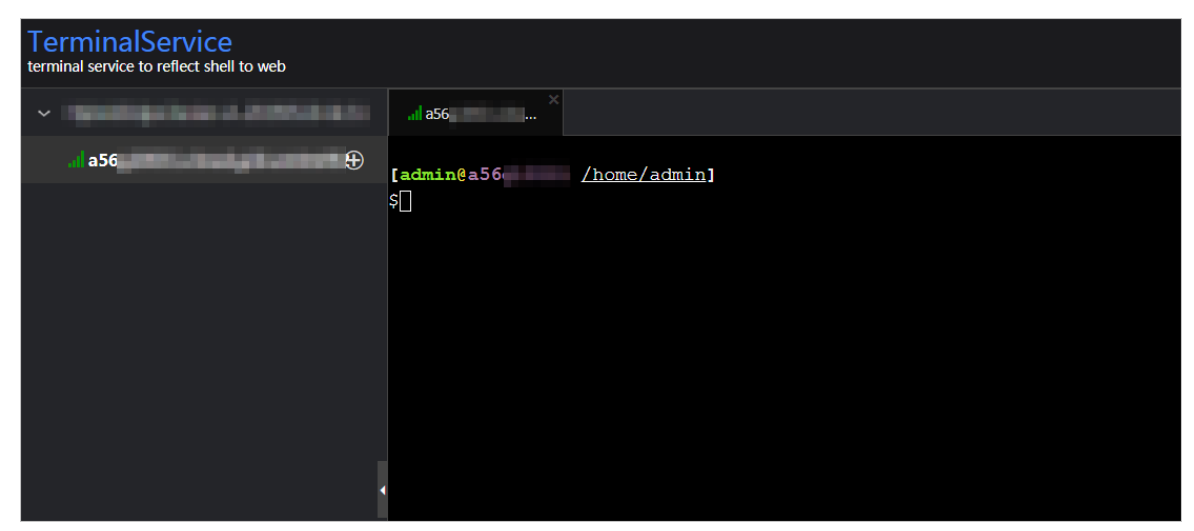

### Run a checker again

After you clear an alert for a host, click Refresh in the Actions column of the host to run the checker again forthe host. In this way, you can check whetherthe alert is cleared.

Operations of big data product s

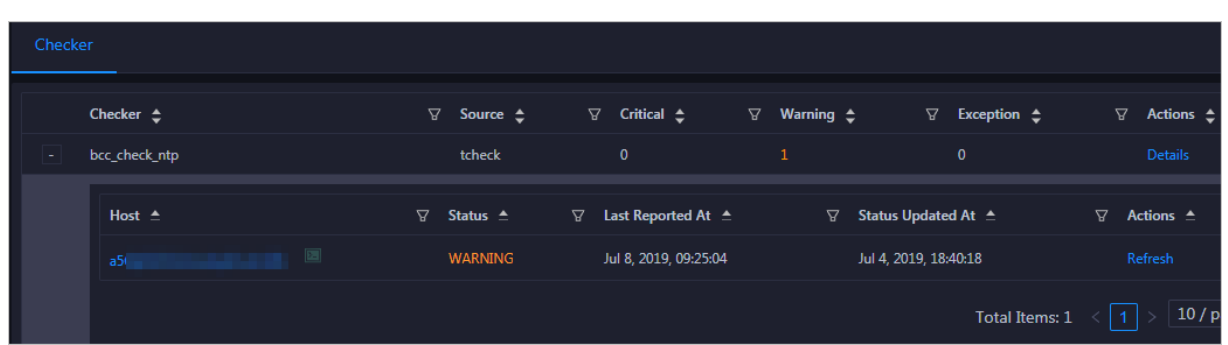

## 11.9.4.7.5. Host services

On the Services page, you can view information about service instances and service instance roles of a host.

On the Host s page, select a host in the left-side navigation pane, and then click the Services tab. The Services page forthe host appears.

On the Services page, you can view the cluster, service instances, and service instance roles of the host.

# 11.9.5. Exceptions and solutions

This section describes some of the common error codes in the current version and corresponding solutions.

### Error Code: LimitEceeded

Cause: The error code is returned because you can create up to 5 projects and 20 topics in a project in the previous version of DataHub.

Solution: In the latest version, you can create up to 10 projects and 1,000 topics in a project. Perform the following operations to change the project ortopic limits:

- 1. Obtain the hostname of the ApsaraDB RDS for MySOL database from the following path: */home/a* dmin/datahub/service/deploy/env.cfg.
- 2. Access the corresponding ApsaraDB RDS for MySQL database. In the config\_meta table, check the values of ProjectLimit4User and TopicLimit4Project.
- 3. Run the following commands to update the configurations. The new configurations take about 1 minute to take effect. You do not need to restart the database.

```
update config_meta set config_value = 10 where config_type = 'ProjectLimit4User';
```
update config\_meta set config\_value = 1000 where config\_type = 'TopicLimit4Project';

### Error code: IanlnvalidParameter

Cause: The error code is returned when StreamCompute attempts to capture records fromDataHub by using an invalid timestamp. The timestamp you submit to the StreamCompute task is laterthan the current time, which may be caused by inaccurate local systemtime.

Solution: Correct your local system time by using the Network Time Protocol (NTP) or specify a timestamp that is for example 10 minutes earlierthan the local systemtime.

### Error code: InvalidCursor

Cause: The error code is returned when StreamCompute attempts to capture records fromDataHub by using an invalid or expired cursor. An error may have occurred while StreamCompute is processing records fromseveral days ago. When the time-to-live of the records expires and the records are deleted fromDataHub, the cursor of these records is invalid.

Solution: Contact technical support for StreamCompute to learn about the cause of the task.

### Error code: Parse response failed

Cause: This is probably caused by an invalid endpoint. For example, you may enterthe console address as endpoint.

Solution: Performa smoke test to check whetherthe systemis running properly. If yes, check whether the endpoint is incorrect in the Apsara Infrastructure Management Framework console. Find the endpoint fromthe following path in the console: Dat aHubClust er > Clust er Dashboard > Clust er Resource > Service: dat ahub-front end > dns in t he Paramet ers and Result columns.

### Error code: InternalServerError

Cause: Retry the smoke test or StreamCompute task. If the error code is still returned, an internal server error may occur. If the galaxy logs record this type of errors that occurred a long time ago, ignore these errors.

Solution: Use the following methods to search for corresponding logs to diagnose the issue. If you have any problems, screenshot the logs and contact technical support.

- In the logs directory of DataHubServer, search for the log files based on the specific time that the error occurred. The specific time can be found in the RequestId. RequestId is the unique ID of the request generated by DataHubServer.
- If more than one error occur, find the logs that are marked as ERROR in the logs directory of DataHubServer.

# 11.9.6. Appendix

### 11.9.6.1. Installation environment

Operation system: AliOS5U7-x86-64

Template: Bigdata

# 11.9.6.2. Deployment directories and services

#### Services

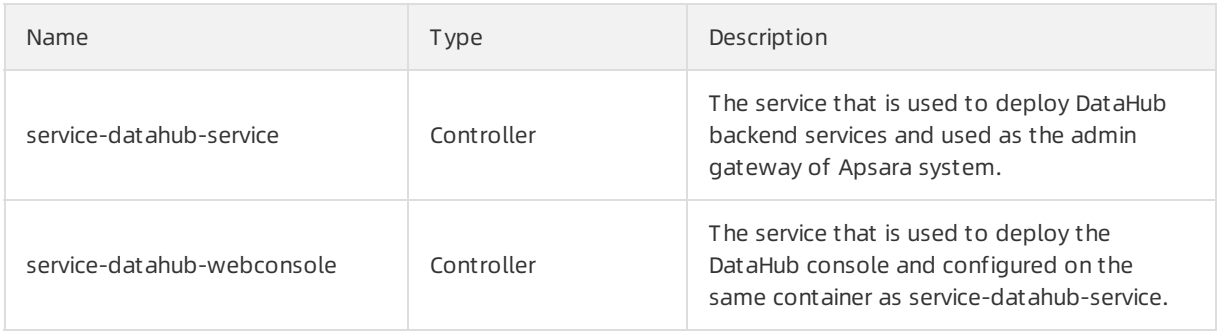

Operations of big data product s

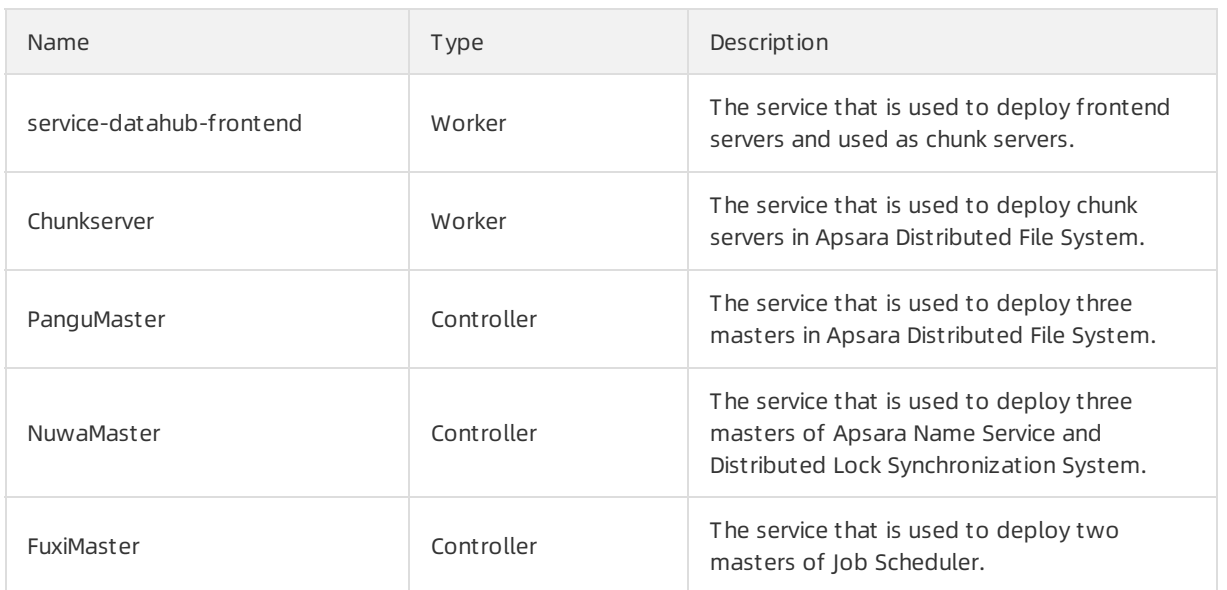

#### Deployment directories and corresponding services

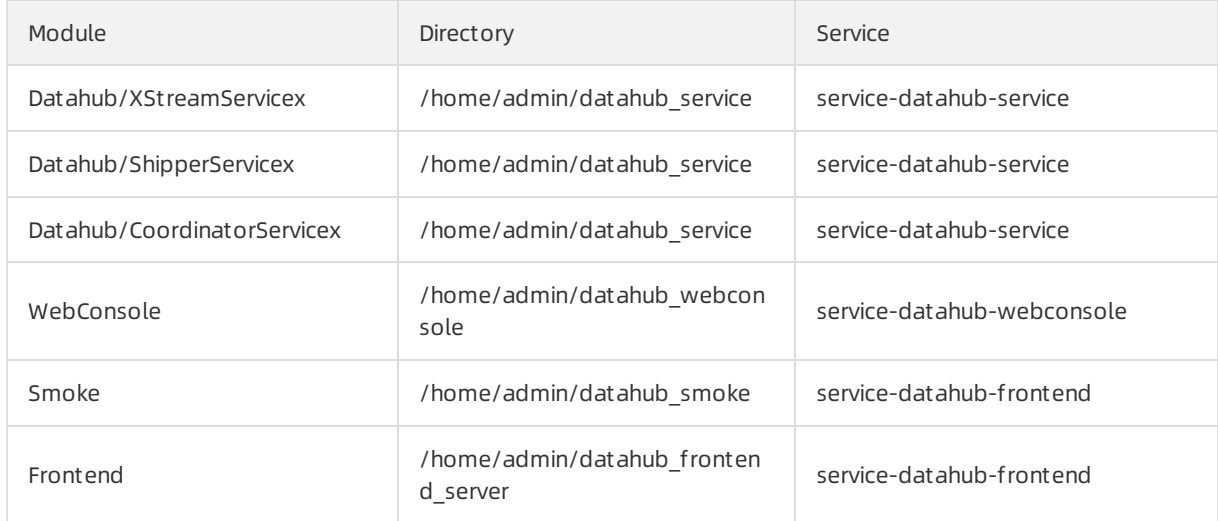

# 11.9.6.3. Error codes

#### Error codes

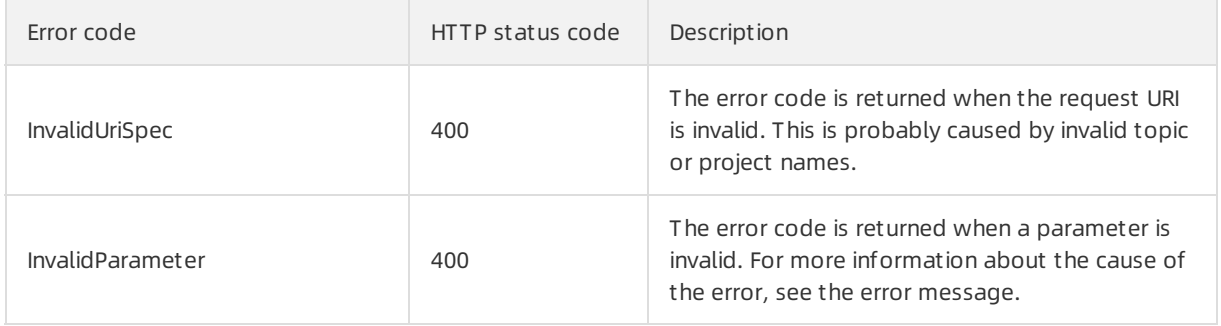

#### Operations and Maintenance Guide· Operations of big data products

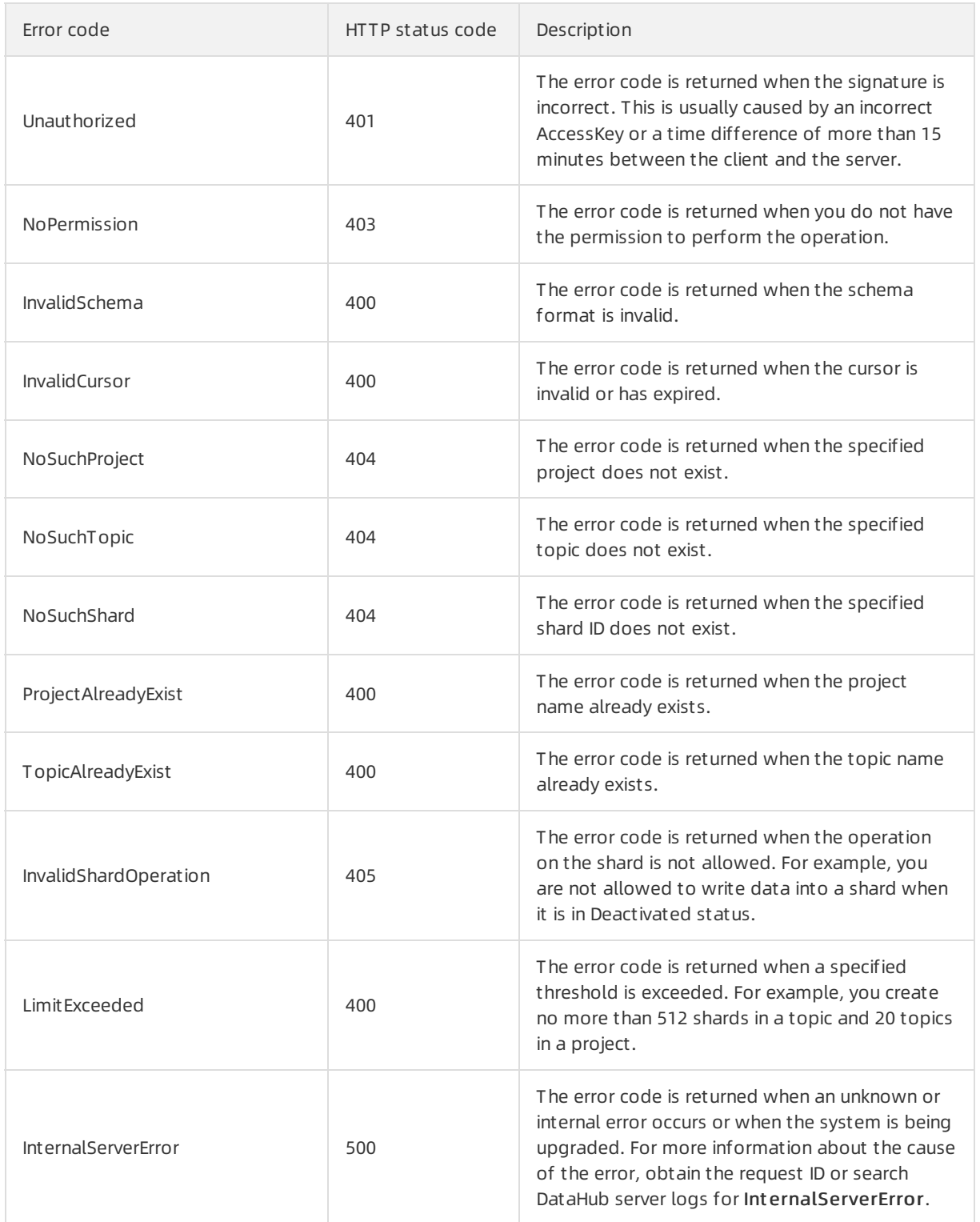

# 11.10. E-MapReduce (EMR)

# 11.10.1. Methods for logging on to O&M platforms

# <span id="page-1078-0"></span>11.10.1.1. Log on to Apsara Infrastructure Management

### Framework

This topic describes how to log on to Apsara Infrastructure Management Framework.

### Prerequisites

The endpoint of the Apsara Uni-manager Operations Console and the username and password used to log on to the console are obtained fromthe deployment personnel or an administrator.

The URL of the Apsara Uni-manager Operations Console is in the following format: *ops*.asconsole.intr anet-domain-id.com.

• A browser is available. We recommend that you use Google Chrome.

#### Procedure

- 1. Open your browser.
- 2. In the address bar, enter the URL (ops.asconsole.intranet-domain-id.com). Then, press the Enter key.

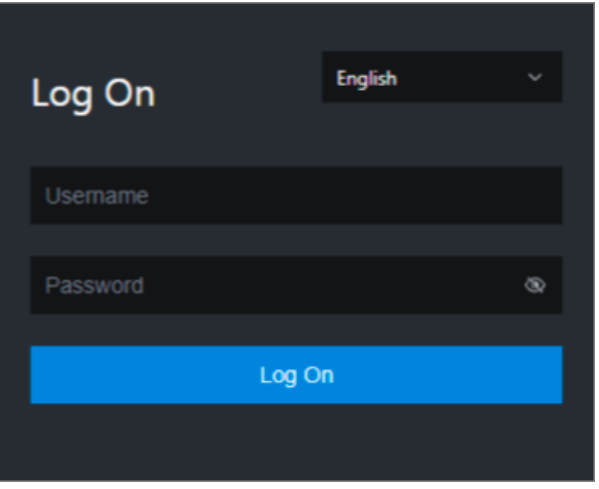

 $\Omega$  Note You can select a language from the drop-down list in the upper-right corner of the page.

#### 3. Enter your username and password.

 $\Omega$  Note Obtain the username and password used to log on to the Apsara Uni-manager Operations Console fromthe deployment personnel or an administrator.

When you log on to the Apsara Uni-manager Operations Console forthe first time, you must change the password of your username.

For security reasons, your password must meet the following requirements:

- The password contains uppercase and lowercase letters.
- The password contains digits.
- $\circ$  The password contains special characters such as exclamation points (!), at signs (@), number

signs (#), dollar signs (\$), and percent signs (%).

- The password must be 10 to 20 characters in length.
- 4. Click Log On.
- 5. In the top navigation bar of the Apsara Uni-manager Operations Console, click O&M.
- 6. In the left-side navigation pane, choose Product Management > Product s.
- 7. In the Apsara St ack O&M section, clickApsara Infrastruct ure Management Framework.

# 11.10.2. Routine maintenance

# 11.10.2.1. O&M in the Apsara Infrastructure Management Framework console

This topic describes how to performO&M in the Apsara Infrastructure Management Framework console.

#### Procedure

- 1. Log on to the Apsara [Infrastructure](#page-1078-0) Management Framework console.
- 2. In the left-side navigation pane, click the C tab and select emrfromthe Project drop-down list.

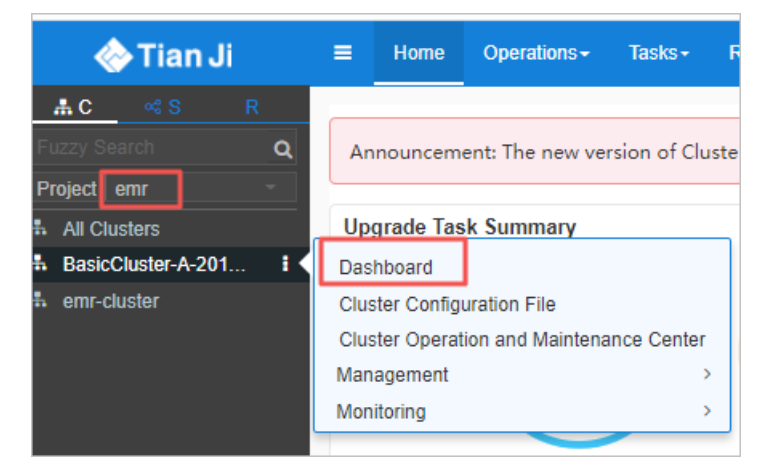

- 3. Move the pointer over the inicon next to an EMR cluster and select Dashboard to go to the Cluster Dashboard page.
- 4. In the Service Instances section, click Details in the Actions column that corresponds to emrservice to go to the Service Instance Information Dashboard page.

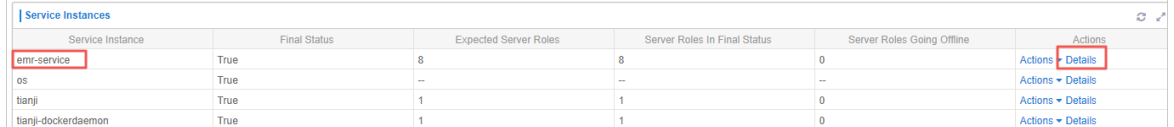

- 5. On the Services tab, find the emr-service service and click Details in the Action column.
- 6. On the Service Details page, click a server role.
- 7. In the Machines section, clickRest art Server Role in the Actions column for a machine. Perform this operation forthe other machines.The service is restarted.
# 11.10.3. Troubleshooting

# 11.10.3.1. Troubleshooting methods

If you detect a systemfault during routine maintenance, read the Routine Maintenance part of this documentation forreference.

If you fail to rectify the fault, collect related information such as systeminformation and fault symptoms and contact Alibaba Cloud technical support for help.

After you rectify a fault, analyze its causes, review the troubleshooting process, and make improvements.

# 11.11. Dataphin

# 11.11.1. What is Apsara Big Data Manager?

Apsara Big Data Manager(ABM) is an operations and maintenance (O&M) platformthat is tailored for big data products. As an O&M tool for Dataphin, ABM allows you to performO&M on Dataphin froma variety of perspectives such as the business, services, clusters, and hosts. In addition, ABM allows you to install patches for Dataphin, customize alert configurations, and view the O&M history.

Apsara Stack field engineers can manage Dataphin by using ABM. For example, they can view operational metrics, modify configurations, and check and handle alerts for Dataphin.

# 11.11.2. Log on to the ABM console

This topic describes how to log on to the Apsara Big Data Manager(ABM) console.

## Prerequisites

The endpoint of the Apsara Uni-manager Operations Console and the username and password used to log on to the console are obtained fromthe deployment personnel or an administrator.

The URL of the Apsara Uni-manager Operations Console is in the following format: *ops.asconsole.intr* anet-domain-id.com.

A browseris available. We recommend that you use Google Chrome.

## Procedure

- 1. Open your browser.
- 2. In the address bar, enter the URL (ops.asconsole.intranet-domain-id.com). Then, press the Enter key.

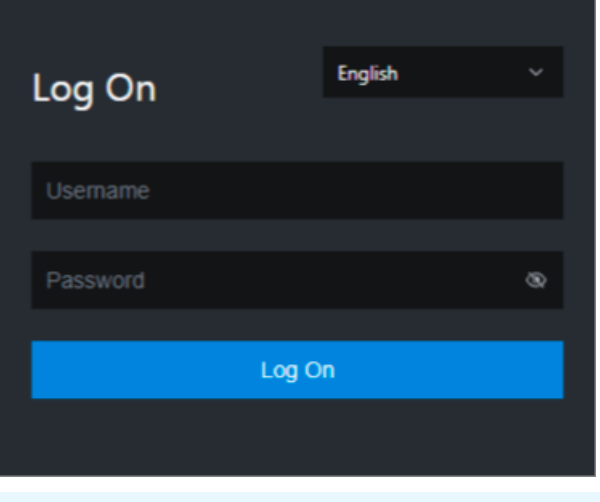

 $\Omega$  Note You can select a language from the drop-down list in the upper-right corner of the page.

3. Enter your username and password.

 $\odot$  Note Obtain the username and password used to log on to the Apsara Uni-manager Operations Console fromthe deployment personnel or an administrator.

When you log on to the Apsara Uni-manager Operations Console forthe first time, you must change the password of your username.

For security reasons, your password must meet the following requirements:

- The password contains uppercase and lowercase letters.
- The password contains digits.
- $\circ$  The password contains special characters such as exclamation points (!), at signs (@), number signs (#), dollar signs (\$), and percent signs (%).
- The password must be 10 to 20 characters in length.
- 4. Click Log On.
- 5. In the top navigation bar of the Apsara Uni-manager Operations Console, click O&M.
- 6. In the left-side navigation pane, choose Product Management > Product s.
- 7. In the Big Dat a Services section, choose General-Purpose O&M > Apsara Big Dat a Manager.

# 11.11.3. O&M overview and entry

This topic describes the O&M features of Dataphin and how to access the Dataphin O&M page.

## Modules

Dataphin O&M includes service O&M, cluster O&M, and host O&M. The following table describes themin detail.

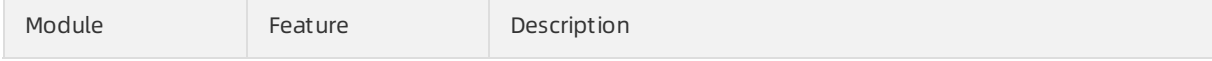

Operations of big data product s

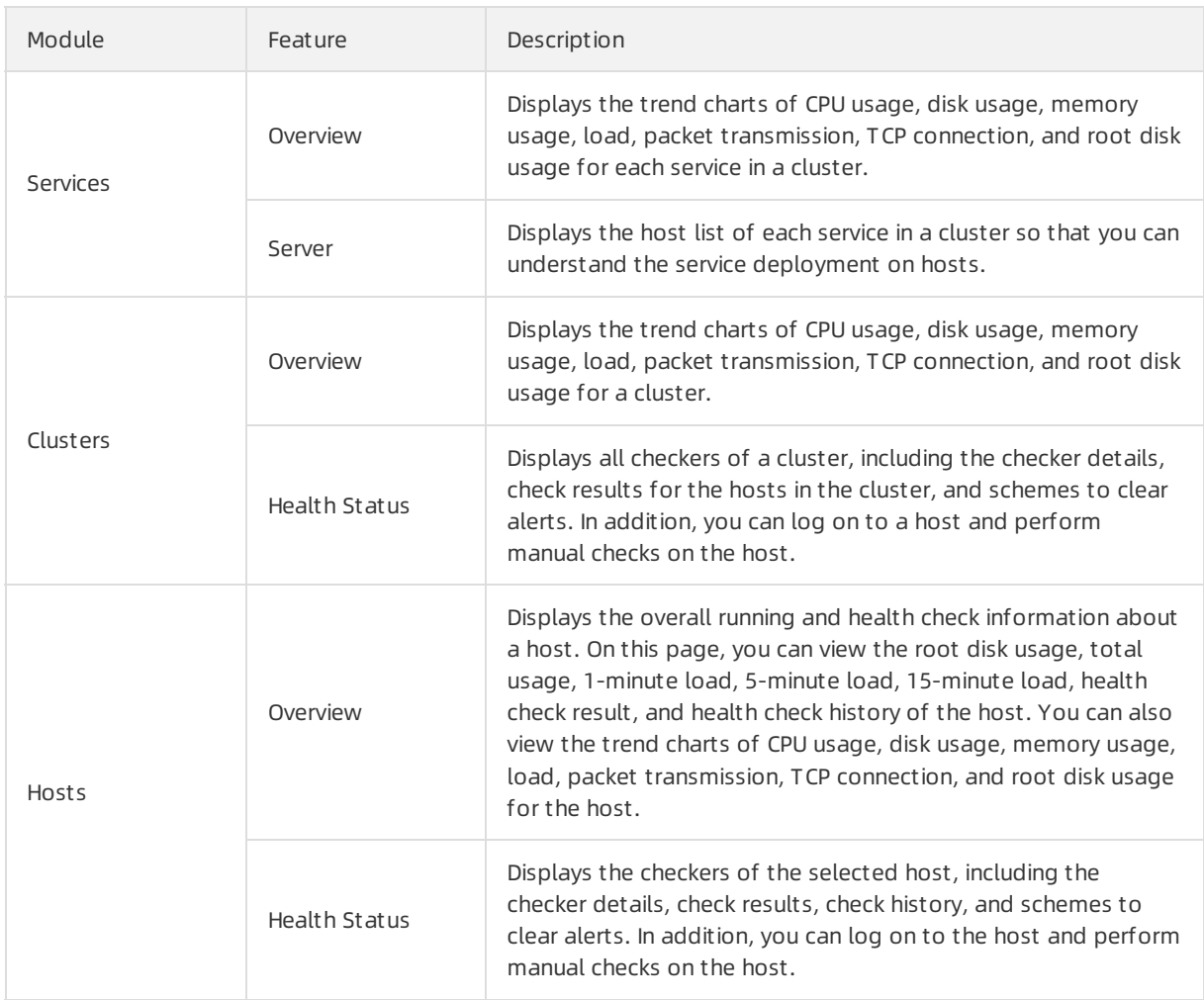

## Entry

- 1. Log on to the ABM [console](#page-703-0).
- 2. Click  $\frac{1}{2}$  in the upper-left corner and click Dat aphin.
- 3. On the page that appears, click O&M in the top navigation bar. The Services page appears.

Operations of big data product s

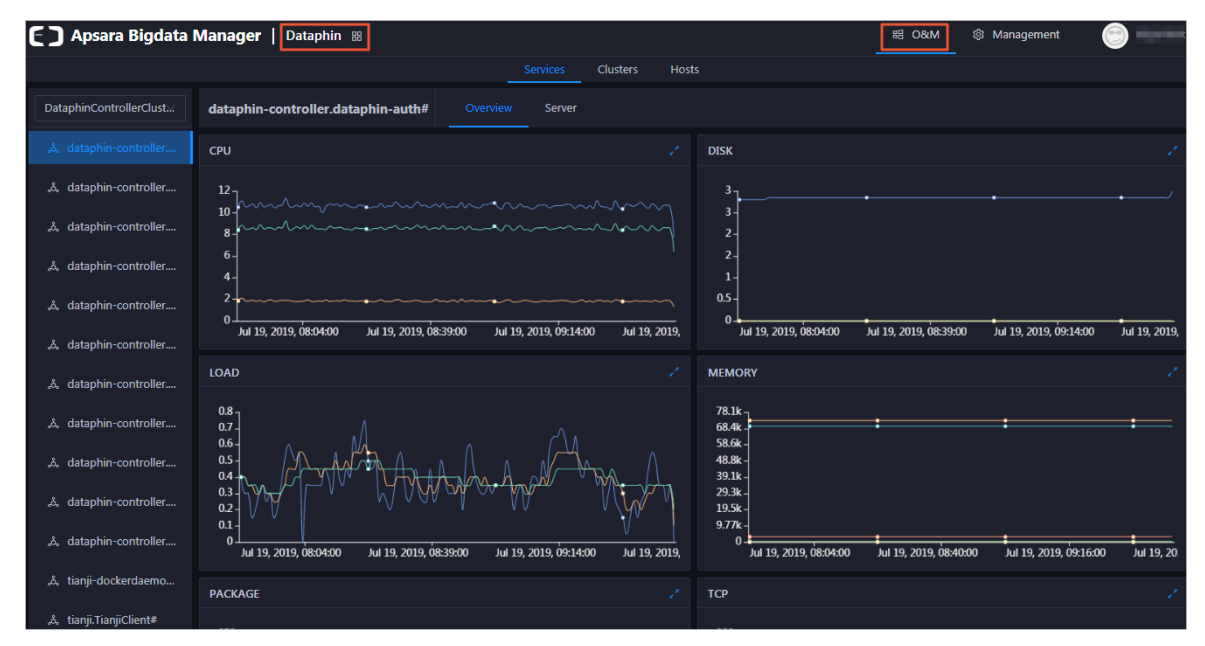

The O&M page includes three modules, namely, Services, Clust ers, and Host s.

# 11.11.4. Service O&M

## 11.11.4.1. Service overview

The Overview tab lists all Dataphin services in a cluster. You can view the trend charts of CPU usage, disk usage, memory usage, load, packet transmission, TCP connection, and root disk usage for each service.

## Entry

- 1. At the top of the O&M page, click Services.
- 2. On the Services page, search for a clusterin the search box above the left-side service list, and then select a service in the service list.

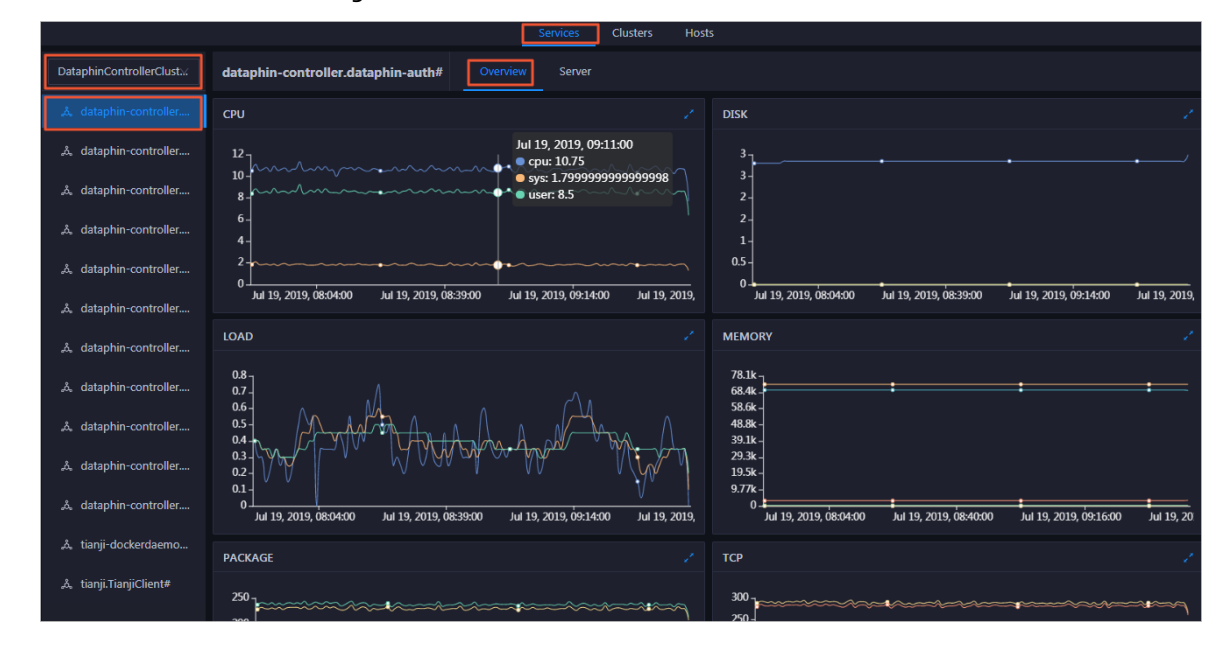

3. Click the Overview tab to go to the Overview tab forthe service.

On the Overview tab, you can view the trend charts of CPU usage, disk usage, memory usage, load, packet transmission, TCP connection, and root disk usage forthe selected service.

#### CPU

This chart displays the trend lines of the total CPU usage (cpu), CPU usage for executing code in kernel space (sys), and CPU usage for executing code in user space (user) forthe selected service overtime in different colors.

Click  $\triangleright$  in the upper-right corner of the chart to zoom in the chart.

You can specify the start time and end time in the upper-left corner of the enlarged chart to view the CPU usage of the service in the specified period.

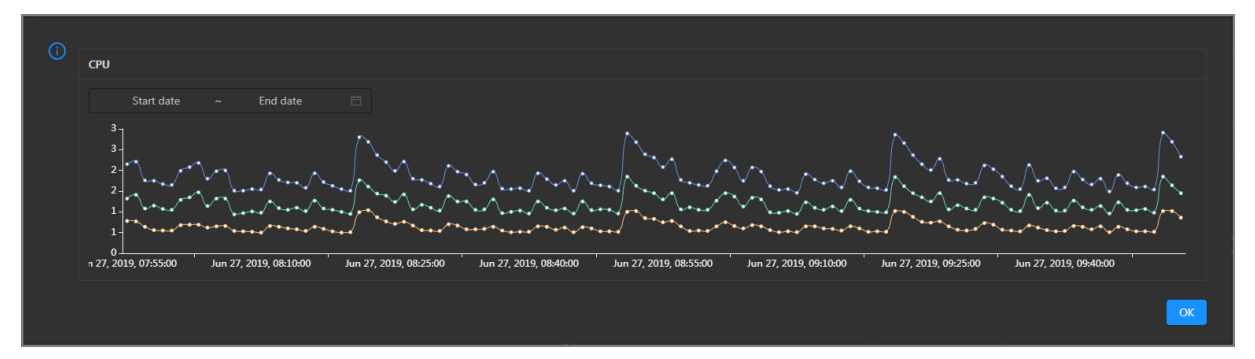

### DISK

This chart displays the trend lines of the storage space usage on the /, /boot, /home/admin, and /home directories for the selected service over time in different colors.

Click  $\ge$  in the upper-right corner of the chart to zoom in the chart.

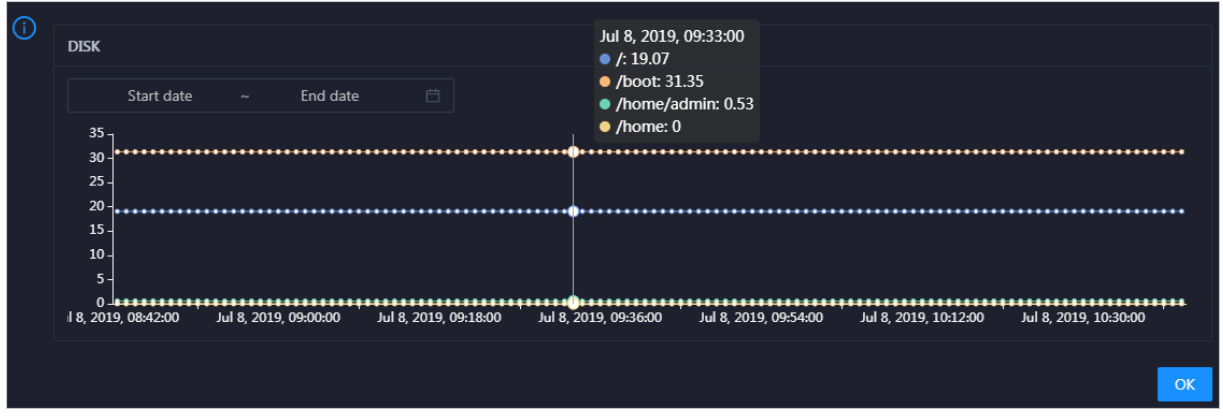

You can specify the start time and end time in the upper-left corner of the enlarged chart to view the storage space usage of the service in the specified period.

## LOAD

This chart displays the trend lines of the 1-minute, 5-minute, and 15-minute load averages forthe selected service overtime in different colors.

Click  $\blacksquare$  in the upper-right corner of the chart to zoom in the chart.

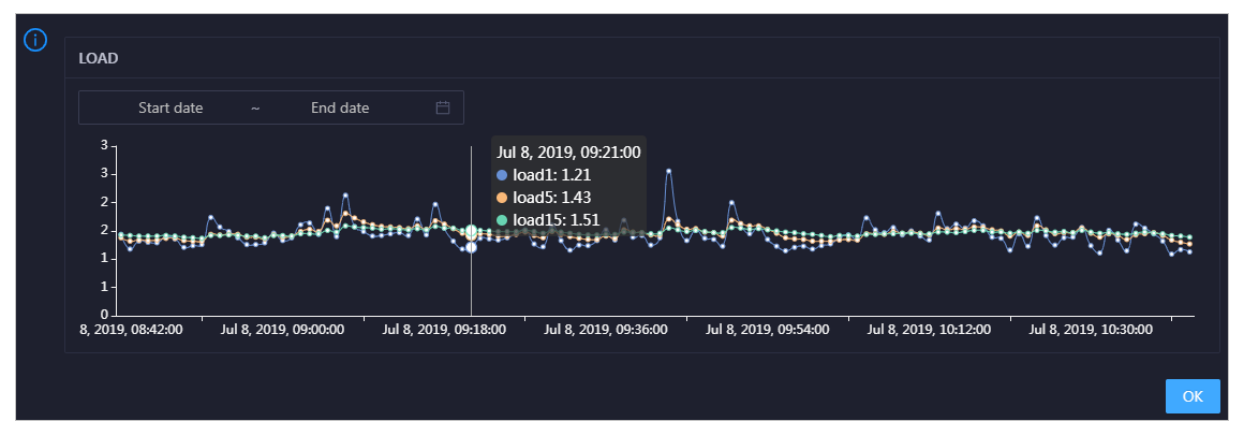

You can specify the start time and end time in the upper-left corner of the enlarged chart to view the 1-minute, 5-minute, and 15-minute load averages of the selected service in the specified period.

### **MFMORY**

This chart displays the trend lines of the memory usage (mem), total memory size (total), used memory size (used), size of memory used by kernel buffers (buff), size of memory used by the page cache (cach), and available memory size (free) forthe selected service overtime in different colors.

Click  $\ge$  in the upper-right corner of the chart to zoom in the chart.

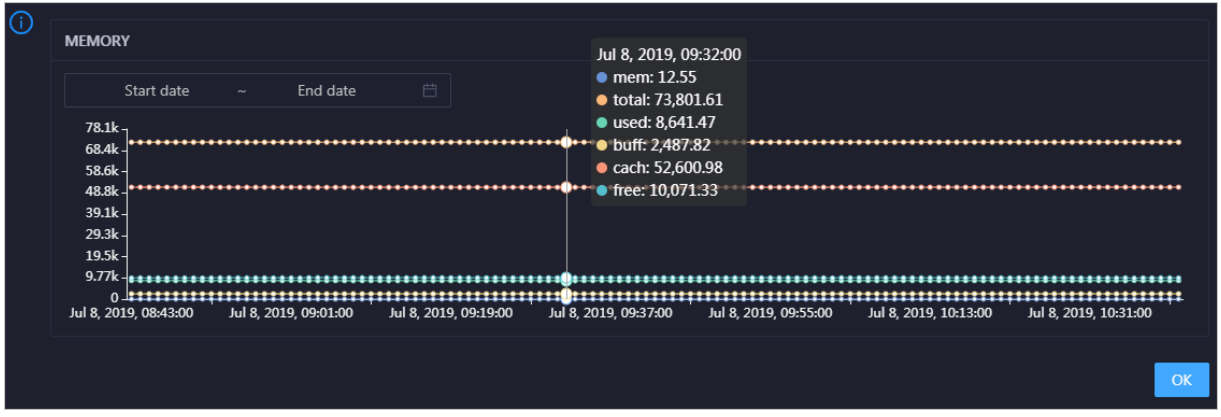

You can specify the start time and end time in the upper-left corner of the enlarged chart to view the memory usage of the selected service in the specified period.

## PACKAGE

This chart displays the trend lines of the number of dropped packets (drop), that of error packets (error), that of received packets (in), and that of sent packets (out) forthe selected service overtime in different colors. These trend lines reflect the data transmission status of the service.

Click  $\triangleright$  in the upper-right corner of the chart to zoom in the chart.

Operations of big data product s

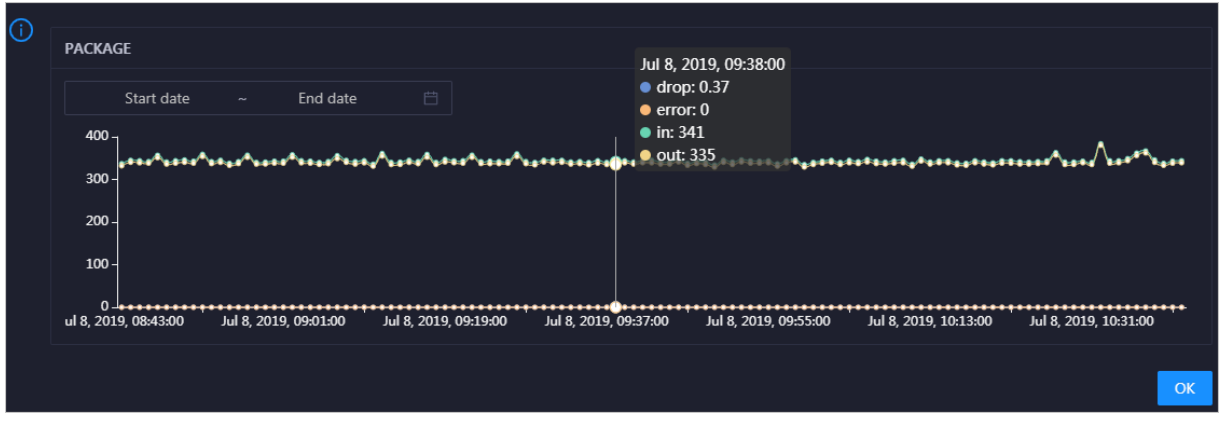

You can specify the start time and end time in the upper-left corner of the enlarged chart to view the data transmission status of the selected service in the specified period.

## **TCP**

This chart displays the trend lines of the number of failed TCP connection attempts (atmp\_fail), that of the times of resetting TCP connections in the ESTABLISHED state (est reset), that of active TCP connections (active), that of passive TCP connections (pasive), that of received TCP packets (iseg), and that of sent TCP packets (outseg) forthe selected service overtime in different colors. These trend lines reflect the TCP connection status of the service.

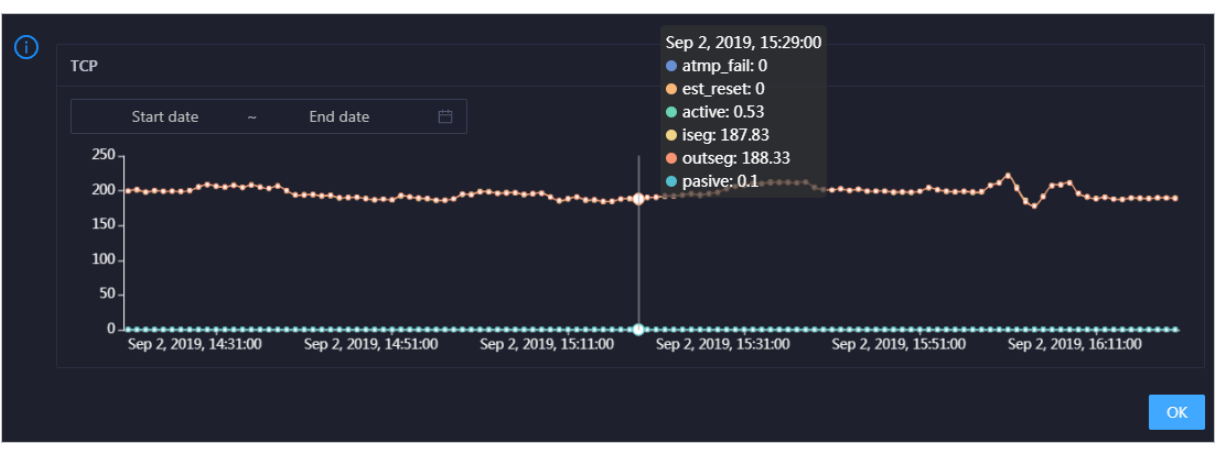

Click  $\overline{z}$  in the upper-right corner of the chart to zoom in the chart.

You can specify the start time and end time in the upper-left corner of the enlarged chart to view the TCP connection status of the selected service in the specified period.

## DISK ROOT

This chart displays the trend line of the average root disk usage (avg) forthe selected service overtime.

Click  $\ge$  in the upper-right corner of the chart to zoom in the chart.

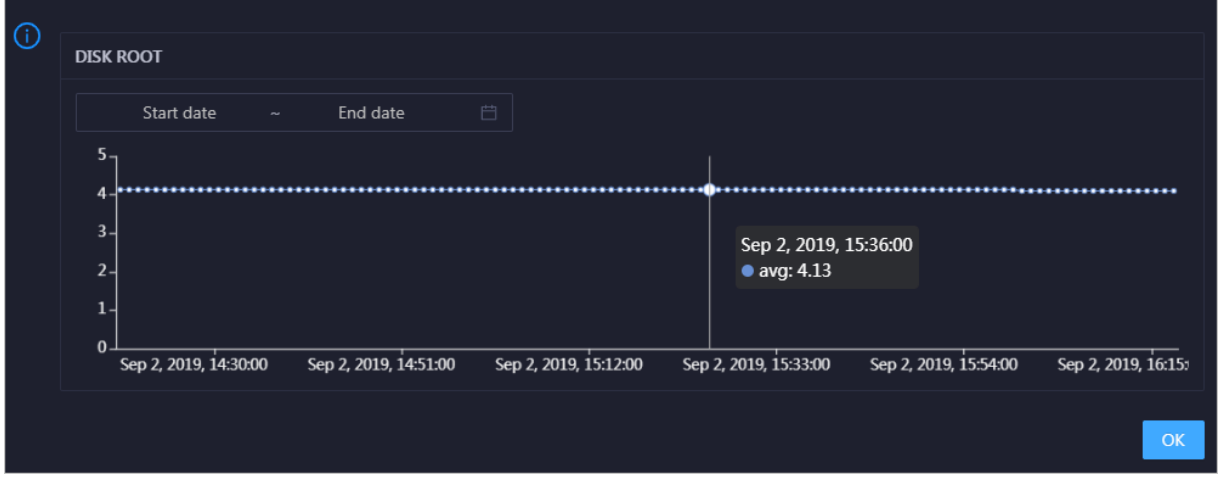

You can specify the start time and end time in the upper-left corner of the enlarged chart to view the average root disk usage of the selected service in the specified period.

## 11.11.4.2. Service hosts

The Servertab allows you to view the host list of each Dataphin service so that you can understand the service deployment on hosts.

- 1. At the top of the O&M page, click Services.
- 2. On the Services page, search for a cluster in the search box above the left-side service list, and then select a service in the service list.
- 3. Click the Server tab to go to the Server tab forthe service.

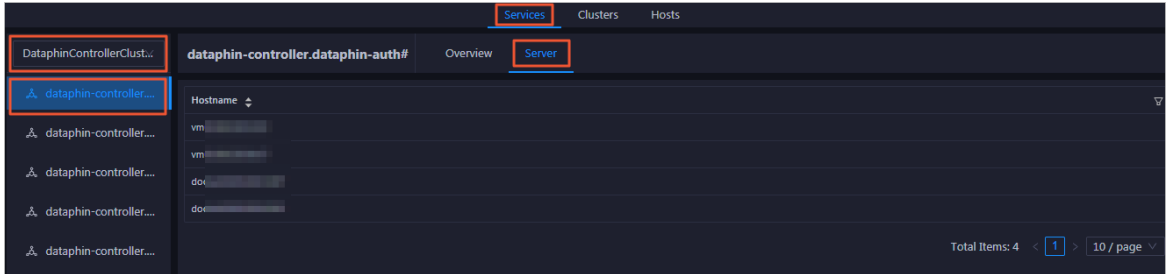

On the Server tab, you can view the hosts where the selected service is run.

# 11.11.5. Cluster O&M

## 11.11.5.1. Cluster overview

The Overview tab displays the trend charts of CPU usage, disk usage, memory usage, load, packet transmission, TCP connection, and root disk usage for a cluster.

## Entry

- 1. At the top of the O&M page, click Clusters.
- 2. On the Clusters page, select a cluster in the left-side navigation pane, and then click the Overview tab.

Operations of big data product s

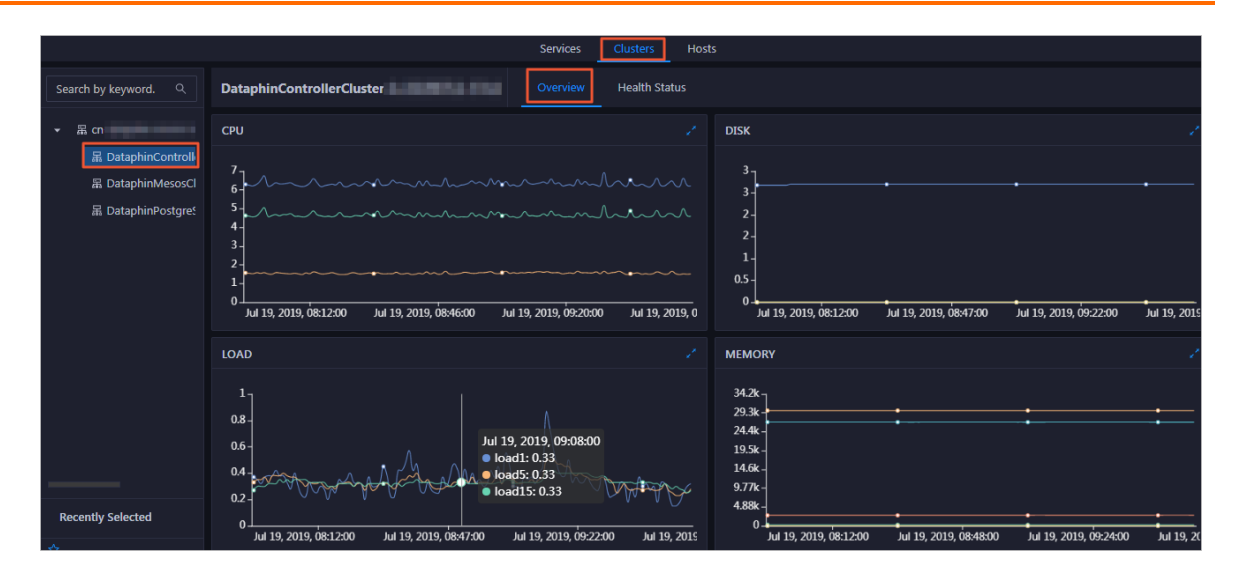

## **CPU**

This chart shows the trend lines of the total CPU utilization (cpu), CPU utilization for executing code in kernel space (sys), and CPU utilization for executing code in user space (user) for the cluster in different colors.

In the upper-right corner of the chart, click the  $\triangleright$  icon to zoom in the chart.

You can specify the start time and end time in the upper-left corner of the enlarged chart to view the CPU utilization of the clusterin the specified period.

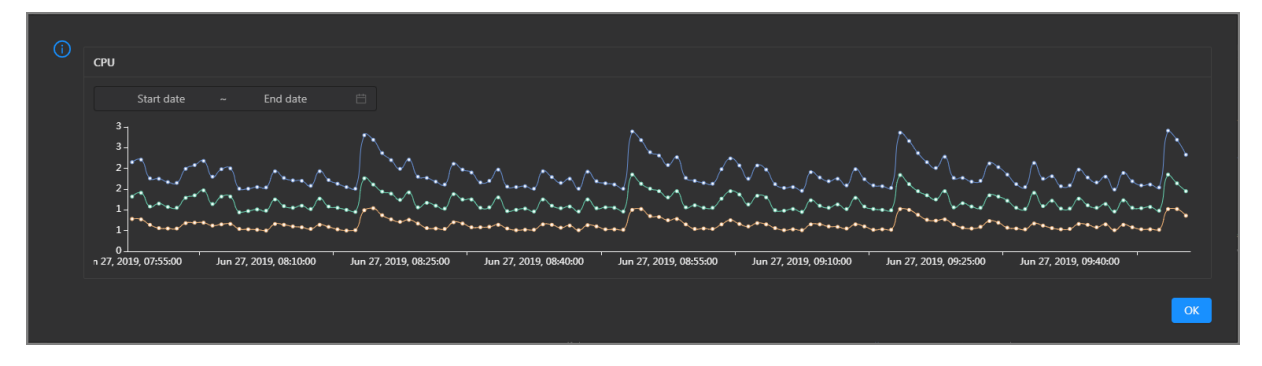

#### DISK

This chart shows the trend lines of the storage usage on the/, /boot, /home/admin, and /home directories forthe cluster overtime in different colors.

In the upper-right corner of the chart, click the  $\overline{c}$  icon to zoom in the chart.

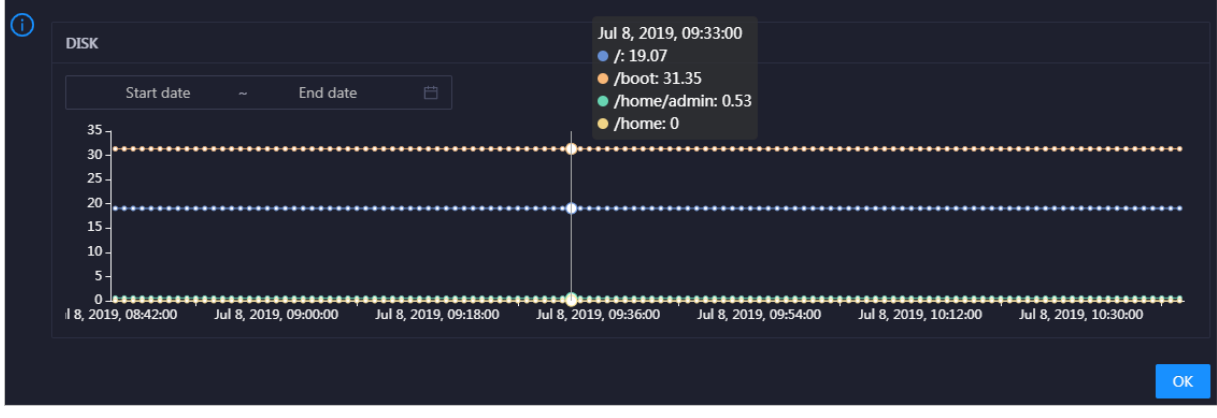

You can specify the start time and end time in the upper-left corner of the enlarged chart to view the storage usage of the cluster in the specified period.

#### MEMORY

This chart shows the trend lines of the memory usage (mem), total memory size (total), used memory size (used), size of memory used by buffers (buff), size of memory used by the page cache (cach), and available memory size (free) forthe clusterin different colors.

In the upper-right corner of the chart, click the  $\ge$  icon to zoom in the chart.

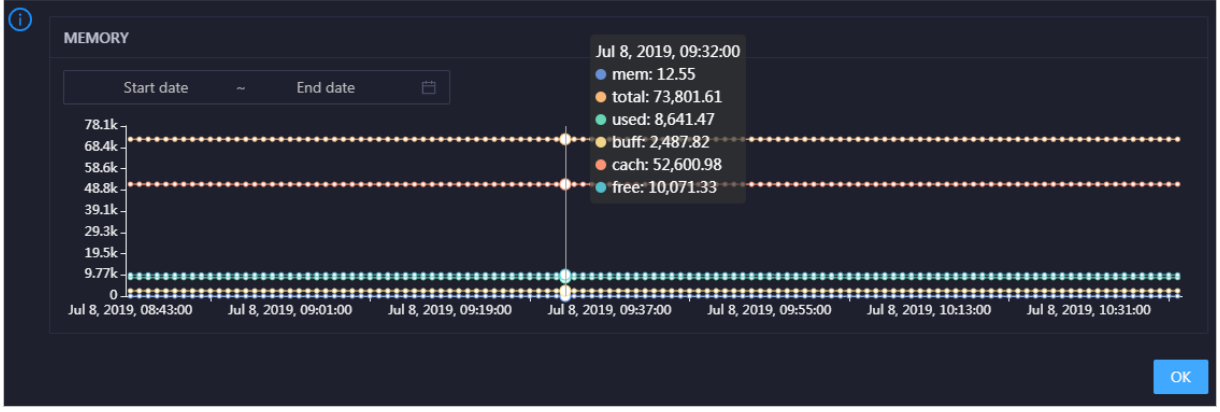

You can specify the start time and end time in the upper-left corner of the enlarged chart to view the memory usage of the cluster in the specified period.

#### PACKAGE

This chart shows the trend lines of the numbers of dropped packets (drop), error packets (error), received packets (in), and sent packets (out) forthe clusterin different colors. These trend lines reflect the data transmission status of the cluster.

In the upper-right corner of the chart, click the  $\mathbb{Z}$  icon to zoom in the chart.

Operations of big data product s

| $\odot$ | <b>PACKAGE</b>                                          |                       |                       |                                            |                       |                                           |                                      |
|---------|---------------------------------------------------------|-----------------------|-----------------------|--------------------------------------------|-----------------------|-------------------------------------------|--------------------------------------|
|         |                                                         |                       |                       |                                            | Jul 8, 2019, 09:38:00 |                                           |                                      |
|         | Ë<br>Start date<br>End date<br>$\sim$                   |                       |                       | $\bullet$ drop: 0.37<br>$\bullet$ error: 0 |                       |                                           |                                      |
|         | $400 -$                                                 |                       |                       | $\bullet$ in: 341                          |                       |                                           |                                      |
|         | $300 -$                                                 |                       |                       |                                            |                       | kataasti, hastaataastaase <sup>n</sup> aa |                                      |
|         | $200 -$                                                 |                       |                       |                                            |                       |                                           |                                      |
|         |                                                         |                       |                       |                                            |                       |                                           |                                      |
|         | $100 -$                                                 |                       |                       |                                            |                       |                                           |                                      |
|         | 0- <del>-----------------</del><br>ul 8, 2019, 08:43:00 | Jul 8, 2019, 09:01:00 | Jul 8, 2019, 09:19:00 | <u></u><br>Jul 8, 2019, 09:37:00           | Jul 8, 2019, 09:55:00 | Jul 8, 2019, 10:13:00                     | <del></del><br>Jul 8, 2019, 10:31:00 |
|         |                                                         |                       |                       |                                            |                       |                                           |                                      |
|         |                                                         |                       |                       |                                            |                       |                                           | OK                                   |
|         |                                                         |                       |                       |                                            |                       |                                           |                                      |

You can specify the start time and end time in the upper-left corner of the enlarged chart to view the data transmission status of the cluster in the specified period.

## LOAD

This chart shows the trend lines of the 1-minute, 5-minute, and 15-minute load averages forthe cluster in different colors.

In the upper-right corner of the chart, click the  $\mathbb{Z}$  icon to zoom in the chart.

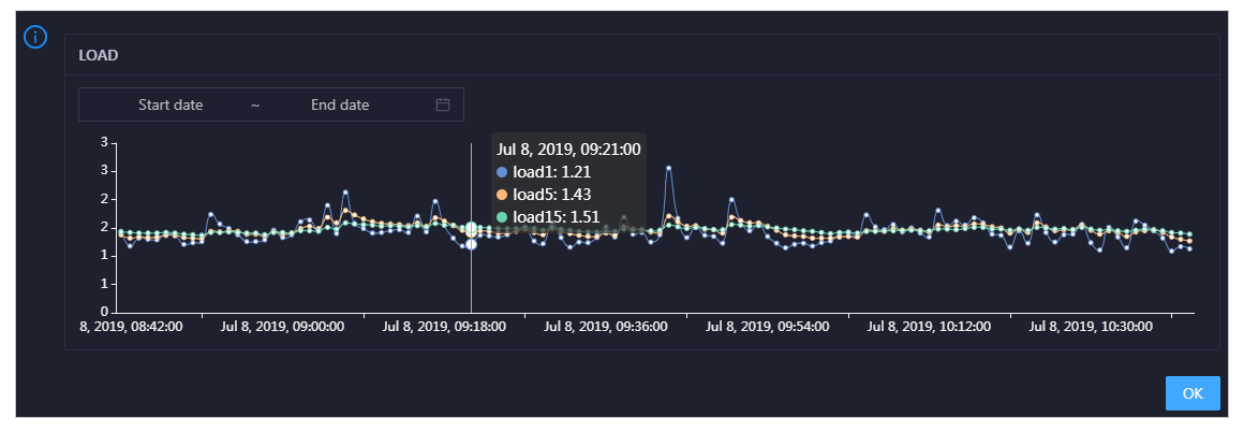

You can specify the start time and end time in the upper-left corner of the enlarged chart to view the 1-minute, 5-minute, and 15-minute load averages of the clusterin the specified period.

# 11.11.5.2. Cluster health

On the Health Status tab, you can view all checkers of a cluster, including the checker details, check results forthe hosts in the cluster, and schemes to clear alerts. In addition, you can log on to a host and perform manual checks on the host.

## Entry

- 1. At the top of the O&M page, click Clusters.
- 2. On the Clust ers page, select a cluster in the left-side navigation pane, and then click the Health St at us tab.

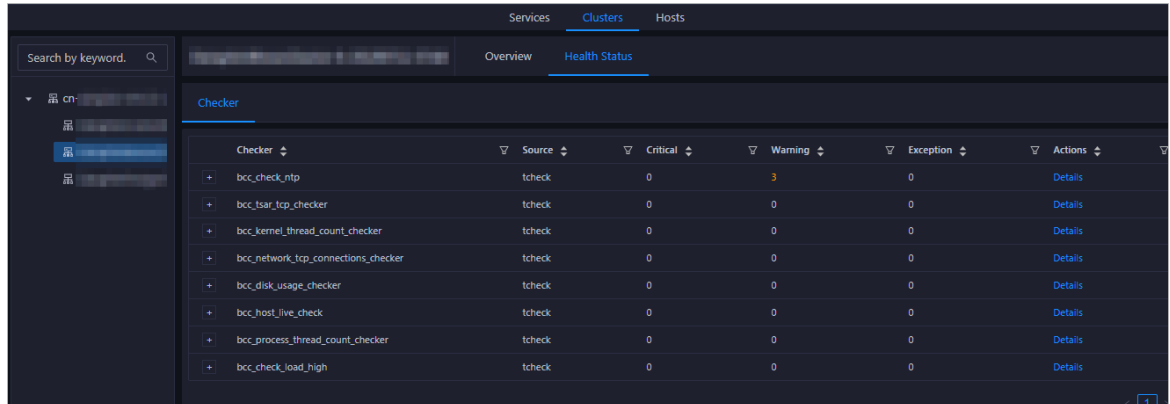

On the Healt h St at us tab, you can view all checkers forthe cluster and the check results forthe hosts in the cluster. The following alerts may be reported on a host: CRIT ICAL, WARNING, and EXCEPT ION. The alerts are represented in different colors. You must handle the alerts in a timely manner, especially the CRIT ICAL and WARNING alerts.

## View checker details

1. On the Health Status tab, click Details in the Actions column of a checker. On the Details page, view checker details.

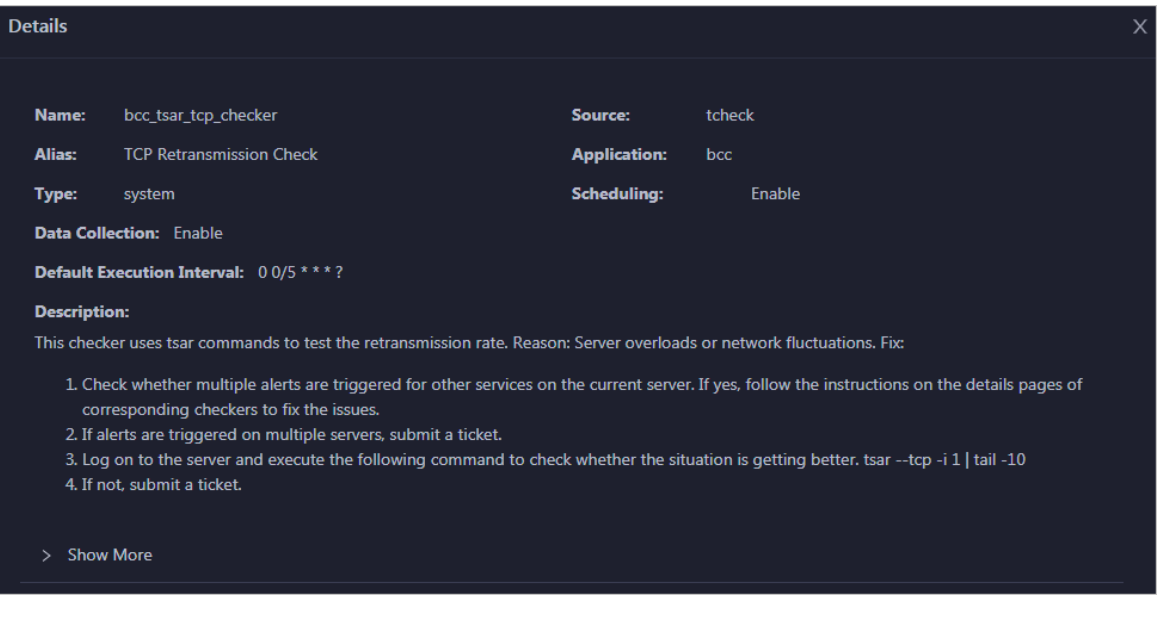

The checker details include Name, Source, Alias, Application, T ype, Scheduling, Dat a Collection, Def ault Execution Interval, and Description. The schemes to clear alerts are provided in the description.

2. Click Show More to view more information about the checker.

Operations of big data product s

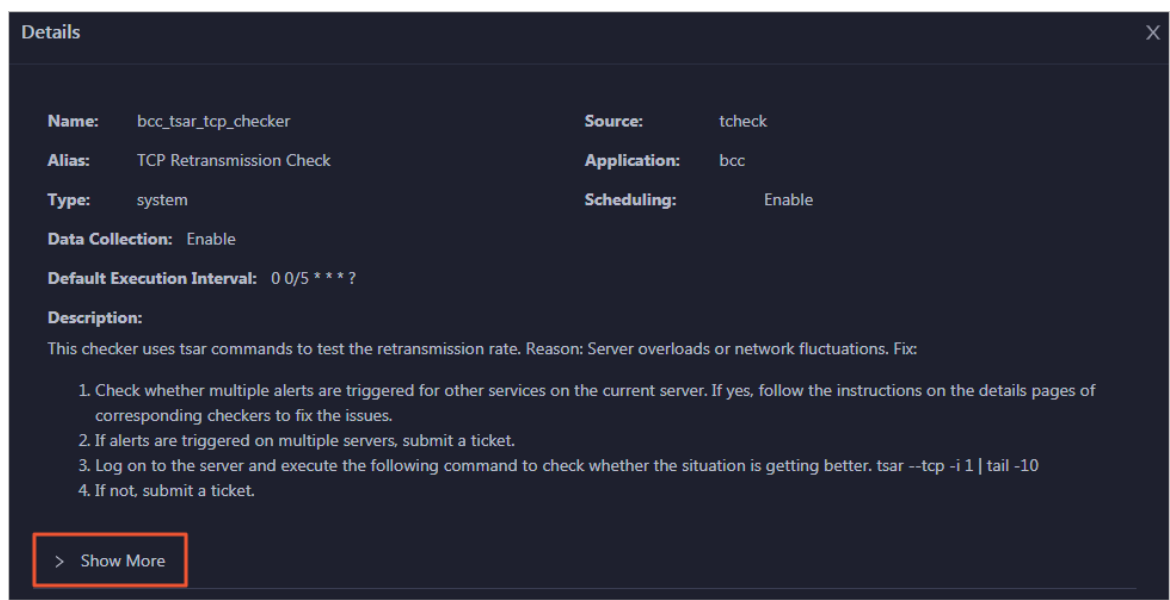

You can view information about Script, Target (TianJi), Default Threshold, and Mount Point.

## View the hosts for which alerts are reported and causes for the alerts

You can view the check history and check results of a checker on a host.

1. On the Health Status tab, click + to expand a checkerfor which alerts are reported. You can view all hosts where the checker is run.

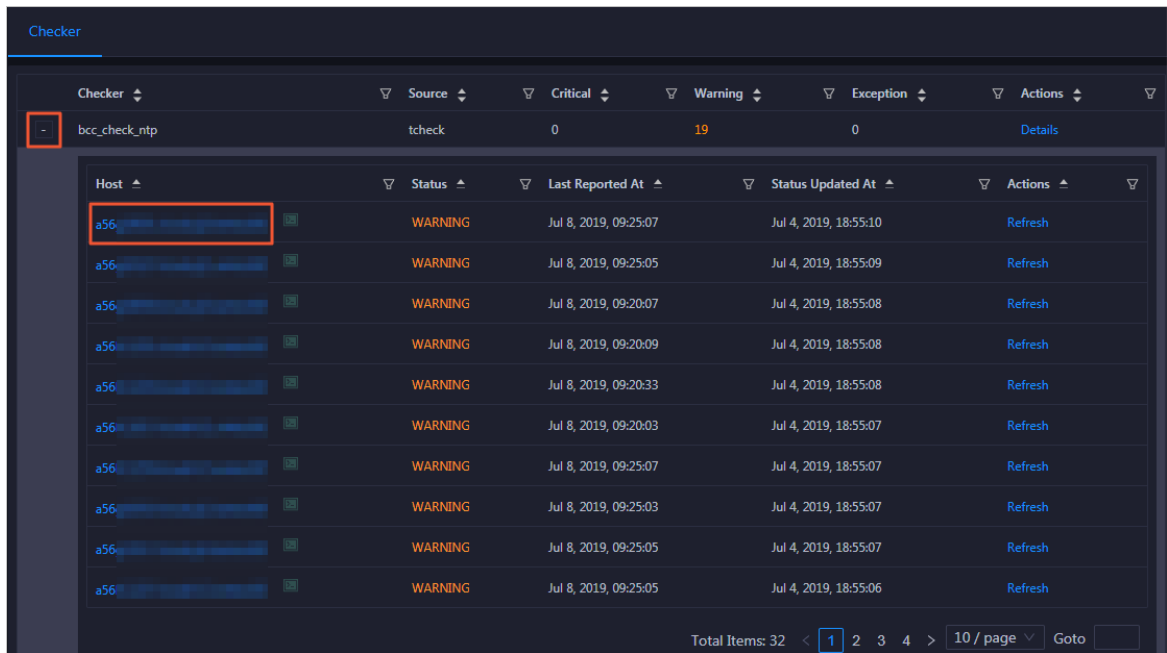

2. Click a hostname. In the panel that appears, click Det ails in the Actions column of a check result to view the cause of the alert.

Operations of big data product s

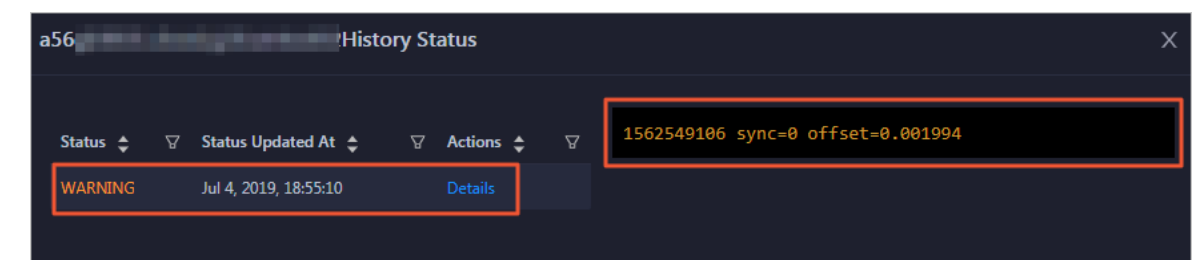

## Clear alerts

On the Health Status tab, click Details in the Actions column of a checker for which alerts are reported. On the Details page, view the schemes to clear alerts.

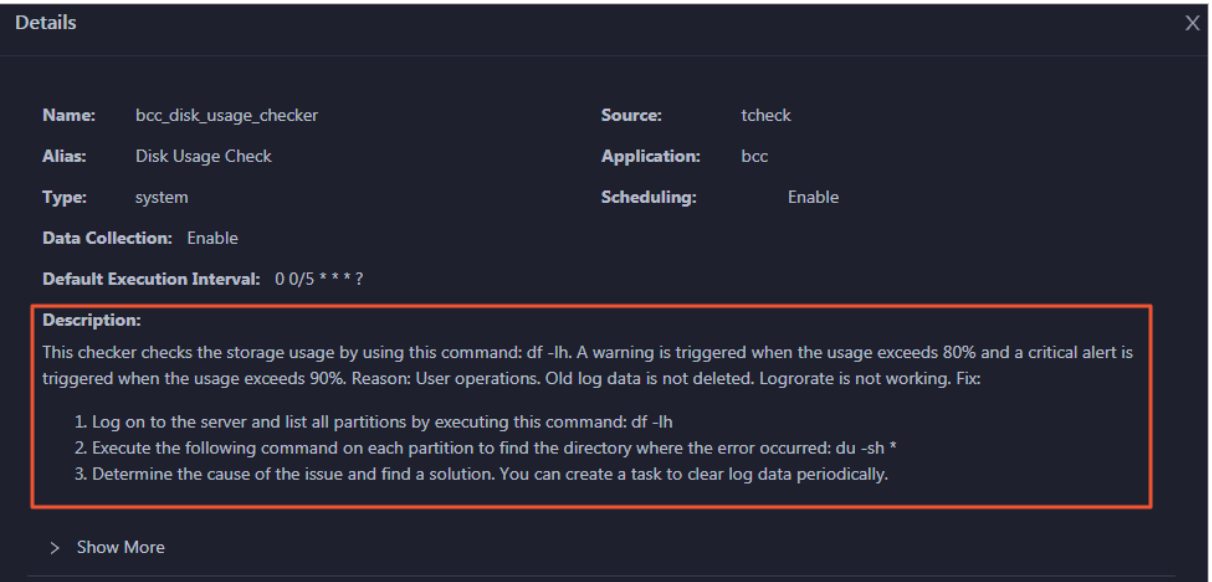

## Log on to a host

You may need to log on to a host to handle alerts or other issues that occurred on the host.

1. On the Health Status tab, click + to expand a checkerfor which alerts are reported.

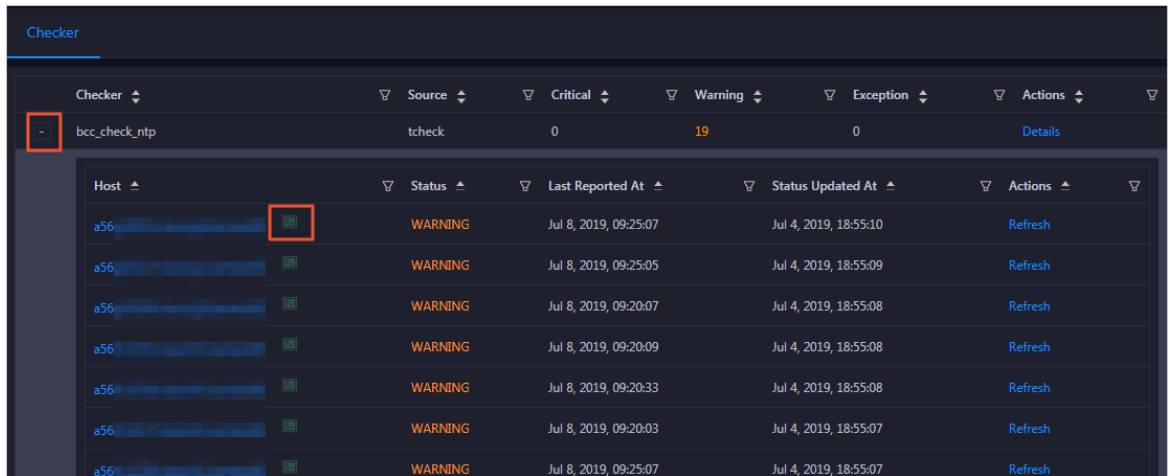

2. Click the Login in icon of a host. The T erminalService page appears.

Operations of big data product s

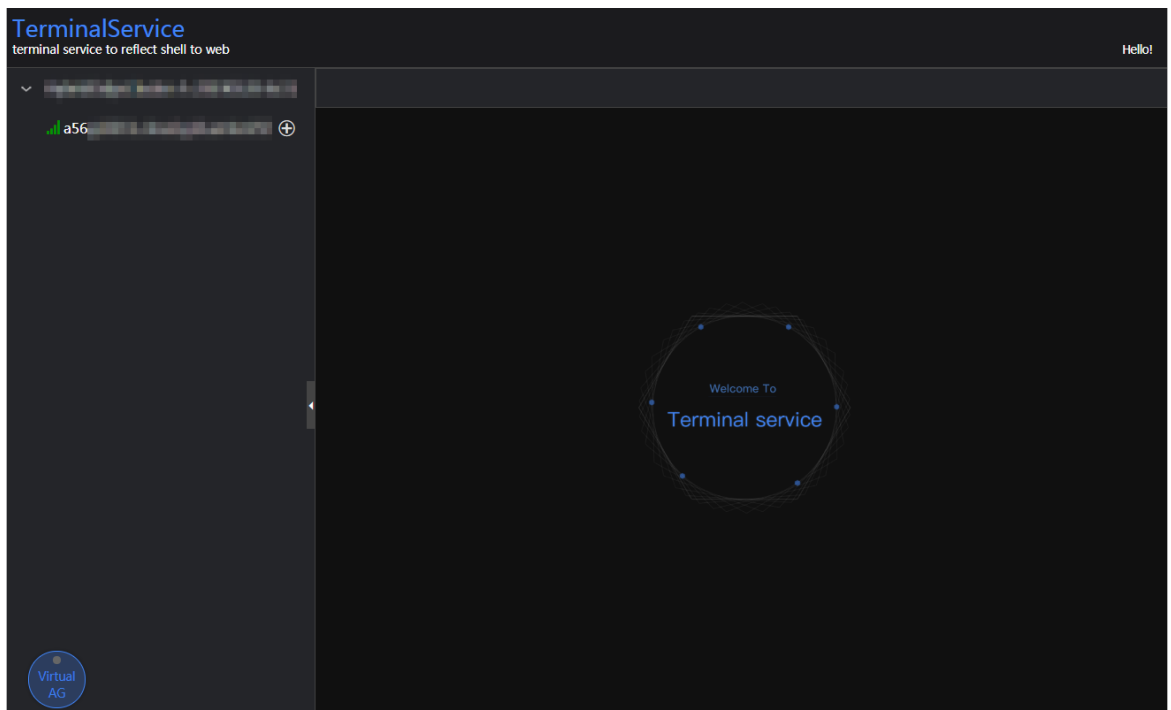

3. On the T erminalService page, click the hostname in the left-side navigation pane to log on to the host.

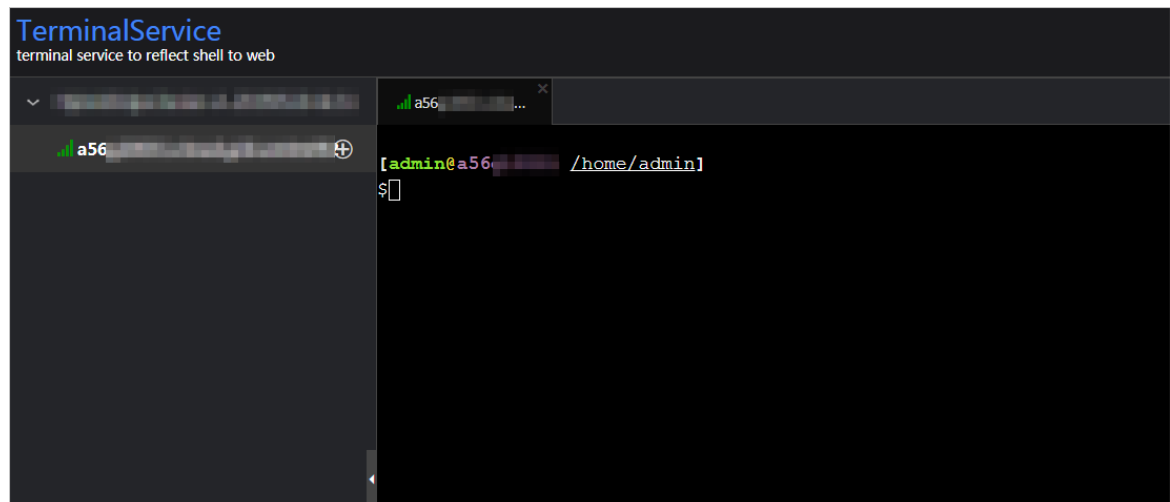

## Run a checker again

After you clear an alert for a host, click Refresh in the Actions column of the host to run the checker again forthe host. This way, you can check whetherthe alert is cleared.

Operations of big data products

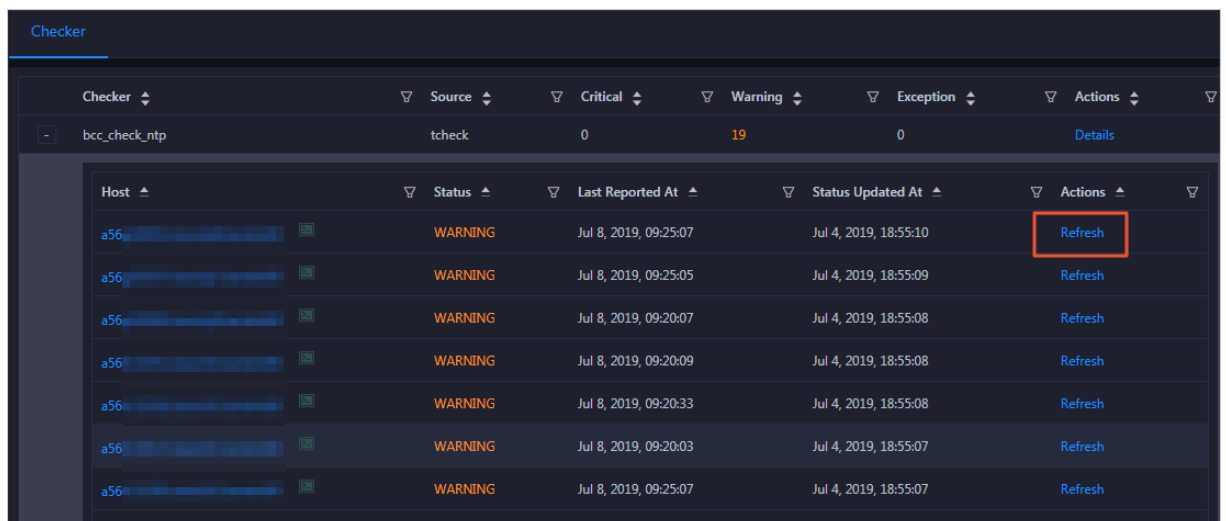

# 11.11.6. Host O&M

## 11.11.6.1. Host overview

The Overview tab displays the overall running and health check information about a host in a Dataphin cluster. On this page, you can view the root disk usage, total usage, 1-minute load, 5-minute load, 15 minute load, health check result, and health check history of the host. You can also view the trend charts of CPU usage, disk usage, memory usage, load, packet transmission, TCP connection, and root disk usage forthe host.

## Entry

- 1. At the top of the O&M page, click Hosts.
- 2. On the Hosts page, select a host in the left-side navigation pane, and then click the Overview tab.

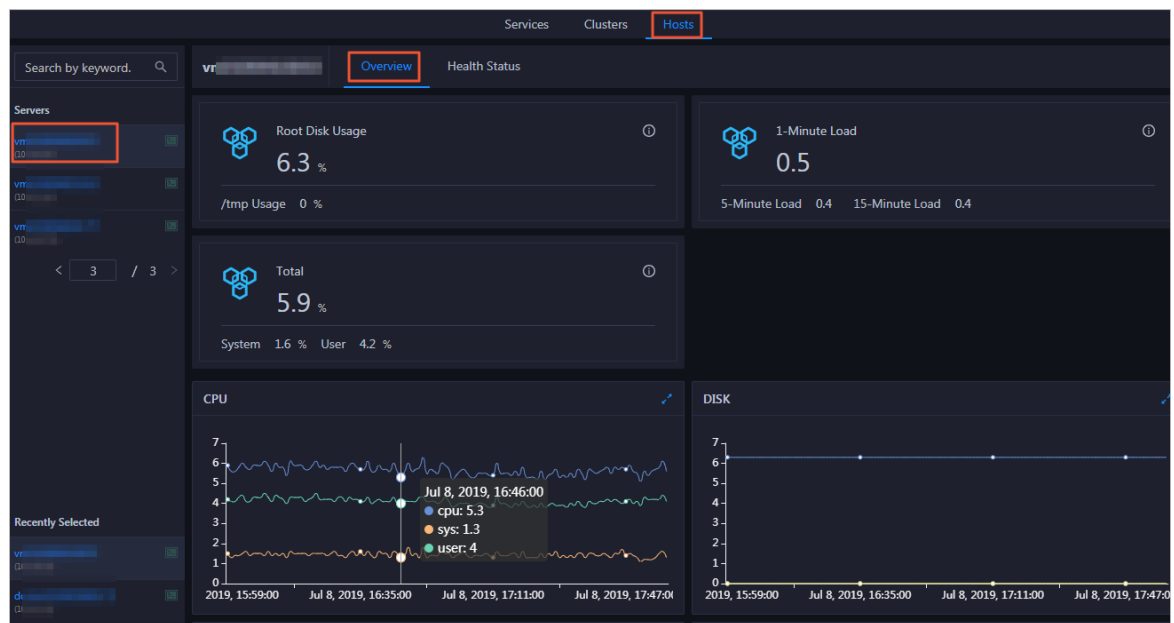

On the Overview tab, you can view the root disk usage, total usage, 1-minute load, 5-minute load, 15-minute load, health check result, and health check history of the host. You can also view the trend charts of CPU usage, disk usage, memory usage, load, packet transmission, TCP connection, and root disk usage forthe host.

## Root Disk Usage, Total, and 1-Minute Load

These sections display the root disk usage, total usage, and 1-minute load forthe selected host. The Root Disk Usage section provides the usage of the /tmp directory. The Total section provides the systemusage and user usage. The 1-Minute Load section provides the 1-minute, 5-minute, and 15 minute load averages.

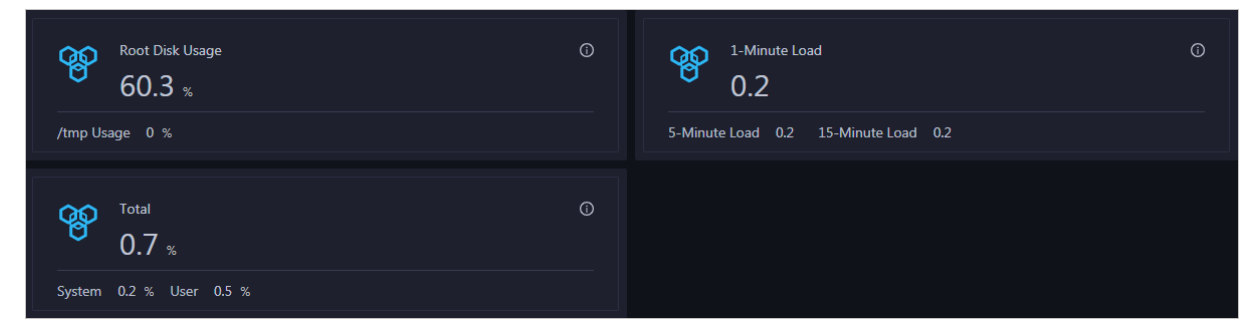

## **CPU**

The CPU chart shows the trend lines of the total CPU utilization (cpu), CPU utilization for executing code in kernel space (sys), and CPU utilization for executing code in user space (user) of the host over time in different colors.

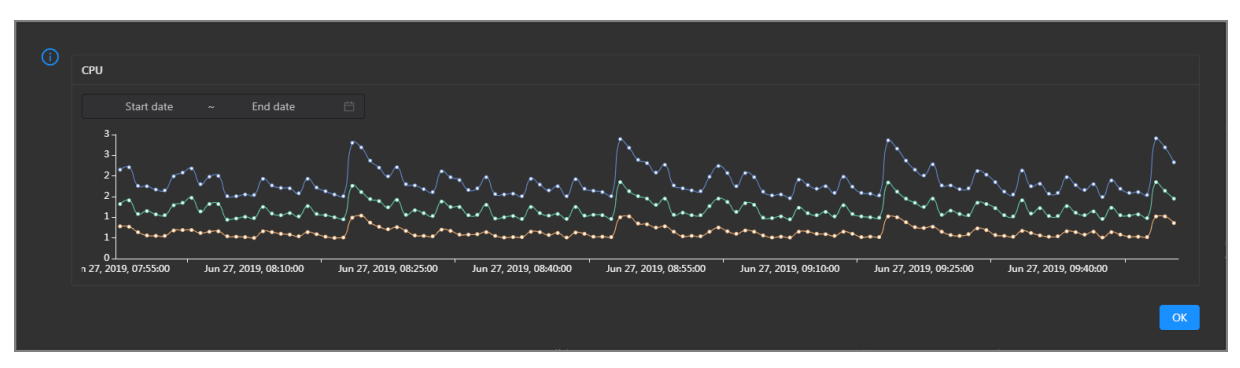

In the upper-right corner of the chart, click the  $\mathbb{Z}$  icon to zoom in the chart.

You can specify the start time and end time in the upper-left corner of the enlarged chart to view the CPU utilization of the host in the specified period.

## DISK

The DISK chart shows the trend lines of the storage usage in the /, /boot, /home/admin, and /home directories forthe host overtime in different colors.

In the upper-right corner of the chart, click the  $\mathbb{Z}$  icon to zoom in the chart.

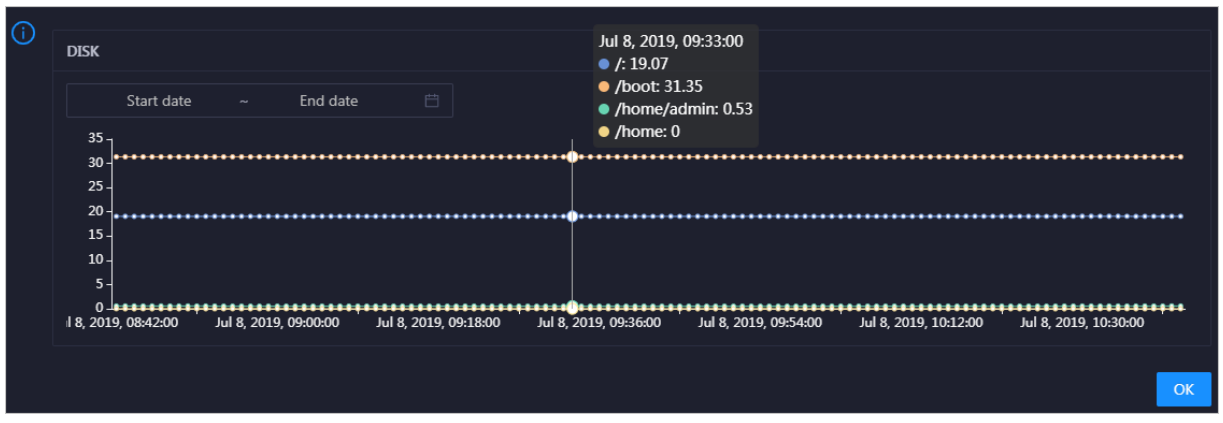

You can specify the start time and end time in the upper-left corner of the enlarged chart to view the storage usage of the host in the specified period.

#### MEMORY

The MEMORY chart shows the trend lines of the memory usage (mem), total memory size (total), used memory size (used), size of memory used by kernel buffers (buff), size of memory used by the page cache (cach), and available memory size (free) forthe host overtime in different colors.

In the upper-right corner of the chart, click the  $\ge$  icon to zoom in the chart.

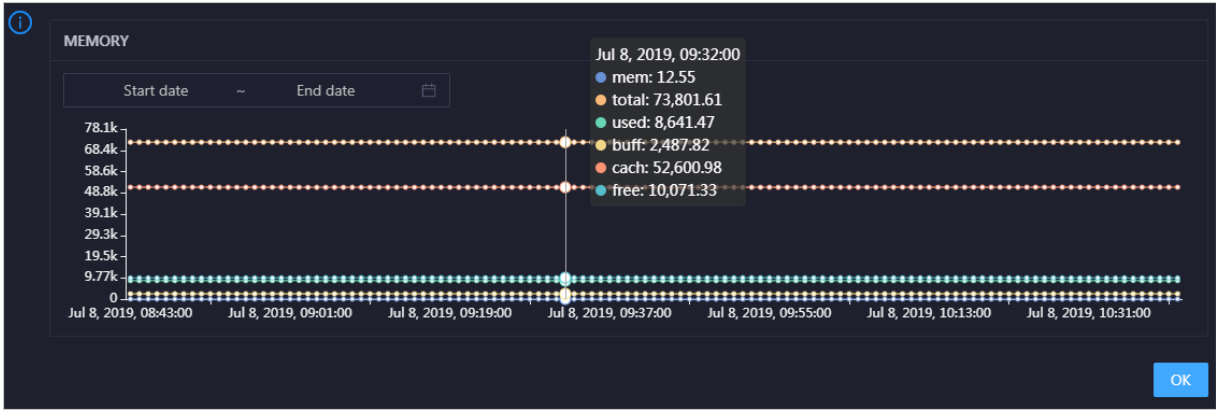

You can specify the start time and end time in the upper-left corner of the enlarged chart to view the memory usage of the host in the specified period.

#### LOAD

The LOAD chart shows the trend lines of the 1-minute, 5-minute, and 15-minute load averages forthe host overtime in different colors.

In the upper-right corner of the chart, click the  $\mathbb Z$  icon to zoom in the chart.

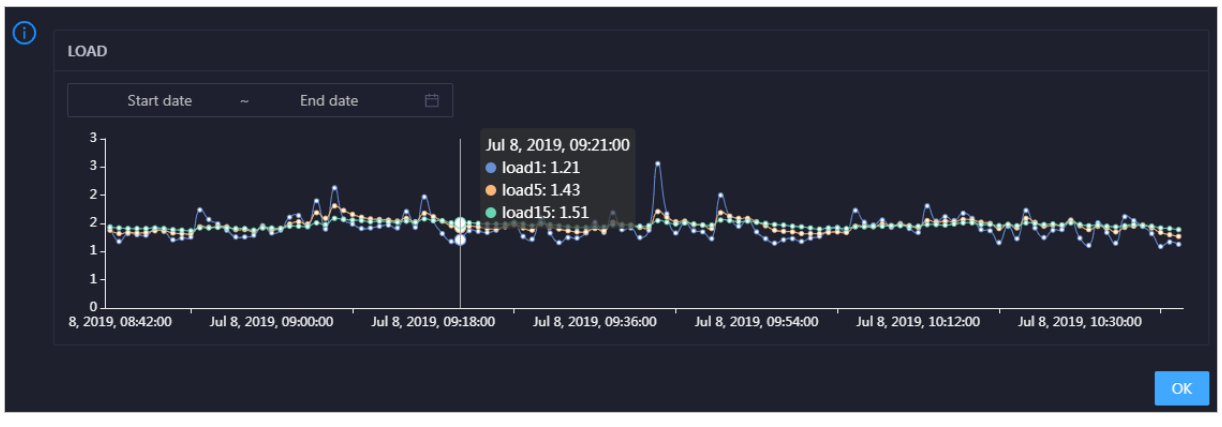

You can specify the start time and end time in the upper-left corner of the enlarged chart to view the 1-minute, 5-minute, and 15-minute load averages of the host in the specified period.

## PACKAGE

The PACKAGE chart shows the trend lines of the number of dropped packets (drop), that of error packets (error), that of received packets (in), and that of sent packets (out) forthe host overtime in different colors. These trend lines reflect the data transmission status of the host.

PACKAGE Jul 8, 2019, 09:38:00  $\bullet$  drop: 0.37 Start date End date  $\bullet$  error: 0  $\bullet$  in: 341  $400$ **Vast Francesco (Vast Original Court: 335**  $300$ 200 100 + + + + + + + 0<br>ul 8, 2019, 08:43:00 Jul 8, 2019, 10:31:00 Jul 8, 2019, 09:01:00 Jul 8, 2019, 09:19:00 Jul 8, 2019, 09:55:00 Jul 8, 2019, 10:13:00  $\alpha$ 

In the upper-right corner of the chart, click the  $\mathbb Z$  icon to zoom in the chart.

You can specify the start time and end time in the upper-left corner of the enlarged chart to view the data transmission status of the host in the specified period.

## **TCP**

This chart displays the trend lines of the number of failed TCP connection attempts (atmp\_fail), that of the times of resetting TCP connections in the ESTABLISHED state (est\_reset), that of active TCP connections (active), that of passive TCP connections (pasive), that of received TCP packets (iseg), and that of sent TCP packets (outseg) forthe host overtime in different colors. These trend lines reflect the TCP connection status of the host.

Click **7** in the upper-right corner of the chart to zoom in the chart.

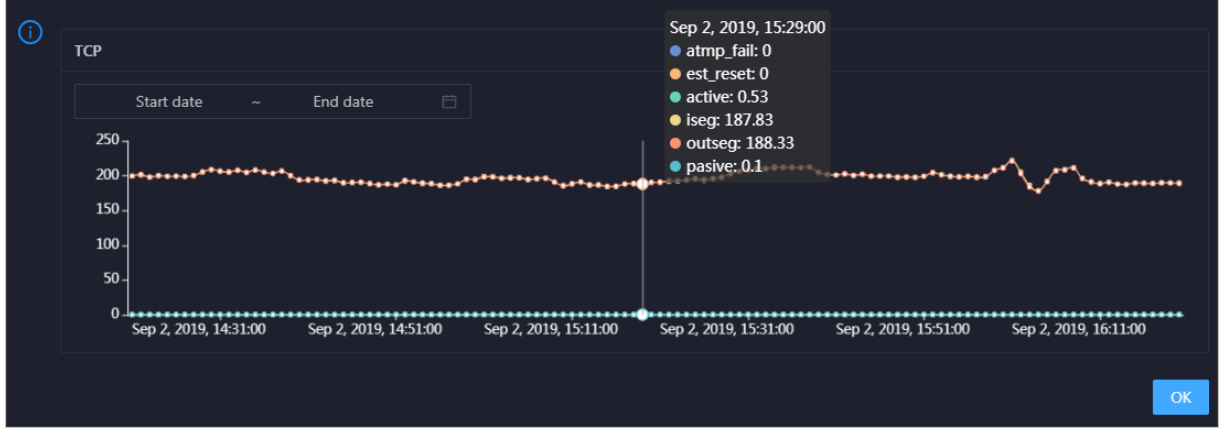

You can specify the start time and end time in the upper-left corner of the enlarged chart to view the TCP connection status of the host in the specified period.

## DISK ROOT

This chart displays the trend line of the average usage of the root disk  $\Lambda$  for the host over time.

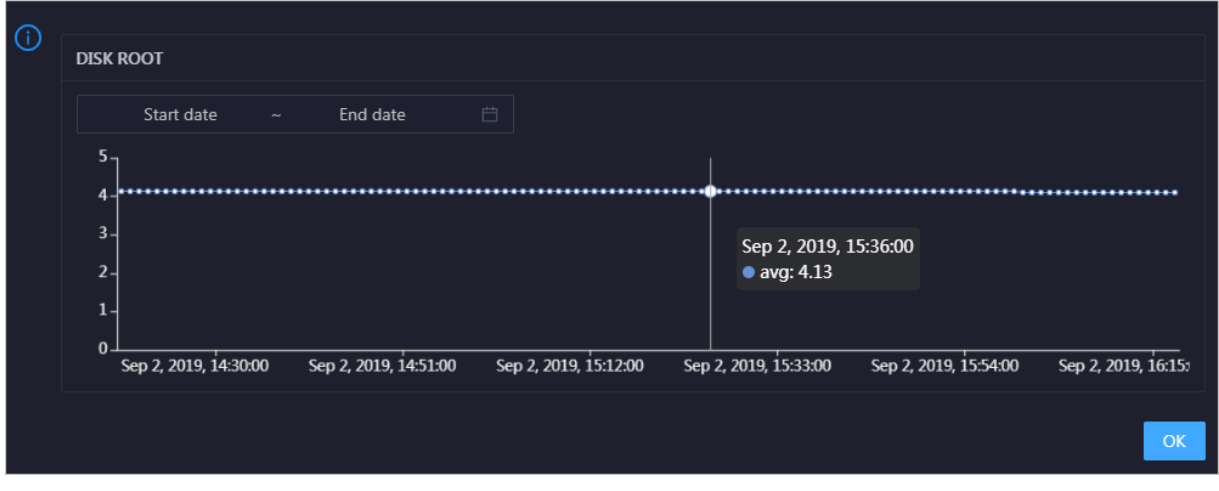

Click  $\overline{z}$  in the upper-right corner of the chart to zoom in the chart.

You can specify the start time and end time in the upper-left corner of the enlarged chart to view the average root disk usage of the host in the specified period.

## Health Check

This section displays the number of checkers deployed forthe host and the respective number of Critical, Warning, and Exception alerts.

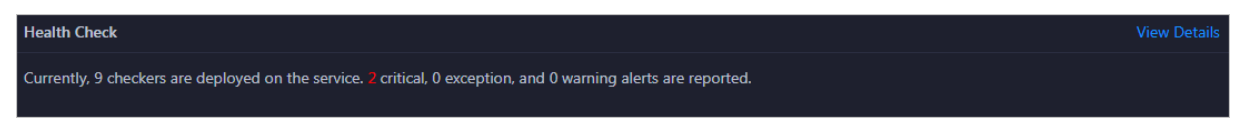

ClickView Det ails to go to the Health Status page. On this page, you can view the health check details. For more information, see Host [health](#page-1102-0).

## Health Check History

This section displays a record of the health checks performed on the host.

Operations of big data product s

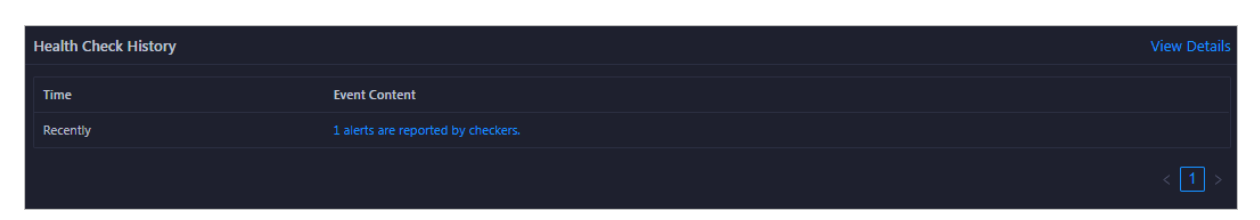

ClickView Det ails to go to the Health Status page. On this page, you can view the health check details. For more information, see Host [health](#page-1102-0).

You can click the event content of a check to view the exception items.

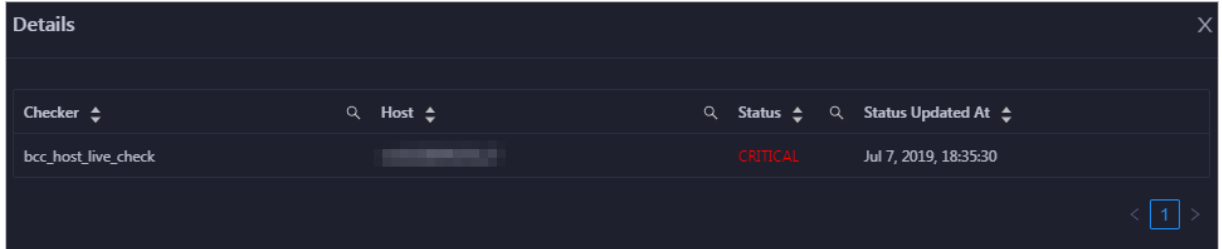

# 11.11.6.2. Host health

On the Health Status tab, you can view the checkers of the selected host, including the checker details, check results, and schemes to clear alerts. In addition, you can log on to the host and performmanual checks on the host.

## Entry

- 1. At the top of the O&M page, click Hosts.
- 2. On the Hosts page, select a host in the left-side navigation pane, and then click the Health St at us tab.

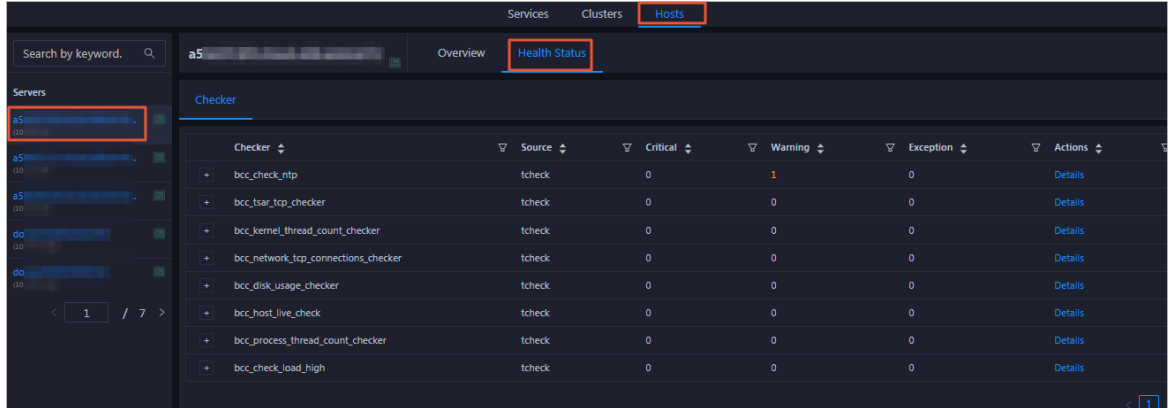

On the Healt h St at us page, you can view all checkers and the check results forthe host. The check results are divided into Critical, Warning, and Exception. They are displayed in different colors. Pay attention to the check results, especially the Critical and Warning results, and handle themin a timely manner.

## View checker details

1. On the Health Status page, click Details in the Actions column of a checker. In the dialog box that appears, view the checker details.

Operations of big data products

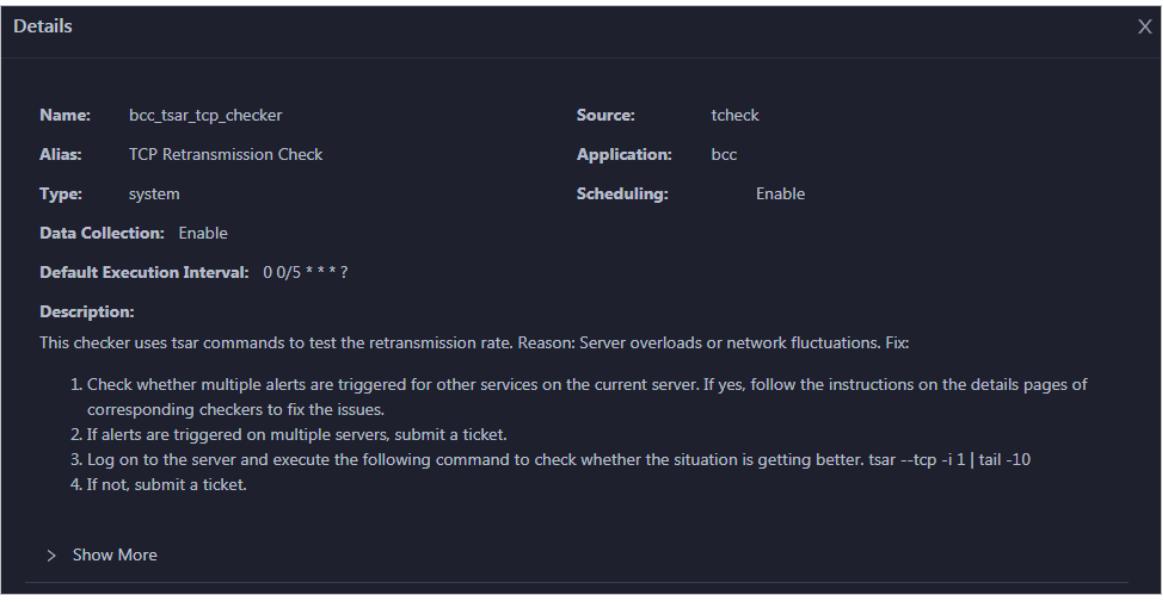

The checker details include the name, source, alias, application, type, default execution interval, and description of the checker, whether scheduling is enabled, and whether data collection is enabled. The schemes to clear alerts are provided in the description.

2. Click Show More at the bottomto view more information about the checker.

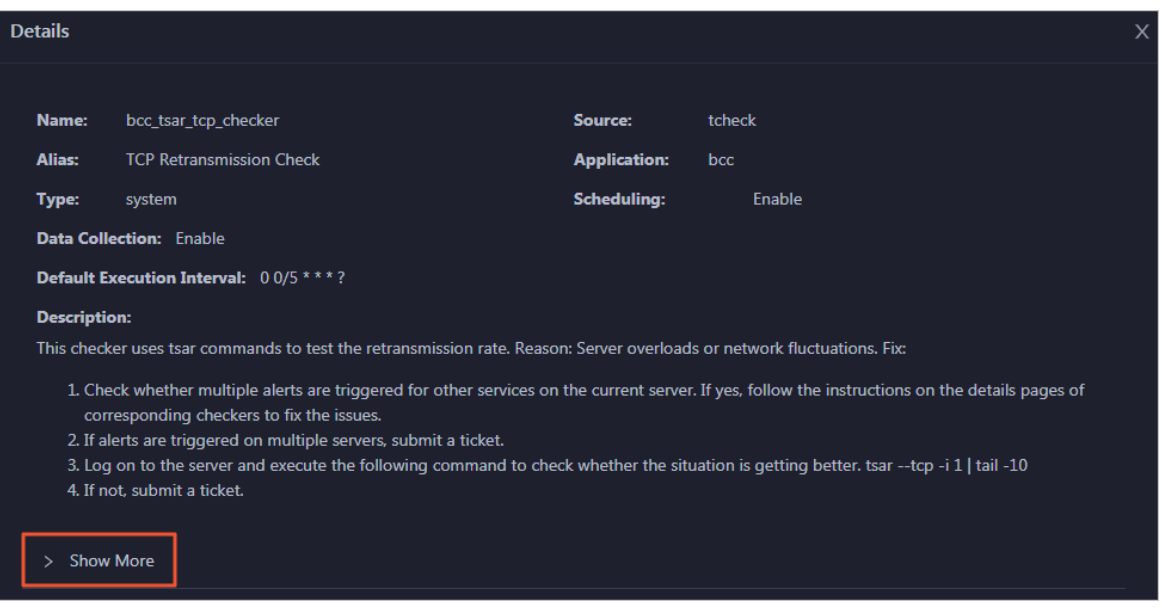

You can view information about the execution script, execution target, default threshold, and mount point for data collection.

#### View alert causes

You can view the check history and check results of a checker.

1. On the Health Status page, click + to expand a checker with alerts.

<span id="page-1102-0"></span>Operations of big data product s

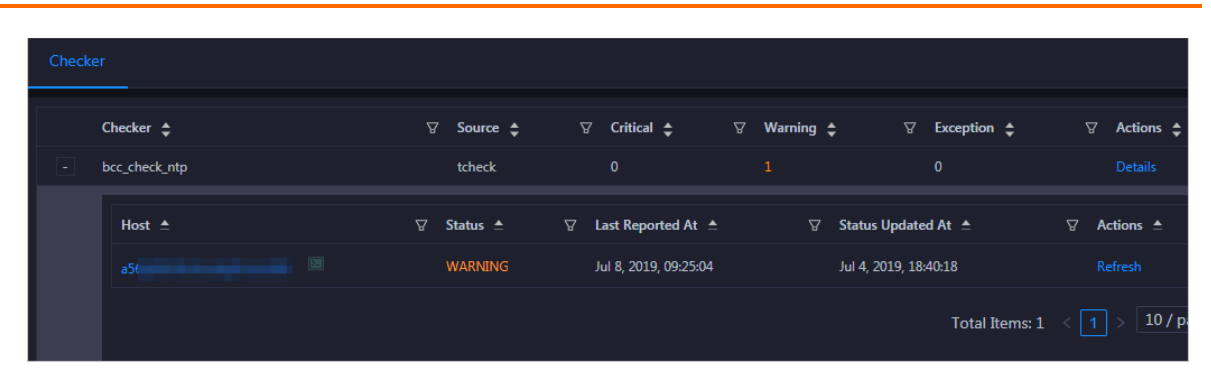

2. Click the hostname. In the dialog box that appears, click Det ails in the Actions column of a check result to view the alert causes.

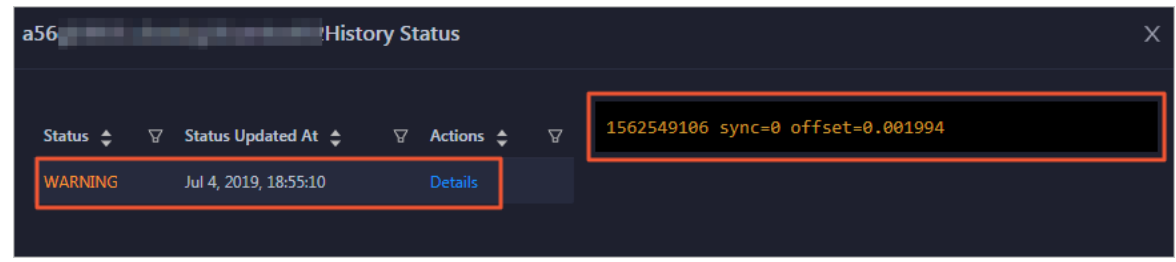

## Clear alerts

On the Health Status page, clickDet ails in the Actions column of a checker with alerts. In the dialog box that appears, view the schemes to clear alerts.

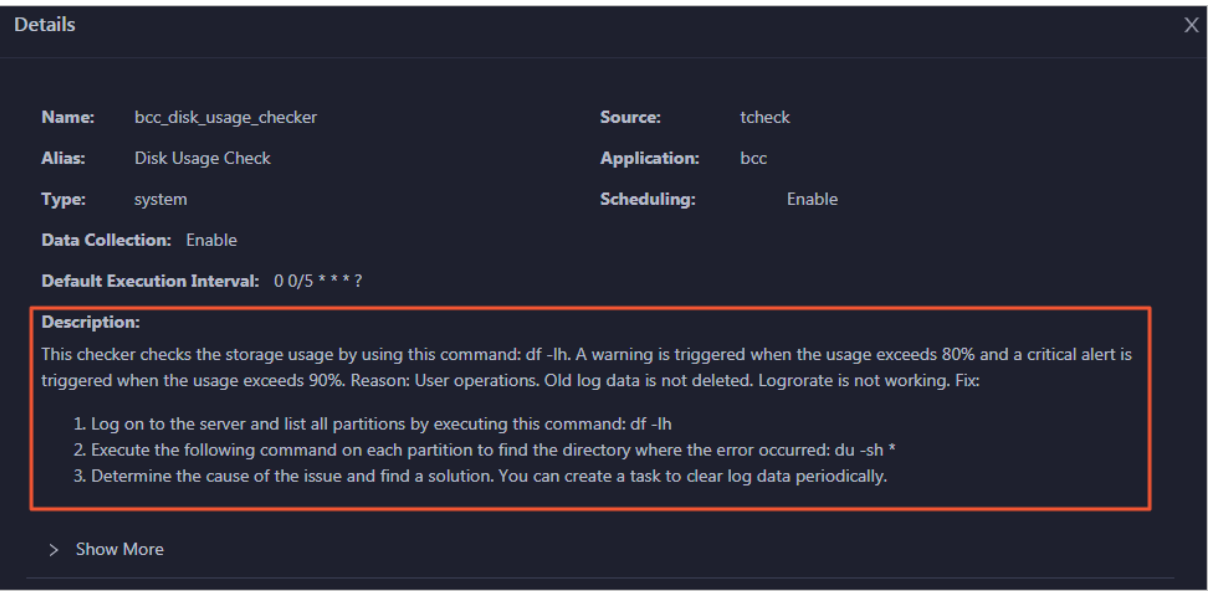

## Log on to a host

To log on to a host to clear alerts or performother operations, follow these steps:

1. On the Health Status page, click + to expand a checker with alerts.

Operations of big data products

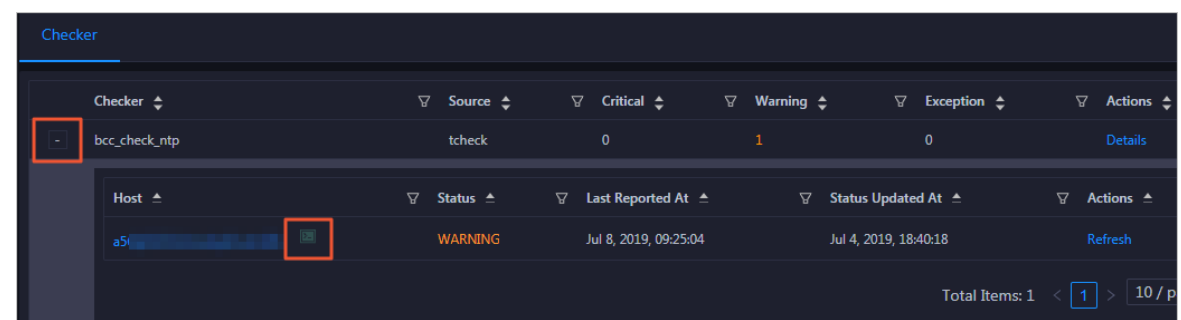

2. Click the Log On icon of a host. The T erminalService page appears.

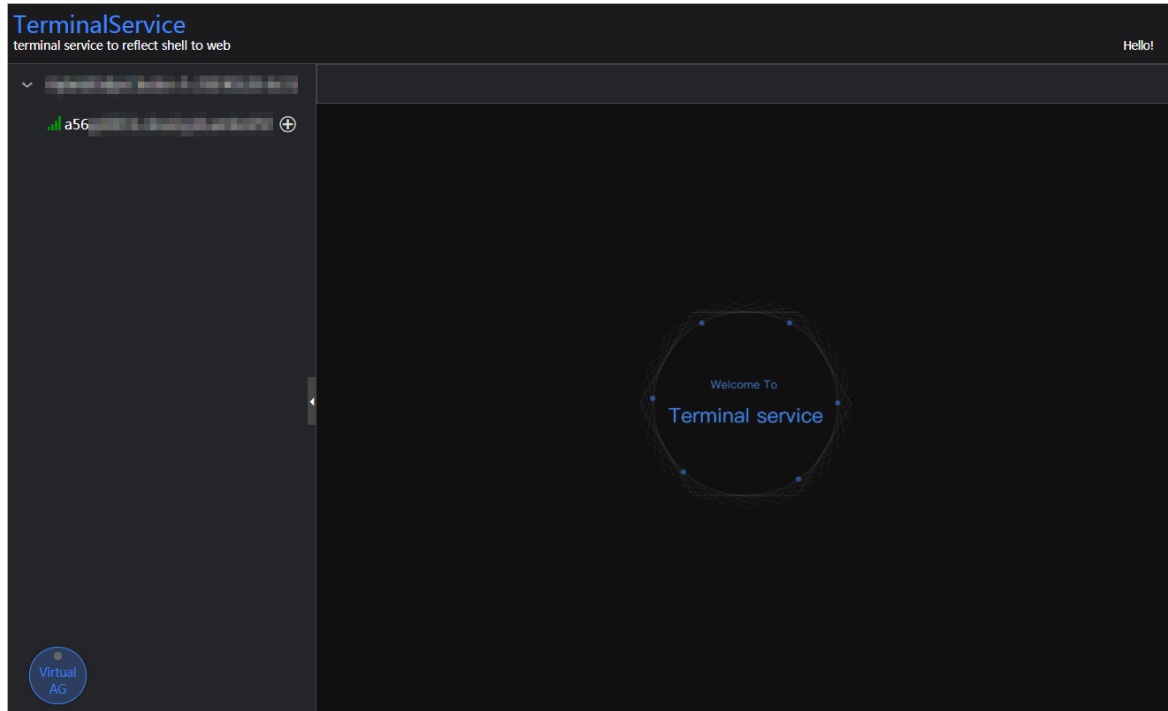

3. On the TerminalService page, click the hostname on the left to log on to the host.

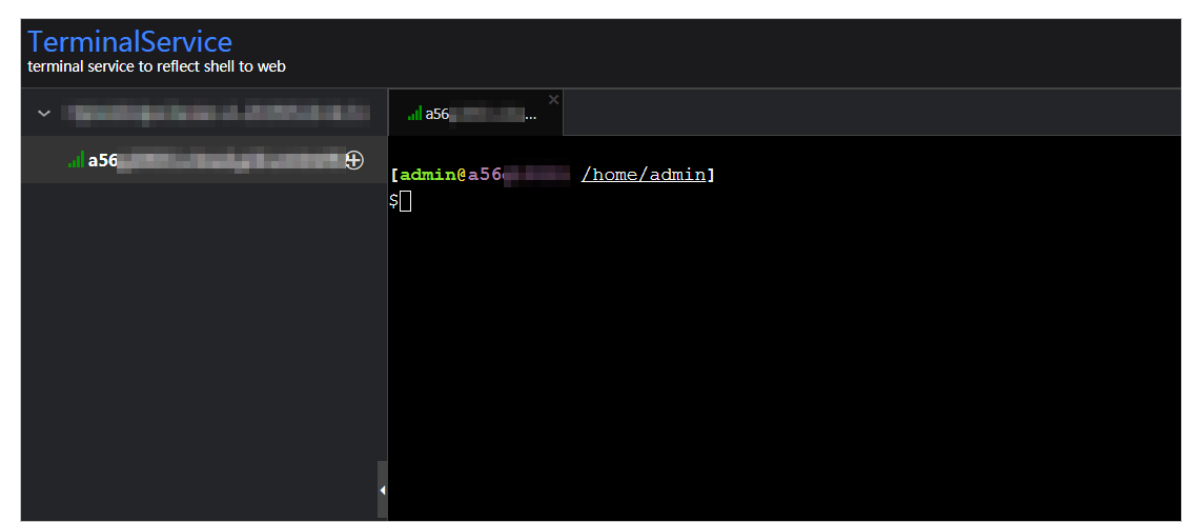

## Run a checker again

After you clear an alert for a host, click Refresh in the Actions column of the host to run the checker again forthe host. In this way, you can check whetherthe alert is cleared.

Operations of big data product s

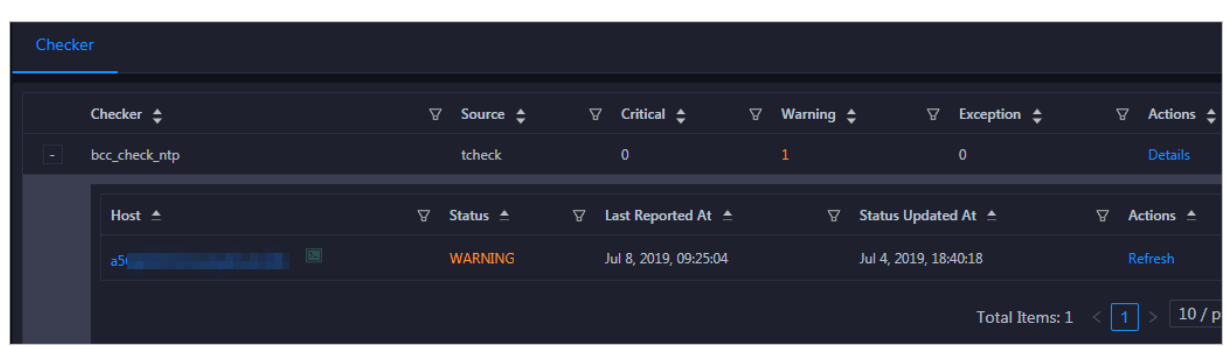

# 11.12. Elasticsearch (on ECS)

# 11.12.1. What is Apsara Big Data Manager?

Apsara Big Data Manager(ABM) is an operations and maintenance (O&M) platformdesigned for big data products. You can use ABM to performO&M on Apsara Stack Elasticsearch fromthe perspectives of business, services, clusters, and hosts. You can also update patches, customize alerting configurations, and view O&M history for Elasticsearch in ABM.

ABM helps on-site Apsara Stack engineers manage Elasticsearch. For example, the engineers can view resource usage, view and handle alerts, and modify configurations.

# 11.12.2. Log on to the ABM console

This topic describes how to log on to the Apsara Big Data Manager(ABM) console.

## Prerequisites

The endpoint of the Apsara Uni-manager Operations Console and the username and password used to log on to the console are obtained fromthe deployment personnel or an administrator.

The URL of the Apsara Uni-manager Operations Console is in the following format: *ops*.asconsole.intr anet-domain-id.com.

• A browser is available. We recommend that you use Google Chrome.

## Procedure

- 1. Open your browser.
- 2. In the address bar, enter the URL (*ops.asconsole.intranet-domain-id.com*). Then, press the Enter key.

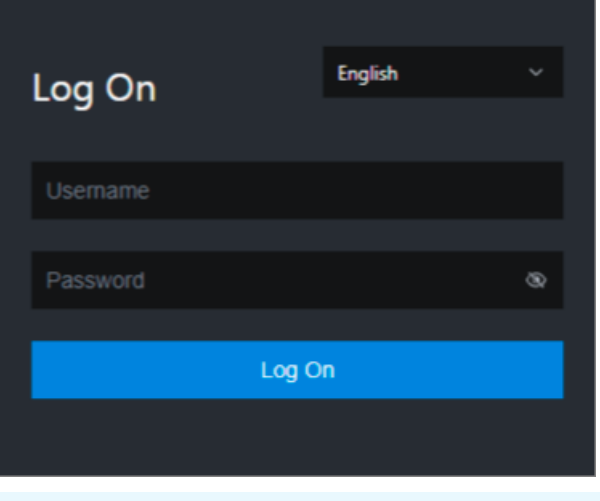

 $\Omega$  Note You can select a language from the drop-down list in the upper-right corner of the page.

3. Enter your username and password.

 $\odot$  Note Obtain the username and password used to log on to the Apsara Uni-manager Operations Console fromthe deployment personnel or an administrator.

When you log on to the Apsara Uni-manager Operations Console forthe first time, you must change the password of your username.

For security reasons, your password must meet the following requirements:

- The password contains uppercase and lowercase letters.
- The password contains digits.
- $\circ$  The password contains special characters such as exclamation points (!), at signs (@), number signs (#), dollar signs (\$), and percent signs (%).
- The password must be 10 to 20 characters in length.
- 4. Click Log On.
- 5. In the top navigation bar of the Apsara Uni-manager Operations Console, click O&M.
- 6. In the left-side navigation pane, choose Product Management > Product s.
- 7. In the Big Dat a Services section, choose General-Purpose O&M > Apsara Big Dat a Manager.

# 11.12.3. Elasticsearch O&M overview

This topic describes the features of Apsara Stack Elasticsearch O&M. It also provides information about how to navigate to the Elasticsearch O&M page.

## Modules

Elasticsearch O&M contains four modules: Business, Services, Clusters, and Hosts. The following table describes these modules.

Operations of big data product s

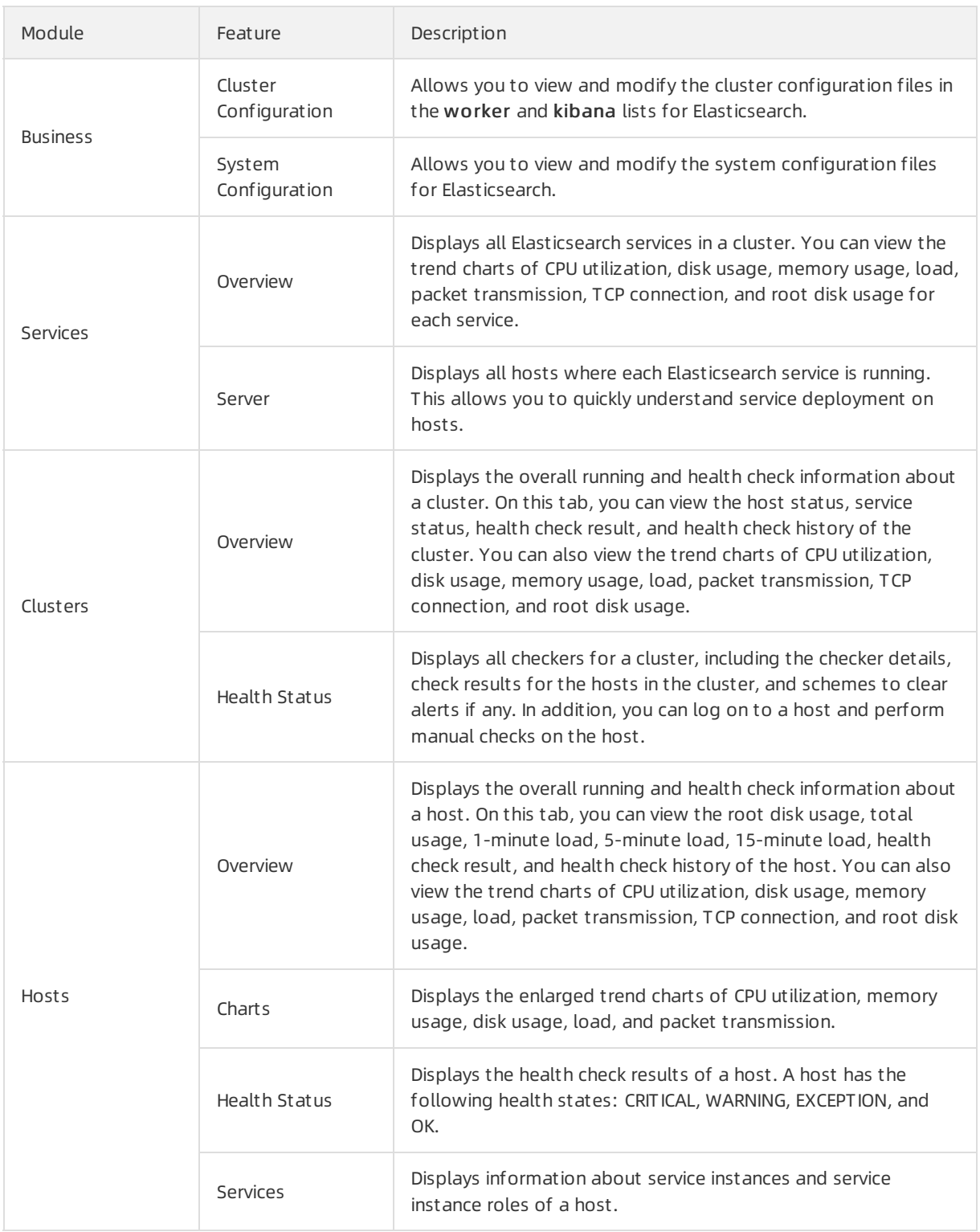

## Entry

- 1. Log on to Apsara Bigdata [Manager.](#page-703-0)
- 2. Click the  $\blacksquare$  icon in the upper-left corner and then Elasticsearch.
- 3. In the top navigation bar of the page that appears, click O&M. The Business page appears.

O&M contains four modules: Business, Services, Clust ers, and Host s.

# 11.12.4. Business O&M

## 11.12.4.1. Cluster configuration

This topic describes how to view and modify the cluster configuration files in the worker and kibana lists for Elasticsearch in the Apsara Big Data Manager(ABM) console.

## Entry

- 1. In the upper part of the page, click the Business tab.
- 2. In the left-side navigation pane of the Business tab, click Clust er Configuration.
- 3. In the worker or kibana list, click the cluster configuration file that you want to view. The details of the file appear on the right part of the page.

## Modify a cluster configuration file

- 1. Click the cluster configuration file that you want to modify and click Edit. Then, modify the file based on your business requirements.
- 2. Click Save.
- 3. ClickPreview.
	- i. In the Preview dialog box, compare the differences before and afterthe file modification.
	- ii. If the modification is correct, click OK.
- 4. Click Submit in the lower part of the page. The modification is complete.

If you want to cancel the modification, clickUndo.

## Upload a plug-in

 $\Box$  Notice Custom plug-ins may affect the stability of your cluster. Make sure that the custom plug-in you want to upload is reliable, secure, and ready to use. Plug-ins are not automatically updated with Elasticsearch. To update a plug-in, you must manually upload a new version of the plug-in.

- 1. Select the cluster to which you want to upload a plug-in from the drop-down list. Click Upload Plug-in.
- 2. In the Upload Plug-in dialog box, click Click here to select files for upload to upload one or more files.

To delete a file that is not required for the upload, click the  $\mathbf{x}$  icon next to the file.

3. Select the check box in the dialog box and click OK.

# 11.12.4.2. System configuration

This topic describes how to view and modify the systemconfiguration files for Elasticsearch in Apsara Big Data Manager(ABM).

#### Entry

<sup>&</sup>gt; Document Version: 20210621 1108

- 1. In the upper part of the page, click the Business tab.
- 2. On the Business page, click Syst em Configuration in the left-side navigation pane.
- 3. Click the configuration file that you want to view. The details of the file appear on the right.

## Modify a system configuration file

- 1. Click the systemconfiguration file that you want to modify and click Edit. Then, modify the file based on your business requirements.
- 2. Click Save.
- 3. ClickPreview.
	- i. In the Preview dialog box, compare the differences before and afterthe file modification.
	- ii. If the modification is correct, click OK.
- 4. Click Submit in the lower part of the page. The modification is complete.

If you want to cancel the modification, clickUndo.

# 11.12.5. Service O&M

## 11.12.5.1. Service overview

The service overview page lists all Elasticsearch services in a cluster. You can view the trend charts of CPU usage, disk usage, memory usage, load, packet transmission, TCP connection, and root disk usage for each service.

## Entry

- 1. At the top of the O&M page, click the Services tab.
- 2. On the Services page that appears, select a service in the left-side navigation pane. Click the Overview tab.

On the Overview page that appears, you can view the trend charts of CPU usage, disk usage, memory usage, load, packet transmission, TCP connection, and root disk usage forthe selected service.

## CPU

This chart displays the trend lines of the total CPU usage (cpu), CPU usage for executing code in kernel space (sys), and CPU usage for executing code in user space (user) forthe selected service overtime in different colors.

Click  $\overline{v}$  in the upper-right corner of the chart to zoom in the chart.

You can specify the start time and end time in the upper-left corner of the enlarged chart to view the CPU usage of the service in the specified period.

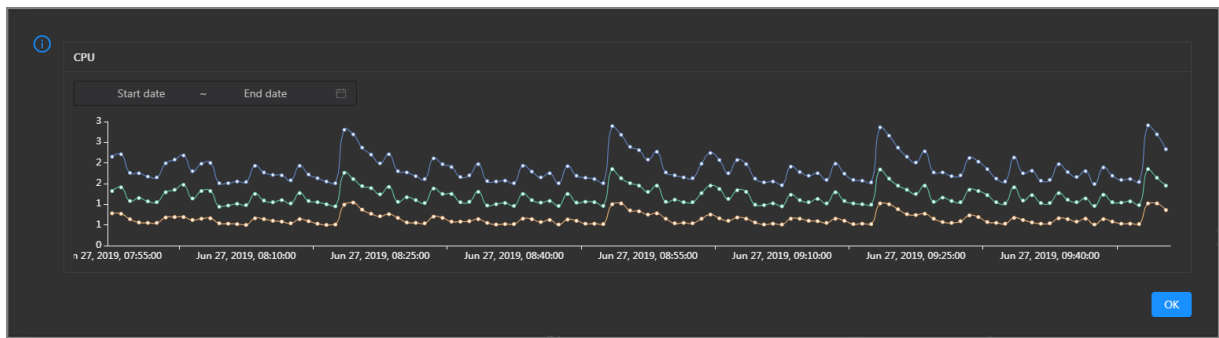

## DISK

This chart displays the trend lines of the storage space usage on the /, /boot, /home/admin, and /home directories for the selected service over time in different colors.

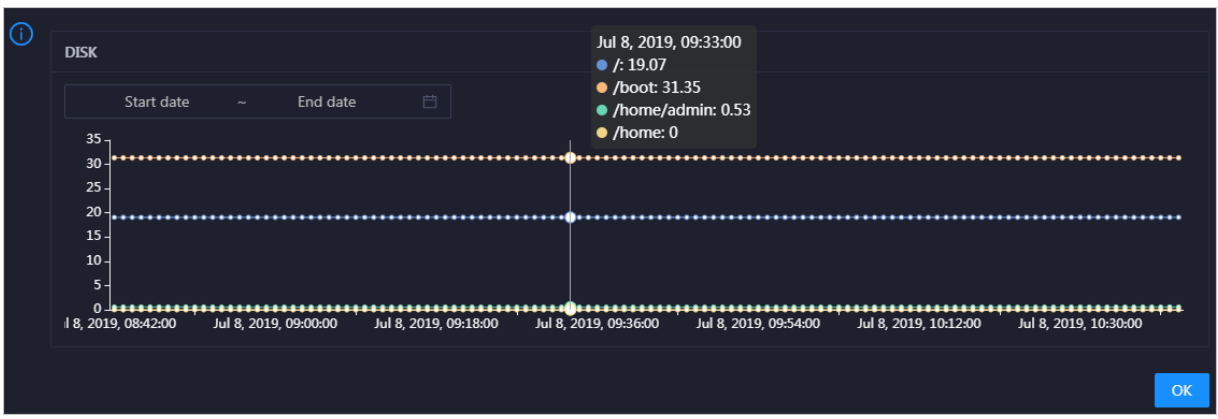

Click  $\triangleright$  in the upper-right corner of the chart to zoom in the chart.

You can specify the start time and end time in the upper-left corner of the enlarged chart to view the storage space usage of the service in the specified period.

## LOAD

This chart displays the trend lines of the 1-minute, 5-minute, and 15-minute load averages forthe selected service overtime in different colors.

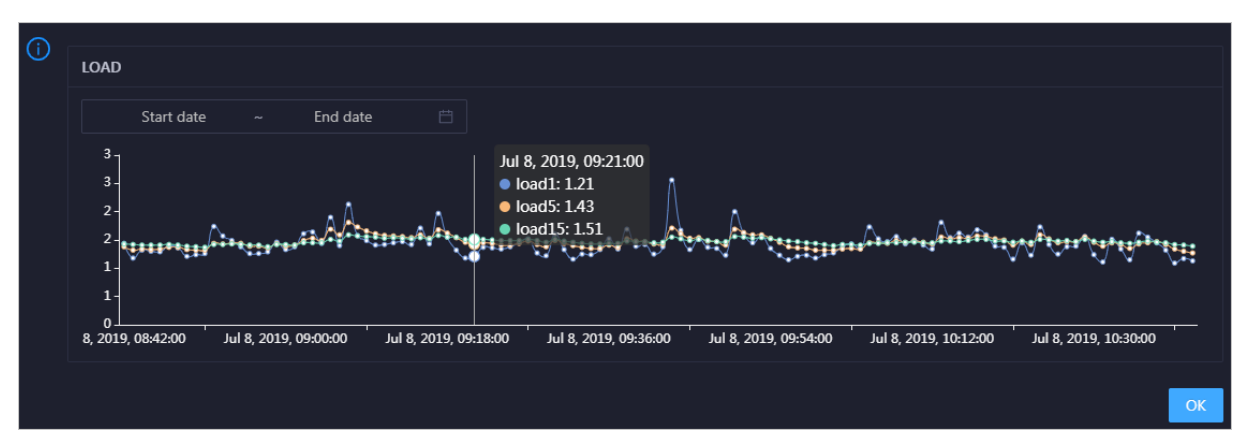

Click  $\overline{z}$  in the upper-right corner of the chart to zoom in the chart.

You can specify the start time and end time in the upper-left corner of the enlarged chart to view the 1-minute, 5-minute, and 15-minute load averages of the selected service in the specified period.

## MEMORY

This chart displays the trend lines of the memory usage (mem), total memory size (total), used memory size (used), size of memory used by kernel buffers (buff), size of memory used by the page cache (cach), and available memory size (free) forthe selected service overtime in different colors.

Click  $\ge$  in the upper-right corner of the chart to zoom in the chart.

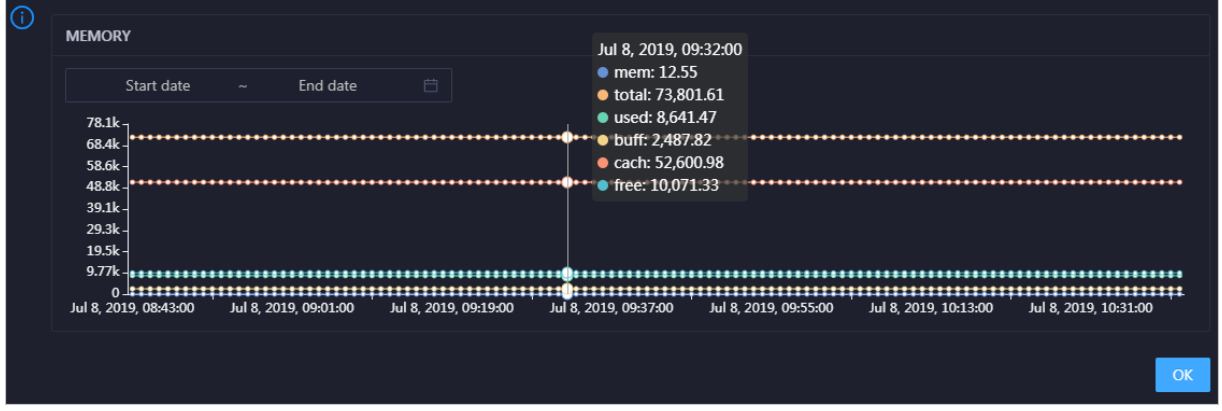

You can specify the start time and end time in the upper-left corner of the enlarged chart to view the memory usage of the selected service in the specified period.

## PACKAGE

This chart displays the trend lines of the number of dropped packets (drop), that of error packets (error), that of received packets (in), and that of sent packets (out) forthe selected service overtime in different colors. These trend lines reflect the data transmission status of the service.

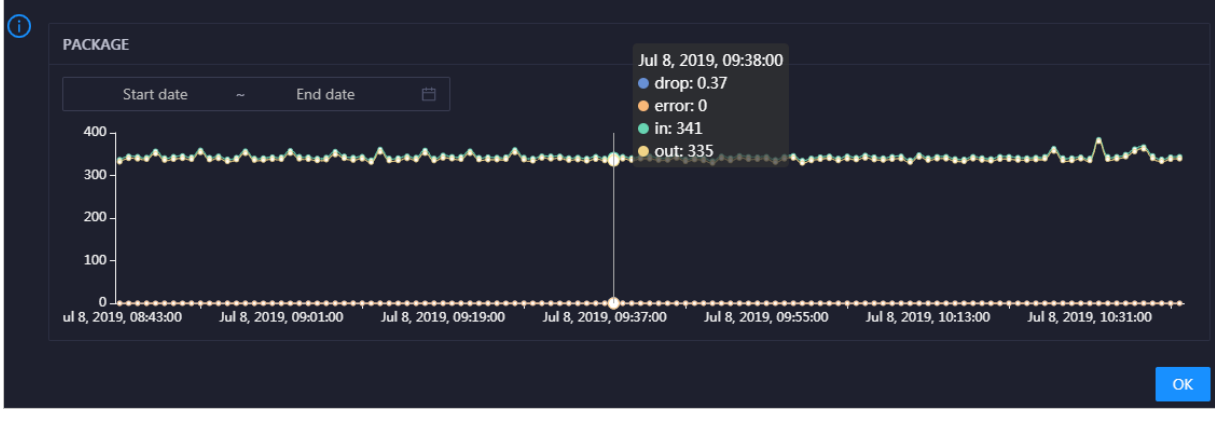

Click  $\ge$  in the upper-right corner of the chart to zoom in the chart.

You can specify the start time and end time in the upper-left corner of the enlarged chart to view the data transmission status of the selected service in the specified period.

## **TCP**

This chart displays the trend lines of the number of failed TCP connection attempts (atmp\_fail), that of the times of resetting TCP connections in the ESTABLISHED state (est\_reset), that of active TCP connections (active), that of passive TCP connections (pasive), that of received TCP packets (iseg), and that of sent TCP packets (outseg) forthe selected service overtime in different colors. These trend lines reflect the TCP connection status of the service.

Click  $\ge$  in the upper-right corner of the chart to zoom in the chart.

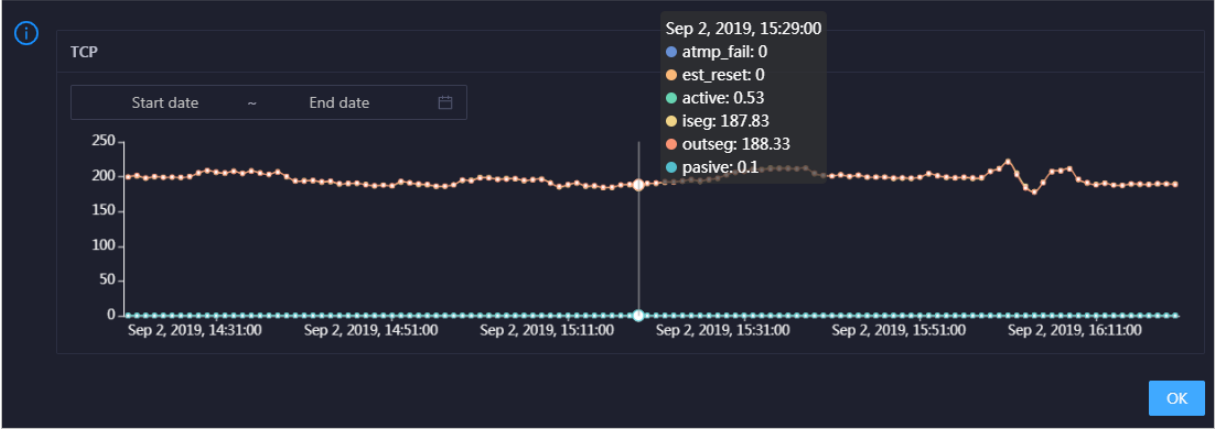

You can specify the start time and end time in the upper-left corner of the enlarged chart to view the TCP connection status of the selected service in the specified period.

### DISK ROOT

This chart displays the trend line of the average root disk usage (avg) forthe selected service overtime.

**DISK ROOT** Start date End date

Click  $\ge$  in the upper-right corner of the chart to zoom in the chart.

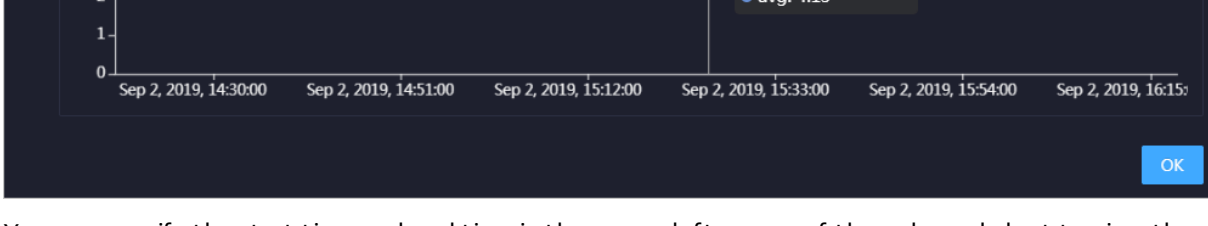

Sep 2, 2019, 15:36:00  $.111$ 

You can specify the start time and end time in the upper-left corner of the enlarged chart to view the average root disk usage of the selected service in the specified period.

## 11.12.5.2. Service hosts

This topic describes how to view all hosts where each Elasticsearch service is run.

On the Server page, you can view the hosts where the selected service is run.

- 1. At the top of the O&M page, click the Services tab.
- 2. On the Services page that appears, select a service in the left-side navigation pane.
- 3. Click the Server tab. The Server page forthe service appears.

On the Server page, you can view the hosts where the selected service is run.

# 11.12.6. Cluster O&M

## 11.12.6.1. Cluster overview

The Overview tab of a cluster displays the overall running and health check information about the cluster. On this tab, you can view the host status, service status, health check result, and health check history of the cluster. You can also view the trend charts of CPU utilization, disk usage, memory usage, load, packet transmission, TCP connection, and root disk usage.

## Entry

- 1. In the upper part of the page, click the Clust ers tab.
- 2. On the Clust ers tab, select a clusterin the left-side navigation pane and click the Overview tab.

#### **Hosts**

This section displays host states and the number of hosts in each state. The host states include good and bad.

## Service Status

This section displays all the services that are deployed in the cluster. It also provides information about the numbers of available and unavailable services.

## Health Check

This section displays the number of checkers forthe cluster and the numbers of CRITICAL, WARNING, and EXCEPTION alerts.

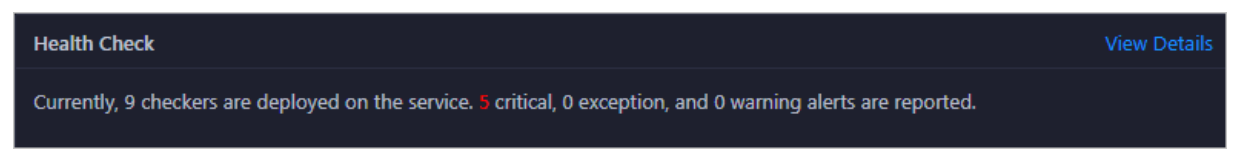

You can click View Det ails to go to the [Health](#page-1117-0) Status tab. On this tab, you can view the health check details.

## Health Check History

This section displays the historical health checks that are performed on the cluster.

You can click View Det ails to go to the [Health](#page-1117-0) Status tab. On this tab, you can view the health check details.

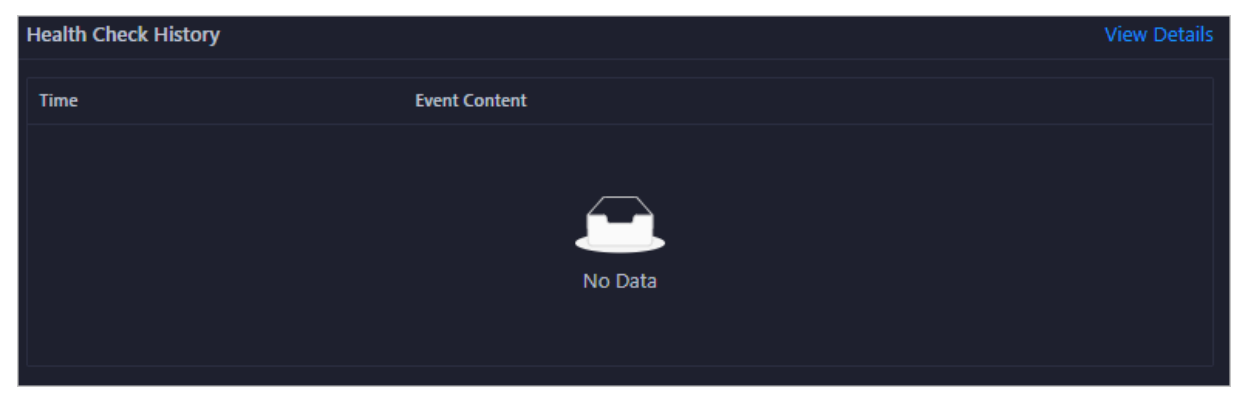

You can click the event content of a check to view exception items.

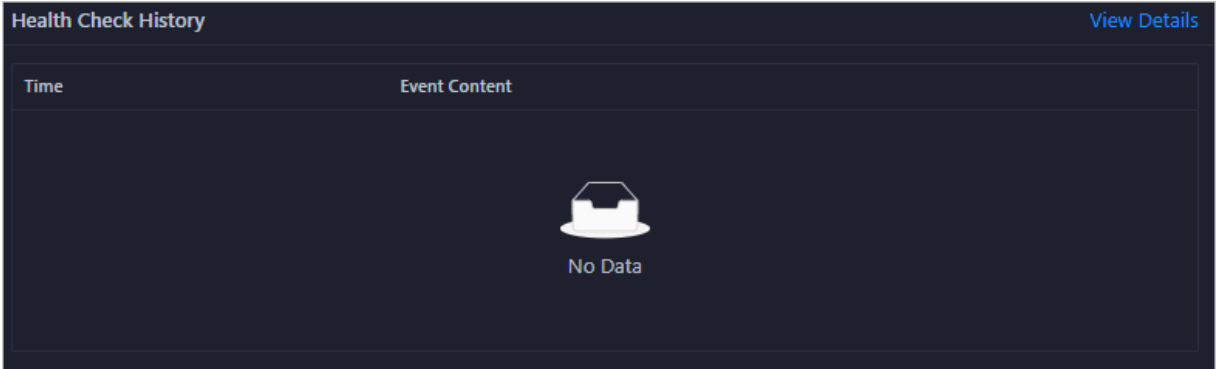

#### **CPU**

This chart shows the trend lines of the total CPU utilization (cpu), CPU utilization for executing code in kernel space (sys), and CPU utilization for executing code in user space (user) forthe clusterin different colors.

In the upper-right corner of the chart, click the  $\mathbb Z$  icon to zoom in the chart.

You can specify the start time and end time in the upper-left corner of the enlarged chart to view the CPU utilization of the clusterin the specified period.

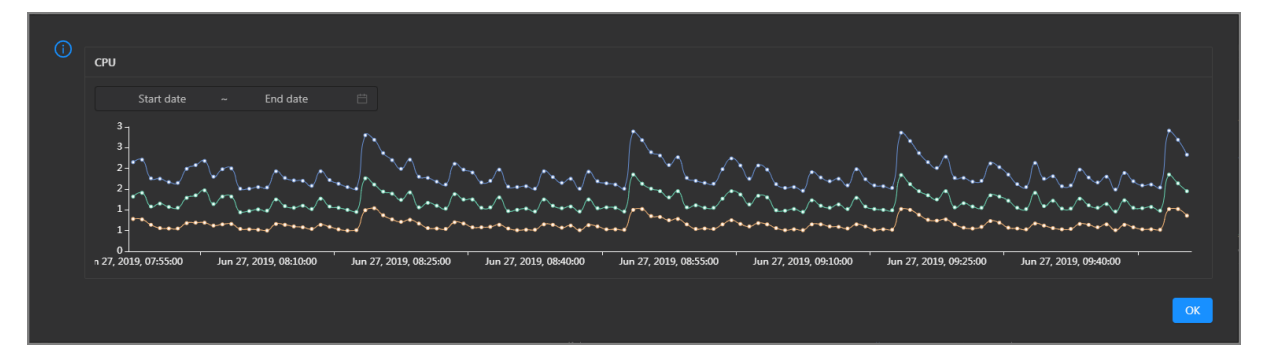

## DISK

This chart shows the trend lines of the storage usage on the/, /boot, /home/admin, and /home directories forthe cluster overtime in different colors.

⋒ Jul 8, 2019, 09:33:00 **DISK**  $\bullet$  /: 19.07  $\bullet$  /boot: 31.35 Start date End date  $\bullet$  /home/admin: 0.53  $\bullet$  /home: 0 35  $30$ 25  $\overline{20}$  $15$  $10$ 5 **0 ±0 0 ±0 0 ±**0<br>2019, 08:42:00 , Jul 8, 2019, 09:54:00 Jul 8, 2019, 10:12:00 Jul 8, 2019, 10:30:00 18 OK

In the upper-right corner of the chart, click the  $\mathbb Z$  icon to zoom in the chart.

You can specify the start time and end time in the upper-left corner of the enlarged chart to view the storage usage of the cluster in the specified period.

#### MEMORY

This chart shows the trend lines of the memory usage (mem), total memory size (total), used memory size (used), size of memory used by buffers (buff), size of memory used by the page cache (cach), and available memory size (free) forthe clusterin different colors.

In the upper-right corner of the chart, click the  $\mathbb Z$  icon to zoom in the chart.

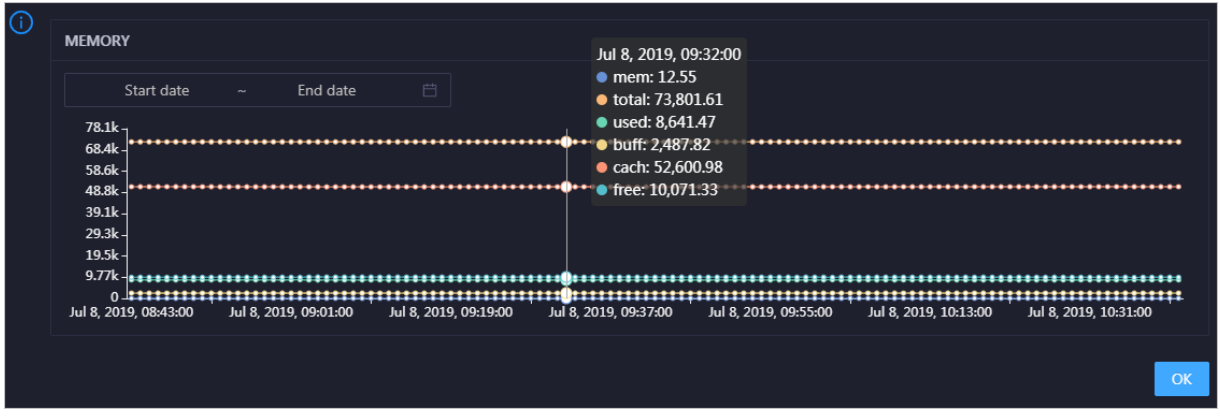

You can specify the start time and end time in the upper-left corner of the enlarged chart to view the memory usage of the cluster in the specified period.

## PACKAGE

This chart shows the trend lines of the numbers of dropped packets (drop), error packets (error), received packets (in), and sent packets (out) forthe clusterin different colors. These trend lines reflect the data transmission status of the cluster.

In the upper-right corner of the chart, click the  $\ge$  icon to zoom in the chart.

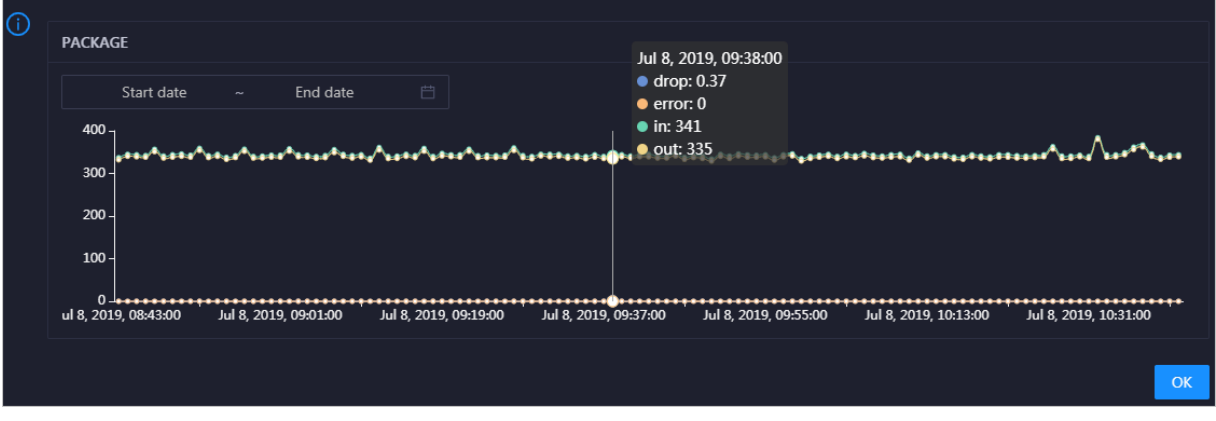

You can specify the start time and end time in the upper-left corner of the enlarged chart to view the dat a transmission status of the cluster in the specified period.

#### LOAD

This chart shows the trend lines of the 1-minute, 5-minute, and 15-minute load averages forthe cluster in different colors.

⋒ LOAD Start date End date  $\overline{3}$ Jul 8. 2019. 09:21:00  $\overline{3}$  $\bullet$  load1: 1.21  $\bullet$  load<sup>5</sup>: 1.43  $\overline{2}$ **Inad15: 1.51**  $\gamma$ ™י<del>ונים!</del> Ġ₩  $8.2019.0842:00$ Jul 8, 2019, 09:00:00 Jul 8, 2019, 09:18:00 Jul 8, 2019, 09:36:00 Jul 8, 2019, 09:54:00 Jul 8, 2019, 10:12:00 Jul 8. 2019. 10:30:00  $\alpha$ 

In the upper-right corner of the chart, click the  $\geq$  icon to zoom in the chart.

You can specify the start time and end time in the upper-left corner of the enlarged chart to view the 1-minute, 5-minute, and 15-minute load averages of the clusterin the specified period.

## 11.12.6.2. Cluster health

On the Health Status tab of a cluster, you can view all checkers forthe cluster, including the checker details, check results forthe hosts in the cluster, and schemes to clear alerts if any. In addition, you can log on to a host and performmanual checks on the host.

## Entry

In the upper part of the page, click the Clust ers tab. Then, select a clusterin the left-side navigation pane and click the Healt h St at us tab.

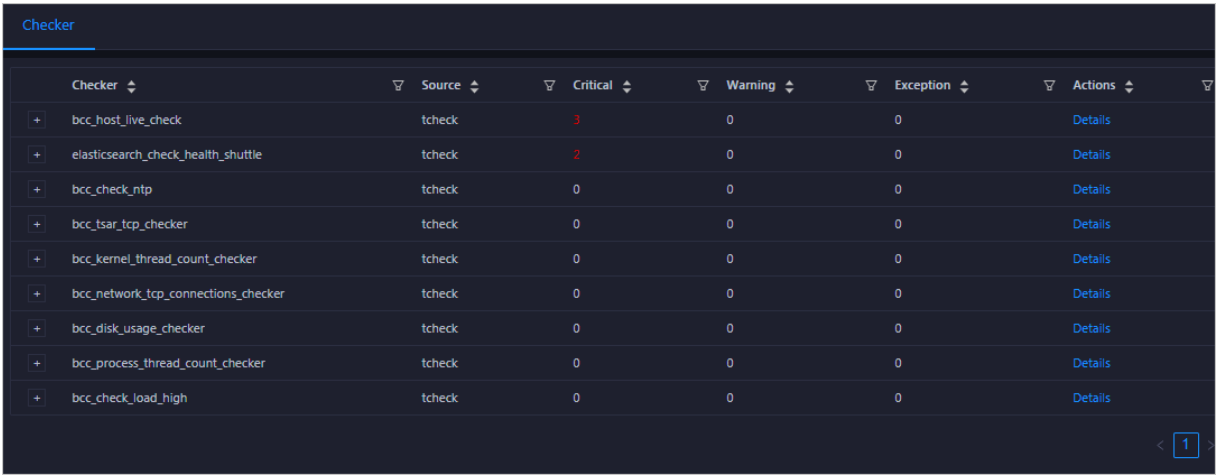

On the Healt h St at us tab, you can view all checkers forthe cluster and the check results forthe hosts in the cluster. The following alerts may be reported on a host: CRITICAL, WARNING, and EXCEPTION. The alerts are represented in different colors. You must handle the alerts in a timely manner, especially the CRIT ICAL and WARNING alerts.

## View checker details

1. On the Health Status tab, clickDet ails in the Actions column of a checker. On the Details page, view checker details.
Operations of big data product s

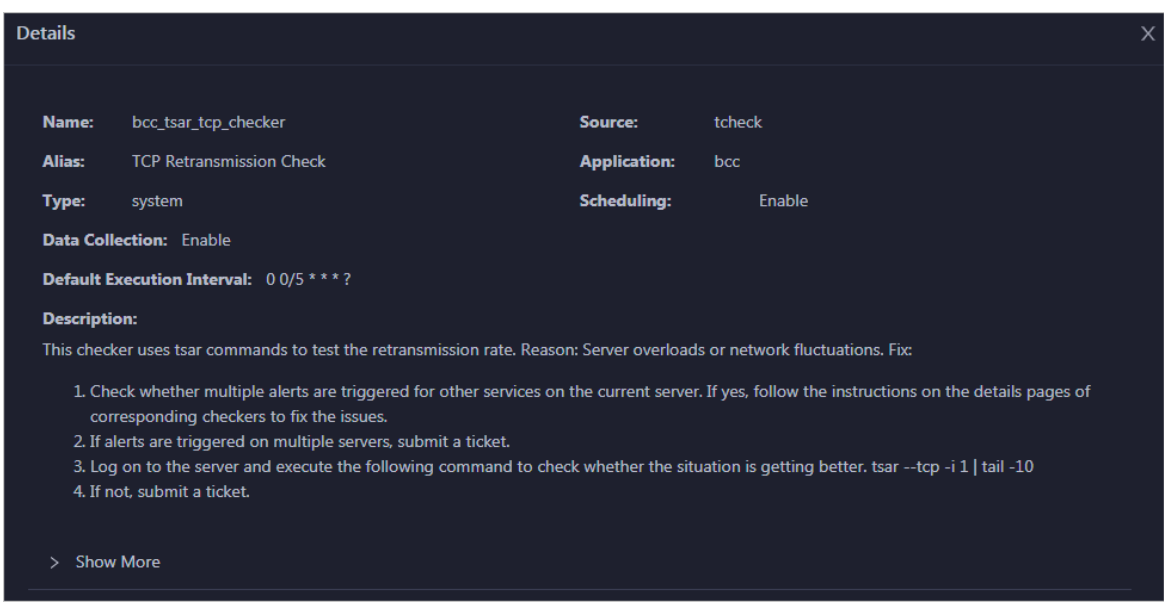

The checker details include Name, Source, Alias, Application, T ype, Scheduling, Dat a Collection, Def ault Execution Interval, and Description. The schemes to clear alerts are provided in the description.

2. Click Show More to view more information about the checker.

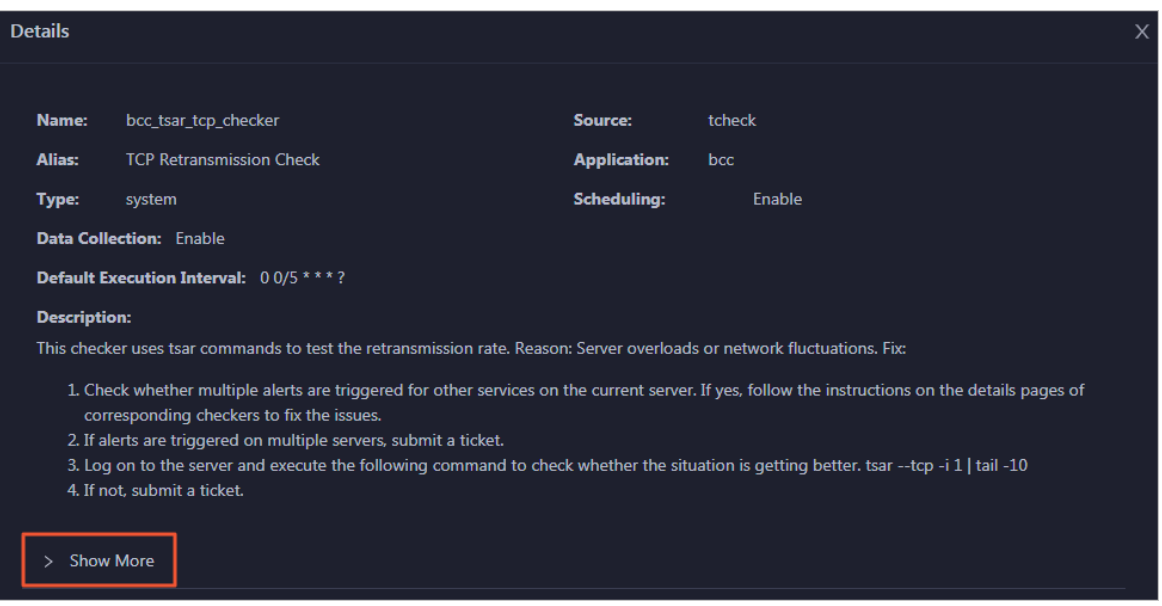

You can view information about Script, Target (TianJi), Default Threshold, and Mount Point.

#### View the hosts for which alerts are reported and causes for the alerts

You can view the check history and check results of a checker on a host.

1. On the Health Status tab, click + to expand a checkerfor which alerts are reported. You can view all hosts where the checker is run.

Operations of big data product s

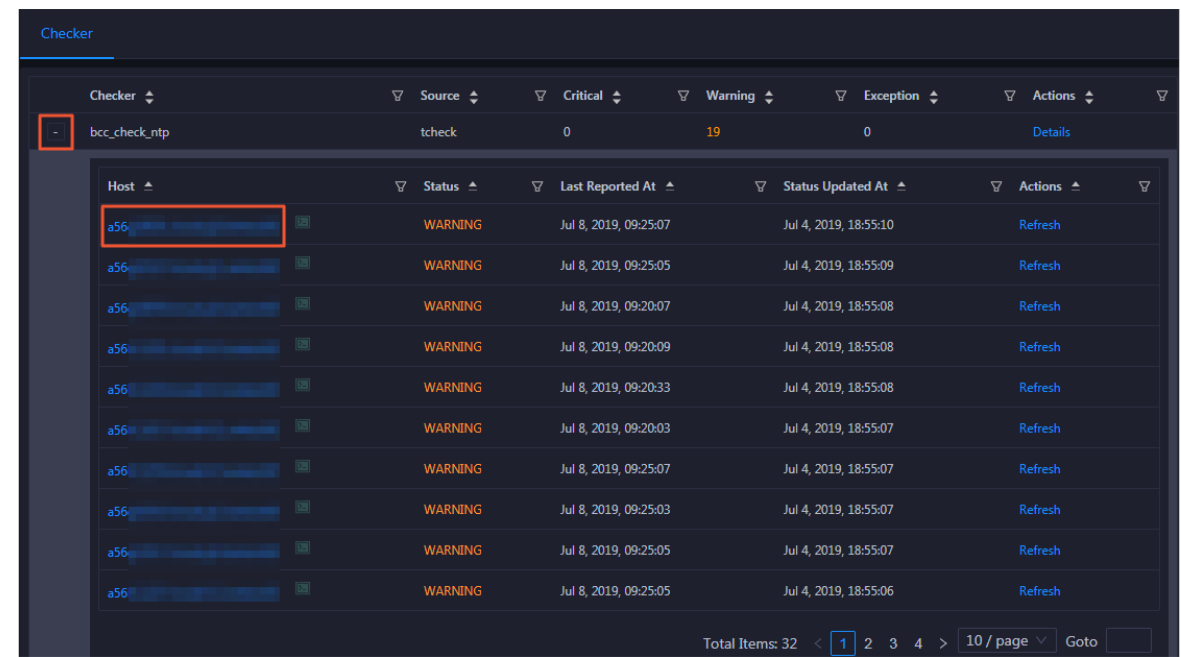

2. Click a hostname. In the panel that appears, click Det ails in the Actions column of a check result to view the cause of the alert.

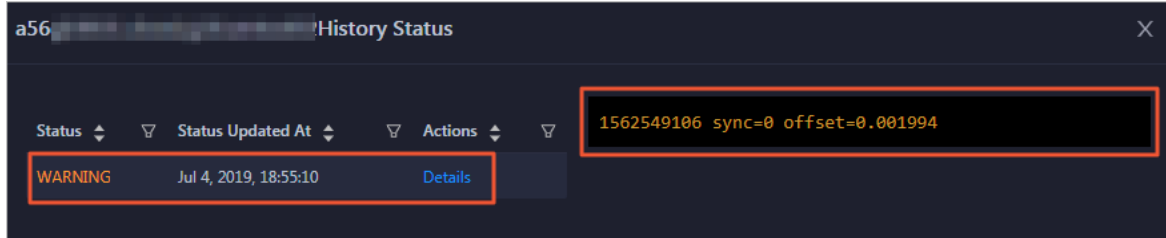

#### Clear alerts

On the Health Status tab, click Details in the Actions column of a checker for which alerts are reported. On the Details page, view the schemes to clear alerts.

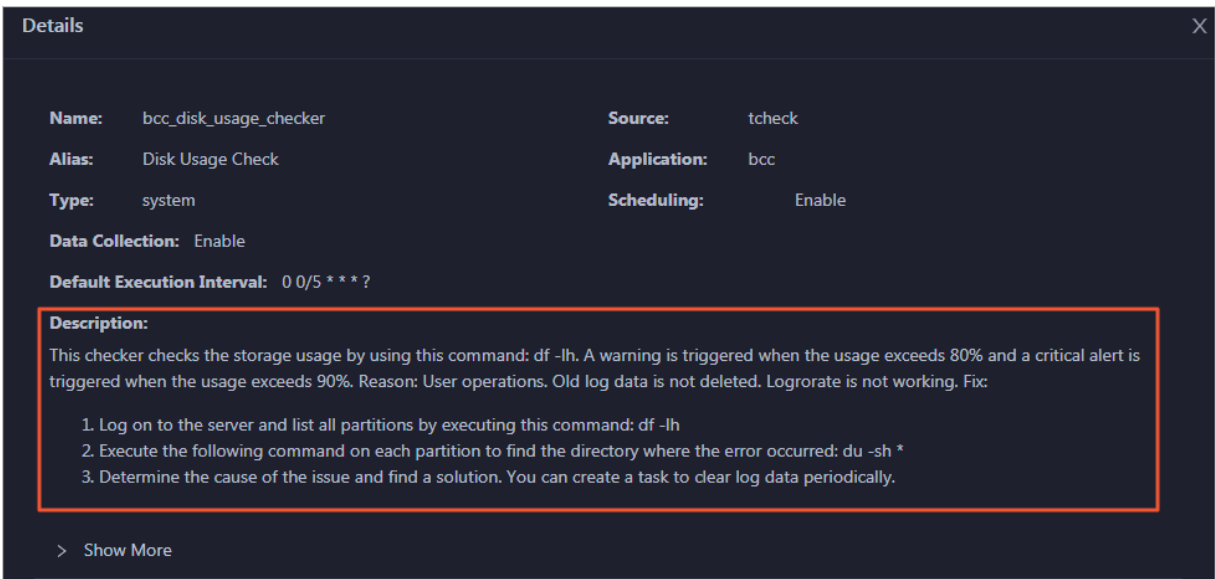

#### Log on to a host

You may need to log on to a host to handle alerts or other issues that occurred on the host.

1. On the Health Status tab, click + to expand a checkerfor which alerts are reported.

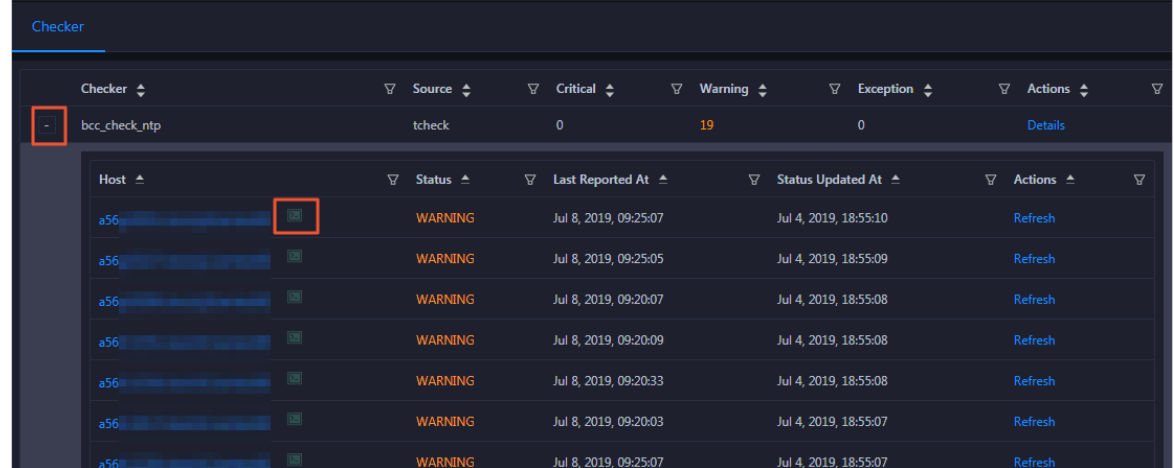

2. Click the Login in icon of a host. The Terminal Service page appears.

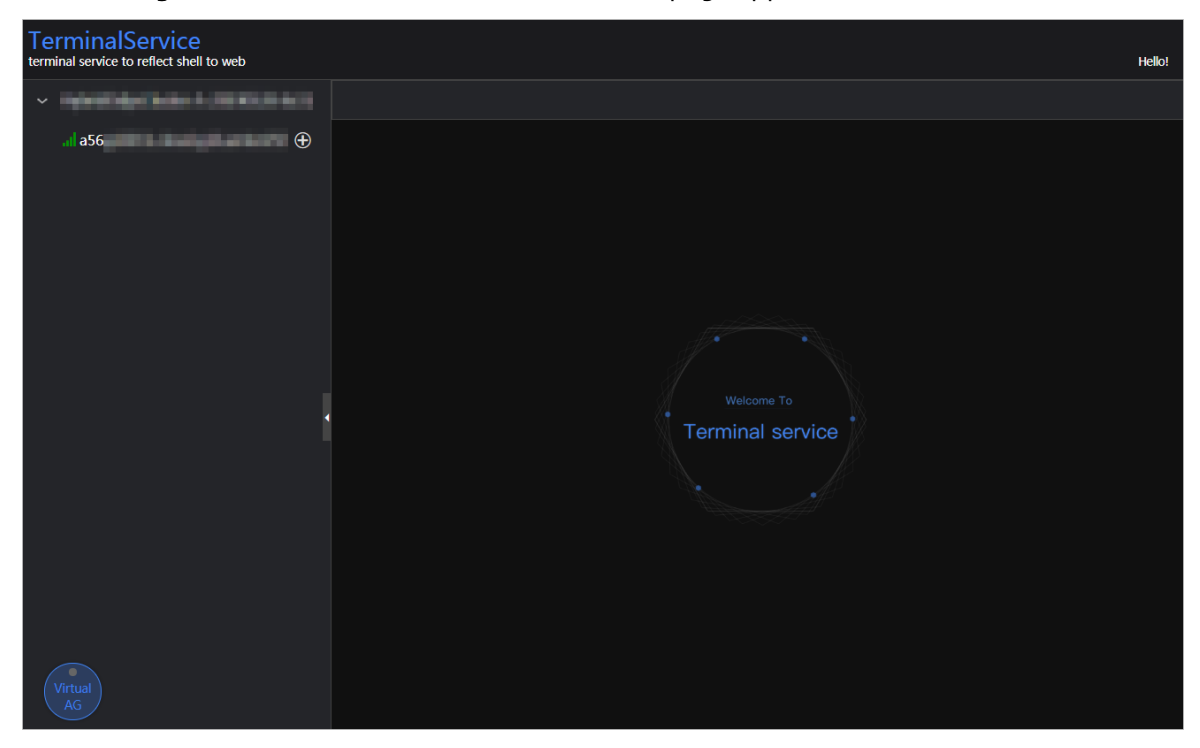

3. On the T erminalService page, click the hostname in the left-side navigation pane to log on to the host.

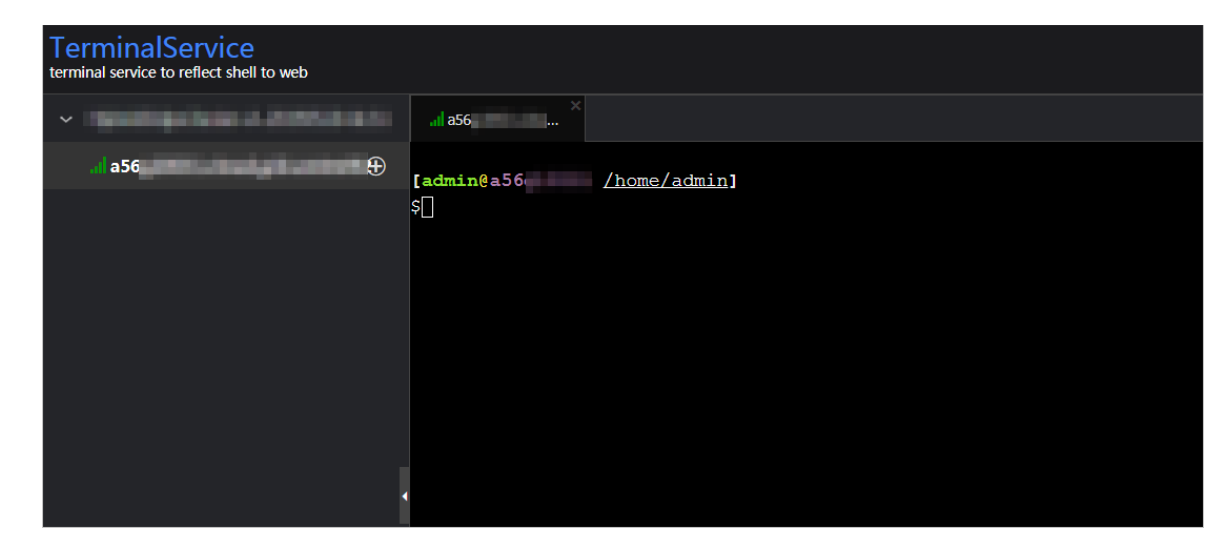

#### Run a checker again

After you clear an alert for a host, click Refresh in the Actions column of the host to run the checker again for the host. This way, you can check whether the alert is cleared.

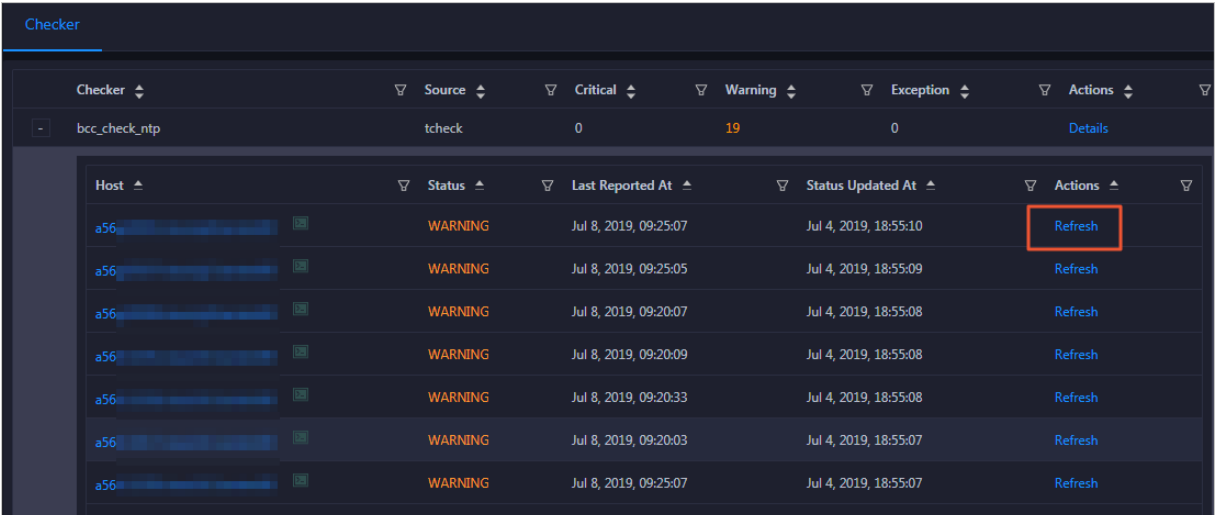

# 11.12.7. Host O&M

### 11.12.7.1. Host overview

The host overview page displays the overall running information about a host in an Elasticsearch cluster. On this page, you can view the information, service role status, health check result, and health check history of the host. You can also view the trend charts of CPU usage, disk usage, memory usage, load, and packet transmission.

#### Go to the Overview tab

In the left-side navigation pane of the Hosts tab, click a host. Then, click the Overview tab. The Overview tab forthe host appears.

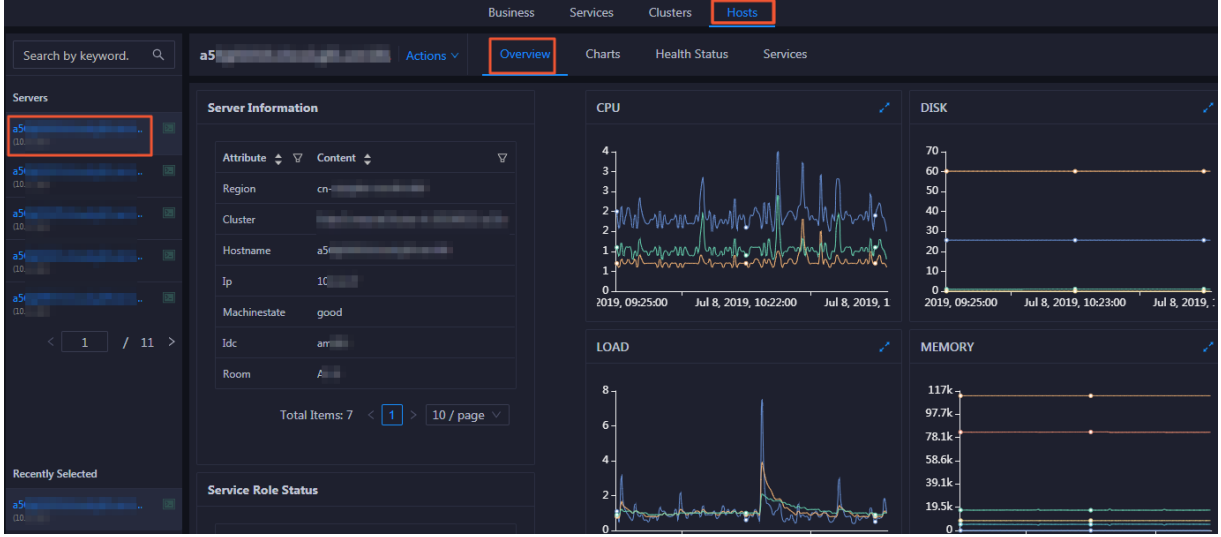

On the Overview tab, you can view serverinformation, service role status, health check result, and health check history of the host. You can also view the trend charts of CPU utilization, disk usage, memory usage, load, and packet transmission forthe host.

#### Server Information

The Server Information section shows information about the host. Server information includes the region, cluster, name, IP address, data center, and server room.

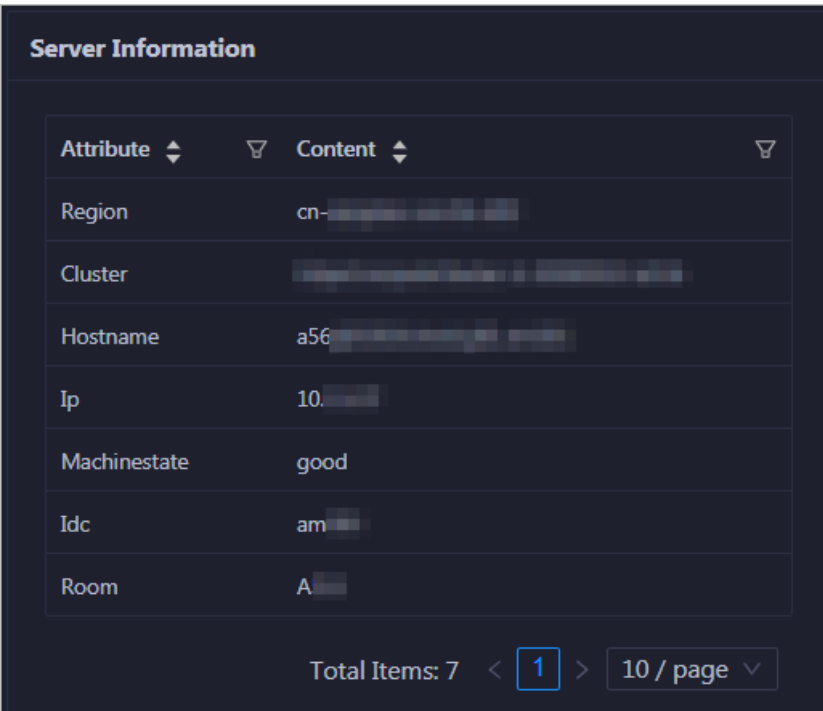

#### Service Role Status

This section displays the information about the services deployed on the host, including the roles, statuses, and number of services.

#### <span id="page-1121-0"></span>CPU

The CPU chart shows the trend lines of the total CPU utilization (cpu), CPU utilization for executing code in kernel space (sys), and CPU utilization for executing code in user space (user) of the host over time in different colors.

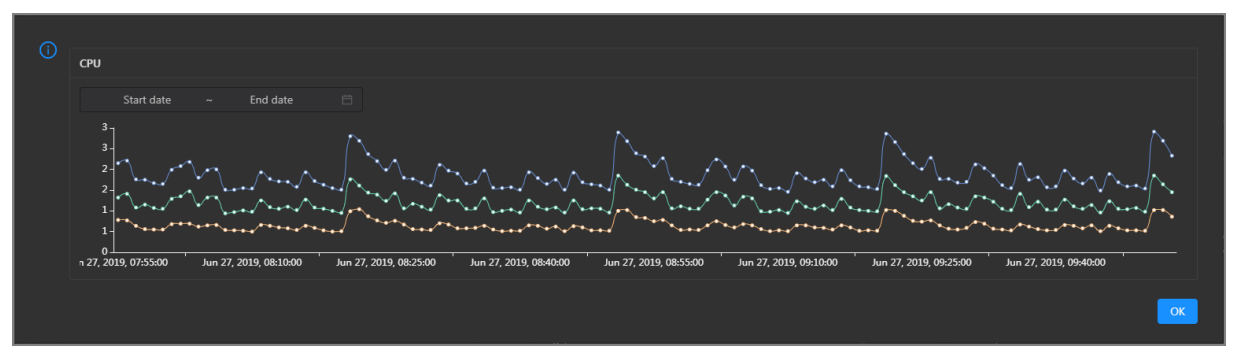

In the upper-right corner of the chart, click the  $\ge$  icon to zoom in the chart.

You can specify the start time and end time in the upper-left corner of the enlarged chart to view the CPU utilization of the host in the specified period.

#### DISK

The DISK chart shows the trend lines of the storage usage in the/, /boot, /home/admin, and /home directories forthe host overtime in different colors.

P Jul 8, 2019, 09:33:00 DISK  $\bullet$  /: 19.07  $\bullet$  /boot: 31.35 Start date End date  $\bullet$  /home/admin: 0.53  $\bullet$  /home: 0  $35$ 30  $25$ 20  $15$ 5 Jul 8, 2019, 09:54:00 Jul 8, 2019, 10:12:00 OK

In the upper-right corner of the chart, click the  $\geq$  icon to zoom in the chart.

You can specify the start time and end time in the upper-left corner of the enlarged chart to view the storage usage of the host in the specified period.

#### MEMORY

The MEMORY chart shows the trend lines of the memory usage (mem), total memory size (total), used memory size (used), size of memory used by kernel buffers (buff), size of memory used by the page cache (cach), and available memory size (free) forthe host overtime in different colors.

In the upper-right corner of the chart, click the  $\mathbb Z$  icon to zoom in the chart.

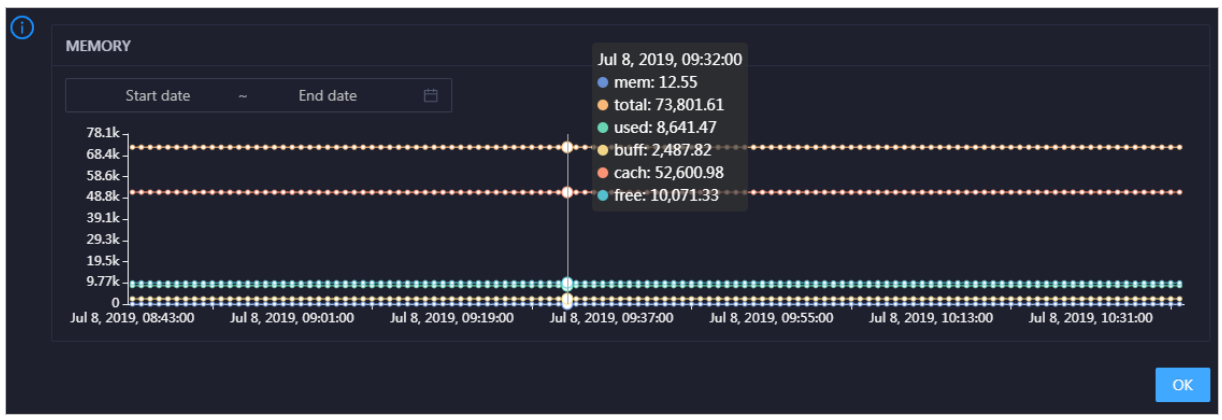

You can specify the start time and end time in the upper-left corner of the enlarged chart to view the memory usage of the host in the specified period.

#### LOAD

The LOAD chart shows the trend lines of the 1-minute, 5-minute, and 15-minute load averages forthe host overtime in different colors.

⋒ LOAD Start date End date Jul 8, 2019, 09:21:00  $\overline{\mathbf{3}}$  $\bullet$  load1: 1.21 load5: 1.43 load15:1.51 8 2019 08:42:00 Jul 8, 2019, 09:00:00 Jul 8, 2019, 09:18:00 Jul 8, 2019, 09:36:00 Jul 8, 2019, 09:54:00 Jul 8, 2019, 10:12:00 Jul 8, 2019, 10:30:00  $\overline{O}$ 

In the upper-right corner of the chart, click the  $\ge$  icon to zoom in the chart.

You can specify the start time and end time in the upper-left corner of the enlarged chart to view the 1-minute, 5-minute, and 15-minute load averages of the host in the specified period.

#### PACKAGE

The PACKAGE chart shows the trend lines of the number of dropped packets (drop), that of error packets (error), that of received packets (in), and that of sent packets (out) forthe host overtime in different colors. These trend lines reflect the data transmission status of the host.

In the upper-right corner of the chart, click the  $\mathbb Z$  icon to zoom in the chart.

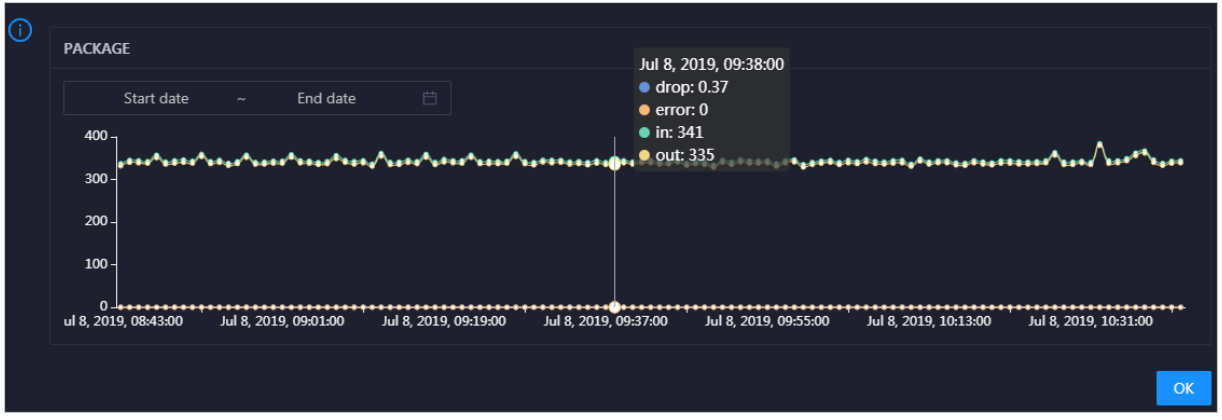

You can specify the start time and end time in the upper-left corner of the enlarged chart to view the data transmission status of the host in the specified period.

#### Health Check

This section displays the number of checkers deployed forthe host and the respective number of Critical, Warning, and Exception alerts.

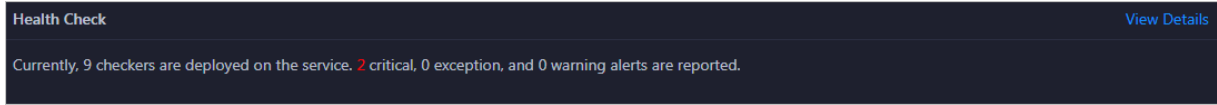

ClickView Det ails to go to the Health Status page. On this page, you can view the health check details. For more information, see Host [health](#page-1126-0).

#### Health Check History

This section displays a record of the health checks performed on the host.

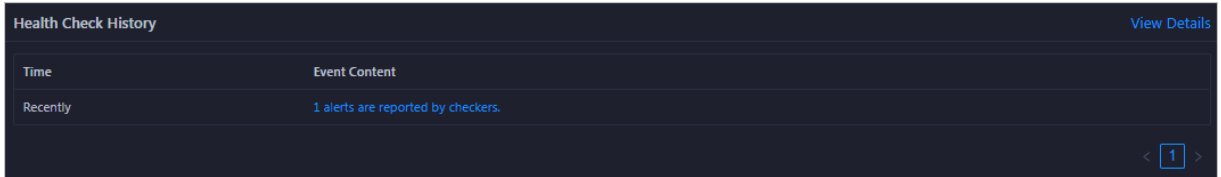

ClickView Det ails to go to the Health Status page. On this page, you can view the health check details. For more information, see Host [health](#page-1126-0).

You can click the event content of a check to view the exception items.

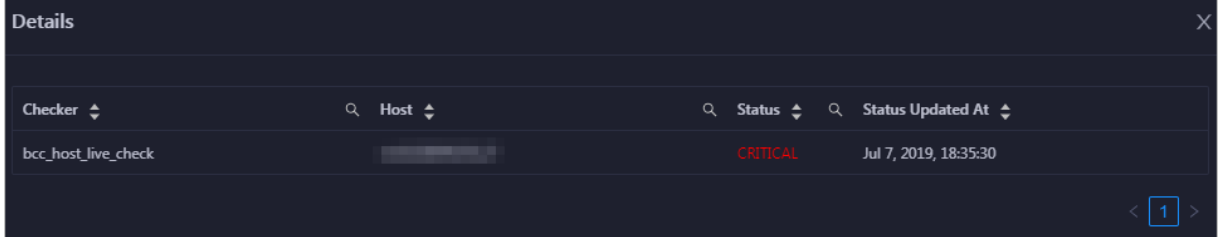

# 11.12.7.2. Host charts

On the host chart page, you can view the enlarged trend charts of CPU usage, memory usage, storage usage, load, and packet transmission.

On the Hosts tab, select a host in the left-side navigation pane and click the Charts tab. The Charts tab forthe host appears.

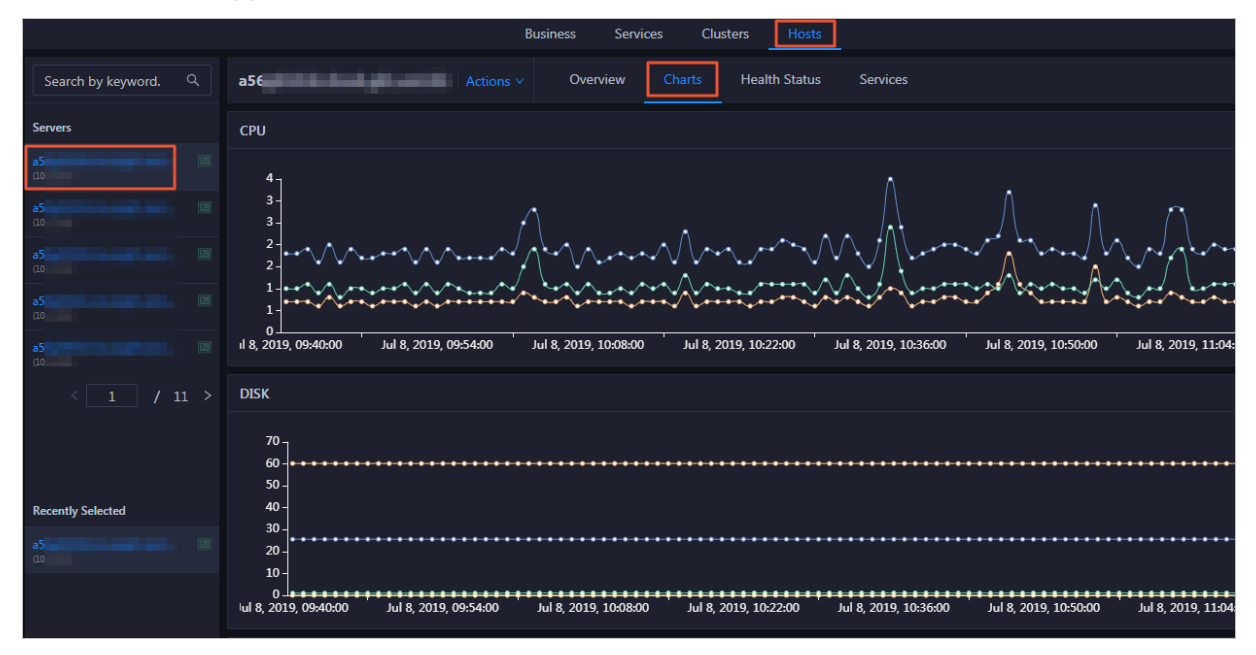

The Chart s tab displays the trend charts of CPU utilization, disk usage, memory usage, load, and packet transmission forthe host. For more information, see Host [overview](#page-1121-0).

### 11.12.7.3. Host health

On the Health Status tab of a host, you can view the checkers forthe selected host, including the checker details, check results, check history, and schemes to clear alerts if any. In addition, you can log on to a host and performmanual checks on the host.

#### Entry

In the upper part of the page, click the Hosts tab. Then, select a cluster in the left-side navigation pane and click the Healt h St at us tab.

On the Healt h St at us page, you can view all checkers and the check results forthe host. The check results are divided into Critical, Warning, and Exception. They are displayed in different colors. Pay attention to the check results, especially the Critical and Warning results, and handle themin a timely manner.

#### View checker details

1. On the Health Status page, clickDet ails in the Actions column of a checker. In the dialog box that appears, view the checker details.

Operations of big data products

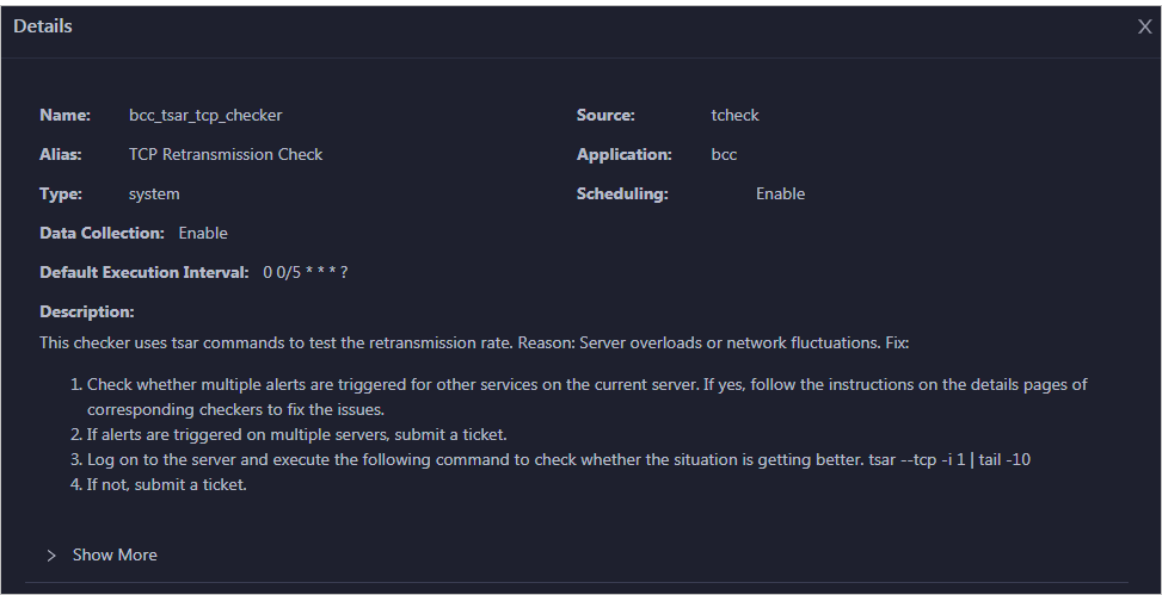

The checker details include the name, source, alias, application, type, default execution interval, and description of the checker, whether scheduling is enabled, and whether data collection is enabled. The schemes to clear alerts are provided in the description.

2. Click Show More at the bottomto view more information about the checker.

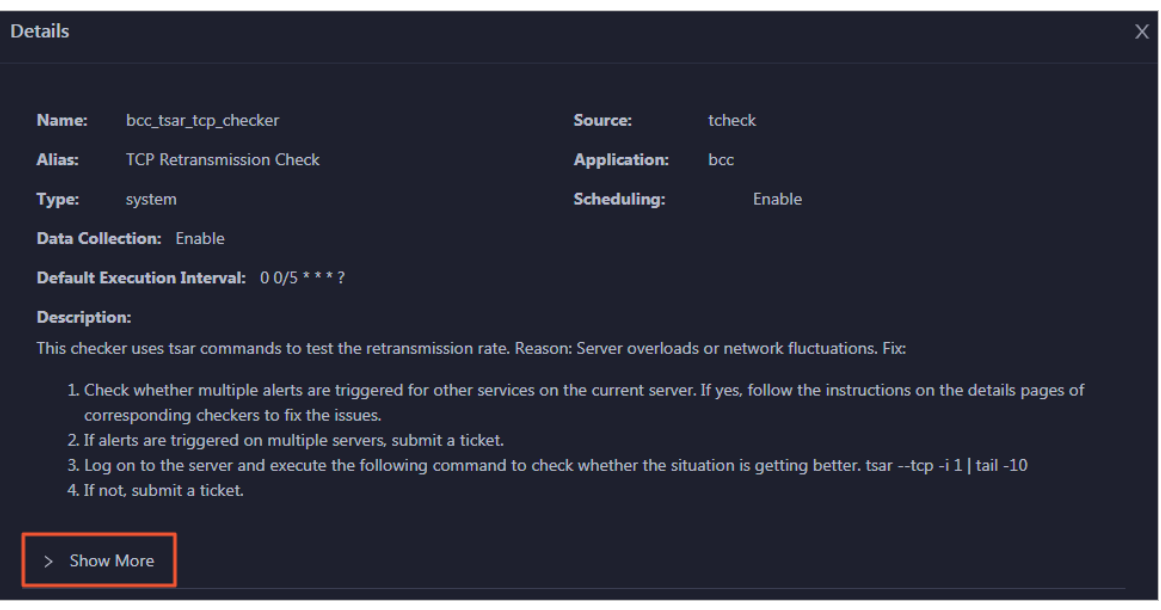

You can view information about the execution script, execution target, default threshold, and mount point for data collection.

#### View alert causes

You can view the check history and check results of a checker.

1. On the Health Status page, click + to expand a checker with alerts.

<span id="page-1126-0"></span>Operations of big data product s

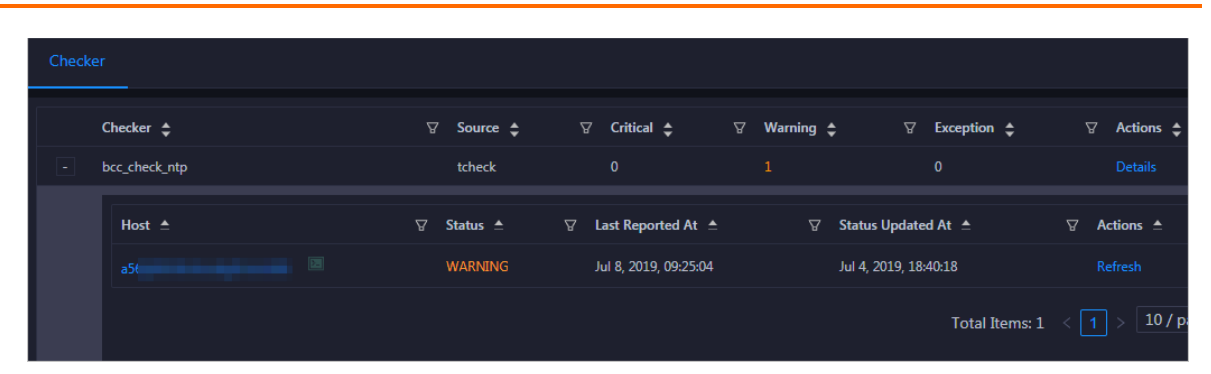

2. Click the hostname. In the dialog box that appears, click Det ails in the Actions column of a check result to view the alert causes.

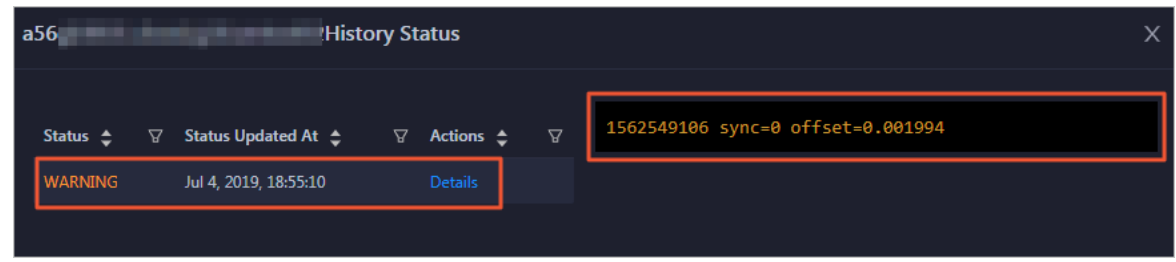

#### Clear alerts

On the Health Status page, clickDet ails in the Actions column of a checker with alerts. In the dialog box that appears, view the schemes to clear alerts.

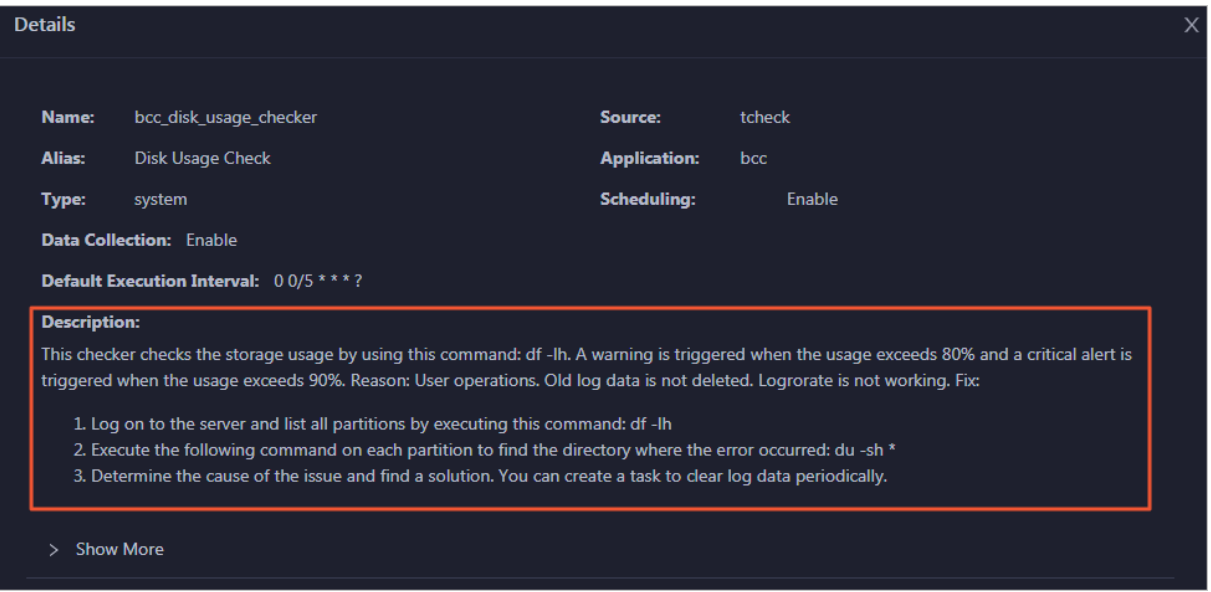

#### Log on to a host

To log on to a host to clear alerts or performother operations, follow these steps:

1. On the Health Status page, click + to expand a checker with alerts.

Operations of big data products

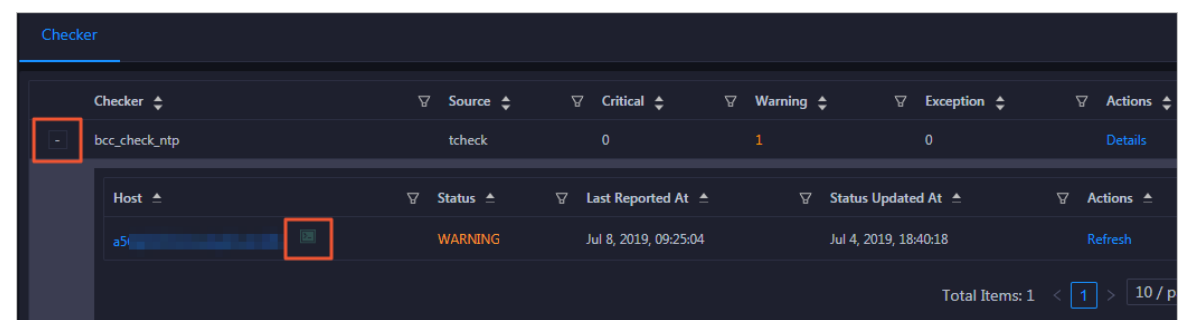

2. Click the Log On icon of a host. The T erminalService page appears.

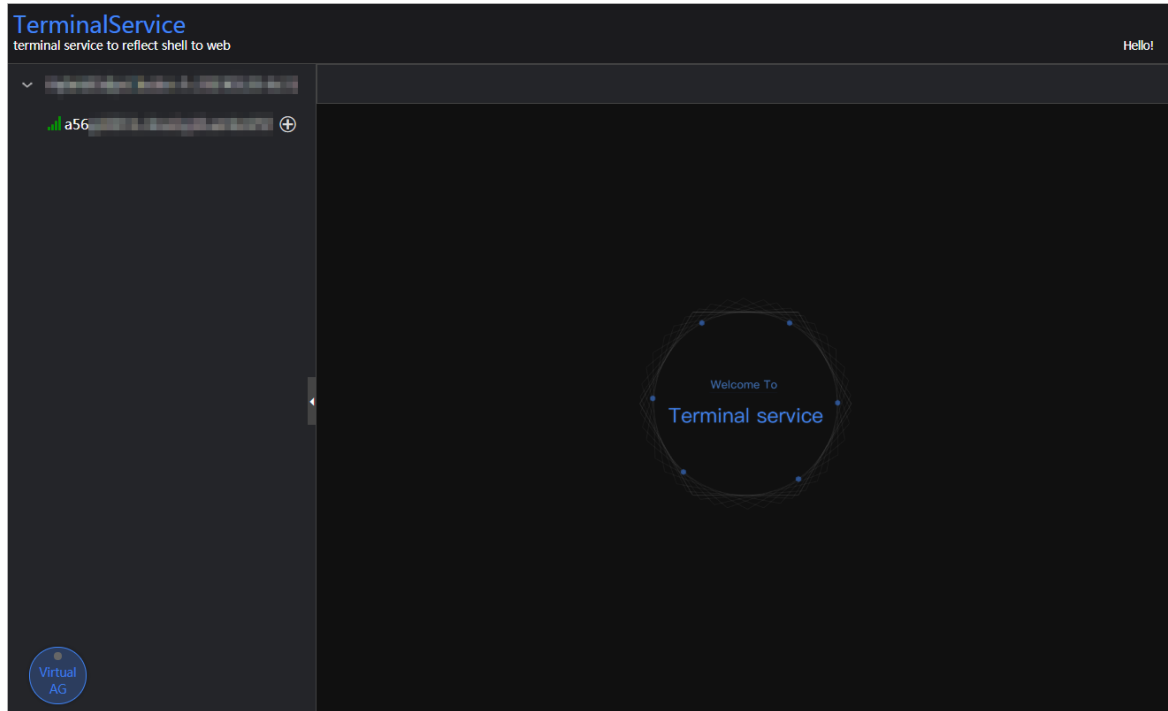

3. On the TerminalService page, click the hostname on the left to log on to the host.

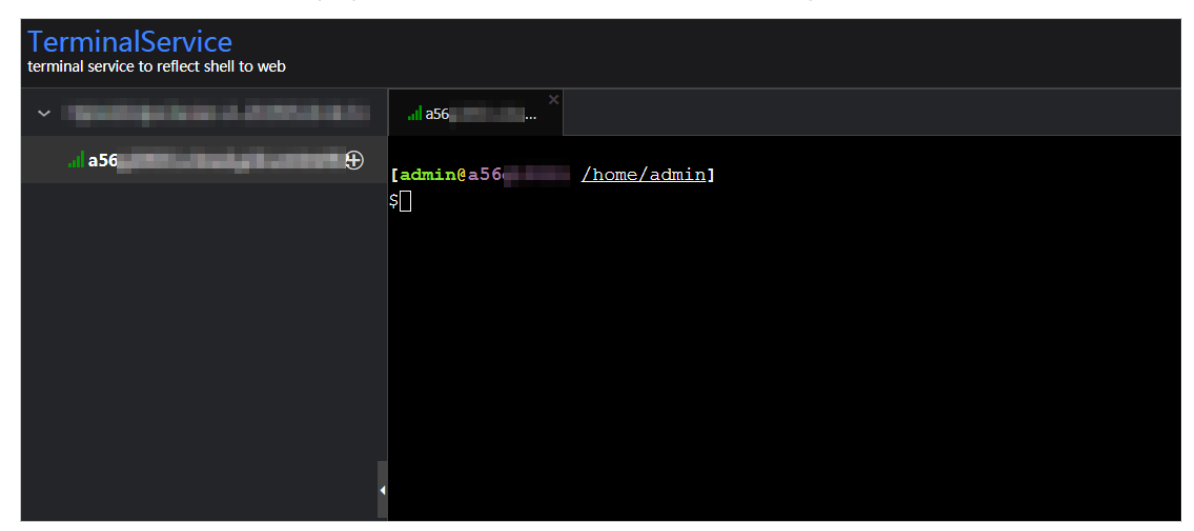

#### Run a checker again

After you clear an alert for a host, click Refresh in the Actions column of the host to run the checker again forthe host. In this way, you can check whetherthe alert is cleared.

Operations of big data product s

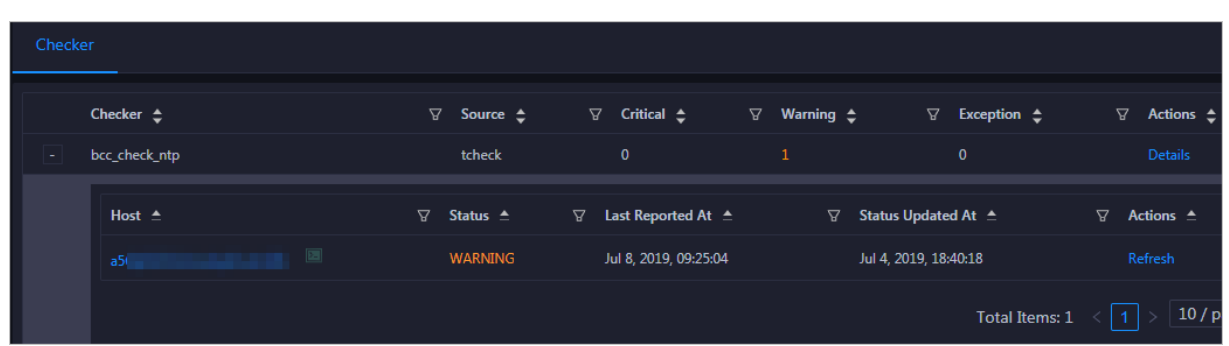

### 11.12.7.4. Host services

On the Services page, you can view information about service instances and service instance roles of a host.

On the Host s page, select a host in the left-side navigation pane, and then click the Services tab. The Services page forthe host appears.

On the Services page, you can view the cluster, service instances, and service instance roles of the host.

# 11.12.8. Online O&M

### 11.12.8.1. Cluster health

You can view the statistical information of Elasticsearch clusters. The cluster health information is the most important. An Elasticsearch cluster has three health states: red, yellow, and green. This topic describes how to view the health status of an Elasticsearch cluster. It also provides more information about the preceding states.

You can run the following command to view the health status of a cluster:

#### curl -u Username:Password http://domain:9200/\_cluster/health

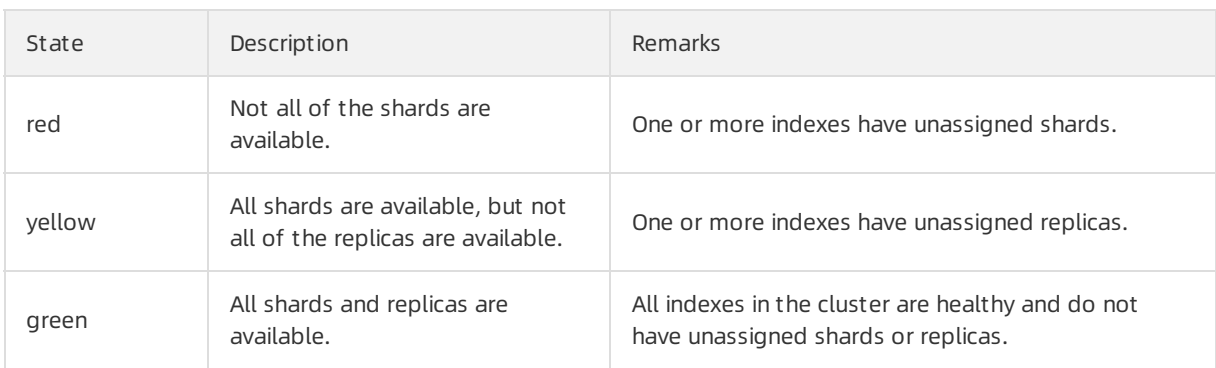

 $\Box$  Notice To ensure that the health state of your Elasticsearch cluster is green, all shards and replicas must be available at all times. We recommend that the number of replicas be less than or equal to amount Node minus one. amount Node represents the number of nodes. This ensures that the health state of your Elasticsearch clusteris green afterit is restarted when dedicated master nodes are used.

# 11.12.9. Common failure troubleshooting 11.12.9.1. Resolve the issue that the health state of an Elasticsearch cluster is yellow

If the health state of your Elasticsearch is yellow, operations such as password resets and cluster upgrades are time-consuming. We recommend that you performthese operations when the health state of the cluster is green.

Cause: Some replicas are unassigned. You must check which indexes in the cluster have unassigned replicas.

### 11.12.9.2. Query index status

This topic describes how to view the status of an index in an Elasticsearch cluster.

You can run the following command to check which indexes have unassigned replicas:

```
curl -u Username:Password http://domain:9200/_cat/indices
```
If the cause of the issue is that the number of replicas is greater than amount Node minus one, you must change the number of replicas forthose indexes.

### 11.12.9.3. Recover an index

If your Elasticsearch cluster has three nodes and one or more indexes have three replicas, the health state of the cluster is yellow. This topic describes how to recover the indexes.

You can run the following command to set the number of replicas to 2:

```
curl -XPUT -u Username:Password http://domain:9200/Name of the index with unassigned replicas/_settings
-H 'Content-Type:
application/json' -d '{"index":{"number_of_replicas":(amount_Node - 1)}'
```
 $\Omega$  Note After you perform operations such as restart, scale-out, and configuration modification, set an appropriate number of replicas based on the number of nodes. This improves the reliability and stability of your Elasticsearch cluster.

# 12.Appendix 12.1. Operation Access Manager (OAM)

# 12.1.1. Introduction to OAM

This topic describes the features and permission model of Operation Administrator Manager(OAM).

#### **Overview**

OAM is a centralized permission management platformin the Apsara Uni-manager Operations Console. OAM uses a simplified role-based access control (RBAC) model. Administrators can use OAM to assign roles to O&M personnel who are then granted the corresponding operation permissions on O&M systems.

### OAM permission model

In RBAC, administrators do not directly grant systemoperation permissions to users. Instead, they create a role set that can be associated with sets of users and permissions. Each role has a set of permissions. When a role is assigned to a user, the user is granted all the operation permissions of that role. This way, administrators only need to assign a role to the user when they create the user, eliminating the need to grant permissions to the user. In addition, changes in role permissions occurless often than changes in user permissions, which leads to simplified user permission management and reduced systemoverheads.

The following figure shows the OAM permission model.

#### OAM permission model

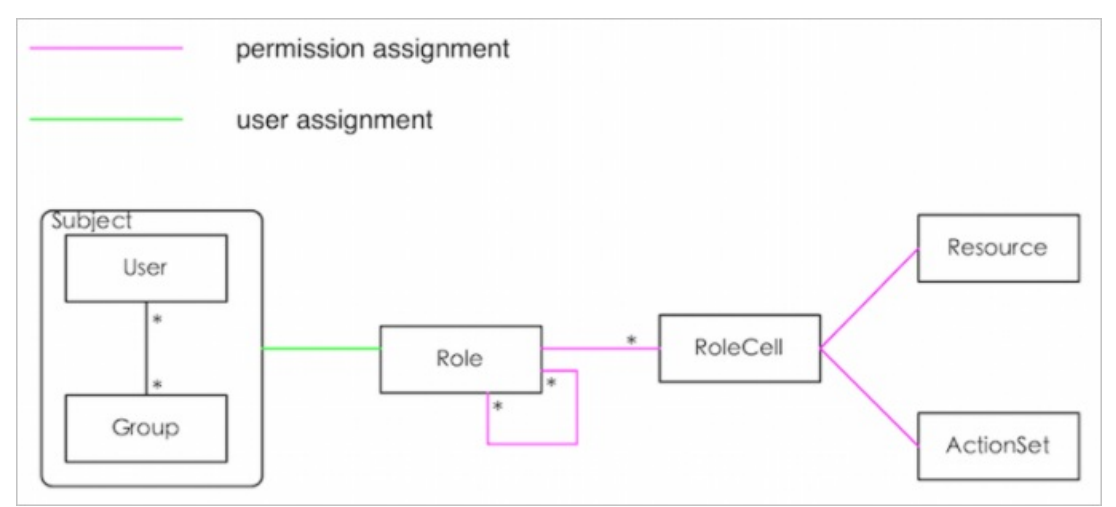

# 12.1.2. Usage instructions

Before you use OAM, you must understand the following basic terms about permission management.

#### subject

The operators of the access control system. OAM has two types of subjects: user and group.

#### user

The administrators and operators of O&M systems.

#### group

A collection of users.

#### role

The core of the role-based access control (RBAC) system.

Typically, a role can be regarded as a collection of permissions. One role can include multiple role cells or roles.

#### role hierarchy

In OAM, one role can include other roles to form role hierarchy.

#### role cell

The specific description of a permission. A role cell consists of resources, action sets, and grant options.

#### resource

The description of an authorized object. For more information about the resources of O&M platforms, see Operation permissions on O&M platforms.

#### action set

The description of authorized actions. An action set can include multiple actions. For more information about the actions of O&M platforms, see Operation permissions on O&M platf orms.

#### grant option

The maximum number of grants in the cascaded grant, which is an integer greater than or equal to zero. If the value is not zero, the permission can be granted. If the value is zero, the permission cannot be granted.

For example, if Administrator A sets Grant Option to 5 when Administrator A grants a permission to Administrator B, the permission can be granted anotherfive times at most. When Administrator B grants the permission to Administrator C, the value of Grant Option cannot be greaterthan 4. If Grant Option is set to 0 when Administrator B grants the permission to Operator D, Operator D can only use the permission but cannot grant it to others.

 $\odot$  Note OAM does not support the cascaded revocation for cascaded grant. Therefore, Administrator C and Operator D still have the permission even if the permission is revoked for Administrator B.

# 12.1.3. Quick Start

By completing the steps in this guide, you will learn how to create and assign roles for O&M.

### 12.1.3.1. Log on to OAM

This topic describes how to log on to OAM.

#### <span id="page-1132-0"></span>Prerequisites

The endpoint of the Apsara Uni-manager Operations Console and the username and password used to log on to the console are obtained fromthe deployment personnel or an administrator.

The URL of the Apsara Uni-manager Operations Console is in the following format: *ops*.asconsole.intr anet-domain-id.com.

• A browser is available. We recommend that you use Google Chrome.

#### Procedure

- 1. Open your browser.
- 2. In the address bar, enter the URL (*ops.*asconsole.*intranet-domain-id.*com). Then, press the Enter key.

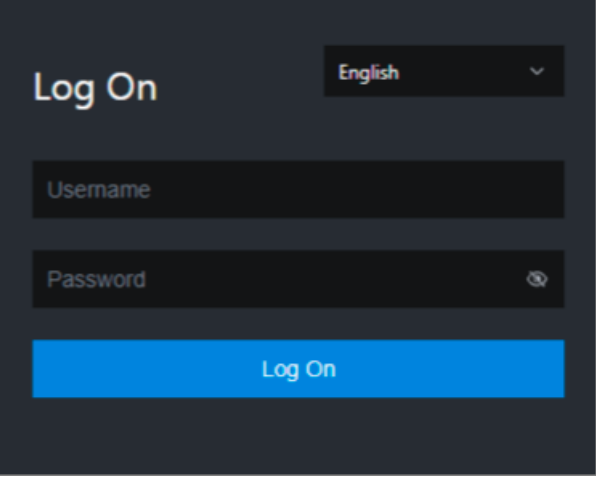

 $\Omega$  Note You can select a language from the drop-down list in the upper-right corner of the page.

3. Enter your username and password.

 $\Diamond$  Note Obtain the username and password used to log on to the Apsara Uni-manager Operations Console fromthe deployment personnel or an administrator.

When you log on to the Apsara Uni-manager Operations Console forthe first time, you must change the password of your username.

For security reasons, your password must meet the following requirements:

- The password contains uppercase and lowercase letters.
- The password contains digits.
- $\circ$  The password contains special characters such as exclamation points (!), at signs (@), number signs (#), dollar signs (\$), and percent signs (%).
- The password must be 10 to 20 characters in length.
- 4. Click Log On.
- 5. In the top navigation bar, click O&M. In the left-side navigation pane, choose Product Management > Products. In the Apsara Stack O&M section, click OAM.

### <span id="page-1133-0"></span>12.1.3.2. Create a group

You can create user groups for centralized management.

#### Procedure

- 1. Log on to [OAM](#page-1132-0).
- 2. In the left-side navigation pane, choose Group Management > Owned Groups.
- 3. On the Owned Groups page, click Create Group in the upper-right corner. In the Create Group dialog box, set Group Name and Description.

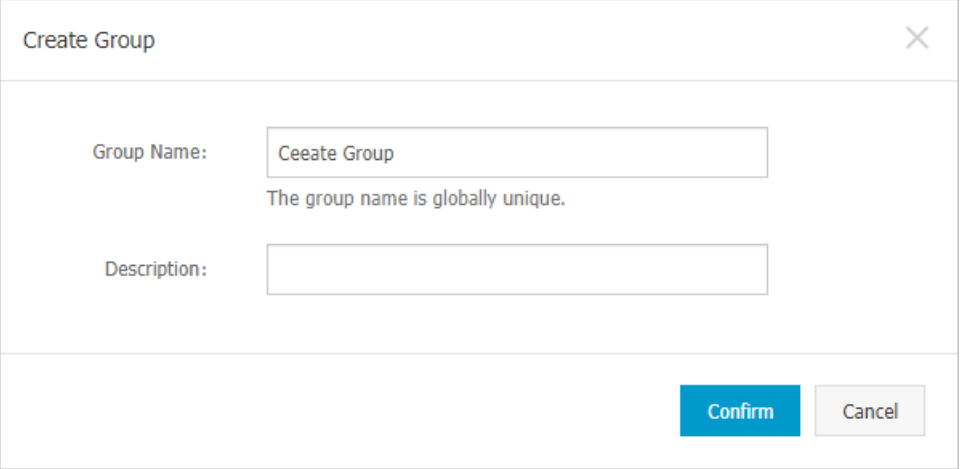

4. Click Confirm.After the group is created, it is displayed on the Owned Groups page.

### 12.1.3.3. Add a group member

You can add members to an existing group to grant permissions to the group members in a centralized manner.

- 1. Log on to [OAM](#page-1132-0).
- 2. In the left-side navigation pane, choose Group Management > Owned Groups.
- 3. Find the group whose name and description you want to modify and click Manage in the Actions column.
- 4. In the Group Member section, clickAdd Member in the upper-right corner.

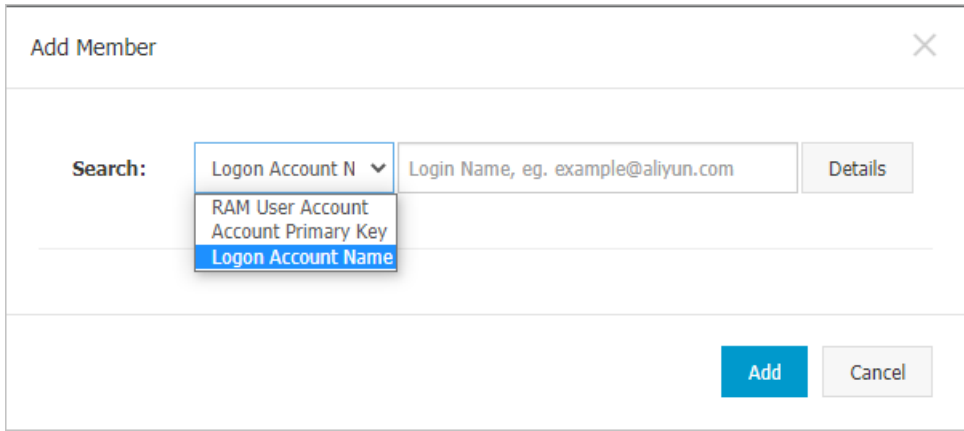

5. Select a search mode, enterthe corresponding information, and then clickDet ails. Details of the specified user are displayed.

Three search modes are available:

- RAM User Account : Enter a RAM userin the format of RAM user@Apsara Stack tenant account ID to search forthe RAM user.
- Account Primary Key: Search by using the unique ID of the Apsara Stack tenant account.
- Logon Account Name: Search by using the logon name of the Apsara Stack tenant account.
- 6. Click Add.
- 7. You can repeat the preceding steps to add multiple group members.To remove a memberfroma group, click Remove in the Actions column corresponding to the member.

### 12.1.3.4. Add a group role

You can add roles to an existing group.

#### Prerequisites

- The role to be added is created. For more information, see [Create](#page-1136-0) a role.
- You are the owner of the group and the role.

- 1. Log on to [OAM](#page-1132-0).
- 2. In the left-side navigation pane, choose Group Management > Owned Groups.
- 3. Find the group whose name and description you want to modify and click Manage in the Actions column.
- 4. In the upper-right corner of the Role List section, clickAdd Role.

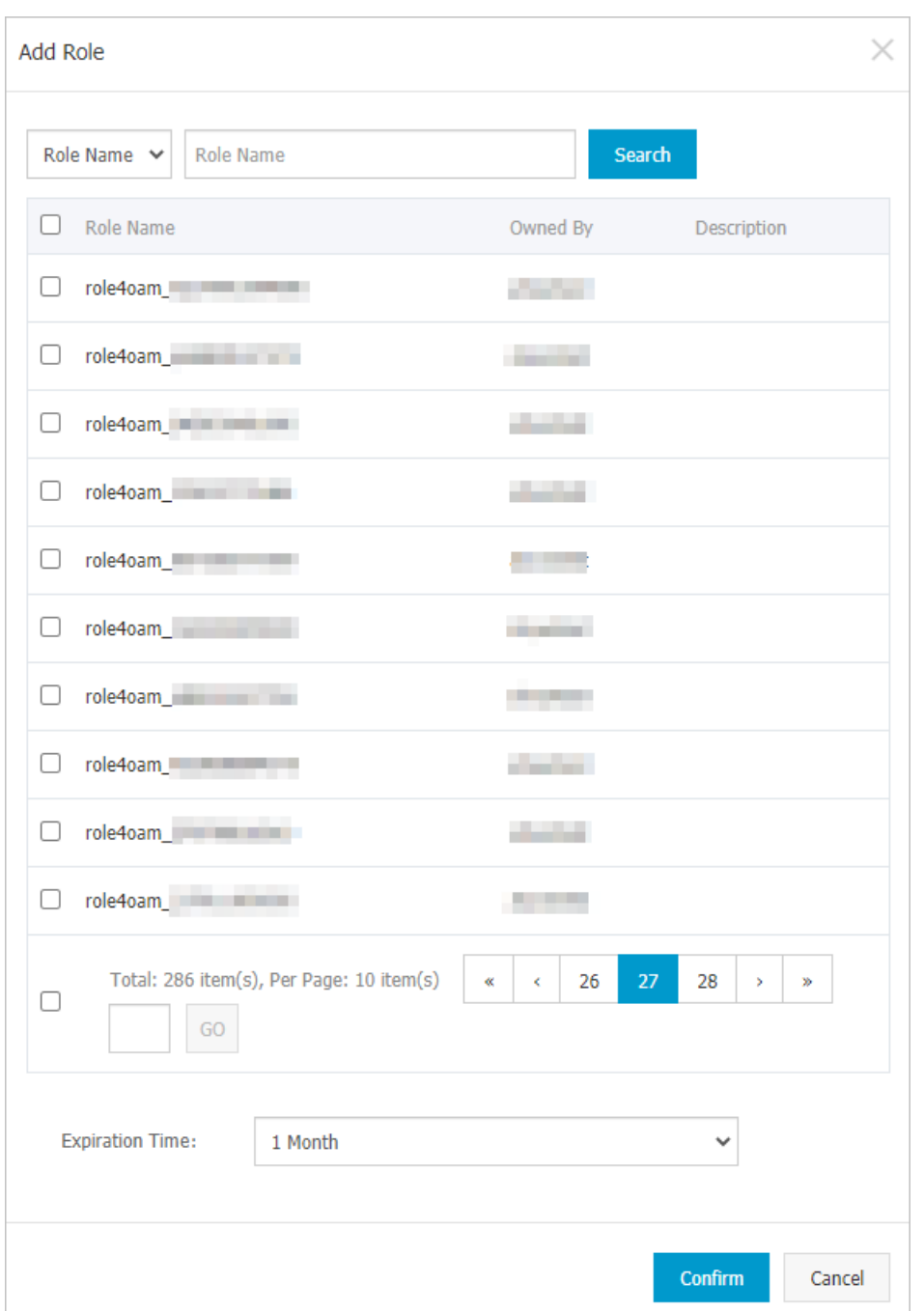

- 5. Search forroles by Role Name. Select one or more roles and set Expiration Time.
- 6. Click Confirm.

To remove a role from a group, find the role in Role List and click Remove in the Actions column.

### 12.1.3.5. Create a role

This topic describes how to create a role.

- 1. Log on to [OAM](#page-1132-0).
- 2. In the left-side navigation pane, choose Role Management > Owned Roles.

<span id="page-1136-0"></span>3. On the Owned Roles page, click Create Role in the upper-right corner.

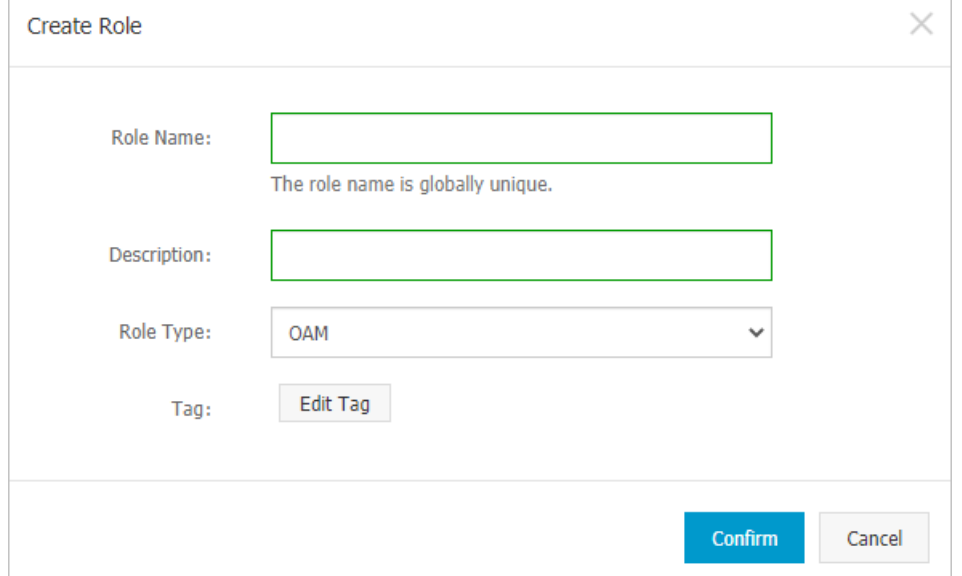

- 4. In the Create Role dialog box, set Role Name, Description, and Role Type.
- 5. (Optional)Set tags forthe role. Tags can be used to search forroles.
	- i. Click Edit Tag.

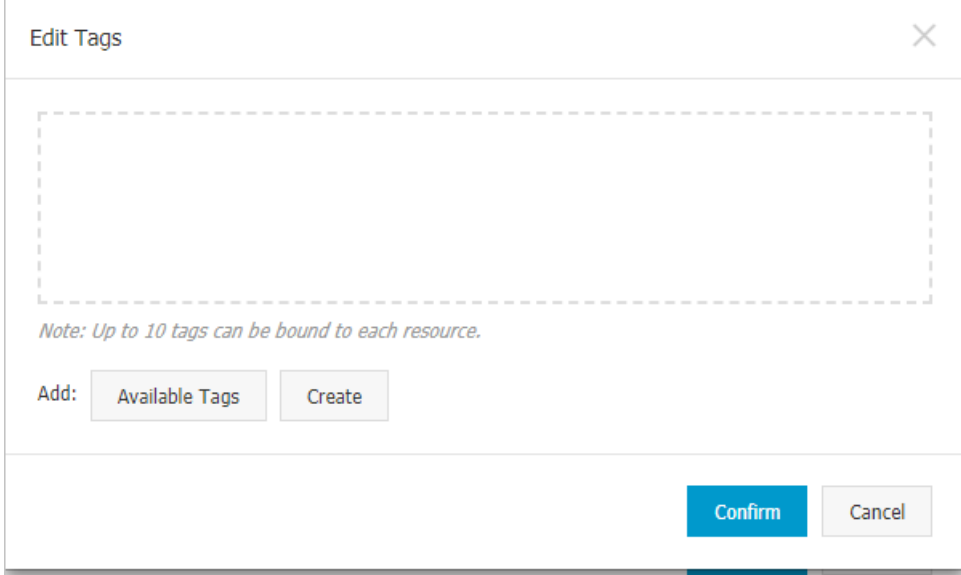

ii. In the Edit Tags dialog box, click Create.

iii. Set Key and Value for the tag and click Confirm.

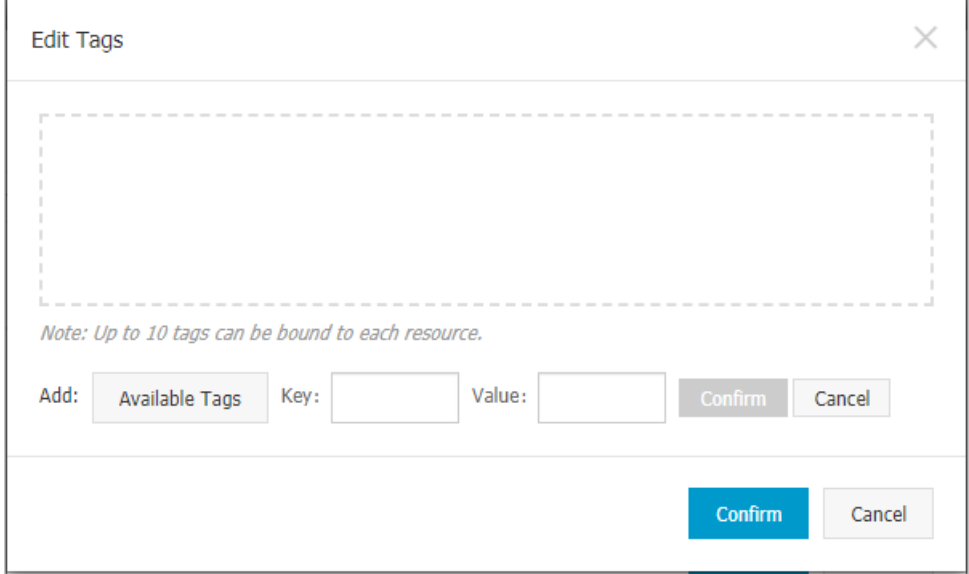

iv. Repeat the preceding step to create more tags.

The created tags are displayed inside the dotted box.

- v. Click Confirm to create the tags and exit the Edit Tags dialog box.
- 6. ClickConfirm to create the role.

### 12.1.3.6. Add an inherited role to a role

You can add inherited roles to a role to grant the permissions of the inherited roles to the role.

#### Prerequisites

You are the owner of the current role and the inherited role to be added.

For more information about how to query your owned roles, see [Query](#page-1142-0) roles.

- 1. Log on to [OAM](#page-1132-0).
- 2. In the left-side navigation pane, choose Role Management > Owned Roles.
- 3. Find the role to which you want to add an inherited role and click Manage in the Actions column.
- 4. On the Role Information page, click the Inherit ed Role tab.
- 5. ClickAdd Role. In the Add Role dialog box, search forroles by Role Name. Select one or more roles.

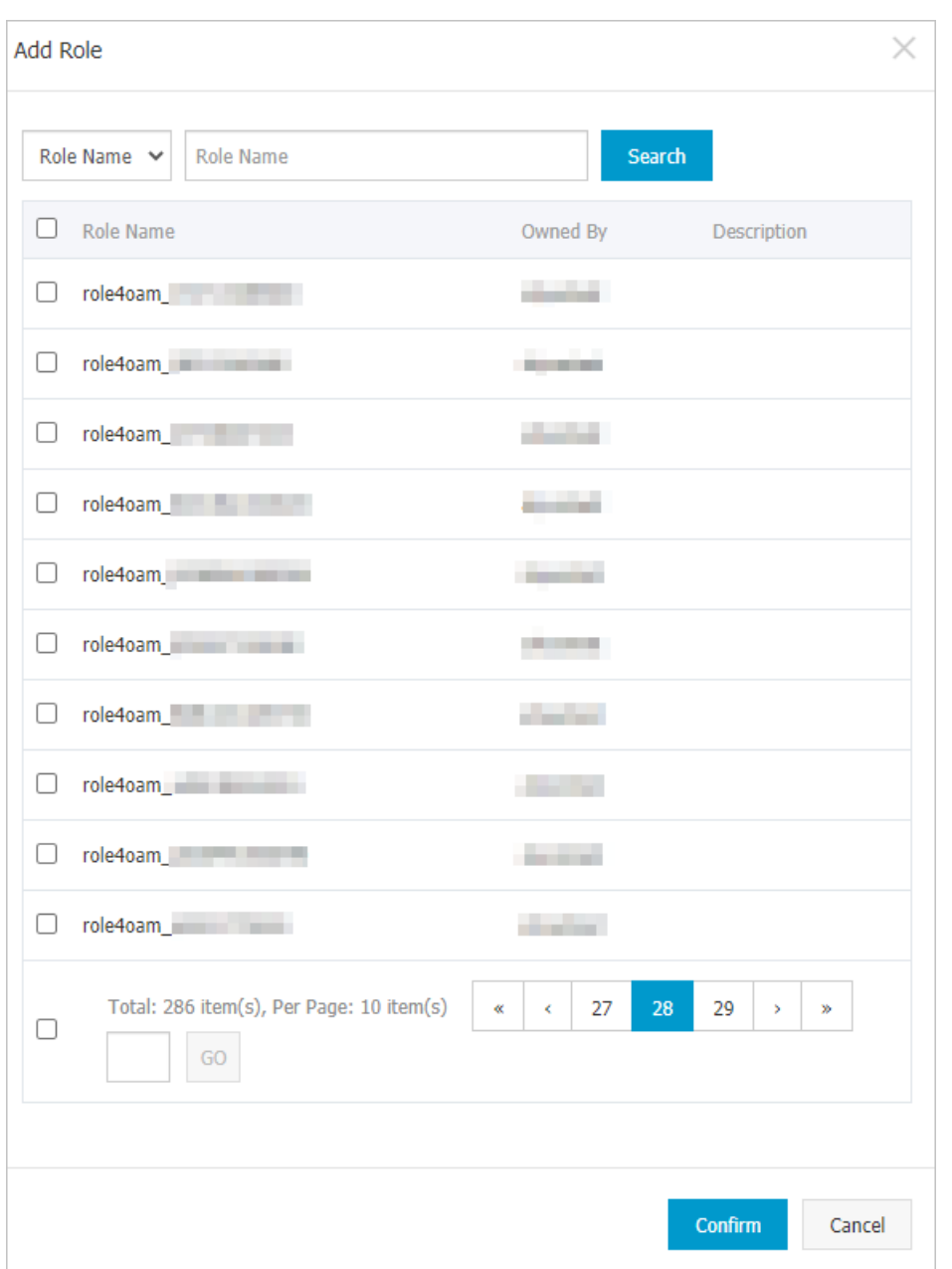

#### 6. ClickConfirm.

### 12.1.3.7. Add a resource to a role

You must add resources to a created role.

- 1. Log on to [OAM](#page-1132-0).
- 2. In the left-side navigation pane, choose Role Management > Owned Roles.
- 3. Find the role to which you want to add a resource and click Manage in the Actions column.
- 4. On the Role Information page, click the Resource List tab.
- 5. ClickAdd Resource.

<span id="page-1139-1"></span>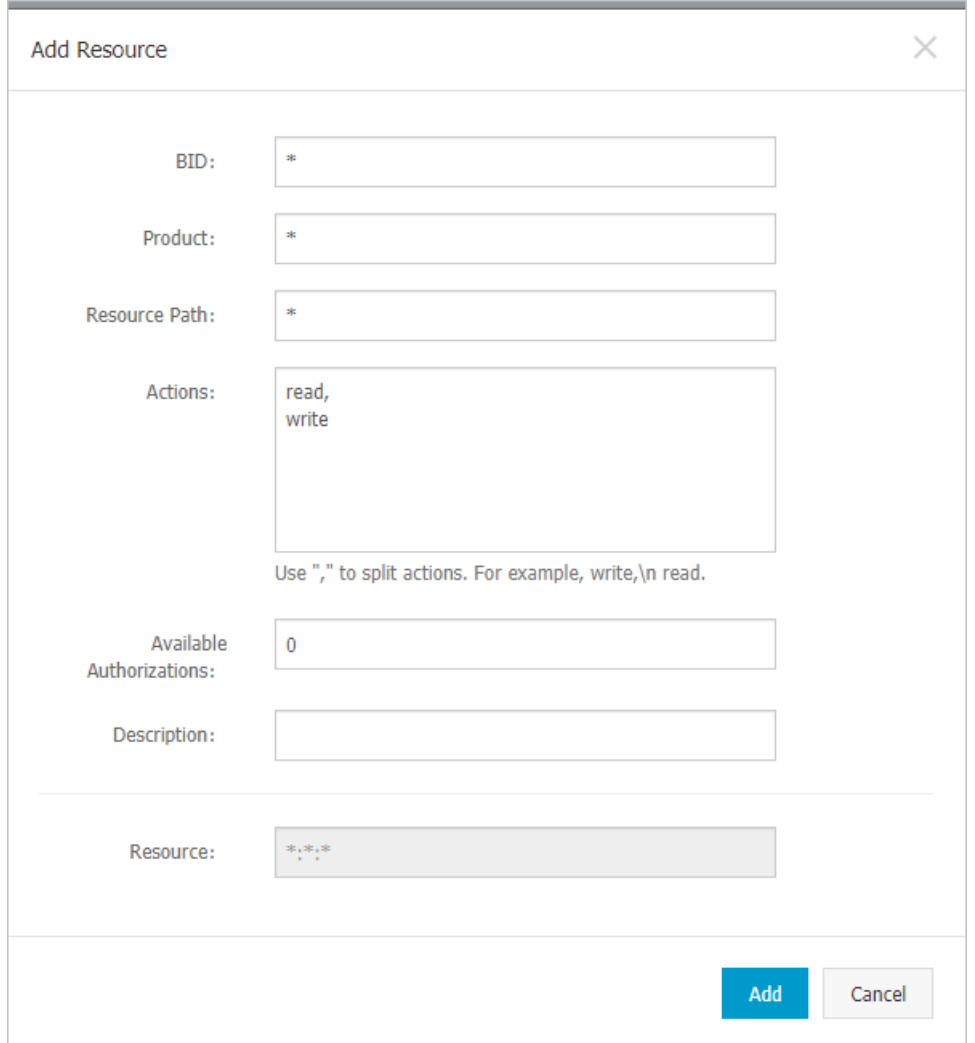

6. In the Add Resource dialog box, configure the parameters. For more information, see [Parameters](#page-1139-0).Parameters

<span id="page-1139-0"></span>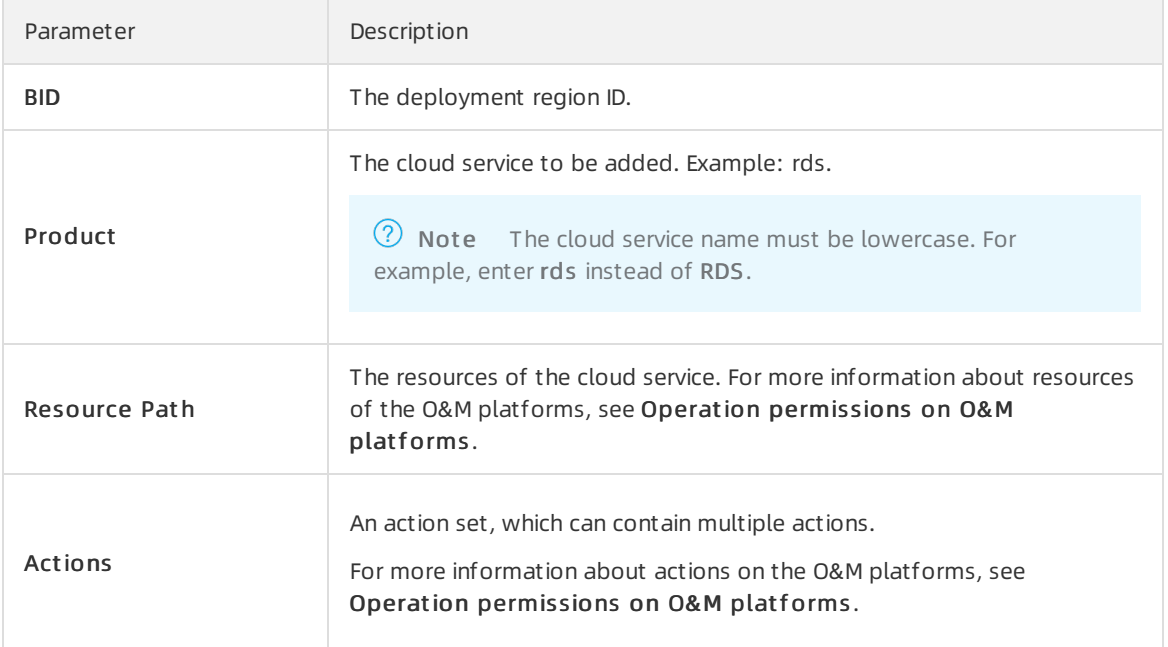

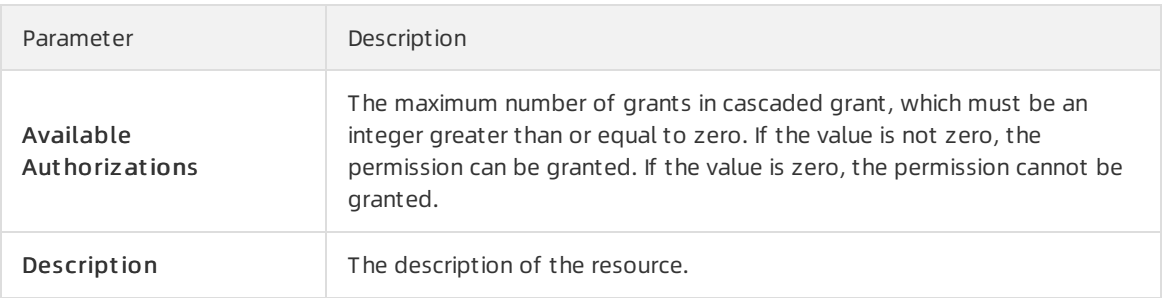

7. Click Add.

### 12.1.3.8. Assign a role to authorized users

You can assign an existing role to users or user groups.

#### **Prerequisites**

The corresponding users or user groups are created. Users are created in the Apsara Uni-manager Operations Console. For more information about how to create a user group, see [Create](#page-1133-0) a group.

#### Procedure

- 1. Log on to [OAM](#page-1132-0).
- 2. In the left-side navigation pane, choose Role Management > Owned Roles.
- 3. Find the role that you want to assign to a user and click Manage in the Actions column.
- 4. On the Role Information page, click the Aut horized Users tab.
- 5. ClickAdd User in the upper-right corner.

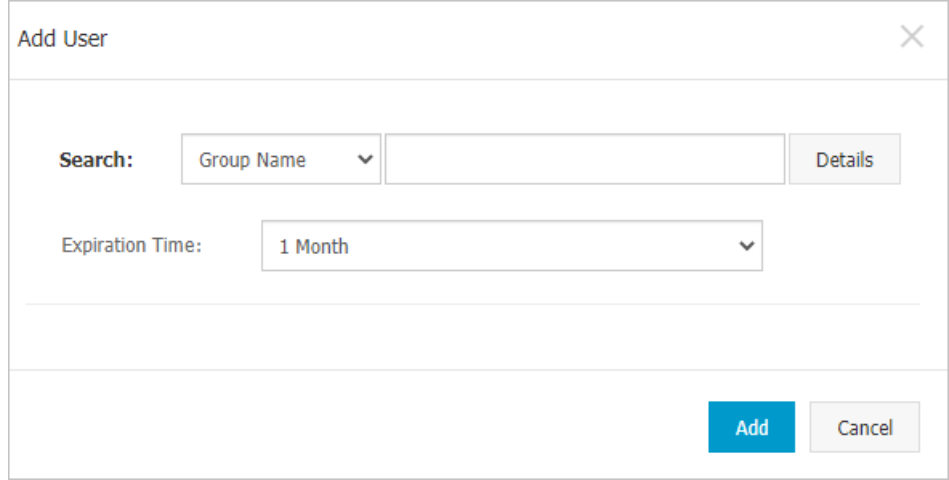

6. Select a search mode and enter corresponding information to search forthe userto which you want to assign the role.

Four search modes are available:

- o RAM User Account: Enter a RAM user in the format of RAM user@Apsara Stack tenant account I D to search for the RAM user.
- Account Primary Key: Search by using the unique ID of the Apsara Stack tenant account.
- Logon Account Name: Search by using the logon name of the Apsara Stack tenant account.

Group Name: Search by group name.

 $\Diamond$  Note You can search for a single user or user group. For more information about how to create a user group, see [Create](#page-1133-0) a group.

- 7. Set Expiration Time.When the specified expiration time is due, the user no longer has the permissions of the role. To grant permissions to the user again, click Renew in the Actions column corresponding to the authorized user on the Aut horized Users tab to modify the expiration time.
- 8. Click Add to assign the role to the user. To cancel the authorization, click Remove in the Actions column corresponding to the authorized user on the Aut horized Users tab.

# 12.1.4. Manage groups

Group management allows you to view, modify, and delete groups.

### 12.1.4.1. Modify group information

After you create a group, you can modify the group name and description on the Group Information page.

#### Procedure

- 1. Log on to [OAM](#page-1132-0).
- 2. In the left-side navigation pane, choose Group Management > Owned Groups.
- 3. Find the group whose name and description you want to modify and click Manage in the Actions column.
- 4. On the Group Information page, click Modif y in the upper-right corner.
- 5. In the Modif y Group dialog box, modify the group name and description.
- 6. ClickConfirm.

### 12.1.4.2. View group role details

You can view the information about inherited roles, resource list, and inheritance tree of a group role.

#### **Prerequisites**

A role is added to the group.

#### Procedure

- 1. Log on to [OAM](#page-1132-0).
- 2. In the left-side navigation pane, choose Group Management > Owned Groups.
- 3. Find the group and click Manage in the Actions column.
- 4. In Role List section, click Details in the Actions column corresponding to the role.
- 5. On the Role Inf ormation page, performthe following operations:
	- $\circ$  Click the Inherit ed Role tab to view the information about the inherited roles of the role.

To view the detailed information of an inherited role, clickDet ails in the Actions column corresponding to the inherited role.

 $\circ$  Click the Resource List tab to view the resource information of the role.

Forinformation about how to add resources to this role, see Add a [resource](#page-1139-1) to a role.

Click the Inherit ance T ree tab to view the basic information and resource information of the role and its inherited roles by using the inheritance tree on the left.

### 12.1.4.3. Delete a group

You can delete a group that is no longer needed.

#### **Prerequisites**

The group to be deleted does not contain members.

#### Procedure

- 1. Log on to [OAM](#page-1132-0).
- 2. In the left-side navigation pane, choose Group Management > Owned Groups.
- 3. Find the group that you want to delete and click Remove in the Actions column. In the message that appears, click OK.

### 12.1.4.4. View authorized groups

You can view the groups to which you are added on the Authorized Groups page.

#### Context

You can view only the groups to which you belong, but cannot view groups of other users.

#### Procedure

- 1. Log on to [OAM](#page-1132-0).
- 2. In the left-side navigation pane, choose Group Management > Aut horized Groups.
- 3. On the Aut horized Groups page, view the name, owner, description, and modification time of the group to which you belong.

# 12.1.5. Manage roles

Role management allows you to view, modify, transfer, and delete roles.

### <span id="page-1142-0"></span>12.1.5.1. Query roles

You can view your owned roles on the Owned Roles page.

- 1. Log on to [OAM](#page-1132-0).
- 2. In the left-side navigation pane, choose Role Management > Owned Roles.
- 3. Enter a role name in the Role Name search box and click Search to search forroles that meet the search condition.

Search

 $\Omega$  Note If the role that you want to search for has a tag, you can click T ag and select a tag key to search forthe role based on the tag. **LOwned Roles** 

Role Name v Role Name

# 12.1.5.2. Modify role information

After you create a role, you can modify the role information.

#### Procedure

 $\blacktriangleright$  Tag

1. Log on to [OAM](#page-1132-0).

Show By Role Owner: Current User

Edit Tag

2. In the left-side navigation pane, choose Role Management > Owned Roles.

 $\vee$ 

- 3. Find the role whose information you want to modify and click Manage in the Actions column.
- 4. On the Role Information page, click Modif y in the upper-right corner.
- 5. In the Modify Role dialog box, set Role Name, Description, Role Type, and Tag.
- 6. ClickConfirm.

### 12.1.5.3. View the role inheritance tree

You can view the role inheritance tree to learn about the basic information and resource information of a role and its inherited roles.

#### Procedure

- 1. Log on to [OAM](#page-1132-0).
- 2. In the left-side navigation pane, choose Role Management > Owned Roles.
- 3. Find the role whose information you want to modify and click Manage in the Actions column.
- 4. On the Role Inf ormation page, click the Inherit ance T ree tab.

View the basic information and resource information of the role and its inherited roles by using the inheritance tree on the left.

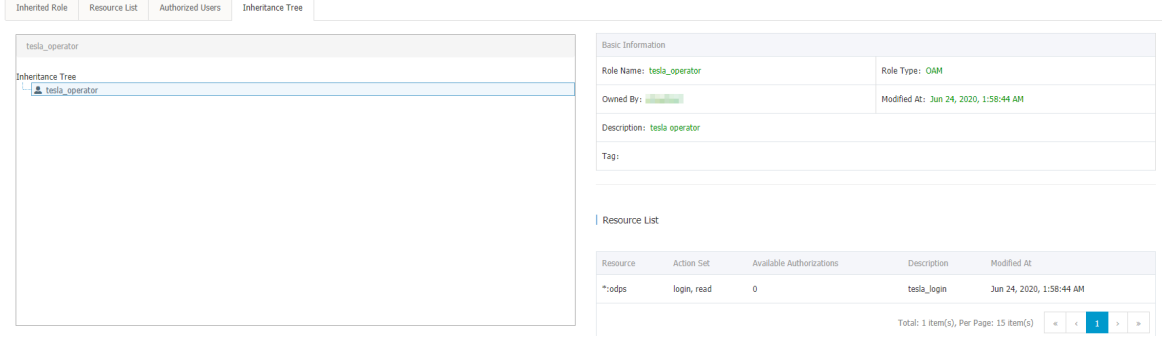

### 12.1.5.4. Transfer a role

You can transfer a role to other users or groups based on your business requirements.

#### Procedure

- 1. Log on to [OAM](#page-1132-0).
- 2. In the left-side navigation pane, choose Role Management > Owned Roles.
- 3. On the Owned Roles page, set the search conditions and search forthe roles that you want to transfer.
- 4. Select one or more roles in the search results and click T ransf er in the lower-left corner.
- 5. In the T ransf er dialog box, select a search mode, enterthe corresponding information, and then click Det ails. Det ails of the user or group are displayed.

Four search modes are available:

- RAM User Account : Enter a RAM userin the format of RAM user@Apsara Stack tenant account ID to search forthe RAM user.
- Account Primary Key: Search by using the unique ID of the Apsara Stack tenant account.
- Logon Account Name: Search by using the logon name of the Apsara Stack tenant account.
- $\circ$  Group Name: Search by group name.

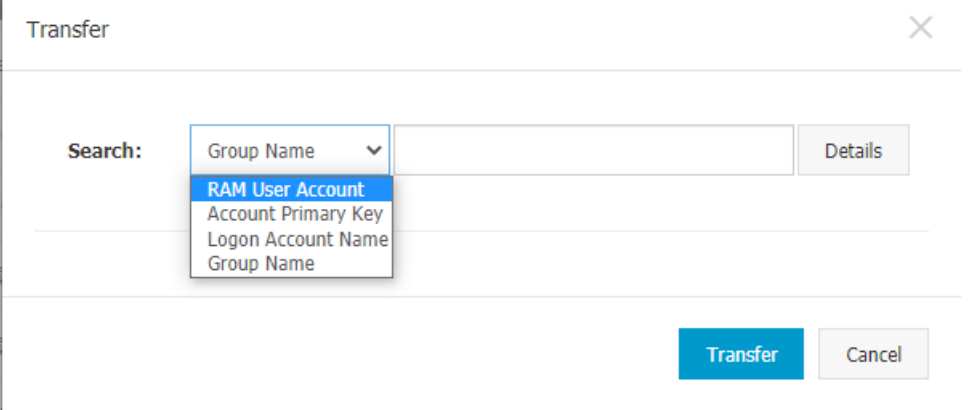

#### 6. Click T ransf er.

### 12.1.5.5. Delete a role

You can delete roles that are no longer needed.

#### **Prerequisites**

The role to be deleted does not contain inherited roles, resources, or authorized users.

#### Procedure

- 1. Log on to [OAM](#page-1132-0).
- 2. In the left-side navigation pane, choose Role Management > Owned Roles.
- 3. Find the role that you want to delete and click Delete in the Actions column. In the message that appears, click OK.

### 12.1.5.6. View assigned roles

You can view the roles assigned to you and the permissions granted to the roles.

#### Procedure

- 1. Log on to [OAM](#page-1132-0).
- 2. In the left-side navigation pane, choose Role Management > Aut horized Roles.
- 3. On the Aut horized Roles page, you can view the name, owner, description, modification time, and expiration time of each role assigned to you.You can also click Details in the Actions column corresponding to a role to view the inherited roles, resources, and inheritance tree of the role.

### 12.1.5.7. View all roles

You can view all the roles in OAM on the All Roles page.

#### Procedure

- 1. Log on to [OAM](#page-1132-0).
- 2. In the left-side navigation pane, choose Role Management > All Roles.
- 3. On the All Roles page, view all the roles in the system.You can search forroles by Role Name.
- 4. ClickDet ails in the Actions column corresponding to a role to view the inherited roles, resources, and inheritance tree of the role.

# 12.1.6. Search for resources

You can search forresources to view the roles to which the resources are assigned.

#### Procedure

- 1. Log on to [OAM](#page-1132-0).
- 2. In the left-side navigation pane, click Search Resource.
- 3. Set Resource and Action, and click Search to search forthe roles that meet the specified conditions.

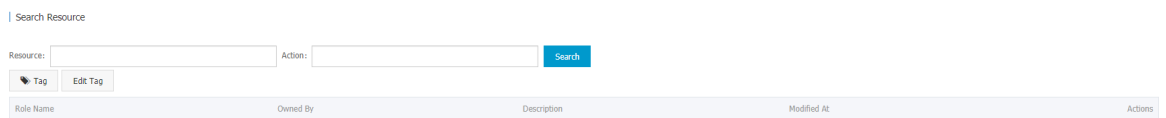

4. ClickDet ails in the Actions column corresponding to a role to view the inherited roles, resources, and inheritance tree of the role.

# 12.1.7. View personal information

You can view the personal information of the current user on the Personal Information page and test the user permissions.

- 1. Log on to [OAM](#page-1132-0).
- 2. In the left-side navigation pane, click Personal Information.
- 3. In the Basic Inf ormation section, view the username, type, creation time, AccessKey ID, and

#### AccessKey secret of the current user.

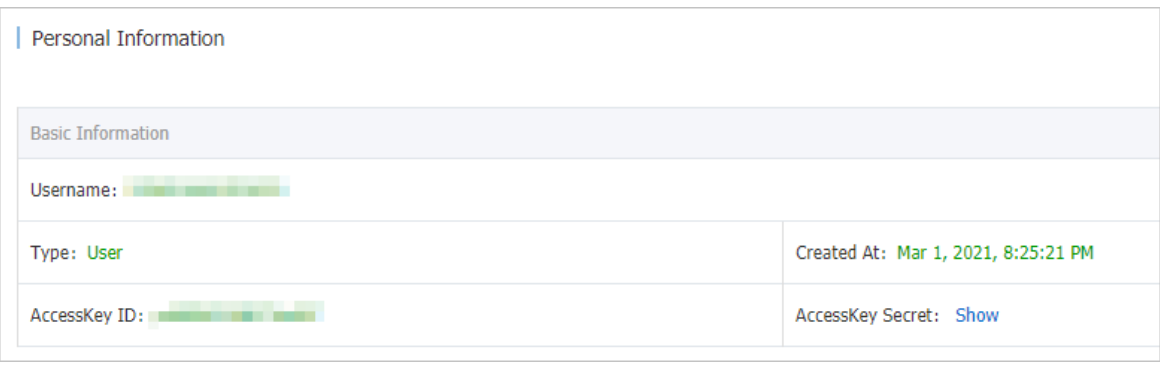

**2** Note You can click Show or Hide to show or hide the AccessKey secret.

- 4. In the Test Permission section, check whether the current user has a specific permission.
	- i. Enterthe resource information in the Resource field.

 $\Omega$  Note Use the English input method when you enter values in the Resource and Action fields.

ii. Enter the permissions such as create, read, and write in the Action field. Separate multiple permissions with commas (,).

## 12.1.8. Default roles and permissions

### 12.1.8.1. Default roles and their functions

This topic describes the default roles in Operation Access Manager(OAM) and theirfunctions.

### 12.1.8.1.1. Default role of OAM

This topic describes the default role of Operation Access Manager(OAM) and the corresponding available authorizations.

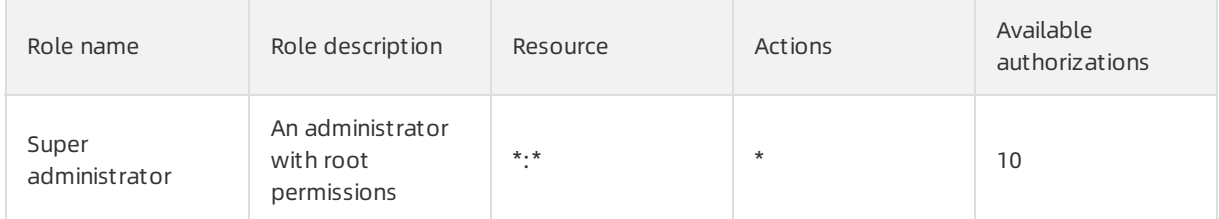

### 12.1.8.1.2. Default roles of Tablestore Operations and

### Maintenance System

This topic describes the default roles of Tablestore Operations and Maintenance Systemand the corresponding grant options.

Tablestore Operations and Maintenance Systemis an operations and maintenance platformfor Tablestore.

The following table describes the default roles of Tablestore Operations and Maintenance Systemand the corresponding grant options.

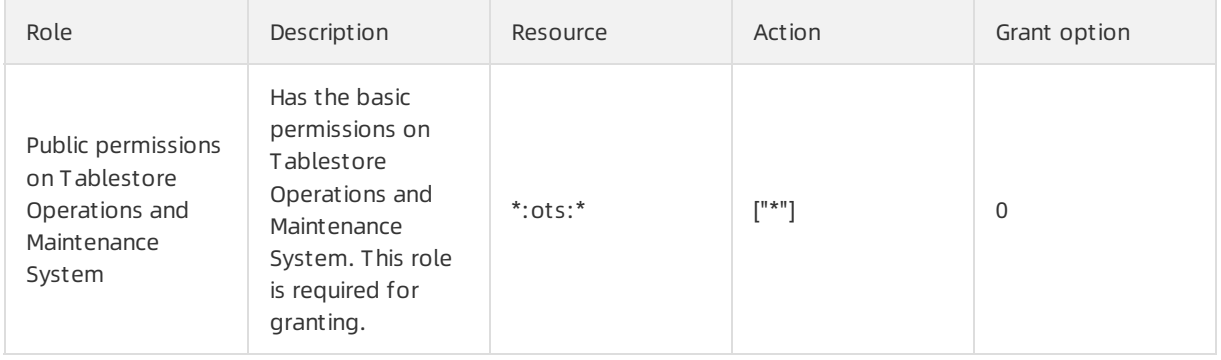

### 12.1.8.1.3. Default roles of Apsara Infrastructure

### Management Framework

This topic describes the default roles of Apsara Infrastructure Management Framework and the corresponding grant options.

Apsara Infrastructure Management Framework is a distributed data center management system. It can manage applications within clusters that include multiple machines and provide basic features such as deployment, upgrade, scale-in, scale-out, and configuration change.

The following table describes the default roles of Apsara Infrastructure Management Framework and the corresponding grant options.

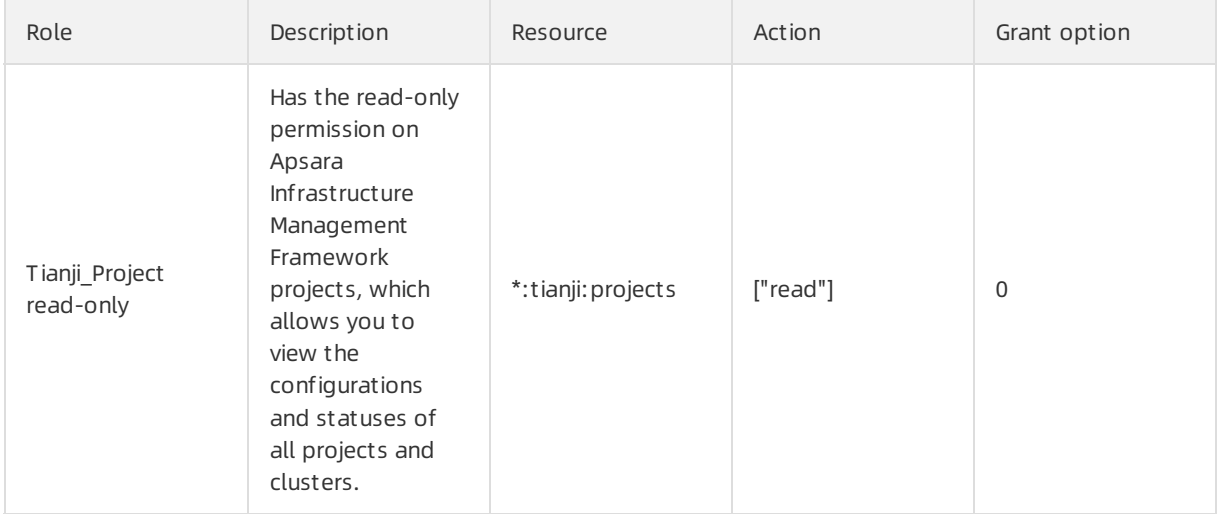

#### Appendix

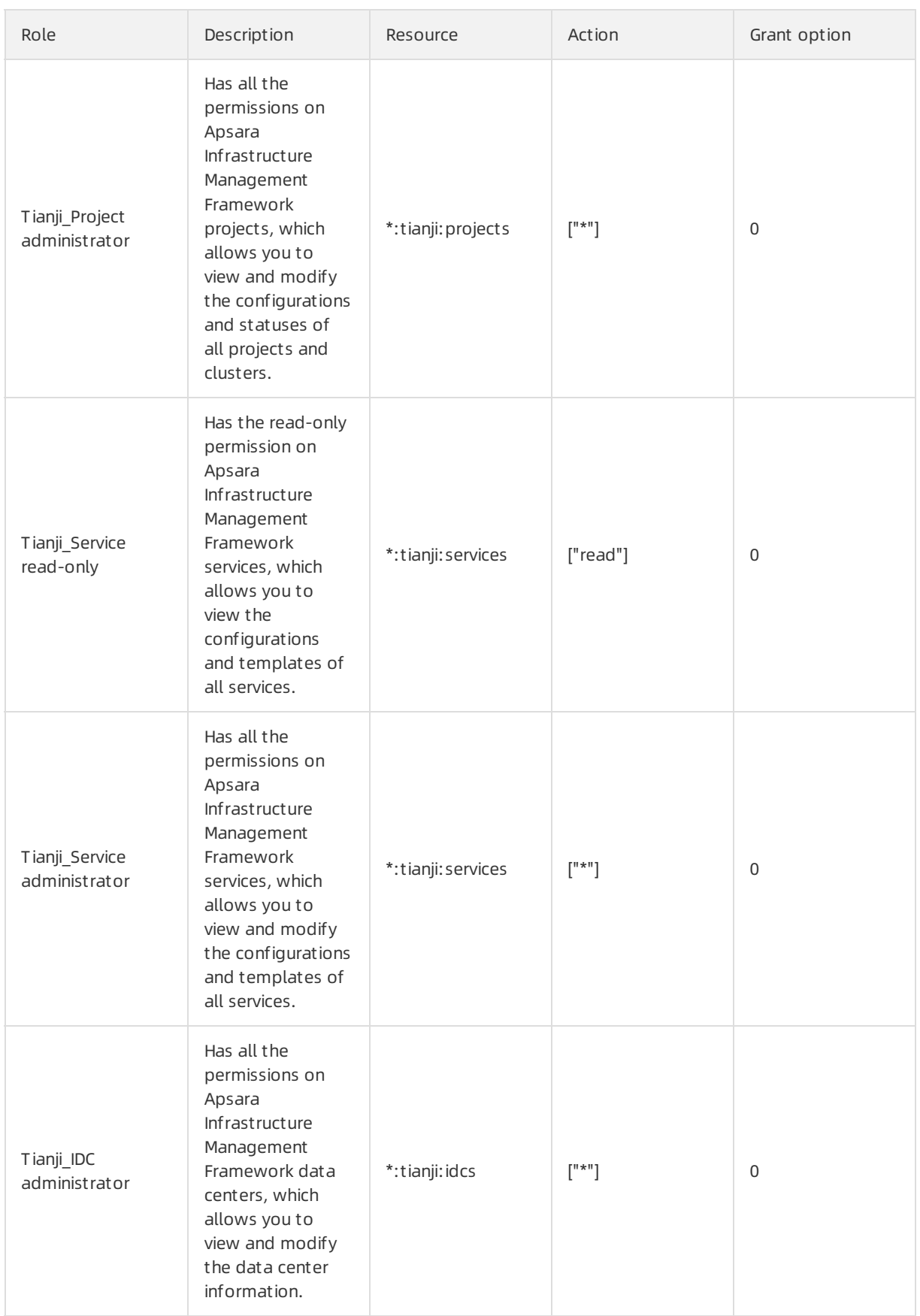

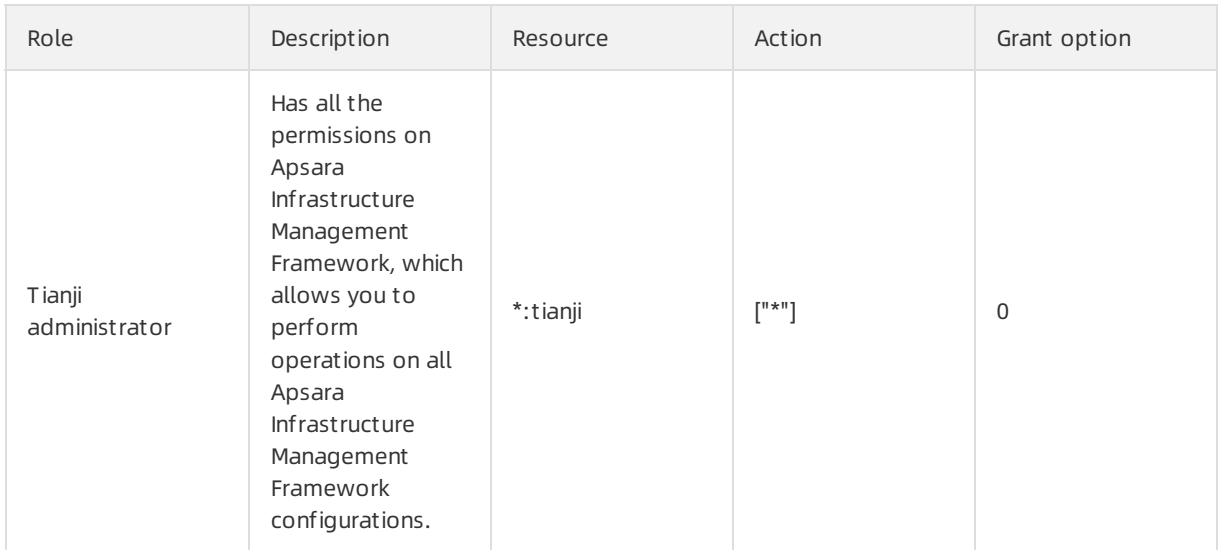

### 12.1.8.1.4. Default roles of Webapp-rule

This topic describes the default roles of Webapp-rule and the corresponding available authorizations.

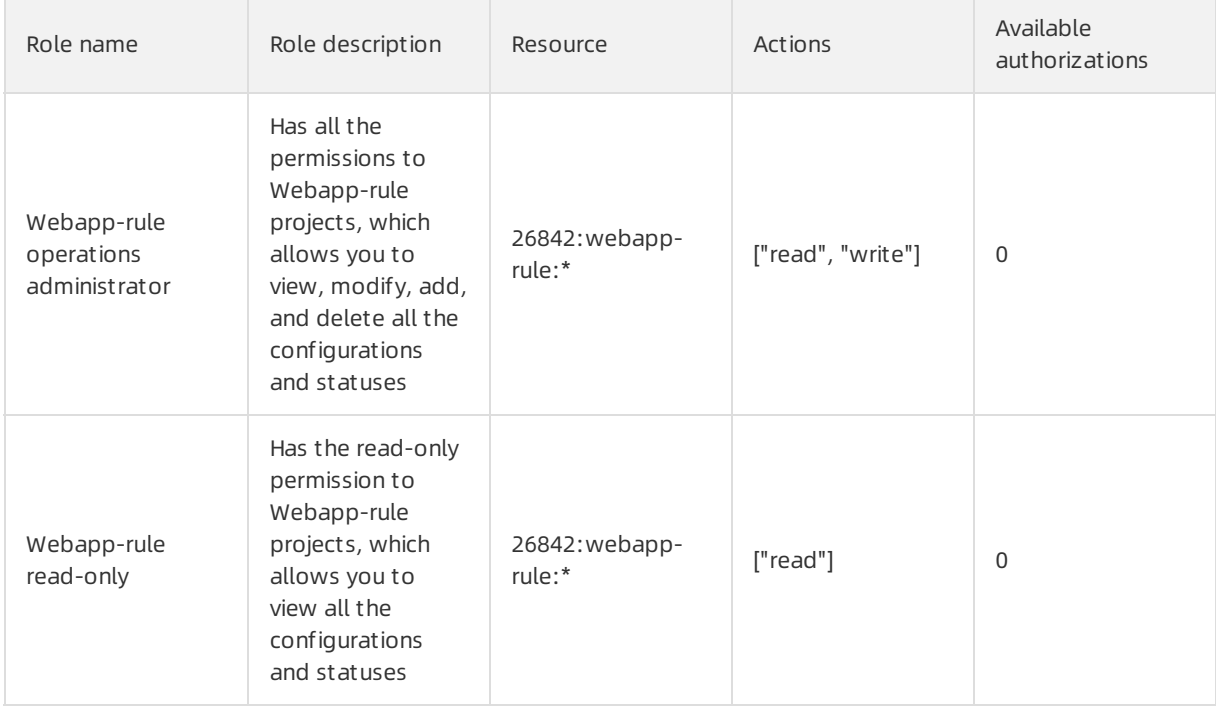

### 12.1.8.1.5. Default roles of the workflow console

This topic describes the default roles of the workflow console and the corresponding available authorizations.

The workflow console Grandcanal is an internally distributed process development framework. Developers can assemble, retry, roll back, and manually intervene the process based on this framework. Operations engineers can use the workflow console to manually intervene the corresponding processes. For more information about the default roles of the workflow console and the corresponding available authorizations, see the following table.

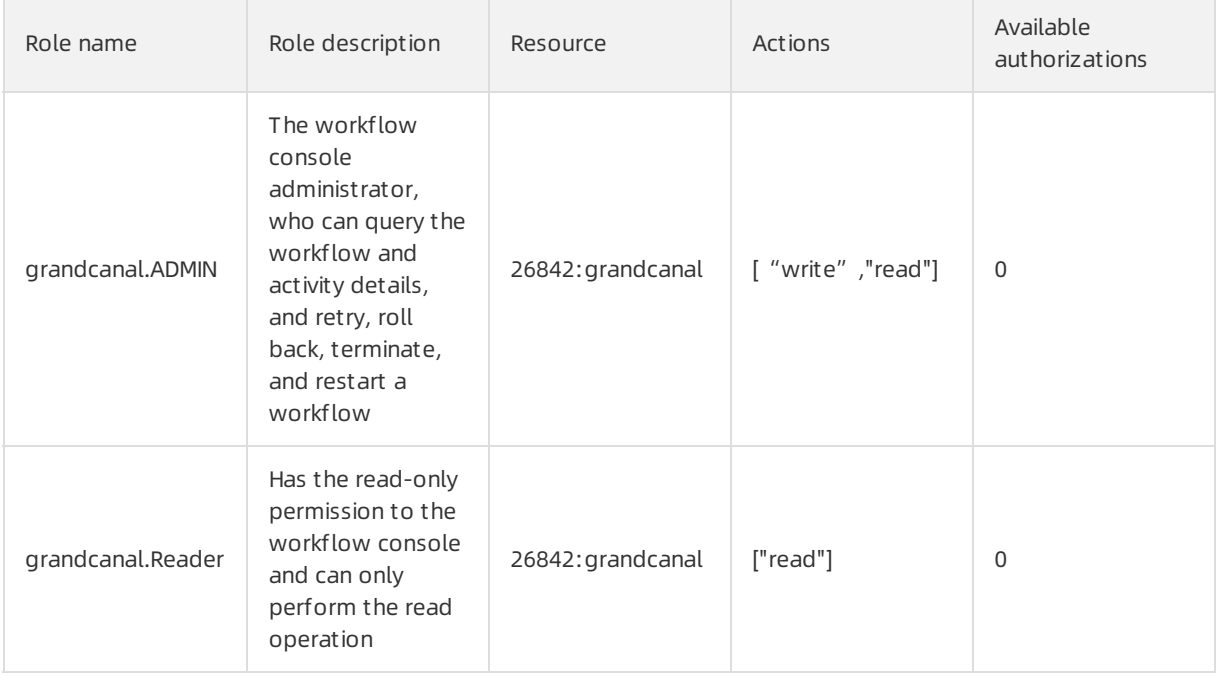

### 12.1.8.1.6. Default roles of Tianjimon

This topic describes the default roles of Tianjimon and the corresponding grant options.

Tianjimon is the monitoring module of Apsara Infrastructure Management Framework and monitors the physical machines and services deployed based on Apsara Infrastructure Management Framework.

The following table describes the default roles of Tianjimon and the corresponding grant options.

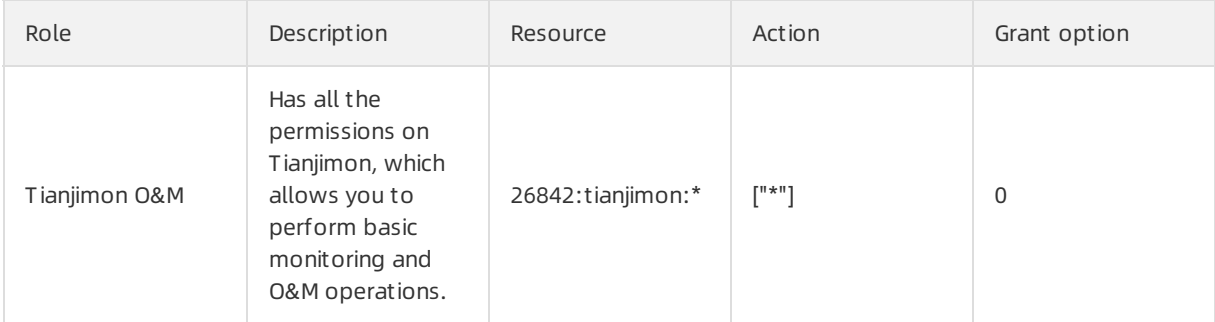

### 12.1.8.1.7. Default roles of Rtools

This topic describes the default roles of Rtools and the corresponding grant options.

Rtools is an assistant O&M systemof Distributed Relational Database Service (DRDS). It is used to query metadata in the Diamond configuration management system.

The following table describes the default roles of Rtools and the corresponding grant options.

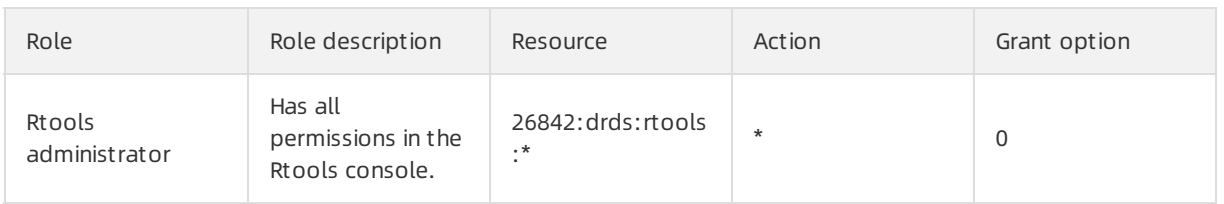

# 12.1.8.1.8. Default roles of the Apsara Uni-manager

### Operations Console

This topic describes the default roles of the Apsara Uni-manager Operations Console and the corresponding grant options.

The Apsara Uni-manager Operations Console is a centralized O&M management systemthat is developed forthe Apsara Stack O&M personnel to performcentralized O&M operations.

The following table describes the default roles of the Apsara Uni-manager Operations Console and the corresponding grant options.

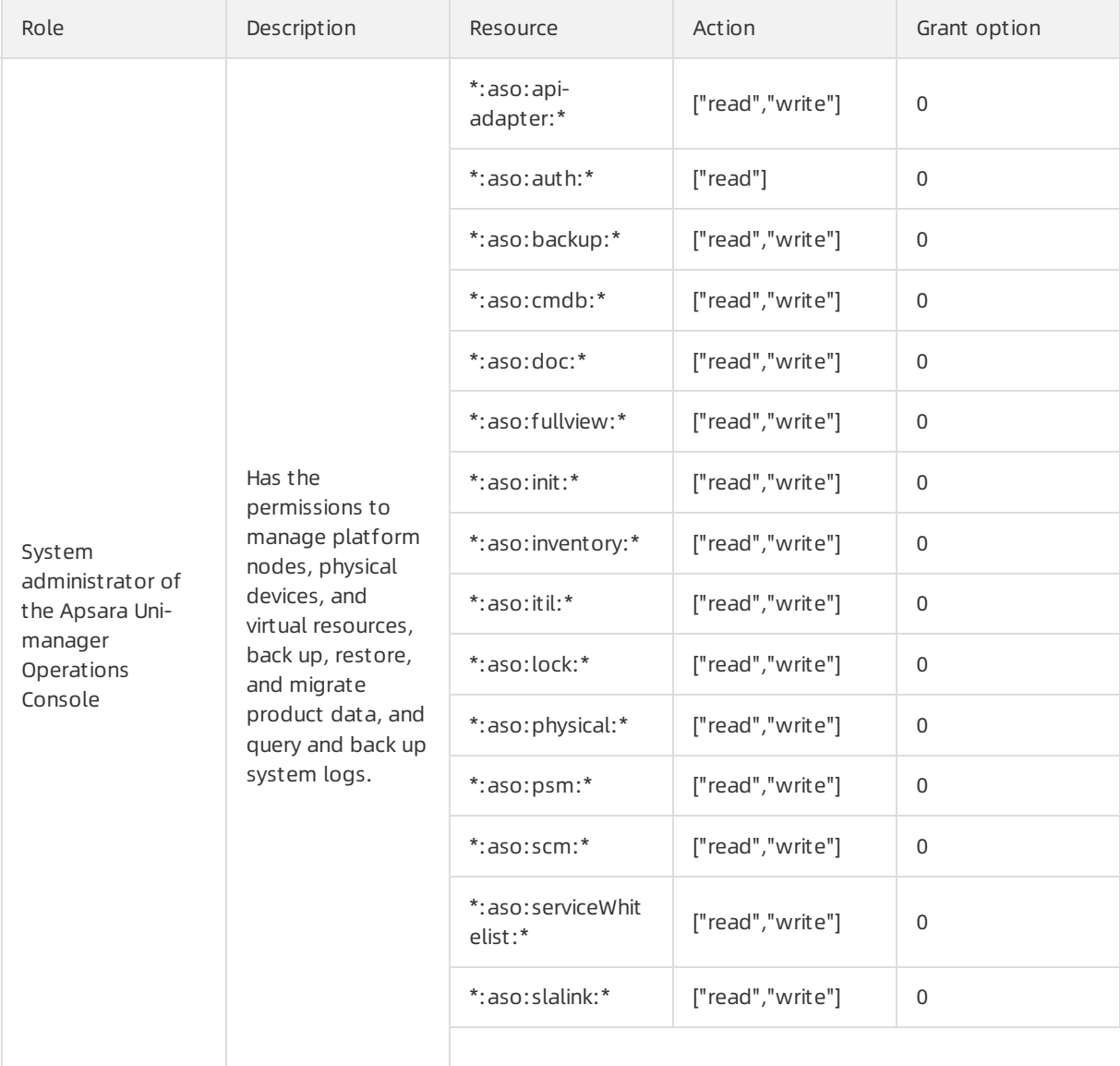
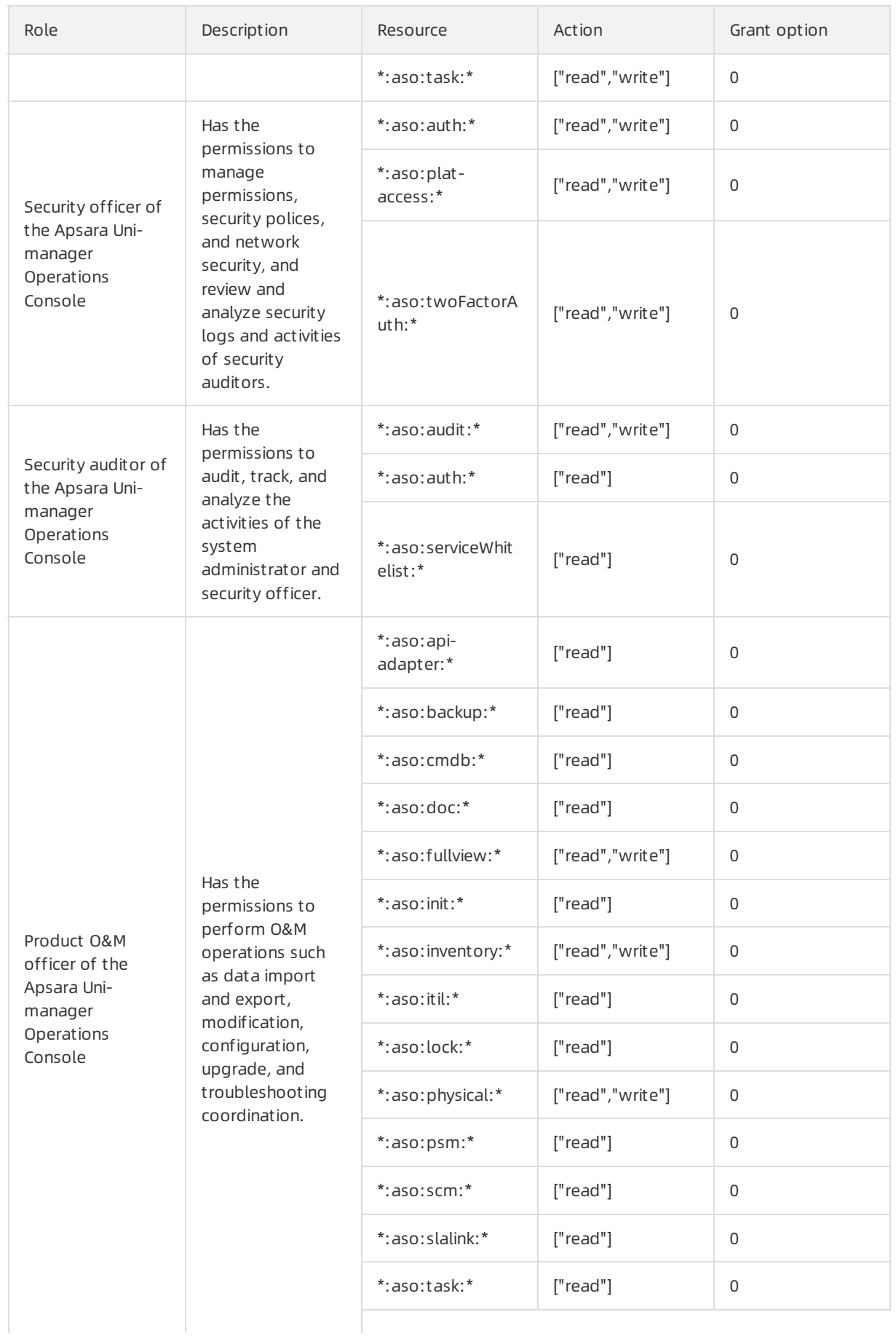

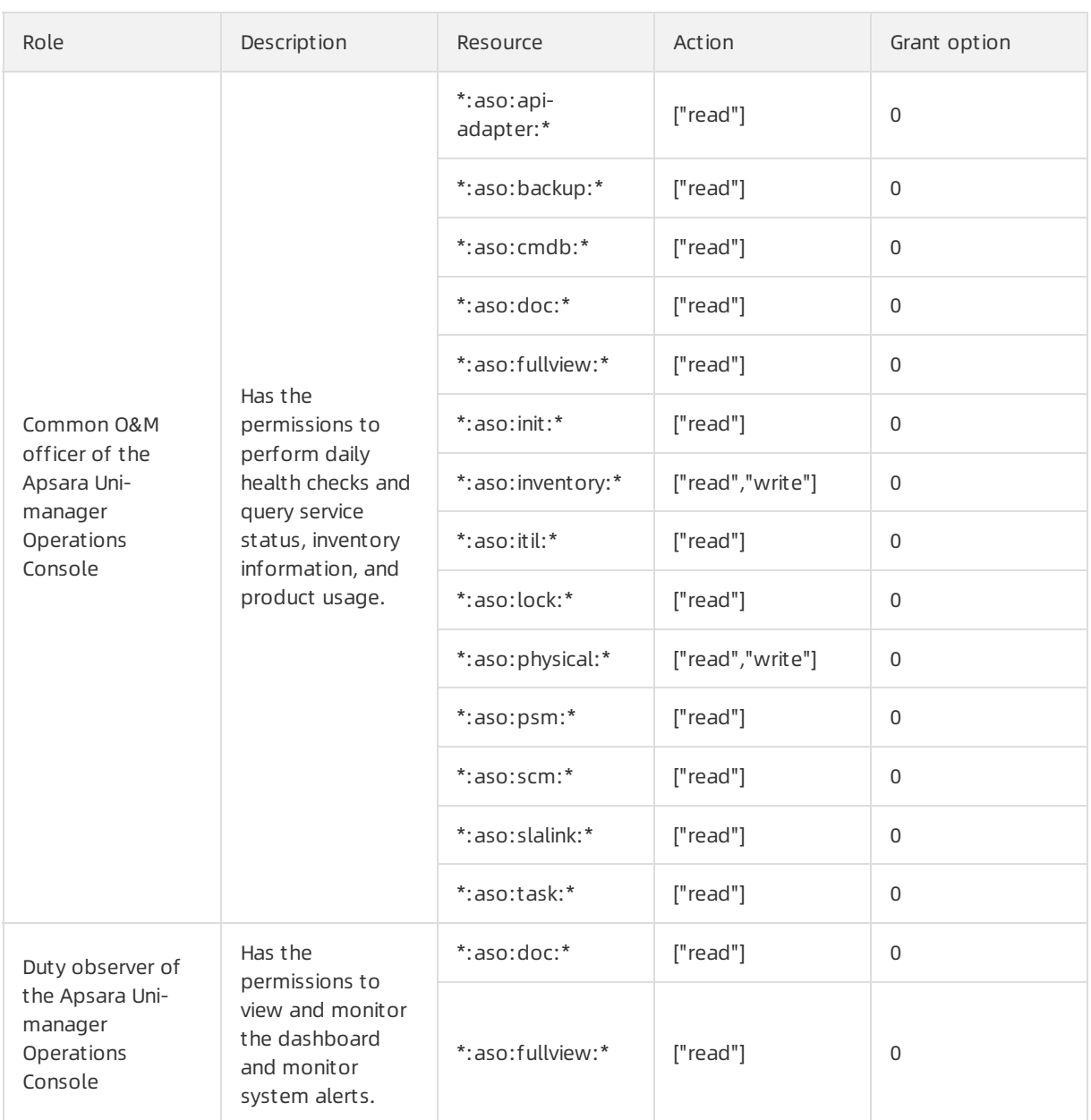

## 12.1.8.1.9. Default roles of PaaS

This topic describes the default roles of the Platformas a Service (PaaS) console and the corresponding grant options.

The PaaS console is an O&M platformdesigned forthe PaaS platformand products, and is used to view, manage, and upgrade the products deployed on the PaaS platform.

The following table describes the default roles of the PaaS console and the corresponding grant options.

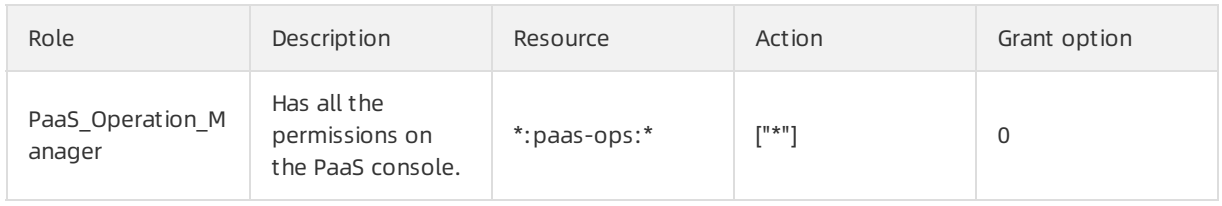

# 12.1.8.1.10. Default roles of OCP

This topic describes the default roles of the OceanBase Cloud Platform(OCP) and the corresponding grant options.

OCP is an enterprise-level database management platformwith ApsaraDB for OceanBase as the core. It provides full lifecycle management for ApsaraDB for OceanBase components related to clusters, tenants, and databases, and manages ecosystemtools of ApsaraDB for OceanBase.

The following table describes the default roles of OCP and the corresponding grant options.

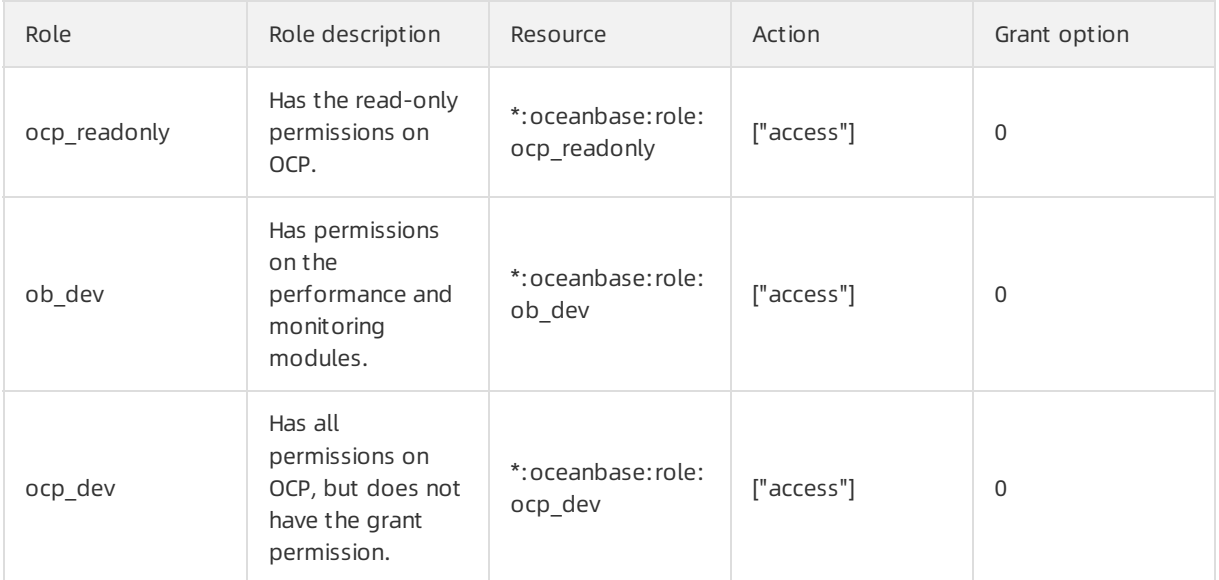

### 12.1.8.1.11. Default roles of Apsara Stack Security

This topic describes the default roles of Apsara Stack Security and the corresponding grant options.

Apsara Stack Security is a solution that provides Apsara Stack with a full suite of security features, such as network security, server security, application security, data security, and security management.

The following table describes the default roles of Apsara Stack Security and the corresponding grant options.

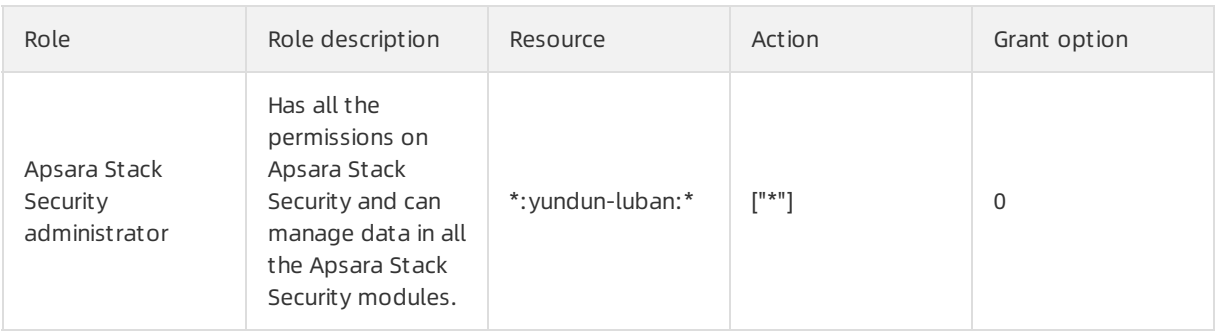

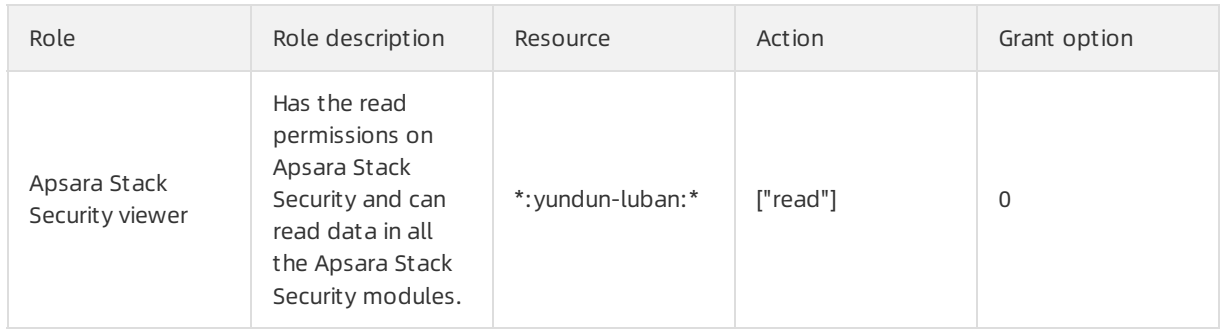

## 12.1.8.1.12. Default roles of Apsara Network Intelligence

This topic describes the default roles of Apsara Network Intelligence and the corresponding grant options.

Apsara Network Intelligence is a system designed for network traffic analysis. It provides data to facilitate resource planning, diagnosis, monitoring, systemmanagement, and user behavior analysis.

The following table describes the default roles of Apsara Network Intelligence and the corresponding grant options.

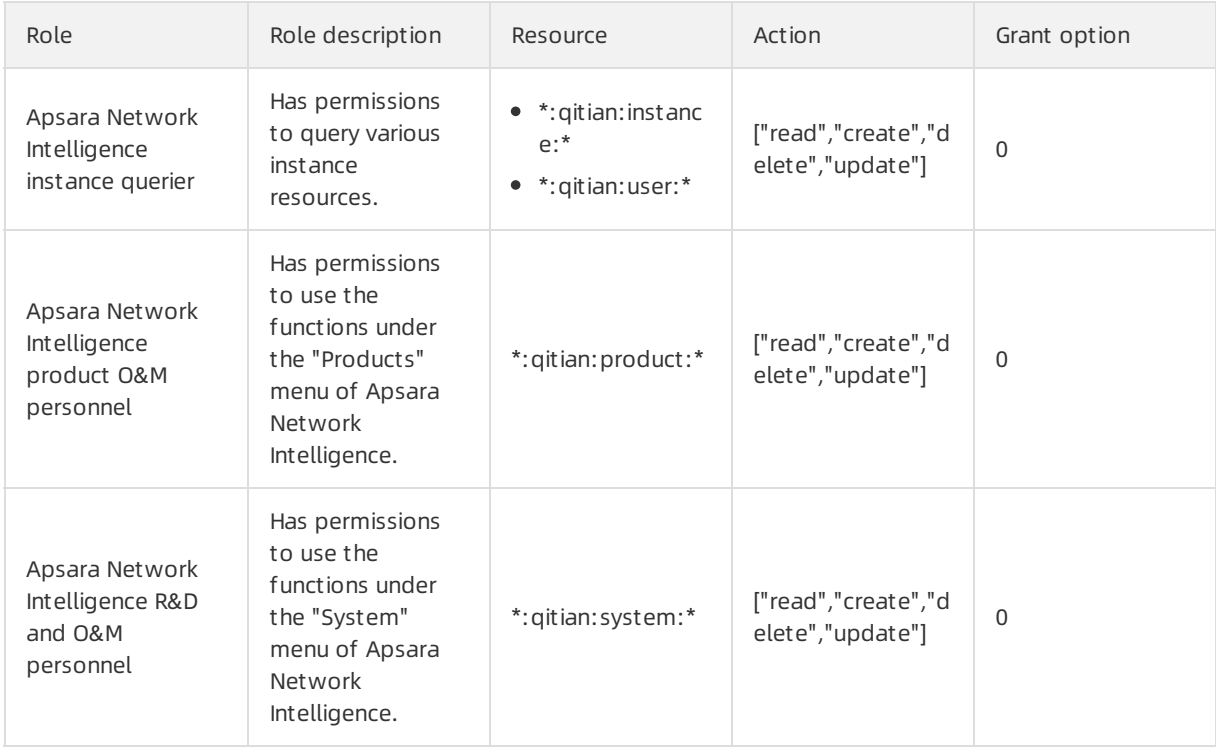

### 12.1.8.2. Operation permissions on O&M platforms

This topic describes the operation permissions on O&M platforms.

### 12.1.8.2.1. Permissions on Apsara Infrastructure

### Management Framework

### This topic describes the operation permissions on Apsara Infrastructure Management Framework.

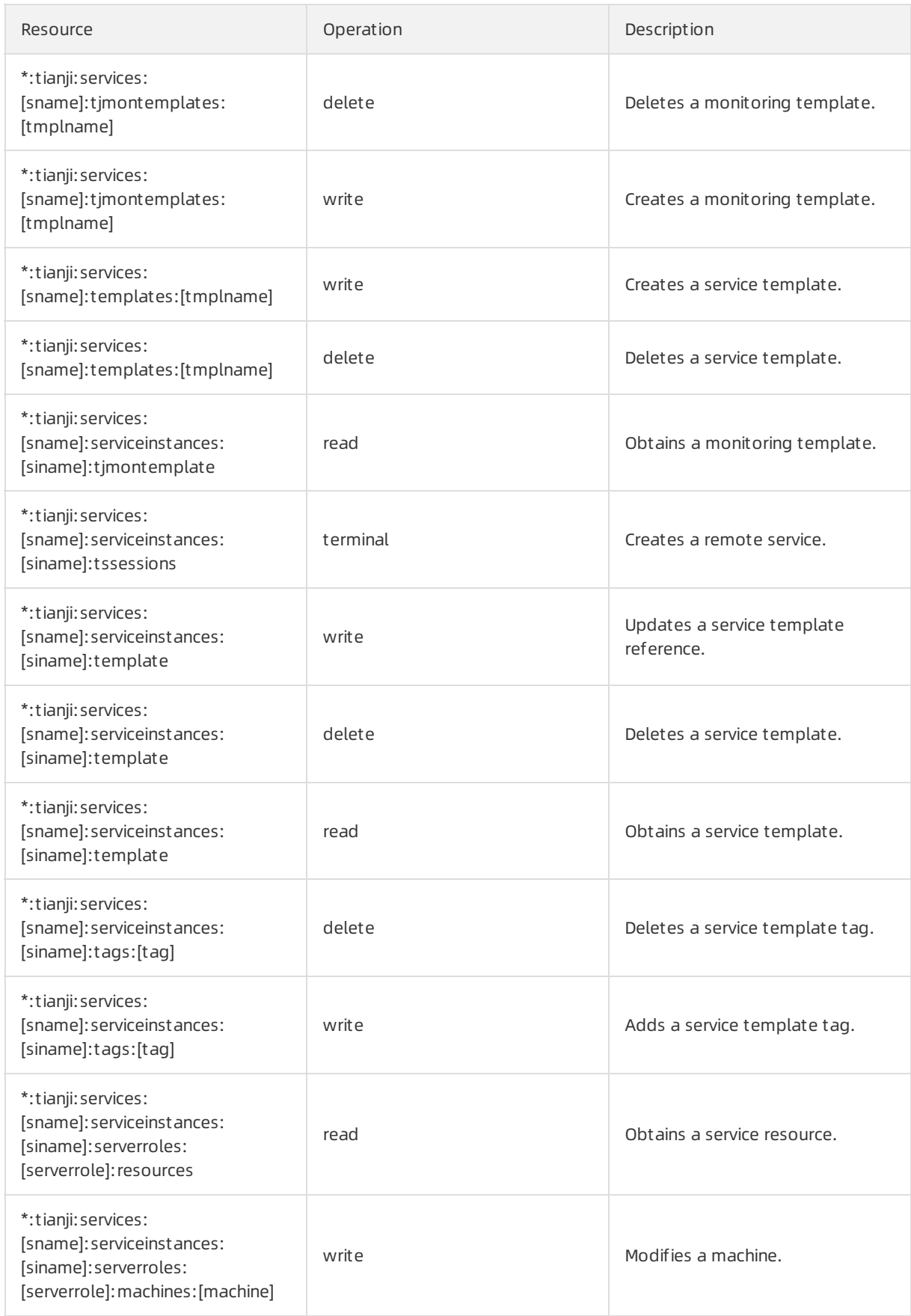

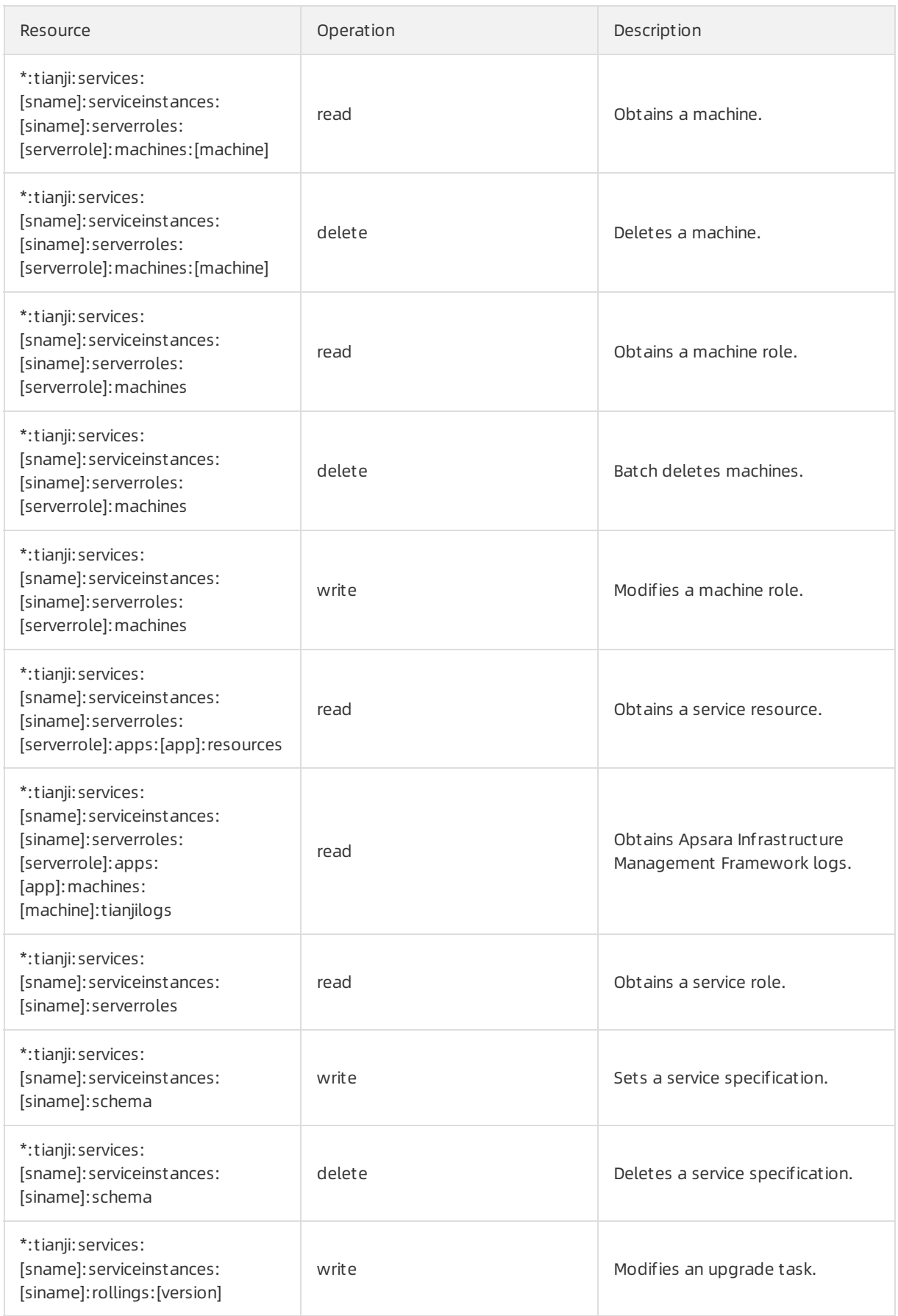

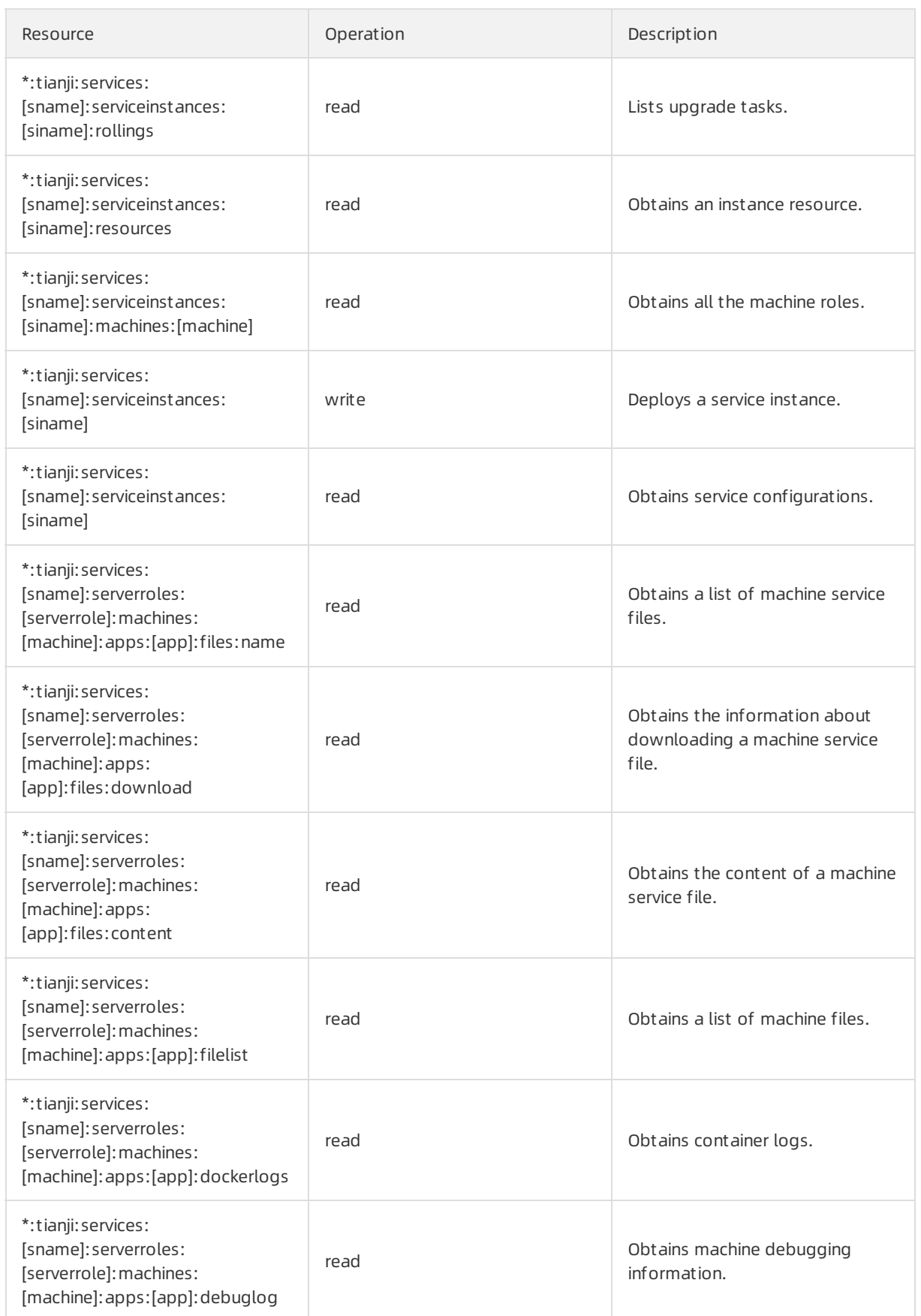

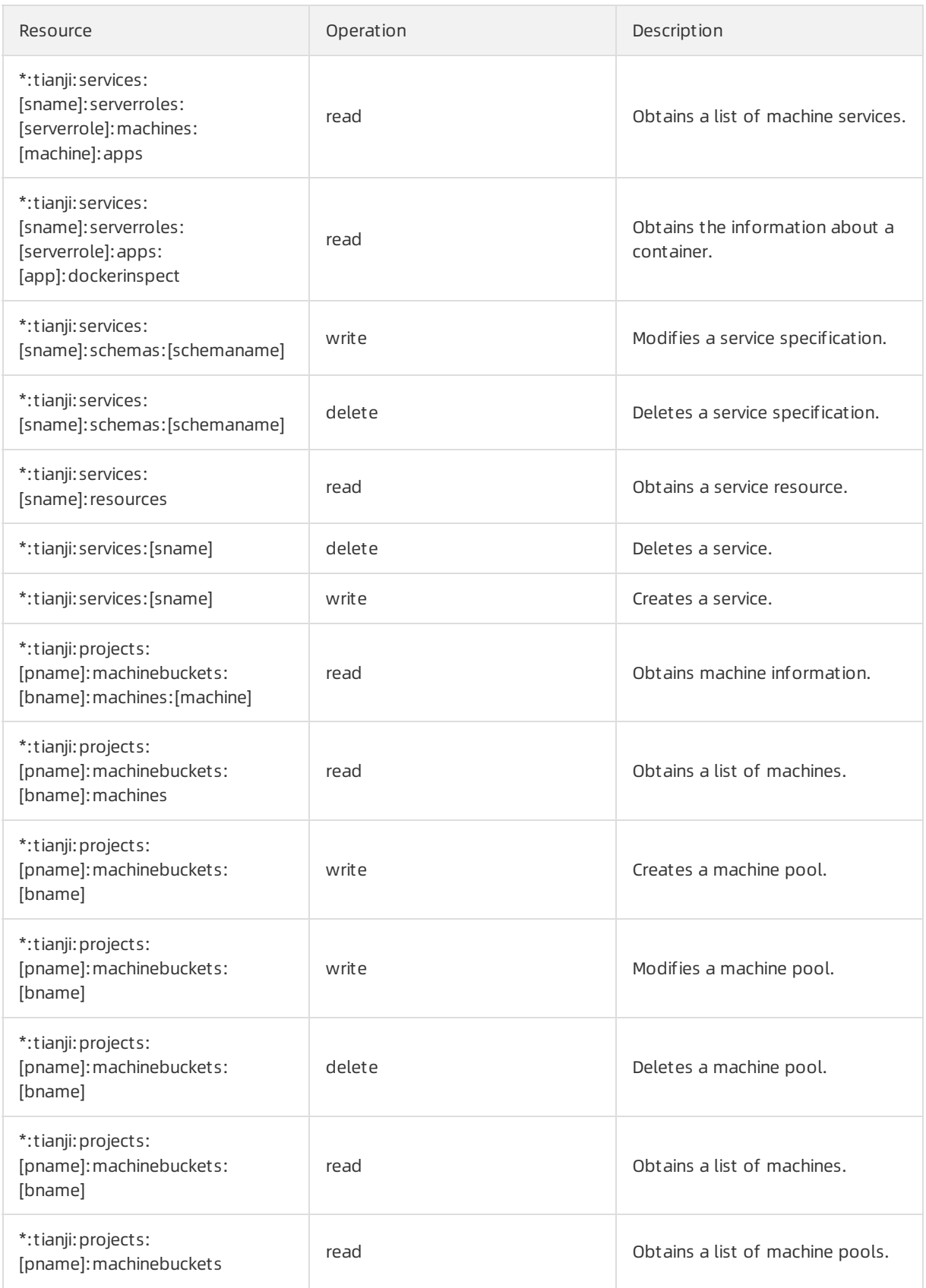

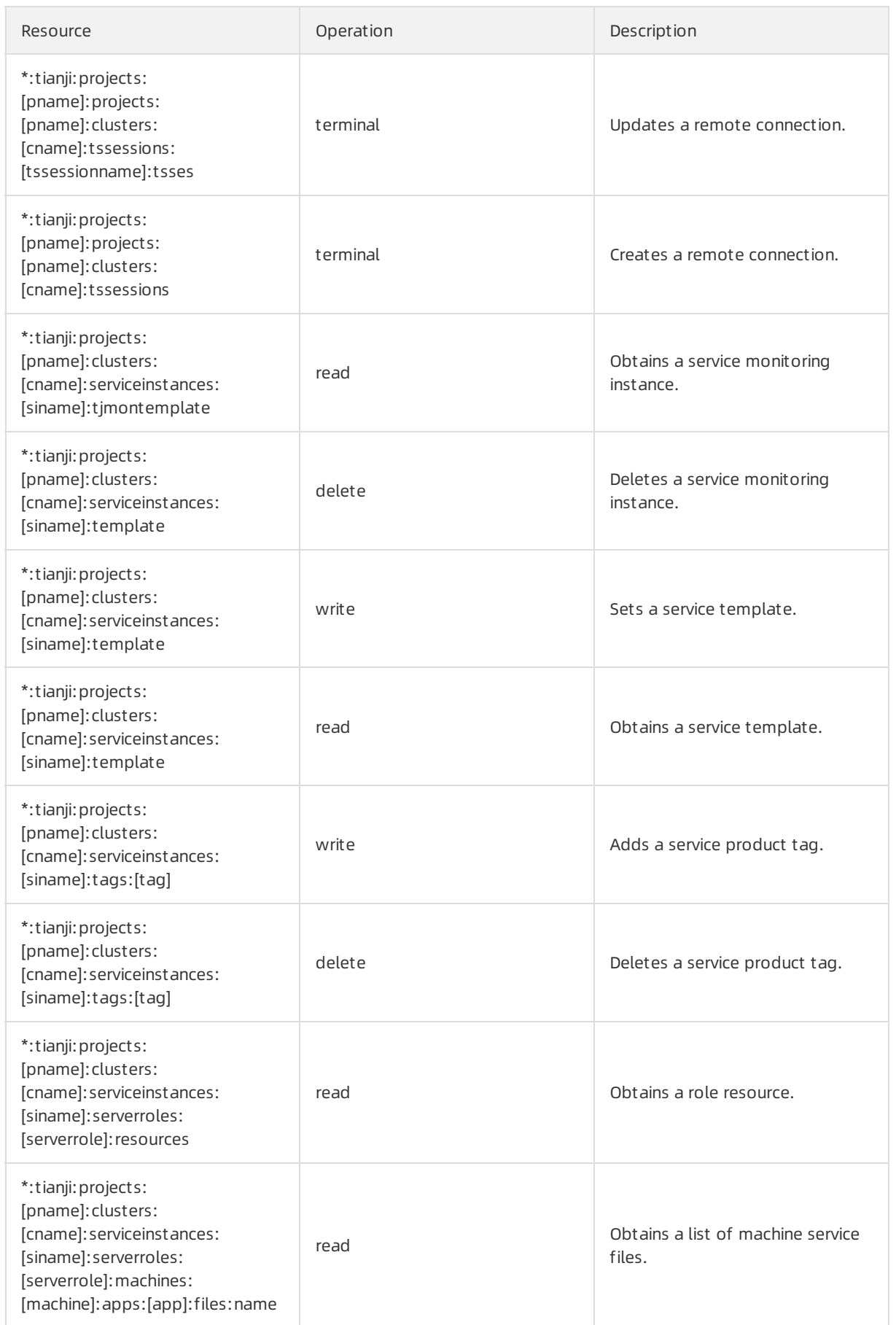

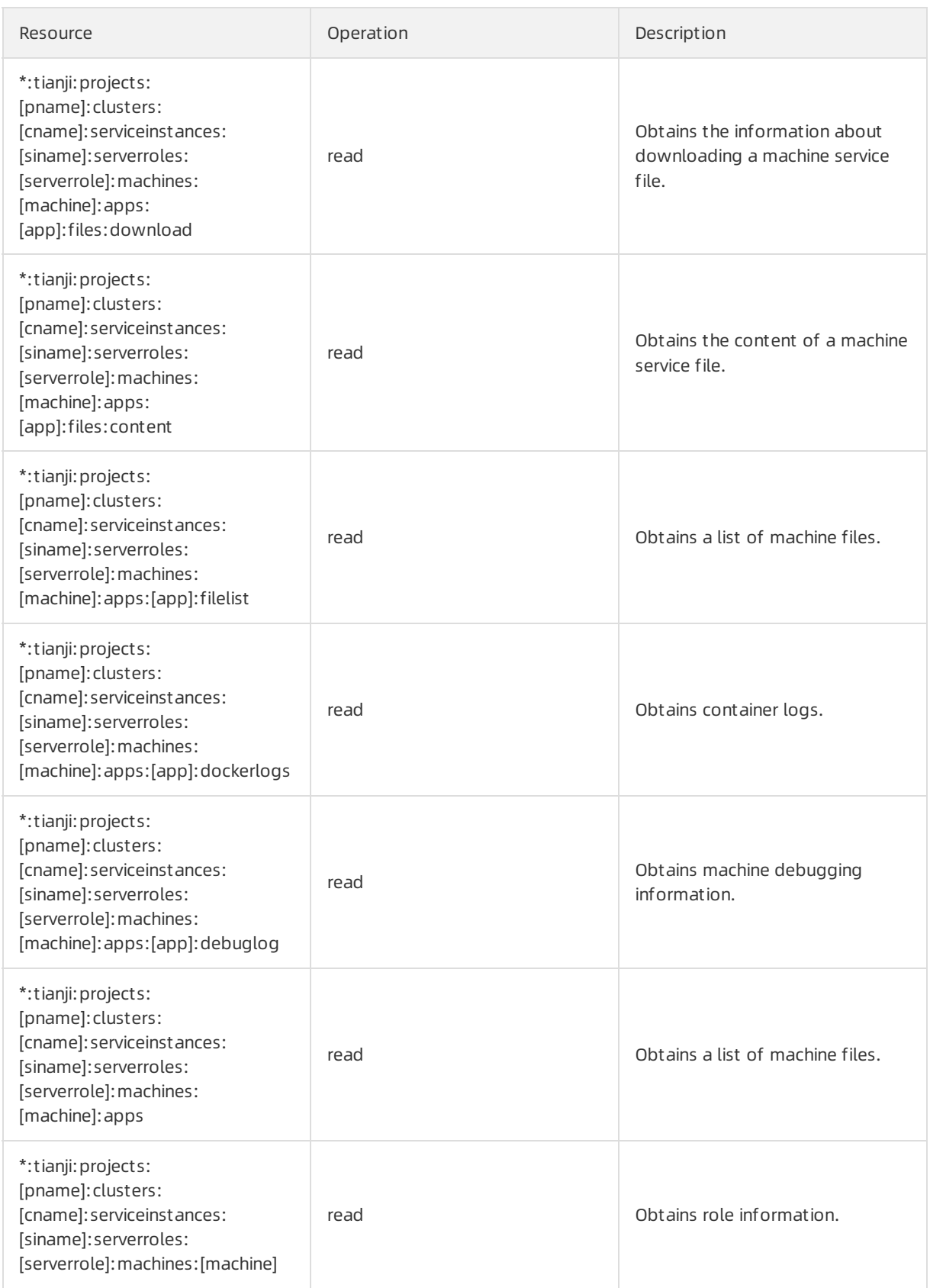

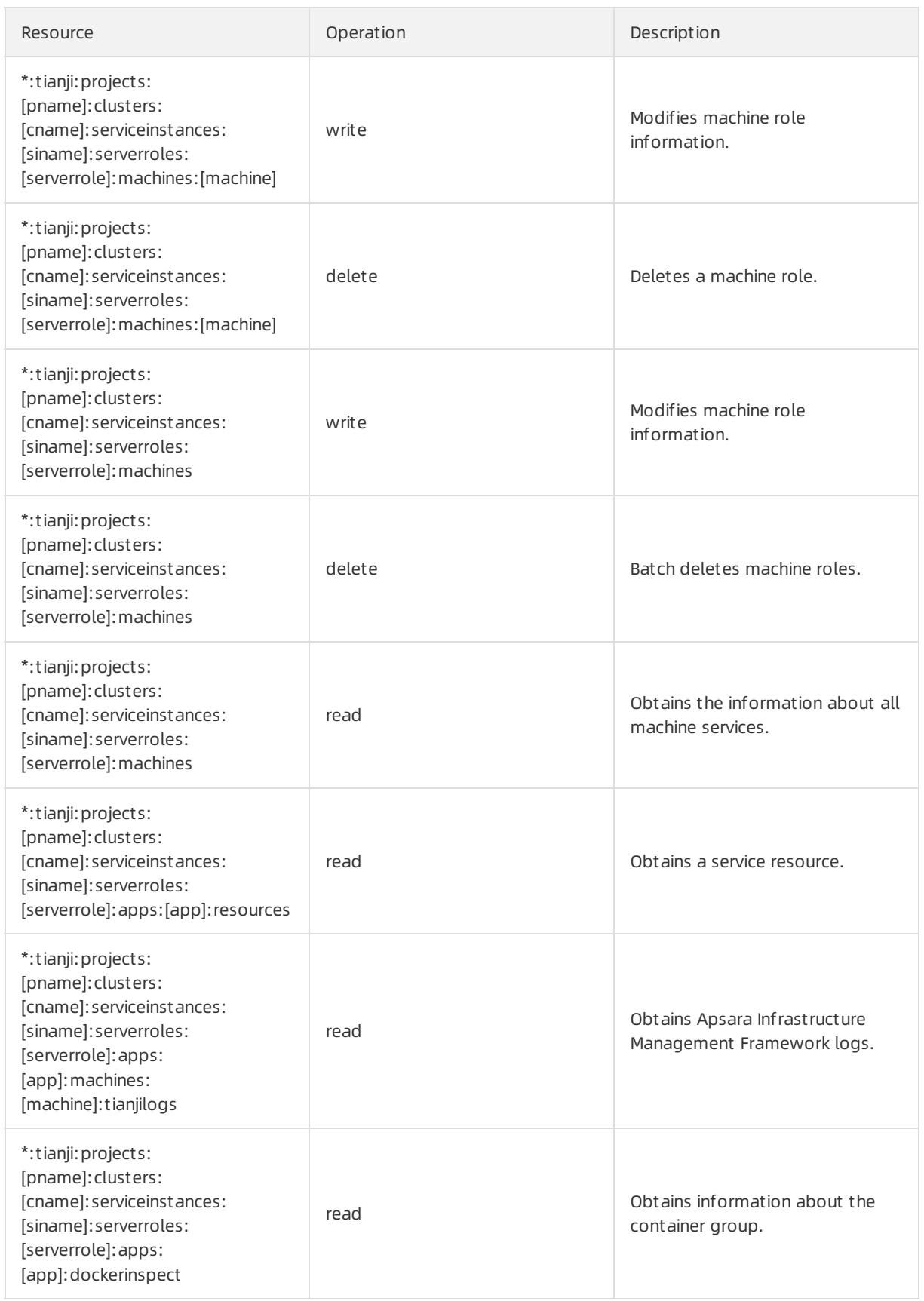

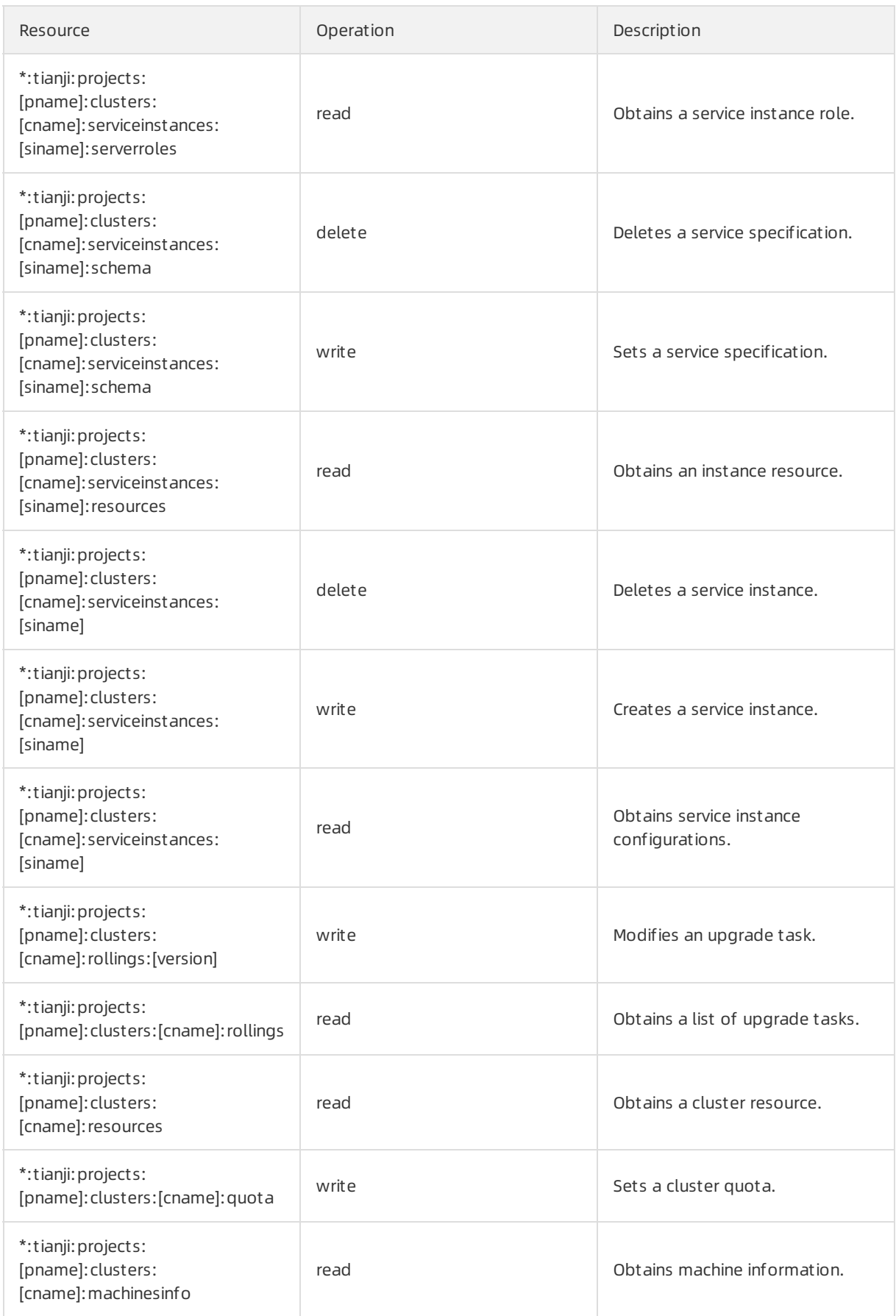

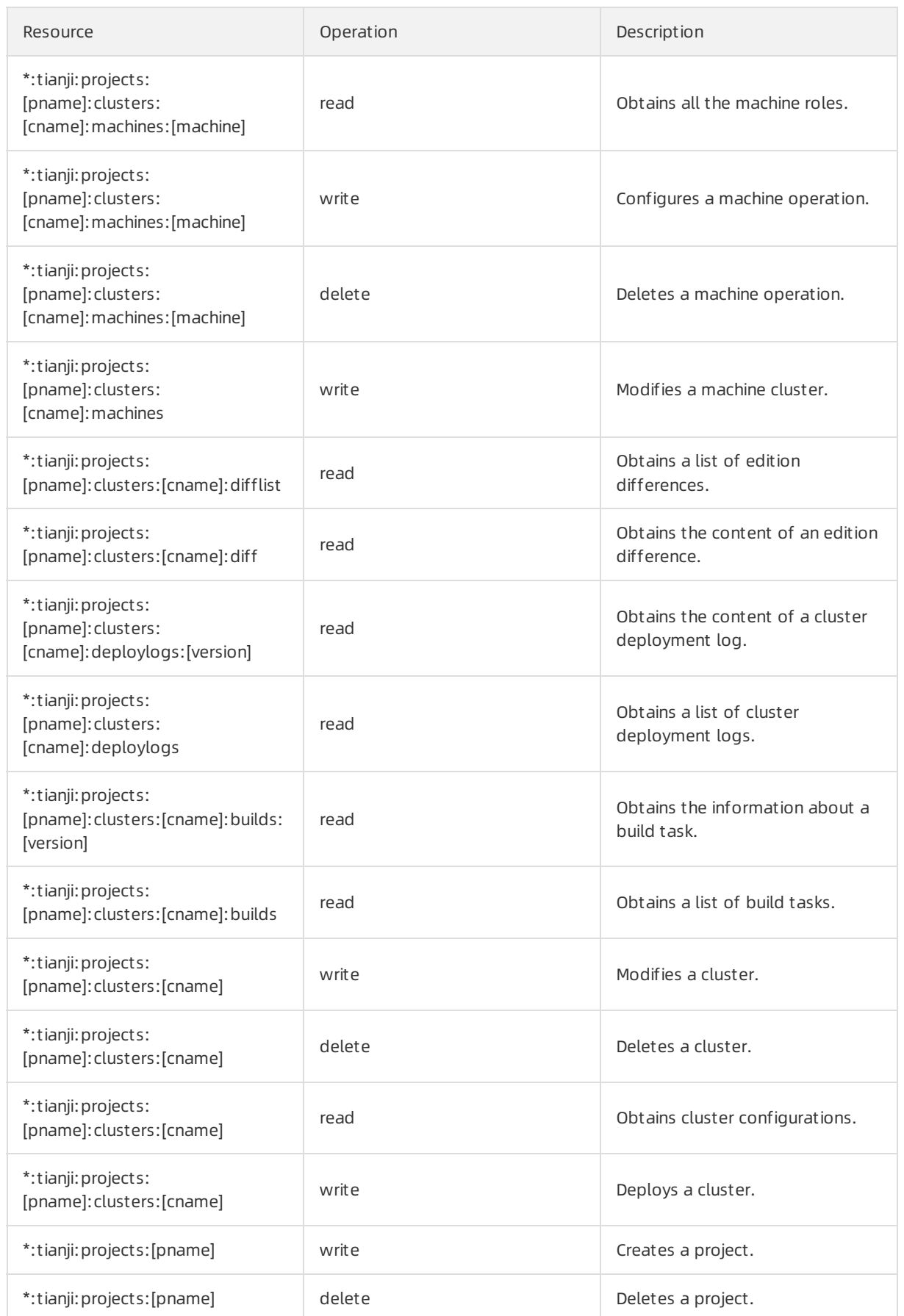

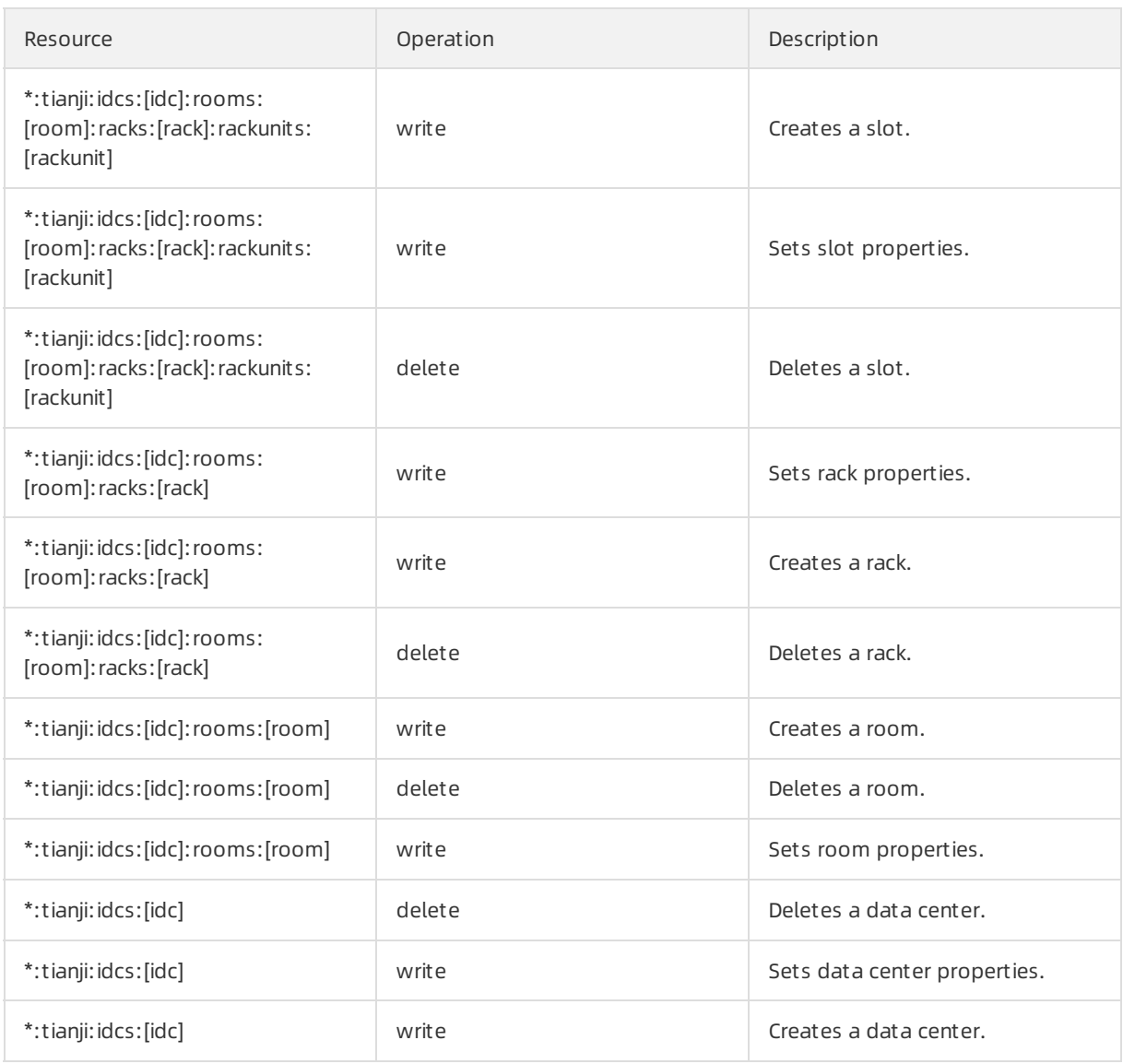

### 12.1.8.2.2. Permission list of Webapp-rule

This topic describes the permissions of Webapp-rule.

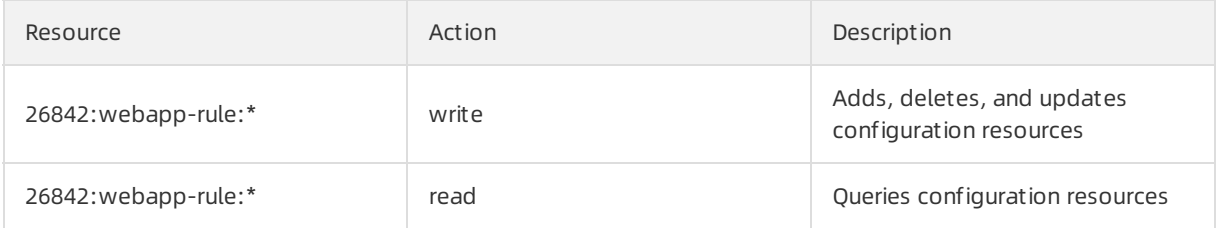

# 12.1.8.2.3. Permission list of the workflow console

This topic describes the permissions of the workflow console.

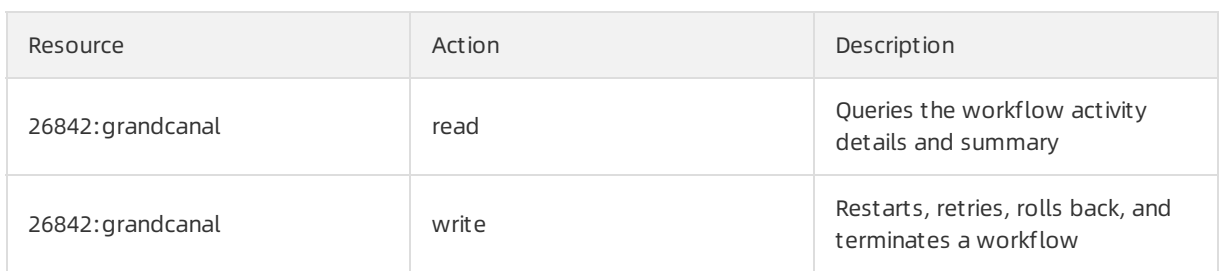

# 12.1.8.2.4. Permissions on Monitoring System of Apsara

## Infrastructure Management Framework

This topic describes the operation permissions on Monitoring Systemof Apsara Infrastructure Management Framework.

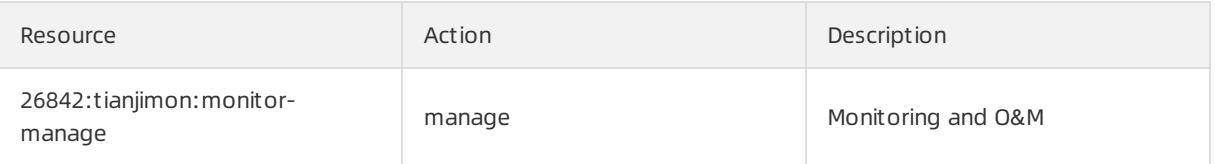

# 12.1.8.2.5. Permissions on Rtools

This topic describes the operation permissions on Rtools.

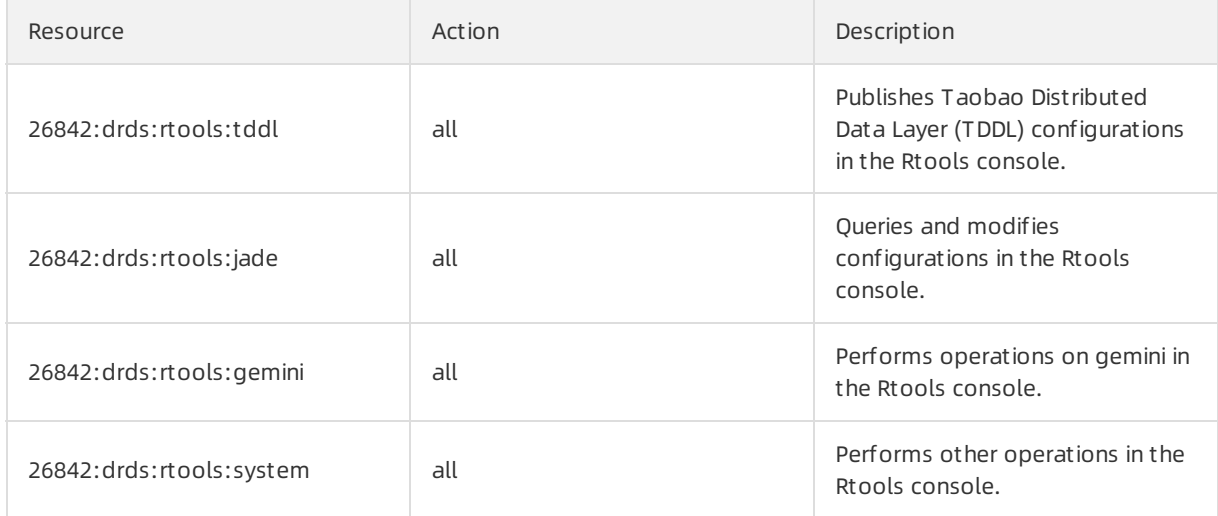